# **Leica Captivate** Техническое руководство

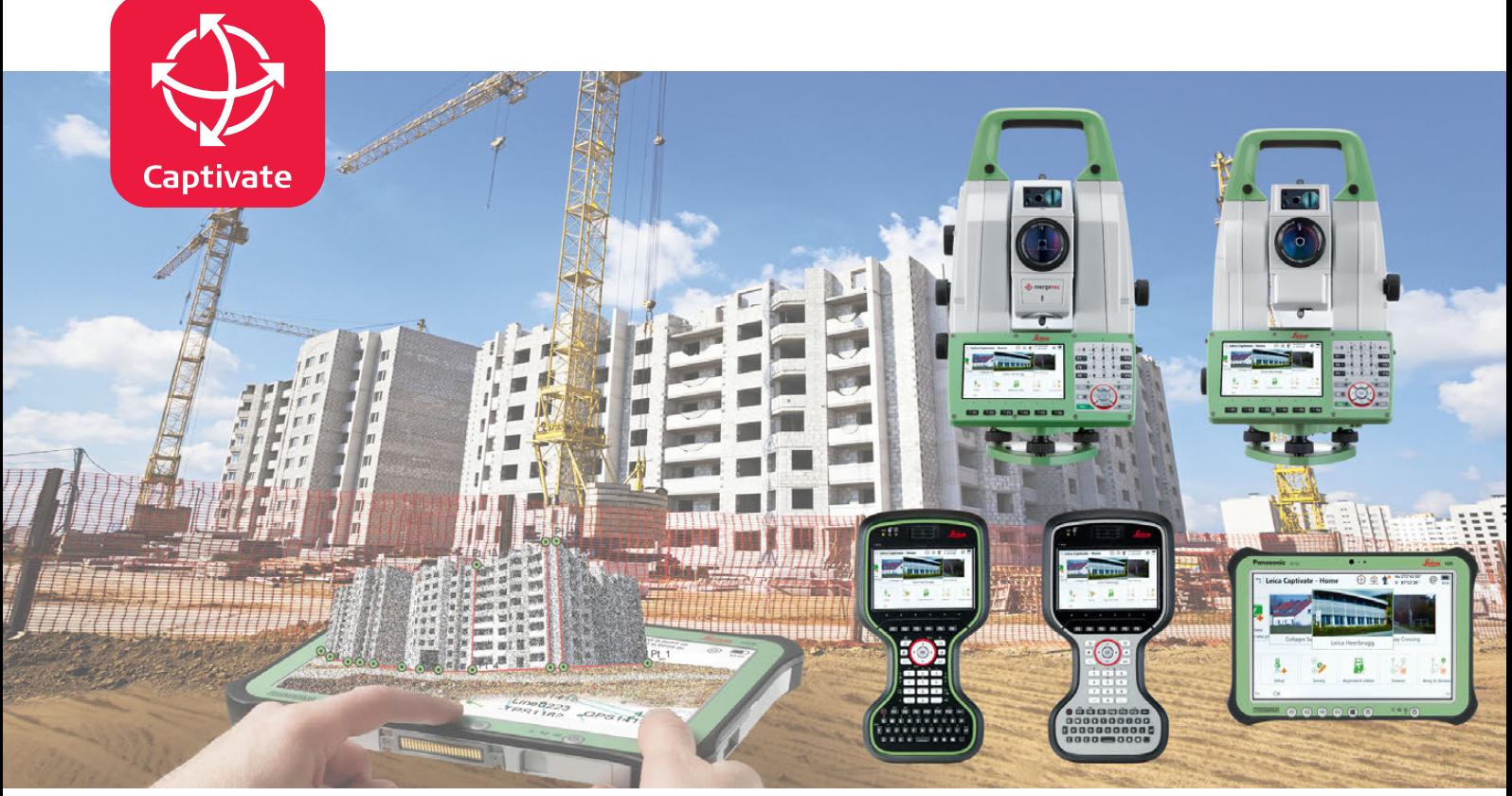

Версия 2.0 **Русский**

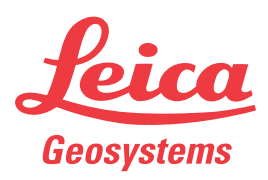

- when it has to be right

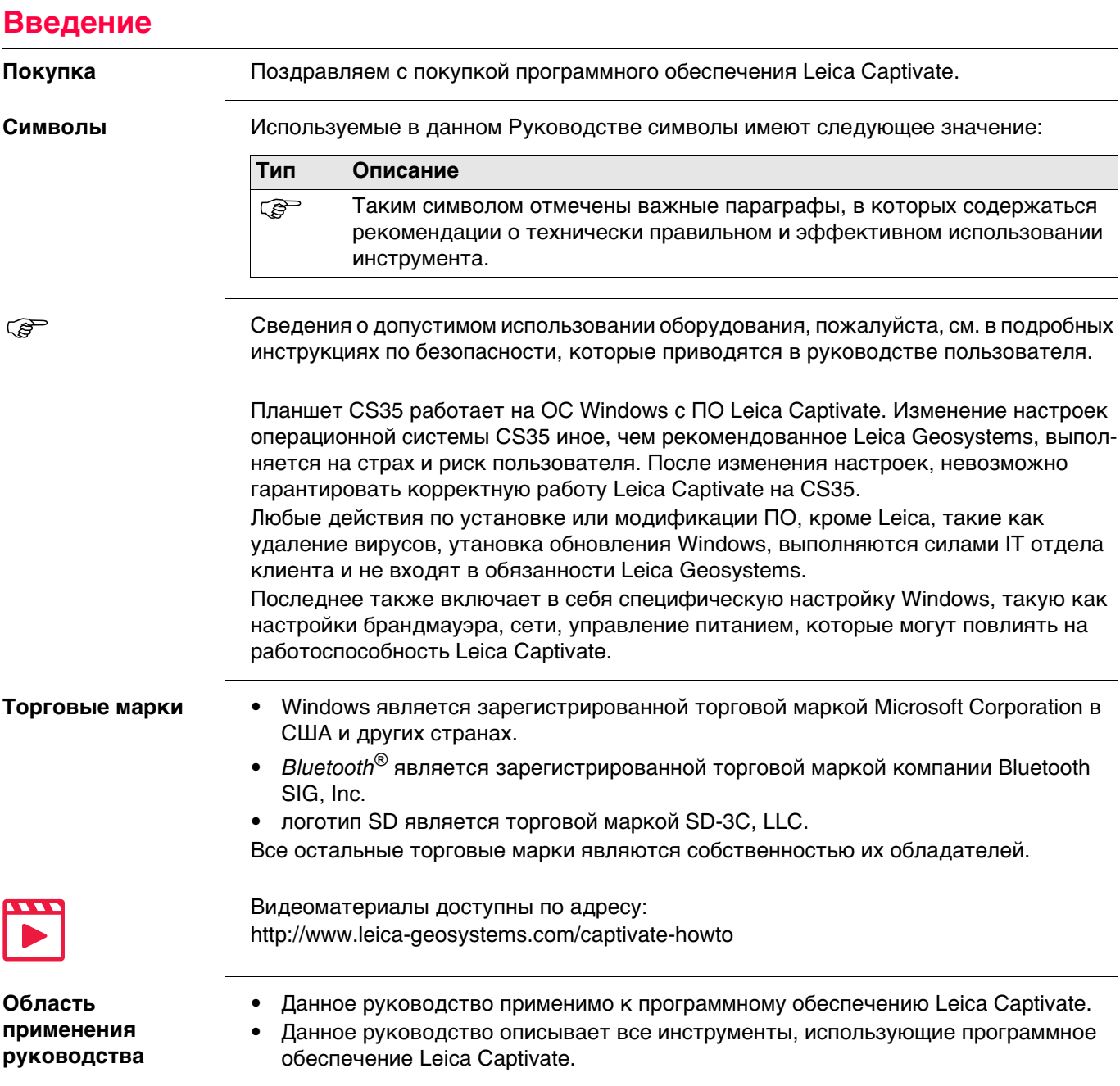

#### **Доступная документация**

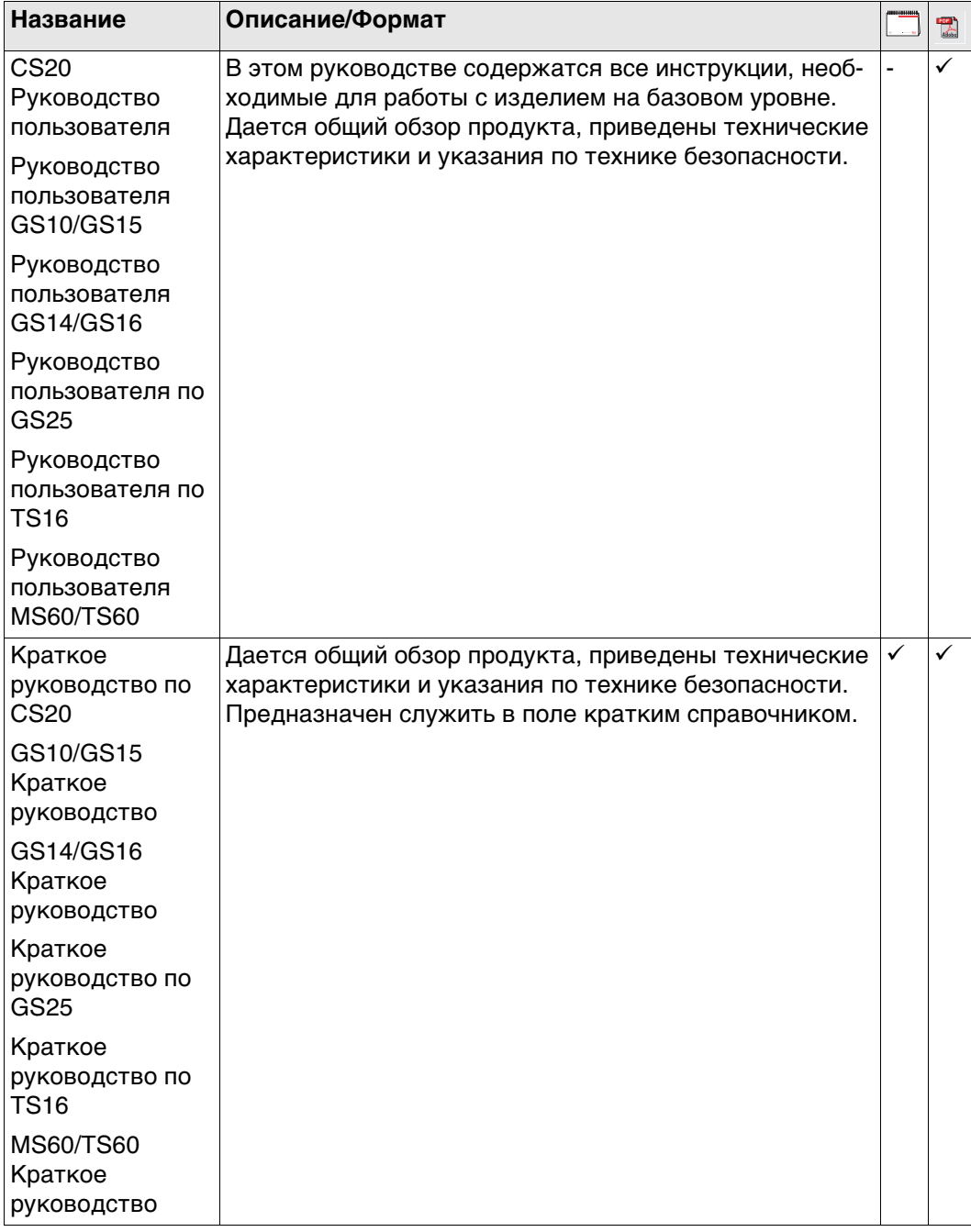

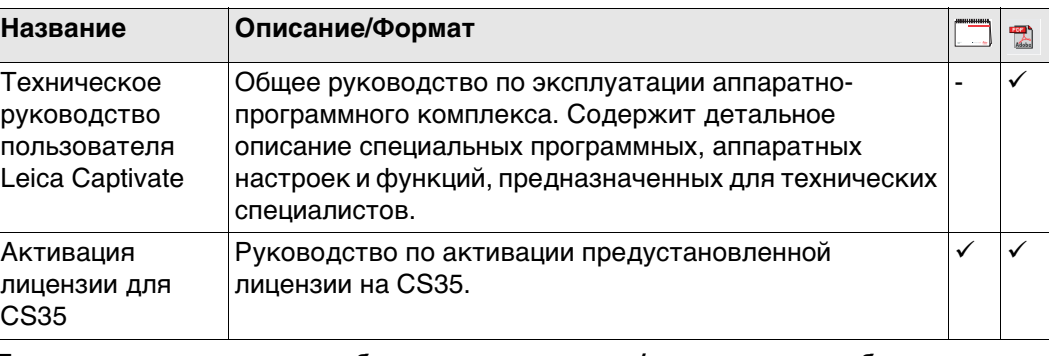

**Для получения в полном объеме документации/программного обеспечения, обращайтесь к следующим источникам:**

- USB-документация картаLeica
- https://myworld.leica-geosystems.com

<span id="page-3-0"></span>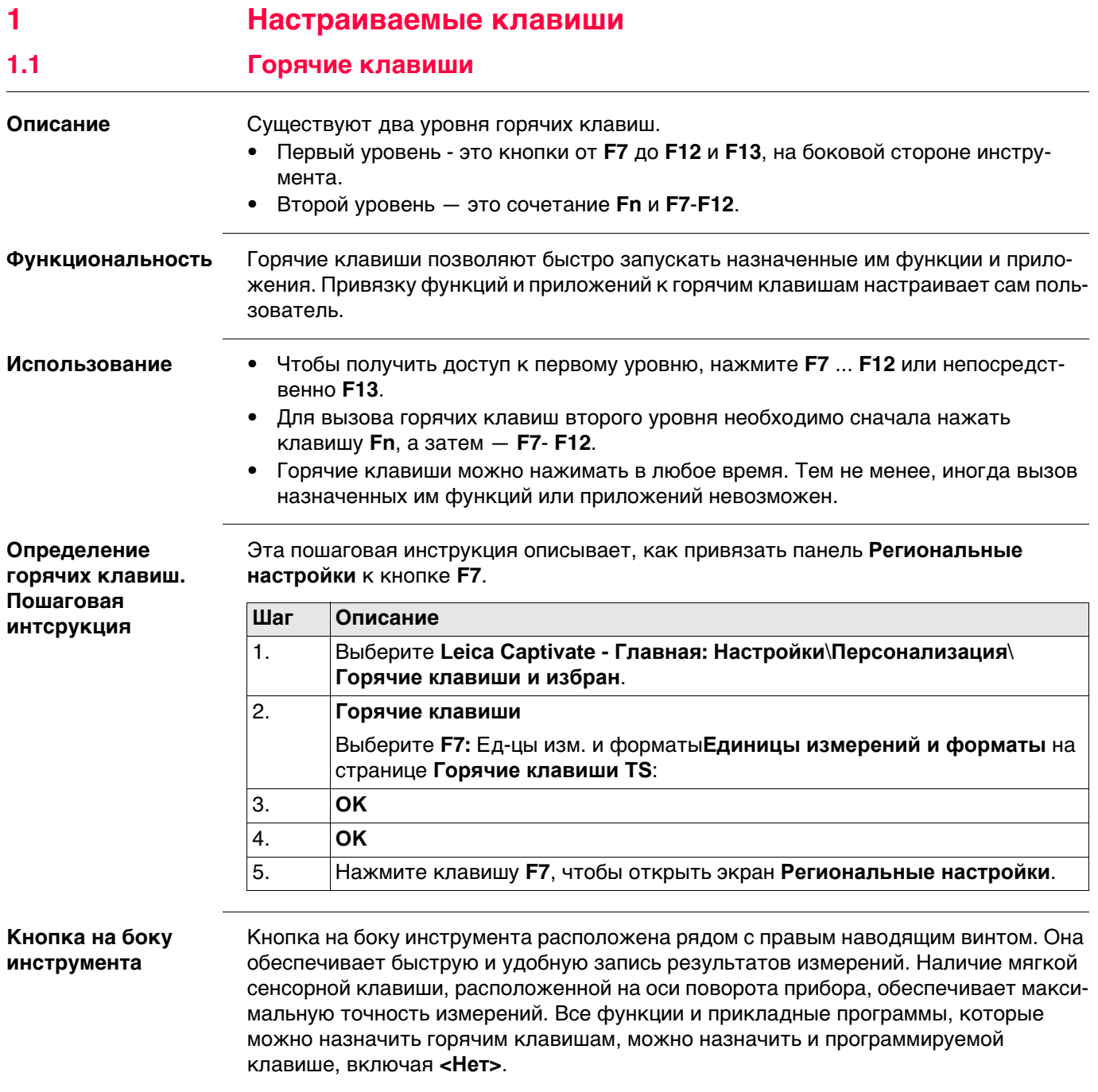

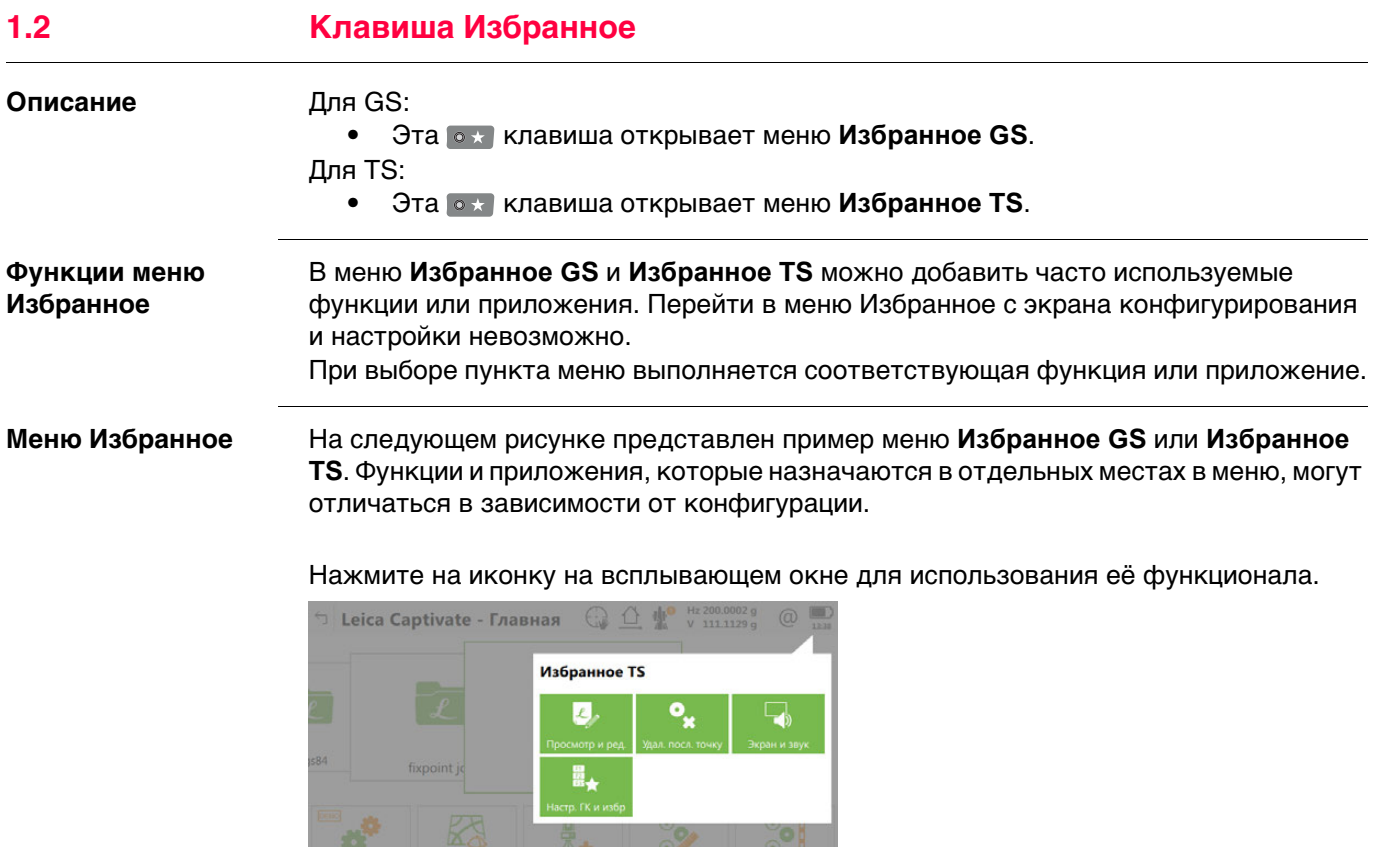

**Настройка меню Избранное: инструкция**

 $\circ$ 

Настройка меню Избранное выполняется так же, как и определение горячих клавиш. Обратитесь к раздел[у"1.1 Горячие клавиши"](#page-3-0).

# **2 Главный экран**

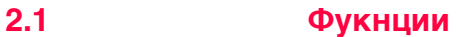

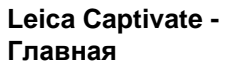

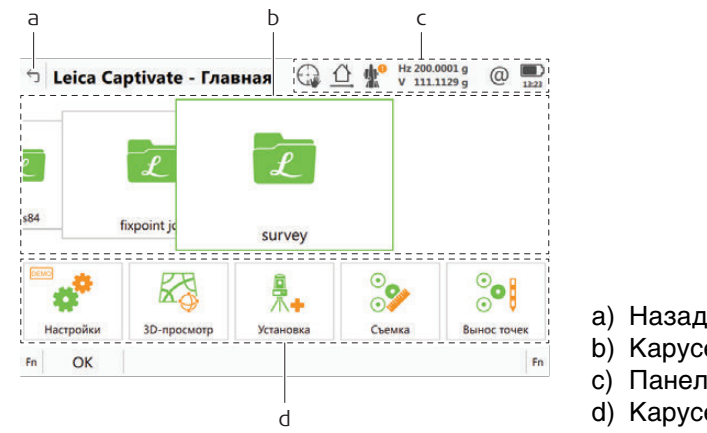

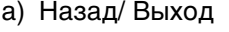

- b) Карусель проектов
- c) Панель со значками
- d) Карусель приложений

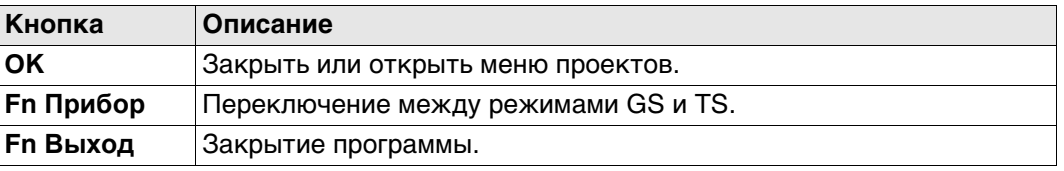

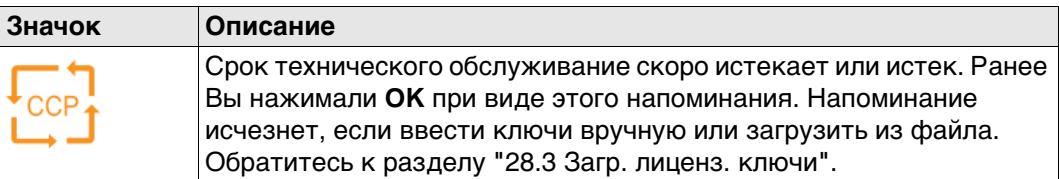

#### **Описание системы**

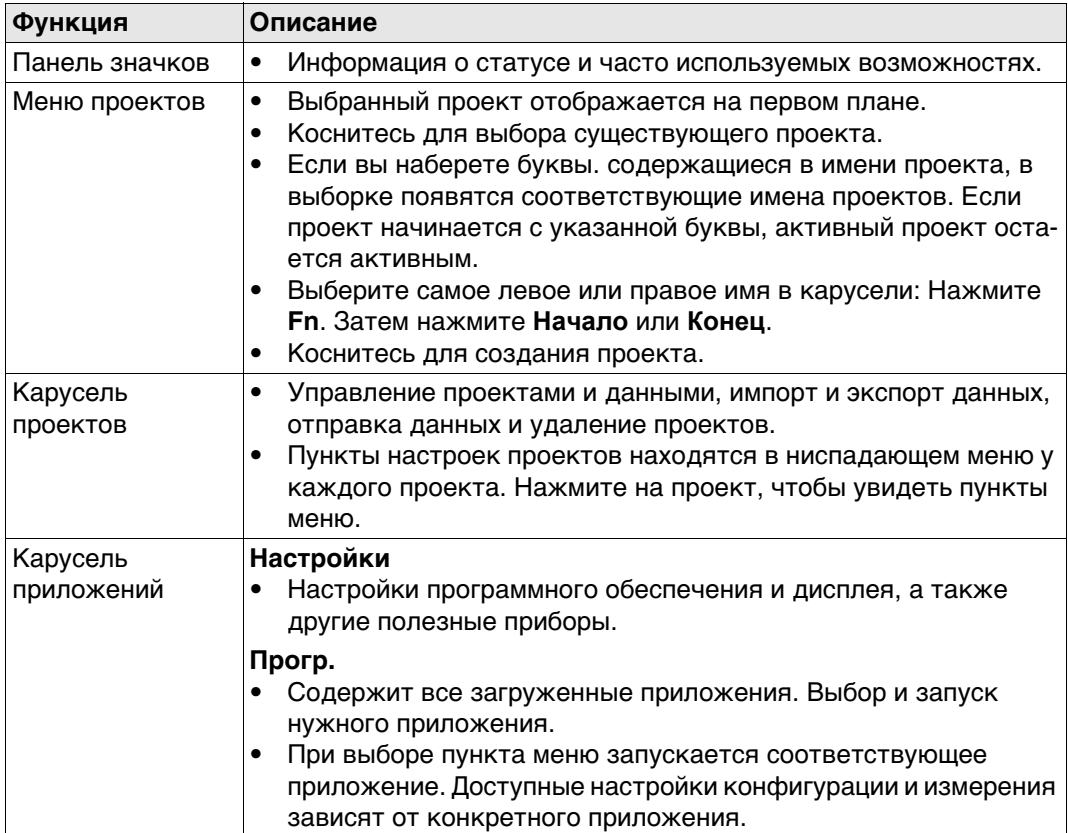

#### **2.2 Меню проектов**

**Значение** Контекстное меню проектов доступно при работе с ровером RTK или TS. Она используется для выполнения следующих задач:

- Просмотр и редактирование свойств проекта. • Экспорт и копирование данных.
- Просмотр и редактирование данных. Запустите Leica Exchange.
- Импорт данных. • Удаление проекта.
- 

#### **Меню проектов**

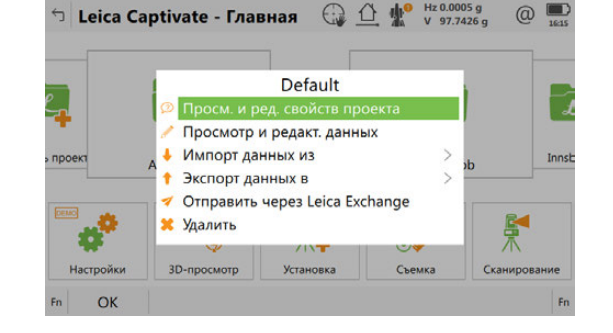

#### **Далее**

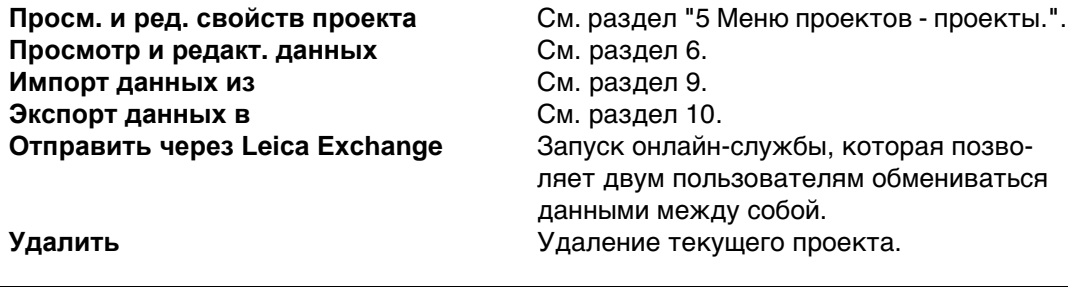

### **2.3 Настройки**

**Описание** Настройки используются для выполнения следующих задач:

- Установка и настройка параметров, относящихся к интерфейсам.
- Установка и настройка параметров, относящихся к прибору.
- Настройка избранного с параметрами прибора и проведения съемки.
- Работа с функциями, не связанными непосредственно с данными съемки, например загрузка встроенного программного обеспечения или лицензионных ключей, форматирование устройства хранения данных и просмотр файлов ASCII.

#### **Настройки**

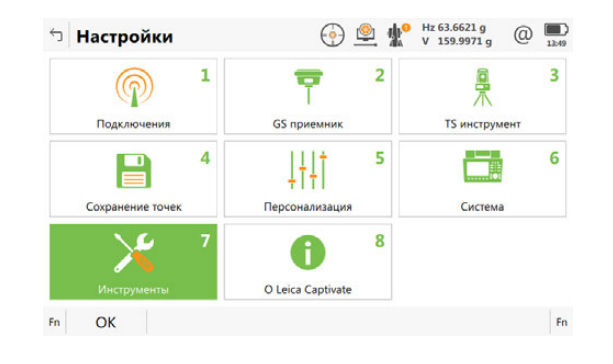

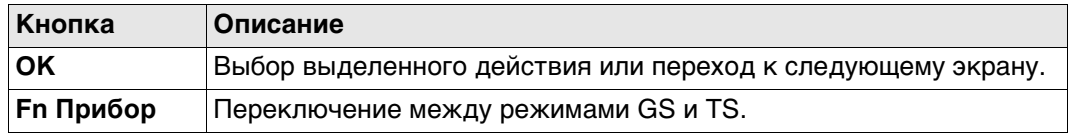

#### **Далее**

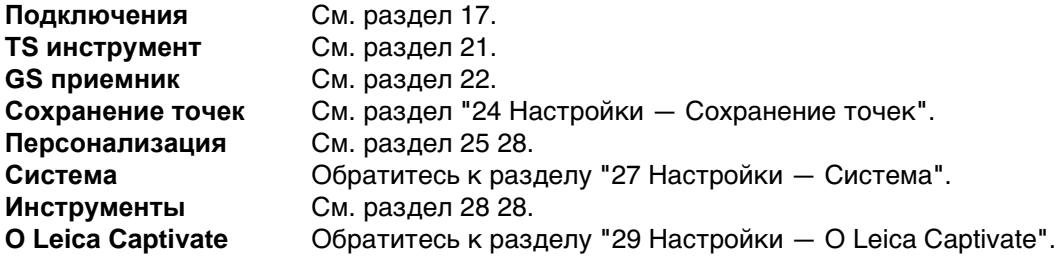

### **3 Иконки**

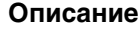

**режим TS**

**Панель иконок -** 

**Описание** Панель иконок отображает текущее состояние прибора.

 Эти иконки отражают текущий статус основных функций тахеометра. Набор отображаемых на экране значков зависит от используемого прибора и текущей конфигурации прибора.

> a b cd e f gh H<sub>z</sub>92°43'00 008291\_001

- a) Наведение и Поиск
- b) Измерения и Отражатели
- c) Инструмент
- d) Текущий горизонтальный угол инструмента, коснитесь, чтобы увидеть высоту отражателя
- e) Текущий вертикальный угол инструмента, коснитесь, чтобы увидеть наклонное расстояние
- f) Интернет-соединение
- g) Аккумулятор
- h) Время

**Панель иконок режим GNSS**

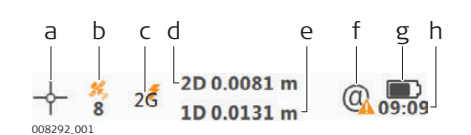

- a) Текущее положение
- b) Отслеж. спутников
- c) Статус RTK соединения
- d) 2D-качество позиционирования (в Плане), нажмите, чтобы увидеть высоту антенны
- e) 1D-качество позиционирования (по Высоте), нажмите, чтобы увидеть 3D-качество позиционирования (планово-высотная точность)
- f) Интернет-соединение
- g) Аккумулятор
- h) Время

**Наведение и Поиск** Отображение текущих параметров автоматического наведения или функции PowerSearch.

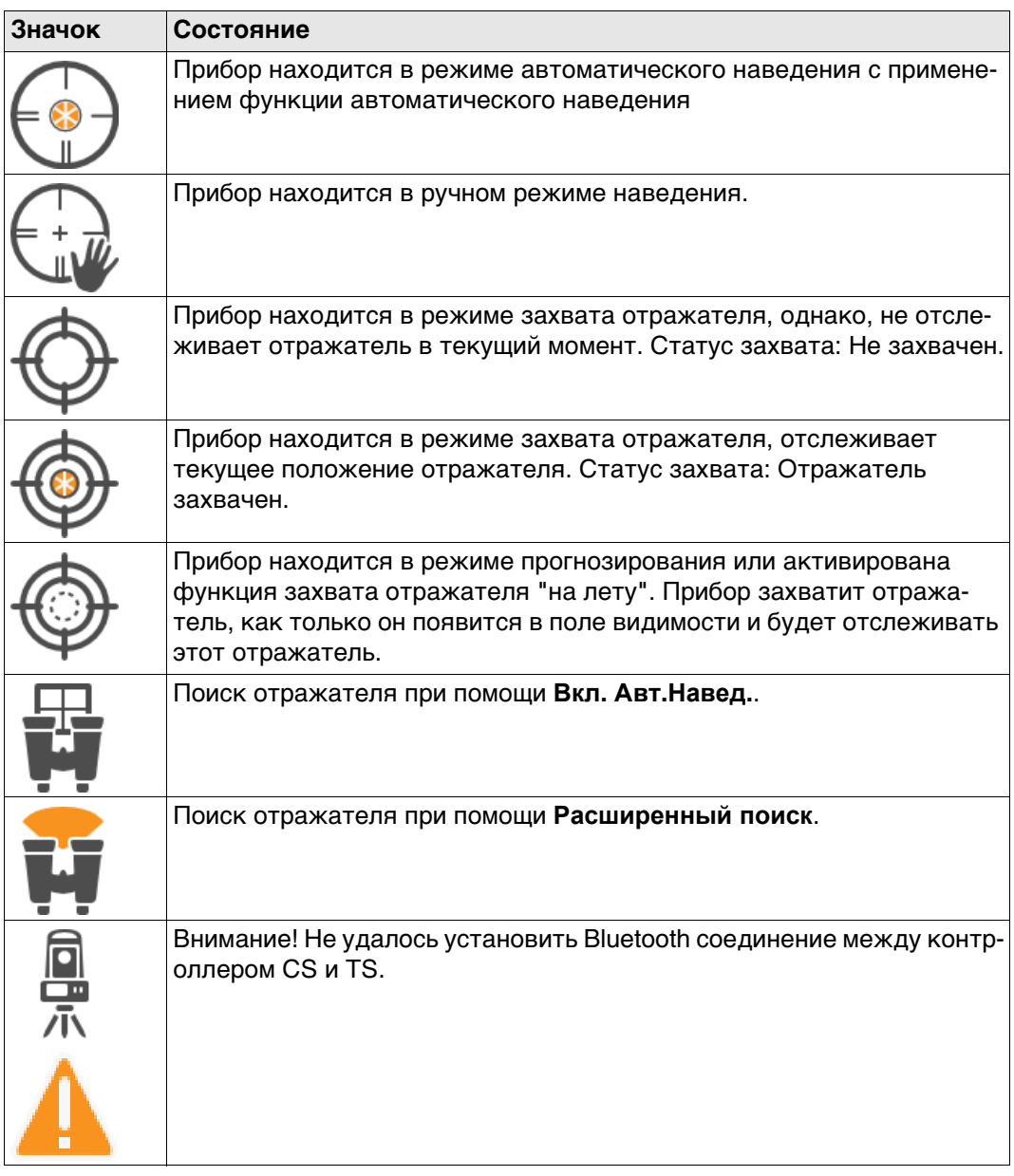

#### **Измерения и Отражатели**

Отображение выбранного отражателя.

Значок красного лазера отображается при активации работы красного лазера.

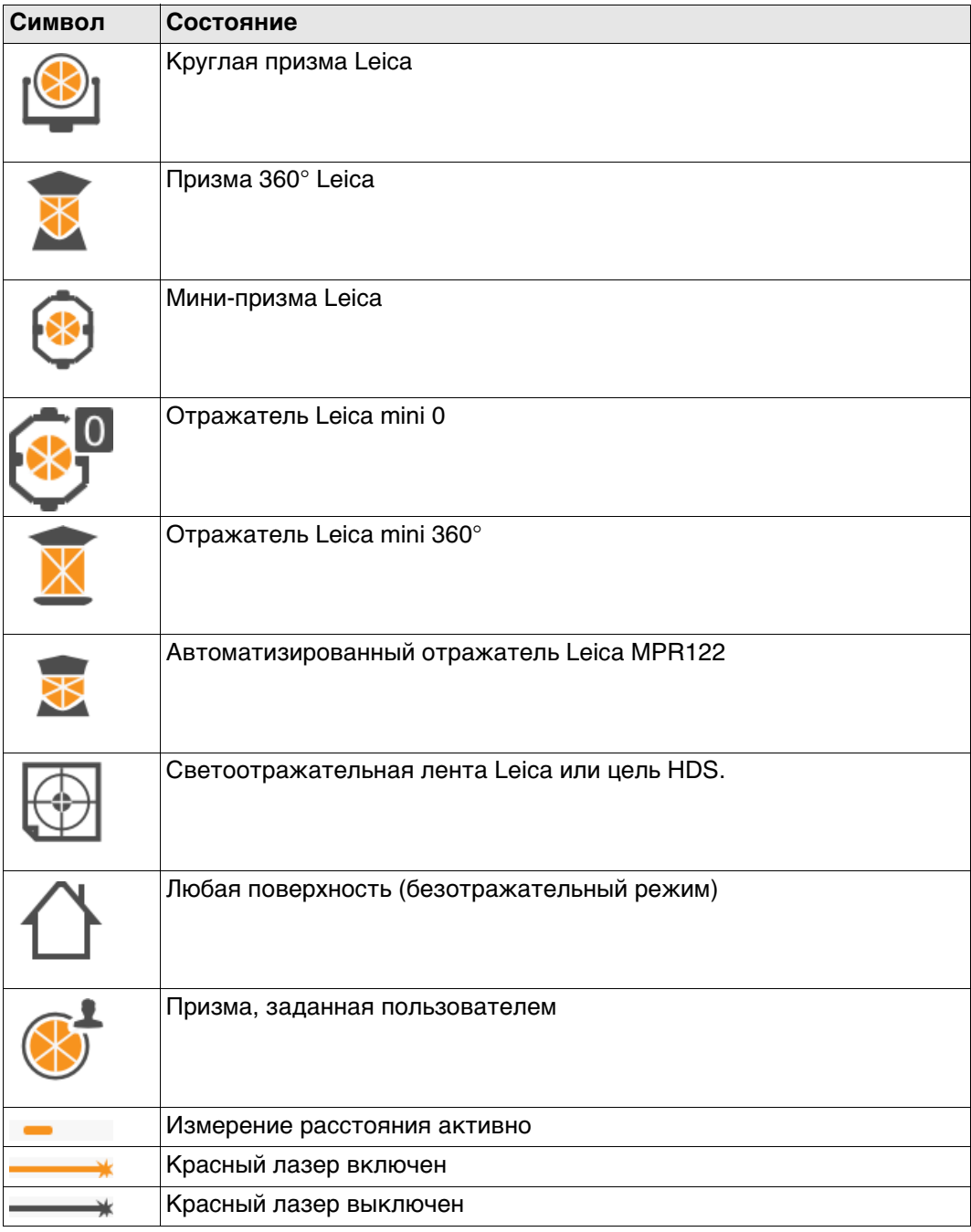

**Уровень** Отображение состояния компенсатора, значков «отключен» или «находится вне допустимого диапазона», или значков круга прибора I (КЛ) или II (КП).

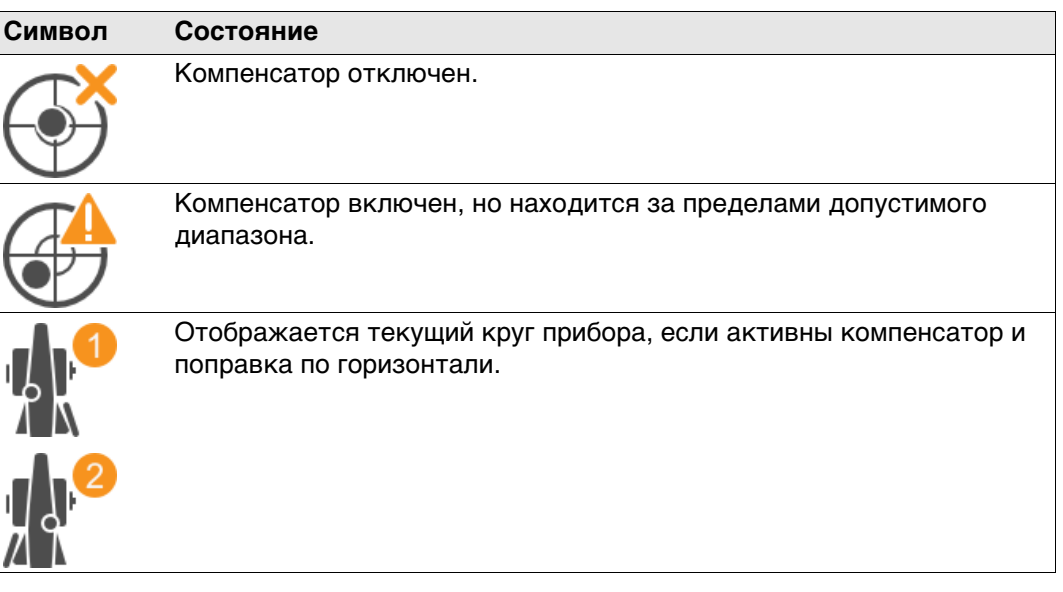

**Текущее положение** Указывает статус текущего позиционирования. Как только эта иконка появится на дисплее, это означает, что приемник готов к выполнению операций.

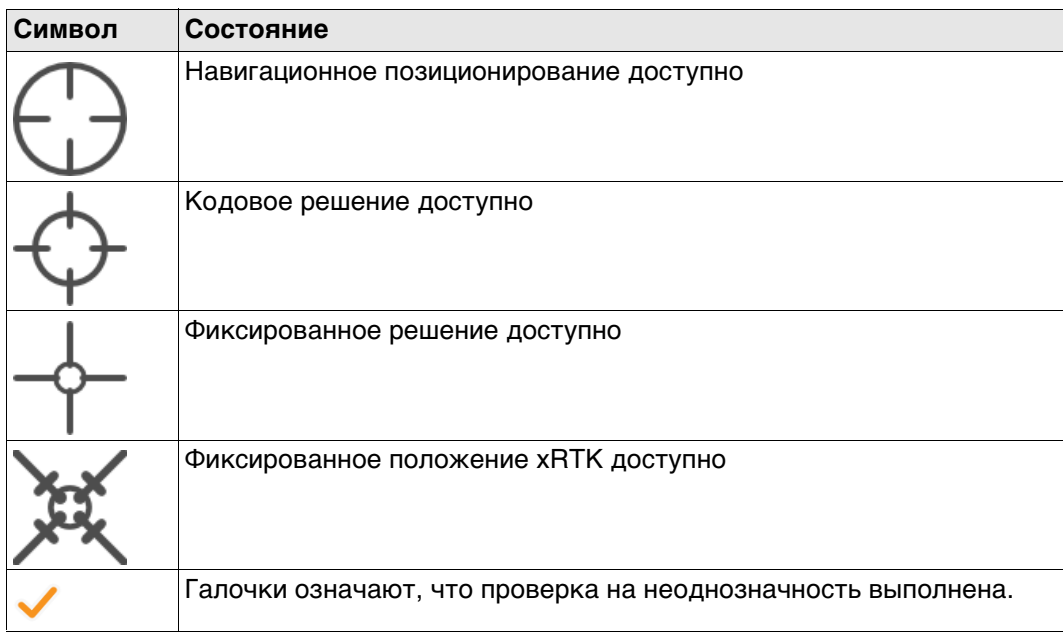

**Отслеж. спутников** Показывает число доступных по данным текущего альманаха спутников над заданным углом отсечки по высоте над горизонтом.

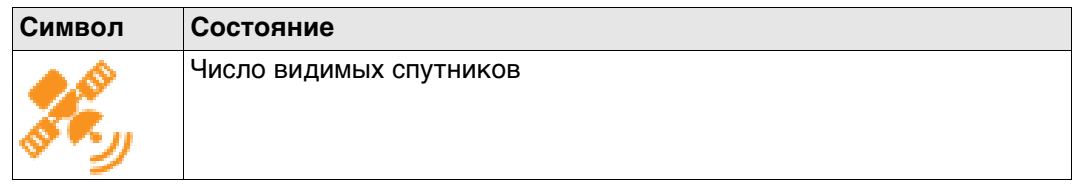

Показывает устройство, настроенное для работы в режиме реального времени, а также статус, который оно имеет в данный момент.

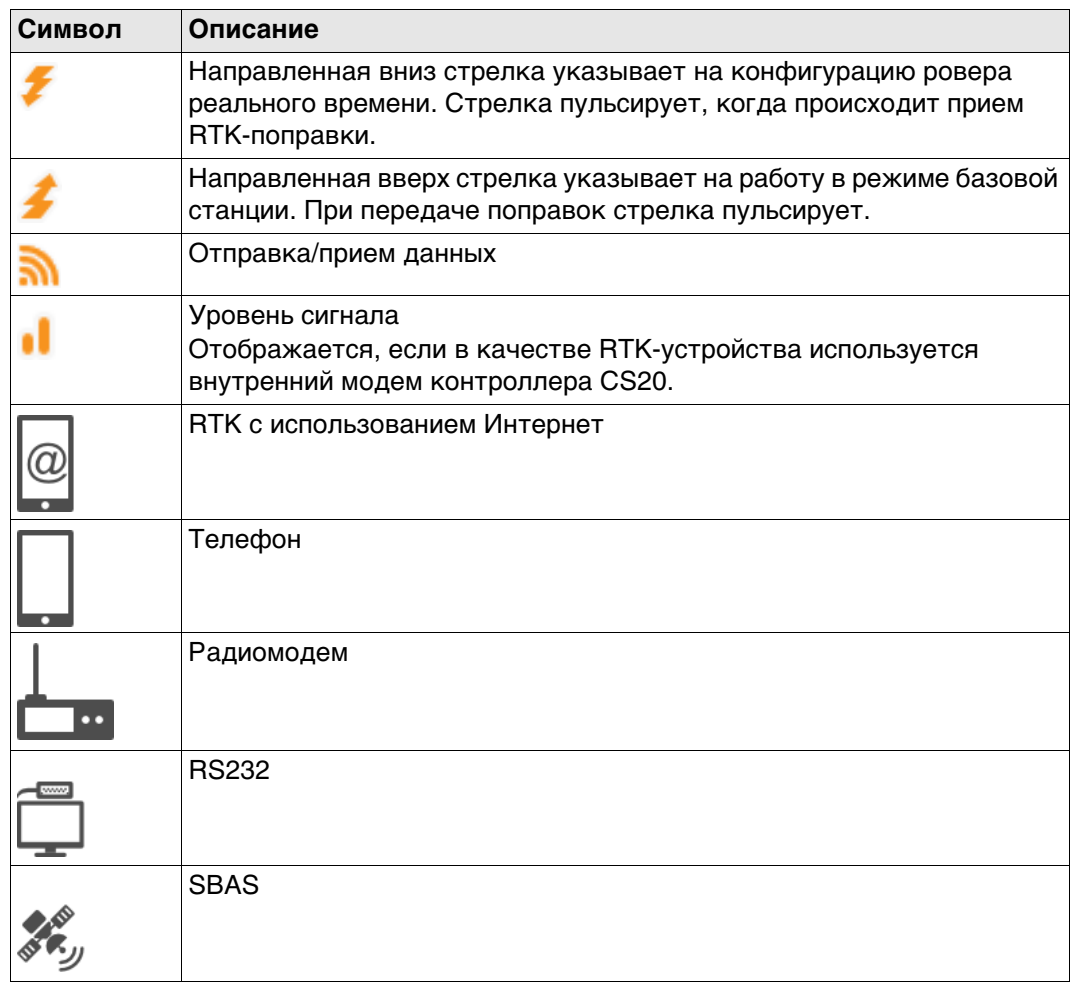

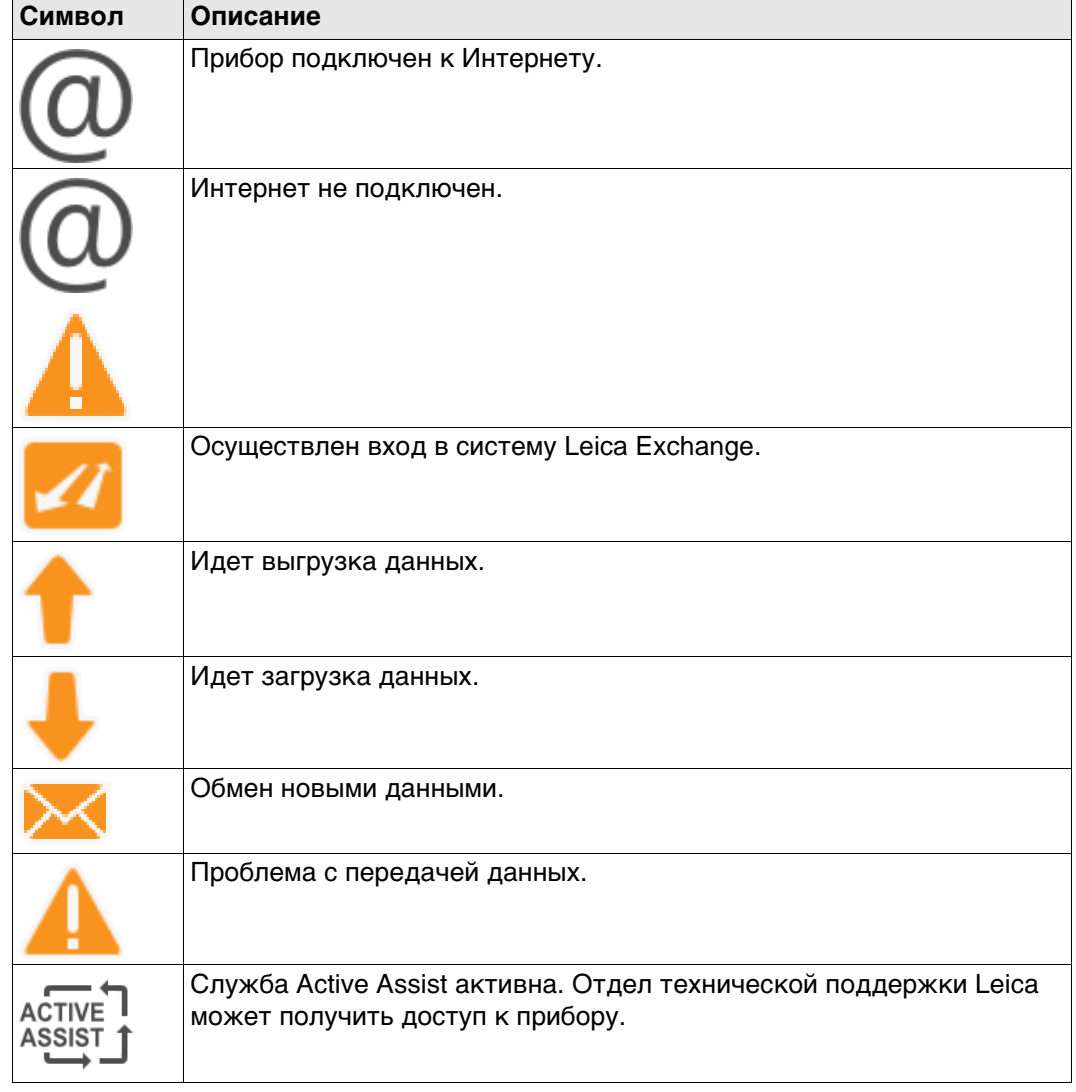

**Аккумулятор** Показывает уровень заряда аккумулятора.

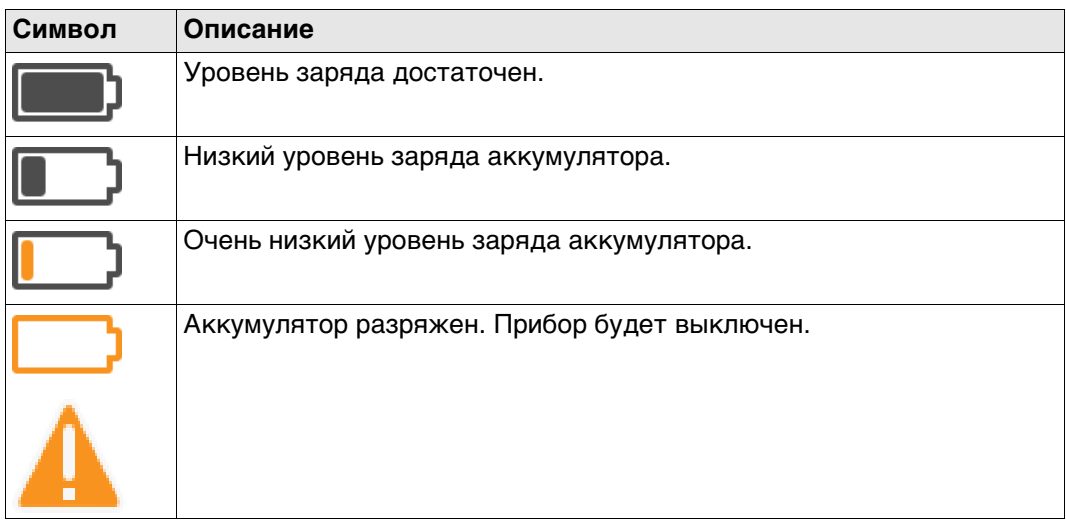

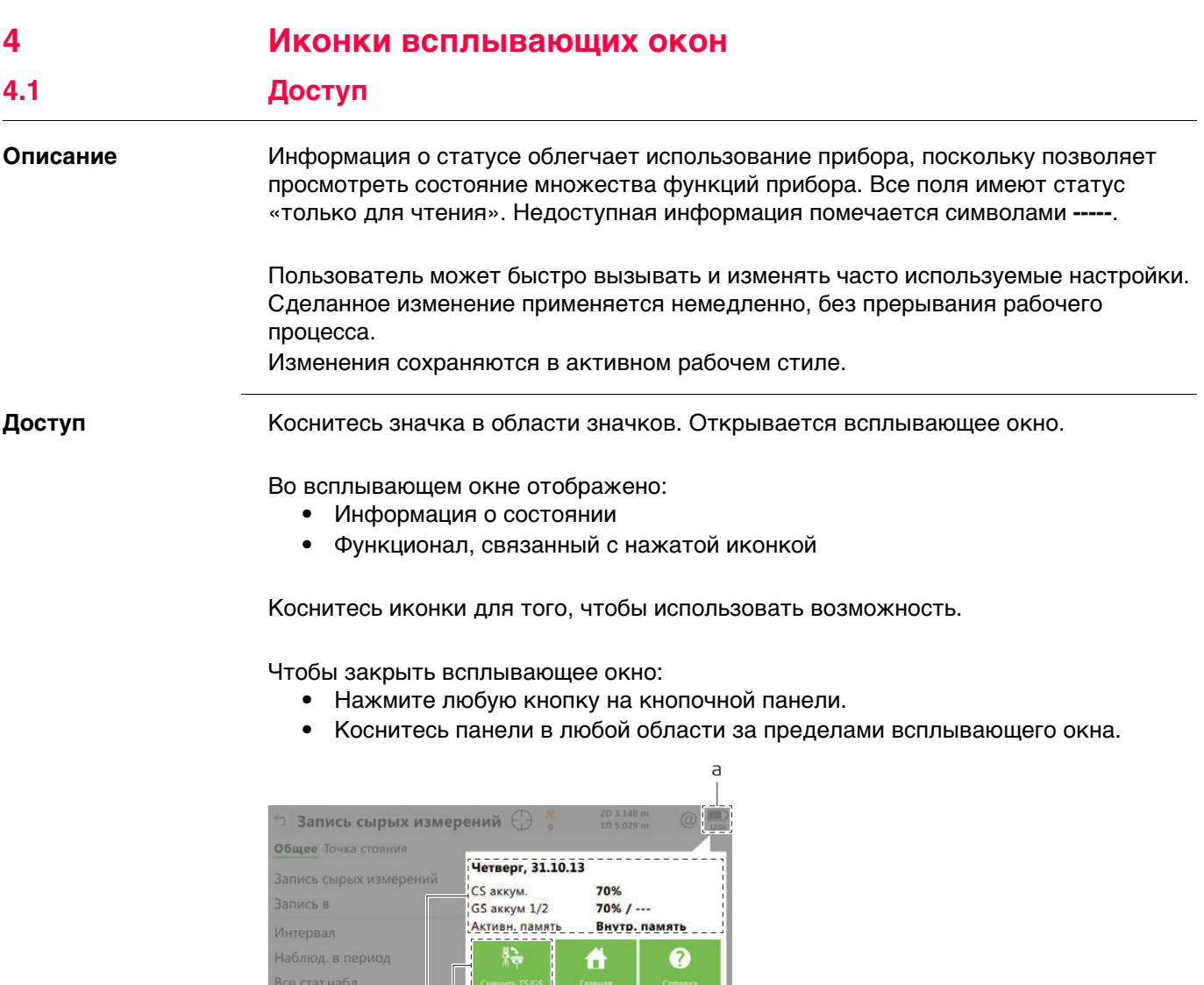

<sup>009331\_001\_ru</sup> **b** C **b** C **c c c c** *c c c c c c c c c c c c c c c c c c c c c c c c c c c c c c* 

K

**fo** 

b c

енить TS/

 $\mathbf{B}$ 

д. в пер Все стат.набл.

Все динам. набл.

Зап. в DB-X точки

a) Иконка в области значков b) Информация о состоянии

Ознакомьтесь с отдельными главами для получения дополнительной информации.

#### **Наведение и Поиск**

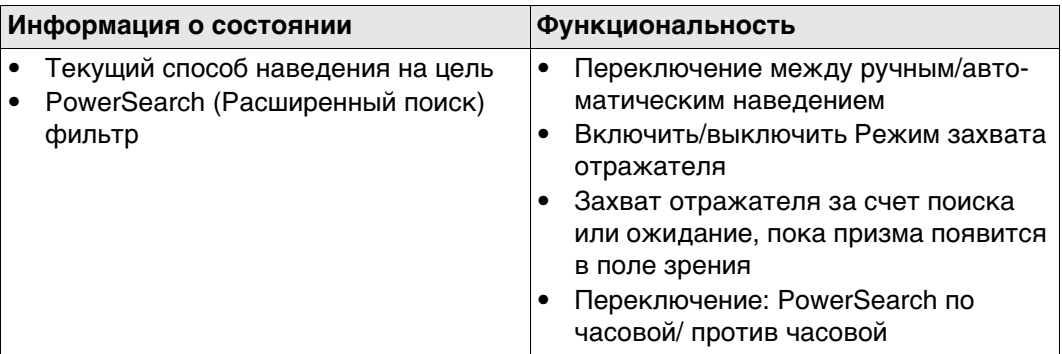

### **Измерения и Отражатели**

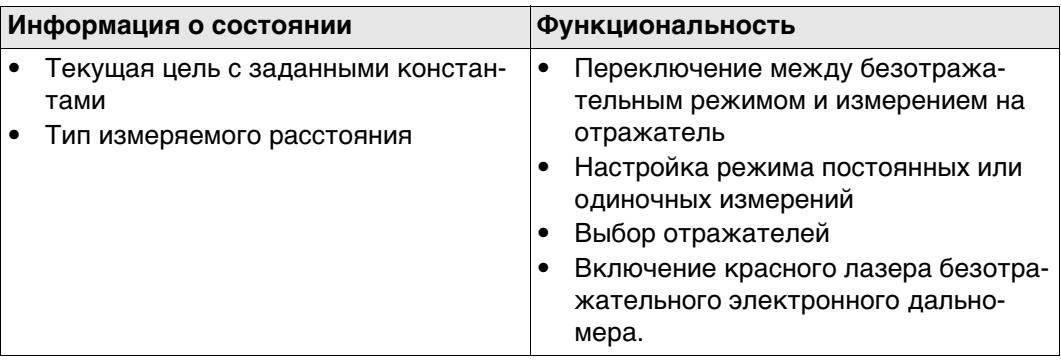

#### **Инструмент**

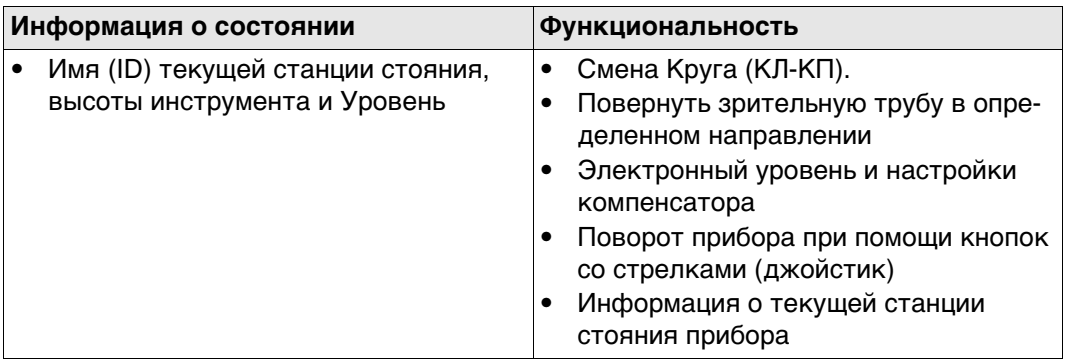

#### **Hz и V**

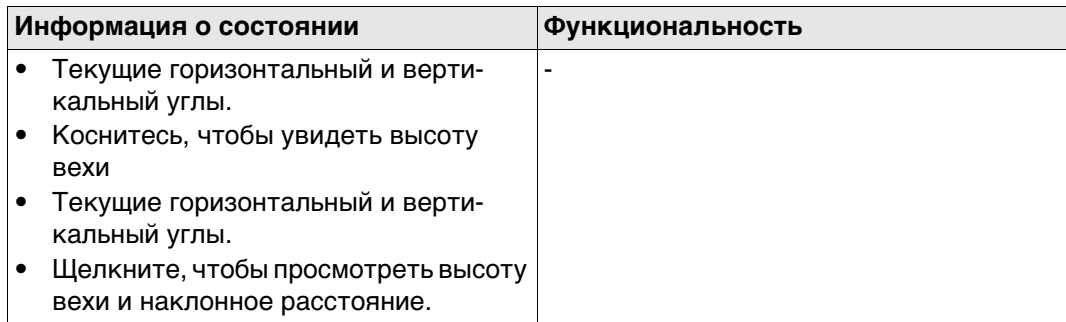

### **Текущее положение**

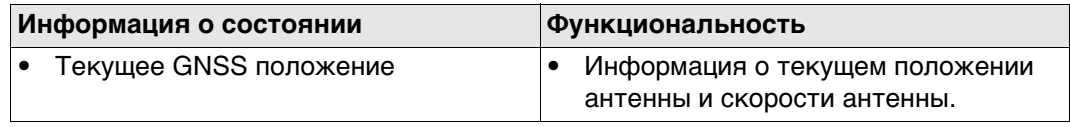

### **Отслеж. спутников**

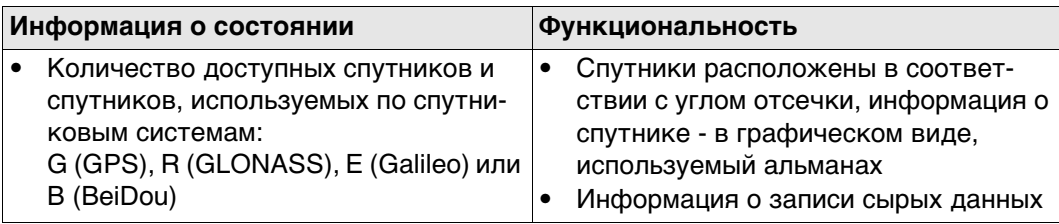

### **Статус RTK соединения**

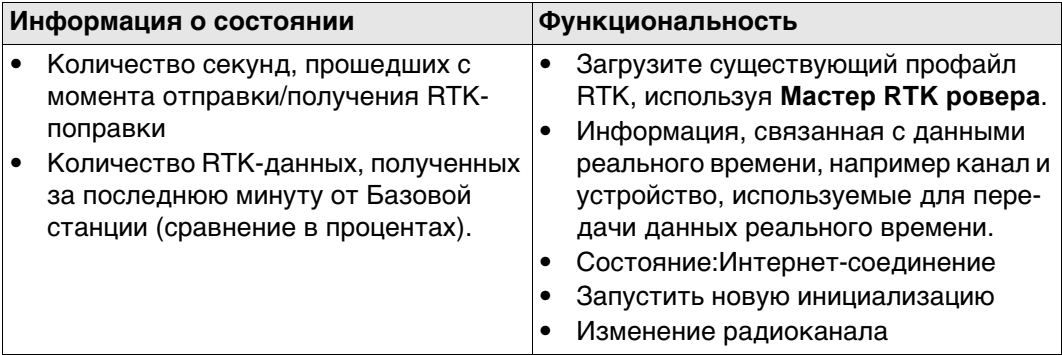

#### **2D и 1D**

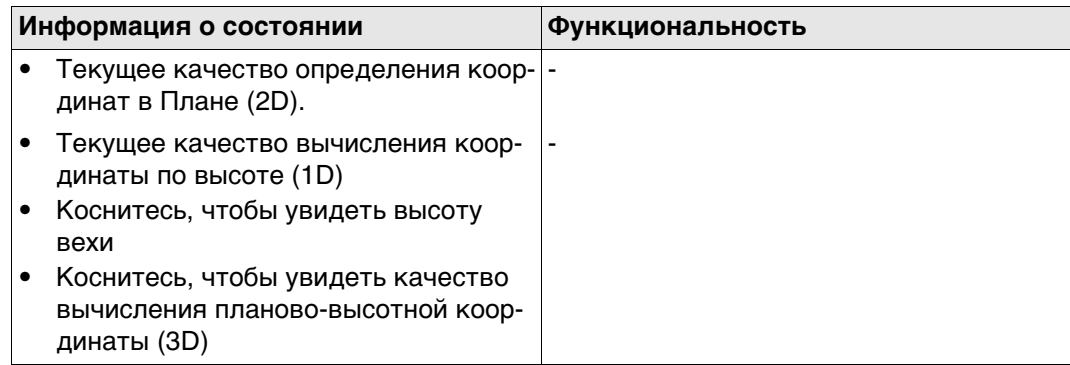

#### **Интернет-соединение**

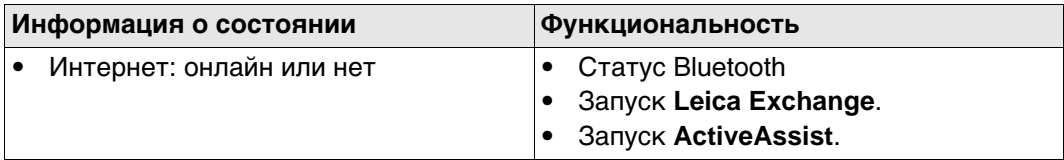

### **Дата и время**

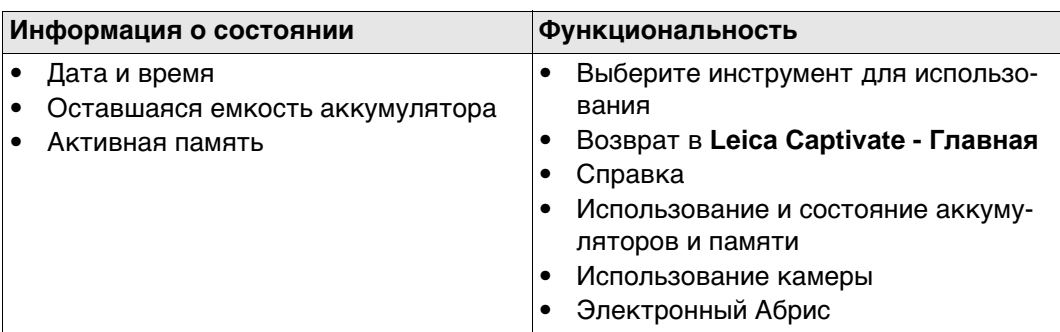

### **4.2 Иконки всплывающего окна: Наведение и Поиск**

**4.2.1 Значки**

 $3$ начки выноски

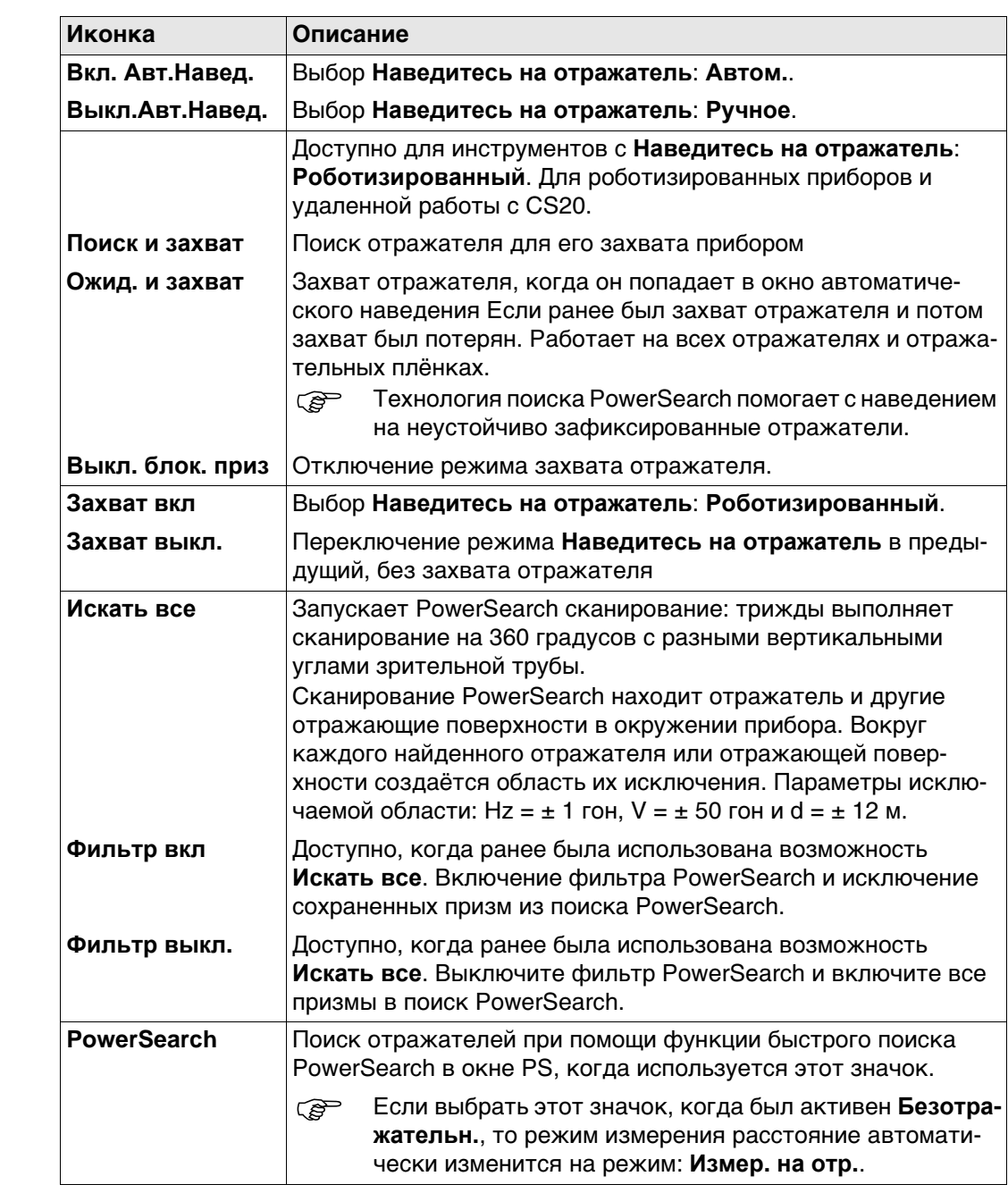

#### $3$ начки выноски

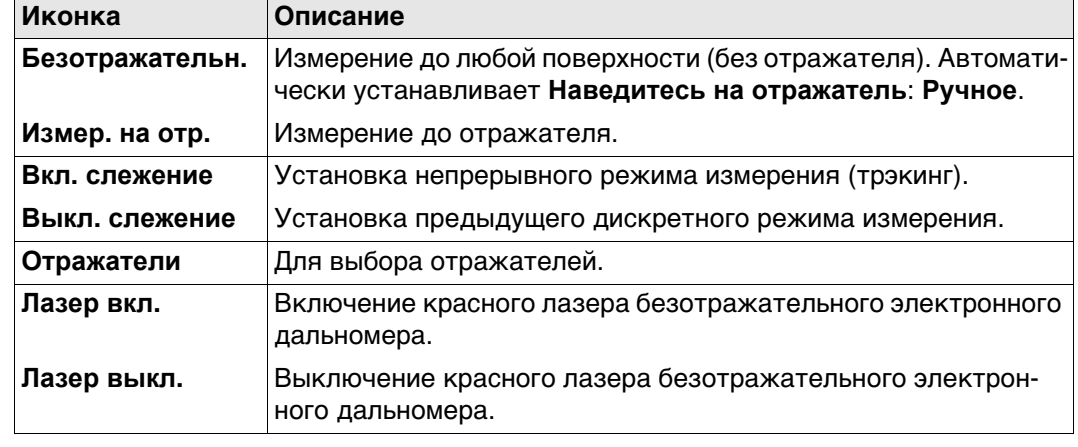

**4.4.1 Значки**

# **4.4 Иконки всплывающего окна: Инструмент**

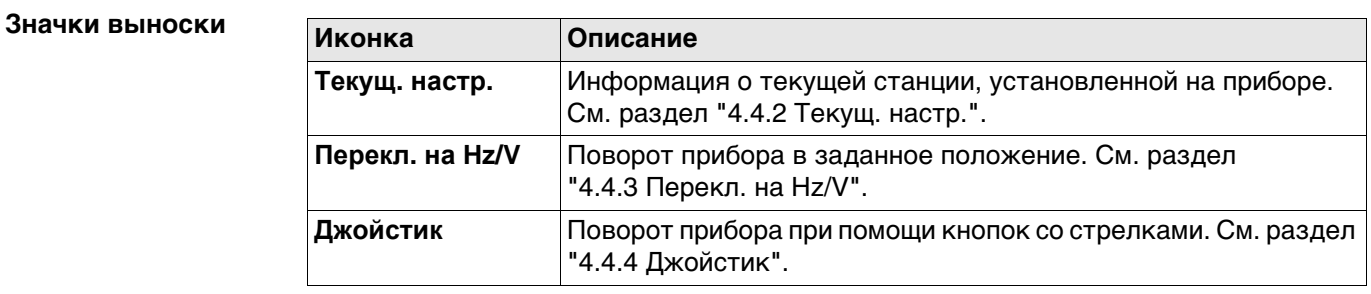

### <span id="page-19-0"></span>**4.4.2 Текущ. настр.**

### **Текущая станция**

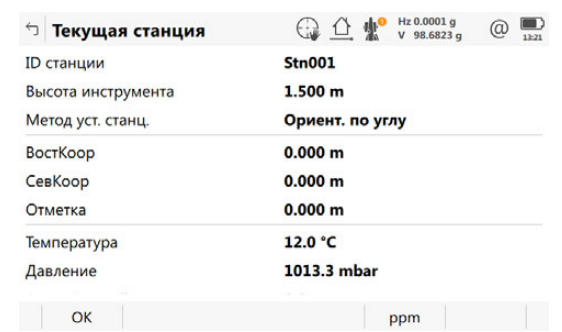

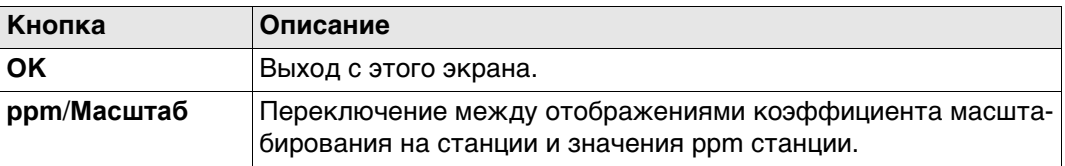

#### **Описание полей**

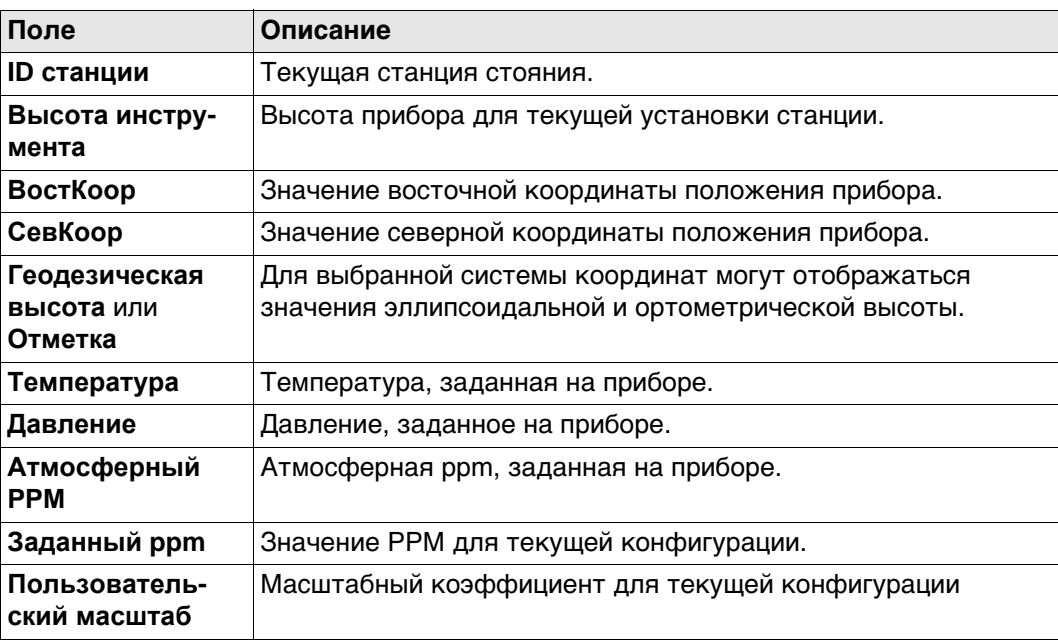

#### <span id="page-20-0"></span>**4.4.3 Перекл. на Hz/V**

**азимуту/высоте,**

**Уст. по**

**страница Абсолютно**

**Описание** Этот экран используется, если прибор управляется дистанционно и зрительная труба должна быть повернута в определенном направлении.

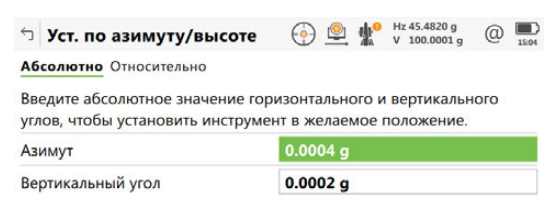

 $OK$  $Crp$ 

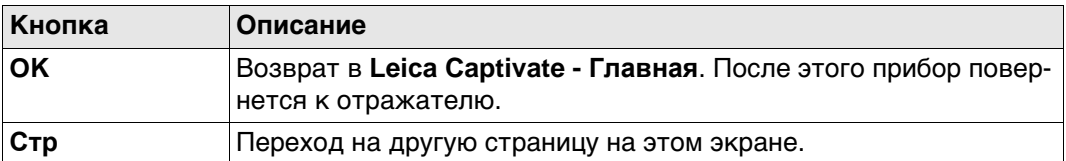

#### **Описание полей**

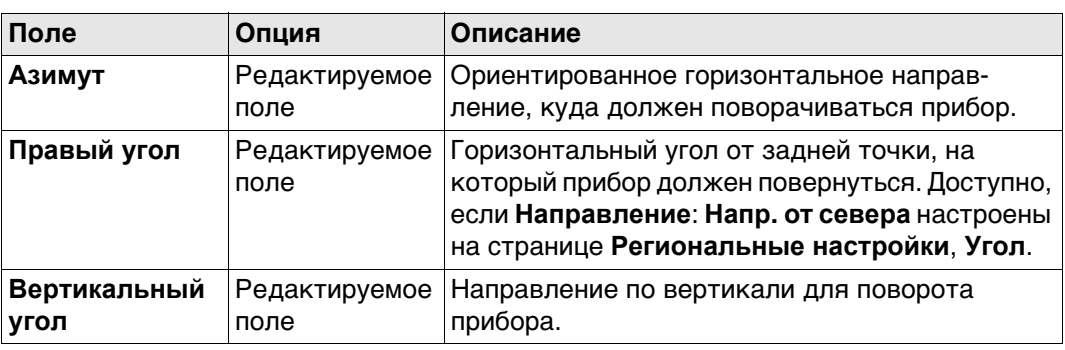

#### **Далее**

**Стр** Нажмите , чтобы перейти на страницу **Относительно**.

**Уст. по азимуту/высоте, страница Относительно**

Для расчета нового направления поворота зрительной трубы к текущему положению добавляются определенные значения.

#### **Описание полей**

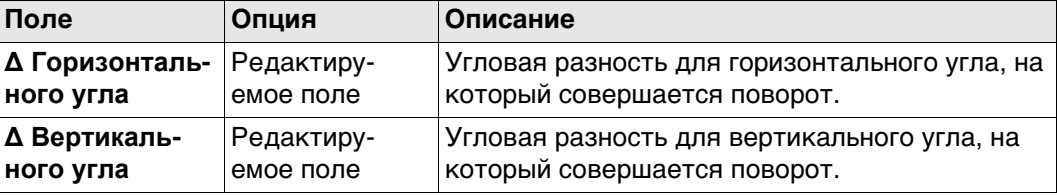

#### **Далее**

Нажмите **OK**. После этого прибор повернется к отражателю.

Если выбран режим **Наведитесь на отражатель: Автом.**, выполняется измерение ATR. Если не обнаружено ни одного отражателя, то прибор поворачивается в положение, которое было введено.

Если выбран режим**Наведитесь на отражатель: Роботизированный**, то инстру-

мент захватит отражатель, а на дисплее отобразится значок  $\mathbb{Q}$ . Если не обнаружено ни одного отражателя, то прибор поворачивается в положение, которое было введено.

<span id="page-21-0"></span>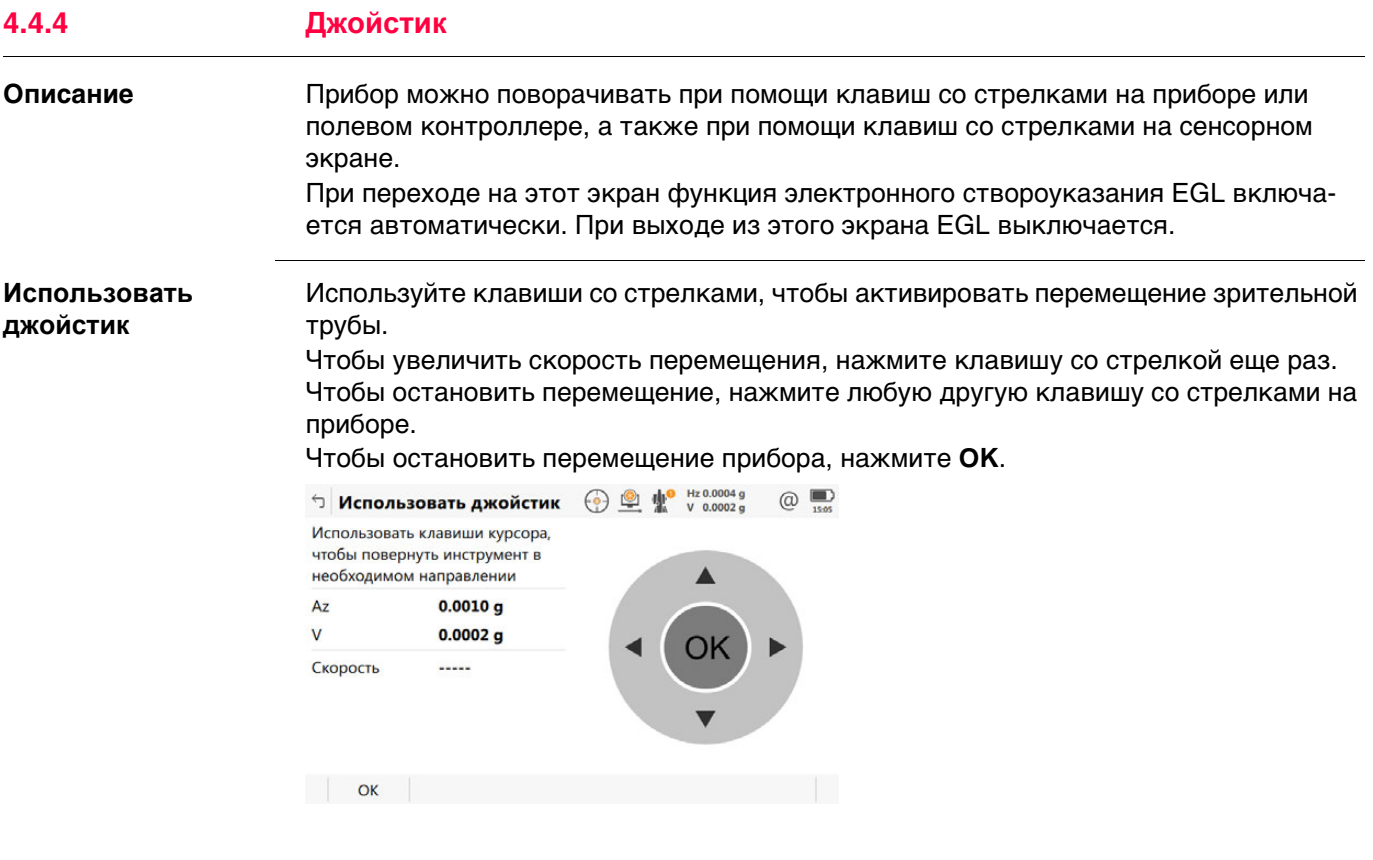

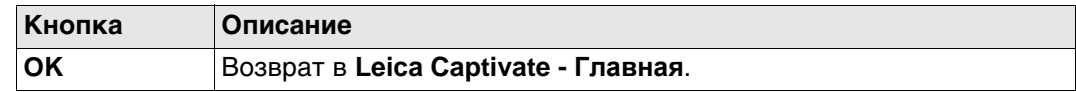

#### **Описание полей**

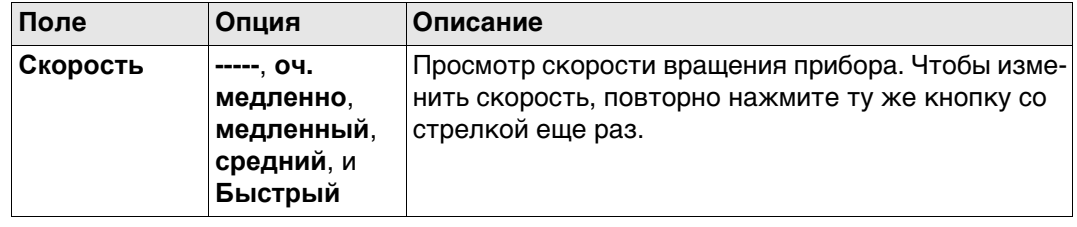

## **4.5 Иконки всплывающего окна: Текущее положение 4.5.1 Тек. координаты**

**страница** 

**Описание** На этом экране показана информация, связанная с текущим положением антенны и скоростью антенны. Для конфигураций ровера RTK также отображается вектор базовой линии. На экране 3D-просмотр текущее положение отображается в графическом формате.

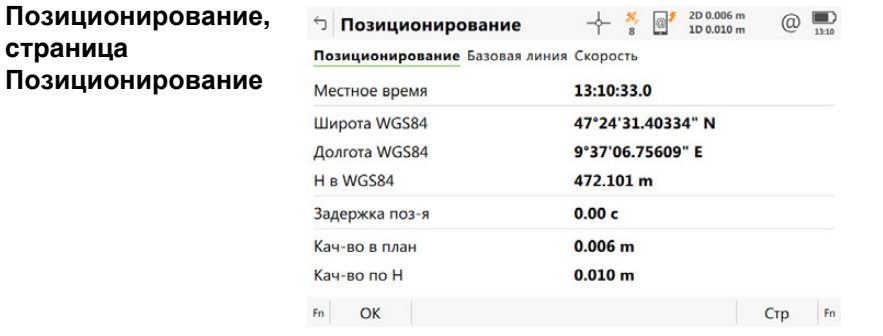

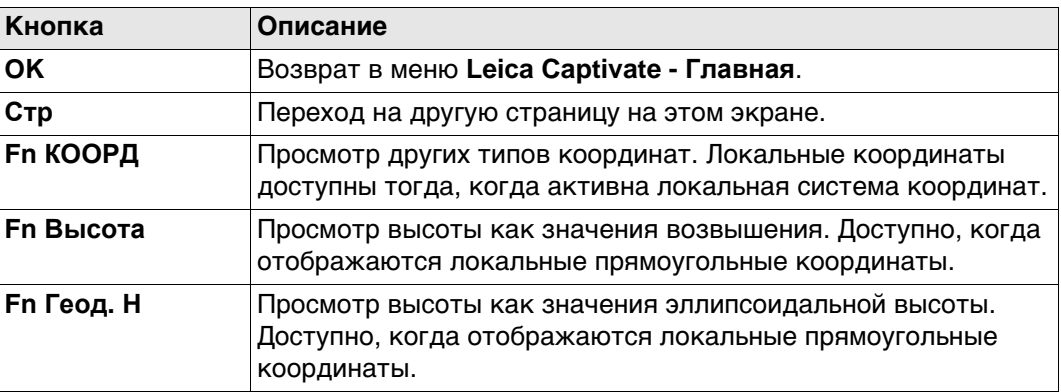

#### **Описание полей**

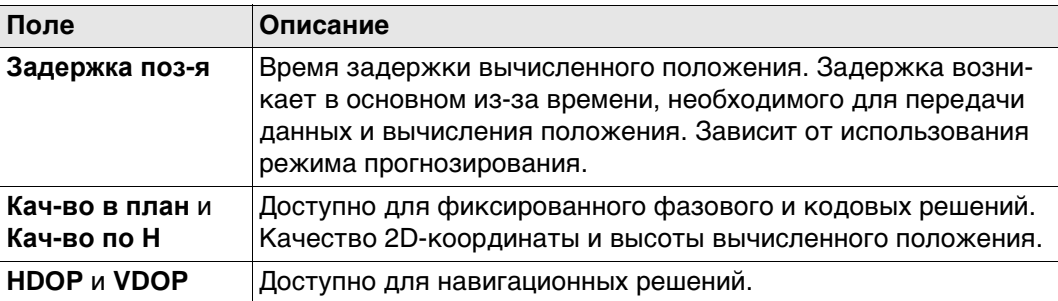

#### **Далее**

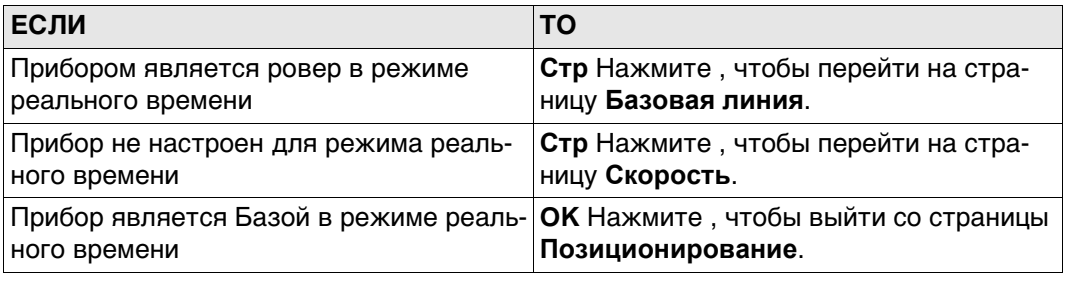

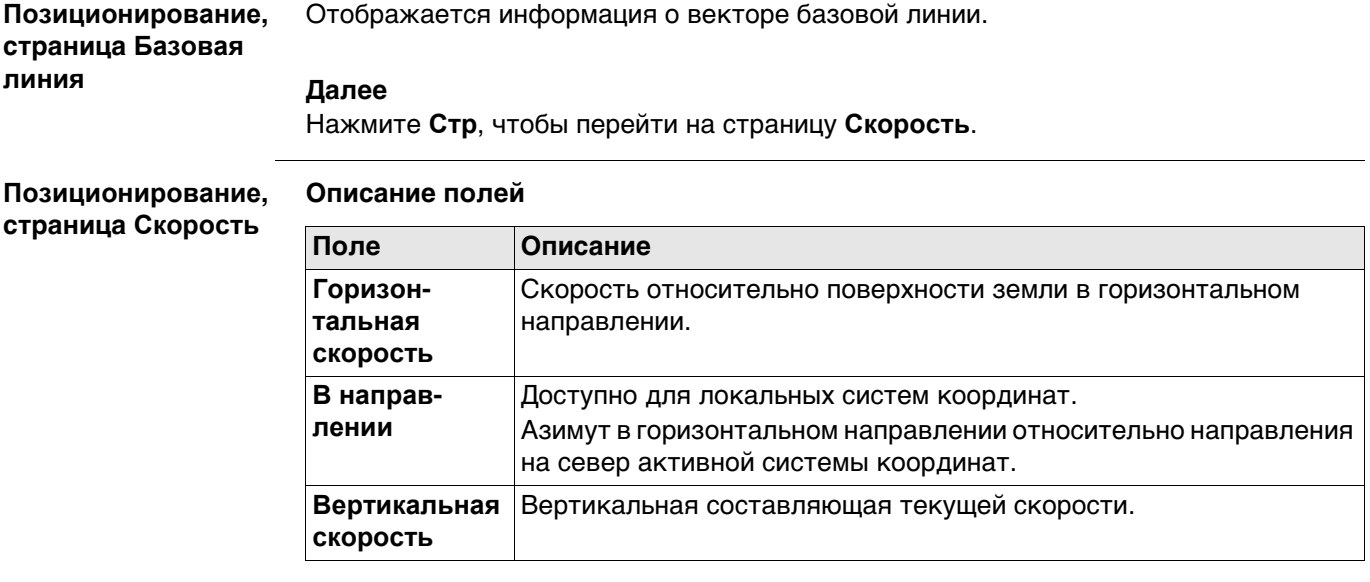

### **Далее**

Нажмите **OK**, чтобы выйти со страницы **Позиционирование**.

#### **4.6 Иконки всплывающего окна: Спутники**

**4.6.1 Значки**

#### **Значки выноски**

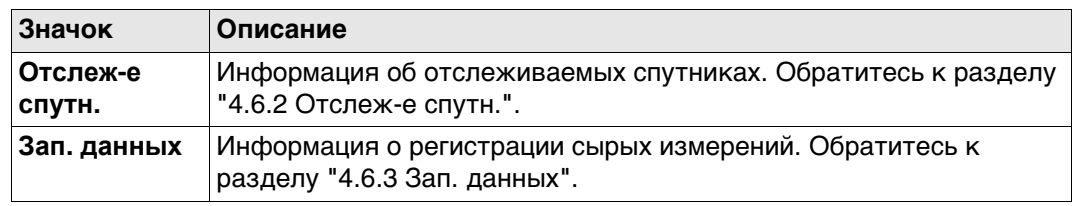

### <span id="page-24-0"></span>**4.6.2 Отслеж-е спутн.**

**Описание** На этом экране отображается информация о спутниках (в порядке увеличения угла возвышения).

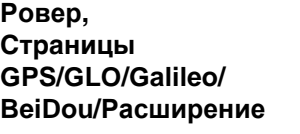

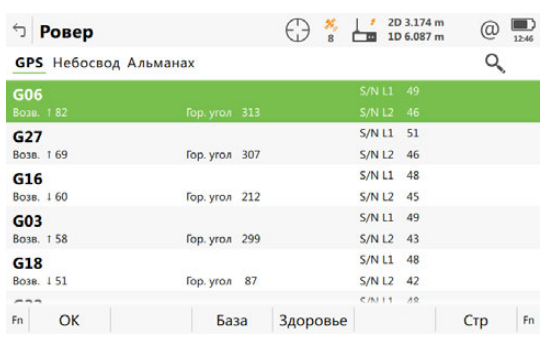

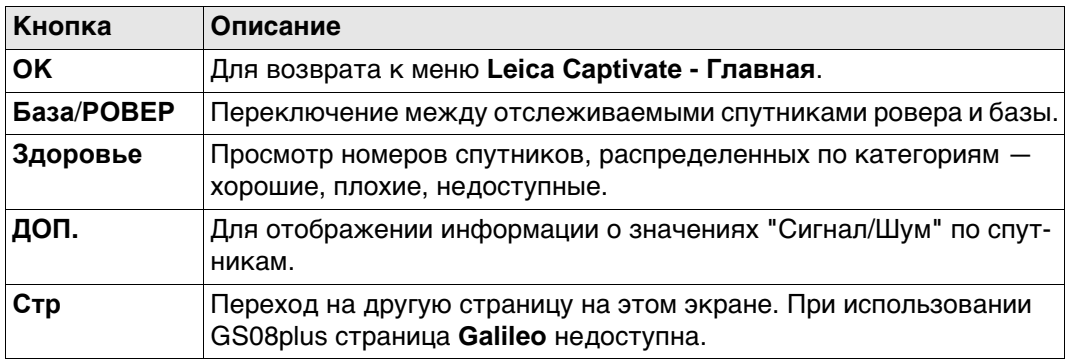

#### **Описание полей**

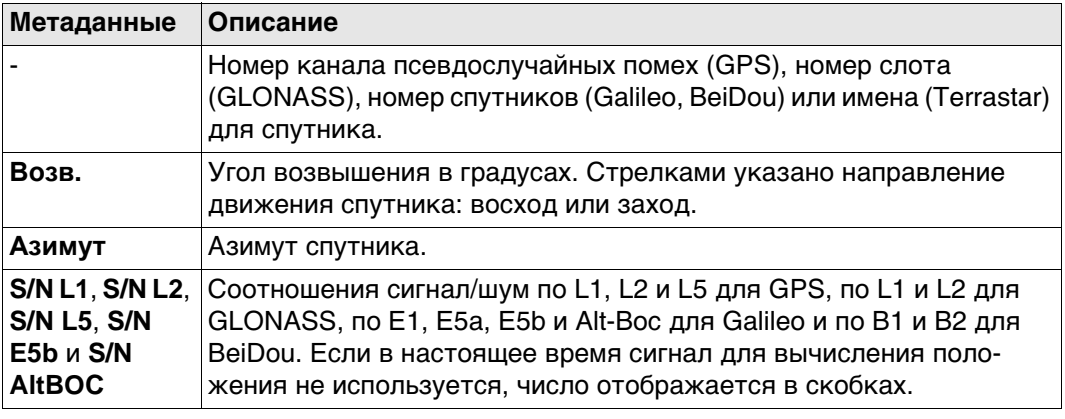

#### **Далее**

Нажмите **Стр**, чтобы перейти на другую страницу на этом экране.

#### **Ровер, страница Небосвод**

Показывает все отслеживаемые в данный момент спутники.

Спутники, располагающиеся ниже значения **Угол отсечки**, заданного на странице **Настройки для спутников**, помечены серым цветом.

Часть карты неба между возвышением 0° и углом отсечки обозначена серым цветом.

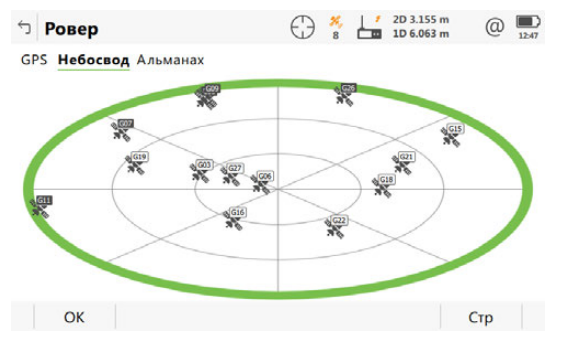

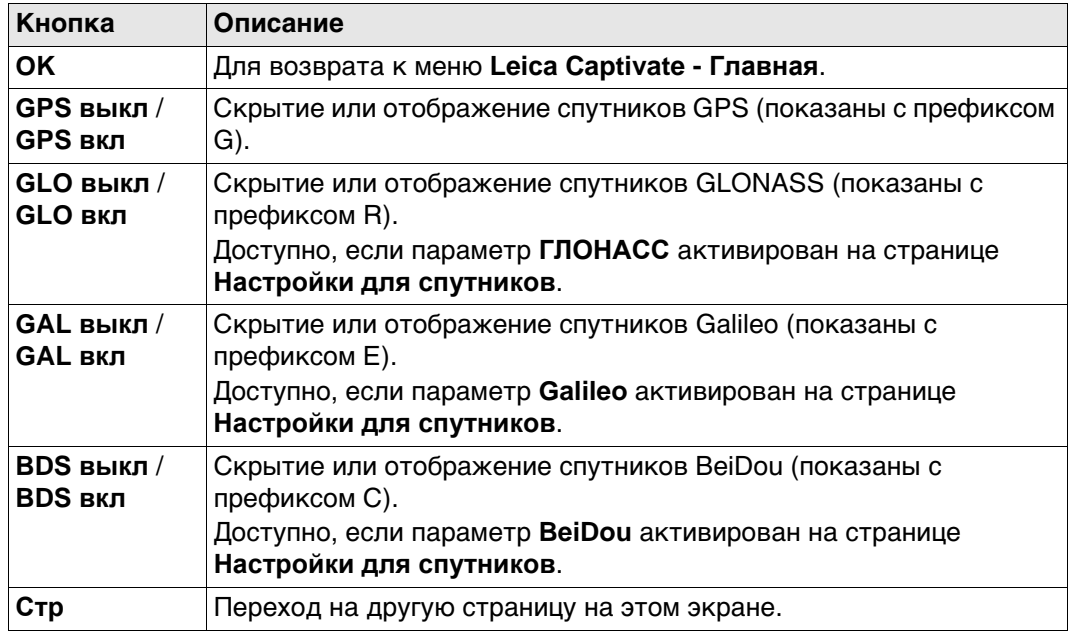

#### **Описание символов**

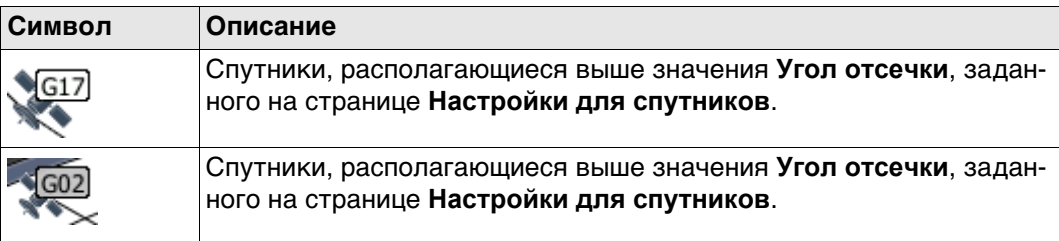

#### **Далее**

**Стр** Нажмите , чтобы перейти на страницу **Альманах**.

#### **Ровер, страница Альманах**

#### На странице **Альманах** показаны

- Дата текущего альманаха для каждого созвездия GNSS
- Как указано на схеме, выводится число отслеживаемых спутников и число спутников, отслеживаемых выше Угла отсечки.

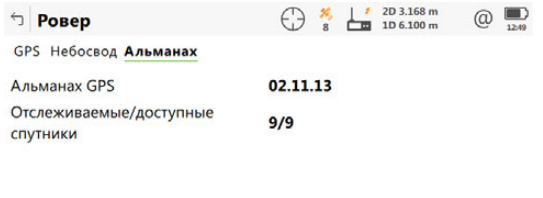

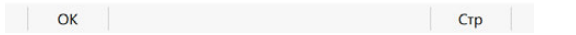

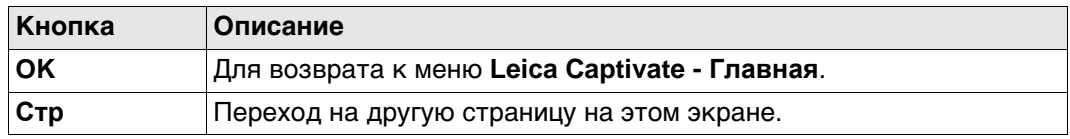

#### **Далее**

Нажмите **OK**, чтобы закрыть экран.

**Базов. станция** Информация спутникового слежения, отображаемая для Базовой станции, идентична информации, отображаемой для ровера.

**рений,**

**страница Общее**

#### <span id="page-27-0"></span>**4.6.3 Зап. данных**

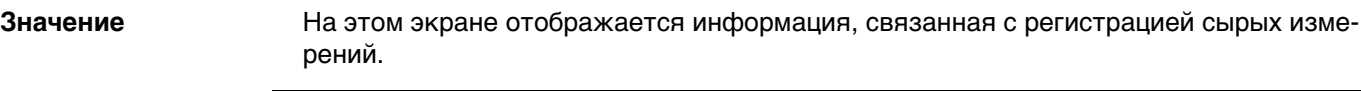

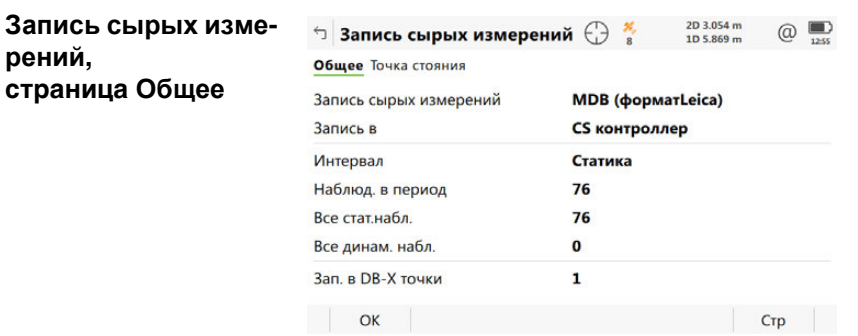

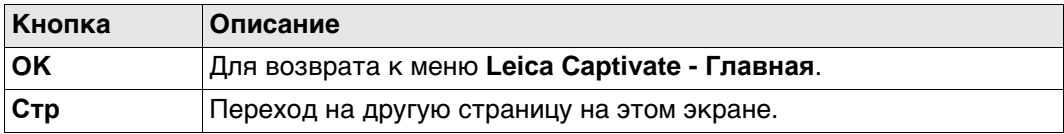

#### **Описание полей**

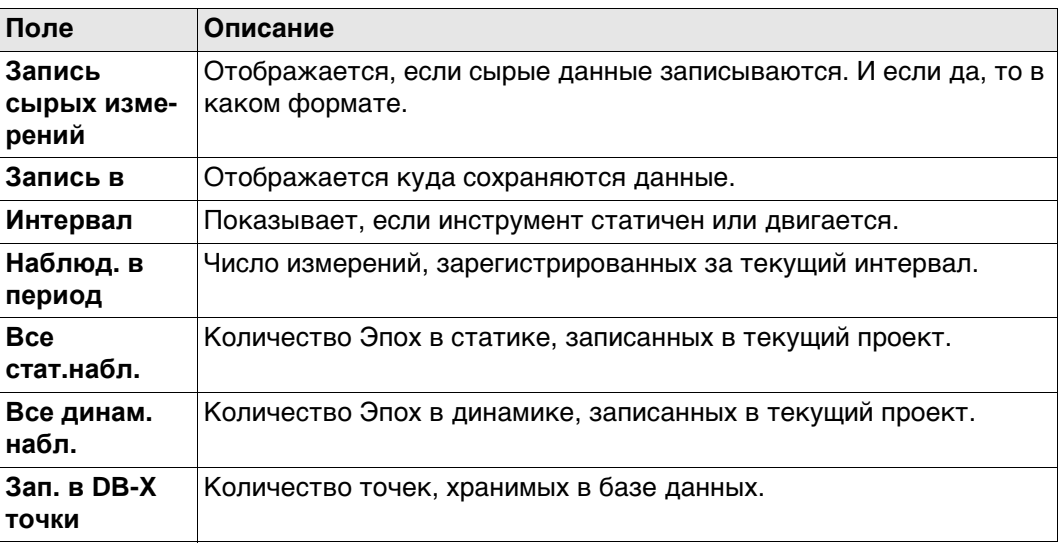

### **Далее**

**Стр** Нажмите , чтобы перейти на страницу **Точка стояния**.

#### **Запись сырых изме-Описание полей**

**рений, страница Точка стояния**

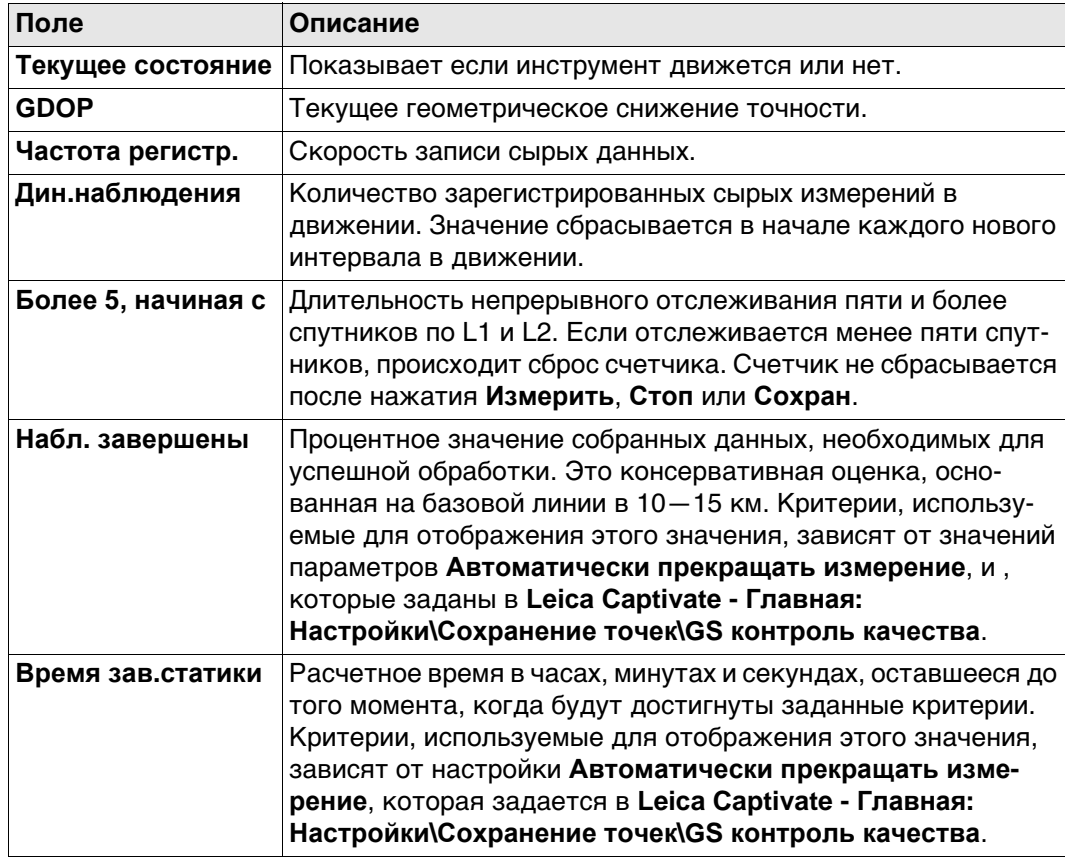

#### **Далее**

Нажмите **Стр**, чтобы перейти на страницу **База**.

**Запись сырых измерений,** Как показано ниже, заголовок страницы изменяется в зависимости от типа используемой базы.

**страница База**

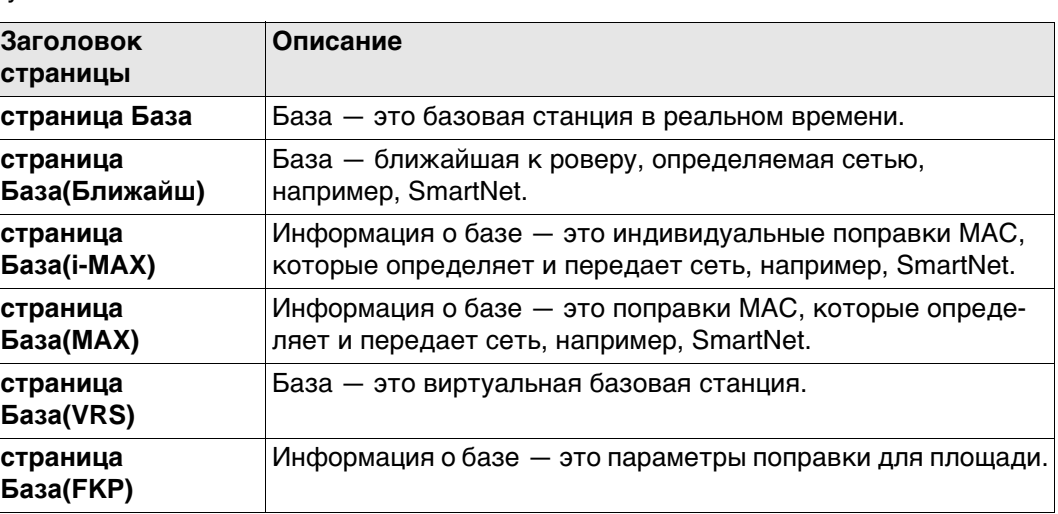

#### **Описание полей**

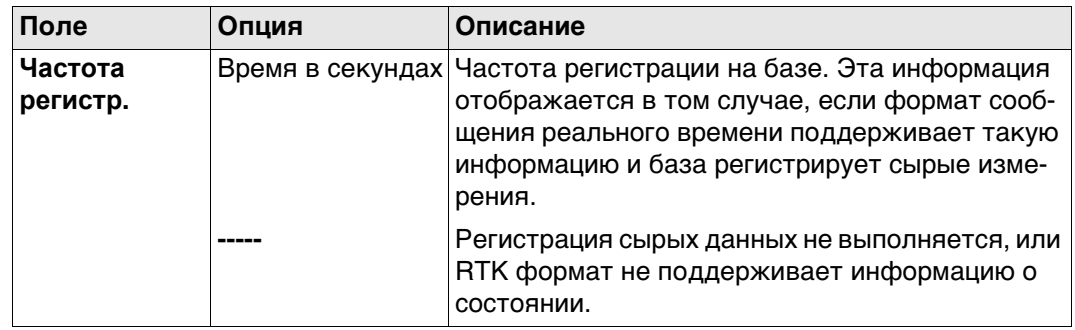

### **Далее**

Нажмите **OK**, чтобы выйти со страницы **Запись сырых измерений**.

# **4.7 Иконки всплывающего меню: Статус RTK соединения 4.7.1 Значки**

#### **Значки выноски**

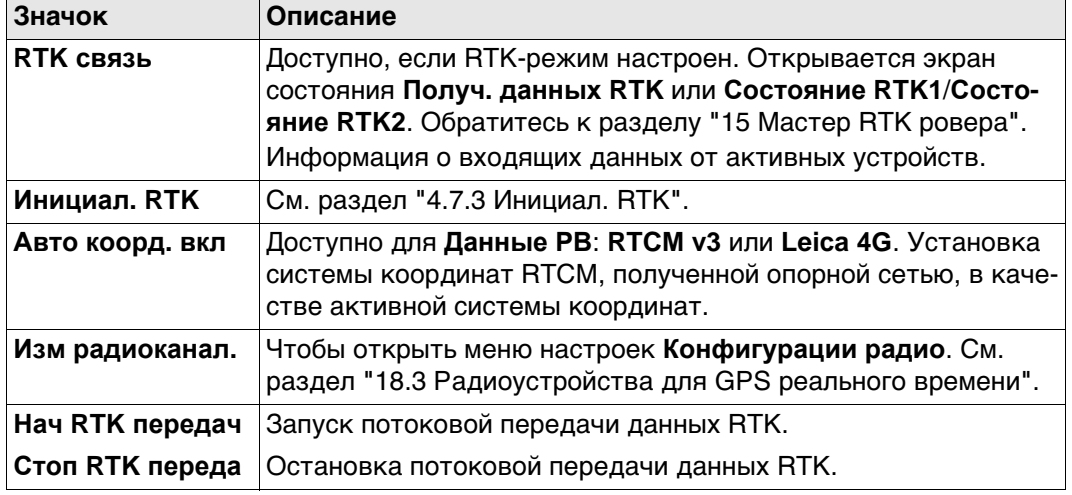

#### **4.7.2 RTK связь**

**Значение** На этом экране отображается информация, связанная с данными реального времени, например канал и устройство, используемые для передачи данных реального времени.

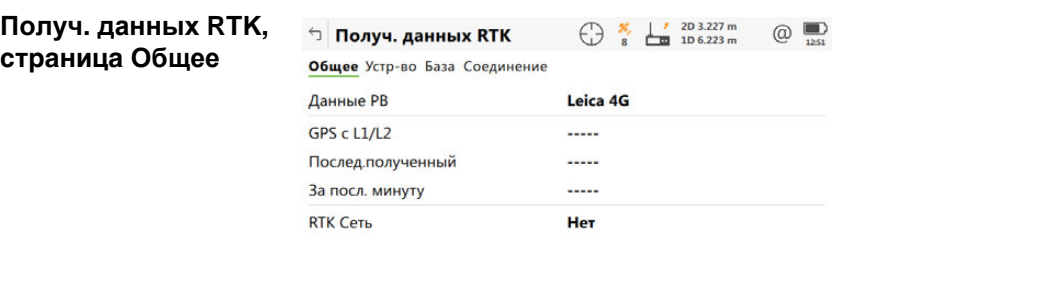

**ОК Данные** Стр

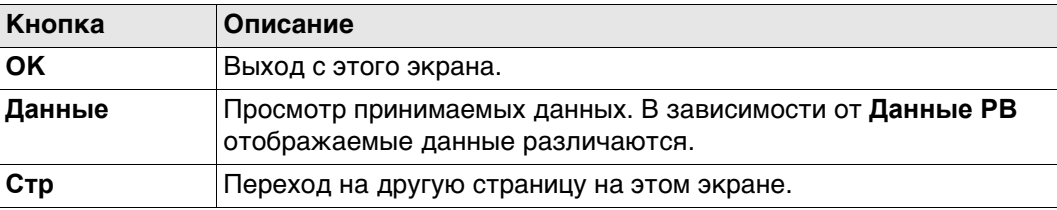

#### **Описание полей**

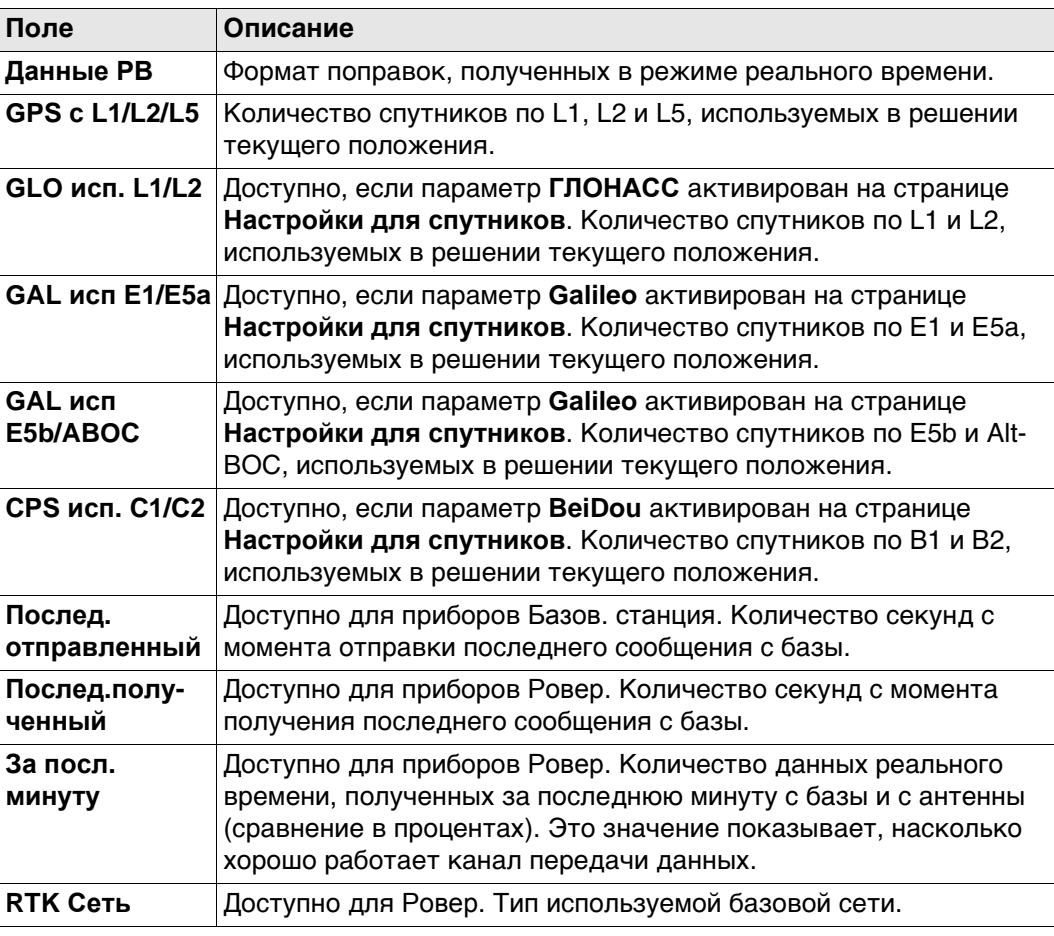

#### **Далее**

Нажмите **Стр**, чтобы перейти на страницу **Устр-во**.

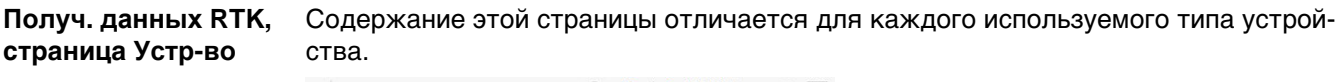

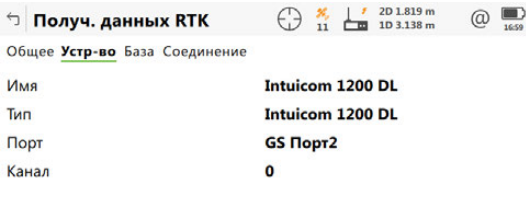

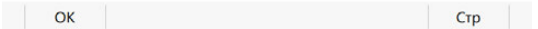

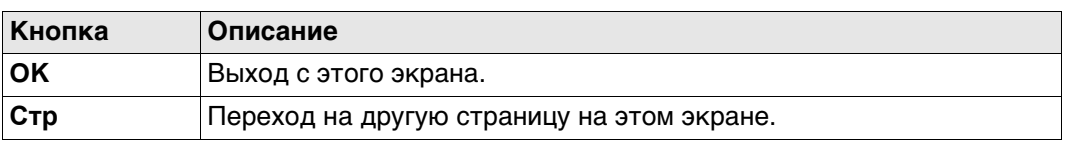

#### **Описание полей**

### **Для всех доступных устройств**

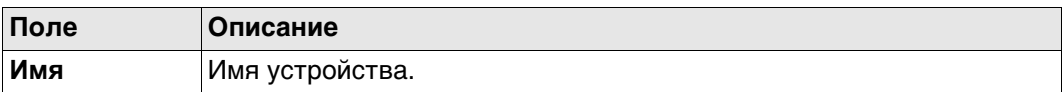

### **Для RS232**

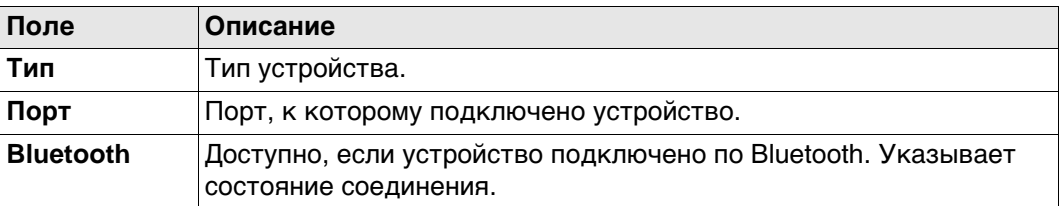

### **Для цифровых сотовых телефонов и модемов**

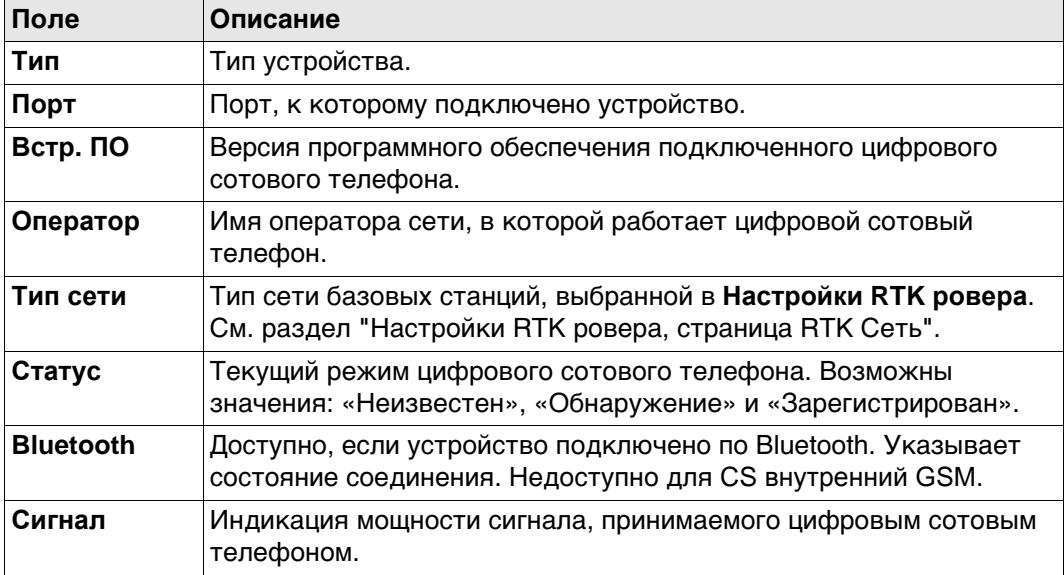

### **Для радиоустройств**

Доступные поля зависят от типа радиоустройства.

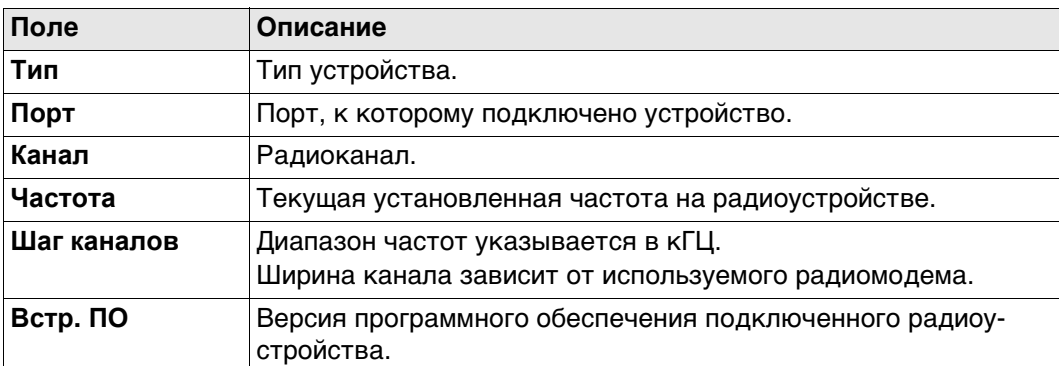

#### **Для интернета на ровере**

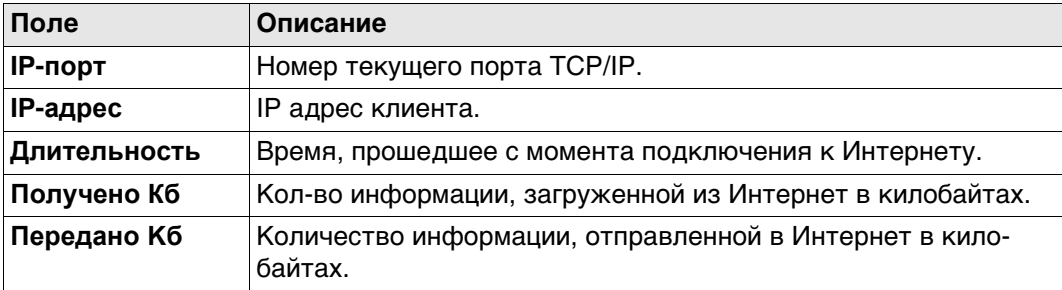

#### **Для интернета на базовой станции**

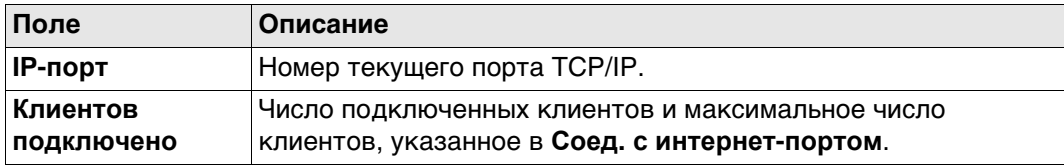

#### **Далее**

**Стр** Нажмите , чтобы перейти на страницу **База**.

#### **Получ. данных RTK, страница База** Как показано ниже, заголовок страницы изменяется в зависимости от типа используемой базы.

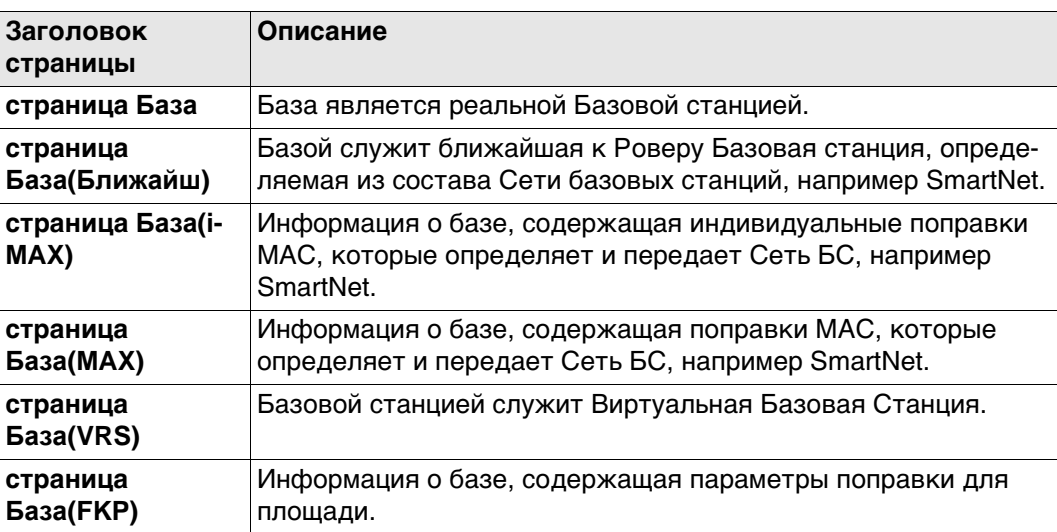

#### **Описание полей**

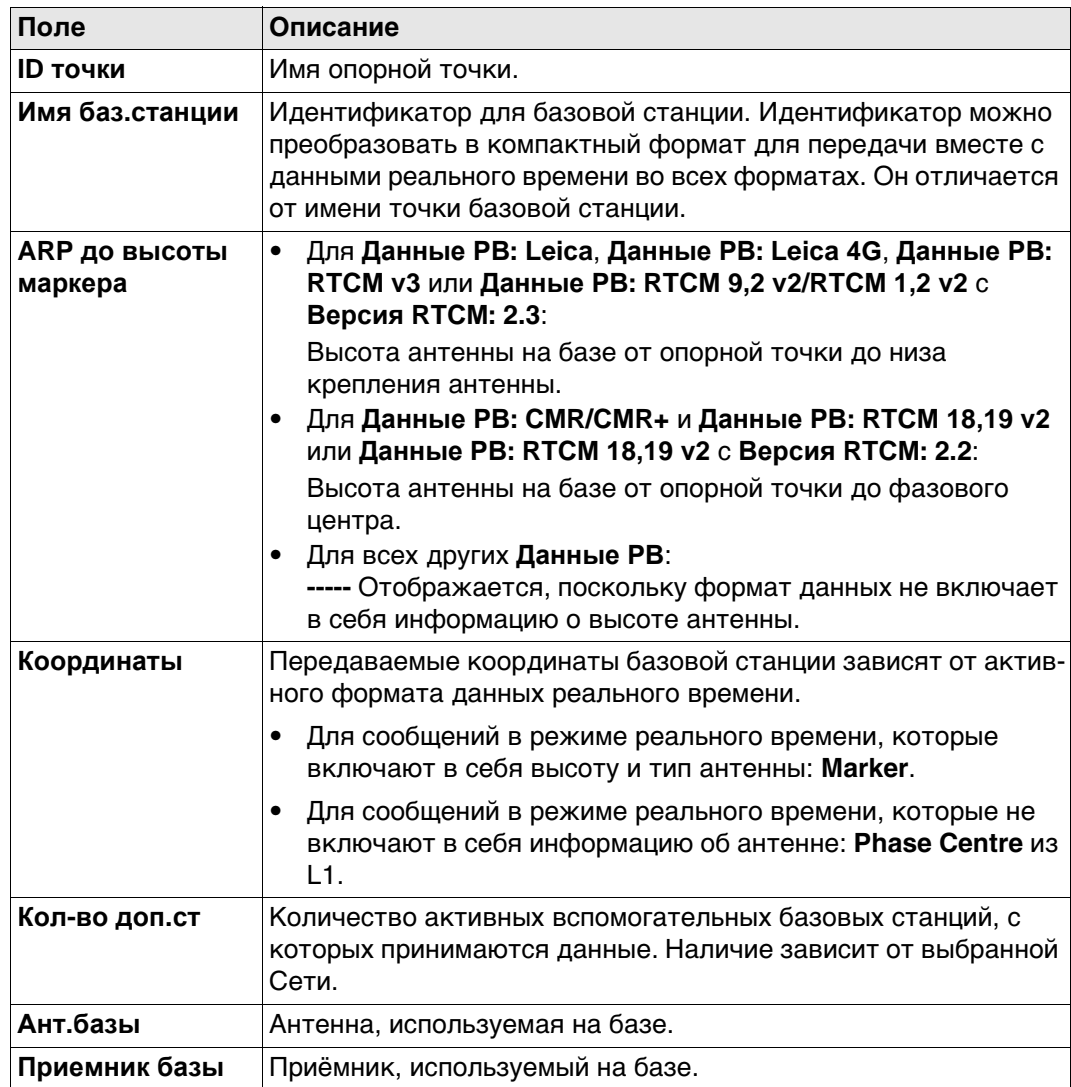

**Далее**

**нение**

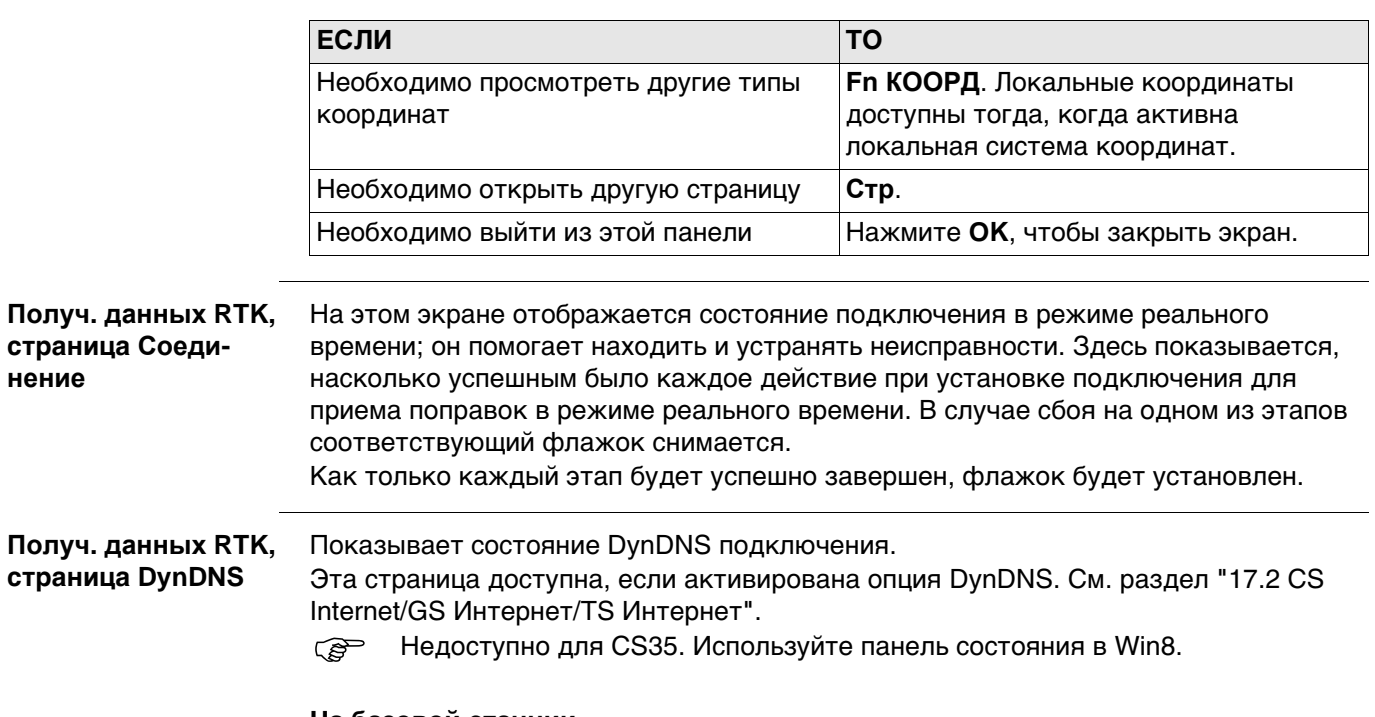

#### **На базовой станции**

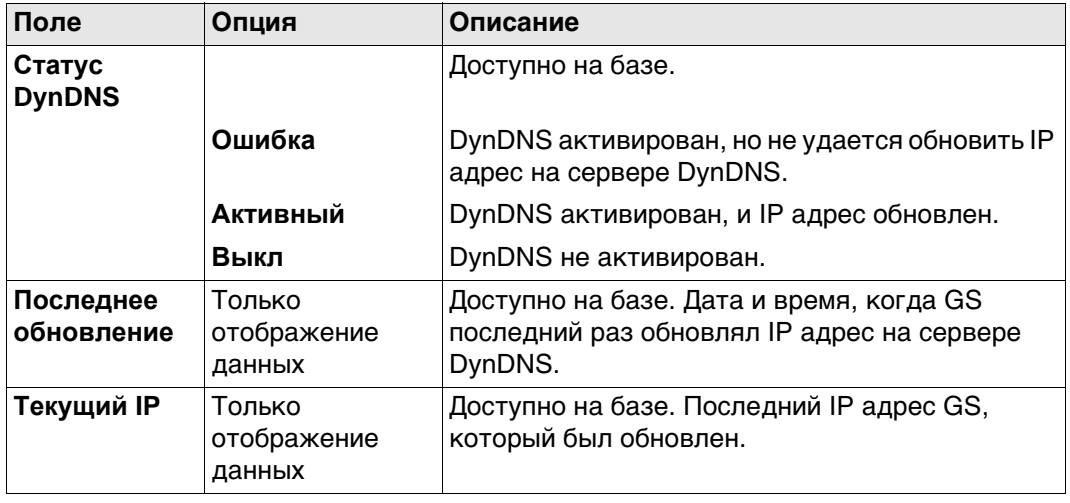

**Вых. данные RTK** Ниже приводится дополнительная информация о спутниковых данных, получаемых при помощи сообщений в режиме реального времени. Отображается информация о тех спутниках, которые используются как базой, так и ровером.

#### **Доступ**

Нажмите **Данные** на странице **Получ. данных RTK**, **Общее**.

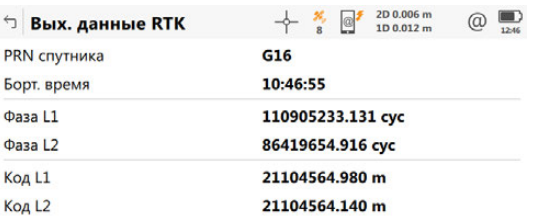

#### ОК След. спут.

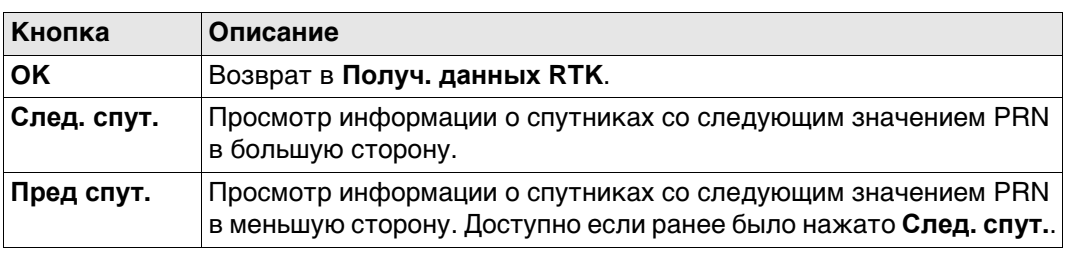

#### **Описание полей**

Получаемые со спутников данные и конфигурация экрана зависят от активного формата данных реального времени.

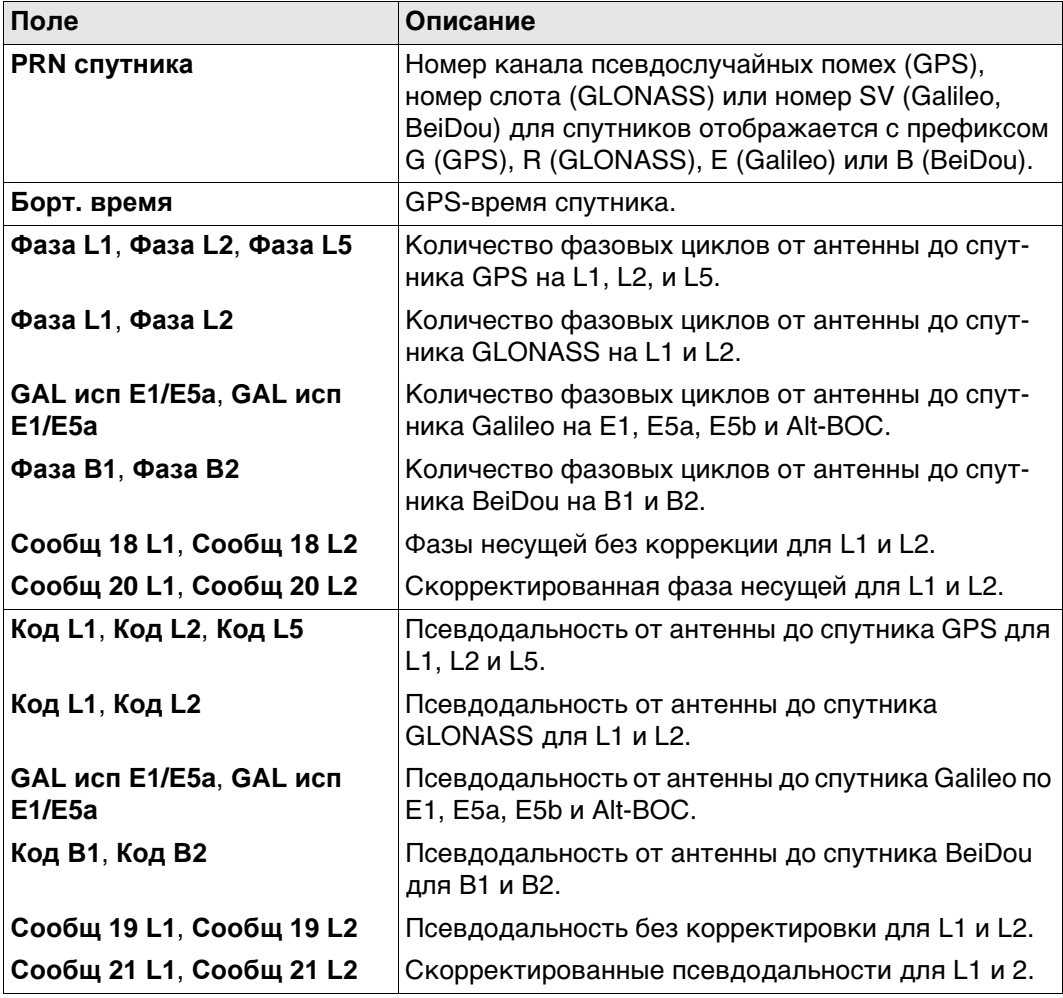
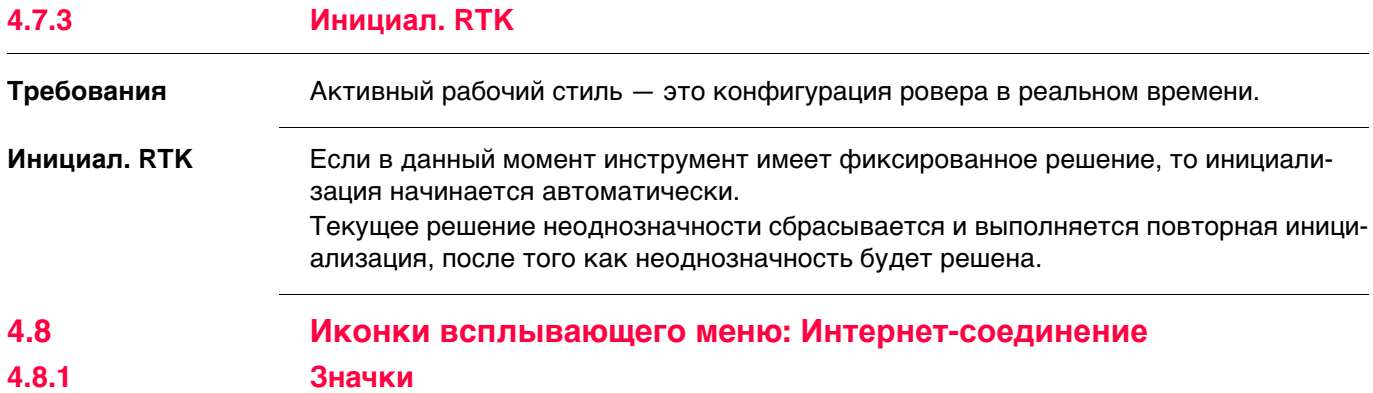

#### **Значки выноски**

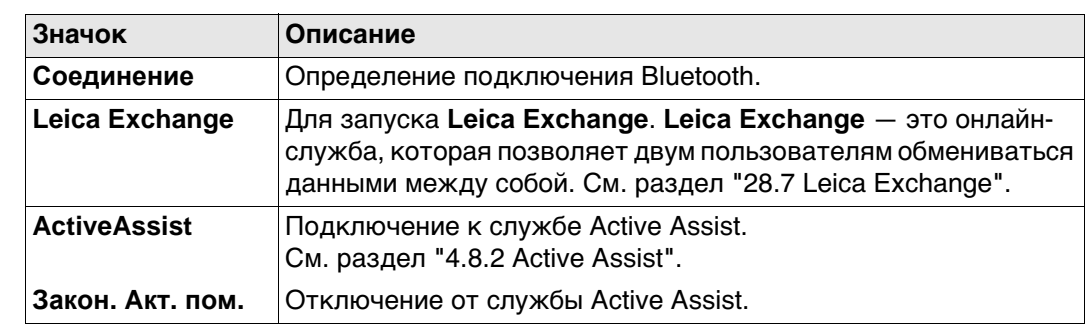

# <span id="page-36-0"></span>**4.8.2 Active Assist**

**Описание** Active Assist (Активная Помощь) - это инструмент онлайн поддержки, который предоставляет Leica удалённый доступ технической поддержке на ваш прибор или полевой контроллер.

 Требуются действующие лицензии для CCP и Active Assist, чтобы пользоваться Active Assist.

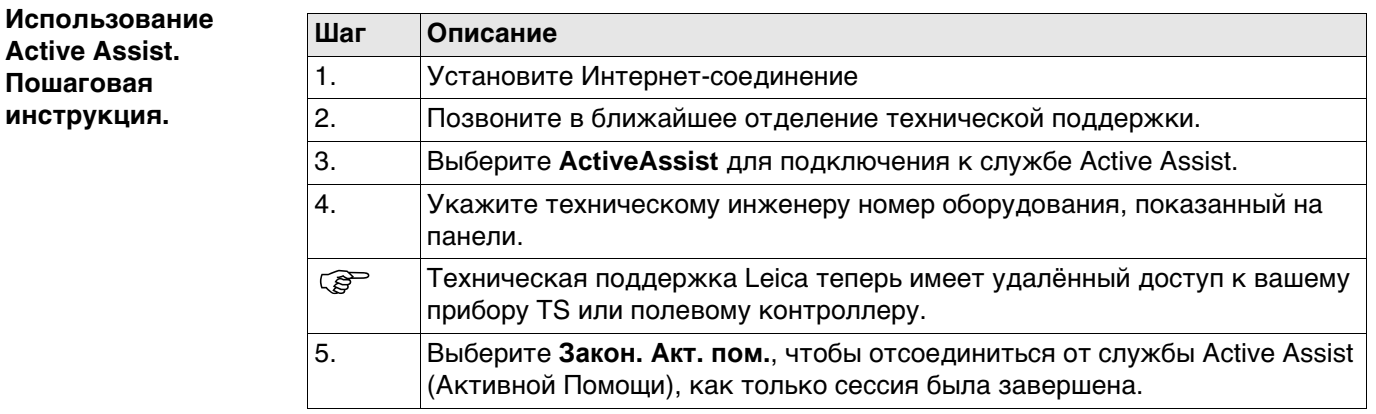

# **4.9 Иконки всплывающего меню: Аккумулятор и Время**

**4.9.1 Значки**

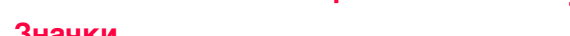

# **Значки выноски**

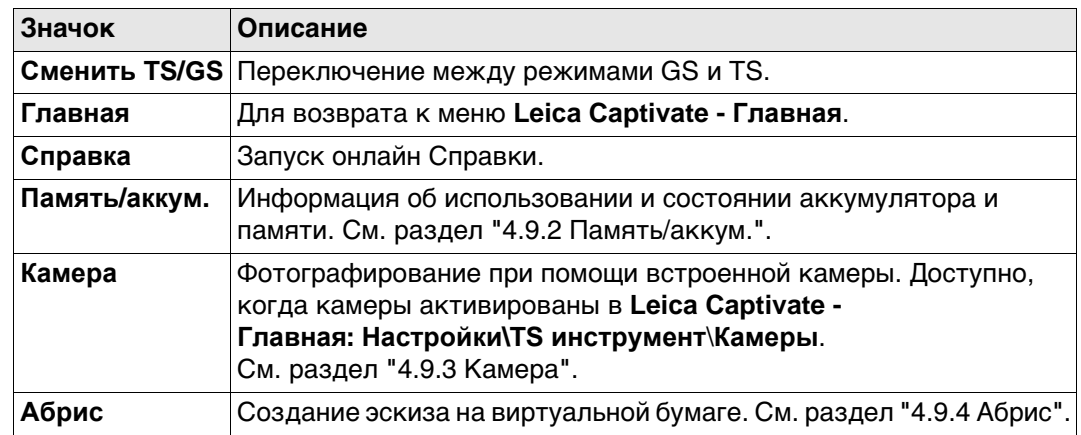

**лятор**

**Память и аккуму-**

# <span id="page-37-0"></span>**4.9.2 Память/аккум.**

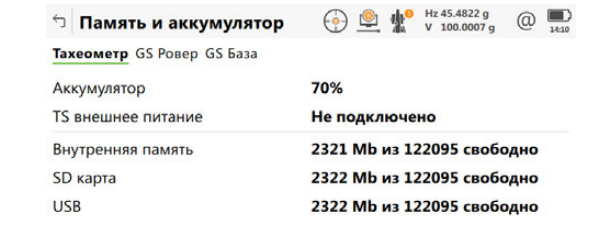

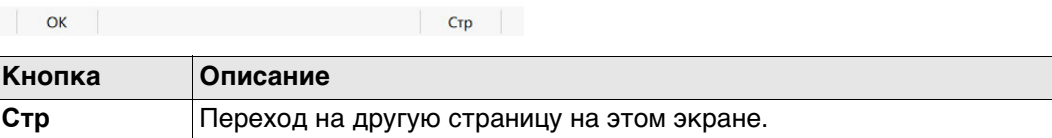

## **Описание полей**

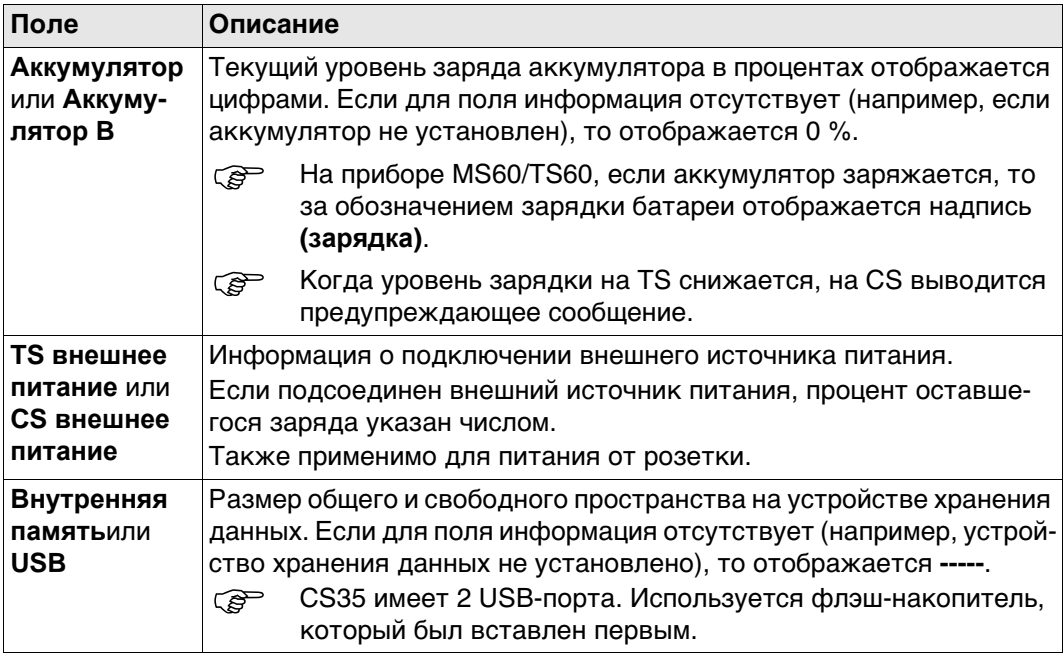

# **Captivate, Иконки всплывающих окон 38**

<span id="page-38-0"></span>**Фотографирование. Пошаговая инструкция**

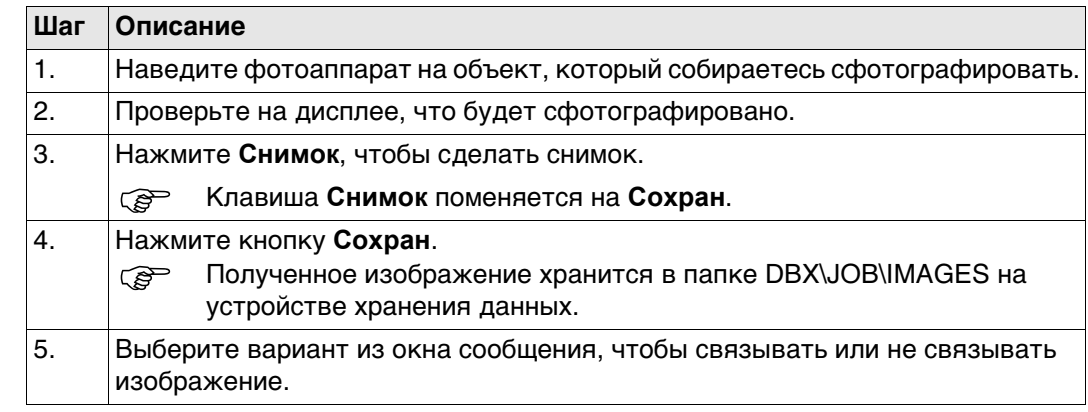

<span id="page-39-0"></span>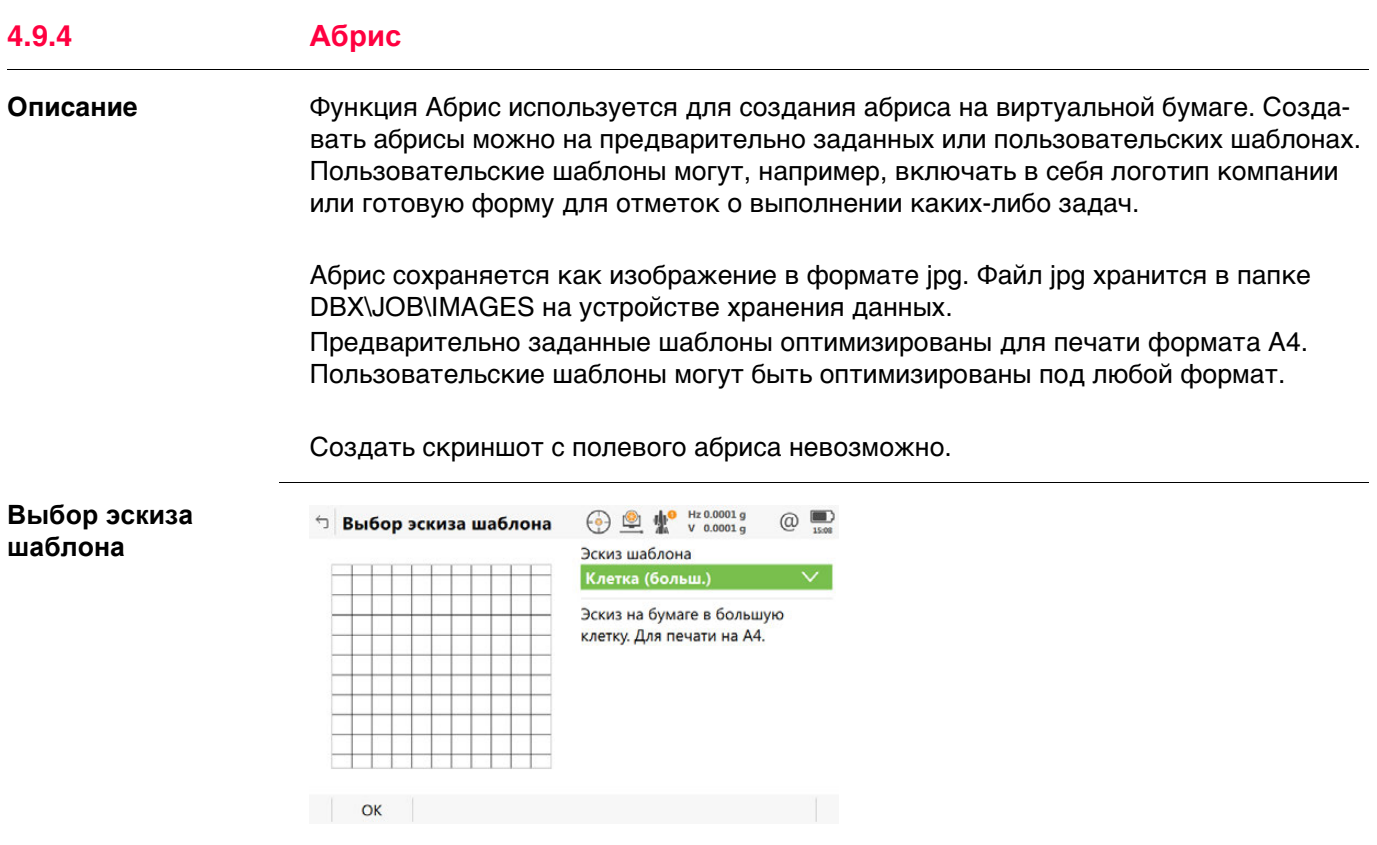

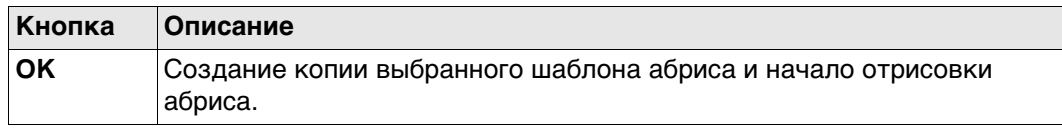

# **Описание полей**

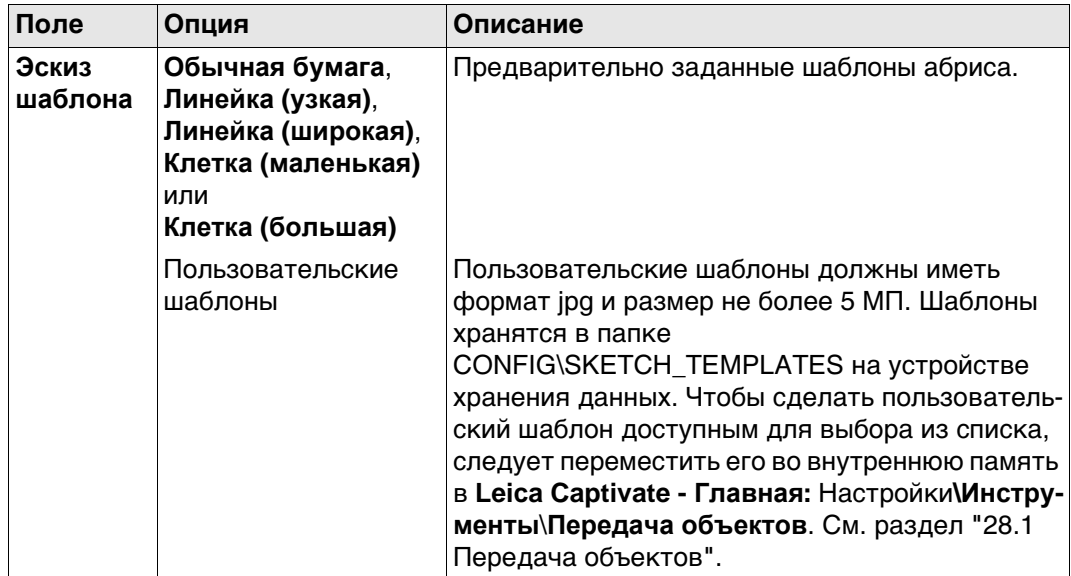

# **Далее**

Выберите шаблон. Нажмите **OK** для перехода на страницу **Абрис**.

**Абрис** Обратитесь к "Инструментам" для информации на панели ["Инструменты"](#page-365-0).

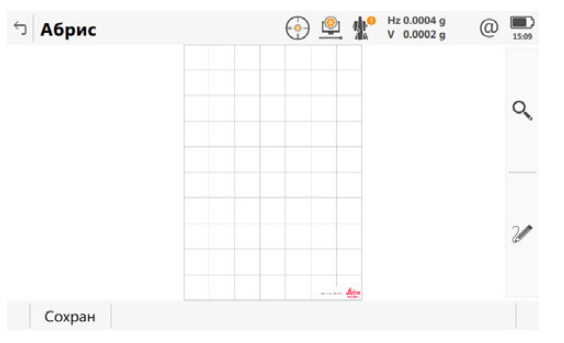

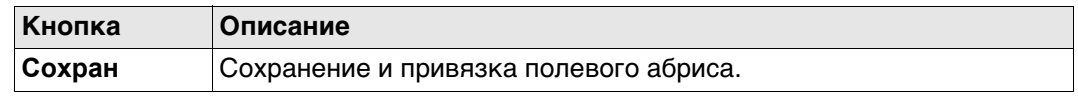

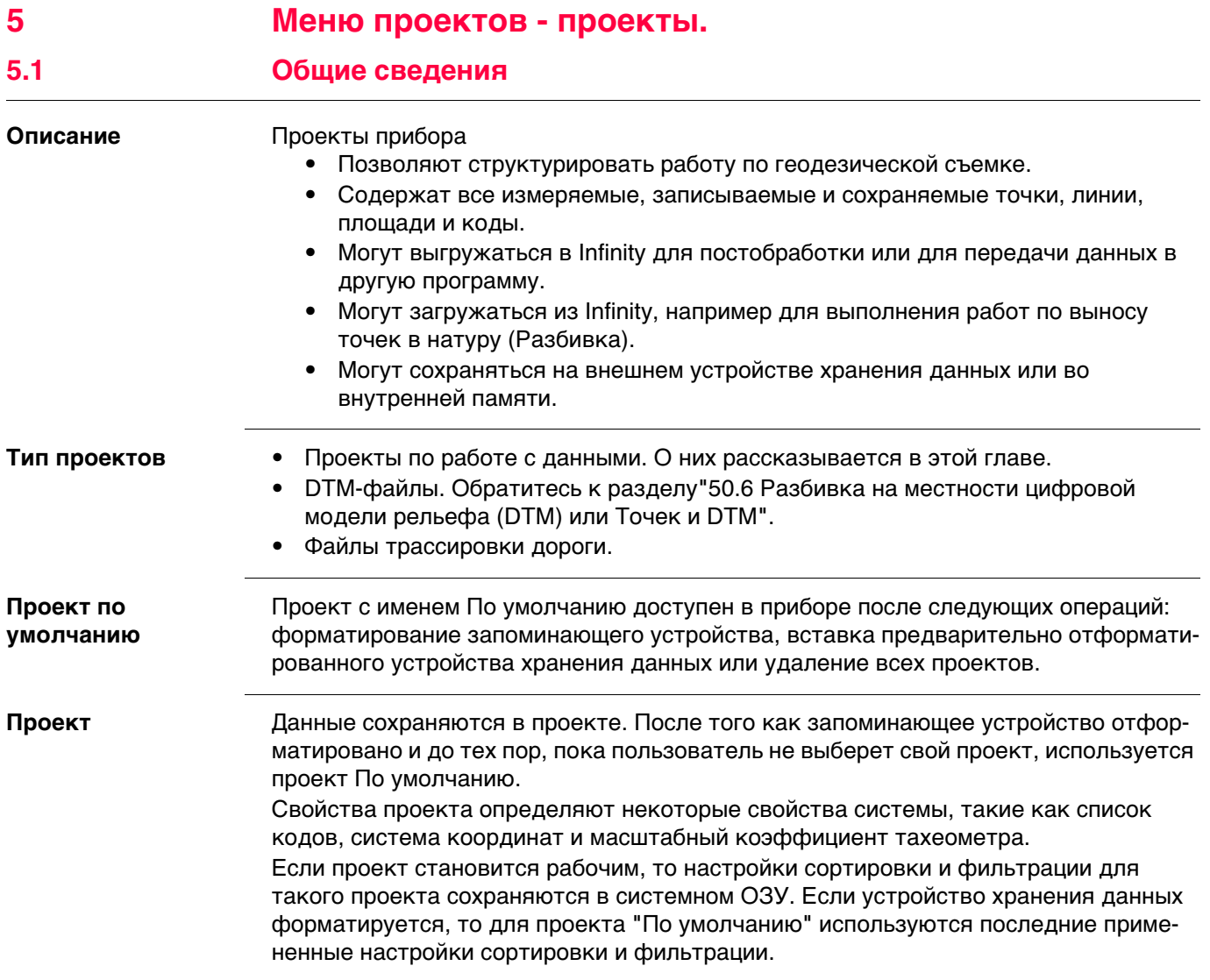

<span id="page-42-0"></span>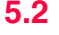

**Новый проект, страница Общее**

## **Доступ** Выберите **Leica Captivate - Главная: Создать проект.**

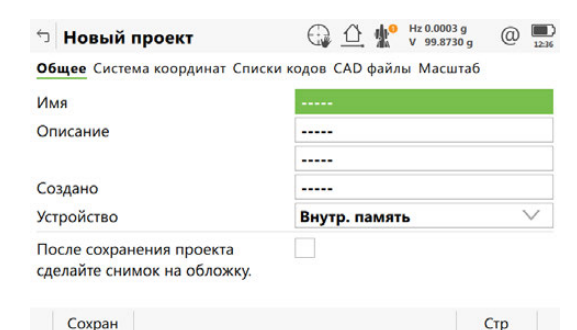

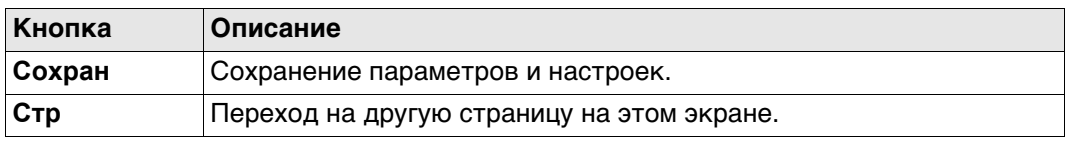

## **Описание полей**

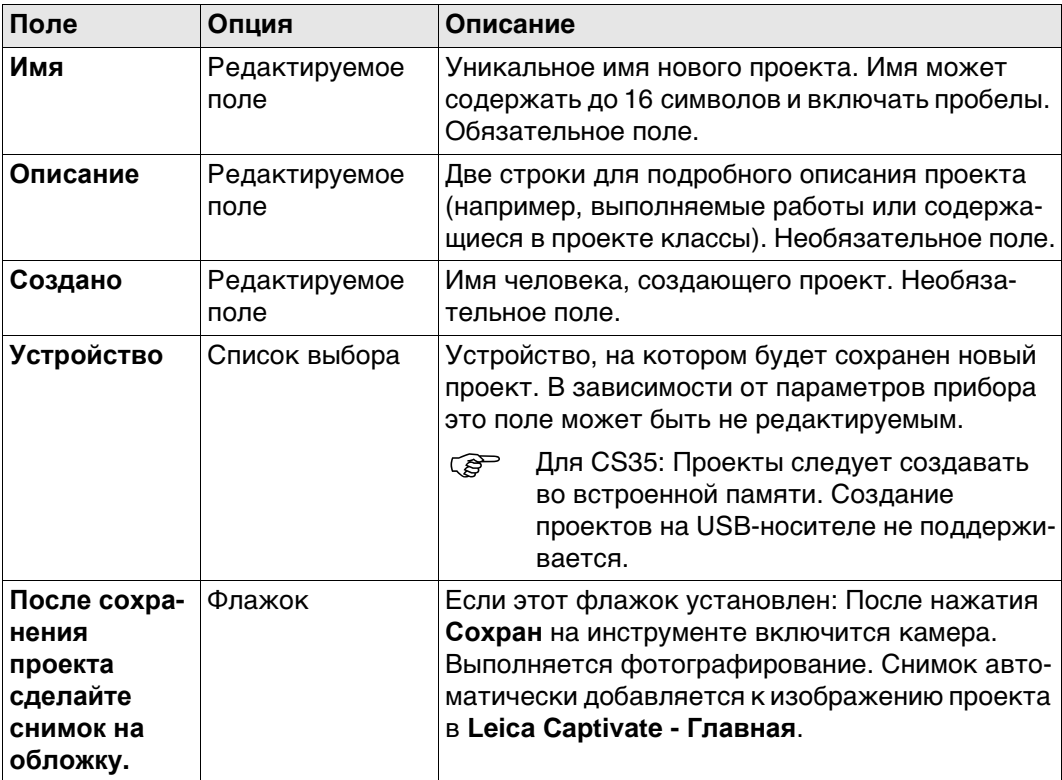

#### **Далее**

**Стр** Нажмите , чтобы перейти на страницу **Система координат**.

# **Описание полей**

<span id="page-43-0"></span>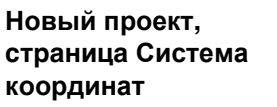

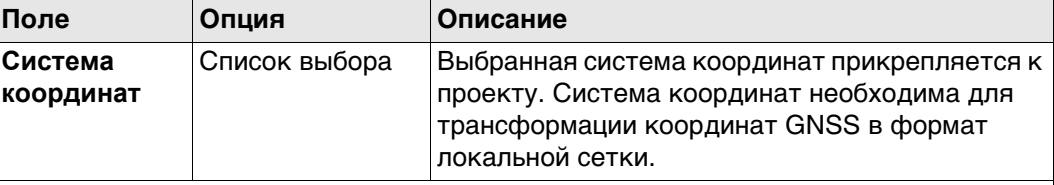

Остальные поля на экране используются только для отображения данных. Они зависят от типа преобразования выбранной системы координат.

#### **Далее**

Нажмите **Стр**, чтобы перейти на страницу **Списки кодов**.

# **Описание полей**

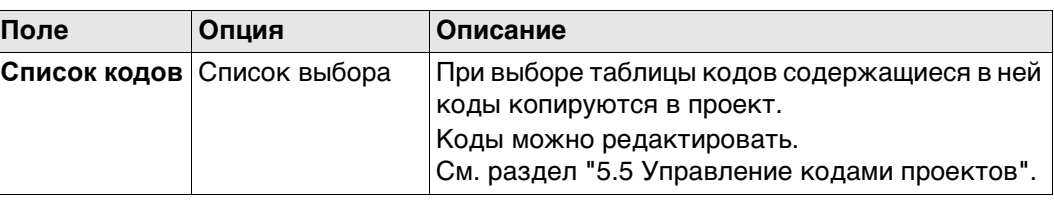

# **Далее**

Нажмите **Стр**, чтобы перейти на страницу **CAD файлы**.

## **Новый проект, страница CAD файлы**

**Новый проект, страница Списки**

**кодов**

Если CAD-файл отмечен, то он прикрепляется к проекту при нажатии на **Сохран**. CAD-файл располагается в папке \DATA на любом из носителей данных. Новый проект и CAD-файл не обязательно должны располагаться на одном и том же устройстве хранения данных. CAD-файлы поддерживают высоты.

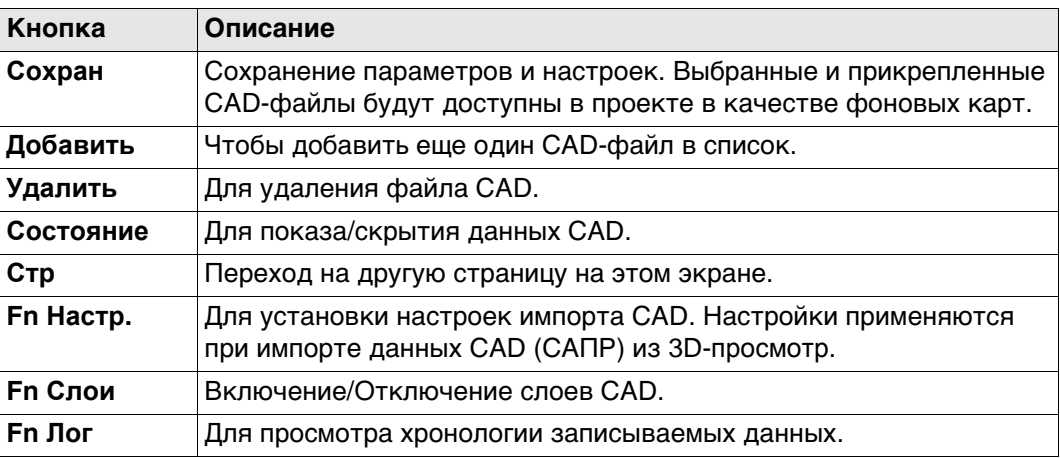

#### **Описание метаданных**

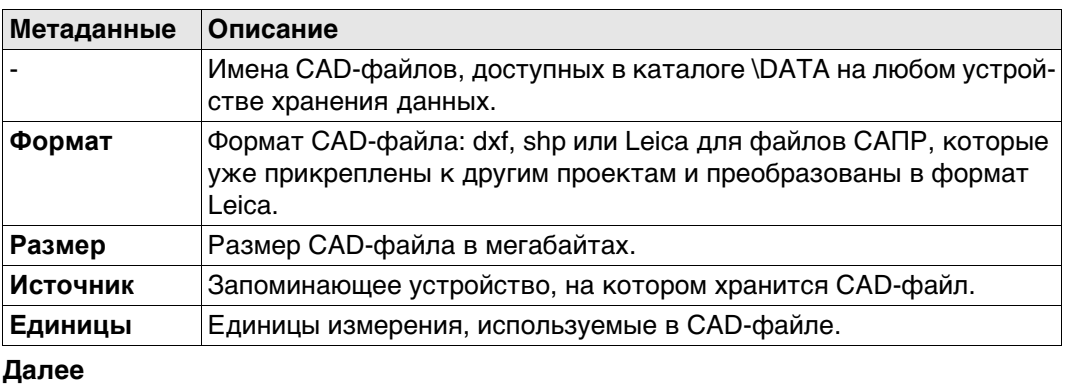

Нажмите **Стр**, чтобы перейти на страницу **Масштаб**.

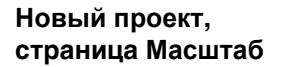

Геометрическая поправка расстояния (геометрическая ppm) выводится из искажения картографической проекции (ppm картографической проекции), поправки на высоту выше опорной точки (высотная ppm) и индивидуальной поправки (индивидуальная ppm).

Расчет ppm картографической проекции выполняется по формуле для поперечной проекции Меркатора. Следующие факторы могут оказывать влияние: коэффициент масштабирования на линии проекции осевого меридиана (проекция Гаусса-Крюгера = 1,0, универсальная проекция Меркатора = 0,9996 и т. д.) и отстояние от Осевого меридиана.

Высотная ppm выводится из значения высоты точки стояния над опорной точкой. Как правило, это высота выше средней отметки уровня моря.

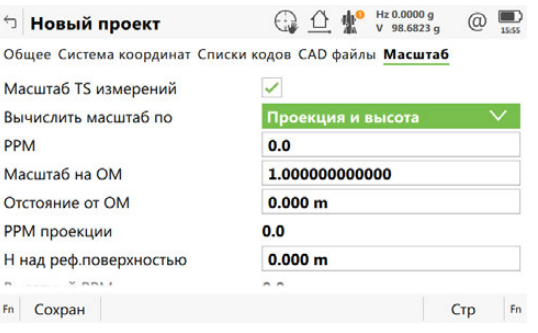

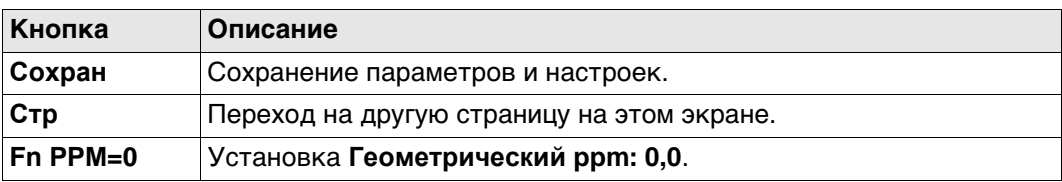

#### **Описание полей**

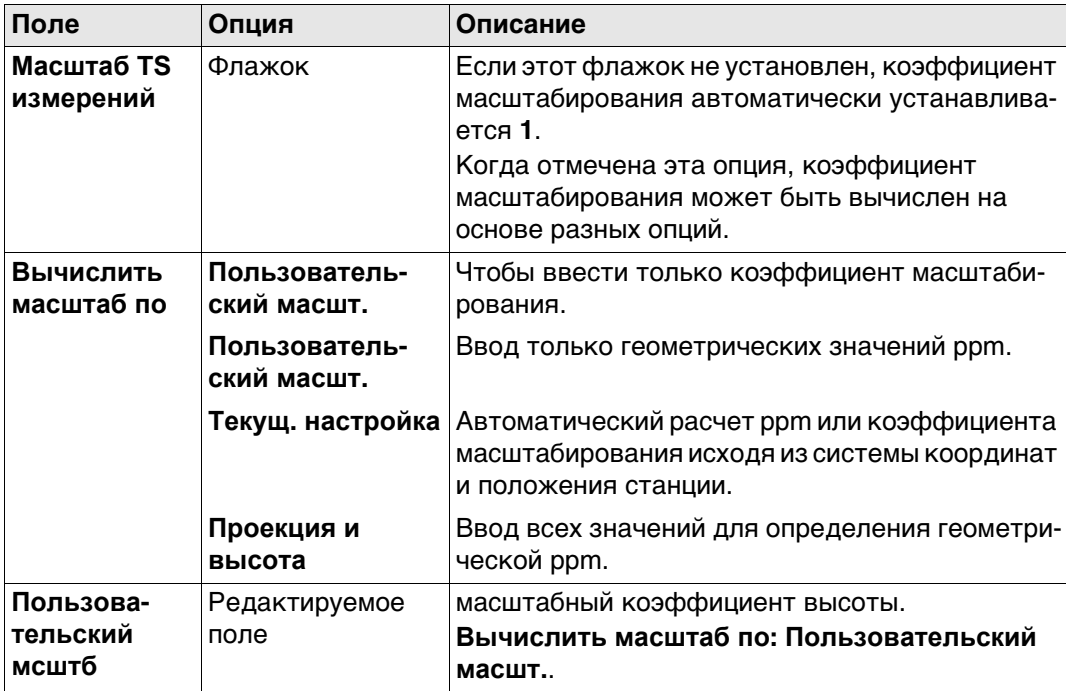

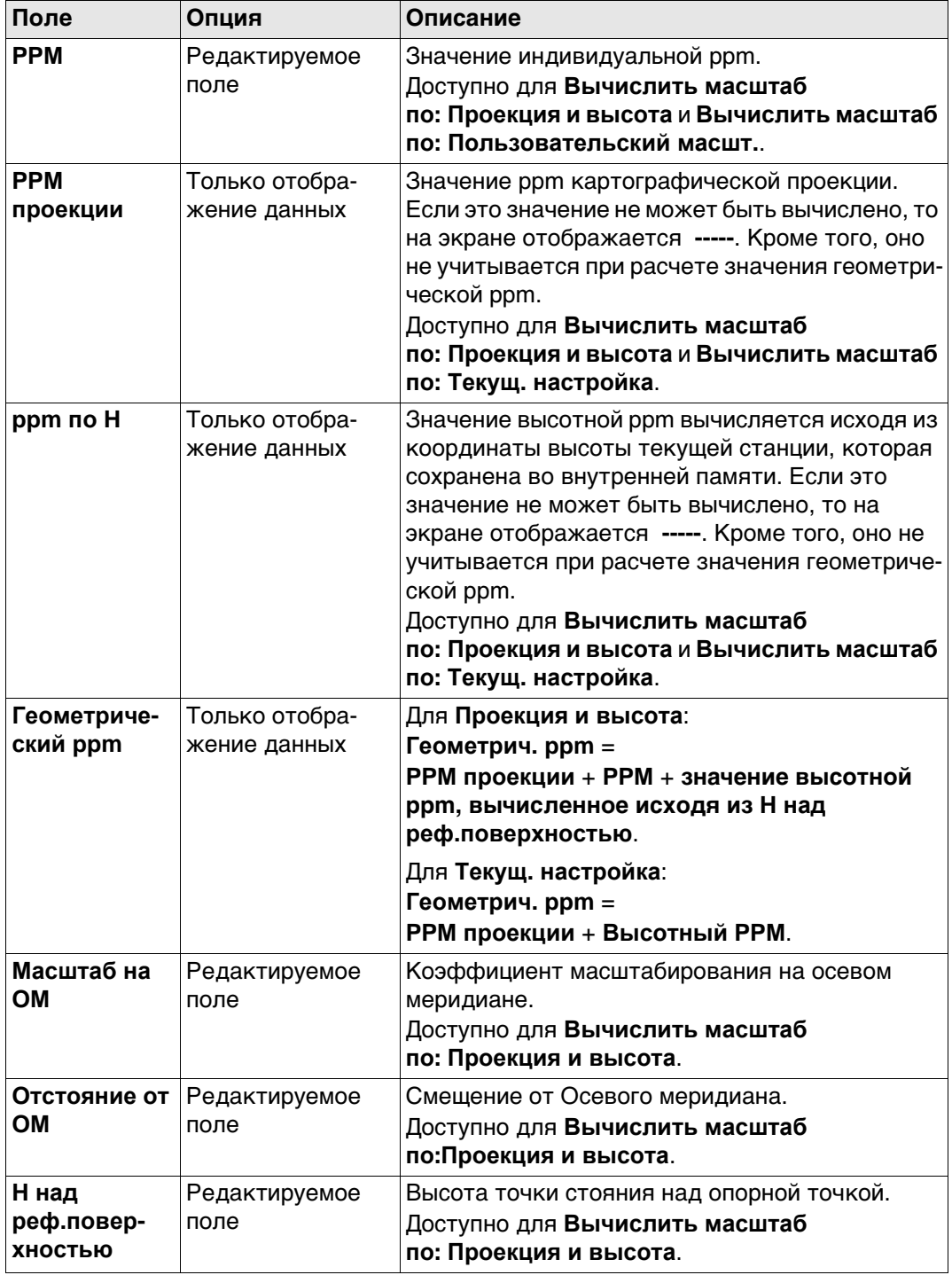

#### **Дополнительный метод вычисления значения геометрической ppm**

Значение геометрической ppm также может быть определено путем вычисления обратной засечки. Коэффициент масштабирования, выведенный из обратной засечки, используется для **PPM**.

Отдельная ppm=(s-1) \* 106.s=1+PPM \* 10-6. Это значение **Геометрический ppm** вычисляется следующим образом:

- **Масштаб на ОМ: 1**,
- **Отстояние от ОМ: 0**,
- **PPM проекции: 0**,
- **H над реф.поверхностью: 0**.

### **Автоматическое вычисление значения геометрической ppm** Если **Вычислить масштаб по: Текущ. настройка**:

- значения ppm для **PPM проекции**, **ppm по H** и **Геометрический ppm** вычисляются автоматически. Используются координаты текущей точки стояния, сохраненные во внутренней памяти; в основе которых лежит активная в настоящее время система координат.
- При каждом обращении к приложению автоматически вычисляется геометрическая ppm. Используются координаты текущей точки стояния, которые сохранены во внутренней памяти (эти координаты могут быть обновлены) и которые основаны на действующей активной системе координат (такая система координат может быть изменена). Таким образом, пользователь всегда работает с верным значением геометрической ppm.
- Когда выбрана система координат **Нет**, автоматический расчет геометрической ppm невозможен. Появится сообщение, после чего пользователь может либо ввести ppm вручную, либо принять значение ppm, равное 0.

# **5.3 Выбор проекта**

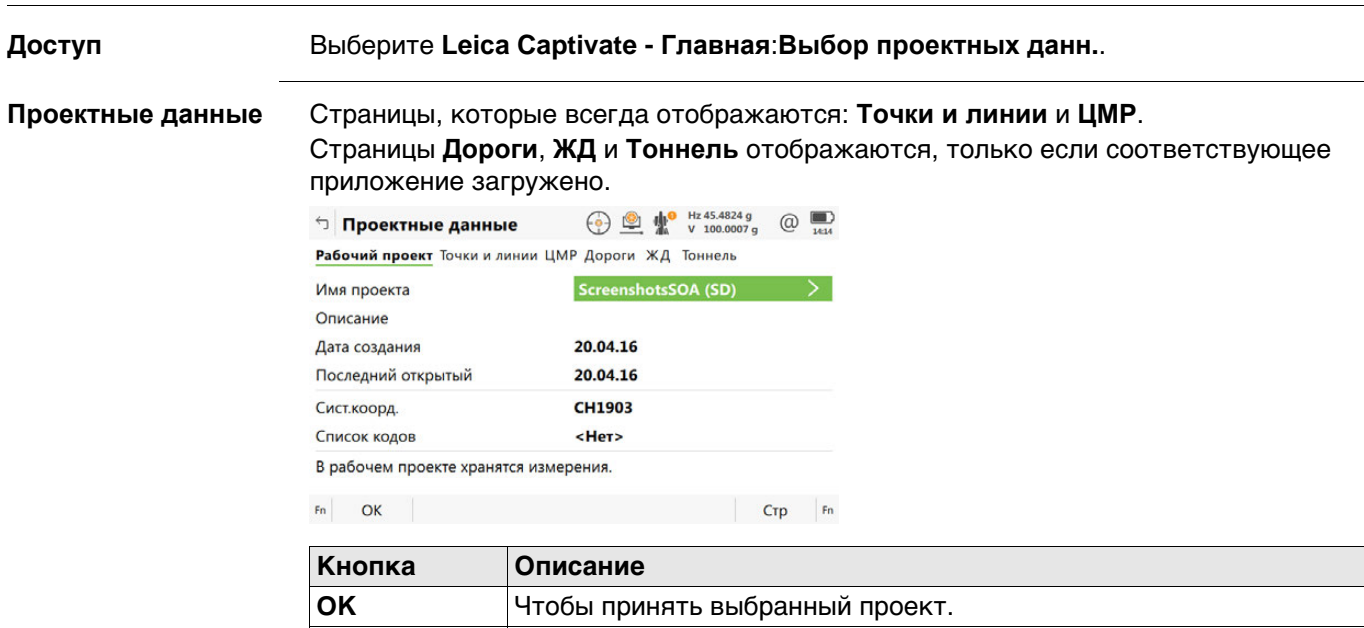

**Стр** Переход на другую страницу на этом экране.

# **Описание полей**

жения.

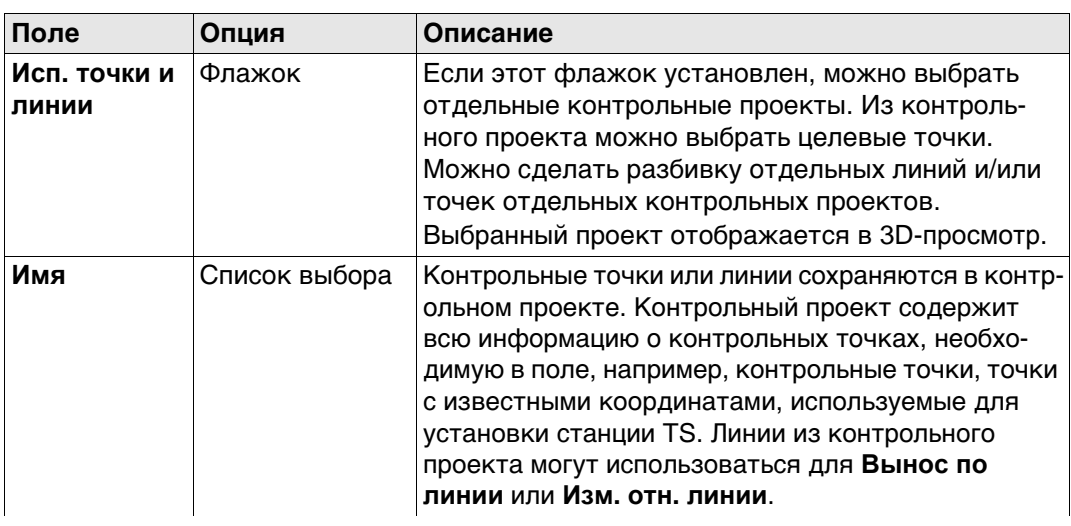

**Fn Настр.** Для активации или деактивации выбора проекта при старте прило-

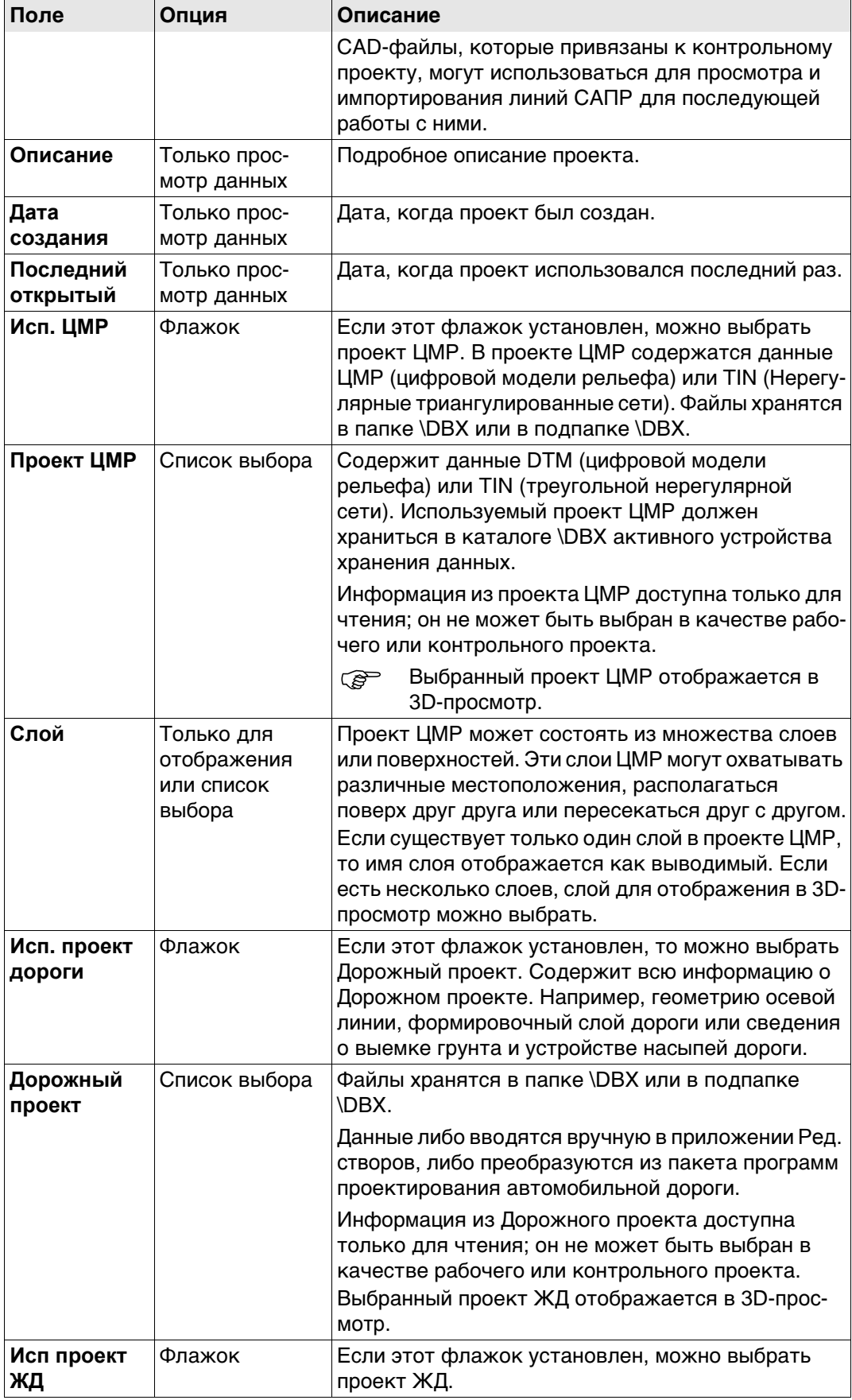

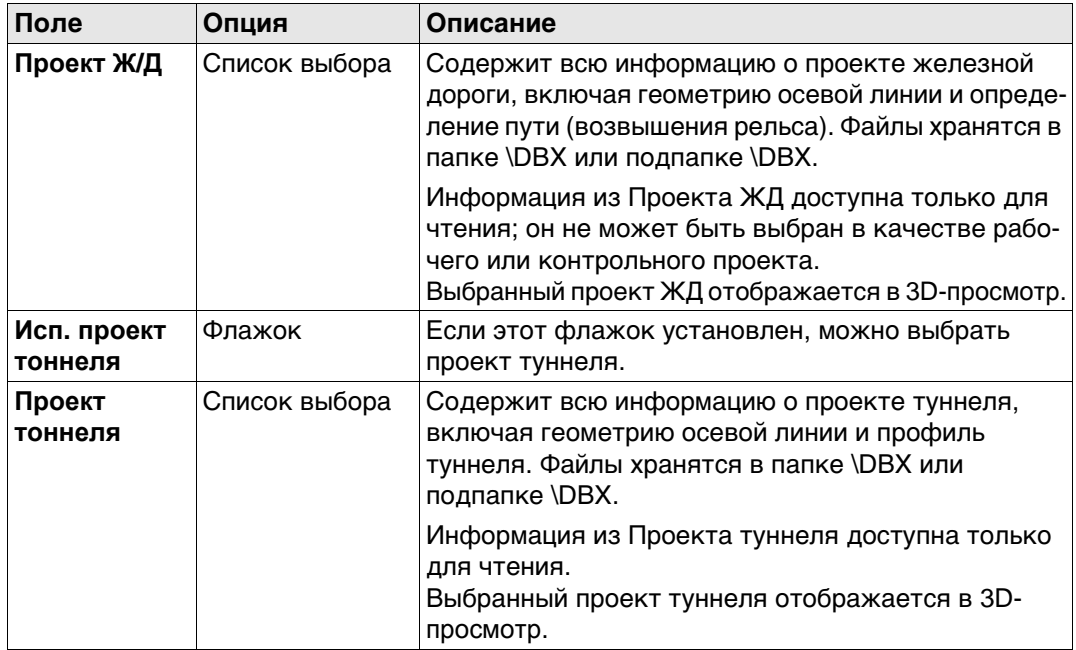

Откройте выбираемый список проектов для просмотра метаданных, даты создания, редактирования или удаления проектов.

**Выбор контр. проекта DTM Проект дороги Проект рельс. пути Проект тоннеля**

В списке приводятся все проекты по работе с данными, которые находятся на устройстве хранения данных или во внутренней памяти (в зависимости от текущего устройства).

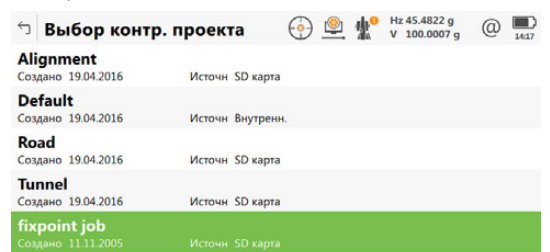

 $|F_{n}|$  ОК | Новый | Редакт. | Удалить | Данные |  $|F_{n}|$ 

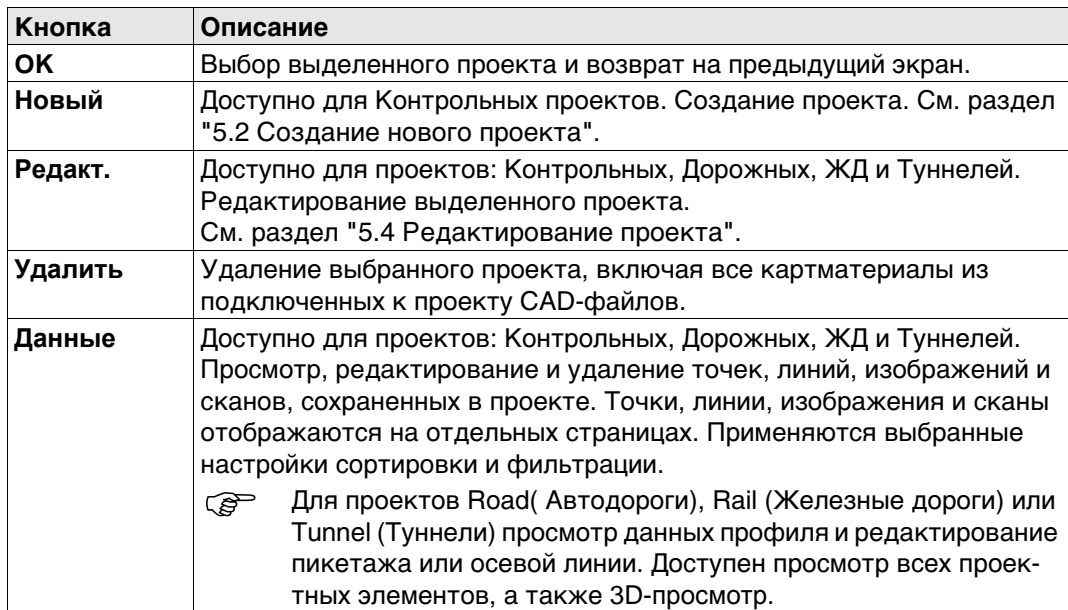

<span id="page-49-0"></span>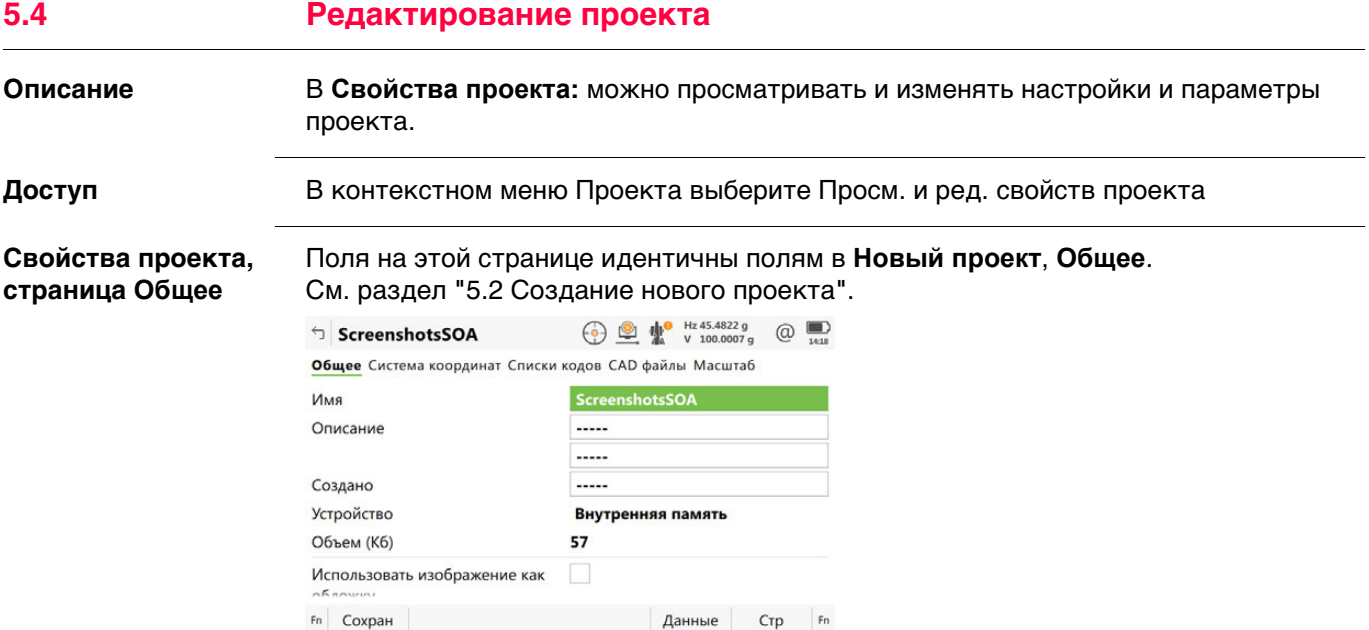

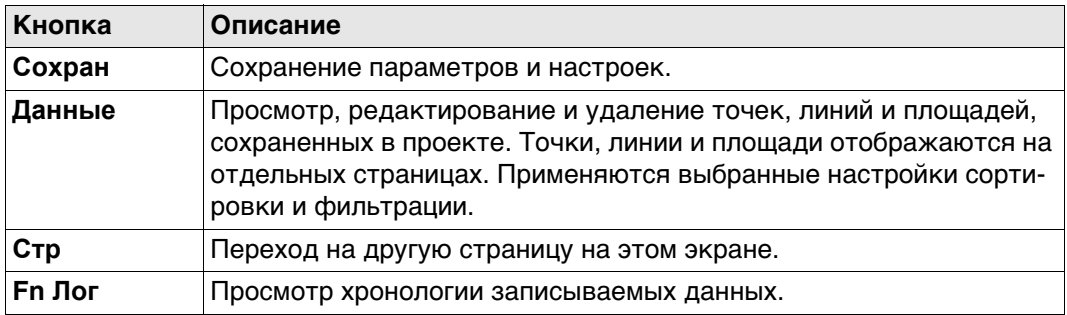

**Стр** Нажмите , чтобы перейти на страницу **CAD файлы**.

Обратитесь к разделу ["Новый проект, страница Система координат"](#page-43-0) для информации на странице **Система координат**.

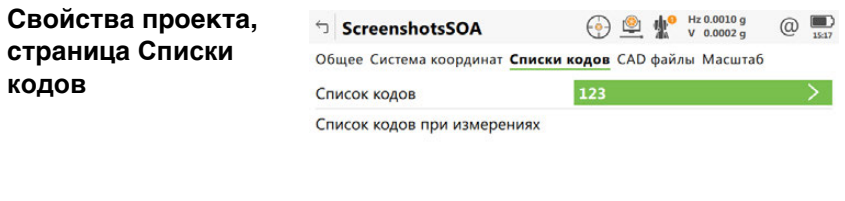

**кодов**

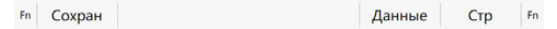

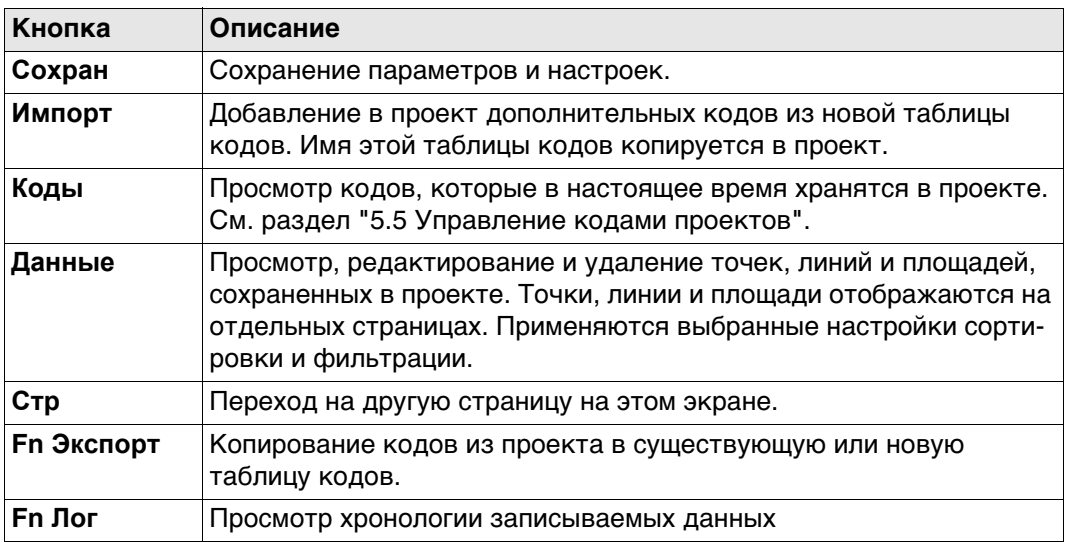

# **Описание полей**

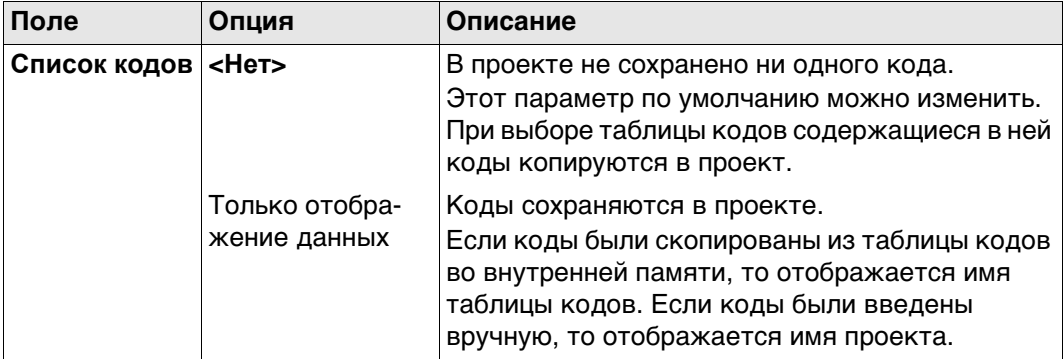

# **Далее**

**Стр** Нажмите , чтобы перейти на страницу **CAD файлы**.

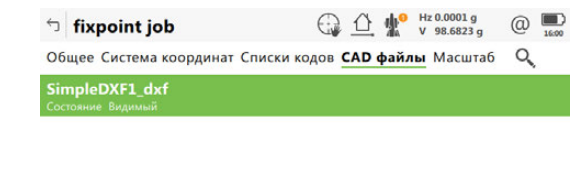

**Свойства проекта, страница CAD** 

**файлы**

#### Fn Сохран Добавить Удалить Состояние Стр Fn

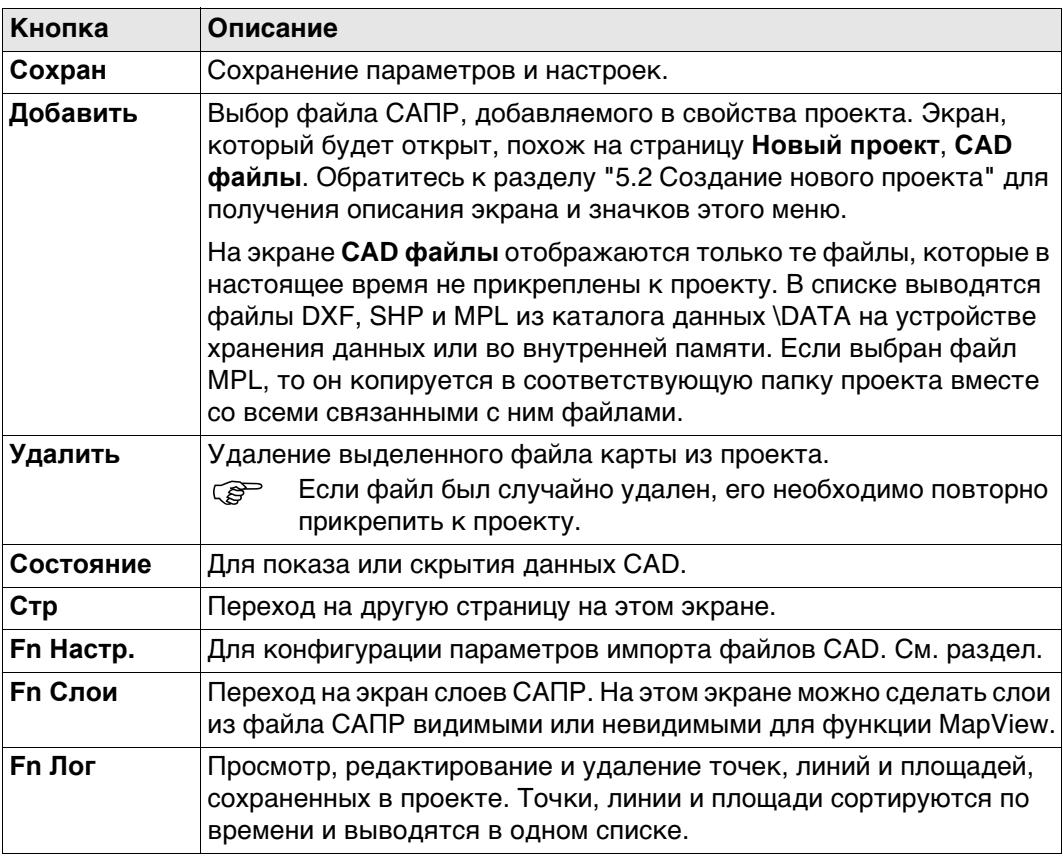

#### **Описание полей**

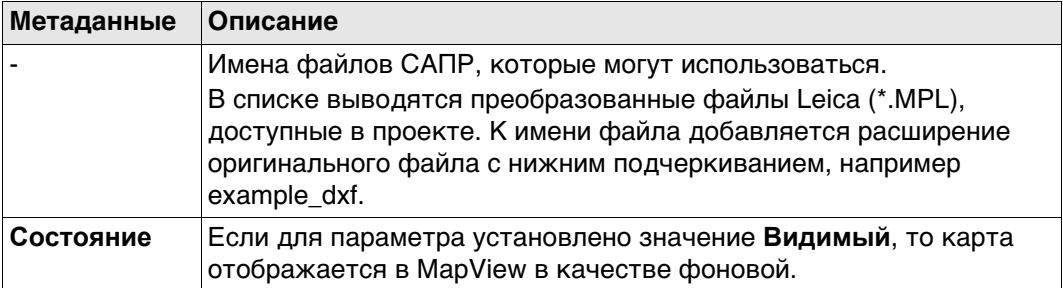

## **Далее**

Нажмите **Слои**, чтобы открыть страницу **CAD слои**.

или

Нажмите **Настр.**, чтобы открыть страницу **CAD импорт**.

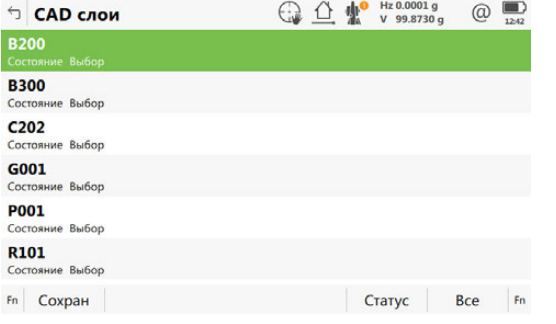

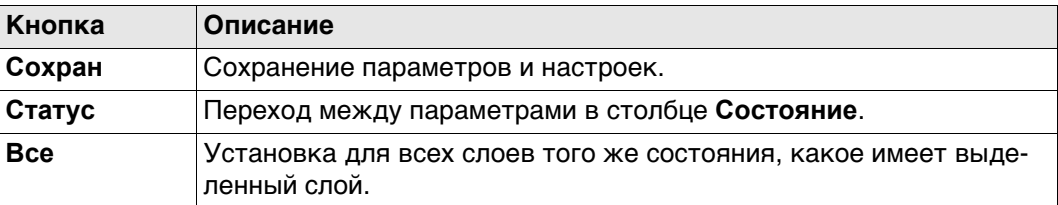

## **Описание полей**

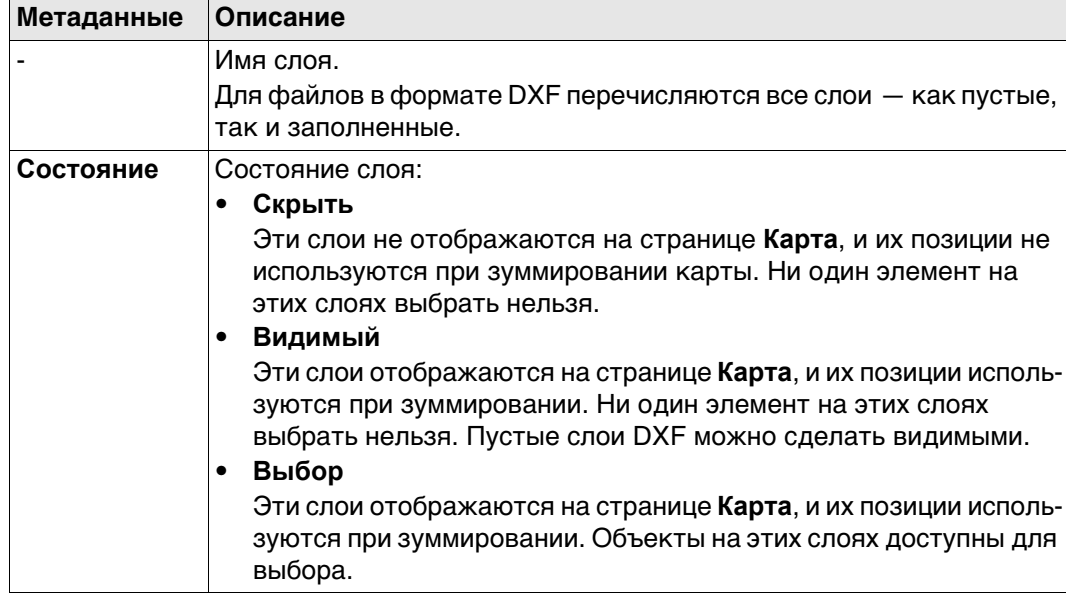

# **CAD импорт Описание полей**

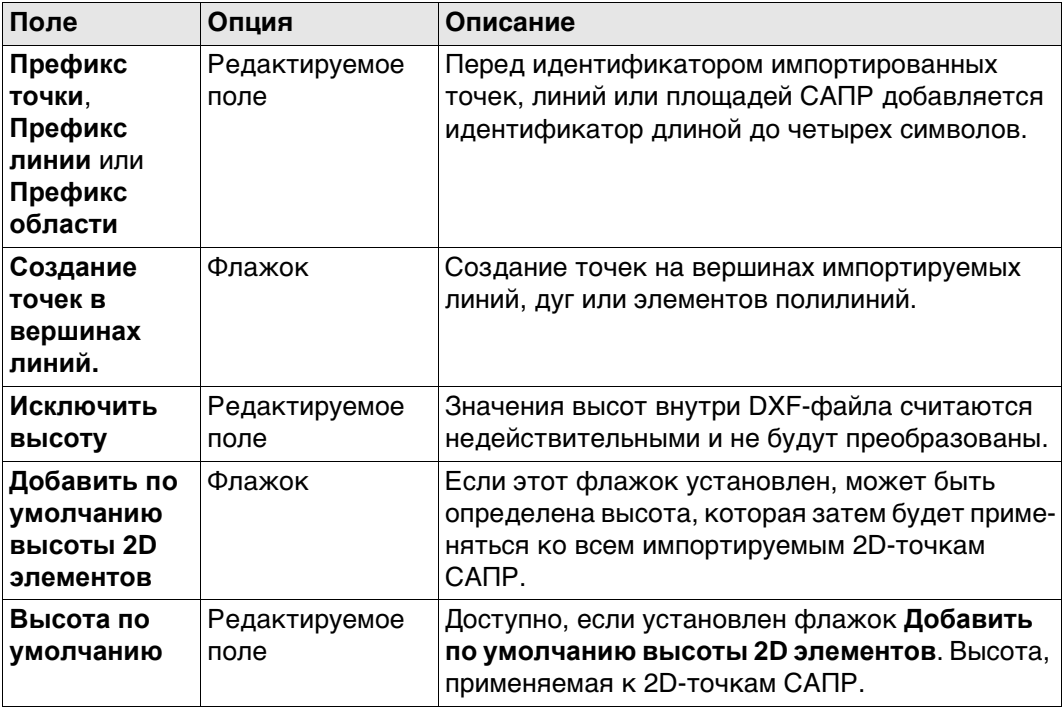

# <span id="page-54-0"></span>**5.5 Управление кодами проектов**

**Описание** Позволяет просматривать, редактировать, группировать и сортировать коды, которые в настоящее время хранятся в проекте.

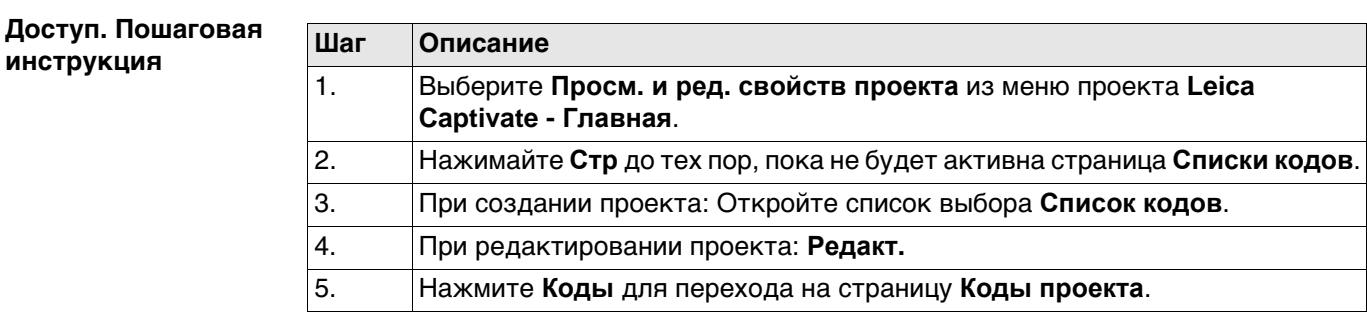

# **Коды проекта**

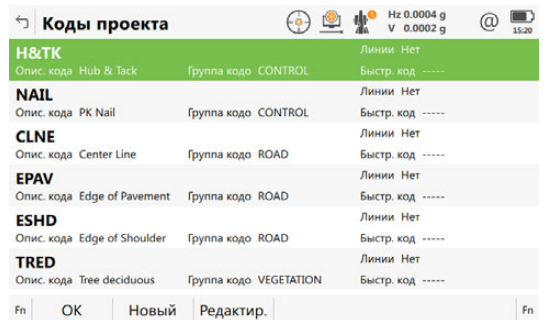

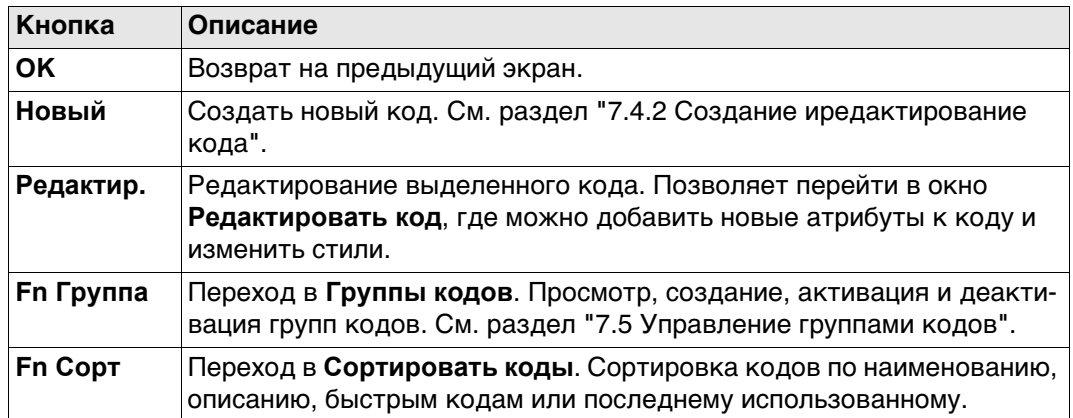

# **Далее**

**Редактир.**, чтобы отредактировать существующий код проекта.

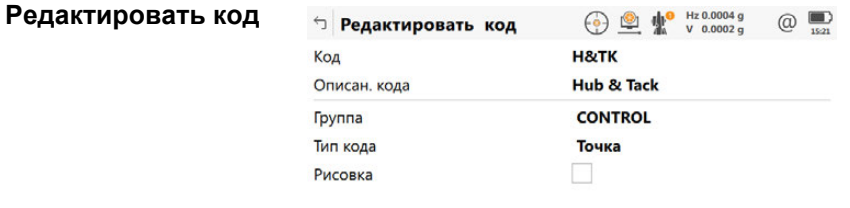

Сохран Новатр

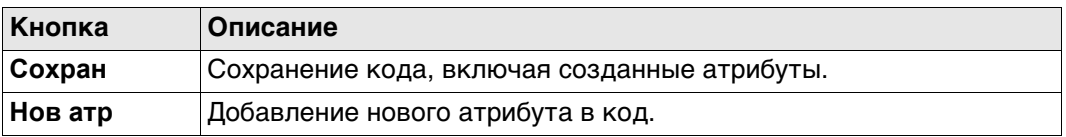

Поведение этого экрана зависит от типа изменяемого кода.

При создании проекта можно отредактировать больше полей метаданных. При редактировании проекта можно отредактировать меньше полей метаданных. Различия поясняются в следующей таблице.

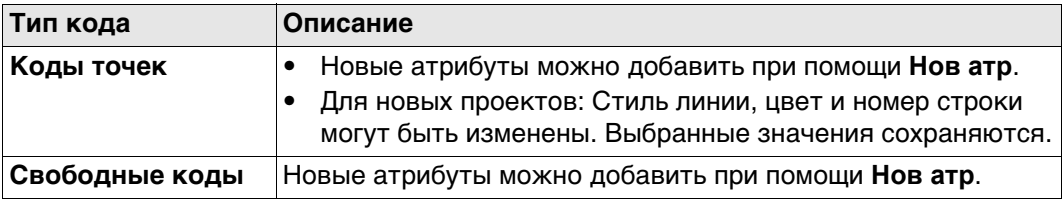

Доступно для атрибутов, в отношении которых можно ввести имя.

Коснитесь поля с названием атрибута или поля со значением атрибута. Имя атрибута можно изменить; также можно ввести значение атрибута.

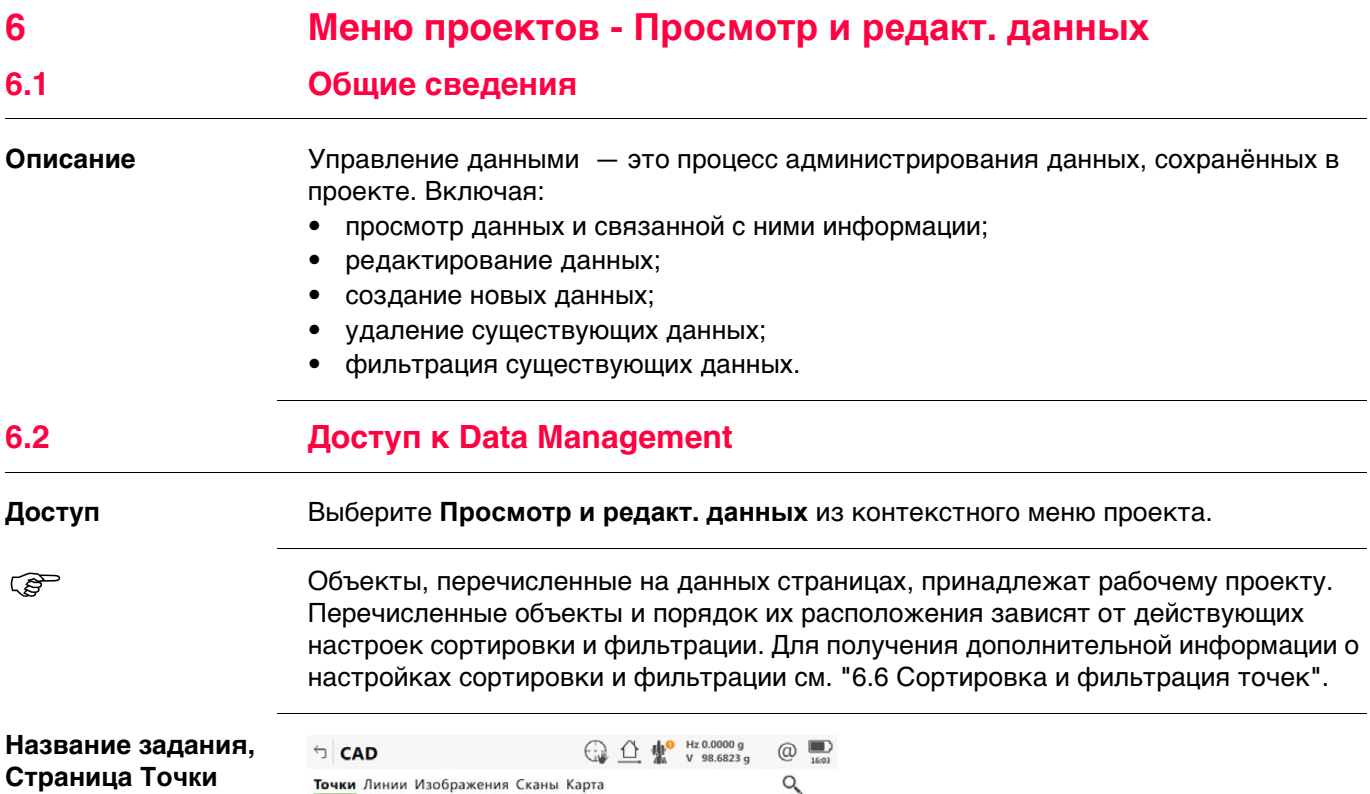

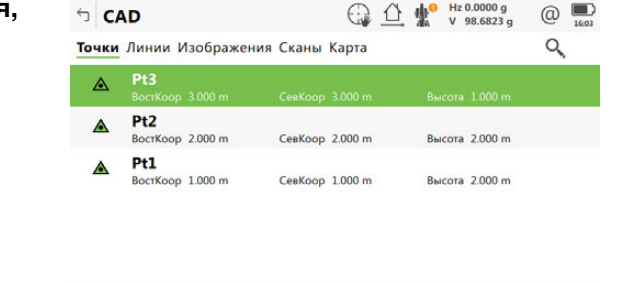

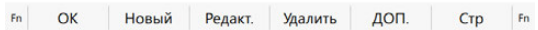

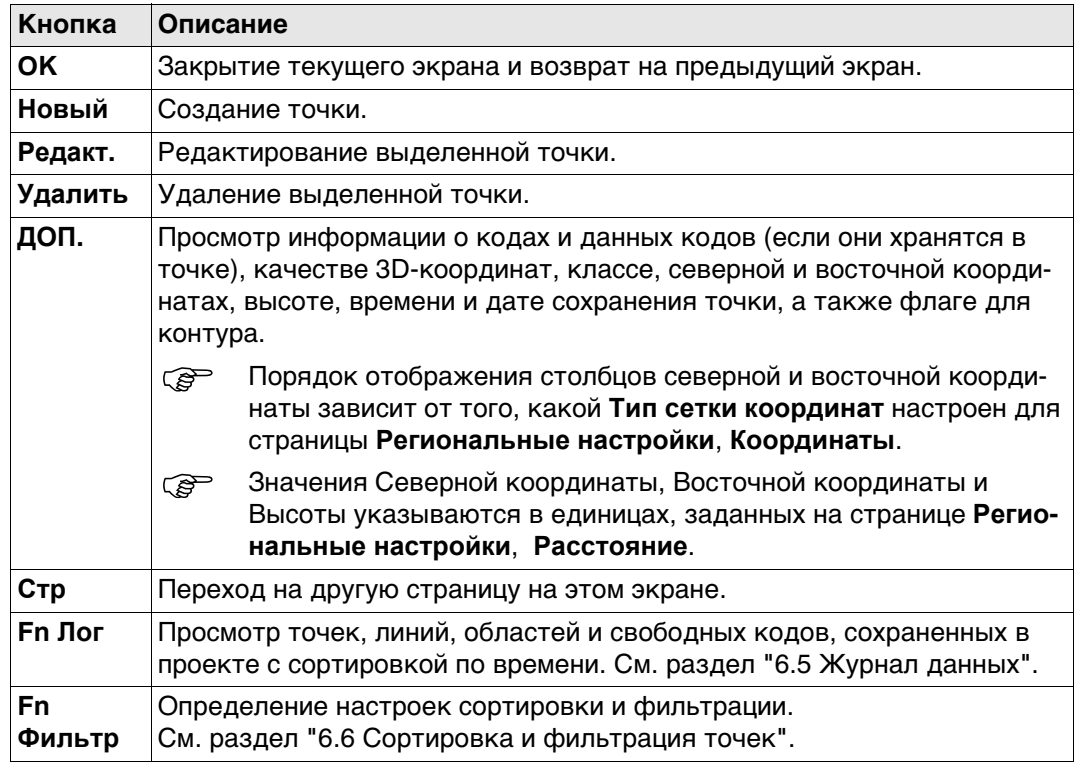

#### **Описание символов**

Эти символы соответствуют символам в 3D-просмотр.

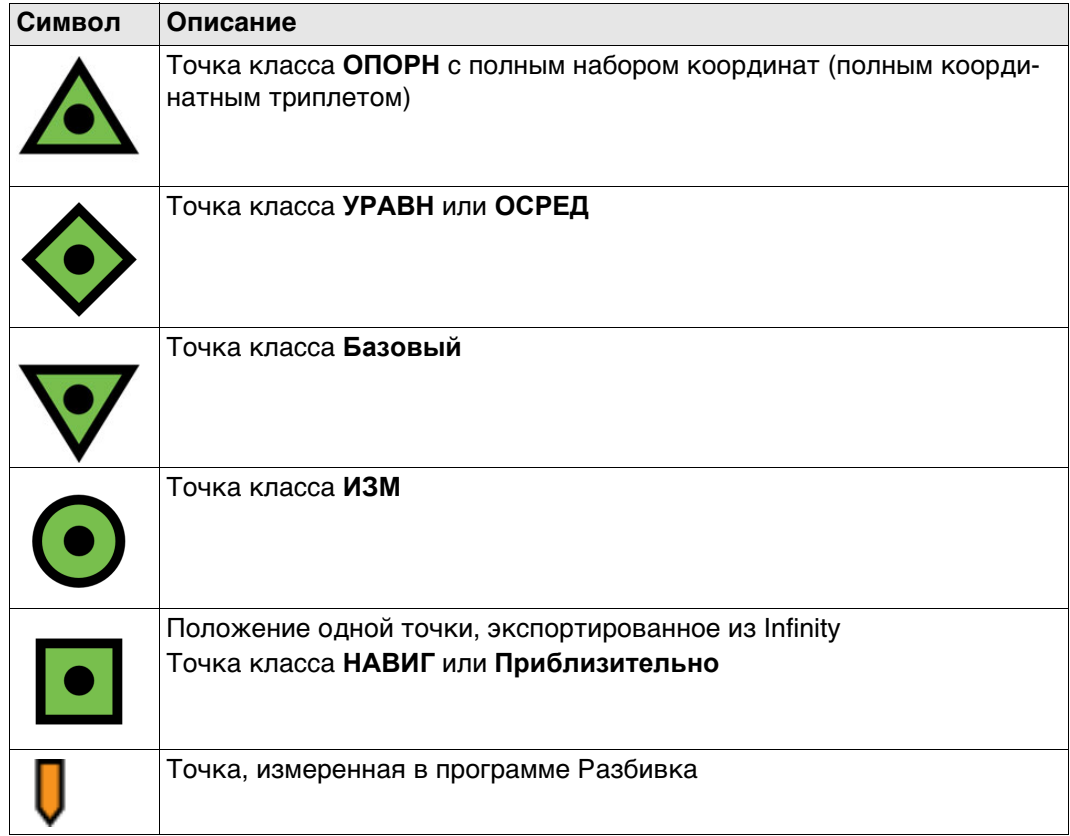

# **Далее Стр** Нажмите , чтобы перейти на страницу **Линии**.

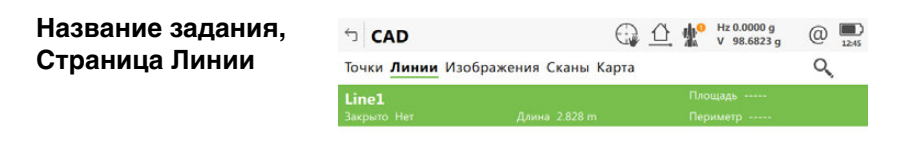

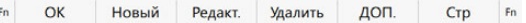

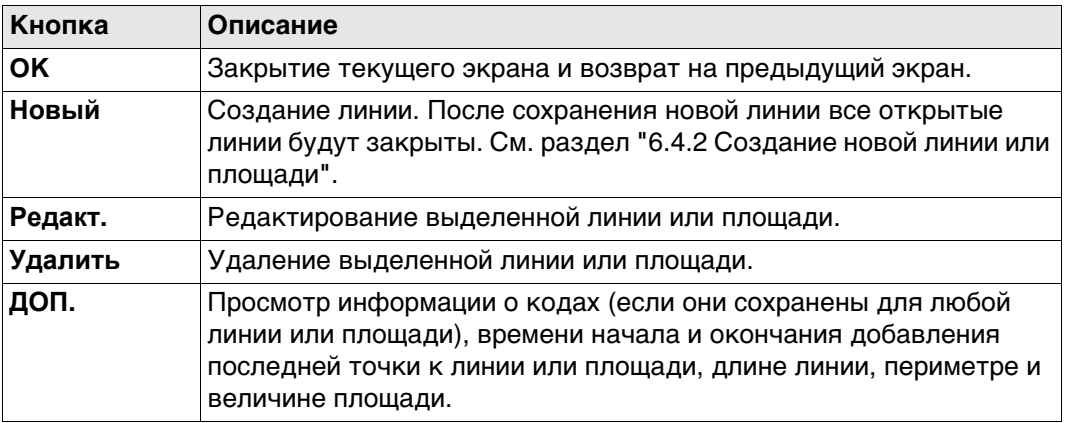

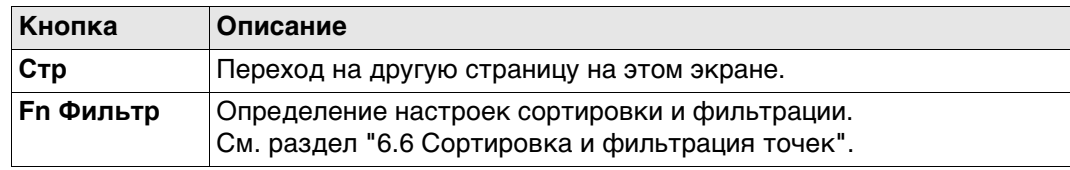

#### **Описание метаданных**

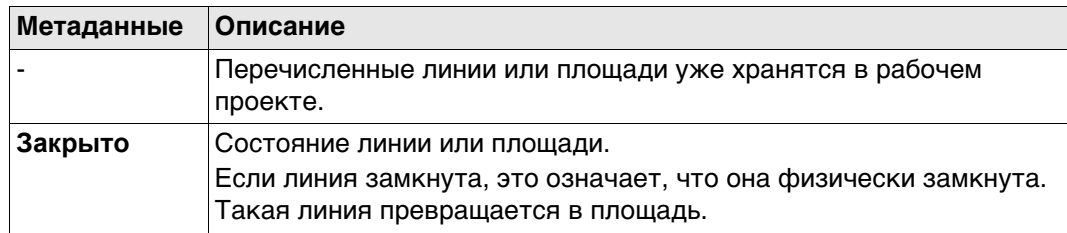

## **Далее**

**Стр** Нажимайте до тех пор, пока не будет активна страница **Карта**.

 Для получения дополнительной информации по использованию камеры и изображений.["31.4 Управление изображениями"](#page-375-0).

**Имя проекта, страница Сканы** Отметьте один или несколько сканов для отображения трёхмерного облака точек в **Карта**/3D-Просмотр. Используйте **Fn Все**, чтобы выбрать все Сканы сразу.

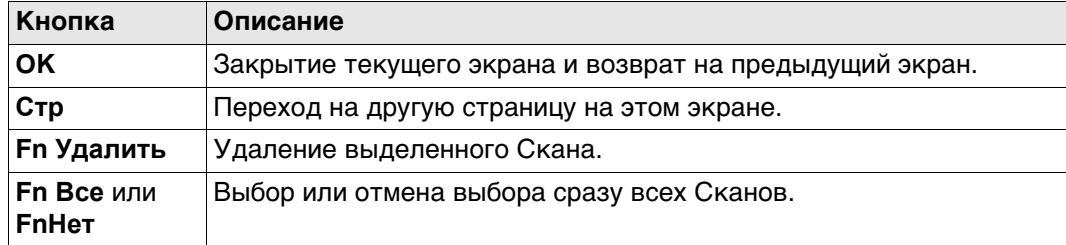

#### **Описание полей**

Информация о дате, времени, статусе и количестве точек.

**6.3 Управление Точками 6.3.1 Создание новой точки**

**Новая точка, страница Координаты**

**Доступ** В контекстном меню Проекта выбрать **Просм. и ред. данных**, страница**Точки**, нажмите **Новый**.

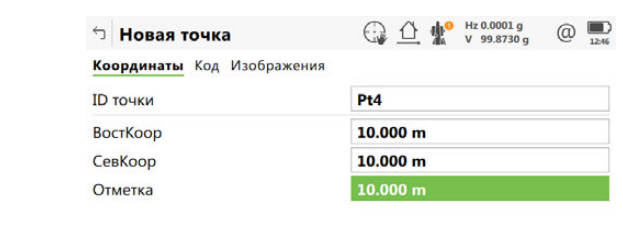

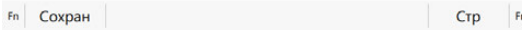

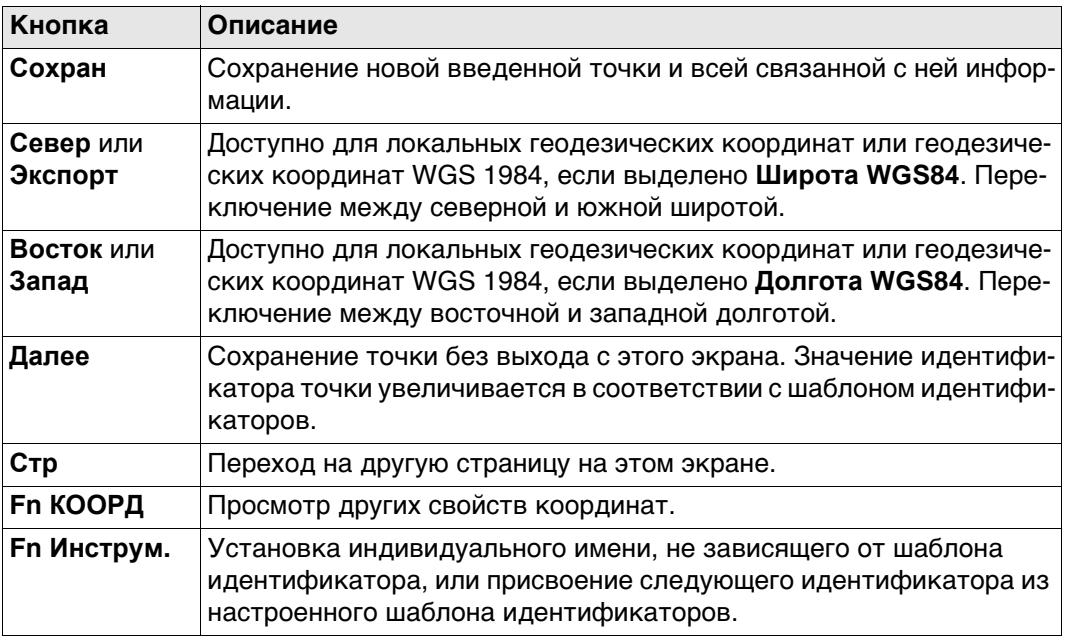

## **Описание полей**

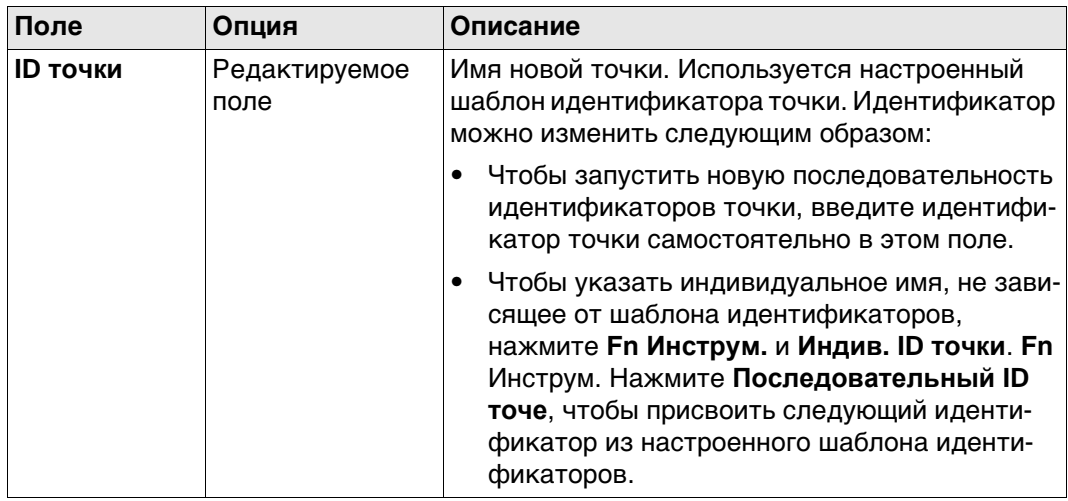

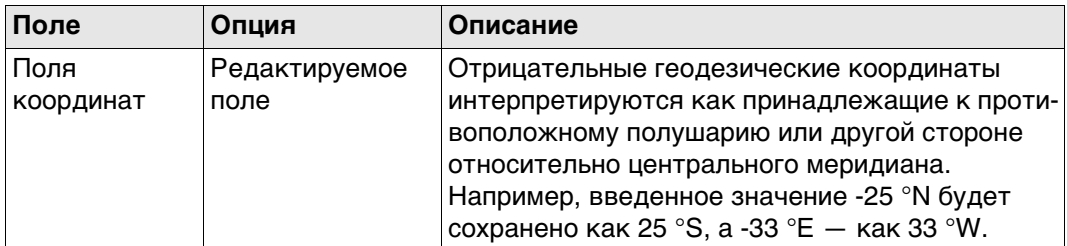

**Стр** Нажмите , чтобы перейти на страницу **Код**.

**Новая точка, страница Код**

Настройки страницы **Кодир-ка** в **Leica Captivate - Главная: Настройки\Персонализация**\**Кодирование** определяют доступность последующих полей и функциональных клавиш.

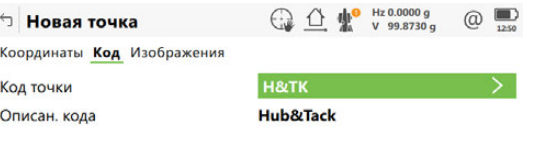

Сохран Новатр Последн По умолч Стр

**Кнопка Описание Сохран** Сохранение новой введенной точки и всей связанной с ней информации. **Нов атр** Создание дополнительных атрибутов для этого кода точки. **Последн** Восстановление последних использованных значений атрибута, которые были сохранены вместе с кодом этой точки. **По умолч** Восстановление значения атрибутов по умолчанию для выбранного кода. **Стр** Переход на другую страницу на этом экране.

## **Описание полей**

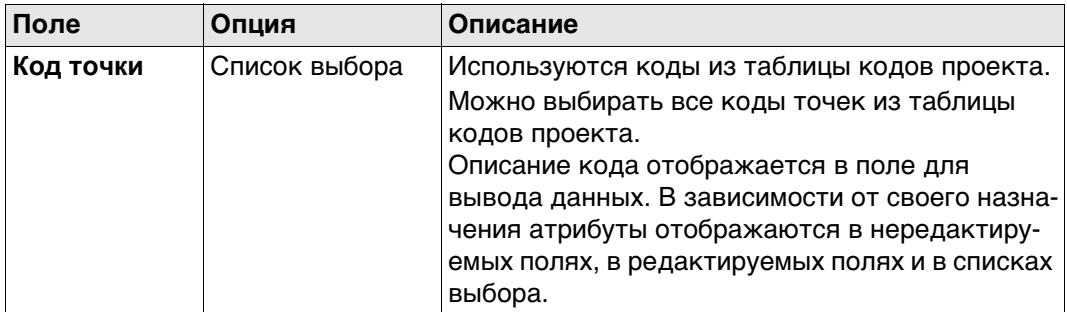

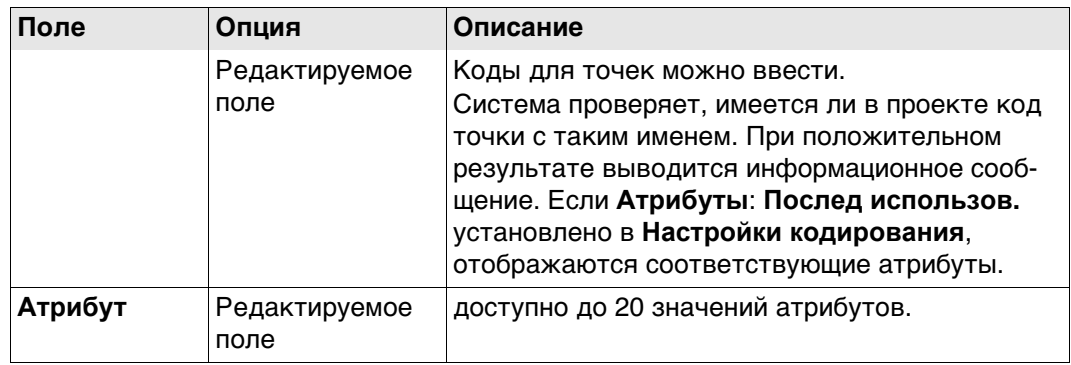

**Сохран** Нажмите , чтобы сохранить новую введенную точку и всю связанную с ней информацию.

Свойства (характеристики), которые сохраняются вместе с точкой:

- Класс: **Опорная**
- Подкласс: **Фикс (в пл. и Н)**
- Источник: **Польз. ввод**
- Источник для прибора: **GS**

 $\mathbb{CP}$  В проекте уже может существовать точка с таким же идентификатором. Если коды и/или значения атрибута новой и существующей точки не совпадают, открывается экран, на котором их можно исправить.

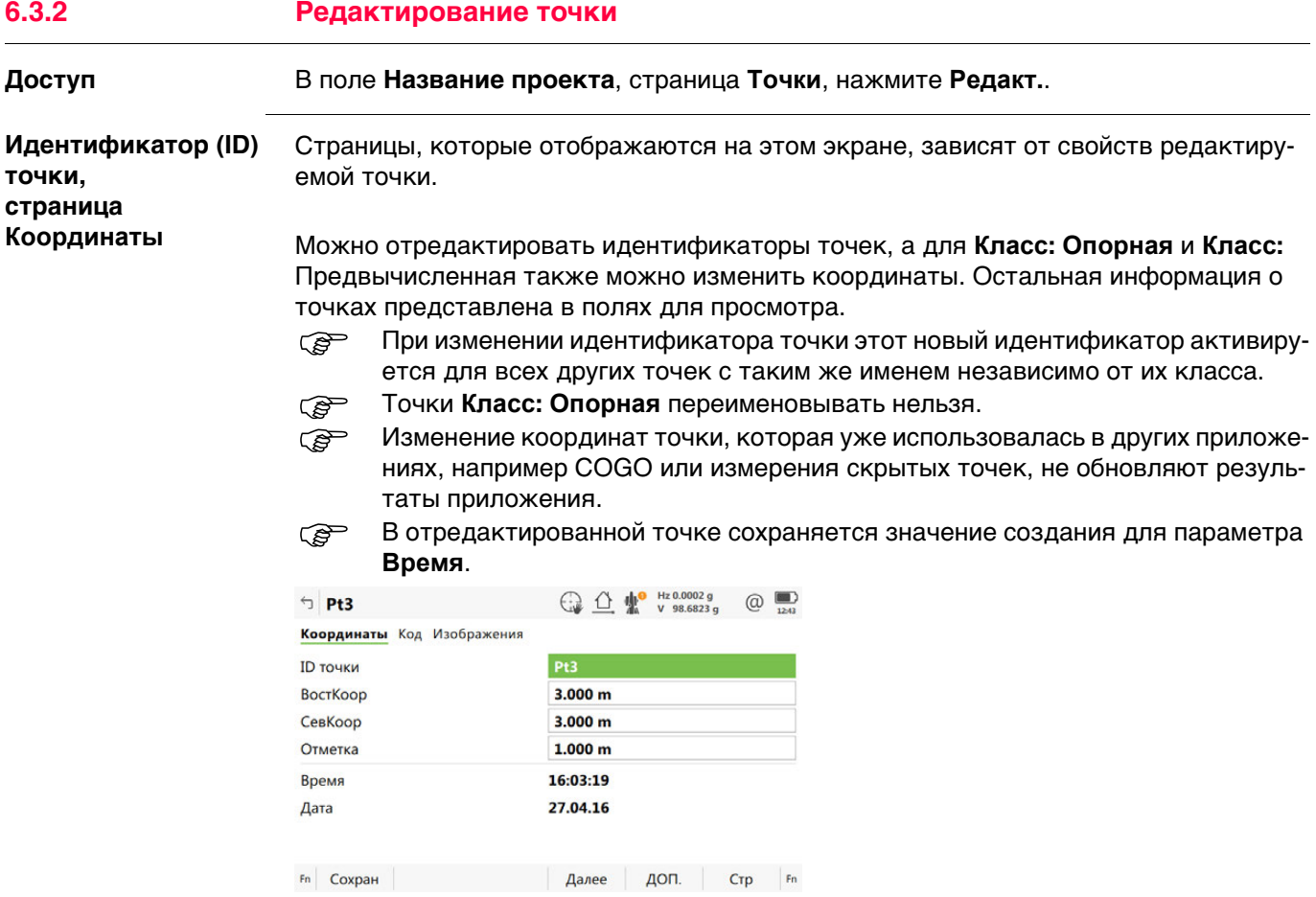

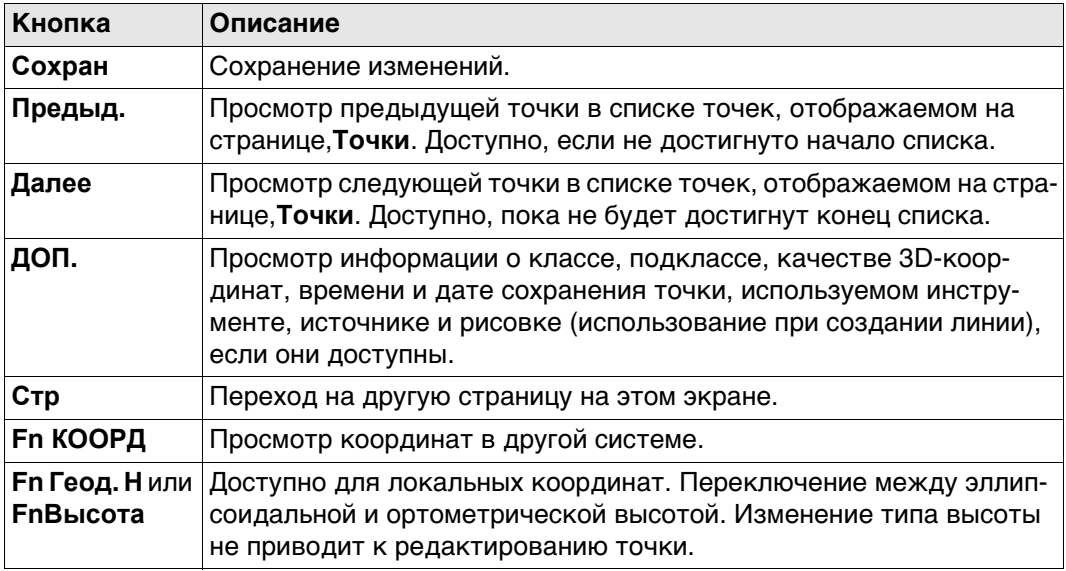

**Стр** Нажмите , чтобы перейти на следующую страницу.

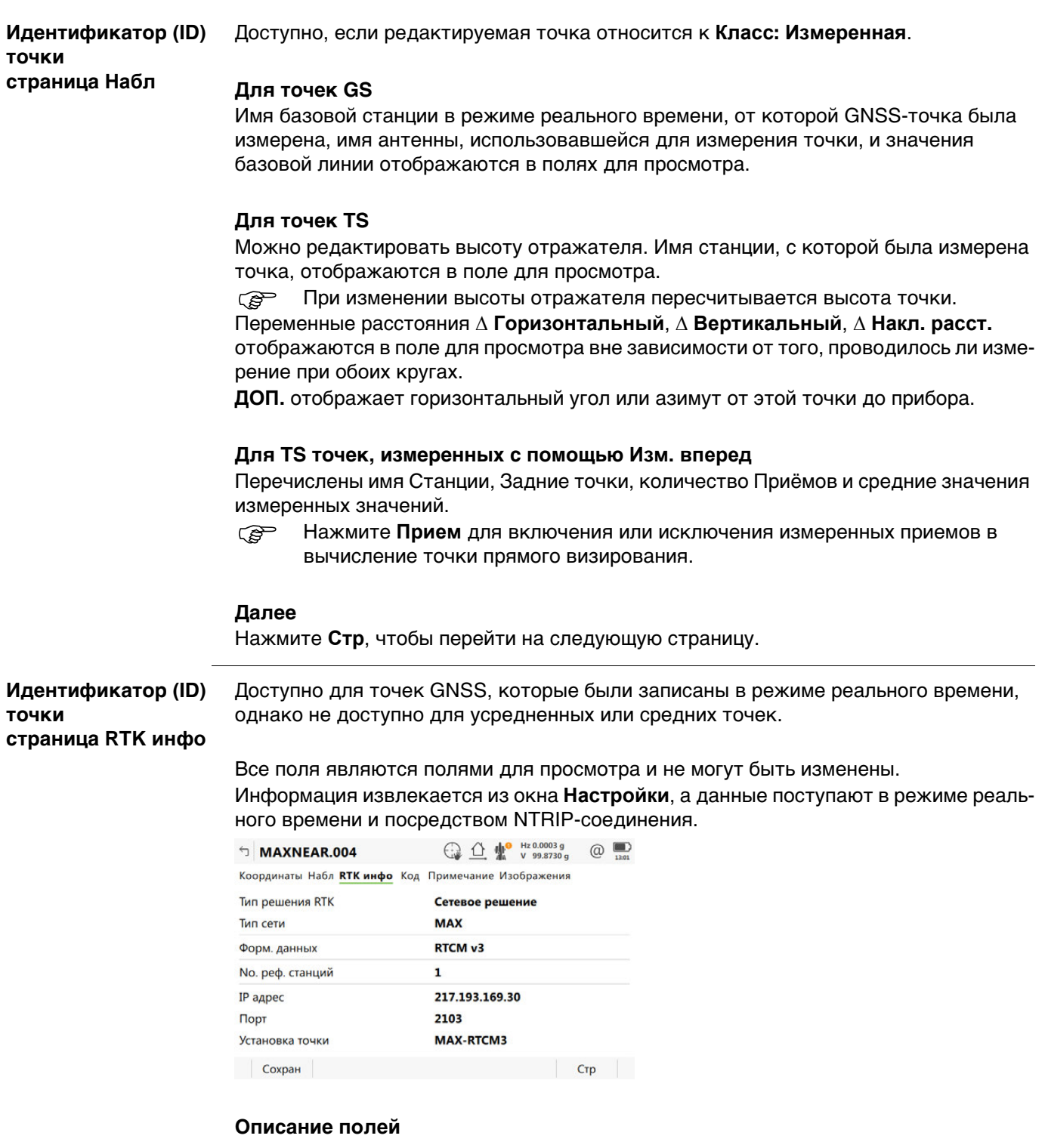

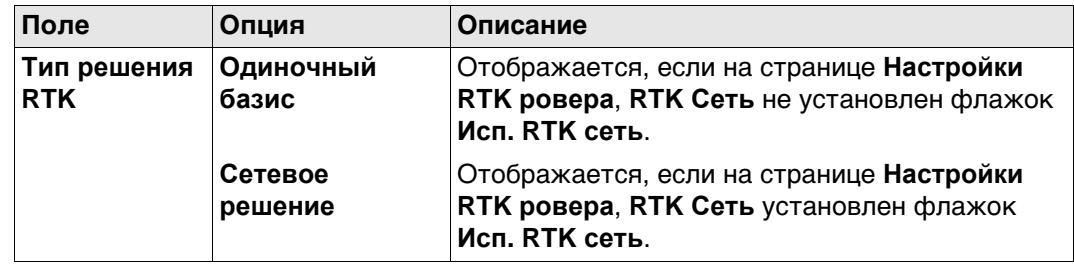

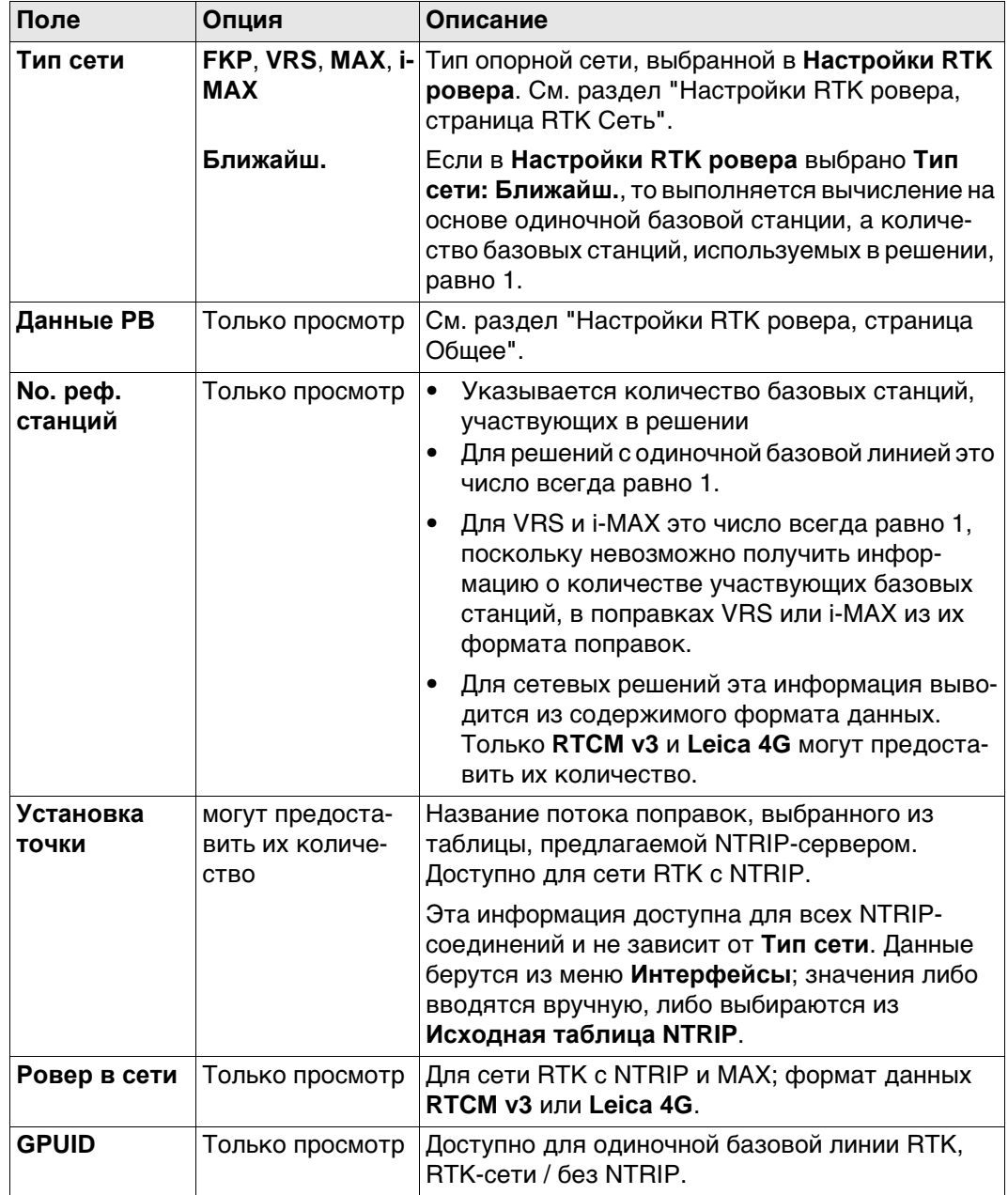

Нажмите **Стр**, чтобы перейти на следующую страницу.

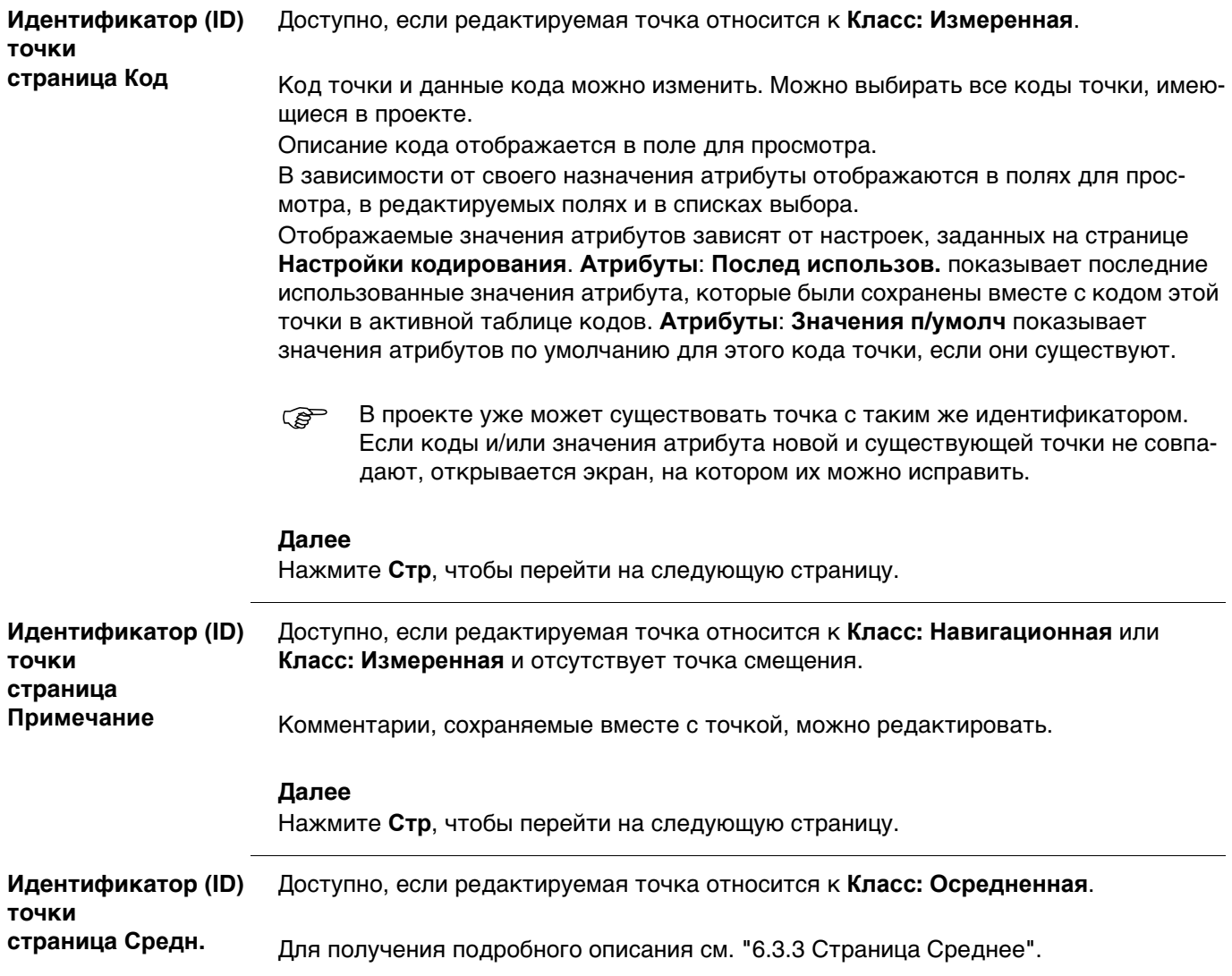

<span id="page-66-0"></span>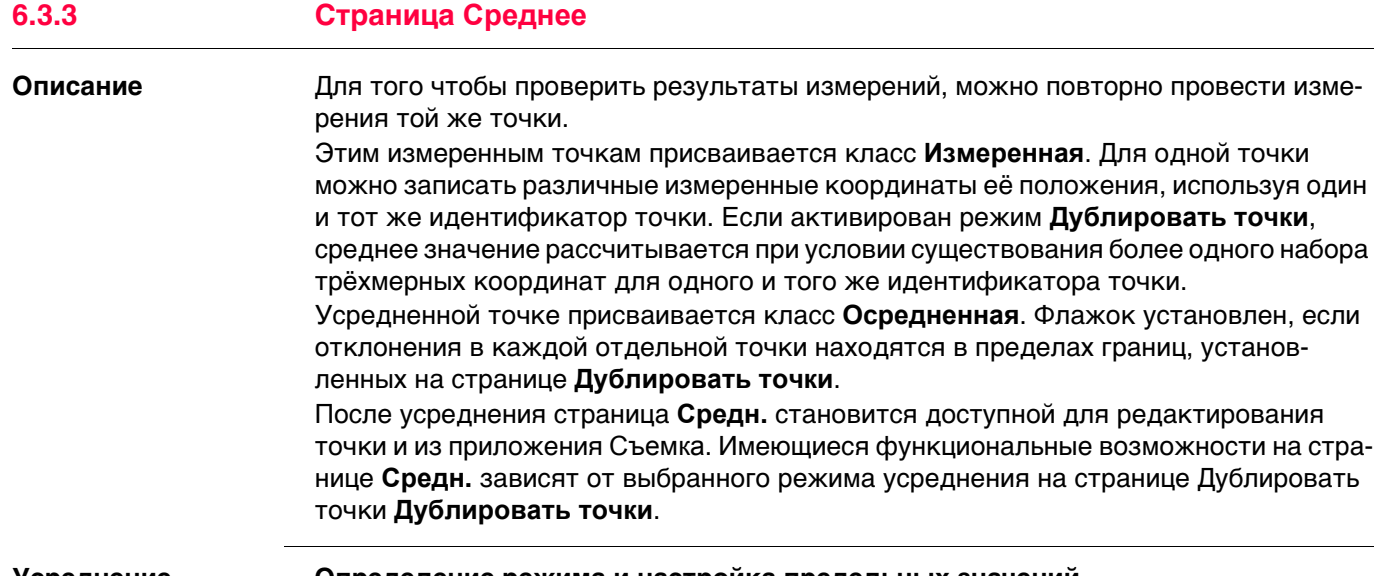

#### **Усреднение Определение режима и настройка предельных значений**

Режим усреднения и предельные значения настраиваются на странице **Дублировать точки**.

#### **Описание режимов усреднения**

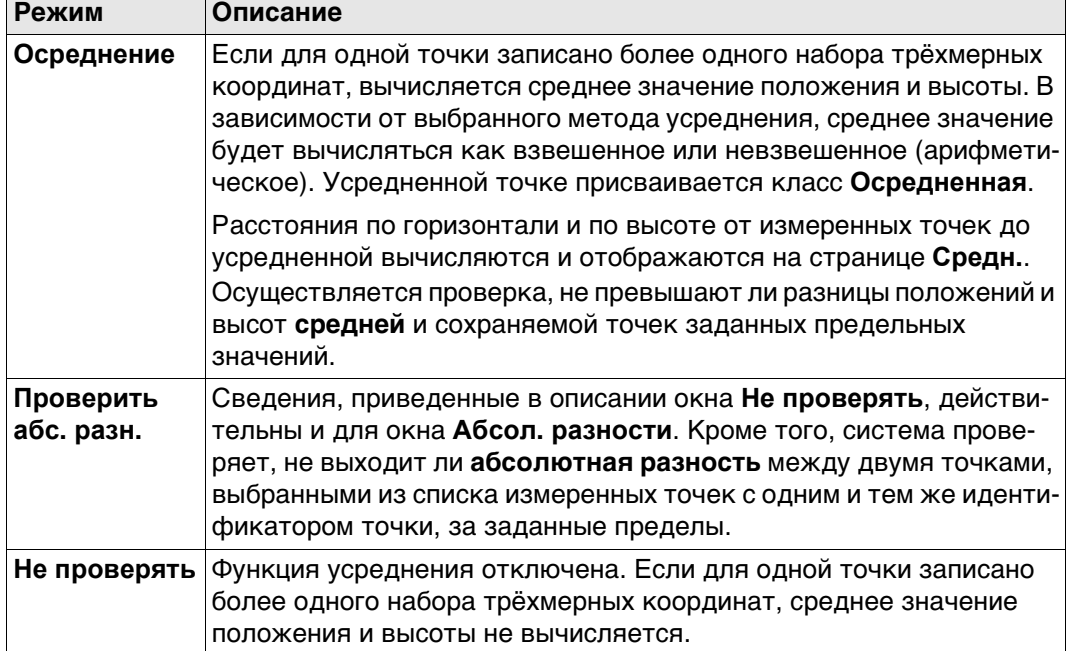

## **Усреднение точек только в Плане или только по высоте**

Усредняются точки только с плановым положением, точки только с высотой и точки с полным набором трёхмерных координат (триплетом).

#### **Доступ. Пошаговая инструкция**

На страницу **Средн.** можно перейти в следующих случаях:

**Точка будет сохранена под уже существующим ID: Осреднение** или **Точка будет сохранена под уже существующим ID: Проверить абс. разн.** настроено на странице **Дублировать точки**.

И

для одной и той же точки с одним и тем же идентификатором записано более одного триплета координат.

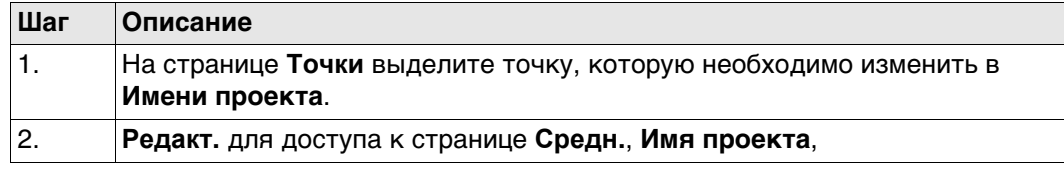

## **Идентификатор (ID) точки, страница Средн.**

Отображаются все измеренные триплеты координат, которые записаны с использованием одного и того же идентификатора точки.

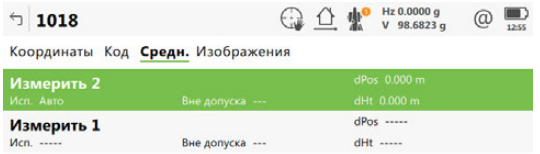

 $Fn$  Сохран Использ Редакт. Удалить ДОП. Стр  $Fn$ 

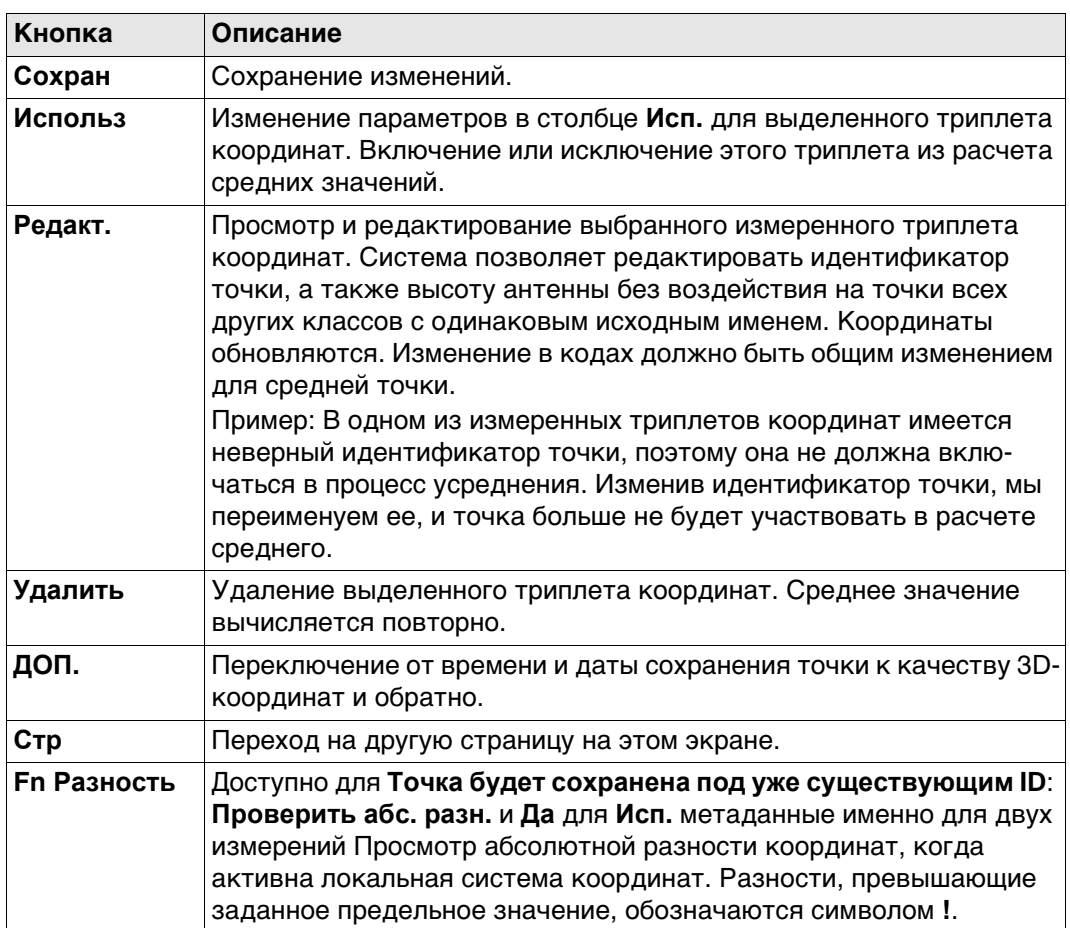

#### **Описание полей**

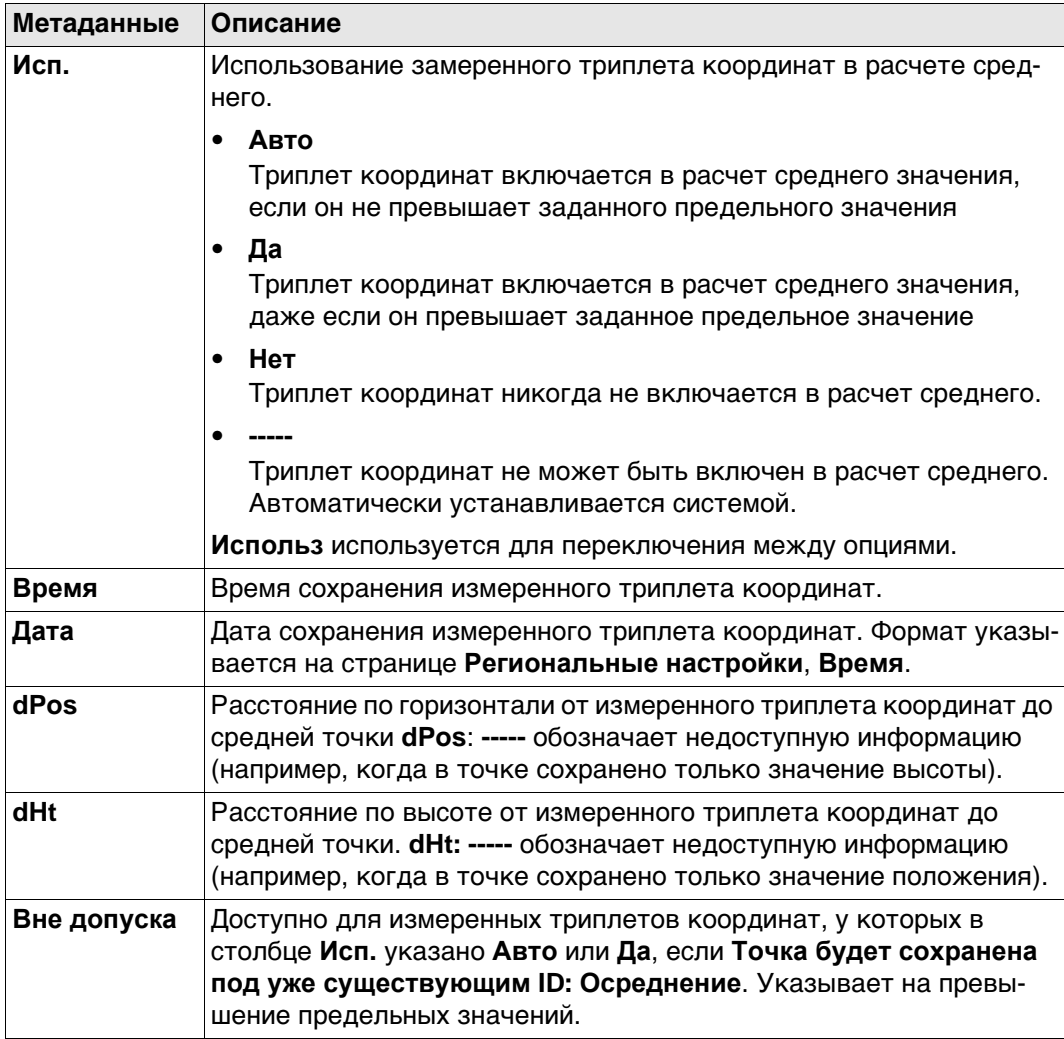

# **Далее**

**Сохран** Нажмите , чтобы сохранить изменения.

<span id="page-69-0"></span>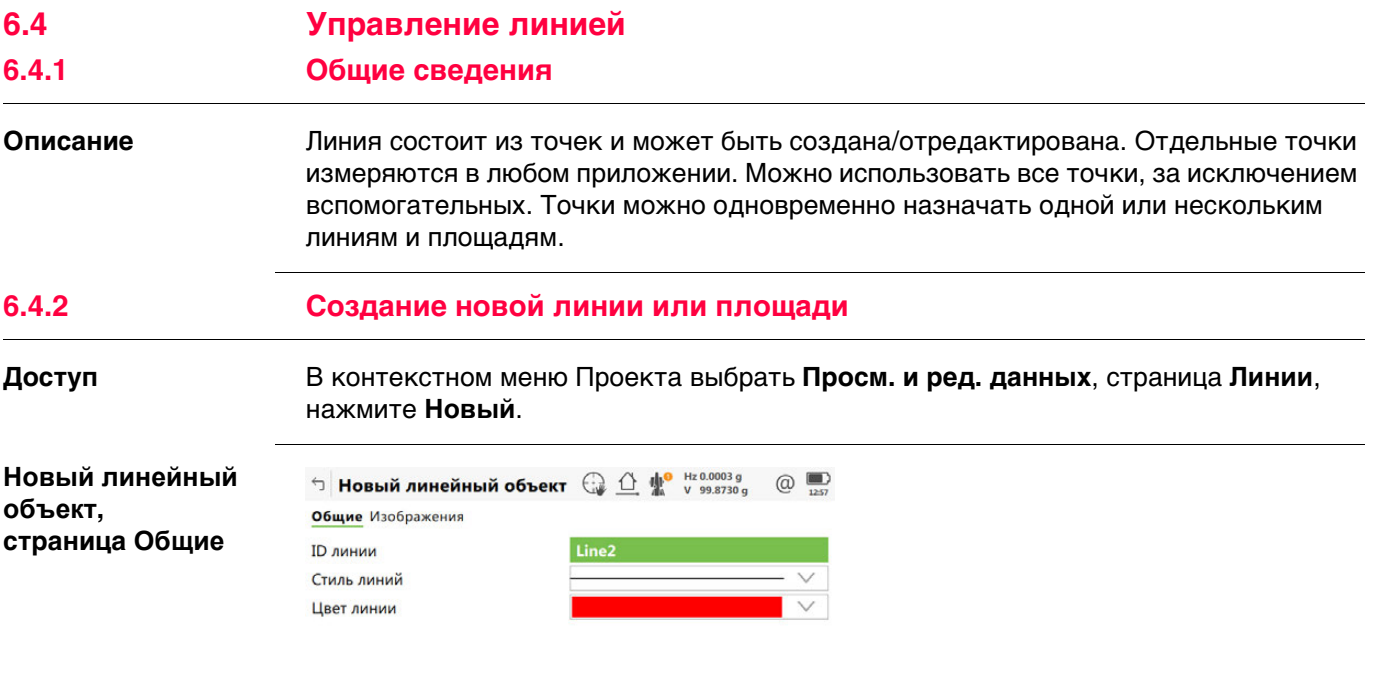

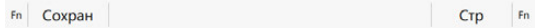

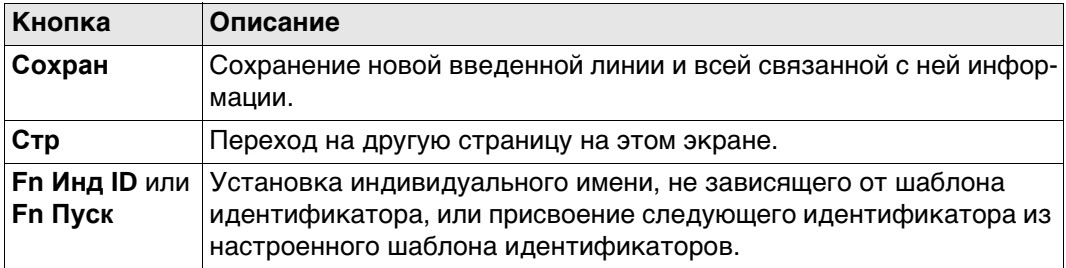

#### **Описание полей**

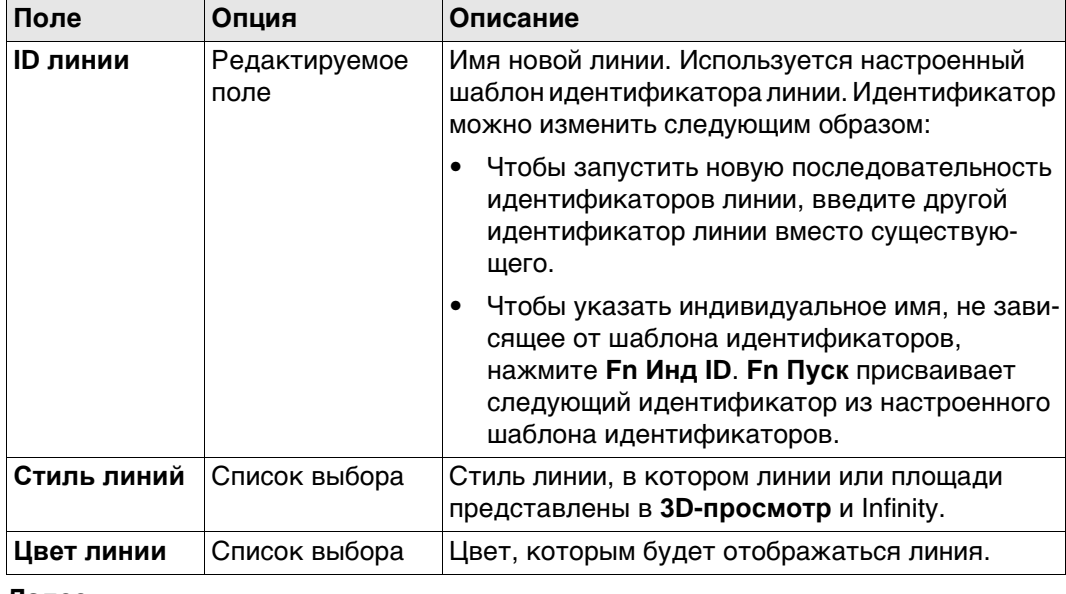

# **Далее**

Нажмите **Стр**, чтобы перейти на страницу **Геометрия**.

**Новый линейный объект, страница Изображения**

Изображения показаны как уменьшенные эскизы в списке, вместе с названиями. Привязывается одно или более изображений к линии.

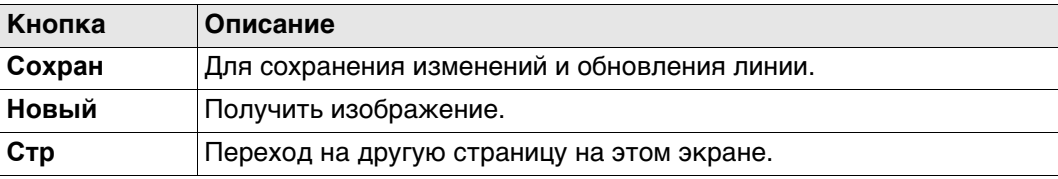

#### **Описание полей**

Просмотр информации о размере изображения, времени и дате его сохранения.

#### **Далее**

Нажмите **Стр**, чтобы перейти на другую страницу на этом экране.

**Наиболее эффективный способ создания линий или площадей**

Для создания линий с определенными кодами используйте быстрые коды. Быстрые коды для линий должны храниться в таблице кодов проекта. Путем ввода быстрого кода создается новая линия и немедленно сохраняется с кодами и атрибутами этой линии. Для идентификатора линии используется шаблон идентификатора линии, заданный на странице **ID шаблоны**.

## **6.4.3 Редактирование линии**

**Id линии:,**

**страница Общее**

**Доступ** В контекстном меню проекта выберите **Просм. и ред. данных**, там страница **Линии**, нажмите **Редакт.**.

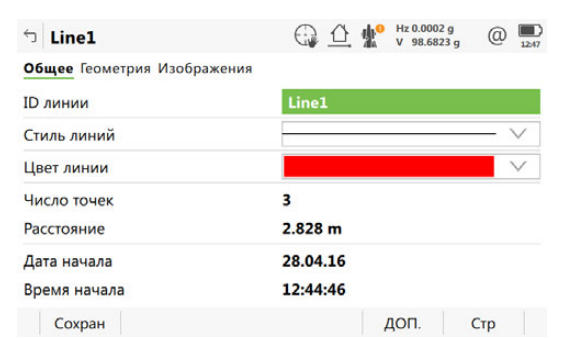

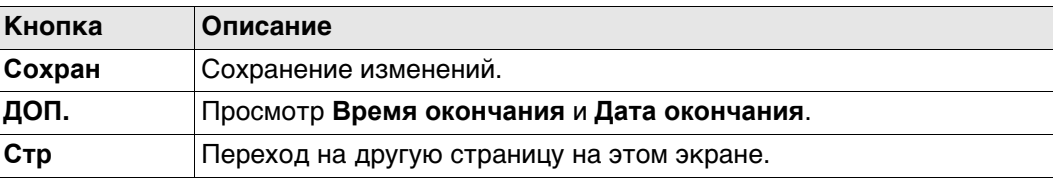

#### **Описание полей**

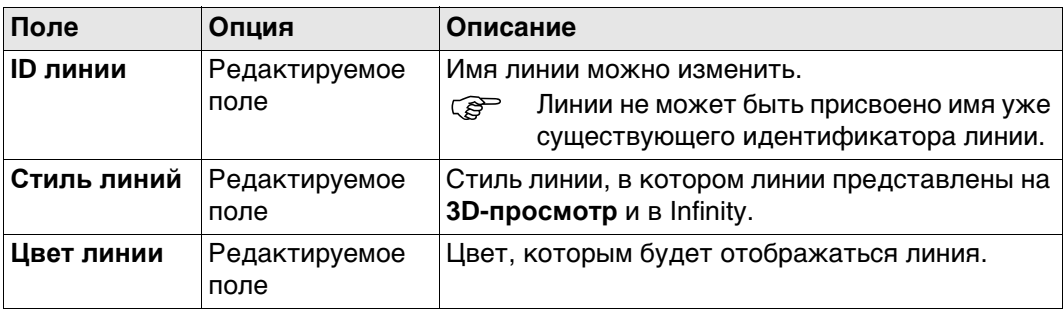

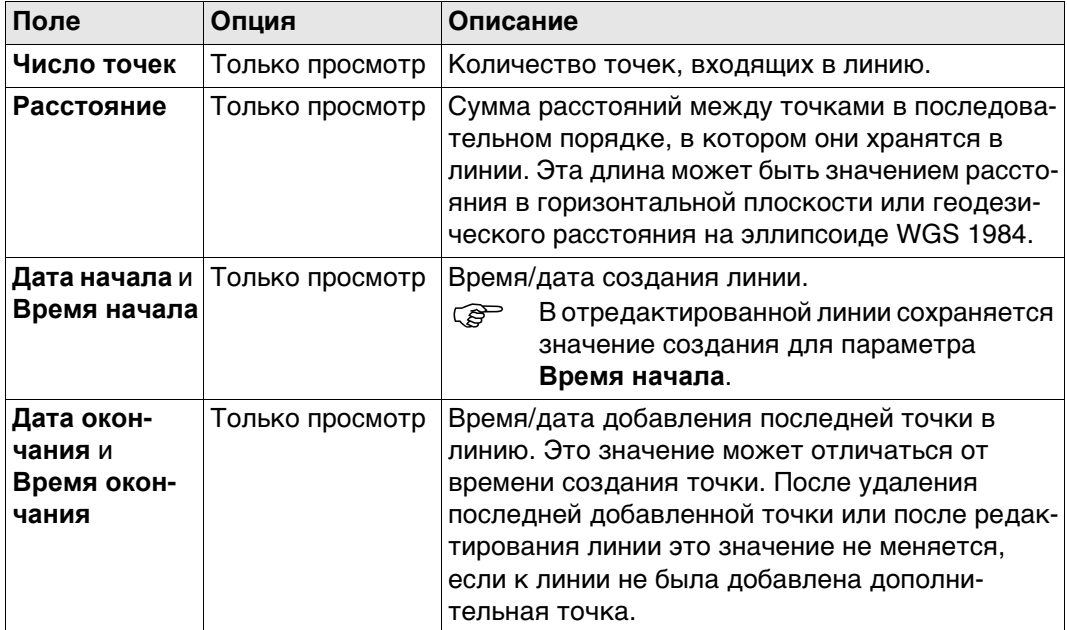

**Стр** Нажмите , чтобы перейти на страницу **Геометрия**.

#### **Id линии:, страница Геометрия**

Перечислены геометрические данные узлов, из которых состоит объект "линия". Порядок соответствует положению узлов вдоль линии.

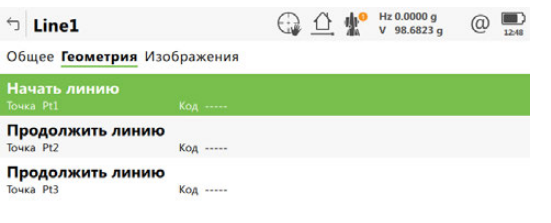

Fn Сохран Добавить Удалить Обратн. Стр Fn

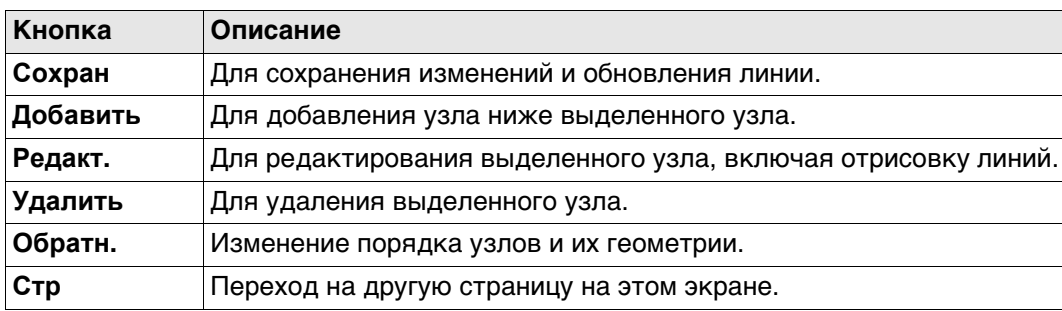

## **Далее**

**Стр** Нажмите , чтобы перейти на страницу **Изображения**.
#### **Id линии: страница Изображения**

Список отображает все изображения, связанные с линией. У каждого изображения есть эскиз и название.

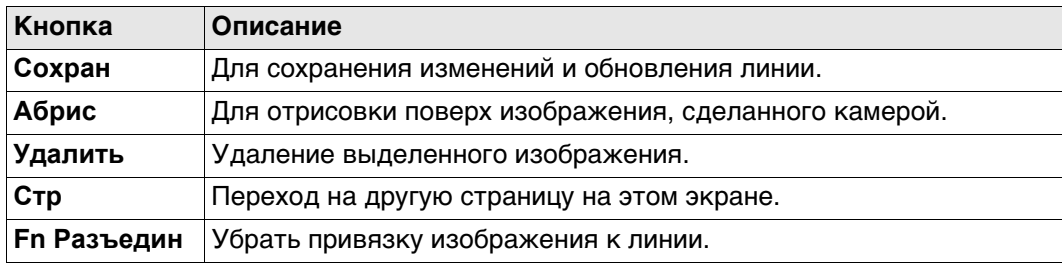

## **Далее**

Нажмите **Стр**, чтобы перейти на другую страницу на этом экране.

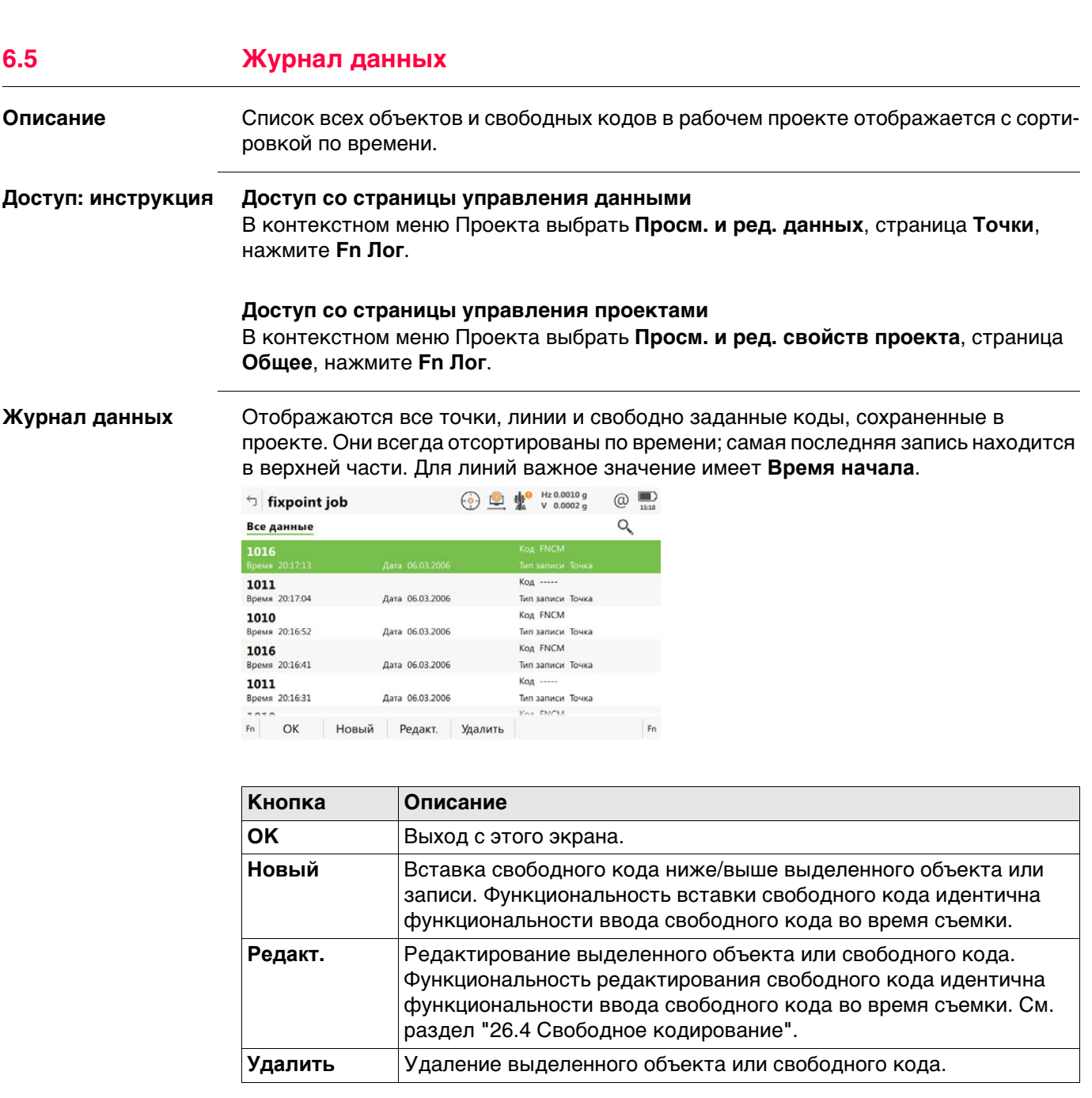

### **Описание полей**

Просмотр информации о типе записанных данных, времени и дате сохранения или создания (для линий), а также о кодах, если они сохранены вместе с любым объектом.

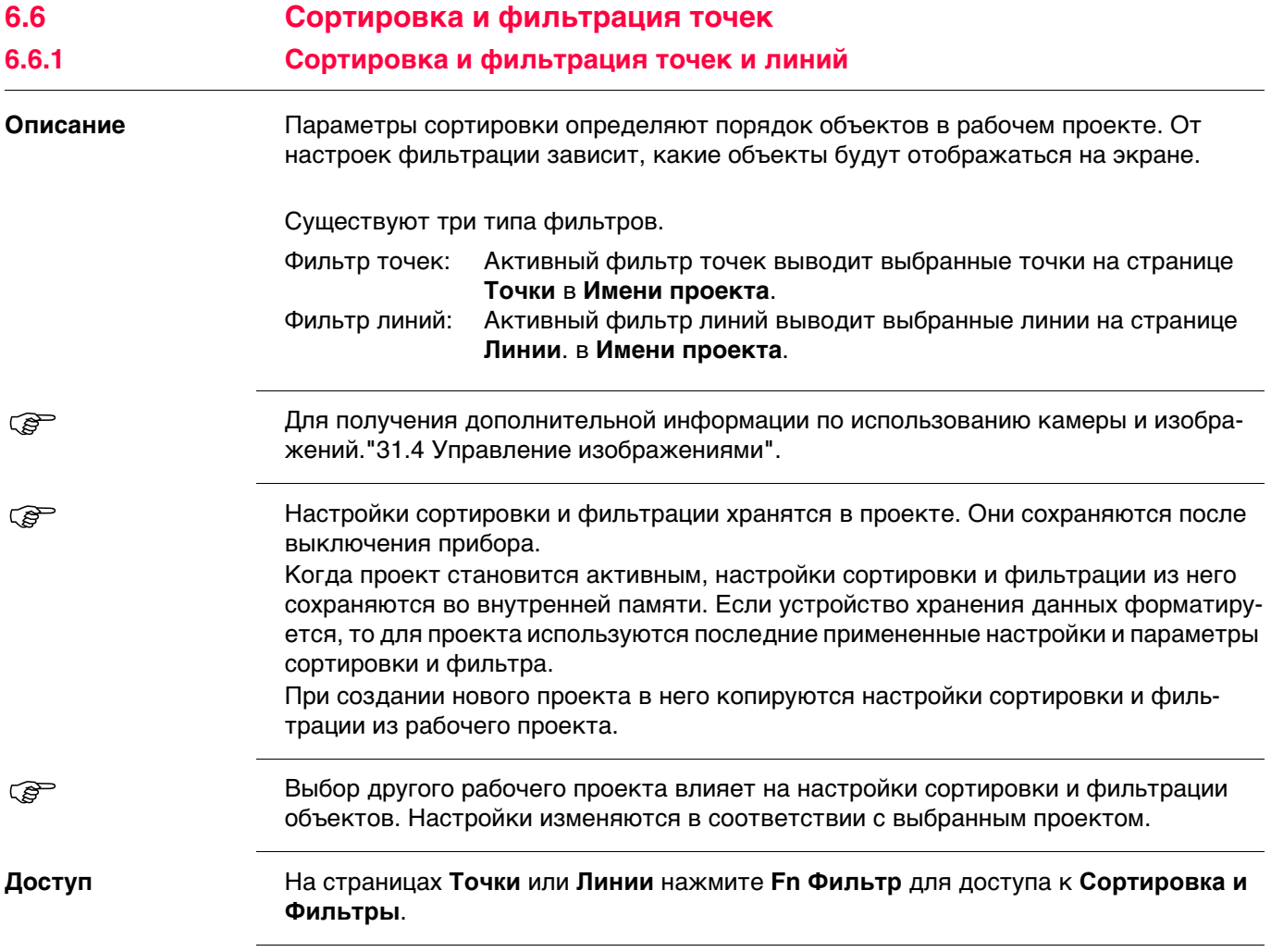

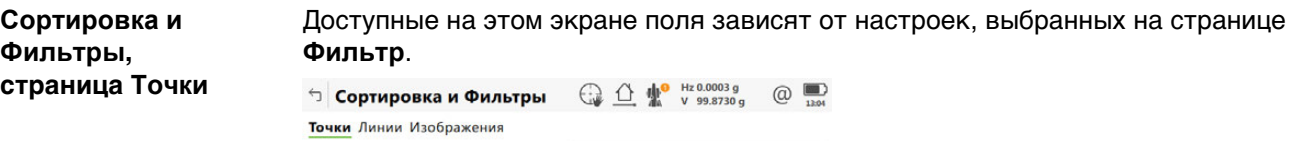

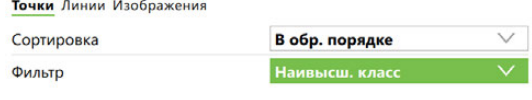

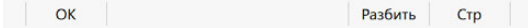

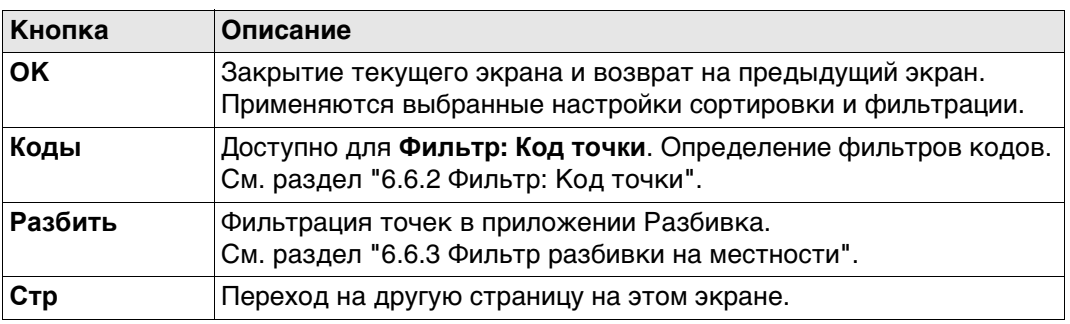

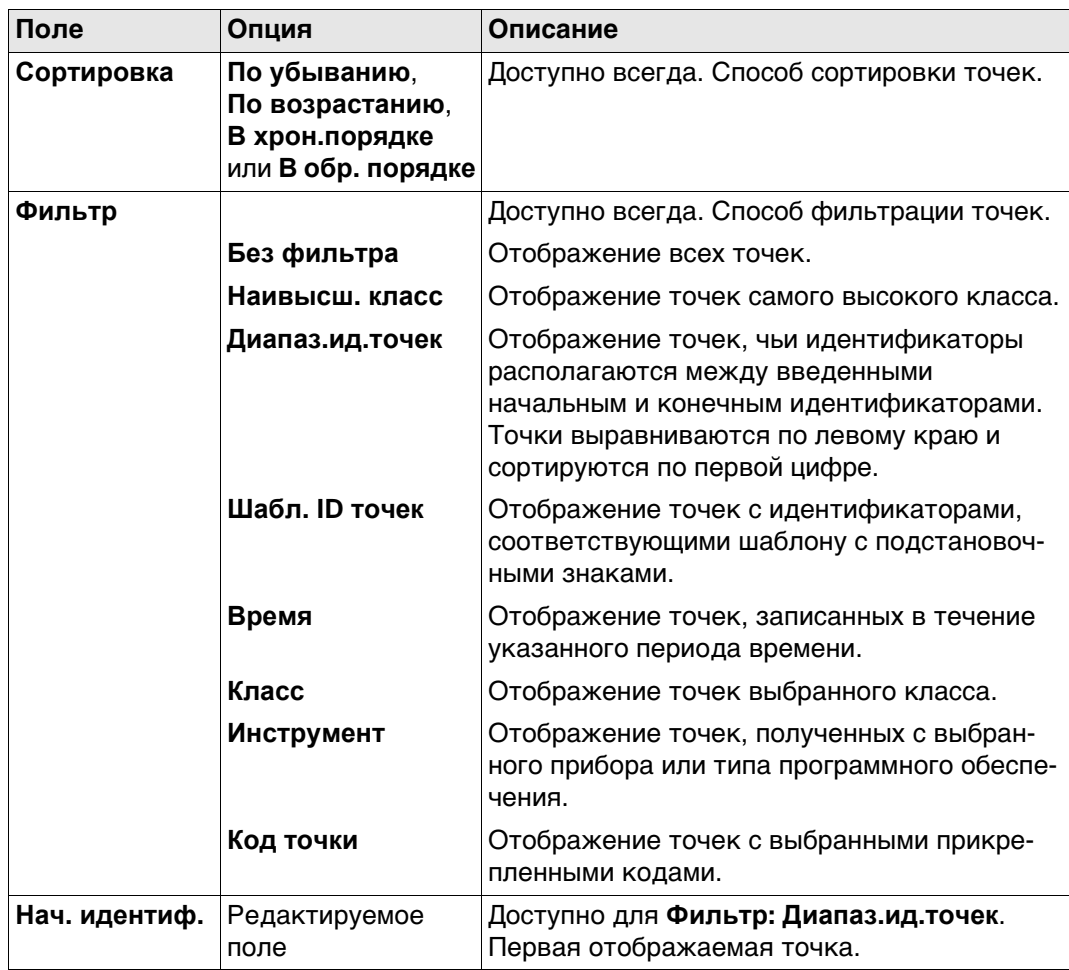

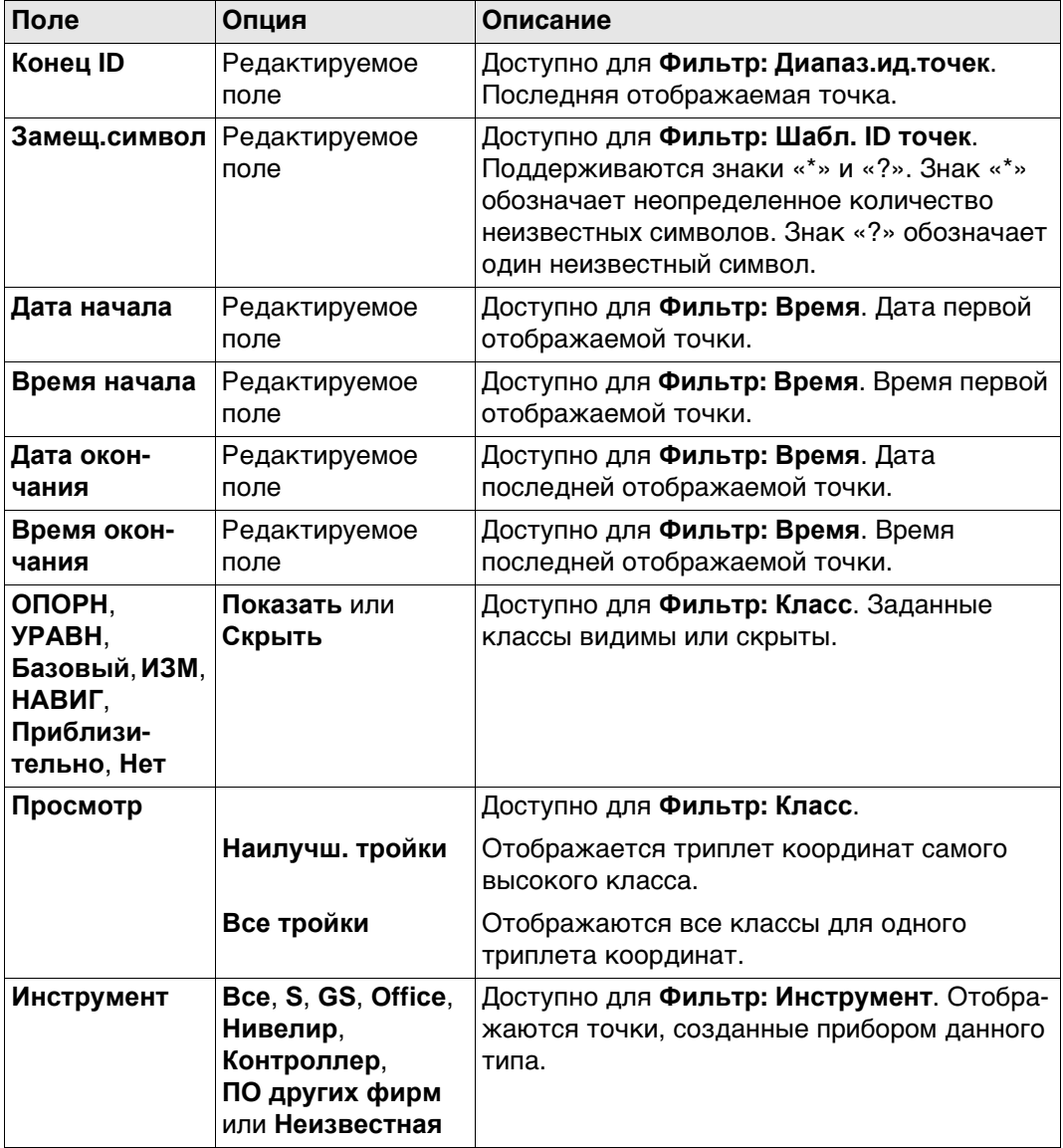

## **Далее**

Нажмите **Стр**, чтобы перейти на страницу **Линии**.

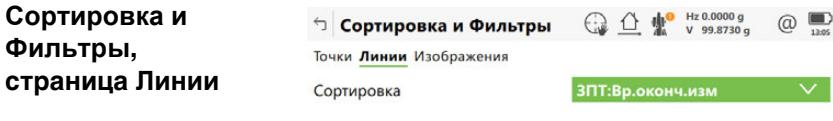

 $\left| \begin{array}{c} \mathsf{OK} \end{array} \right|$  $|$  Crp  $|$ 

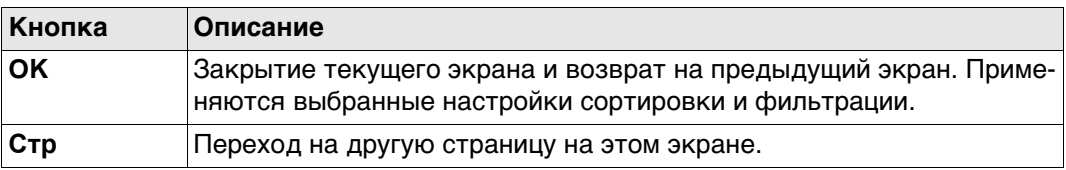

#### **Описание полей**

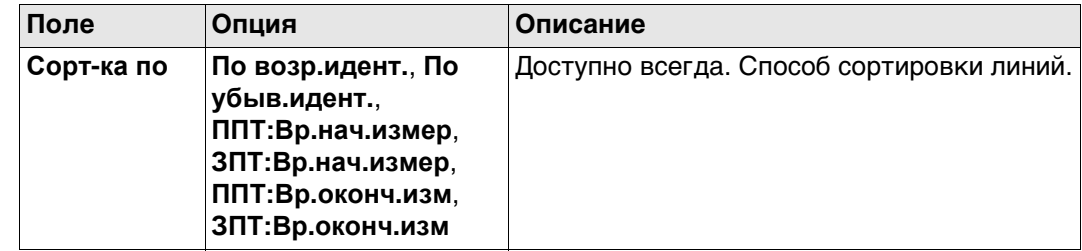

#### **Далее**

Нажмите **OK**, чтобы закрыть экран.

## <span id="page-77-0"></span>**6.6.2 Фильтр: Код точки**

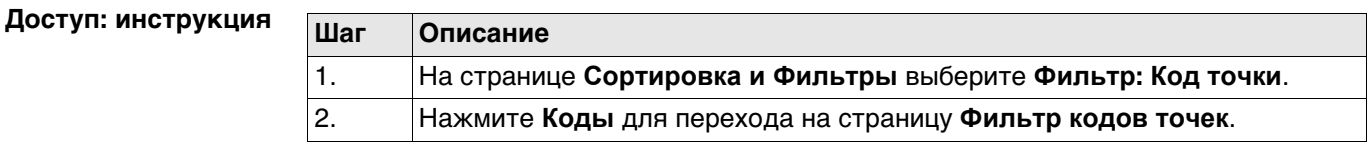

**Фильтры,**

**Фильтр кодов точек** На этом экране отображаются коды точек из рабочего проекта и коды, которые в настоящее время используются в качестве фильтра. Коды точек сортируются с учетом настроек, заданных на странице **Сортировать коды**.

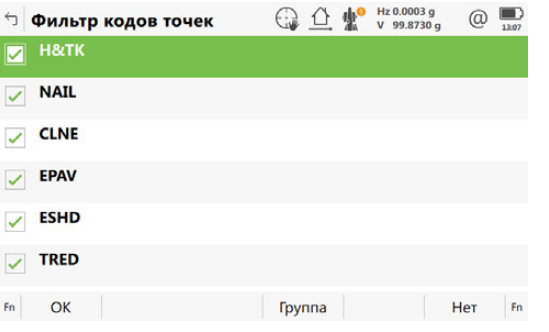

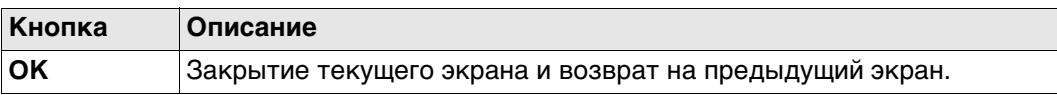

<span id="page-78-0"></span>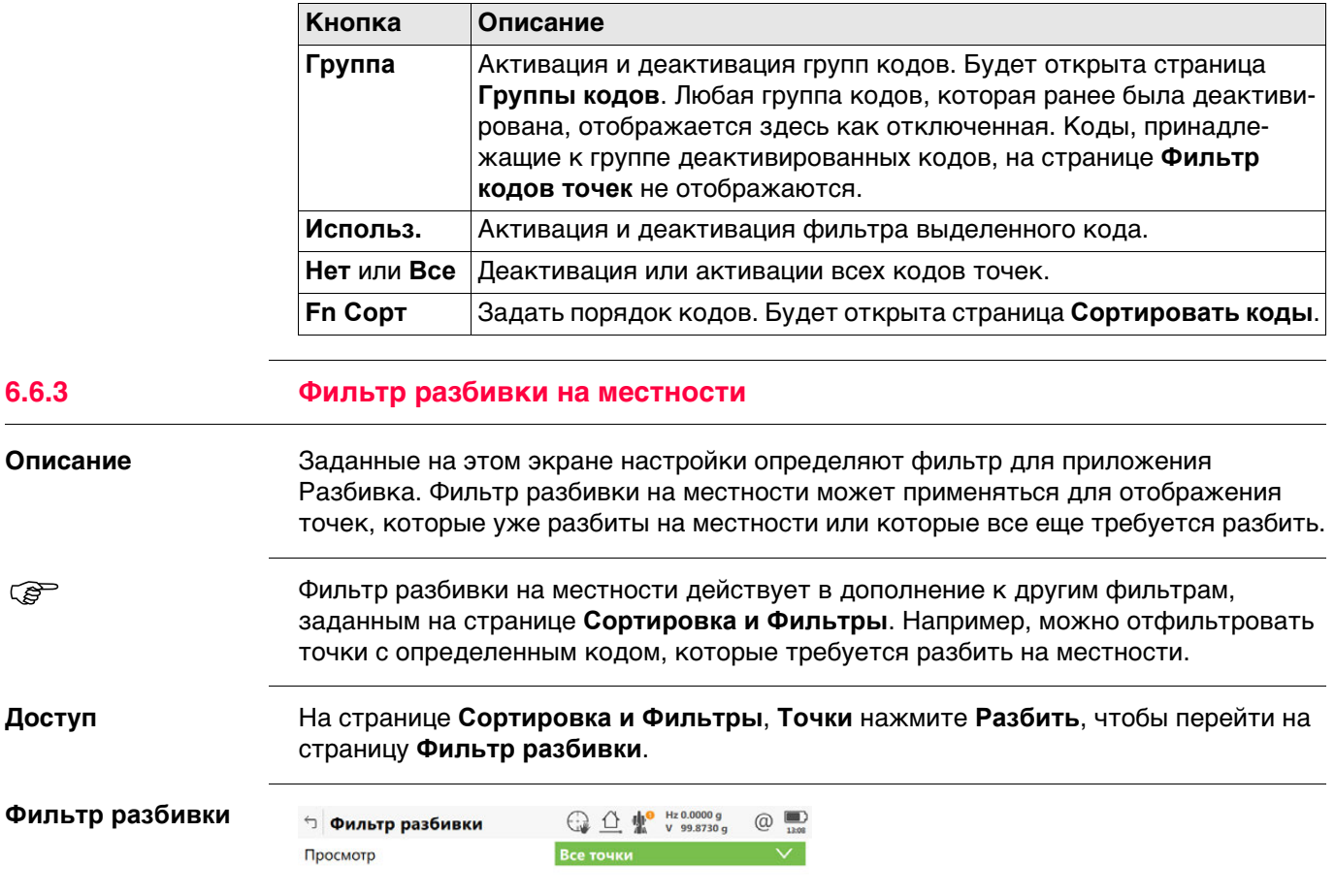

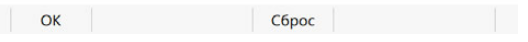

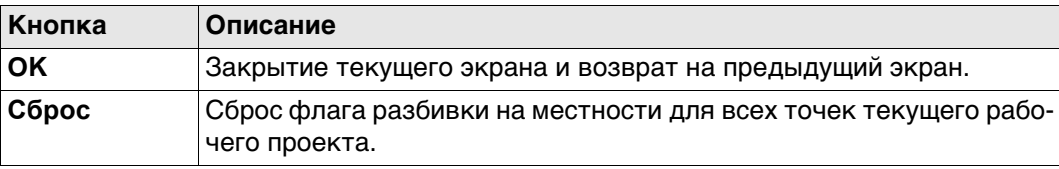

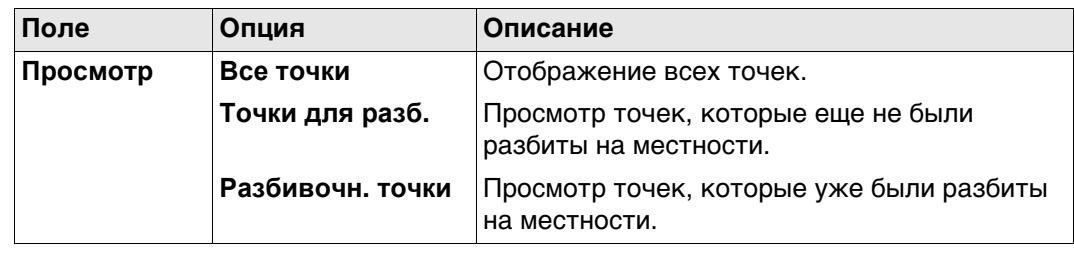

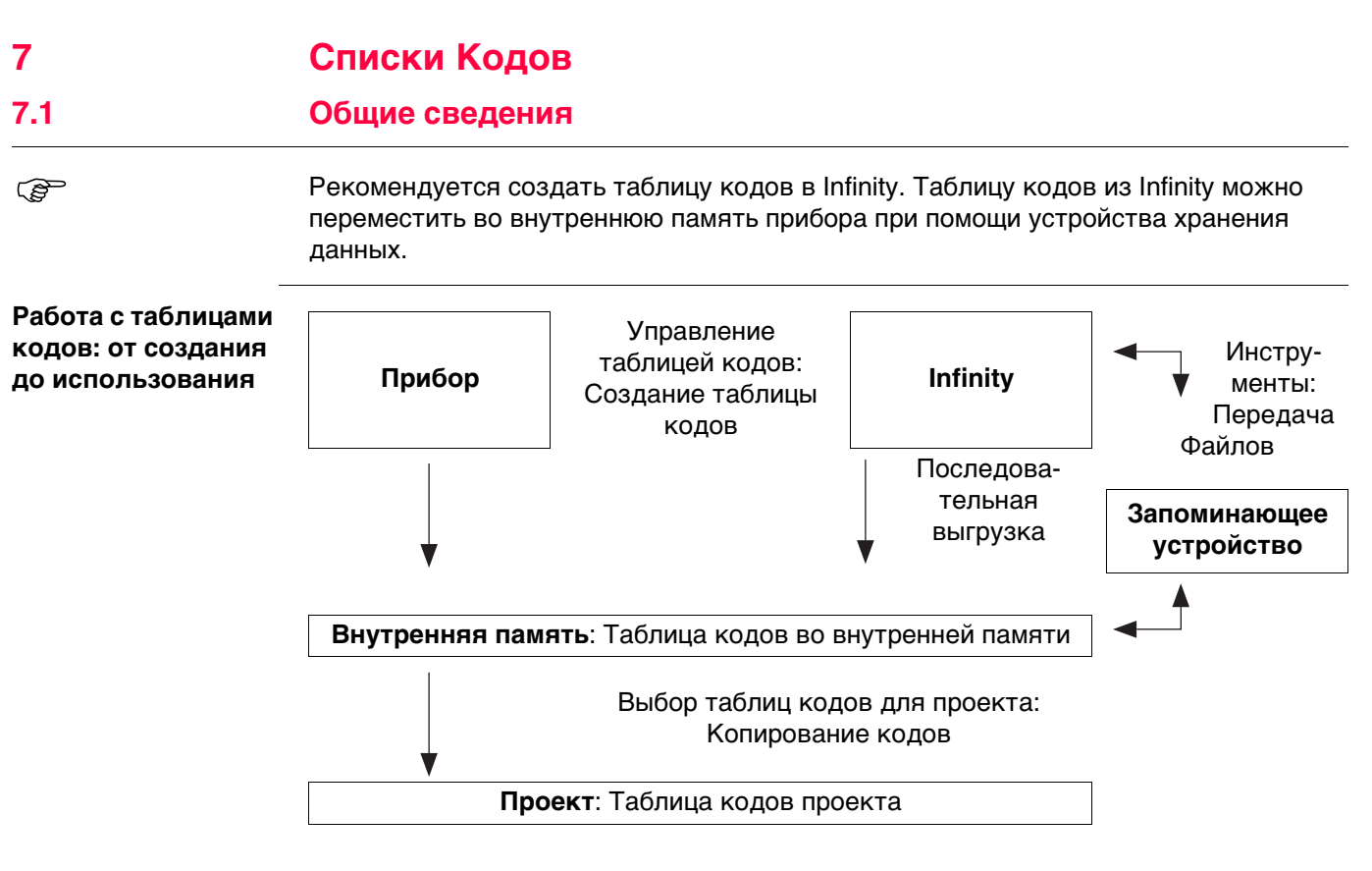

В этой главе рассматривается создание и изменение таблиц кодов, а также управление ими. Для того чтобы использовать таблицу кодов в приборе, ее необходимо перенести с устройства хранения данных во внутреннюю память.

#### **Доступ**

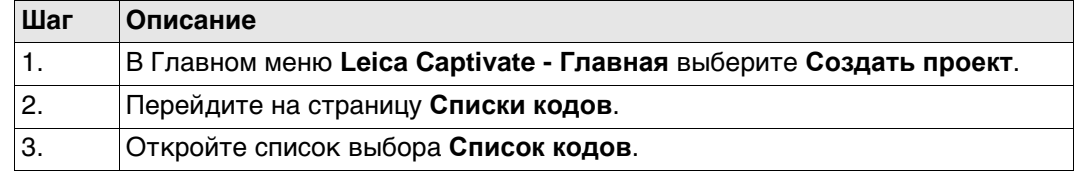

#### **Списки кодов** В списке приводятся все таблицы кодов, которые хранятся во внутренней памяти.

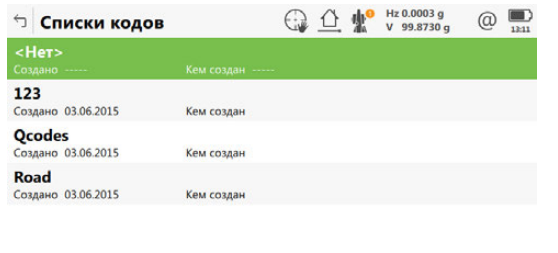

Fn ОК Новый Редакт. Удалить

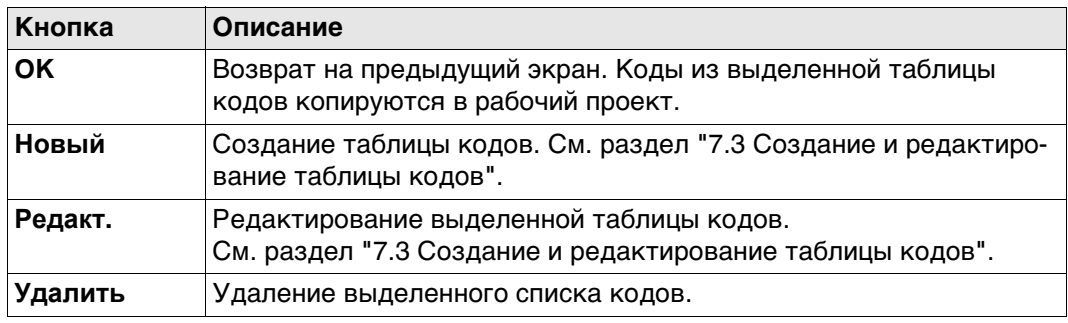

## <span id="page-81-0"></span>**Доступ** На странице **Списки кодов** нажмите **Новый** или **Редакт.**.

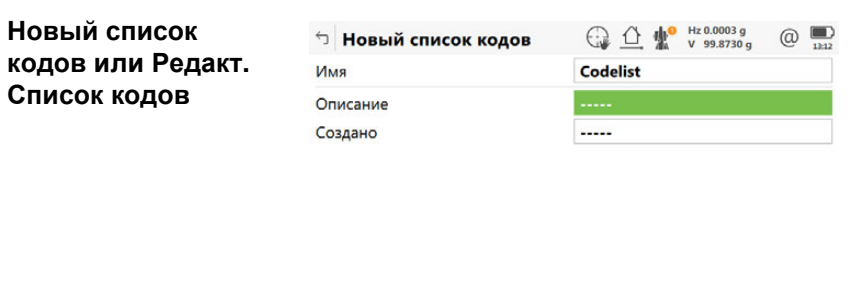

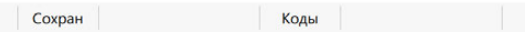

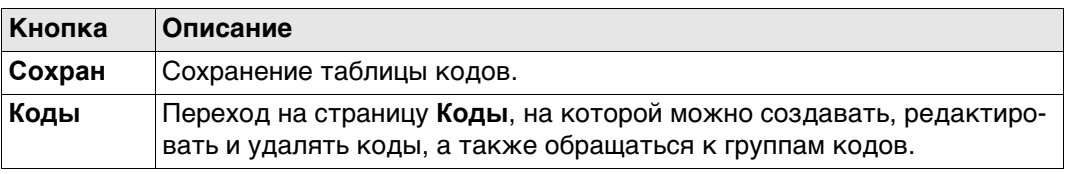

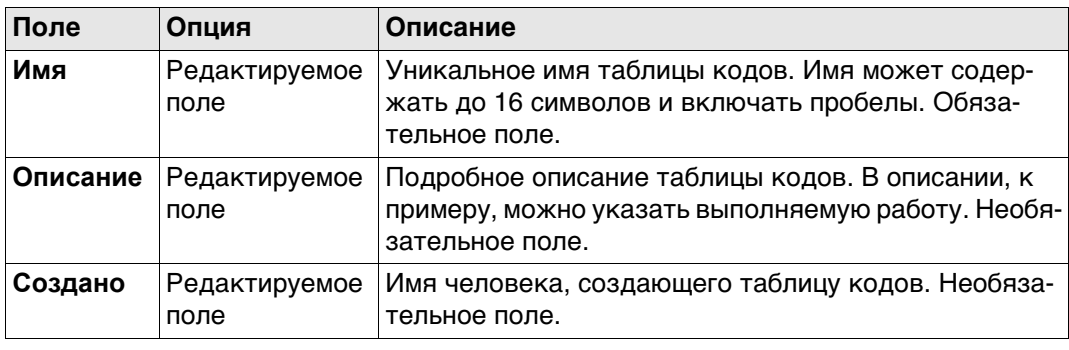

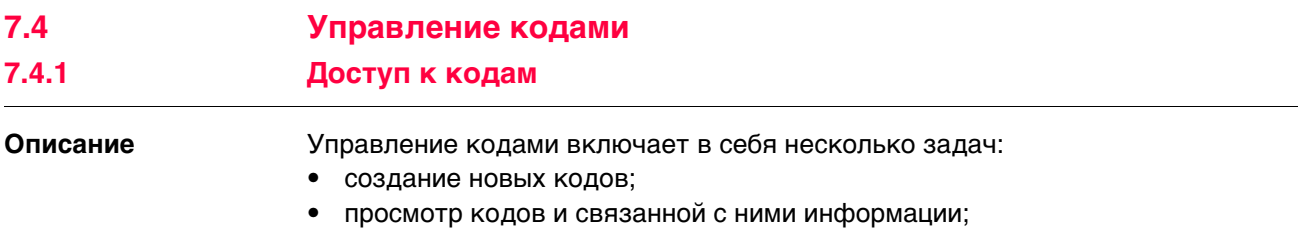

- изменение кодов;
- удаление существующих кодов.

## **Доступ: инструкция**

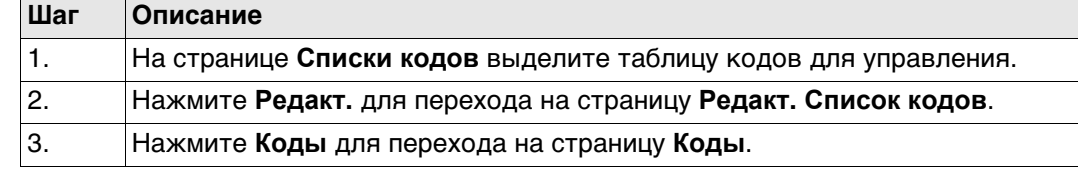

**Коды** Здесь показаны коды из активной группы кодов.

Для каждого кода отображаются: метаданные, например, описание кода; быстрые коды (если имеются), группа и тип.

Перечисленные коды принадлежат:

список, выбранный из внутренней памяти при создании проекта.

## ИЛИ

к списку кодов проекта при редактировании проекта.

Символом «\*» отмечены коды, к которым прикреплены атрибуты.

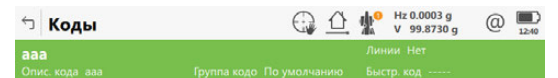

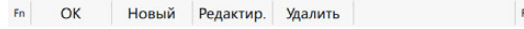

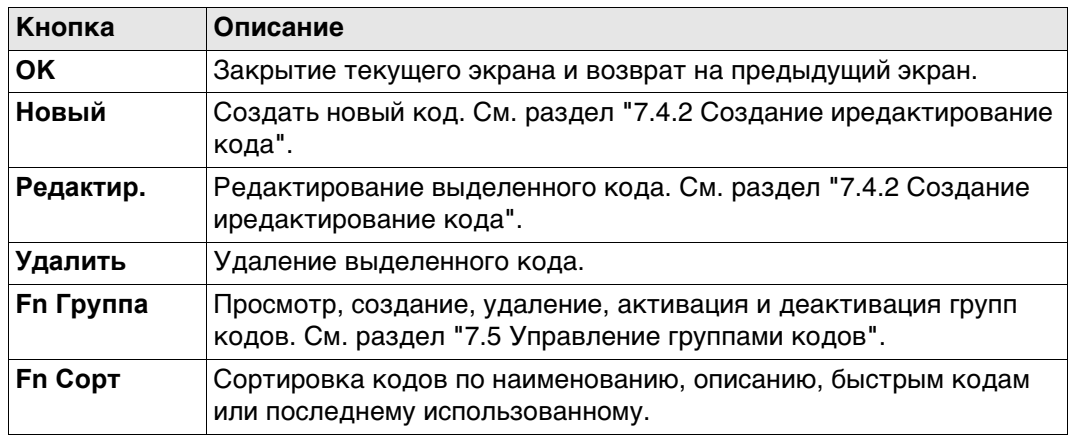

<span id="page-83-0"></span>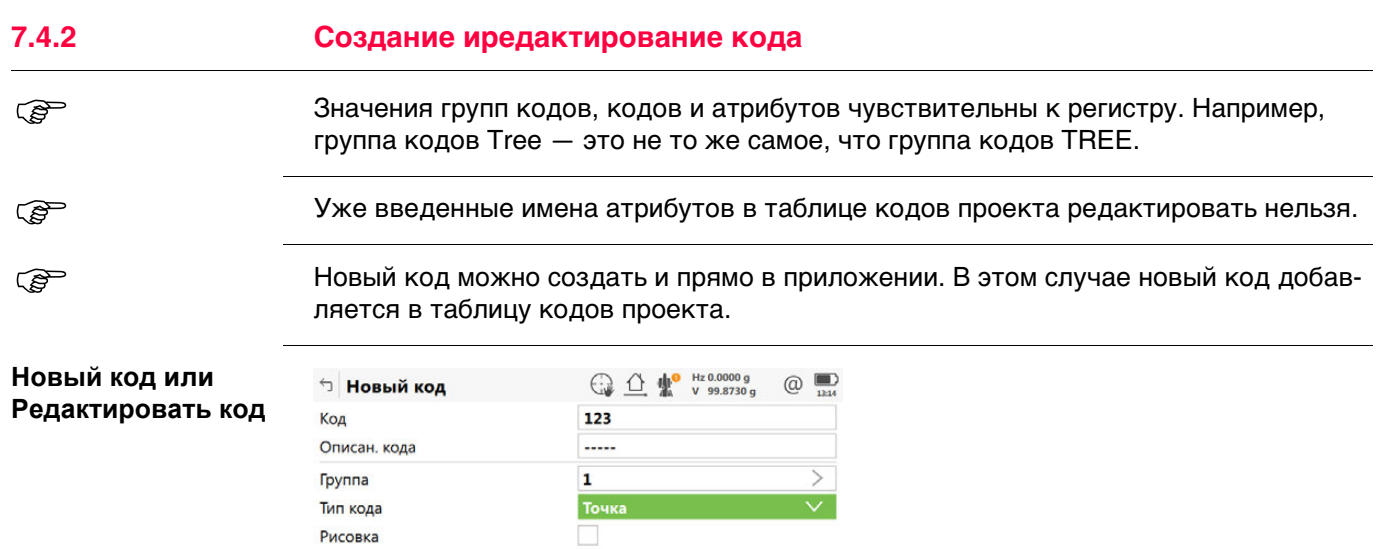

Сохран Новатр

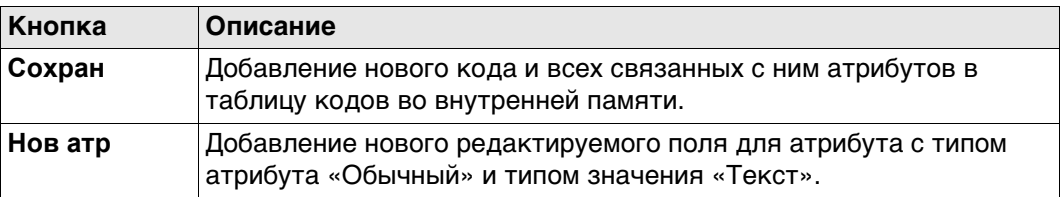

#### **Описание полей**

Рисовка

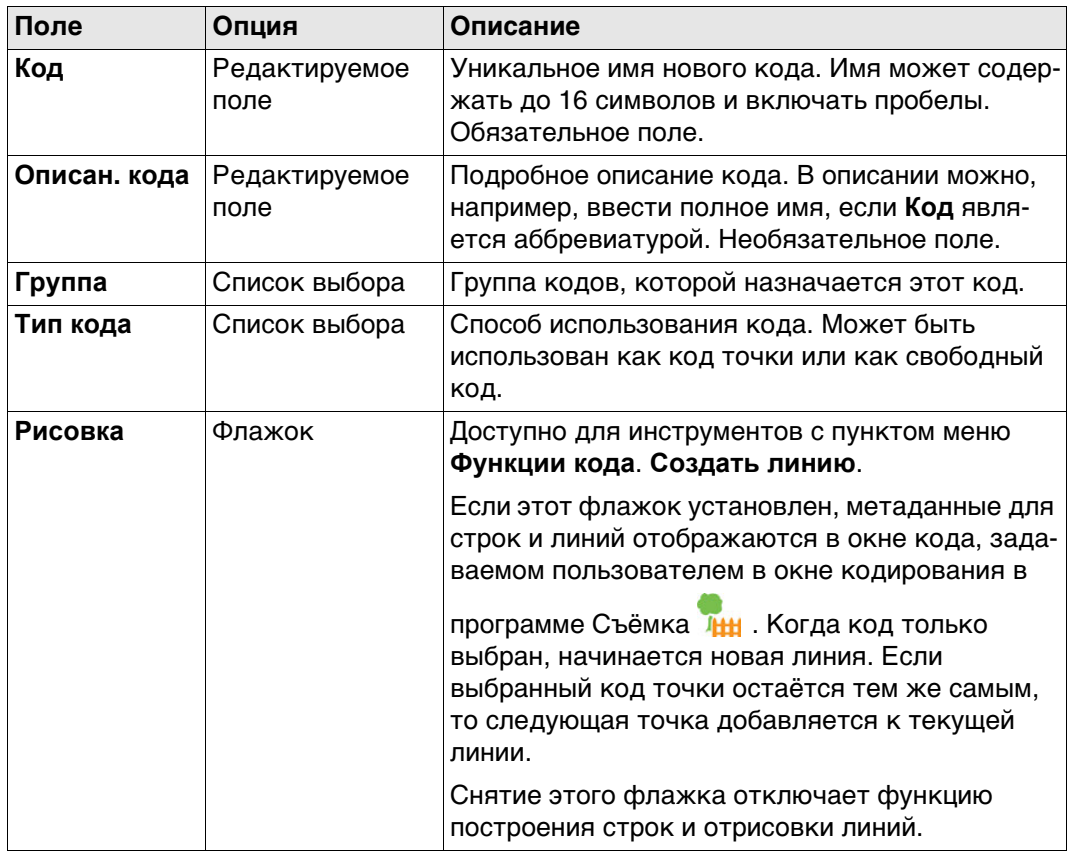

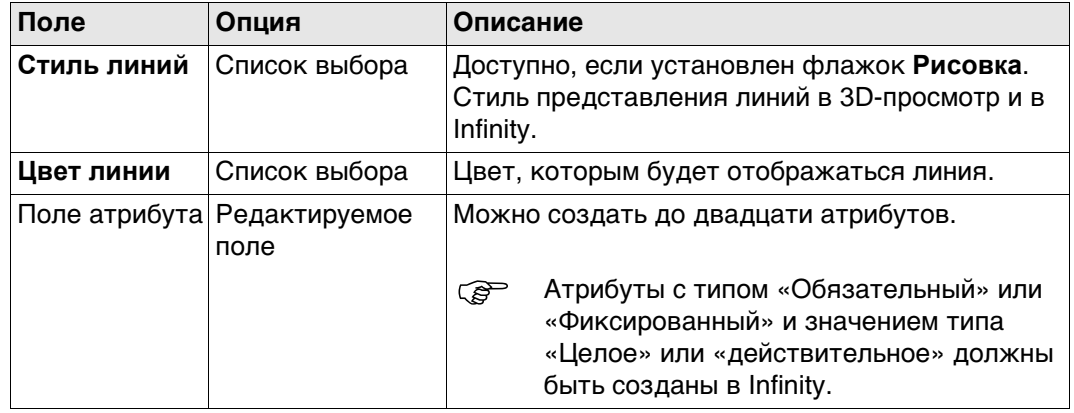

## <span id="page-84-0"></span>**7.5 Управление группами кодов**

#### **Доступ** На странице **Коды** нажмите **Fn Группа**.

**Группы кодов** Перечисленные группы кодов принадлежат:

список, выбранный из внутренней памяти при создании проекта. ИЛИ

к списку кодов проекта при редактировании проекта.

Здесь показаны коды из активной группы кодов.

Установите флажок перед группой кодов, чтобы активировать эту группу кодов. Уберите флажок перед группой кодов, чтобы деактивировать эту группу кодов. Коды, принадлежащие к группе деактивированных кодов, на странице **Коды** не отображаются.

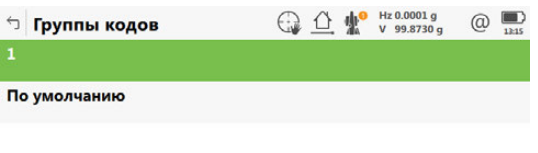

Fn ОК Новый Редактир. Удалить | Нет Fn

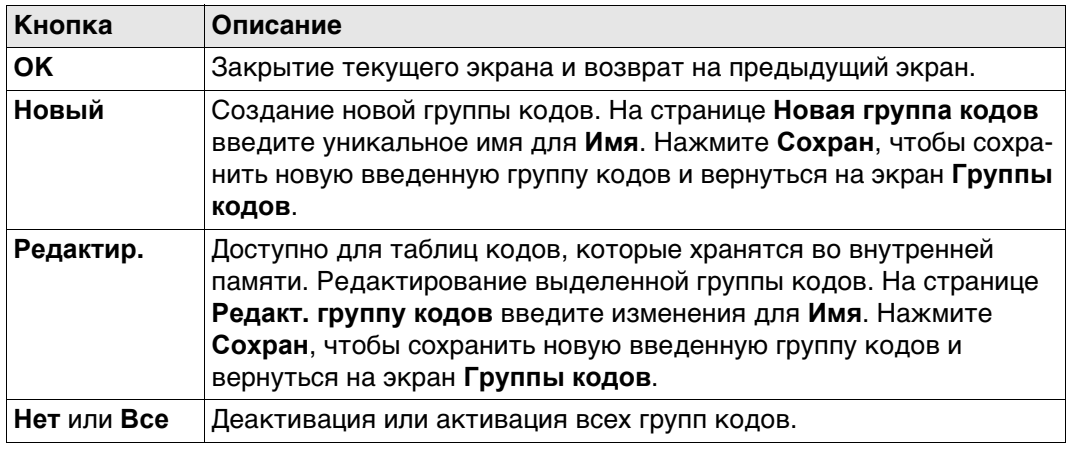

<span id="page-85-0"></span>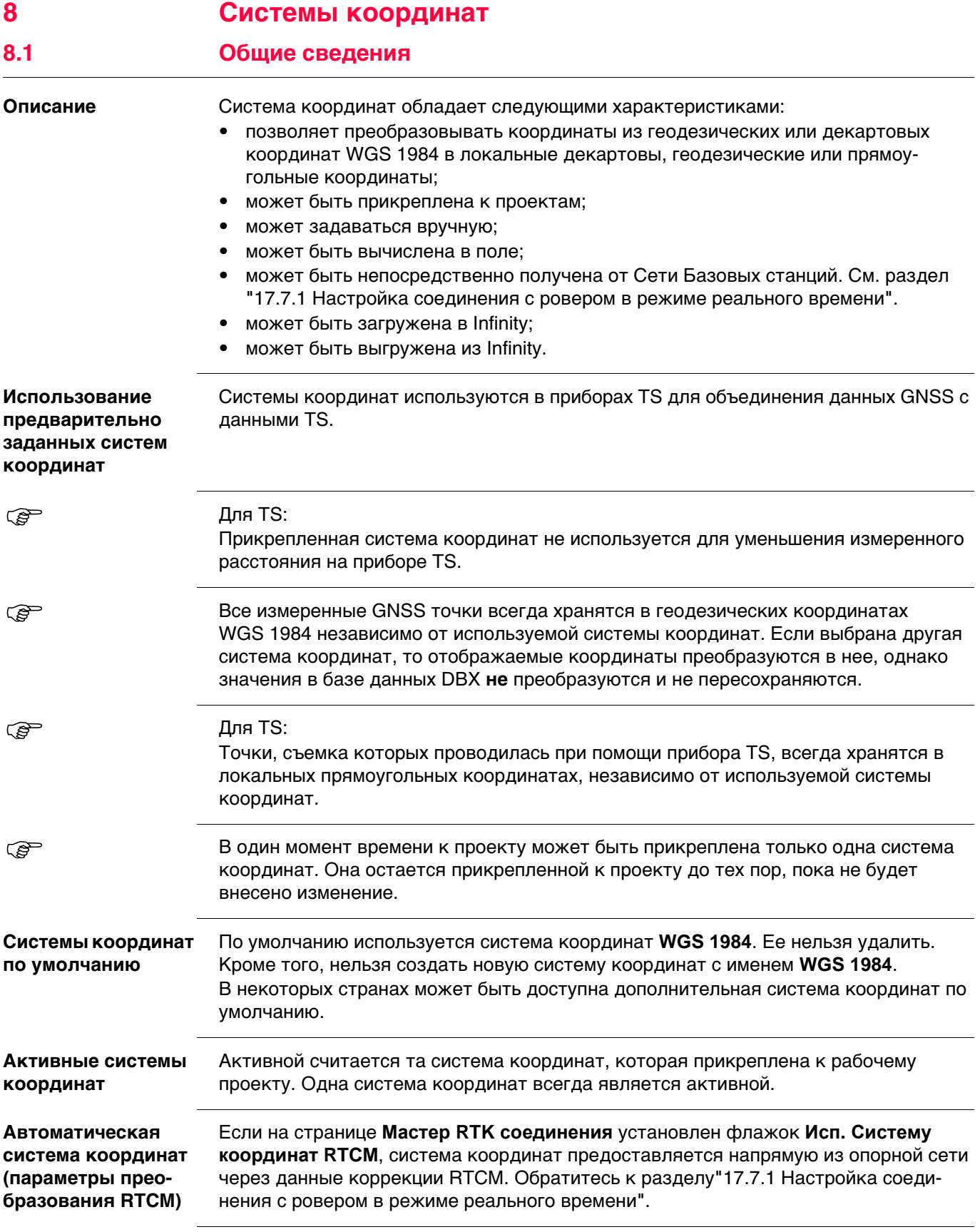

#### **Доступ**

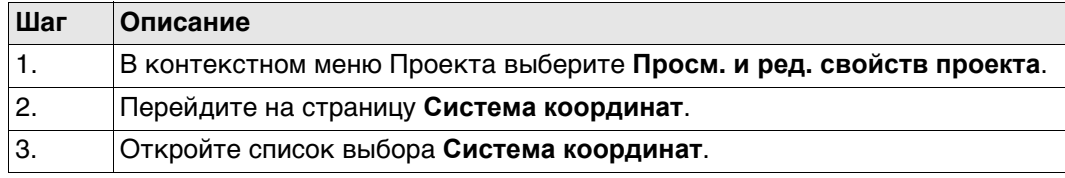

**Системы координат** В списке приводятся все системы координат, которые хранятся в базе данных DBX. Все недоступные элементы отображаются символами **-----**.

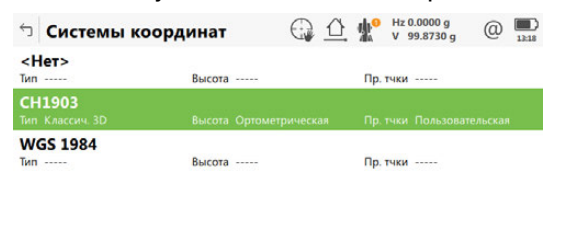

 $Fn$  ОК Новый Редакт. Удалить Еще |  $Fn$ 

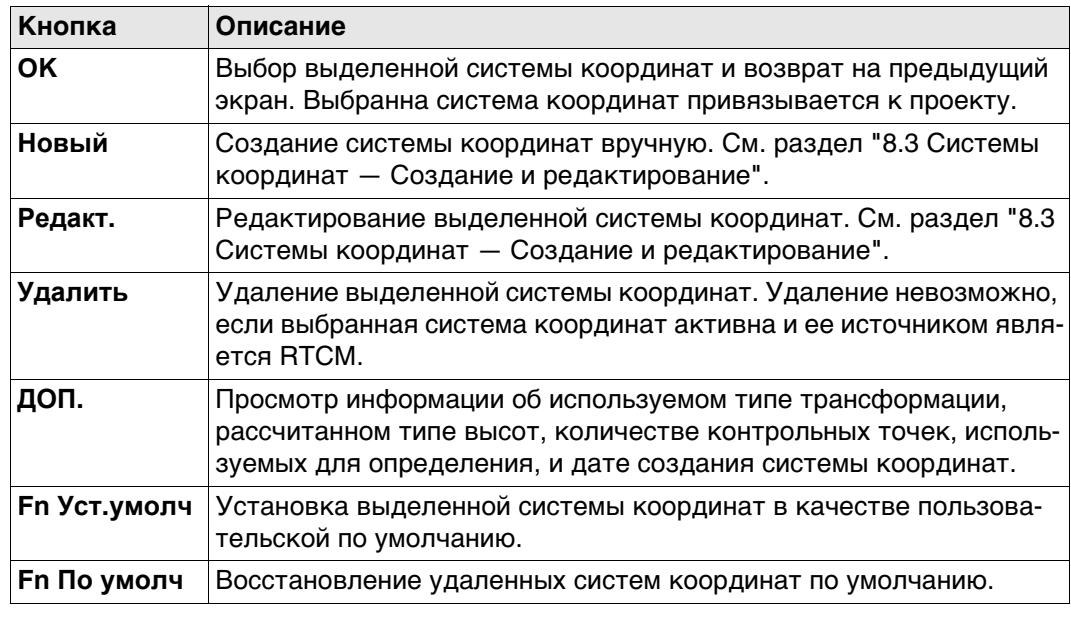

<span id="page-87-0"></span>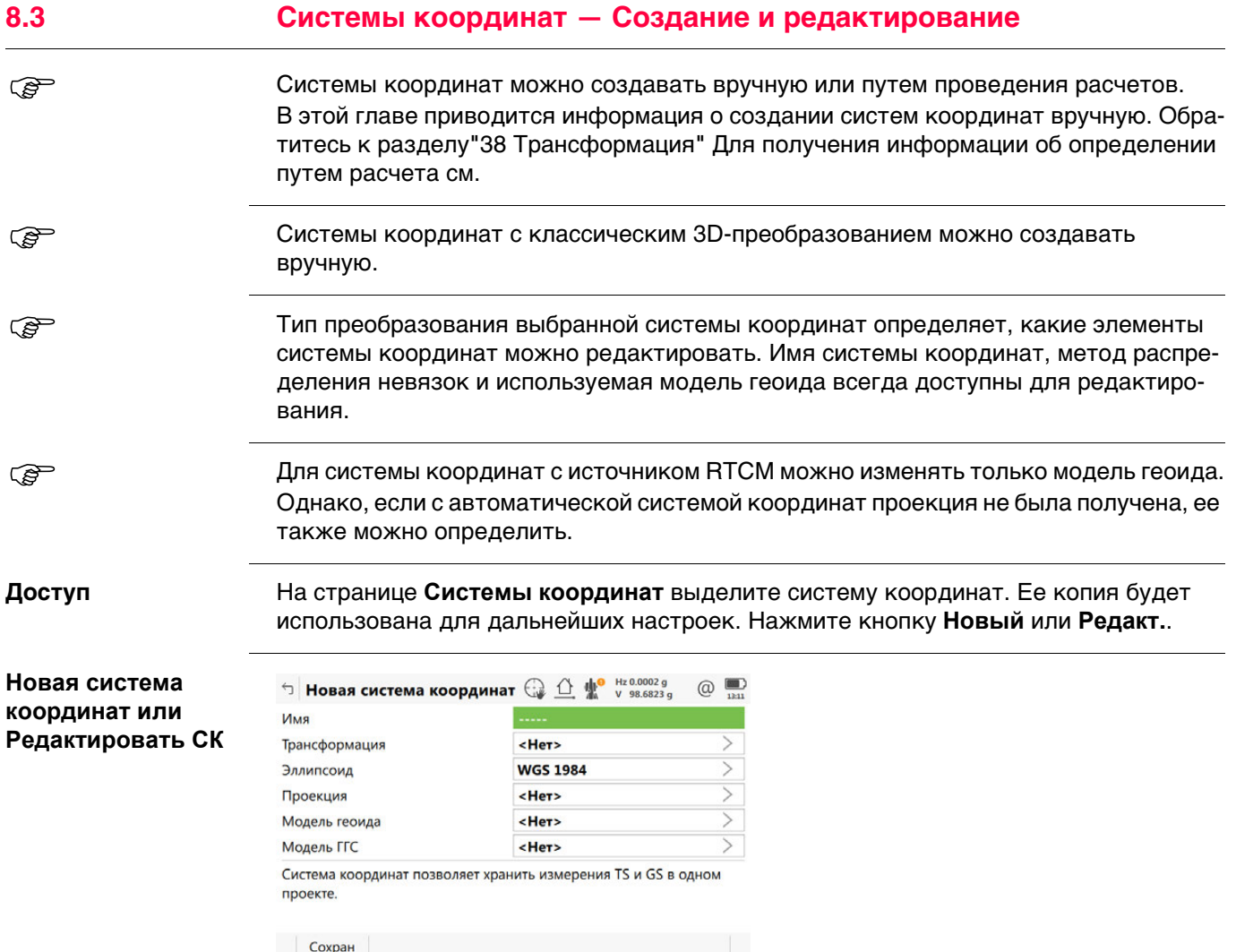

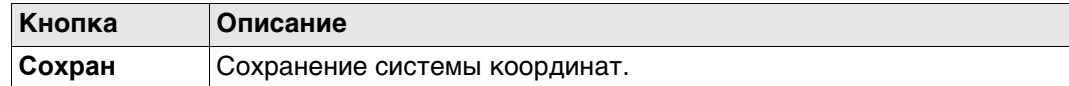

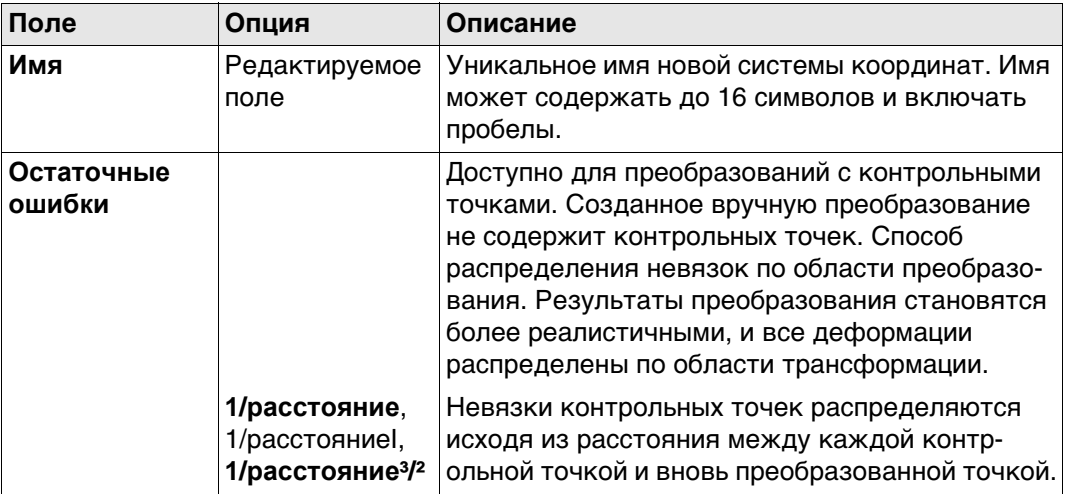

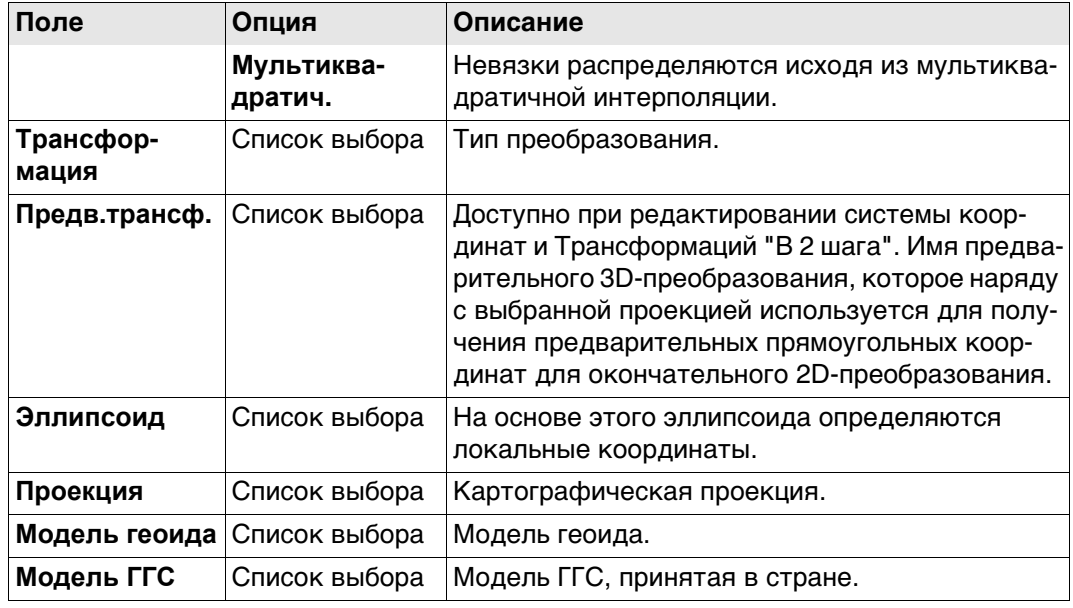

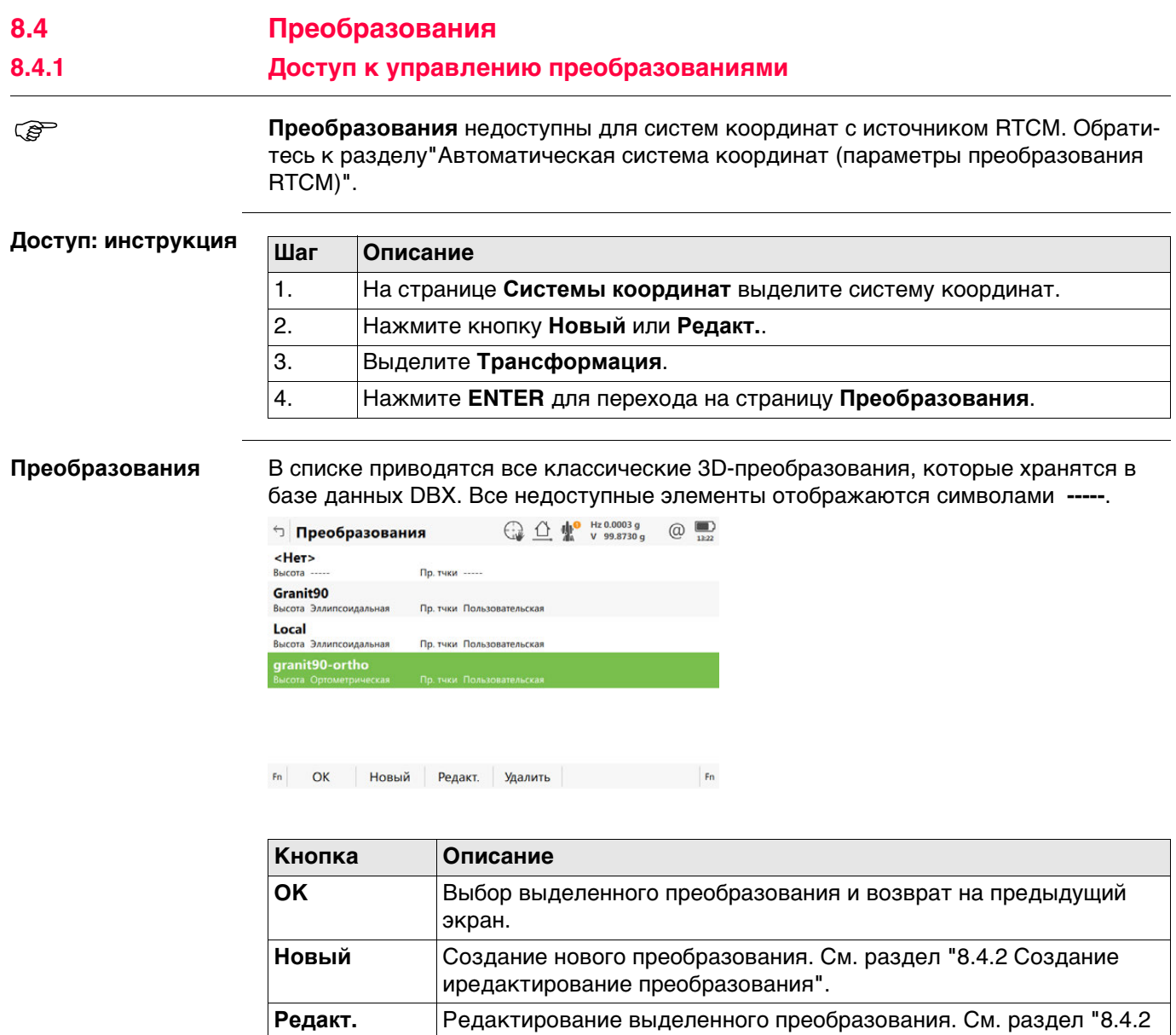

[Создание иредактирование преобразования"](#page-90-0).

**Fn Уст.умолч** Перевод выделенного преобразования в пользовательское преобразование по умолчанию, сохраненное в приборе.

**Удалить** Удаление выделенного преобразования.

<span id="page-90-0"></span>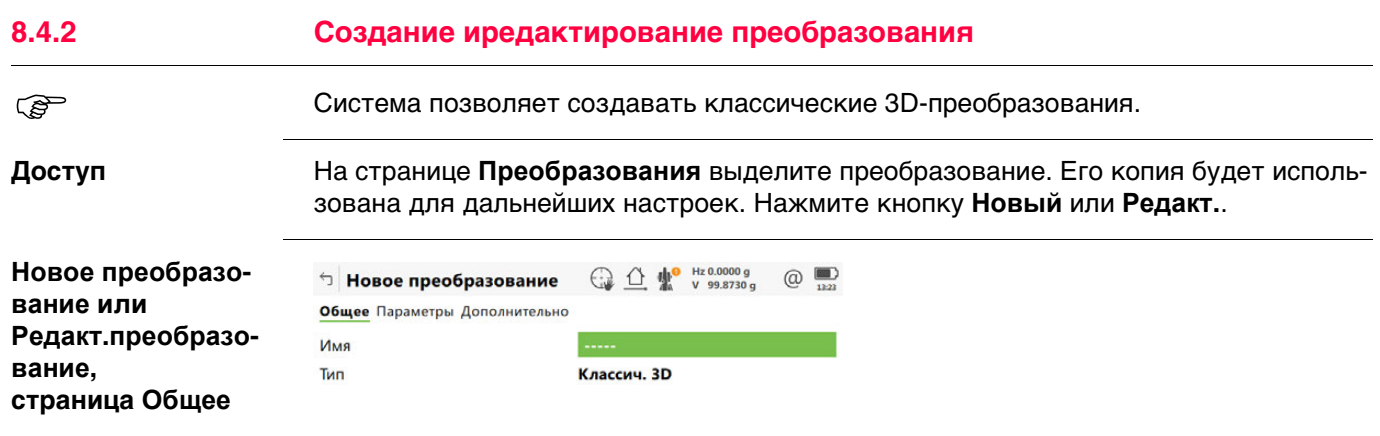

Сохран  $\begin{array}{|c|c|c|c|c|}\n\hline\n\text{Crp} & \text{I} & \text{I}\n\end{array}$ 

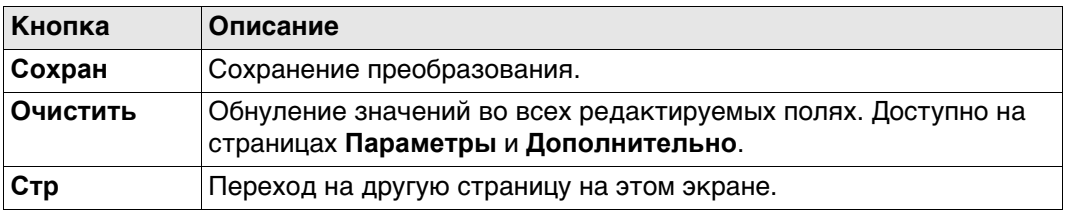

#### **Описание полей**

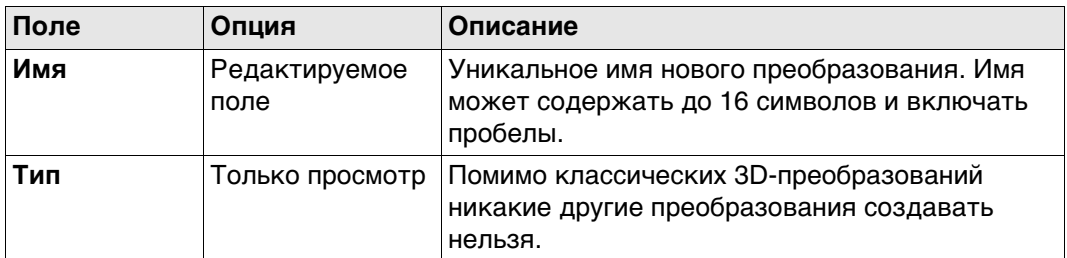

#### **Далее**

**Стр** Нажмите , чтобы перейти на страницу **Параметры**.

**Новое преобразование или Редакт.преобразование, страница Параметры** Введите известные значения параметров преобразования. **Далее** Нажмите **Стр**, чтобы перейти на страницу **Дополнительно**. Выберите, по меньшей мере, систему высот и модель преобразования.

**Новое преобразование или Редакт.преобразование, страница Дополнительно**

**Описание полей**

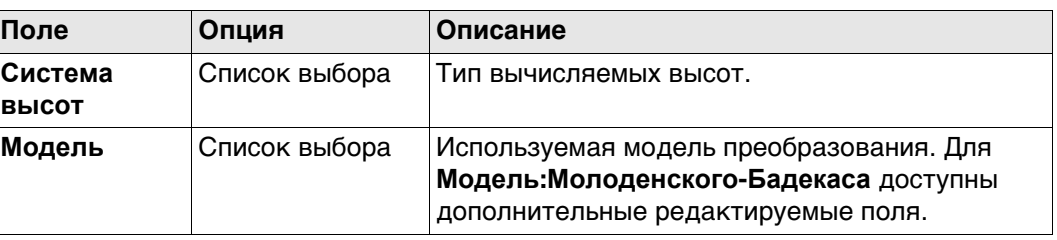

### **Далее**

Нажмите **Сохран**, чтобы сохранить преобразование.

# **8.5 Эллипсоиды**

## **8.5.1 Доступ к управлению эллипсоидом**

 **Эллипсоид** недоступны для систем координат с источником RTCM. Обратитесь к раздел[у"Автоматическая система координат \(параметры преобразования RTCM\)".](#page-85-0)

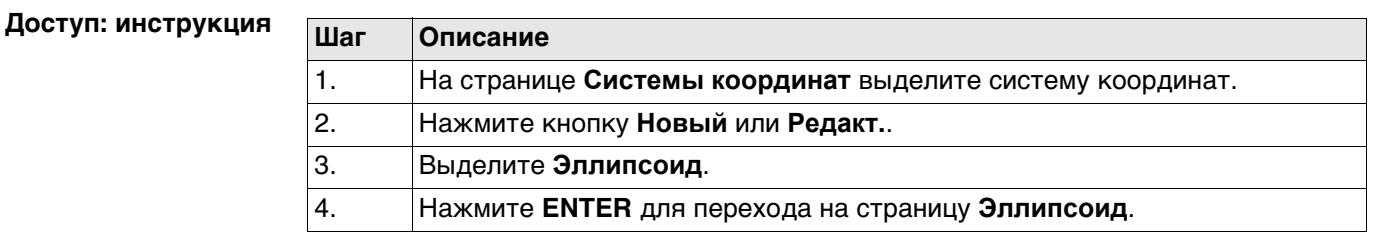

**Эллипсоид** В списке приводятся все эллипсоиды, которые хранятся в базе данных DBX.

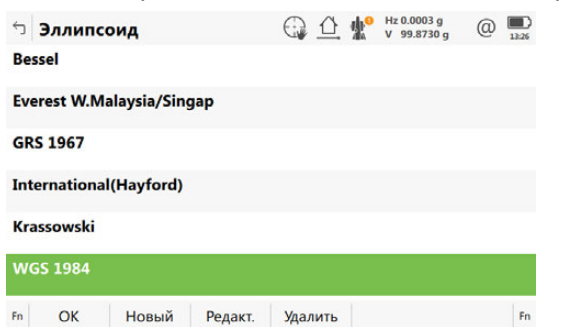

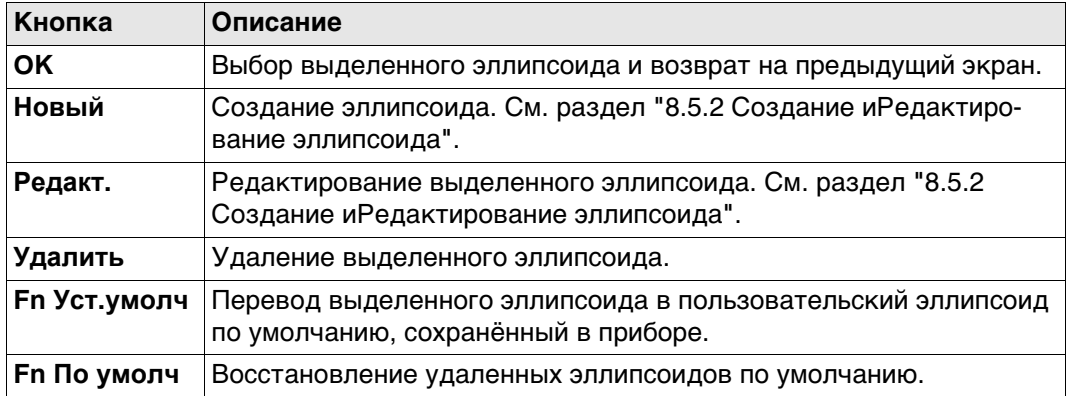

<span id="page-93-0"></span>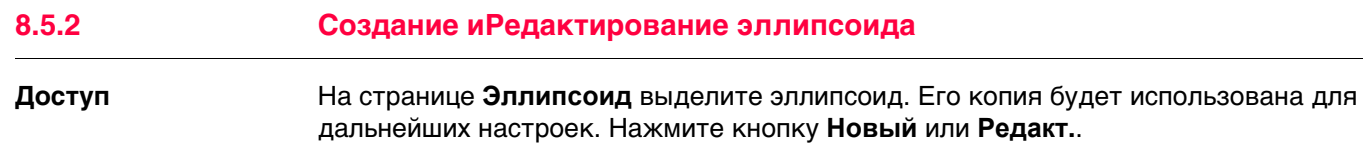

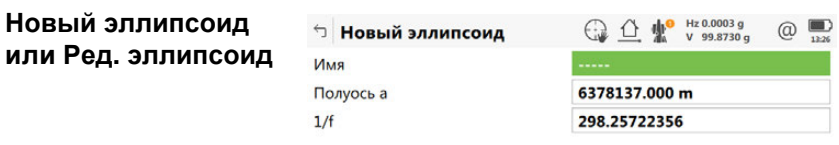

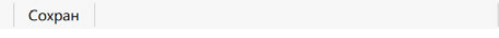

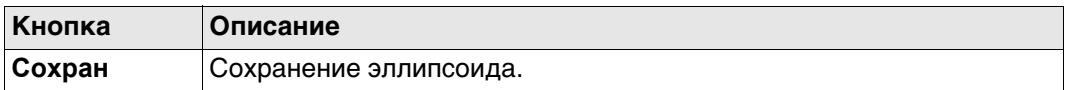

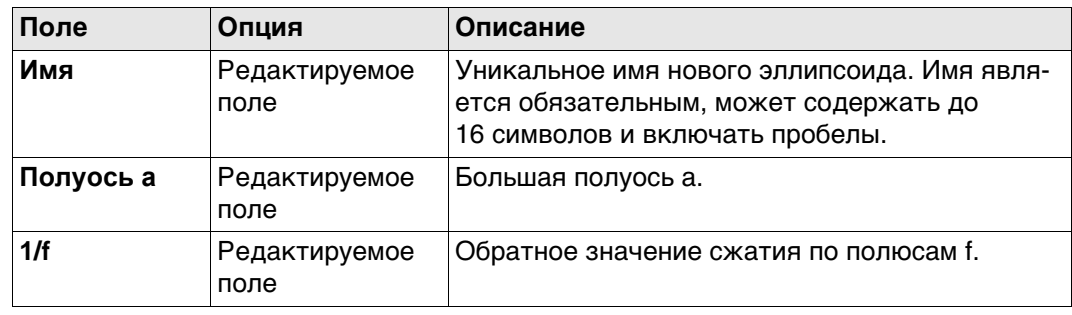

# **8.6 Проекции**

<span id="page-94-0"></span>**8.6.1 Доступ к управлению проекцией**

 **Проекции** недоступны для систем координат с источником RTCM. Обратитесь к раздел[у"Автоматическая система координат \(параметры преобразования RTCM\)".](#page-85-0)

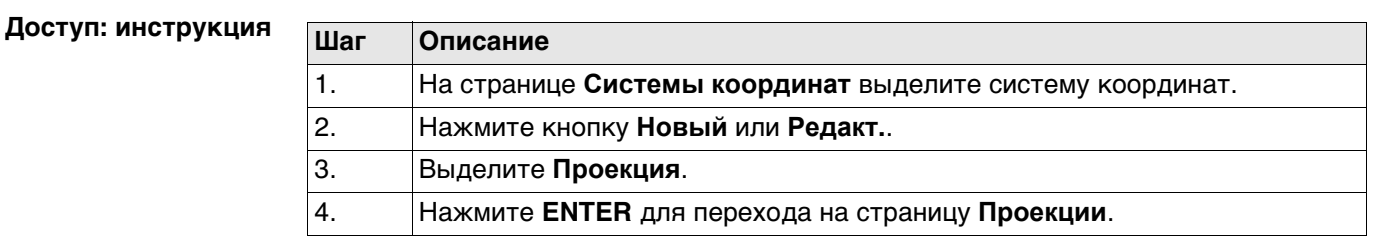

**Проекции** В списке приводятся все проекции, которые хранятся в базе данных DBX. Все недоступные элементы отображаются символами **-----**.

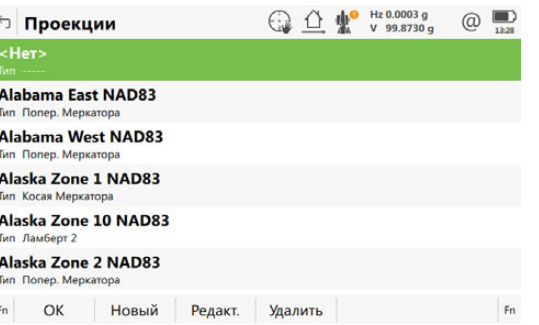

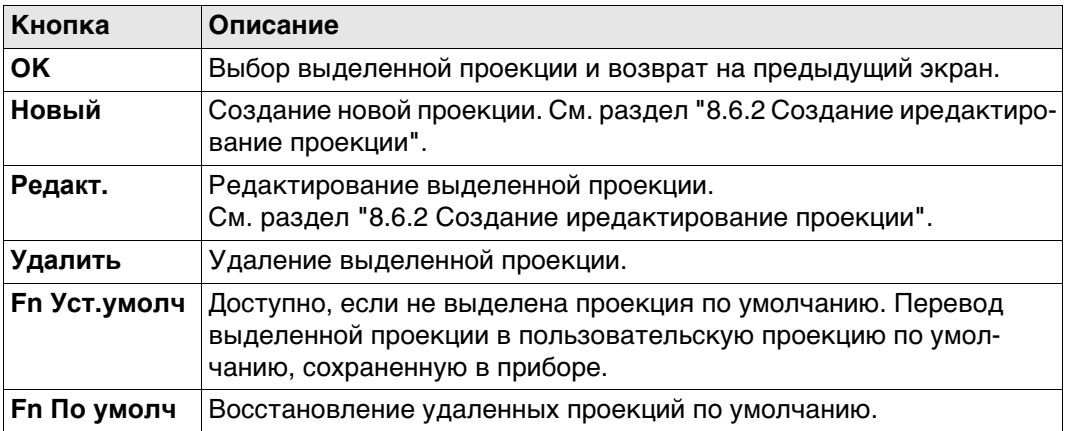

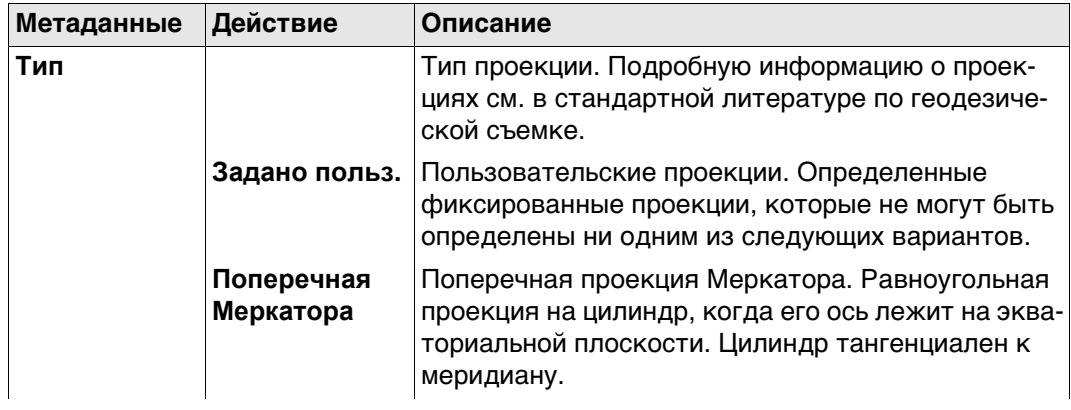

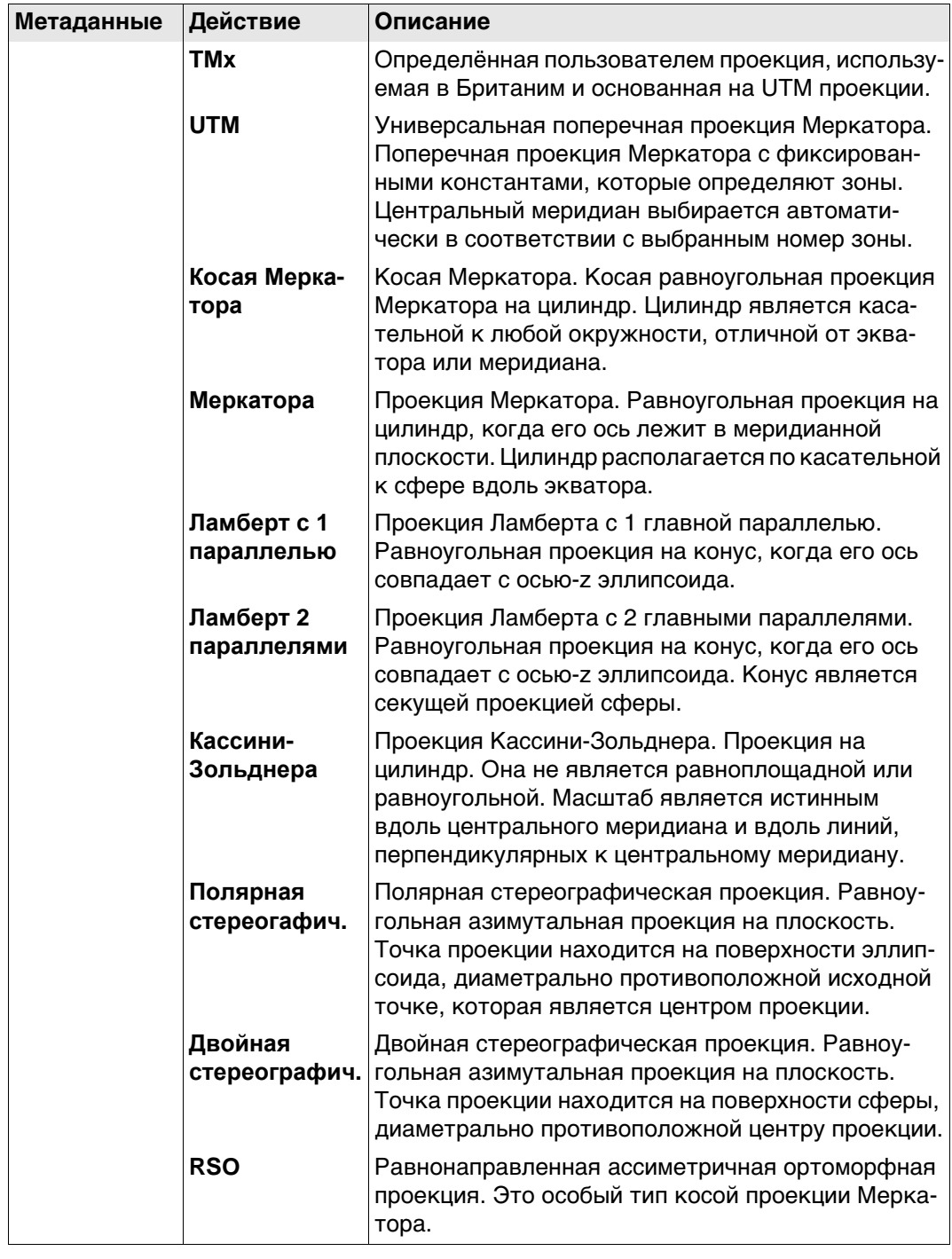

#### <span id="page-96-0"></span>**8.6.2 Создание иредактирование проекции**

**Редакт. проекции**

**Доступ** На странице **Проекции** выделите проекцию. Ее копия будет использована для дальнейших настроек. Нажмите кнопку **Новый** или **Редакт.**.

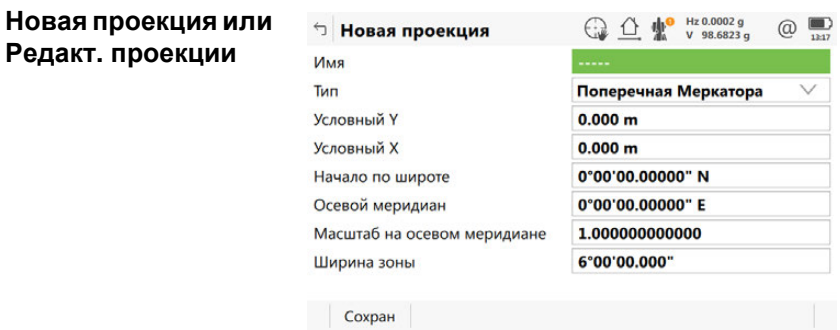

**Кнопка Описание Сохран** Сохранение проекции.

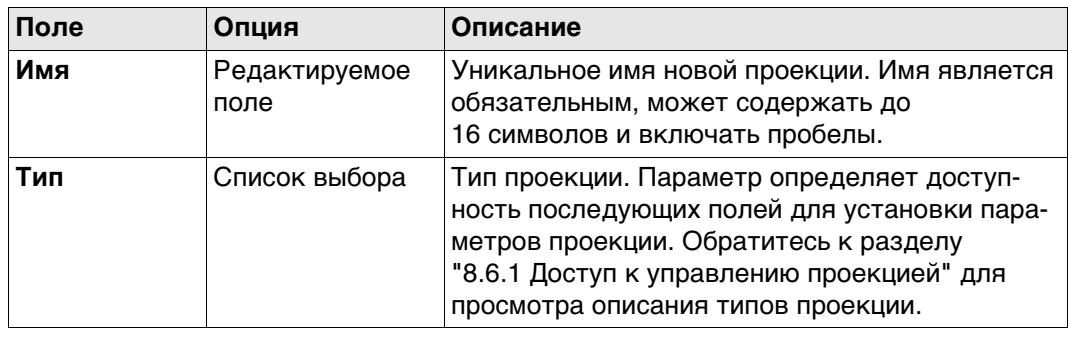

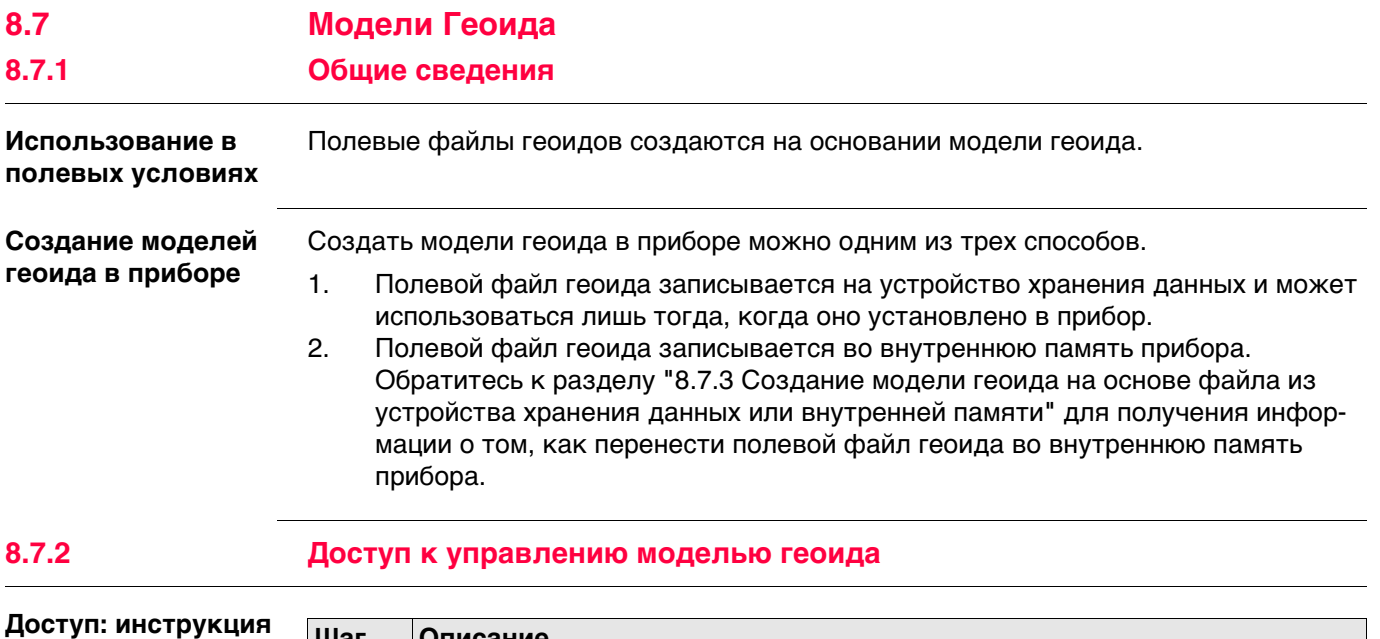

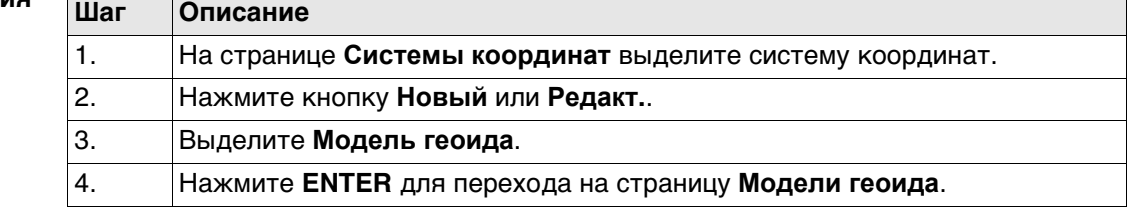

**Модели геоида** В списке приводятся модели геоида, которые хранятся в базе данных DBX. Все недоступные элементы отображаются символами **-----**. Например, если полевой файл геоида, связанный с моделью геоида, не доступен на устройстве хранения данных или во внутренней памяти, на экране будет отображаться **-----** .

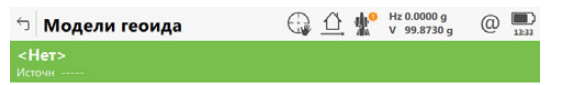

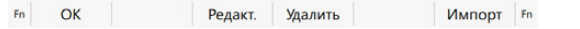

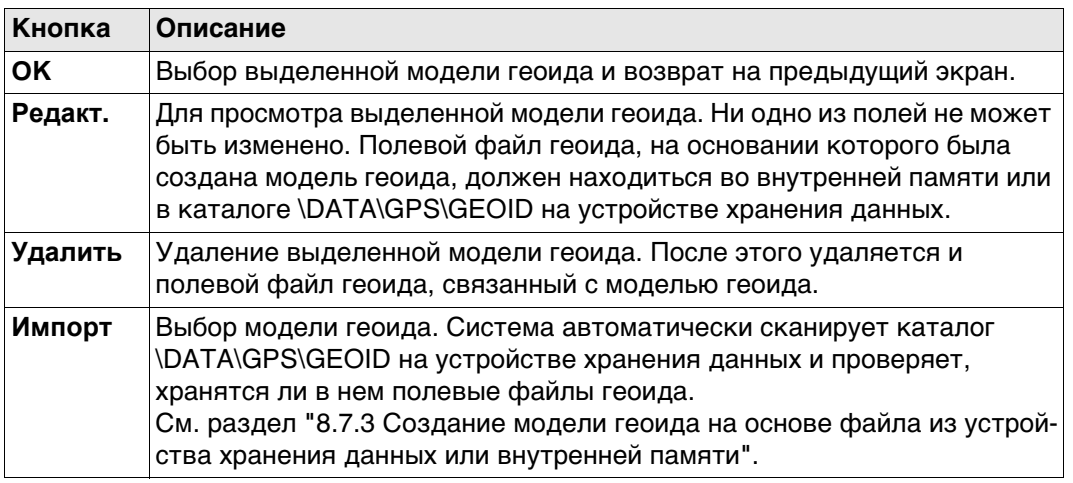

<span id="page-98-0"></span>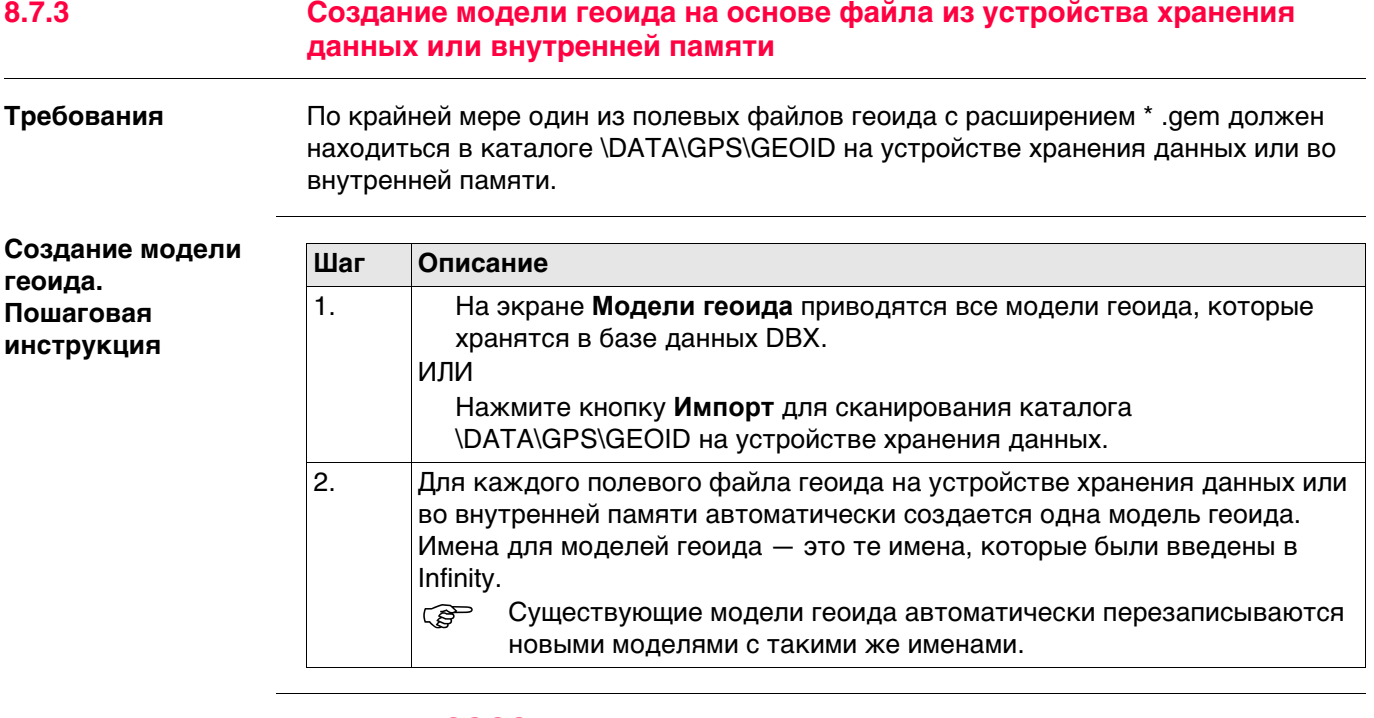

## **8.8 Модели CSCS**

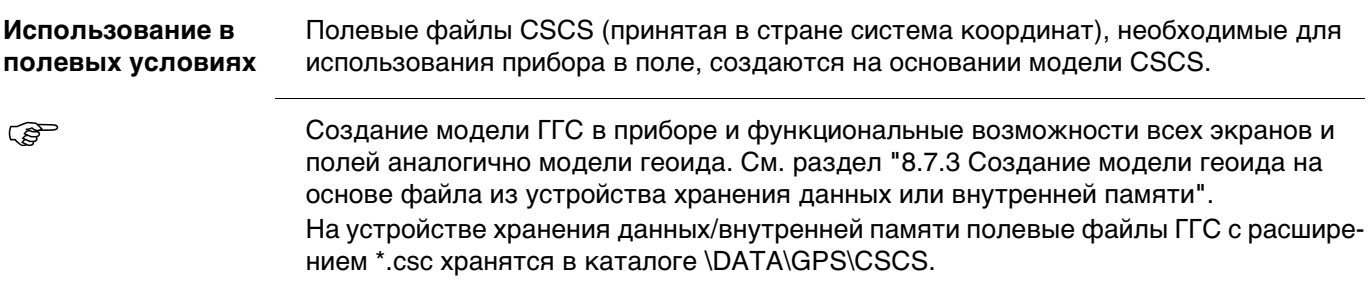

## **9 Меню проектов - Импорт данных из**

## **9.1 Общие сведения**

**Описание** Данные для импорта должны быть сохранены на устройстве хранения данных или во внутренней памяти.

Данные можно импортировать в проект:

- на устройстве хранения данных;
- во внутренней памяти.

#### **Форматы импорта Формат Характеристика Описание**

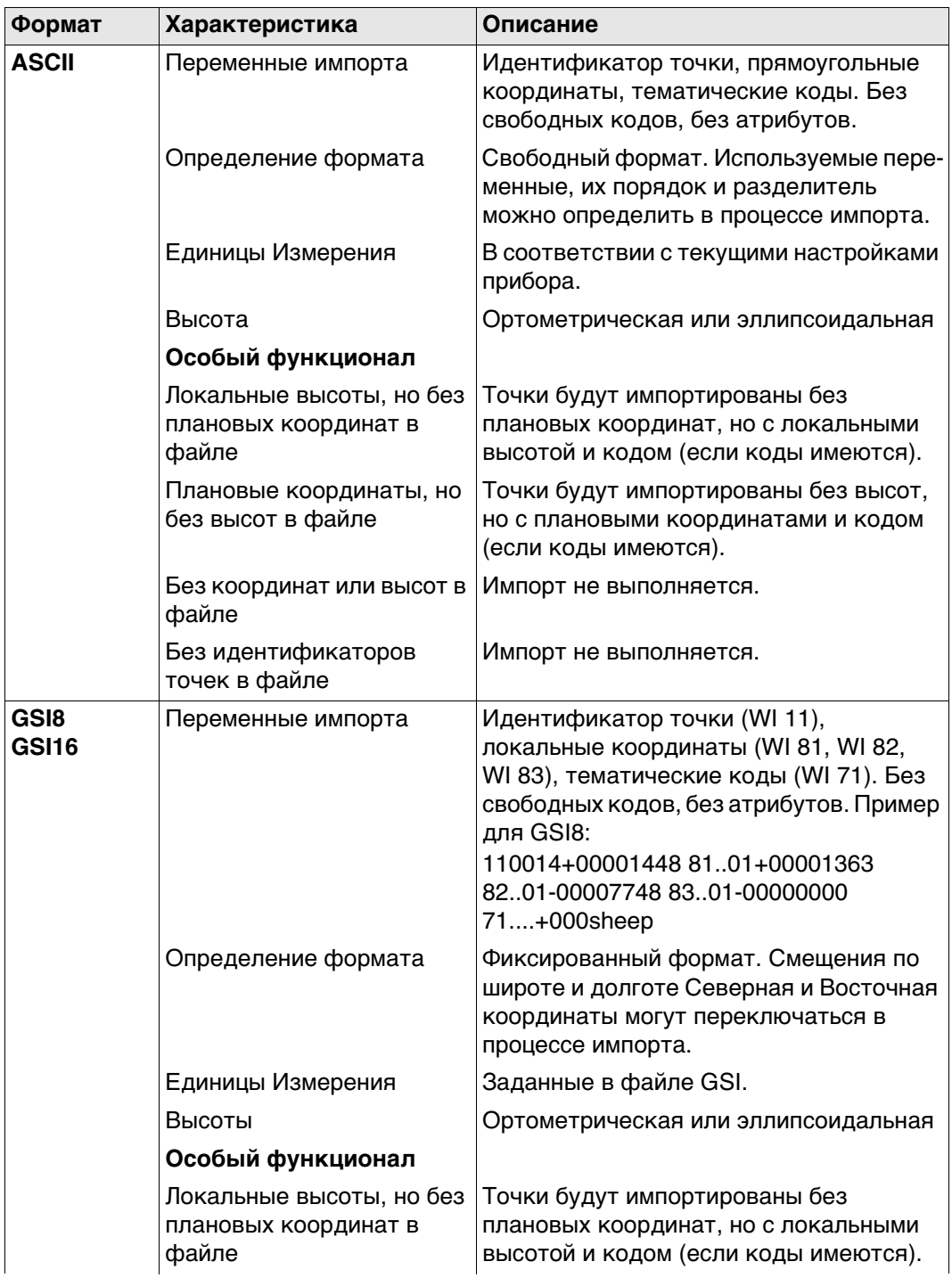

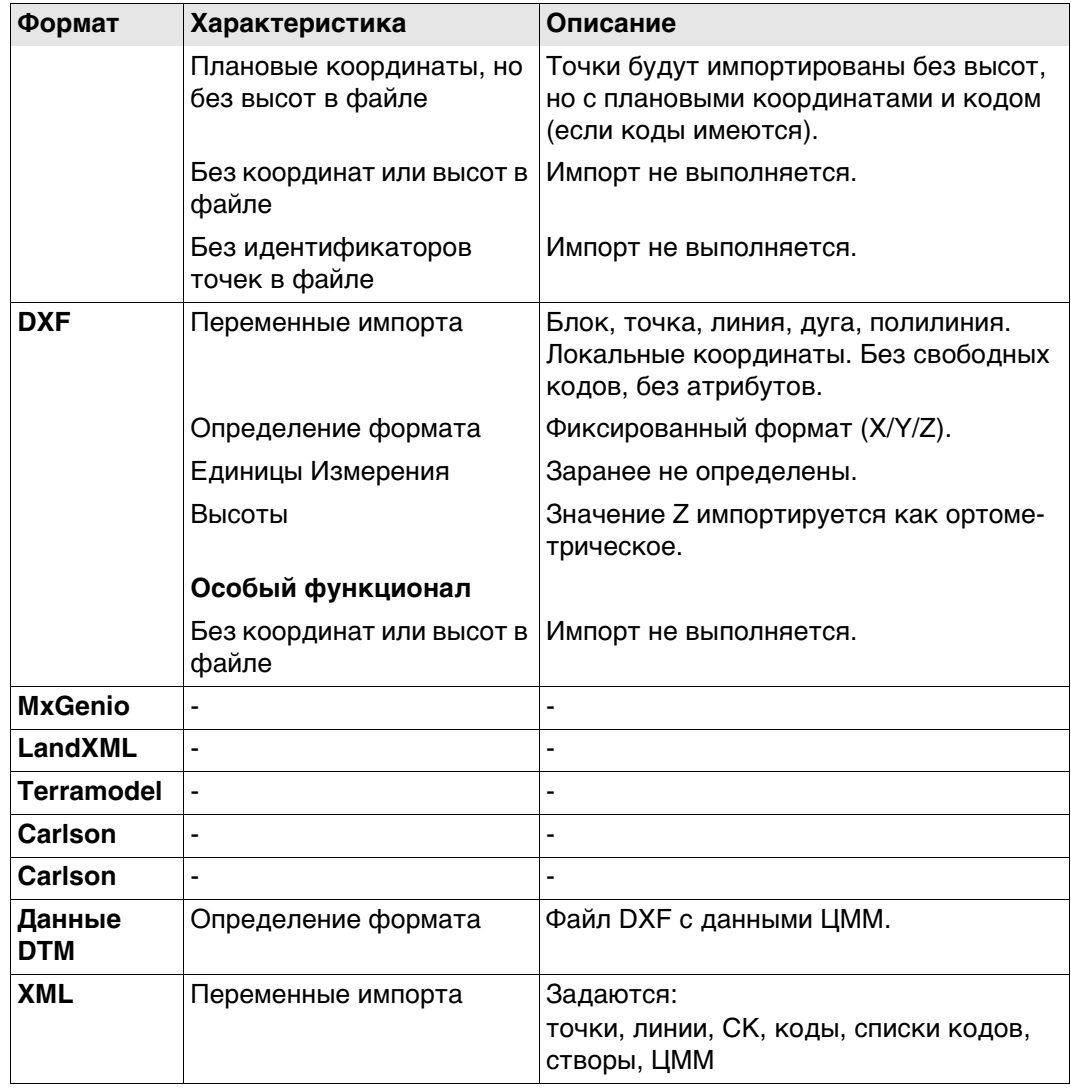

**Проверки** Точки всегда импортируются с классом **Опорная** и качеством координат **-----**. Обратитесь к разделу["Приложение I Глоссарий"](#page-1030-0).

Импортируемые в проект точки сверяются с идентификаторами, классами и кодами точек, которые уже имеются в проекте.

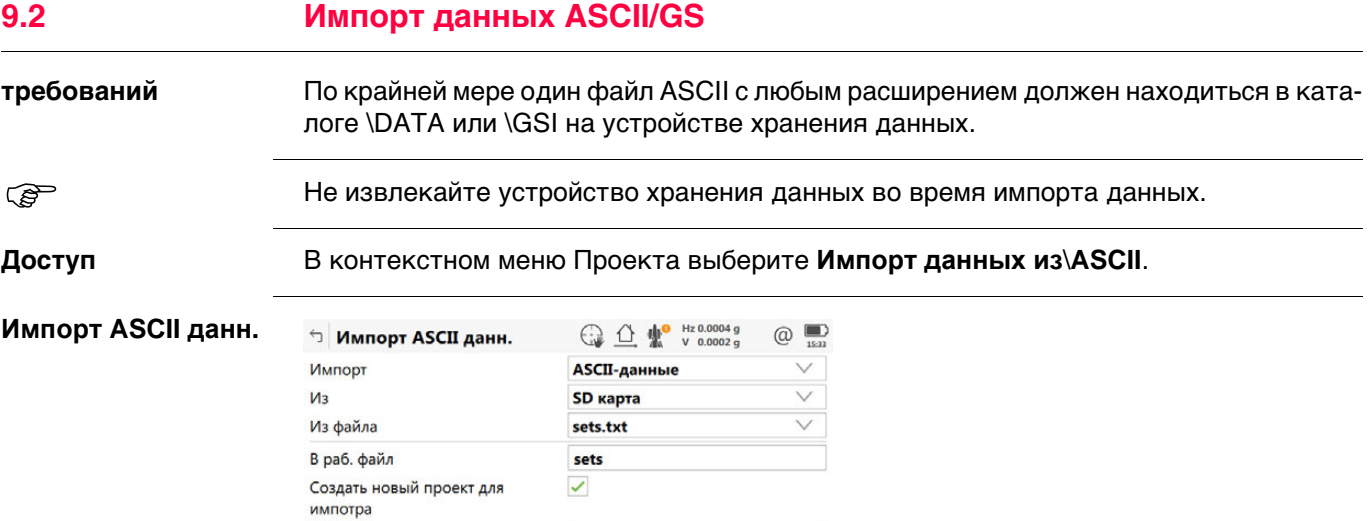

**В проекте** 

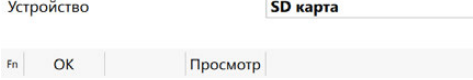

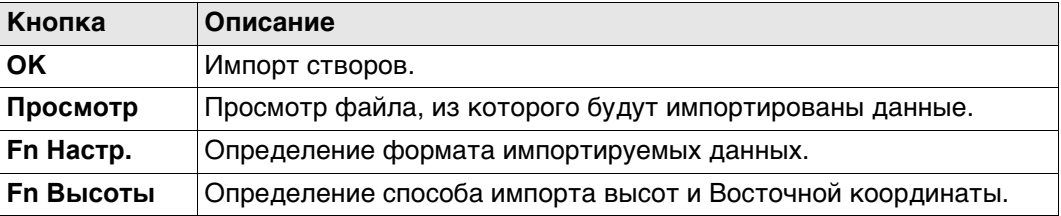

 $\checkmark$ 

 $F_n$ 

### **Описание полей**

Создать новый проект как

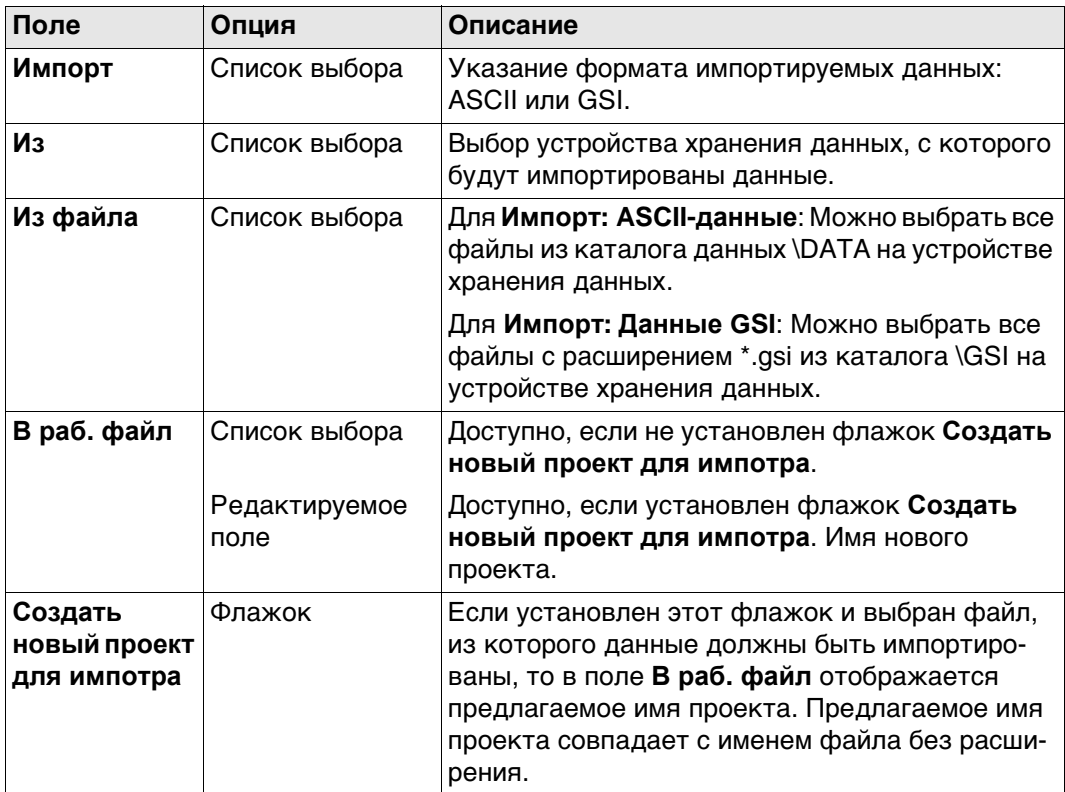

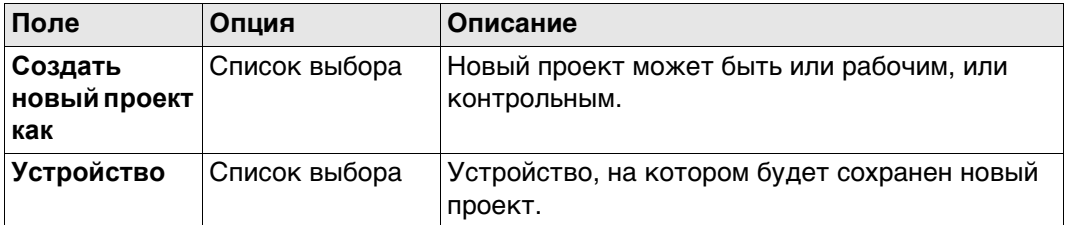

#### **Далее**

**Fn Настр.** Нажмите , чтобы перейти (в зависимости от выбранного значения **Импорт**) на страницу **Настройки** или **Параметры импорта GSI**.

## **Настройки**

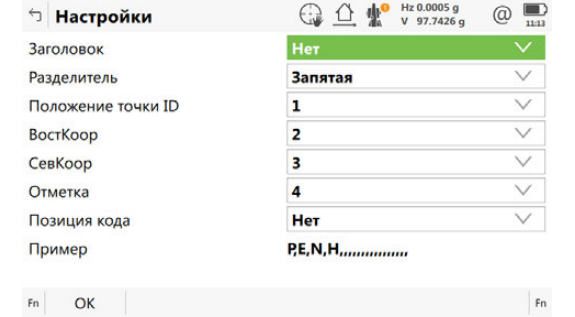

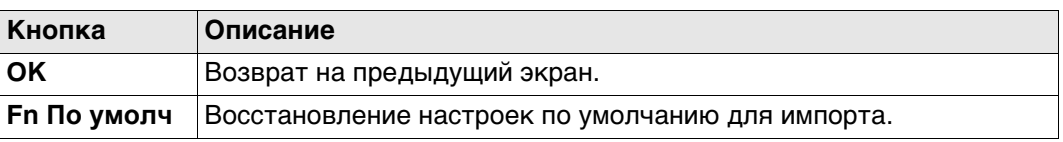

#### **Описание полей**

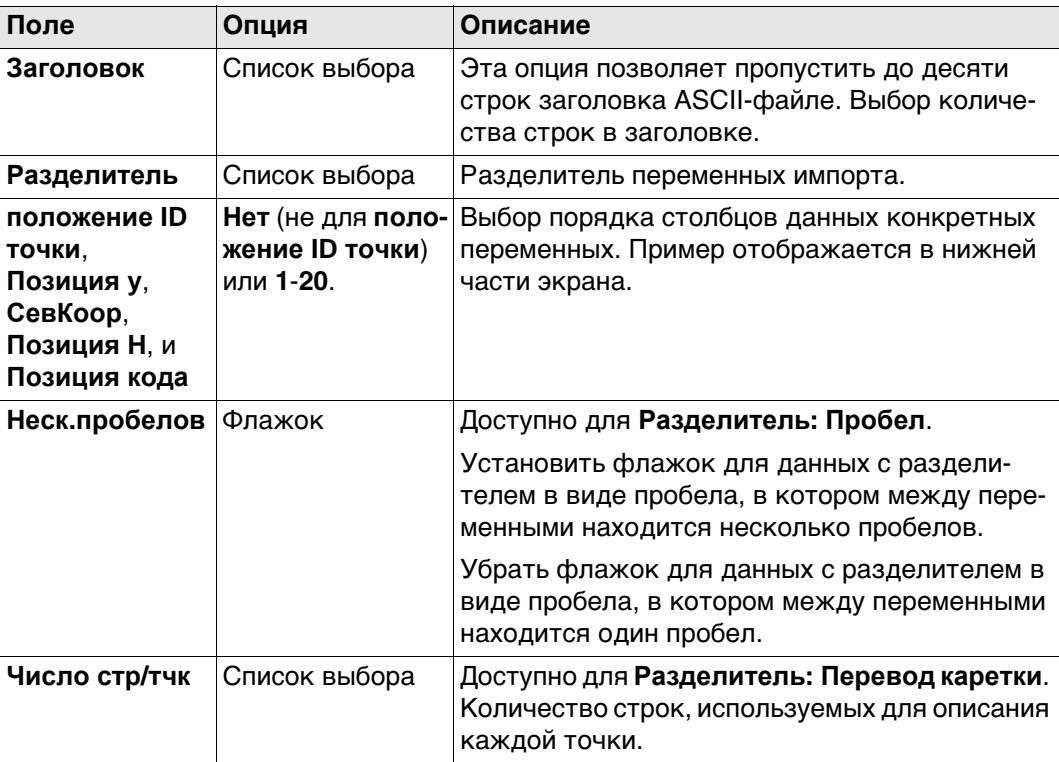

### **Далее**

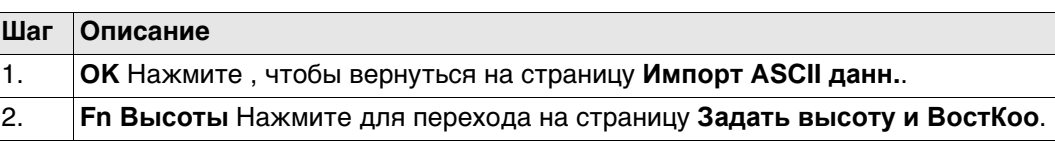

#### **Параметры импорта Описание полей GSI**

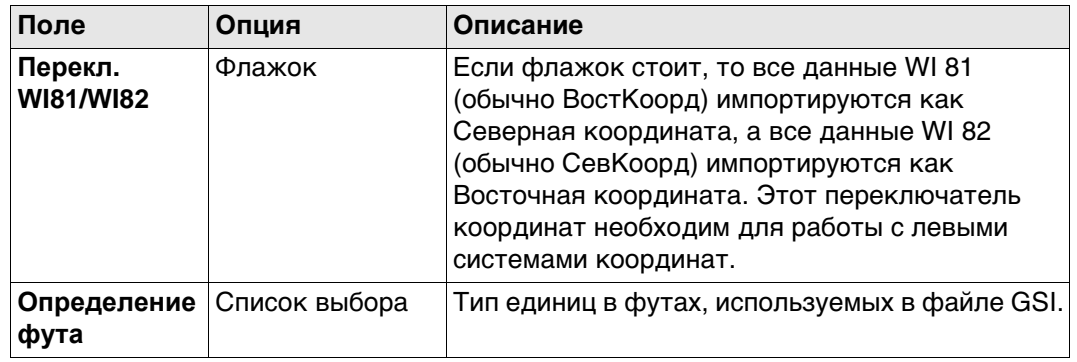

### **Далее**

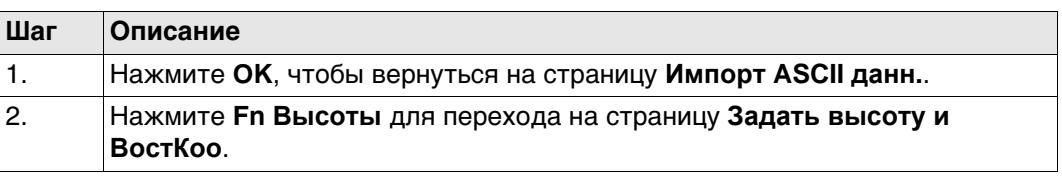

### **Задать высоту и ВостКоо**

**Описание полей**

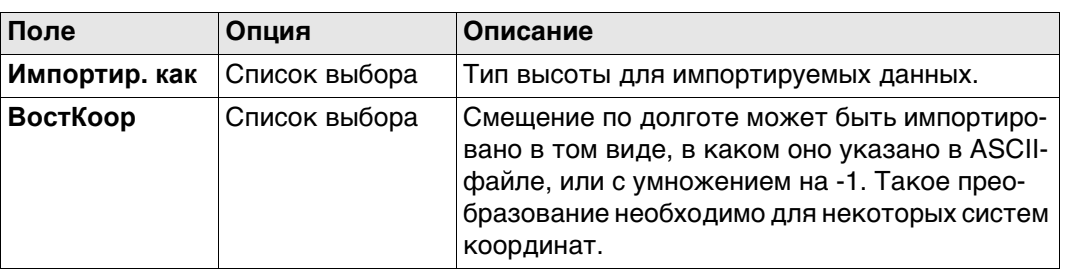

Нажмите **OK**, чтобы вернуться на страницу **Импорт ASCII данн.**.

## **9.3 Импорт данных XML**

**Требования** По крайней мере, один файл в формате LandXML с расширением \*.xml должен находиться в каталоге \DATA на устройстве хранения данных.

> Этот файл может содержать точки, линии, створы (проекты Автодороги/Железные дороги/Туннели) и ЦММ.

**Доступ** В контекстном меню проекта выберите **Импорт данных из**\**XML**

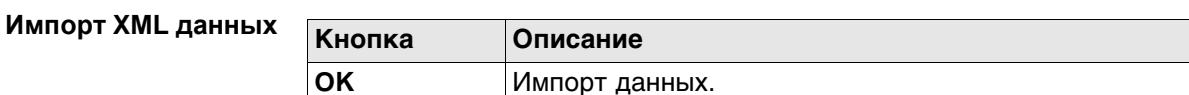

#### **Описание полей**

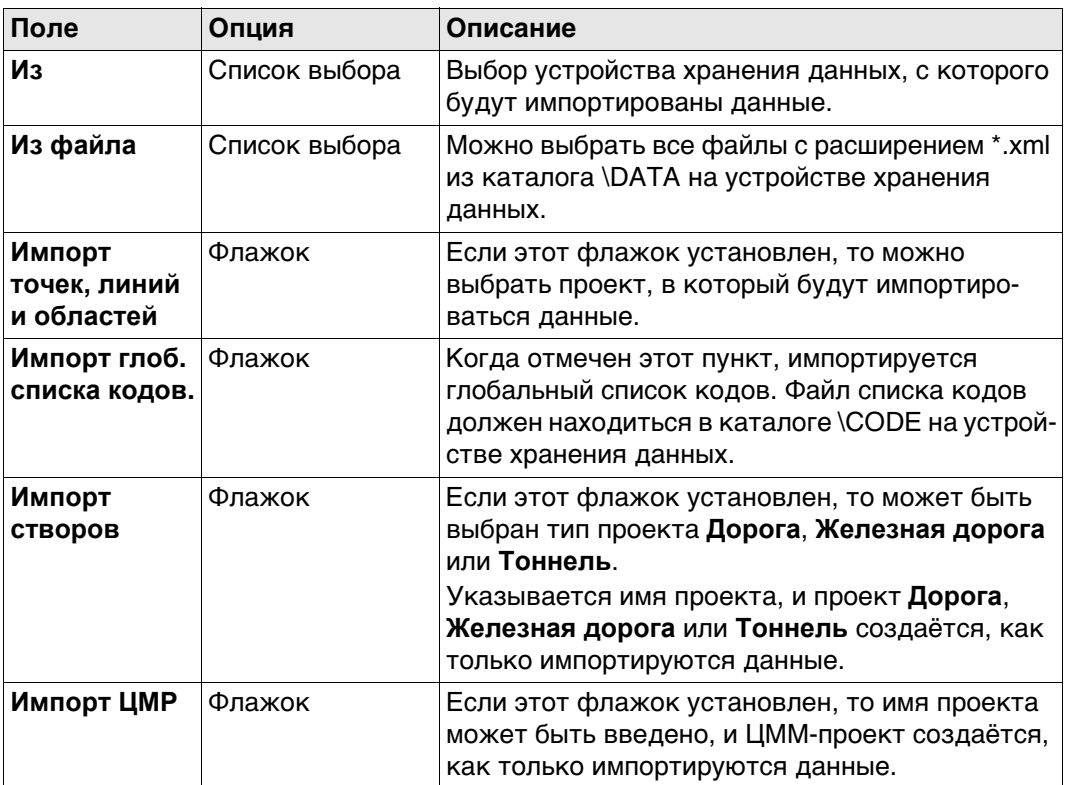

### **Далее**

Нажмите **OK**, чтобы запустить импорт.

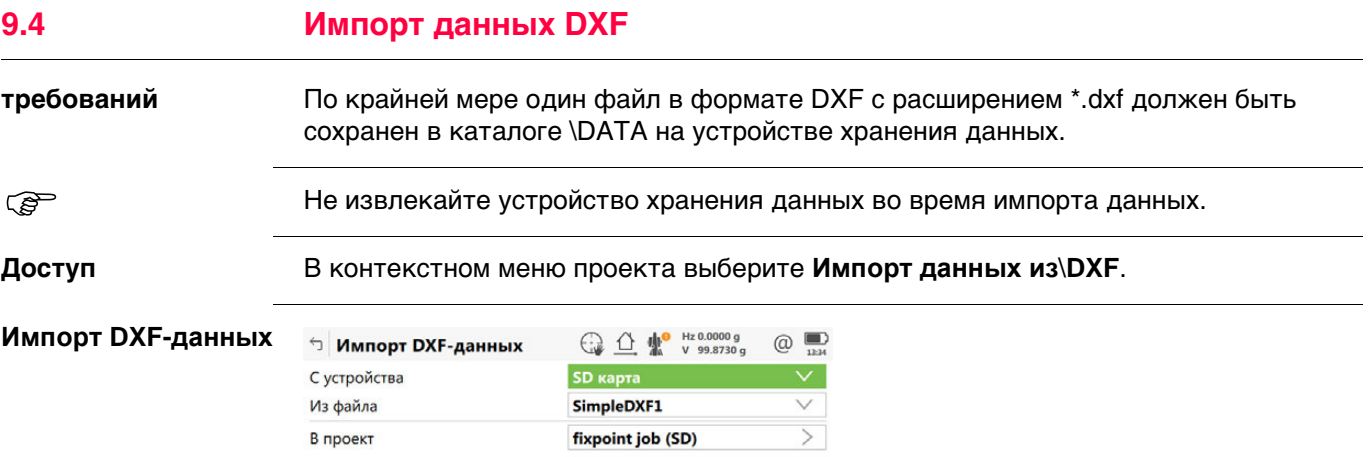

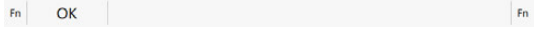

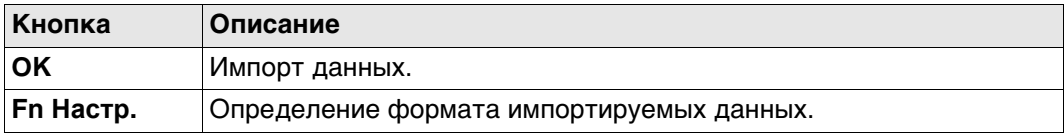

## **Описание полей**

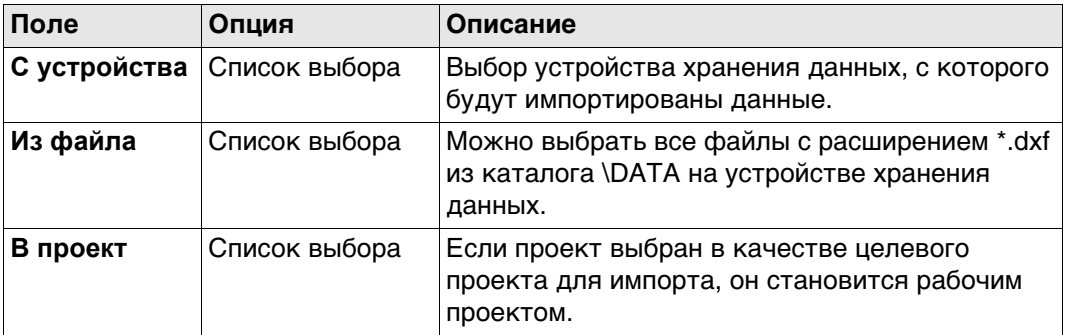

## **Далее**

Нажмите **Fn Настр.**, чтобы перейти на страницу **Настройки DXF импорта**.

## **Настройки DXF импорта**

#### **Описание полей**

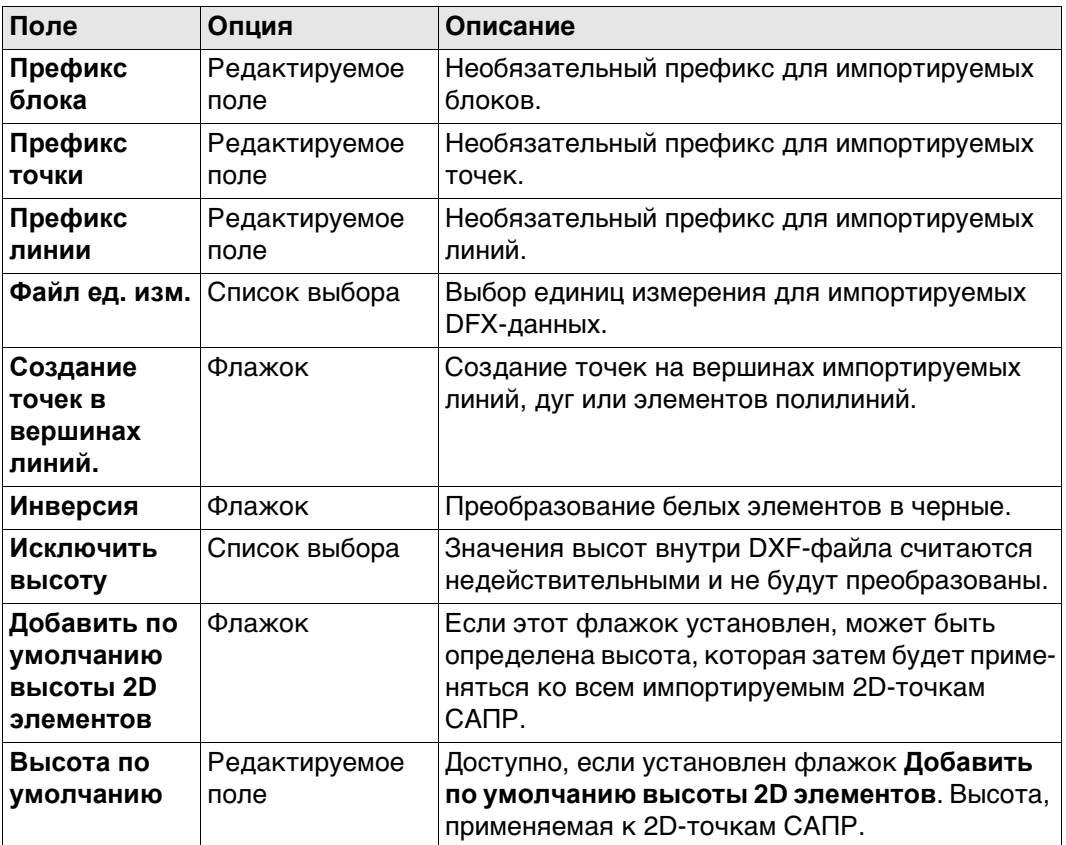

## **Далее**

Нажмите **OK**, чтобы вернуться на страницу **Импорт DXF-данных**.

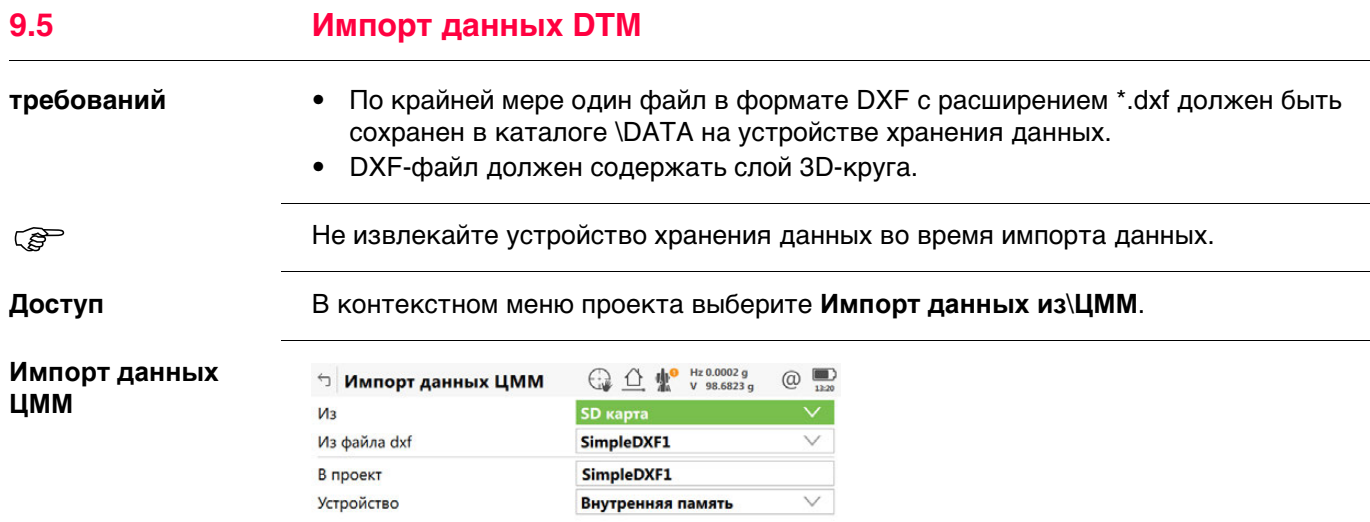

 $Fn$  OK  $Fn$ 

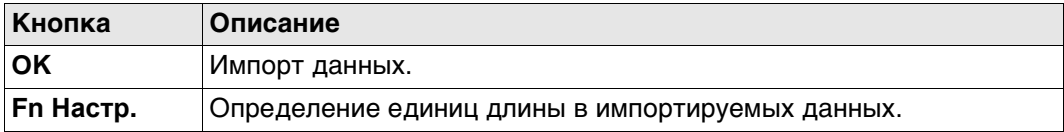

#### **Описание полей**

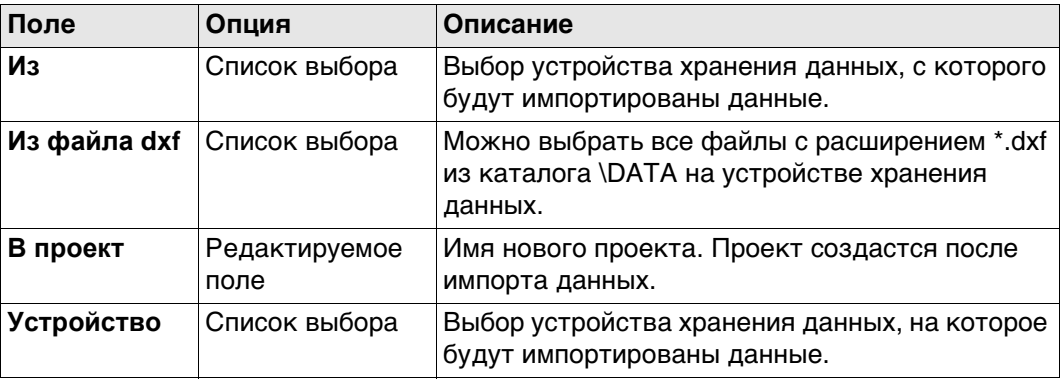

#### **Далее**

**Fn Настр.** Нажмите , чтобы перейти на страницу **Конфигурация**.

## **Конфигурация Описание полей**

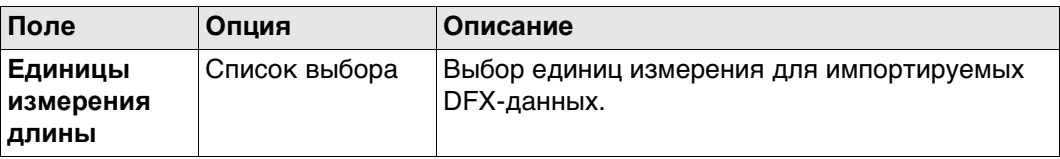

### **Далее**

Нажмите **OK**, чтобы вернуться на страницу **Импорт данных ЦММ**.
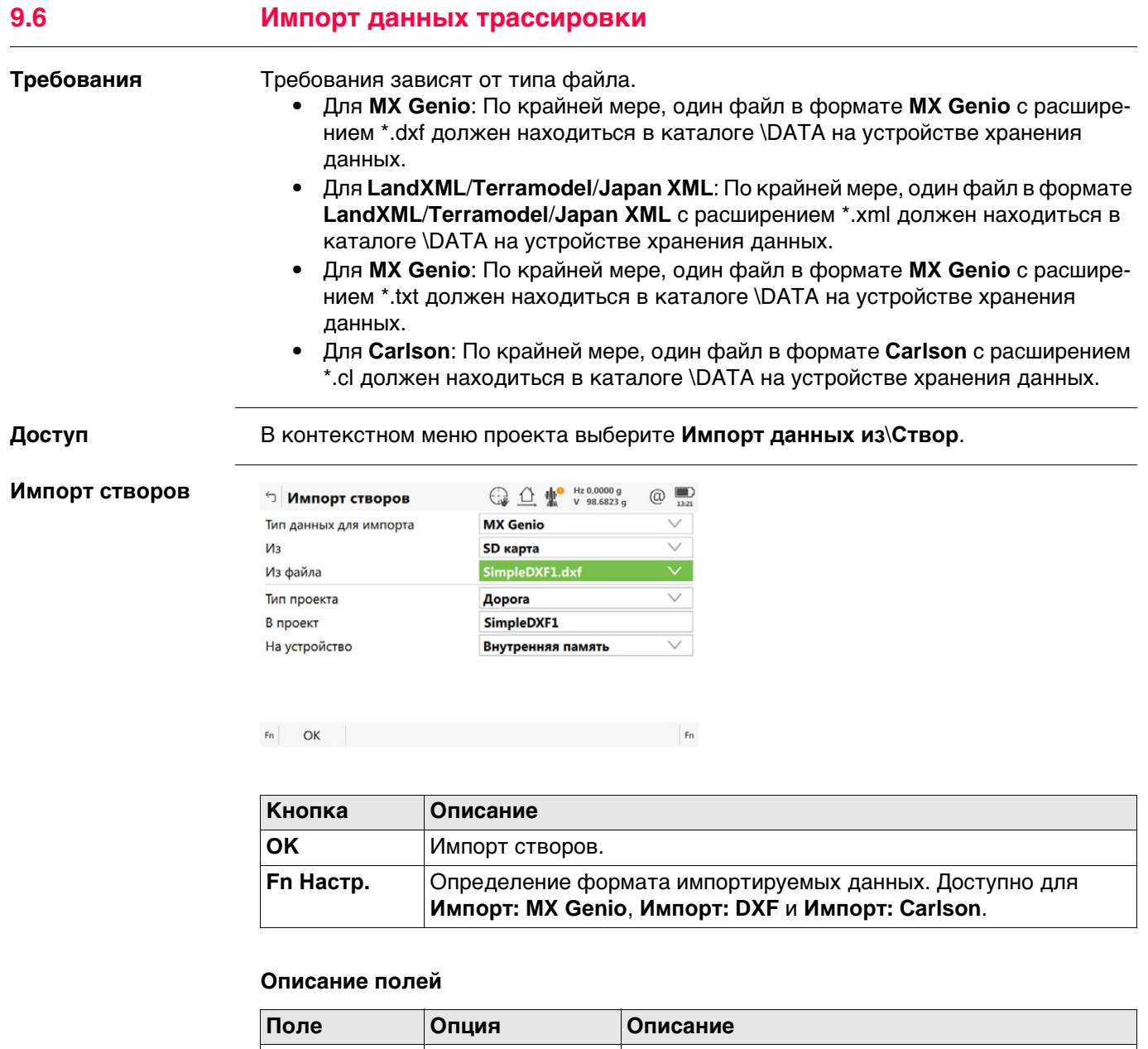

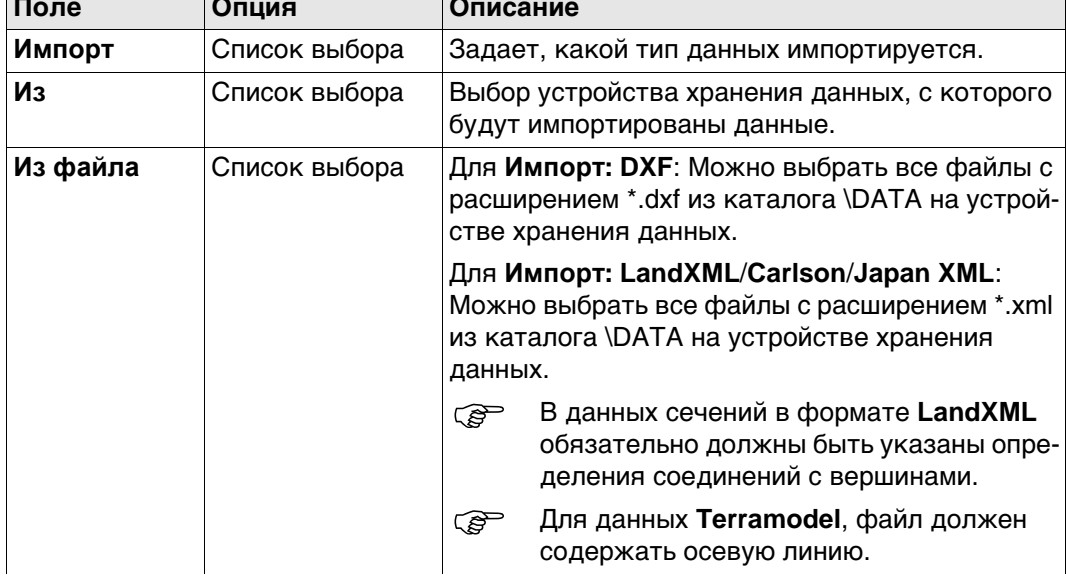

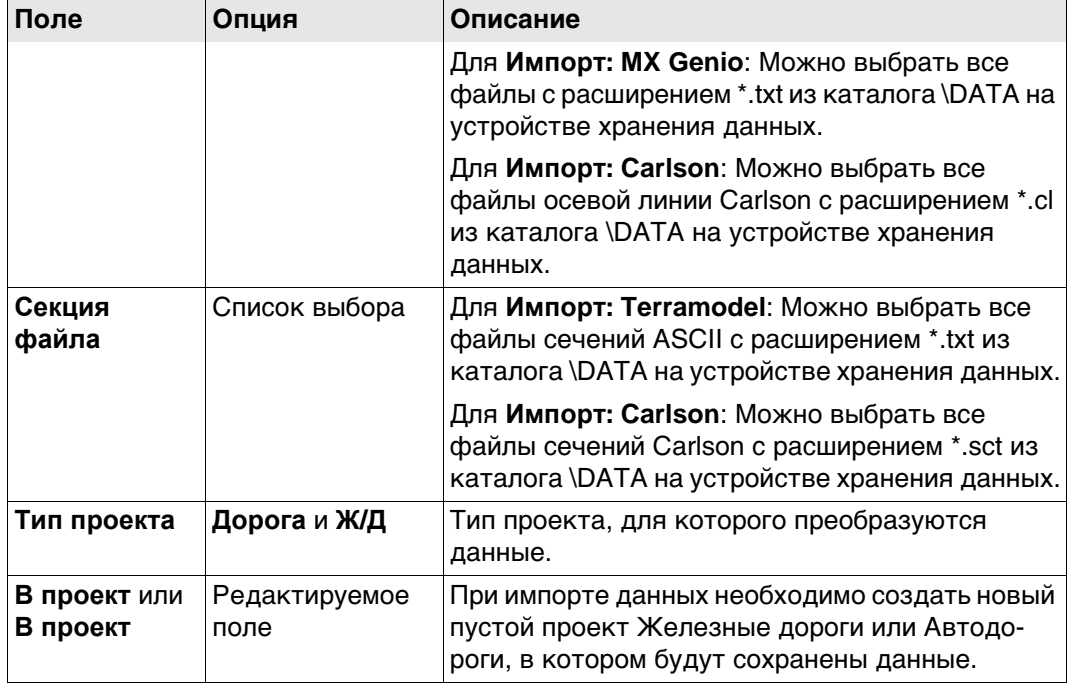

## **Конфигурация** Этот экран доступен для **Импорт: DXF**, **Импорт: MX Genio** и **Импорт: Carlson**.

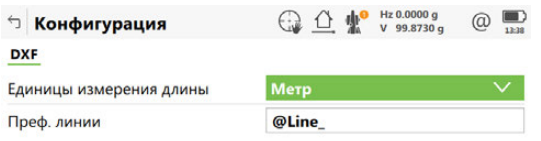

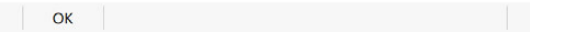

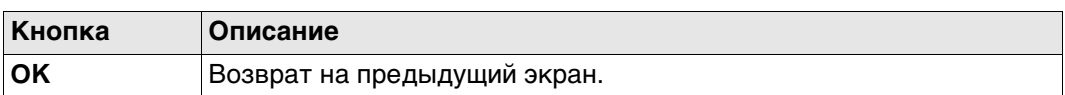

## **Описание полей**

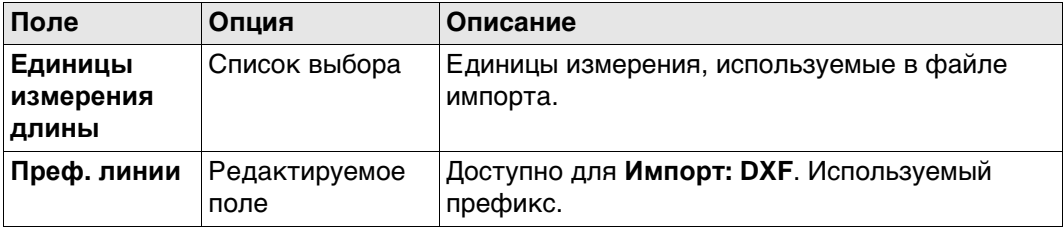

## **Далее**

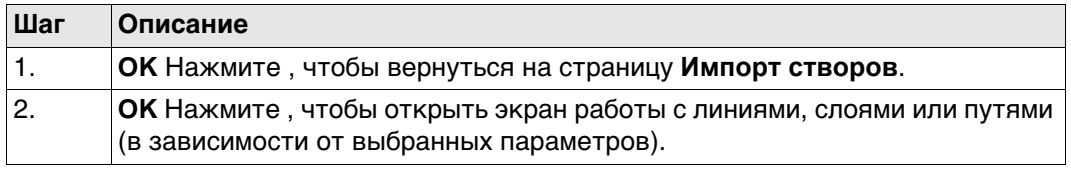

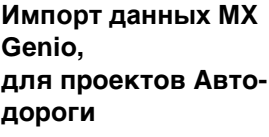

| Кнопка  | Описание                                                                                           |
|---------|----------------------------------------------------------------------------------------------------|
| ΟK      | Запуск импорта.                                                                                    |
| Центр   | Установка выделенной линии в качестве центральной оси.                                             |
| Использ | Установка значения Да или Нет в столбце Исп., обозначающем<br>включение выделенной линии в импорт. |

Линию также можно выбрать в **3D-просмотр**.

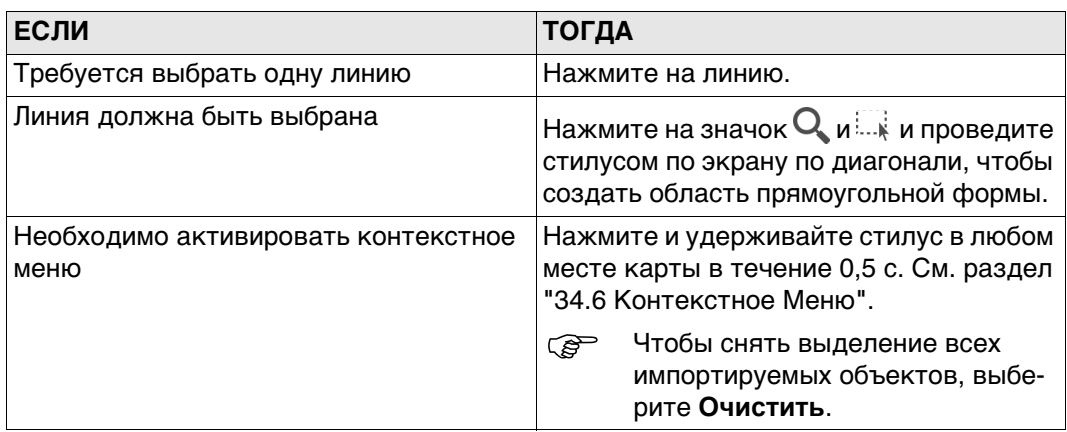

## **Описание полей**

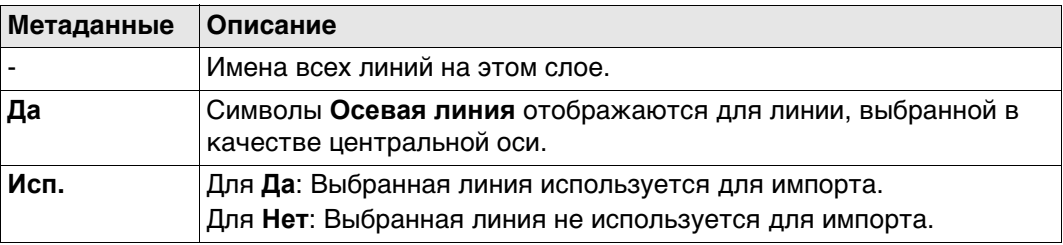

## **Далее**

Нажмите **OK**, чтобы запустить импорт.

При работе с форматом MxGenio можно создать проект только однопутной железной дороги.

**Определение пр. трассы, MxGenio для ЖД проектов**

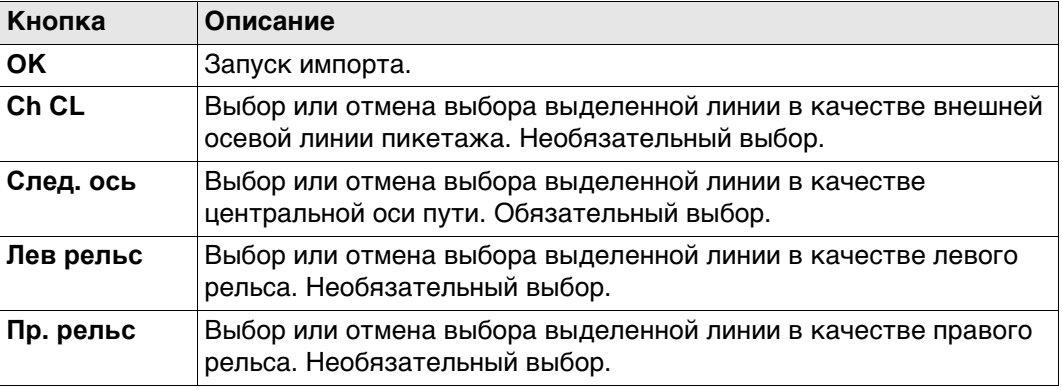

## Линию также можно выбрать в **3D-просмотр**.

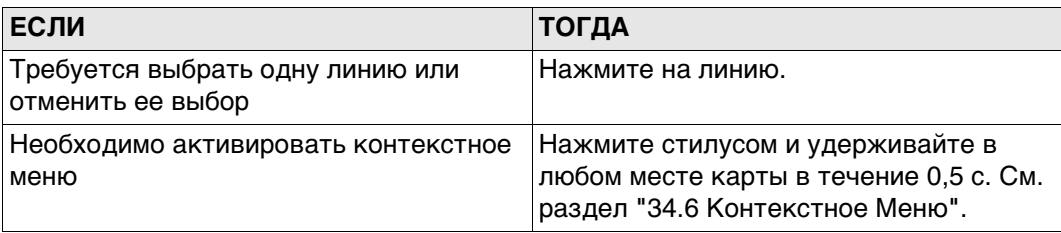

## **Описание полей**

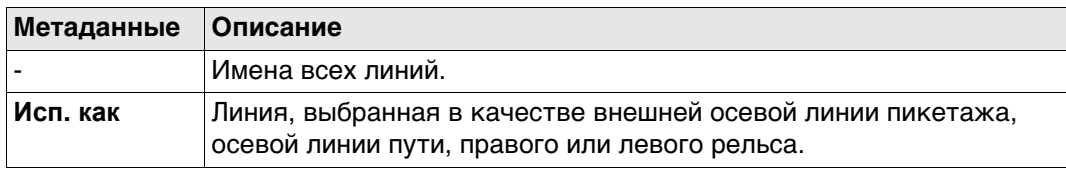

## **Далее**

Нажмите **OK**, чтобы запустить импорт.

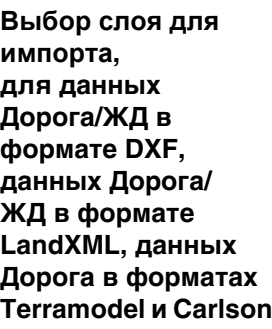

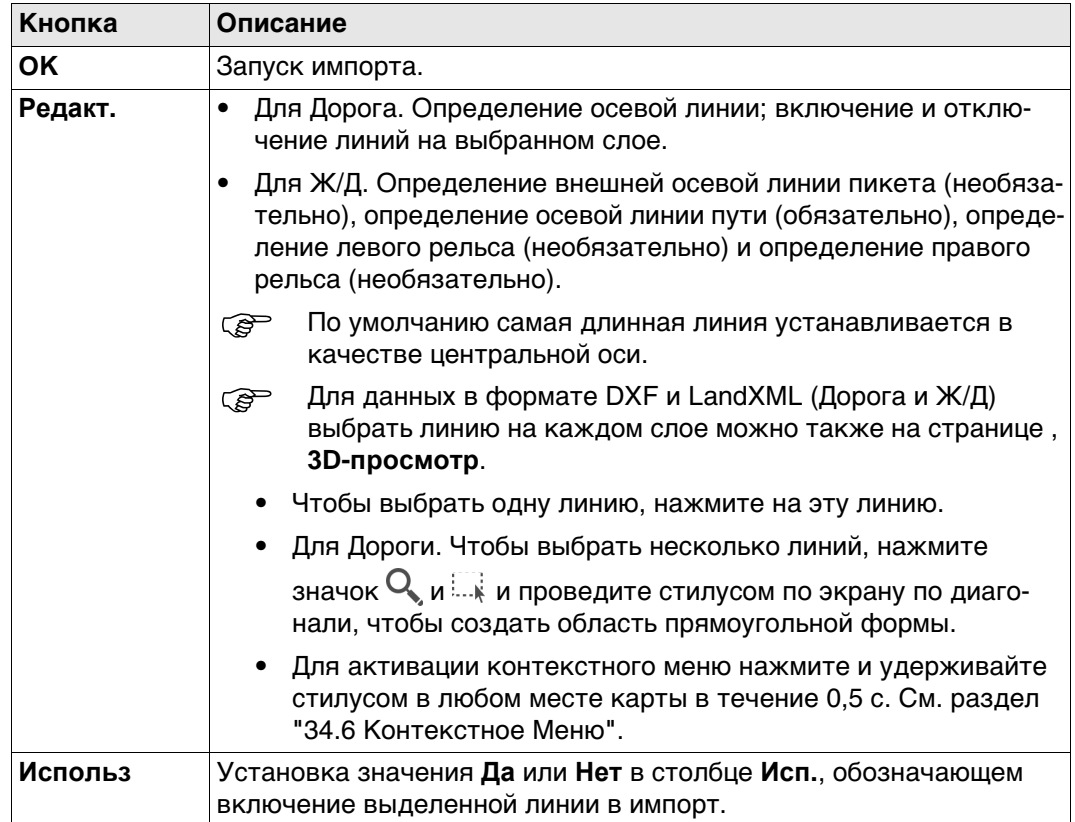

## **Описание полей**

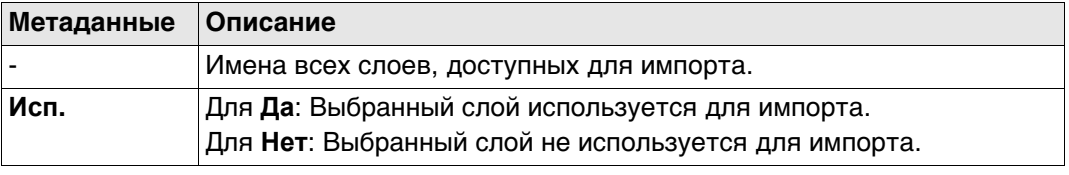

**Далее**

Нажмите **OK**, чтобы запустить импорт.

# **10 Меню проектов - Экспорт данных в**

## **10.1 Общие сведения**

**Описание** Данные могут экспортироваться:

- в файл на устройстве хранения данных;
- в файл во внутренней памяти.

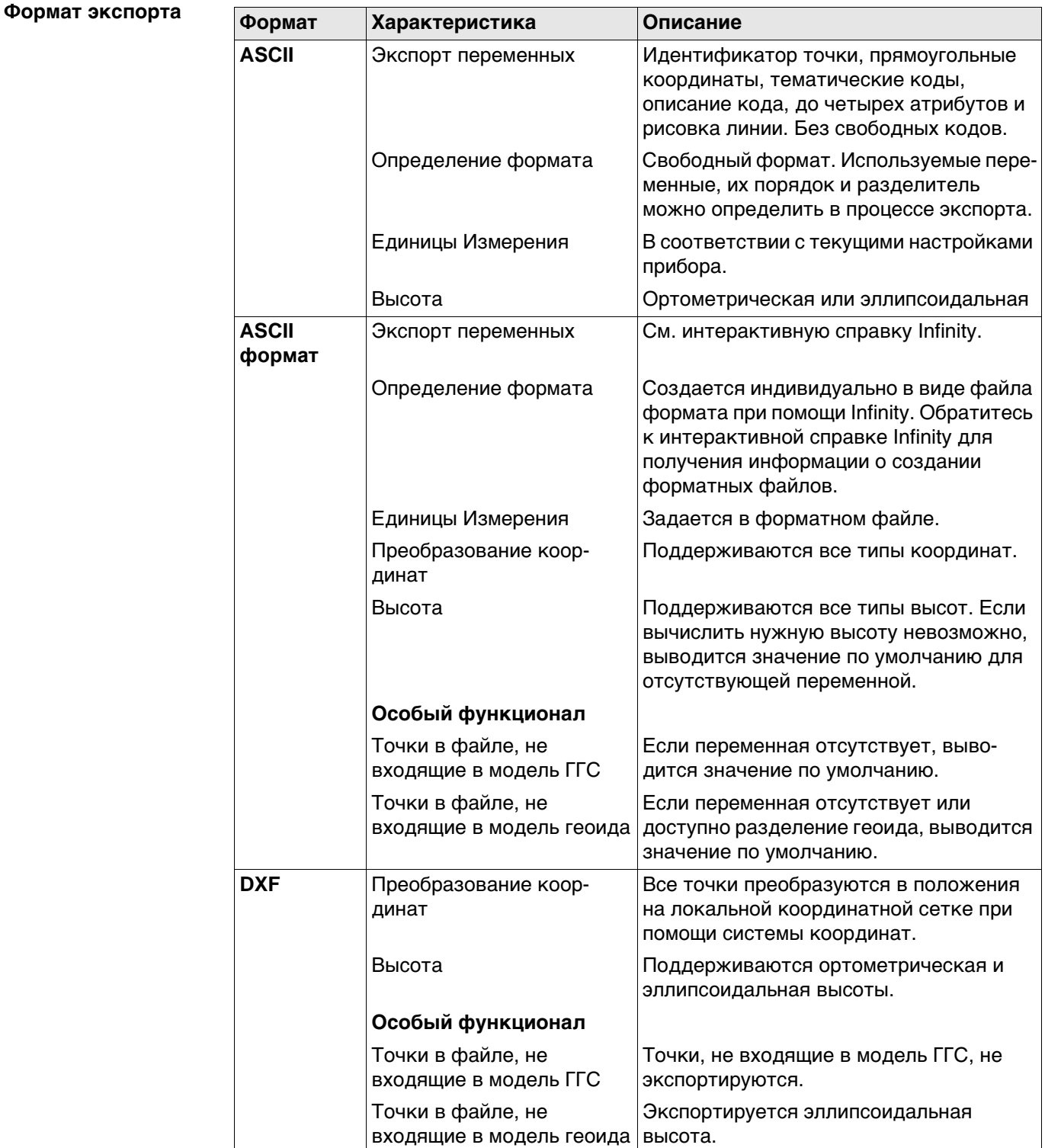

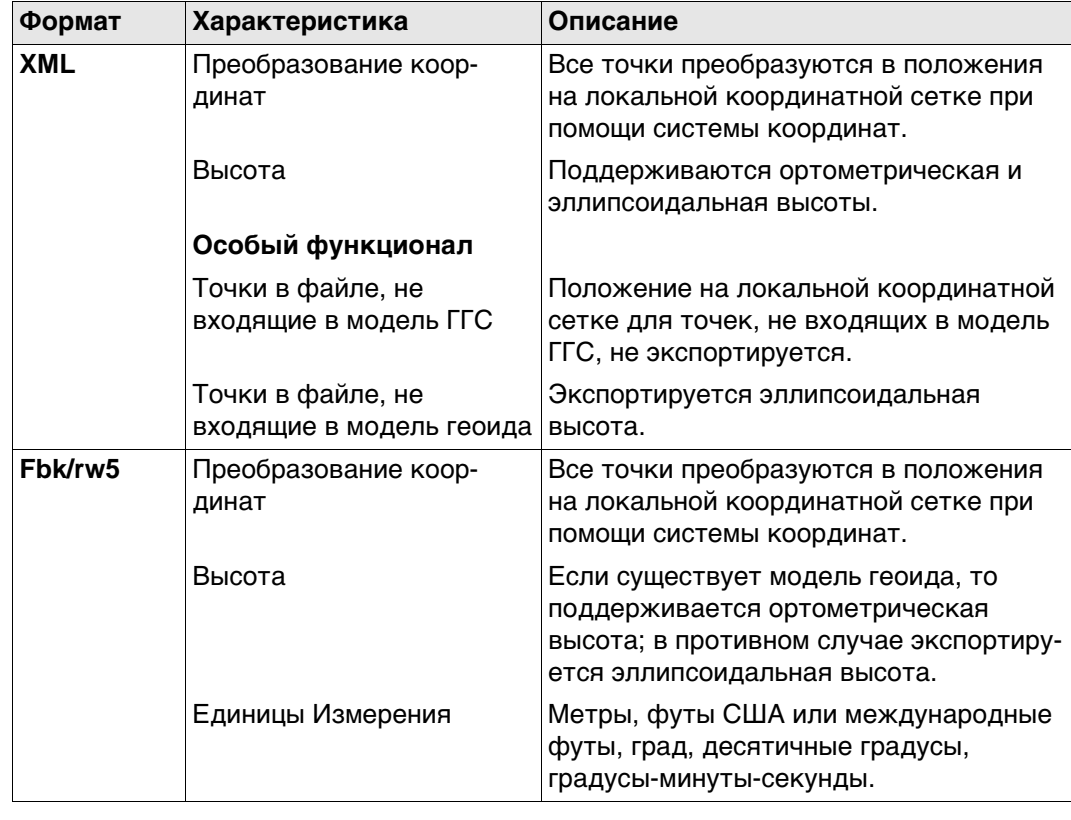

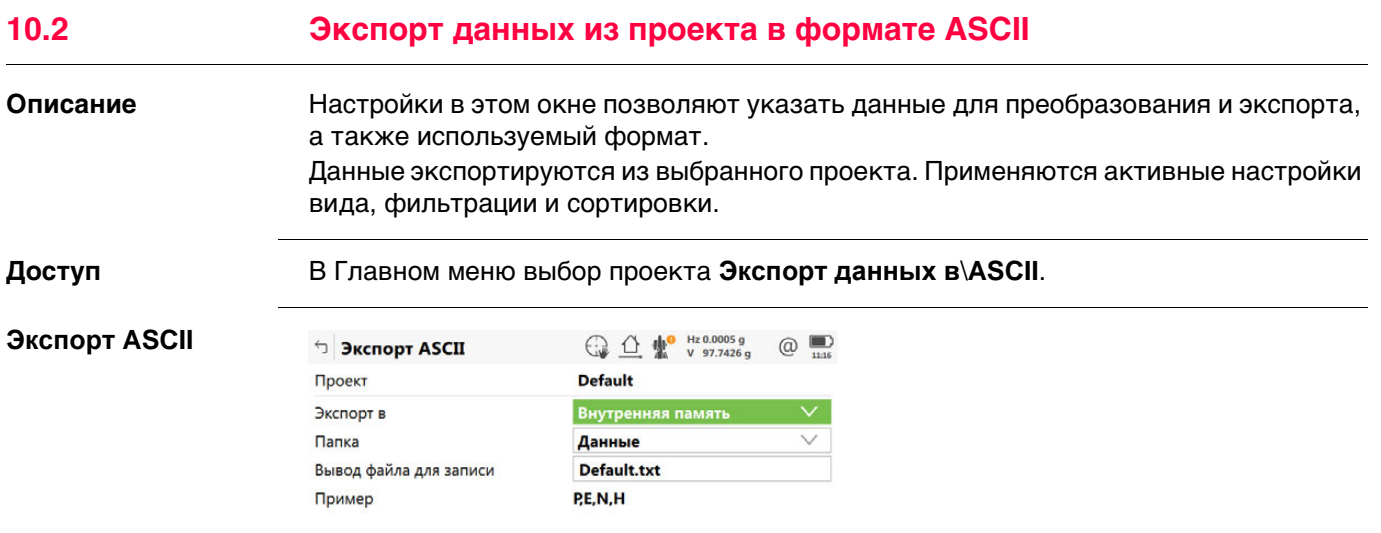

 $Fn$   $OK$   $Fn$ 

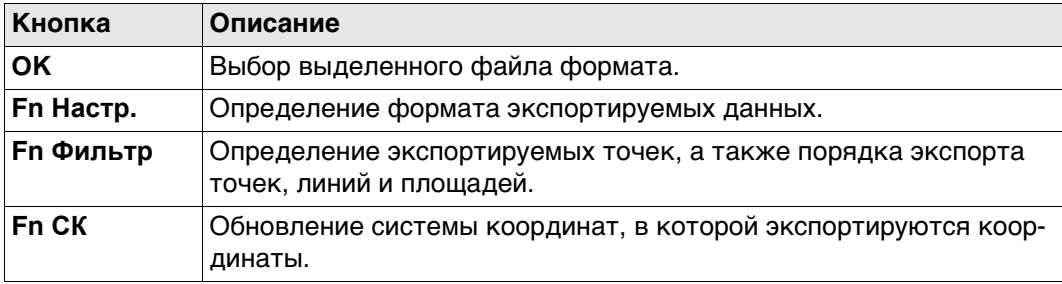

## **Описание полей**

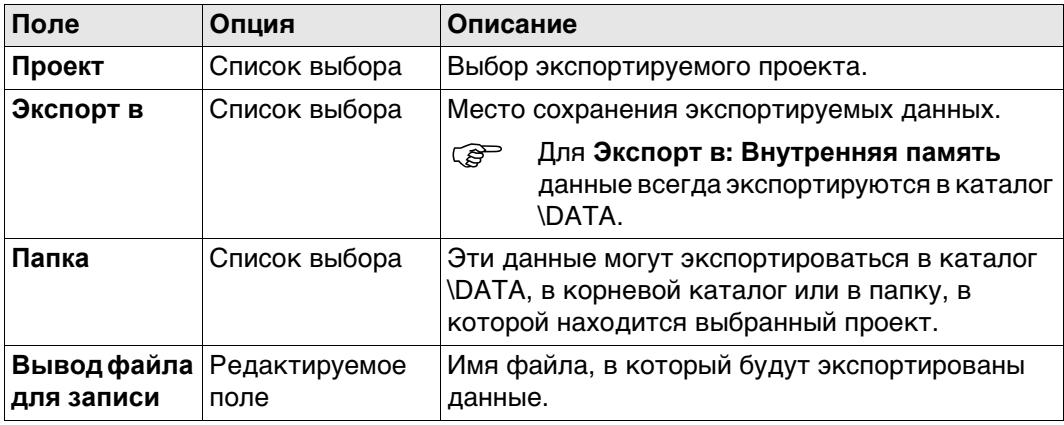

## **Далее**

**Fn Настр.** Нажмите , чтобы перейти на страницу **Конфигурация**.

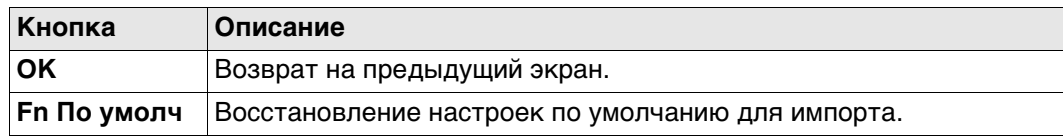

#### **Описание полей**

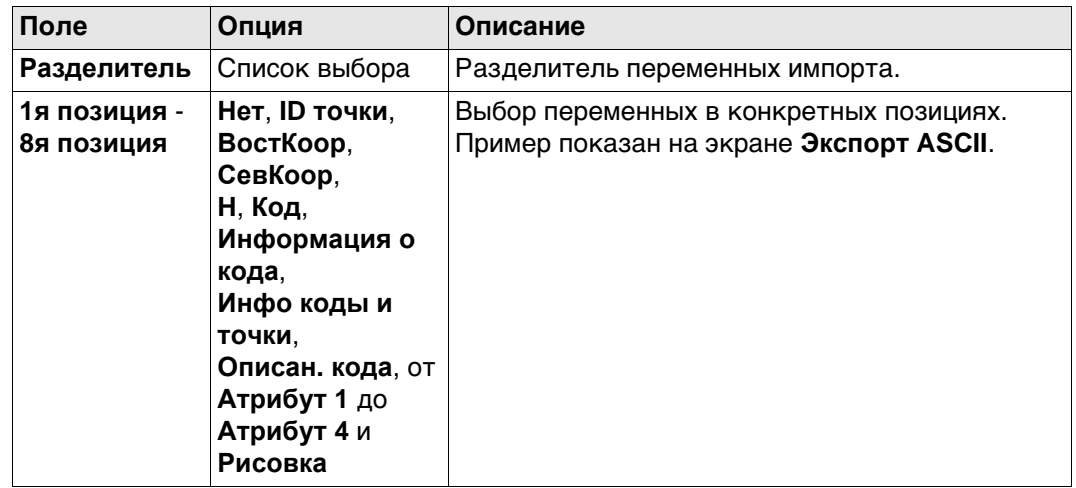

## **10.3 Экспорт данных из проекта в пользовательском формате**

#### **Описание** Настройки в этом окне позволяют указать данные для преобразования и экспорта, а также используемый формат. Данные экспортируются из выбранного проекта. Применяются активные настройки вида, фильтрации и сортировки. **требований** По крайней мере один файл формата должен быть создан при помощи Infinity и перенесен во внутреннюю память. **Доступ** В Главном меню выбор проекта **Экспорт данных в**\**ASCII с форматн файлом**. **Экспорт ASCII**   $\circledcirc$ **(фор.файл)** Проект **Default** Форматный файл Нет данных для отобра. **Внутренняя память** Экспорт в Папка Данные Вывод файла для записи Default.txt

 $Fn$   $OK$ 

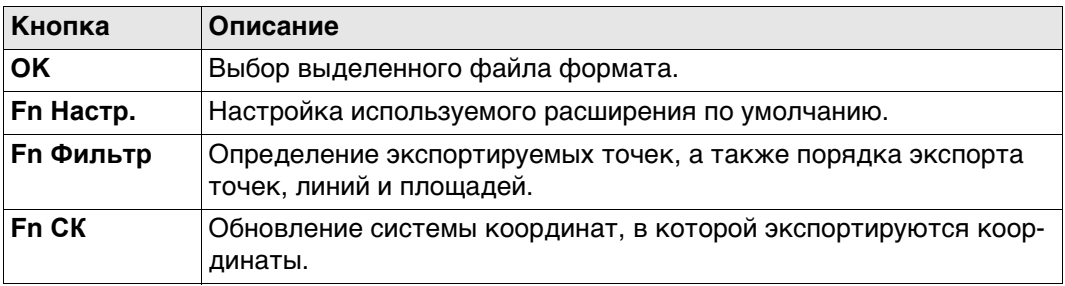

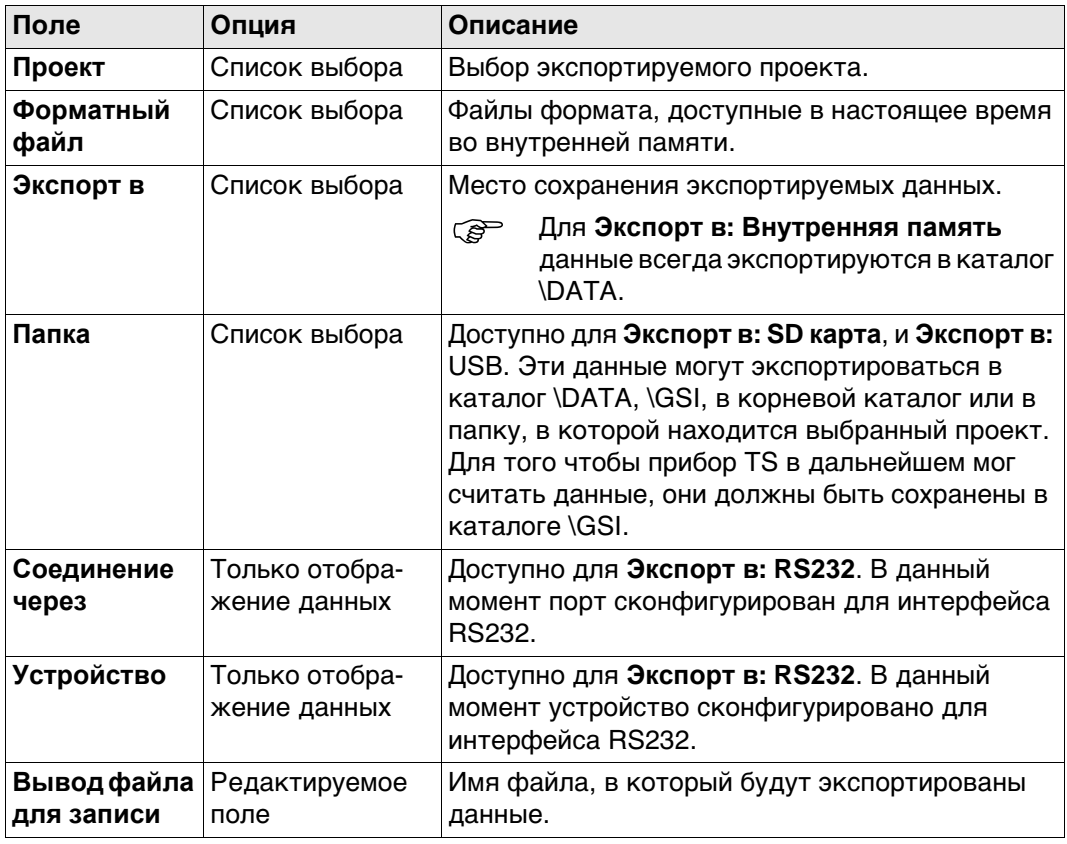

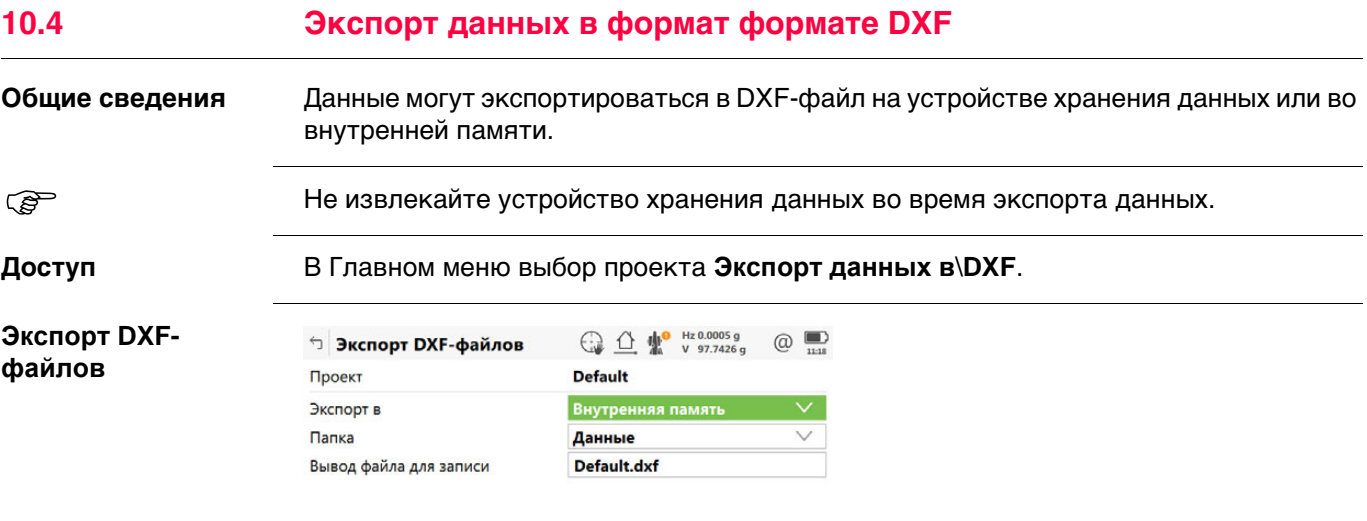

 $Fn$   $OK$  $Fn$ 

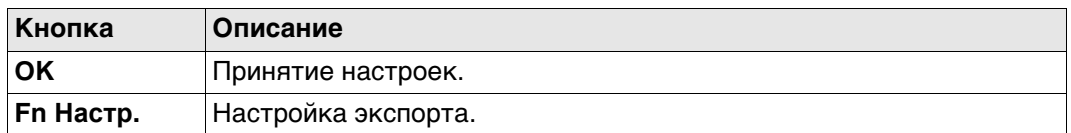

## **Описание полей**

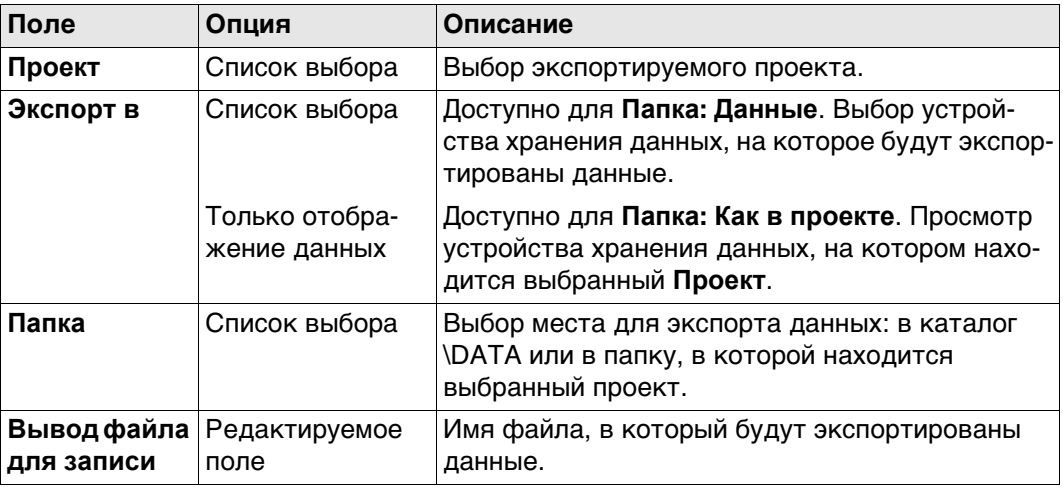

## **Далее**

**Fn Настр.** Нажмите для перехода на страницу **Конфигурация**, **Объекты для экспорта**.

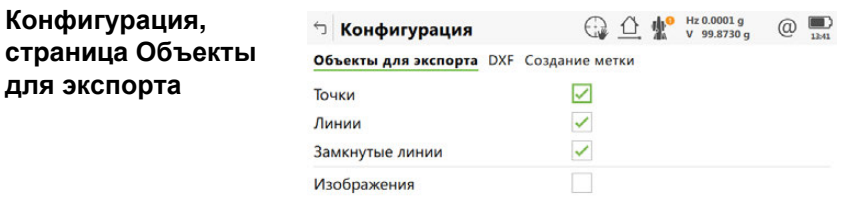

 $\log$  $Crp$ 

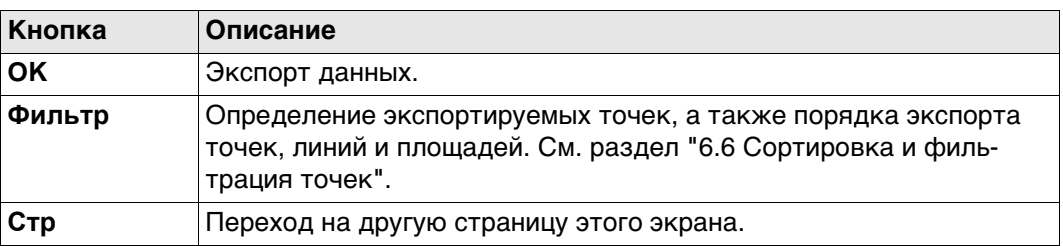

### **Описание полей**

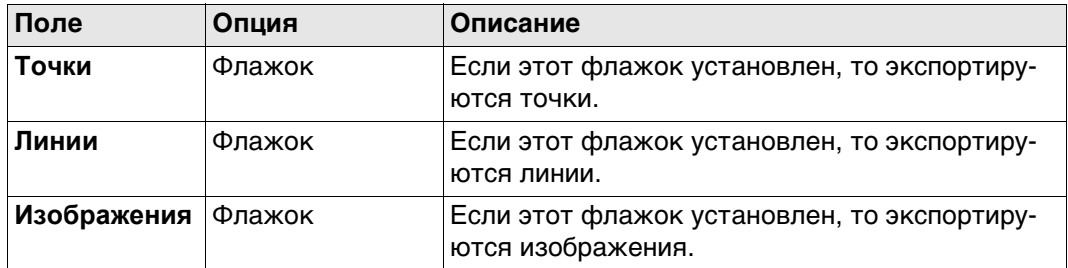

#### **Далее**

**Стр** Нажмите , чтобы перейти на страницу **DXF**.

 Для получения дополнительной информации по использованию камеры и изображений.["31.6 Экспорт изображений".](#page-378-0)

#### **Описание полей**

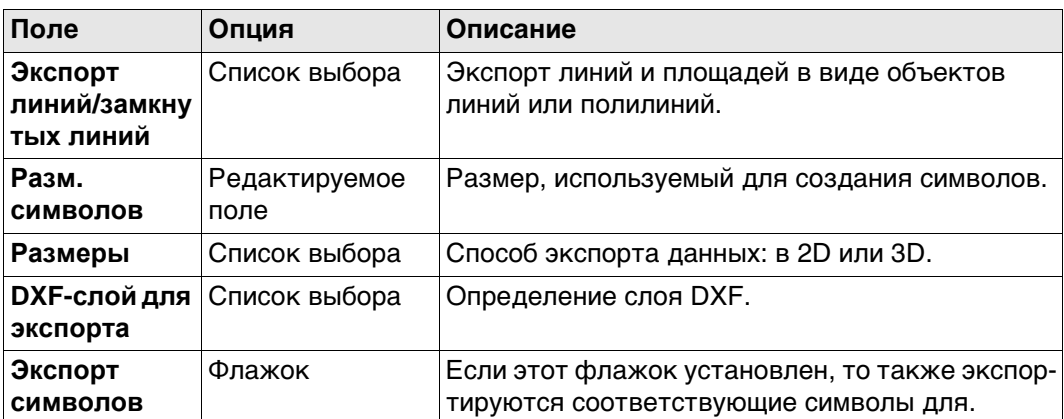

#### **Далее**

Нажмите **Стр**, чтобы перейти на страницу **Создание метки**.

### **Конфигурация, страница DXF**

## **Конфигурация, страница Создание метки**

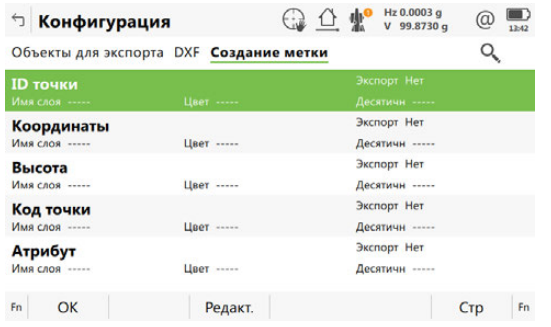

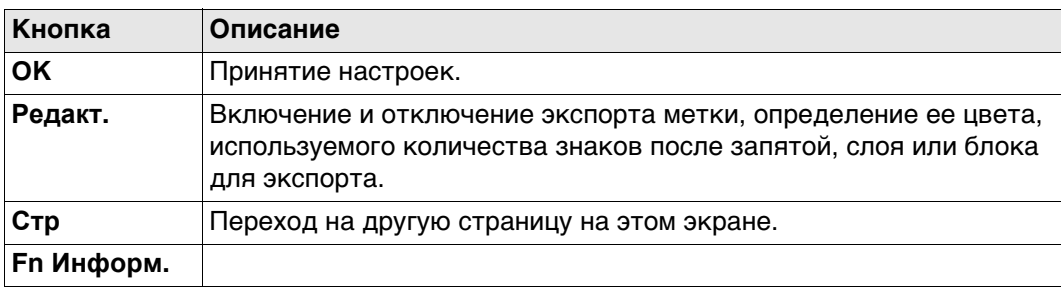

## **Описание полей**

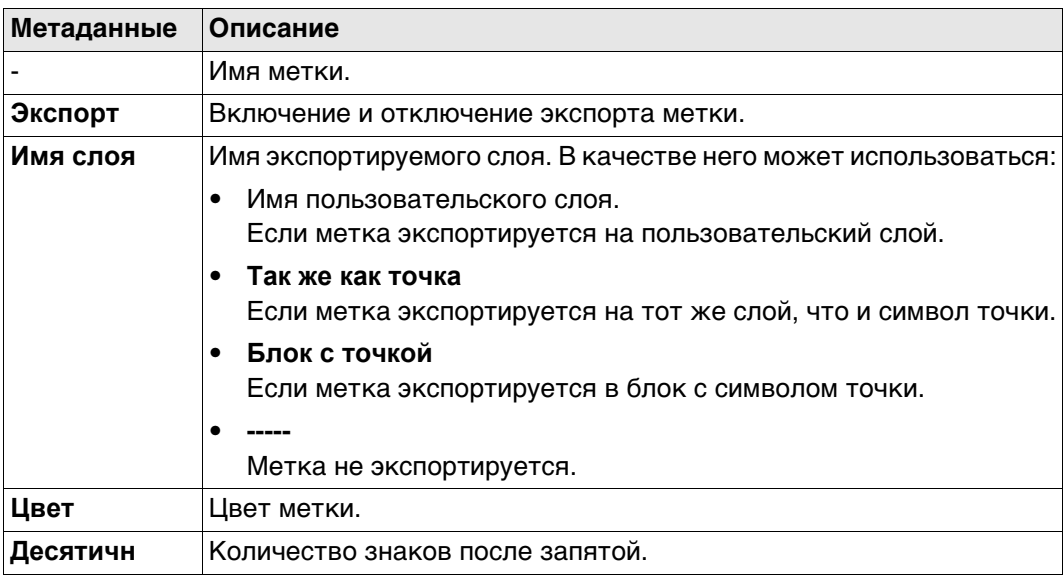

## **Далее**

**Редакт.** доступ к панели для определения экспортных меток.

## **Экспорт ярлыка Описание полей**

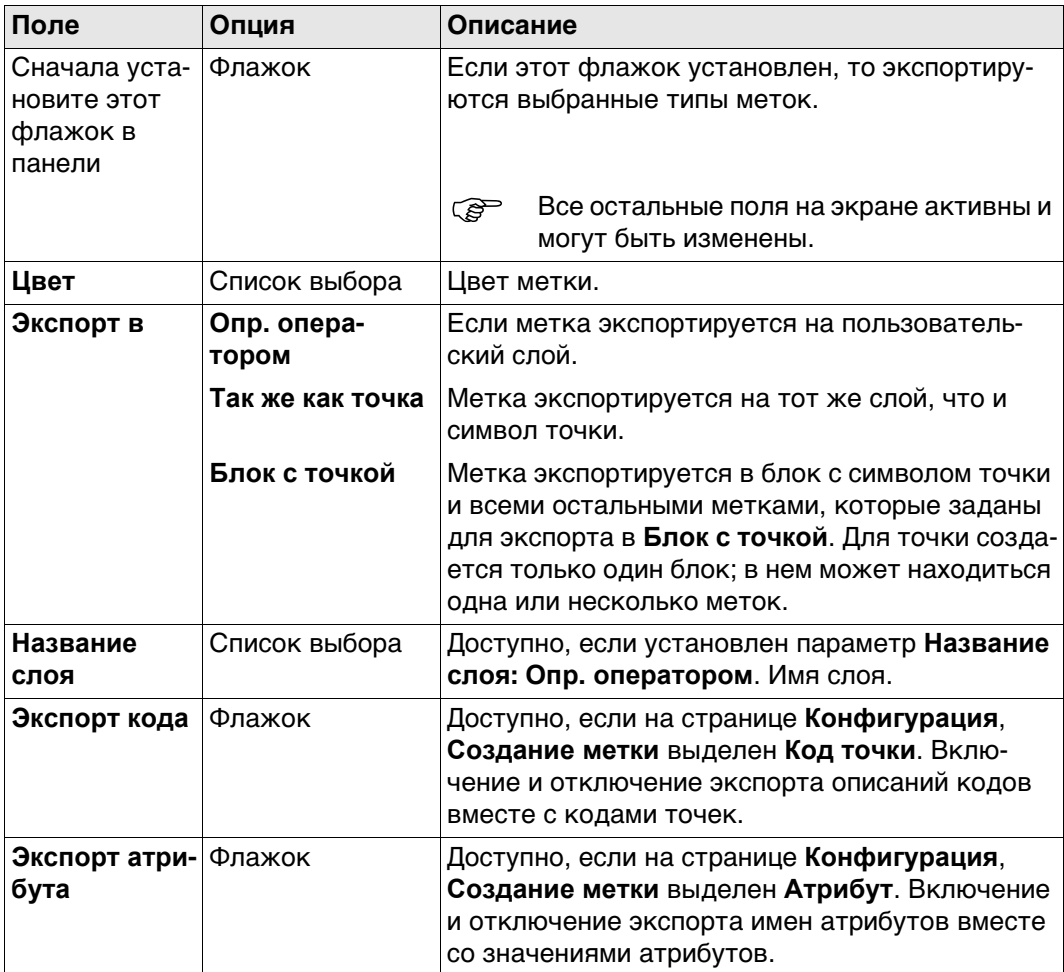

## **Далее**

Нажмите **OK**, чтобы вернуться на страницу **Конфигурация**.

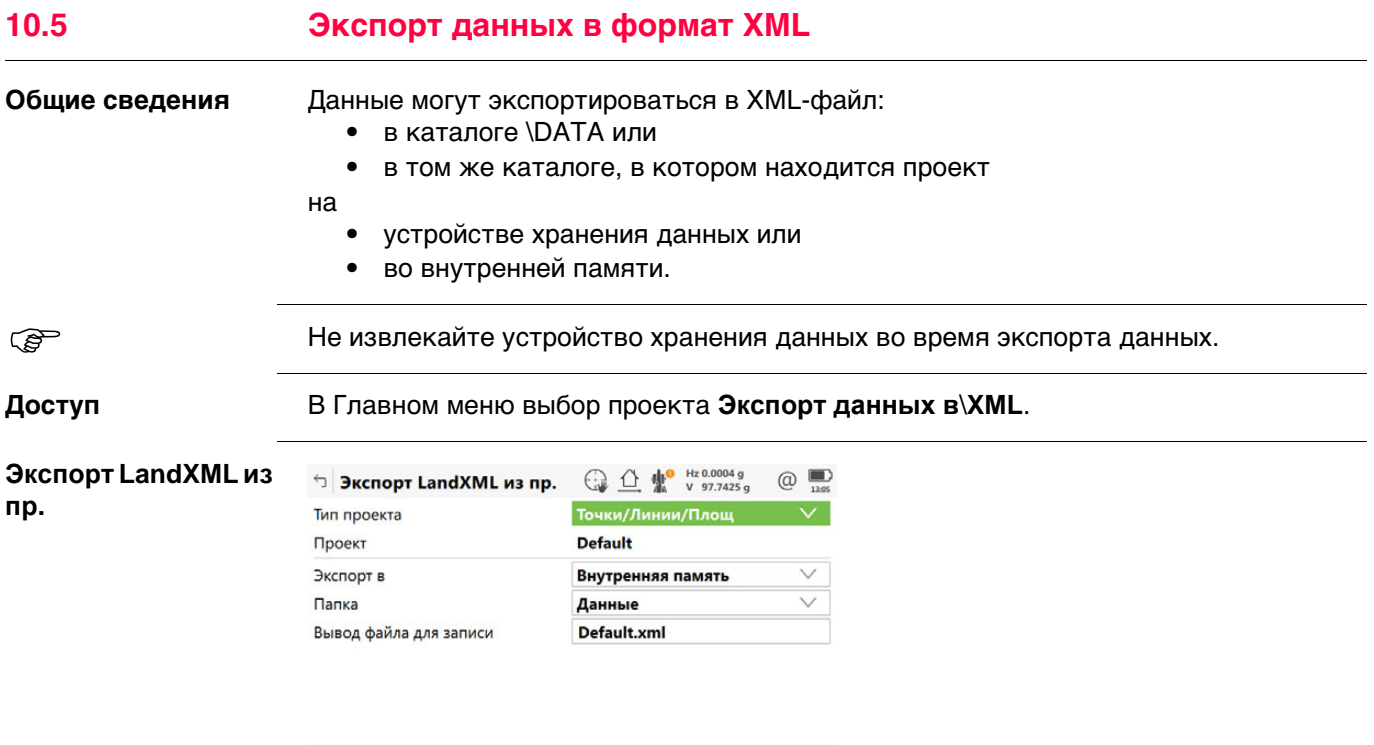

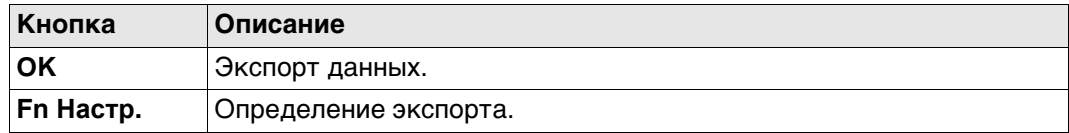

 $F_n$ 

## **Описание полей**

 $Fn$  OK  $\qquad$ 

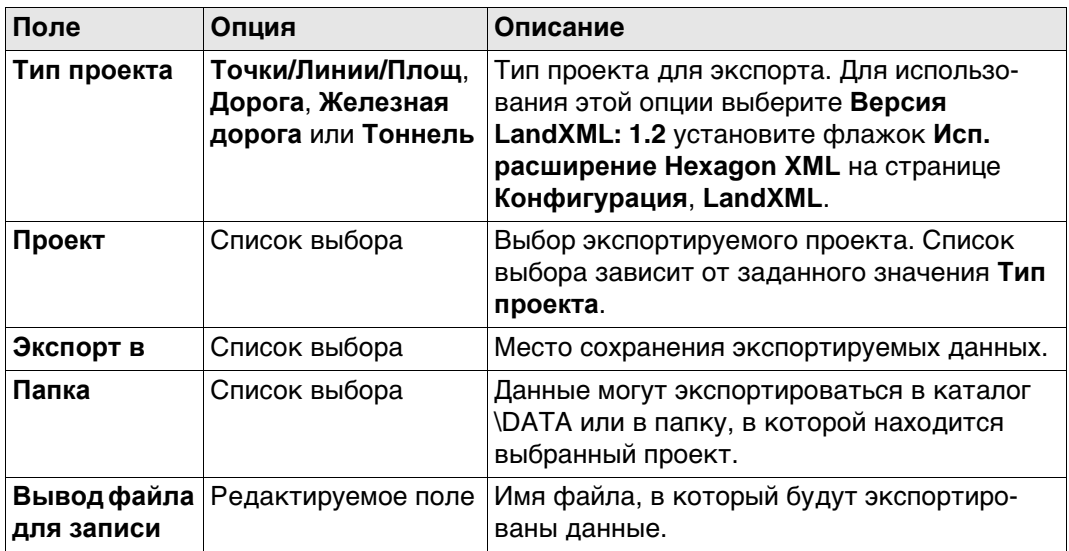

## **Далее**

**Fn Настр.** Нажмите для перехода на страницу **Конфигурация**, **Экспорт**.

## **Конфигурация, страница Экспорт**

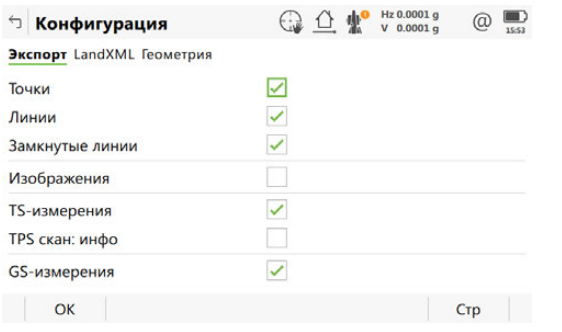

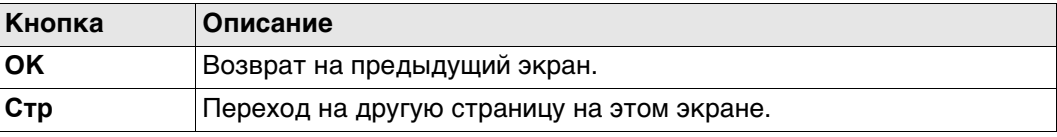

## **Описание полей**

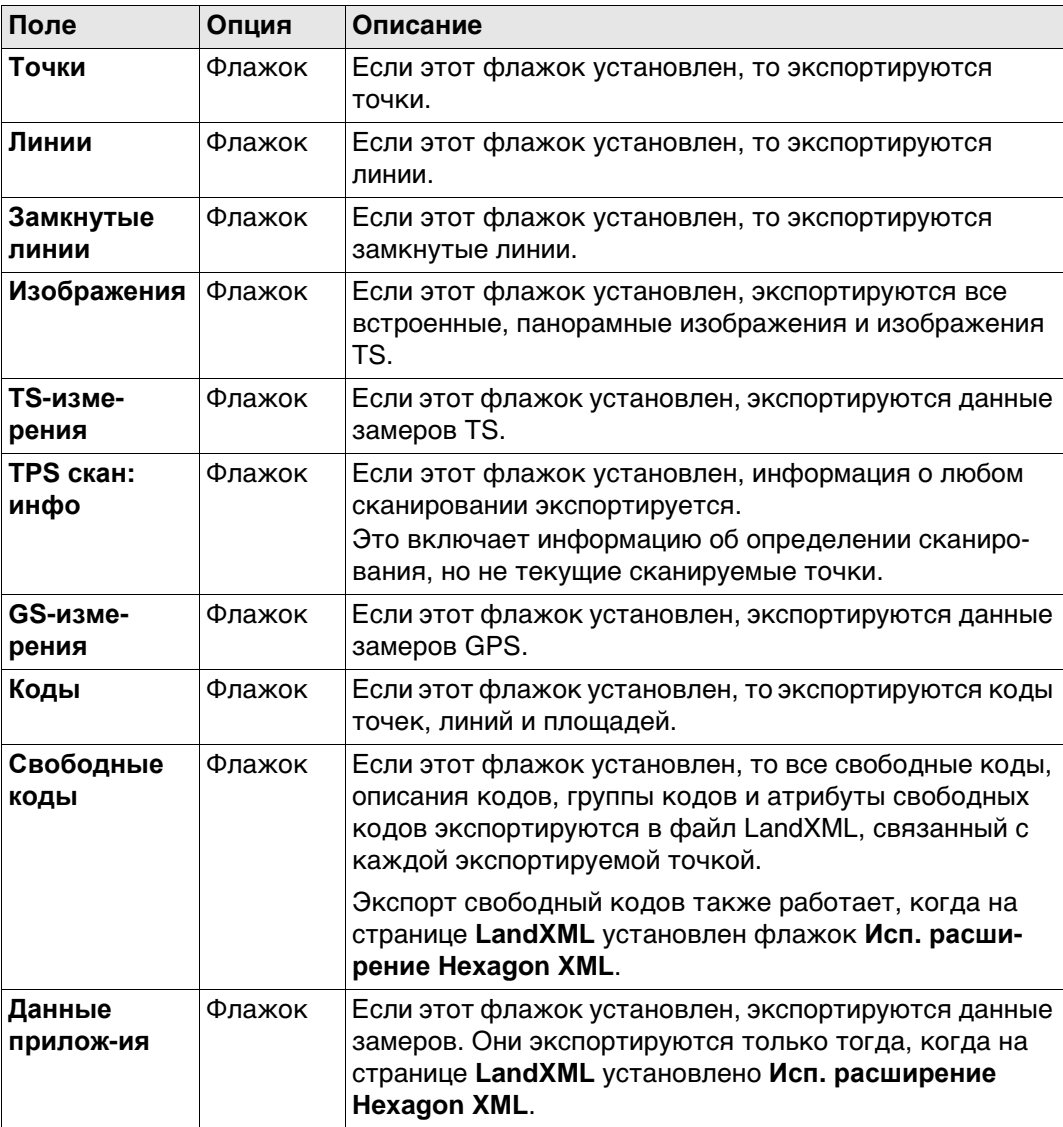

## **Далее**

**Стр** Нажмите , чтобы перейти на страницу **LandXML**.

 Для получения дополнительной информации по использованию камеры и изображений.["31.6 Экспорт изображений".](#page-378-0)

## **Конфигурация, страница LandXML**

## **Описание полей**

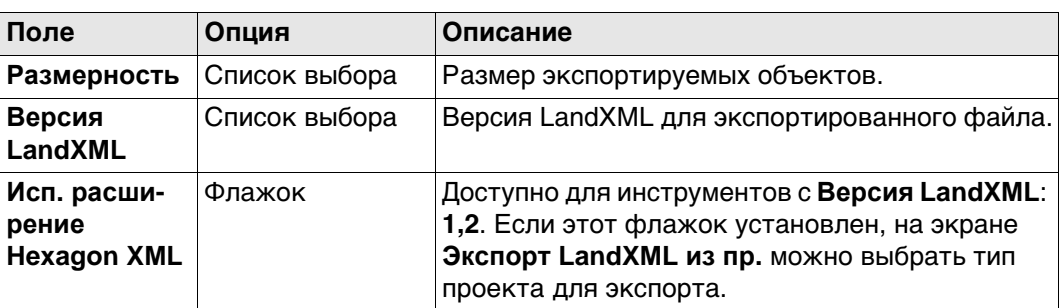

## **10.6 Экспорт данных при помощи таблиц стилей**

**Доступ** В Главном меню выбор проекта **Экспорт данных в**\**XML со стилями**.

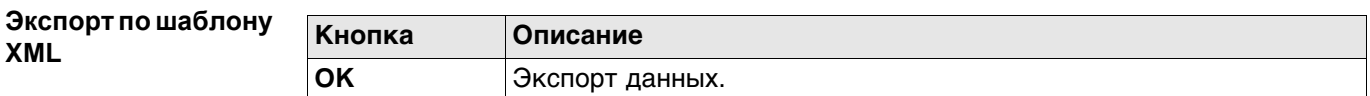

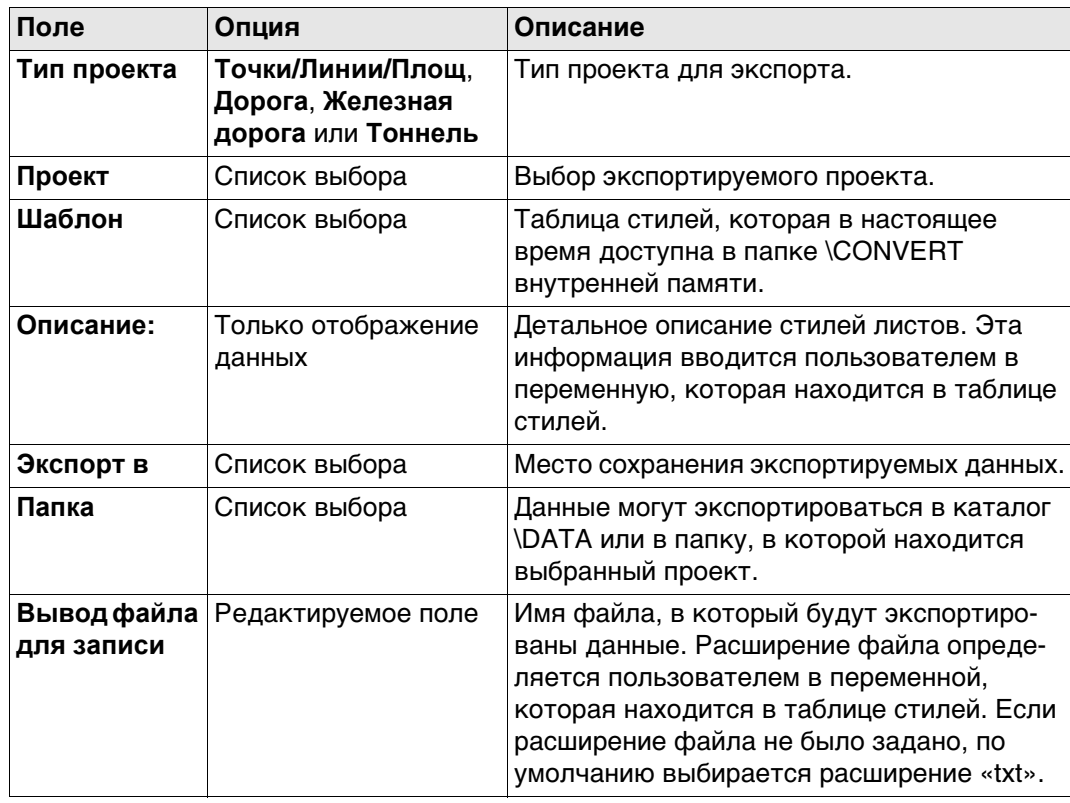

## **10.7 Экспорт данных в формат FBK/RW5/RAW**

**Общие сведения** Данные могут экспортироваться в файл AutoDesk FBK, TDS RAW, TDS RW5, Carlson RW5 или MicroSurvey RW5. Новый файл сохраняется в каталог \DATA на устройстве хранения данных или во внутренней памяти.

Отформатированные файлы FBK можно импортировать непосредственно в программные продукты Autodesk.

Созданные файлы RW5 и RAW могут быть обработаны при помощи различных офисных пакетов проведения геодезической съемки.

Хотя при экспорте любой проект преобразуется в файл FBK/RW5/RAW, фигуры создаются на основе существующих в проекте линий и площадей.

### **Коды точек**

Каждая собираемая точка должна иметь код точки.

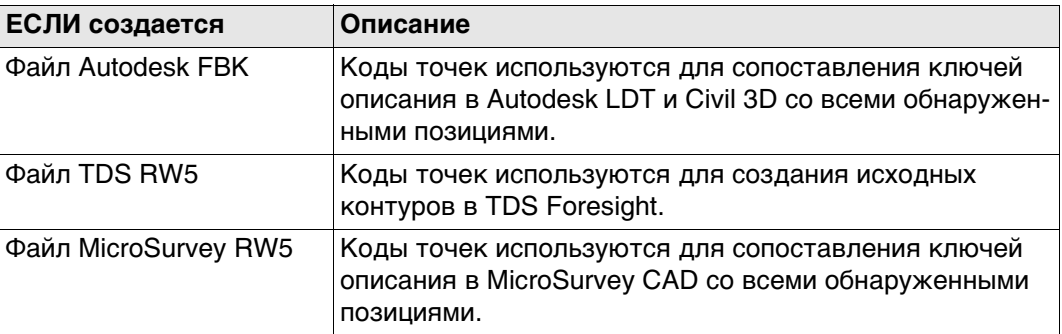

#### **Id линии**

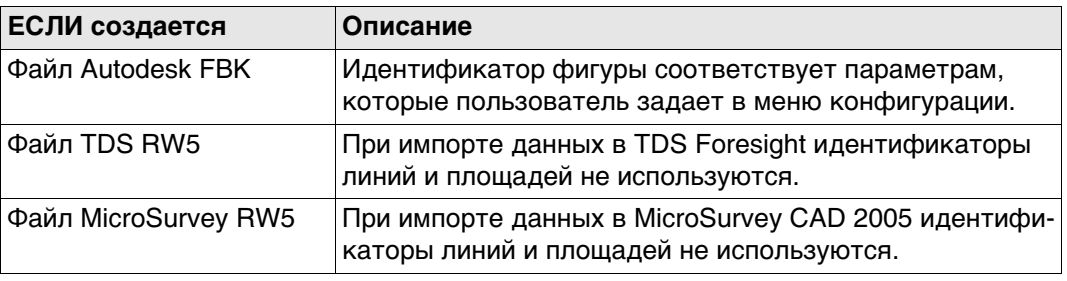

Не извлекайте устройство хранения данных во время экспорта данных.

**Доступ** В Главном меню выбор проекта **Экспорт данных в**\**Fbk/rw5**.

## **Экспорт FBK/RW5/RAW**

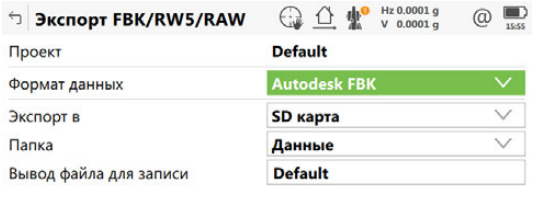

 $Fn$   $OK$  $F_n$ 

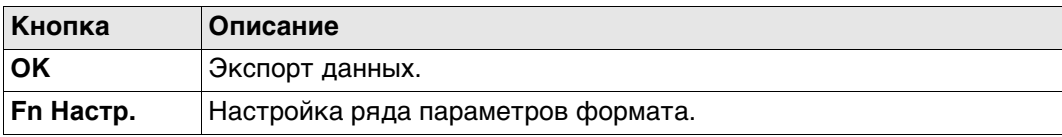

### **Описание полей**

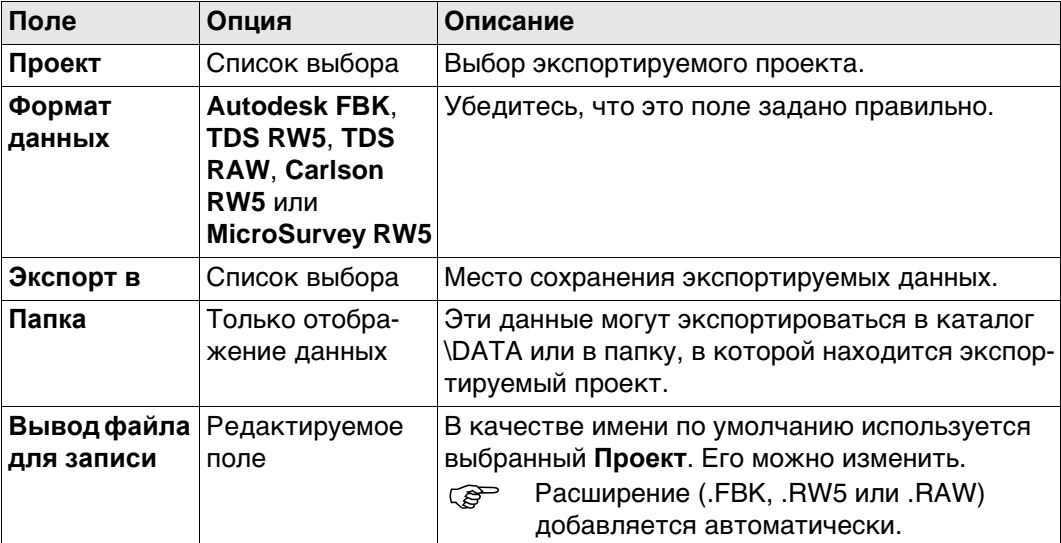

## **Далее**

**Fn Настр.** для доступа на экран «Приборы».

## **Настройки FBK, страница Общее**

**Описание полей**

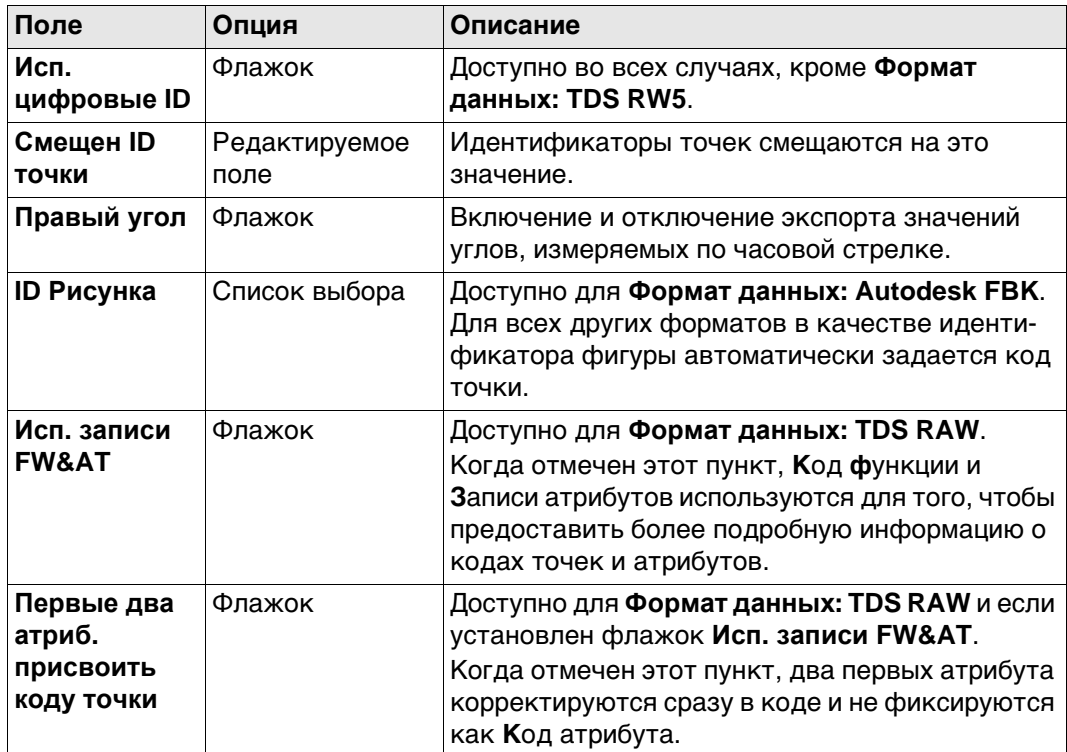

## **Далее**

Нажмите **Стр**, чтобы перейти на страницу **Объекты**.

## **Настройки FBK, страница Объекты**

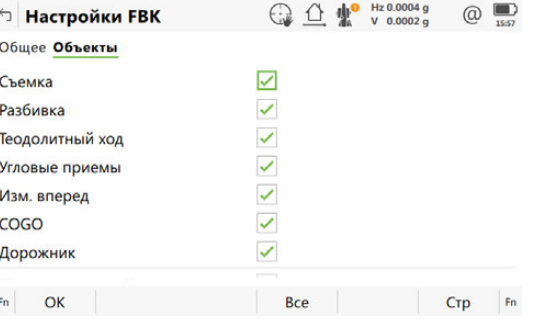

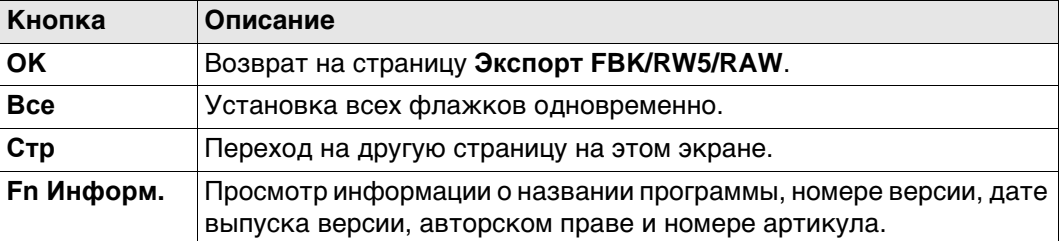

#### **Описание полей**

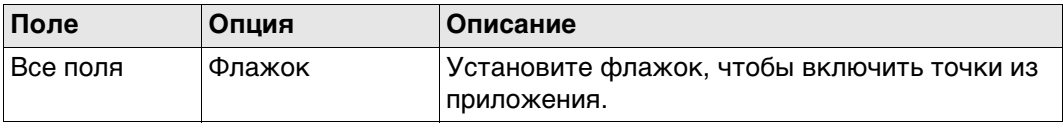

## **Далее**

**OK** Нажмите , чтобы вернуться на страницу **Экспорт FBK/RW5/RAW**.

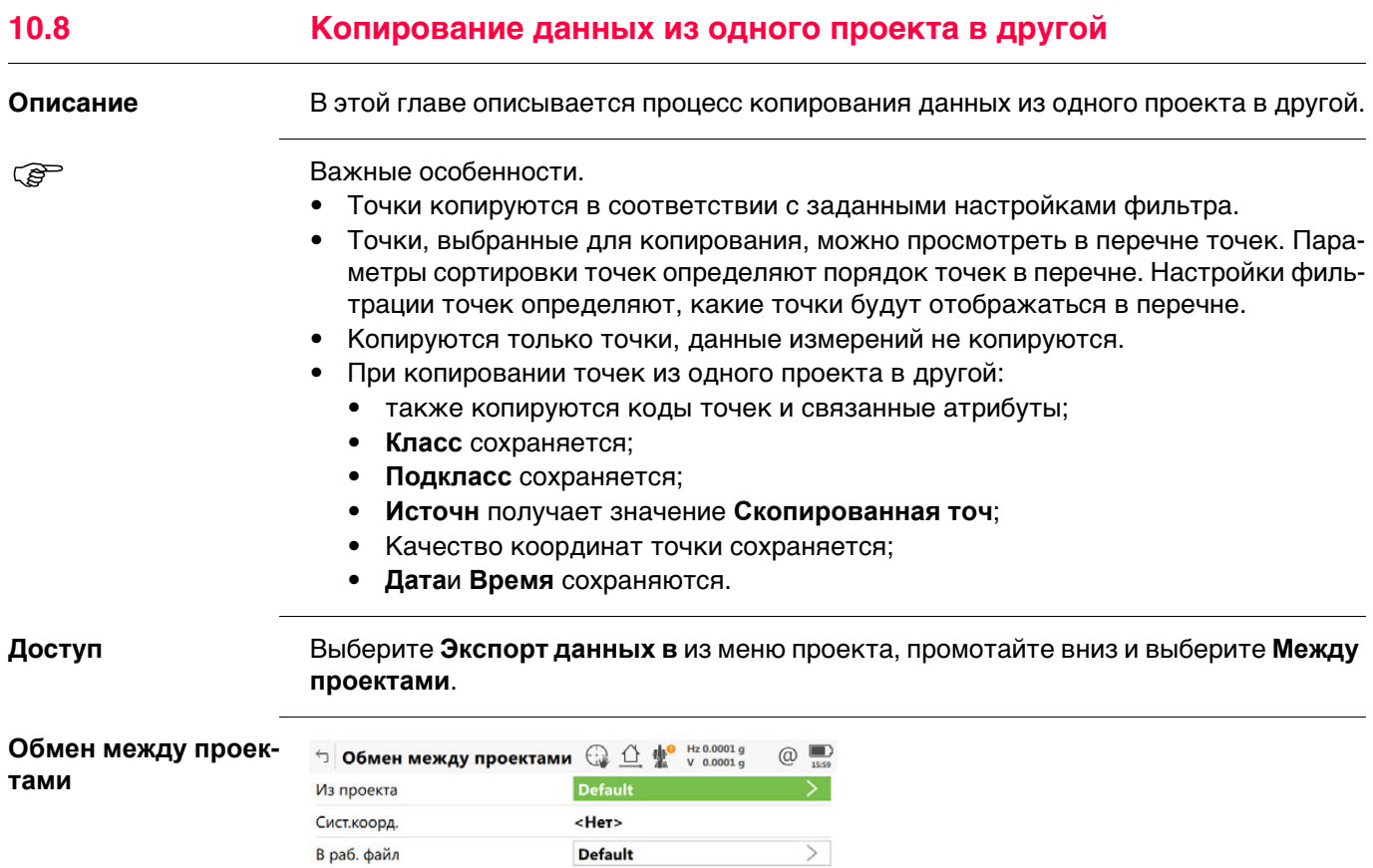

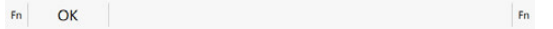

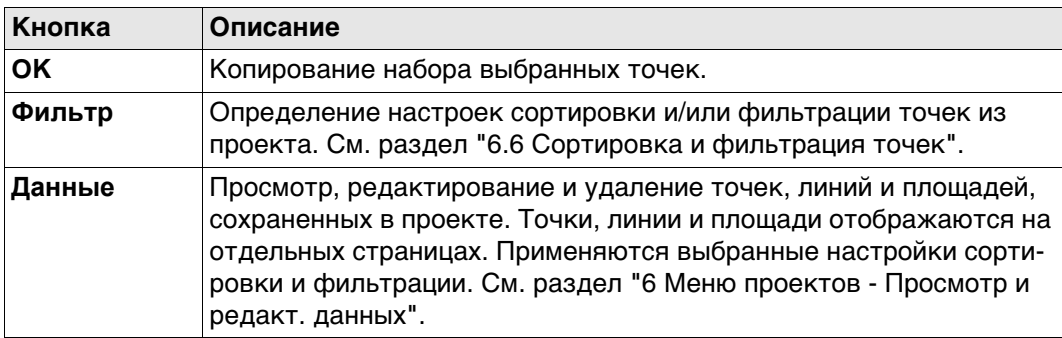

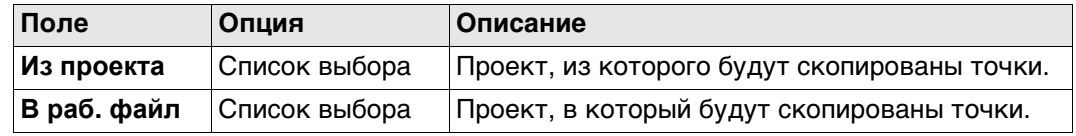

#### **11 Создание Точек и Линий Все внесенные изменения оказывают влияние на контрольный проект. Доступ** Выберите **Leica Captivate - Главная: Создать контрольный проект. Данные** позволяет просмотреть данные в контрольном проекте. **Новая точка, ○ △ ₩** v 99.8730 g  $\circledR$ ← Новая точка **страница**  Координаты Код Изображения **Координаты ID точки** Pt4 **BocTKoop**  $10.000 m$ СевКоор  $10.000 m$ Отметка 10.000 m

Fn Coxpaн  $Crp$  Fn

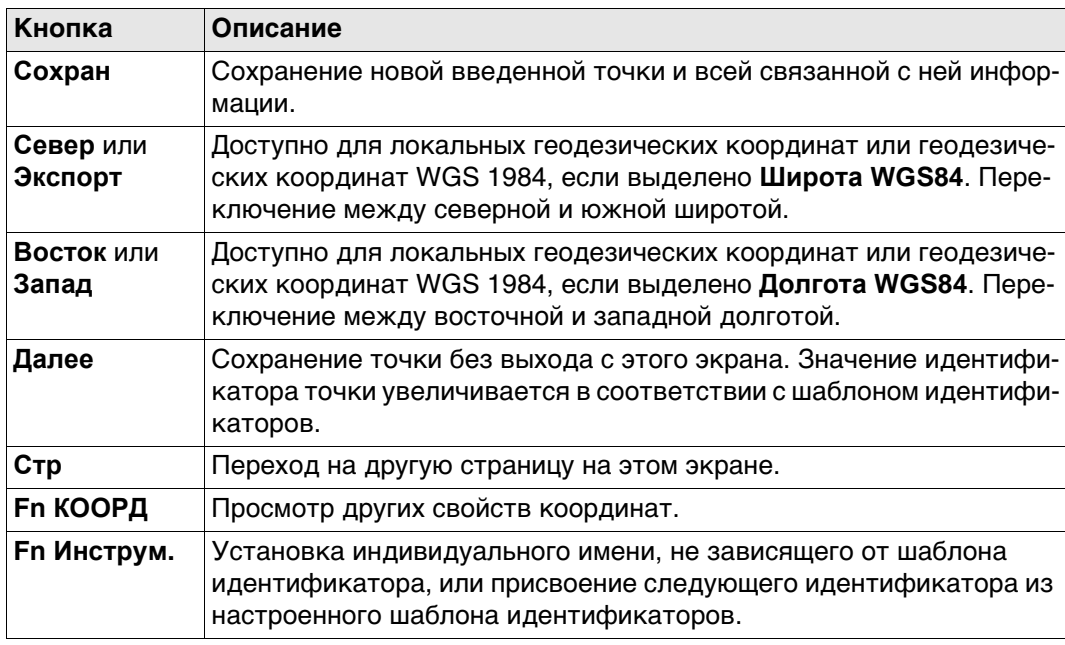

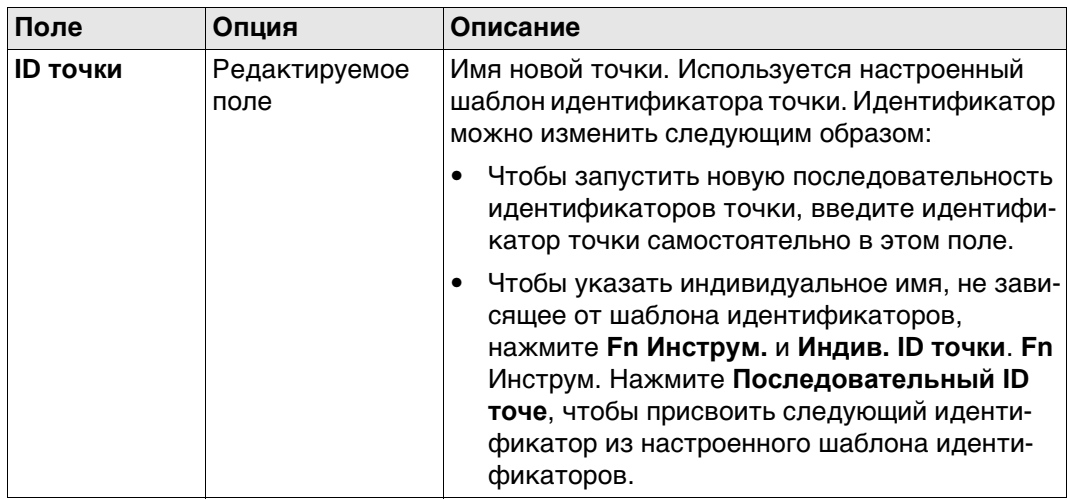

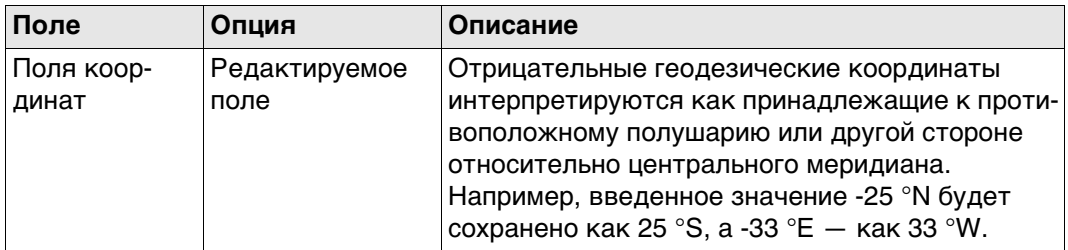

## **Далее**

**Описание полей**

**Стр** Нажмите , чтобы перейти на страницу **Код**.

<span id="page-129-0"></span>**Методы создания линий, дуг и полилиний**

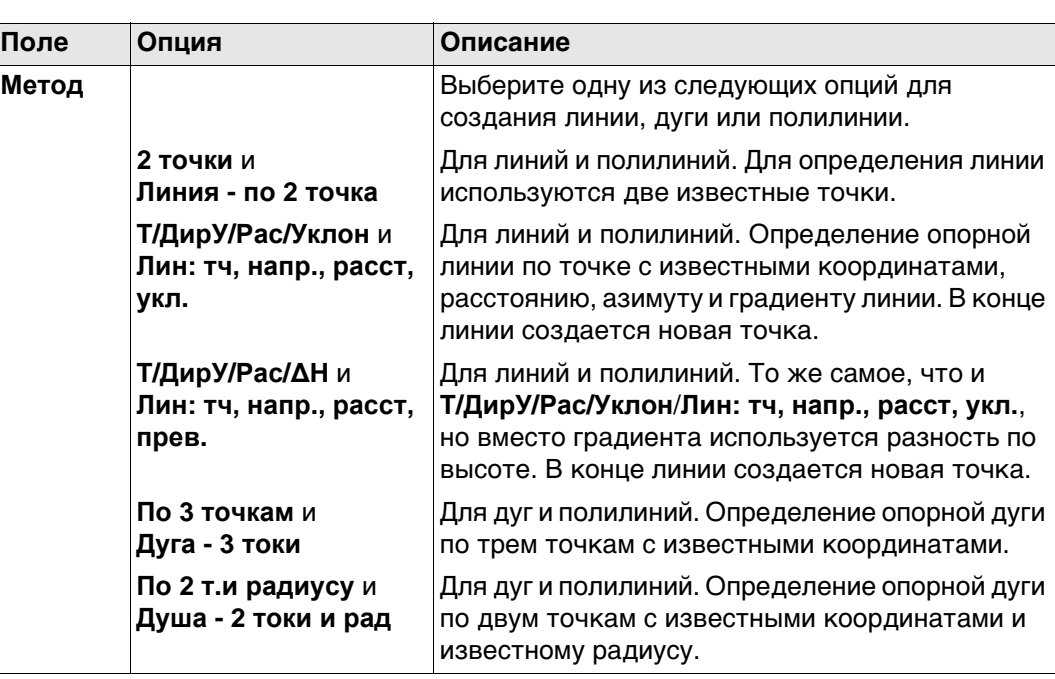

<span id="page-130-0"></span>Для всех точек может использоваться 3D-просмотр для выбора точки.

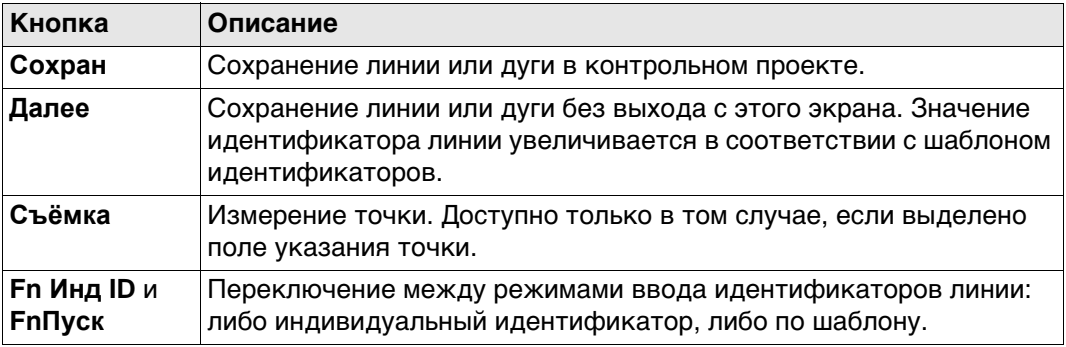

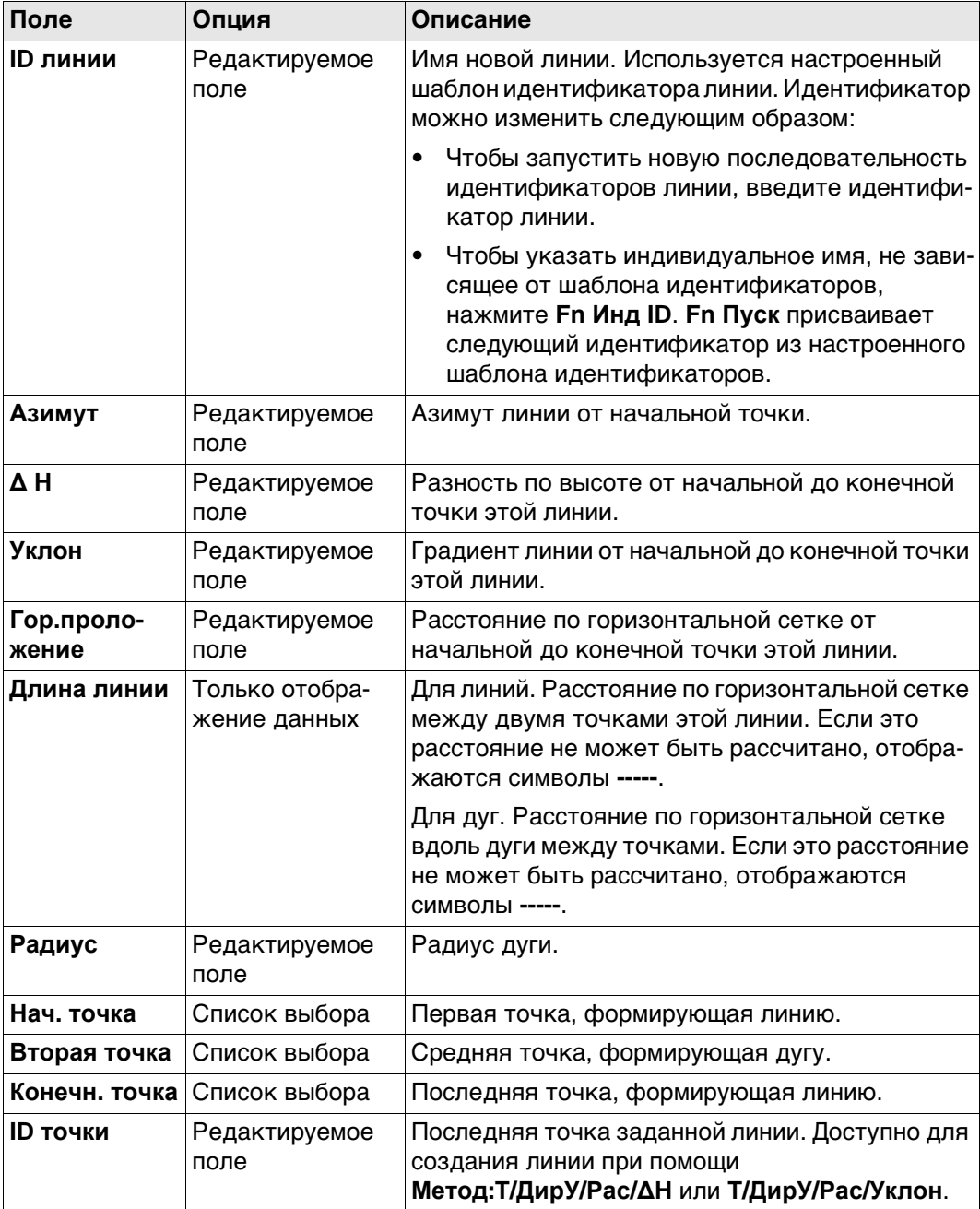

<span id="page-131-2"></span><span id="page-131-0"></span>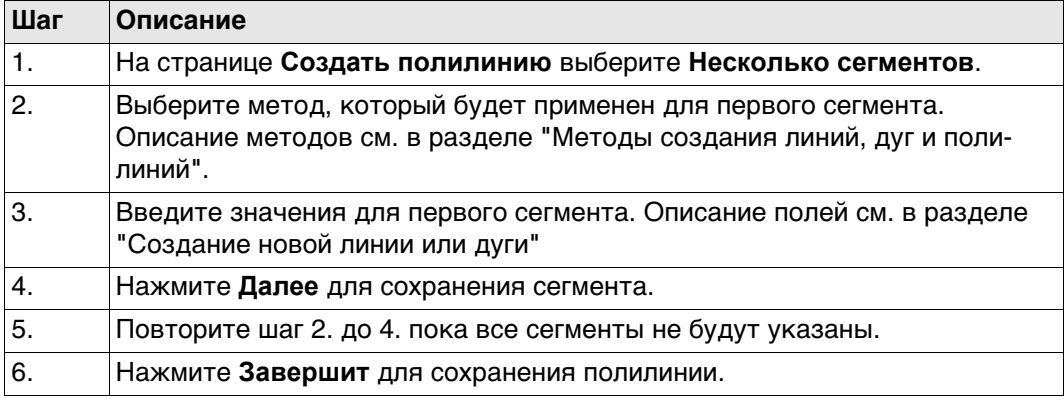

## **Создание новой полилинии — Укажите ID точек**

<span id="page-131-1"></span>На странице **Создать полилинию** выберите **Укажите ID точек**.

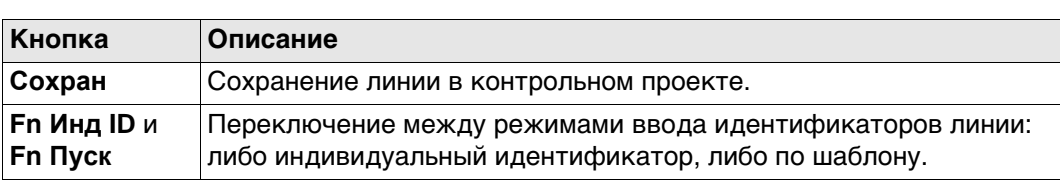

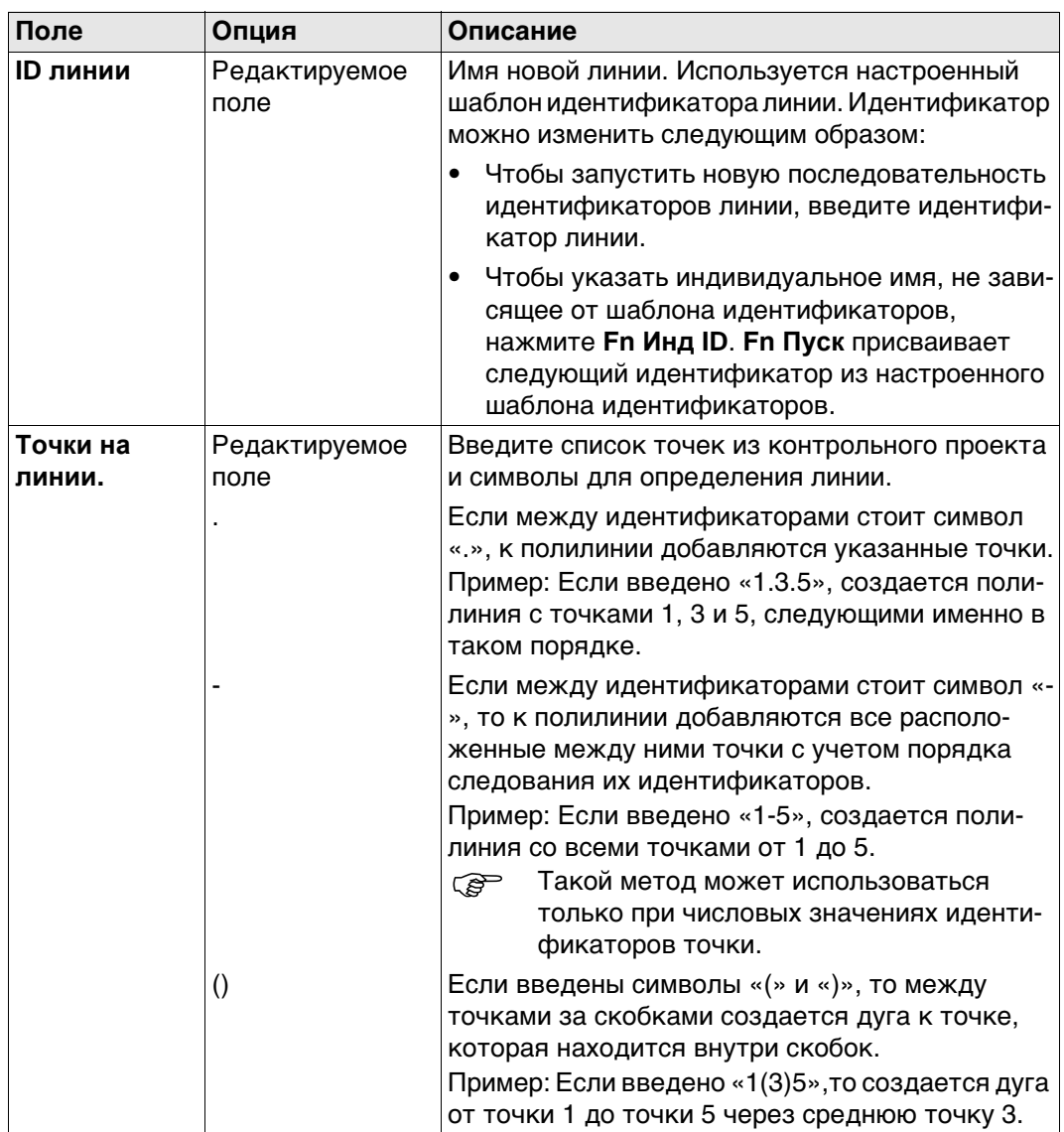

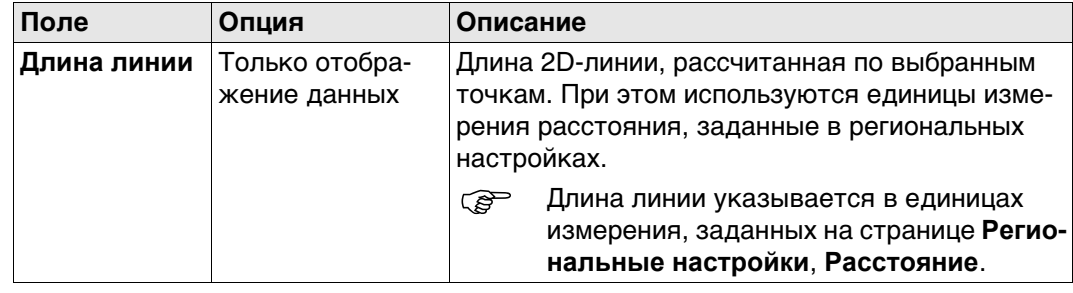

**Создать лин. сдвига и тч. Кнопка Описание OK** Сохранение линии или точек в контрольном проекте. **Стр** Переход на другую страницу на этом экране.

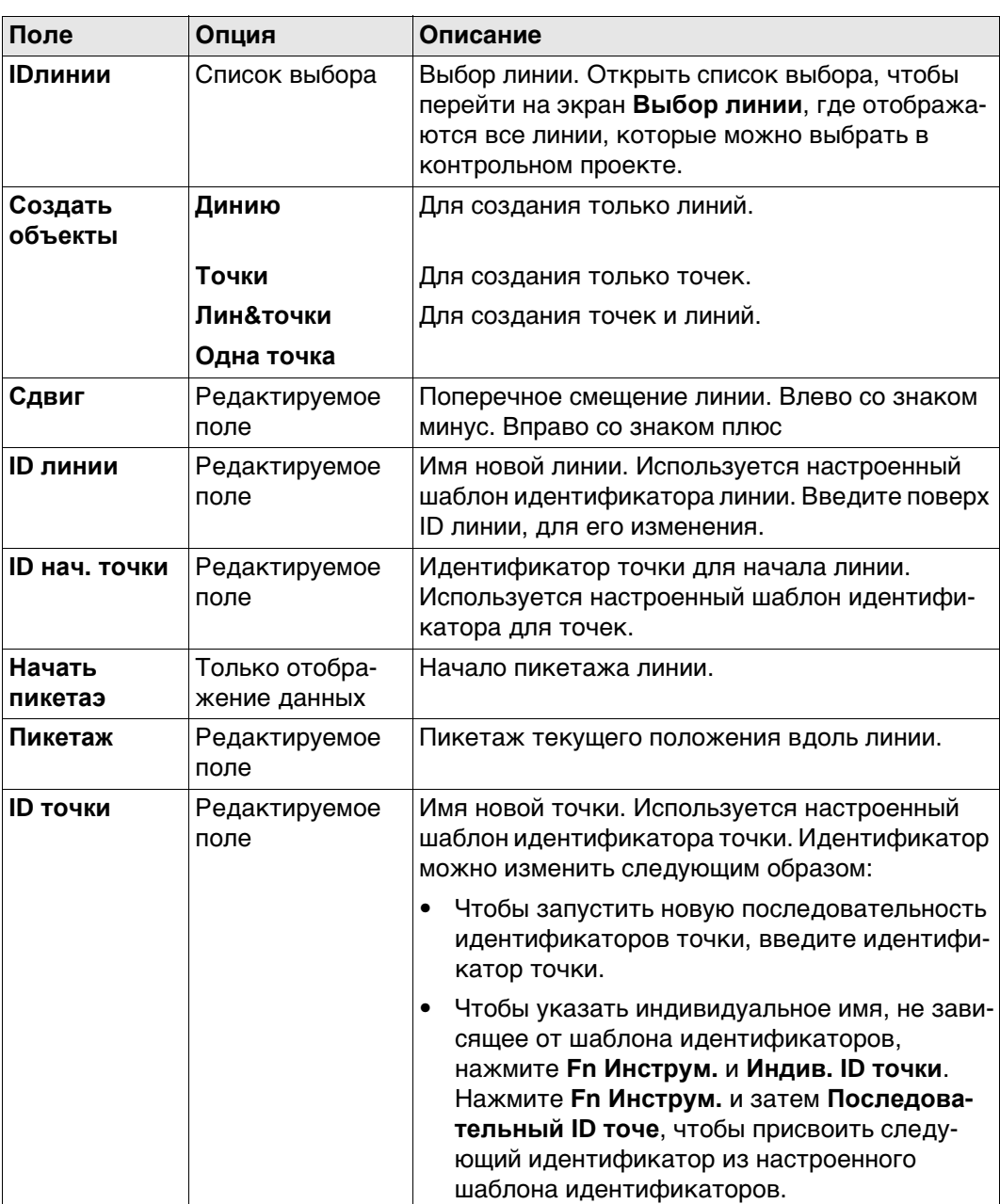

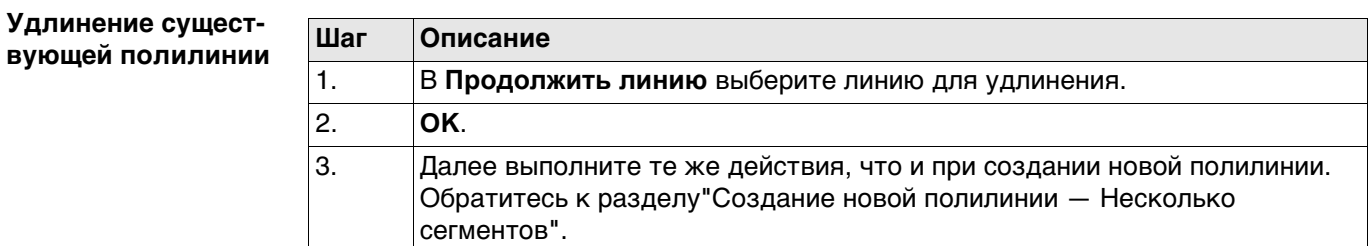

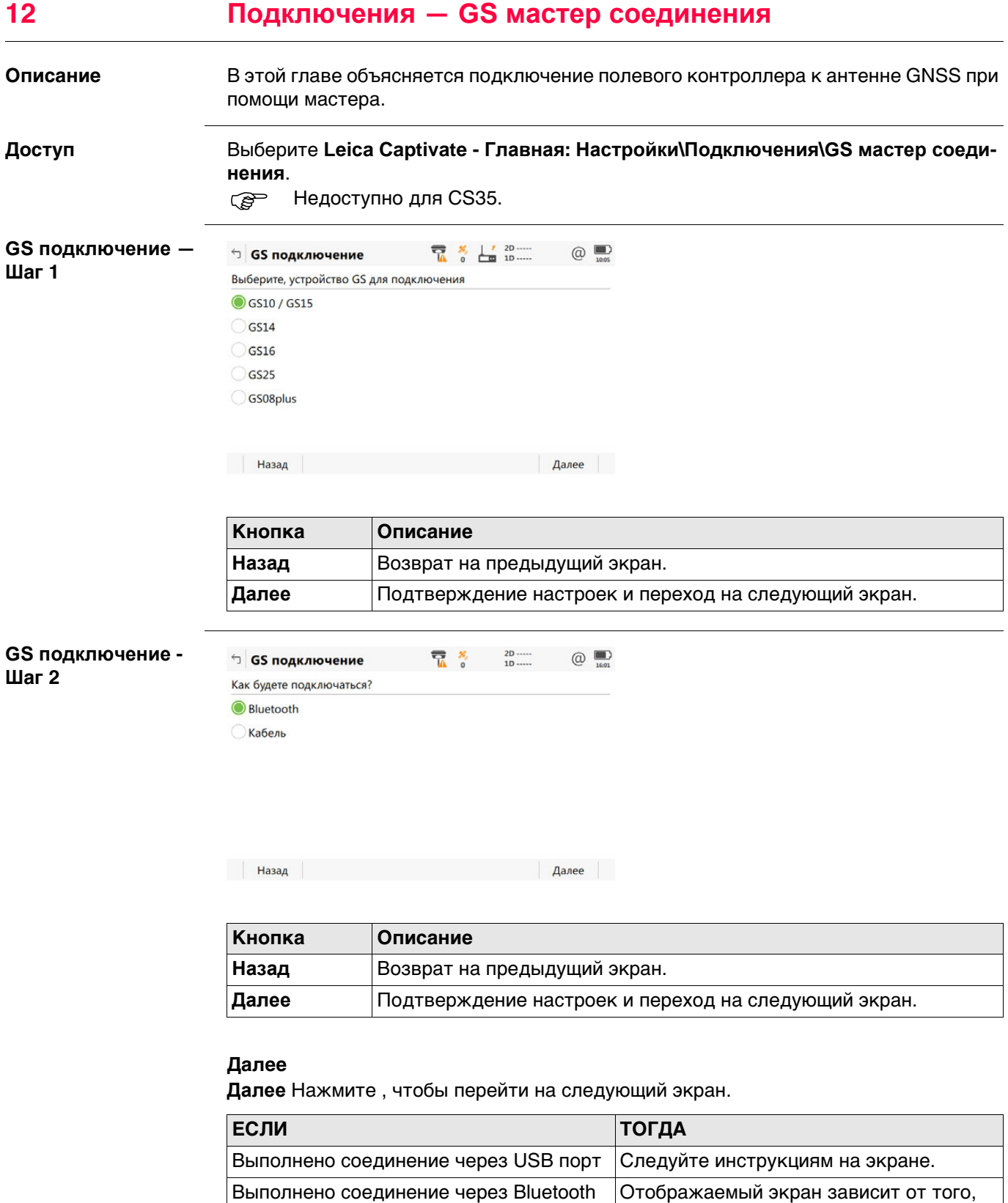

настроено ли уже соединение Bluetooth

GS.

**GS подключение - Шаг 3**

**GS подключение -** 

**Шаг 4**

Это окно отображается в том случае, если соединение Bluetooth уже было настроено.

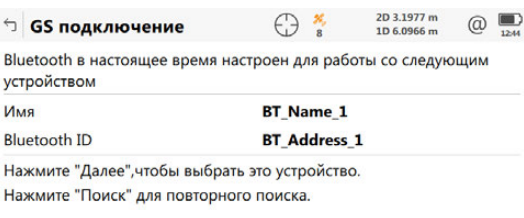

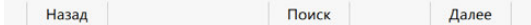

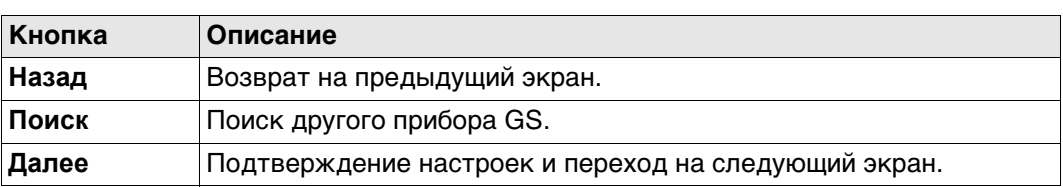

### **Далее**

Следуйте инструкциям на экране.

Это окно отображается в том случае, если соединение Bluetooth еще не настроено. Чтобы выбрать устройство Bluetooth, переместите рамку выбора при помощи клавиш со стрелками или стилусом.

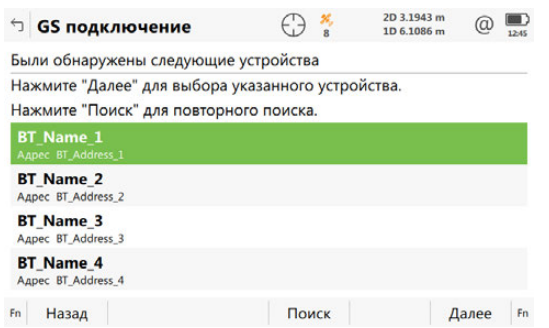

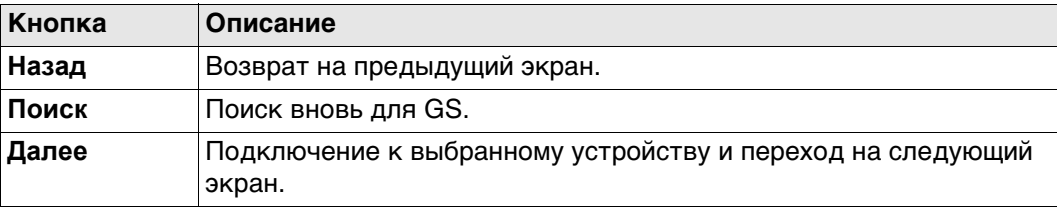

### **Далее**

Следуйте инструкциям на экране.

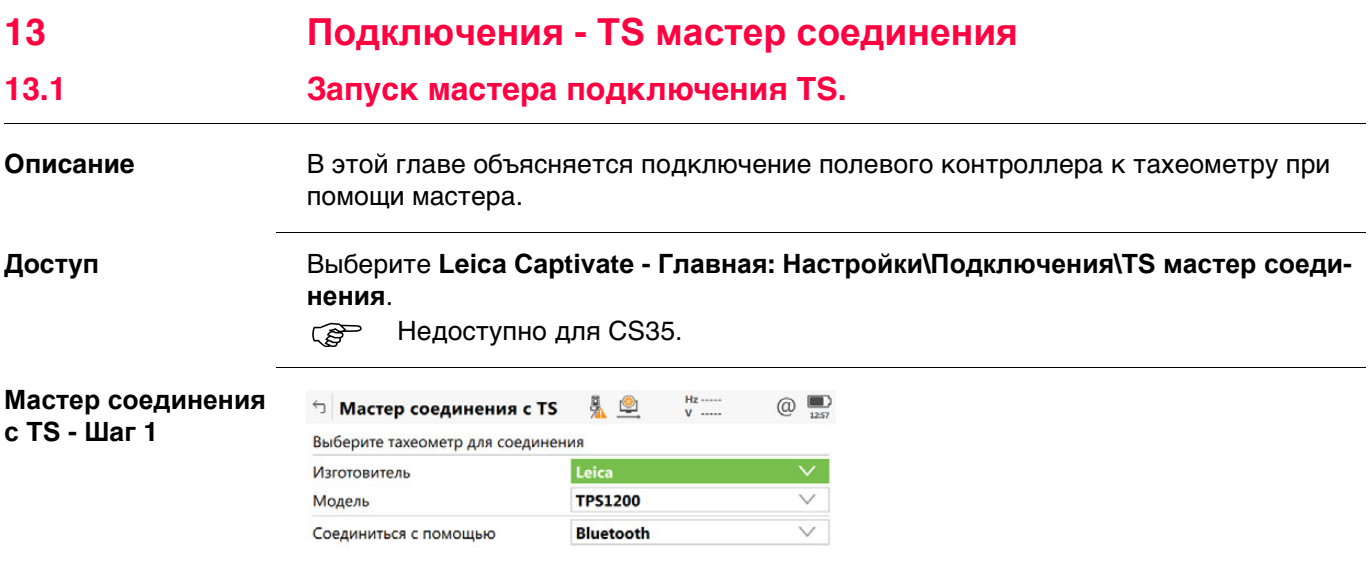

**Назад** Далее Далее Далее Далее Далее Далее Далее Далее Далее Далее Далее Далее Далее Далее Далее Далее Далее Далее Далее Далее Далее Далее Далее Далее Далее Далее Далее Далее Далее Далее Далее Далее Далее Далее Далее Дал

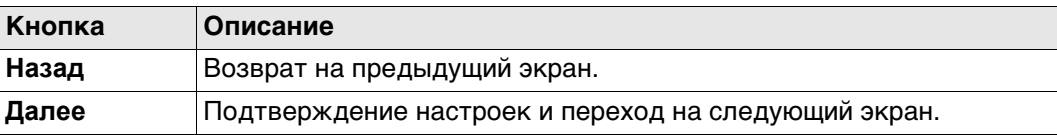

## **Описание полей**

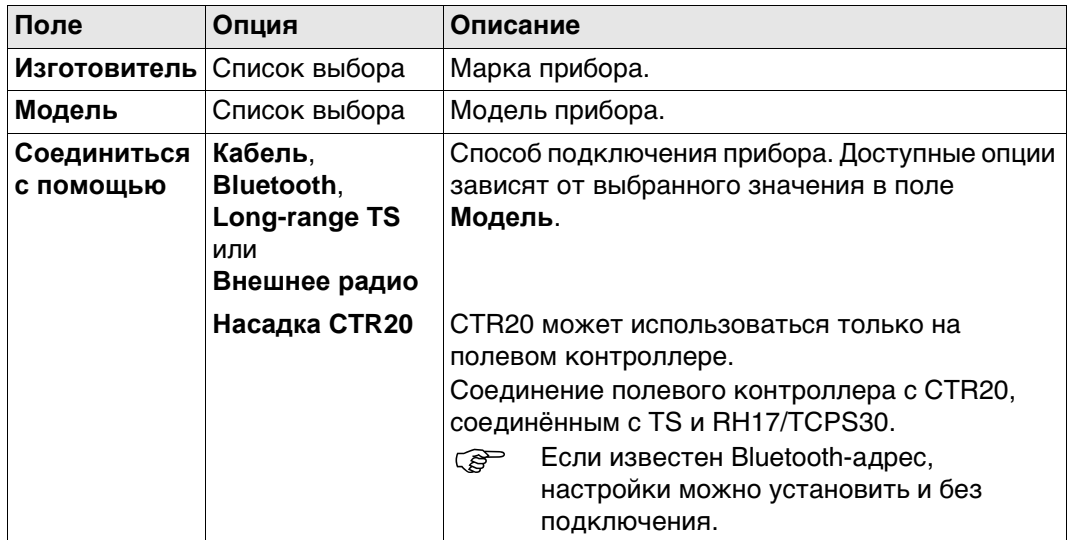

## **Далее**

**Далее** Нажмите , чтобы перейти на следующий экран.

**с TS - Шаг 2**

## **Описание** Настройки соединения указываются обязательно.

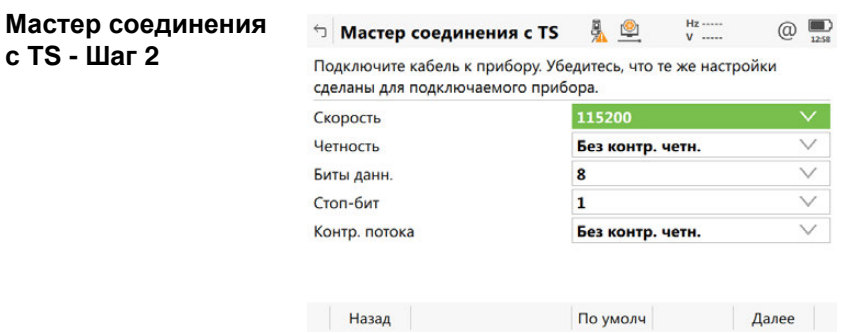

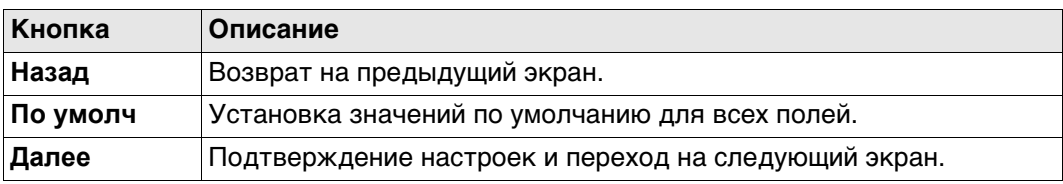

## **Описание полей**

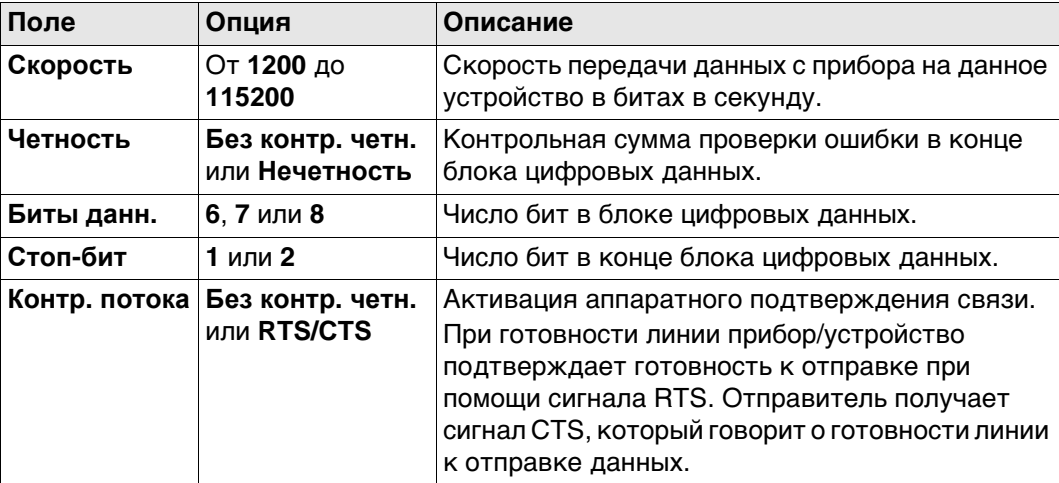

## **Далее**

**Далее** Нажмите и следуйте инструкциям на экране.

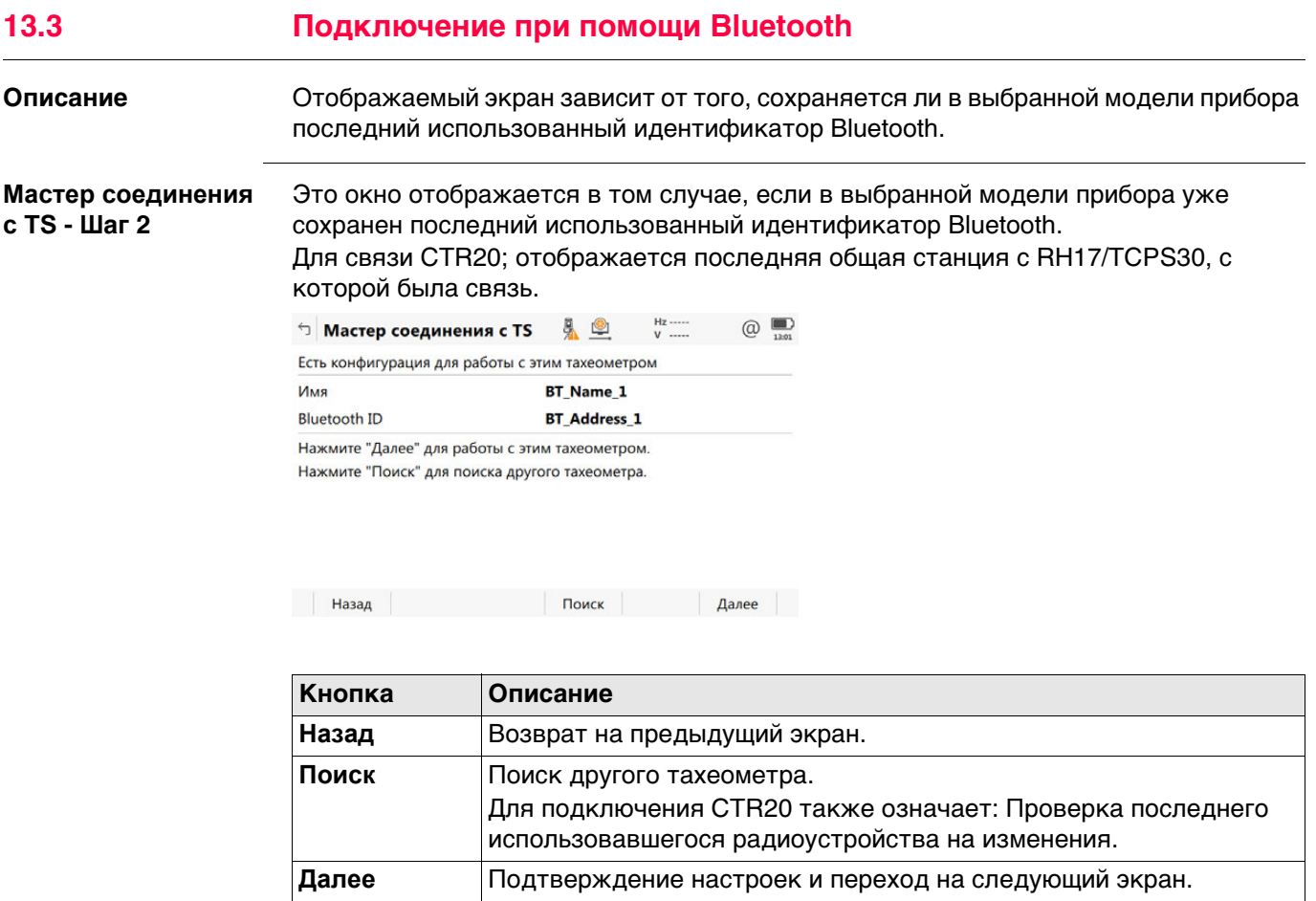

### **Далее**

Следуйте инструкциям на экране.

**Выбор инструмента - Шаг 2**

Это окно отображается в том случае, если в выбранной модели прибора не сохранен последний использованный идентификатор Bluetooth.

Чтобы выбрать устройство Bluetooth, переместите рамку выбора при помощи клавиш со стрелками или стилусом.

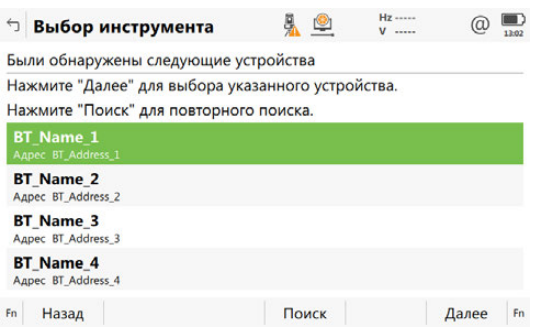

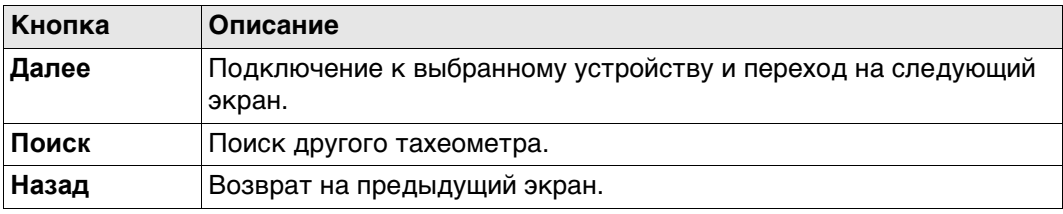

#### **Далее**

Следуйте инструкциям на экране.

Назначенный номер канала.

**Поле Опция Описание**

**Номер канала** Редактируемое поле

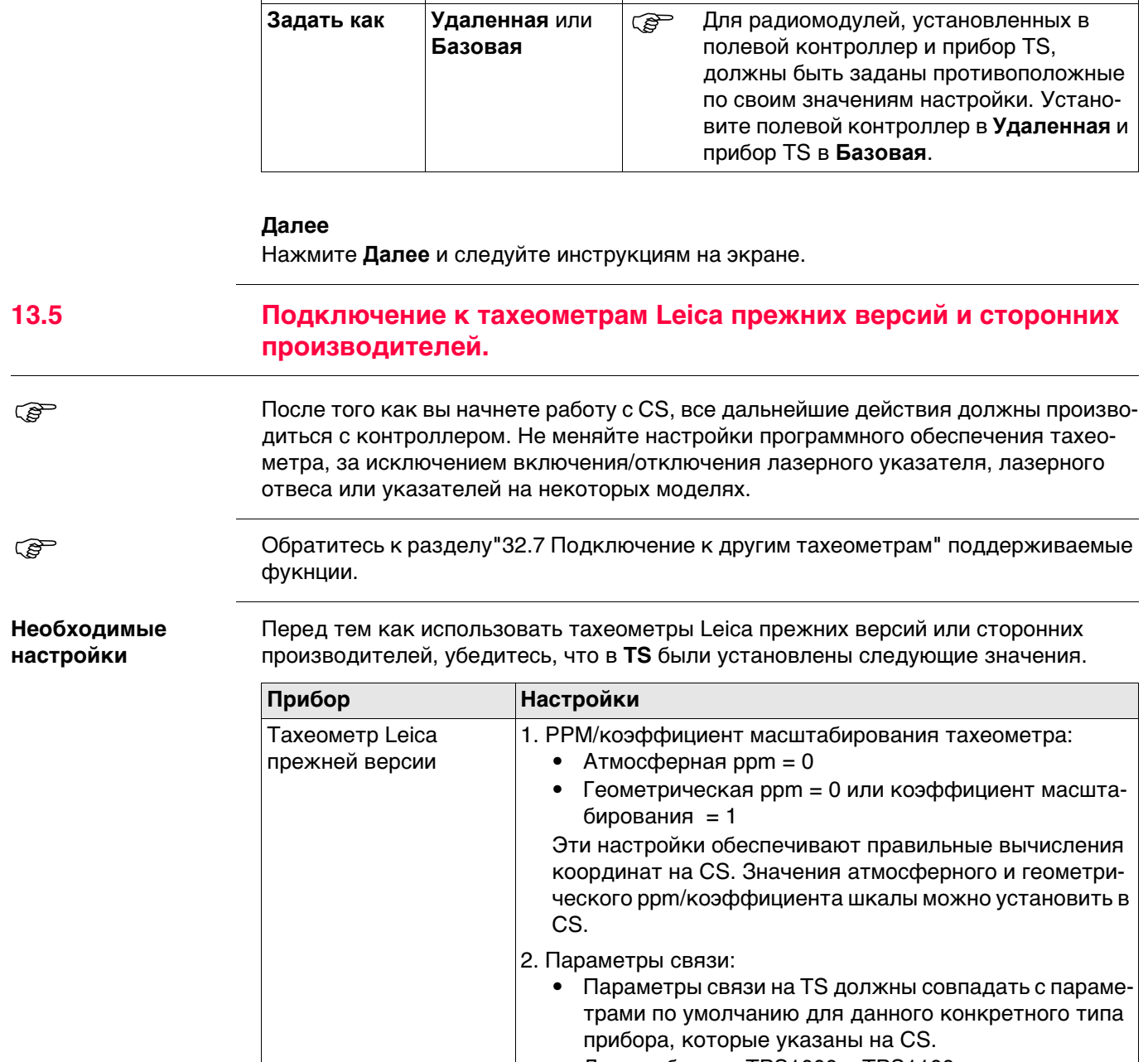

#### **Мастер соединения с TS — Шаг 2 Описание полей**

- Установите режим обмена данными GSI.
- Убедитесь, что при попытке подключения на TS выбран экран измерений.

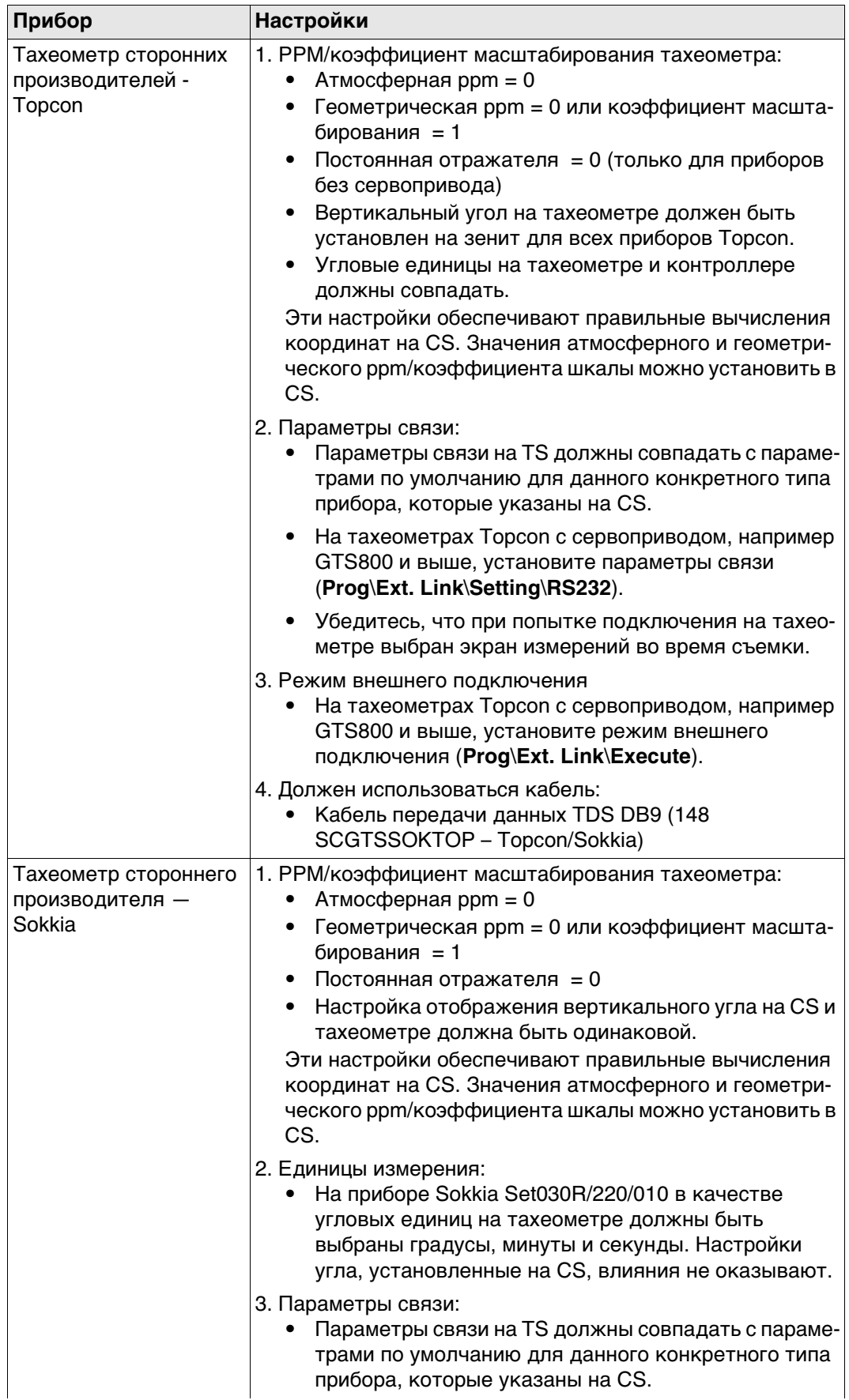

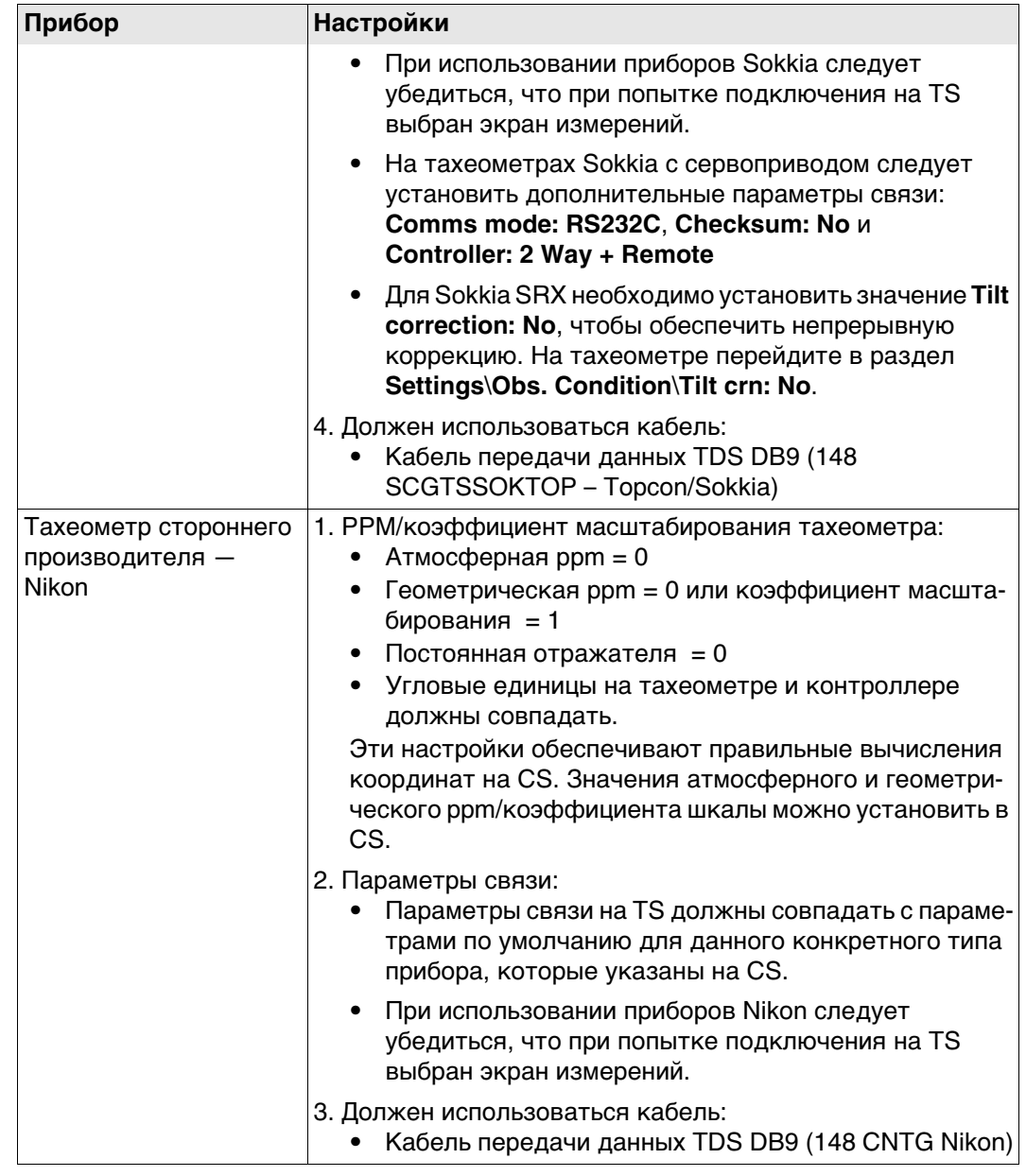

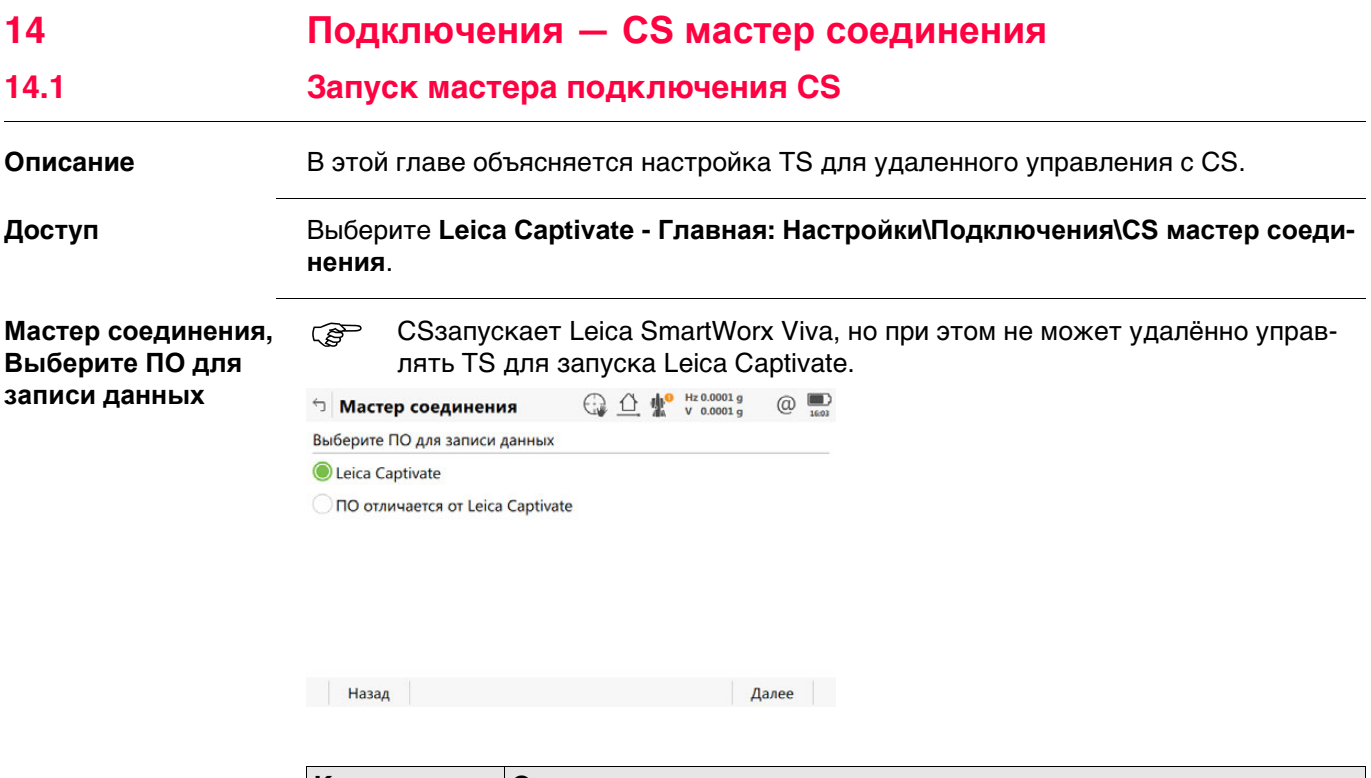

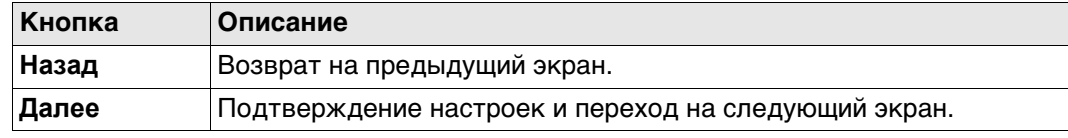

## **Далее**

Независимо от сделанных изменений нажмите **Далее**, чтобы перейти на экран выбора типа подключения.

**Мастер соединения, Выберите способ подключения к запис. устройству и соединитесь с радио-рукояткой перед тем, как нажать ДАЛЕЕ.**

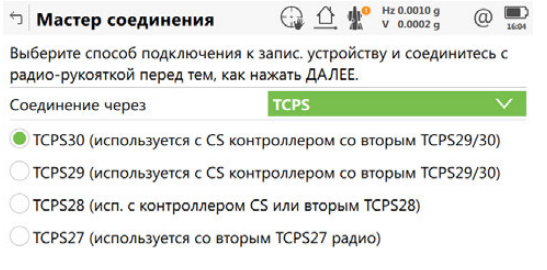

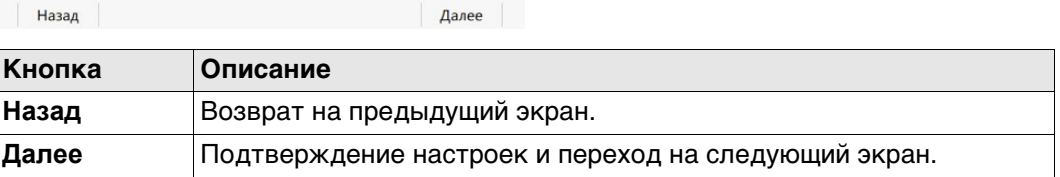

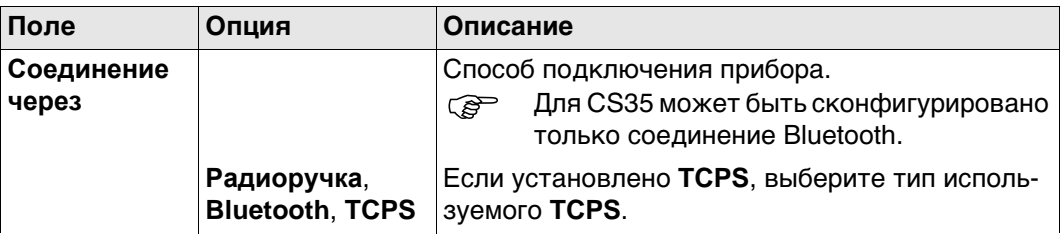

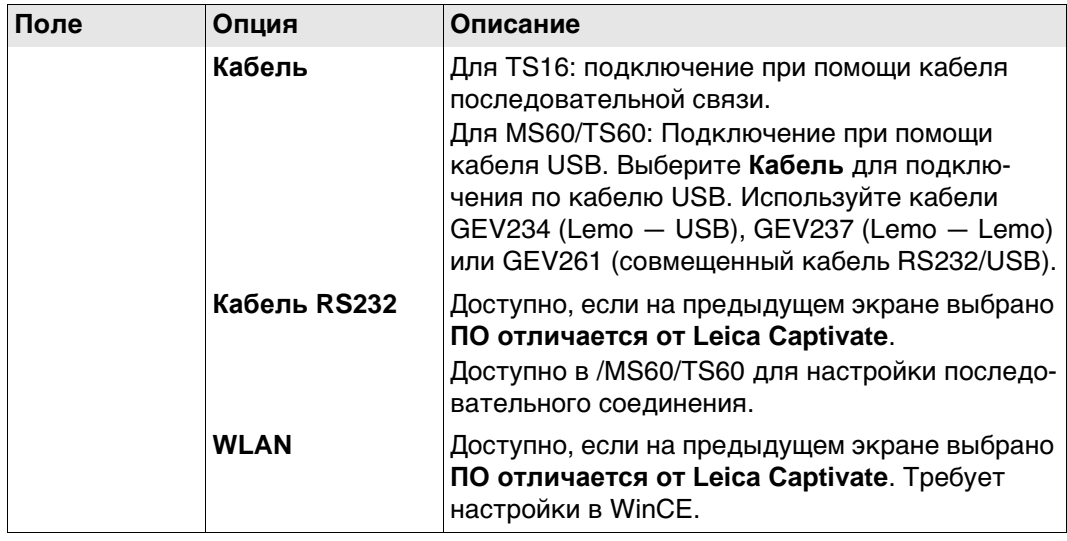

# **Далее**

**Далее** Нажмите , чтобы перейти на следующий экран.

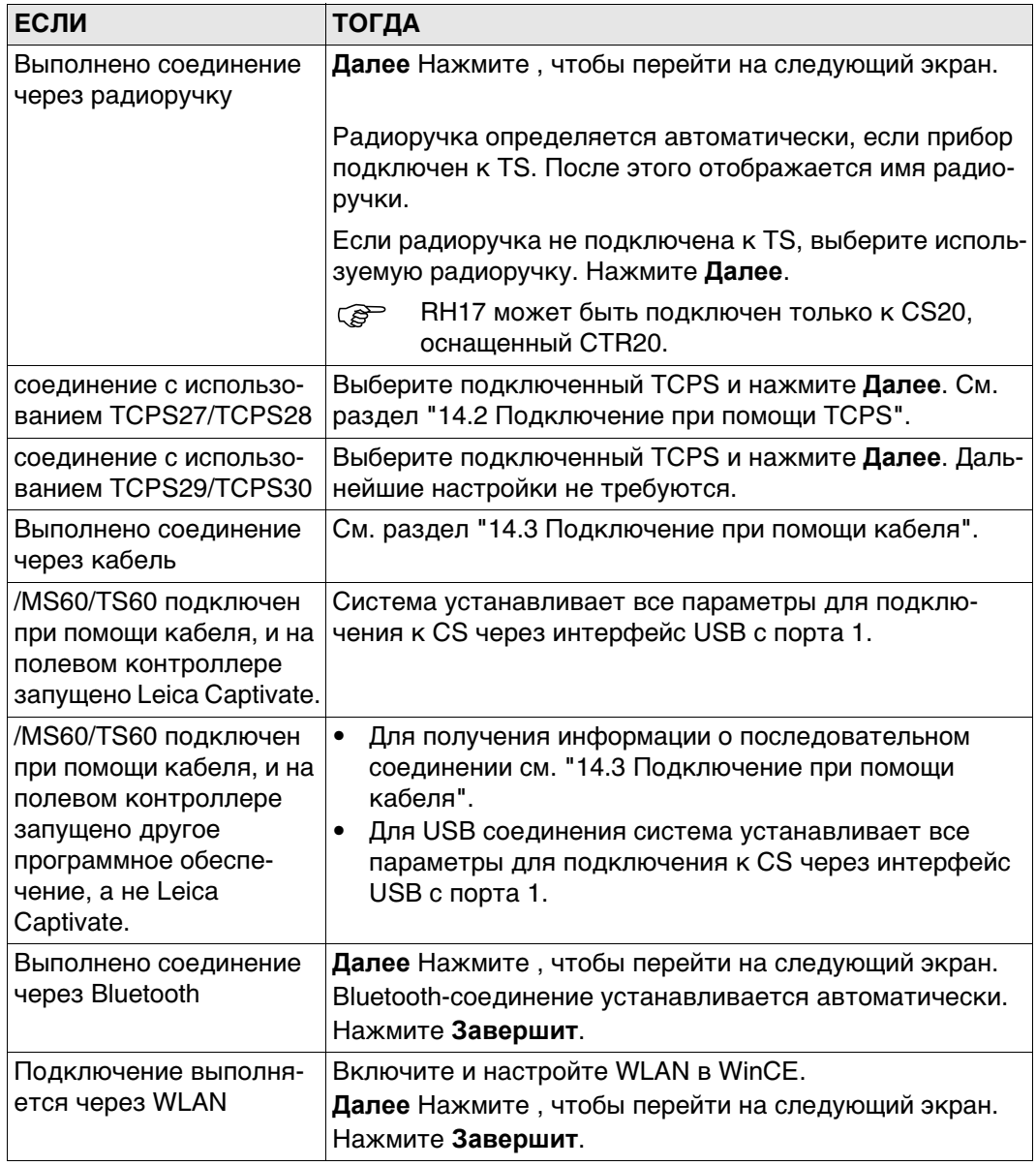
Мастер соединения c TS

#### **FED ЭТИ ХАРАКТЕРИСТИКИ АКТУАЛЬНЫ ДЛЯ**

Канал широковещательной передачи TCPS можно изменить. При изменении каналов изменяется частота, на которой работает TCPS. Это может потребоваться для того, чтобы обеспечить одновременную работу нескольких пар TCPS в одной и той же зоне без помех для друг друга.

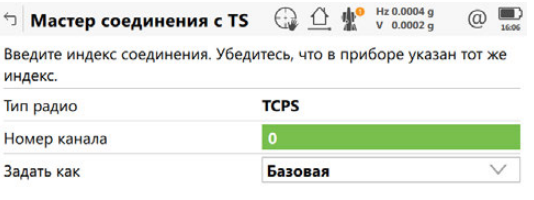

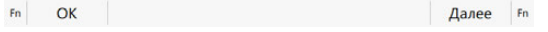

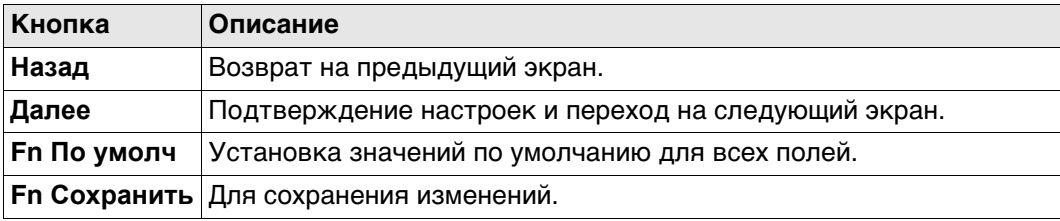

#### Описание полей

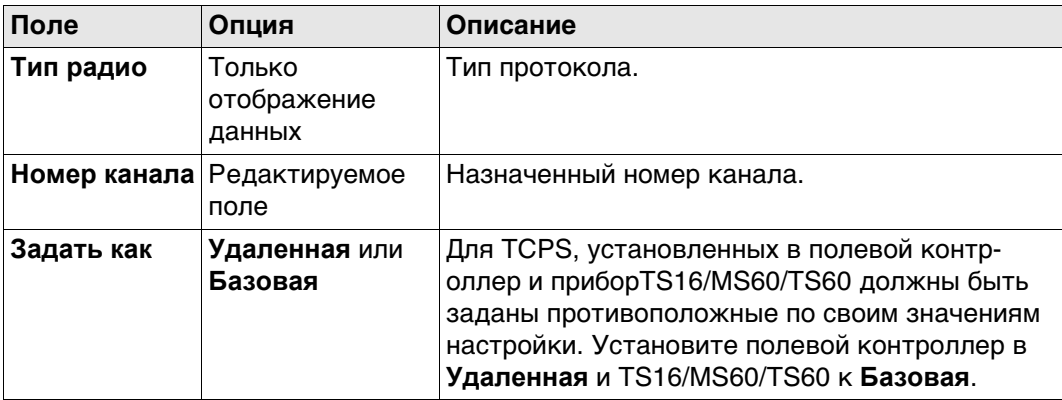

#### Далее

Далее Нажмите и следуйте инструкциям на экране.

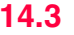

#### Мастер соединения - Убедитесь, что подключен кабель и сделаны настройки CS.

#### Действительно для TS16/MS60/TS60.

 $\bigoplus_{123} \bigoplus_{123} \bigoplus_{123}^{\bullet} \bigoplus_{123,74269}^{\bullet} \bigoplus_{123}^{\bullet} \bigoplus_{123}^{\bullet}$ <sup>←</sup> Мастер соединения Выберите способ подключения к запис. устройству и соединитесь с радио-рукояткой перед тем, как нажать ДАЛЕЕ. Соединение через Кабель  $\overline{\mathsf{v}}$ Убедитесь, что кабель поддерживает USB подключение. Это могут быть GEV234, GEV237 и GEV261.

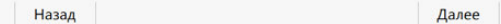

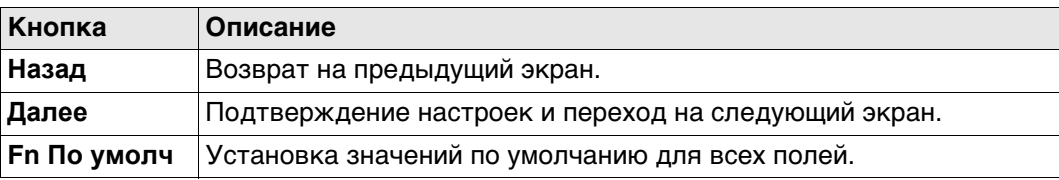

#### Описание полей

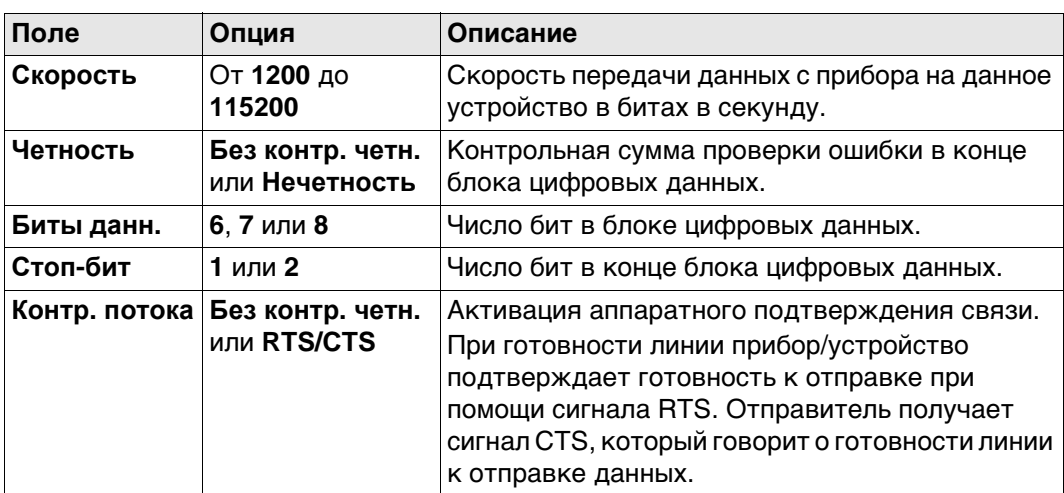

# Далее

Далее Нажмите и следуйте инструкциям на экране.

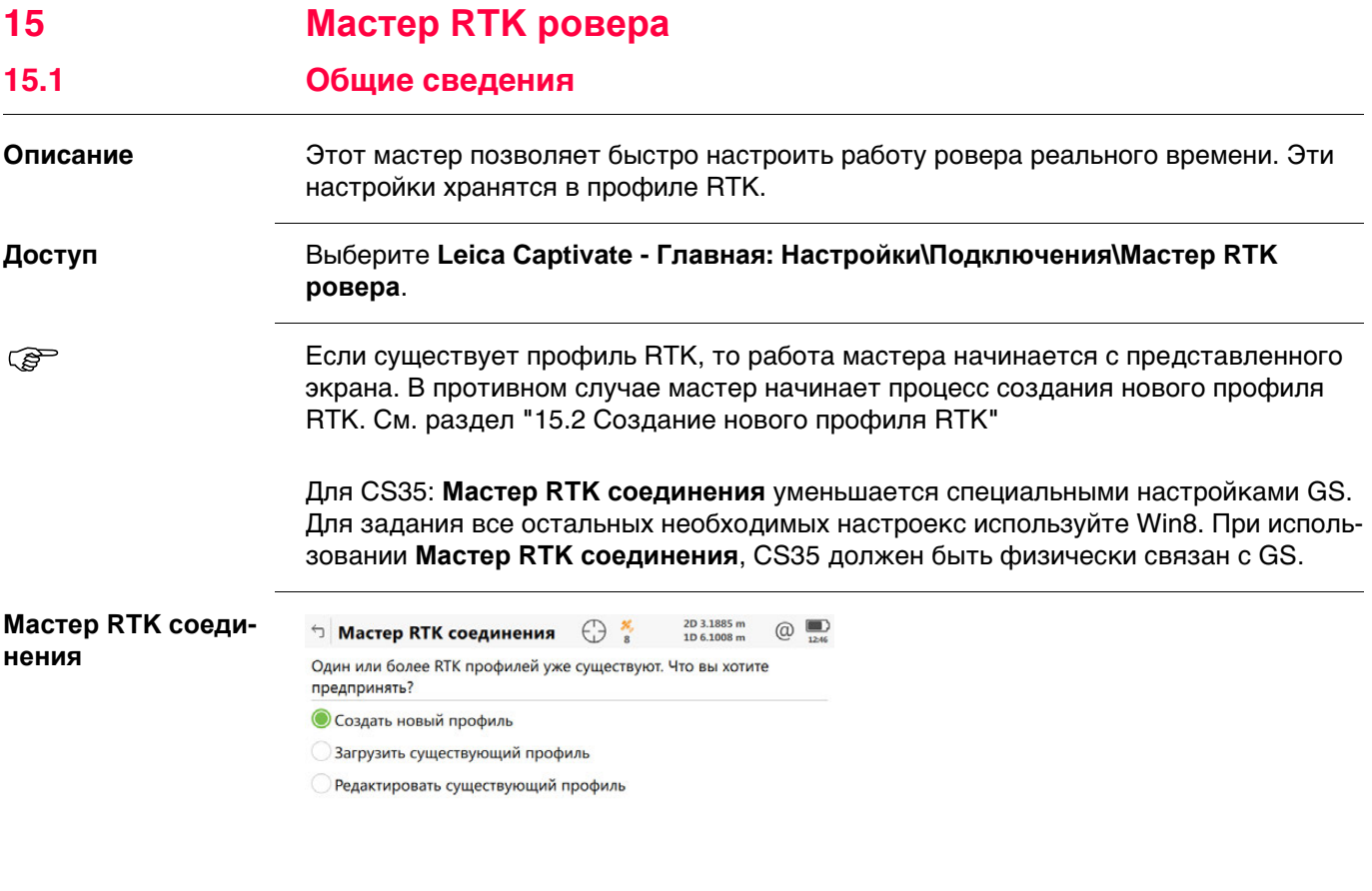

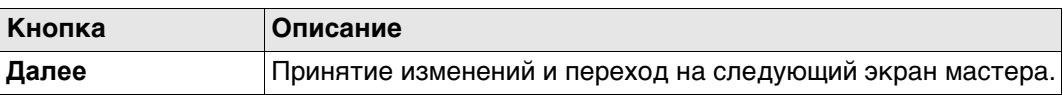

Далее

# **Далее**

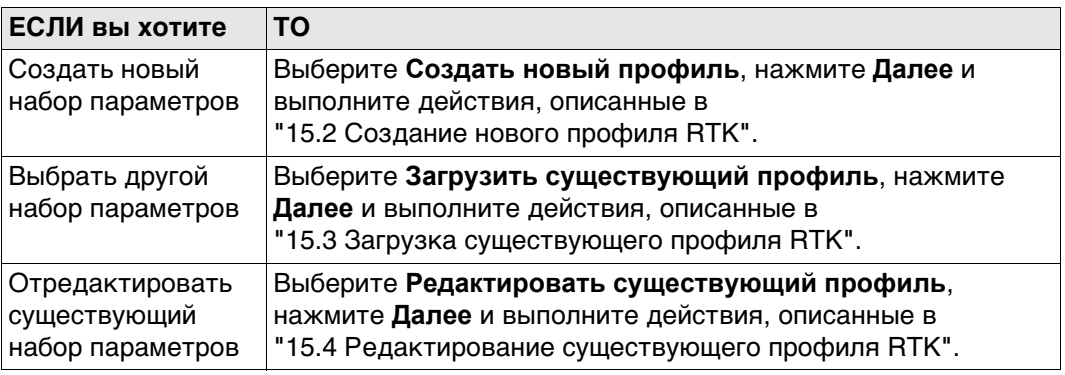

<span id="page-147-0"></span>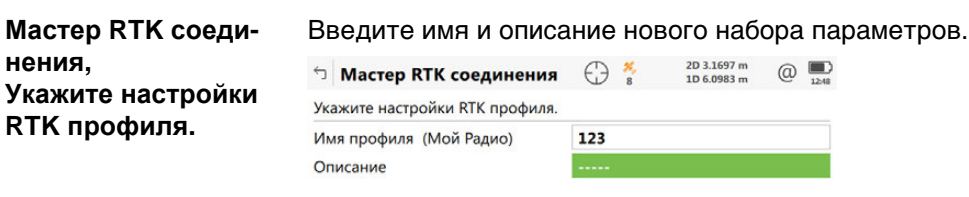

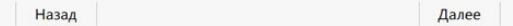

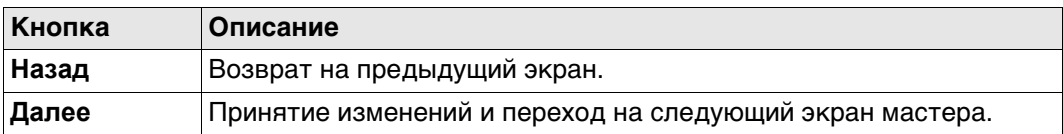

# <span id="page-147-1"></span>**15.3 Загрузка существующего профиля RTK**

**Мастер RTK соеди-Выберите профиль** Выберите существующий профиль RTK из списка. В списке указаны только те профили, которые совместимы с используемым прибором.

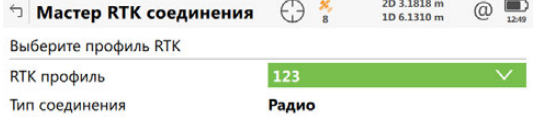

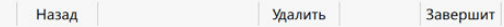

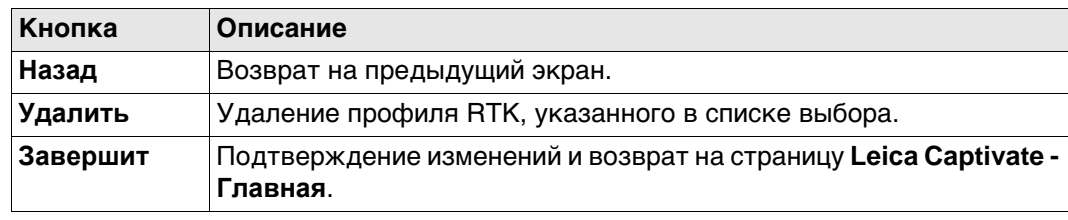

**нения,**

**RTK**

<span id="page-148-0"></span>**Мастер RTK соеди-**Выберите профиль RTK , который необходимо отредактировать. В списке указаны только те профили, которые совместимы с используемым прибором. **нения, Выберите профиль**  $\bigcirc$  Macrep RTK соединения  $\bigoplus_{8}$   $\frac{26}{10}$   $\frac{203.2027 \text{ m}}{110.61749 \text{ m}}$  (a) **RTK**

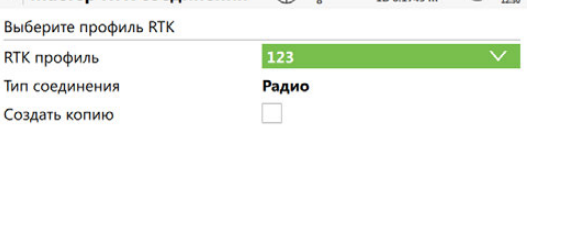

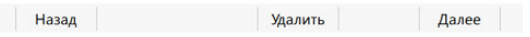

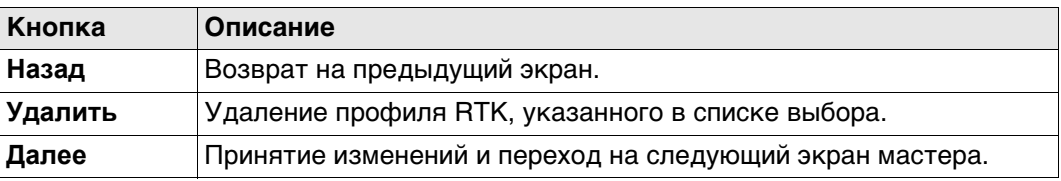

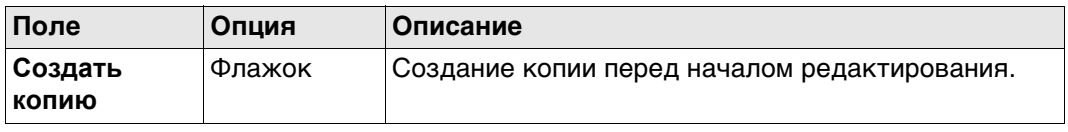

# **16 Подключения — Мастер Интернет**

**Описание** В этой главе объясняется подключение полевого контроллера к Интернету при помощи мастера и без использования RTK.

**Доступ** Выберите **Leica Captivate - Главная: Настройки\Подключения\Мастер Интернет**. Для /CS35 параметр **Мастер Интернет** недоступен. Для конфигурации Интернет соединения используйте Win8.

Отображаемый экран различается.

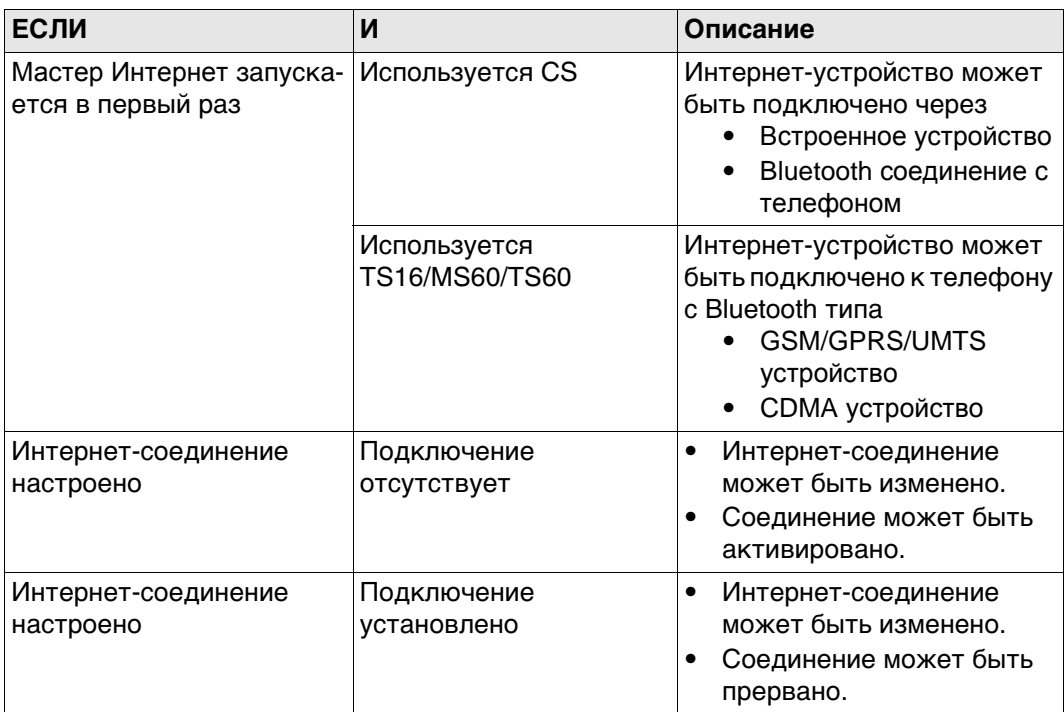

# **Далее**

Выберите нужные параметры, нажмите **Далее** и следуйте инструкциям на экране.

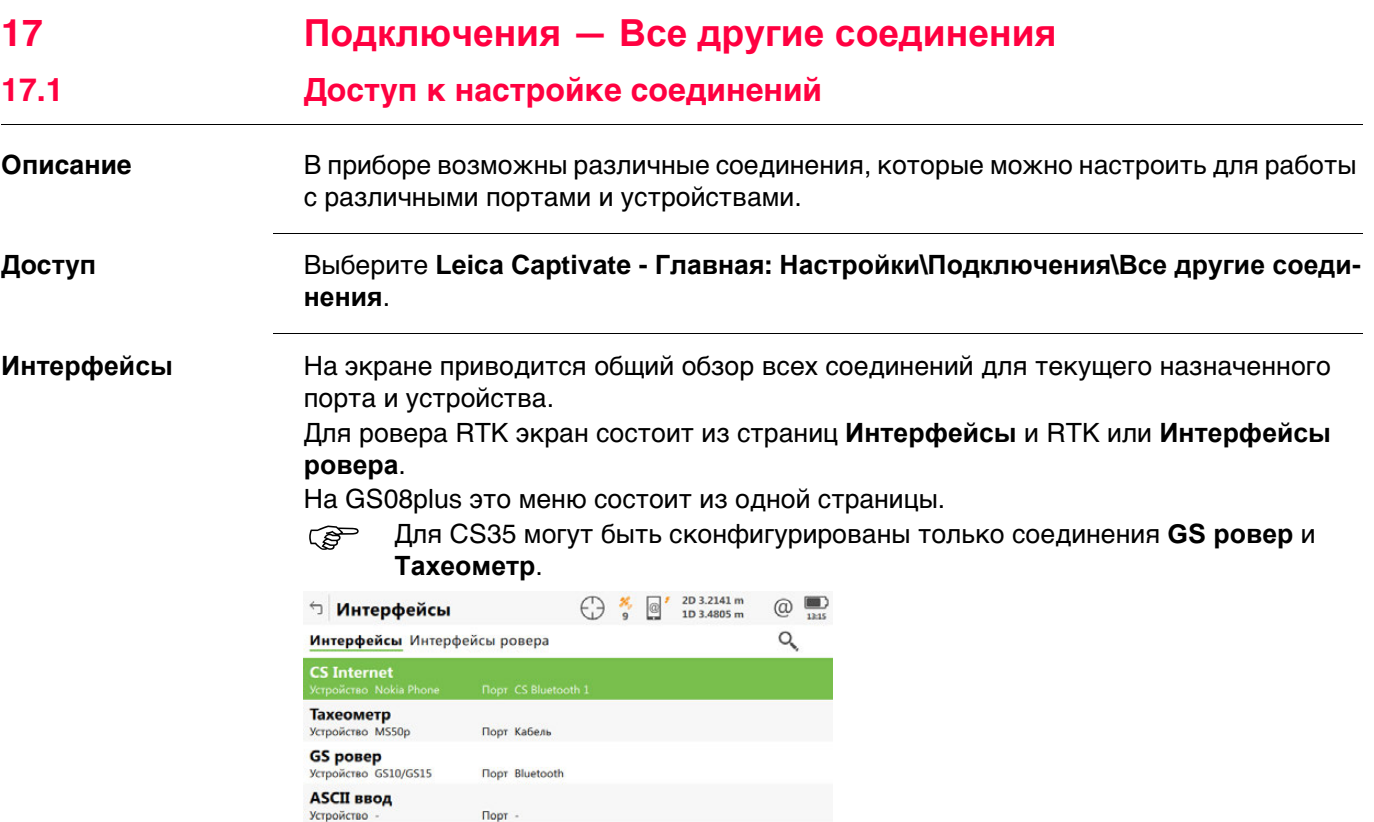

**Fn Соед.** и **Fn Отключ.**

**Disto** Устройство Disto Sigma

 $Fn$  $\alpha$ 

**Кнопка Описание**

Порт Встроенное Disto

**OK** Возврат на предыдущий экран.

Редакт. Контроль Стр Fn

**Редакт.** Настройка параметров, связанных с выбранным соединением. См. разделы этой главы, посвященные разным соединениям.

**Контроль** Доступно для некоторых устройств при подключении через неко-

связанных с выбранным устройством.

торые соединения. Настройка дополнительных параметров,

Для MS60/TS60: Доступно, если для соединения **GeoCOM** установлен параметр **Кабель** (USB) и **WLAN**. Просмотр IP-адреса и порта для подключения оборудования сторонних производителей.

Доступно для подключения в режиме реального времени, настро-

енного для использования интернет-соединения. Подключение/отключения от базы контрольных данных GNSS.

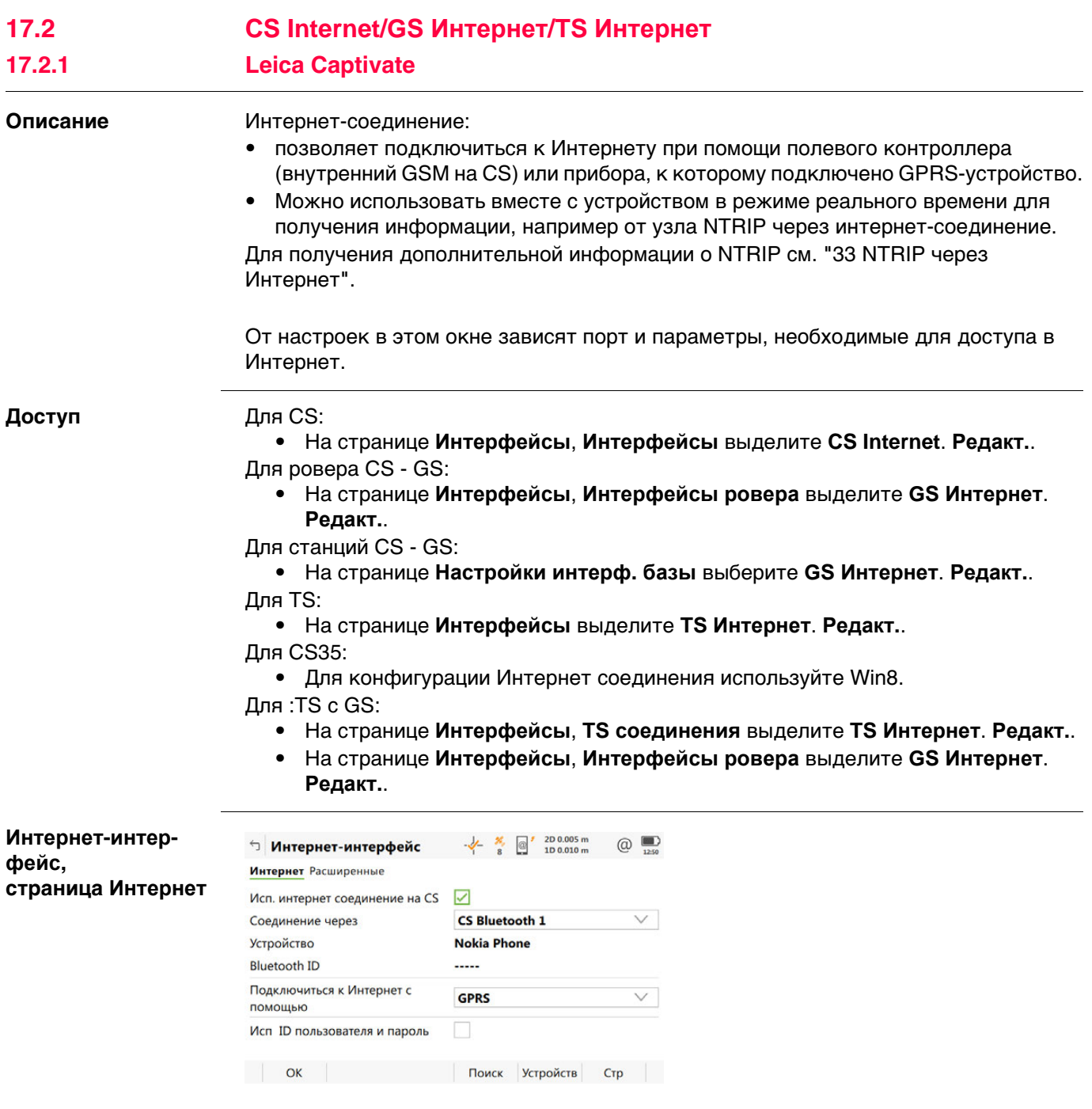

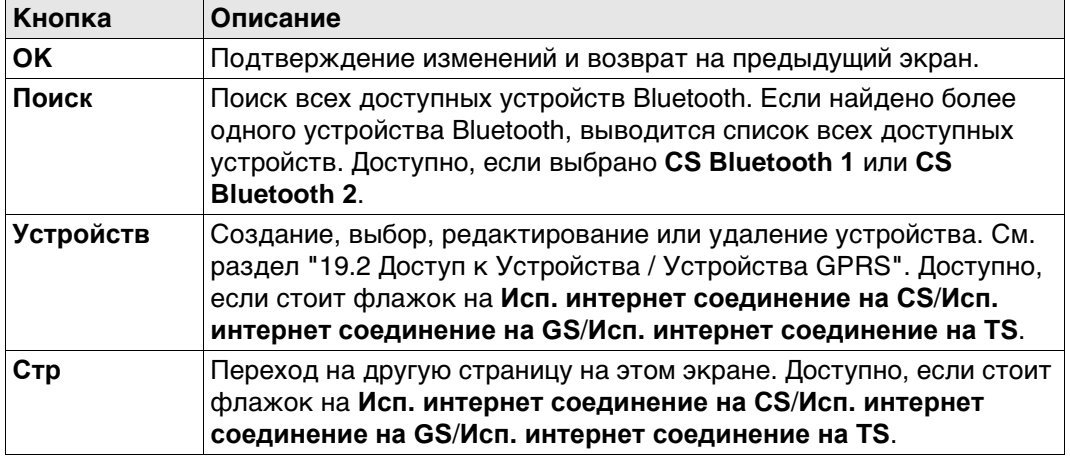

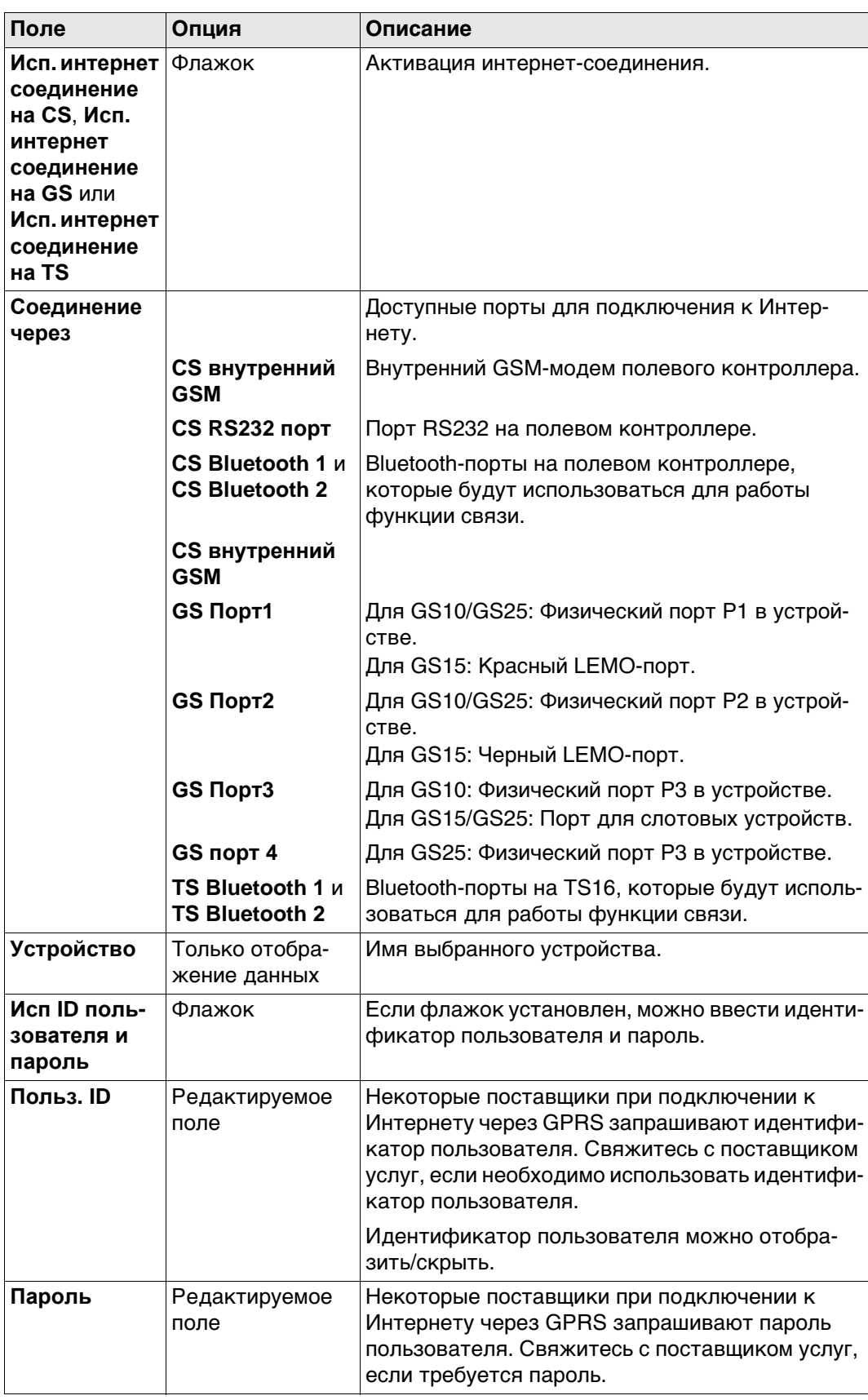

# Далее

Нажмите Стр, чтобы перейти на страницу Расширенные.

Интернет-интерфейс, страница Расширенные

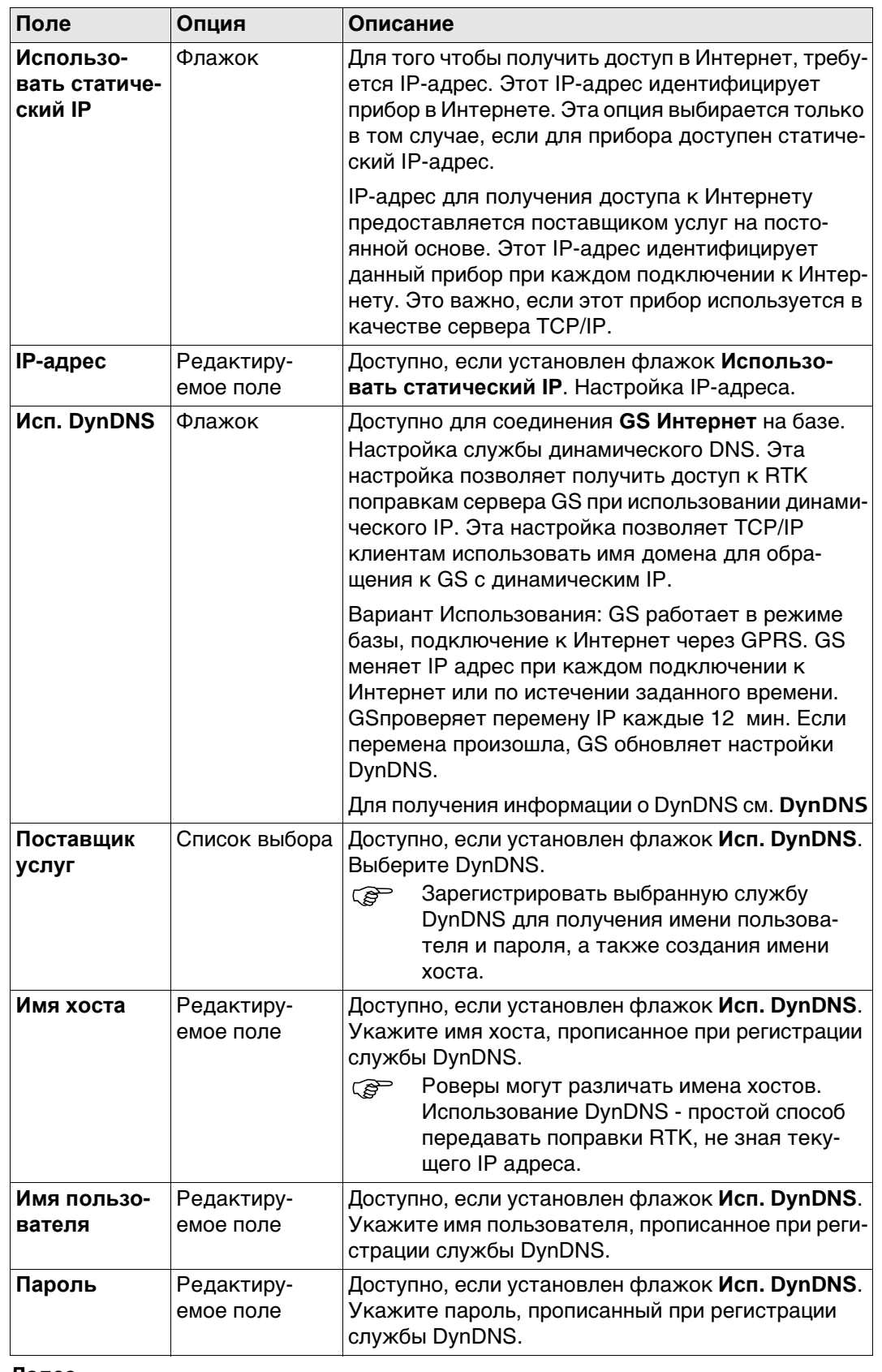

### Далее

Нажмите ОК, чтобы вернуться на экран, с которого была открыта страница Интернет-интерфейс.

<span id="page-154-0"></span>Работа с динамическим IP

#### Задача

Использовать имя хоста, если у GS динамический IP.

#### Основы динамических DNS (DynDNS)

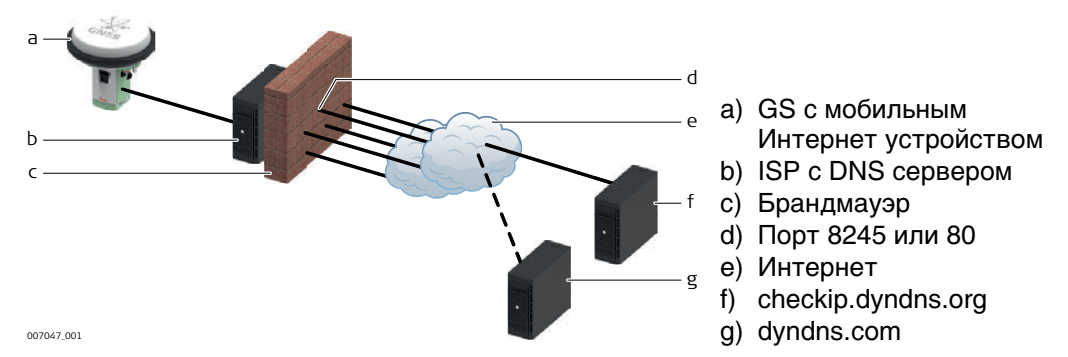

- При мобильном доступе в Интернет учитываете два типа ограничений:
	- 1) Ограничение по исходящим портам. Когда GS пытается получить доступ к checkip.dyndns.org, используется порт 8245. Для работы с two-dns.de (альтернативы DynDNS.com) нужен порт 80. Важно помнить, что порты 8245 и 80 открыты исходящим запросам в зависимости от службы, которой Вы пользуетесь.
	- 2) Второе ограничение во входящих соединениях. Если вы соединились с DynDNS.com и синхронизировали IP адрес с именем хоста, теоретически можно подключаться, используя только имя хоста. На практике, нужные порту могут не быть открыты.
- Скорее всего, провайдер запретил порт 80 для веб-интерфейса или порт 21 для **FTP** доступа.

Для доступа в интернет с помощью мобильного устройства или SIM карты, вам потребуется Имя Точки Доступа, имя пользователя, пароль, и список открытых входящих портов.

Думайте о ИТД так, как будто это подсеть, для которой провайдер может задавать доступные внешние службы или порты. Обычно, если вы используете мобильные устройства или SIM карты одного оператора, ИТД будет везде одина-КОВЫМ.

Порты, которые можно открыть для предоставления RTK ваших данных GS наружу определяются профилем ИТД. Это означает, что помимо ИТД, имени пользователя и пароля, вам необходимо уточнить у своего оператора список открытых портов. Эти порты затем могут быть настроены в GS для интерфейсов RTK База1 и RTK База2 Все остальные порты в GS не могут быть изменены.

Уточните у оператора список открытых портов прежде, чем настраивать ক্লে DynDNS.

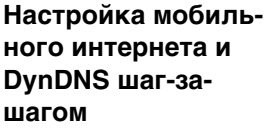

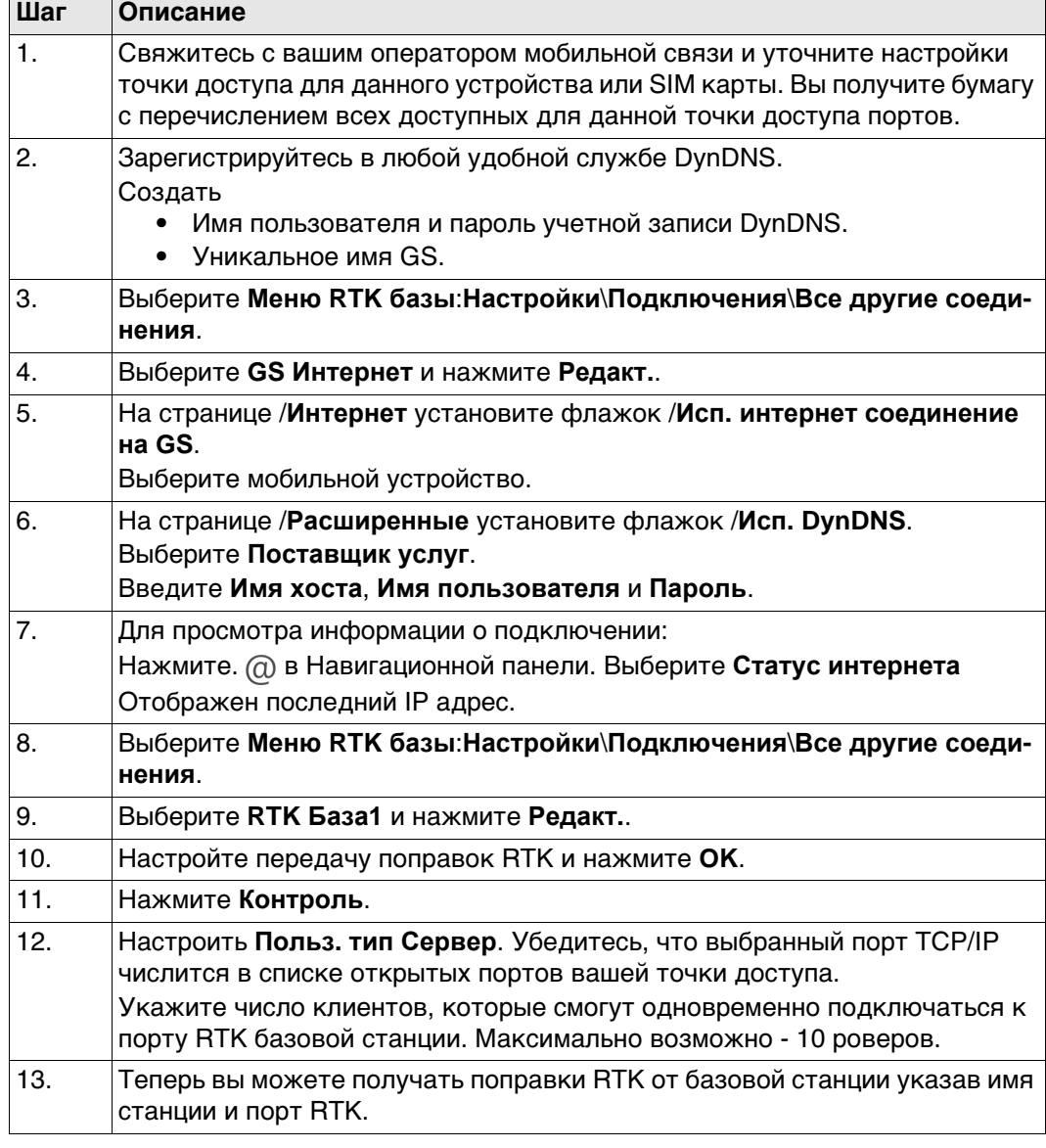

- **Неисправности** Нажмите . в Навигационной панели. Выберите **Статус интернета** Убедитесь, что DynDNS **Вкл** Убедитесь, что последний зарегистрированный IP адрес правилен.
	- Все настроено верно, но вы не можете получить данные по заданному порту? Используйте инструмент DynDNS по адресу http://www.dyndns.com/support/tools/openport.html. Там необходимо ук GS Чтобы узнать IP адрес см. инструкцию выше. Введите номер порта к которому вы хотите подключиться. Инструмент покажет вам, открыт ли этот порт. Если порт закрыт, пожалуйста, используйте на устройстве другой порт для передачи данных.

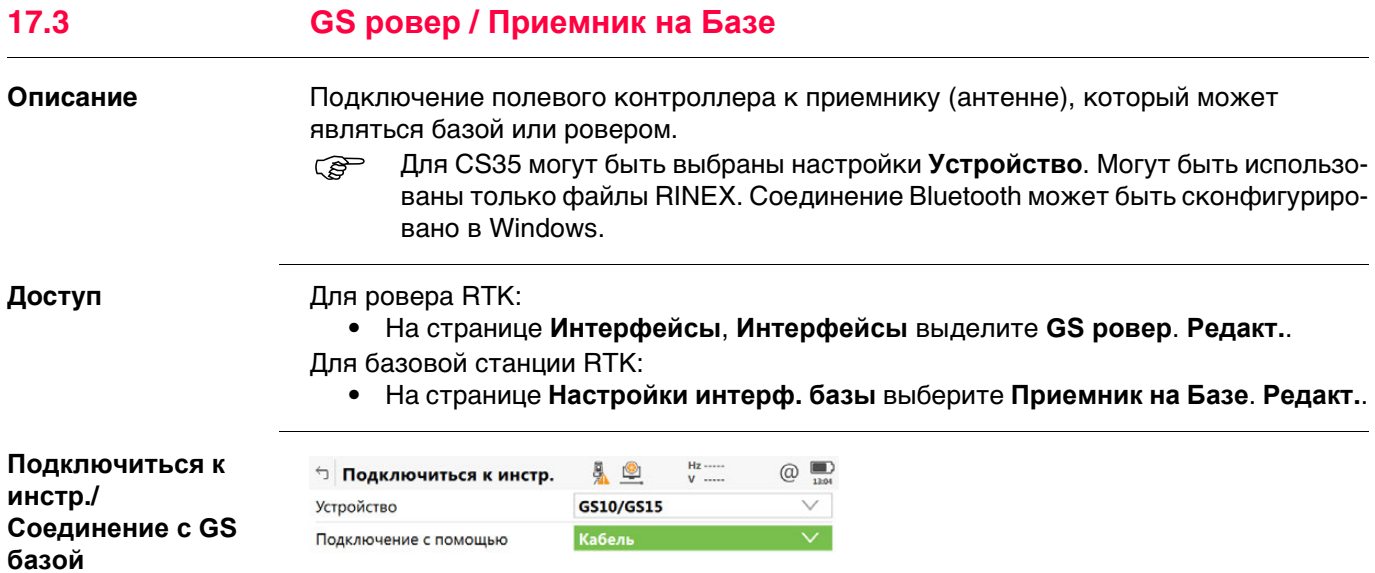

 $\alpha$  and  $\alpha$  and  $\alpha$ 

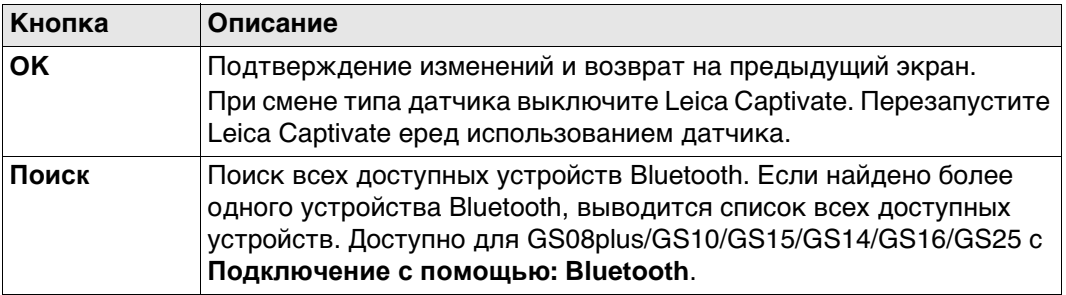

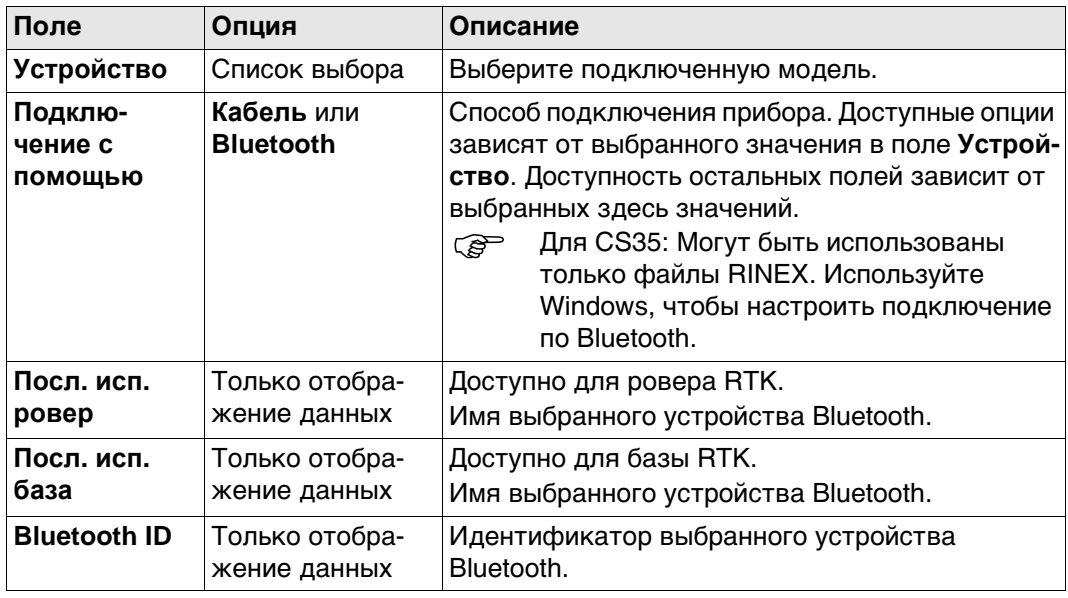

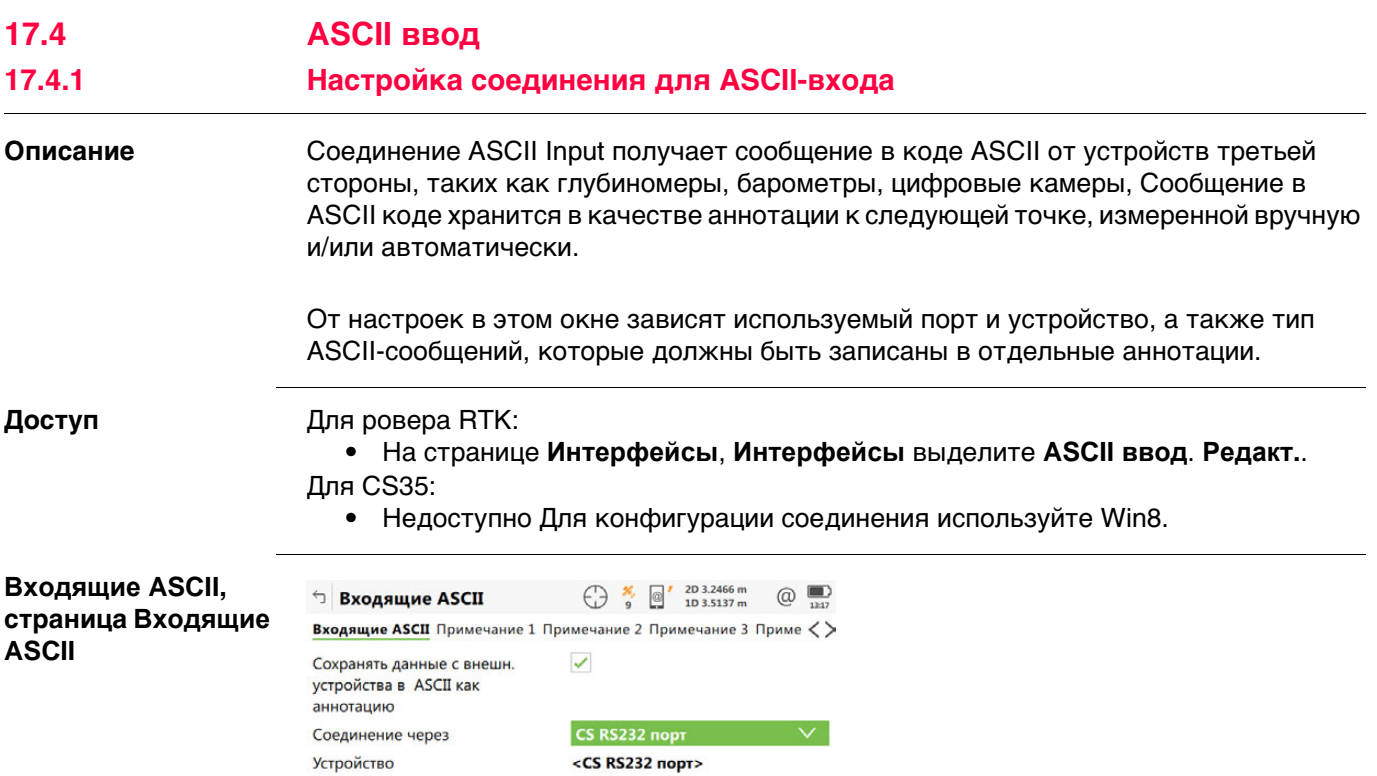

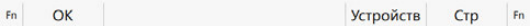

Кнопка Описание  $\overline{\mathsf{OK}}$ Подтверждение изменений и возврат на предыдущий экран. **Устройств** Доступно, если установлен флажок Сохранять данные с внешн. устройства в ASCII как аннотацию. Создание, выбор, редактирование или удаление устройства. См. раздел "19.2 Доступ к Устройства / Устройства GPRS". Стр Переход на другую страницу этого экрана. Fn Команда Настройка сообщения, которое будет отправляться на устройство через заданный порт.

#### Описание полей

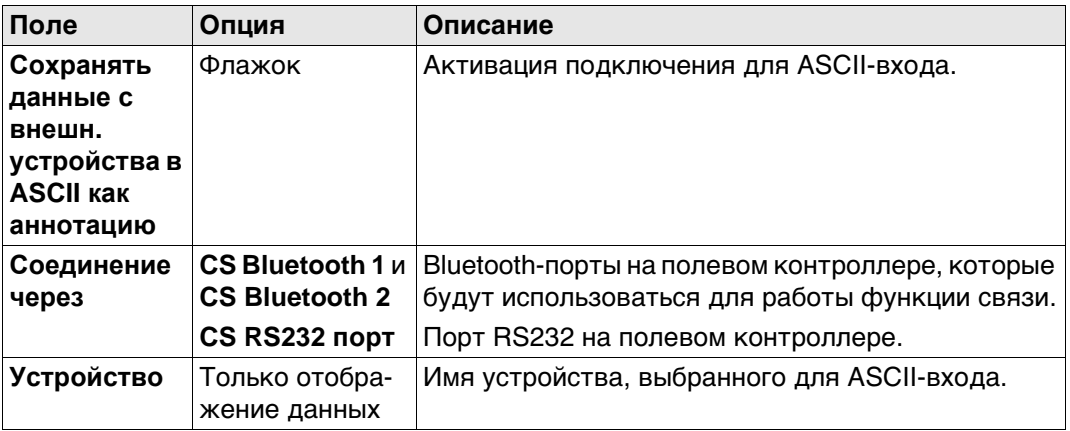

#### Далее

Стр чтобы перейти на страницу Примечание 1/Примечание 2/Примечание 3/ Примечание 4.

#### Входящие ASCII, страница

Примечание 1/ Примечание 2/ Примечание 3/ Примечание 4

Описание полей

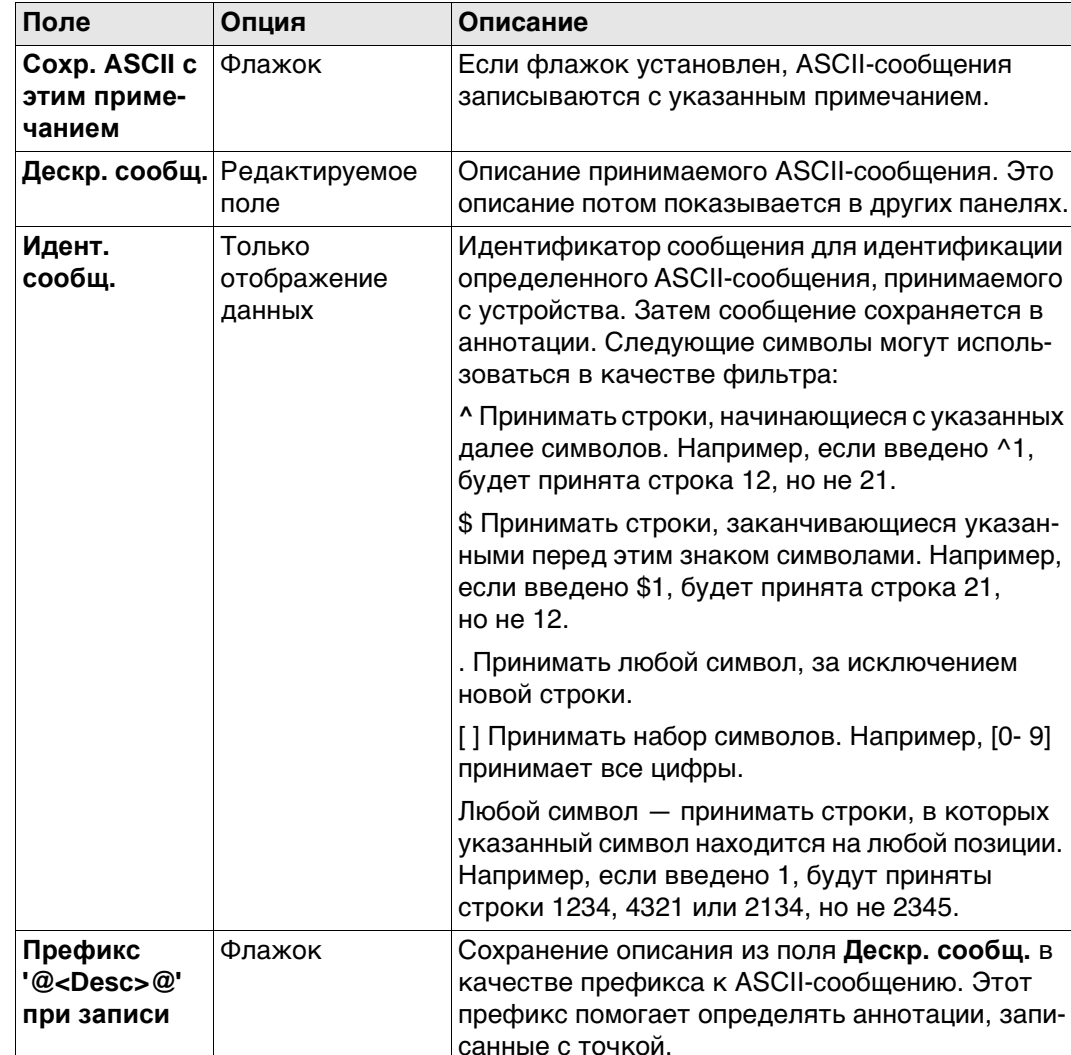

# Далее

Нажмите Стр, чтобы перейти на другую страницу на этом экране.

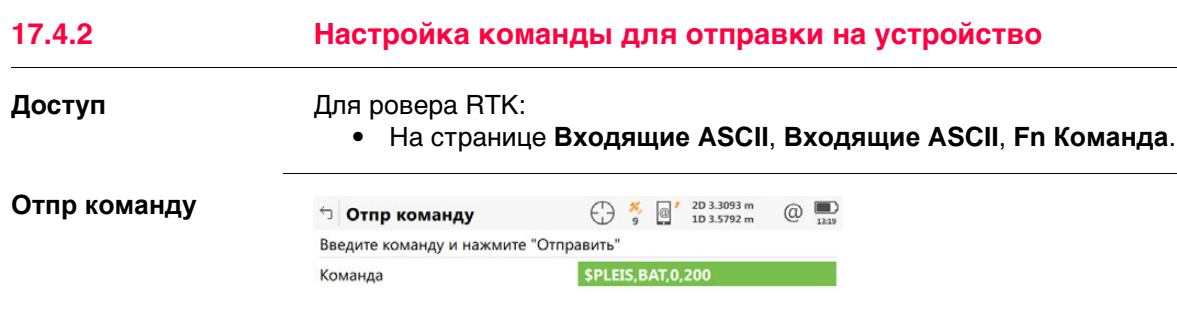

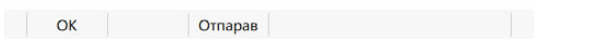

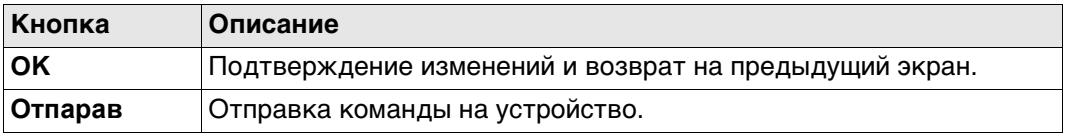

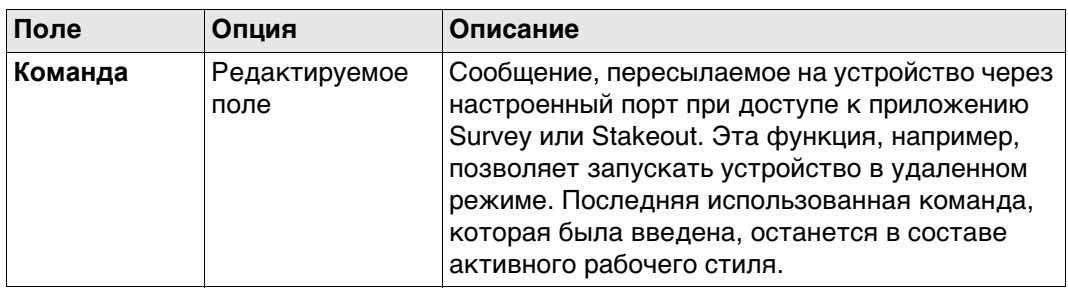

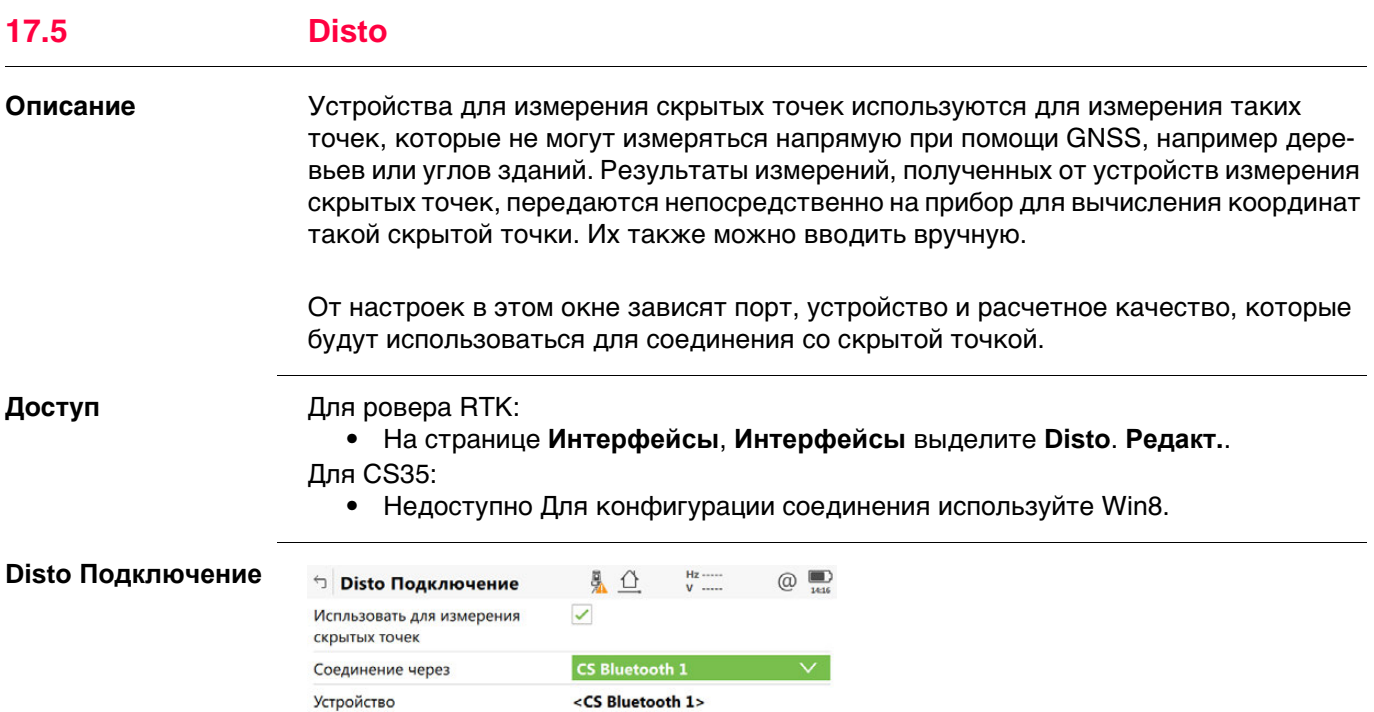

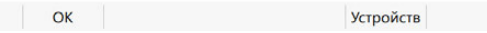

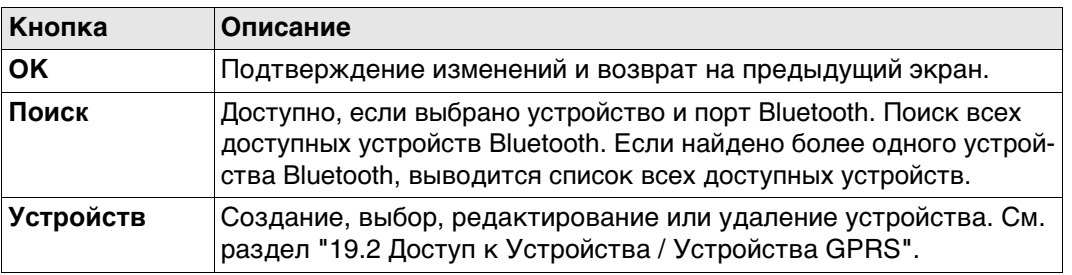

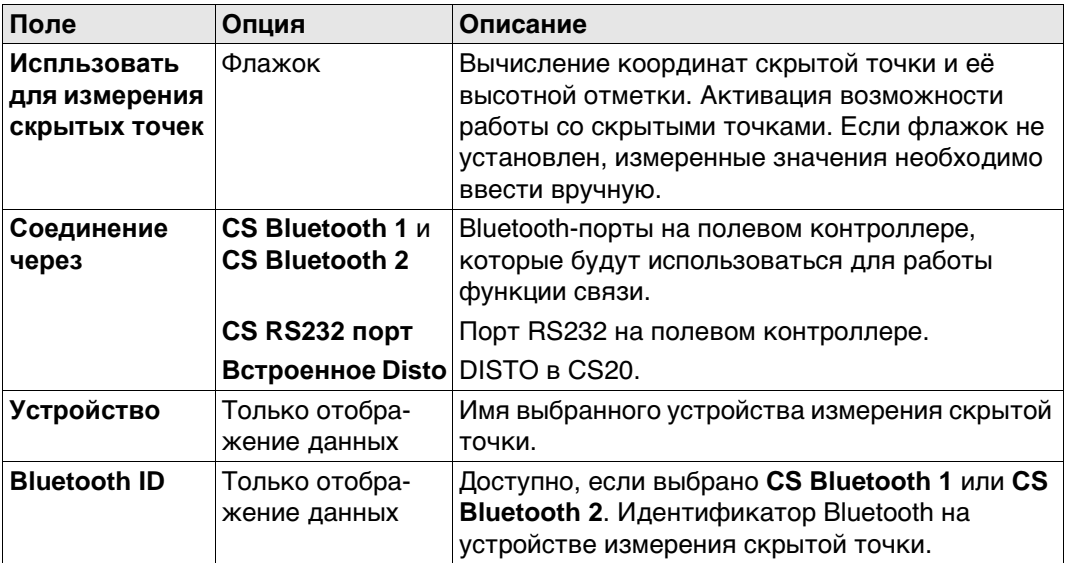

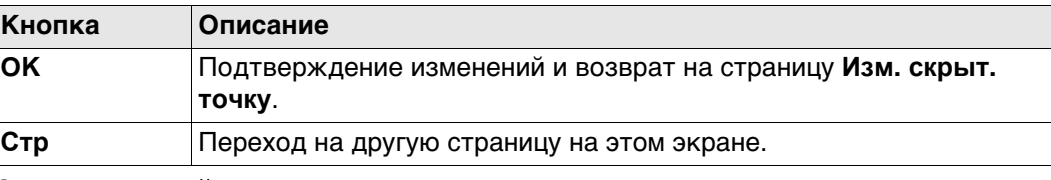

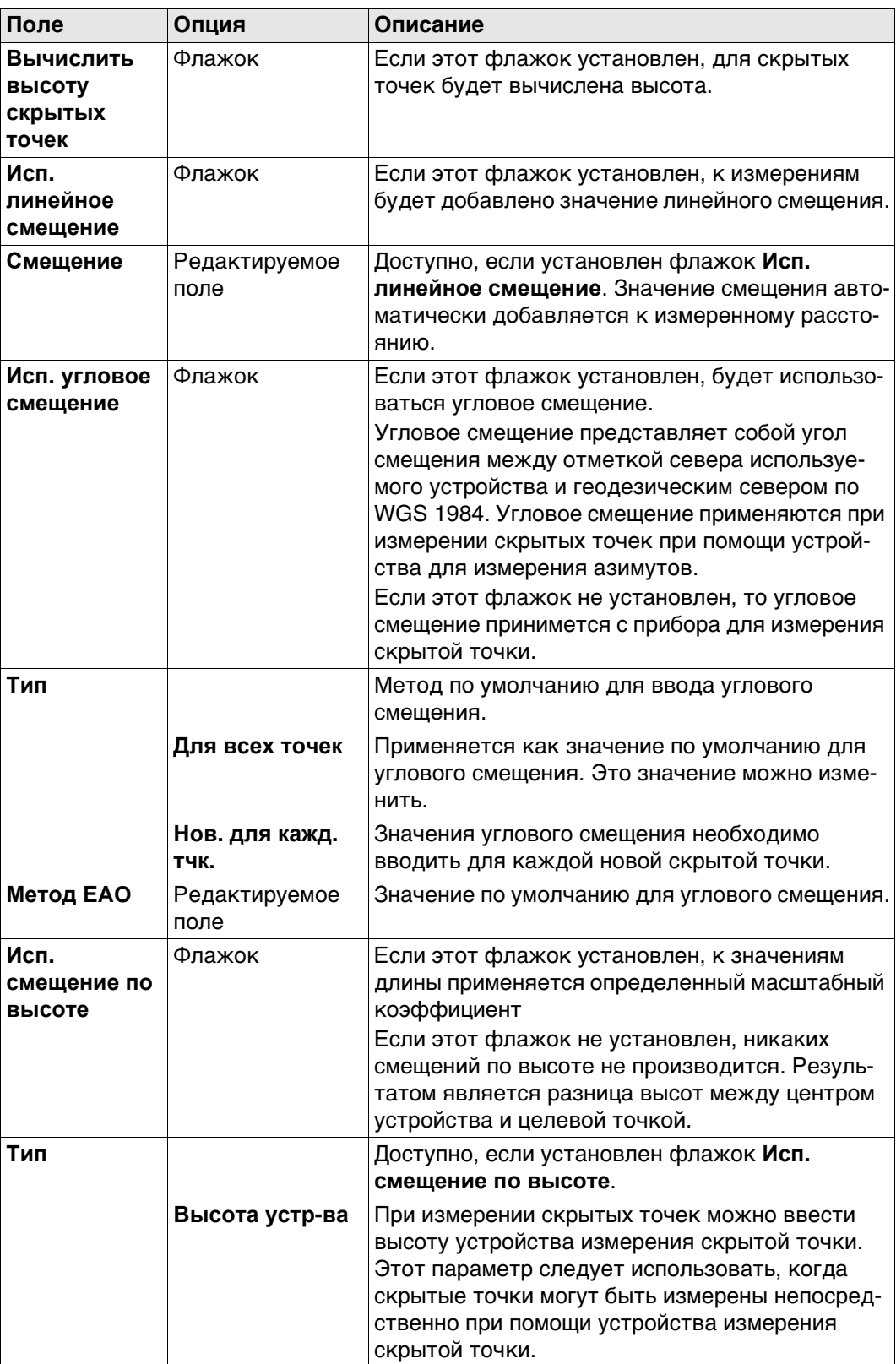

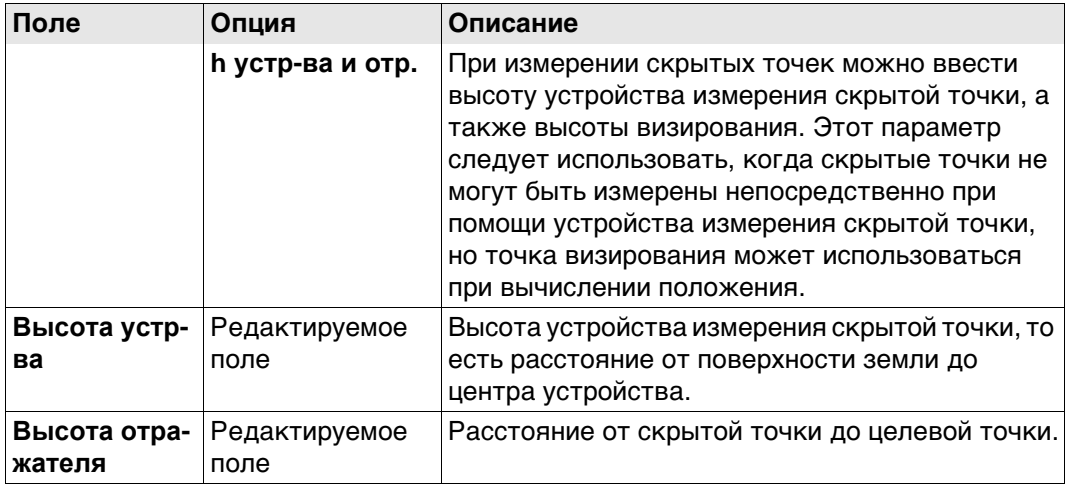

#### **Далее**

Нажмите **Стр**, чтобы перейти на страницу **Качество измерений**.

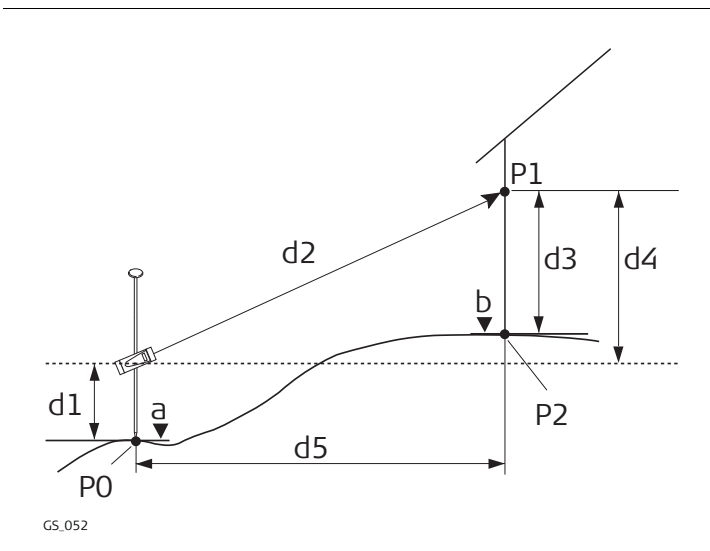

- P0 Точка с известными координатами
- P1 Точка визирования
- P2 Скрытая точка
- a Высота P0
- b Высота P2 = a + d1 + d4 d3
- d1 Высота устройства: высота устройства измерения скрытой точки выше P0
- d2 Наклонное расстояние
- d3 Высота устройства: высота P1 выше P2
- d4 Разность в высоте между устройством измерения скрытой точки и P1
- d5 Горизонтальное проложение

**Схема**

Расстояние смещения на устройстве измерения скрытой ТОЧКИ

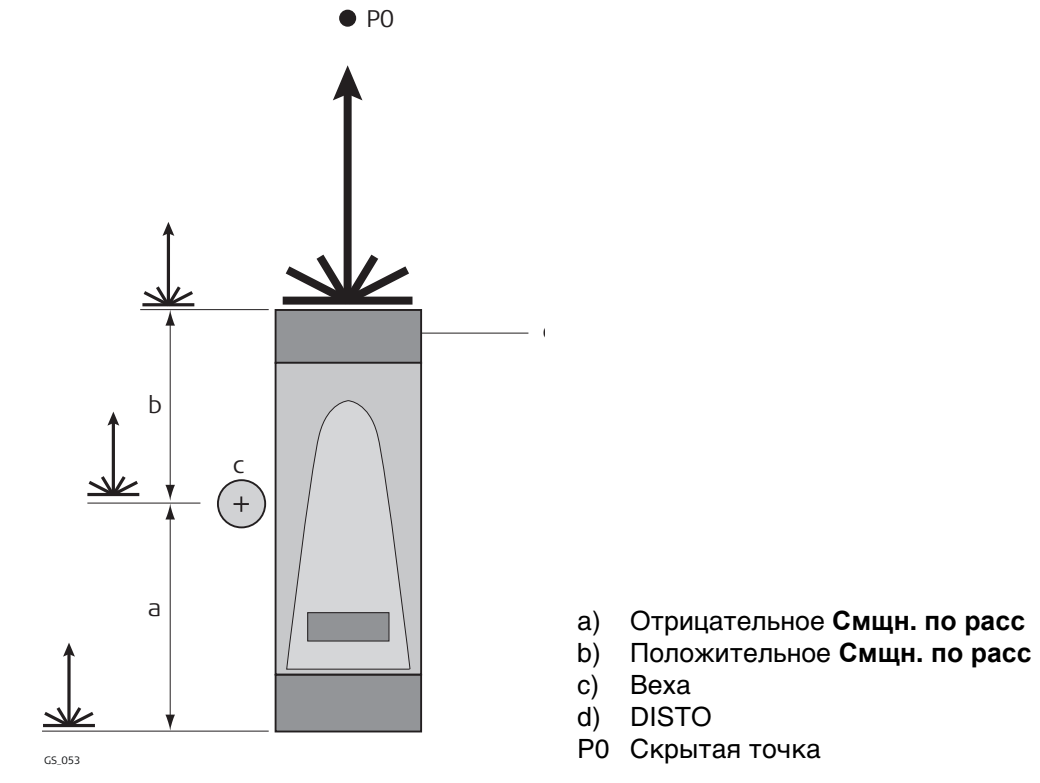

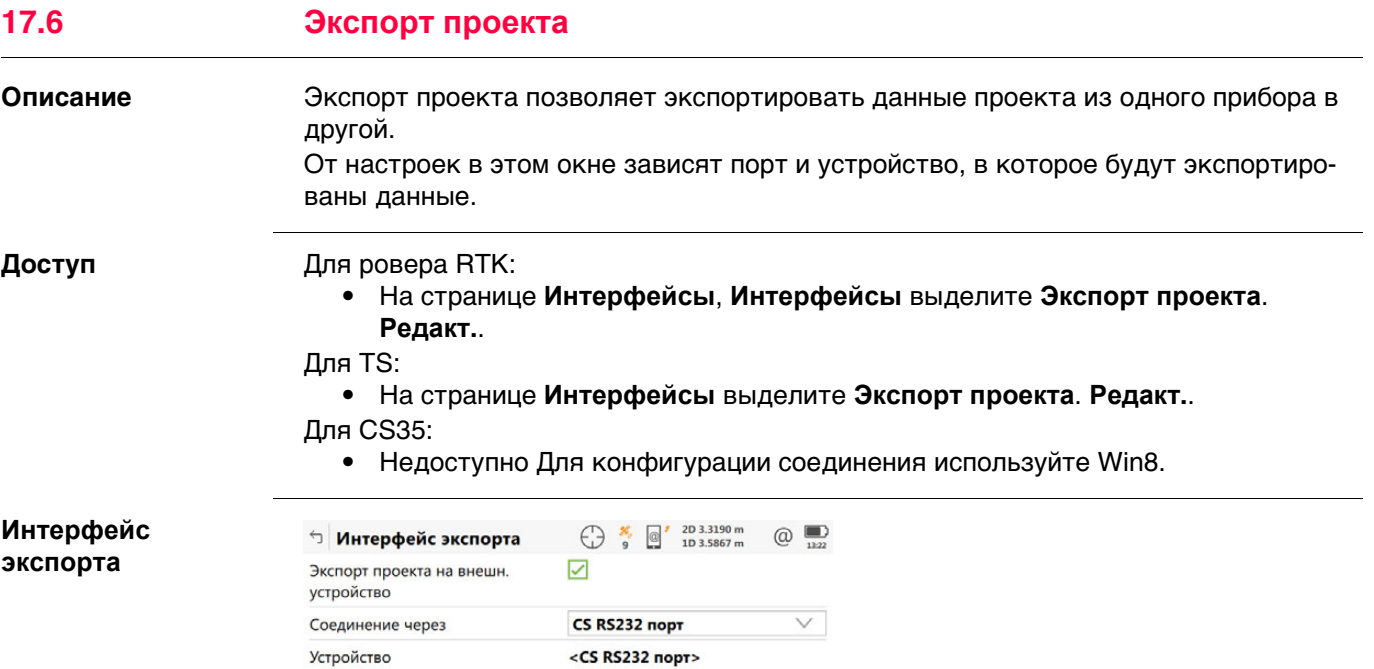

 $\vert$  OK  $\vert$ Устройств

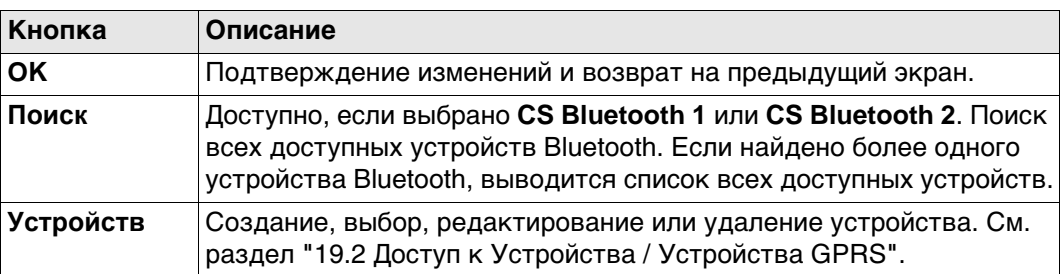

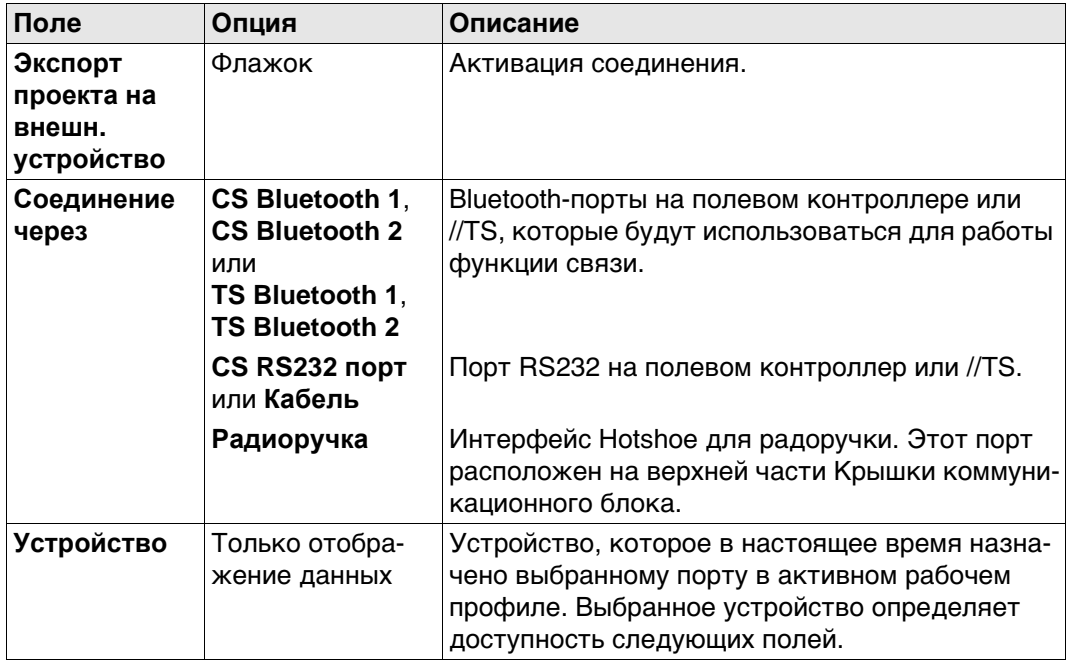

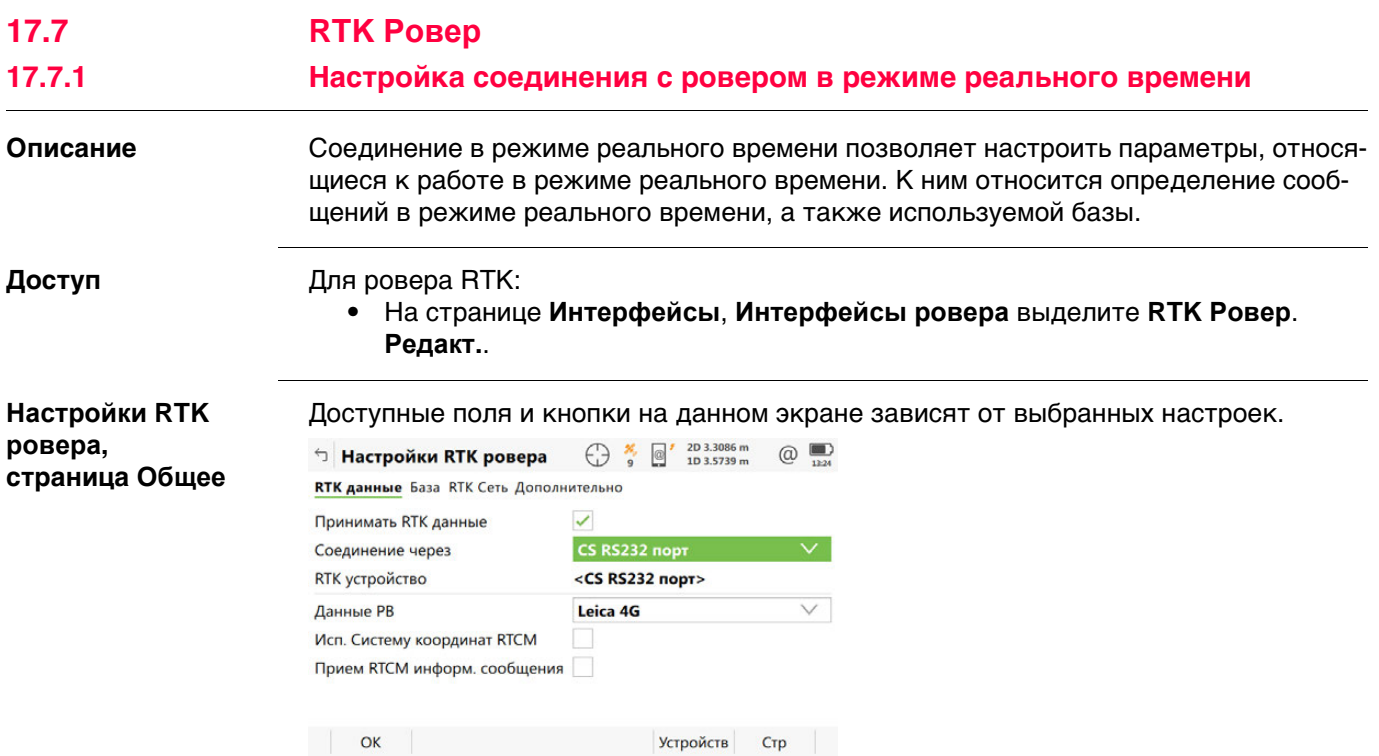

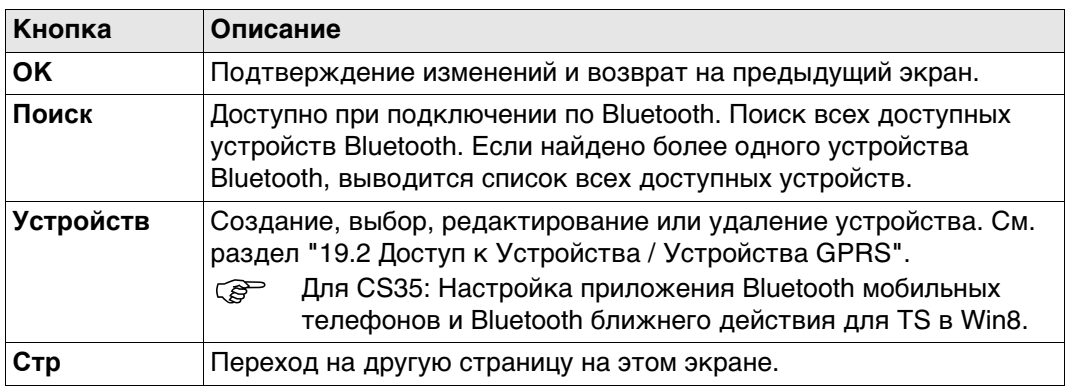

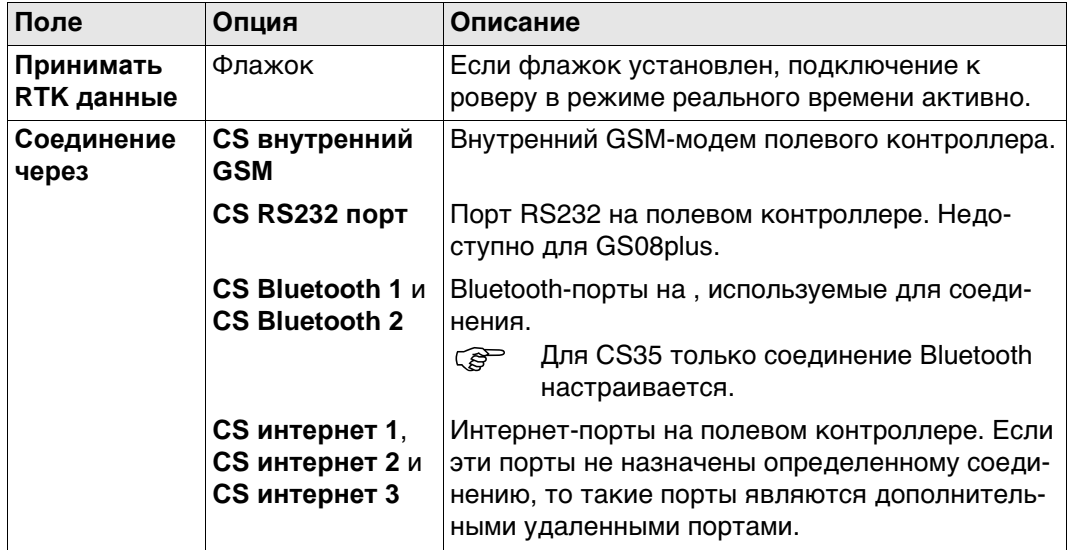

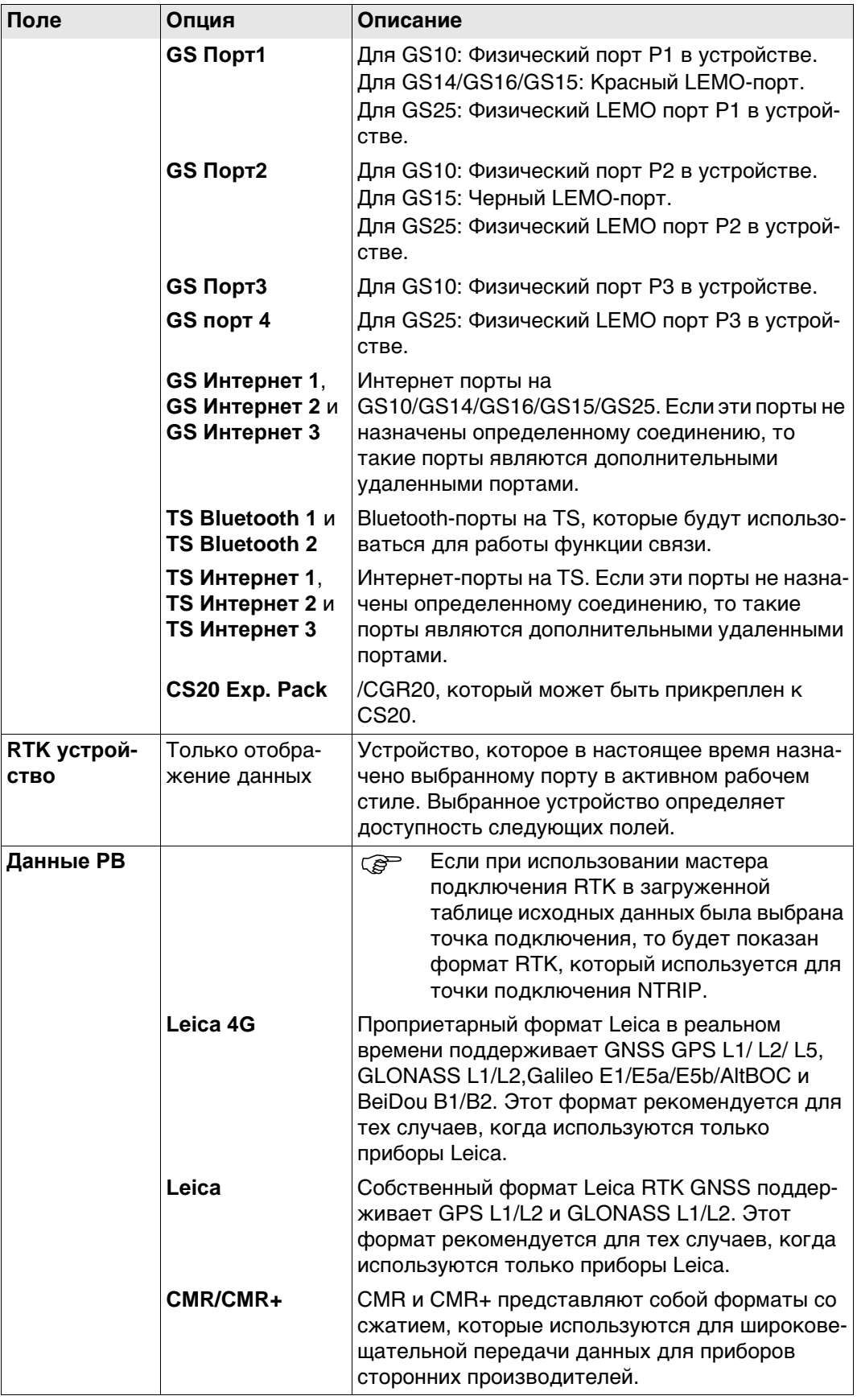

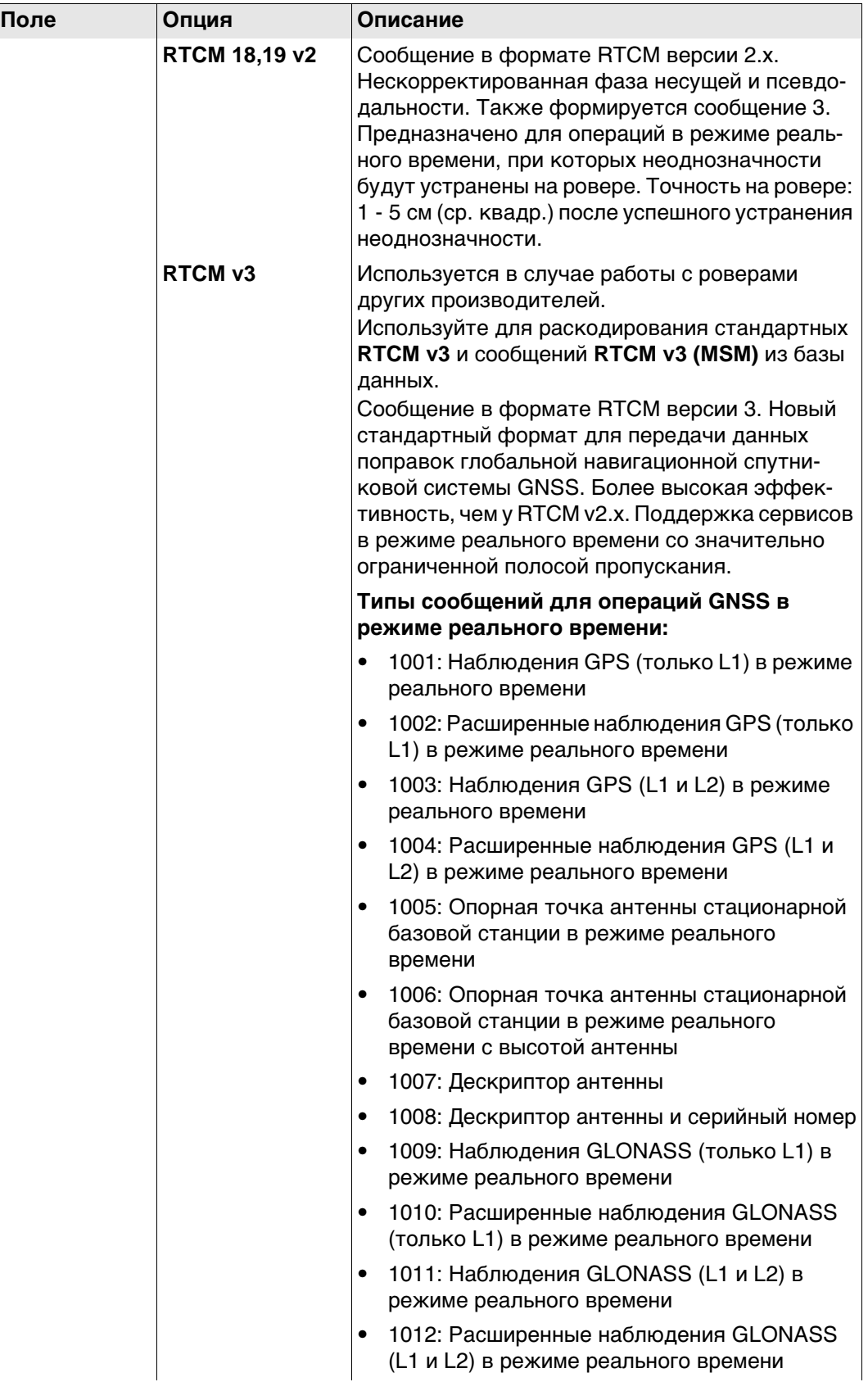

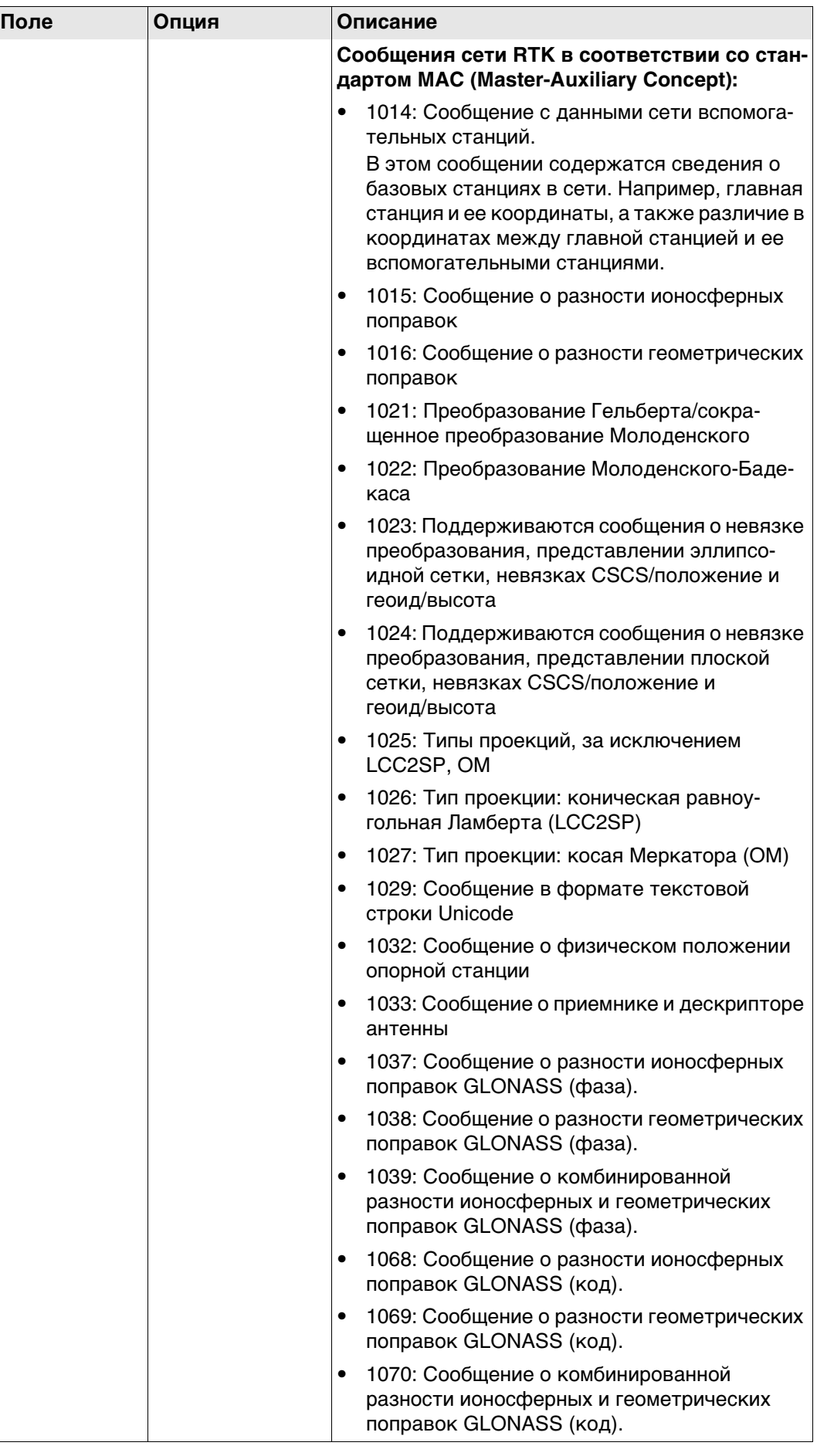

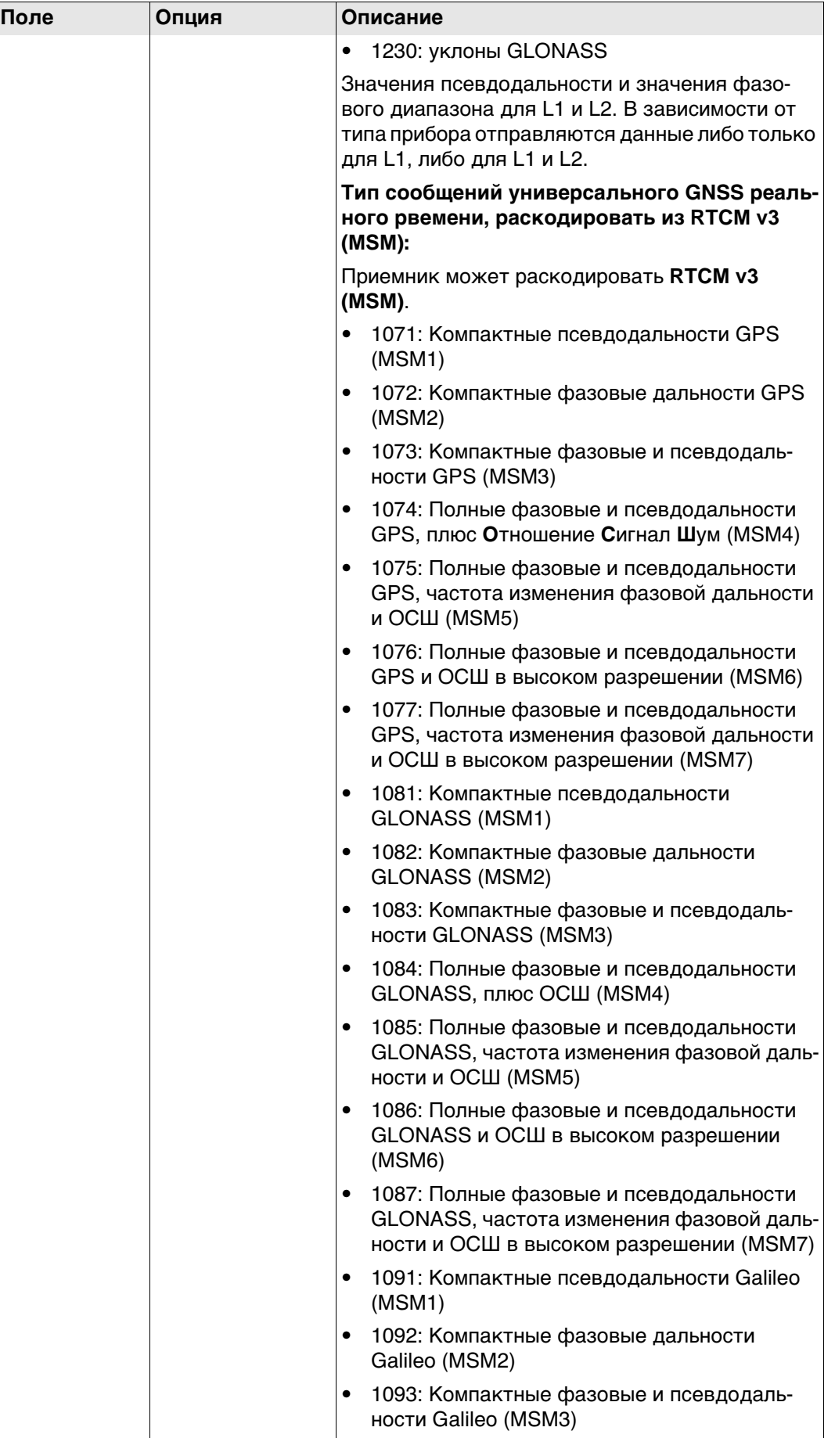

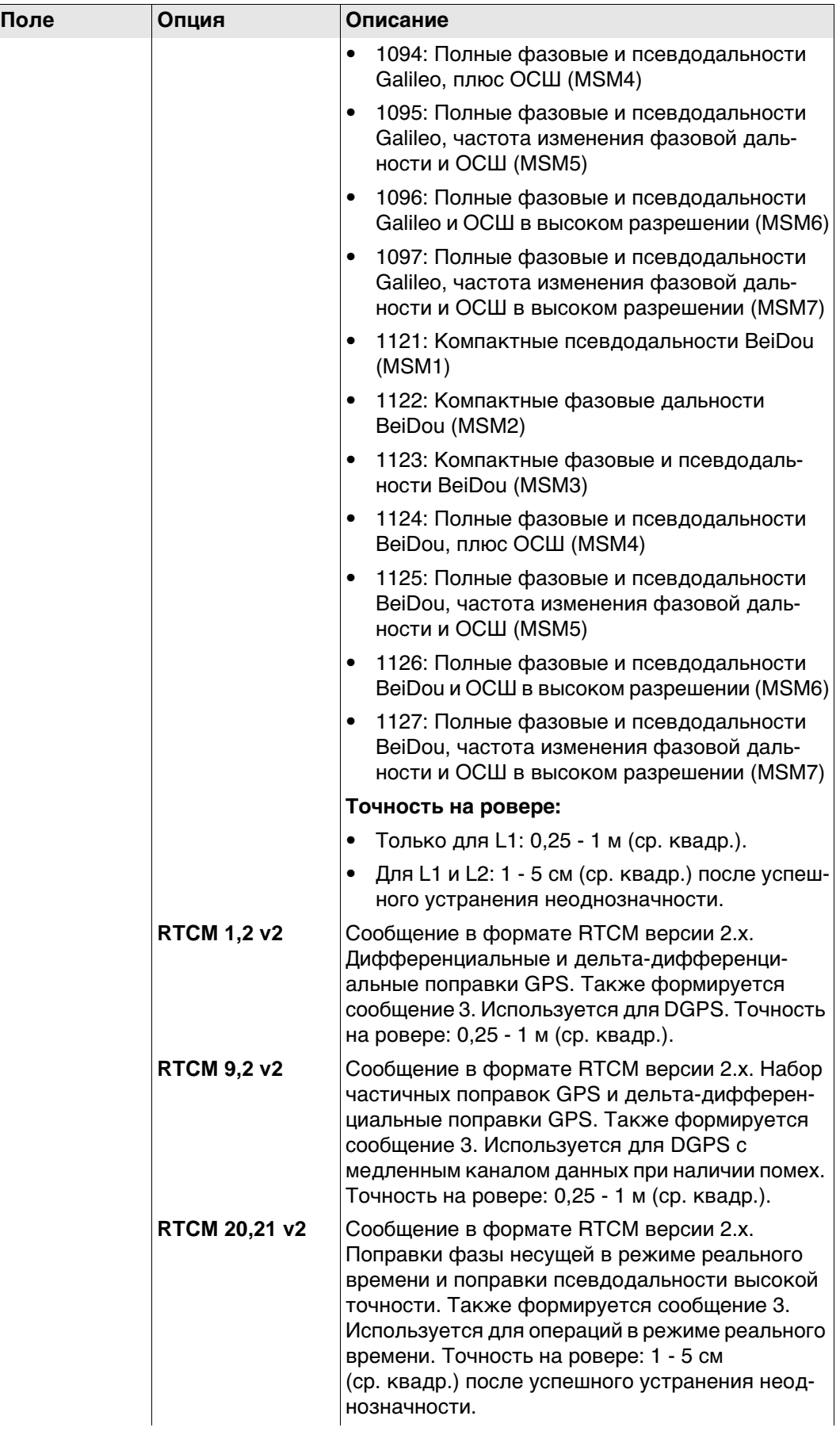

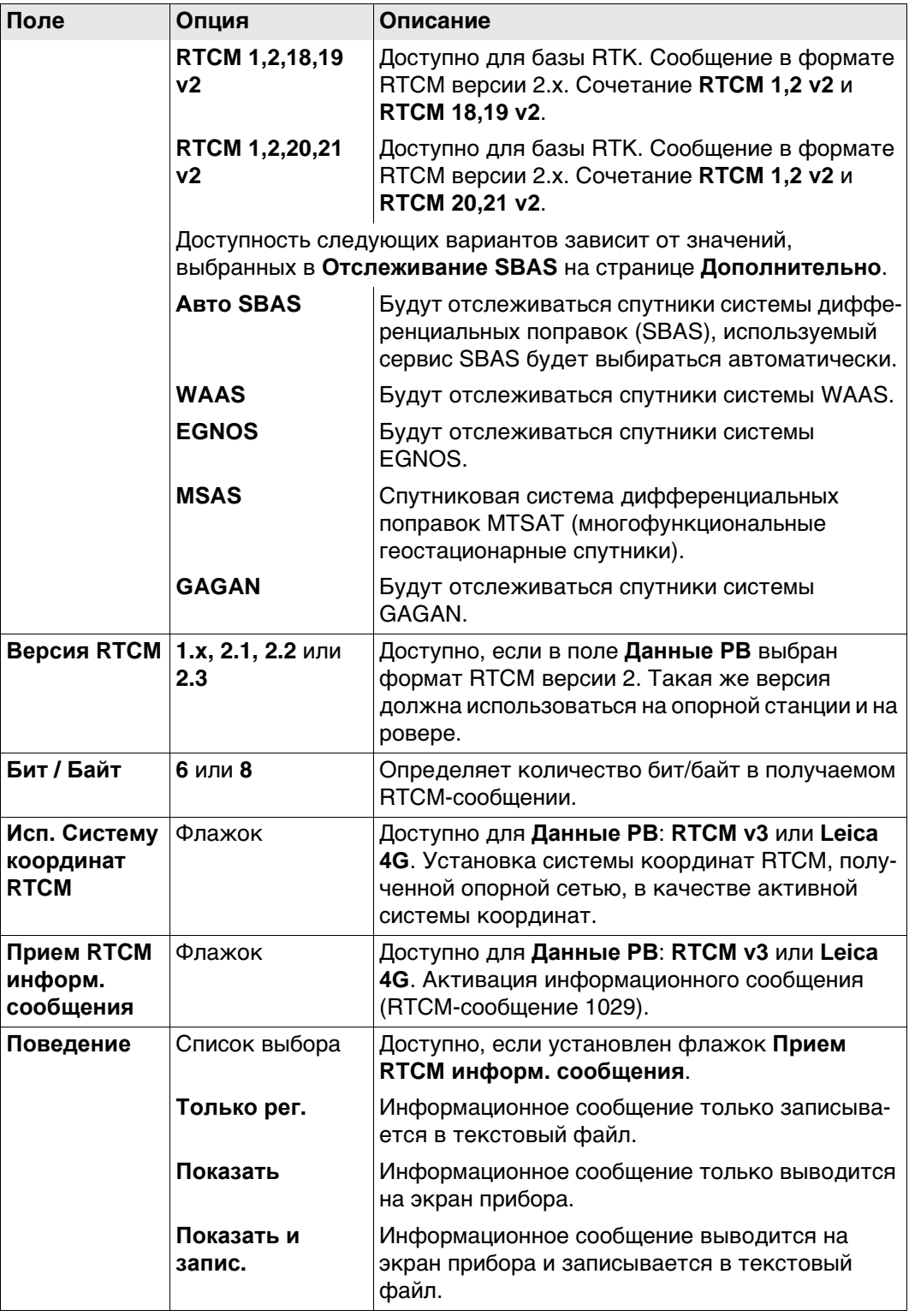

# Далее

Нажмите Стр, чтобы перейти на страницу База.

Настройки RTK ровера, страница База

#### Описание полей

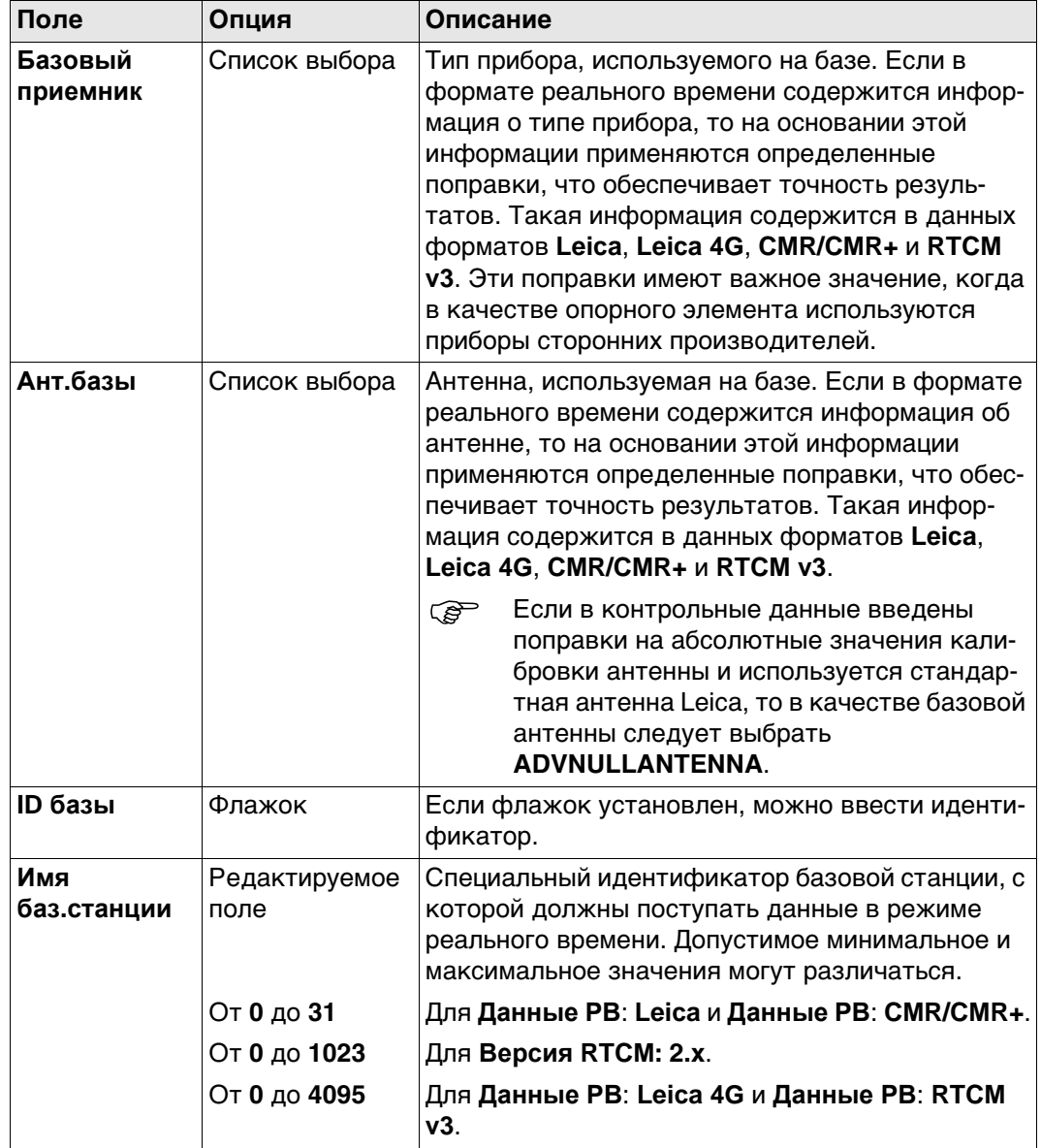

# Далее

Нажмите Стр, чтобы перейти на страницу RTK Сеть.

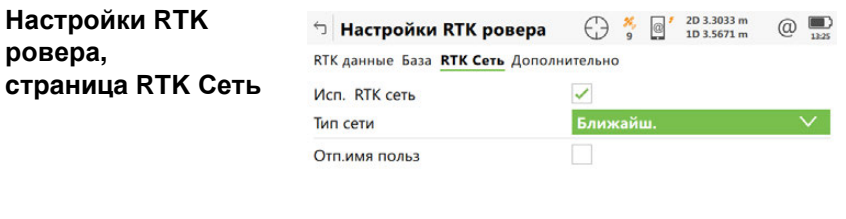

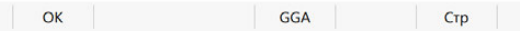

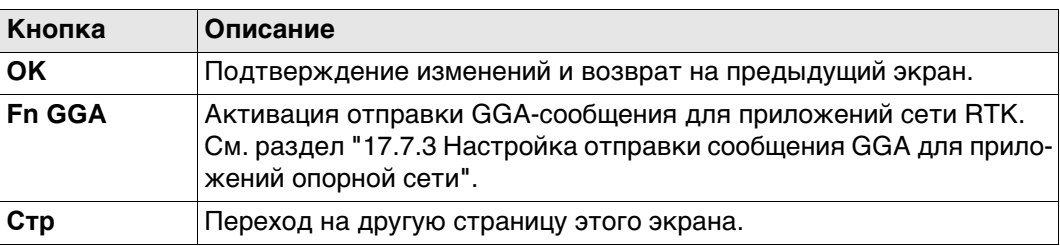

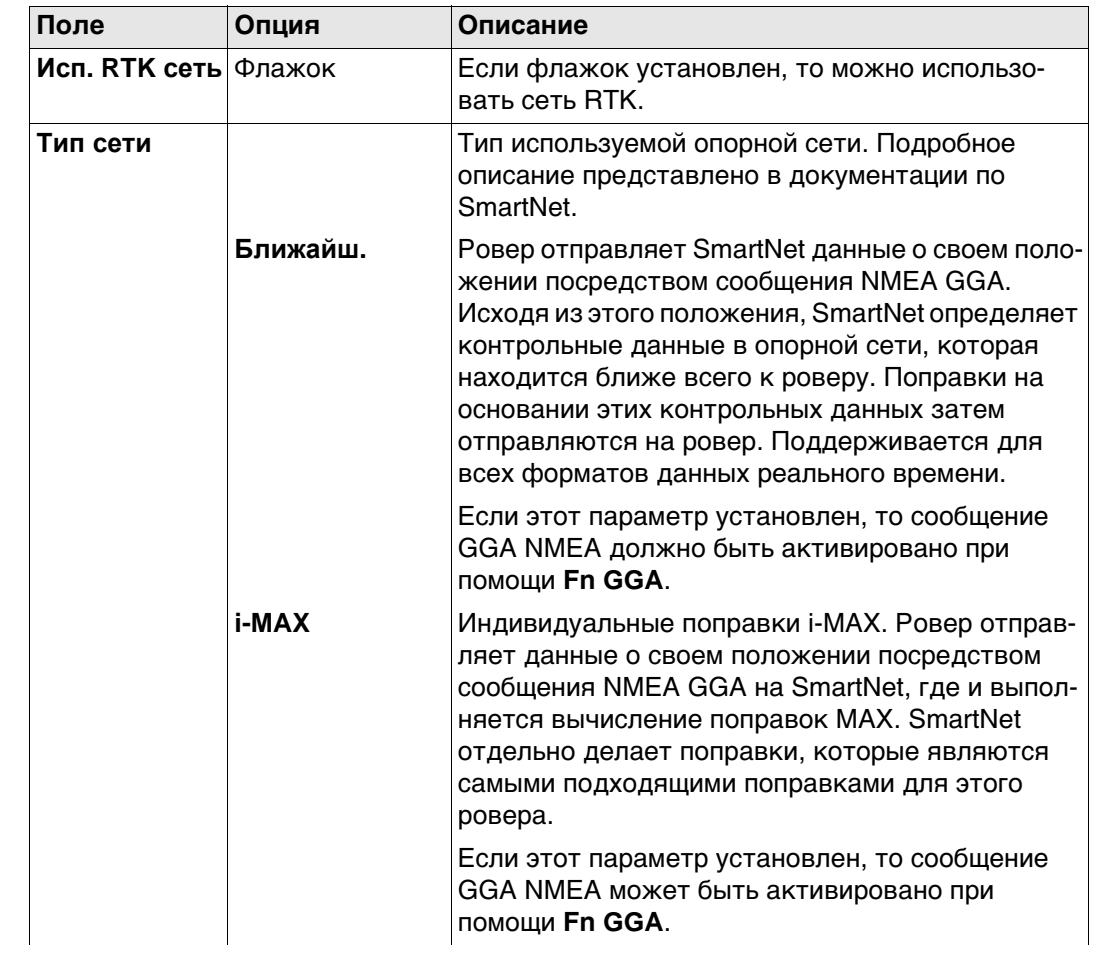

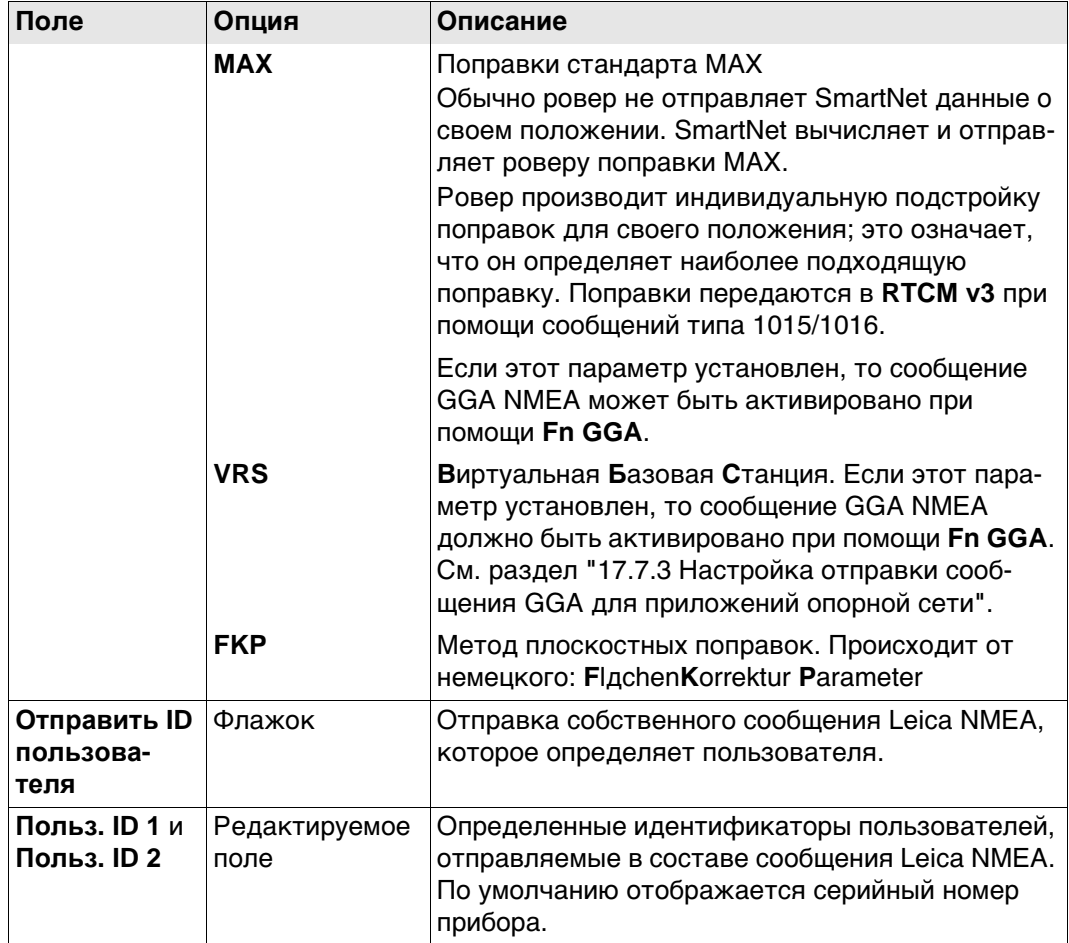

# Далее

Стр Нажмите, чтобы перейти на страницу Дополнительно.

# ŀЙ

Настройки RTK ровера, страница Дополнительно

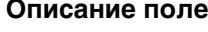

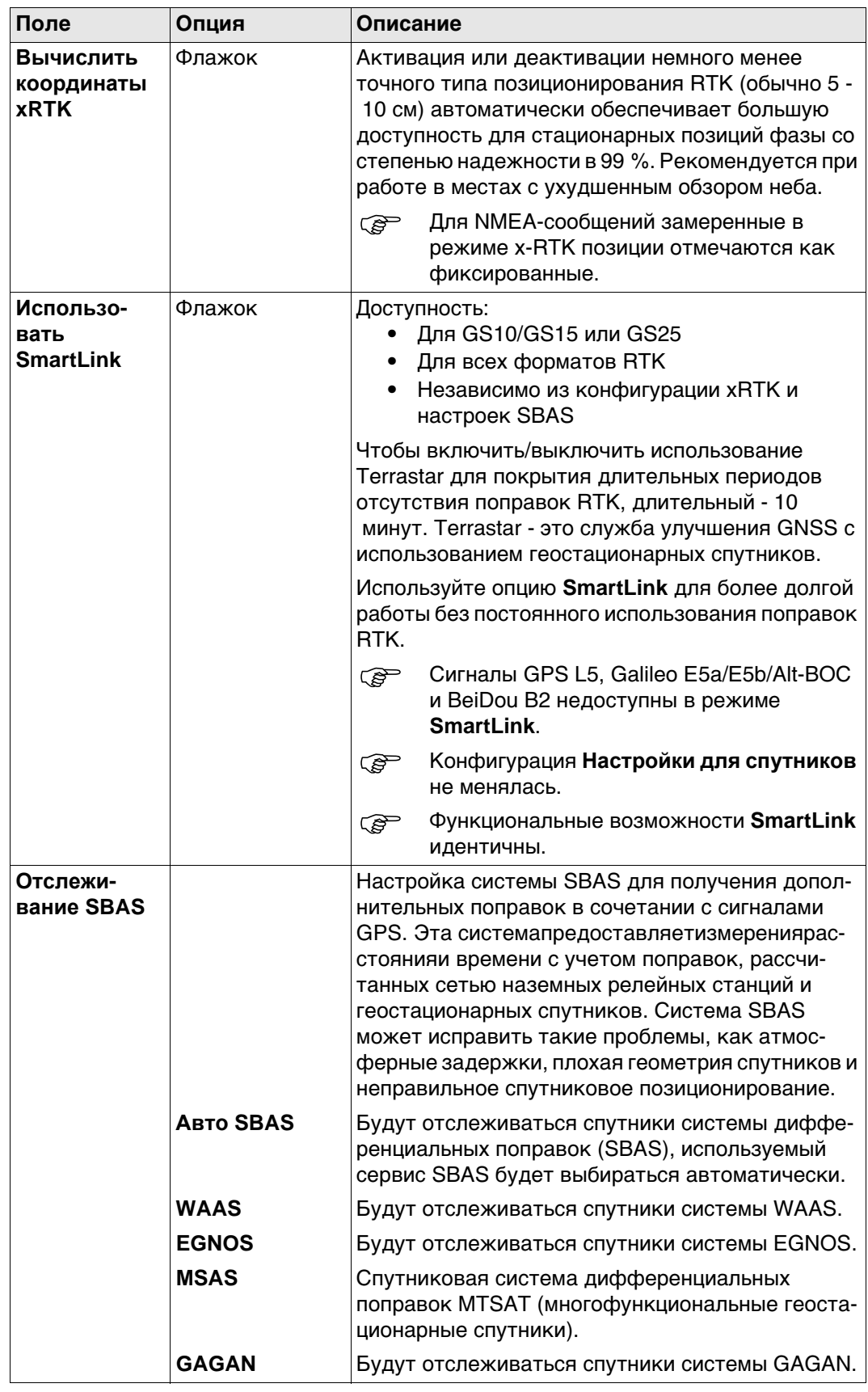

### Далее

Нажмите Стр, чтобы перейти на другую страницу на этом экране.

**Описание** Для работы в режиме реального времени лучше всего использовать одновременно и радиоустройство, и цифровой сотовый телефон, чтобы объединить лучше возможности этих двух технологий. Радио используется, если могут быть получены радиосигналы. Преимущество состоит в том, что передача данных по радио осуществляется бесплатно. Если ровер выходит из зоны действия или заходит за преграду, для продолжения съемки можно перейти на сотовый телефонный канал. Это обеспечивает максимальную производительность и минимальные затраты при работе с в режиме реального времени.

#### **Настройка в поле: инструкция**

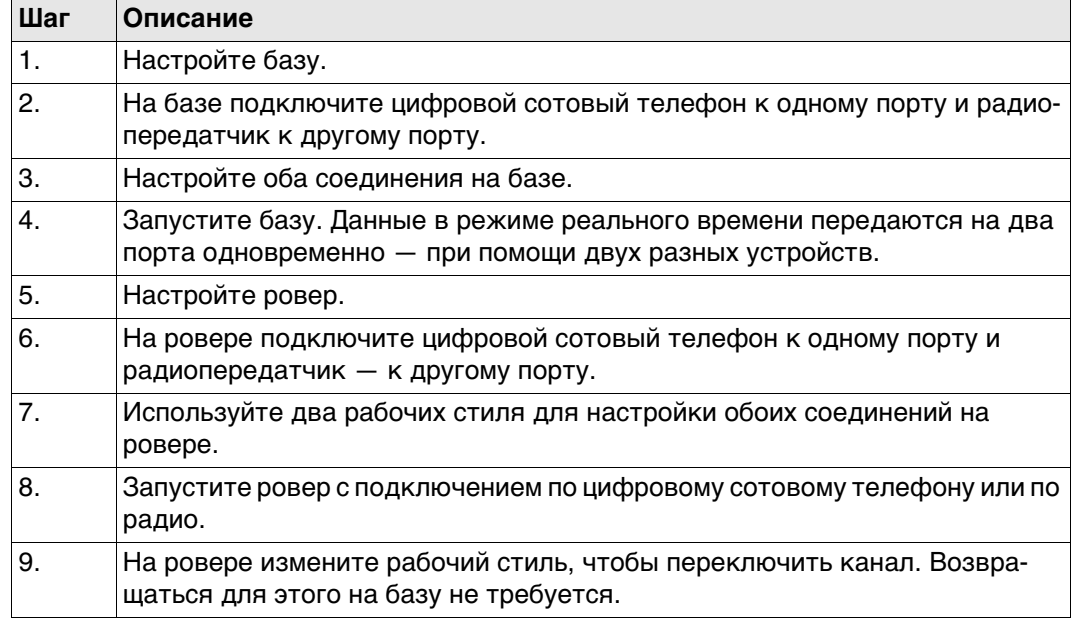

<span id="page-177-0"></span>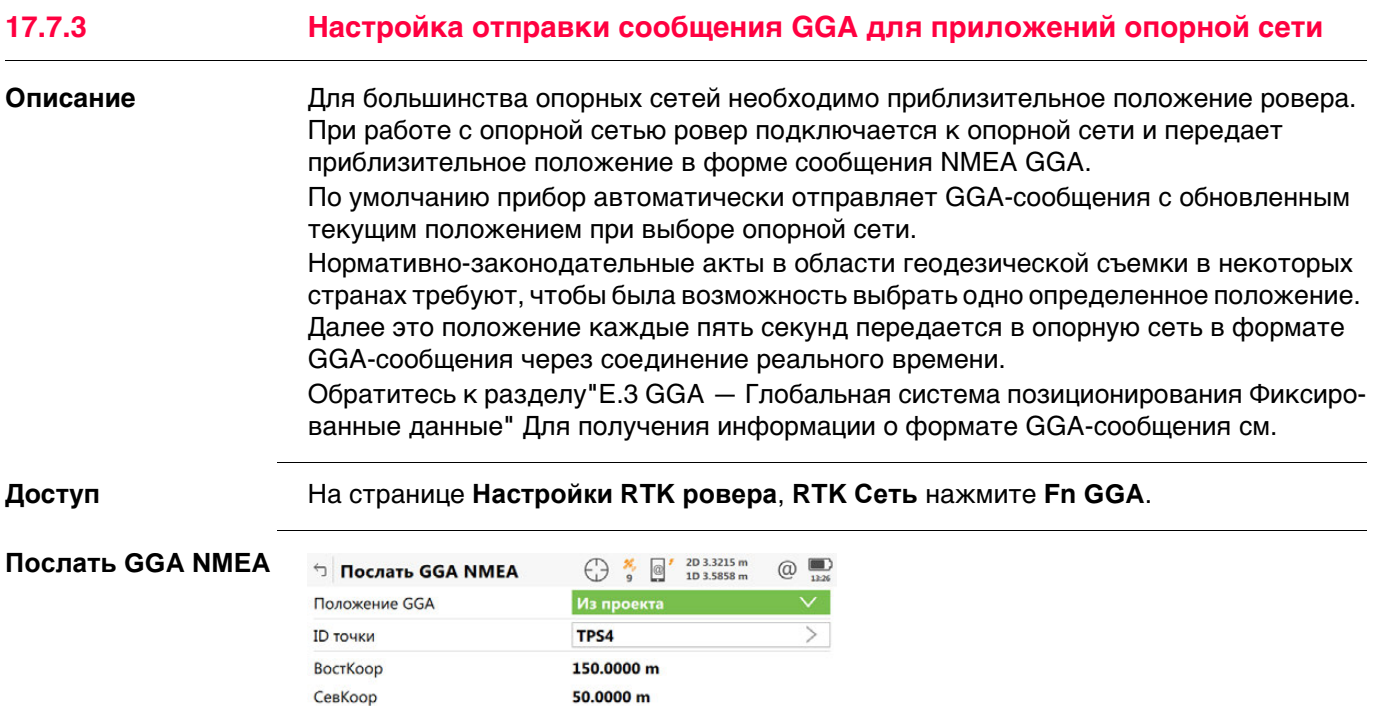

100.0000 m

Отметка

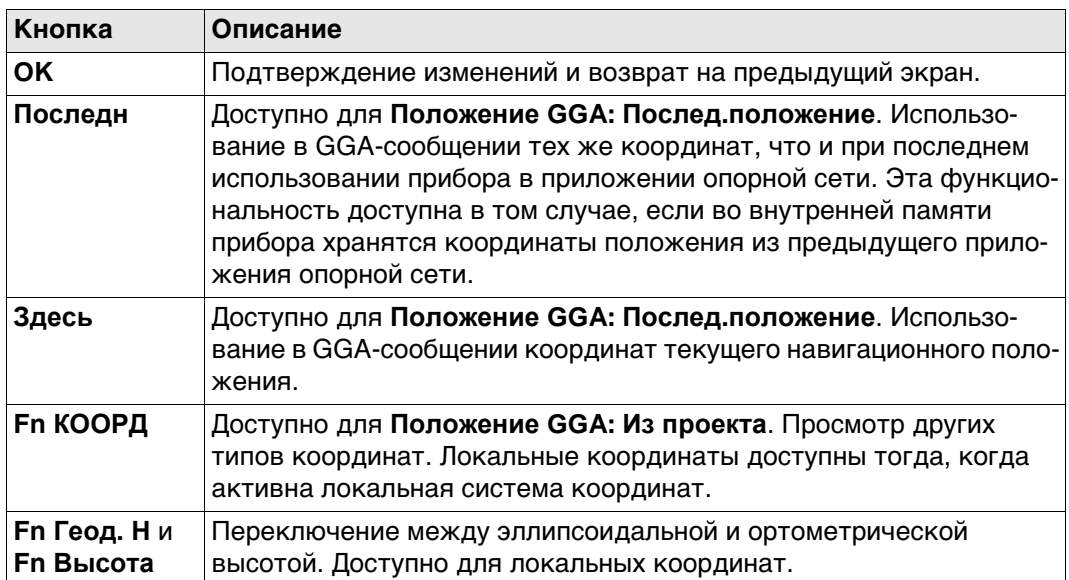

 $F_n$ 

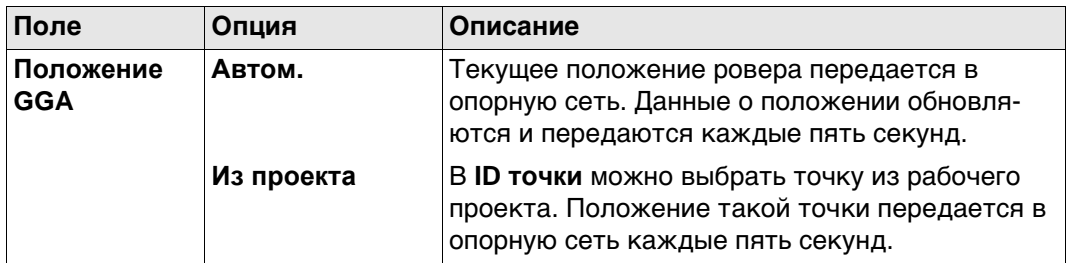

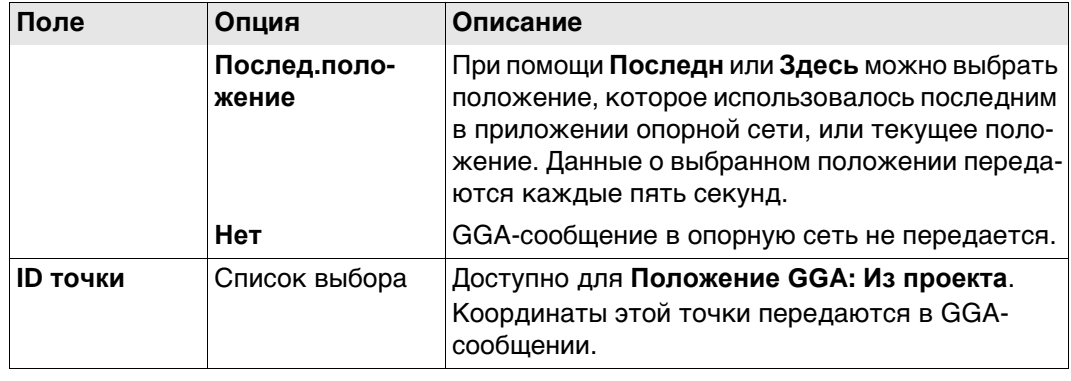

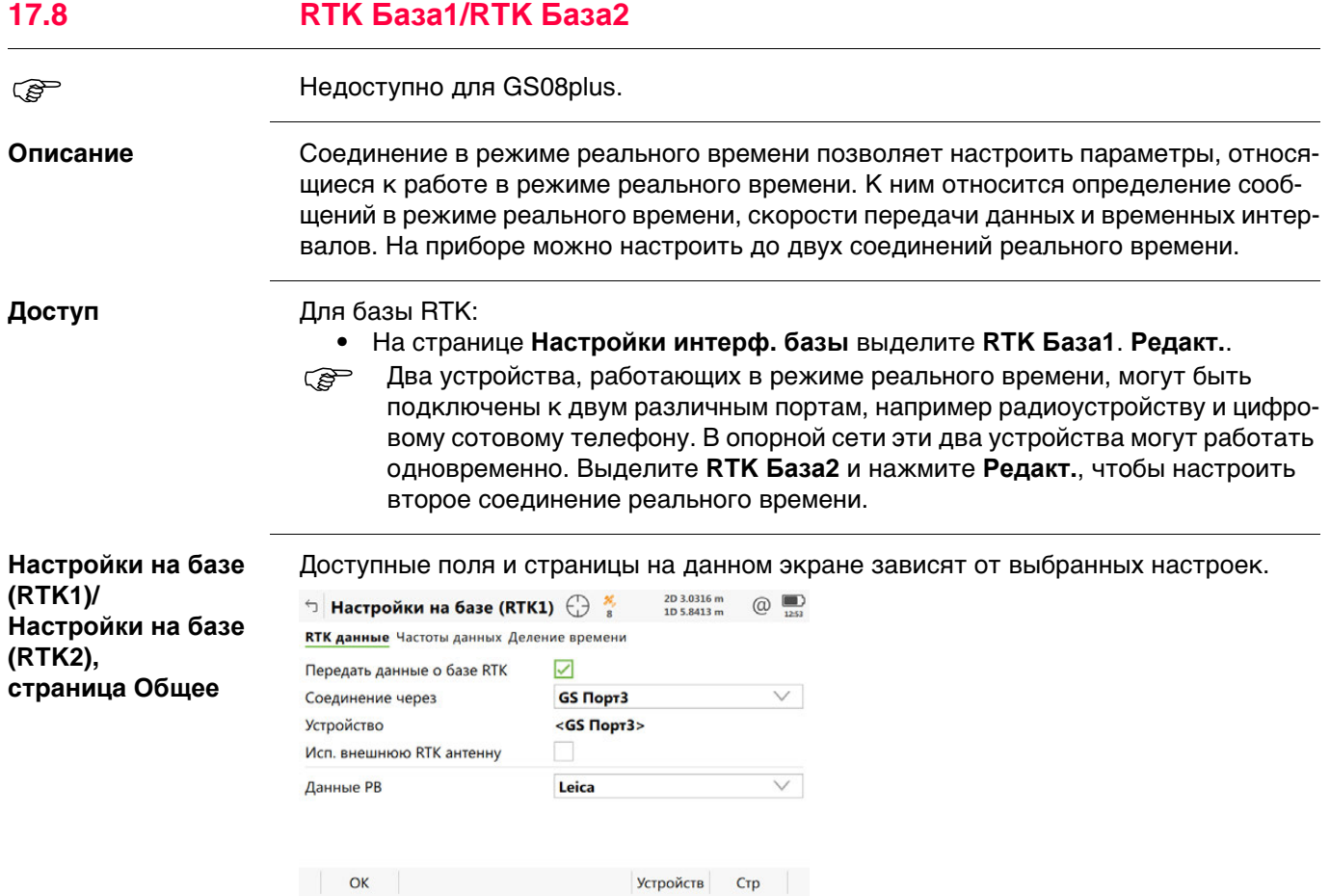

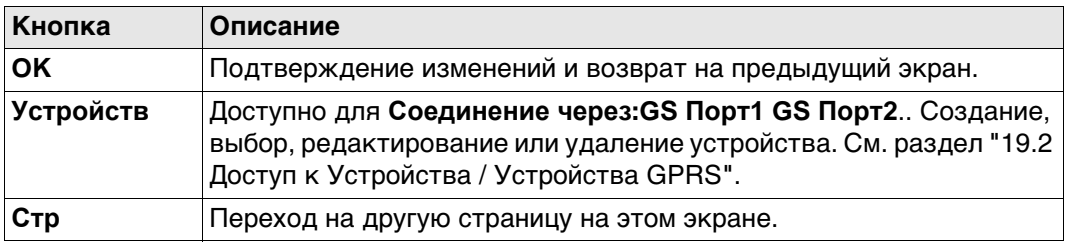

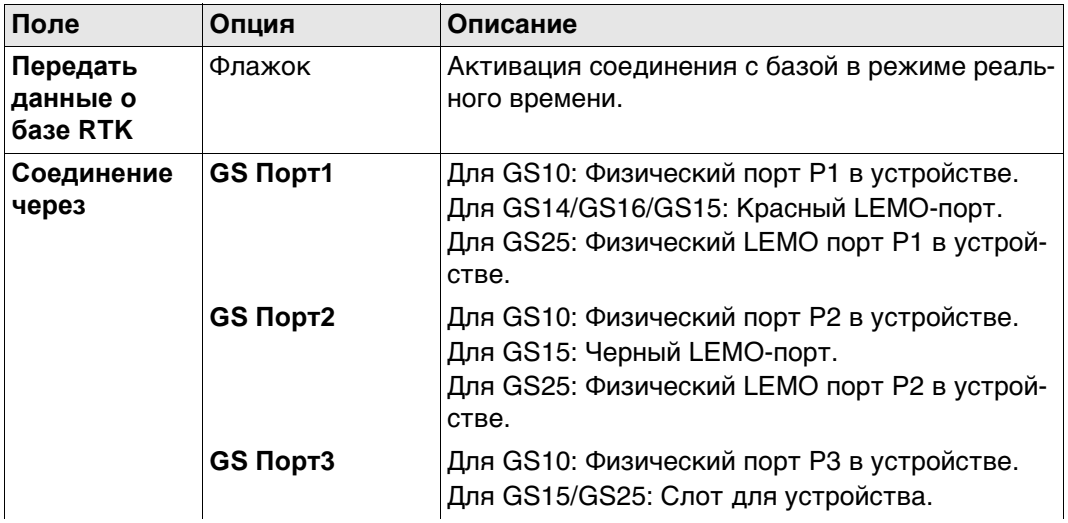
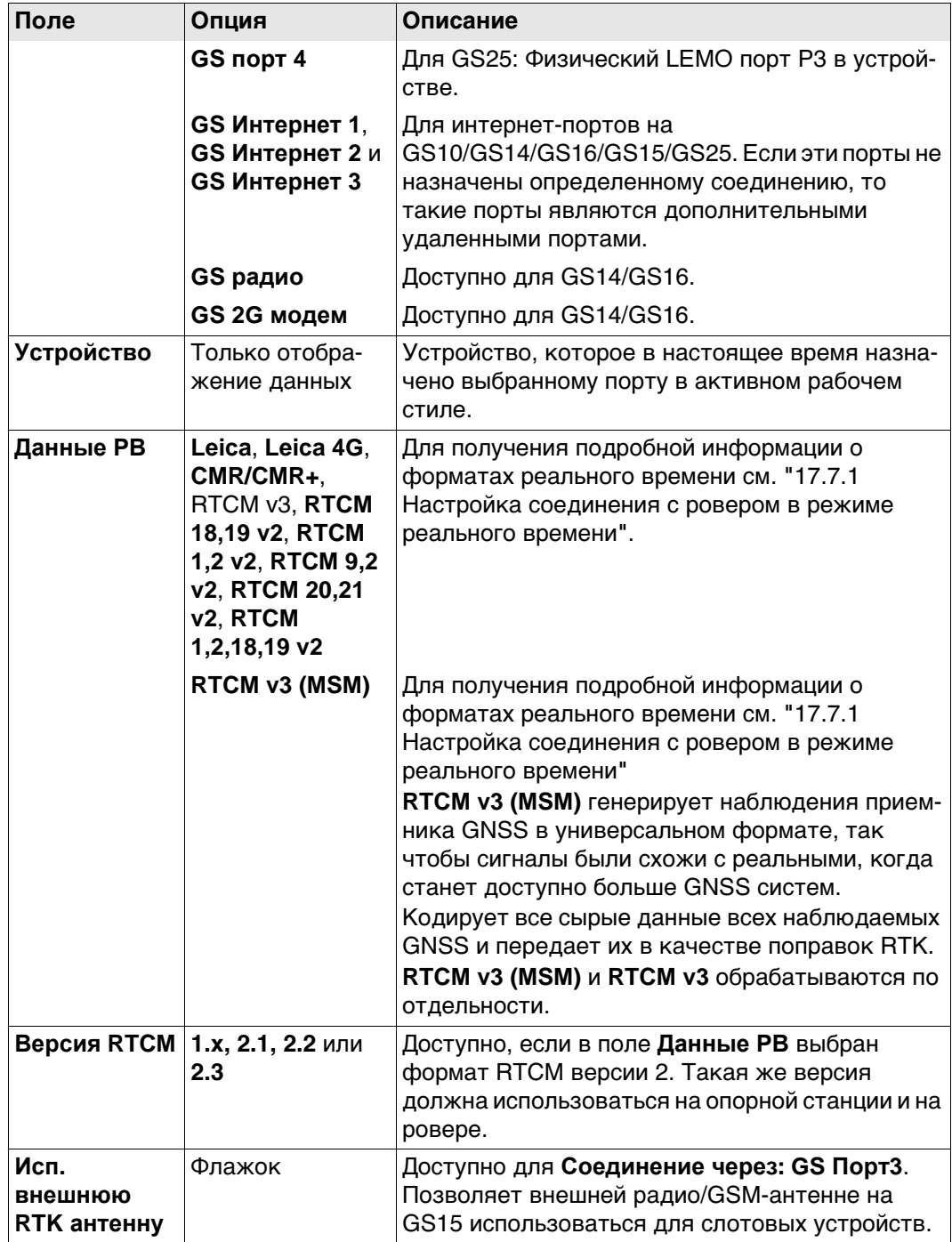

# **Далее**

Нажмите **Стр**, чтобы перейти на страницу **Частоты данных**.

## **Описание**

**Настройки на базе (RTK1)/ Настройки на базе (RTK2), страница Частоты данных**

Для всех форматов реального времени части сообщения могут выводиться с разной скоростью.

От настроек в этом окне зависят скорости вывода для различных частей выбранного формата реального времени. Доступные поля на данном экране зависят от настроек, выбранных для **Данные РВ** на странице **Настройки на базе (RTK1)**/**Настройки на базе (RTK2)**.

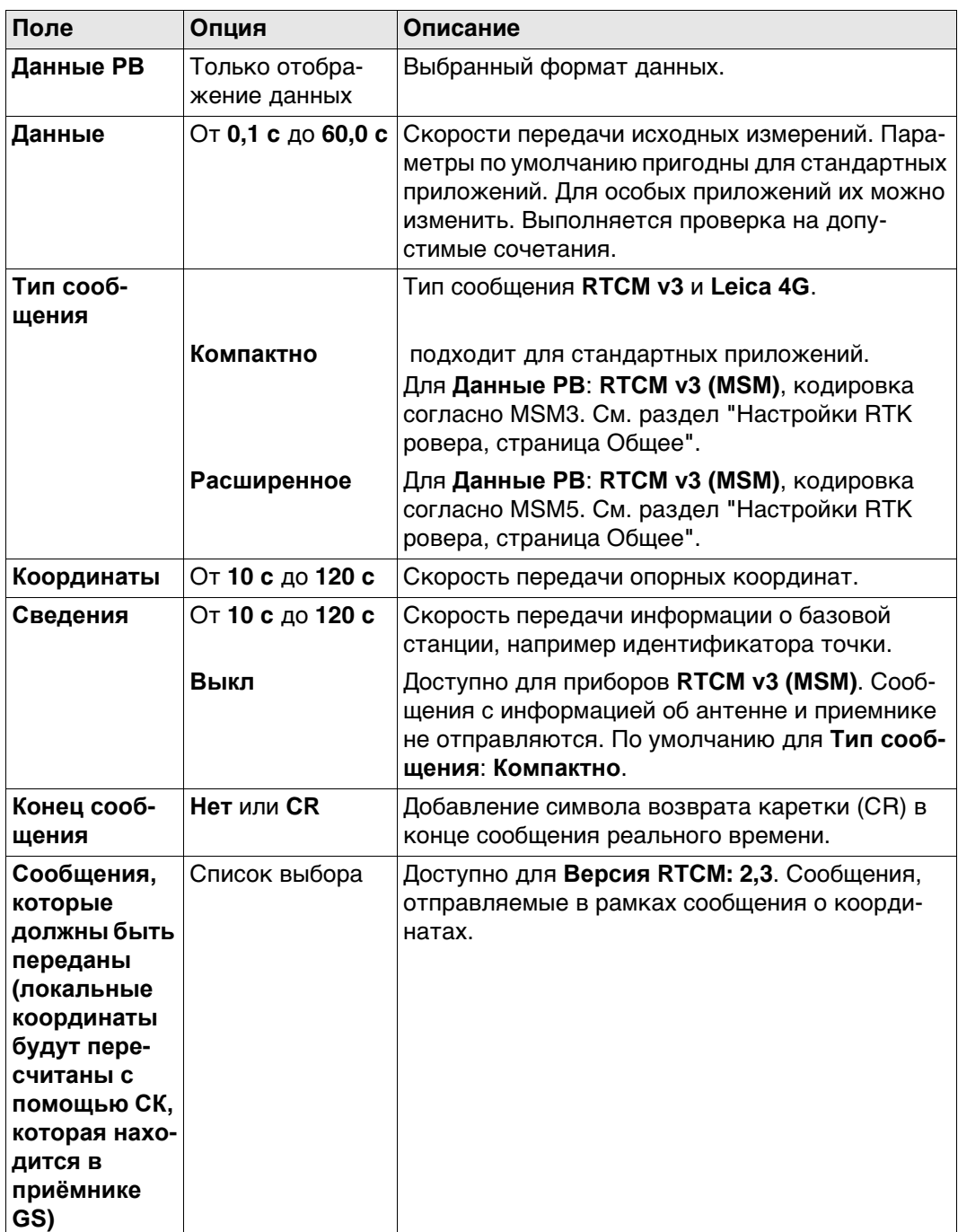

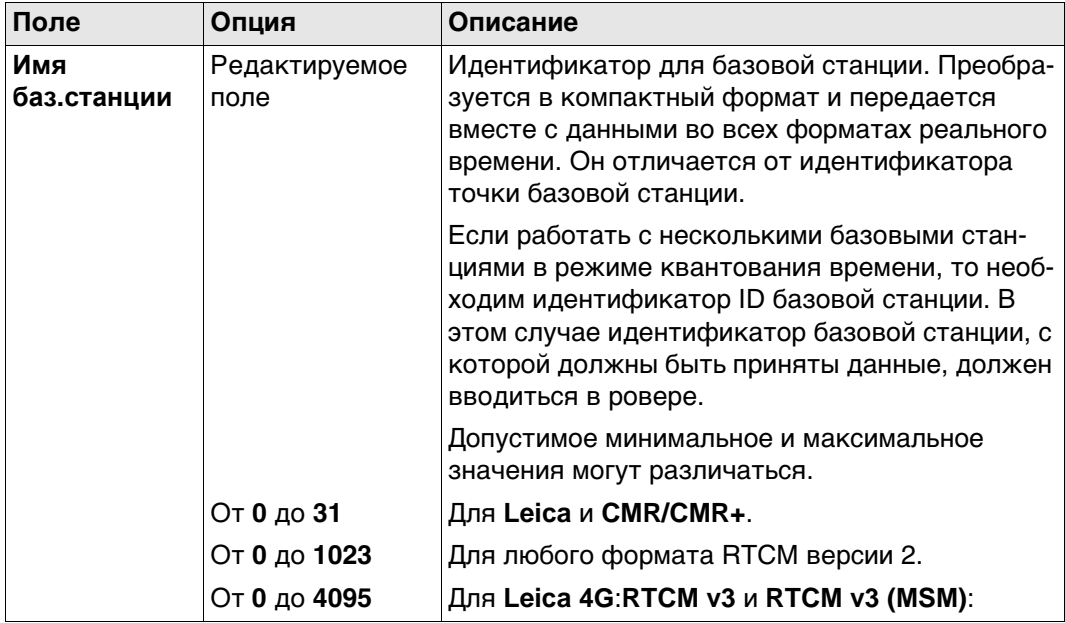

## **Далее**

Нажмите **Стр**, чтобы перейти на страницу **Деление времени**.

**Настройки на базе (RTK1)/ Настройки на базе (RTK2), страница Деление времени**

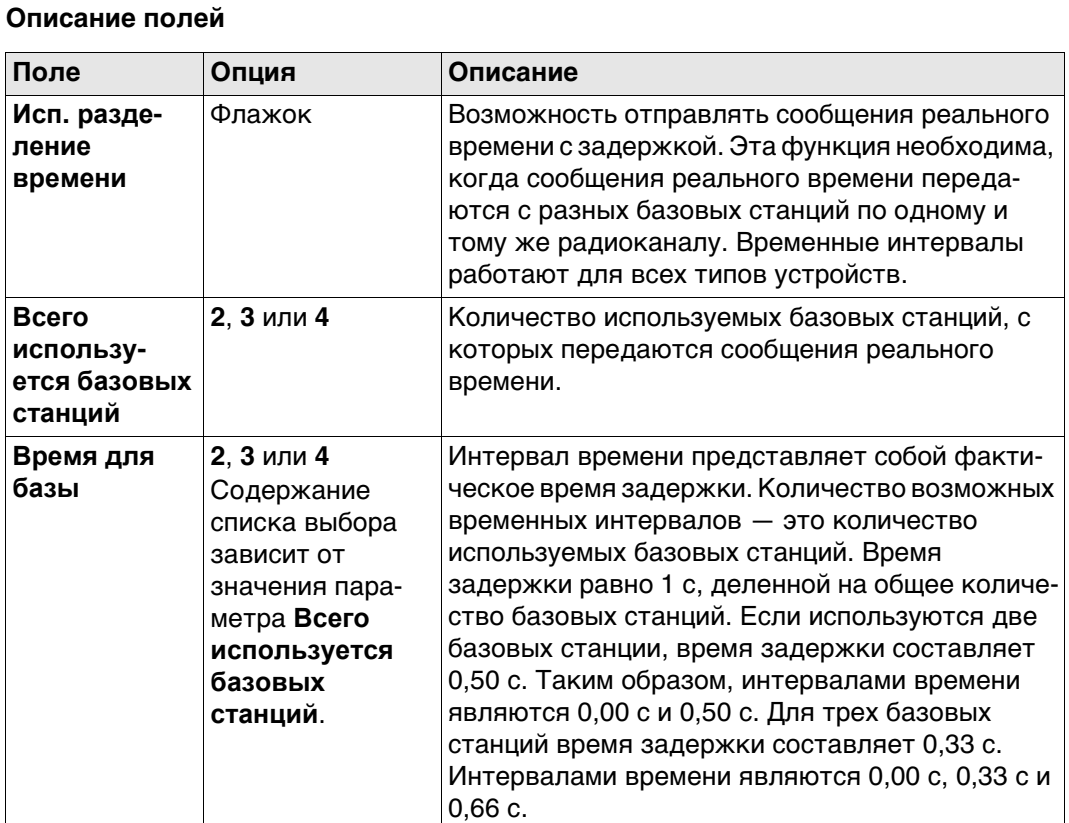

## **Далее**

Нажмите **Стр**, чтобы перейти на другую страницу на этом экране.

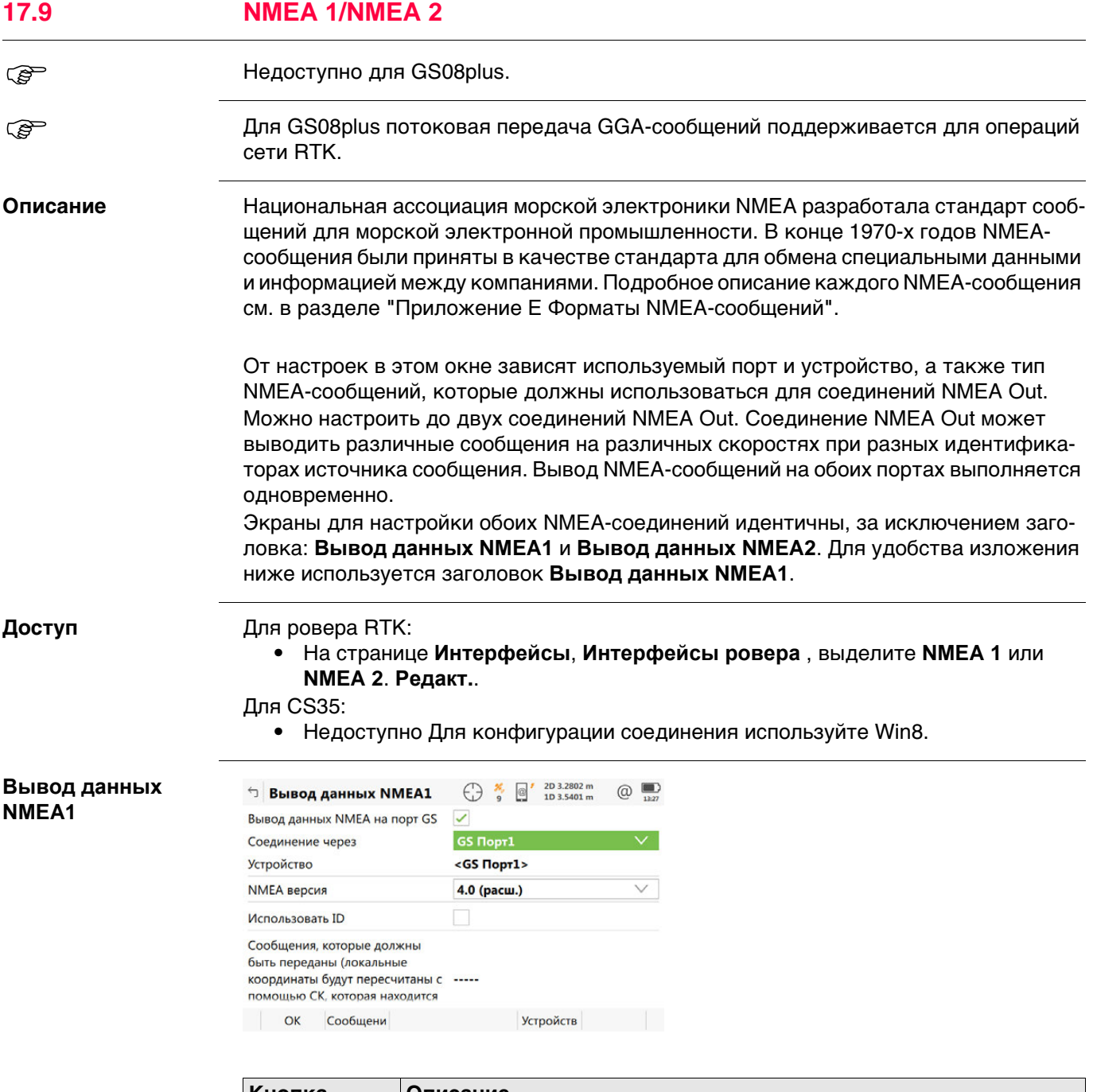

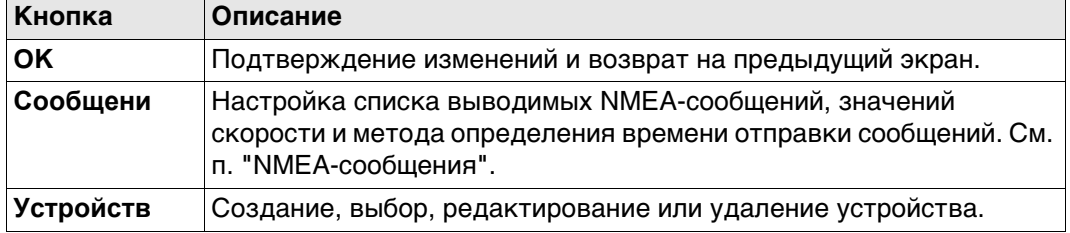

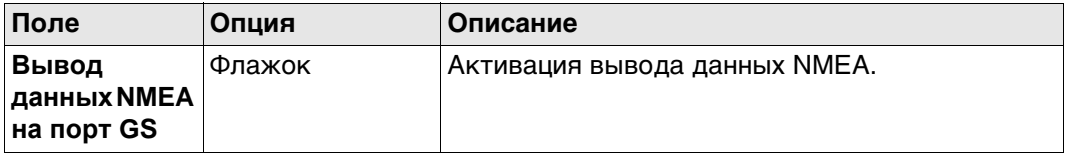

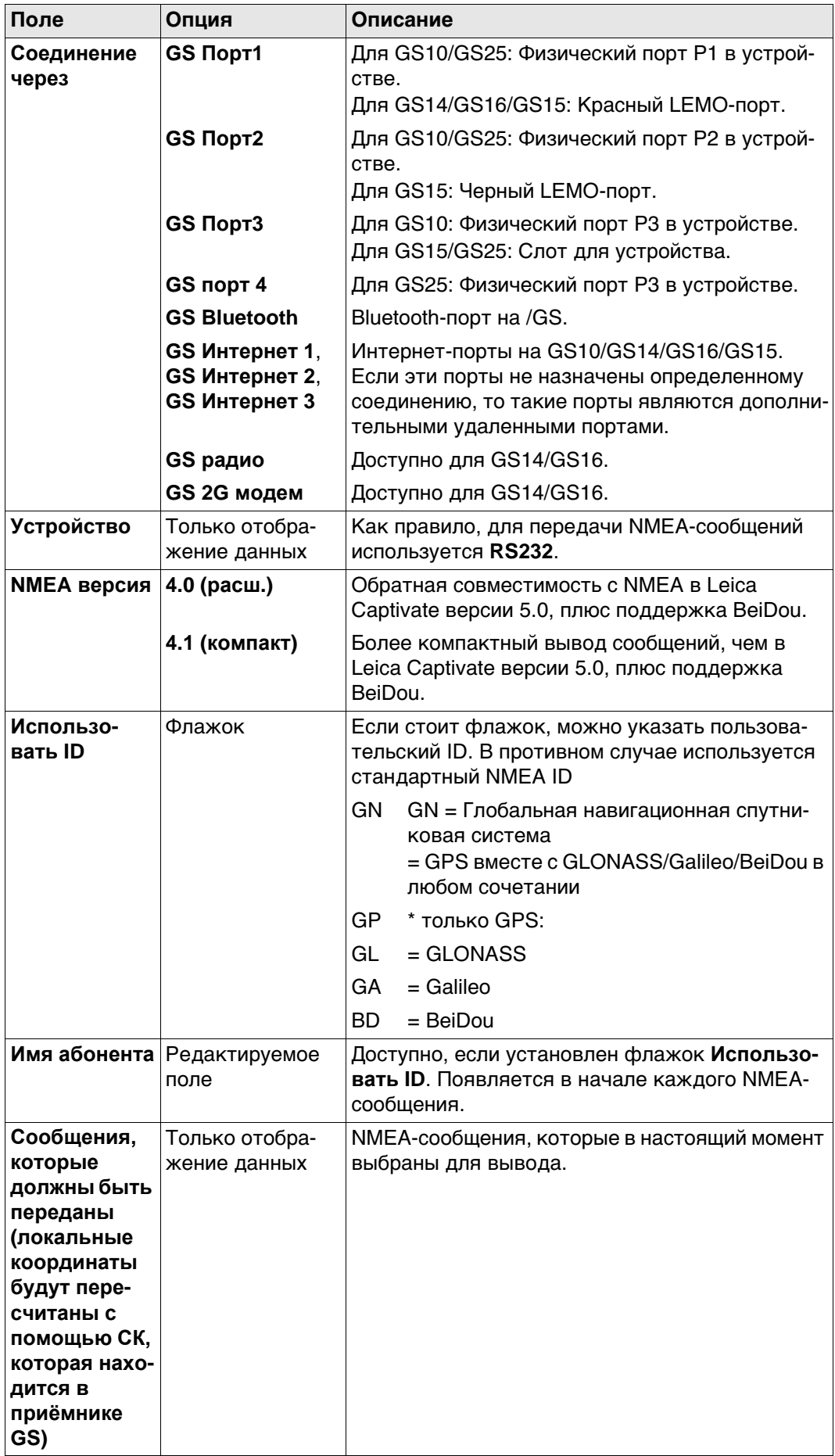

## **Обзор отправленных сообщения NMEA, в зависимоси от**

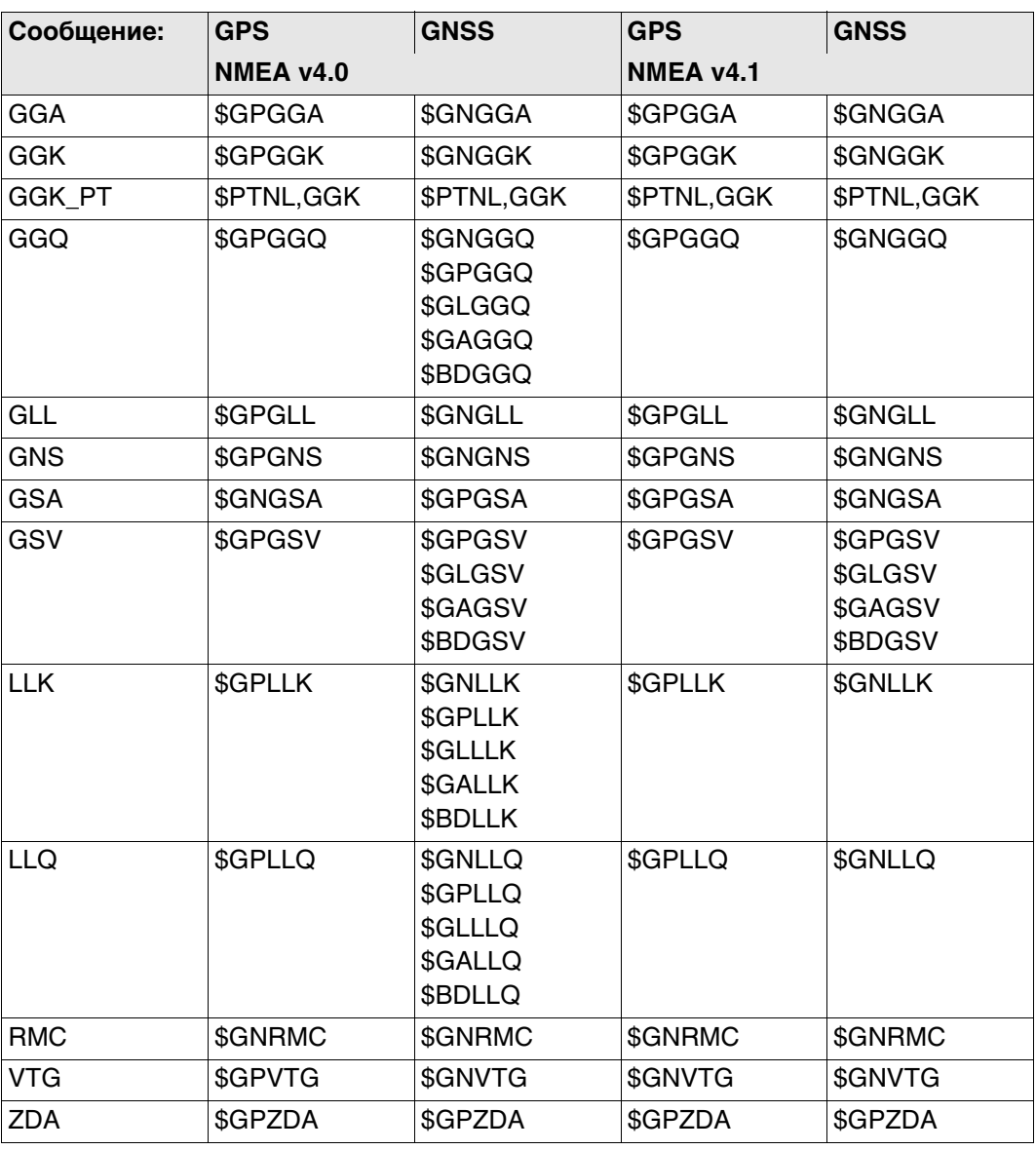

<span id="page-186-0"></span>**NMEA-сообщения** На этом экране отображаются сообщения, которые могут быть выведены, сообщения, которые выводятся в настоящее время, скорость вывода и метод определения времени отправки.

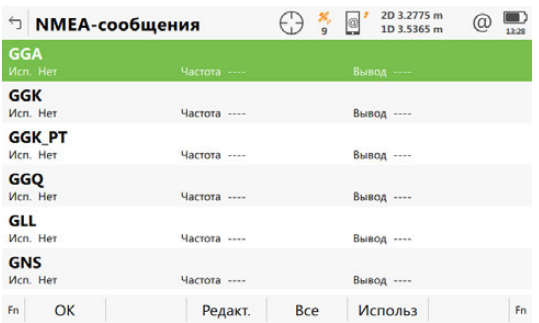

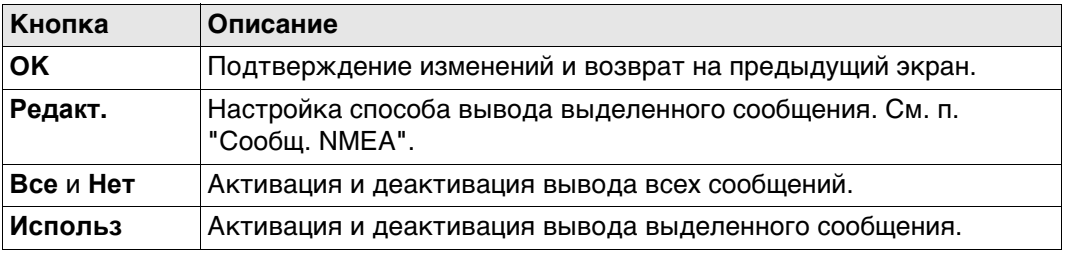

## **Далее**

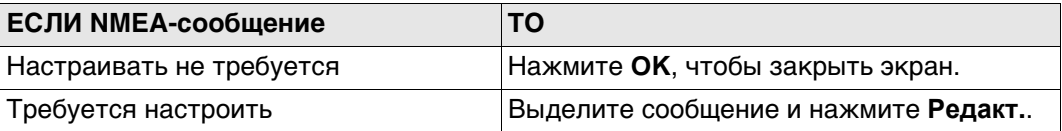

## <span id="page-186-1"></span>**Сообщ. NMEA**

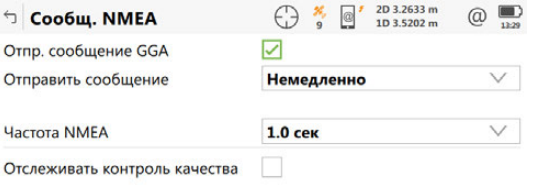

 $\vert$  OK  $\vert$ 

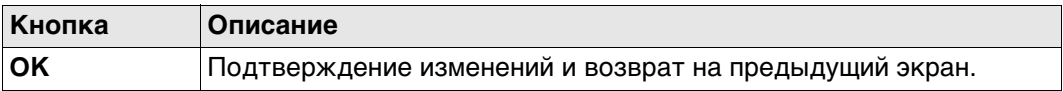

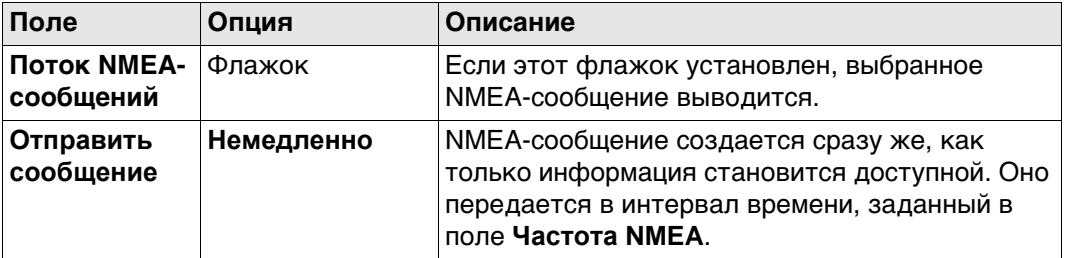

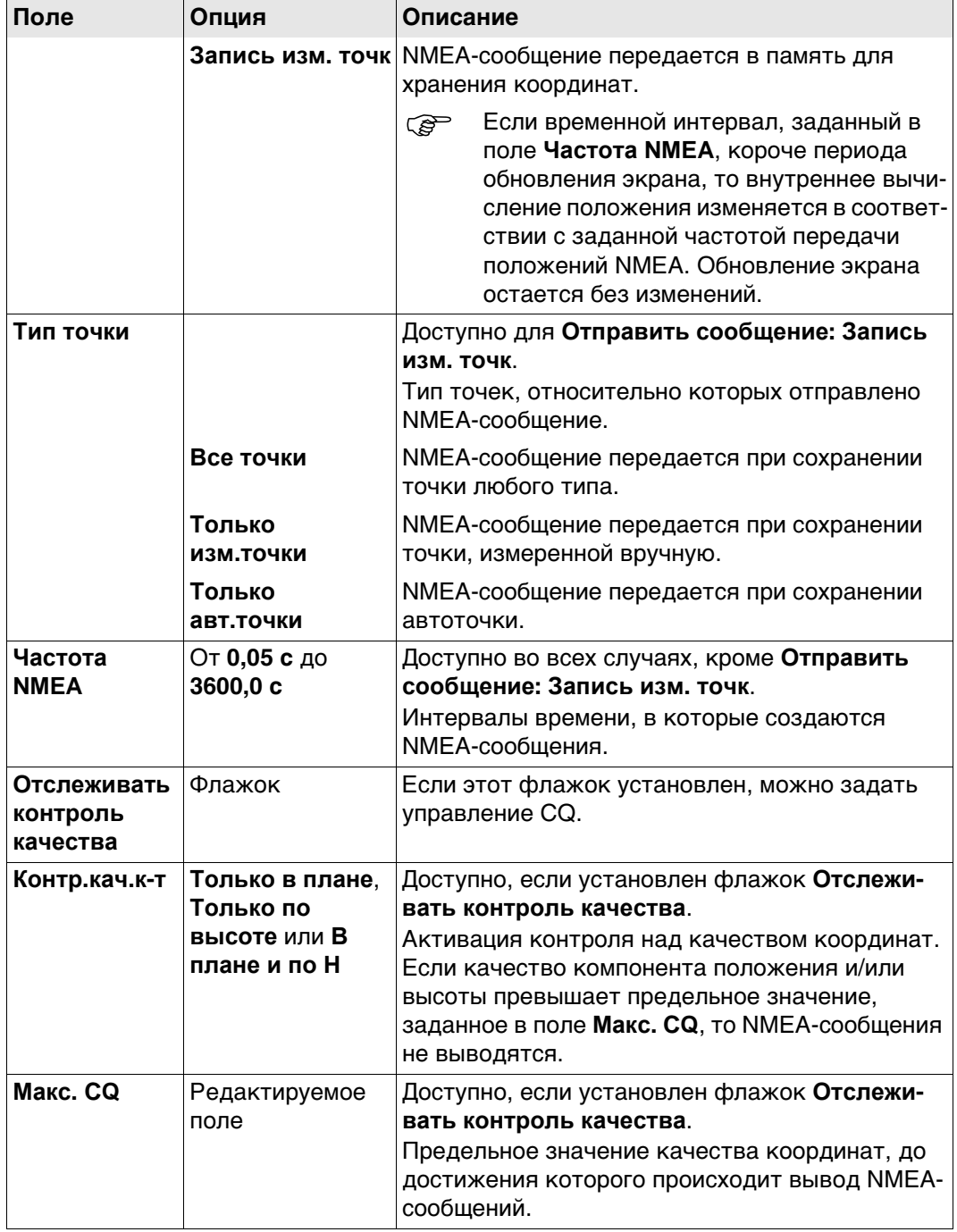

# **Далее**

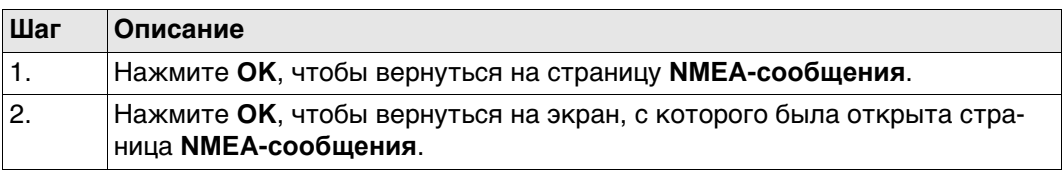

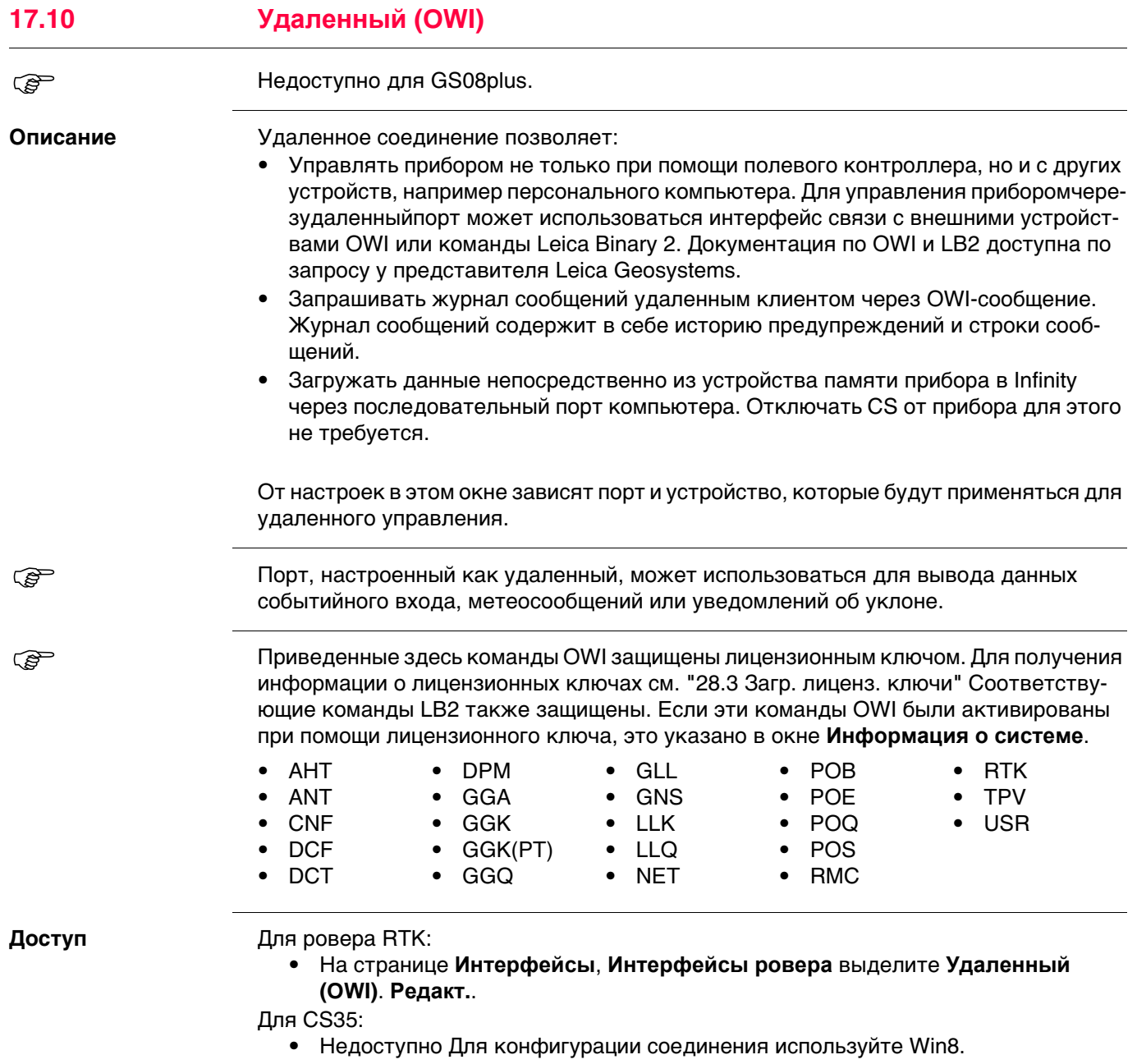

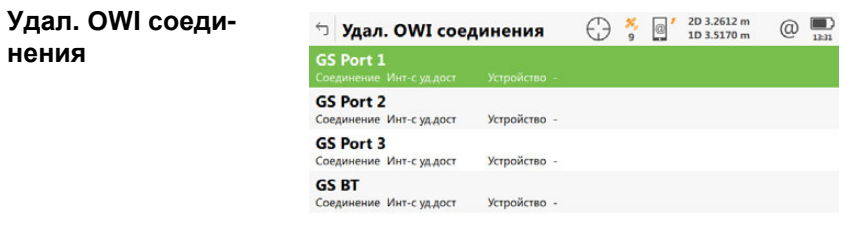

 $Fn$   $OK$ **Устройств Fn** 

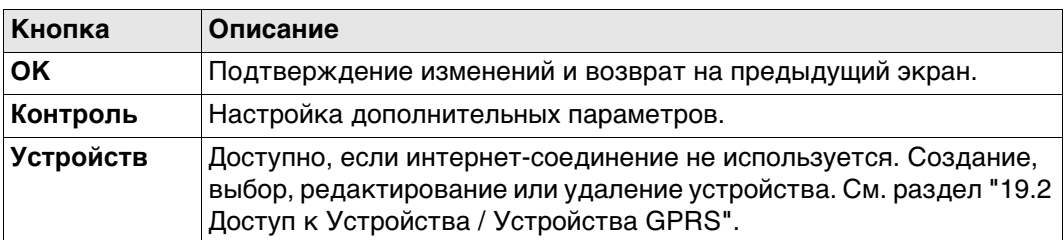

## **Описание метаданных**

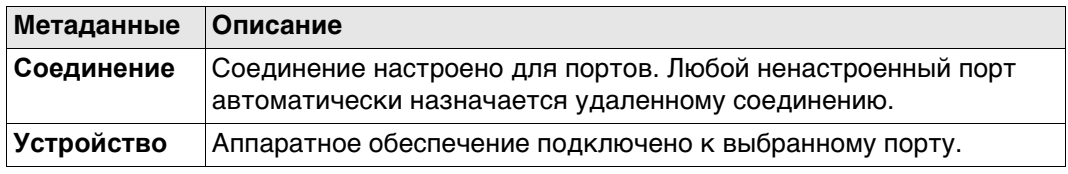

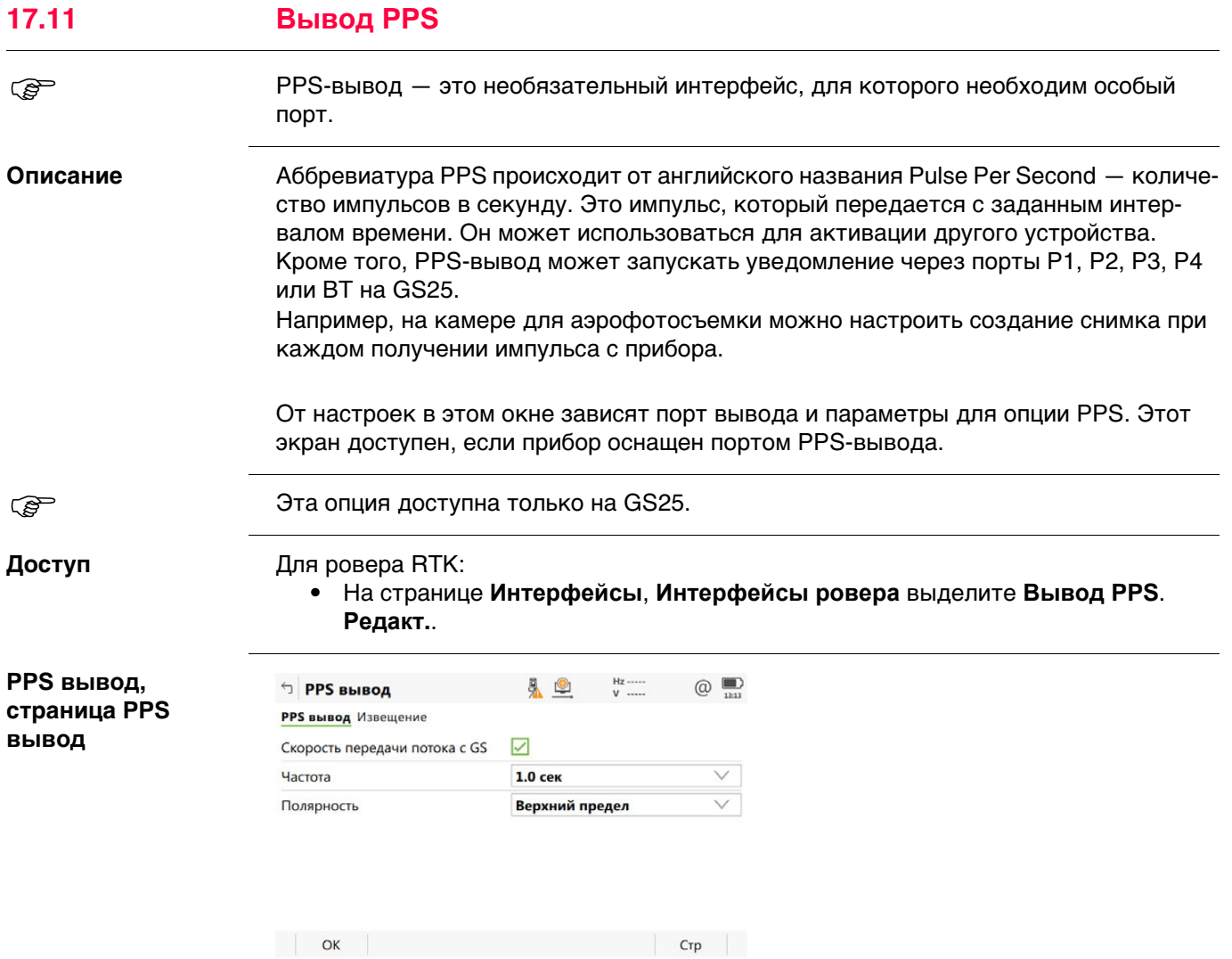

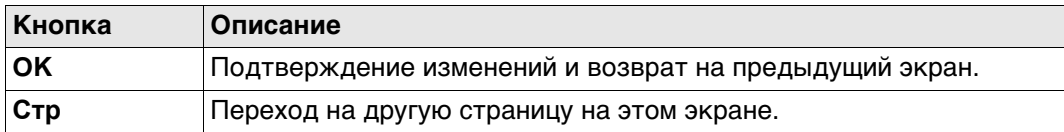

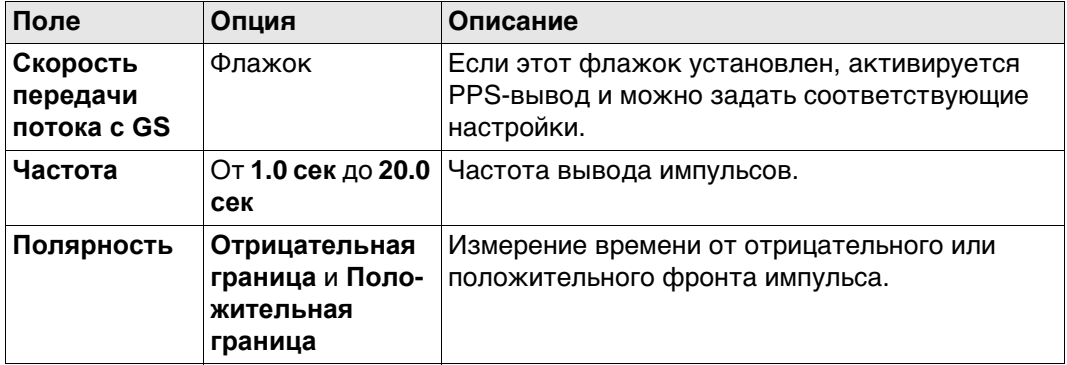

## **Далее**

Нажмите **Стр**, чтобы перейти на страницу **Извещение**.

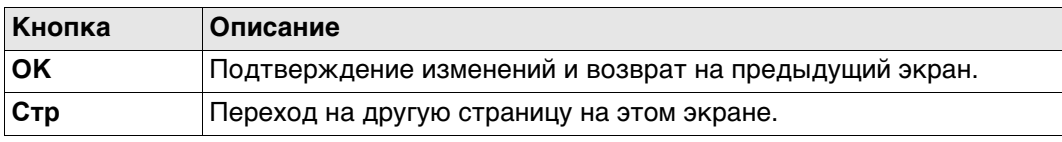

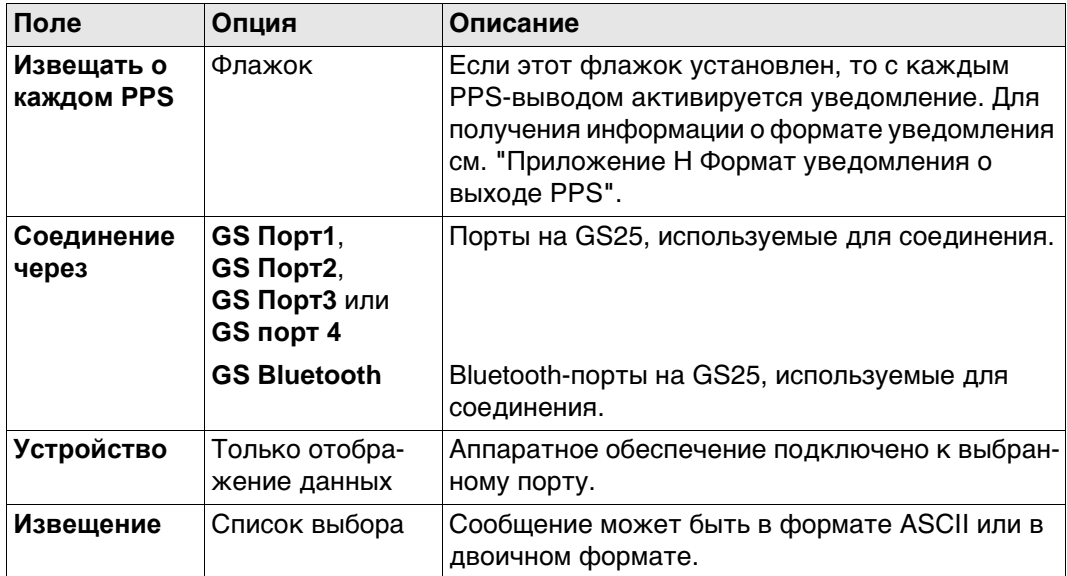

## **Далее**

Нажмите **Стр**, чтобы перейти на другую страницу на этом экране.

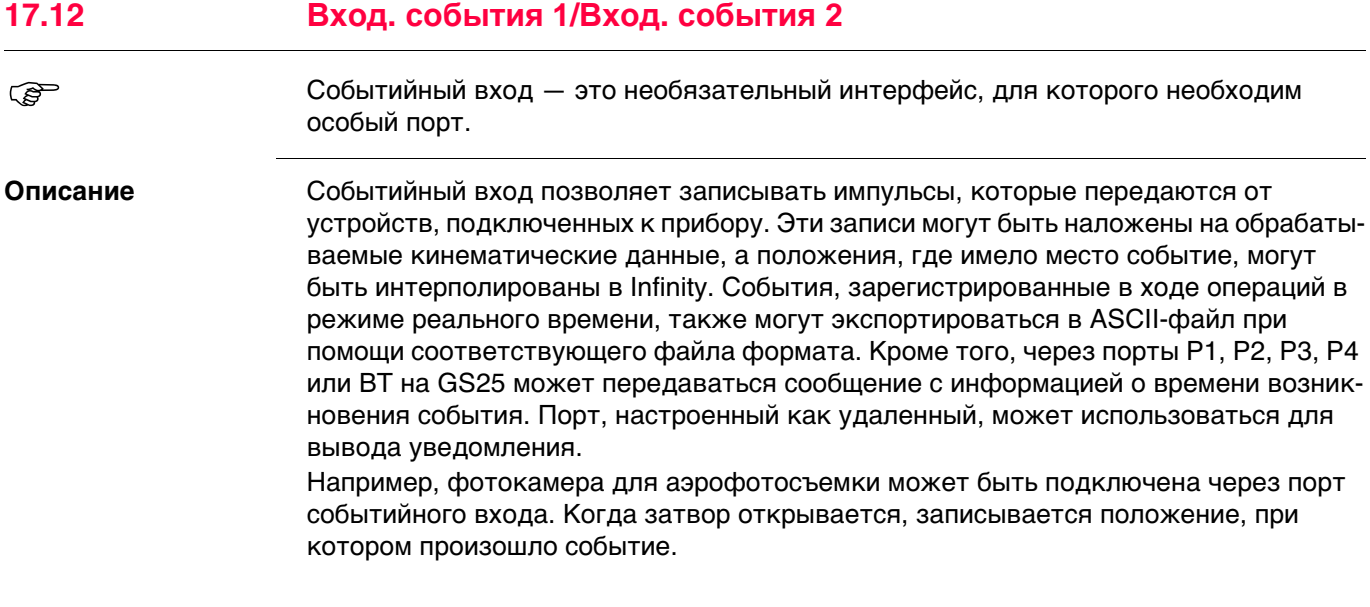

От настроек в этом окне зависят порт ввода и параметры для опции событийного входа. Этот экран доступен, если прибор оснащен портом событийного входа.

**вход**

**События вход 1/ События вход 2, страница События**

**Эта опция доступна только на GS25.** 

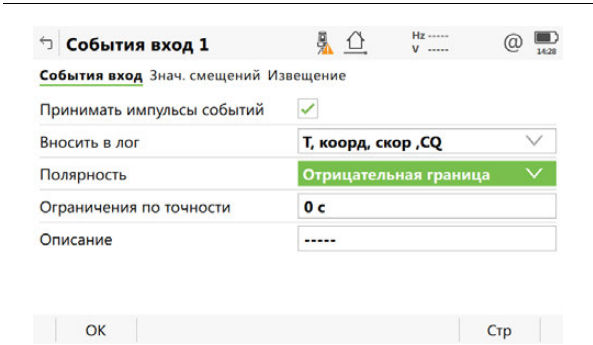

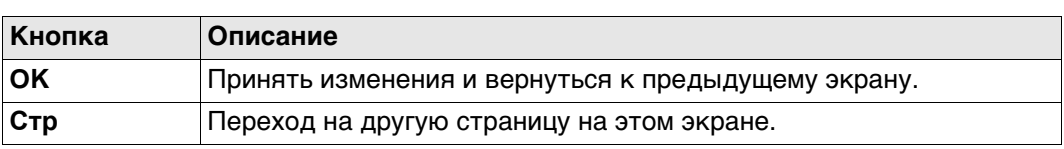

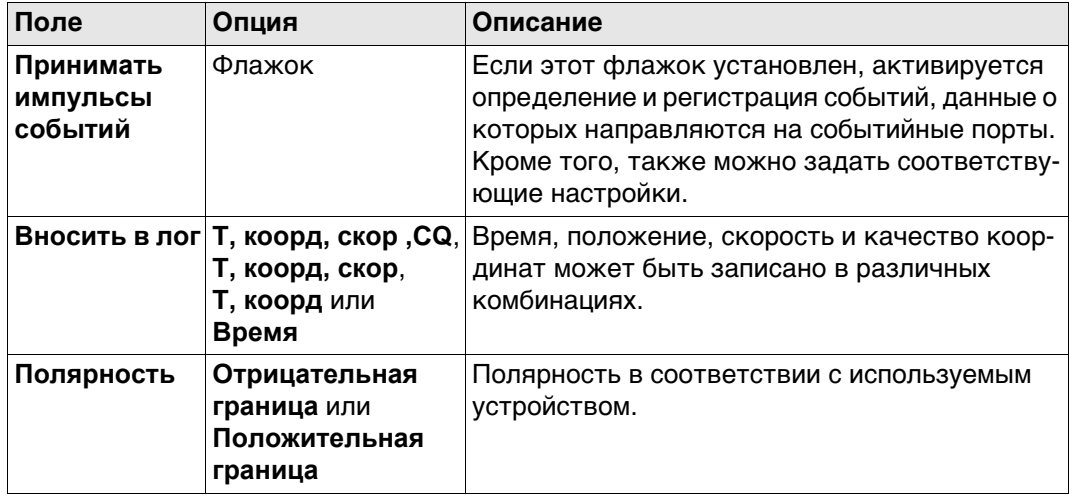

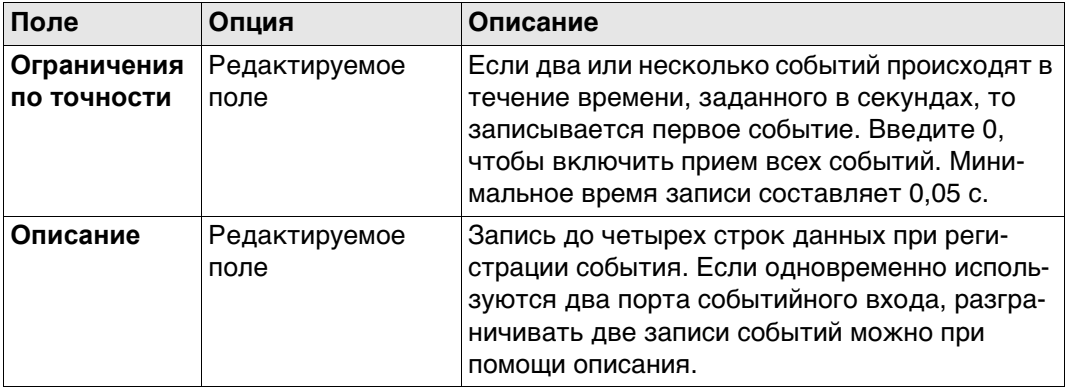

## **Далее**

**Стр** Нажмите , чтобы перейти на страницу **Знач. смещений**.

**События вход 1/ События вход 2, страница Знач. смещений**

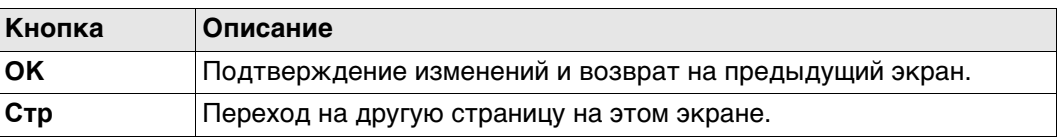

## **Описание полей**

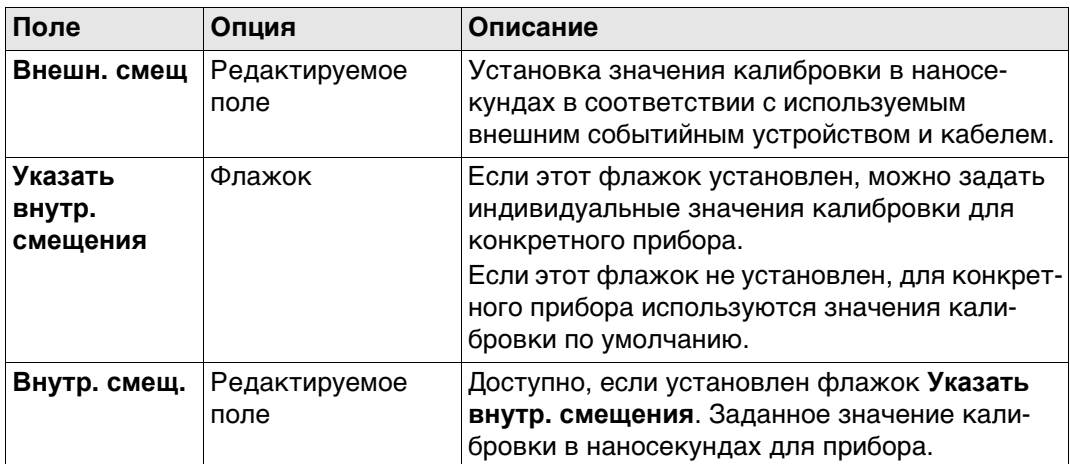

## **Далее**

Нажмите **Стр**, чтобы перейти на страницу **Извещение**.

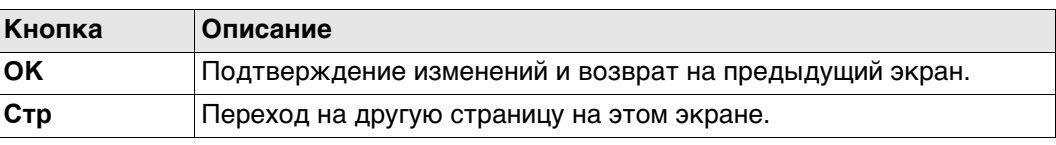

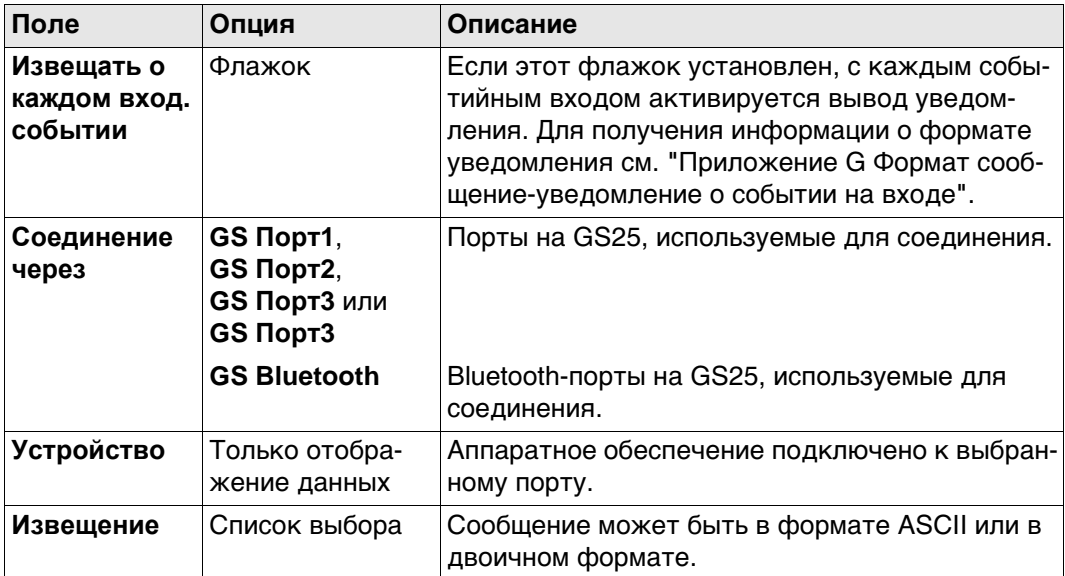

## **Далее**

Нажмите **Стр**, чтобы перейти на другую страницу на этом экране.

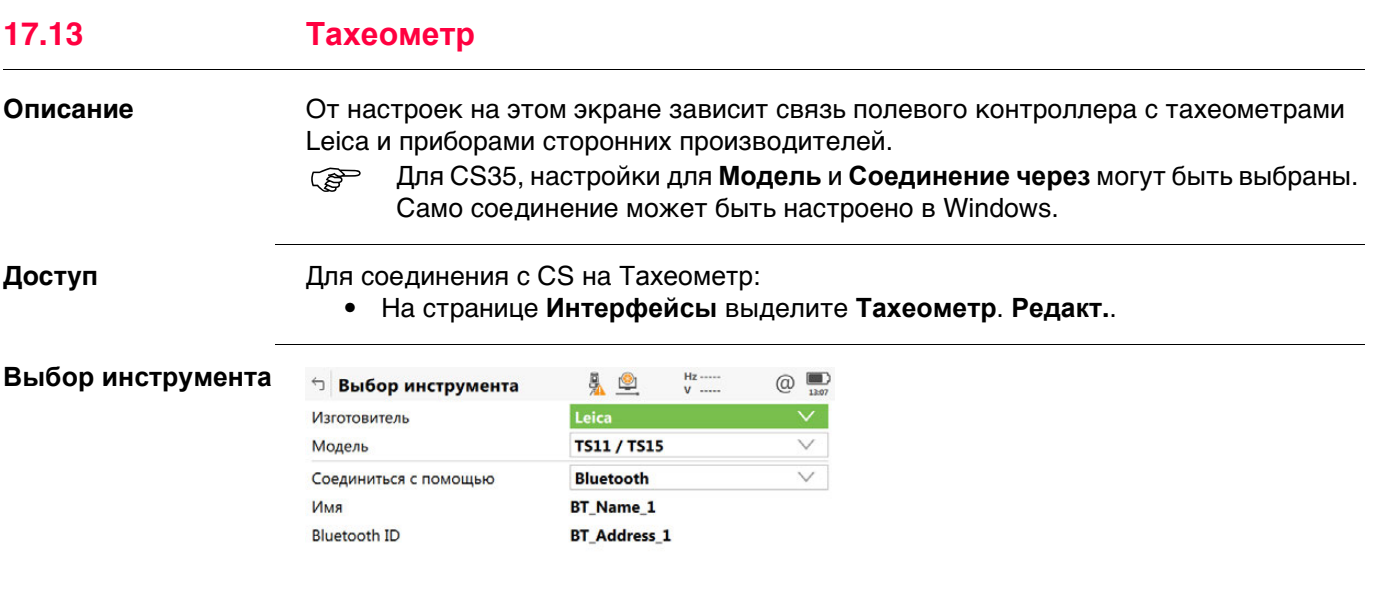

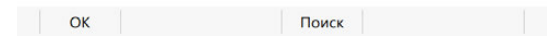

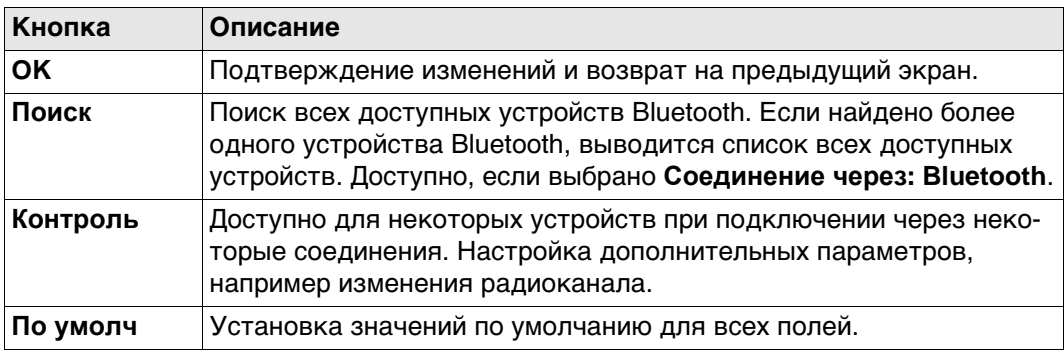

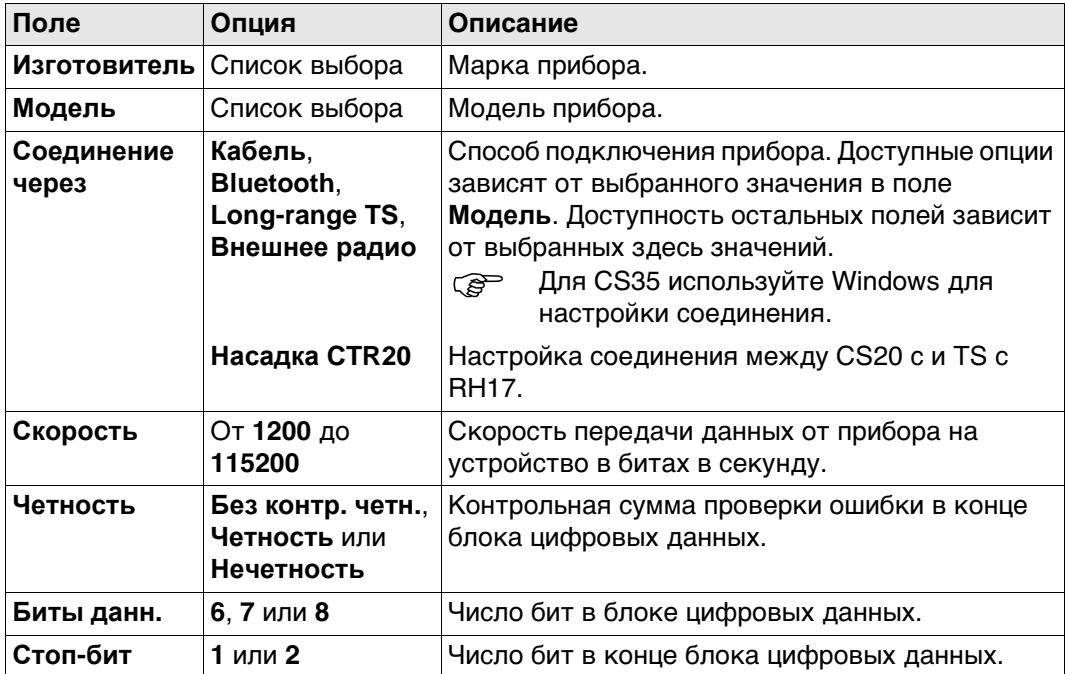

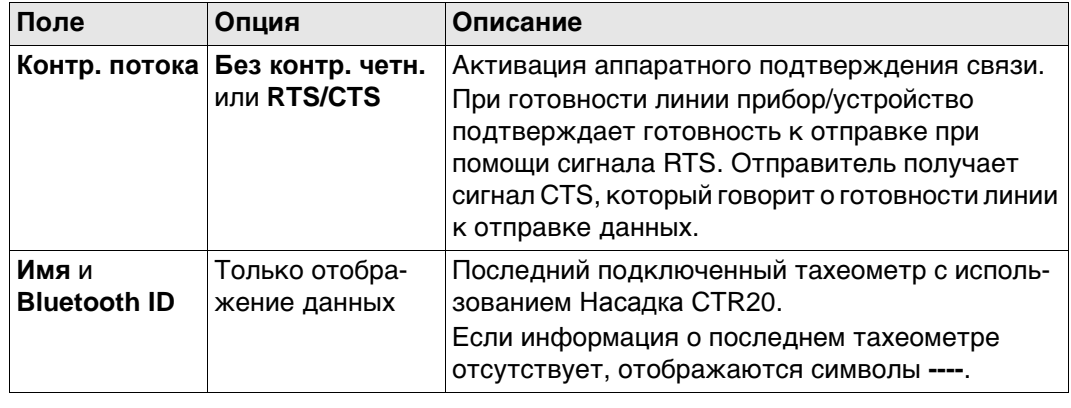

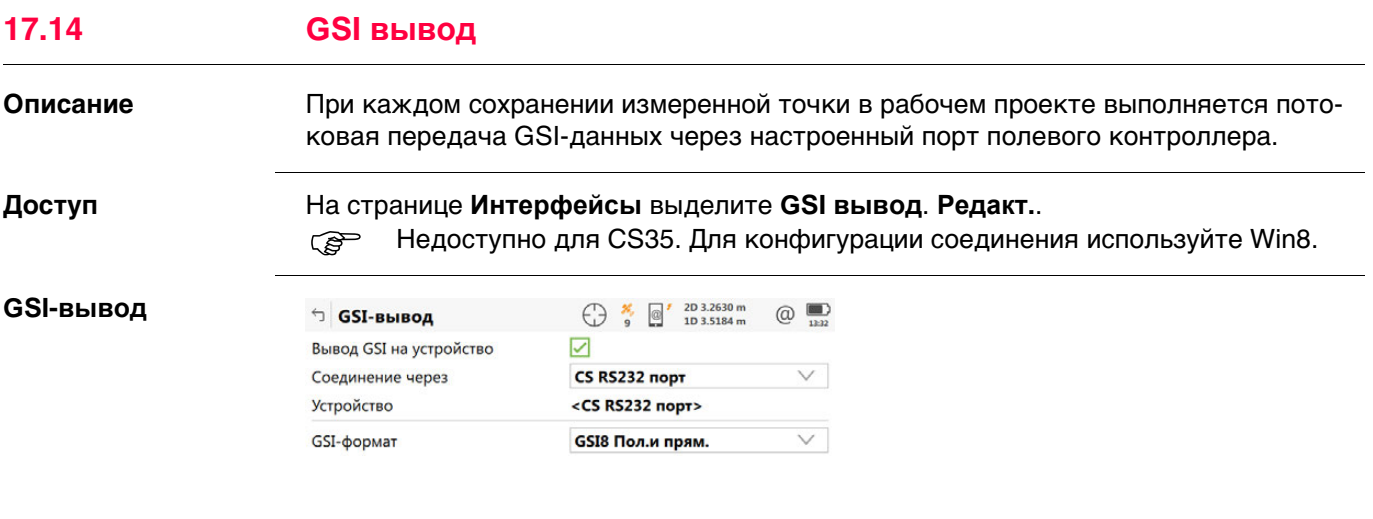

**ОК Устройств** 

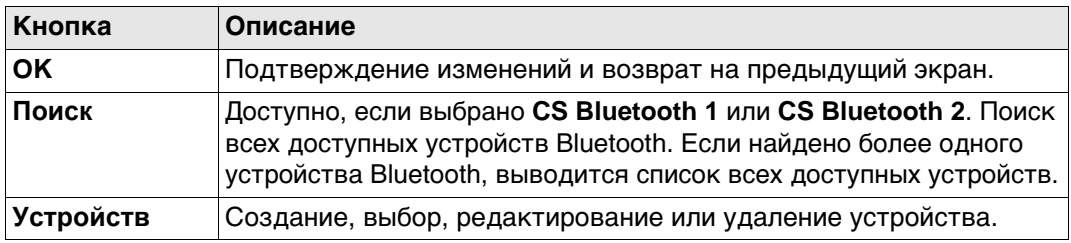

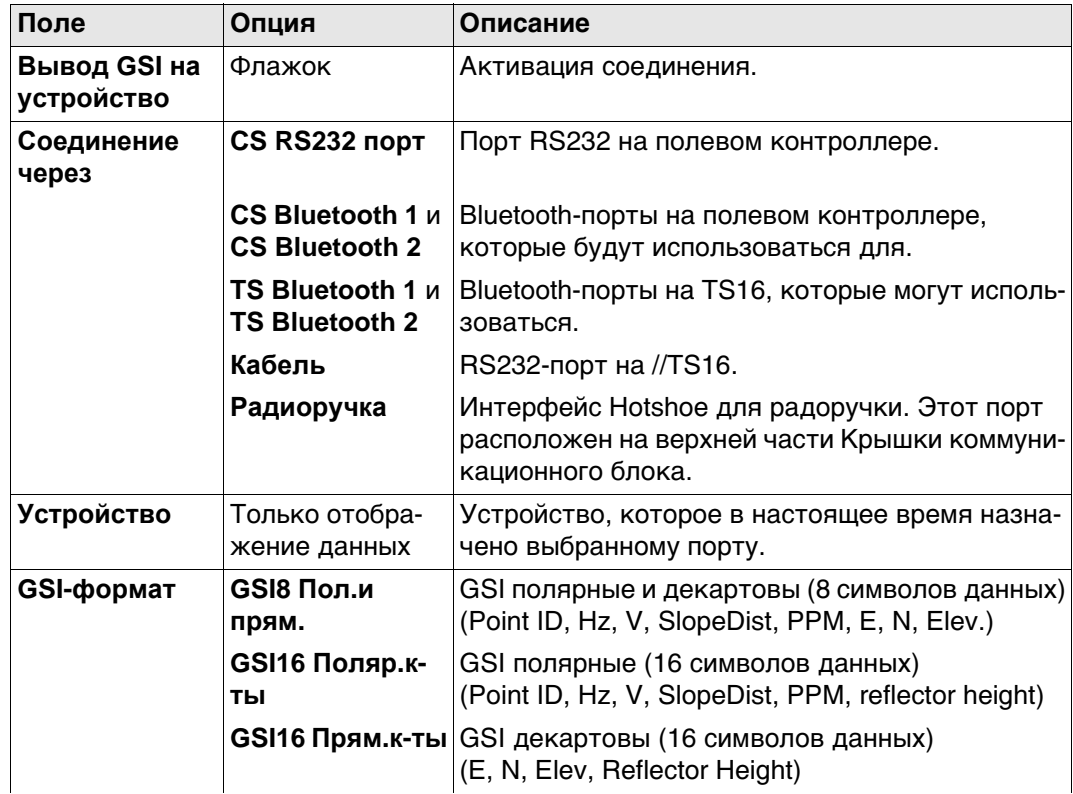

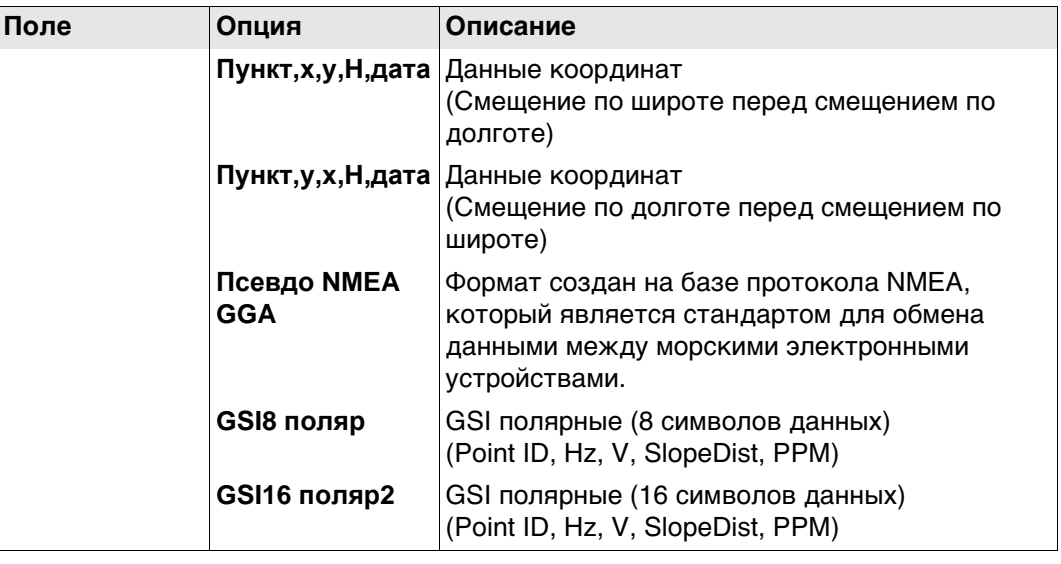

### **Выходной формат — GSI**

GSI-данные передаются в виде блоков. Каждый блок состоит из нескольких слов данных. Примеры см. в следующей таблице. Каждое слово данных начинается с двухсимвольного индекса слова (WI), который определяет тип данных в блоке. Каждое слово GSI8 содержит в общей сложности 16 символов: 7 информационных символов, за которыми следуют 8 символов данных, а затем символ пробела (ASCIIкод 32). Блок данных GSI16 по структуре почти не отличается от блока GSI8, однако он начинается с символа «\*», а слово данных содержит 16 символов для больших значений, таких как координаты по универсальной поперечной проекции Меркатора, буквенно-цифровые коды, атрибуты или идентификаторы точек.

В примере 1 представлена последовательность блока GSI8 со словами для идентификатора точки (11) и координат смещения по долготе (81) и широте (82). В примере 2 представлена последовательность блока GSI16 со словами для идентификатора точки (11) и угла по горизонтали (21) и вертикали (22).

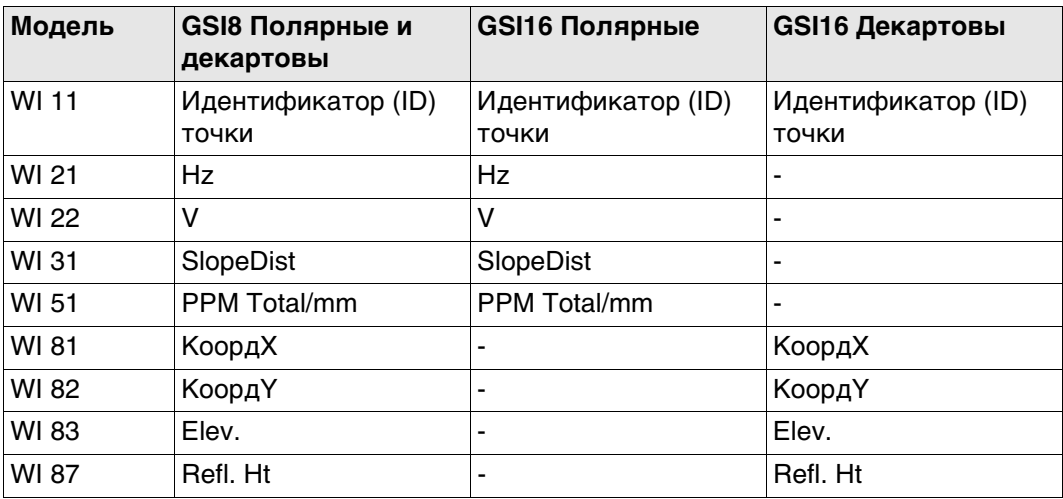

## **Пример №1: GSI8**

В каждом слове имеется 16 символов, 8 из которых используются для блока данных.

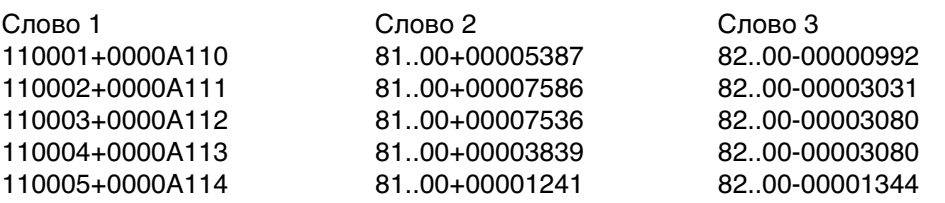

## **Пример №2: GSI16**

В каждом слове имеется 24 символа, 16 из которых используются для блока данных.

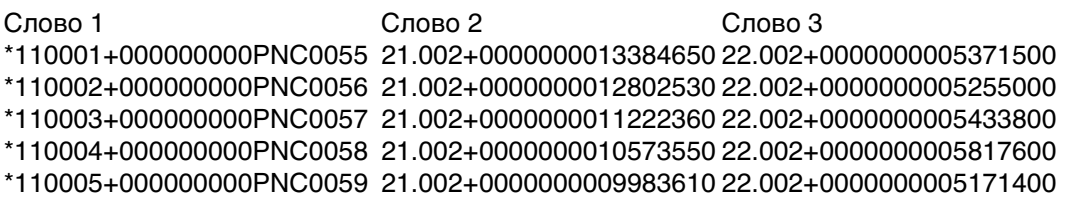

### **Информация в слове GSI**

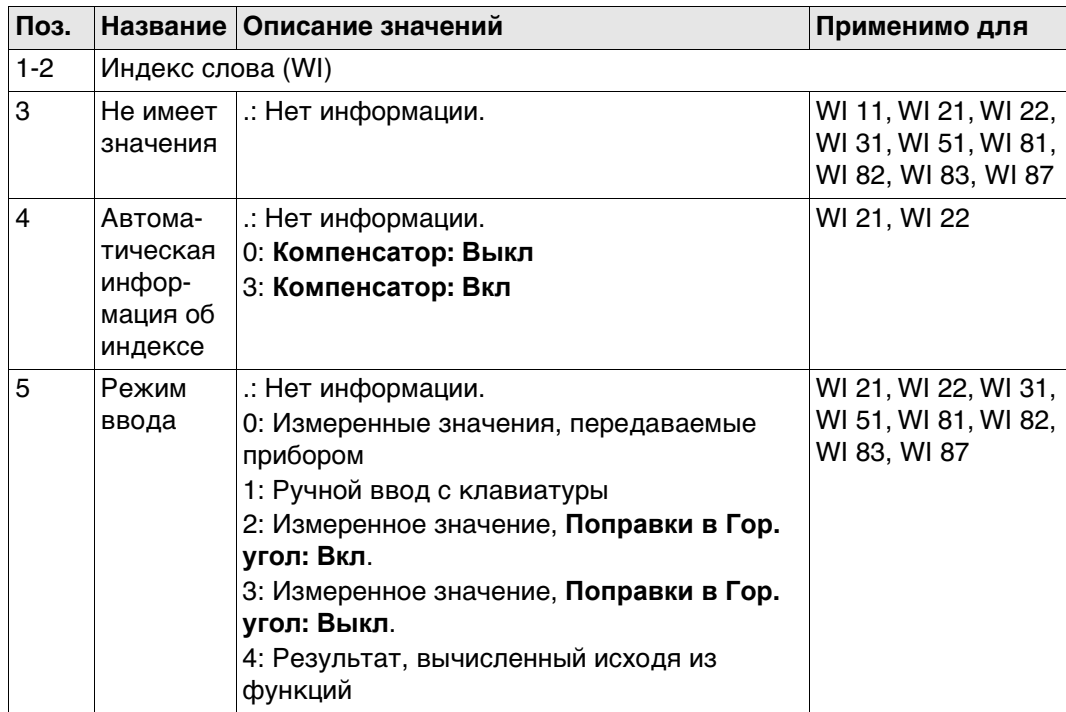

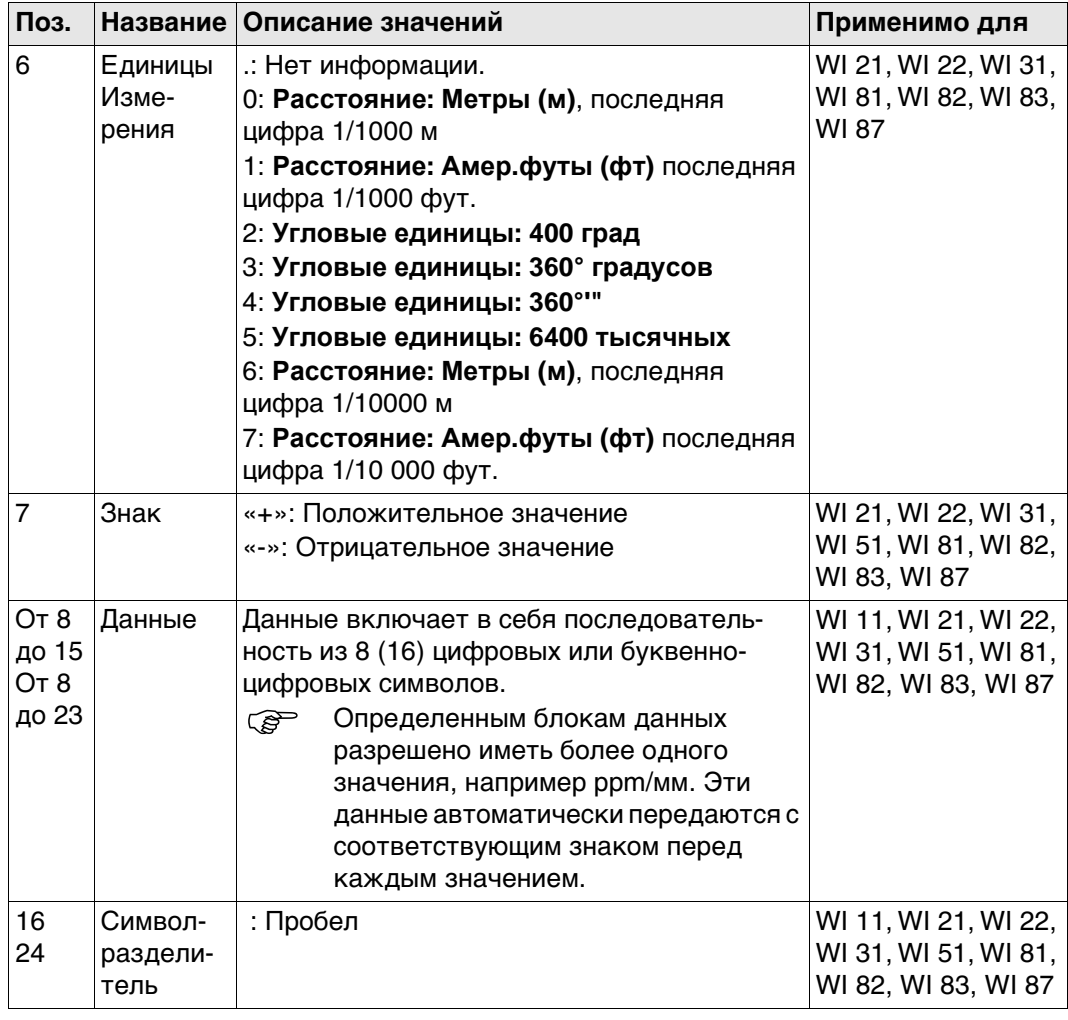

**Формат вывода — Пункт,x,y,H,дата**

#### **Формат**

Идентификатор точки, смещение по широте и долготе, высота, дата, время <CR/LF>

## **Описание полей**

Параметры формата задаются на странице **Региональные настройки**.

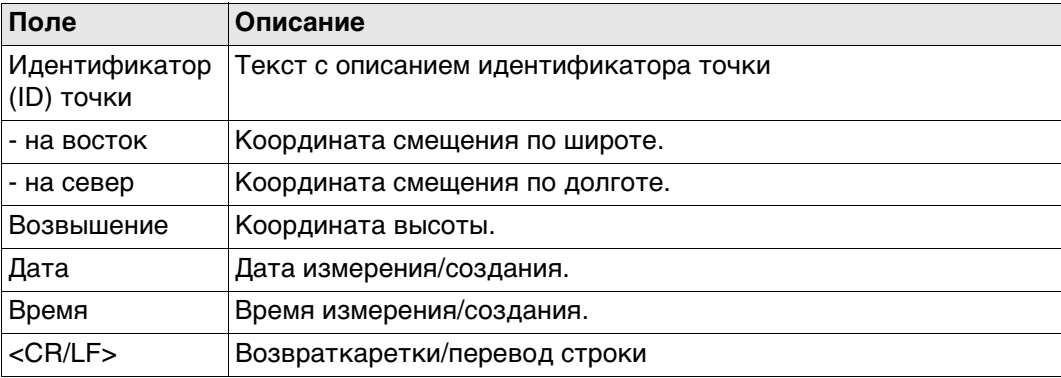

## **Пример**

2004,4997,635,6010,784,393,173,09/10/2001,16:34:12,2 2005,4997,647,6010,765,393,167,09/10/2001,16:34:12,4 2006,4997,657,6010,755,393,165,09/10/2001,16:34:12.7

# **Формат вывода —**

#### **Формат**

**Пункт,y,x,H,дата**

Этот формат вывода идентичен формату «Точка,Широта,Долгота,Высота,Дата», за исключением того, что переменные смещения по долготе и широте представлены в обратном порядке.

#### **Формат вывода — Описание**

**Псевдо NMEA GGA**

Формат создан на базе протокола NMEA, который является стандартом для обмена данными между морскими электронными устройствами.

## **Формат**

\$GPGGA,Time,Northing,N,Easting,E,1,05,1.0,Elevation,M,0.0,M,0.0,0001\*99 <CR/LF>

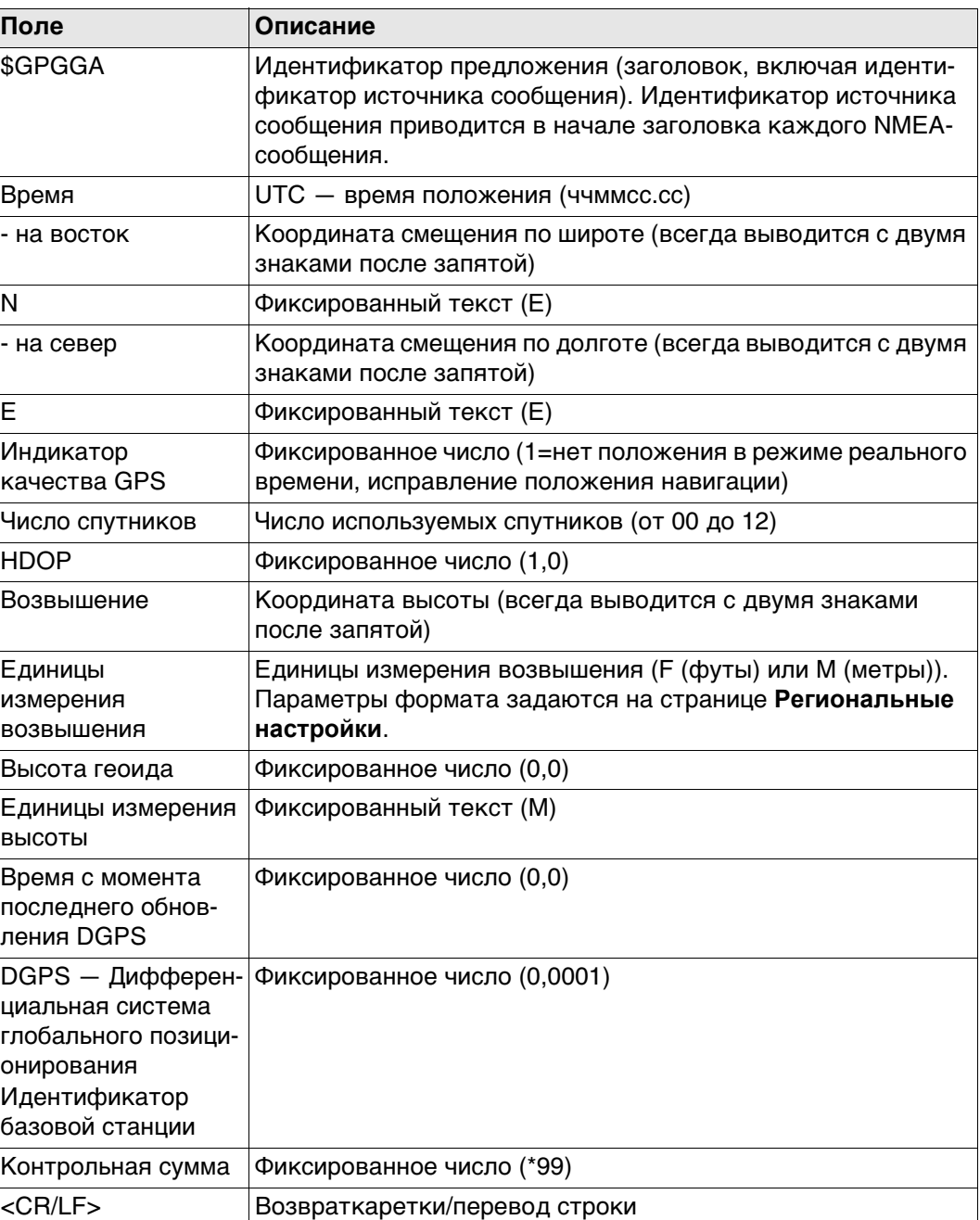

### **Пример**

\$GPGGA,171933.97,7290747.02,N,3645372.06,E,1,05,1.0,1093609.54,F,0.0,M,0.0,0001\*99 \$GPGGA,171934.20,7290747.02,N,3645372.06,E,1,05,1.0,1093609.54,F,0.0,M,0.0,0001\*99 \$GPGGA,171934.45,7290747.03,N,3645372.06,E,1,05,1.0,1093609.54,F,0.0,M,0.0,0001\*99

 Поля всегда разделяются запятой. Перед полем контрольной суммы запятая не ставится. Если информация для поля недоступна, положение в строке данных не заполняется.

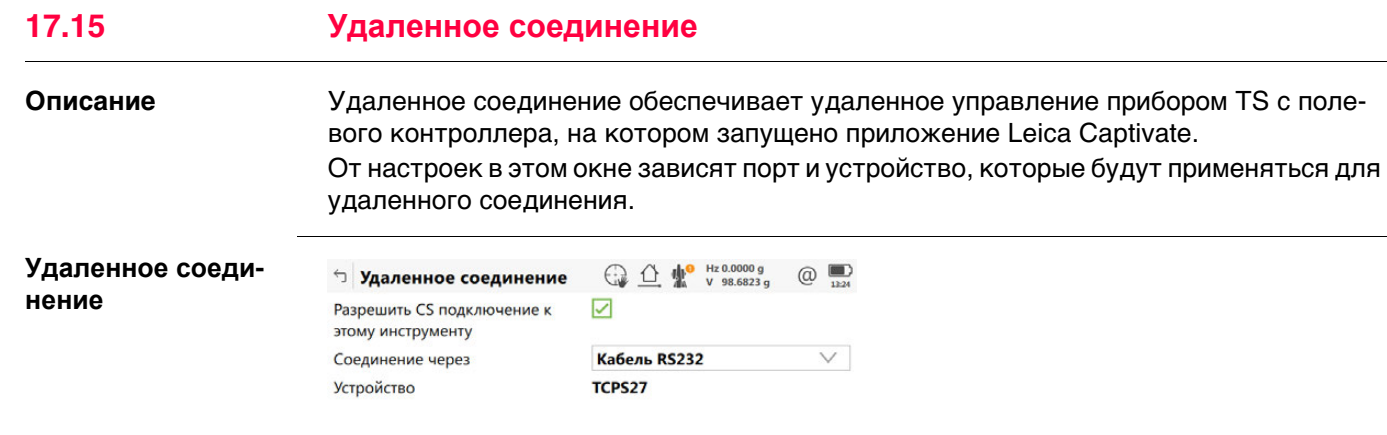

 $\overline{\mathsf{C}}$   $\overline{\mathsf{C}}$   $\overline{\$ Устройств

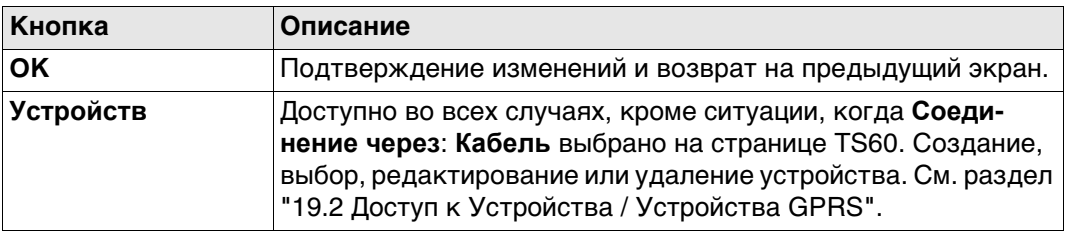

## **Описание полей**

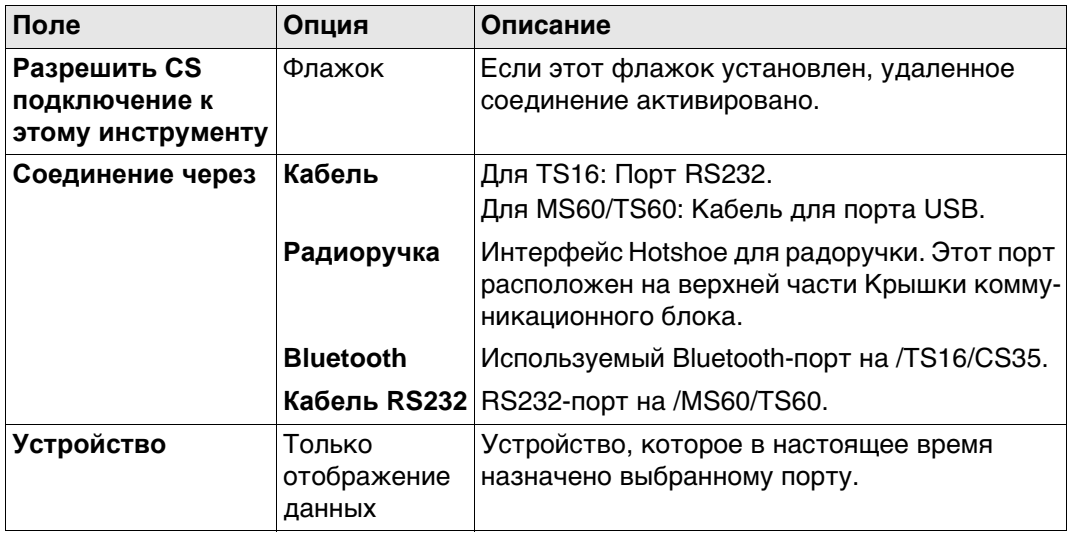

## **Далее**

При установленном соединении большинство кнопок не активно. Доступны:

- **Измерить Расст** и **Сохран**
- **Расст** Кнопки и **Сохран** обладают такой же функциональностью, что и на CS или как на ///TS16/MS60/TS60 при независимом управлении.
- **Уровень** переходит в **Уровень и компенсатор** Проверьте уровень, лазерный отвес, компенсатор наклона и горизонтальную поправку.

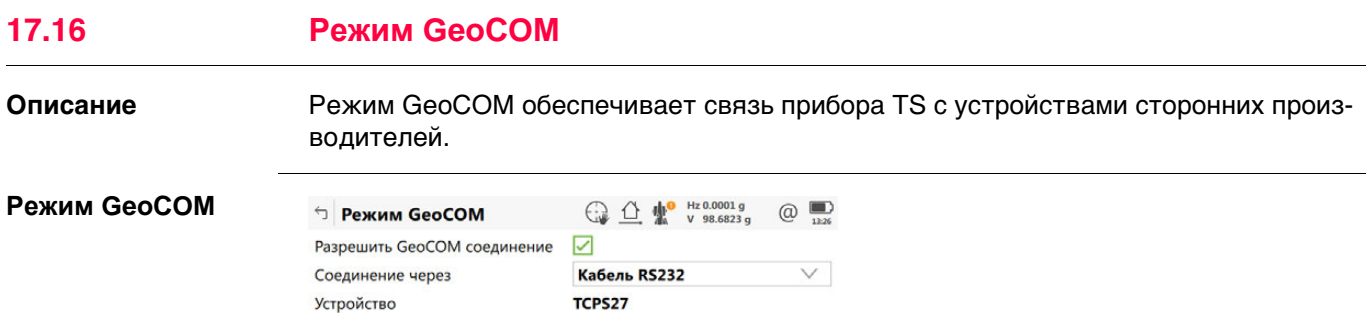

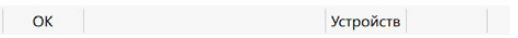

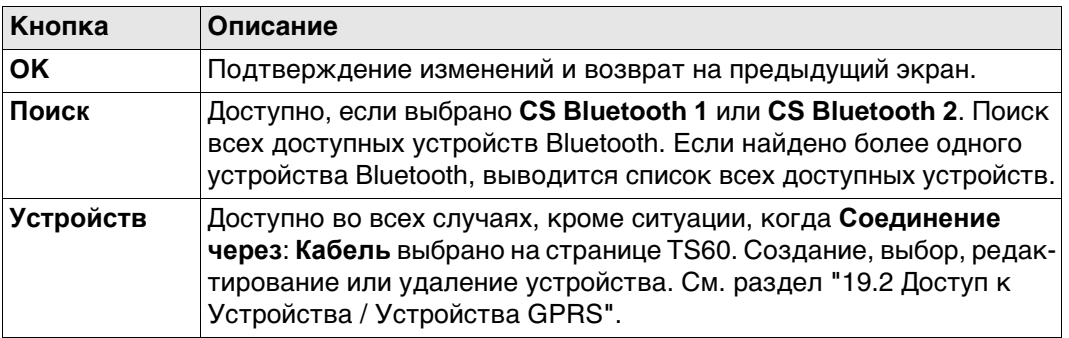

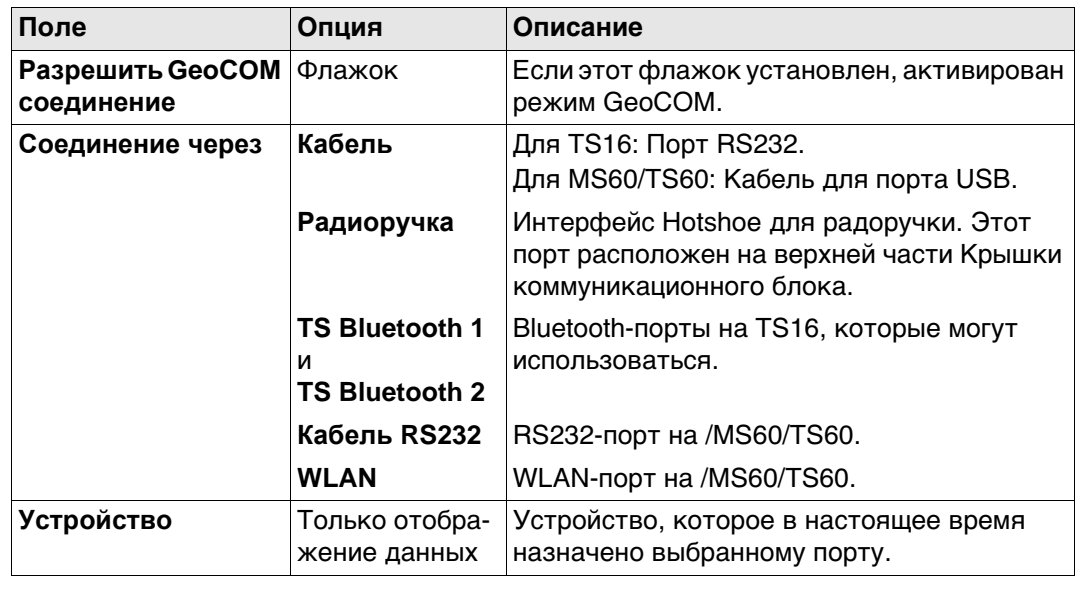

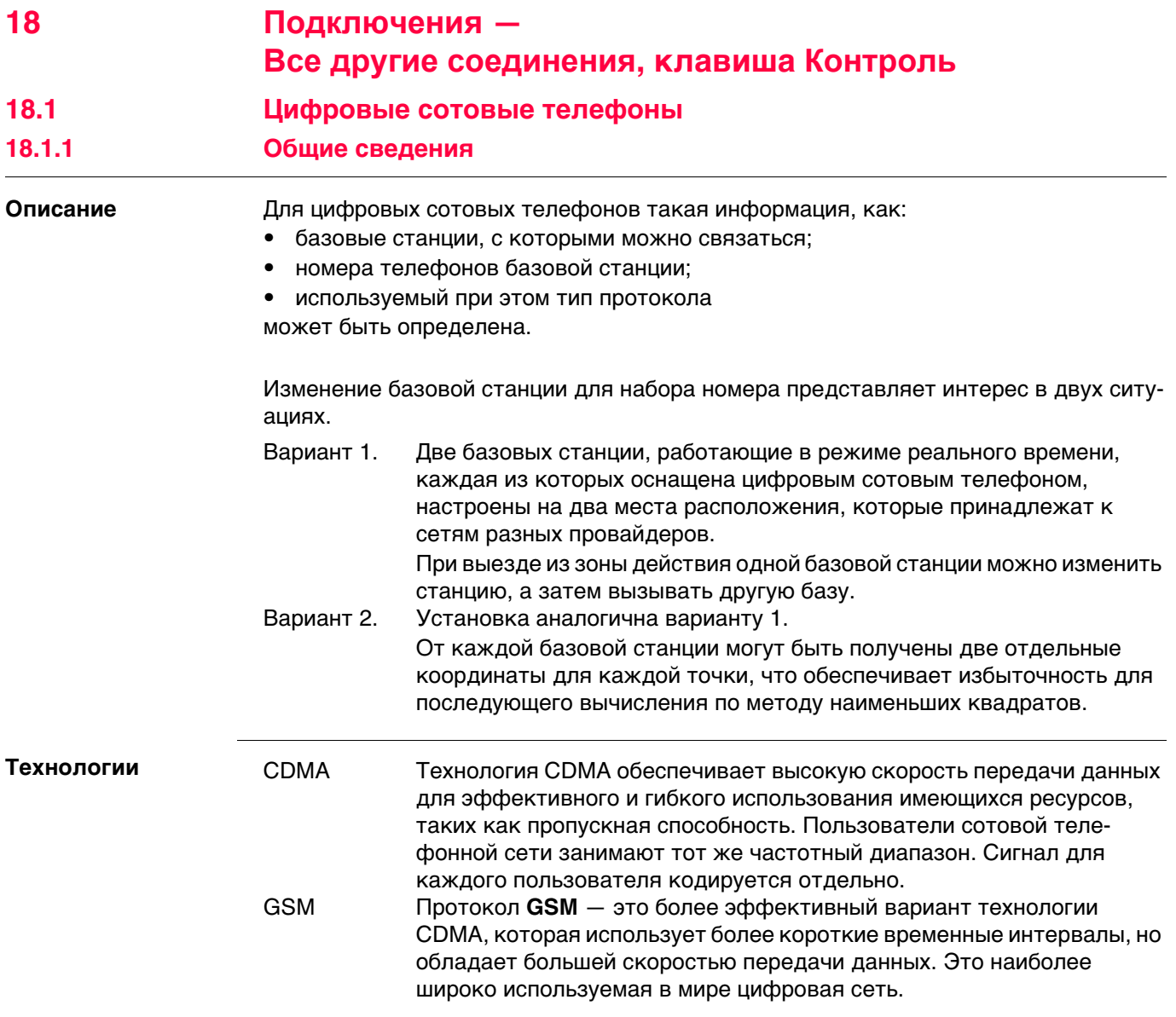

## **18.1.2 Настройка GSM-соединения**

## **Доступ** Для ровера RTK и TS:

• В **Интерфейсы** выделите соединение, к которому подключен цифровой сотовый GSM-телефон. **Контроль**.

## Для базы RTK:

• В **Настройки интерф. базы** выделите соединение, к которому подключен цифровой сотовый GSM-телефон. **Контроль**.

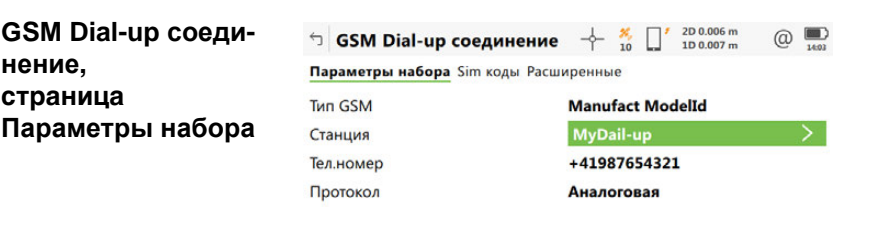

 $Fn$  OK Pядом  $\left|$ 

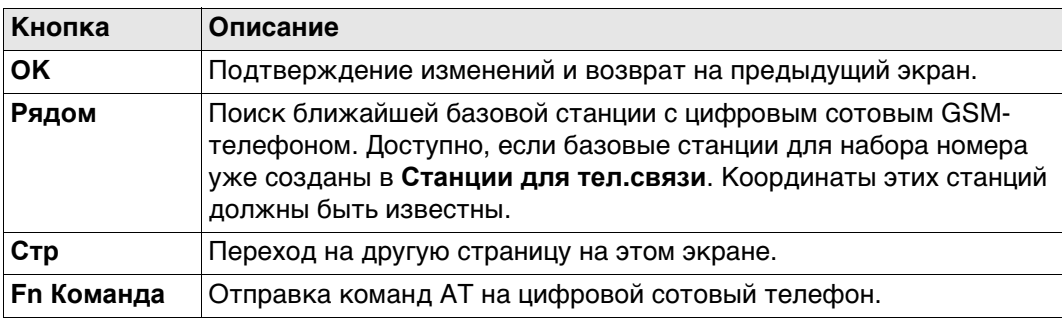

## **Описание полей**

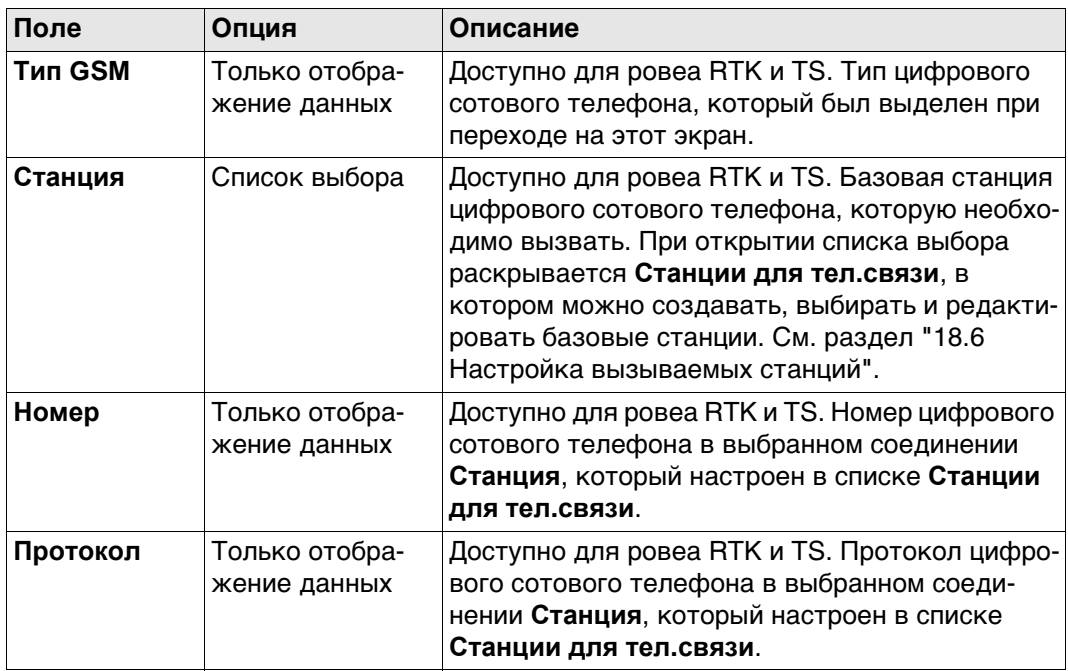

## **Далее**

**Стр** Нажмите , чтобы перейти на страницу **Sim коды**.

## **GSM Dial-up соединение, страница Sim коды**

**GSM Dial-up соеди-**

**нение, страница Расширенные**

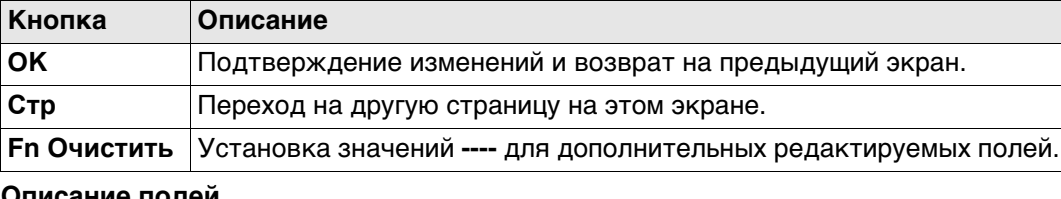

### **Описание полей**

**Описание полей**

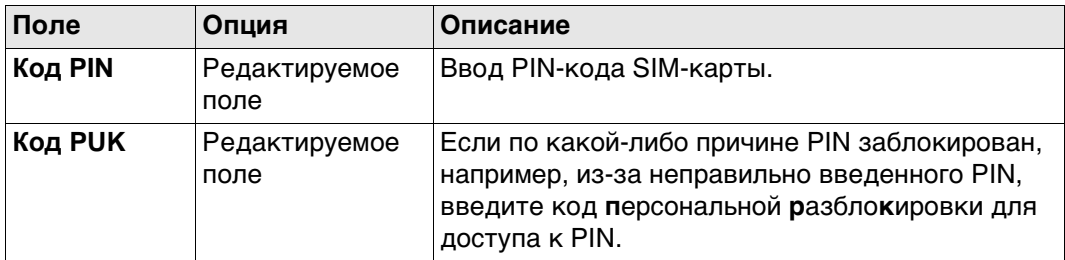

## **Далее**

Нажмите **Стр**, чтобы перейти на страницу **Расширенные**.

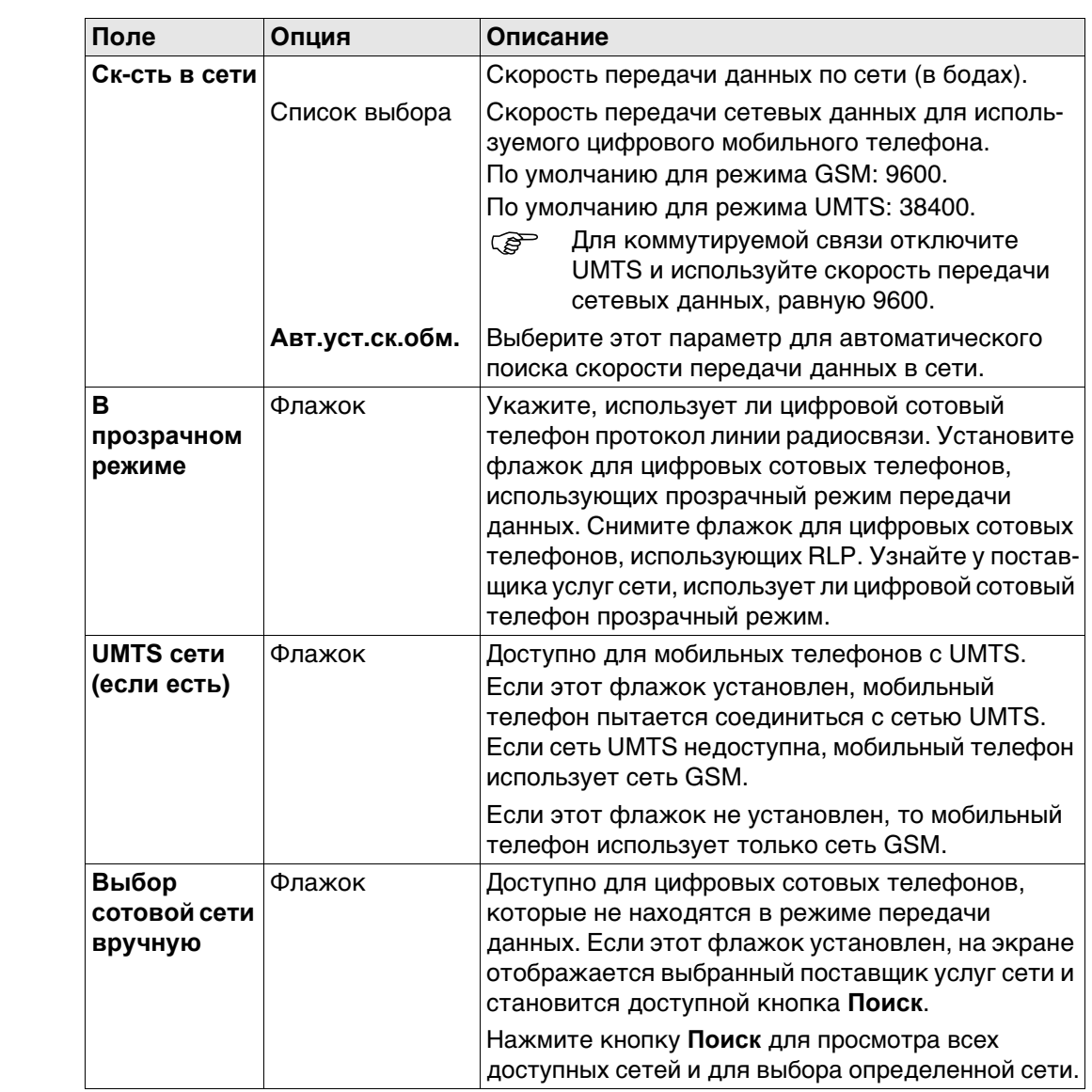

### **Далее**

Нажмите **Стр**, чтобы перейти на другую страницу на этом экране.

## **18.1.3 Настройка соединения CDMA**

## **Доступ** Для ровера RTK и TS:

• В **Интерфейсы** выделите соединение, к которому подключен цифровой сотовый CDMA-телефон. **Контроль**.

## Для базы RTK:

• В **Настройки интерф. базы** выделите соединение, к которому подключен цифровой сотовый CDMA-телефон. **Контроль**.

## **Соединение CDMA**

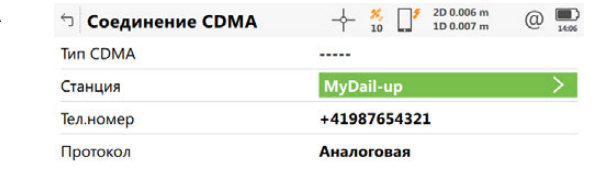

## ОК Рядом по последните се при подразни при подразни при подразни при подразни при подразни при подразни при п

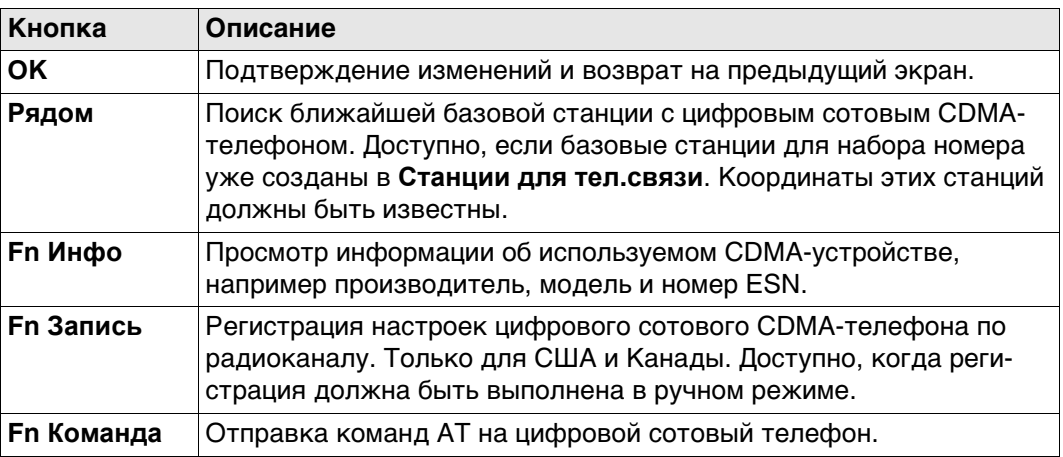

### **Описание полей**

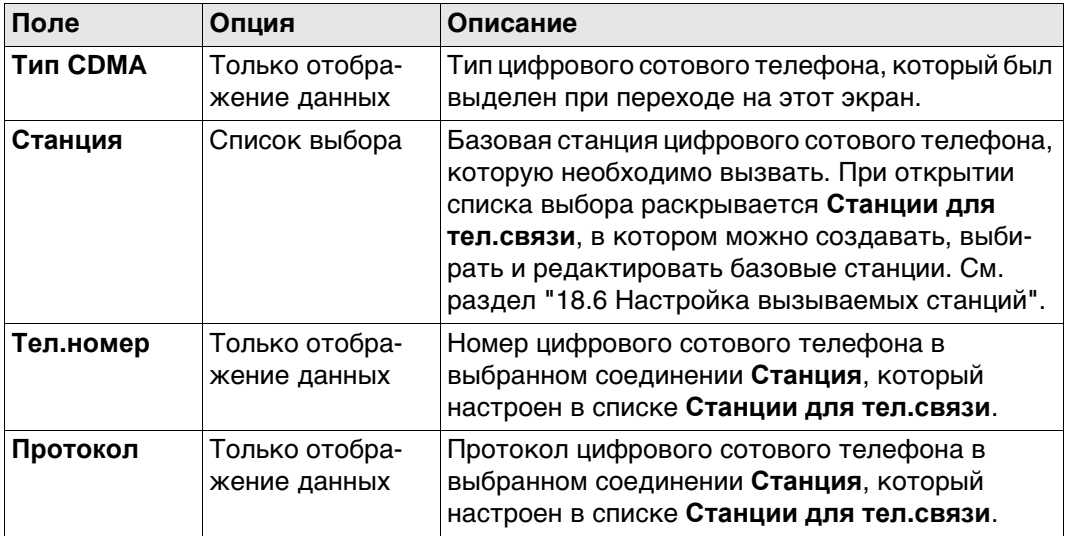

#### **Далее**

**Fn Инфо** Клавиша поменяется на **Инф. о CDMA**.

## **Инф. о CDMA Описание полей**

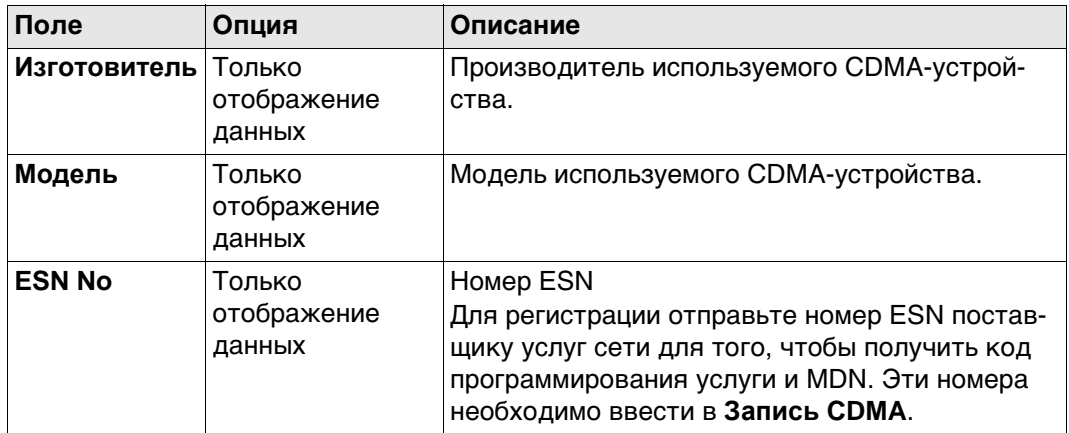

## **Далее**

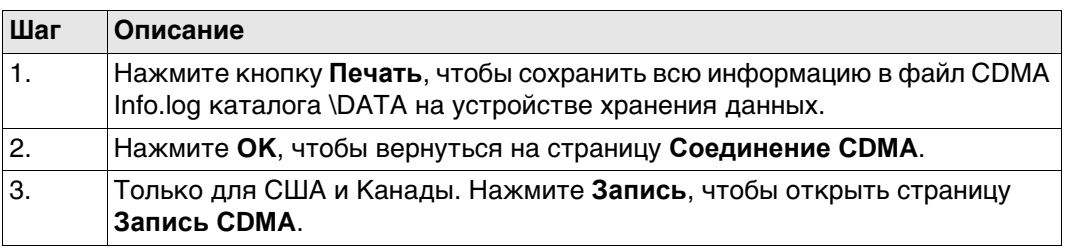

**Запись CDMA** Эти настройки позволяют зарегистрировать цифровой сотовый CDMA-телефон по радиоканалу.

## **Описание полей**

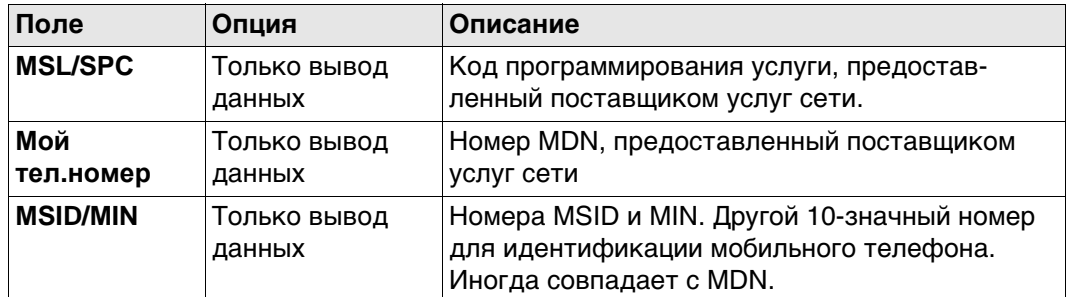

## **Далее**

Нажмите **OK**, чтобы вернуться на страницу **Соединение CDMA**.

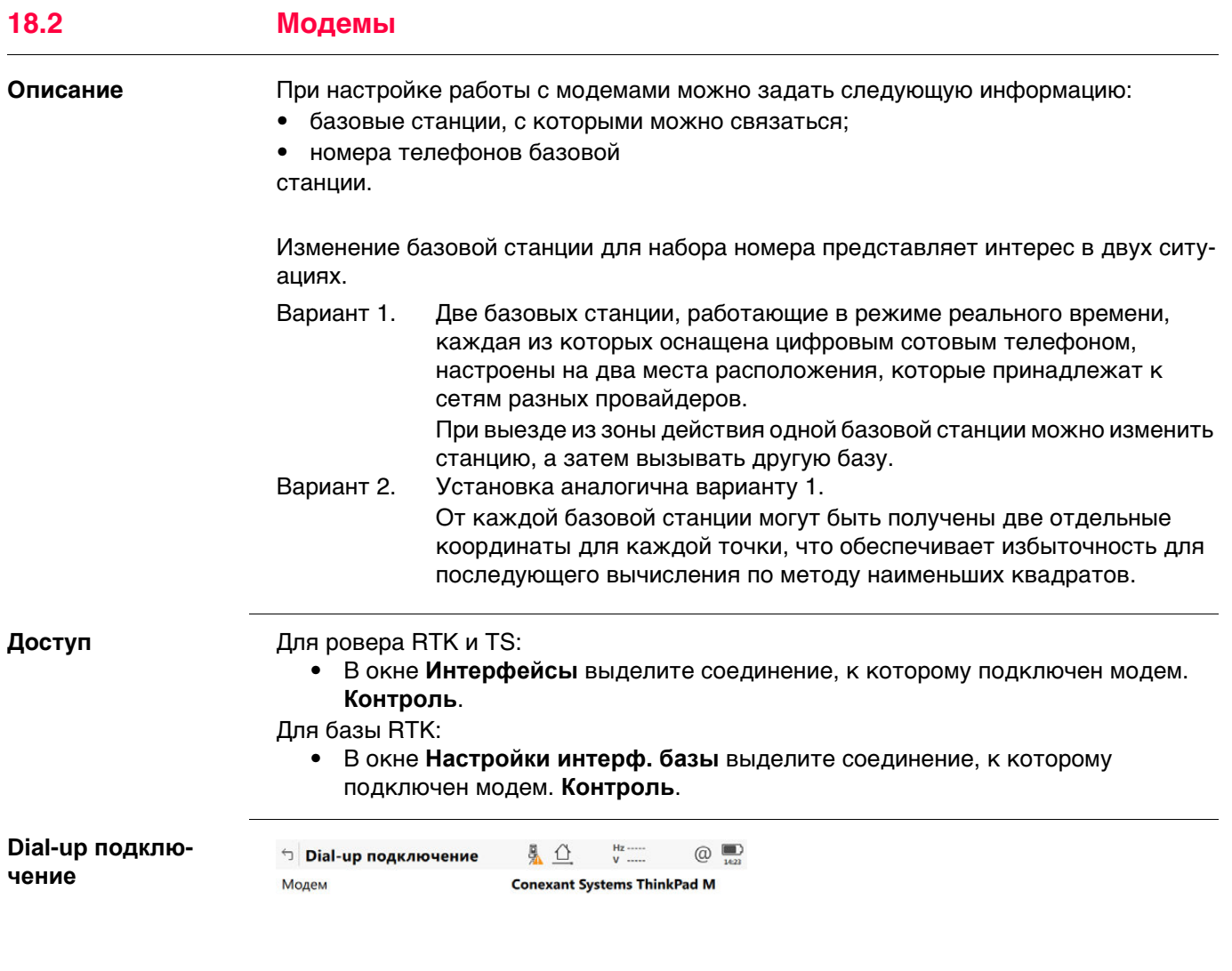

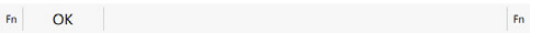

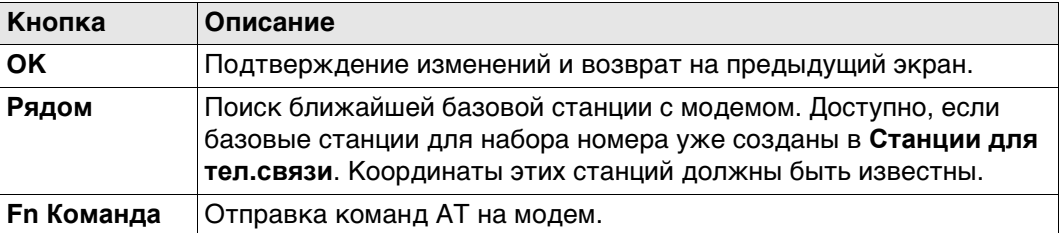

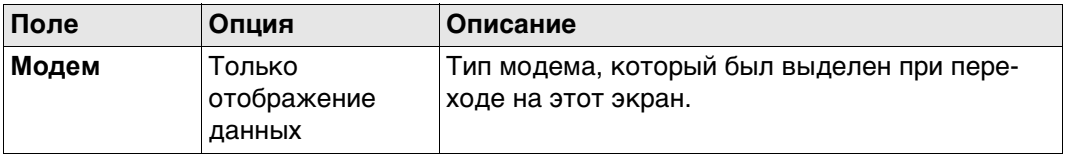

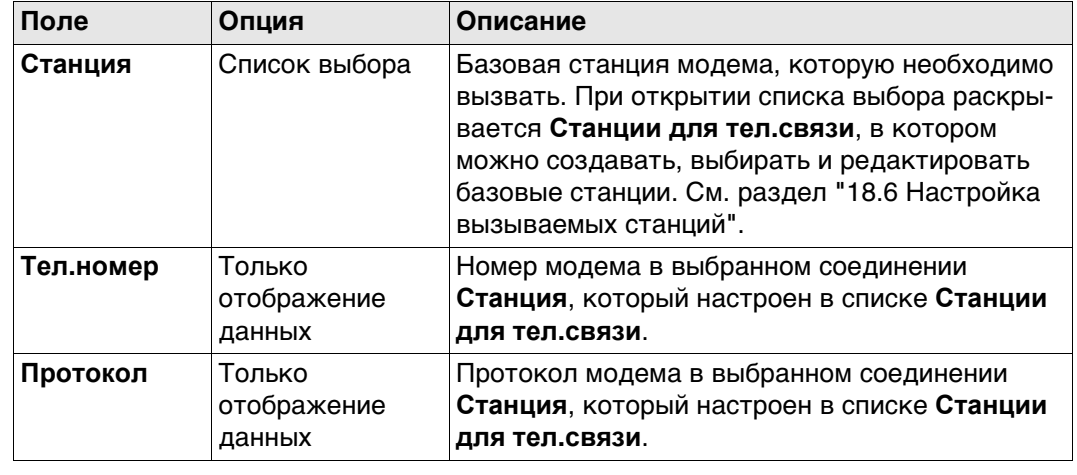

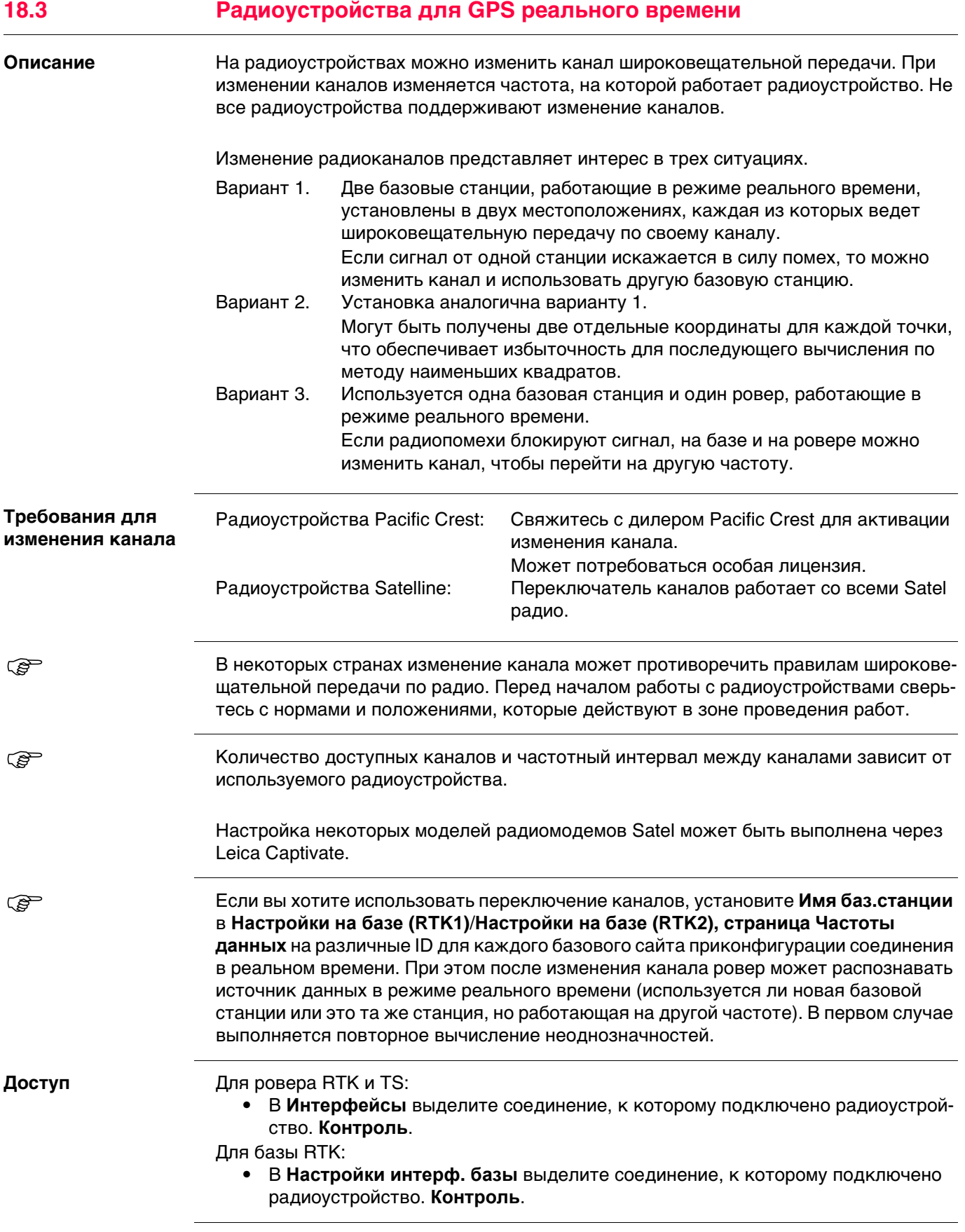

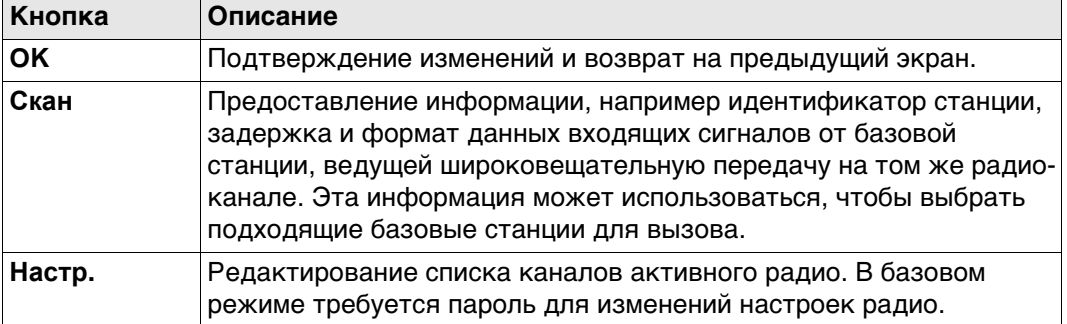

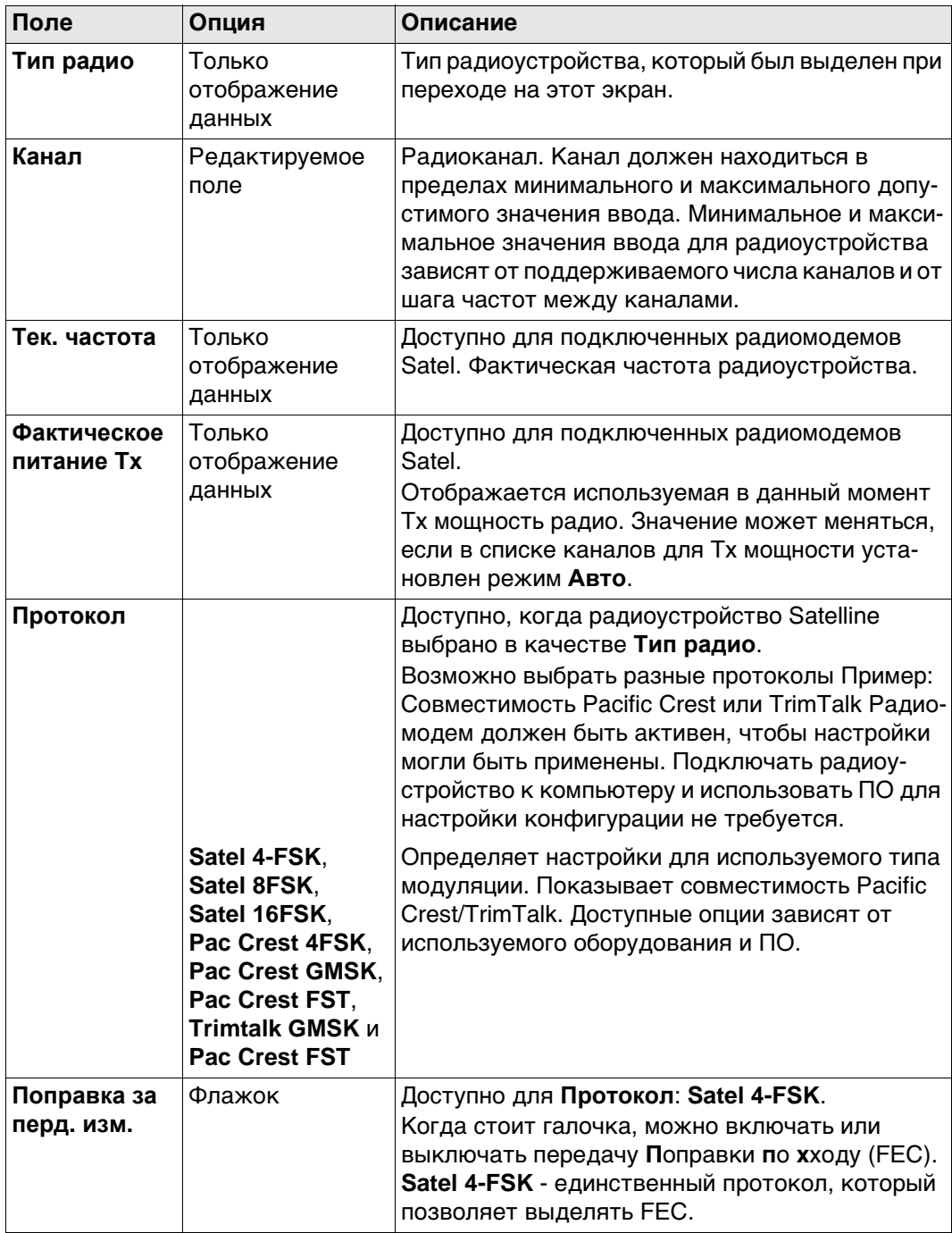

### **Настройки зависят от протокола**

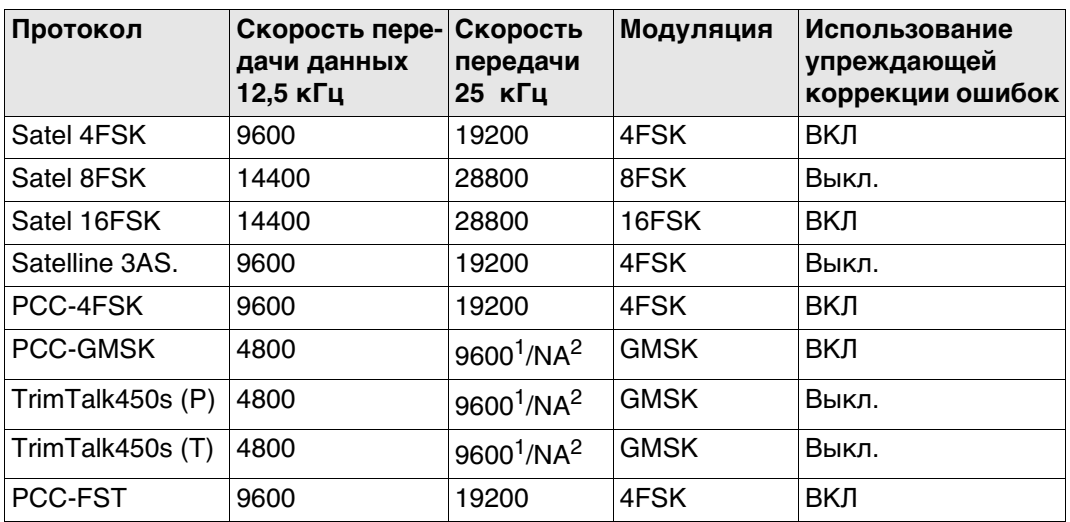

1 Для стран без строгих ограничений частот

 $2$  Для стран со строгими ограничениями частот, например США

## **Далее**

Нажмите **Скан** для перехода на страницу **Скан. баз. станций**.

**Скан. баз. станций** На этом экране представлена информация о базовой станции и ряде подключенных к ней устройств (например, о радиоустройствах), с которых поступают поправки в режиме реального времени. Эта информация также может быть полезна для определения того, пользуется ли кто-либо еще в этой зоне определенным радиоканалом.

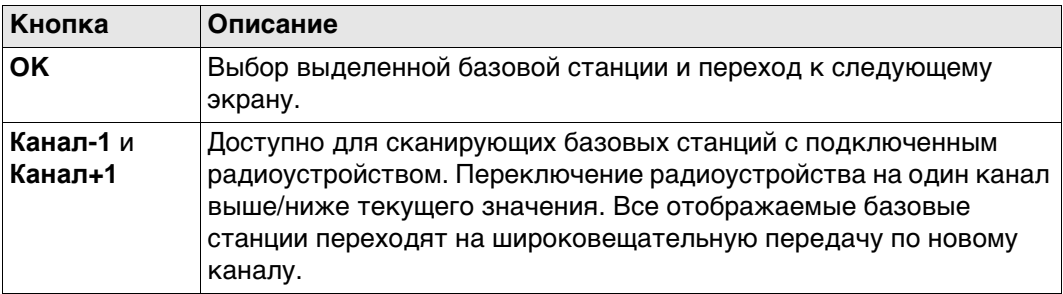

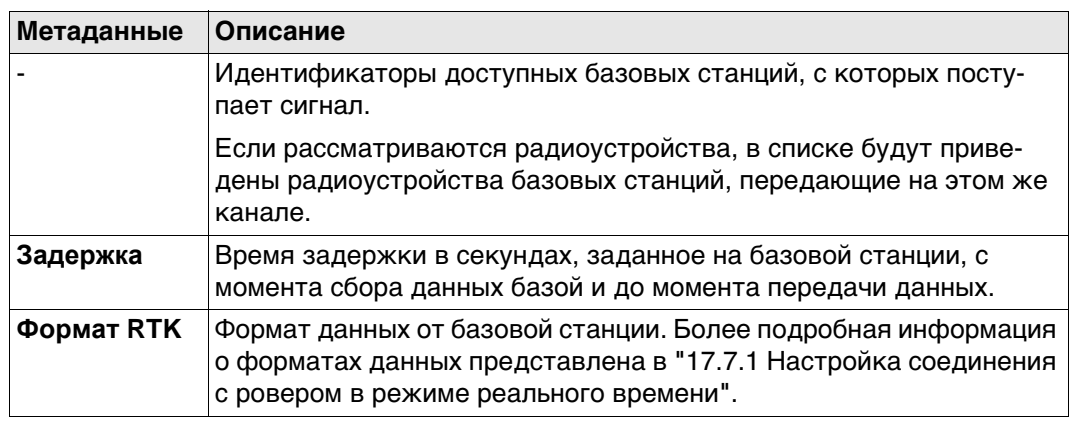

**Настройка канала.** Минимальные требования к версии микропрограммы Satel:

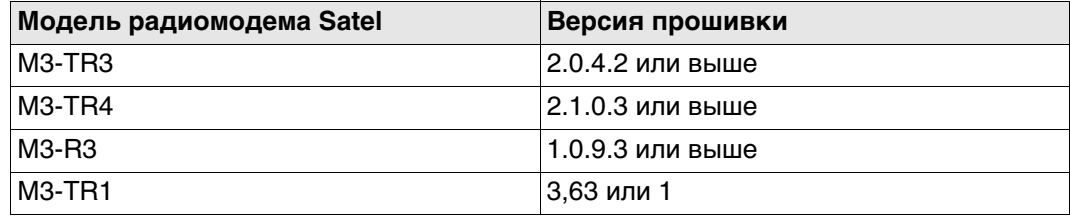

Показанные данные запрашиваются у радиомодема. Отображается текущее состояние. Информация не сохраняется в Leica Captivate.

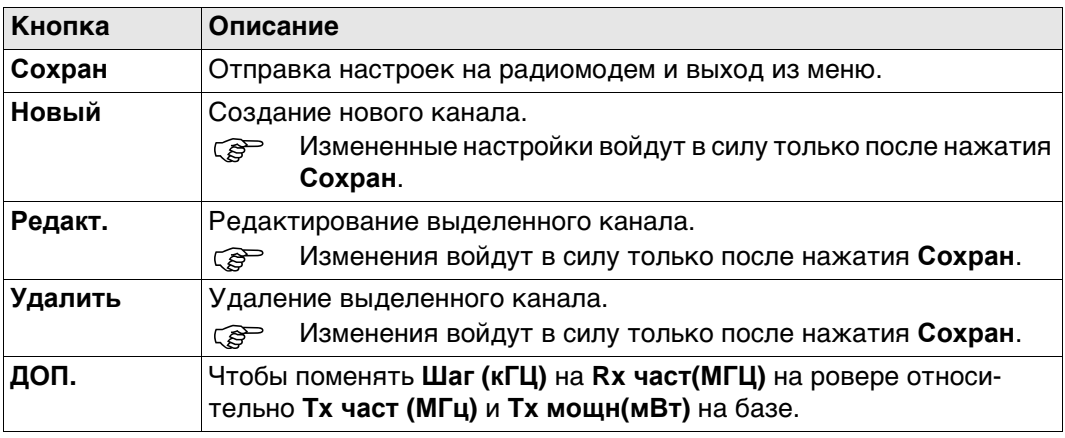

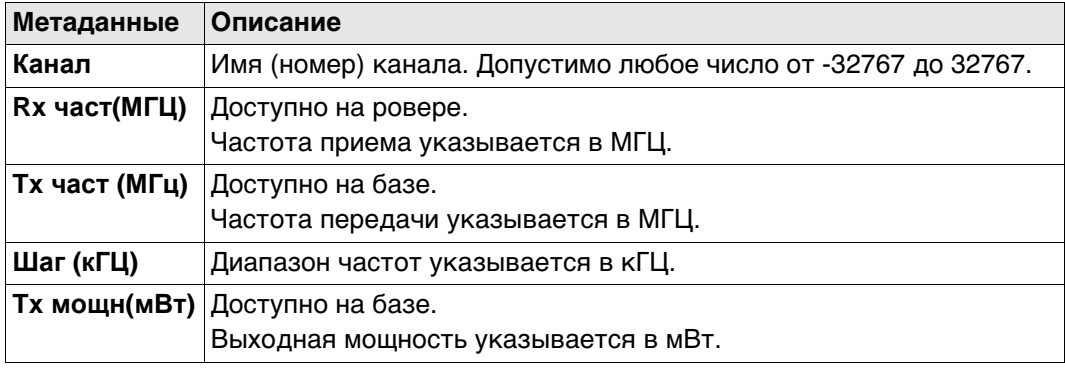
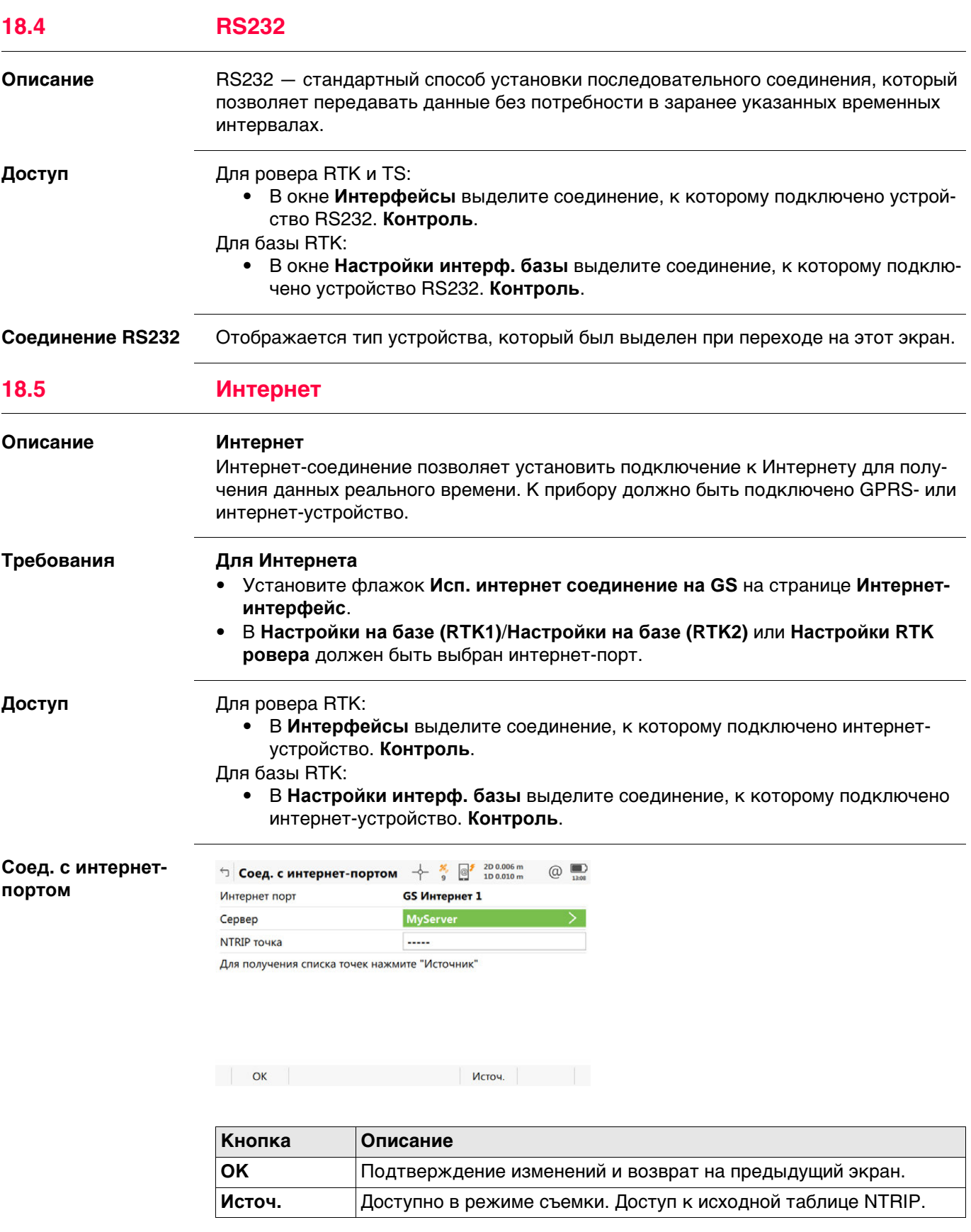

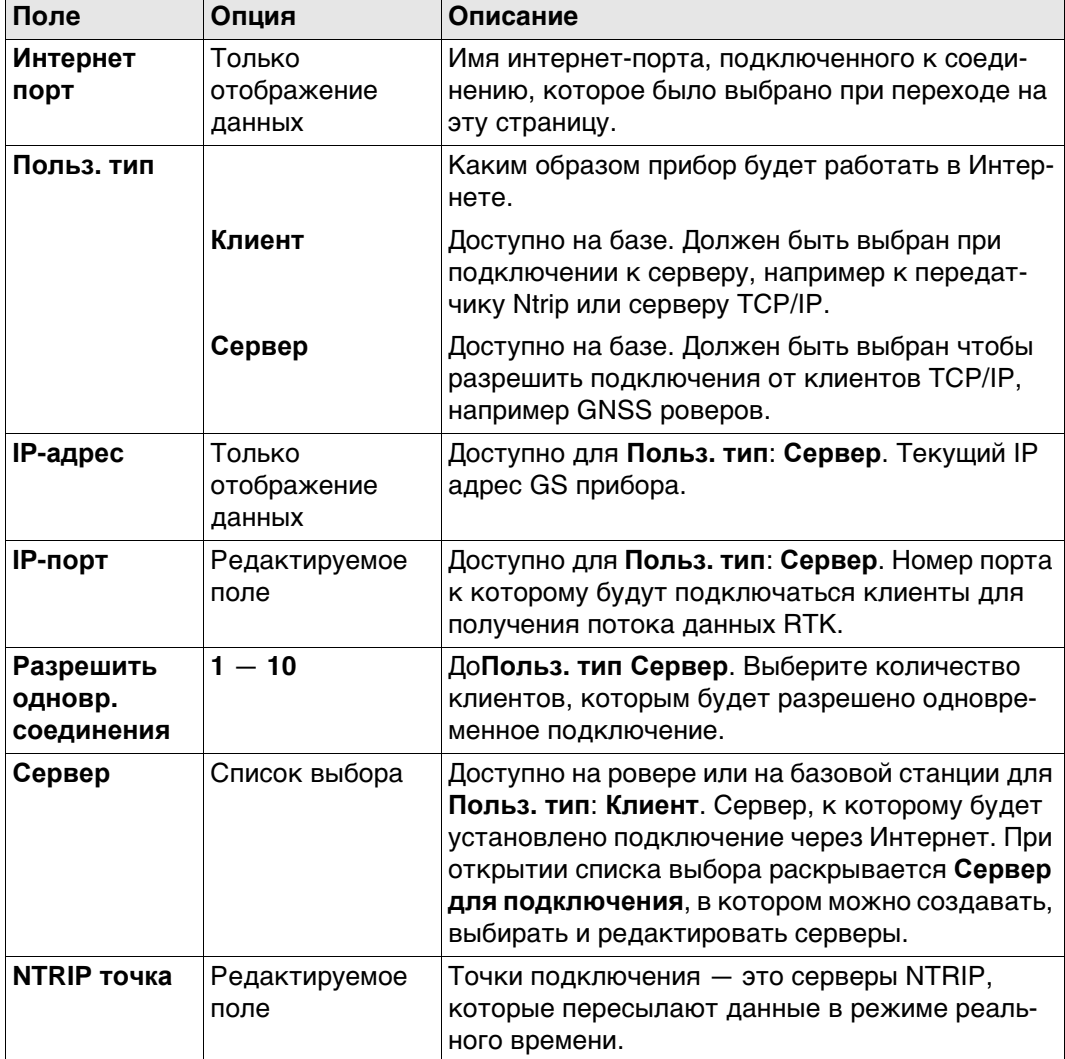

## **Далее**

Нажмите **Источ.** для перехода на страницу **Исходная таблица NTRIP**. точку подключения, о которой требуется больше информации. Эта информация позволяет настроить прибор для использования выбранной точки подключения в качестве базы. Нажмите **Инфо**, чтобы открыть страницу **Точка входа**.

#### **Точка входа, страница Общее**

**Описание полей**

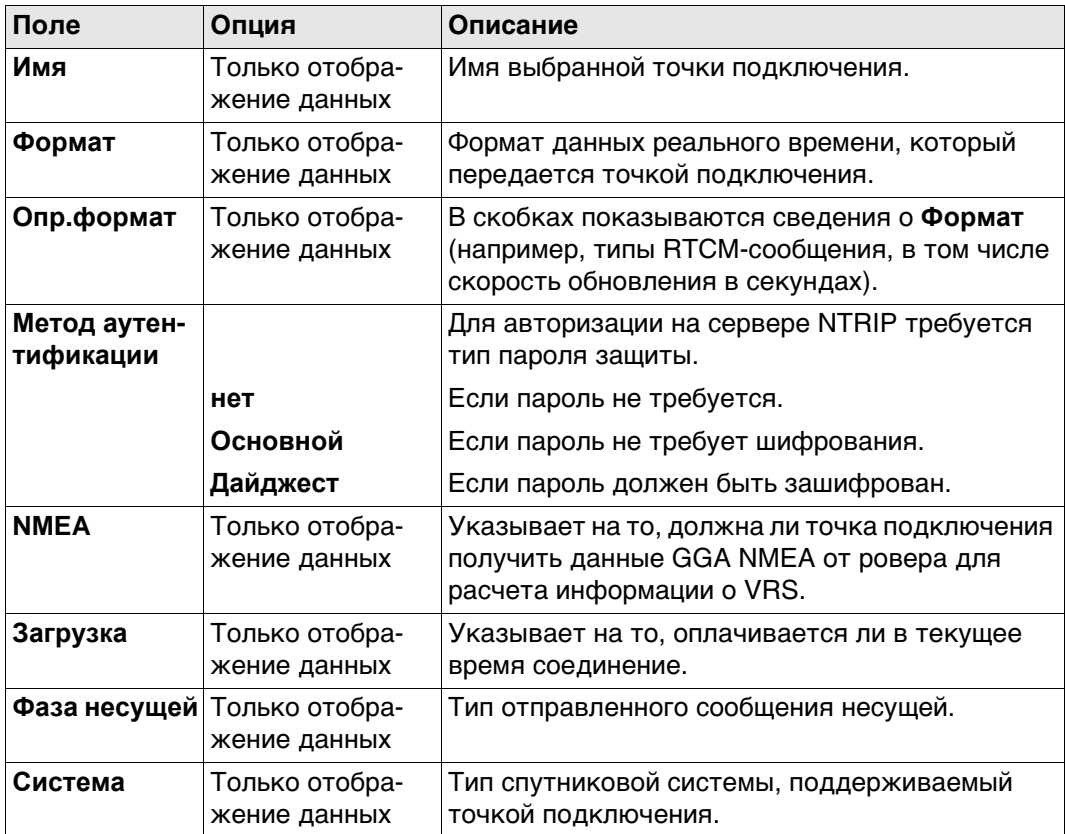

#### **Далее**

Нажмите **Стр**, чтобы перейти на страницу **Положение**.

**Точка входа, страница Положение**

Отображается подробная информация о местоположении точки подключения.

#### **Далее**

Нажмите **Стр**, чтобы перейти на страницу **Дополн.**.

#### **Описание полей**

**Точка входа, страница Дополн.**

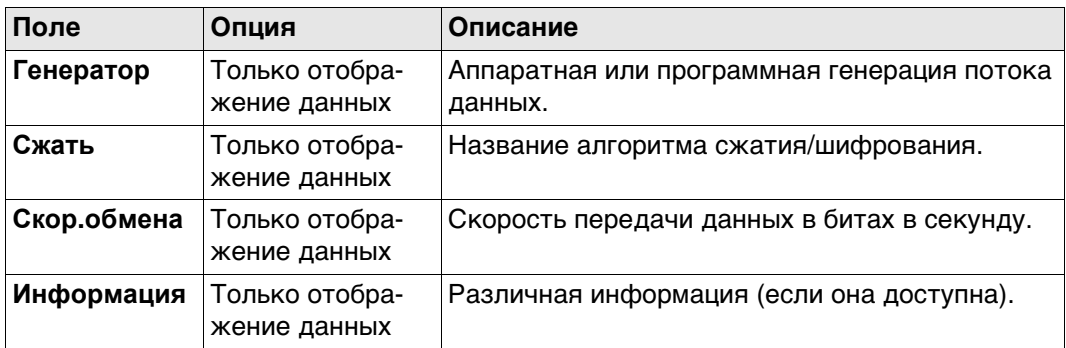

#### **Далее**

Возврат на предыдущий экран **OK**.

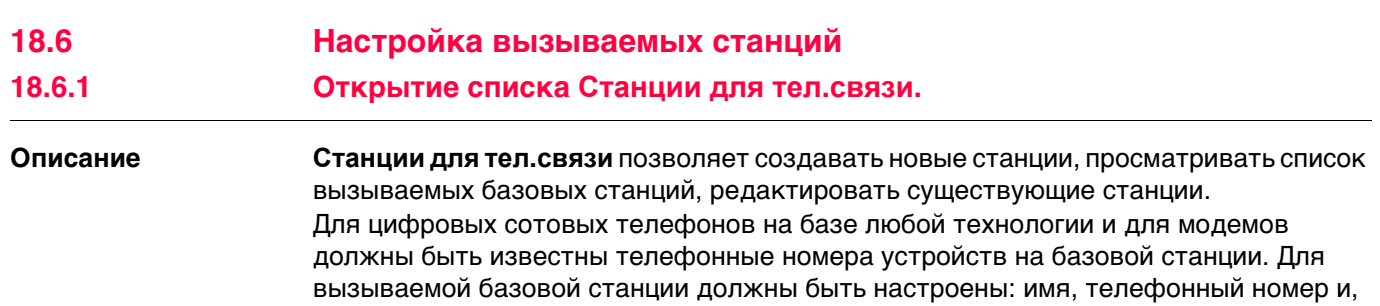

## **Доступ: инструкция**

**Станции для тел.связи**

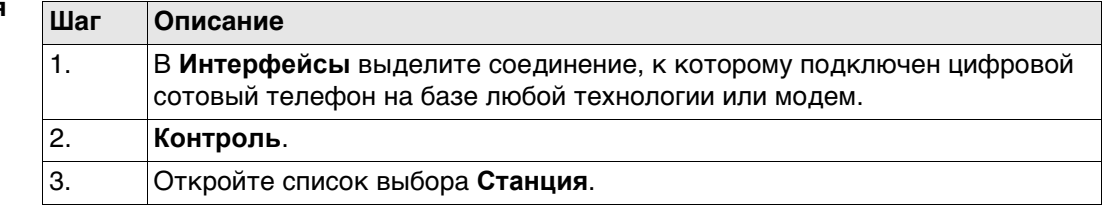

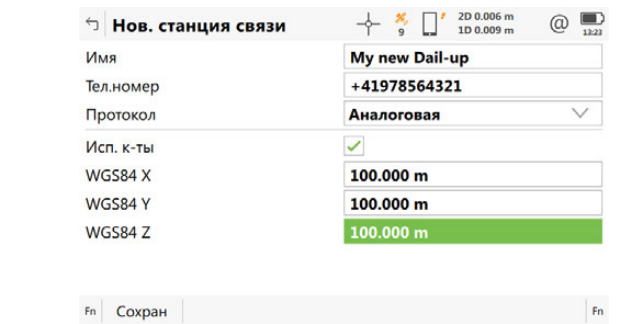

если доступно, координаты.

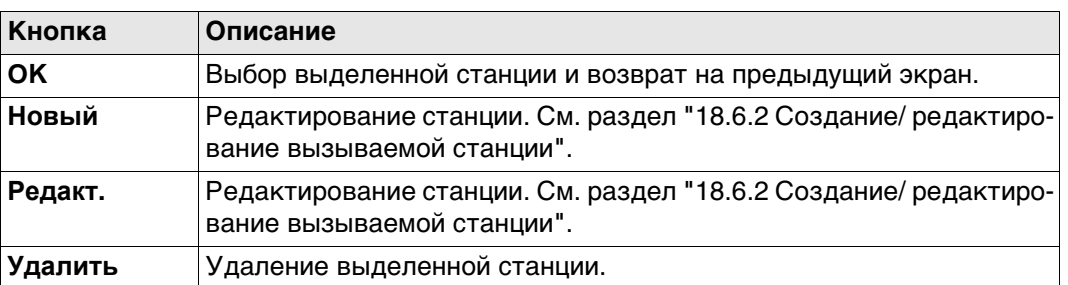

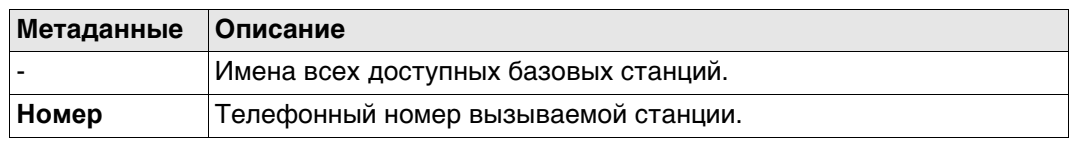

#### <span id="page-220-0"></span>**Доступ** На странице **Станции для тел.связи** нажмите **Новый** или **Редакт.**.

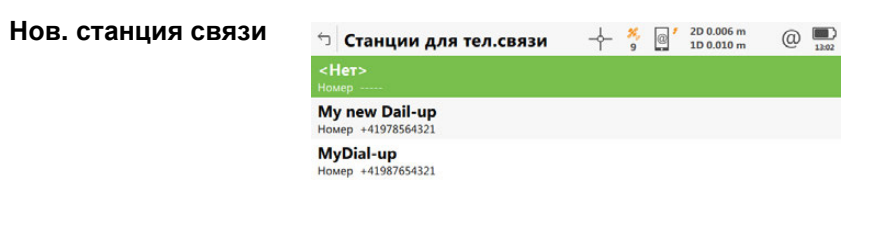

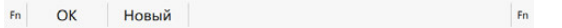

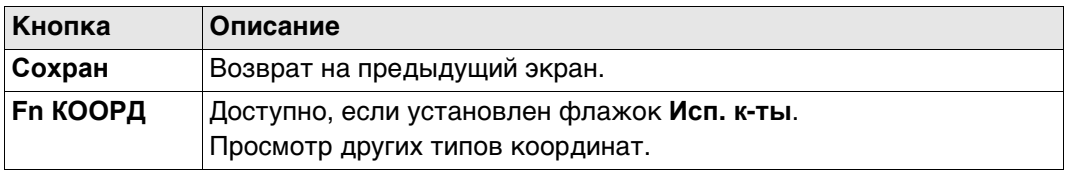

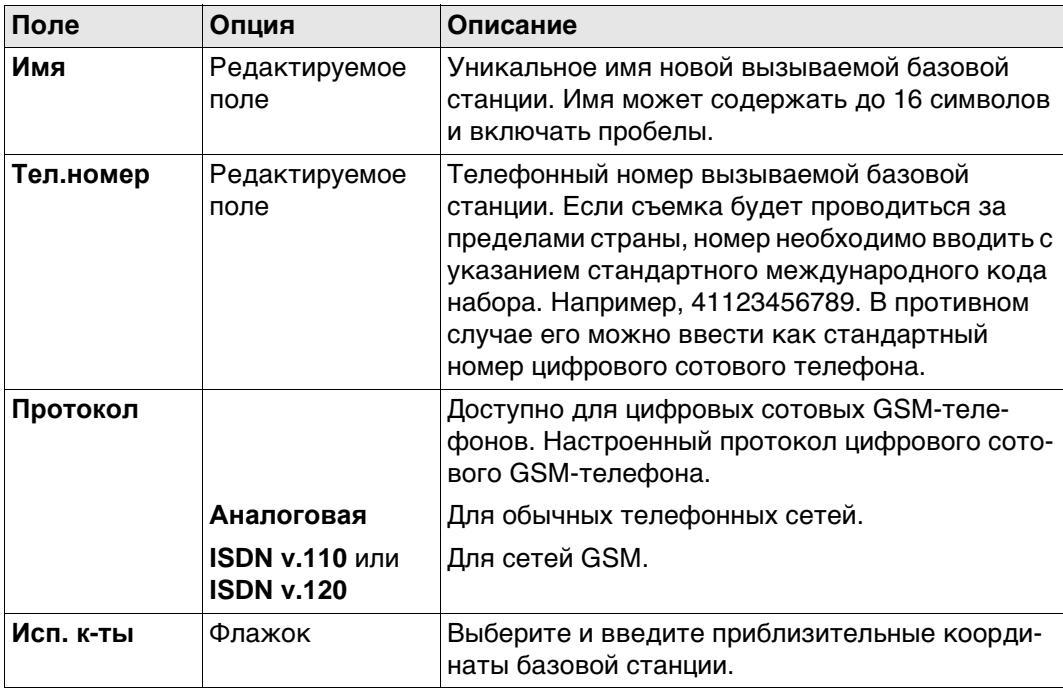

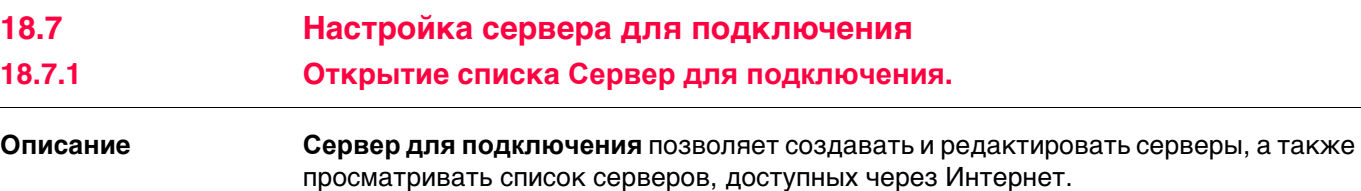

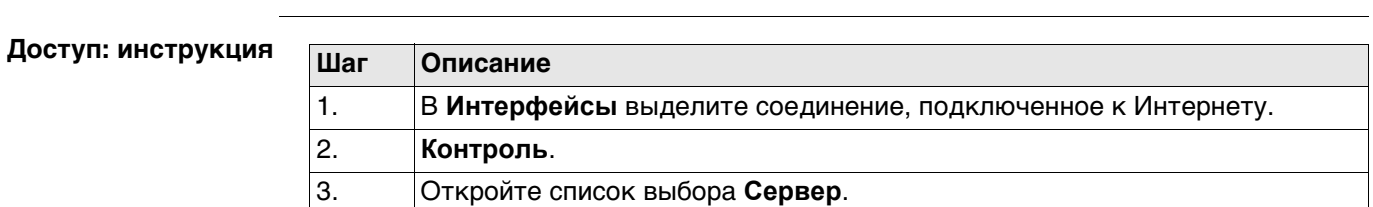

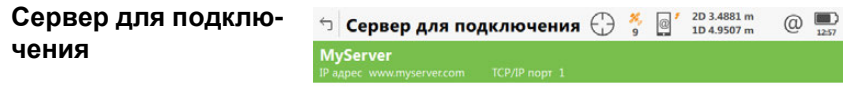

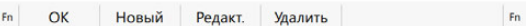

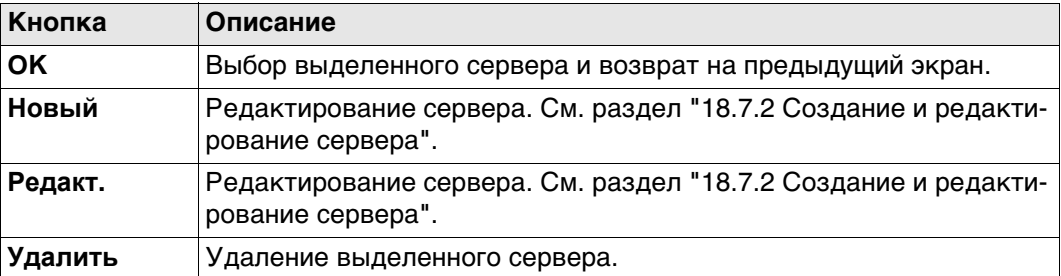

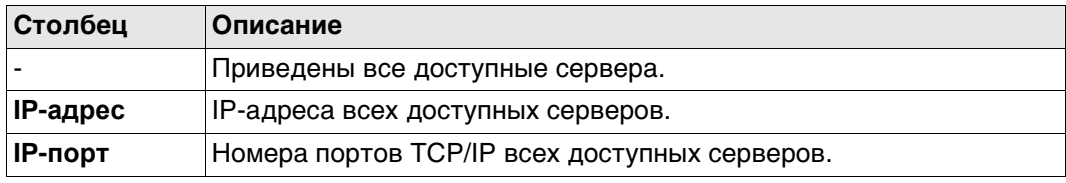

#### <span id="page-222-0"></span>**18.7.2 Создание и редактирование сервера**

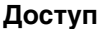

**Доступ** На странице **Сервер для подключения** нажмите **Новый** или **Редакт.**.

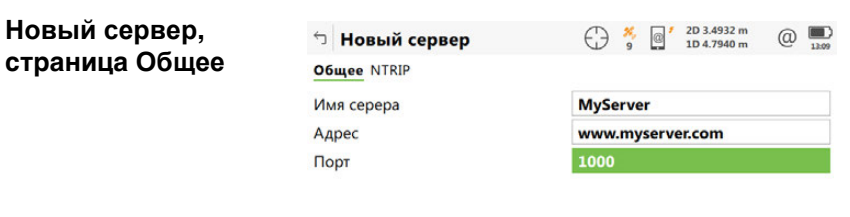

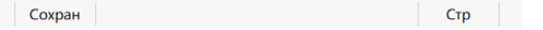

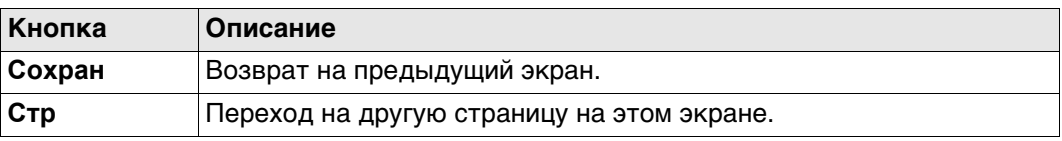

#### **Описание полей**

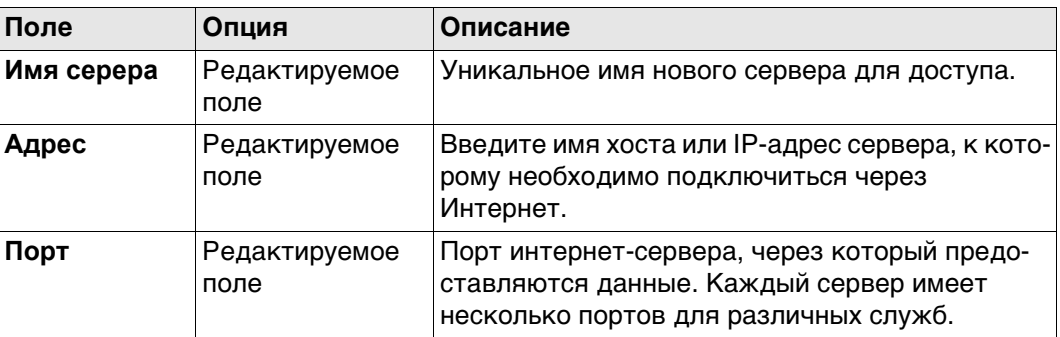

#### **Далее**

**Стр** Нажмите , чтобы перейти на страницу **NTRIP**.

#### **Описание полей**

**Новый сервер, страница NTRIP**

#### **Поле Опция Описание Использовать NTRIP** Флажок Установите флажок для активации NTRIP. **NTRIP пользовательский ID** Редактируемое поле Для получения данных от NTRIP-маршрутизатора требуется ввести идентификатор пользователя. Обратитесь к администратору NTRIP для получения информации. **NTRIP пароль** Редактируемое поле Для получения данных от NTRIP-маршрутизатора требуется ввести пароль. Обратитесь к администратору NTRIP для получения информации.

#### **Далее**

Нажмите **Сохран** для сохранения параметров и настроек.

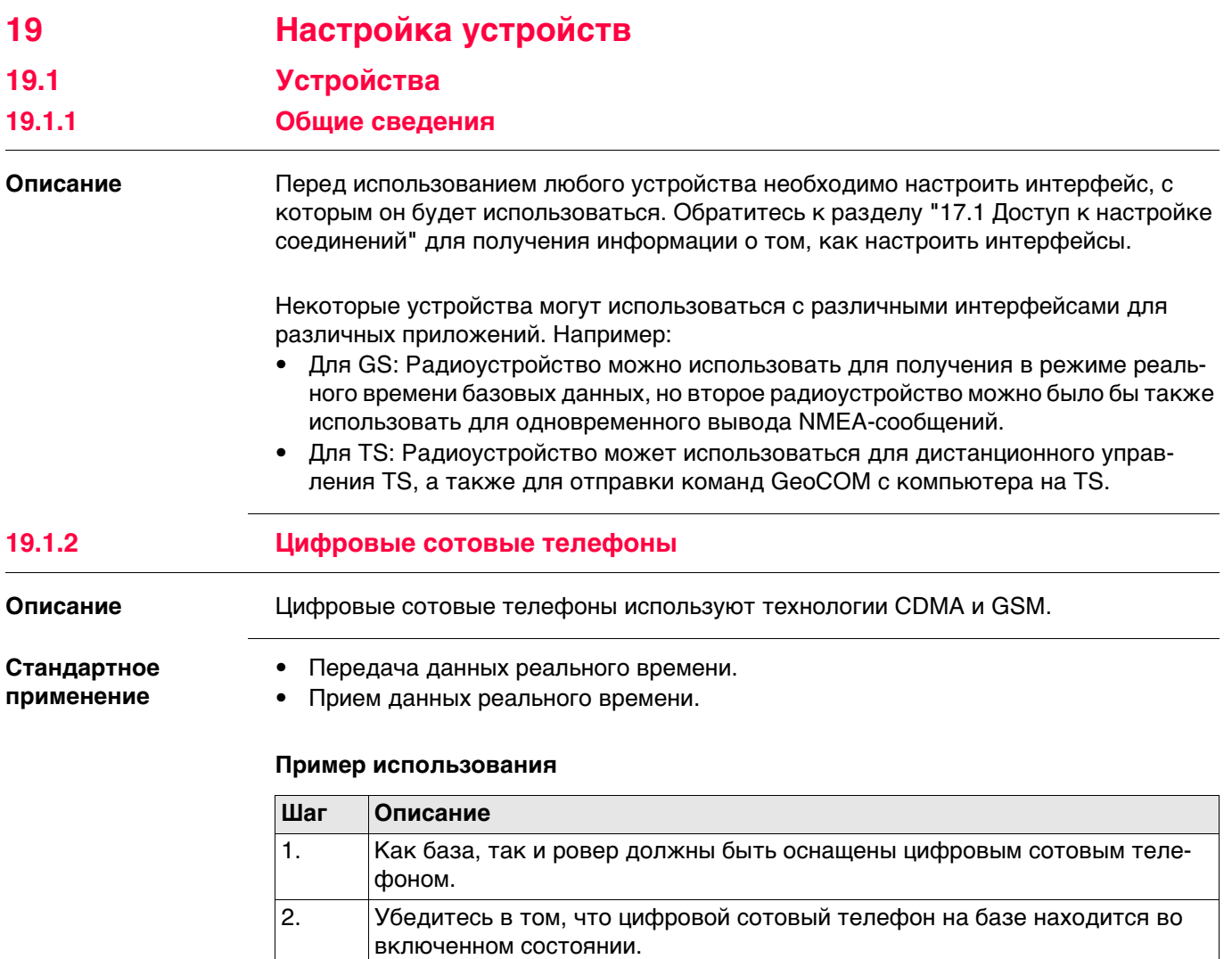

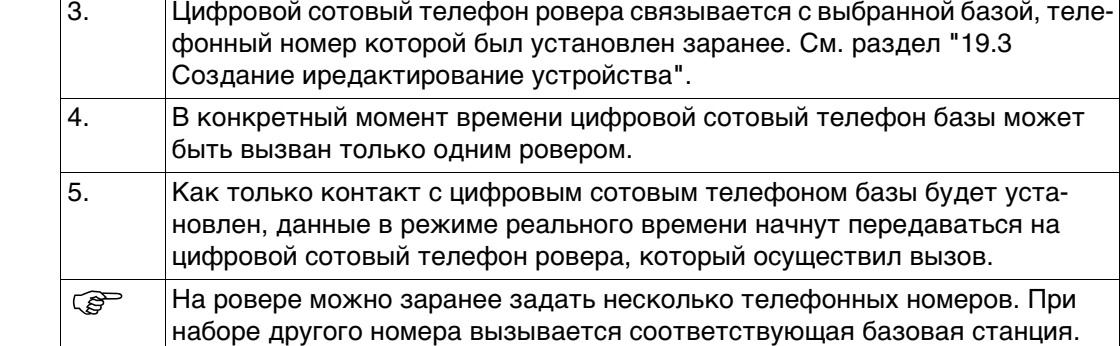

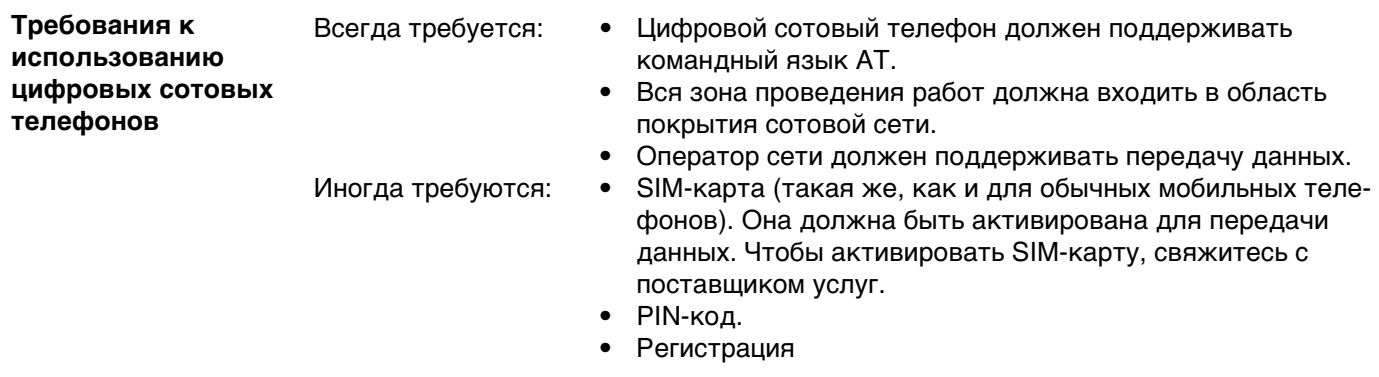

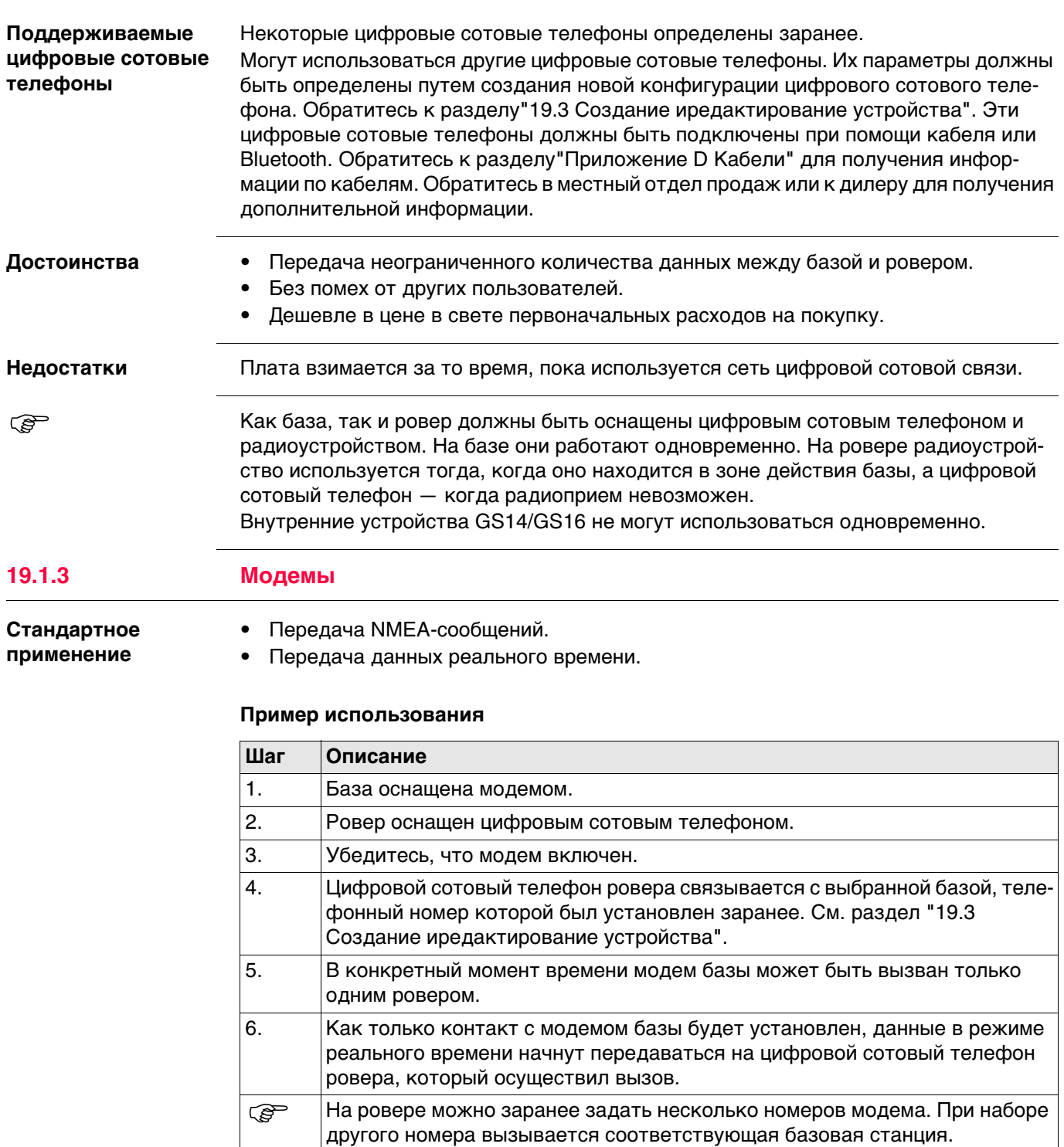

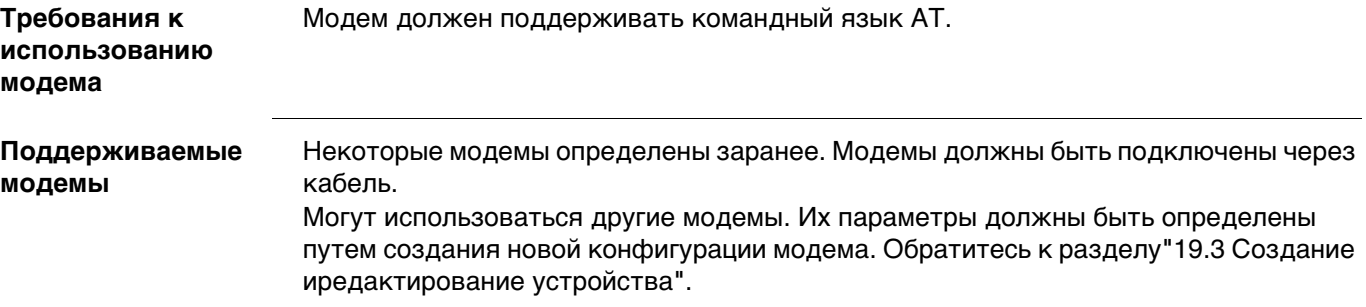

#### **Стандартное применение**

- Передача данных реального времени.
- Прием данных реального времени.

#### **Пример использования**

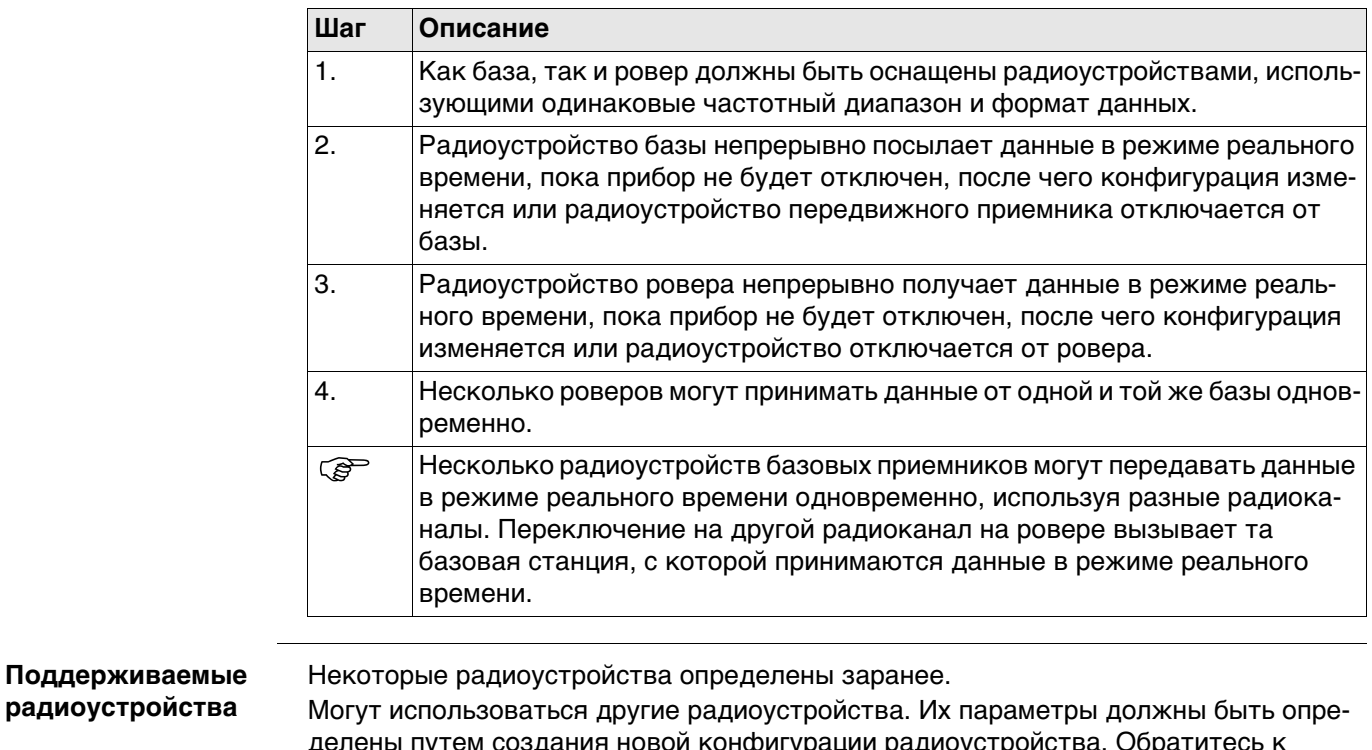

делены путем создания новой конфигурации радиоустройства. Обратитесь к раздел[у"19.3 Создание иредактирование устройства"](#page-230-0). Такие радиоустройства должны быть подключены через кабель.

 $\mathbb{CP}$  Как база, так и ровер должны быть оснащены цифровым сотовым телефоном и радиоустройством. На базе они работают одновременно. На ровере радиоустройство используется тогда, когда оно находится в зоне действия базы, а цифровой сотовый телефон — когда радиоприем невозможен.

Внутренние устройства GS14/GS16 не могут использоваться одновременно.

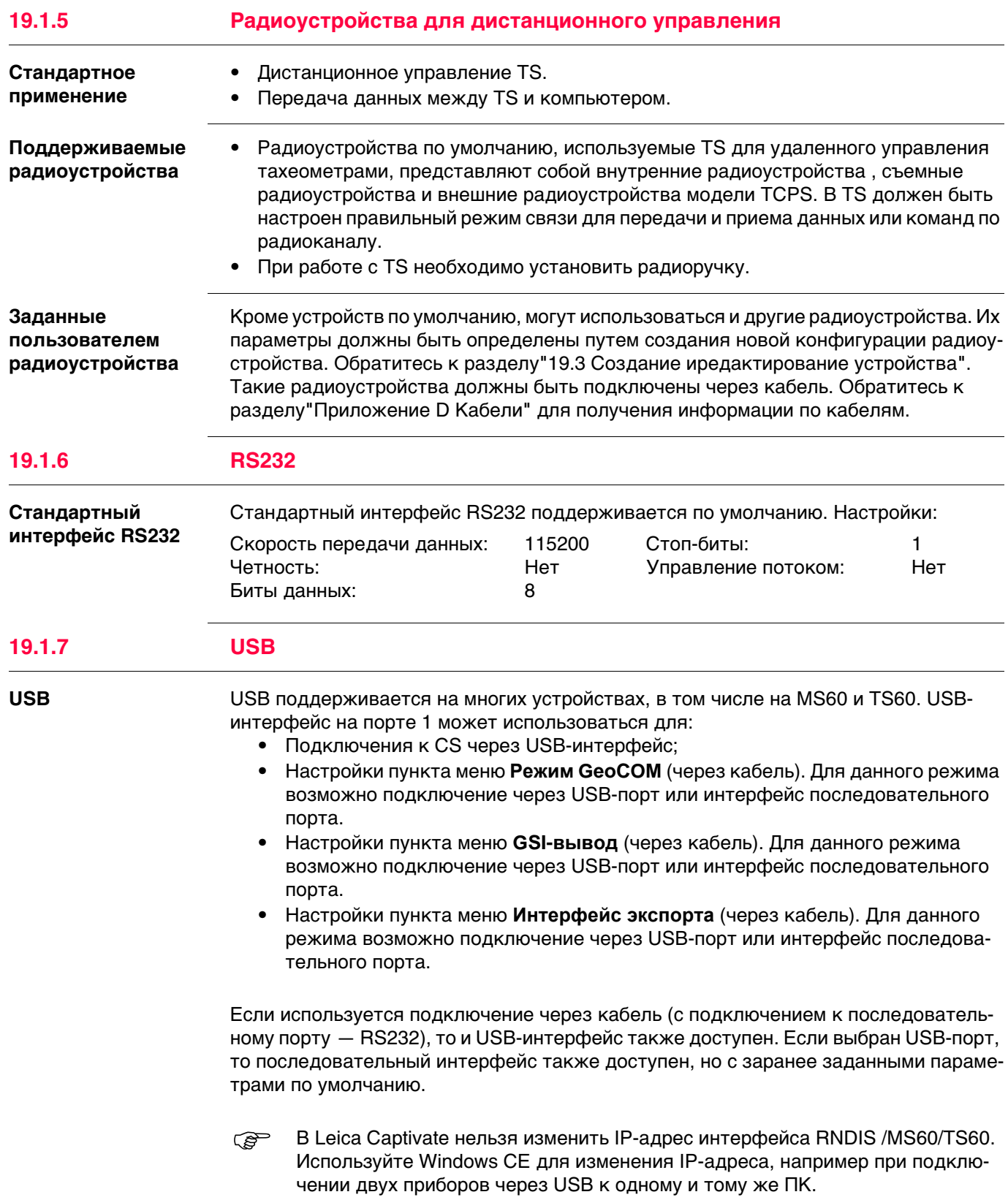

#### **Стандартное применение**

- Измерение: • расстояний (безотражательные измерения расстояний с использованием лазерной технологии);
	- угловых значений;
	- азимутов

для точек, которые не могут измеряться напрямую при помощи GNSS, например рядом с деревьями или углами зданий. Если такое устройство подключено к прибору, то передача данных измерений, выполненных при помощи устройства измерения скрытой точки, осуществляется напрямую. Если устройство не подключено, то измерения для вычисления координат скрытой точки можно ввести вручную.

### **Пример использования**

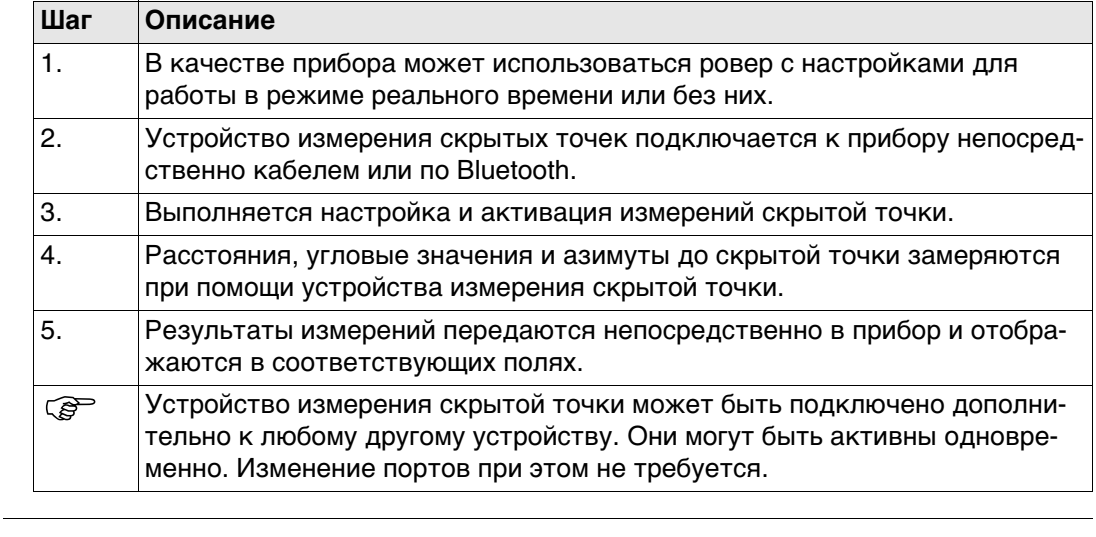

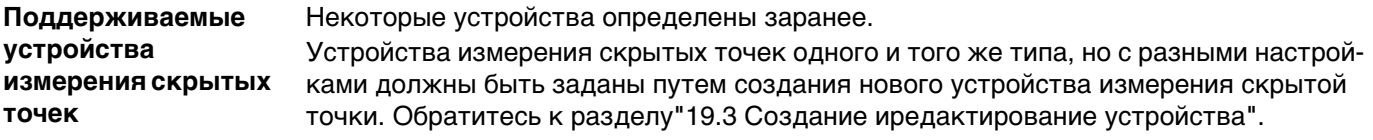

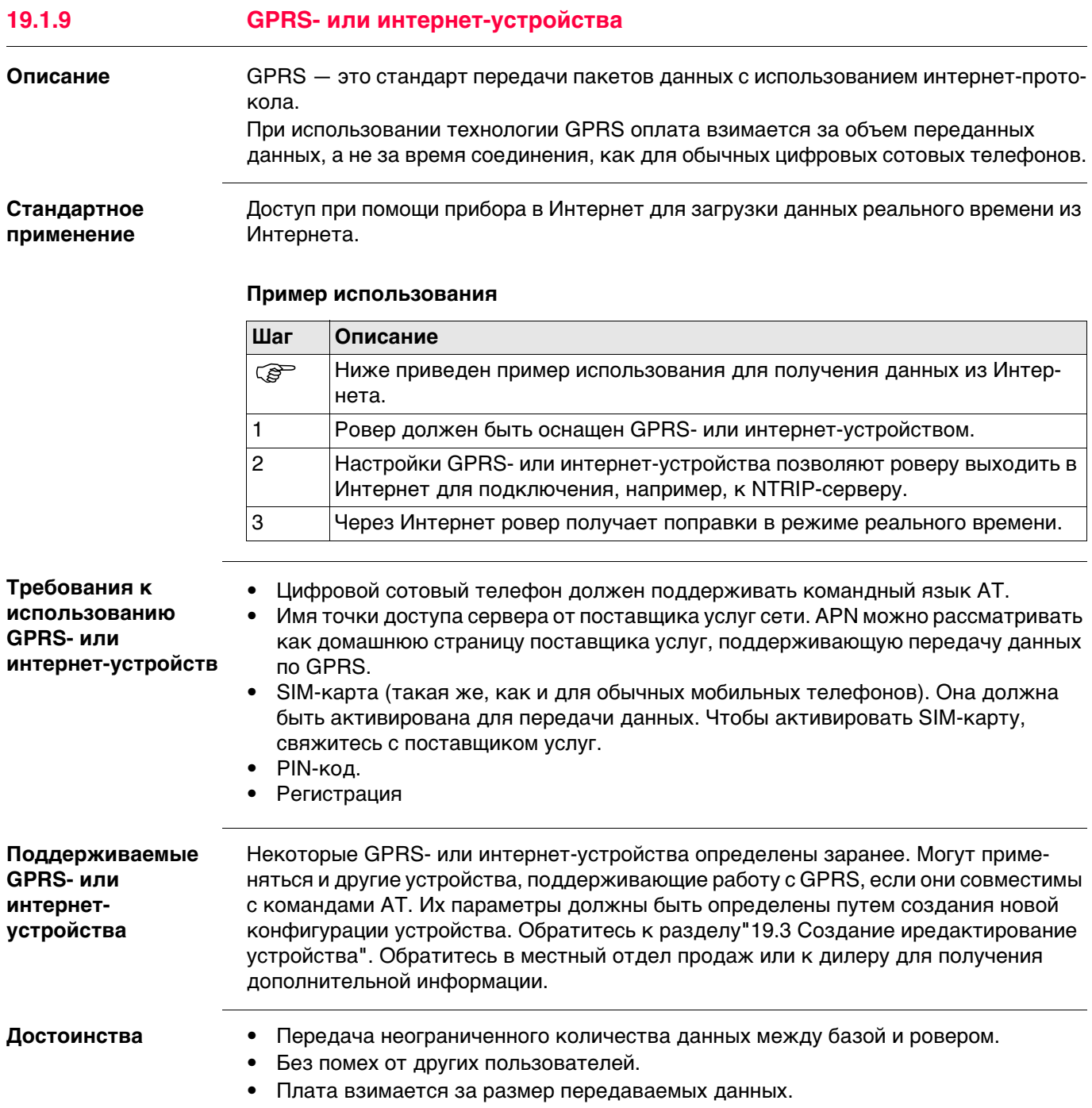

# **19.2 Доступ к Устройства / Устройства GPRS**

**Описание** Позволяет создавать, редактировать, выбирать и удалять устройства.

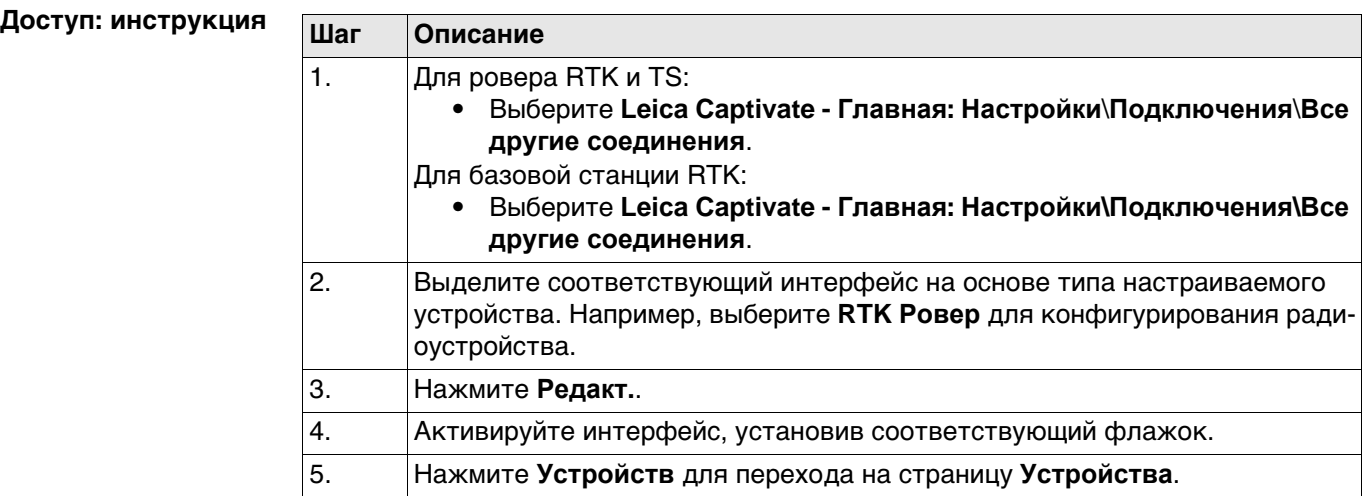

**Устройства** Этот экран может состоять из нескольких страниц. В зависимости от того, из какого интерфейса был открыт этот экран, здесь можно выбрать разные устройства. Функции, описанные здесь, всегда одни и те же для разных устройств.

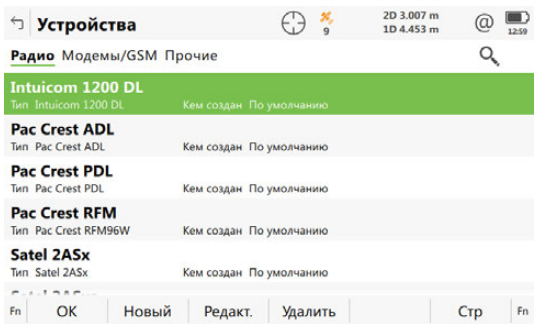

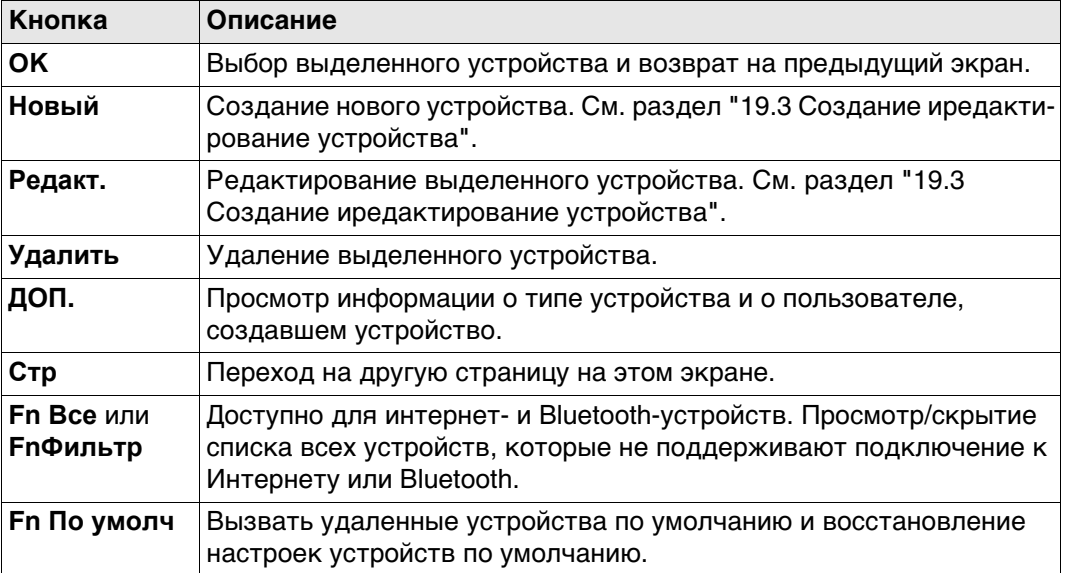

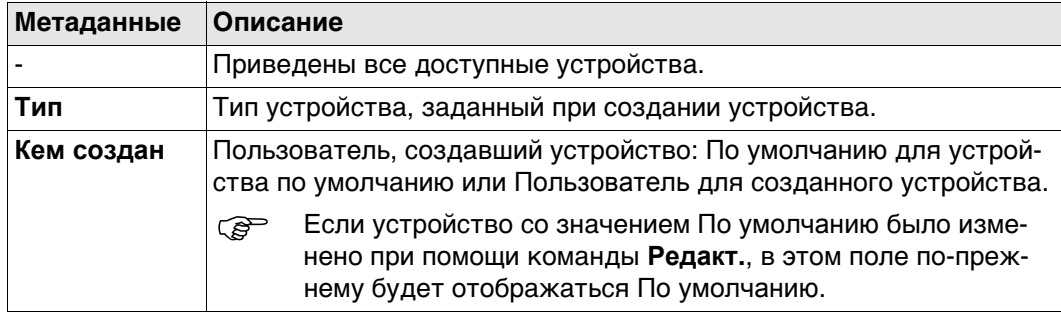

## <span id="page-230-0"></span>**19.3 Создание иредактирование устройства**

**Описание** Позволяет настроить новое или отредактировать существующее устройство.

**Доступ** На странице **Устройства** выделите в списке устройства того же типа, что и устройства, которые требуется создать. Нажмите кнопку **Новый** или **Редакт.**.

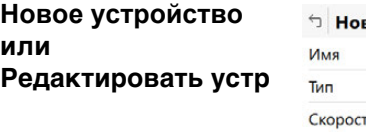

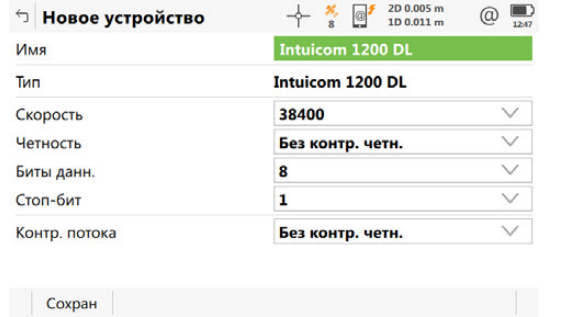

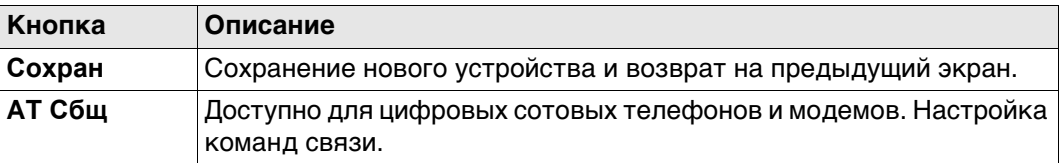

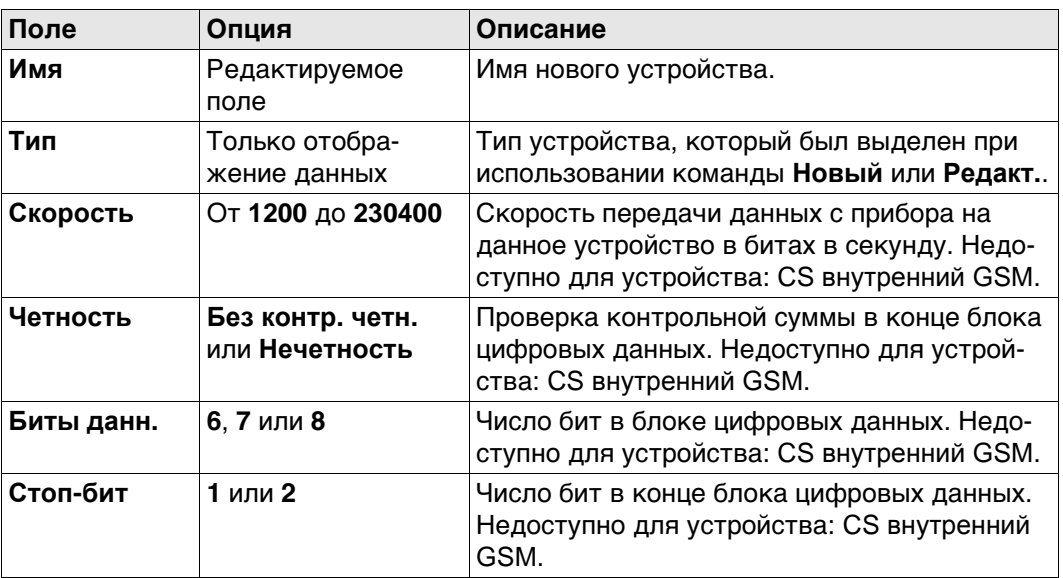

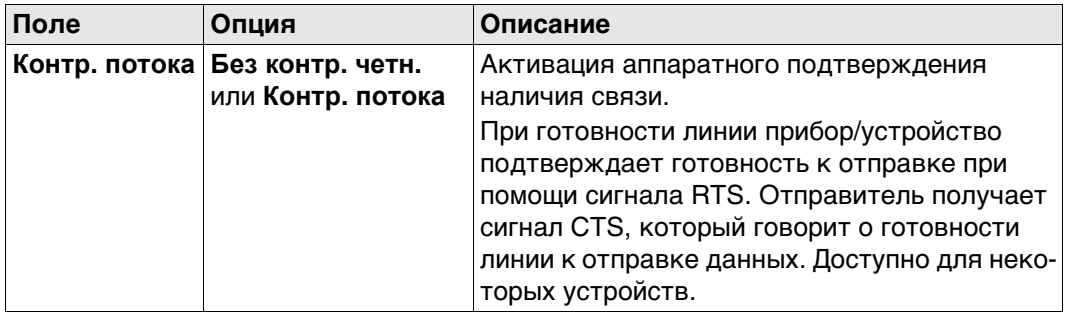

### **Далее**

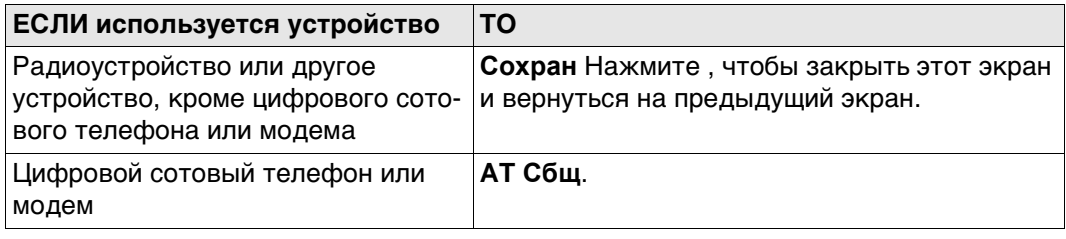

**AT команды модема** AT команды настройки устройств. Для получения дополнительной информации об АТ-командах, используемых на этом экране, см. руководство по эксплуатации GPRS- или интернет-устройства или обратитесь к поставщику.

#### **Описание полей**

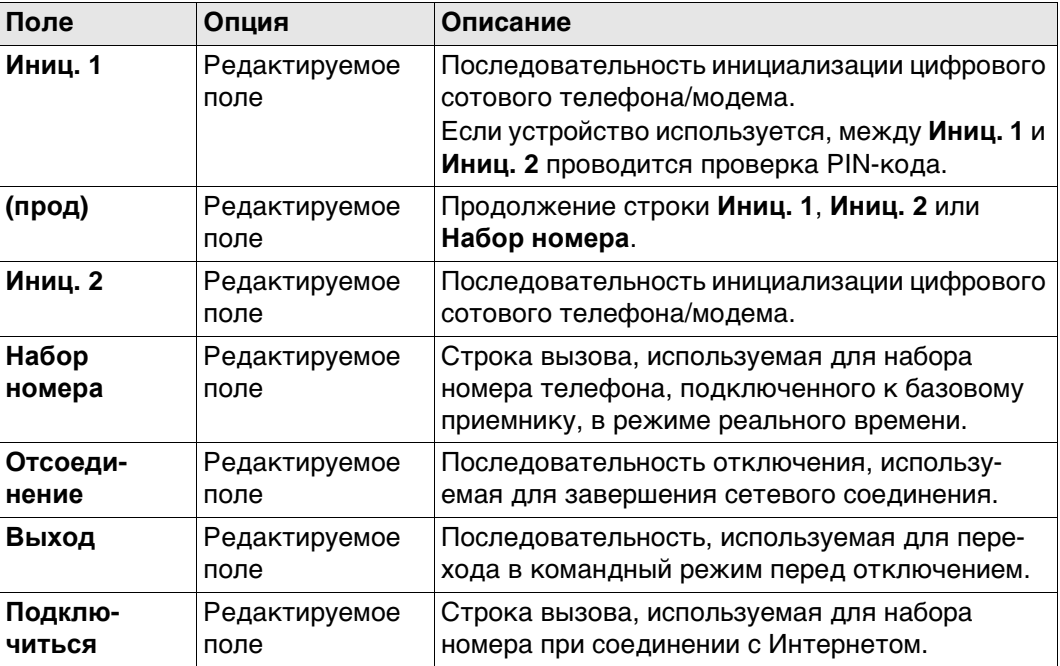

### **Далее**

Нажмите **Сохран**, чтобы вернуться на экран **Новое устройство** или Редактировать устр.

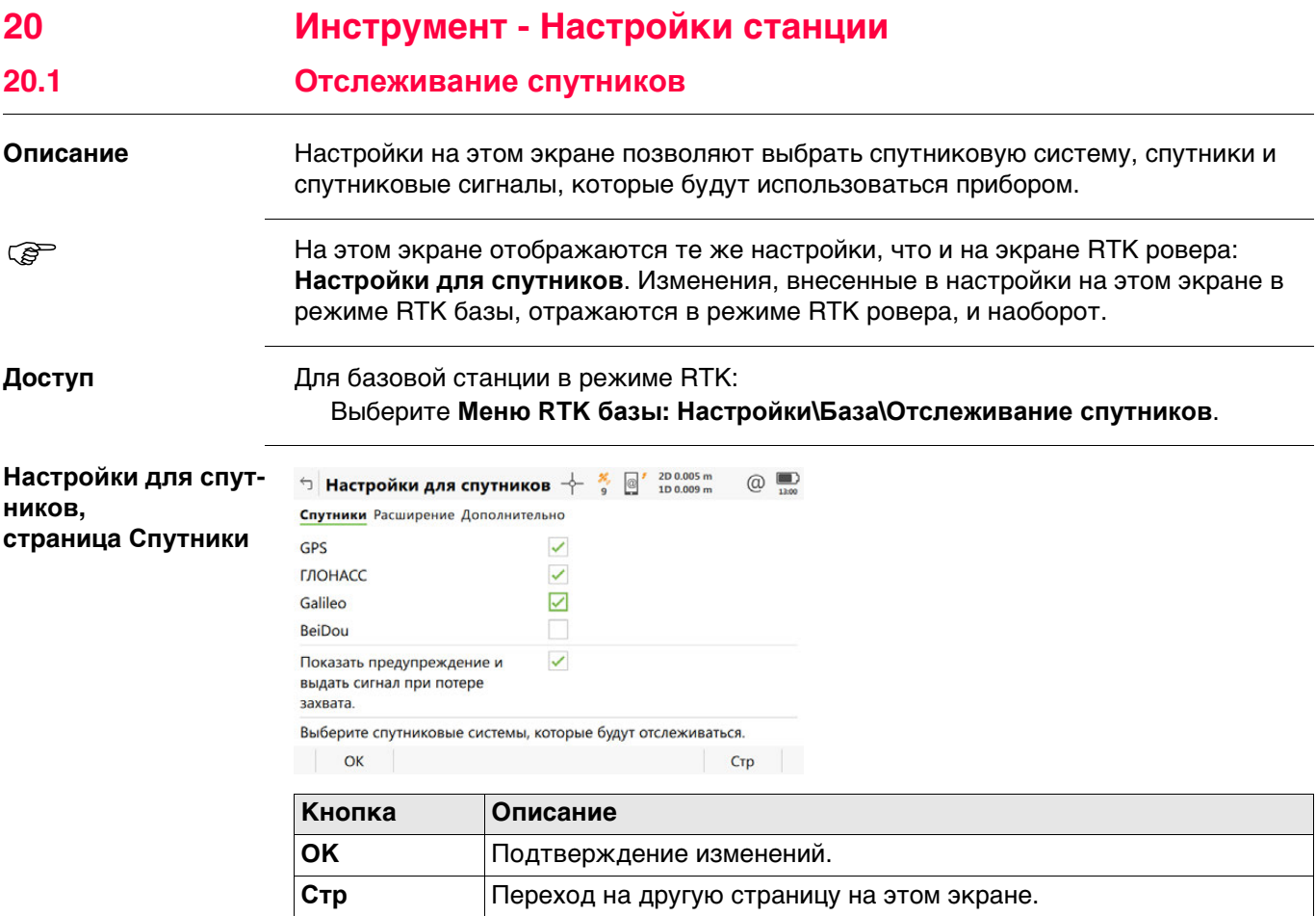

- Любую из GNSS можно отключить, только если осталась хотя бы одна активная GNSS.
- По крайней мере, одна GNSS должна быть активна.
- **GPS** нельзя отключить: на базовом приемнике;

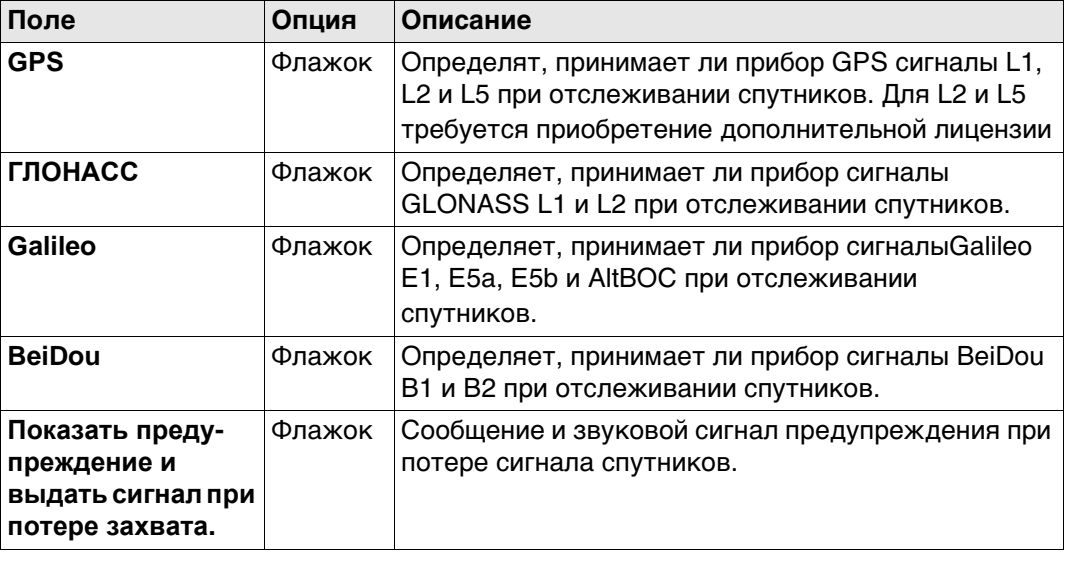

### **Далее**

Нажмите **Стр**, чтобы перейти на страницу **Созвездие**.

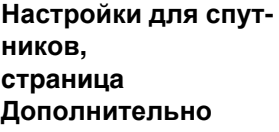

#### <sup>←</sup> Настройки для спутников + % <sup>№</sup> 100.007m  $\circledcirc$ Спутники Расширение Дополнительно

Угол отсечки  $10$   $^{\circ}$ Пределы DOP Her  $\checkmark$  $L2C$  $\overline{\vee}$ Автом.  $\overline{\vee}$ Сост. спутников Автом.

Будут отслеживаться спутники, которые находятся выше угла отсечки.

#### $\overline{\phantom{a}}$  OK  $CTp$

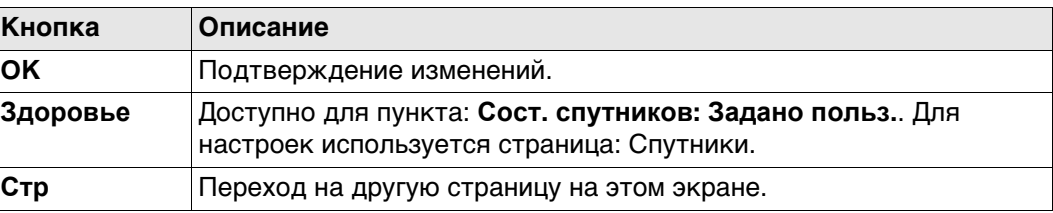

#### **Описание полей**

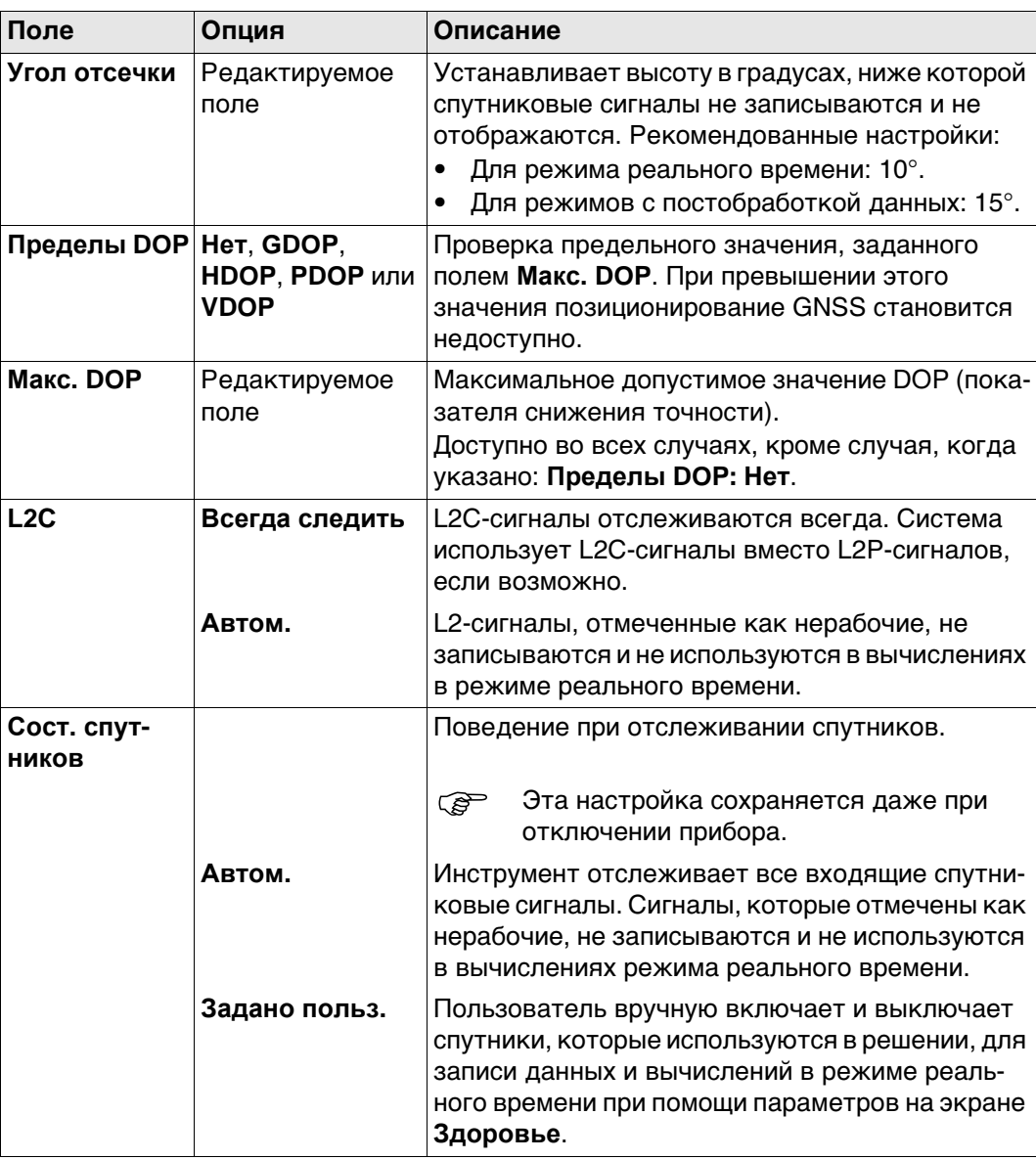

**Далее**

Нажмите **Здоровье**, чтобы перейти на экран **Надежность спутников**.

#### **Надежность спутников**

Данный экран содержит страницу для каждой GNSS системы, с которой может работать данный приемник. Описания функциональных клавиш действительны для всех страниц данного экрана.

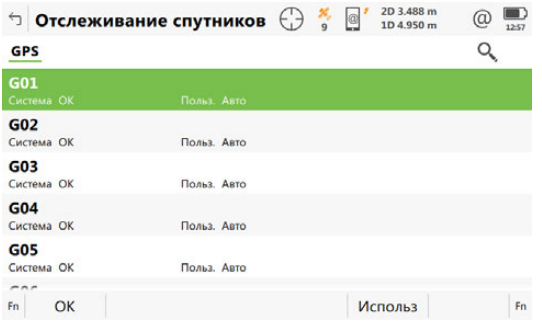

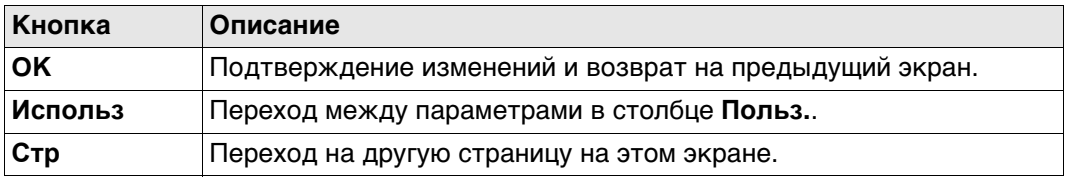

### **Описание полей**

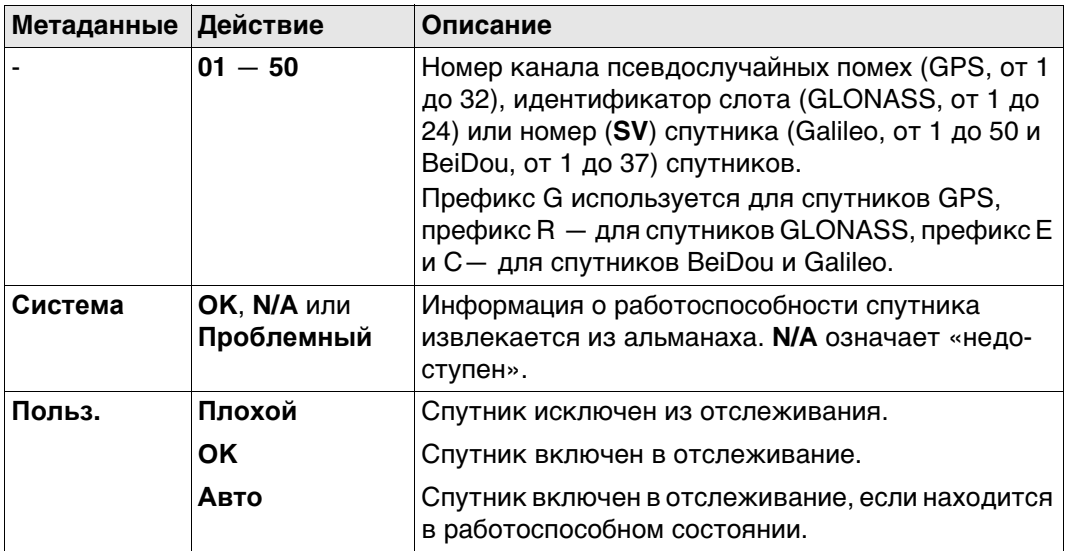

#### **Далее**

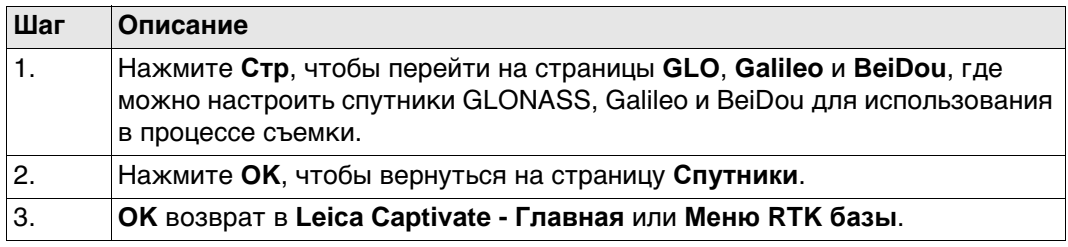

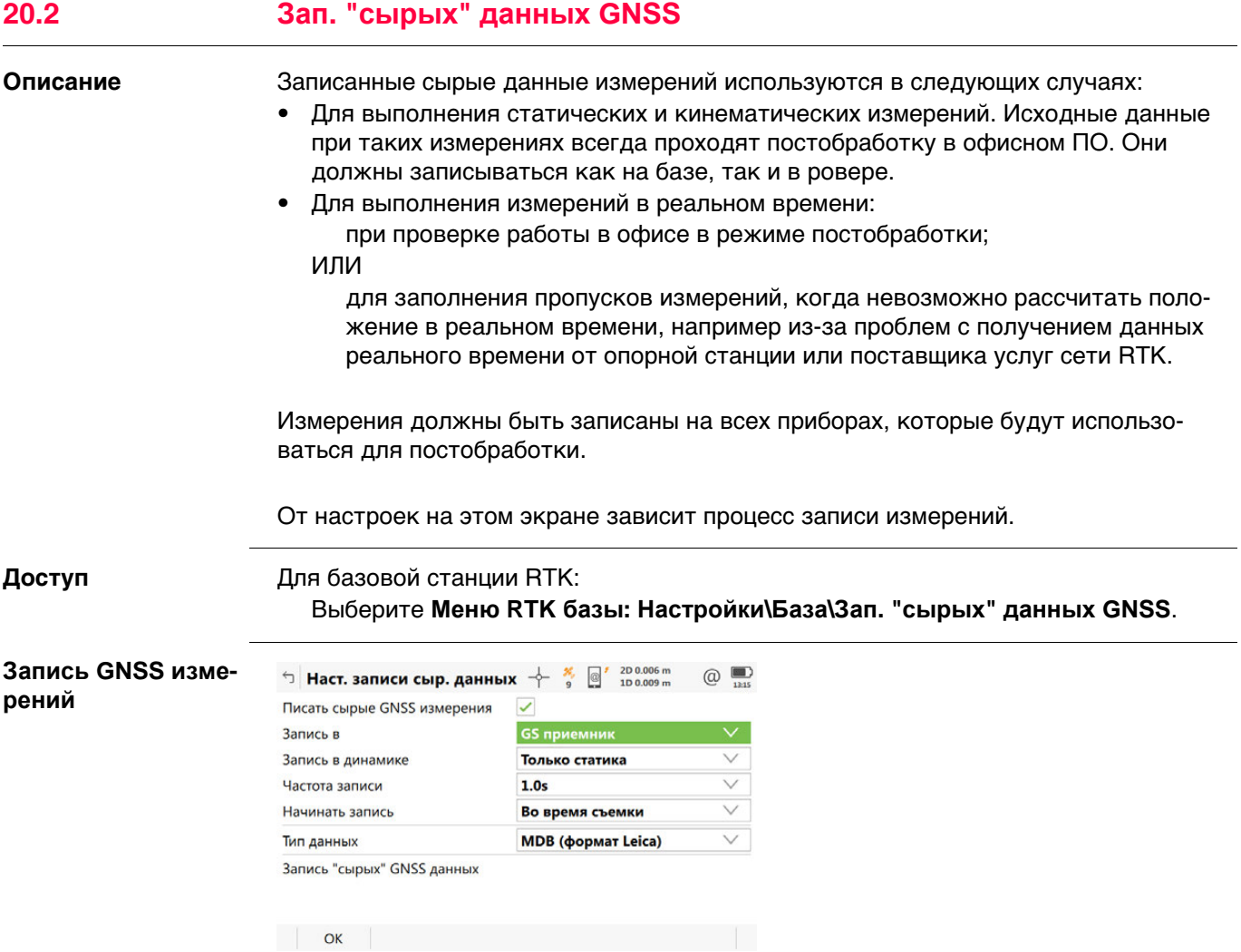

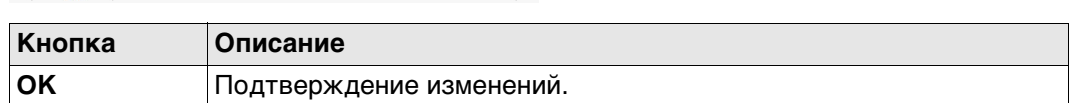

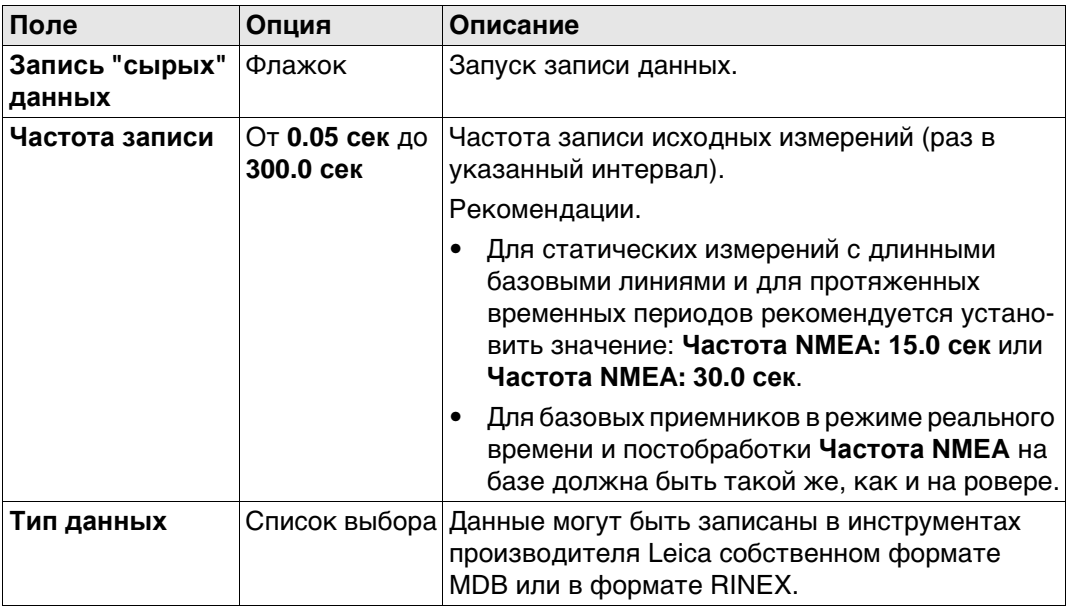

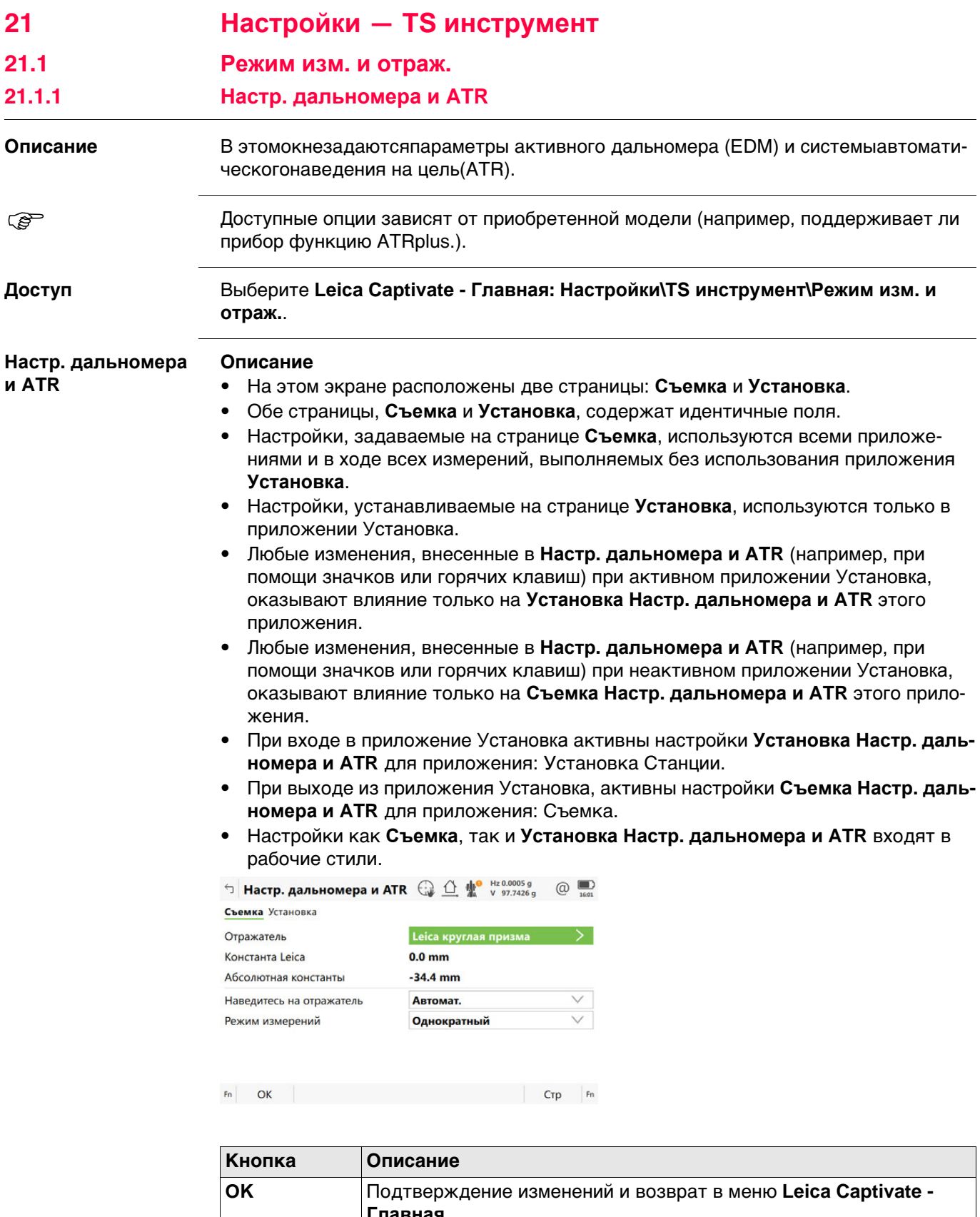

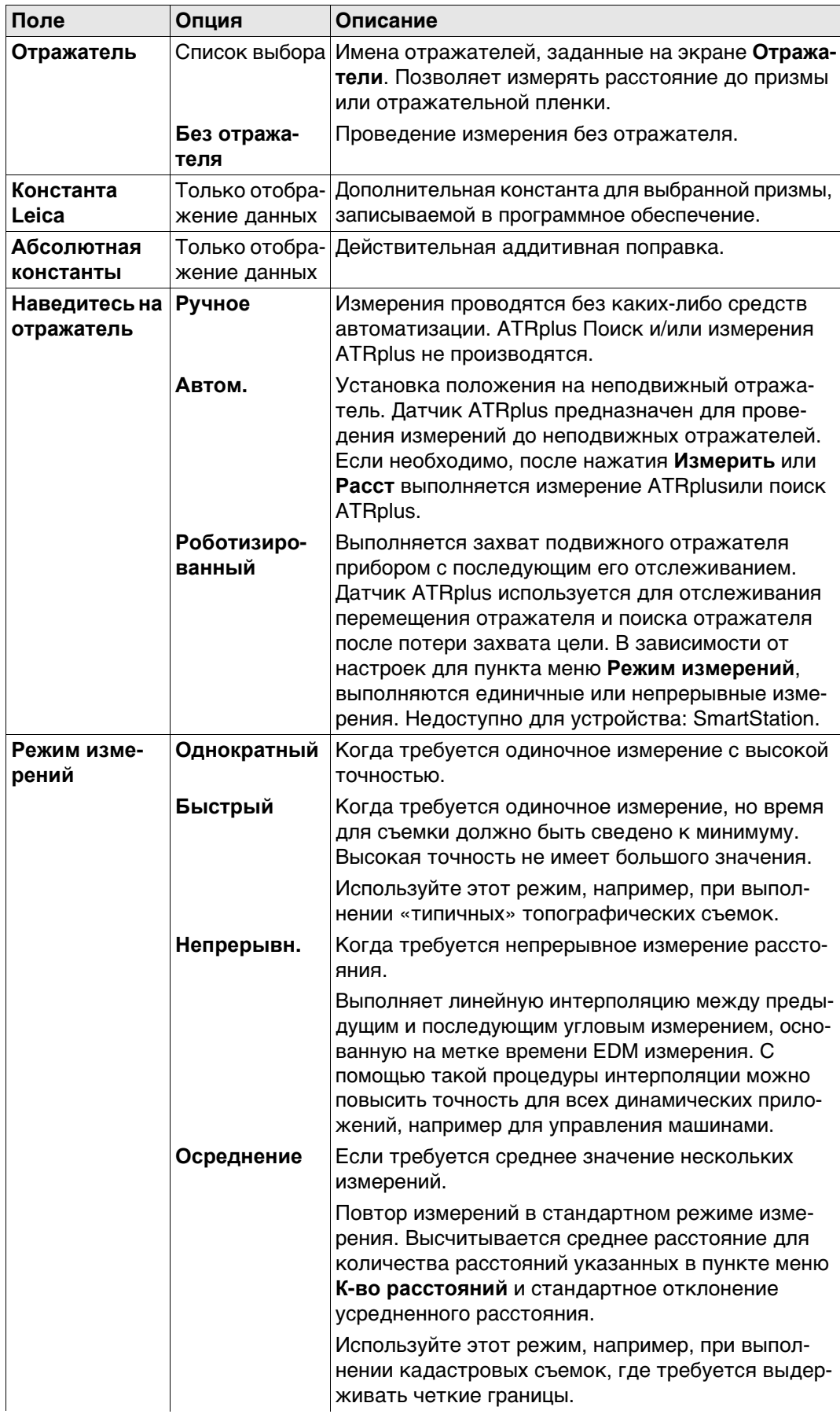

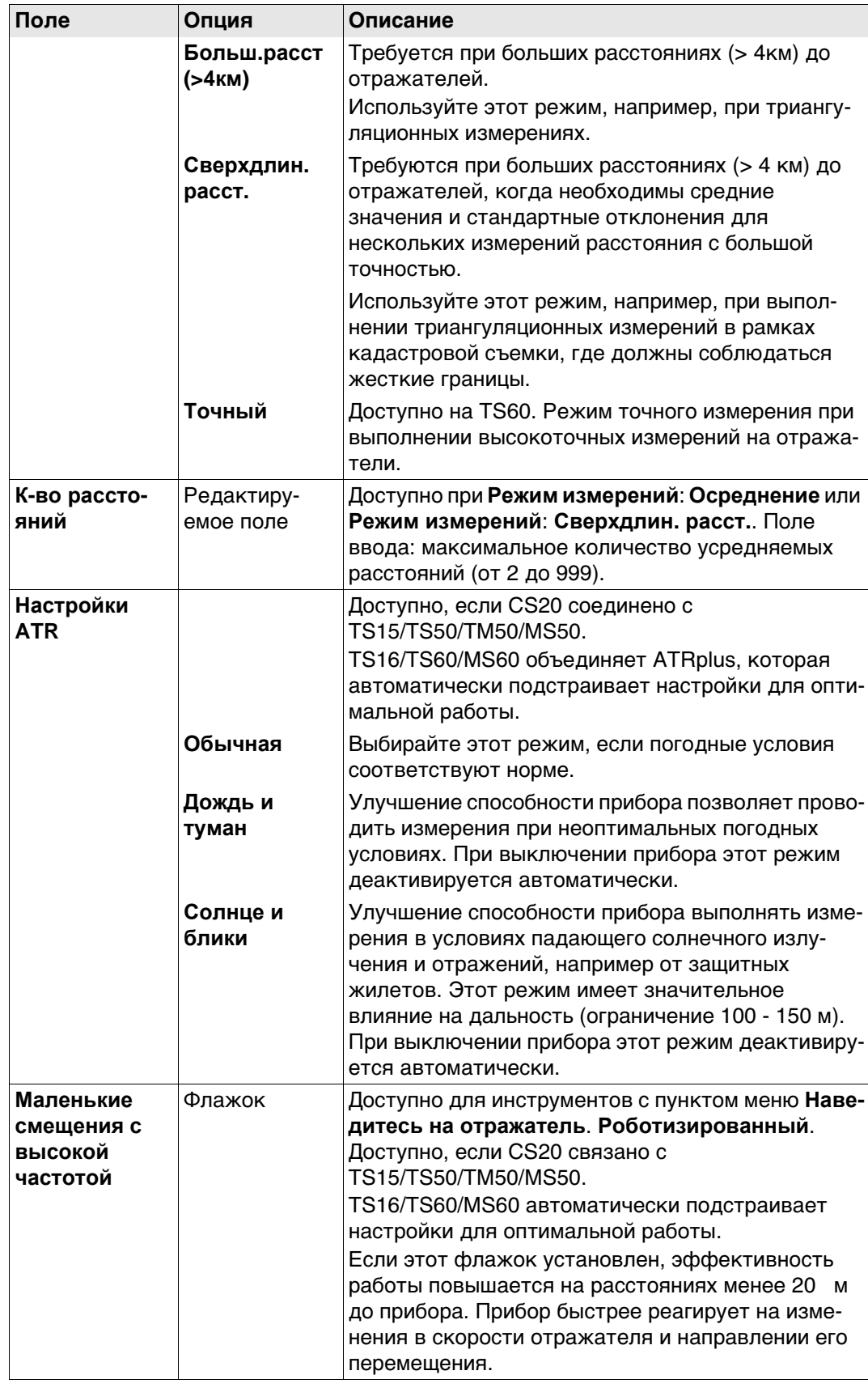

#### **21.1.2 Отражатели**

**Описание** Для каждого типа отражателей существует абсолютная поправка. По умолчанию установлены отражатели Leica Geosystems; их можно выбрать в любой момент. Можно определить также дополнительные отражатели.

**Цели по умолчанию** Для прибора всегда доступны следующие отражатели по умолчанию:

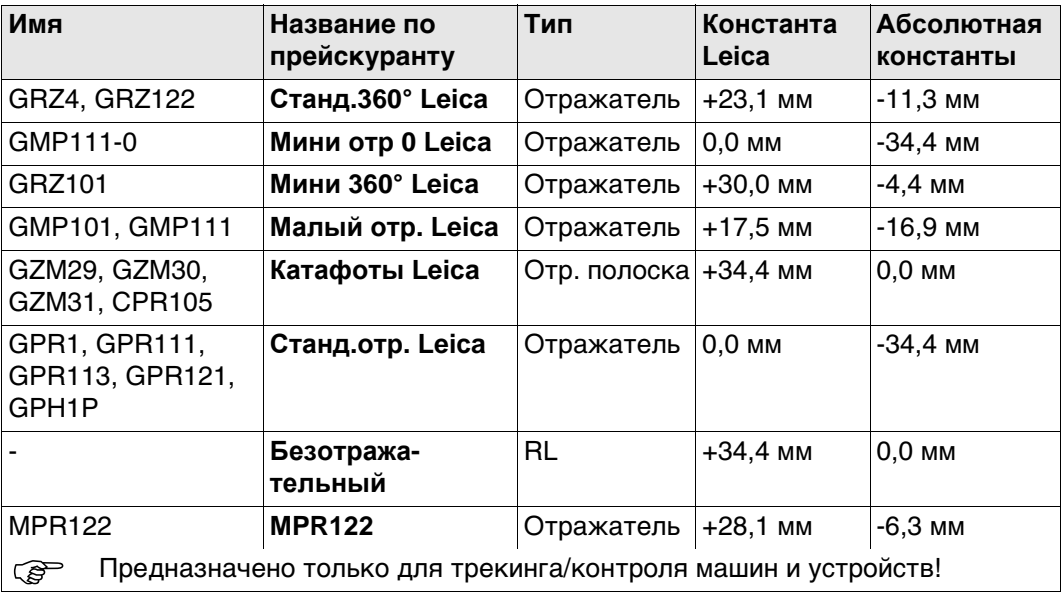

**Доступ** Откройте список выбора **Отражатель** на странице **Настр. дальномера и ATR**.

**Отражатели** Просмотр информации об аддитивной поправке, типе цели и о пользователе, создавшем цель.

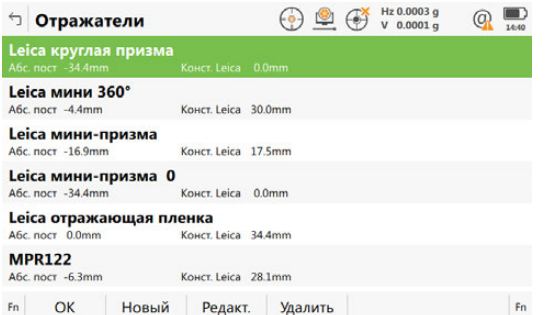

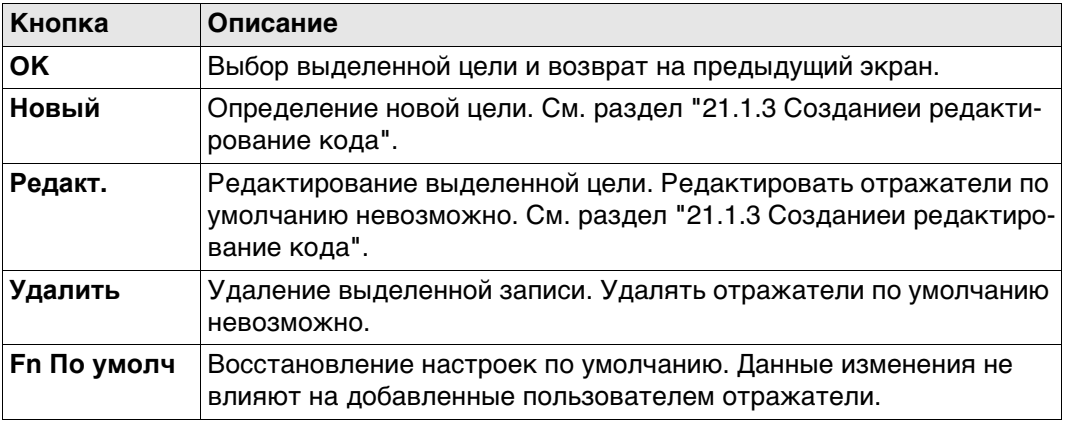

# <span id="page-240-0"></span>**21.1.3 Созданиеи редактирование кода**

**Доступ** На странице **Отражатели** выделите цель. Все значения поправок будут скопированы из этой цели. Нажмите кнопку **Новый** или **Редакт.**.

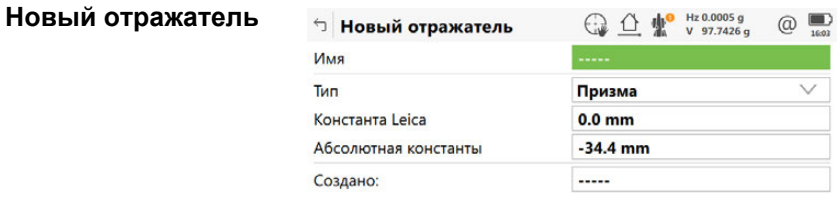

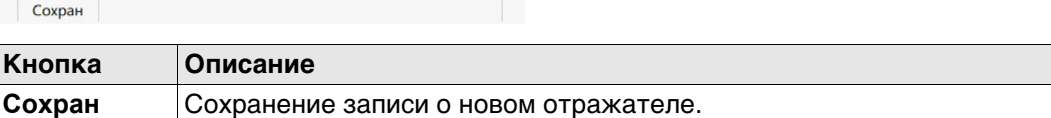

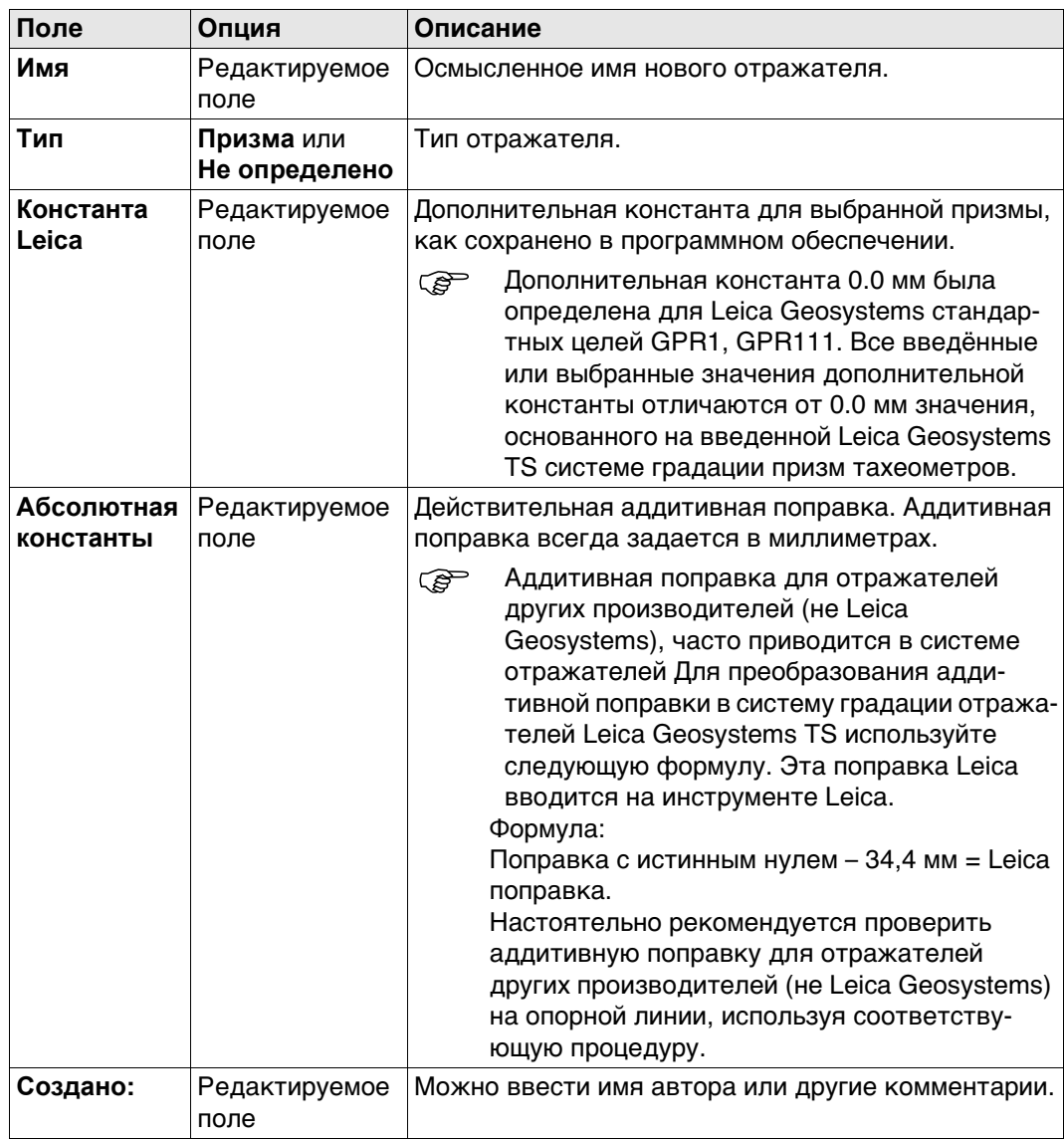

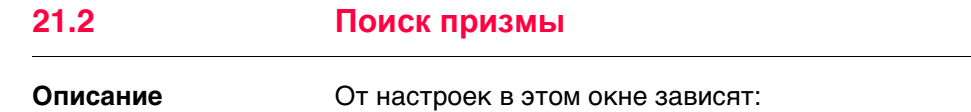

- размер окна поиска для отражателей (поиск отражателей может осуществляться при помощи функции **Окно расшир. поиска** или ATR в **Окно ATR**);
- поведение автоматического поиска отражателя после того, как цель была потеряна в режиме блокировки наведения.

**Поиск призмы, страница Предрасчет**

#### **Доступ** Выберите **Leica Captivate - Главная: Настройки**\**TS инструмент**\**Поиск призмы**.

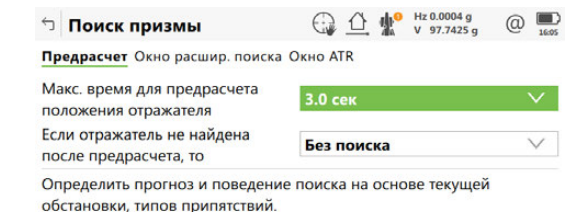

 $Fn$   $OK$ CTp Fn

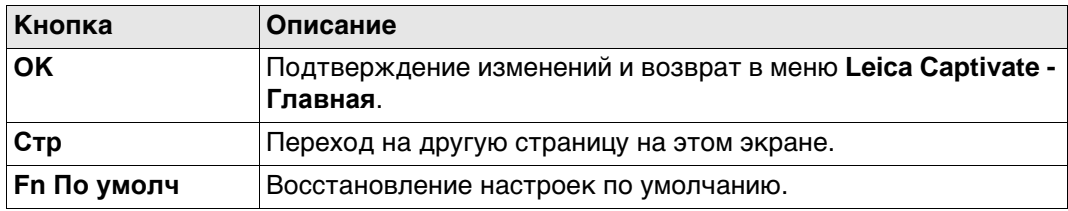

#### **Описание полей**

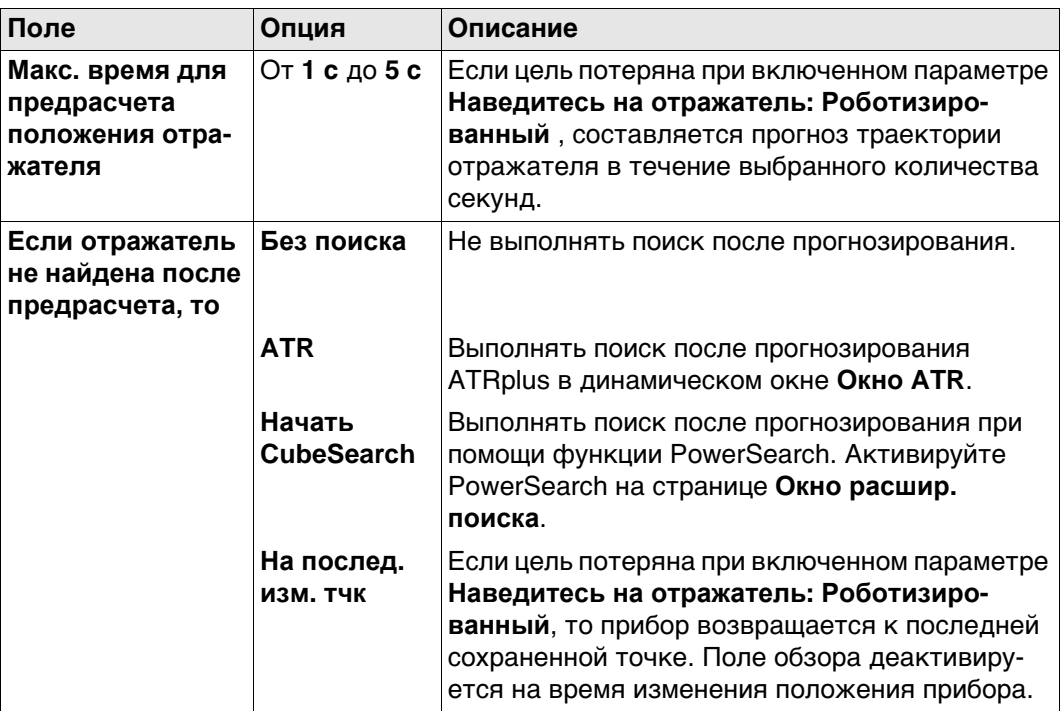

#### **Далее**

**Стр** Нажмите , чтобы перейти на страницу **Окно расшир. поиска**.

## **Поиск призмы, страница Окно расшир. поиска**

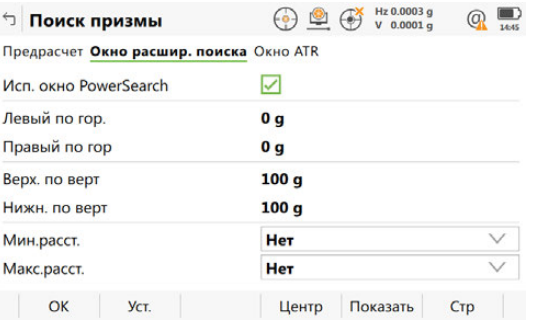

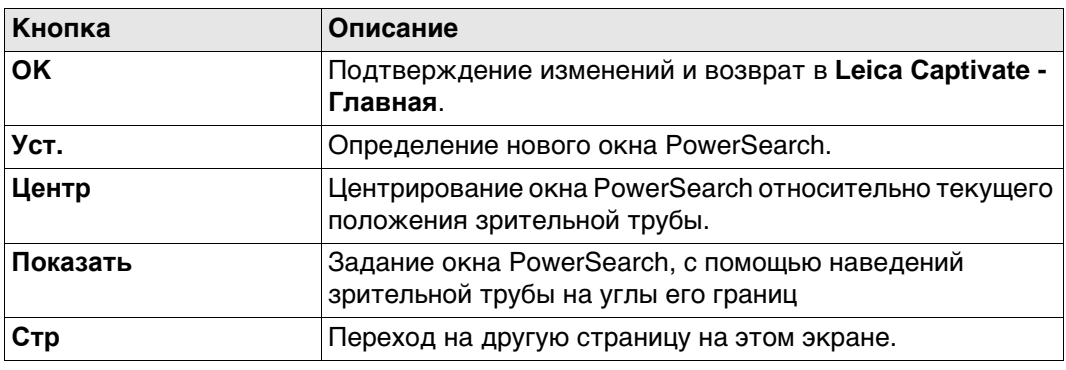

### **Описание полей**

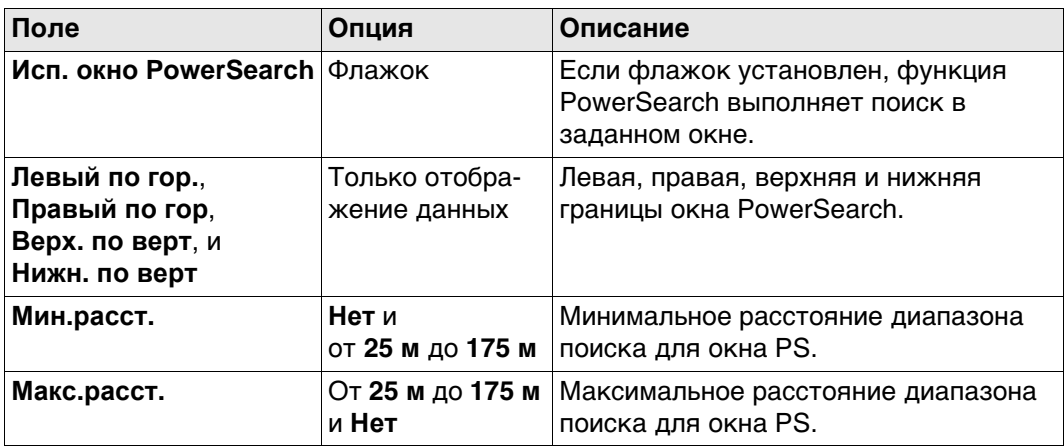

## **Далее**

**Стр** Нажмите , чтобы перейти на страницу **Окно ATR**.

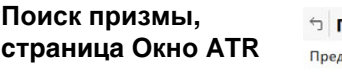

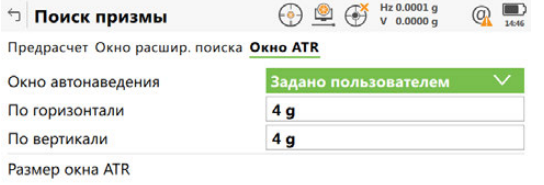

 $Fn$  OK Crp  $Fn$ 

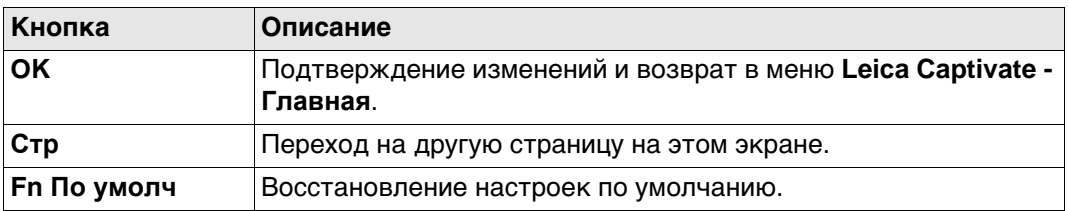

### **Описание полей**

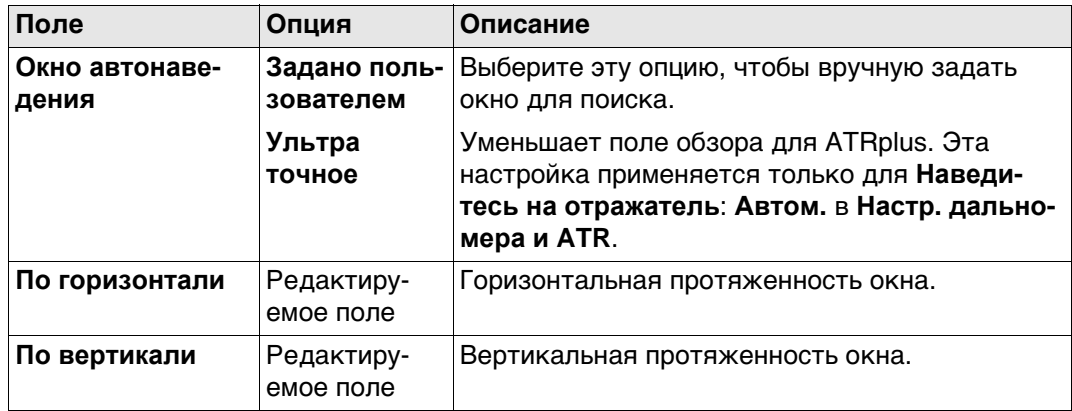

## **Далее**

**Стр** Нажмите , чтобы перейти на другую страницу на этом экране.

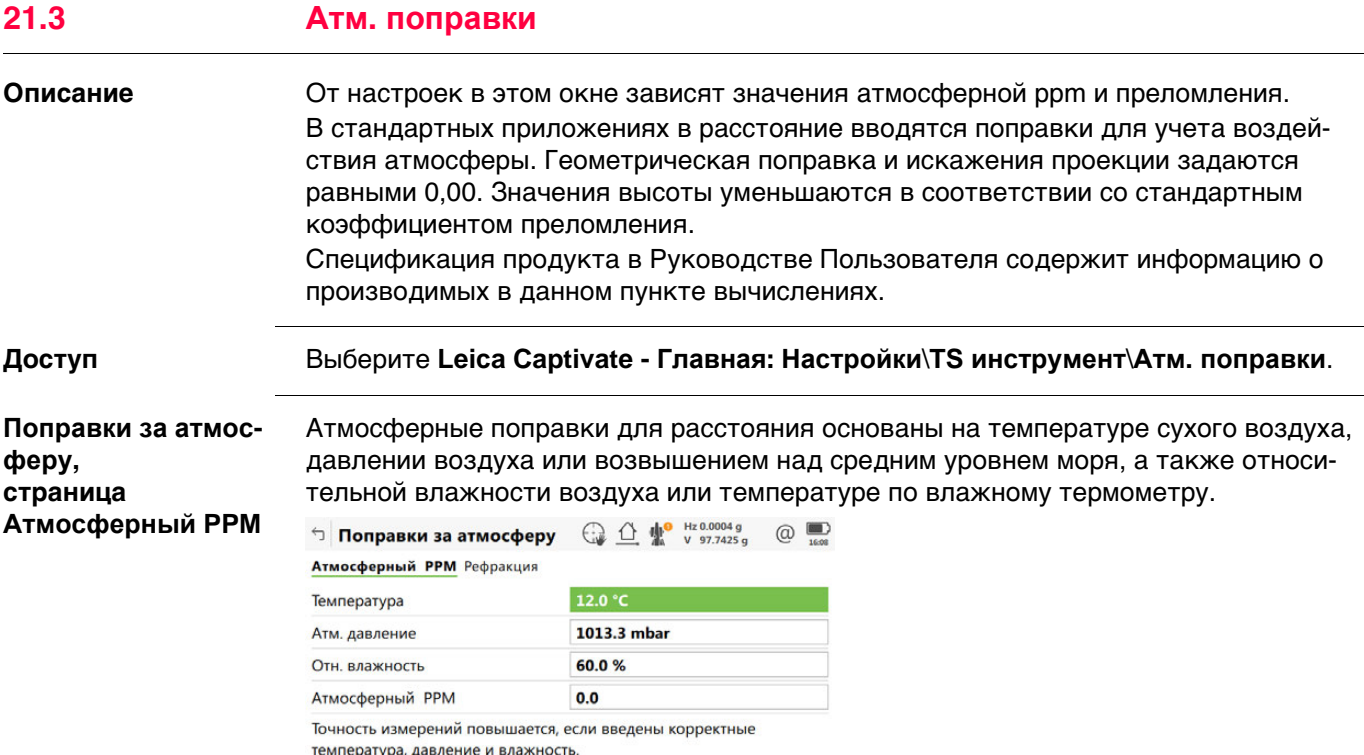

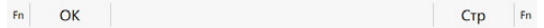

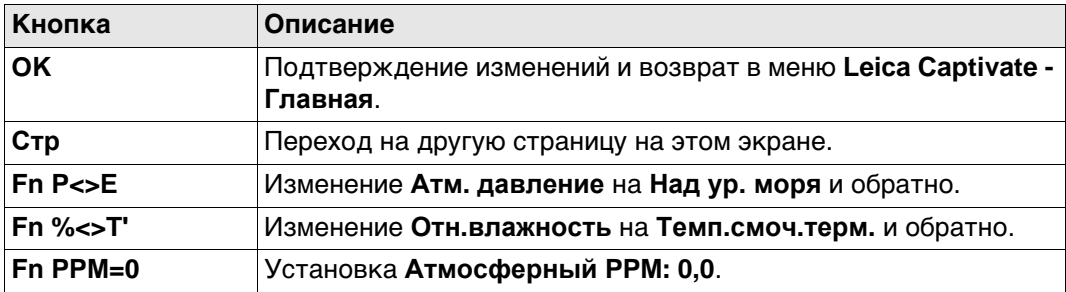

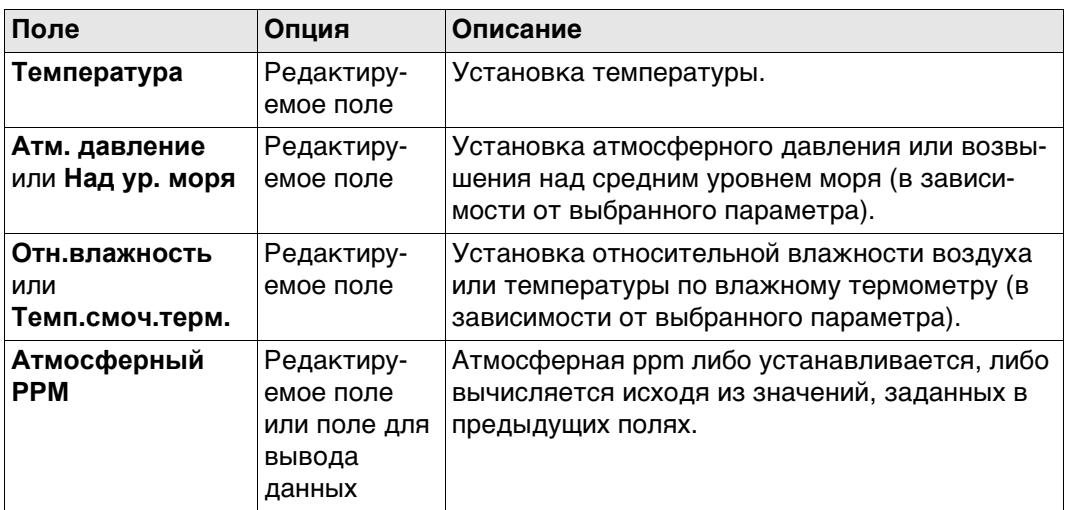

## **Далее**

**Стр** Нажмите , чтобы перейти на страницу **Рефракция**.

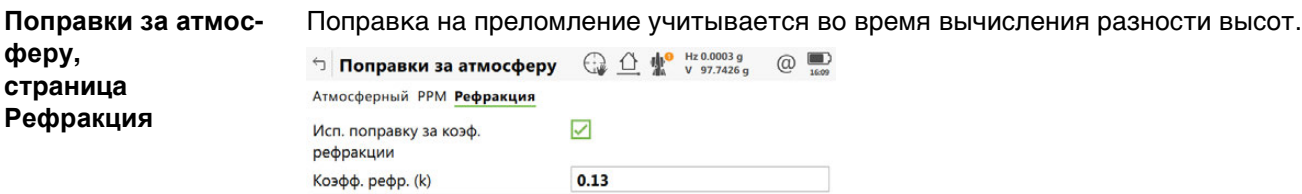

Изменение рефракции при определённых условиях.

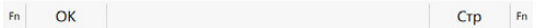

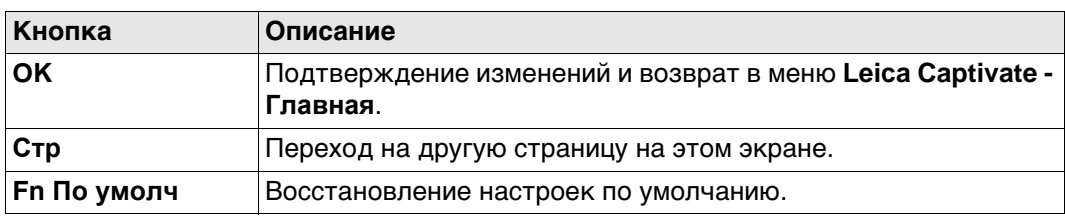

### **Описание полей**

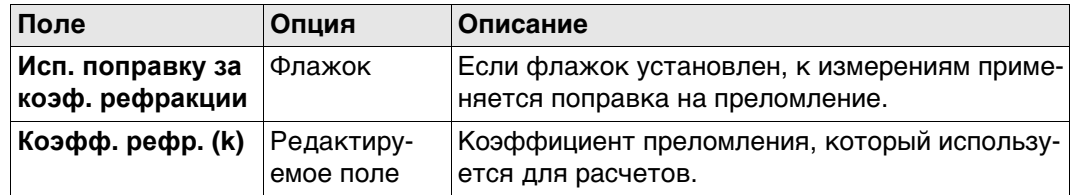

# **Далее**

**Стр** Нажмите , чтобы перейти на другую страницу.

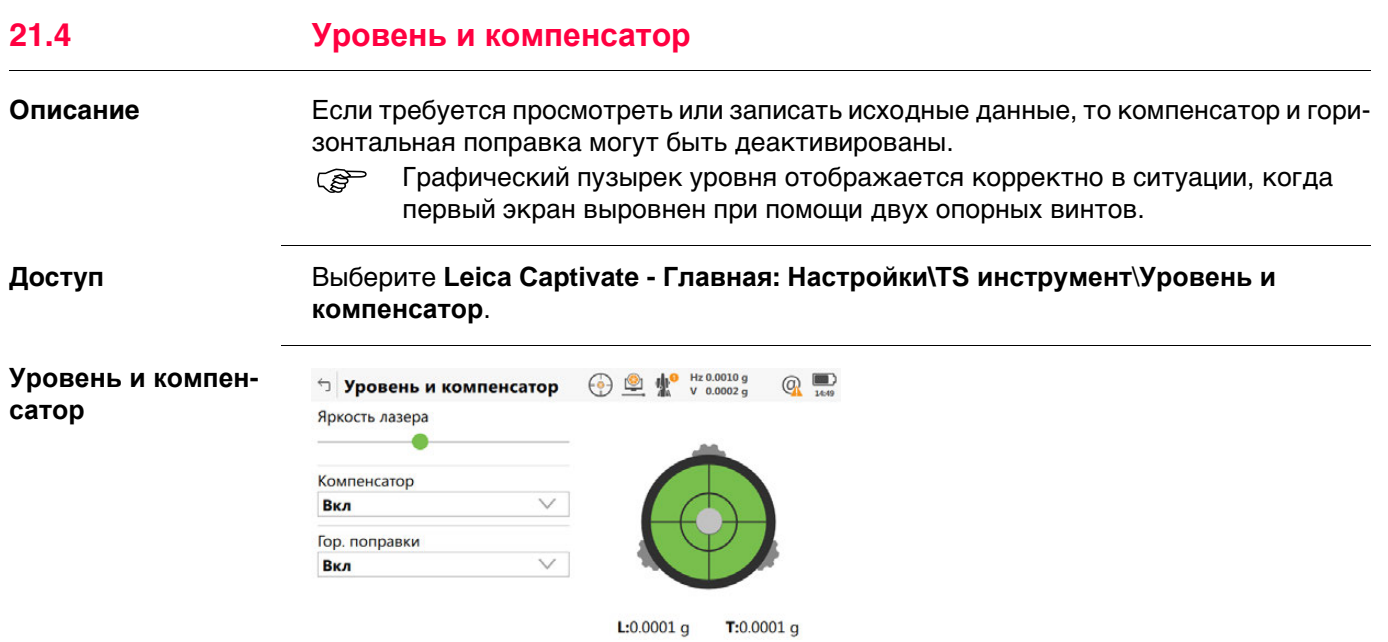

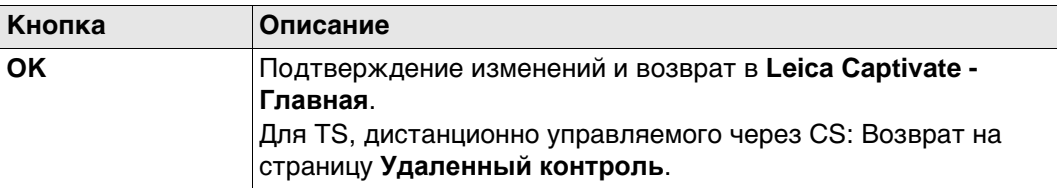

 $OK$ 

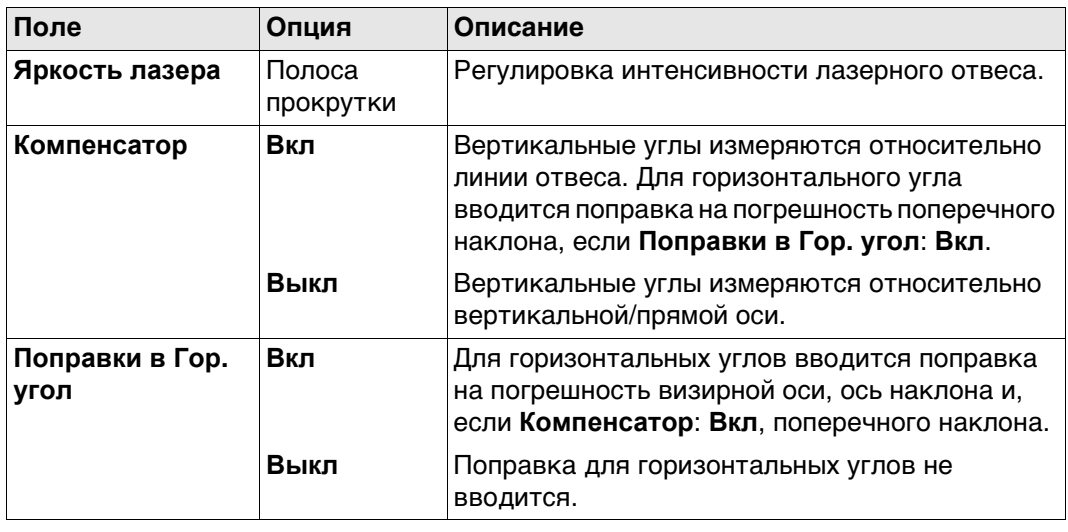

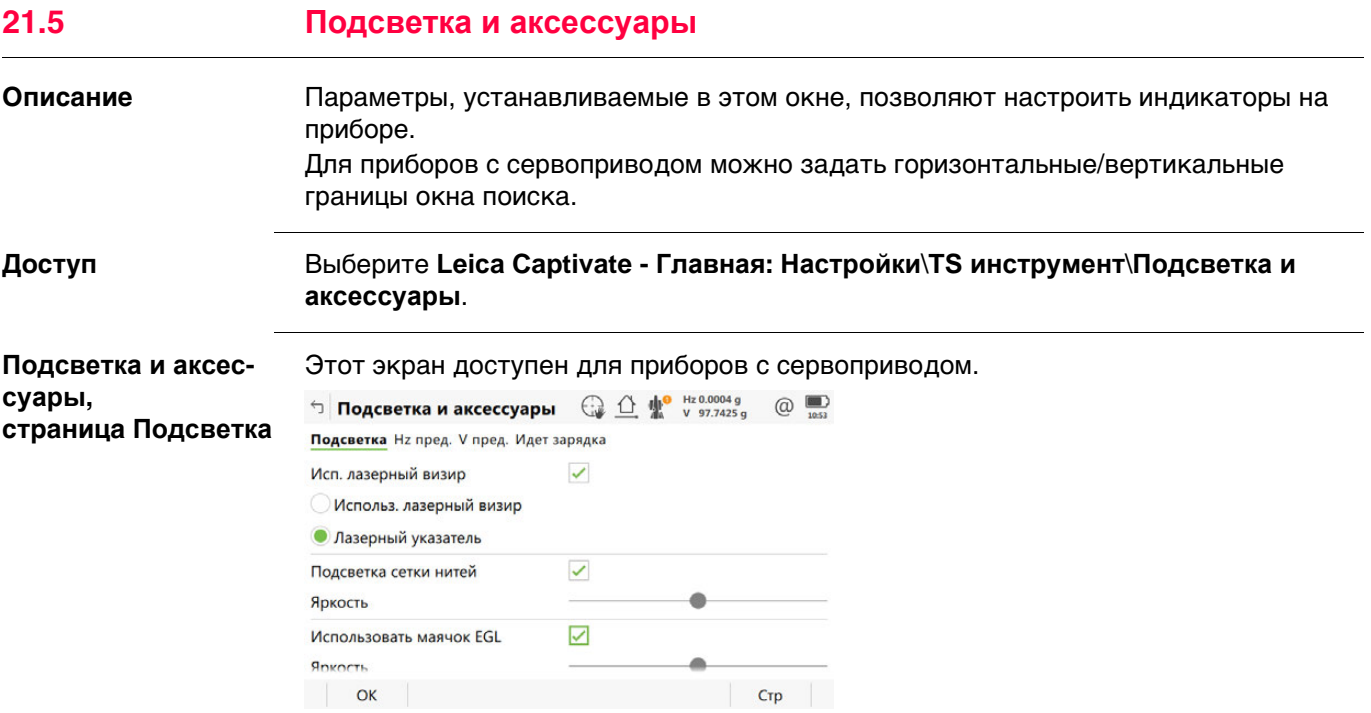

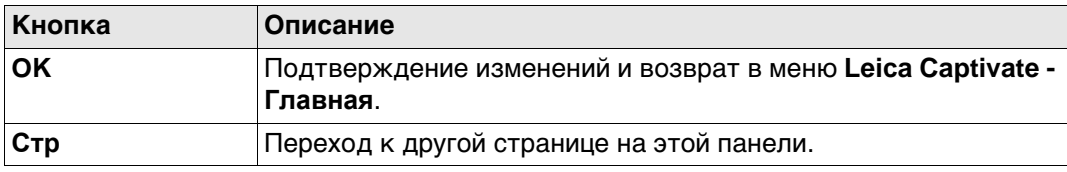

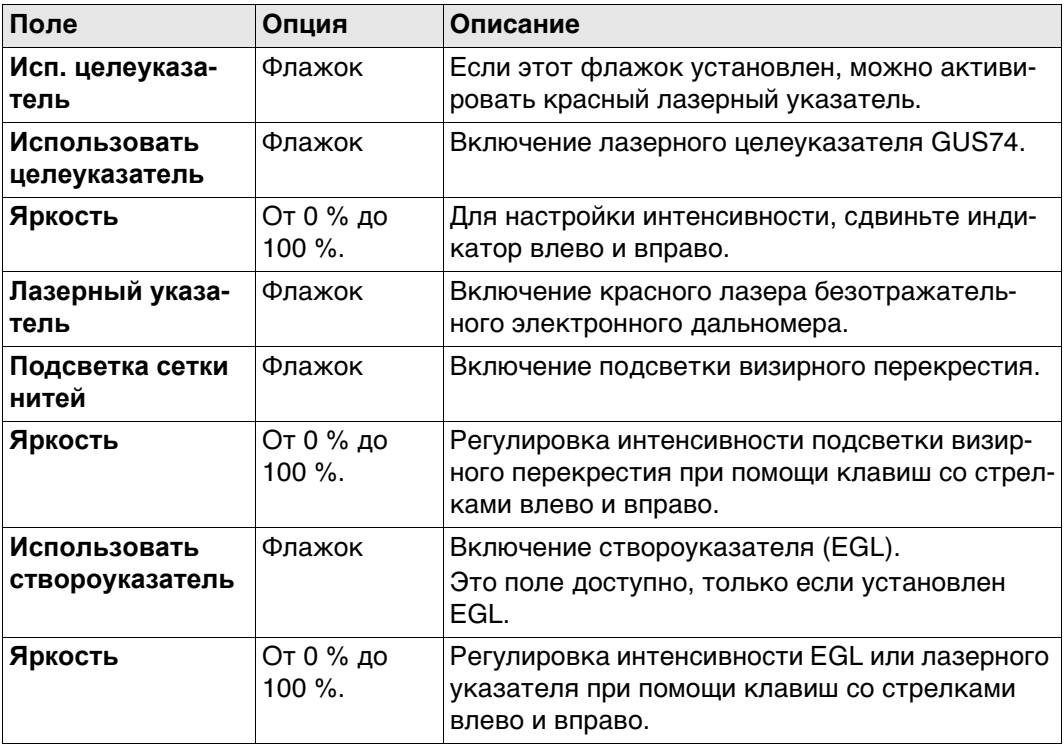

# **Далее**

**Стр** Нажмите , чтобы перейти на страницу **Hz пред.**.

**Подсветка и аксессуары,**

**страница Hz пред.**

Этот экран доступен для приборов с сервоприводом.

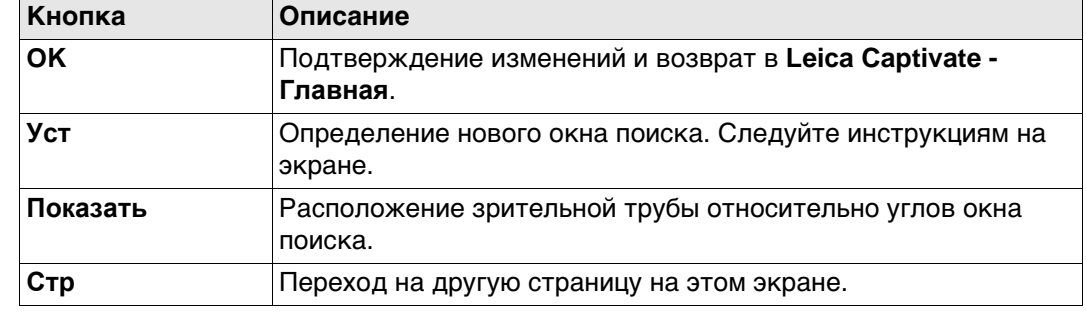

#### **Описание полей**

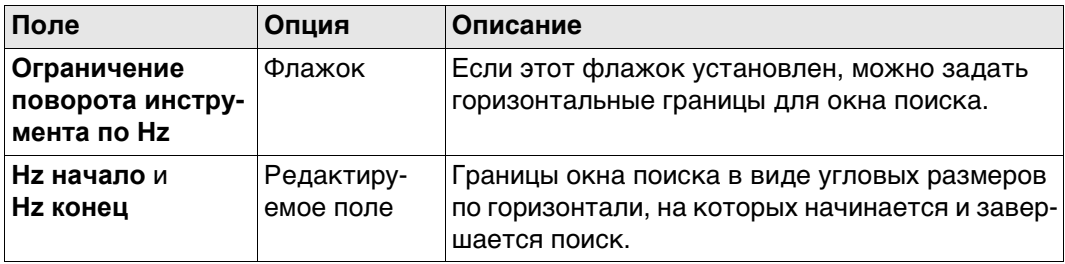

#### **Далее**

Нажмите **Стр**, чтобы перейти на страницу **V пред.**.

**Подсветка и аксессуары, страница V пред.**

Этот экран доступен для приборов с сервоприводом.

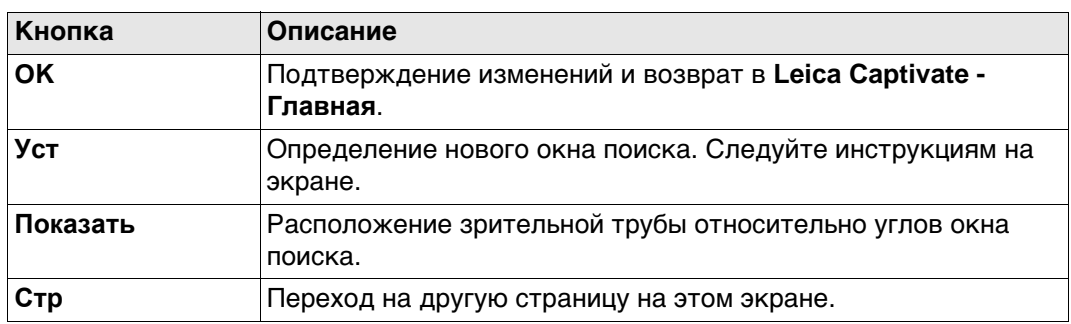

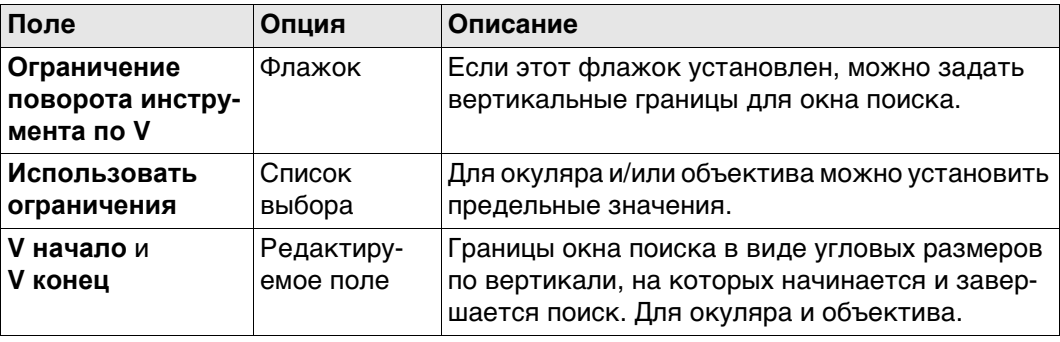

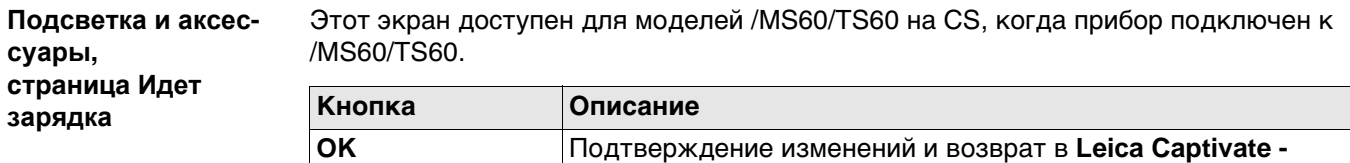

**Главная**.

#### **Описание полей**

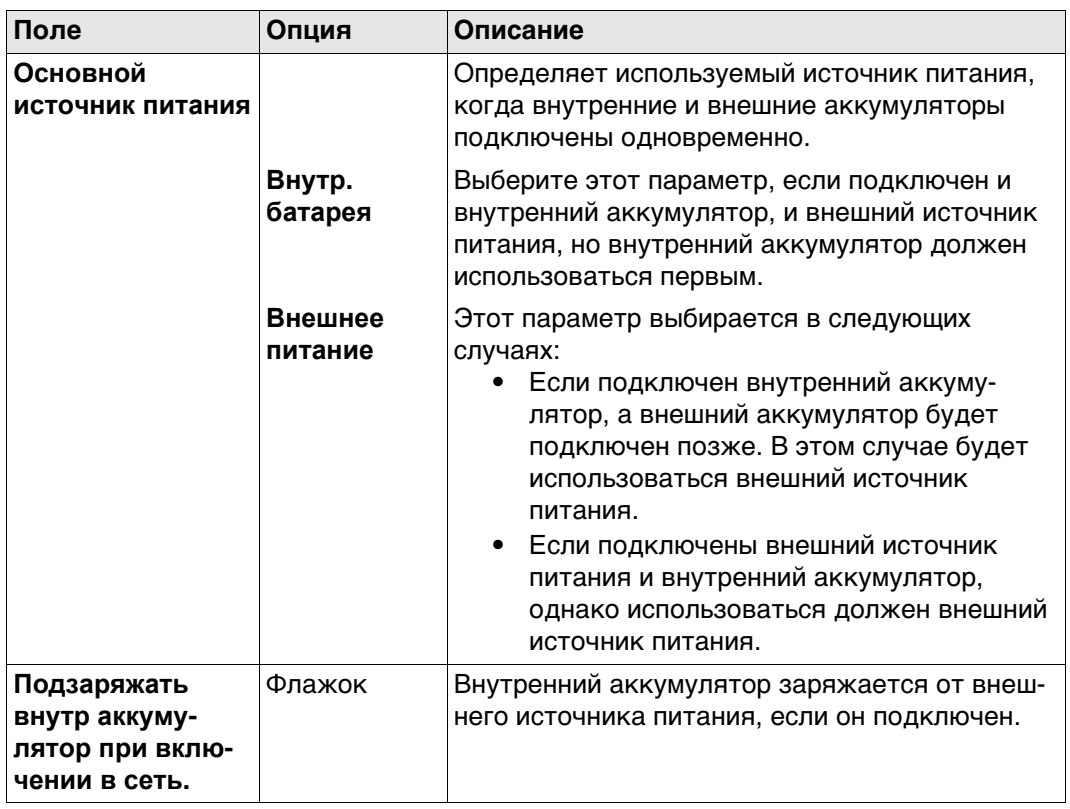

**21.6 Камеры**

 Для получения дополнительной информации по использованию камеры и изображений.["31 Камера и съемка".](#page-360-0)

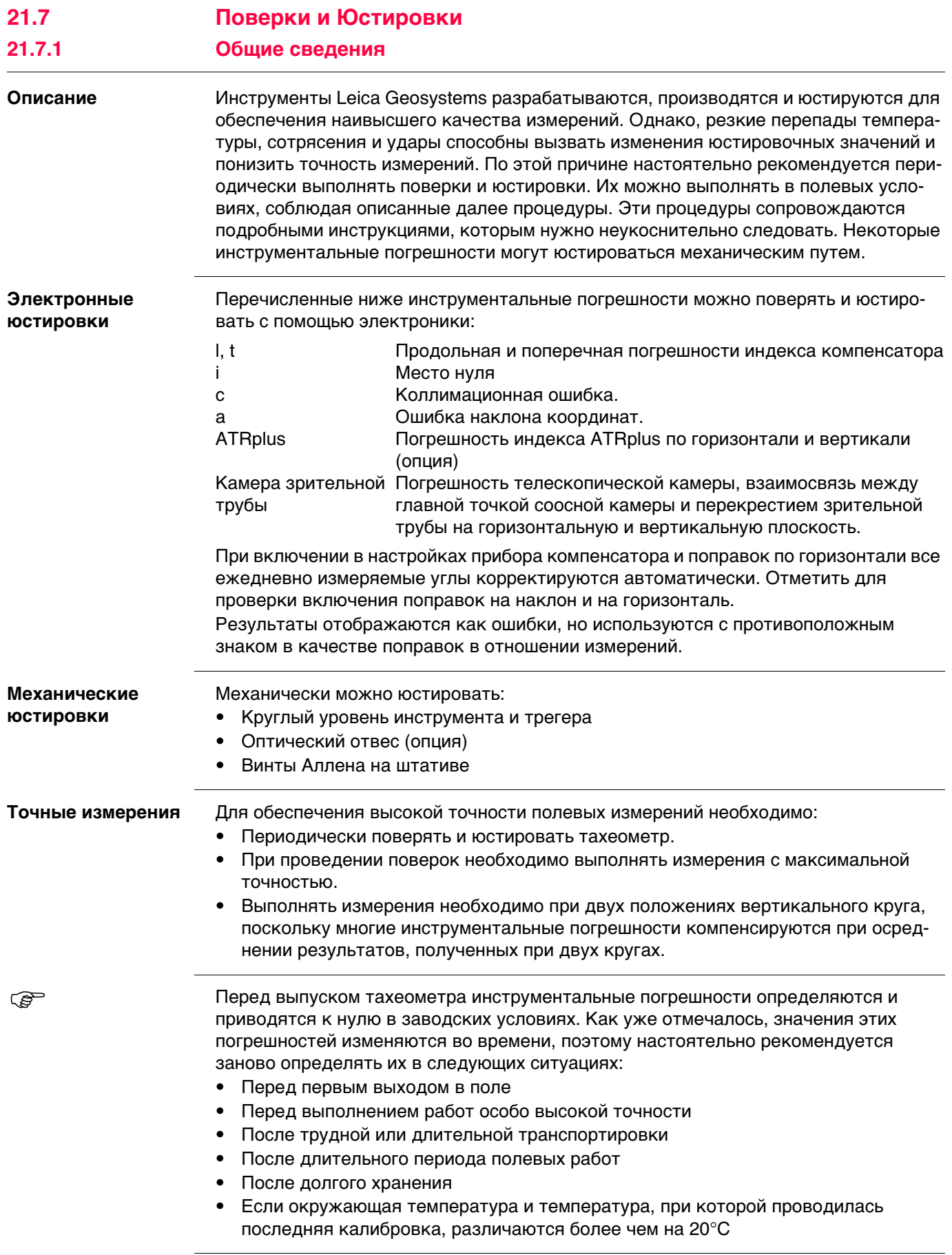

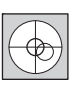

ক্লে

**REP** 

Прежде, чем приступать к определению инструментальных ошибок тахеометра, инструмент должен быть отнивелирован, используя электронный уровень.

Трегер, штатив и место установки должны быть очень устойчивыми и не подвергаться вибрациям и другим внешним воздействиям.

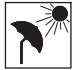

Тахеометр должен быть защищен от прямых солнечных лучей во избежание его перегрева.

Не рекомендуется производить поверки при сильных колебаниях воздуха и атмосферной турбуленции. Наилучшие условия для поверок раннее утро или пасмурная погода.

 Перед началом поверок необходимо дать тахеометру время на восприятие окружающей температуры. На каждый градус °C разницы между температурой хранения и текущей температурой требуется около двух минут, но на температурную адаптацию должно отводится не менее 15 минут.

 Даже после настройки ATRplus визирные нити могут быть расположены не точно по центру призмы после завершения измерения ATRplus. Это вполне нормальное явление. Для ускорения измерений в режиме ATRplus труба обычно располагается не точно по центру призмы. Такие малые отклонения от точного наведения ( ATRplus-смещения) определяются отдельно для каждого измерения и компенсируются автоматически с помощью электроники. Это означает, что горизонтальные и вертикальные углы корректируются дважды: сначала поправками за известные ATRplus-погрешности, а затем за индивидуально определенные ошибки наведения.
#### Подробная информация о погрешностях прибора

Определение

Погрешность прибора при измерениях возникает в случае, если ось вращения тахеометра, ось вращения зрительной трубы и визирная ось не расположены точно перпендикулярно друг другу.

Коллимационная ошибка (с)

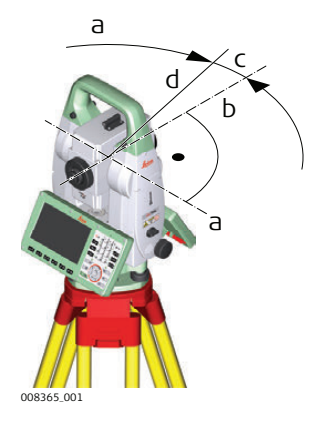

- а) Ось вращения трубы
- b) Перпендикуляр к оси вращения трубы
- с) Коллимационная ошибка.
- d) Визирная ось

Коллимационная ошибка (с) Она вызвана отклонением между оптической осью визирования, которая означает направление, в котором указывает перекрестие, и перпендикуляром к оси вращения зрительной трубы. Эта погрешность оказывает влияние на все измерения горизонтальных углов и возрастает с увеличением значения вертикального угла

#### Погрешность оси наклона (а)

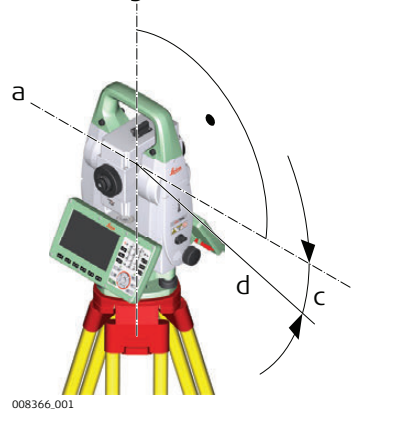

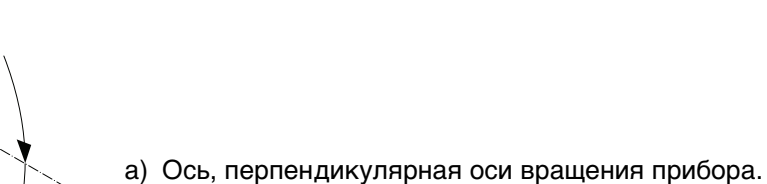

- b) Механическая вертикальная ось прибора, называемая также его осью вращения.
- с) Погрешность наклона координат.
- d) Ось вращения трубы

Отклонение между механической осью вращения трубы и линией, перпендикулярной вертикальной оси вращения прибора, приводит к погрешности оси вращения зрительной трубы (а).

Она влияет на точность измерения горизонтальных углов. Эффект равен нулю по горизонту и увеличивается при крутом визировании. Для определения этой погрешности необходимо выполнить измерения на точку, располагающуюся значительно ниже или выше горизонтальной плоскости. Для того чтобы избежать влияния со стороны коллимационной ошибки (с), величину этой погрешности следует определить до процедуры определения погрешности оси вращения зрительной трубы.

**Место нуля вертикального круга (i)**

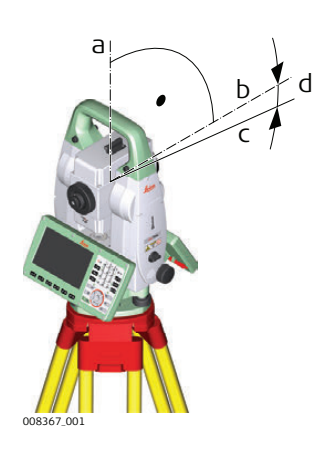

- a) Механическая вертикальная ось прибора, называемая также его осью вращения.
- b) Ось, перпендикулярная вертикальной оси.
- c) V = 90° показание по вертикальному кругу
- d) Место нуля вертикального круга

Место нуля вертикального круга (i) существует в том случае, если отметка 0° вертикального круга не совпадает с механической вертикальной осью прибора, называемой также его осью вращения.

Место нуля вертикального круга (i) является постоянной погрешностью, которая оказывает влияние на точность измерения всех вертикальных углов.

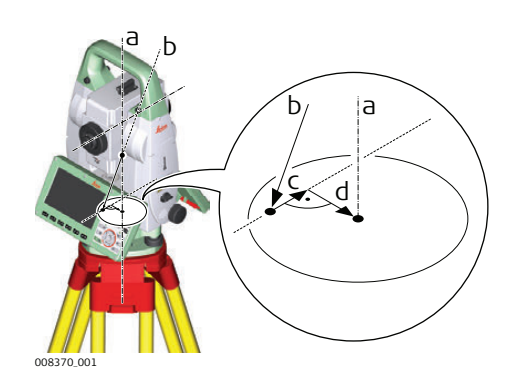

- a) Механическая вертикальная ось прибора, называемая также его осью вращения.
- b) Отвесная линия
- c) Продольная составляющая (l) погрешности индекса компенсатора
- d) Поперечная составляющая (t) погрешности индекса компенсатора

Погрешности индекса компенсатора (l, t) имеют место тогда, когда вертикальная ось прибора и отвесная линия являются параллельными, но нуль-пункт компенсатора и круглого уровня не совпадают. Процедура калибровки обеспечивает электронную настройку точки нуля компенсатора.

Продольная составляющая направлена вдоль зрительной трубы, а поперечная поперек. Они задают оси компенсатора.

Продольная составляющая погрешности индекса компенсатора (l) оказывает схожее воздействие на место нуля вертикального круга и влияет на точность измерения всех вертикальных углов.

Поперечная составляющая погрешности индекса компенсатора (t) подобна погрешности оси зрительной трубы. Влияние этой погрешности на точность измерения горизонтальных углов равна 0 по горизонту и возрастает с увеличением значения вертикального угла.

**Погрешности индекса компенсатора (l, t)**

### **Коллимационные погрешности автоматического наведения**

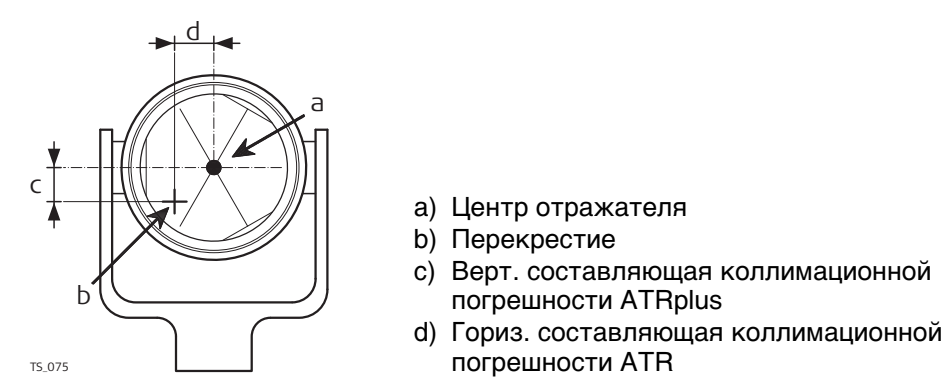

Коллимационная погрешность ATRplus — это угловое расхождение между визирной осью, которая означает направление, к котором указывает перекрестие, и осью камеры ATRplus CCD, которая определяет центр отражателя. Горизонтальные и вертикальные составляющие погрешностей калибровки ATRplus вводят поправки в горизонтальные и вертикальные углы для измерения именно по центру отражателя.

#### **Коллимационная ошибка соосной камеры**

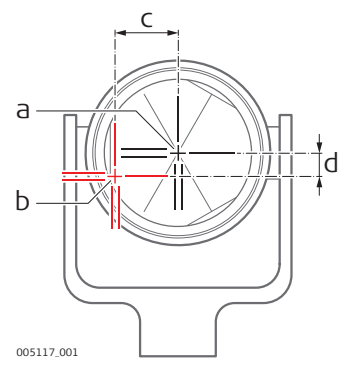

- a) Физическое перекрестие в зрительной трубе
- b) Цифровое перекрестие в видоискателе соосной камеры.
- c) Гориз. составляющая коллимационной погрешности соосной камеры
- d) Верт. составляющая коллимационной 005117\_001 **ПОГРЕШНОСТИ СООСНОЙ КАМЕРЫ**

Коллимационная погрешность соосной камеры — это угловое расхождение между физическим перекрестием зрительной трубы и цифровым перекрестием в видоискателе соосной камеры. Определенные значения смещения по горизонтали и по вертикали применяются в качестве постоянного смещения к последним значениям калибровки.

Полная калибровка соосной камеры принимает во внимание другие параметры камеры, например положение фокуса, вращение, масштабирование и дисторсию объектива. Полная калибровка проводится после производства и во время эксплуатации.

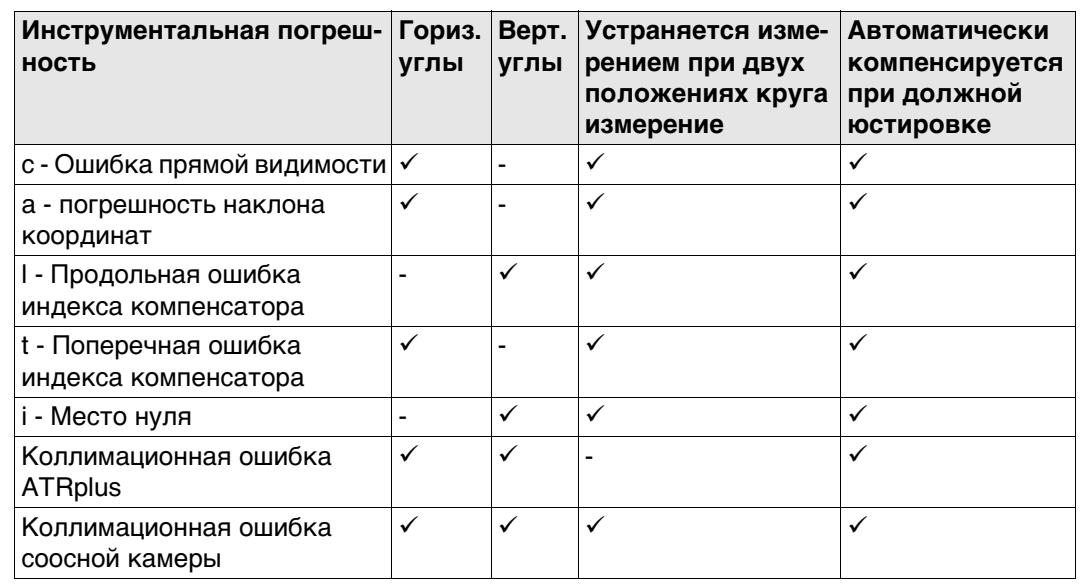

**Погрешности, которые могут юстироваться с помощью электроники**

# **21.7.3 Доступ к мастеру выполнения поверок и юстировок**

**Доступ** Выберите **Leica Captivate - Главная: Настройки\TS инструмент\Проверка и юстировка**.

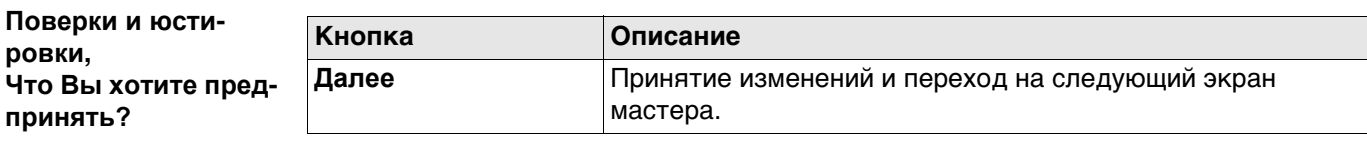

# **Далее**

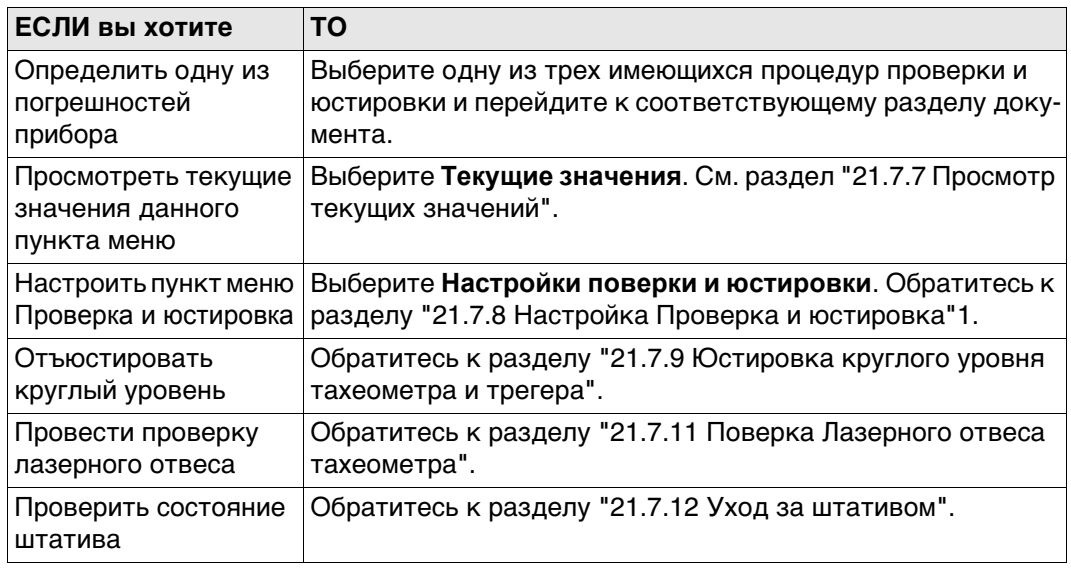

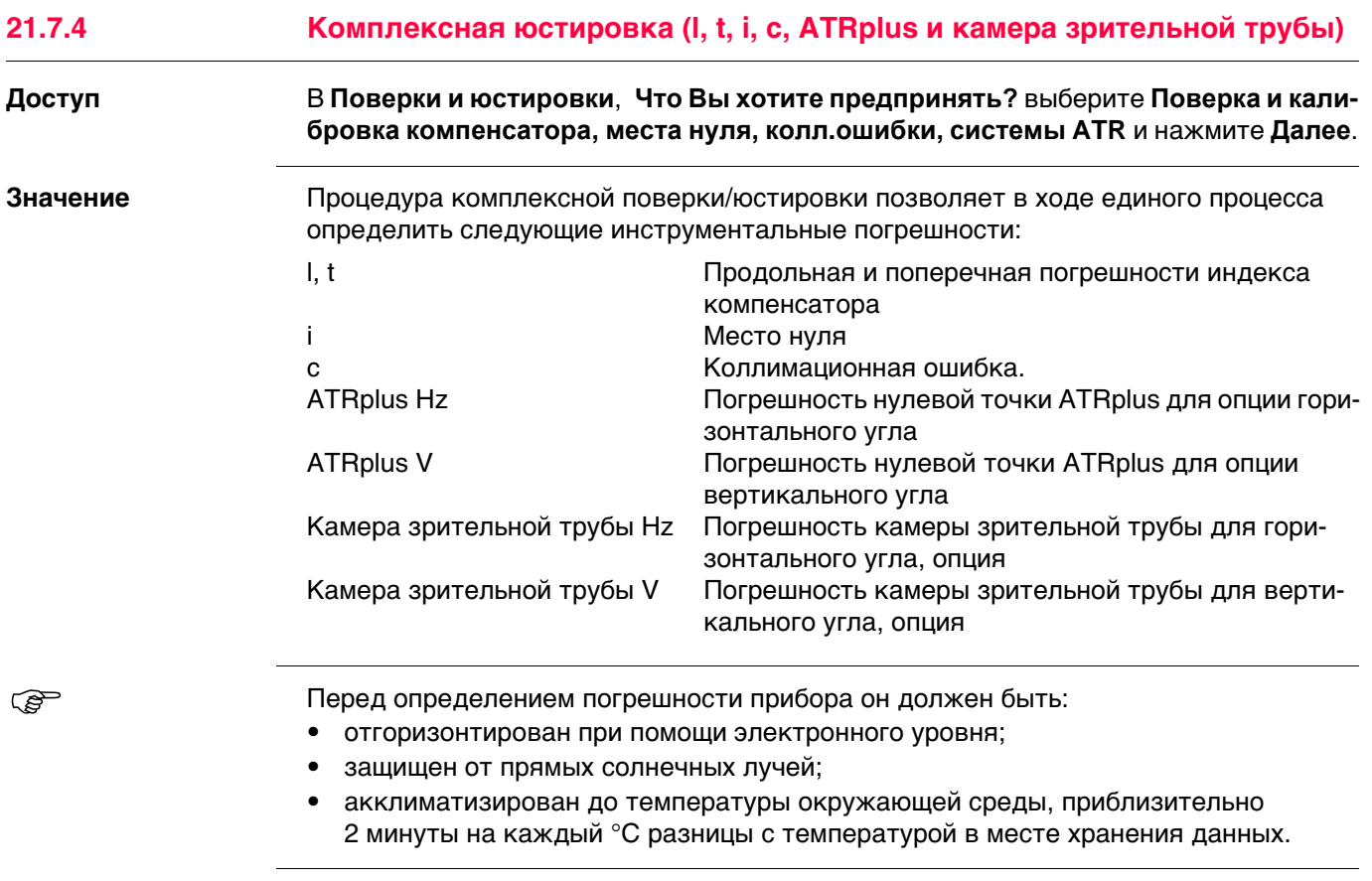

**Поверки и юстировки, Шаг 1**

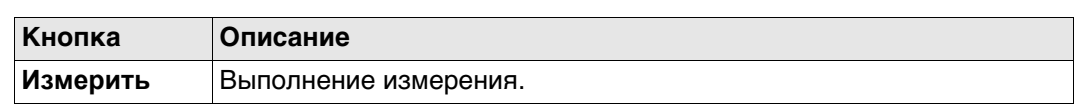

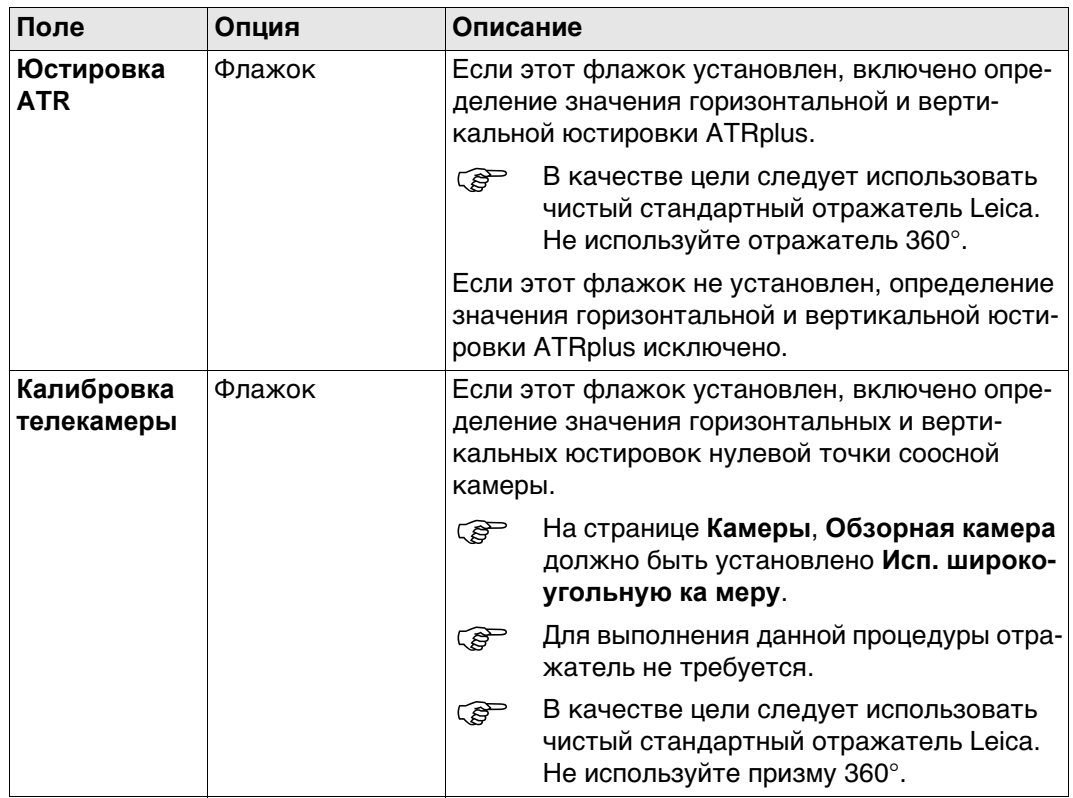

Аккуратно наведите соосную камеру на цель, на расстоянии примерно в 100 м. Цель должна располагаться в пределах ± 9°/± 10 град горизонтальной плоскости.

- **Процедура может быть запущена в** 
	- круге I или II.

**В обоих кругах точное наведение** следует выполнять вручную. Нажмите **Измерить**, чтобы выполнить измерения и перейти на следующий экран.

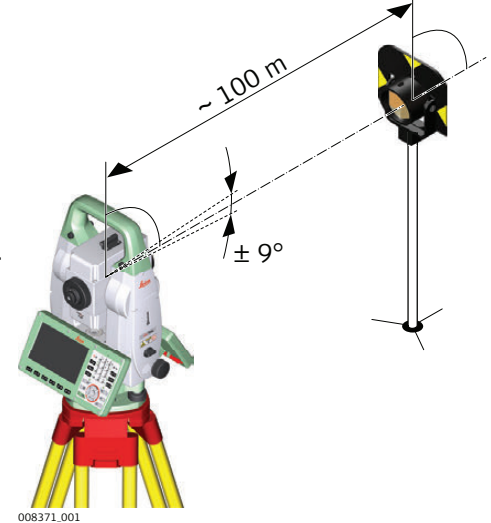

180°

180°

Для MS60/TS60:

Если отмечено поле **Калибровка телекамеры** точно наведите камеру на тот же отражатель, используя видоискатель и цифровое перекрестие на экране. Нажмите **Измерить**, чтобы выполнить измерения и перейти на следующий экран.

Приборы с сервоприводом переходят на следующий круг автоматически.

Приборы без сервопривода направляются на следующий круг с использованием экрана **Наведение зрит. трубы**.

008372\_001

Нажмите **Измерить**, чтобы выполнить измерение той же цели при другом круге и вычислить погрешность прибора.

**Если погрешность больше заданных пределов, процедуру придется повто**рить. Все измерения текущего приема будут отброшены, усреднение результатов с предыдущими приемами измерений выполняться не будет.

**Поверки и юстировки, Шаг 2**

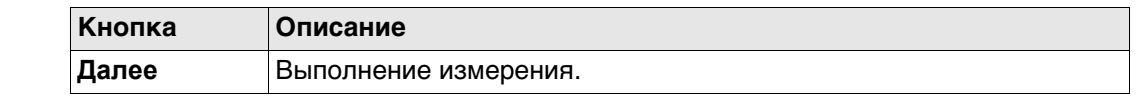

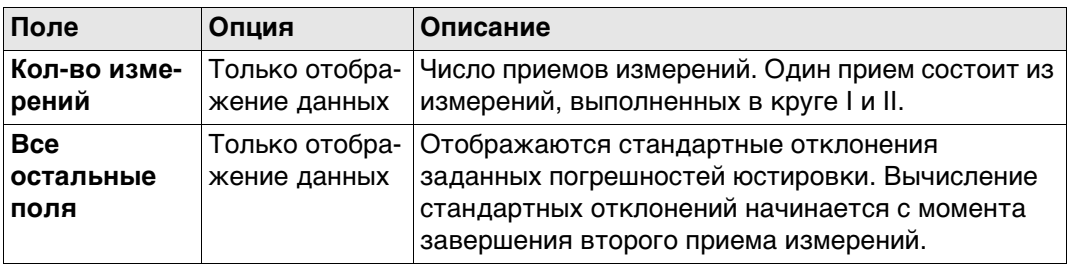

#### Выполните еще два приема.

Далее

Поверки и юстировки, Рекоме ндуется повторять калибровку по крайней мере трижды.

ЕСЛИ **TO** Необходимо добавить больше приемов Выберите Добавить еще один виток измерений калибровки и нажмите Далее. Добавлять дополнительные приемы не ВыберитеЗавершить калибровку и требуется сохранить результаты. и нажмите Далее, чтобы подтвердить измерения и перейти на экран результатов измерения.

#### Поверки и юстировки, Результаты

Выберите погрешности прибора, которые вы хотите принять и сохранить. Не устанавливайте этот флажок, если хотите сохранить текущую используемую погрешность на приборе активной, или если хотите отклонить новую.

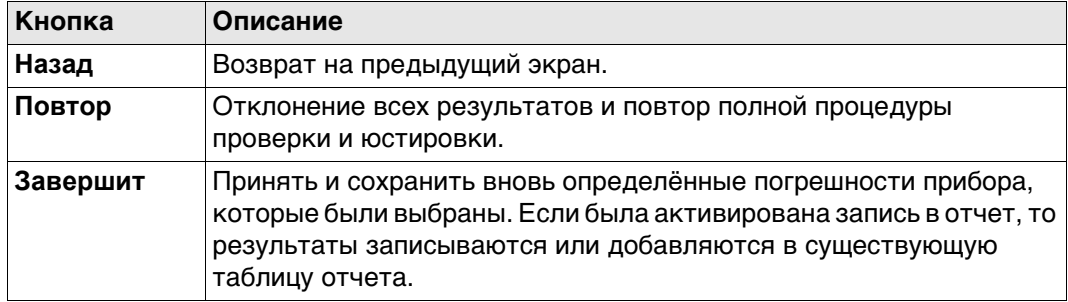

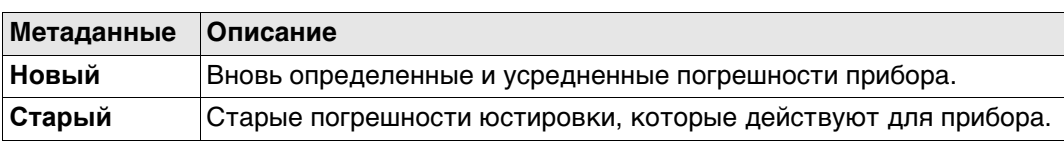

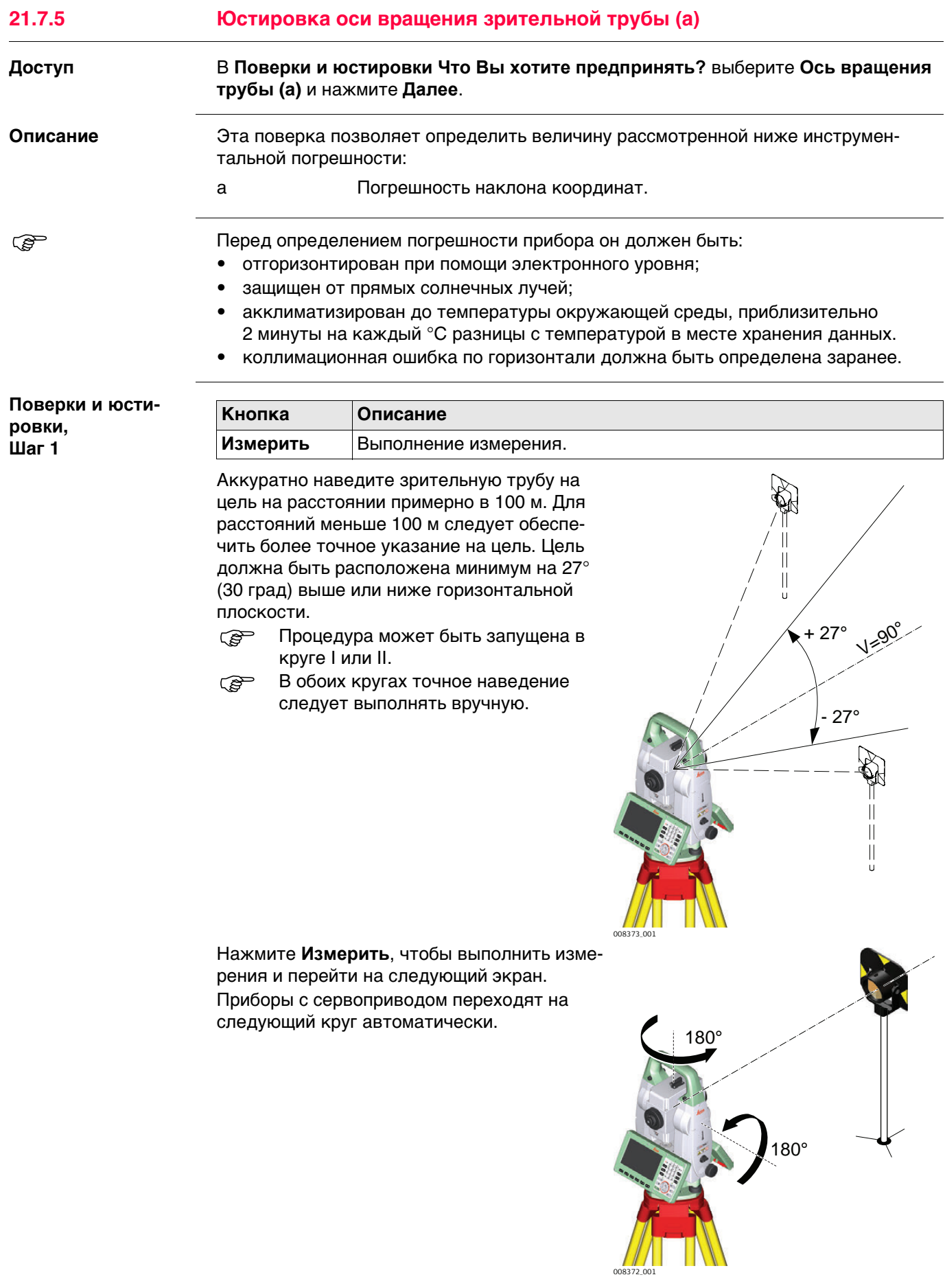

Приборы без сервопривода направляются на следующий круг с использованием экрана Наведение зрит. трубы.

Нажмите Измерить, чтобы выполнить измерение той же цели при другом круге и вычислить погрешность прибора.

Если погрешность больше заданных пределов, процедуру придется повто-**PED** рить. Все измерения текущего приема будут отброшены, усреднение результатов с предыдущими приемами измерений выполняться не будет.

Поверки и юстировки,  $\overline{\mathsf{m}}$ аг 2

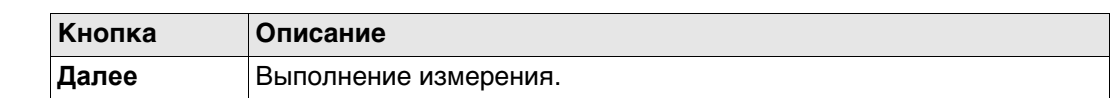

### Описание полей

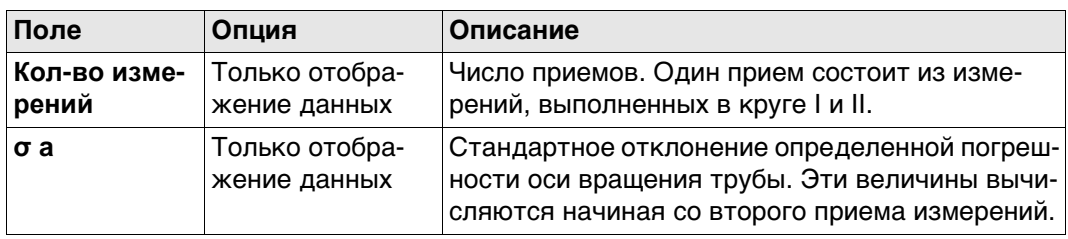

Поверки и юстировки, Рекоме ндуется повторять калибровку по крайней мере трижды.

Выполните еще два приема.

#### Далее

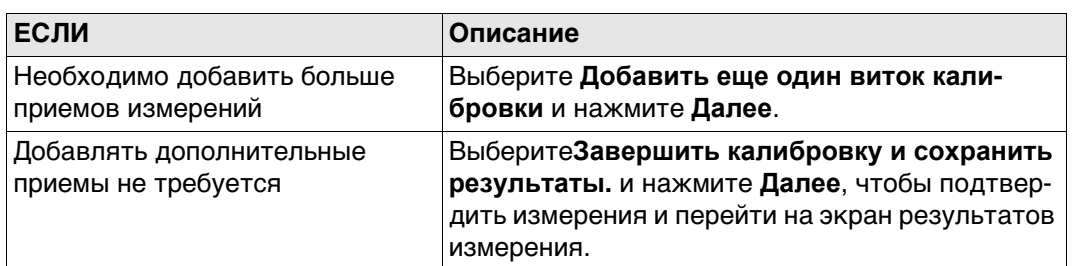

#### Поверки и юстировки, Результаты

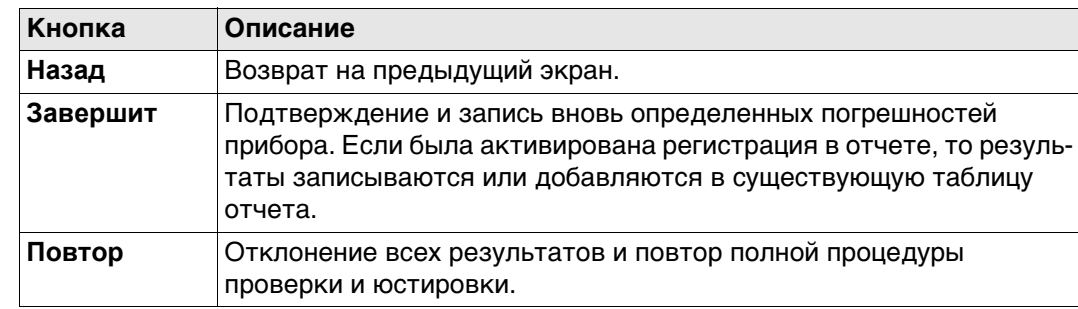

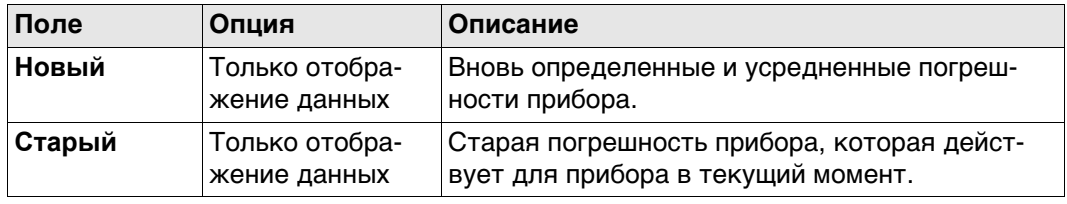

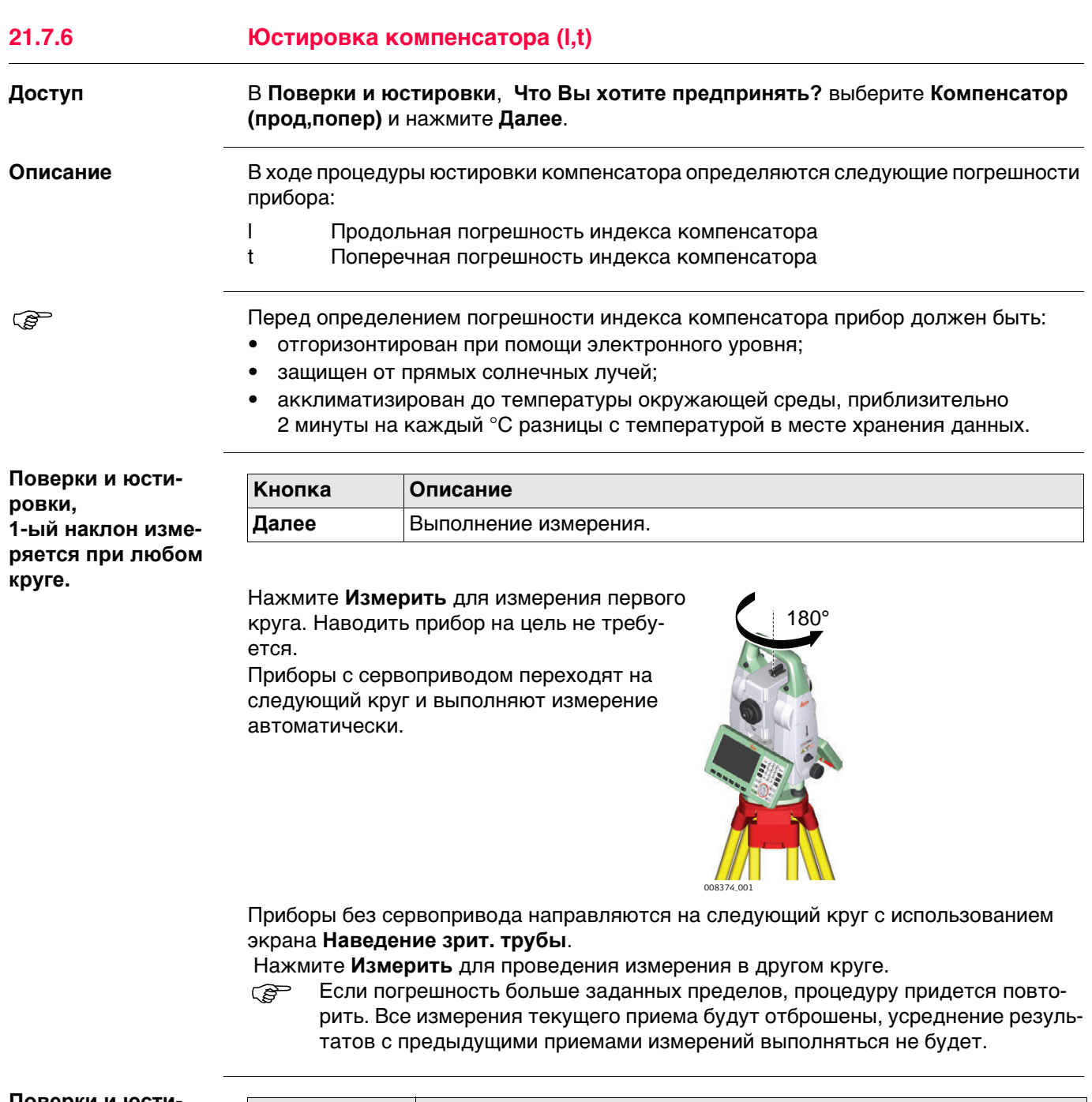

Поверки и юстировки, Шаг $2$ 

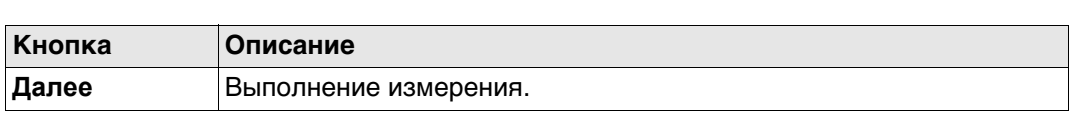

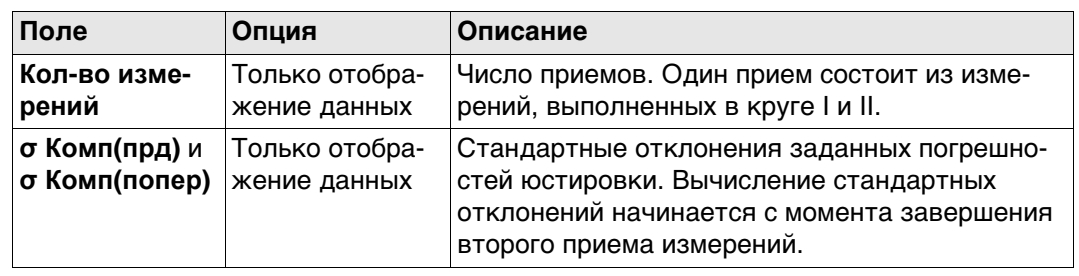

Выполните еще два приема.

**Далее**

**Поверки и юстировки, Рекоме ндуется повторять калибровку по крайней мере трижды.**

**ЕСЛИ ТО** Необходимо добавить больше приемов измерений Выберите **Добавить еще один виток калибровки** и нажмите **Далее**. Добавлять дополнительные приемы не требуется Выберите**Завершить калибровку и сохранить результаты.** и нажмите **Далее**, чтобы подтвердить измерения и перейти на экран результатов измерения.

#### **Поверки и юстировки, Результаты**

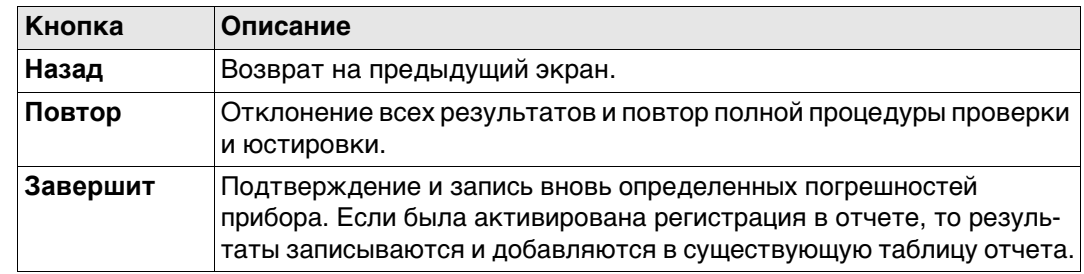

#### **Описание полей**

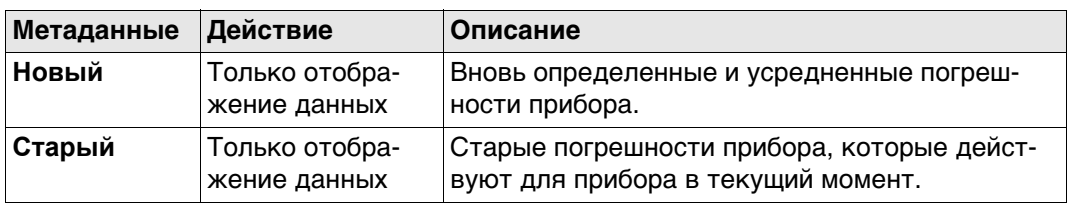

# <span id="page-262-0"></span>**21.7.7 Просмотр текущих значений**

**ровки**

**Поверки и юсти-**

**Доступ** В **Поверки и юстировки**, **Что Вы хотите предпринять?** выберите **Текущие значения** и нажмите **Далее**.

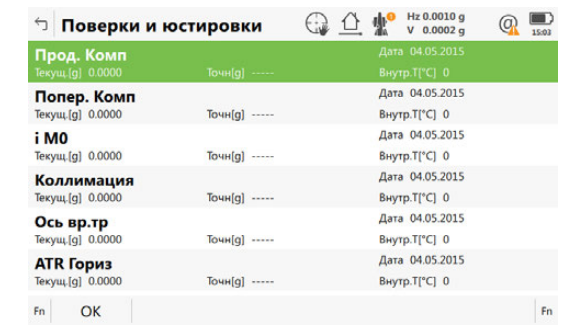

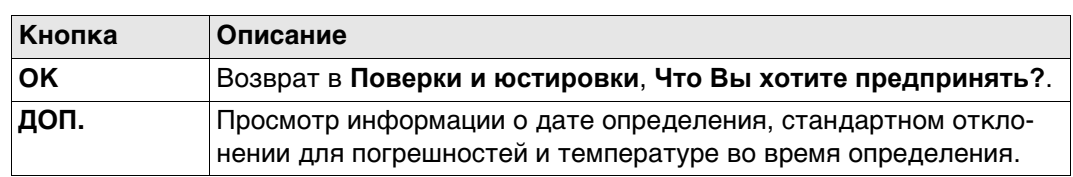

 Температура окружающей среды вокруг прибора может отличаться от отображаемой на экране, поскольку на экран выводится температура в корпусе прибора.

# <span id="page-263-0"></span>**21.7.8 Настройка Проверка и юстировка**

**Доступ** В **Поверки и юстировки**, **Что Вы хотите предпринять?** выберите **Настройки поверки и юстировки** и нажмите **Далее**.

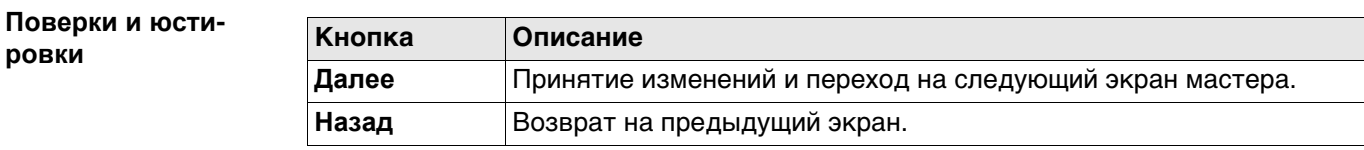

#### **Описание параметров**

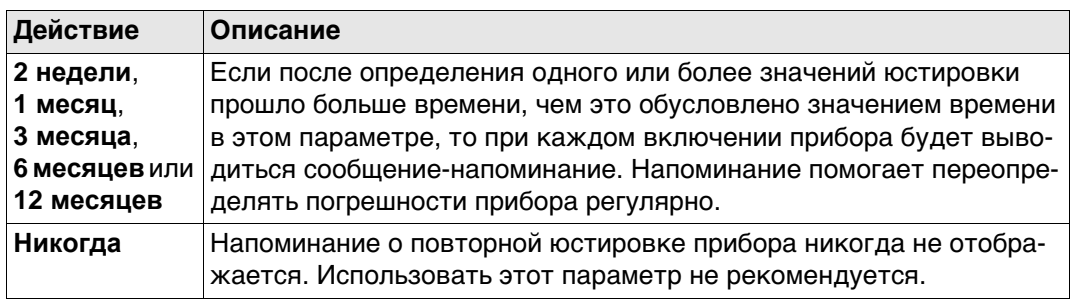

### **Далее**

Нажмите **Далее**, чтобы перейти на страницу **Файл протокола**.

# <span id="page-264-0"></span>**Юстировка круглого уровня (пошаговая инструкция)**

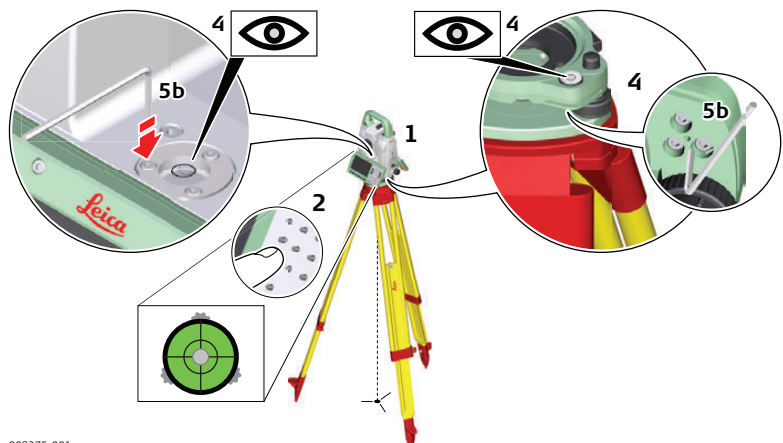

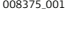

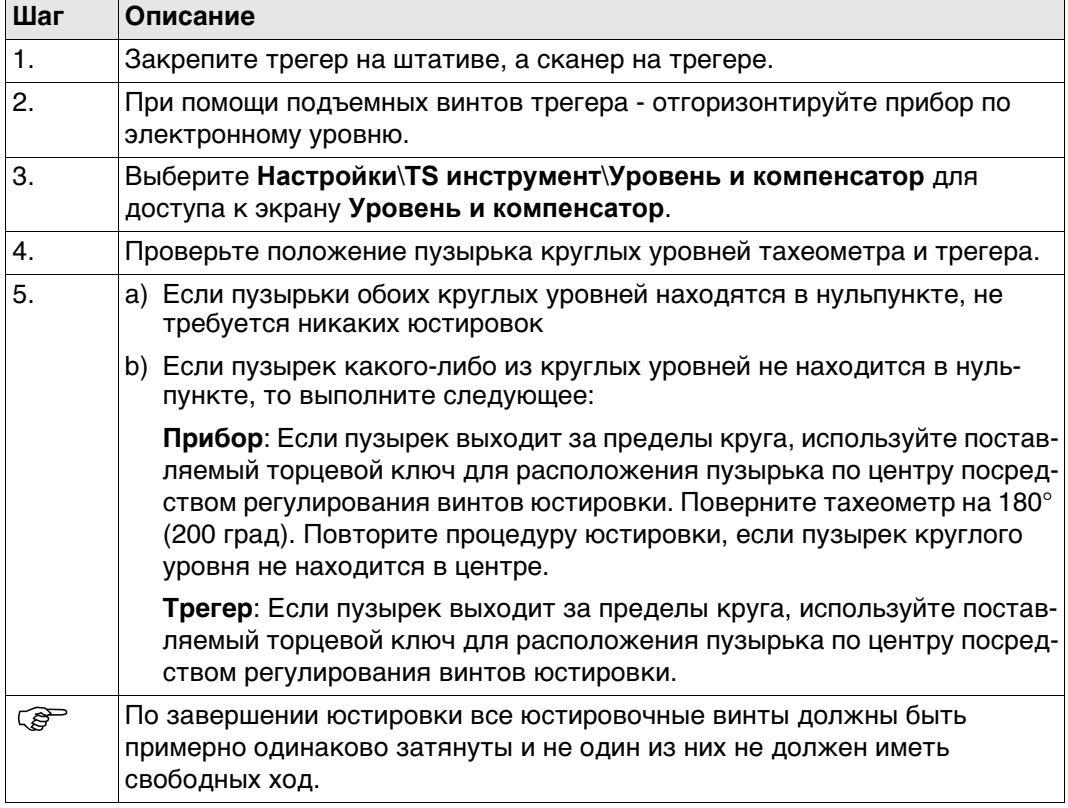

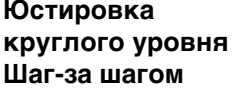

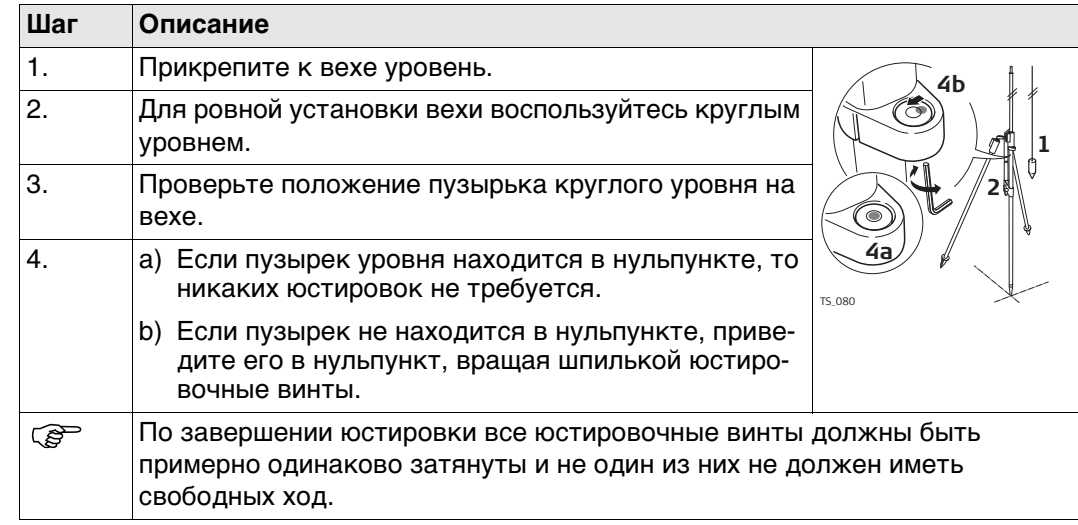

#### <span id="page-266-0"></span>**21.7.11 Поверка Лазерного отвеса тахеометра**

 Ось лазерного отвеса должна совпадать с осью вращения тахеометра. В обычных условиях это условие жестко соблюдается и не требует выполнения каких-либо поверок или юстировок. Если же, по каким-либо причинам у Вас возникнет необходимость поверки этого условия, то тахеометр следует передать в авторизованный сервисный центр Leica Geosystems.

#### **Поверка лазерного отвеса шаг за шагом**

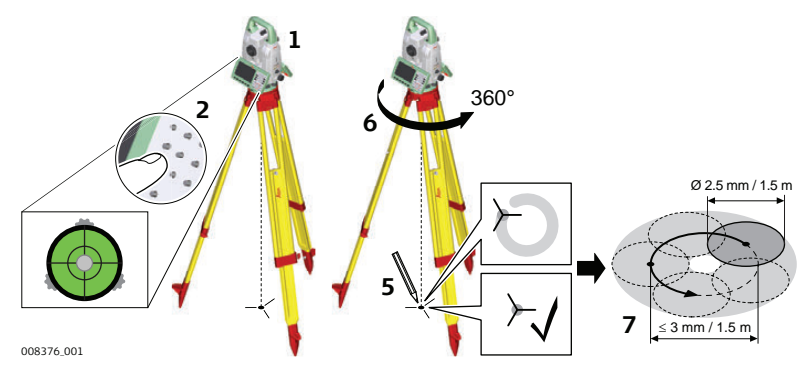

В данной таблице описаны основные действия при работе с лазерным центриром.

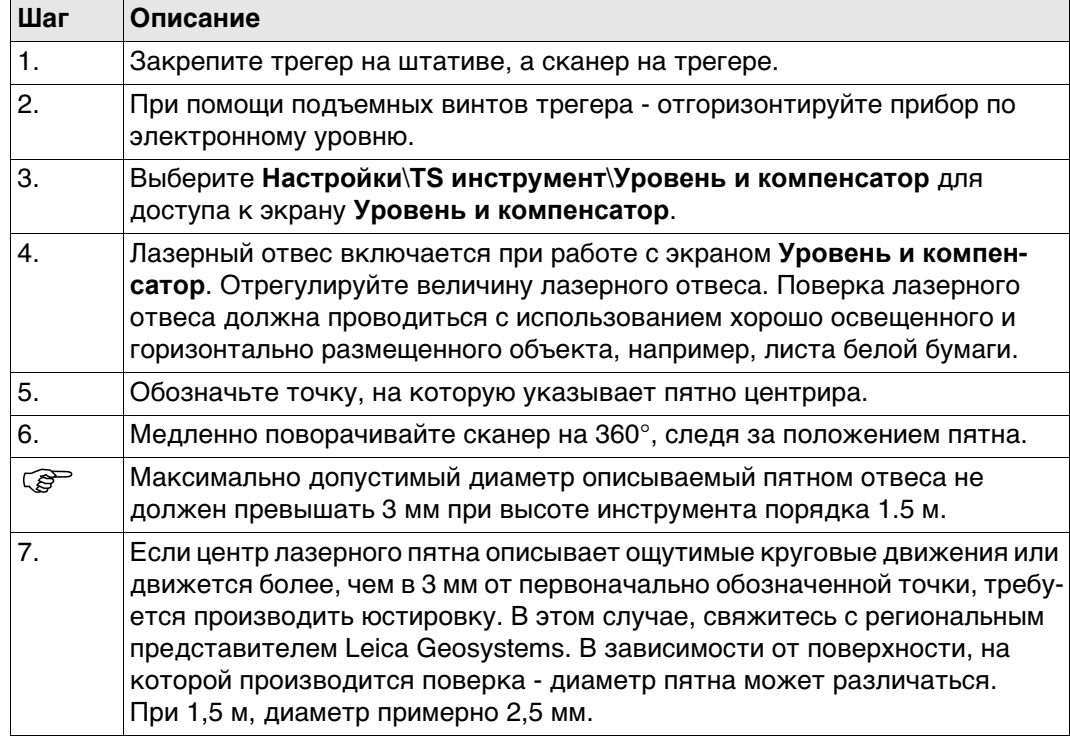

# <span id="page-267-0"></span>21.7.12

#### Уход за штативом

Уход за штативом пошаговые действия

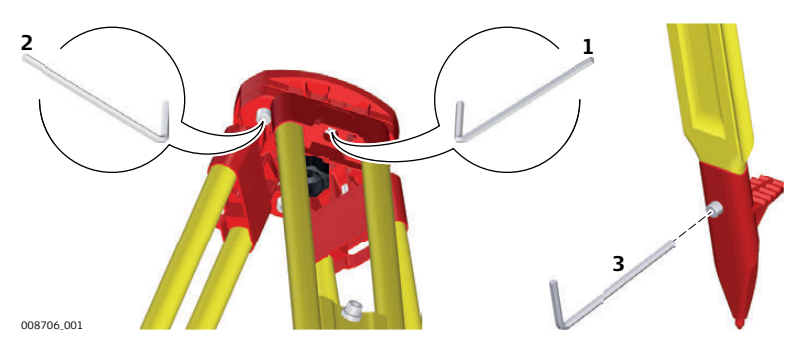

В данной таблице описаны основные действия при работе с лазерным центриром.

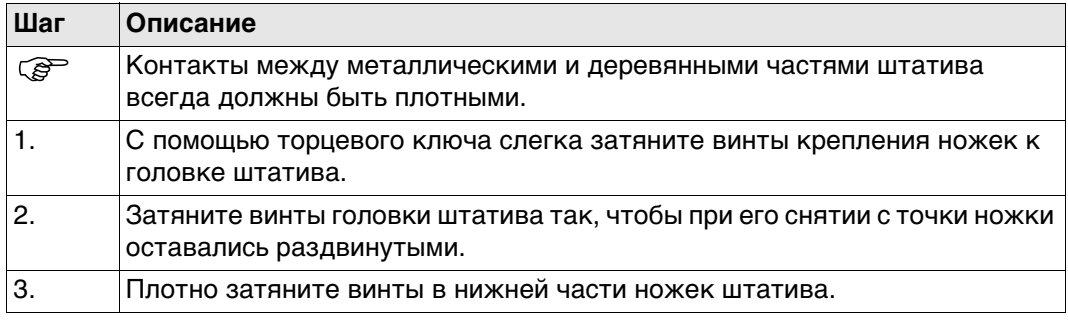

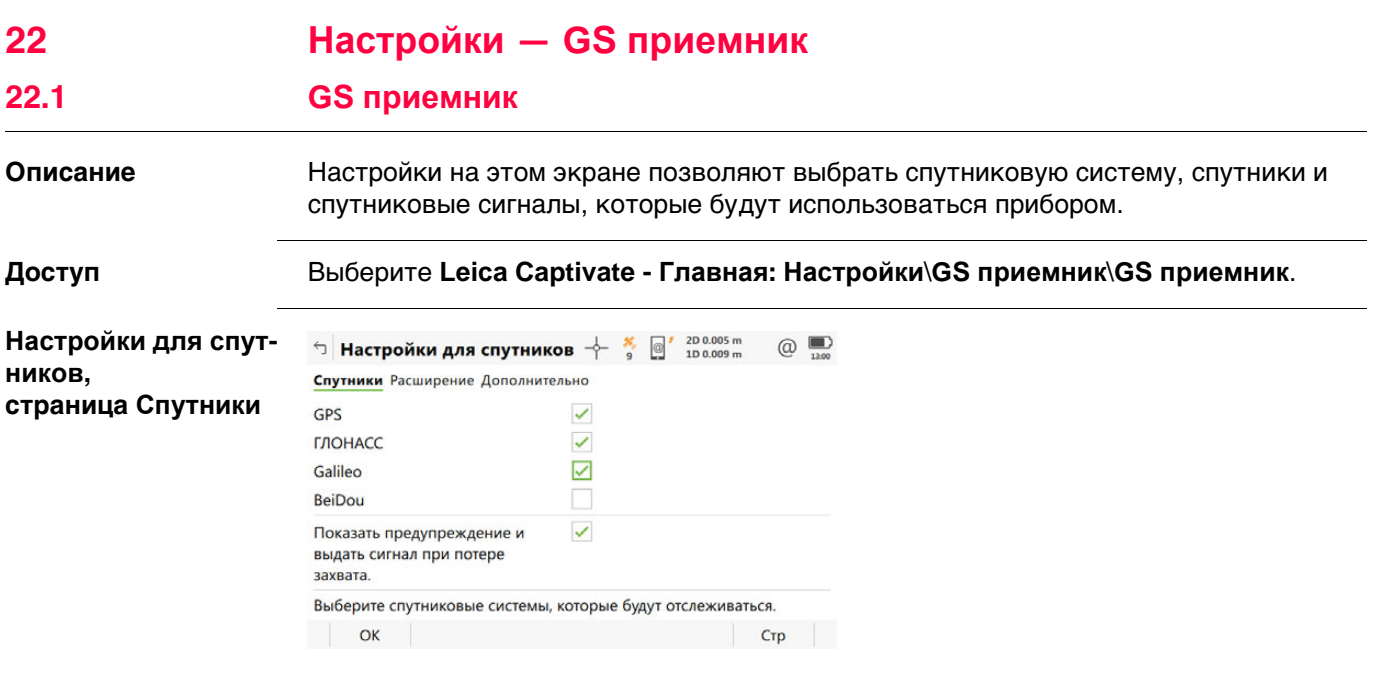

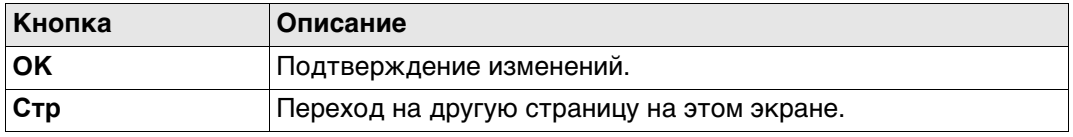

## **Описание полей**

- Любую из GNSS можно отключить, только если осталась хотя бы одна активная GNSS.
- По крайней мере, одна GNSS должна быть активна.
- **GPS** нельзя отключить: на базовом приемнике;

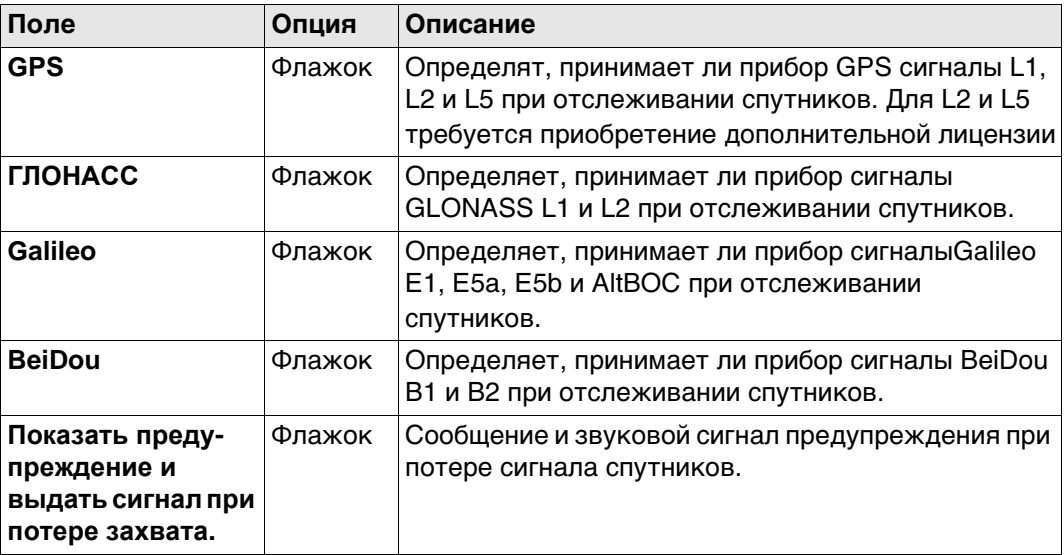

# **Далее**

Нажмите **Стр**, чтобы перейти на страницу **Созвездие**.

**Настройки для спут-**Доступно для CS20 и CS35 при подключении GS10/GS15/GS14/GS16/GS25.

**ников, страница Созвездие**

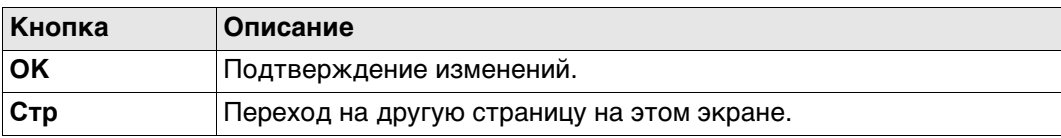

# **Описание полей**

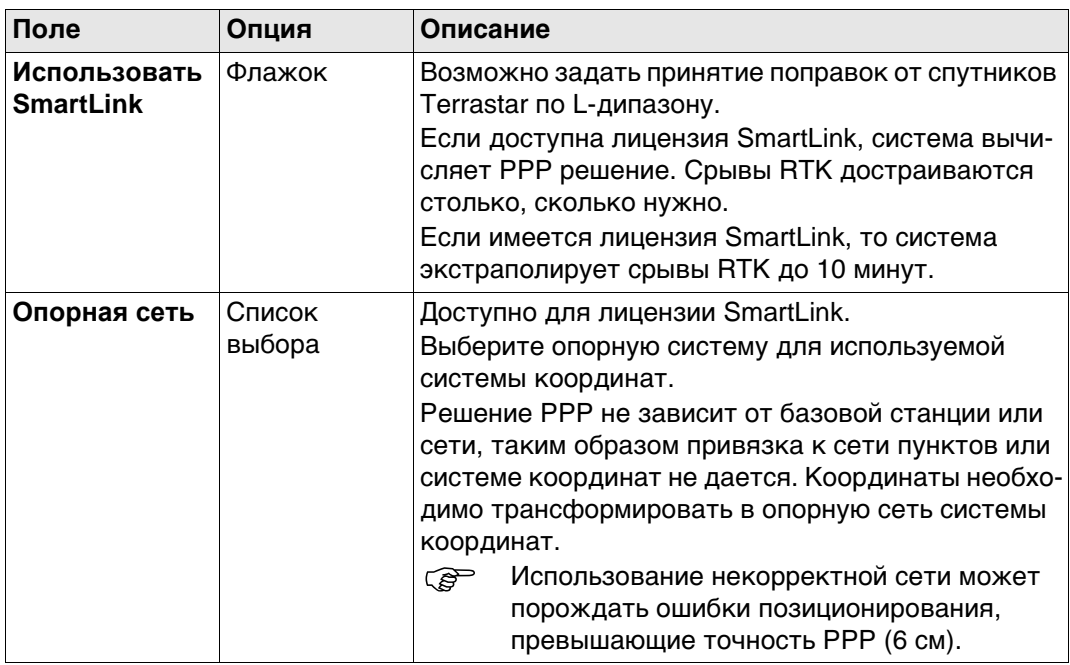

### **Далее**

Нажмите **Стр**, чтобы перейти на страницу **Дополнительно**.

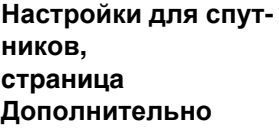

#### $\Box$  Настройки для спутников  $\frac{1}{2}$   $\frac{200007 \text{ m}}{100012 \text{ m}}$  $\bigcirc$   $\bigcirc$ Спутники Расширение Дополнительно

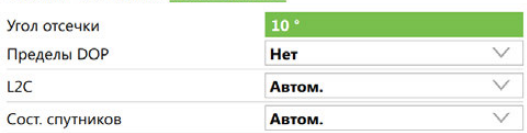

Будут отслеживаться спутники, которые находятся выше угла отсечки.

#### $\overline{\mathsf{C}}$  $|$  Crp  $|$

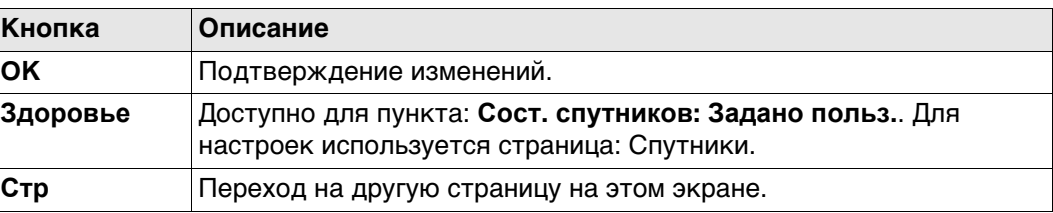

#### **Описание полей**

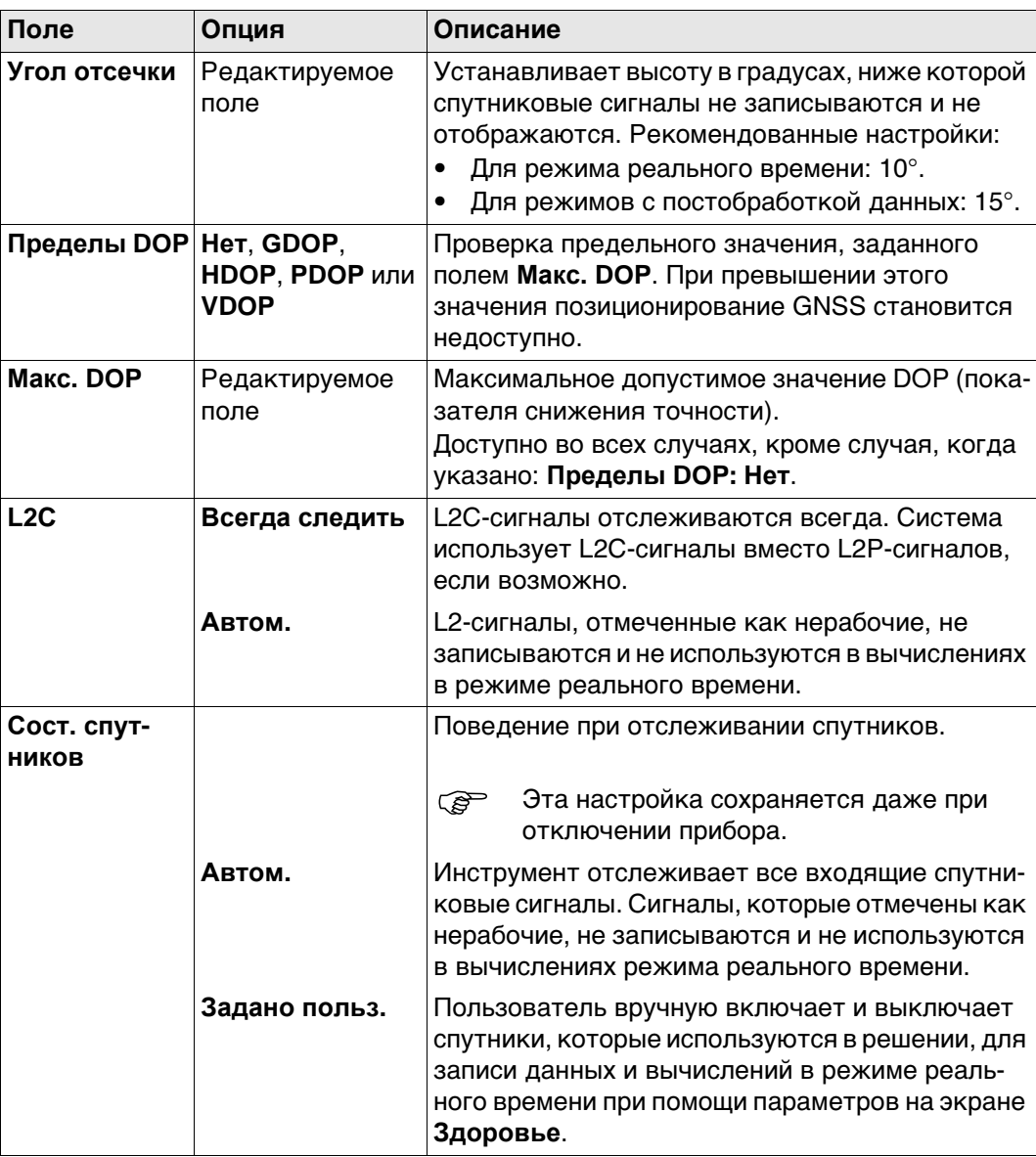

**Далее**

Нажмите **Здоровье**, чтобы перейти на экран **Надежность спутников**.

#### **Надежность спутников**

Данный экран содержит страницу для каждой GNSS системы, с которой может работать данный приемник. Описания функциональных клавиш действительны для всех страниц данного экрана.

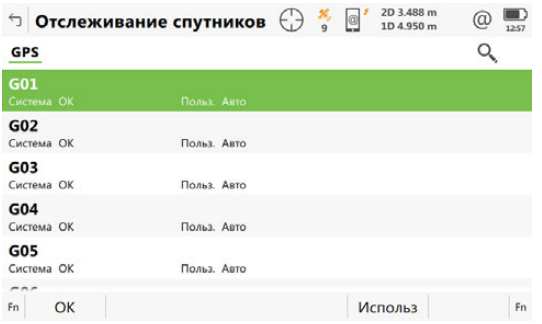

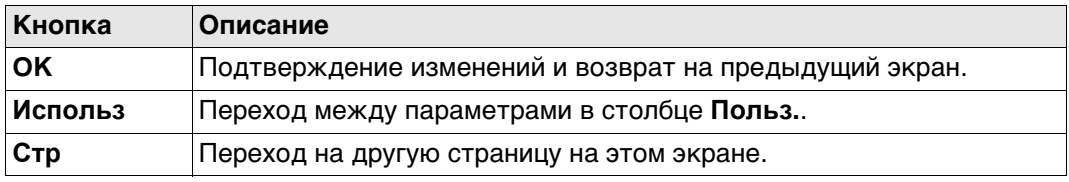

#### **Описание полей**

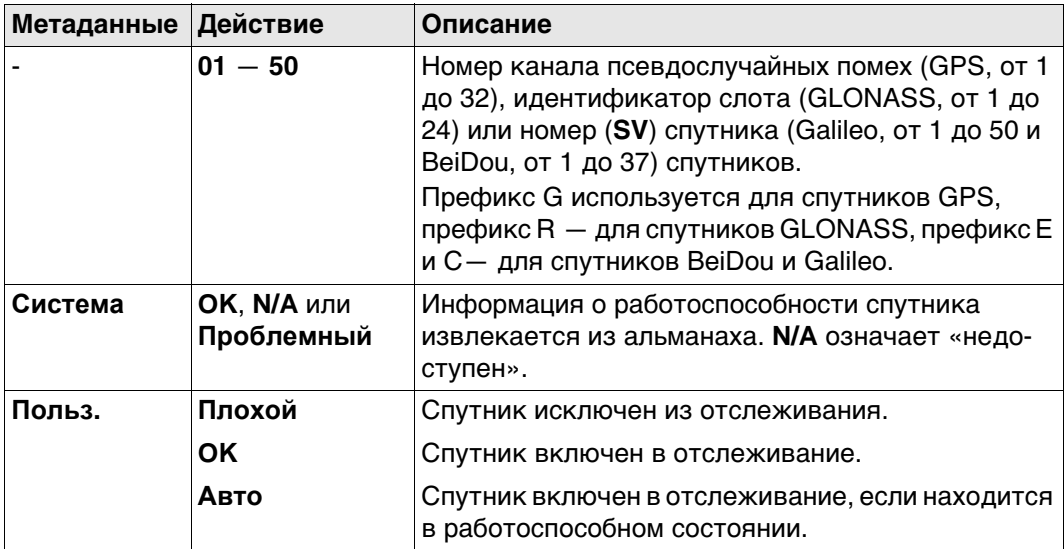

#### **Далее**

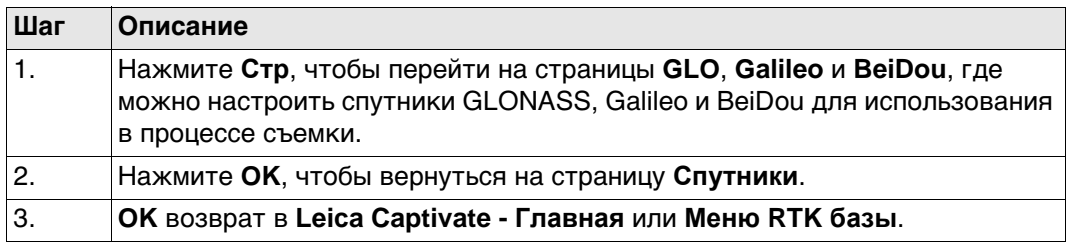

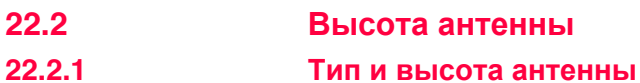

**Тип и высота антенны**

**Доступ** Выберите **Leica Captivate - Главная: Настройки\GS приемник\Высота антенны**.

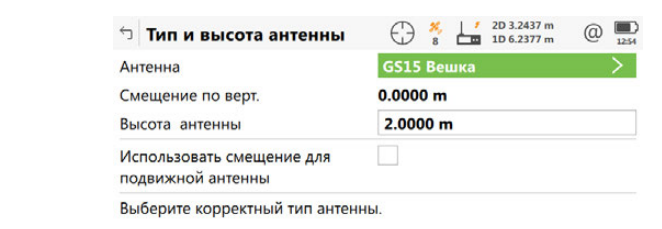

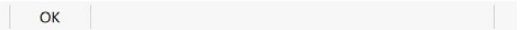

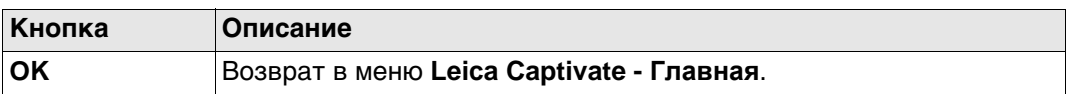

# **Описание полей для страницы Внешняя**

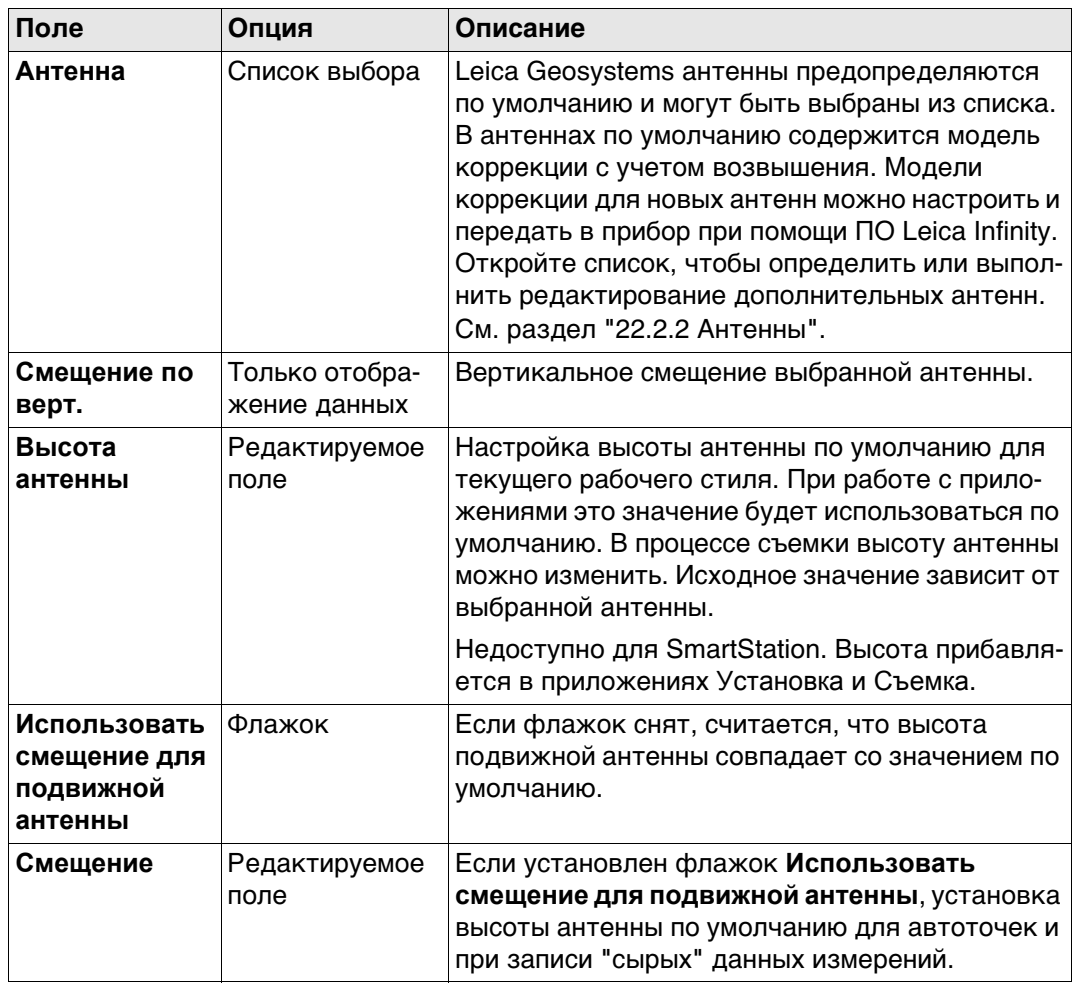

<span id="page-273-0"></span>**22.2.2 Антенны Описание** В списке приводятся антенны, сохраненные во внутренней памяти прибора.

**Доступ** Откройте список выбора **Антенна** на странице **Тип и высота антенны**.

**Антенны**

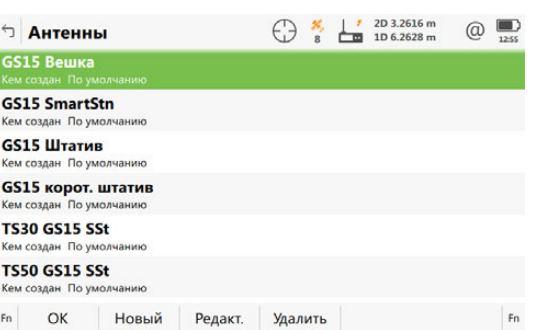

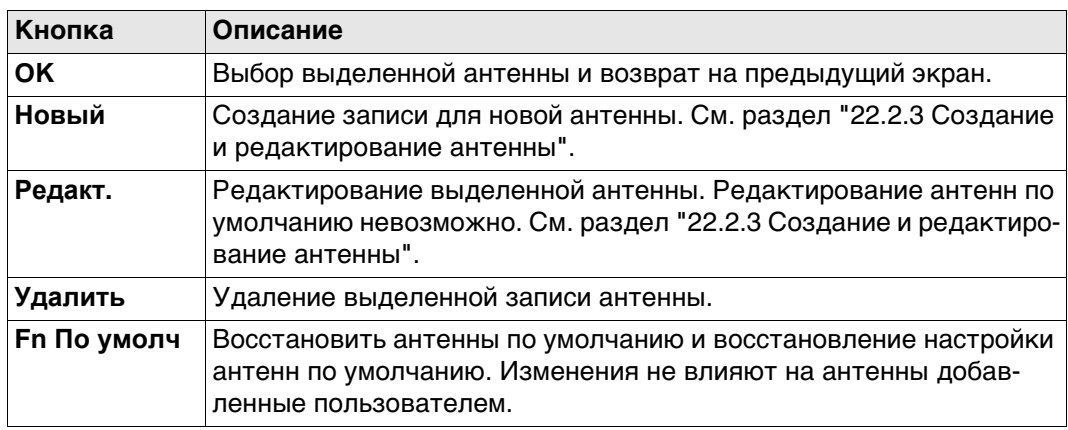

<span id="page-274-0"></span>

**антенну,**

**Новая антенна или Редактировать**

**страница Общее**

**Доступ** На странице **Антенны** выделите антенну. Все значения смещения будут скопированы из этой антенны. Нажмите кнопку **Новый** или **Редакт.**.

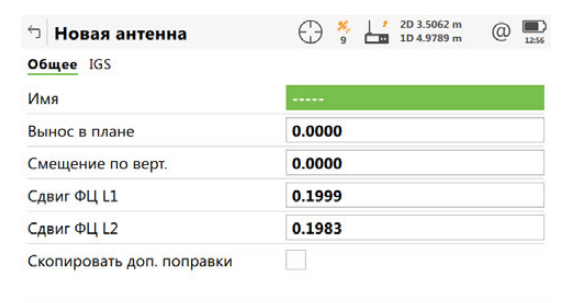

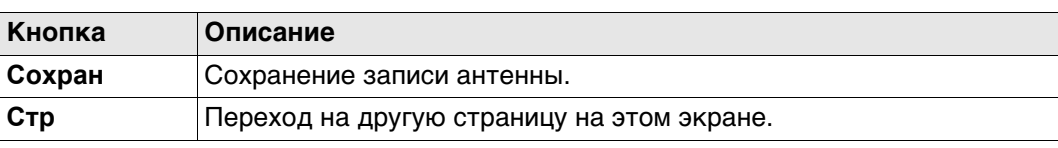

 $Crp$ 

#### **Описание полей**

Сохран

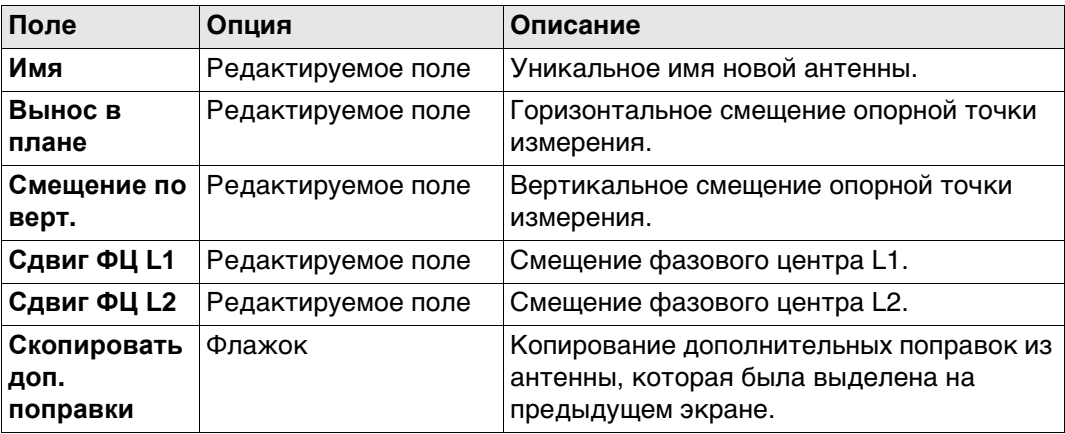

#### **Далее**

Нажмите **Стр**, чтобы перейти на страницу **IGS**.

**Новая антенна или Редактировать антенну, страница IGS** Сочетание введенных здесь значений создает уникальный стандартизованный идентификатор используемой антенны. **Описание полей**

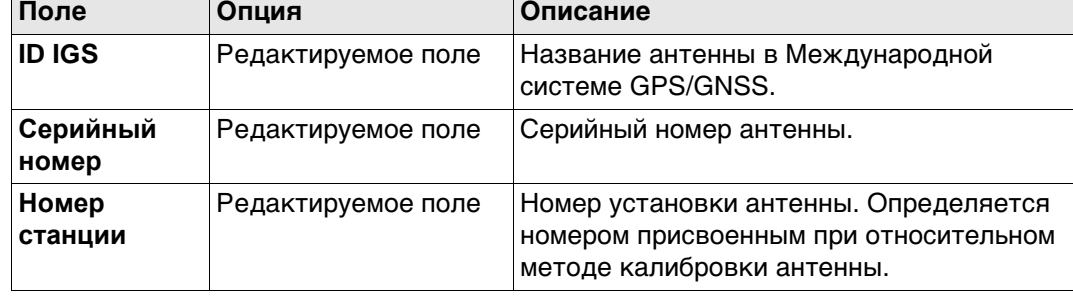

#### **Далее**

Нажмите **Сохран**, чтобы сохранить новую антенну.

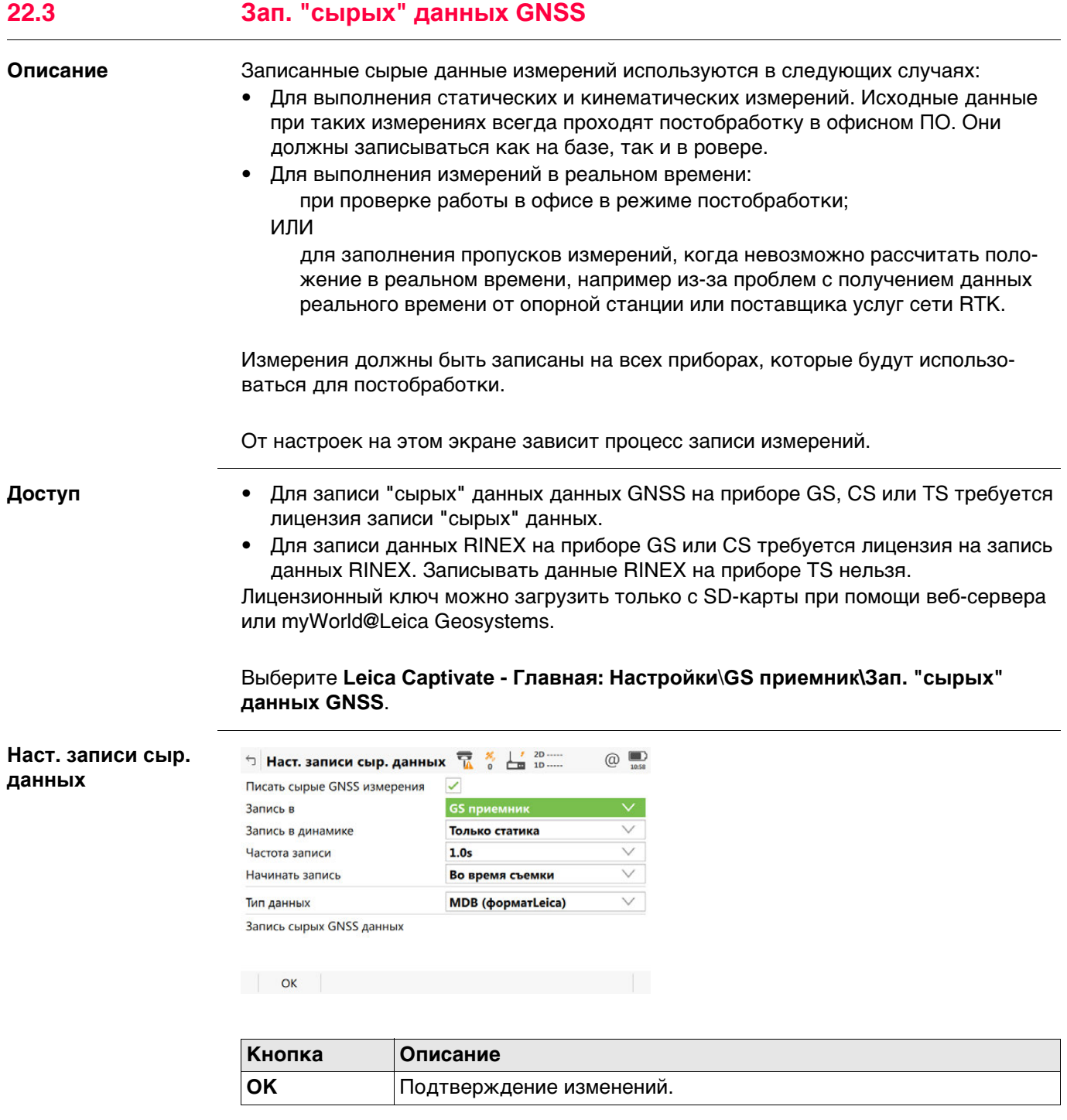

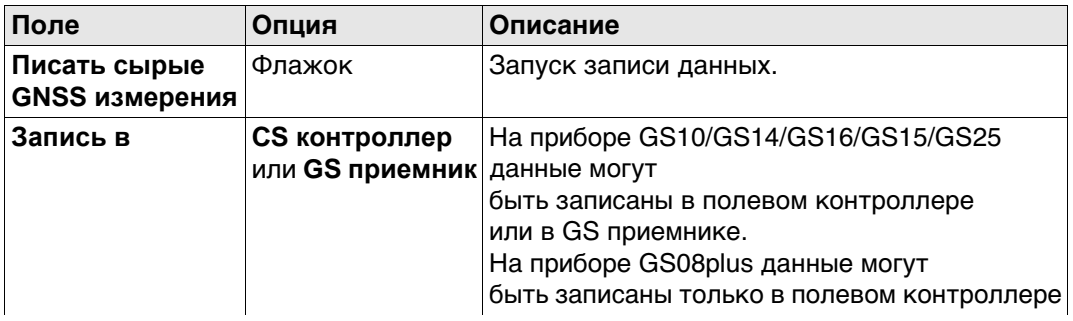

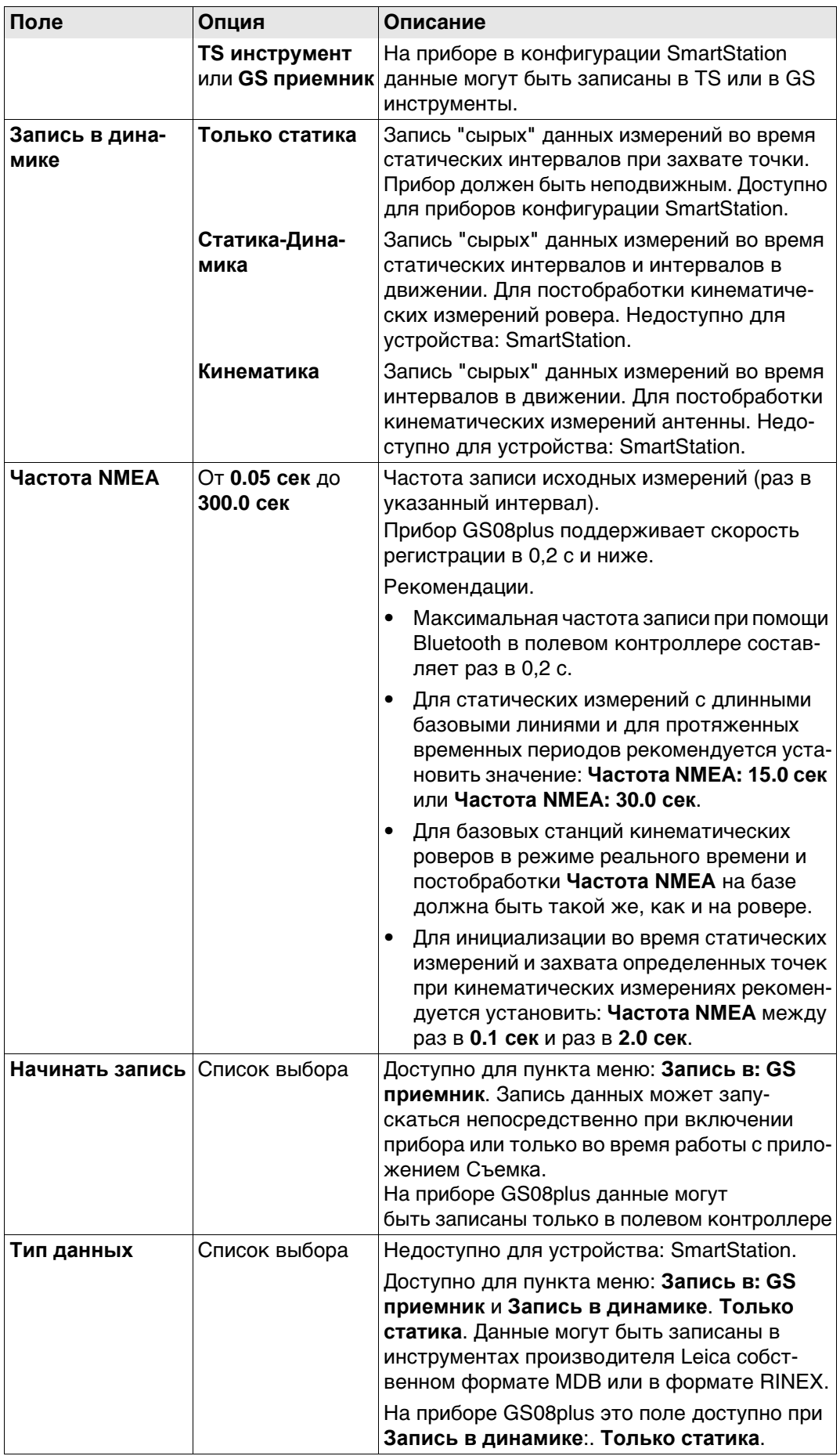

<span id="page-277-0"></span>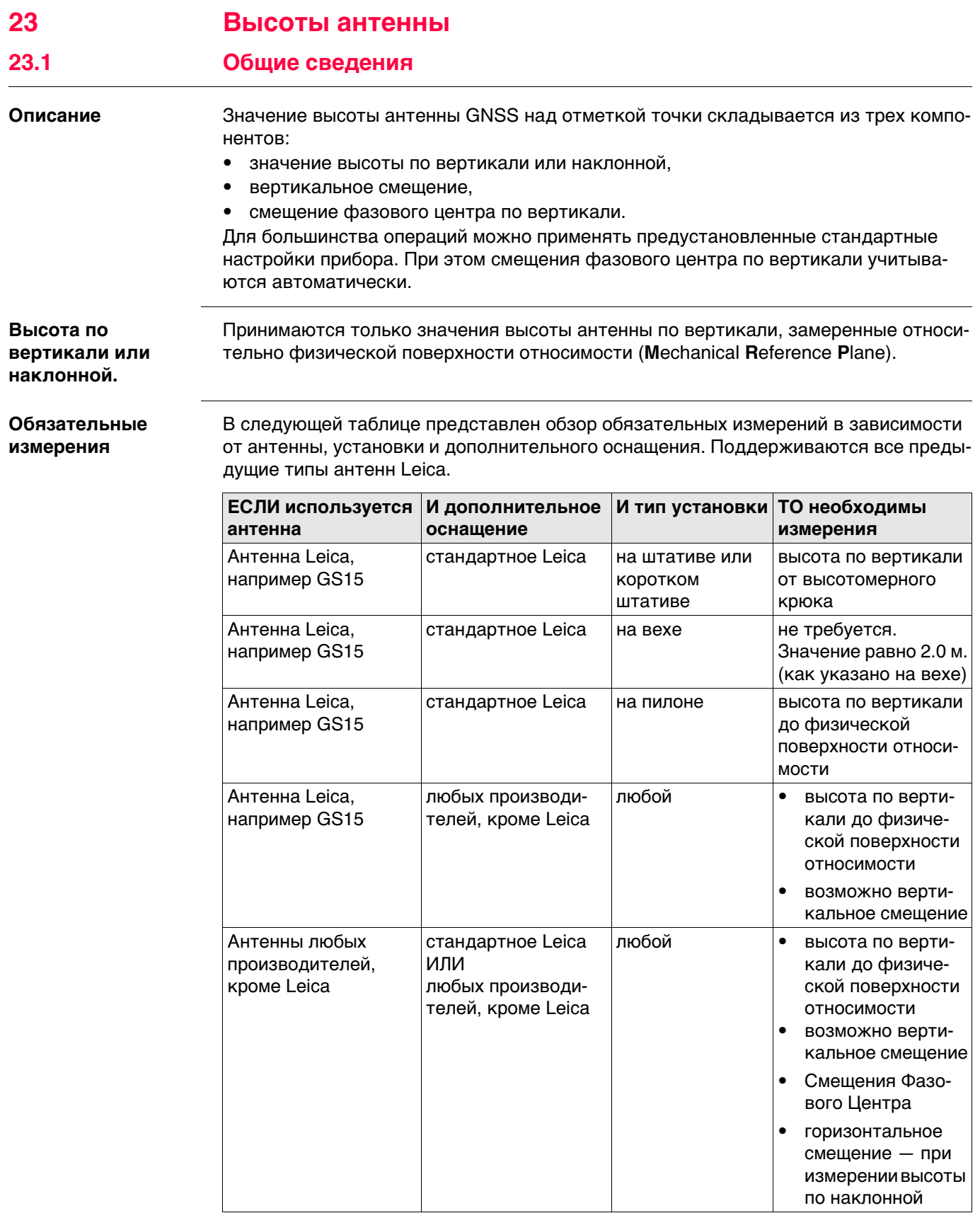

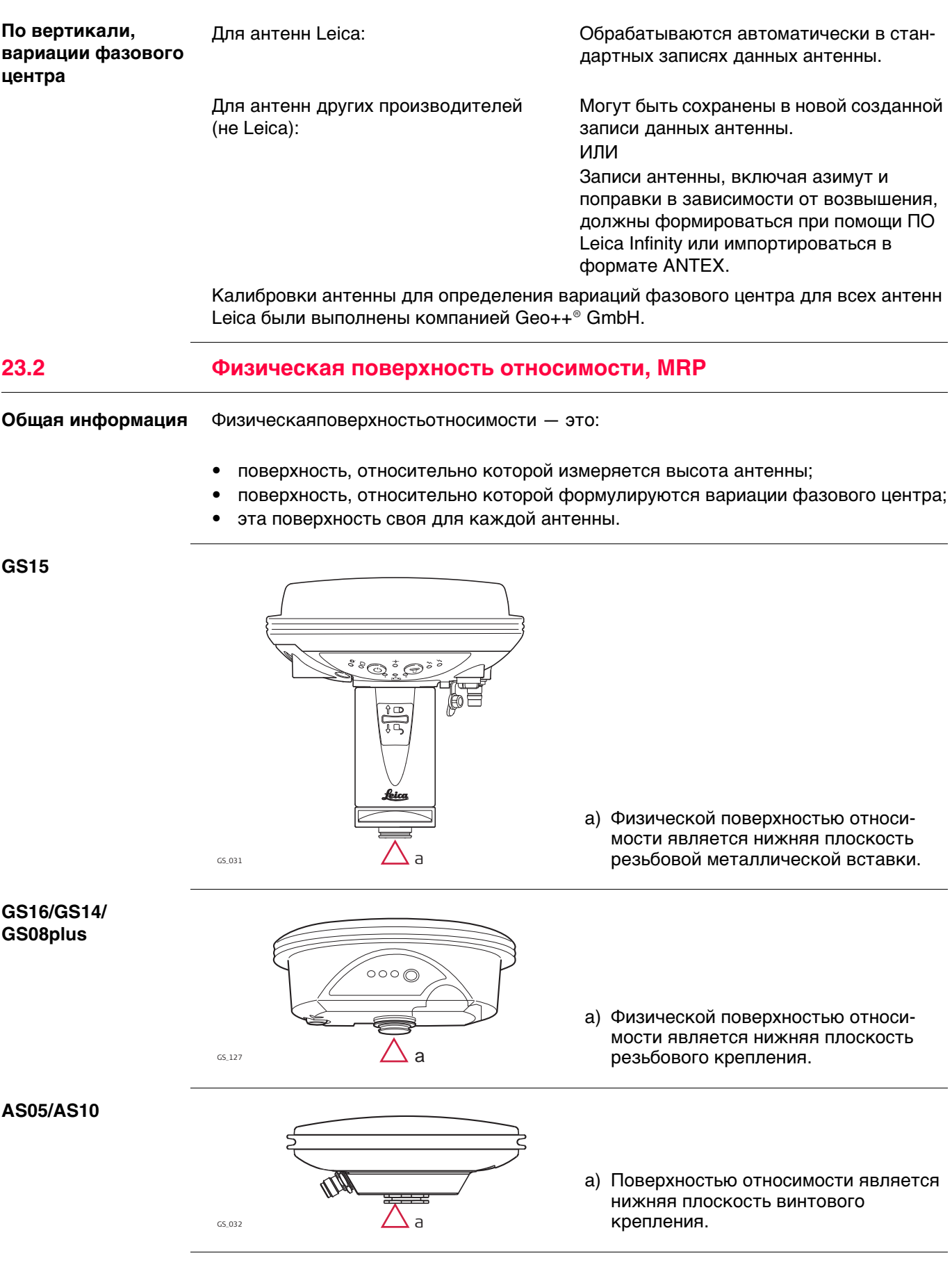

# **23.3 Определение высоты антенны 23.3.1 Установка на пилоне** • Используется одна из стандартных антенн Leica, например GS15. Поддерживаются все предыдущие типы антенн Leica. • Используется стандартное дополнительное оснащение Leica. **Установка на пилоне Значение высоты по вертикали** Значение высоты по вертикали — это разность высот между отметкой пилона и физической поверхностью относимости антенны. Как правило, она определяется опосредовано путем нивелирования. **Определение высоты антенны:**  Иногда напрямую измерить расстояние до физической поверхности относимости довольно трудно. a) Поверхность относимости MRP b) Вертикальное смещение фазового центра для L1 c) Вертикальное смещение фазового центра для L2 d) Значение высоты по вертикали  $\frac{1}{\cos 233}$  Вертикальное смещение = 0,00 d  $\frac{a}{\nabla}$ b  $\lfloor$  c

<span id="page-279-1"></span><span id="page-279-0"></span>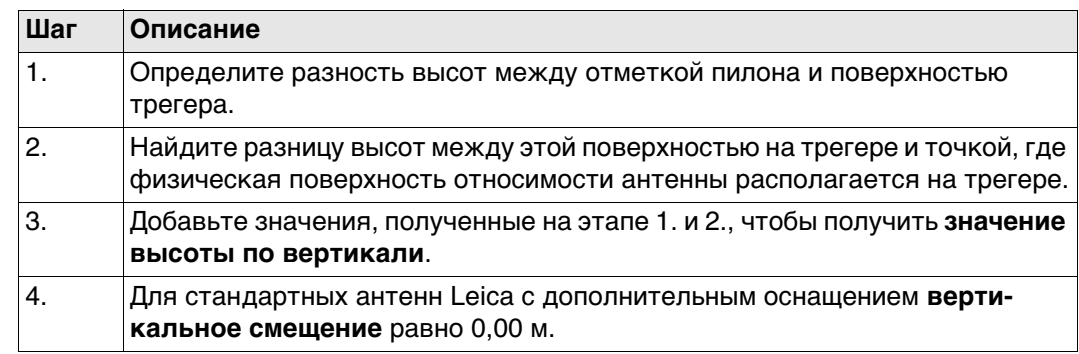

**инструкция**

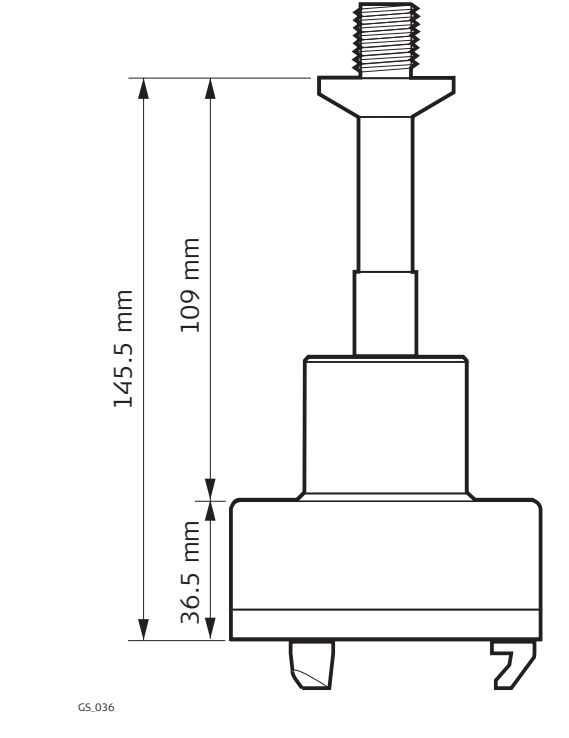

Трегер GRT247, предпочтителен для установки GS15 — **корот. штатив** GS\_038

40 mm

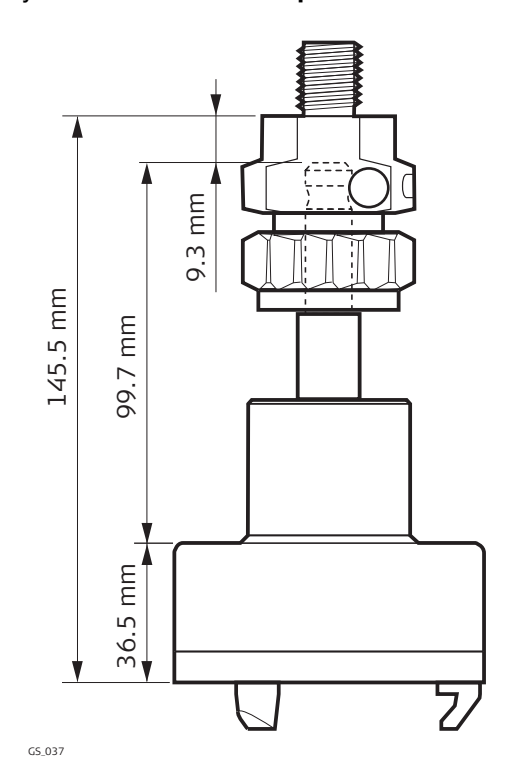

Трегер GRT144 с адаптером GAD31, винт-фитинг, установка на **Штатив**.

Трегер GRT146, установка на **Штатив**

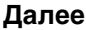

- **Далее** В начале съемки введите в прибор значение высоты до измеряемой точки по вертикали.
- Если прибор устанавливается на пилоне, в записи об установке антенны сохраняется вертикальное смещение 0,00 м, которое будет учитываться автоматически.
- Обратитесь к разделу ["23.1 Общие сведения"](#page-277-0) за описанием вариаций фазового центра по вертикали.

 Для всех трегеров, кроме показанных на схеме выше, должны быть определены размеры.

 $\epsilon$  Во всех случаях, кроме использования стандартных антенн Leica с дополнительным оснащением, необходимо измерить вертикальное смещение. Это значение должно быть введено в запись об установке антенны.

#### **23.3.2 Установка сканера на штативе**

- Используется одна из стандартных антенн Leica, например GS15. Поддерживаются все предыдущие типы антенн Leica.
	- Используется стандартное дополнительное оснащение Leica.

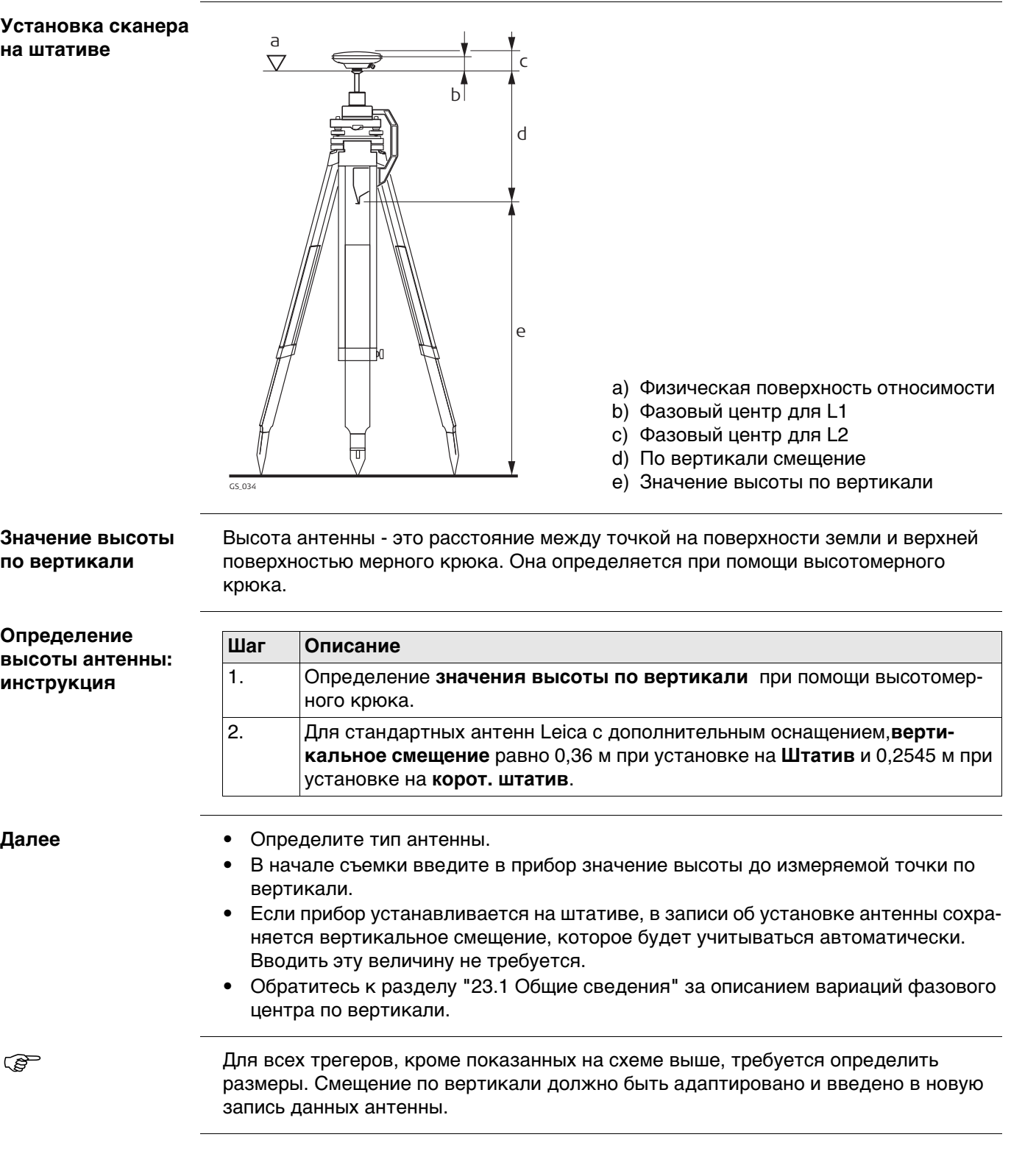

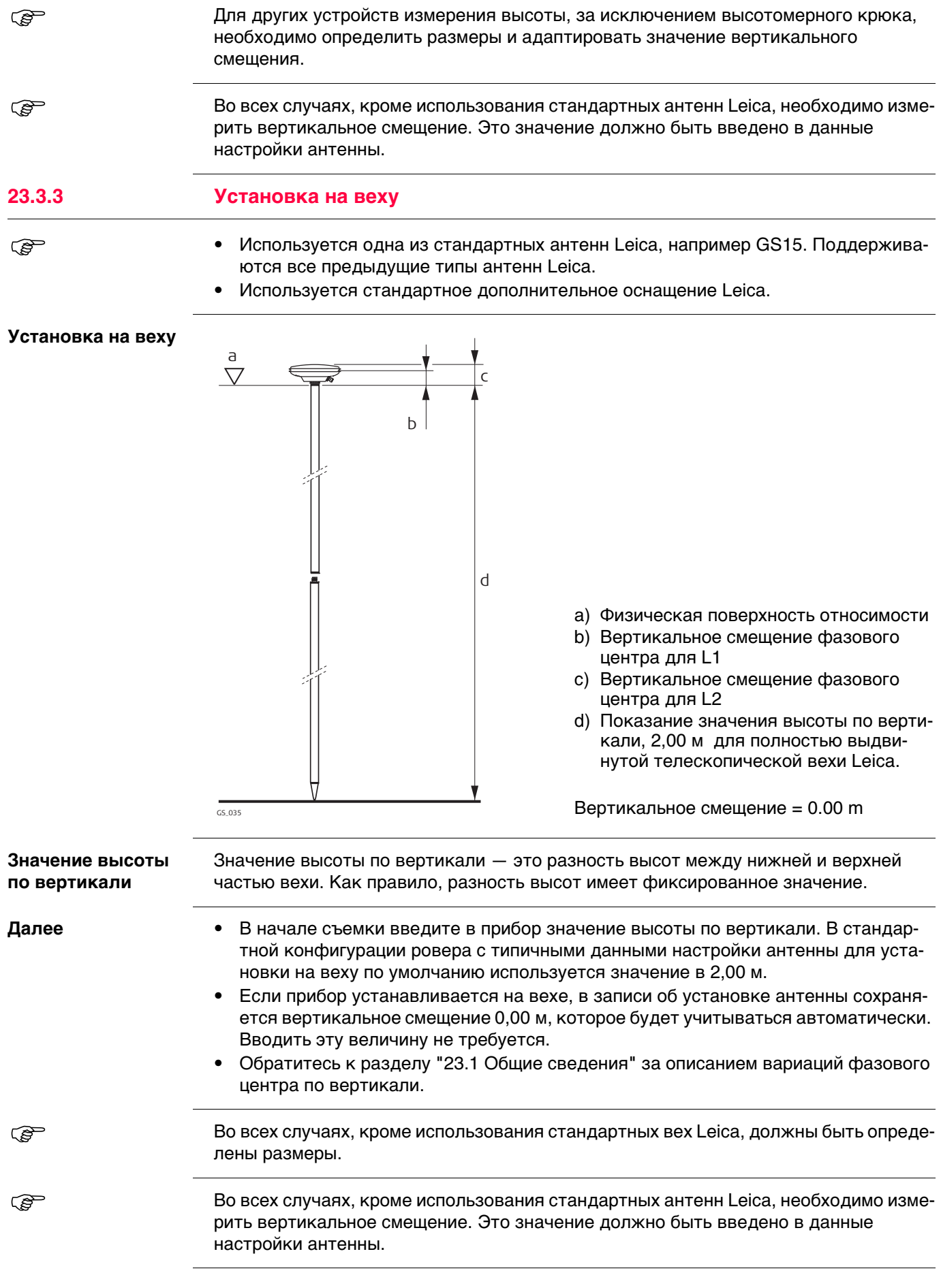

# **23.4 SmartStation Установка**

- При установке в конфигурации SmartStation выберите используемую антенну SmartStation. Эта конфигурация зависит от используемого GS и прибора TS. Благодаря поправке к высоте антенны применяется правильное вертикальное смещение.
	- При установке в конфигурации SmartStation значение высоты антенны на экране съемки Съемка должно быть равно значению: **Высота инструмента**. **Высота инструмента** устанавливается на предыдущем экране: **Уст. точку стояния**.
	- Используется стандартное дополнительное оборудование производителя Leica.

**Установка на SmartStation**

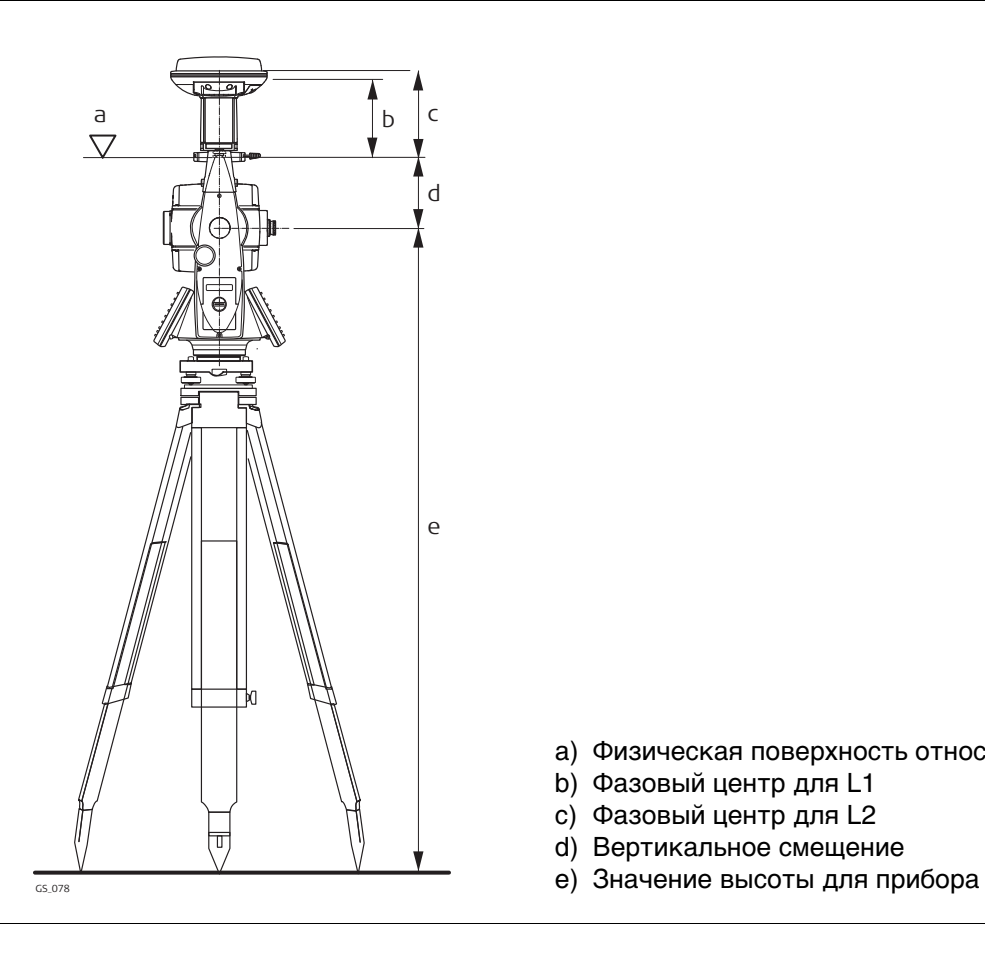

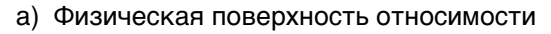

- b) Фазовый центр для L1
- c) Фазовый центр для L2
- d) Вертикальное смещение
- 

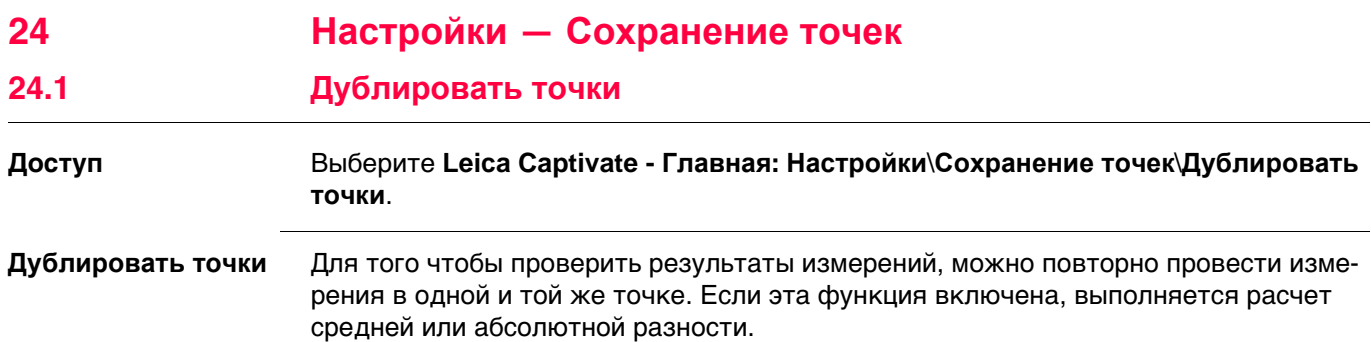

Усреднение всегда выполняется с применением инструментов TS и GS.

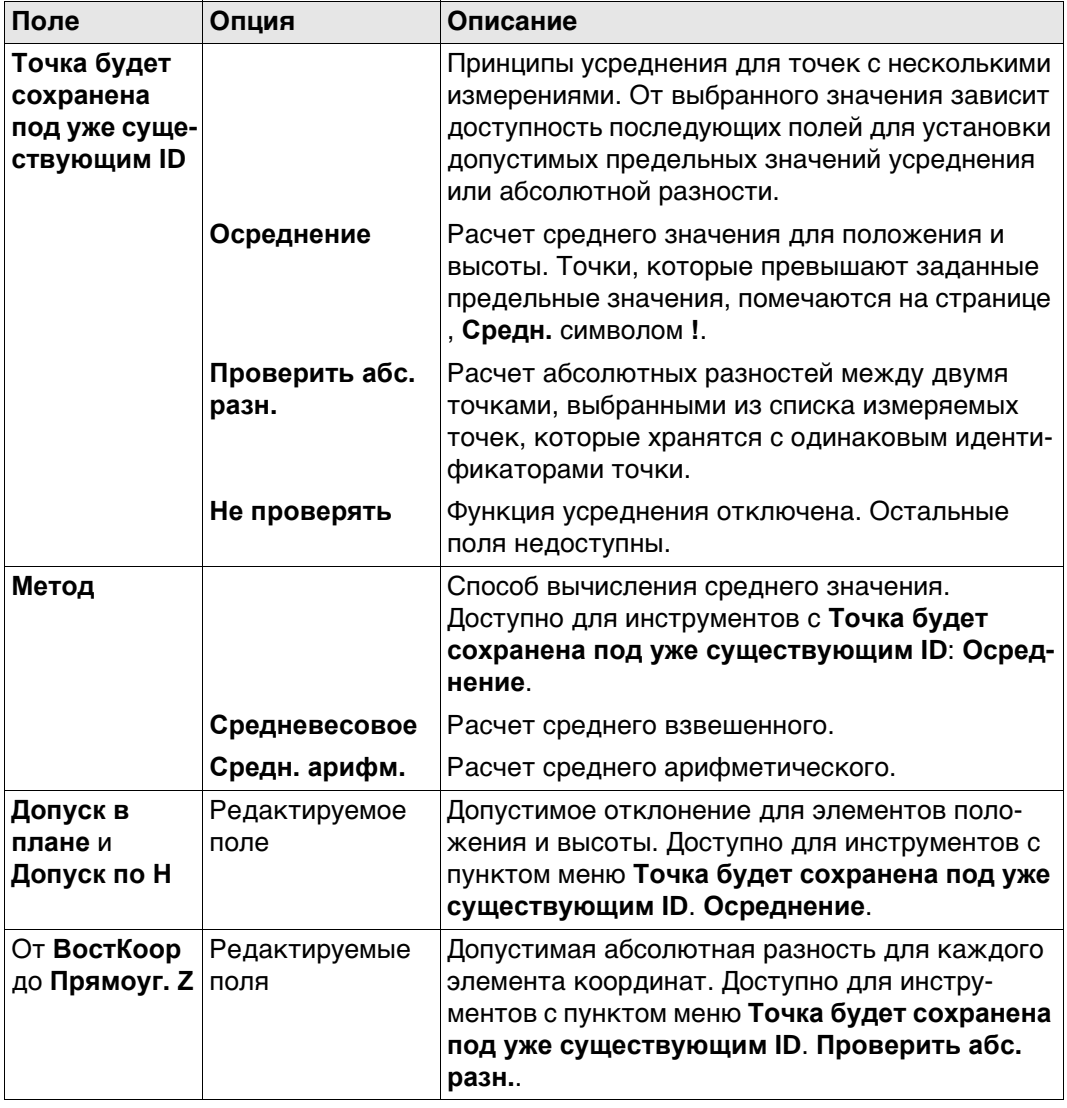

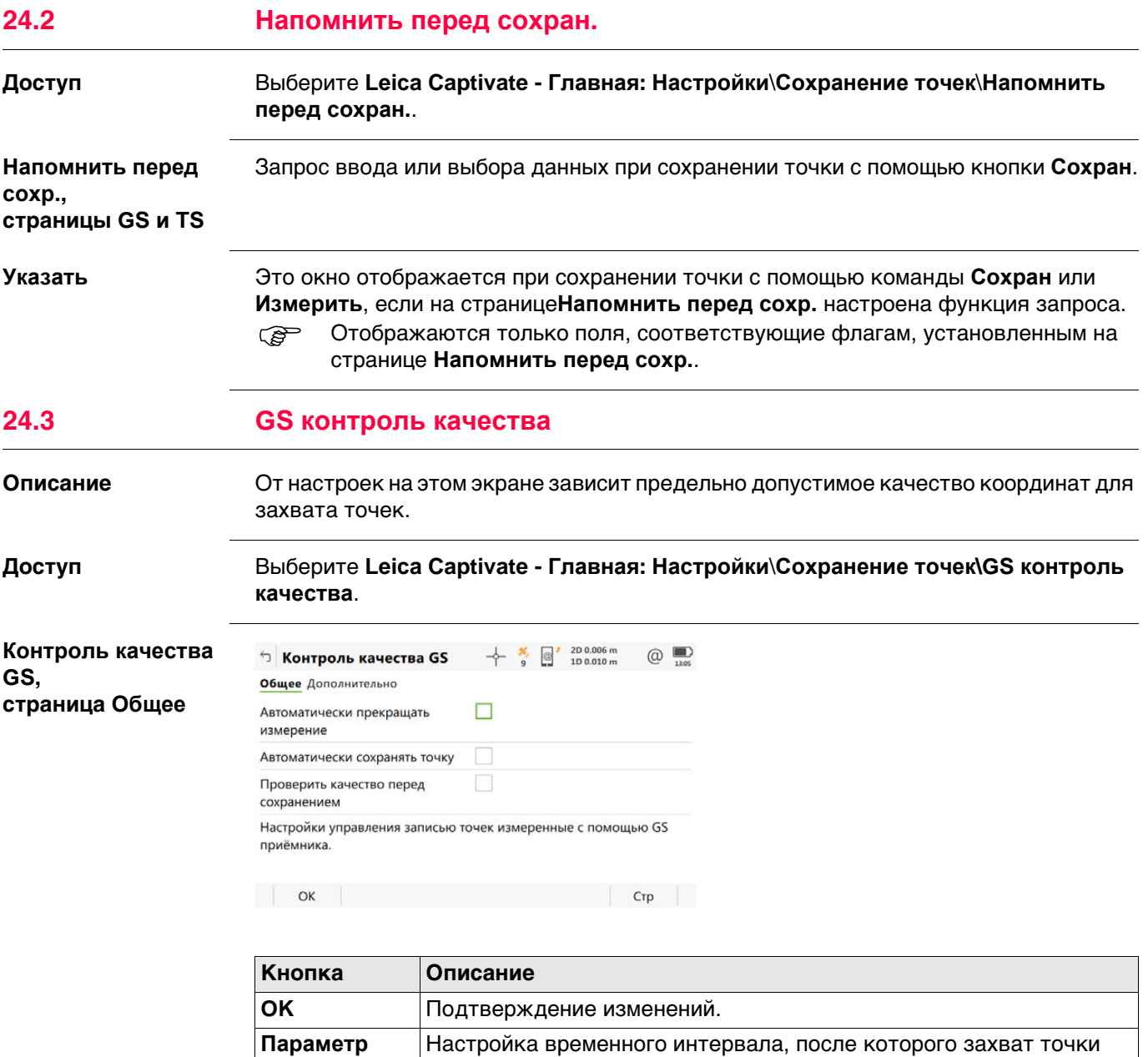

прекращается автоматически. **Стр** Переход на другую страницу на этом экране.

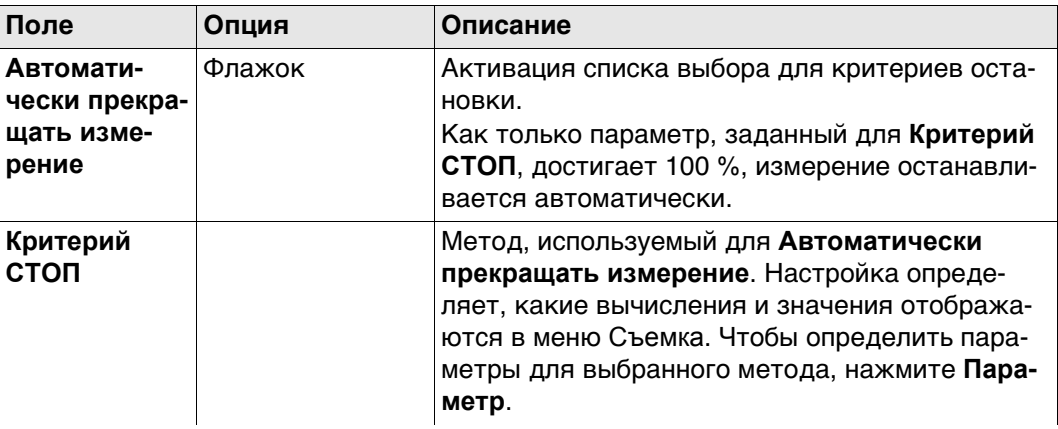

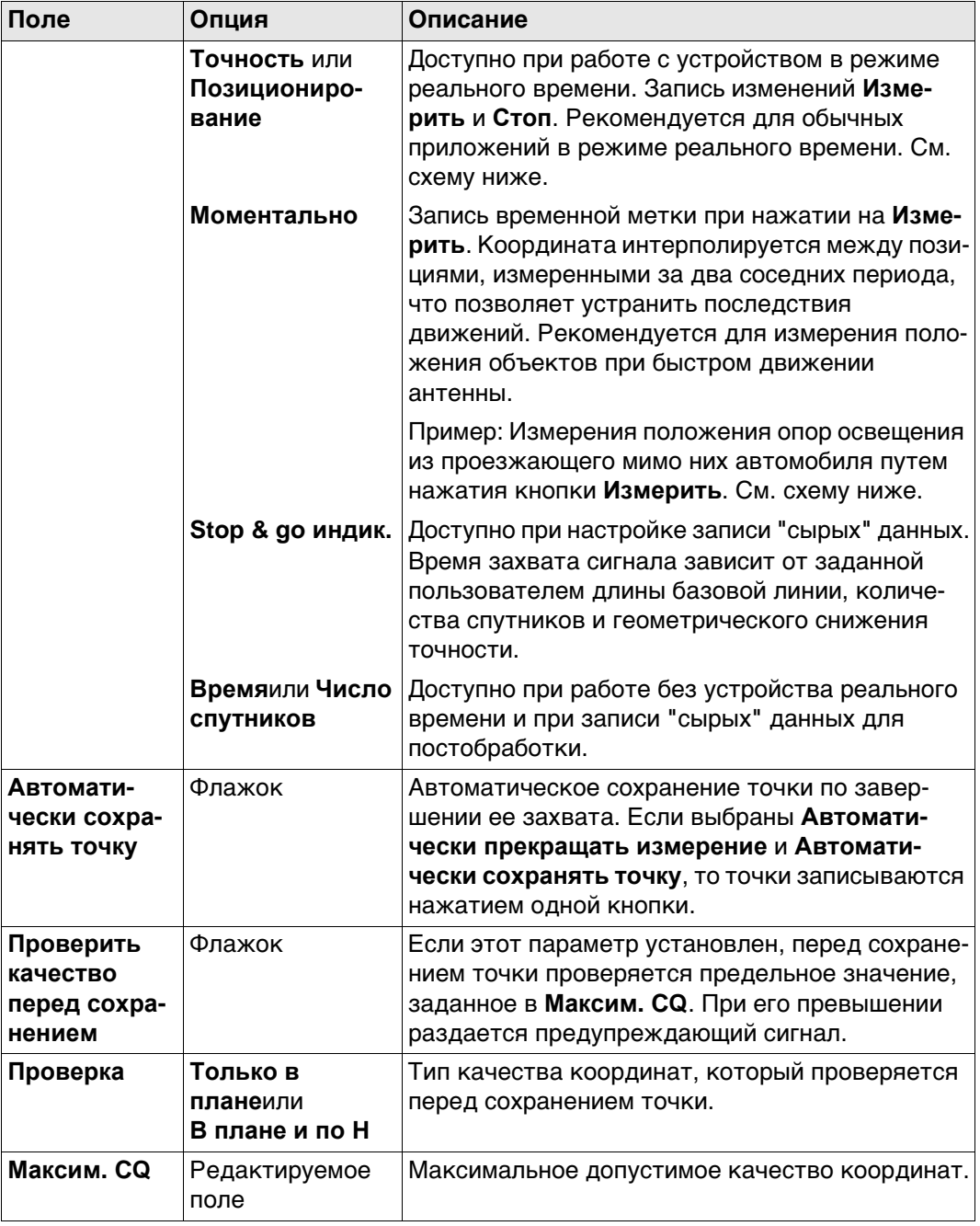

# **Критерий СТОП: Точность или Позиционирование**

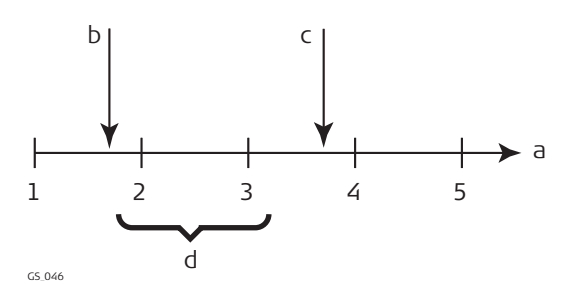

- a) Время в периодах.
- b) **Измерить** Нажата кнопка
- c) **Стоп** Нажата кнопка
- d) Постобработка координат, вычисленных путем усреднения результатов положений в периоды 2 и 3.
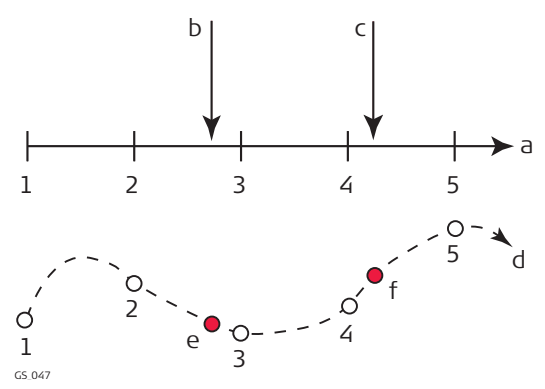

- a) Время в периодах.
- b) **Измерить** Нажата кнопка, и координаты точки интерполированы на основании периодов 2 и 3.
- c) **Измерить** Нажата кнопка, и координаты точки интерполированы на основании периодов 4 и 5.
- d) Вид в плане.
- e) **Измерить** Нажата кнопка, и координаты точки интерполированы на основании периодов 2 и 3.
- f) **Измерить** Нажата кнопка, и координаты точки интерполированы на основании периодов 4 и 5.

### **Далее**

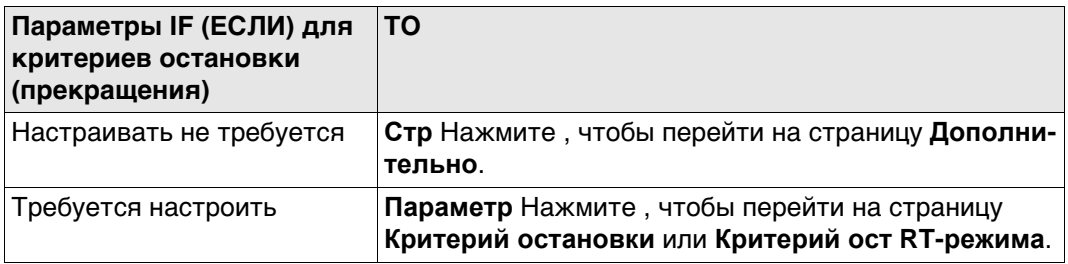

**Контроль качества GS, страница Дополнительно**

### **Описание полей**

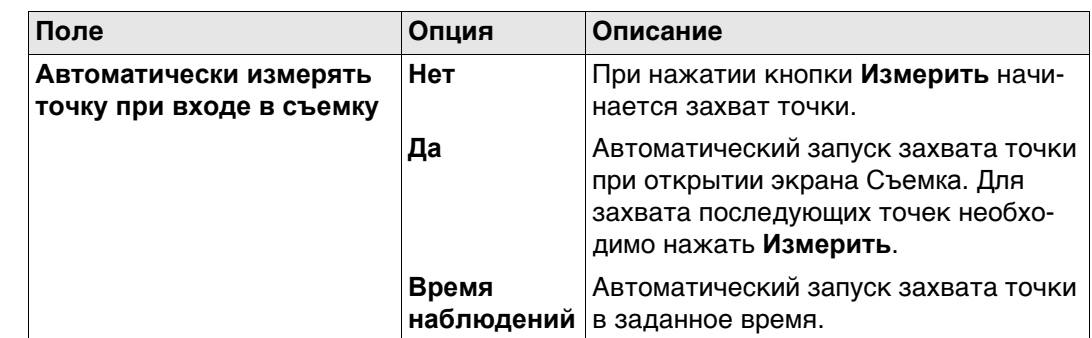

### **Далее**

Нажмите **OK**, чтобы закрыть экран.

**Критерий остановки** Доступные на этом экране параметры зависят от настроек, выбранных на странице **Критерий СТОП**.

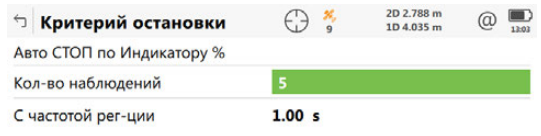

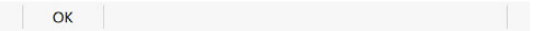

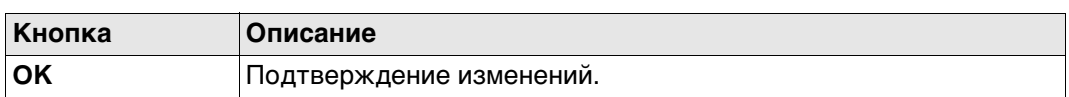

### **Описание полей**

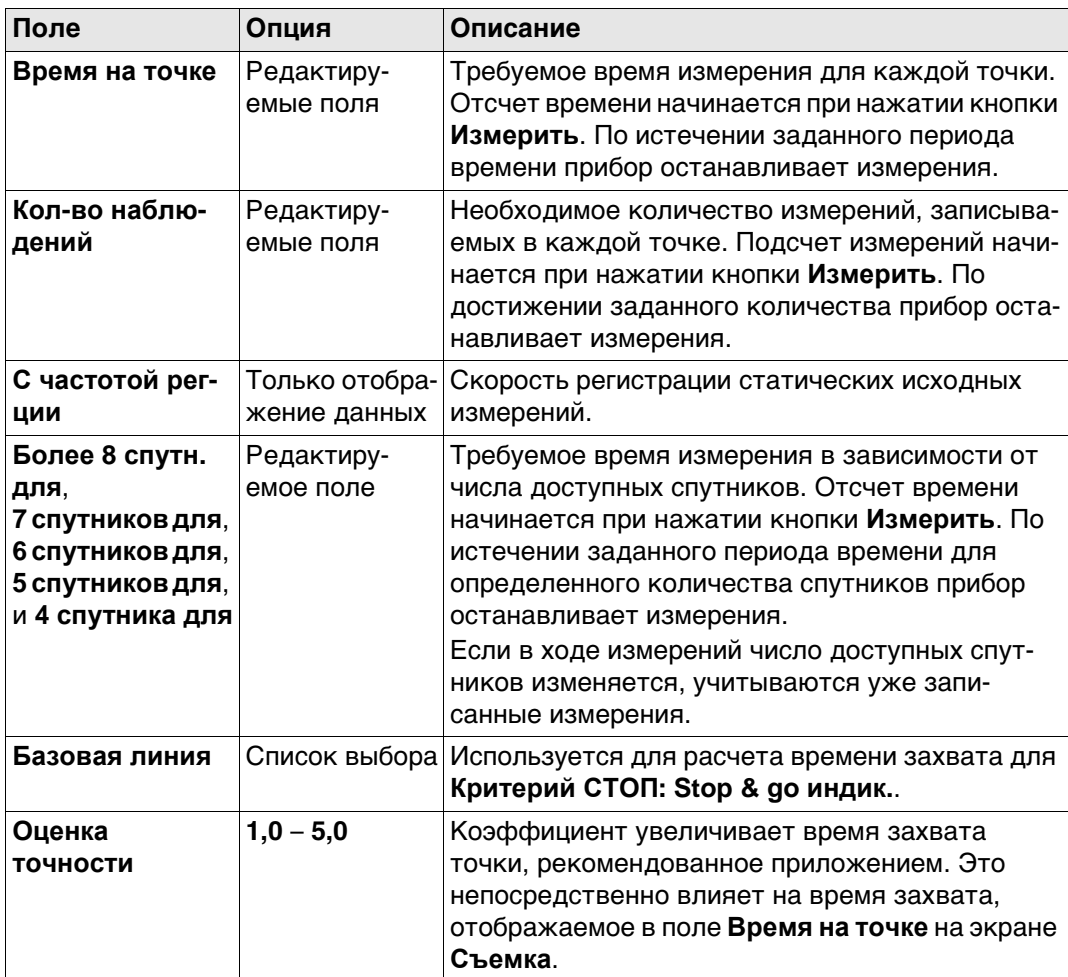

## **Далее**

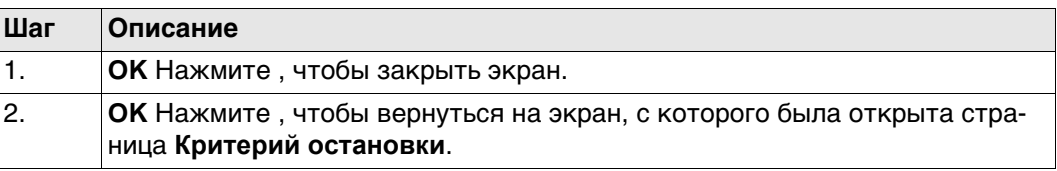

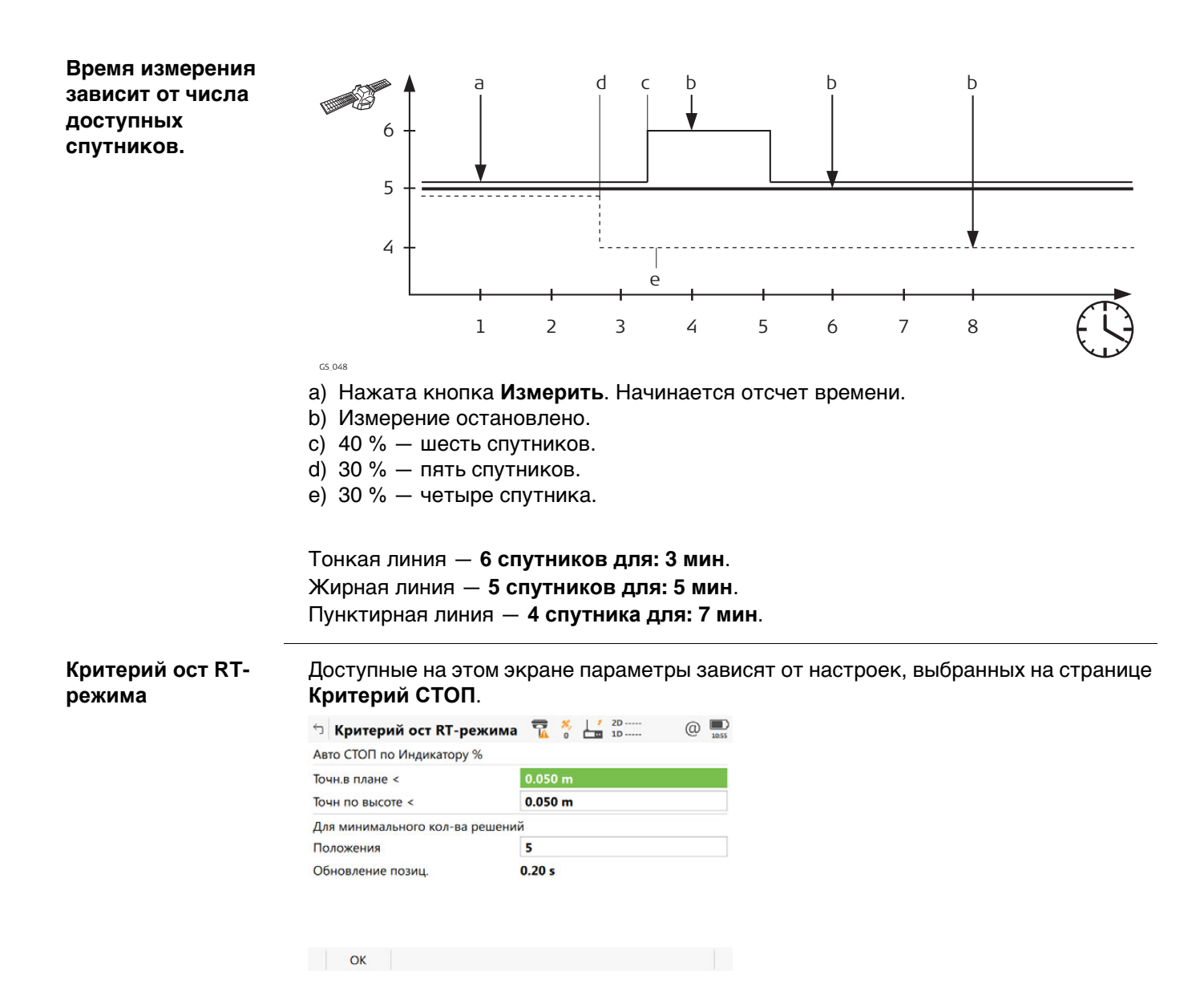

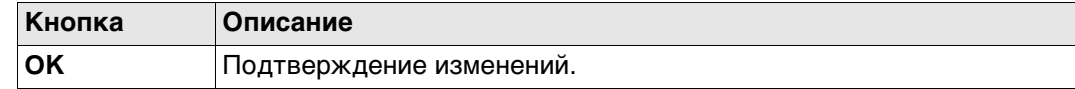

### **Описание полей**

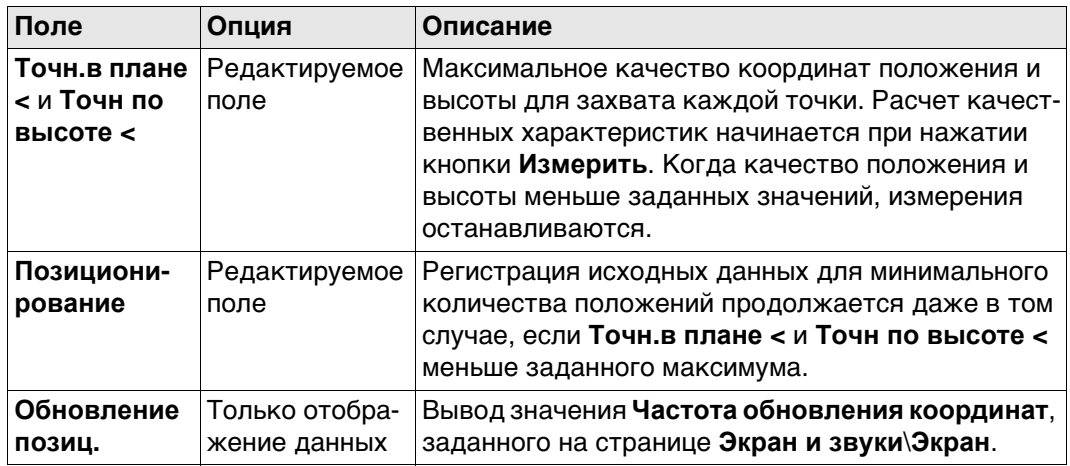

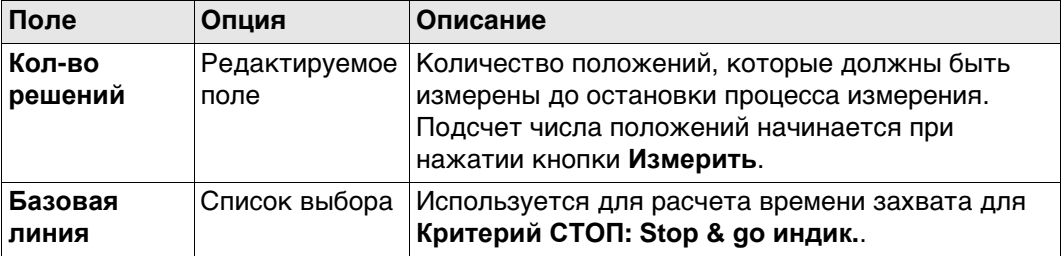

### **Далее**

**OK** Нажмите , чтобы закрыть экран.

### **24.4 TS контроль и смещение**

### **Описание Смещения**

Значения смещения применяются к измеренным точкам. Функция смещения позволяет определить точки смещения, например когда отражатель не может быть настроен непосредственно на точку. Поперечные, продольные смещения и/или смещения по высоте могут определяться исходя из положения отражателя относительно точки смещения. Все отображаемые и записываемые данные указываются относительно точки смещения.

### **Повторная проверка измерений**

Прибор позволяет отслеживать последовательно сохраняемые измерения и уведомлять пользователя, если координаты находятся в пределах заданного расстояния друг от друга.

Если в приборе настроена эта функция, координаты X и Y сохраняемой точки могут сравниваться с координатами последней сохраненной точки. Если разница меньше заданной погрешности, отображается предупреждение. После этого пользователь может решить, будет ли точка сохранена.

Если в приборе настроена эта функция, то точно таким же образом выполняется проверка точек обратного визирования и точек засечки цели, которые были замерены в ходе процедуры установки.

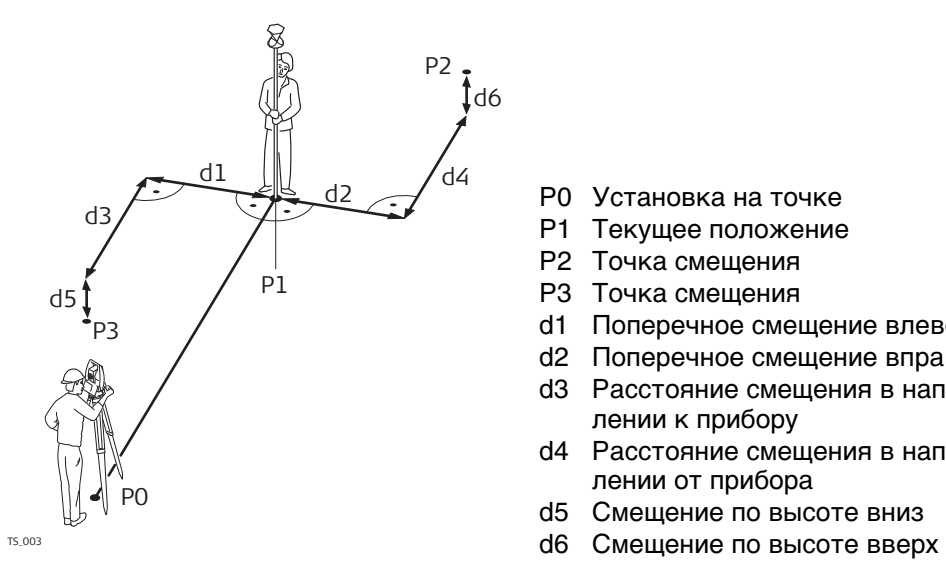

- P0 Установка на точке
- P1 Текущее положение
- P2 Точка смещения
- P3 Точка смещения
- d1 Поперечное смещение влево
- d2 Поперечное смещение вправо
- d3 Расстояние смещения в направлении к прибору
- d4 Расстояние смещения в направлении от прибора
- d5 Смещение по высоте вниз
- 

**Доступ** Выберите **Leica Captivate - Главная: Настройки**\**Сохранение точек\TS контроль и смещение**.

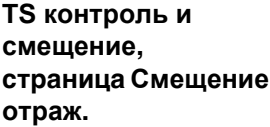

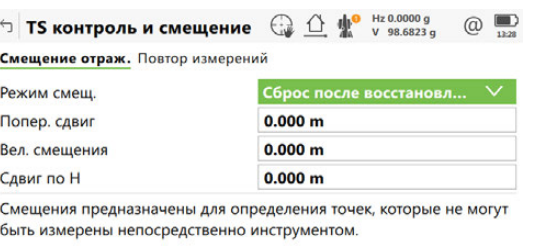

 $Fn$   $OK$  $Crp$  Fn

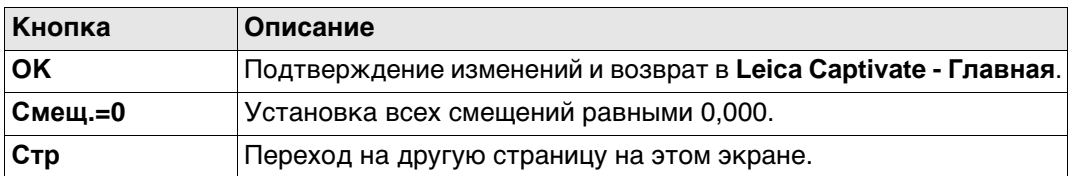

### **Описание полей**

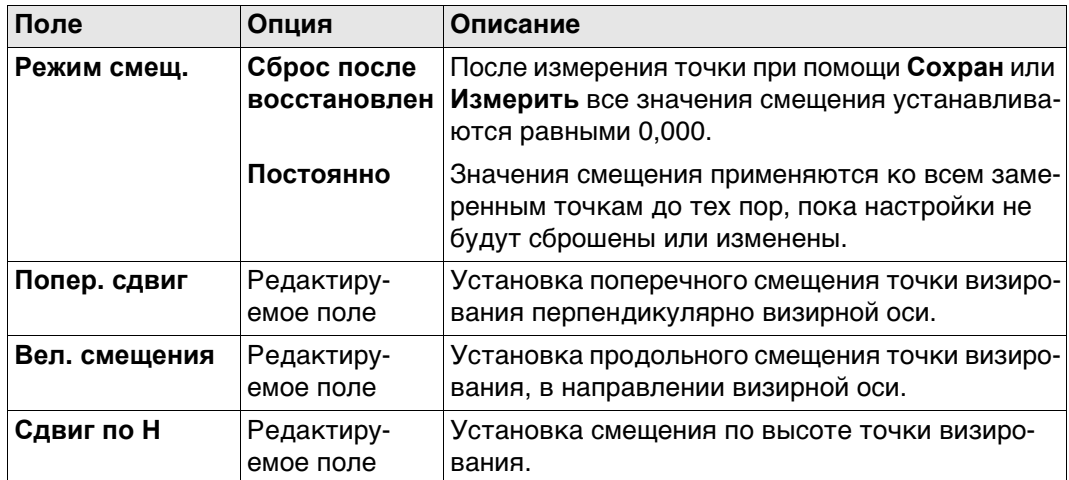

## **Далее**

**Стр** Нажмите , чтобы перейти на другую страницу.

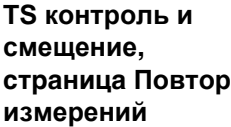

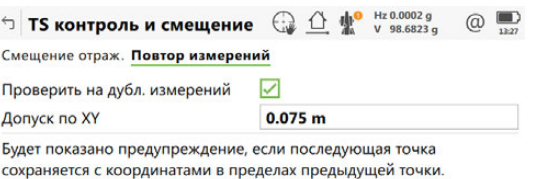

 $CK$   $Crp$ 

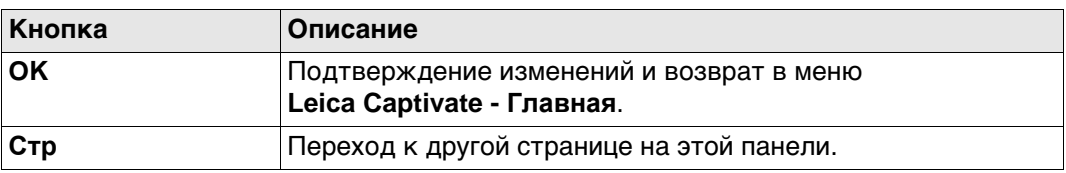

### **Описание полей**

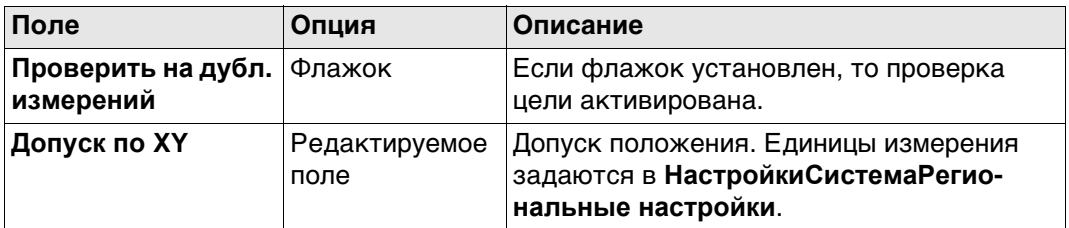

### **Далее**

**Стр** Нажмите , чтобы перейти на другую страницу.

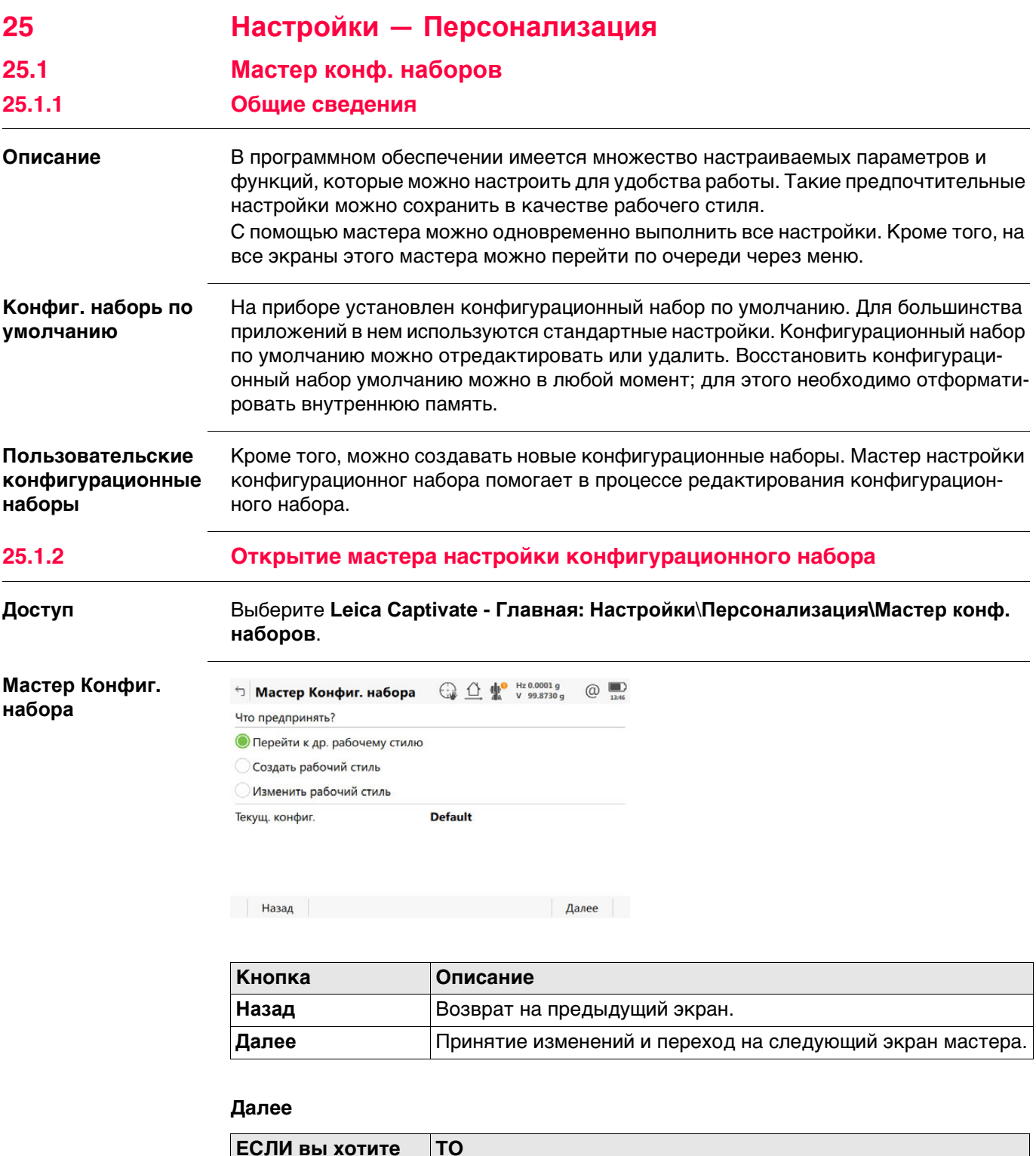

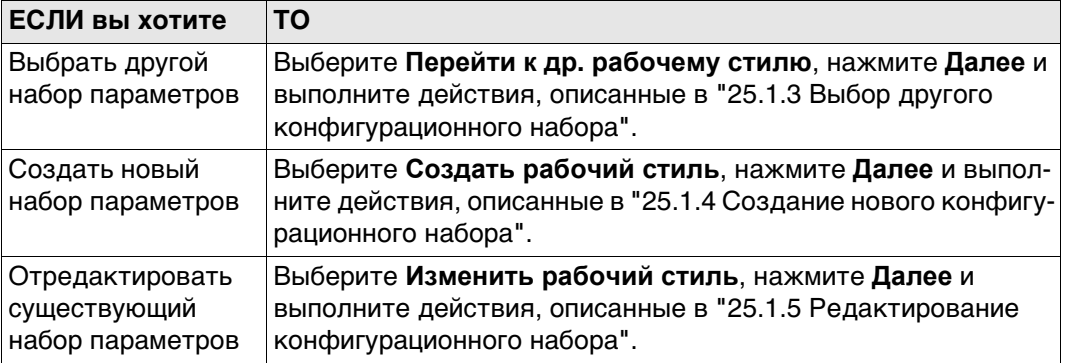

### **25.1.3 Выбор другого конфигурационного набора**

<span id="page-295-0"></span>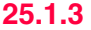

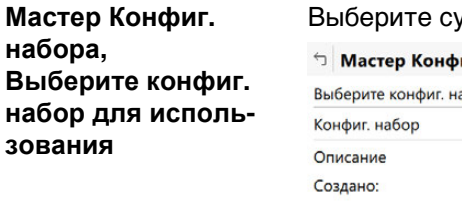

### уществующий рабочий стиль из списка.

 $\bigcap$   $\bigcap$   $\bigcap$   $\bigcup$   $\bigcap$   $\bigcap$   $\bigcap$   $\bigcap$   $\bigcap$   $\bigcap$   $\bigcap$   $\bigcap$   $\bigcap$   $\bigcap$ 

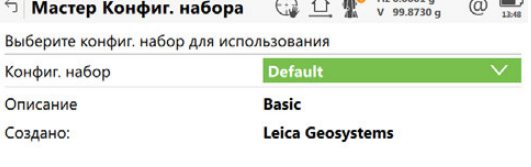

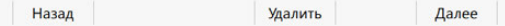

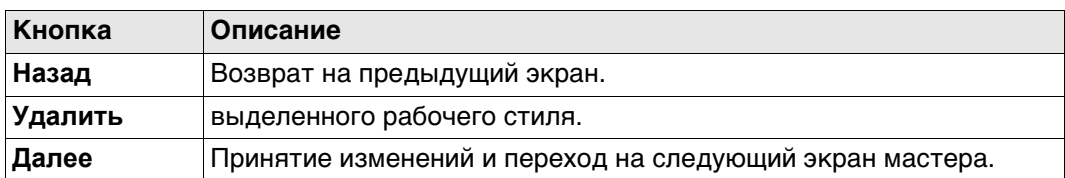

## <span id="page-295-1"></span>**25.1.4 Создание нового конфигурационного набора**

**Мастер Конфиг. набора, Введите детали конфиг. набора**

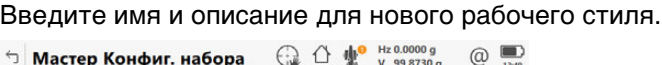

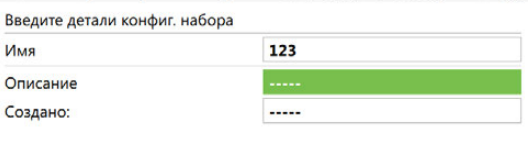

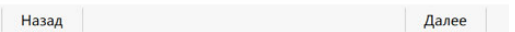

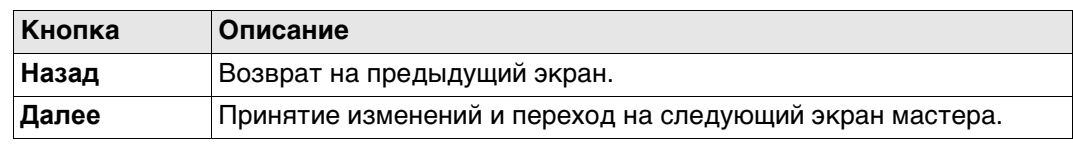

<span id="page-296-0"></span>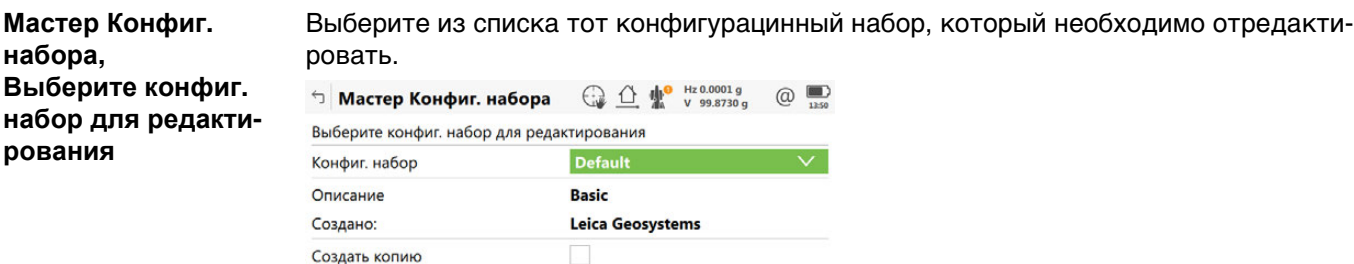

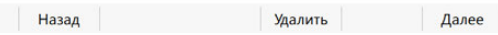

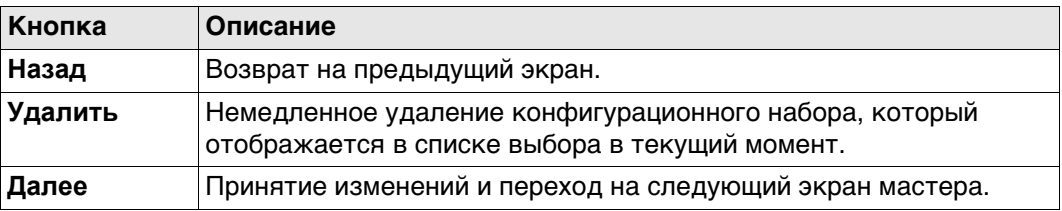

### **Описание полей**

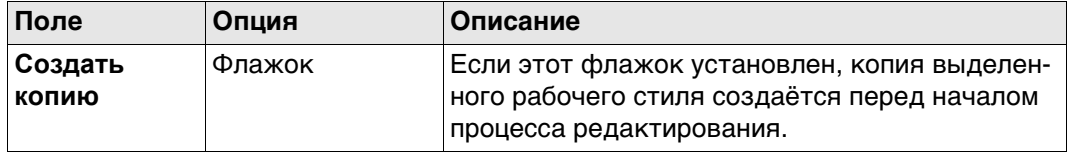

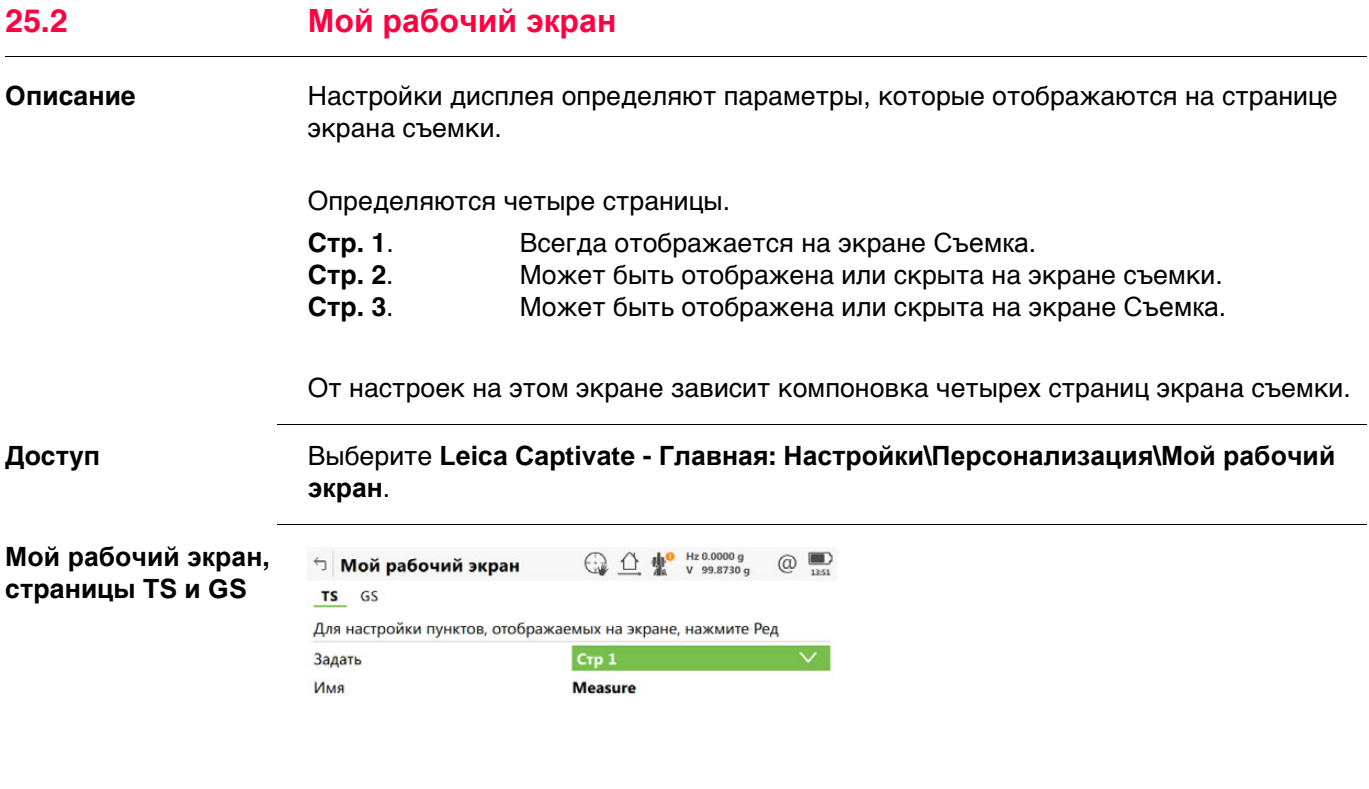

### **Описание полей**

**Кнопка Описание**

**Главная**.

ОК Редакт. | Стр

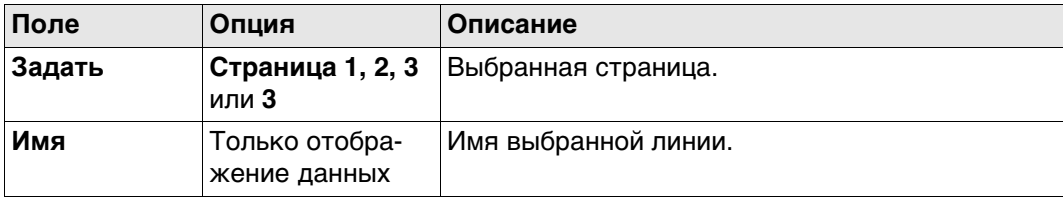

**OK** Подтверждение изменений и возврат в меню **Leica Captivate -** 

**Редакт.** Настройка выбранной страницы экрана съемки. **Стр** Переход на другую страницу на этом экране.

### **Далее**

Выделите страницу экрана съемки и нажмите **Редакт.**, чтобы открыть страницу **Опр. дисплейной маски** 1.

### **Опр. дисплейной маски**

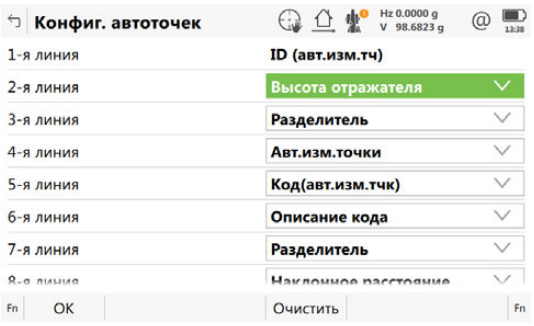

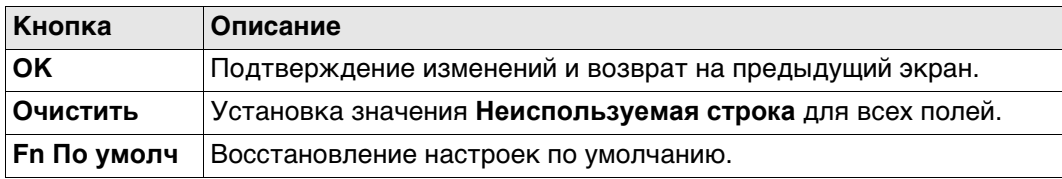

### **Описание полей**

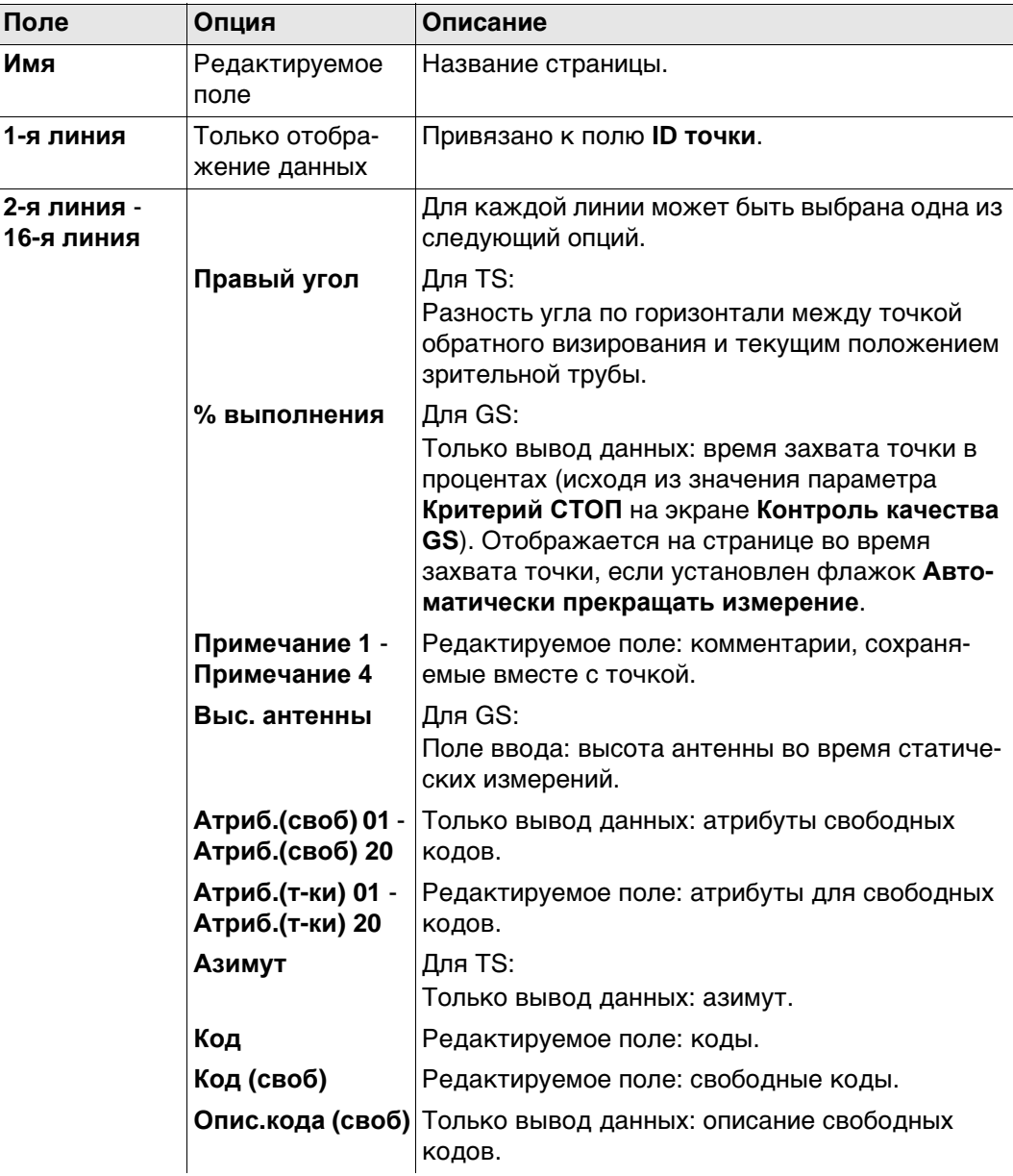

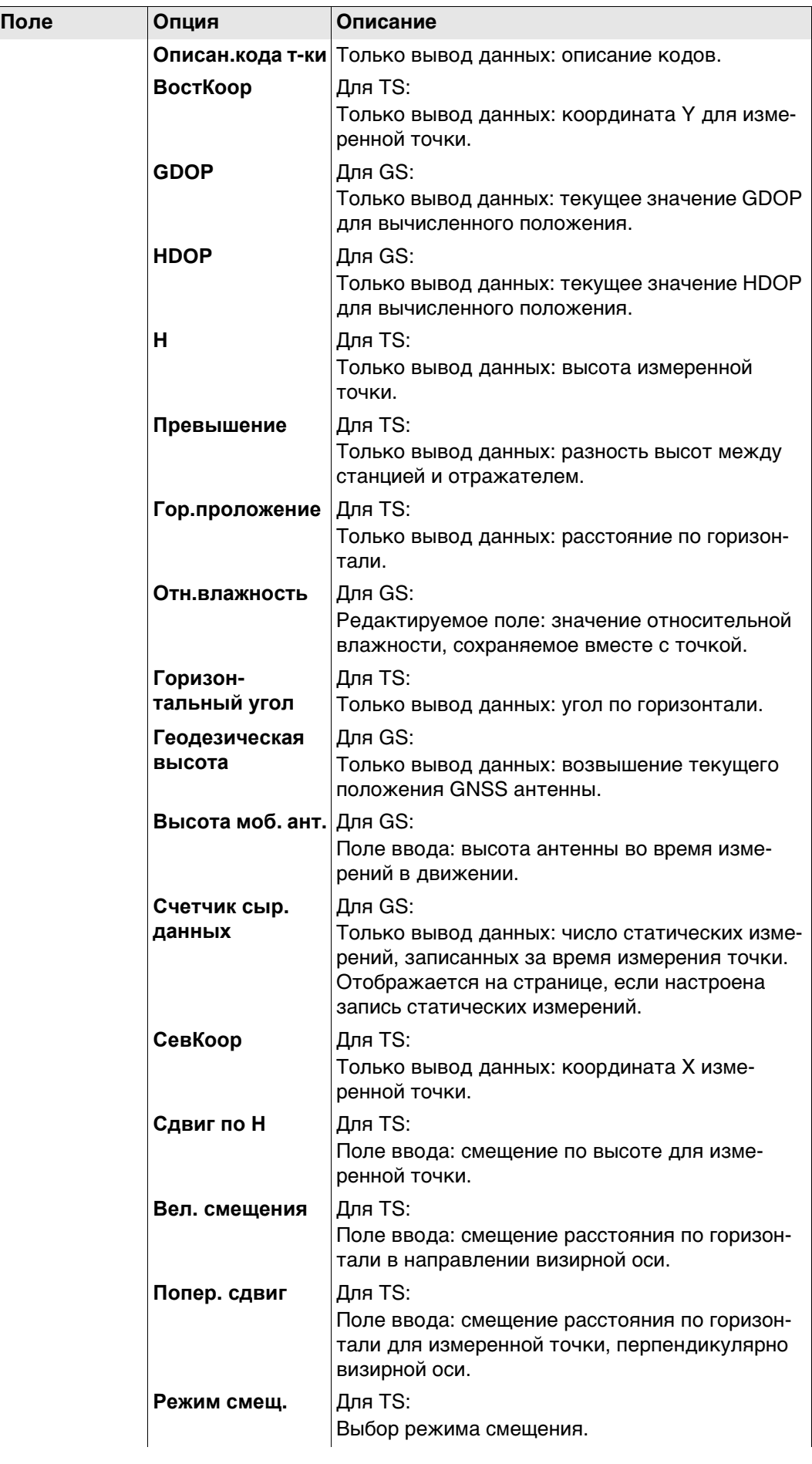

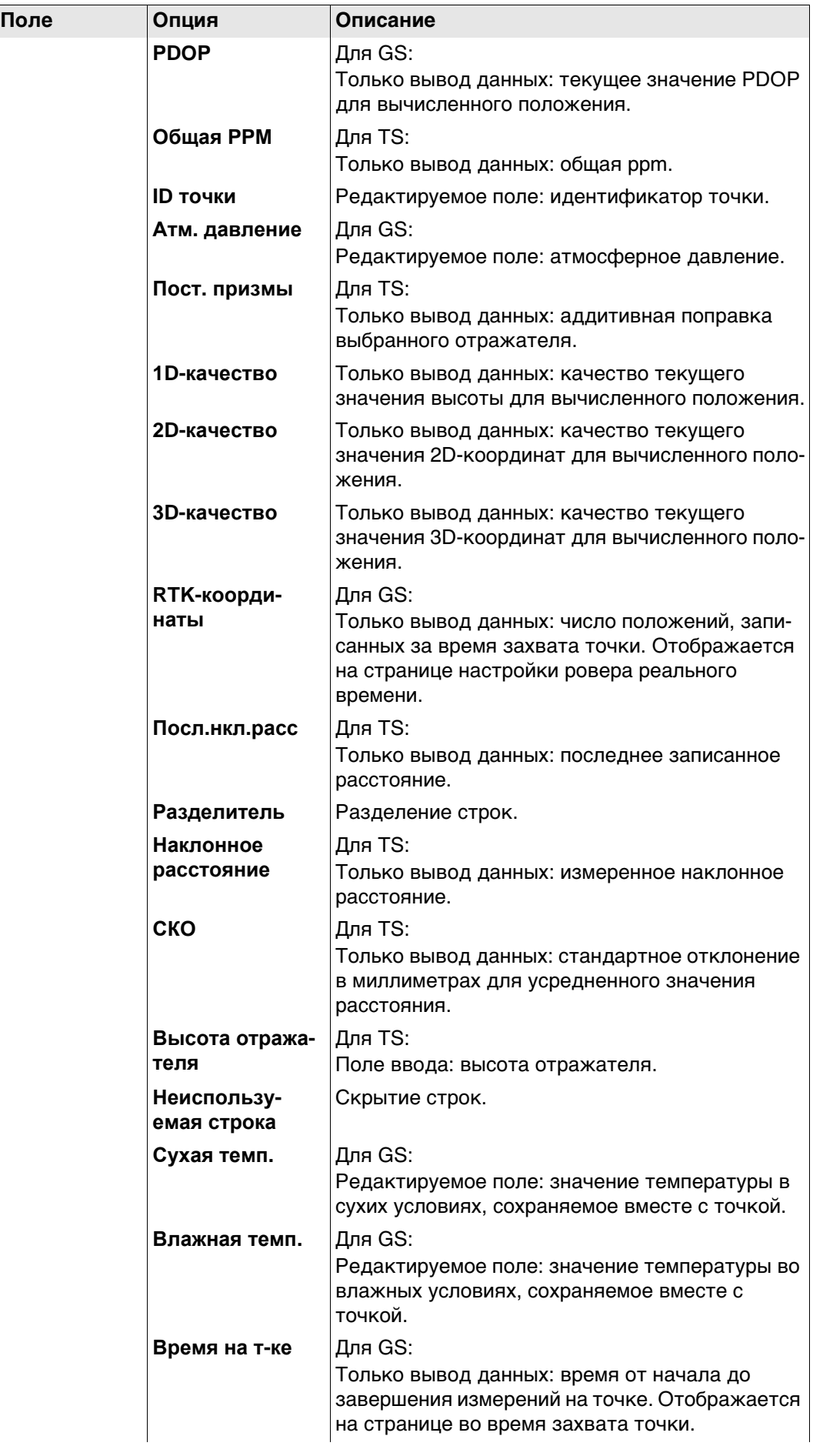

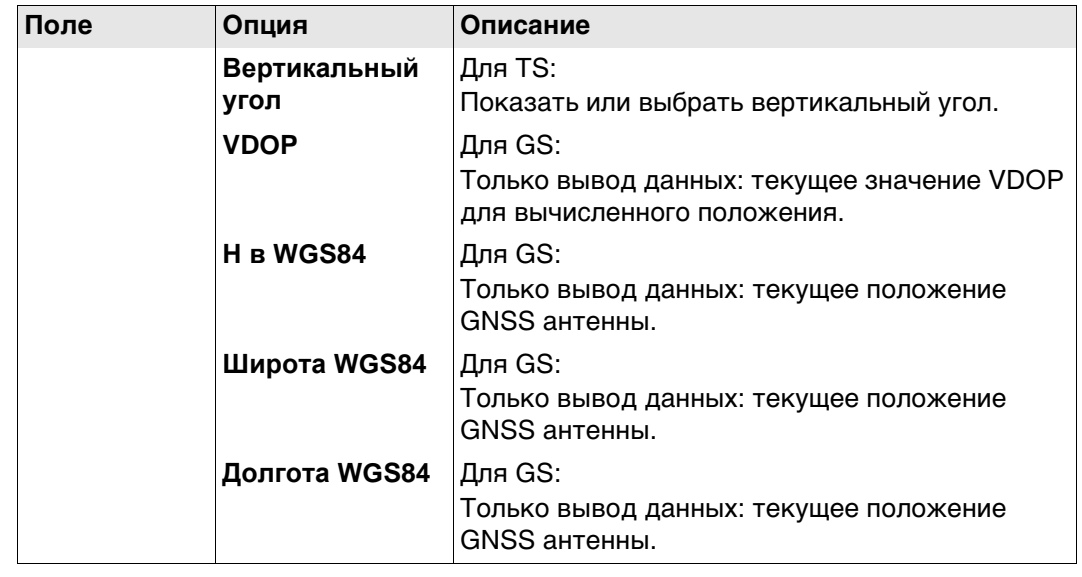

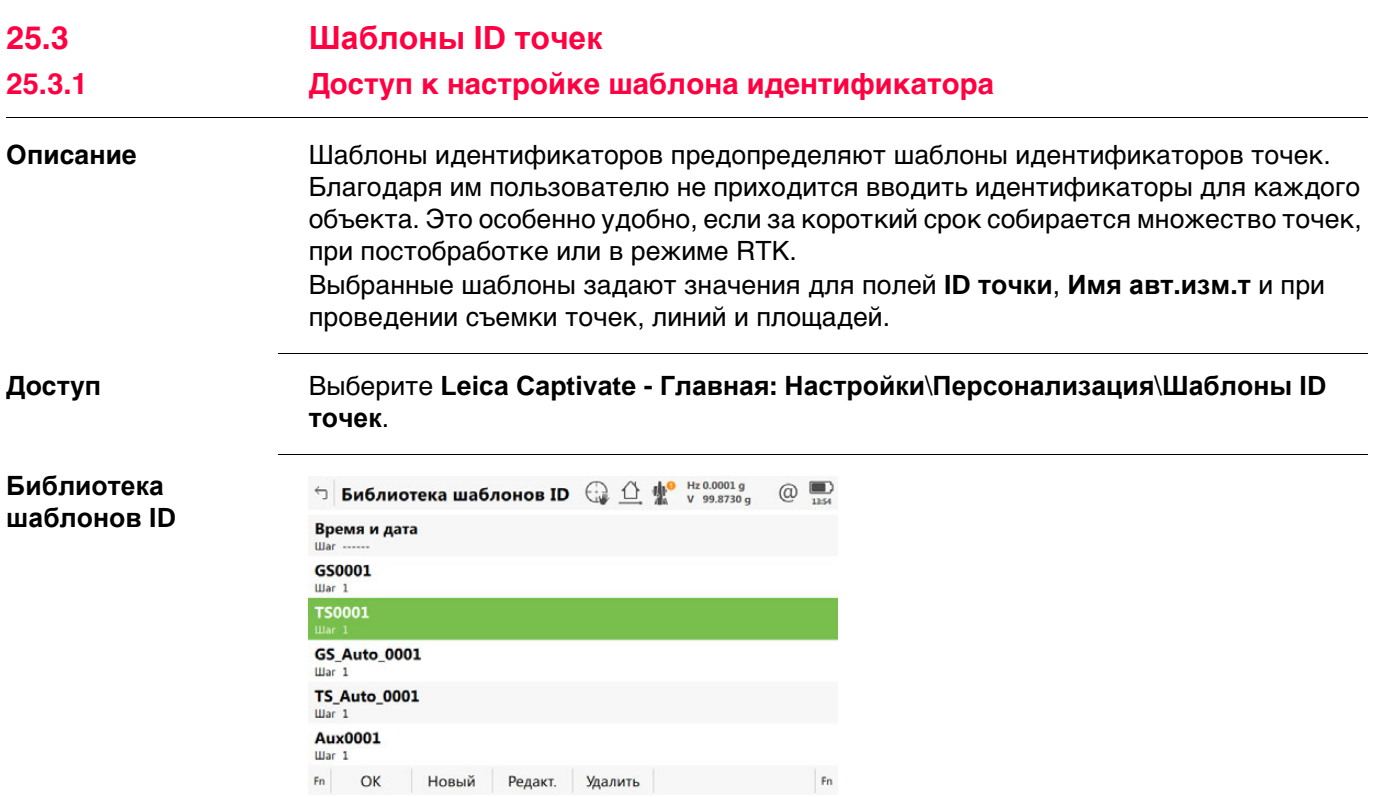

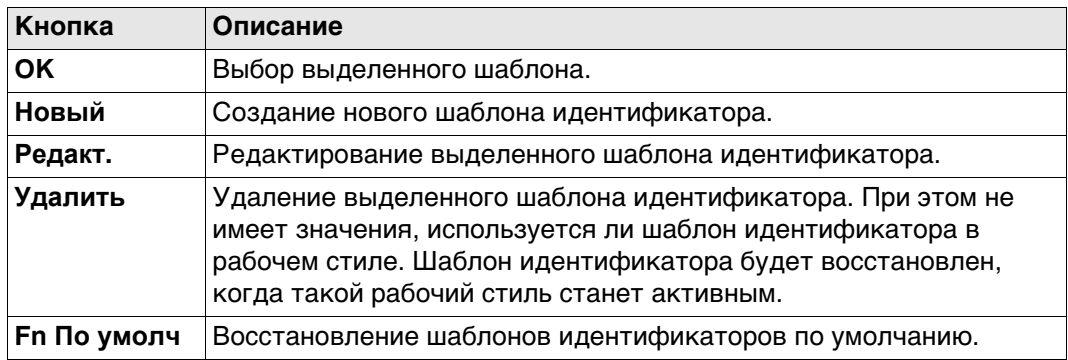

### **Описание полей**

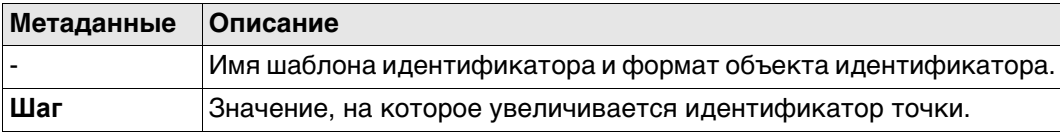

### **Шаблоны идентификаторов по умолчанию**

Несколько шаблонов идентификаторов установлено по умолчанию.

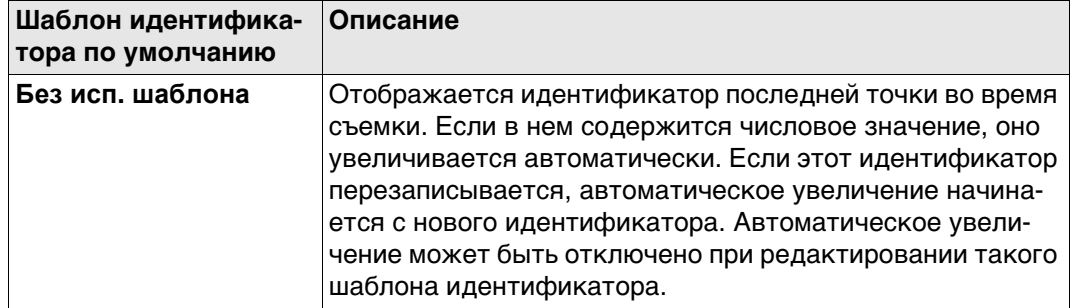

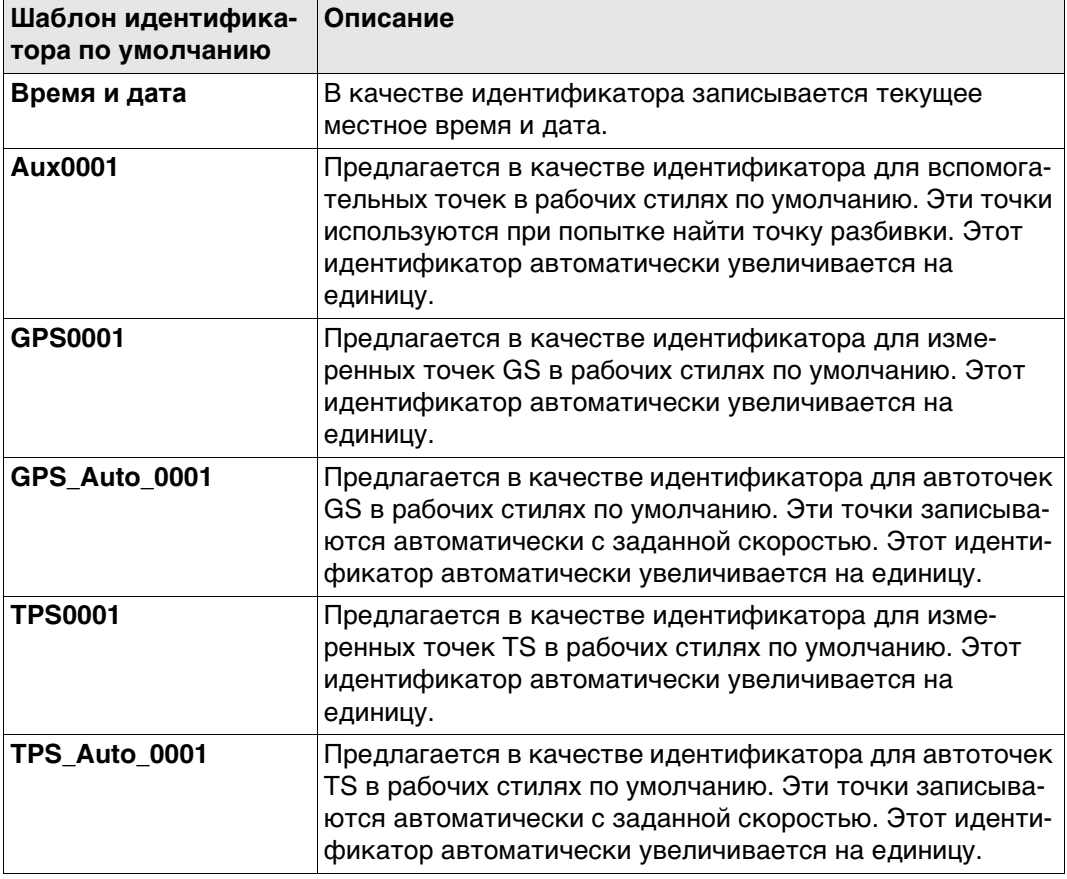

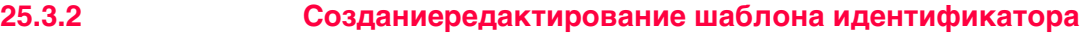

**Новый шаблон ID/Ред. шаблон ID**

**Доступ** В **Библиотека шаблонов ID** выделите шаблон идентификатора. Копия этого шаблона идентификатора будет выбрана для дальнейших настроек. **Новый**.

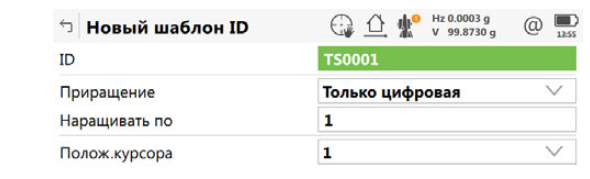

 $\log$ 

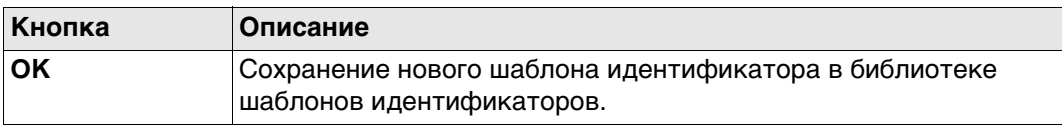

### **Описание полей**

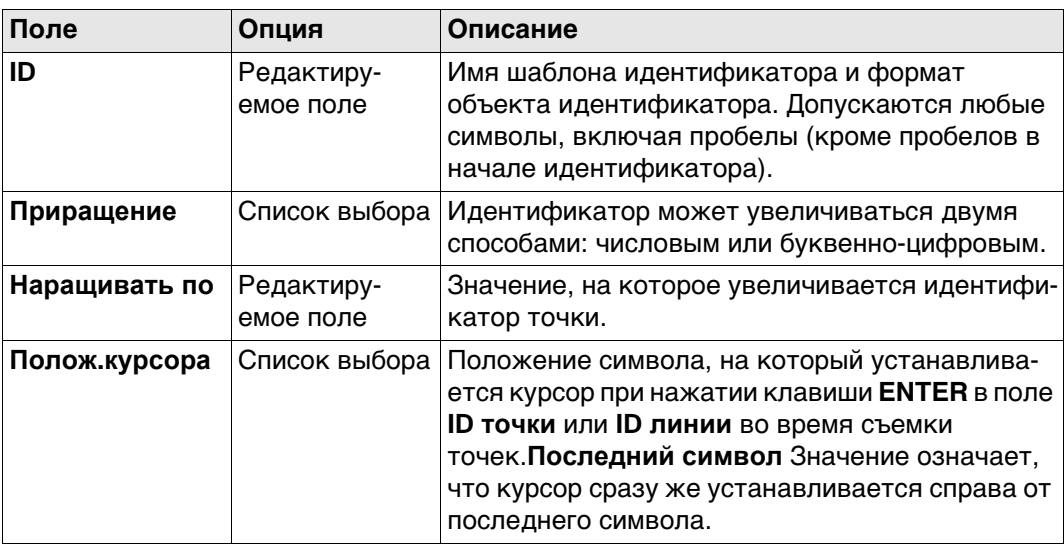

**Примеры увеличения**

### **Для Приращение: Только цифровая**

В идентификаторе точки увеличивается правая крайняя цифровая часть.

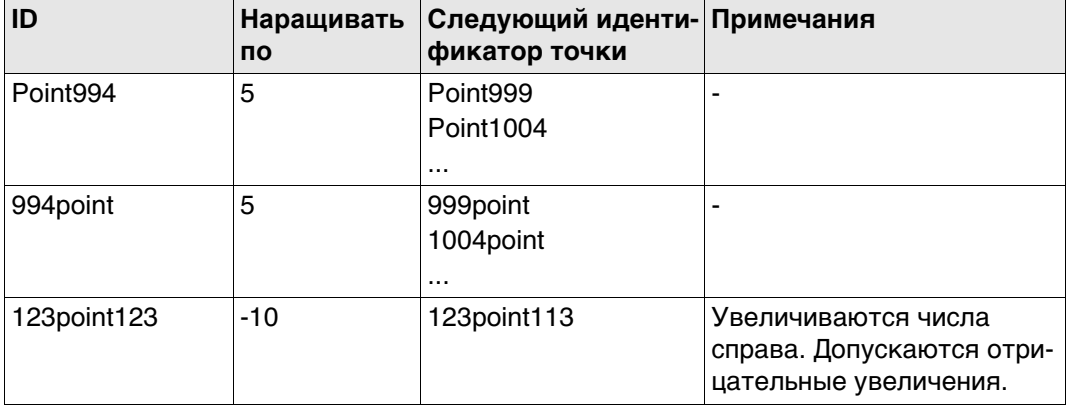

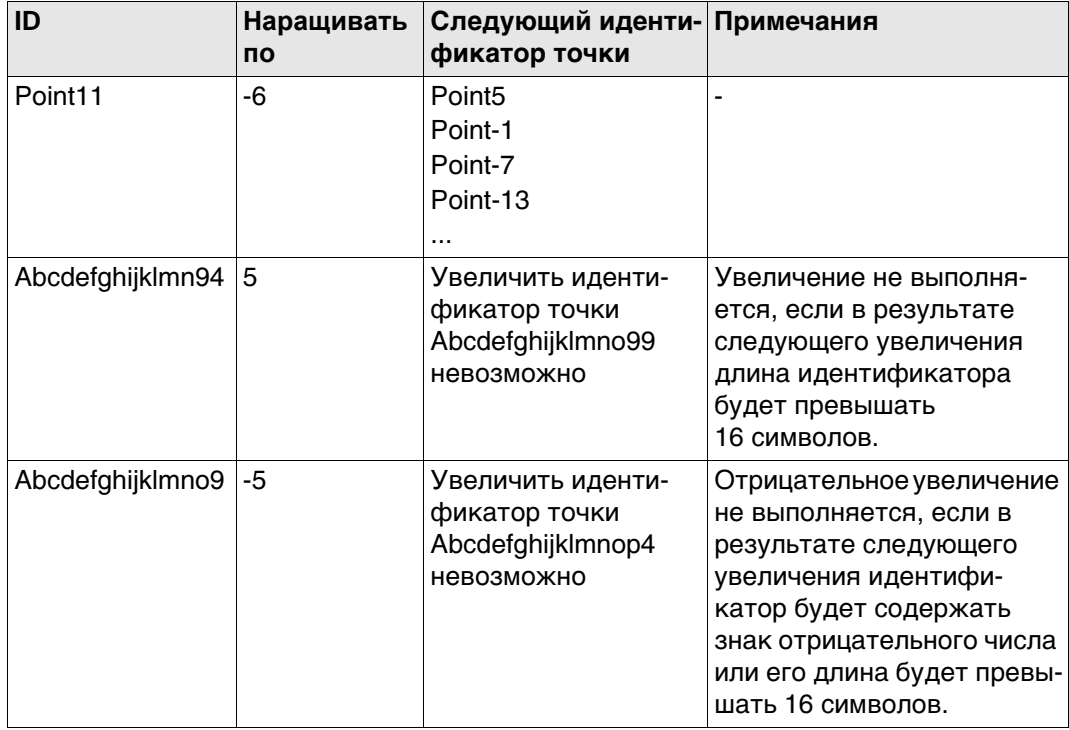

### Для Приращение: Алфавтно-цифровая

Увеличение крайнего правого символа в идентификаторе точки выполняется безотносительно того, является ли этот символ числом или буквой.

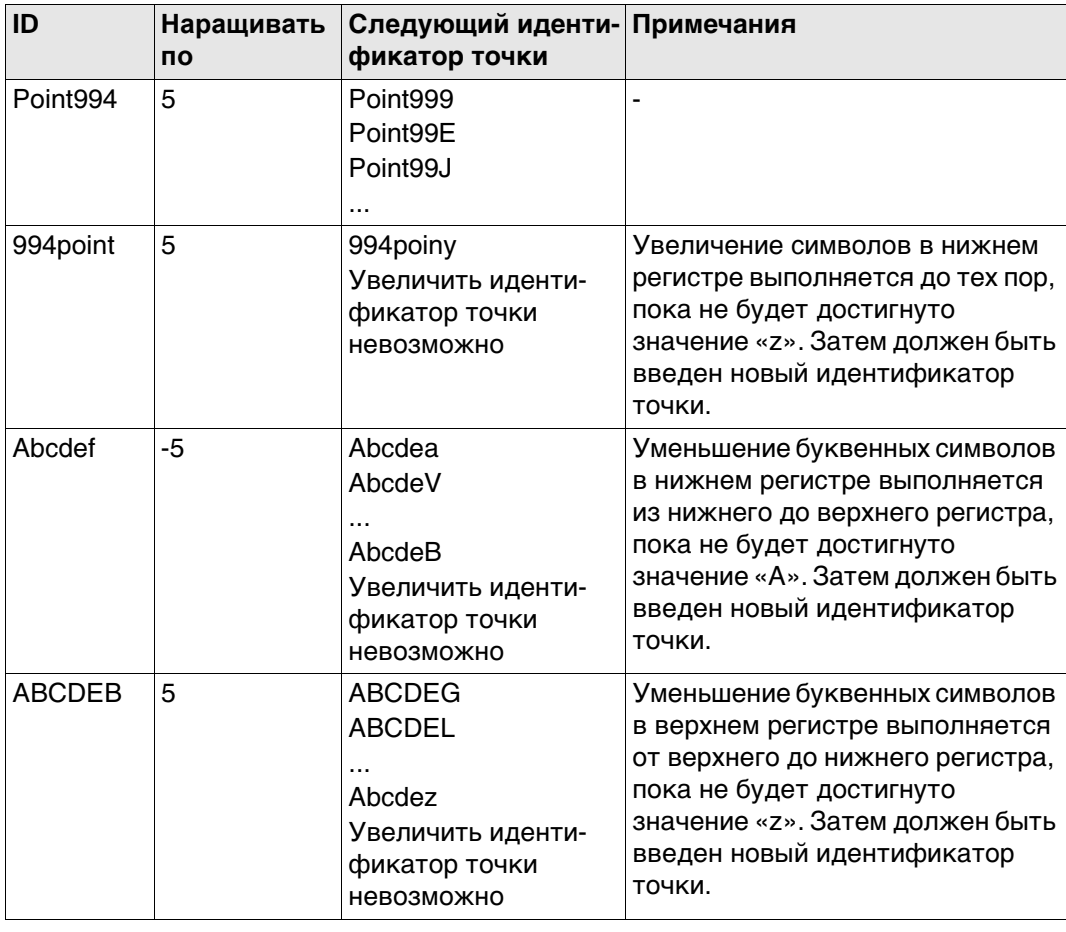

<span id="page-306-0"></span>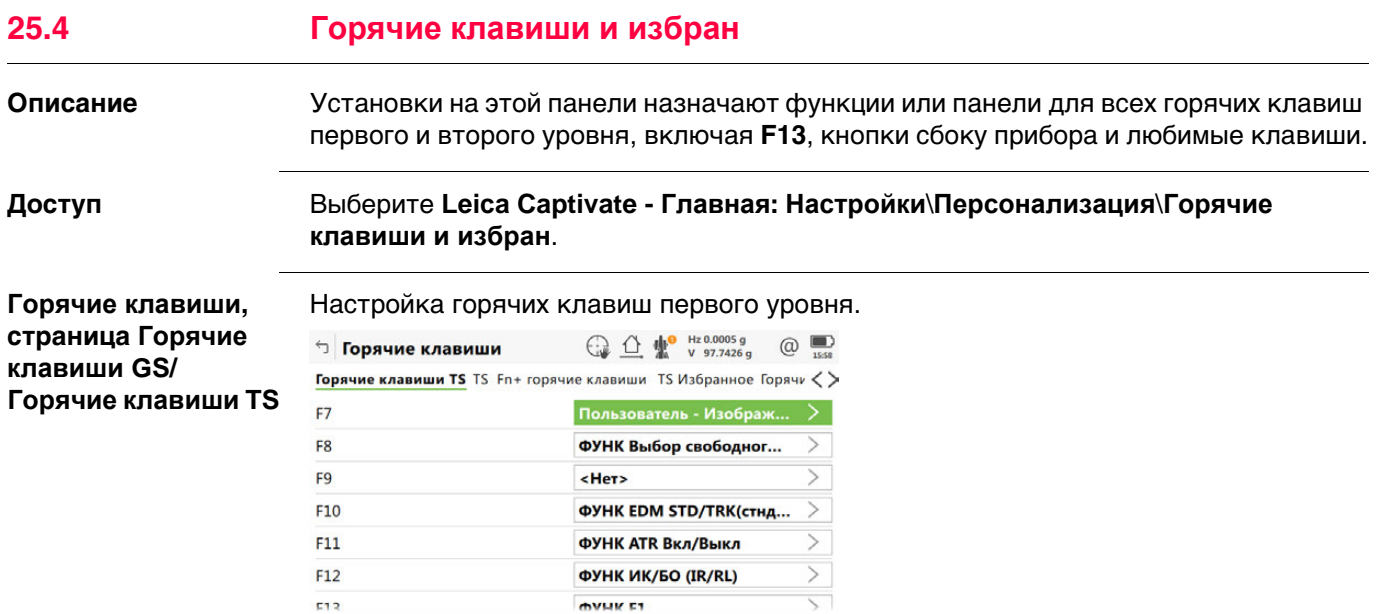

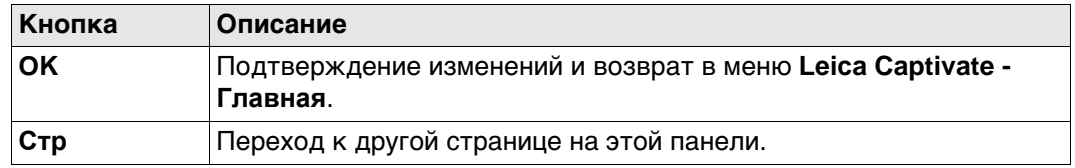

 $Crp$ 

### **Описание полей**

 $\overline{\mathsf{C}}$ 

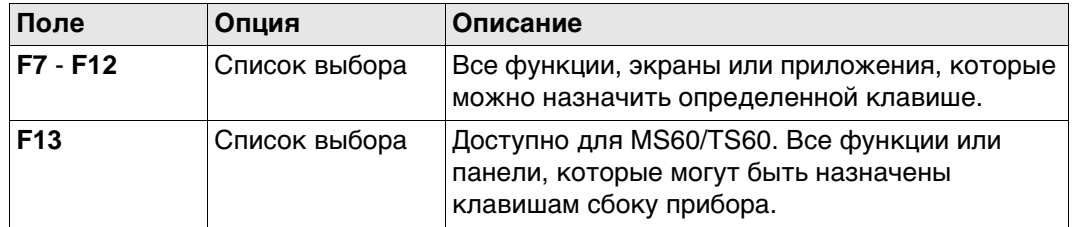

### **Далее**

**Стр** Нажмите, чтобы перейти к **Горяч. клав. GS Fn+**/**TS Fn+ горячие клавиши**.

**Горячие клавиши, страница Горяч. клав. GS Fn+/ TS Fn+ горячие клавиши** Настройка горячих клавиш второго уровня. Функциональные возможности на данной странице идентичны тем, которые доступны на странице **Горячие клавиши GS**/**Горячие клавиши TS**.

### **Далее**

Нажмите **Стр**, чтобы перейти на страницу **GS избранное**/**TS Избранное**.

**Горячие клавиши, страница GS избранное/ TS Избранное**

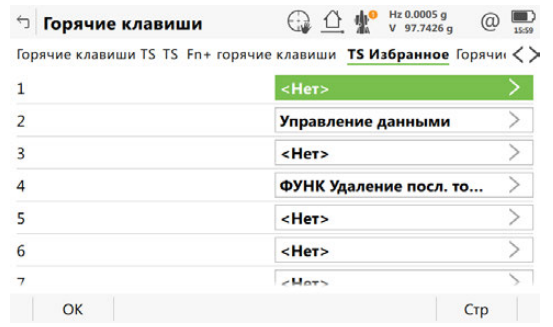

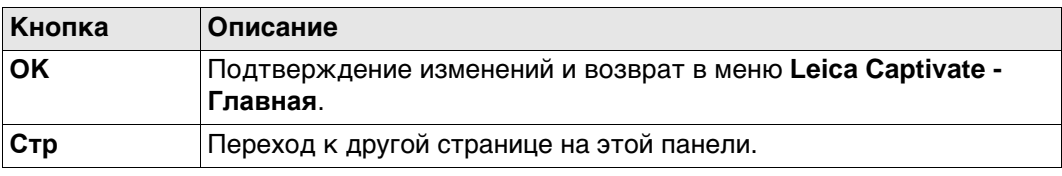

### **Описание полей**

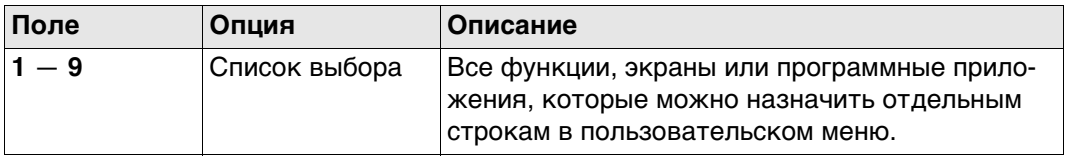

<span id="page-308-0"></span>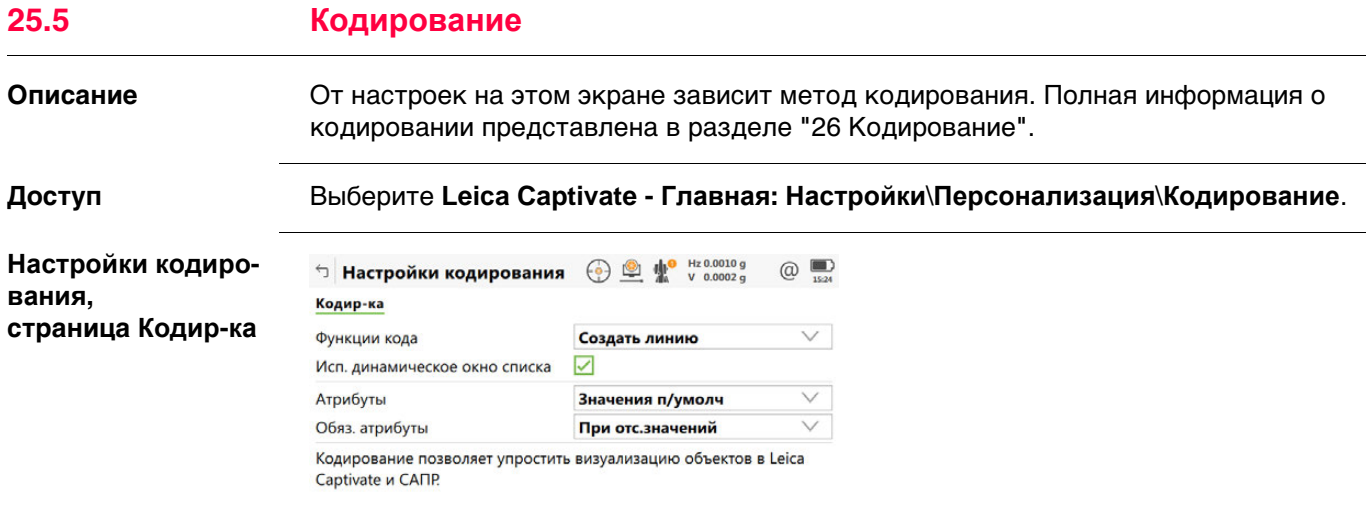

 $\alpha$  and  $\alpha$  and  $\alpha$ 

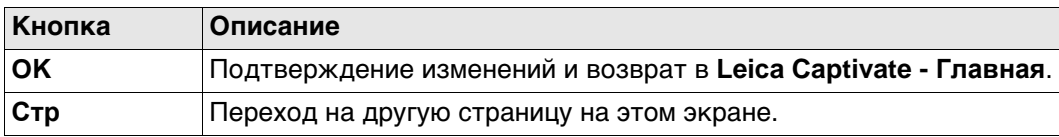

### **Описание полей**

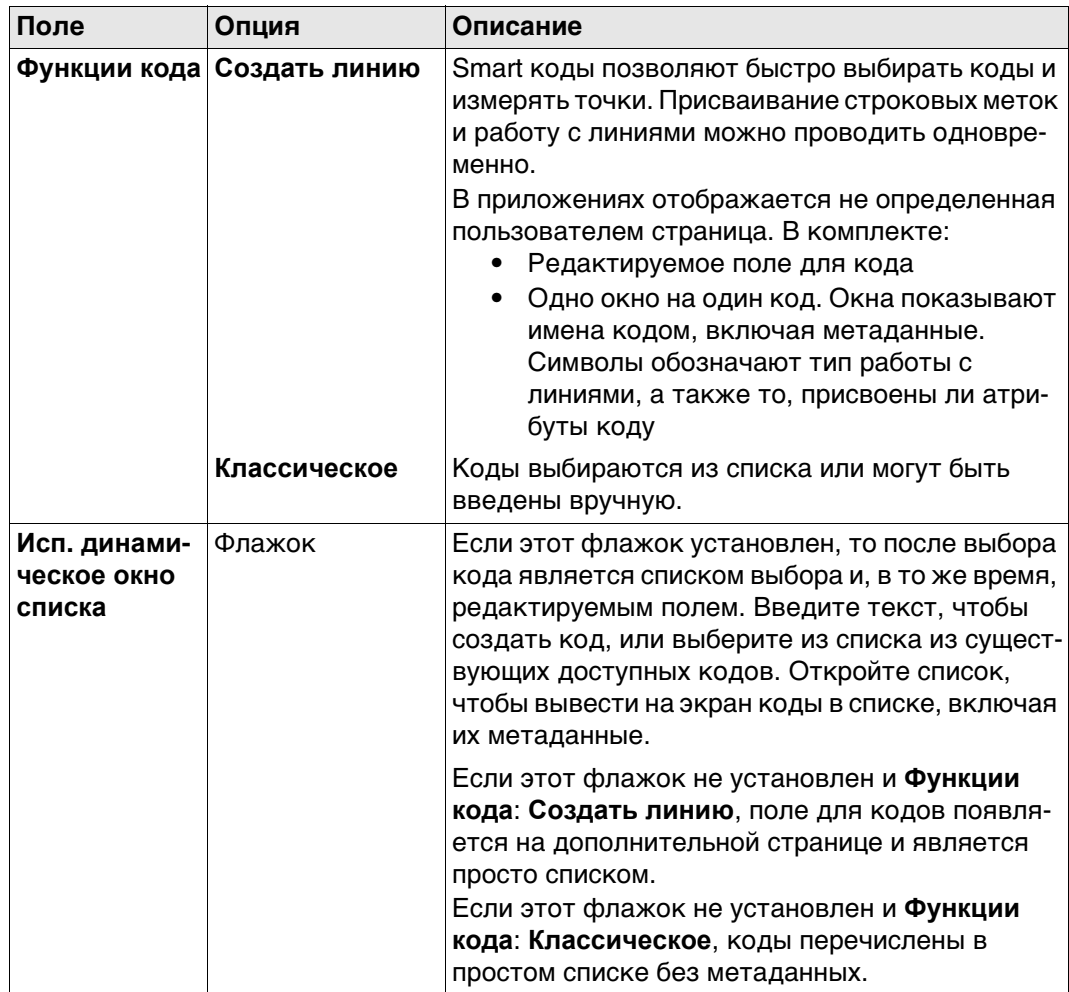

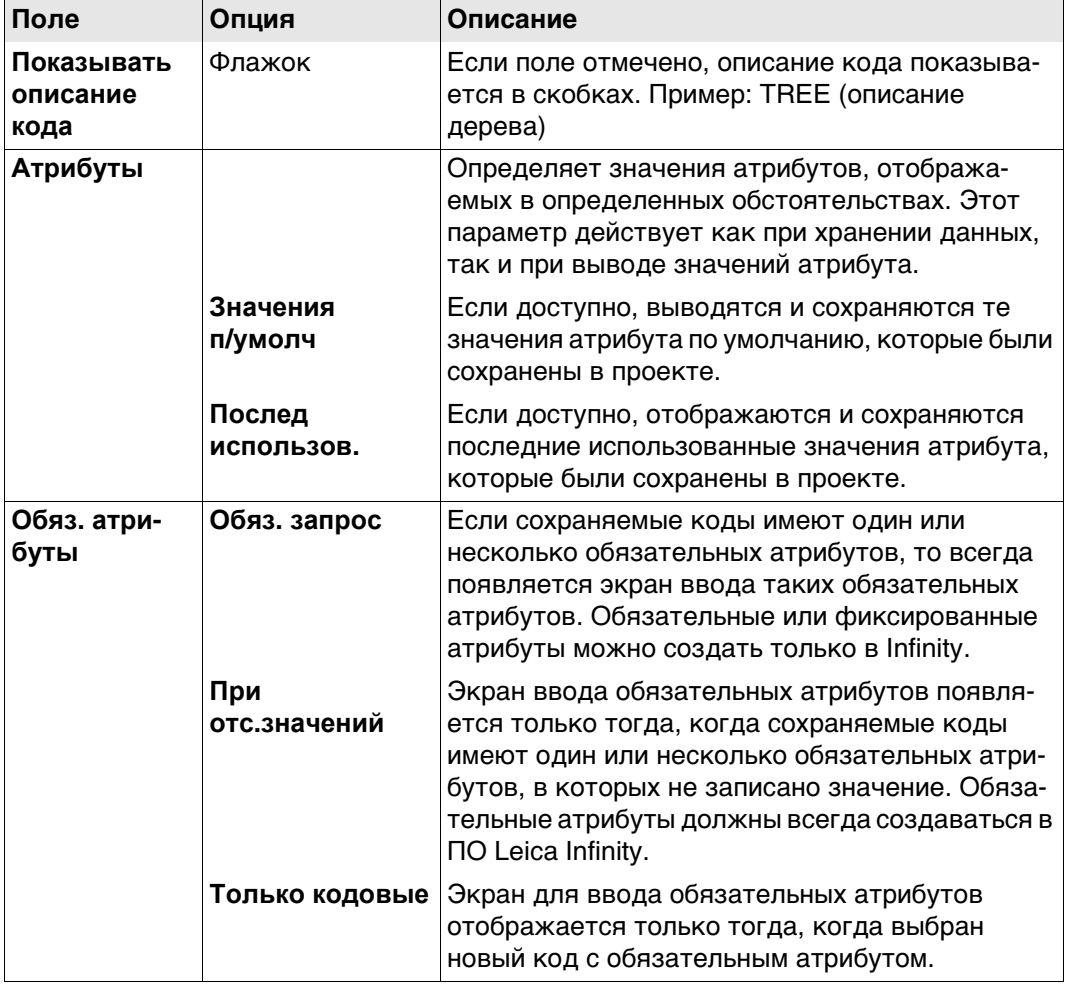

## Далее

.<br>Для Функции кода: Нажмите Стр, Классическое, чтобы перейти на страницу<br>Быстрый код.

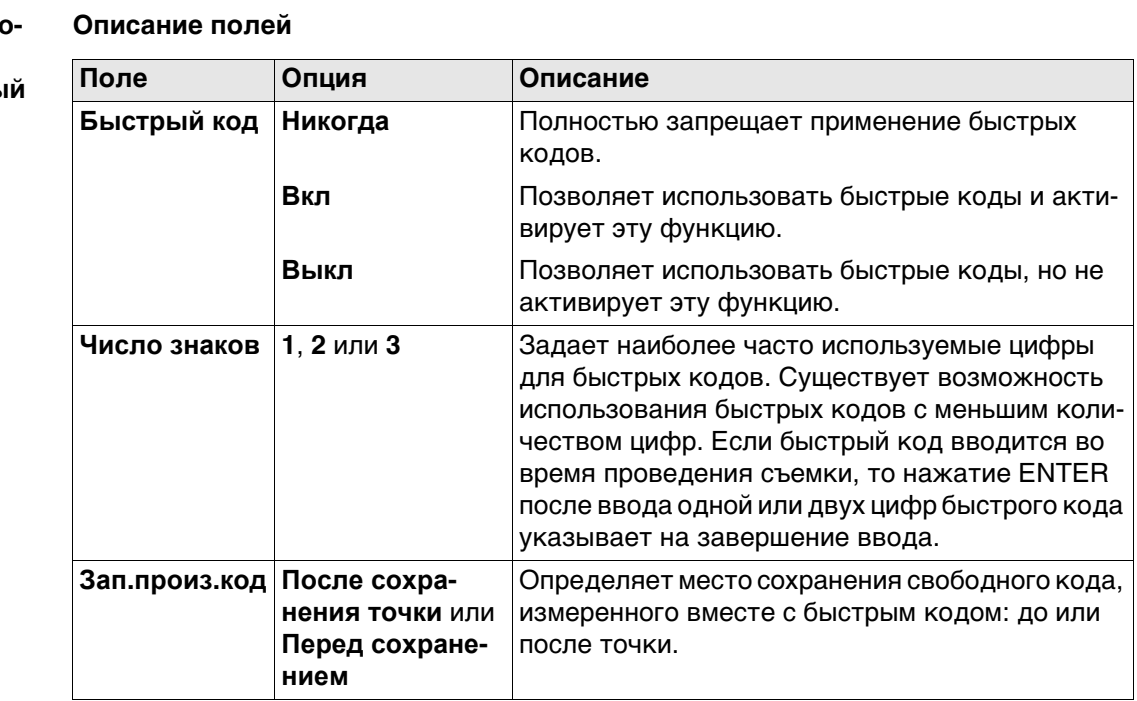

Настройки кодир вания, страница Быстры код

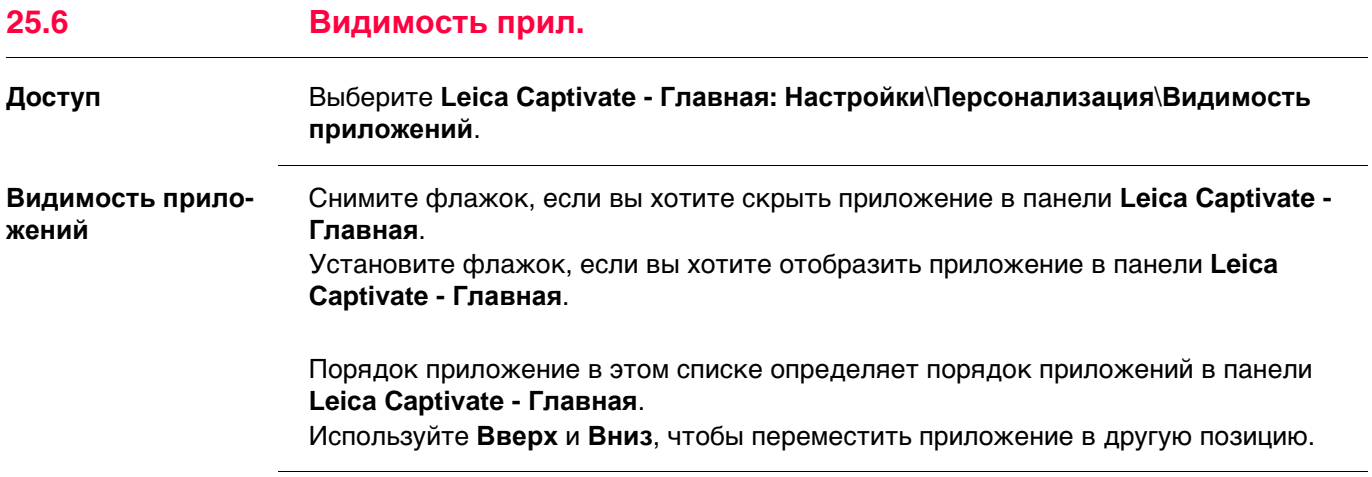

<span id="page-311-0"></span>26

# Кодирование

#### Общие сведения  $26.1$

Описание

Код - это описание, которое может быть сохранено самостоятельно или вместе с точкой, линией или площадью.

Кроме присвоения кодов, полезная возможность - отрисовка измеренных линий в режиме реального времени.

Типы кодов

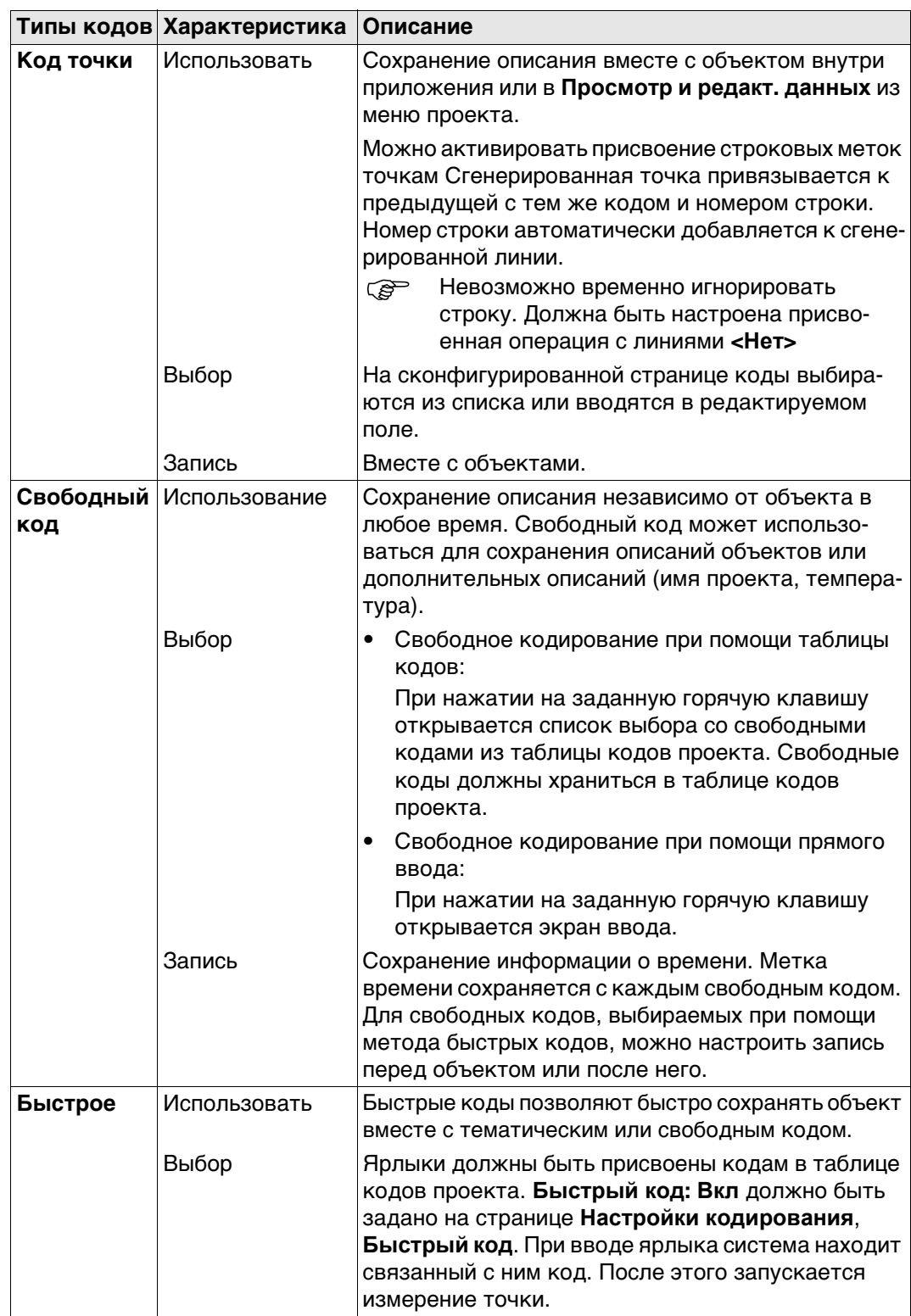

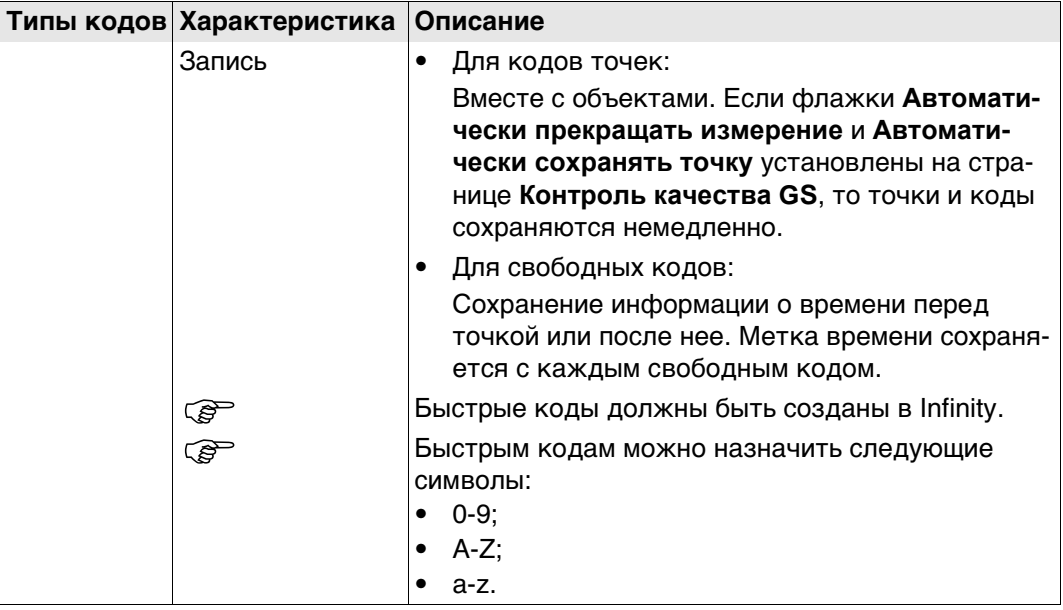

### Типы и режимы кодов

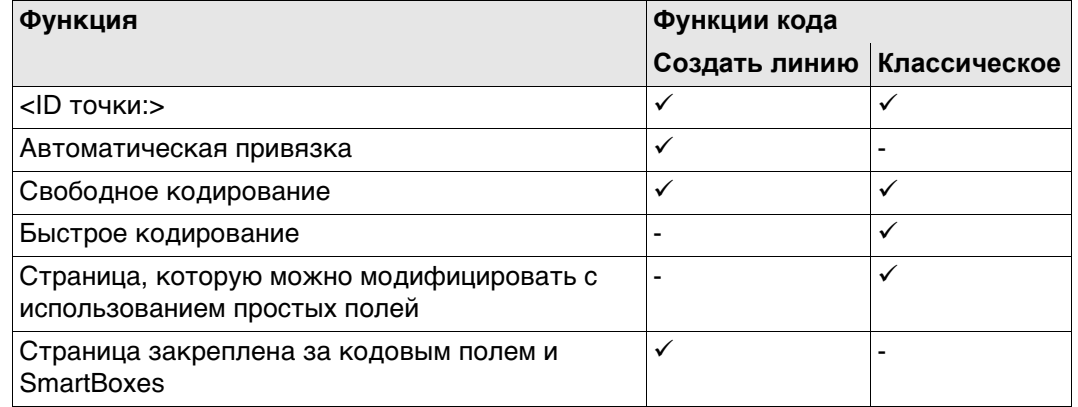

Иерархия режимов кодирования

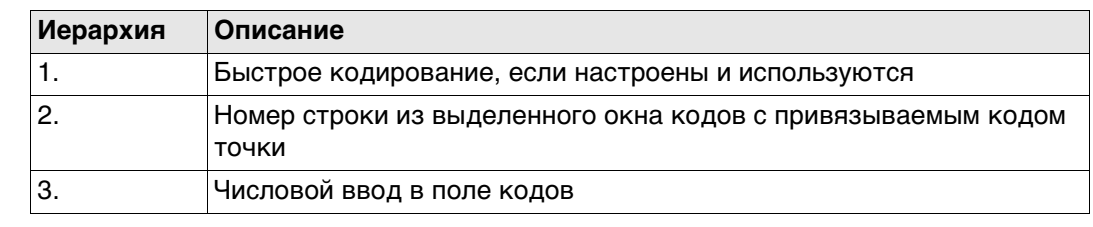

Настройка кодирования Обратитесь к разделу"25.5 Кодирование" Для получения информации о настройке параметров кодирования см.

#### 26.2 Функции кода: Создать линию  $26.2.1$ Кодирование и провешивание точки

### требований

- Функции кода: Флажок Создать линию должен быть установлен на странице  $\bullet$ Настройки кодирования.
- Должна быть сконфигурирована определенная пользователем страница для  $\bullet$ кодов.

### Поля и опции

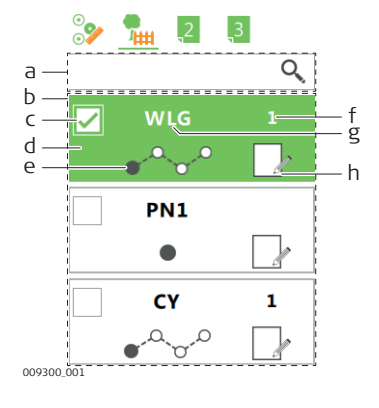

### Поля ввода Spider

- а) Поля ввода Spider
- b) Список кодовых окон
- с) Флажки мультикодов
- d) Ячейка кода
- е) Работа с линиями
- f) Номер линии
- g) Код и, при наличии, его описание
- h) Атрибуты

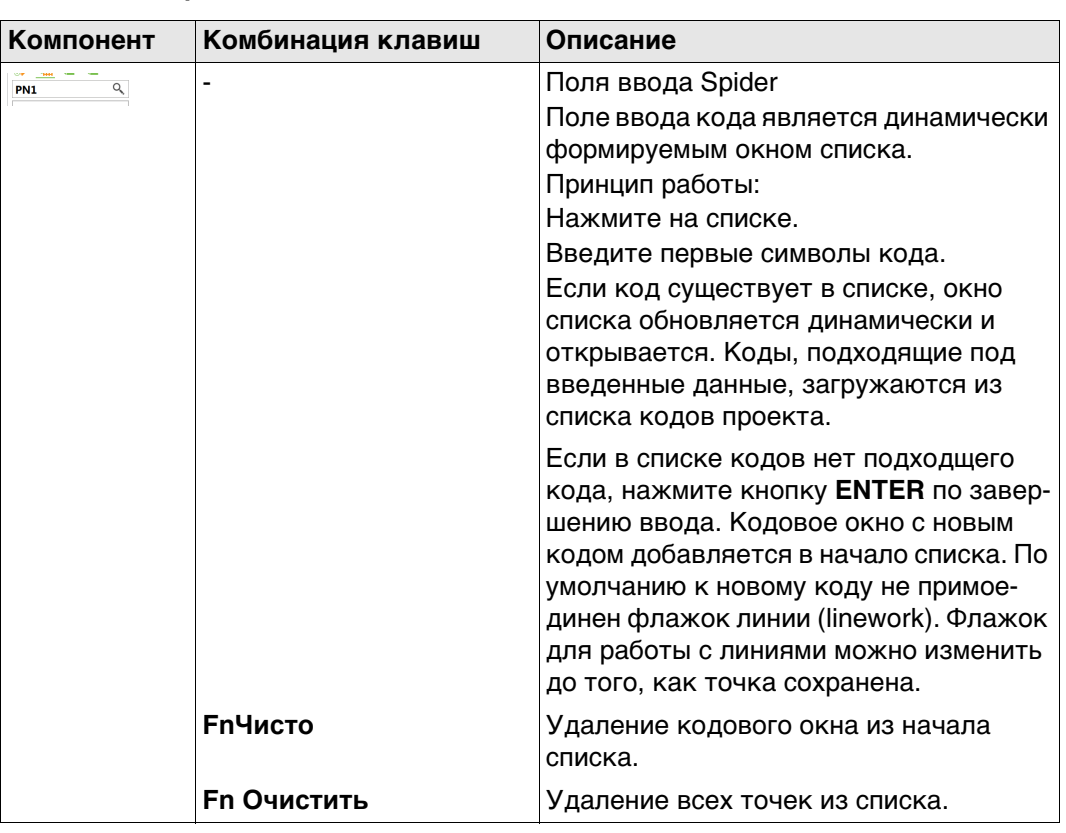

### Ячейка кода

Окно кода содержит код, а также метаданные линии, работы с линиями и атрибутами.

Используемые коды отображаются в окне списка кодов. Окно кода для самого последнего кода находится в начале списка. Используйте стрелки вверх и вниз, чтобы выбрать код из списка кодовых окон.

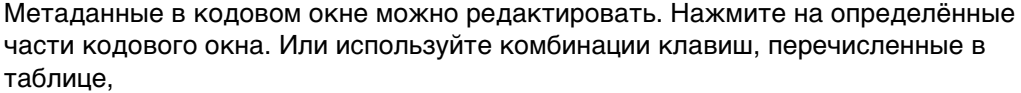

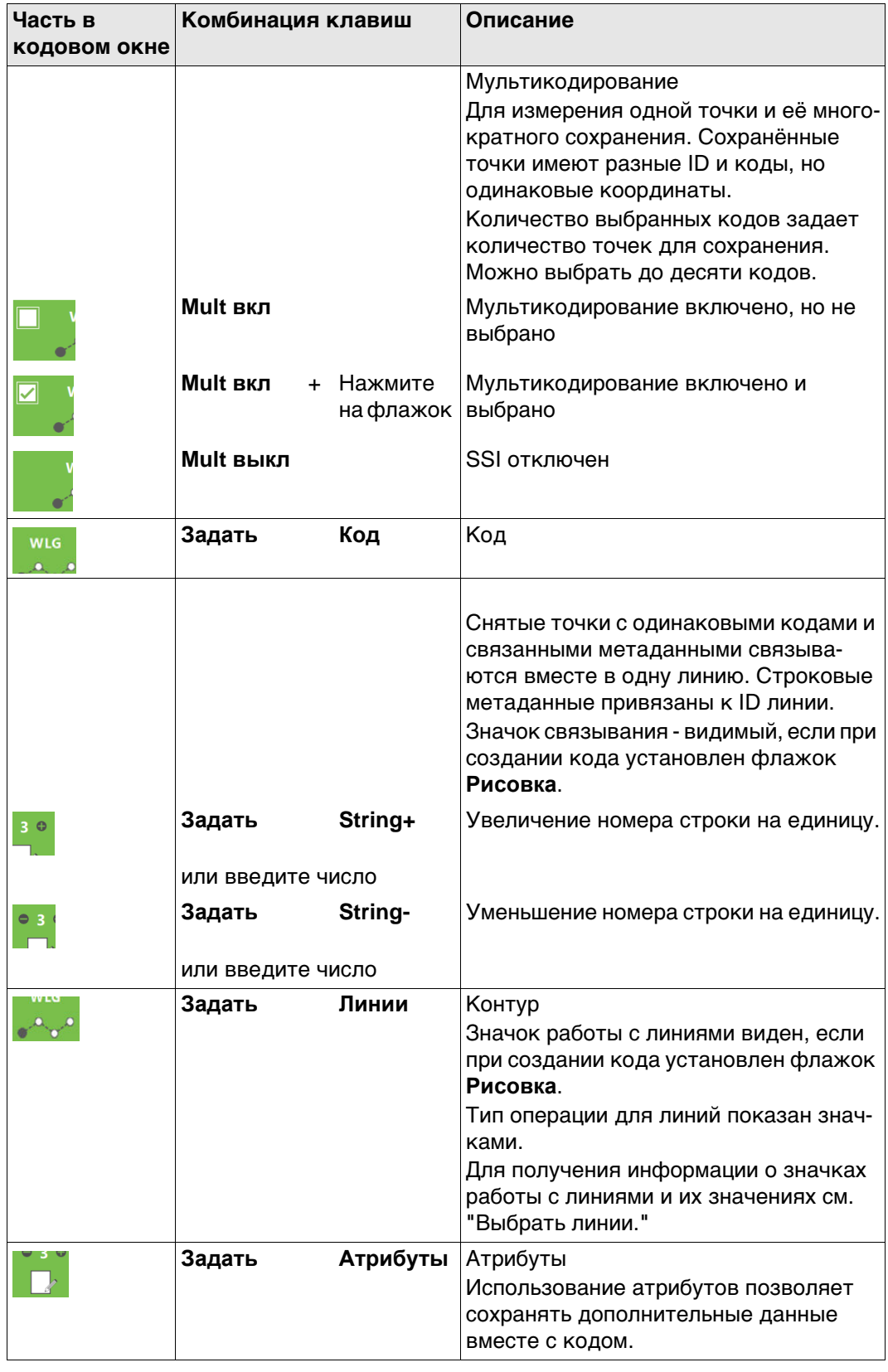

### Выбор линии

### Использование поля для ввода кода

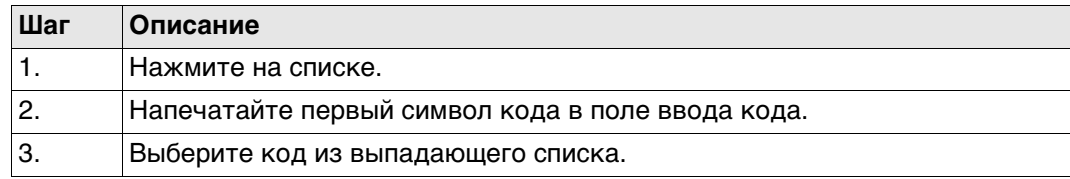

### Использование окна кода

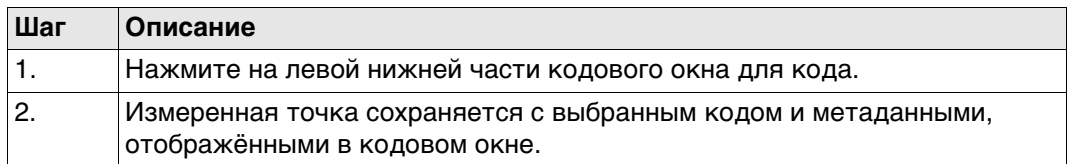

### Использование окна списков кодов

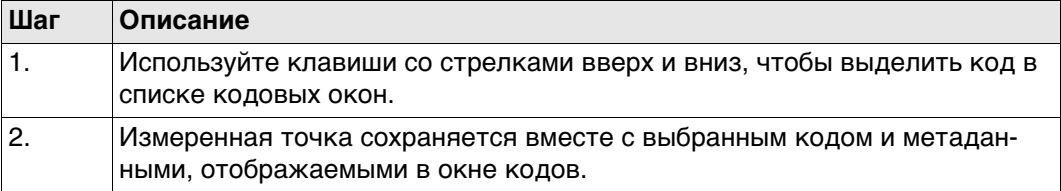

### Использование окна списков кодов

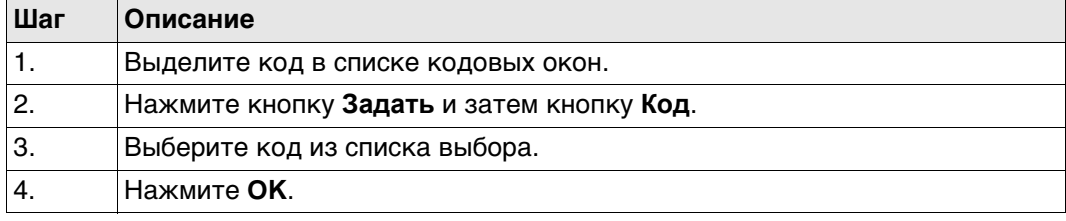

### Создание отчета в формате PDF, шаг за шагом

### Использование поля для ввода кода

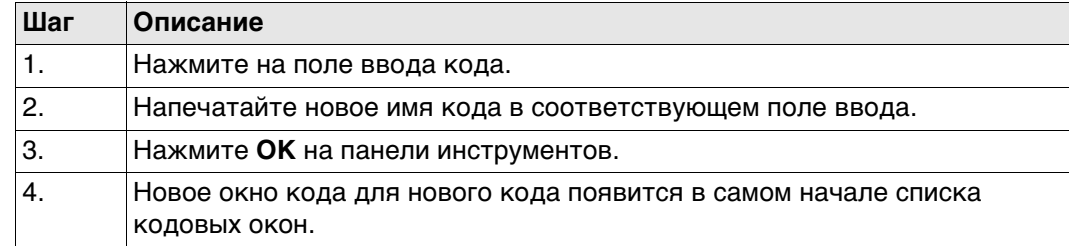

### Использование окна кода

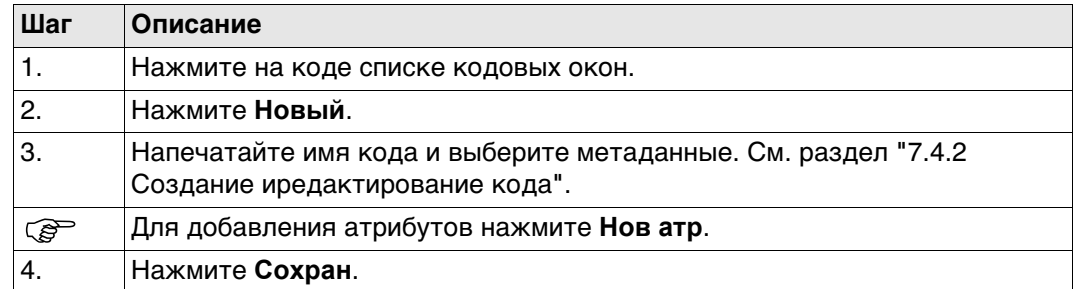

### **Использование списка кодовых окон**

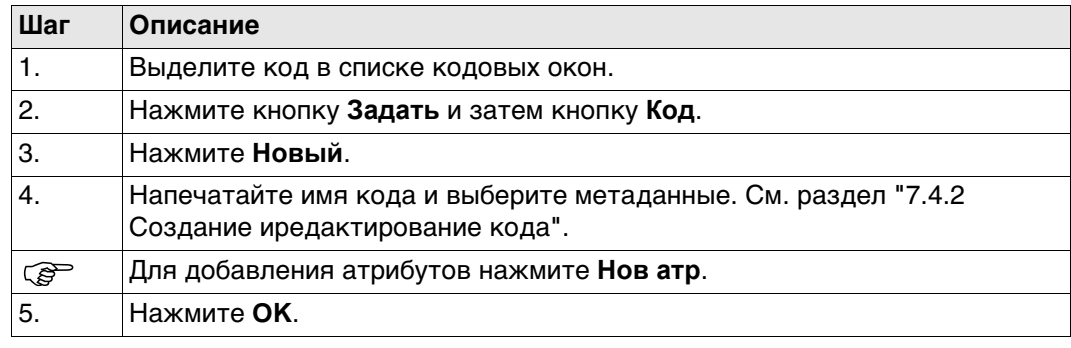

### **Редактирование атрибутов кодов**

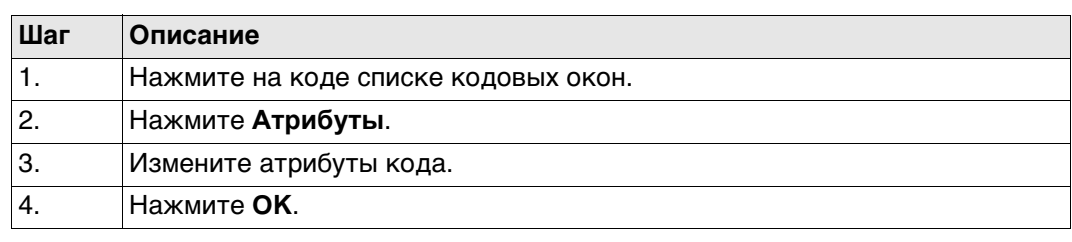

### <span id="page-316-0"></span>**Выбрать линии. Описание значков**

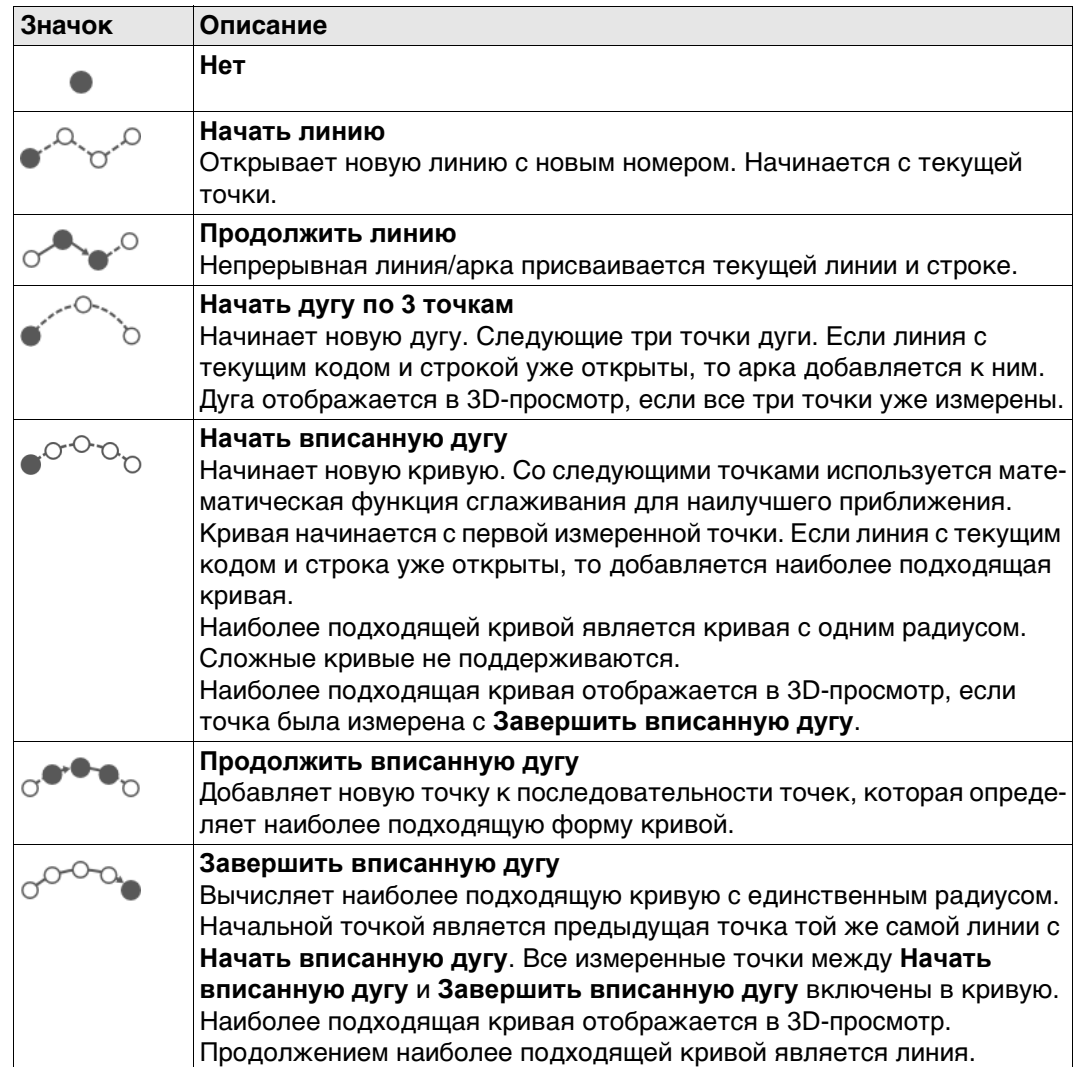

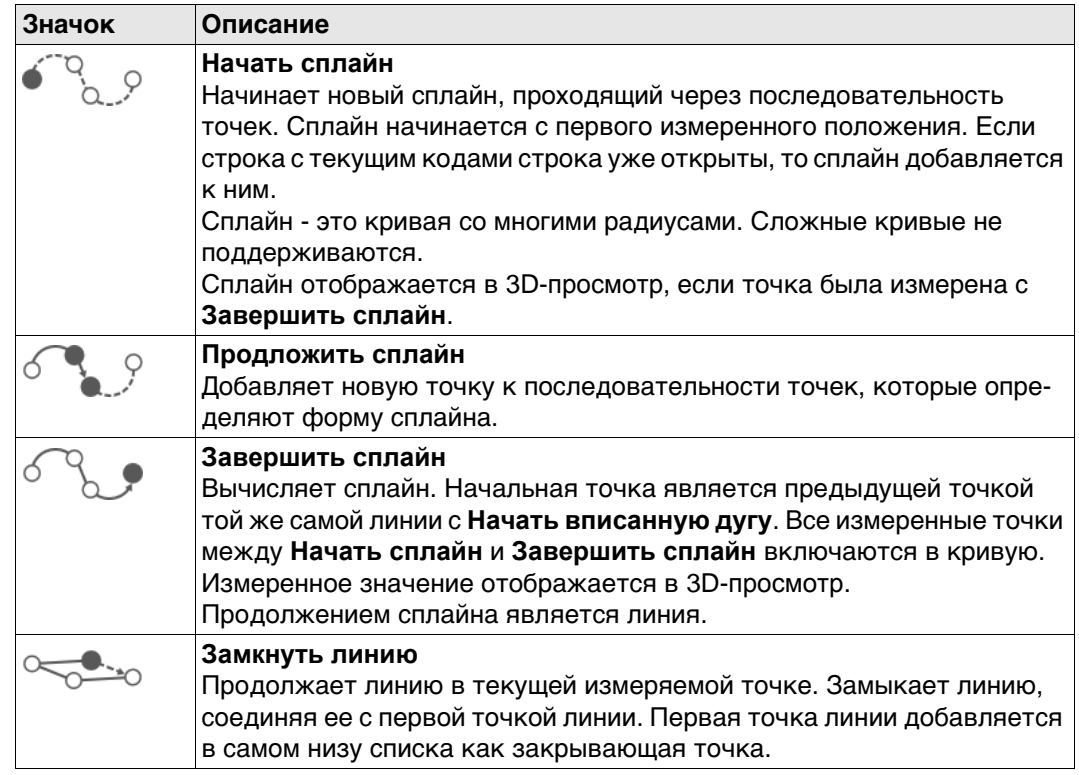

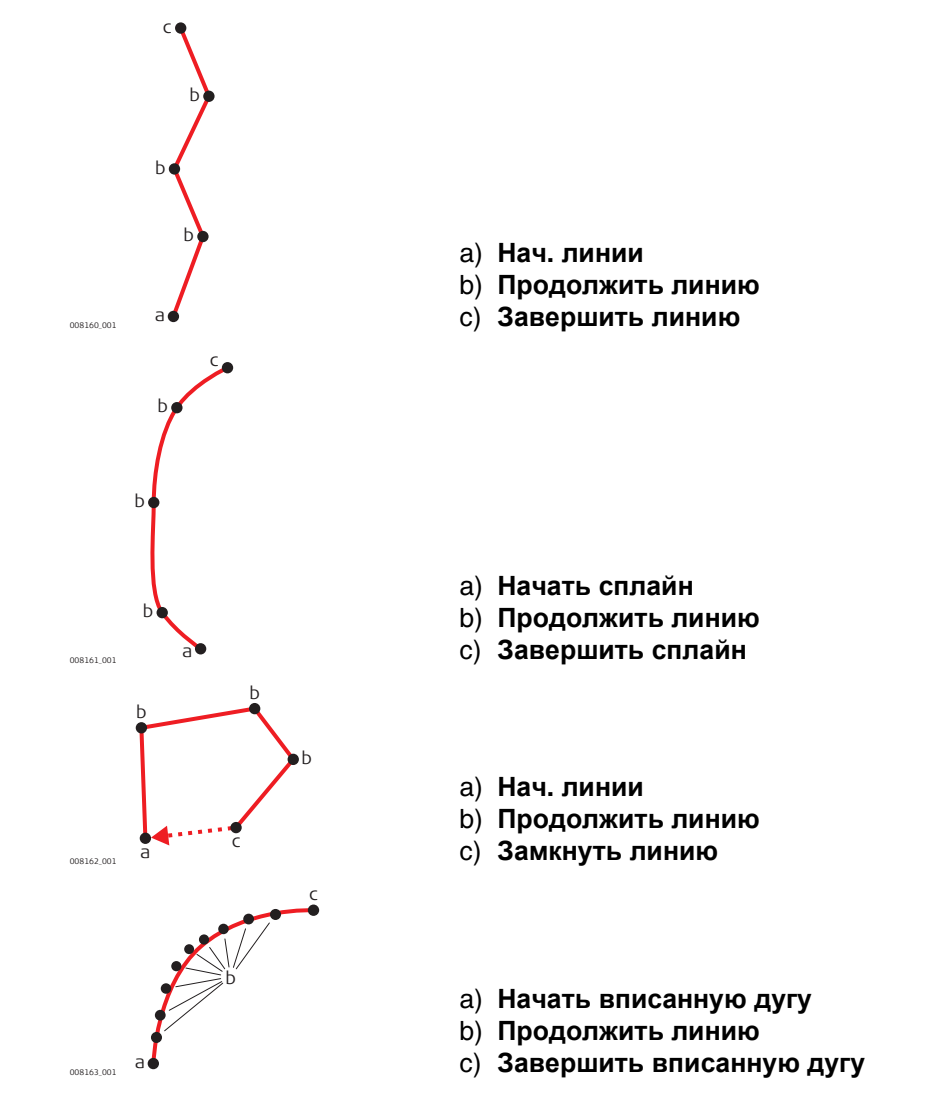

# **26.3 Функции кода: Классическое 26.3.1 Кодирование точек с использованием Динамического списка требований** • **Функции кода**: Флажок **Классическое** должен быть установлен на странице **Настройки кодирования**. • Флажок **Исп. динамическое окно списка** должен быть установлен на странице **Настройки кодирования**.

• Должна быть сконфигурирована определённая пользователем страница с полями для кодов.

### **Кодирования**

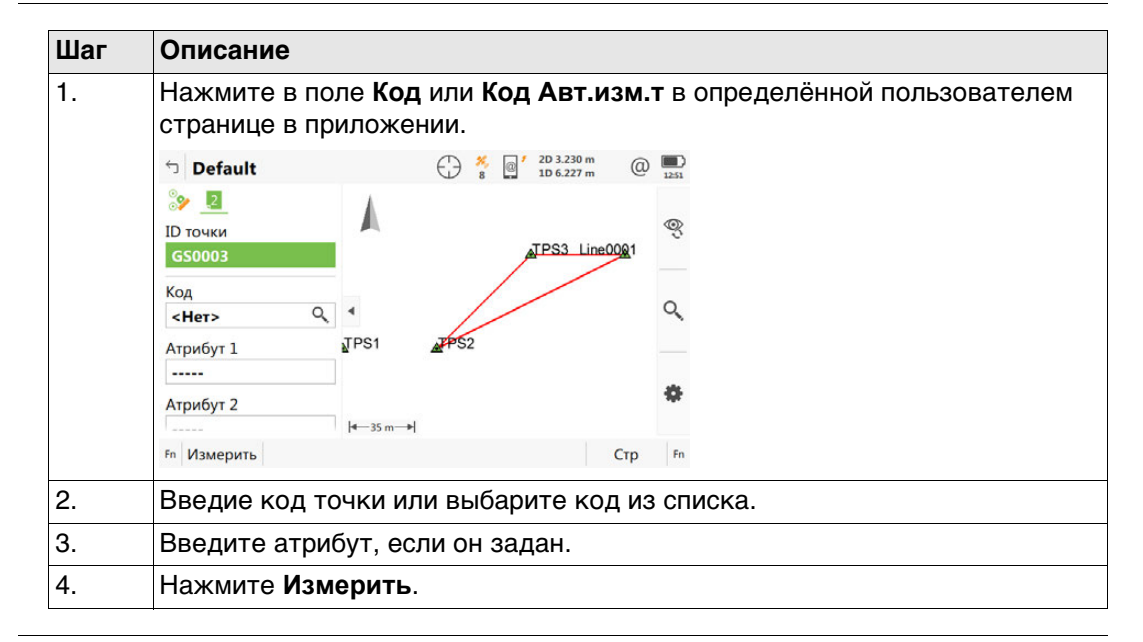

### <span id="page-318-0"></span>**26.3.2 Кодирование точек без использования Динамического списка**

- **требований Функции кода**: Флажок **Классическое** должен быть установлен на странице **Настройки кодирования**.
	- Флажок **Исп. динамическое окно списка** на странице **Настройки кодирования** должен быть снят.
	- Должна быть настроена заданная пользователей страница с кодами полей

### **Кодирования**

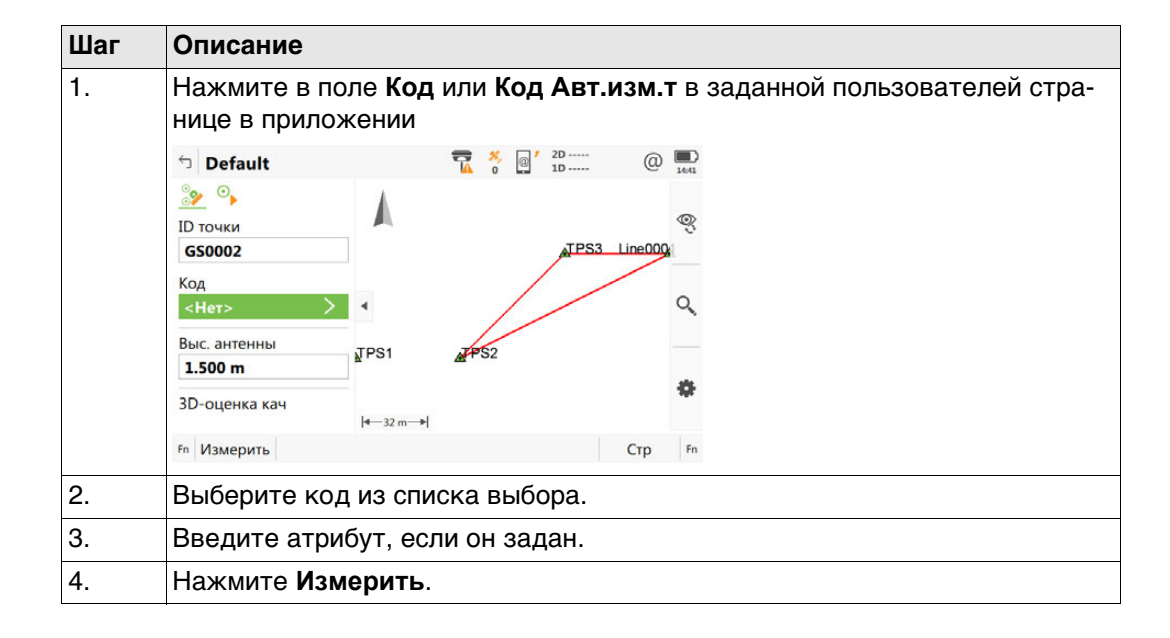

### **Выберите код точки** Для выбора доступны все свободные коды, находящиеся в таблице кодов проекта, которые принадлежат к активной группе кодов.

Просмотр информации об описании кода, группе кодов и типе кода, а также о быстрых кодах (если они существуют в проекте).

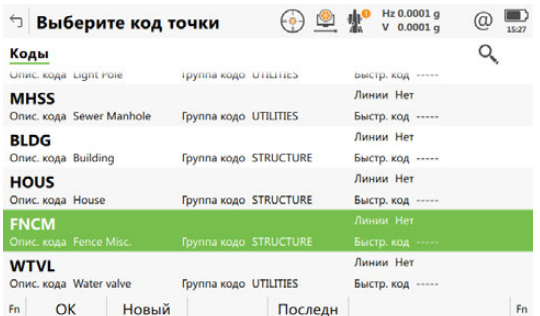

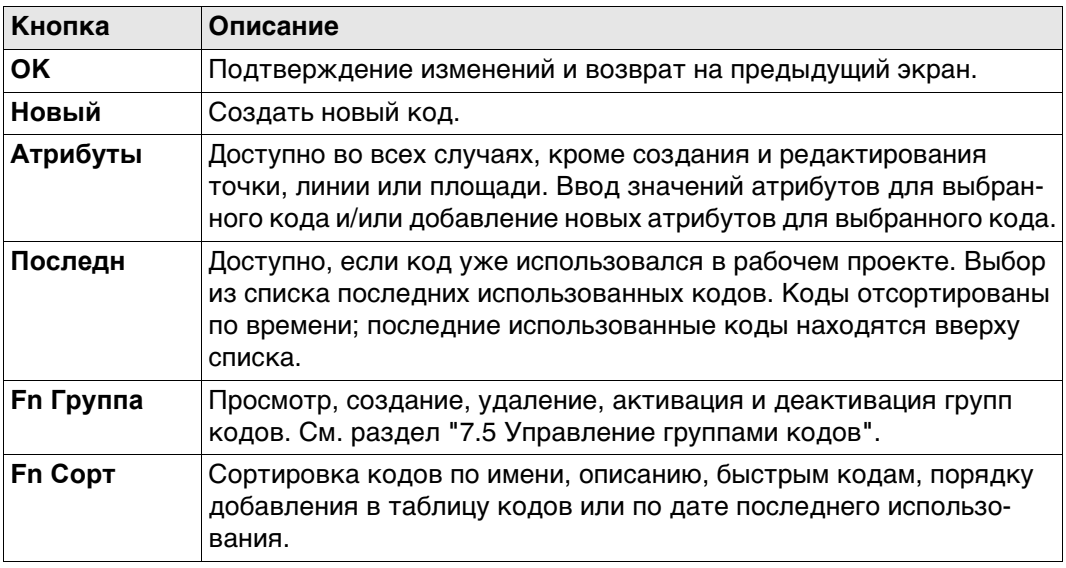

### **Далее**

Выделите нужный код.

Нажмите **OK** для возврата в окно Съемка.

На экране нажмите кнопку **Атрибуты**, чтобы перейти в окно **Введите атрибуты**.

**Введите атрибуты** Для значений атрибутов доступны редактируемые поля, если они настроены для выбранного кода. Значения атрибутов можно контролировать при помощи любых предварительно заданных правил, например: только целые числа, заданный диапазон или список выбора.

Коснитесь поля с названием атрибута или поля с его значением.

Отредактируйте имя атрибута.

Введите значение атрибута по умолчанию.

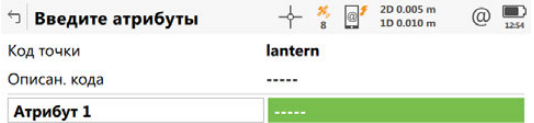

ОК Новатр Последн По умолч

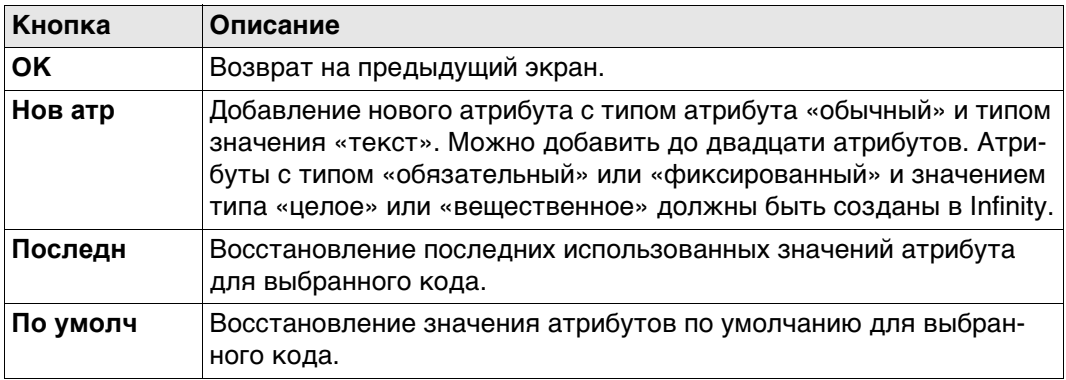

### **Далее**

Нажмите **OK**. Код и все связанные значения атрибута сохраняются при сохранении точки. Если в проекте существуют точки с одинаковыми идентификаторами, то коды, имена атрибутов и значения атрибутов новой и существующей точки должны быть идентичными. Если они различаются, открывается экран, на котором можно исправить несовпадающие коды или атрибуты.

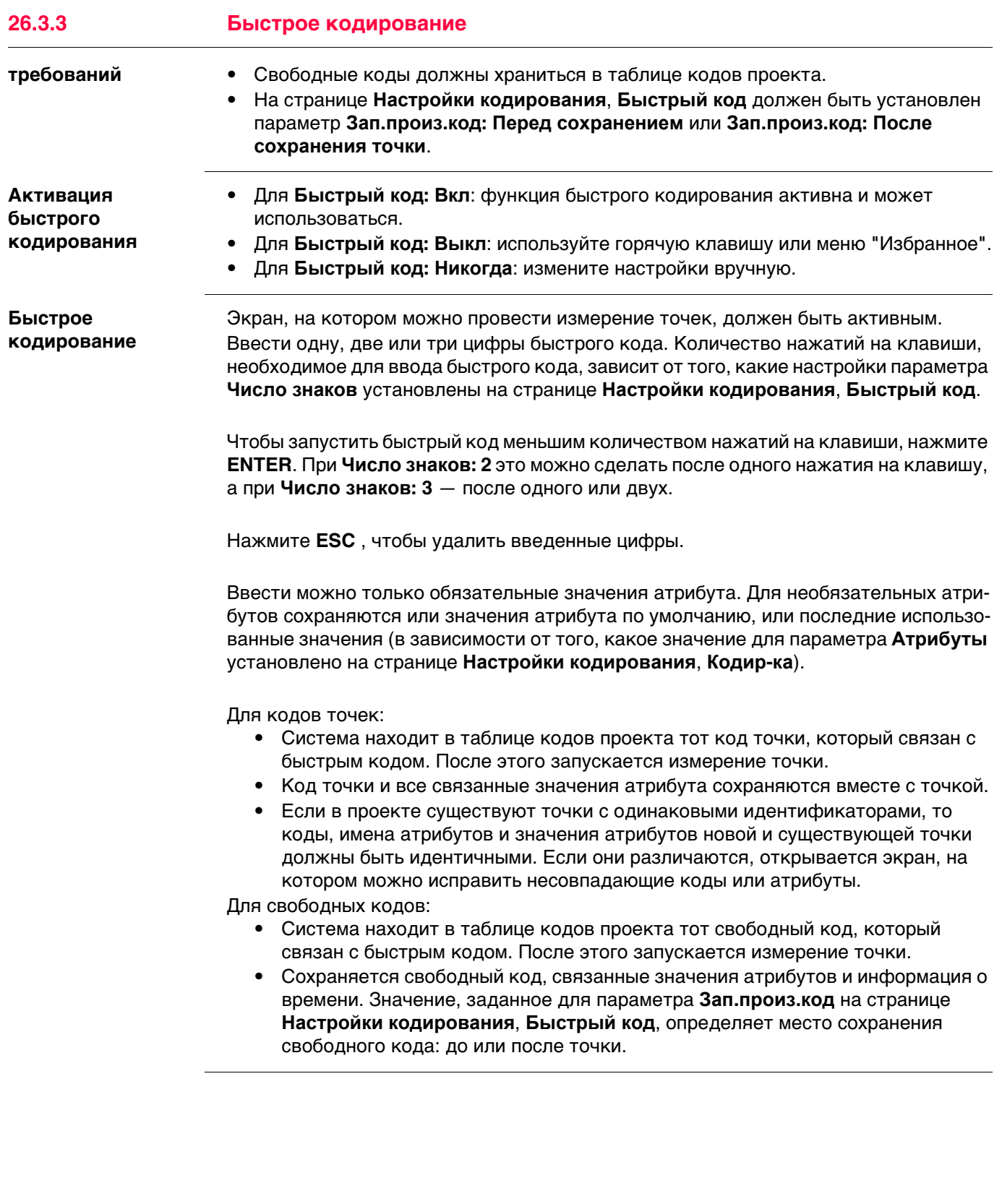

<span id="page-322-0"></span>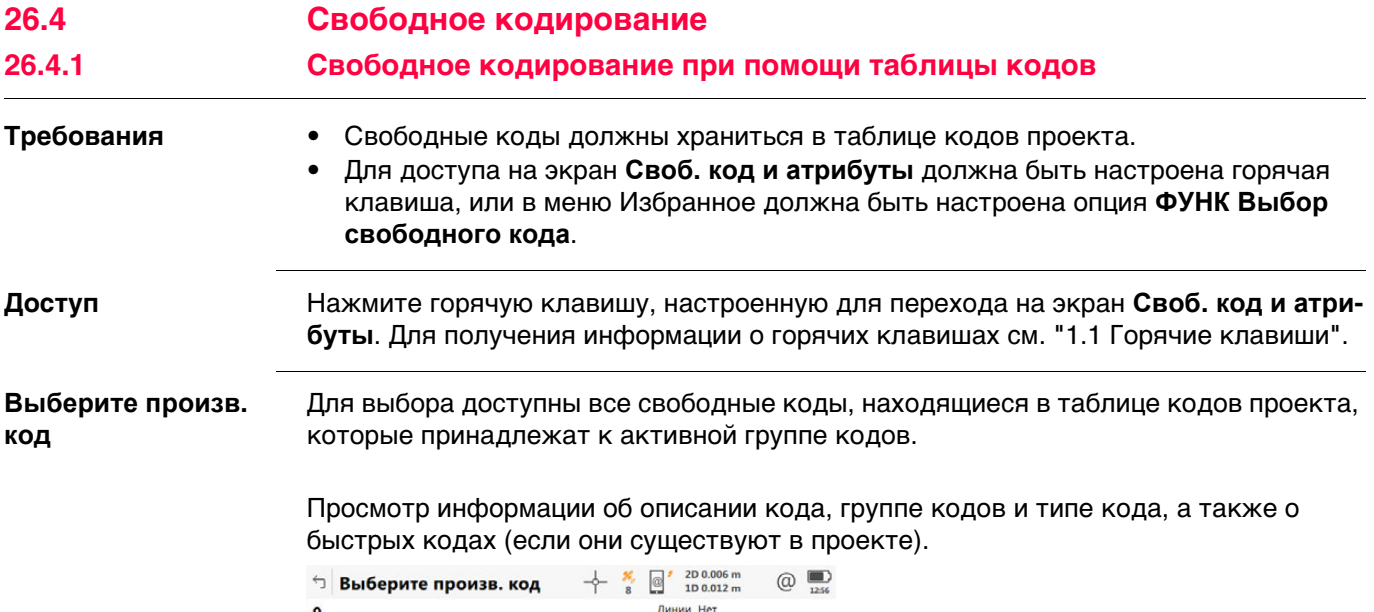

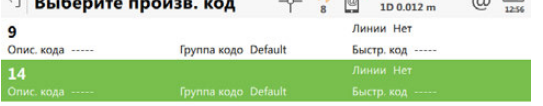

Fn Сохран Новый Атрибуты

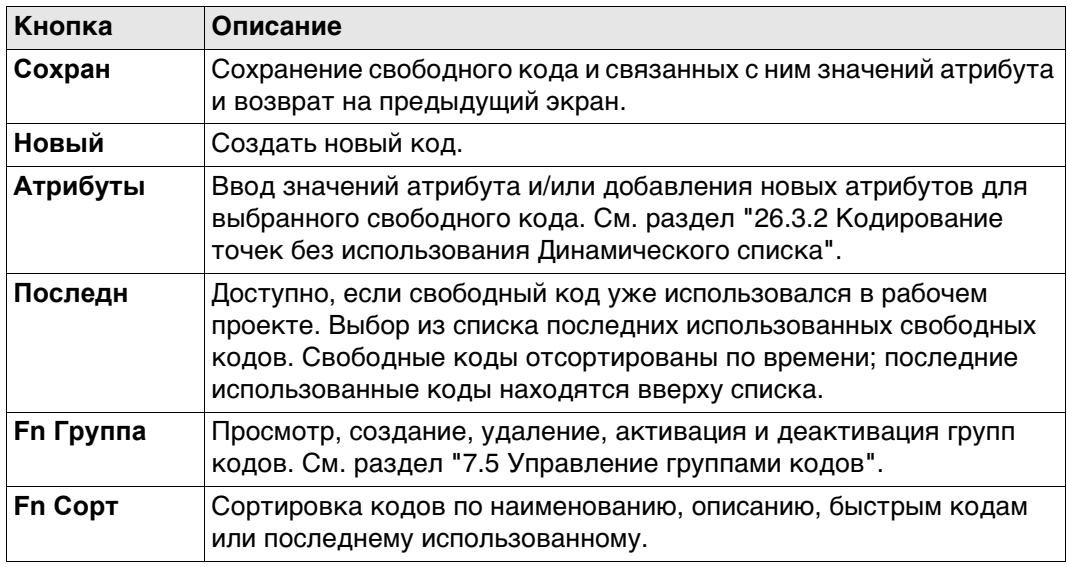

 $Fn$ 

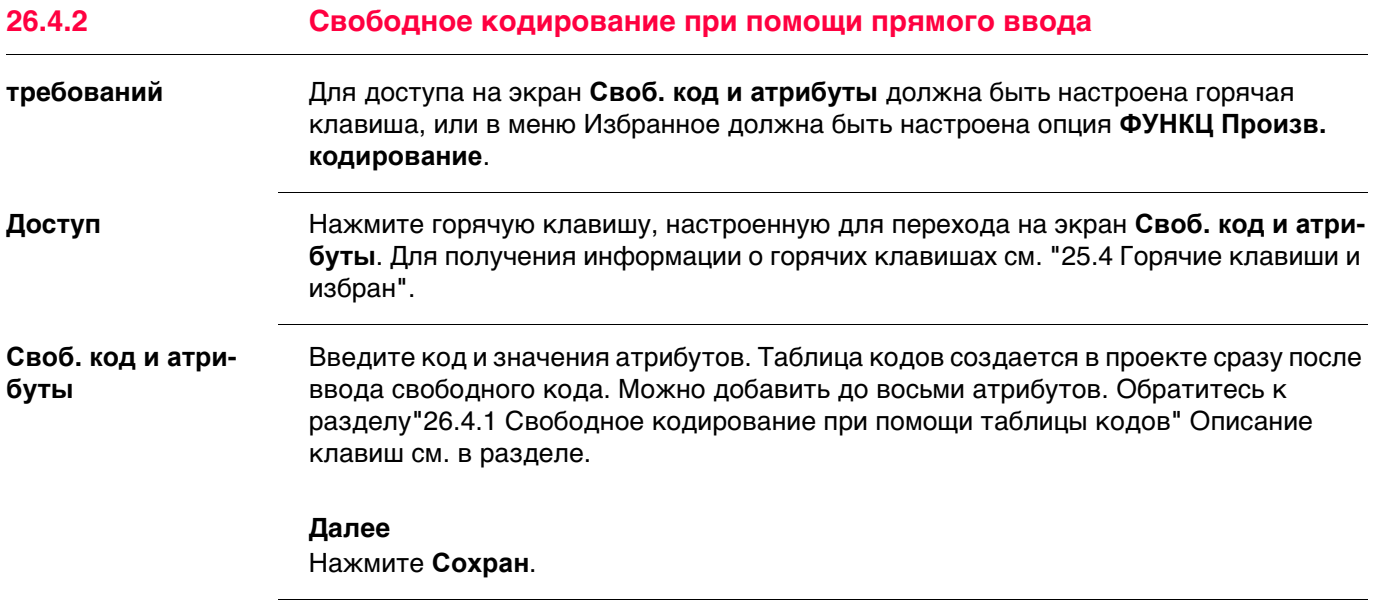
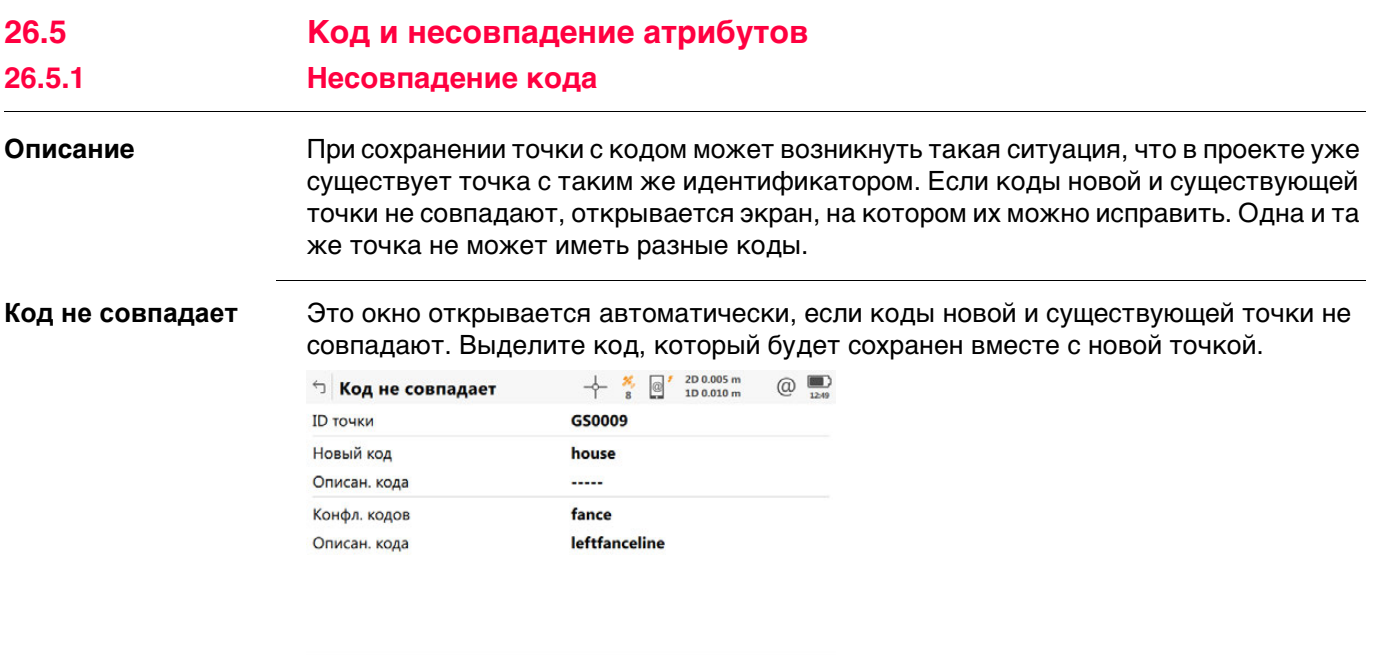

 $Fn$  Сохран  $\Box$  Сохран  $\Box$ 

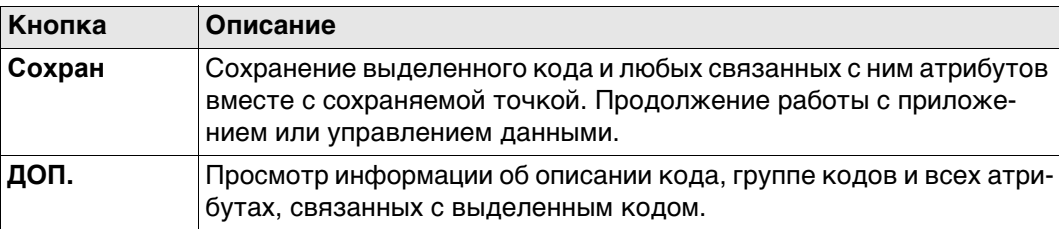

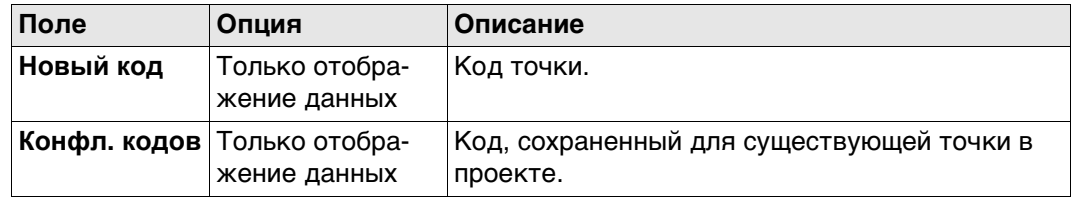

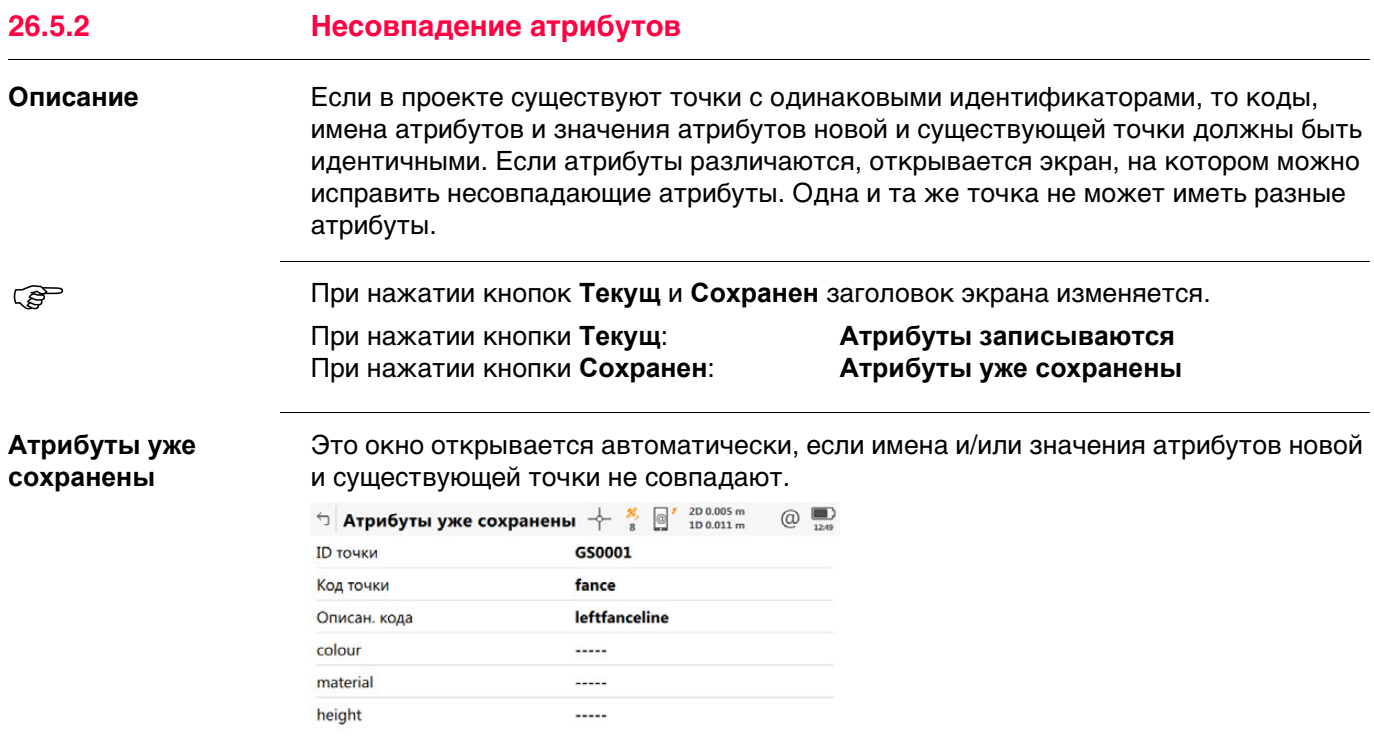

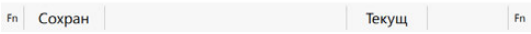

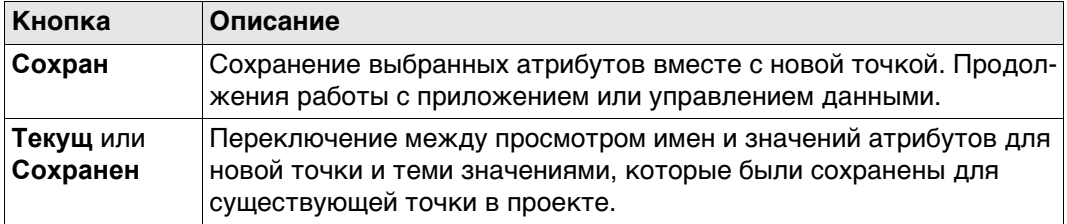

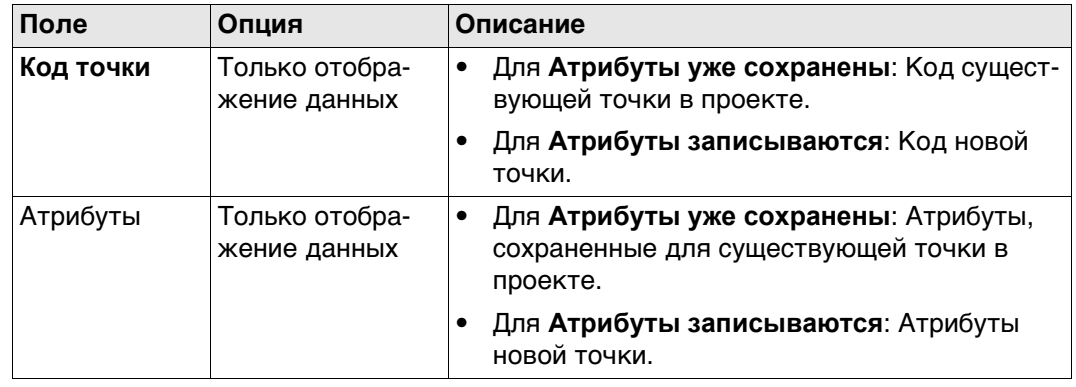

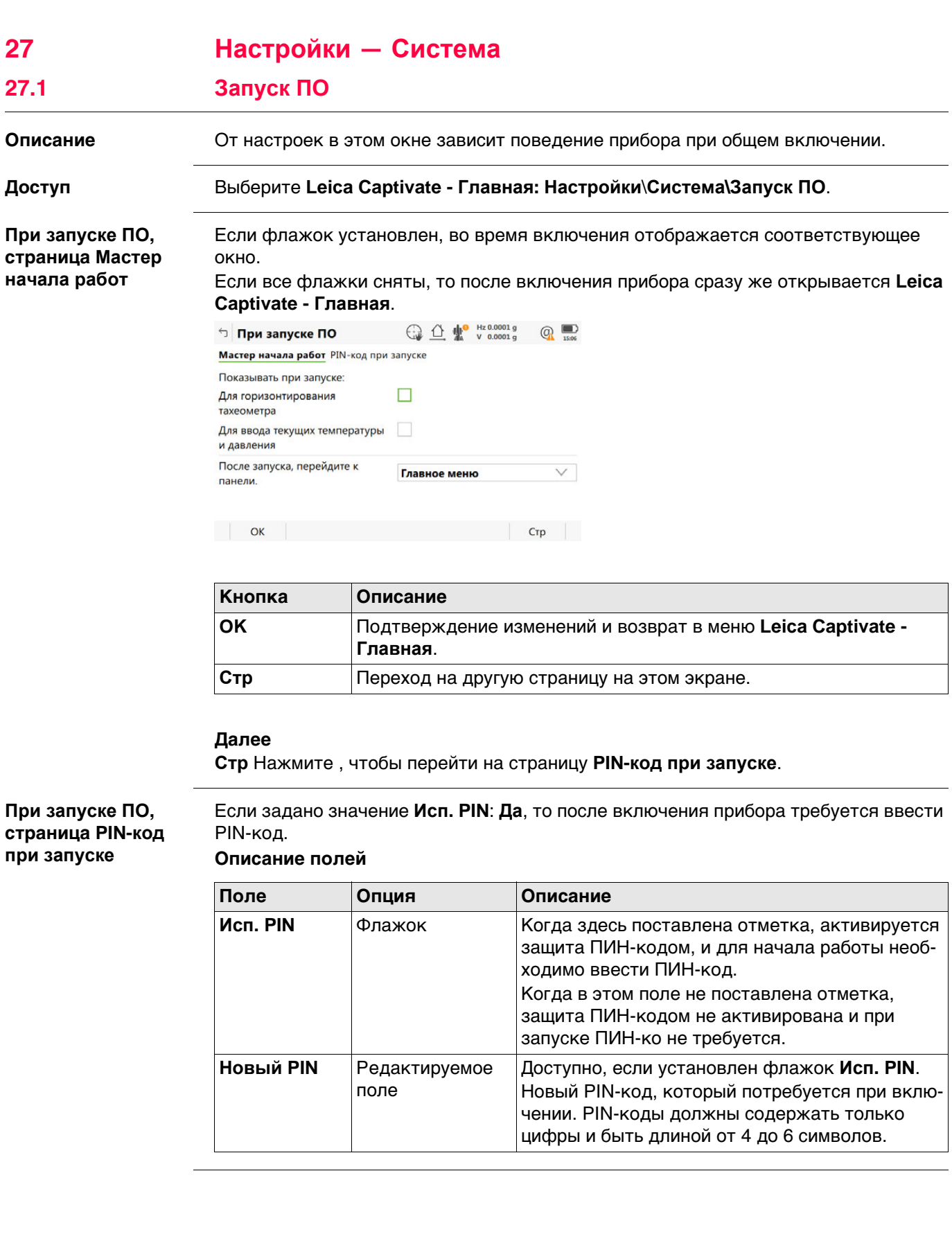

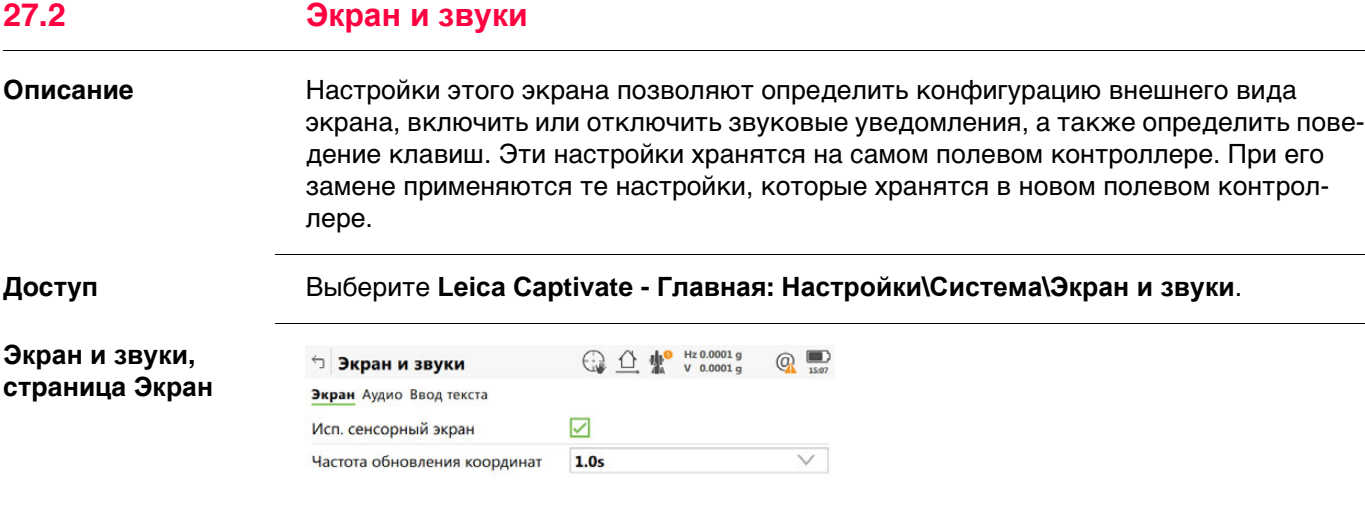

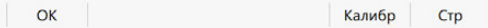

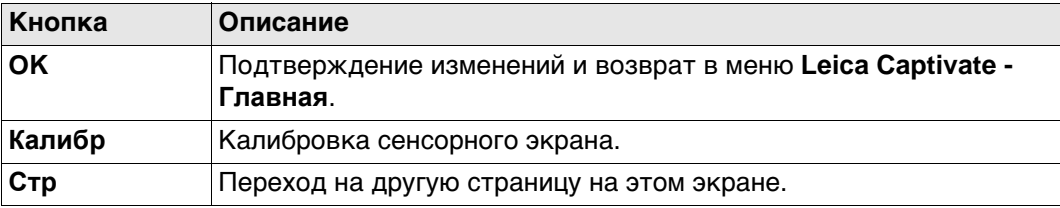

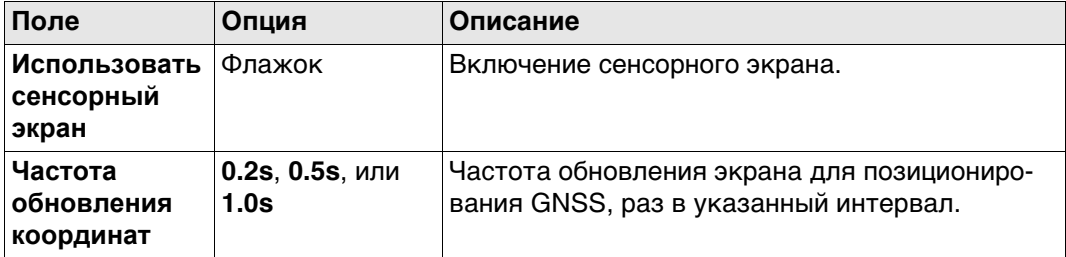

## **Далее**

**Стр** Нажмите , чтобы перейти на страницу **Аудио**.

## **Экран и звуки, страница Аудио**

**Описание полей**

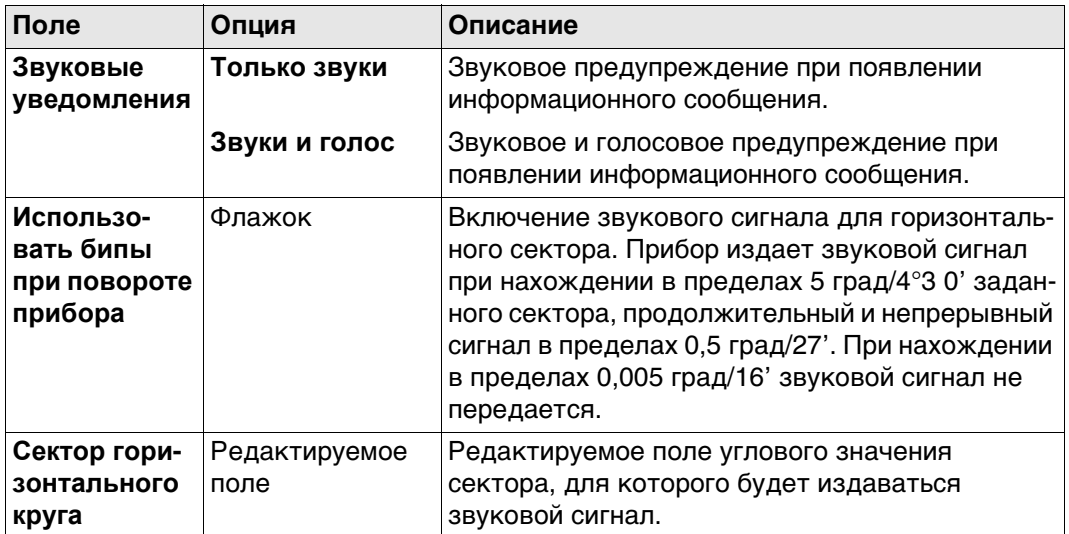

# **Далее**

Нажмите **Стр**, чтобы перейти на страницу **Ввод текста**.

**Экран и звуки, страница Ввод текста**

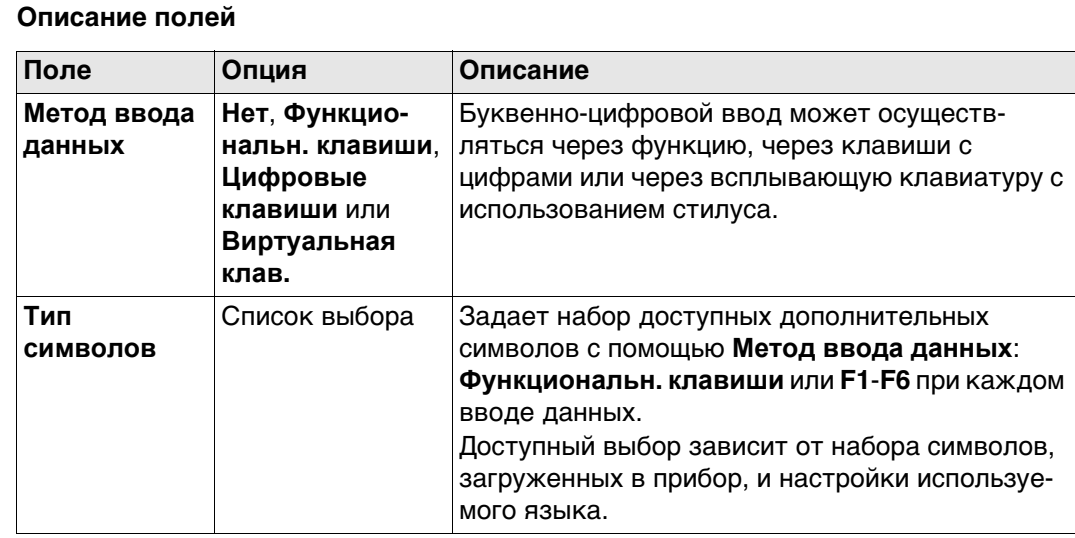

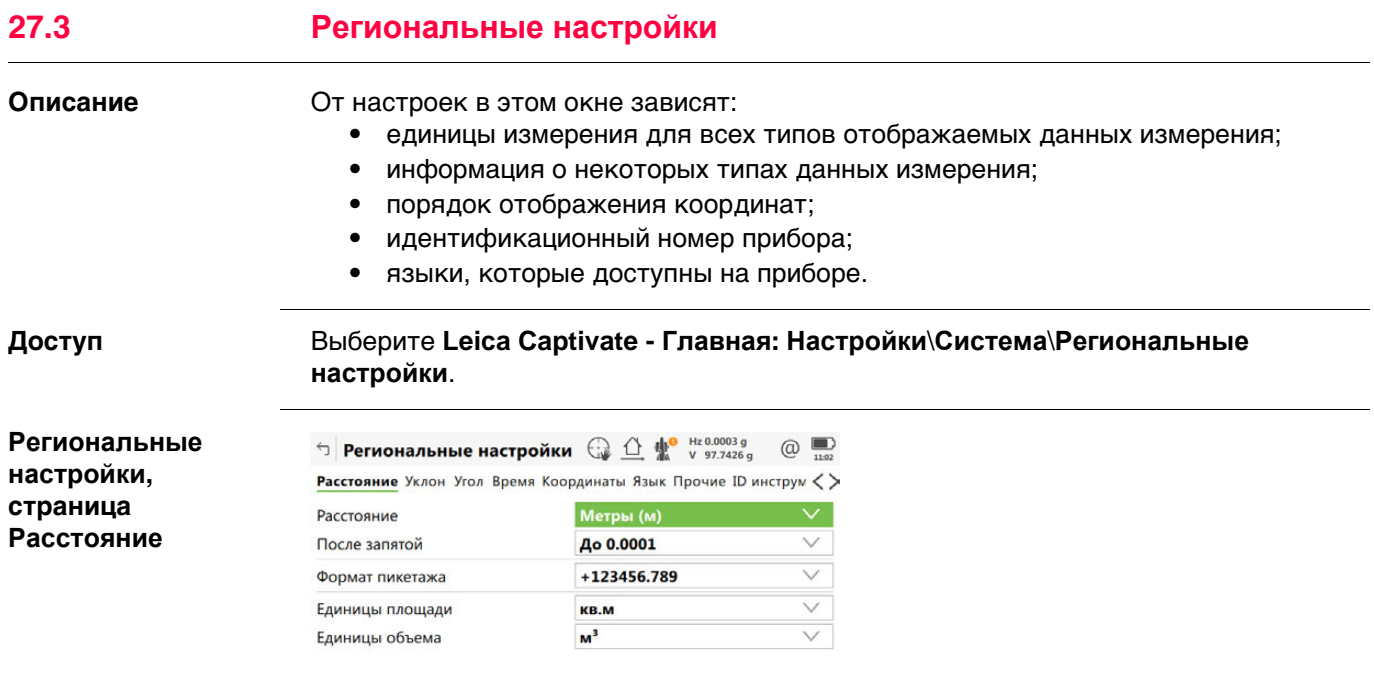

 $CK$   $\qquad$   $Crp$ 

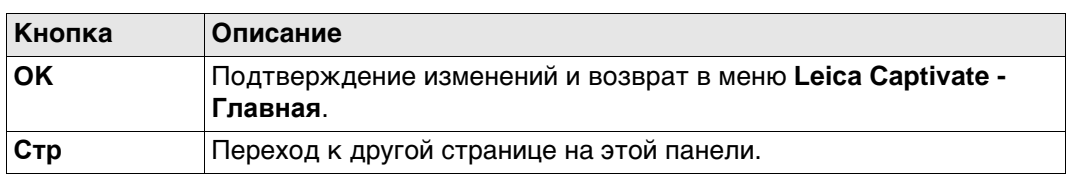

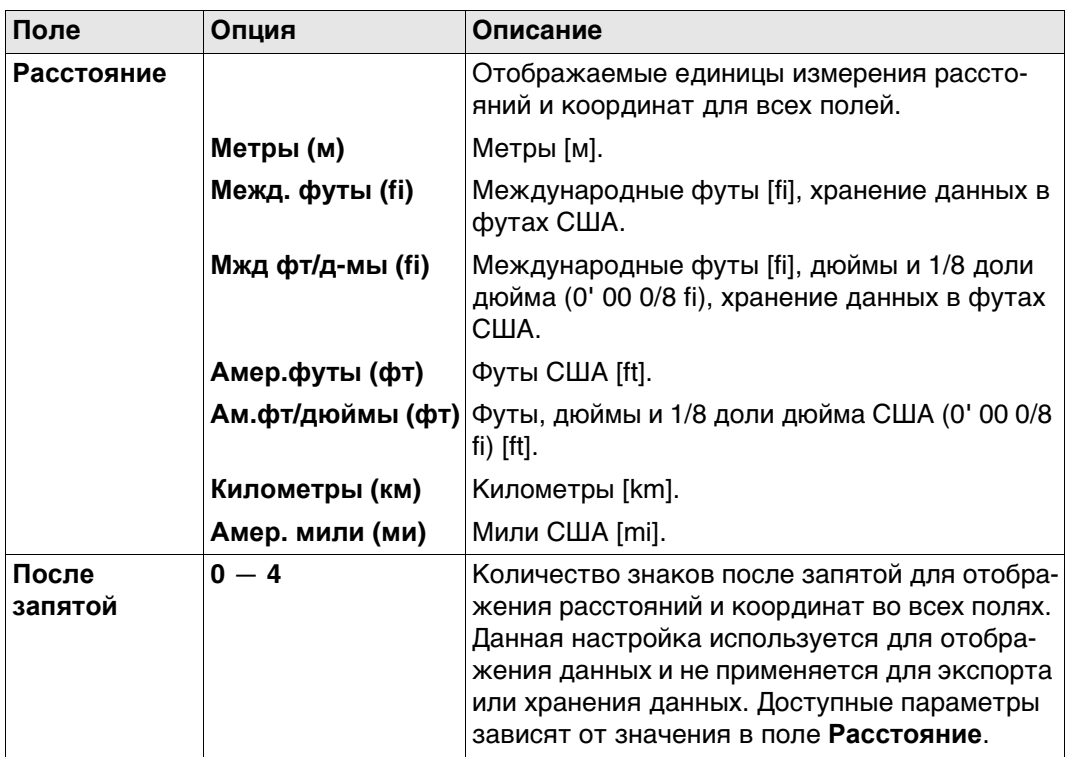

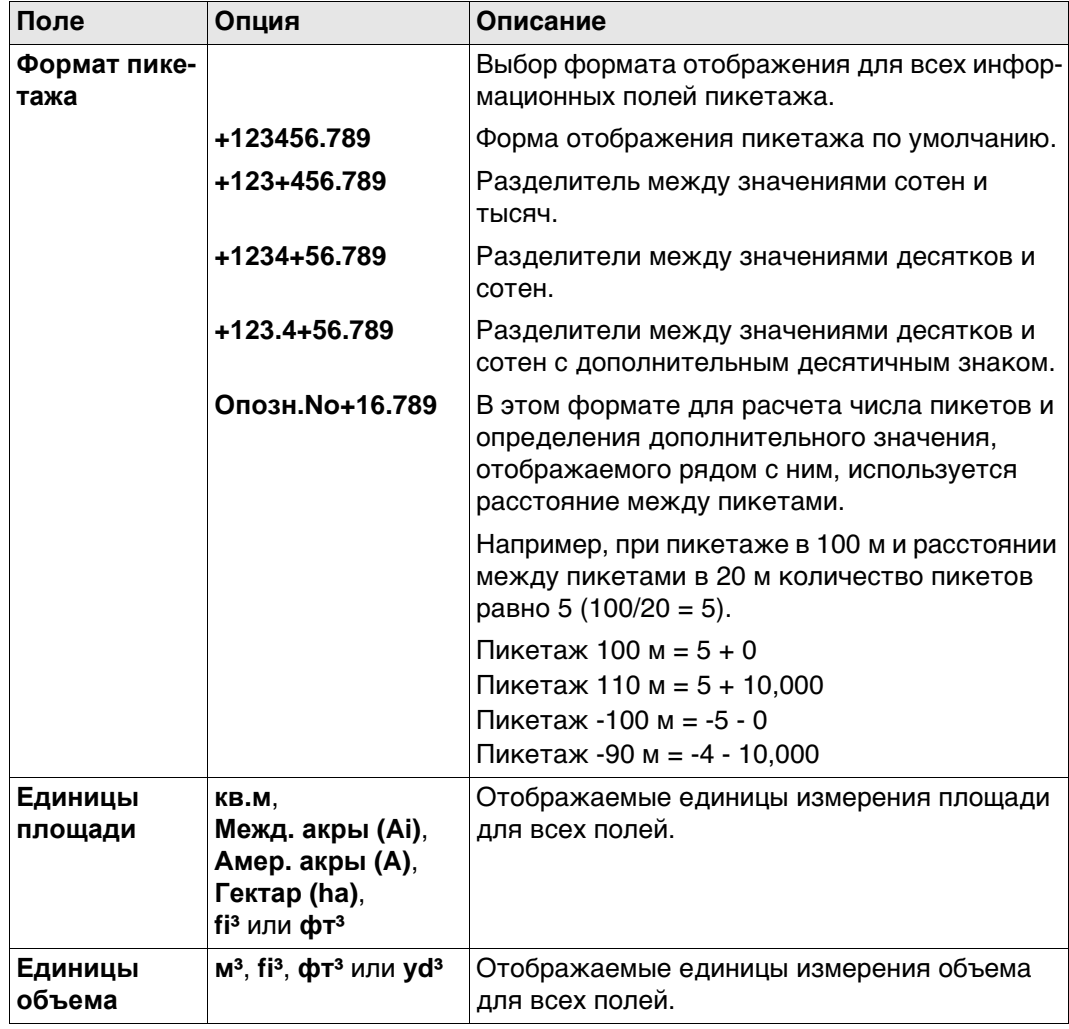

## Далее

Стр Нажмите, чтобы перейти на страницу Уклон.

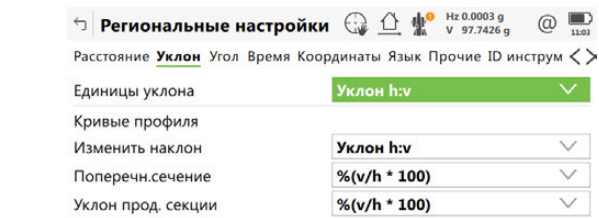

 $\vert$  OK  $\vert$  $Crp$ 

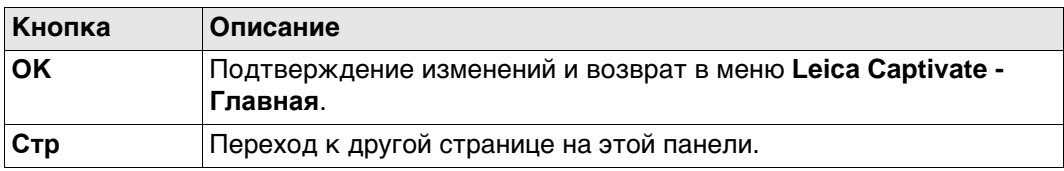

## **Описание полей**

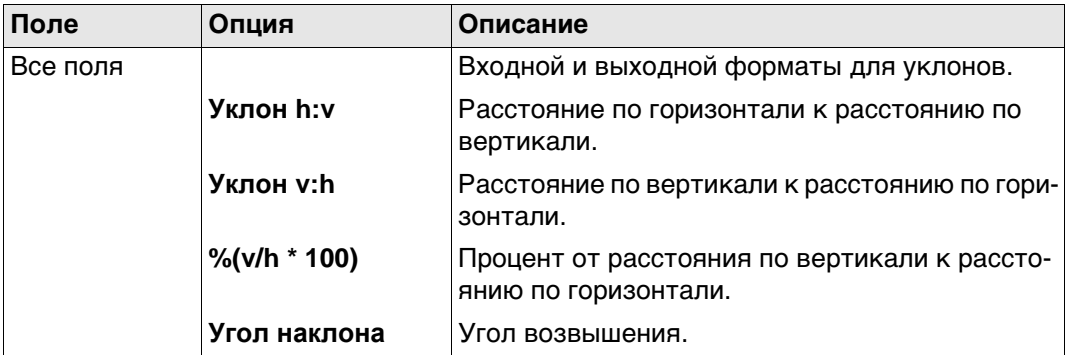

## **Далее**

**Стр** Нажмите , чтобы перейти на страницу **Угол**.

**Региональные настройки, страница Угол**

**Региональные настройки, страница Уклон**

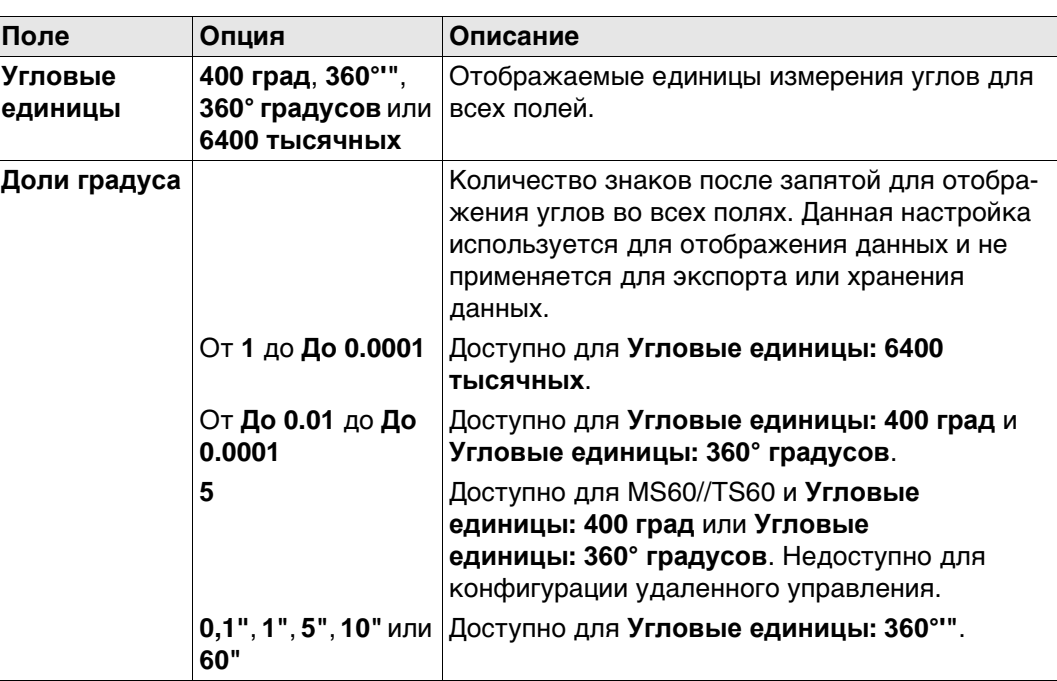

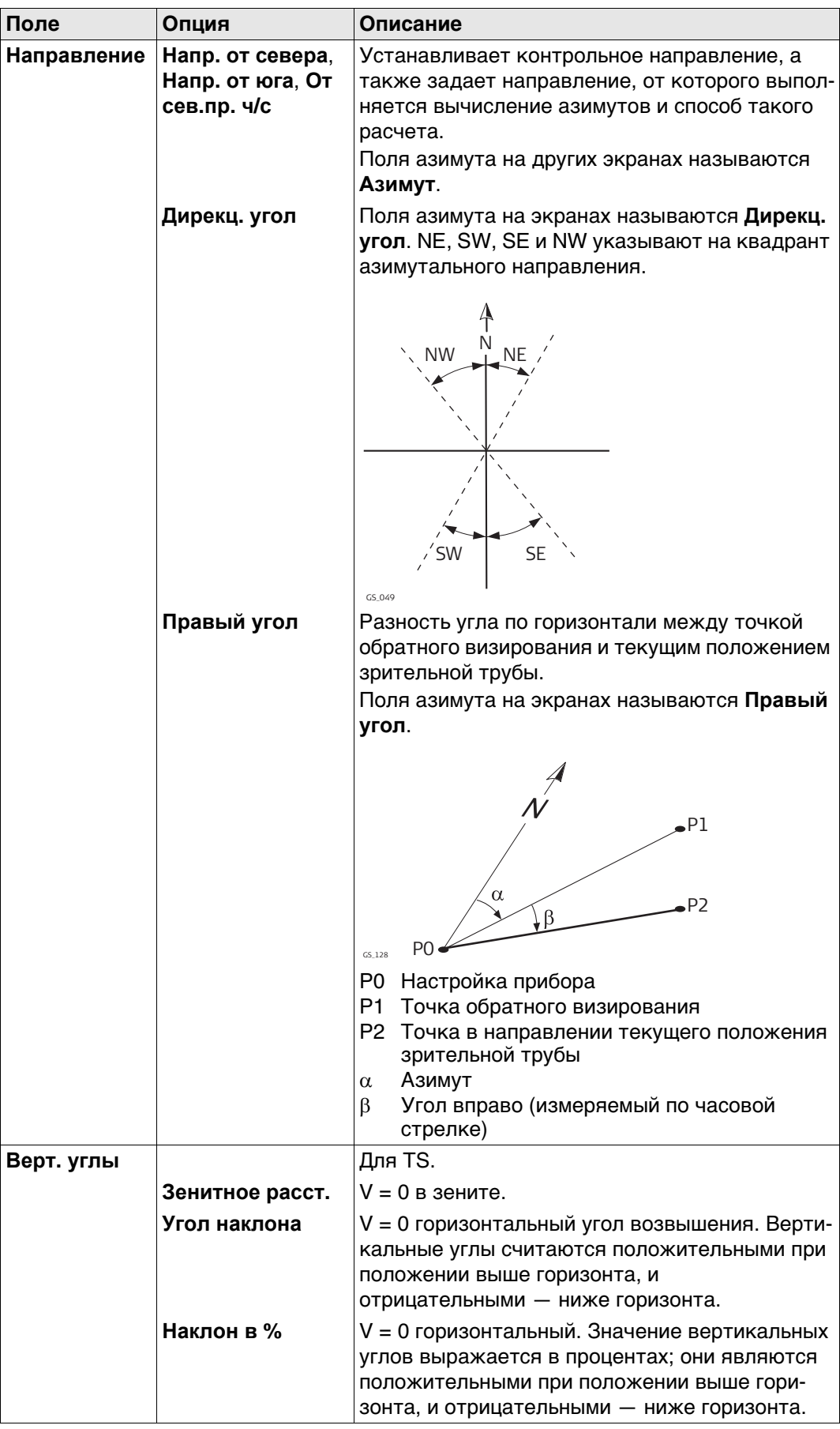

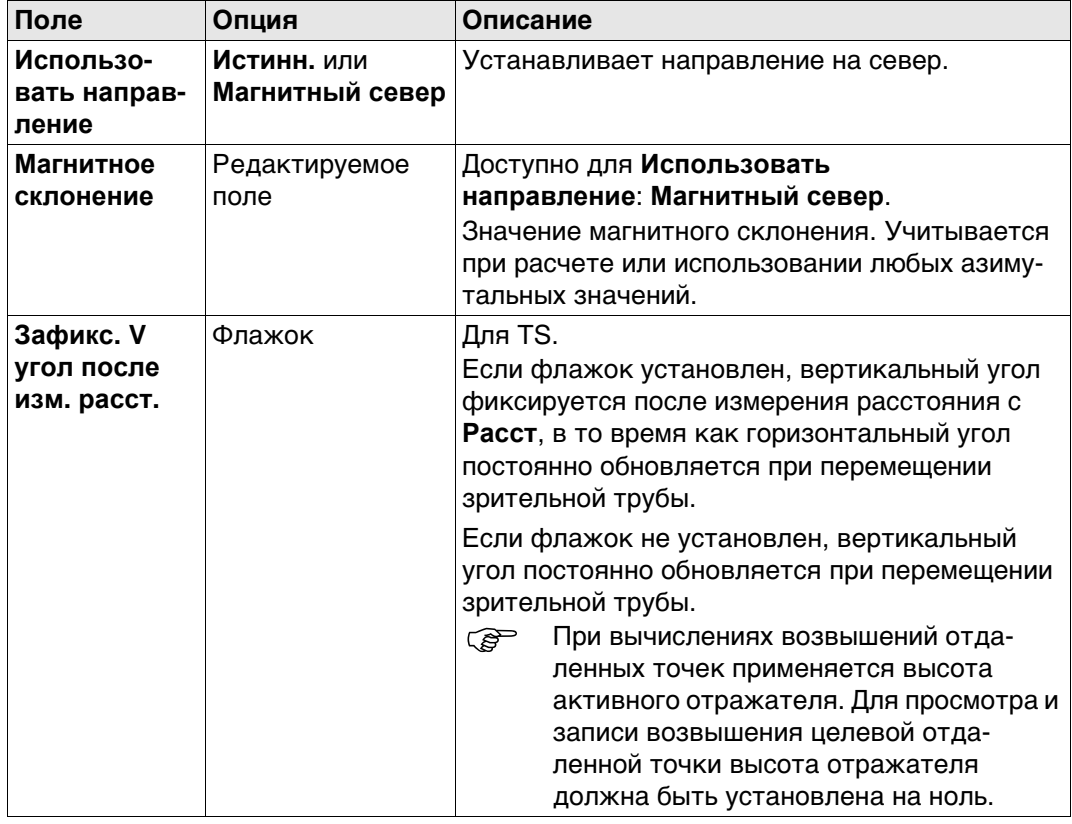

## **Далее**

Нажмите **Стр**, чтобы перейти на страницу **Время**.

**Региональные настройки, страница Время** Данные о часовом поясе считываются из WinCE.

## **Описание полей**

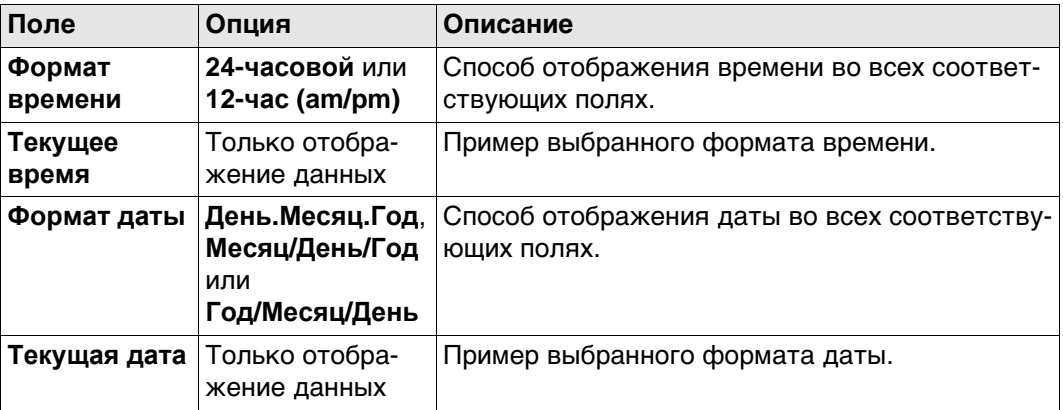

## **Далее**

Нажмите **Стр**, чтобы перейти на страницу **Координаты**.

#### **Региональные настройки, страница Координаты**

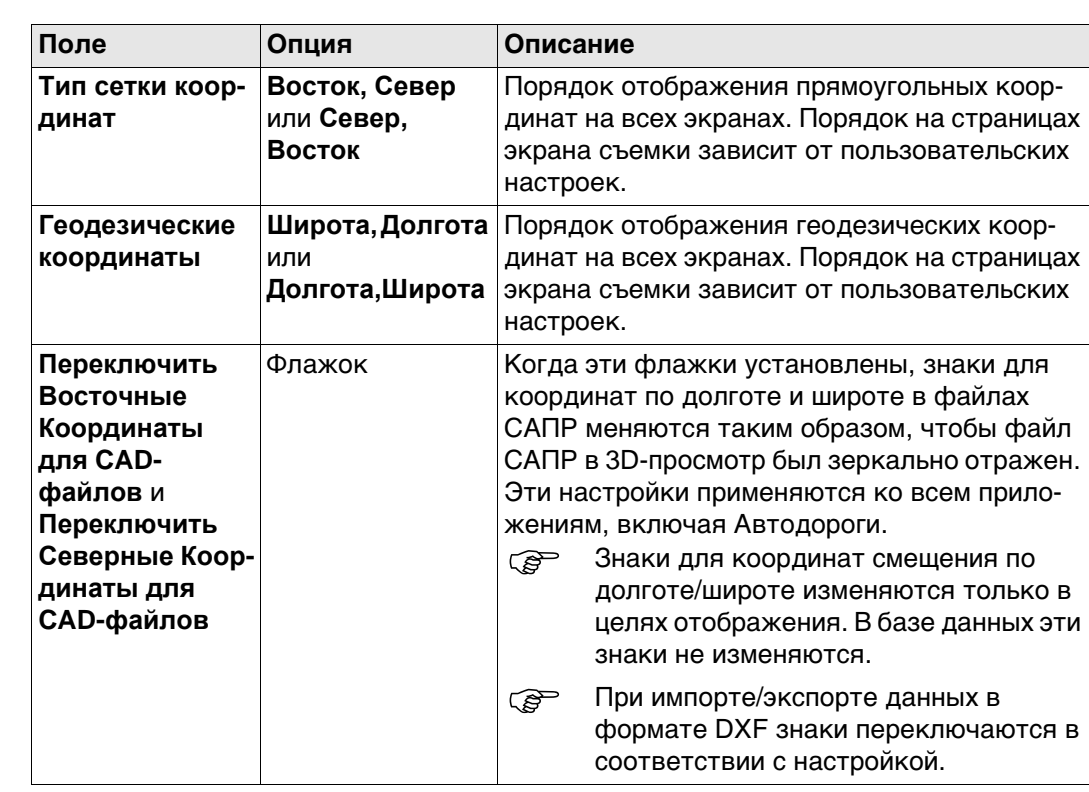

### **Далее**

Нажмите **Стр**, чтобы перейти на страницу **Язык**.

**Региональные настройки, страница Язык**

Языки, которые доступны на приборе. можно сохранить три языка одновременно: английский и два других. Английский язык не может быть удален.

Выбранный язык используется для программного обеспечения системы. Если язык не доступен для программного обеспечения системы, вместо него используется английский язык.

Приложения доступны на языках, которые были загружены в прибор при установке приложений.

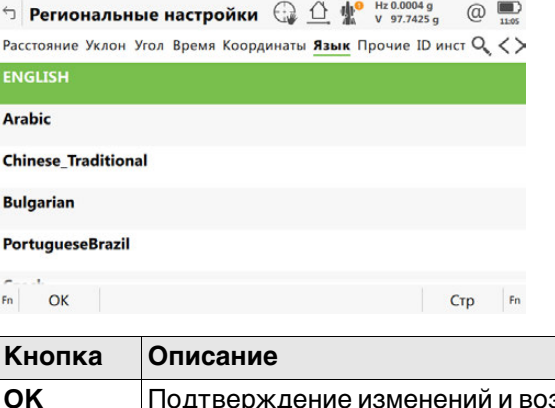

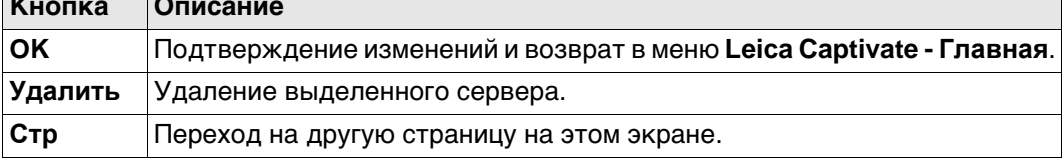

#### **Далее**

**Стр** Нажмите , чтобы перейти на страницу **Прочие**.

## **Региональные настройки, страница Прочие**

**Описание полей**

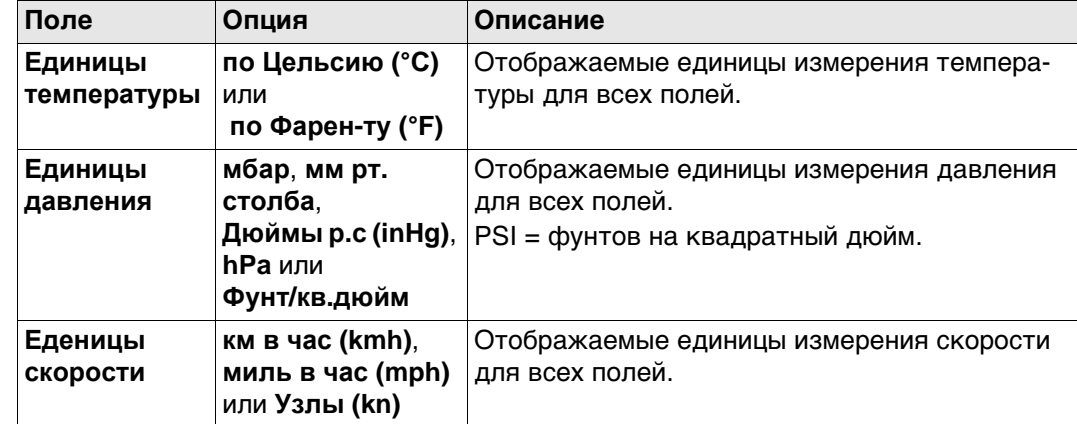

## **Далее**

**Описание полей**

Нажмите **Стр**, чтобы перейти на страницу **ID инструмента**.

**Региональные настройки, страница ID инструмента**

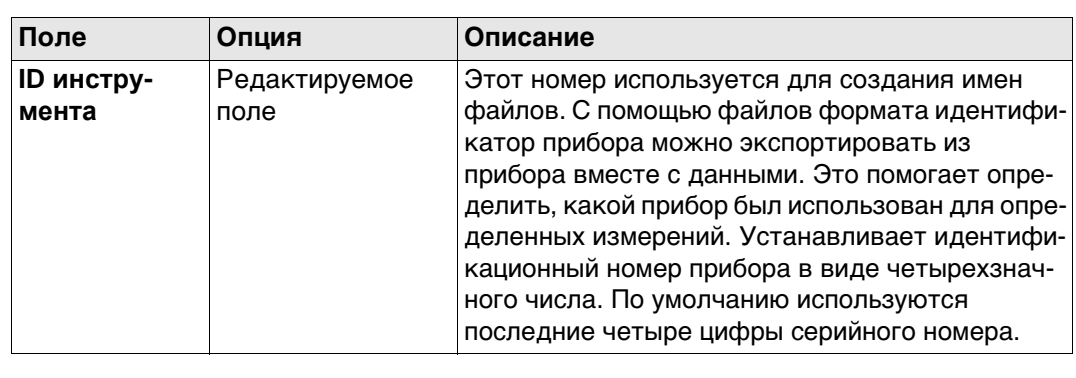

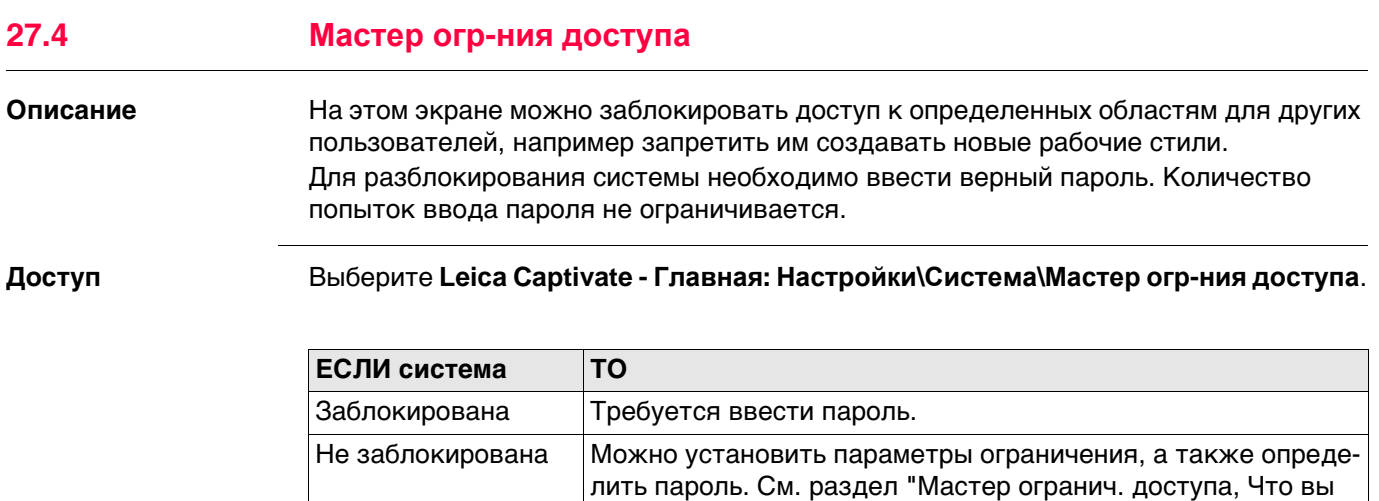

[хотите предпринять?"](#page-336-0).

<span id="page-336-0"></span>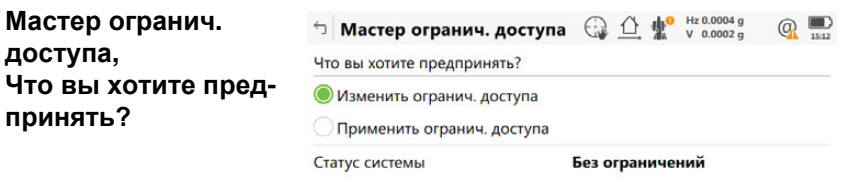

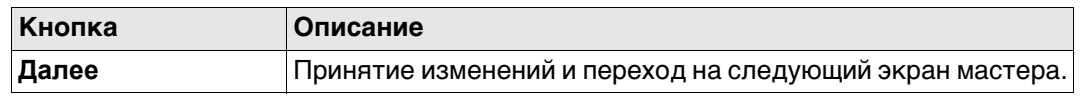

Далее

## **Далее**

**доступа,**

**принять?**

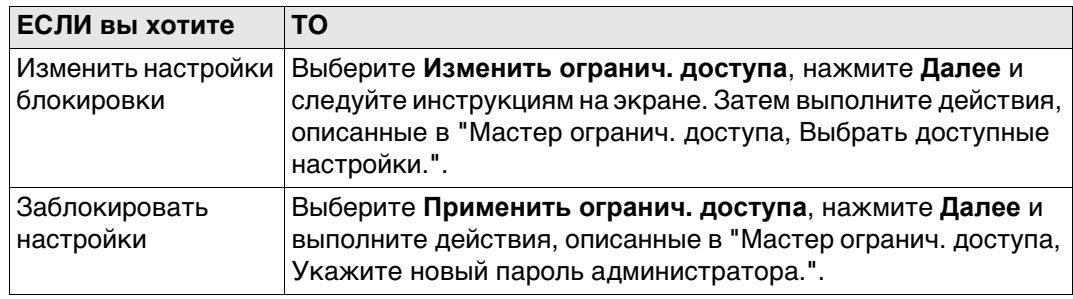

#### <span id="page-336-1"></span>**Мастер огранич. доступа, Описание полей**

**Укажите новый**

**тора.**

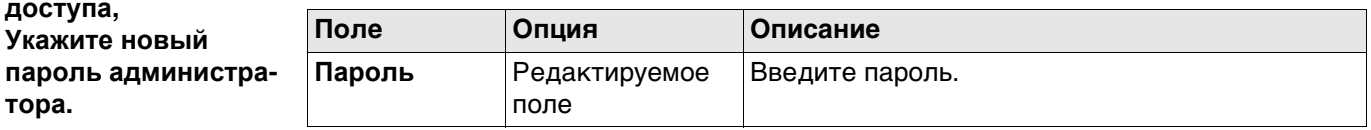

## **Далее**

Нажмите **Завершит**, чтобы сохранить пароль и изменить состояние системы на **Заблокированный**.

<span id="page-337-0"></span>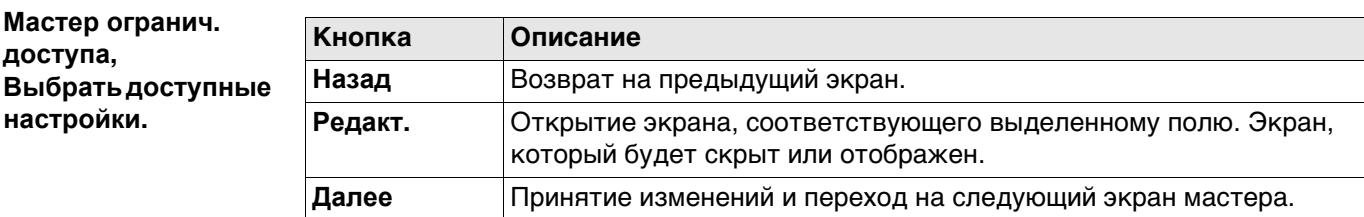

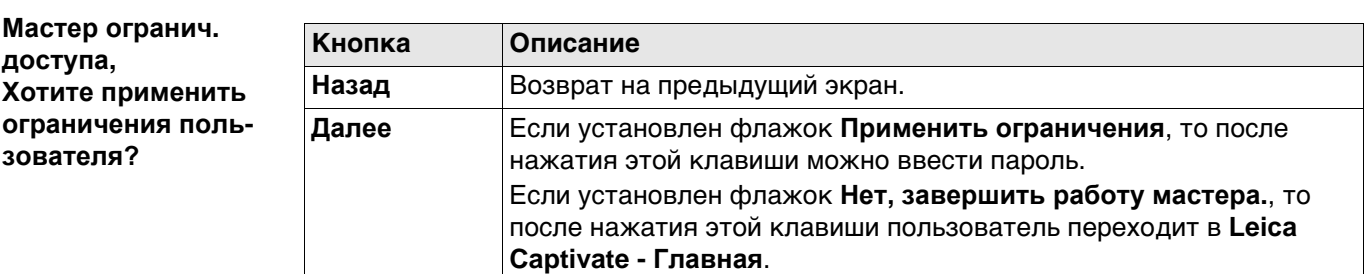

# **27.5 Калибровка внутренних датчиков**

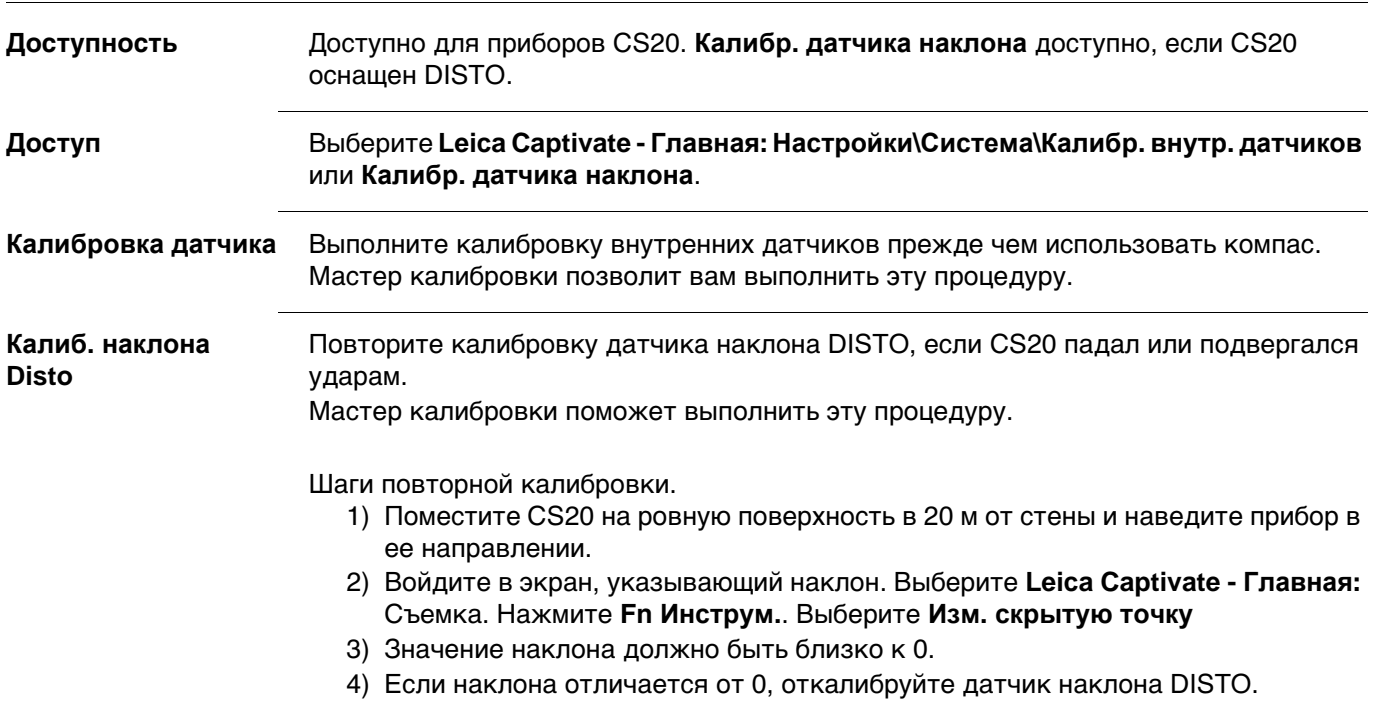

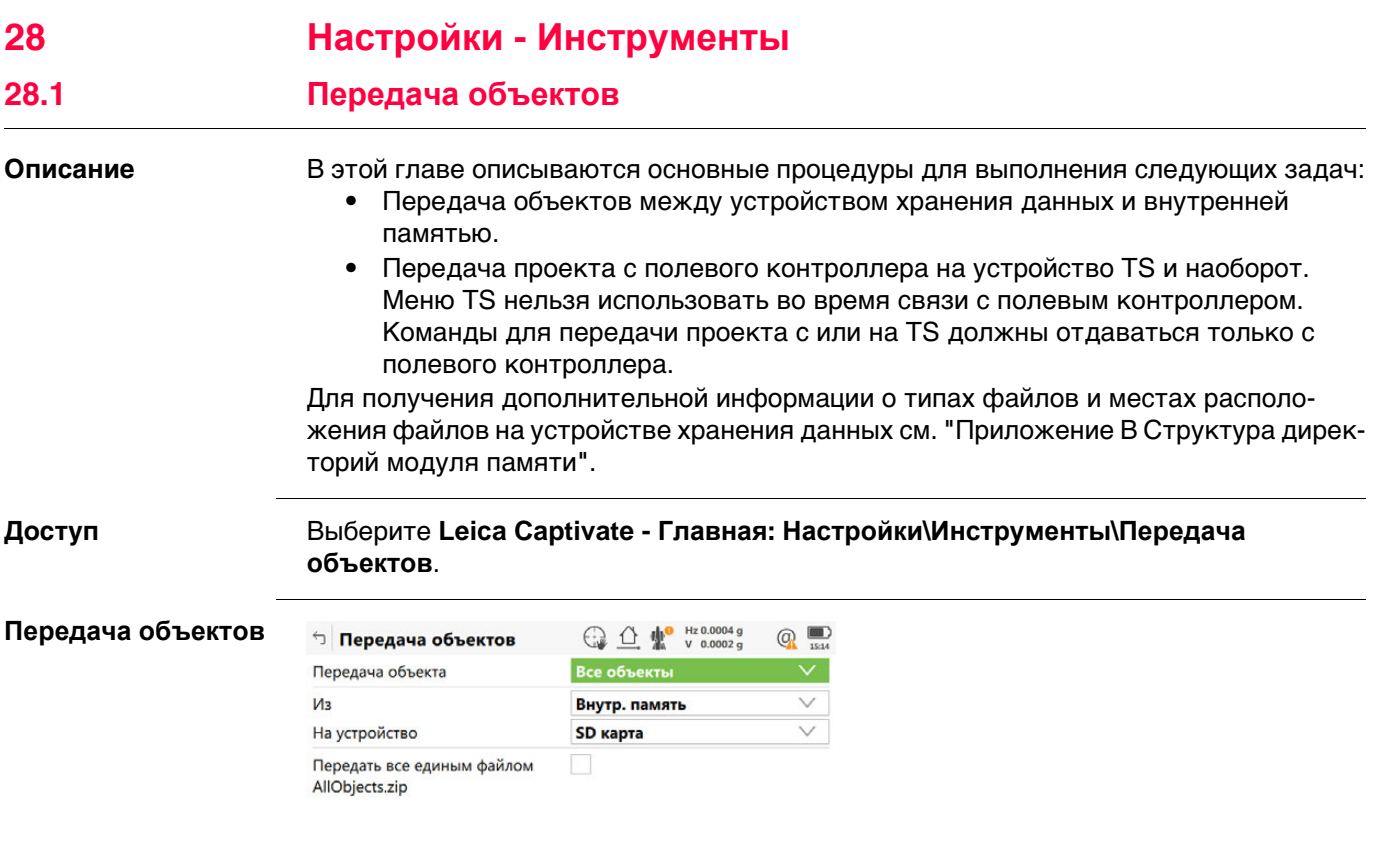

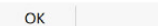

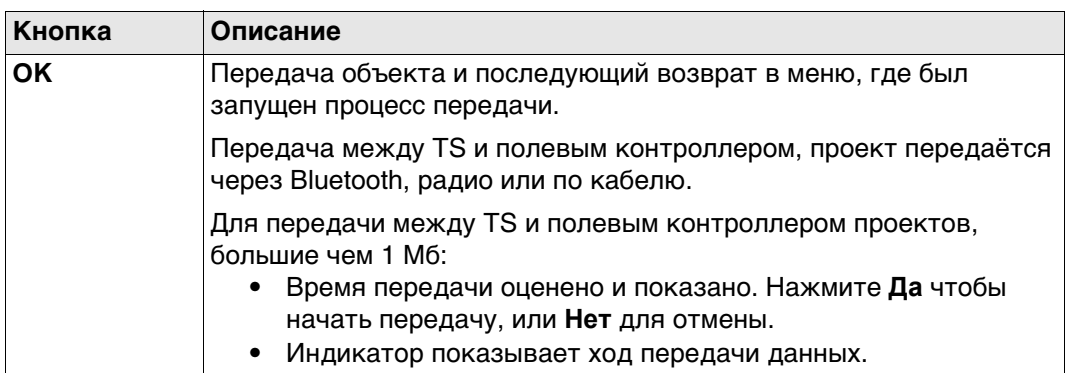

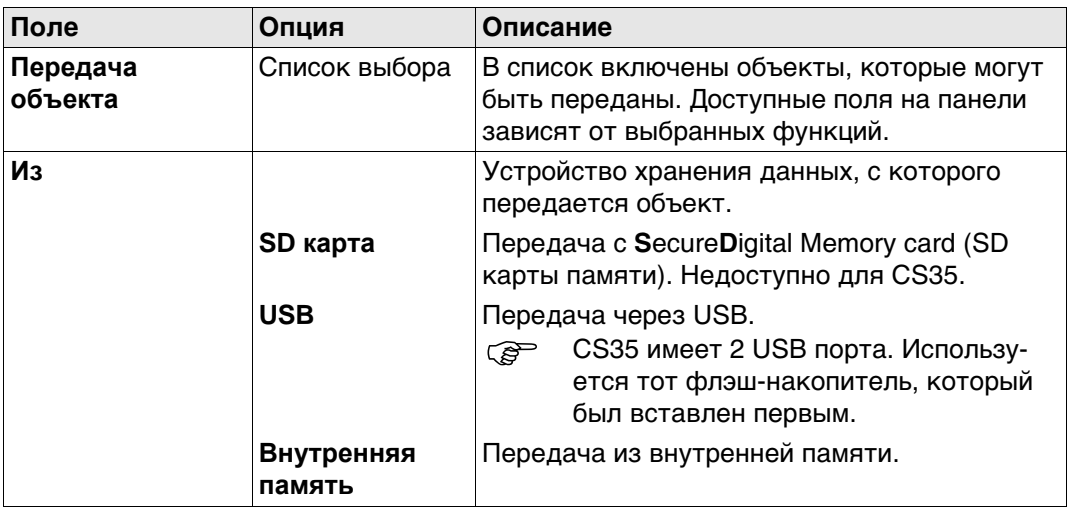

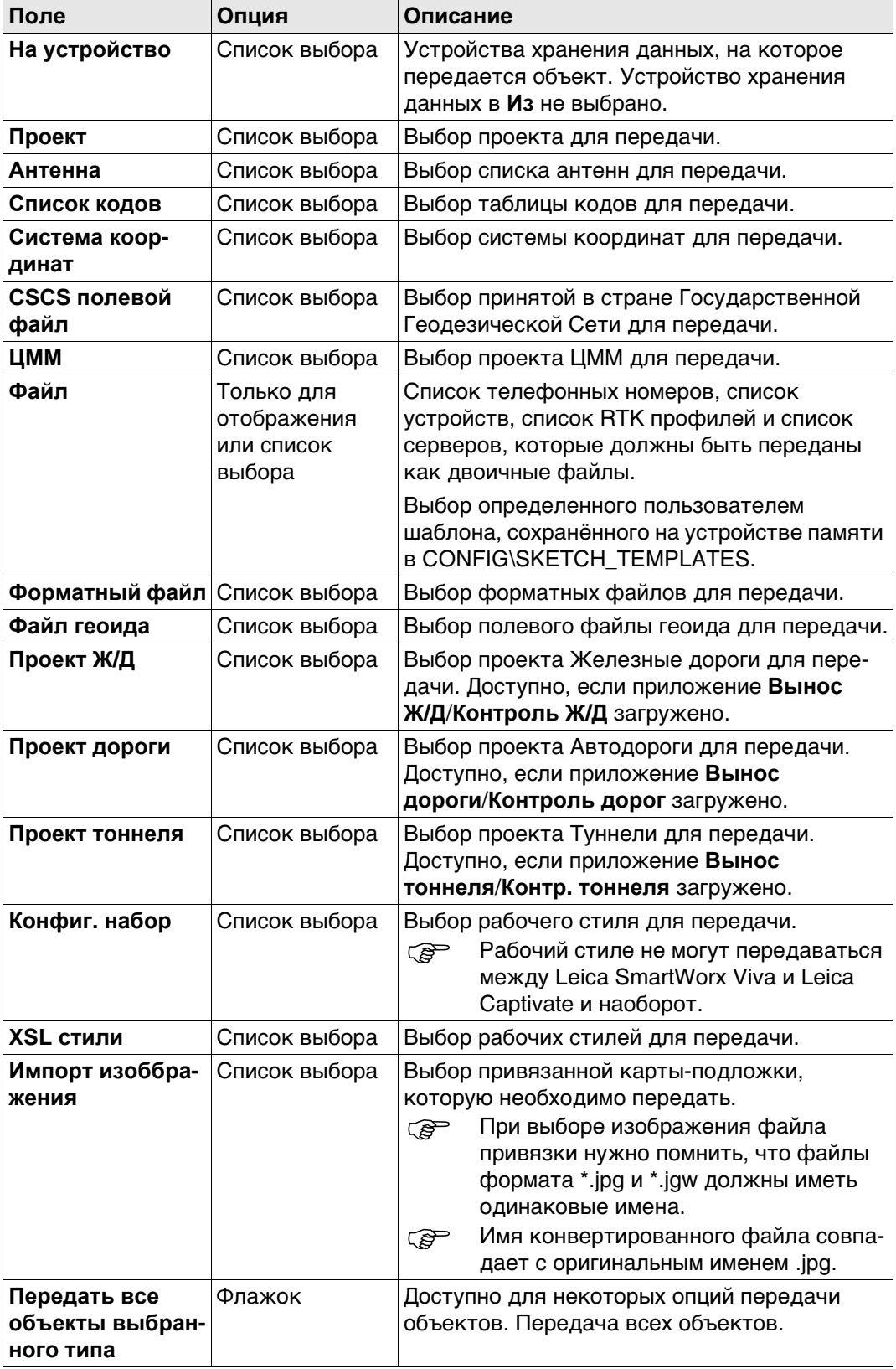

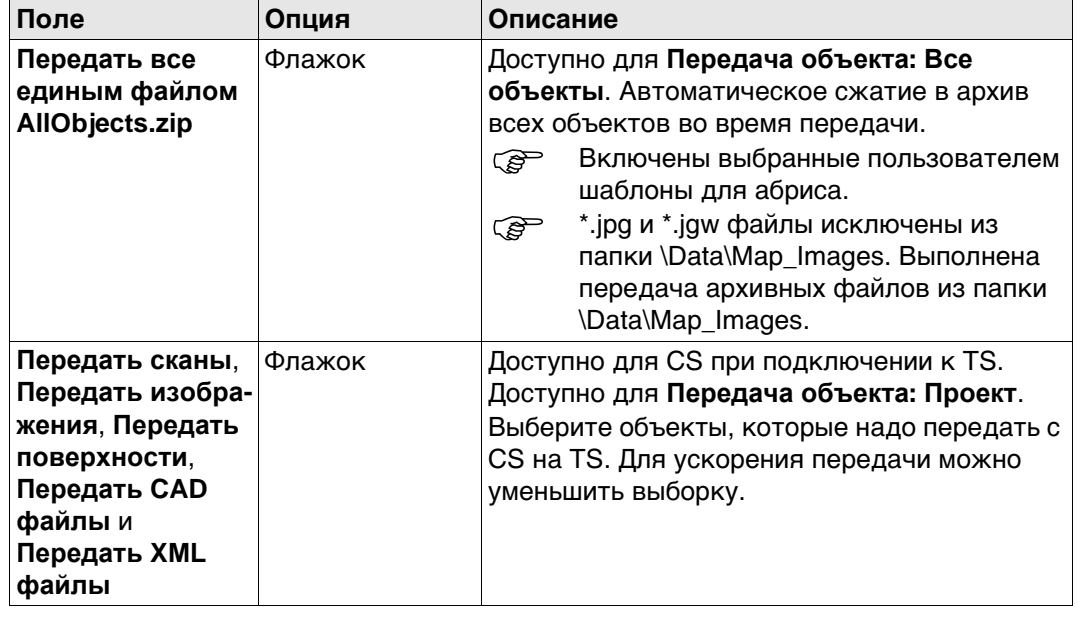

## **28.2 Обновление ПО**

**Доступ** Выберите **Leica Captivate - Главная: Настройки**\**Инструменты**\**Обновление ПО**.

**Передать сист. файл**

#### **Для CS20 и TS**

- **СЕР Можно выполнить обновление с SD карты. Сохраните файл для загрузки с** SD карты в системном каталоге \SYSTEM карты. Загружаемый файл обновления имеет расширение \*.fw.
- **СЕР Альтернативно используйте myWorld для выгрузки файлов.**

#### **Для CS35**

- **СЕР Обновления возможны с USB флэш накопителя или внутренней памяти.** Храните файл setup.exe в каталоге \SYSTEM.
- **FORED HA CS35 обновления онлайн с myWorld не поддерживаются.**

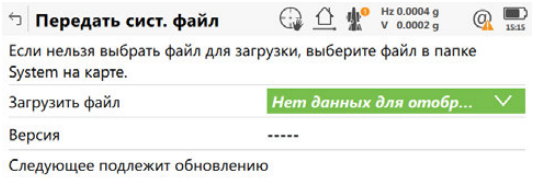

 $\mathsf{Fn}$  $Fn$ 

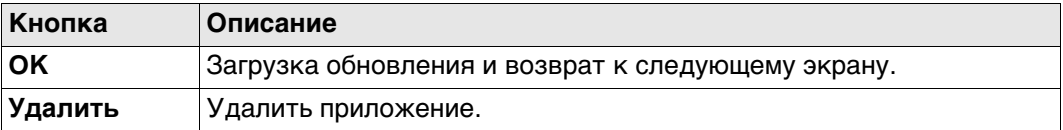

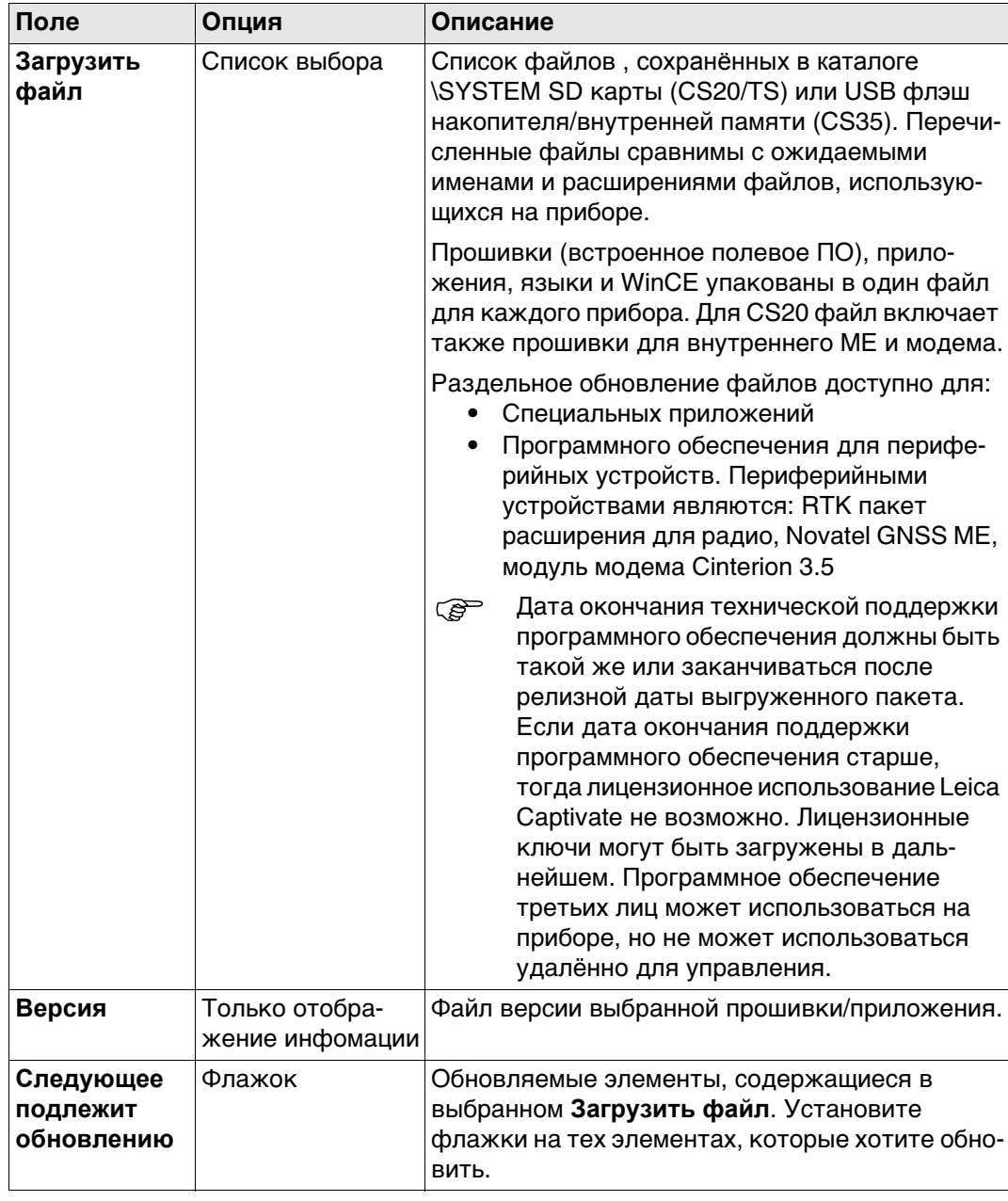

 Сохранение в приборе файлов более трех языков невозможно. Английский язык является языком по умолчанию и не может быть удален.

 Для каждого приложения может быть только одна версия. Приложения загружаются на английском языке и на любом другом, который уже загружен в прибор. Если новый язык загружается после установки приложения, то приложение нужно установить заново, чтобы был доступен новый язык.

<span id="page-342-0"></span>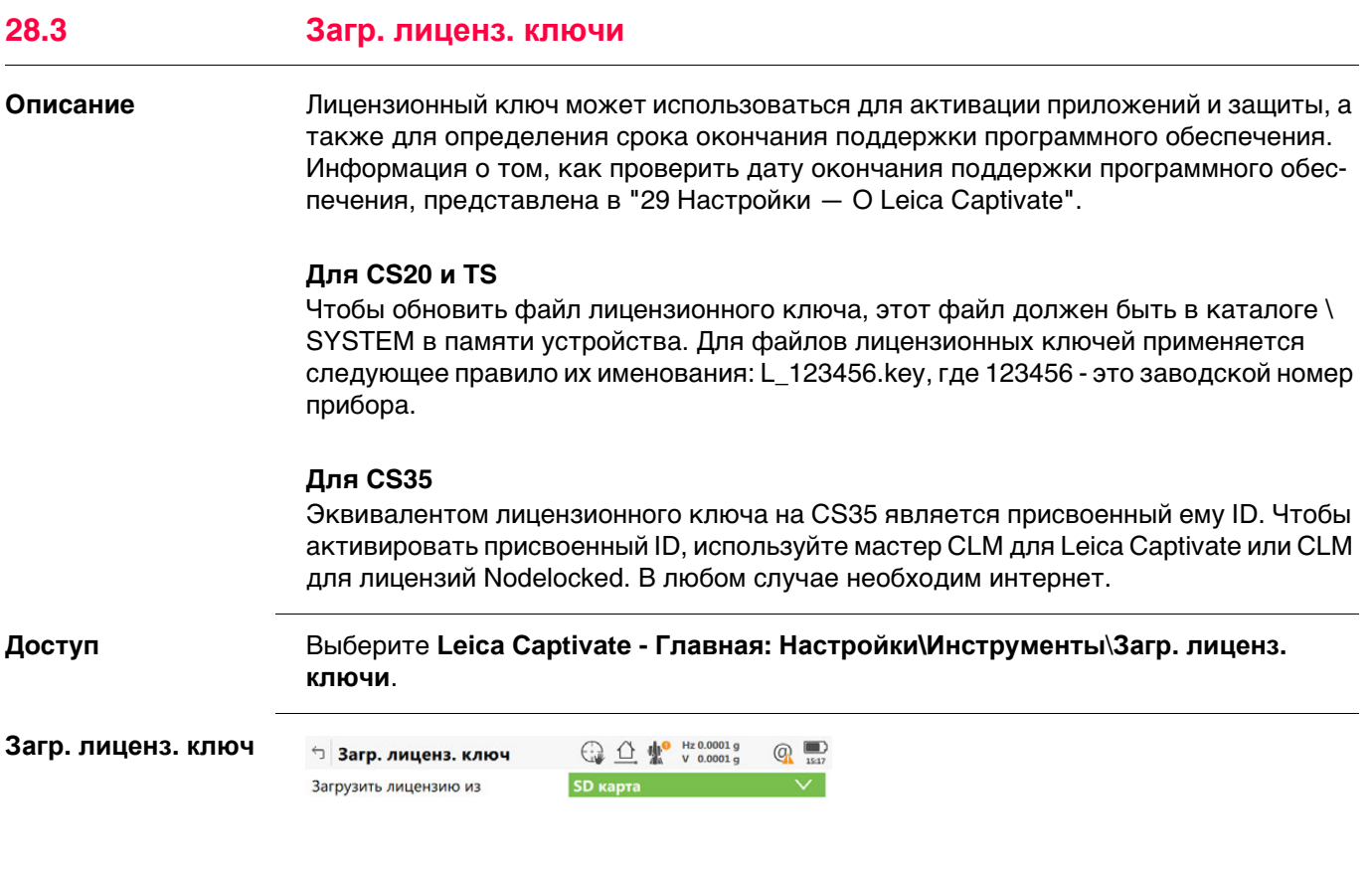

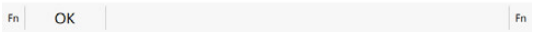

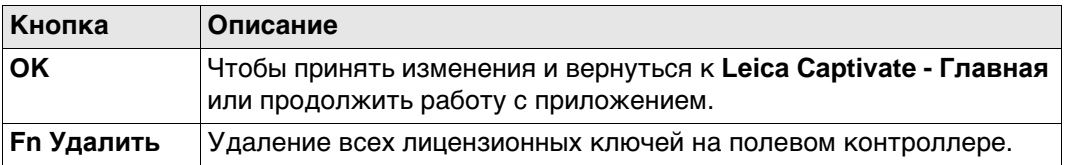

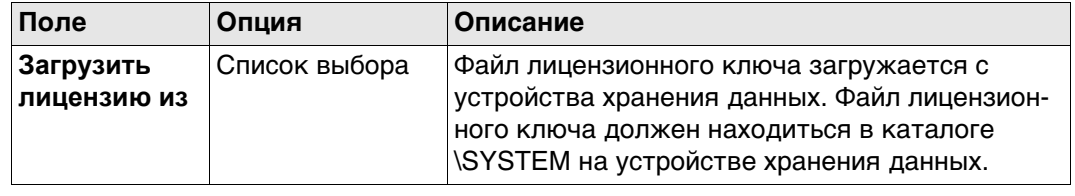

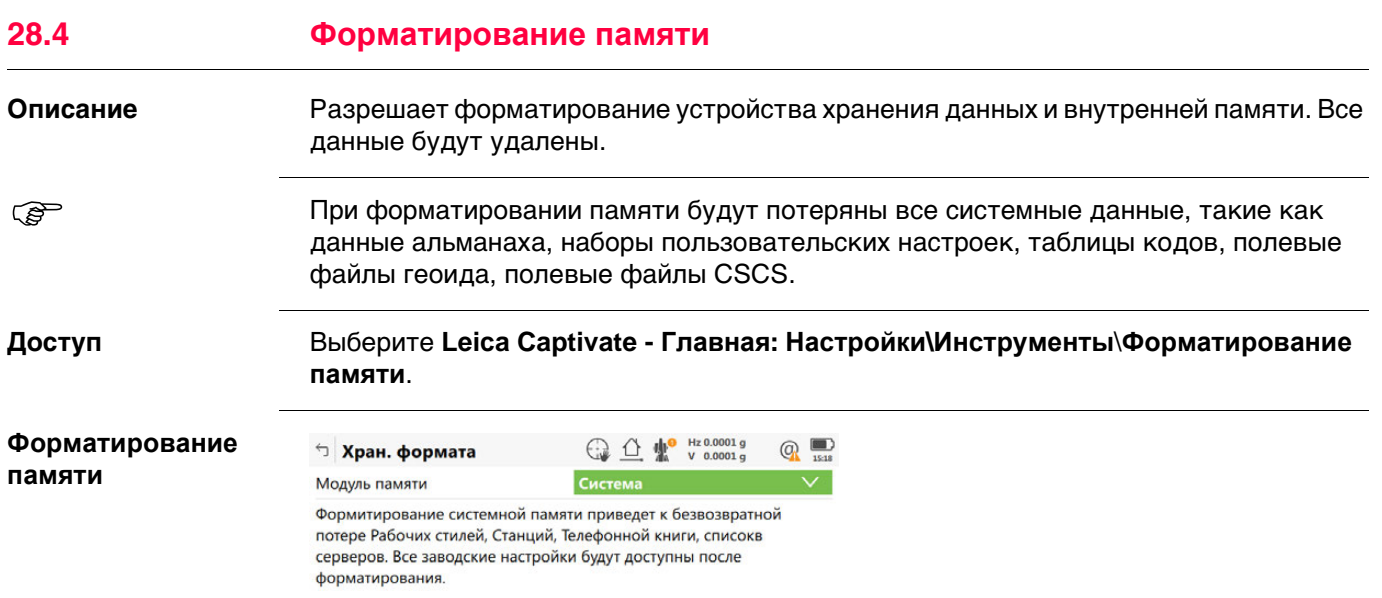

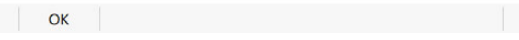

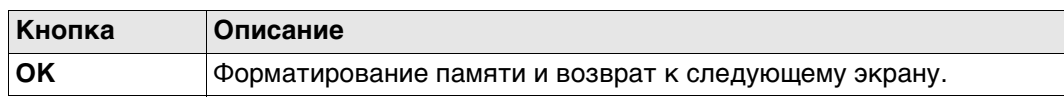

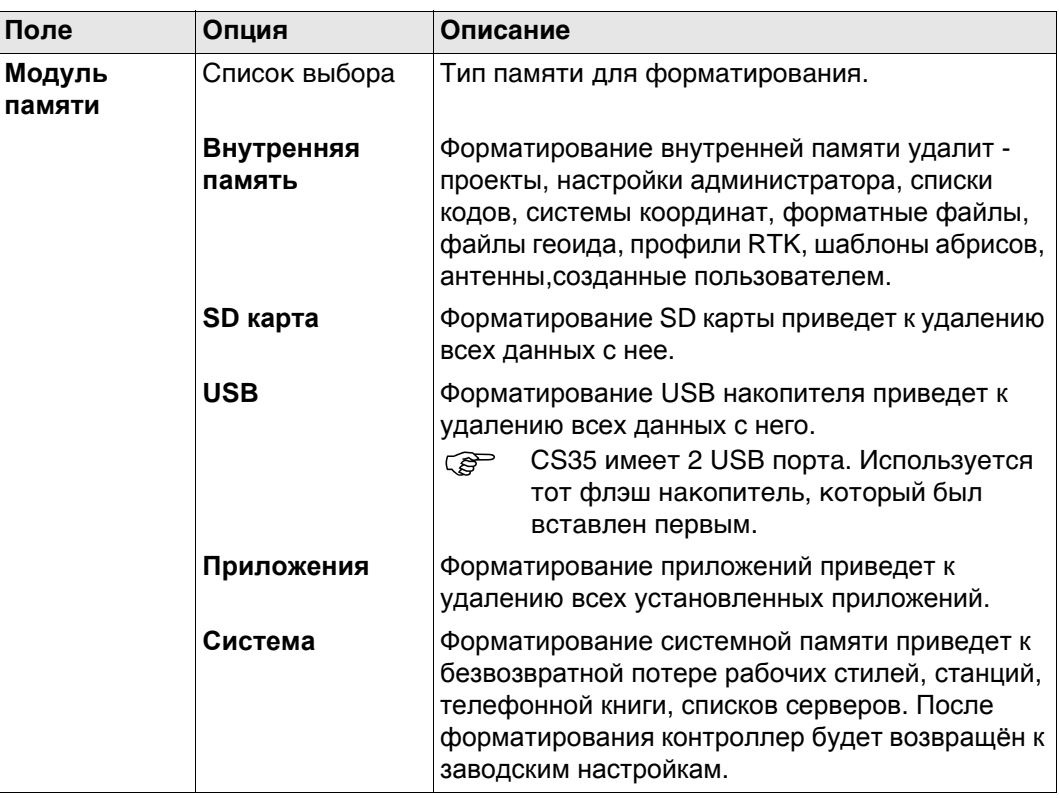

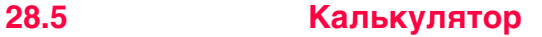

Доступ

## Выберите Leica Captivate - Главная: Настройки\Инструменты\Калькулятор.

Описание

Калькулятор используется для следующих арифметических действий:

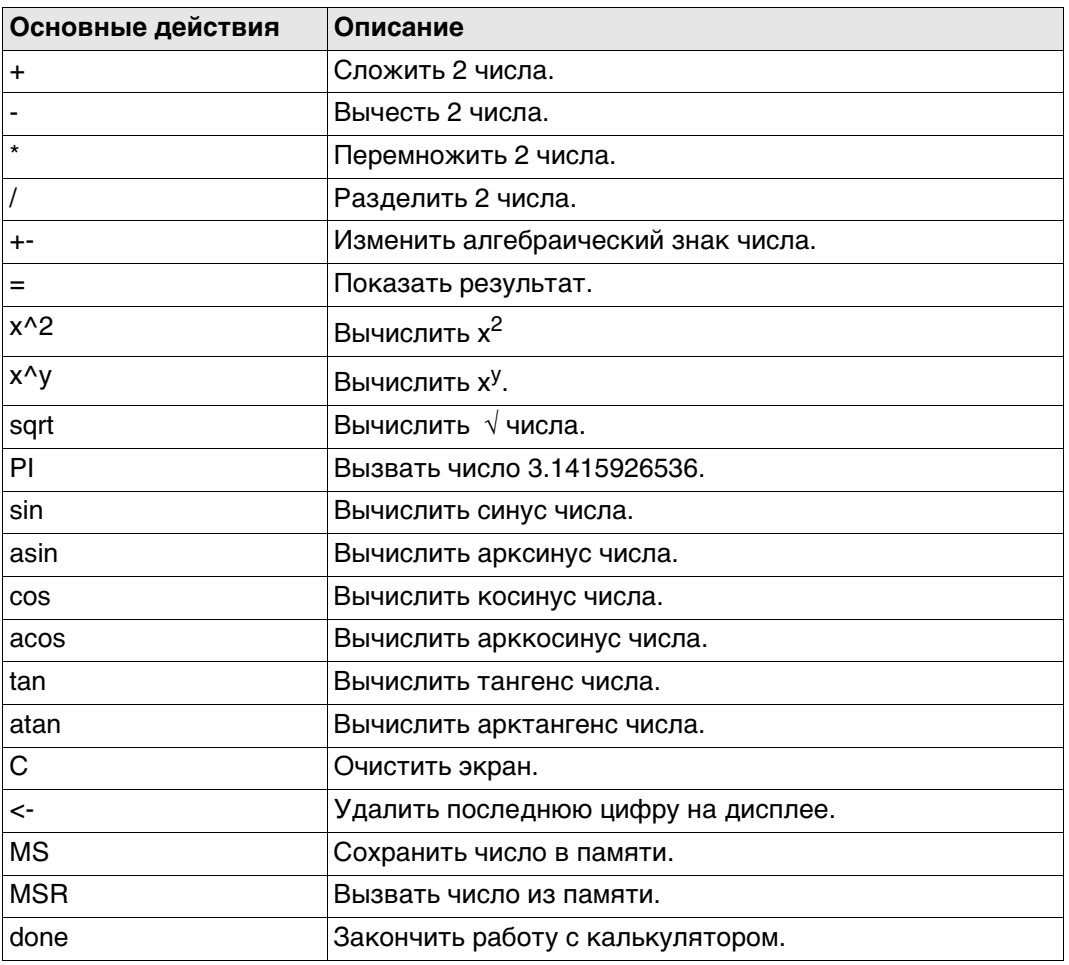

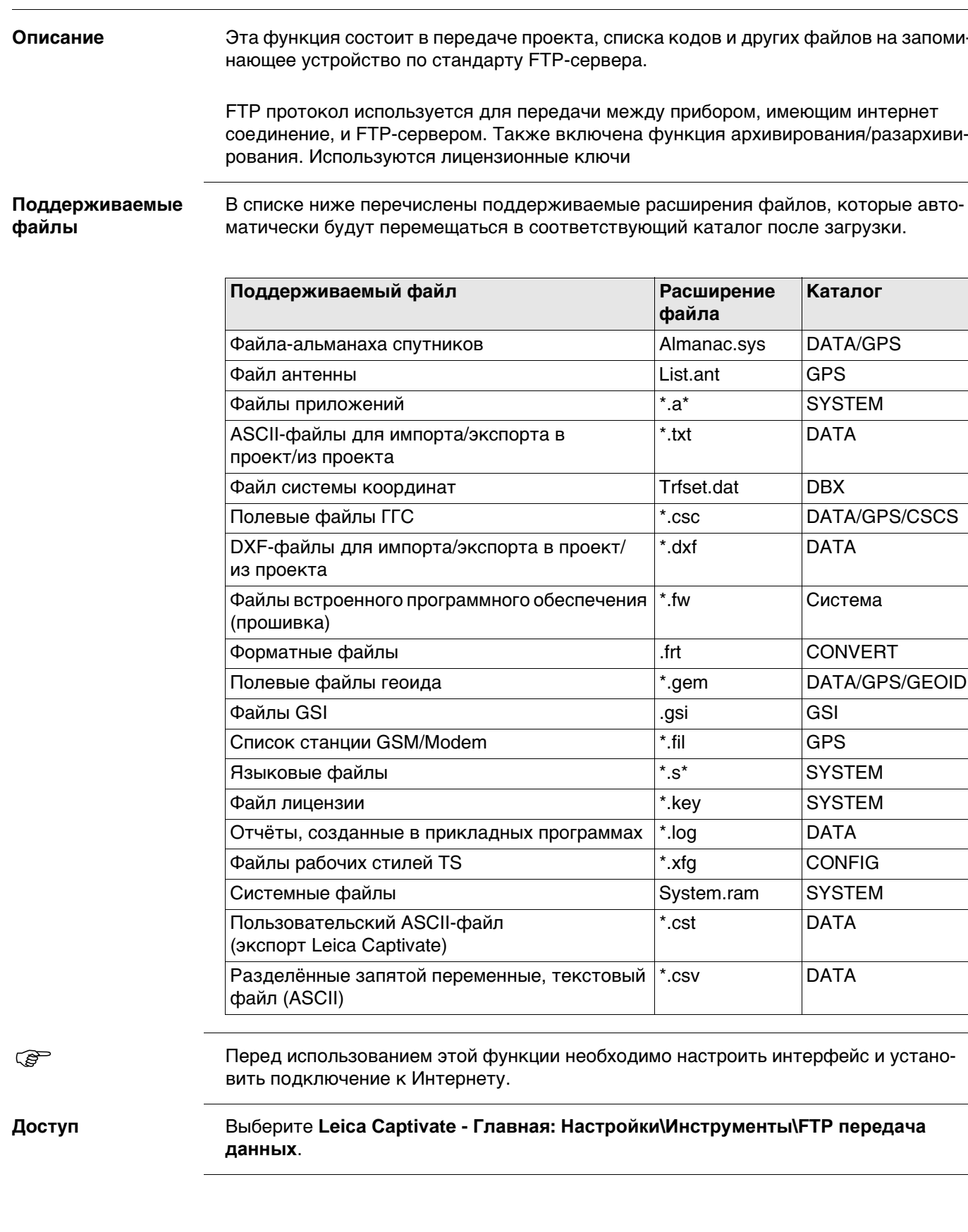

**FTP передача данных** 

28.6

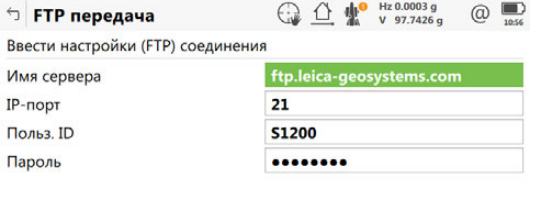

 $\qquad \qquad \text{Coeg.}$ 

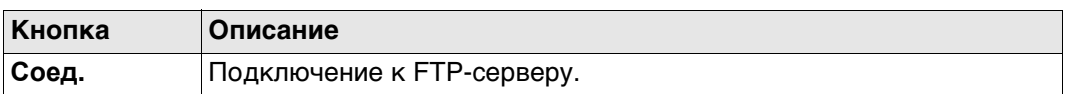

## **Описание полей**

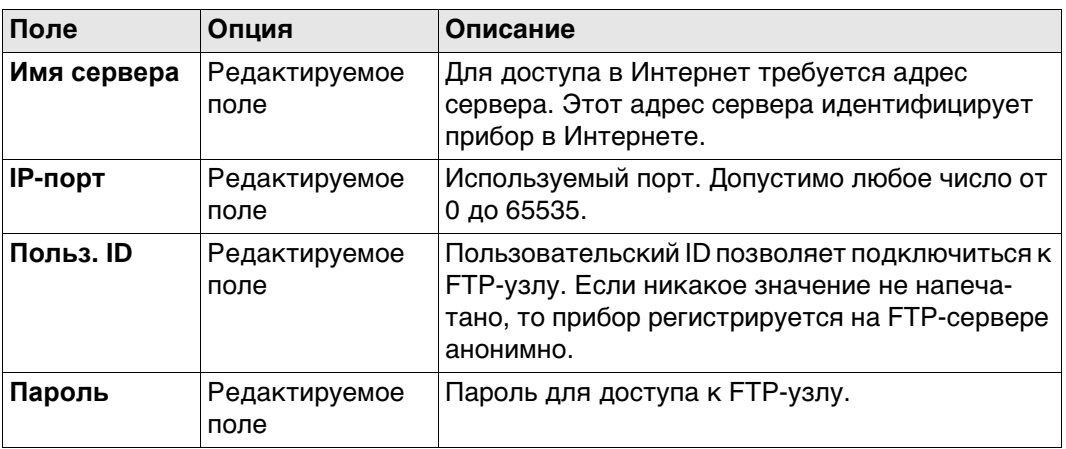

# **Далее**

**Соед.**. После того как соединение с FTP-сервером установлено, отображается страница **Поле-офис: Передача**, **Внутр**.

#### **Поле-офис: Передача, страница Внутр**

Файлы и папки с выбранного устройства хранения данных отображаются с указанием их размера. Для того чтобы попасть в папку, выделите ее и нажмите **ENTER**.

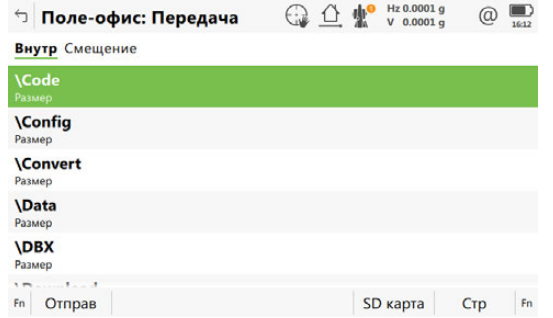

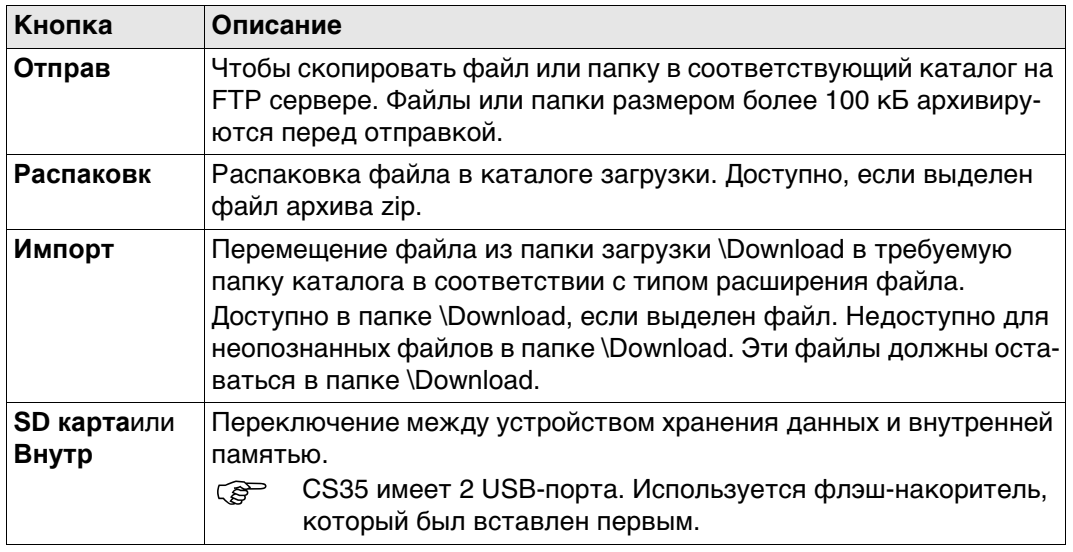

## **Далее**

**Стр** Нажмите , чтобы перейти на страницу **Смещение**.

**Поле-офис: Передача, страница Смещение** Отображаются файлы, расположенные на FTP-сервере.

При каждом переходе на эту страницу, если соединение с сервером было разорвано, выполняется действие по обновлению или повторному подключению к серверу. Важнейшие кнопки сопровождаются описанием.

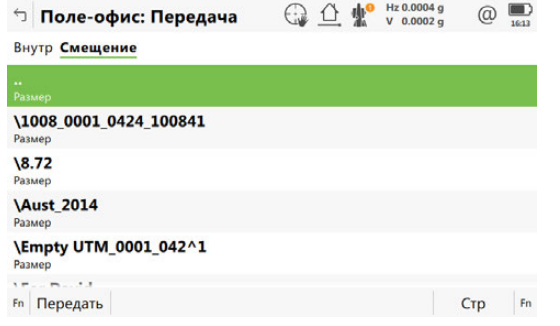

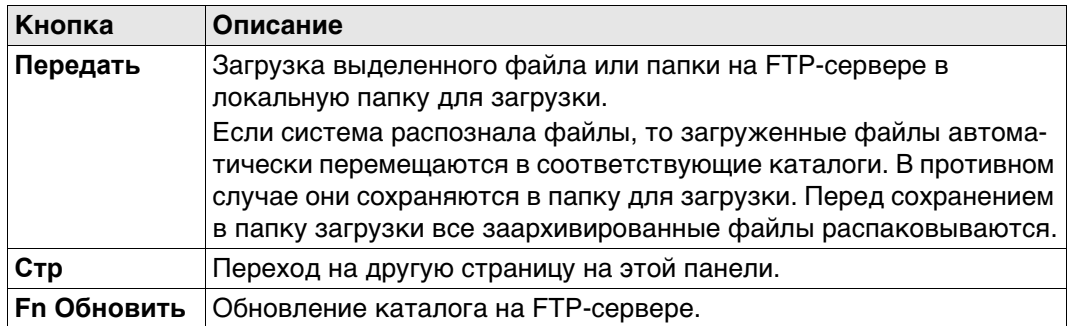

<span id="page-348-0"></span>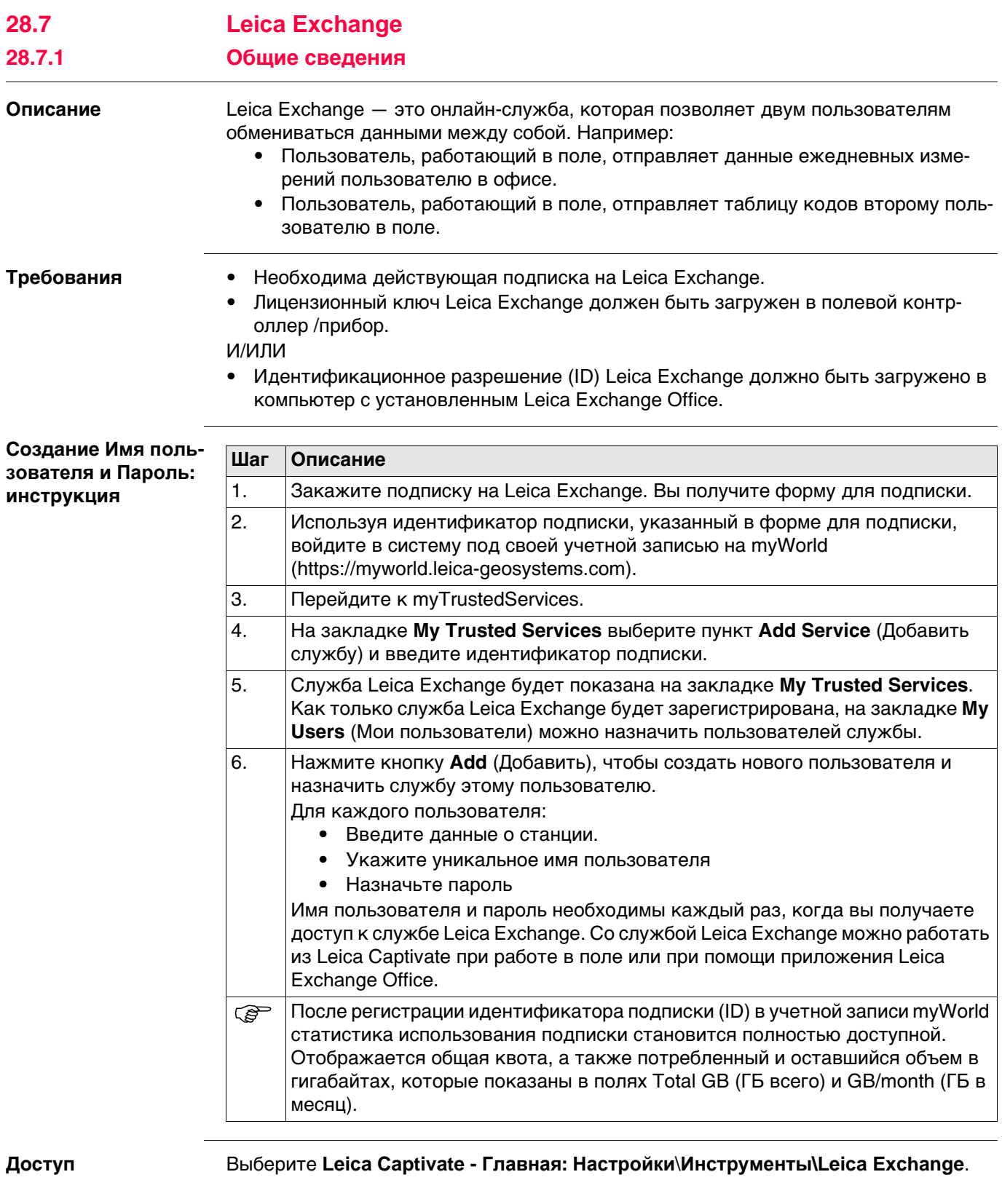

Если пользователь вошёл в систему, ему доступно меню **Leica Exchange** Если пользователь не вошёл в систему, ему доступна панель **Leica Exchange логин**.

Имя пользователя и пароль необходимо вводить при каждом входе в **Leica Exchange**.

## **Описание полей**

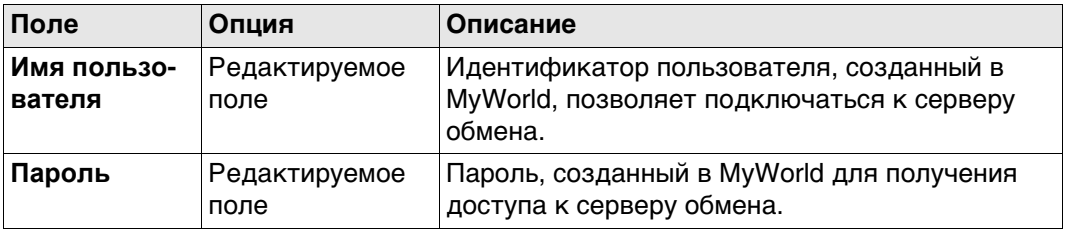

### **Далее**

Каждый раз, когда вы входите в **Leica Exchange**, необходимо принять лицензионное соглашение.

Если соединение с **Leica Exchange** сервером активно и имя пользователя и пароль распознаны, тогда **OK** доступно **Leica Exchange** меню.

## **Leica Exchange**

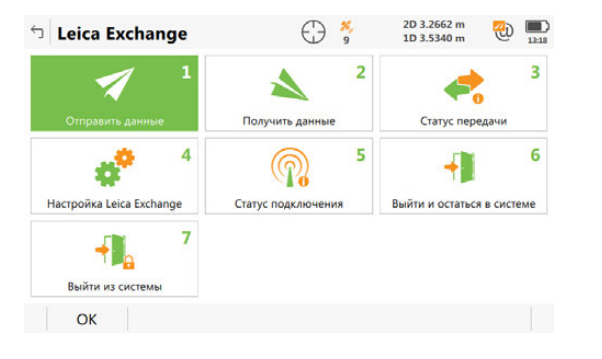

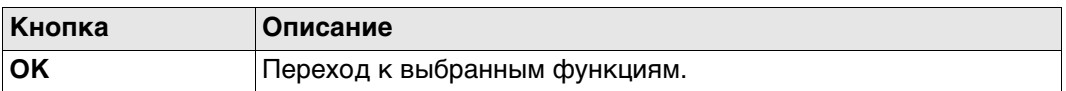

#### **Описание параметров**

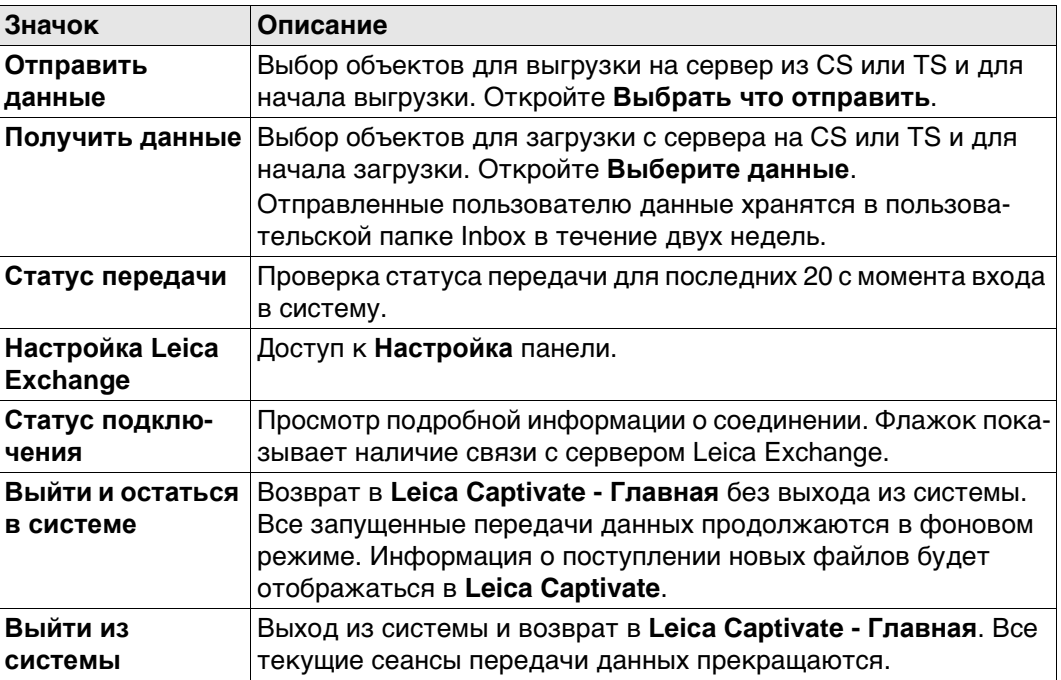

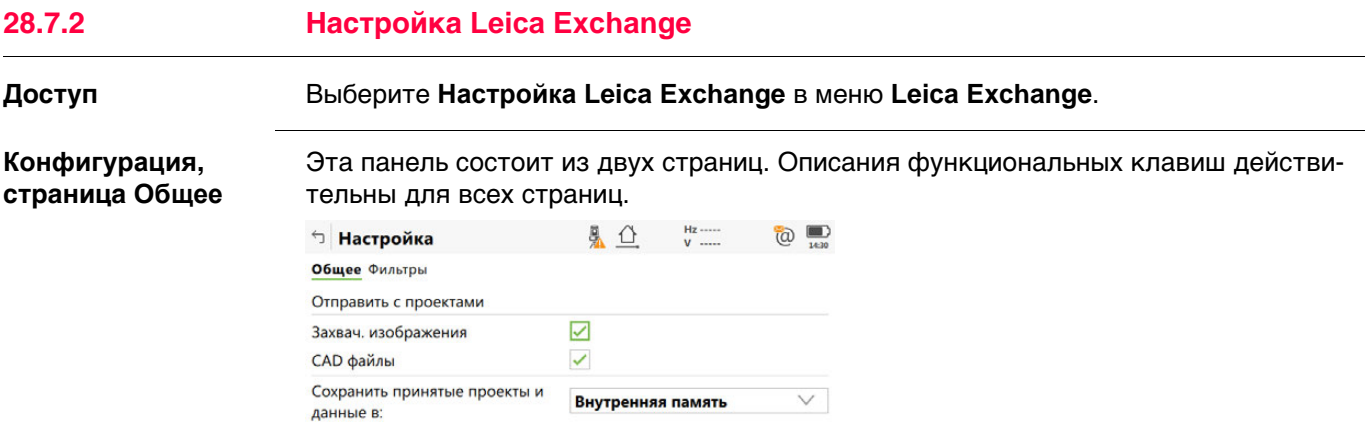

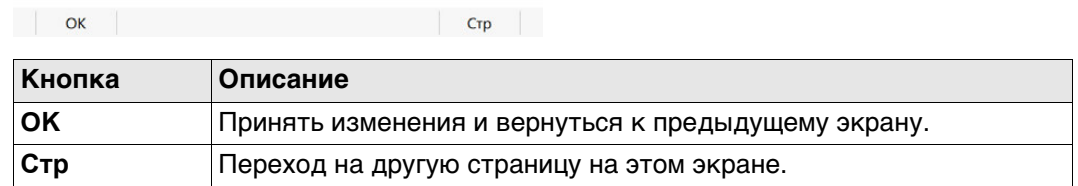

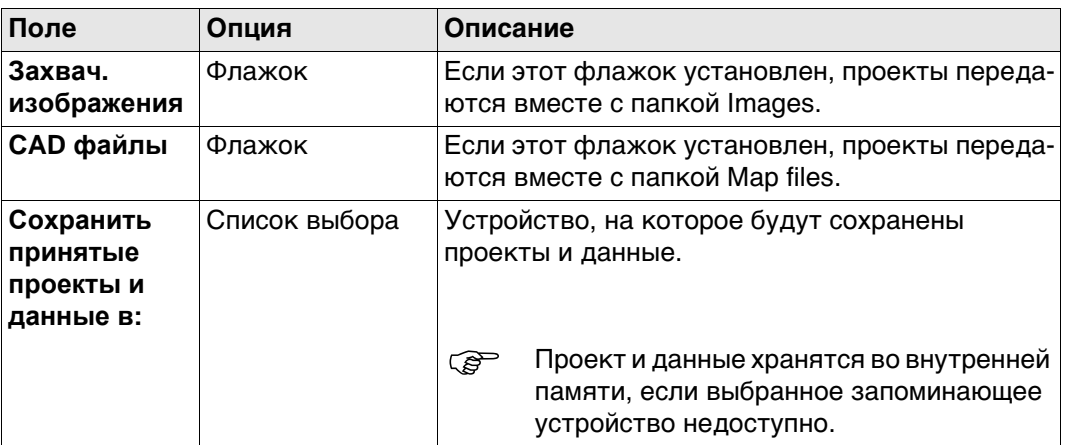

# **Далее**

**Стр** Нажмите , чтобы перейти на страницу **Фильтры**.

**Конфигурация,**

#### **Описание полей**

**страница Фильтры**

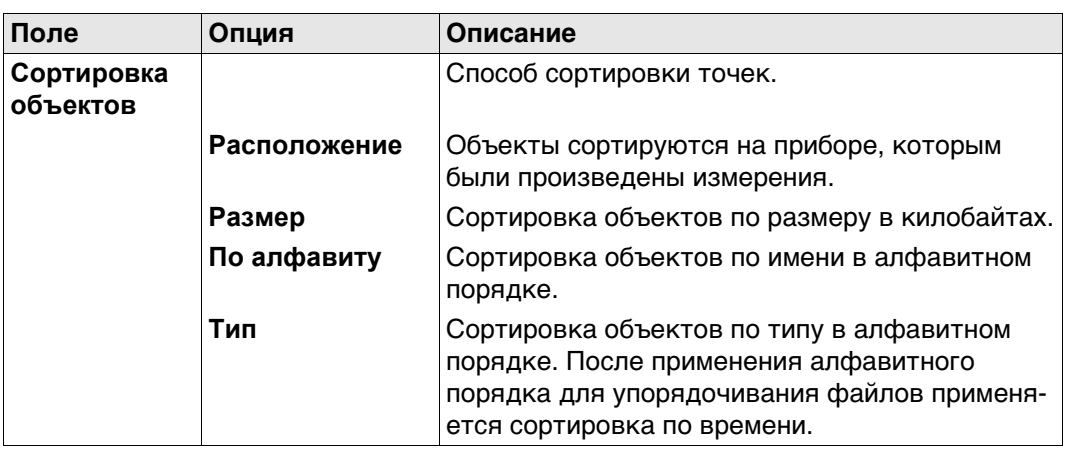

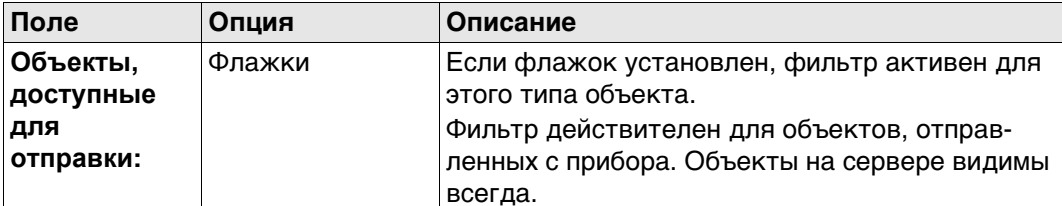

## Далее

 $\mathsf{Fn}$ 

ОК закрывает панель.

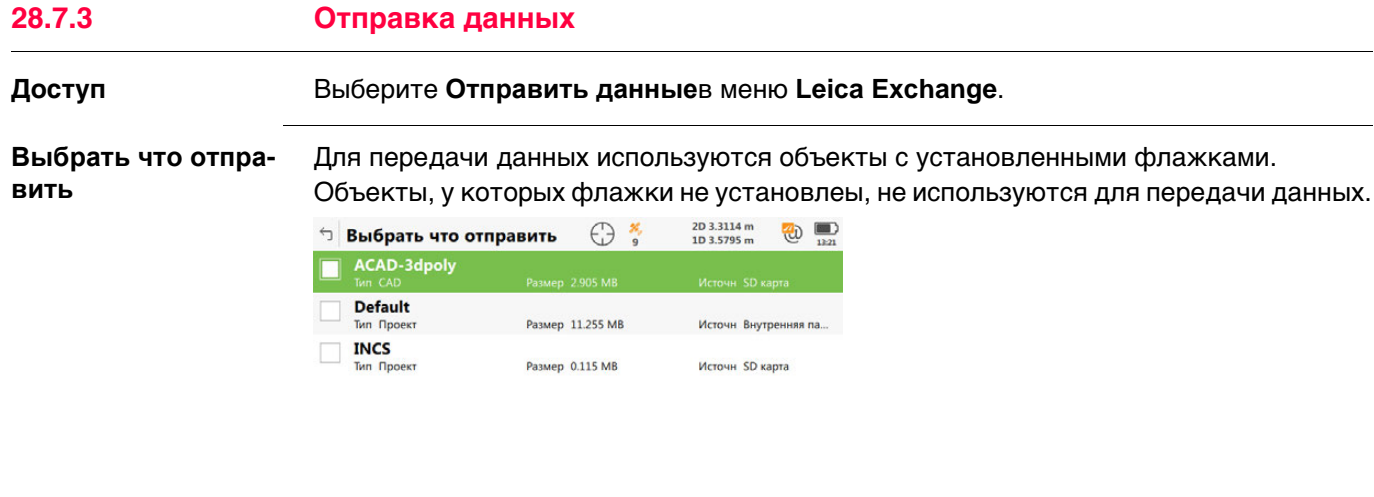

Далее | Fn

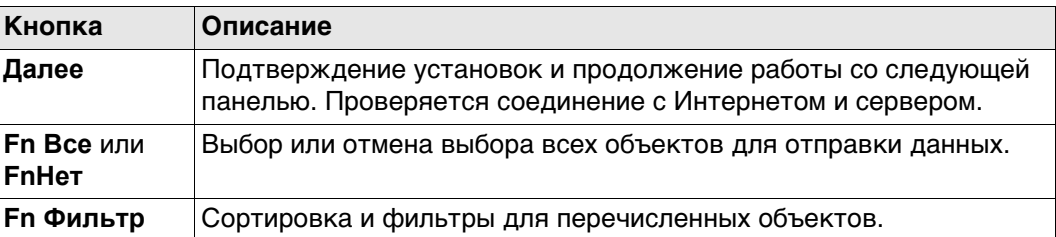

# Описание метаданных

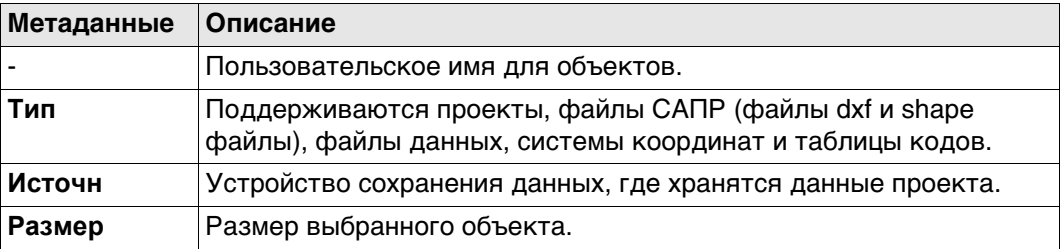

# Далее

Сделайте выбор и нажмите кнопку Далее.

**Выбрать кому отправить**

В список внесены данные пользовательских имён (людей),которые можно переслать. Список загружается из MyWorld. Для получения информации о том, как настроить имена пользователей, см. ["Создание Имя пользователя и Пароль:](#page-348-0)  [инструкция"](#page-348-0).

Установите флажок у имени пользователя, которому отсылаются данные. Можно выбрать несколько значений.

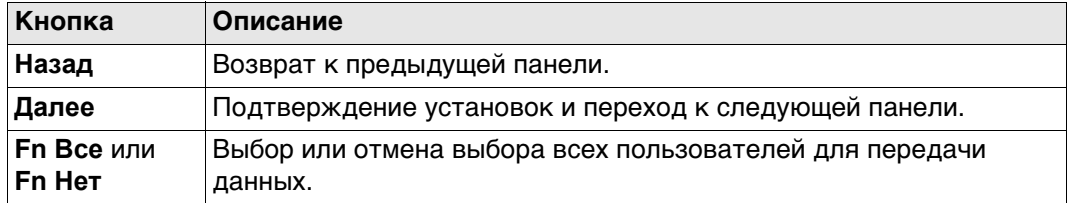

## **Далее**

Сделайте выбор и нажмите кнопку **Далее**. Начинается передача данных. Во время сеанса передачи данных:

- Можно проверить состояние передачи, нажав **Статус**. См. раздел ["28.7.5](#page-354-0)  [Передача данных".](#page-354-0)
- Могут быть выполнены другие задачи. Нажмите **Завершит**, чтобы выйти из мастера.

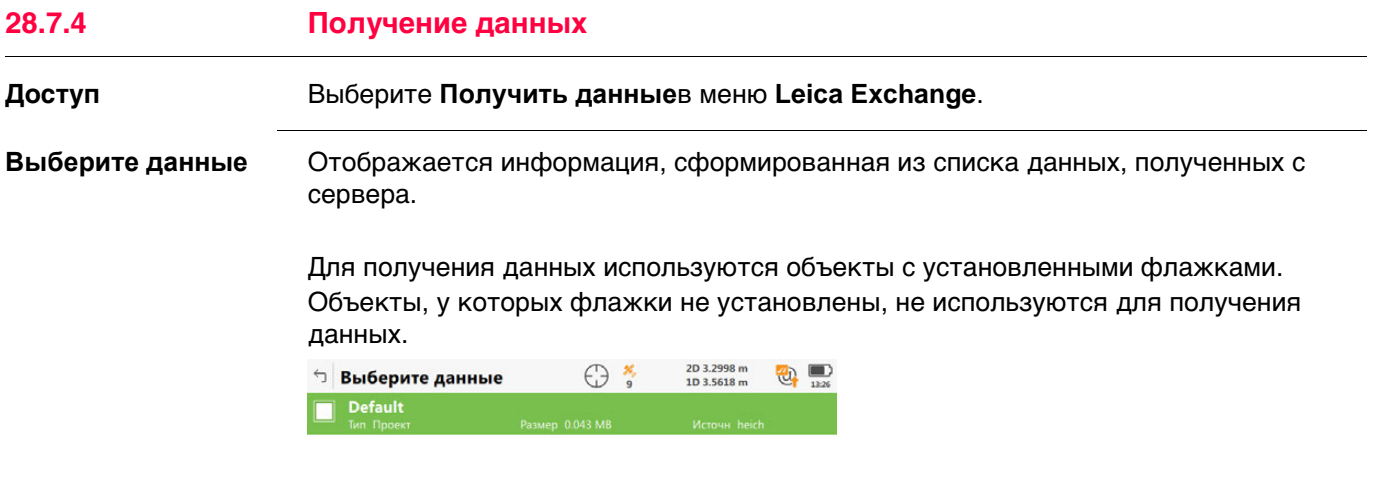

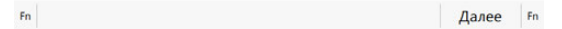

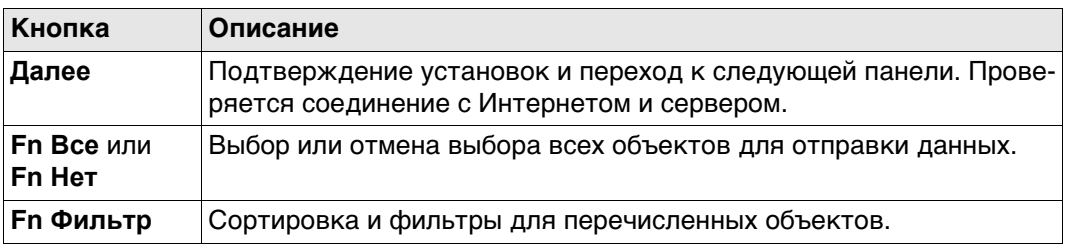

## **Описание метаданных**

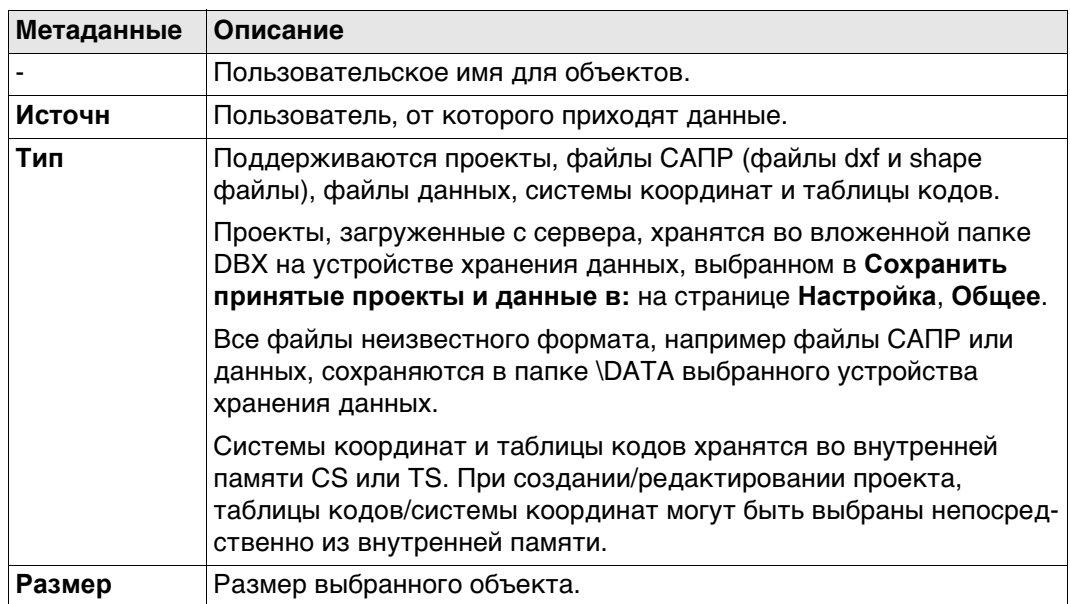

## **Далее**

Сделайте выбор и нажмите кнопку **Далее**. Начинается передача данных. Во время сеанса передачи данных:

- Можно проверить состояние передачи, нажав **Статус**. См. раздел ["28.7.5](#page-354-0)  [Передача данных".](#page-354-0)
- Могут быть выполнены другие задачи. Нажмите **Завершит**, чтобы выйти из мастера.

<span id="page-354-0"></span>28.7.5

## Доступ

## Выберите Статус передачив меню Leica Exchange.

Передача данных

Показываются последние 20 передач с момента входа в систему.

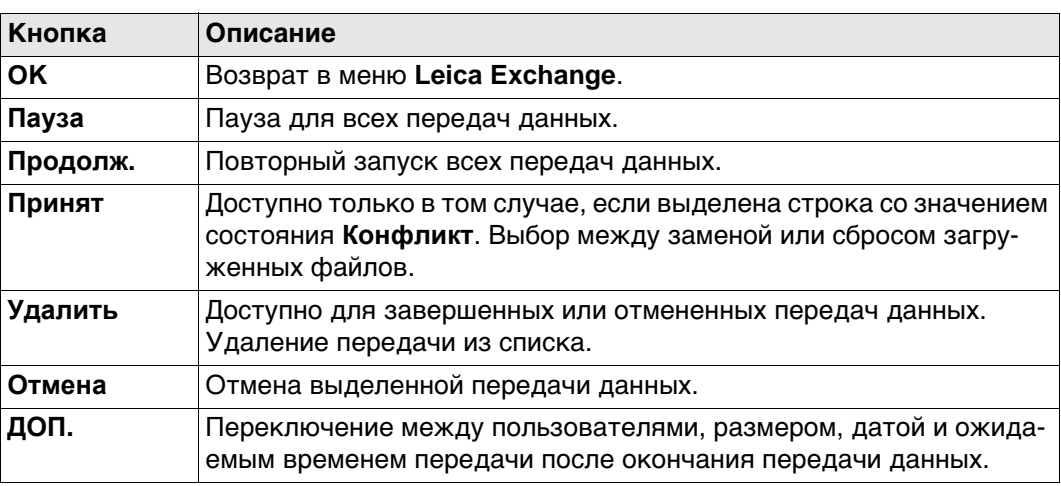

### Описание метаданных

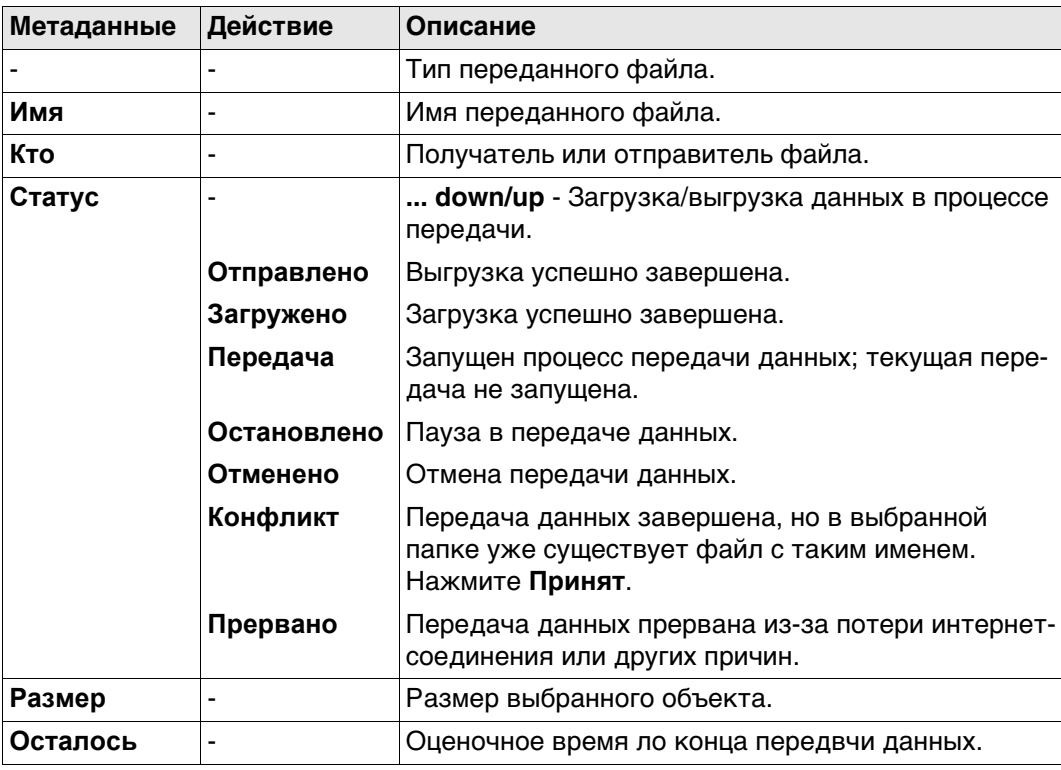

# **В офисе** 1

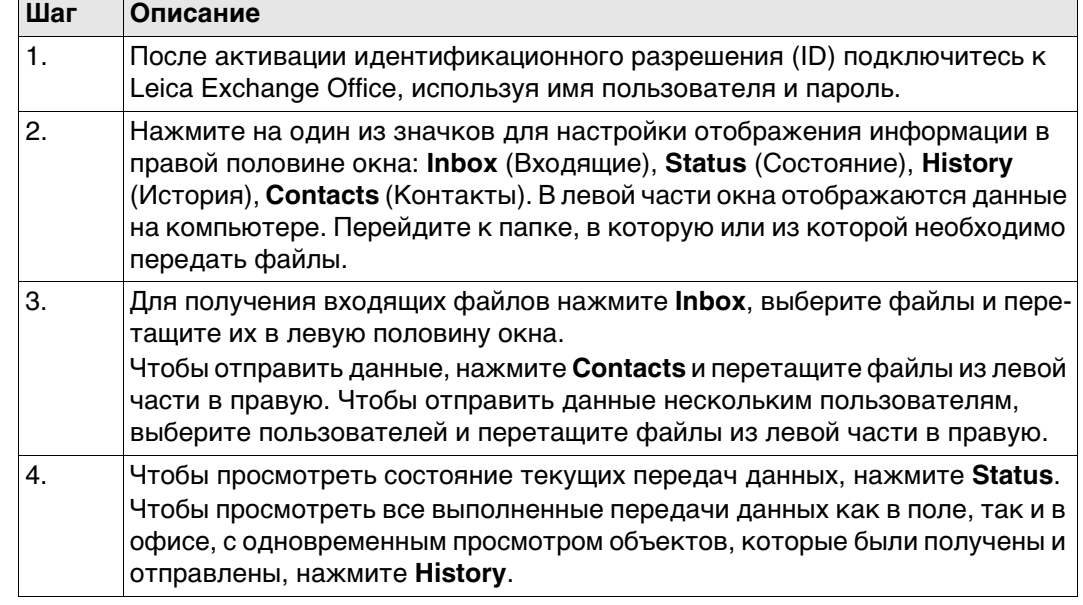

<span id="page-356-0"></span>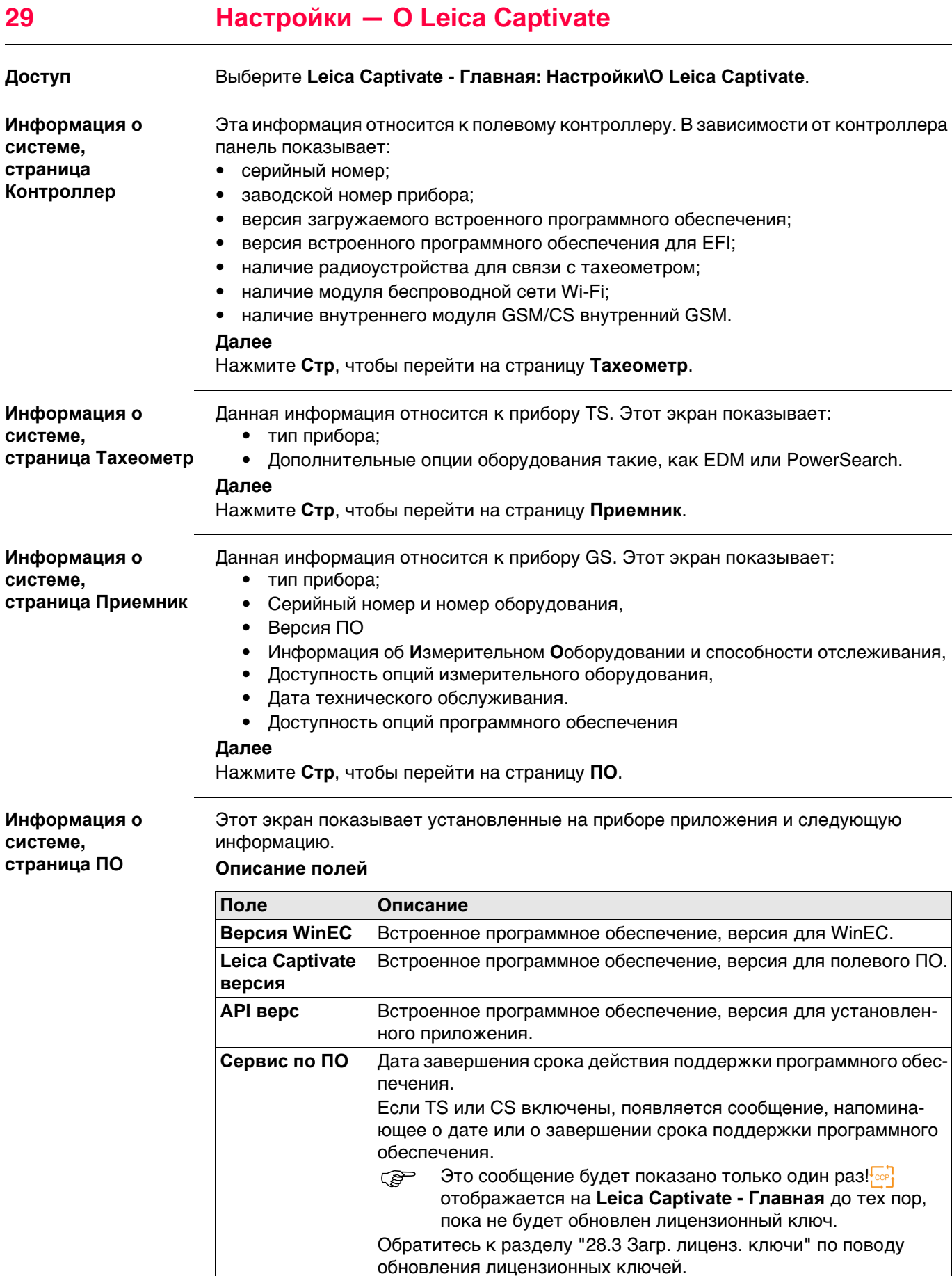

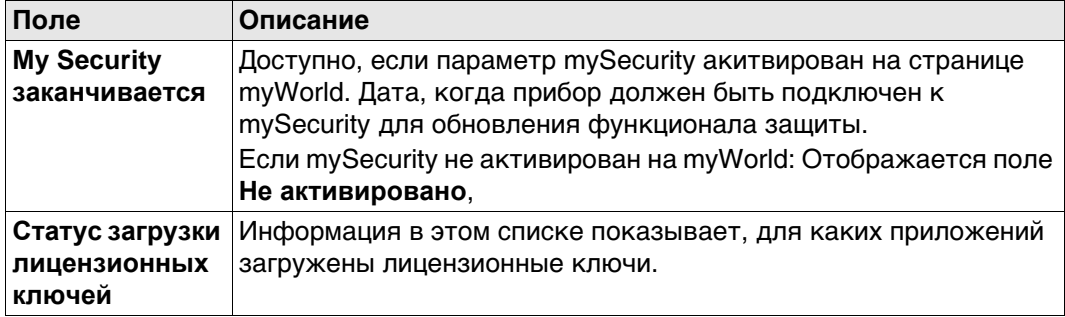

## Далее

Стр осуществляет переход на другую страницу этой панели.

# **30 mySecurity**

**Описание** mySecurity - это облачная защита от кражи. Функция позволит заблокировать прибор и предотвратить его использование. Сервисный центр Leica Geosystems информирует местных представиелей о попытке включения прибора.

Флажок mySecurity должен быть установлен на странице myWorld.

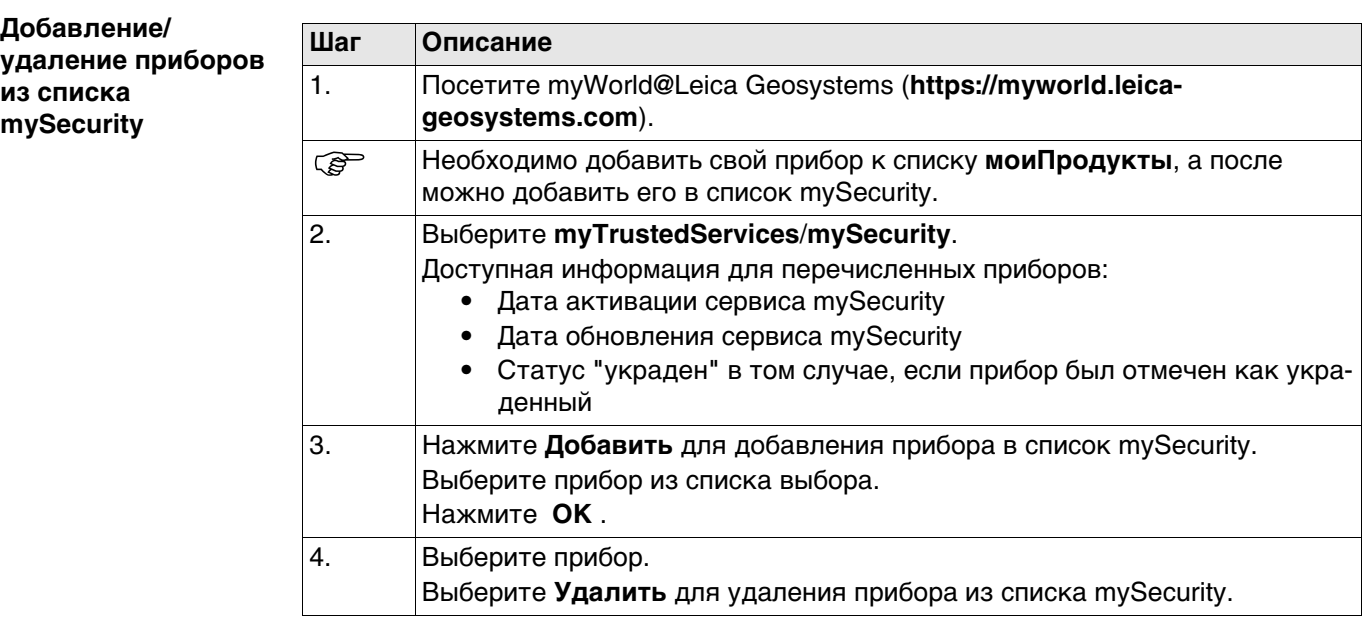

#### **Активация защиты от кражи**

Для активации защиты от краж, прибор должен быть подключен к myWorld в определённый период времени.

Если прибор не будет соединен в означенный период времени, прибор заблокируется и не будет использован. В этом случае прибор должен быть подключен к myWorld снова, и защита от краж должна быть повторно активирована.

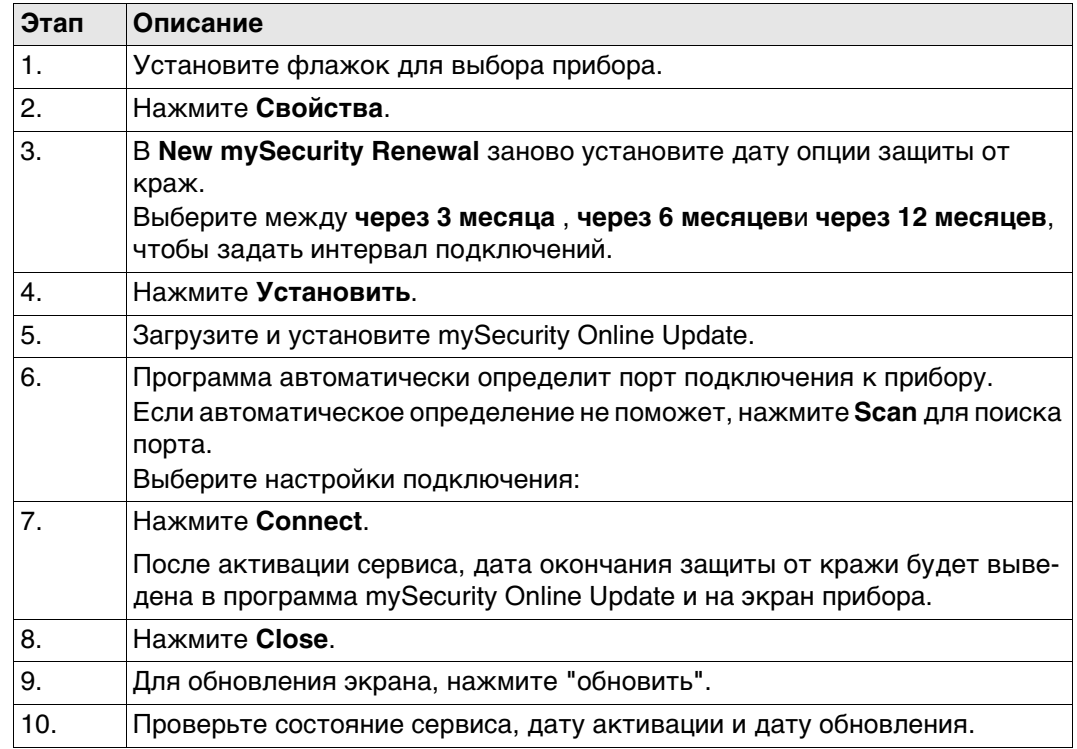

## **Информация о состоянии на приборе.**

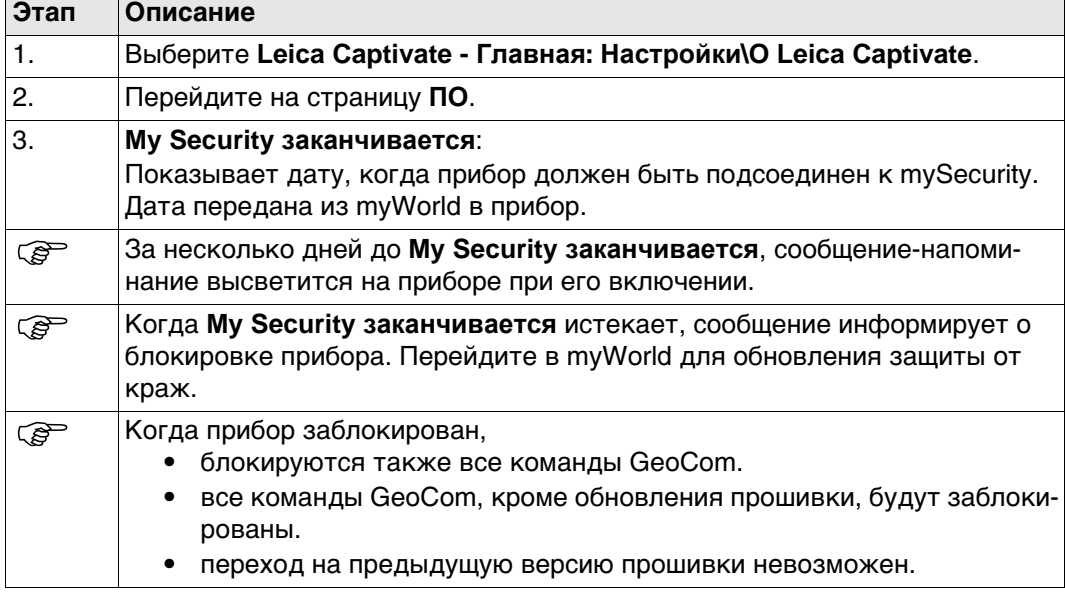

## **Сообщение об украденном инструменте**

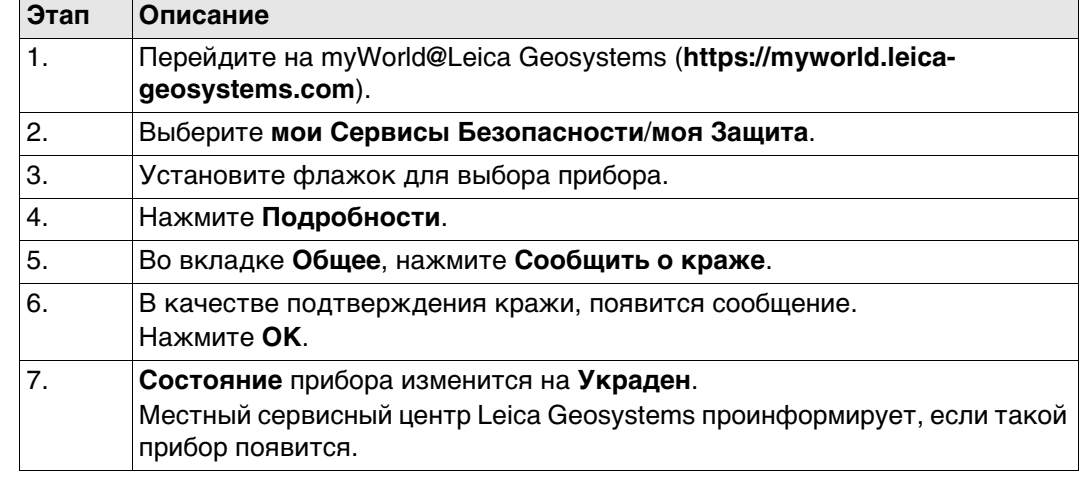

#### **Определение места нахождения украденного инструмента.** Если украденный прибор, о краже которого было сообщено как указано выше, зарегистрирован в myWorld, тогда будет известен IP-адрес компьютера. IP адрес позволит определить местонахождение прибора. В **myWorld**/**мои Сервисы Безопасности/ моя Защита**/**моя Защита**, **Состояние** прибора поменяется на **Известно местонахождение**.

Если нажать на **Показать местонахождение**:

- Отображает дату и время, когда было обнаружено местонахождение прибора
- Будет выведен IP адрес
- Ссылка на карту, где отмечено местонахождение прибора.
**31 Камера и съемка**

# **31.1 Общие сведения**

**Описание** На приборах может быть установлено до двух камер:

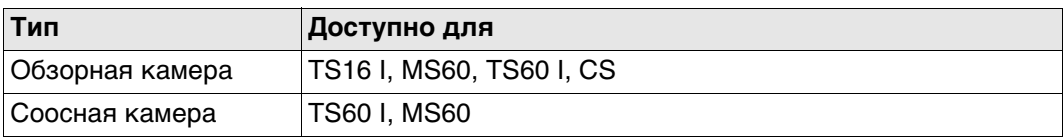

Функции камеры и изображения - это интерактивные свойства, включённые в Leica Captivate, могут использоваться некоторыми приложениями, для управления данными.

- Применение камеры:
	- Фотографирование объектов для целей документации съемочных работ.
	- Визуальное наведение с помощью цифрового целеуказателя
- Изображения можно связывать с точками и линиями из проекта.
- Можно делать фотографии в определённой последовательности и составлять из них панорамное изображение.
- В качестве дополнительной информации можно получить скриншоты.
- Существует возможность редактирования и создания изображений, скриншотов и цифровых абрисов. Эта функция доступна и на тех приборах, которые не имеют камеры или лицензии на фотографирование.
- Изображения, полученные с обзорной и телескопической камер, могут быть переданы из TS в CS.
- Изображения можно экспортировать в форматах DXF и LandXML.
- Можно переключаться между камерами.

В зависимости от того, откуда пользователь перешел к функции камеры и съемки, доступны разные функции.

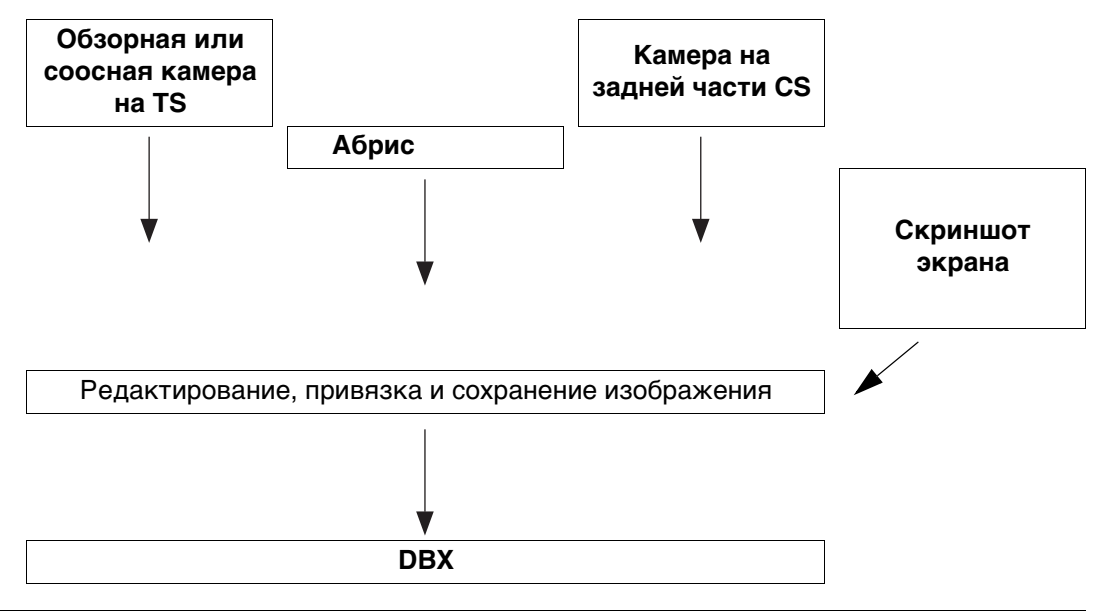

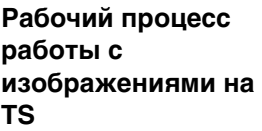

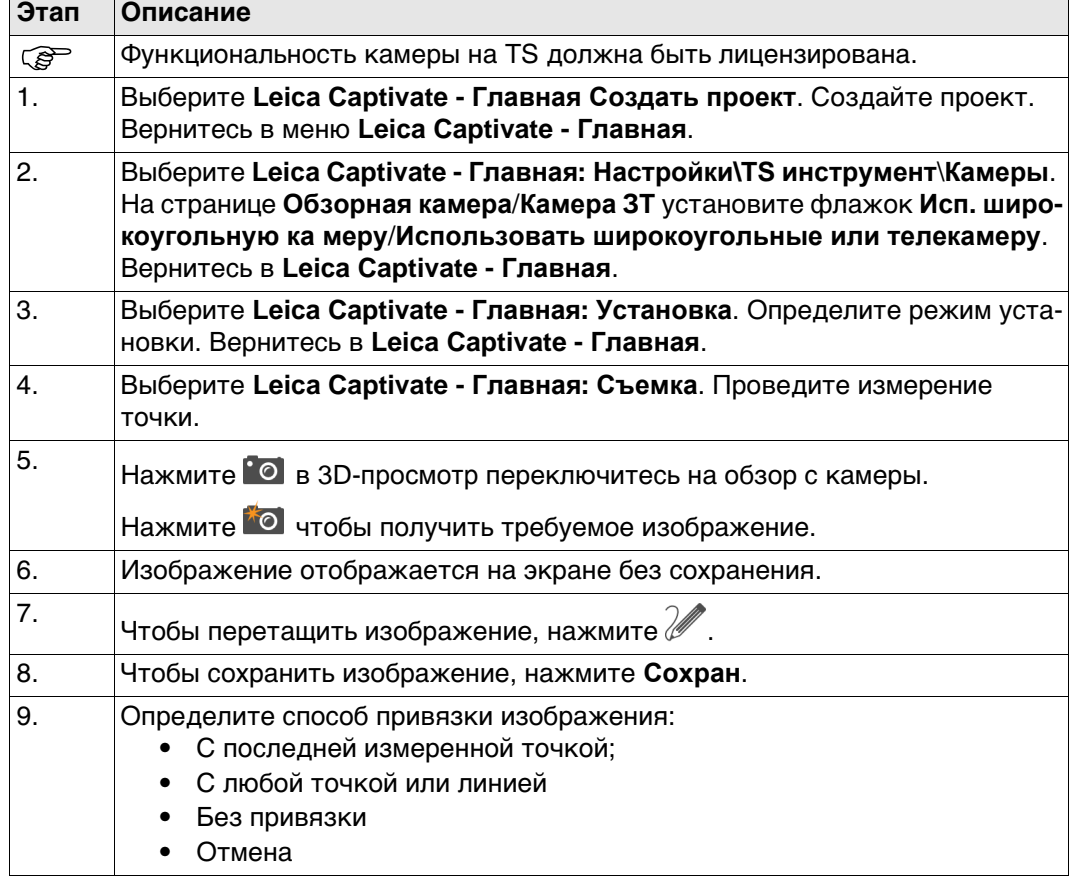

**Камеры,**

**камера/ Камера ЗТ (для TS60)**

**страница Обзорная**

## <span id="page-362-0"></span>**Доступ** Выберите **Leica Captivate - Главная: Настройки\TS инструмент**\**Камеры**.

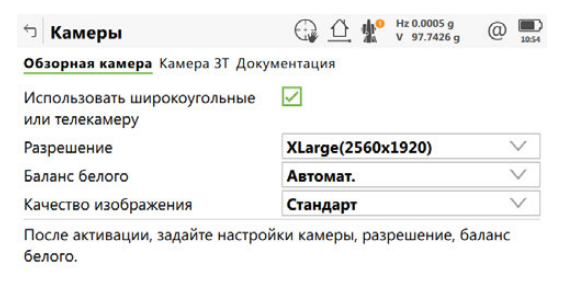

от се од селото в селото се од селото на селото на селото на селото на селото на селото на селото на селото на<br>Селото на селото на селото на селото на селото на селото на селото на селото на селото на селото на селото на

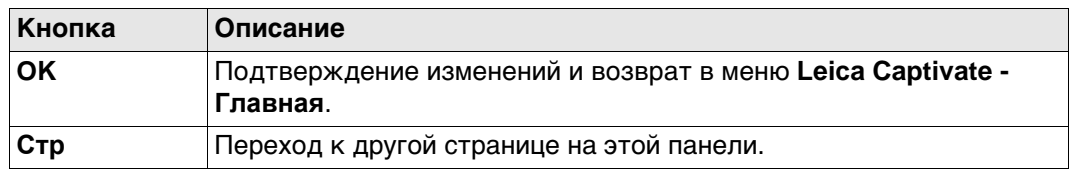

## **Описание полей**

 $OK$ 

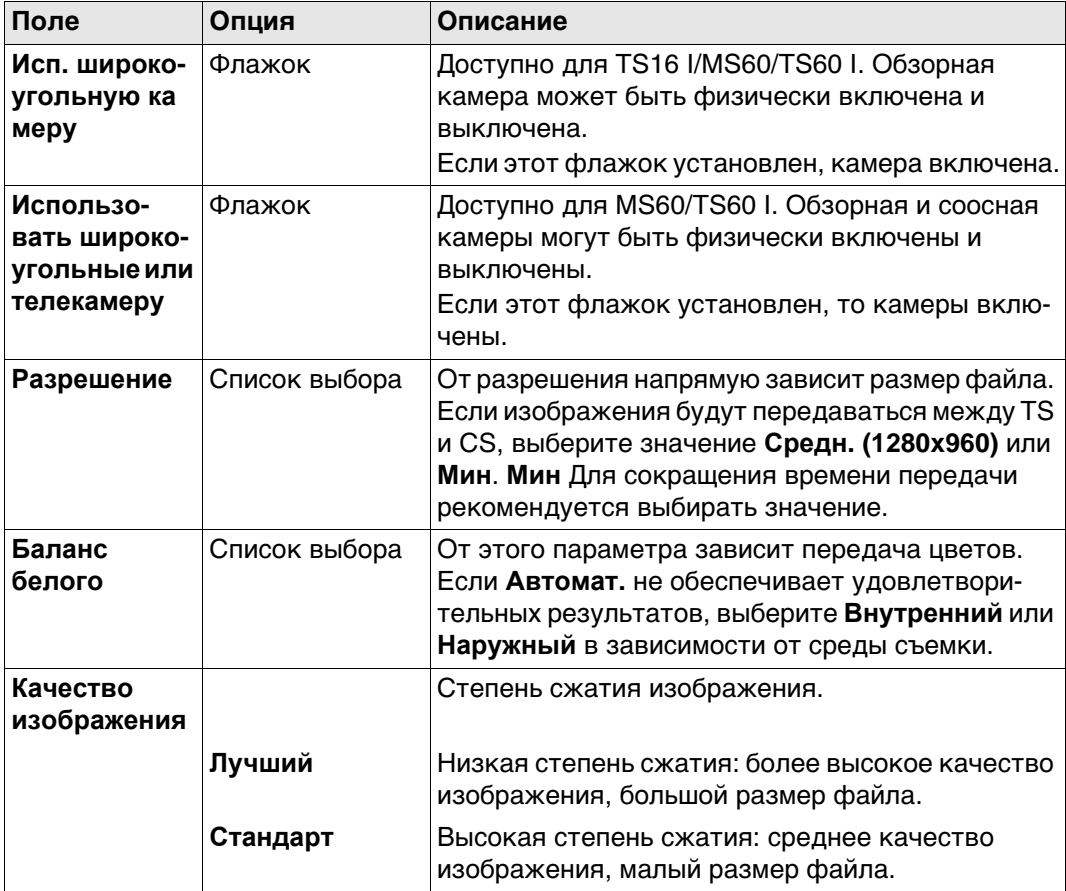

### **Далее**

**Стр** Нажмите , чтобы перейти на страницу **Документация**.

## **Камеры, страница Документация**

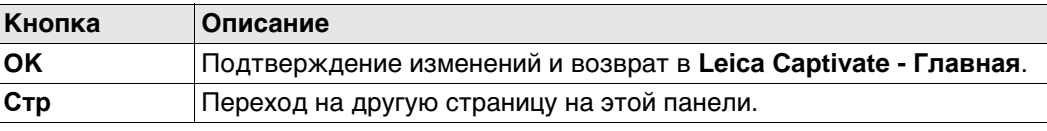

## **Описание полей**

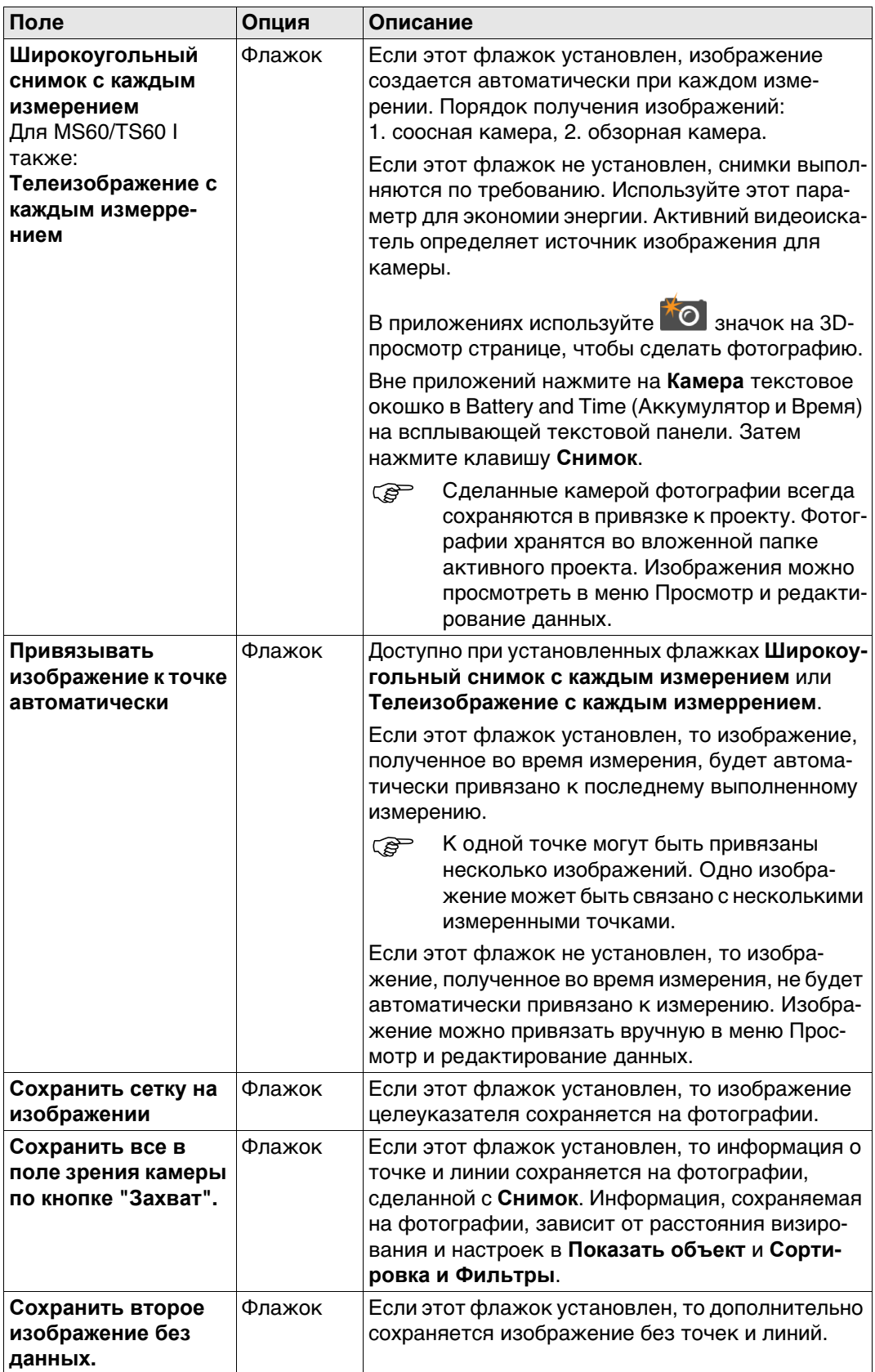

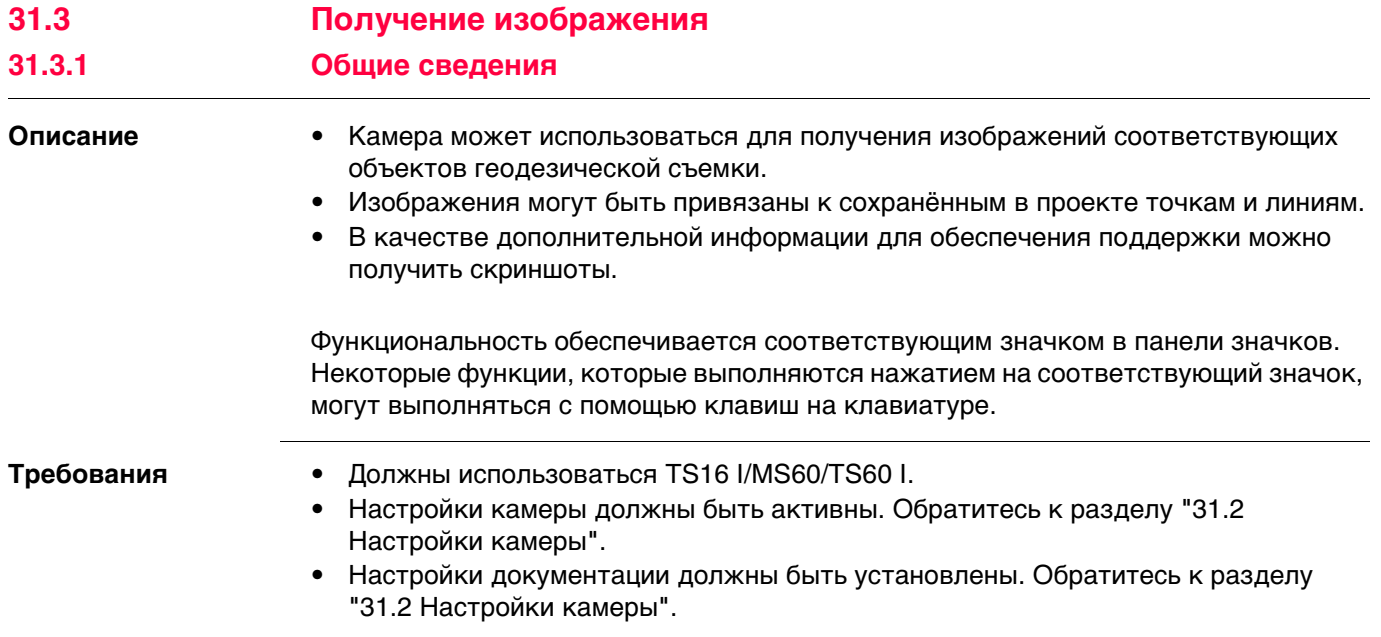

## **31.3.2 При работе вне приложения**

**Доступ** Нажмите на значок **Камера** во всплывающем меню "Аккумулятор и время". Затем нажмите клавишу **Снимок**.

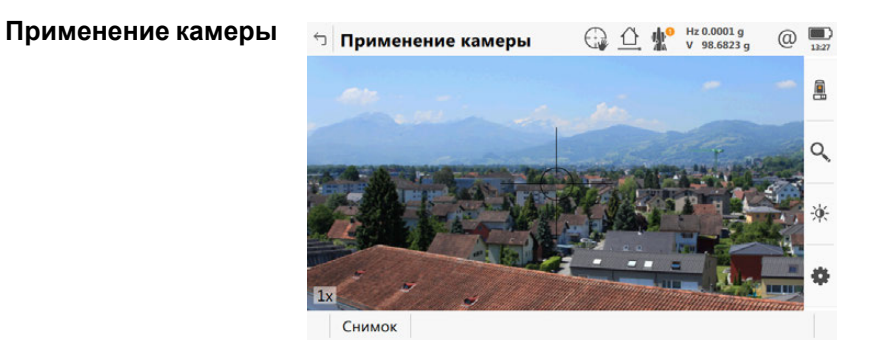

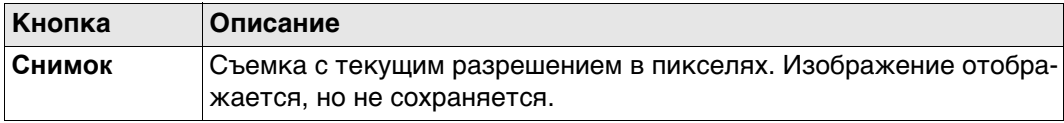

<span id="page-365-0"></span>**Инструменты** Инструменты доступны в группах. Доступность групп зависит от того, какое приложение запущено.

Нажмите на значке, чтобы показать группу связанных инструментов.

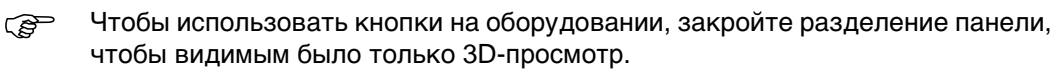

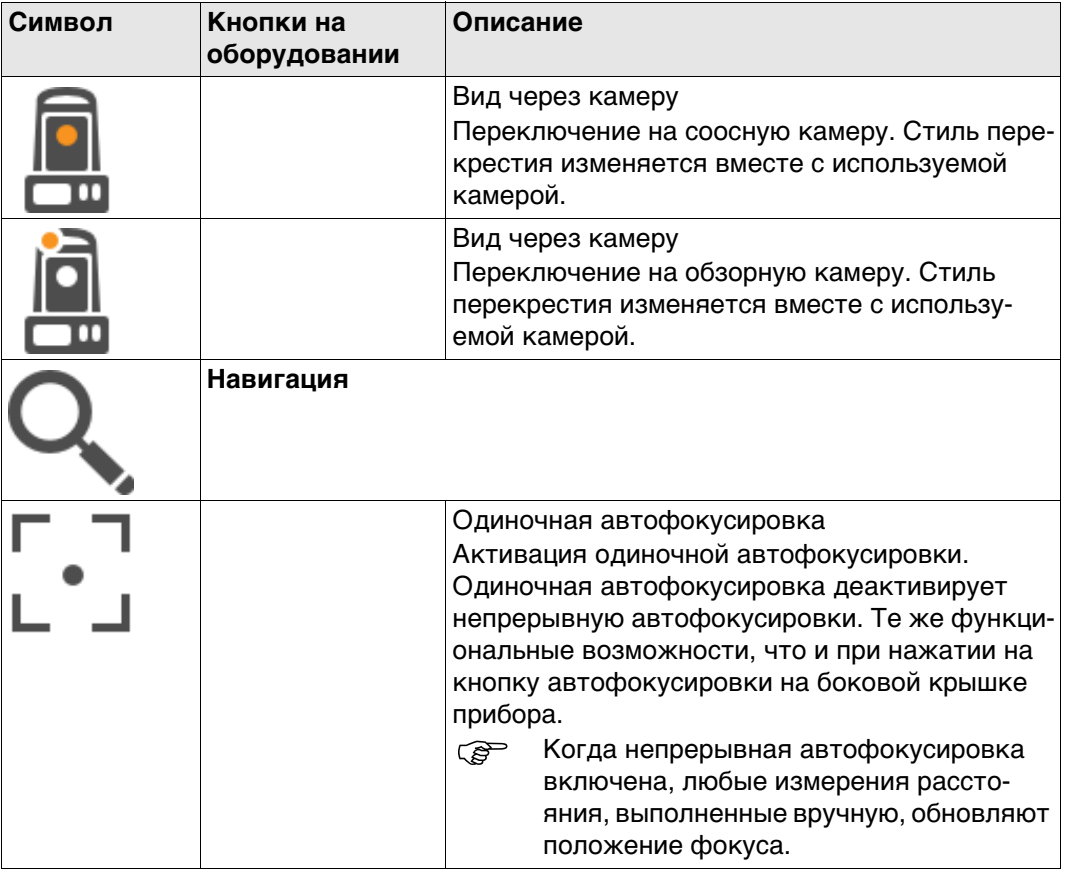

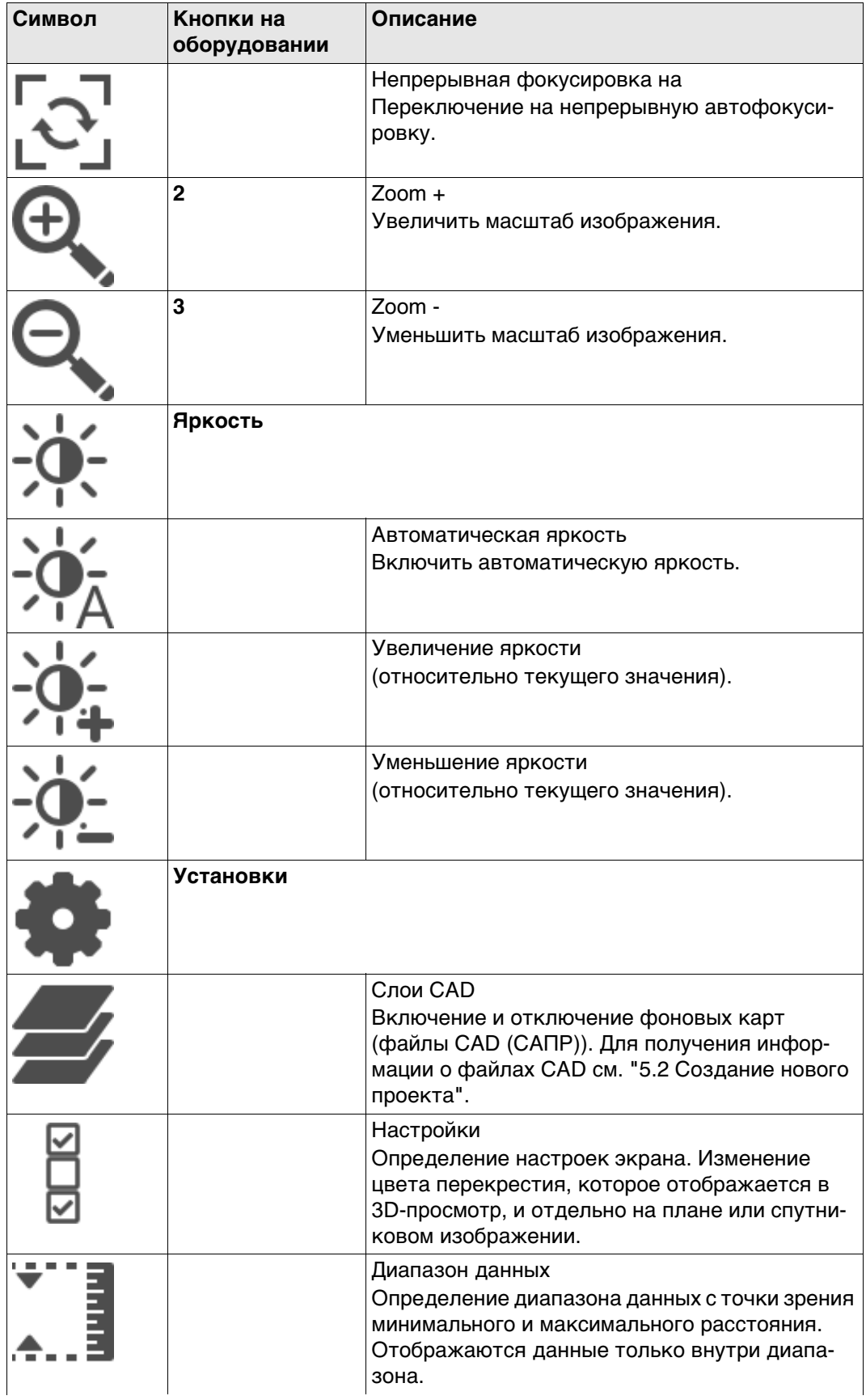

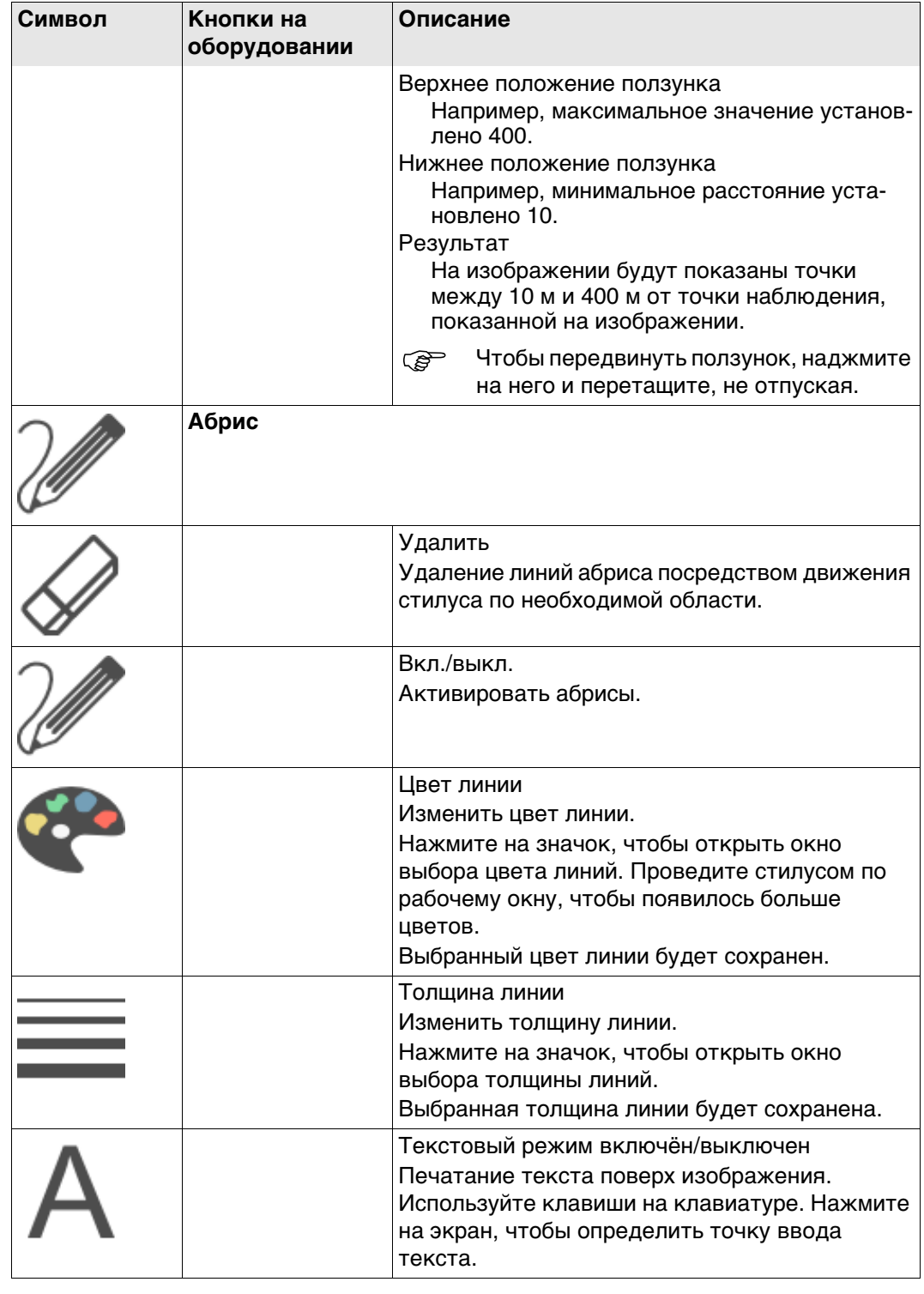

## **31.3.3 В приложениях**

#### **Доступ** В приложениях карта отображается по умолчанию.

**Вход Съемка** Стиль перекрестия изменяется вместе с используемой камерой. Для получения информации о панели инструментов см. ["Инструменты"](#page-365-0).

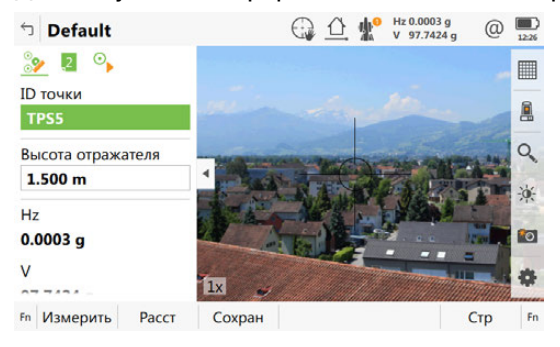

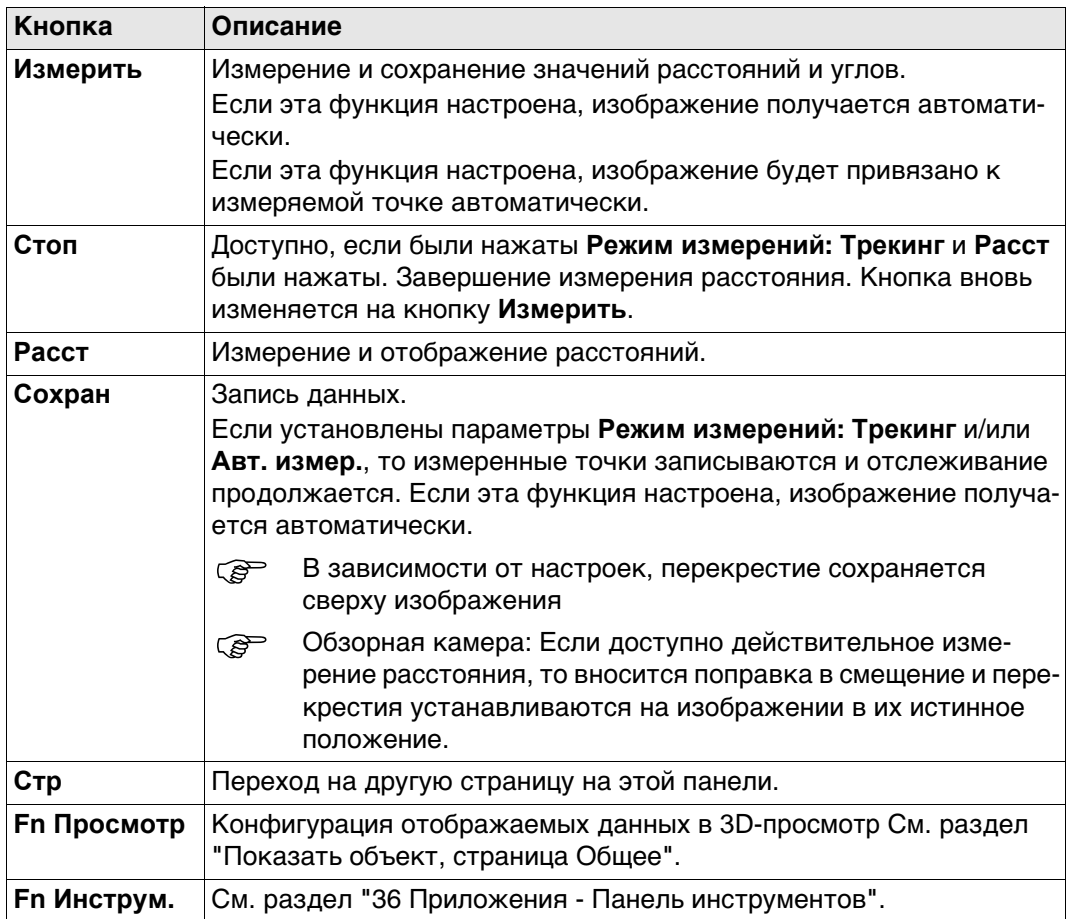

В приложении Установка точки могут быть привязаны к изображениям. В зависимости от настроек, изображения связываются либо автоматически, либо вручную. Отображается страница **Видео**. В зависимости от панели, изменяются доступные команды клавиш.

Стиль перекрестия изменяется вместе с используемой камерой.

Нажмите кнопку **Ф** чтобы сделать фотографию с текущим разрешением. Изображение отображается, но не сохраняется. В случае нескольких точек хода, привяжите изображение к определенной точке (передней ли задней по ходу)

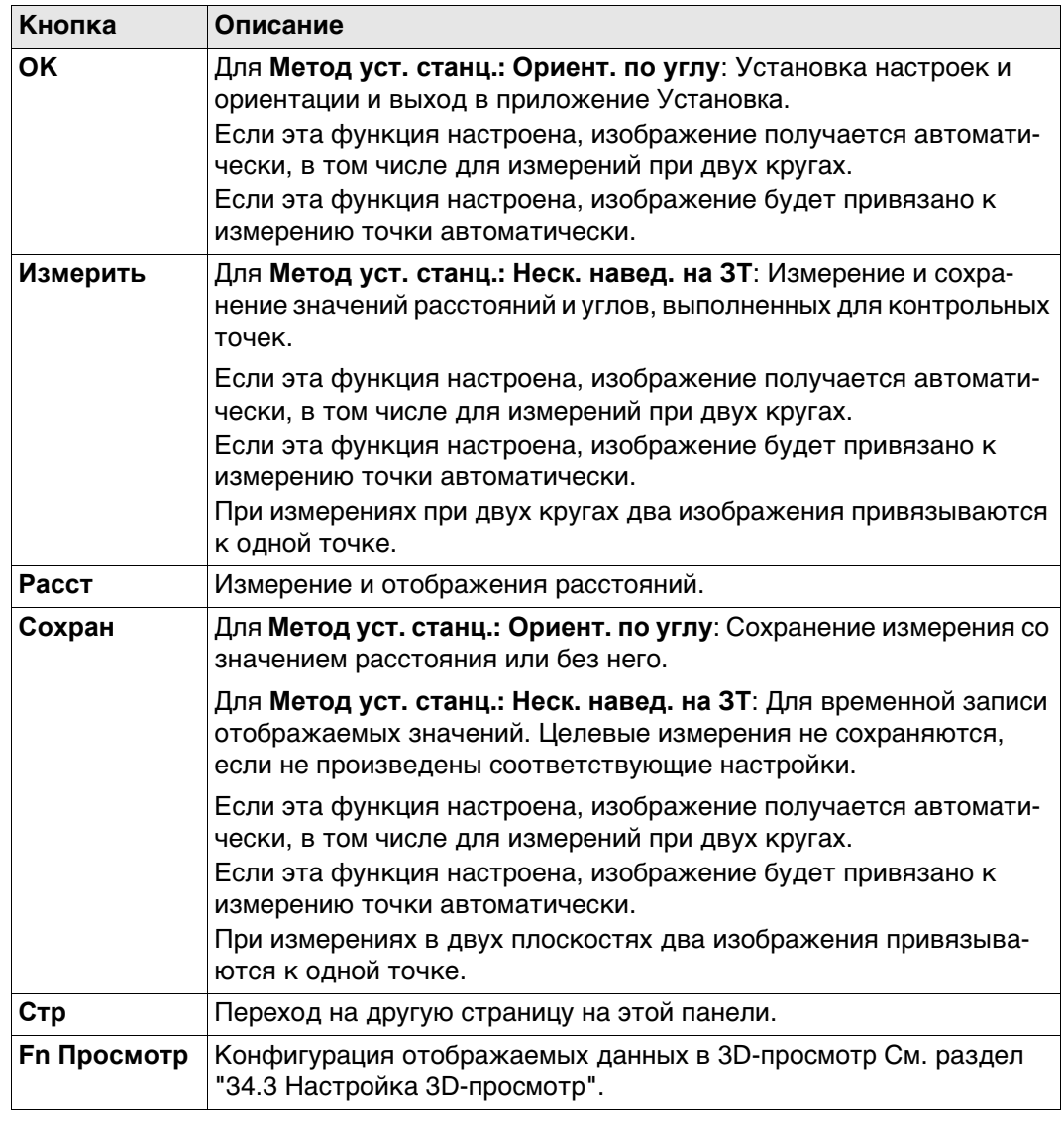

## <span id="page-370-0"></span>**Показать объект, страница Общее**

**Описание полей**

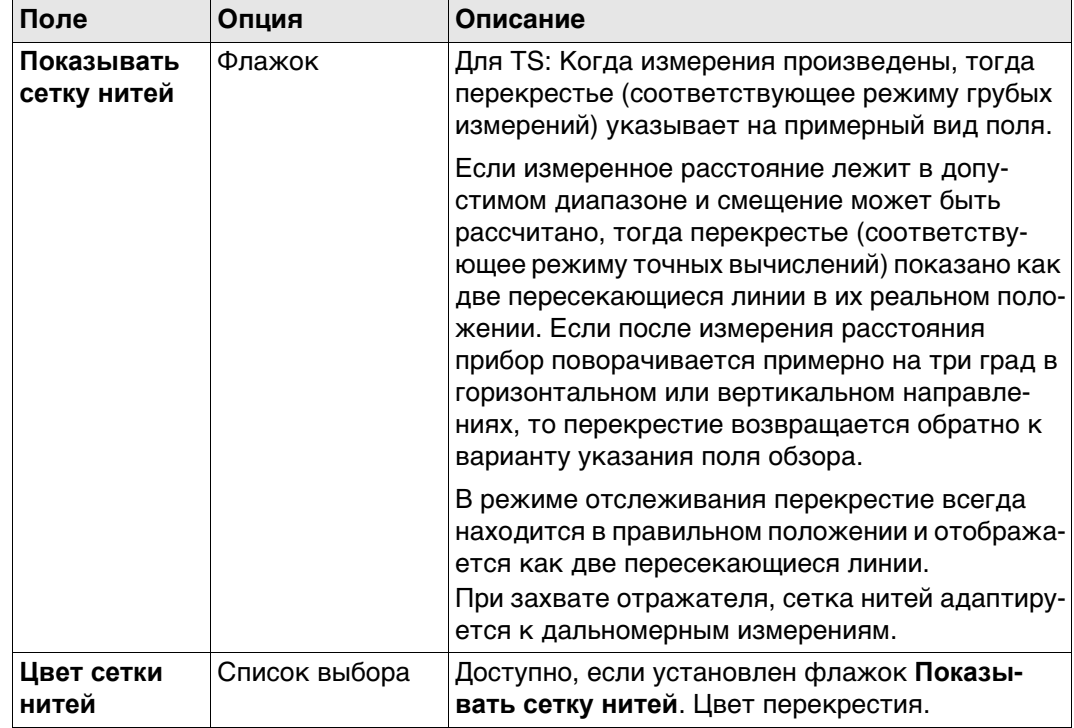

## **Далее**

Нажмите **Стр**, чтобы перейти на страницу **Точки**.

**Показать объект, страница Точки**

## **Описание полей**

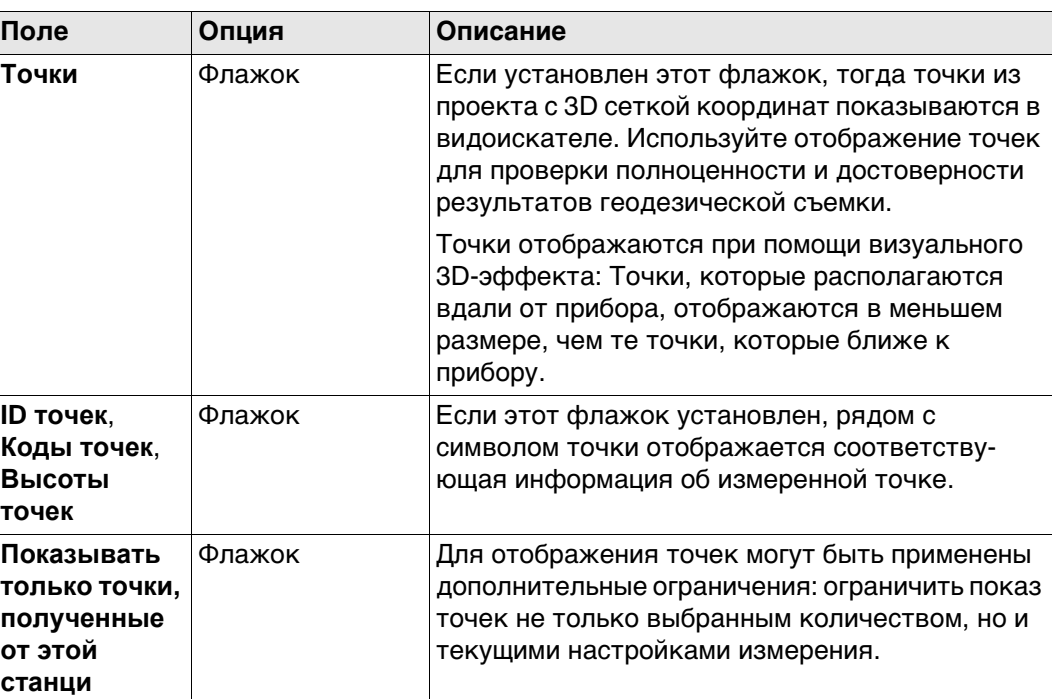

## **Далее**

Нажмите **Стр**, чтобы перейти на страницу **Линии и области**.

### **Показать объект, страница Линии и области**

**Описание полей**

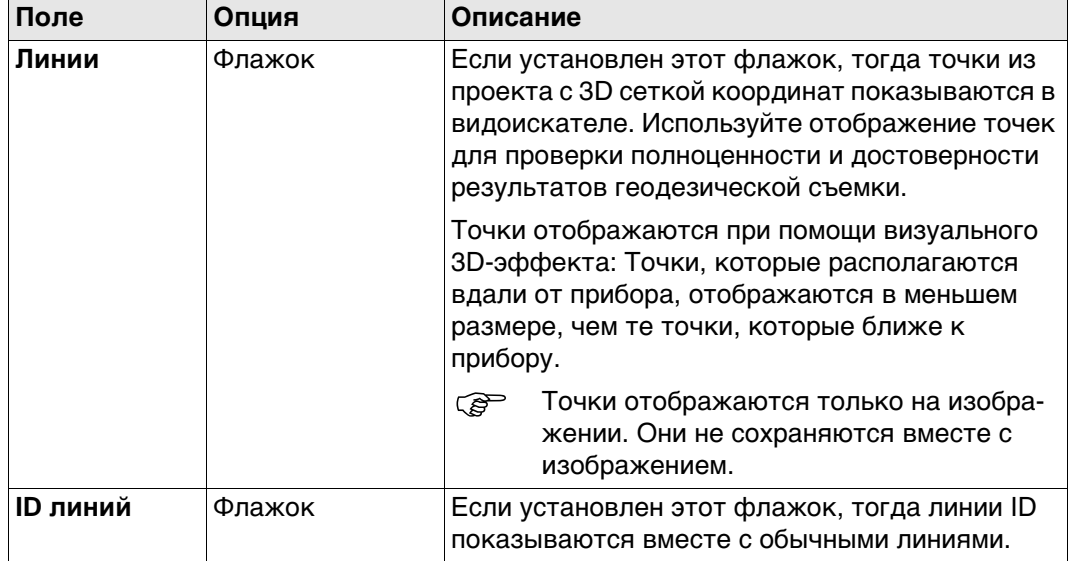

## **Далее**

Нажмите **Стр**, чтобы перейти на страницу **Сканы**.

**Показать объект, страница Сканы**

## **Описание полей**

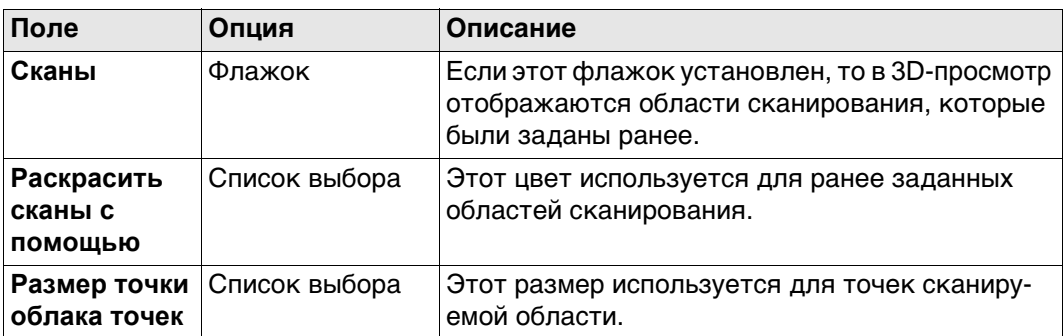

### **Далее**

Нажмите **Стр**, чтобы перейти на страницу **ЦМР**.

**Показать объект, страница ЦМР**

## **Описание полей**

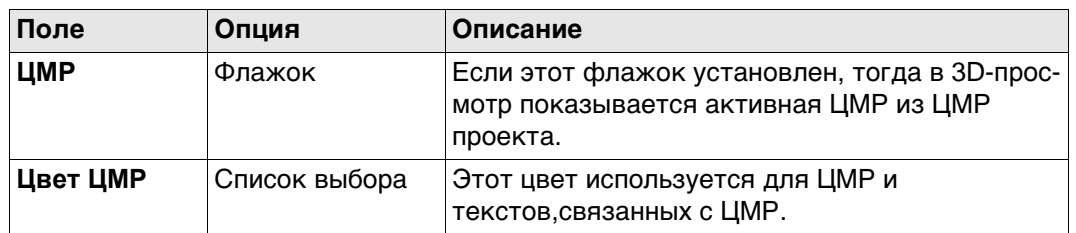

## **Далее**

Нажмите **Стр**, чтобы перейти на страницу **Створы и профили**.

**Описание полей**

**Показать объект, страница Створы и профили**

# **Поле Опция Описание Створы Флажок Если этот флажок установлен 3D-просмотр, ID створа** Флажок Если этот флажок установлен 3D-просмотр

### **Далее**

Нажмите **Стр**, чтобы перейти на страницу **Фоновое изображение**.

#### **Показать объект, страница Фоновое изображение Описание полей Поле Опция Описание Показать изображение (Нажать "Изображение" и выбрать).** Флажок Если этот флажок установлен, то в 3D-просмотр отображаются фоновые изображения.

## **31.3.4 Снимок экрана**

**Описание** Нажмите на и ...

Отображается снимок экрана, который может быть отредактирован в режиме эскиза.

Снимок экрана может быть привязан к точкам вручную. На скриншоте можно создавать эскизы.

Снимок экрана сохраняется в формате jpg с предварительно заданной степенью сжатия. Разрешение составляет 640 x 480. Скриншоты могут быть привязаны к точкам. Ориентация и калибровка скриншотов невозможна.

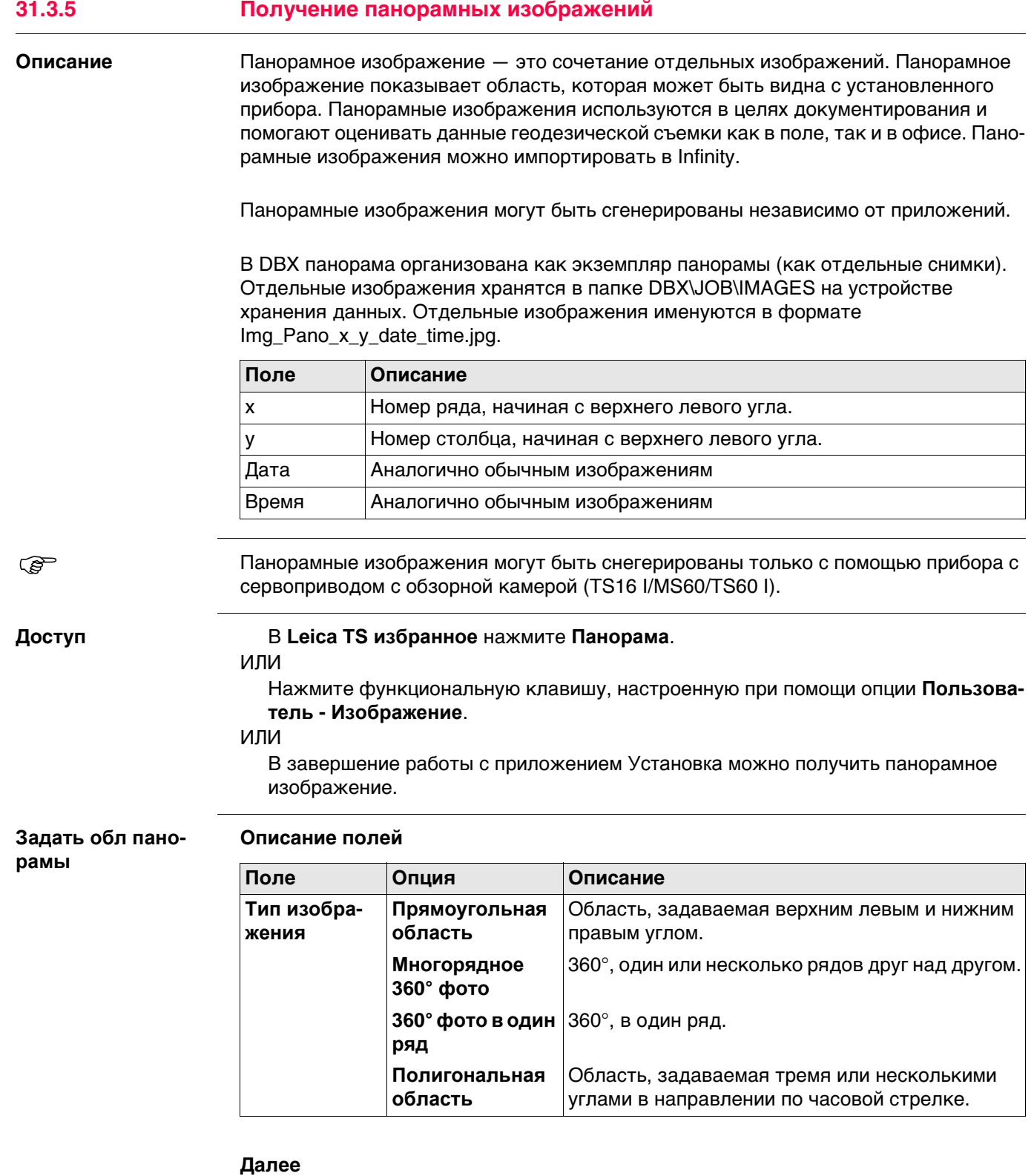

**OK** и следуйте инструкции на панели, чтобы определить область. Как только область панорамного изображения определена, открывается панель **Статус панорамы**.

## **Статус панорамы**

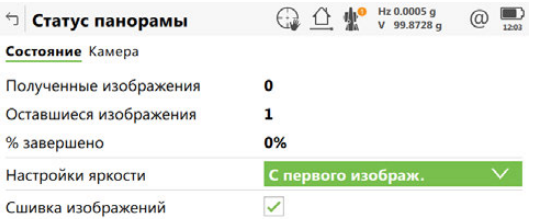

 $Crp$  $|$  Старт  $|$ 

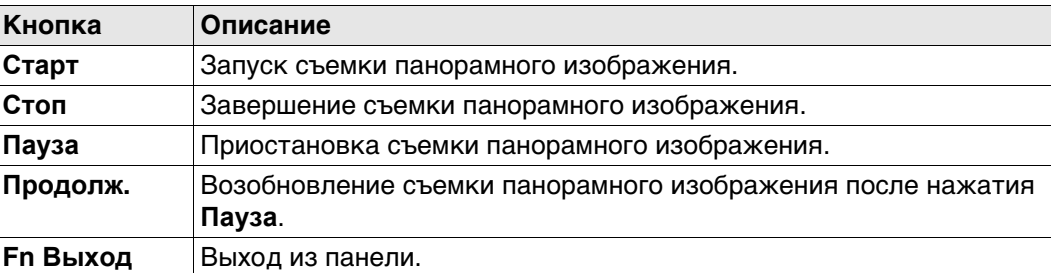

#### **Описание полей**

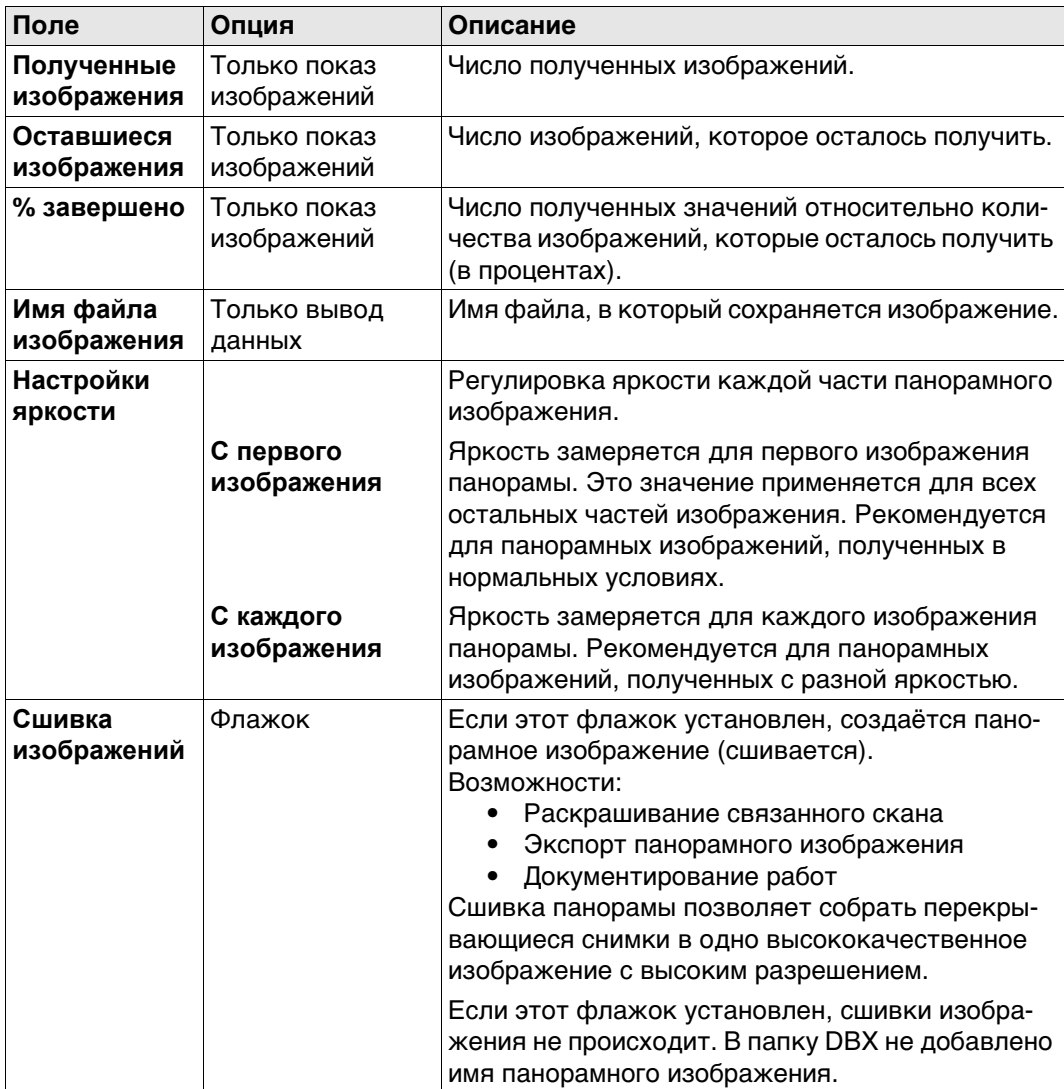

# **Далее**

Панорамные и обычные изображения хранятся в папке изображений проекта с привязкой или без таковой к текущим координатам точки.

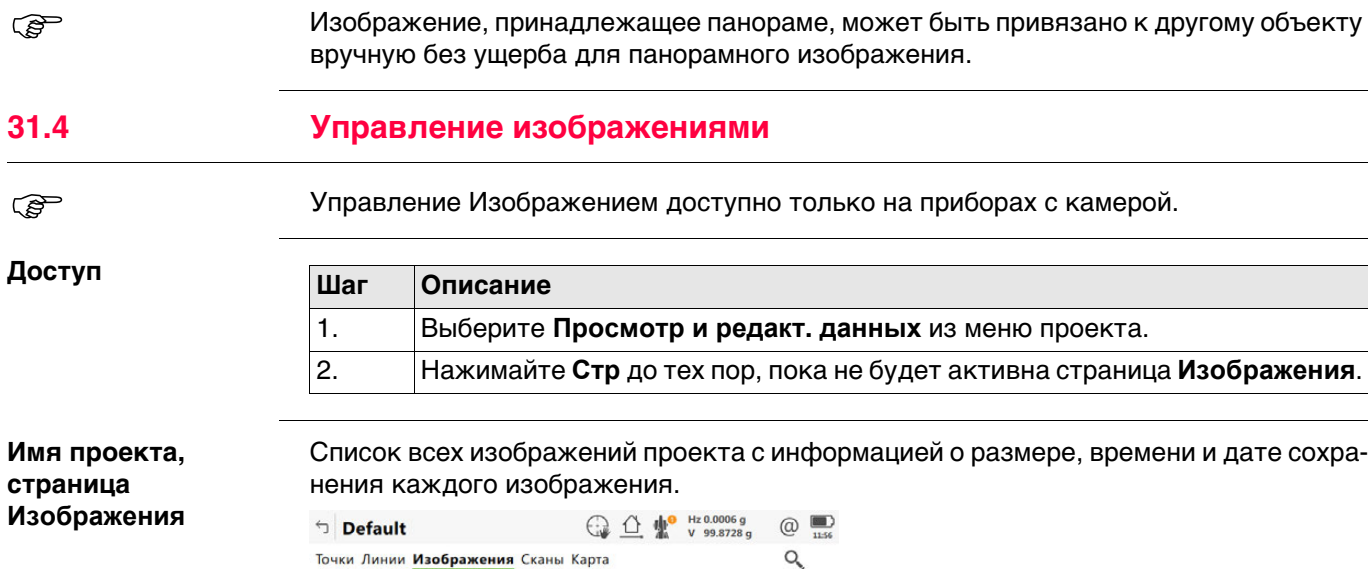

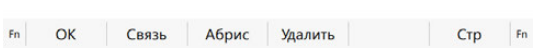

Img\_TPS5\_Overlay\_030615\_115549

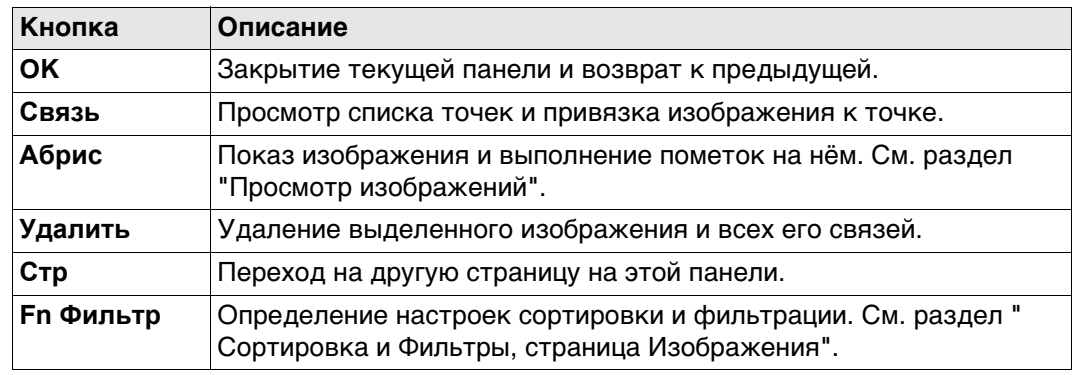

<span id="page-375-0"></span>**Просмотр изображений**

Используйте клавиши со стрелками на клавиатуре для перемещения между изображениями.

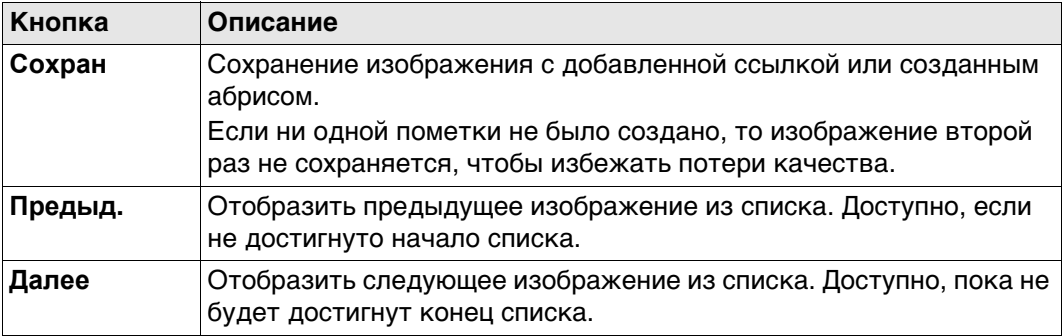

### **Далее**

**Сохран**возвращает в экран **имя**, страница **Изображения**.

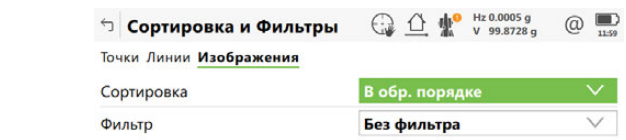

#### $\begin{array}{|c|c|c|c|c|}\n\hline\n\text{or} & \text{or} & \text{or} \end{array}$  $\begin{array}{|c|c|c|c|}\n\hline\n\text{Crp} & \text{Crp} & \text{C$

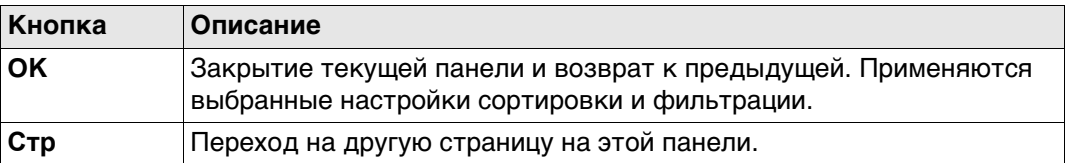

### **Описание полей**

<span id="page-376-0"></span>**Сортировка и Фильтры, страница Изображения**

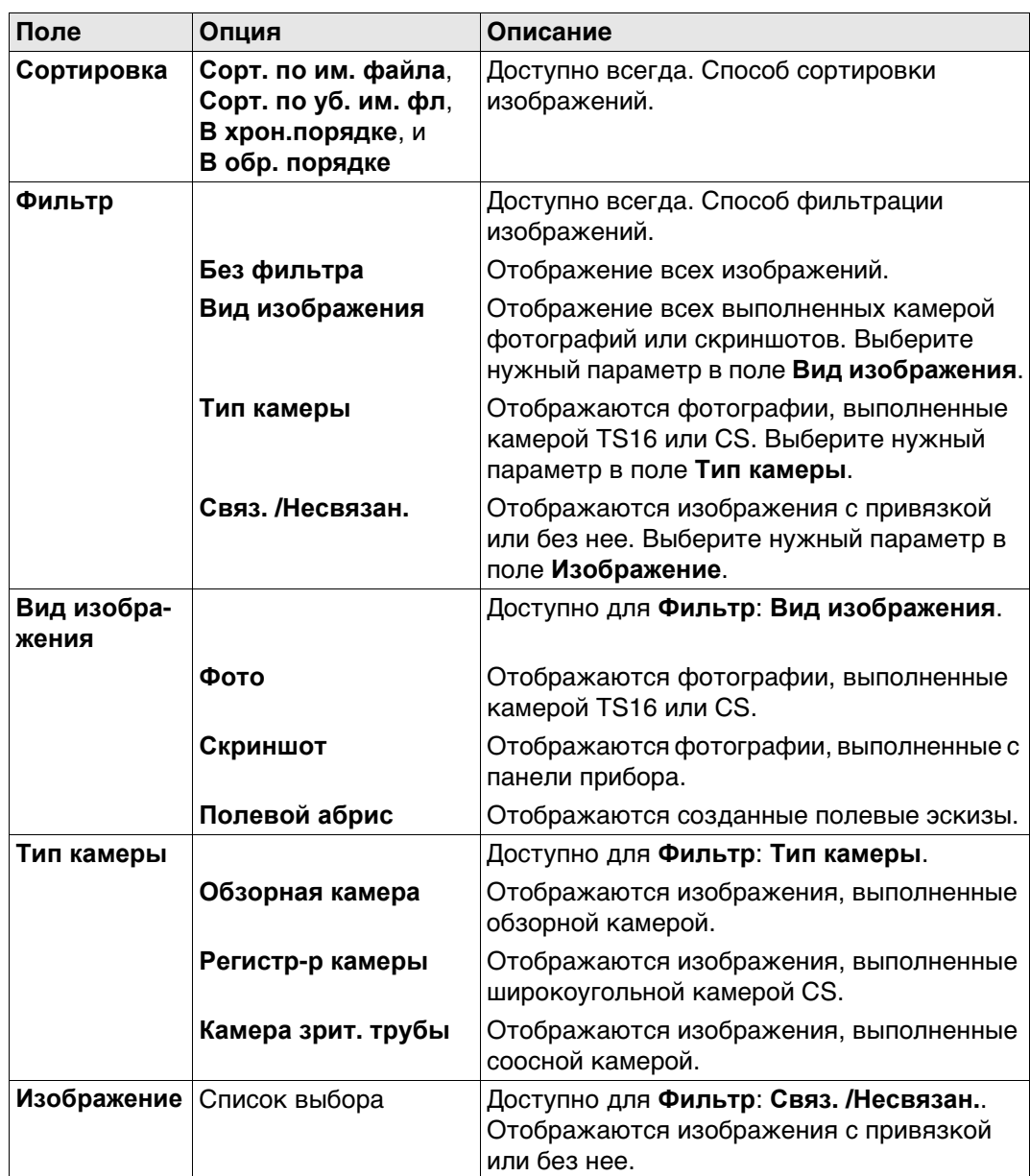

## **Далее**

**OK** возвращает в экран **Имя Проекта**, страница **Изображения**.

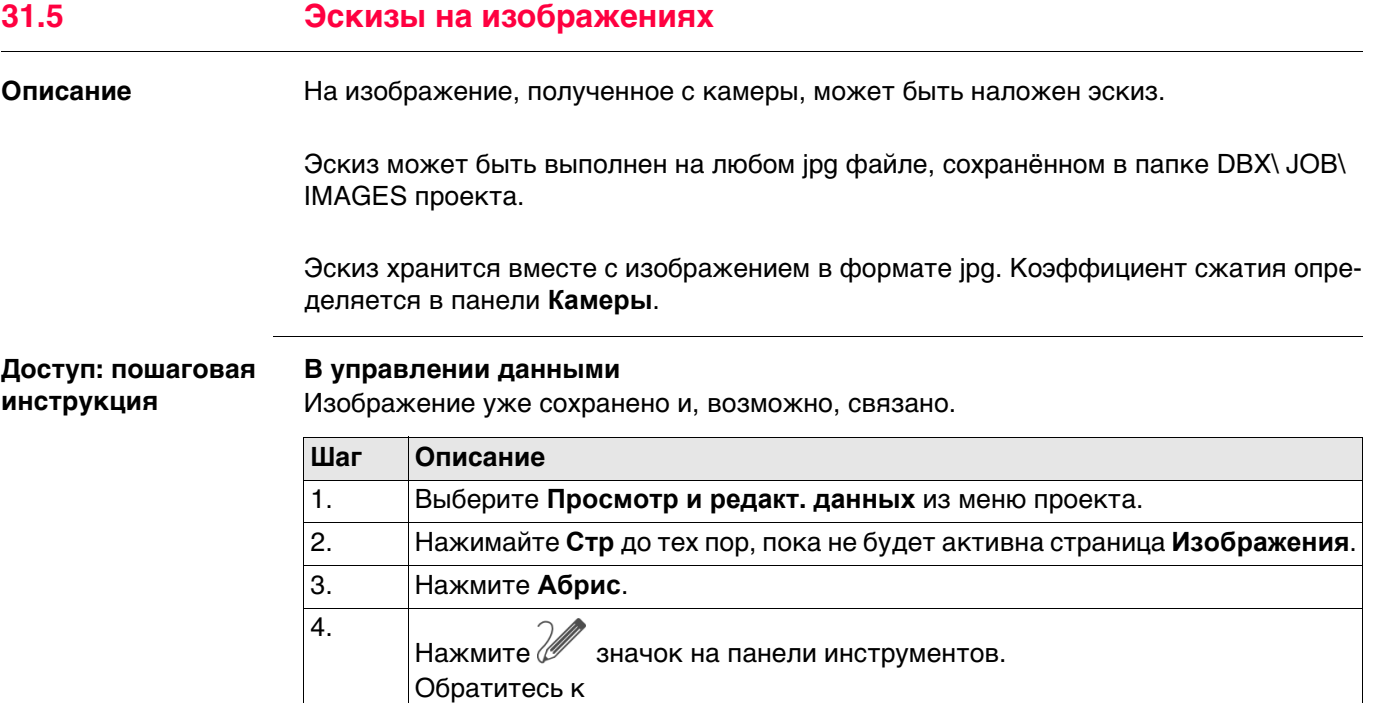

## **Для изображений**

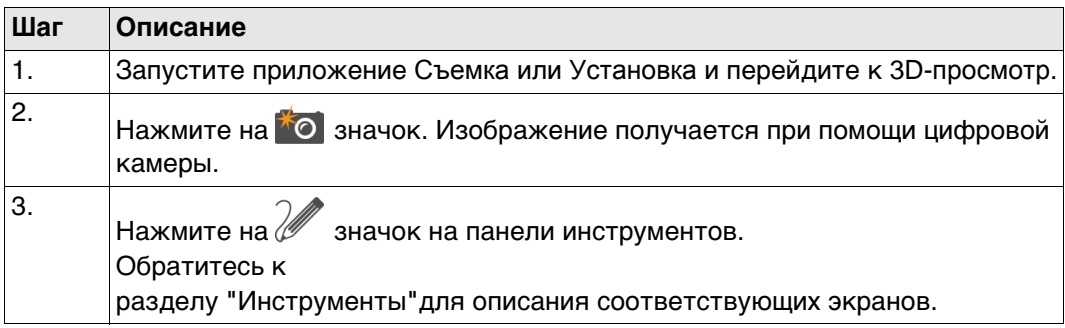

разделу ["Инструменты"](#page-404-0)для описания соответствующих экранов.

# **Для скриншотов**

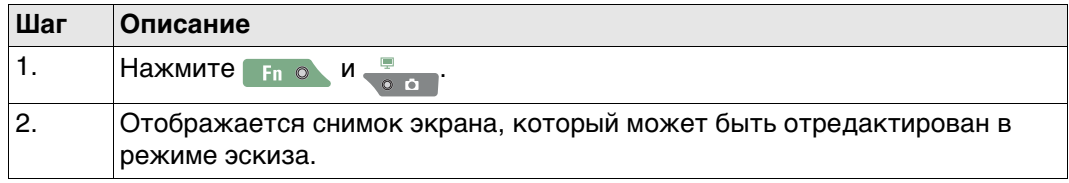

**Экспорт изображений в формате DXF.**

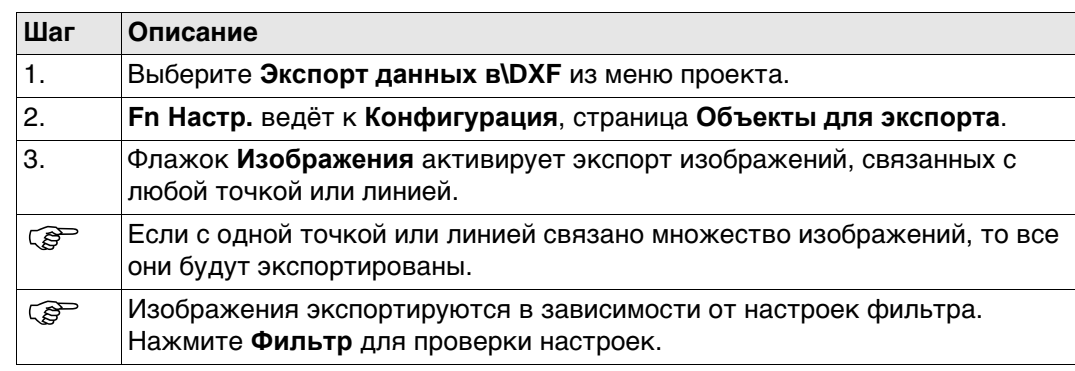

## **Экспорт изображений в формате XML**

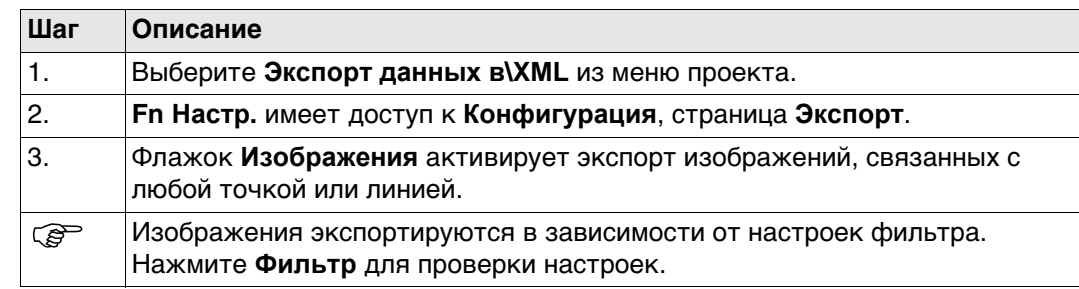

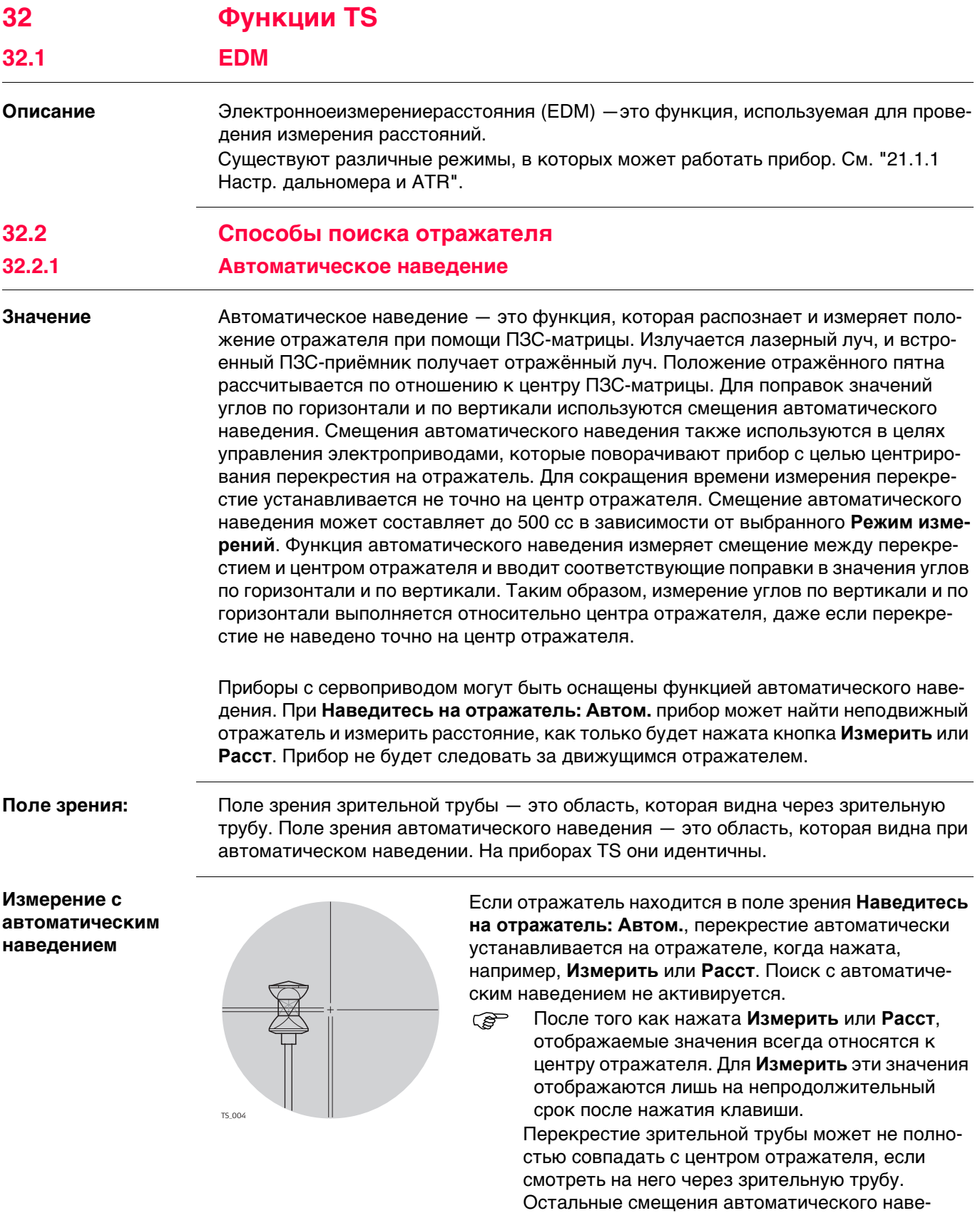

дения для углов по вертикали и горизонтали измеряются функцией автоматического наведения и применяются к измеренным и отображаемым значениям углов.

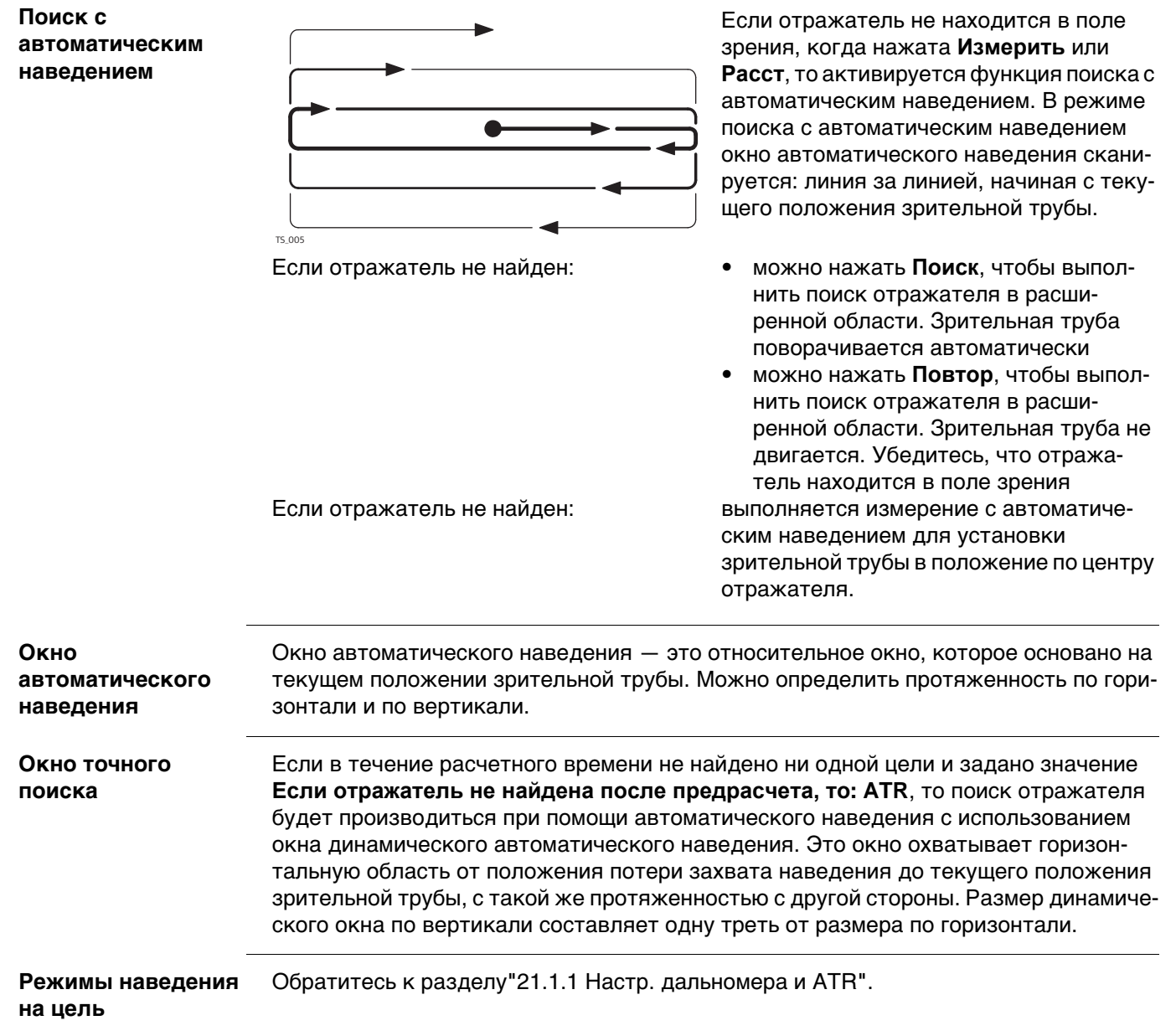

## **32.2.2 PowerSearch**

**Описание** Модуль Расширенный поиск позволяет автоматически обнаружить отражатель за короткий период времени. Функцию расширенного поиска можно запустить на панели значков и настроить её в **Настройки**\**TS инструмент**\**Поиск призмы**, страница **Окно расшир. поиска**.

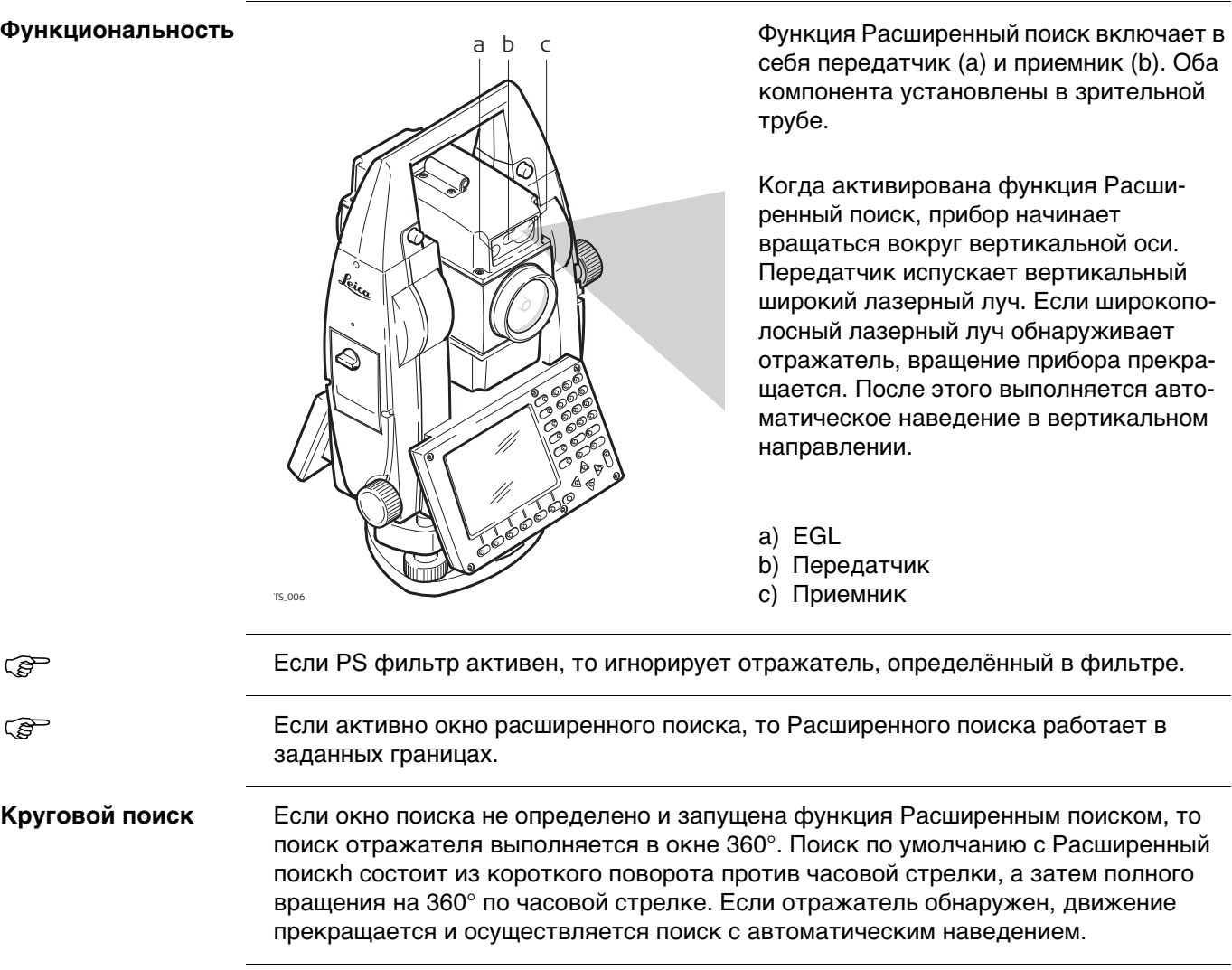

## **PowerSearch (Расширенный поиск) фильтр**

Фильтр Расширенного поиска применяется, чтобы исключить сдвиг отражателя.

Фильтр Расширенного поиска может определяться двумя способами:

- 1) Выполнение сканирования Расширенного поиска:
- Выберите значок **Искать все** во всплывающем окне **Наведение и Поиск** значков.
- 2) Добавьте установленные точки в фильтр Расширенного поиска: В приложении **Установка** проверьте **Доб. точки стояния к фильтру PowerSearch** в **Конфигурация**, страница **Общее**.

Сканирование Расширенного поиска находит отражетель и метки в окружении прибора. Вокруг каждого отражателя или метки определяется область отклонения. Область отклонения имеет размер по горизонтали Hz =  $\pm$  1 гон, V =  $\pm$  50 гон и расстояние  $=$   $\pm$  12 м.

После определения фильтра, он включается: отображается **Фильтр вкл** во всплывающем **Наведение и Поиск** значке.

Фильтр Расширенного поиска может быть включён или выключен во всплывающем окне **Наведение и Поиск**.

После нажатия на значок **Фильтр выкл.** фильтр деактивируется, но не уничтожается. Фильтр можно включить снова, используя **Фильтр вкл**.

Если ни один фильтр не изучен, значки **Фильтр вкл** и **Фильтр выкл.** не показываются.

При нажатии на значок **Искать все**, прибор выполняет сканирование Расширенного поиска. порядок сканирования:

- вращение на 400 гон вокруг своей оси с углом по вертикали V в 100 гон
- вращение на 400 гон вокруг своей оси с углом по вертикали V в 60 гон
- вращение на 400 гон вокруг своей оси с углом по вертикали V в 140 гон

При изучении фильтра, предыдущий фильтр уничтожается.

При измерении новых точек для настроек, текущий фильтр обновляется.

Фильтр Расширенного поиска сбрасывается после новой установки. Фильтр Расширенного поиска сохраняется при выключении и повторном запуске прибора.

**Окно Расширенного поиска**  Окно Расширенного поиска может быть задано индивидуально. Оно указывается в абсолютных угловых значениях и не изменяет своего положения. Окно Расширенного поиска может быть задано на странице **Поиск призмы, Окно расшир. поиска** путем наведения на две противоположные точки окна Расширенного поиска. Когда установлен флажок **Исп. окно PowerSearch** и активирована функция Расширенный поиск, поиск отражателя выполняется в границах заданного окна. **Динамическое окно Расширенного**  Если флажок **Исп. окно PowerSearch** не установлен и прибор потерял блокировку наведения, после спрогнозированного времени поиск отражателя будет выпол-

**поиска** няться в окне динамического Расширенного поиска. Это окно охватывает область в положении после прогнозирования в 100 гон по горизонтали и 40 гон по вертикали. **Направление поиска** Процедура Расширенного поиска может быть активирована для направления по часовой стрелке или против часовой стрелки путем использования горячих клавиш.

Такое действие не скажется на настройках поиска отражателя.

<span id="page-383-0"></span>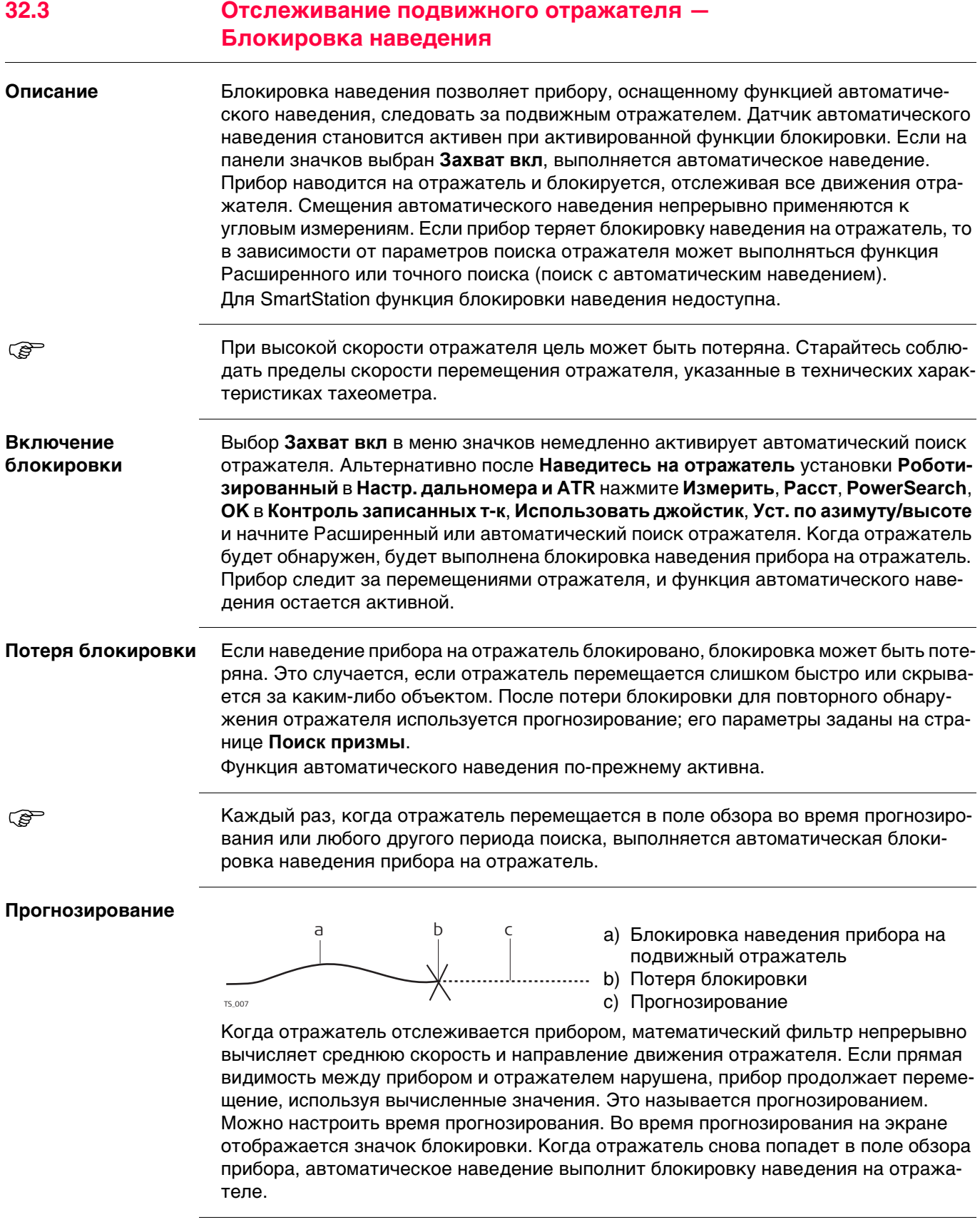

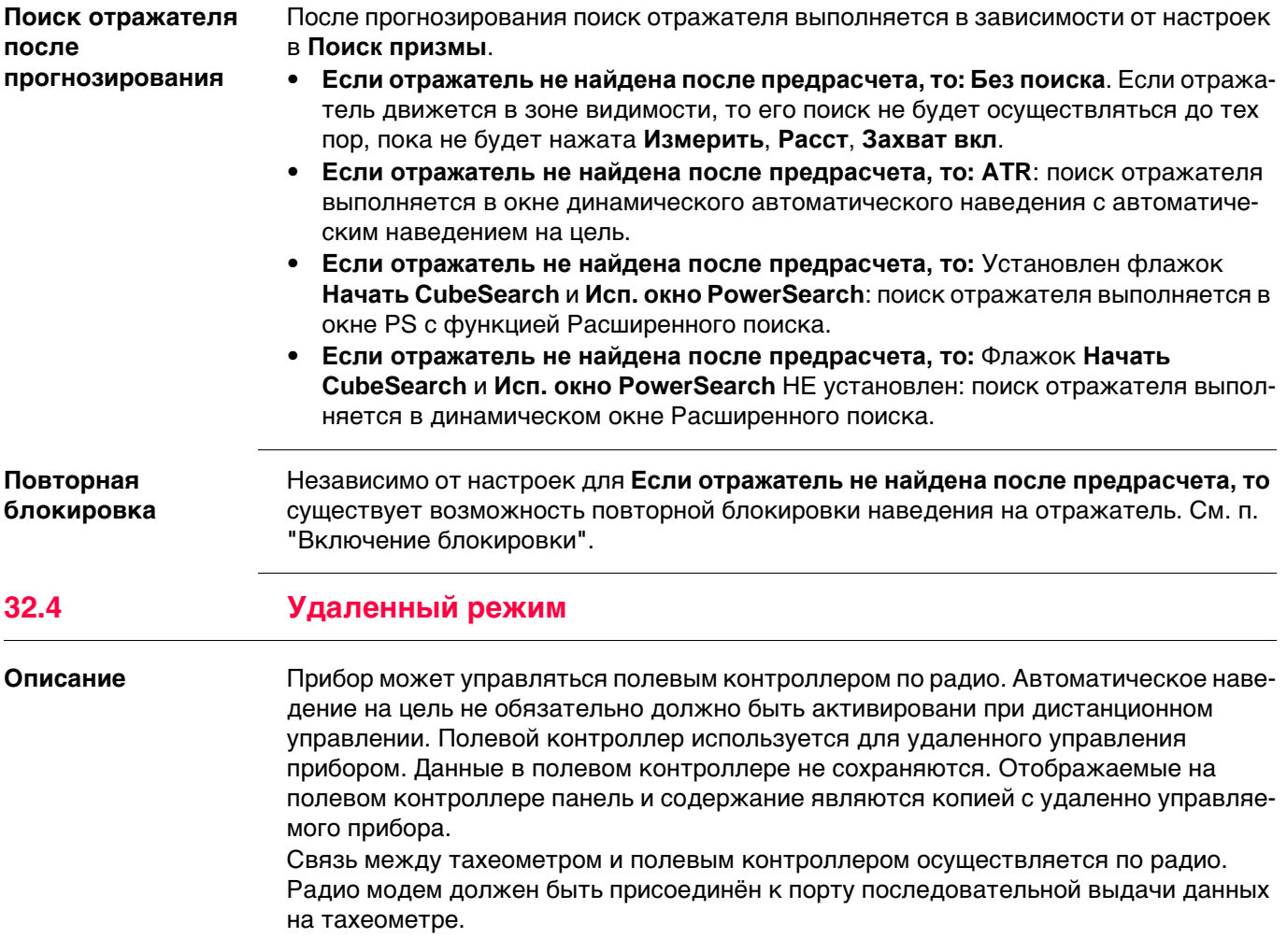

# **32.5 EGL**

**Описание** Лазерный створоуказатель (EGL) состоит из двухмигающихисточниковсвета разного цвета, находящихся в корпусе зрительной трубы TS. EGL используется для направления на визирную ось. Если виден левый источник света, то отражатель должен быть перемещен вправо, и наоборот. Если можно видеть оба мигающих источника света, то отражатель находится на линии визирования прибора.

#### **Функциональность**

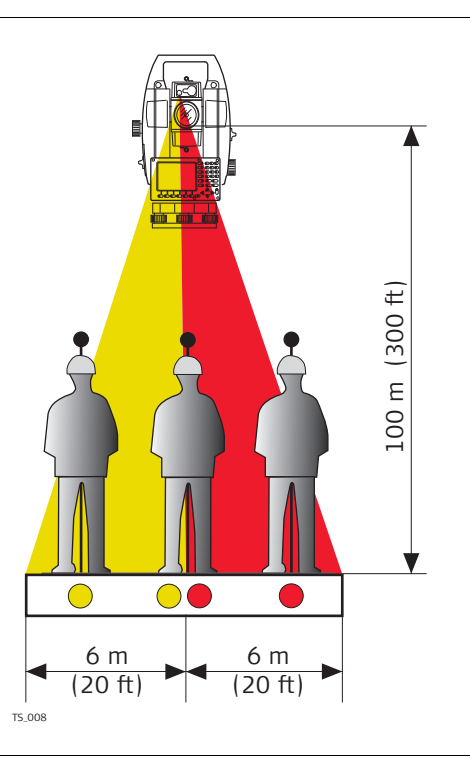

EGL может использоваться:

- Для оказания помощи в направлении отражателя на визирную линию зрительной трубы при удаленном управлении прибором и **Наведитесь на отражатель: Роботизированный**.
- Для разбивки точек на местности.

Прибор испускает два разных по цвету мигающих световых конуса. На расстоянии в 100 м ширина конуса составляет 6 м. Между двумя конусами света создается сектор с шириной в 30 мм, в котором оба направляющих луча можно увидеть одновременно. В этом положении отражатель находится на визирной оси прибора.

## **Использование лазерного створоуказателя EGL: пошаговая инструкция**

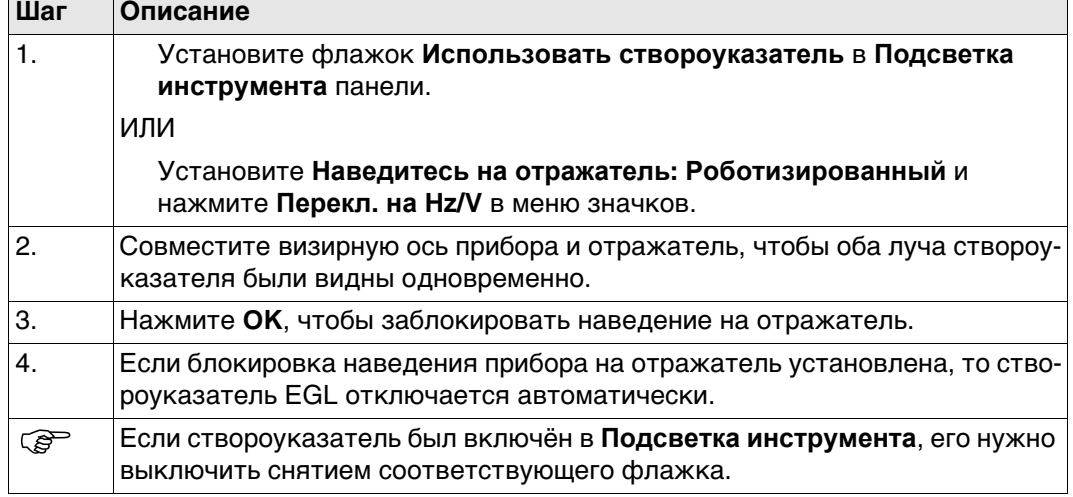

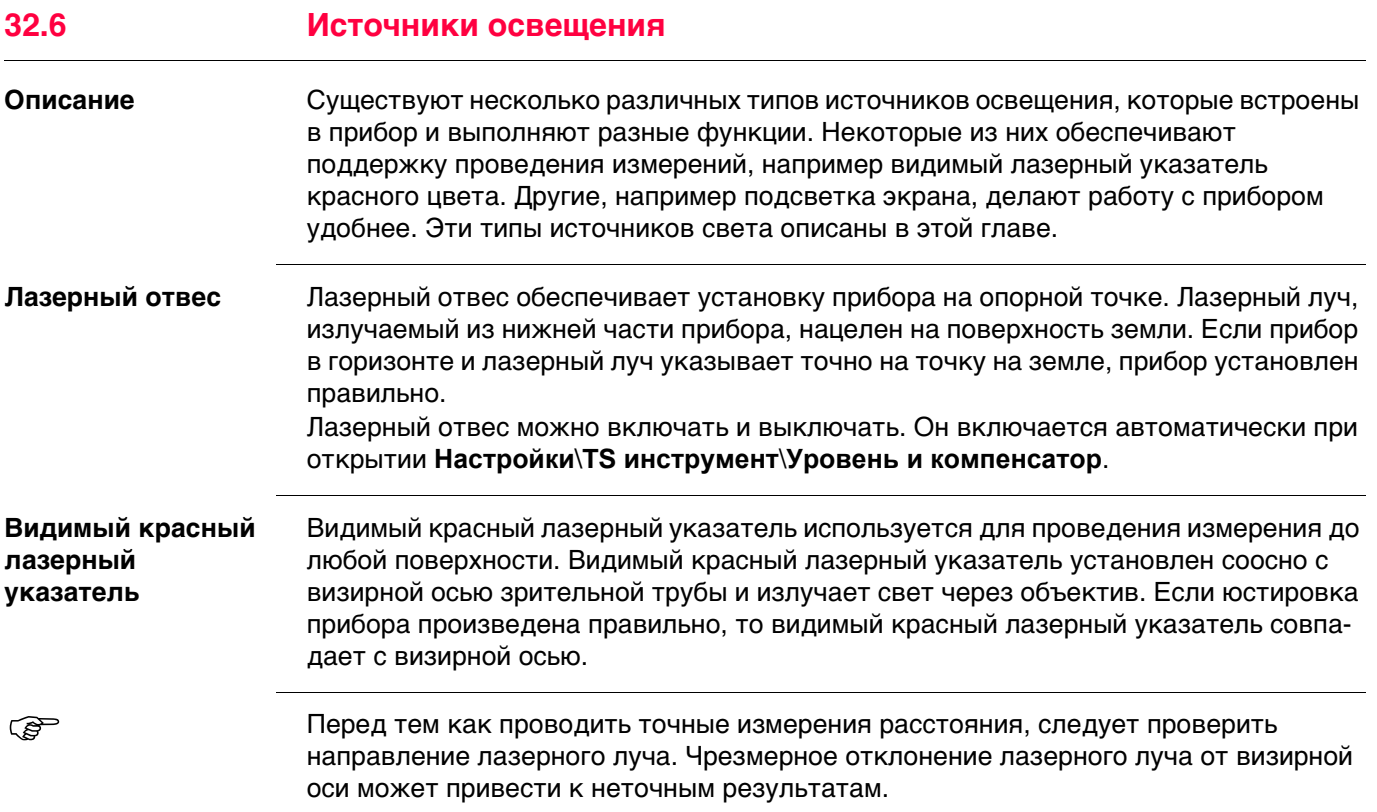

# **32.7 Подключение к другим тахеометрам**

## **32.7.1 Тахеометры Leica прежних версий**

### **Поддерживаемые функции**

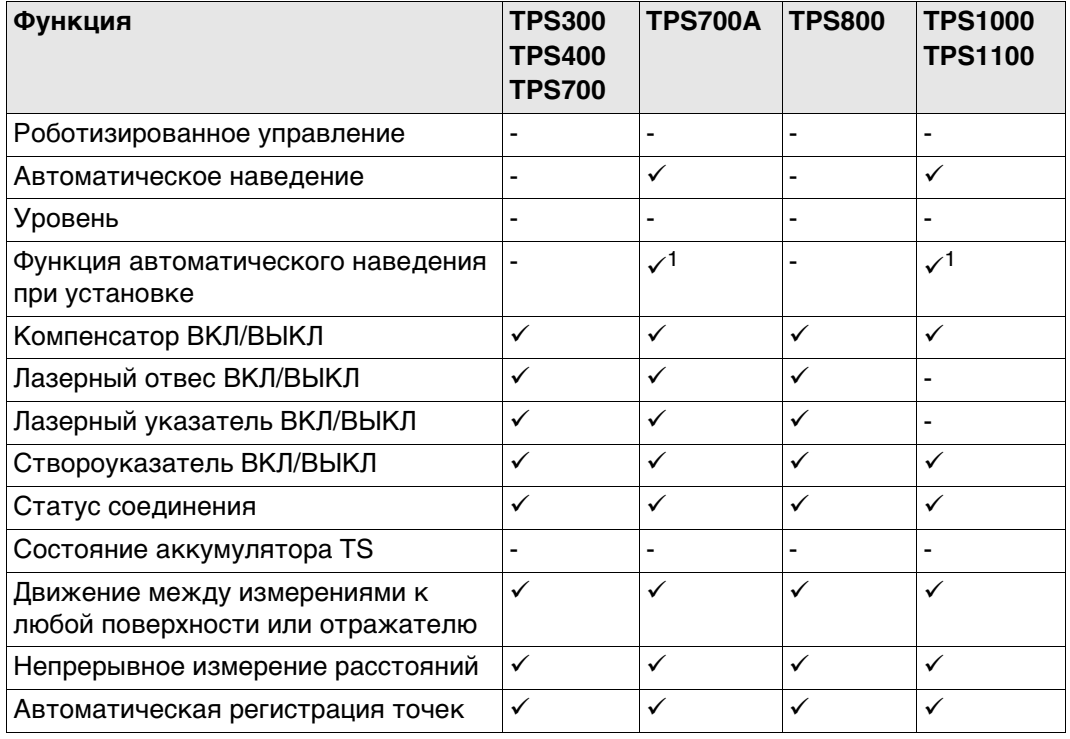

Поддерживается

- Не поддерживается
- 1 Функция автоматического наведения при установке работает только тогда, когда выполняется измерение расстояния. Необходимо использовать клавишу **ВСЕ** или **РАССТ**. Если используется только клавиша **ЗАПИС**, функция автоматического наведения при настройке недоступна.

SmartPole и SmartStation не поддерживаются приборами Leica прежних версий.

 Значения постоянных отражателя и поправок, заданные в CS, применяются к исходным данным измерений, которые получены от тахеометра.

## **Поддерживаемые функции**

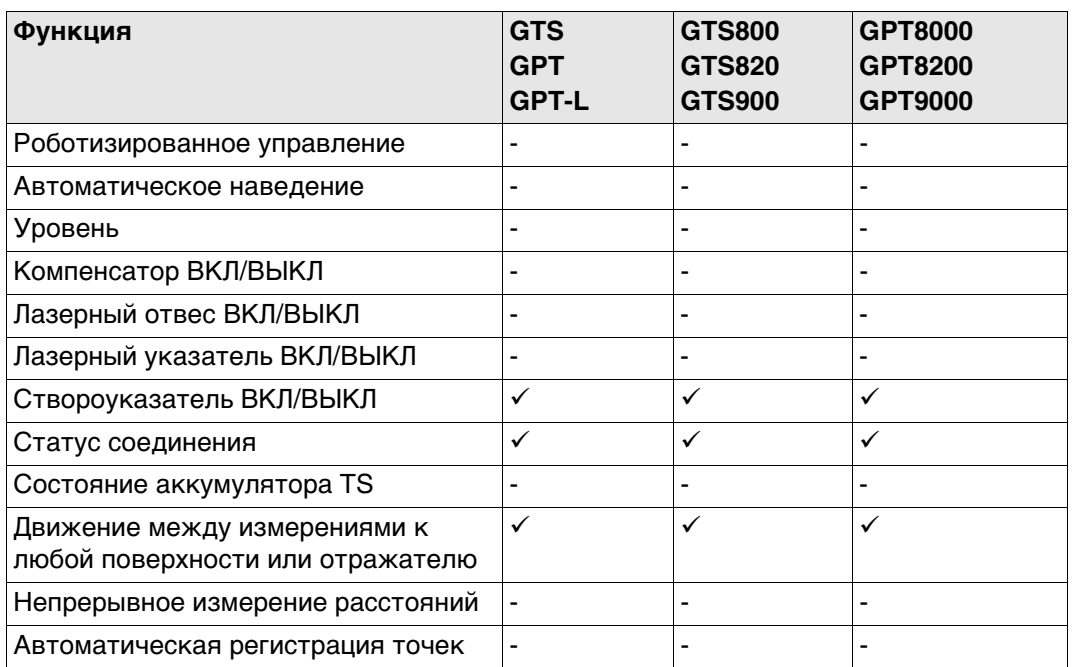

Поддерживается

Не поддерживается

 $\mathbb{Q}^{\Rightarrow}$  3начения постоянных отражателя и поправок, заданные в CS, применяются к исходным данным измерений, которые получены от тахеометра.

**Поддерживаемые функции**

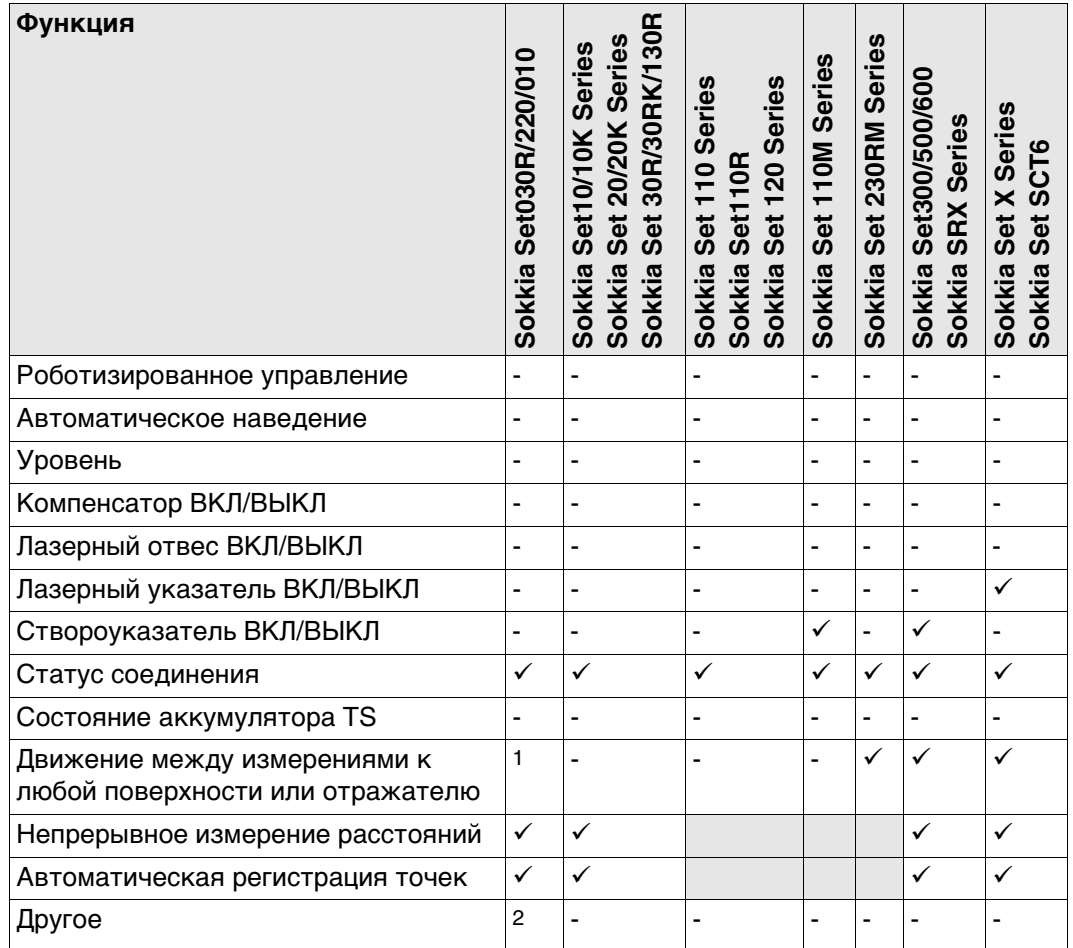

- Поддерживается
- Не поддерживается
- Недоступно
- 1 Установка **Prism** (Отражатель) или **Any surface** (Для любой поверхности) измерений расстояний на приборе.
	- Установите на контроллере правильное значение постоянной отражателя.
- 2 Установка недоступна. Установите на приборе значение угла по горизонтали.

 $\mathbb{G}^{\mathbb{P}}$  3начения постоянных отражателя и поправок, заданные в CS, применяются к исходным данным измерений, которые получены от тахеометра.

**Поддерживаемые функции**

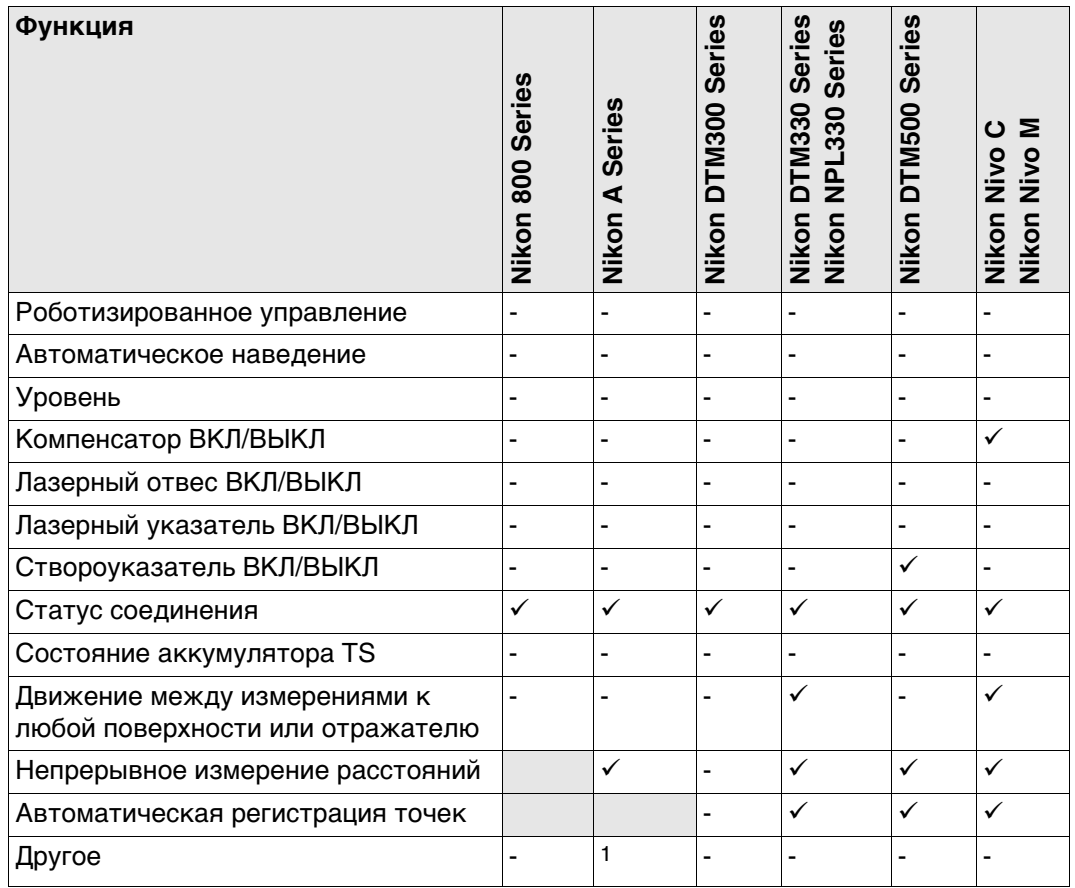

- Поддерживается
- Не поддерживается
- Недоступно
- 1 Установка недоступна. Установите на приборе значение угла по горизонтали.

 Значения постоянных отражателя и поправок, заданные в CS, применяются к исходным данным измерений, которые получены от тахеометра.

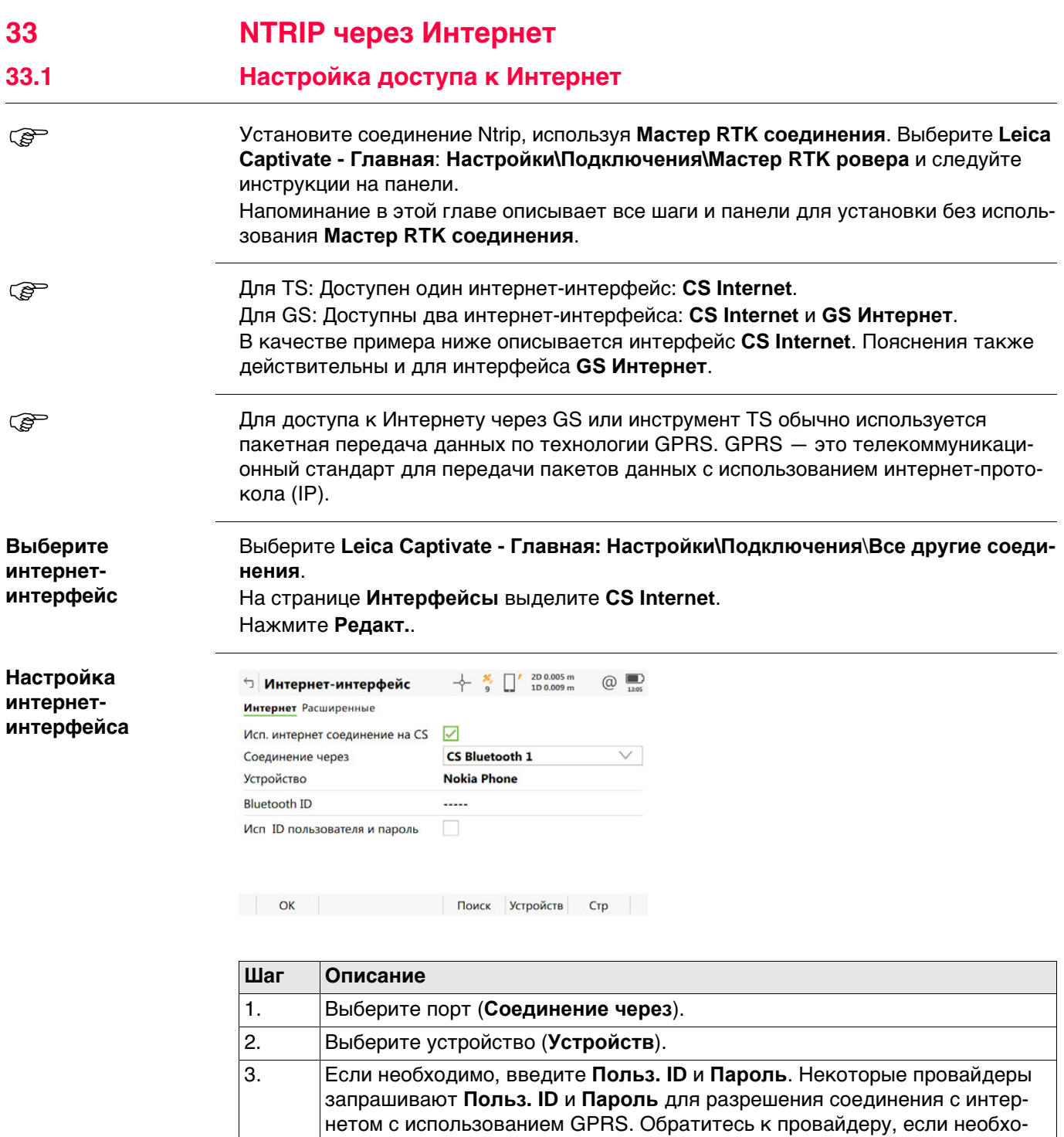

димы пользовательский ID и пароль. 4. **OK** для возврата на страницу **Интерфейсы**. 5. В **Интерфейсы** нажмите **Контроль**. Перейдите к следующему пункту.

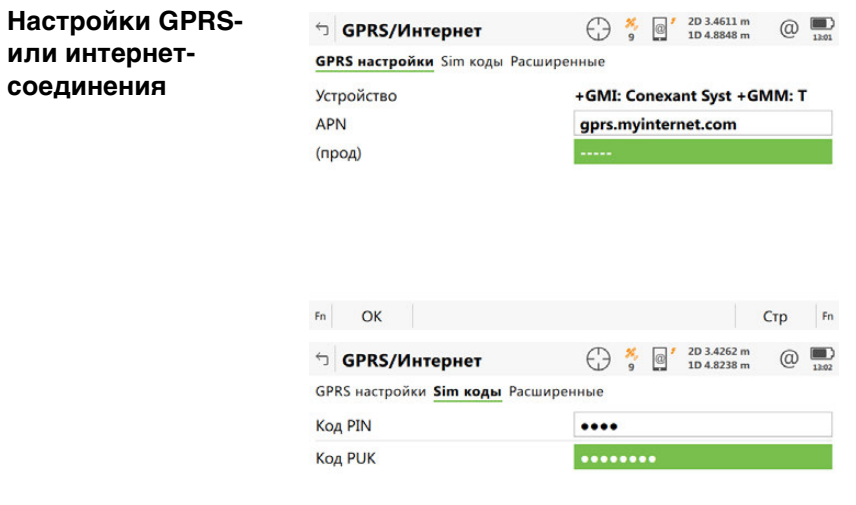

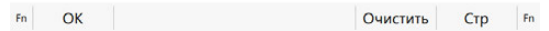

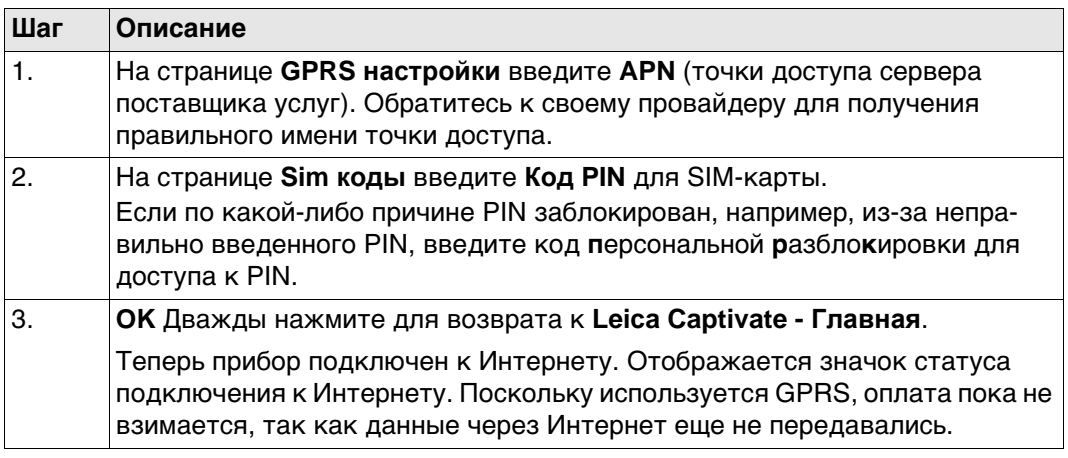

**Проверка состояния интернетсоединения**

# **Для CS**

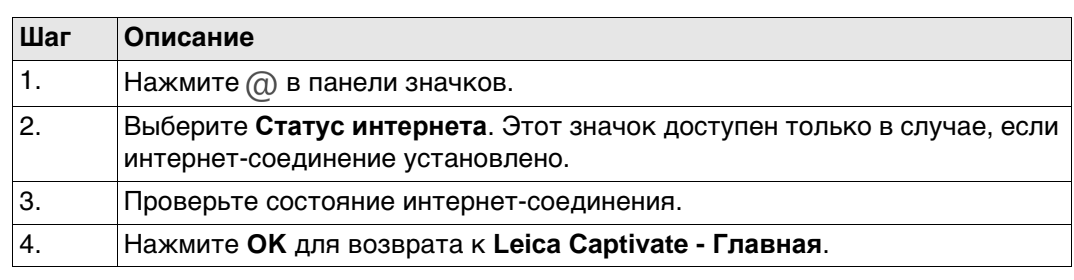

# **Для GS**

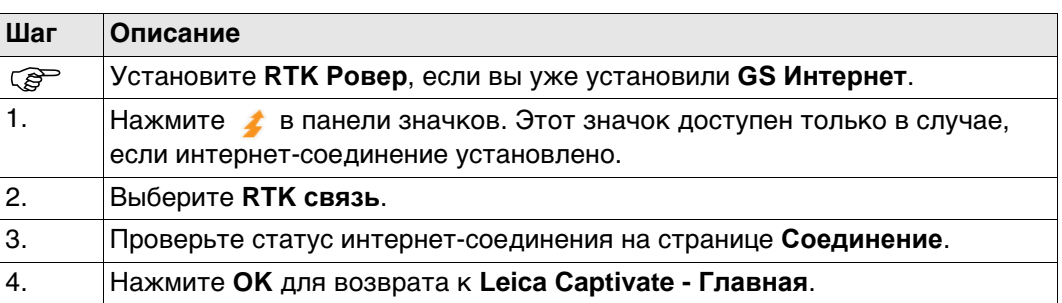

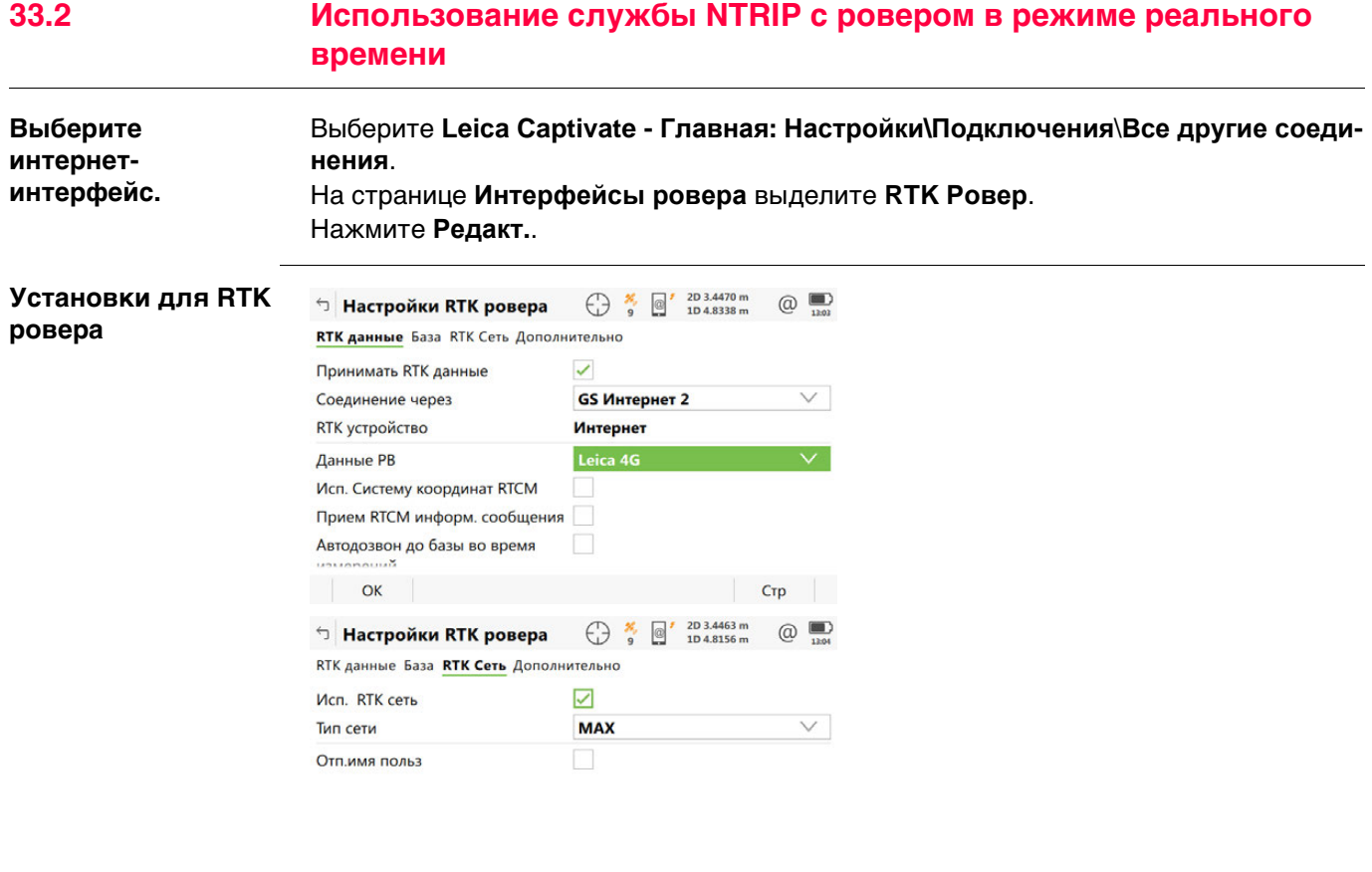

OK GGA Crp

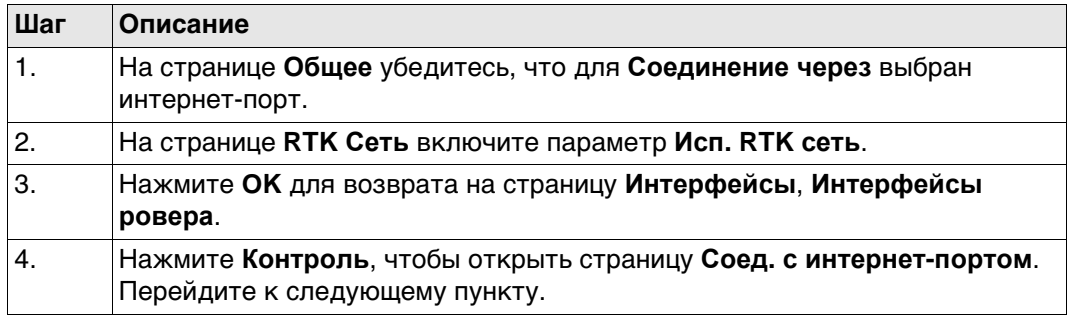

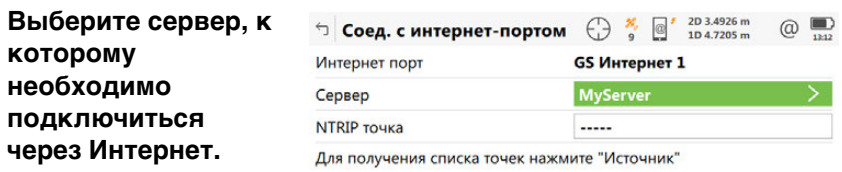

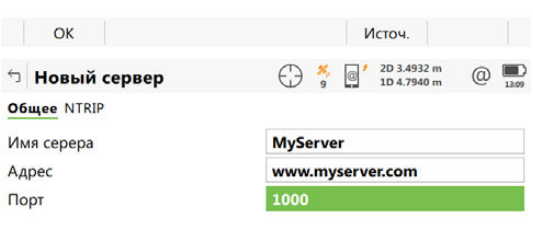

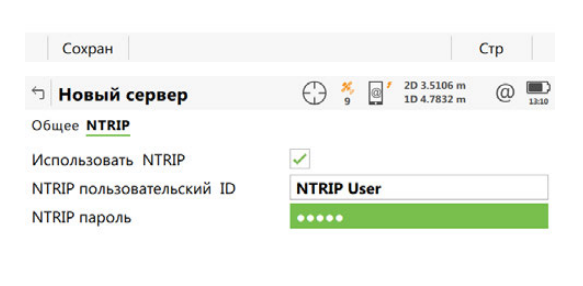

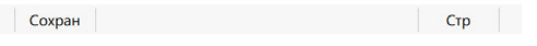

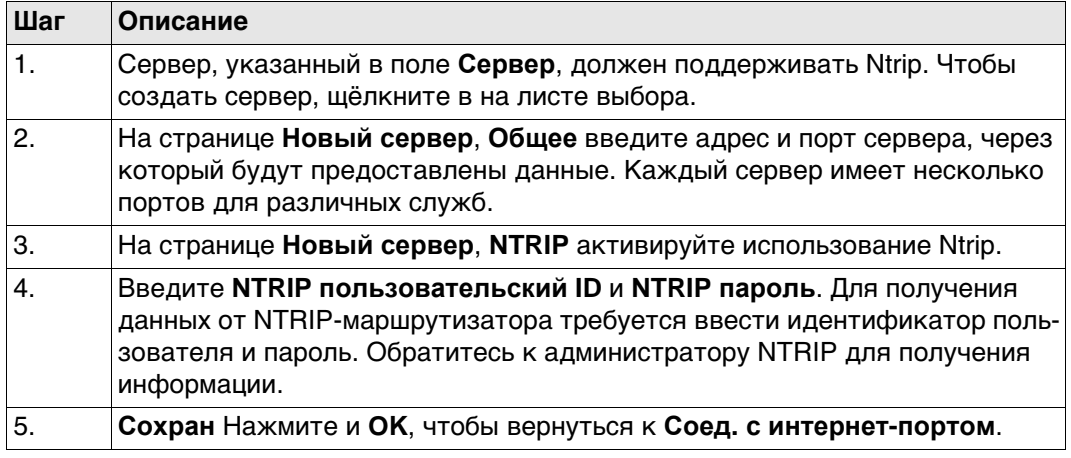

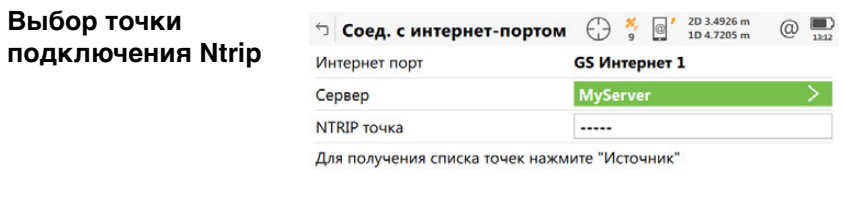

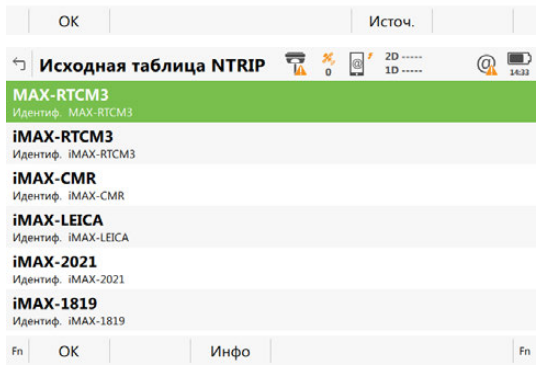

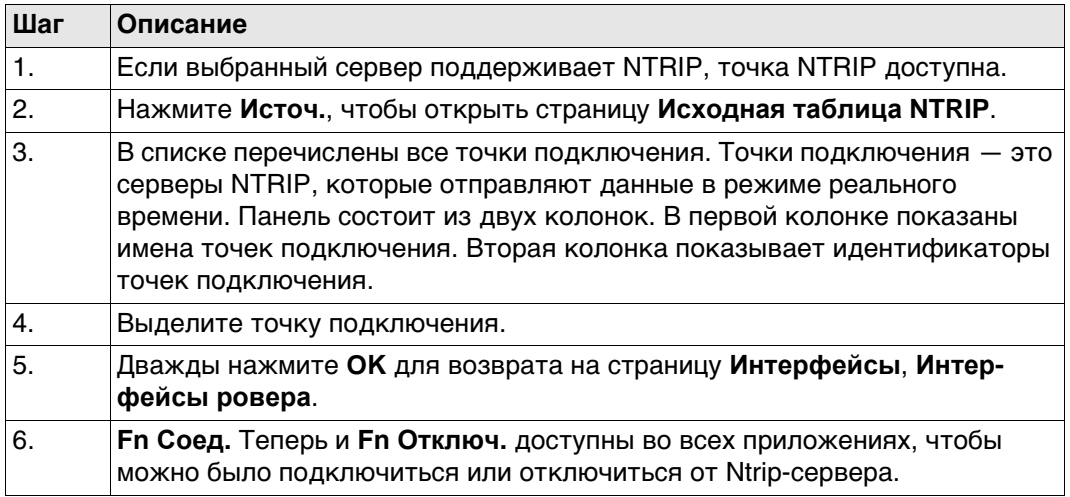
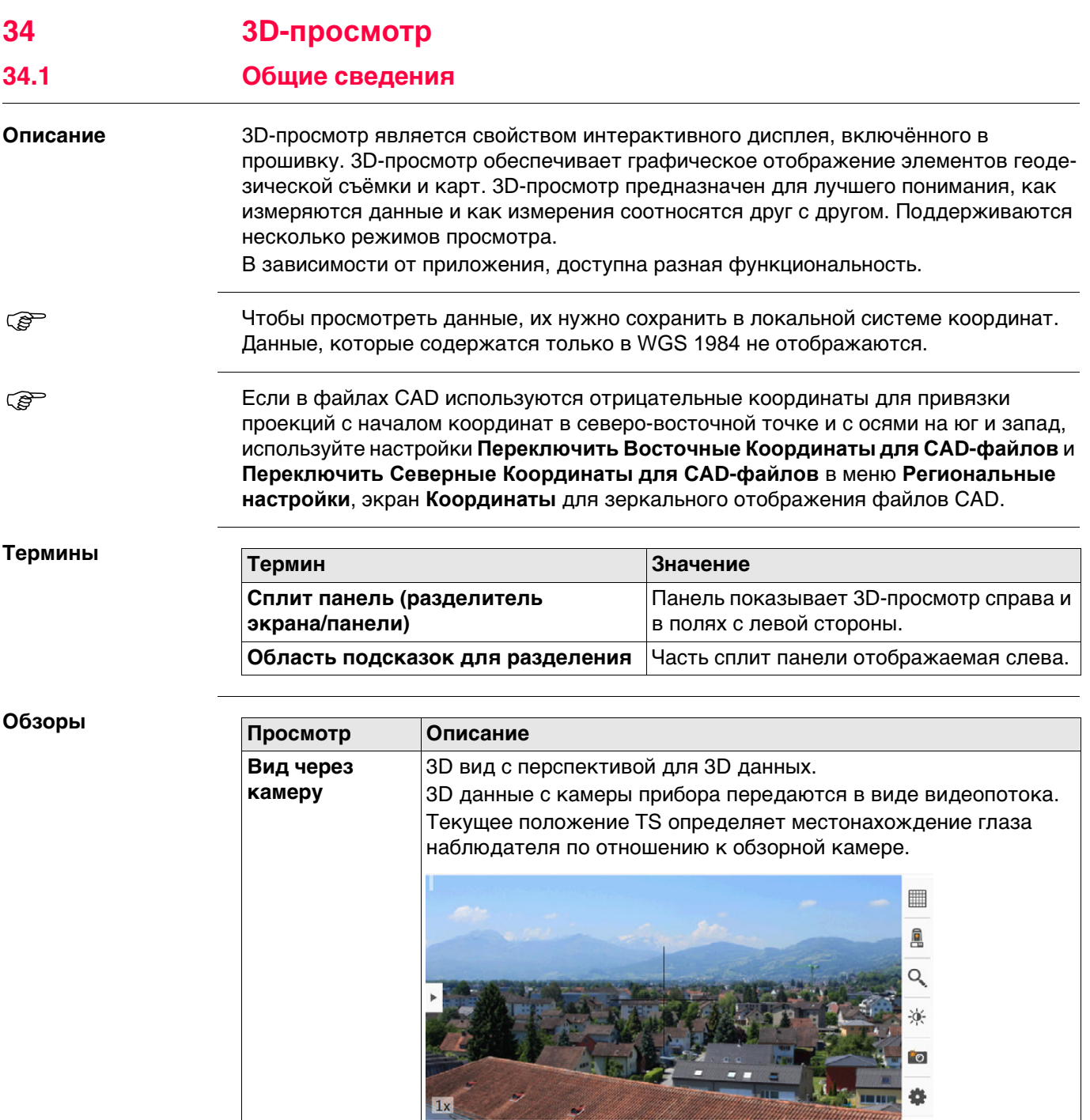

المحا

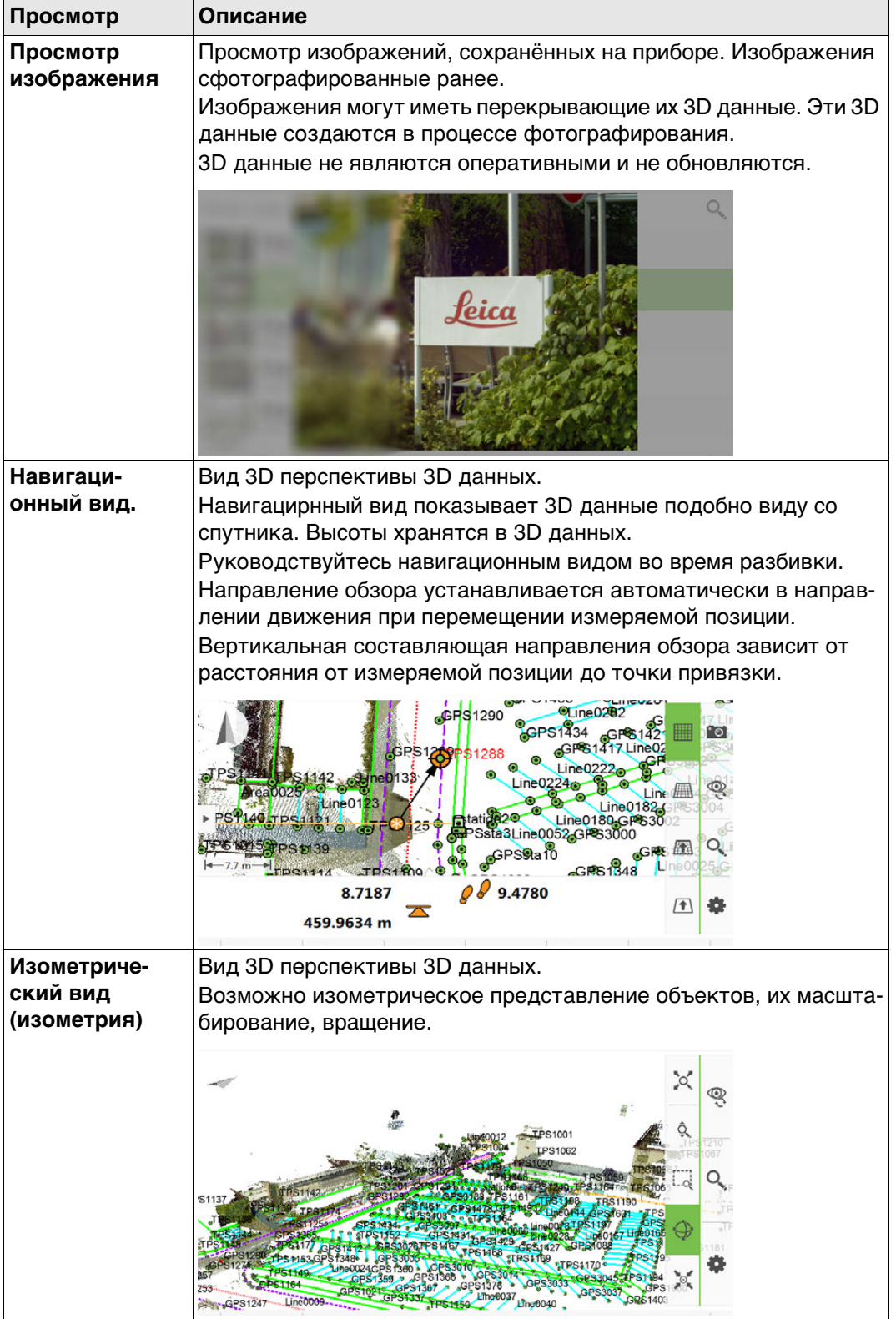

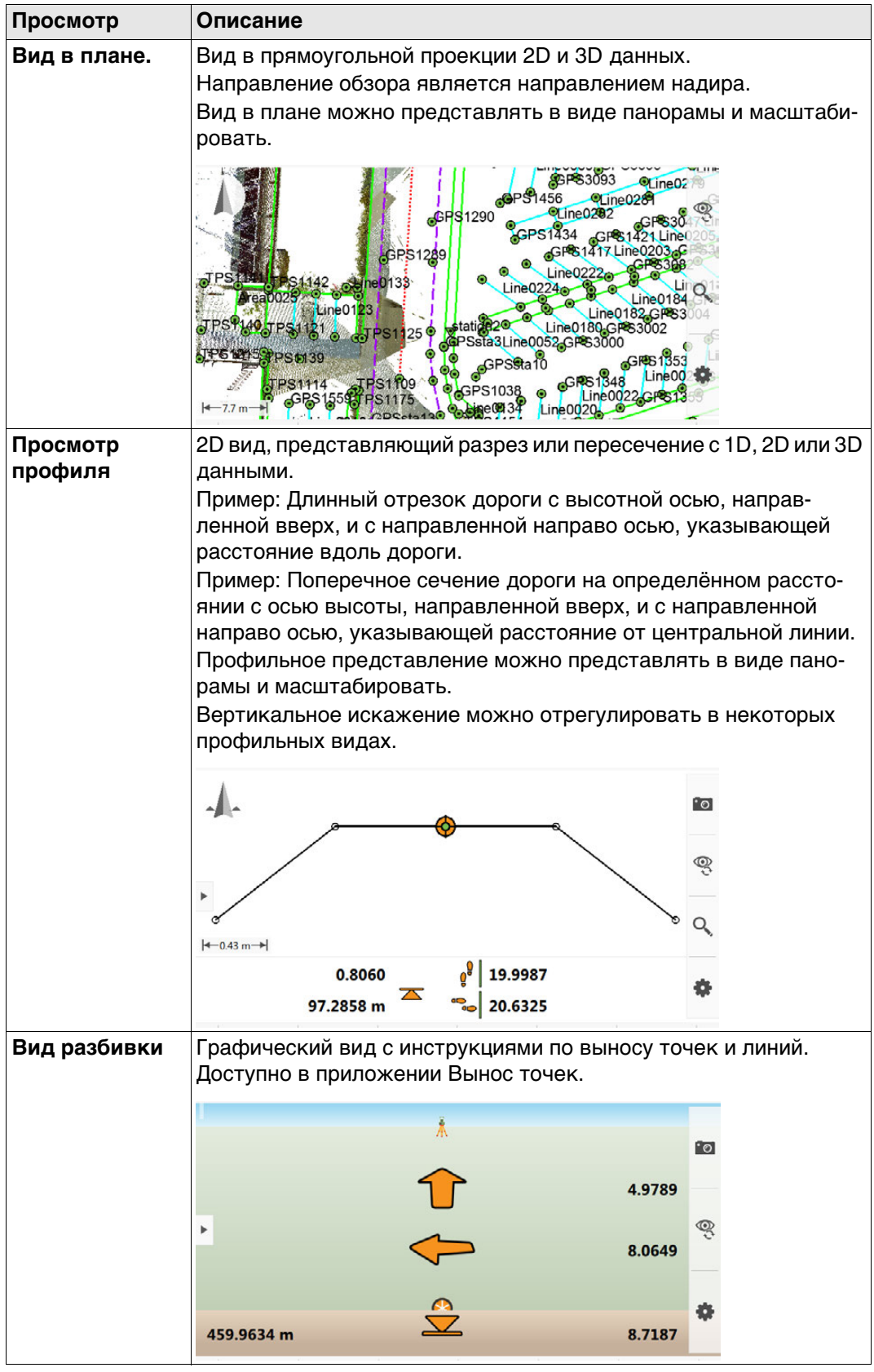

#### **Отображаемые данные**

Отображаемые данные определяются:

- приложением
- настройками фильтров
- настройками, сделанными для 3D-просмотр
- координатами. Позиция только для (2D) данных автоматически сбрасывает высоту до нуля. Высота только для (1D) данных не отображается.

Способ, которым отображаются данные, зависит от статуса.

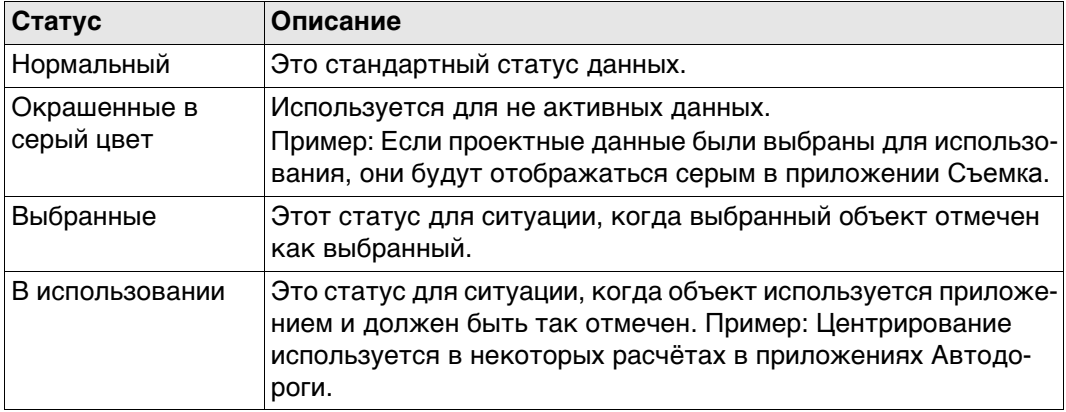

**34.2 Доступ к 3D-просмотр.**

**Описание** 3D-просмотр обеспечивает некоторые возможности для управления данными во всех приложениях.

### **Доступ: пошаговая инструкция**

#### **Пример для Leica Captivate - Главная**

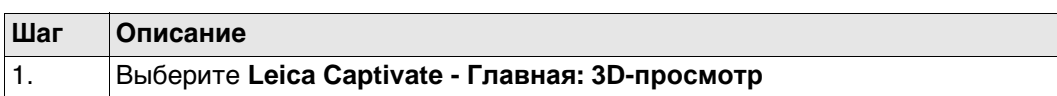

### **Пример для меню Данные**

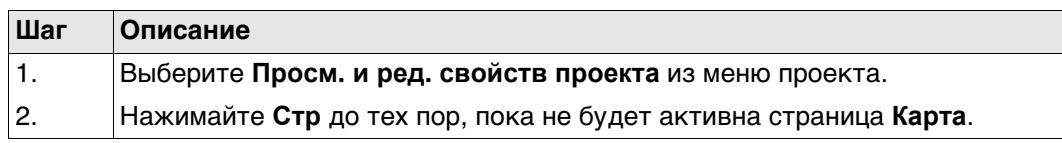

### **Пример для приложения**

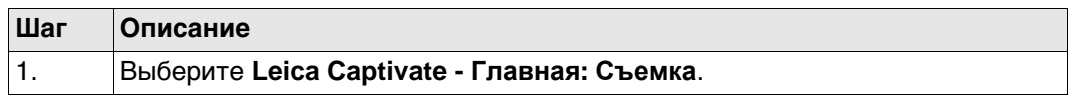

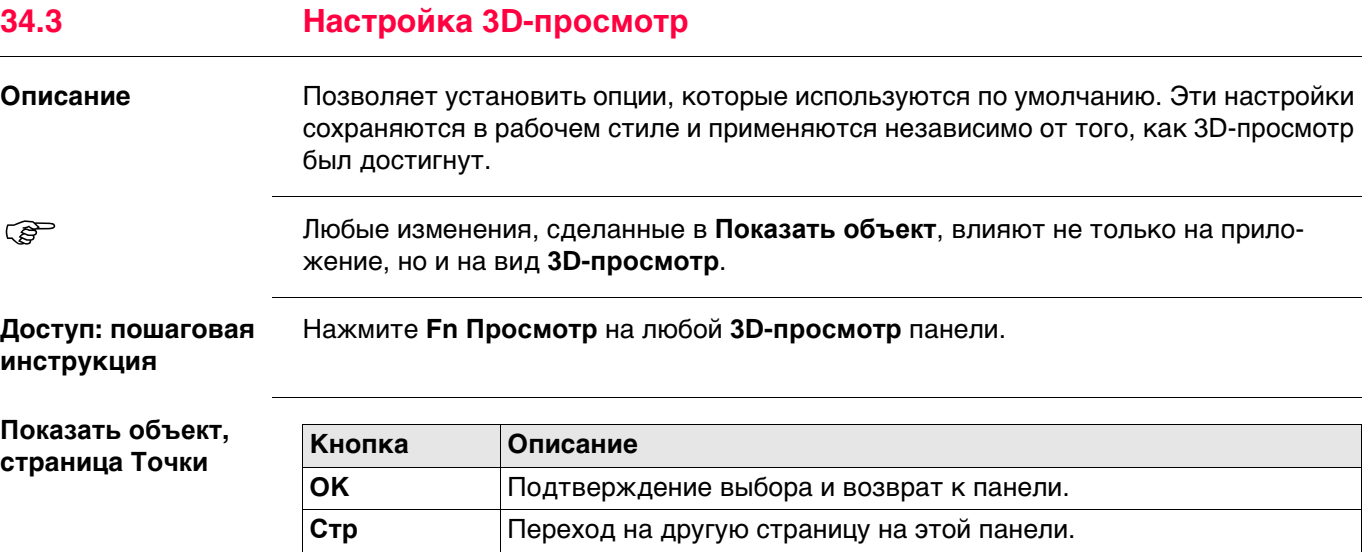

#### **Описание полей**

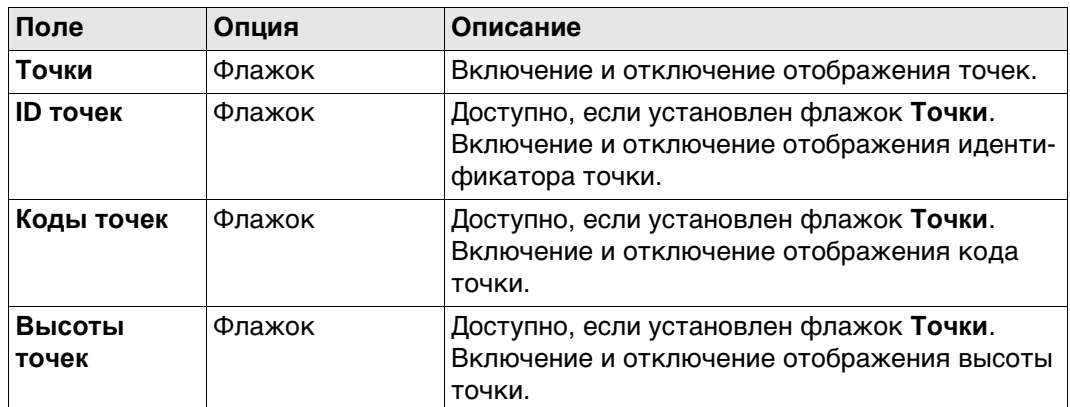

## **Далее**

Нажмите **Стр**, чтобы перейти на страницу **Линии и области**.

**Показать объект, страница Линии и области**

## **Описание полей**

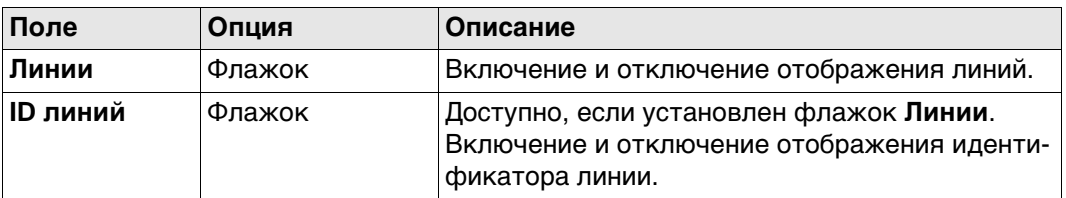

## **Далее**

Нажмите **Стр**, чтобы перейти на страницу **Сканы**.

## **Показать объект, страница Сканы**

**Описание полей**

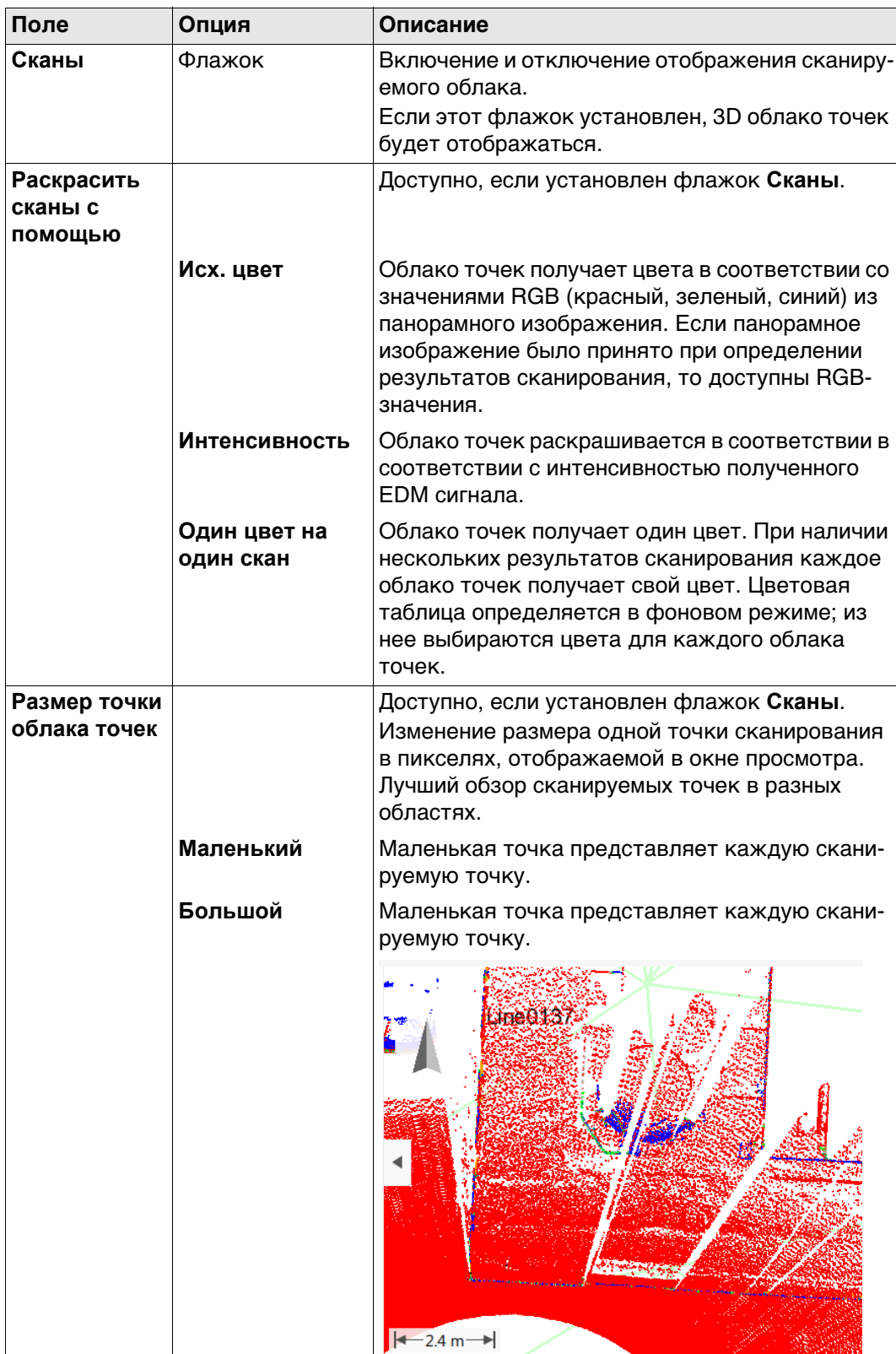

# **Далее**

Нажмите **Стр**, чтобы перейти на страницу **ЦМР**.

## **Показать объект, страница ЦМР**

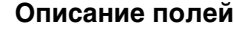

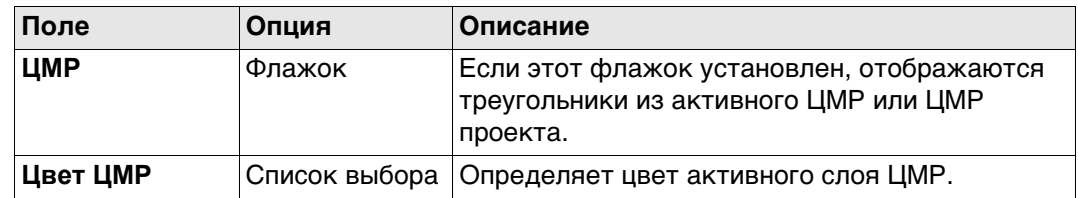

## **Далее**

**Описание полей**

Нажмите **Стр**, чтобы перейти на страницу **Створы и профили**.

**Показать объект, страница Створы и профили**

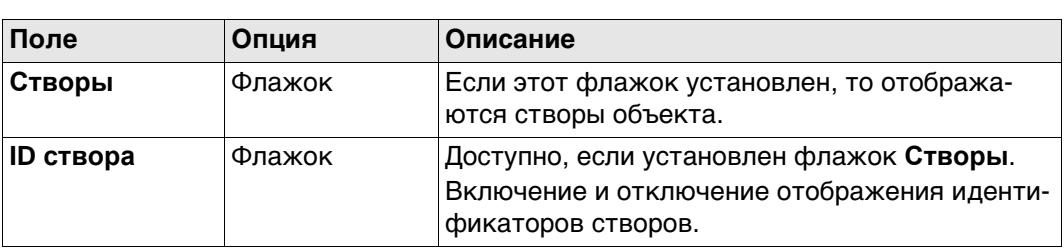

## **Далее**

Нажмите **Стр**, чтобы перейти на страницу **Фоновое изображение**.

## **Показать объект, страница Фоновое изображение**

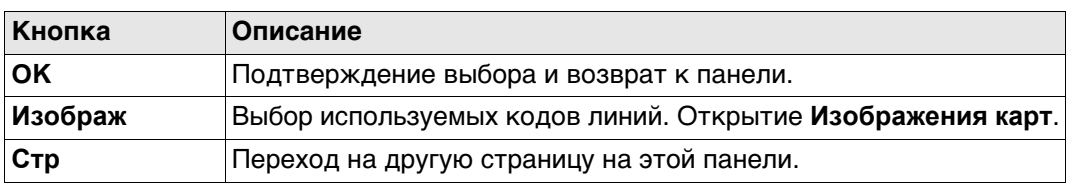

# **Описание полей**

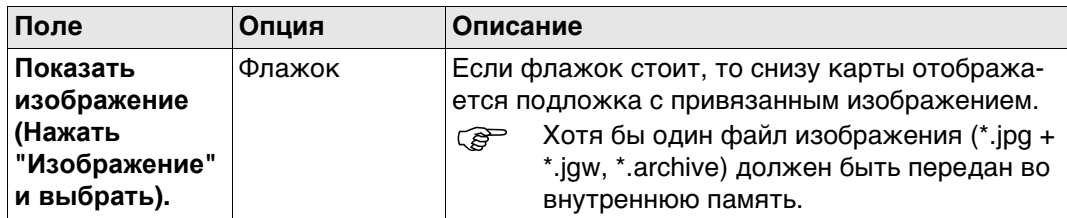

## **Далее**

**OK** подтверждает выбор и возврат в предыдущую панель.

# Нажмите **Изображ** на странице **Показать объект**, **Фоновое изображение**.

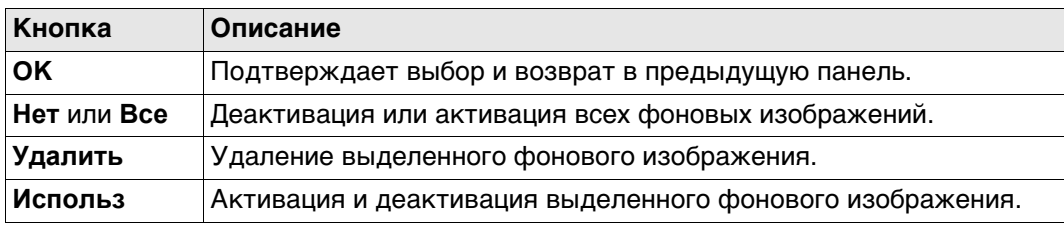

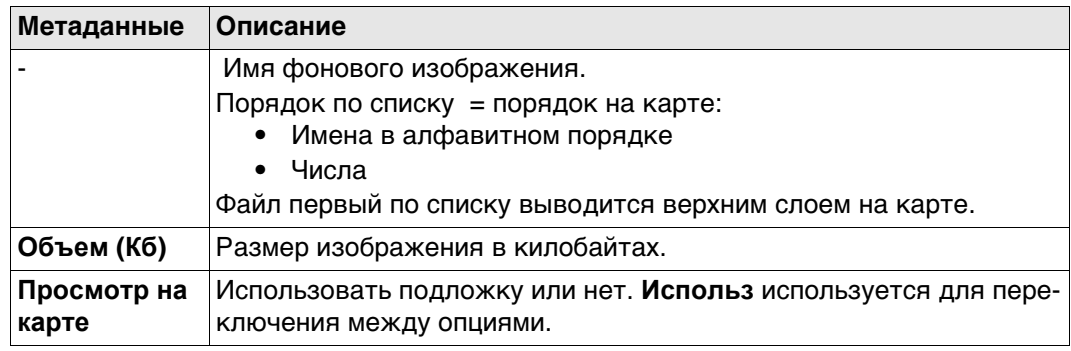

### **Стандартная панель**

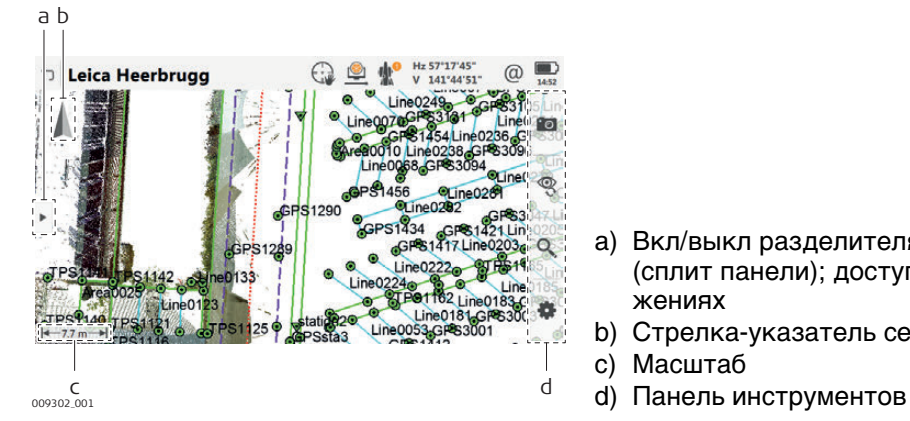

- a) Вкл/выкл разделителя панели (сплит панели); доступно в приложениях
- b) Стрелка-указатель севера c) Масштаб
- 

 $\epsilon$  Вкл/выкл разделителя панели (сплит панели) клавишей на приборе. Используйте Fn и клавишу стрелки влево или вправо одновременно.

# **34.4.2 Клавиши, Функциональные клавиши и Панель инструментов**

**Описание** Стандартная функциональность обеспечивается панелью инструментов и клавиатурой на приборе. Инструменты доступны на панели инструментов. Панель инструментов всегда находится в правой части экрана. Некоторые функции, выполняемые с помощью панели

инструментов, можно также выполнить с помощью клавиш. Каждая из программных или реальных клавиш эквивалентна инструменту, если таковой существует; они показаны в следующей таблице.

**Инструменты** Инструменты доступны в группах. Доступность групп зависит от того, какое приложение запущено.

Нажмите на значке, чтобы показать группу связанных инструментов.

## Чтобы использовать кнопки на оборудовании, закройте разделение панели, чтобы видимым было только 3D-просмотр.

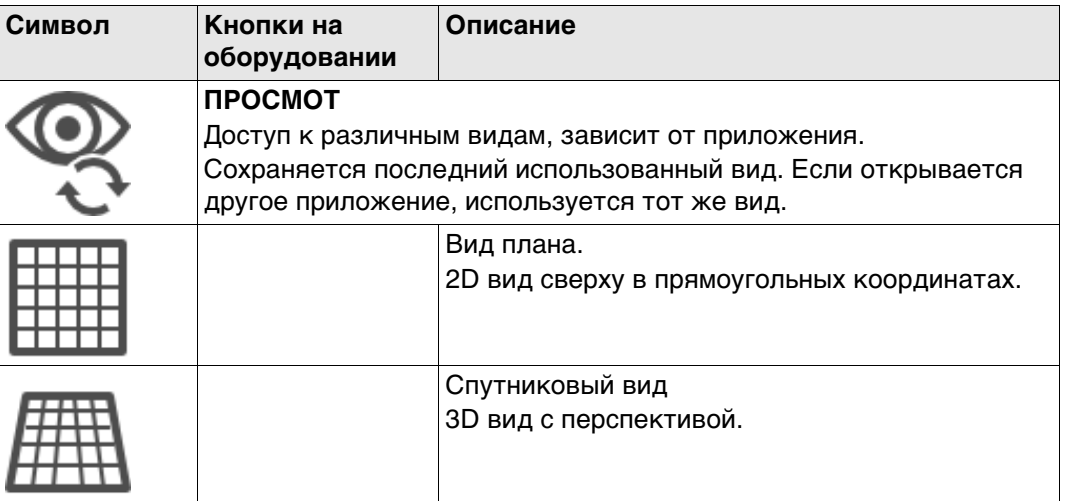

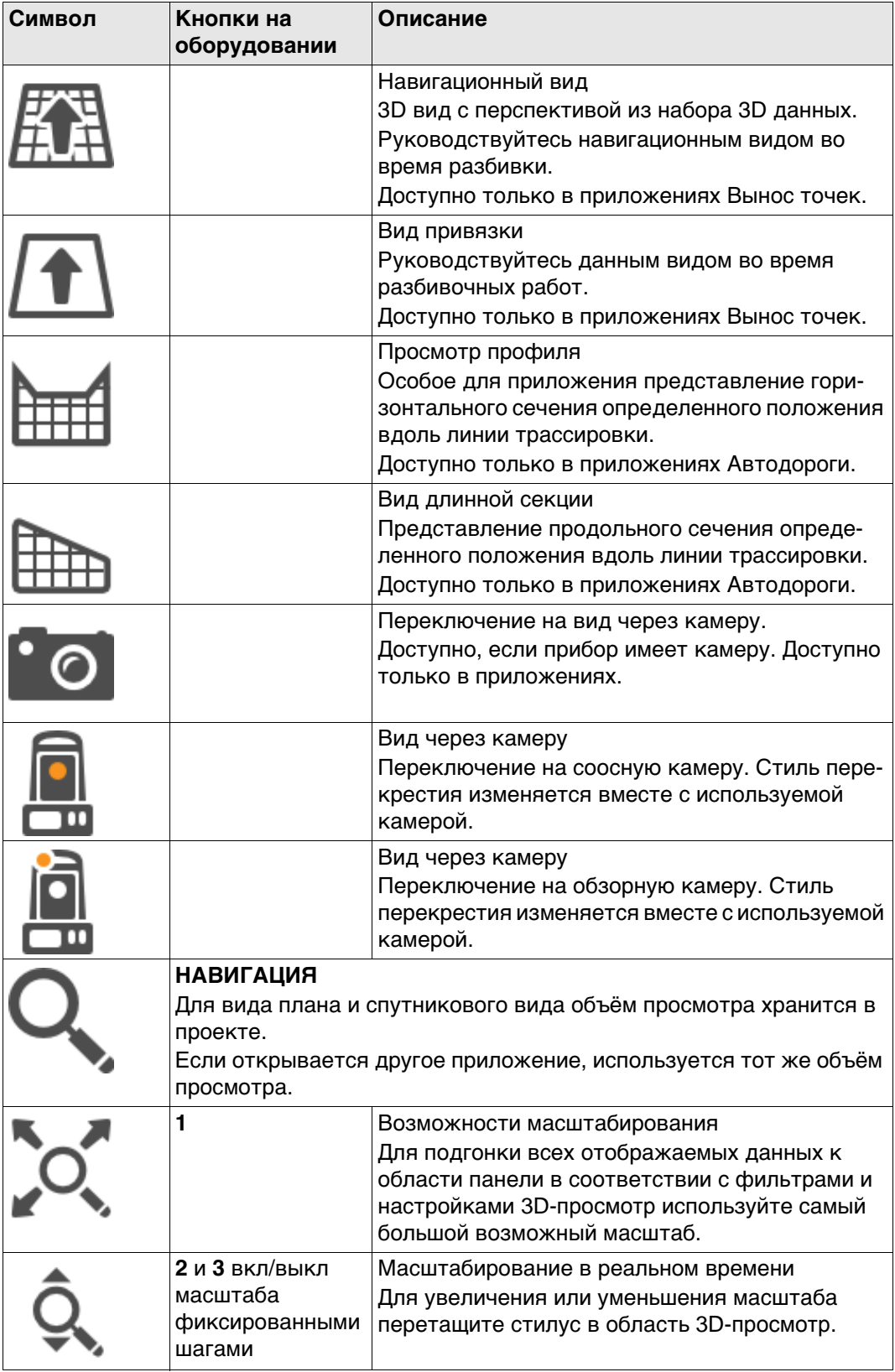

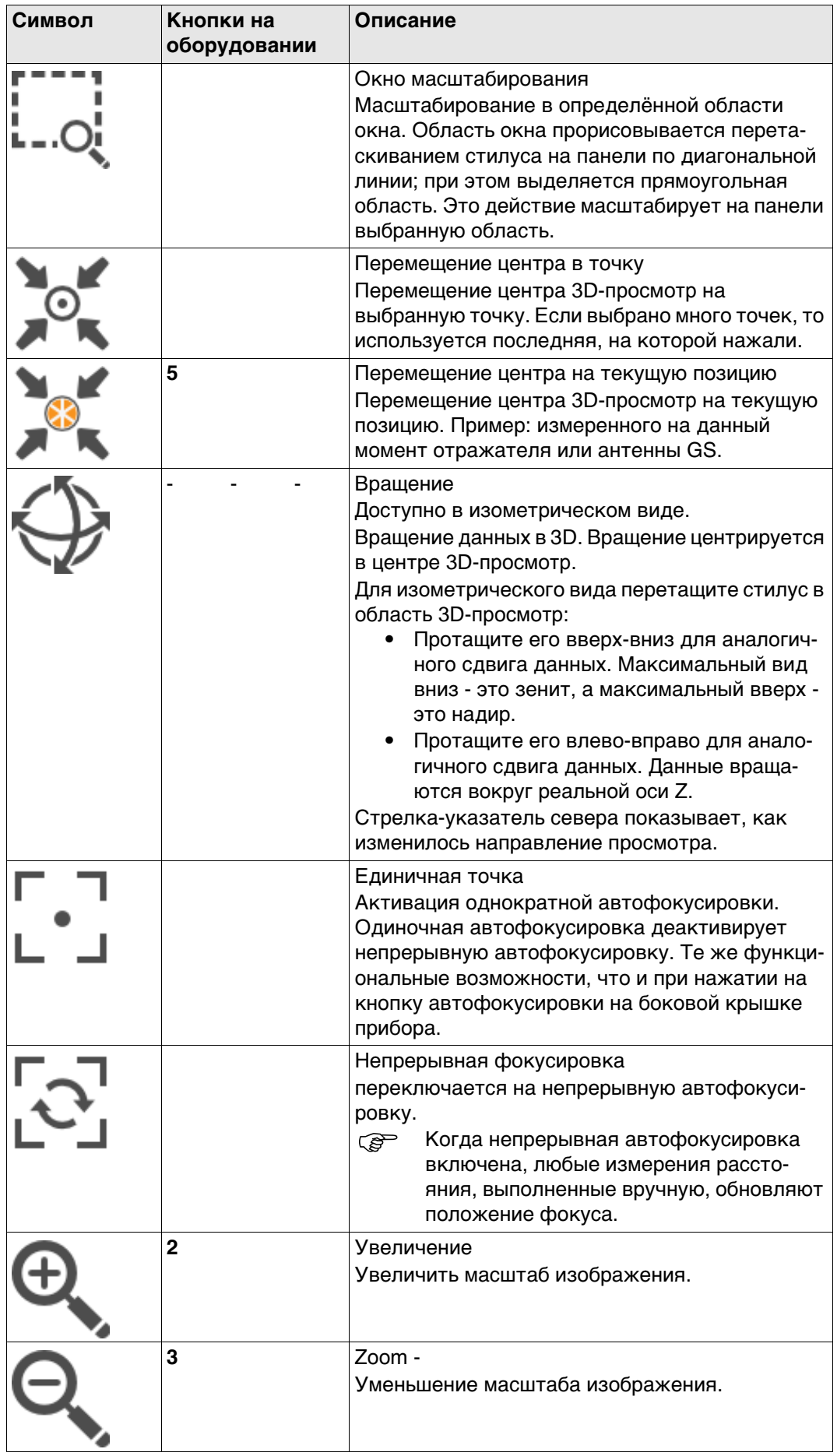

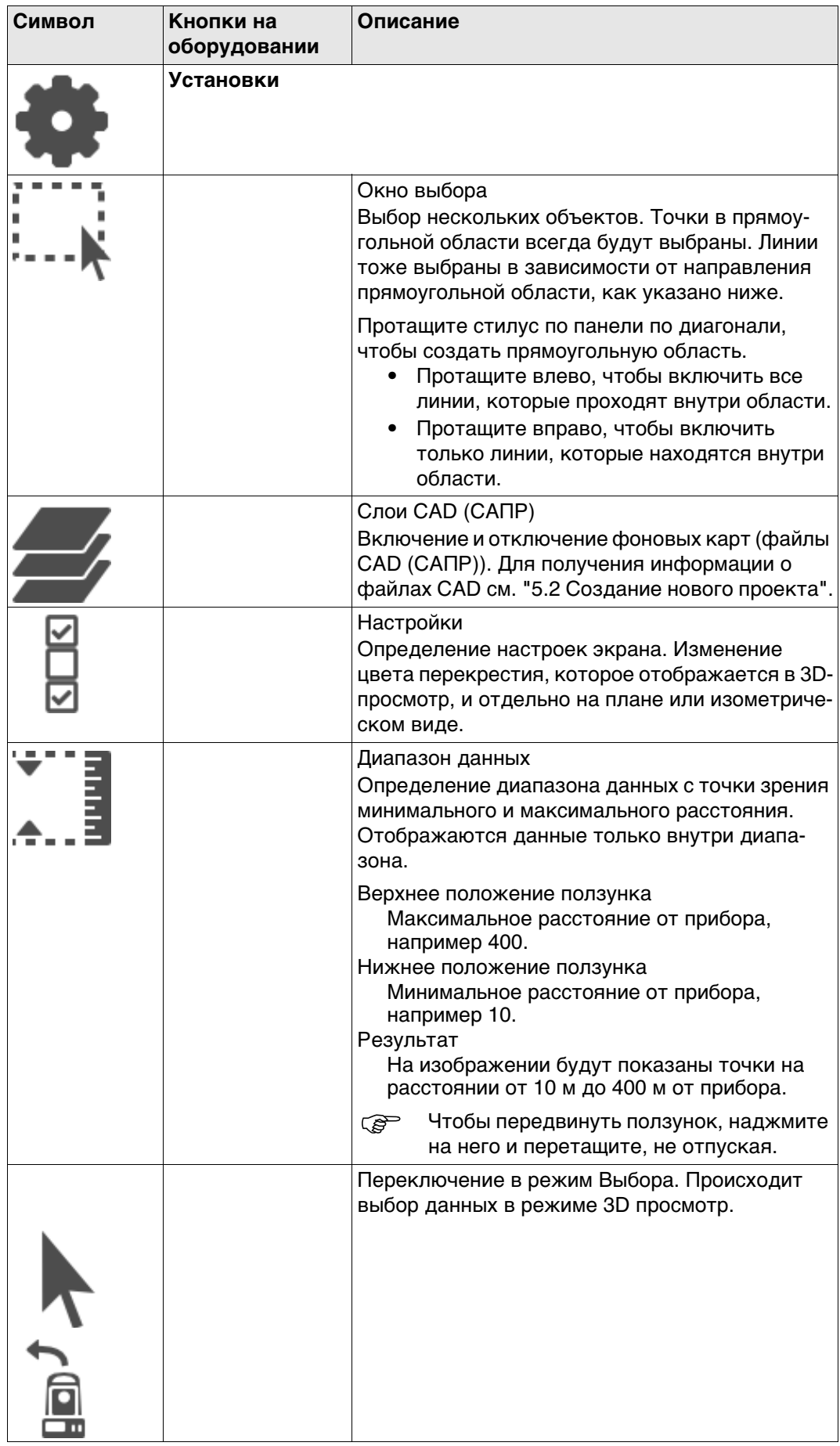

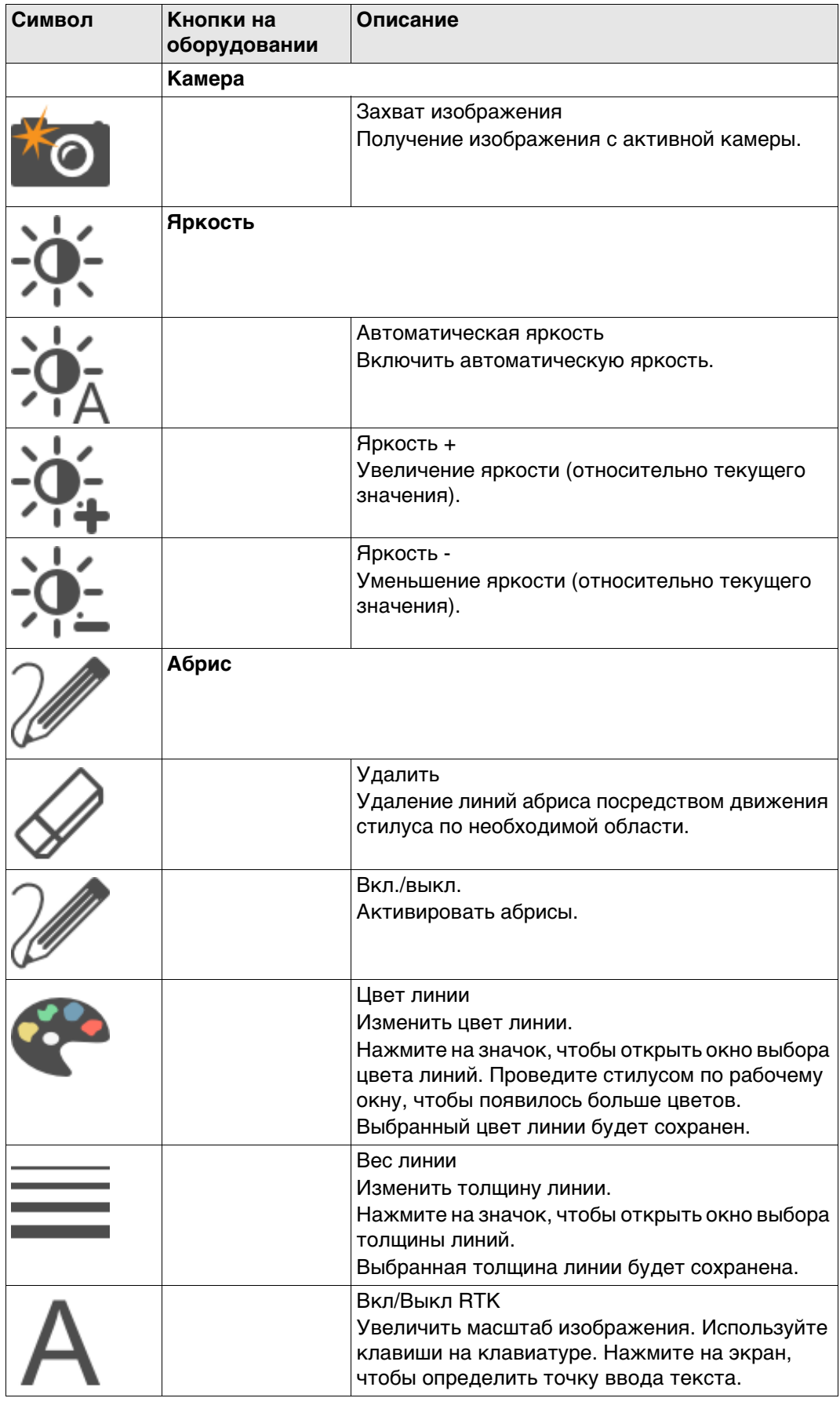

#### **34.4.3 Символы точки**

**Описание** Если выставлен флажок **Точки** в **Показать объект**, страница **Точки**, точки отображаются в соответствии с их классом.

## **Обозначения**

**Символ Описание** Точка класса **ОПОРН** с полным набором координат Точка класса **УРАВН** или **ОСРЕД** Точка класса **Базовый** Точка класса **ИЗМ** Положение одной точки, экспортированное из Infinity Точка класса **НАВИГ** или **Приблизительно** Точка, измеренная в приложении Вынос точек. Точка для разбивки. Положение точки или линии для выноса в натуру (разбивки). Текущее TS положение TS цель GS ровер

 Точки класса **Нет** или класса **Опорная**/**Измеренная** только с высотой, которая не может быть отображена в окне 3D-просмотр.

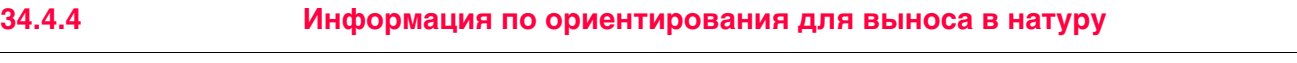

**Описание** Графический дисплей обеспечивает указания по поиску разбиваемой на местности точки.

Настройки **Ориентировать**и **Сп. разбивки** показаны символами.

## **Обозначения**

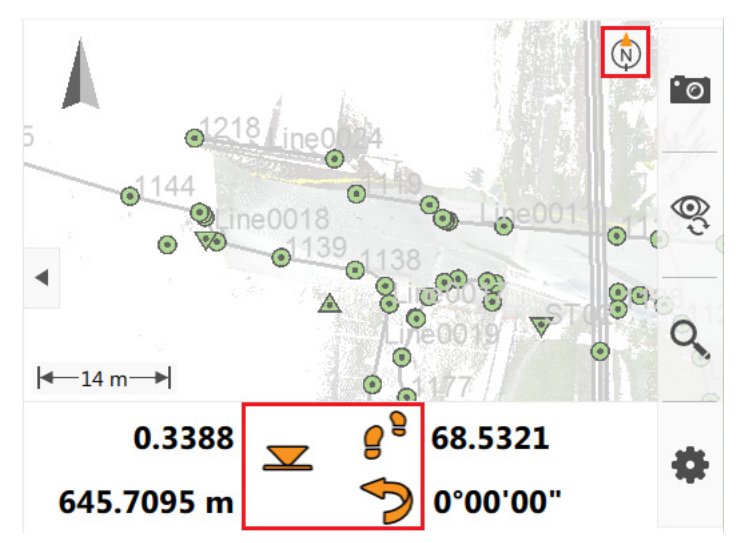

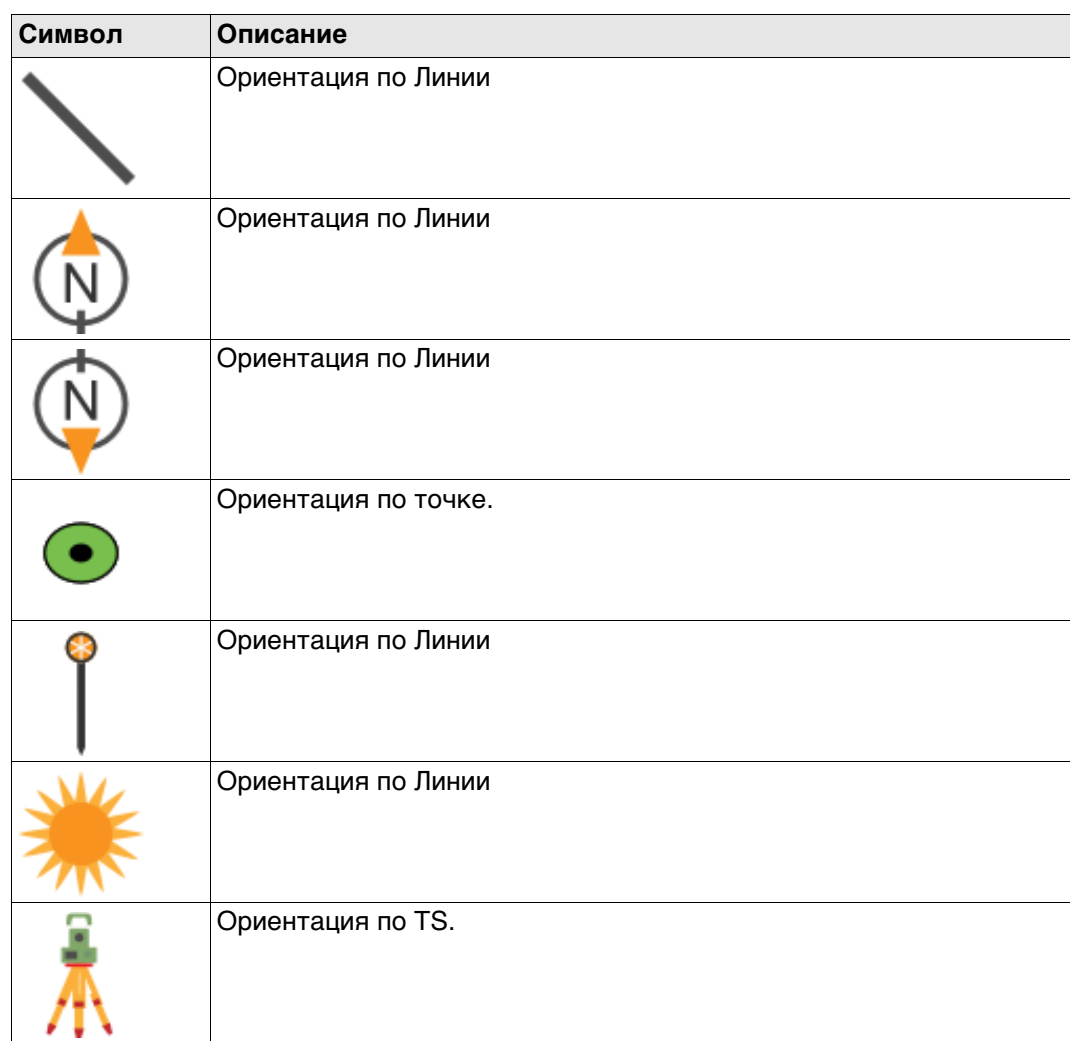

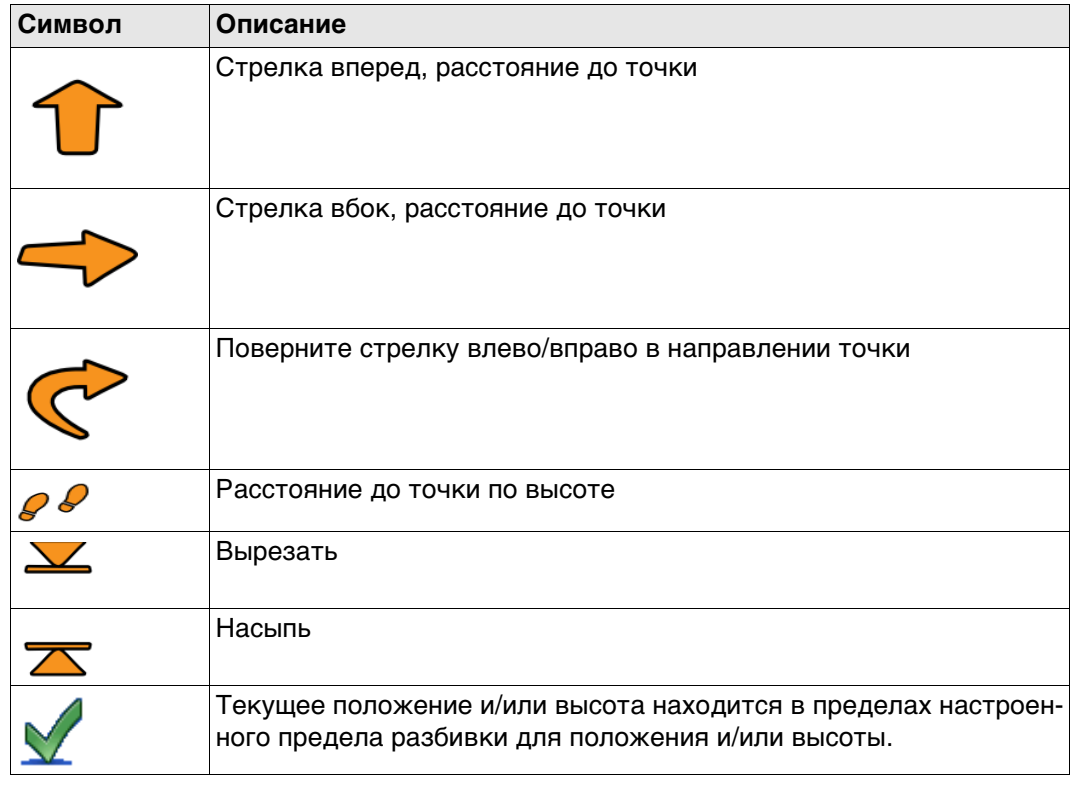

## **34.5 Выбор точек и линий**

**При выборе точки/ линии используйте тачскрин.**

Выбор точек или линий может понадобитсяв некоторых приложениях, для этого необходимо провести по необходимому объекту стилусом, чтобы открыть контекстное меню с дополнительными опциями.

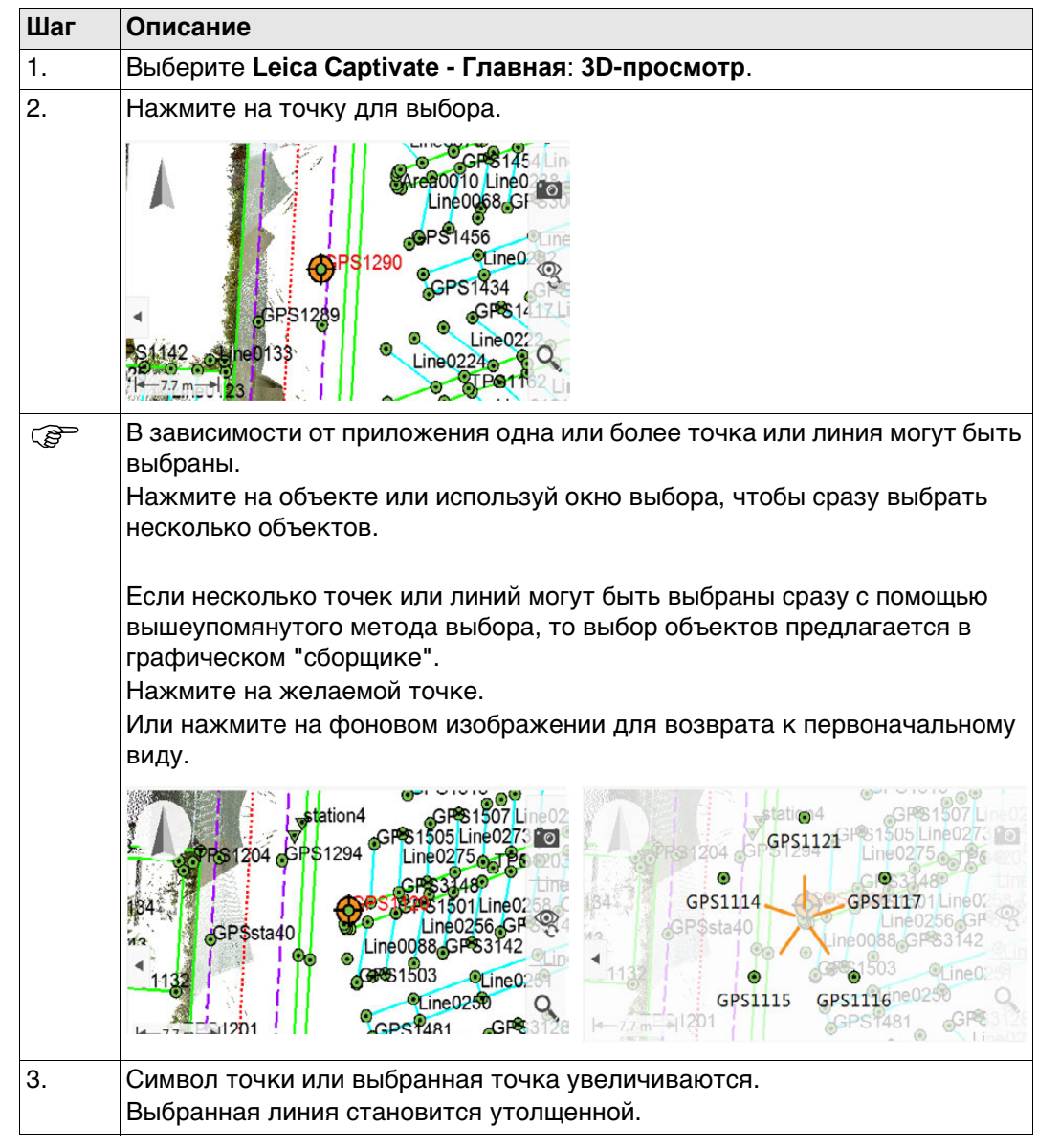

**Выбор точки/линии без прикосновения к экрану.** Точки и линии могут быть выбраны без касания экрана, если не выставлен флажок **Использовать сенсорный экран** в **Экран и звуки**, страница **Экран**.

## **34.6 Контекстное Меню**

**Доступ** В **3D-просмотр** удерживайте стилус 0.5 секунды.

**Параметры контекстного меню** Доступные в меню опции зависят от выбранных объектов.

**Нажмите и удерживайте на пространстве без объектов (никакие объекты не должны быть выбраны при этом).**

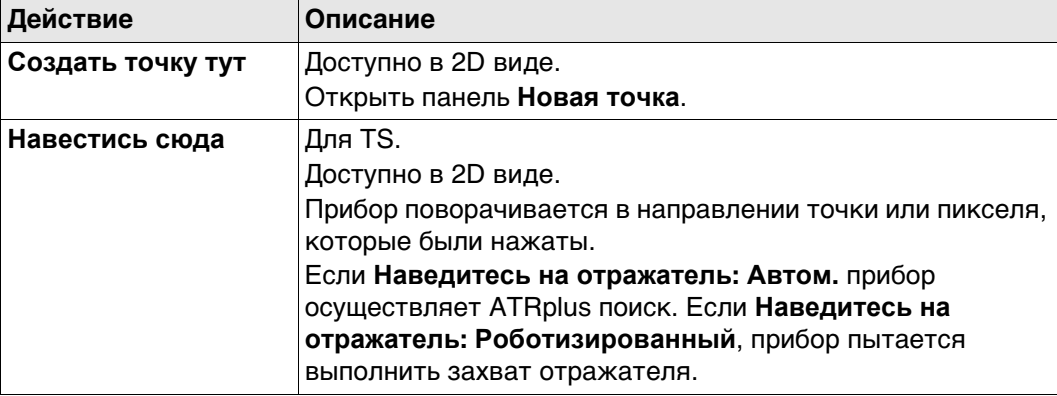

## **Нажмите и удерживайте, когда выбрана одна точка**

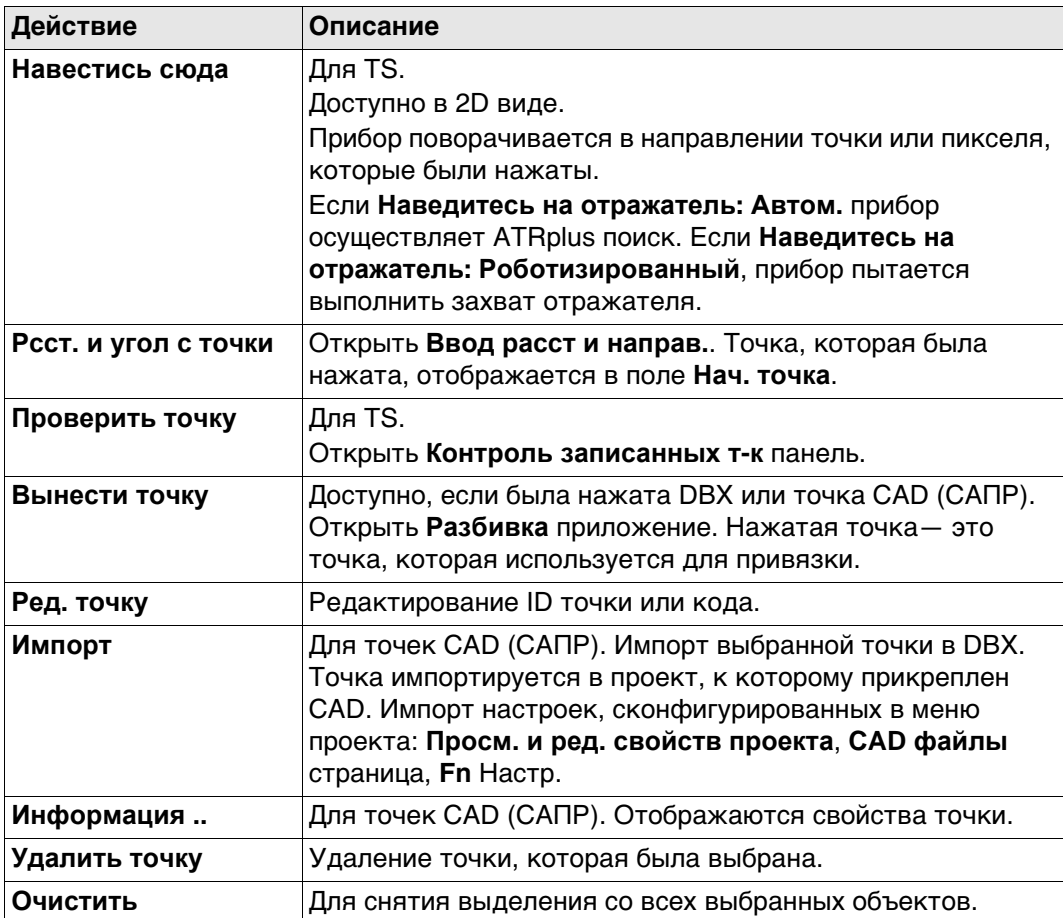

# **Выбрано две точки**

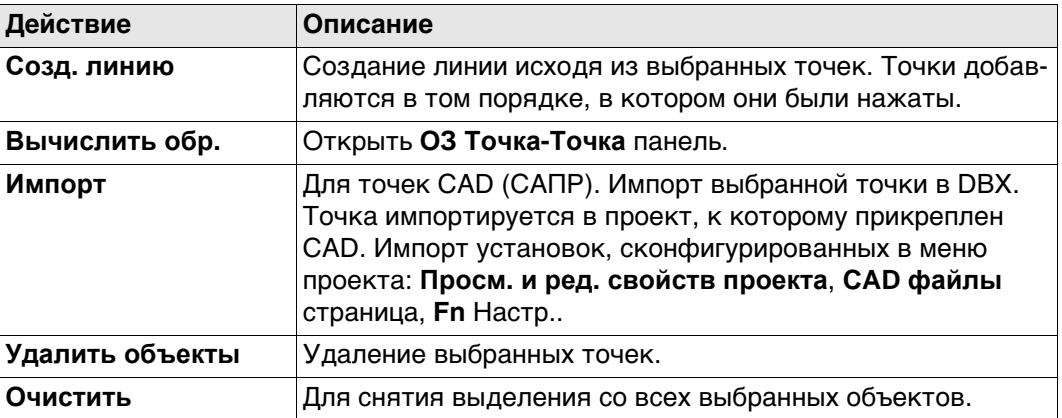

# **Выбрано три точки**

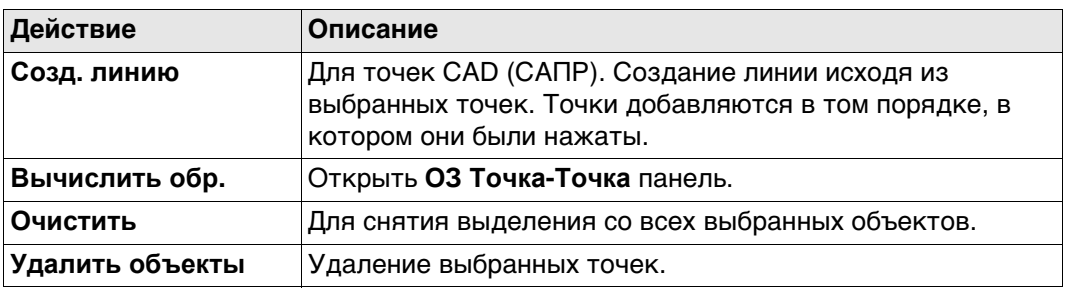

# **Выбрана одна линия**

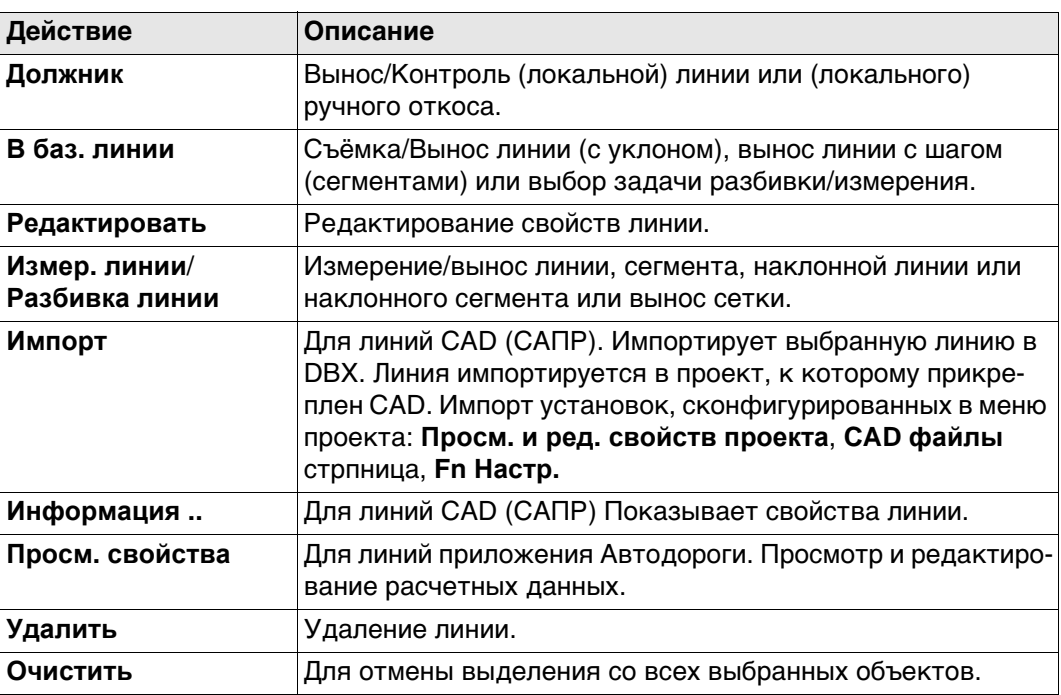

# **Выбрано несколько линий**

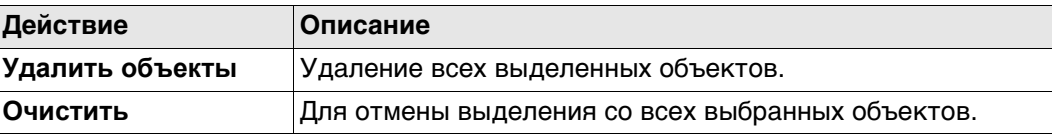

# **35 Приложения - Основное**

**Описание** Приложения - это программные пакеты для решения специальных задач. Они появляются в панели **Leica Captivate - Главная** следующим образом:

- Установка (TS)
- Сканирование (MS60)
- Съемка, включая автоточки, а для GS также скрытые точки
- Разбивка
- Вынос по линии
- Вынос ЦМР
- Вынос тч и ЦМР
- Изм. отн. линии
- Быстрый объем
- Выч. объёмов
- Ход (TS)
- Угл. приёмы(TS) включая мониторинг
- Обр. задача
- Дир. угол и расс
- Пересечение
- Выч. лин., дуги
- Деление обл
- Сдвиг,разв, мсш
- Выч. угла
- Гориз. кривая
- Вынос дороги
- Контроль дорог
- Вынос Ж/Д
- Контроль Ж/Д
- Вынос тоннеля
- Контр. тоннеля
- Создать СК
- БыстраяСетка
- Изм пл/сетку
- TS скр. точка (TS)
- Inspect surfaces
- Приложения, сделанные по условиям заказчика

Для пояснения о приложениях см. соответствующие разделы.

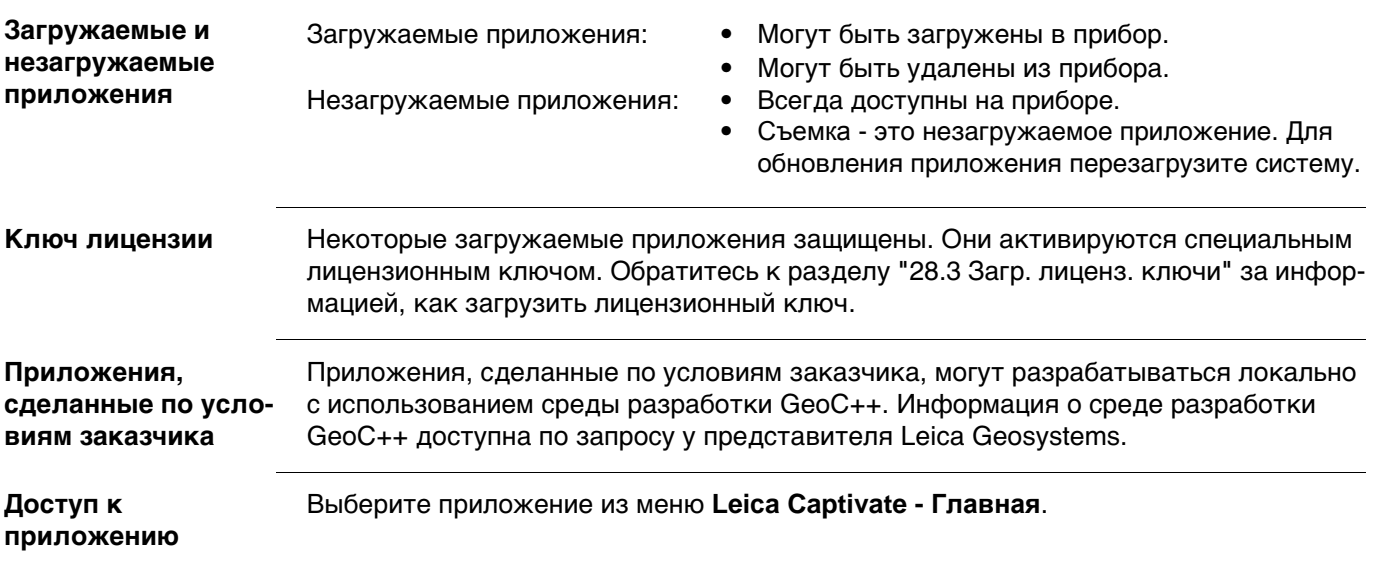

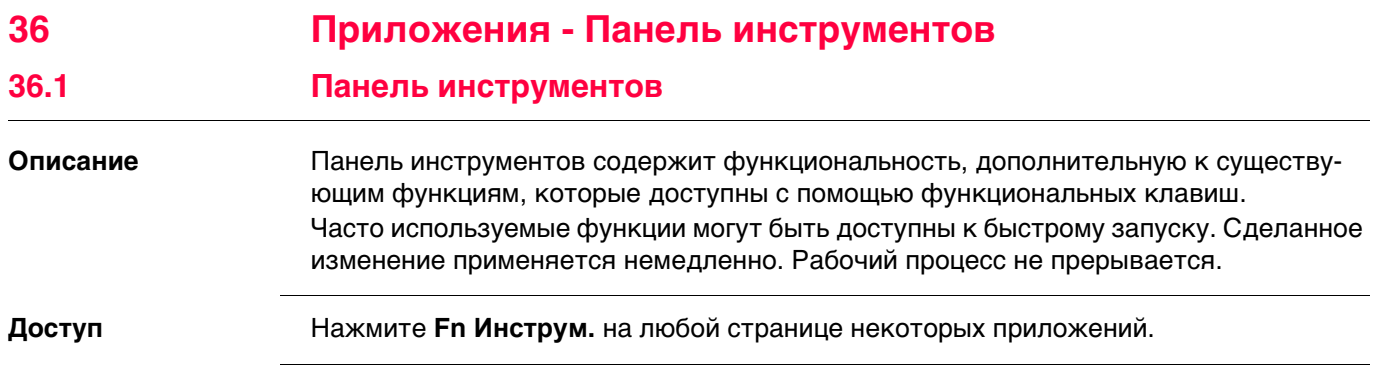

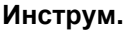

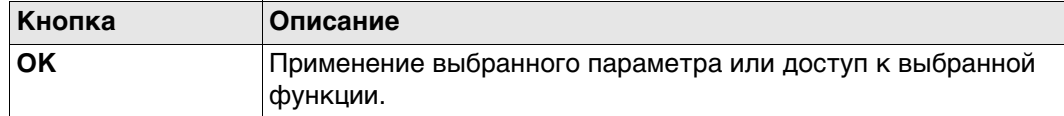

# **Описание параметров**

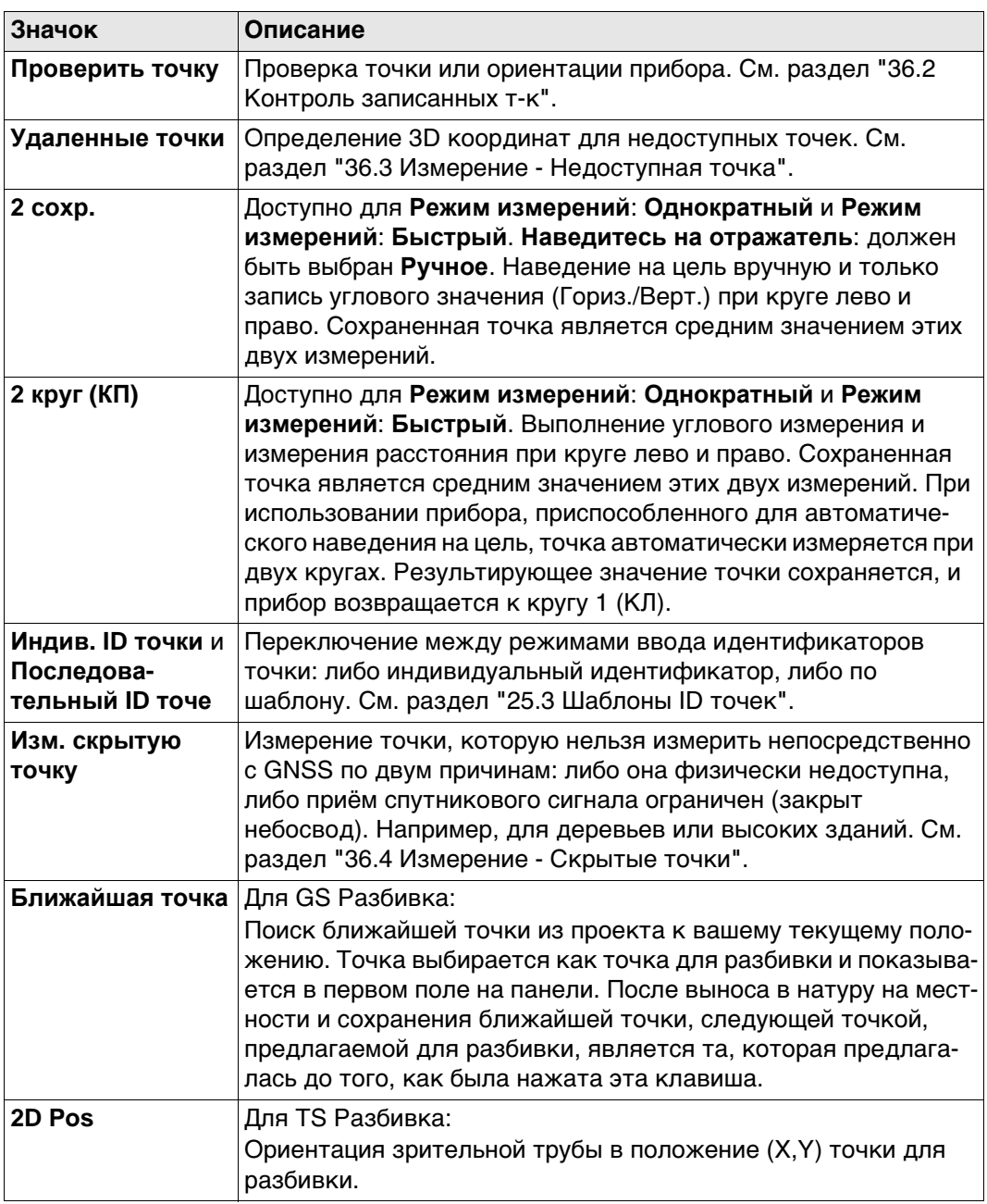

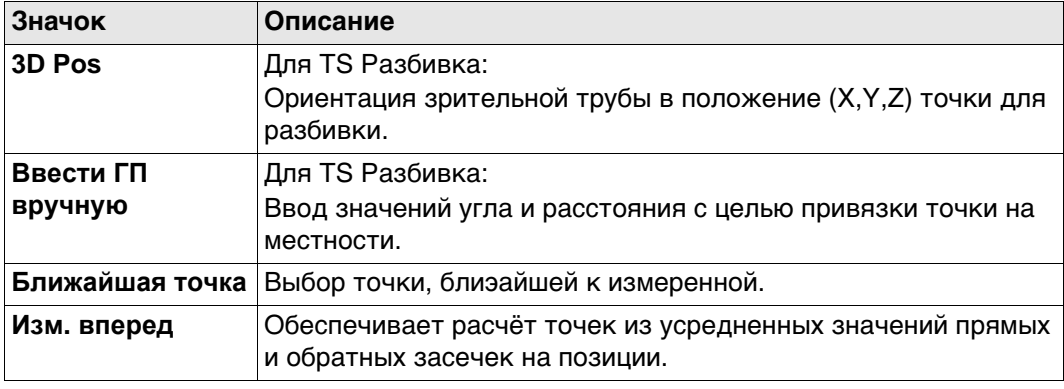

# <span id="page-417-0"></span>**36.2 Контроль записанных т-к**

**Описание** Эта панель используется для проверки, совпадает ли измеренная точка с уже сохранённой в проекте или для проверки ориентации прибора.

### **Контроль записанных т-к**

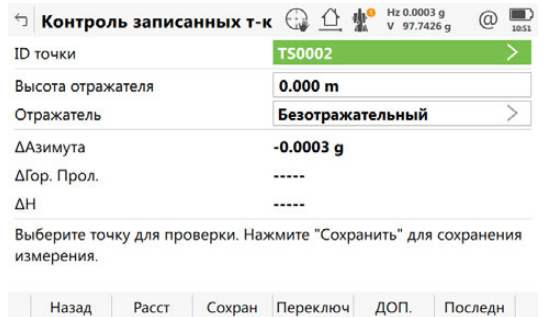

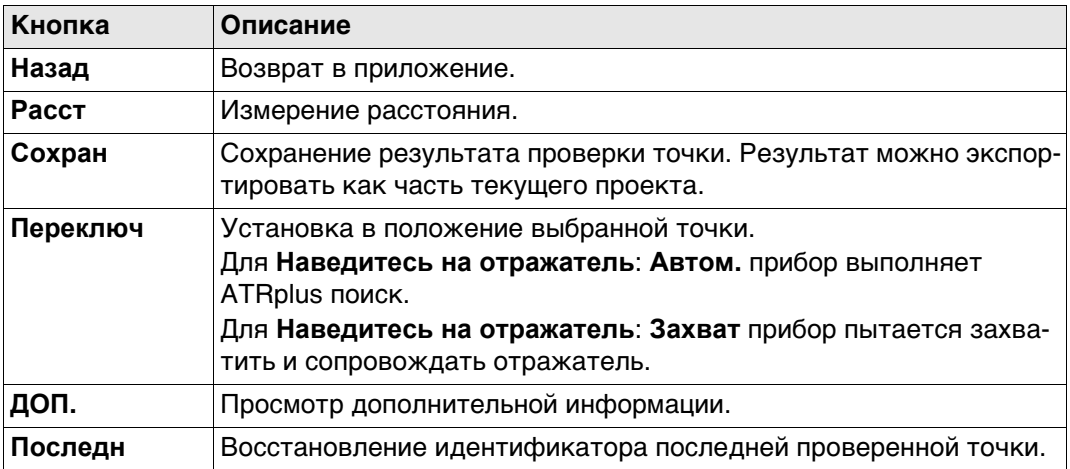

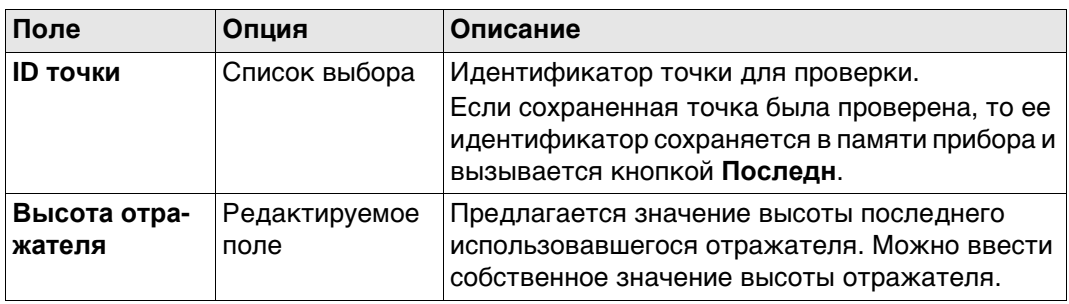

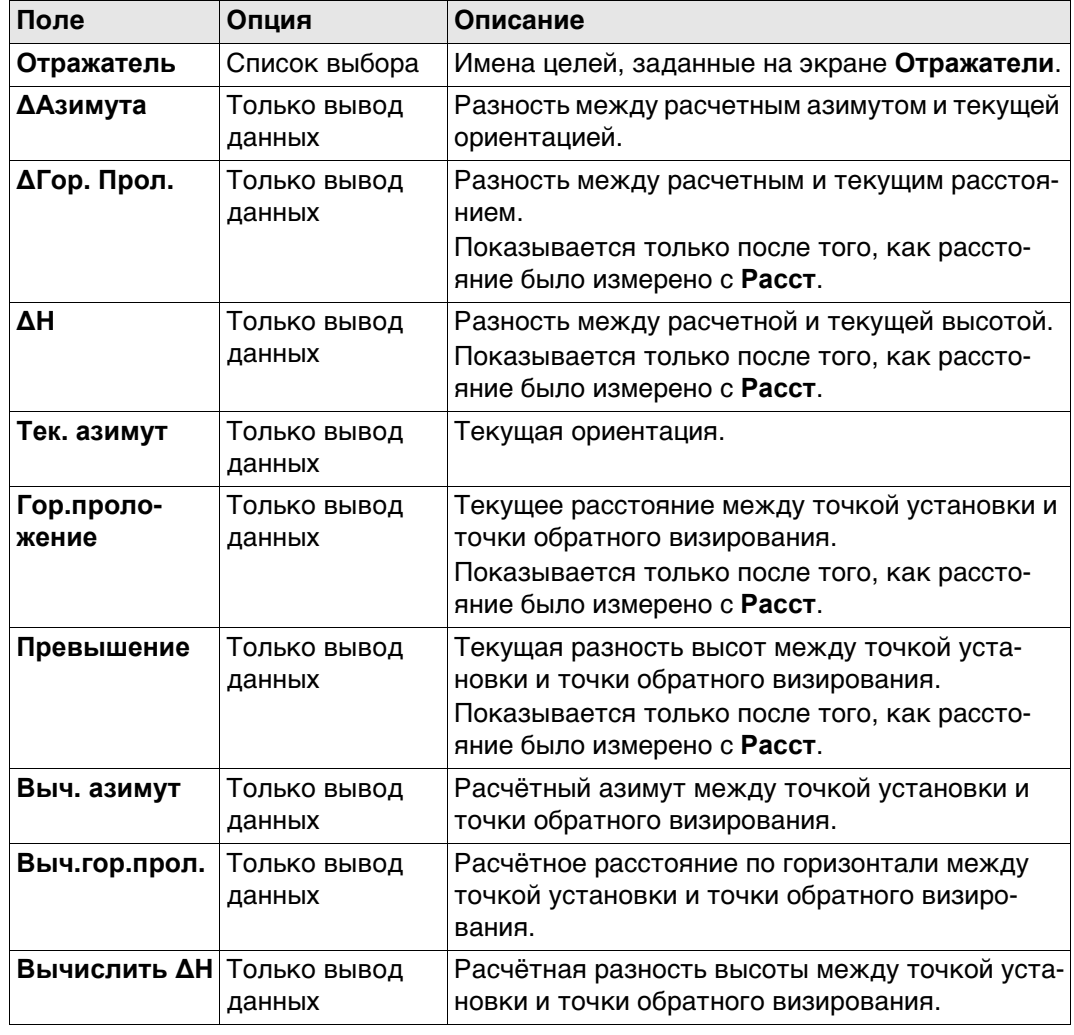

<span id="page-419-0"></span>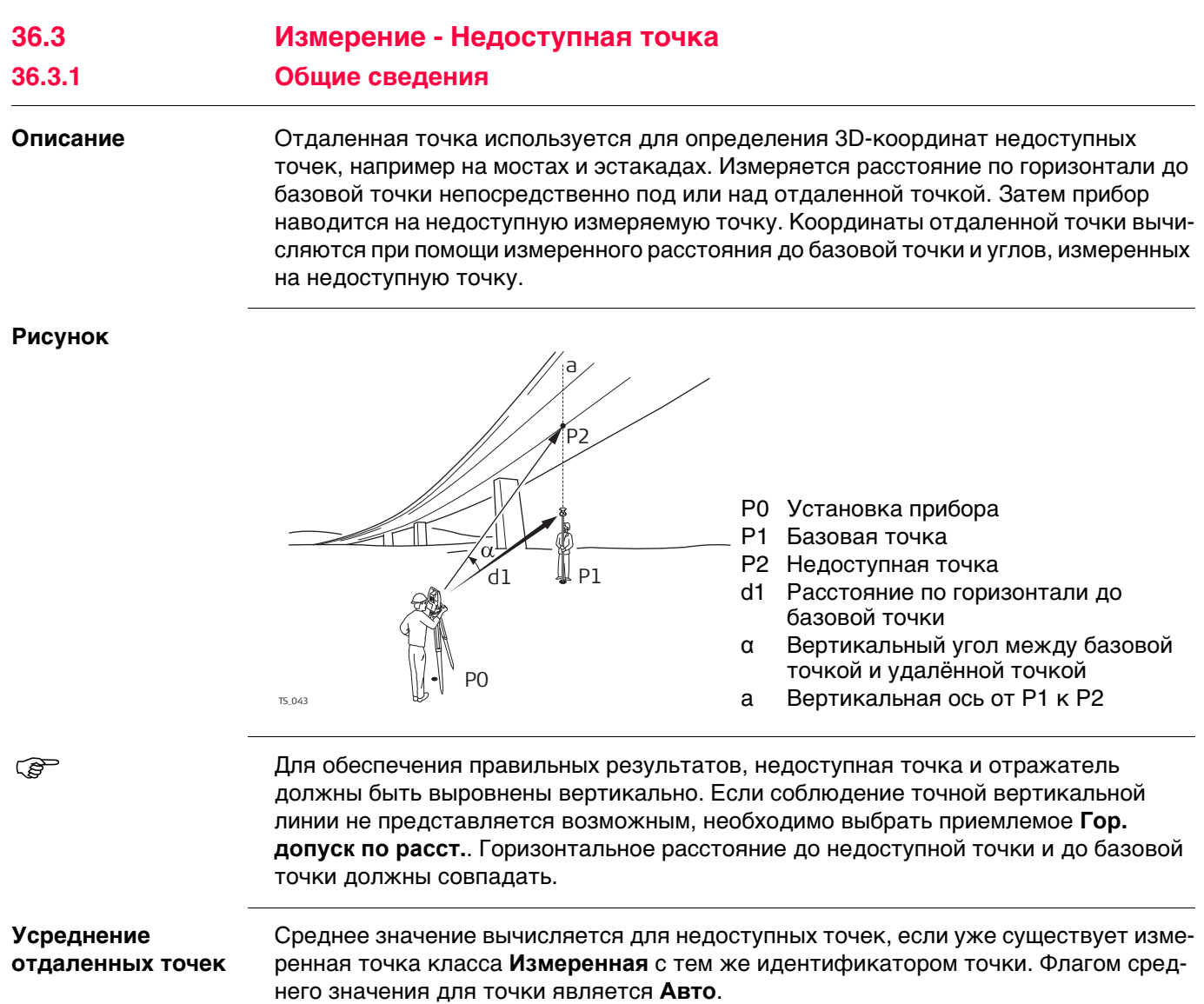

**Описание** Выберите **Удаленные точки** из панели инструментов. Действительное (валидное) измерение расстояния должно быть доступно.

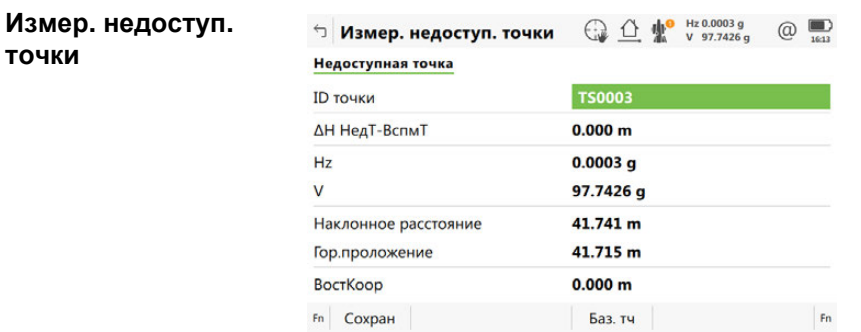

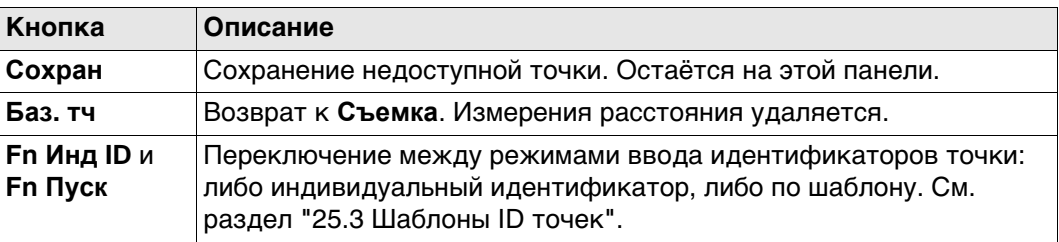

#### **Описание полей**

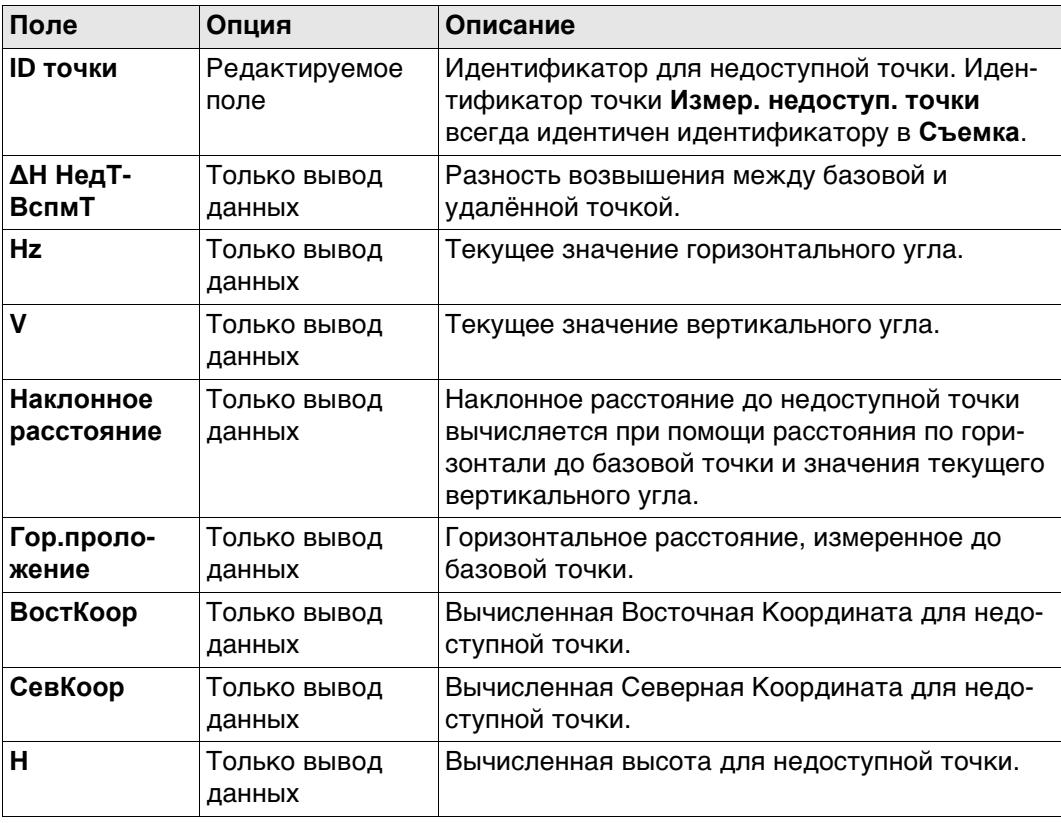

## **Далее**

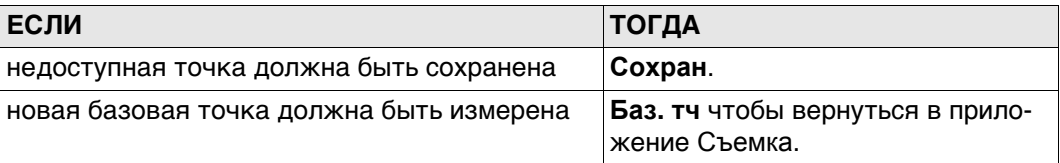

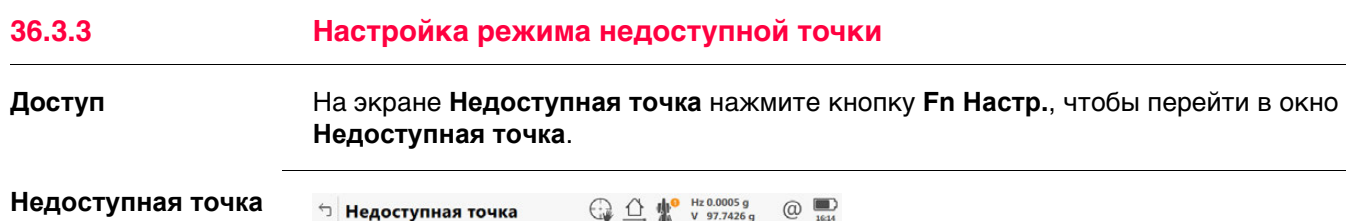

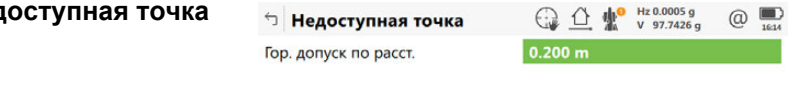

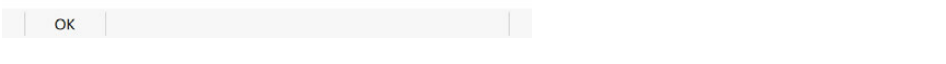

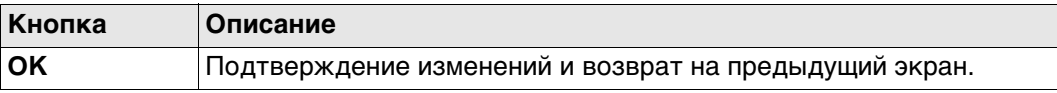

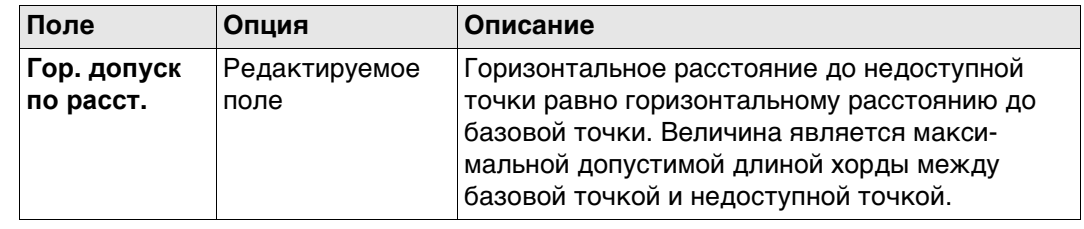

<span id="page-422-0"></span>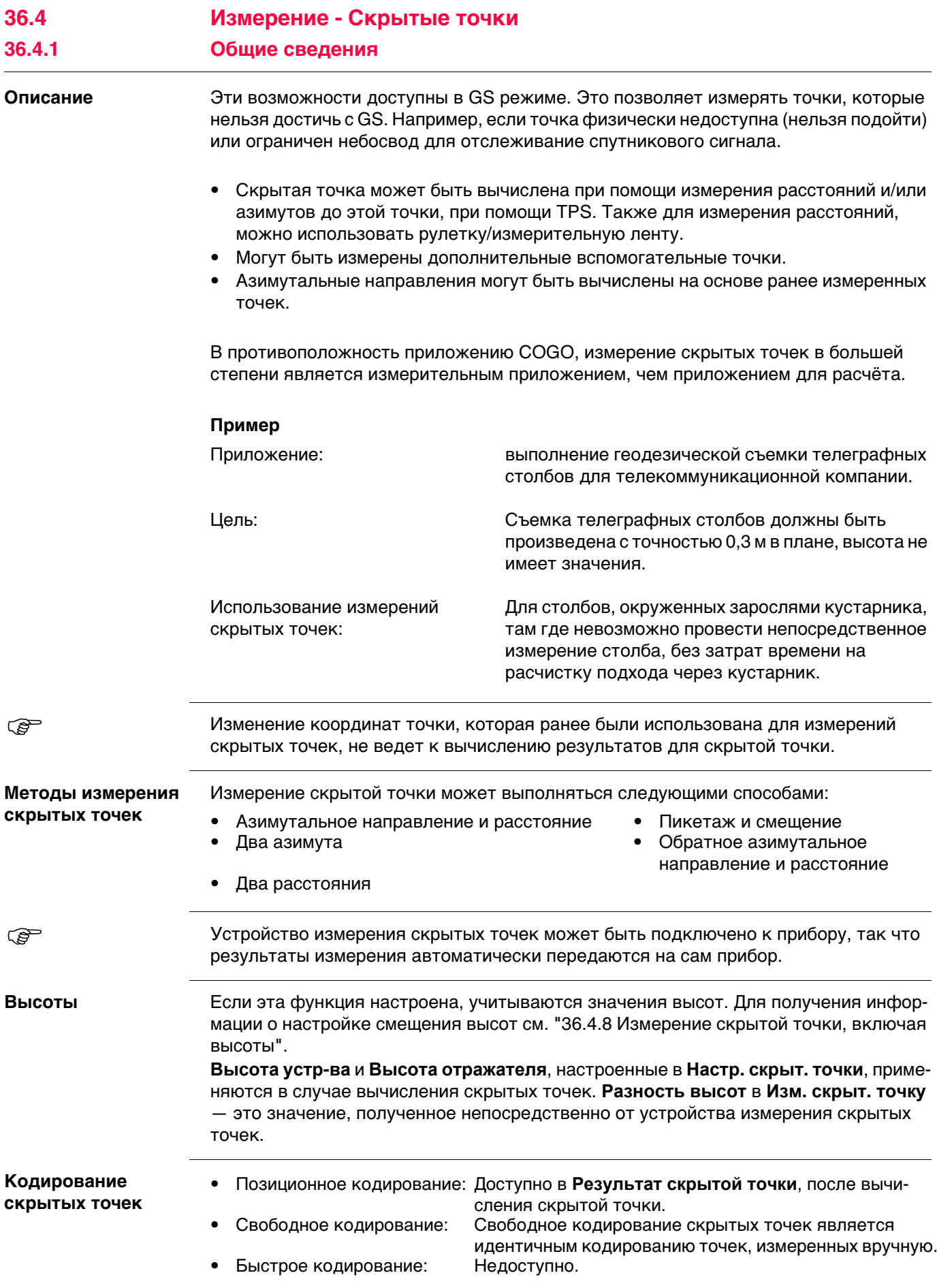

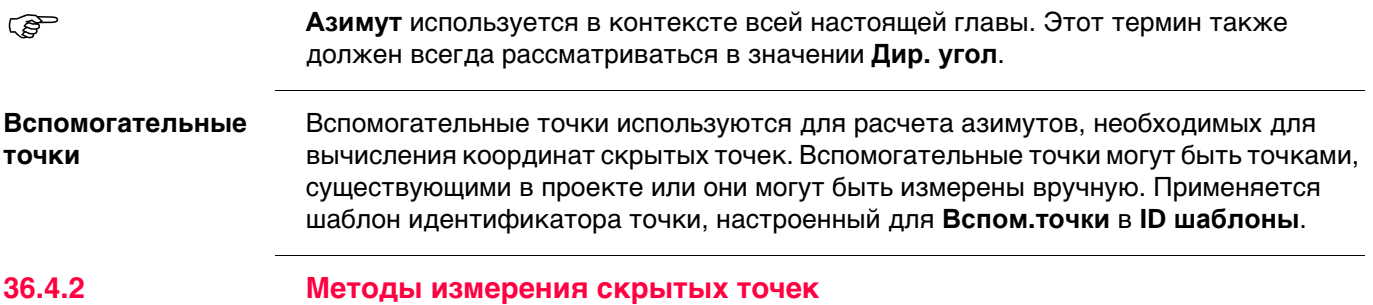

# <span id="page-423-0"></span>**Азимутальное направление и расстояние**

#### **Описание**

Обязательно должна быть известна одна точка. Она

- может существовать в проекте.
- может быть измерена вручную во время измерения скрытой точки.
- может быть введена вручную.

Необходимо определить расстояние и азимутальное направление от точки с известными координатами до скрытой точки. Вспомогательная точка позволяет вычислить азимут, который может быть неизвестен. Вспомогательную точку можно определить в направлении от точки с известными координатами к скрытой точке.

## **Рисунок**

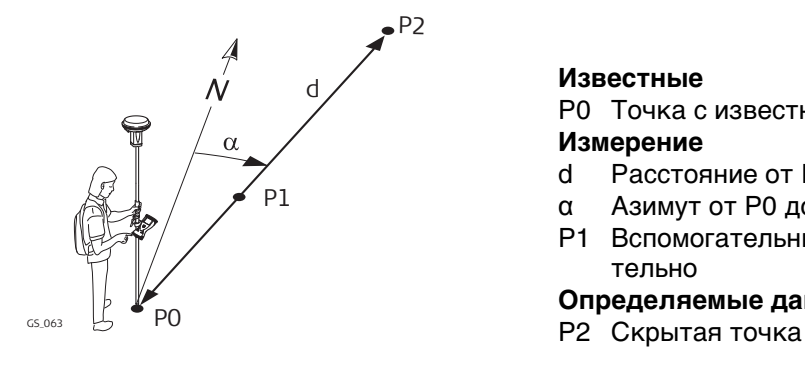

#### **Известные**

P0 Точка с известными координатами **Измерение**

- d Расстояние от P0 до P2<br>а Азимут от P0 до P2
- Азимут от P0 до P2
- P1 Вспомогательные точки, необязательно

**Определяемые данные**

#### **Использование двух азимутов**

#### **Описание**

Обязательно должны быть известны две точки. Они

- могут существовать в проекте.
- может быть измерена вручную во время измерения скрытой точки.
- могут быть введены вручную.

Должны быть определены значения азимута от точек с известными координатами до скрытых точек. Вспомогательные точки помогают вычислить азимут, который может быть неизвестен. Вспомогательные точки могут быть измерены в направлении от точки с известными координатами к скрытой точке.

## **Рисунок**

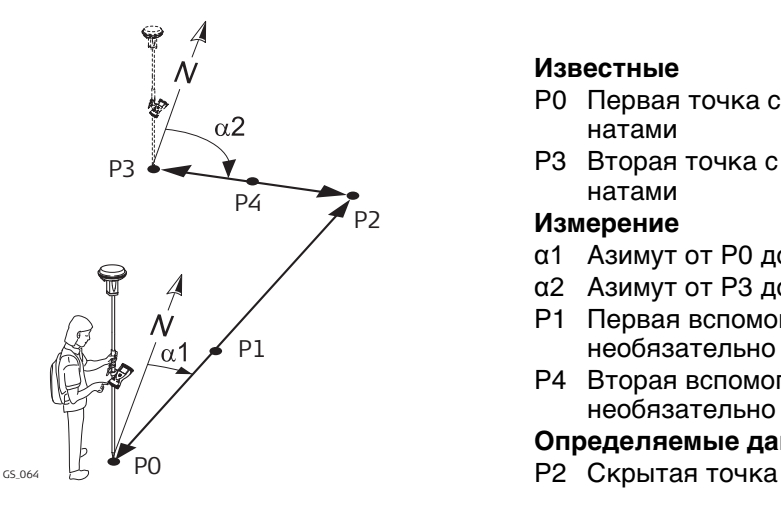

#### **Известные**

- P0 Первая точка с известными координатами
- P3 Вторая точка с известными координатами

#### **Измерение**

- α1 Азимут от P0 до P2
- α2 Азимут от P3 до P2
- P1 Первая вспомогательная точка, необязательно
- P4 Вторая вспомогательная точка, необязательно

#### **Определяемые данные**

#### **Использование двух расстояний**

## **Описание**

Обязательно должны быть известны две точки. Они

- могут существовать в проекте.
- может быть измерена вручную во время измерения скрытой точки.
- могут быть введены вручную.

Должны быть определены значения расстояния от точек с известными координатами до скрытых точек. Должно быть определено положение скрытой точки относительно линии между двумя точками с известными координатами.

### **Рисунок**

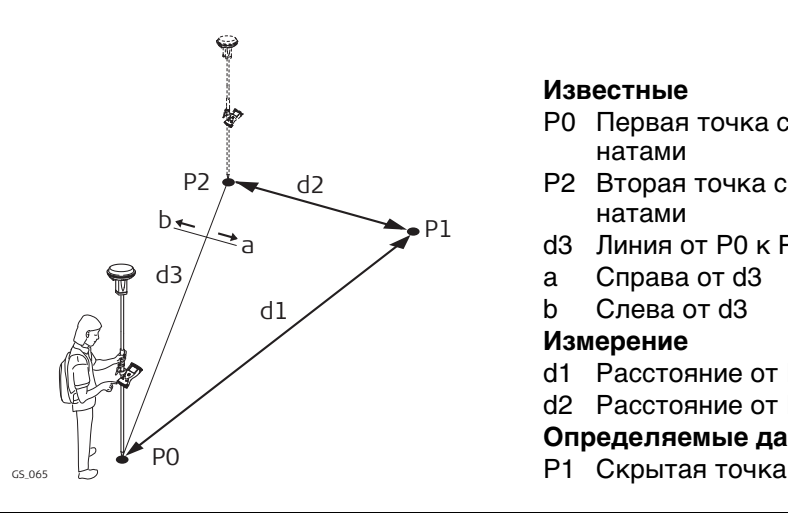

### **Известные**

- P0 Первая точка с известными координатами
- P2 Вторая точка с известными координатами
- d3 Линия от P0 к P2
- a Справа от d3
- b Слева от d3

### **Измерение**

- d1 Расстояние от P0 до P1
- d2 Расстояние от P2 до P1

# **Определяемые данные**

#### **Описание**

Обязательно должны быть известны две точки. Они

- могут существовать в проекте.
- может быть измерена вручную во время измерения скрытой точки.
- могут быть введены вручную.

Должно быть определено расстояние от одной точки с известными координатами вдоль линии между двумя точками с известными координатами. Должно быть определено смещение скрытой точки от линии между двумя точками с известными координатами.

#### **Рисунок**

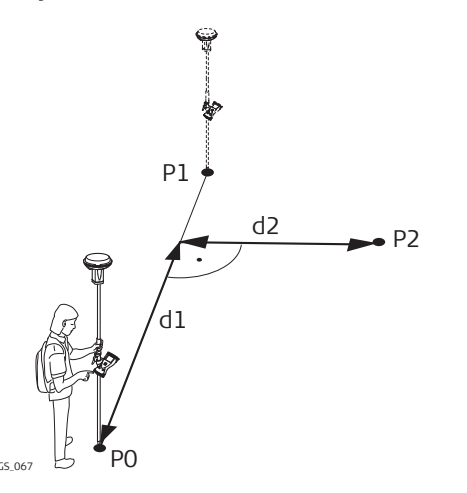

#### **Известные**

- P0 Первая точка с известными координатами
- P1 Вторая точка с известными координатами

#### **Измерение**

- d1 Пикетаж (Измерение)
- d2 Смещение
- **Определяемые данные**
- Р2 Скрытая точка

### **Обратный азимут и расстояние**

#### **Описание**

С целью вычисления скрытой точки, измерения берутся от скрытой точки. Обязательно должна быть известна одна точка. Она

- может существовать в проекте.
- может быть измерена вручную во время измерения скрытой точки.
- может быть введена вручную.

Должны быть определены расстояние и азимут от скрытой точки до точки с известными координатами. Вспомогательная точка позволяет вычислить азимут, который может быть неизвестен. Вспомогательная точка может быть измерена в направлении от скрытой точки к точке с известными координатами.

#### **Рисунок**

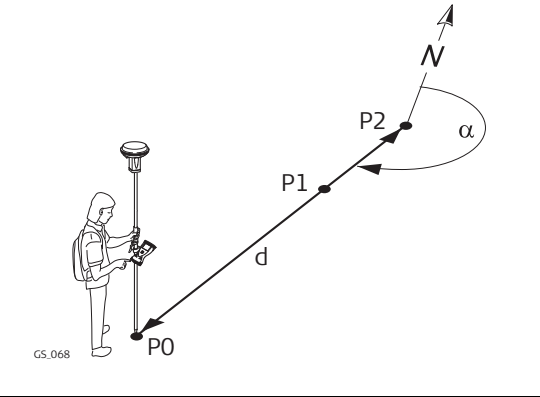

#### **Известные**

P0 Точка с известными координатами **Измерение**

- α Азимут от P2 к P0
- d Расстояние от P2 до P0
- P1 Вспомогательные точки, необязательно

**Определяемые данные**

Р2 Скрытая точка

<span id="page-426-0"></span>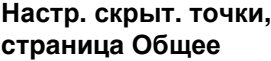

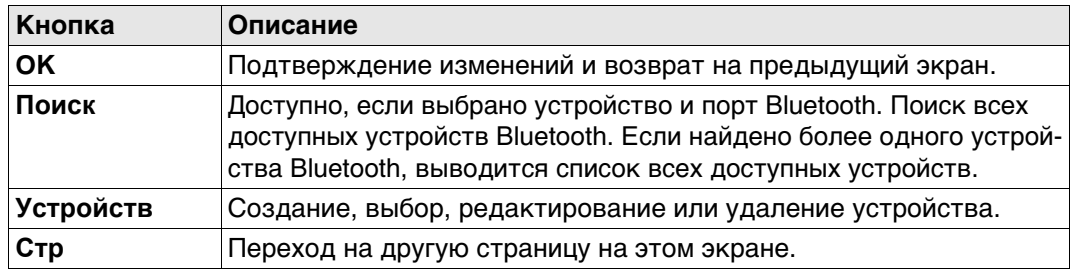

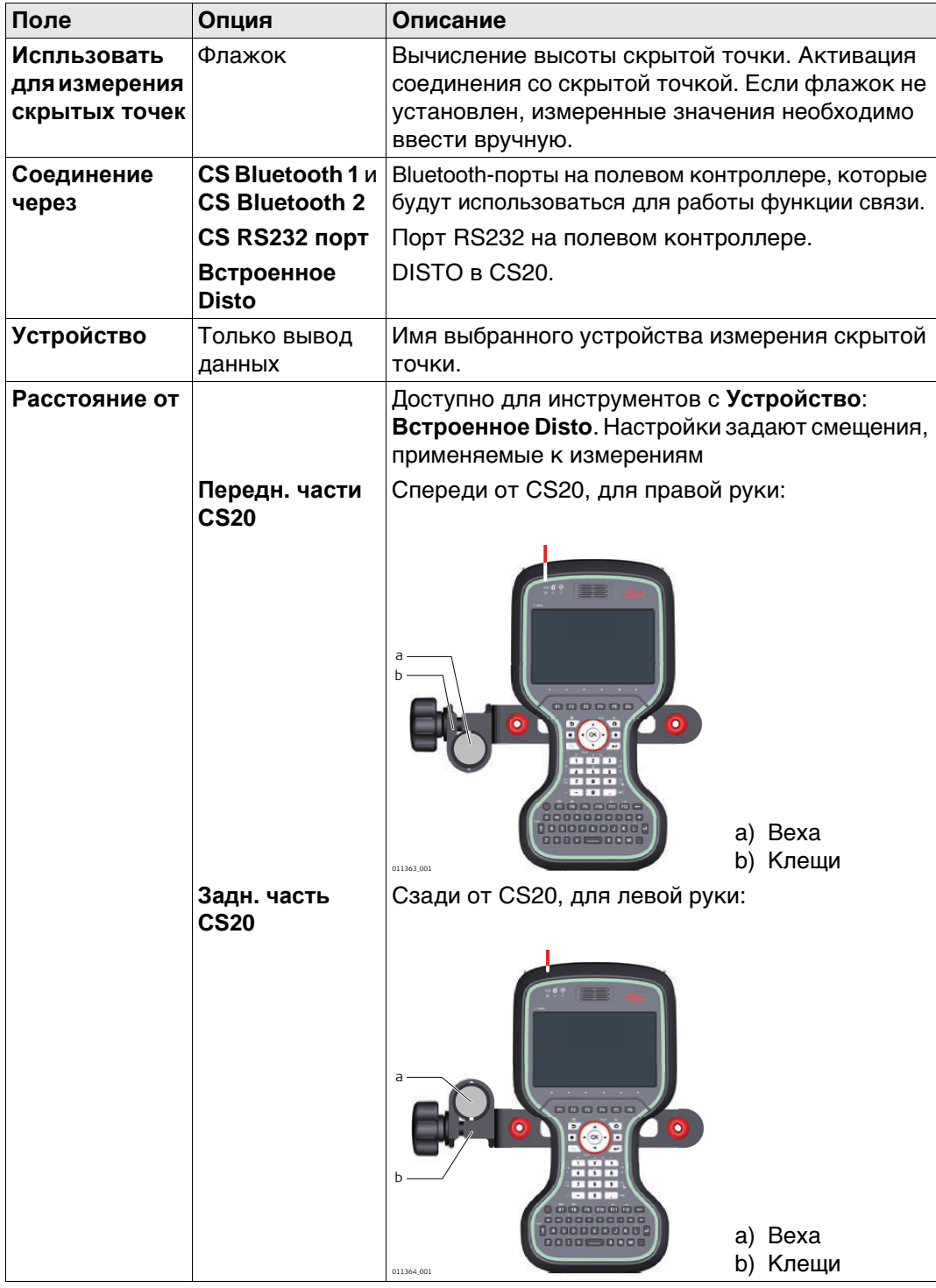

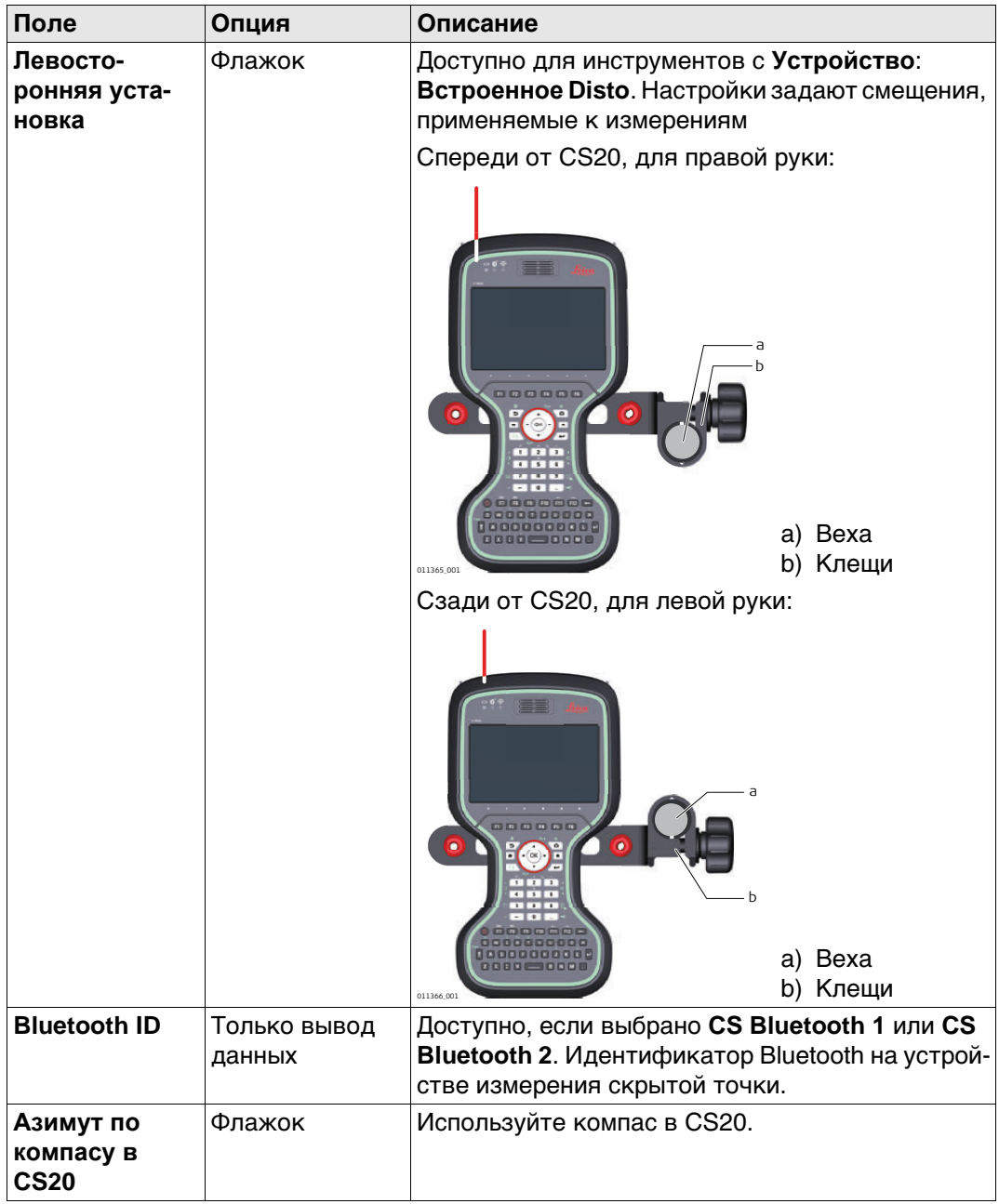

# **Далее**

Нажмите **Стр**, чтобы перейти на страницу **Высота и смещения**.

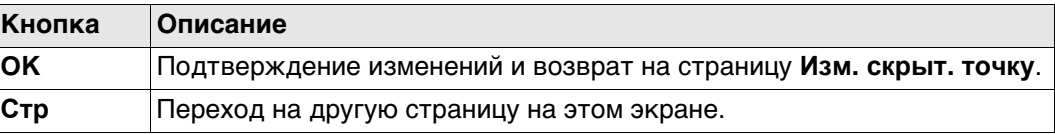

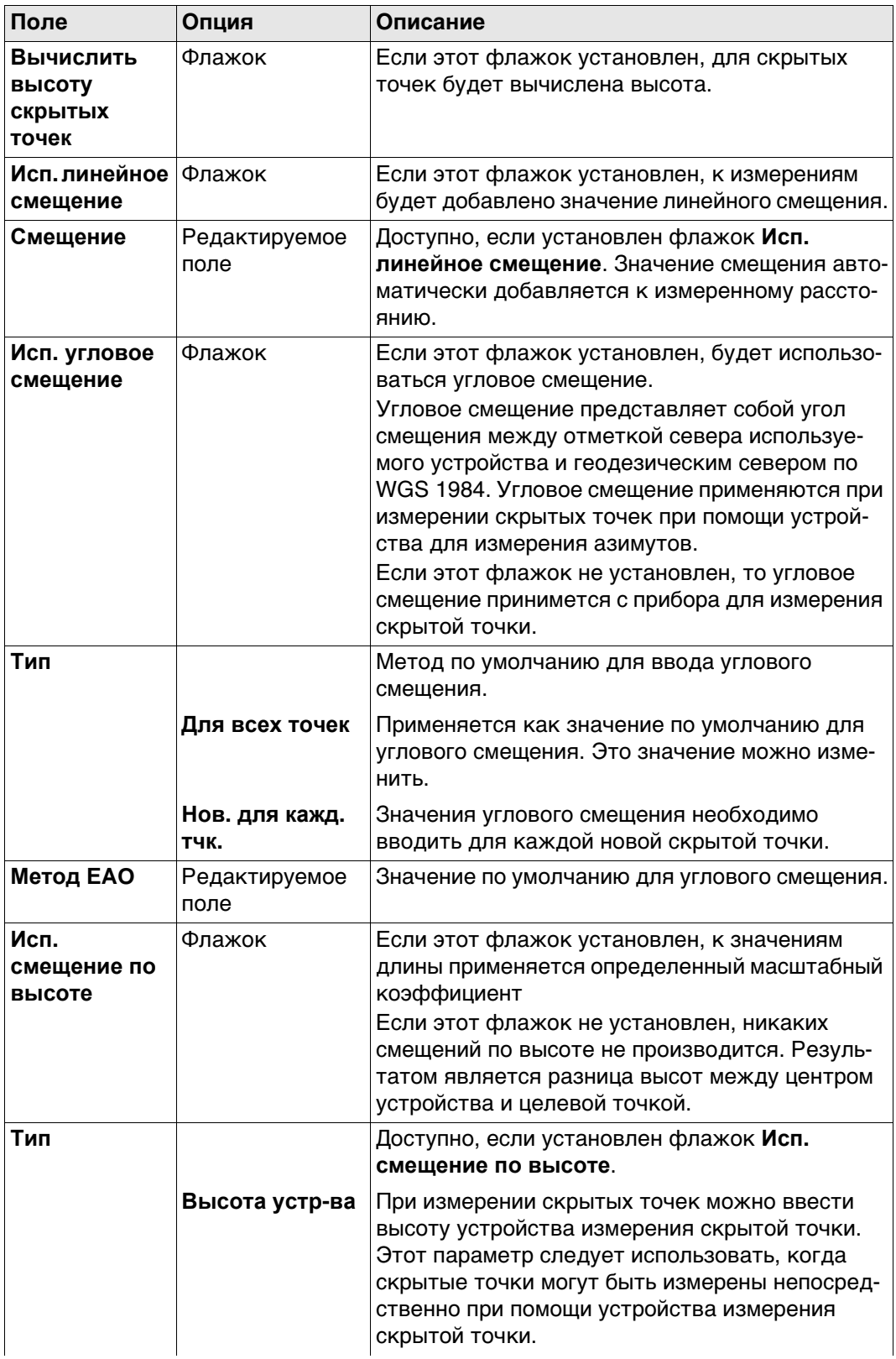

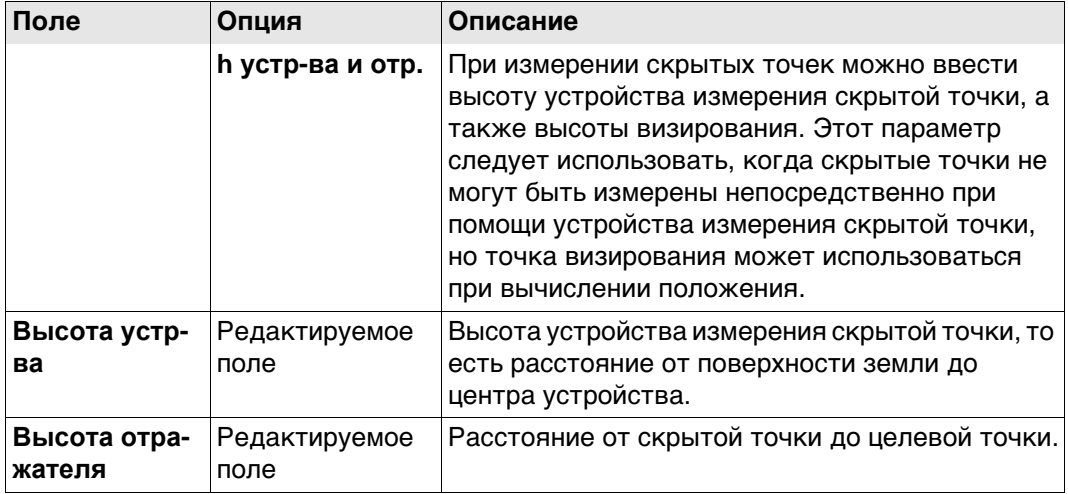

# **Далее**

Нажмите **Стр**, чтобы перейти на страницу **Качество измерений**.

**Настр. скрыт. точки, страница Качество измерений**

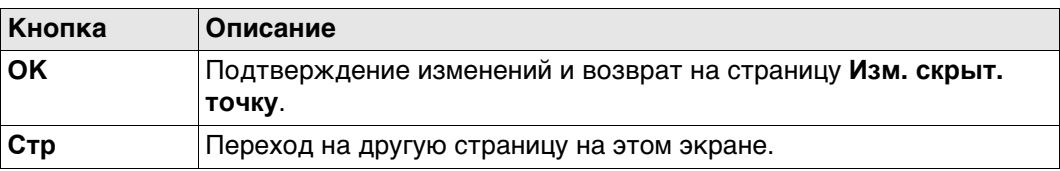

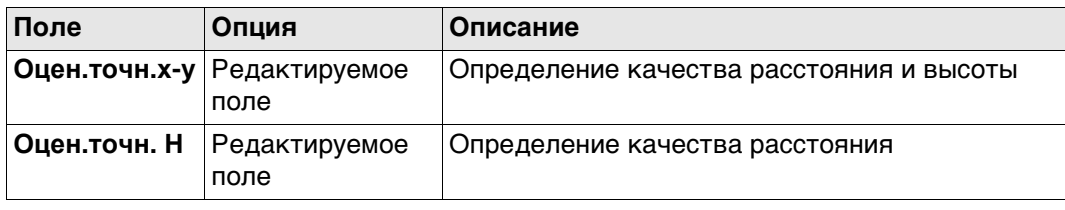

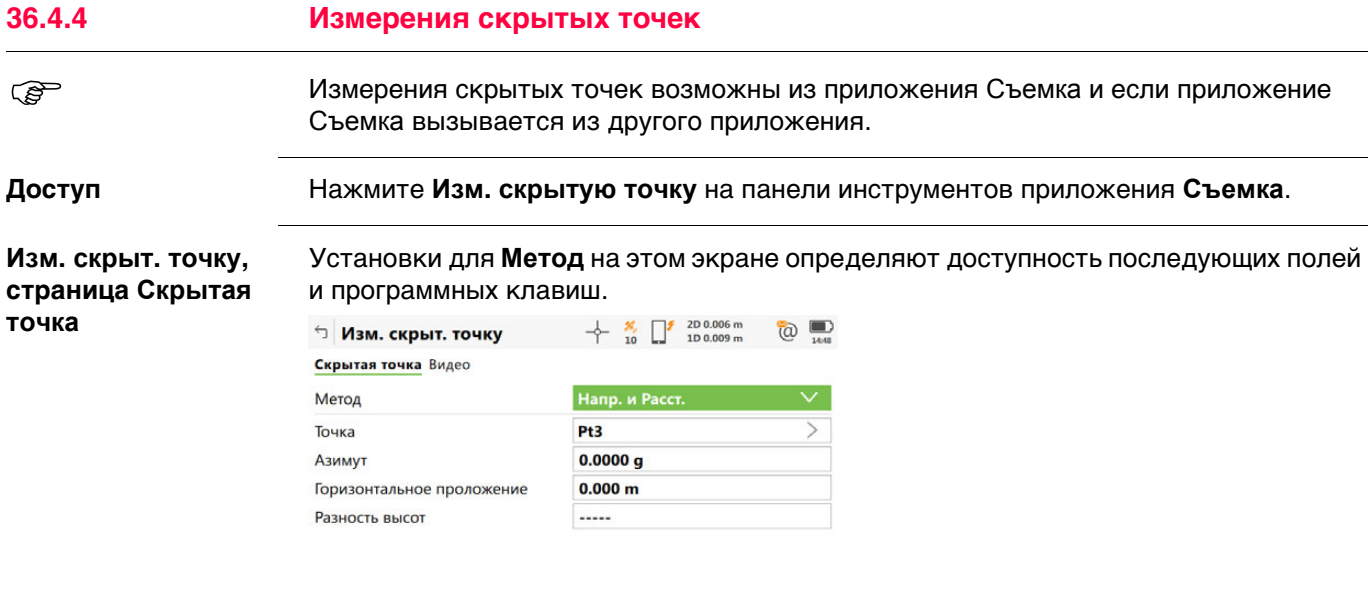

 $Crp$  Fin

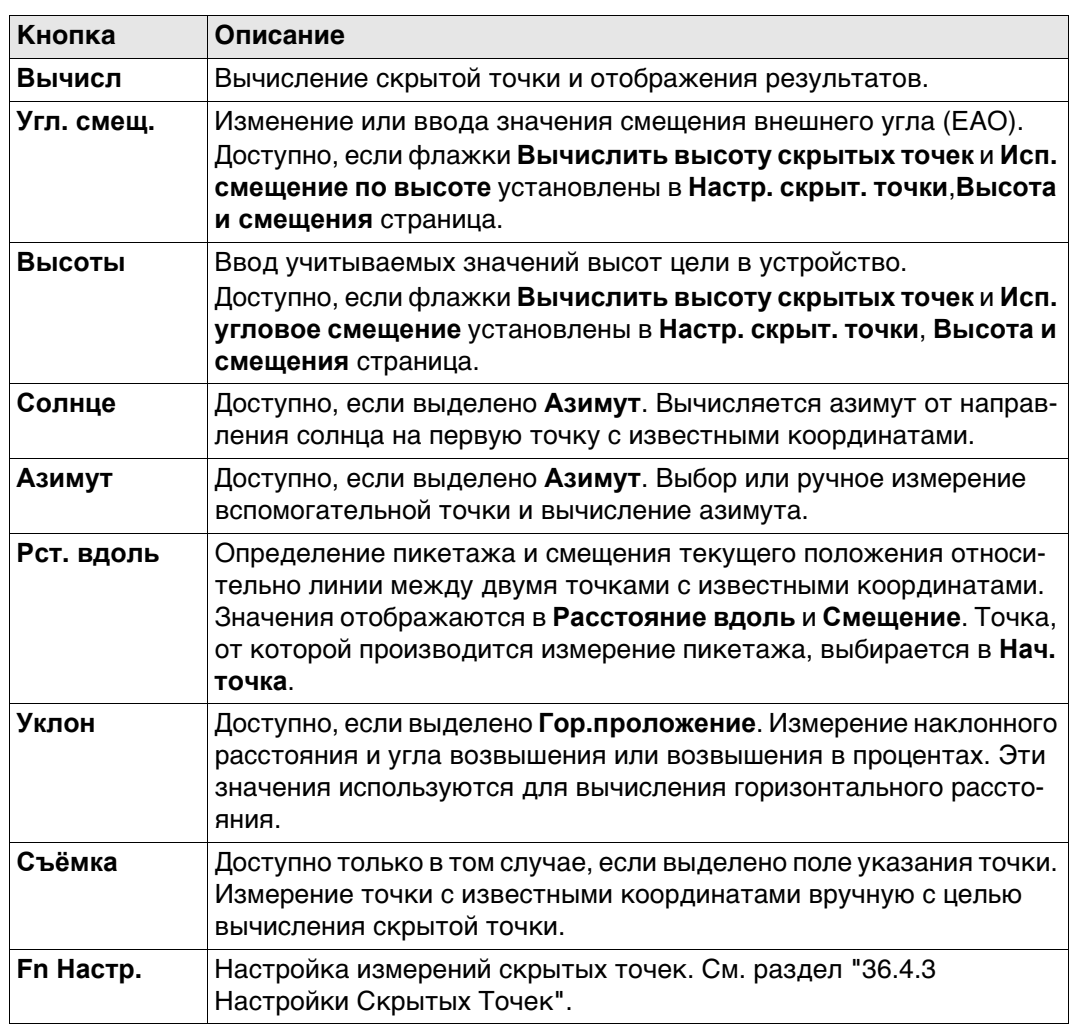

 $Fn$  Вычисл

### **Описание полей**

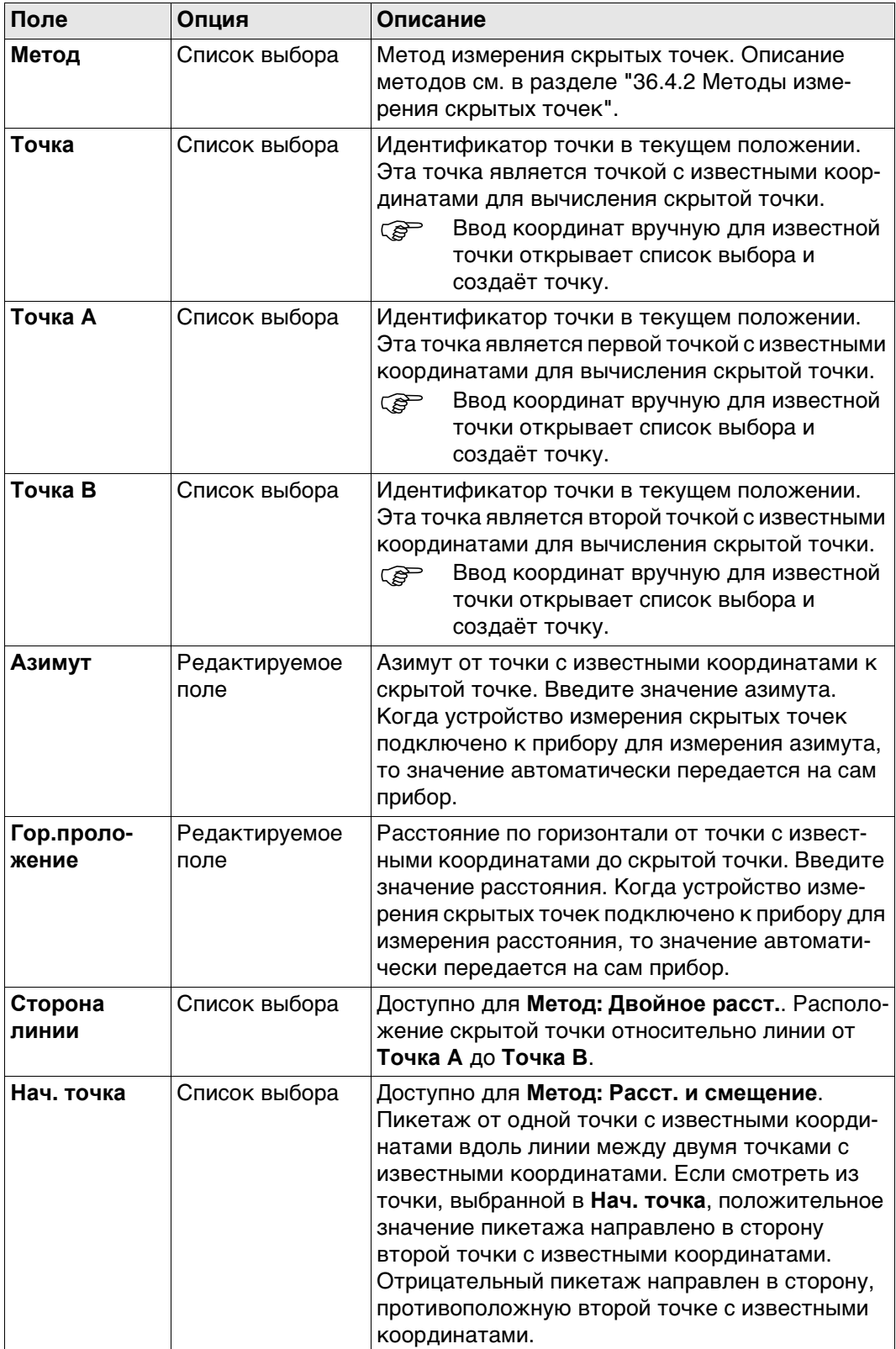

## **Далее**

**Вычисл** Нажмите , чтобы вычислить скрытую точку и просмотреть результаты в **Результат скрытой точки**.
#### **Вычисленное расстояние по Результат скрытой точки**

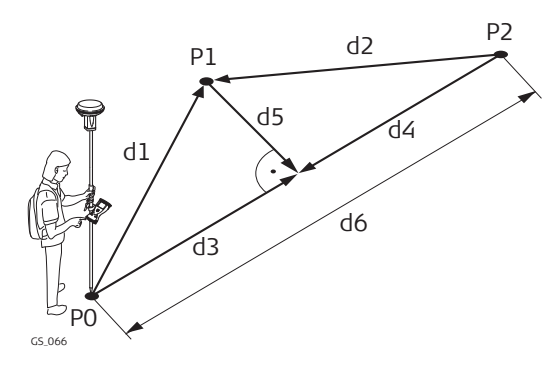

- P0 Первая точка с известными координатами
- P1 Скрытая точка
- P2 Вторая известная точка с известными координатами
- d1 Расстояние от P0 до P1
- d2 Расстояние от P2 до P1
- d3 **Расст. от A**
- d4 **Расстояние от B**
- d5 **Сдвиг**
- **d6** Расстояние АВ

#### **Результат скрытой точки**

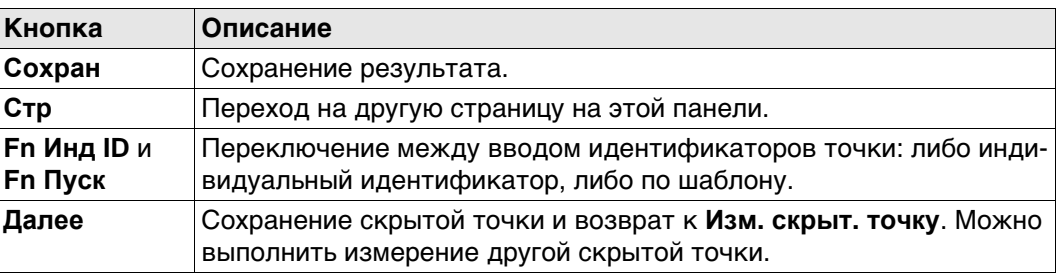

#### **Описание полей**

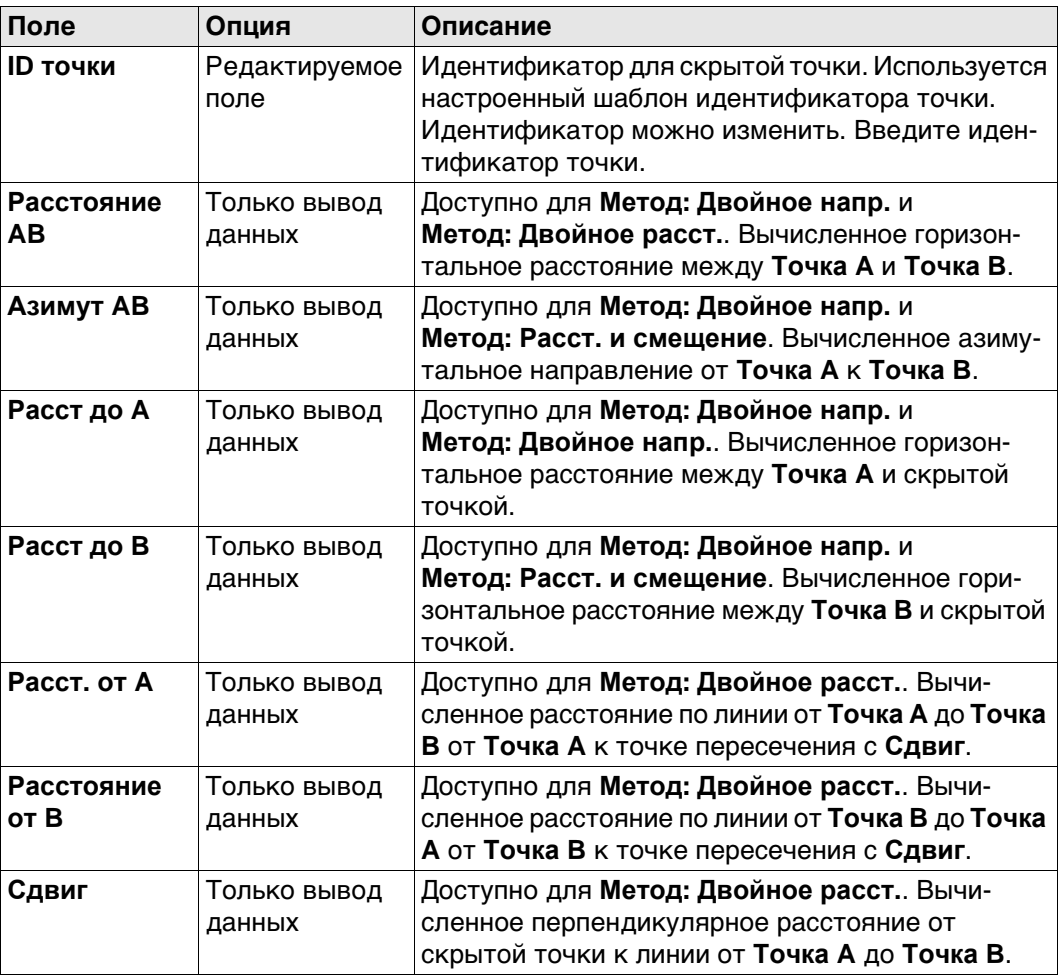

#### **Далее**

На странице **Код** введите код, если это необходимо.

#### **36.4.6 Вычисление азимута**

**Использование солнца**

#### **Описание**

Азимут для измерения скрытой точки может быть вычислен при помощи точки с известными координатами и солнца. Точка с известными координатами может быть измерена вручную. Местоположение скрытой точки может быть за наблюдателем и солнцем. Убедитесь, чтобы тень от вехи падает в направлении точки.

#### **Рисунок**

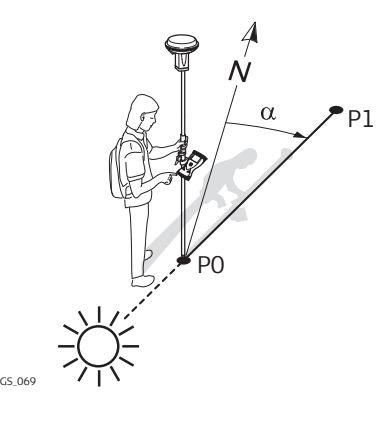

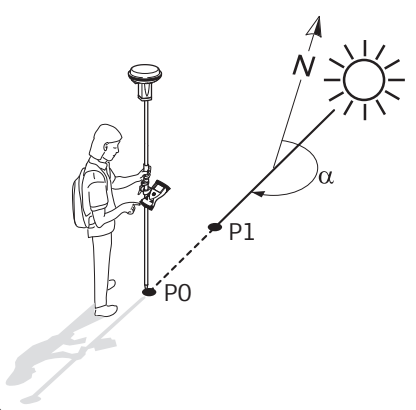

- P0 Точка с известными координатами
- P1 Скрытая точка
- α Азимутальное направление от P0 к P1
- GS\_070
- P0 Точка с известными координатами
- P1 Скрытая точка
- α Азимутальное направление от P0 к P1

#### **Требования**

Следует выбрать **Напр. и Расст.**, **Двойное напр.** или **Обр. Аз-т и Расст** для **Метод**.

#### **Доступ**

На странице **Изм. скрыт. точку** выделите **Азимут**. Нажмите **Солнце**. Следуйте инструкциям на экране.

#### **Использование азимута точки**

#### **Описание**

Азимут для измерения скрытой точки может быть вычислен при помощи вспомогательной точки. Вспомогательные точки

- может существовать в проекте.
- может быть измерена вручную во время измерения скрытой точки.
- может быть введена вручную.

Местоположение вспомогательной точки может быть в направлении скрытой точки или от нее.

#### **Рисунок**

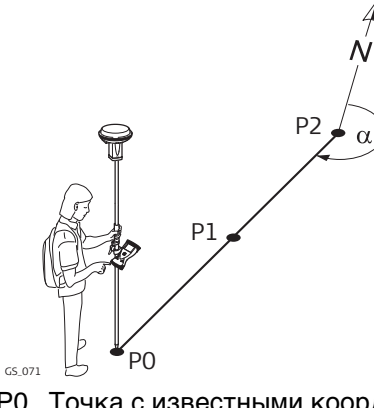

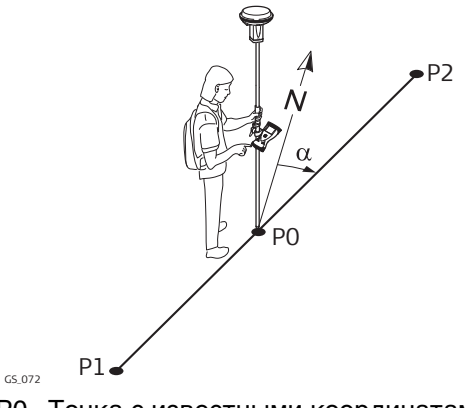

- P0 Точка с известными координатами
- P1 Вспомогательная точка, **Азимут точки**
- P2 Скрытая точка
- α Азимут от P2 к P0
- P0 Точка с известными координатами
- P1 Вспомогательная точка, **Азимут точки**
- P2 Скрытая точка
- α Азимут от P0 до P2

#### **Требования**

Следует выбрать **Напр. и Расст.**, **Двойное напр.** или **Обр. Аз-т и Расст** для **Метод**.

### **Доступ**

На странице **Изм. скрыт. точку** выделите **Азимут**. Нажмите **Азимут**.

#### **Выбор точки для азимута**

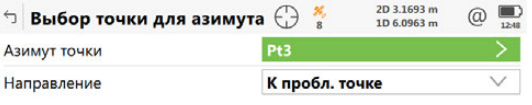

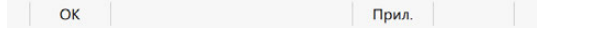

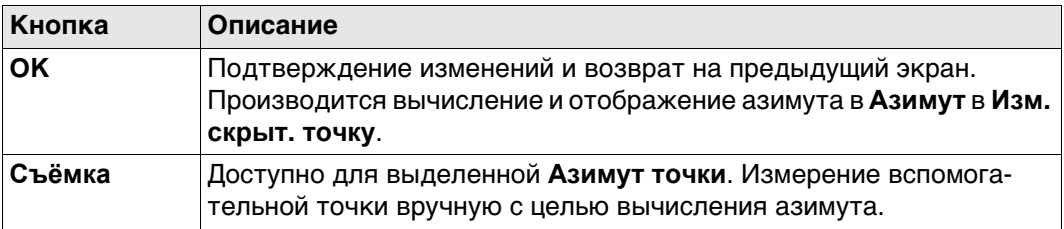

#### **Описание полей**

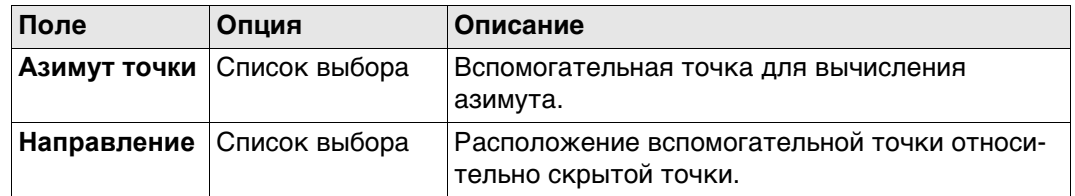

#### **Далее**

**OK** закрывает панель.

#### **36.4.7 Вычисление горизонтального проложения опри измерениит наклонных расстояний**

**Схема**

**Описание** Горизонтальное проложение для измерения скрытой точки может быть вычислено при помощи измеренного наклонного расстояния, угла возвышения или возвышения в процентах. Наклонное расстояние и угол возвышения могут быть известными и введены или измерены при помощи устройства измерения скрытых точек.

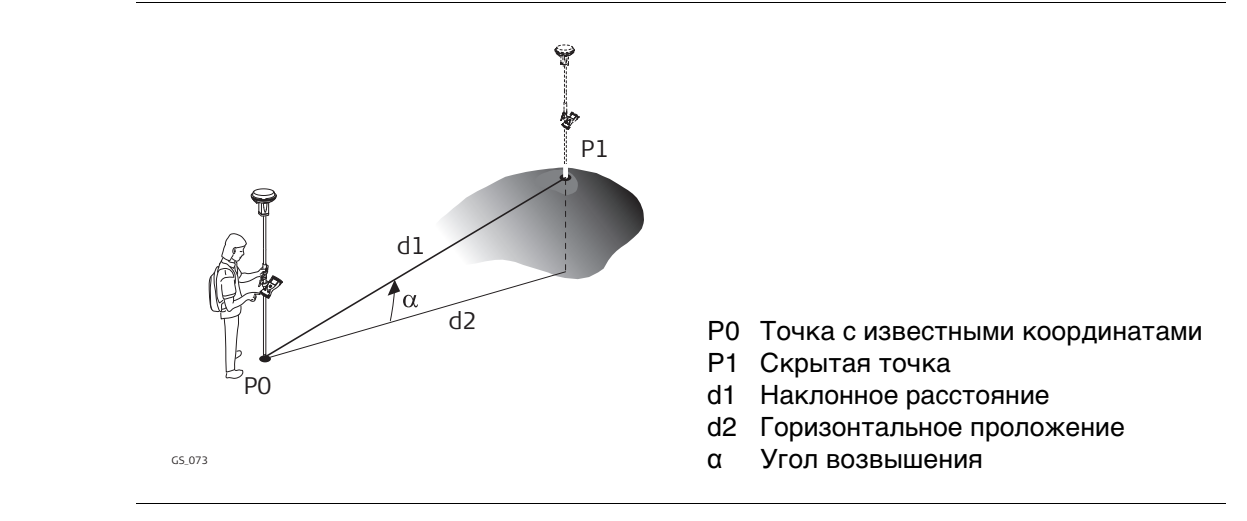

**Требования** Следует выбрать **Напр. и Расст.**, **Двойное напр.** или **Обр. Аз-т и Расст** для **Метод**.

**Доступ** На странице **Изм. скрыт. точку** выделите **Горизонтальное проложение**. Нажмите **Уклон**.

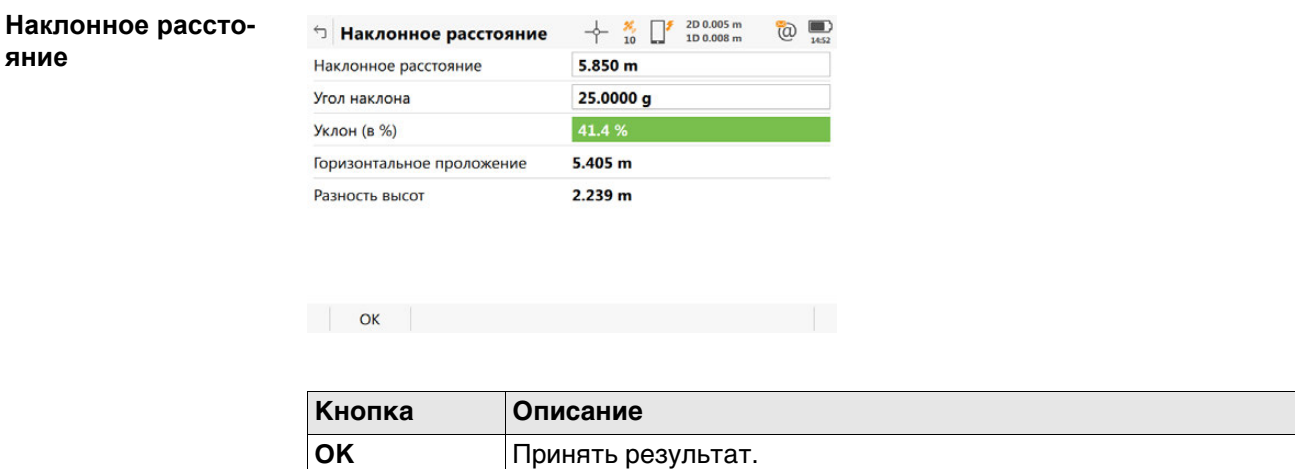

#### **Описание полей**

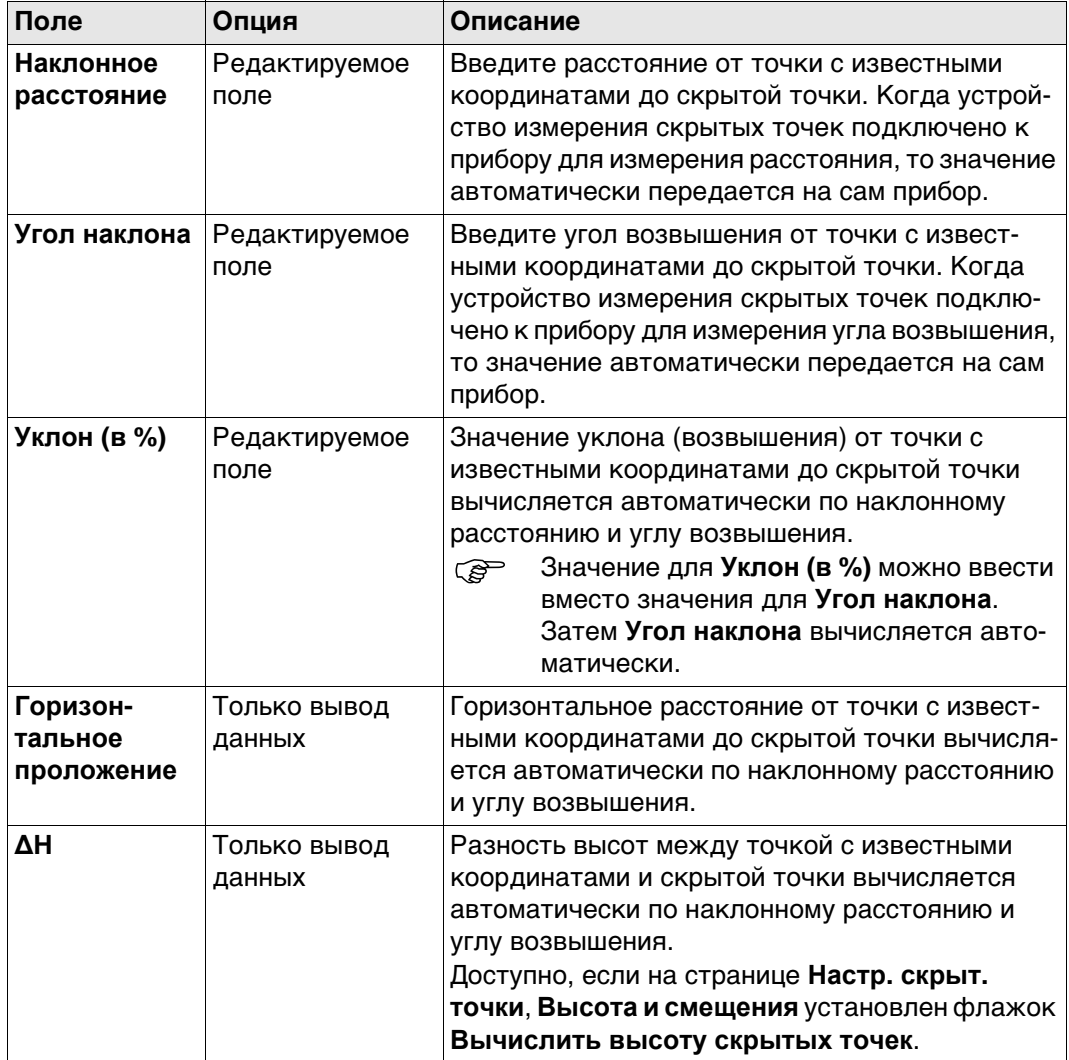

# **Далее**

**OK** Нажмите , чтобы вернуться на страницу **Изм. скрыт. точку**. Горизонтальное расстояние отображается в **Горизонтальное проложение**.

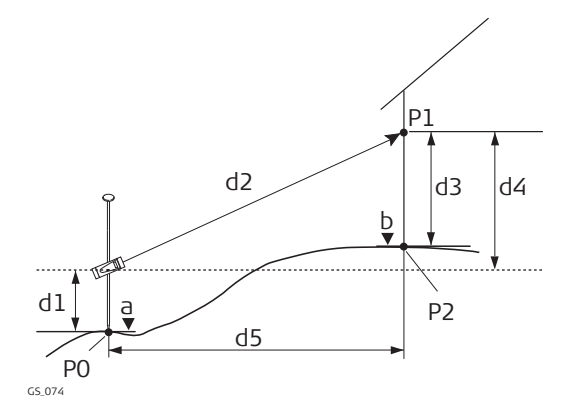

- P0 Точка с известными координатами
- P1 Точка визирования
- P2 Скрытая точка
- a Высота P0
- b Высота P2 = a + d1 + d4 d3
- d1 Высота устройства: Высота устройства измерения скрытой точки над P0
- d2 Наклонное расстояние
- d3 Высота цели: Высота P1 над P2
- d4 Разность в высоте между устройством измерения скрытой точки и P1
- d5 Горизонтальное проложение

#### **Конфигурация** Выставьте флажки **Вычислить высоту скрытых точек** и **Исп. смещение по высоте** в **Настр. скрыт. точки**, страница **Высота и смещения**.

#### **Изм. скрыт. точку Описание полей**

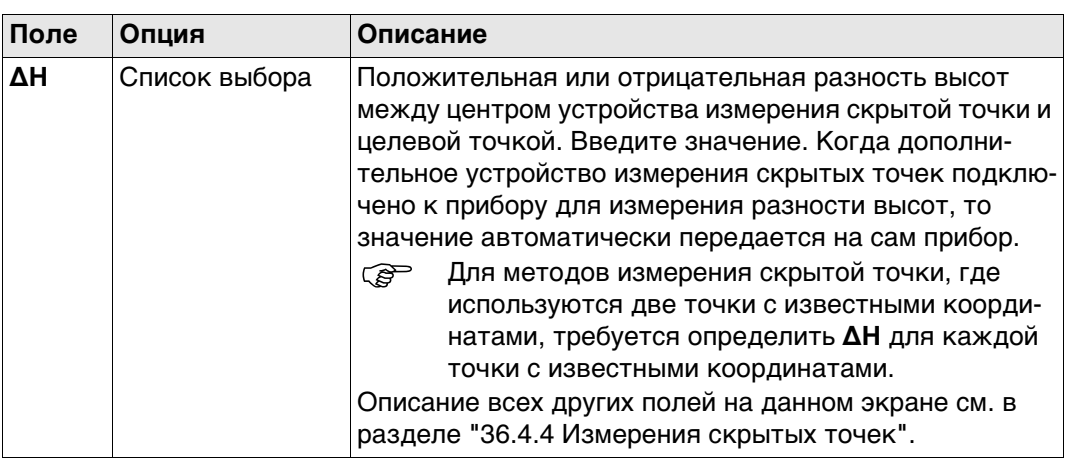

### **Далее**

Нажмите **Высоты**.

 **Высоты** клавиша доступна только, если флажки **Вычислить высоту скрытых точек** и **Исп. смещение по высоте** выставлены в **Настр. скрыт. точки**, страница **Высота и смещения**.

#### **Высота устр. и отраж.**

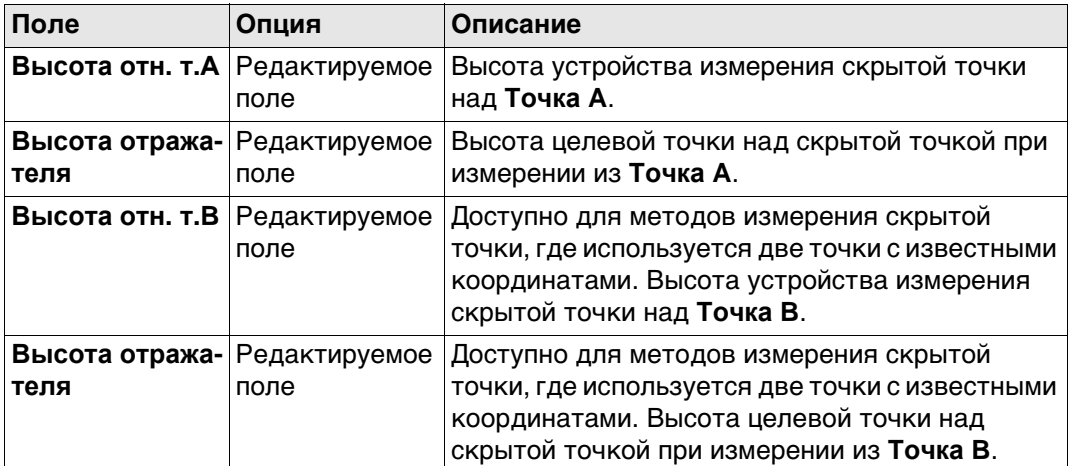

### **Далее**

Нажмите **OK**, чтобы закрыть экран и вернуться к **Изм. скрыт. точку**. В **∆H** отображается положительная или отрицательная разность высот между центром устройства измерения скрытой точки и целевой точкой. Значения высоты устройства измерения скрытой точки над землей, и целевой точки над скрытой точкой, применяются при вычислении скрытой точки. Для методов измерения скрытой точки, где используются две точки с известными координатами, такое вычисление производится для каждой точки с известными координатами. В таком случае высота скрытой точки является средним значением.

# **36.5 Измерение вперёд**

#### **Описание Измерить вперед** обеспечивает расчёт

**Измерить вперед** включает:

- Сбор, просмотр и редактирование установок
- Классификацию результатов точек прямого визирования независимо от других точек
- Экспорт предварительных наблюдений для последующей обработки в офисе.

#### **Доступ** Выберите **Измерить вперед** на панели инструментов.

**Изм. вперед, страница Автоматизация**

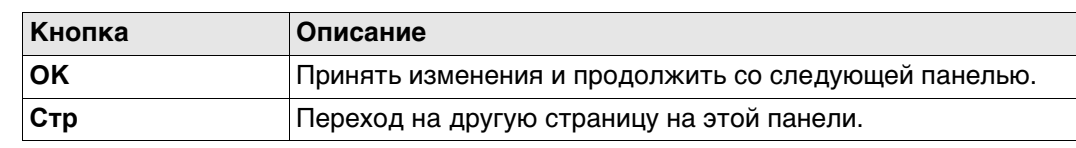

### **Описание полей**

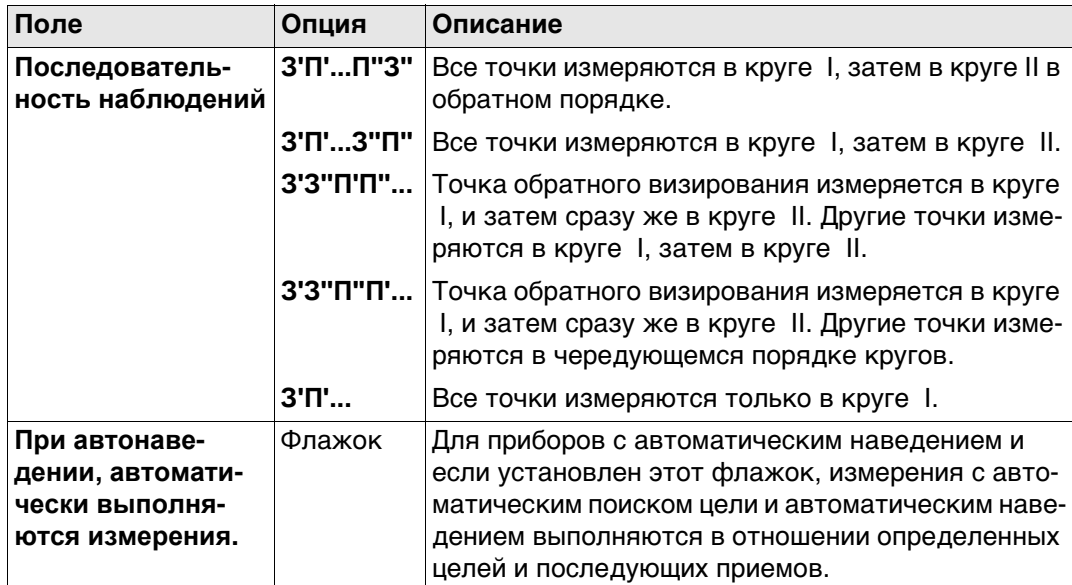

### **Далее**

Нажмите **Стр**, чтобы перейти на страницу **Контроль качества**.

#### **Изм. вперед, страница Контроль качества**

**Описание полей**

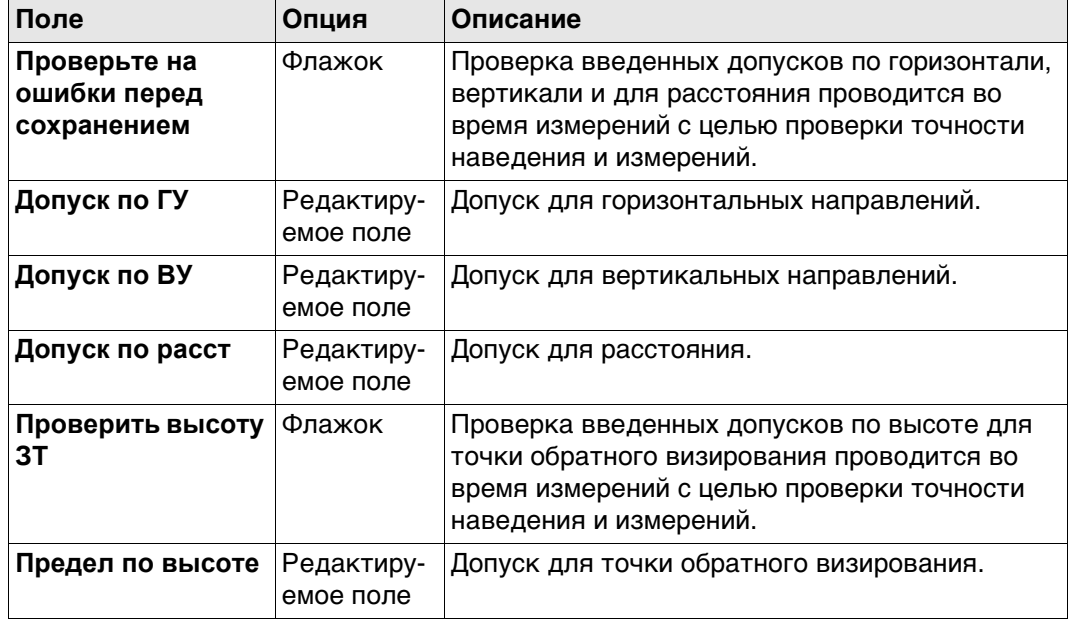

# **Далее**

Нажмите **OK**, чтобы перейти на экран **Устан. задн. тч**.

#### **Устан. задн. тч** Доступно, если прибор настроен с использованием **Метод уст. станц.**. **Известная Задн. тч**.

Установите обратное визирование, с которым связано измерение углов прямого визирования.

Применяюмся текущие настройки.

#### **Описание полей**

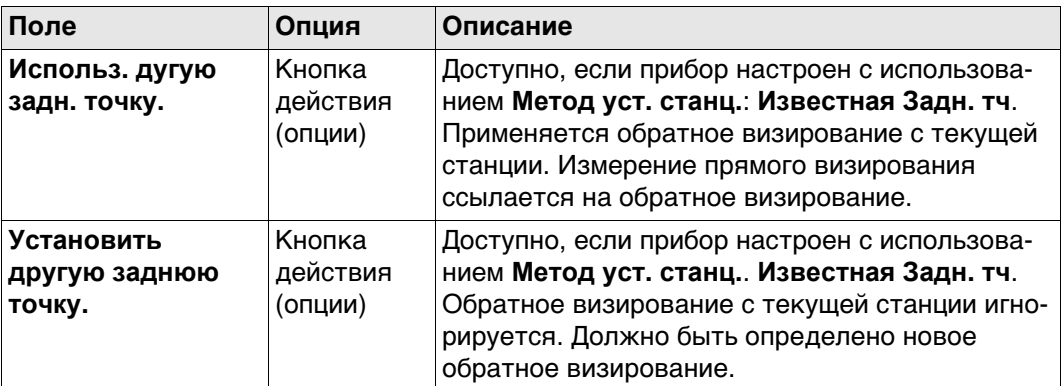

#### **Далее**

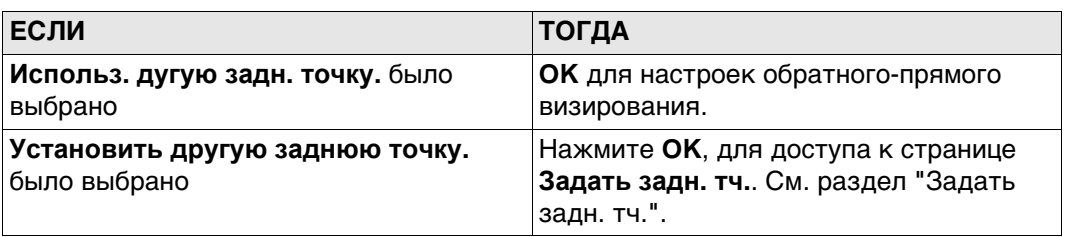

<span id="page-441-0"></span>**Задать задн. тч.** Эта панель отображается

- если прибор был настроен без известного обратного визирования. Прибор ориентирован, но не имеет такой физической точки, как точка обратного визирования. Следовательно, точка обратного визирования должна быть измерена.
- если **Установить другую заднюю точку.** был перед этим измерен.

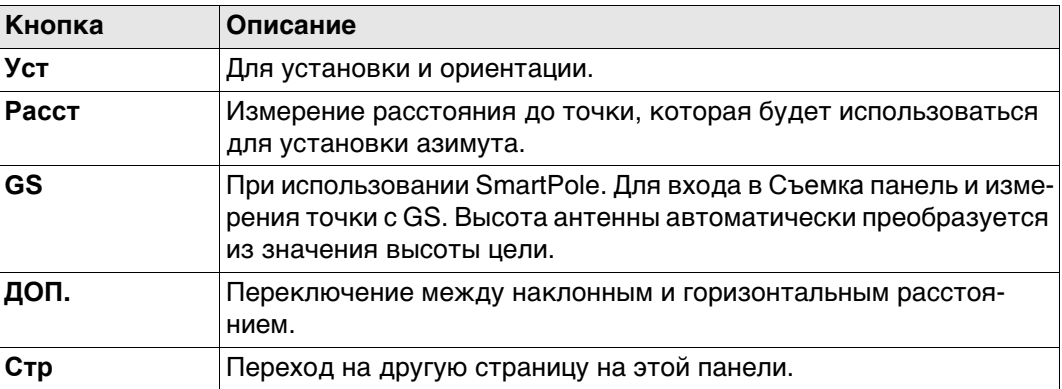

#### **Описание полей**

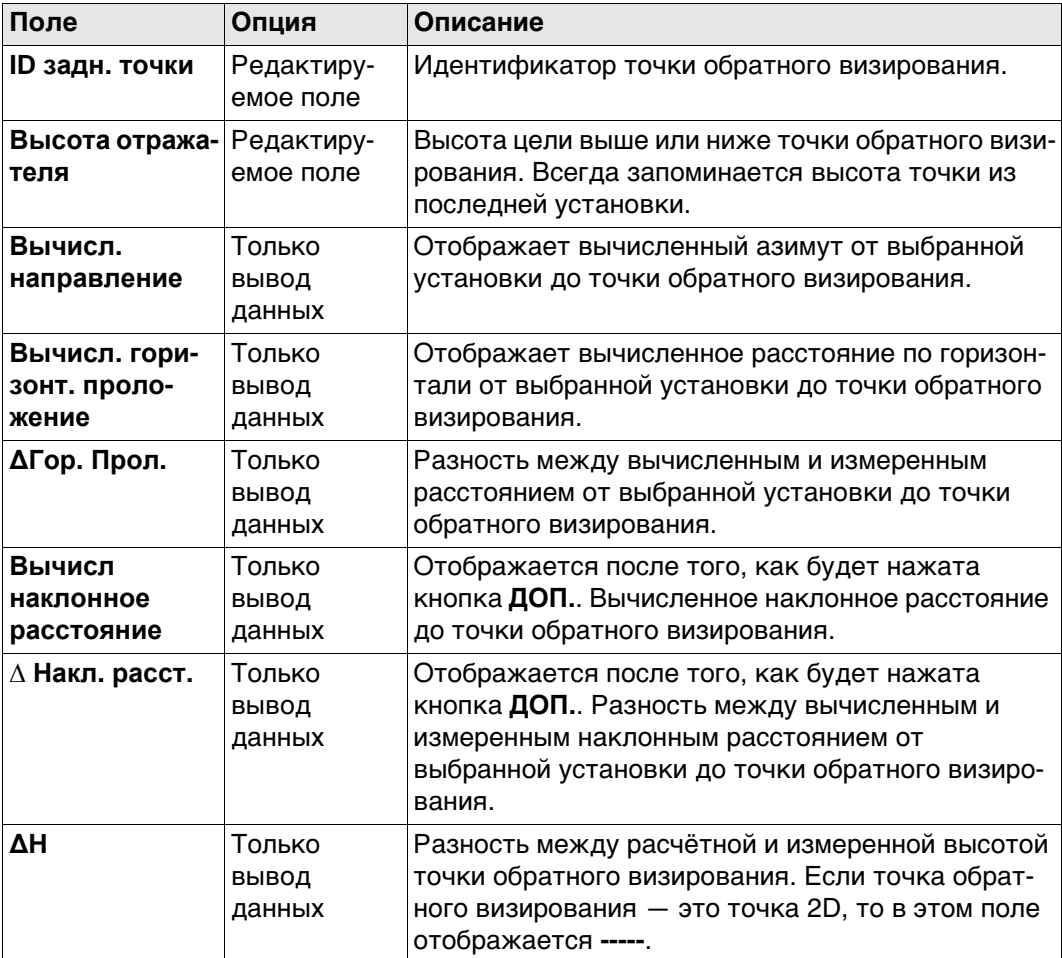

#### **Далее**

**Уст** запускает ряд измерений назад/вперёд.

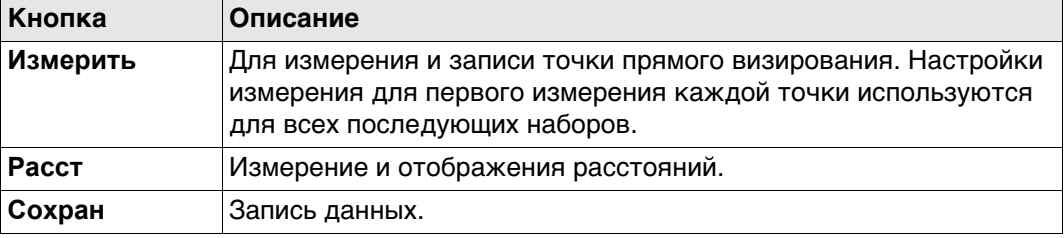

### **Описание полей**

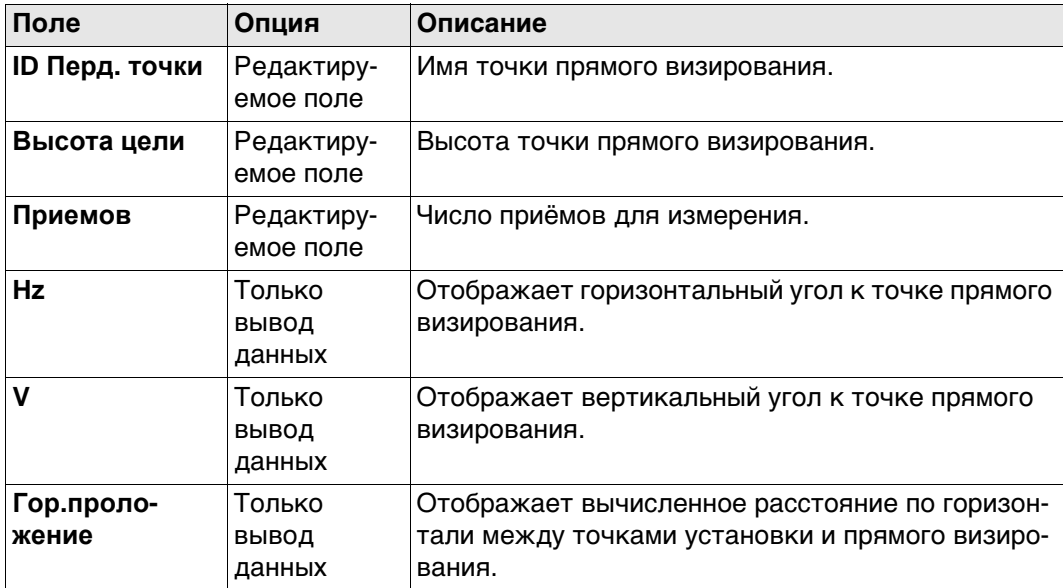

# **Далее**

Измерение большего числа точек прямого визирования или последовательных установок.

**Измерение последовательных установок.**

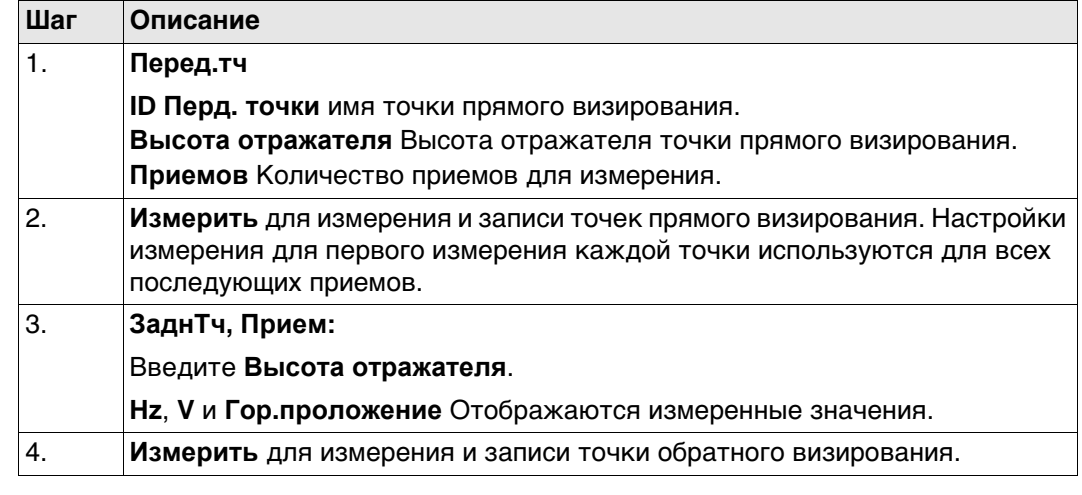

# **Результаты**

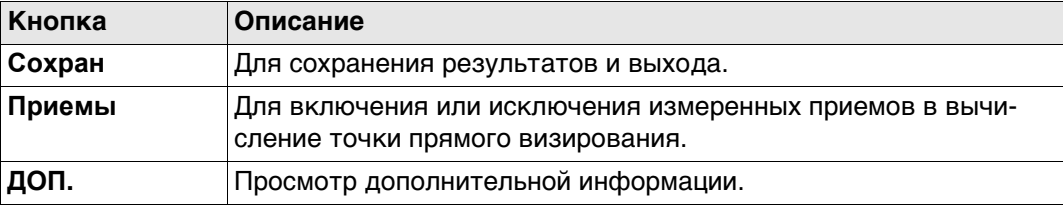

# **Описание полей**

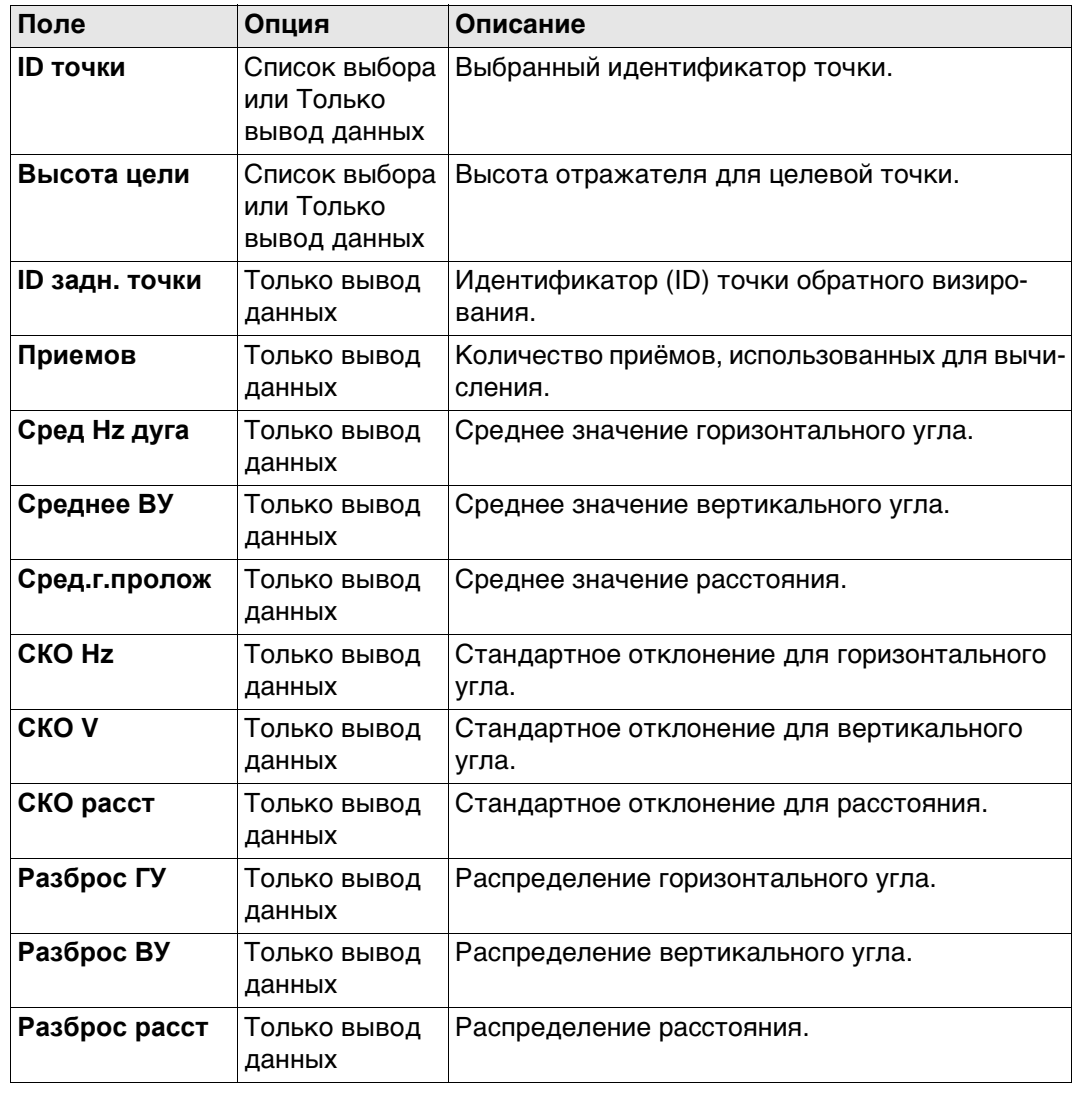

**Установка Результатов** Список всех измеренных установок для выбранного принятого визирования.

Установите флажок, чтобы включить приём в расчёт. Снимите флажок, чтобы исключить приём из расчёта.

В этой секции пересчитываются результаты для метаданных и прямого визирования.

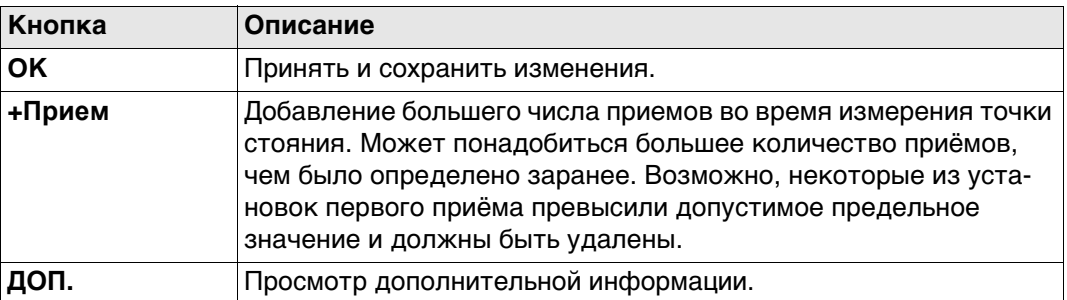

#### **Описание метаданных**

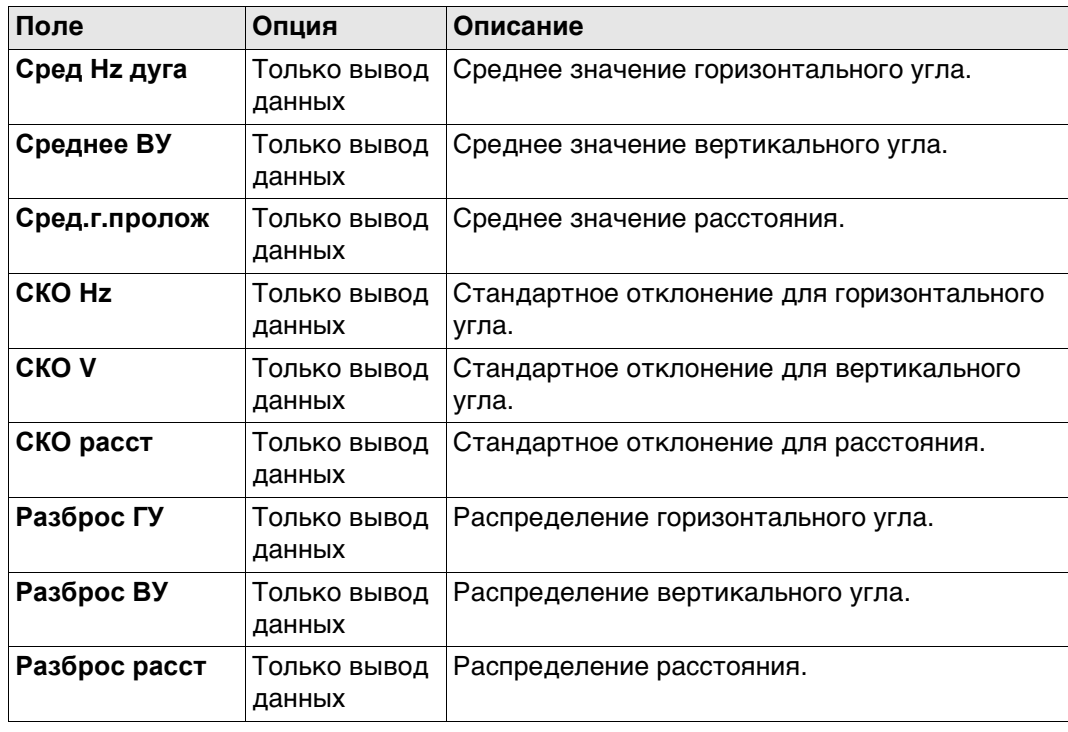

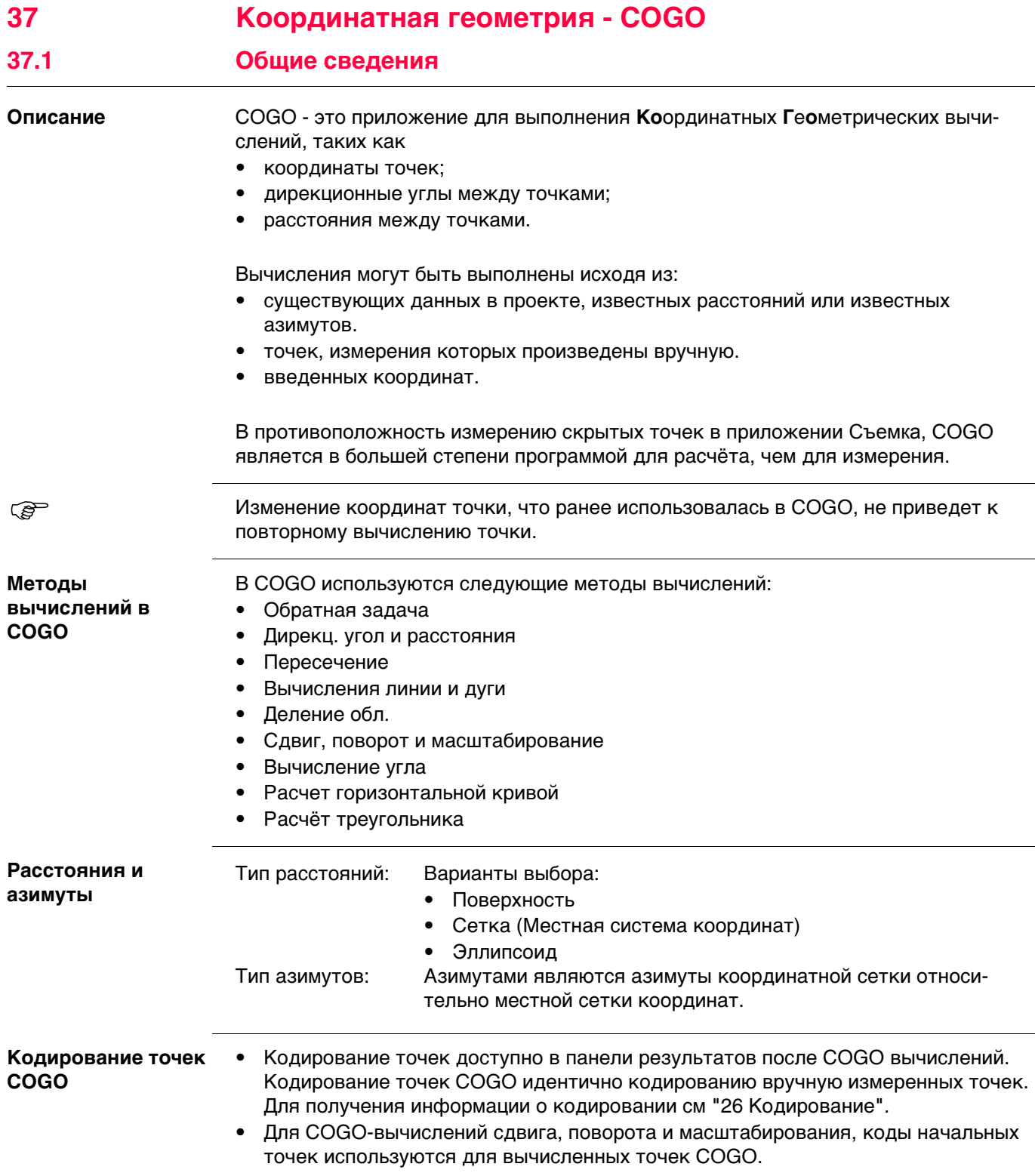

# **37.2 Доступ к COGO**

**Доступ** Выберите метод COGO вычислений из меню **Leica Captivate - Главная**

#### **Методы вычислений в COGO**

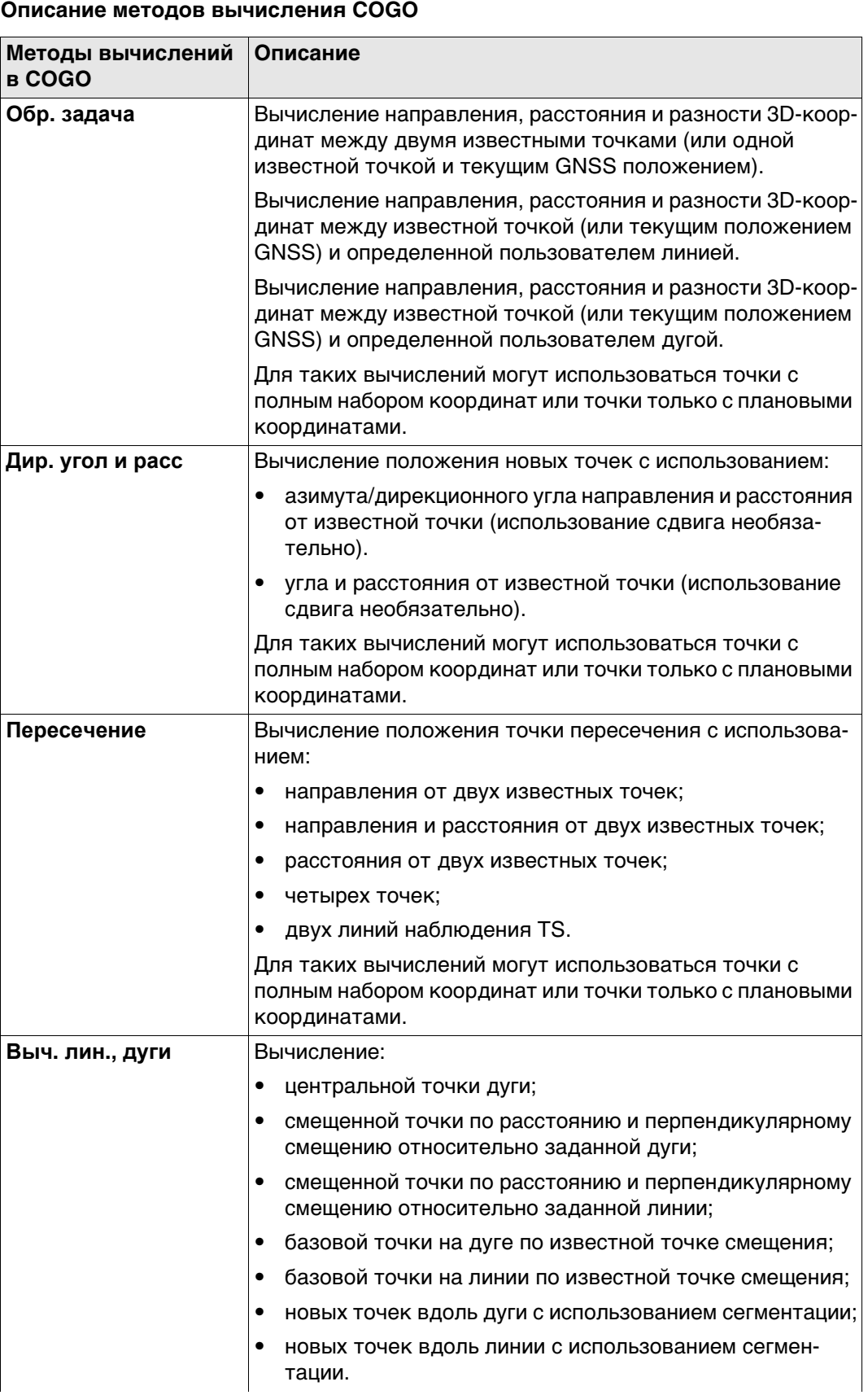

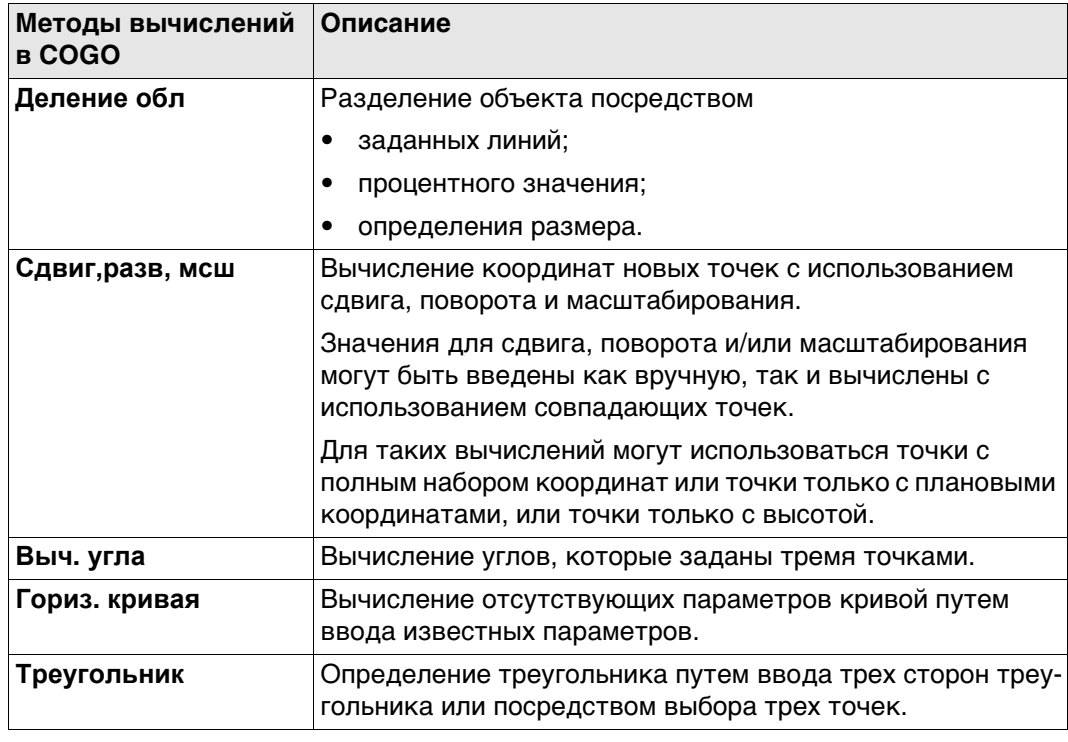

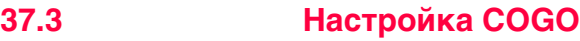

# **Доступ** Нажмите **Fn Настр.** в панели ввода для метода вычислений COGO. **Fn Настр.** недоступно для **Выч. угла**, **Гориз. кривая** и **Треугольник**.

**Конфигурация, страница Общие** Панель состоит из нескольких страниц. Описания функциональных клавиш действительны для всех страниц.

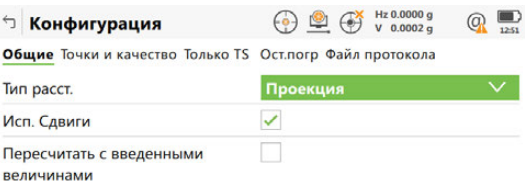

 $Cep$ 

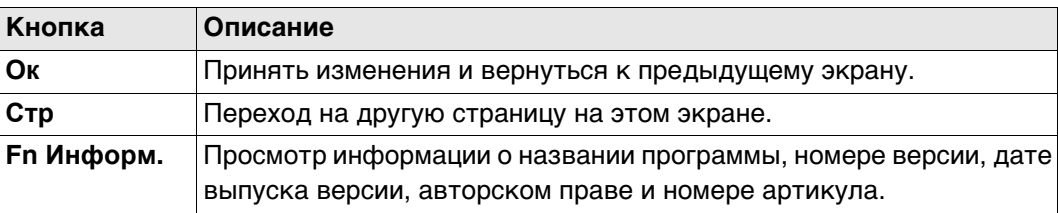

#### **Описание полей**

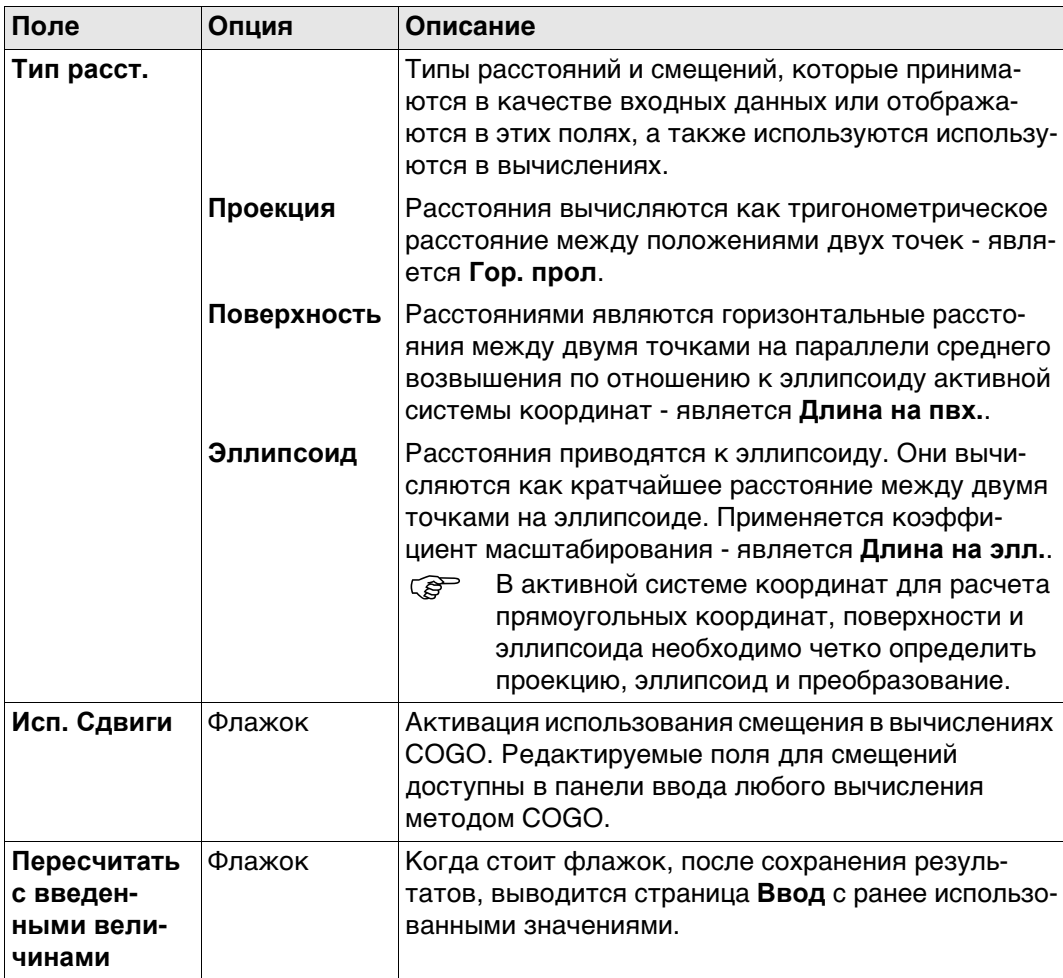

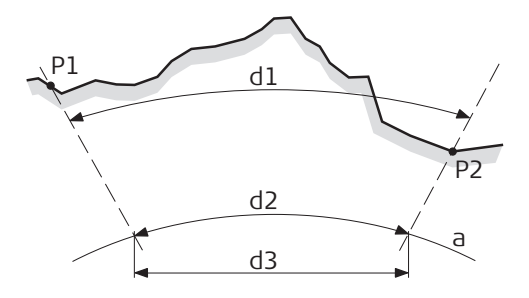

SYS13\_001

a Эллипсоид

#### **Известная**

- P1 Первая точка с известными координатами
- P2 Вторая точка с известными координатами

#### **Определяемые данные**

- d1 Расстояние по земной поверхности
- d2 Расстояние по на эллипсоиде
- d3 Расстояние пона проекции

#### **Далее**

**Стр** Нажмите , чтобы перейти на страницу **Точки и качество**.

**Конфигурация, страница Точки и качество**

#### **Описание полей**

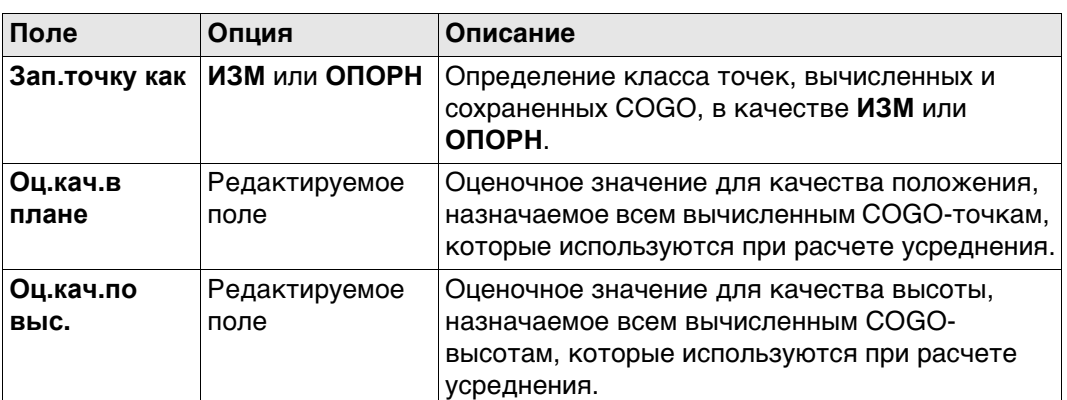

#### **Далее**

Нажмите **Стр**, чтобы перейти на страницу **Только TS**.

#### **Конфигурация, страница Только TS**

**Описание полей**

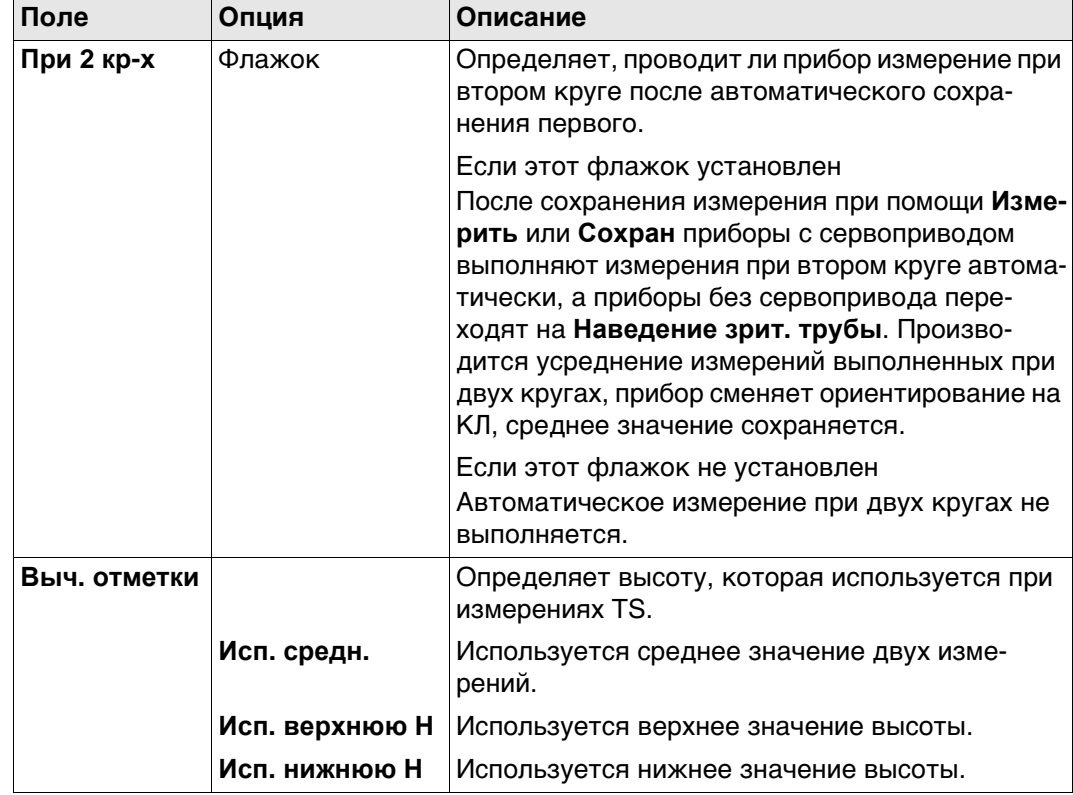

# **Далее**

Нажмите **Стр**, чтобы перейти на страницу **Ост.погр**.

#### **Конфигурация, страница Ост.погр**

Эта страница относится к **Сдвиг, Поворот и м-б (Связ.тчк)**. **Описание полей**

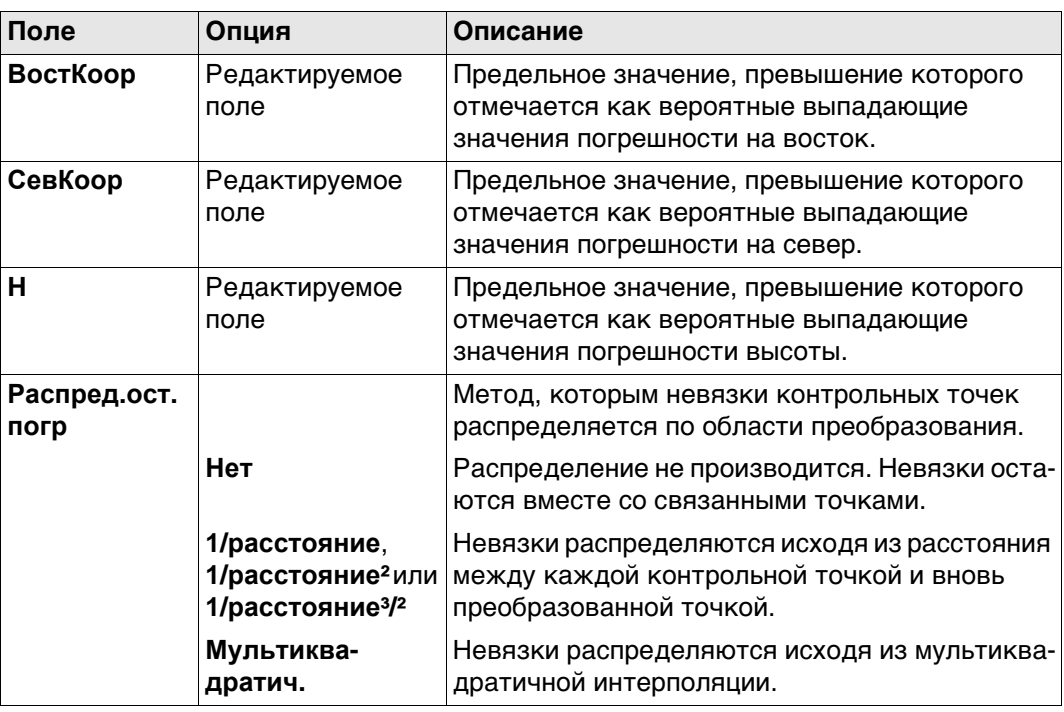

**Далее**

Нажмите **Стр**, чтобы перейти на страницу **Файл протокола**.

#### **Конфигурация, страница Файл протокола**

**Описание полей**

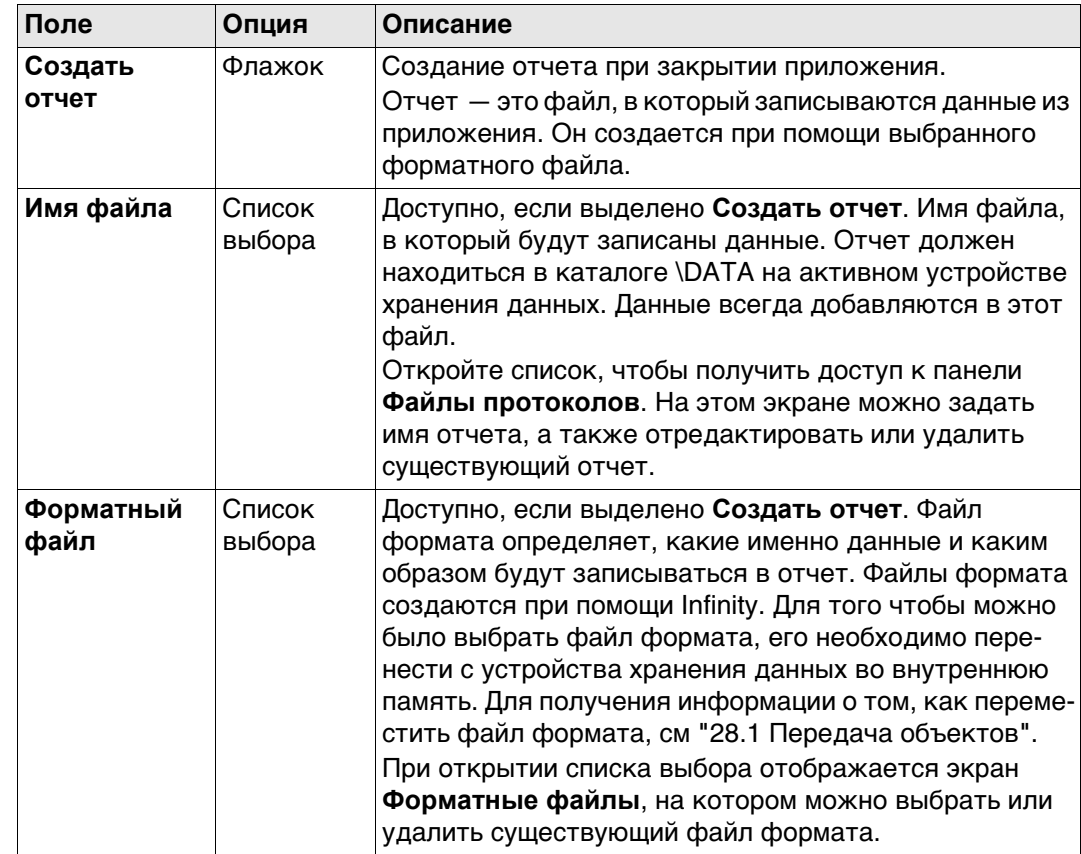

# **Далее**

Нажмите **Стр**, чтобы перейти на первую страницу на этом экране.

 **Азимут** используется в контексте всей настоящей главы. Этот термин также должен всегда рассматриваться в значении **Дир. угол**.

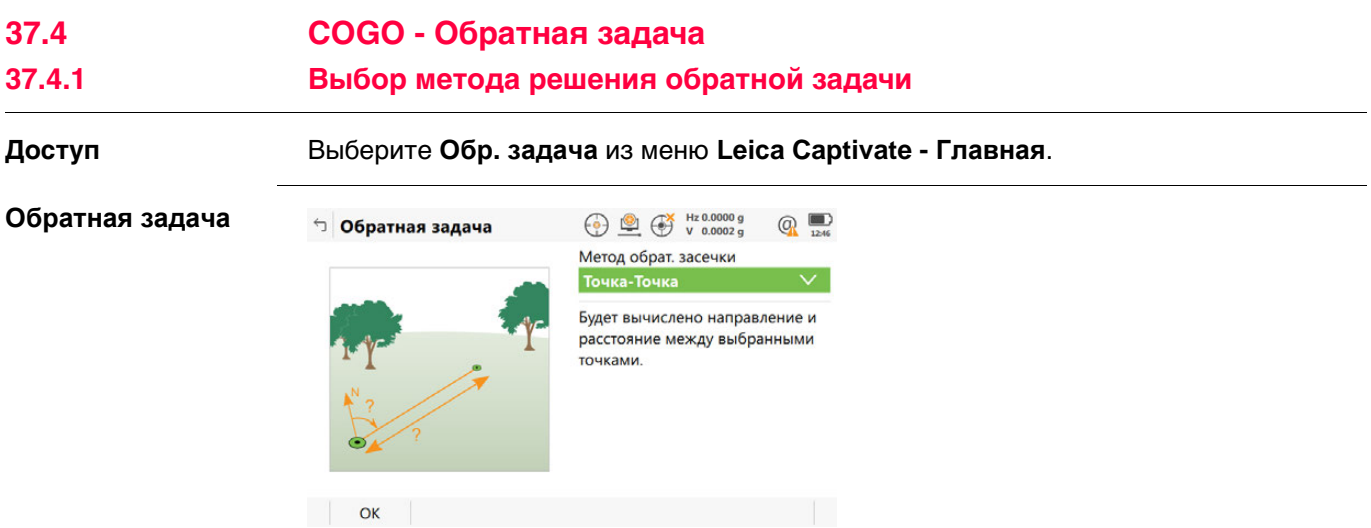

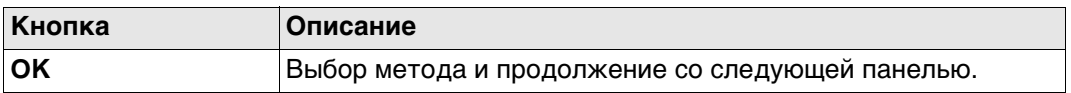

# **Описание методов обратной задачи**

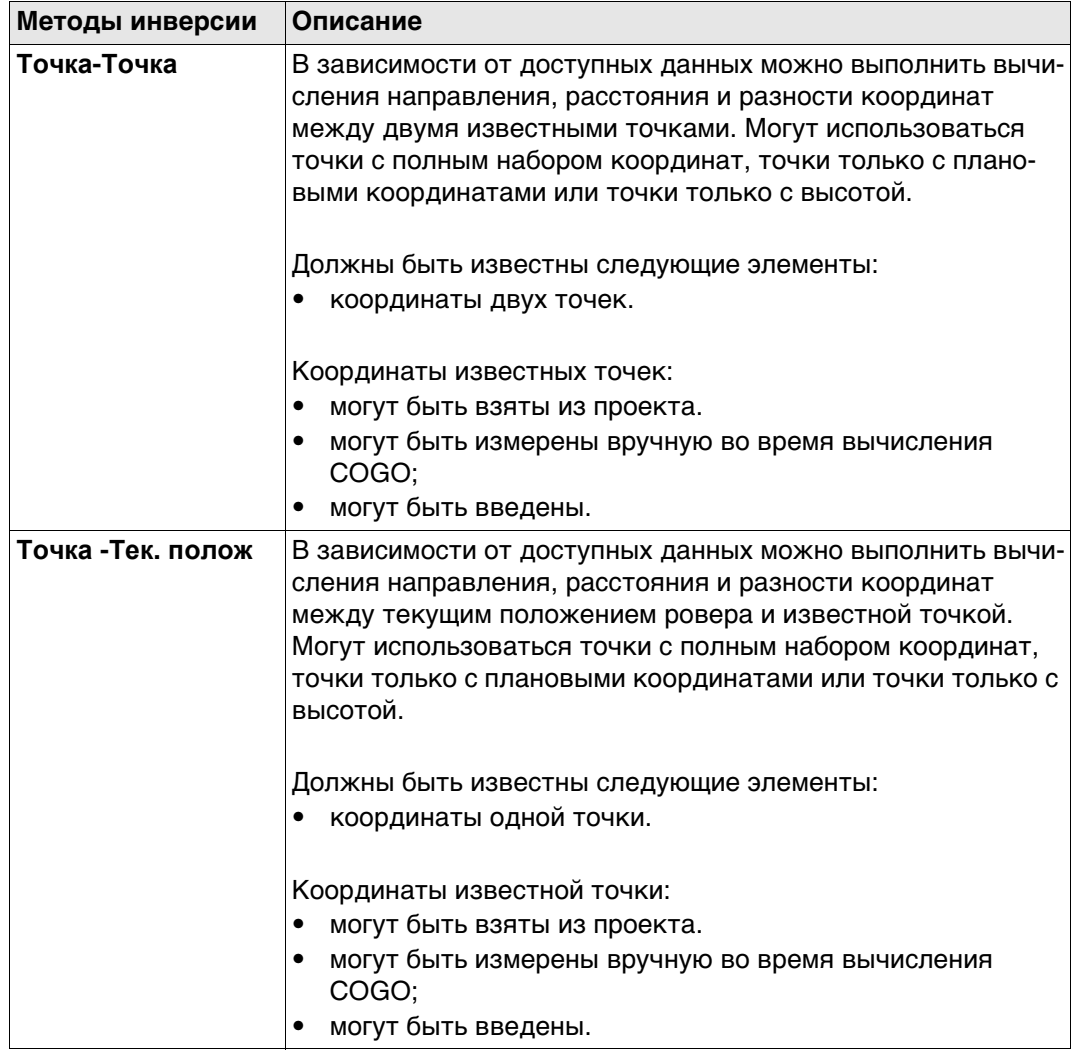

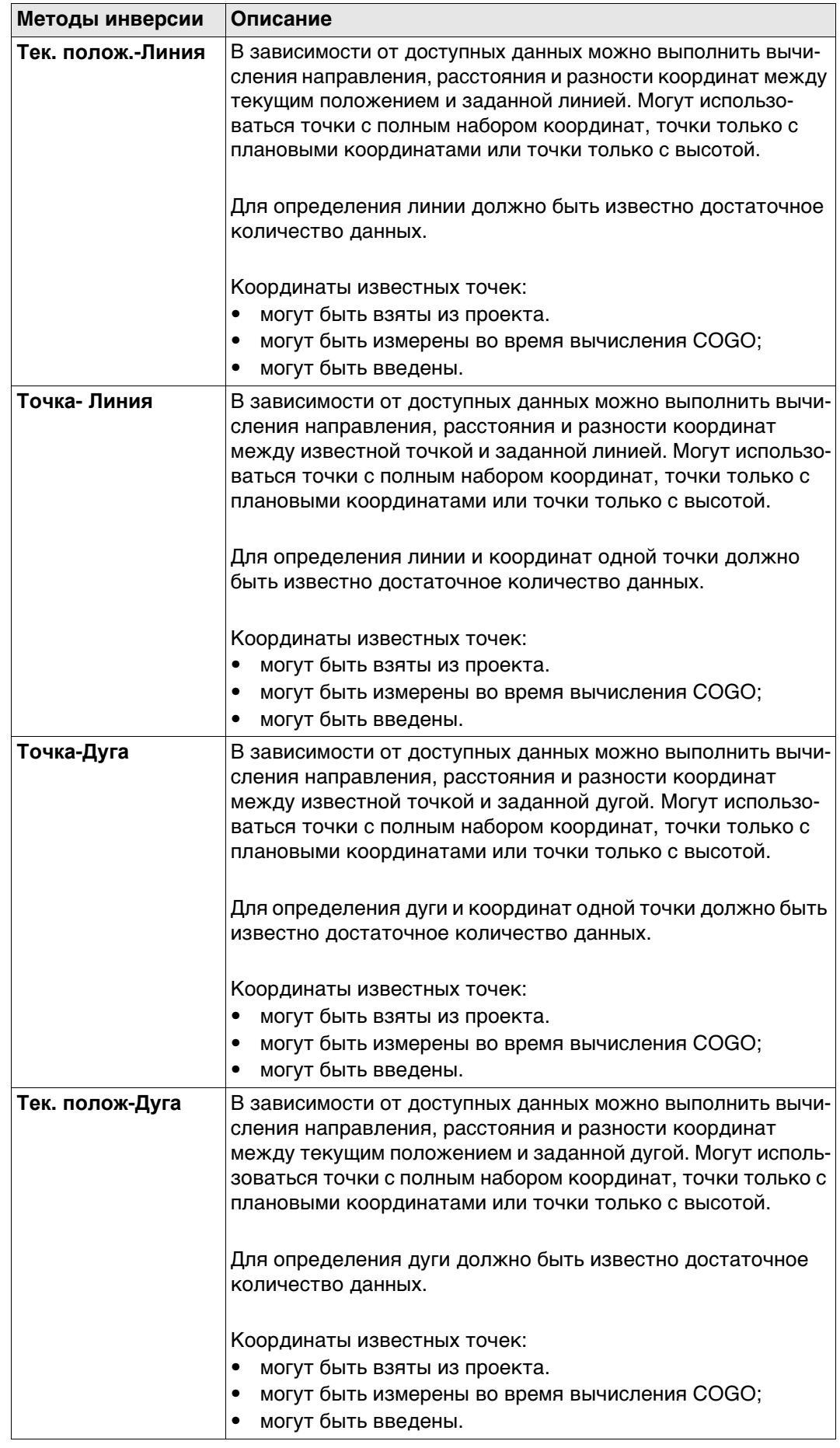

#### **Схема**

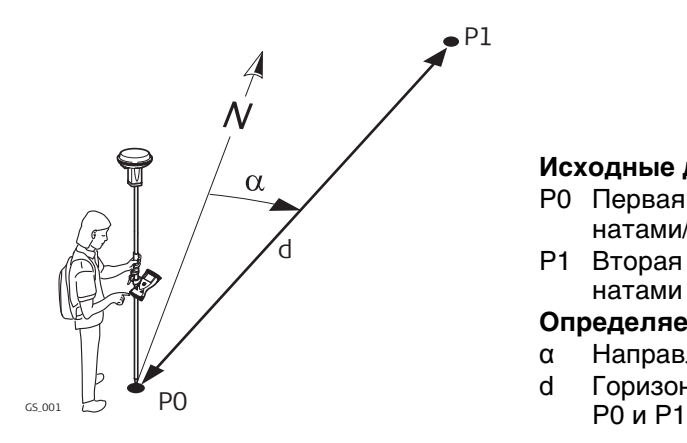

#### **Исходные данные**

- P0 Первая точка с известными координатами/текущее положение
- P1 Вторая точка с известными координатами

#### **Определяемые данные**

- α Направление от P0 к P1
- d Горизонтальное проложение между

#### **ОЗ Точка-Точка Тчк. ОЗ - Тек. полож., страница Обратн.**

Для всех полевых точек можно использовать 3D-просмотр, чтобы выбрать точку. Ввести координаты известной точки, открыть список выбора. Нажмите **Новый**, чтобы создать точку.

**-----** отображается для недоступной информации (например, если используется точка только с плановыми координатами, вычислить **∆ H** невозможно).

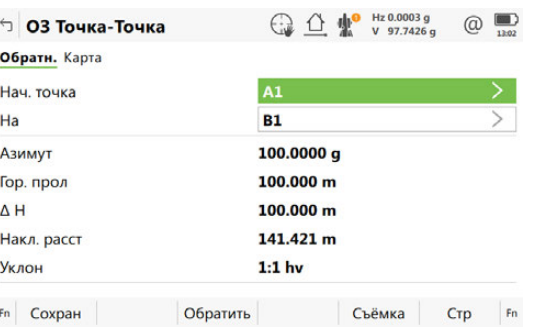

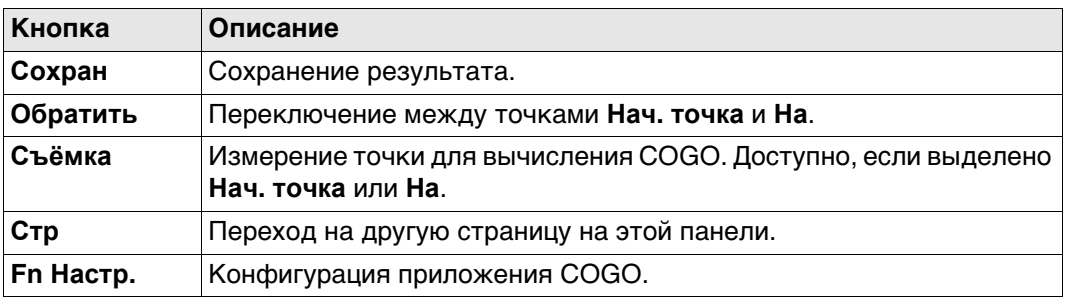

#### **Описание полей**

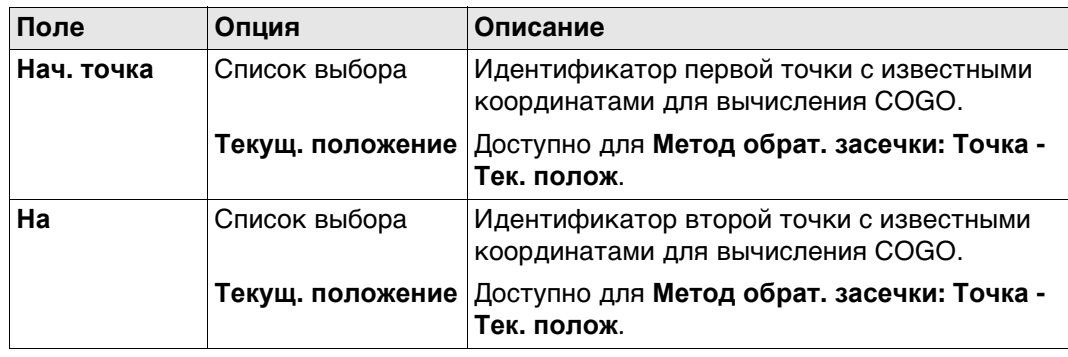

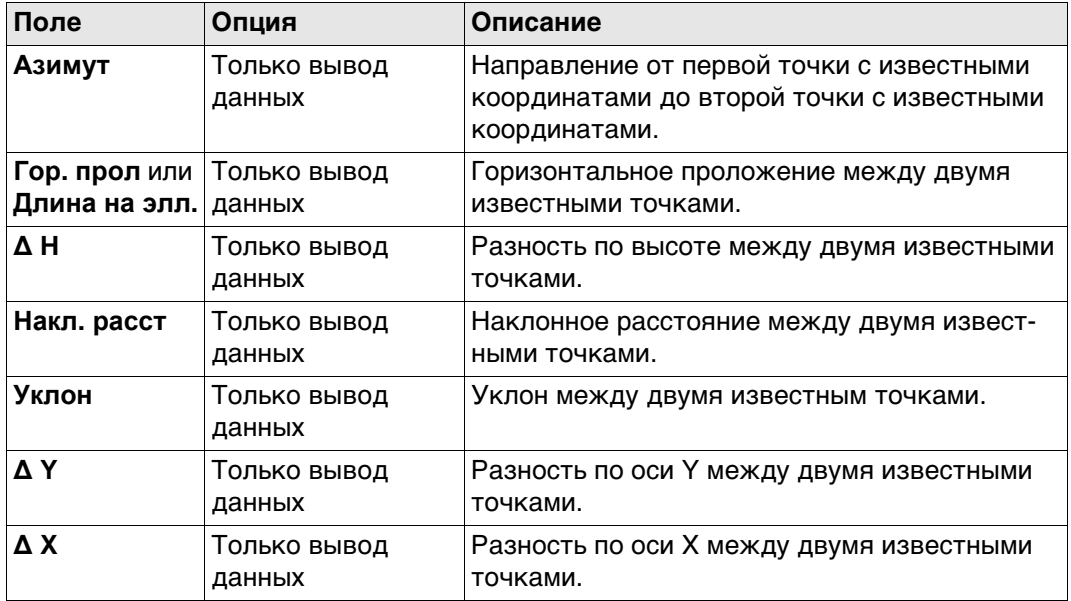

# **Далее**

Вычисленное расстояние между двумя известными точками показано в 3D-просмотр.

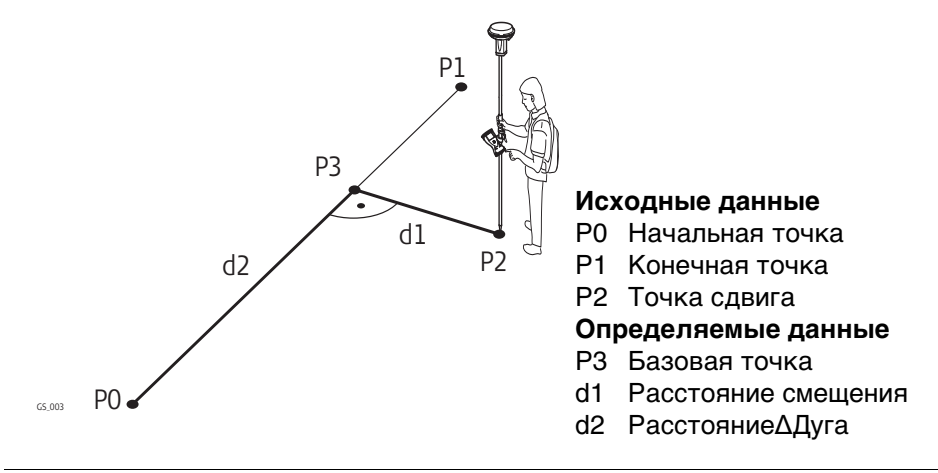

#### **ОЗ Точка-Линия ОЗ Тек. полож - Линия, страница Ввод**

Для всех полевых точек можно использовать 3D-просмотр, чтобы выбрать точку. Для ввода координат известной точки следует открыть список выбора. Нажмите **Новый**, чтобы создать точку.

**-----** отображается для недоступной информации (например, если используется точка только с плановыми координатами, вычислить **∆ H** невозможно).

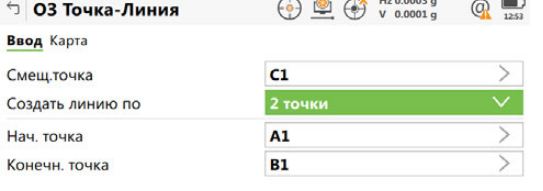

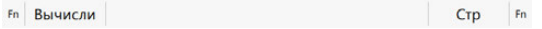

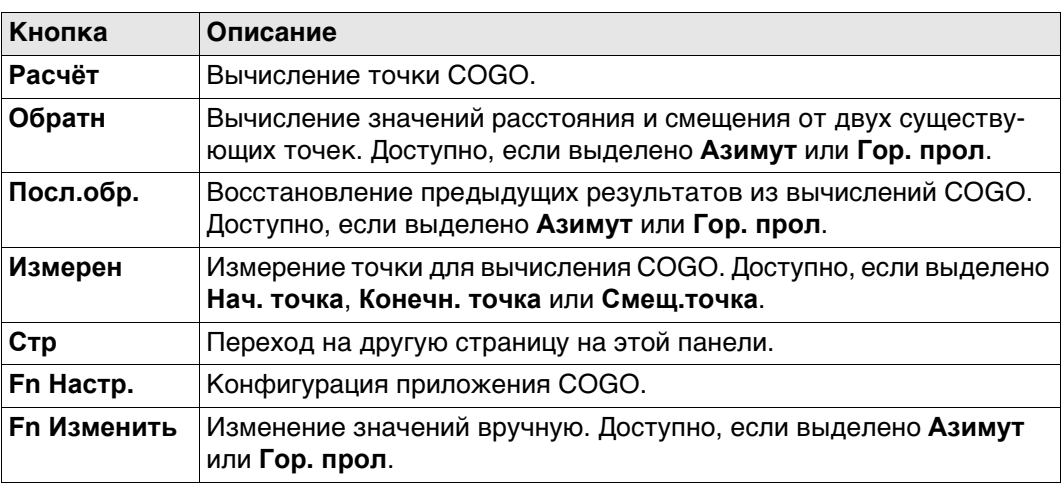

#### **Описание полей**

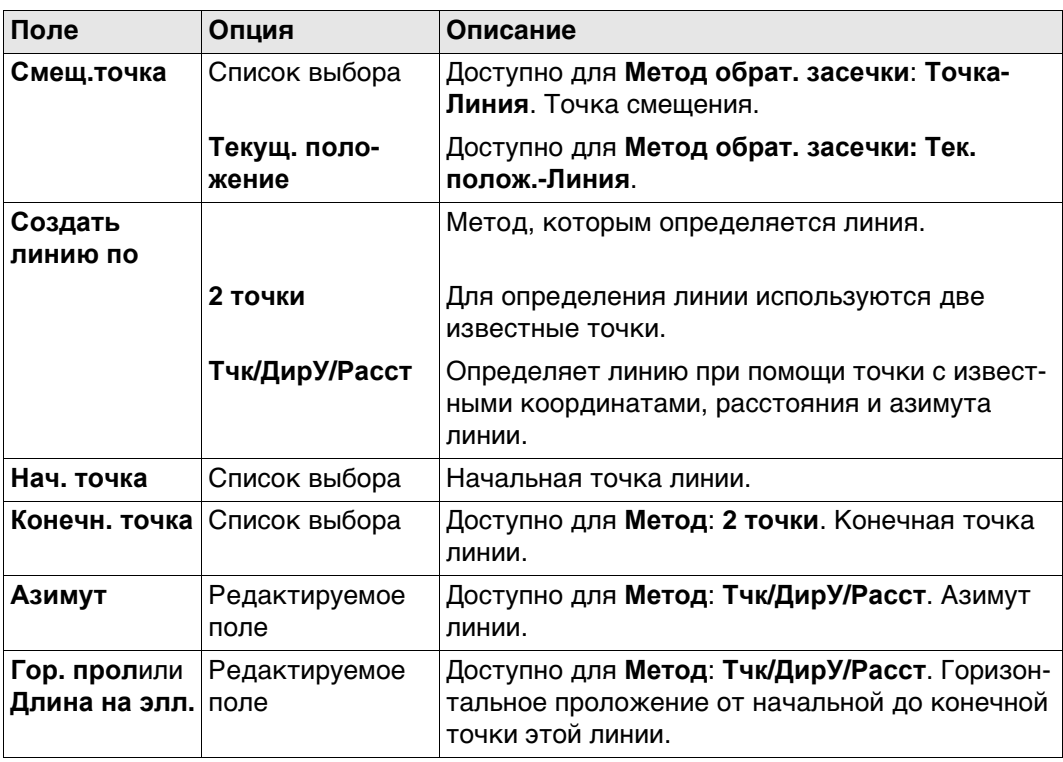

# **Далее**

**Расчёт** Нажмите , чтобы вычислить результат и перейти к **ОЗ результат**.

### **ОЗ результат, страница Рез-т**

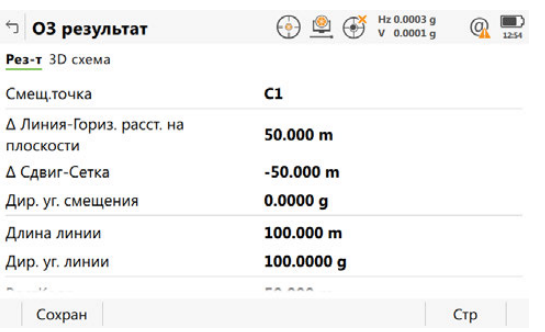

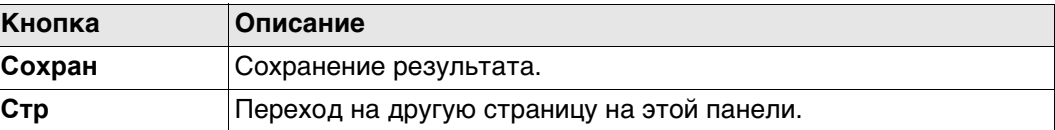

#### **Описание полей**

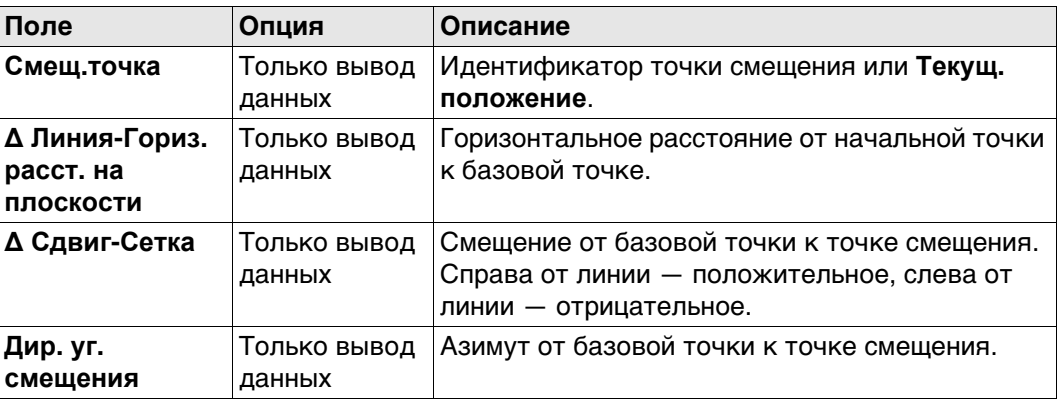

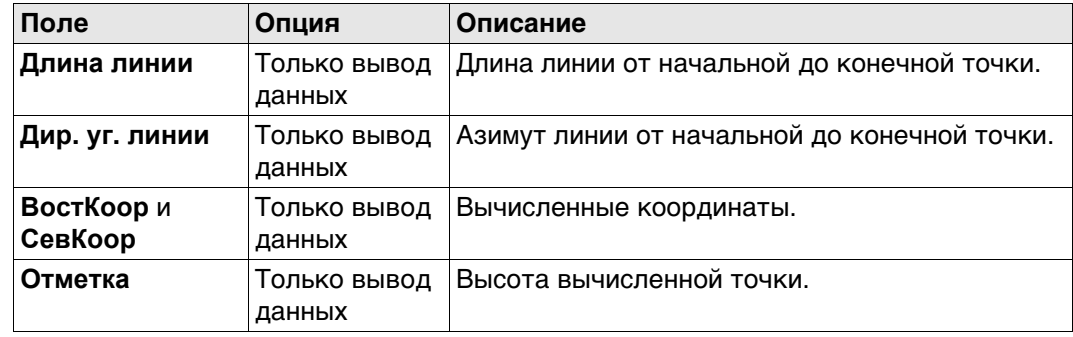

#### **Далее**

**Стр** Нажмите , чтобы перейти на страницу **3D схема**.

#### **37.4.4 От точки к дуге и от текущего положения к дуге**

#### **Схема**

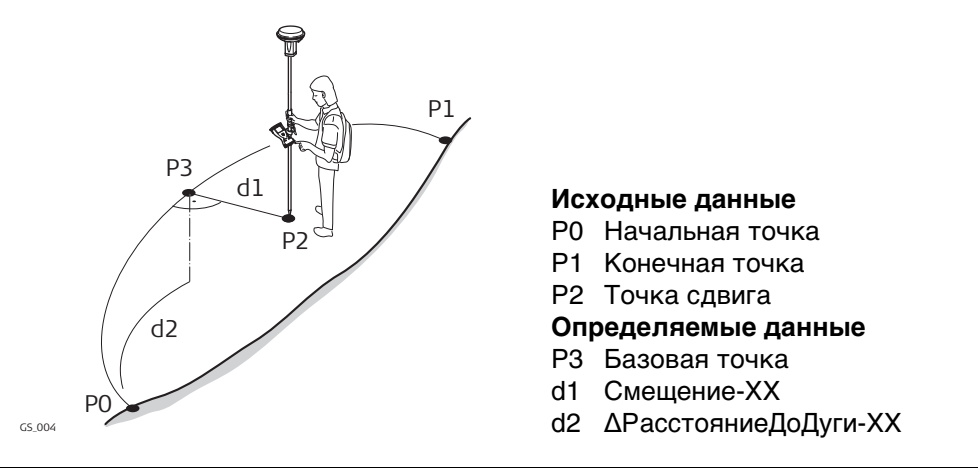

#### **Точка-Дуга/ Тек. полож-Дуга, страница Ввод**

Для всех полевых точек можно использовать 3D-просмотр, чтобы выбрать точку. Для ввода координат известной точки следует открыть список выбора. Нажмите **Новый**, чтобы создать точку.

**-----** отображается для недоступной информации (например, если используется точка только с плановыми координатами, вычислить **∆ H** невозможно).

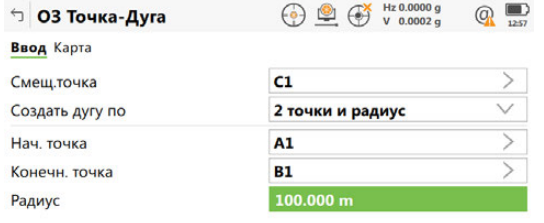

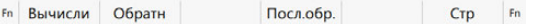

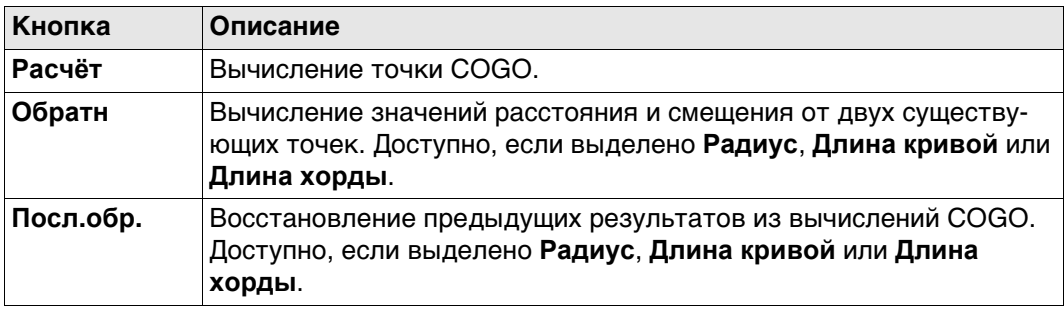

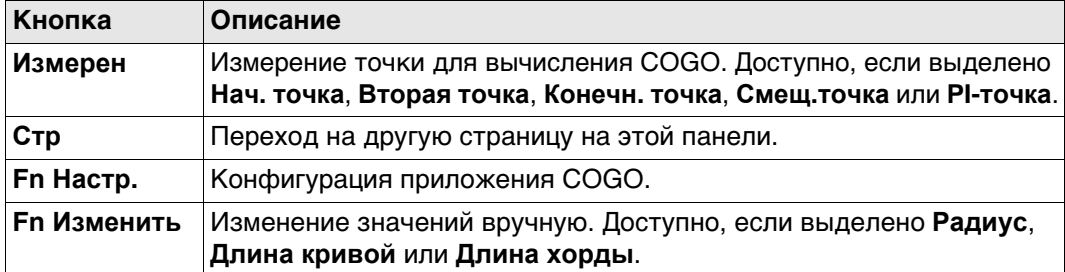

#### **Описание полей**

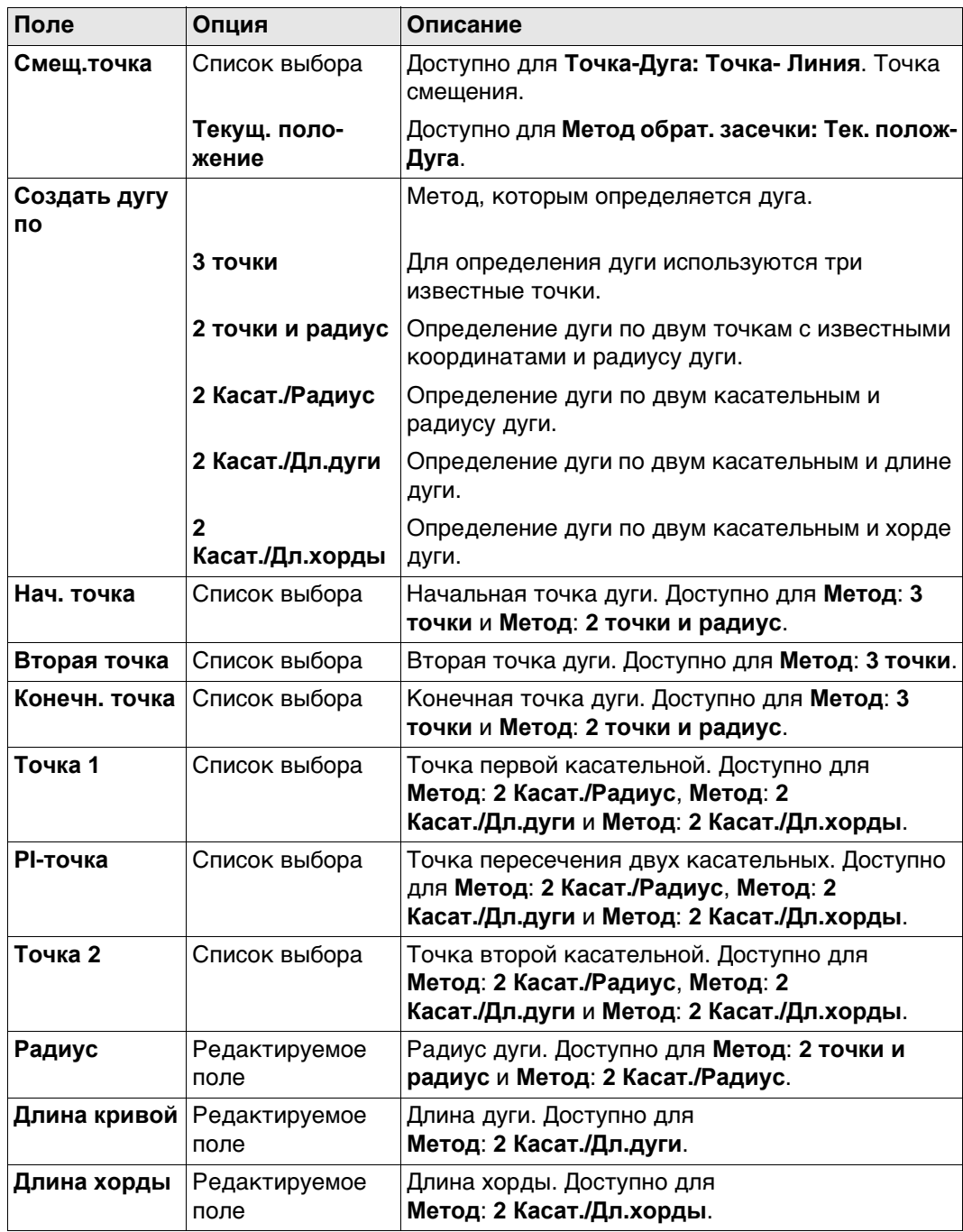

# **Далее**

**Расчёт** Нажмите , чтобы вычислить результат и перейти к **ОЗ результат**.

#### **ОЗ результат, страница Рез-т**

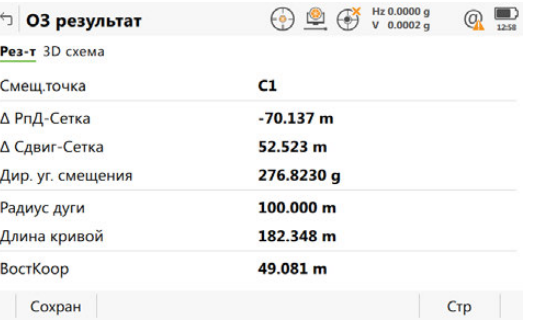

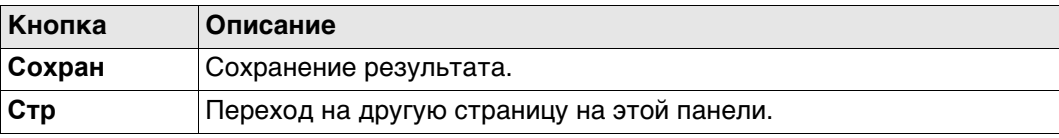

#### **Описание полей**

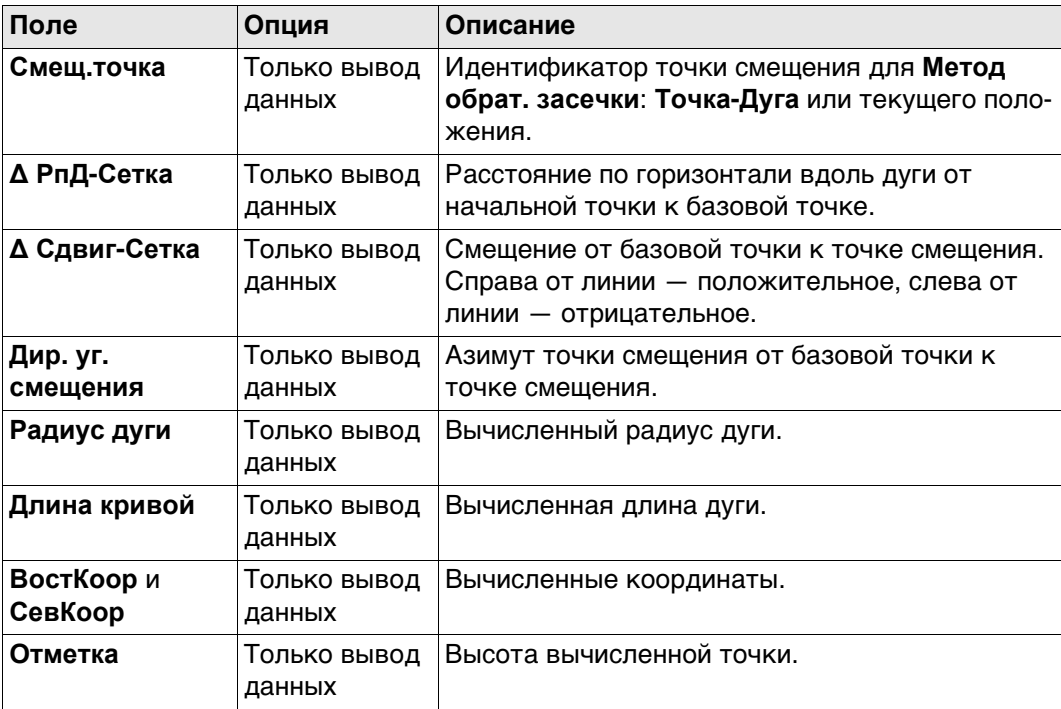

# **Далее**

**Стр** Нажмите , чтобы перейти на страницу **3D схема**.

# **37.5 COGO - Обр. задача**

**Описание** Должны быть известны следующие элементы:

- координаты одной точки.
- направление от точки с известными координатами до точки COGO.
- расстояние от точки с известными координатами до точки COGO.
- смещения, если они необходимы и настроены.

Координаты известной точки:

- могут быть взяты из проекта.
- могут быть измерены вручную во время вычисления COGO;
- могут быть введены.

Направлением от точки с известными координатами до точки COGO может быть азимут или угол.

Могут использоваться точки с полным набором координат и точки только с плановыми координатами. Вычисляется только положение, высота может быть введена. Решение прямой задачи COGO может выполняться для:

- одной точки;
- нескольких точек (несколько отдельных точек вычисляются в одной последовательности);
- бокового визирования.

# **Схема Решение прямой задачи COGO со смещением для одной точки.**

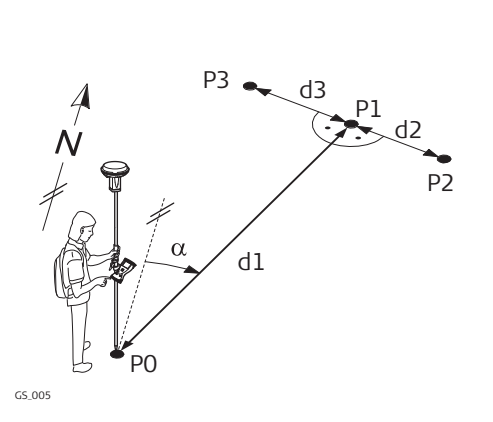

#### **Исходные данные**

- P0 Точка с известными координатами
- α Направление от P0 к P1
- d1 Расстояние между P0 и P1
- d2 Положительное значение сдвига вправо
- d3 Отрицательное значение сдвига влево

#### **Определяемые данные**

- P1 точка, координаты которой вычислены по программе COGO без сдвига
- P2 точка, координаты которой вычислены по программе COGO со сдвигом вправо (+)
- P3 точка, координаты которой вычислены по программе COGO со сдвигом влево (-)

#### **Решение прямой задачи COGO без смещения для нескольких точек.**

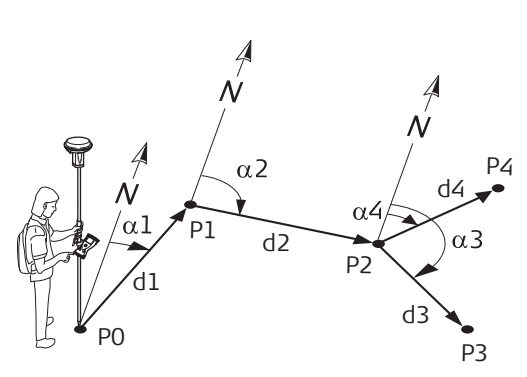

GS\_002

#### **Исходные данные**

- P0 Точка с известными координатами
- α1 Направление от P0 к P1
- α2 Дирекционный угол с точки P1 на P2
- α3 Дирекционный угол с точки Р2 на Р3
- α4 Направление от P2 к P4
- d1 Расстояние между P0 и P1
- d2 Расстояние между точками P1 и P2
- d3 Расстояние между P2 и P3
- d4 Расстояние между P2 и P4

#### **Определяемые данные**

- P1 Первая точка, координаты которой вычисляются по программе COGO
- P2 Вторая точка, координаты которой вычисляются по программе COGO
- P3 Третья точка COGO боковое визирование
- P4 Четвертая точка COGO

#### **Ввод расст и направ., страница Ввод**

Для всех полевых точек может использоваться 3D-просмотр для выбора.

Для ввода координат известной точки следует открыть список выбора. Нажмите **Новый**, чтобы создать точку.

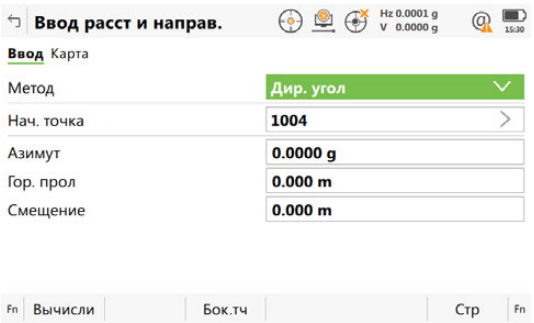

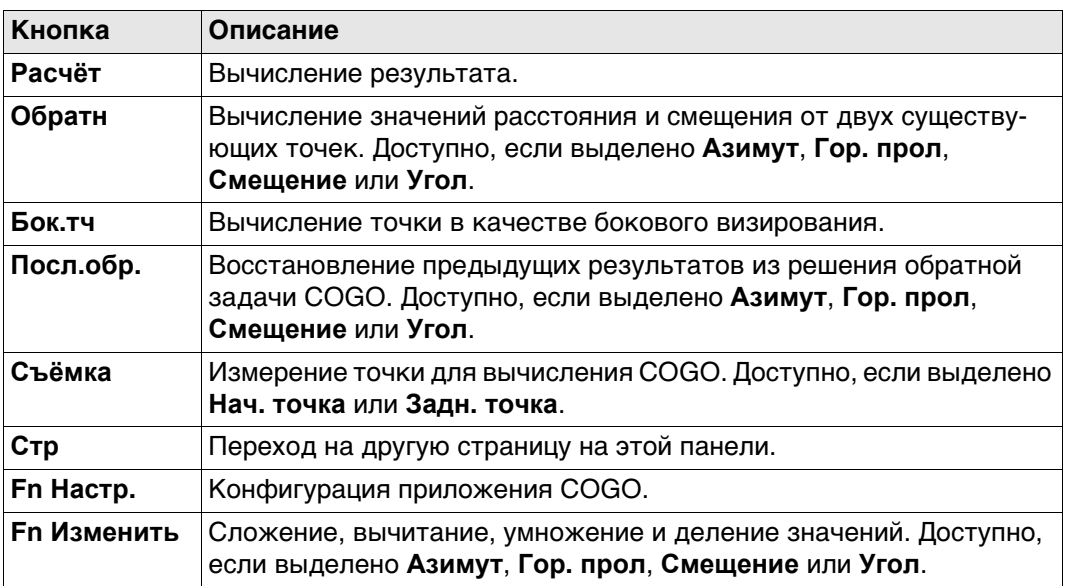

# **Описание полей**

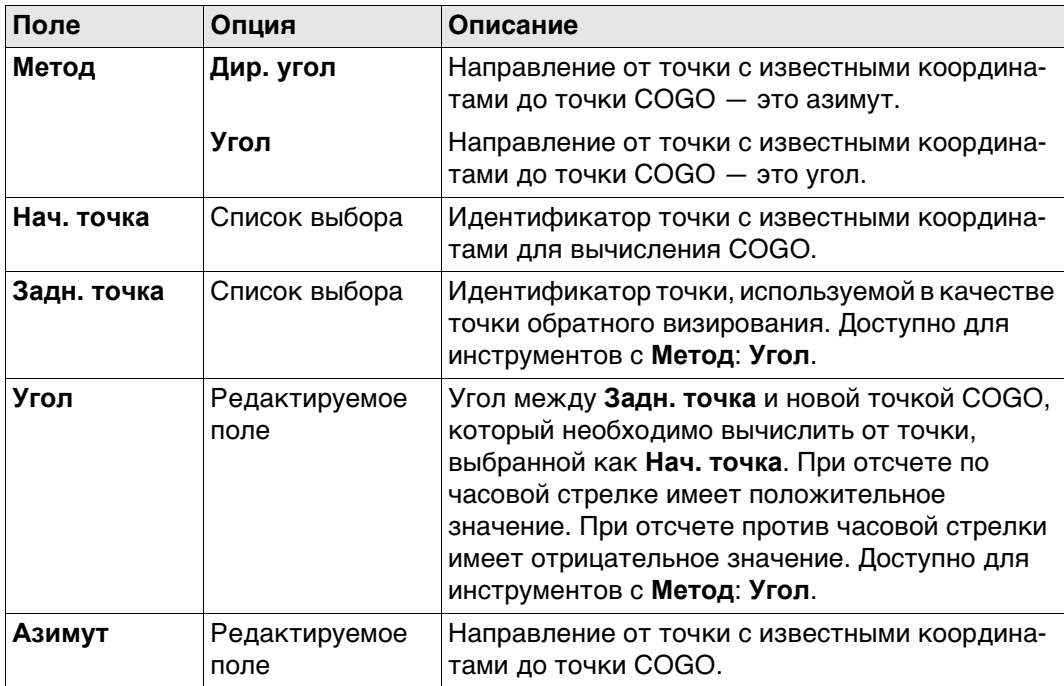

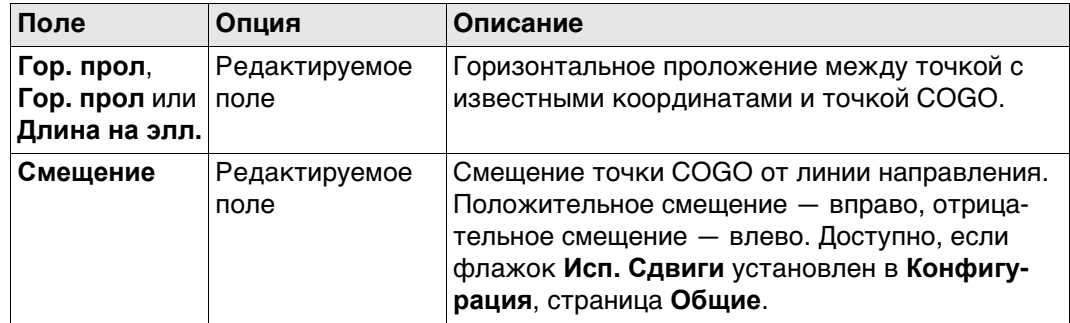

### **Далее**

**направ.,**

**страница Рез-т**

Нажмите **Расчёт**, чтобы вычислить результат и перейти к **Результ. расст и направ.**.

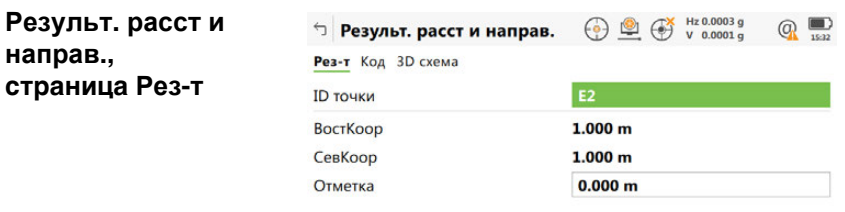

 $Fn$  Сохран

Разбить Стр Fn

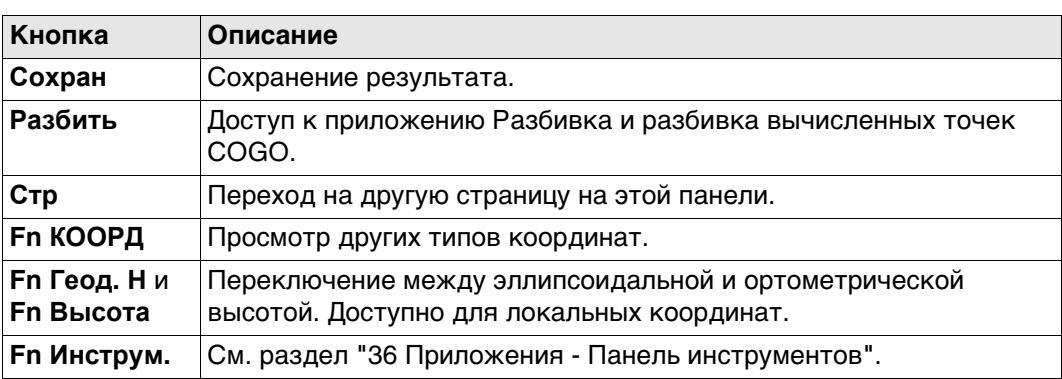

#### **Описание полей**

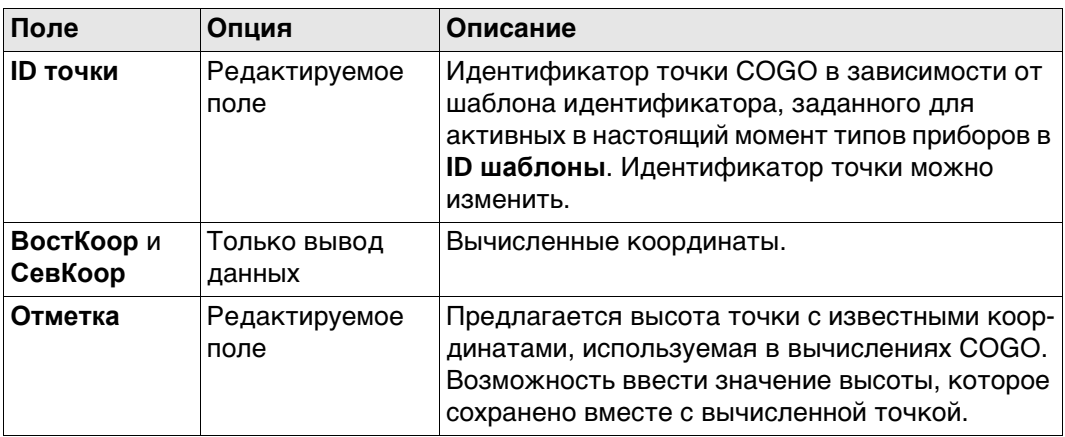

#### **Далее**

На странице **Код** введите код, если это необходимо.

На странице **3D схема** стрелка указывает направление от точки с известными координатами до вычисленной точки COGO.

**Сохран** Нажмите , чтобы сохранить результат.

# **37.6 COGO - Засечка 37.6.1 Выбор метода пересечения**

**Доступ** Выберите **Пересечение** из меню **Leica Captivate - Главная**.

**COGO пересечение**

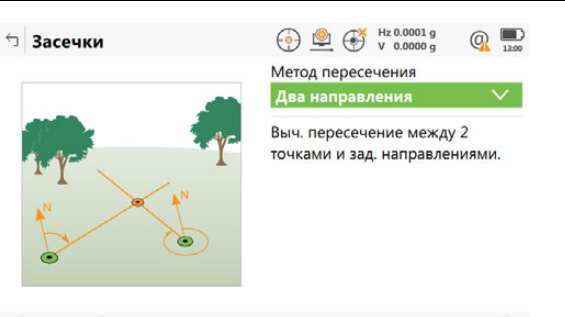

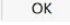

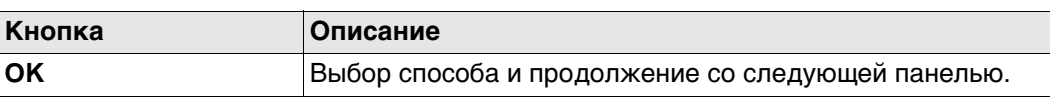

#### **Описание методов пересечения**

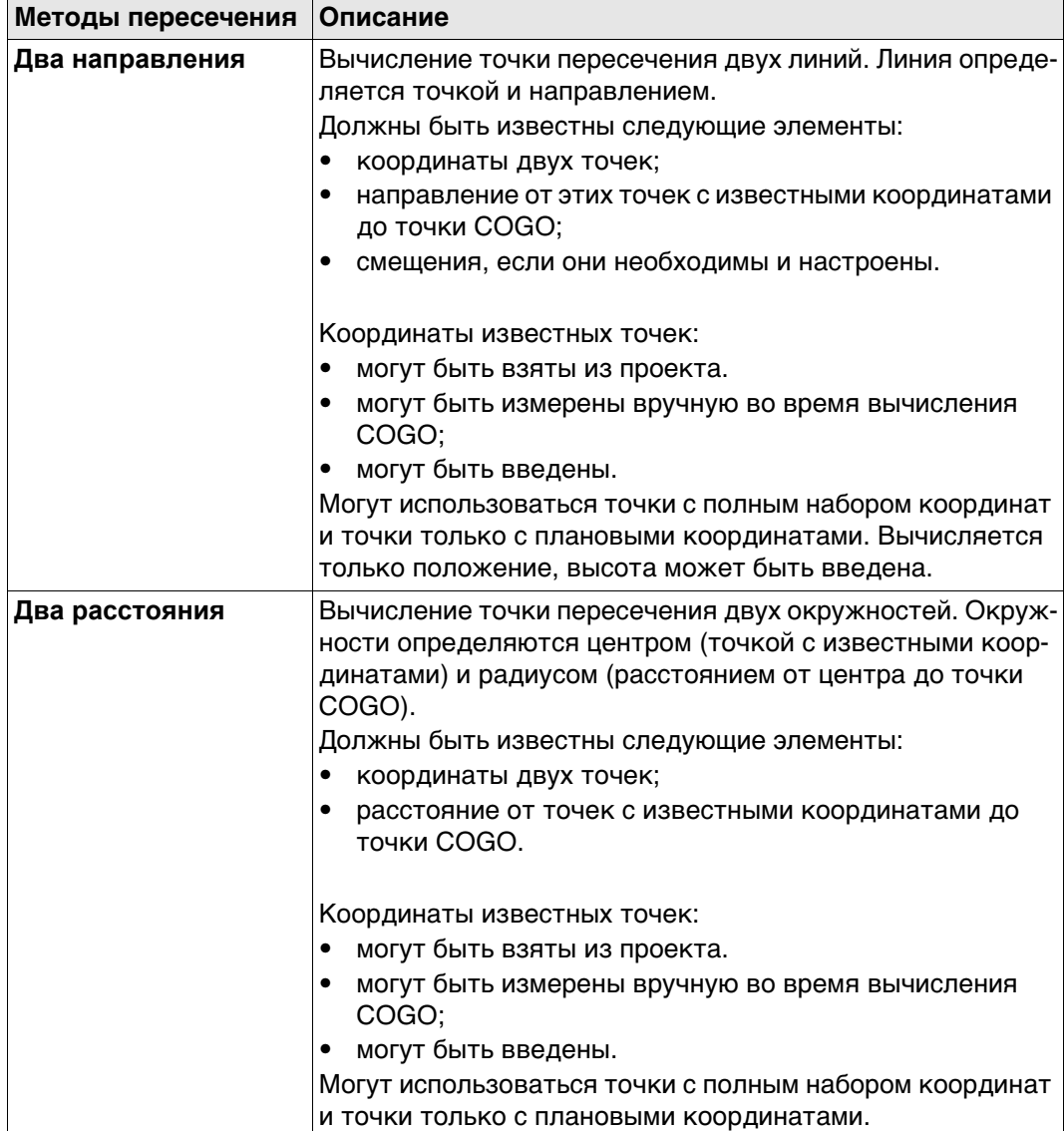

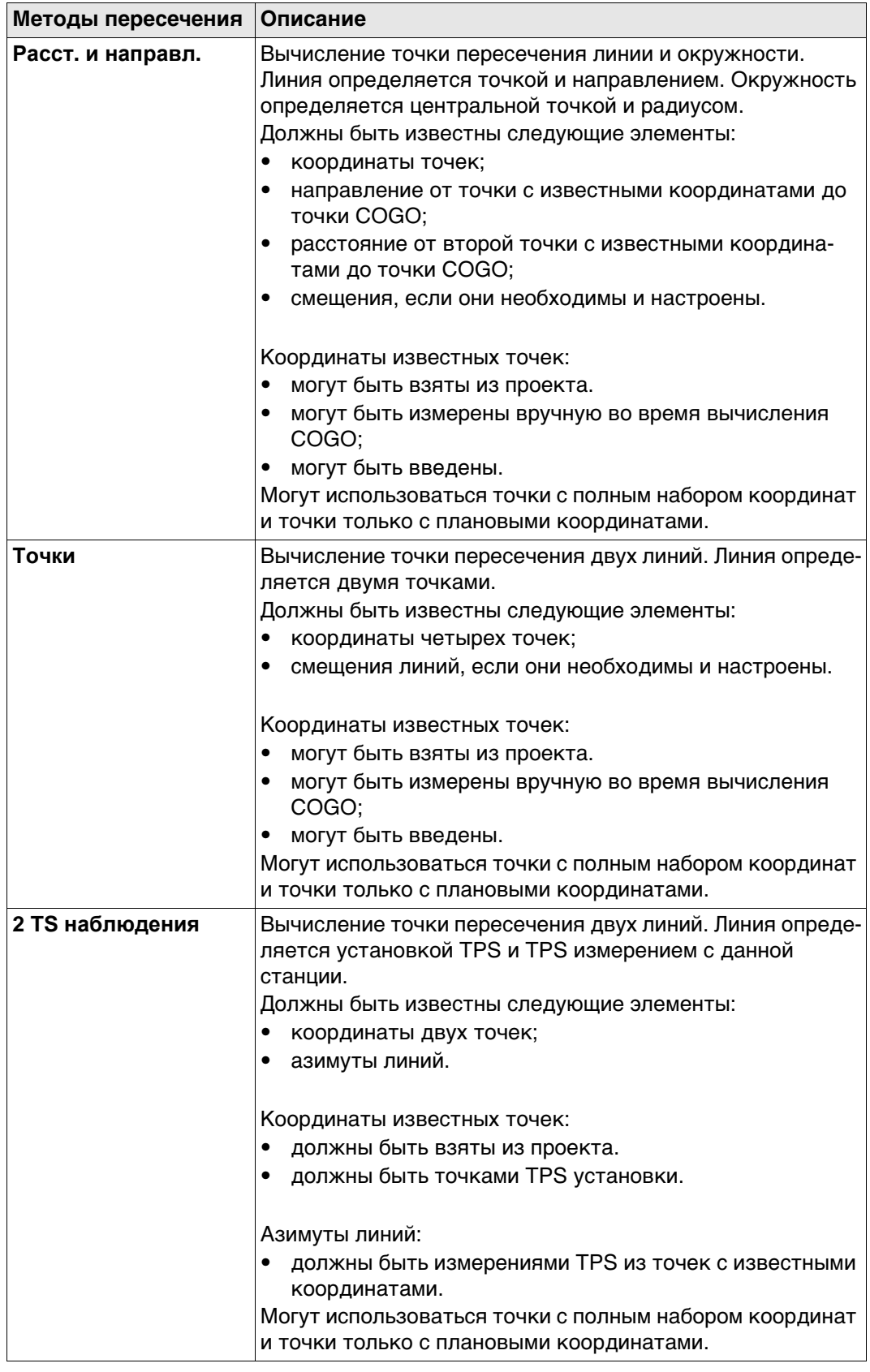

#### **Схема**

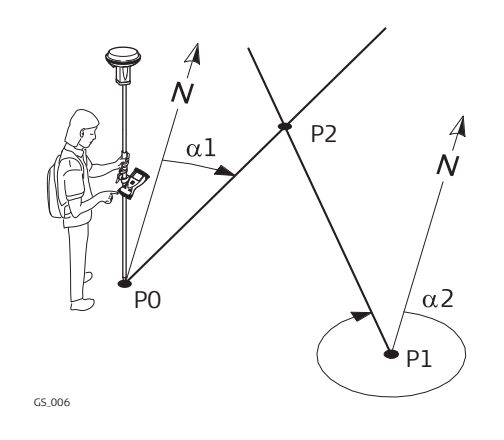

#### **Исходные данные**

- P0 Первая точка с известными координатами
- P1 Вторая точка с известными координатами
- α1 Направление от P0 к P2
- α2 Дирекционный угол с точки P1 на P2

#### **Определяемые данные**

P2 точка, координаты которой будут вычислены программой COGO

#### **Пересеч. по 2 направл., страница Ввод**

Для всех полей можно использовать 3D-просмотр для выбора точки. Для ввода координат известной точки следует открыть список выбора. Нажмите **Новый**, чтобы создать точку.

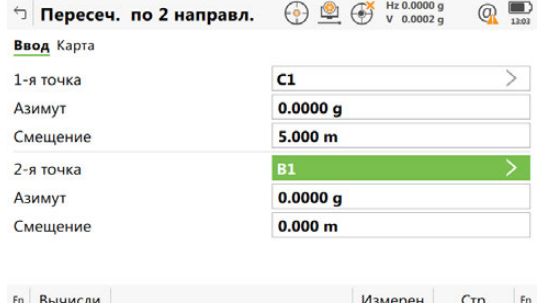

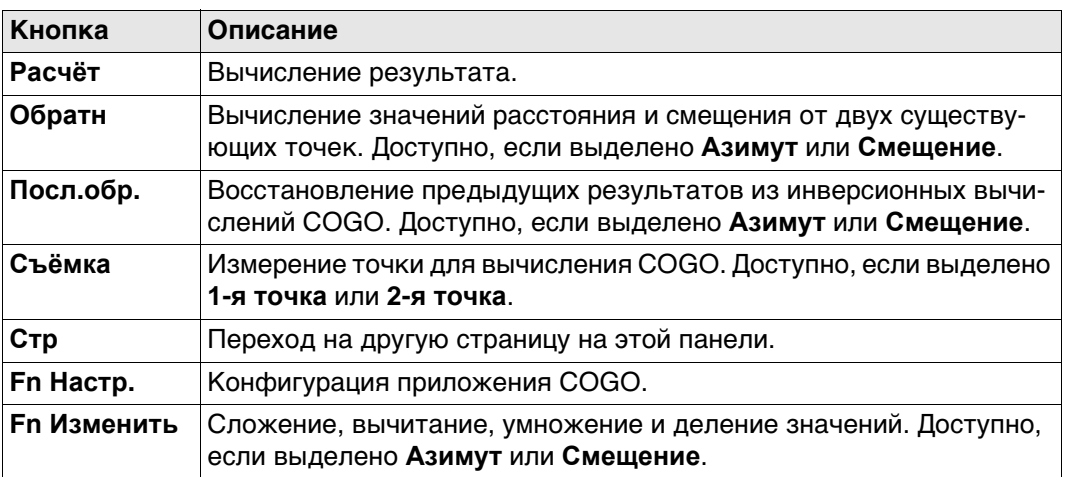

#### **Описание полей**

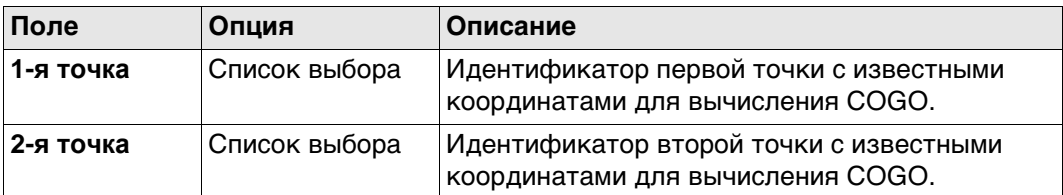

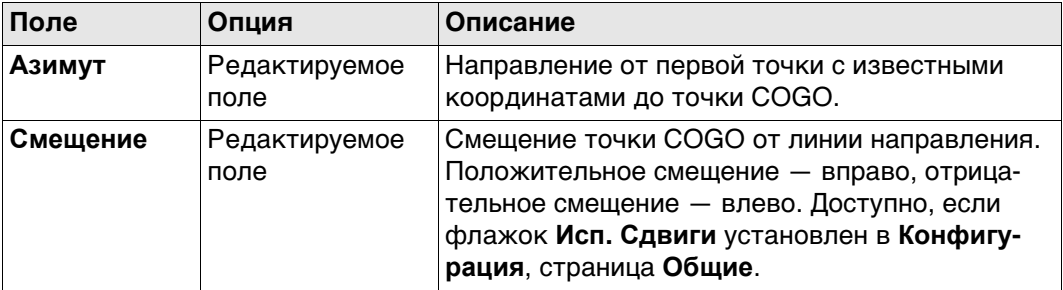

#### **Далее**

**Расчёт** Нажмите , чтобы вычислить результат и перейти к **Пересеч. по 2 направл.**.

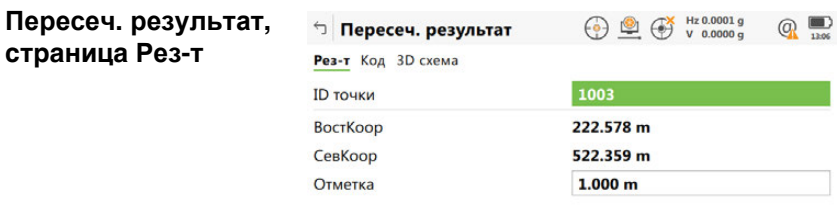

 $Fn$  Coxpan Разбить Стр Fn

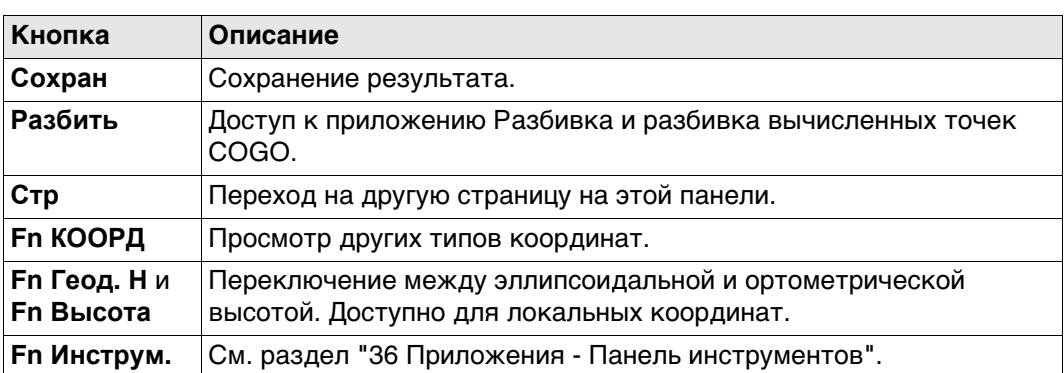

# **Описание полей**

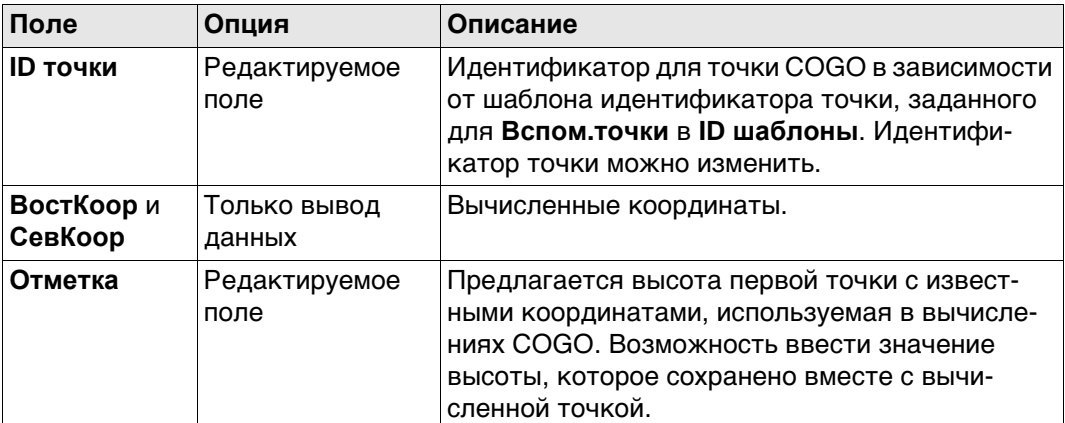

### **Далее**

На странице **Код** введите код, если это необходимо.

На странице **3D схема** стрелка указывает направление от точки с известными координатами до вычисленной точки COGO.

**Сохран** Нажмите , чтобы сохранить результат.
#### **Схема**

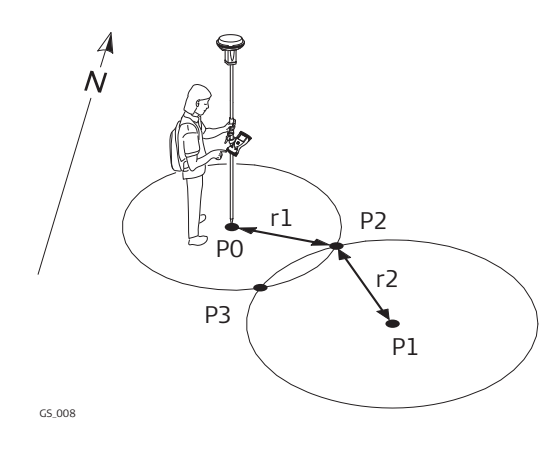

#### **Исходные данные**

- P0 Первая точка с известными координатами
- P1 Вторая точка с известными координатами
- r1 Радиус, определяемый расстоянием от Р0 до Р2
- r2 Радиус, определяемый расстоянием от Р1 до Р2

#### **Определяемые данные**

- P2 Первая точка, координаты которой вычисляются по программе COGO
- P3 Вторая точка, координаты которой вычисляются по программе COGO

#### **Пересеч. 2 расстояния, страница Ввод**

Для всех точек используется 3D-просмотр для выбора точки. Для ввода координат известной точки следует открыть список выбора. Нажмите **Новый**, чтобы создать точку.

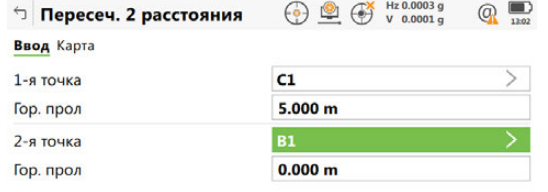

Fn Вычисли Измерен Стр Fn

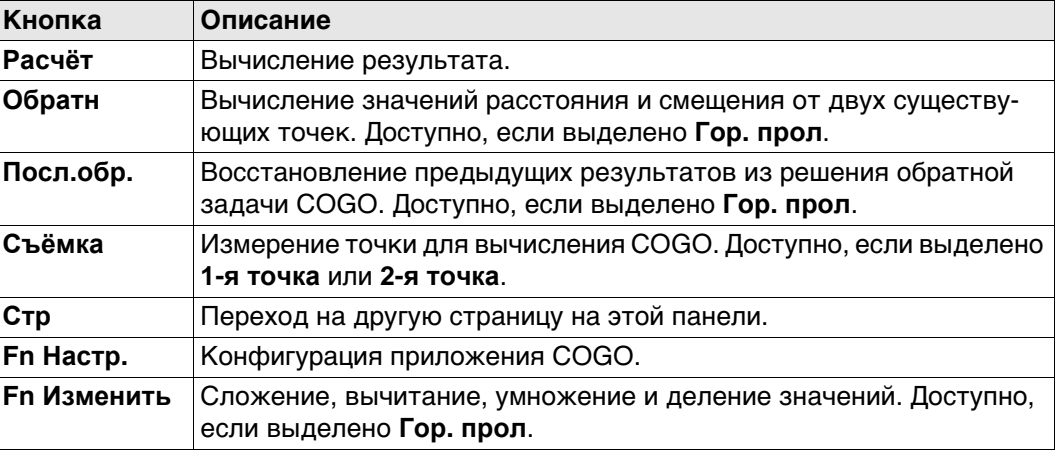

#### **Описание полей**

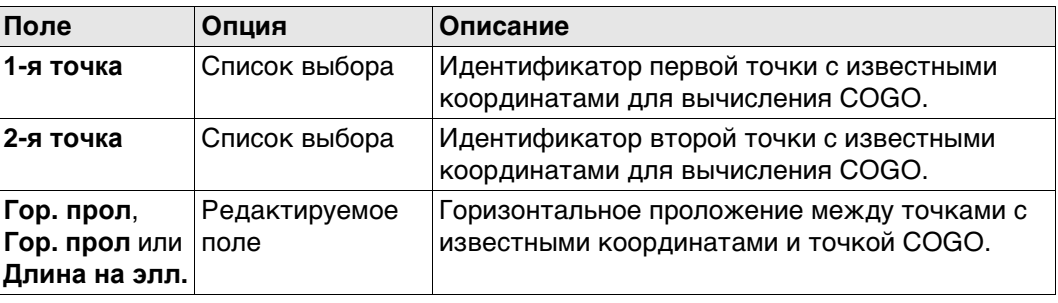

#### **Далее**

Нажмите **Расчёт**, чтобы вычислить результат и перейти к **Пересеч. результат**.

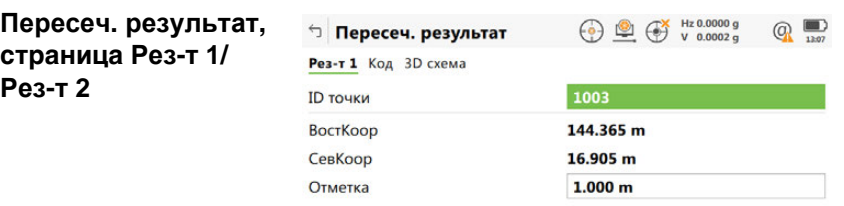

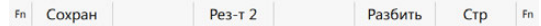

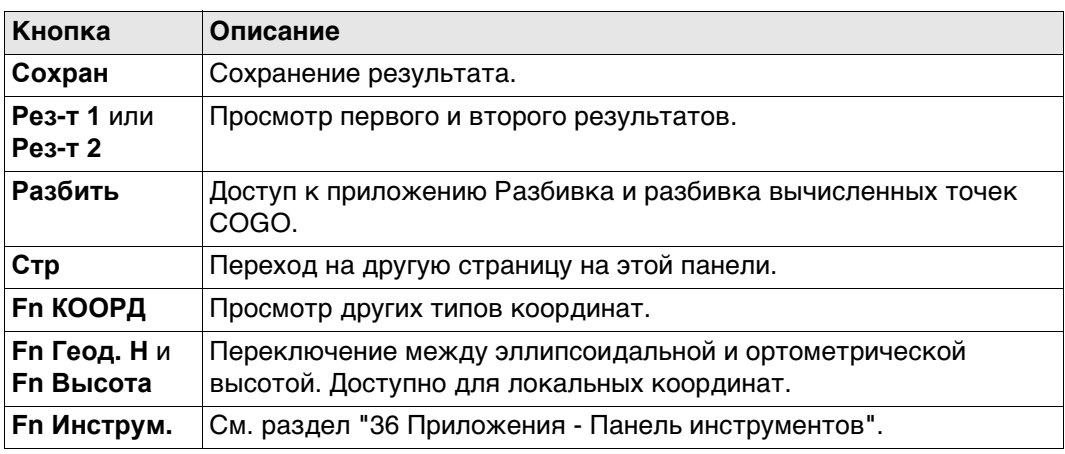

# **Описание полей**

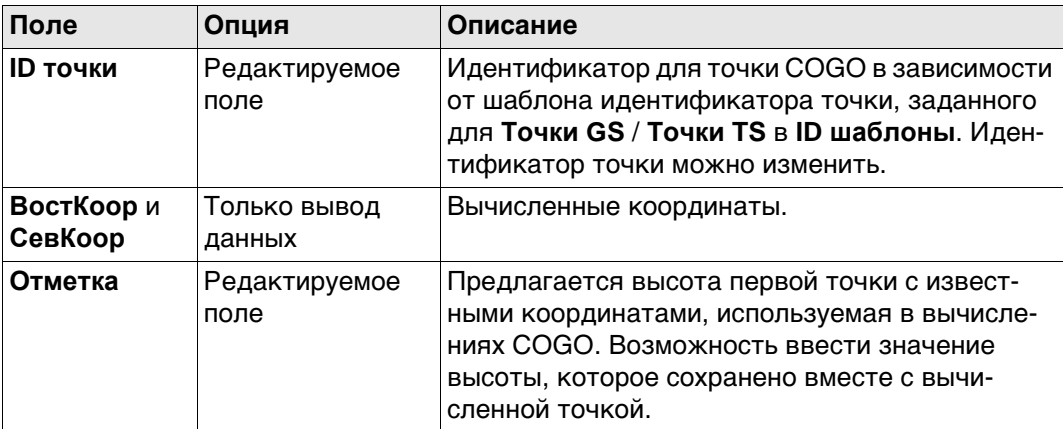

# **Далее**

На странице **Код** введите код, если это необходимо.

На странице **3D схема** стрелка указывает направление от точки с известными координатами до вычисленной точки COGO.

**Сохран** Нажмите , чтобы сохранить результат.

#### **Схема**

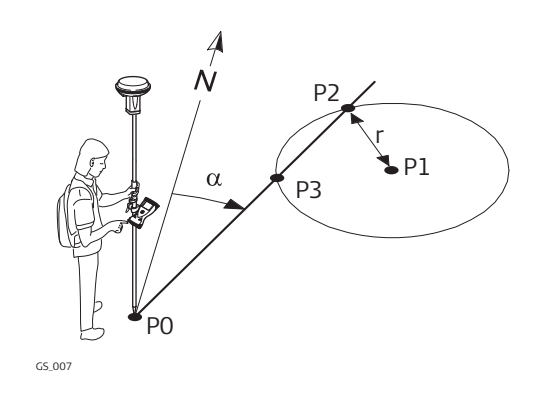

# **Исходные данные**

- P0 Первая точка с известными координатами
- P1 Вторая точка с известными координатами
- α Направление от P0 к P2
- С Радиус, определяемый расстоянием от Р1 до Р2

#### **Определяемые данные**

- P2 Первая точка, координаты которой вычисляются по программе COGO
- P3 Вторая точка, координаты которой вычисляются по программе COGO

#### **Пересеч. угол и расст., страница Ввод**

Для всех полей можно использовать 3D-просмотр для выбора точки. Для ввода координат известной точки следует открыть список выбора. Нажмите

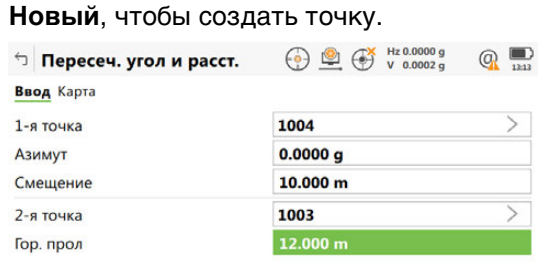

Fn Вычисли Обратн Посл.обр. Стр Fn

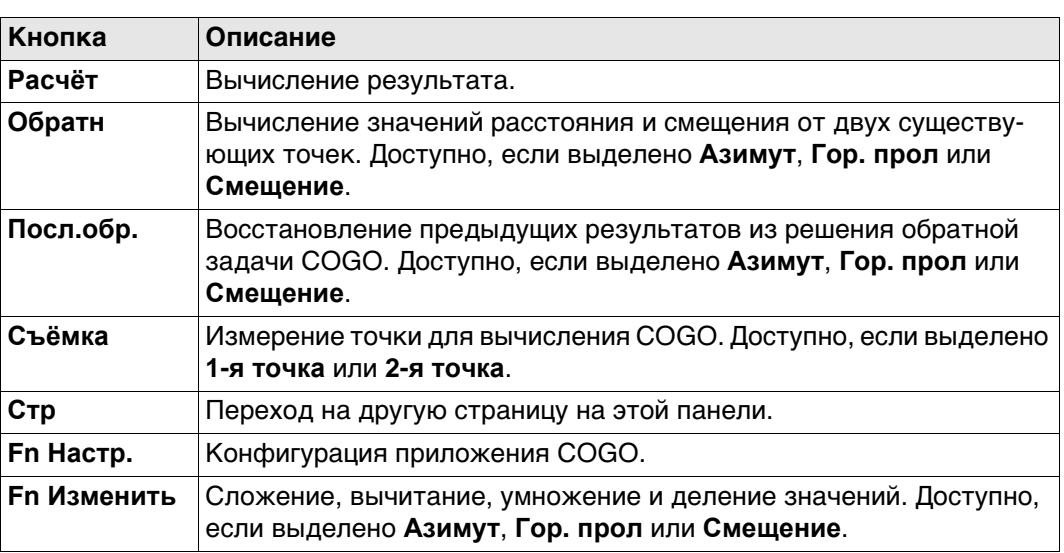

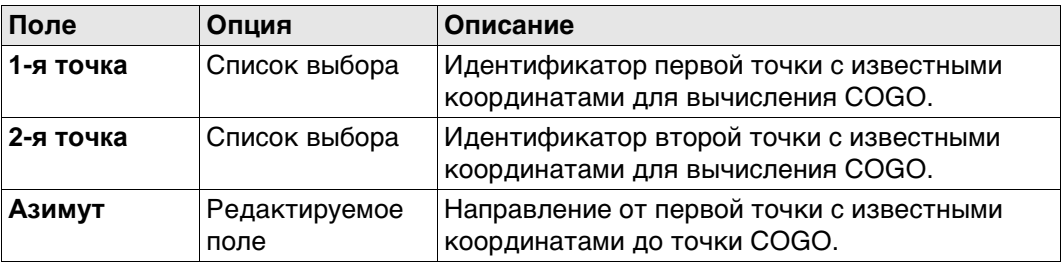

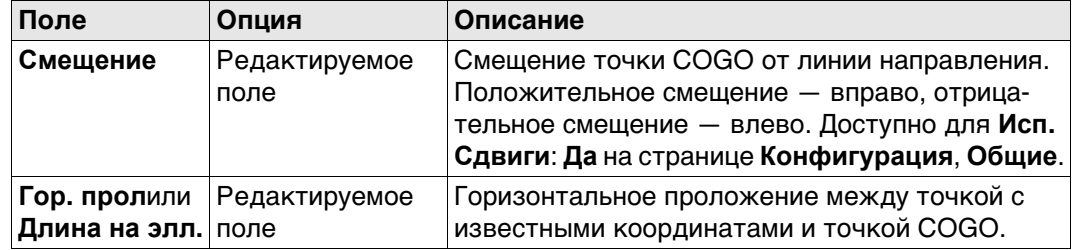

**Расчёт** Нажмите , чтобы вычислить результат и перейти к **Пересеч. результат**.

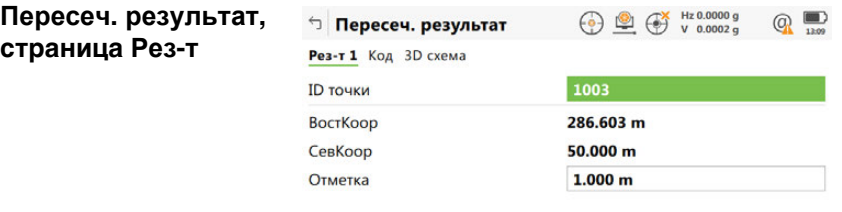

 $Fn$  Сохран Рез-т 2 Разбить Стр  $Fn$ 

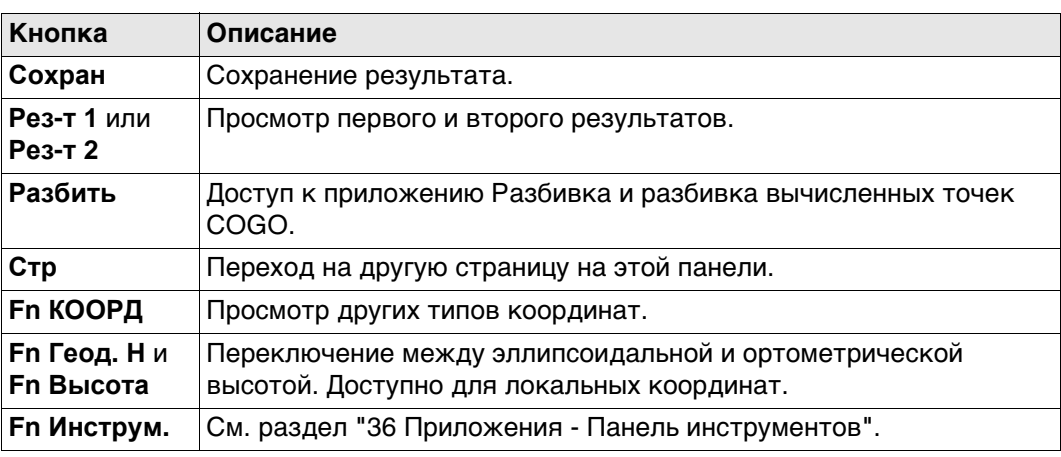

#### **Описание полей**

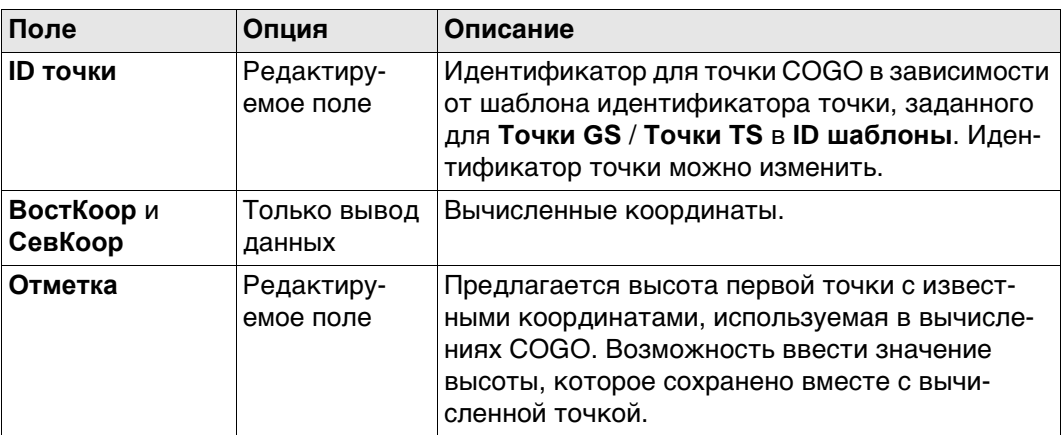

# **Далее**

На странице **Код** введите код, если это необходимо.

На странице **3D схема** стрелка указывает направление от первой точки с известными координатами до вычисленной точки COGO.

**Сохран** Нажмите , чтобы сохранить результат.

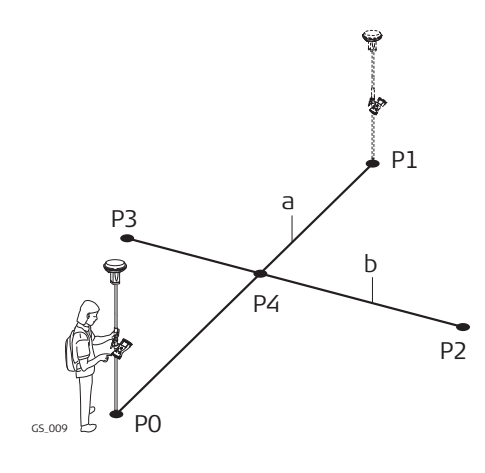

#### **Исходные данные**

- P0 Первая точка с известными координатами
- P1 Вторая точка с известными координатами
- P2 Третья точка с известными координатами
- P3 Четвертая точка с известными координатами
- a Линии от P0 к P1
- b Линии от Р2 к Р3

#### **Определяемые данные**

P4 точка, координаты которой будут вычислены программой COGO

#### **Пересеч. по точкам, страница Ввод**

Для всех полей можно использовать 3D-просмотр для выбора точки. Для ввода координат известной точки следует открыть список выбора. Нажмите **Новый**, чтобы создать точку.

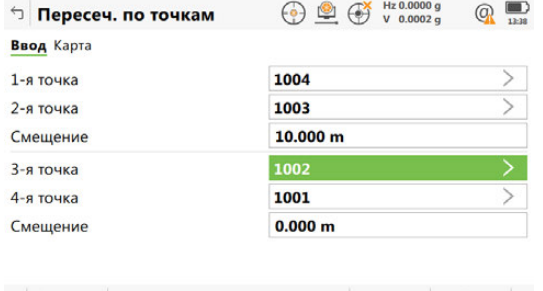

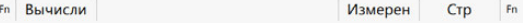

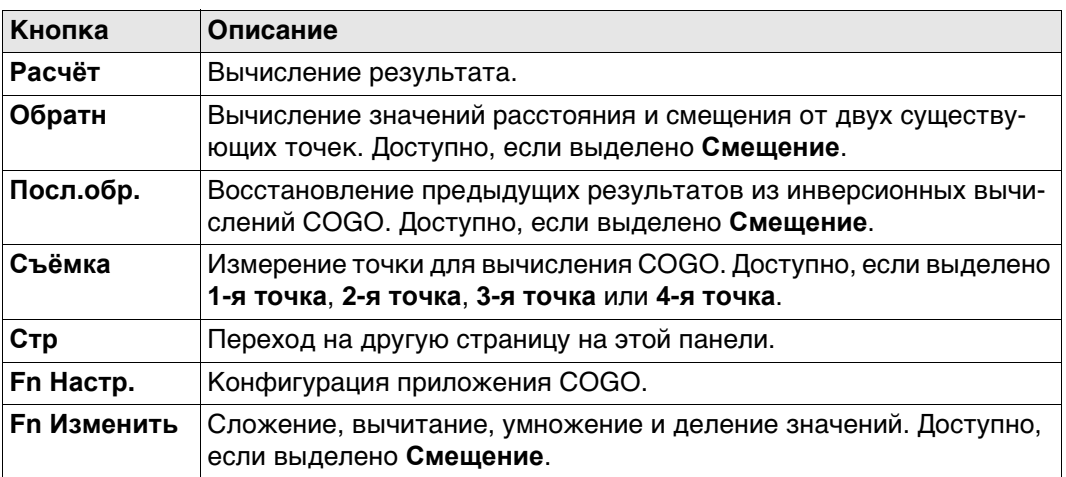

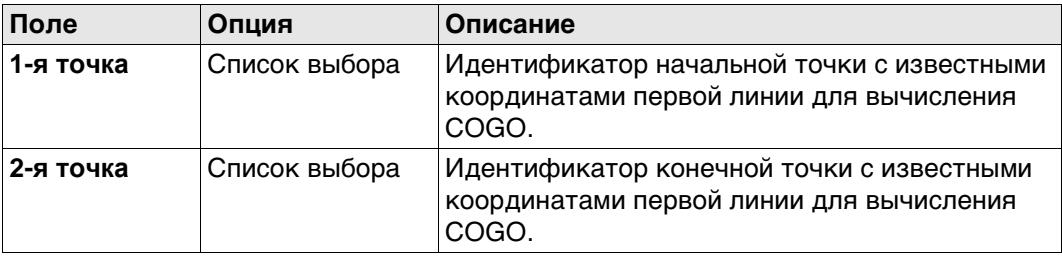

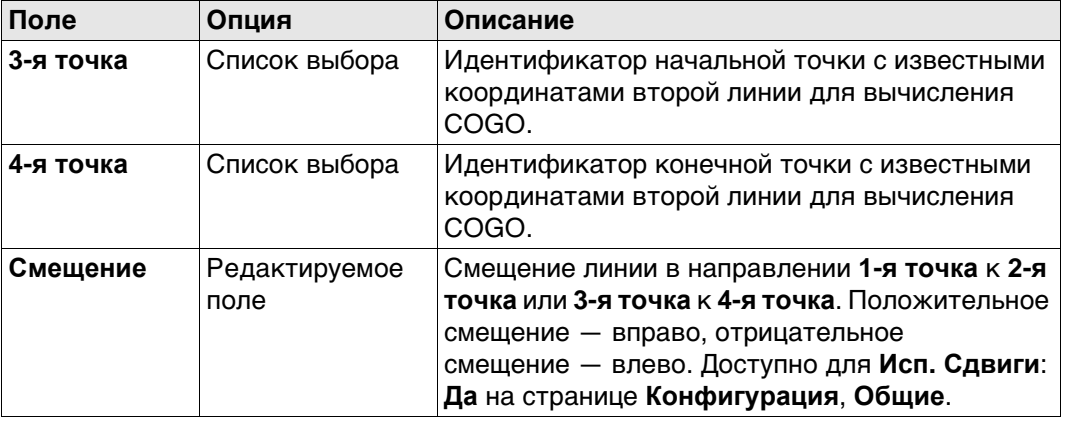

**Расчёт** Нажмите , чтобы вычислить результат и перейти к **Пересеч. результат**.

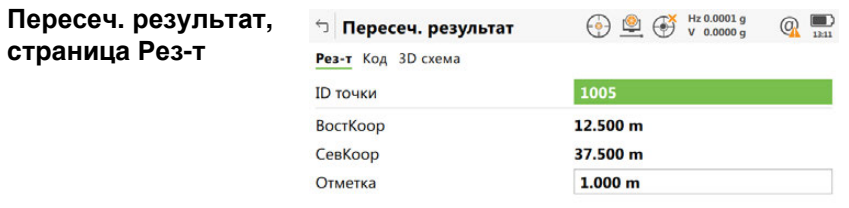

 $\mathsf{Fn}$  Сохран Разбить Стр Fn

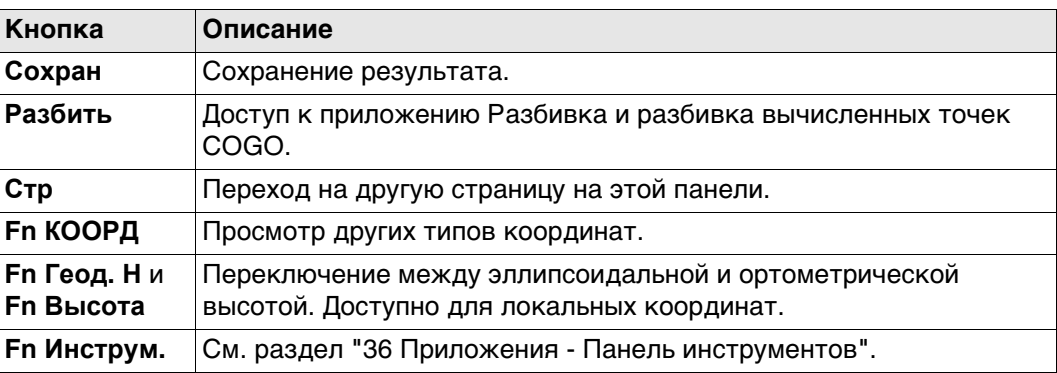

**Описание полей**

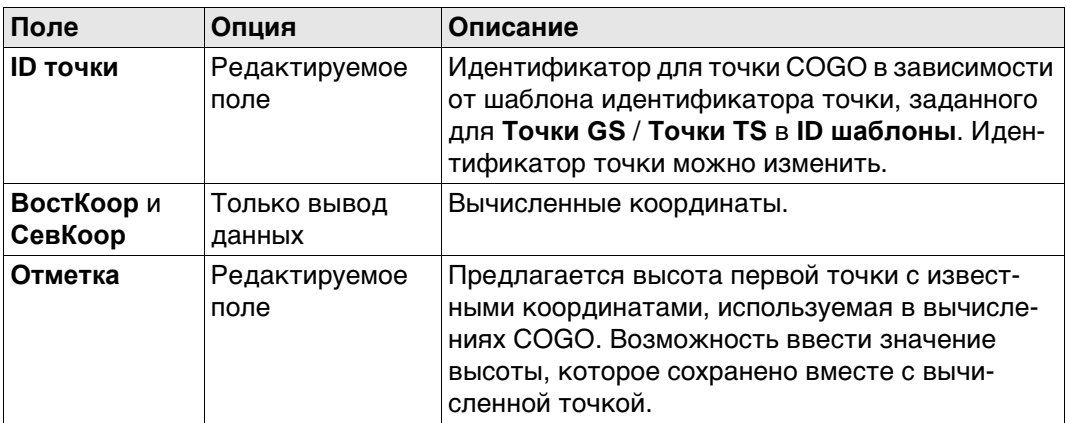

# **Далее**

На странице **Код** введите код, если это необходимо. На странице **3D схема** показаны две сплошные линии. **Сохран** Нажмите , чтобы сохранить результат.

#### **Рисунок**

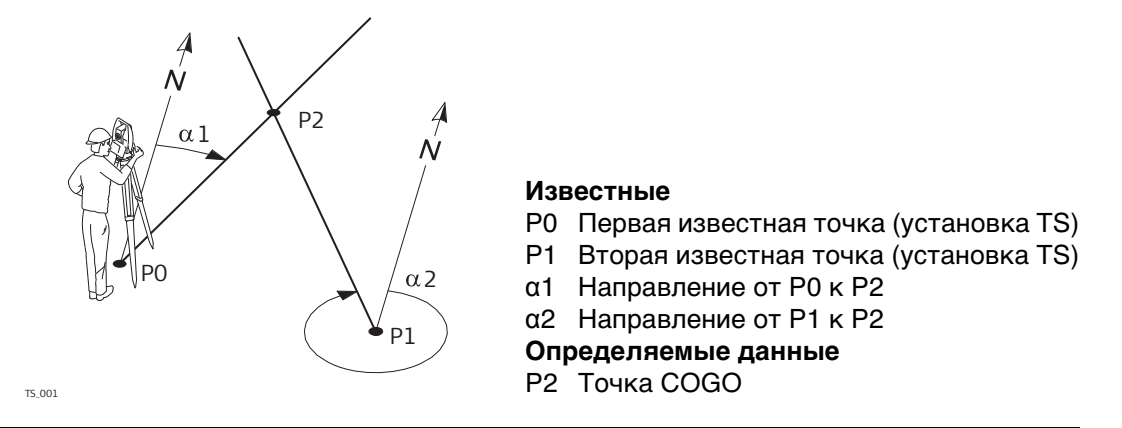

**Пересеч. по TS набл., страница Ввод** Для всех полей можно использовать 3D-просмотр для выбора точки. Для ввода координат известной точки следует открыть список выбора. Нажмите **Новый**, чтобы создать точку.

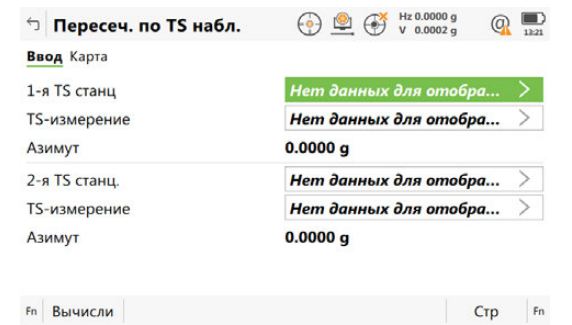

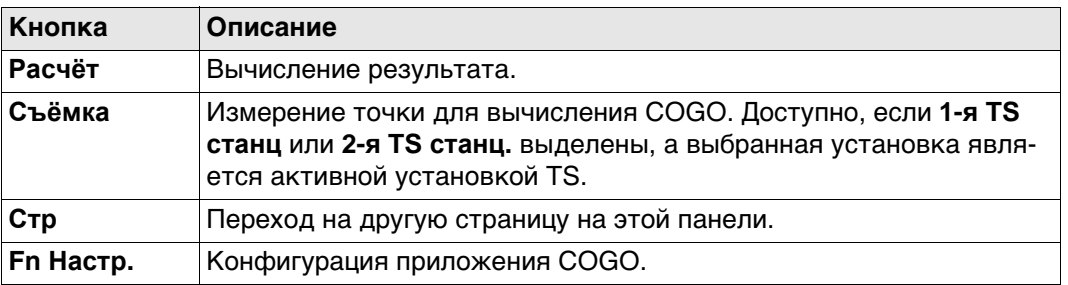

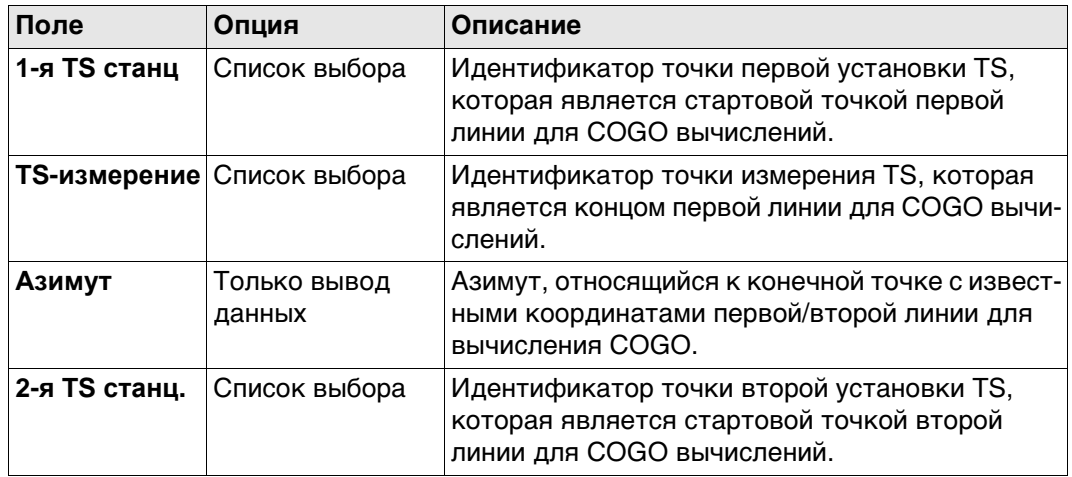

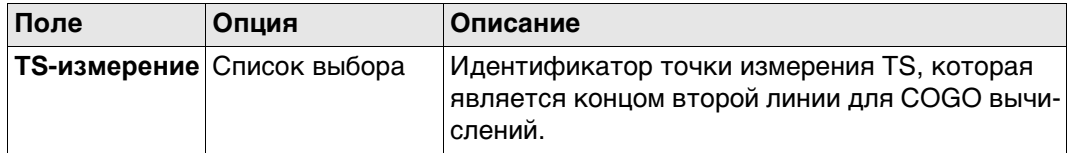

**Расчёт** Нажмите , чтобы вычислить результат и перейти к **Пересеч. результат**.

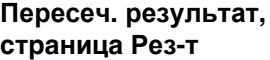

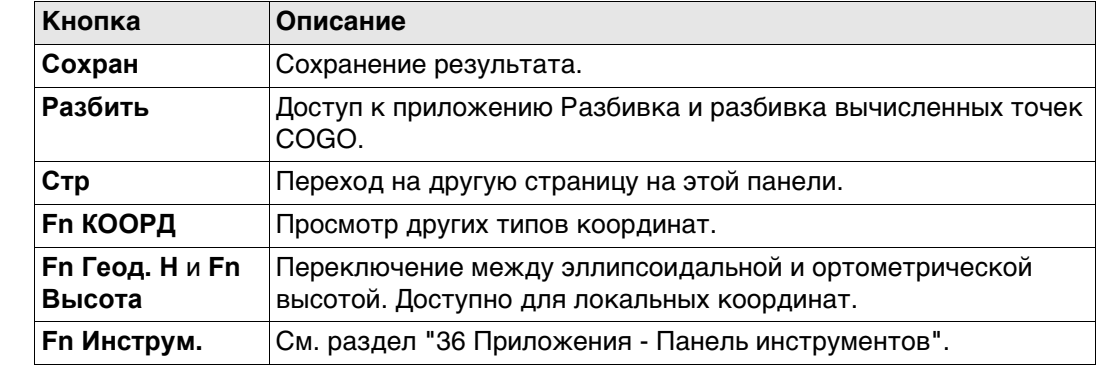

#### **Описание полей**

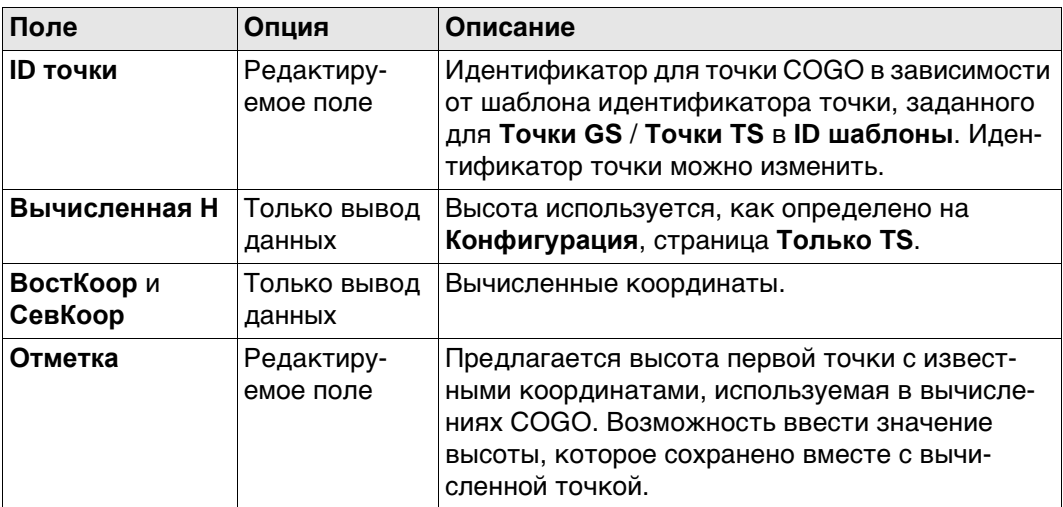

#### **Далее**

На странице **Код** введите код, если это необходимо.

На странице **3D схема** стрелка указывает направление от точки с известными координатами до вычисленной точки COGO.

На странице **Контроль** показаны значения для проверки:

- разница в вычислении высоты между **1-я TS станц** и **2-я TS станц.**
- расстояние по горизонтали от обеих точек установки до рассчитанной точки. Нажмите **Сохран**, чтобы сохранить результат.

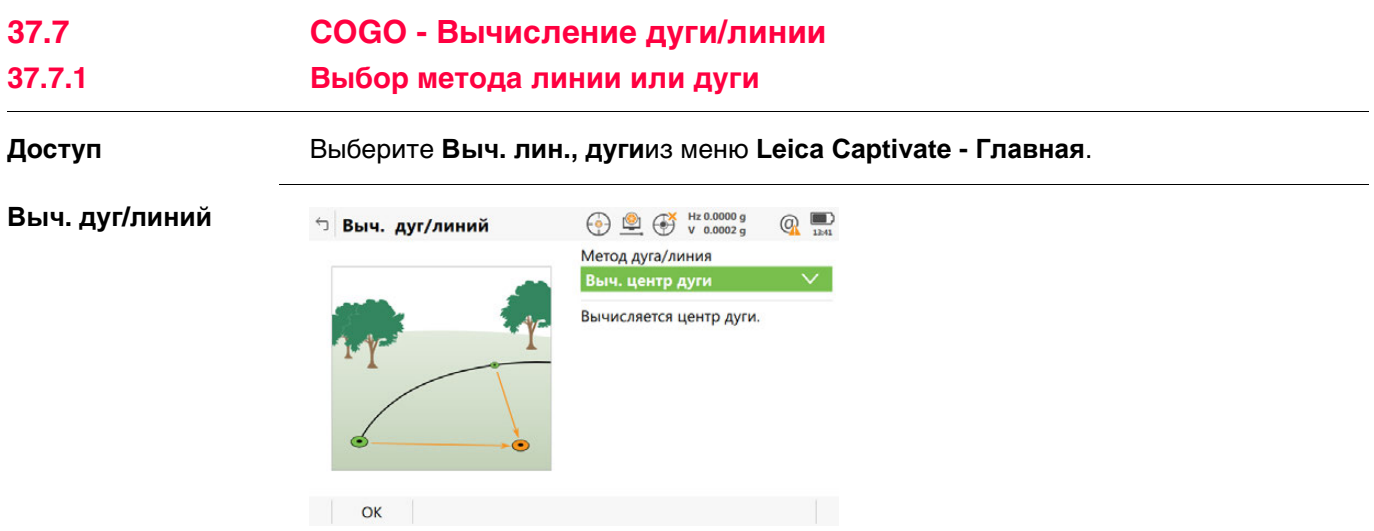

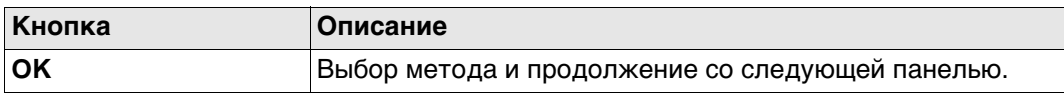

# **Описание методов линии или дуги**

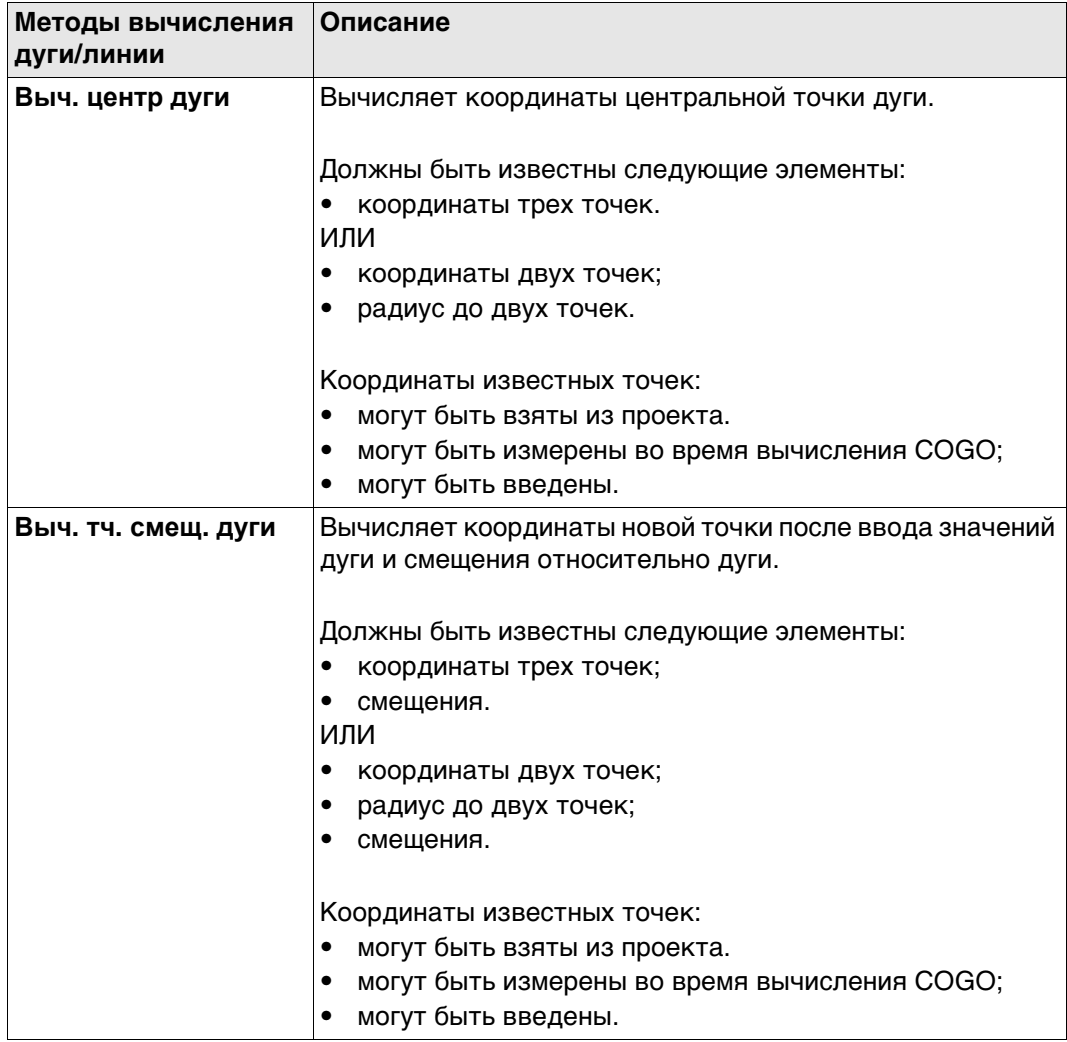

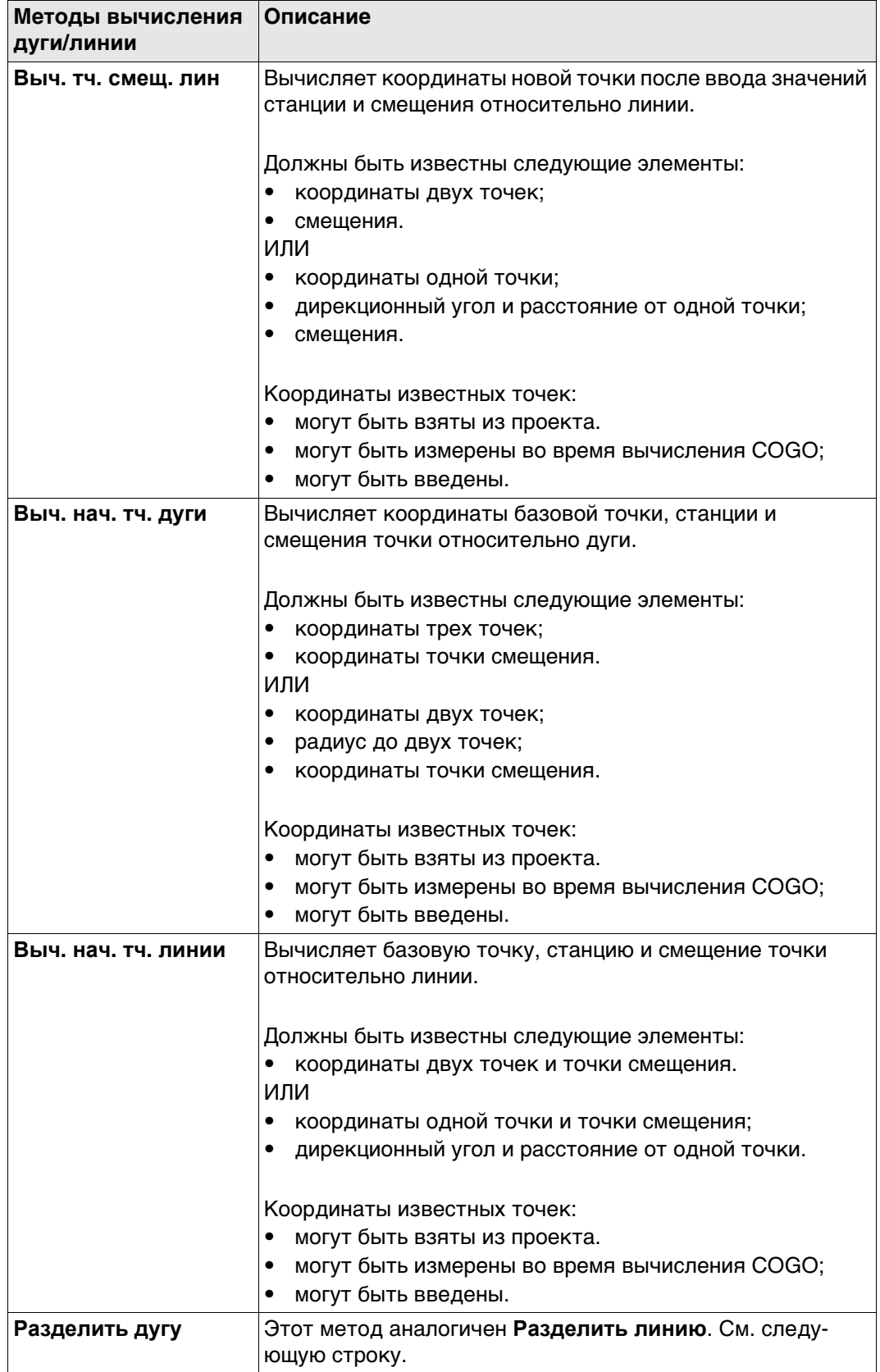

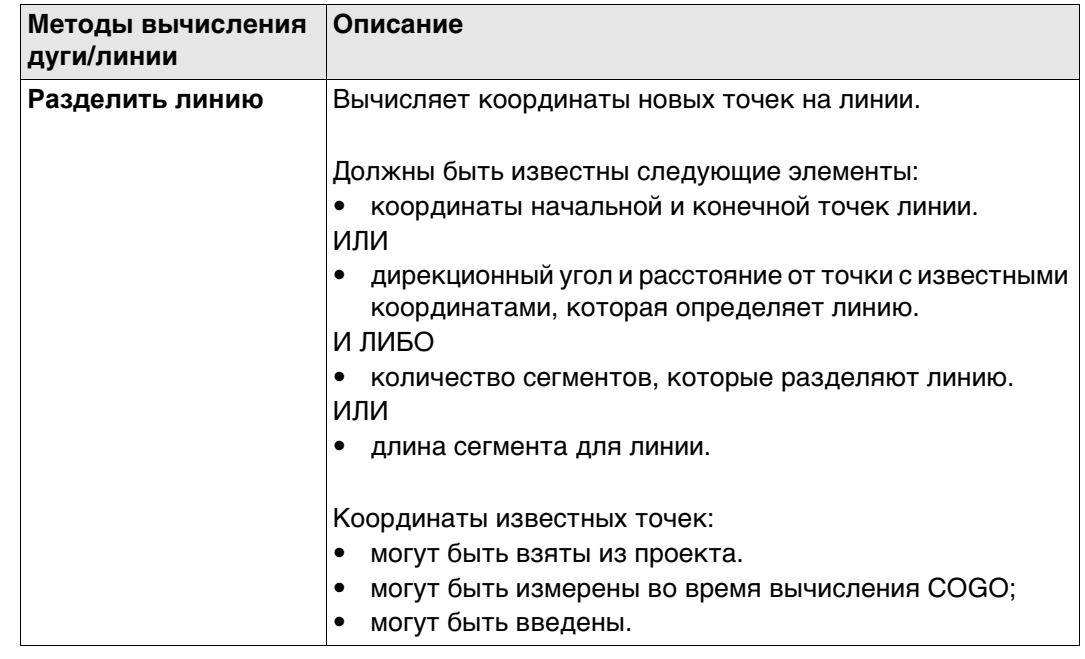

#### **Схема для центра дуги**

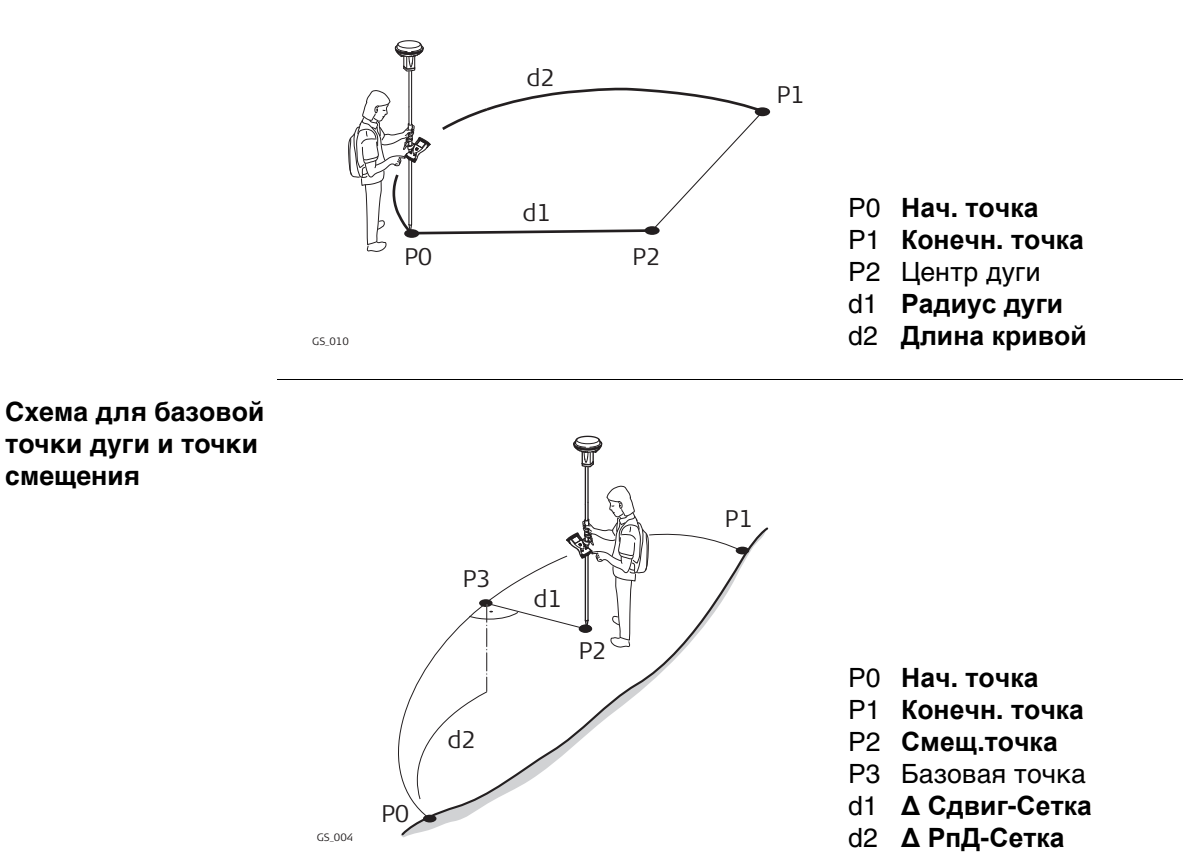

# **Создать дугу, страница Ввод**

Функциональные клавиши идентичны расчету линии. Информацию о функциональных клавишах см. в разделе ["37.7.3 Вычисление точки смещения линии и вычи](#page-482-0)[сление базовой точки линии".](#page-482-0)

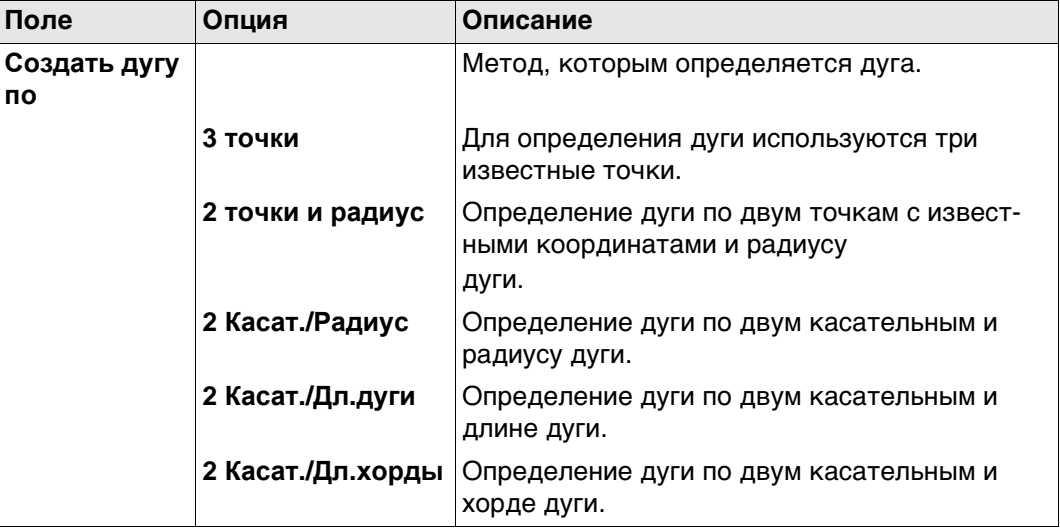

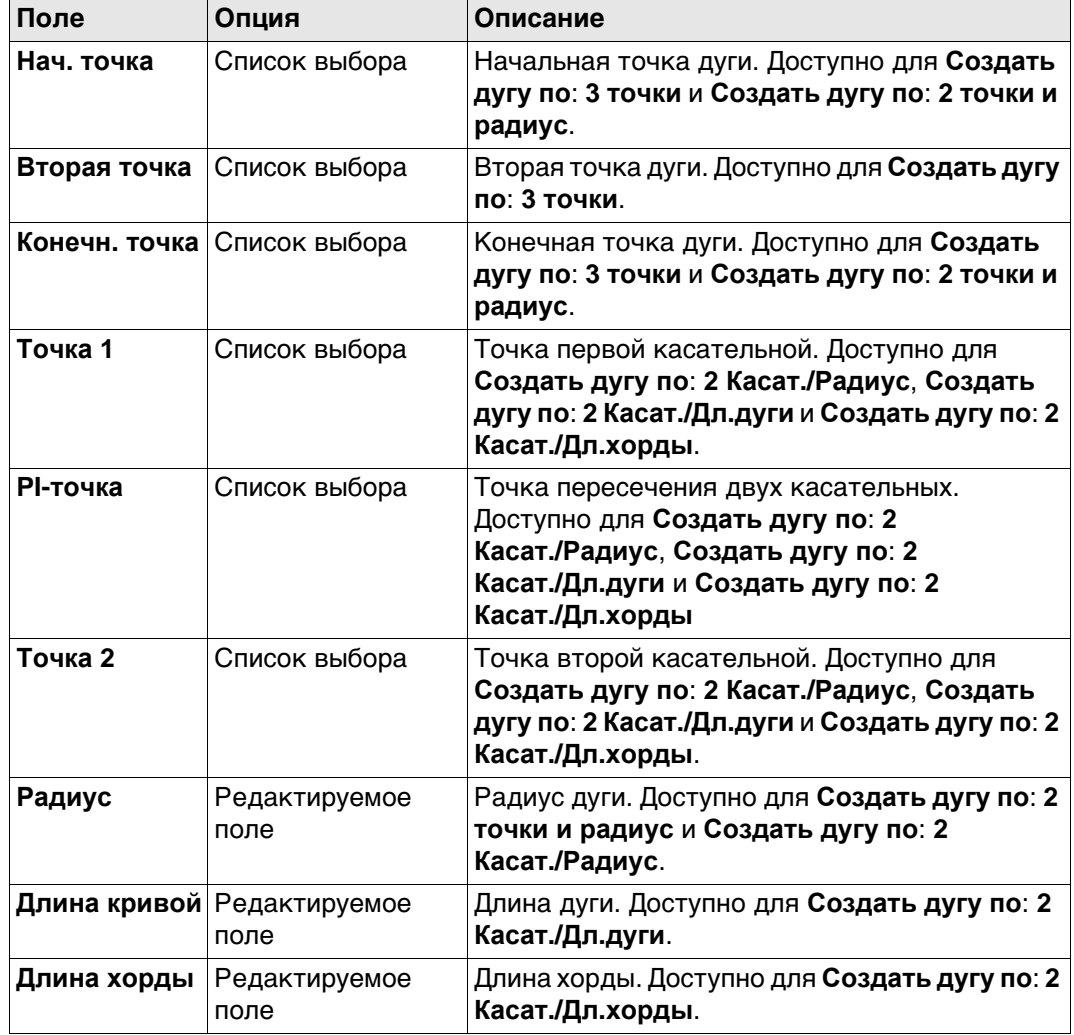

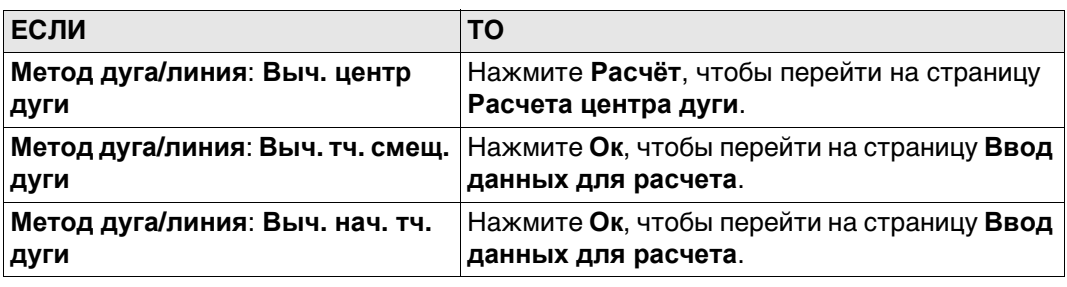

#### **Ввод данных для расчета, страница Ввод**

**Описание полей**

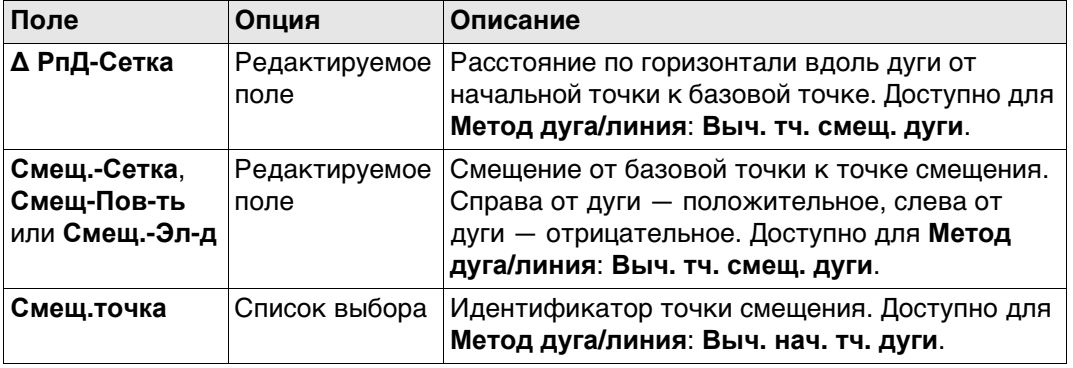

#### **Далее**

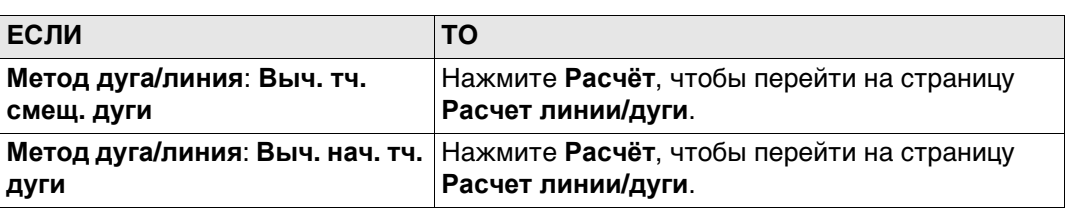

#### **Расчета центра дуги/ Расчет линии/дуги, страница Рез-т**

Результирующие панели для базовой точки и точки смещения подобны. Информацию о функциональных клавишах см. в разделе ["37.7.3 Вычисление точки](#page-482-0)  [смещения линии и вычисление базовой точки линии".](#page-482-0)

# **Описание полей**

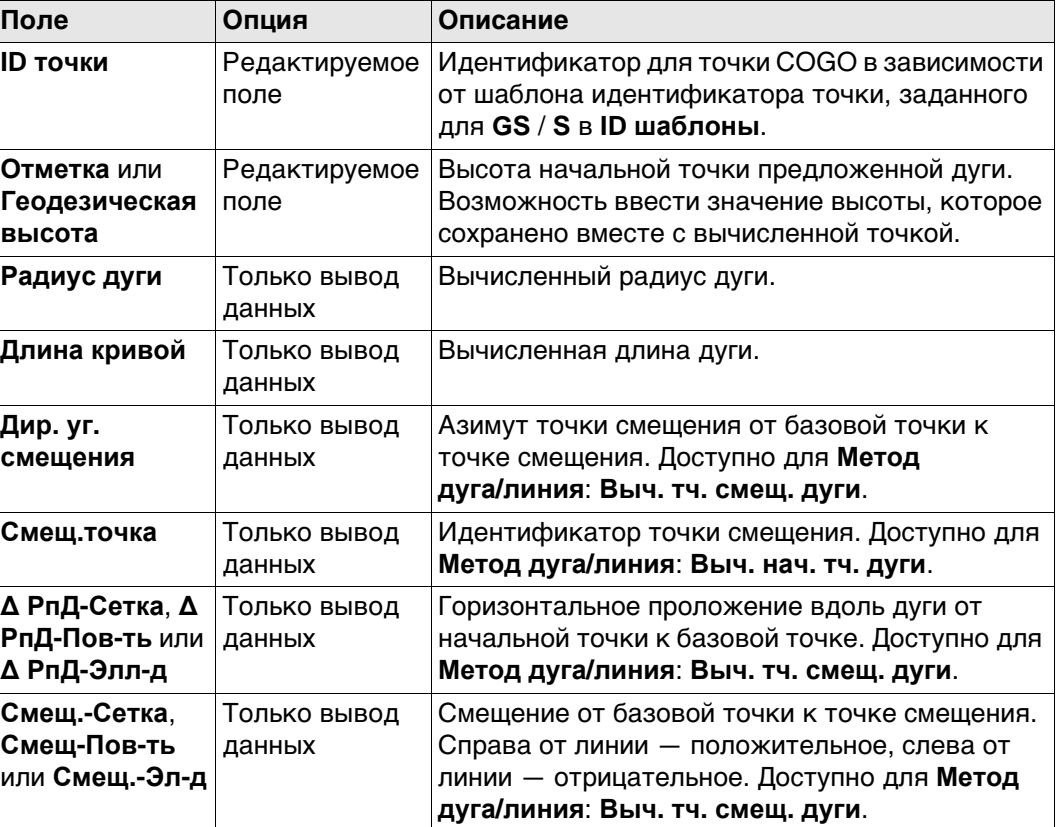

# **Далее**

На странице **Код** введите код, если это необходимо. На странице **3D схема** показаны дуга и новая точка. Нажмите **Сохран**, чтобы сохранить результат.

#### <span id="page-482-0"></span>**Рисунок**

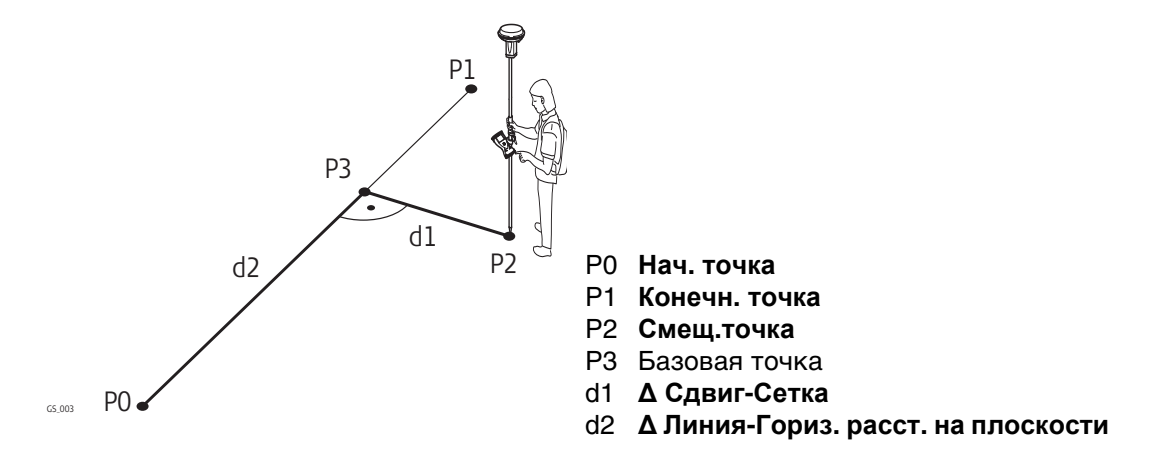

**Для вычислений линий COGO управление линией недоступно.** 

# **Создать дугу, страница Ввод**

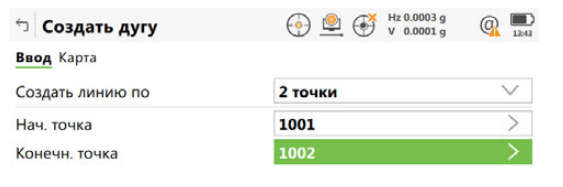

 $Fn$  OK  $\vert$  M3Meper CTp  $\vert$  Fn

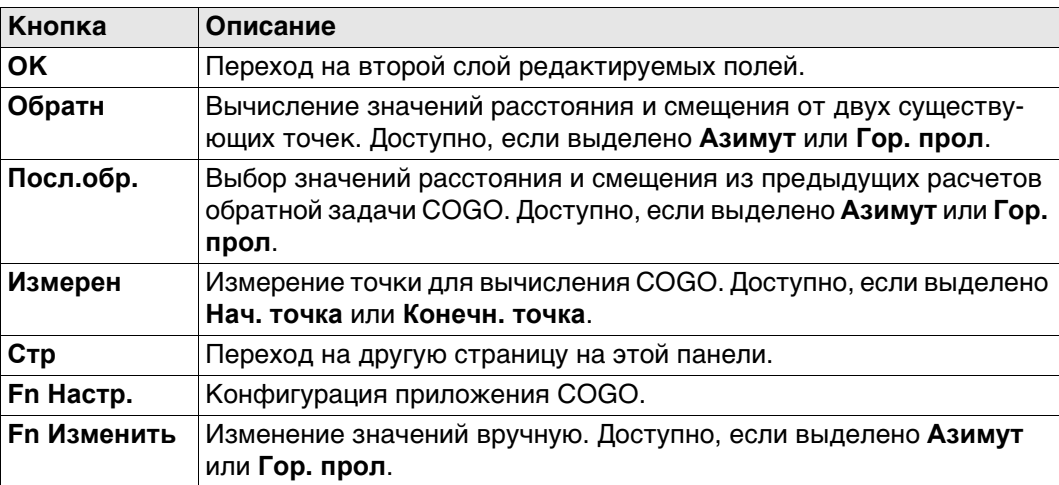

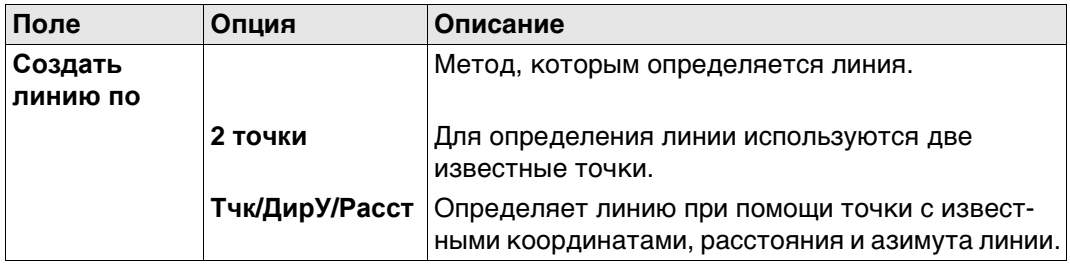

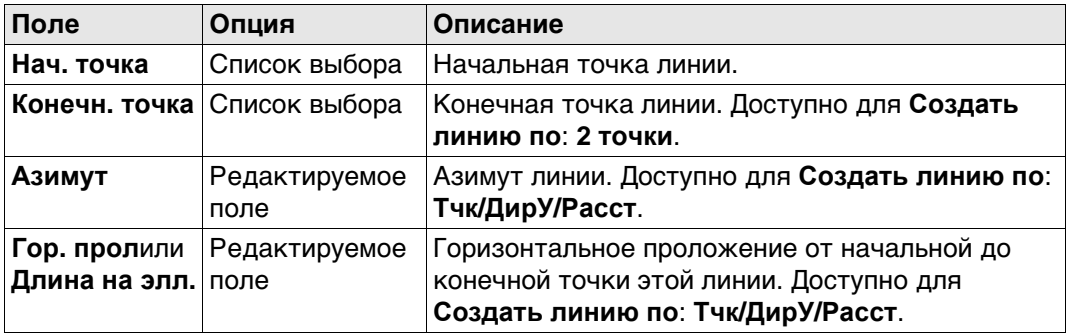

**OK** Нажмите , чтобы перейти на страницу **Ввод рассчета**.

# **Ввод рассчета, страница Ввод**

# **Описание полей**

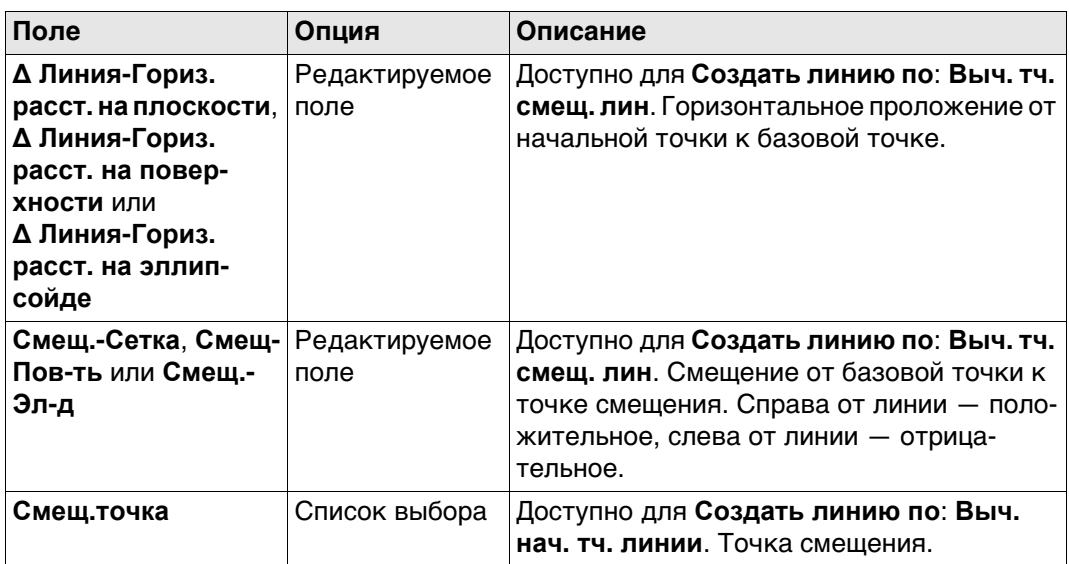

# **Далее**

Нажмите **Расчёт**, чтобы перейти на страницу **Расчет линии/дуги**.

**Расчет линии/дуги, страница Рез-т** Результирующие панели для базовой точки и точки смещения подобны. Описания функциональных клавиш действительны для страницы **Рез-т**.

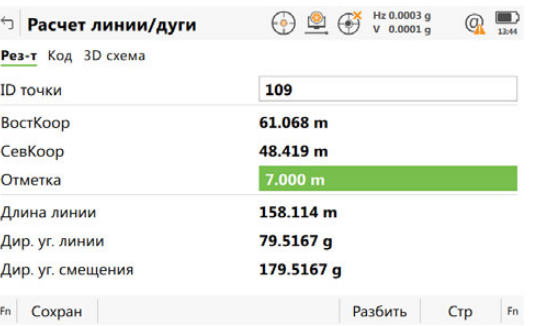

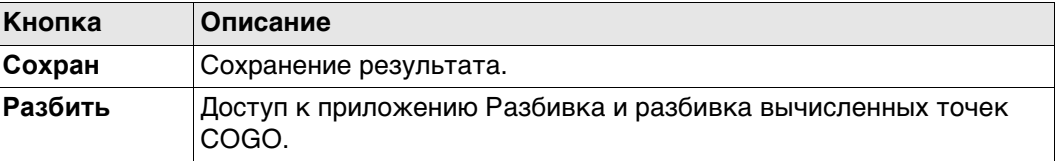

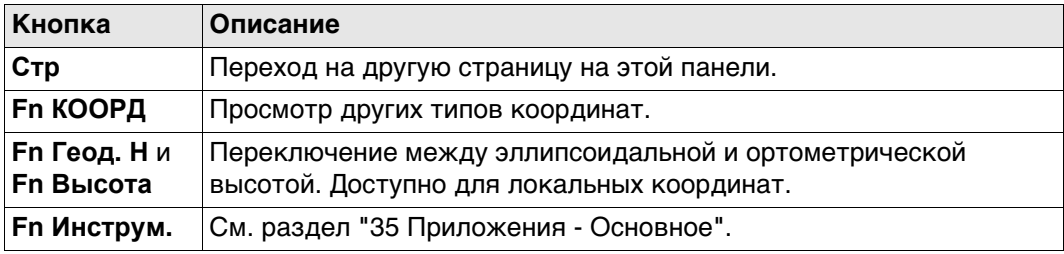

# **Описание полей**

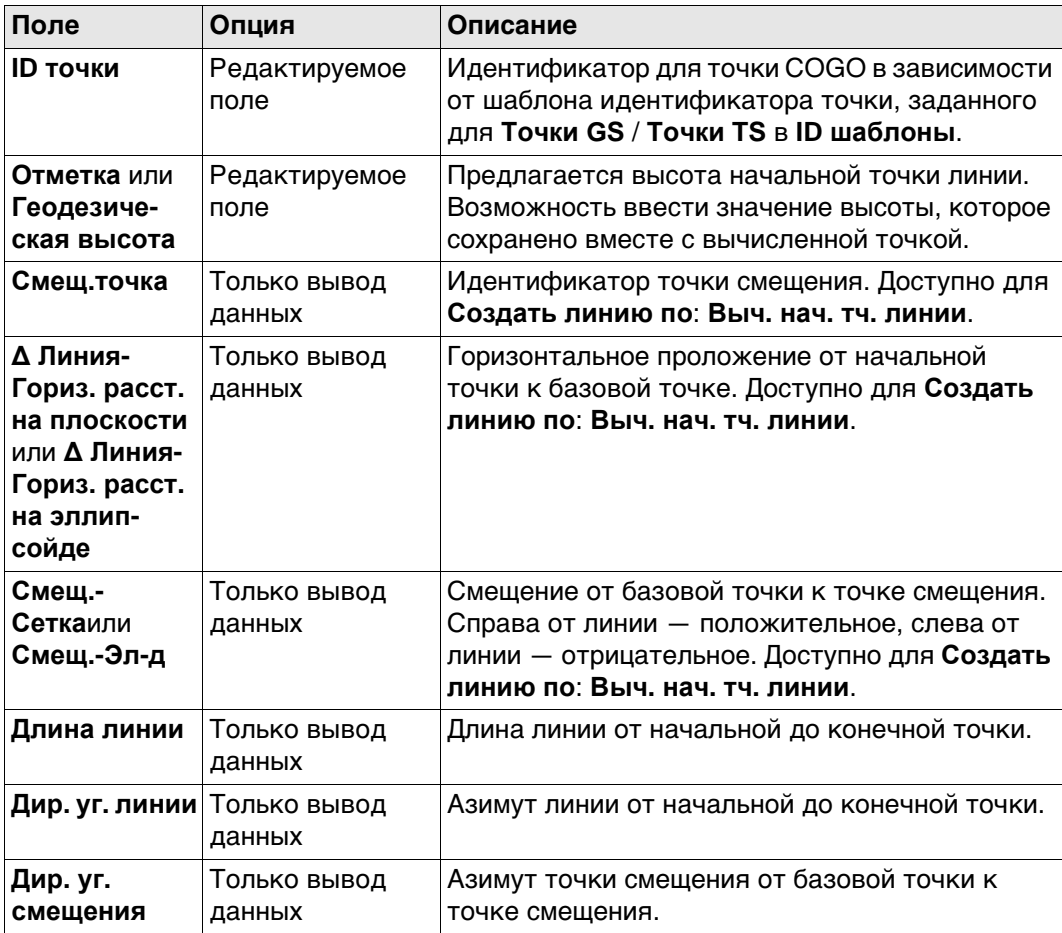

# **Далее**

На странице **Код** введите код, если это необходимо.

На странице **3D схема** показаны линия и новая точка.

**Сохран** Нажмите , чтобы сохранить результат.

# **37.7.4 Сегментация дуги**

**Исключения в сегментации вычисления линии** Деление дуги и функциональность всех панелей подобны тому, что используется для деления линии. См. ["37.7.5 Сегментация линии"](#page-486-0)

# **Новое поле и опция в Сегментирование дуги**

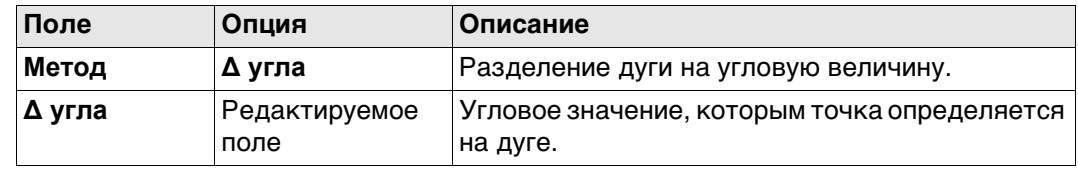

#### <span id="page-486-0"></span>**Рисунок**

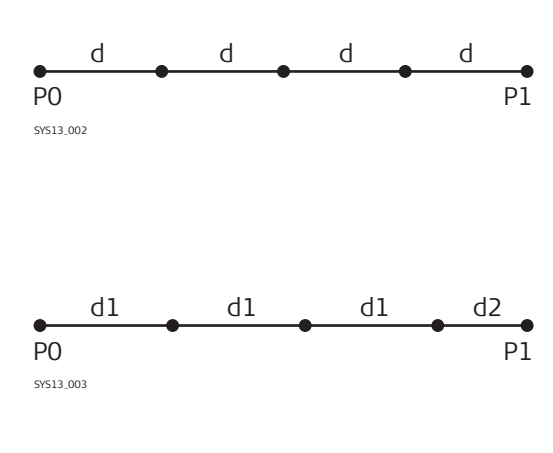

Линия, разделенная посредством **Метод**: **Кол-во сегментов**

- P0 **Нач. точка**
- P1 **Конечн. точка**
- d Равноудаленные сегменты получаются в результате разделения линии на определенное число точек.

Линия, разделенная посредством **Метод** Длина сегмента

- P0 **Нач. точка**
- P1 **Конечн. точка**
- d1 **Длина сегмента**
- d2 Оставшийся сегмент

 Описание страницы **Создать дугу**, **Ввод** см. в .["37.7.3 Вычисление точки смещения](#page-482-0)  [линии и вычисление базовой точки линии".](#page-482-0)

#### **Сегментирование линии**

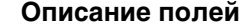

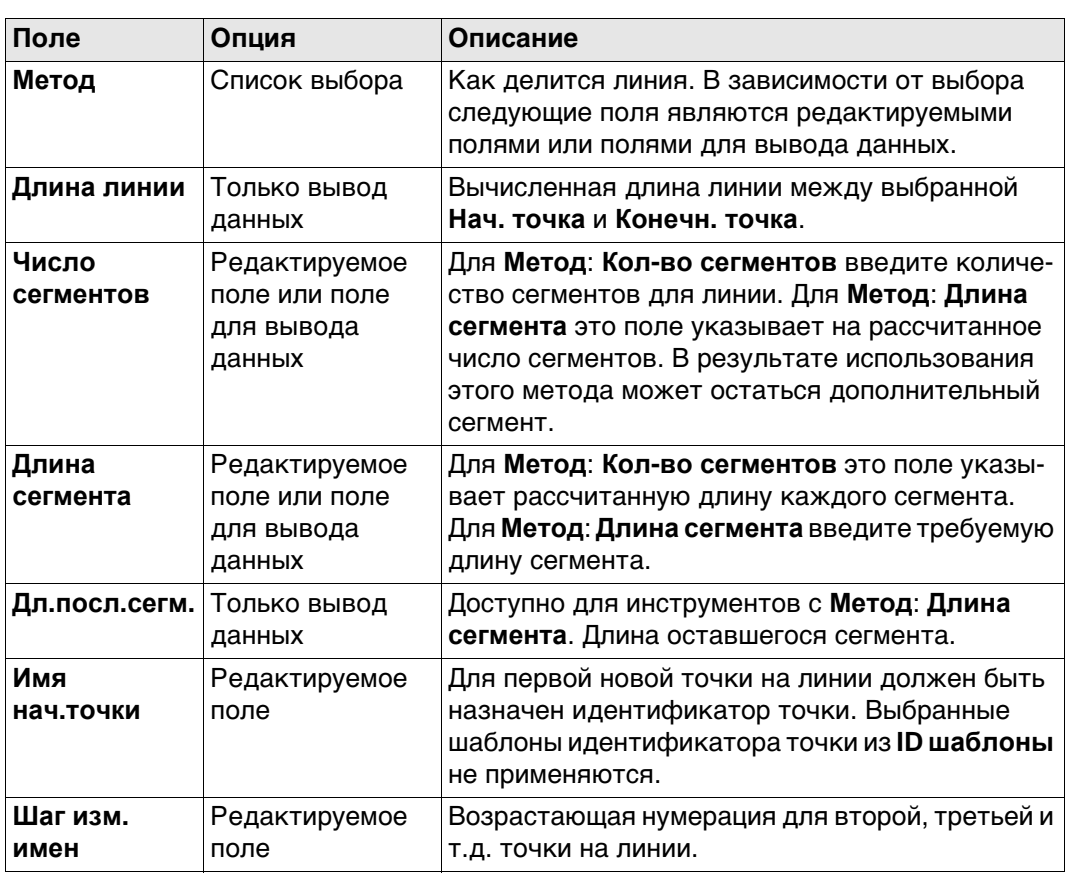

#### **Далее**

Нажмите **Расчёт**, чтобы вычислить координаты новых точек. Значения высоты высчитываются вдоль линии, учитывая линейный уклон между **Нач. точка** и **Конечн. точка**.

На странице **3D схема** показаны точки с известными координатами, определяющие линию и те точки, которые созданы на линии.

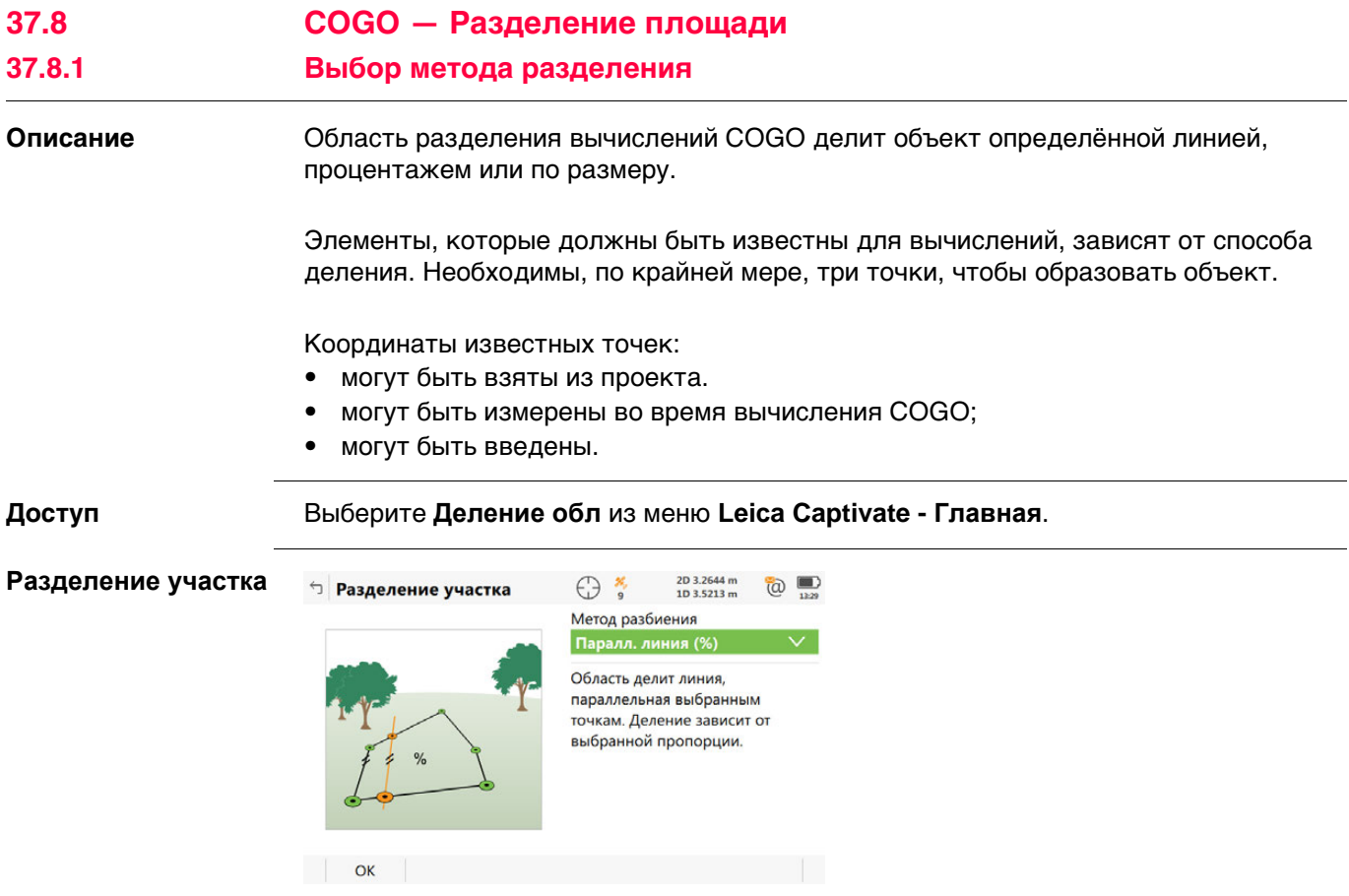

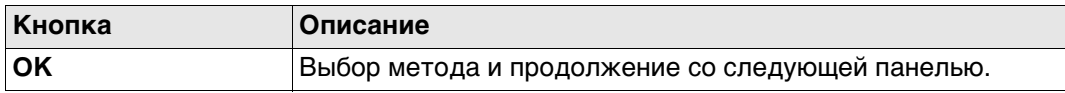

# **Описание способов деления**

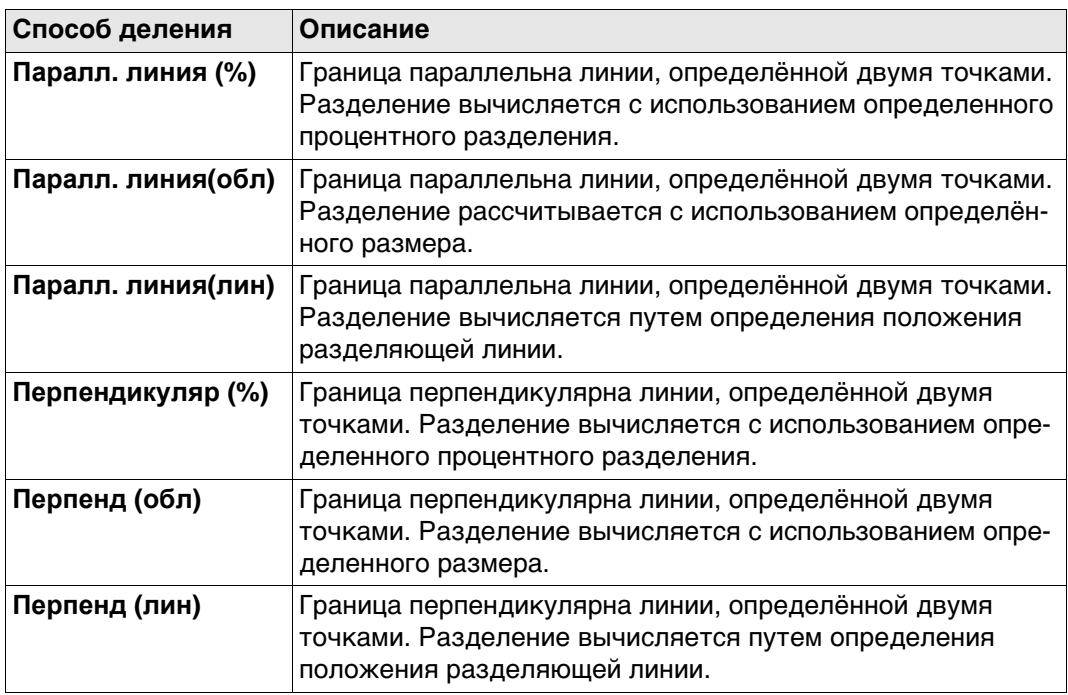

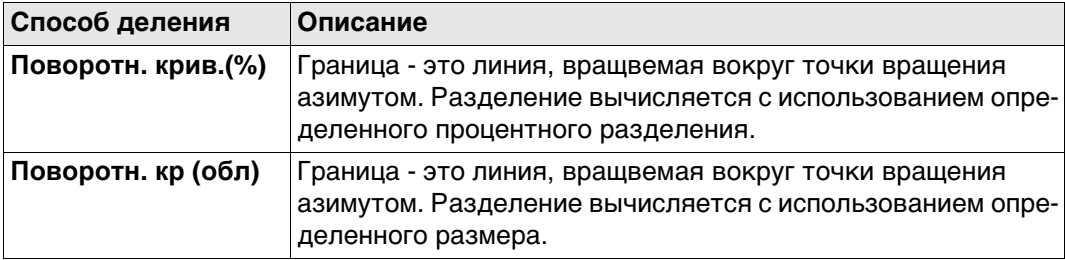

# **Требуемые элементы**

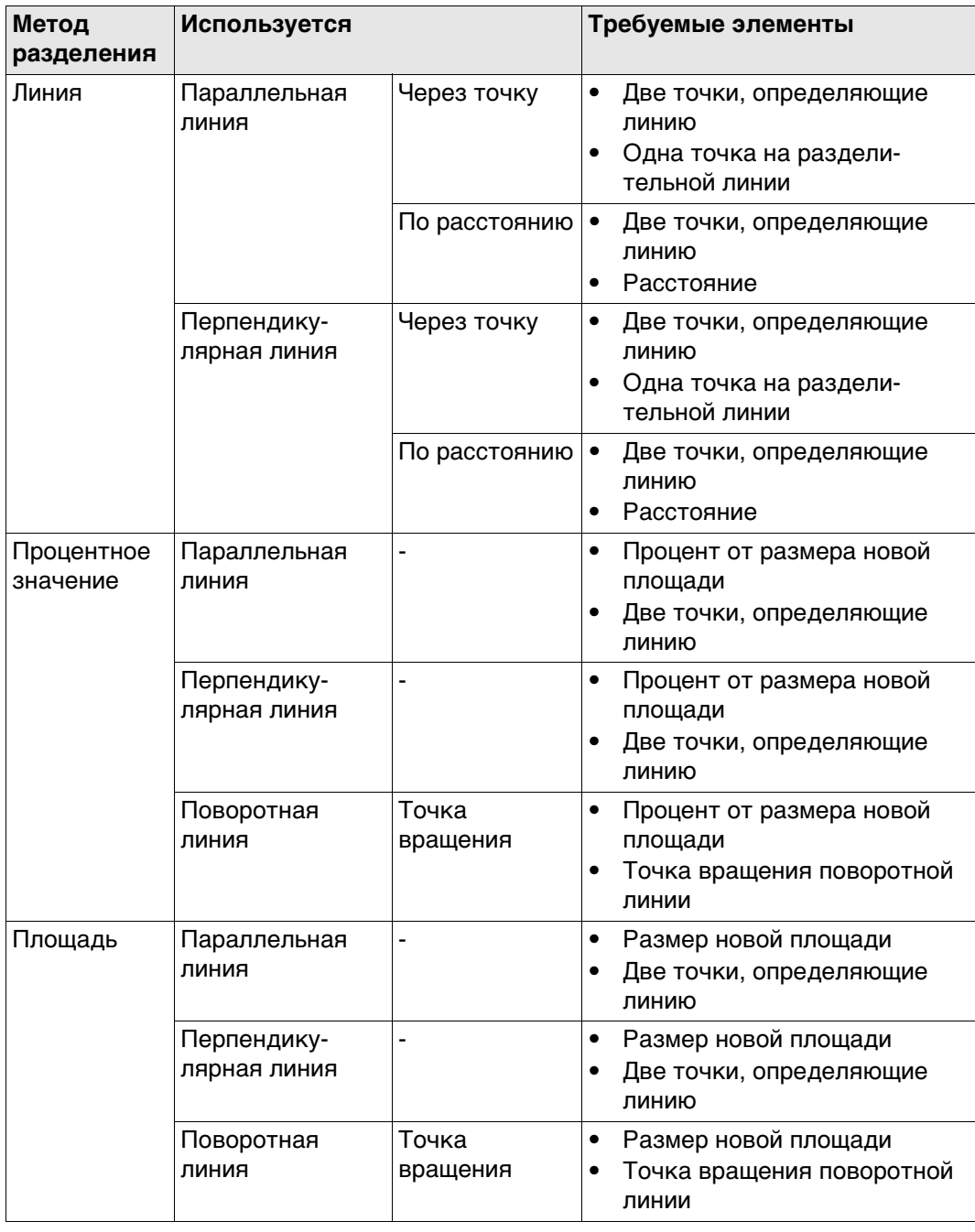

**Рисунок** Рисунок показывает способы разделения. Некоторые рисунки применимы к нескольким способам разделения.

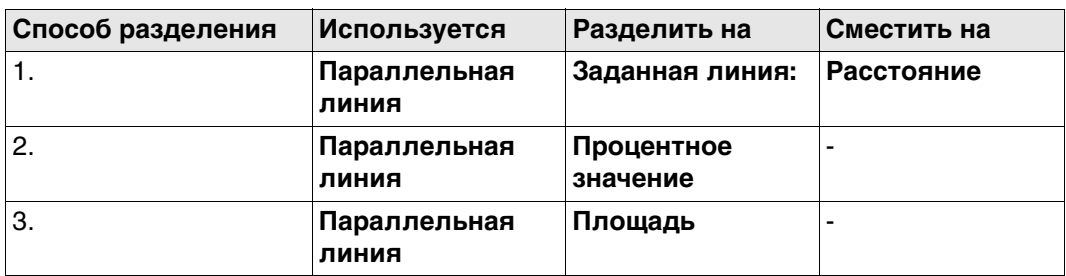

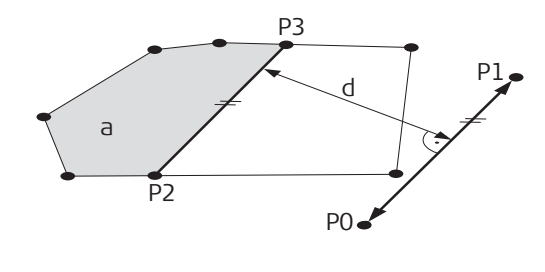

000225\_002

000226\_002

- P0 **Точка A** определенной линии
- P1 **Точка B** определенной линии
- P2 Первая новая точка COGO
- P3 Вторая новая точка COGO
- d **Гор. прол**
- a **Слева от линии (плоскость)**

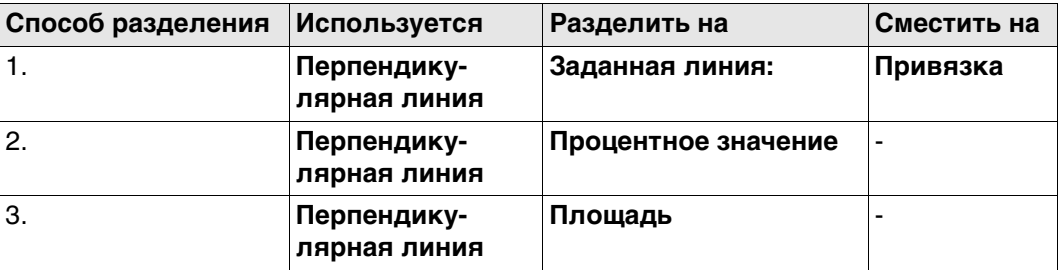

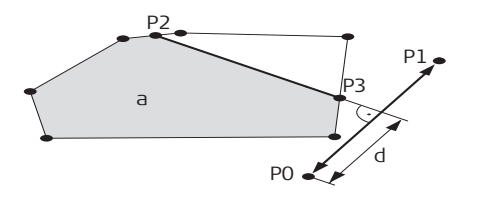

- P0 **Точка A** определенной линии
- P1 **Точка B** определенной линии
- P2 Первая новая точка COGO
- P3 Вторая новая точка COGO<br>d **Гор. прол**
- d **Гор. прол**
- a **Слева от линии (плоскость)**

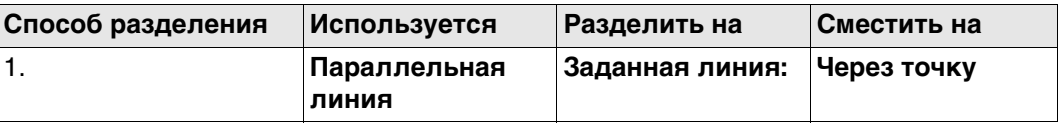

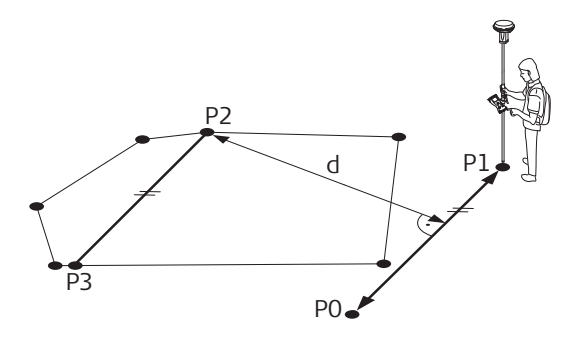

GS\_013

- P0 **Точка A** определенной линии
- P1 **Точка B** определенной линии
- P2 **Промеж. точка**; в данном случае это точка с известными координатами существующей границы.
- P3 Новая точка COGO
- d **Гор. прол**

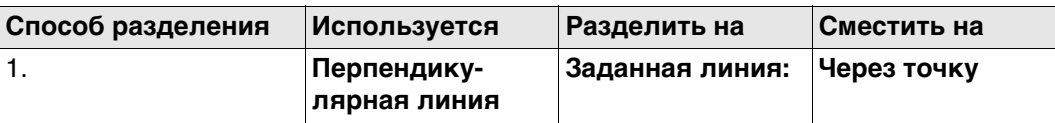

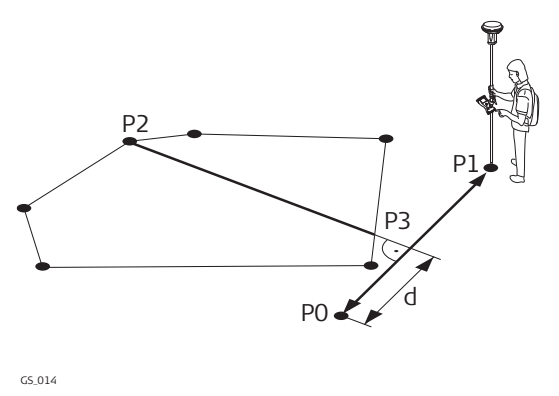

- P0 **Точка A** определенной линии
- P1 **Точка B** определенной линии
- P2 **Промеж. точка**; в данном случае это точка с известными координатами существующей границы.
- P3 Новая точка COGO<br>d **Гор. прол** 
	- d **Гор. прол**

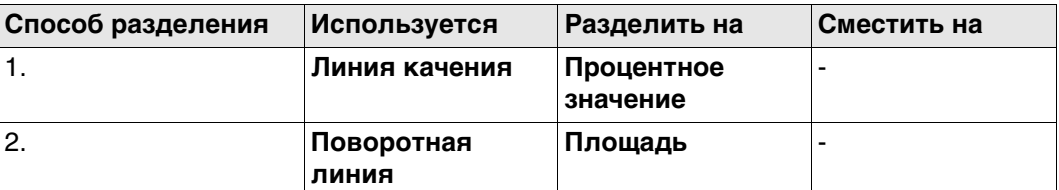

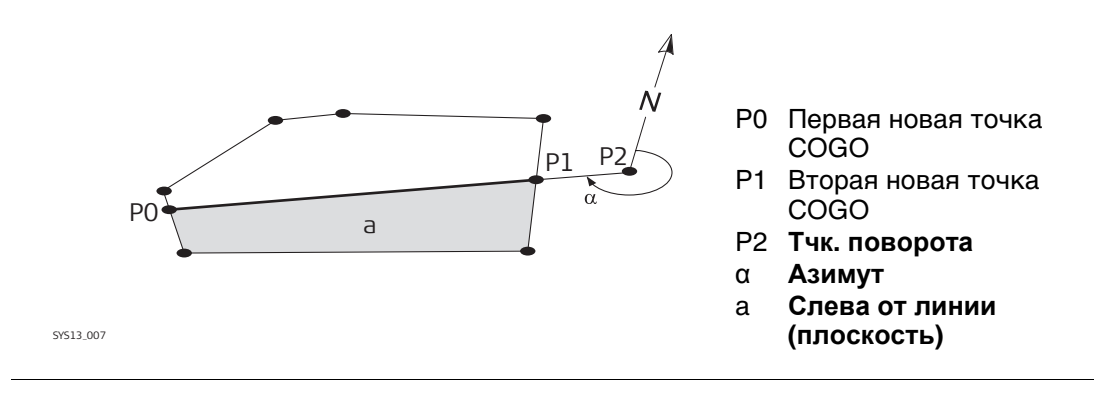

# **37.8.2 Выбор Объекта для Разделения**

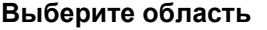

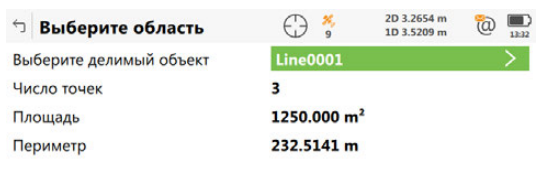

 $Fn$   $OK$  $Fn$ 

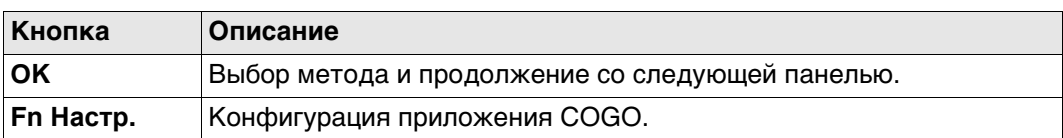

#### **Описание полей**

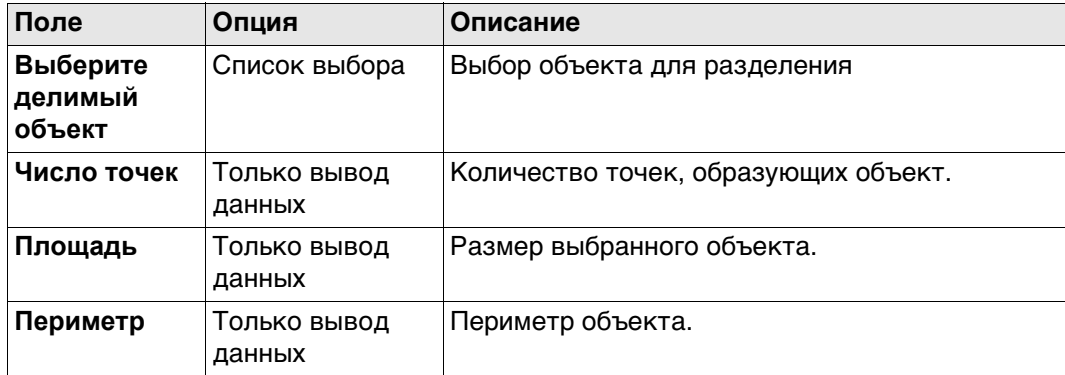

# **Далее**

Нажмите **OK**, чтобы перейти на страницу **Как разделять участок**.

# **37.8.3 Разделение площади**

**Как разделять участок, страница Ввод** После каждого изменения параметров на этой панели, отображаемые значения только для полей пересчитываются и обновляются.

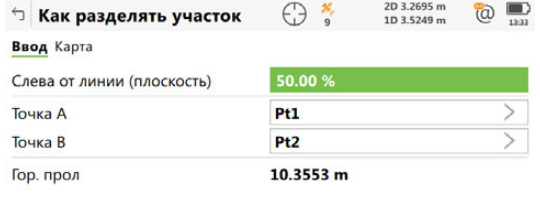

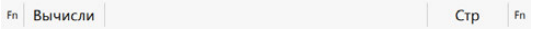

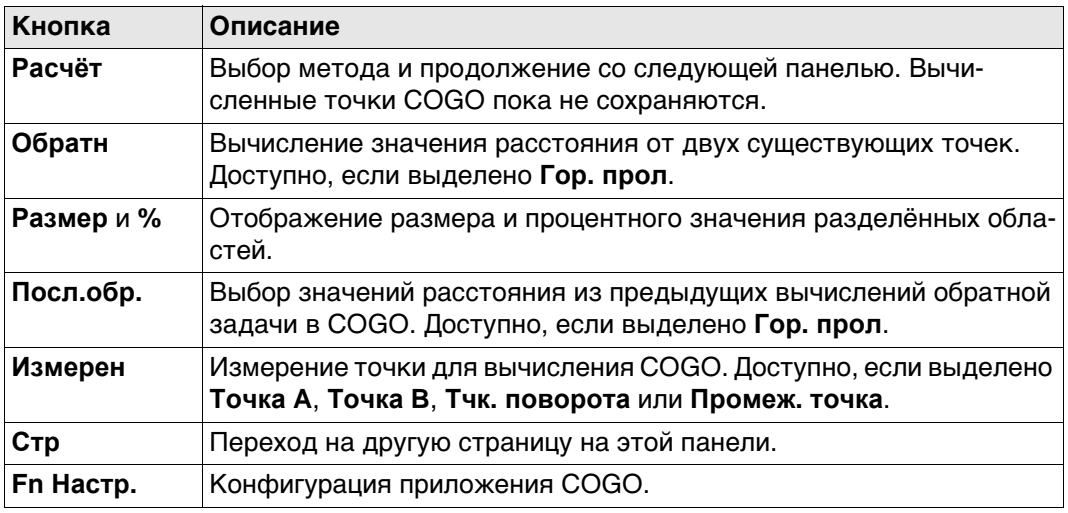

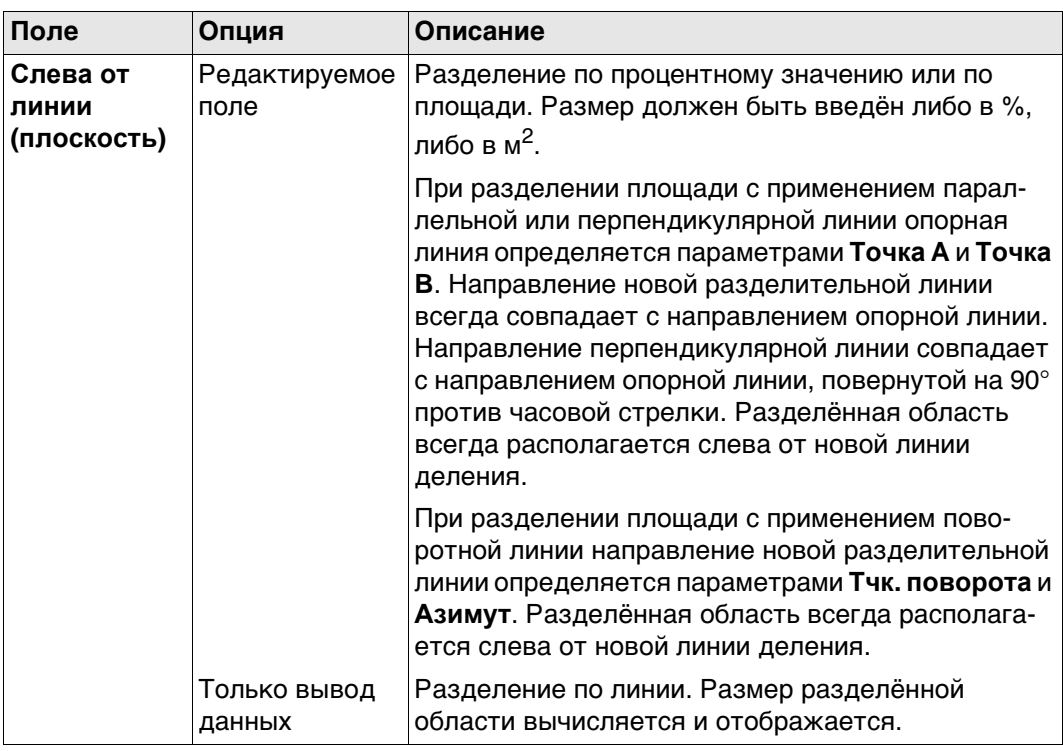

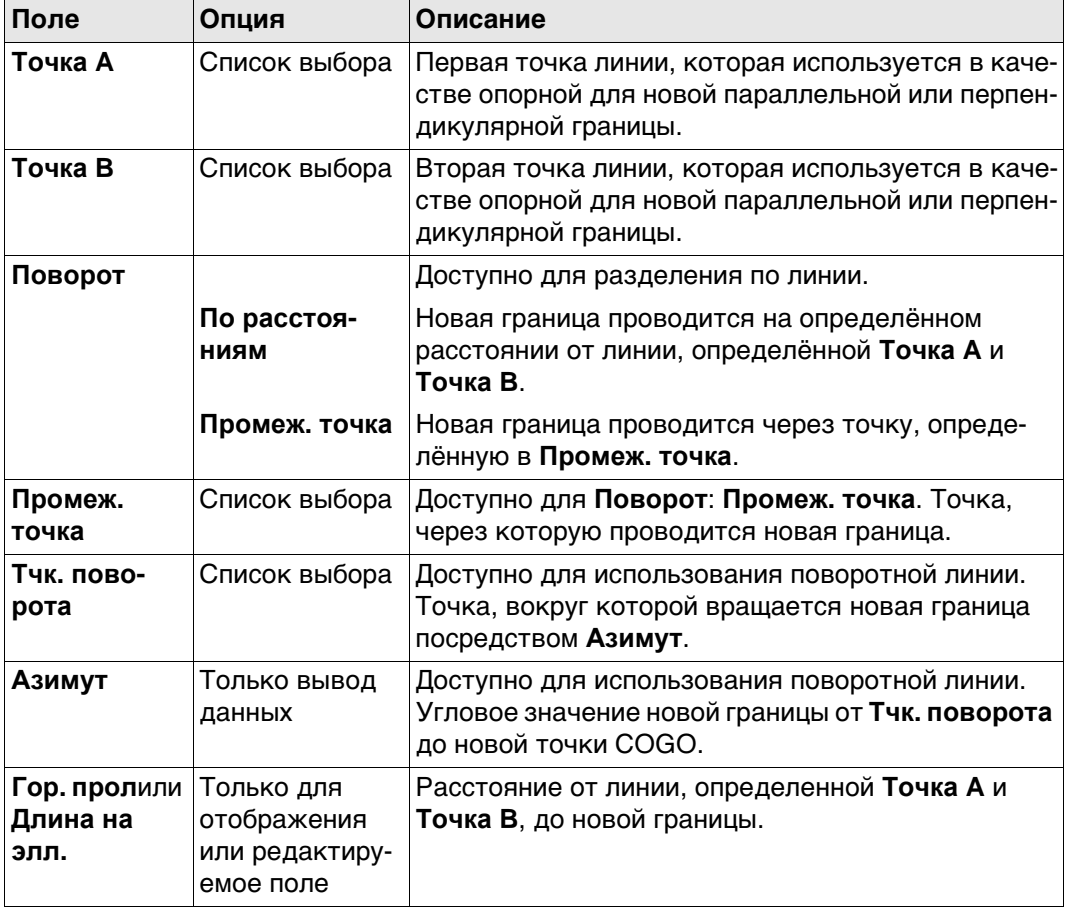

**Расчёт** Нажмите , чтобы разделить площадь и перейти к **Результат дел. участка**.

# **37.8.4 Результаты разделения площади**

**участка,**

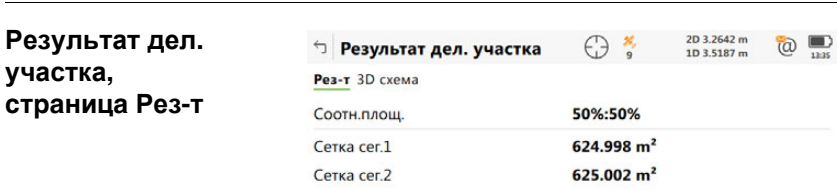

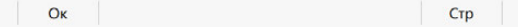

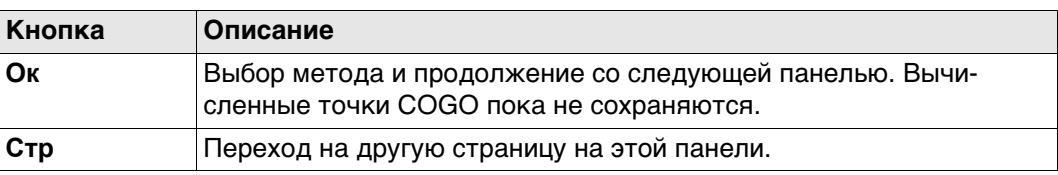

#### **Описание полей**

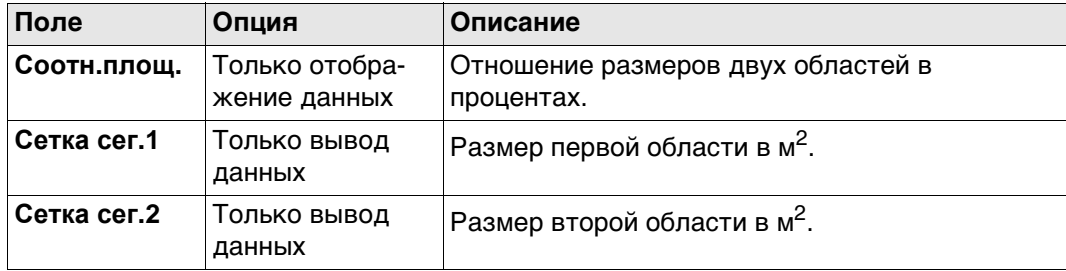

# **Далее**

На странице **3D схема** черным цветом отображаются точки, определяющие область, и вычисленные точки COGO.

**Ок** Нажмите , чтобы перейти на страницу **Результ. деления участка**.

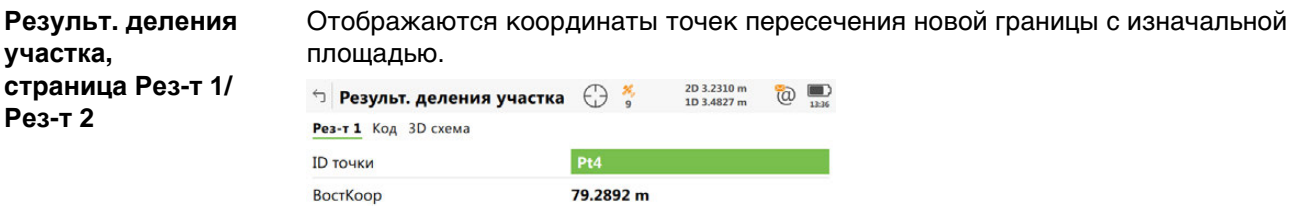

СевКоор

Отметка

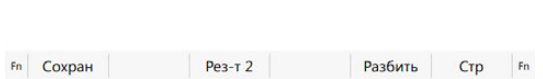

14.6446 m

 $\cdots$ 

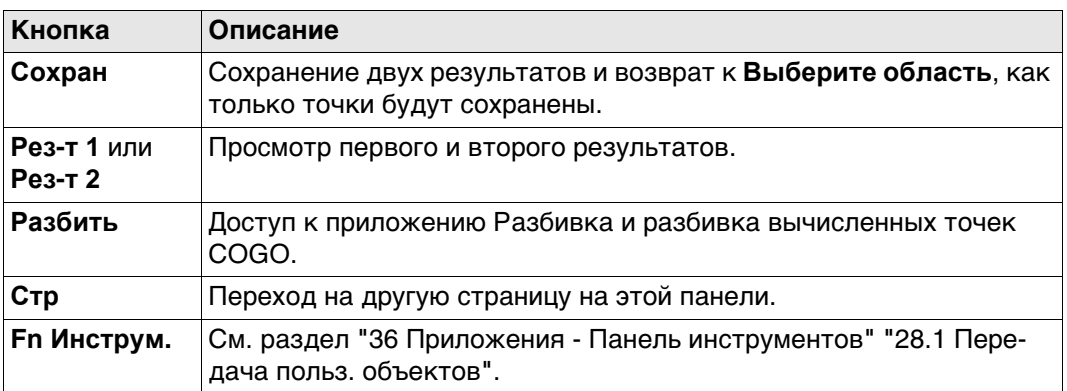

# **Далее**

На странице **Код** введите код, если это необходимо.

На странице **3D схема** точки определяемой области и точки новой границы показаны чёрным.

**Сохран** Нажмите , чтобы сохранить результат.

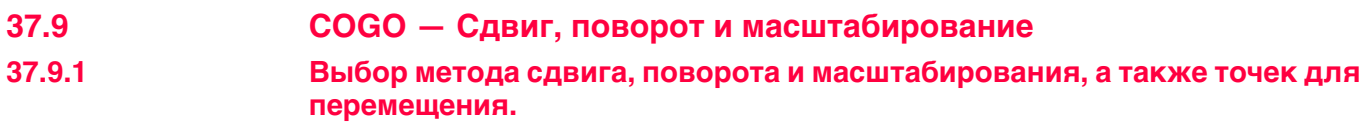

**Доступ** Выберите **Сдвиг,разв, мсш** из меню **Leica Captivate - Главная**.

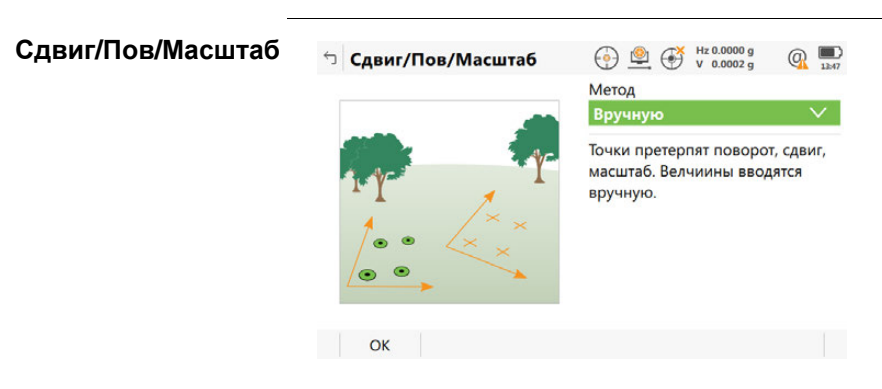

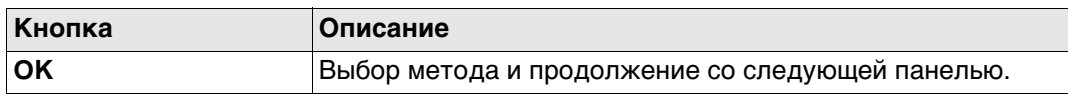

# **Описание методов сдвига, поворота и масштабирования**

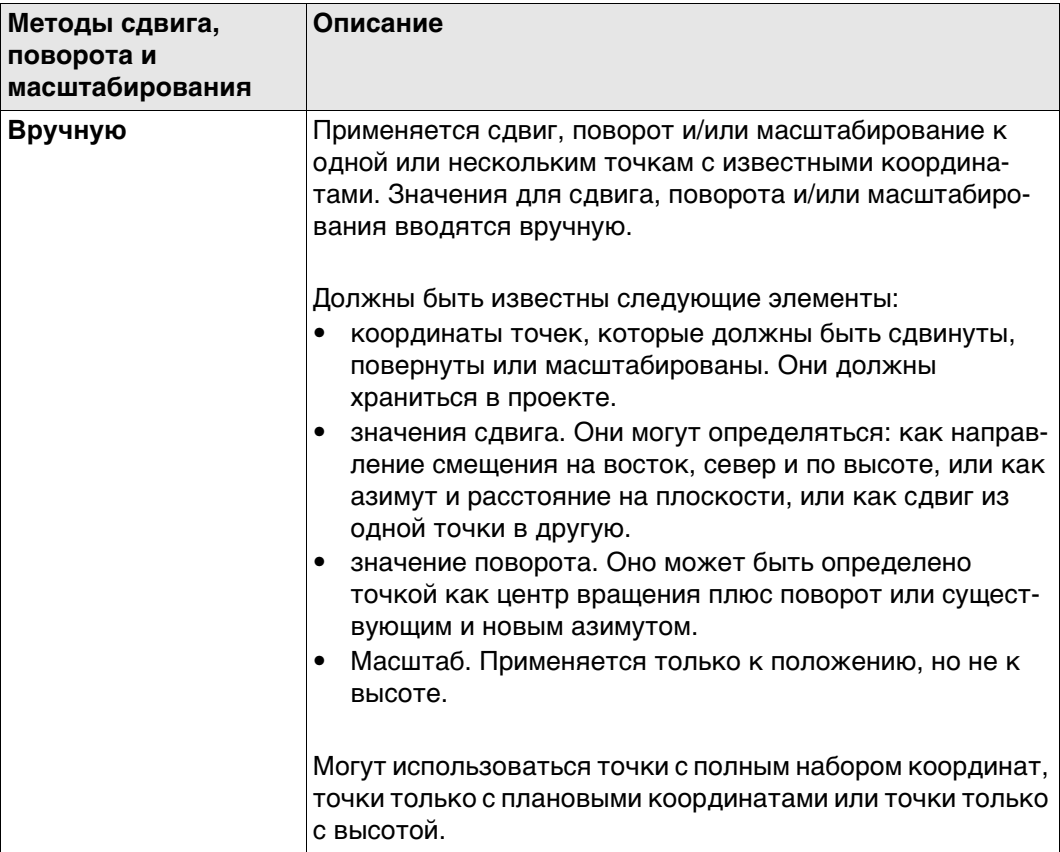

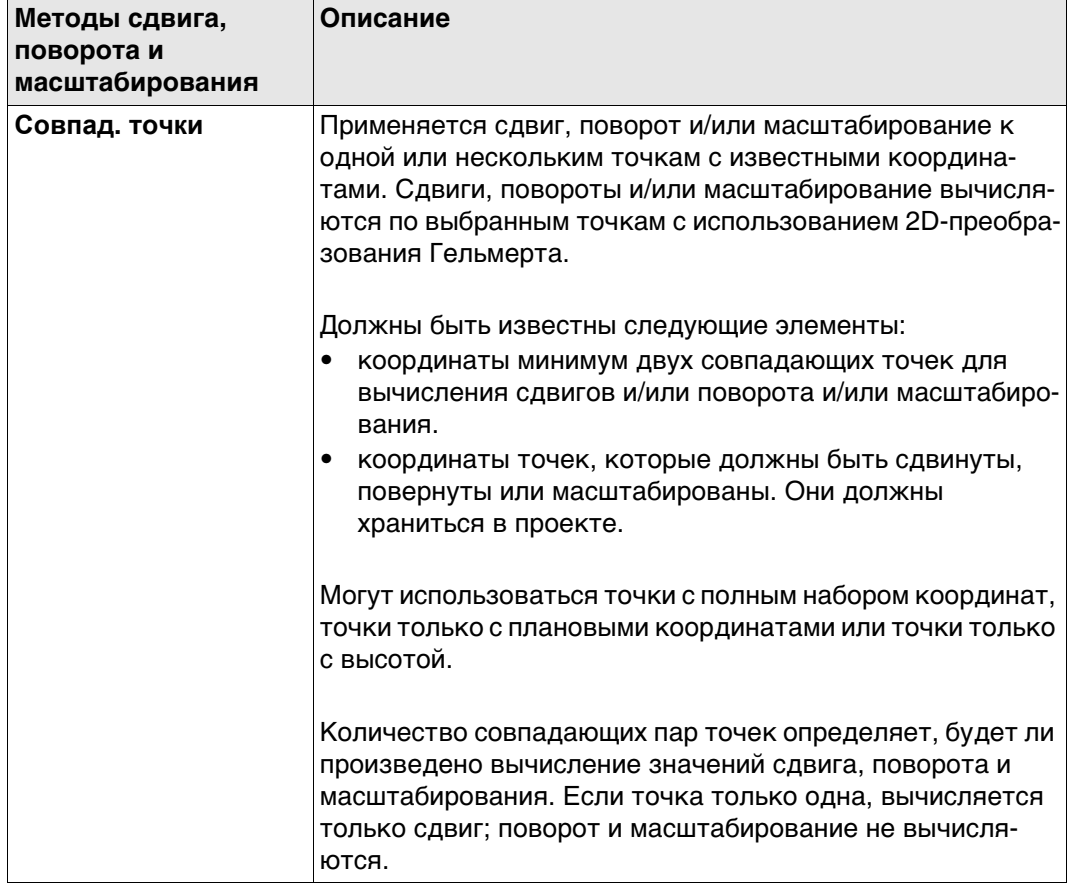

**OK** Нажмите , чтобы перейти к **Сдвиг, поворот и масшт.**, это одинаково для **Метод: Вручную** и **Метод: Совпад. точки**.

**Сдвиг, поворот и масшт.**

Перечислены точки, которые были выбраны для сдвига, поворота и/или масштабирования.

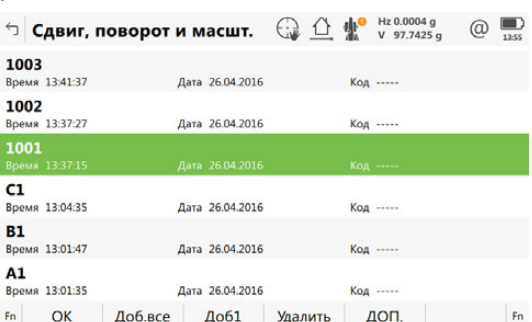

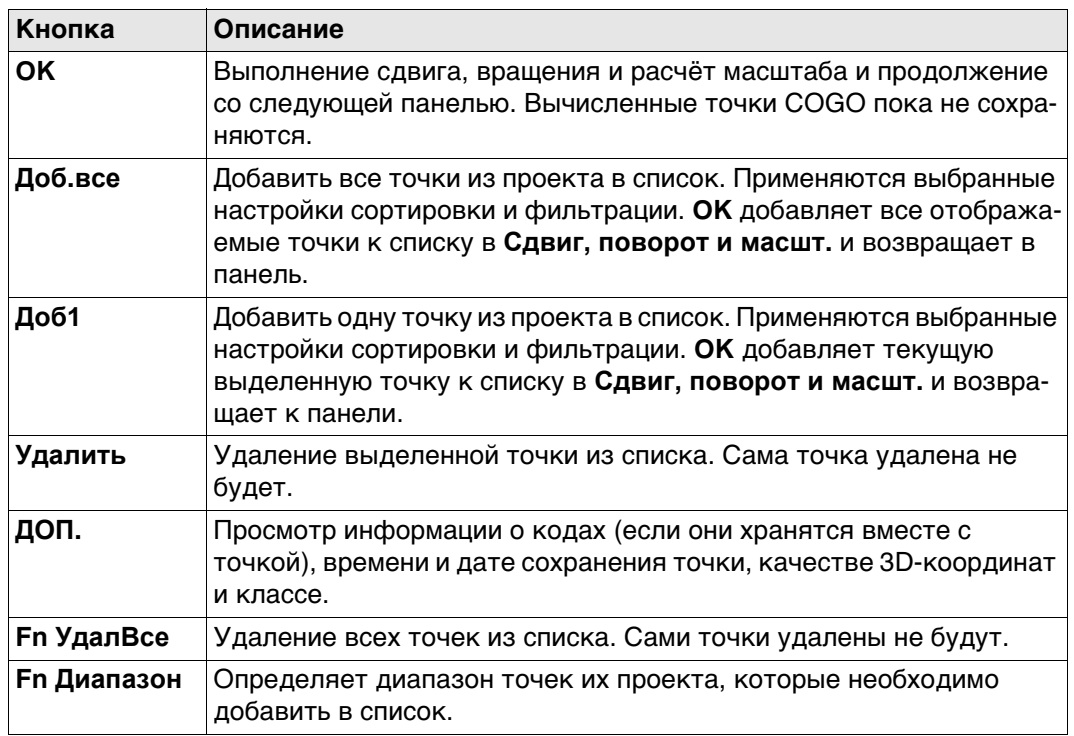

# **Далее**

### Для **Метод:Вручную**

**OK** Нажмите , чтобы перейти на страницу **Параметры**. Обратитесь к разделу ["37.9.2](#page-501-0)  [Введенные вручную"](#page-501-0).

#### Для **Метод:Совпад. точки**

**OK** Нажмите , чтобы перейти на страницу **Соответств. точки (%d)**. См. раздел ["37.9.3 Совпадающие точки".](#page-505-0)

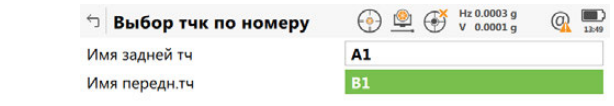

**Выбор тчк по номеру**

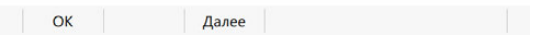

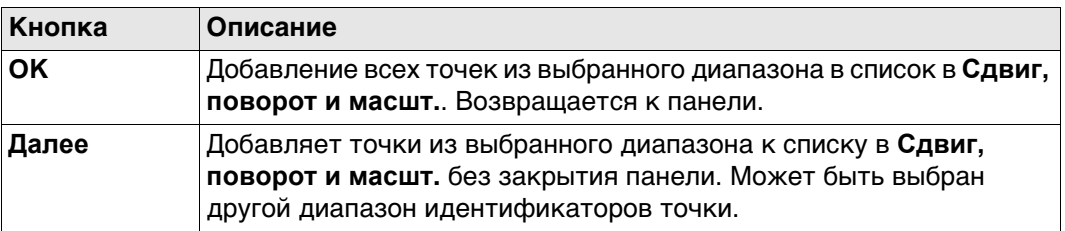

# **Описание полей**

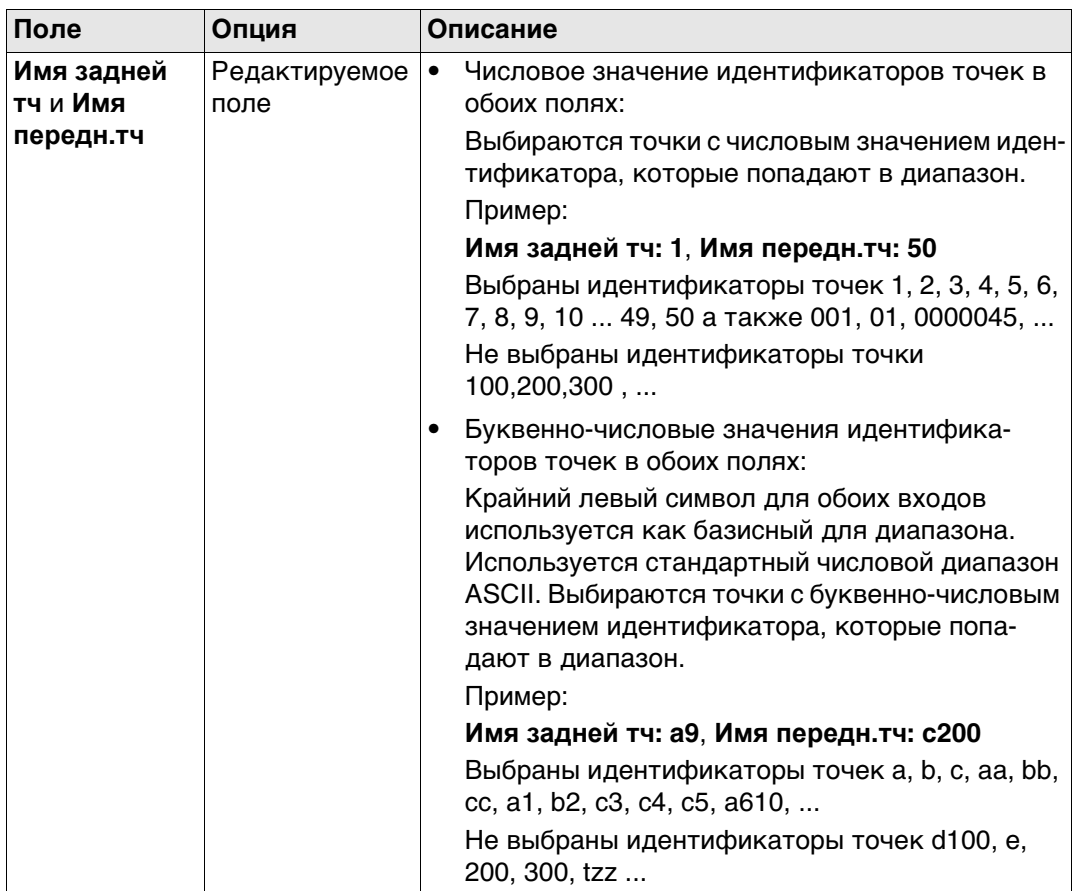

# **Далее**

Выбор диапазона точек. **OK** Нажмите , чтобы вернуться на страницу **Сдвиг, поворот и масшт.**.

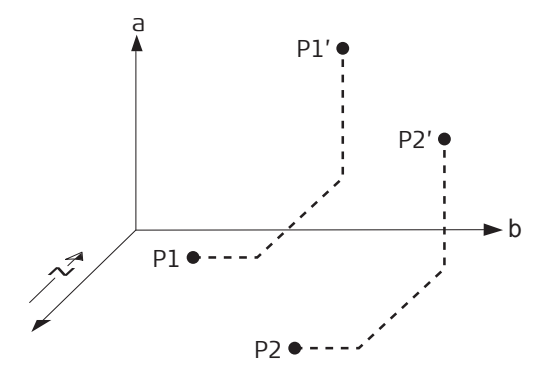

SYS13\_004

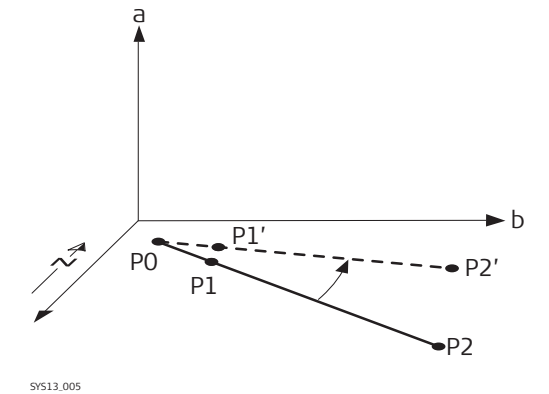

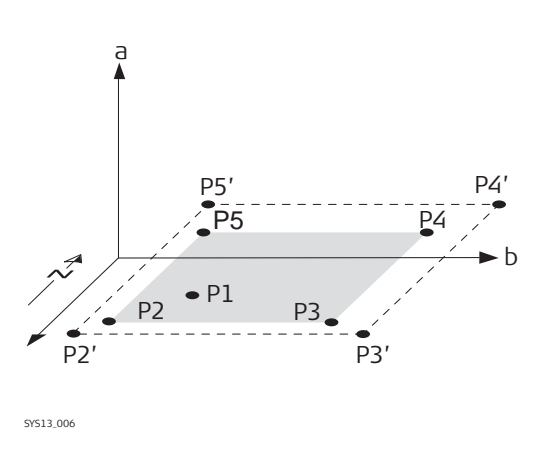

# **Сдвиг**

- a Высота
- b на север
- P1 Точка с известными координатами
- P1 Сдвинутая точка
- P2 Точка с известными координатами
- P2 Сдвинутая точка

# **Поворот**

- a Высота
- b на север
- P0 **Тчк вращения**
- P1 Точка с известными координатами
- P1 Повернутая точка
- P2 Точка с известными координатами
- P2 Повернутая точка

# **Шкала**

- a Высота
- b на север
- P1 **Тчк вращения** может сохраняться фиксированной, все остальные точки подвергаются масштабированию отсюда.
- P2 Точка с известными координатами
- P2 Масштабированная точка
- P3 Точка с известными координатами
- P3 Масштабированная точка
- P4 Точка с известными координатами
- P4 Масштабированная точка
- P5 Точка с известными координатами
- P5 Масштабированная точка

# <span id="page-501-0"></span>**37.9.2 Введенные вручную**

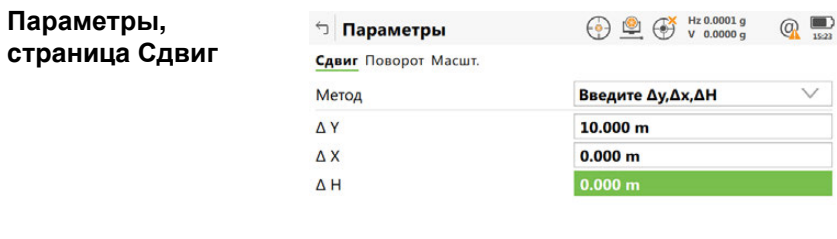

 $Fn$  Вычисли Обратн Посл.обр. Стр  $Fn$ 

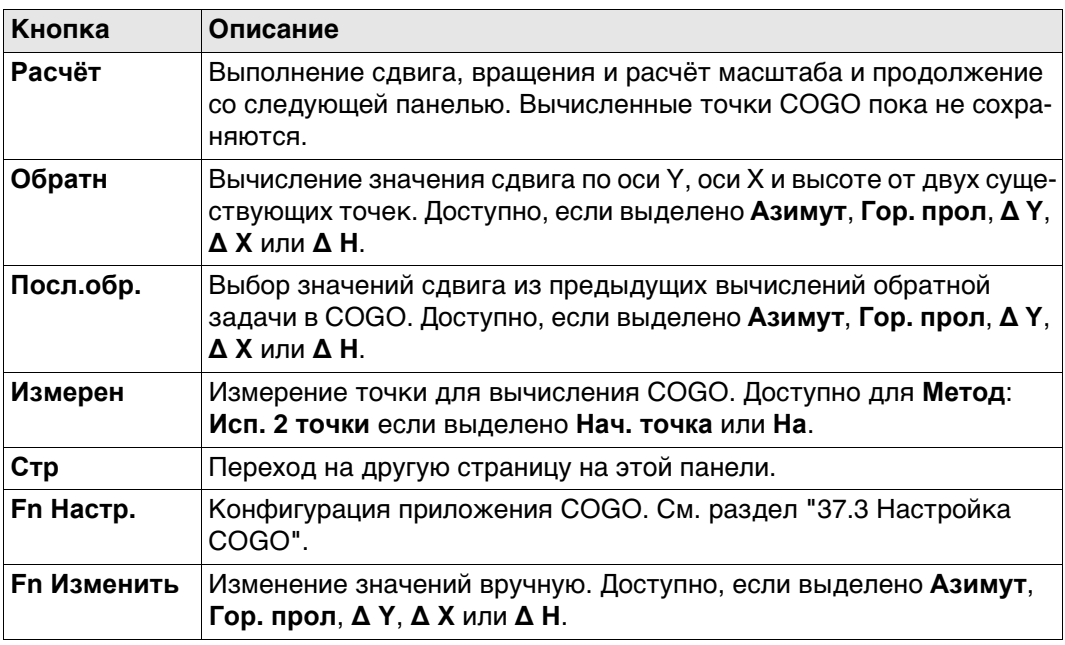

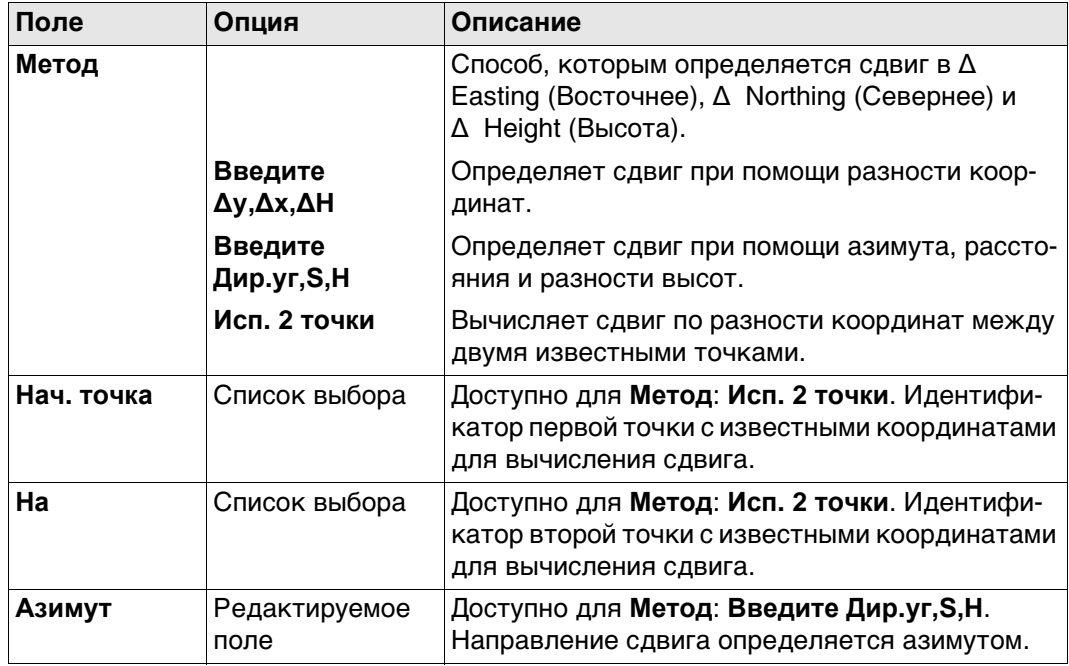

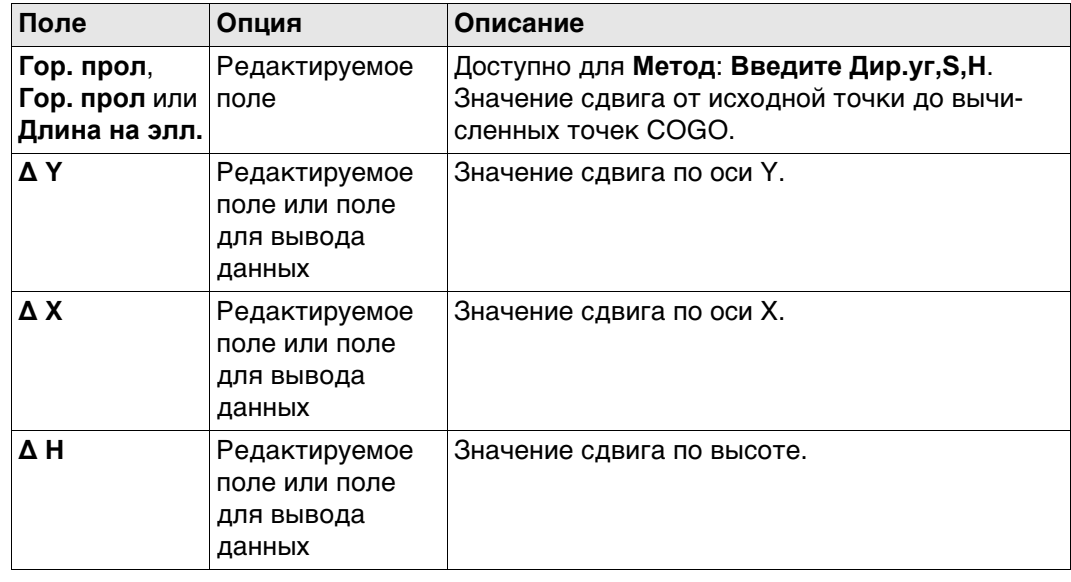

Нажмите **Стр**, чтобы перейти на страницу **Поворот**.

## **Параметры, страница Поворот**

Функциональные клавиши те же, что и на странице **Сдвиг**.

# **Описание полей**

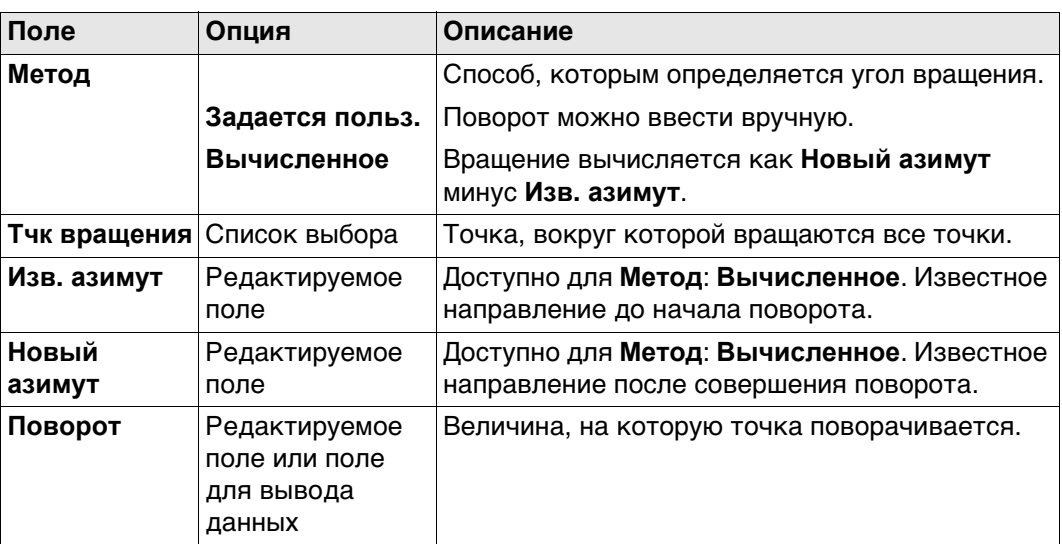

## **Далее**

Нажмите **Стр**, чтобы перейти на страницу **Масшт.**.

# **Описание полей**

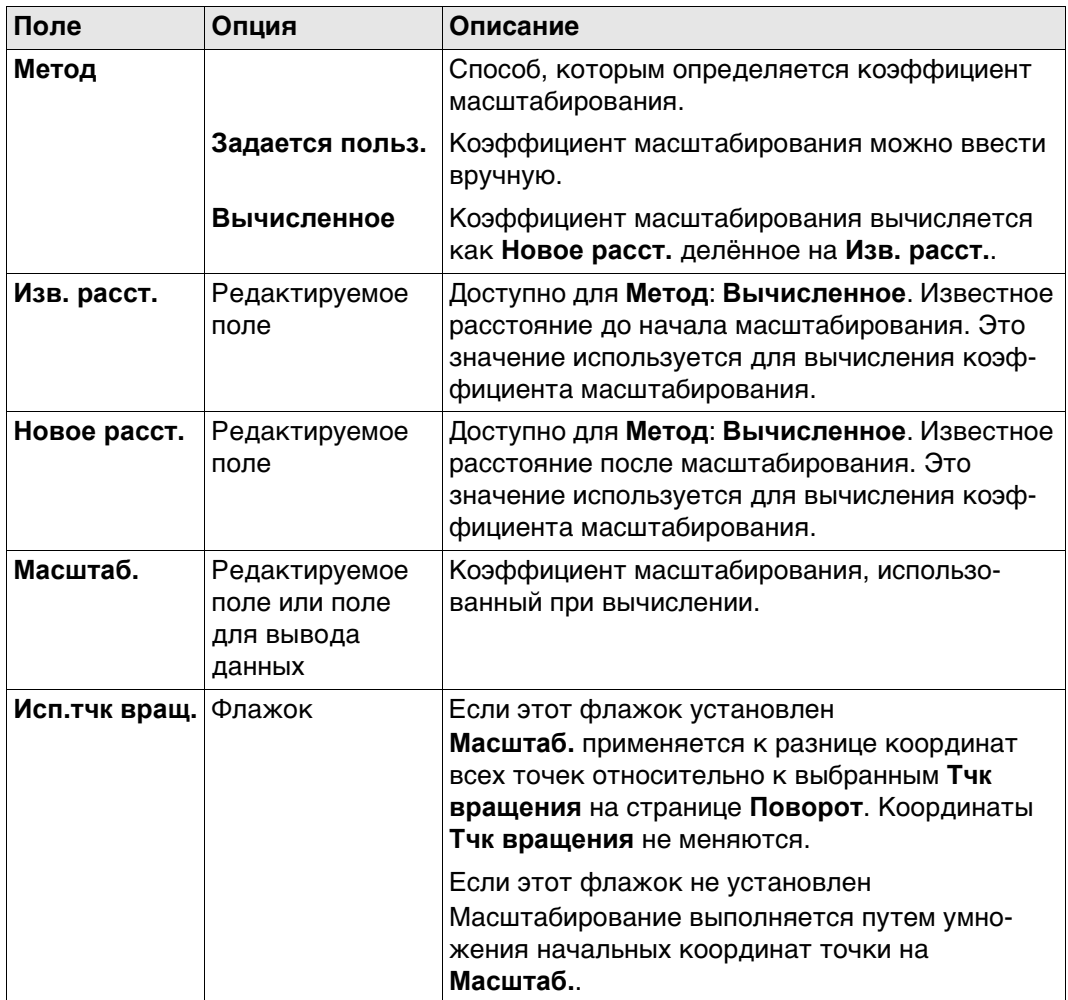

# **Далее**

Нажмите **Расчёт**, чтобы вычислить сдвиг, поворот и масштабирование и перейти к **Сдвиг, поворот и масшт.**.
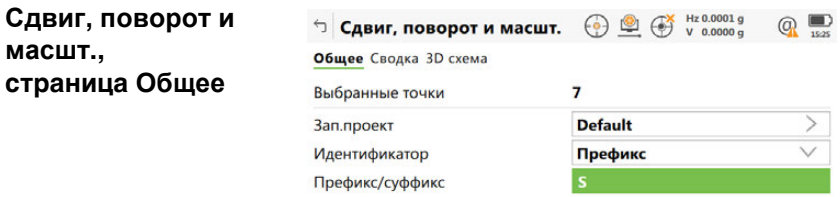

Сохран  $Crp$ 

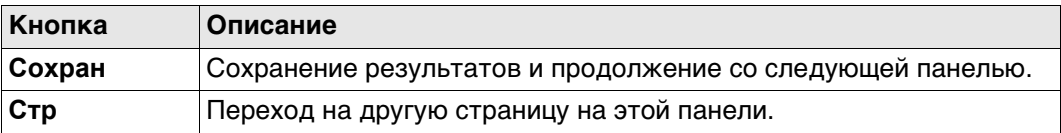

## **Описание полей**

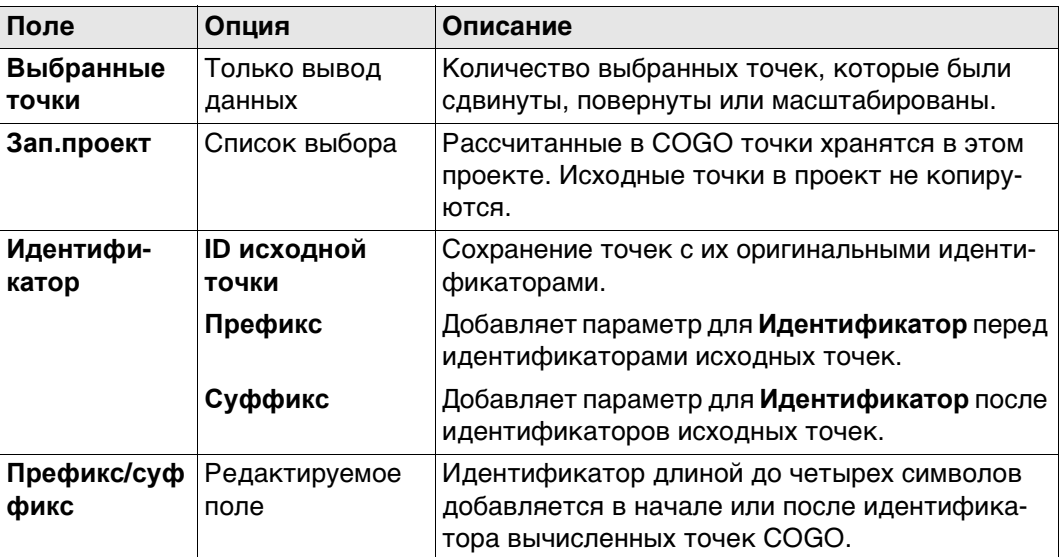

### **Далее**

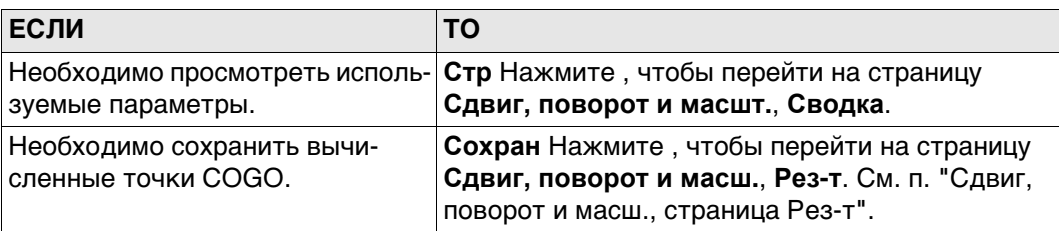

<span id="page-504-0"></span>**Сдвиг, поворот и масш., страница Рез-т**

**масшт.,**

#### **Описание полей**

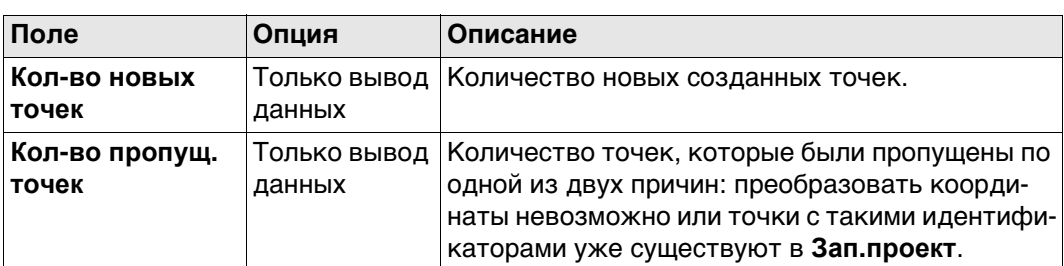

## **Далее**

На странице **3D схема** оригинальные точки отображаются серым, а рассчитанные в COGO точки - чёрным.

Нажмите **OK**, чтобы вернуться на страницу **Сдвиг/Пов/Масштаб**.

#### **37.9.3 Совпадающие точки**

**Точки совпадения** Эта панель поддерживает список точек, выбранных из проекта. Такие точки используются для определения 2D-преобразования Гельмерта. Количество совпадающих точек указано в заголовке, например (2). Все функциональные клавиши доступны, за исключением случаев, когда в списке нет ни одной пары совпадающих точек.

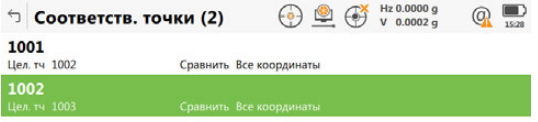

 $|F_n|$  Вычисли | Новый | Редакт. | Удалить | Связать | Ост.ош |  $F_n$ 

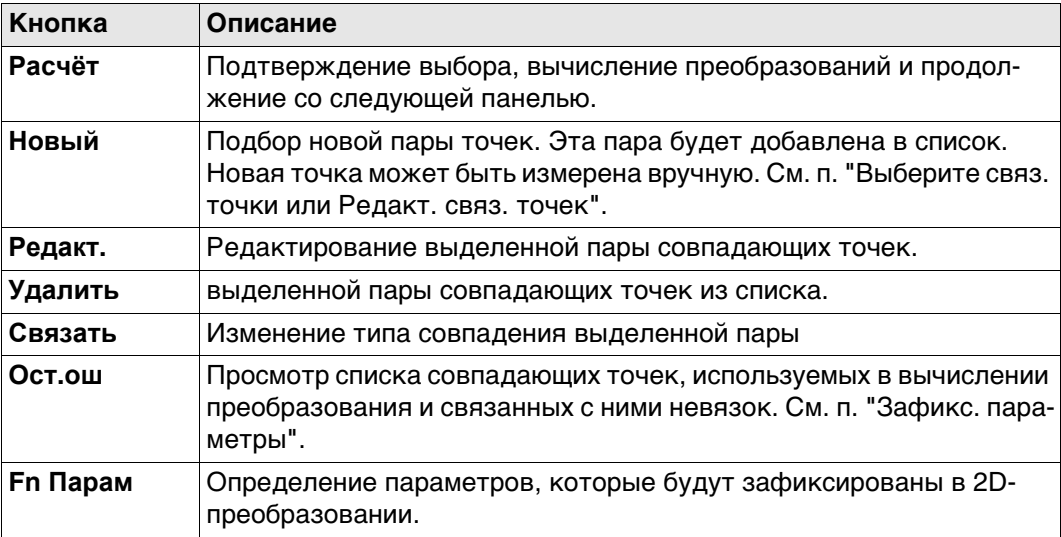

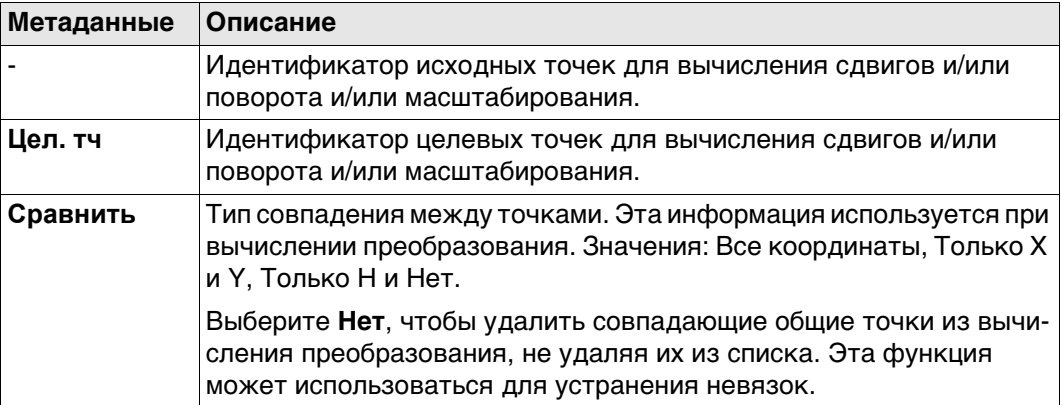

## **Далее**

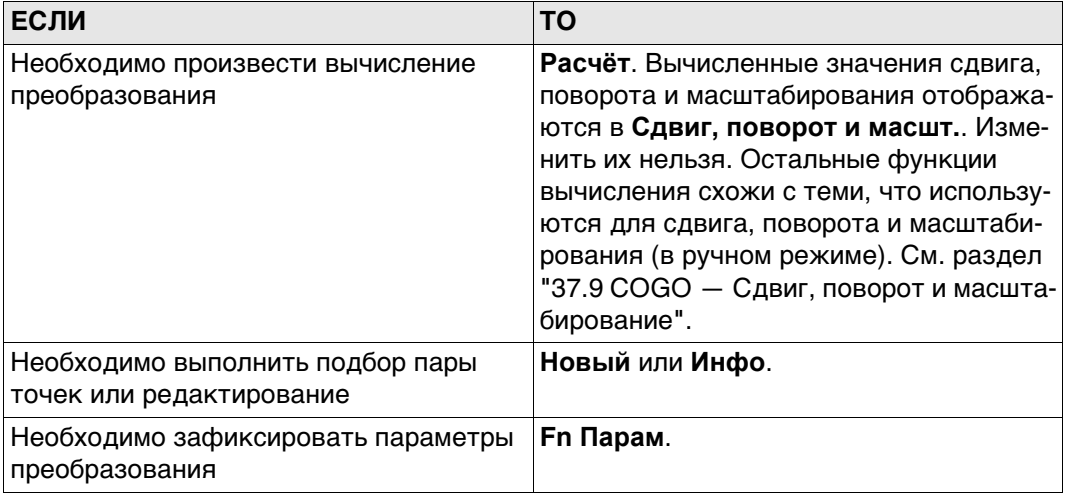

## <span id="page-506-0"></span>**Выберите связ. точки или Редакт. связ. точек**

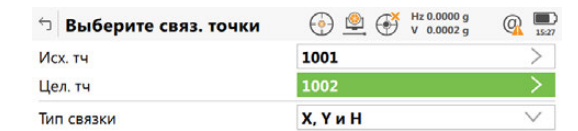

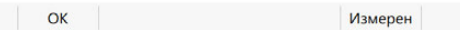

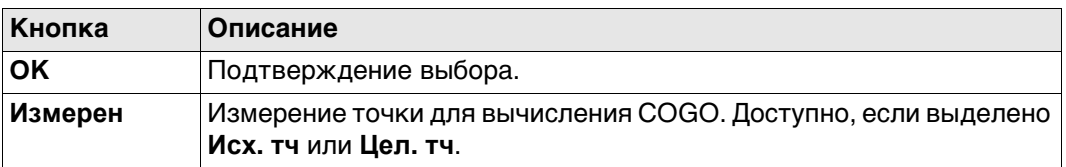

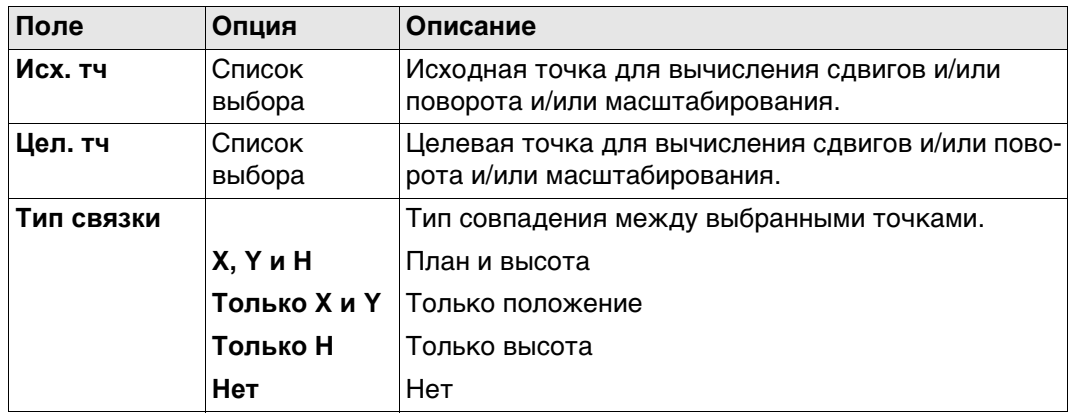

<span id="page-507-0"></span>**Зафикс. параметры** Установки в этой панели определяют параметры, которые используются при преобразовании.

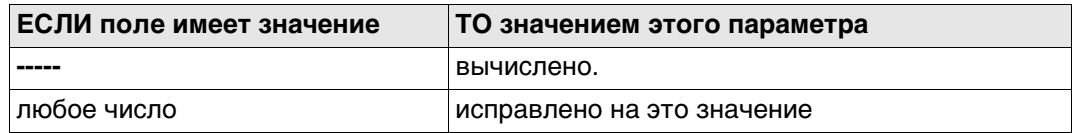

## **Описание полей**

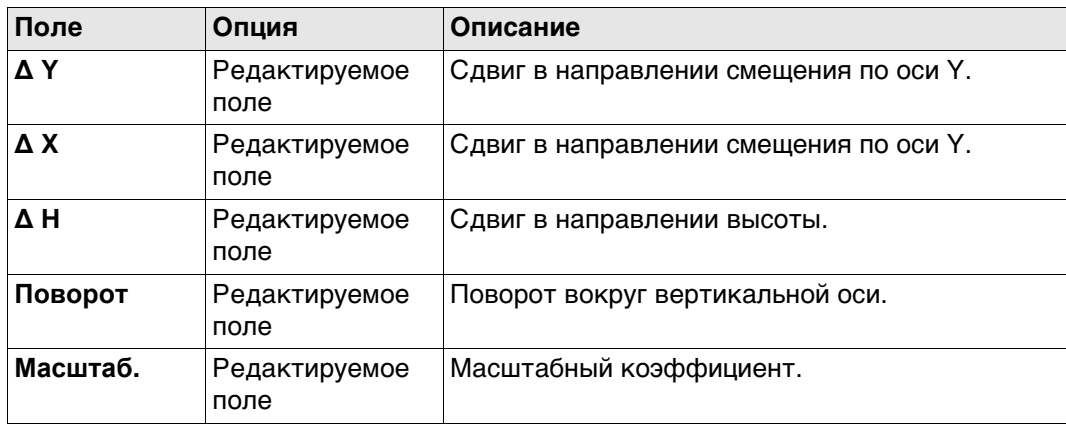

# **Далее**

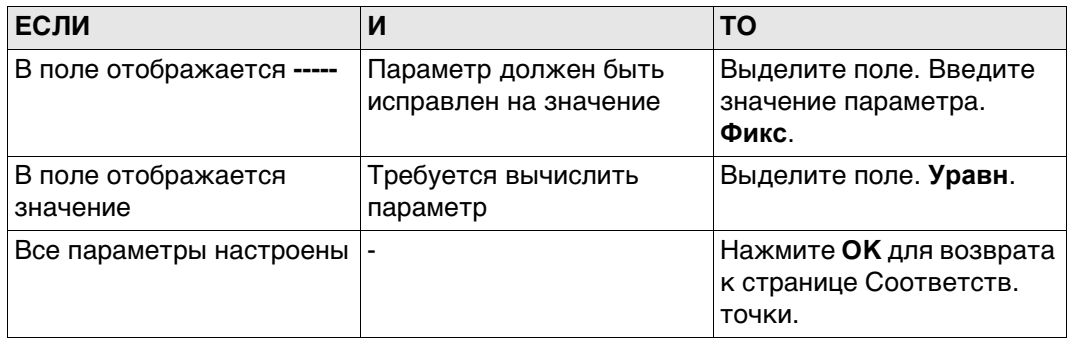

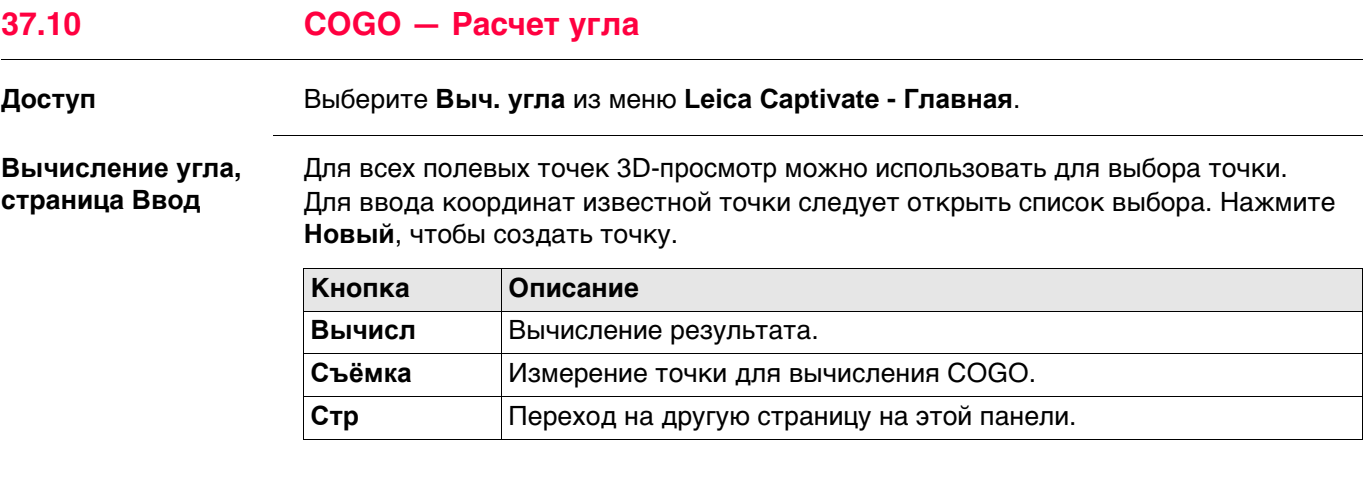

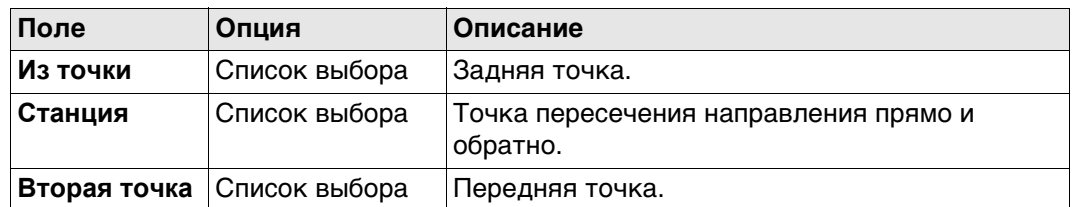

## **Далее**

**Расчёт** вычисляет результат и открывает доступ к **Вычисление угла**, страница **Результаты**.

**Вычисление угла, страница Результаты**

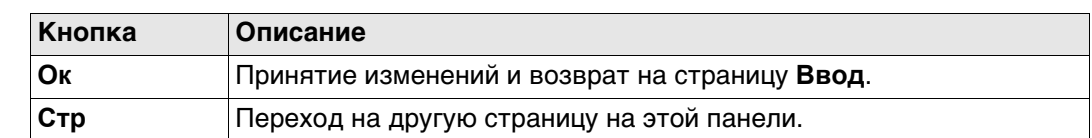

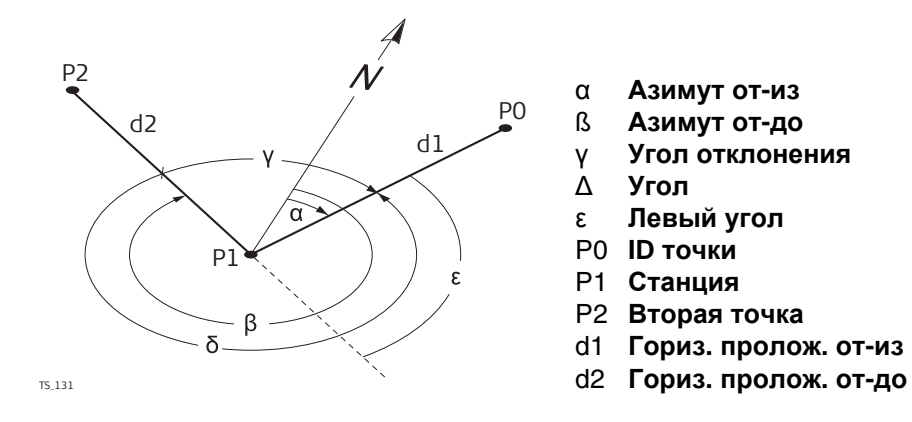

- α **Азимут от-из**
- ß **Азимут от-до**
- γ **Угол отклонения**
	- ∆ **Угол**
- ε **Левый угол**
- P0 **ID точки**
- P1 **Станция**
- P2 **Вторая точка**
- d1 **Гориз. пролож. от-из**
- 

## **Доступ** Выберите **Гориз. кривая** из меню **Leica Captivate - Главная**.

**Выч. гориз. кривой, страница Ввод**

Для всех полевых точек 3D-просмотр можно использовать для выбора точки. Для ввода координат известной точки следует открыть список выбора. Нажмите **Новый**, чтобы создать точку.

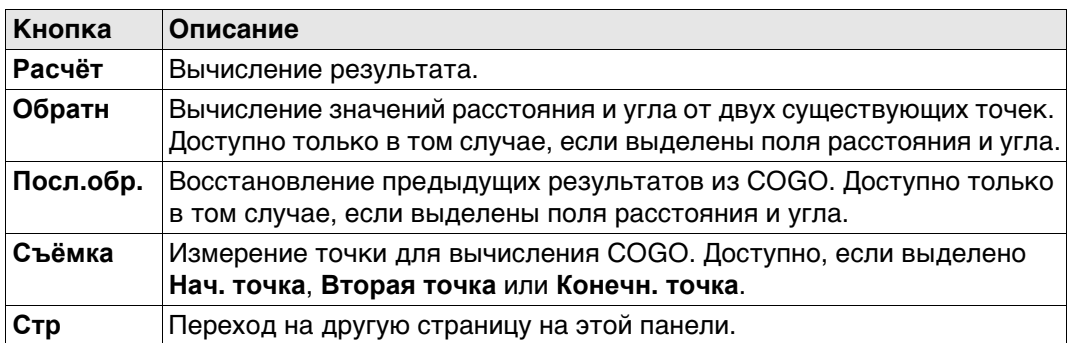

## **Описание полей**

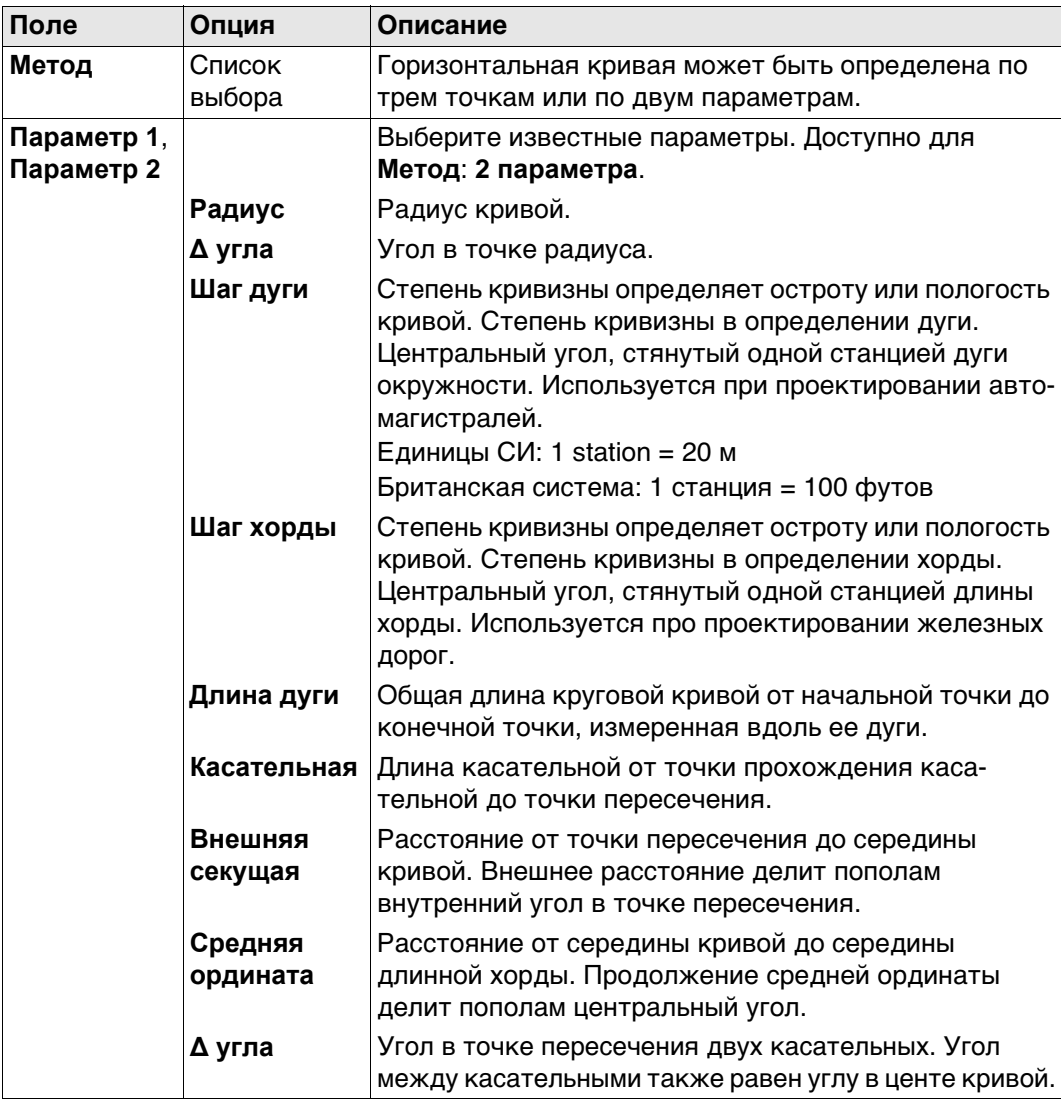

## **Далее**

Нажмите **Расчёт**, чтобы вычислить результат и перейти к **Выч. гориз. кривой**, **Результаты**.

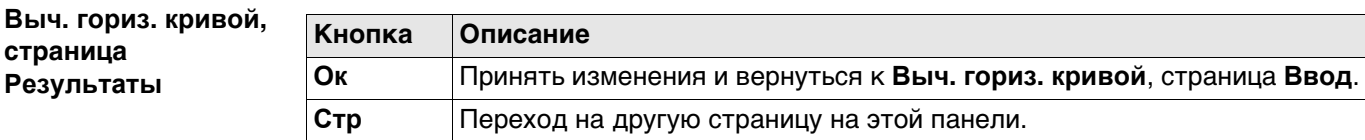

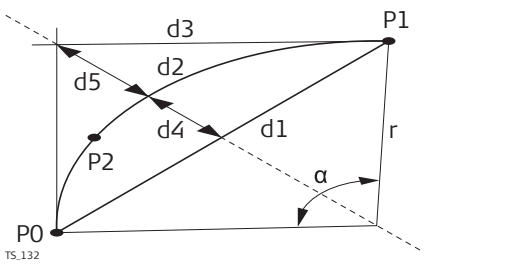

- α **∆ угла**
- P0 **Нач. точка**
- P1 **Конечн. точка**
- P2 **Вторая точка**
- r **Радиус**
- d1 **Длина хорды**
- d2 **Длина кривой**
- d3 **Касательная**
- d4 **Средняя ордината**
- d5 **Внешняя секущая**

## **Выч. гориз. кривой, страница Площади**

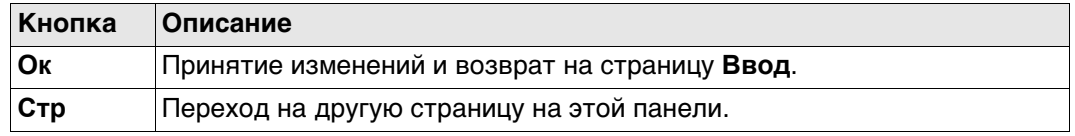

## **Описание полей**

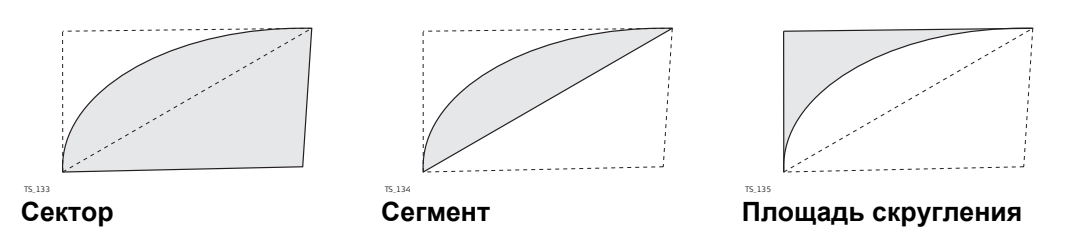

#### **Далее**

На странице **3D схема** оригинальные точки отображаются серым. Рассчитанная кривая через определённые точки COGO отображается чёрным.

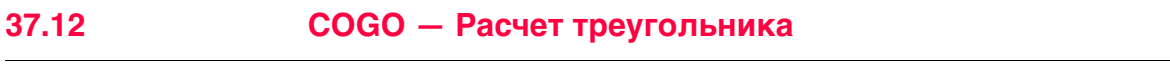

**Доступ** Выберите **Треугольник** из меню **Leica Captivate - Главная**.

**COGO треугольника, страница Ввод**

Для всех полей можно использовать 3D-просмотр для выбора точки. Для ввода координат известной точки следует открыть список выбора. Нажмите **Новый**, чтобы создать точку.

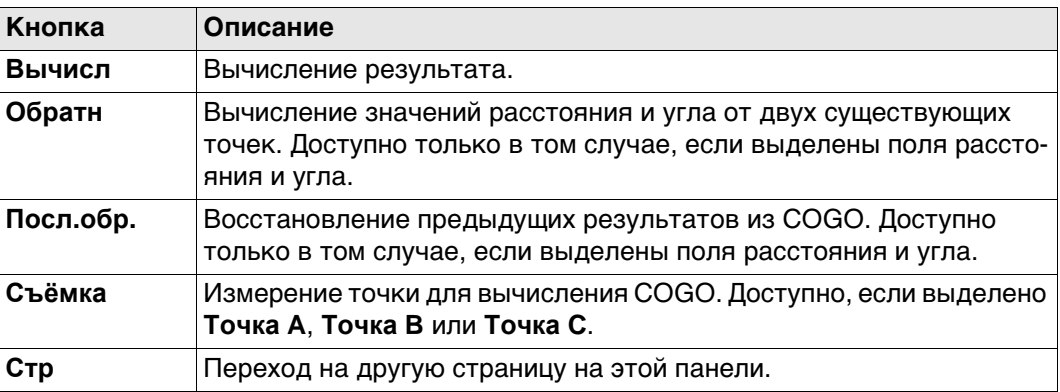

## **Описание полей**

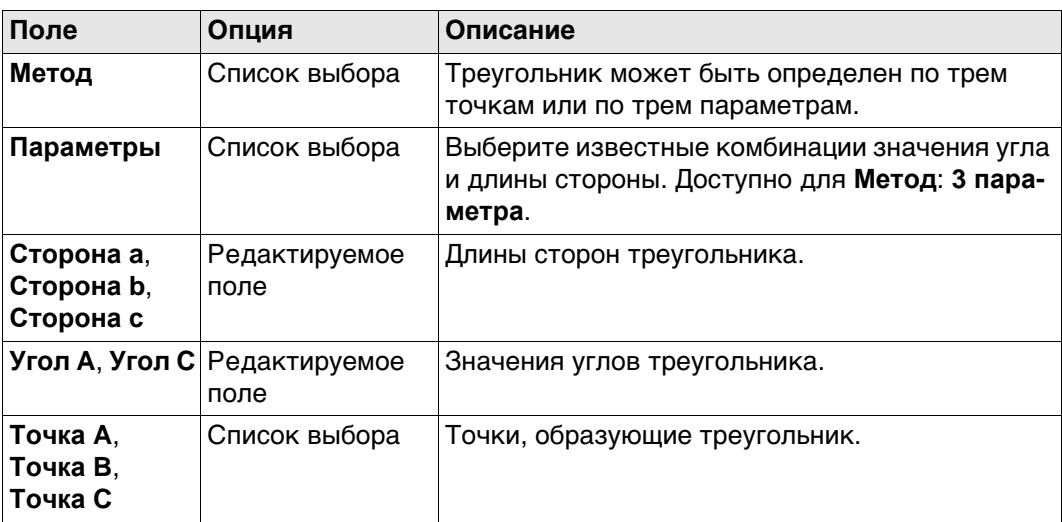

## **Далее**

**Расчёт** вычисляет результат и открывает доступ к **COGO треугольника**, страница **Результаты**.

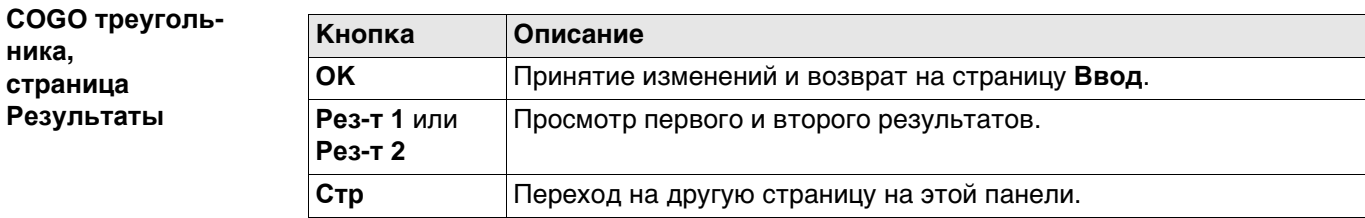

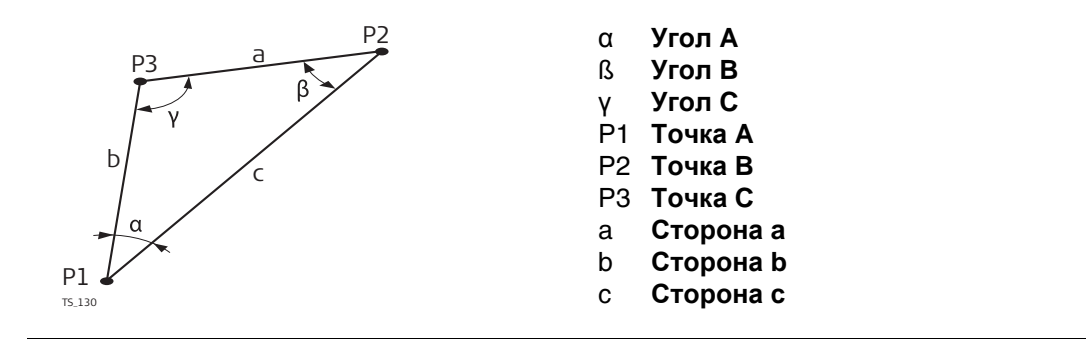

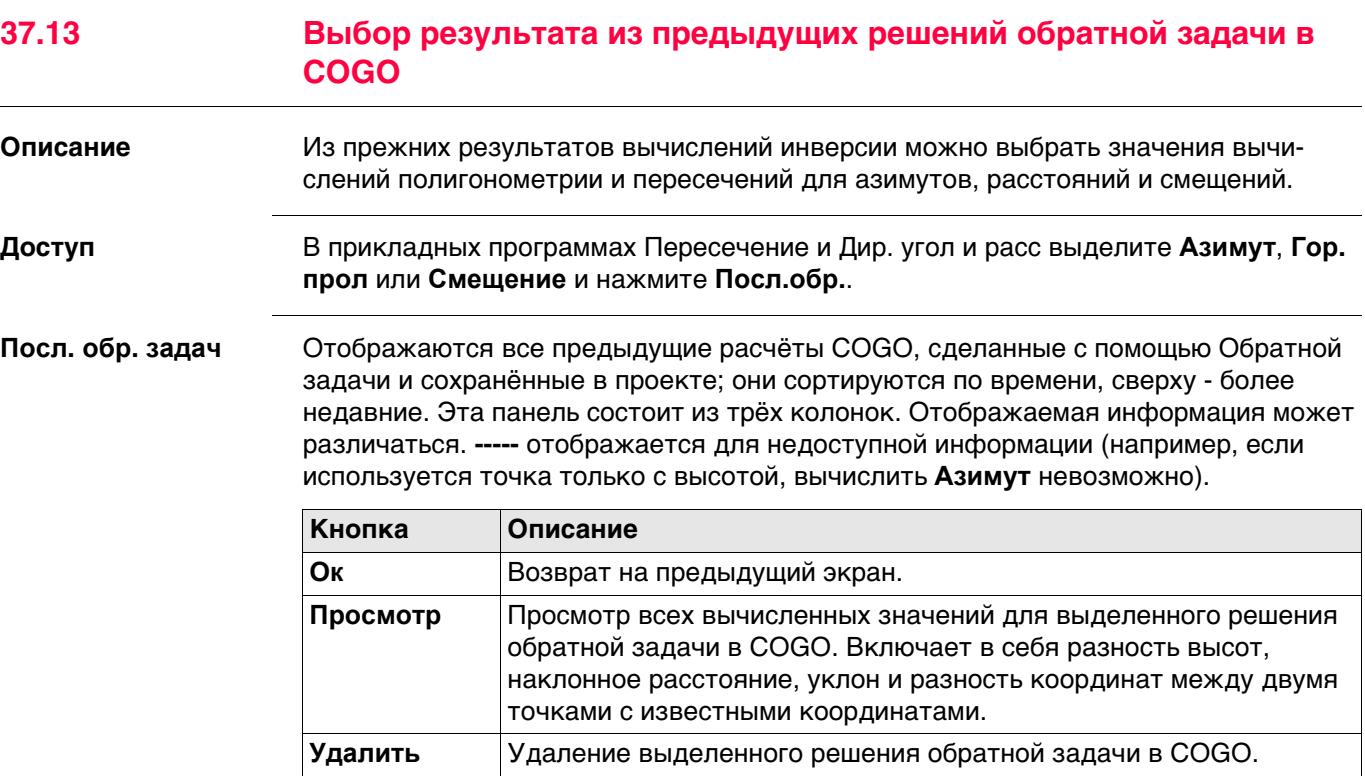

**ДОП.** Просмотр другой информации в третьем столбце.

## **Описание полей**

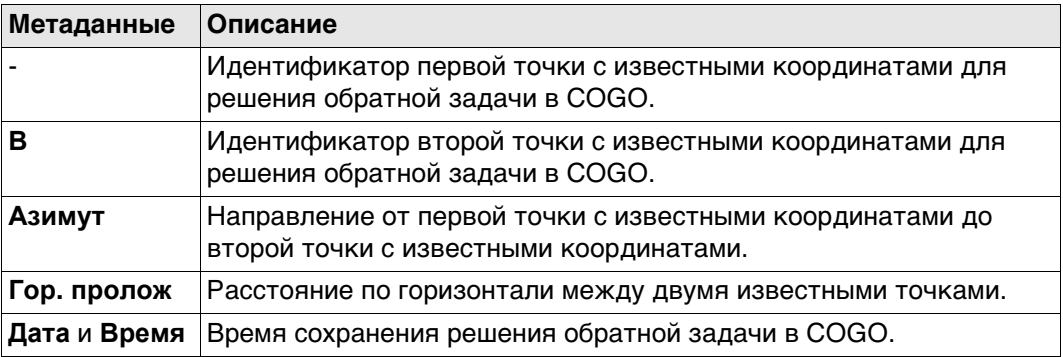

## **Далее**

Выделите решение обратной задачи в COGO, результат которого должен быть принят.

**Ок**. Соответствующий результат решения обратной задачи в COGO копируется в поле, которое было изначально выделено на странице **Ввод**.

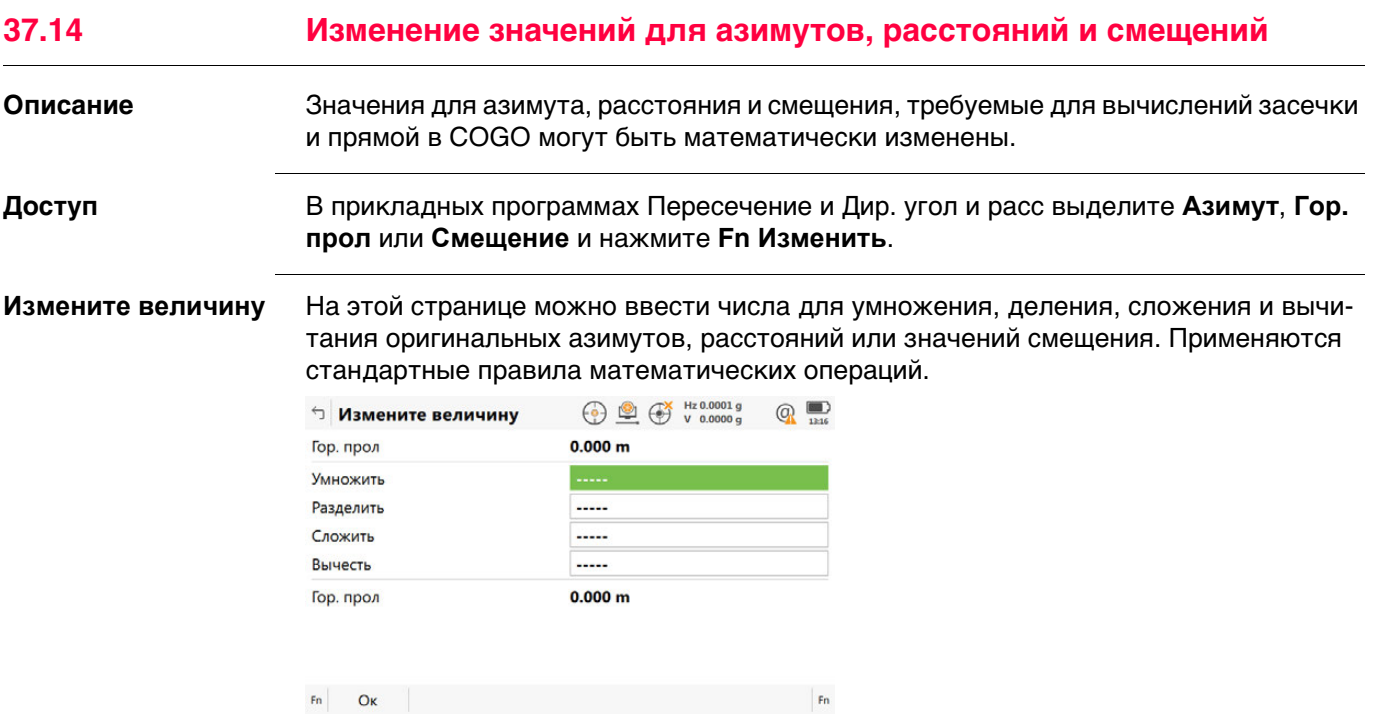

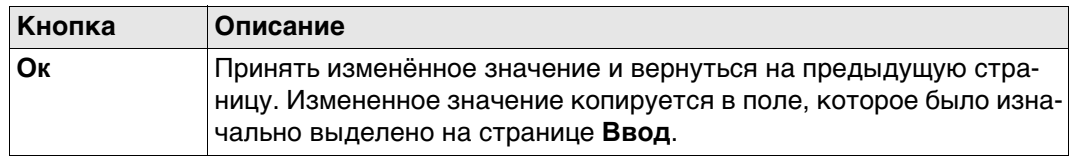

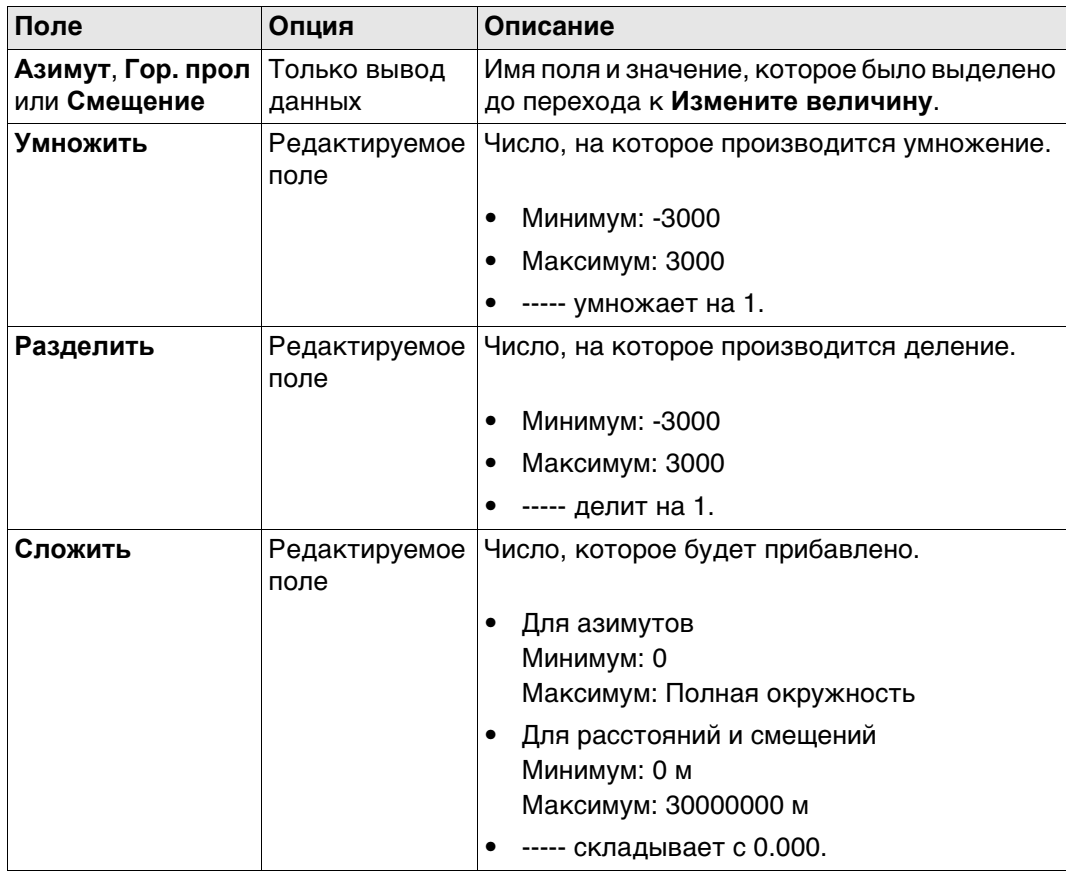

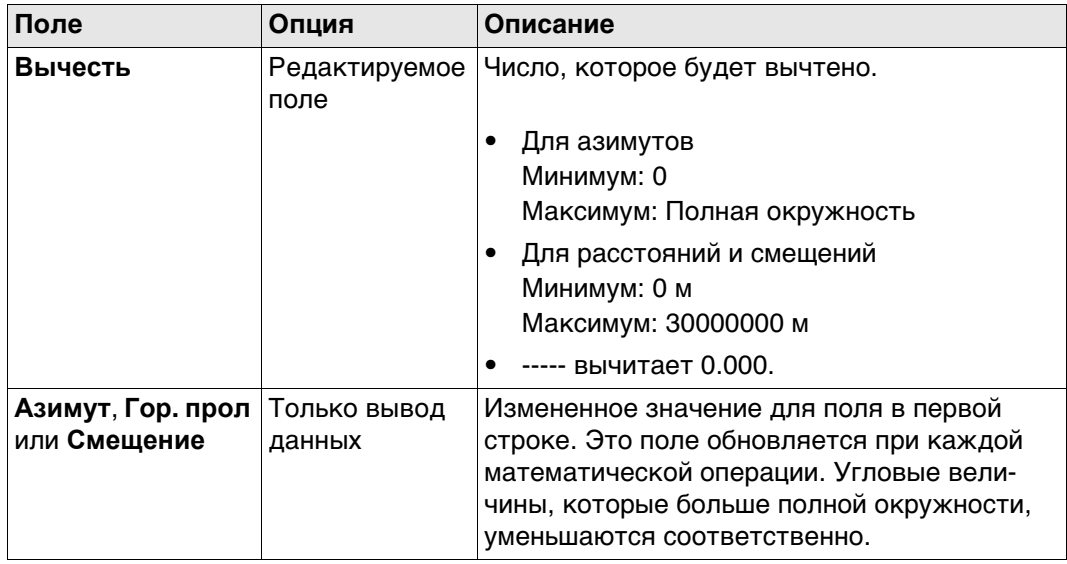

## **Далее**

**Ок** принимает изменённые значения и возвращает на предыдущую страницу.

## **Пример: Вычисления для азимута**

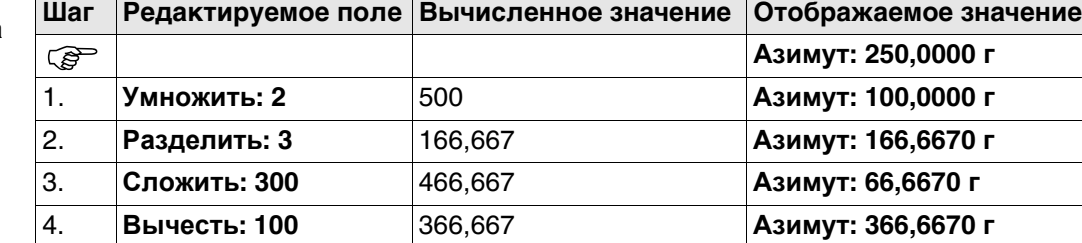

## **Пример: Вычисления для расстояния**

Функциональные возможности для смещения идентичны.

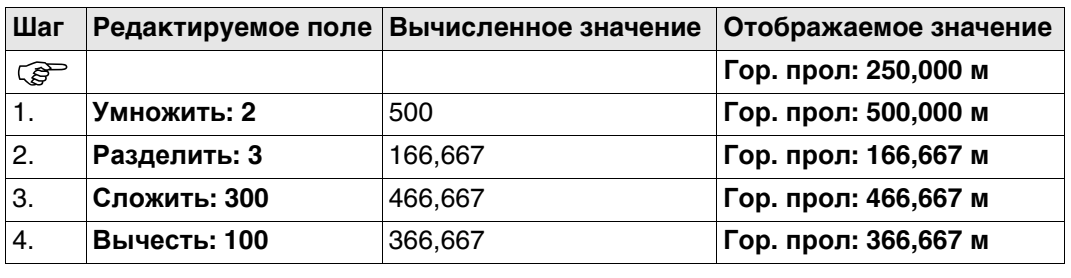

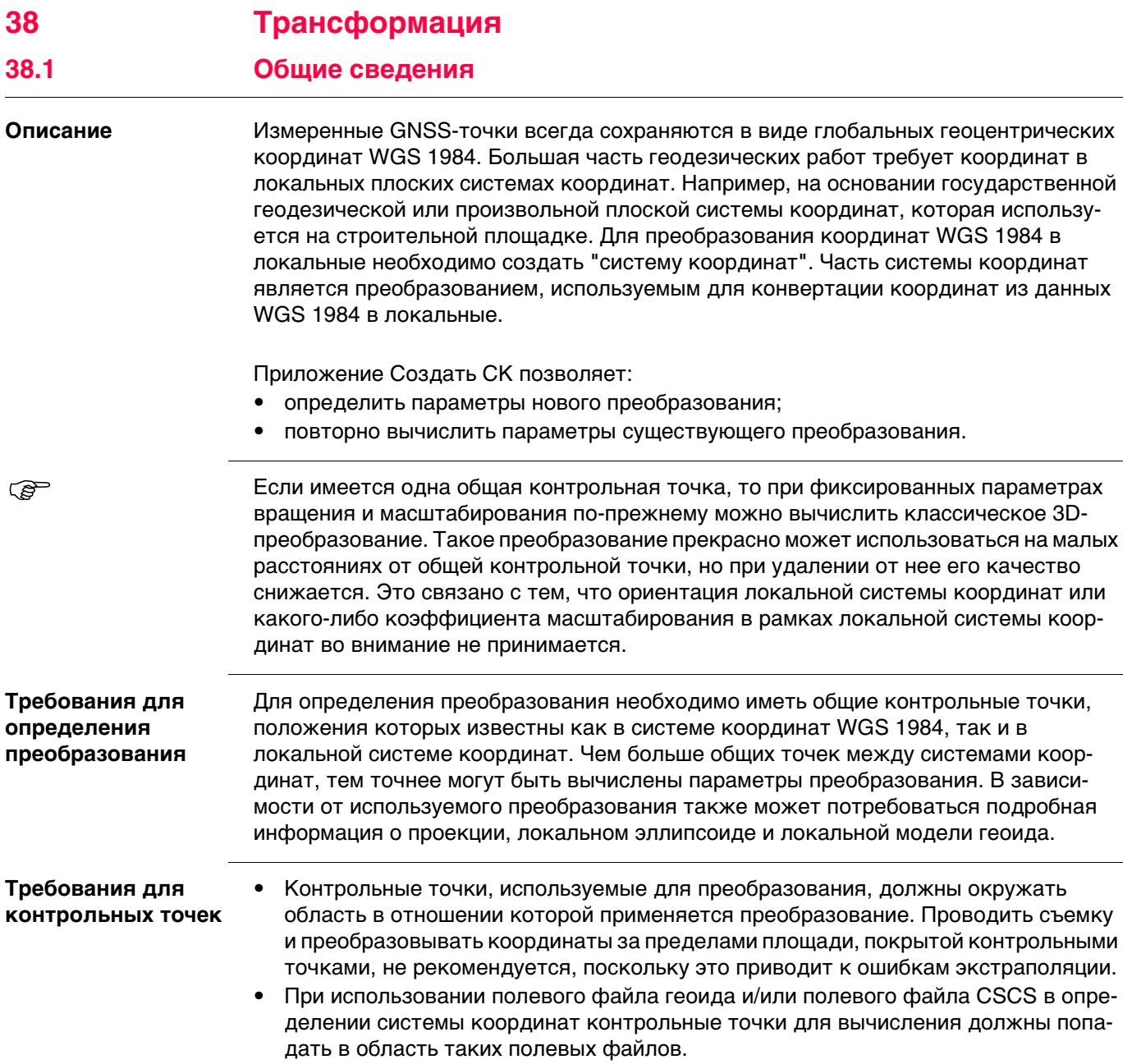

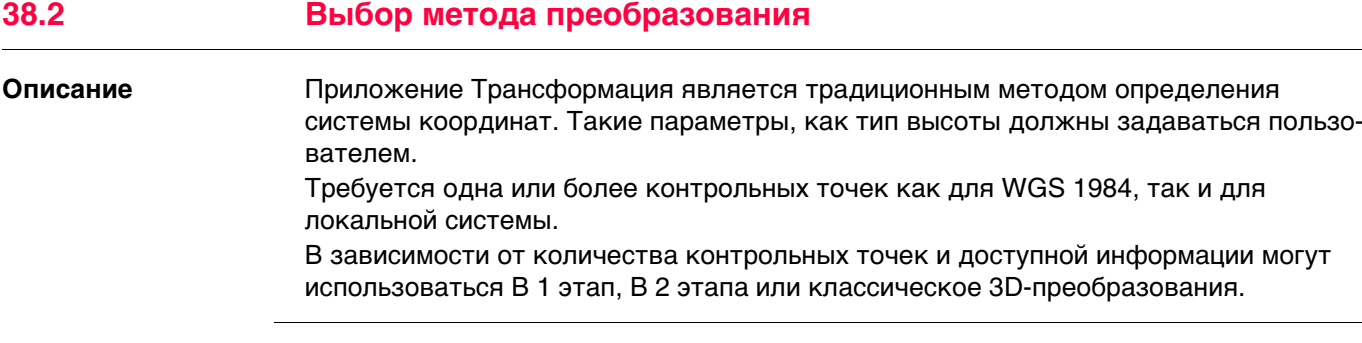

# **Доступ** Выберите **Создать СК** из меню **Leica Captivate - Главная**.

# **Определить СК Описание полей**

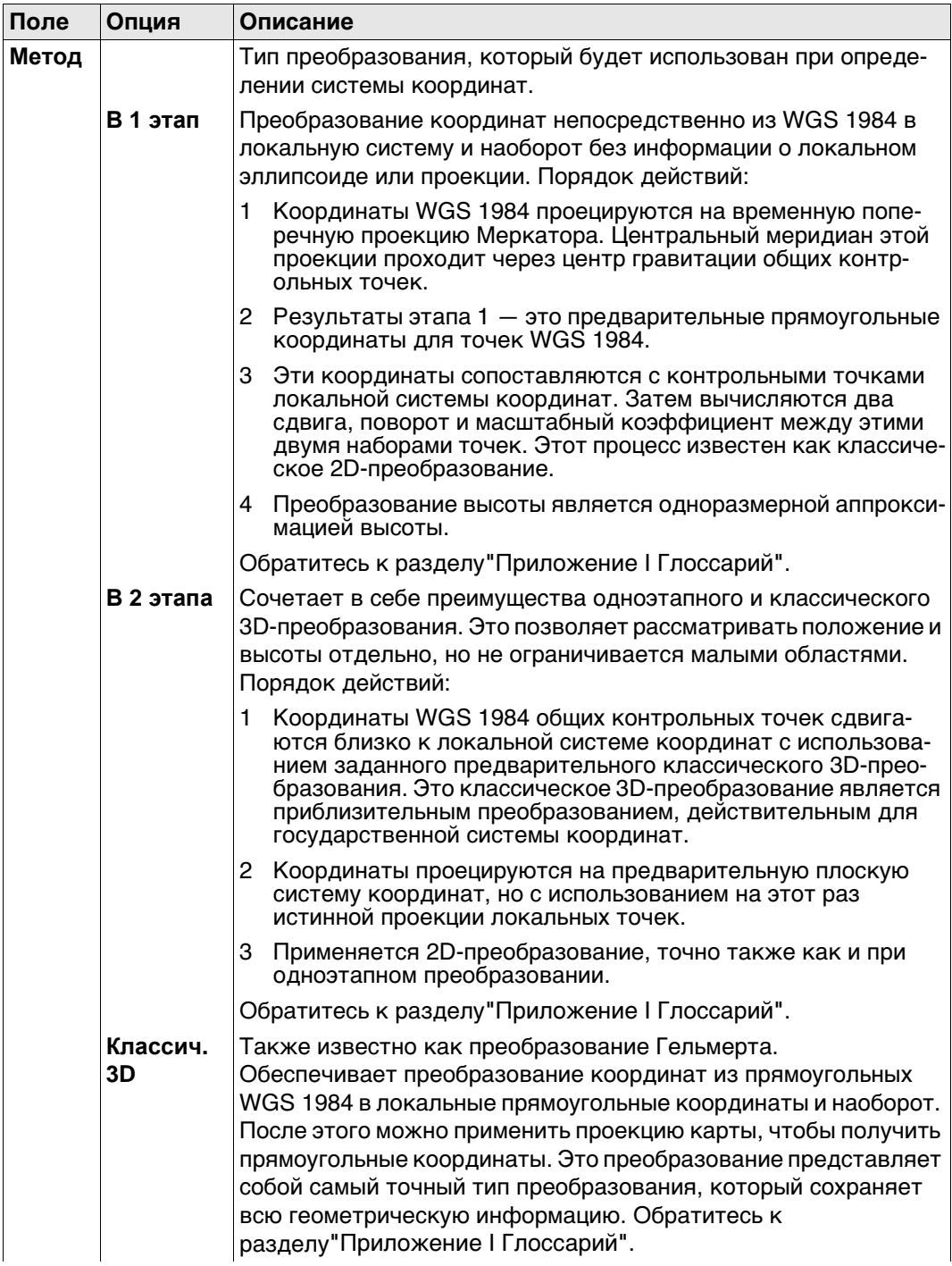

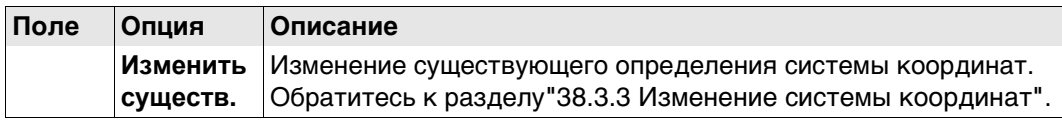

## **Далее**

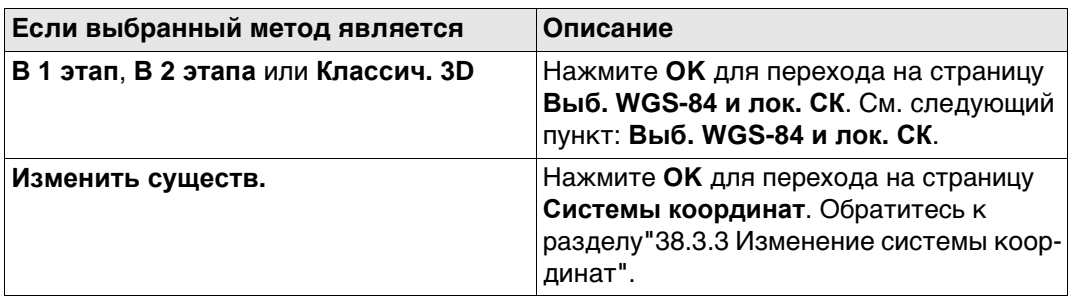

### **Выб. WGS-84 и лок. СК**

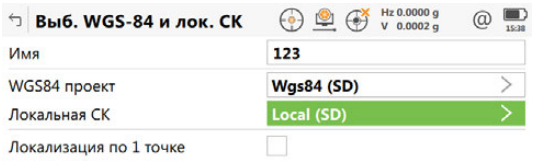

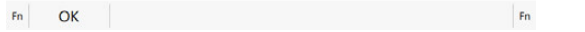

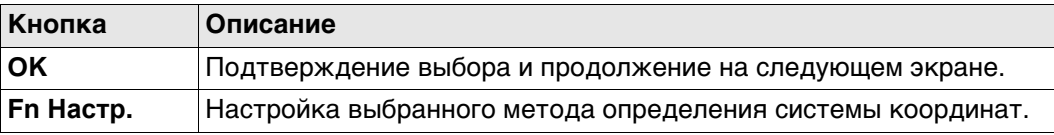

#### **Описание полей**

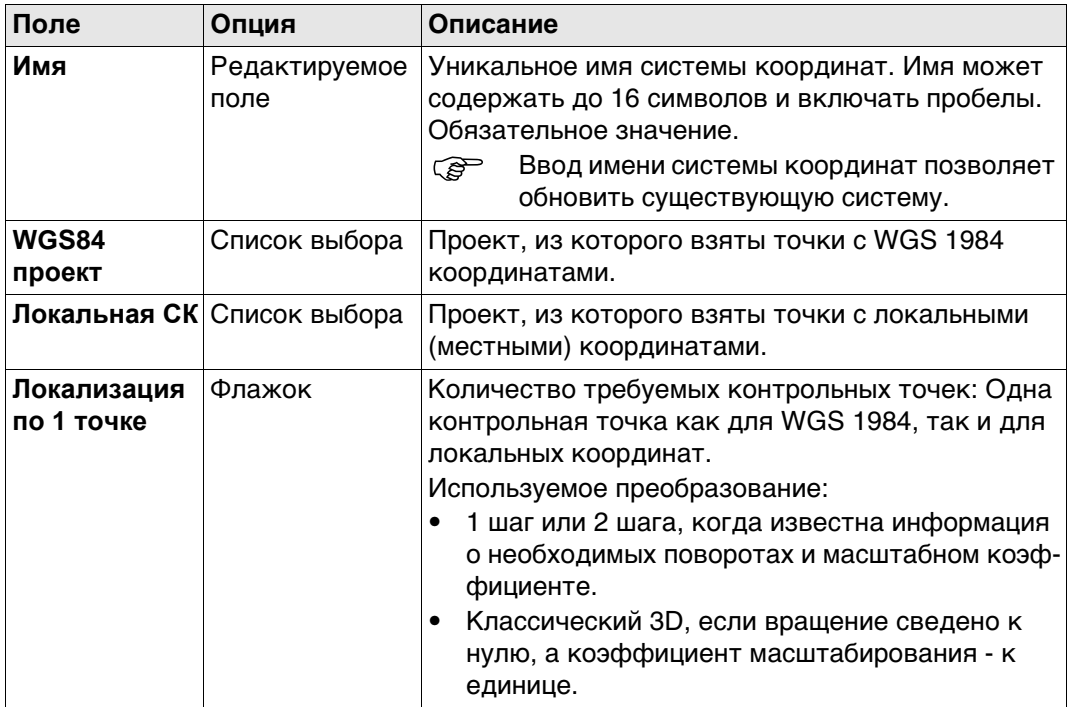

## **Далее**

Нажмите **Fn Настр.** с НЕ установленным флажком **Локализация по 1 точке** для доступа к **Конфигурация**.

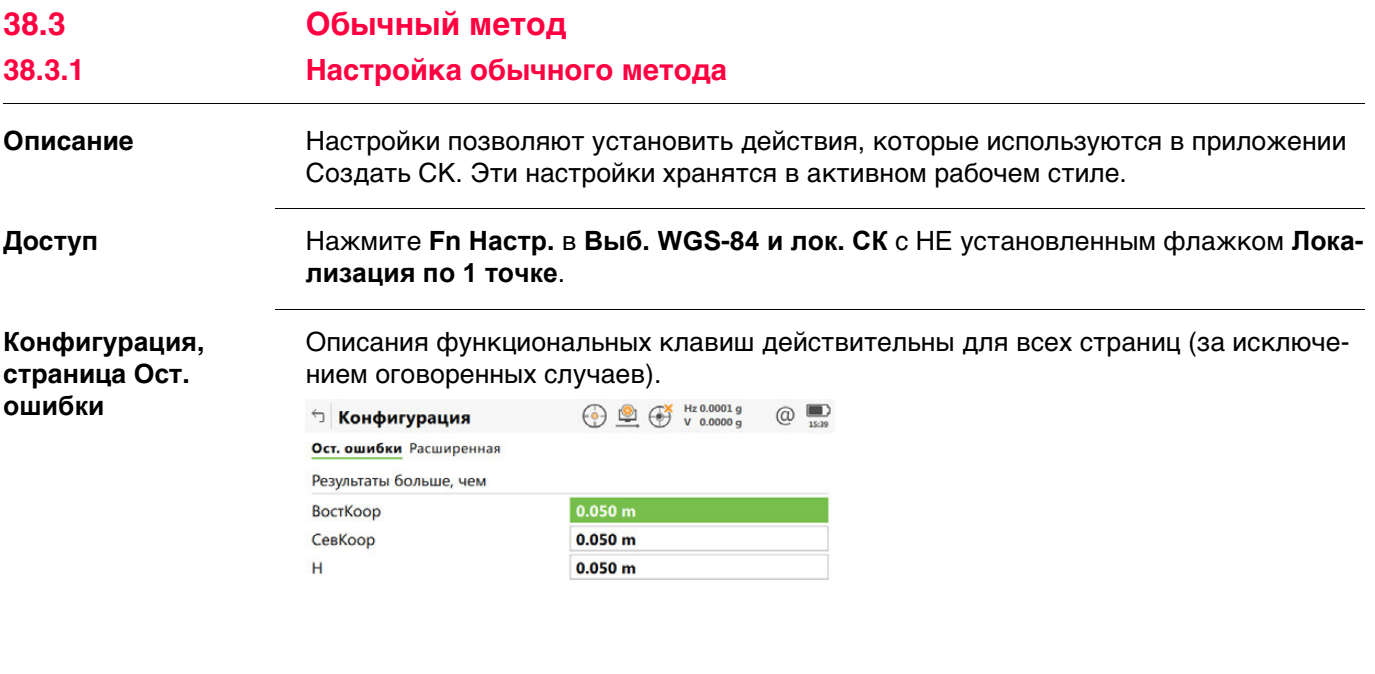

OK Crp

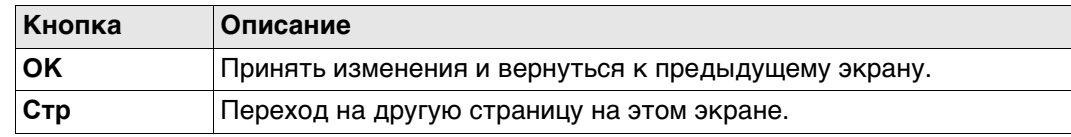

## **Описание полей**

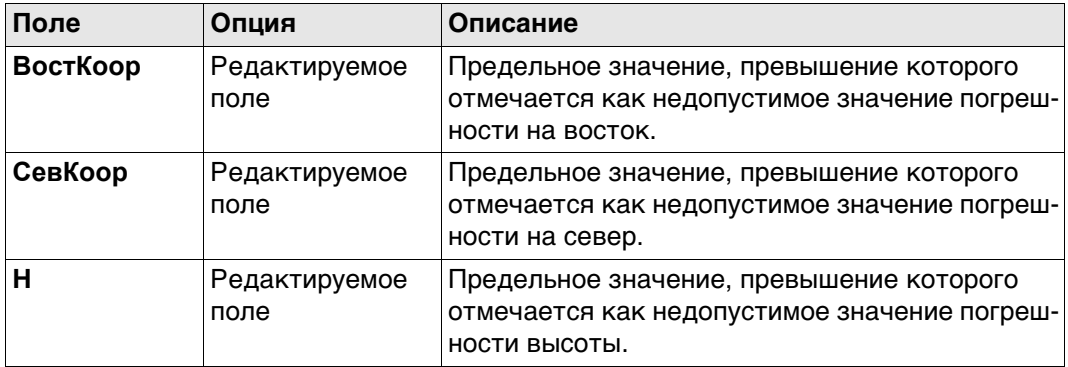

## **Далее**

**Стр** Нажмите , чтобы перейти на страницу **Расширенная**.

#### **Конфигурация, страница Расширенная**

**Описание полей**

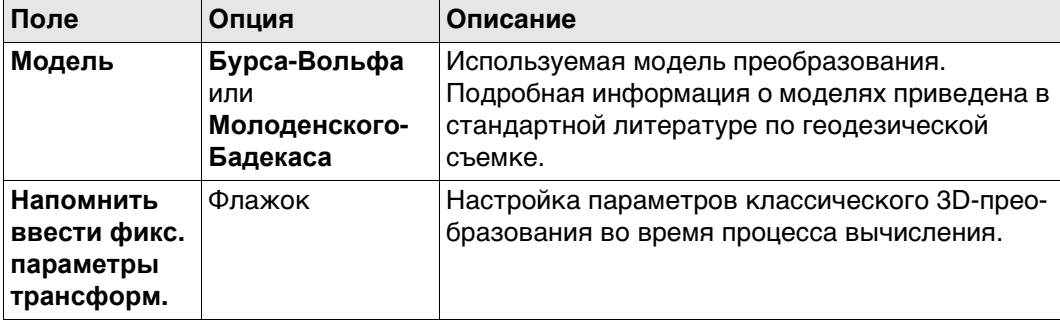

## **Далее**

 $\ddot{\tau}$ 

Нажмите **OK**, чтобы вернуться на страницу **Выб. WGS-84 и лок. СК**.

## <span id="page-520-0"></span>**38.3.2 Определение новой системы координат**

**Доступ** Нажмите **OK** в **Выб. WGS-84 и лок. СК** когда флажок **Локализация по 1 точке** не установлен.

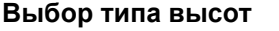

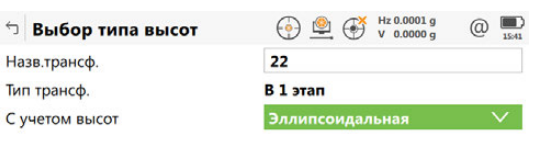

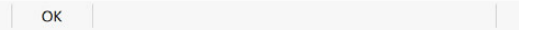

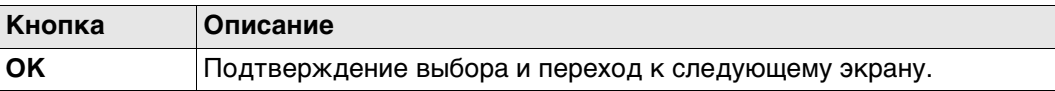

#### **Описание полей**

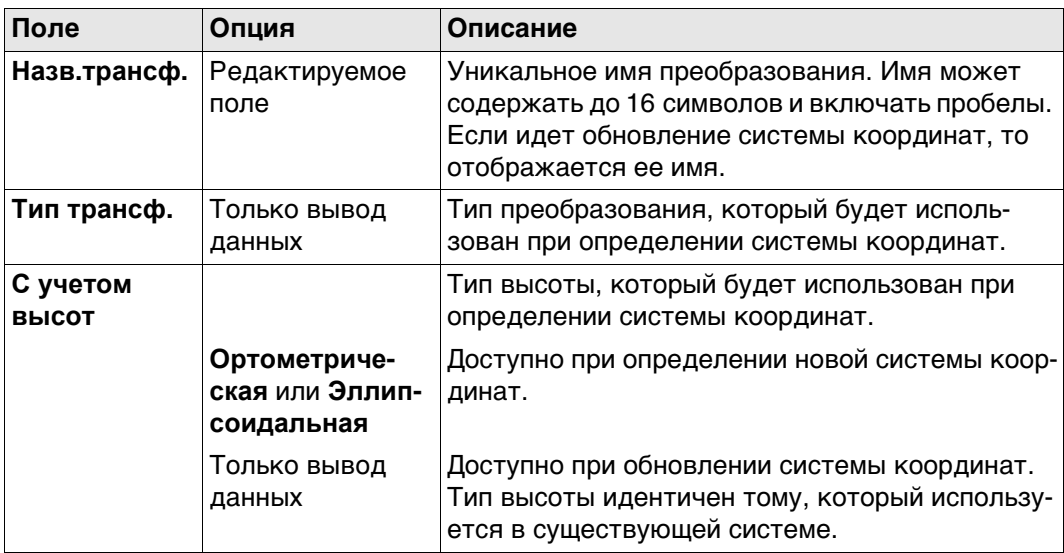

## **Далее**

**OK** Нажмите , чтобы перейти к **Составляющие СК**.

**Составляющие СК** Эта страница содержит различные поля, в зависимости от выбранного метода в **Определить СК** способа.

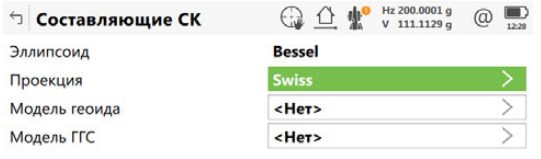

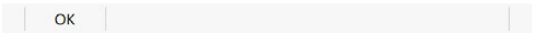

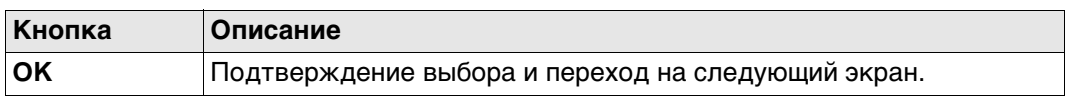

# **Для метода 1 шаг**

**Описание полей**

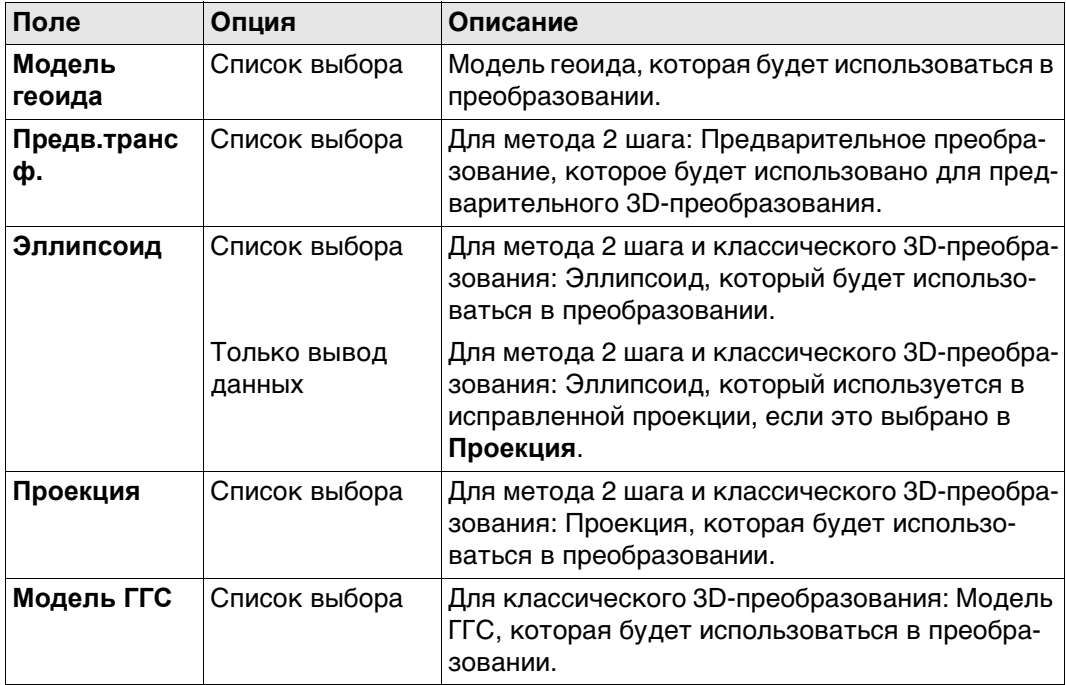

## **Далее**

**OK** Нажмите , чтобы перейти на экран Связующие точки **(n)**.

**Связующие точки (n).**

Этот экран отображает список точек, выбранных из **WGS84 проект** и **Локальная СК**. Количество совпадающих контрольных точек в обоих проектах указано в заголовке. Все функциональные клавиши доступны, за исключением случаев, когда в списке нет ни одной пары совпадающих точек. Для получения информации о том, как выполнить сопоставление точек, см. ["38.3.4 Совпадающие точки: Выбор и](#page-527-0)  [редактирование пары совпадающих точек"](#page-527-0).

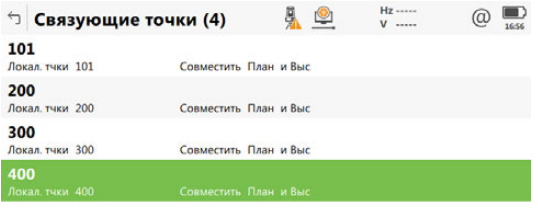

#### En Вычисл | Новый | Редакт. | Удалить | СВЯЗЬ | Авто | En

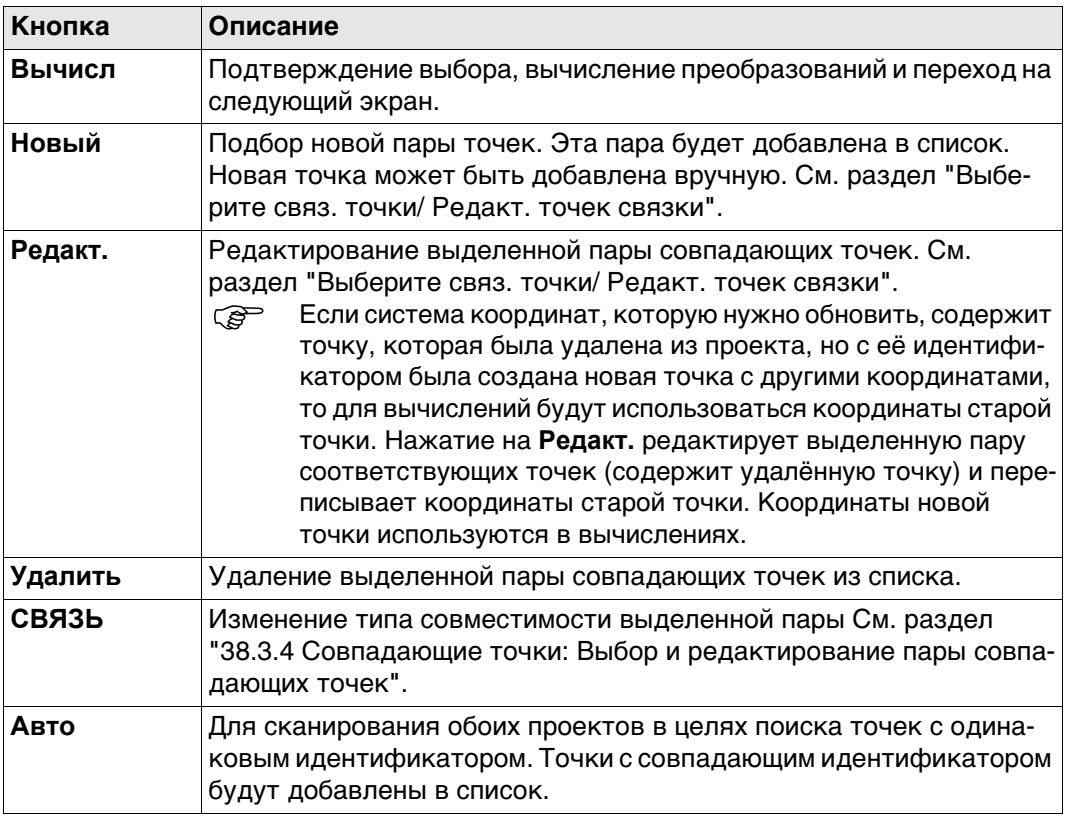

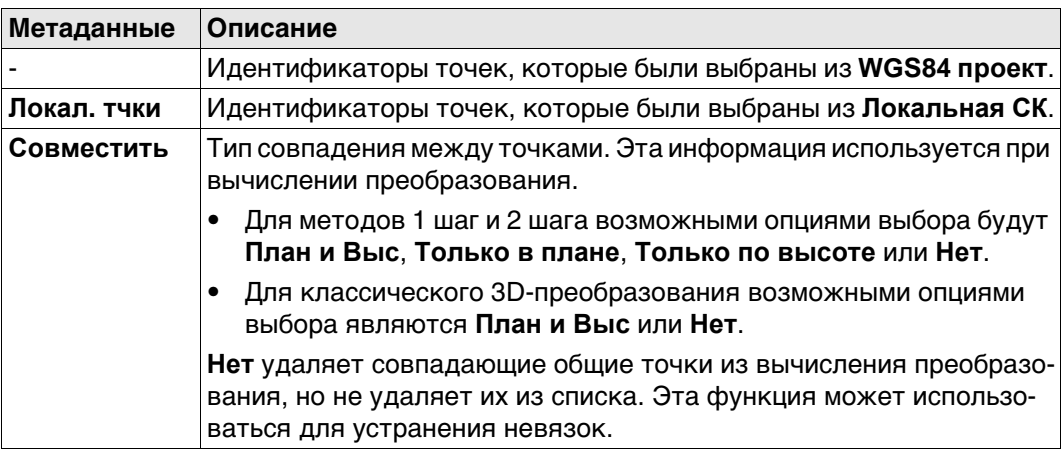

## **Далее**

**Вычисл** рассчитывает преобразование и продолжает с **Ост.ошибки** или **Параметры 3Dпреобр.**, если флажок **Напомнить ввести фикс. параметры трансформ.** был установлен.

#### **Параметры 3Dпреобр.**

Настройки данной страницы определяют параметры, которые будут использоваться в классическом 3D-преобразовании. Обратитесь к разделу["Приложение I](#page-1030-0)  [Глоссарий"](#page-1030-0) Для получения подробной информации о том, как много вычисляется параметров преобразования, на основании количества точек, являющихся общими для обеих систем координат, см.

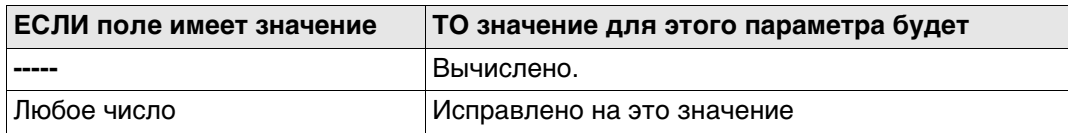

#### **Описание полей**

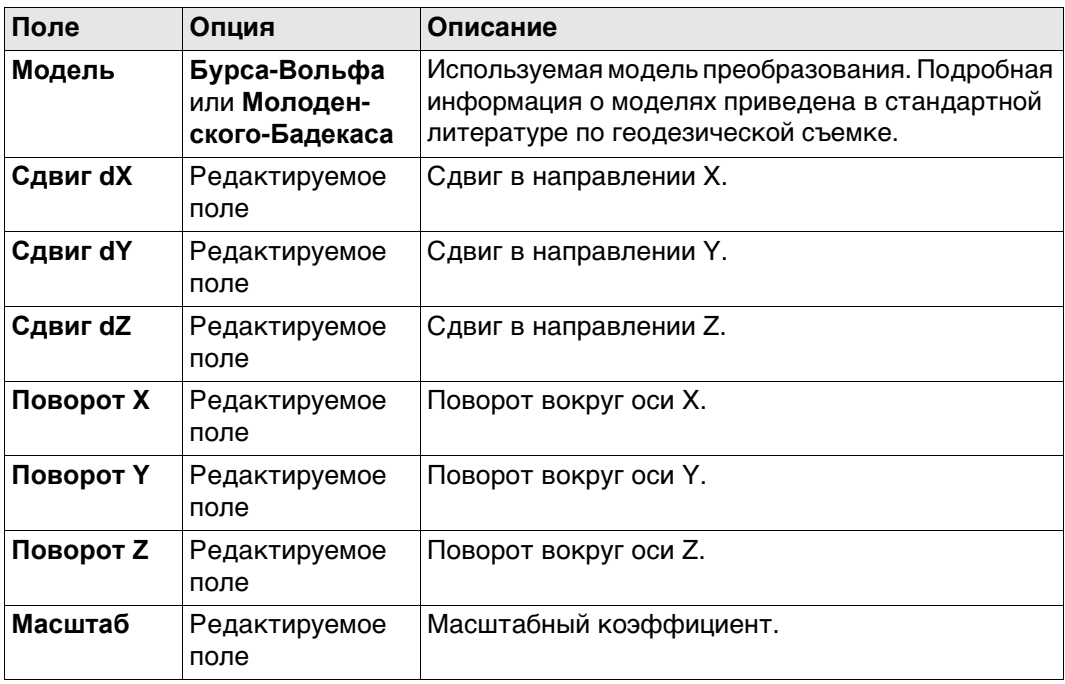

## **Далее**

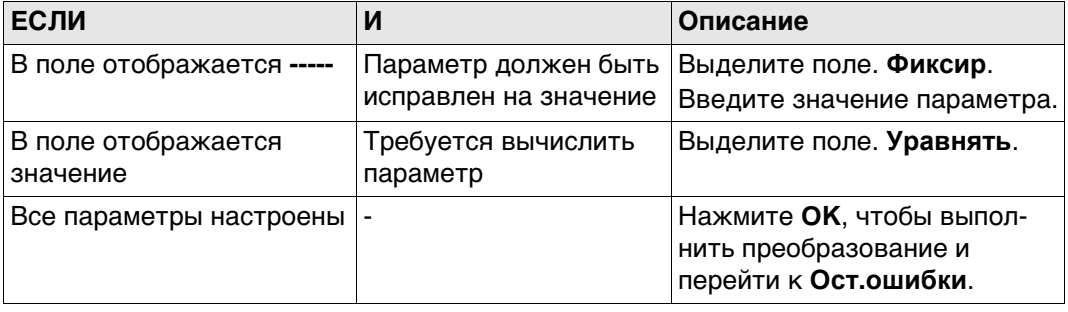

#### **Ост.ошибки** Список совпадающих точек, используемых в вычислении преобразования и связанных с ними невязок.

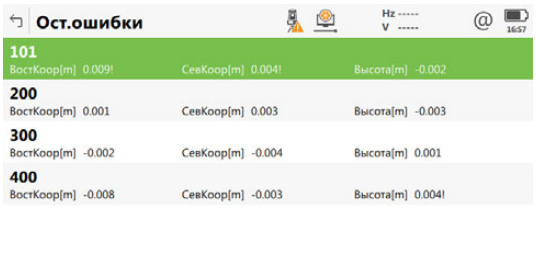

 $Fn$  OK Pesyntration of the contract  $Fn$ 

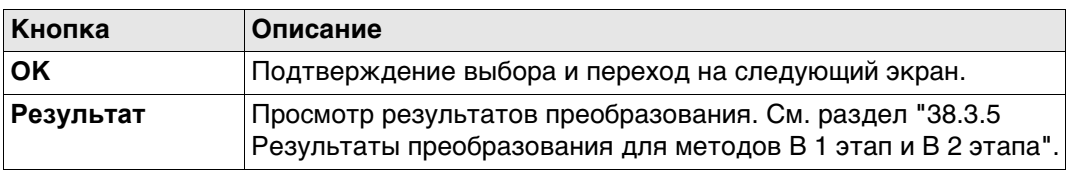

#### **Описание полей**

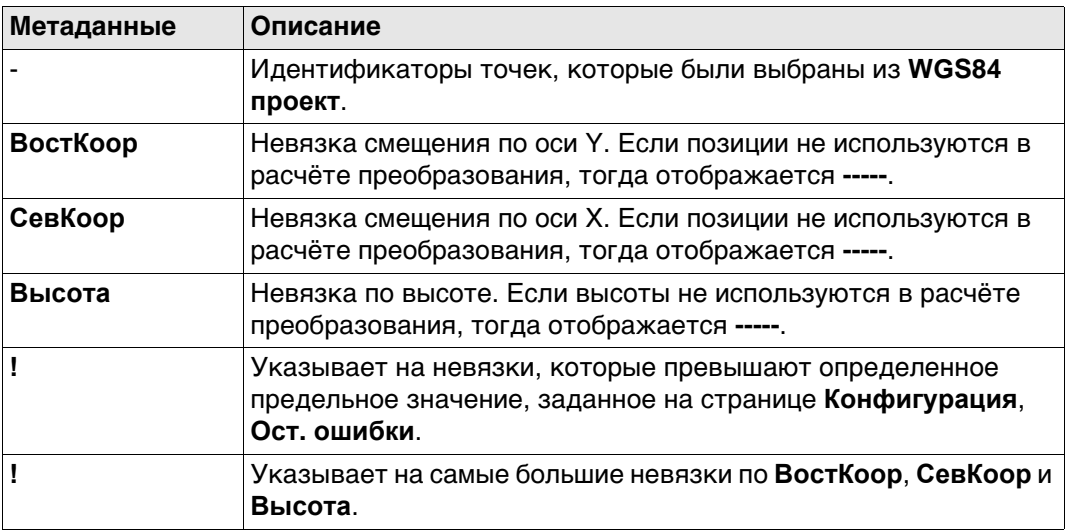

## **Далее**

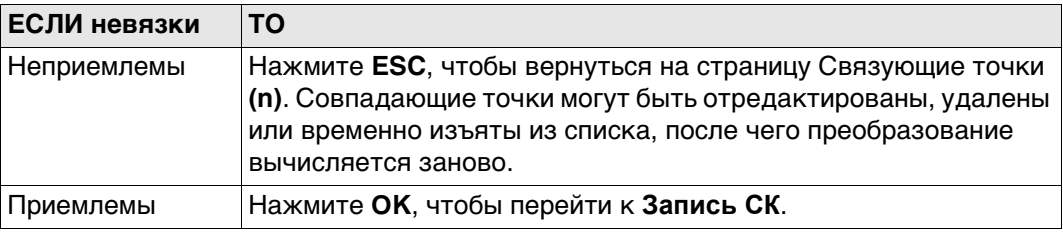

## **Запись СК, страница Сводка**

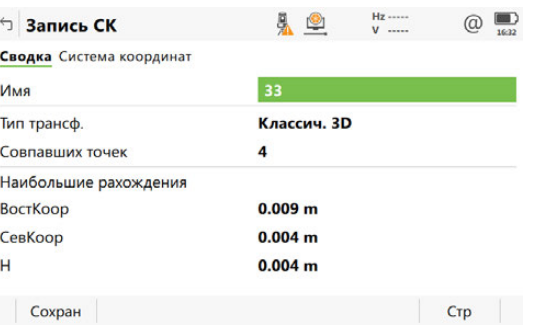

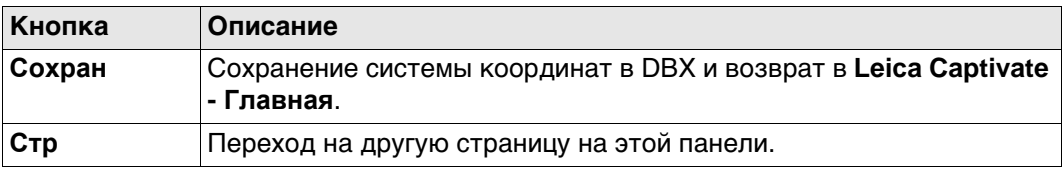

## **Описание полей**

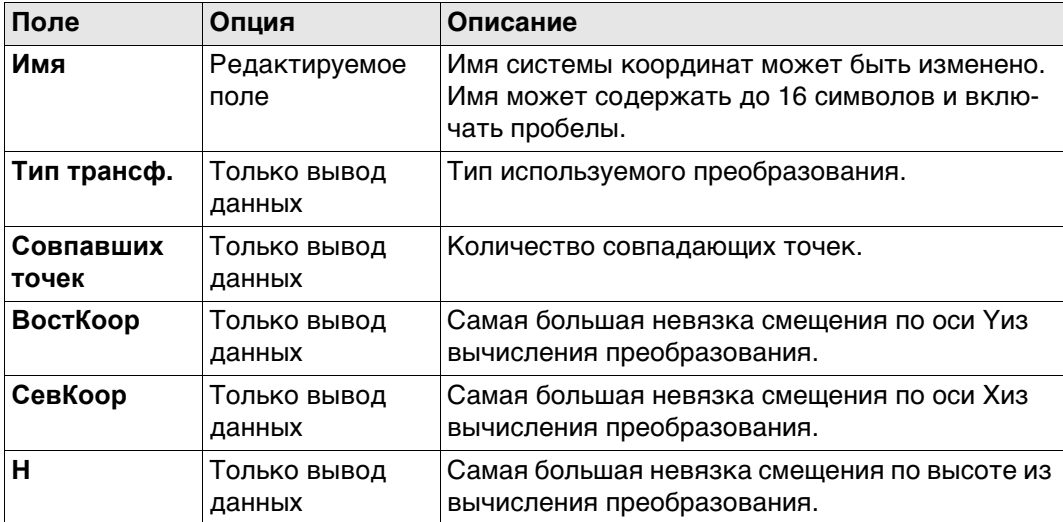

## **Далее**

Нажмите **Стр**, чтобы перейти на страницу **Система координат**.

## **Запись СК, страница Система координат**

**Описание полей**

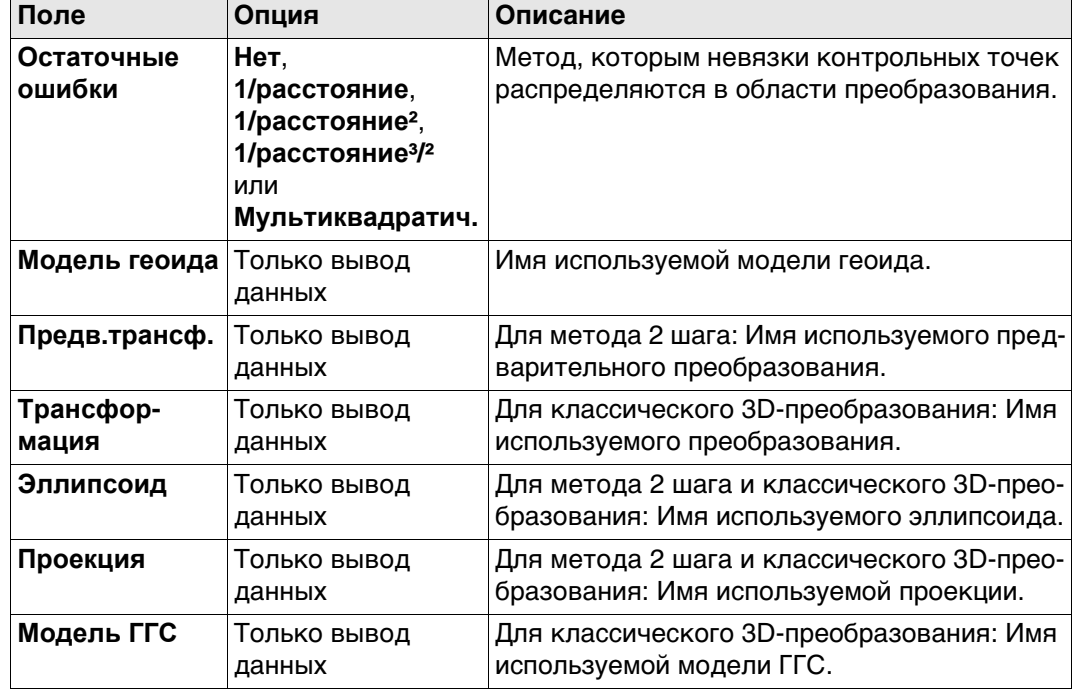

## **Далее**

Нажмите **Сохран**, чтобы сохранить систему координат в DBX и прикрепить ее к **WGS84 проект**, выбранному в **Выб. WGS-84 и лок. СК**, заменив все другие системы координат, связанные с этим проектом. **WGS84 проект** становится активным проектом.

<span id="page-526-0"></span>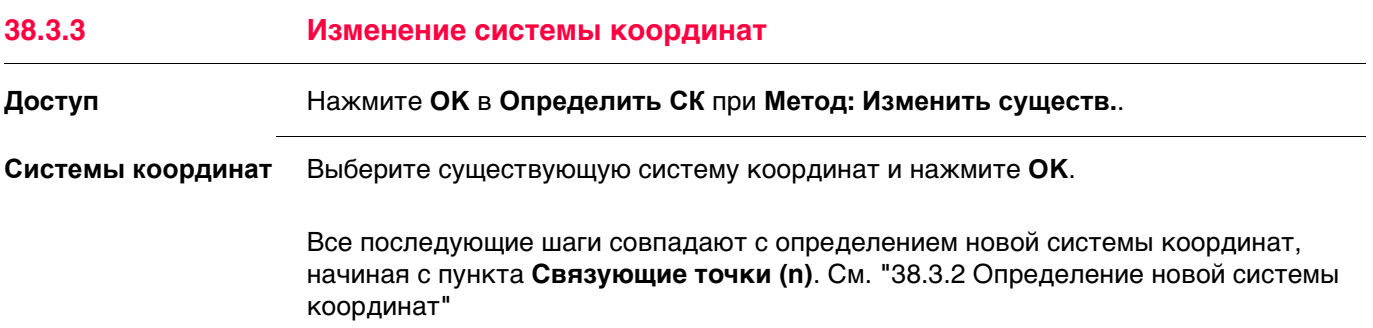

<span id="page-527-1"></span><span id="page-527-0"></span>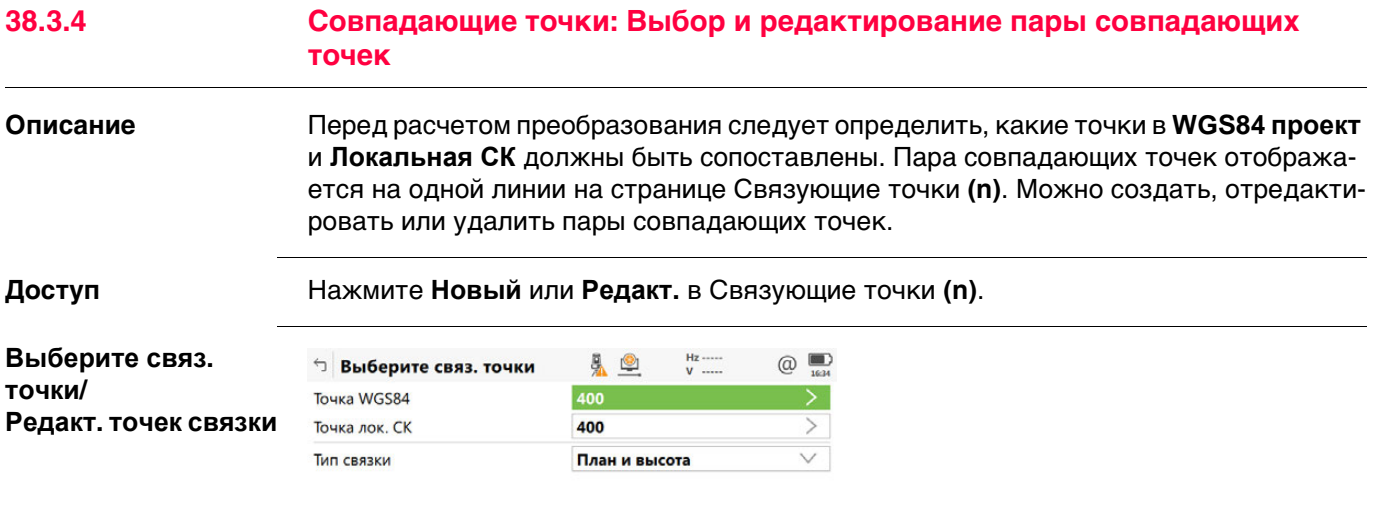

 $\begin{array}{|c|c|c|c|c|}\n\hline\n&\mathsf{OK} &\mathsf{IV} &\mathsf{IV} &\$ 

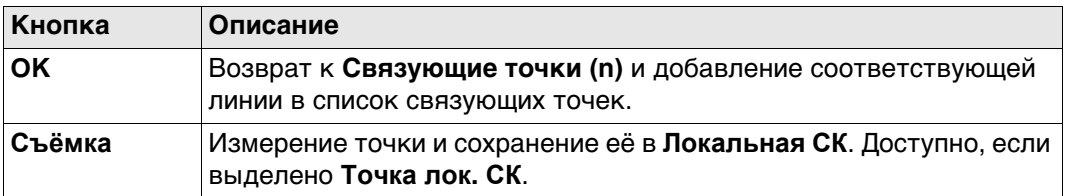

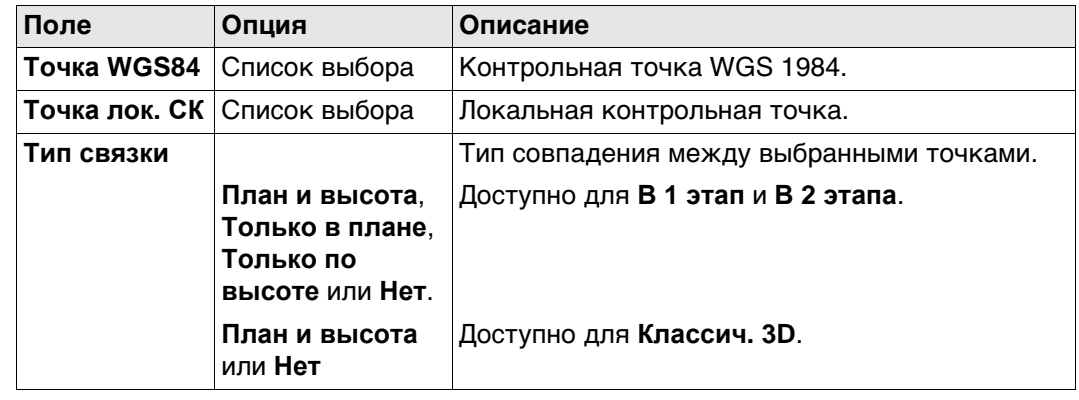

<span id="page-528-0"></span>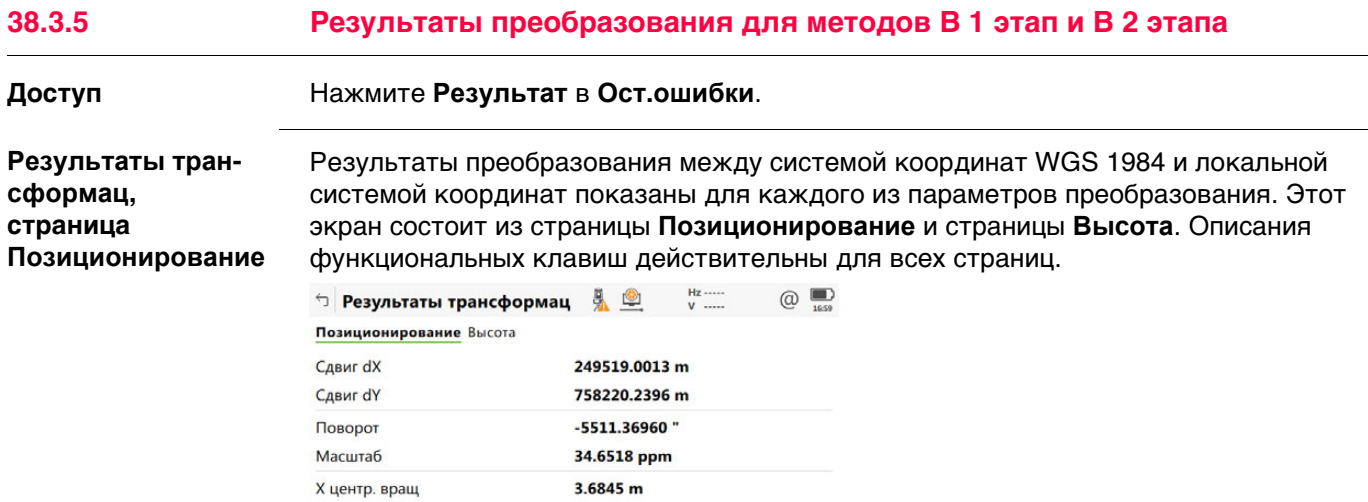

OK MACILI CKO Crp

5.8791 m

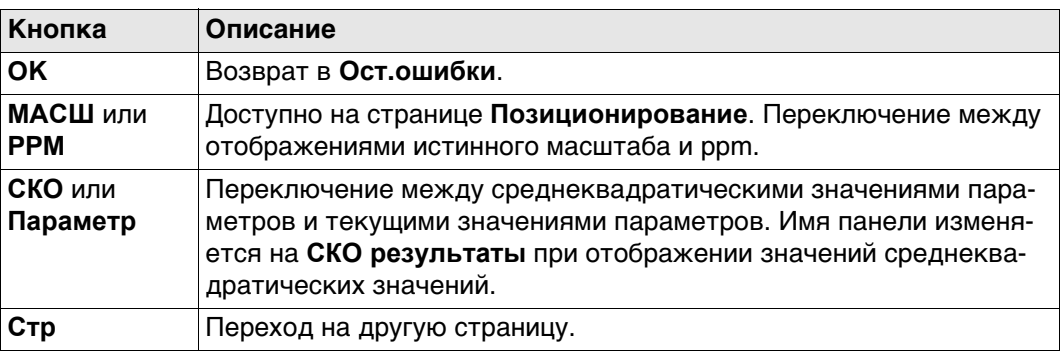

## **Описание полей**

Ү центр. вращ

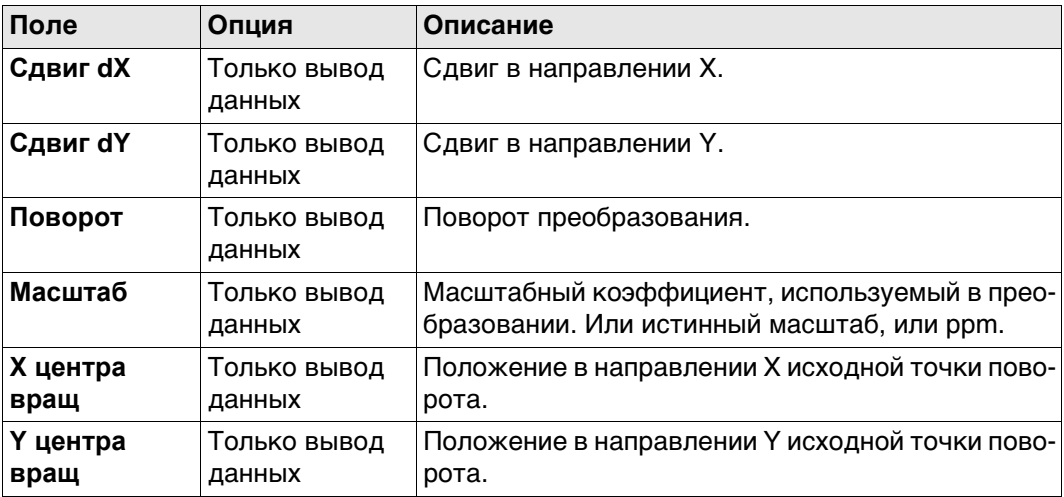

## **Далее**

**Стр** Нажмите , чтобы перейти на страницу **Высота**.

**Результаты трансформац, страница Высота**

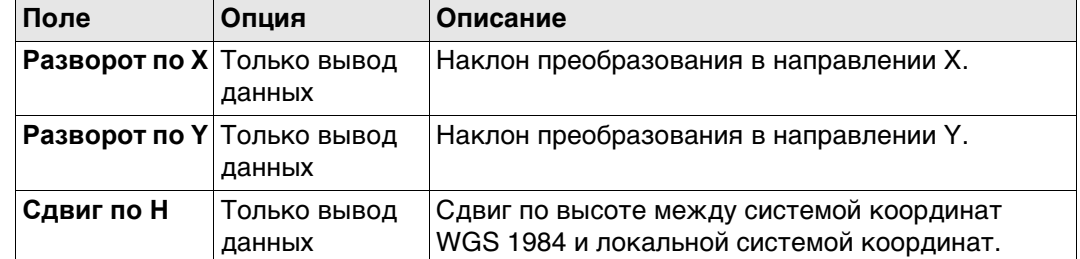

#### **Далее**

Нажмите **OK**, чтобы вернуться на страницу **Ост.ошибки**.

## **38.3.6 Результаты преобразования для классического 3D-преобразования:**

**сформац, страница** 

**Доступ** Нажмите **Результат** в **Ост.ошибки**.

**Результаты тран-**Результаты преобразования между системой координат WGS1984 и локальной системой координат показаны для каждого из параметров преобразования. Данный экран состоит из страницы **Параметры** и страницы **Центр вращ.**. Описания функци-**Параметры** ональных клавиш действительны для всех страниц.  $\mathbf{H}$  $\sim$ 

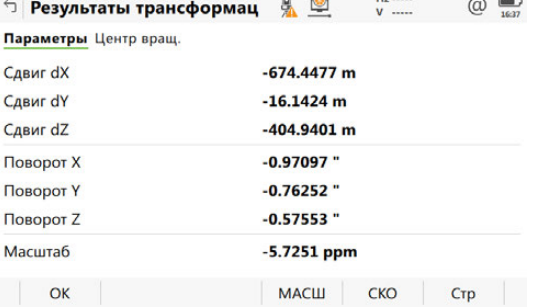

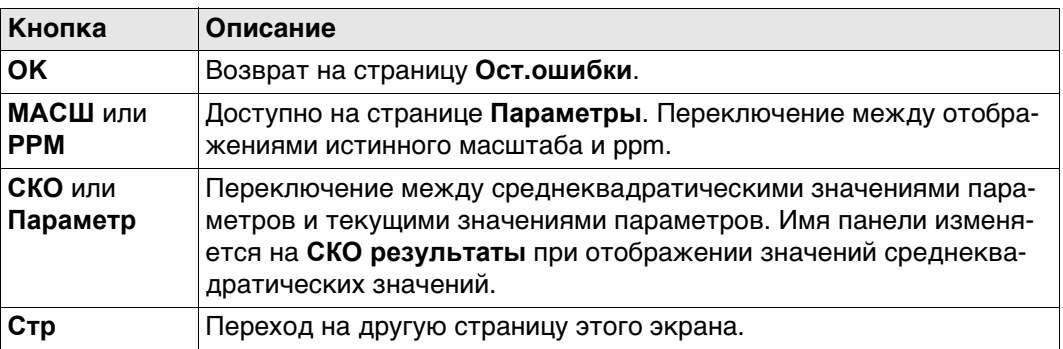

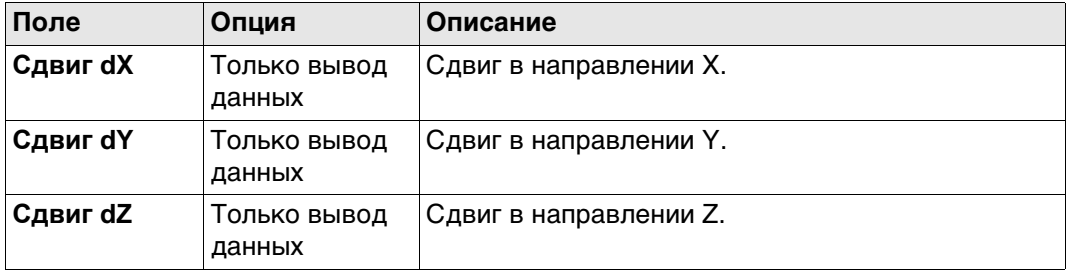

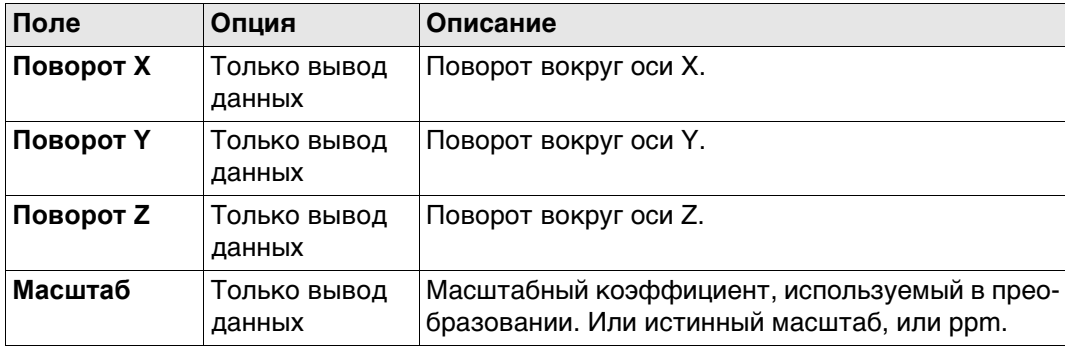

## **Далее**

Нажмите **Стр**, чтобы перейти на страницу **Центр вращ.**.

**Результаты трансформац, страница Центр вращ.**

## **Описание полей**

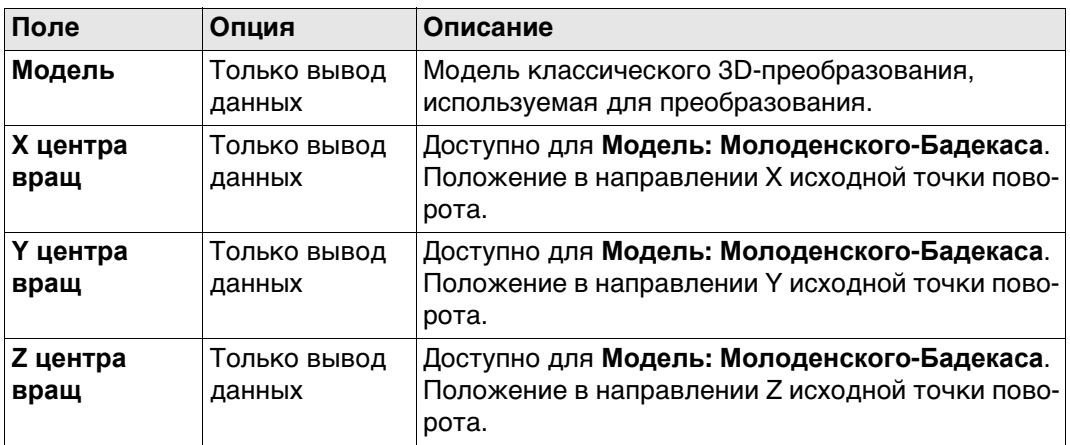

# **Далее**

Нажмите **OK**, чтобы вернуться на страницу **Ост.ошибки**.

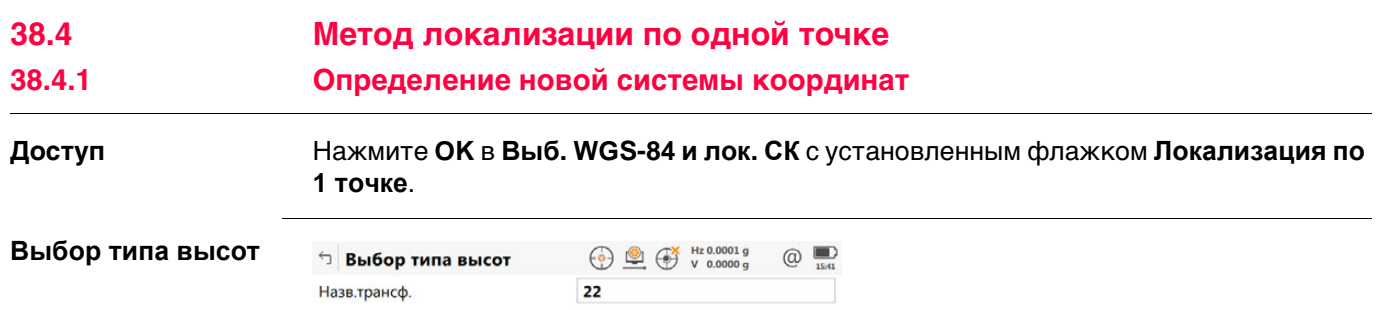

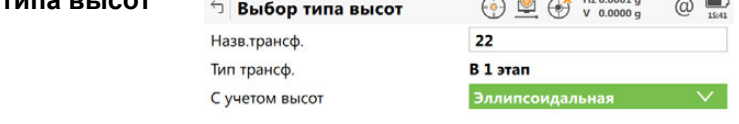

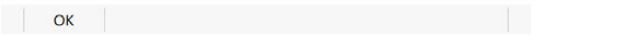

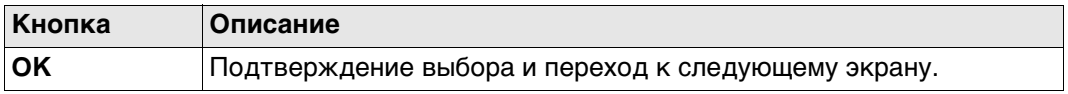

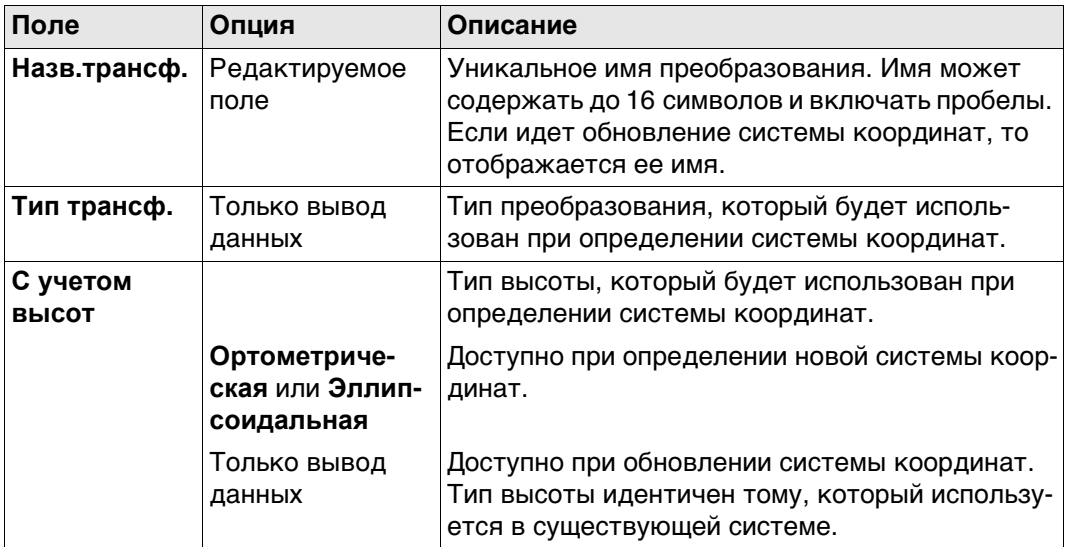

# **Далее**

**OK** Нажмите , чтобы перейти к **Составляющие СК**.

 **Азимут** используется в контексте всей настоящей главы. Этот термин также должен всегда рассматриваться в значении **Дир. угол**.

**Составляющие СК** Эта страница содержит различные поля, в зависимости от выбранного метода в **Определить СК** способа.

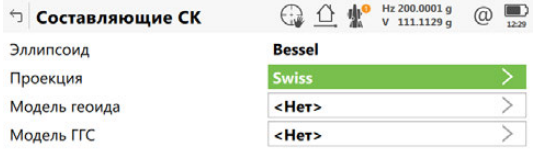

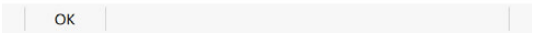

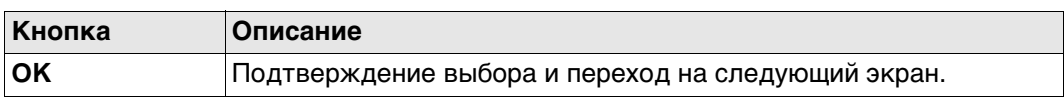

## **Для метода 1 шаг**

**Описание полей**

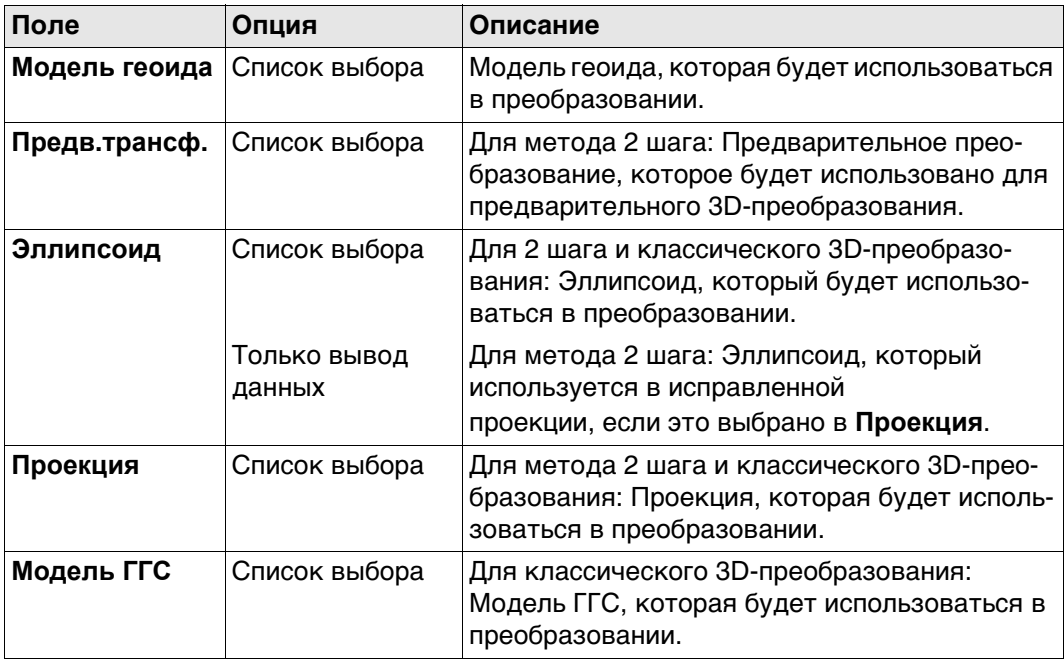

## **Далее**

**OK** Нажмите , чтобы перейти к **Выбор общей точки**.

## $B$ ыбор общей точк

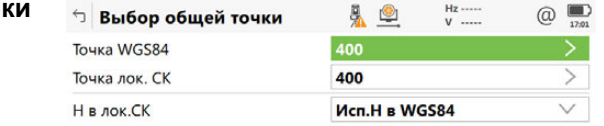

 $\vert$  OK  $\vert$ 

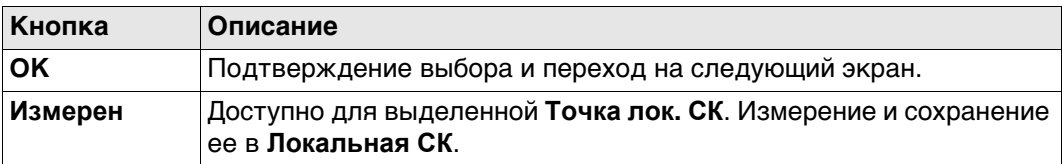

## **Описание полей**

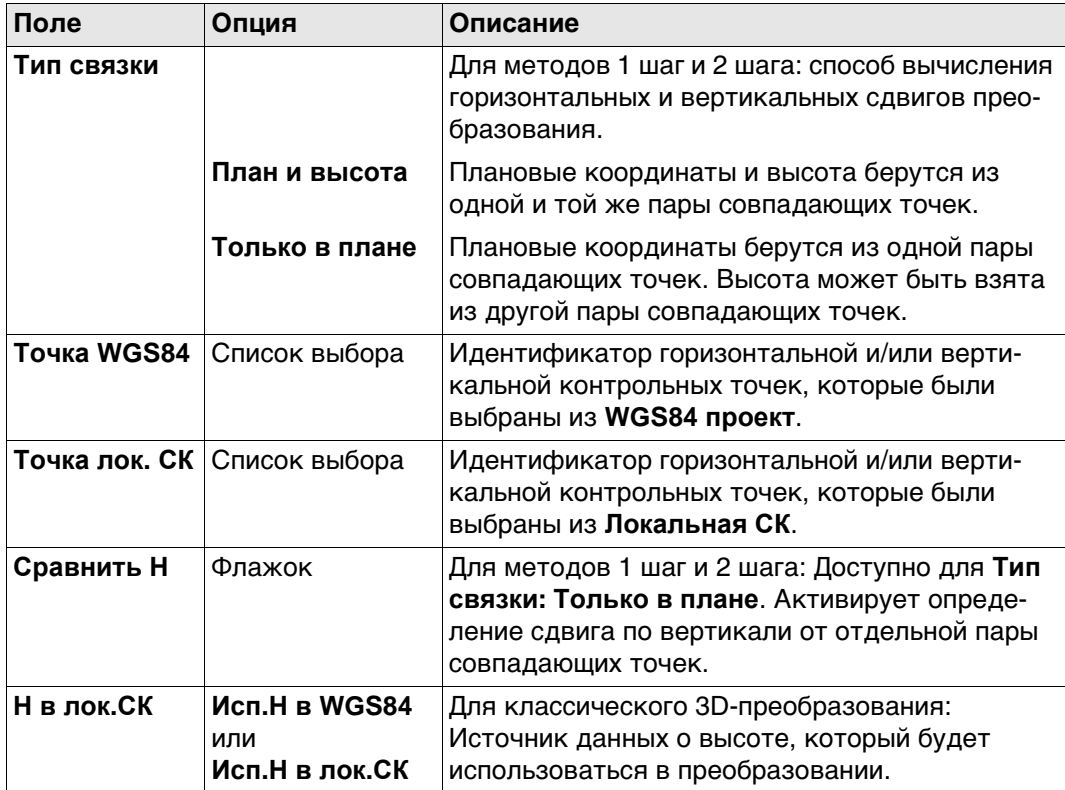

## **Далее**

Для методов 1 шаг и 2 шага: Нажмите **OK**, чтобы перейти к **Задание вращения**. Для классического 3D-преобразования: Нажмите **OK**, чтобы перейти к **Запись СК**.

## **Задание вращения** Только для методов 1 шаг и 2 шага:

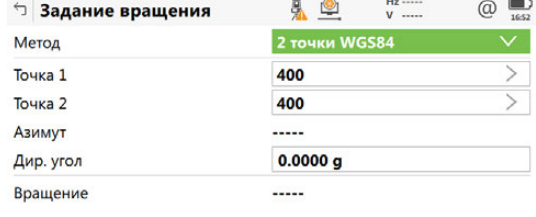

**ОК Обратить** 

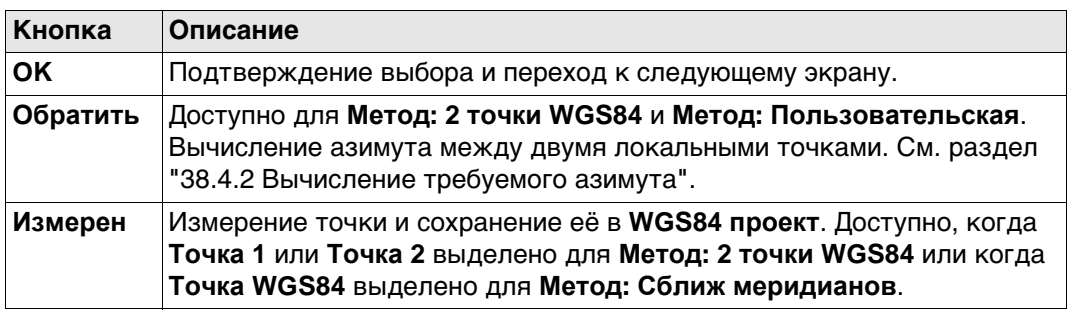

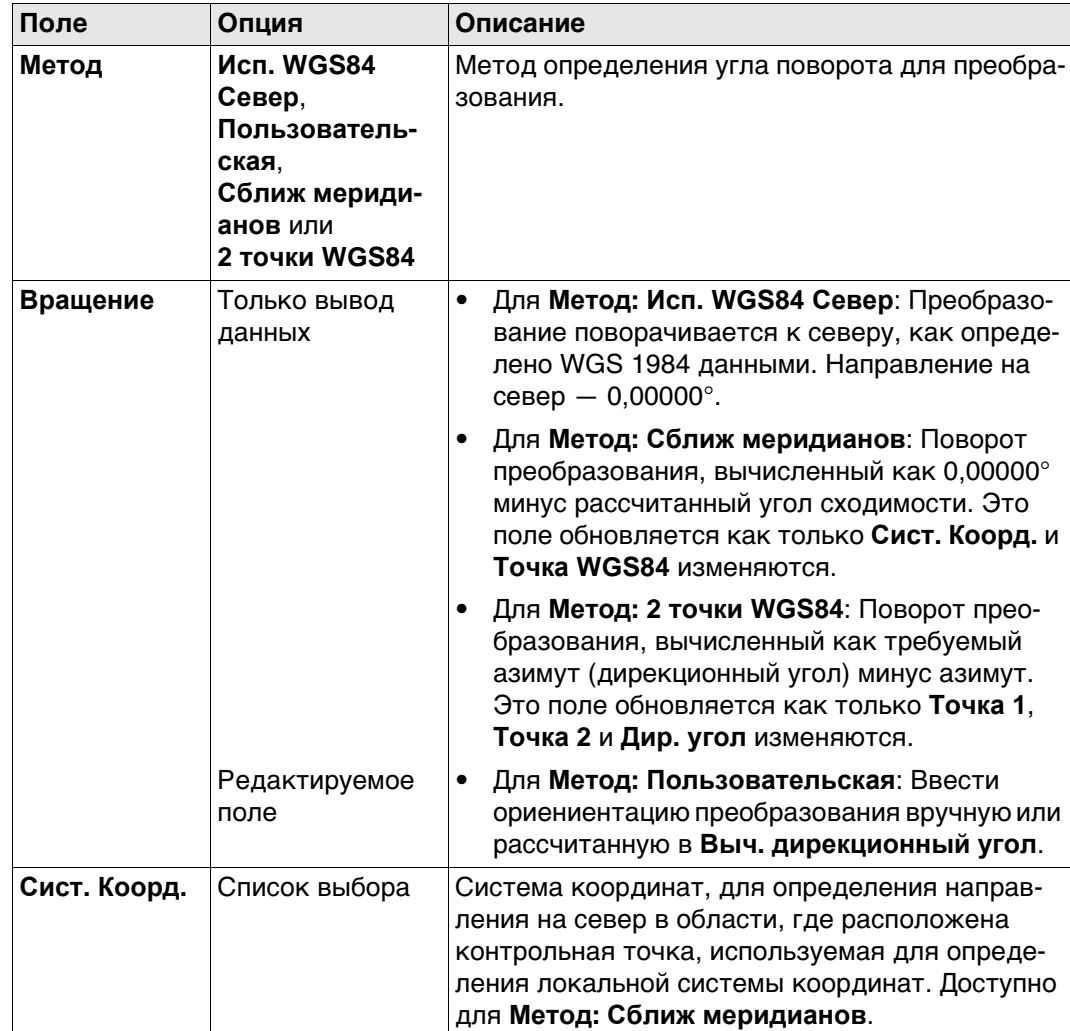

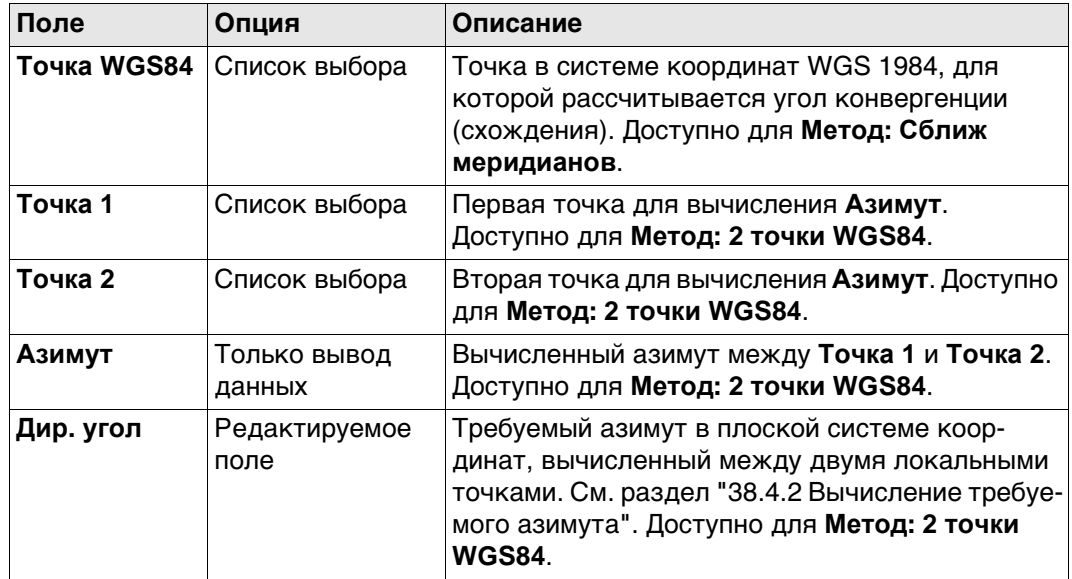

## **Схема для метода 1 шаг, Метод: Сближ меридианов**

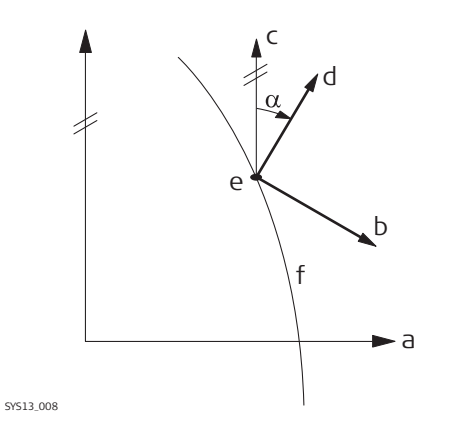

- a) Система координат WGS 1984
- b) Локальная система координат
- c) Геодезический север
- d) Север по координатной сетке
- e) Точка на WGS 1984
- f) Меридиан
- α Угол сходимости

## **Схема для метода 1 шаг, Метод: 2 точки WGS84**

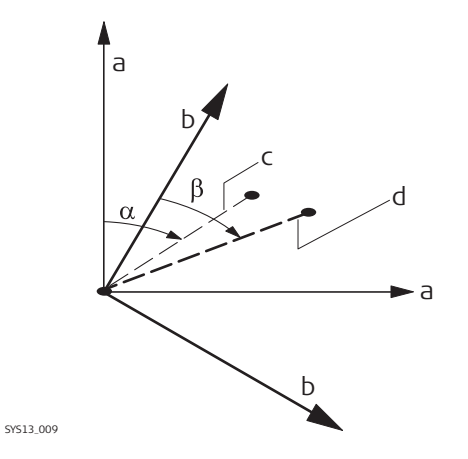

- a) Система координат WGS 1984
- b) Локальная система координат
- c) Линия между двумя точками WGS 1984
- d) Линия между двумя локальными точками
- α Азимут двух точек WGS 1984
- β Известный азимут или азимут (дирекционный угол) двух локальных точек

#### **Далее**

**OK** Нажмите , чтобы перейти к **Определение масштаба**.

Только для методов 1 шаг и 2 шага:

Масштаб высчитывается с использованием формулы (r + h)/r, где

- r это расстояние от центра эллипсоида до точки WGS 1984, выбранной в **Выбор общей точки**, а
- h высота этой точки над эллипсоидом WGS 1984.

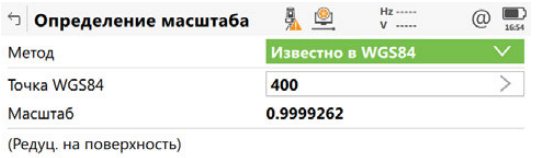

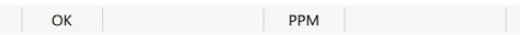

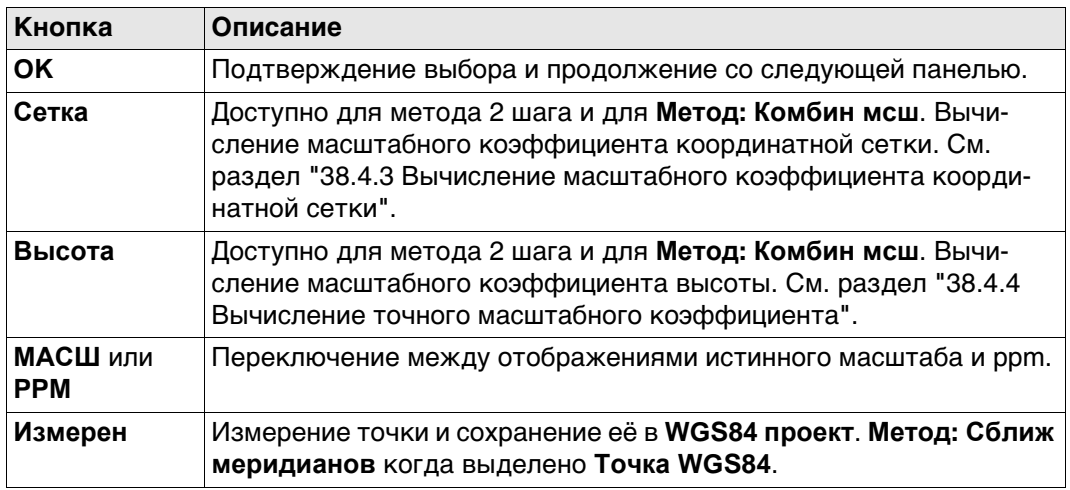

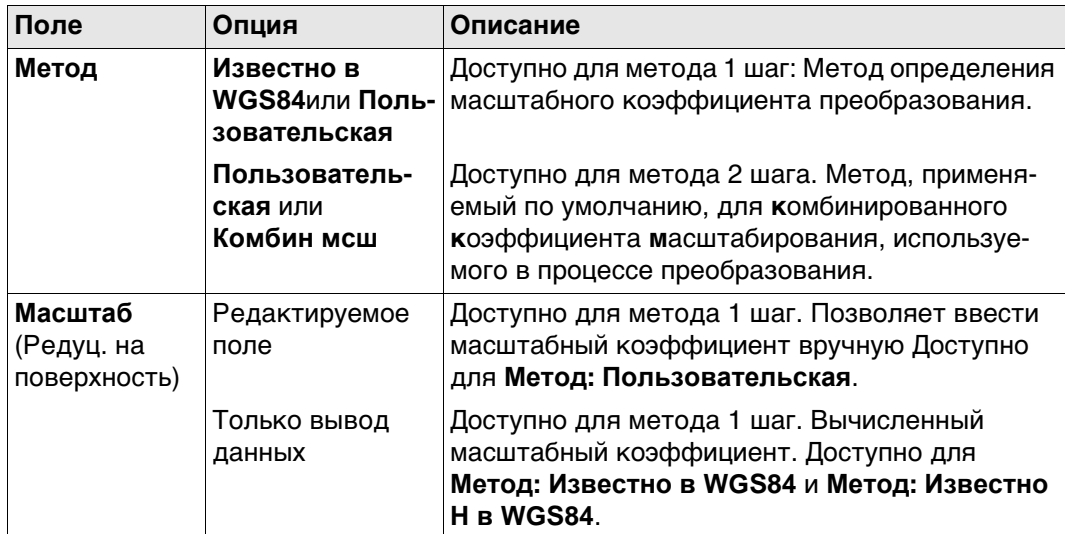

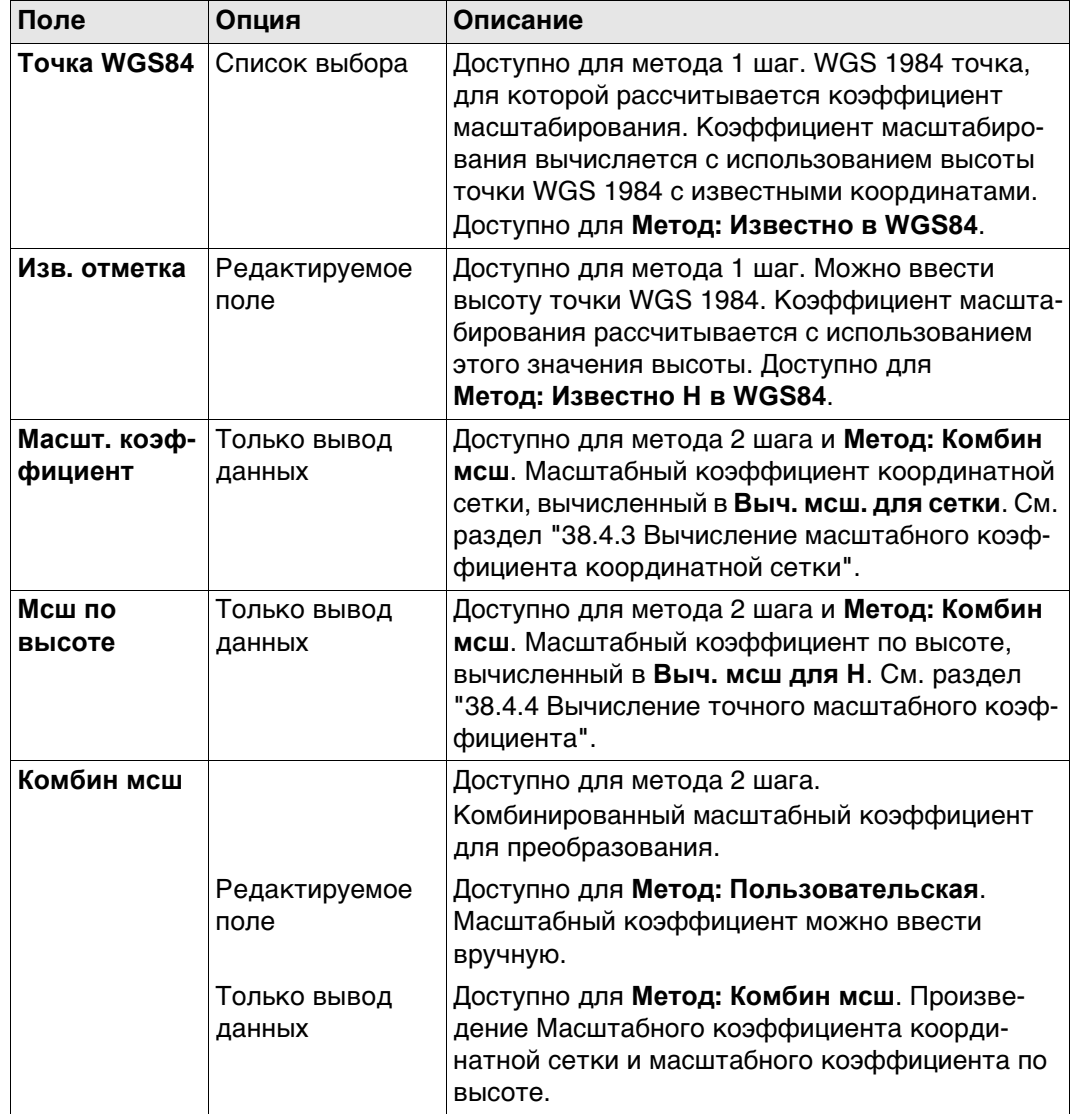

# **Далее**

**OK** Нажмите , чтобы перейти к **Запись СК**.

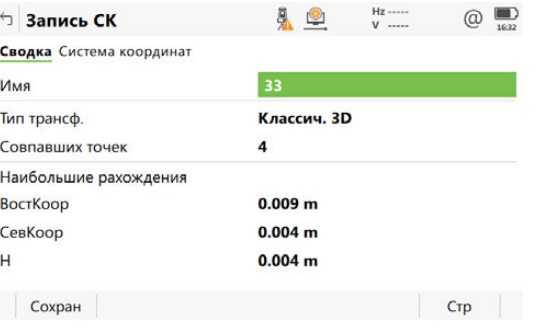

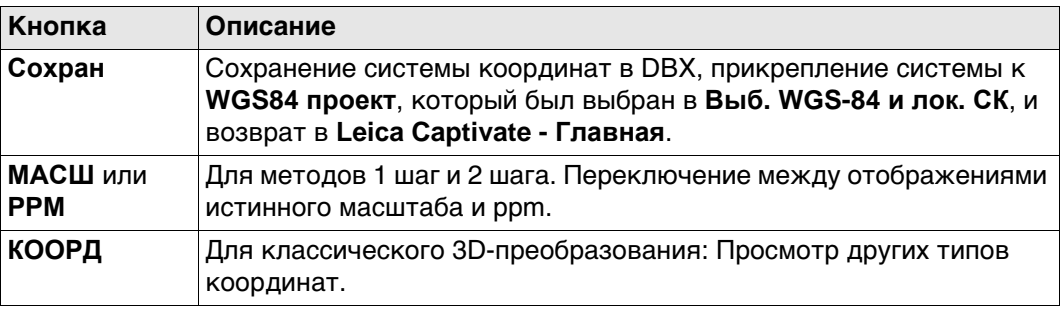

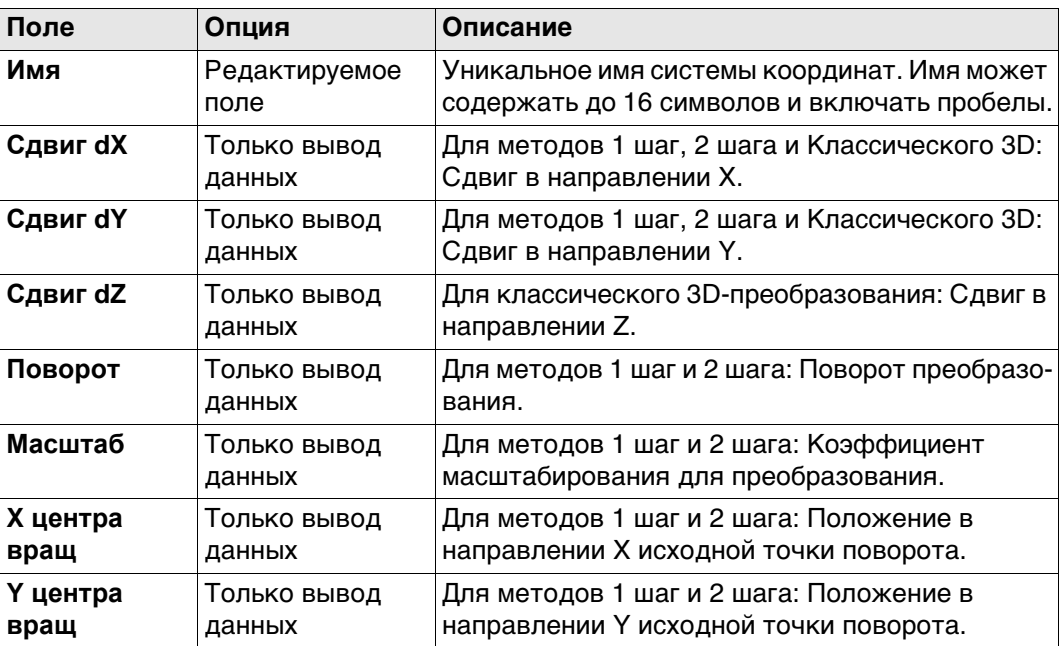

## **Далее**

Нажмите **Сохран**, чтобы сохранить систему координат и вернуться в **Leica Captivate - Главная**.

<span id="page-539-0"></span>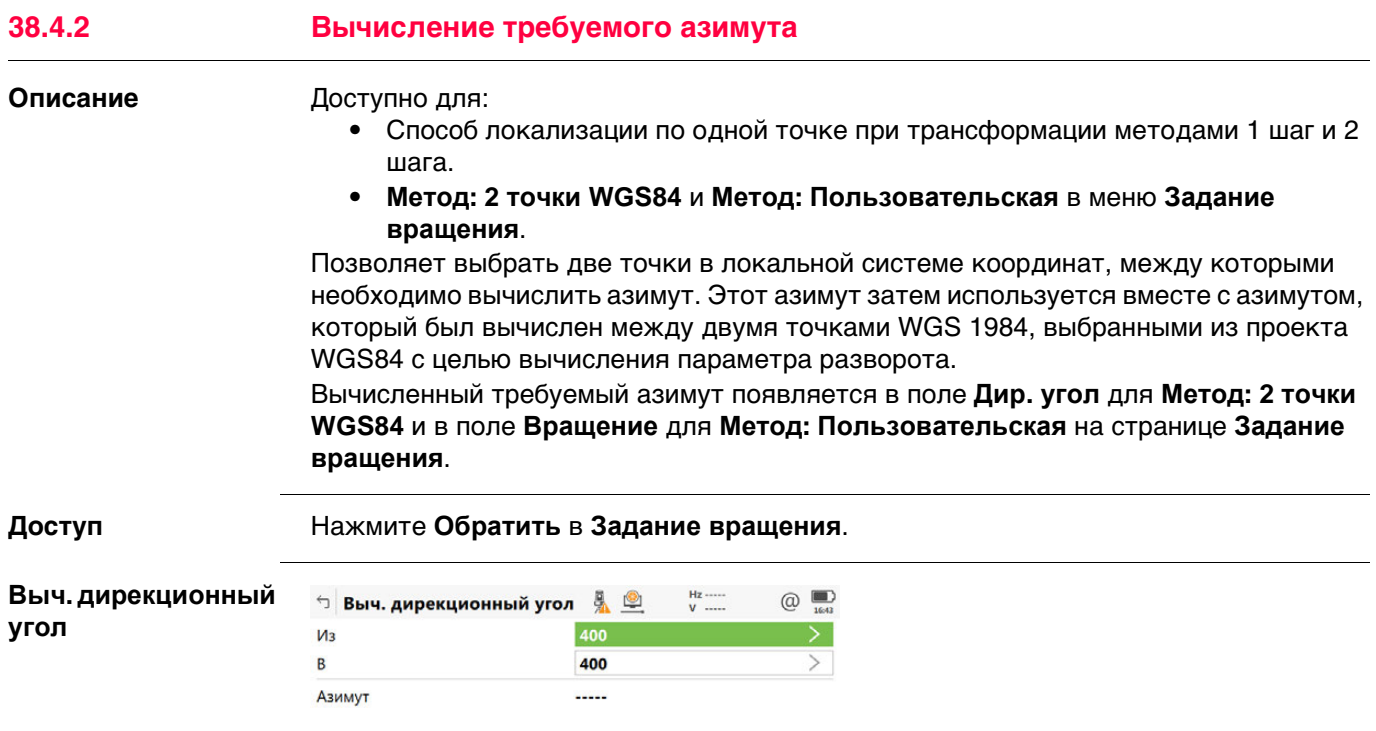

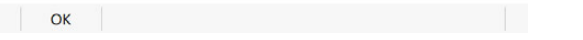

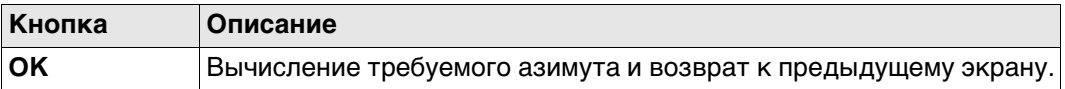

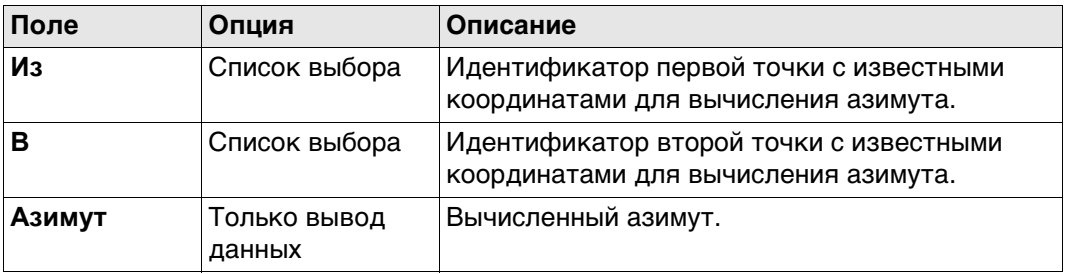

# **Далее**

Нажмите **OK**, чтобы вернуться на страницу **Задание вращения**.
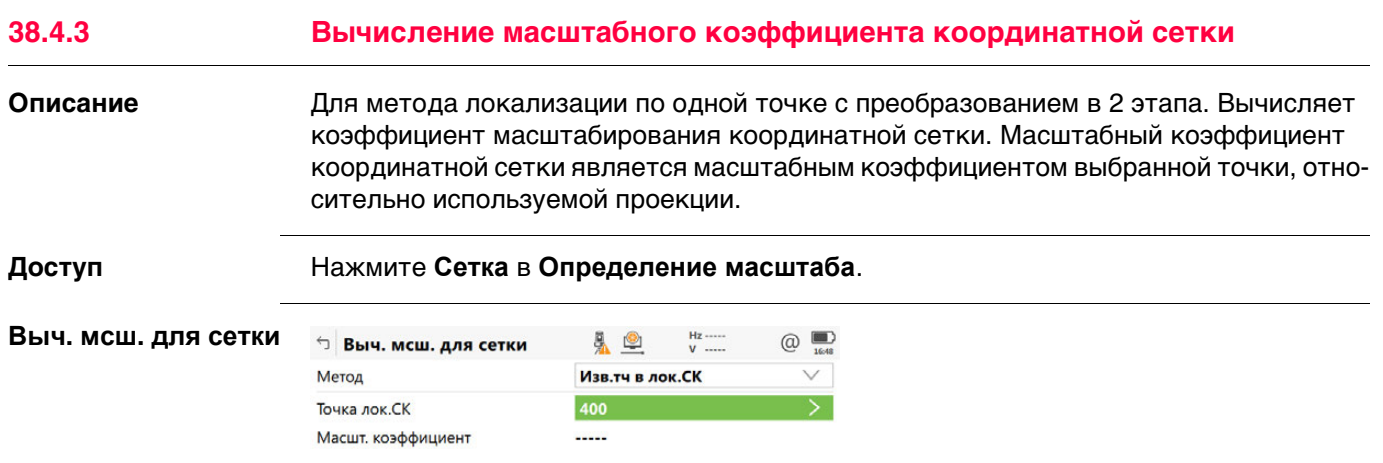

# OK PPM

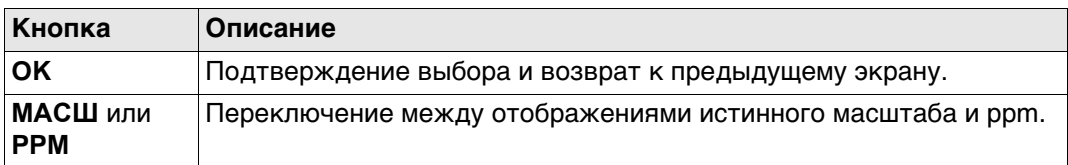

## **Описание полей**

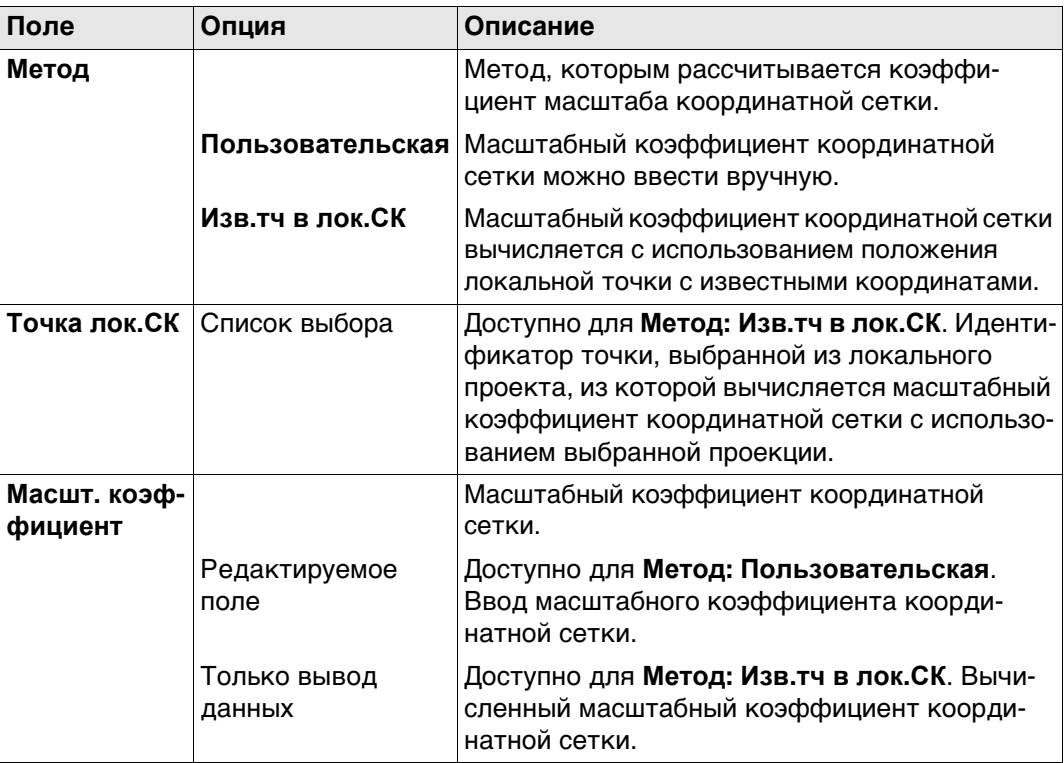

# **Далее**

**OK** Нажмите , чтобы вернуться на страницу **Определение масштаба**.

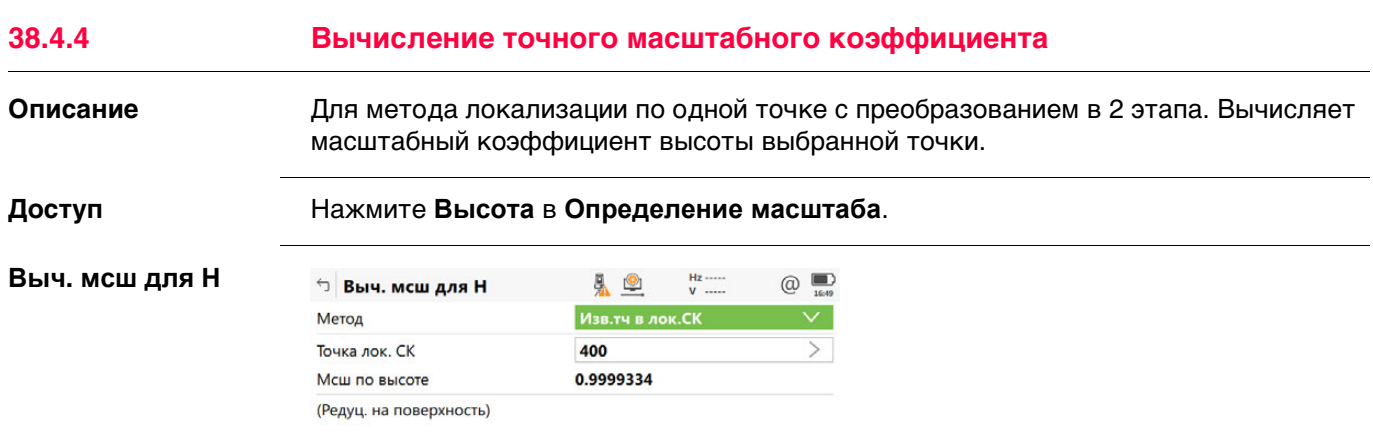

OK PPM

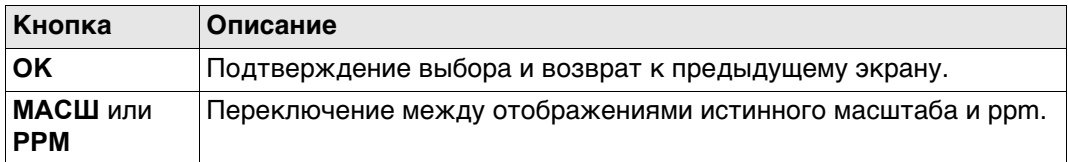

# **Описание полей**

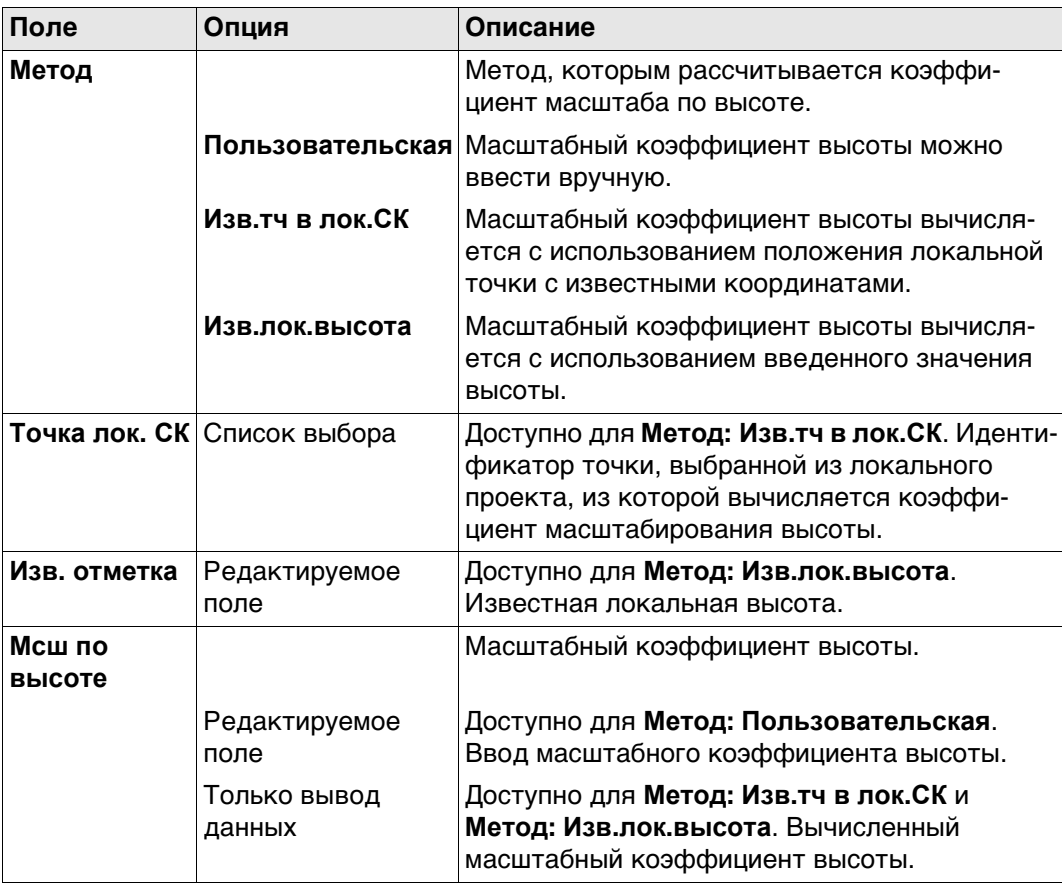

# **Далее**

Нажмите **OK**, чтобы вернуться на страницу **Определение масштаба**.

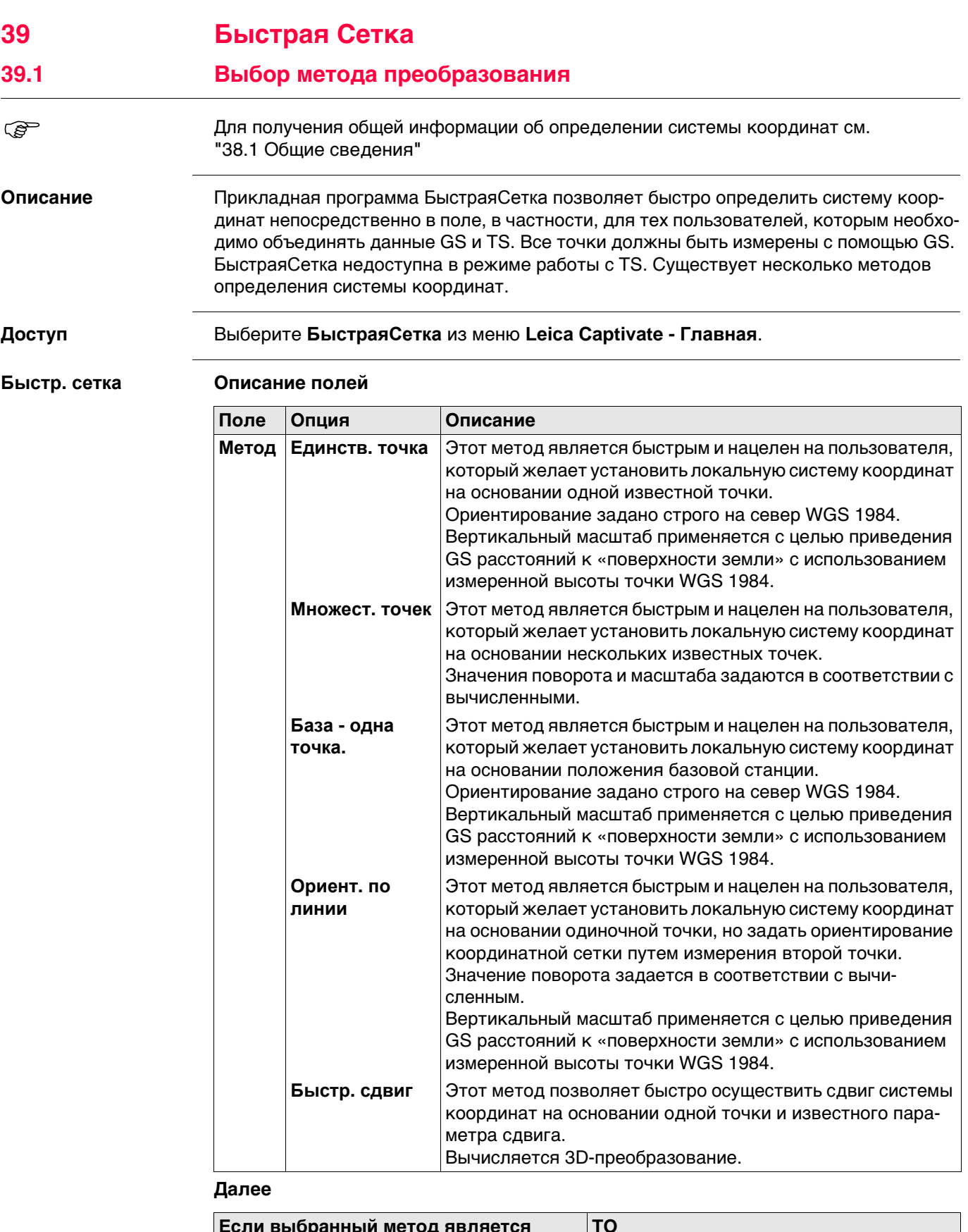

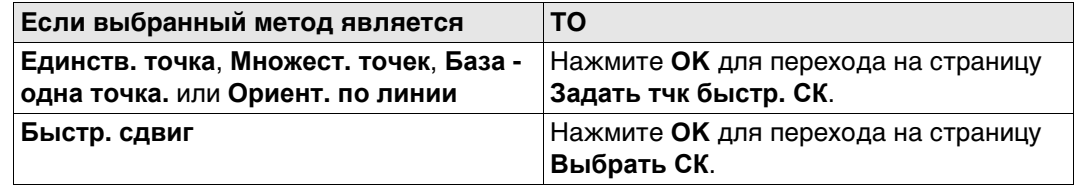

# **Выбрать СК** Эта панель доступна только для **Метод:**.**Быстр. сдвиг**.

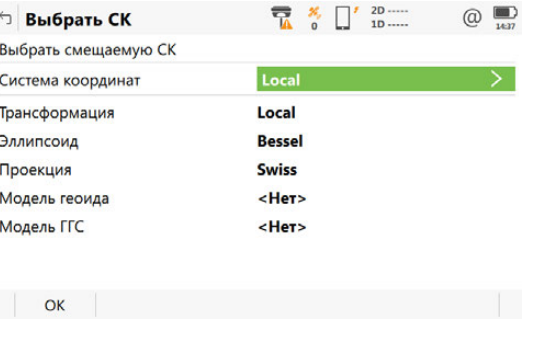

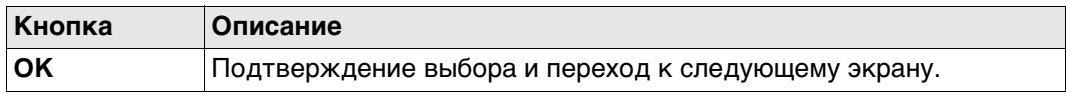

# **Описание полей**

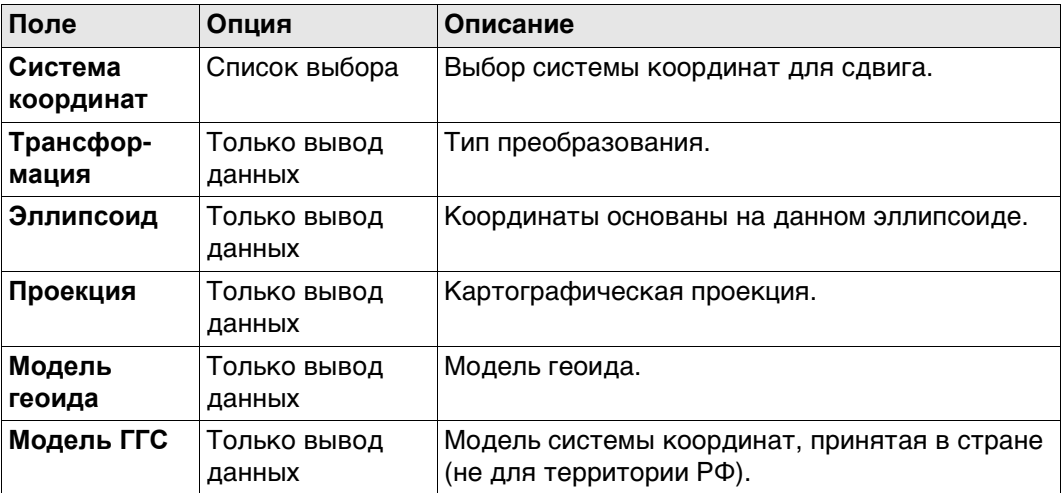

# **Далее**

**OK** Нажмите , чтобы перейти на страницу **Задать тчк быстр. СК**.

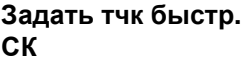

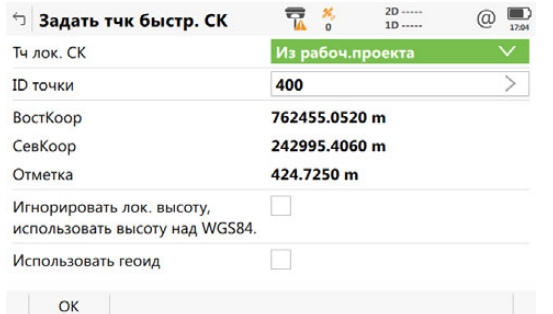

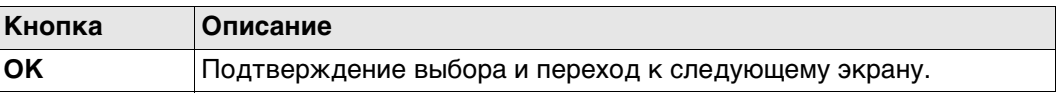

#### **Описание полей**

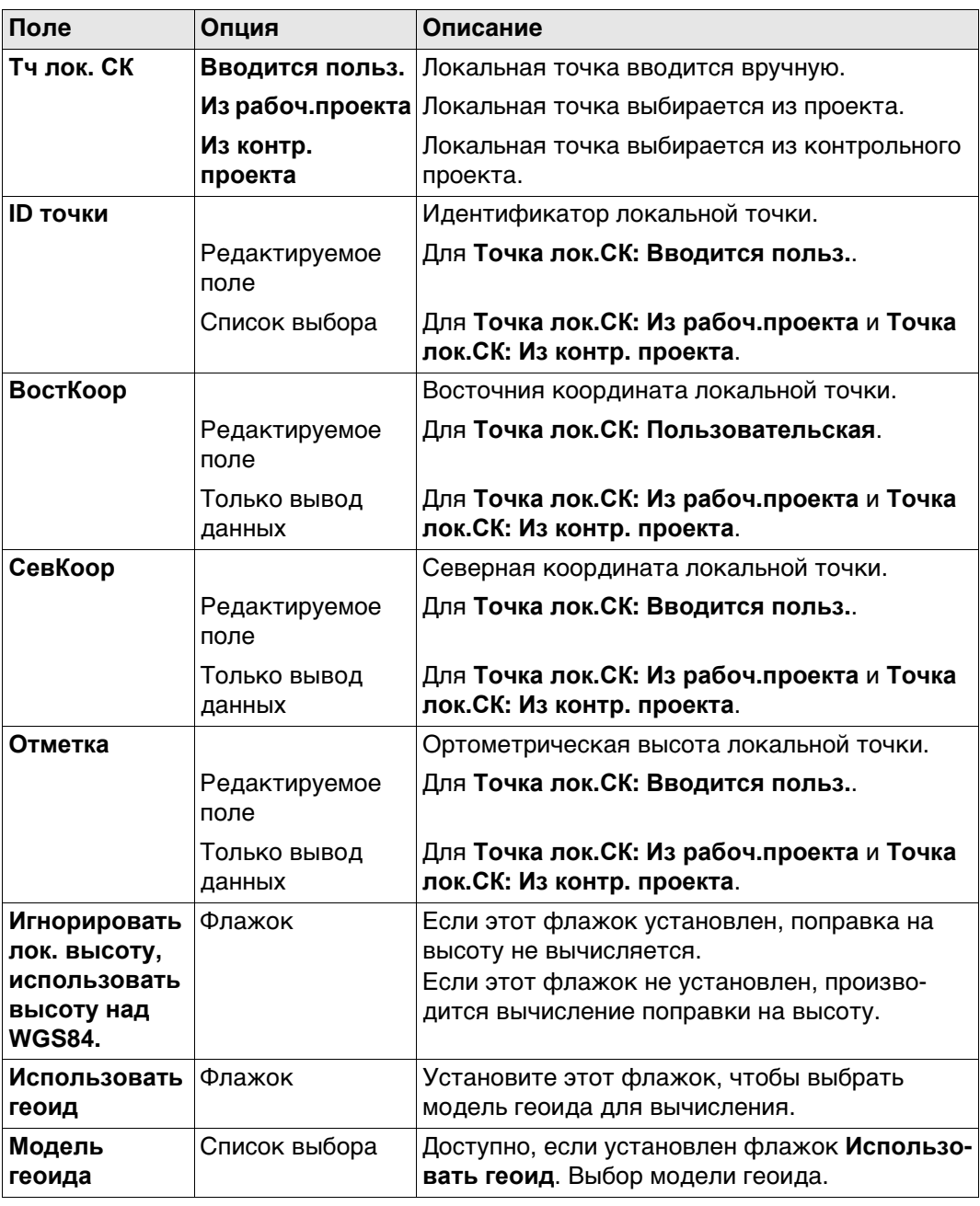

# **Далее**

**OK** Нажмите , чтобы перейти на страницу **Измер. тчк. быстр. сетки**.

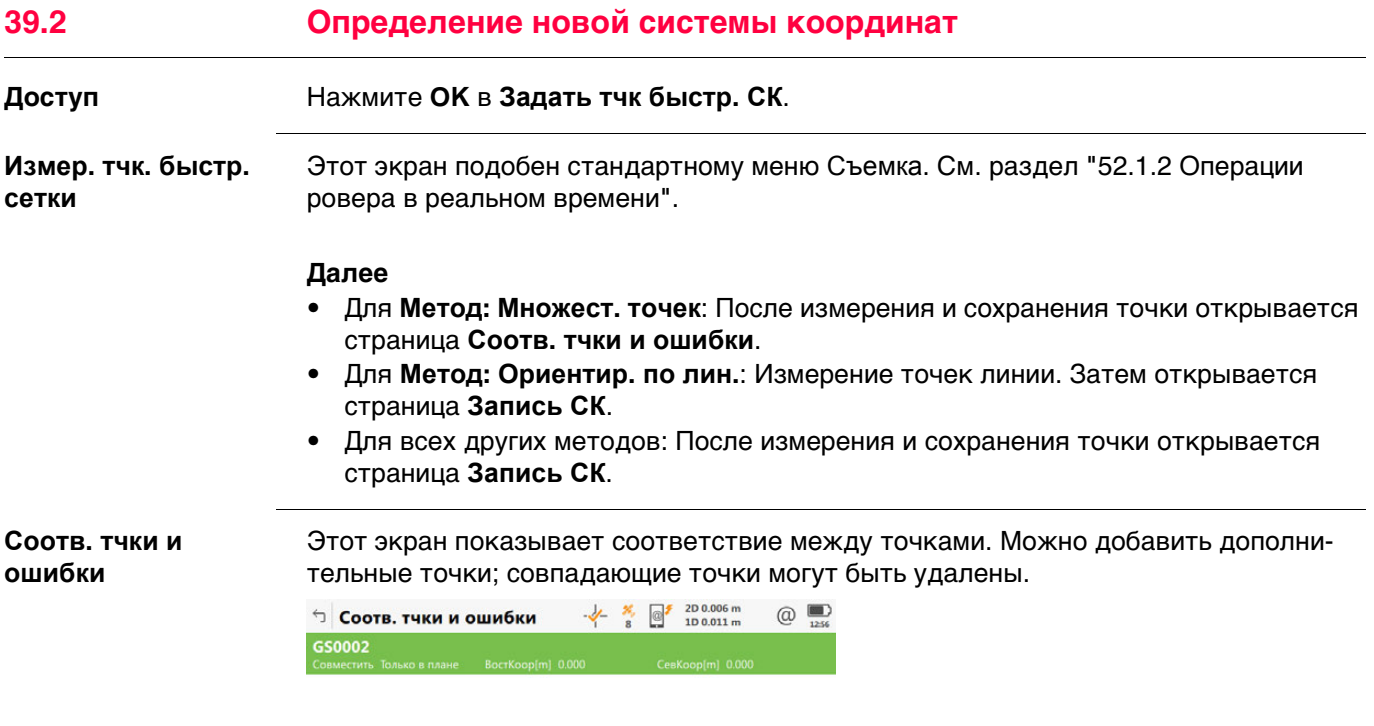

 $Fn$  ОК Новый СВЯЗЬ Удалить ДОП.  $Fn$ 

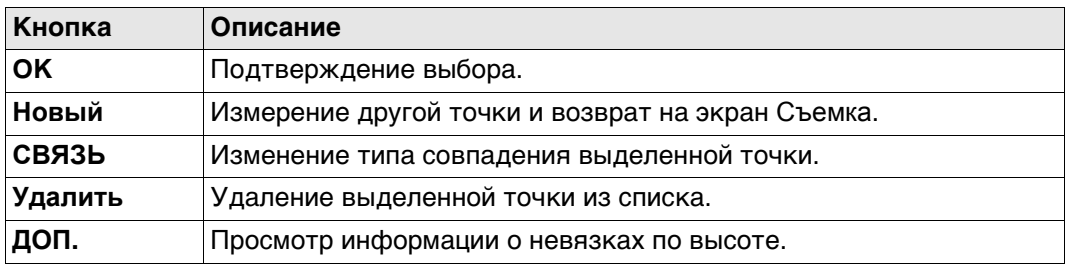

## **Описание метаданных**

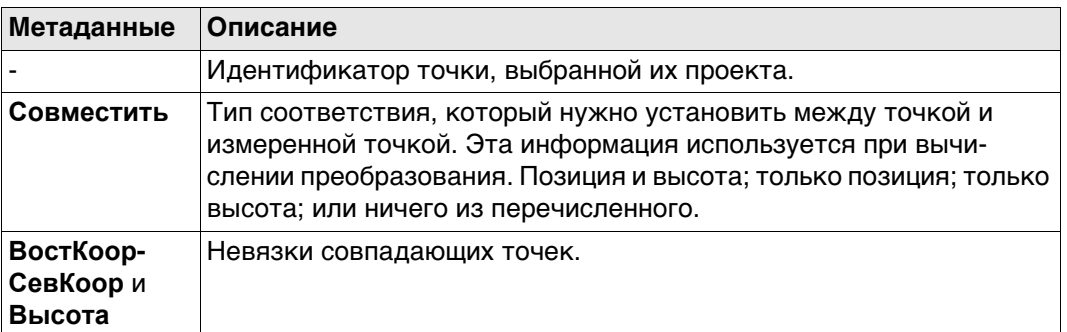

# **Далее**

Нажмите **Новый**, чтобы выполнить съёмку другой точки для расчёта. Нажмите **OK**, чтобы продолжить работу с **Запись СК**.

## **Запись СК, страница Сводка**

#### Список доступных полей, кнопок и страниц зависит от выбранного метода.

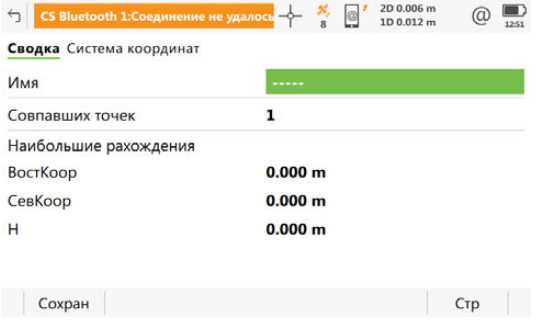

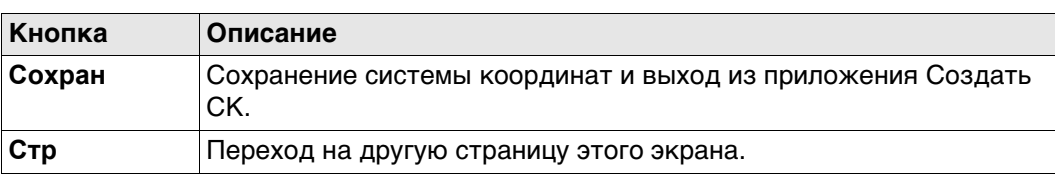

#### **Описание полей**

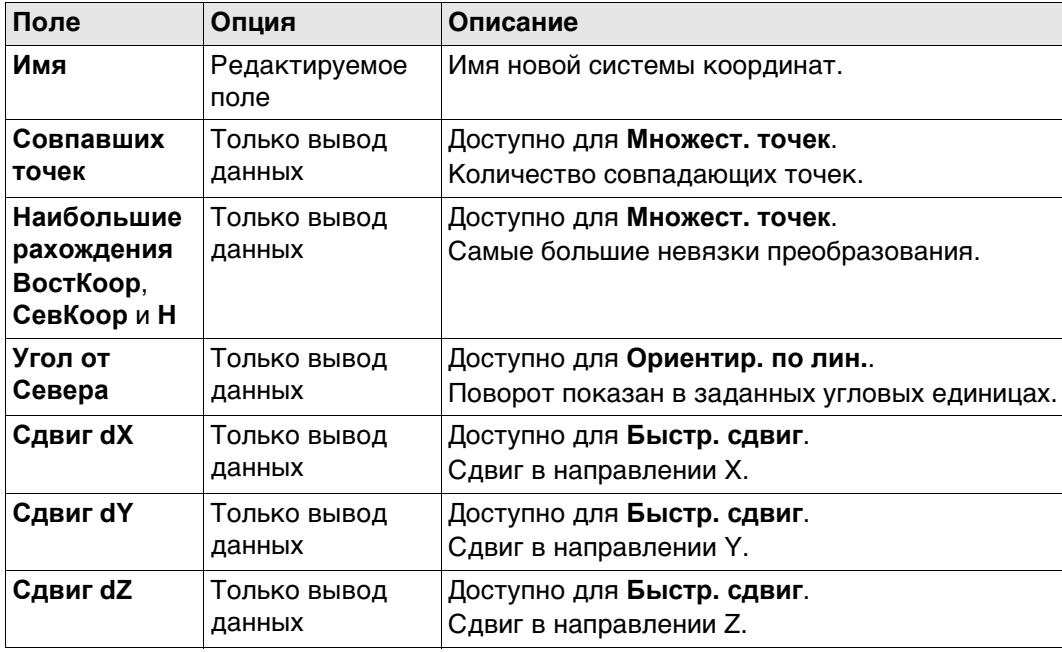

## **Далее**

Нажмите **Стр**, чтобы перейти на страницу **Система координат**.

## Список доступных полей, кнопок и страниц зависит от выбранного метода.

 $\begin{array}{c}\n\hline\n\text{3} \\
\hline\n\text{1258}\n\end{array}$ 

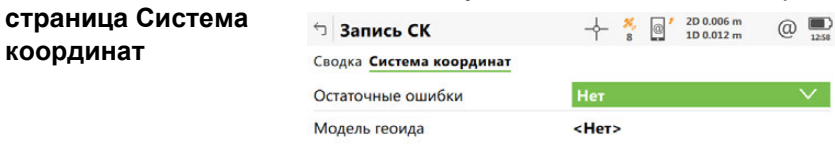

**Запись СК,**

**координат**

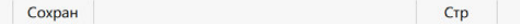

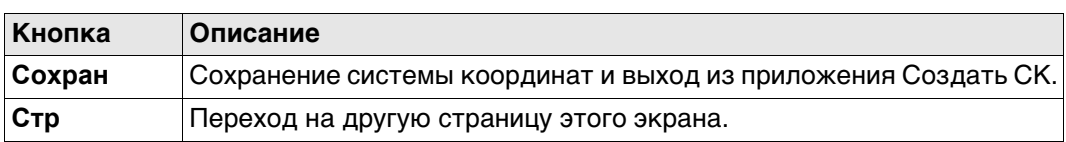

### **Описание полей**

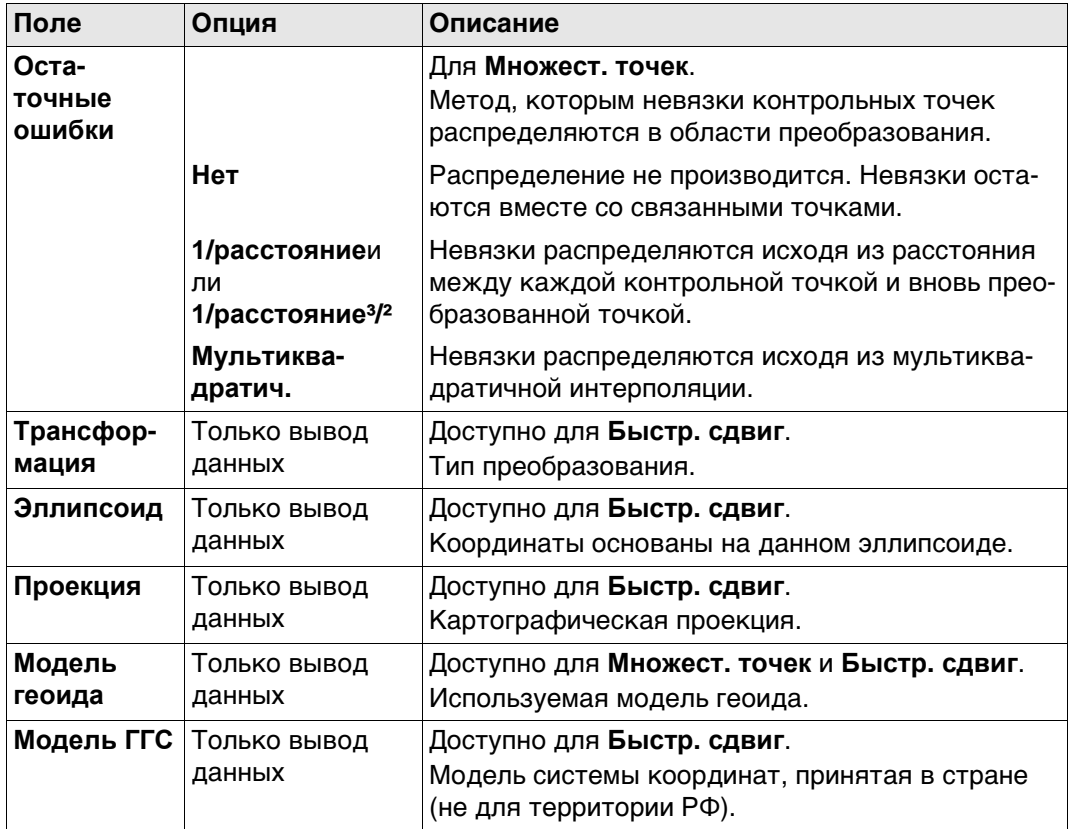

# **Далее**

**Сохран** Нажмите , чтобы сохранить новую систему координат.

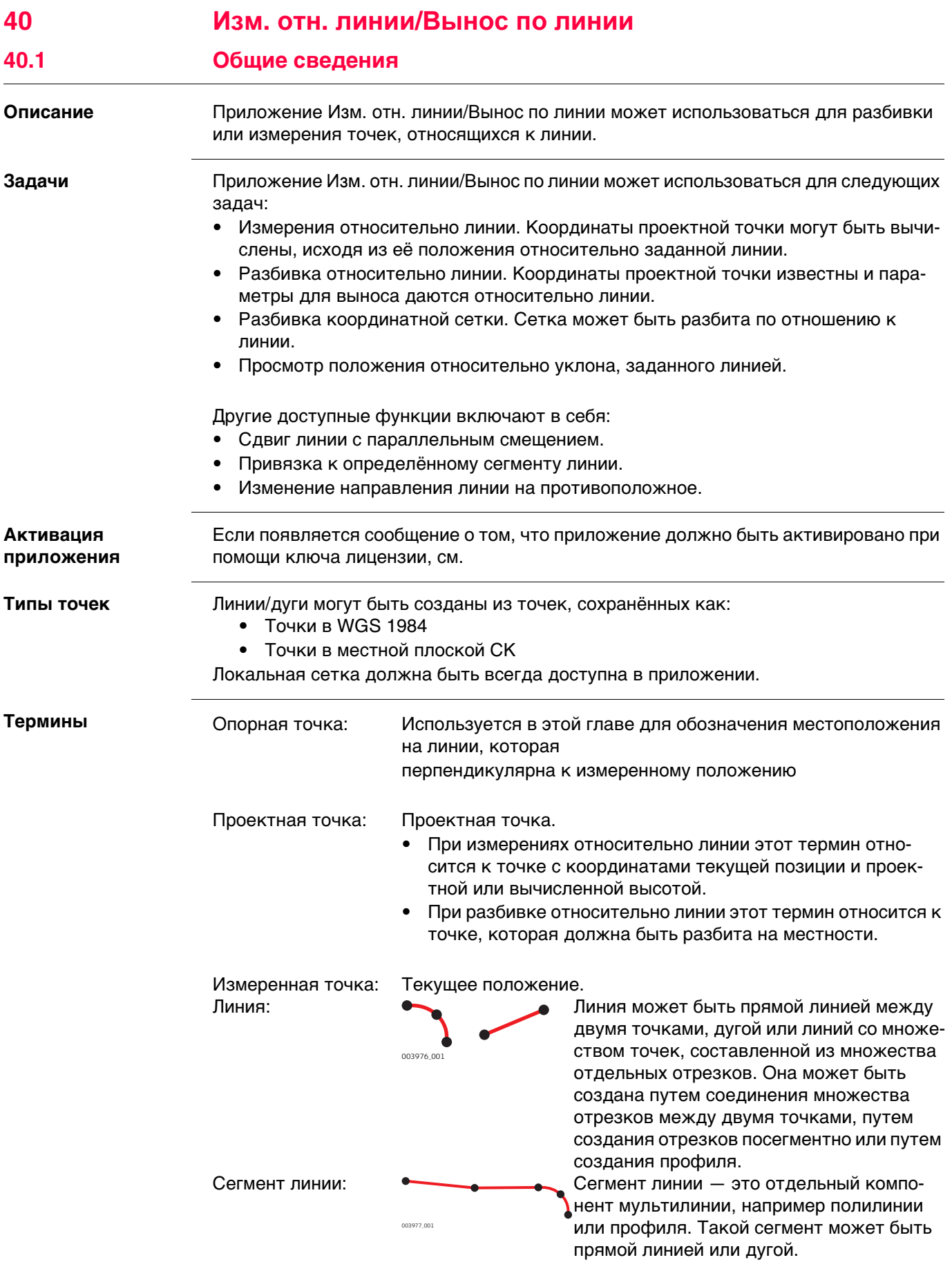

# **Подготовка данных** Создание данных линии одним из следующих методов:

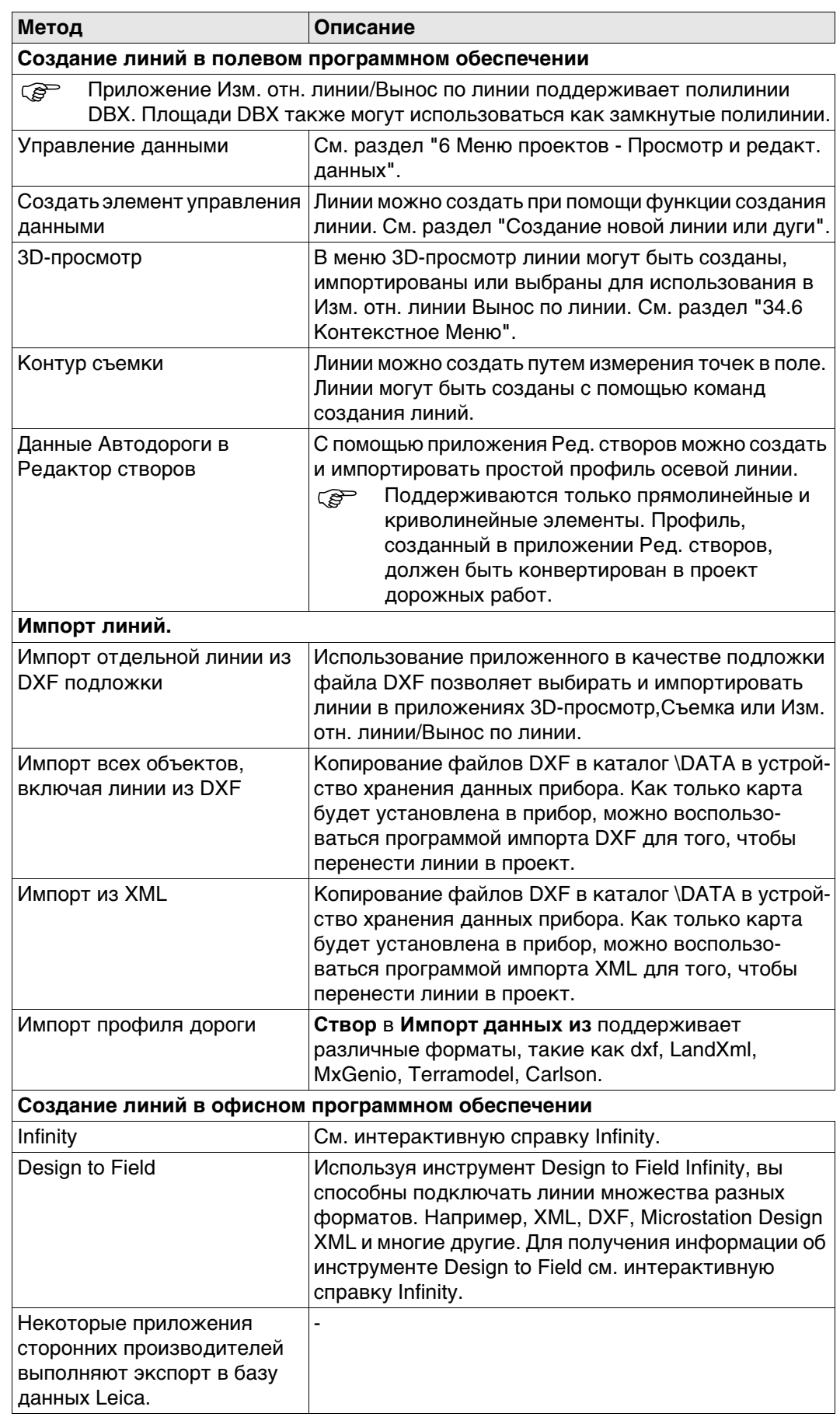

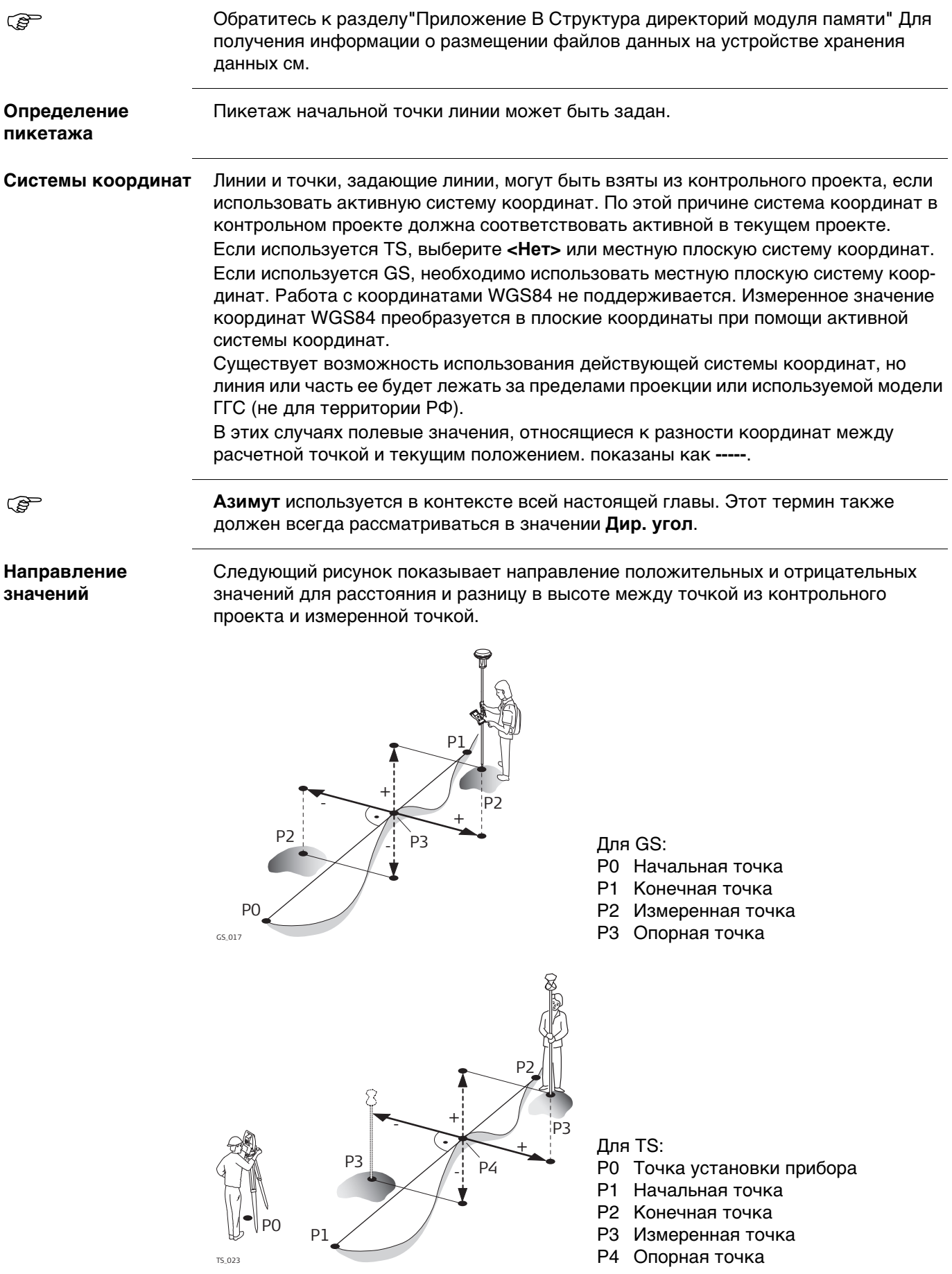

**Сдвиги** Линия может быть сдвинута. Сдвиг постоянно применяется к линии при выполнении задачи Изм. отн. линии/Вынос по линии.

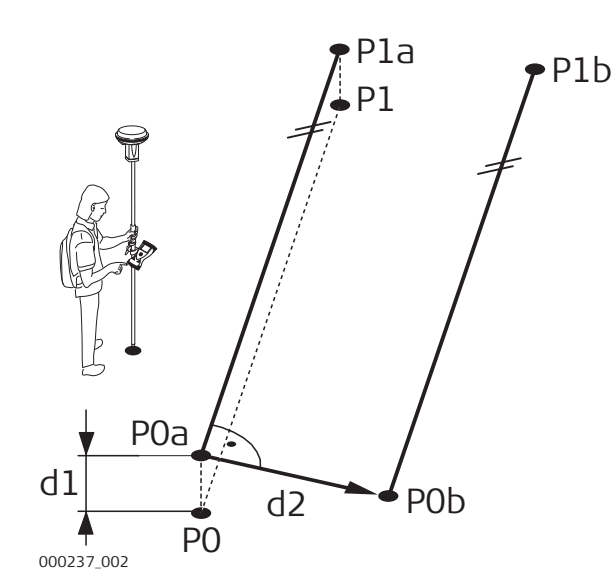

Для GS:

- P0 Начальная точка
- P1 Конечная точка
- P0a Начальная точка со сдвигом **Верт.**
- P1a..Конечная точка со сдвигом **Верт.**
- P0b Начальная точка со сдвигом **Лево/право**
- P1b Конечная точка со сдвигом **Лево/право**
- d1 Сдвиг **Верт.**
- d2 **Лево/право**

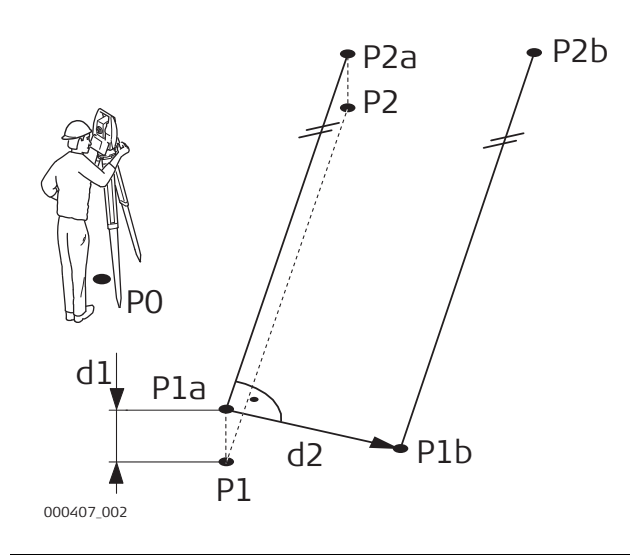

Для TS:

- P0 Точка установки прибора
- P1 Начальная точка
- P2 Конечная точка
- P1a..Начальная точка со сдвигом **Верт.**
- P2a..Конечная точка со сдвигом **Верт.**
- P1b Начальная точка со сдвигом **Лево/право**
- P2b Конечная точка со сдвигом **Лево/право**
- d1 **Верт.**
- d2 **Лево/право**

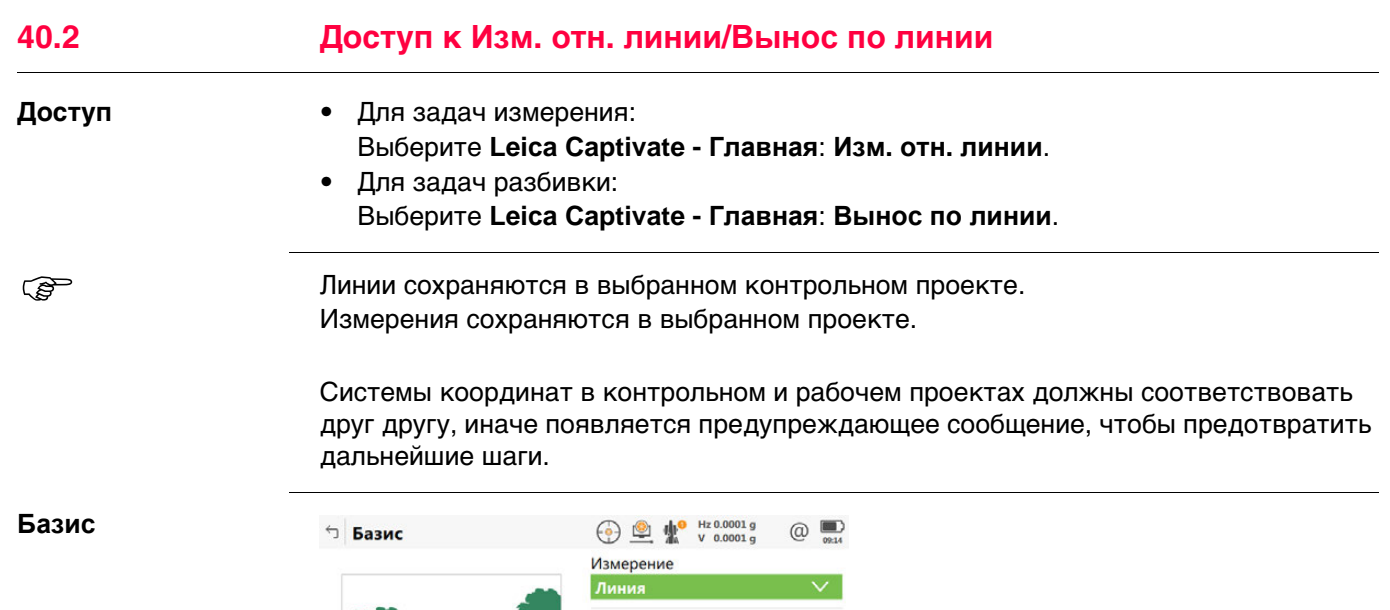

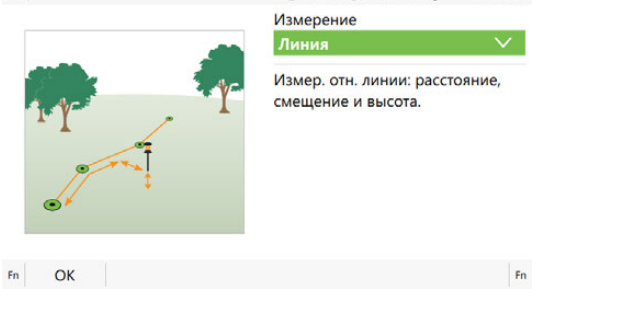

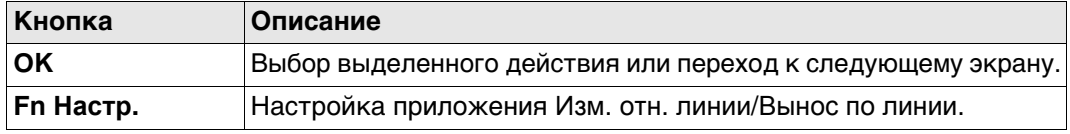

# **Описание задач Изм. отн. линии/Вынос по линии Для Изм. отн. линии**

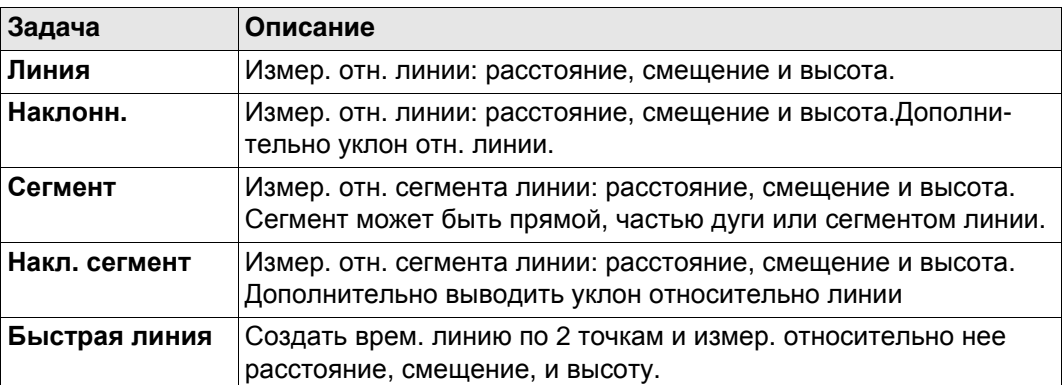

## **Для Вынос по линии**

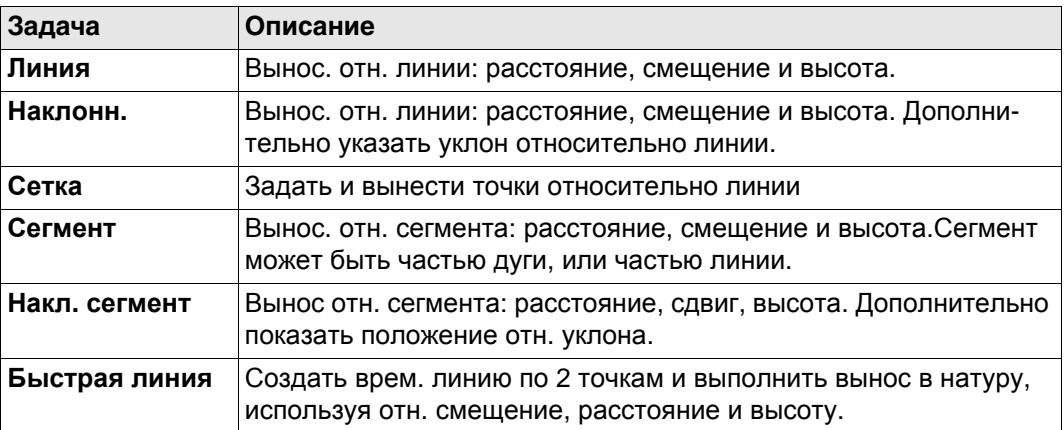

# **Далее**

**OK** Нажмите , чтобы перейти на страницу **Выберите линию**.

<span id="page-554-0"></span>

**Конфигурация, страница Общ.**

**Доступ** Нажмите **Fn Настр.** в экране ввода приложения Изм. отн. линии/Вынос по линии.

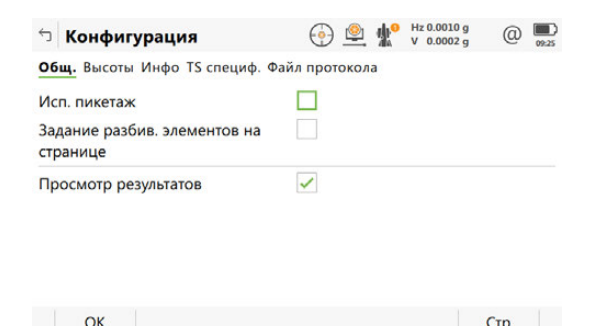

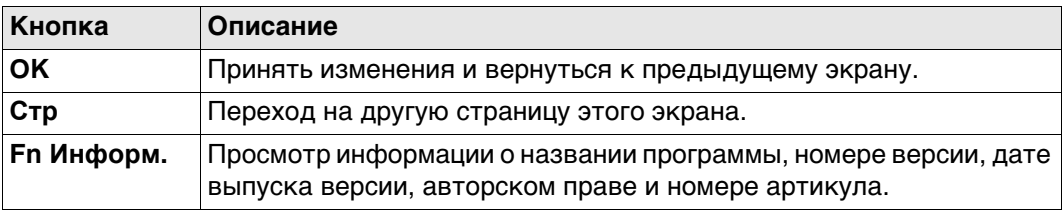

## **Описание полей**

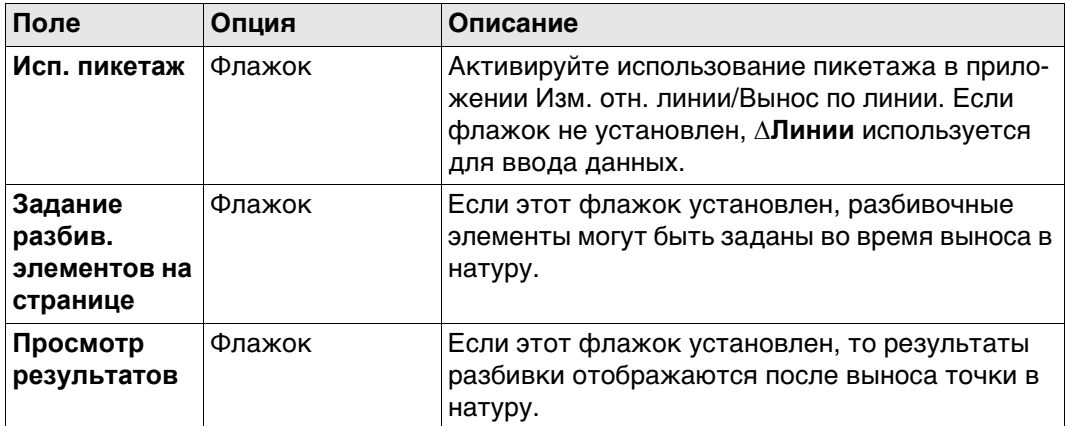

#### **Далее**

Нажмите **Стр**, чтобы перейти на страницу **Рисунки**.

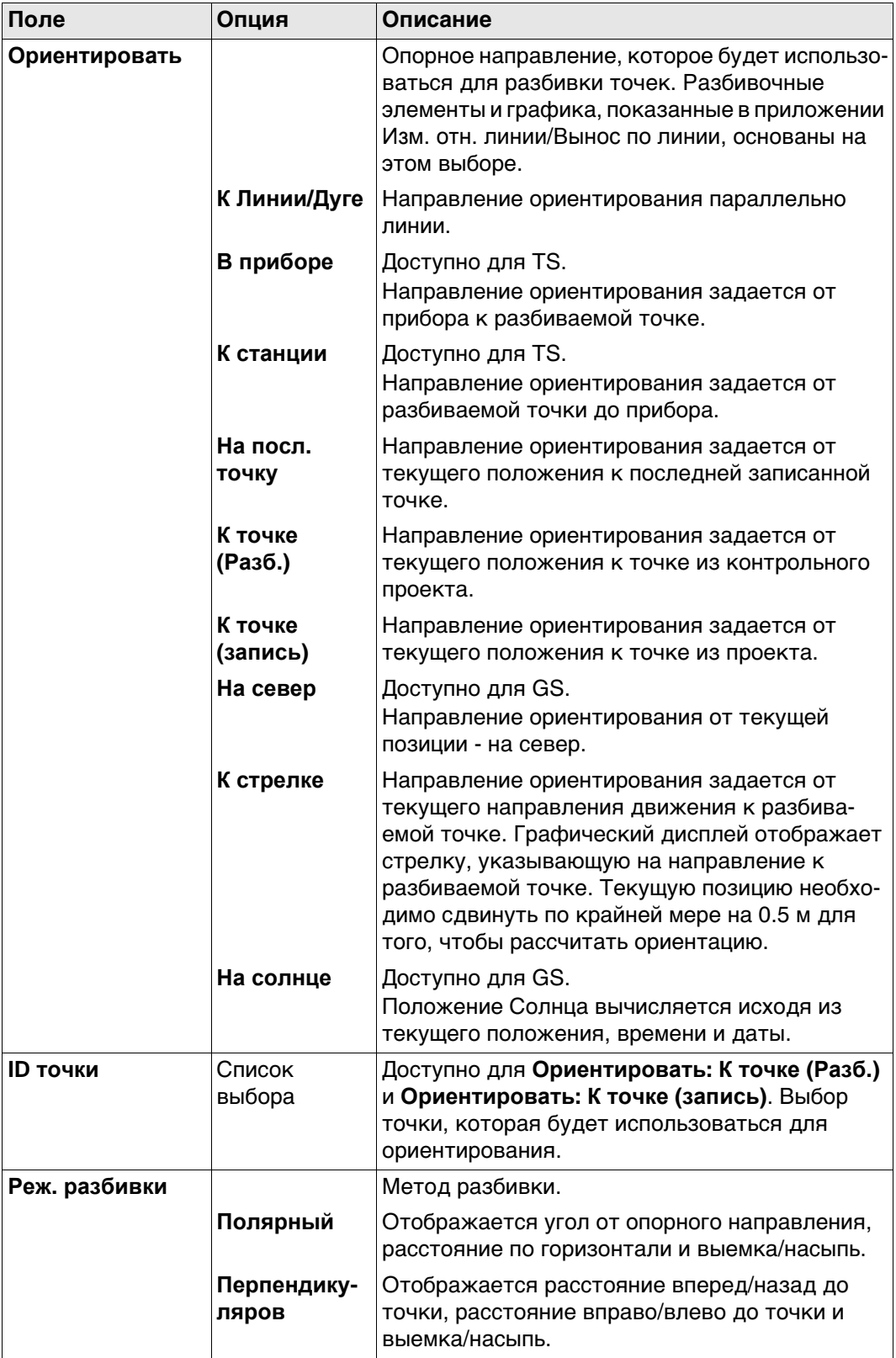

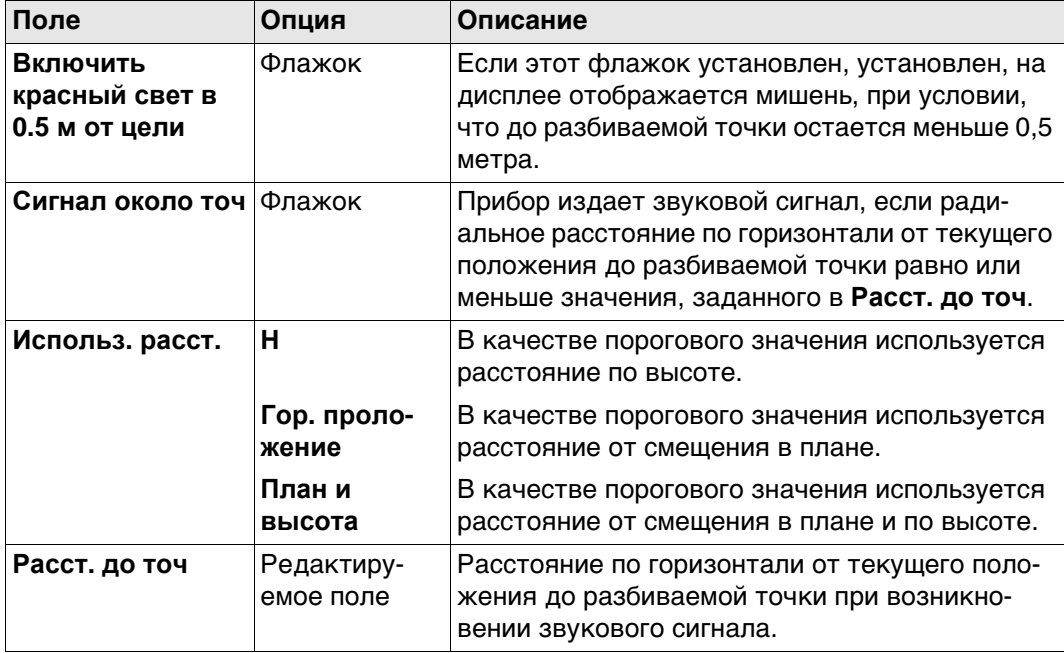

Нажмите **Стр**, чтобы перейти на страницу **Контр.**.

#### **Конфигурация, страница Контр.**

#### **Описание**

Особенно при проверке точек, полезно активировать критерии **Контр.**. Для каждой сохранённой точки параметры проверяются. Если критерии **Контр.** выполнены, то значки разницы становятся зелёного цветы, и измеренная точки сохраняется. Если предельные значения проверки превышены, отображается предупреждение. Эта функция обеспечивает более высокую производительность, так как нет необходимости проверять значения для каждого выполненного измерения.

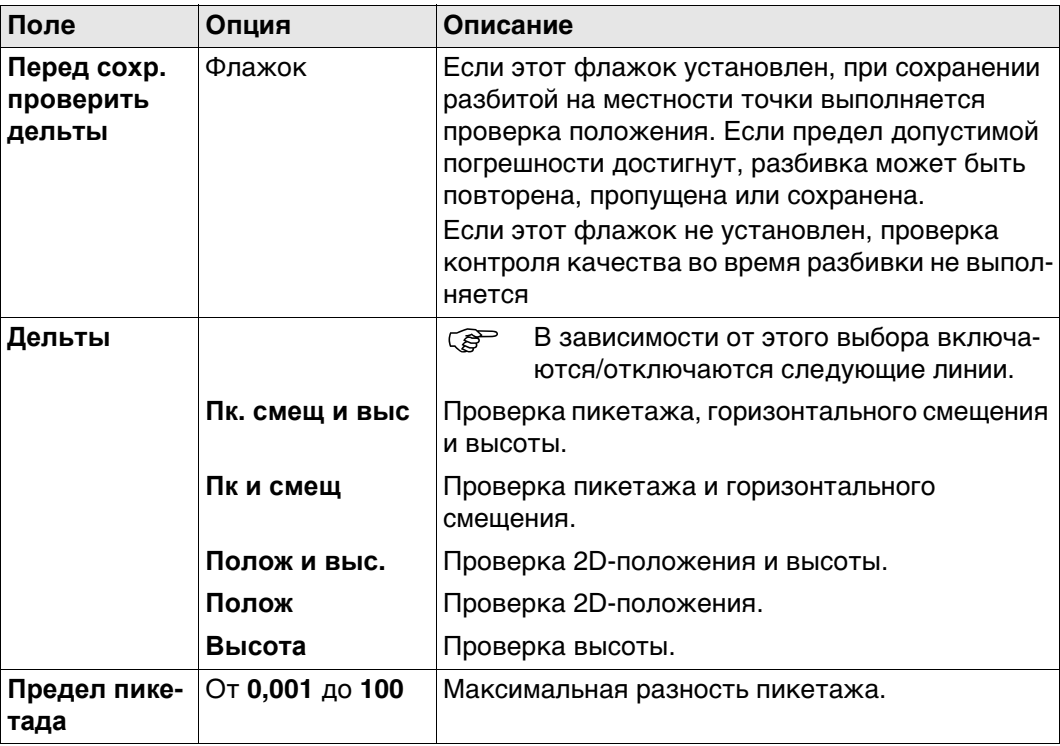

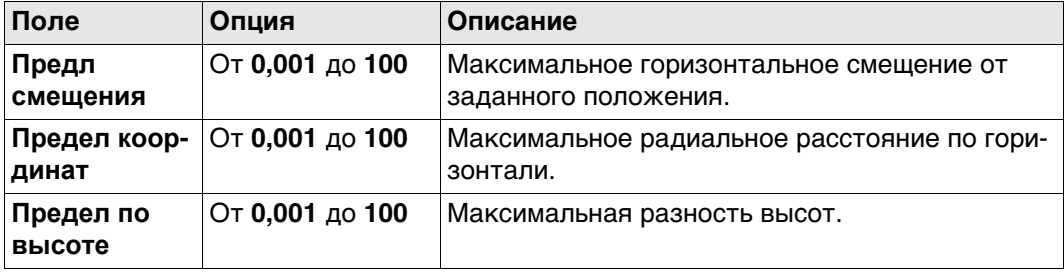

Нажмите **Стр**, чтобы перейти на страницу **Высоты**.

**Конфигурация, страница Высоты**

#### **Описание полей**

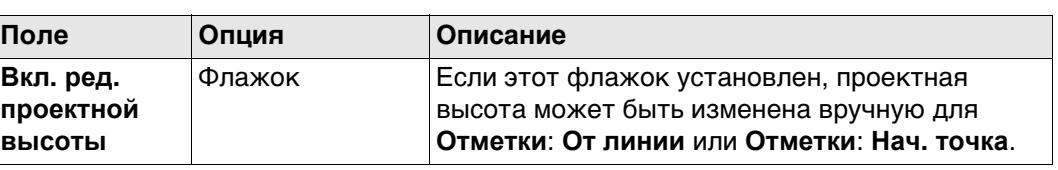

# **Далее**

Нажмите **Стр**, чтобы перейти на страницу **Проект**.

**Конфигурация, страница Проект** На данной странице можно задать разбивку дополнительных проектных точек. Графическое описание приведено в ["40.6 Разбивка относительно линии".](#page-575-0)

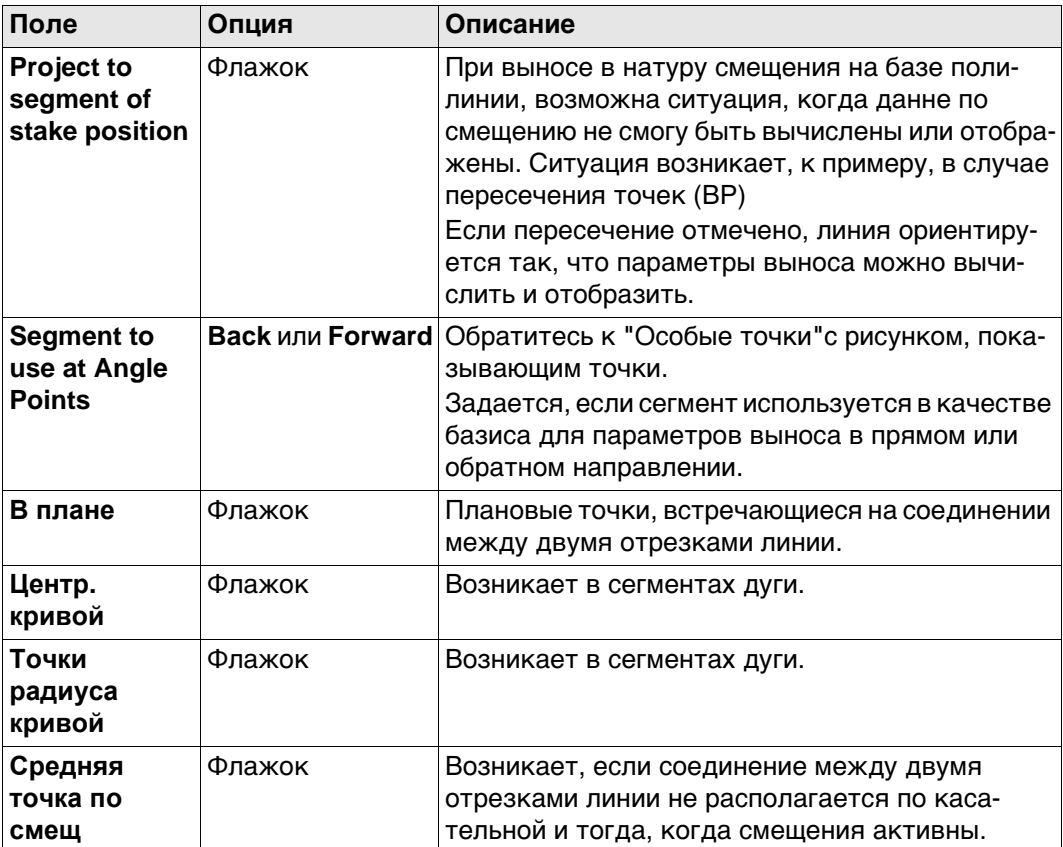

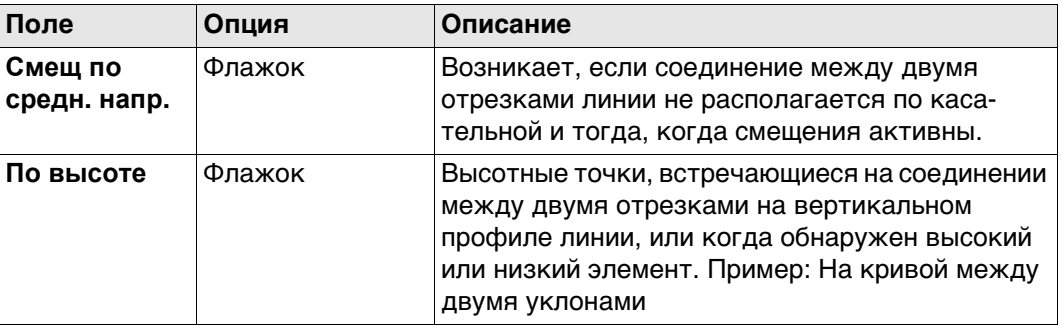

Нажмите **Стр**, чтобы перейти на страницу **Инфо**.

## <span id="page-558-0"></span>**Конфигурация, страница Инфо**

На данной странице можно настроить два пункта:

1) Необходимая информация для разбивки или метода измерения показывается на

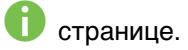

2) Если отображается выбранная пользователем страница.

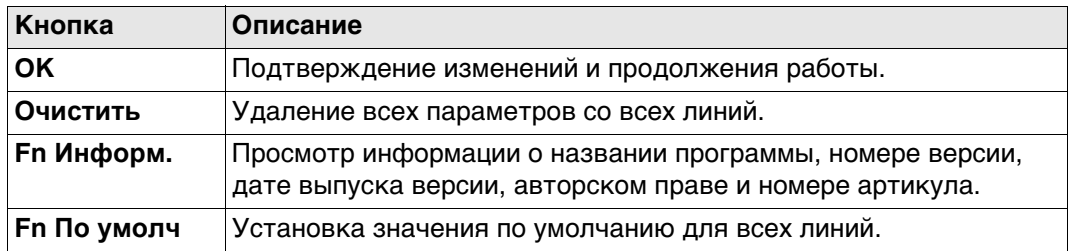

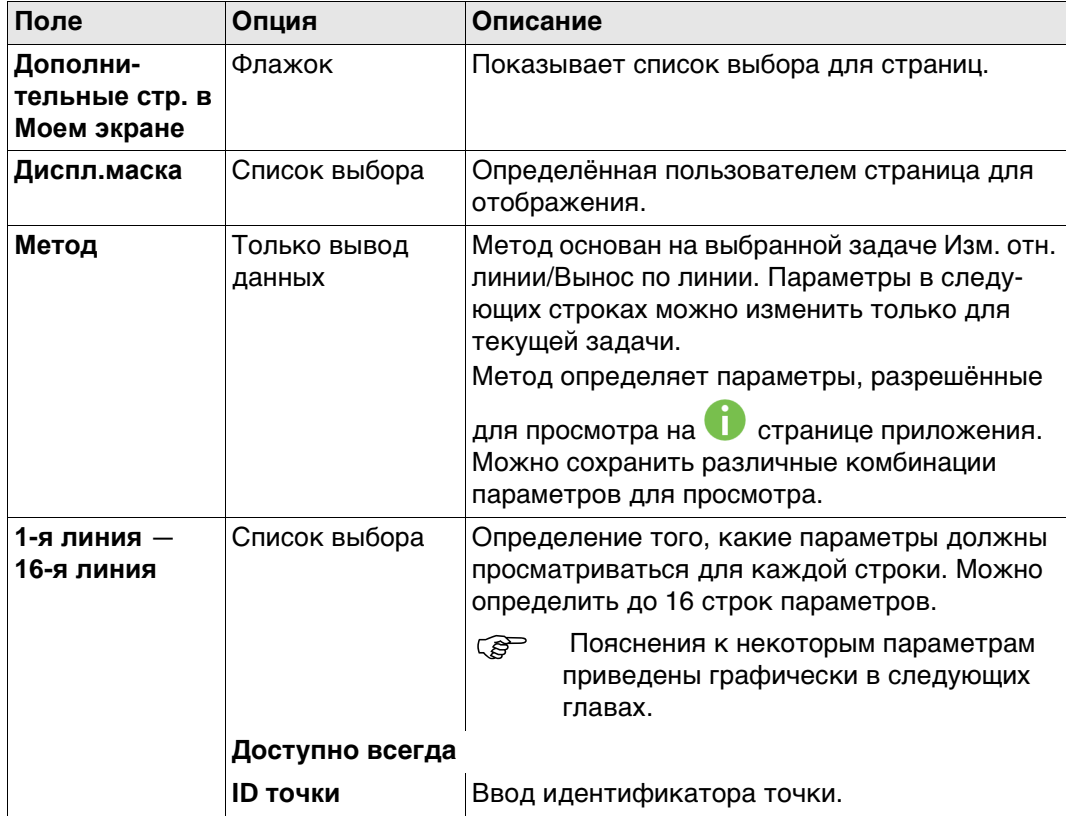

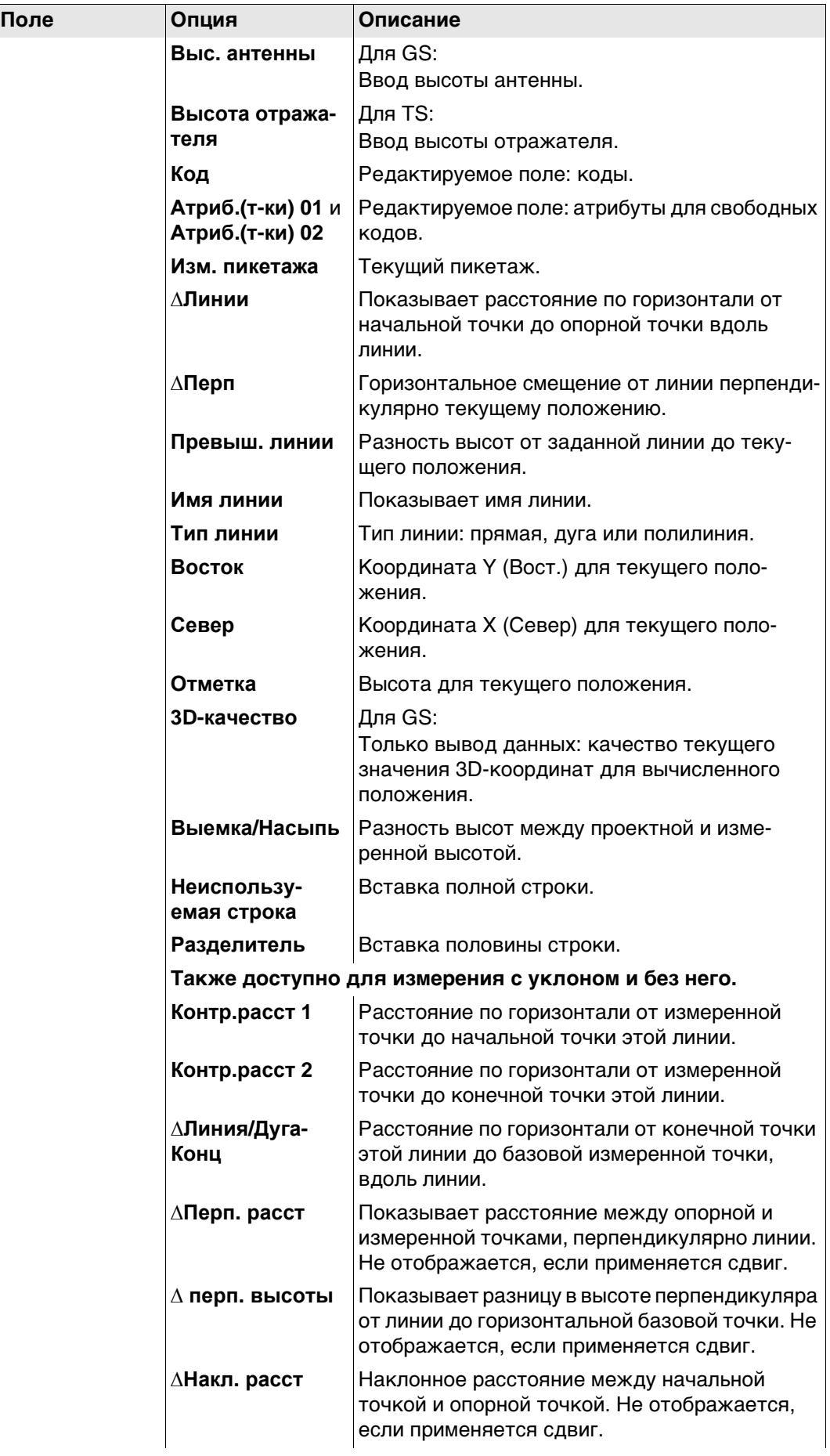

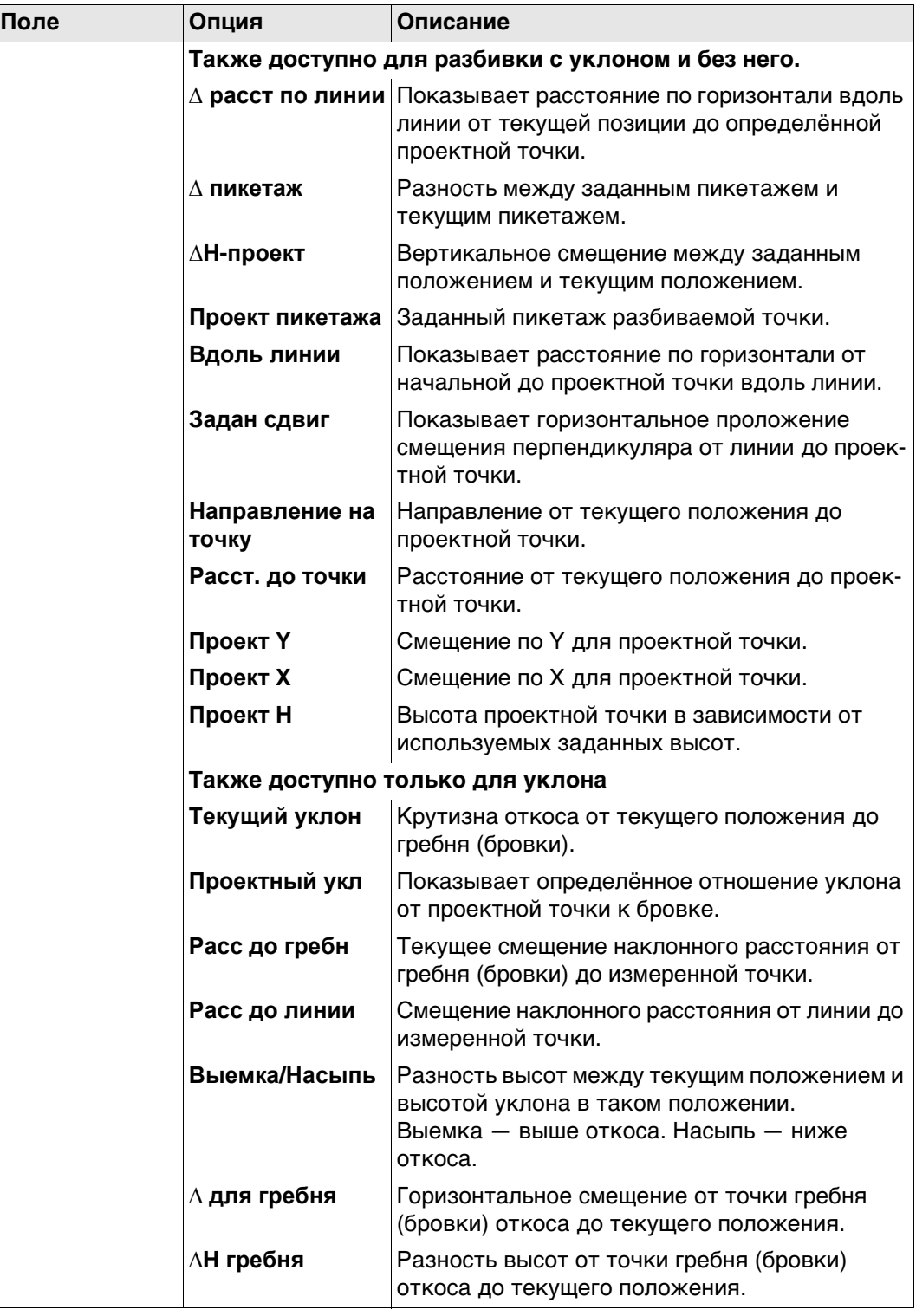

Нажмите **Стр**, чтобы перейти на страницу **TS специф.**.

## **Конфигурация, страница TS специф.**

**Описание полей**

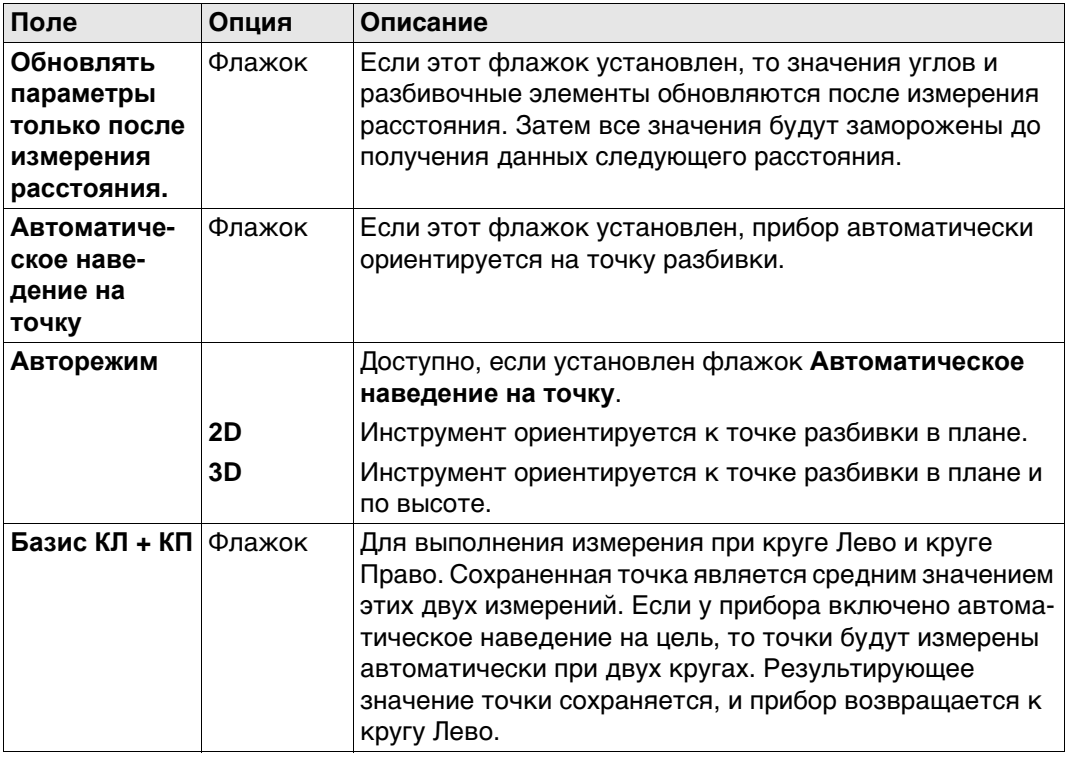

# **Далее**

Нажмите **Стр**, чтобы перейти на страницу **Файл протокола**.

#### **Конфигурация, страница Файл протокола**

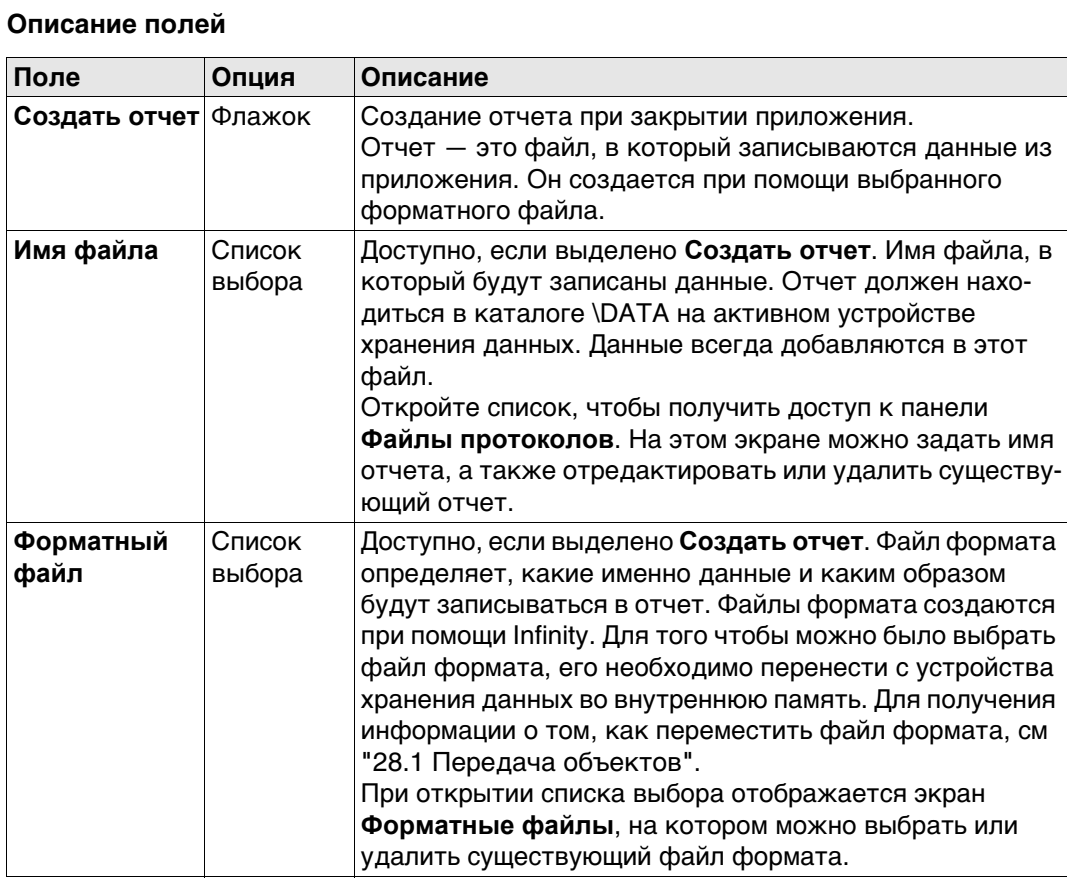

**Далее**

Нажмите **Стр**, чтобы перейти на первую страницу на этом экране.

**40.4 Определение линии**

# **40.4.1 Общие сведения**

**Описание** Определение линии, которая будет использоваться, может потребовать до трёх шагов; это зависит лт выбранной задачи.

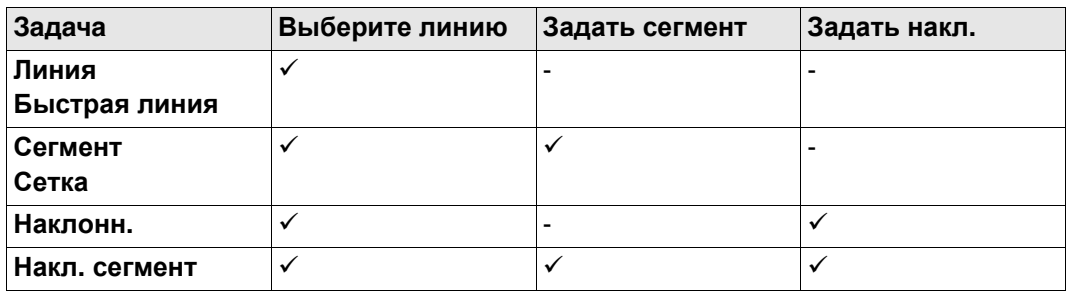

# **40.4.2 Определение линии**

**Доступ** 1) Выберите **Leica Captivate - Главная**: **Изм. отн. линии** или **Вынос по линии**. 2) В **Базис** выберите требуемую задачу и нажмите **OK**.

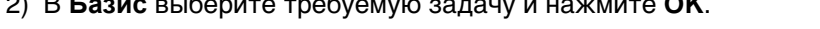

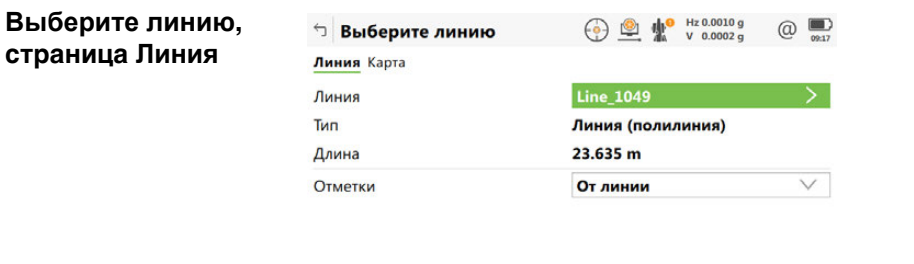

 $Fn$  OK Создат Смещ.

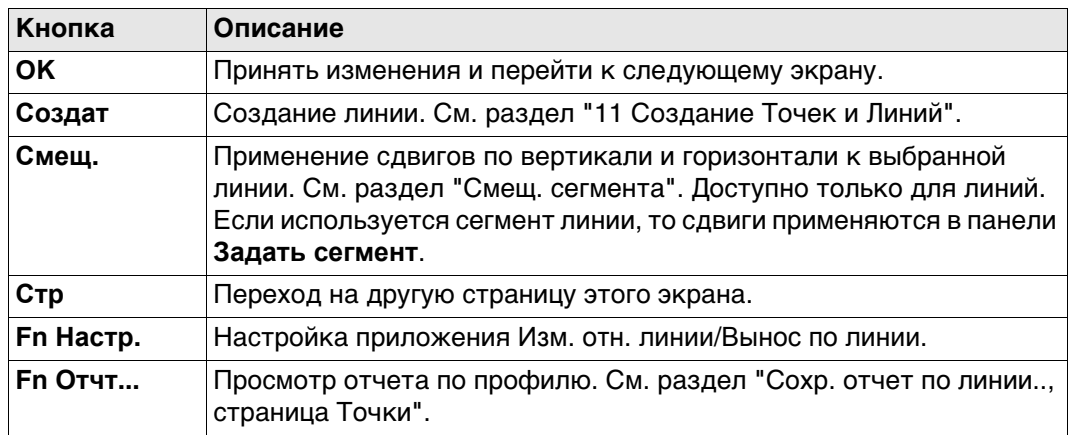

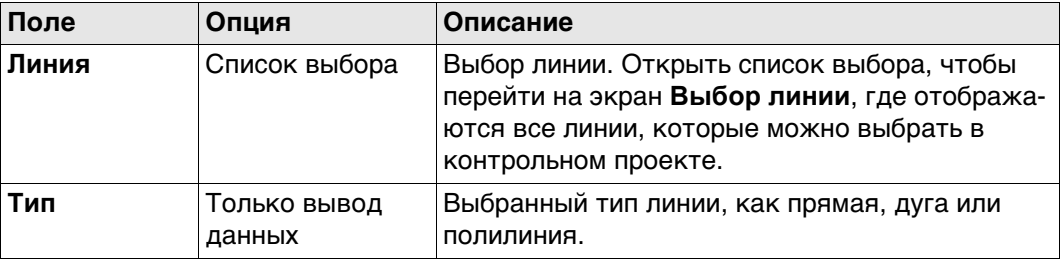

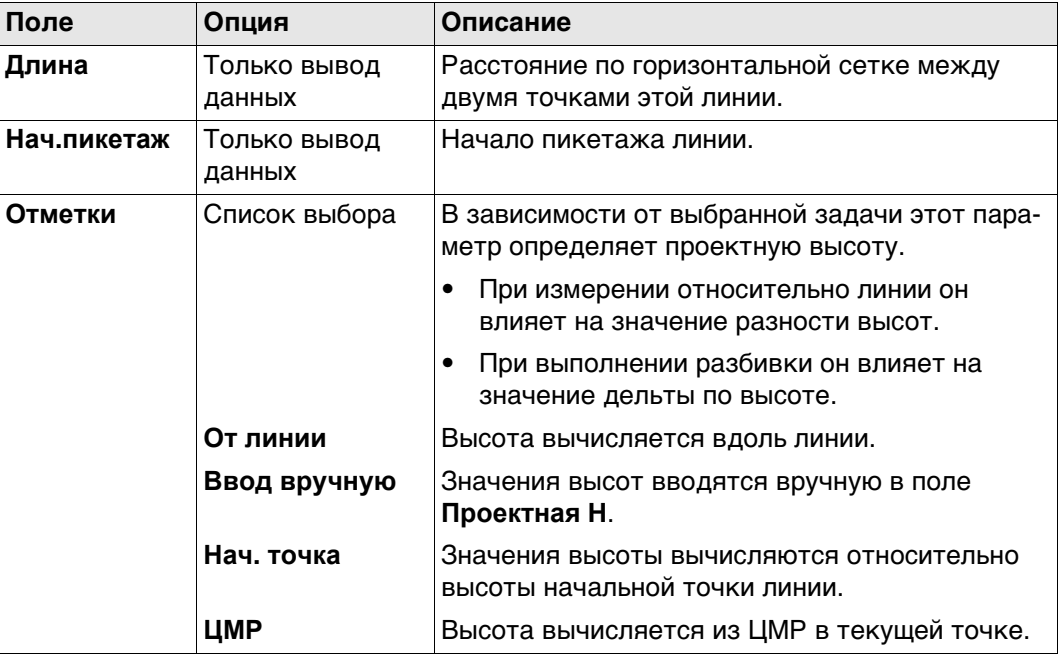

**OK** Нажмите , чтобы перейти к **Задать накл.**, **Задать сегмент**, **Измерить до линии** или **Задать разбивку**.

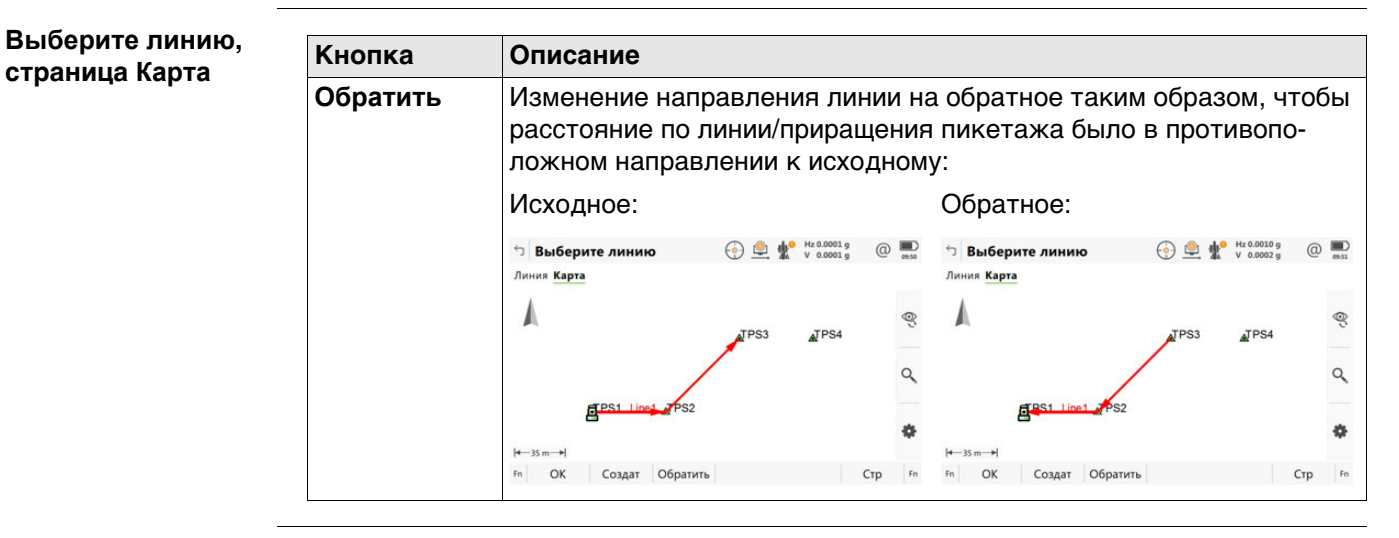

**Задать быструю линию**

Если выбранной задачей является **Быстрая линия**, то линия определяется двумя точками из контрольного проекта вместо существующей линии.

**Серяния Как только задача будет выполнена или была определена новая быстрая** линия, то все предыдущие быстрые линии автоматически удаляются из базы данных.

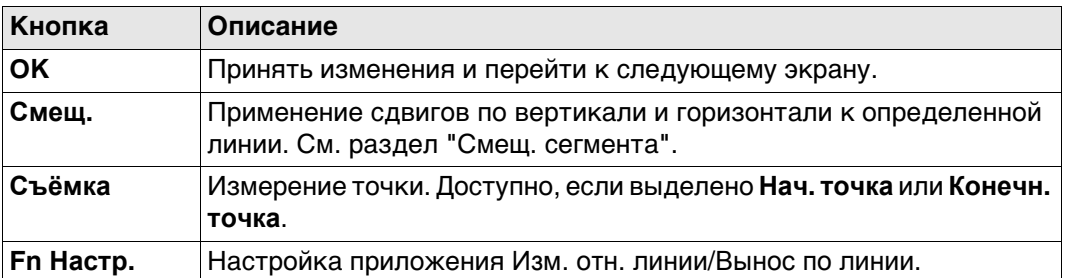

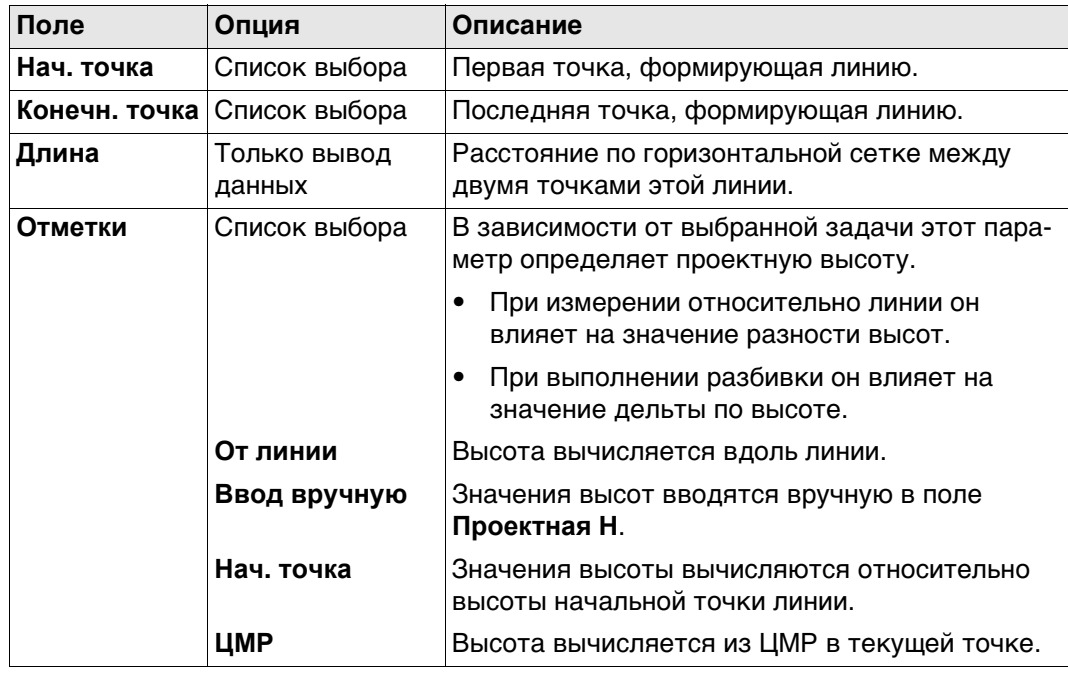

#### **Выбор линии и импорт линий**

#### **Выбор линий**

#### В **Выберите линию** откройте список выбора для **Линия**.

Список содержит все линии, которые можно выбрать из контрольного проекта. Можно изменить идентификатор линии и начало пикетажа линий.

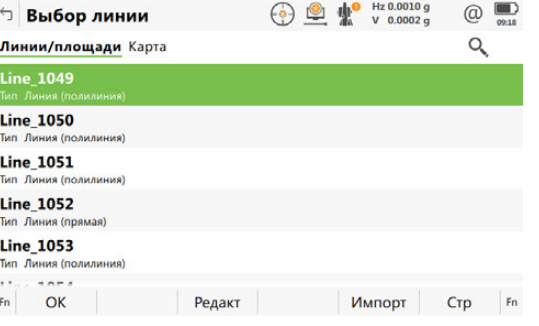

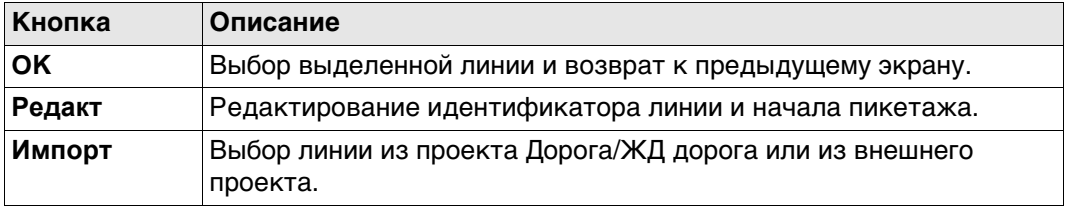

#### **Импорт линий**

Нажмите **Импорт**, чтобы импортировать профиль из проекта Дорога или Ж/Д, или линию из другого проекта. Линия будет использоваться в прикладной программе. Открывается панель **Импорт Линий**.

- Только геометрия профиля, который представлен в виде линии или простой кривой. Клотоиды не поддерживаются и не импортируются.
- $\epsilon$  Если проект источник импорта совпадает с контрольным проектом, например, если вы просто хотите импортировать области, то импортированный элемент преобразуется в линию с суффиксом \_001.

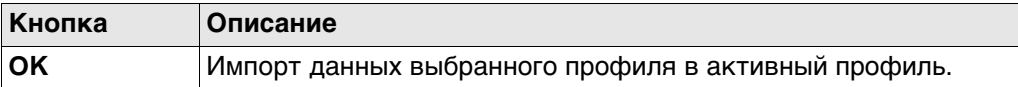

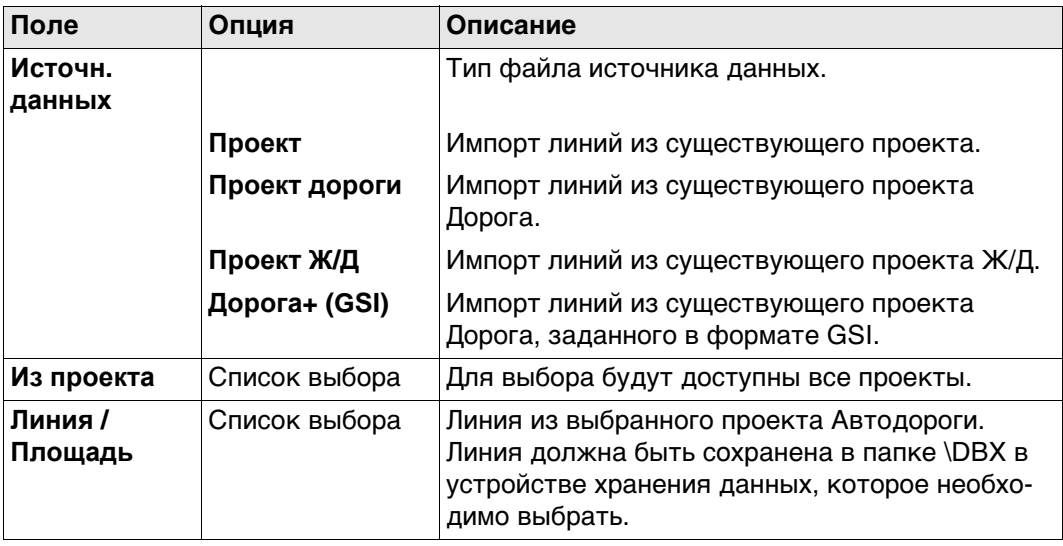

### <span id="page-566-1"></span>**Сохр. отчет по линии.., страница Точки**

Отчёт показывает информацию об измеренных точках из выбранного текущего проектного задания и текущей выбранной линии.

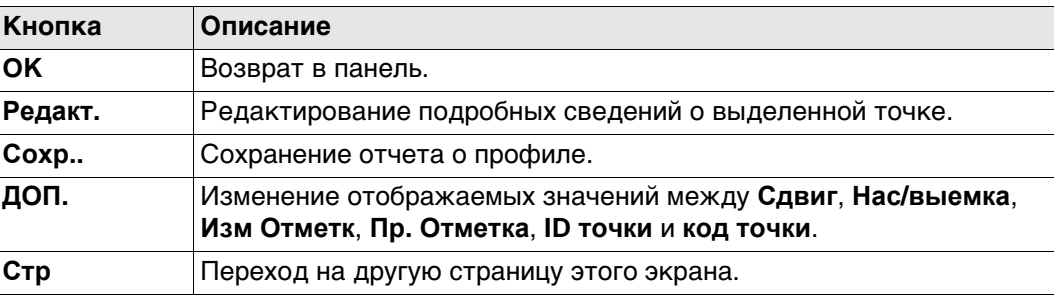

# **Далее**

Нажмите **Стр**, чтобы перейти на страницу **Карта**. Используйте **Пк-** и **Пк+** для предыдущей или следующей измеренной точки.

<span id="page-566-0"></span>**Смещ. сегмента 3D-просмотр** не отображается со сдвигом.

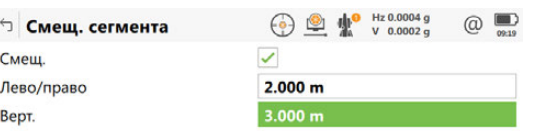

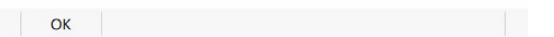

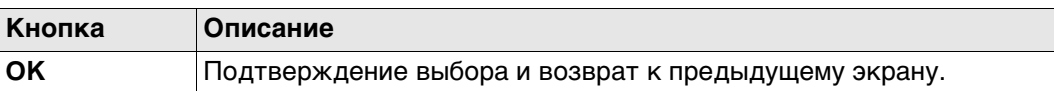

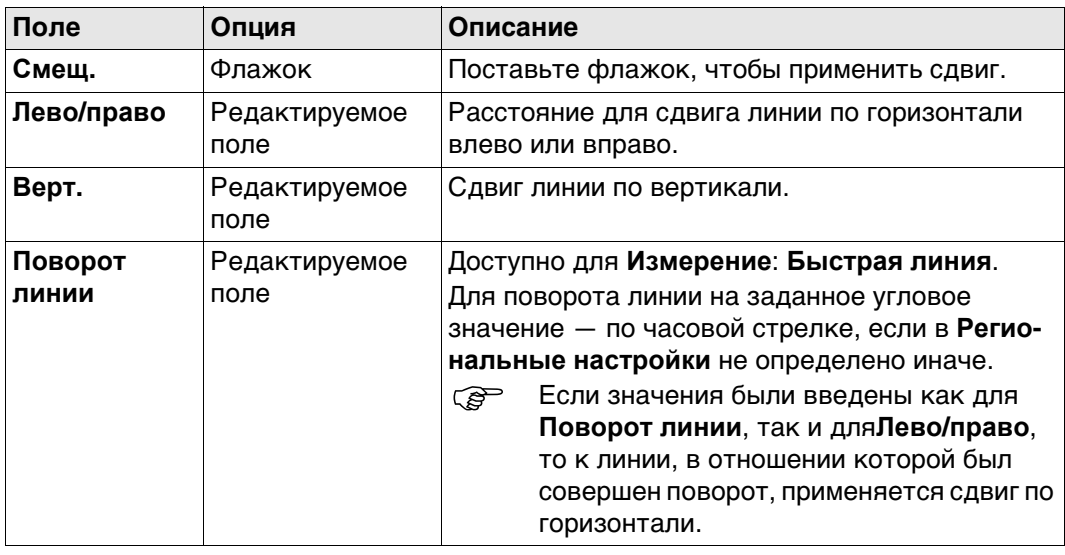

## **40.4.3 Определение сегмента линии**

**Описание** Страница **Задать сегмент**, **Сегмент**появляется в том случае, когда выбранным методом является **Сегмент**, **Накл. сегмент** или **Сетка**. Сегмент может быть как прямой, так и дугой.

**Задать сегмент, страница Сегмент**

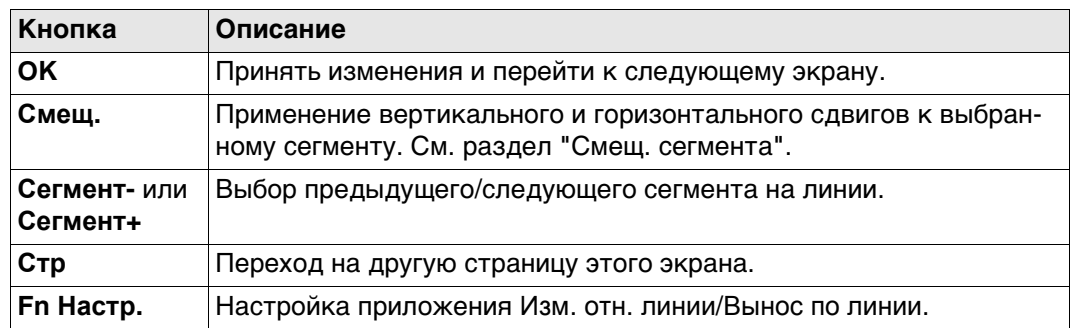

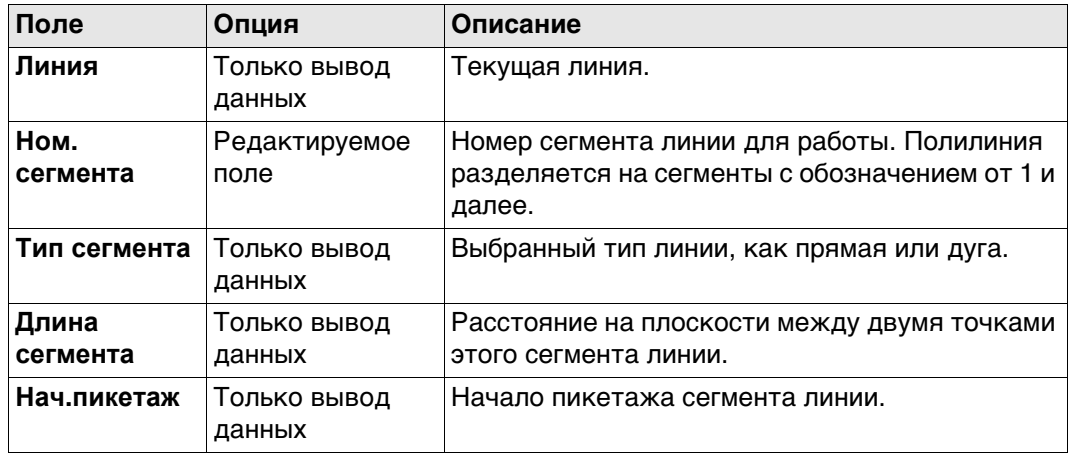

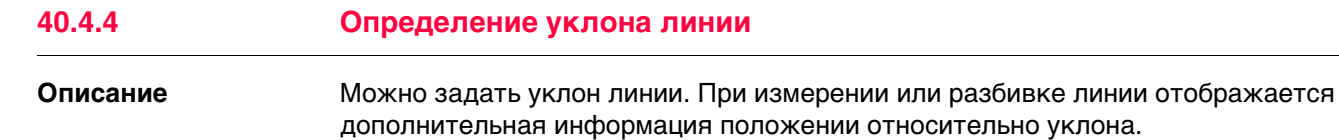

Значения разбивки всё ещё относятся к линии. Для **Се**страницы дополнительная информация относительно уклона может быть сконфигурирована в **Конфигурация**, страница **Инфо**.

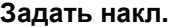

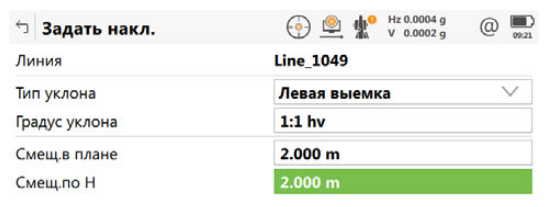

 $Fn$   $OK$  $F<sub>n</sub>$ 

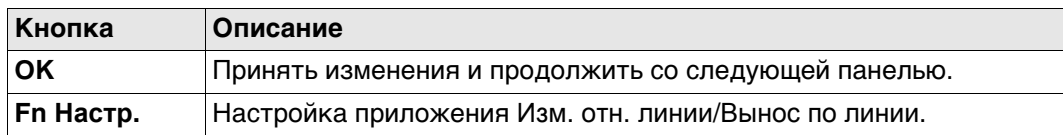

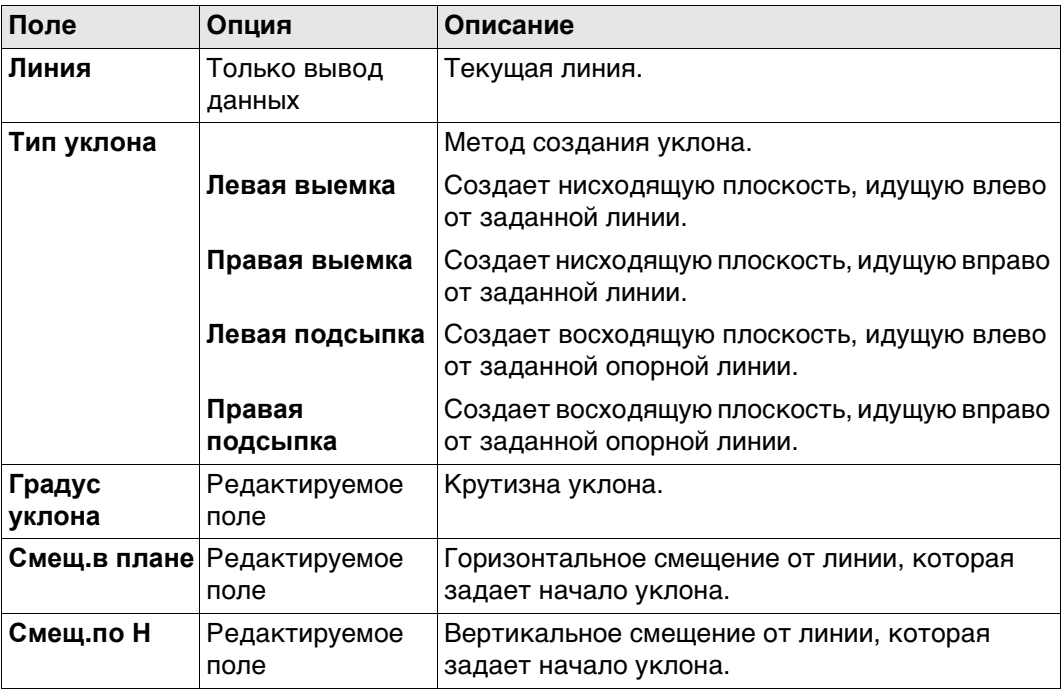

## **40.5 Измерение относительно линии**

**Описание** Горизонтальное и вертикальное положение и расстояние вдоль линии/пикетажа для вручную измеренной точки может быть рассчитано относительно определённой линии.

> Информация может быть измерена и показана на  $\blacksquare$  странице, а затем экспортирована. См. раздел ["Конфигурация, страница Инфо"](#page-558-0).

**Измерение относительно линии прямолинейный сегмент плановые измерения**

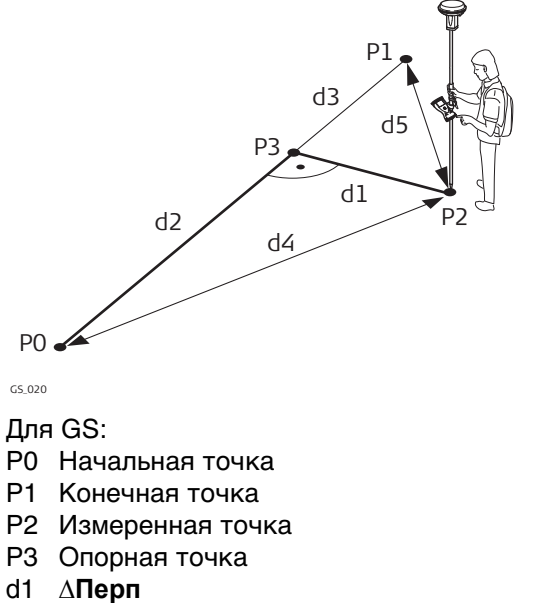

- d2 **∆Линии**
- d3 **∆Линия/Дуга-Конц**
- d4 **Контр.расст 1**
- d5 **Контр.расст 2**

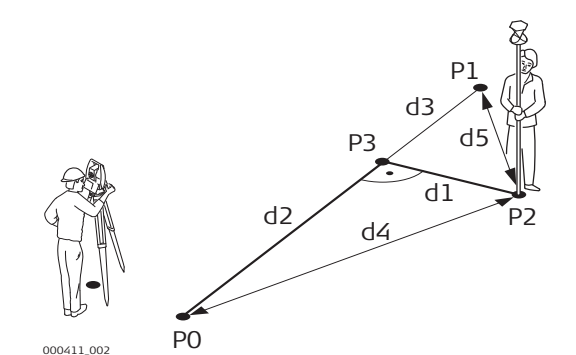

Для TS:

- P0 Начальная точка
- P1 Конечная точка
- P2 Измеренная точка
- 
- P3 Опорная точка
- d1 **∆Перп**
- d2 **∆Линии**
- d3 **∆Линия/Дуга-Конц**
- d4 **Контр.расст 1**
- d5 **Контр.расст 2**

#### **Измерение относительно линии прямолинейный сегмент вертикальные измерения**

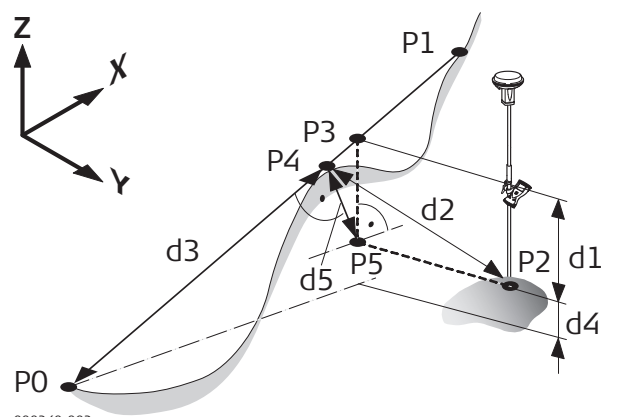

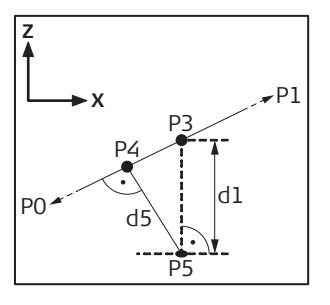

000240\_002

- Для GS:
- P0 Начальная точка
- P1 Конечная точка
- P2 Измеренная точка
- P3 Опорная точка
- P4 Перпендикулярная точка
- P5 Плановая базовая точка
- d1 **Превыш. линии**
- d2 **∆Перп. расст**
- d3 **∆Накл. расст**
- d4 **∆H-проект**
- d5 **∆ перп. высоты**

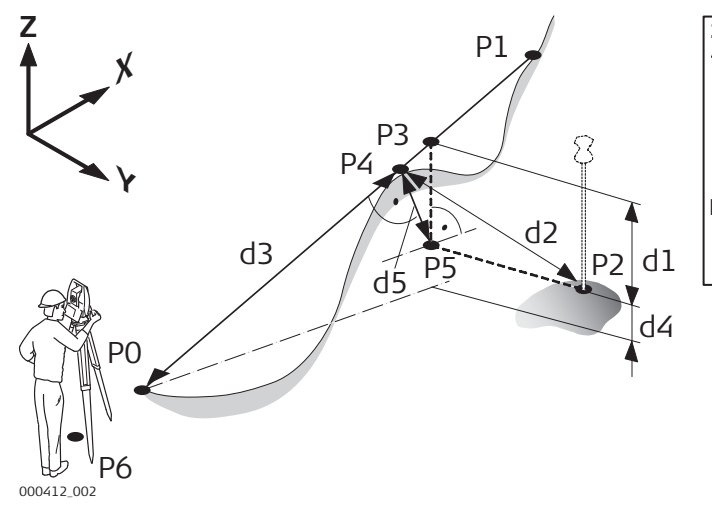

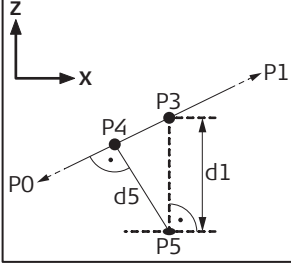

#### Для TS:

- P0 Начальная точка
- P1 Конечная точка
- P2 Измеренная точка
- P3 Опорная точка
- P4 Перпендикулярная точка
- P5 Плановая базовая точка
- P6 Точка установки прибора
- d1 **Превыш. линии**
- d2 **∆Перп. расст**
- d3 **∆Накл. расст**
- d4 **∆H-проект**
- d5 **∆ перп. высоты**

#### **Проектная точка внутри дуги**

**Измерение относительно линии — дуговой сегмент плановые измерения**

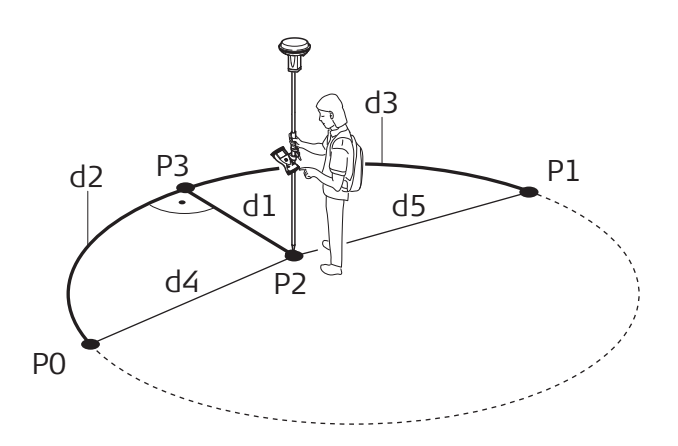

#### GS\_022

Для GS:

- P0 Начальная точка
- P1 Конечная точка
- P2 Измеренная точка
- P3 Опорная точка
- d1 **∆Перп**
- d2 **∆Линии**
- d3 **∆Линия/Дуга-Конц**
- d4 **Контр.расст 1**
- d5 **Контр.расст 2**

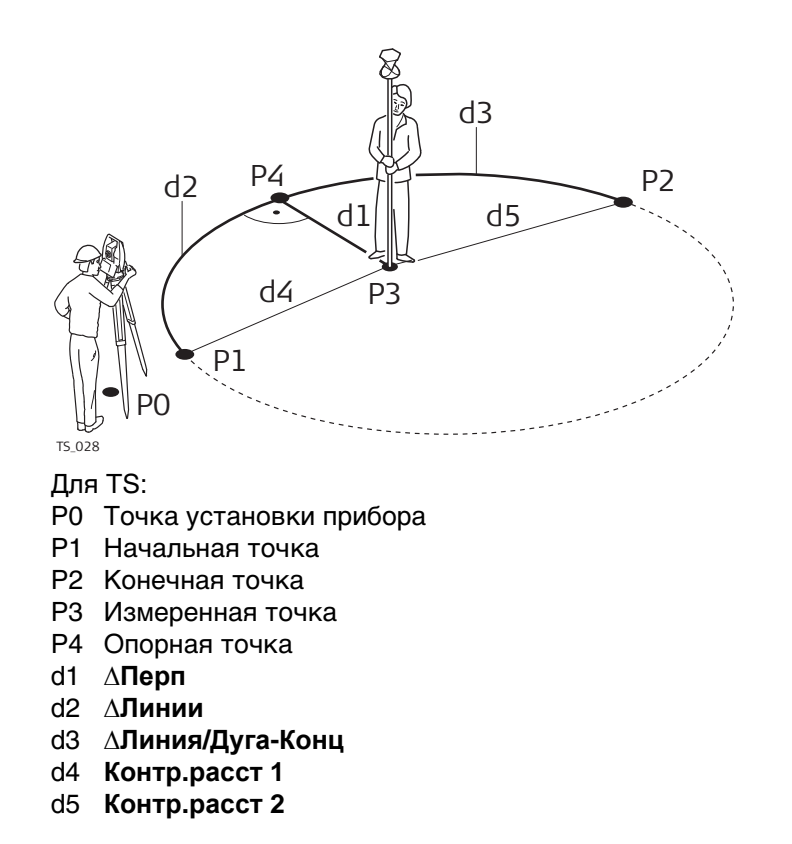

### **Измерение относительно линии — дуговой сегмент вертикальные измерения**

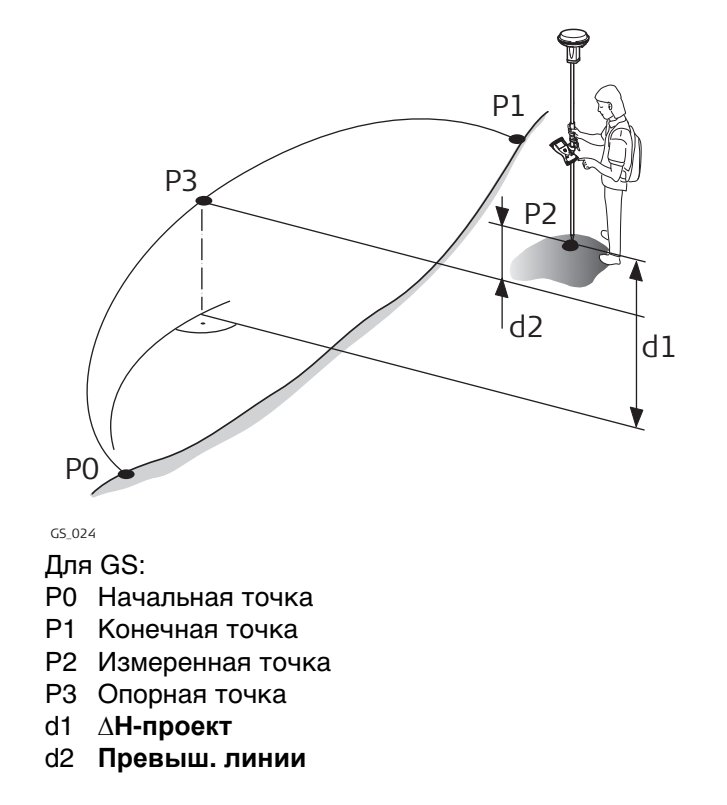

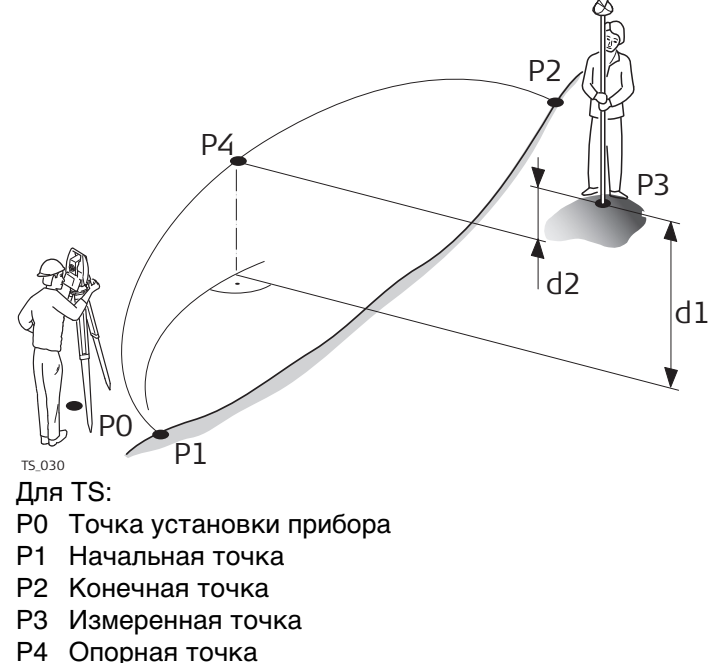

- d1 **∆H-проект**
- d2 **Превыш. линии**

#### **Расчетная точка вне диапазона выбранного элемента:**

При измерении вне заданных линий линии и дуги продолжаются в прямой проекции, касательно к началу/концу линии. Для **Отметки**: **От линии**, начальный/конечный уклон линии также продолжается. В этом случае на экран выводится предупреждение.

При работе с сегментами к выбранным сегментам за пределами границ применяются те же самые правила удлинения. Для линий, которые импортированы из трассировки дороги, значения высоты за пределы сегмента не удлиняются.

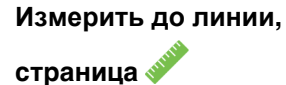

Дополнительная страница доступна, если используется определённая пользователем страница.

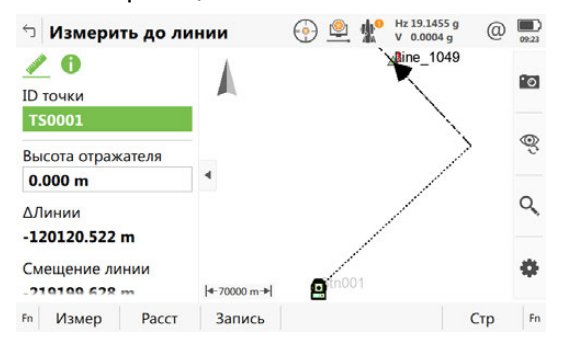

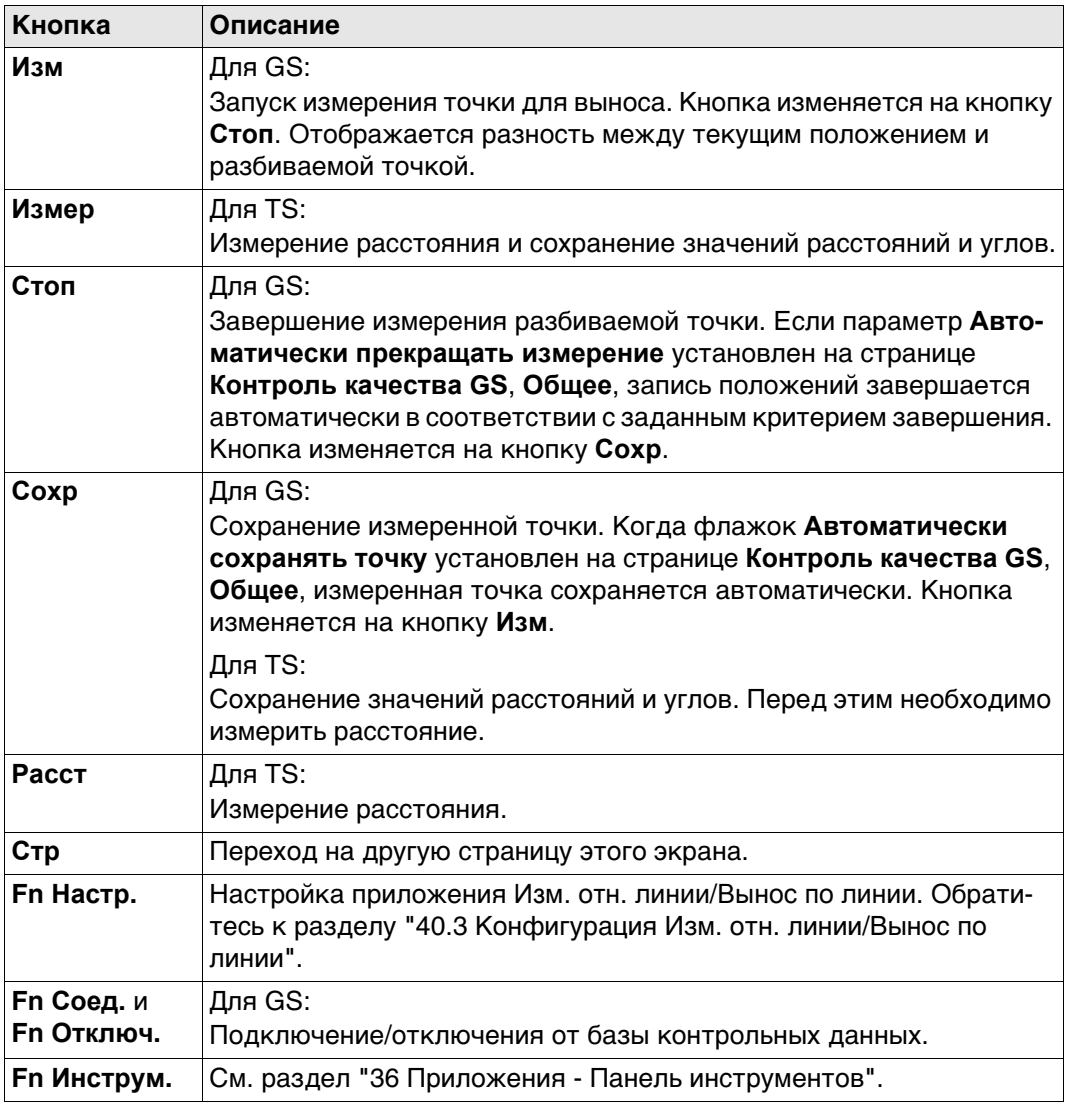

#### **Описание полей**

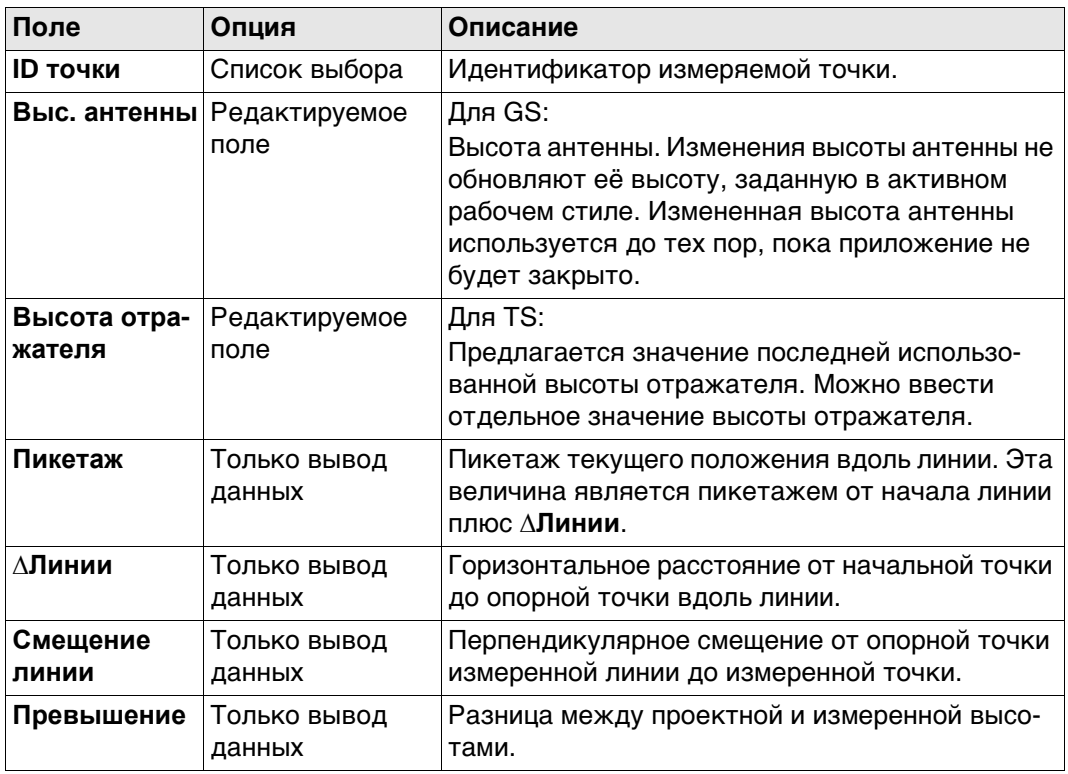

# **Далее**

**Стр** изменяется на определяемую пользователем Для получения информации о всех доступных элементах см. ["40.3 Конфигурация Изм. отн. линии/Вынос по](#page-554-0)  [линии"](#page-554-0).

Отображается в 3D-просмотр

- горизонтальное расстояние или пикетаж вдоль линии от начальной точки до опорной.
- перпендикулярное смещение от опорной точки измеренной линии до измеренной точки.
- значение выемки/насыпи.

# <span id="page-575-0"></span>**40.6 Разбивка относительно линии**

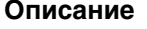

**Описание** Позволяет определить положение точки относительно линии, а затем вынести её в натуру.

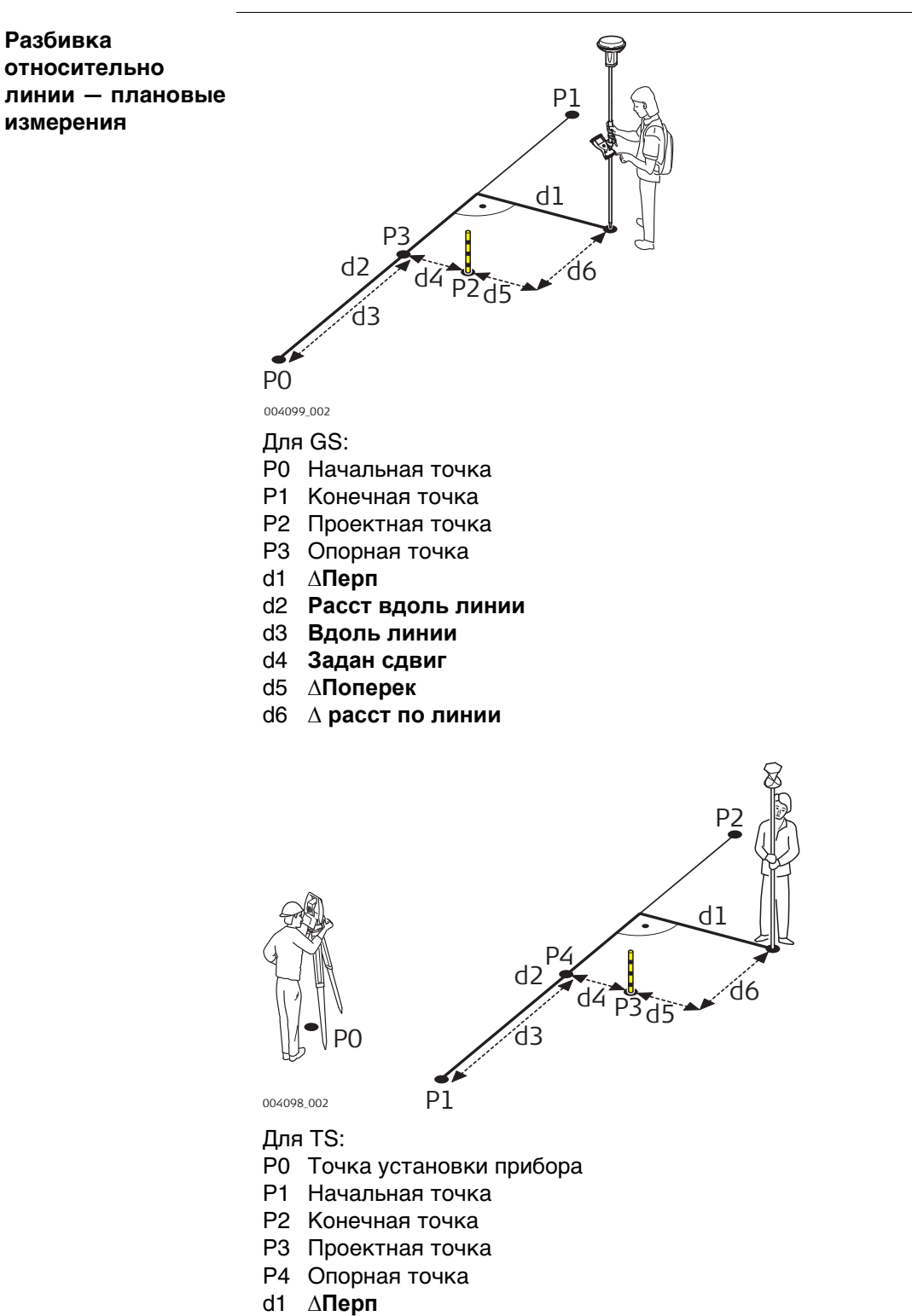

- d3 **Вдоль линии**
- d4 **Задан сдвиг**
- d5 **∆Поперек**
- d6 **∆ расст по линии**
## **Разбивка относительно линии вертикальные измерения**

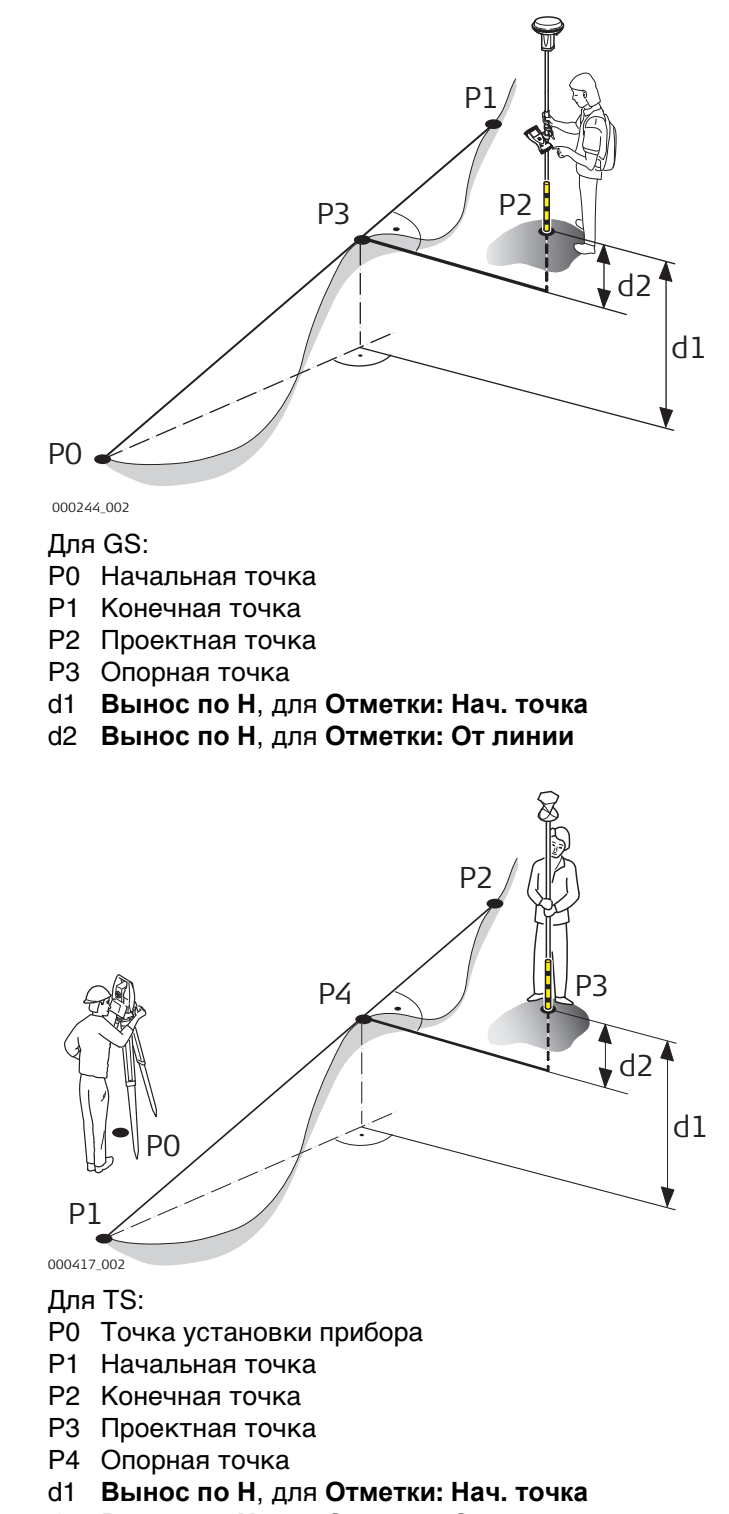

d2 **Вынос по Н**, для **Отметки: От линии**

## **Задать разбивку** Этот экран предназначен для ввода разбивочных элементов точки относительно линии.

Доступность полей зависит от опций, выбранных в меню **Конфигурация**.

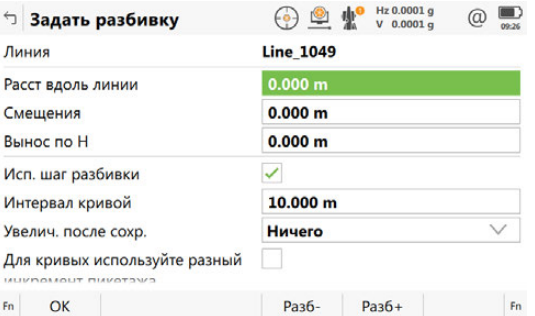

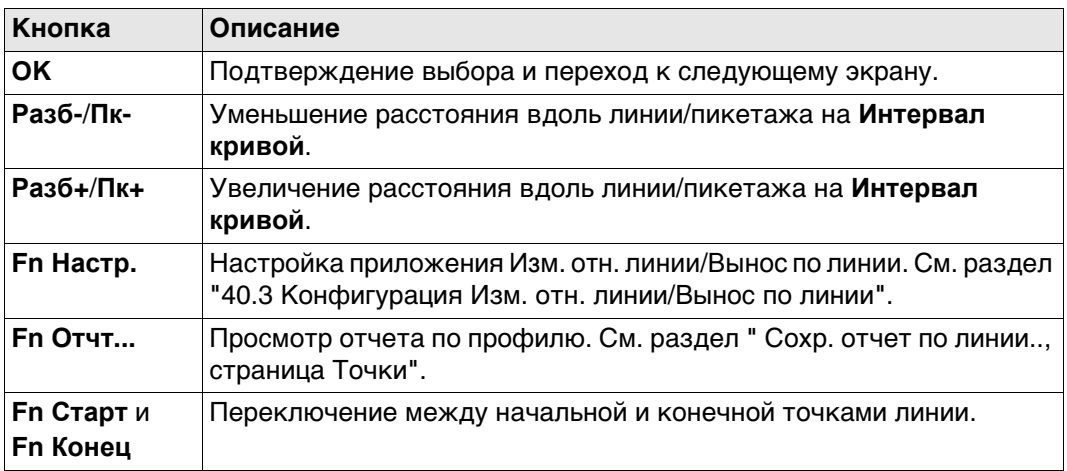

## **Описание полей**

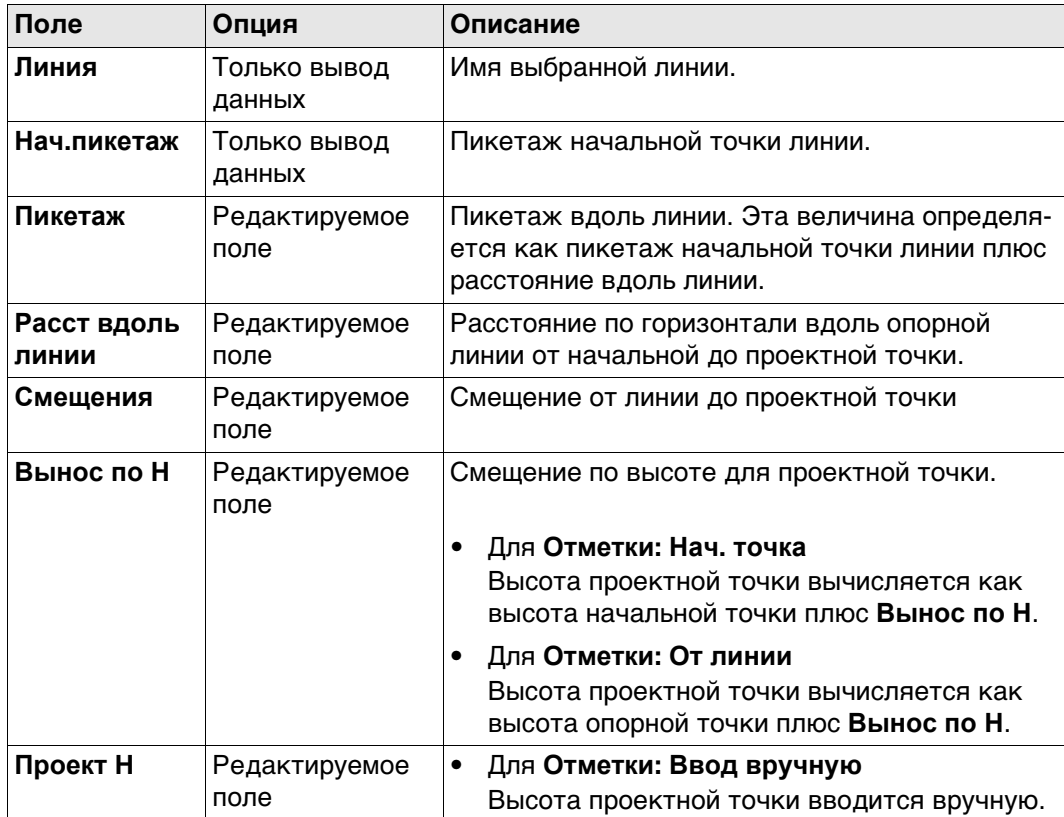

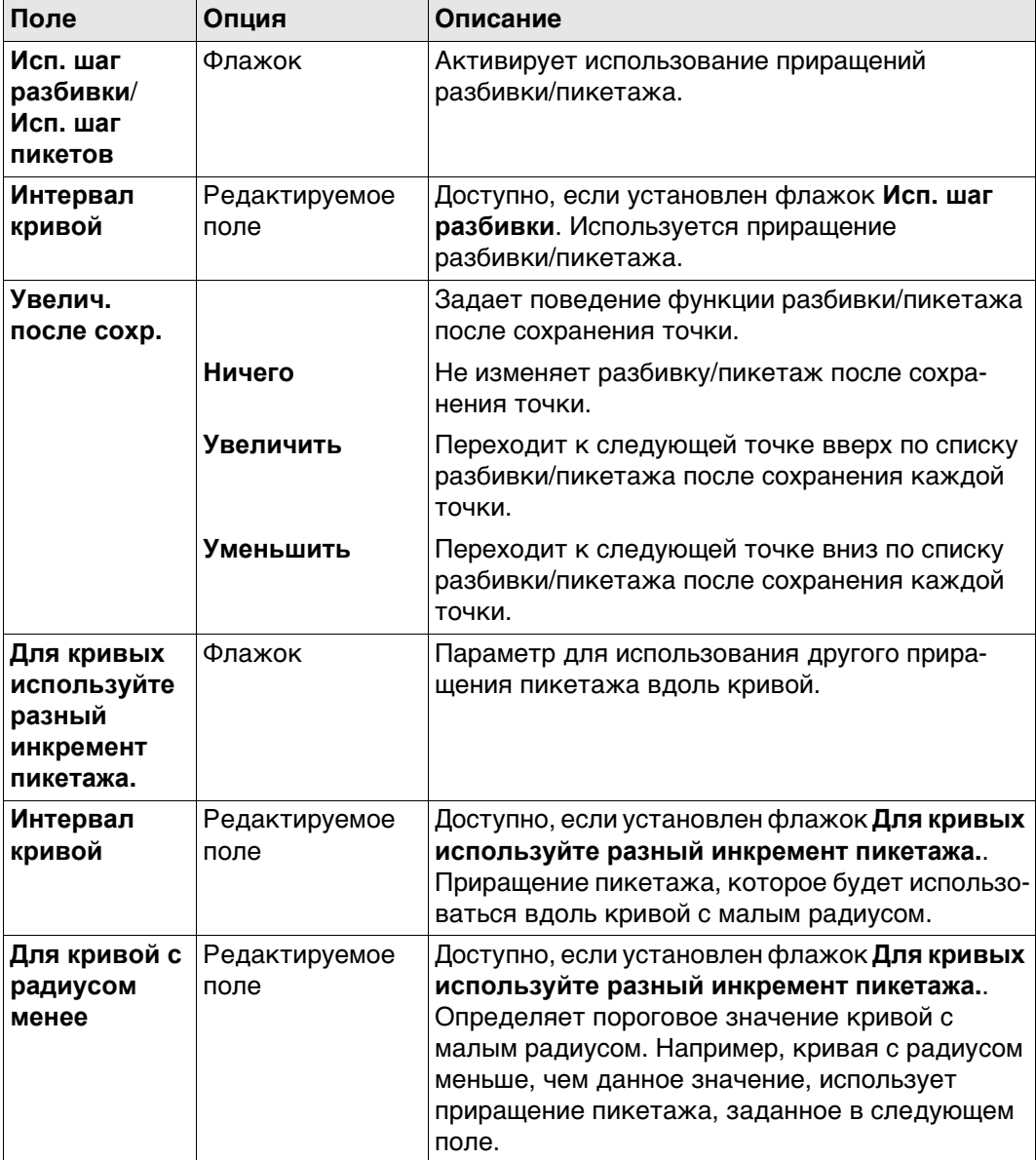

# **Далее**

**OK** Нажмите , чтобы подтвердить изменения и перейти к **Разбивка**.

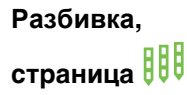

На экране **Разбивка** пользователю объясняется, как достичь проектного положения.

Функциональность данного меню подобна программе **Разбивка**. Разница между двумя программами кратко описана здесь. Для получения подробной информации о других кнопках и описаниях полей см. п. ["50.4 Провешивание".](#page-897-0)

В полосе заголовка находится описание того, где точка разбивки находится на профиле. Это описание может быть связано с определенной точки разбивки либо вдоль линии, либо на пересечении. Для особых точек обратитесь к ["Особые точки"](#page-580-0)

Доступность полей зависит от настроек в **Конфигурация**, страница **Общ.**.

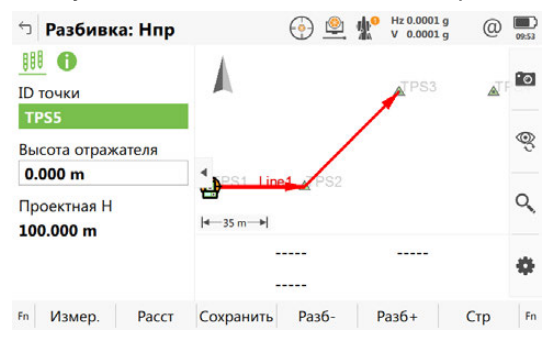

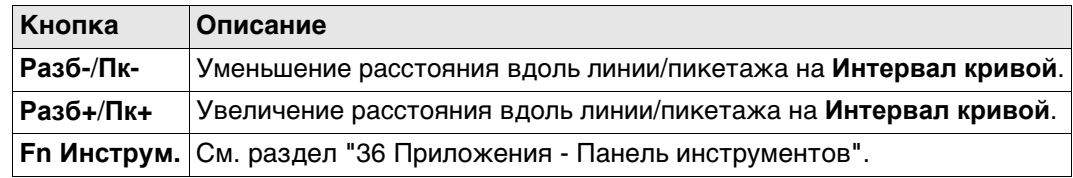

## **Описание полей**

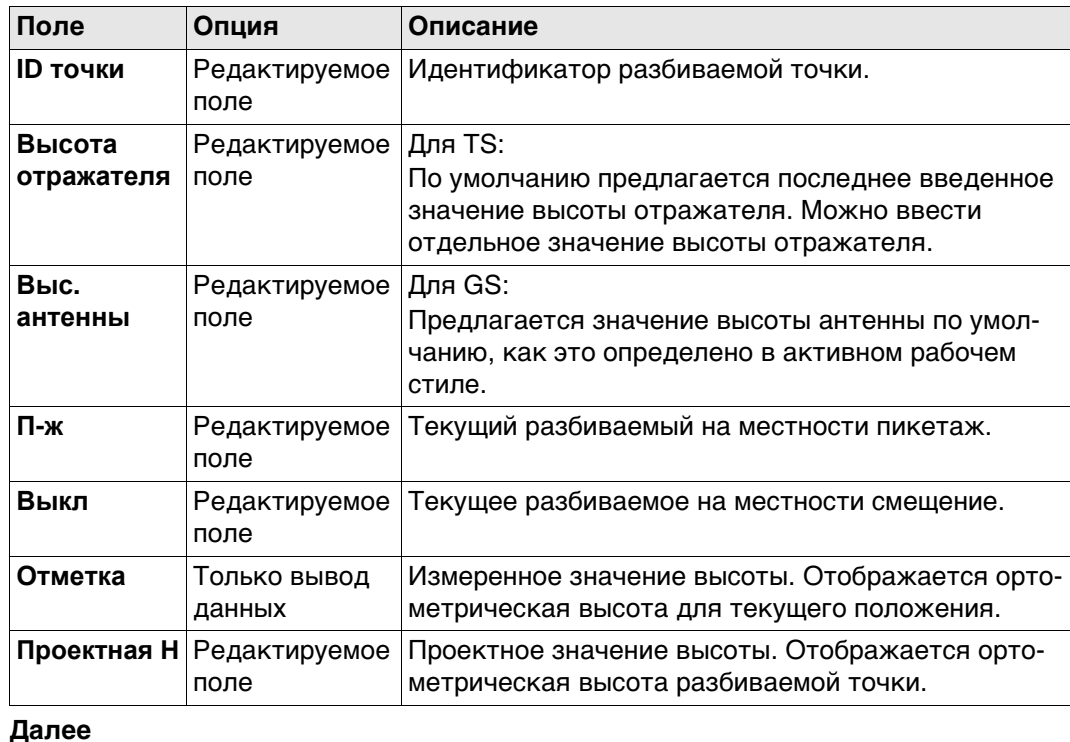

Если сконфигурировано, отображается панель **Результаты**.

<span id="page-580-0"></span>**Особые точки** Особые точки разбиваются на местности, только если они появляются в пределах заданного **Пк-**/**Пк+**/**Разб-**/**Разб+** диапазона и если соответствующий флажок установлен на странице **Конфигурация**, **Проект**. Обратитесь к разделу["Конфигурация,](#page-557-0)  [страница Проект".](#page-557-0)

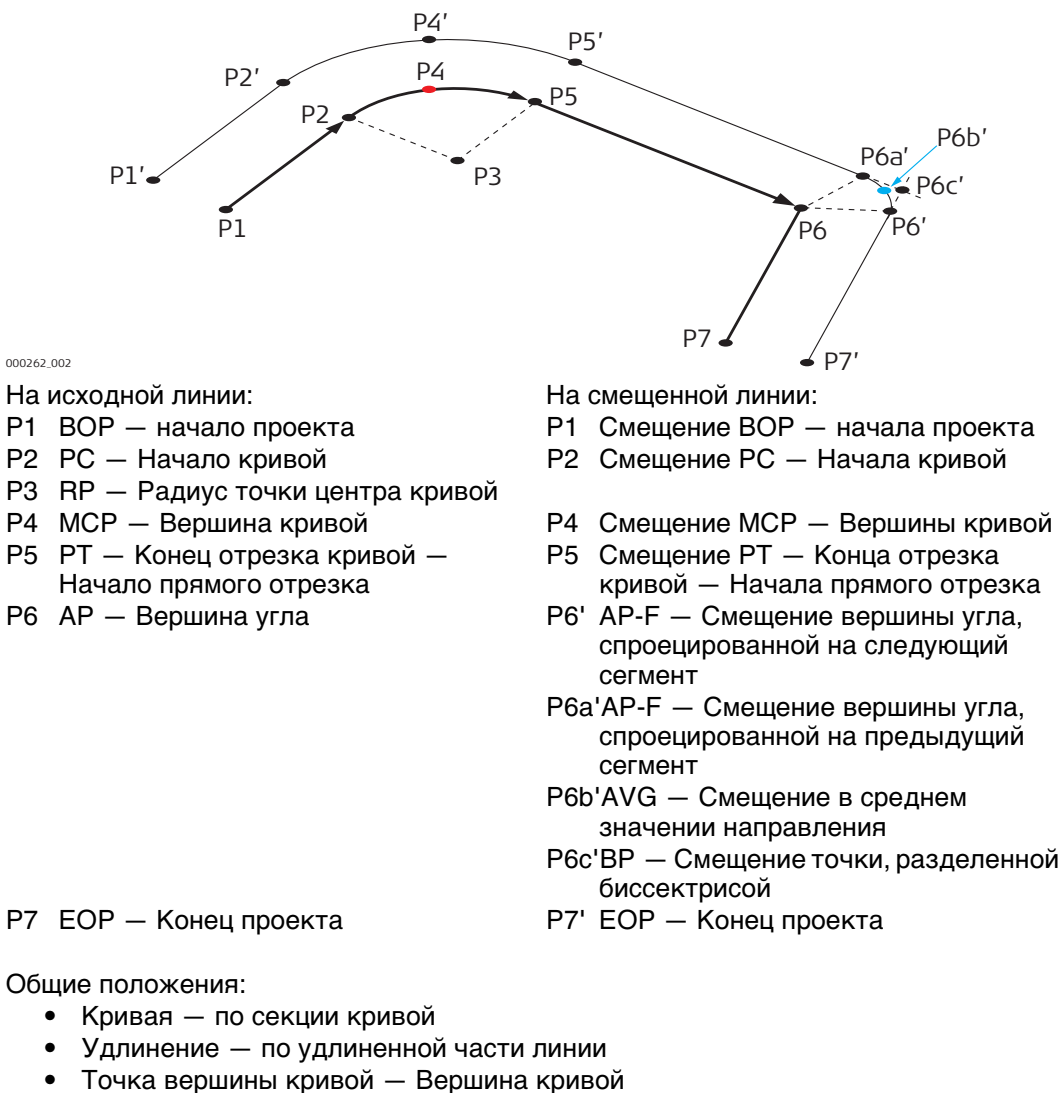

- Прямая по секции прямой
- VPI Точка пересечения по вертикали
- Смещение PI ср. Средний элемент смещения точки пересечения

## **Результаты, страница Общее**

Если флажок **Просмотр результатов** установлен в **Конфигурация**, страница **Общ.**, то данный экран отображается автоматически, как только точка измерена и сохранена.

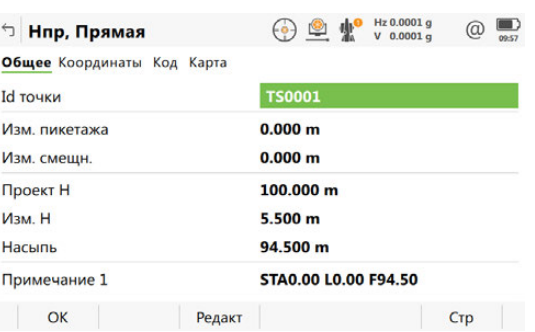

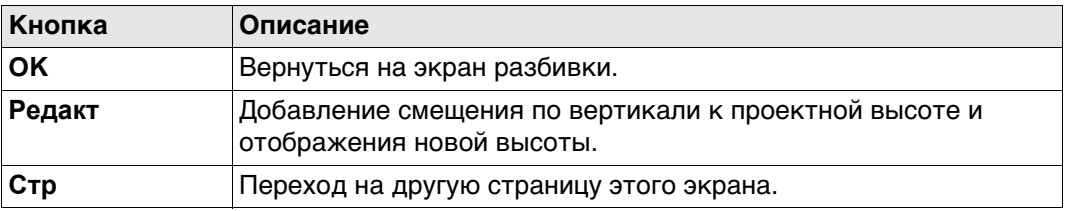

## **Описание полей**

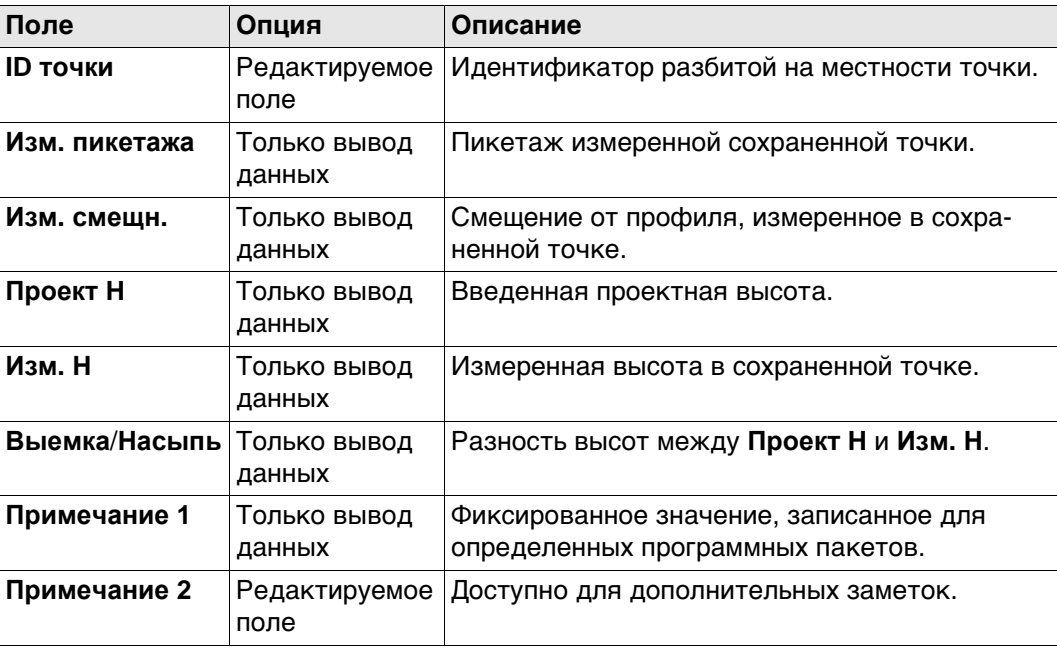

## **Далее**

**Стр** Нажмите , чтобы перейти на страницу **Координаты**. На этой странице отображаются проектные координаты, а также разница между проектными и измеренными координатами.

**Стр** Нажмите , чтобы перейти на страницу **Код**, на которой можно выбрать или ввести коды.

3D-просмотр Страница обеспечивает интерактивное отображение данных.

# **40.7 Разбивка координатной сетки относительно линии.**

**Описание** Координатная сетка может быть задана относительно линии и точки выносятся непосредственно в этой сетке.

**Разбивка координатной сетки относительно линии**

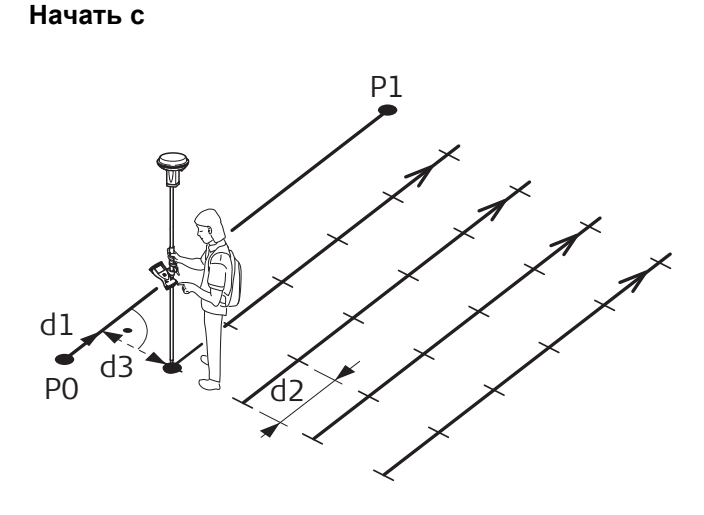

GS\_026

#### Для GS:

- P0 Начальная точка
- P1 Конечная точка
- d1 **Нач. сетку с**
- d2 Шаг сетки вдоль линии
- d3 Шаг сетки поперек линии

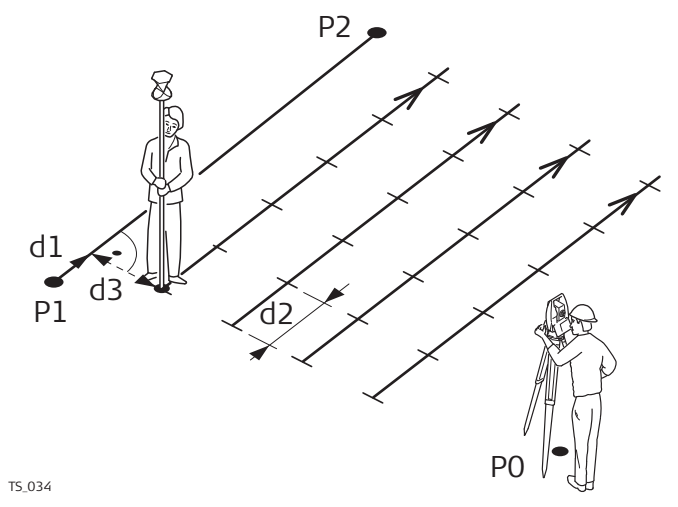

## Для TS:

- P0 Точка установки прибора
- P1 Начальная точка
- P2 Конечная точка
- d1 **Нач. сетку с**
- d2 Шаг сетки вдоль линии
- d3 Шаг сетки поперек линии

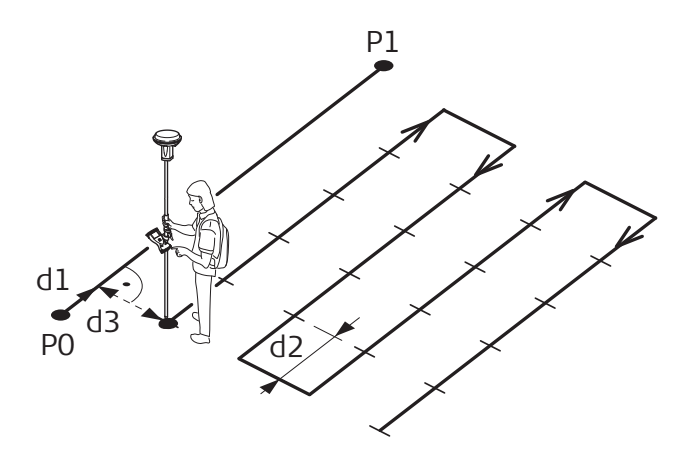

GS\_027

Для GS:

- P0 Начальная точка
- P1 Конечная точка
- d1 **Нач. сетку с**
- d2 Шаг сетки вдоль линии
- d3 Шаг сетки поперек линии

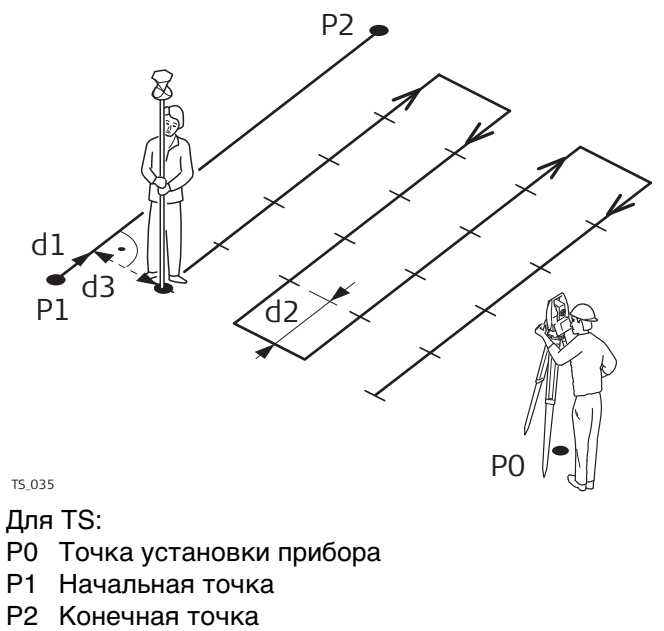

- d1 **Нач. сетку с**
- d2 Шаг сетки вдоль линии
- d3 Шаг сетки поперек линии

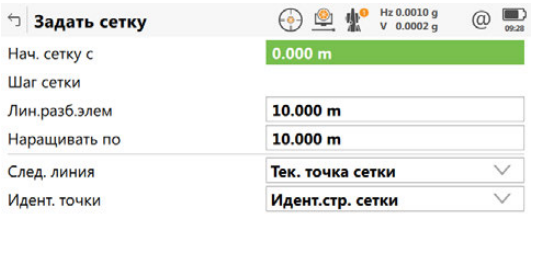

 $Fn$   $OK$  $Fn$ 

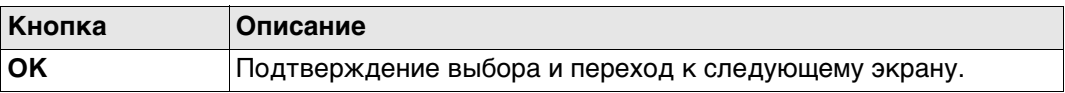

## **Описание полей**

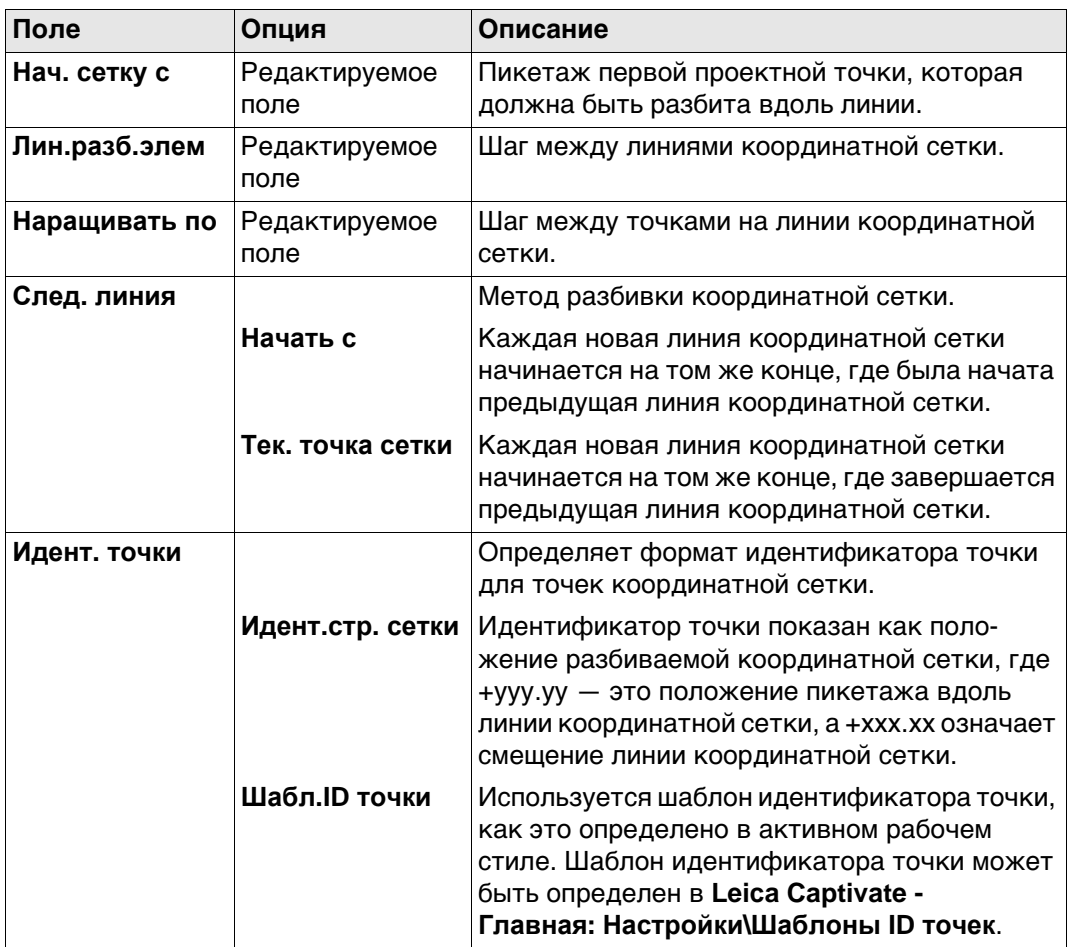

# **Далее**

**OK** принять изменения и перейти к экрану Разбивка.

**Разбивка +yyy.yy +xxx.xx**

Название этого экрана показывает положение разбиваемой точки на сетке; здесь +yyy.yy - это положение пикетажа вдоль координатной сетки, а +xxx.xx - это смещение линии сетки.

Функциональность данного меню подобна прикладной программе **Разбивка**. Разница между двумя программами кратко описана здесь. Для получения подробной информации о других кнопках и описаниях полей см. п. ["50.4 Провеши](#page-897-0)[вание"](#page-897-0).

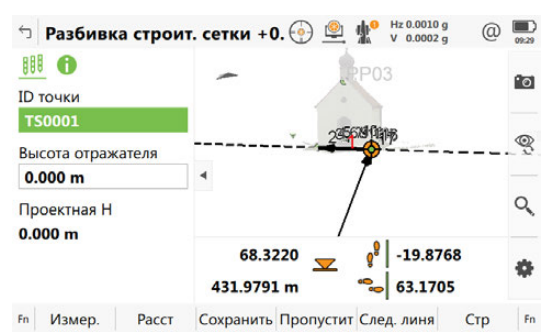

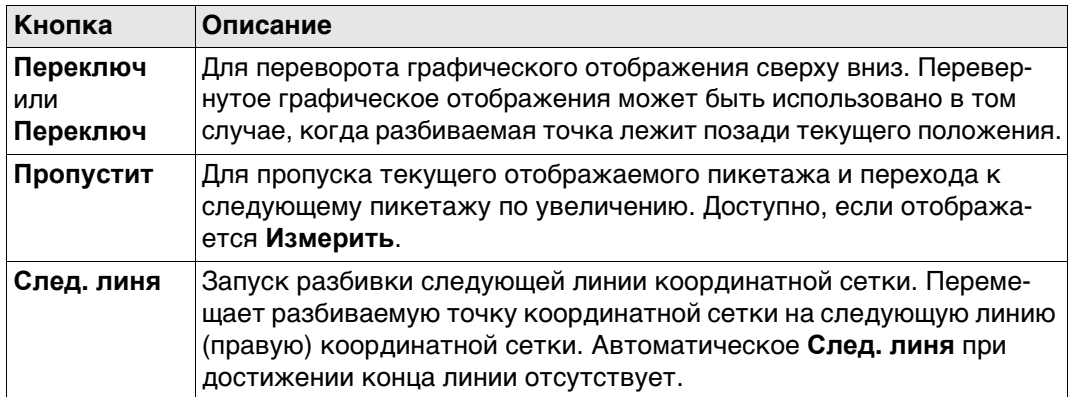

#### **Описание полей**

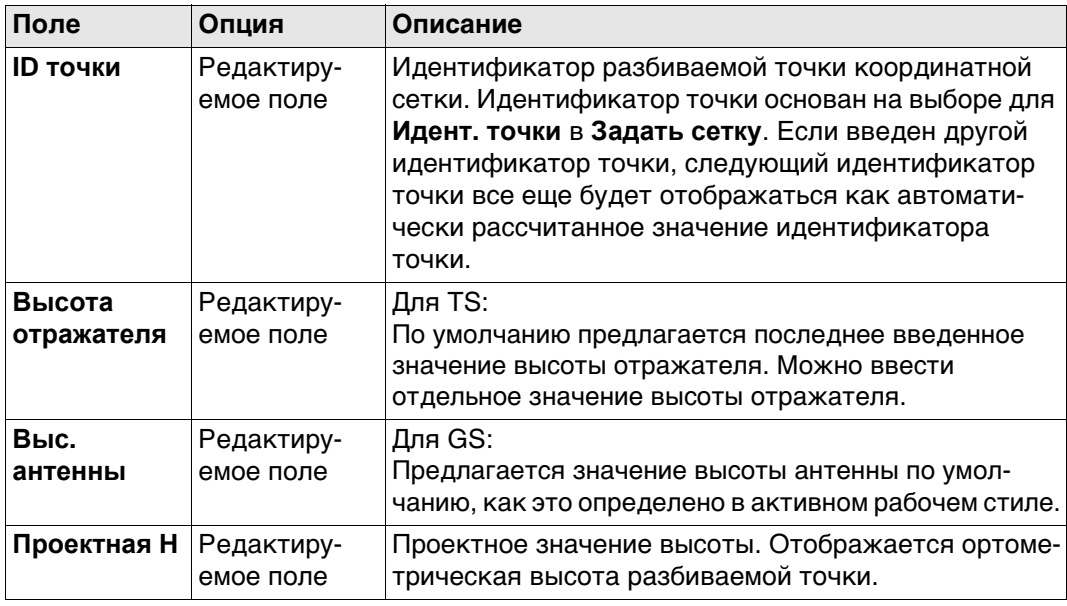

## **Далее**

Отображается в 3D-просмотр

- горизонтальное расстояние от текущего положения до разбиваемой точки.
- разность высот, от высоты текущего положения до высоты разбиваемой точки.

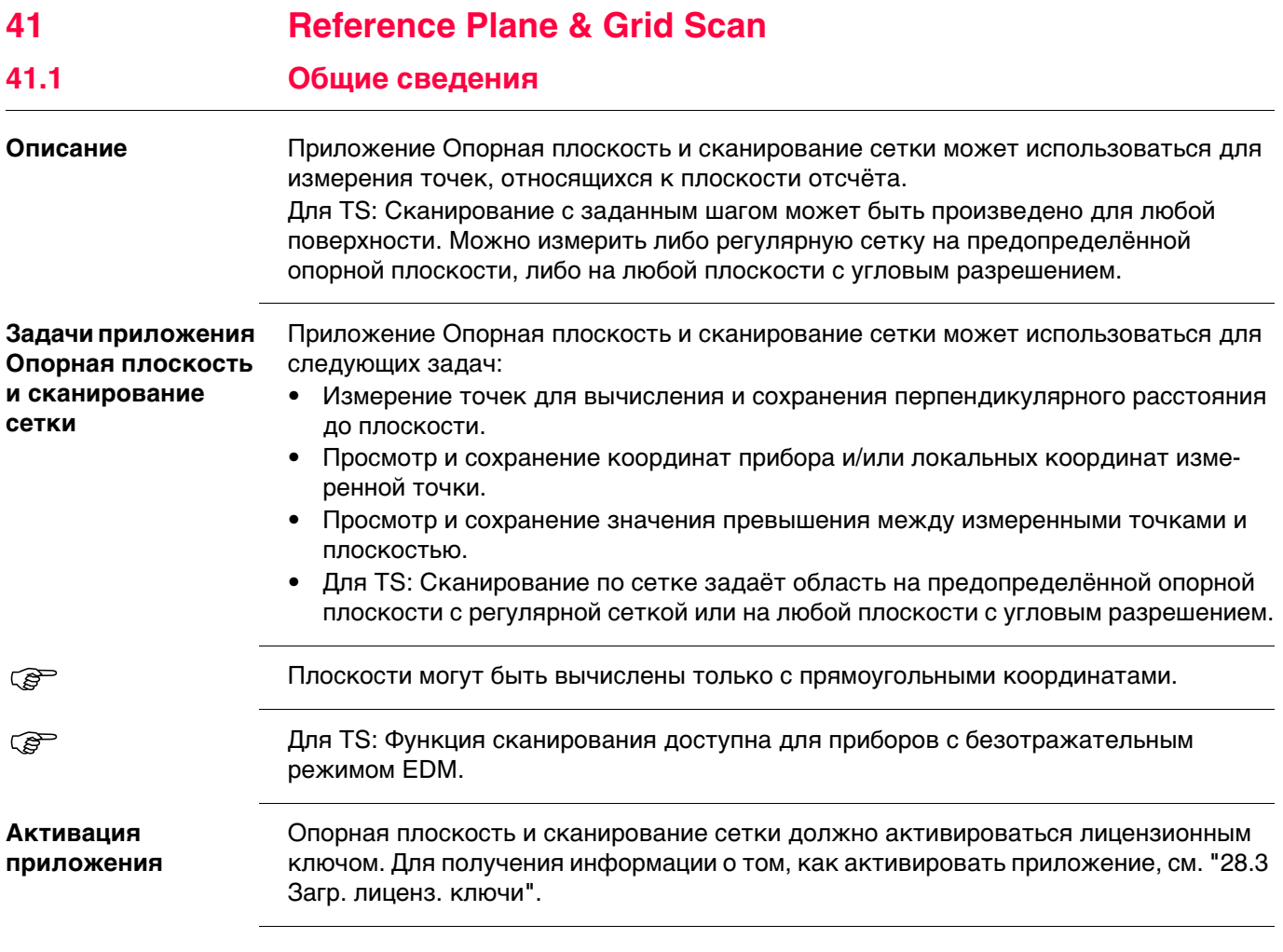

## **Определение опорной плоскости**

Опорные плоскости создаются в правосторонней системе. Вертикальная плоскость создается двумя точками. Опорная плоскость определяется при помощи оси Х и оси Z плоскости. Ось Y опорной плоскости определяет ее направление. Могут быть определены следующие типы опорных плоскостей:

- вертикальные
- с наклоном
- горизонтальные

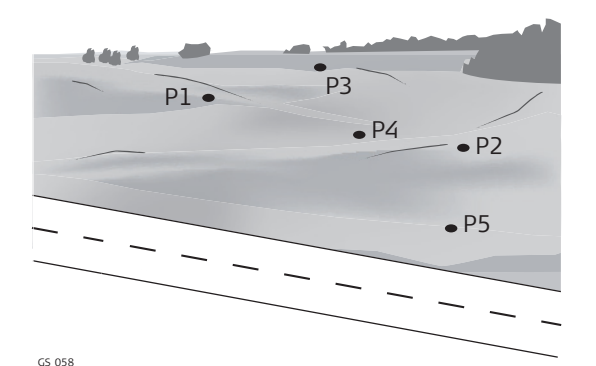

Для GS:

- P1 Точка, определяющая опорную плоскость
- P2 Точка, определяющая опорную плоскость
- P3 Точка, определяющая опорную плоскость
- P4 Точка, определяющая опорную плоскость
- P5 Точка, определяющая опорную плоскость

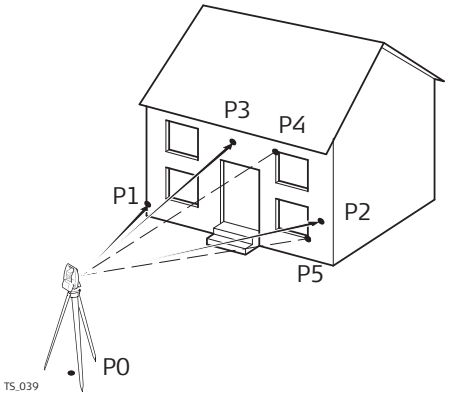

#### Для TS:

- P0 Точка установки прибора
- P1 Точка, определяющая опорную плоскость
- P2 Точка, определяющая опорную плоскость
- P3 Точка, определяющая опорную плоскость
- P4 Измеренная точка
- P5 Измеренная точка

- 
- Для GS: **Изм.на плоскость** применимо для определений наклонных и горизонтальных поверхностей.
	- Для TS: **Изм.на плоскость** и **Скан** применимо для определений наклонных и горизонтальных поверхностей.

**Наклонная плоскость**

Плоскость определяется любым количеством точек. Осями наклонной опорной плоскости являются:

- Ось X: горизонтальная и параллельная самой плоскости
- Ось Z: определяется самым большим наклоном к плоскости<br>Ось Y: перпендикулярна плоскости; увеличивается в заданн
	- перпендикулярна плоскости; увеличивается в заданном направлении
- Смещения применяются в направлении оси Y.

Для GS:

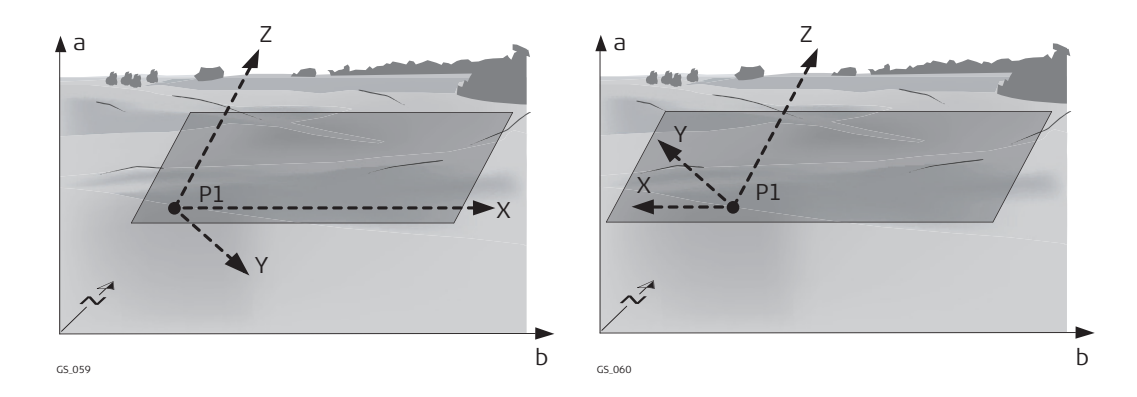

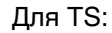

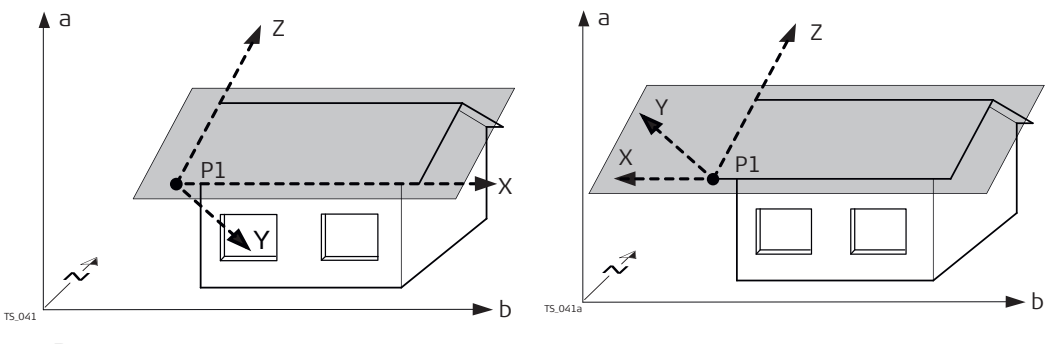

- a Высота
- b Y (Восток)
- N X (Север)
- P1 Начало координат плоскости
- X Ось X плоскости
- Y Ось Y плоскости
- Z Ось Z плоскости

**Горизонтальная плоскость**

Осями горизонтальной опорной плоскости являются:

- Ось X: горизонтальная и параллельная самой плоскости
- Ось Z: перпендикулярна плоскости; увеличивается в заданном направлении
- Ось Y: параллельная самой плоскости
- **Смещения применяются в направлении оси Z.**

## Для GS:

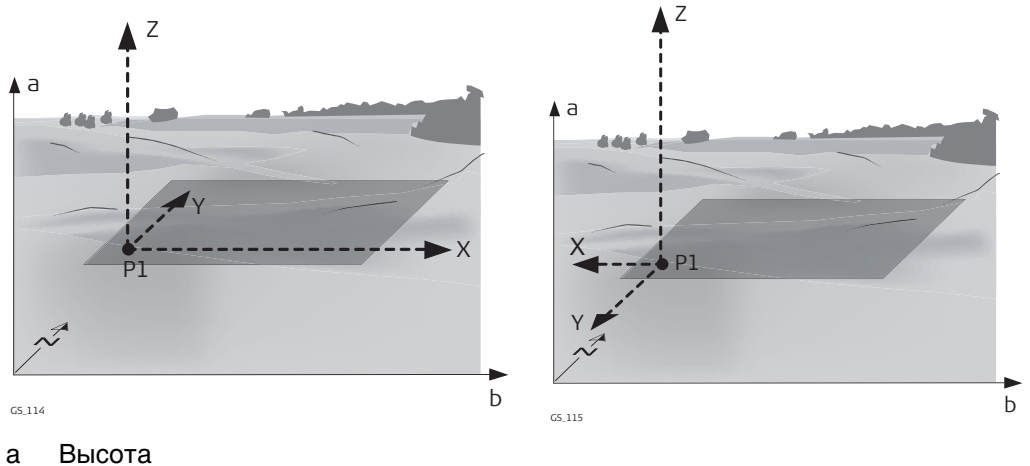

- 
- b Y (Восток)
- N X (Север)
- P1 Начало координат плоскости
- X Ось X плоскости
- Y Ось Y плоскости
- Z Ось Z плоскости

Для TS:

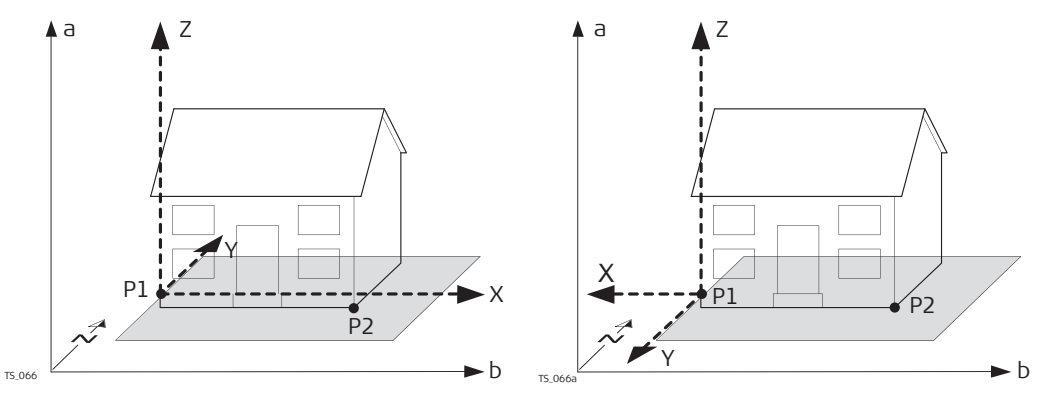

- a Высота
- b Y (Восток)
- N X (Север)
- P1 Начало координат плоскости
- P2 Точка плоскости
- X Ось X плоскости
- Y Ось Y плоскости
- Z Ось Z плоскости

**Вертикальная плоскость TS**

Осями вертикальной опорной плоскости являются:

- Ось X: горизонтальная и параллельная самой плоскости; ось Х начинается в точке, являющейся началом координат.
- Ось Z: параллельная оси вращения прибора и самой плоскости<br>Ось Y: перпендикулярна плоскости; увеличивается в заданном
	- перпендикулярна плоскости; увеличивается в заданном направлении
- **Смещения применяются в направлении оси Y.**

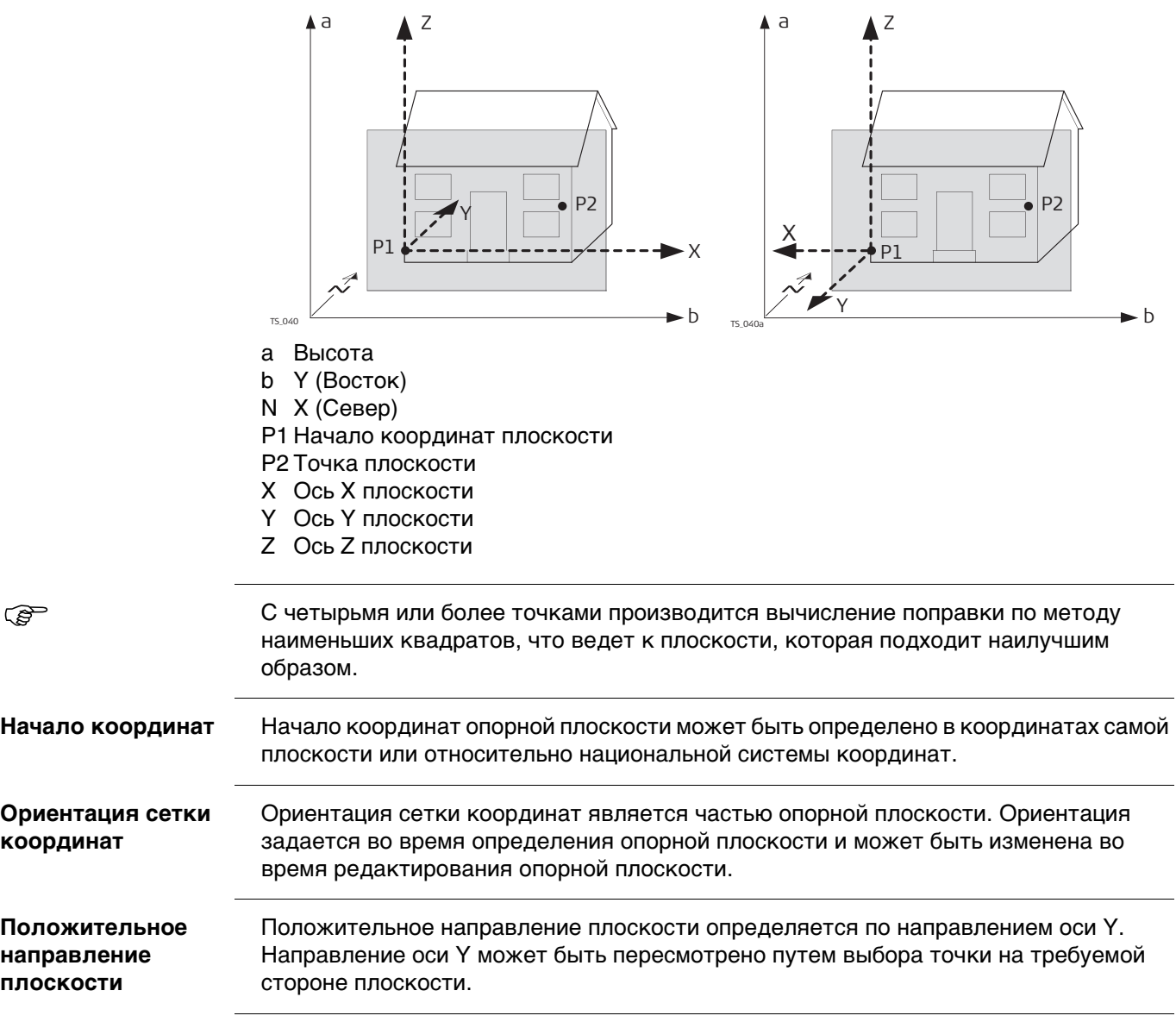

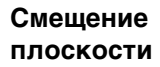

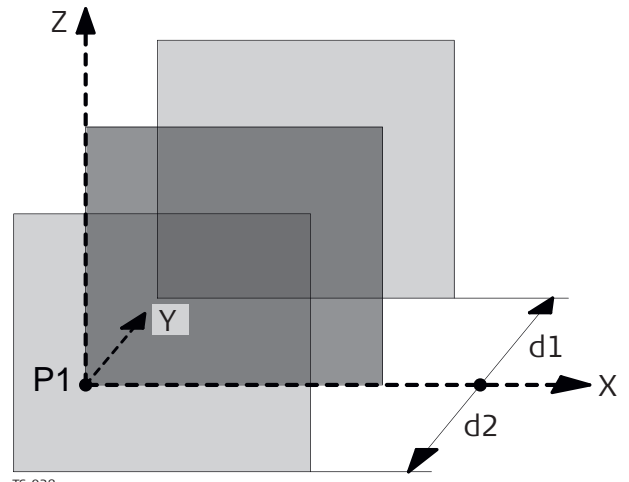

TS\_038

- P1 Начало координат в системе координат базовой плоскости
- X Ось X плоскости<br>Y Ось Y плоскости
- Y Ось Y плоскости<br>Z Ось Z плоскости
- Ось Z плоскости
- d1 положительное значение сдвига
- d2 отрицательное значение сдвига

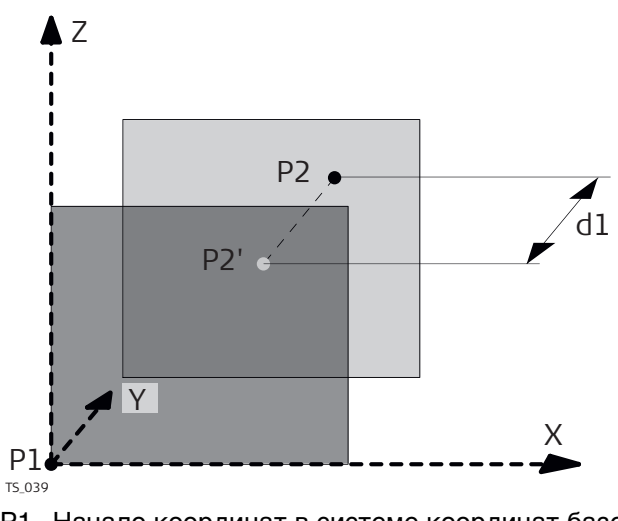

- P1 Начало координат в системе координат базовой плоскости
- P2 Точка, определяющая смещение плоскости
- P2 P2 спроецирована на исходную плоскость
- d1 Смещение, определенное P2
- X Ось X плоскости
- Y Ось Y плоскости
- Z Ось Z плоскости

# **Доступ** Выберите **Leica Captivate - Главная: Изм пл/сетку**

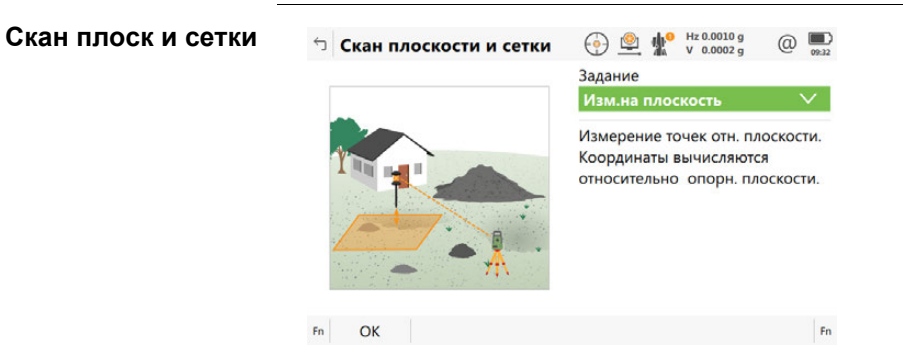

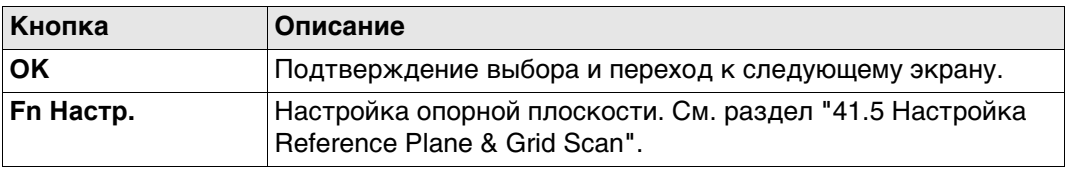

# **Описание задач приложения Опорная Плоскость и Сканирование Сетки**

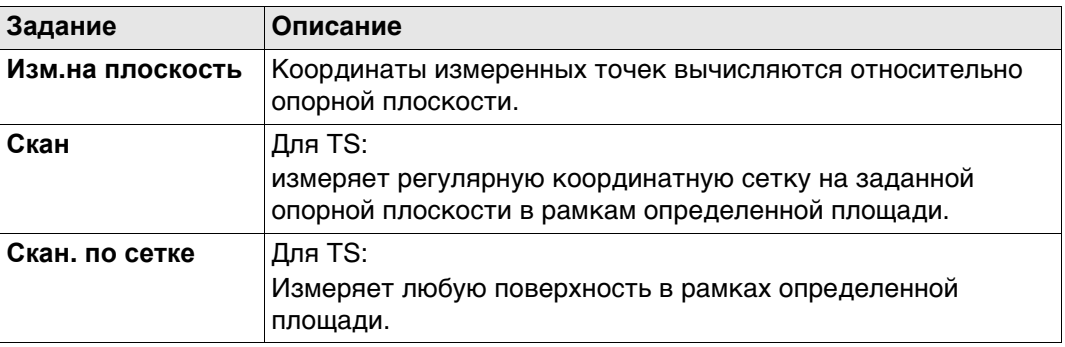

## **Далее**

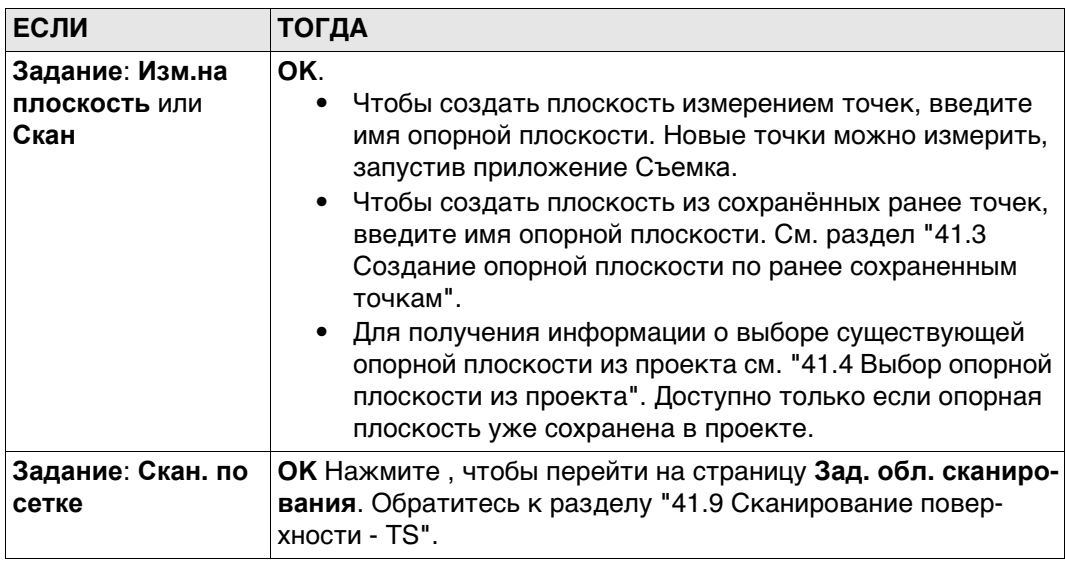

# <span id="page-593-0"></span>**41.3 Создание опорной плоскости по ранее сохраненным точкам**

# **Доступ: инструкция**

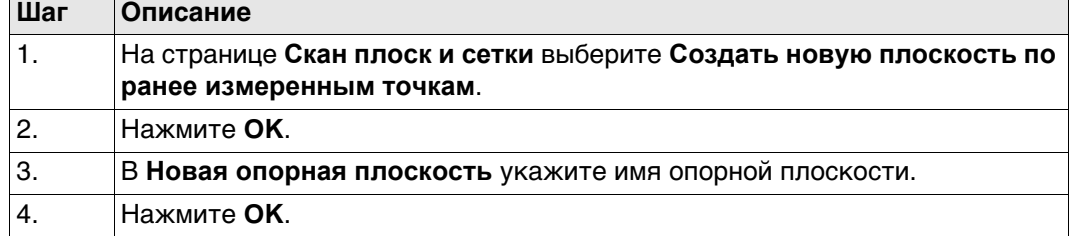

## **Новая опорная плоскость, страница Общие**

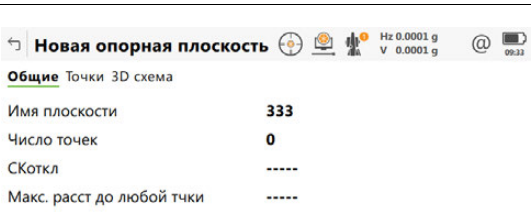

OK Crp

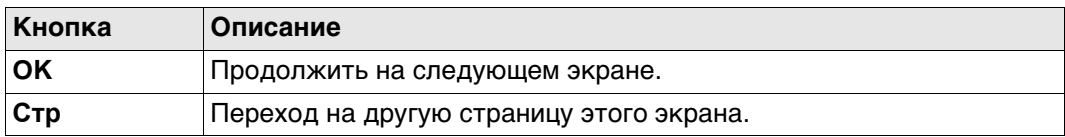

## **Описание полей**

 $\sim$ 

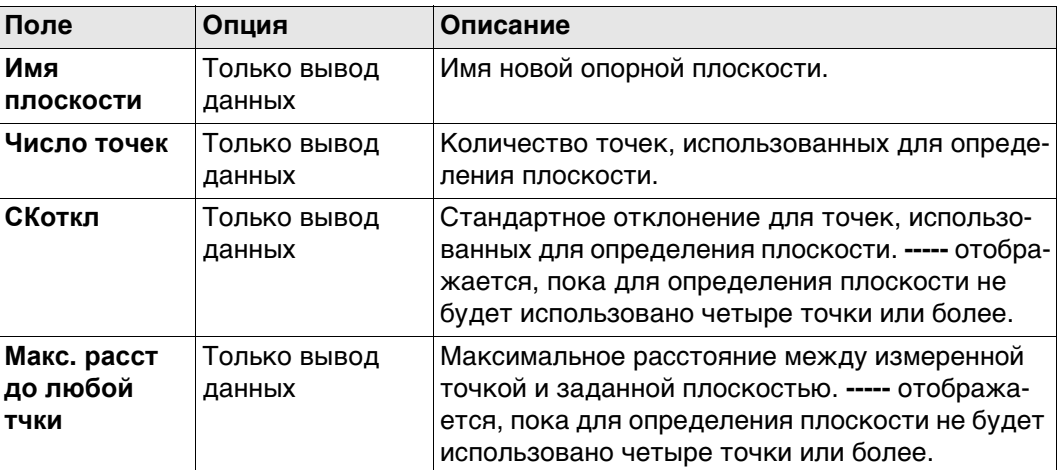

## **Далее**

**Стр** Нажмите , чтобы перейти на страницу **Точки**.

## **Новая опорная плоскость, страница Точки**

- **Да** показывается в метаданных **Исх. точка** для точки, которая используется как начало плоскости.
- **!** показывается в метаданных **Вне допуска**, если точка выходит за пределы максимального расстояния между точкой и рассчитанной плоскостью, как определено на странице **Общие**.
- является перпендикулярным расстоянием от точки до определенной плоскости.

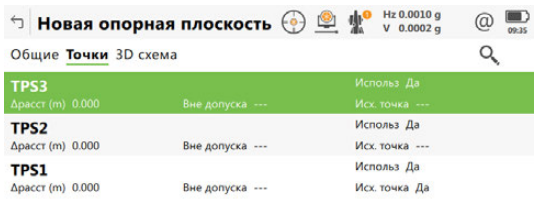

 $Fn$  ОК Доб. тчк Использ Удалить Стр  $Fn$ 

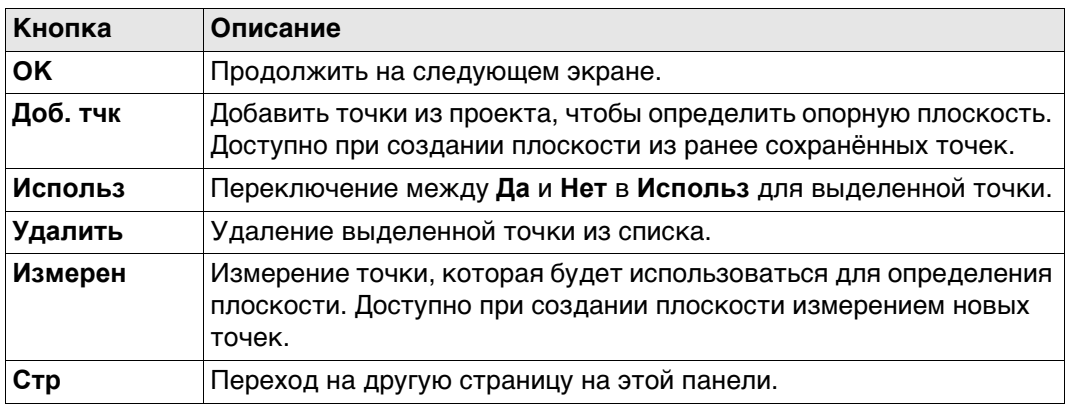

## **Далее**

**Стр** Нажмите , чтобы перейти на страницу **3D схема**.

**Плоская СК** Эта панель отображается, если установлен флажок **Использовать локальную (плоскую) систему координат** в **Конфигурация**, страница **Параметры**.

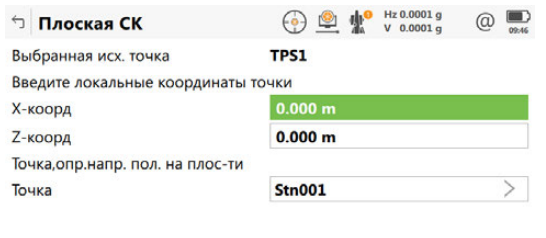

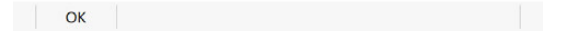

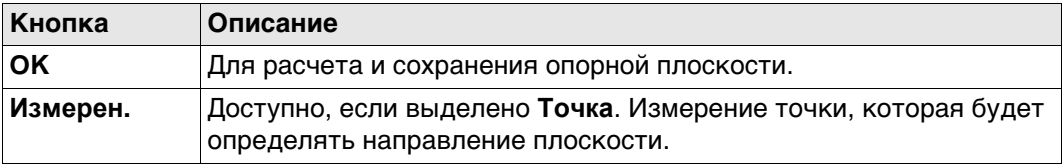

## **Описание полей**

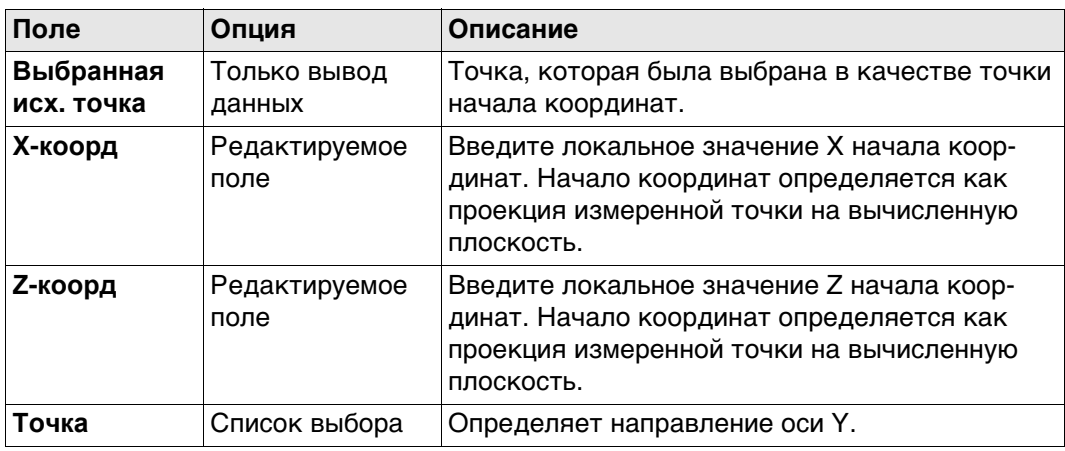

**Ориент. сетки** Выберите способ определения ориентирования координатной сетки на опорной плоскости.

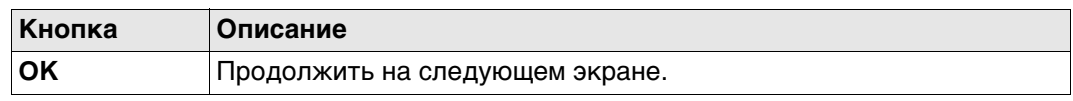

## **Описание полей**

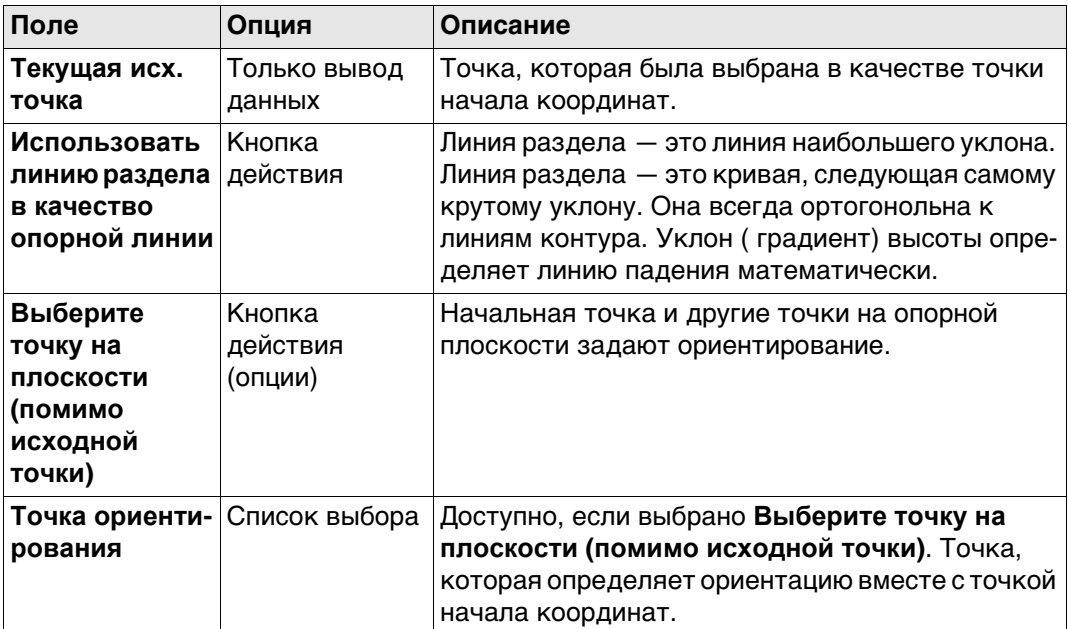

# **Далее**

Нажмите **OK**, чтобы перейти к **Смещ. опорной пл.**.

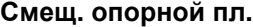

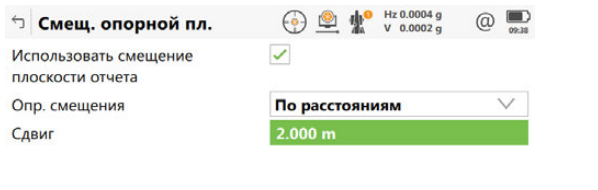

 $\begin{array}{|c|c|c|c|c|}\n\hline\n\text{OK} & \text{OK} & \text{IV} & \text{IV} &$ 

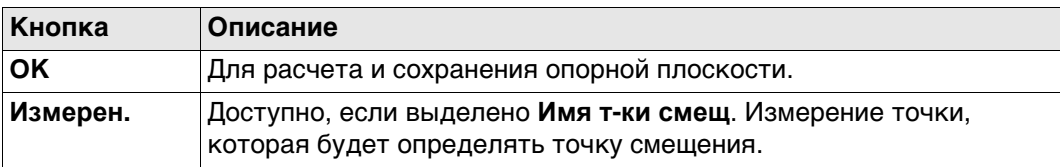

# **Описание полей**

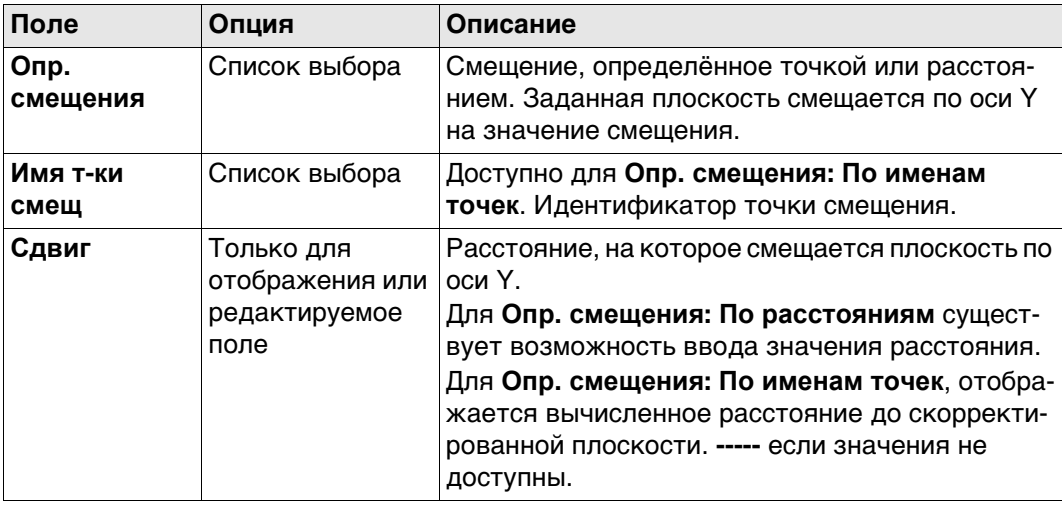

<span id="page-598-0"></span>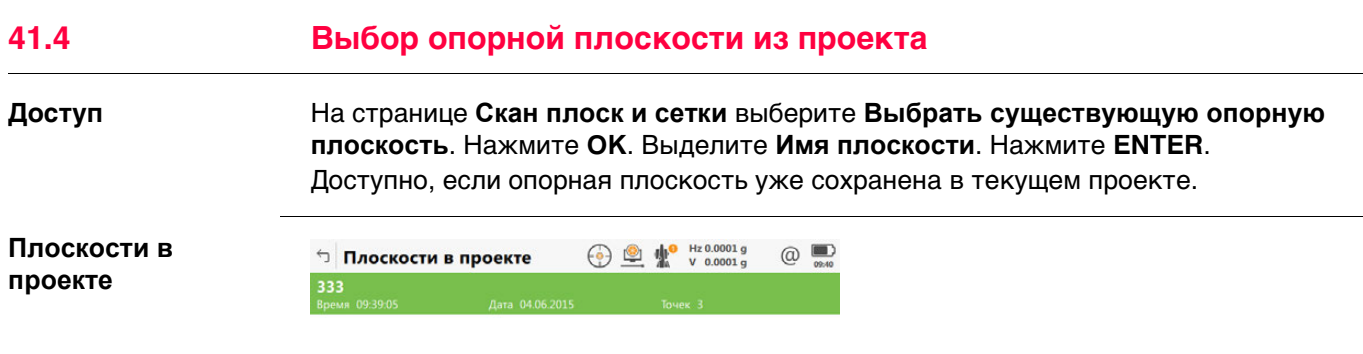

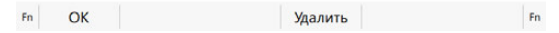

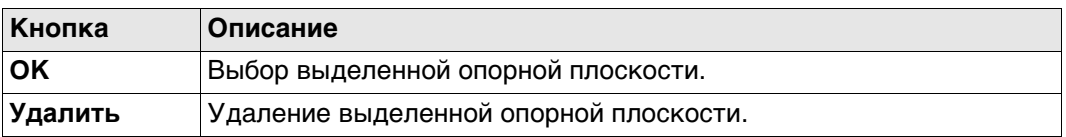

# **Описание метаданных**

Информация о дате и времени создания опорной плоскости и число точек, определяющих плоскость.

<span id="page-599-0"></span>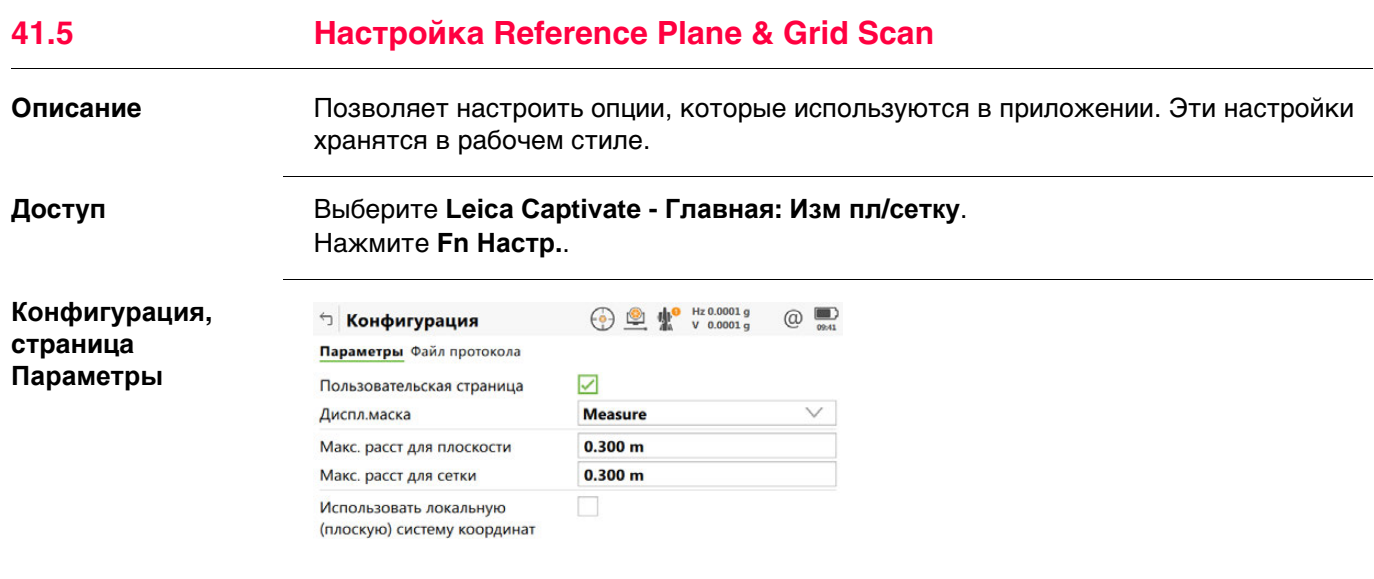

 $CK$   $\Box$   $Crp$ 

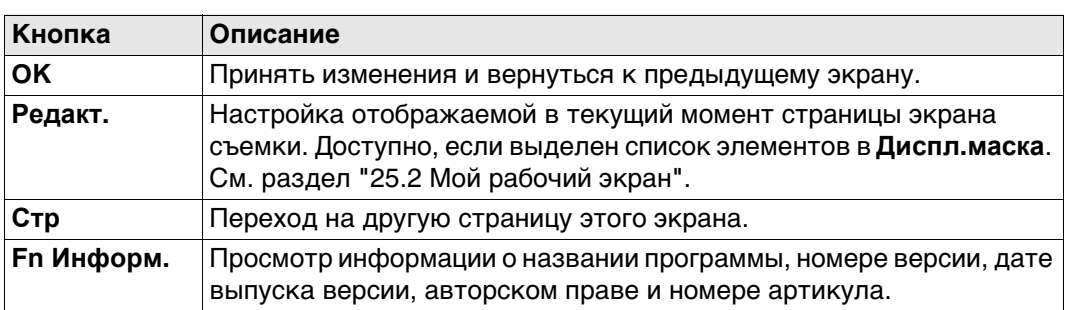

## **Описание полей**

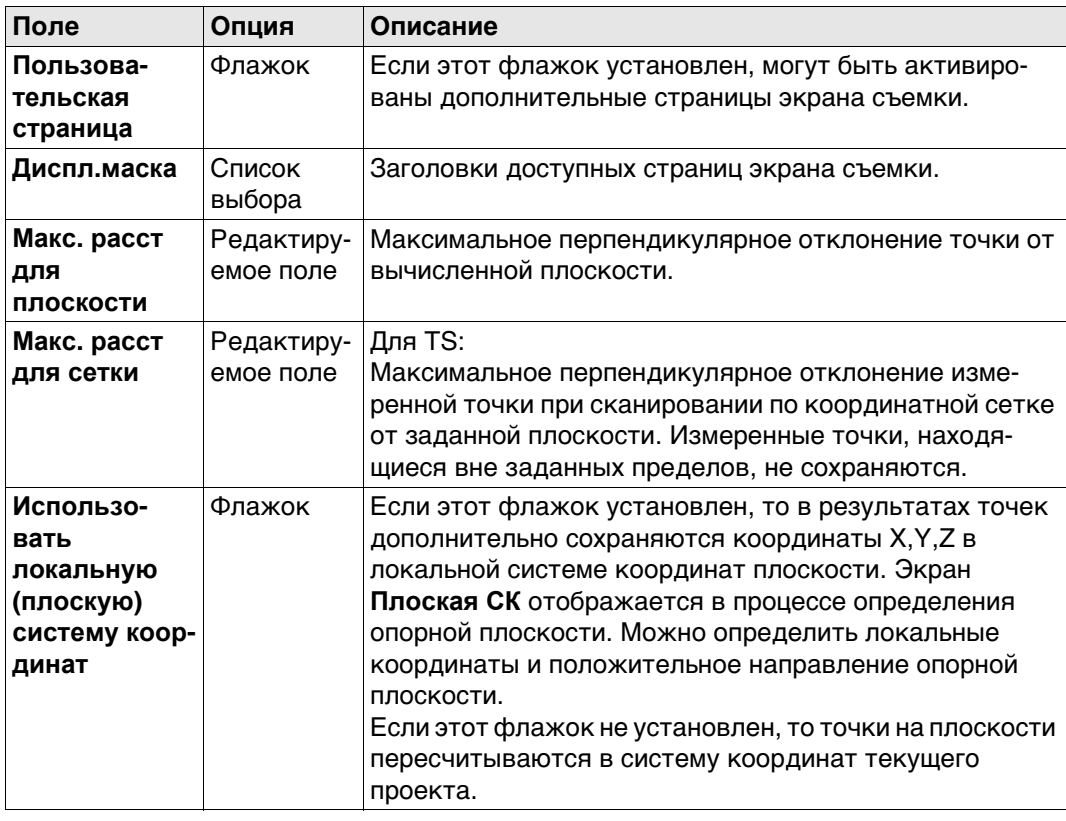

# **Далее**

**Стр** Нажмите , чтобы перейти на страницу **Файл протокола**.

## **Конфигурация, страница Файл протокола**

**Описание полей**

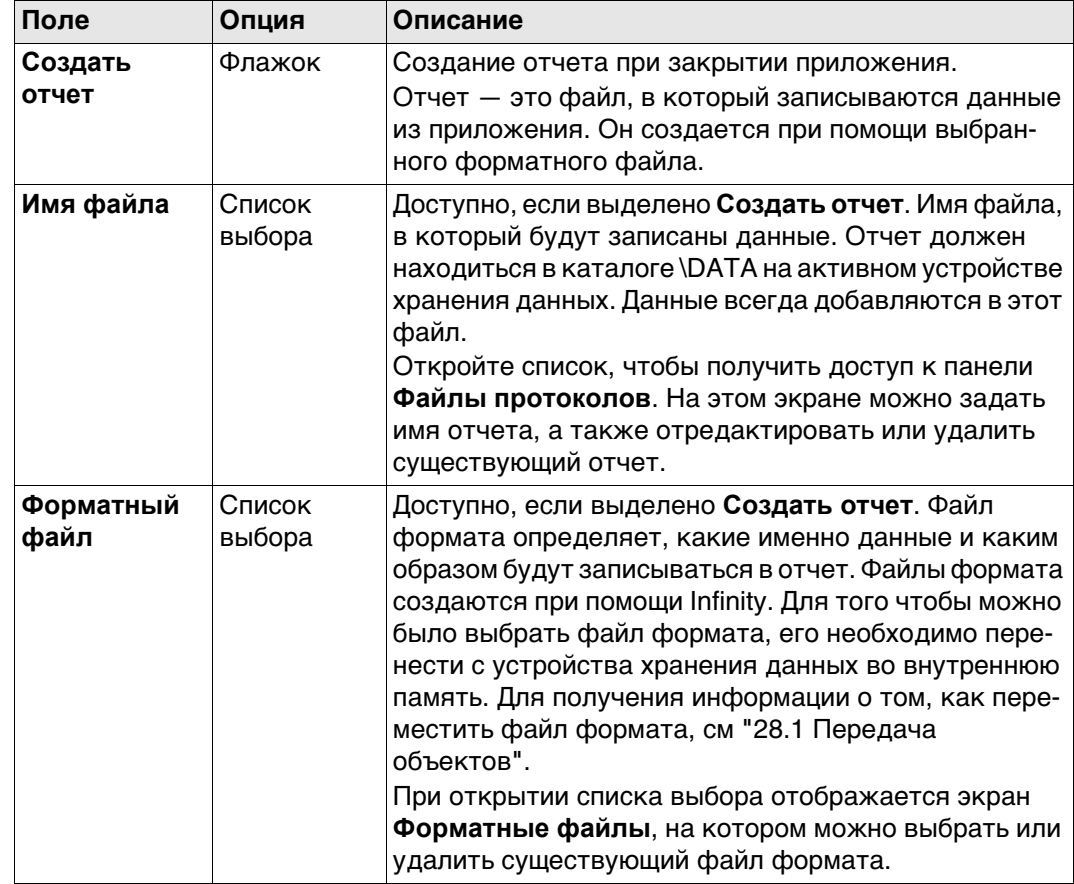

# **Далее**

Нажмите **Стр**, чтобы перейти на первую страницу на этом экране.

# **41.6 Редактирование Reference Plane**

**Доступ** После создания или выбора опорной плоскости выберите **Изменение плоскости отсчета** в **Измерение плоскости** или **Скан-ие сетки на плос-ти.**.

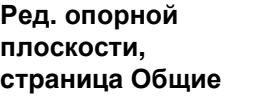

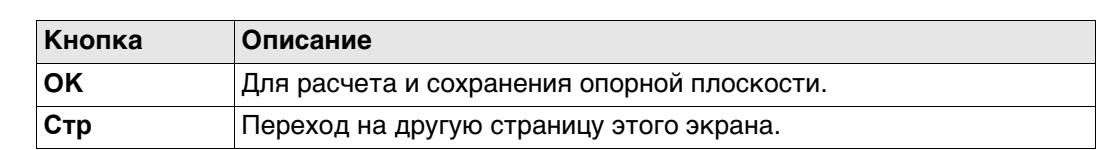

#### **Описание полей**

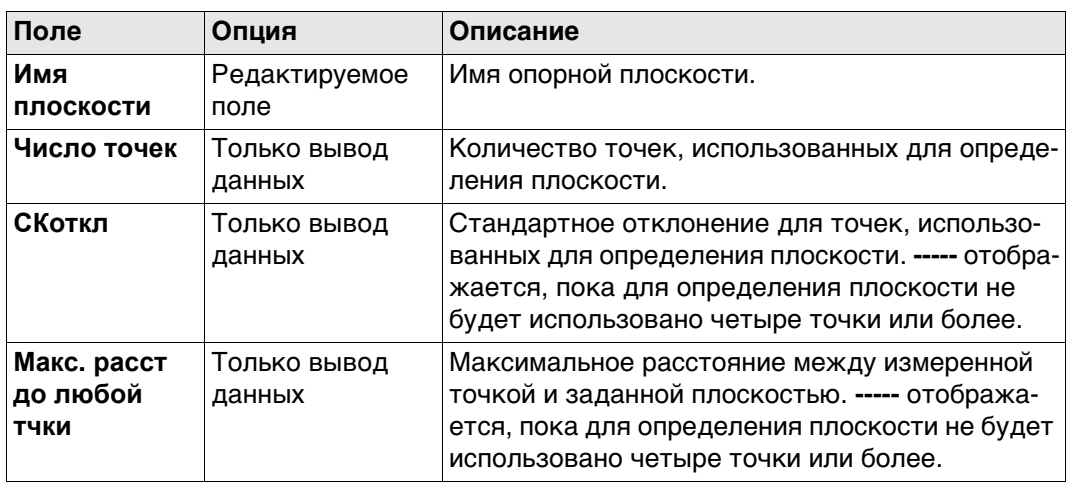

#### **Далее**

Нажмите **Стр**, чтобы перейти на страницу **Точки**.

**Ред. опорной плоскости, страница Точки**

- показывается в метаданных **Исх. точка** для точки, которая используется как начало плоскости.
- **!** показывается в метаданных **Вне допуска**, если точка находится за пределами максимума расстояния между точкой и рассчитанной плоскостью, как определено на странице **Общие**.
- является перпендикулярным расстоянием от точки до определенной плоскости.

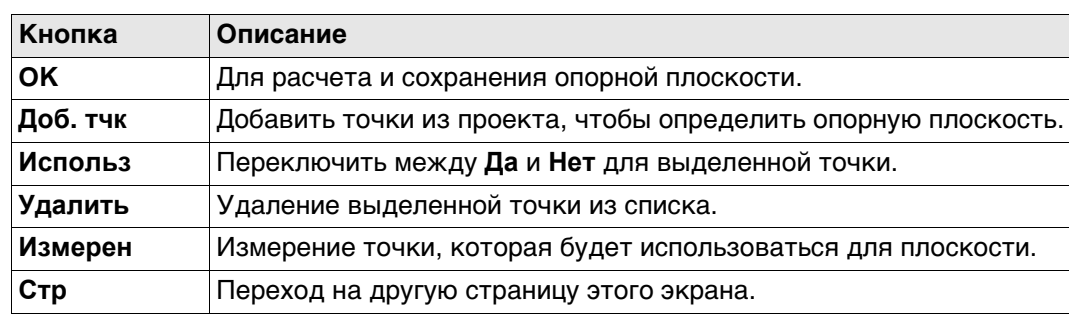

#### **Далее**

Нажмите **Стр**, чтобы перейти на страницу **Начало**.

## **Ред. опорной плоскости, страница Начало**

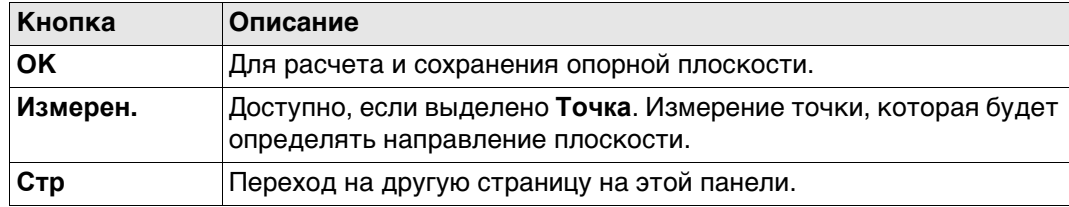

## **Описание полей**

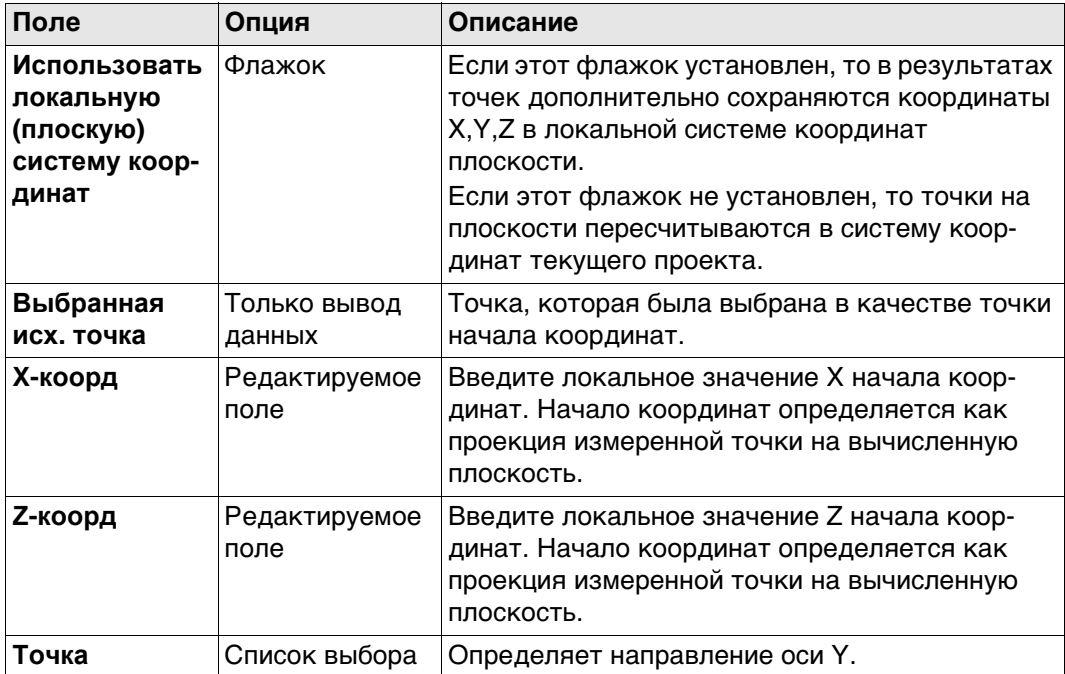

## **Далее**

Нажмите **Стр**, чтобы перейти на страницу **Ориентирование**.

## **Ред. опорной плоскости, страница Ориентирование**

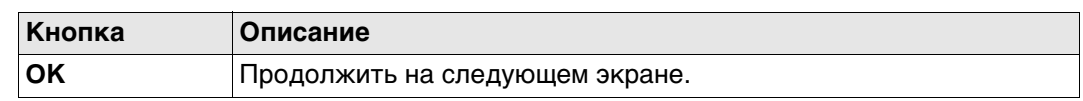

# **Описание полей**

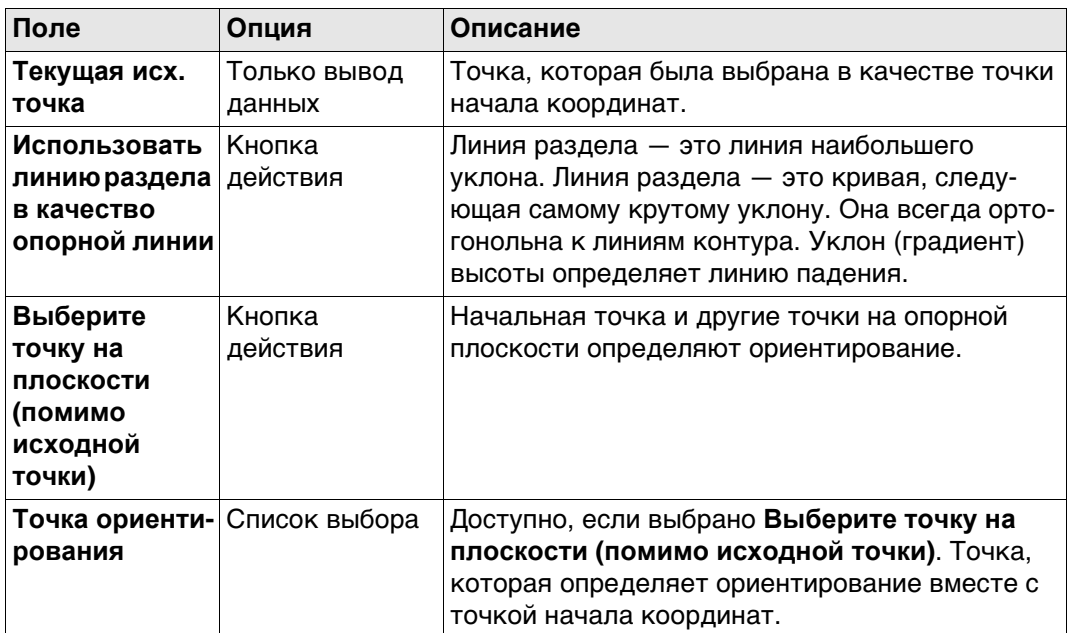

# **Далее**

Нажмите **Стр**, чтобы перейти на страницу **Сдвиг**.

# **Ред. опорной плоскости, страница Сдвиг**

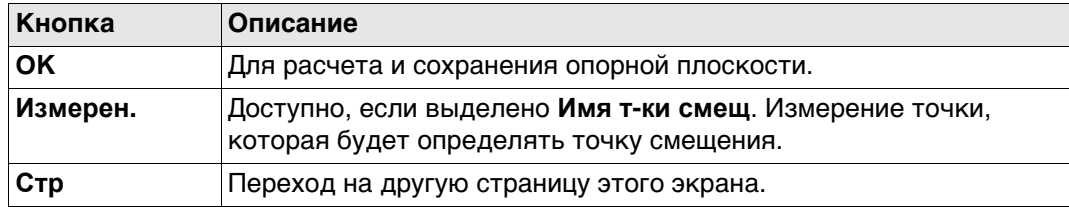

## **Описание полей**

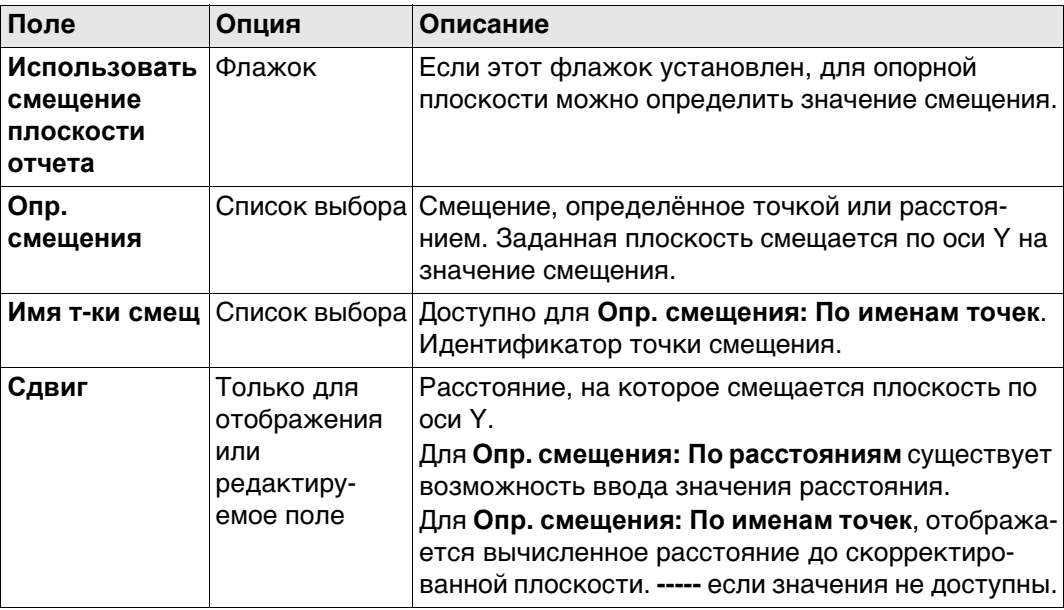

# **Далее**

Страница **3D схема** показывает графический вид опорной плоскости.

# **41.7 Измерение точек до опорной плоскости**

**Изм. точки на плоскости, страница** 

**Доступ** После создания или выбора опорной плоскости, выберите **Измерение поверхности** в **Измерение плоскости**.

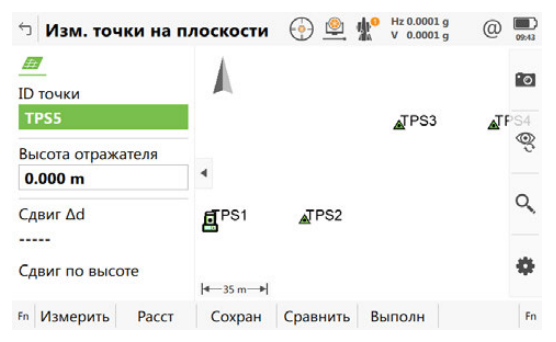

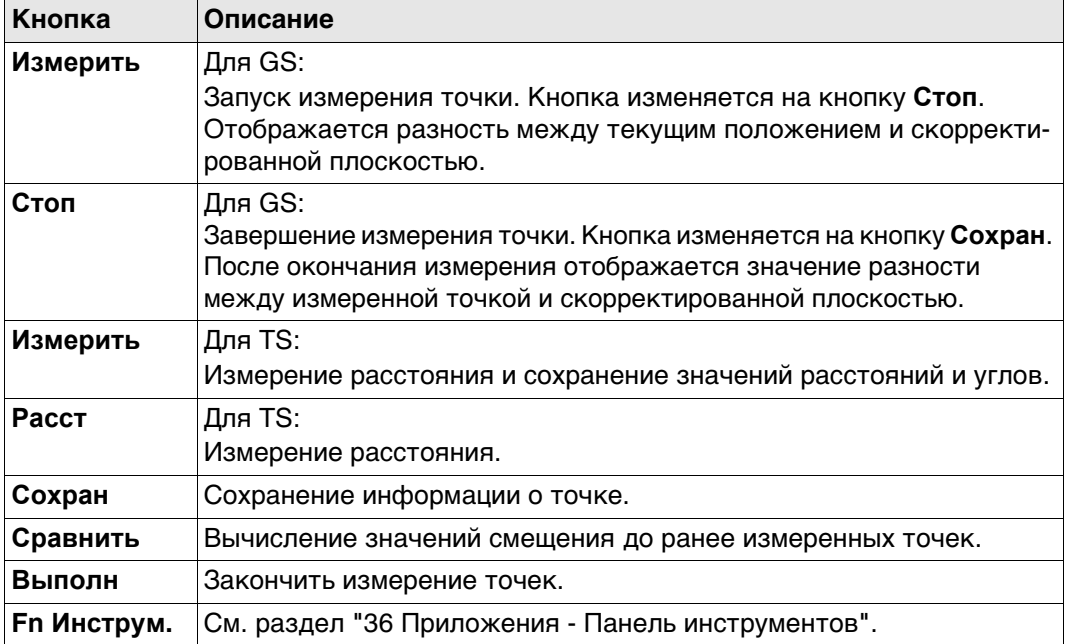

## **Описание полей**

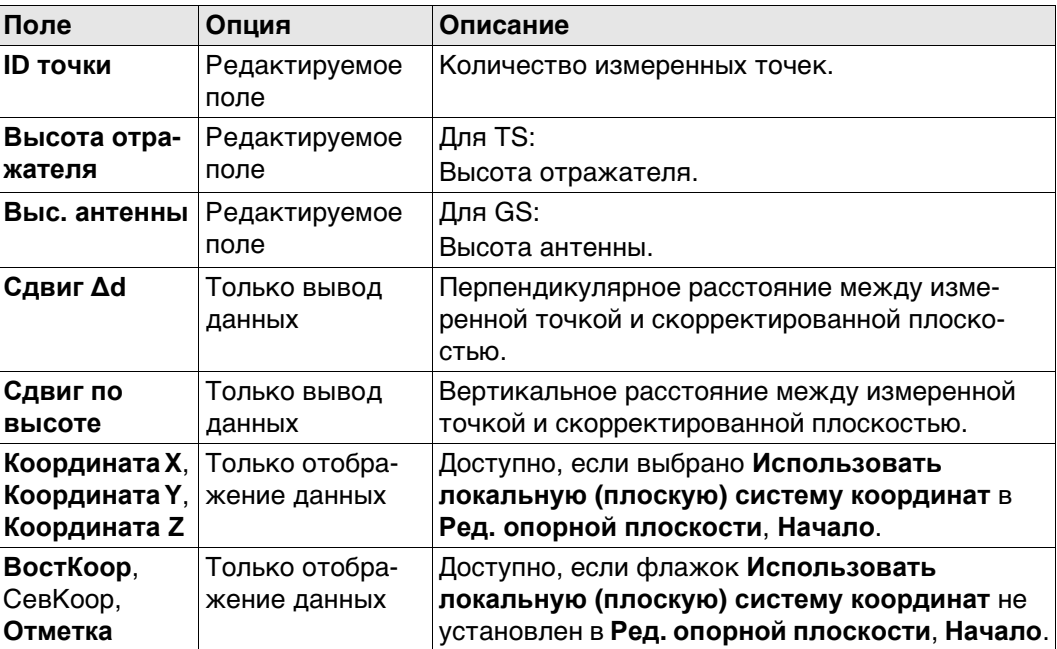

# <span id="page-606-0"></span>**41.8 Сканирование плоскости - TS**

**Описание** Сканирование координатной сетки на плоскости автоматизирует процесс измерения последовательности точек вдоль заданной вертикальной, наклонной или горизонтальной опорной плоскости. Окно может быть или прямоугольным, или полигональным. Границы окна и значения приращения можно задать. Функция сканирования по координатной сетке на плоскости может быть запущена только на приборах с «безотражательным EDM».

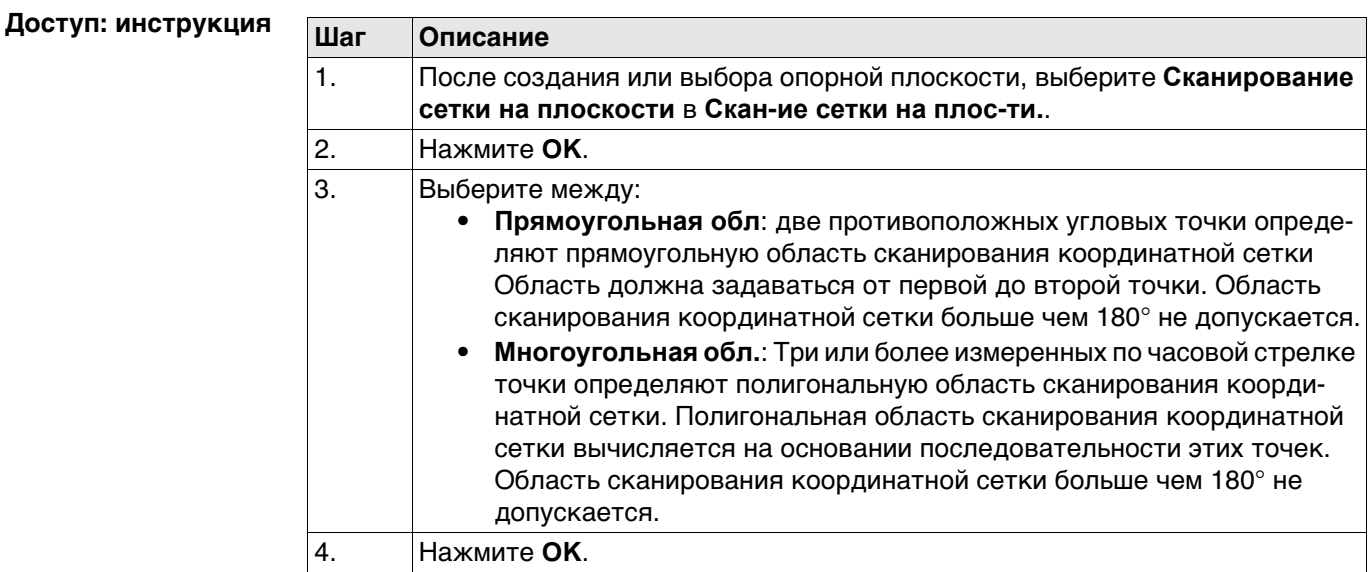

#### **Рисунок**

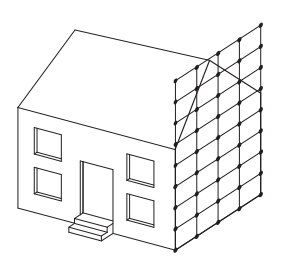

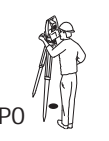

**Известные** P0 Точка установки прибора **Неизвестно** т<sub>5.120</sub> **PO**  $\bigcup_{T5\_120}$  **PO**  $\bigcup_{T5\_120}$  **KOOPДИНАТЫ ТОЧЕК СЕТКИ** 

**Область измерения** Для прямоугольной области сканирования сетки следует измерить две точки в противоположных углах.

Для полигональной области сканирования сетки следует измерить все угловые точки в последовательном порядке.

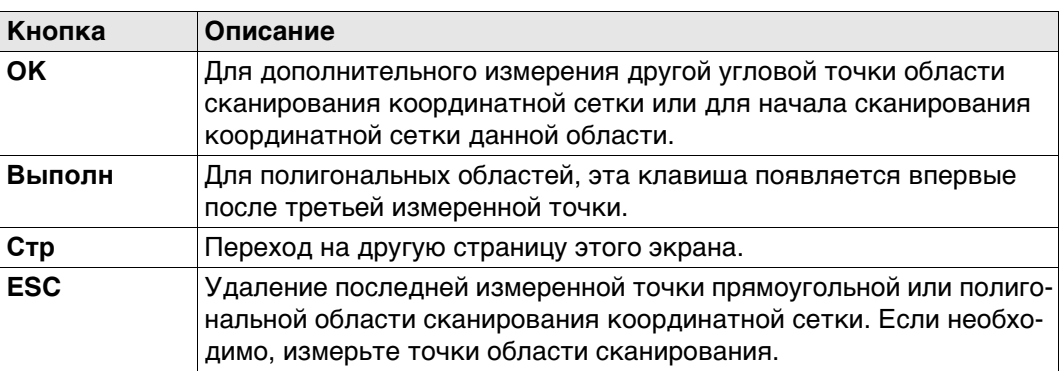

#### **Настройка скан. сетки,**

**Задать шаг сетки**

#### **Описание полей**

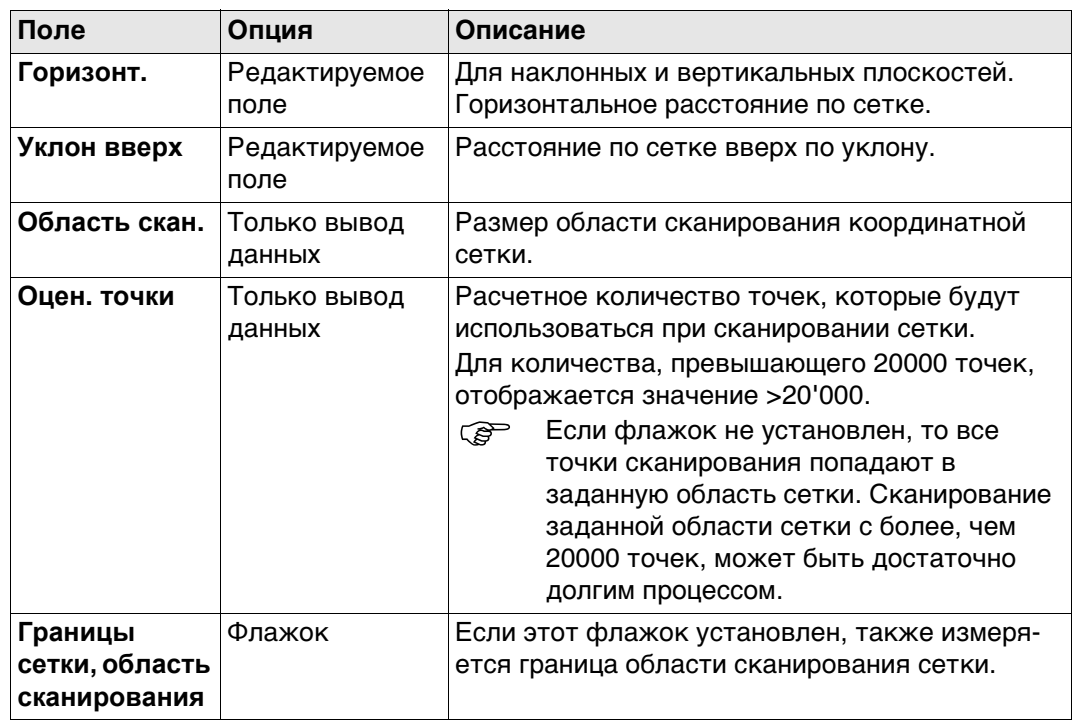

**Настройка скан. сетки, Опредилите начальную точку и последующию точку.**

## **Описание полей**

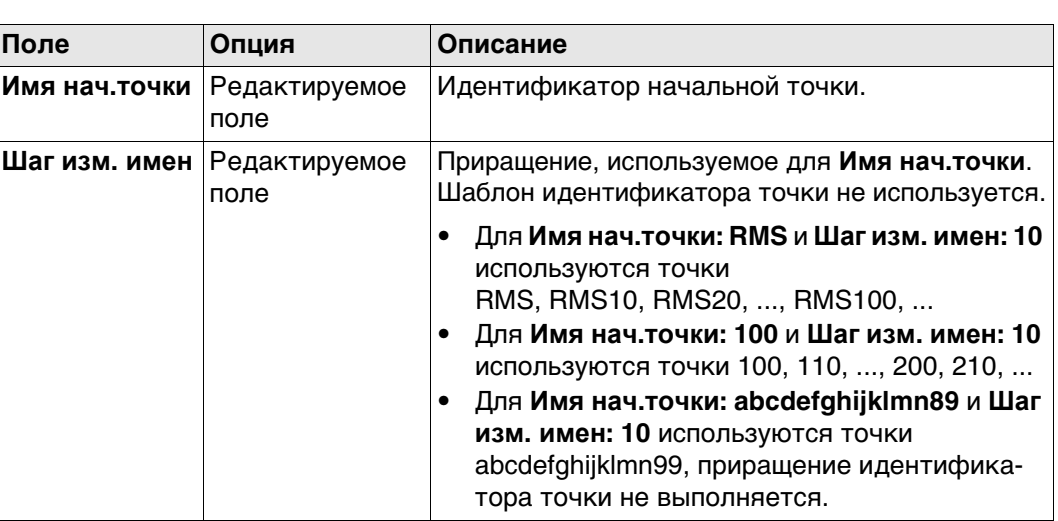

## **Настройка скан. сетки, Выберите режим сканирования сетки:**

Этот экран отображается только для моторизированных приборов. Для всех других типов приборов установлен стандартный режим измерения.

# **Описание полей**

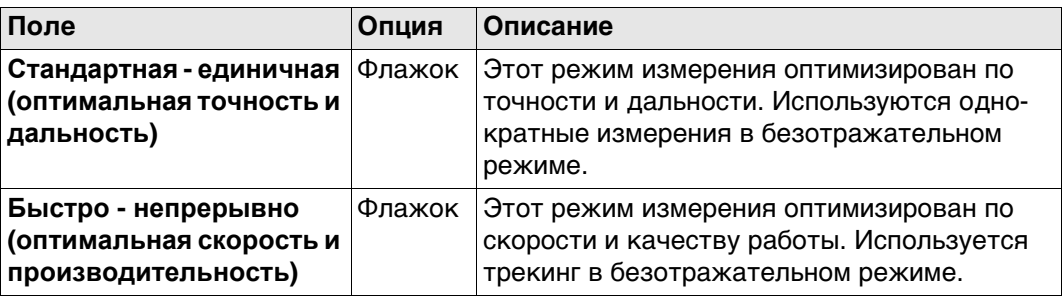

## **Статус сканирования**

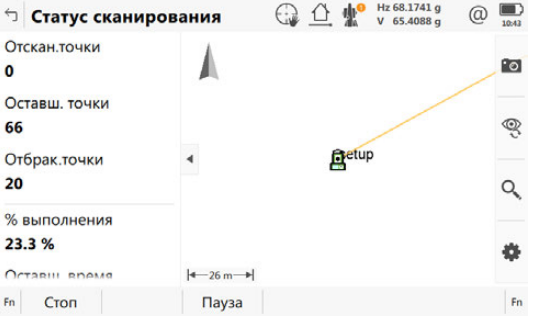

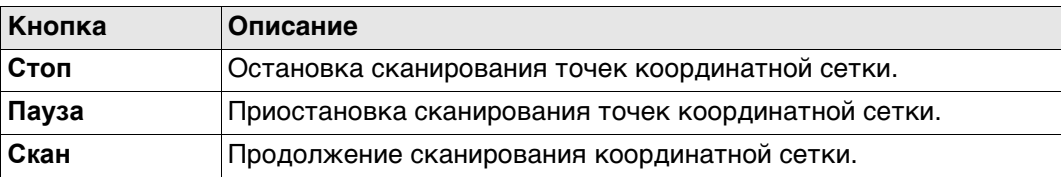

# **Описание полей**

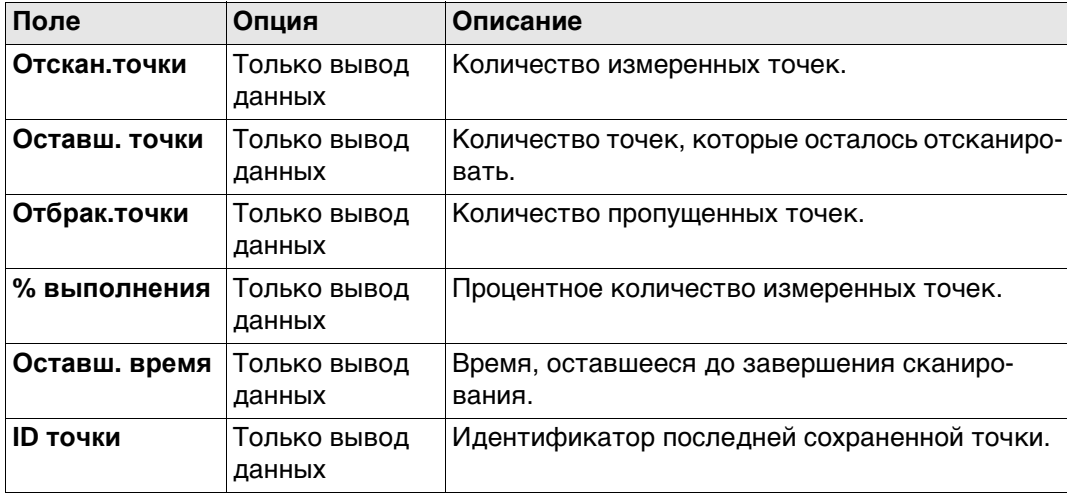

## **Далее**

В 3D-просмотр сканируемые в данный момент точки отображаются чёрным, а измеренные до этого точки и линии - серым.

# <span id="page-609-0"></span>**41.9 Сканирование поверхности - TS**

**Описание** Сканирование координатной сетки сетке на поверхности обеспечивает измерение координатной сетки на любой поверхности на основании углового разрешения (постоянная дельта-значения по горизонтали и дельта-значения по вертикали). Опорной плоскости не требуется. Область сканирования координатной сетки может быть или прямоугольной, или полигональной. Дополнительно можно провести измерение границы области сканирования координатной сетки. Функция сканирования координатной сетки на поверхности может быть запущена только на приборах с «безотражательным EDM».

**Рисунок**

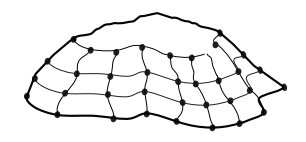

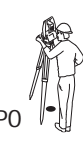

**Известные** P0 Точка установки прибора **Неизвестно** TS\_121 **PO**  $\bigcup_{T5\_121}$  **KOOPДИНАТЫ ТОЧЕК СЕТКИ** 

## **Доступ: инструкция**

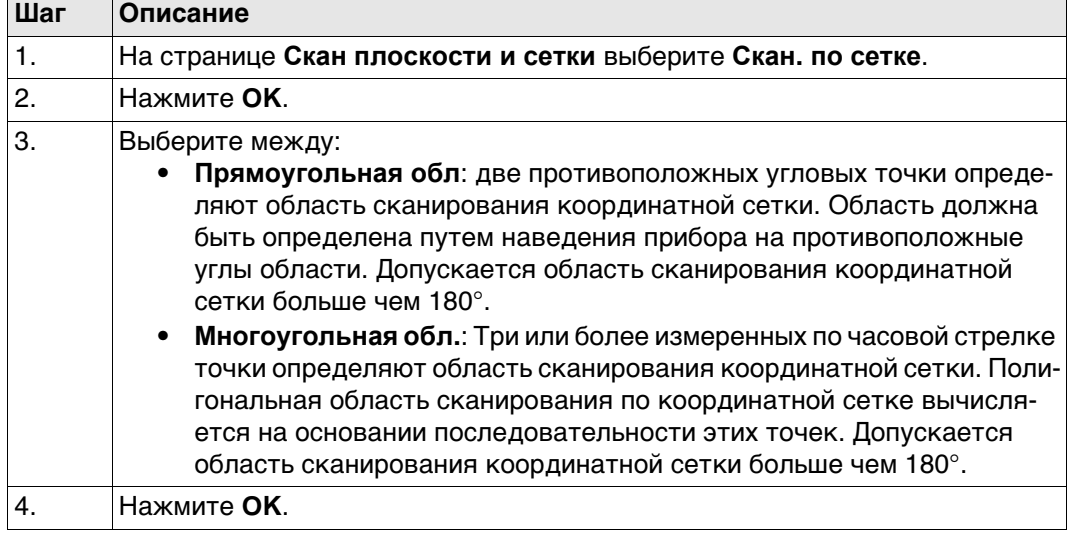

 Большинство этапов идентичны тем, что описаны для **Скан**. Обратитесь к разделу ["41.8 Сканирование плоскости - TS"д](#page-606-0)ля описания соответствующих экранов.

**Настр. скан. поверхности, Задать шаг сетки**

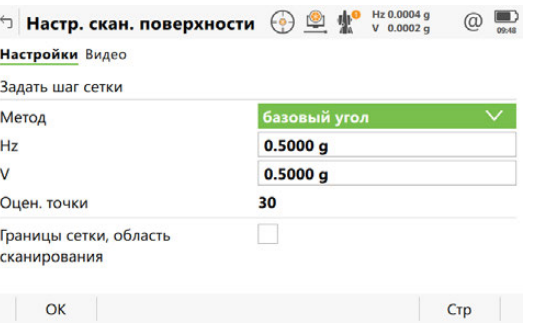

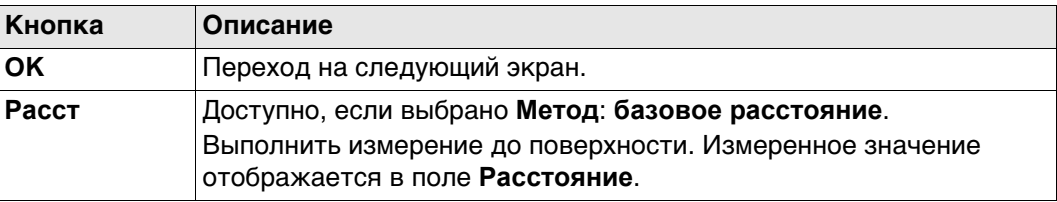

## **Описание полей**

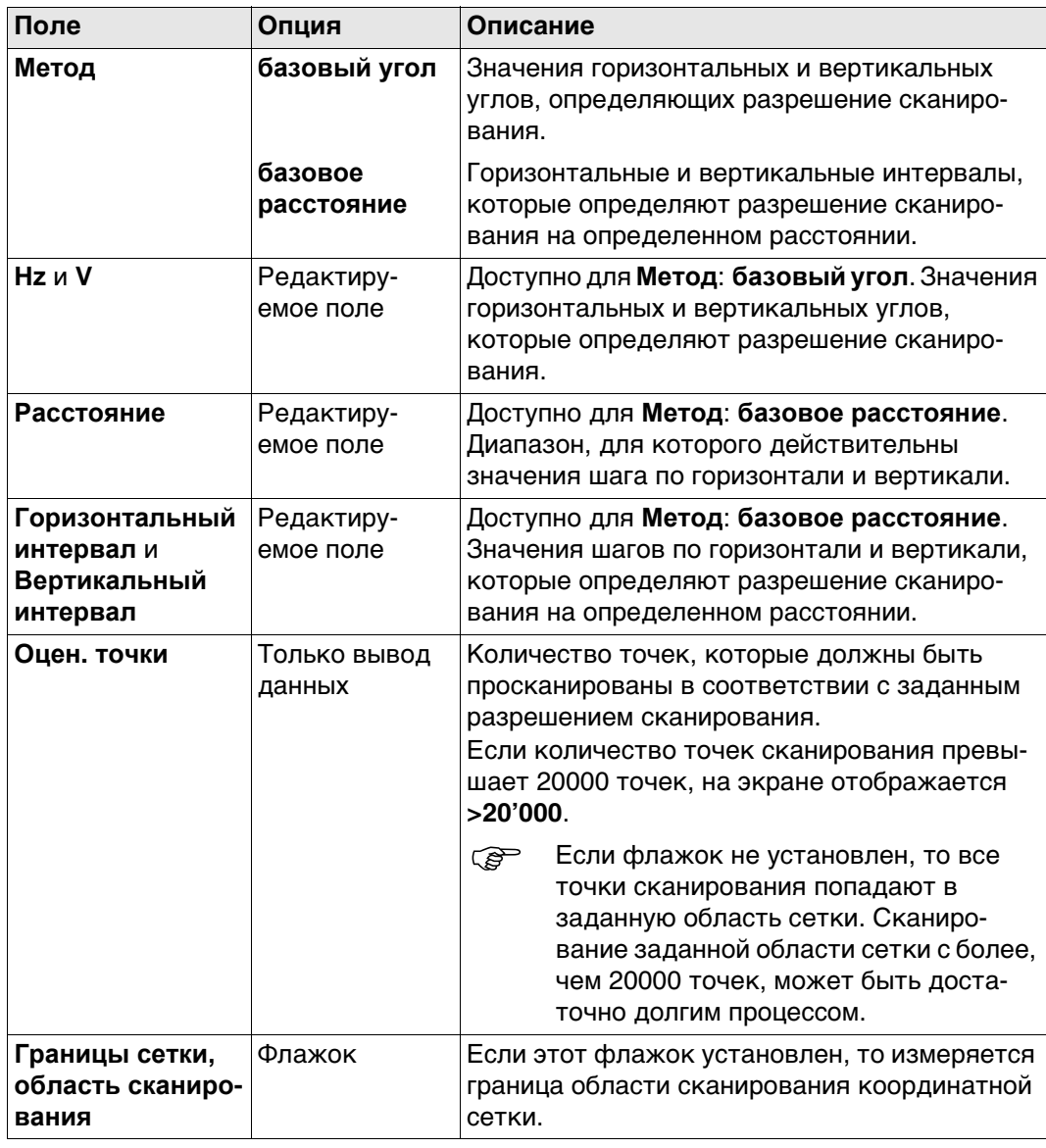

# **42 Дороги — Общие сведения**

# **42.1 Общие сведения**

 Пожалуйста, имейте в виду, что терминология или рабочий процесс, используемые на различных строительных площадках, могут отличаться от тех, которые используются в данном руководстве. Однако основные принципы остаются неизменными.

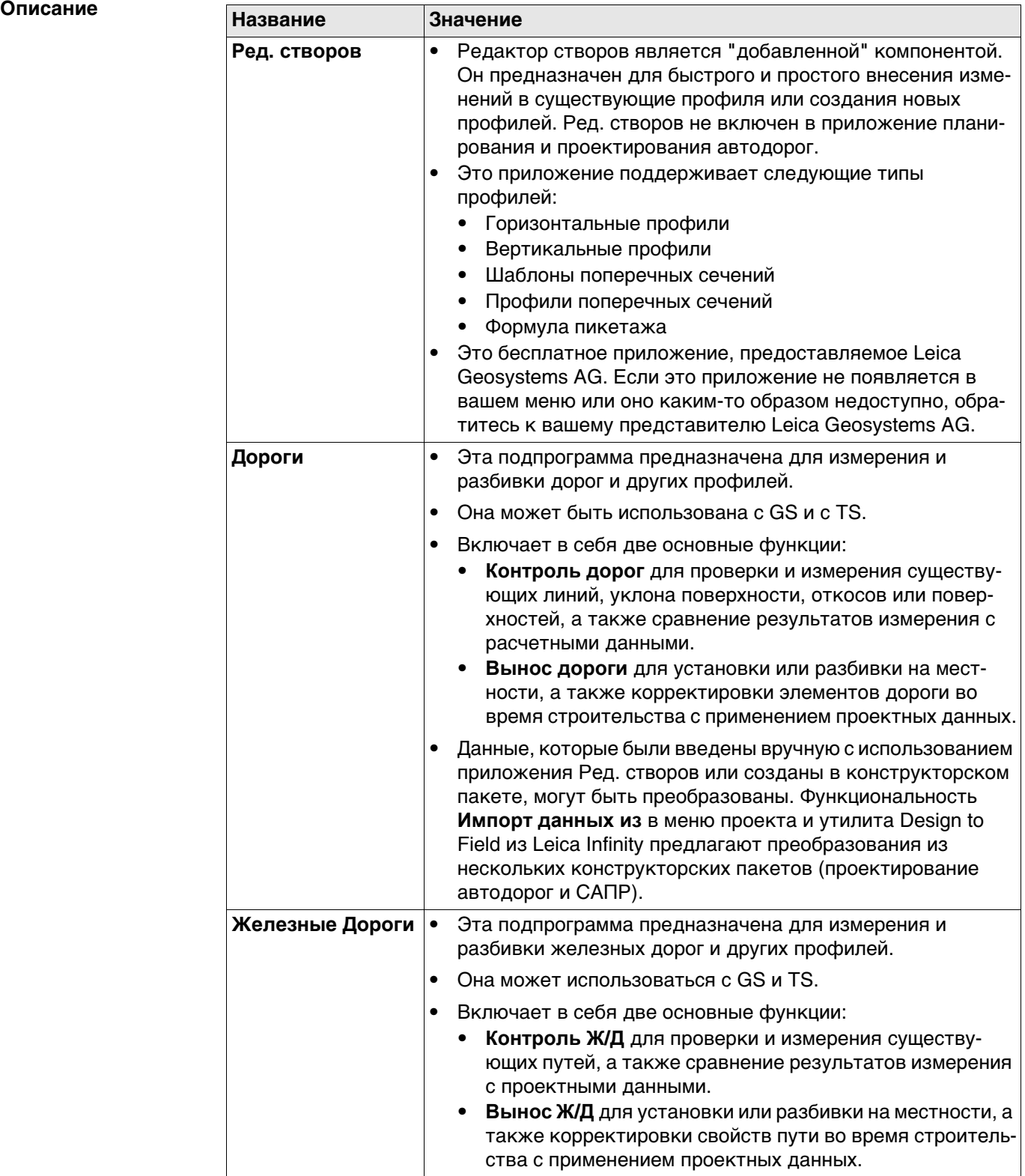
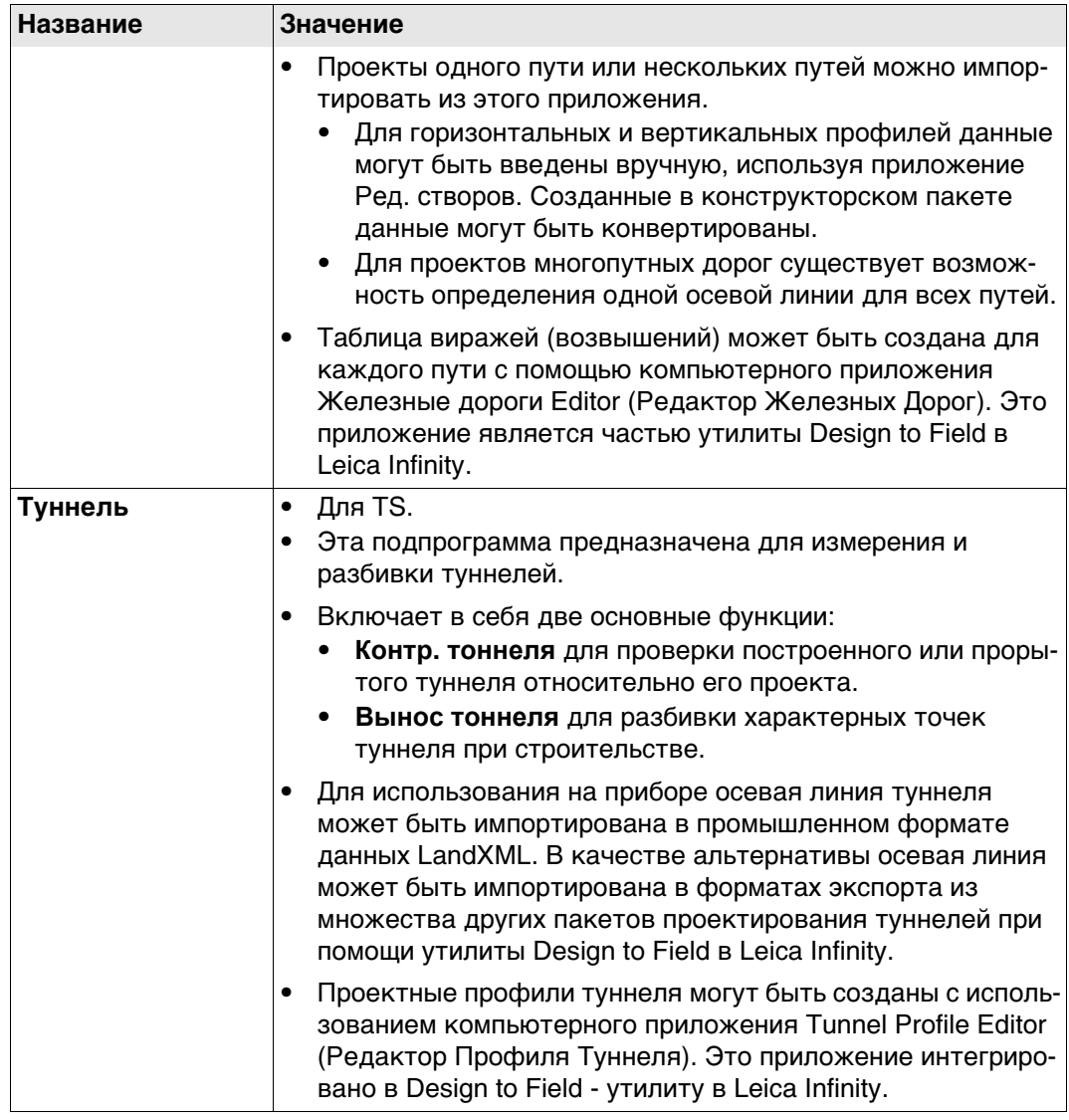

 Подпрограммы Дороги, Железные дороги и Туннели защищены лицензией. Они активируются при помощи отдельного ключа лицензии, уникального для каждого прибора. См. раздел ["28.3 Загр. лиценз. ключи"](#page-342-0).

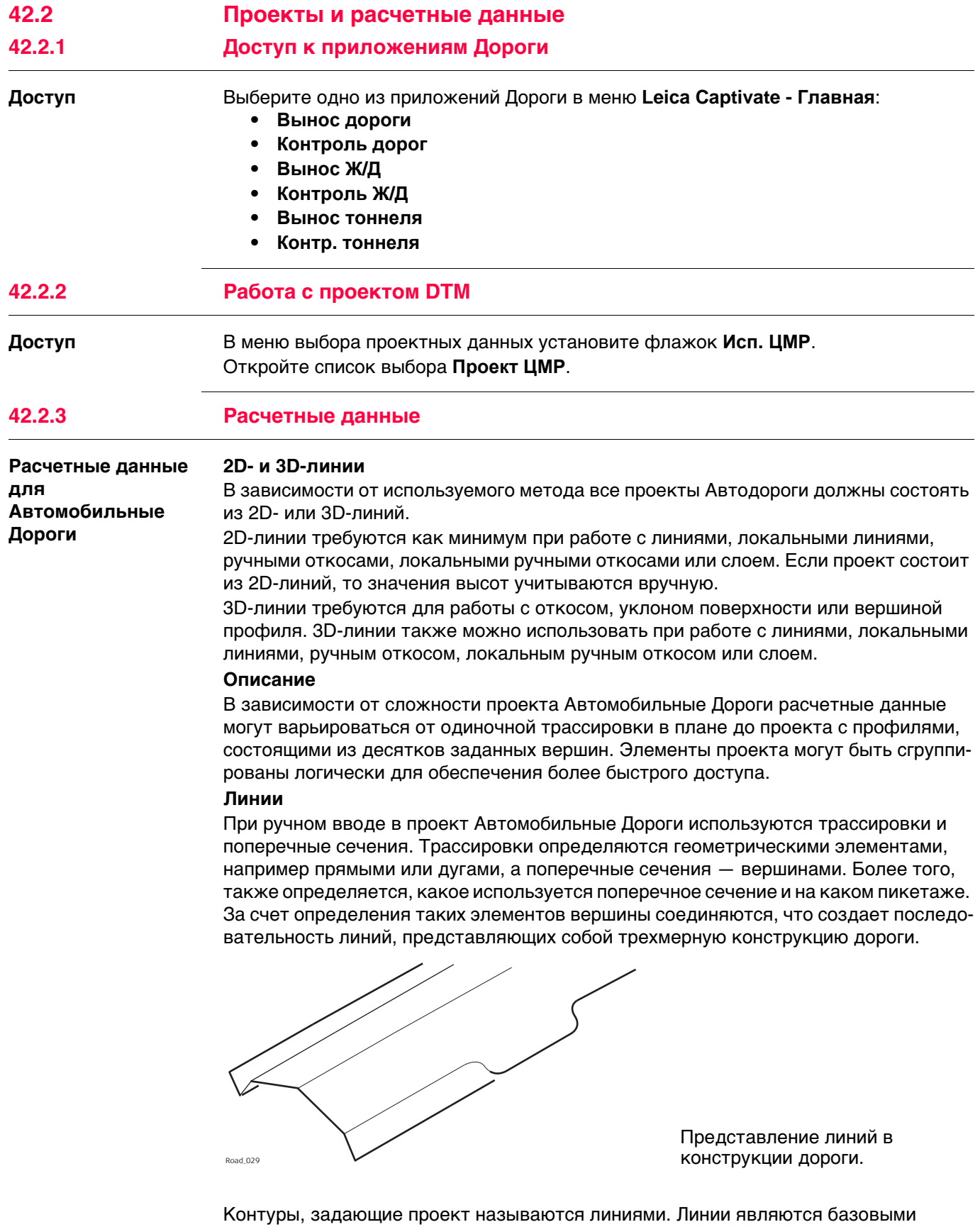

элементами, используемыми для операций разбивки на местности и проверки. Для линий существует уникальное имя проекта, по которому они определяются и производится их отбор. При вводе нового проекта дороги или его импортирования из пакета программ такие линии создаются автоматически в фоновом режиме.

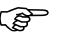

 $\epsilon$ еть Поперечное сечение может быть получено из моделей линий путем среза группы линий в вертикальной плоскости, ортогональной осевой линии.

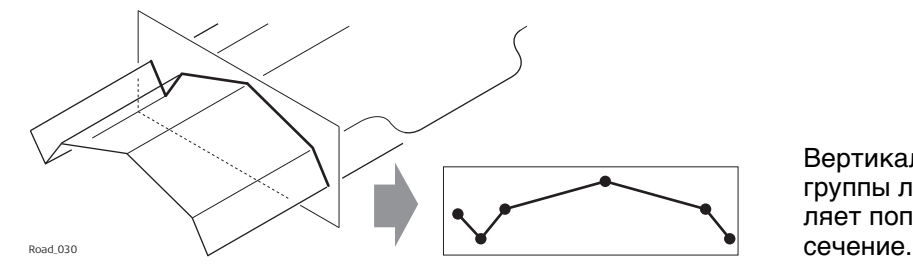

Вертикальный разрез группы линий определяет поперечное

 $\epsilon$  Пинии ссылаются на слои и могут использоваться в более чем одном слое.<br>г ≈ Каждый слой соотносится с осевой линией. Такая осевая линия не должна Каждый слой соотносится с осевой линией. Такая осевая линия не должна быть частью этого слоя. В предыдущем примере слой один — общая насыпь — использует осевую линию для вычисления, хотя эта линия и не является частью поверхности слоя. Где осевая линия является частью слоя три — готовой поверхности.

#### **Проектные данные Горизонтальные и вертикальные профили**

**для Железных дорог**

Все проекты железной дороги должны состоять как минимум из одного горизонтального профиля. Каждый такой профиль может быть либо введен вручную с помощью **Редактор створов**, либо конвертирован из пакета программ железных дорог с помощью **Импорт данных из** из меню проекта, либо с помощью утилиты Design To Field в Infinity.

Горизонтальные профили могут состоять из прямых, окружностей, клотоид, параболических кривых и кривых Блосса.

Вертикальные профили могут состоять из прямых, закругленных кривых и параболических кривых.

Если конструкция дороги состоит из нескольких путей, один горизонтальный профиль может быть задан как осевая линия пикетажа. Из пикетажа центральной линии рассчитываются все пикетажи; вертикальный и горизонтальный профили могут использоваться для определения каждого пути.

### **Определение железной дороги**

Задайте железную дорогу с помощью:

- Ручного ввода данных в поле
- Использования **Ред. створов** для определения только центральной линии.
- Использования **Импорт данных из** из проекта
- Конвертирования данных с помощью пакета Design To Field и, если необходимо, утилиты Rail Editor (для определения виража/возвышения) в программе Infinity.

Железные дороги сохраняются как непрерывные 2D или 3D линии в проекте железной дороги.

### **Пути дороги**

Пути используются для группировки соответствующих центральных линий и рельсов.

Для одного железнодорожного пути центральная линия и два рельса группируются в один путь.

Если путей много, тогда один пикетаж центральной линии используется для всех путей, каждый путь состоит из четырёх линий: центральная линия, пикетаж центральной линии и левый и правый рельсы.

Если путей много и пикетаж рассчитан относительно пути центральной линии, тогда каждый путь сохраняется как отдельный, как описано выше.

### **Проектные данные для Тоннелей**

### **Горизонтальный и вертикальный профили**

Все проекты тоннелей должны состоять как минимум из горизонтального и вертикального профиля. Эти данные можно преобразовать из пакета проектирования дорог с помощью Design To Field в Infinity.

### **Профили**

В зависимости от сложности тоннеля, проектные данные могут варьироваться от одиночного горизонтального и вертикального профиля до проекта с профилями, состоящими из десятков заданных вершин.

Проектные профили могут определяться и редактироваться с использованием Design To Field в Infinity.

### **Слои**

Обычно тоннели состоят из нескольких слоев, состоящих из различных материалов, например поверхности торкрета или облицовки тоннеля. В разное время на всем протяжении проекта может потребоваться выполнение работы с различными слоями в тоннеле.

Редактор профиля тоннеля даёт возможность создания таких слоёв группировкой проектных профилей, которые используются в том же пикетаже.

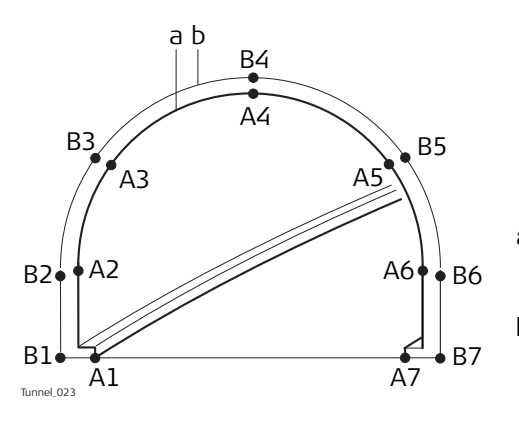

- a) Вершины **А1**-**А7** могут быть сгруппированы в слой (**a**) и представлять окончательную прокладку (рихтовку) тоннеля.
- b) Вершины **В1**-**В7** могут быть сгруппированы в слой **b** и представлять внутренний слой торкрет-бетона в тоннеле.

Слои проектного профиля можно назначить по пикетажу осевой линии при помощи Редактора профиля тоннеля в рамках утилиты Design to Field.

Слой тоннеля для разбивки или проверки может быть определён при создании задачи.

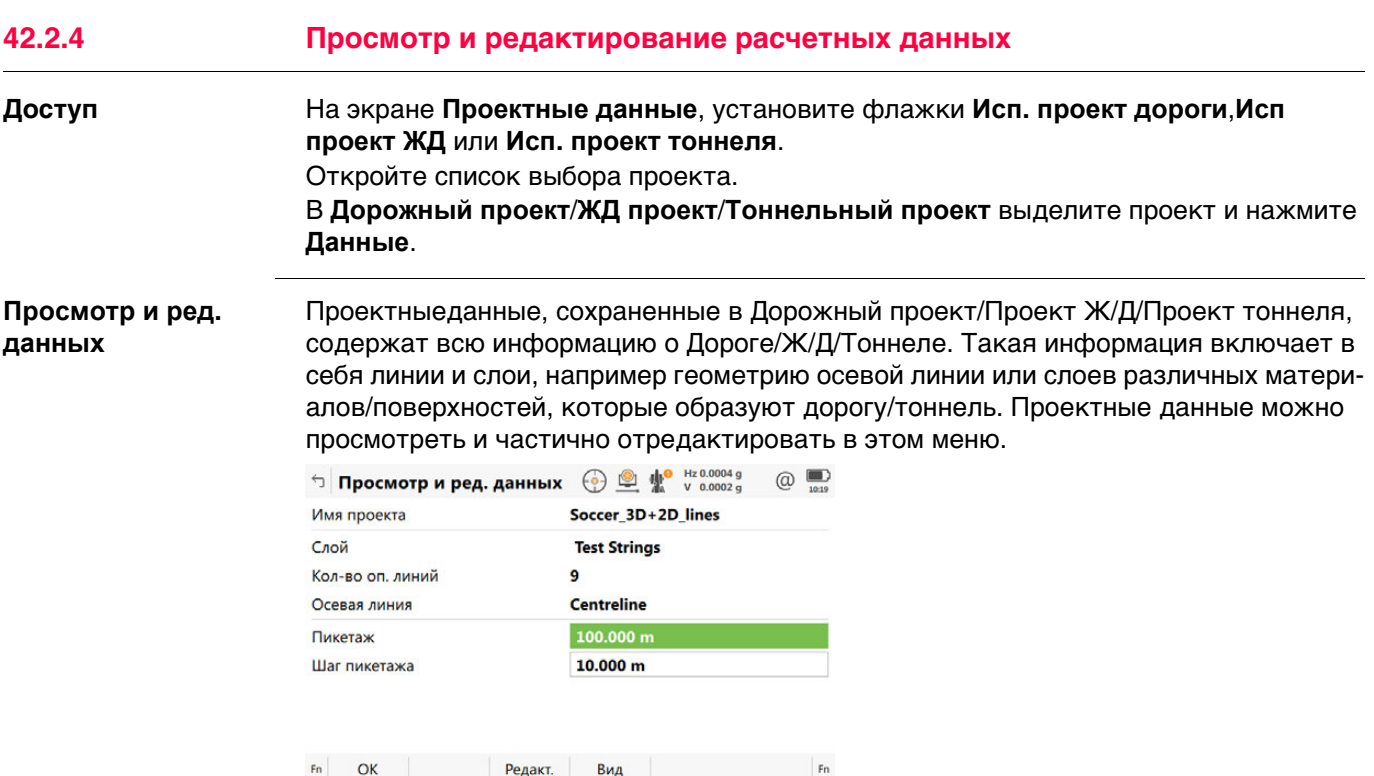

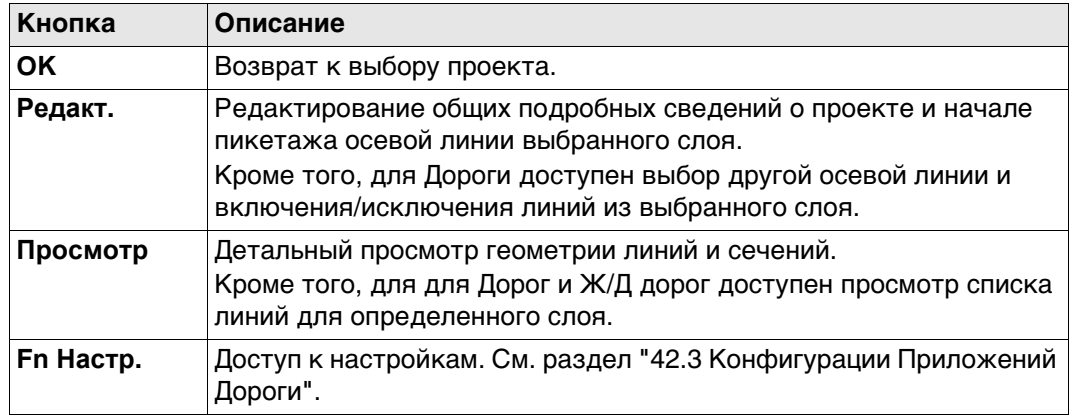

# **Описание полей**

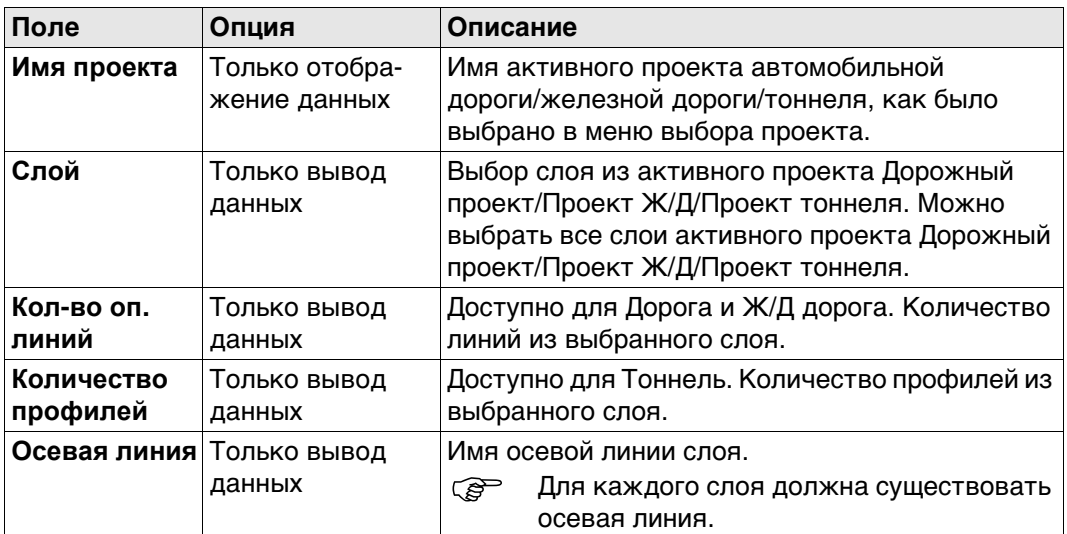

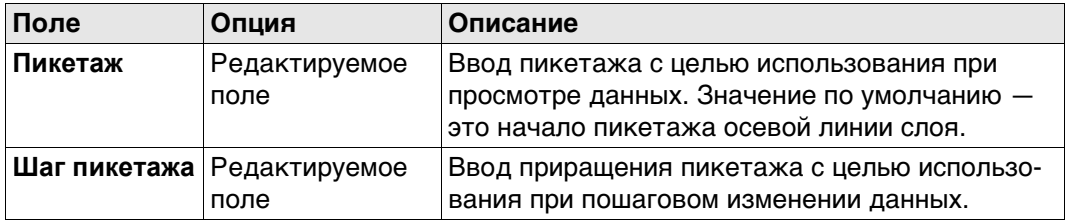

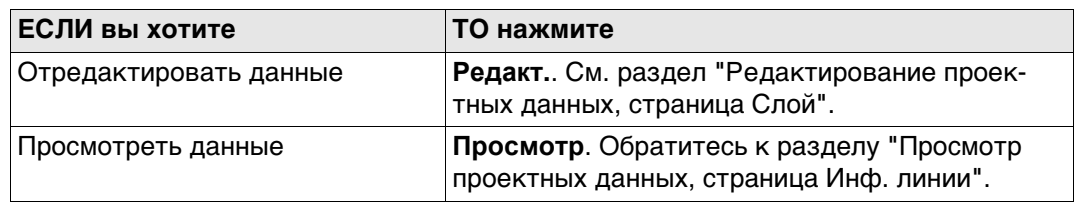

### <span id="page-617-0"></span>**Редактирование проектных данных, страница Слой**

# Доступно только для Дороги.

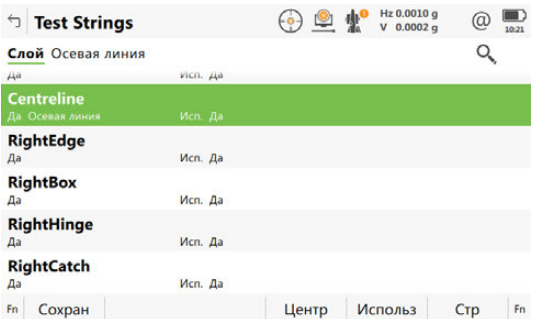

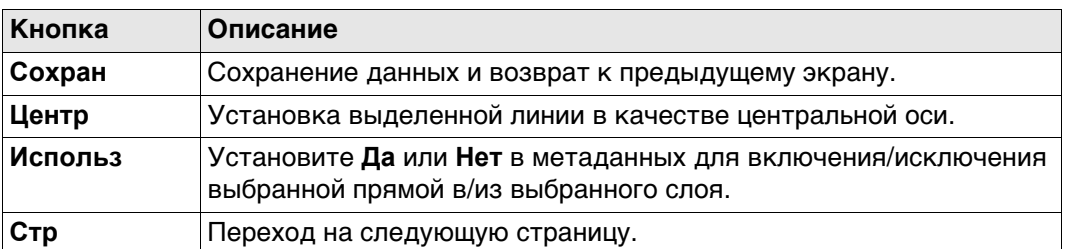

### **Описание метаданных**

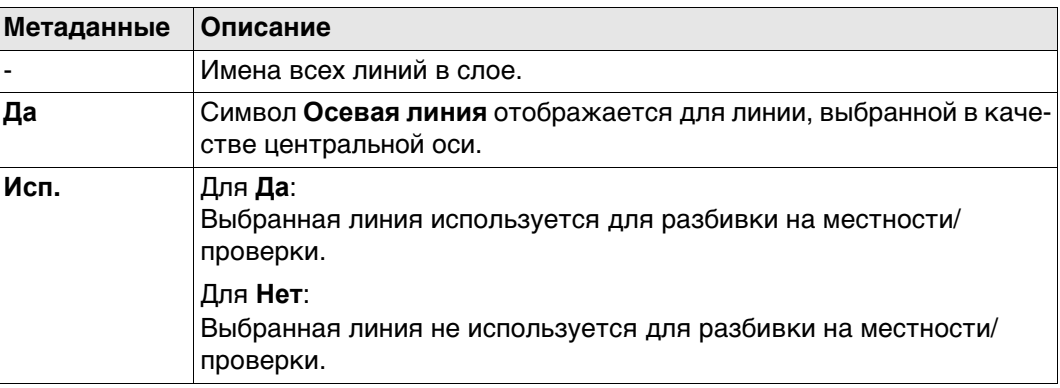

### **Далее**

**Стр** Нажмите , чтобы перейти на страницу **Осевая линия**.

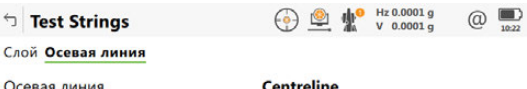

**Редактирование проектных данных, страница Осевая линиястраница**

Слой Осевая л Осевая линия Установите начало пикетажа  $100.000 m$ Конец пик-жа 285.746 m

Сброс Стр Сохран

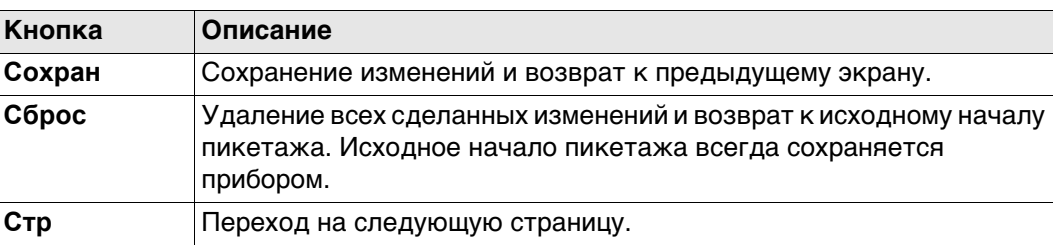

### **Описание полей**

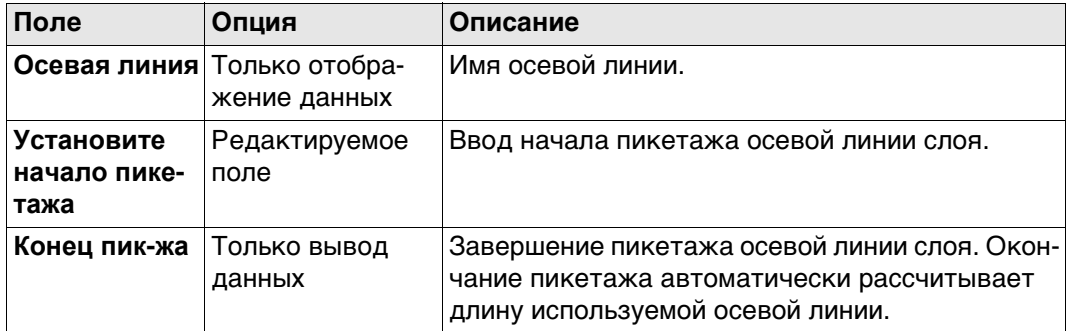

# **Далее**

**Сохран** Нажмите , чтобы сохранить изменения. **Вид** к проектным данным.

### <span id="page-619-0"></span>Просмотр проектных данных, страница Инф. линии

Если значение отсутствует в расчетных данных, то в данном поле отображается  $-----$ 

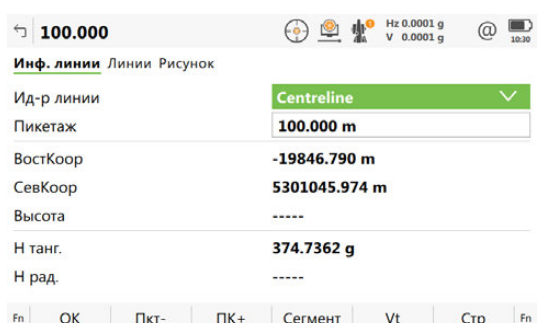

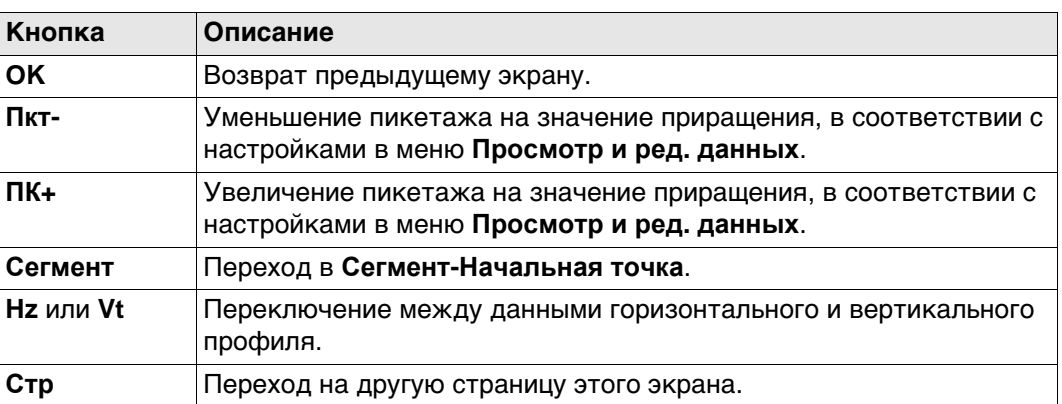

### Описание полей

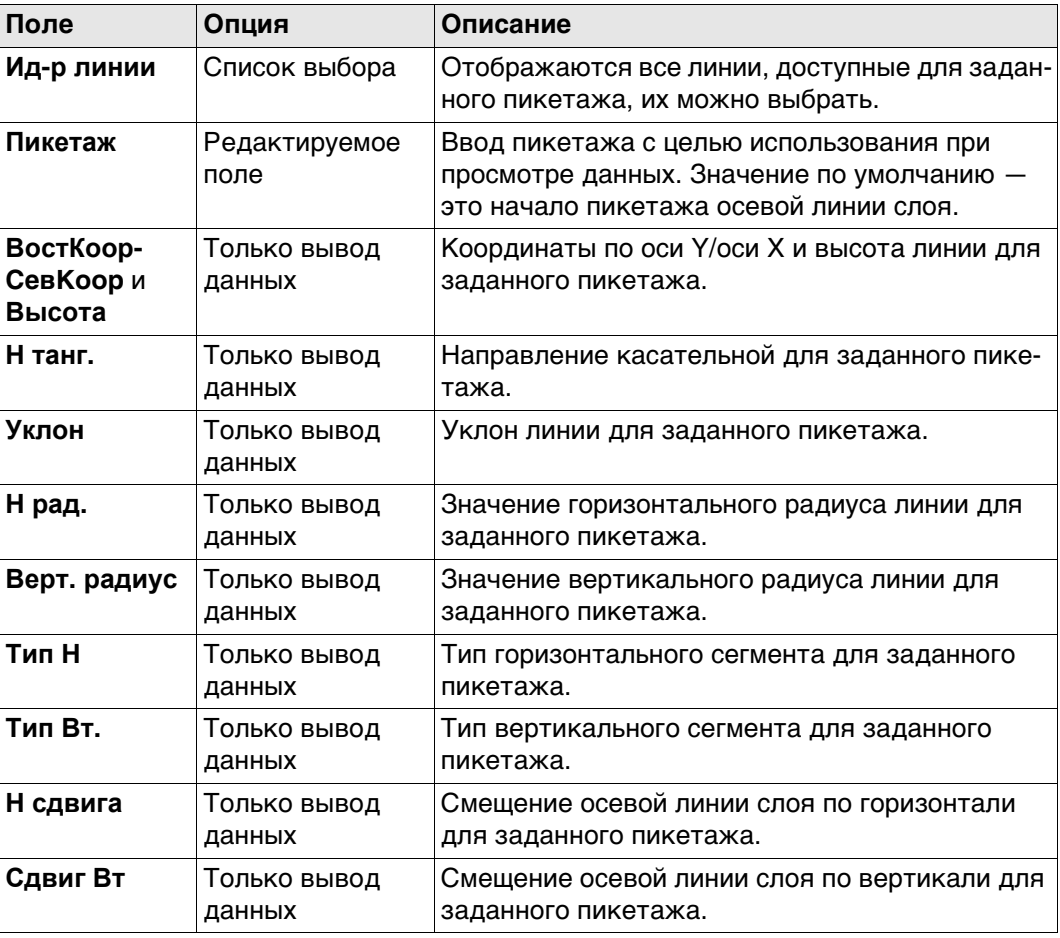

### Далее

Стр Нажмите, чтобы перейти на страницу Линии.

#### **Просмотр проек-**Недоступно для Тоннель. **тных данных, ⊙ 鱼 业** v 0.0001g  $100.000$ **страница Линии** Инф. линии Линии Рисунок **Centreline**

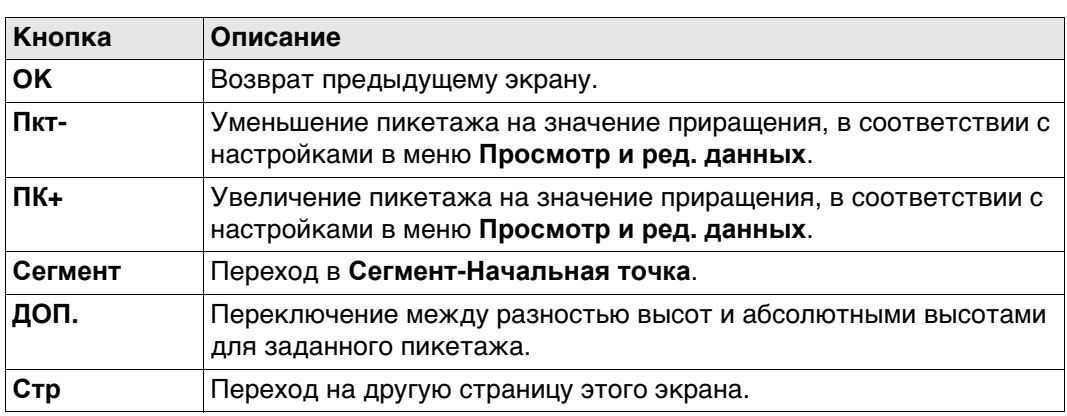

 $\circledcirc$   $\bullet$ 

 $\alpha$ 

### **Описание полей**

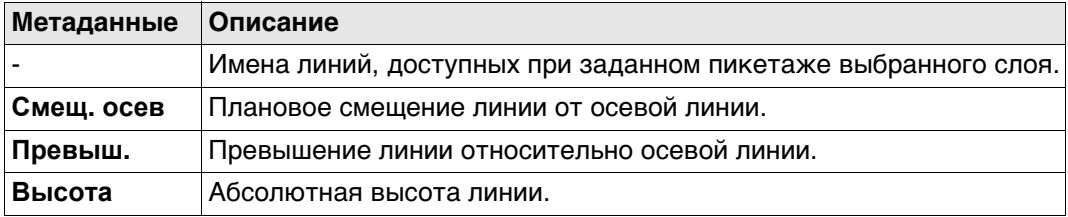

# **Далее**

**Стр** Нажмите , чтобы перейти на страницу **Рисунок**.

Эта страница **Рисунок** показывает 2D, 3D вид поперечного и продольного сечения для проектных данных с выбранным пикетажем.

**Сегмент** Нажмите для перехода на страницу **Сегмент-Начальная точка**/**Сегмент-Конечная точка**.

<span id="page-621-0"></span>Сегмент-Начальная Если значение отсутствует в расчетных данных, то в данном поле отображается точка Сегмент- $-----$ Конечная точка,

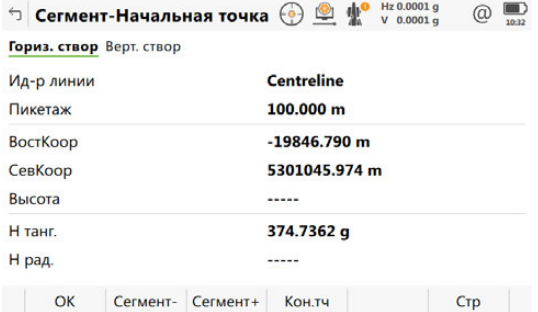

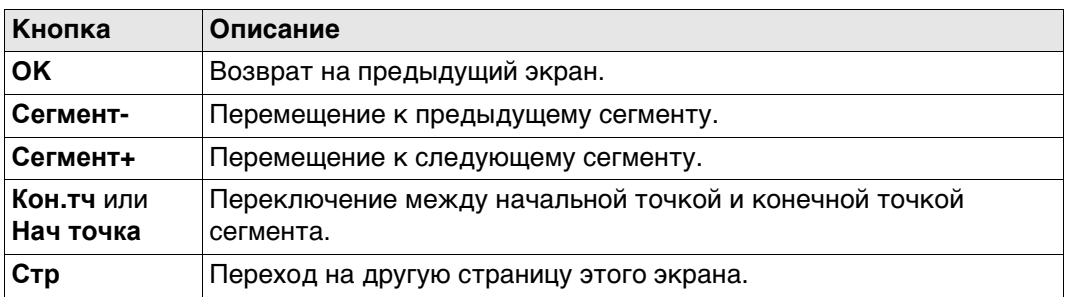

### Описание полей

страница Гориз.

створ

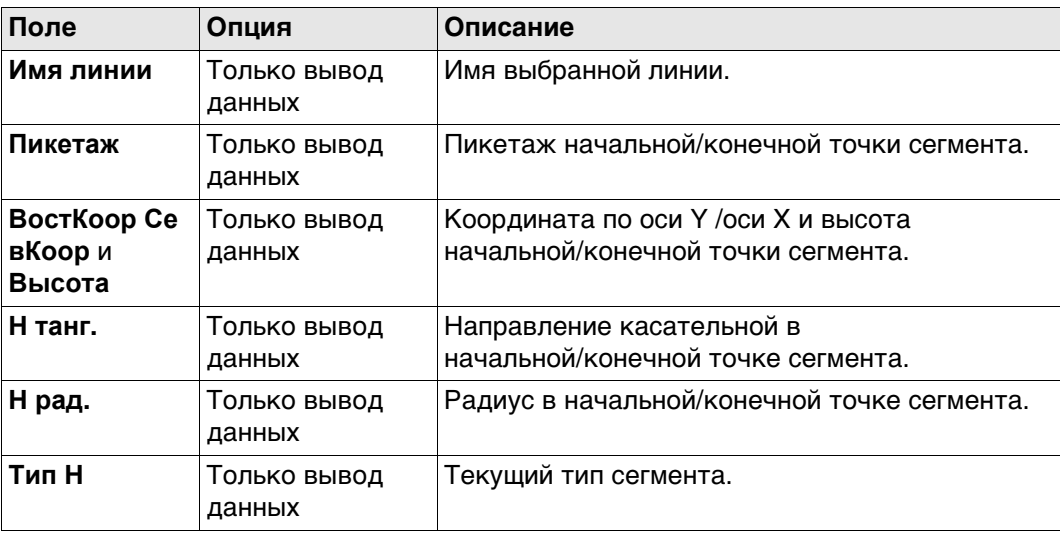

# Далее

Стр Нажмите, чтобы перейти на страницу Верт. створ.

Сегмент-Начальная точка/ Сегмент-Конечная точка, страница Верт. створ

Описание клавиш см. в разделе "Сегмент-Начальная точка Сегмент-Конечная точка, страница Гориз. створ".

Если значение неопределенное, то в данном поле отображается -----. Описание полей

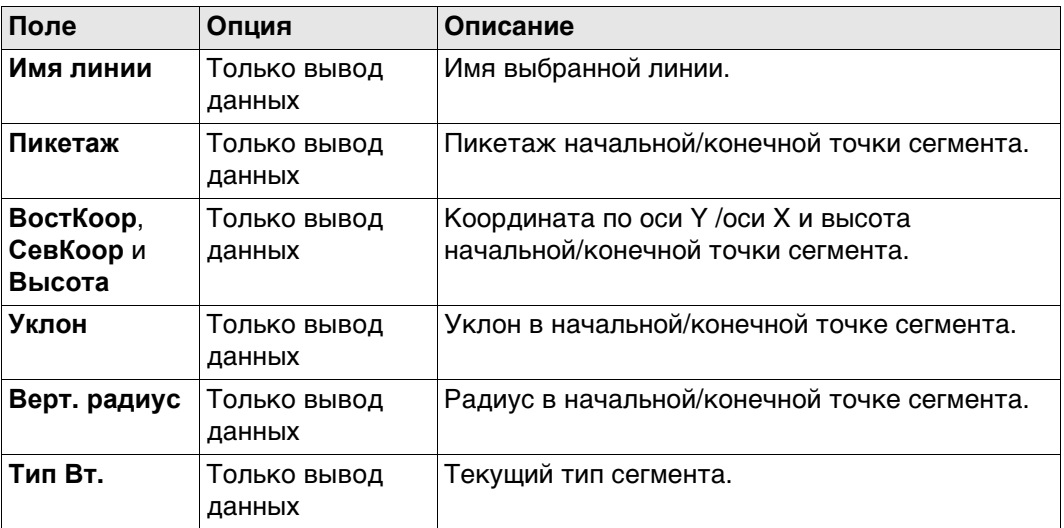

# Далее

ОК возвращает к предыдущему экрану.

<span id="page-623-0"></span>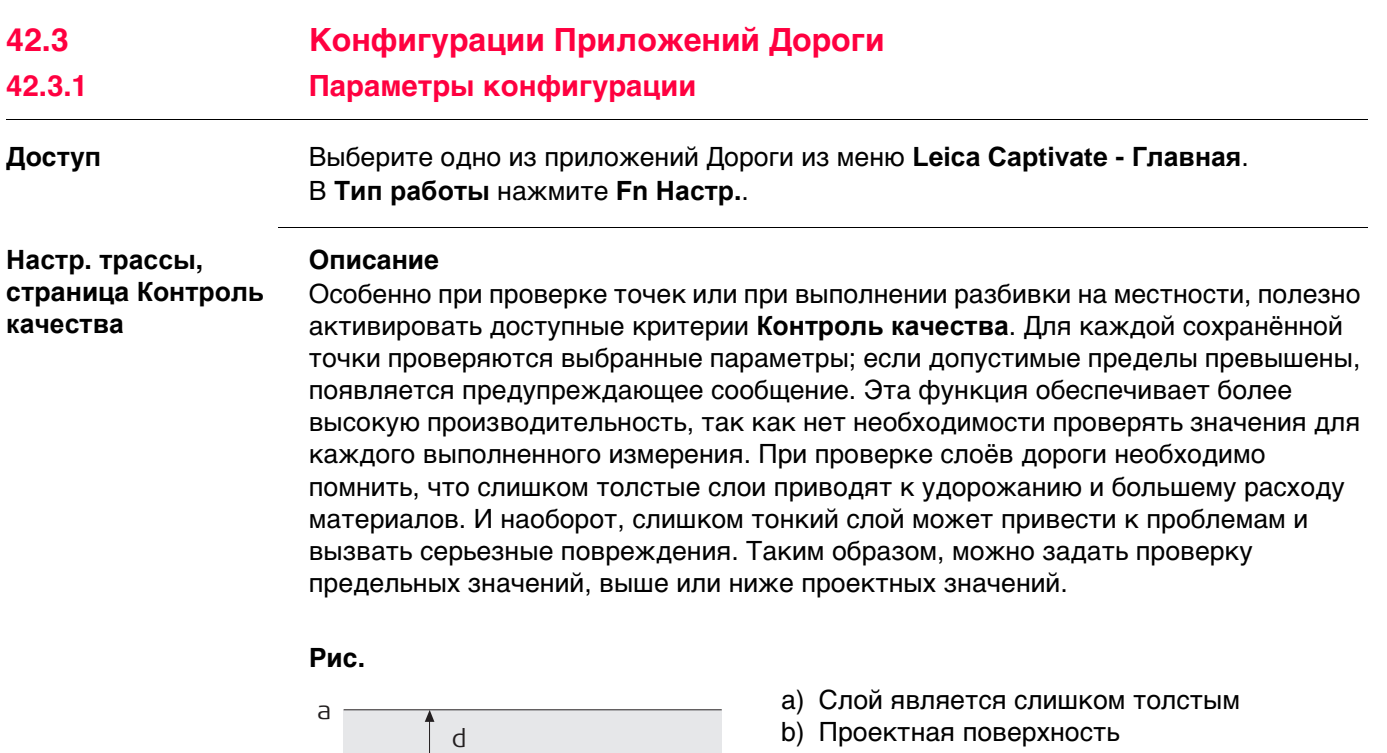

c) Слой является слишком тонким

d) **Недопуст. ∆H**

e) **Допуск по Н-**

Предельные значения высоты под проектной поверхностью вводятся как отрицательные величины. Например, **Допуск по Н-** -10 мм на предыдущем рисунке. Использование знаков для предельного значения высоты позволяет предусмотреть и такую ситуацию, как показано на следующем рисунке: с допустимым диапазоном между -10 и -50 мм ниже проектной поверхности.

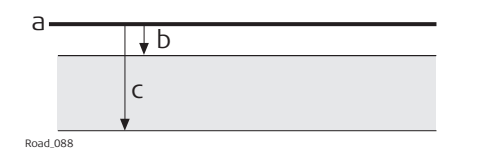

- a) Проектная поверхность
- b) **Недопуст. ∆H**
- c) **Допуск по Н-**

### **Описание полей**

b

e

c

Road\_087

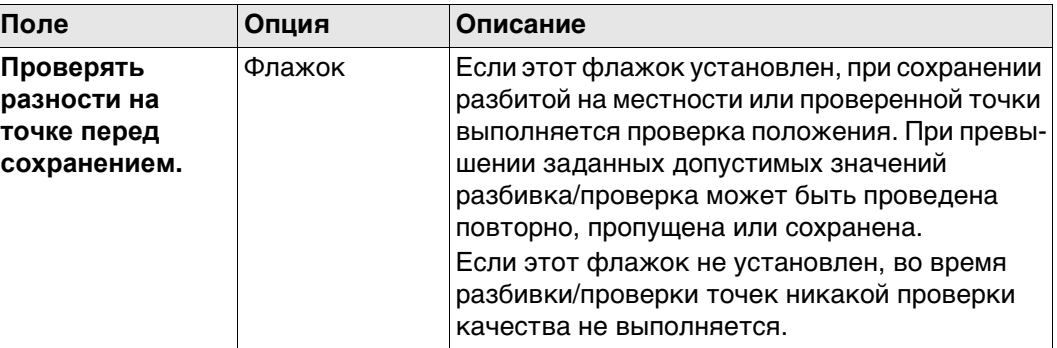

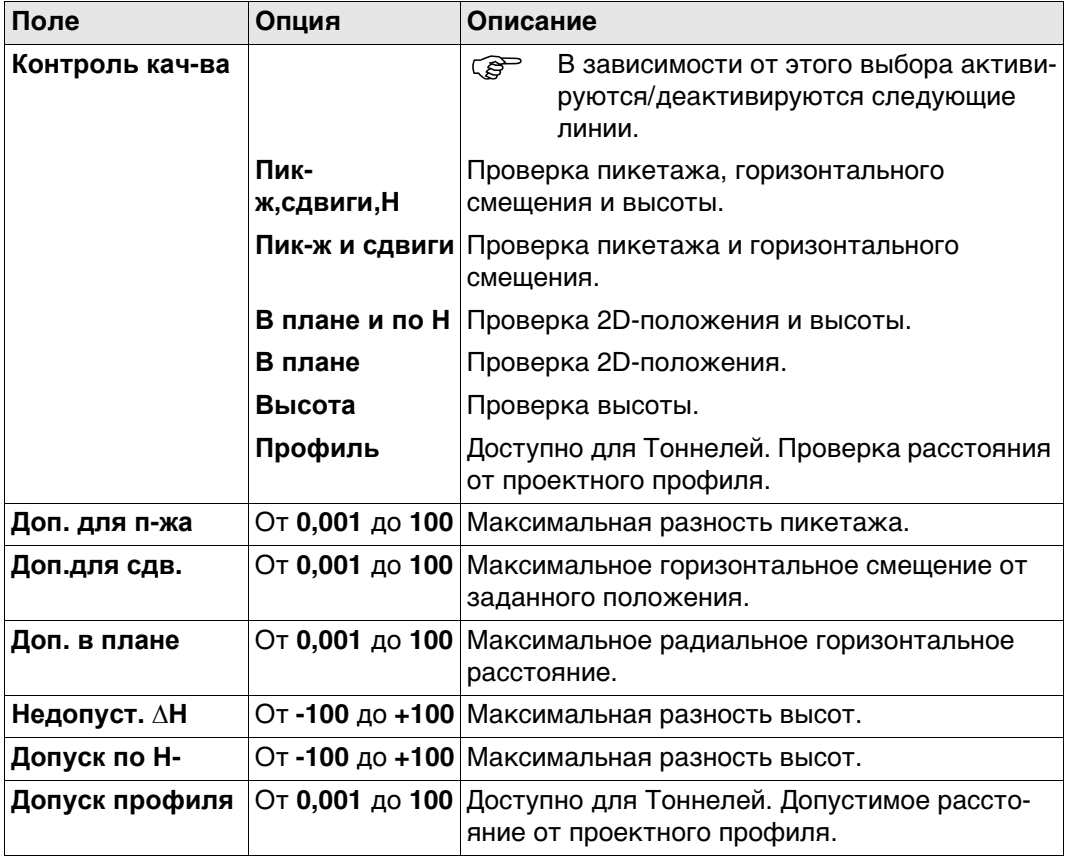

Нажмите **Стр**, чтобы перейти на страницу **Графика**.

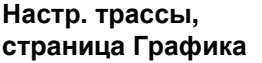

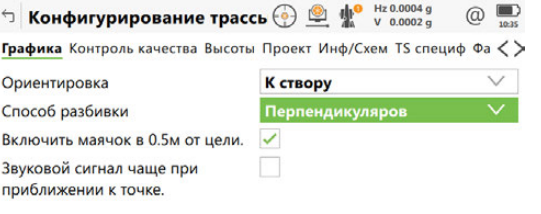

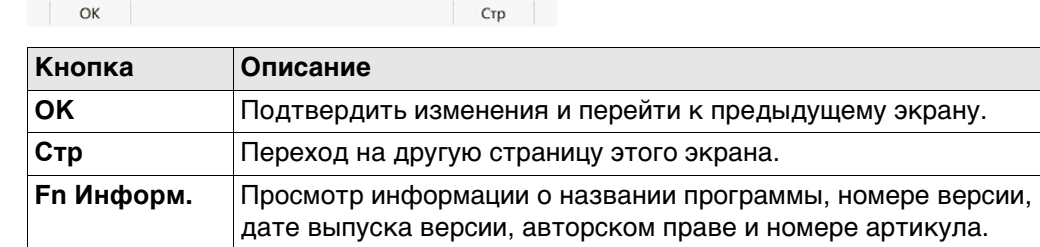

### **Описание полей**

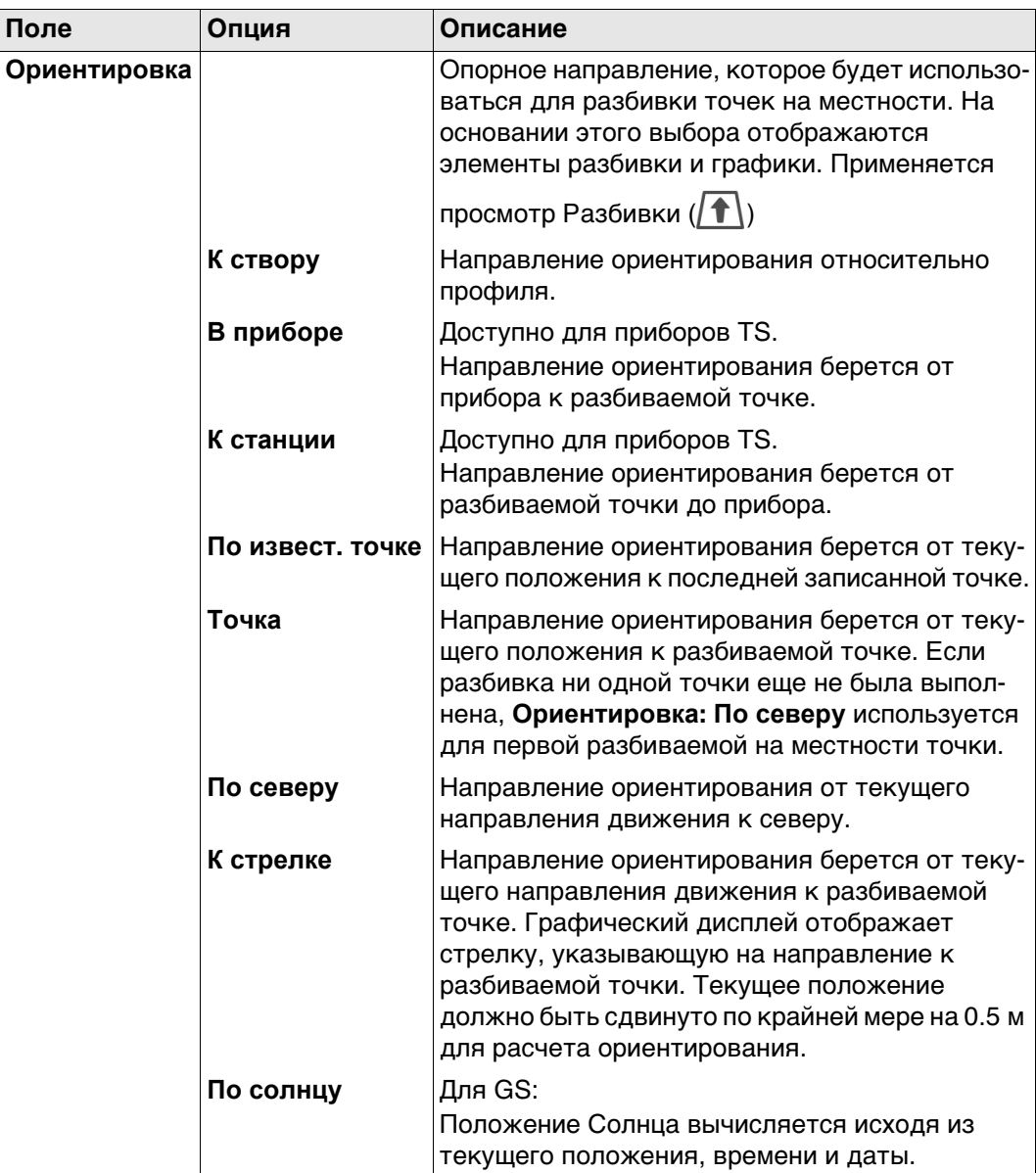

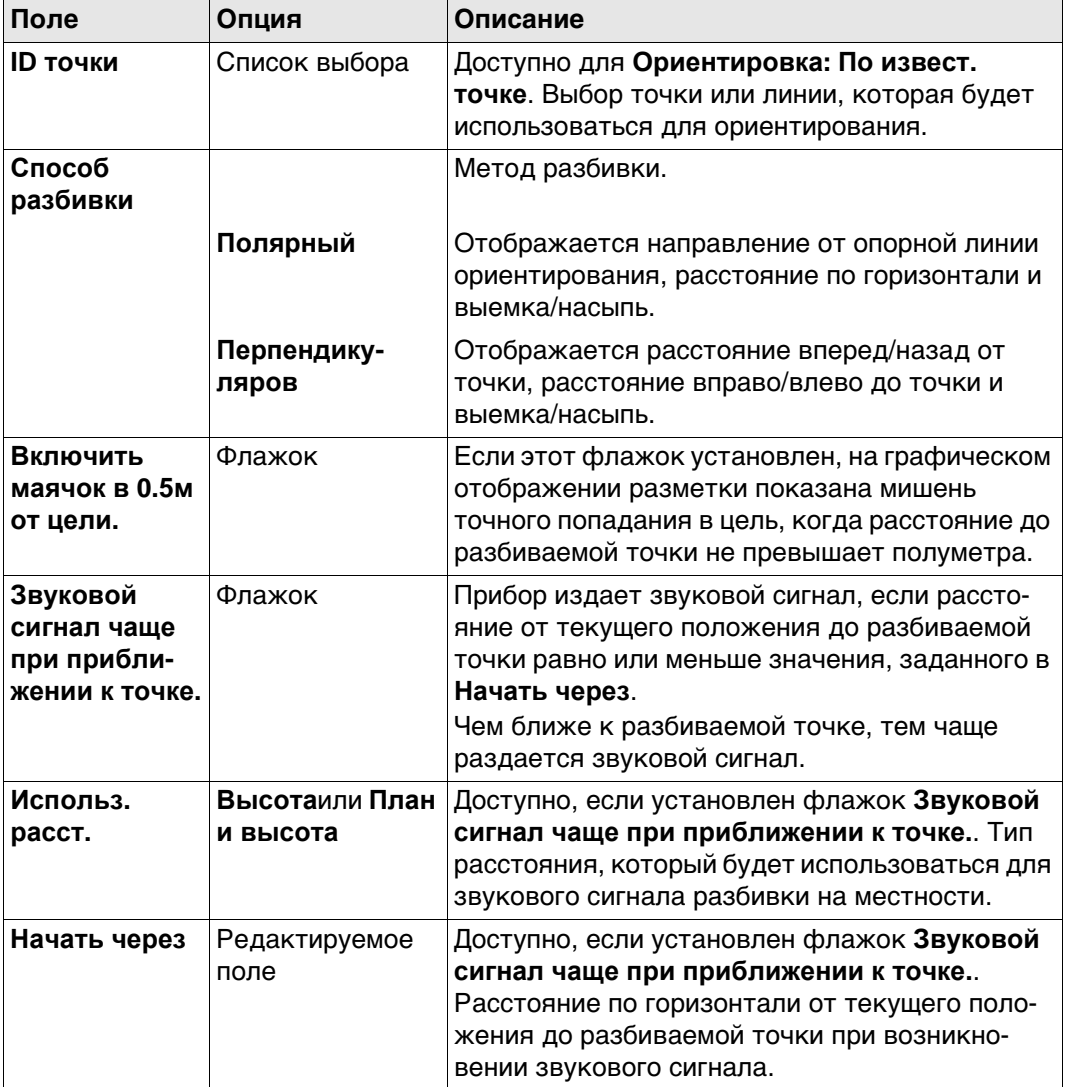

**Стр** Нажмите , чтобы перейти на страницу **Высоты**.

**Настр. трассы, страница Высоты**  Следующее поле всегда отображается для методов разбивки на местности и проверки, за исключением **Откос** и **Разб.откоса вруч**.

# **Описание полей**

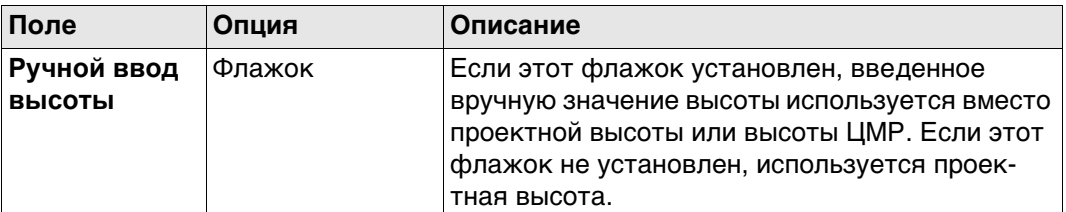

### **Далее**

Нажмите **Стр**, чтобы перейти на страницу **Проект**.

### **Настр. трассы, страница Проект**

**Описание полей**

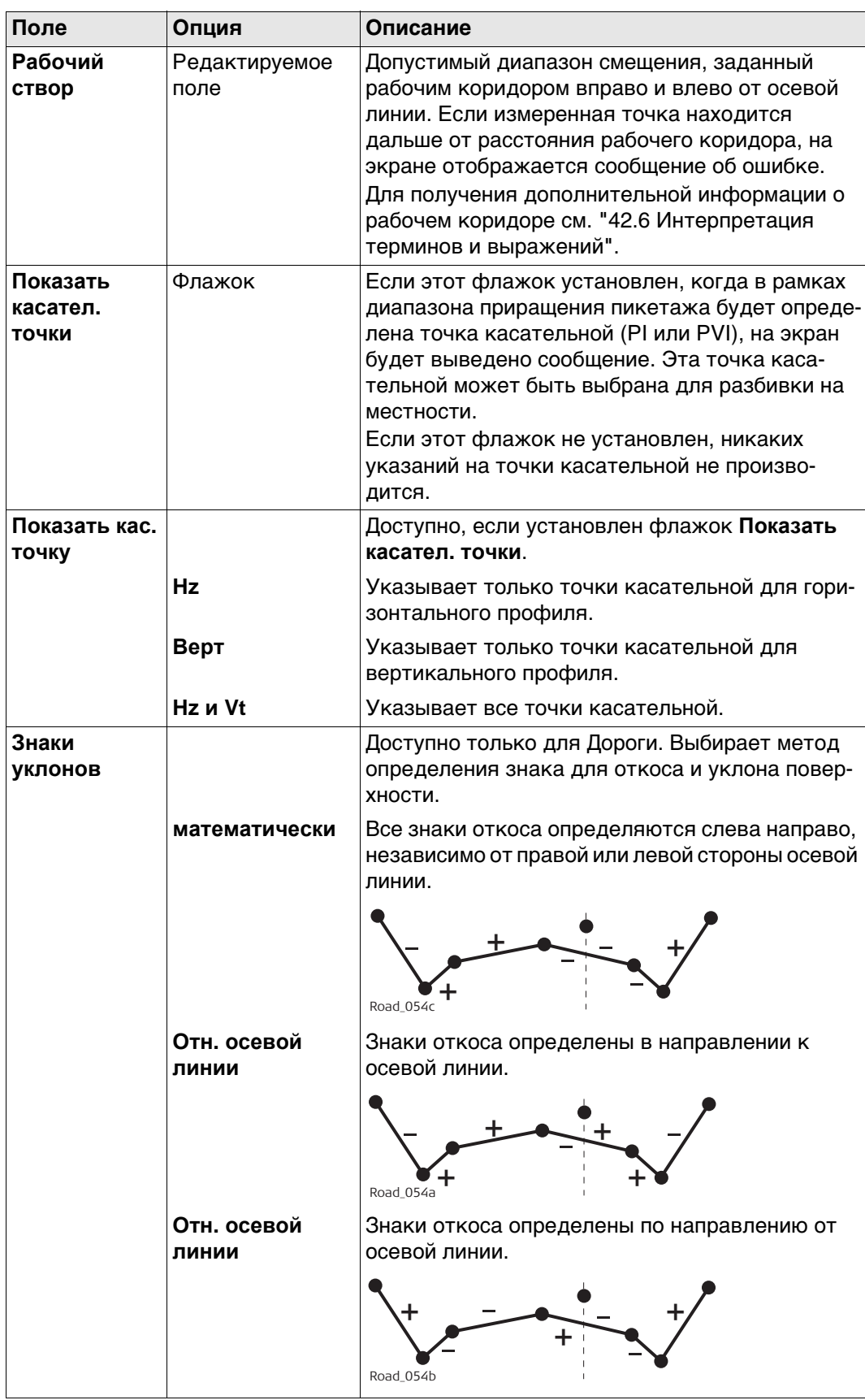

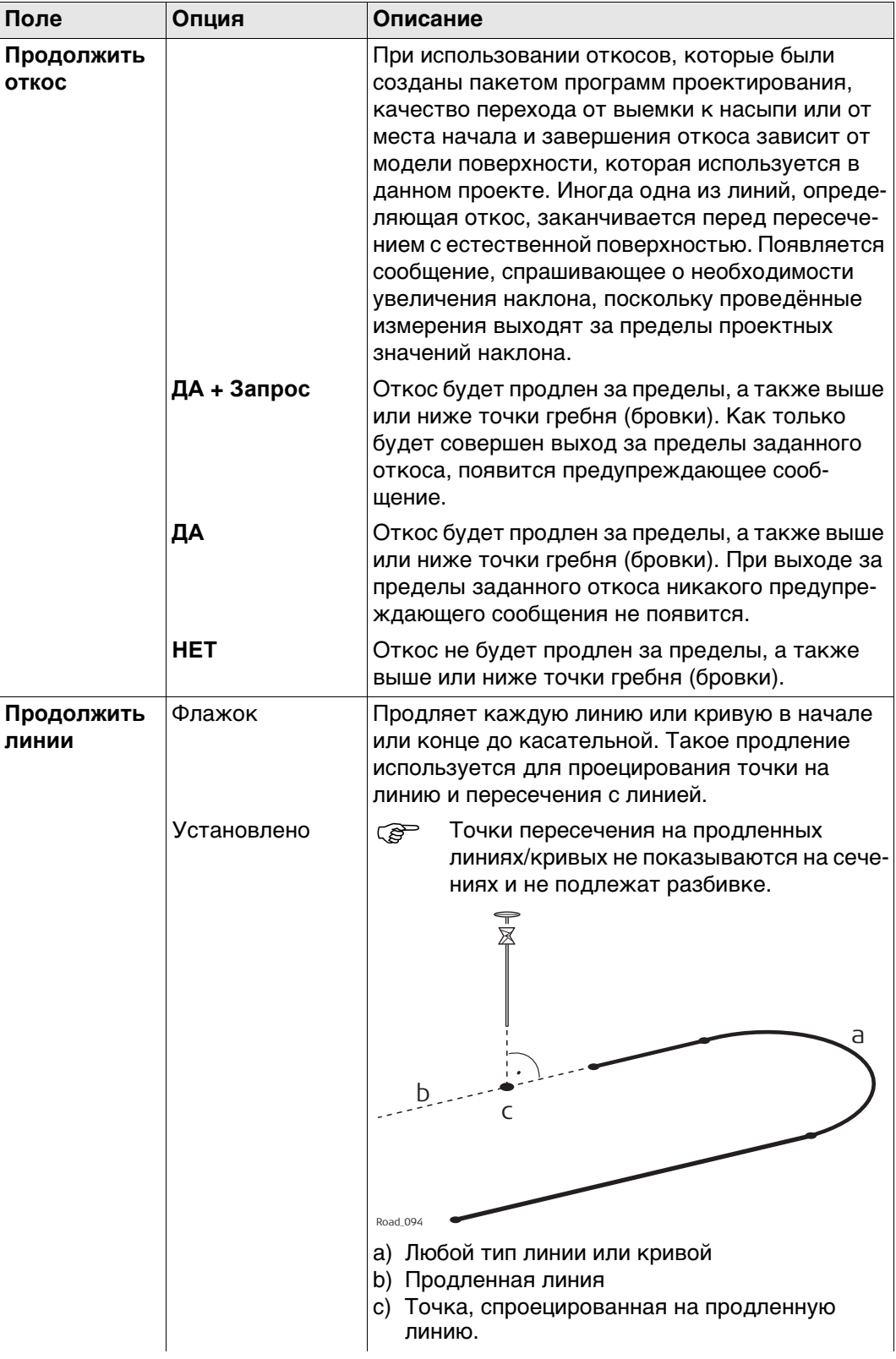

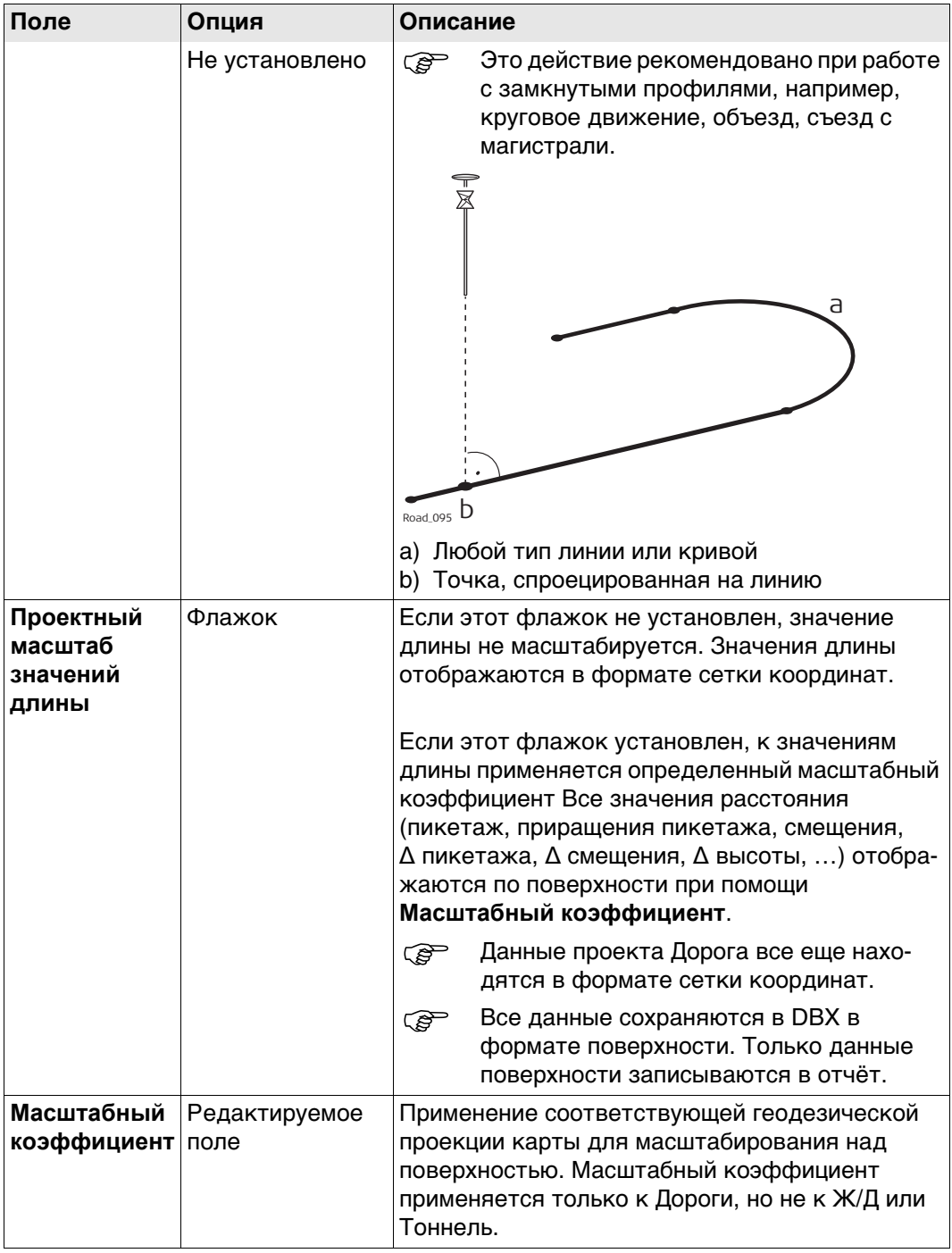

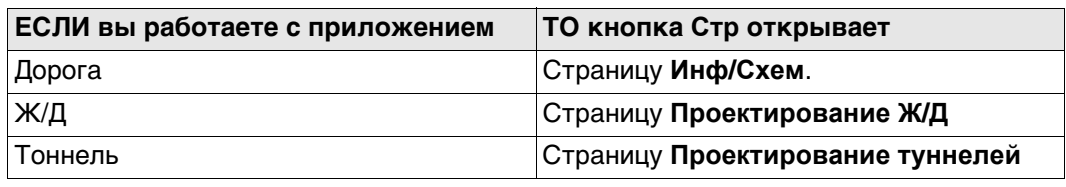

**Настр. трассы, страница Проектирование Ж/Д**

Доступно только для Железные дороги. **Описание полей**

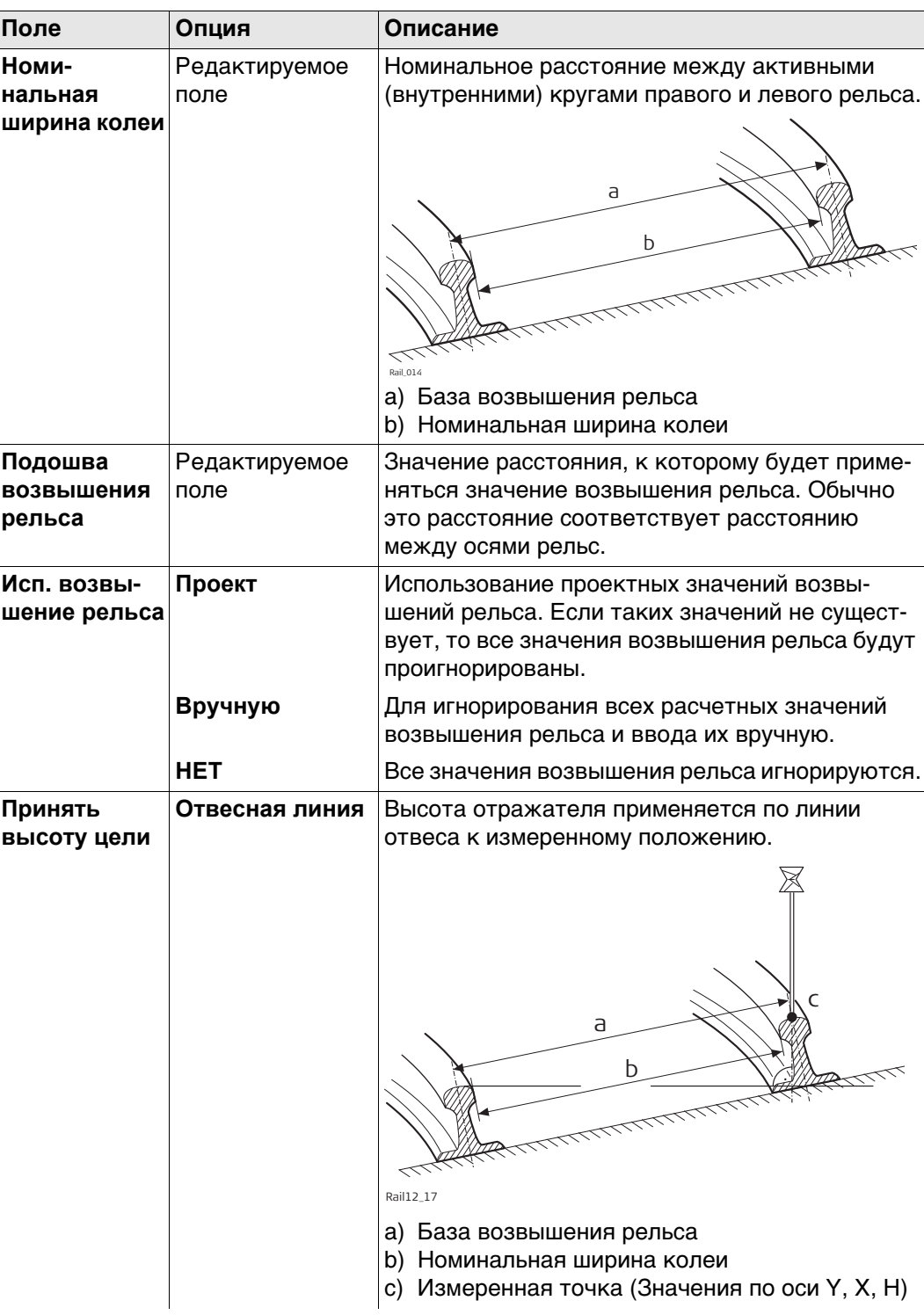

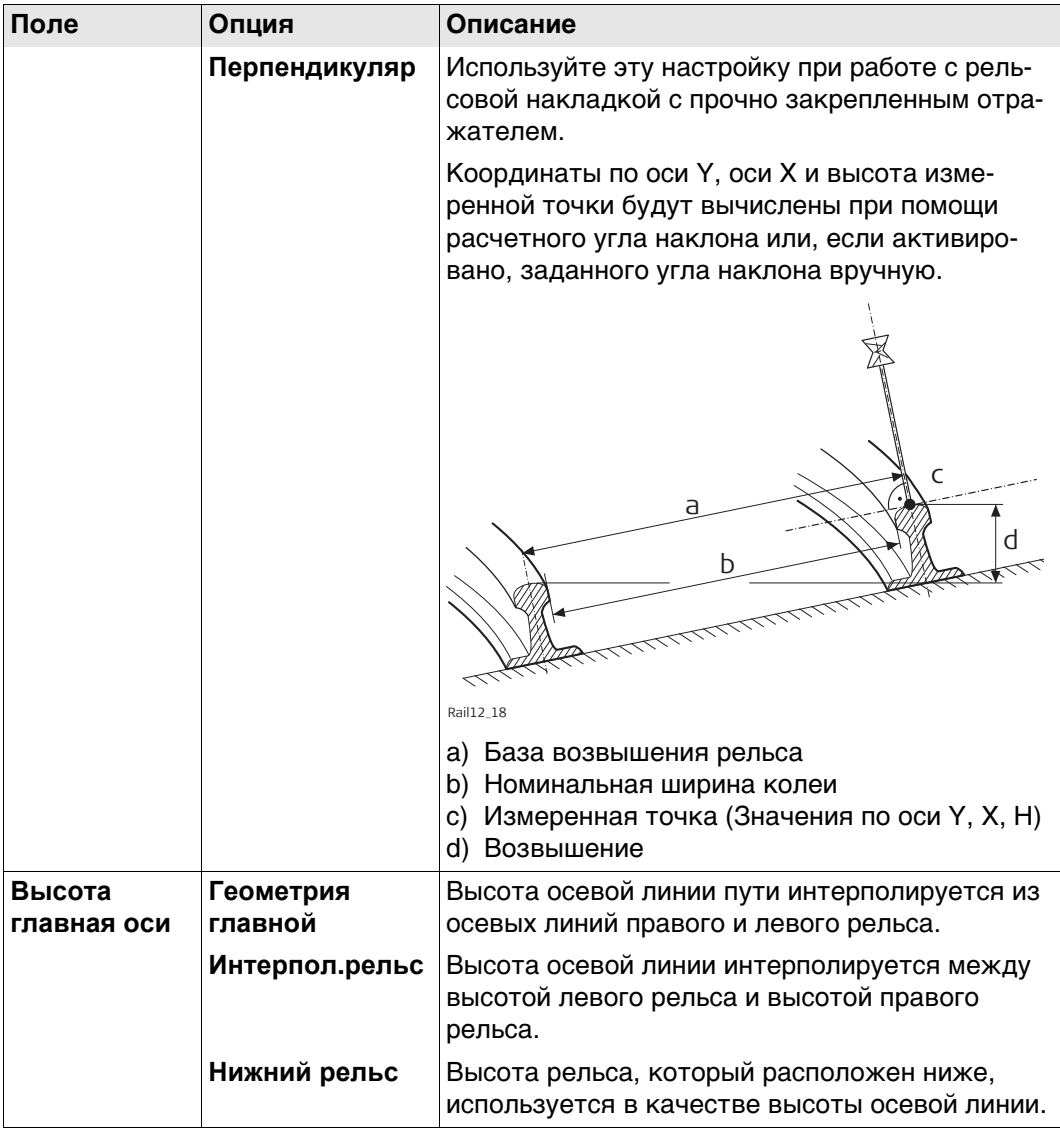

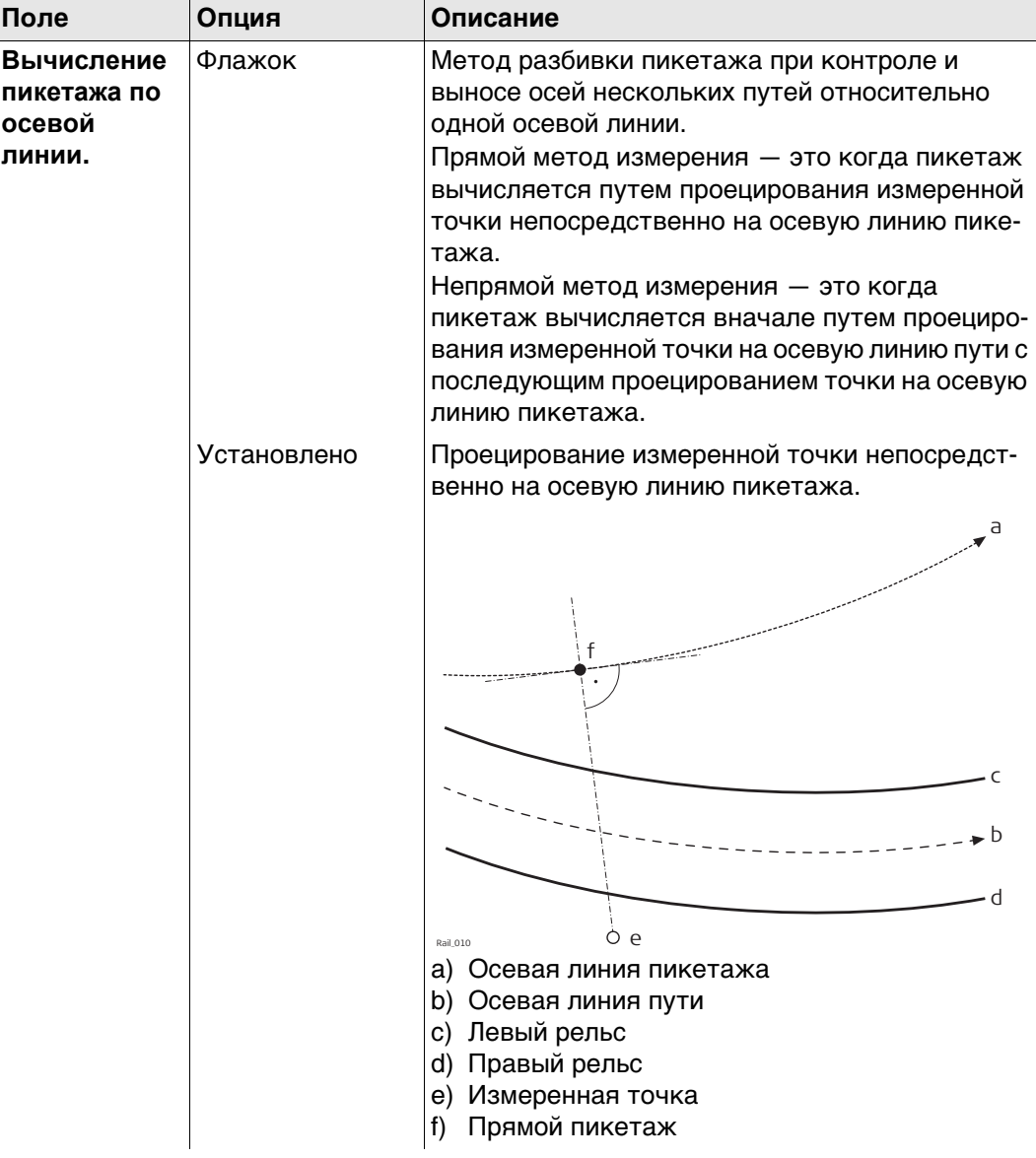

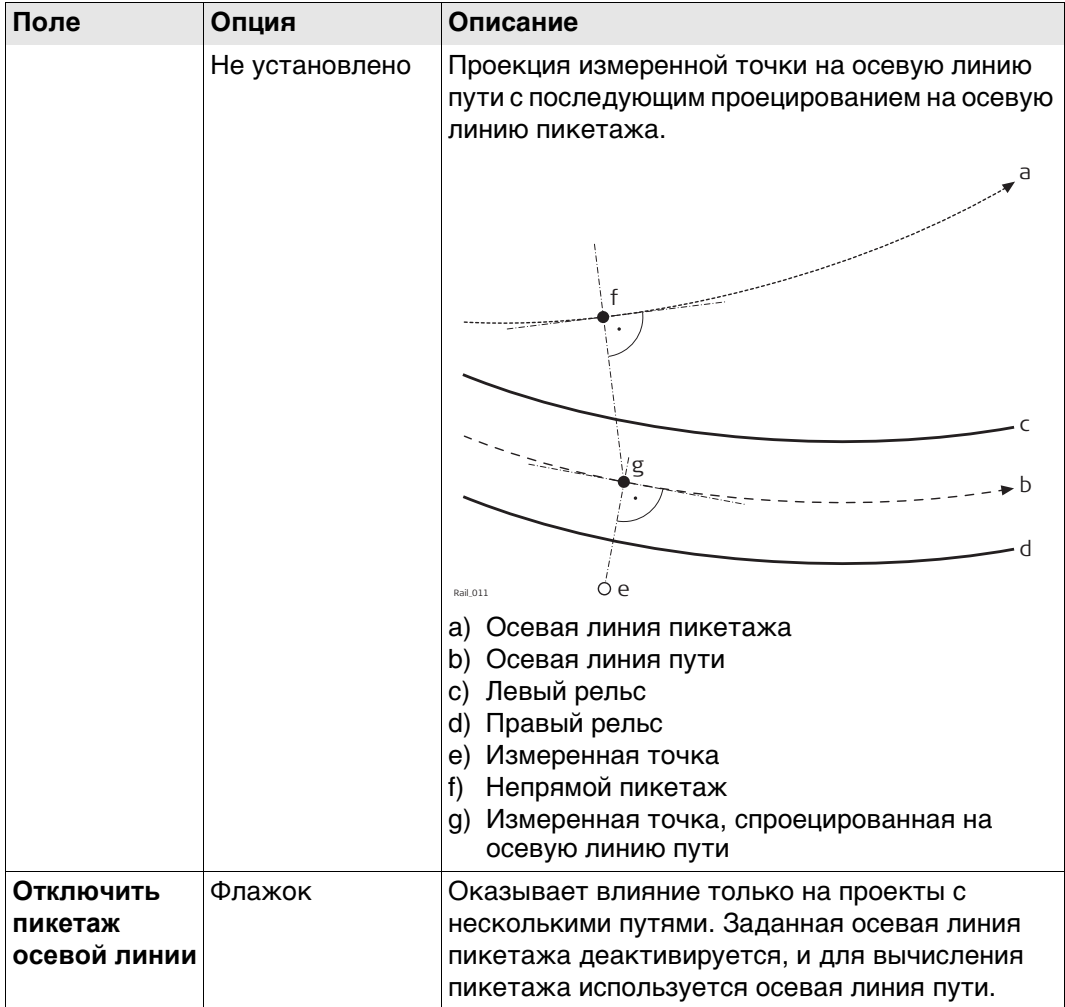

Нажмите Стр, чтобы перейти на страницу Инф/Схем.

Доступно только для Ж/Д.

Для контроля геометрии рельсового пути используется путеизмерительная тележка.

### **Требования подключения путеизмерительной тележки**

Настройте интерфейс соединения с тележкой **Измерительная тележка**. Создайте устройство **Измерительная тележка** вручную и сообщите ему стандартные параметры порта RS232. Например, конфигурация соединения **GeoCOM** с использованием **TS Bluetooth 1** с устройством **Измерительная тележка**.

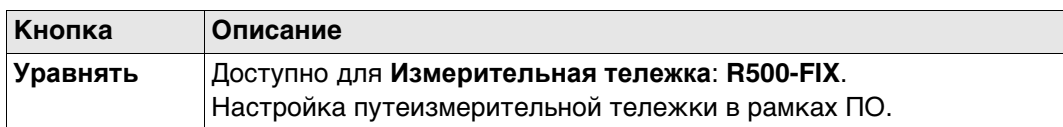

### **Описание полей**

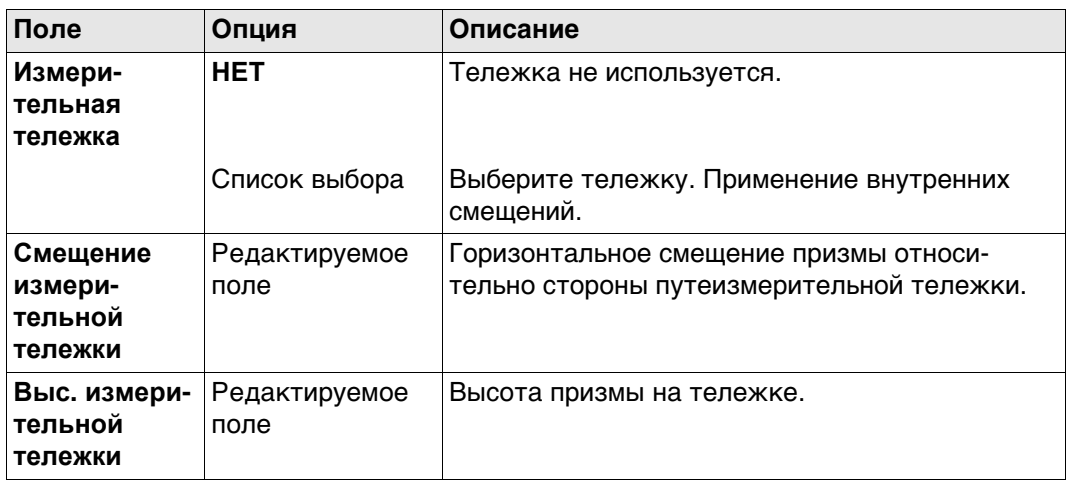

### **Далее**

**Описание полей**

Нажмите **Стр**, чтобы перейти на страницу **Инф/Схем**.

Доступно только для Тоннель на TS.

**Настр. трассы, страница Проектирование туннелей**

**Поле Опция Описание Теоретическое направление профиля** Определяет направление проектного профиля. Этот параметр влияет на знак смещения профиля. **По часовой** Проектный профиль определяется в направлении по часовой стрелке. В областях, где грунт выбран недостаточно, величина смещения профиля будет отрицательной, а там, где грунт выбран излишне - положительной. **Против час. стр.** Проектный профиль определяется в направлении против часовой стрелки. В областях, где грунт выбран недостаточно, величина смещения профиля будет положительной, где грунт выбран излишне - отрицательной.

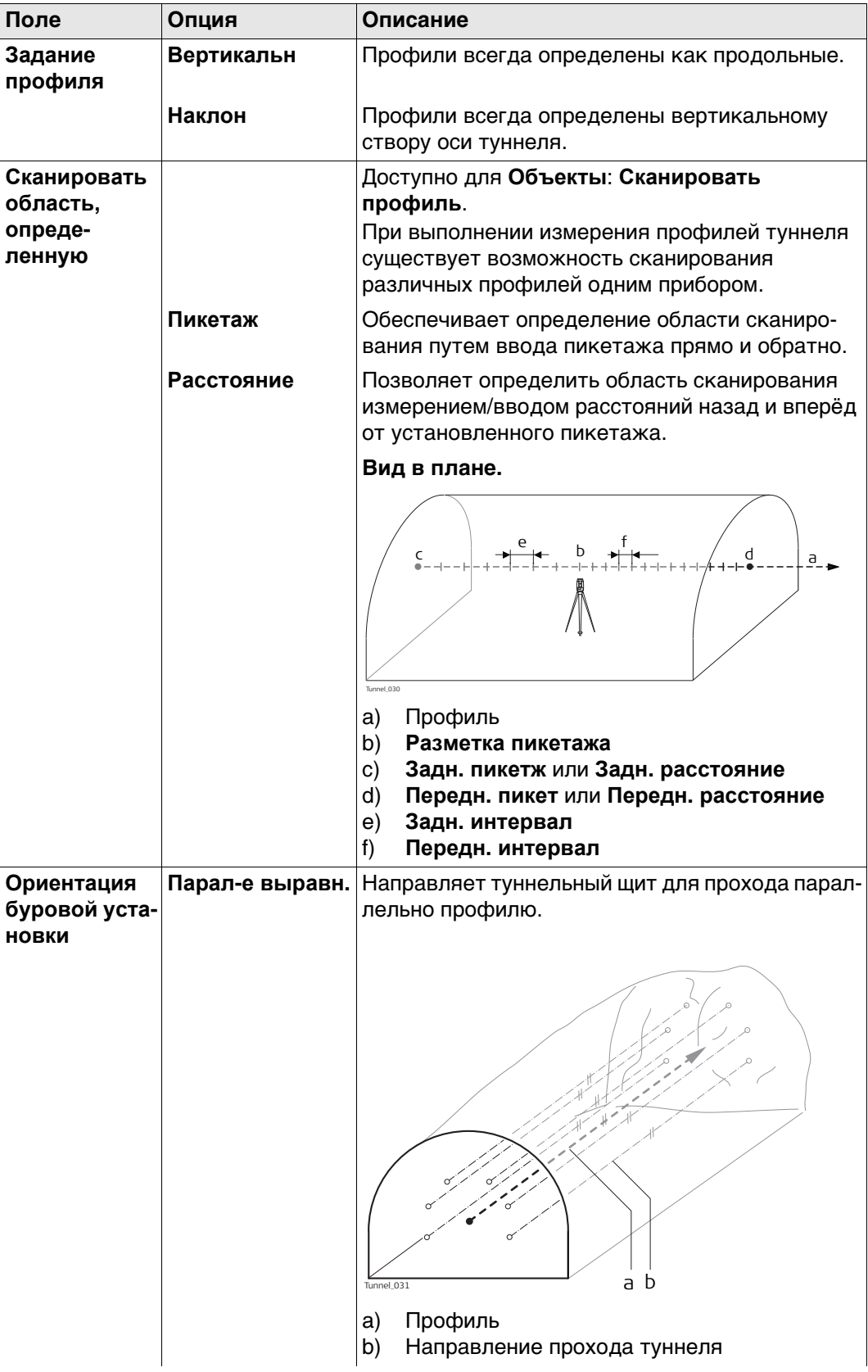

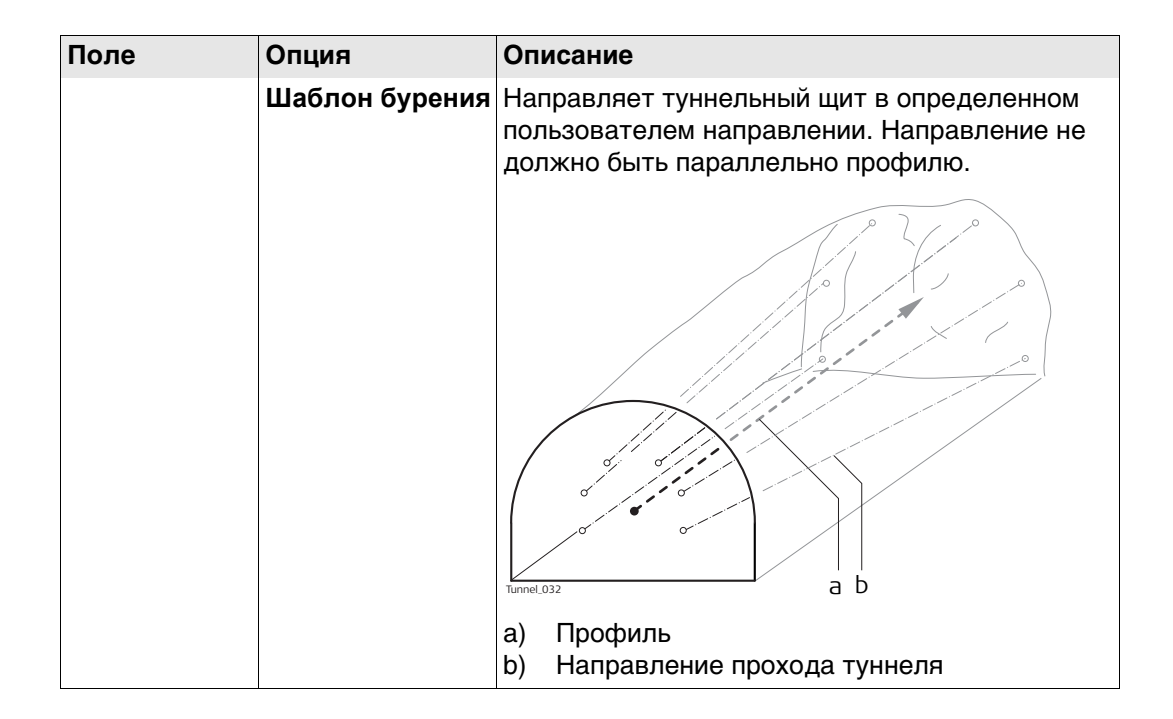

Нажмите Стр, чтобы перейти на страницу Инф/Схем.

Настр. трассы, На данной странице можно настроить два пункта: страница Инф/Схем 1) Необходимая информация для каждой разбивки и каждого метода проверки

> отображается на странице. В зависимости от рабочего метода, используемого на строительной площадке, для разбивки регистрируется различная информация. Информация, которую нужно записать о разбивке, отображается на

страница.

2) Если отображается выбранная пользователем страница.

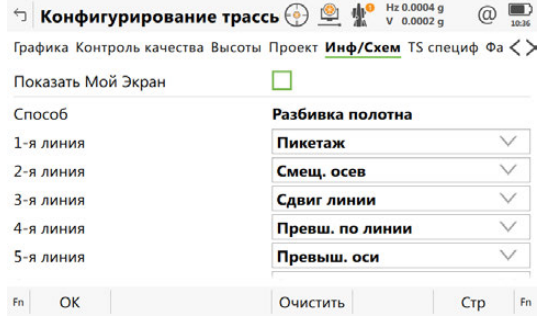

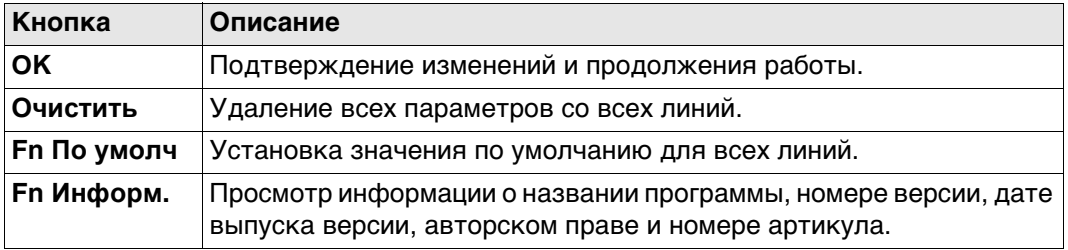

### **Описание полей**

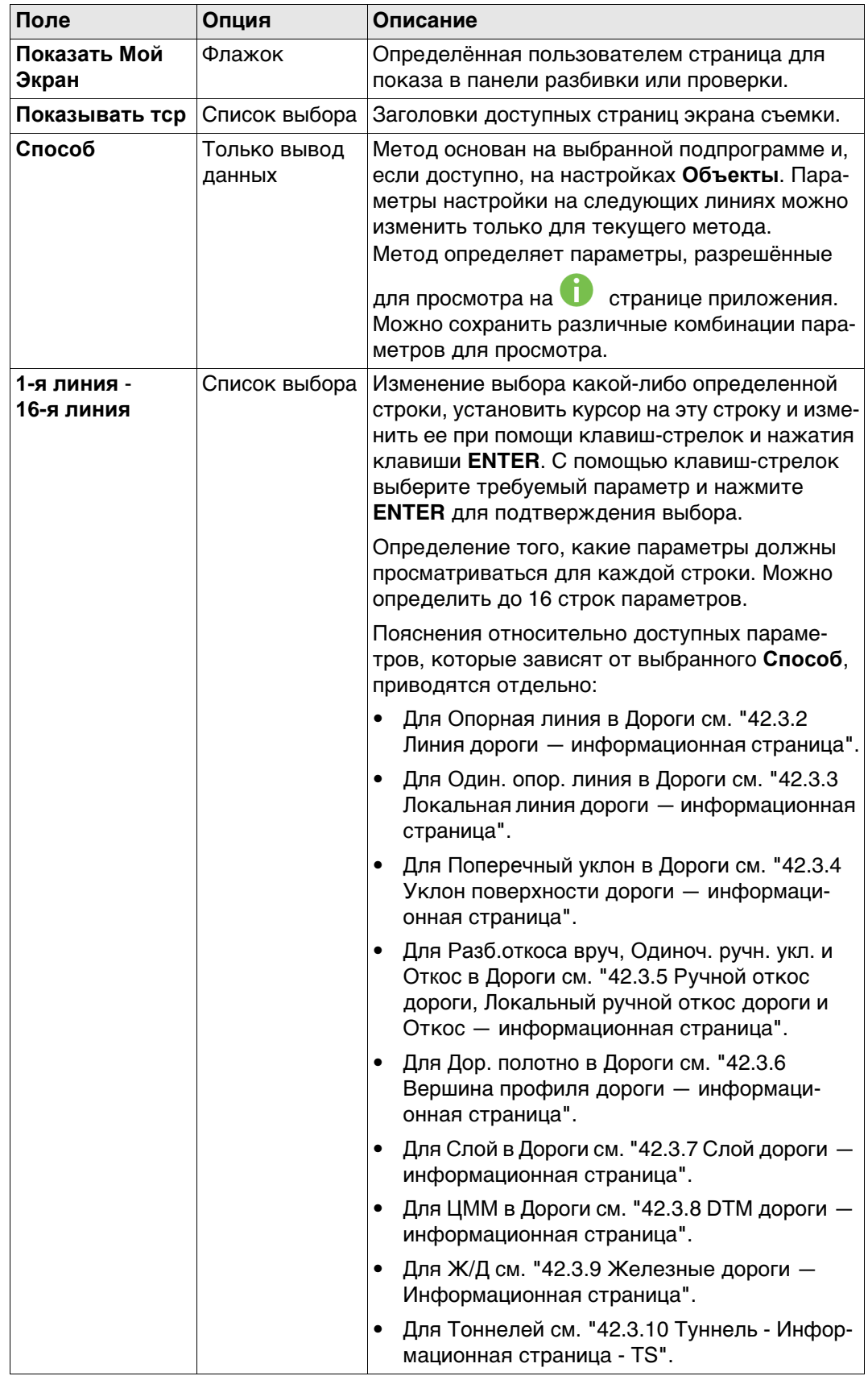

# **Далее**

Для TS: **Стр** Нажмите, чтобы перейти на страницу **TS специф**. Для GS: **Стр** Нажмите, чтобы перейти на страницу **Файл протокола**.

### **Настр. трассы, страница TS специф**

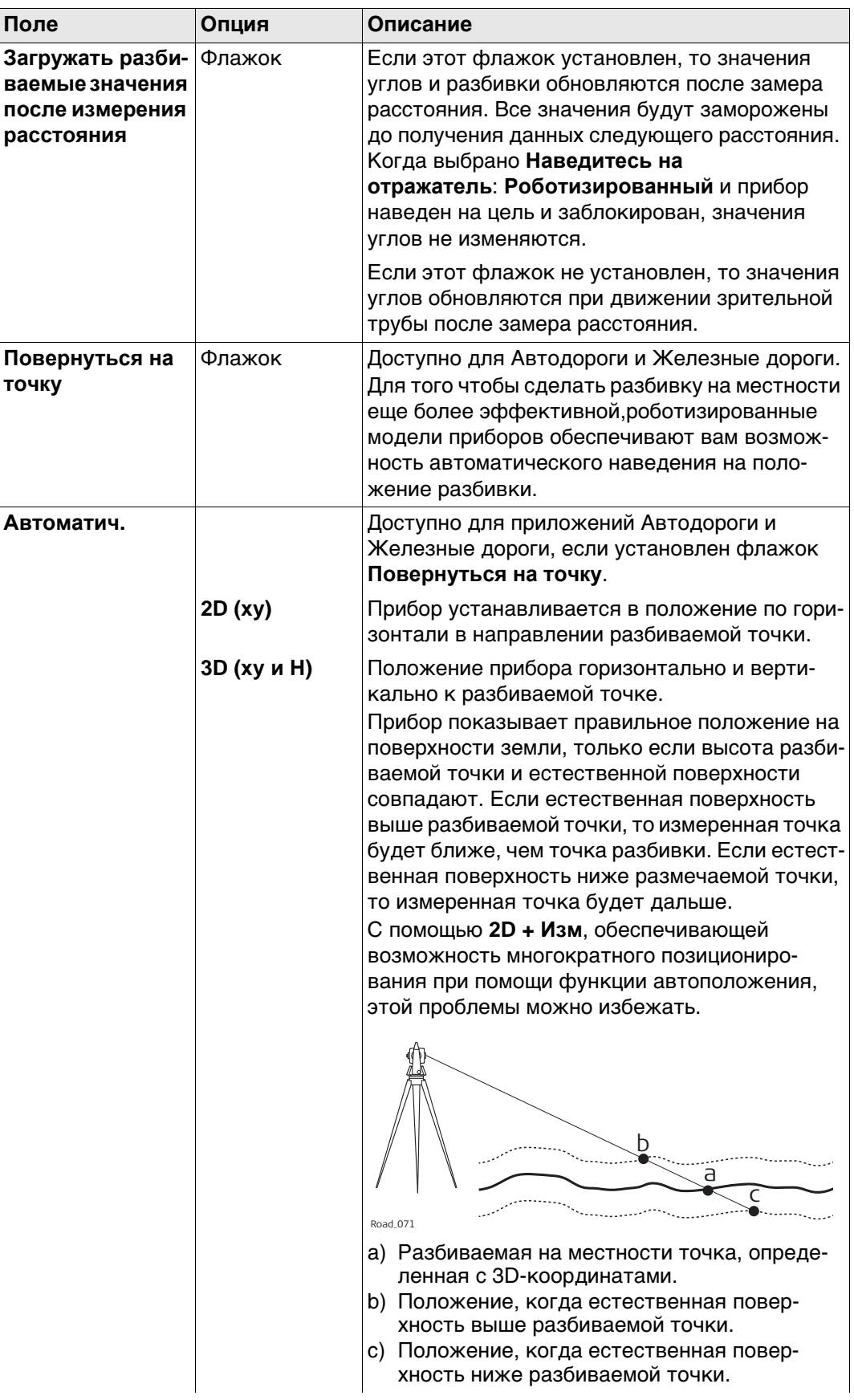

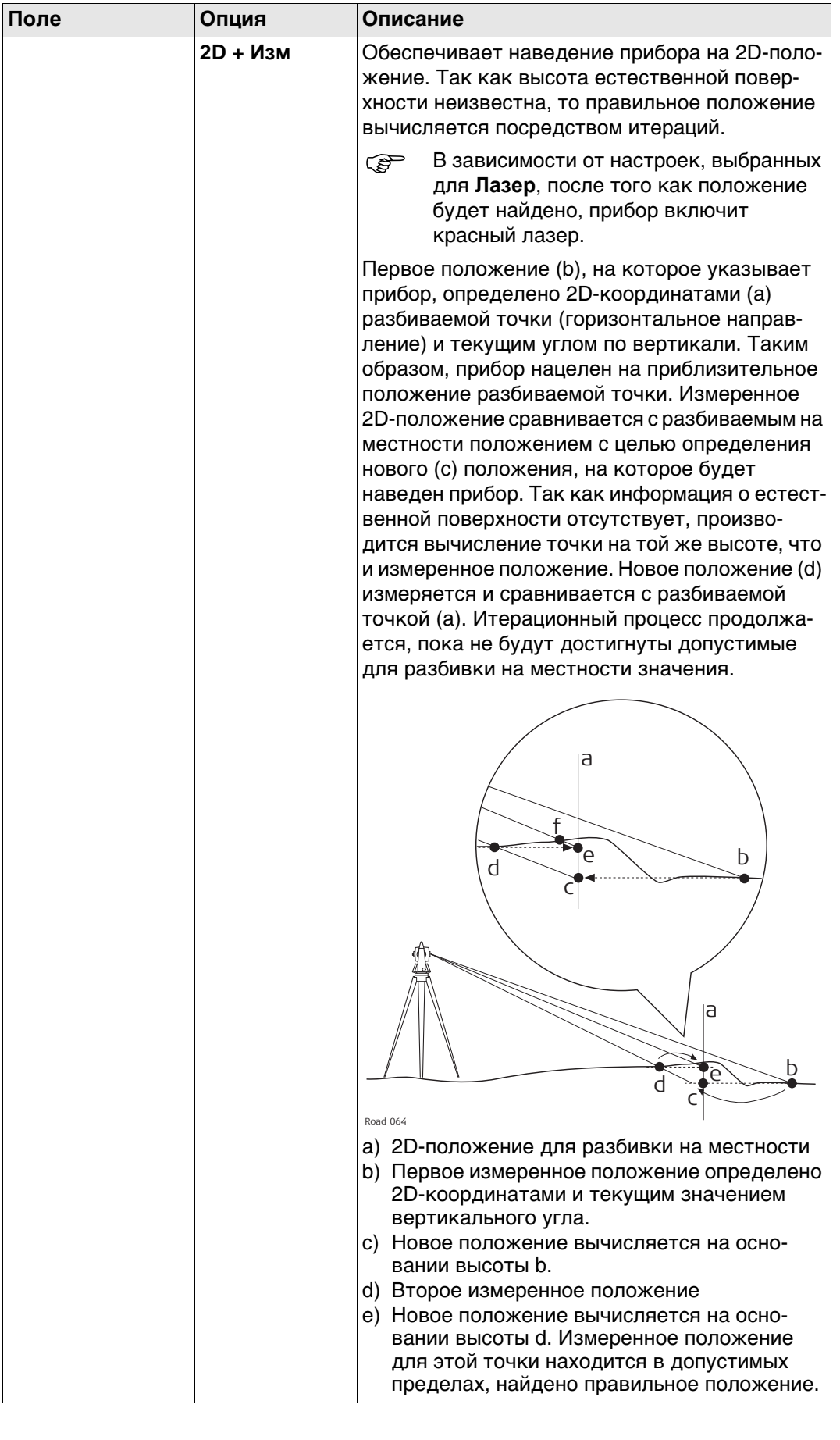

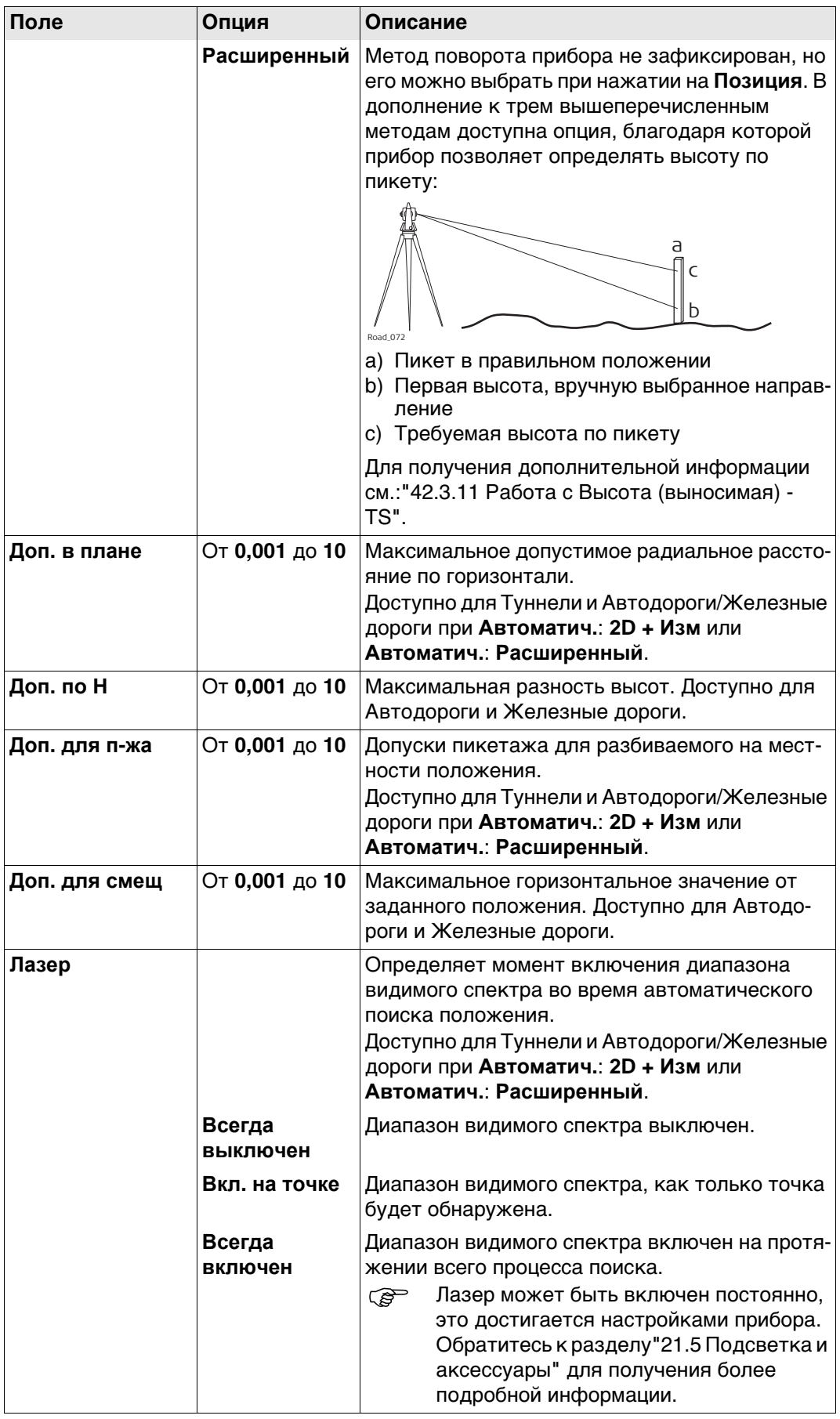

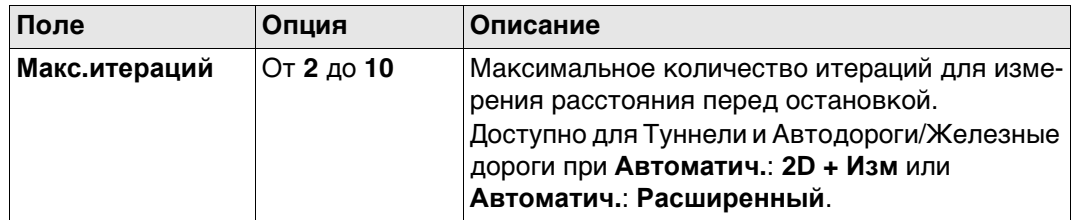

Нажмите Стр, чтобы перейти на страницу Файл протокола.

Конфигурация,<br>страница Файл протокола

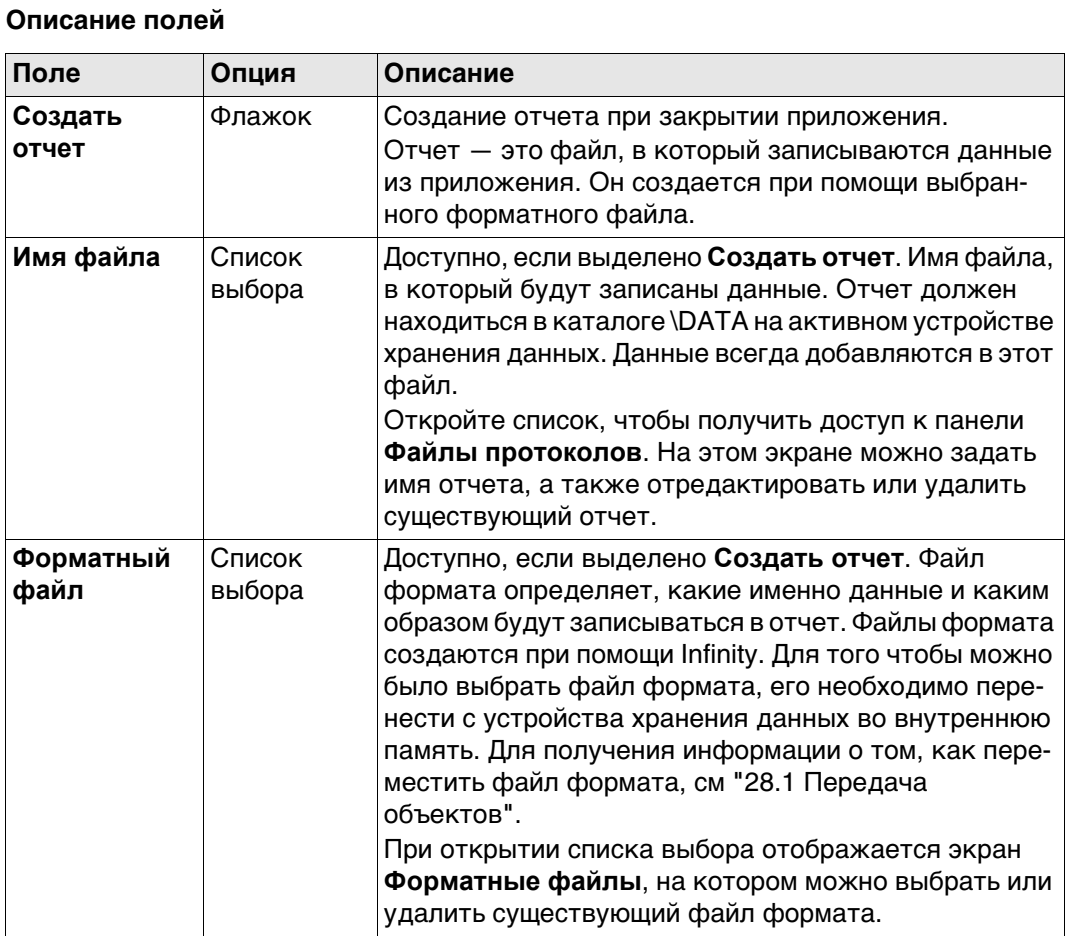

### Далее

Нажмите Стр, чтобы перейти на первую страницу на этом экране.

<span id="page-642-0"></span>**Описание** Эта **С** страница используется для разбивки и проверки линий Дороги.

# **Доступные поля**

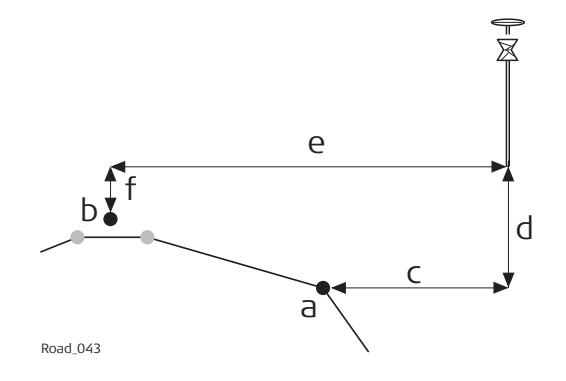

- a) Разбиваемая на местности линия b) Осевая линия
- c) **Гор. смещ. от оп. линии**
- d) **Верт. смещ. от оп. линии**
- e) **Сдвиг ц.линии**
- f) **∆Ht ц. линии**

Доступны следующие параметры. Все поля предназначены только для вывода данных.

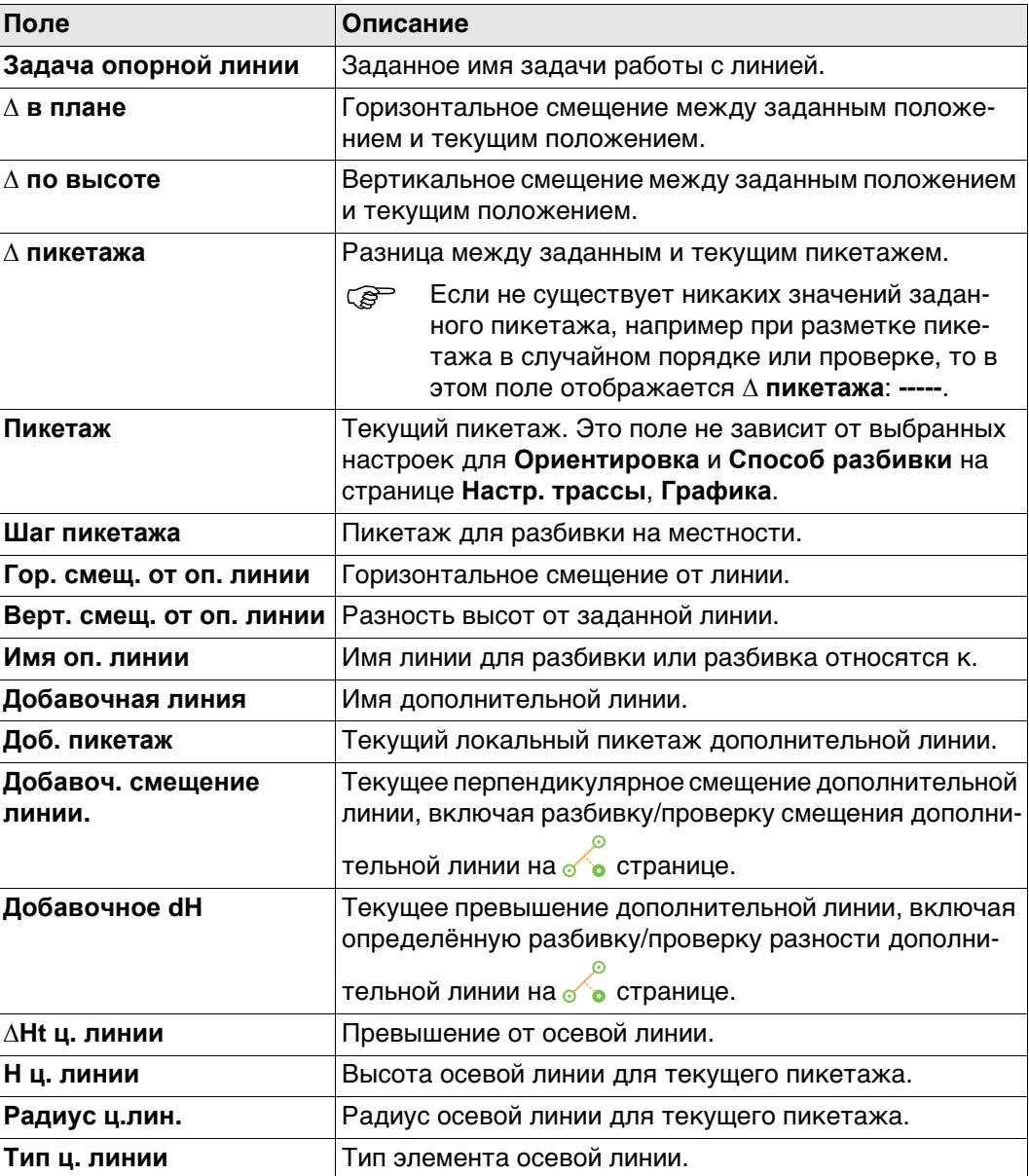

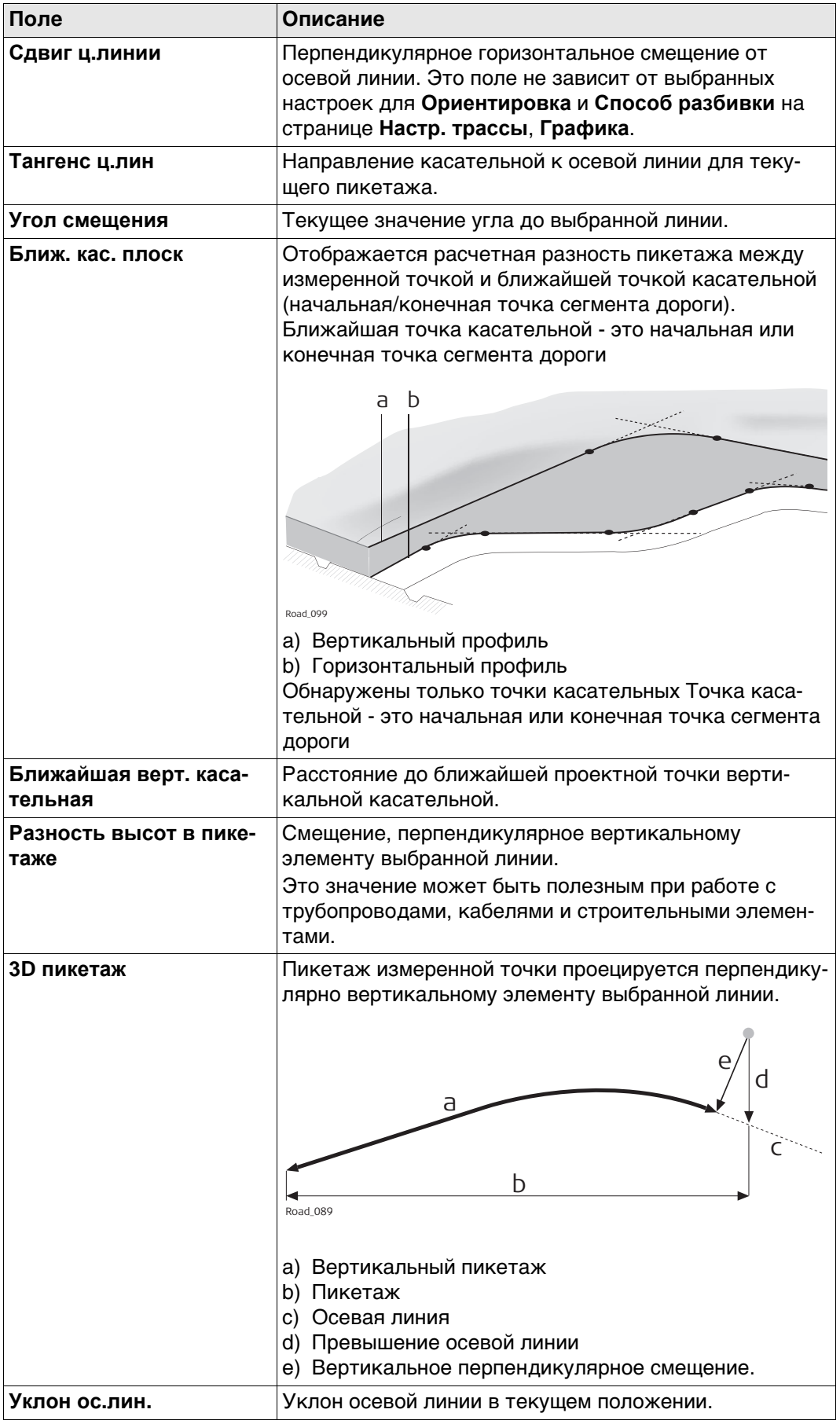

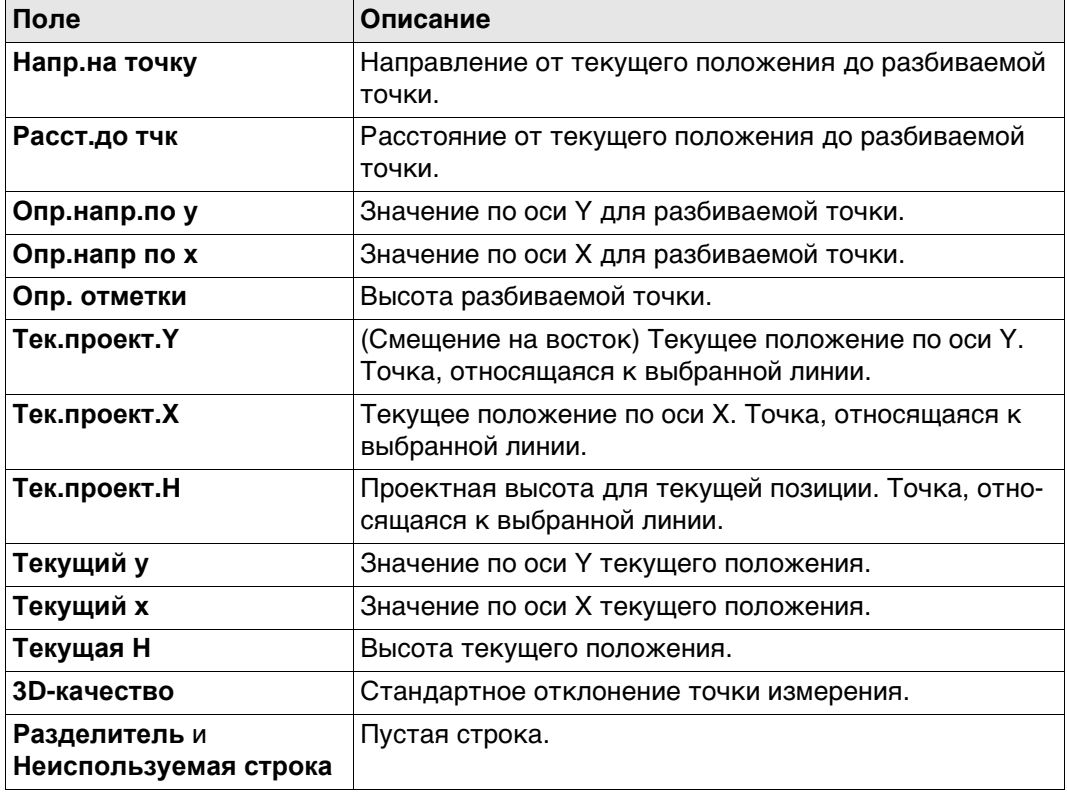

### <span id="page-645-0"></span>**Доступные поля**

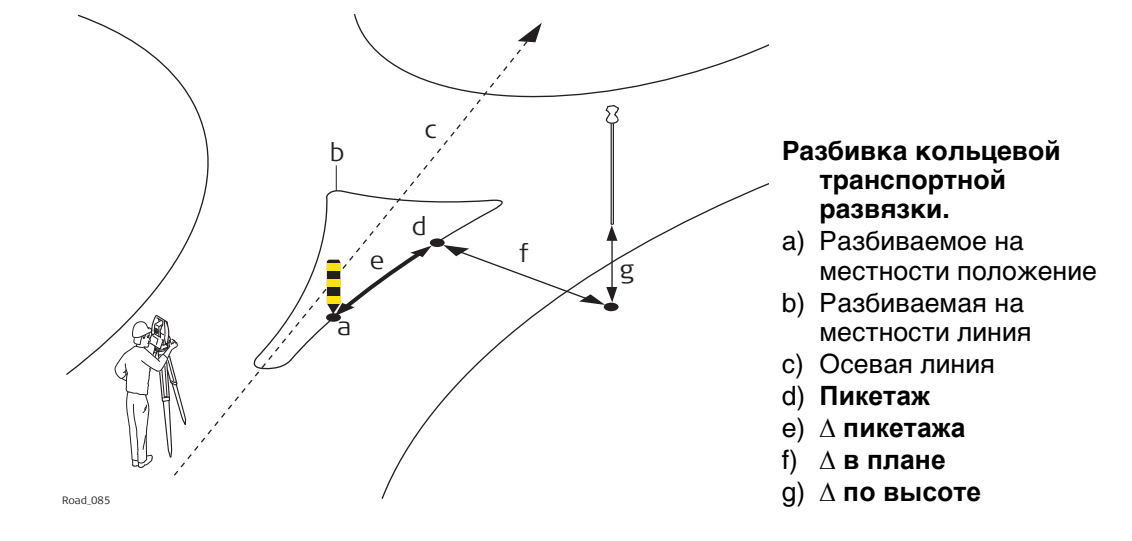

Доступны следующие параметры. Все поля предназначены только для вывода данных.

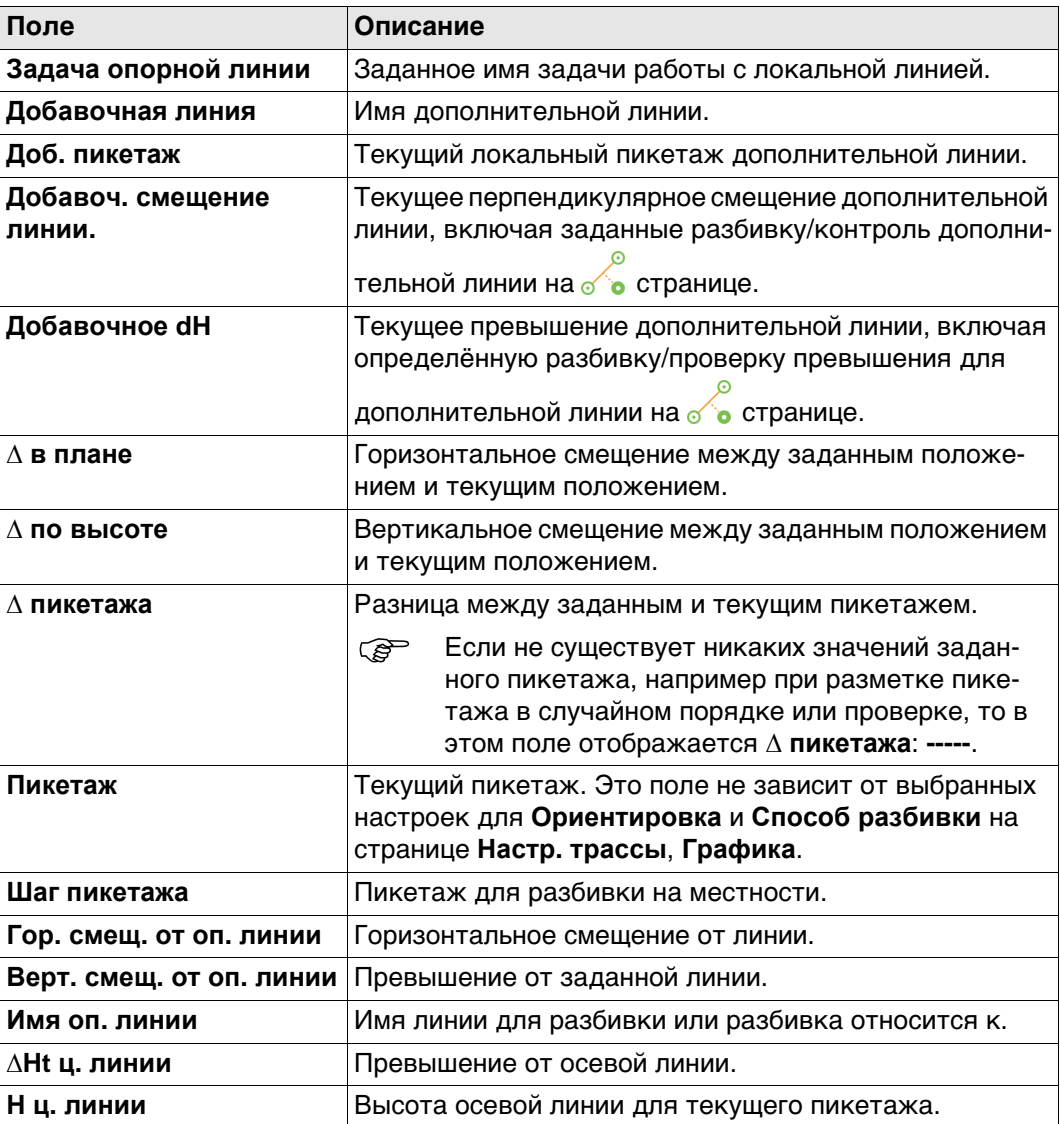

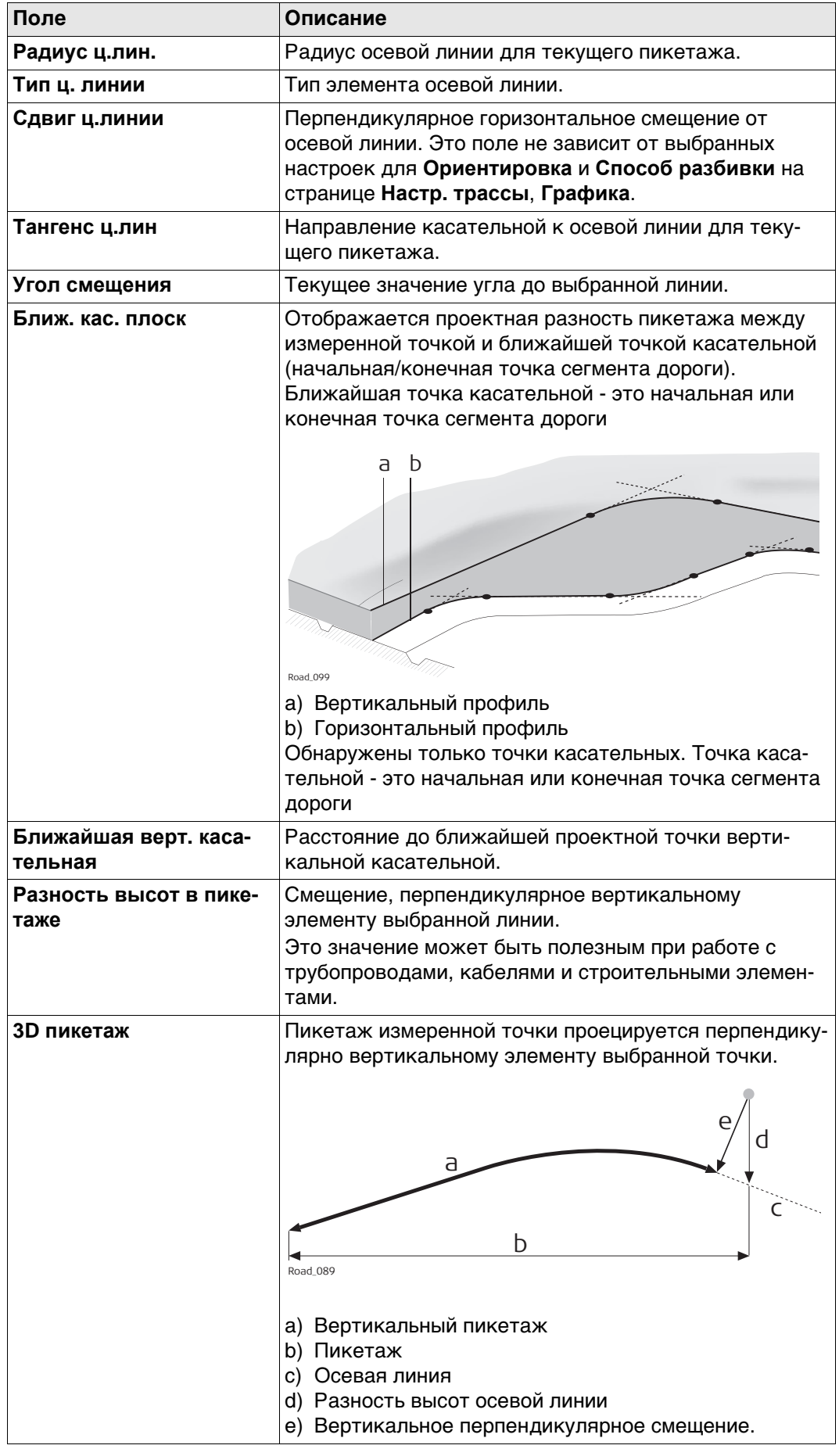

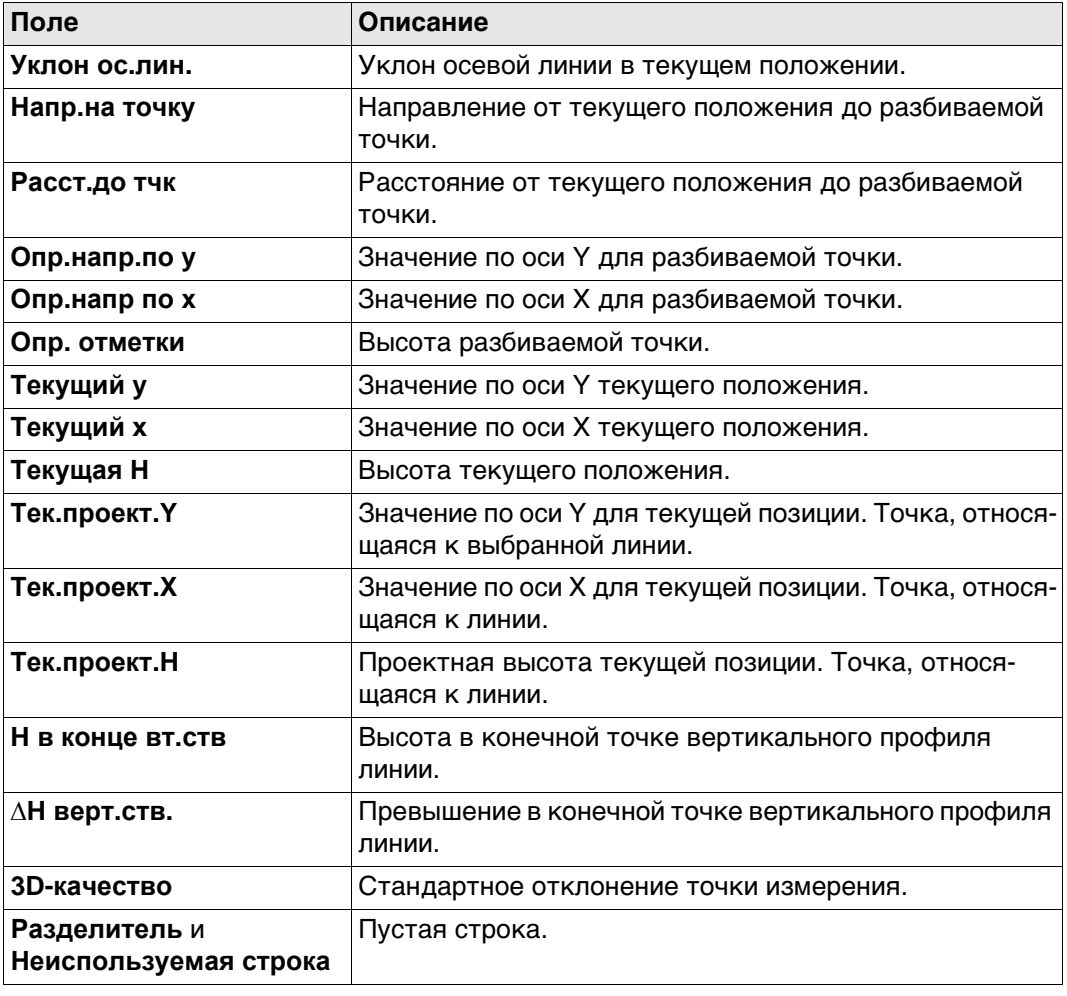

### **Работа с трубопроводами**

### **Описание**

При разбивке/проверке труб общей задачей является использование разности

высот в начальной/конечной точке трубы. Двухстраничные разделы для локальных линий позволяют добавить разность высоты к концу вертикального профиля **∆H верт.ств.** и **H в конце вт.ств**.
# **Доступные поля**

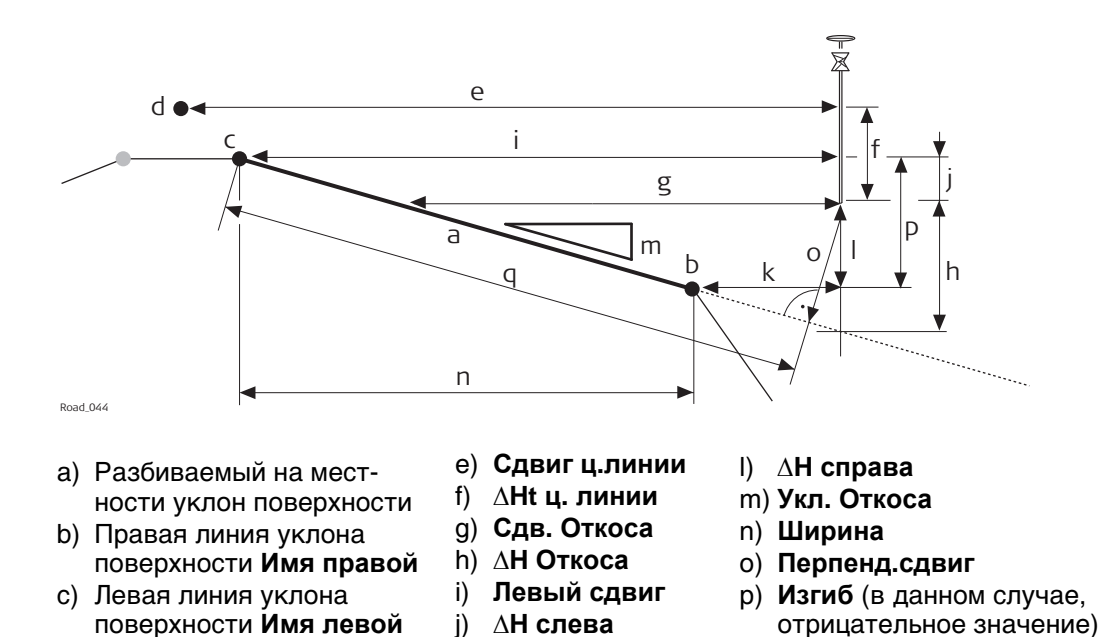

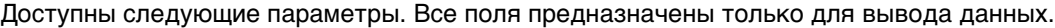

k) **Правый сдвиг**

q) **Квадрат накл. дальн**

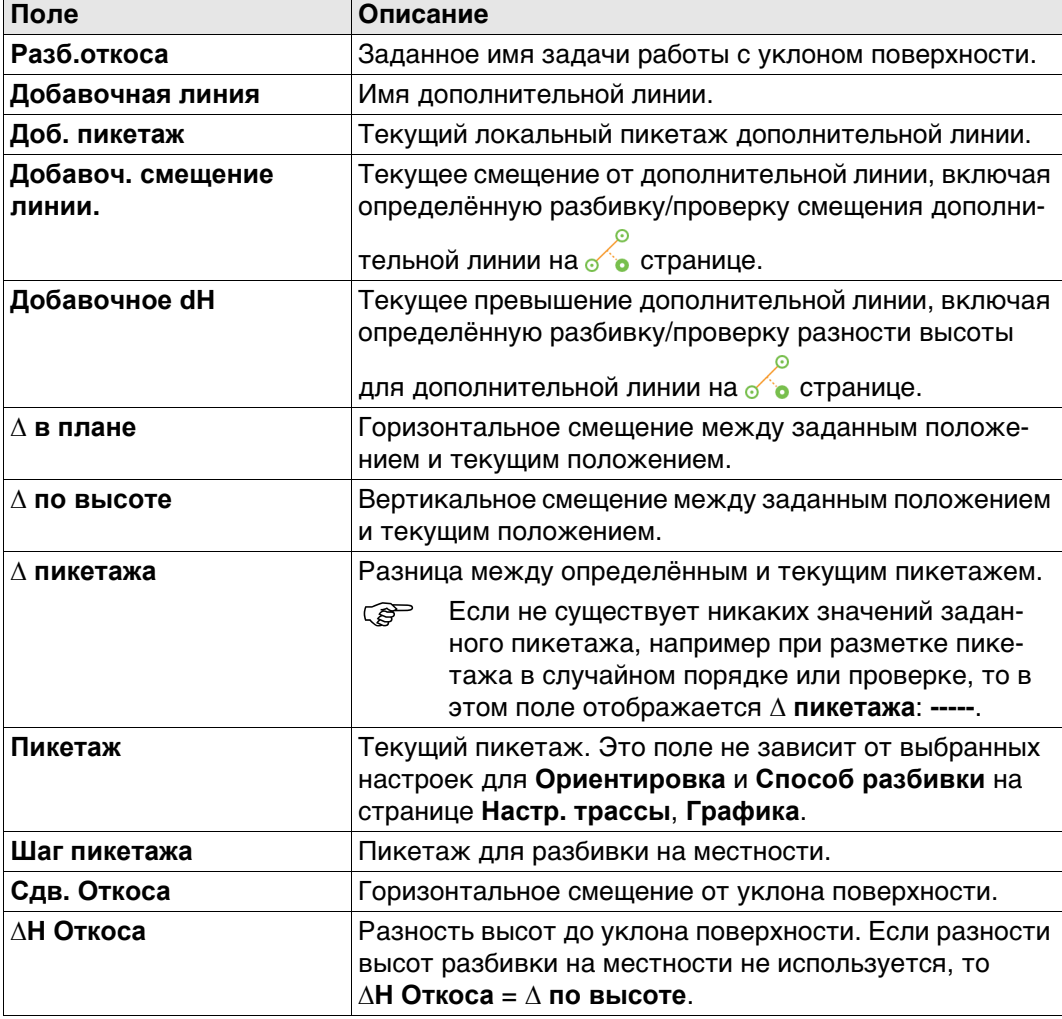

d) Осевая линия

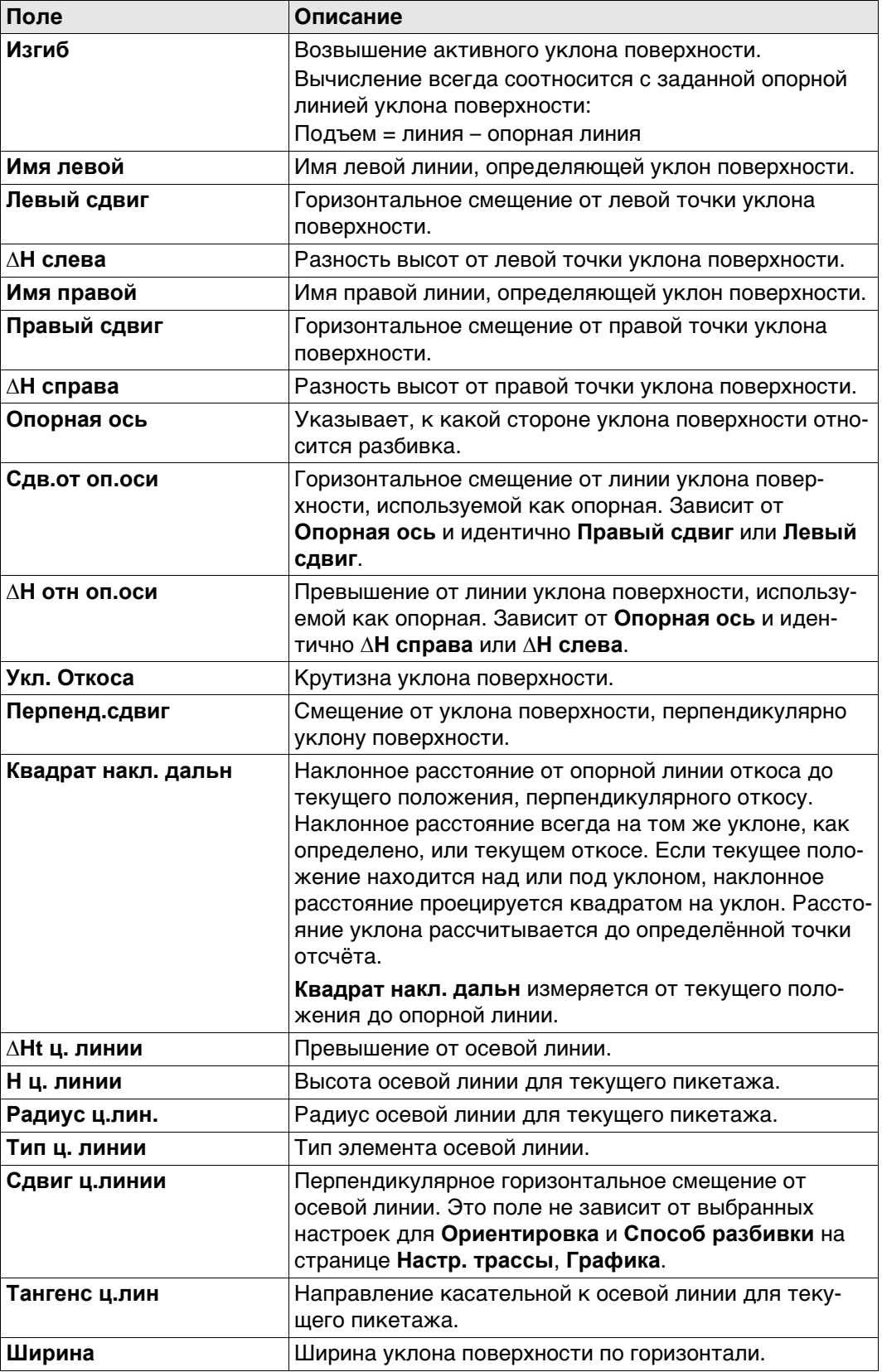

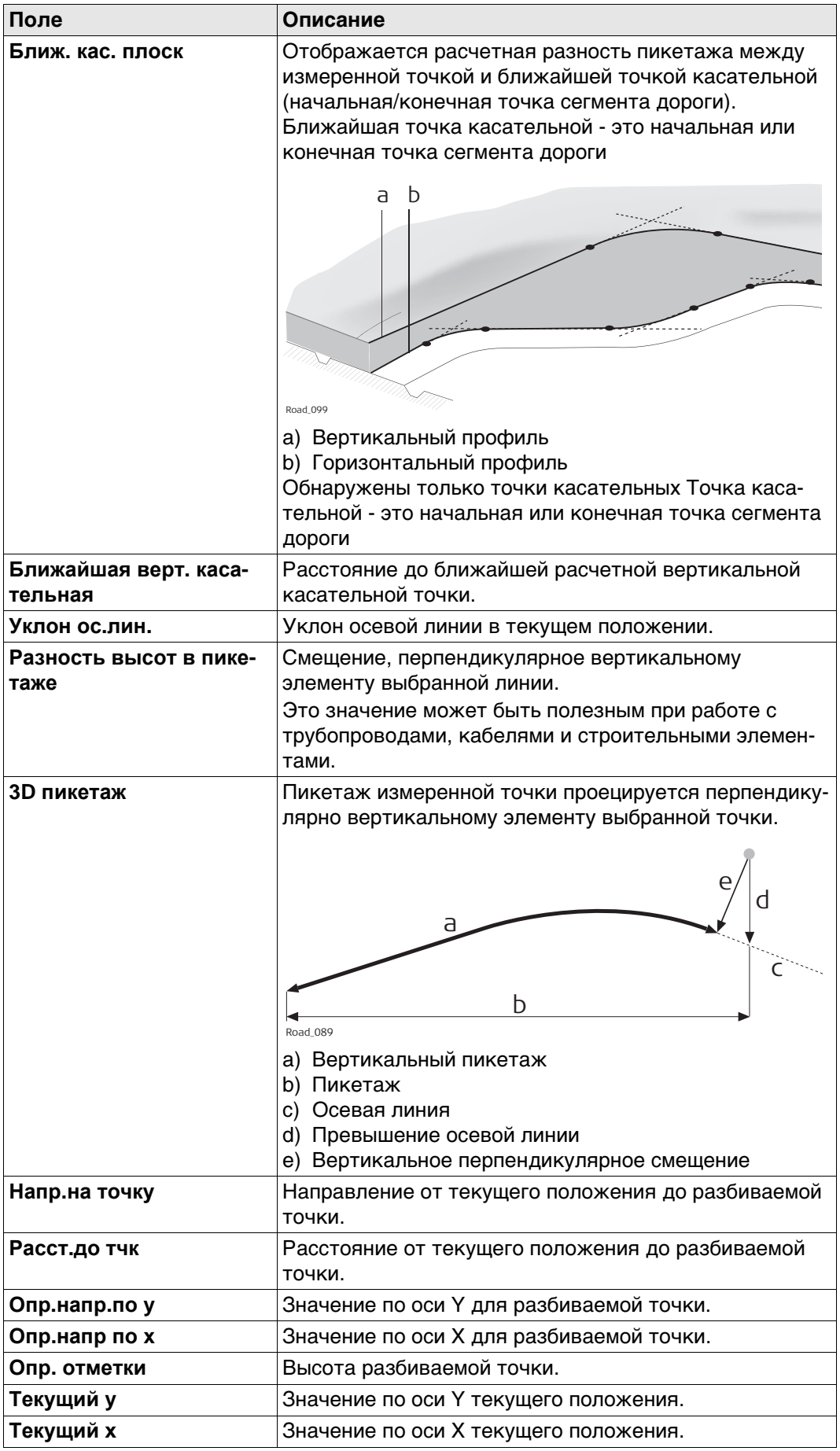

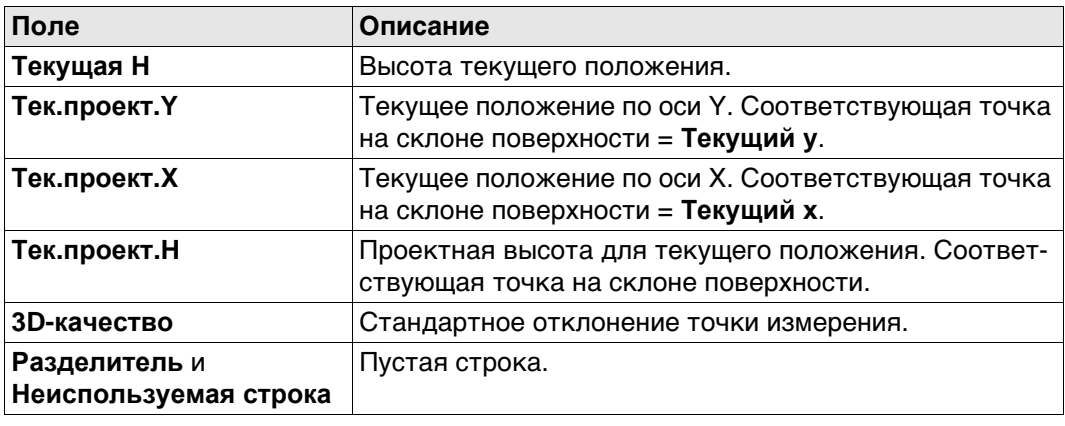

# **42.3.5 Ручной откос дороги, Локальный ручной откос дороги и Откос информационная страница**

# **Доступные поля**

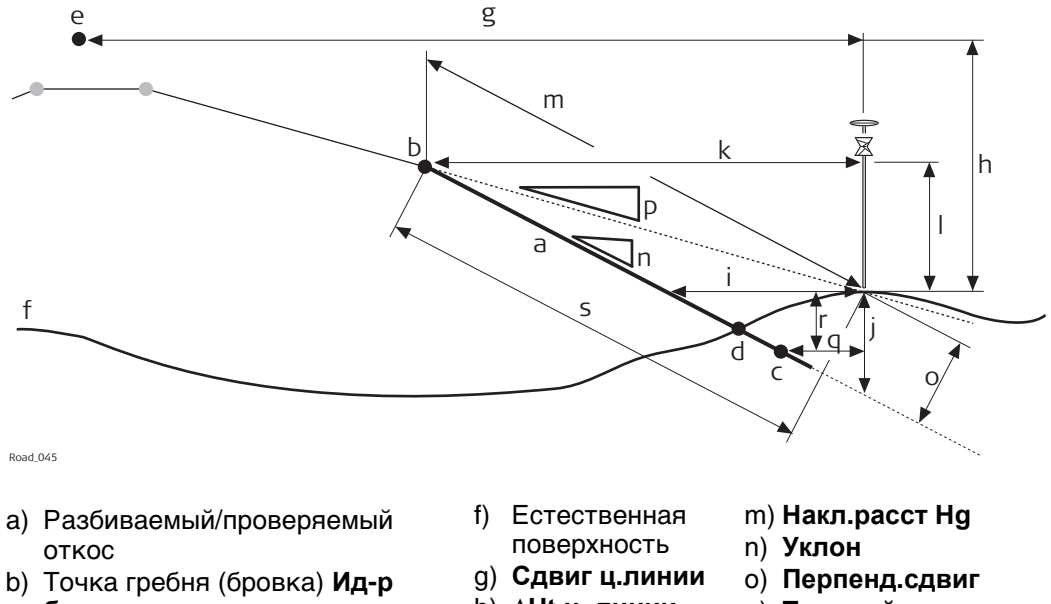

- **бровки**, опорная линия c) Вторая линия откоса **Имя 2**
- **точки**
- d) Действительная нулевая точка
- e) Осевая линия
- h) **∆Ht ц. линии**
- i) **Смещ. откоса**
- j) **∆H откоса**
- k) **Сдвиг бровки**
- l) **∆H бровки**
- p) **Текущий уклон**
- 
- q) **Добавоч. смещение линии.**
- r) **Добавочное dH**
- s) **Квадрат накл. дальн**

Доступны следующие параметры. Все поля предназначены только для вывода данных.

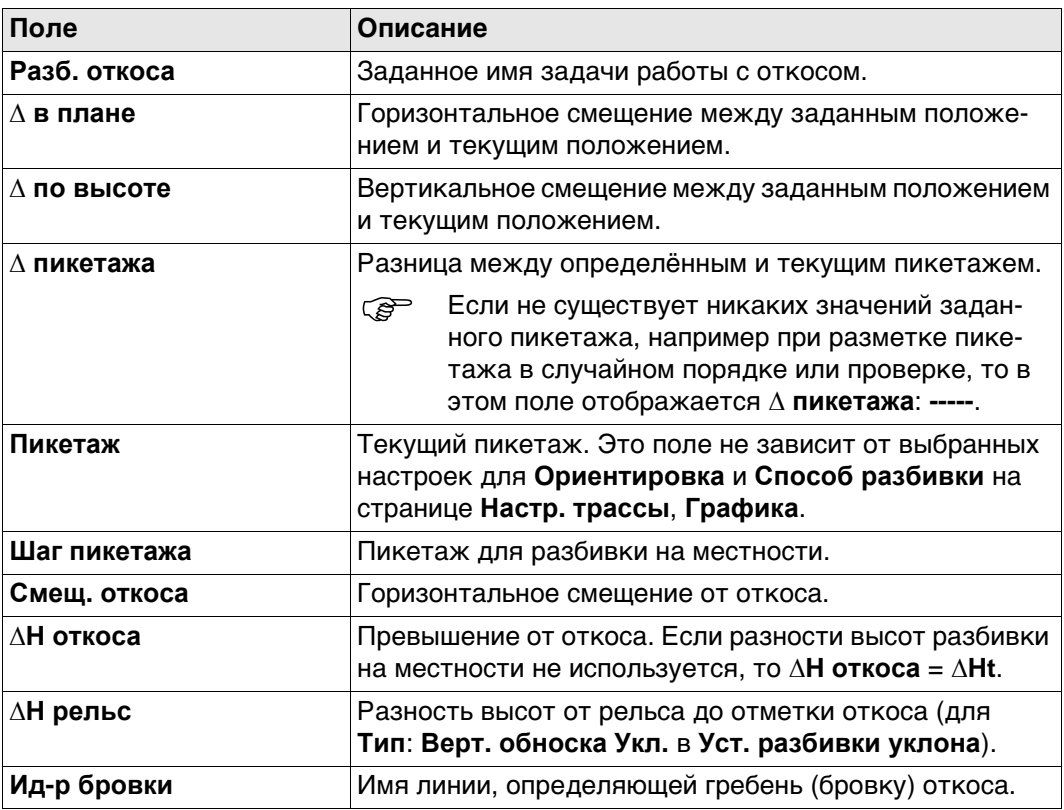

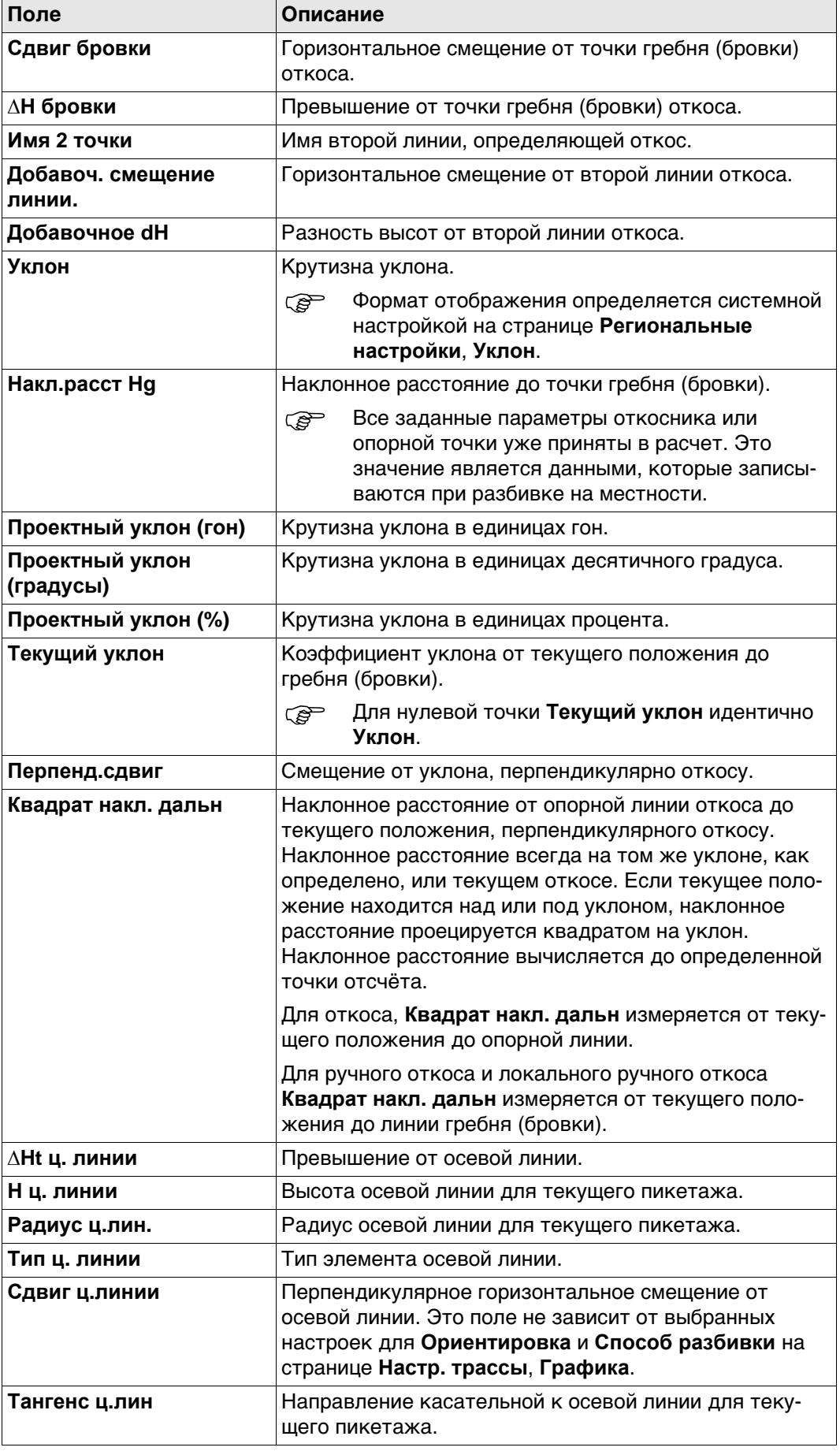

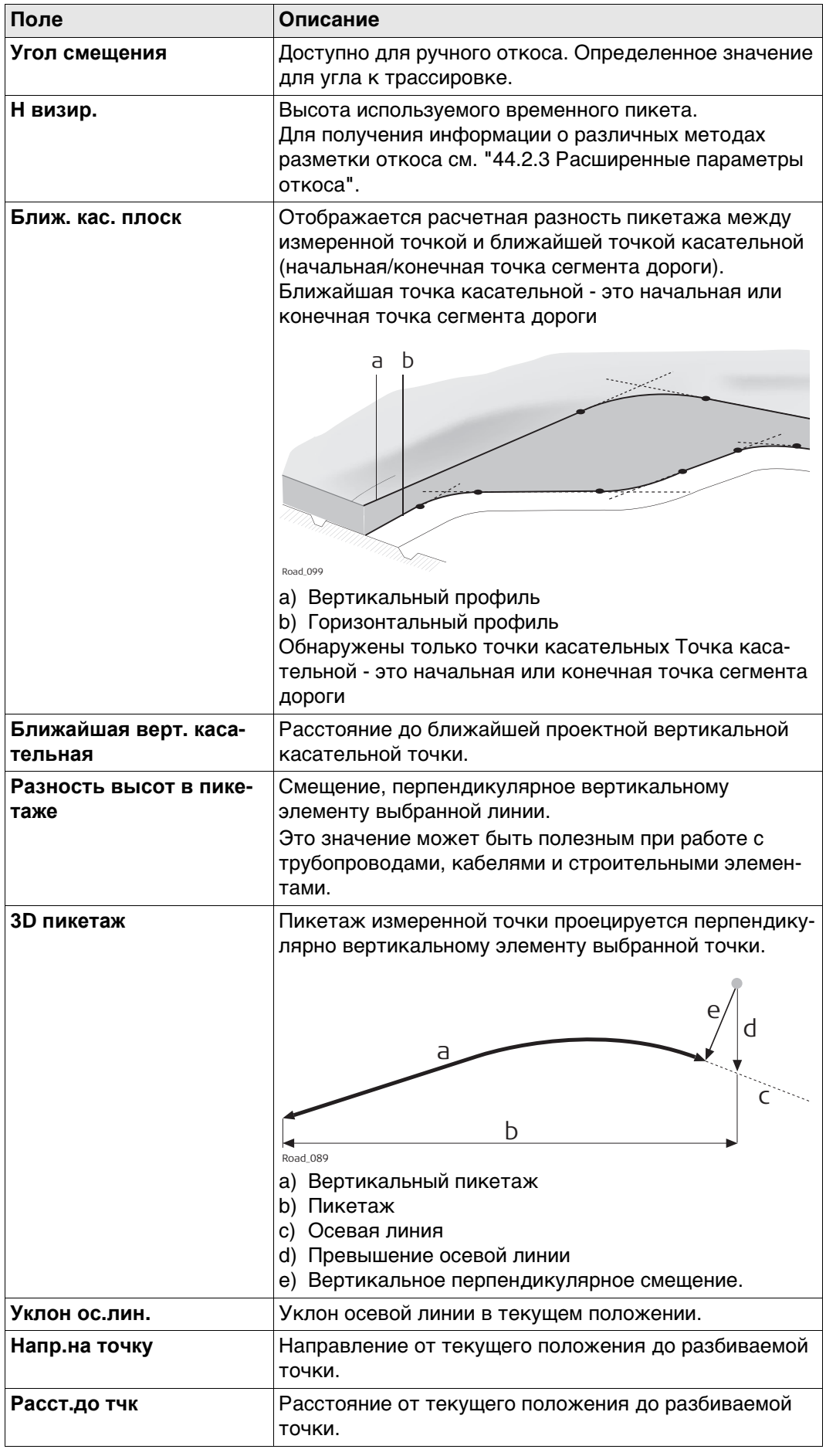

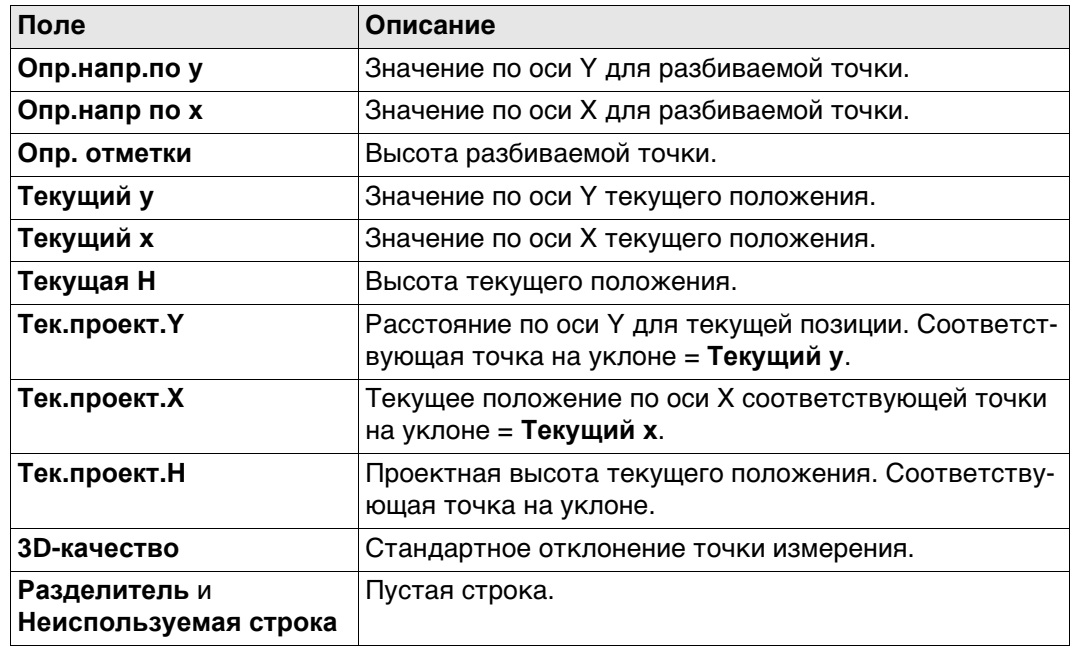

# **Доступные поля**

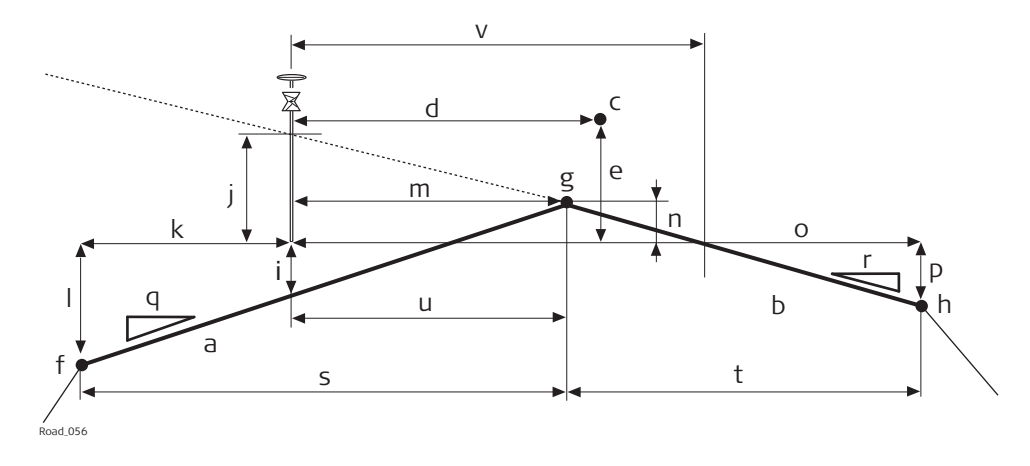

- a) Левый уклон профиля дороги
- b) Правый уклон профиля дороги
- c) Осевая линия
- d) **Сдвиг ц.линии**
- e) **∆Ht ц. линии**
- f) Крайняя левая линия вершины профиля **Имя левой**
- g) Средняя линия вершины профиля **Назв. сер.** m) **Ср. сдвиг**
- h) Крайняя правая линия вершины профиля **Имя правой**
- i) **Л ∆H попер. укл.**
- j) **П ∆H попер. укл.**
- k) **Левый сдвиг**
- l) **∆H слева**
- n) **∆H по сер.**
- o) **Правый сдвиг**
- 
- p) **∆H справа**
- q) **Л Укл. поверхности**
- r) **П Укл. поверхности**
- s) **Ширина влево**
- t) **Ширина вправо**

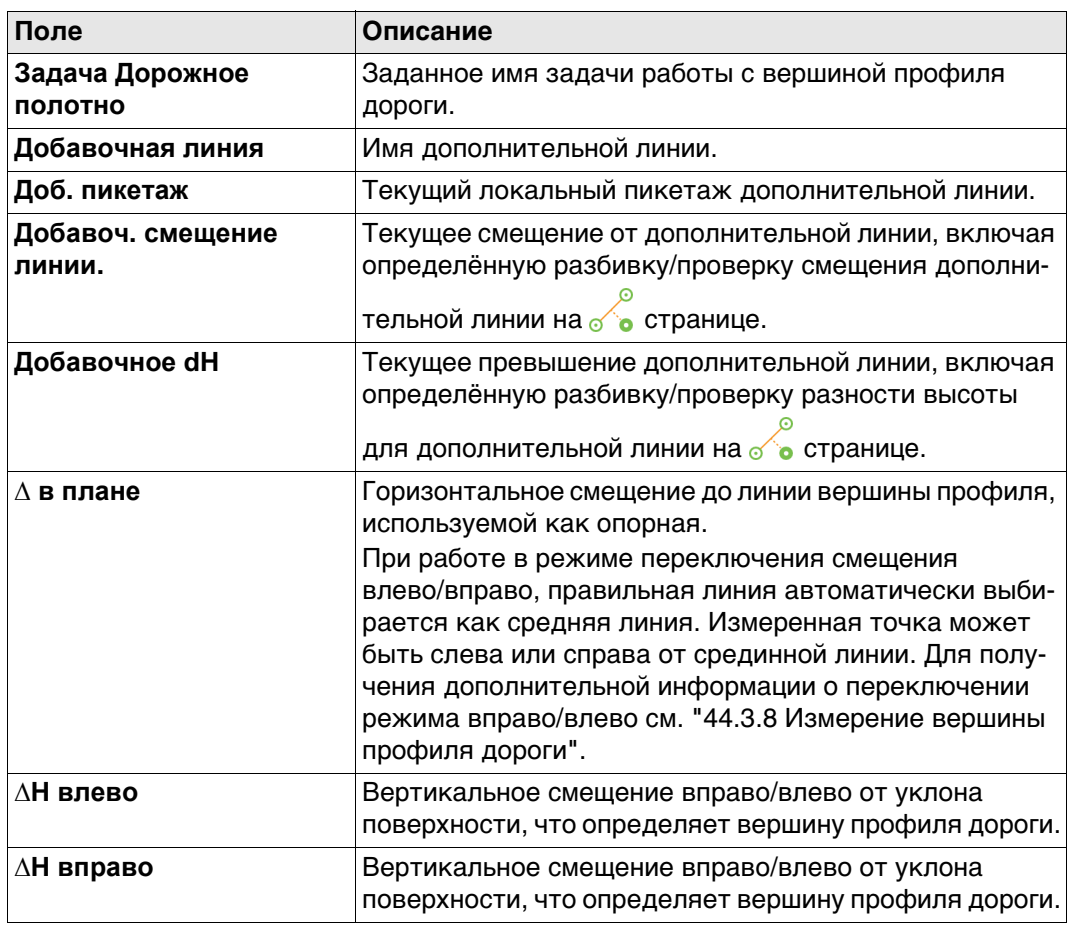

Доступны следующие параметры. Все поля предназначены только для вывода данных.

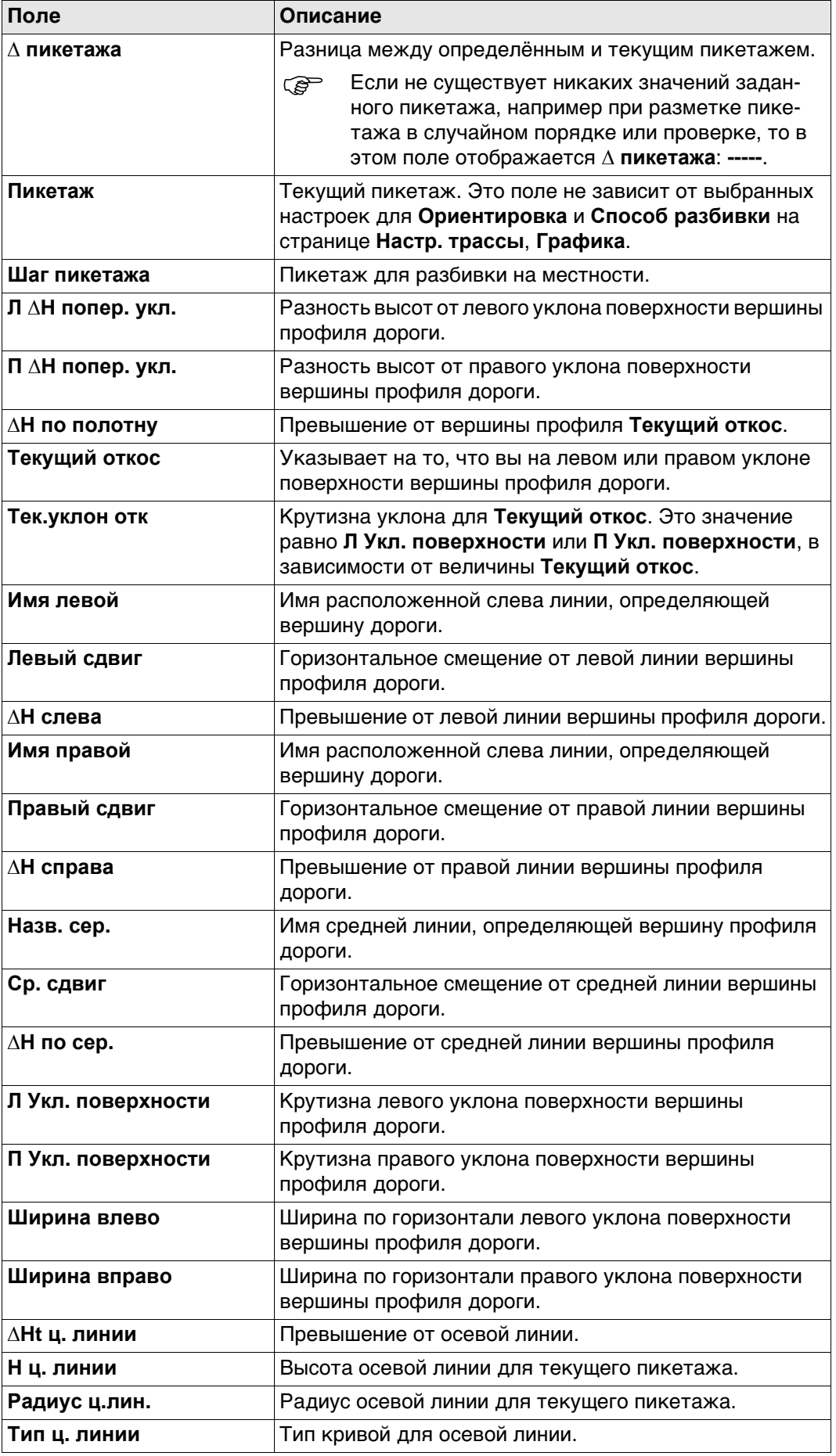

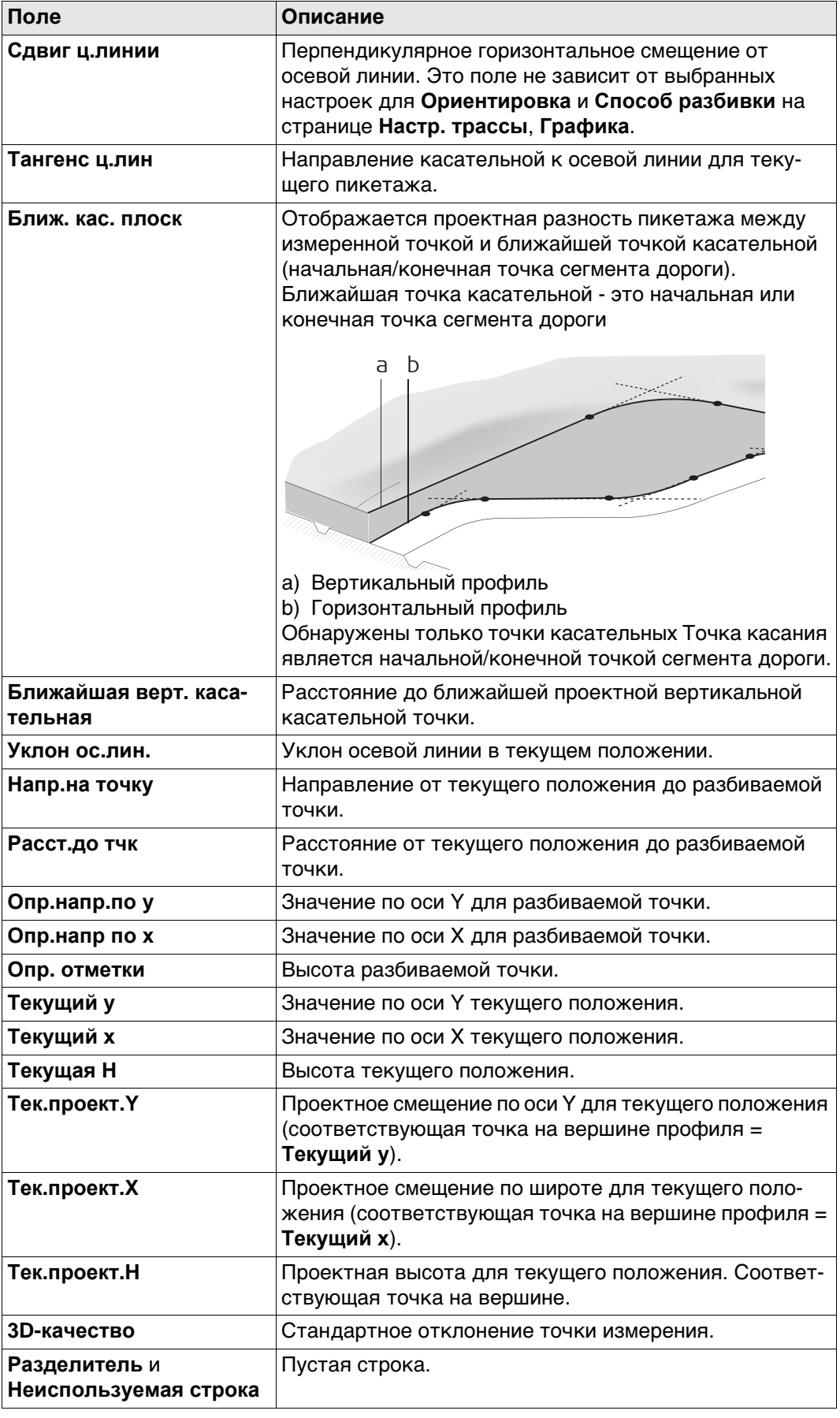

## **Доступные поля**

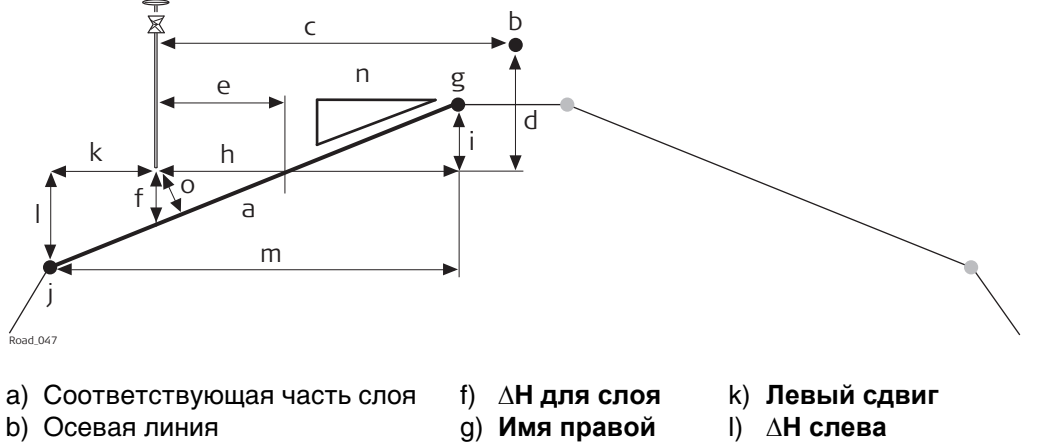

- b) Осевая линия
- c) **Сдвиг ц.линии**
- d) **∆Ht ц. линии**
- e) Отклонение уклона
- m) **Ширина**
- h) **Правый сдвиг**
- i) **∆H справа**
- n) **Уклон** или **Укл. Откоса**
	- o) **Перпенд.сдвиг**

Доступны следующие параметры. Все поля предназначены только для вывода данных.

j) **Имя левой**

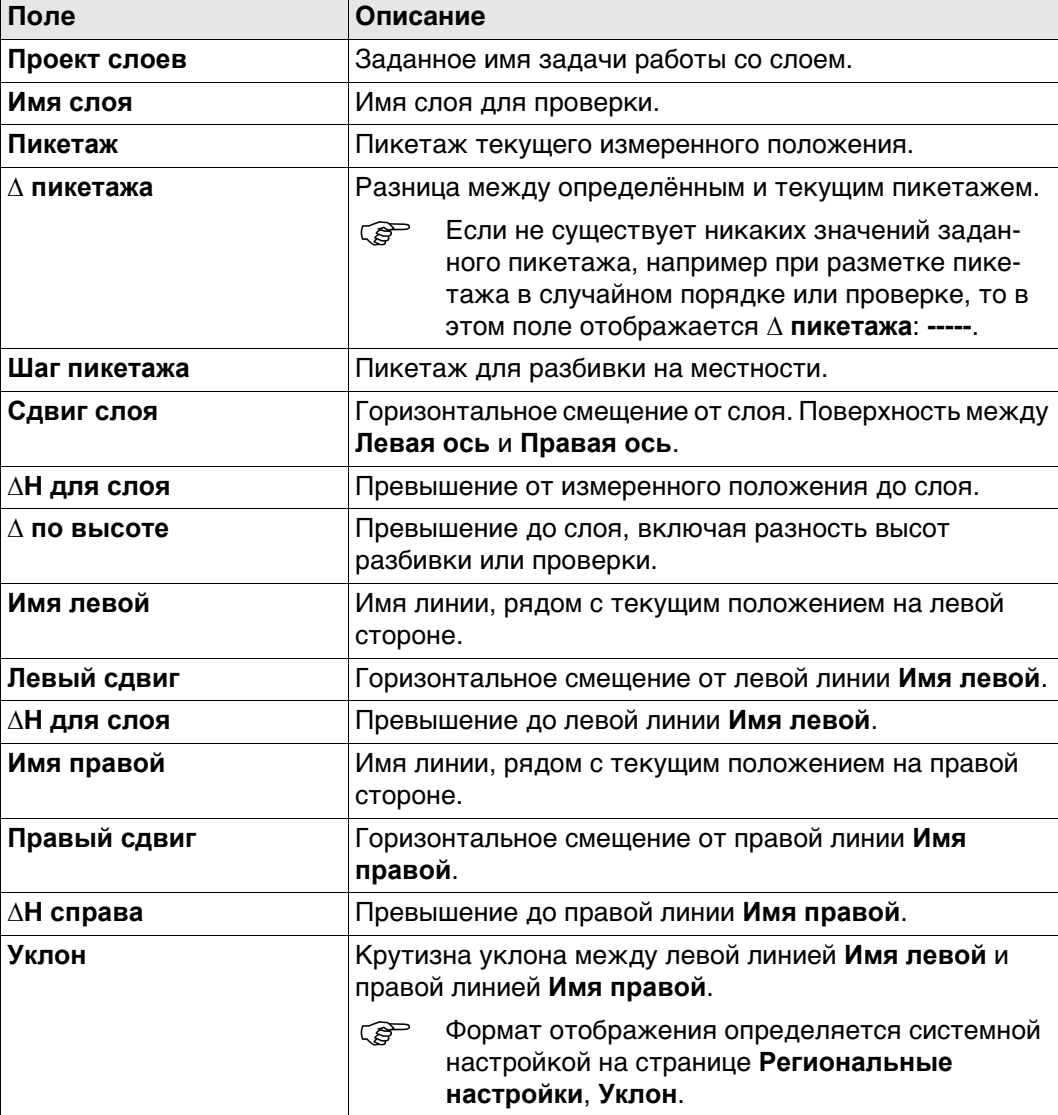

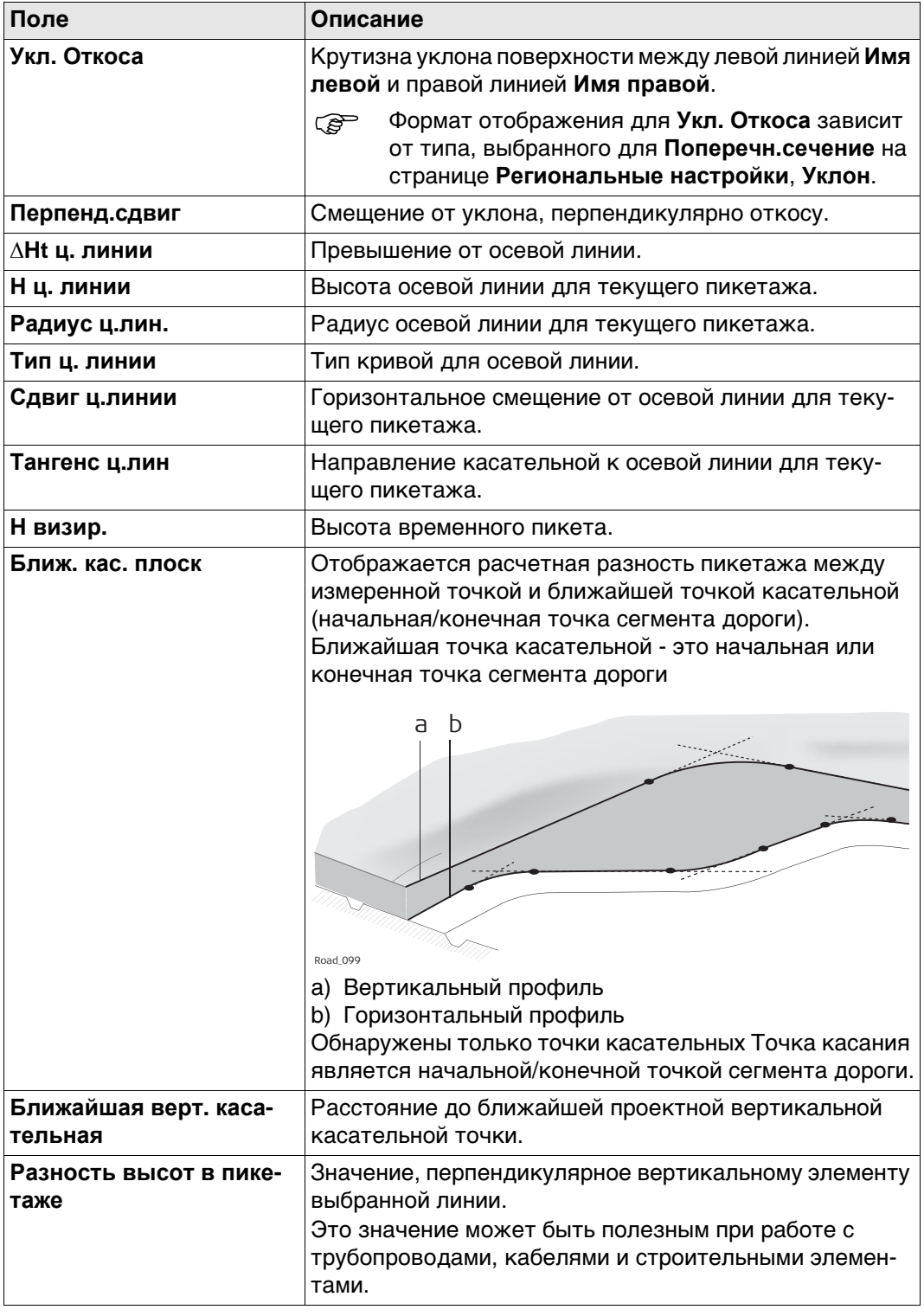

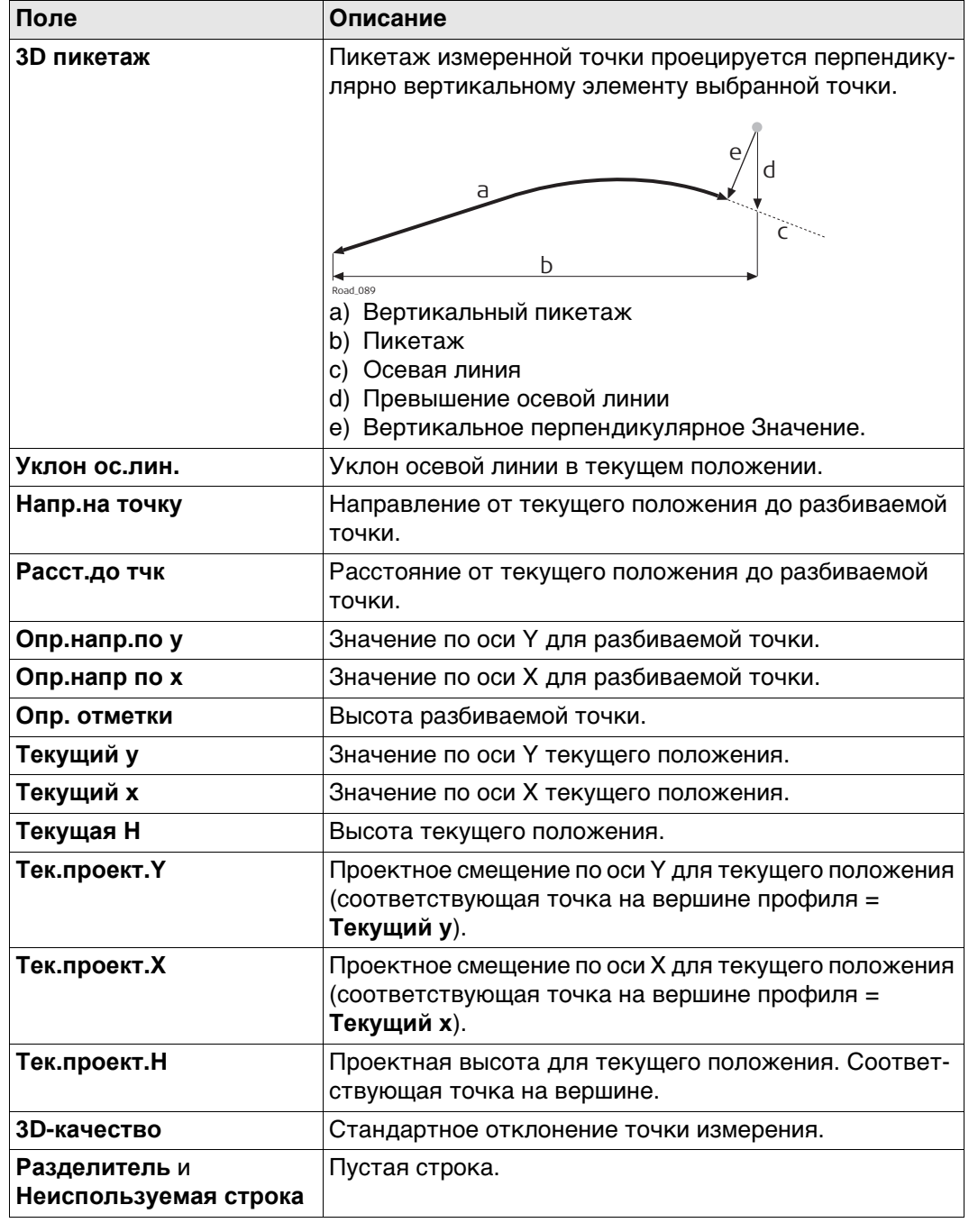

Страница доступна только для **Контроль <sup>Ж</sup>/Д**.

# **Доступные поля**

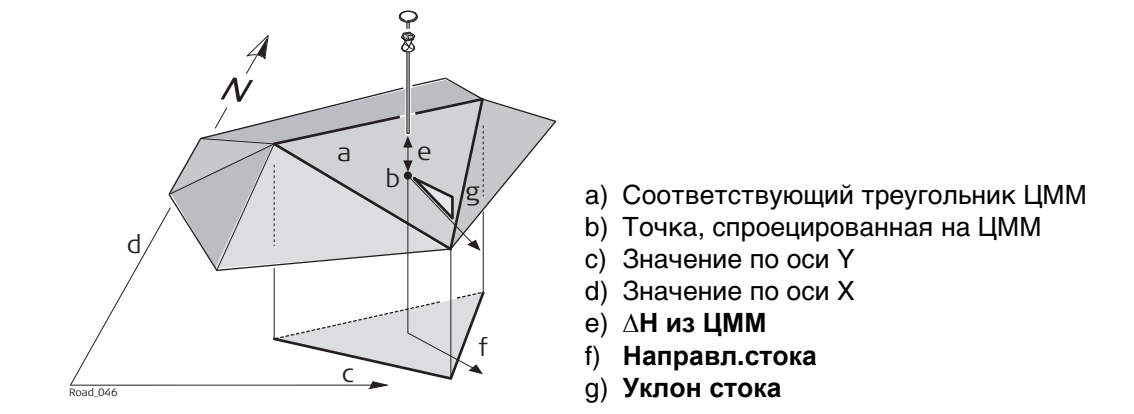

Доступны следующие параметры. Все поля предназначены только для вывода данных.

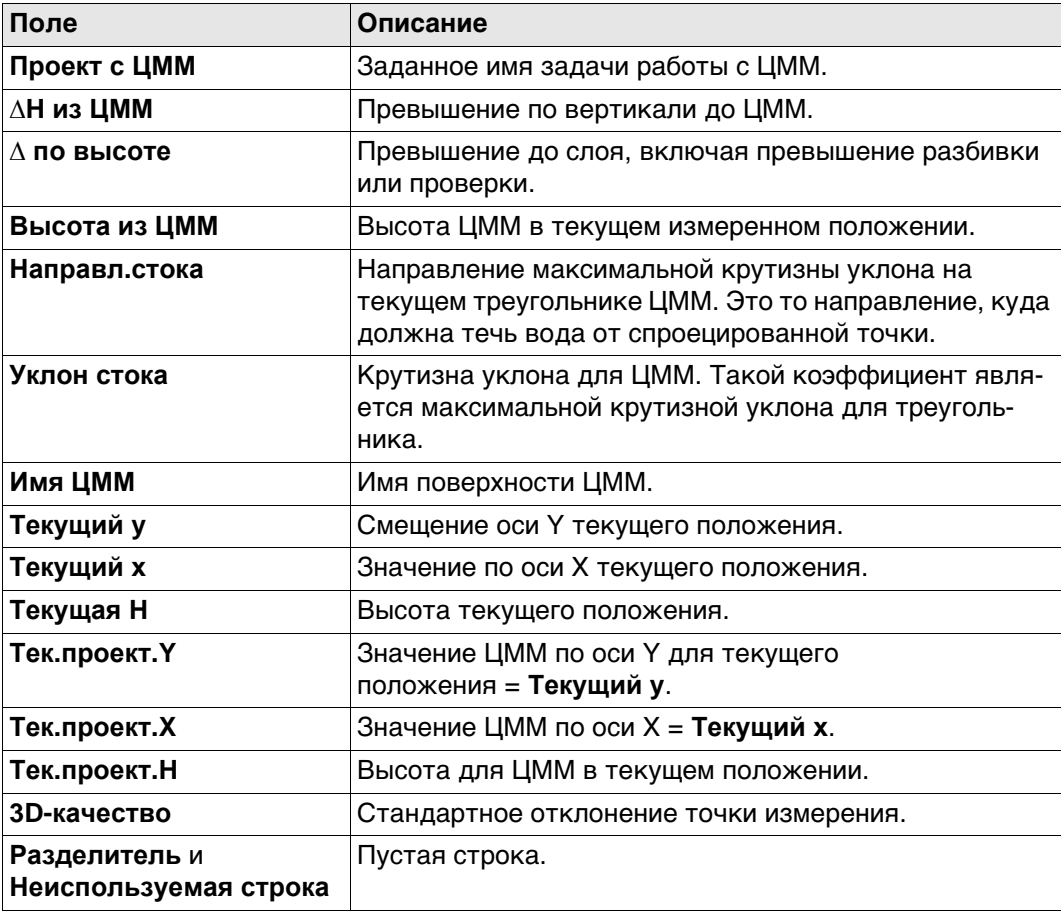

# **42.3.9 Железные дороги — Информационная страница**

**Доступные поля** Доступны следующие параметры. Все поля предназначены только для вывода данных.

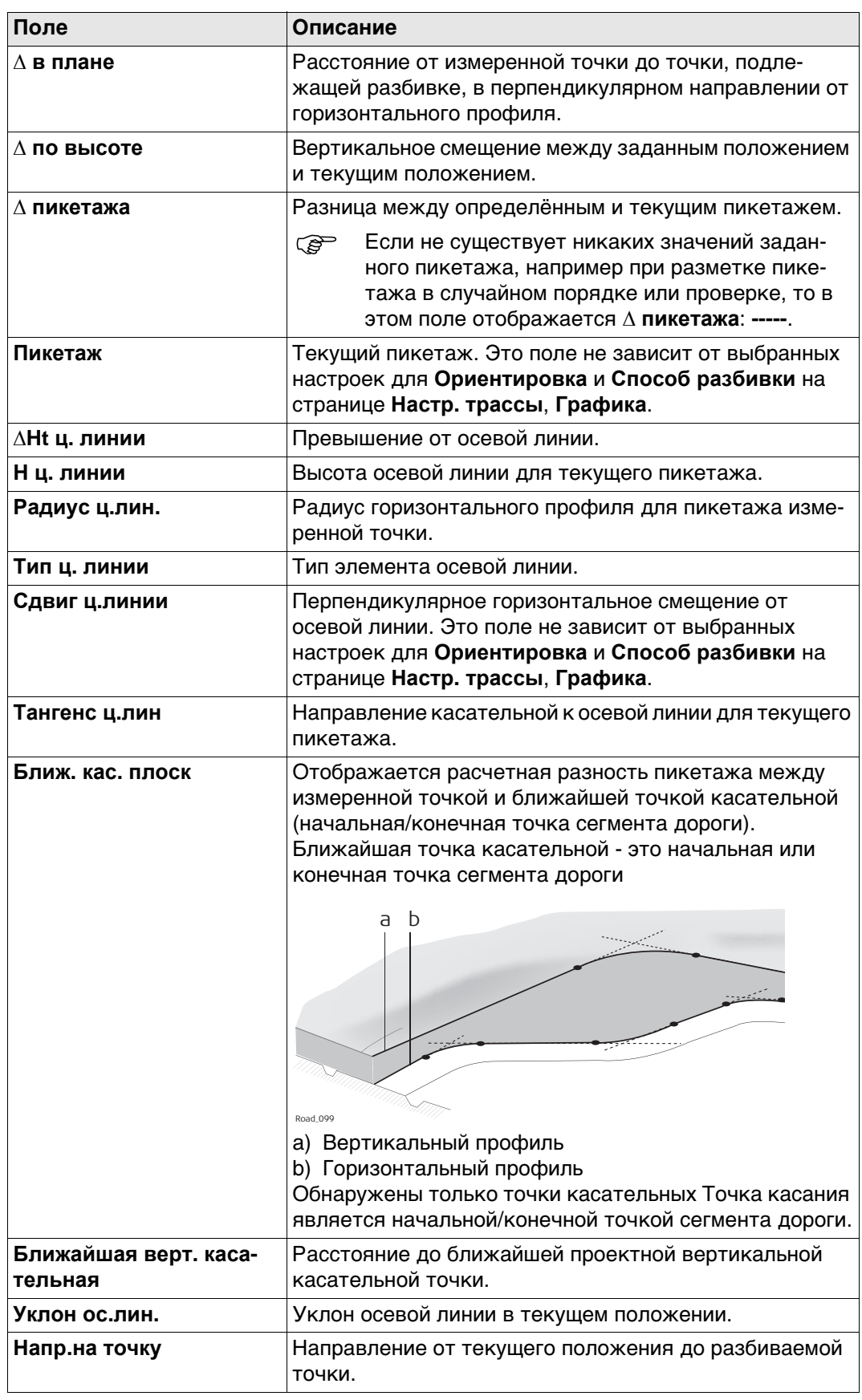

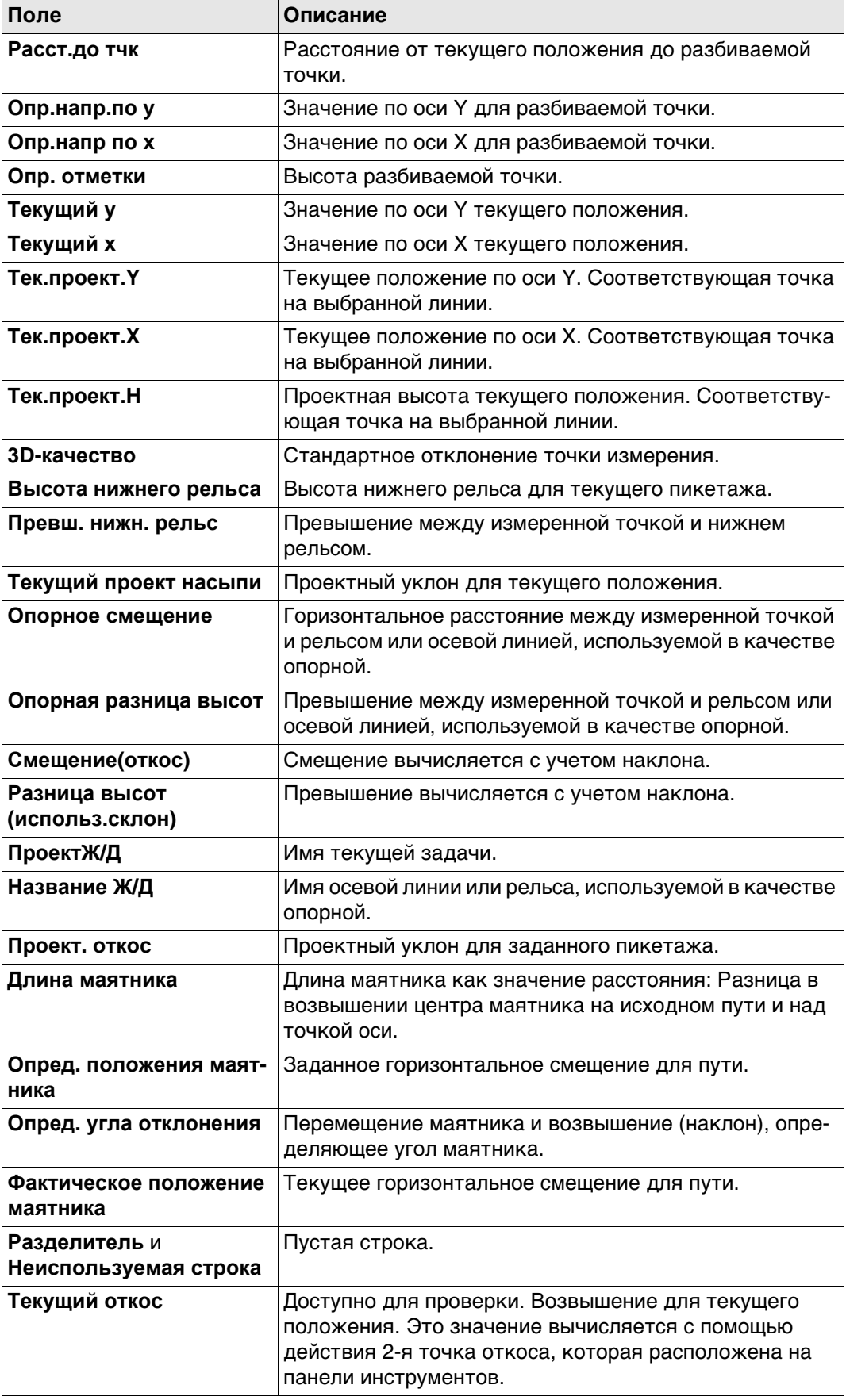

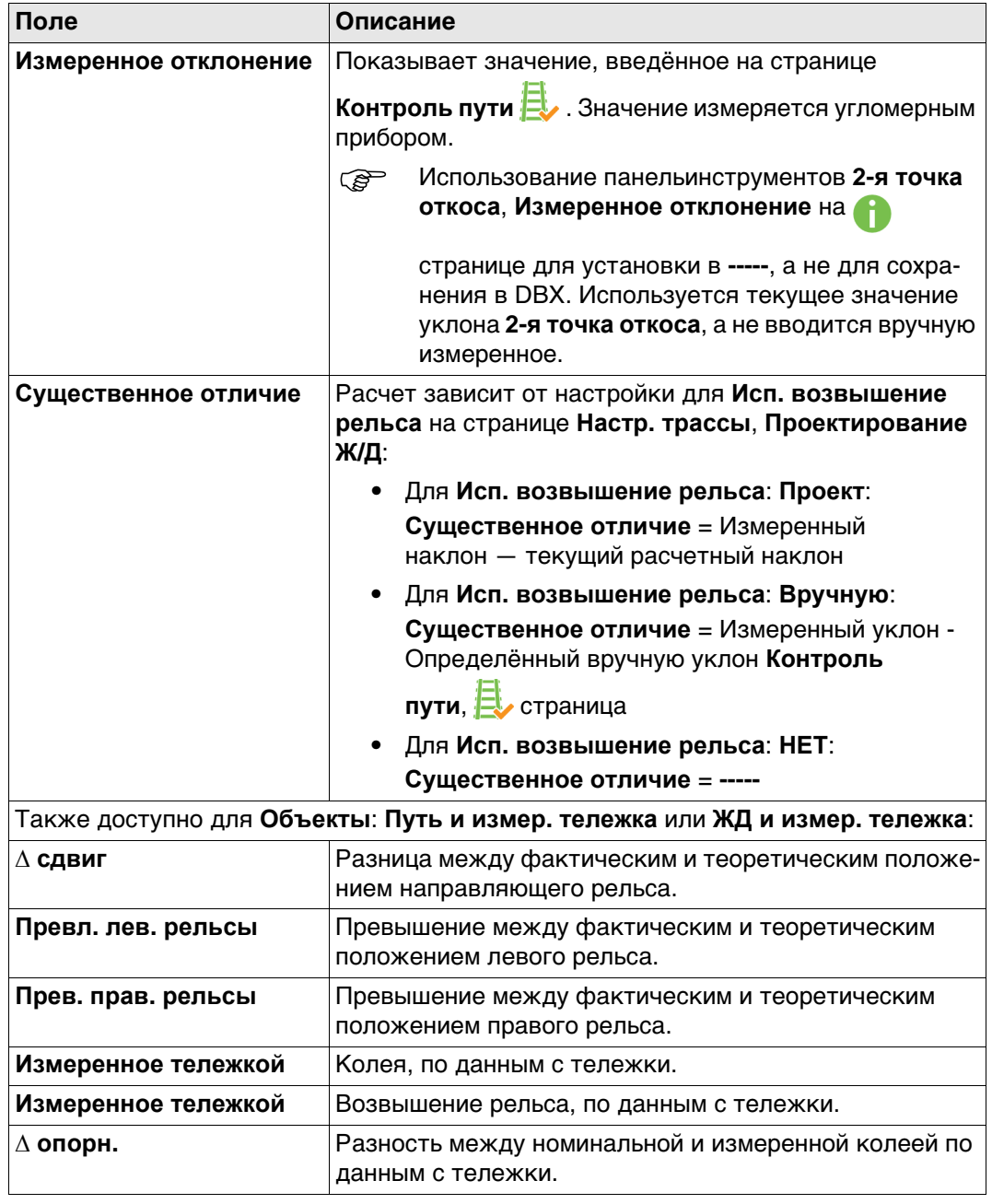

**Доступные поля** Доступны следующие параметры. Все поля предназначены только для вывода данных.

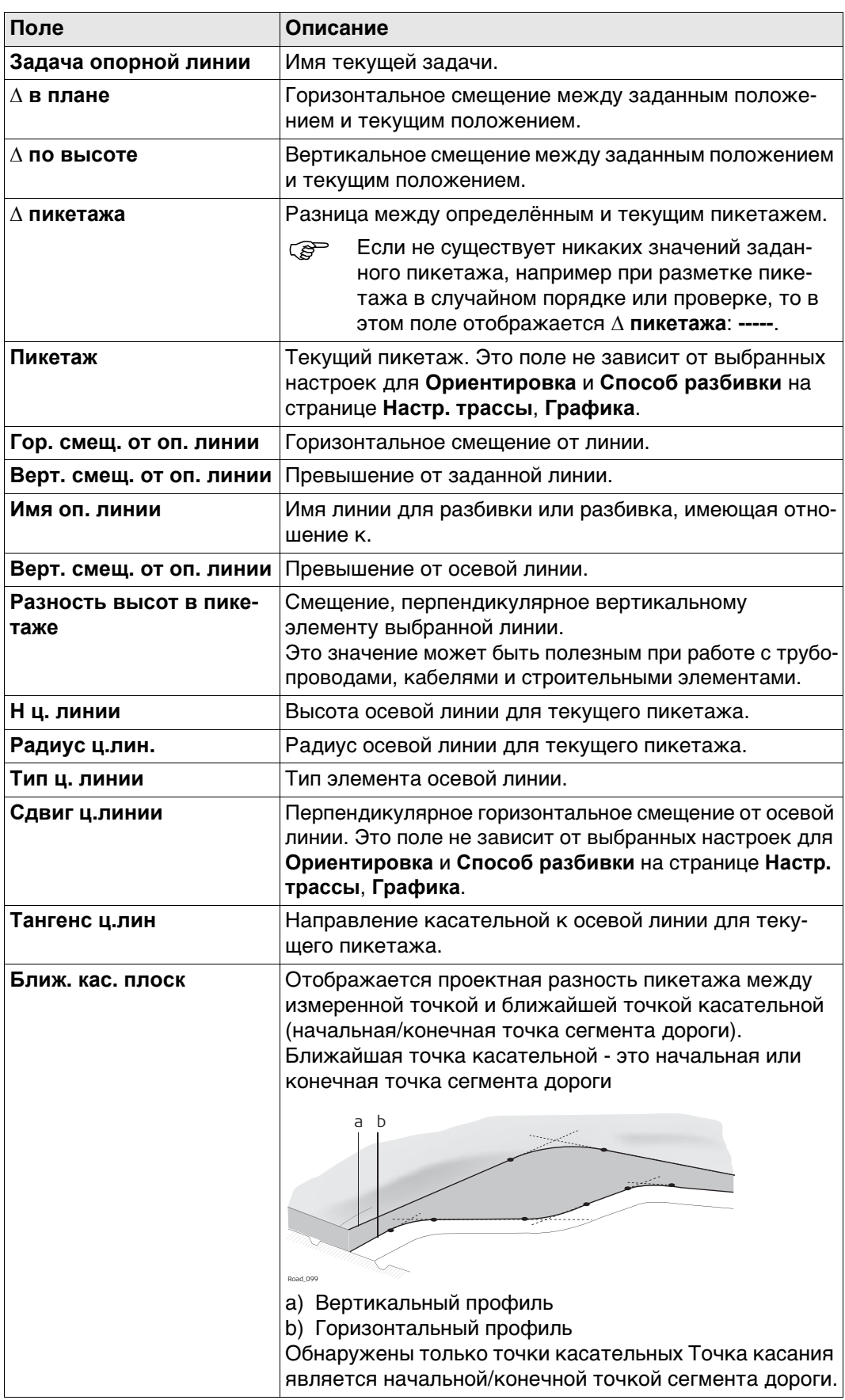

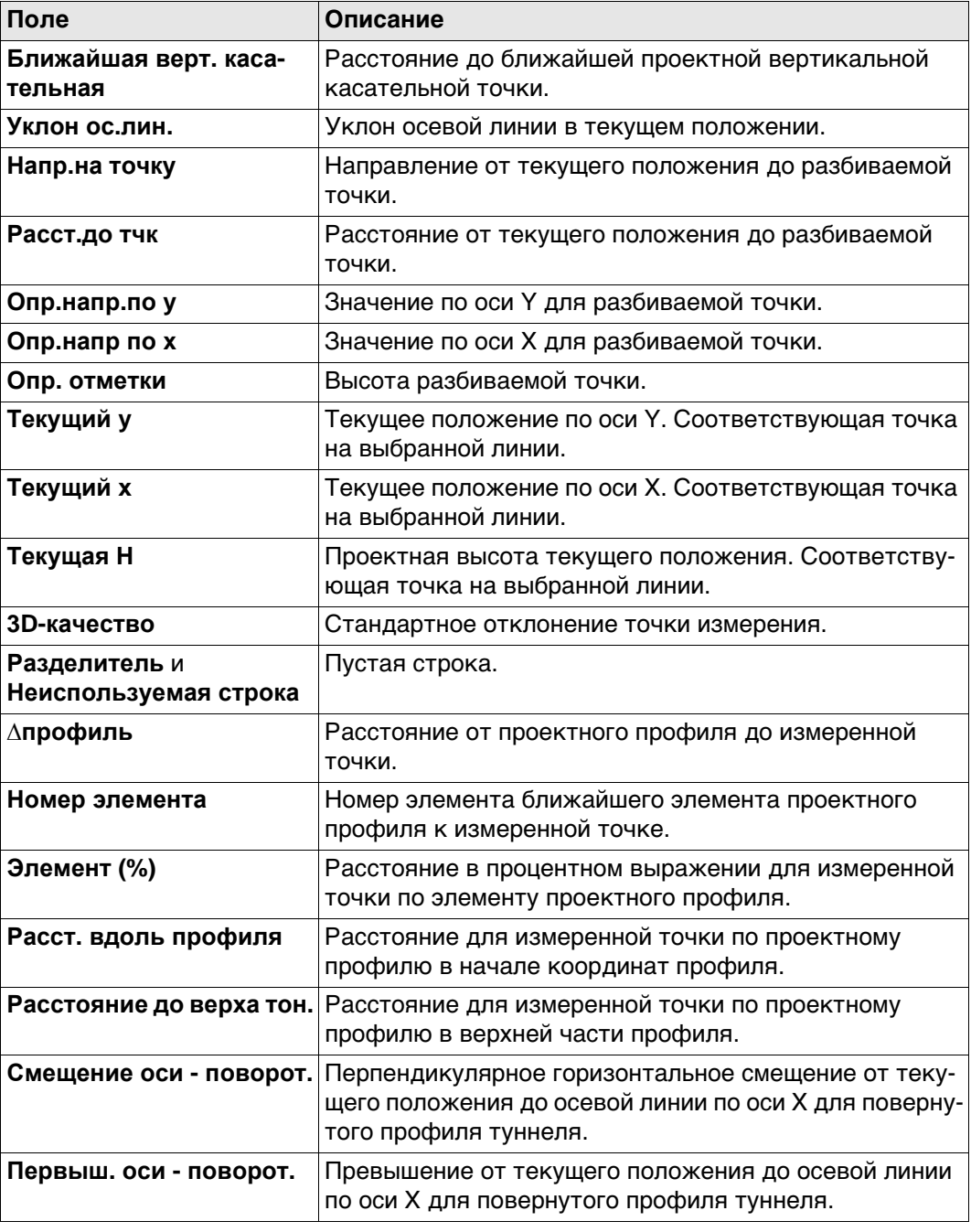

**Инструкция** В данном примере высота уклона поверхности отмечена на пикете при помощи функции автоположения.

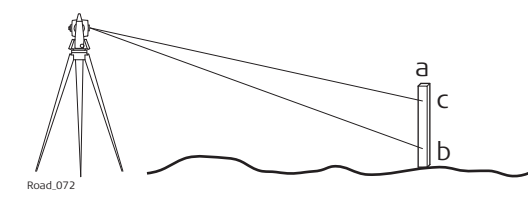

- a) Пикет в правильном положении
- b) Первая высота, вручную выбранное направление
- c) Требуемая высота по пикету

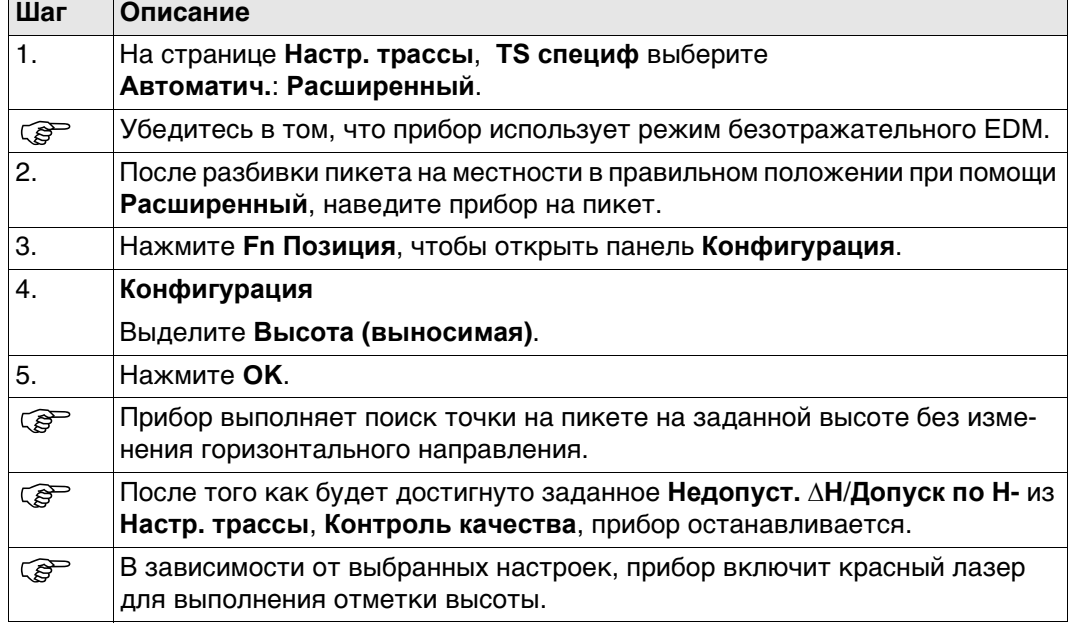

<span id="page-669-0"></span>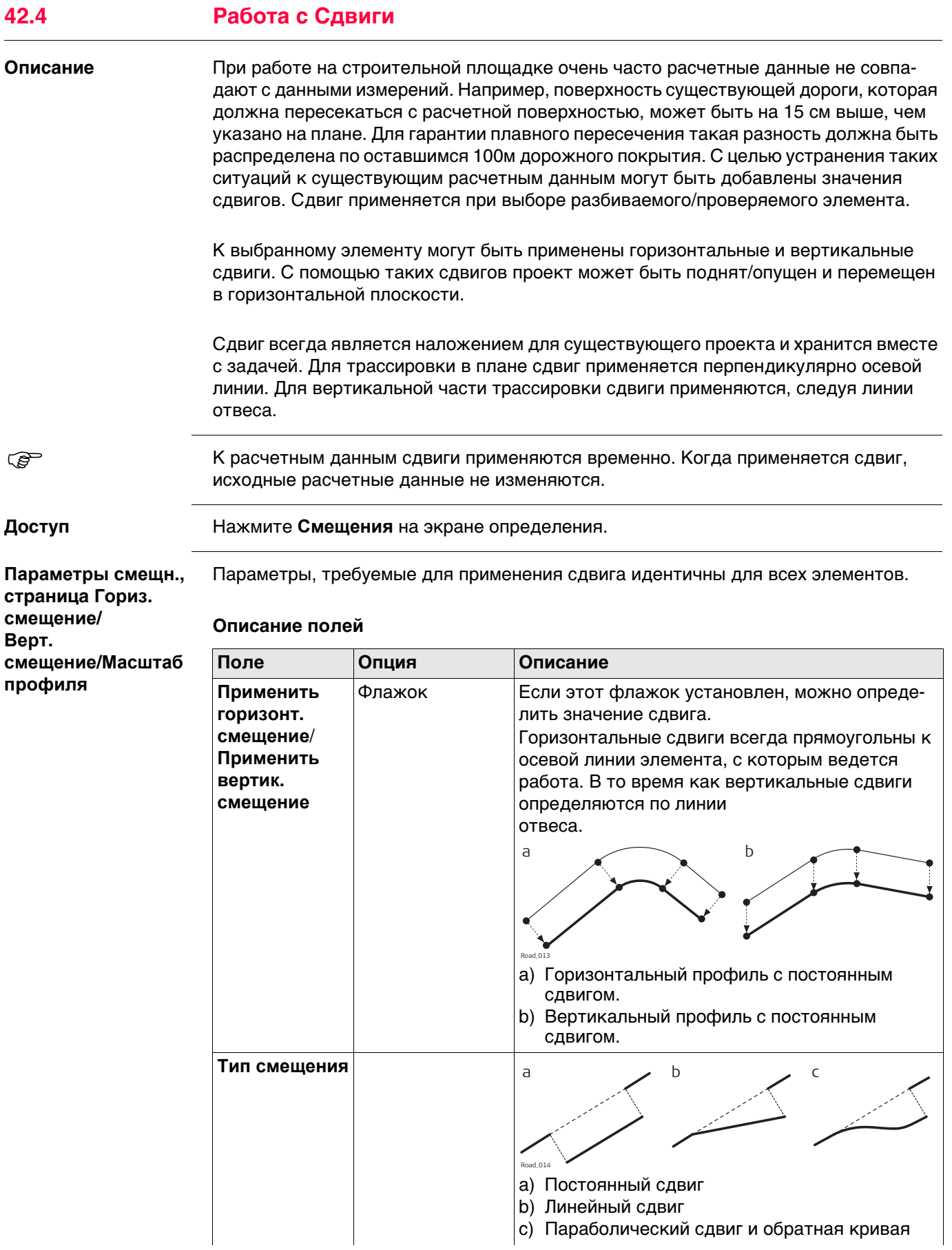

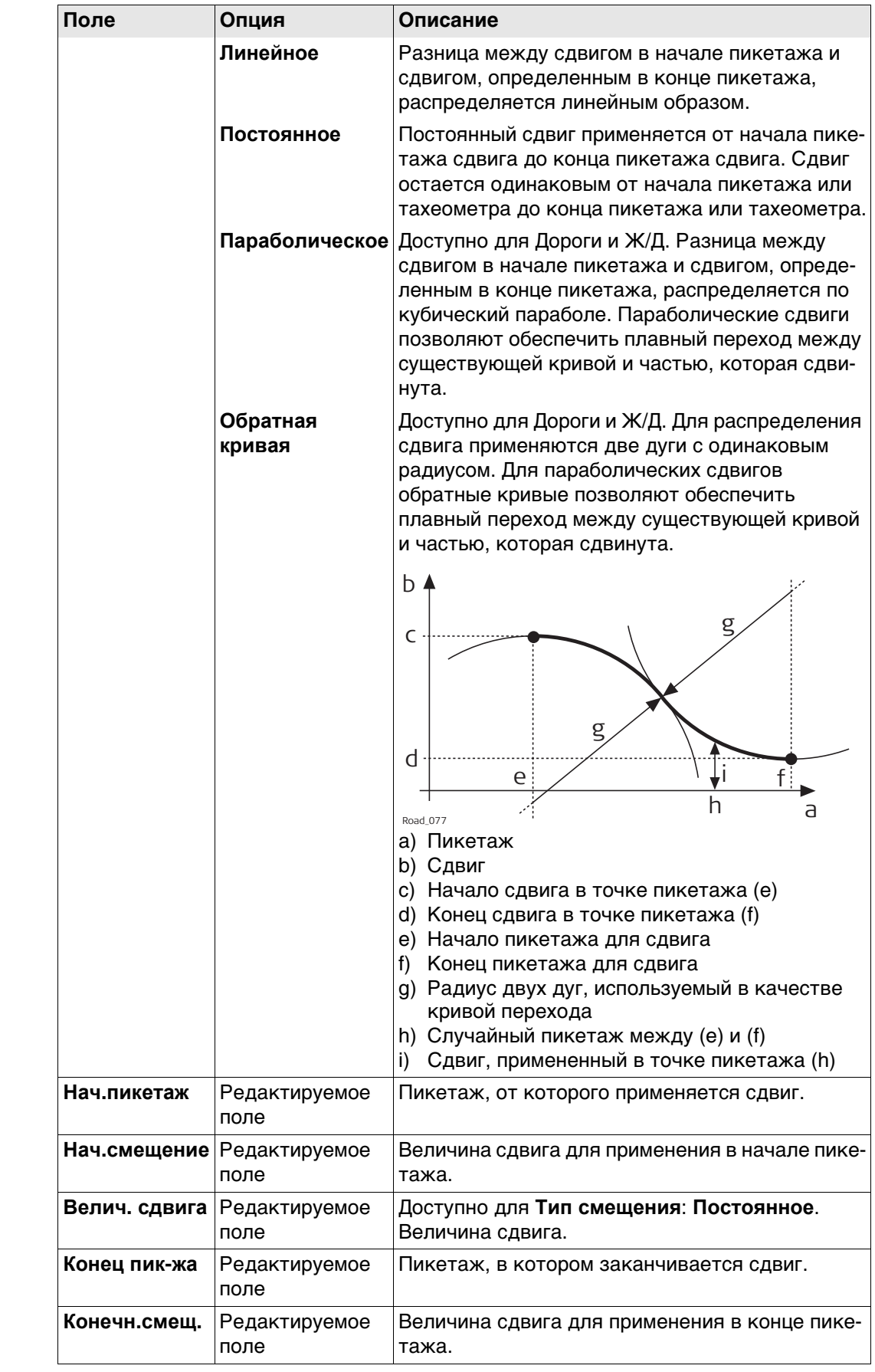

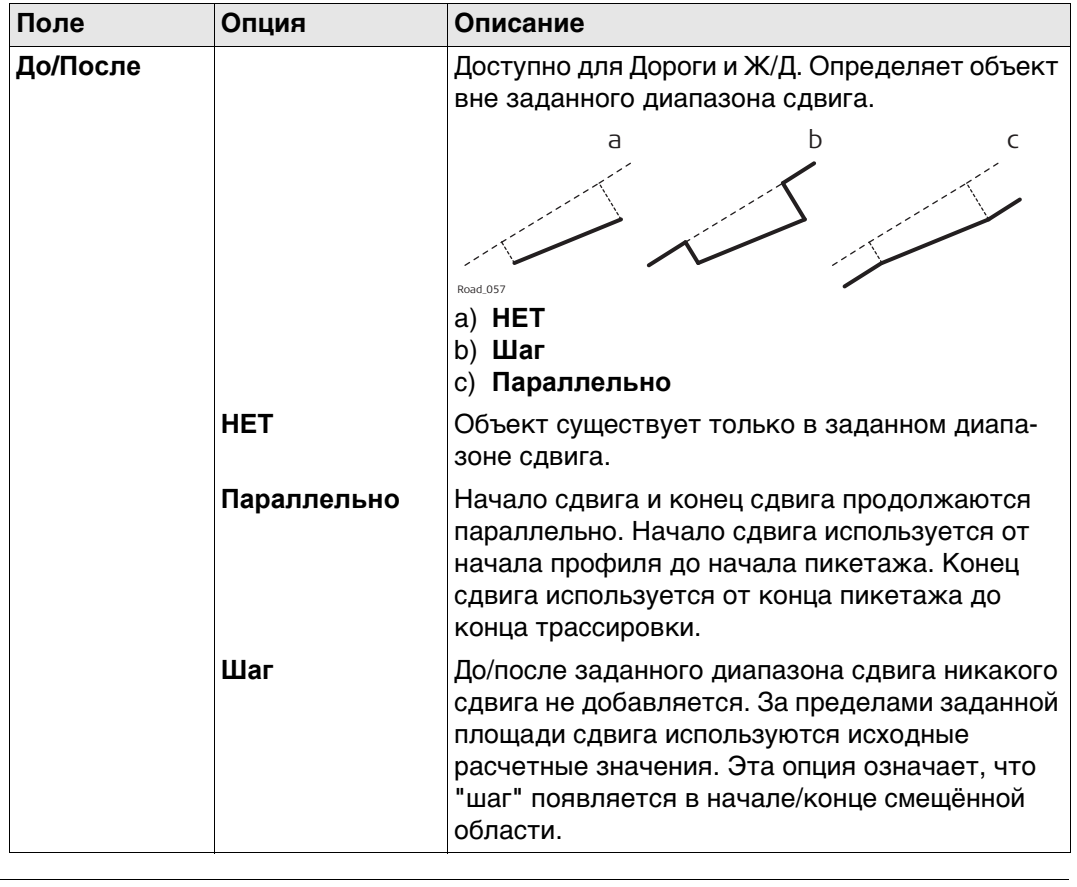

**Чертёж со сдвигами** В 3D-просмотр проектные данные показываются в сдвинутом положении. Точка для разбивки символа показана в смещённом положении.

**Правило знаков для сдвигов**

Правило знаков для расчетных сдвигов идентично правилу, которое используется для смещения разбивки и разности высот.

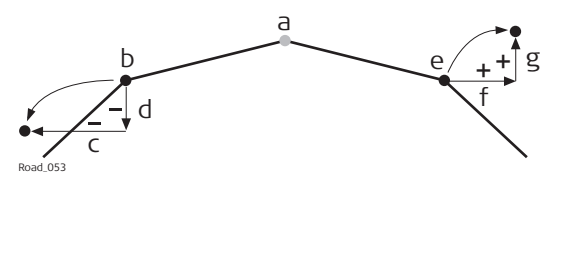

a) Осевая линия

b) Линия с левой стороны

- c) Отрицательный горизонтальный сдвиг
- d) Отрицательный вертикальный сдвиг
- e) Линия с правой стороны<br>f) Положительный горизон f) Положительный горизонтальный сдвиг
- g) Положительный вертикальный сдвиг

 Горизонтальные смещения разбивки всегда определяются перпендикулярно осевой линии слоя, к которому принадлежат линии.

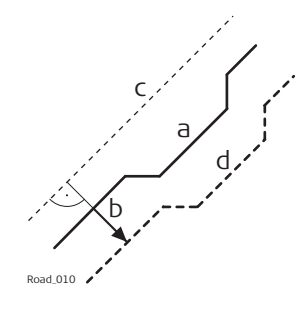

- a) Линия, к которой применен горизонтальный сдвиг
- b) Пользовательский горизонтальный сдвиг для линии
- c) Осевая линия
- d) Линия, которая была сдвинута

# **Сдвиги для линий, откосов, слоев и DTM**

Сдвиги, которые применяются к линиям, откосам, слоям вершин профиля дороги и DTM, идентичны, за одним исключением: при условии того, что цифровые модели рельефа не определены относительно осевой линии и не содержат данных ориентации, для DTM горизонтальный сдвиг невозможен.

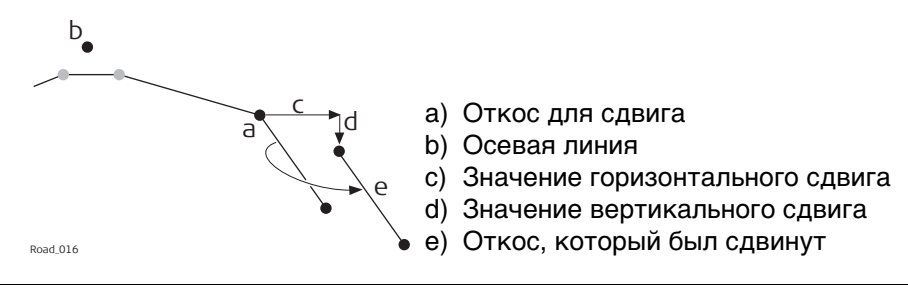

**Сдвиг для уклона поверхности и вершины профиля дороги**

# **Описание**

В целях обеспечения расширения и сужения уклона поверхности и вершины профиля дороги при добавлении горизонтального сдвига выполняется сдвиг только одной из двух линий, которые определяют уклон или вершину. Это полезно для небольших изменений в исходном проекте, например для автобусных остановок или аварийных карманов.

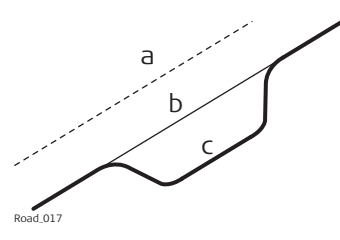

- a) Осевая линия
- b) Исходная расчетная линия
- c) Линия с параболическим горизонтальным сдвигом

# **Горизонтальный сдвиг**

Для уклонов поверхности и вершин профиля дороги, горизонтальный сдвиг добавляется к линии, которая определена как опорная. Чтобы сохранить исходное соотношение поверхности к вершине профиля, линия сдвигается вдоль уклона поверхности/вершины профиля.

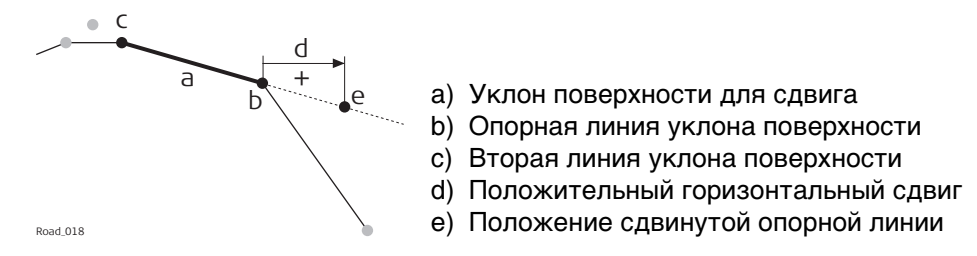

### **Вертикальный сдвиг**

Вертикальная составляющая сдвига для уклона поверхности или вершины профиля применяется ко всем линиям.

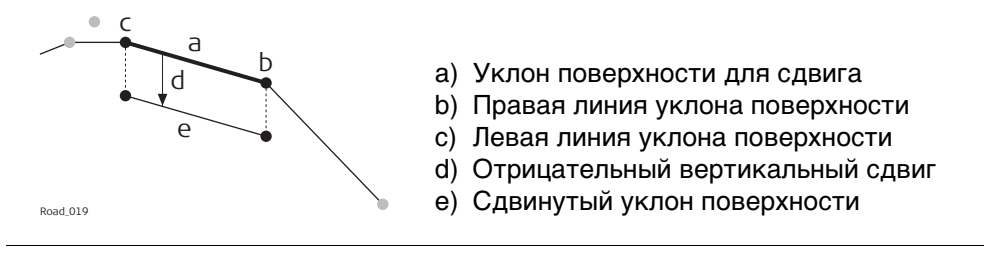

Вертикальные сдвиги всегда перпендикулярны осевой линии.

**Трассировка в плане с постоянным горизонтальным сдвигом**

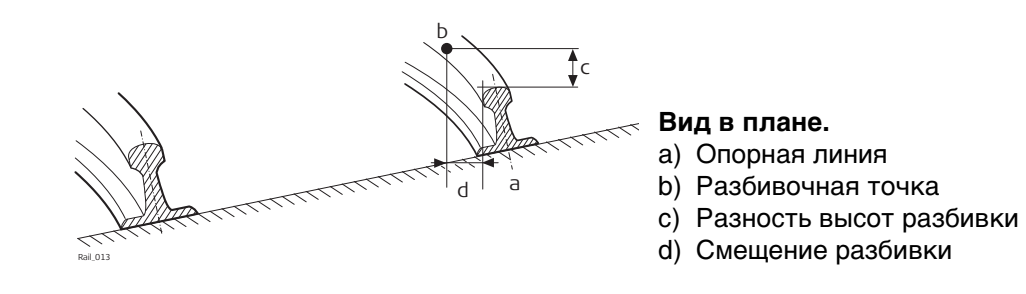

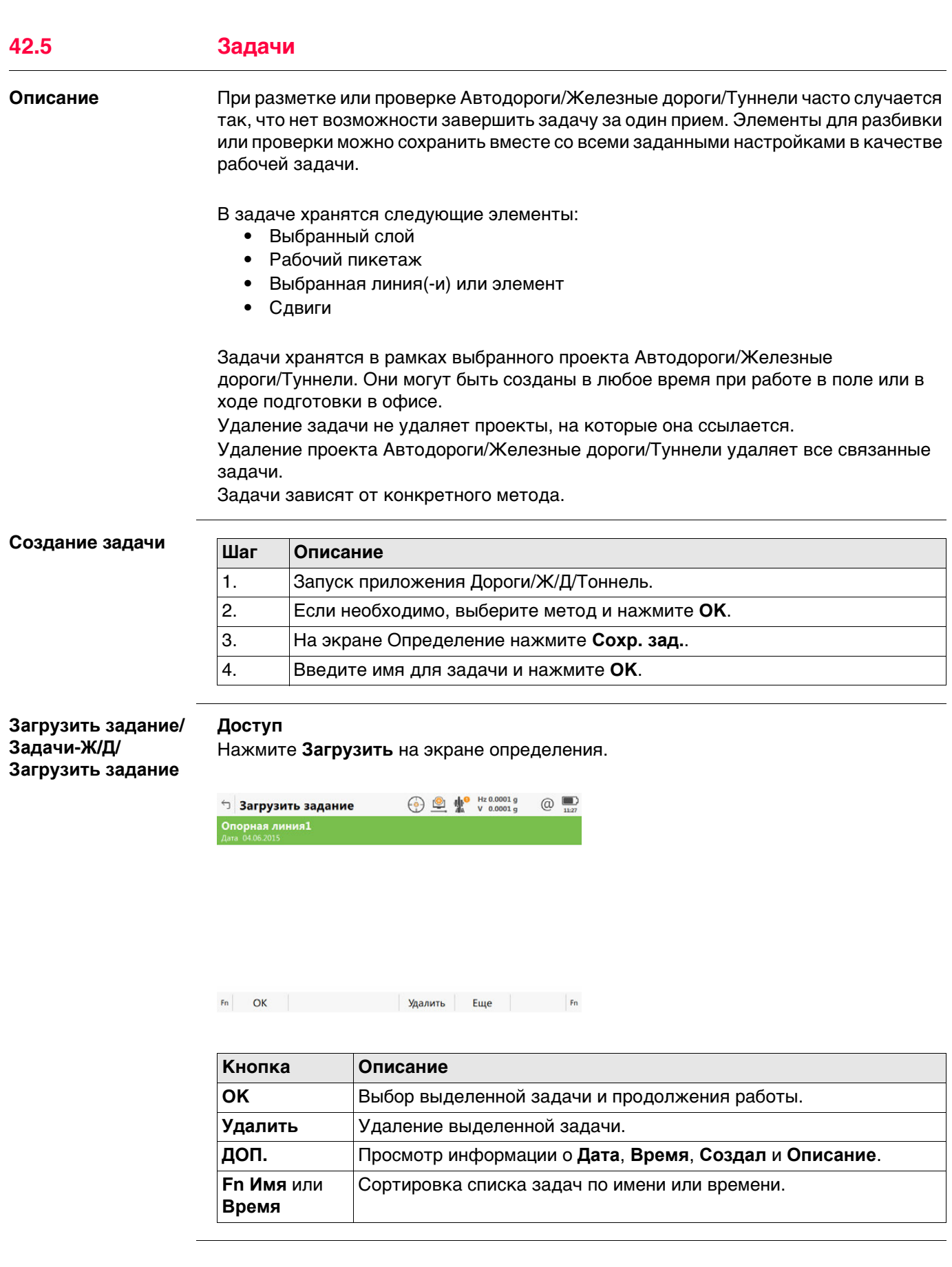

# **42.6.1 Дорога — основные термины**

**Термины и выражения**

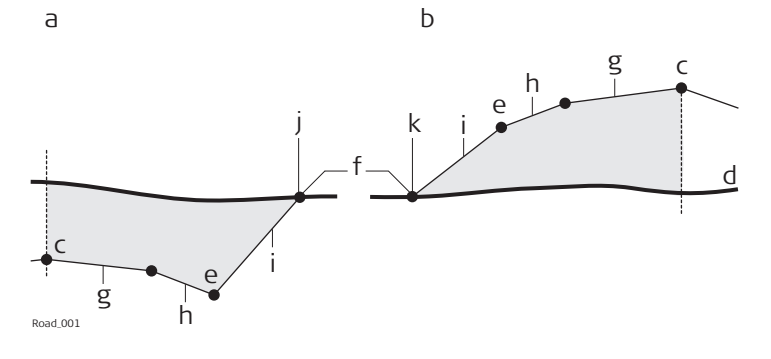

- a) Выемка
- b) Насыпь
- c) Осевая линия
- d) Существующая поверхность
- e) Точка гребня (бровка)
- f) Кювет
- g) Проезжая часть
- h) Обочина
- i) Склон
- j) Верхняя часть
- k) Подошва

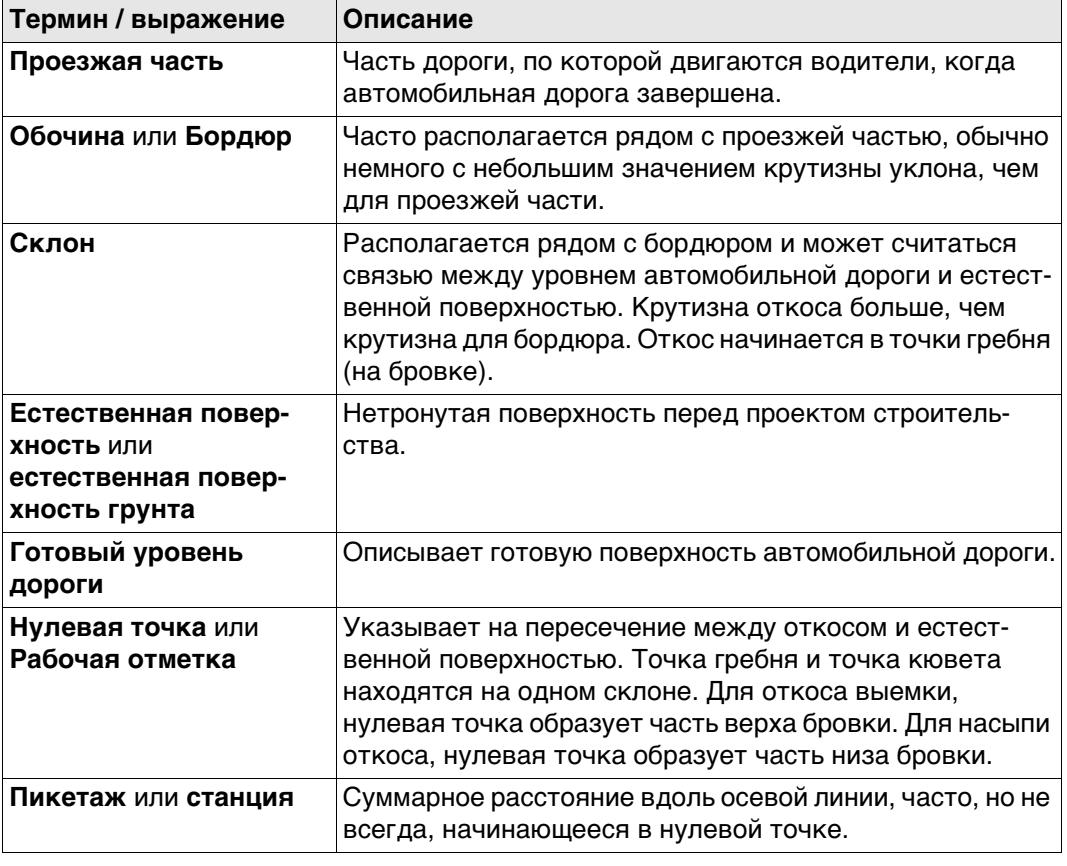

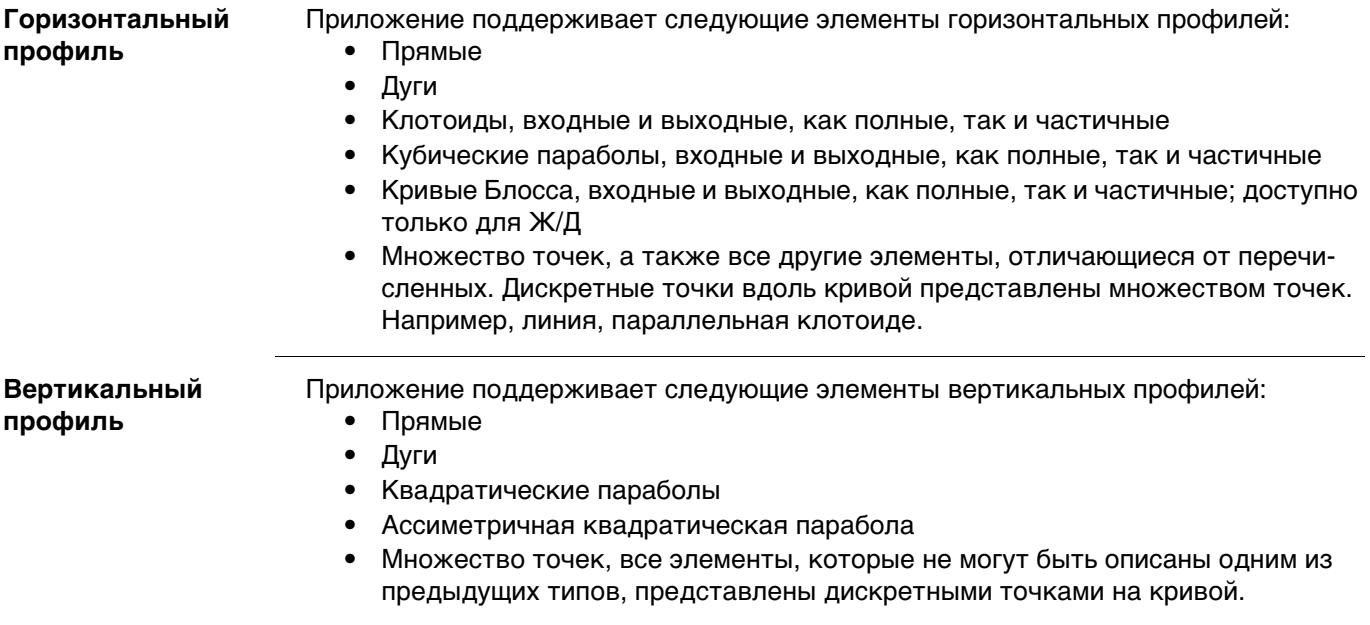

# **42.6.3 Дорога основные элементы для измерений разбивки на местности и проверки**

**Описание** В целом, существуют четыре различных базовых элемента разбивки на местности и проверки:

- Уклоны поверхности, например готовая проезжая часть
- Линии, например осевая линия
- Откосы, например концевой откос для пересечения
- Поверхности, например поверхность цифровой модели рельефа (DTM)

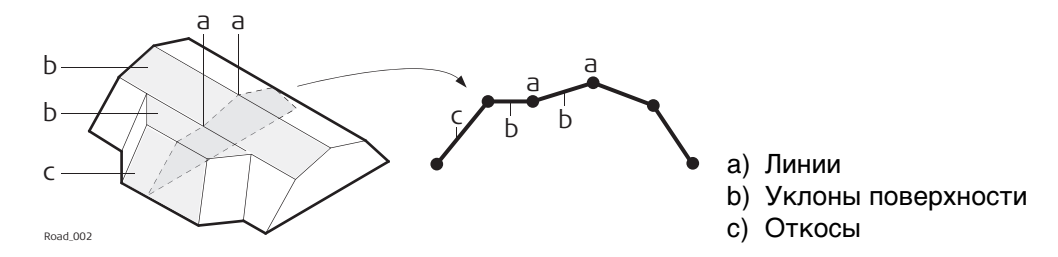

Каждая разбивка на местности или проверка основаны на одном или более из этих базовых элементов. Например, вершина профиля дороги состоит из двух уклонов поверхности и одной общей линии.

**Линии** Разбивка линии на местности используется в различных ситуациях:

- Центральная линия дороги
- Бровка дороги или любое другое изменение откоса
- Водостоки
- Трубопроводы, кабели и любые другие объекты проекта, связанные с линиями

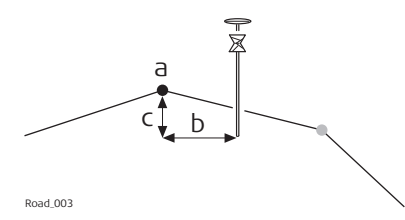

- a) Линия для разбивки или проверки, в данном случае — осевая
- b) Продольный сдвиг
- c) Разность высот линии

### **Уклоны поверхности**

Уклон поверхности определяется двумя линиями. Две линии определяют правую и левую границы уклона поверхности. Одна из линий используется в качестве опорной.

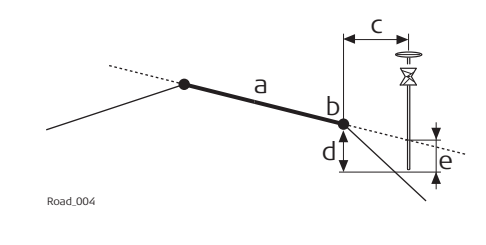

- a) Разбиваемый на местности или проверяемый уклон поверхности
- b) Опорная линия
- c) Горизонтальное смещение к опорной линии
- d) Разность высот до опорной линии
- e) Разность высот до удлиненного уклона поверхности

**Откосы** Откосы, как и уклоны поверхности, определяются двумя линиями. Отличие от уклона поверхности, известен только один край откоса, точка гребня. Второй край, нулевая точка или рабочая отметка, определяется пересечением откоса и естественной поверхности. Так как естественная поверхность неизвестна, то этот край может быть разбит в поле. Обнаружение и разметка нулевой точки является наиболее важной задачей при работе с откосами.

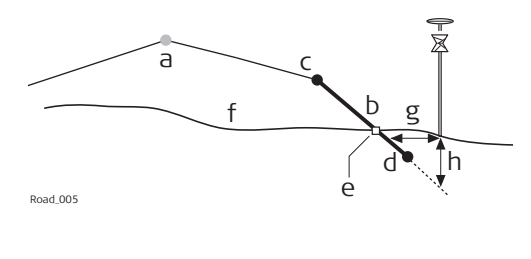

- a) Осевая линия
- b) Склон
- c) Точка гребня (бровка)
- d) Вторая линия, которая определяет откос
- e) Кювет
- f) Существующая поверхность
- g) ∆ Смещение от откоса
- h) Разность высот от откоса

**Поверхности:** Существуют два типа поддерживаемых поверхностей, представляющих собой трехмерный дизайн:

- DTM (цифровая модель рельефа)/TIN (треугольная нерегулярная сеть)
- Слой

DTM состоит из нескольких 3D-треугольников. DTM не включает в себя информацию, которая соотносит DTM с осевой линией. Плановые координаты определяются значениями по оси Y, по оси X и значениями высоты.

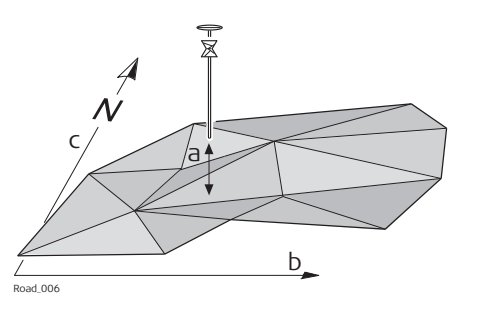

- a) Разность высот от треугольника DTM, полученная для той же вертикальной линии, что и для измеренной точки
- b) Смещение системы координат по долготе
- c) Смещение системы координат по широте

Слой представляет собой сочетание из линий, которые образуют 3D-поверхность относительно осевой линии. Таким образом, существует возможность определения точек по пикетажу или тахеометру, смещению и высоте. Обратитесь к раздел[у"42.2.3 Расчетные данные"](#page-613-0) для получения более подробной информации.

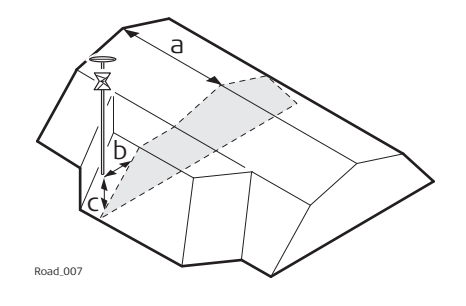

- a) Пикетаж или тахеометр
- b) Смещение слоя
- c) Разность высот слоя

**Описание** При выполнении разбивки на местности, обычно целью является установление отметки положения геометрических элементов в соответствии с проектом. Например, на рисунке ниже представлена нулевая точка откоса. Точка может быть разбита на местности прямым или непрямым способом. Для прямого способа разбивки точки на местности, пикет заканчивается точно в положении точки, которая должна быть разбита. При непрямой разбивке точки на местности пикет будет установлен с определенным смещением относительно точки.

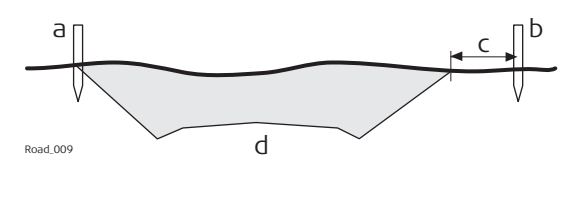

Одной из причин непрямого способа разбивки точки является то, что пикет не будет долго находиться в положении действительной точки. В данном примере пикет, разбитый на местности прямым способом, будет убран сразу же, как только начнется разработка грунта.

 Плановые смещения для разбивки, как и сдвиги, задаются перпендикулярно оси, если не указан другой угол смещения. Для уклонов поверхности и вершин профиля дороги, смещение разбивки применятся, следуя тем же самым правилам, что заданы для горизонтальных сдвигов. Обратитесь к раздел[у"42.4 Работа с Сдвиги"](#page-669-0)  для получения более подробной информации.

**Смещение разбивки** Для каждого метода разбивки можно определить горизонтальное и вертикальное

смещение. Смещение разбивки и разница по высоте определены на  $\circ$  странице панели разбивки.

Правило знаков для смещения разбивки и разности высот идентично правилу,

**Правило знаков для смещения разбивки и разности высот**

которое используется для расчетных сдвигов. a) Осевая линия b) Линия с левой стороны c) Отрицательное смещение разбивки d) Отрицательная разность высот разбивки a  $\frac{e}{1}$   $\frac{e}{1}$ d e f  $+$   $+$ 

- e) Линия с правой стороны
- f) Положительное смещение разбивки
- g) Положительная разность высот разбивки

# **Карта со смещениями разбивки и превышениями**

Для всех методов разбивки приложение предлагает страницу, показывающую графическое представление измеренного положения по отношению к проектному. Если используется смещение и/или превышение разбивки, то карта показывает проектное сечение, а также положение разбивки. Жёлтые/чёрные колышки показывают положение разбивки.

c

Road\_011

**Описание** изменение пикетажа или станции используются для регулировки трассировки пикетажа или станции. Наиболее распространенной причиной этого являются вставки или снятие кривых в ходе процесса проектирования. При выносе или снятии кривой потребуется пересчет пикетажа или станции всей трассировки. Применения изменений пикетажа или станции устраняет такую необходимость. Изменения пикетажа или станции могут создать либо разрыв, либо наложение, как это показано на следующих рисунках.

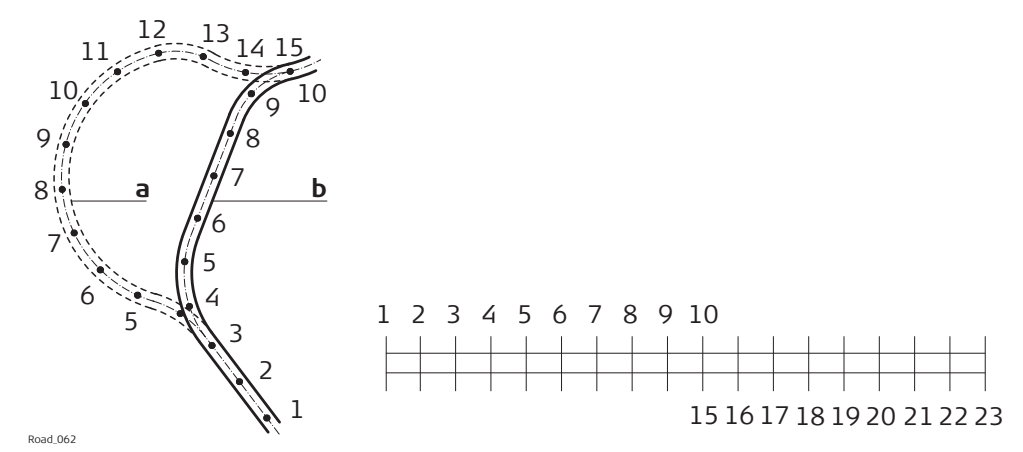

Изменение разрыва пикетажа или станции. Пикетаж или задняя станция 10 = пикетаж или передняя станция 15.

- a) Старое
- b) Создать

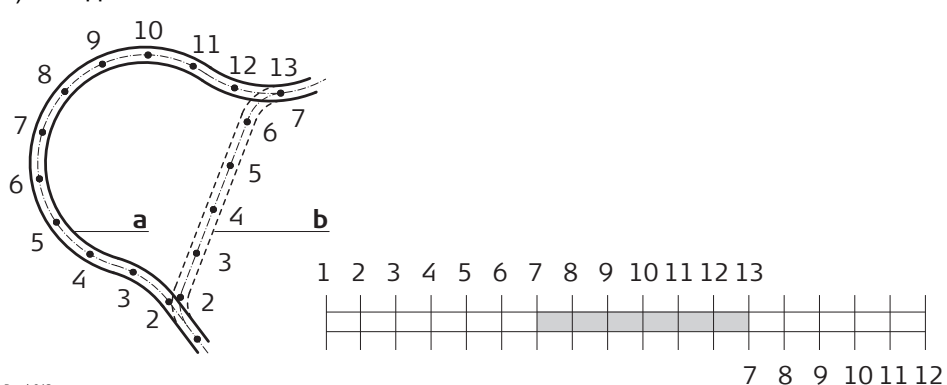

Road\_063

Изменение наложения пикетажа или станции. Пикетаж или задняя станция 13 = пикетаж или передняя станция 7.

- a) Создать
- b) Старое

**Множественный пикетаж или станция**

В случае наложения, как это показано на данном примере, пикетаж или станции между седьмой и тринадцатой отметкой появляются дважды. При вводе дубликата пикетажа или станции выдается сообщение с запросом о том, какое из двух значений следует использовать.

**Пример** Так как возможно более одного уравнения пикетажа или станции, то пикетаж или станция могут появиться дважды в проекте. В данном примере пикетаж или станции с 11 по 13 появляются трижды.

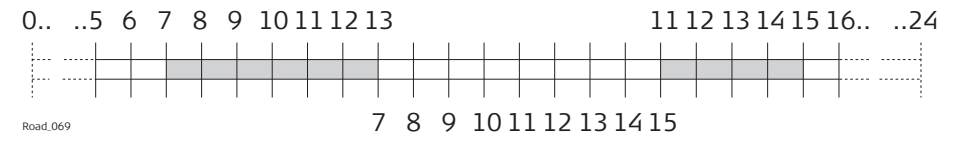

Уравнение наложения пикетажа или станции. Задний пикетаж 13 = передний пикетаж 7 и задний пикетаж

15 = передний пикетаж 11.

Пример: Пикетаж или станция 12 вводится в **Трасса - неск. пикетажей**. Следующий экран показывает, как отображается опция выбора правильного пикетажа или станции:

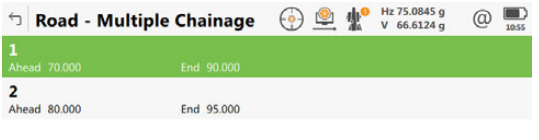

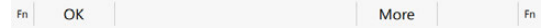

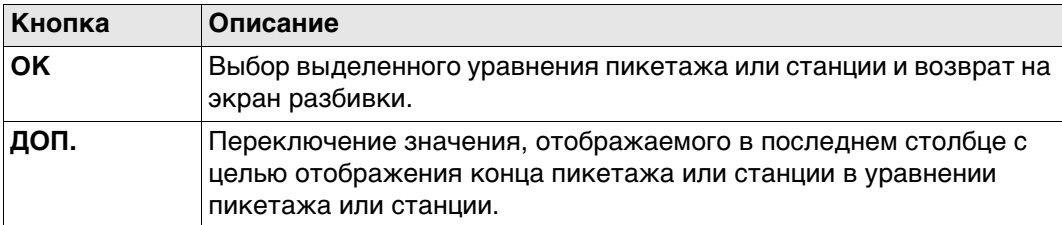

# **Описание полей**

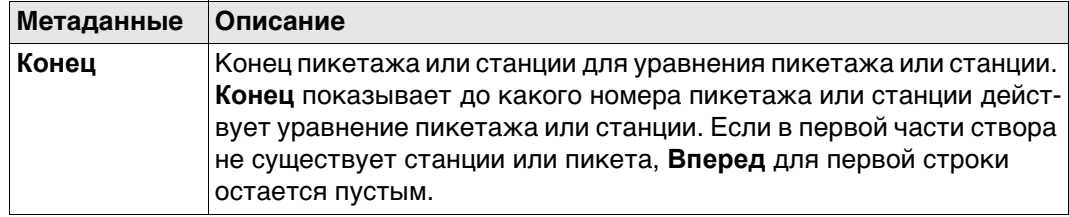

## **42.6.6 Дорога — рабочий коридор**

**Описание** Рабочий коридор определяет допустимый диапазон смещения влево и вправо от осевой линии. При работе с неправильными профилями, такими как островки безопасности и места стоянки, рабочие коридоры позволяют отменить вывод результатов, полученных с неверного элемента осевой линии.

> Следующий пример иллюстрирует результат работы без заданного рабочего коридора. Для измеренного положения (b) приложение находит точку (f) на осевой линии с минимальным перпендикулярным смещением.

> Если определён рабочий коридор (e), то приложение выводит на экран сообщение, которое советует, чтобы измеренное положения было вне определённой осевой линии.

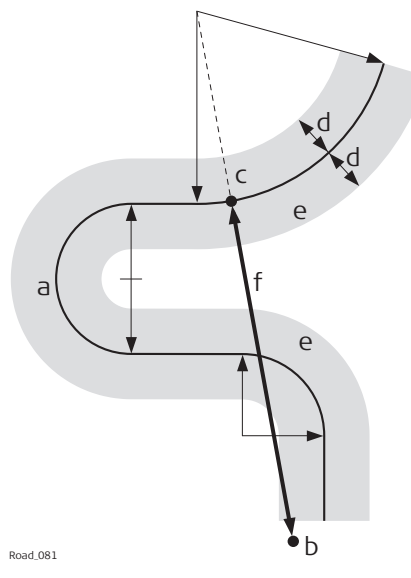

- a) Осевая линия
- b) Измеренное положение
- c) Точка, спроецированная на осевую линию
- d) Заданный диапазон смещения для рабочего коридора
- e) Рабочий коридор
- f) Смещение от осевой линии, если рабочий коридор не используется

Рабочий коридор определен на странице **Настр. трассы**, **Проект**. Более подробная информация представлена в ["42.3 Конфигурации Приложений Дороги".](#page-623-0)

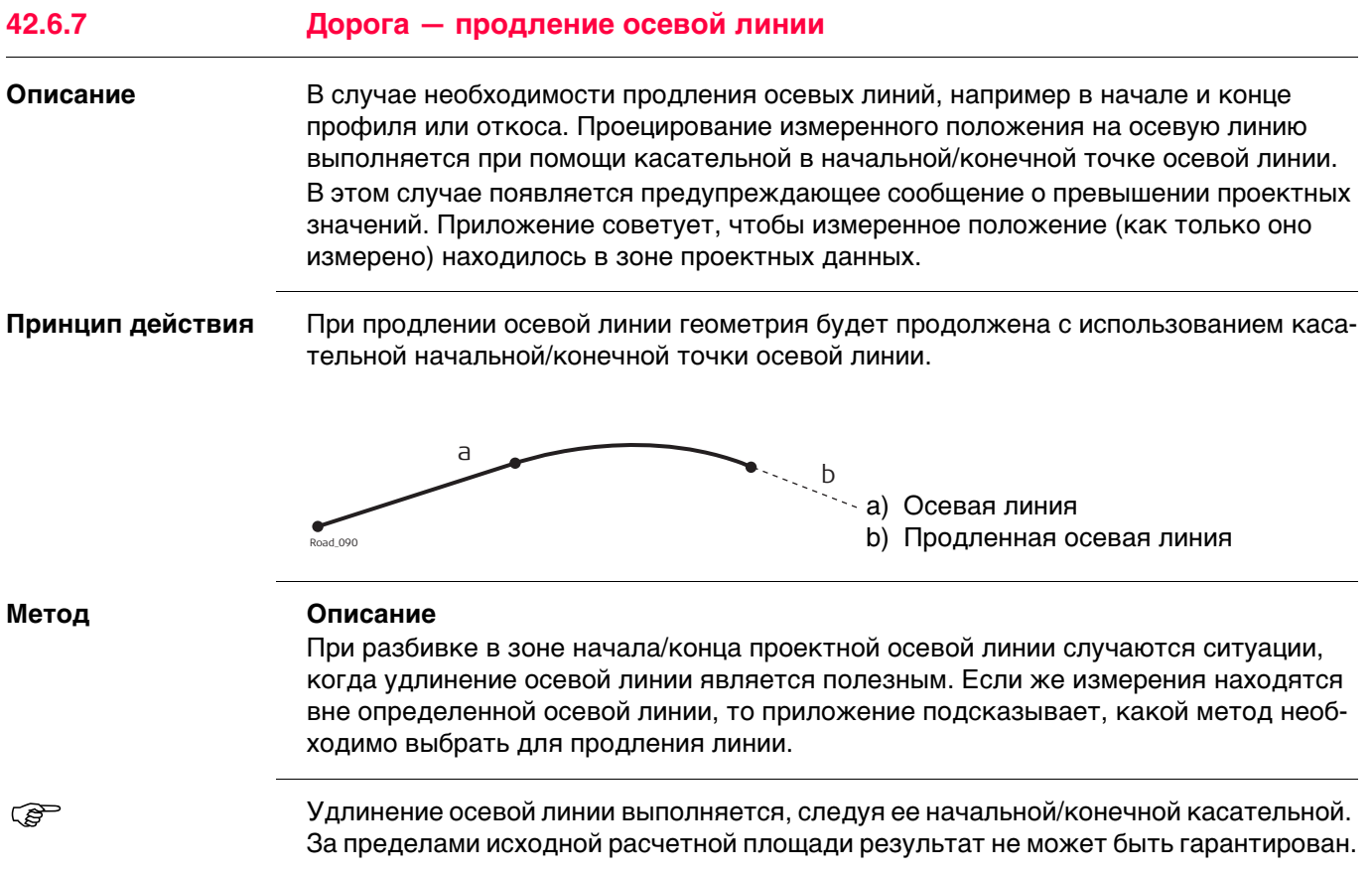
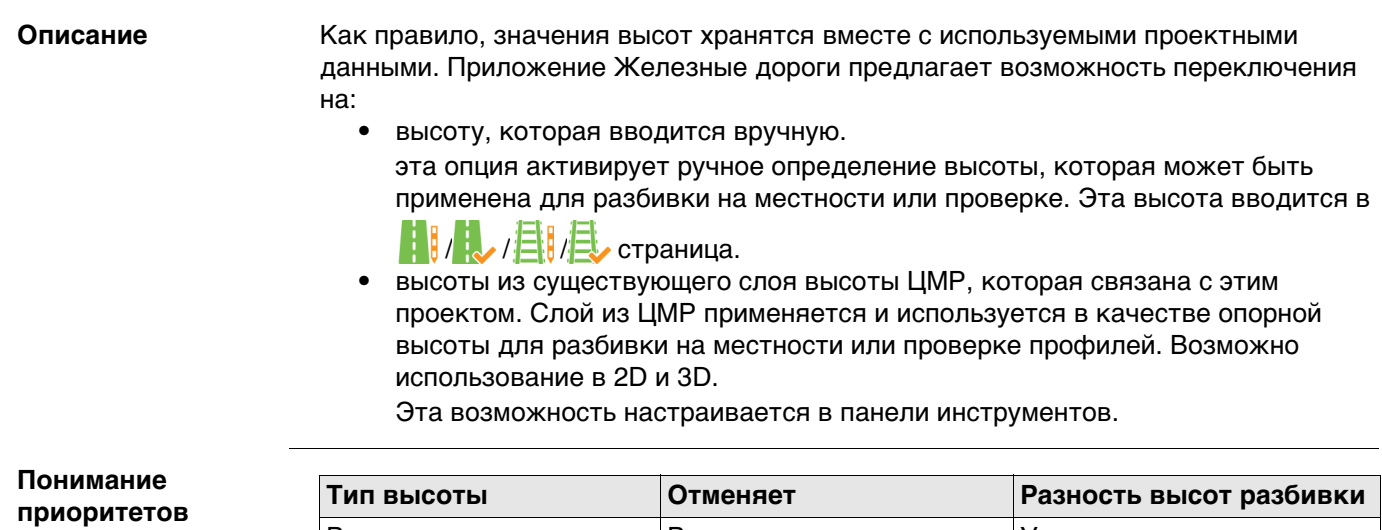

**различных высот**

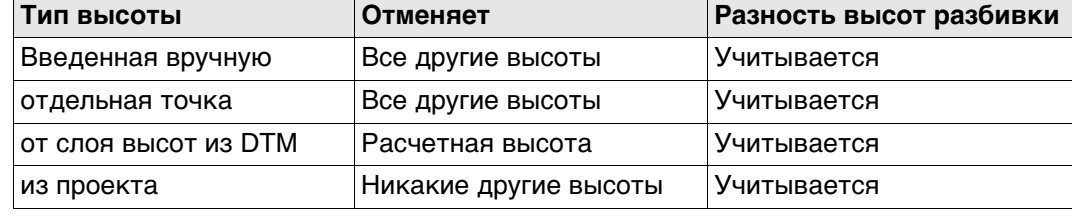

## <span id="page-685-0"></span>**42.6.9 Железные дороги — работа с однопутной дорогой**

### **Термины и выражения**

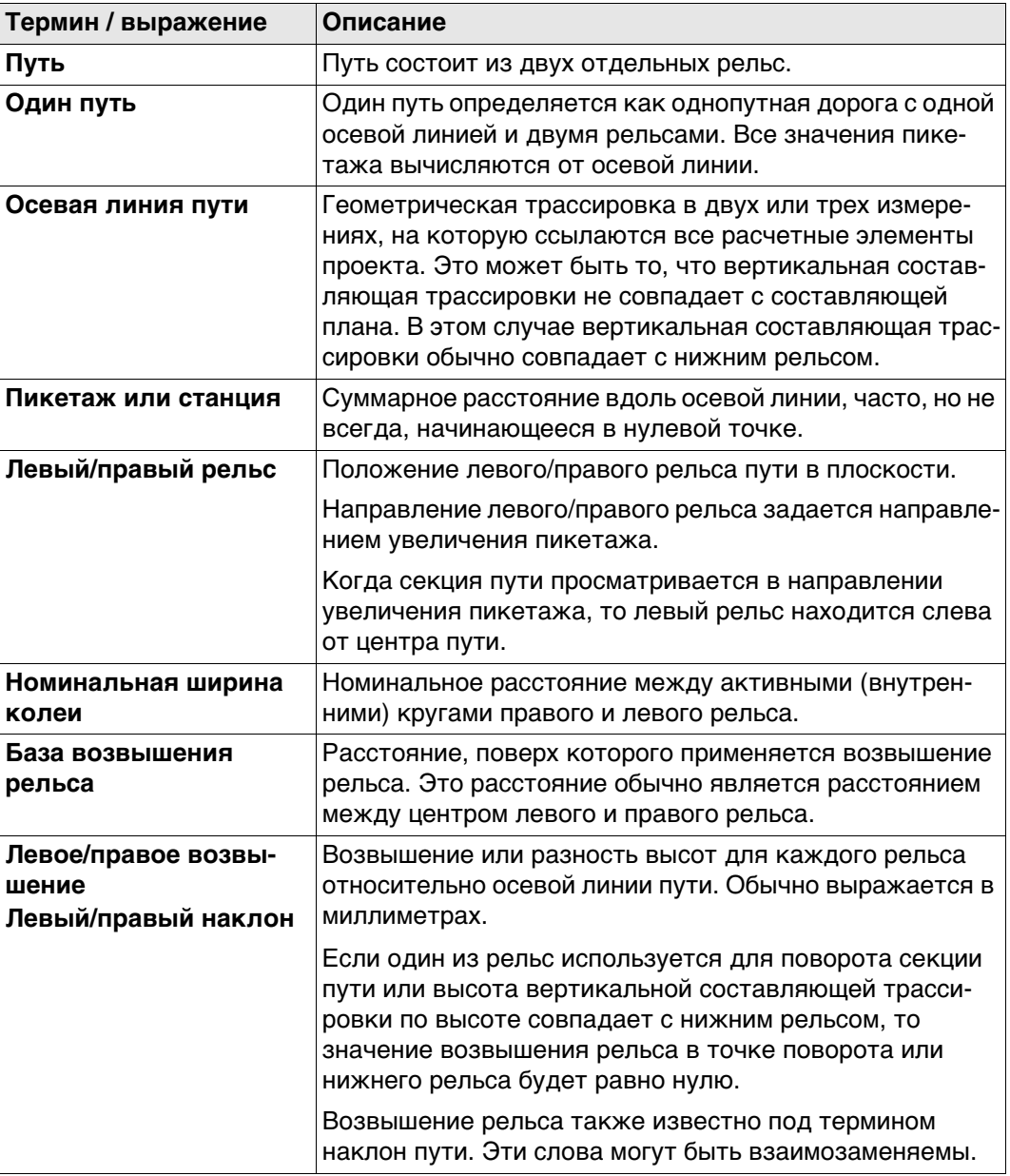

## **Схема — в плане**

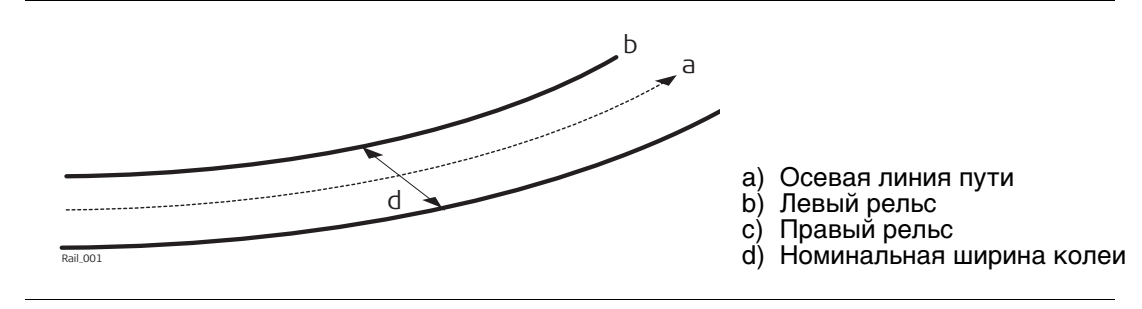

#### **Метод 1 — определение при помощи вращения вокруг точки с известными координатами**

Этот метод включает в себя поворот сечения вокруг точки с известными координатами, обычно это нижний рельс.

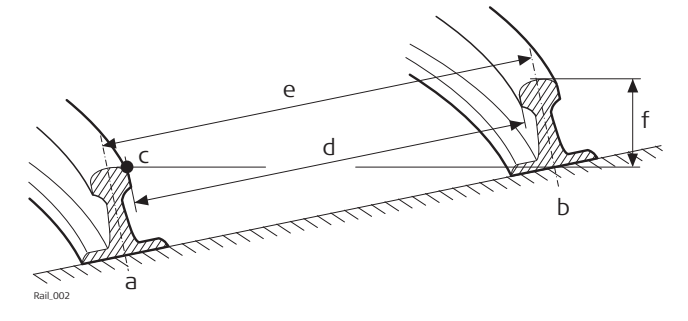

- 
- a) Левый рельс<br>b) Правый рель b) Правый рельс
- c) Точка вращения
- d) Номинальная ширина колеи
- e) База возвышения рельса
- f) Возвышение рельса (наклон)

#### **Метод 2 — определение при помощи расстояний относительных высот**

Этот метод использует разность высот относительно трассировки по высоте с целью определения высоты правого и левого рельса.

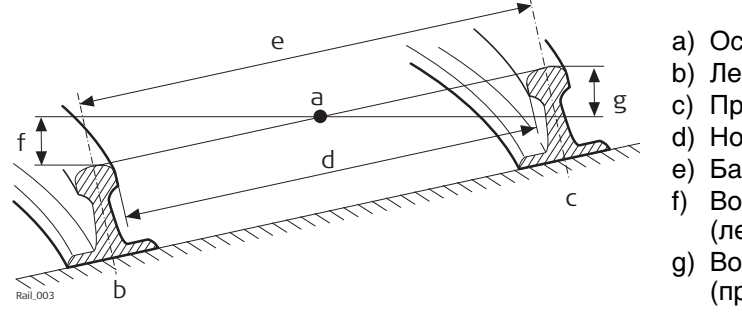

- a) Осевая линия пути
- b) Левый рельс
- c) Правый рельс
- d) Номинальная ширина колеи
- e) База возвышения рельса
- f) Возвышение левого рельса (левый наклон)
- g) Возвышение правого рельса (правый наклон)

#### **42.6.10 Железные дороги — работа с многопутной дорогой**

**Описание** Несколько путей используются тогда, когда множество путей используют общую осевую линию, от которой производится вычисление всех значений пикетажа. Ели имеется несколько путей с независимыми осевыми линиями для каждого пути, то тогда каждый путь считается одиночным. Обратитесь к раздел[у"42.6.9](#page-685-0)  [Железные дороги — работа с однопутной дорогой"](#page-685-0) Для получения информации об одиночном пути см.

**Схема — в плане**

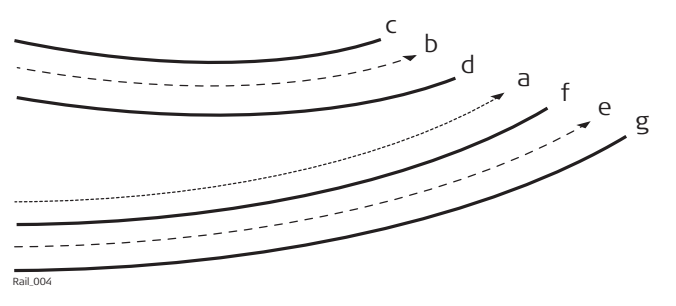

- a) Пикетаж осевая линия
- b) Осевая линия левого пути
- c) Левый рельс левого пути
- d) Правый рельс левого пути
- e) Осевая линия правого пути
- f) Левый рельс правого пути
- g) Правый рельс правого пути

**Схема — сечение Вычисления** Для нескольких путей осевая линия пикетажа используется только для вычисления пикетажа. Возвышение каждого из путей высчитывается относительно соответствующей трассировки по высоте (правой/левой). Осевая линия пикетажа может состоять из горизонтальной и вертикальной составляющих. Хотя вертикальная a) Осевая линия пикетажа b) Осевая линия левого пути c) Левый рельс левого пути d) Правый рельс левого пути e) Возвышение левого рельса левого пути f) Возвышение правого рельса левого пути g) Осевая линия правого пути h) Левый рельс правого пути i) Правый рельс правого пути j) Возвышение левого рельса правого пути Возвышение правого рельса правого пути Rail\_005 b a c d f e g j h i k

составляющая осевой линии пикетажа для вычислений не используется.

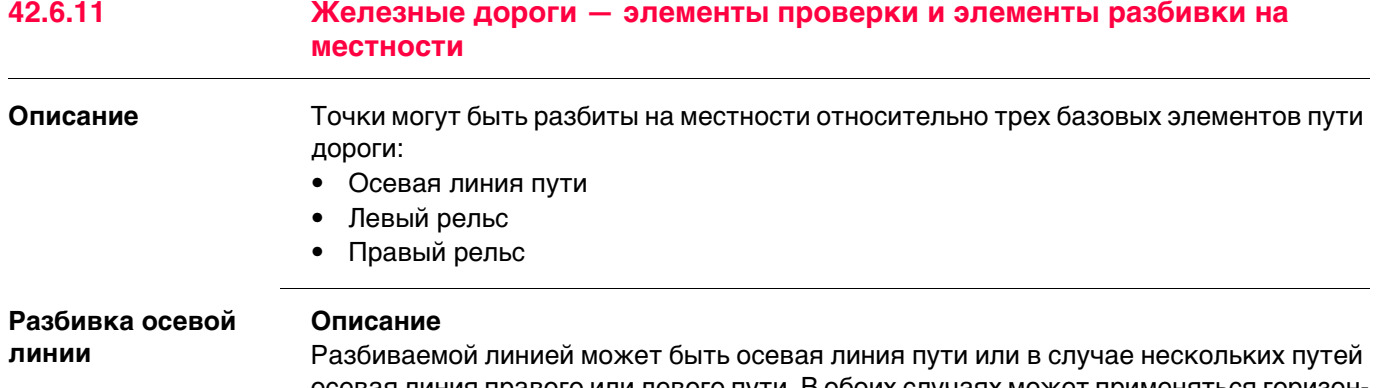

осевая линия правого или левого пути. В обоих случаях может применяться горизонтальное смещение относительно осевой линии. Дополнительно, если для осевой линии пути доступна трассировка по высоте, может применяться вертикальное смещение.

**Схема — элементы одиночного пути**

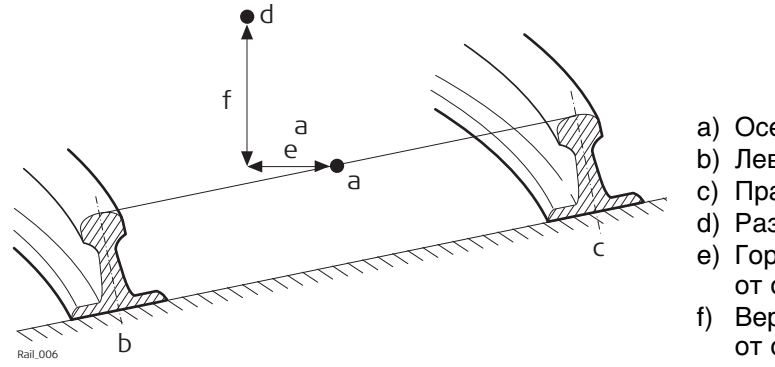

- a) Осевая линия пути
- b) Левый рельс
- c) Правый рельс
- d) Разбивочная точка
- e) Горизонтальное смещение от осевой линии
- f) Вертикальное смещение от осевой линии

**Разбивка левого/ правого рельса**

#### **Описание**

Можно выполнить разбивку для левого или правого рельса пути:

- прямым методом,
- горизонтальные и/или вертикальные смещения могут использоваться для разбивки на местности любой точки относительно другого рельса.

#### **Схема — разбивка точки относительно правого рельса**

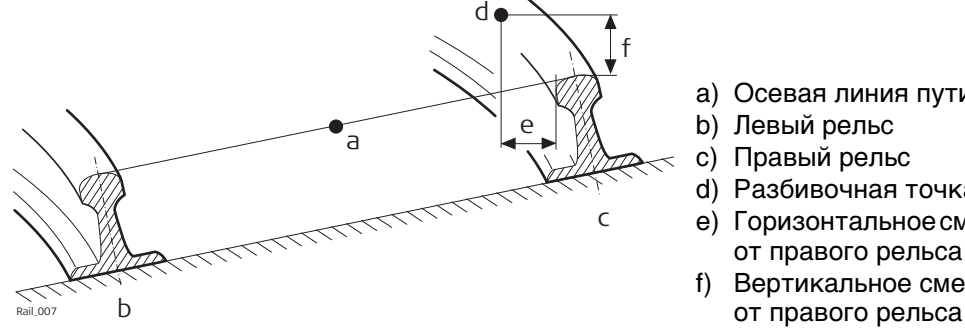

- a) Осевая линия пути
- b) Левый рельс
- c) Правый рельс
- d) Разбивочная точка
- e) Горизонтальное смещение от правого рельса
- f) Вертикальное смещение
- **REP** Положение, от которого будут применяться горизонтальное смещение и смещение рельса, зависит от того, как правый и левый рельс были заданы в импортированных расчетных данных. Используя стандартную практику, горизонтальное смещение будет определено от активной кромки рельса, а смещение по высоте будет определено от самой высокой части рельса, как это показано на схеме.

**Правило знаков для смещений**

Правило знаков для смещений является следующим:

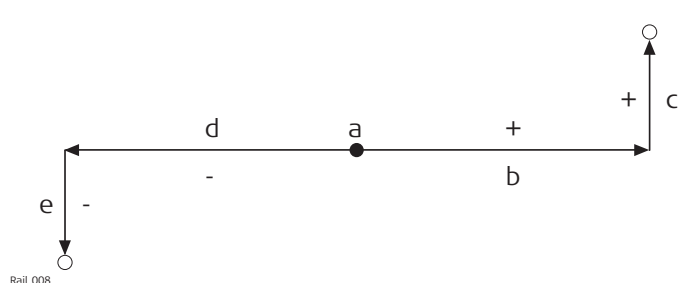

a) Осевая линия

- b) Положительное смещение по горизонтали
- c) Положительное смещение по вертикали
- d) Отрицательное смещение по горизонтали
- e) Отрицательное смещение по вертикали

## **42.6.13 Туннель — основные термины**

**Термины и выражения**

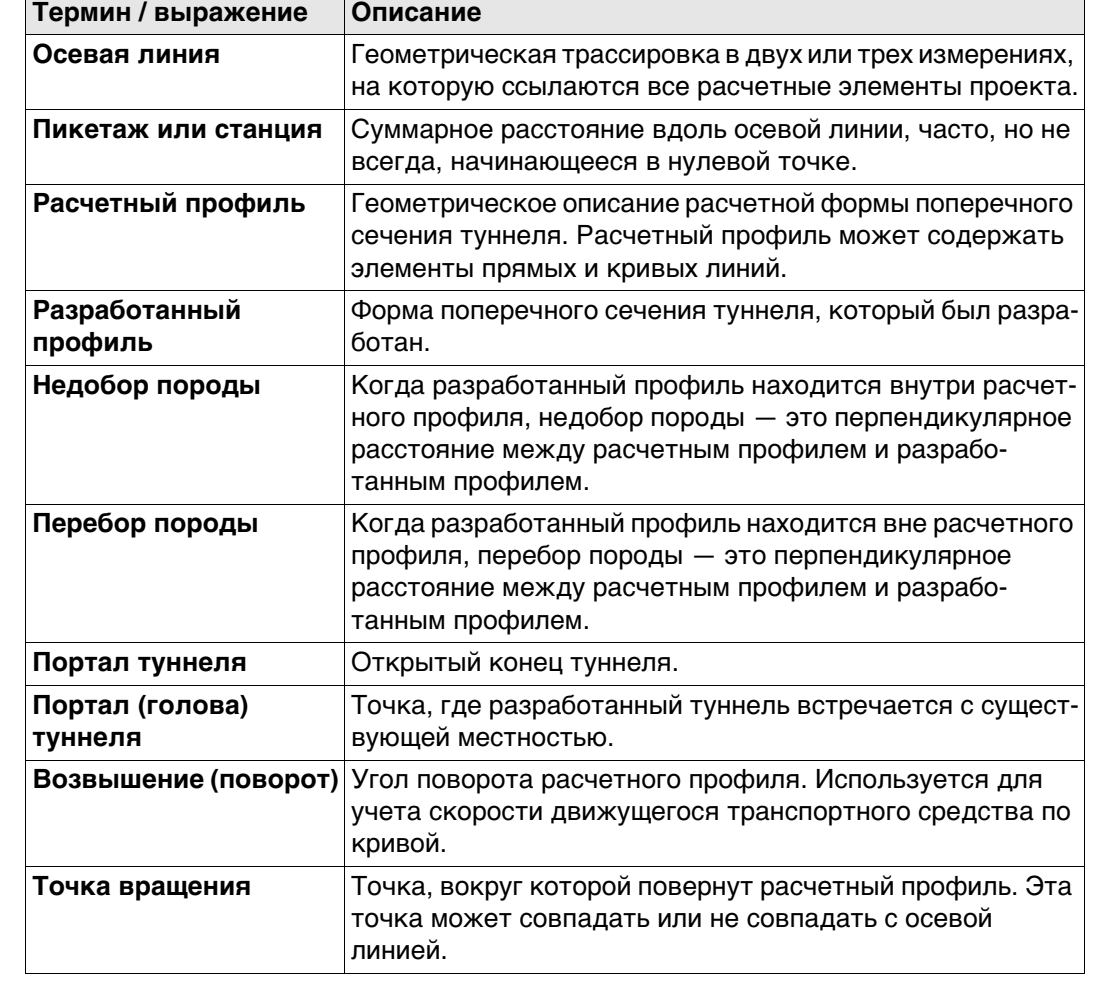

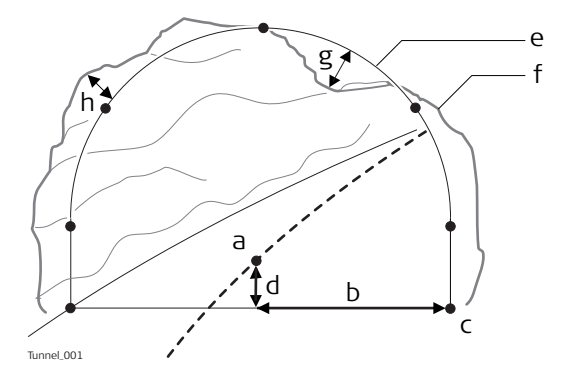

- a) Осевая линия
- b) Смещение осевой линии
- c) Точка на расчетном профиле
- d) Смещение высоты осевой линии
- e) Расчетный профиль
- f) Разработанный профиль
- g) Недобор породы
- h) Перебор породы

## **3D-вид**

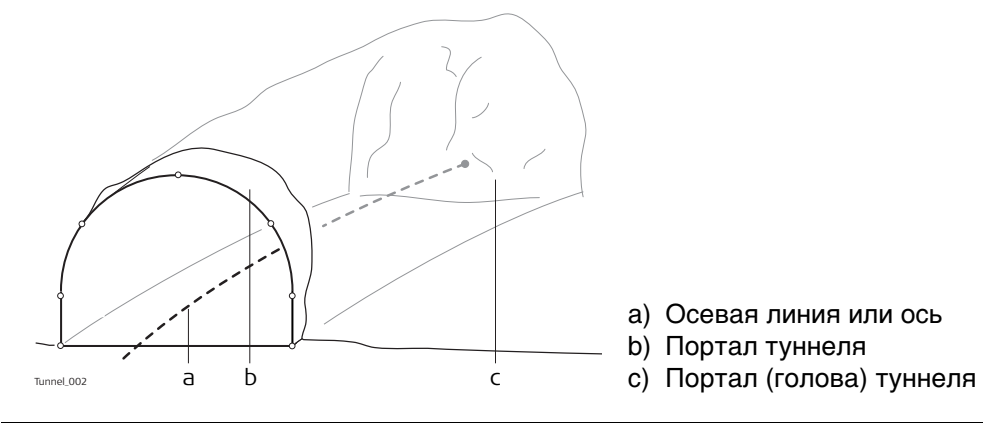

- a) Осевая линия или ось
- b) Портал туннеля

## **Возвышение**

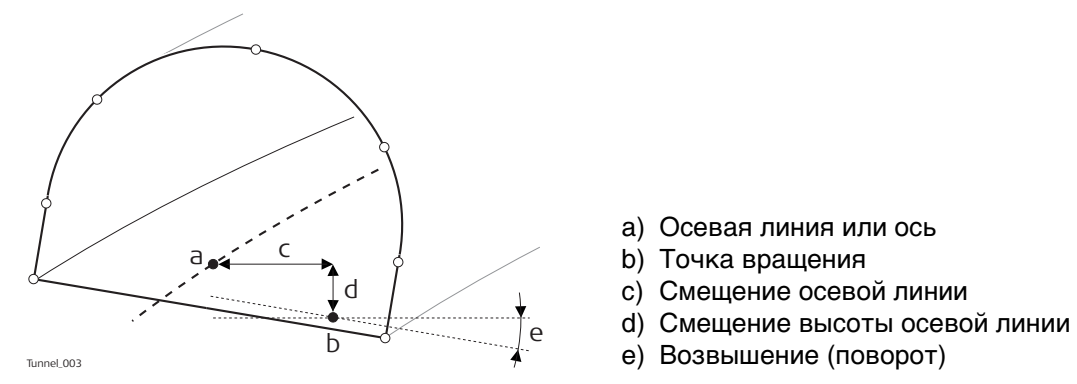

#### **42.6.14 Туннель - Элементы разбивки и контроля**

**Портал (голова) туннеля**

#### **Разбивка портала туннеля на местности**

Обычно требуется разбить портал туннеля на местности с целью указания положения для разработки при использовании определенных способов проходки туннеля. Например, буровзрывной метод или выемка породы при помощи проходческого комбайна.

Точки для разбивки по порталу туннеля могут быть заданы различными способами:

#### **Горизонтальное и вертикальное смещения**

путем горизонтального и вертикального смещения относительно осевой линии:

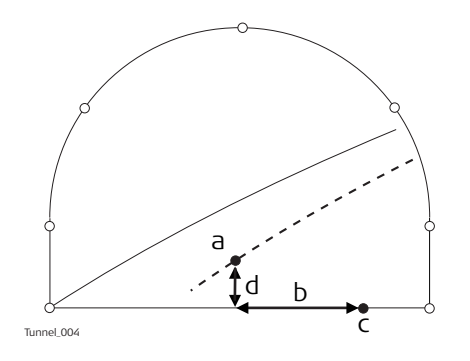

- a) Осевая линия
- b) Точка в голове туннеля для разбивки на местности
- c) Смещение осевой линии
- d) Смещение высоты осевой линии

#### **Расстояние вдоль профиля**

при помощи расстояния от начала расчетного профиля и смещения от расчетного профиля.

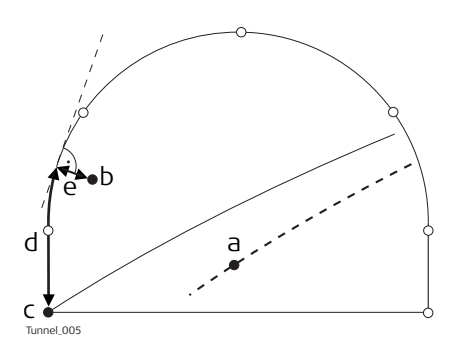

- a) Осевая линия
- b) Точка в голове туннеля для разбивки на местности
- c) Точка, определяющая начало расчетного профиля
- d) Расстояние от начала расчетного профиля
- e) Смещение, перпендикулярное расчетному профилю

#### **Расстояние вдоль определенного элемента**

при помощи расстояния вдоль определенного элемента расчетного профиля и смещения от элемента.

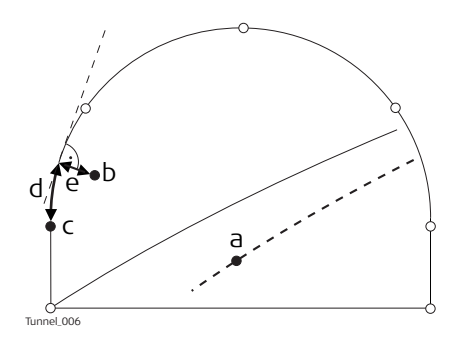

- a) Осевая линия
- b) Точка в голове туннеля для разбивки на местности
- c) Элемент расчетного профиля для разбивки на местности
- d) Расстояние от начала элемента расчетного профиля
- e) Смещение, перпендикулярное расчетному профилю

#### **Профили туннеля Разбивка профилей туннеля на местности**

Профили туннеля обычно разбиваются после извлечения породы с целью указания положения расчетных элементов туннеля или обслуживающих систем, как освещение или вентиляция.

#### **Базовые термины**

Обычно строящийся туннель проектируется и сооружается поэтапно, таким образом, заданный пикетаж может иметь различные расчетные профили. Например, торкрет или готовая отделка. Каждый расчетный профиль называется слоем.

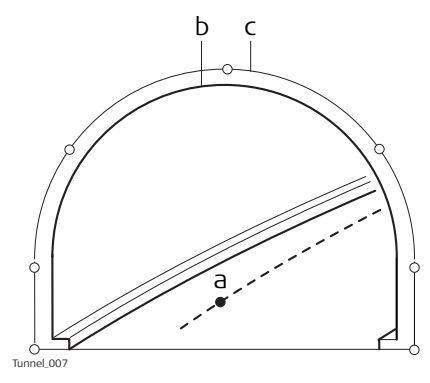

- a) Осевая линия или ось
- b) Готовая отделка
- c) Торкрет

#### **Измерения профилей туннеля**

Обычно измерение туннеля проводится после выемки породы для сравнения разработанного профиля с расчетным. Такая проверка может произойти на этапе выемки породы проекта или для проверки качества готового туннеля.

При выполнении измерения профилей туннеля существует возможность сканирования различных профилей одним прибором. Профили для сканирования определяются с учетом заданного пикетажа. Профили могут быть отсканированы с заданным интервалом в границах заданного расстояния от определенного профиля.

#### **Измерения профилей туннеля — вид в плане**

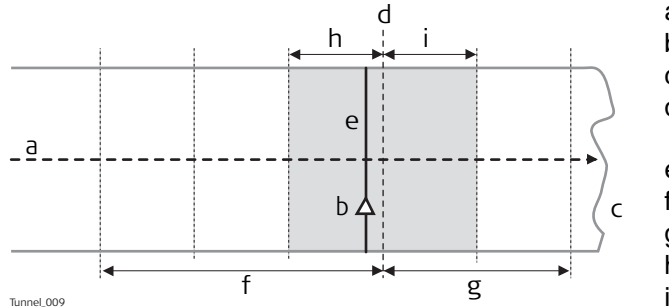

- a) Осевая линия
- b) Положение прибора
- c) Портал (голова) туннеля
- d) Заданный профиль для сканирования
- e) Профиль прибора
- f) Расстояние назад
- g) Расстояние вперед
- h) Интервал назад
- i) Интервал вперед

### **Вид в профиль**

Профили туннеля могут быть измерены вертикально, горизонтально или перпендикулярно осевой линии туннеля.

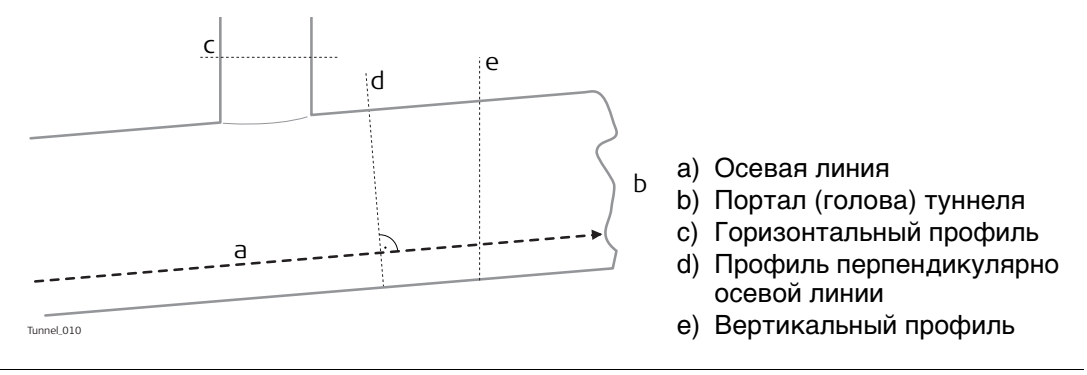

**42.6.15 Туннель — сдвиги Описание** При работе на строительной площадке очень часто проектные данные не совпадают с данными измерений. Например, поверхность существующей дороги, которая должна пересекаться с проектной поверхностью, может быть на 15 см выше, чем указано на плане. Для сглаживания сечения эта разница распределяется на оставшиеся 100 м асфальтового покрытия. Для улаживания этой ситуации приложение позволяет добавлять сдвиги к существующим проектным данным. Сдвиг применяется при выборе разбиваемого/проверяемого элемента. Сдвиги не изменяют сохраненные проект. Они применяются временно с целью разбивки на местности. **Сдвиги осевой линии Горизонтальные и вертикальные сдвиги** Горизонтальные сдвиги всегда перпендикулярны осевой линии, в то время как сдвиги по вертикали применяются вдоль линии отвеса. **Поддерживаются постоянные и линейные сдвиги** Для вертикального и горизонтального сдвигов могут быть применены два типа: **Смысл знаков + и -** Правило знаков для расчетных сдвигов идентично правилу, которое используется для смещения осевой линии и разности высот сдвига. a) Трассировка в плане с постоянным сдвигом (вид в плане) b) Трассировка по высоте с постоянным сдвигом (вид в плане) **Постоянный:** Сдвиг остается таким же от начала пикетажа или станции до конца пикетажа или станции. **Линейный:** Сдвиг интерполируется линейно вдоль пикетажа или станции. a) Постоянный сдвиг b) Линейный сдвиг a) Осевая линия b) Положительный горизонтальный сдвиг c) Положительный вертикальный сдвиг d) Отрицательный горизонтальный сдвиг e) Отрицательный вертикальный сдвиг a b Road\_013 a b Tunnel\_025 b  $(+)$   $\frac{1}{1}$ c  $(+)$  $\sqrt{e(-)}$ Tunnel\_011

#### **Сдвиг расчетного профиля**

К расчетному профилю может быть применен сдвиг. Сдвиг применяется перпендикулярно расчетному профилю в любой точке вдоль такого расчетного профиля.

Положительный сдвиг увеличивает размер профиля, отрицательный сдвиг уменьшает размер профиля.

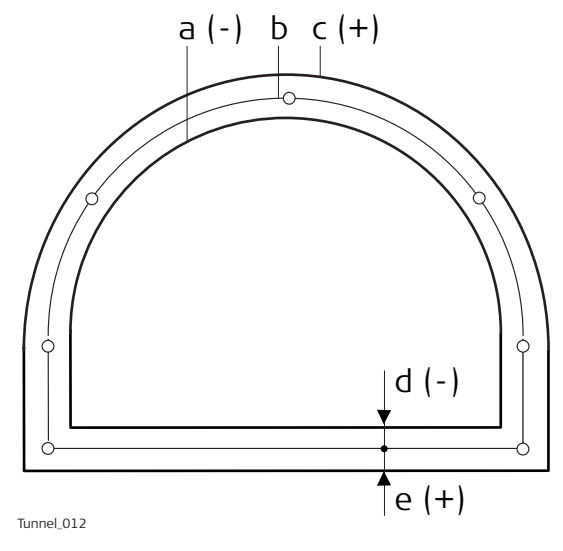

a) Расчетный профиль с отрицательным сдвигом

b) Исходный расчетный профиль

c) Расчетный профиль с положительным сдвигом

- d) Отрицательный сдвиг
- e) Положительный сдвиг

**43 Дороги — Редактор створов 43.1 Основные термины Описание** Поверхность дороги может рассматриваться через три различных типа проектных элементов: • трассировка в плане • трассировка по высоте • поперечное сечение **Базовые понятия** Любая точка проекта имеет координаты по оси Y, X и H в заданной системе координат. Для каждой точки существует три различных положения: • A' точка на действительной поверхности • A'' точка на трассировке в плане • A''' точка на трассировке по высоте При добавлении в проект второй точки обеспечивается определение трассировки. Трассировку можно рассматривать в трех аспектах: • Трассировка в плане (A''/B'') • Проекция трассировки в плане на действительную поверхность (A'-B') • Трассировка по высоте (A'''-B''') Угол между трассировкой в плане и трассировкой по высоте является уклоном (а)  $\alpha$ ). **Геометрические элементы** Проект дороги накладывается на базовый план или карту при помощи трех основных геометрических элементов: • Прямая • Кривая • Переходная кривая  $\mathbb{Q}^{\mathsf{p}}$  Обратитесь к раздел[у"Приложение I Глоссарий"](#page-1030-0) для определения терминов. a Естественная поверхность. b Трассировка по высоте. c Трассировка в плане. A''/B'' Точки на трассировке в плане. A'/B' Точки на действительной поверхности. A'''/B'''Точки на трассировке по высоте. TS\_051  $\mathsf{A}'$  $\mathsf{A}'''$ B' B'' a bc A'' B'''

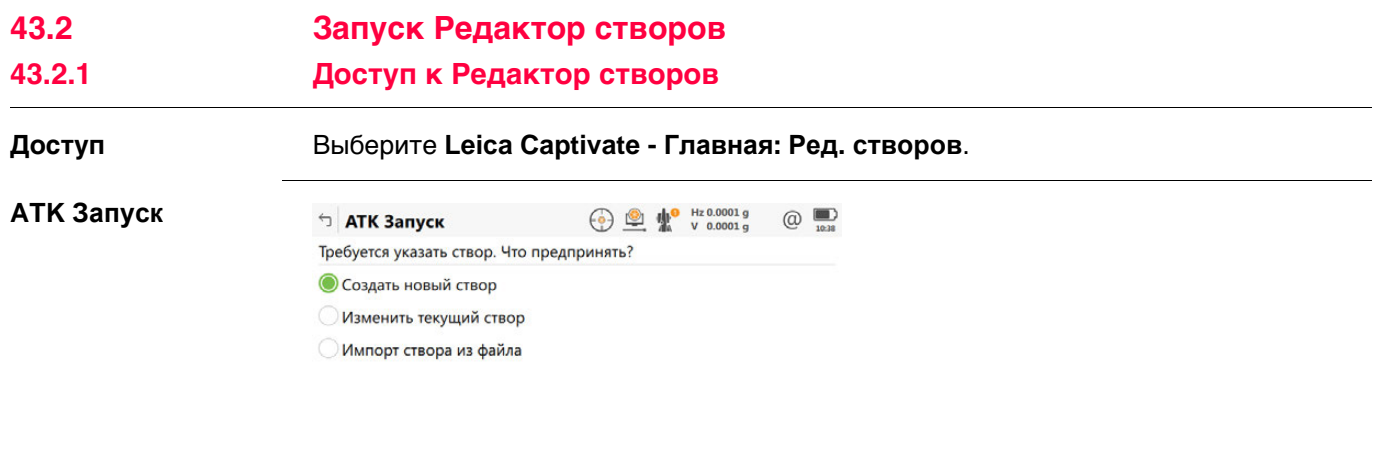

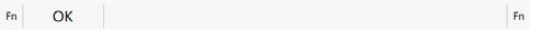

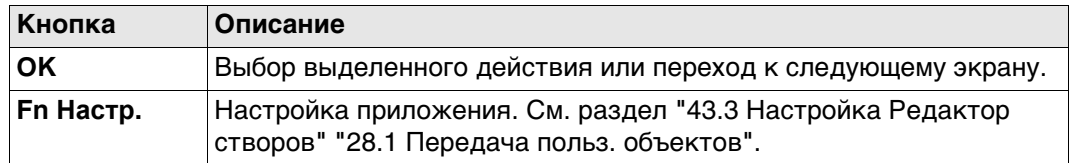

# **Далее**

Выберите параметр и нажмите **OK**.

### <span id="page-697-0"></span>**43.2.2 Создание новой трассировки**

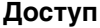

**Нов. створ**

## **Доступ** Выберите **Создать новый створ** в **ATK Запуск** и нажмите **OK**.

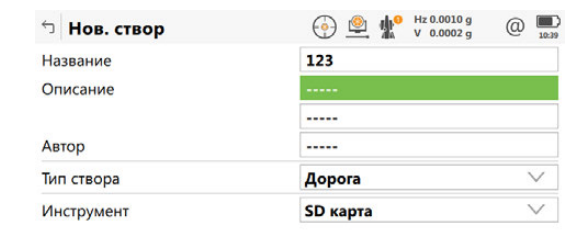

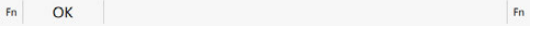

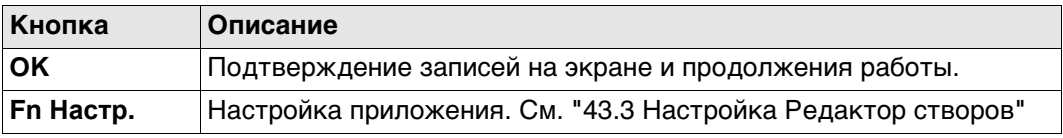

#### **Описание полей**

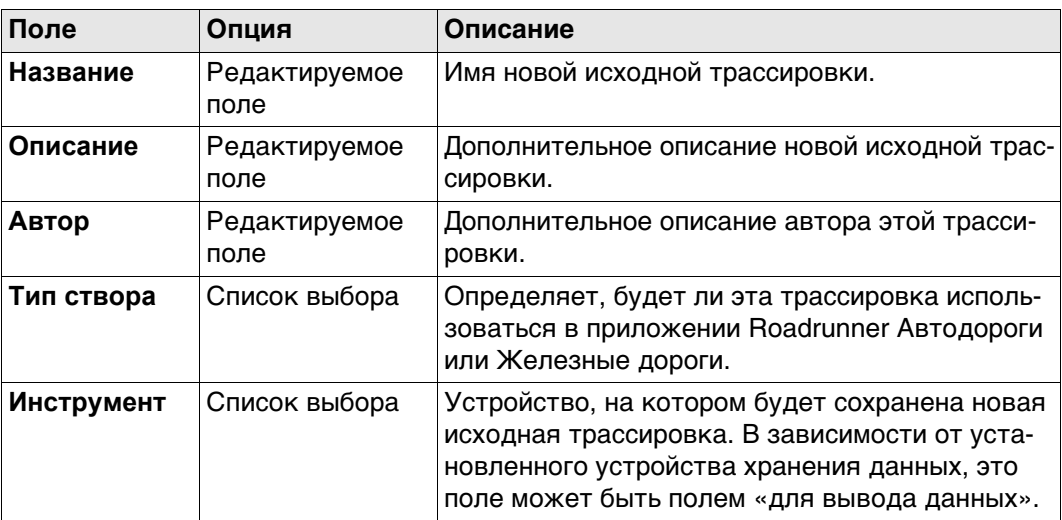

### **Далее**

Нажмите **OK** для получения доступа к **Меню Створы**. См. раздел ["43.2.5 Меню](#page-700-0)  [Створы"](#page-700-0).

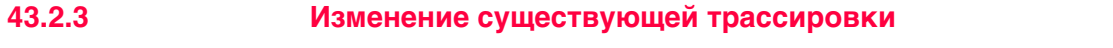

**Доступ** Выберите **Изменить текущий створ** в **ATK Запуск** и нажмите **OK**.

**Выбрать створ Описание полей**

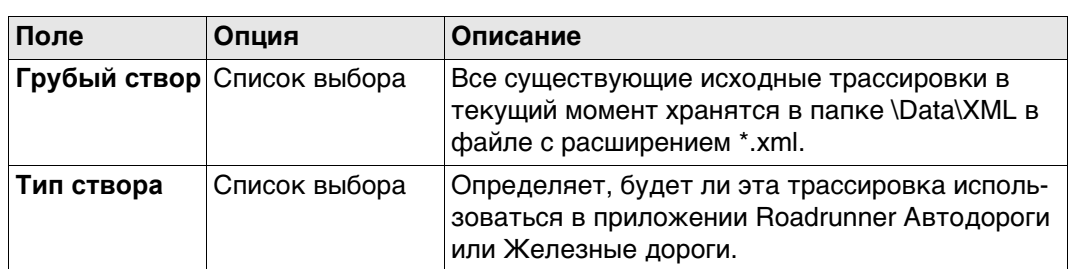

## **Далее**

Выделите поле **Грубый створ** и нажмите **ENTER**.

**Грубые створы**

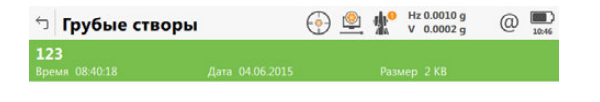

Fn ОК Новый Редакт. Удалить | USB Fn

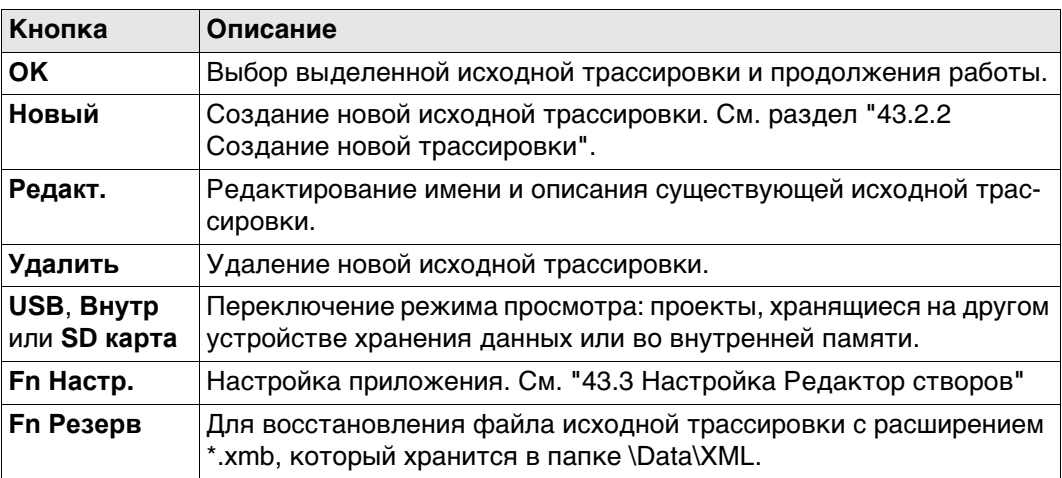

## **Далее**

Нажмите **OK** для выбора выделенной исходной трассировки и для возврата на экран **Выбрать створ**.

Нажмите **OK** для получения доступа к **Меню Створы**. См. раздел ["43.2.5 Меню](#page-700-0)  [Створы"](#page-700-0).

# **Доступ: инструкция**

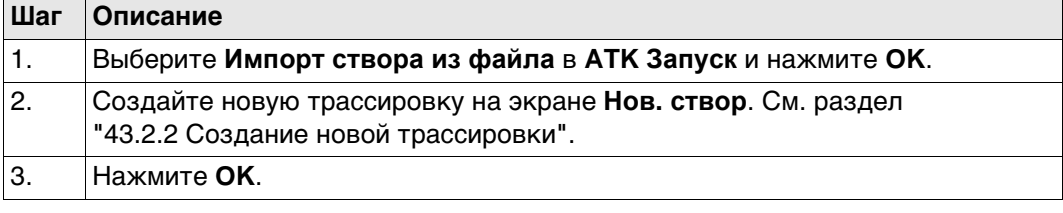

## **Импорт Линий**

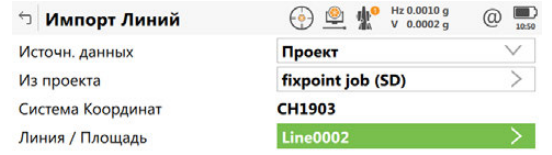

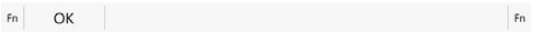

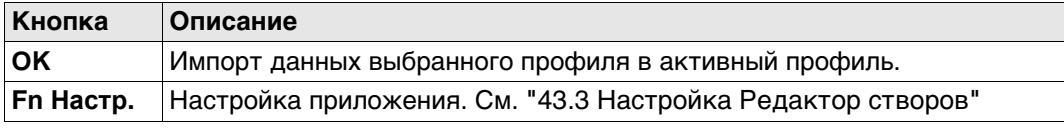

### **Описание полей**

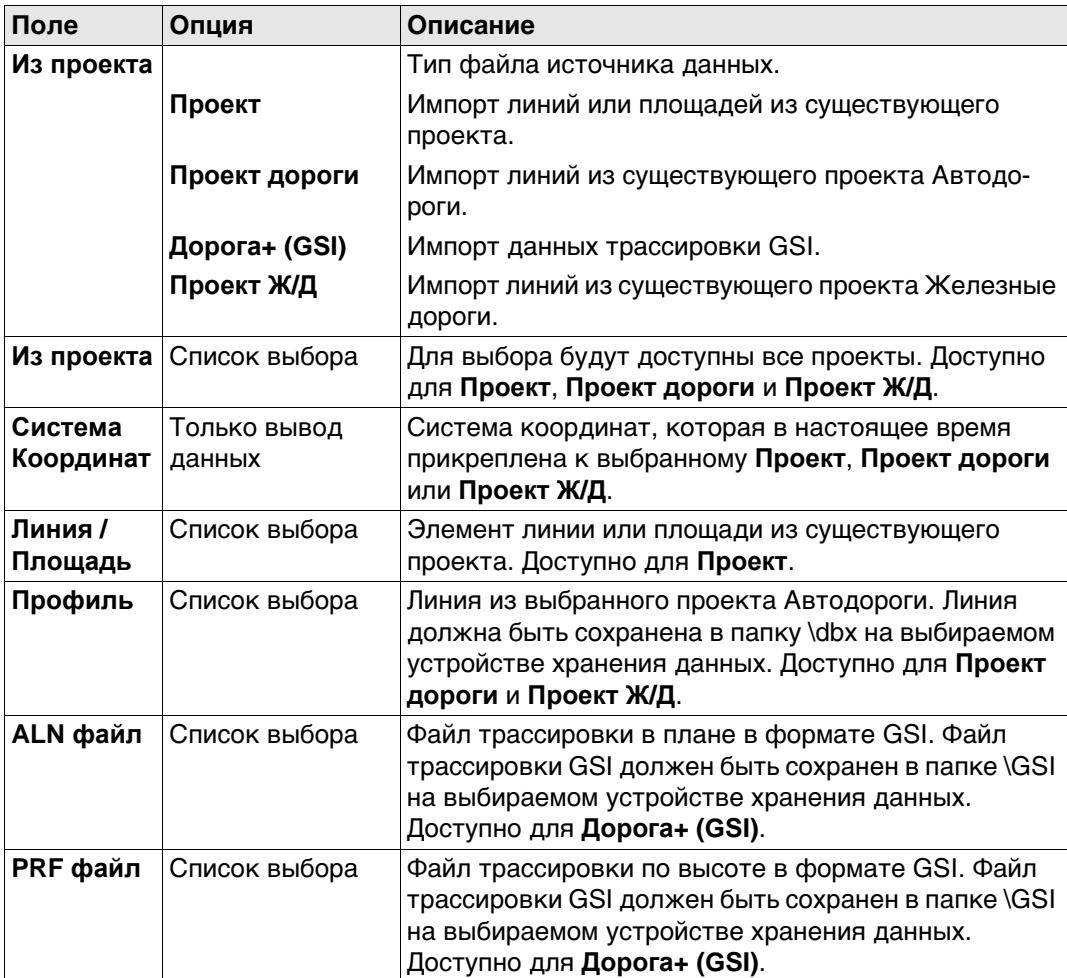

**Далее**

**OK** Нажмите , чтобы импортировать выбранные данные трассировки и перейти к **Меню Створы**. Обратитесь к разделу ["43.2.5 Меню Створы"](#page-700-0).

## <span id="page-700-0"></span>**43.2.5 Меню Створы**

**Доступ** Переход на этот экран всегда осуществляется после успешного создания, редактирования или импортирования файла трассировки с экрана **ATK Запуск**.

**Меню Створы Описание параметров**

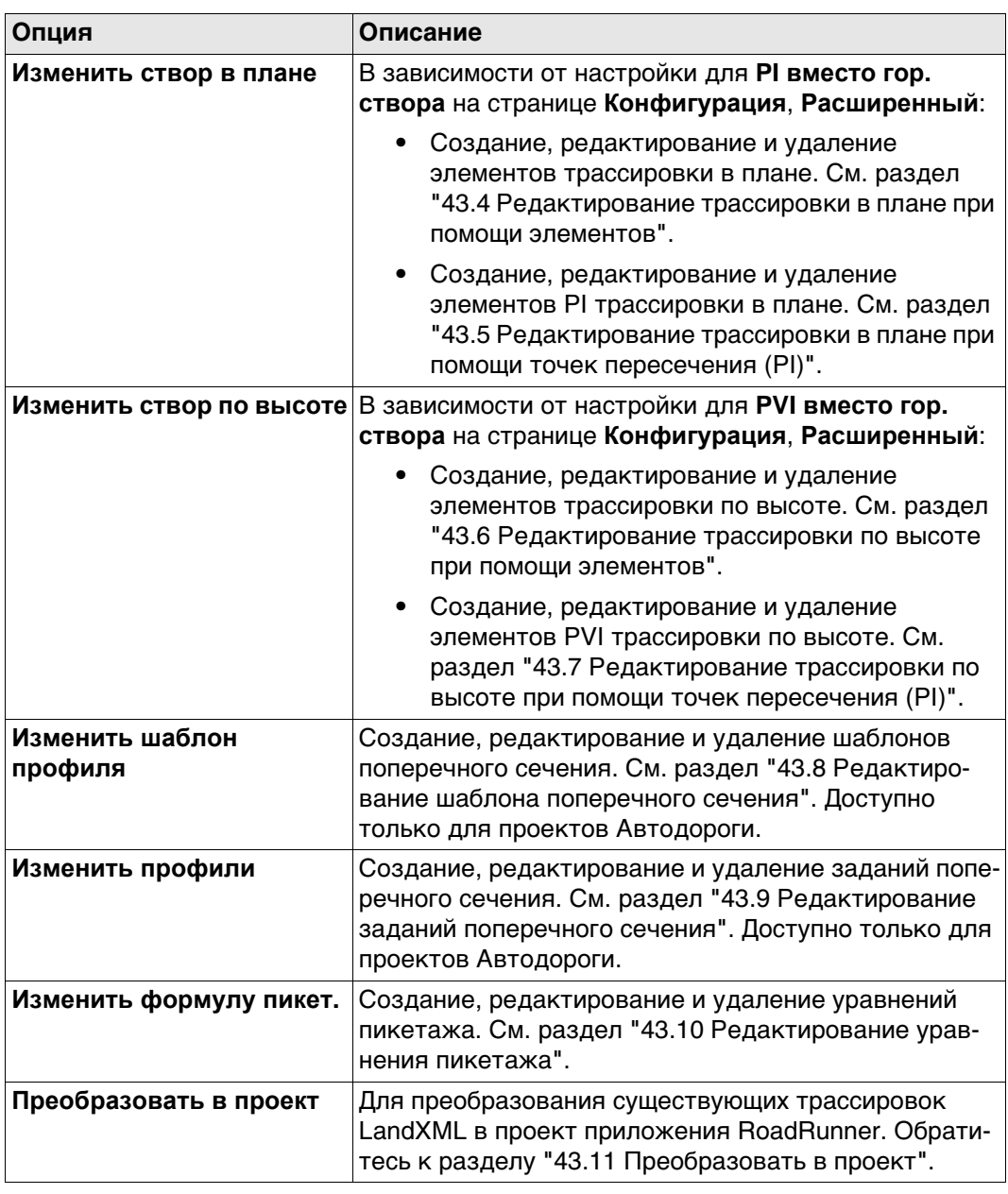

Для того чтобы трассировки можно было преобразовать в проект RoadRunner, должна как минимум существовать трассировка в плане.

**качества**

**Конфигурация, страница Контроль**

## <span id="page-701-0"></span>**Доступ** Выберите **Leica Captivate - Главная: Ред. створов**. Нажмите **Fn Настр.**.

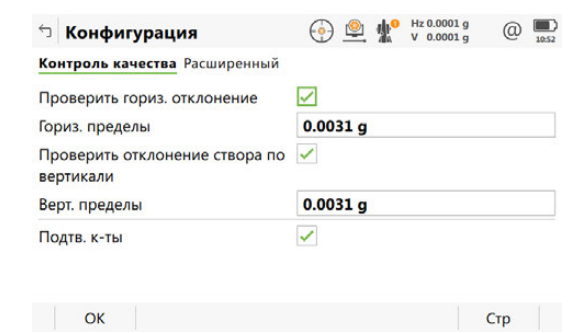

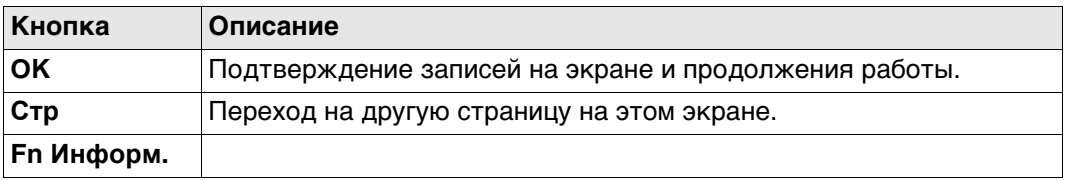

## **Описание полей**

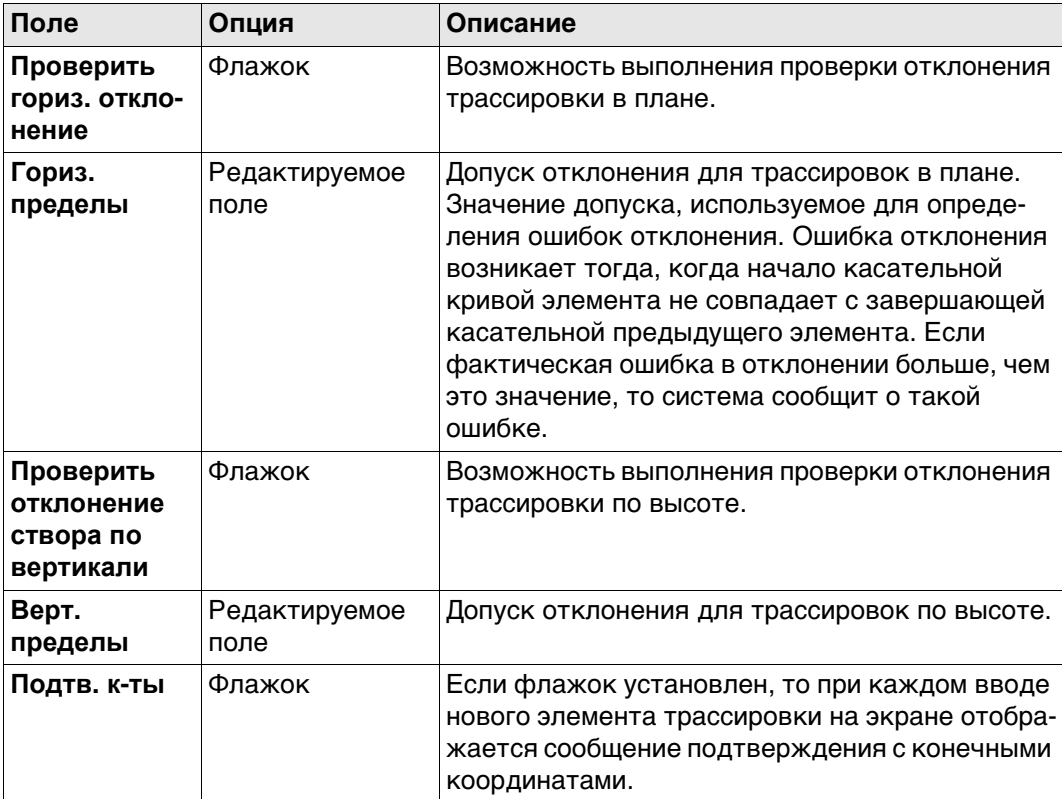

## **Далее**

**Стр** Нажмите , чтобы перейти на страницу **Расширенный**.

## **Конфигурация, страница**

**Расширенный**

**Описание полей**

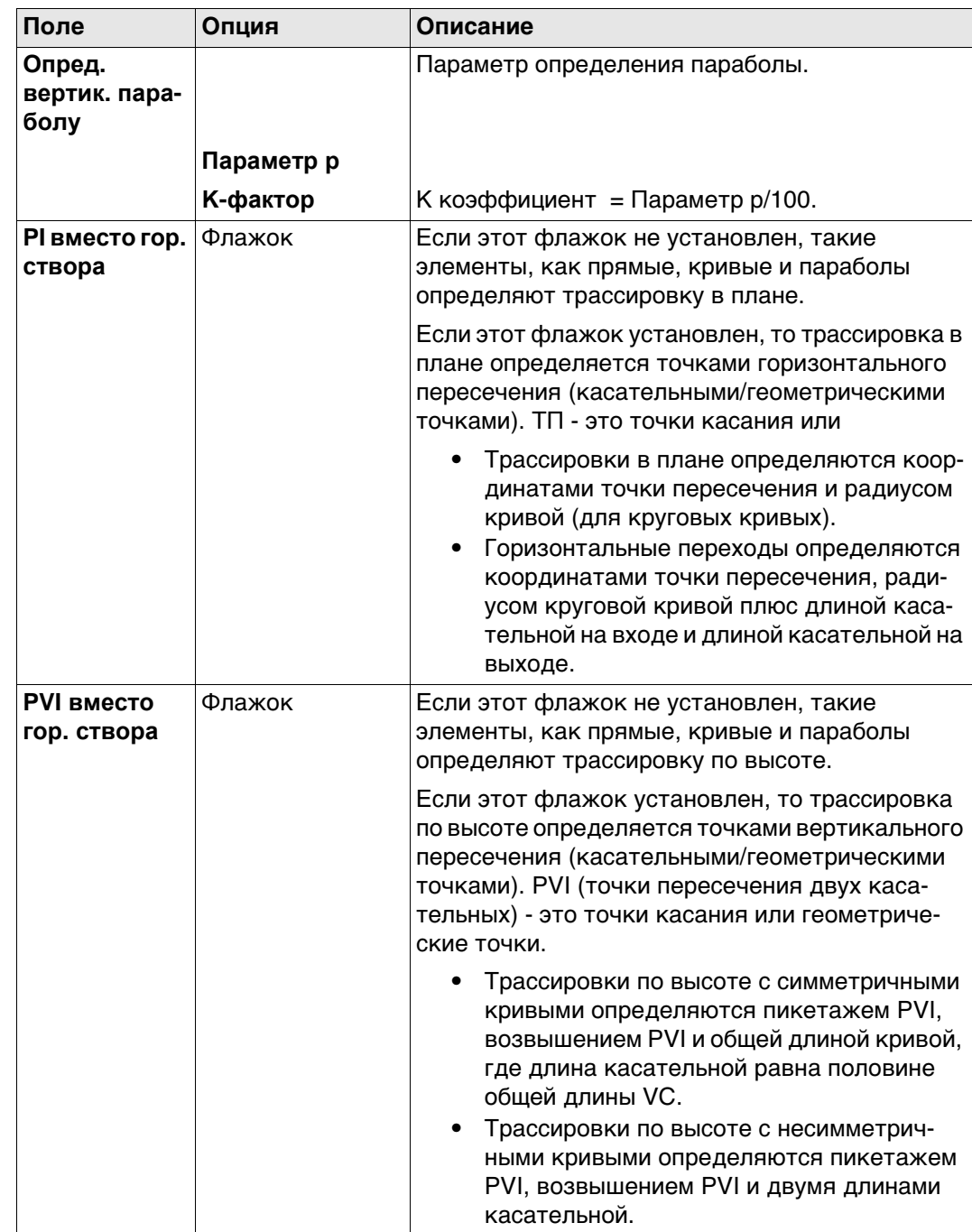

<span id="page-703-0"></span>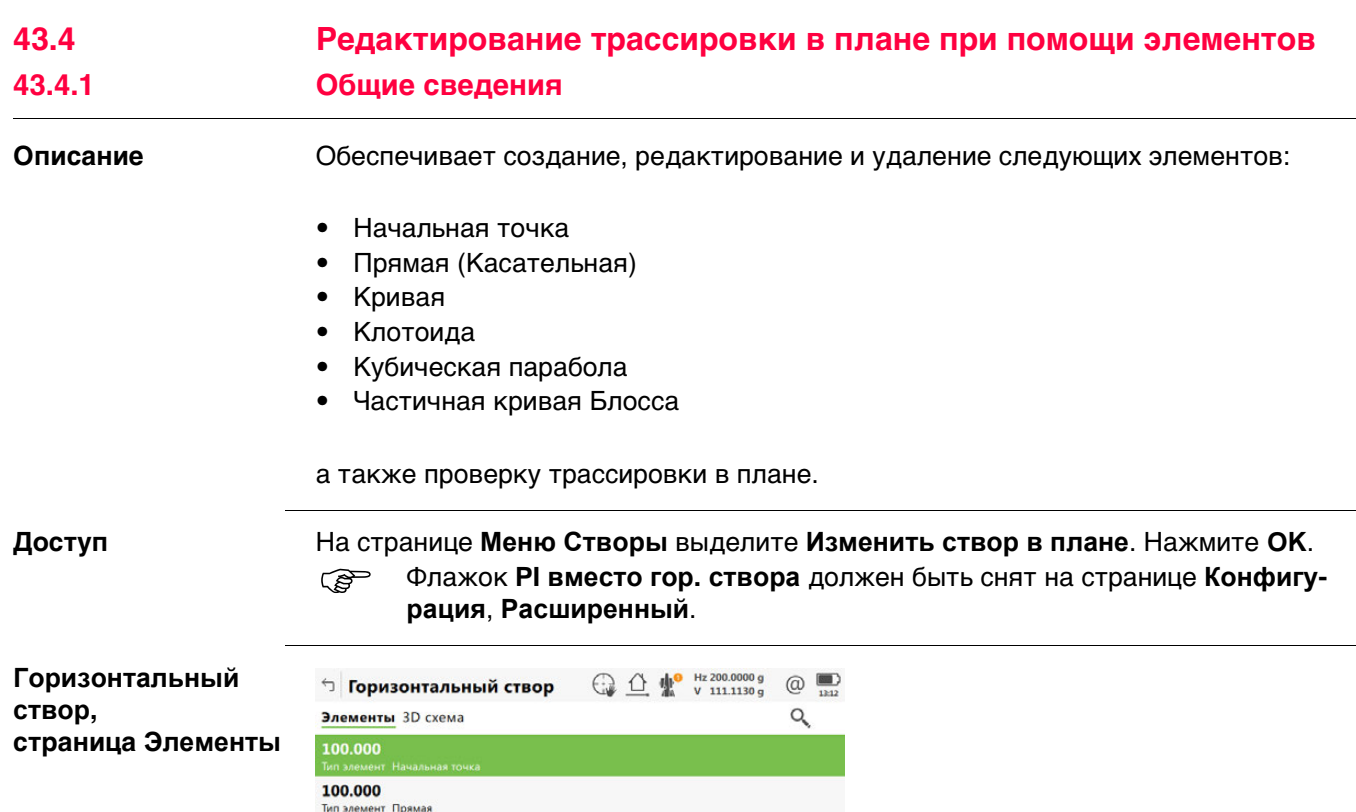

**OK** Подтверждение записей на экране и возврат к **Меню Створы**. **Добавить** Добавление нового горизонтального элемента после выделенного

**Редакт.** Редактирование выделенного элемента трассировки в плане. **Удалить** Удаление выделенного элемента трассировки в плане. Можно

**Fn Настр.** Настройка приложения. См. раздел ["43.3 Настройка Редактор](#page-701-0) 

скорректировать или все элементы, или только следующий

**Кнопка Описание**

<span id="page-703-1"></span>132.894 Тип элемент Клотоида 147.894 Тип элемент Кривая 185.826 Тип элемент Клотоида

элемента.

Fn ОК Добавить Редакт. Удалить Проверка Стр Fn

элемент.

[створов".](#page-701-0)

**Проверка** Для проверки трассировки в плане.

**Стр** Переход на другую страницу на этом экране.

## **43.4.2 Редактирование начальной точки**

**Доступ** В **Горизонтальный створ** выделите начальную точку и нажмите **Редакт.**.

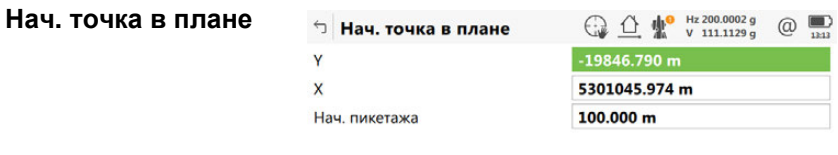

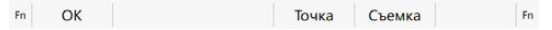

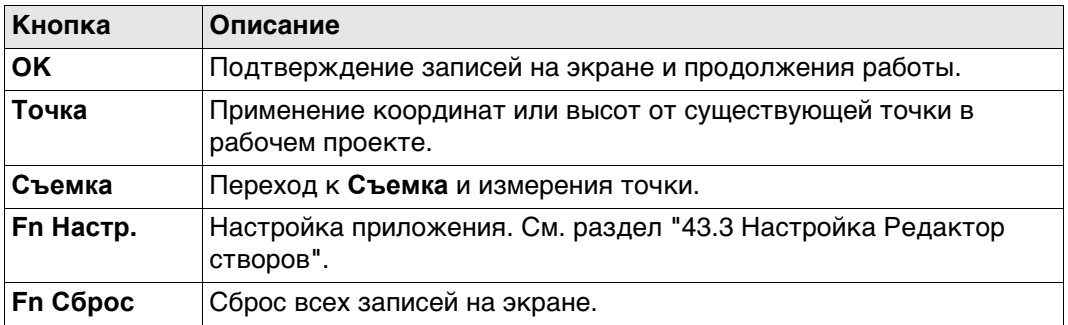

## **Описание полей**

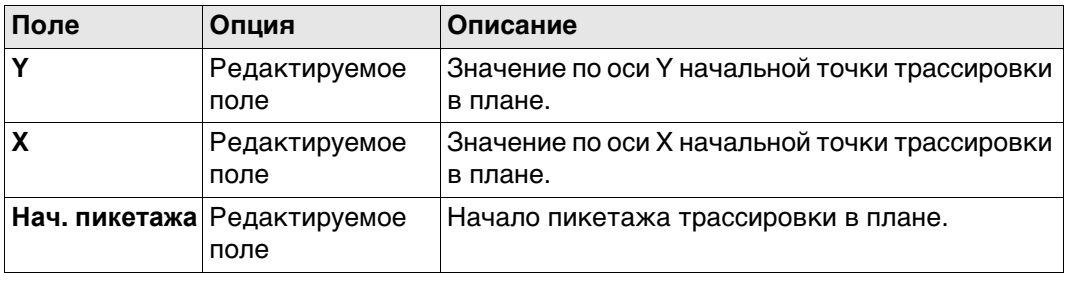

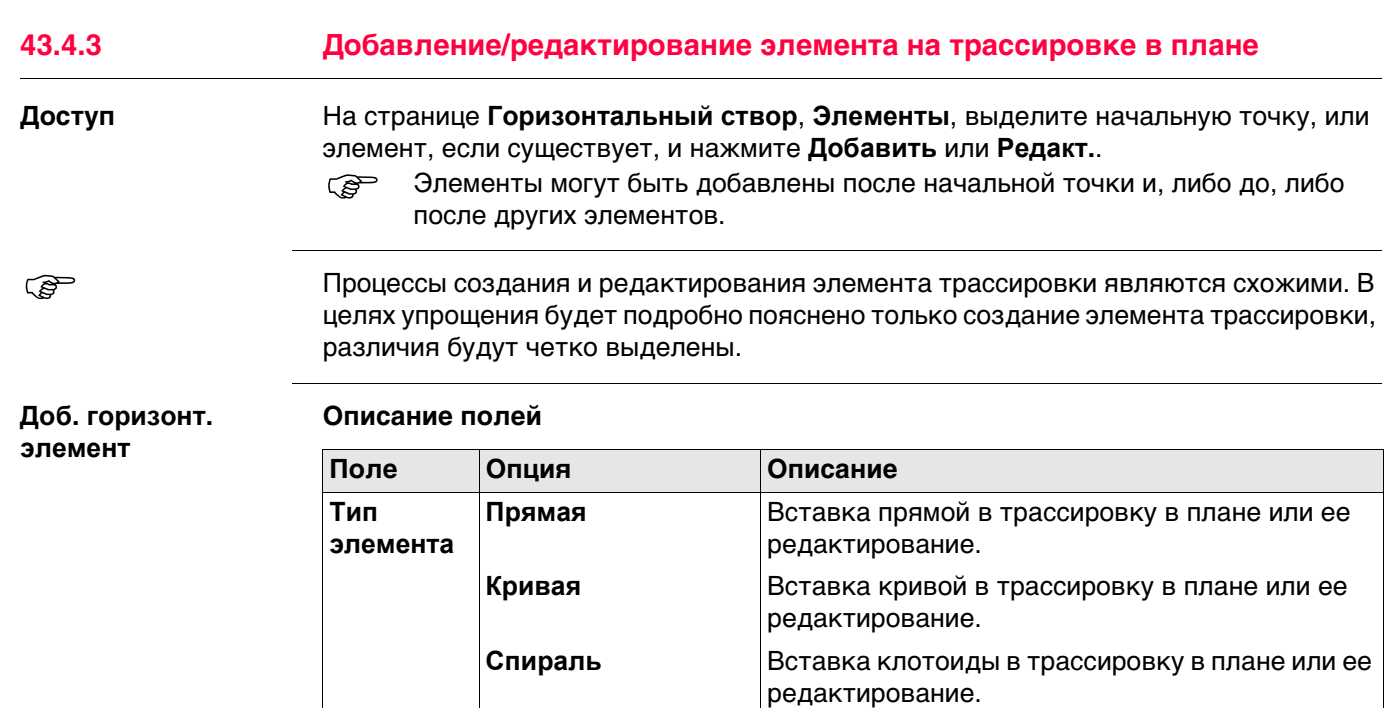

Параметры, доступные для поля **Метод**, зависят от выбранного **Тип элемента**.

**Кубич. парабола** Вставка кубической параболы в трассировку в плане или ее редактирование.

**Блосса** Вставка кривой Блосса в трассировку в плане или ее редактирование.

### Для **Тип элемента**: **Прямая**

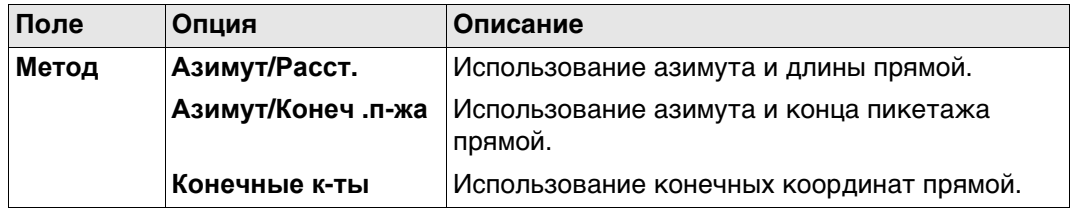

## Для **Тип элемента**: **Кривая**

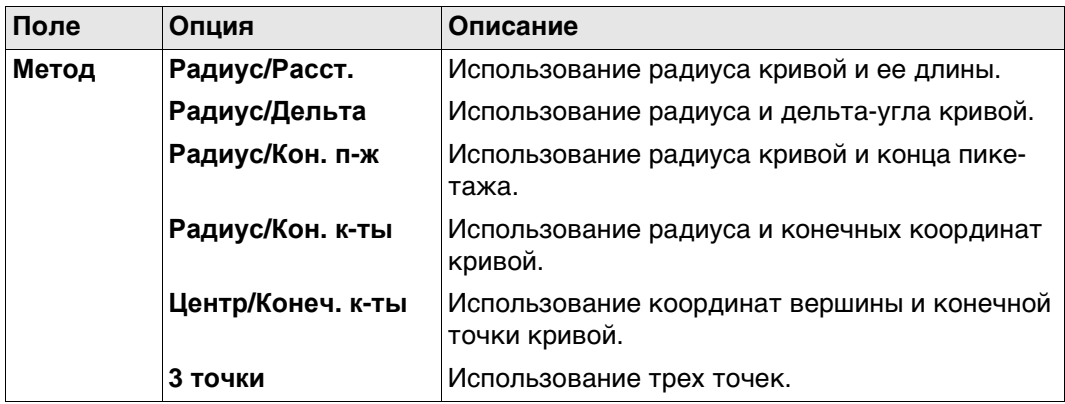

## Для **Тип элемента**: **Спираль**

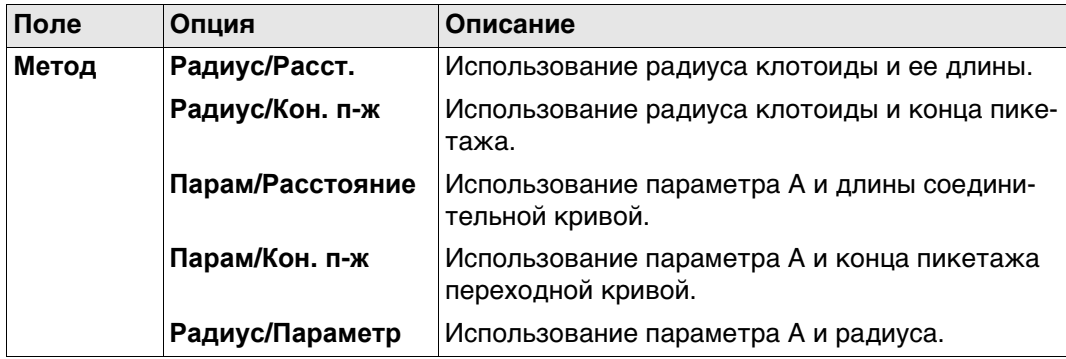

## Для **Тип элемента**: **Кубич. парабола**

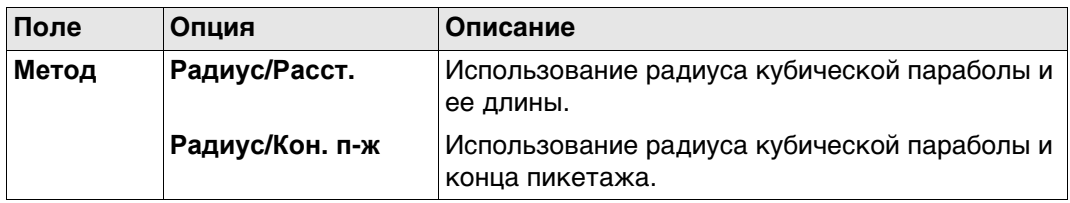

## Для **Тип элемента**: **Блосса**

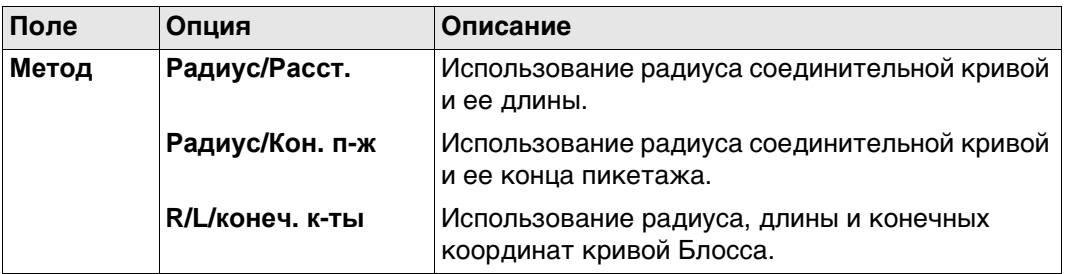

# **Далее**

Нажмите **OK**, чтобы перейти на следующий экран.

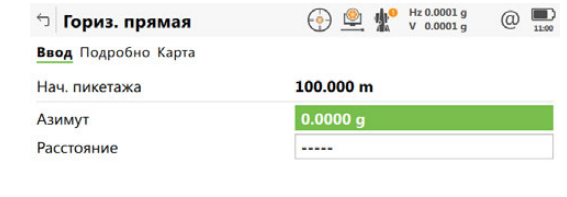

**Гориз. прямая/ Гориз. кривая/ Гориз. клотоида/ Гор. кубич. пара-**

**Гориз. Блосса, Ввод страница**

**бола/**

 $Fn$  ОК Обратить Посл.обр. Стр  $Fn$ 

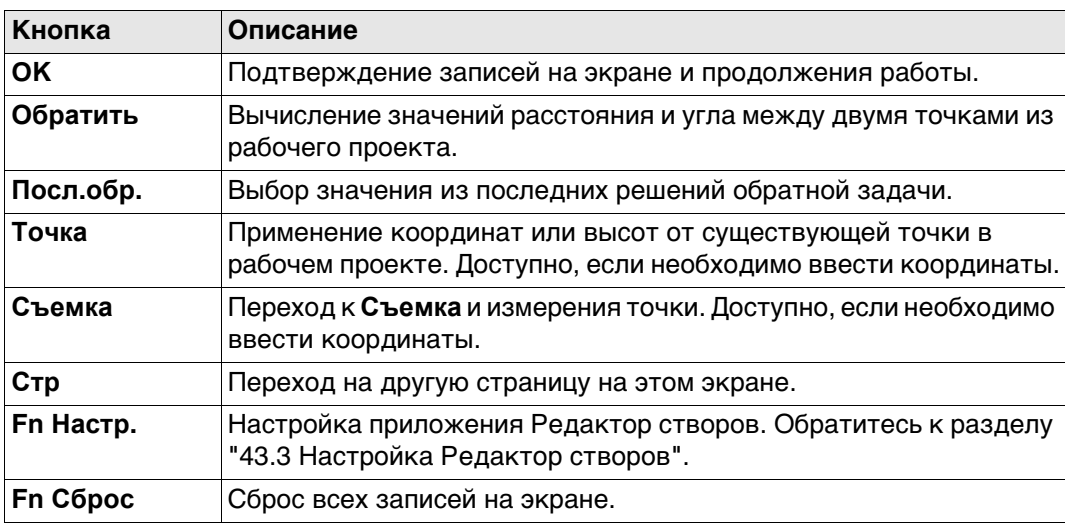

## **Описание полей**

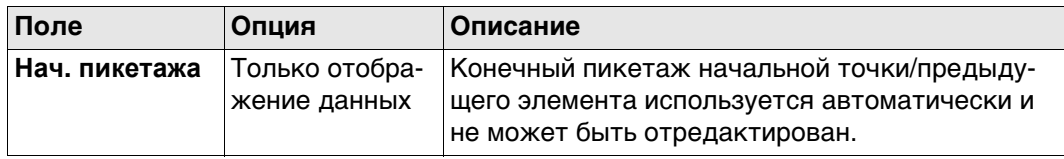

Другие доступные поля и параметры зависят от **Метод** и **Тип элемента**, выбранных в **Доб. горизонт. элемент**.

### Для **Тип элемента**: **Прямая**

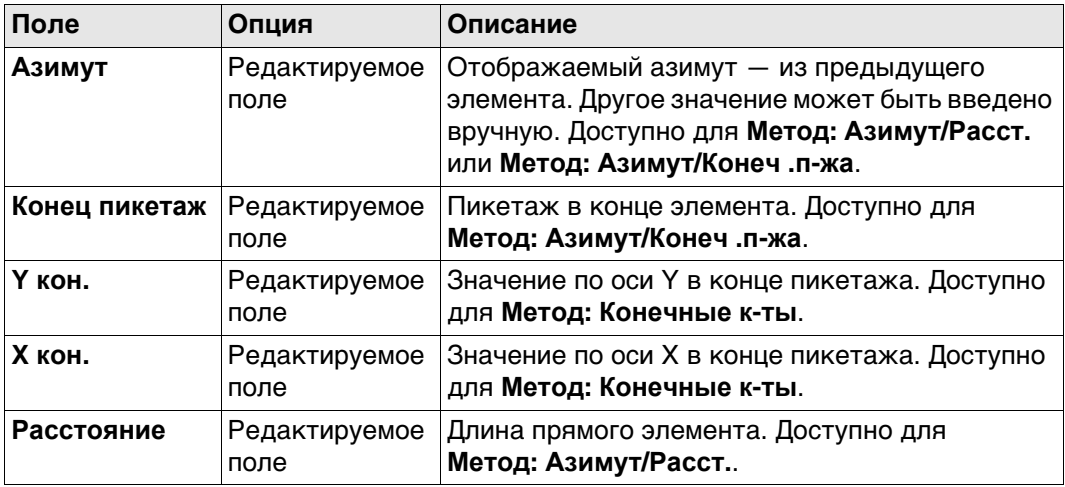

# Для **Тип элемента**: **Кривая**

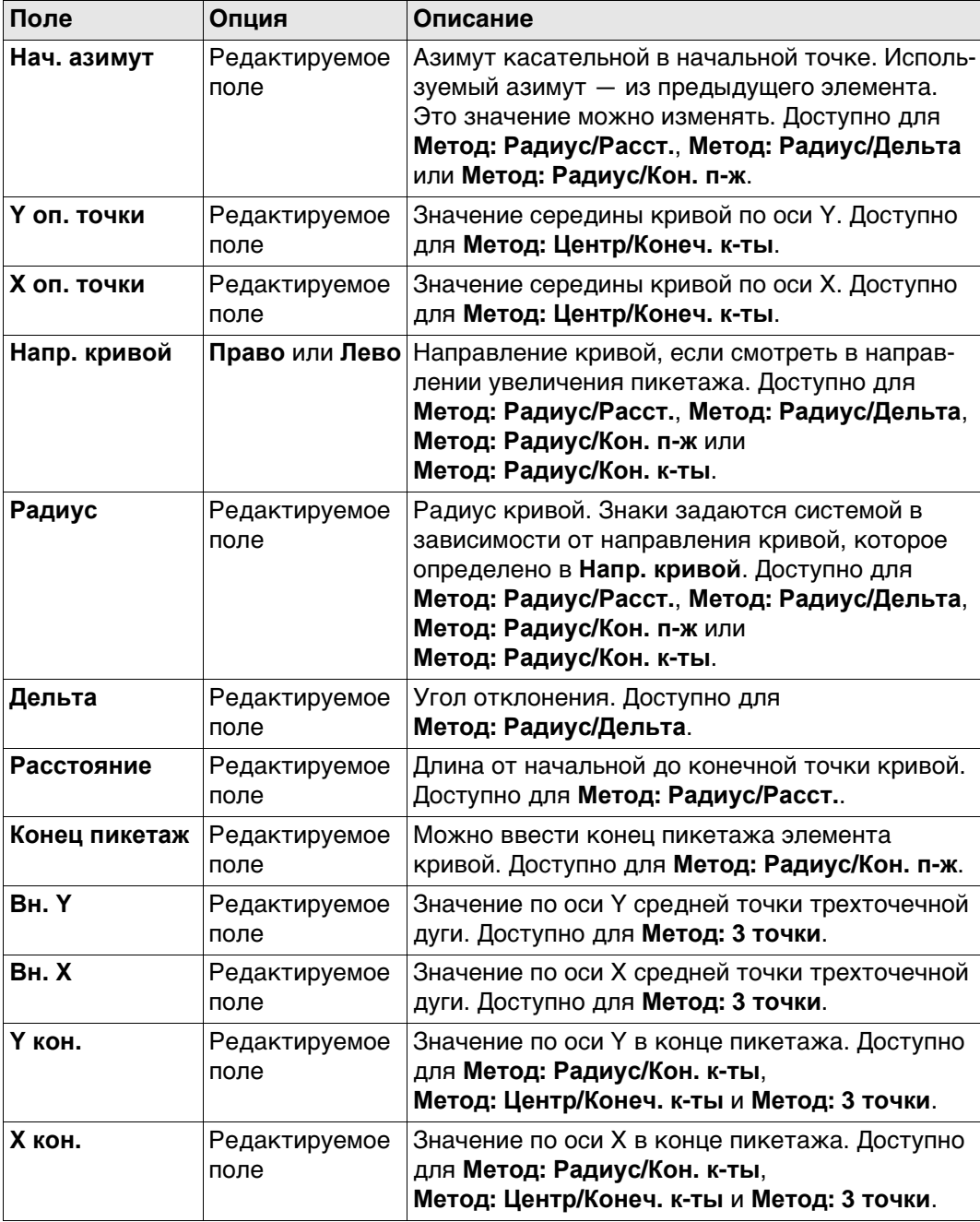

# Для **Тип элемента**: **Спираль**

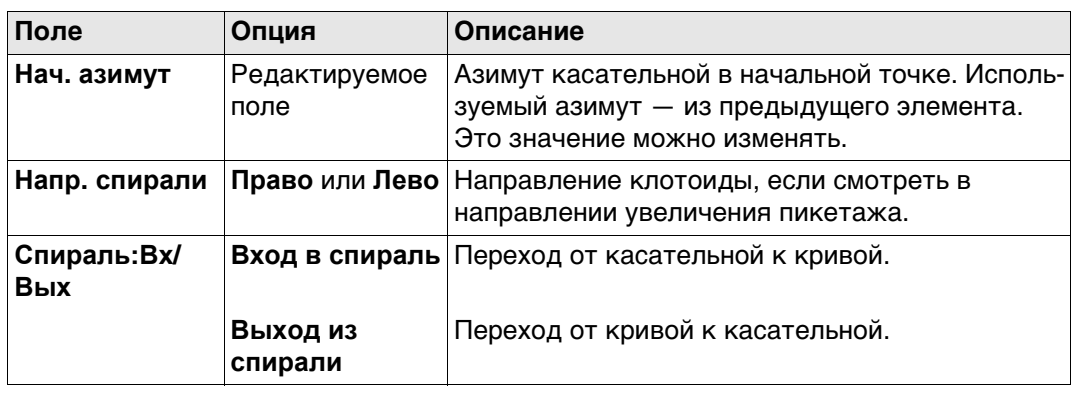

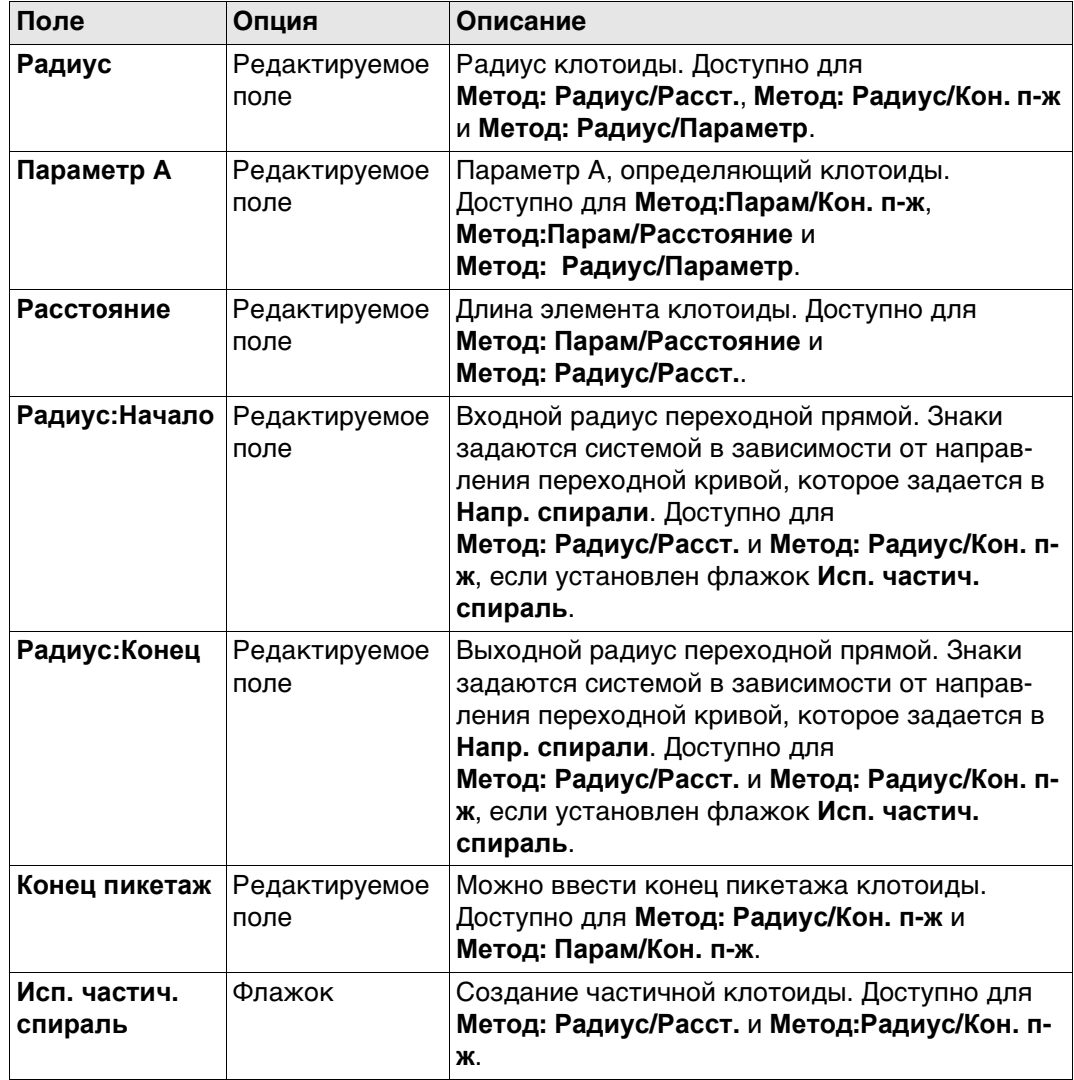

# Для **Тип элемента**: **Кубич. парабола**

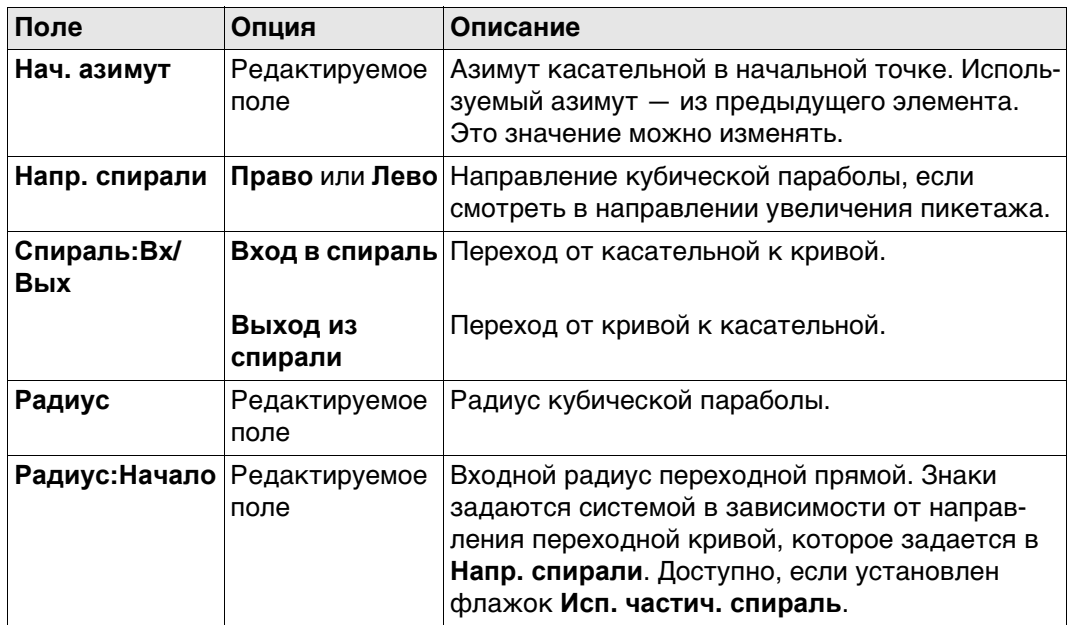

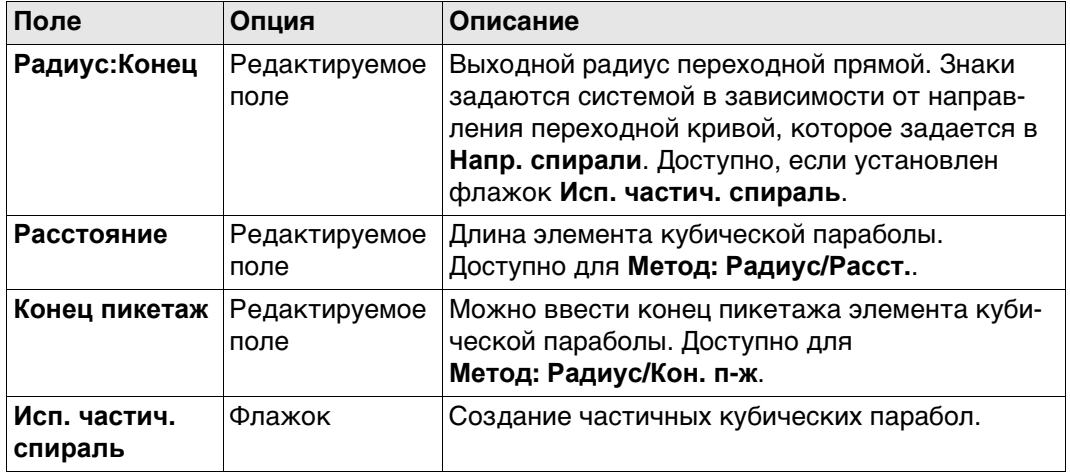

## Для **Тип элемента**: **Блосса**

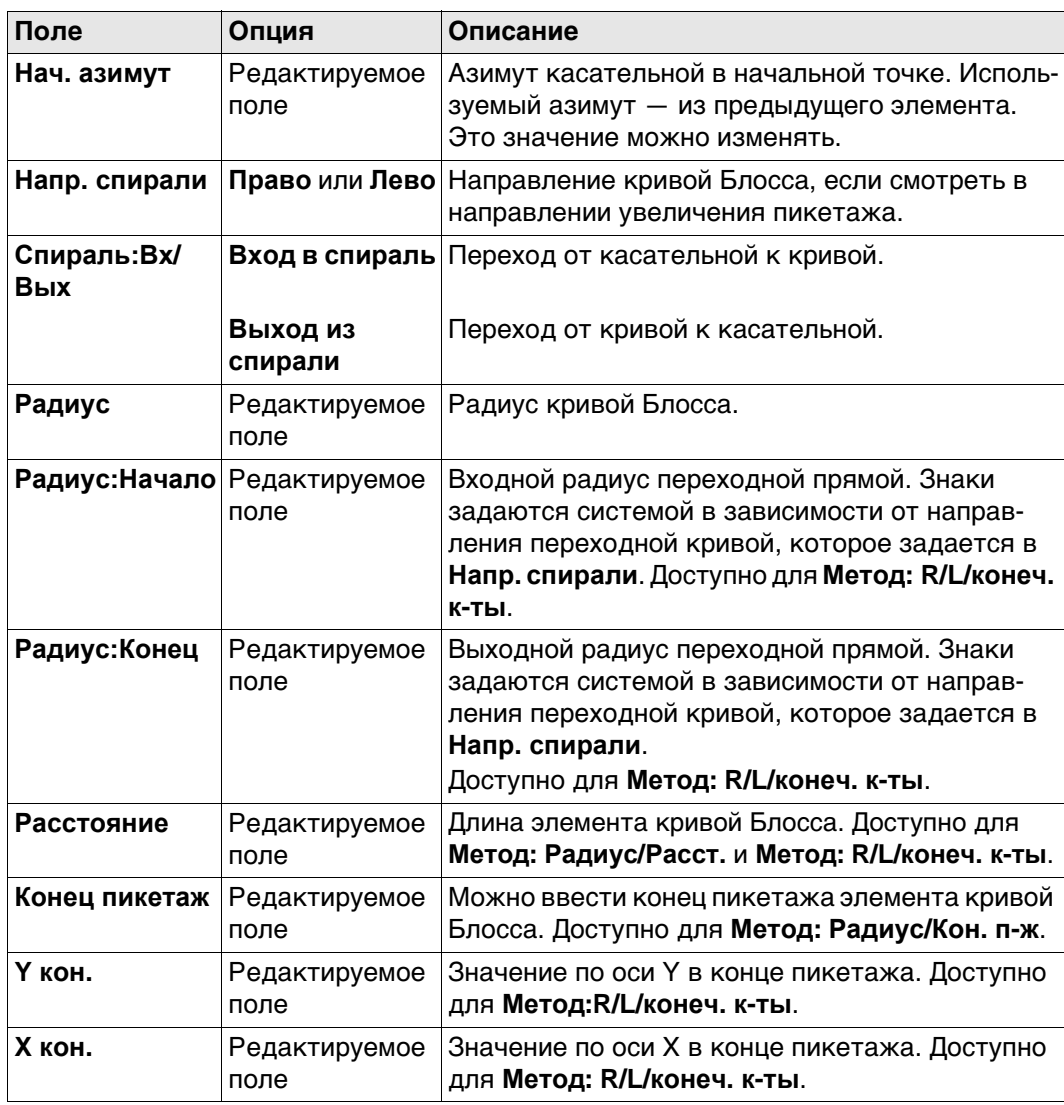

# **Далее**

**Стр** Нажмите , чтобы перейти на страницу **Подробно**, на которой отображаются все введенные и вычисленные элементы.

<span id="page-711-0"></span>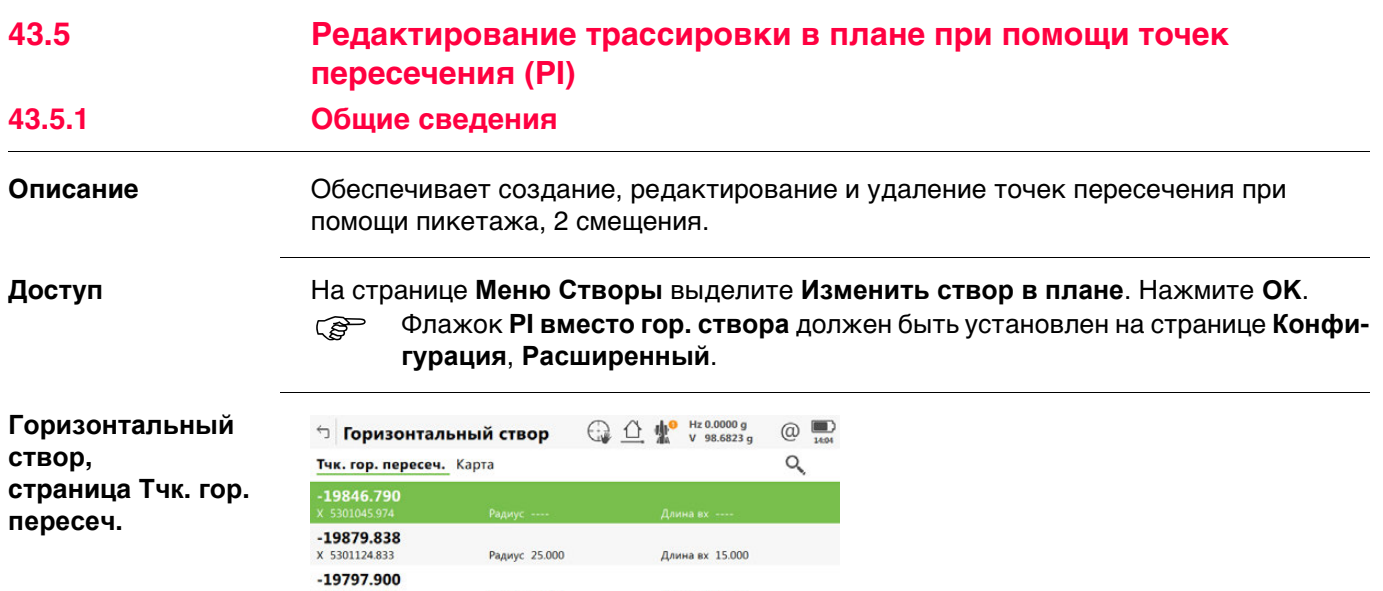

Длина вх 15.000

Длина вх ----

.....<br>Длина вх. .....

**OK** Подтверждение записей на экране и возврат к **Меню Створы**. **Добавить** Добавление новой горизонтальной точки пересечения после выде-

**ДОП.** Просмотр информации о длине входа/выхода и параметрах

входа/выхода в четвертом столбце.

**ЭНАЧЕНИЯ ПИКЕТАЖА ДОЛЖНЫ ДОбАВЛЯТЬСЯ В ПРАВИЛЬНОМ** 

скорректировать или все элементы, или только следующий элемент.

**Редакт.** Редактирование выделенной точки пересечения трассировки в плане. **Удалить** Удаление выделенной точки пересечения трассировки в плане. Можно

ленной точки пересечения.

порядке.

**Кнопка Описание**

X 5301112.481  $-19794.705$ 

X 5301127.813  $-19817.548$ <br> $\times$  5301165.530 Радиус 10.000

Радиус 10.000

Fn ОК Добавить Редакт. Удалить ДОП. Стр Fn

Радиус ----

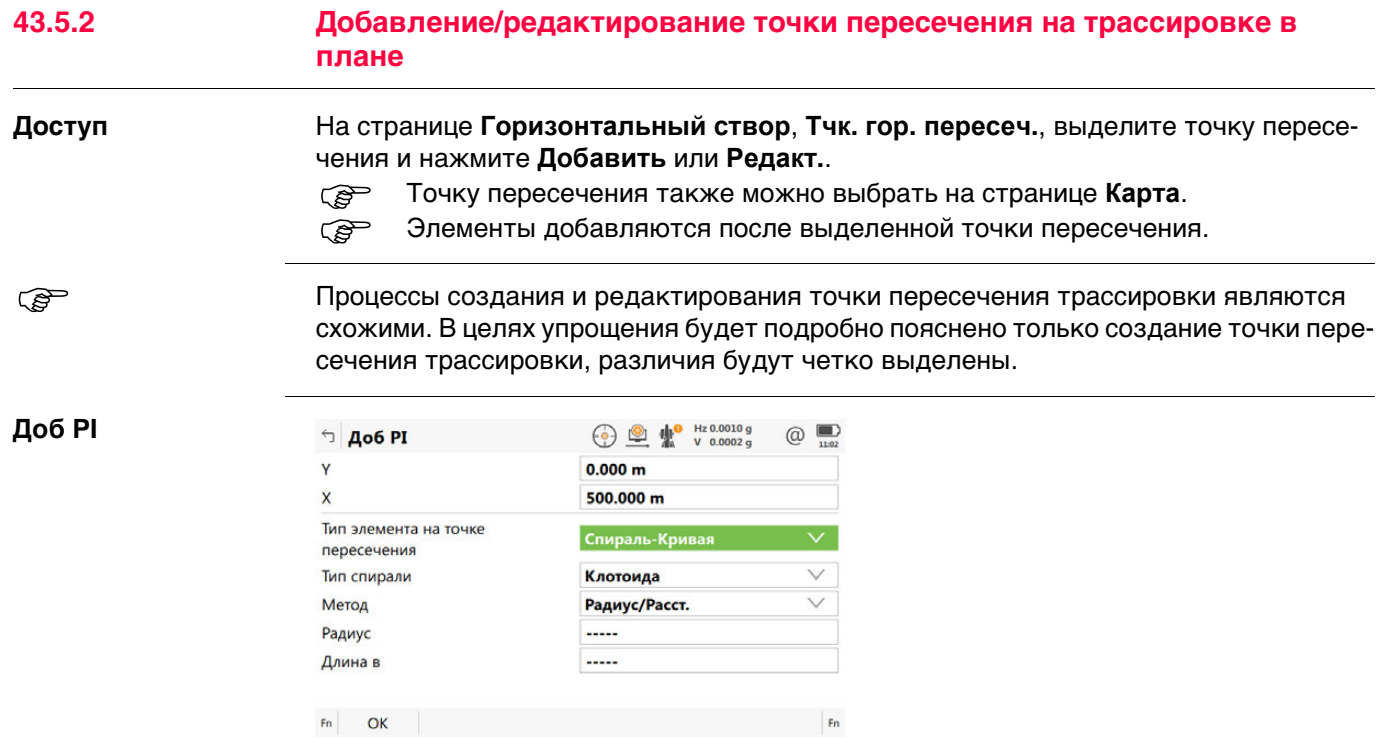

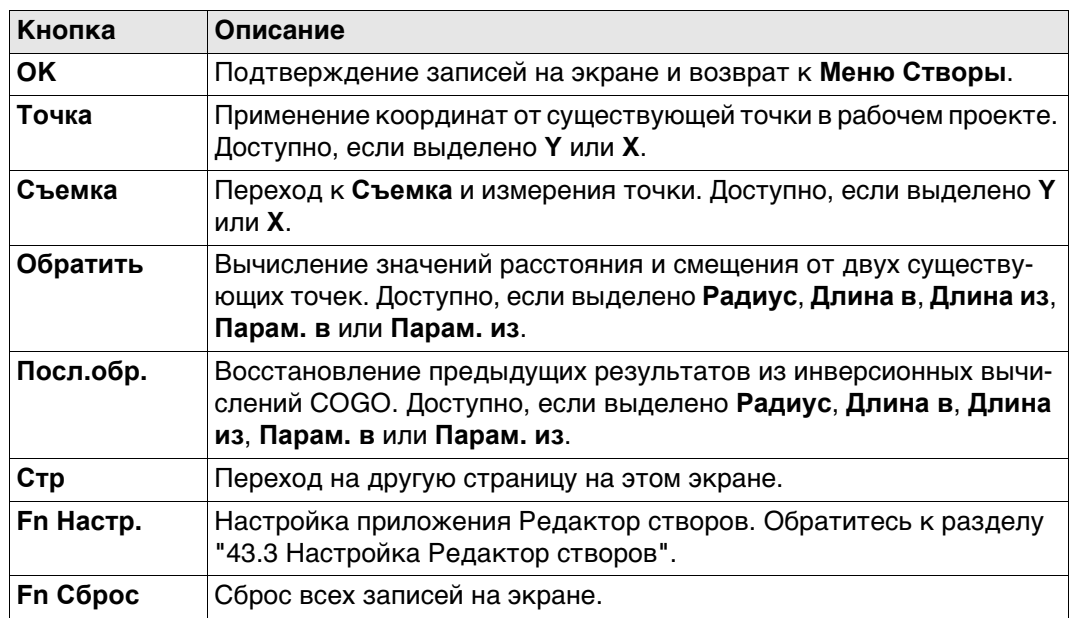

## **Описание полей**

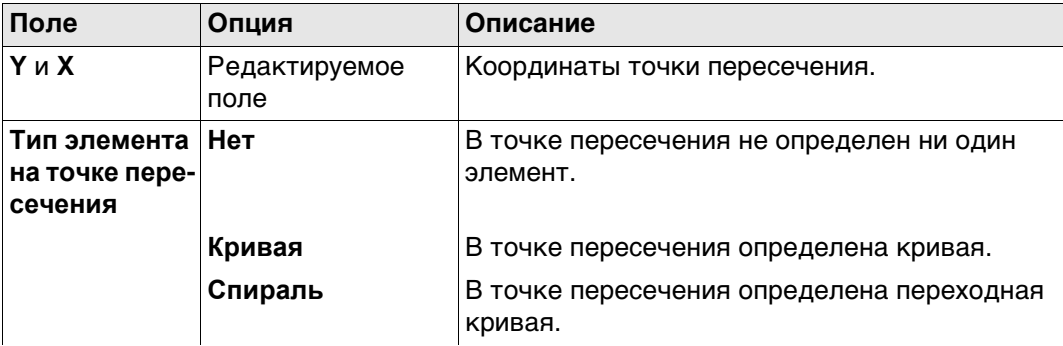

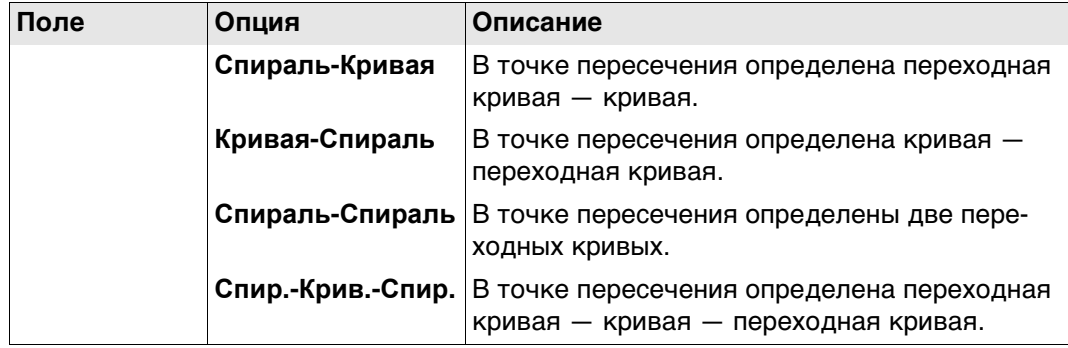

Другие поля на экране зависят от выбранного **Тип элемента на точке пересечения**.

## Для **Тип элемента на точке пересечения**: **Кривая**

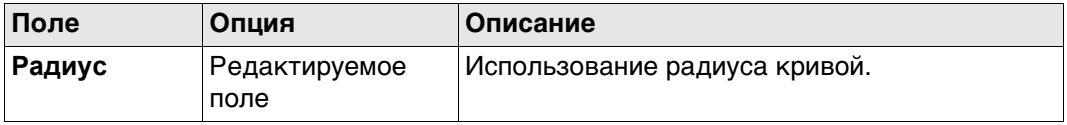

### Для **Тип элемента на точке пересечения**: **Спираль**

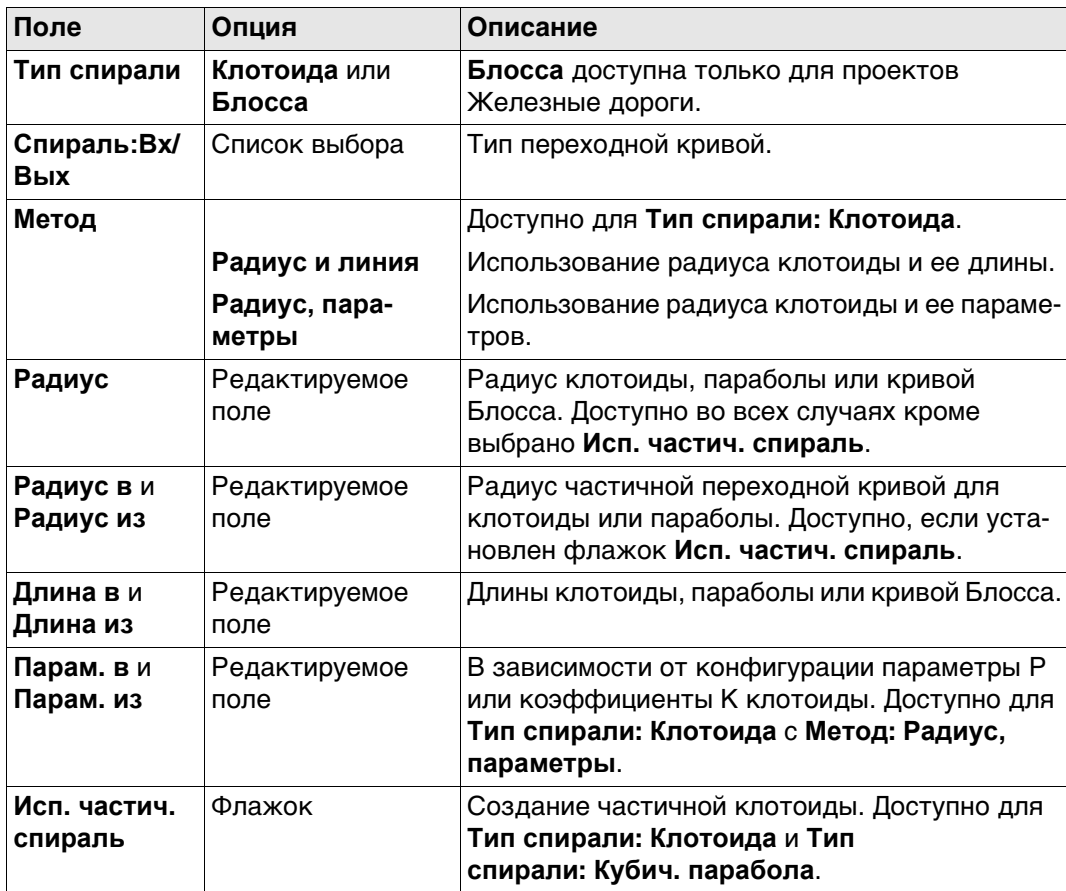

Для **Тип элемента на точке пересечения**: **Спираль-Кривая** и **Тип элемента на точке пересечения**: **Кривая-Спираль**

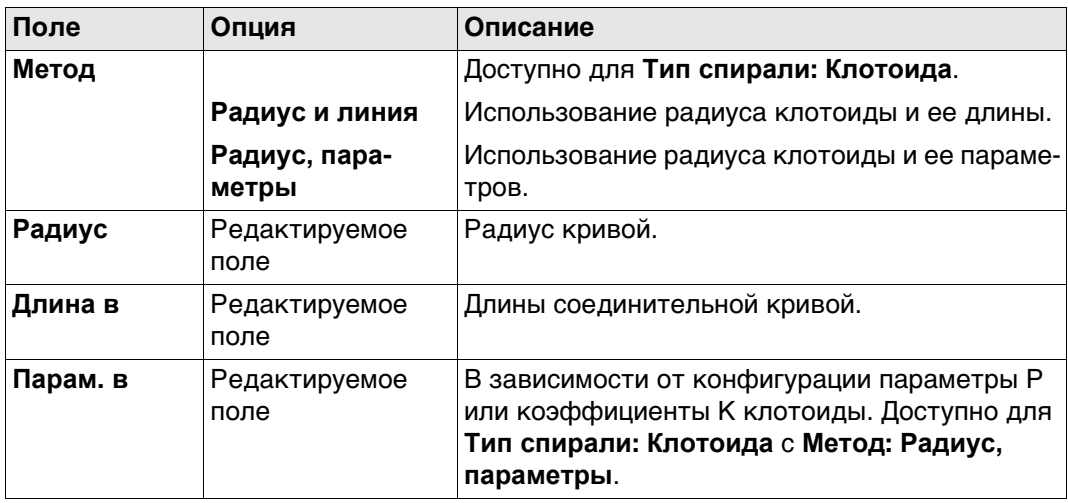

Для **Тип элемента на точке пересечения**: **Спираль-Спираль** и **Тип элемента на точке пересечения**: **Спир.-Крив.-Спир.**

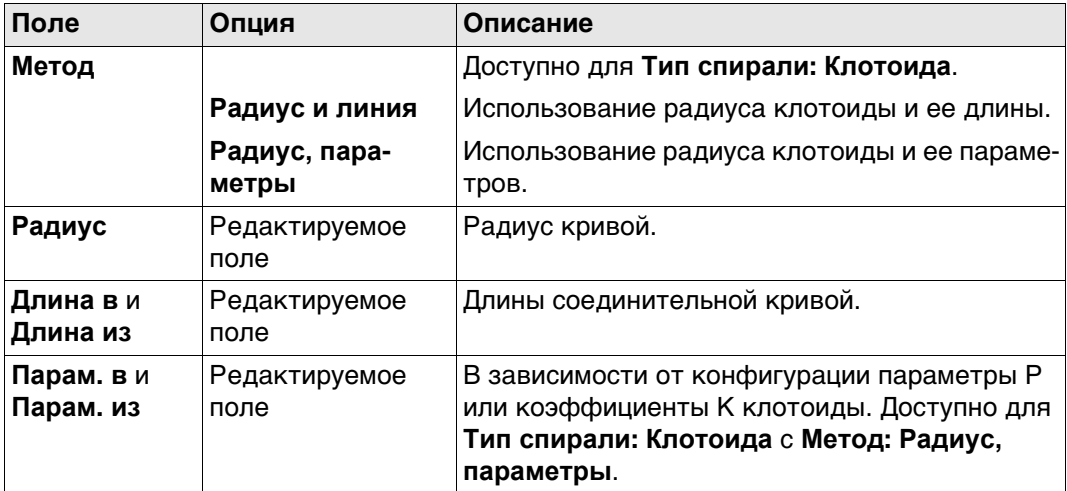

### **Далее**

**OK** Для доступа к следующему экрану.

<span id="page-715-0"></span>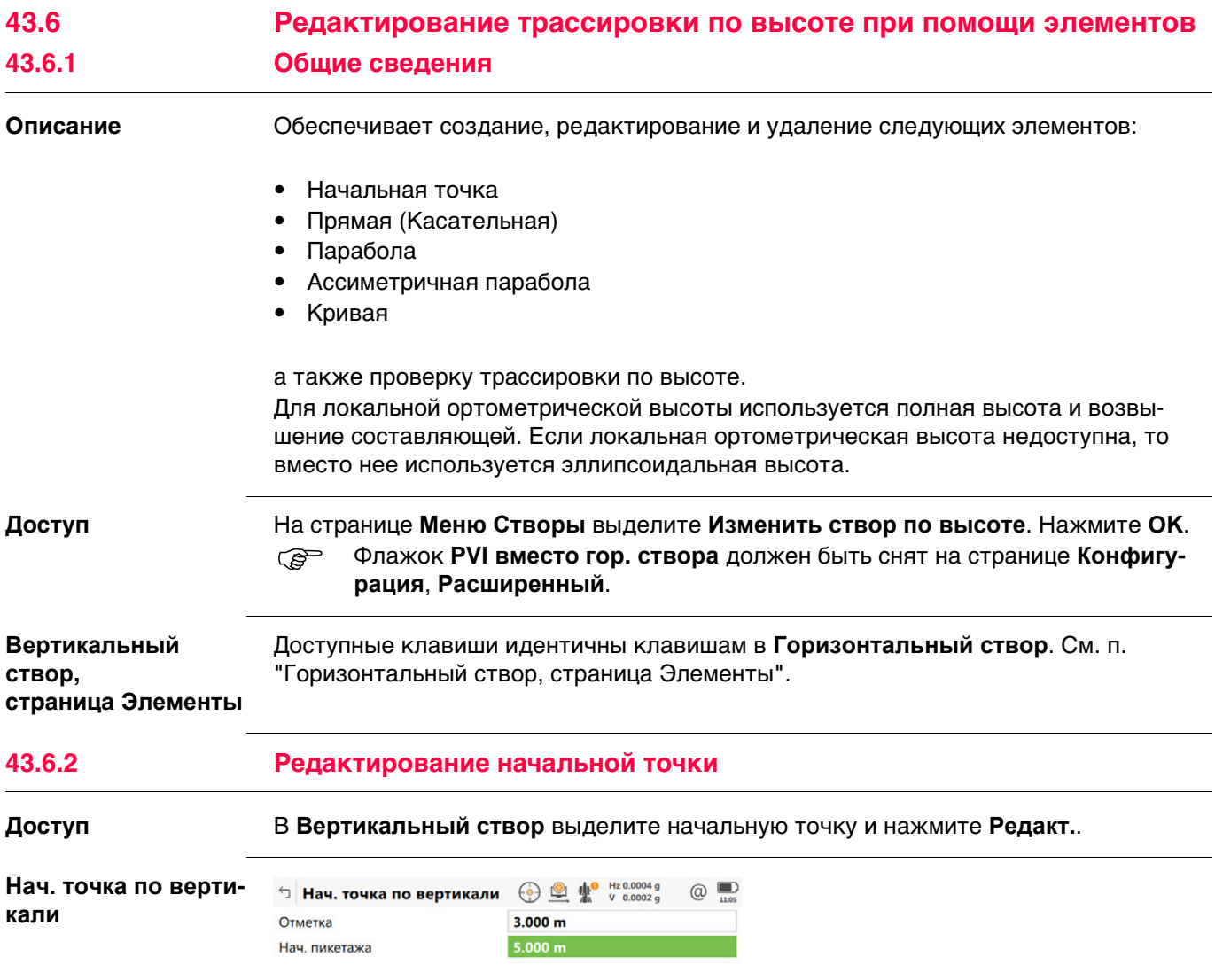

 $Fn$   $OK$   $Fn$ 

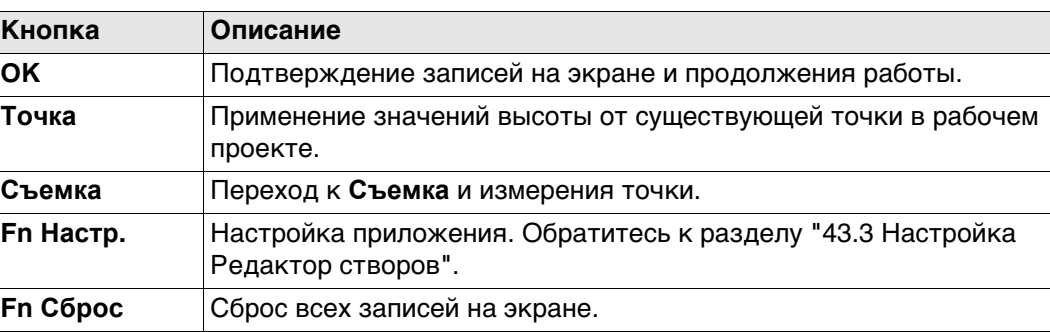

## **Описание полей**

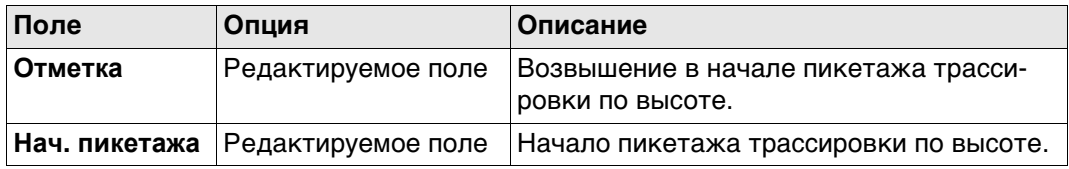

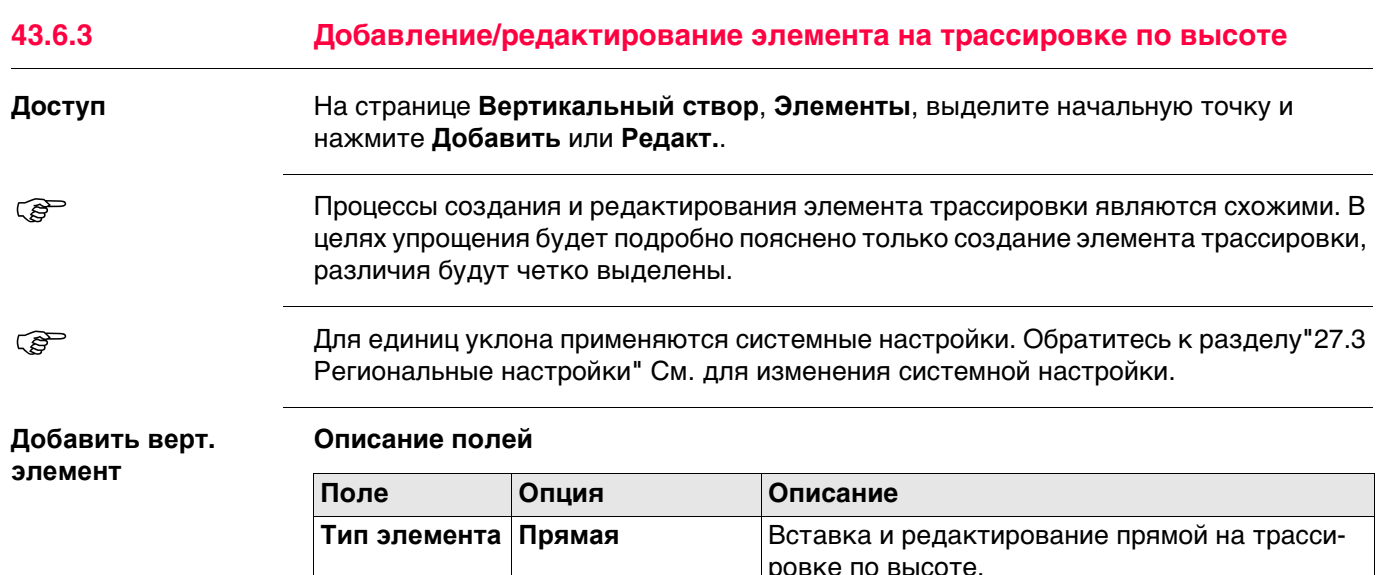

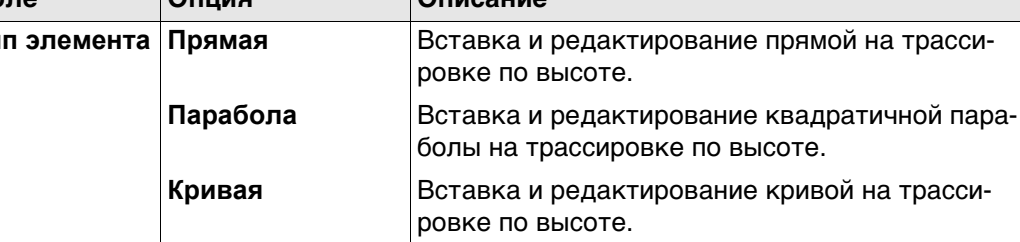

Параметры, доступные для поля **Метод**, зависят от выбранного **Тип элемента**.

## Для **Тип элемента**: **Прямая**

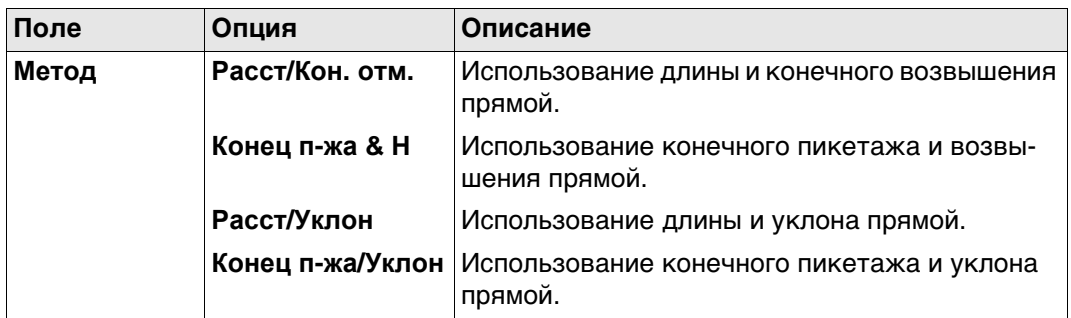

# Для **Тип элемента**: **Парабола**

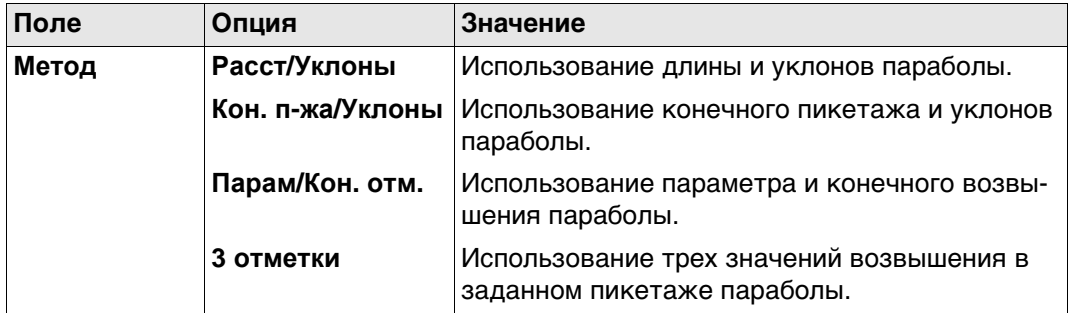

## Для **Тип элемента**: **Кривая**

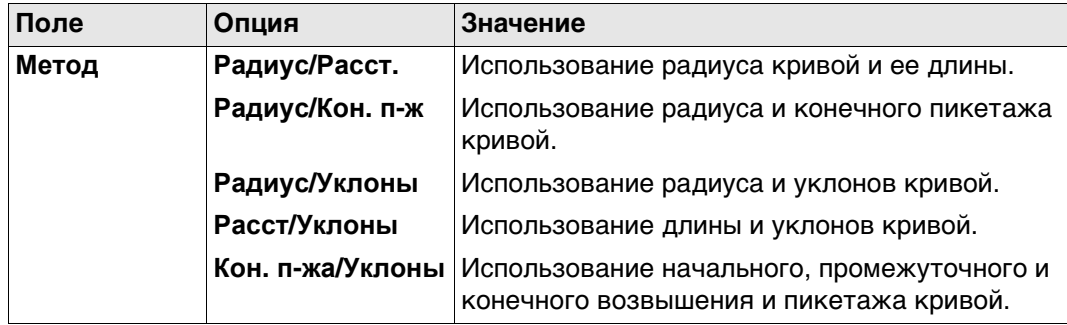

## **Далее**

**парабола/ Верт. кривая, страница Ввод** Нажмите **OK**, чтобы перейти на следующий экран.

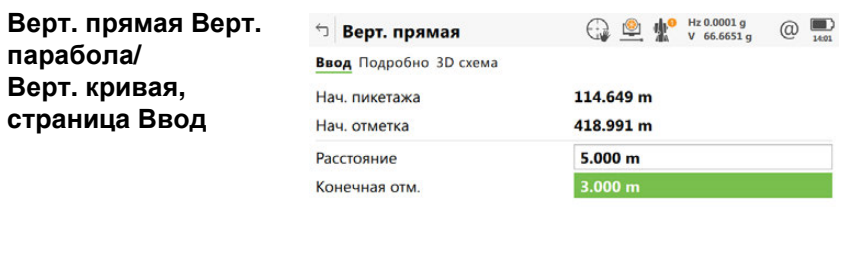

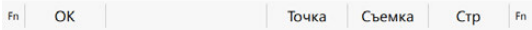

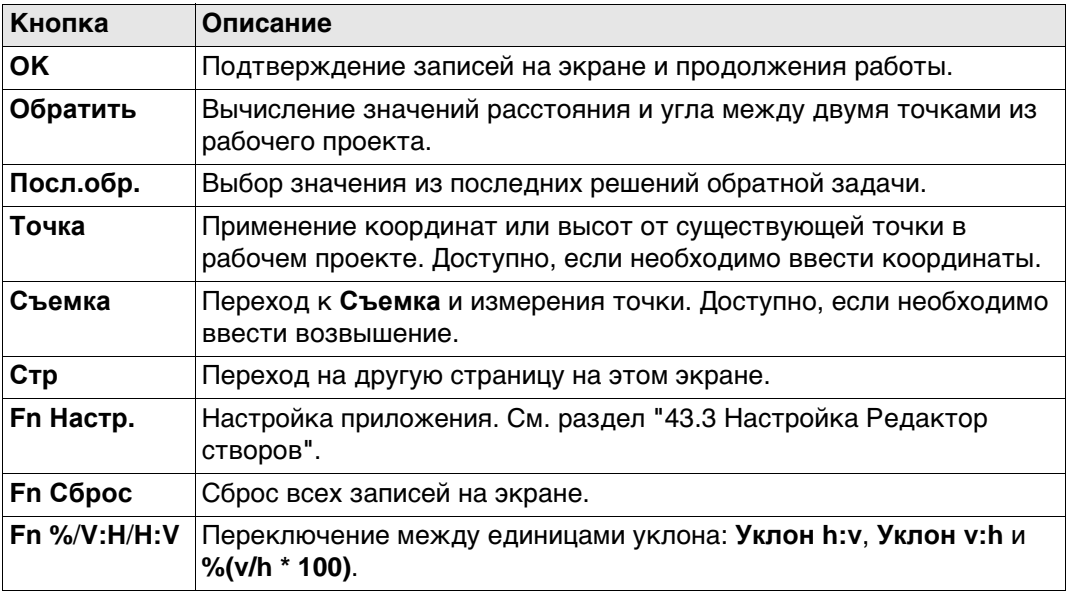

### **Описание полей**

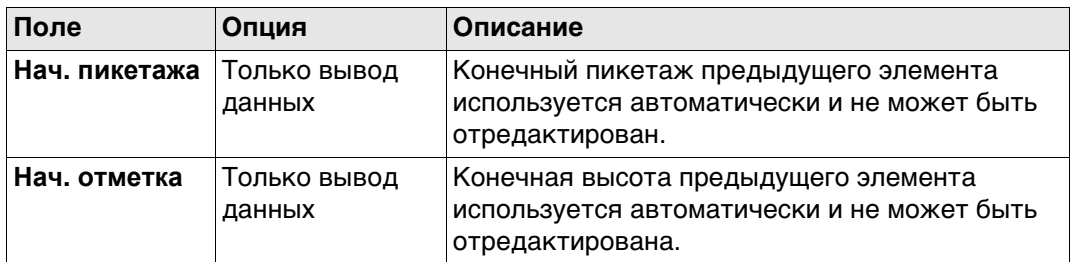

Другие доступные поля и параметры зависят от **Метод** и **Тип элемента**, выбранных в **Добавить верт. элемент**.

## Для **Тип элемента**: **Прямая**

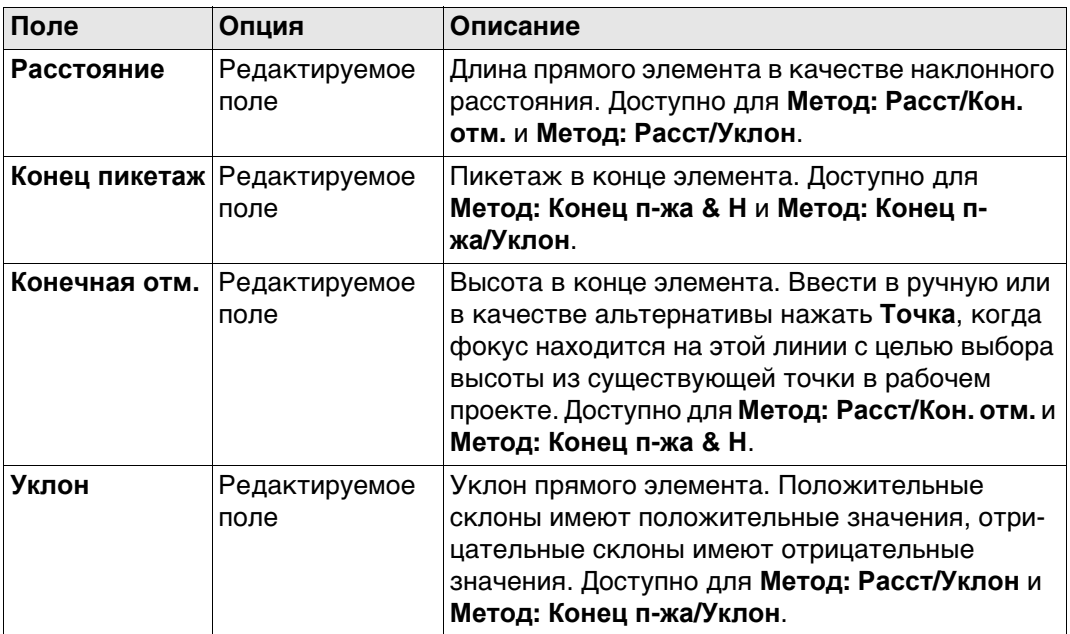

Для **Тип элемента**: **Парабола**

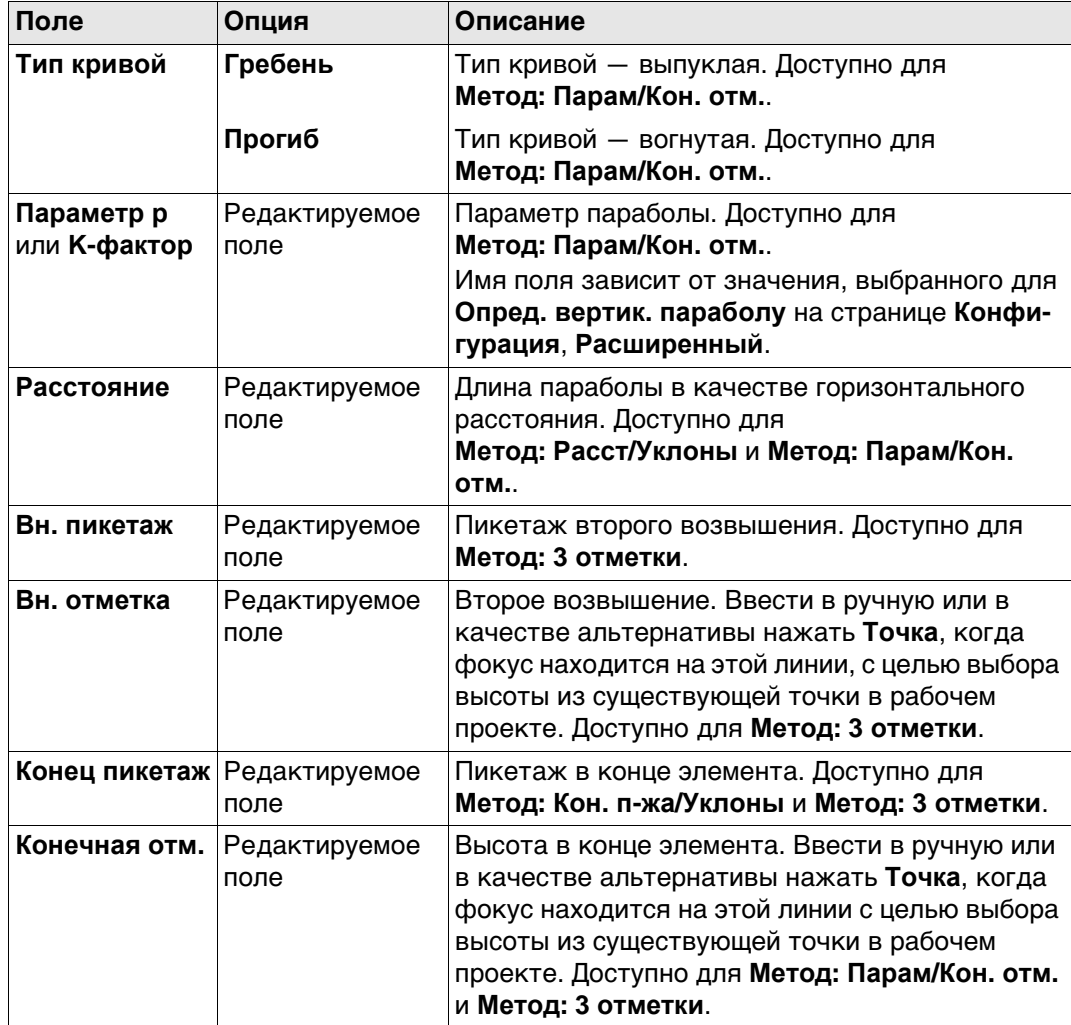

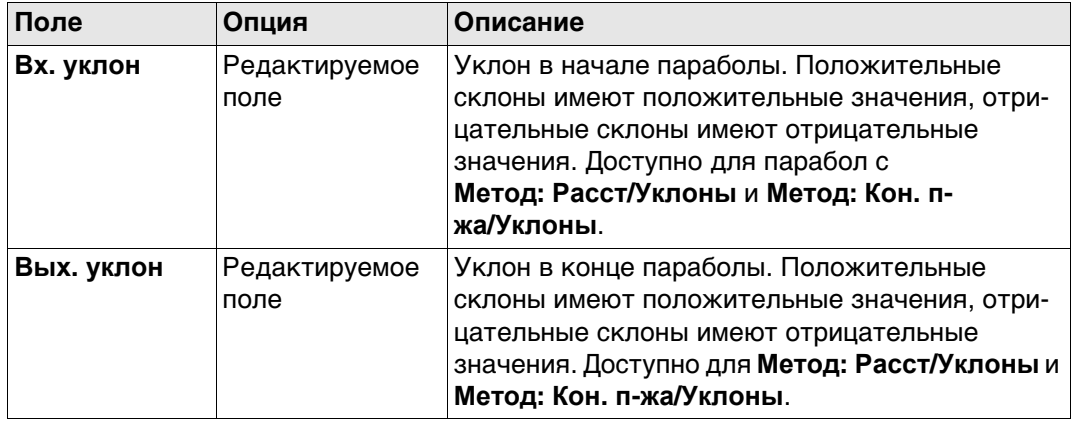

## Для **Тип элемента**: **Кривая**

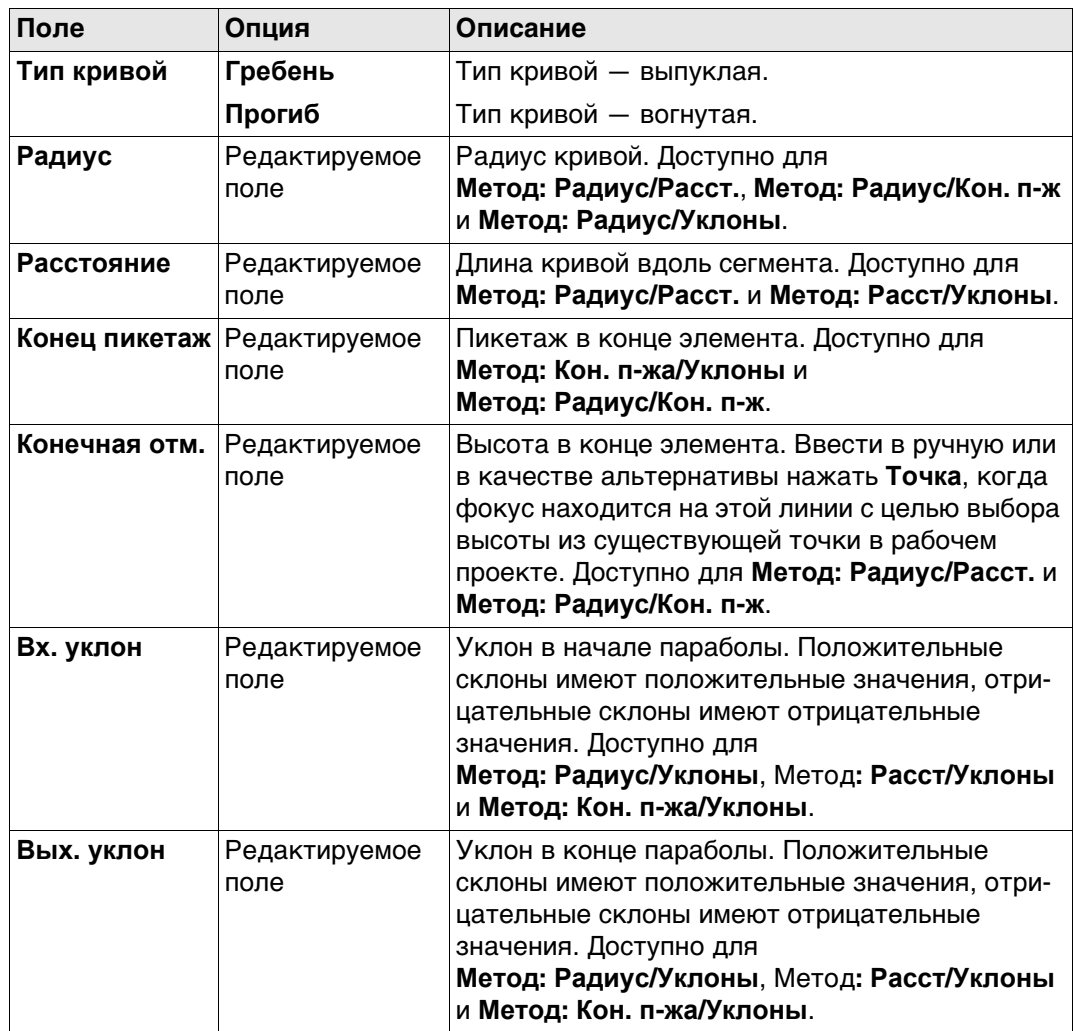

## **Далее**

**Стр** Нажмите , чтобы перейти на страницу **Подробно**, на которой отображаются все введенные и вычисленные элементы. Нажмите **C&E**, чтобы вывести отметку заданного пикета.
<span id="page-720-0"></span>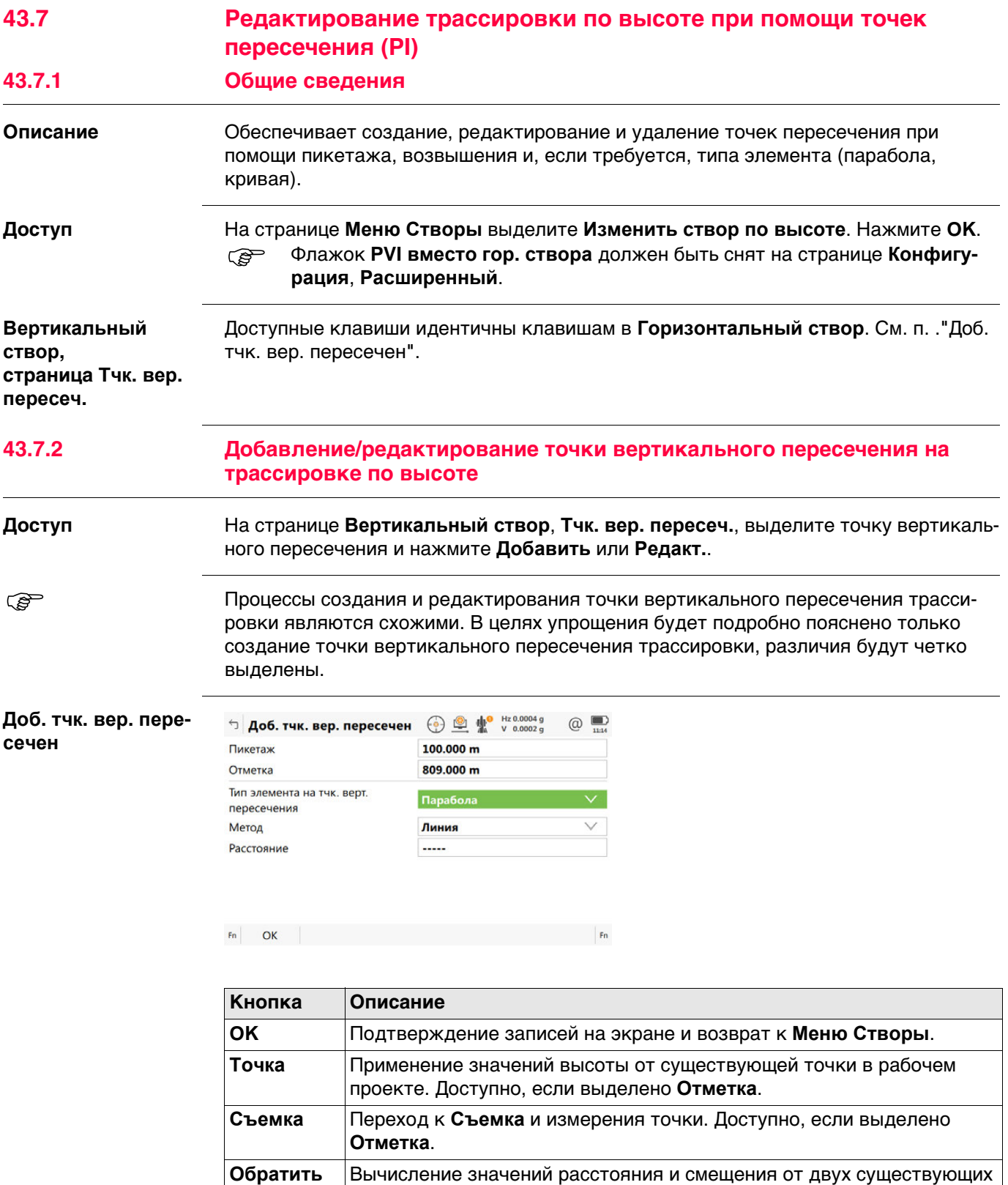

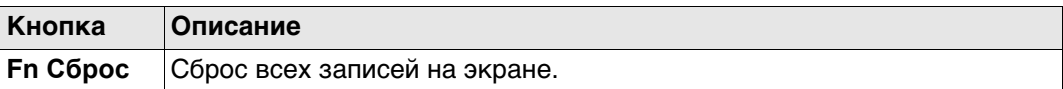

#### **Описание полей**

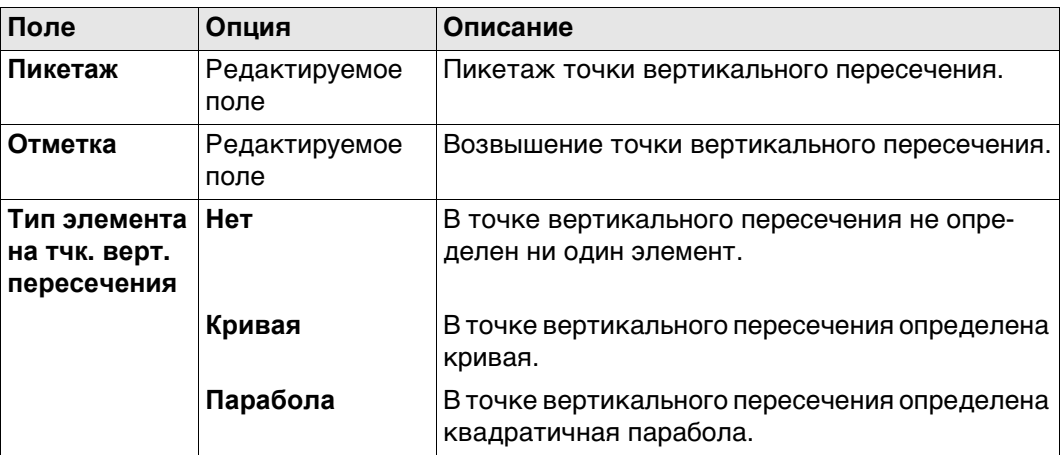

Другие поля на экране зависят от выбранного **Тип элемента на тчк. верт. пересечения**.

#### Для **Тип элемента на тчк. верт. пересечения**: **Кривая**

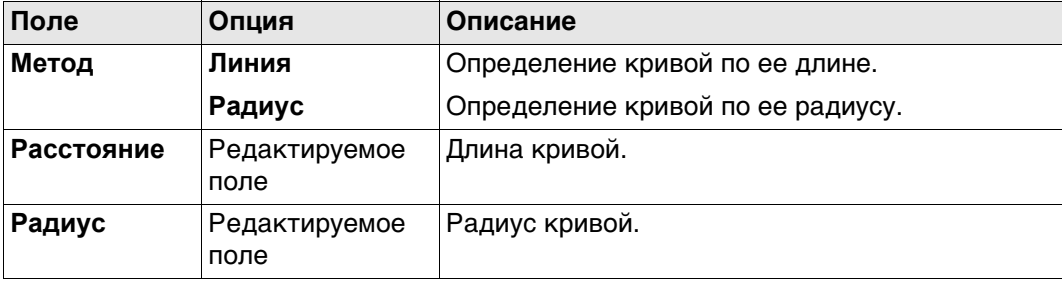

#### Для **Тип элемента на тчк. верт. пересечения**: **Парабола**

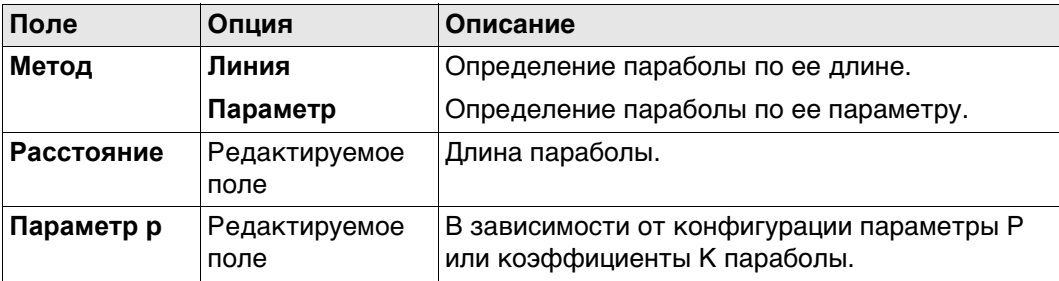

## **Далее**

**OK** Нажмите , чтобы перейти на следующий экран.

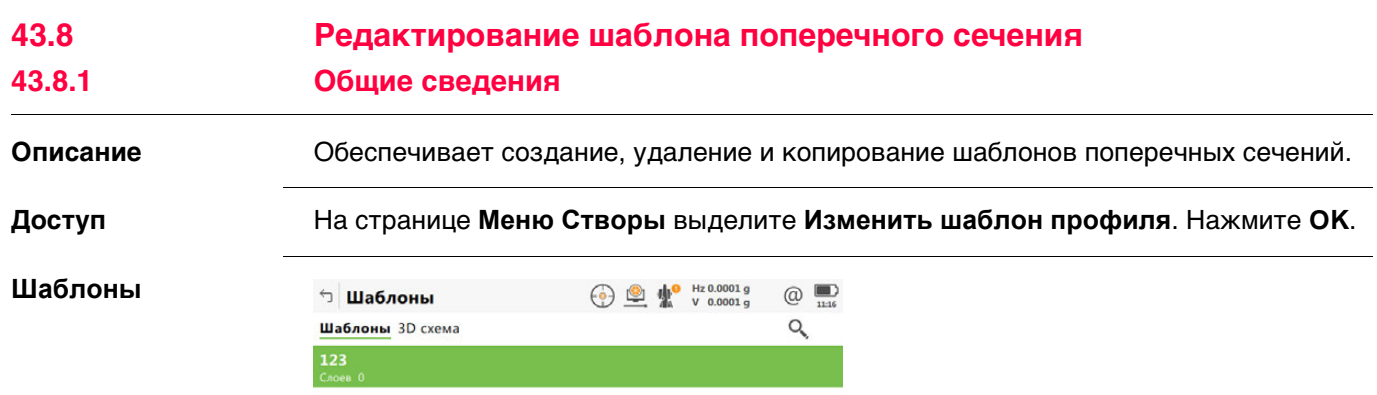

 $F_n$  ОК Новый Редакт. Удалить Дублир. Стр  $F_n$ 

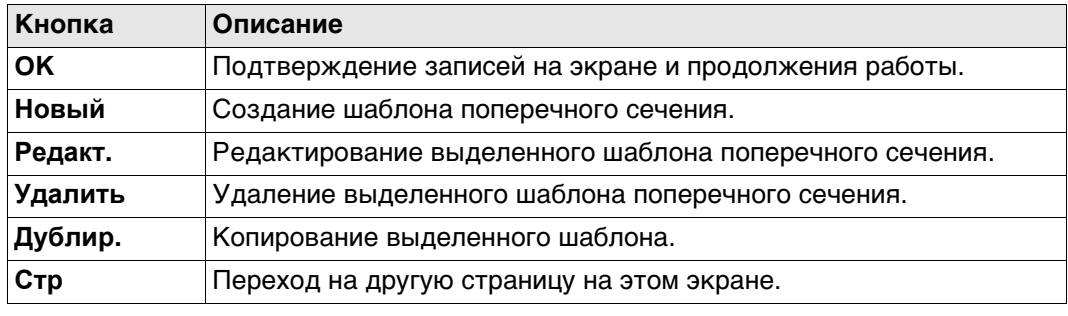

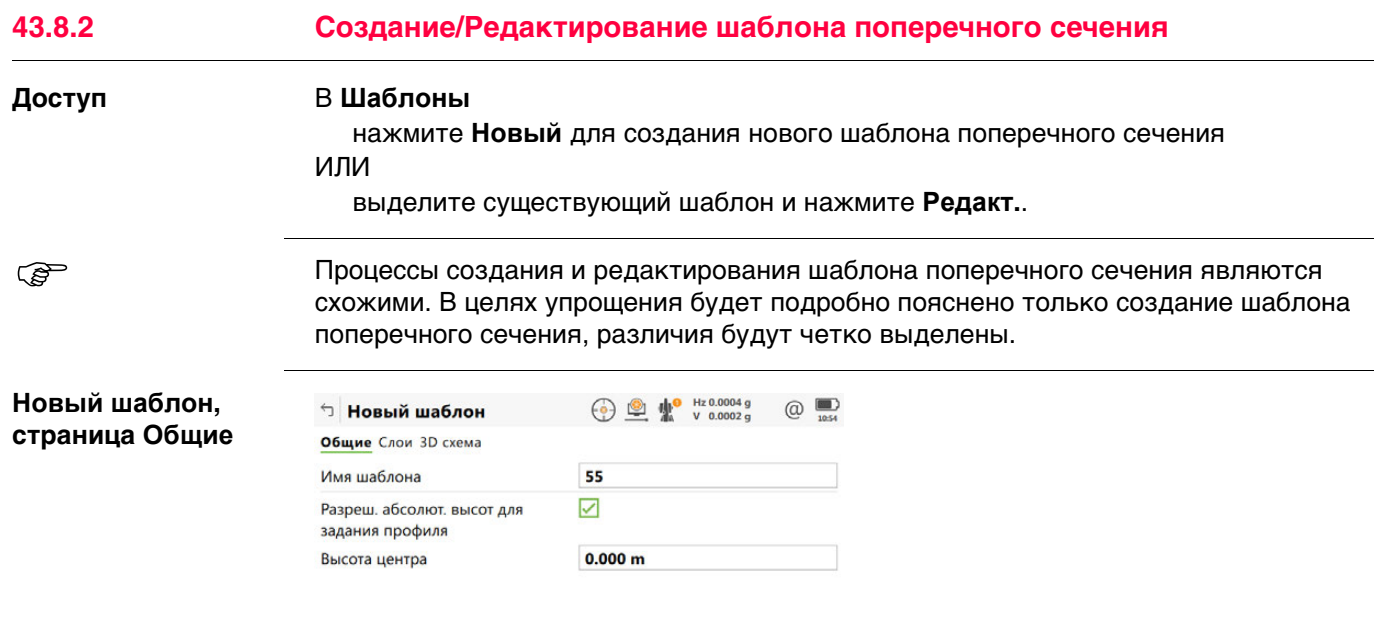

 $Fn$  OK  $Fn$ 

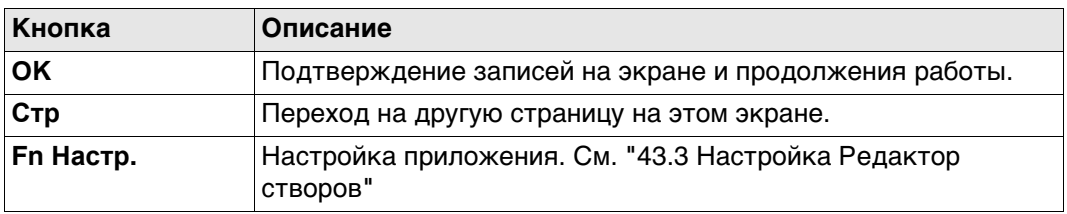

## **Описание полей**

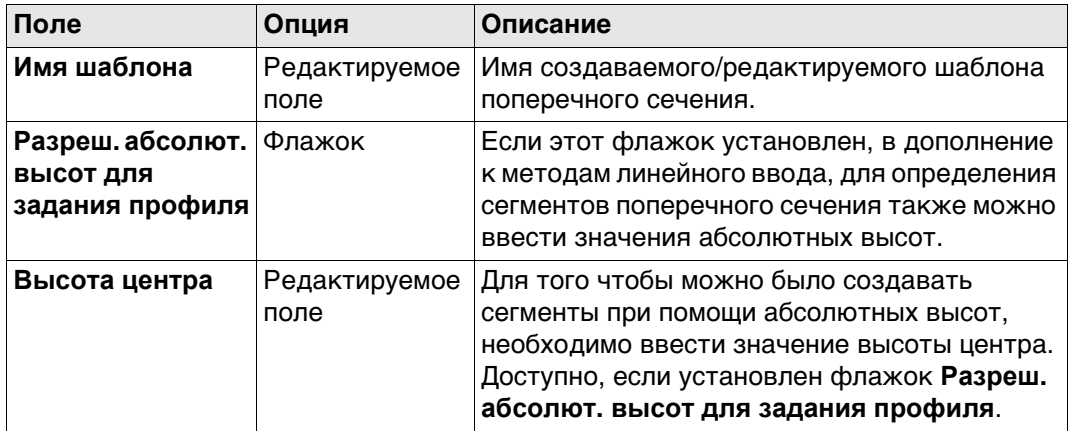

## **Далее**

**Стр** чтобы перейти на страницу **Слои**, на которой перечислены слои шаблона.

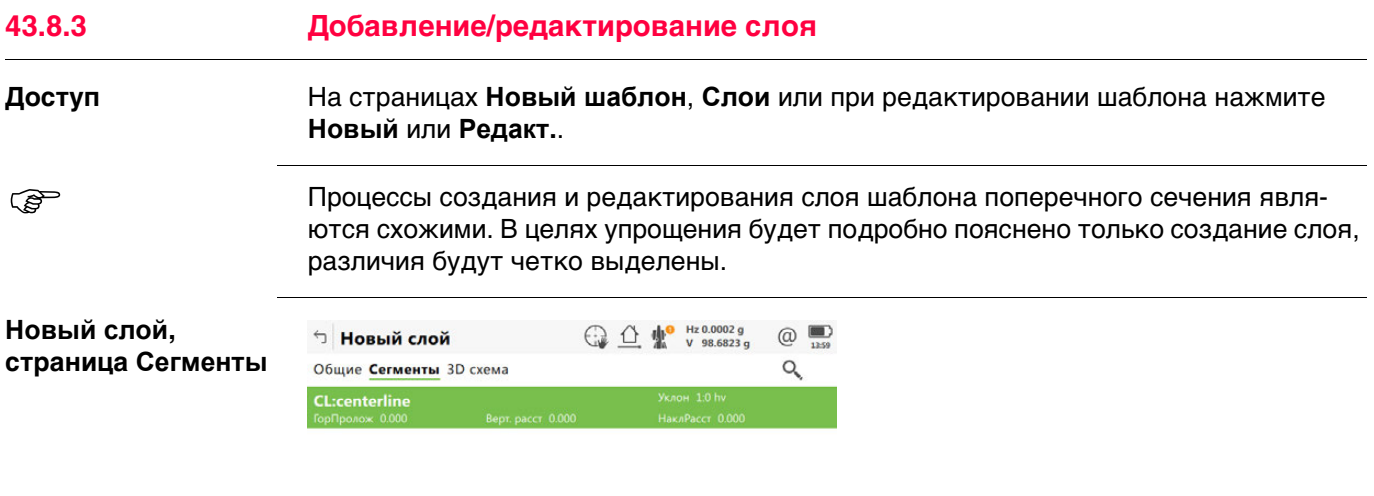

 $F_n$  ОК Добавить Редакт. Удалить ДОП. Стр  $F_n$ 

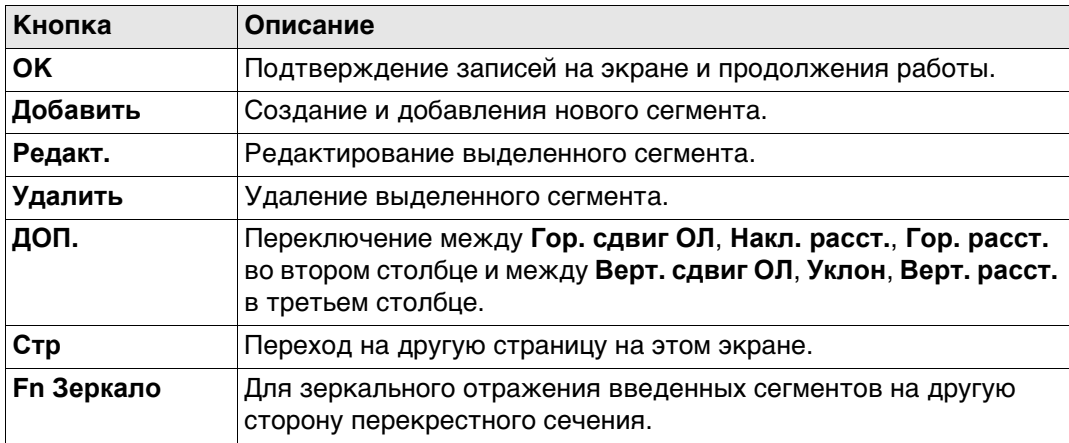

#### **Описание полей**

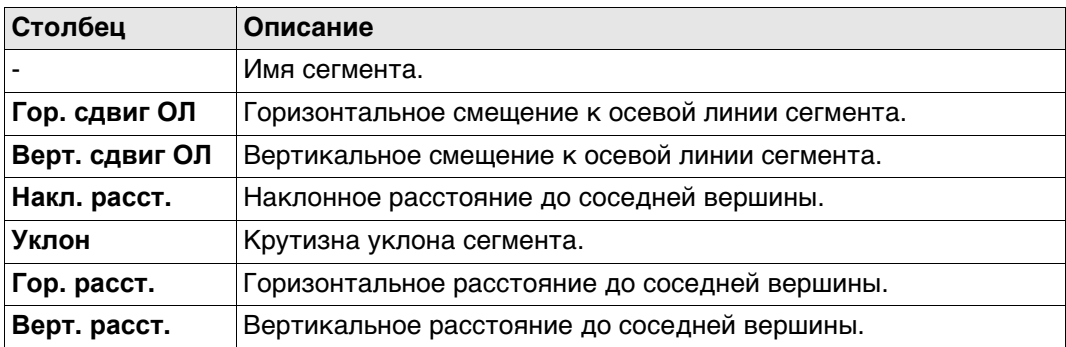

## **Далее**

**Добавить** Нажмите , чтобы добавить сегмент.

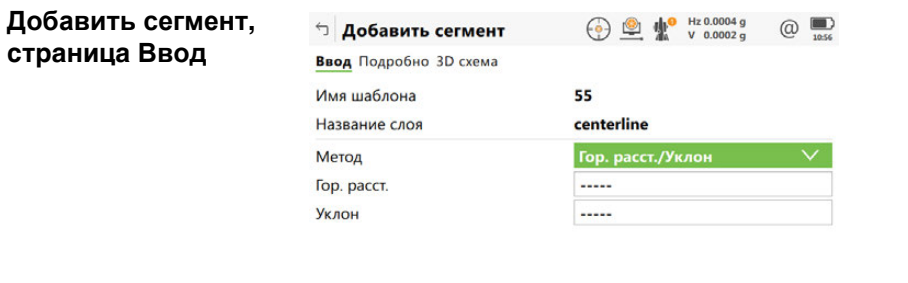

 $Fn$  OK  $\left| \begin{array}{ccc} & \phi_6 & \phi_8 \end{array} \right|$  Crp  $Fn$ 

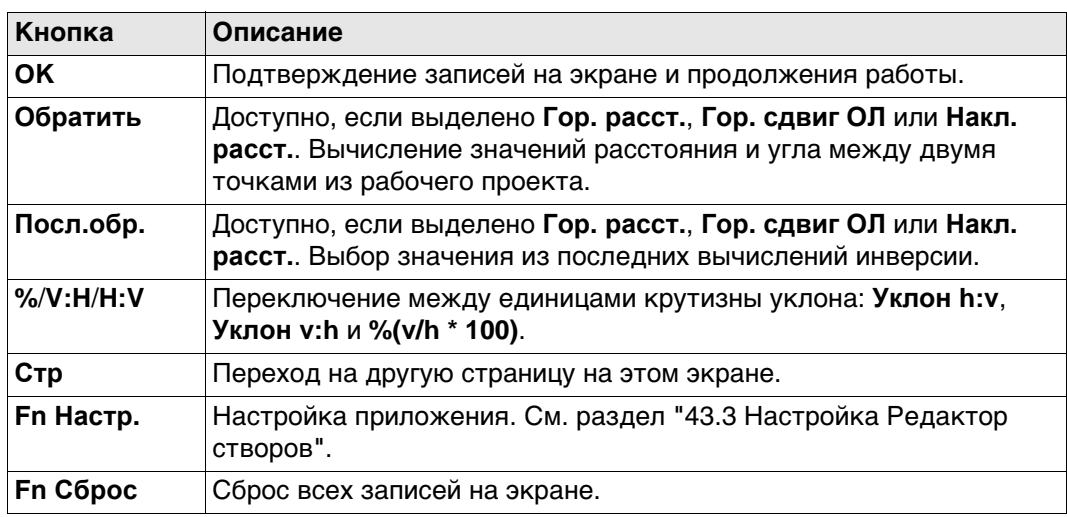

## **Описание полей**

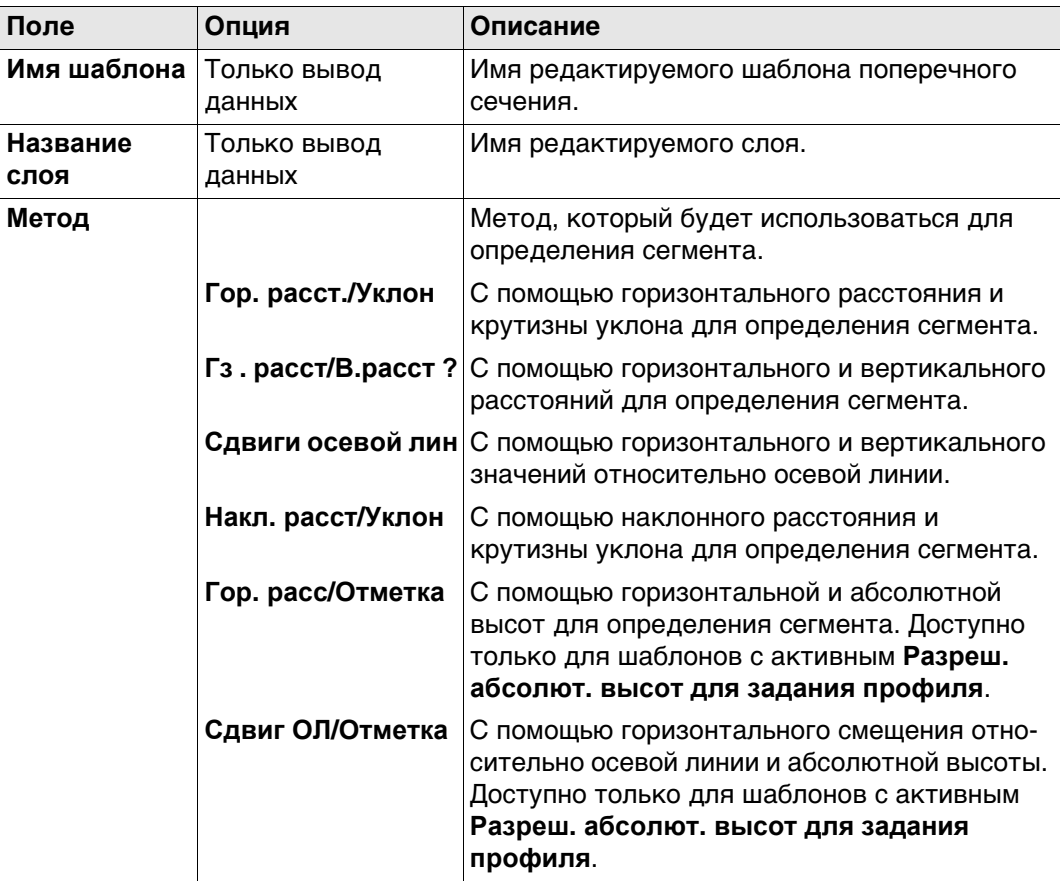

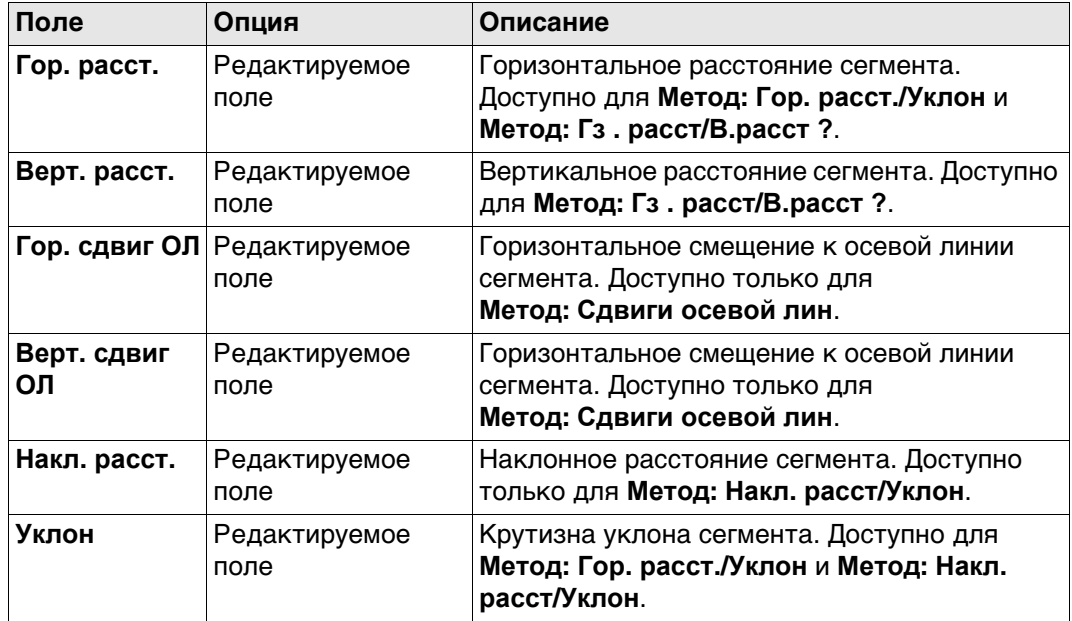

## **Далее**

**Стр** Нажмите , чтобы перейти на страницу **Подробно**, на которой отображаются все введенные и вычисленные элементы.

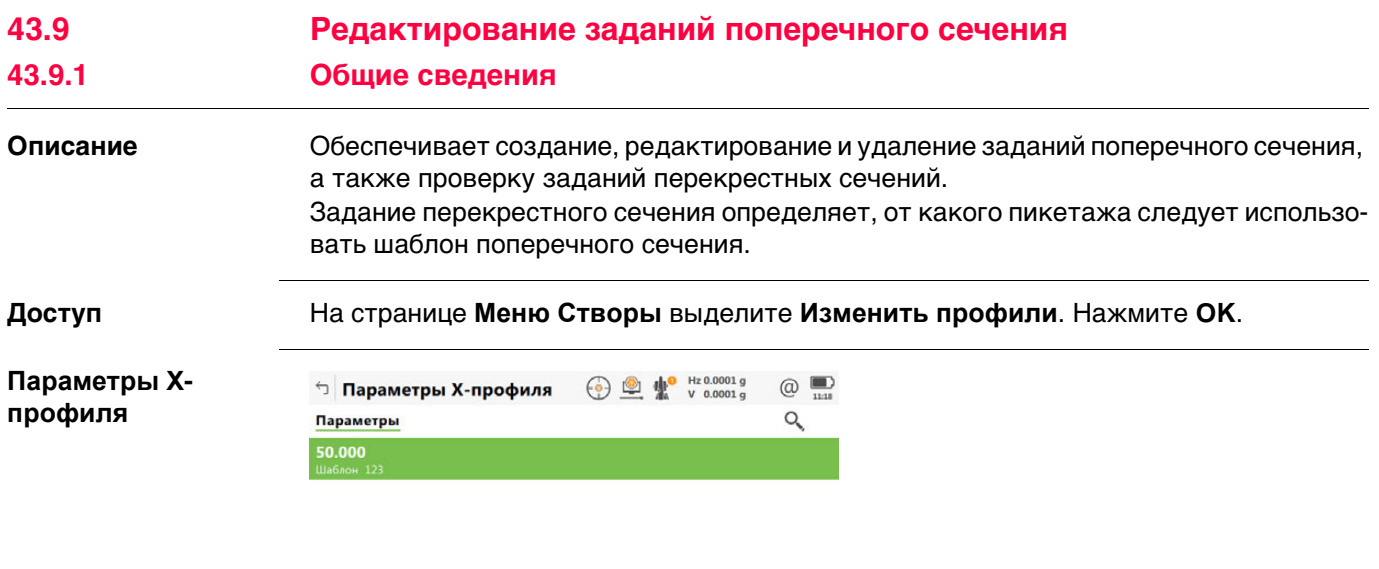

Fn ОК Новый Редакт. Удалить Проверка Fn

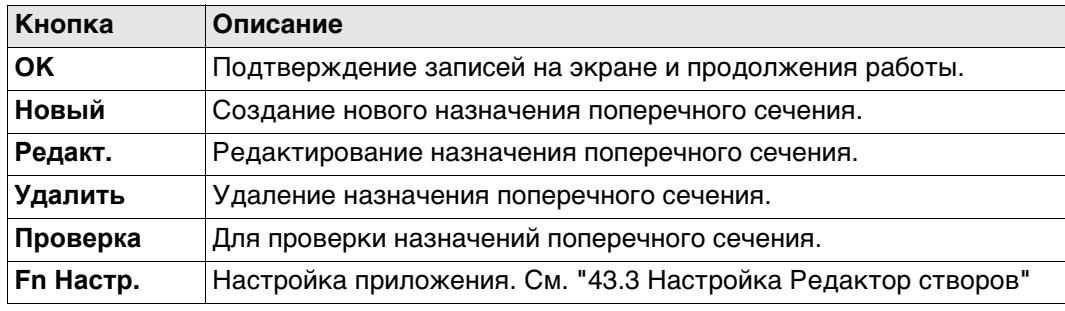

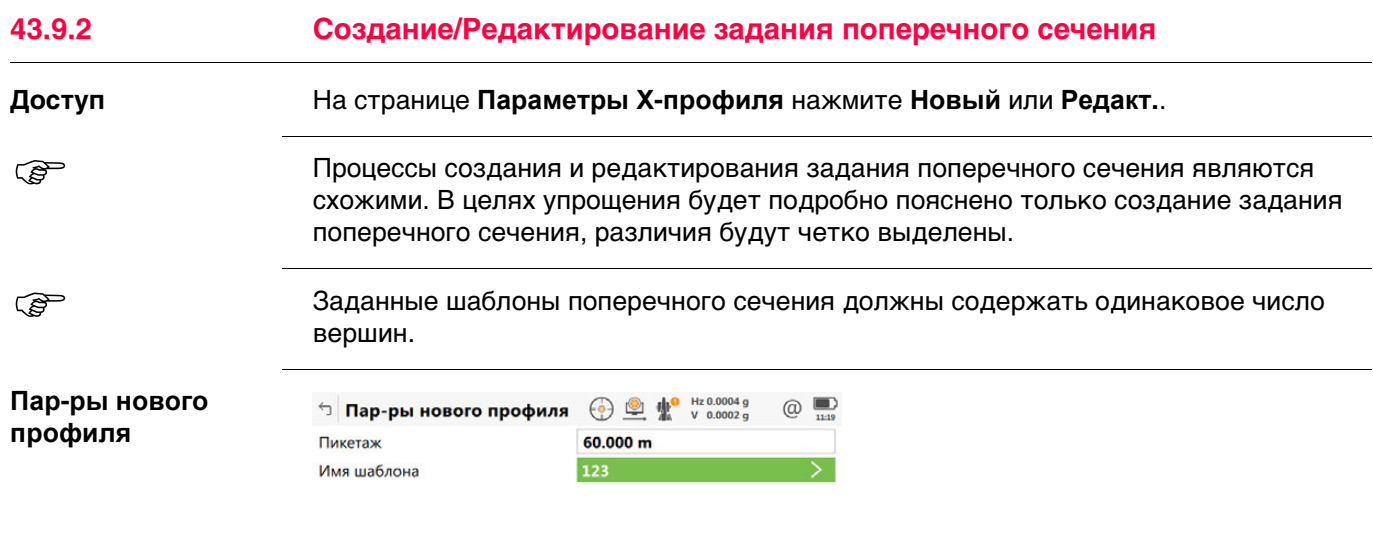

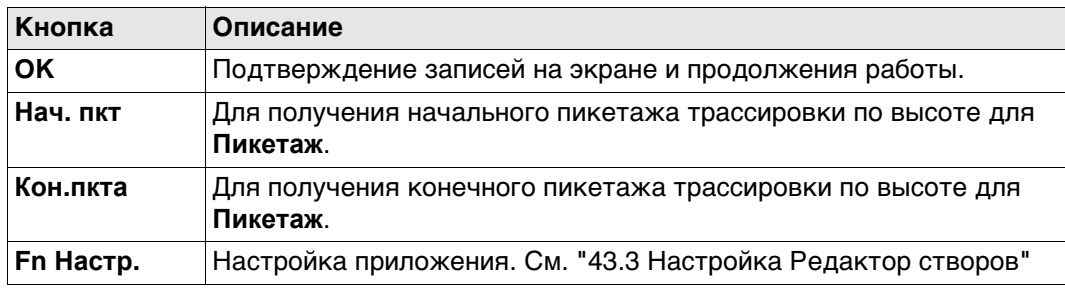

## **Описание полей**

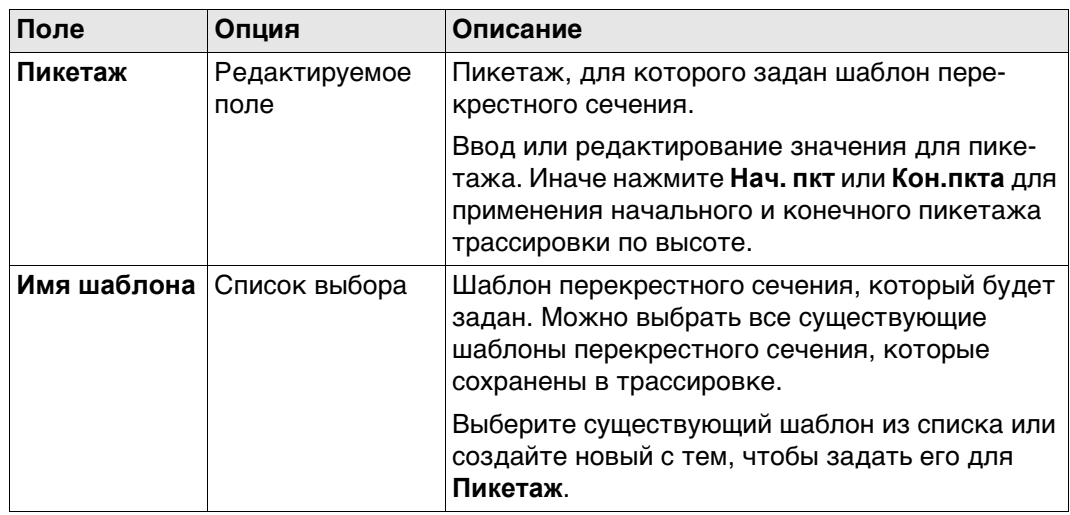

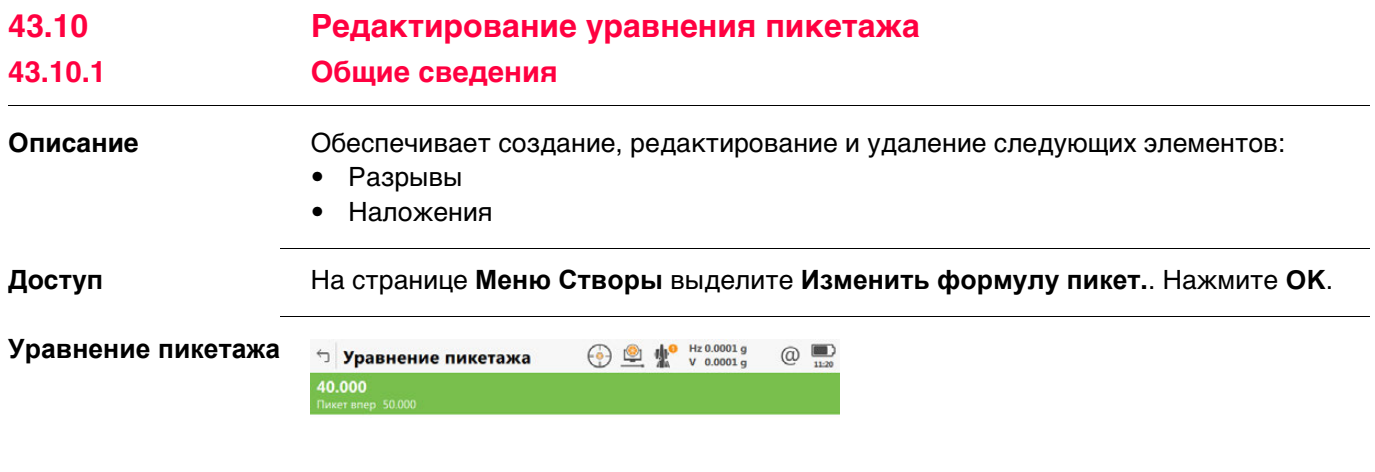

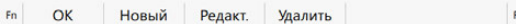

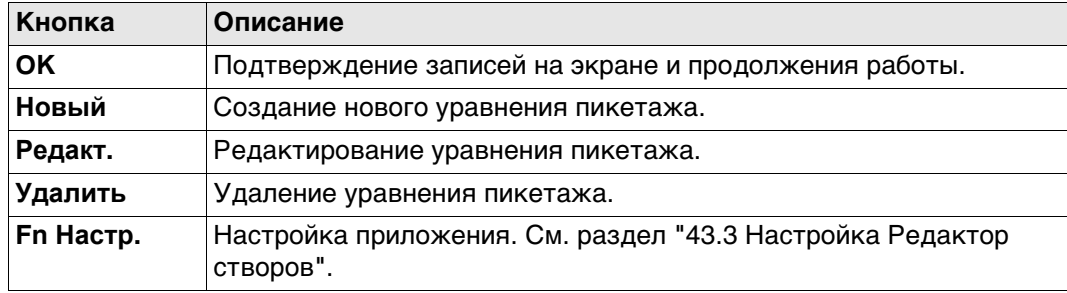

## **43.10.2 Создание/редактирование уравнения пикетажа**

**Доступ** На странице **Уравнение пикетажа** нажмите **Новый** или **Редакт.**.

 Процессы создания и редактирования уравнения пикетажа являются схожими. В целях упрощения будет подробно пояснено только создание уравнения пикетажа, различия будут четко выделены.

**Новое уравн. пикетажа**

## **Описание полей**

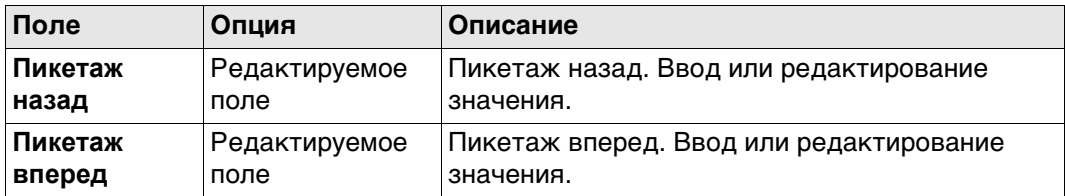

## **Далее**

Нажмите **OK**, чтобы создать уравнение пикетажа или сохранить отредактированное уравнение пикетажа.

# **43.11 Преобразовать в проект**

**Описание** Позволяет обеспечить встроенное преобразование существующих трассировок LandXML, включая трассировку в плане, трассировку по высоте, перекрестные сечения и уравнения пикетажа в проект RoadRunner.

**Доступ** На странице **Меню Створы** выделите **Преобразовать в проект**. Нажмите **OK**.

**Преобр. в дор. проек/ Преобразовать в Ж/Д пр.**

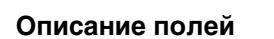

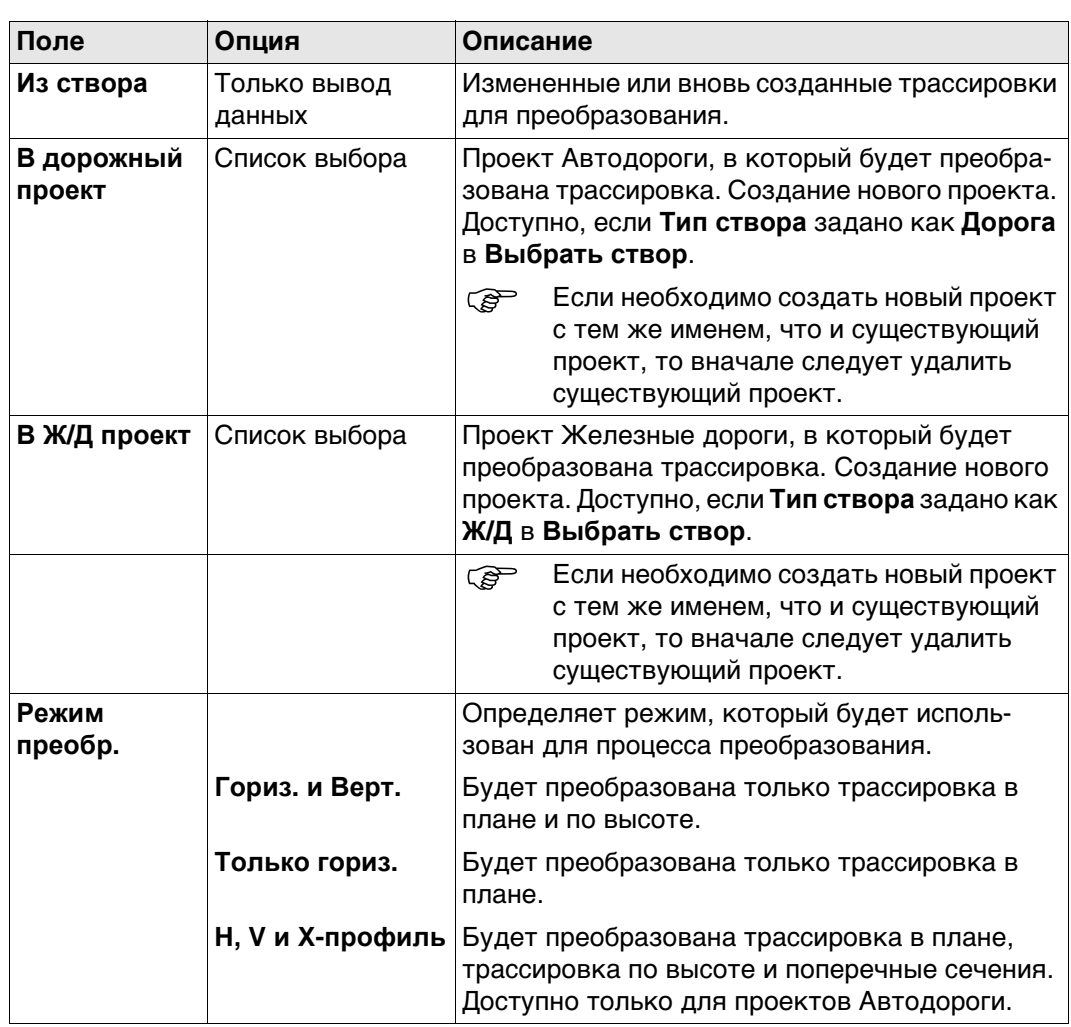

#### **Далее**

Нажмите **OK** для начала преобразования.

Редактор створов во время преобразования создает отчет. Файл LandXml2Dbx.log хранится в папке \Data\XML на устройстве хранения данных.

После успешного преобразования нажмите **OK** для возврата к **Leica Captivate - Главная** на приборе.

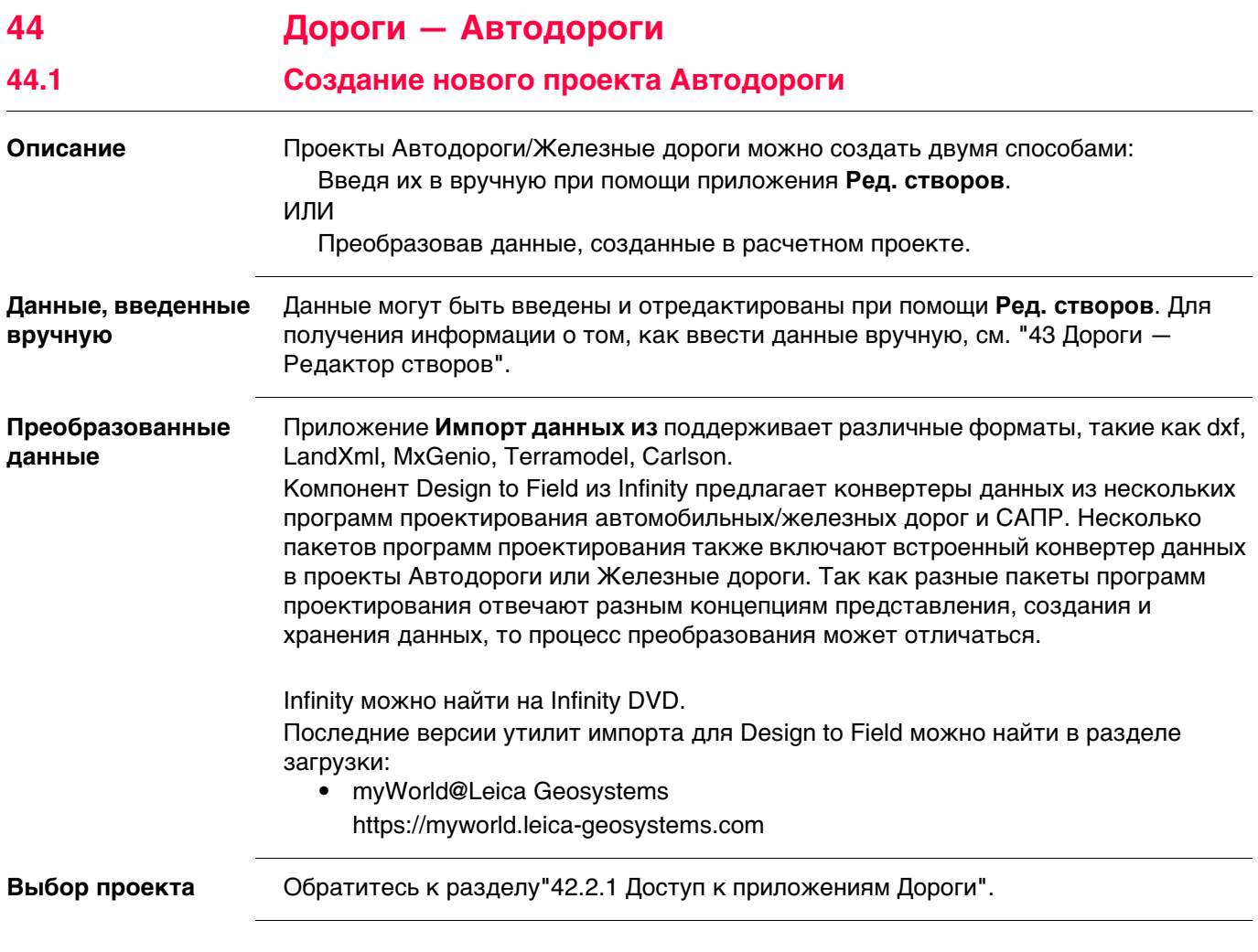

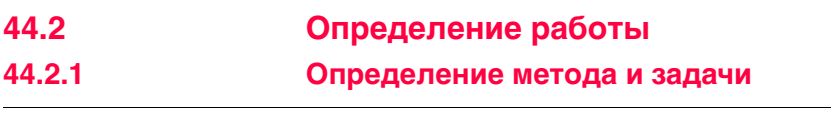

## **Доступ** Выберите **Leica Captivate - Главная**: **Вынос дороги** или **Контроль дорог**

**Тип работы**

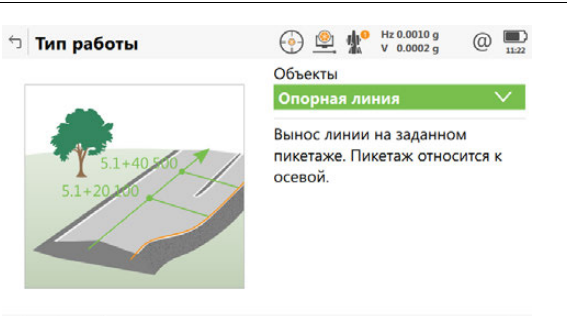

 $Fn$   $OK$ 

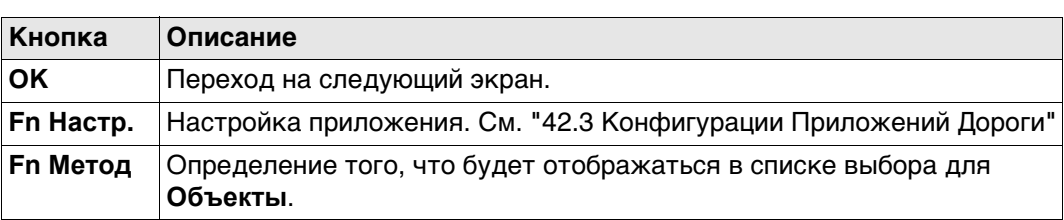

 $Fn$ 

## **Описание методов**

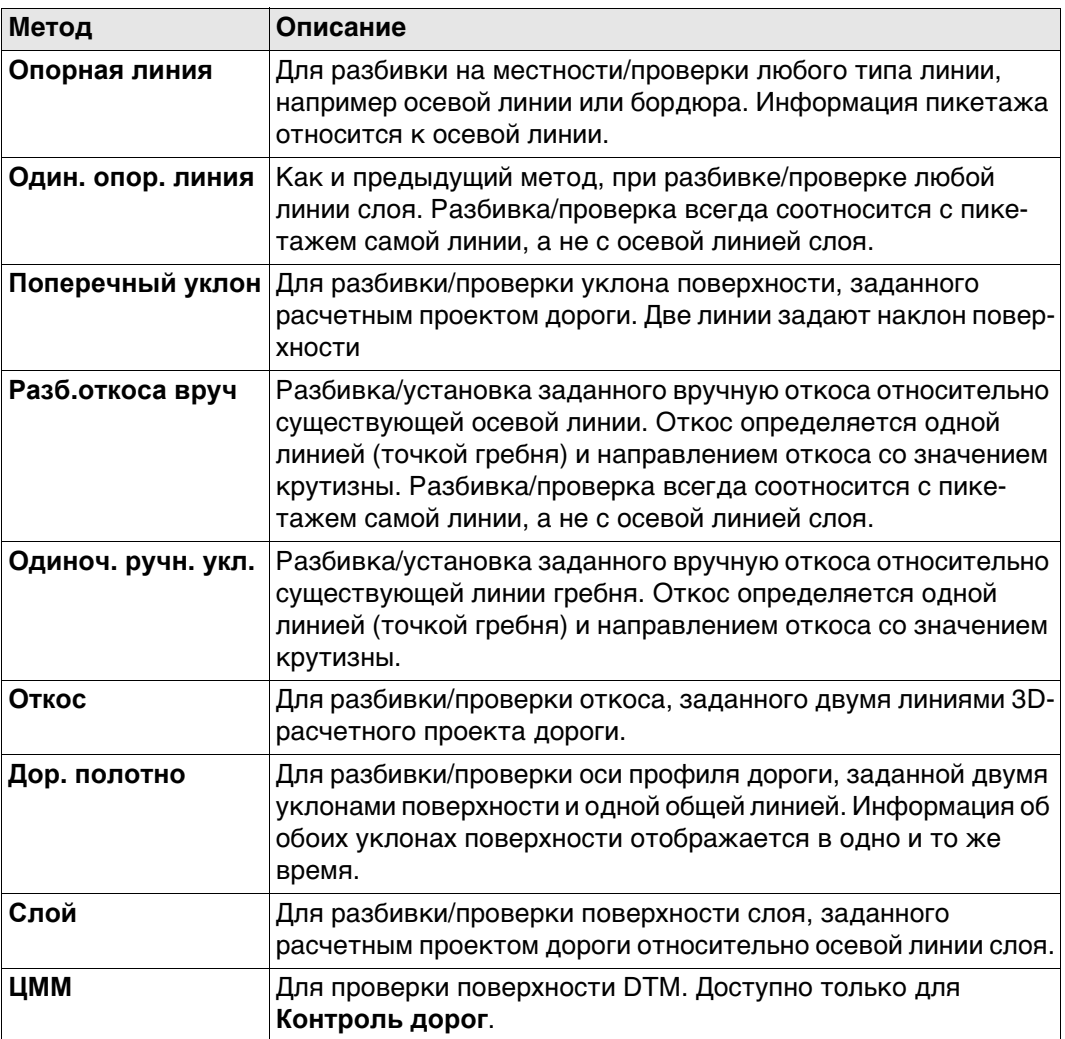

Доступные методы зависят от выбранного типа проекта (проект Автодороги или контрольный проект):

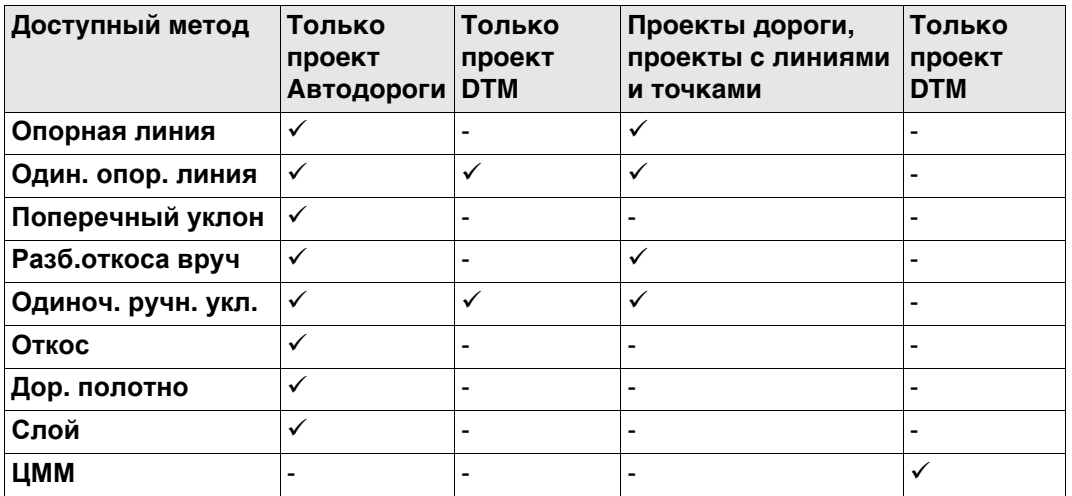

#### **Далее**

**OK** Нажмите для перехода на экран **определения задачи**.

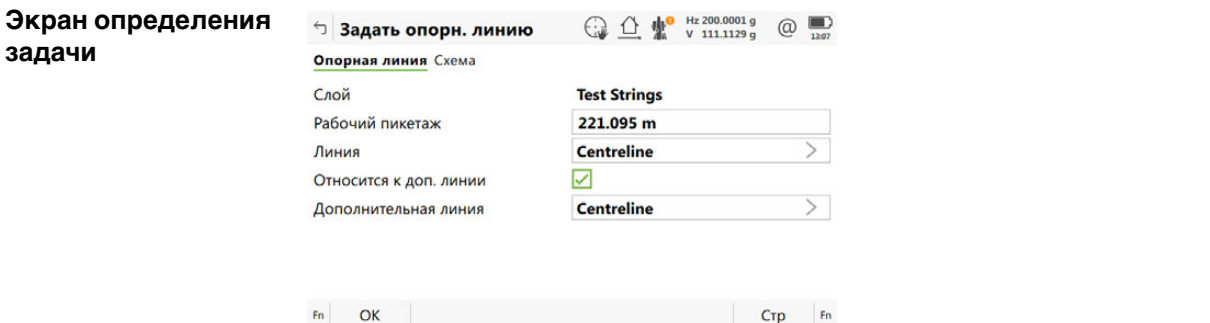

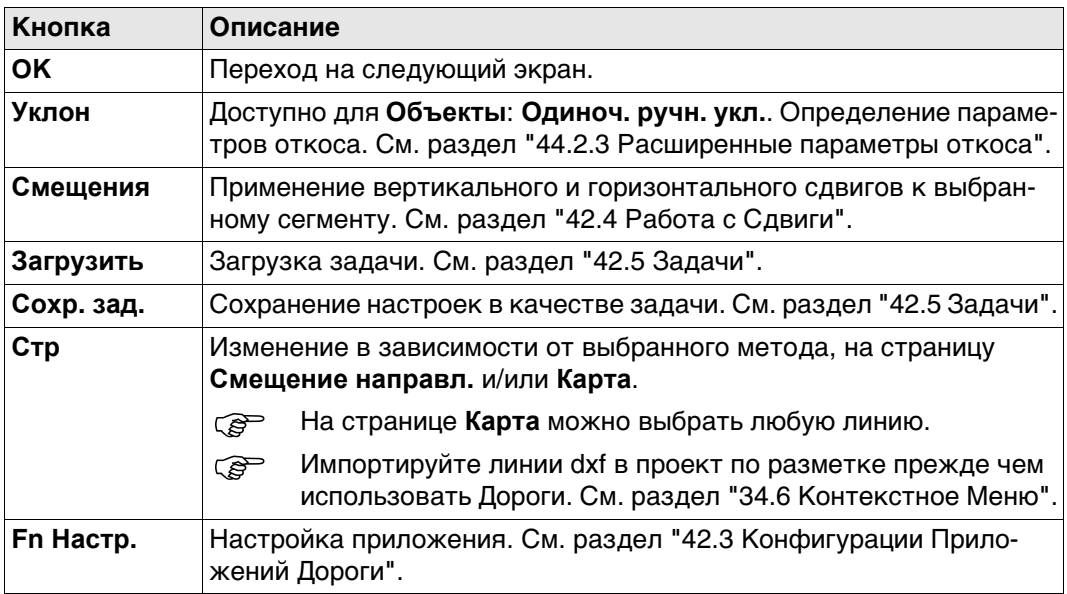

Доступные поля зависят от выбора для **Объекты** в **Тип работы**.

## **Описание полей**

Общее для всех методов

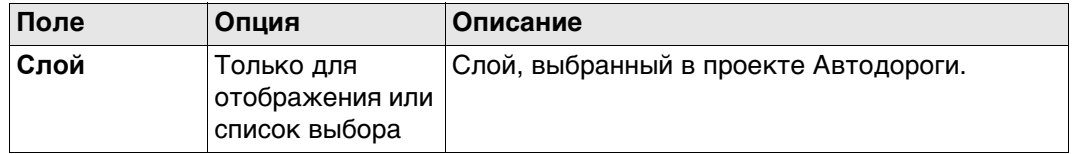

# Для **Объекты**: **Опорная линия**

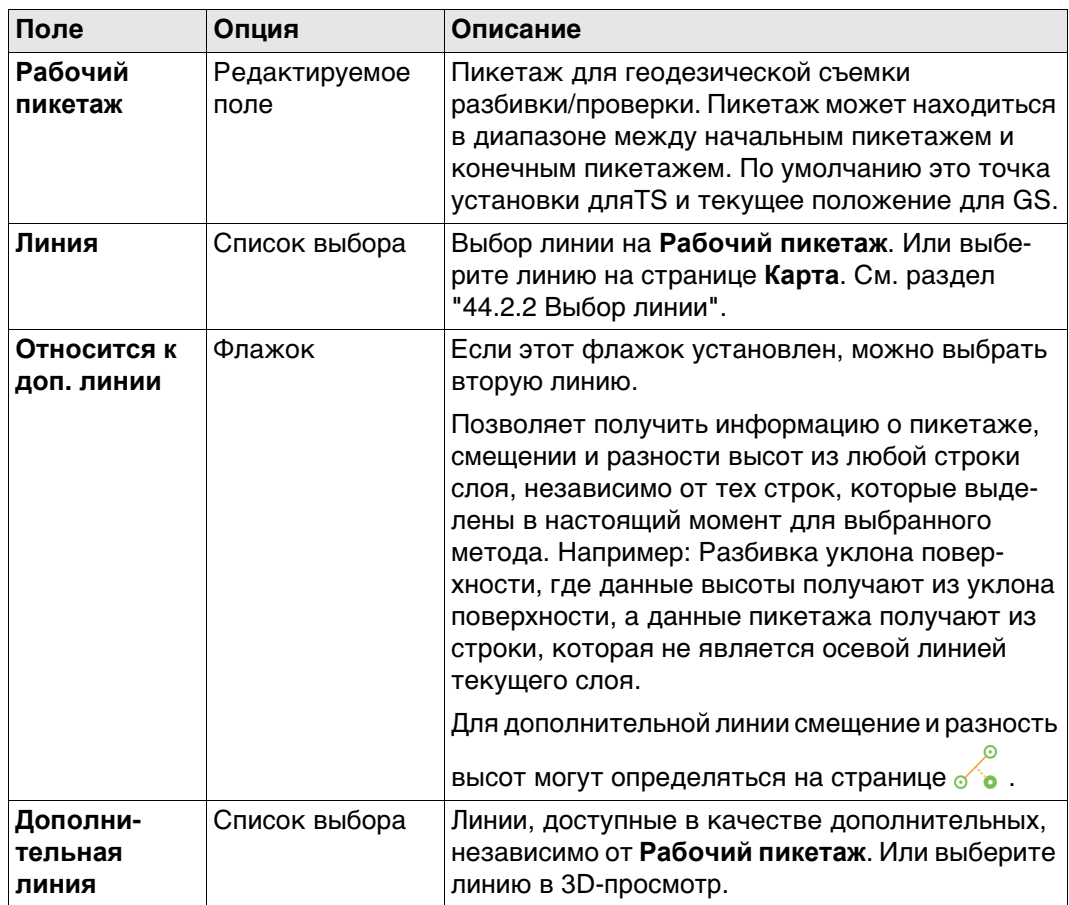

# Для **Объекты**: **Один. опор. линия**

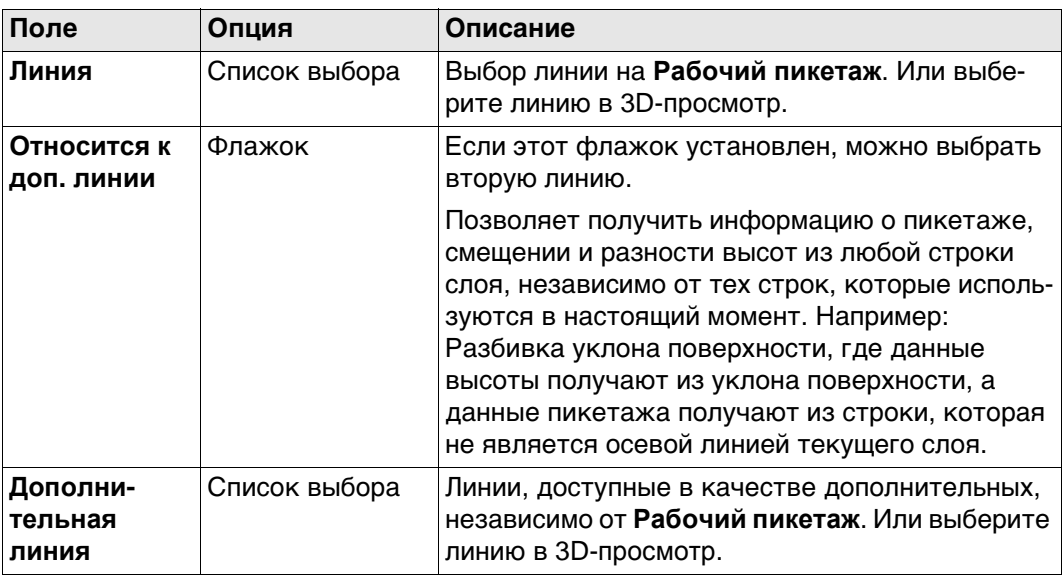

# Для **Объекты**: **Поперечный уклон**

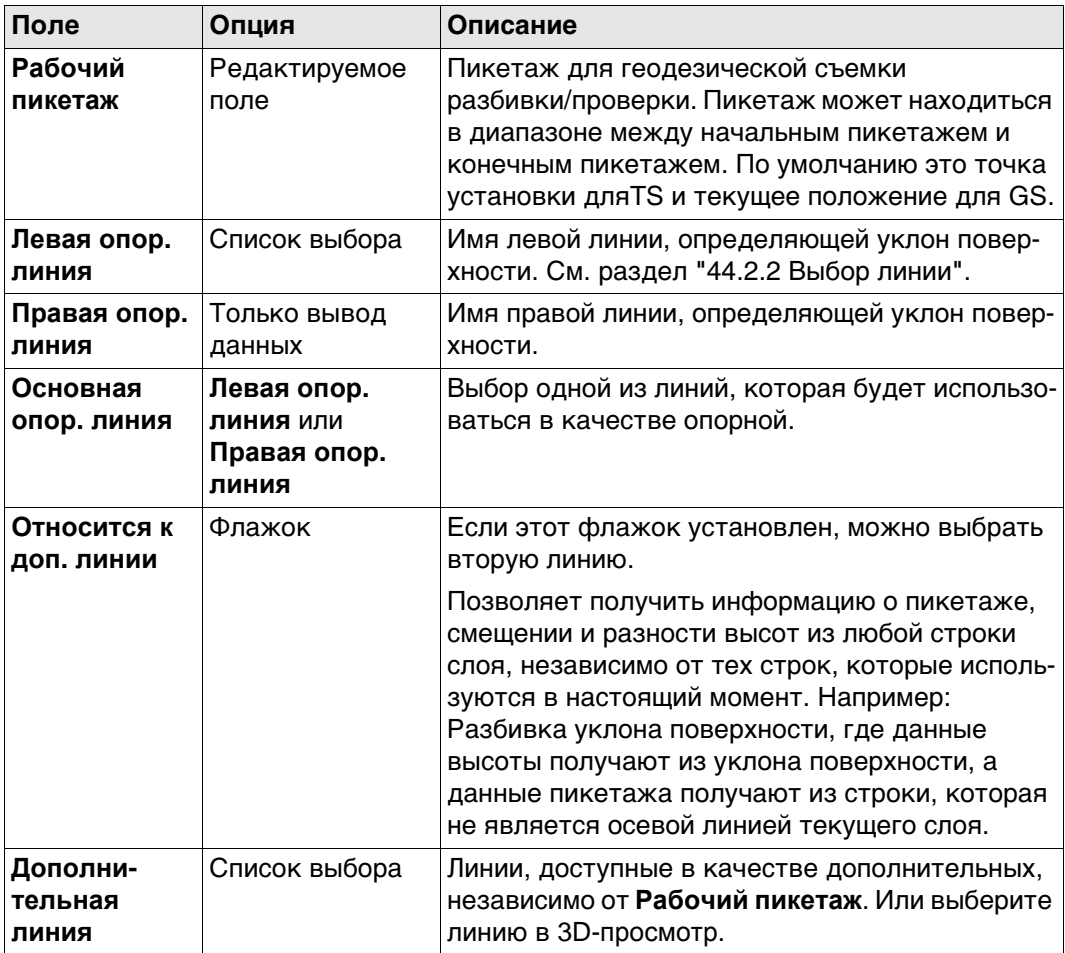

Для **Объекты**: **Разб.откоса вруч** и **Объекты**: **Одиноч. ручн. укл.**

| Поле                                 | Опция                                       | Описание                                                                                                    |
|--------------------------------------|---------------------------------------------|----------------------------------------------------------------------------------------------------|
| На странице Уклон:                   |                                             |                                                                                                    |
| Рабочий<br>пикетаж                   | Редактируемое<br>поле                       | Пикетаж для геодезической съемки<br>разбивки/проверки. Пикетаж может нахо-<br>диться в диапазоне между начальным пике-<br>тажем и конечным пикетажем выбранной<br>линии.                                                                                              |
| Линия пере-<br>лома                  | Список выбора                               | Выбор точки гребня (бровки) откоса. Или выбе-<br>рите линию в 3D-просмотр.<br>Для Разб.откоса вруч из проекта Авто-<br>ඥ                                                                                                    |
|                                      |                                             | дороги можно выбрать только линии.                                                                                                    |
| Положение<br>уклона                  | Лево или<br>Вправо                          | Определяет, будет ли откос находиться слева<br>или справа от точки гребня (бровки).<br>C<br>Road_079<br>а) Точка гребня (бровка)<br>b) Левый, выемка<br>с) Правый, выемка<br>d) Левый, насыпь<br>е) Правый, насыпь                                                    |
| Выемка и<br>Насыпь                   | Флажок                                      | Если флажок установлен, для вычисления<br>используется выемка/насыпь. В ходе процесса<br>геодезической съемки система вычисляет,<br>является ли это выемкой или насыпью.<br>Для того чтобы работать только с выемкой или<br>только с насыпью, установите один флажок. |
| Уклон снятия и                       | Редактируемое                               | Определяет крутизну выемки/насыпи откоса.                                                                                                    |
| Уклон насыпи                         | поле                                        | Формат крутизны уклона определяется<br><b>REP</b><br>как системная настройка на странице<br>Региональные настройки, Уклон.                                                                                                    |
| На странице Смещение направл.:       |                                             |                                                                                                    |
| Применить<br>смещен.<br>направляющих | Флажок                                      | Если этот флажок установлен, можно задать<br>смещение по горизонтали и по вертикали для<br>точки гребня.                                                                                                    |
| Смещение                             | Редактируемое<br>поле                       | Горизонтальное смещение точки гребня от<br>осевой/опорной линии.                                                                                                    |
| Тип смещ. по Н                       |                                             | Тип вертикального смещения для точки гребня.                                                                                                    |
|                                      | Абсолютн.                                   | Единственный параметр, доступный для 2D-<br>линий.                                                                                                    |
|                                      | Относ-но линии<br>или Относи-<br>тельно ЦММ | Доступно для 3D-линий.                                                                                                    |

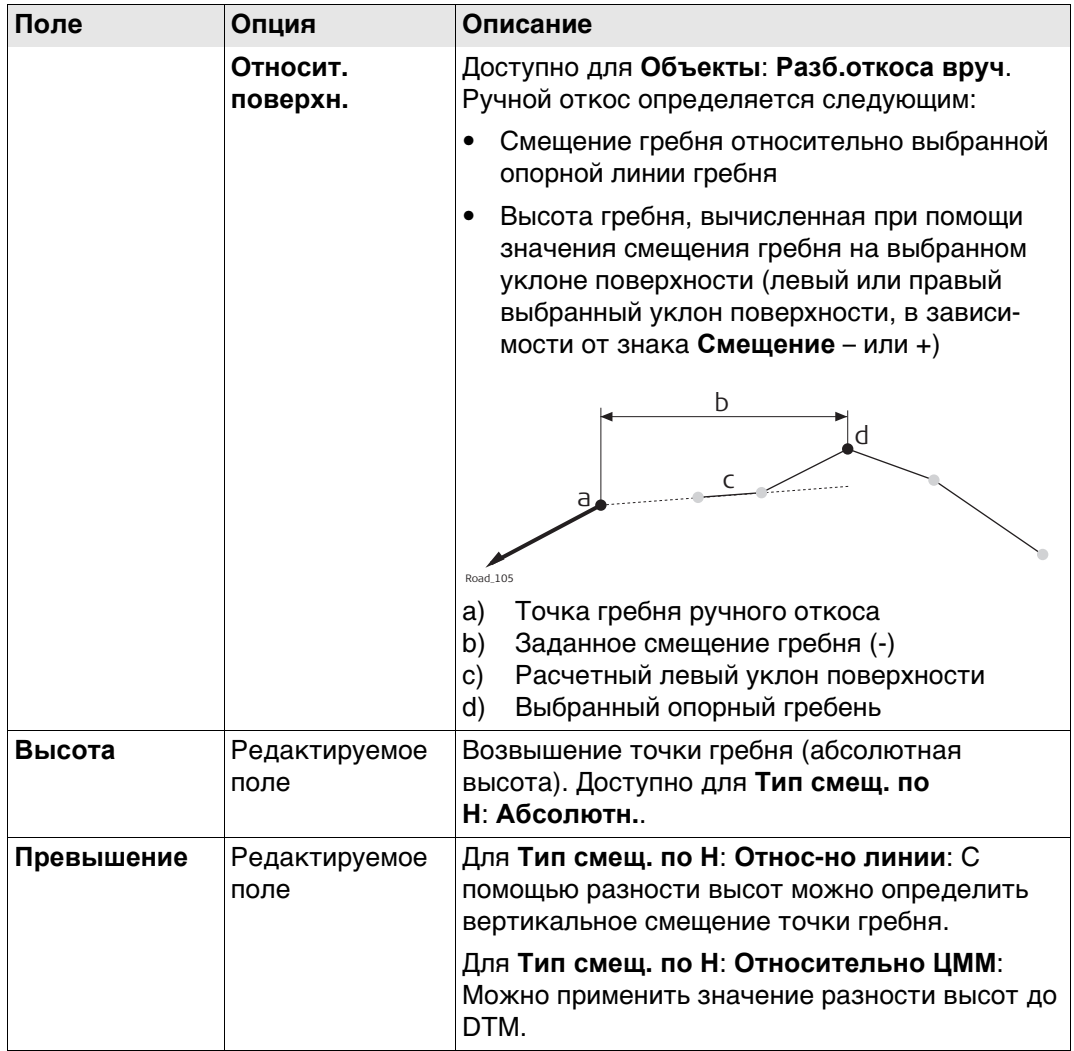

## Для **Объекты**: **Откос**

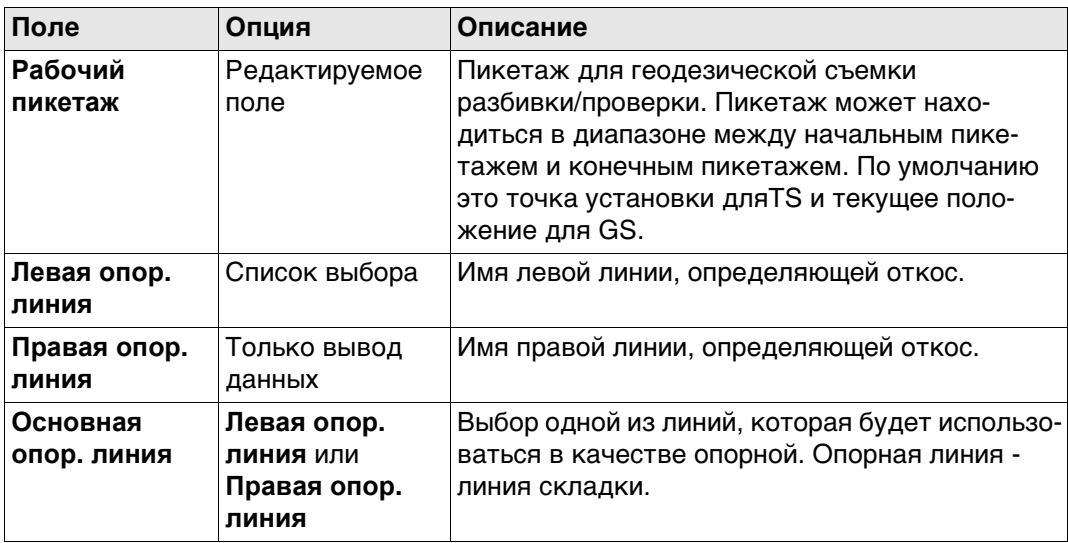

## Для **Объекты**: **Дор. полотно**

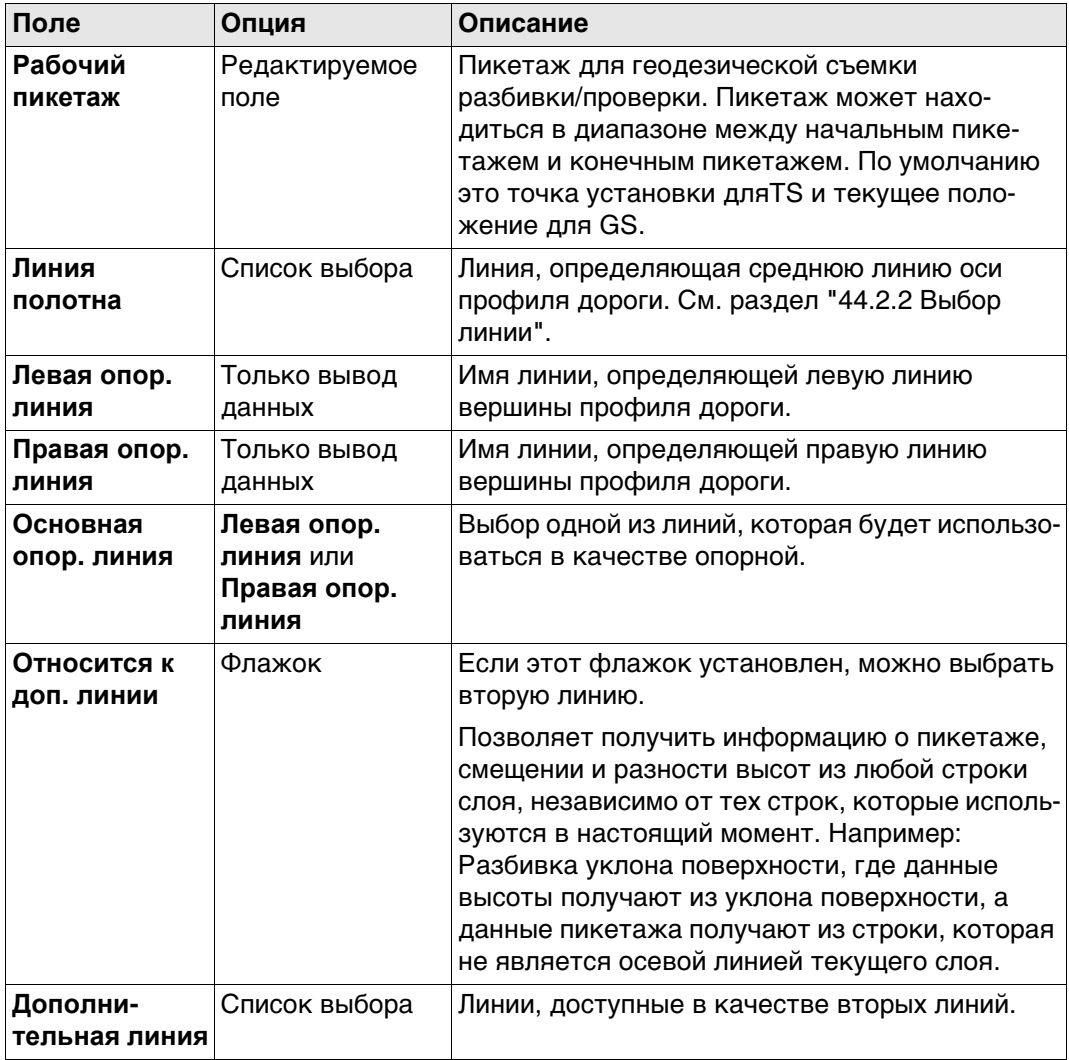

## Для **Объекты**: **Слой**

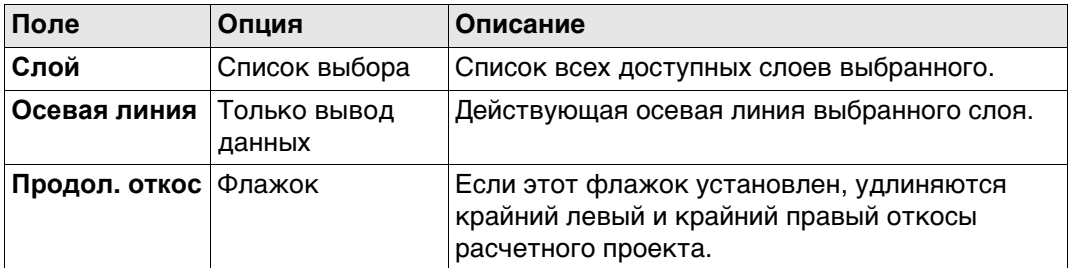

#### Для **Объекты**: **ЦММ**, доступно для **Контроль дорог**

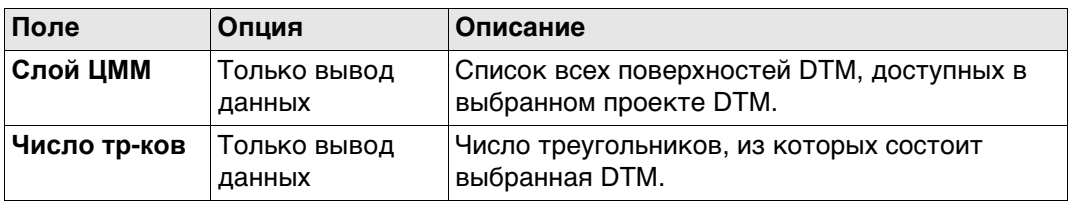

## **Далее**

**OK** Нажмите для перехода на экран **Разбивки на местности** или **Проверки**.

<span id="page-739-0"></span>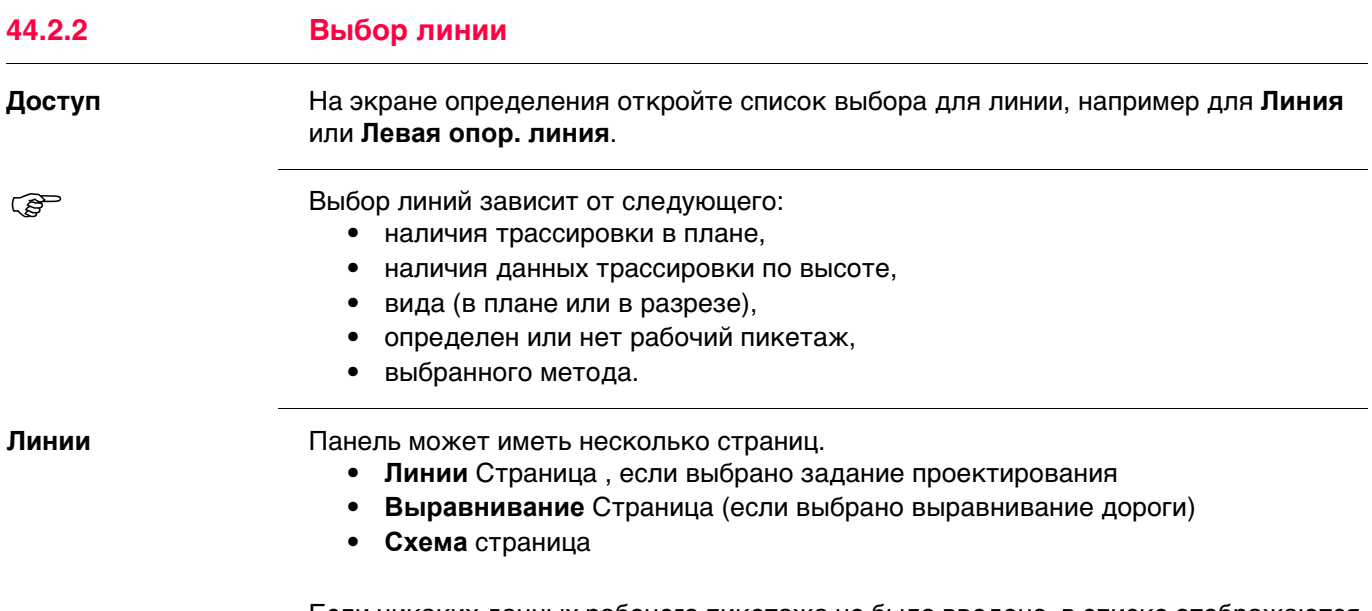

Если никаких данных рабочего пикетажа не было введено, в списке отображаются все линии текущего слоя. Если рабочий пикетаж доступен, в списке приводятся только линии, существующие для такого пикетажа.

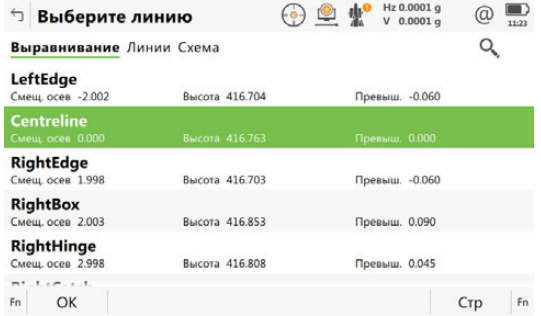

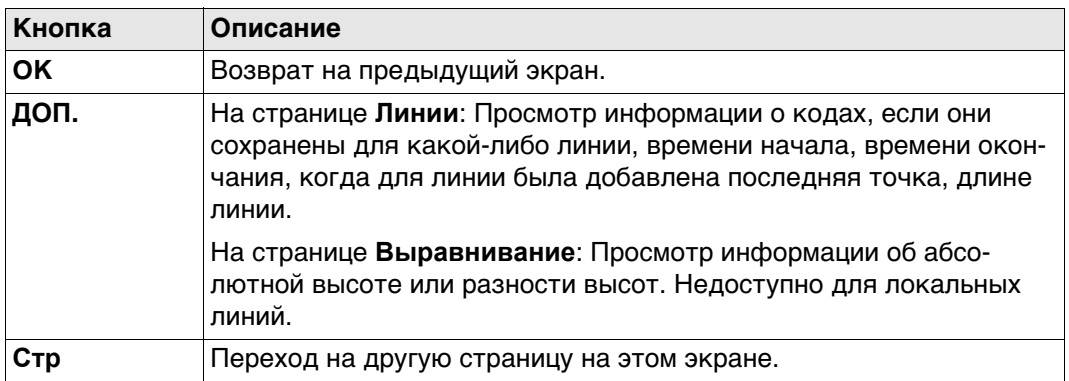

## **Описание полей**

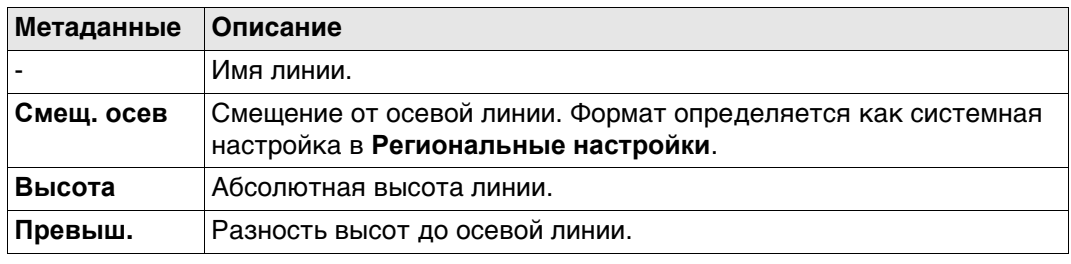

 Дополнительно к списку выбора, требуемые линии и откосы также могут быть выбраны на странице 3D-просмотр.

Линии могут быть выбраны графическом способом, при помощи

- Вид в разрезе. Вид в разрезе доступен, если был определен рабочий пикетаж. Также отображается выбранная линия (3D только) или площадь из контрольного проекта. Недоступно для **Объекты**: **Одиноч. ручн. укл.**.
- Вид в плоскости, который всегда доступен. Заданный рабочий пикетаж отображается серой линией. Размер соответствует настройкам рабочего коридора.

Нажмите на линию для выбора.

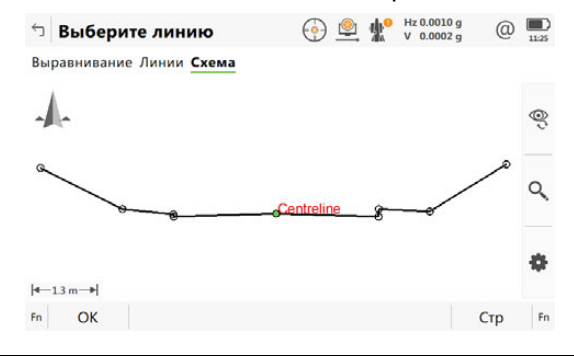

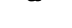

<span id="page-741-0"></span>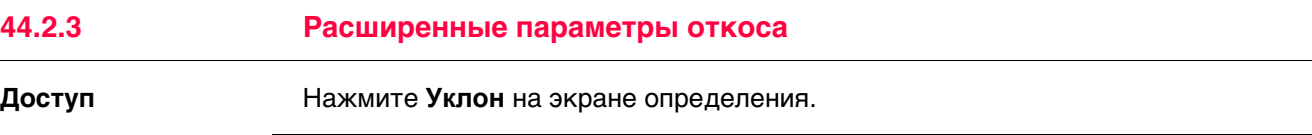

**Общая разбивка откоса на местности**

#### **Описание**

Этот метод включает в себя общий подход для разбивки откоса на местности при прямом методе разбивки нулевой точки. Не определено никаких параметров откоса или опорной точки.

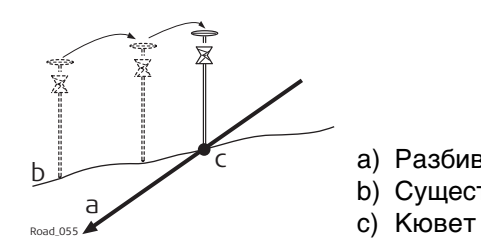

a) Разбиваемый на местности откос

- b) Существующая поверхность
- 

#### **Рабочий процесс**

Так как естественная поверхность неизвестна, нулевая точка может быть разбита на местности только итерационно. При разбивке на горизонтальной естественной поверхности, значения, показанные для **∆ в плане**, показывают, насколько далеко находится нулевая точка. Если естественная поверхность не является горизонтальной, потребуется большее число итераций.

#### **Уст. разбивки уклона**

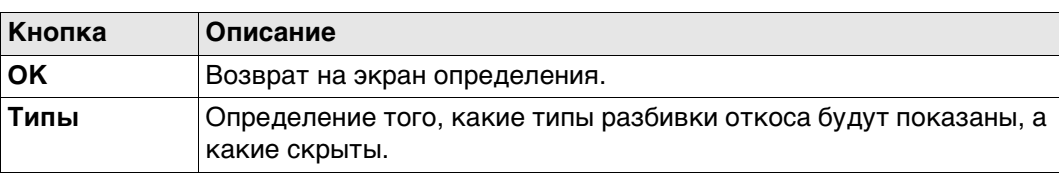

#### **Описание полей**

Общее для всех типов

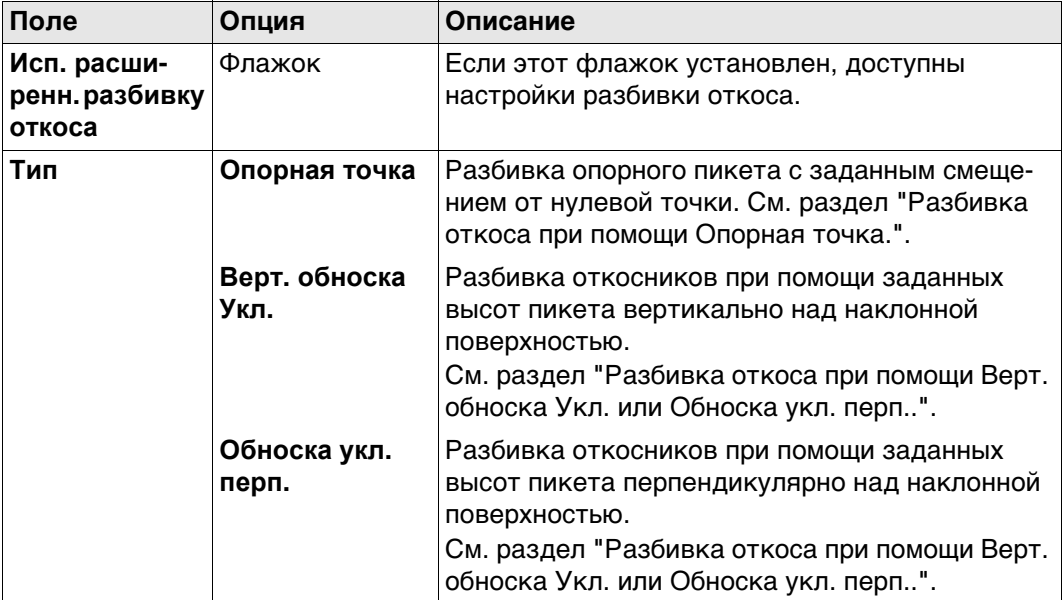

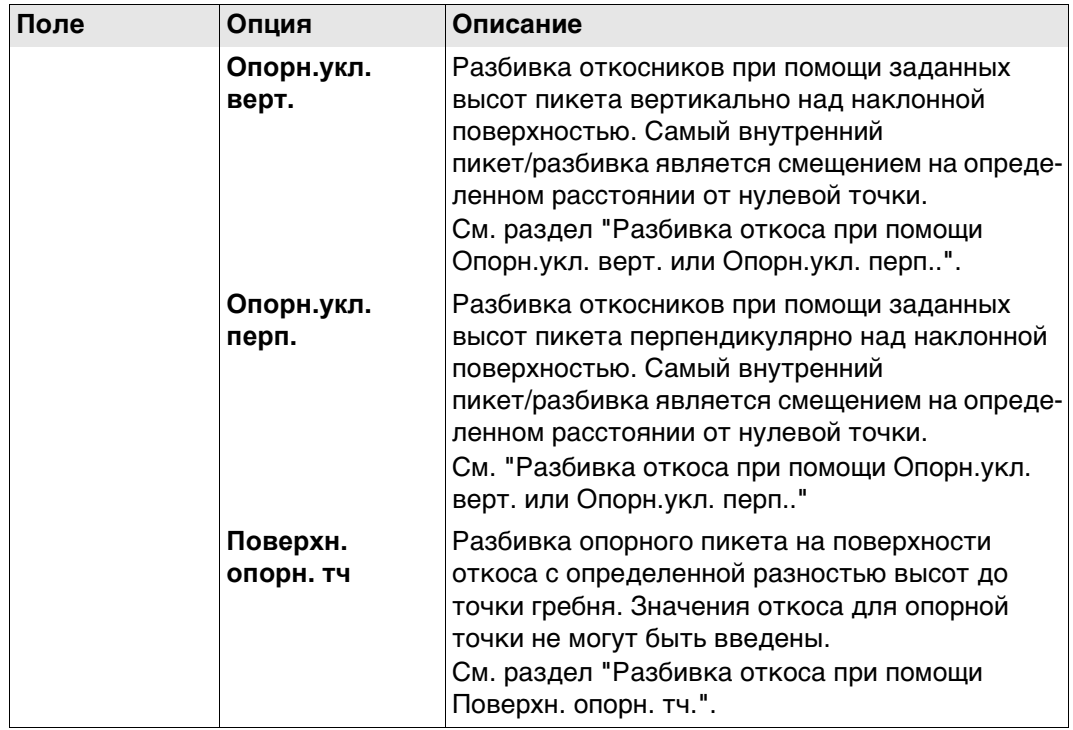

## Для **Тип**: **Опорная точка**

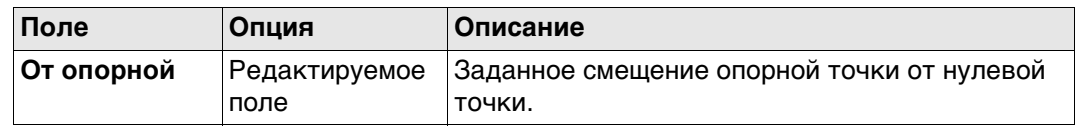

## Для **Тип**: **Верт. обноска Укл.** и **Тип**: **Обноска укл. перп.**

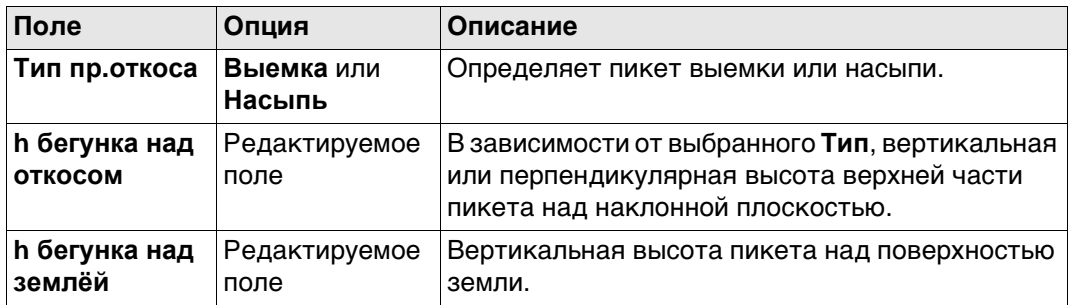

#### Для **Тип**: **Опорн.укл. верт.** и **Тип**: **Опорн.укл. перп.**

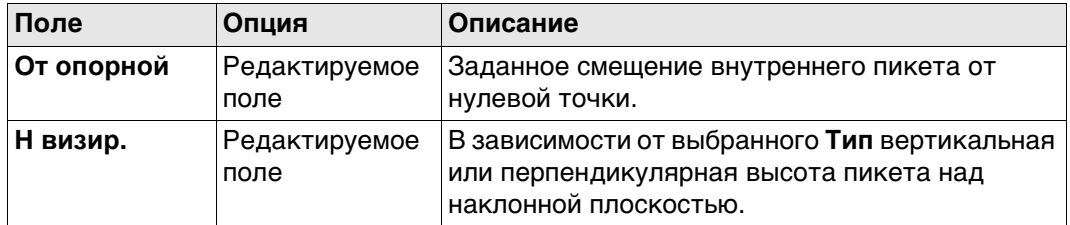

## Для **Тип**: **Поверхн. опорн. тч**

Единственными доступными полями являются **Исп. расширенн. разбивку откоса** и **Тип**.

## **Далее**

Нажмите **OK**, чтобы вернуться на экран определения.

<span id="page-743-0"></span>**Разбивка откоса при помощи Опорная точка.**

При разбивке на местности откосов, используя метод опорной точки, нулевая точка откоса отмечается опорным пикетом с применением заданного смещения. Средства проверки наклона отмечают и контролируют критизну склона.

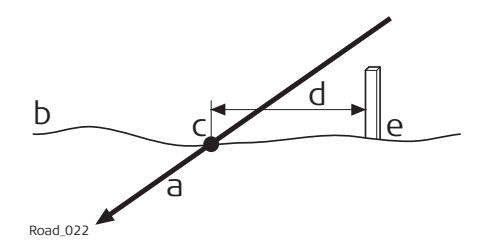

- a) Разбиваемый на местности откос
- b) Естественная поверхность
- c) Нулевая точка откоса
- d) Заданное смещение опорной точки
- e) Опорный пикет

Смещение опорной точки гарантирует, что все пикеты размещены с одинаковым горизонтальным смещением к нулевой точке.

#### **Рабочий процесс**

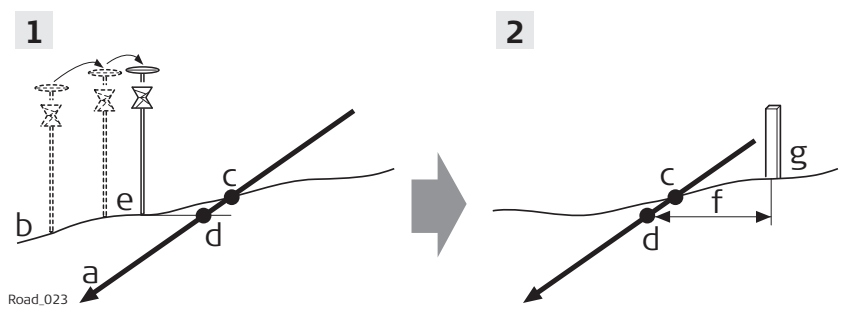

- a) Разбиваемый на местности откос
- b) Естественная поверхность
- c) Действительная нулевая точка
- d) Спроецированная нулевая точка
- e) Приблизительно разбитая на местности нулевая точка после трех итераций
- f) Заданное смещение опорной точки
- g) Опорный пикет

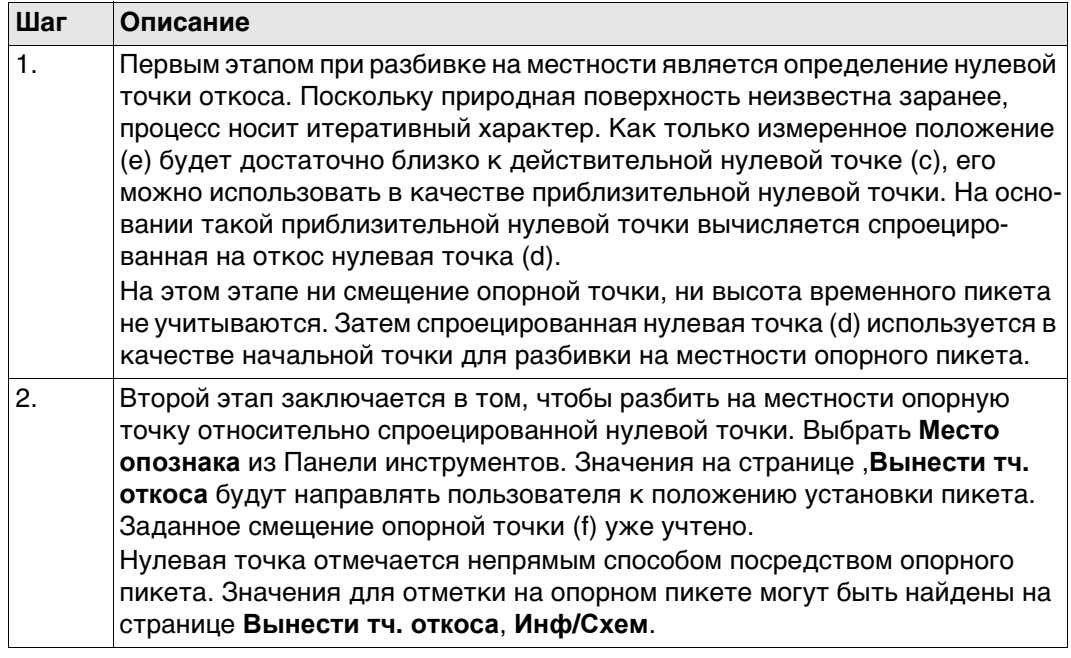

Чем ближе находятся друг к другу действительная нулевая точка и приблизительная разбитая нулевая точка, тем ближе спроецированная нулевая точка попадет на действительную нулевую точку.

<span id="page-744-0"></span>**Разбивка откоса при помощи Верт. обноска Укл. или Обноска укл. перп..**

При разбивке откосов на местности при помощи **Верт. обноска Укл.** или **Обноска укл. перп.**метода уклона откоса размечается обноской. При использовании этого метода разбивка нулевой точки в начале необязательна.

### **Для Верт. обноска Укл.**

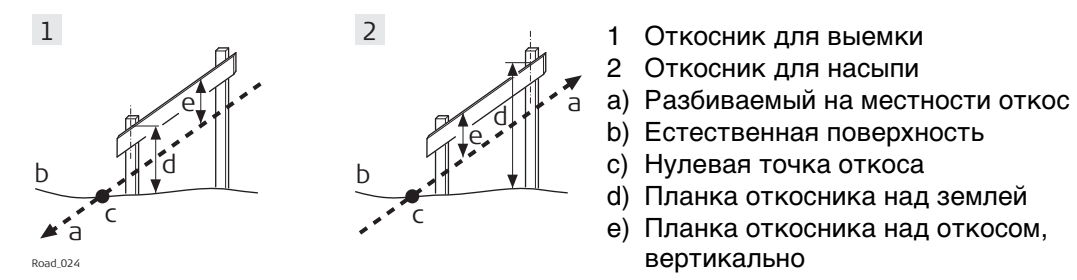

## **Для Обноска укл. перп.**

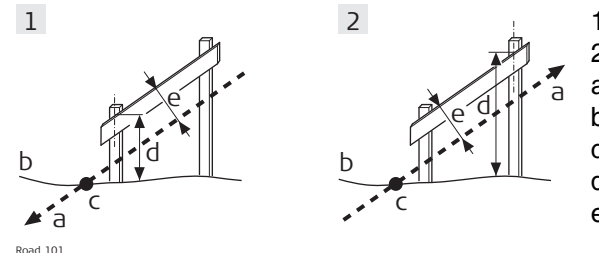

вертикально

- 1 Откосник для выемки
- 2 Откосник для насыпи
- a) Разбиваемый на местности откос
- b) Естественная поверхность
- c) Нулевая точка откоса
- d) Планка откосника над землей
- e) Планка откосника над откосом, перпендикулярно

Заданное значение планки над землей должно гарантировать, что планки располагаются максимально высоко, чтобы ими было удобно пользоваться.

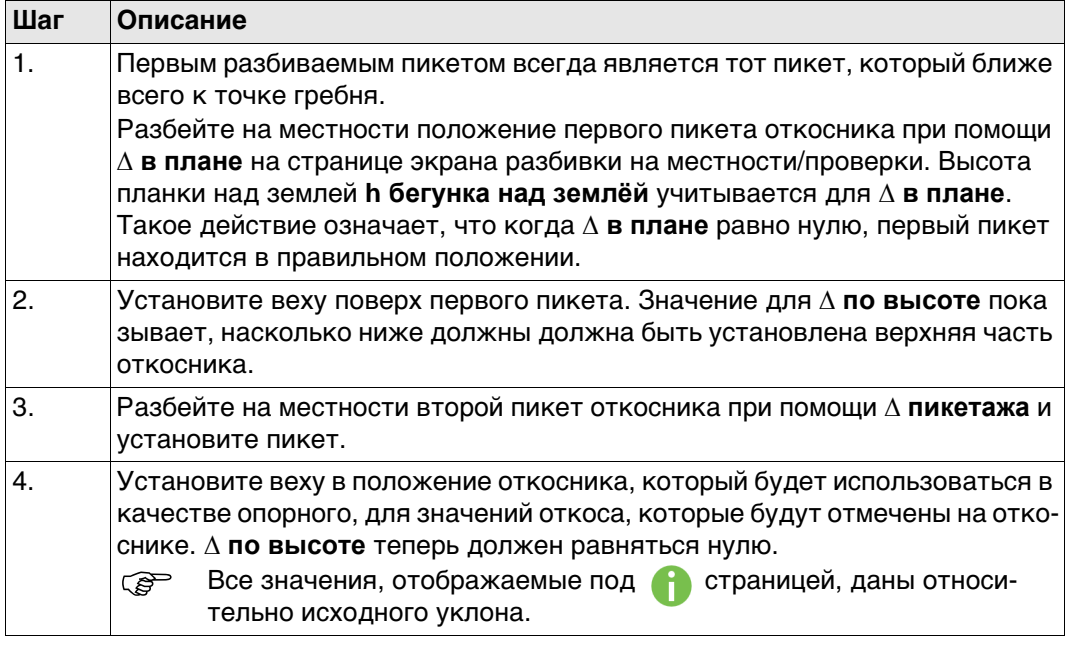

<span id="page-745-0"></span>**Разбивка откоса при помощи Опорн.укл. верт. или Опорн.укл. перп..**

Это метод используется в том случае, если требуются откосники с постоянным расстоянием от внутреннего пикета до нулевой точки. **Для Опорн.укл. верт.**

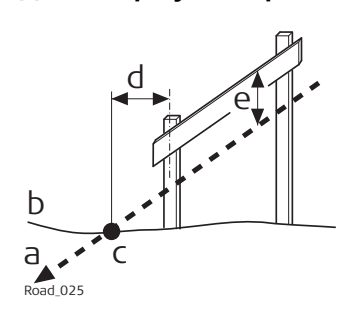

#### a) Разбиваемый на местности откос b) Естественная поверхность

- c) Нулевая точка откоса
- d) Заданное смещение опорной точки
- e) Высота временного пикета, вертикальная

**Для Опорн.укл. перп.**

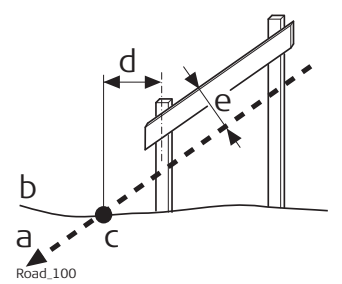

- a) Разбиваемый на местности откос
- b) Естественная поверхность
- c) Нулевая точка откоса
- d) Заданное смещение опорной точки
- e) Высота временного пикета, перпендикулярная

## **Рабочий процесс**

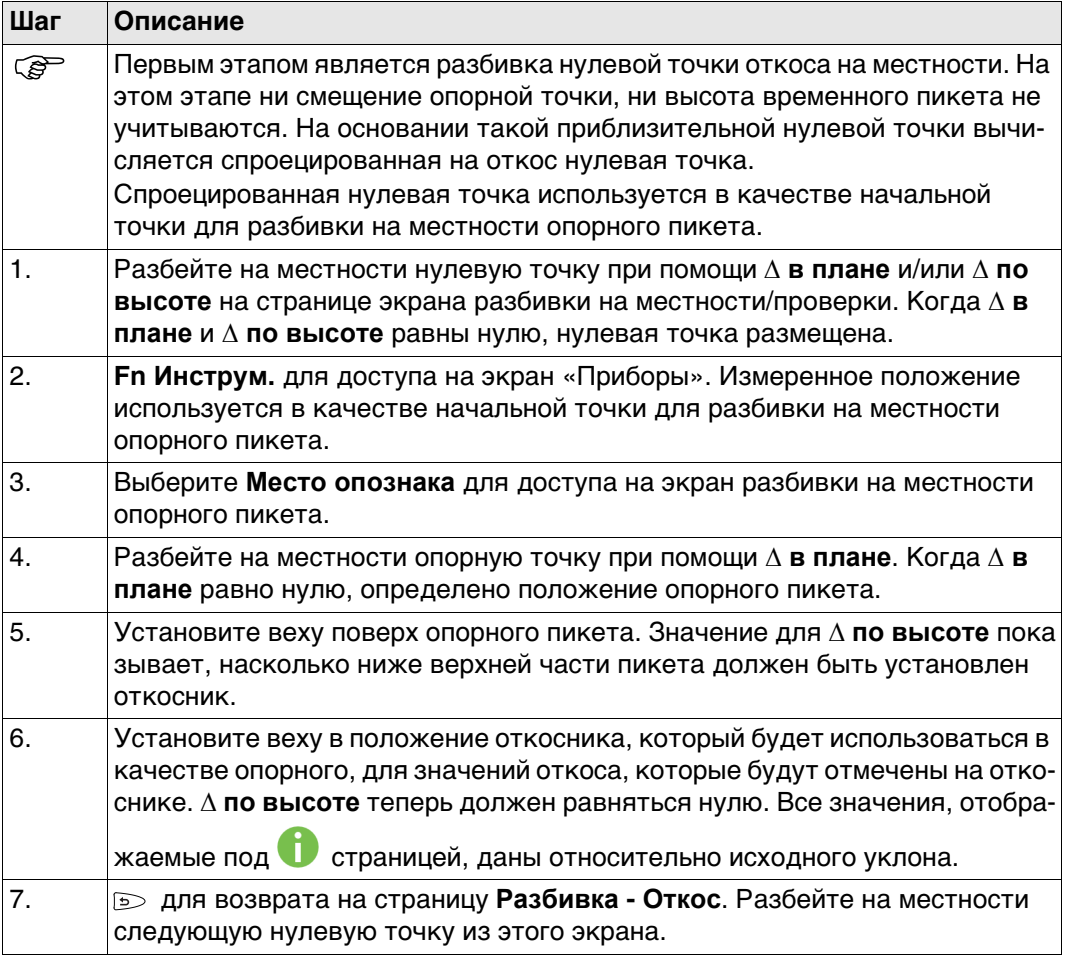

<span id="page-746-0"></span>**Разбивка откоса при помощи Поверхн. опорн. тч.**

При разбивке откосов при помощи метода поверхности опорной точки разбивка опорного пикета выполняется с определенной разностью высот до точки гребня.

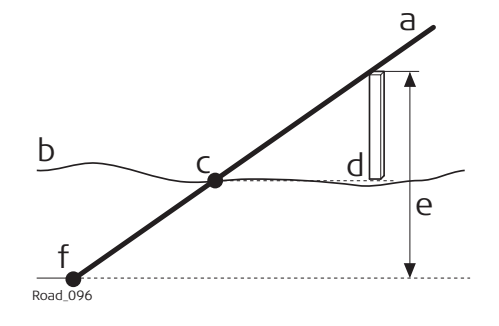

- a) Разбиваемый на местности откос
- b) Естественная поверхность
- c) Нулевая точка откоса
- d) Опорный пикет
- e) Заданная разность высот гребня
- f) Точка гребня (бровка)

#### **Рабочий процесс**

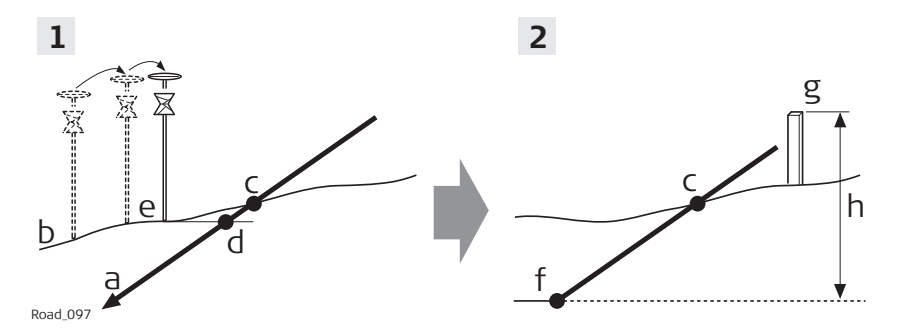

- a) Разбиваемый на местности откос
- b) Естественная поверхность
- c) Действительная нулевая точка
- d) Спроецированная нулевая точка
- e) Приблизительно разбитая на местности нулевая точка после трех итераций
- f) Точка гребня (бровка)
- g) Опорный пикет
- h) Заданная разность высот гребня

<span id="page-746-1"></span>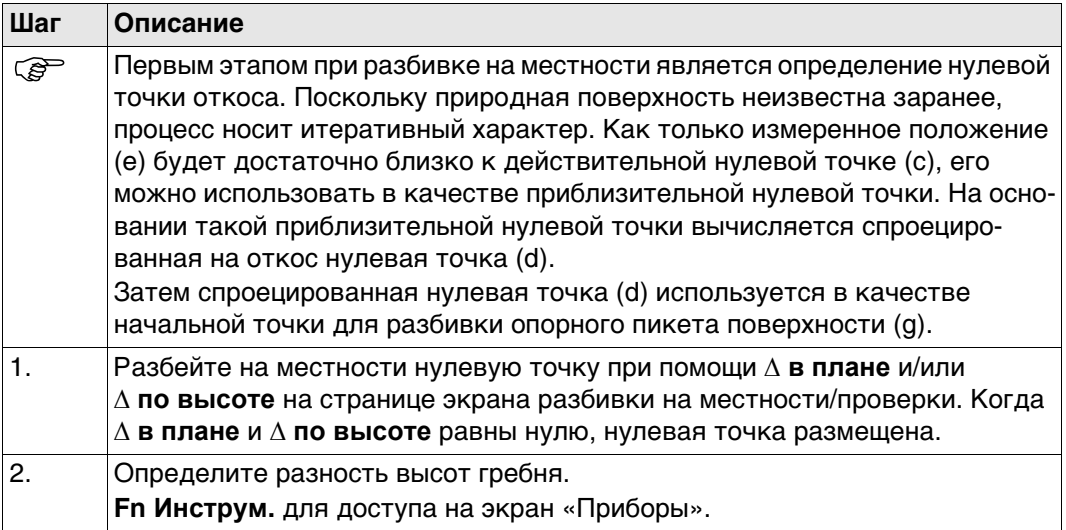

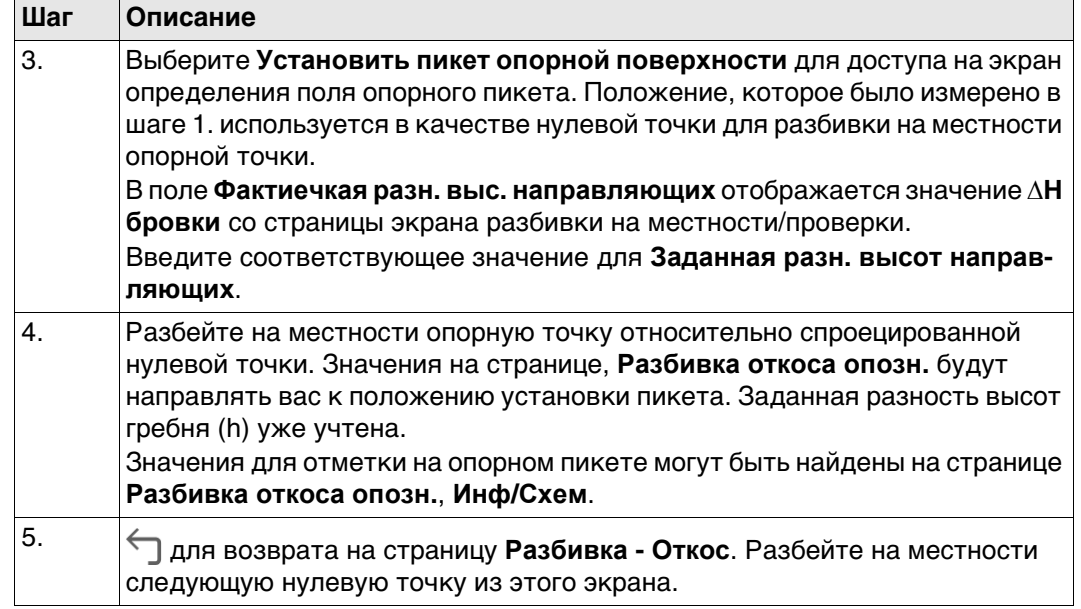

Чем ближе находятся друг к другу действительная нулевая точка и приблизительная разбитая нулевая точка, тем ближе спроецированная нулевая точка попадет на действительную нулевую точку.

<span id="page-748-0"></span>**Stake (Разбивка)**

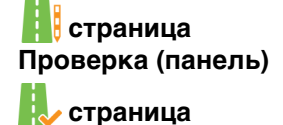

## **Разбить линию** приведено в качестве примера.

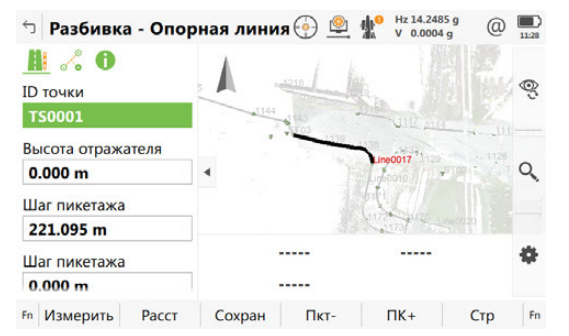

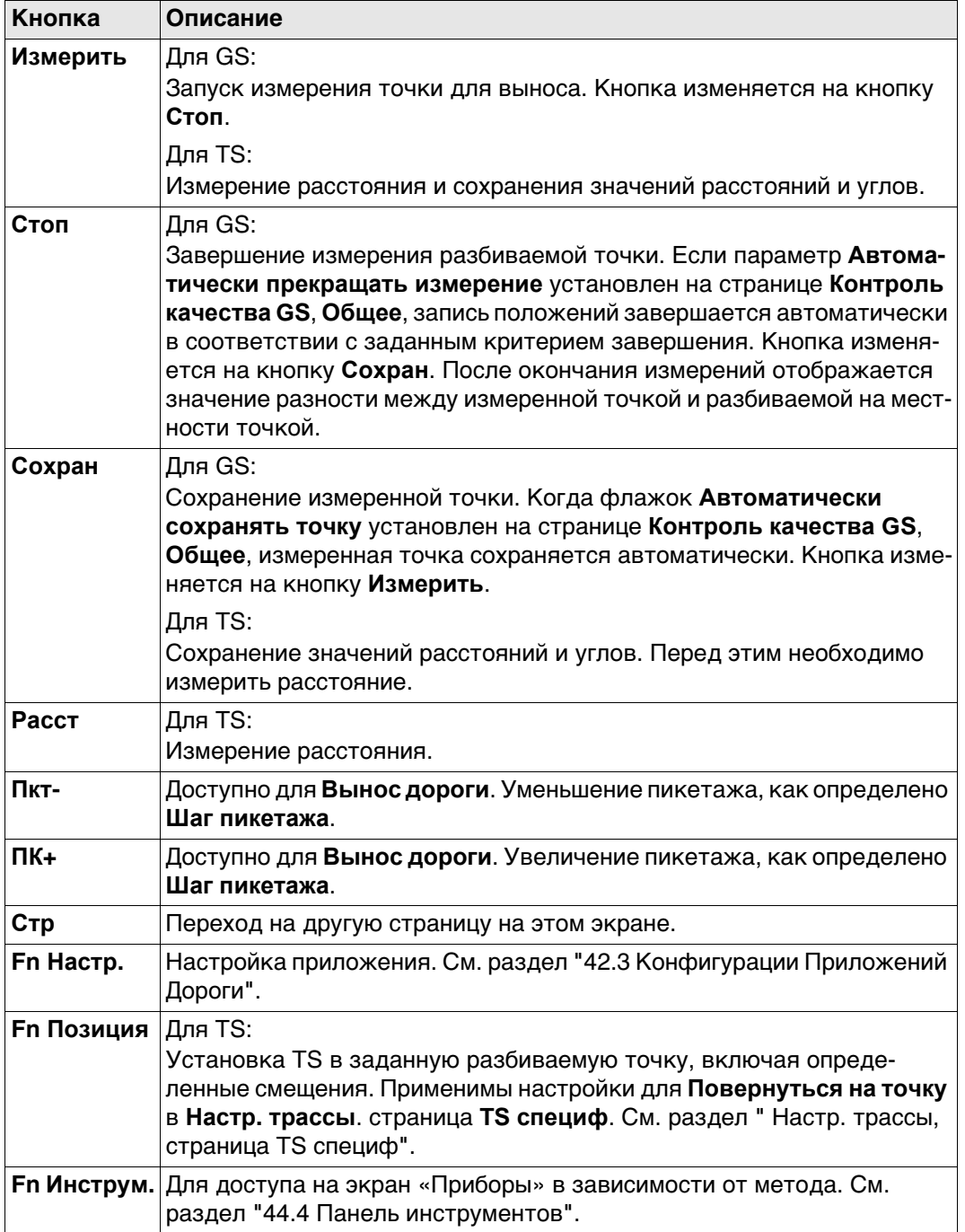

#### **Описание полей**

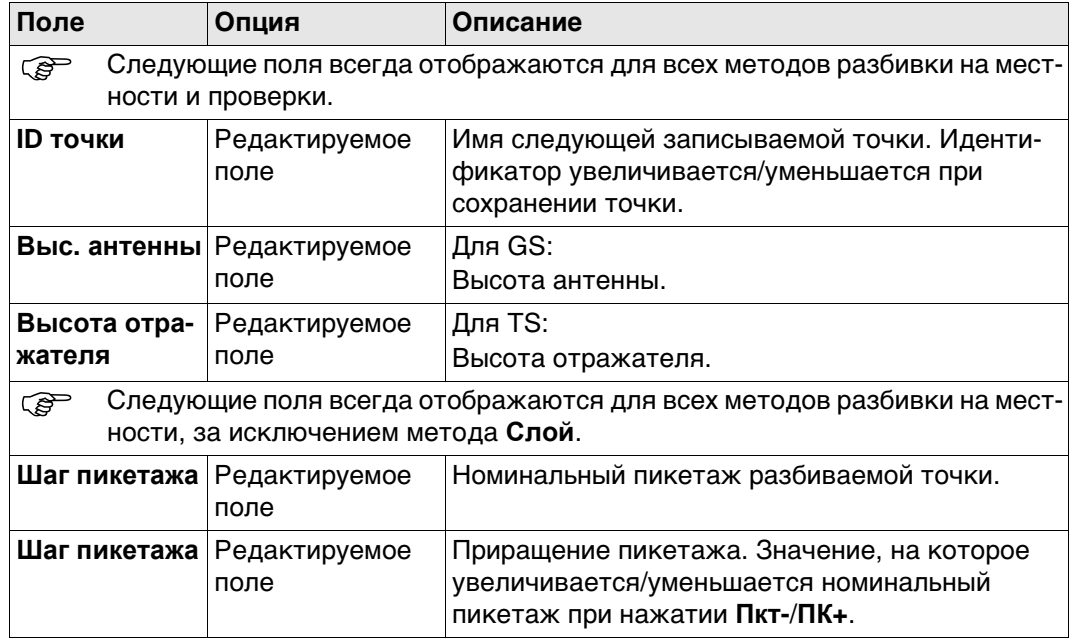

## **Далее**

Нажмите **Стр**, чтобы перейти к . .

**Экран разбивки на**  Описание клавиш см. в разделе ["Stake \(Разбивка\) страница Проверка \(панель\)](#page-748-0)  **местности/** [страница"](#page-748-0). **проверки, Описание полей**  $\mathcal{P}$ **Сетраница Поле Опция Описание**

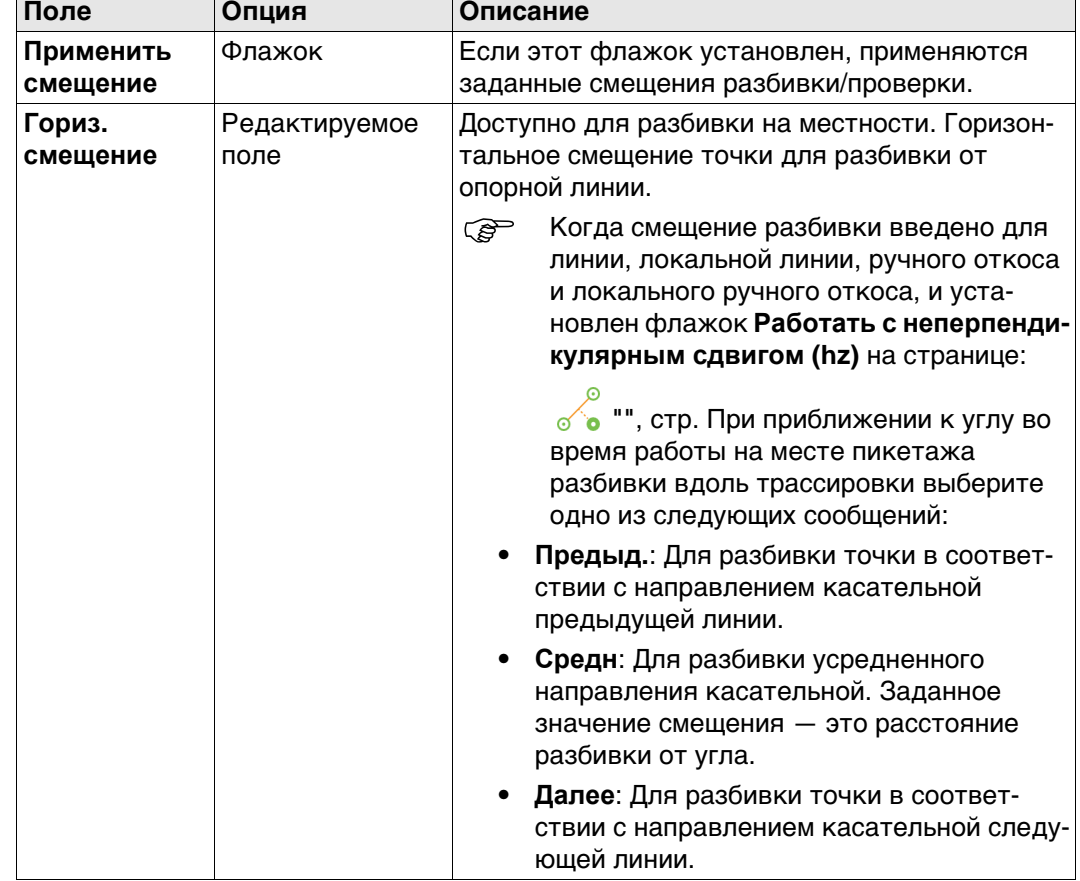

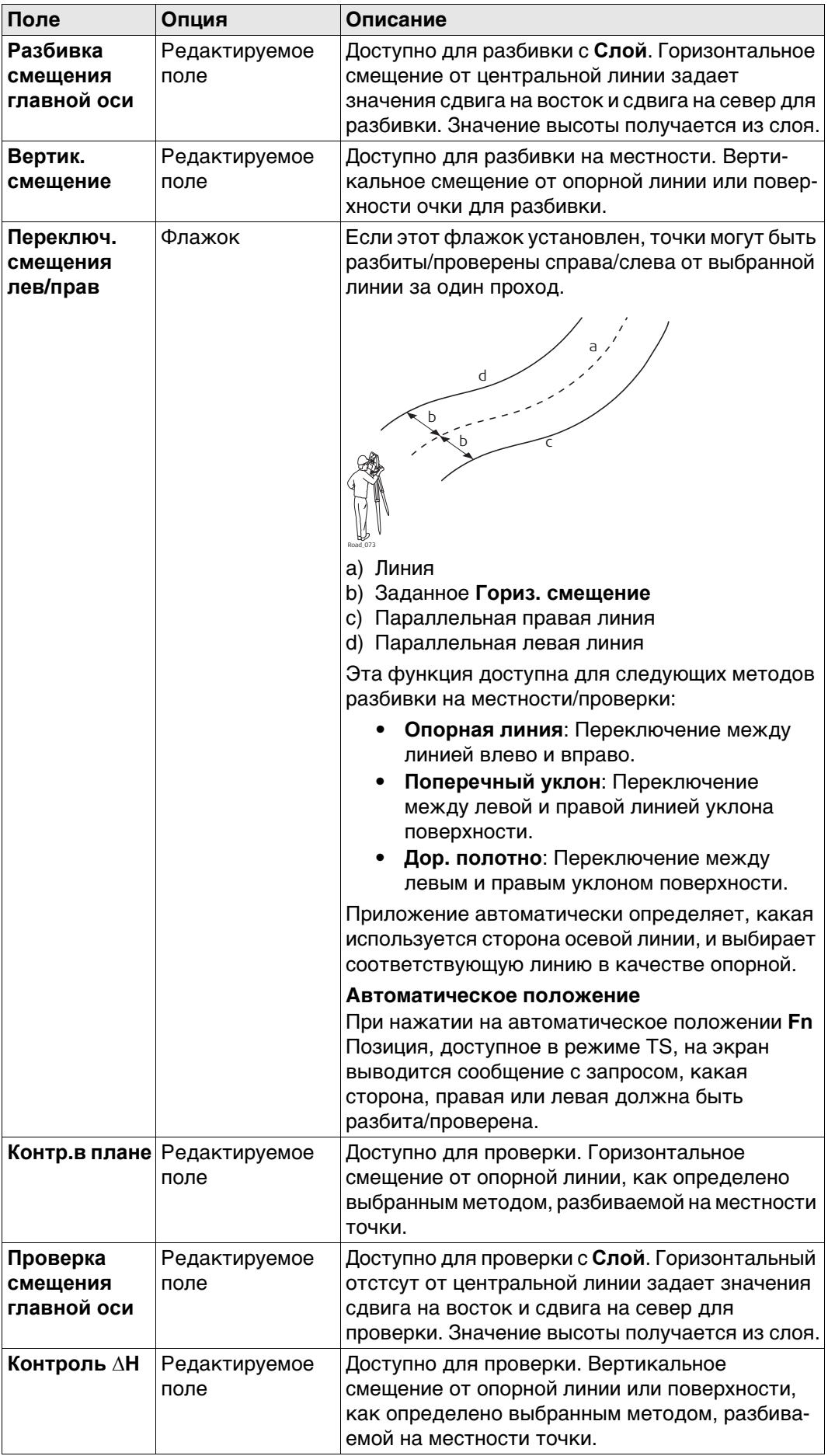

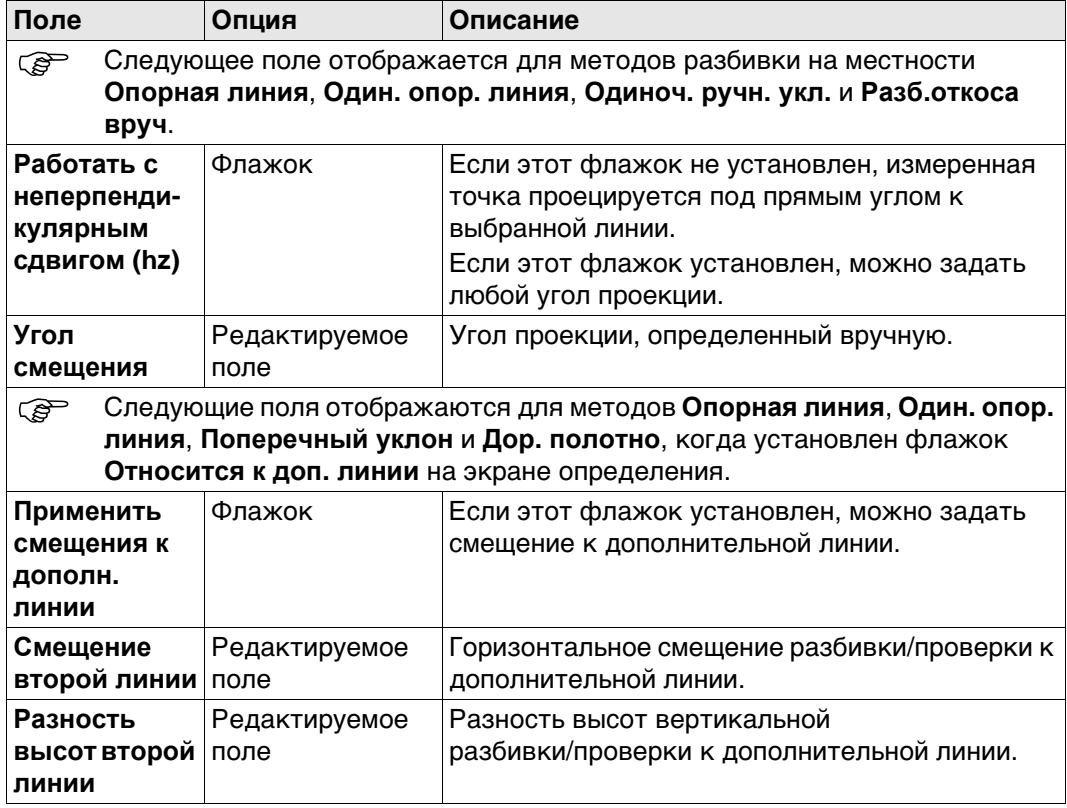

## **Далее**

Нажмите Стр, чтобы перейти к . <sup>1</sup>

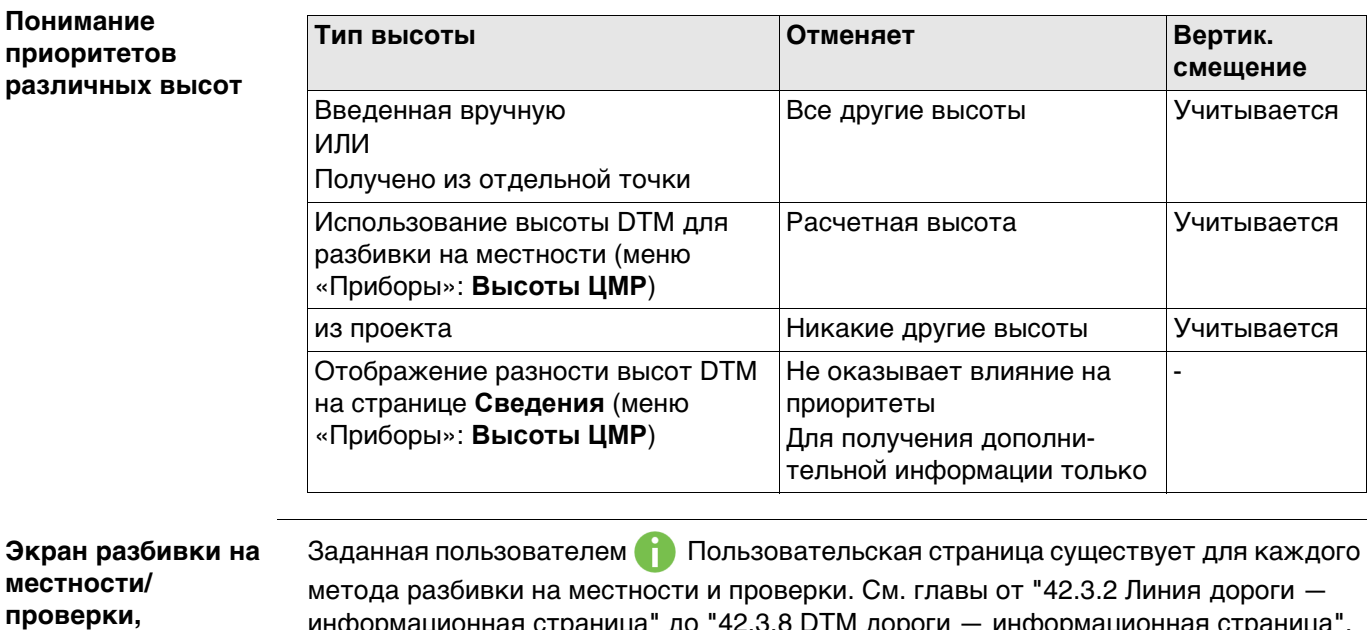

**страница**

[информационная страница"](#page-642-0) до ["42.3.8 DTM дороги — информационная страница".](#page-662-0) Для получения информации о всех доступных элементах см. ["Настр. трассы, стра-](#page-636-0)

[ница Инф/Схем".](#page-636-0) страница, и ее выбор.

**Экран разбивки на местности/ проверки, 3D-просмотр**

На странице 3D-просмотр для разбивки на местности отображается информация об измеренной точке относительно расчетной. Расчетное значение определяется выбранным слоем и линией, значения вводятся на странице **Общие свед.**. Страница 3D-просмотр для проверки и разбивки на местности — одинакова. Разбивка содержит представление Разбивки, а также представления 2D/3D, поперечное сечение и представление навигации.

Для проверки и когда используется только проект DTM, на странице 3D-просмотр отображается DTM и линии выбранного слоя Автодороги — всегда вид в плане. В верхней части страницы отображаются значения высоты DTM и дельта-высоты.

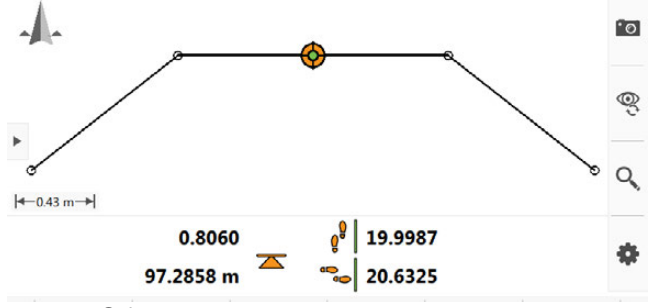

 Обратитесь к разделу ["Stake \(Разбивка\) страница Проверка \(панель\) страница"](#page-748-0)для описания соответствующих экранов.

Для Разбивки, внизу показана дополнительная информаци

- 1. Различие в пикетаже показано рядом со значком следов
- 2. Горизонтальный отступ показан рядом со значком следов
- 3. В качестве примера ниже приводится описание DISTO.
- 4. Текущая высота
- 5. Элемент для разбивки отображается в виде оранжево-зеленой точки
- 6. Чертеж может быть изображен как представление в виде плана (горизонтальная проекция), вид в профиль (боковая проекция), орбитальное представление и представление навигации.

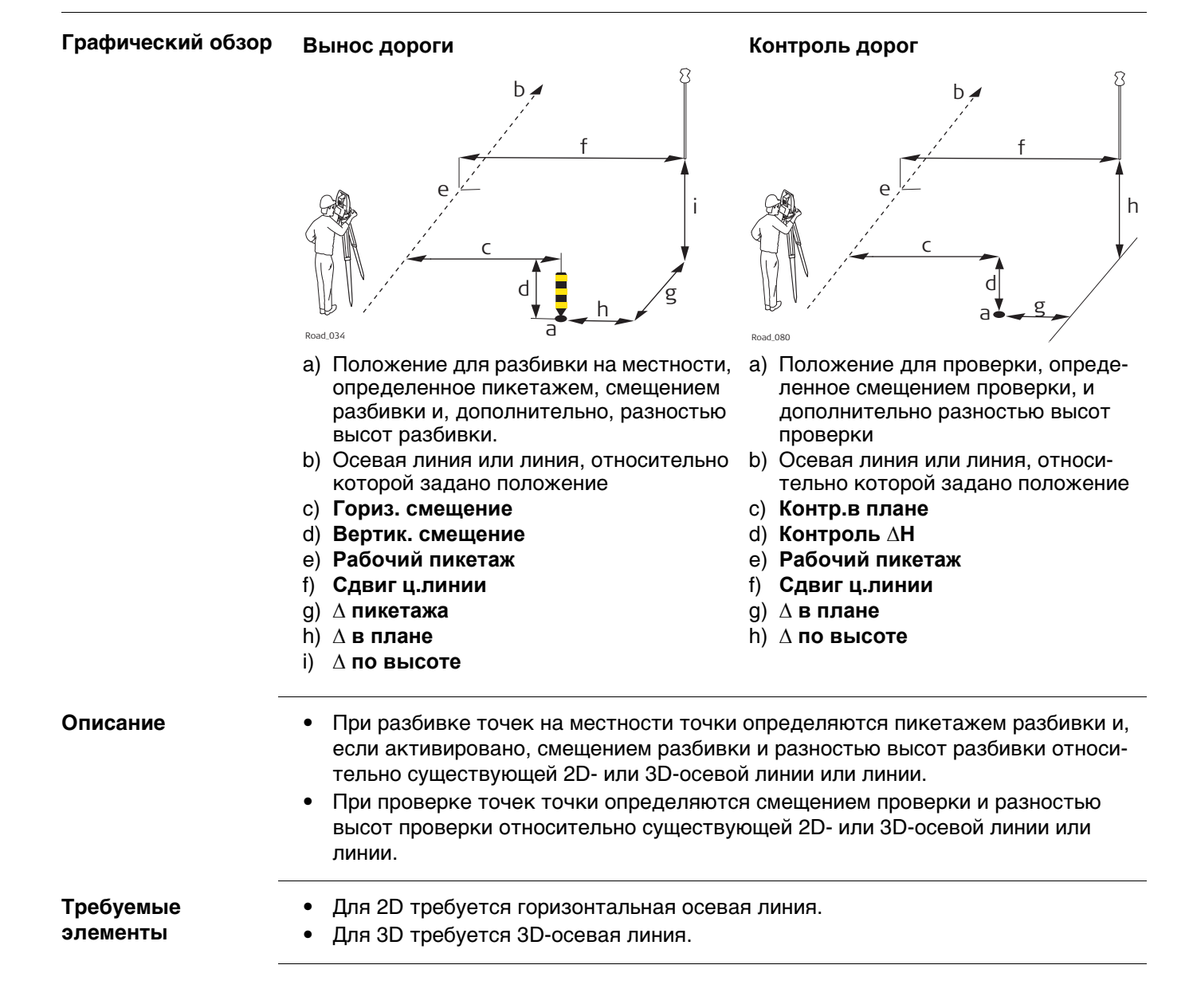

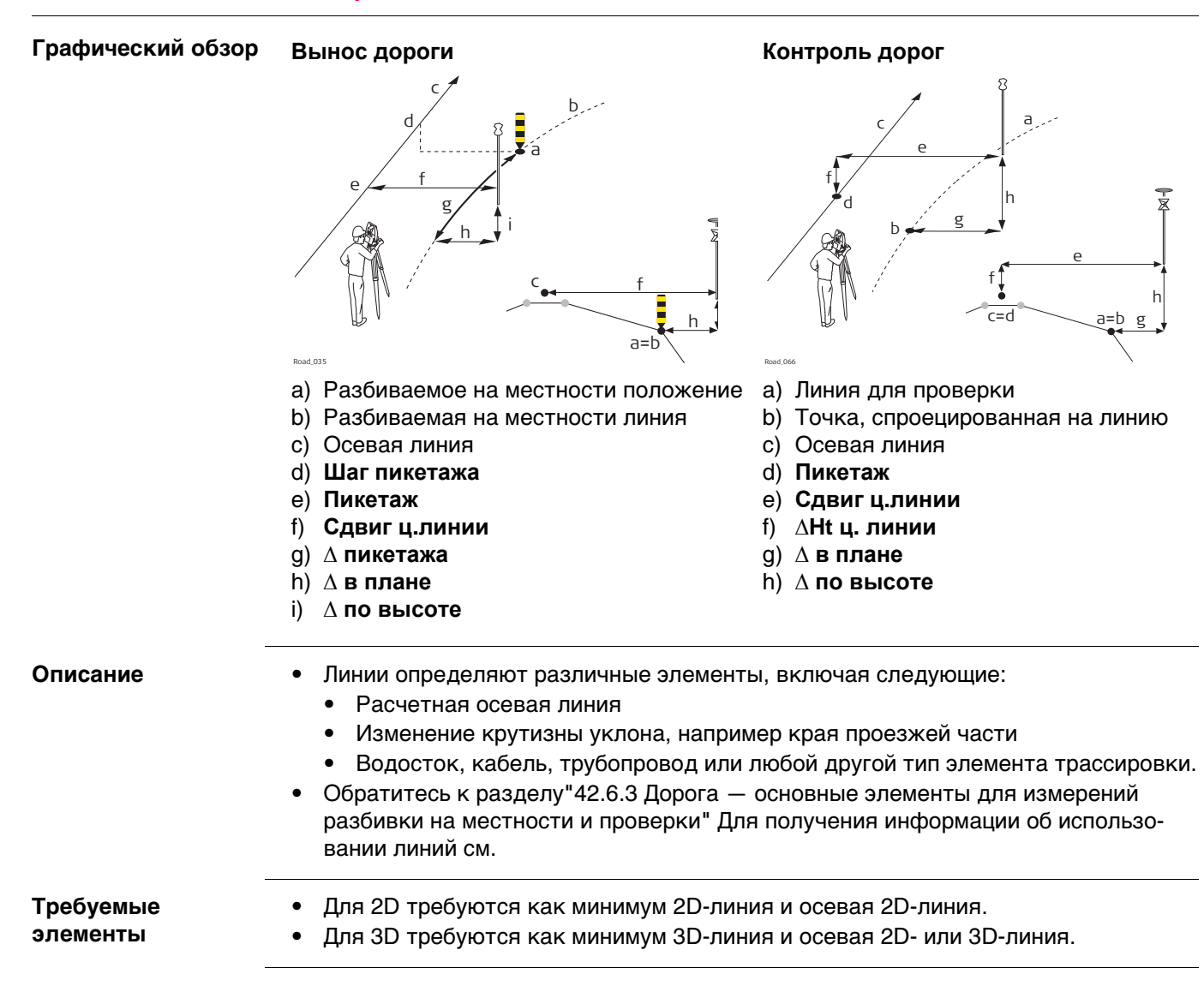

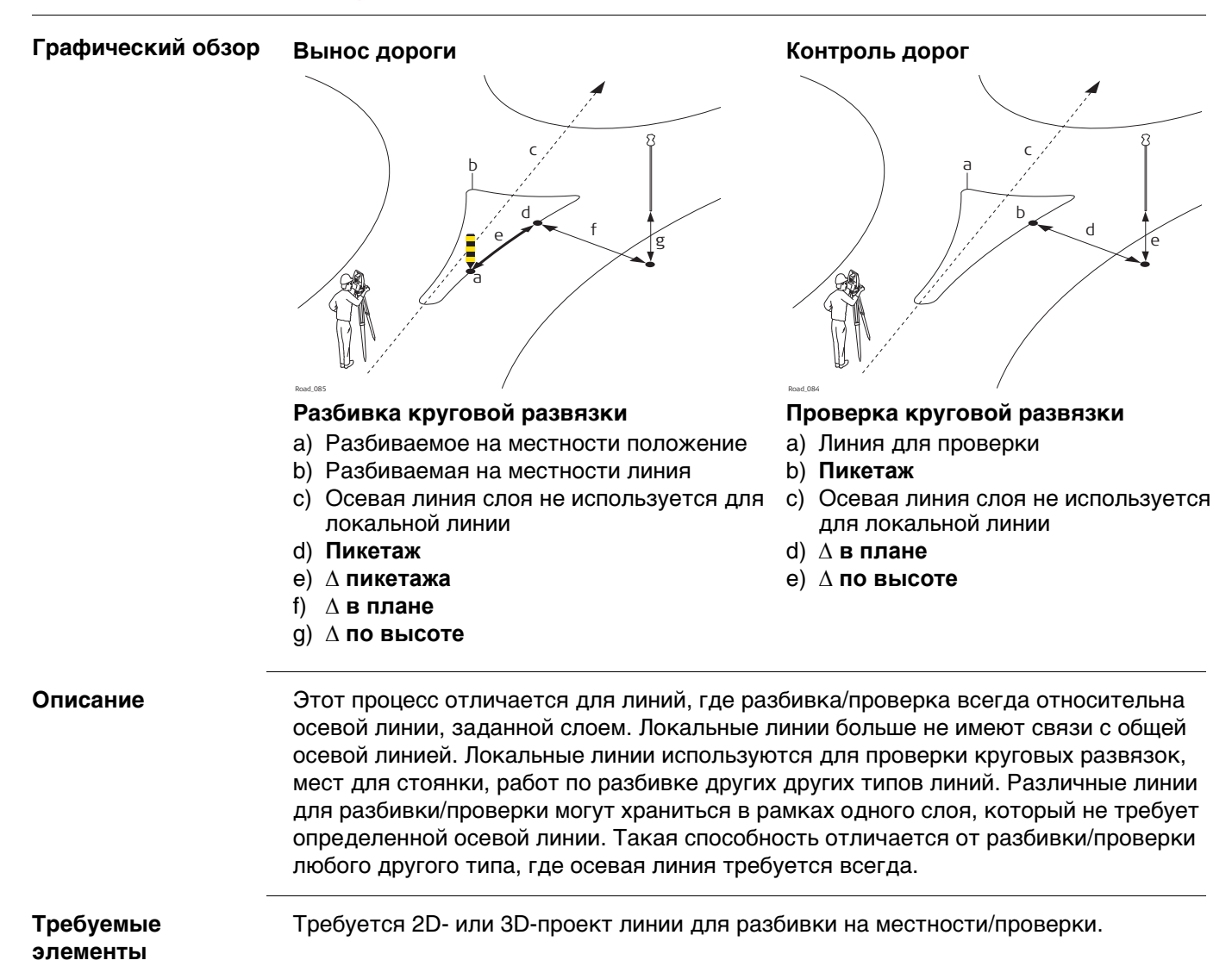
### **44.3.5 Бесконечный треугольник**

**Описание** Почти во всех ситуациях измеренное положение отображается относительно локальной линии по пикетажу линии и перпендикулярному смещению к линии. Однако могут возникнуть ситуации, когда проект Автодороги имеет крайние изменения угла отклонения для точек касательной. В таких случаях не всегда есть возможность отобразить измеренное положение при помощи номинального пикетажа и смещения. Бесконечный треугольник является областью, где такие ситуации могут возникнуть. Точки, измеренные в границах бесконечного треугольника, отображаются относительно точки касательной.

> a a A B b b b b  $\overline{D}''$

## **Проект Автодороги А**

- a) Локальная линия
- b) Измеренное положение (отображается относительно линии по пикетажу и перпендикулярному смещению)

## **Проект Автодороги В**

- a Локальные линии с крайними изменениями угла отклонения точек касательной
- b) Измеренное положение в границах бесконечного треугольника Такое положение **не может** быть отображено обычным способом и поэтому показано относительно точки касательной.
- b Измеренное положение в границах бесконечного треугольника Эта позиция **может** быть показана, как обычно. Пикетаж и прямоугольное смещение показывают позицию.

### **Панель**

Точки, измеренные в границах бесконечного треугольника всегда отображаются относительно точки касательной.

**Рис.**

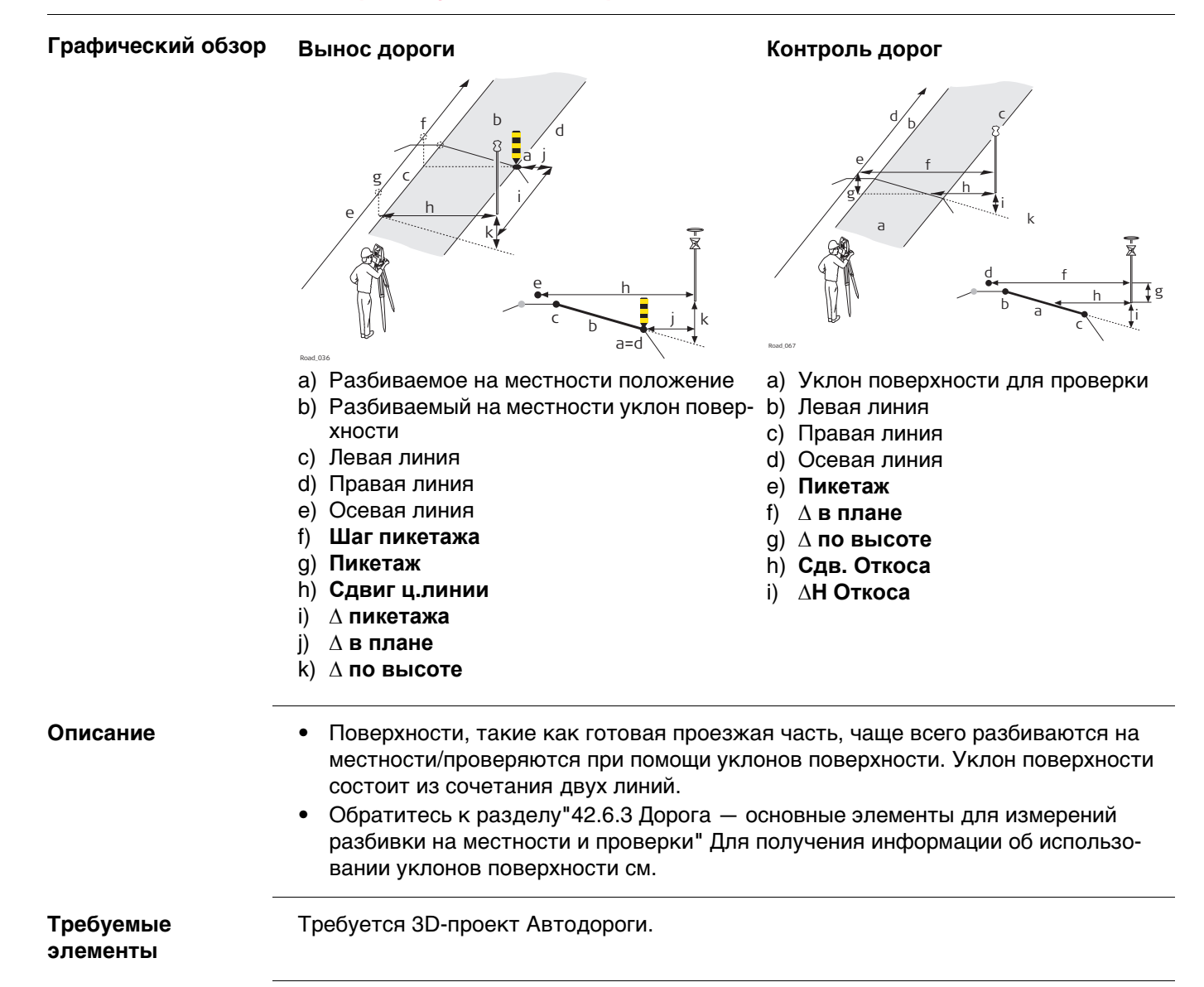

# **44.3.7 Измерение ручных откосов, локальных ручных откосов и расчетных откосов**

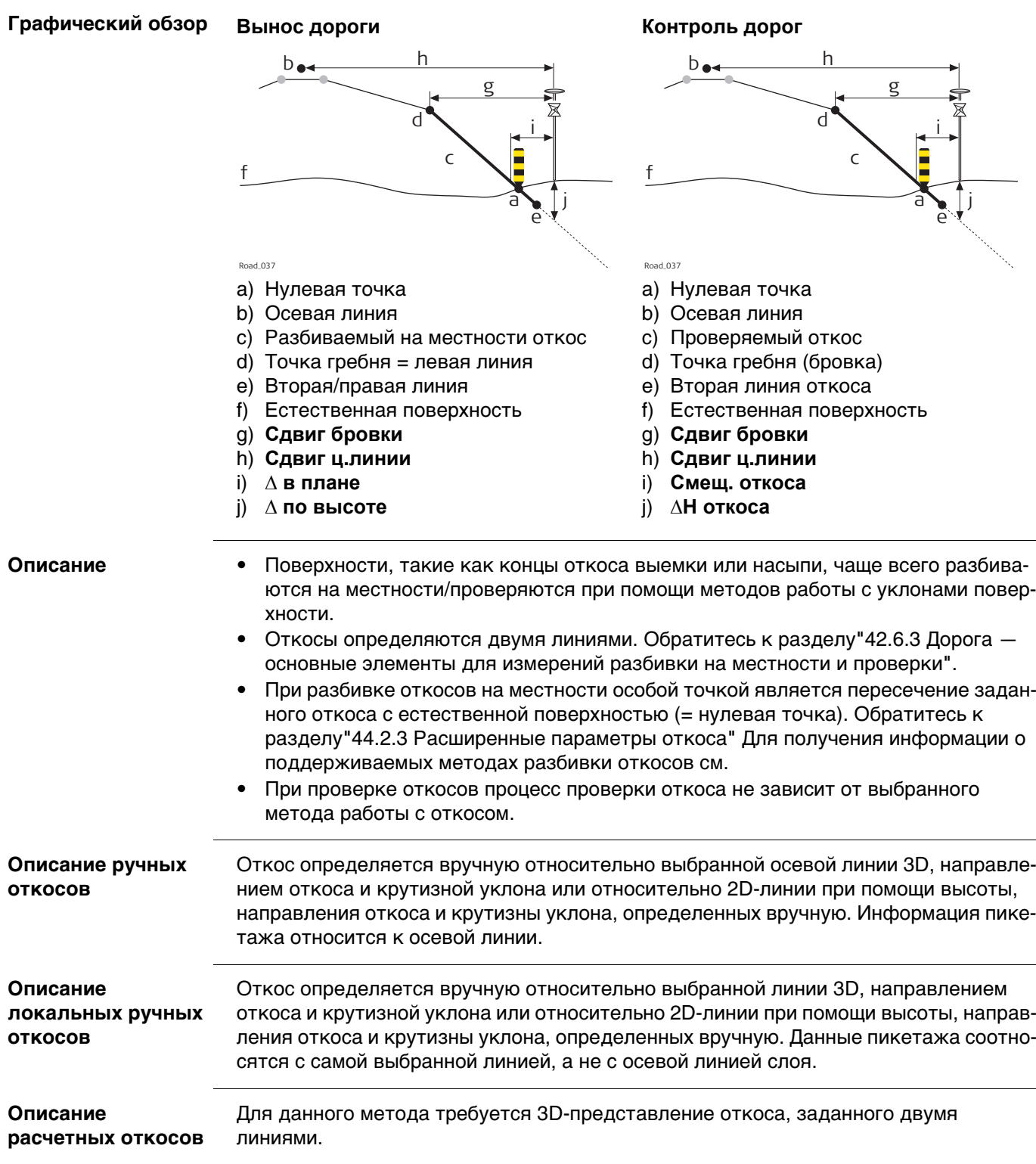

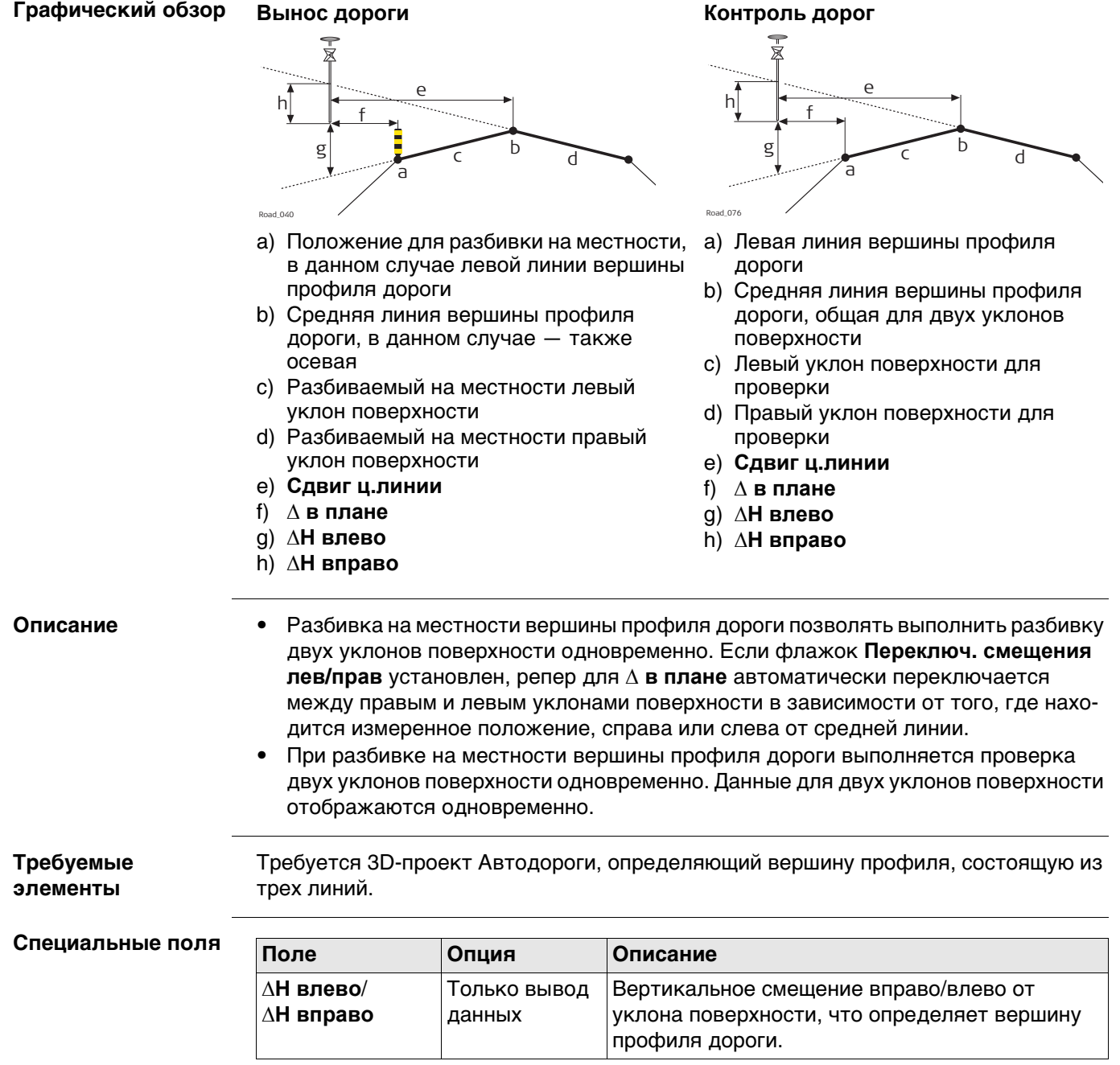

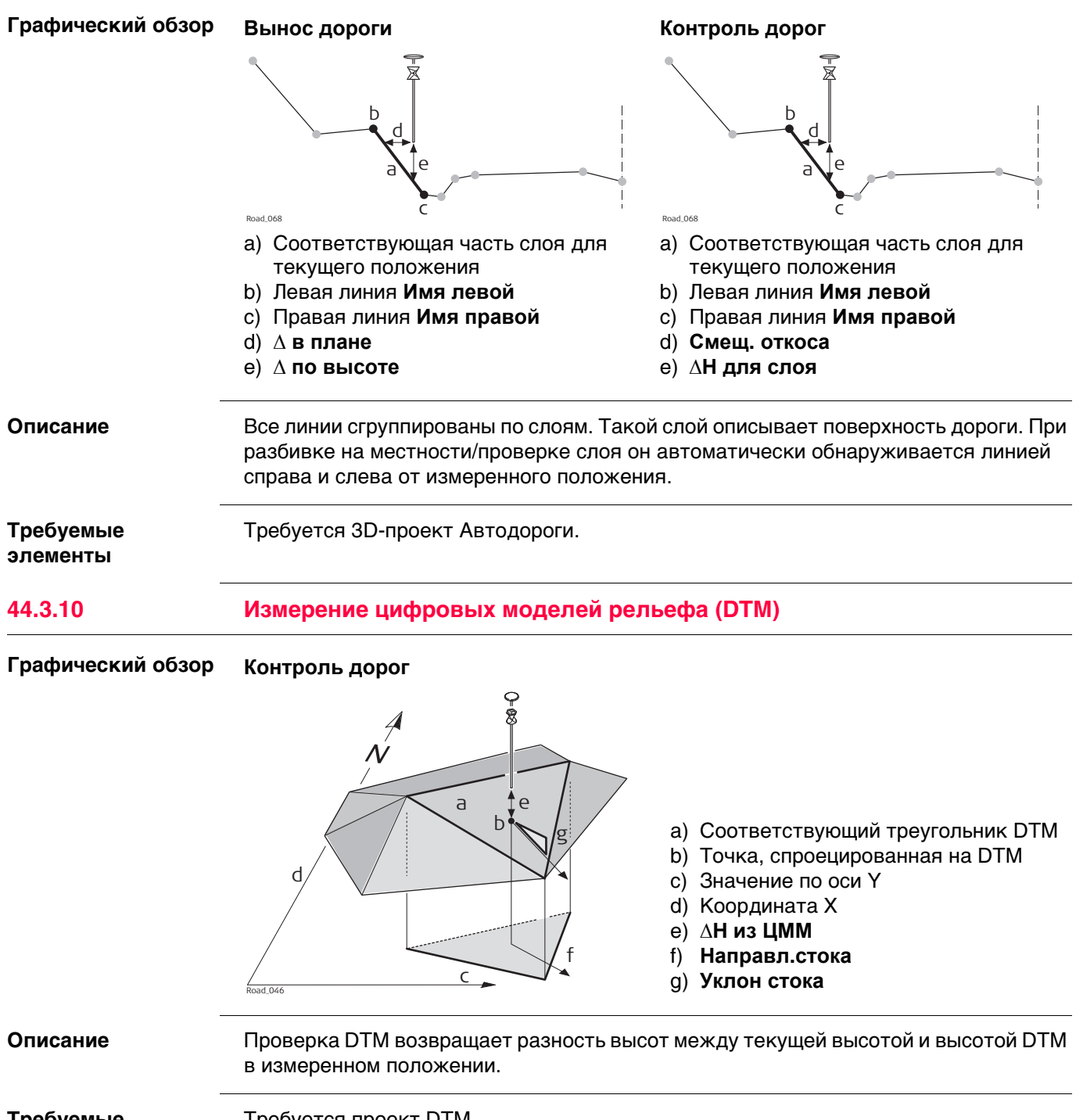

**Требуемые элементы**

Требуется проект DTM.

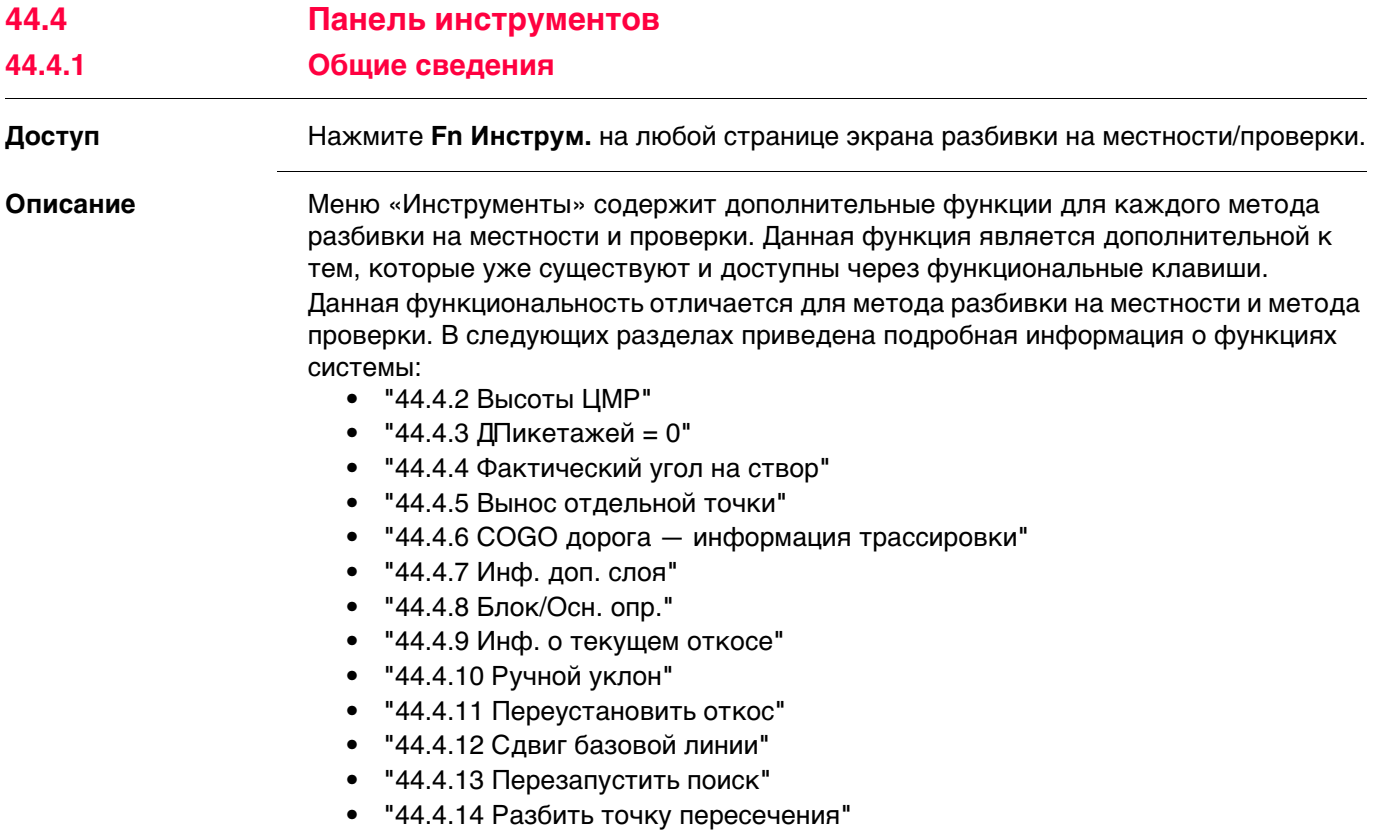

# <span id="page-762-0"></span>**44.4.2 Высоты ЦМР**

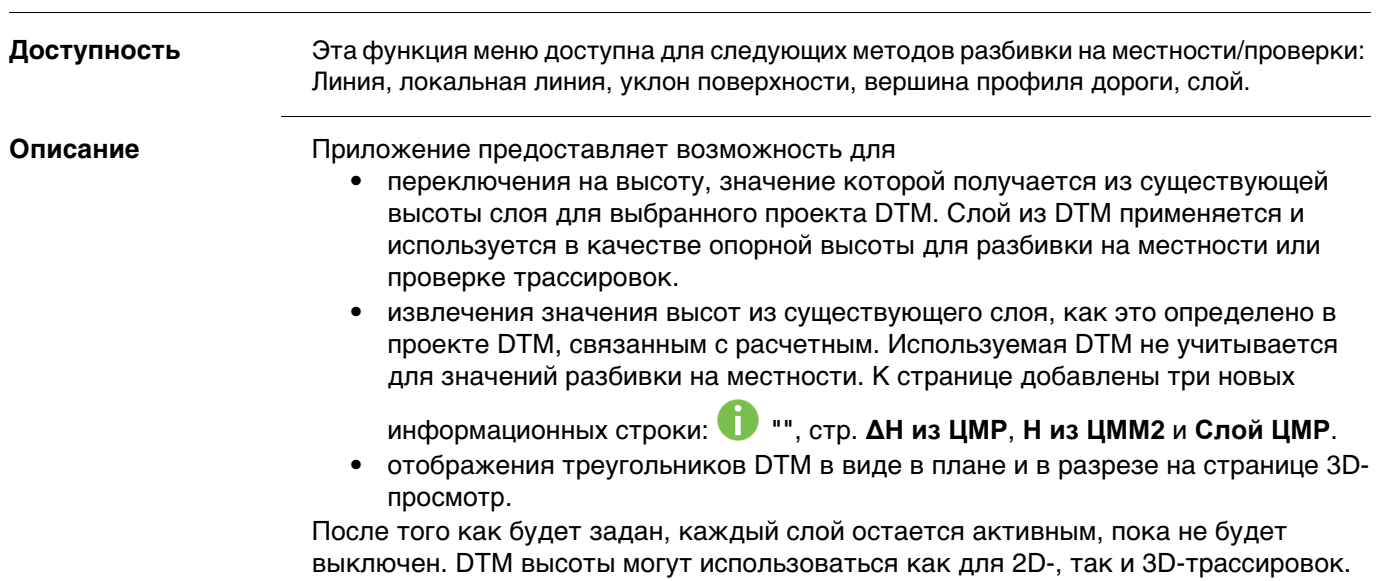

**Исп. высоты из ЦМР**

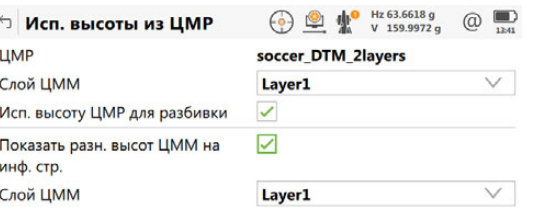

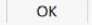

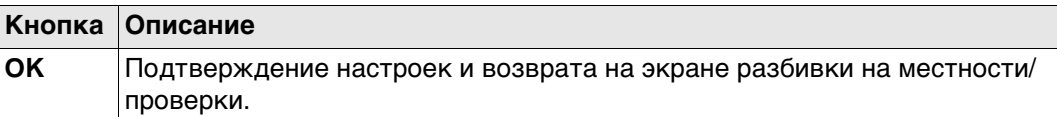

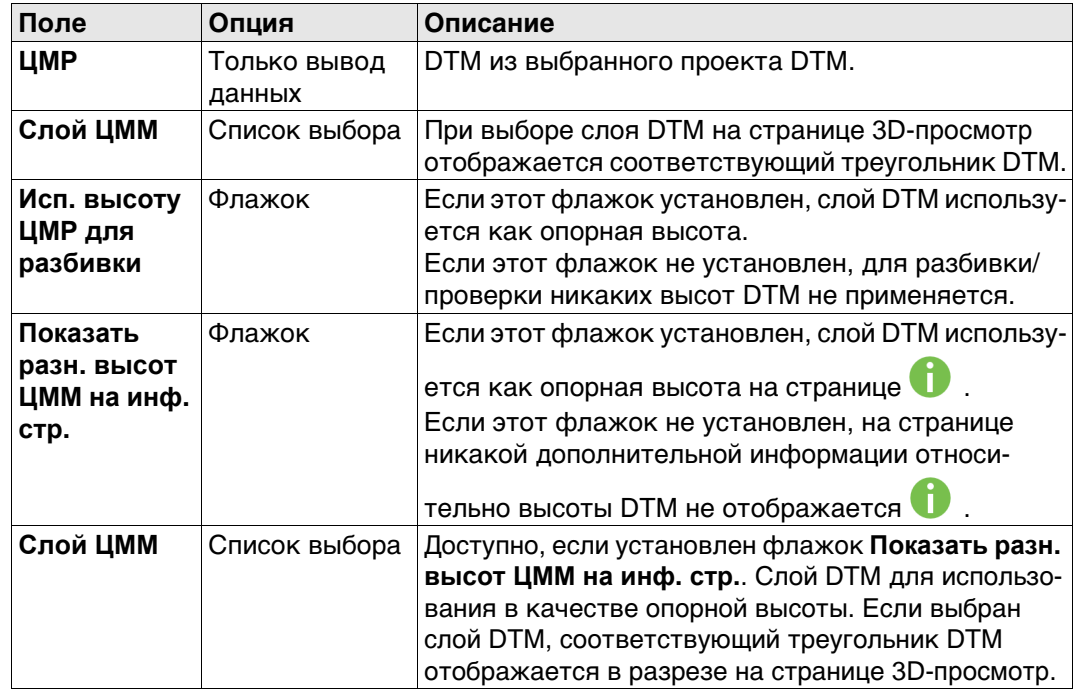

<span id="page-763-1"></span><span id="page-763-0"></span>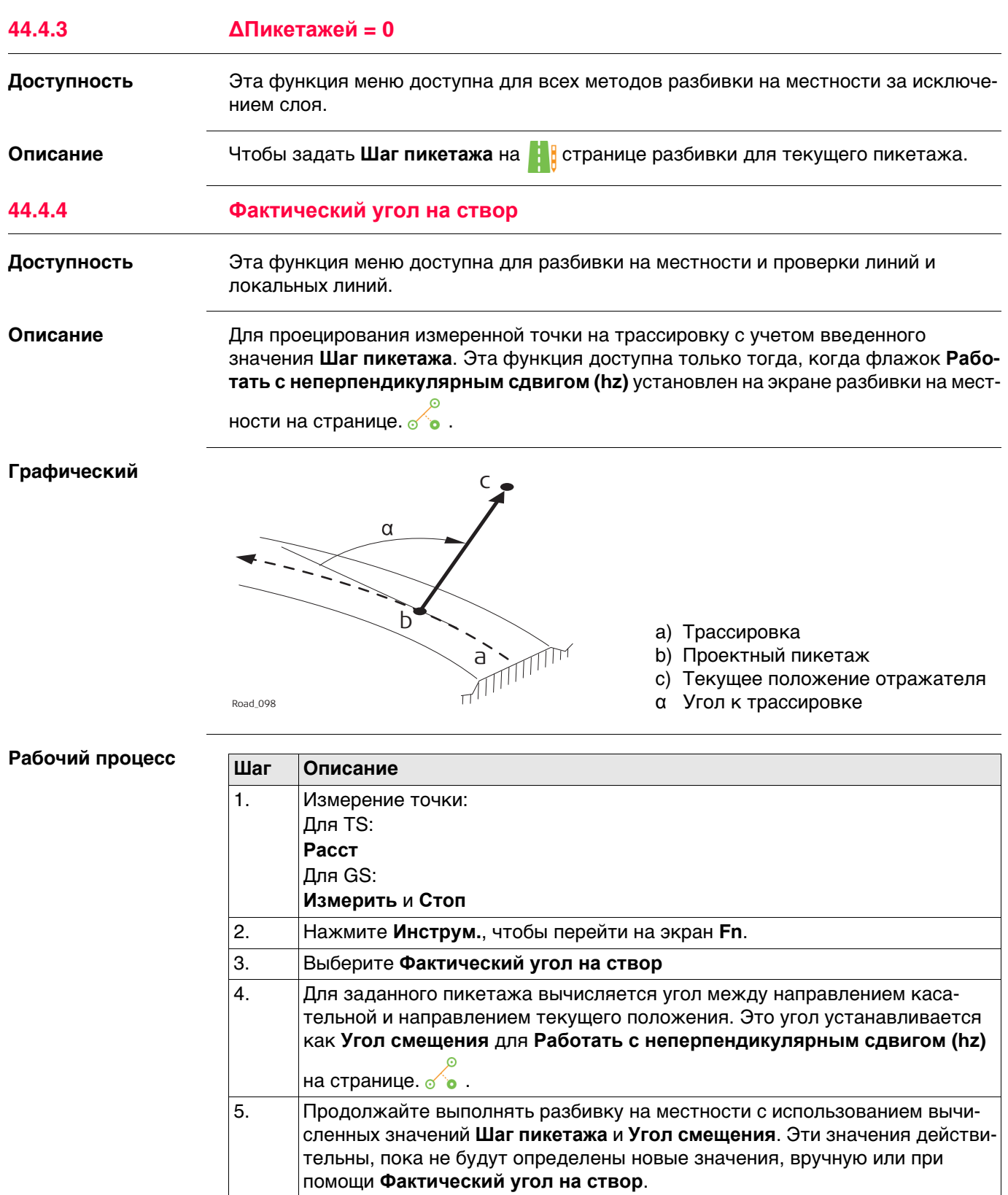

<span id="page-764-0"></span>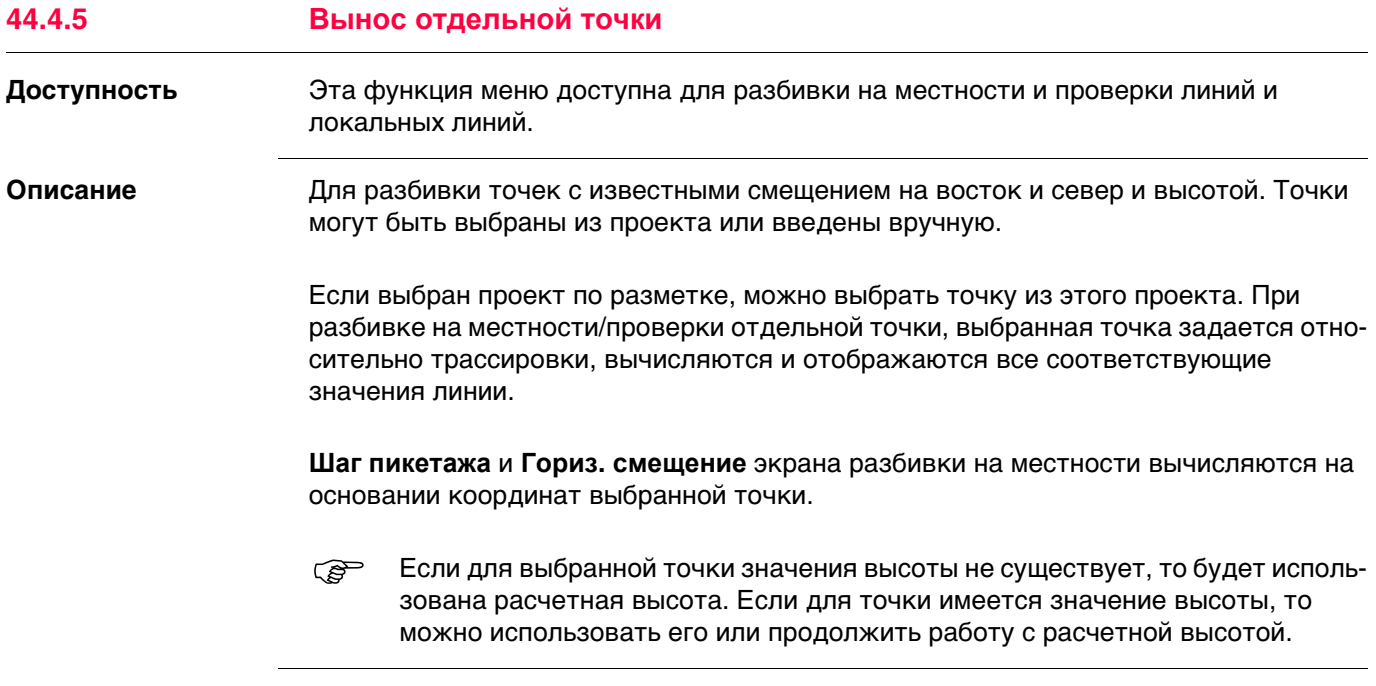

<span id="page-765-0"></span>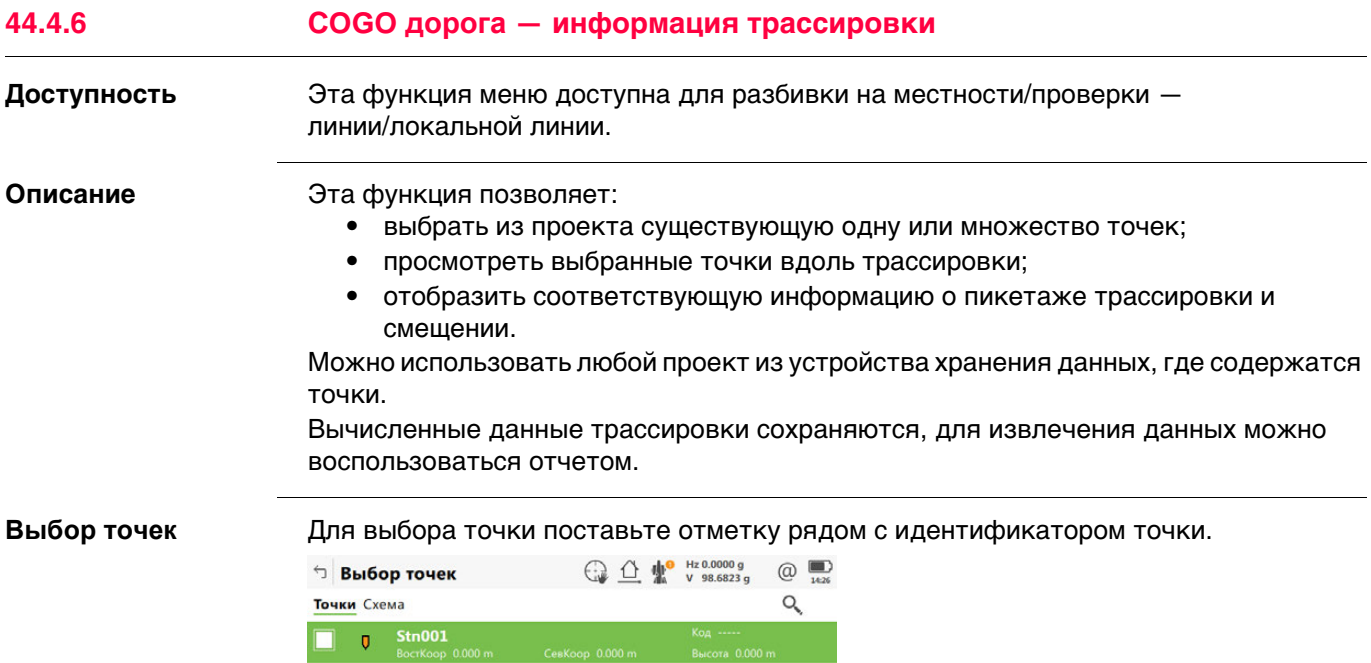

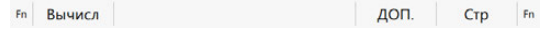

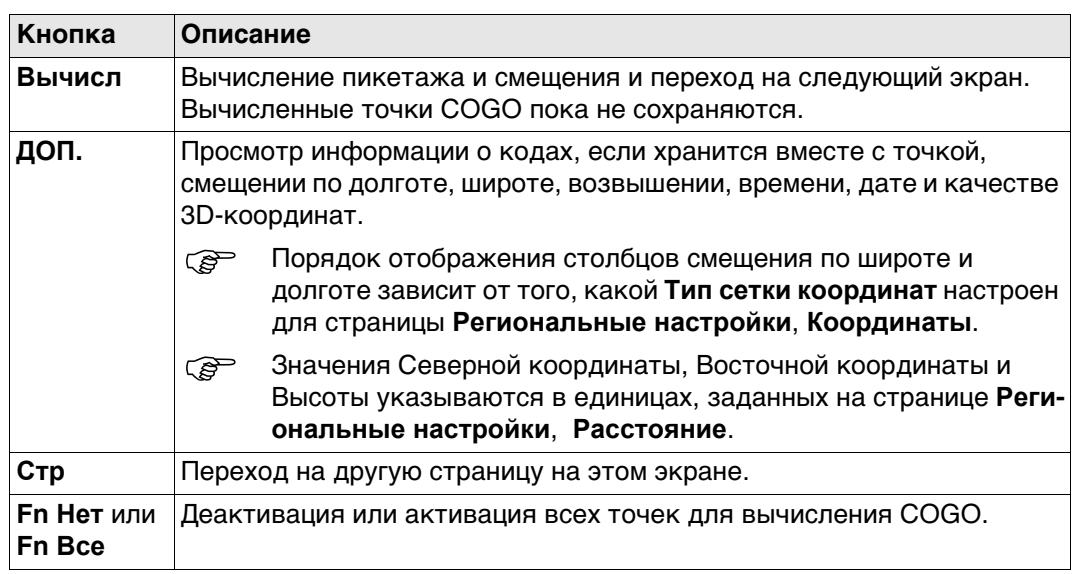

Установку/отмену выбора точки также можно осуществить на странице Схема.  $\mathbb{Q}$ 

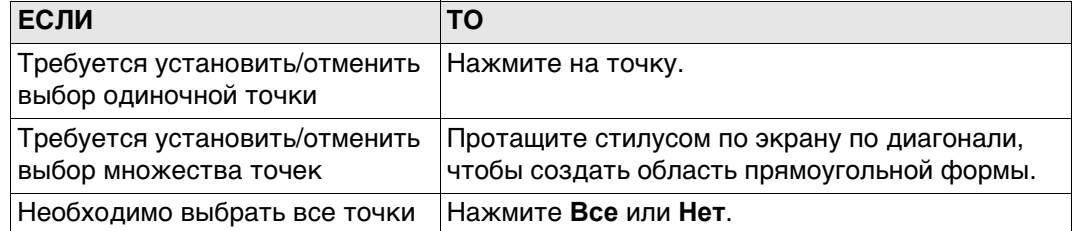

## Далее

Вычисл чтобы вычислить данные трассировки.

### Результаты створа, Просмотр информации о вычисленных данных трассировки: Горизонтальное страница Точки смещение от линии, разность высот от определенной линии и горизонтальное смещение от осевой линии.

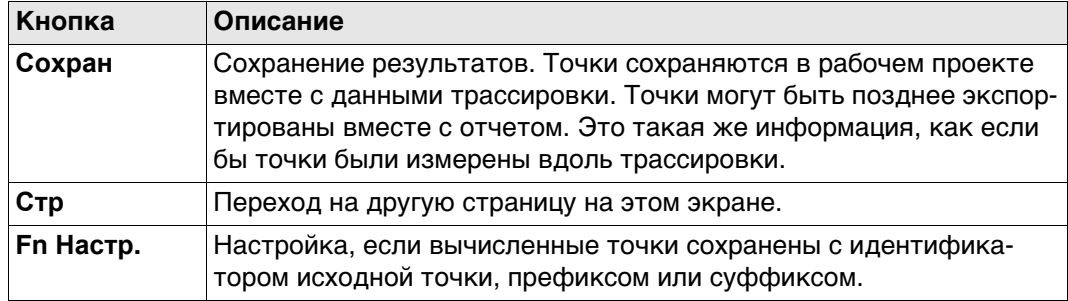

## Далее

Нажмите Стр, чтобы перейти на другую страницу.

Поля и информация, отображаемые на Сетранице, даны в соответствии с Настр. трассы, страницей Инф/Схем. См. раздел "Настр. трассы, страница Инф/Схем". На странице 3D-просмотр отображаются все вычисленные точки относительно расчетных данных.

## Конфигурация

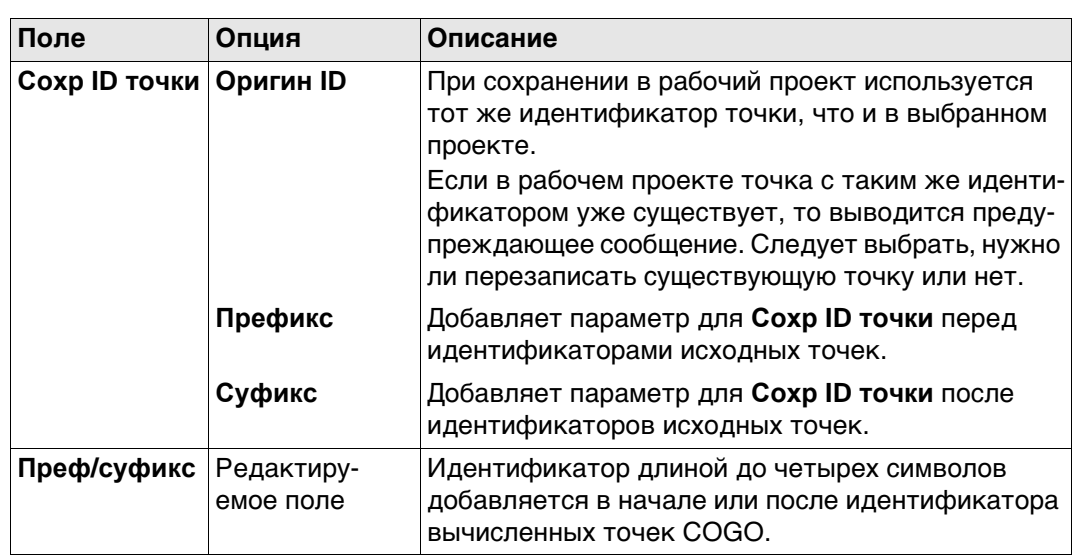

<span id="page-767-0"></span>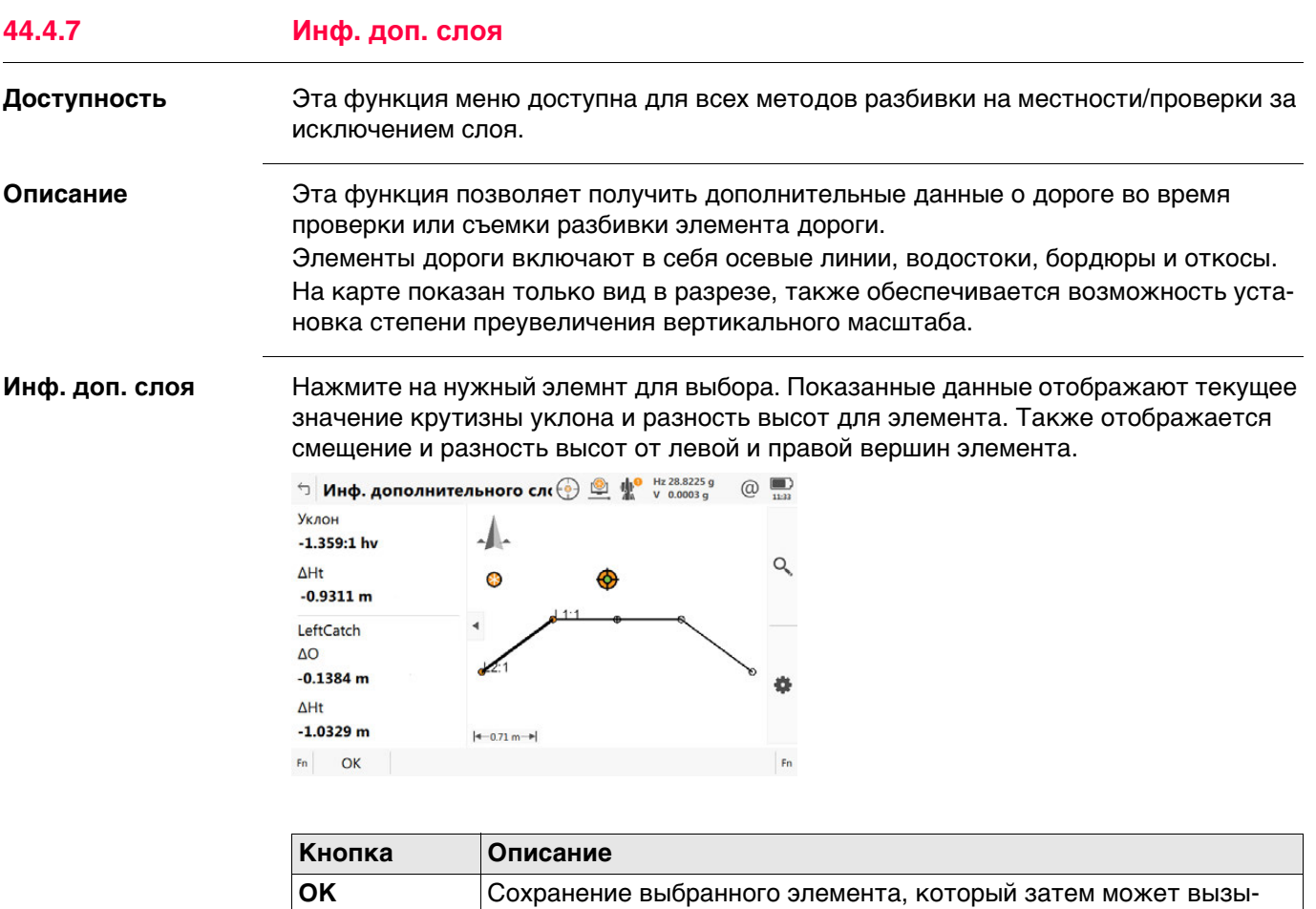

ваться автоматически.

<span id="page-768-0"></span>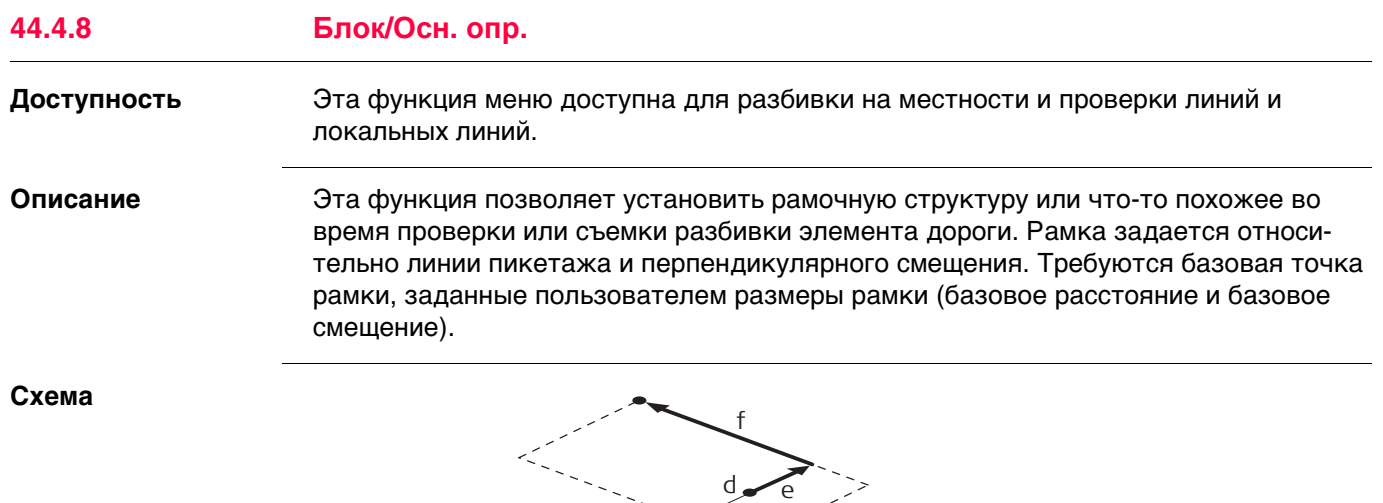

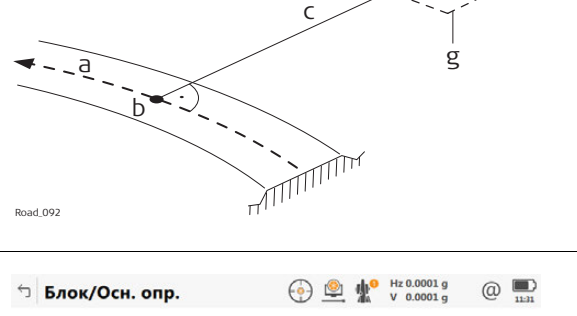

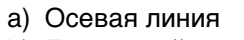

- b) Проектный пикетаж
- c) Смещение разбивки
- d) Базовая точка
- e) Базовое смещение
- f) Базовое расстояние
- g) Рамка для разбивки на местности

# **Блок/Осн. опр.**

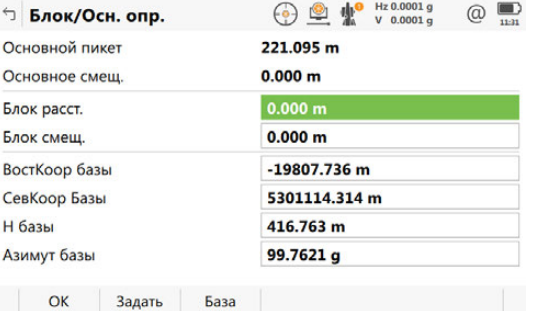

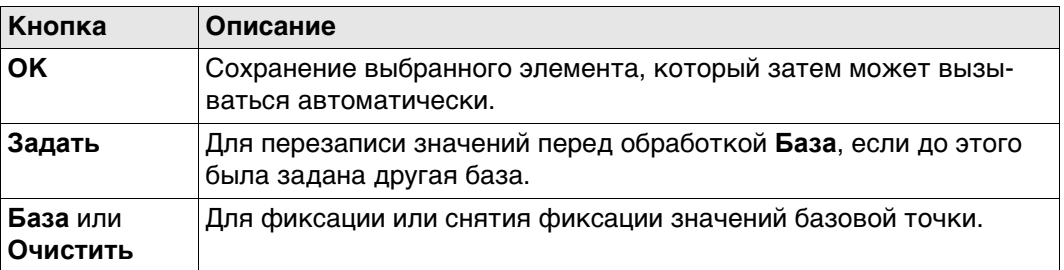

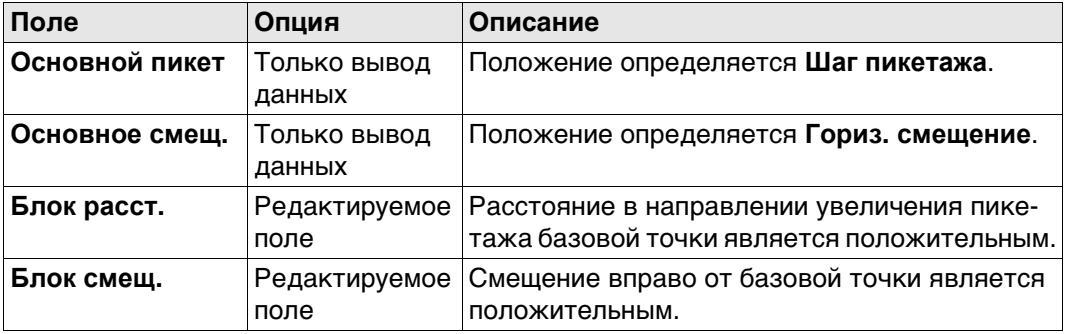

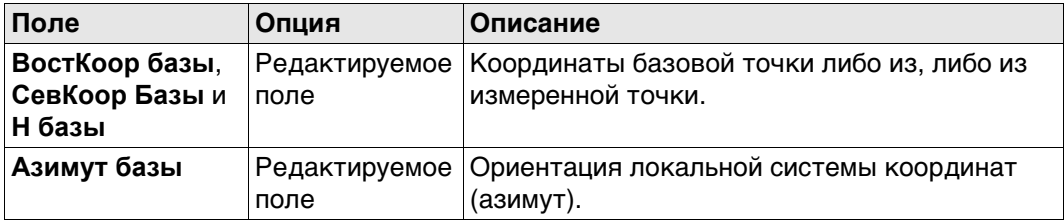

**Пример** Представленные далее шаги описывают процесс разбивки на местности двух опорных пикетов от осевой линии и смещения.

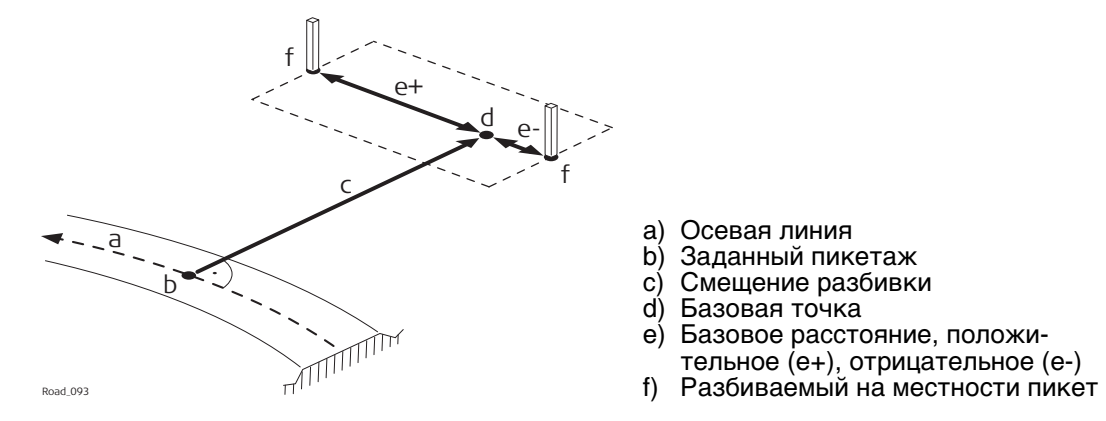

<span id="page-769-0"></span>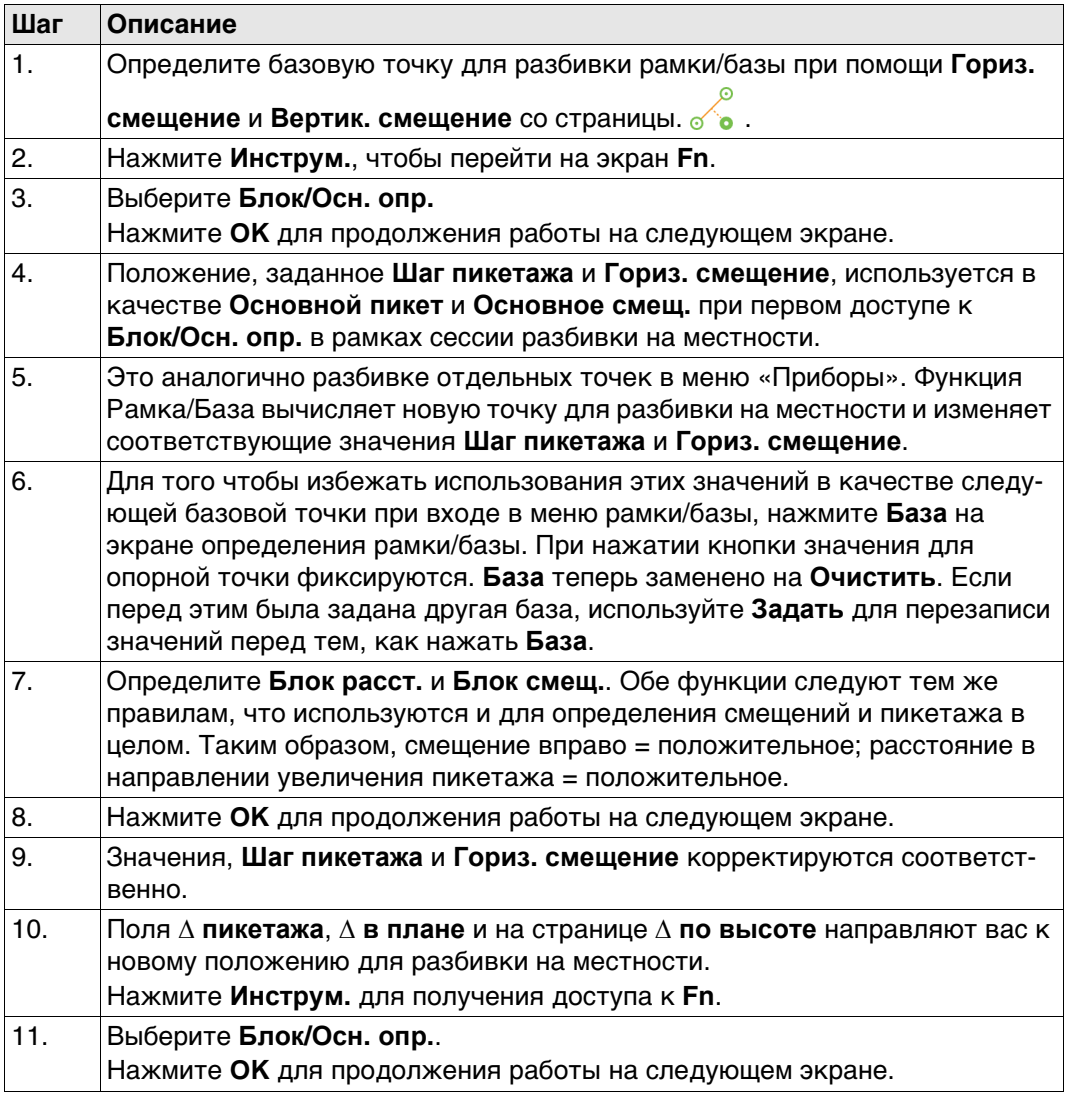

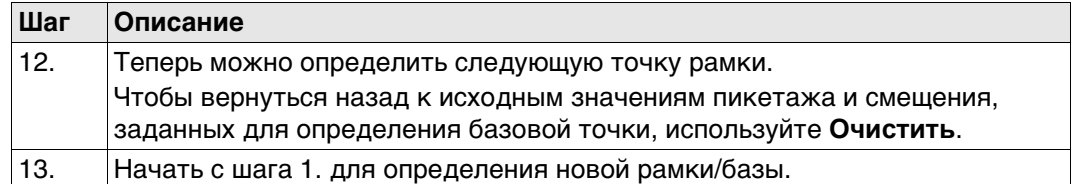

**OK** Для принятия изменений и перехода к следующему экрану в

зависимости от настроек для разбивки откоса на местности.

осевой/опорной линии.

Линия, относительно которой задан откос.

Горизонтальное смещение точки гребня от

<span id="page-770-0"></span>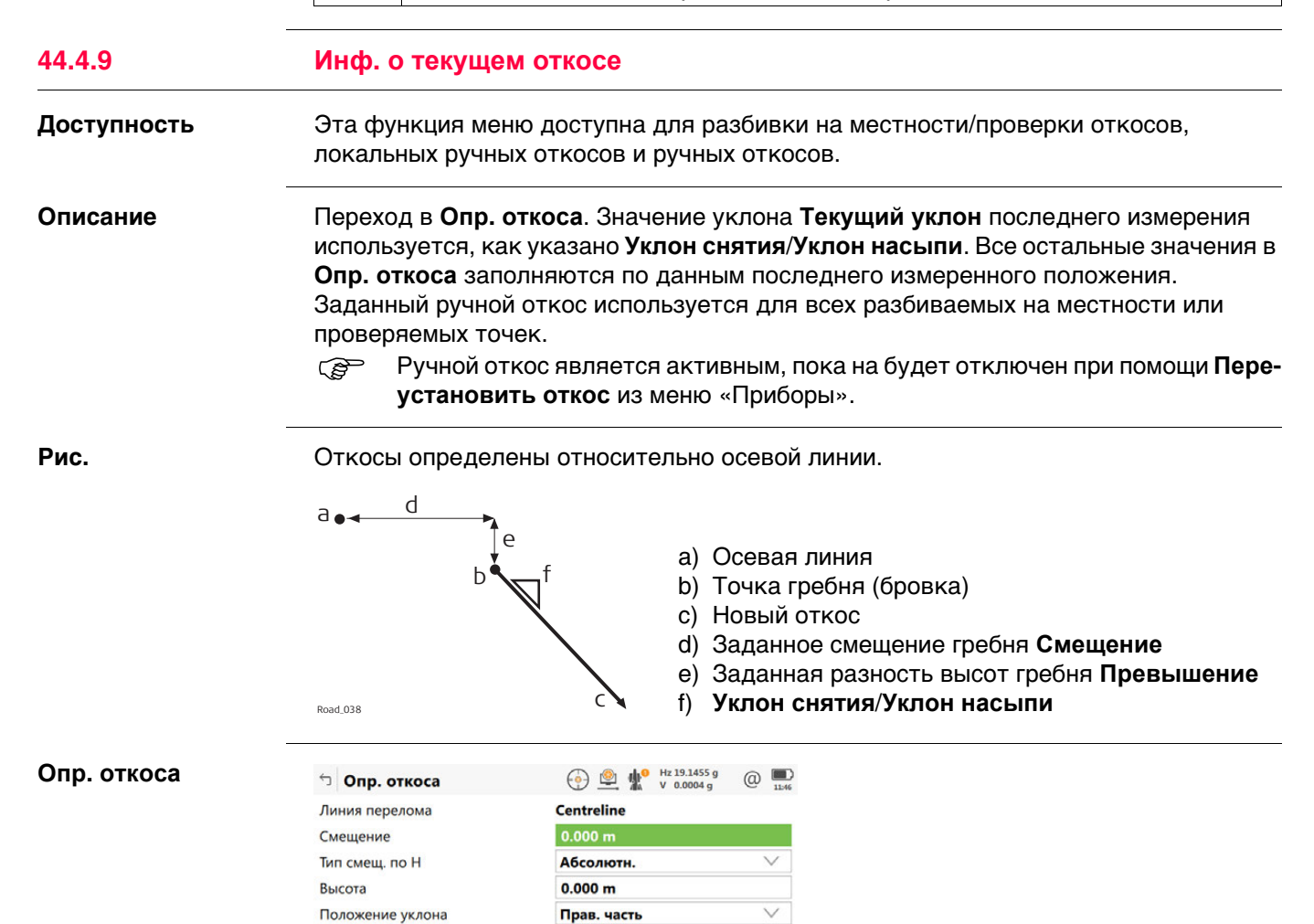

**Описание полей**

<span id="page-770-1"></span>Уклон снятия

Уклон насыпи

Fn OK

**Кнопка Описание**

**Линия перелома** Только вывод

**Смещение** Редактиру-

**Поле Опция Описание**

 $2:1$  hv

 $1:0$  hv

данных

емое поле

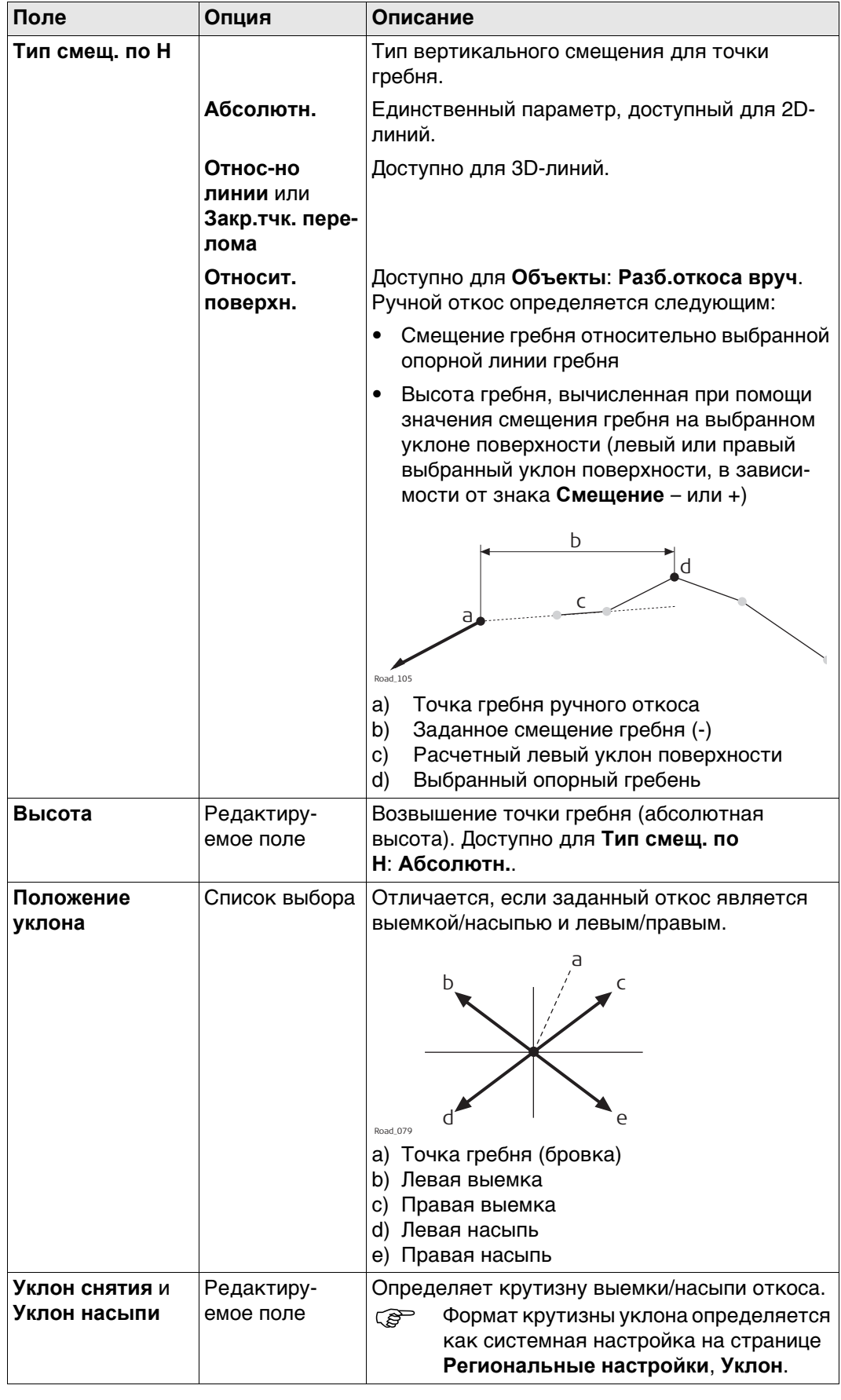

<span id="page-772-1"></span><span id="page-772-0"></span>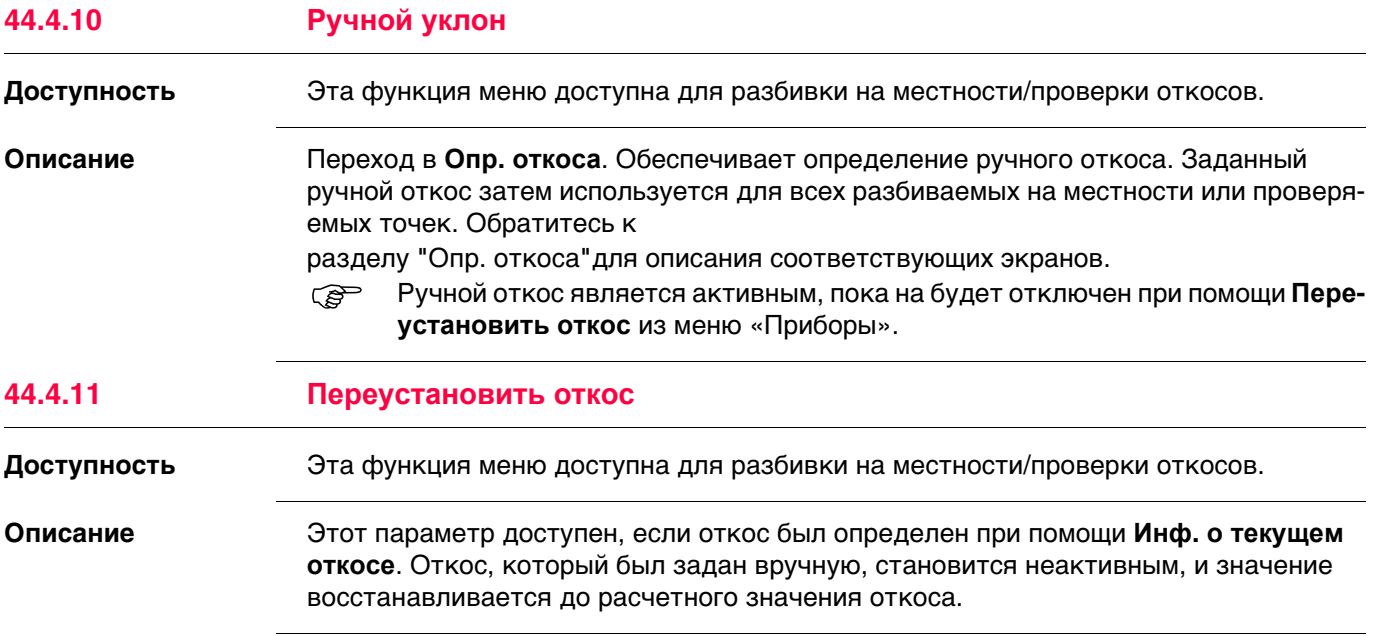

<span id="page-773-0"></span>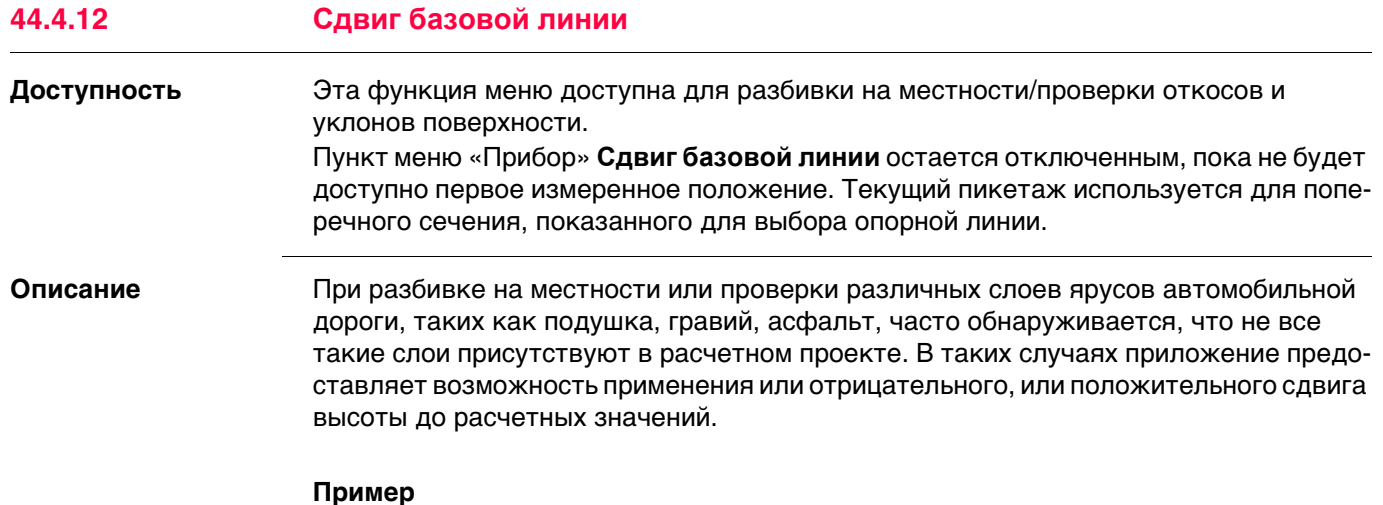

Слой гравия толщиной 10 см для разбивки. Применяется отрицательный вертикальный сдвиг до готовой расчетной поверхности. Такой сдвиг применяется:

- путем нажатия **Смещения** на экране **определения** и
- путем вертикального сдвига в -10 см.

Как показано на рисунке, выбранный уклон поверхности сдвигается на 10 см.

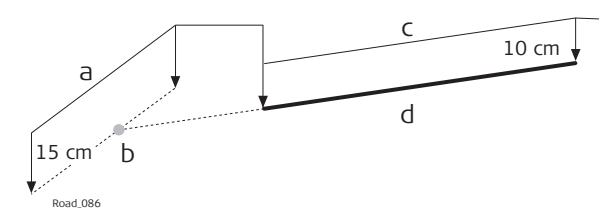

a) Опорная поверхность

- b) Сдвинутая опорная точка
- c) Исходный уклон поверхности
- d) Сдвинутый уклон поверхности

При разбивке на местности вновь сдвинутого уклона поверхности, исходный левый край сдвинутого уклона поверхности не представляет интереса. Пересечение с левым концом откоса — является важным.

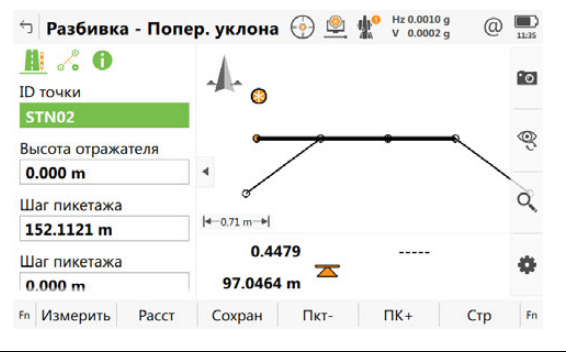

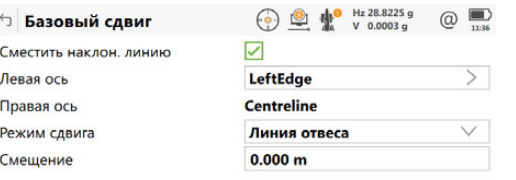

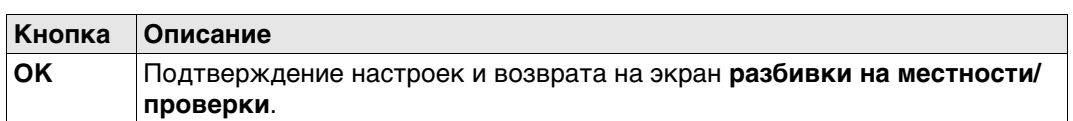

### **Описание полей**

 $\overline{\mathbf{C}}$   $\mathbf{C}$   $\mathbf{C}$   $\$ 

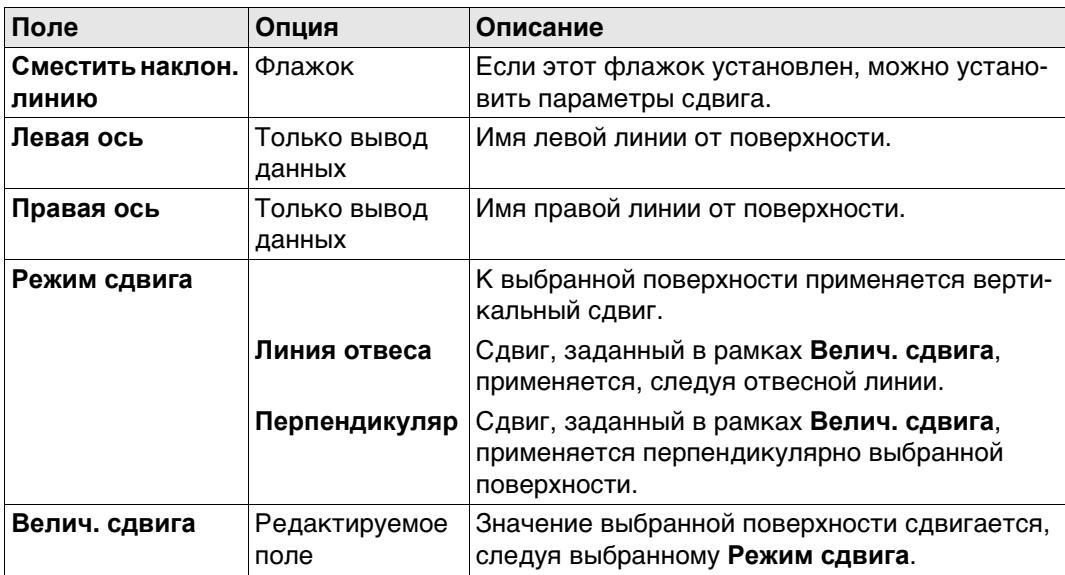

Графический выбор.

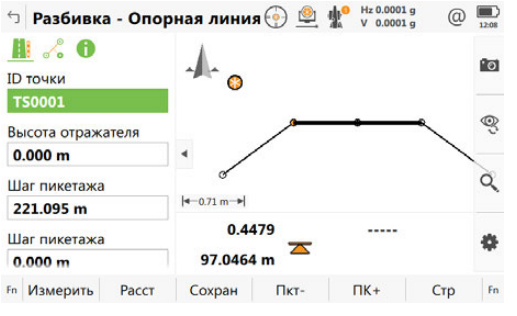

На экране 3D-просмотр будет показано укрупненное представление элемента и сдвинутая базовая линия, отмечченная крестиком.

**∆ в плане** и **∆ по высоте** указывают на сдвинутую позицию.

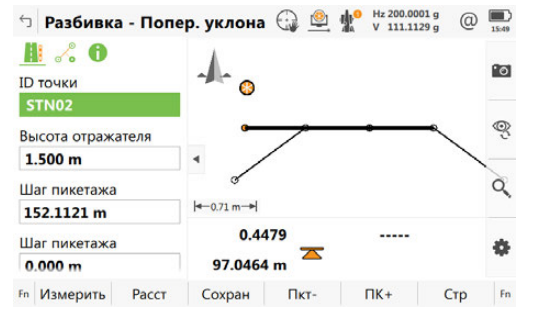

<span id="page-775-0"></span>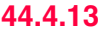

### **44.4.13 Перезапустить поиск**

**Доступность** Эта функция меню доступна для всех методов разбивки на местности/проверки за исключением слоя.

**Описание** При разбивке на местности или проверке сложных проектов Автодороги может случиться, что текущее положение не спроецировано на требуемый сегмент трассировки. **Перезапустить поиск** принудительно выполняет повторное проецирование текущего положения.

### **Пример**

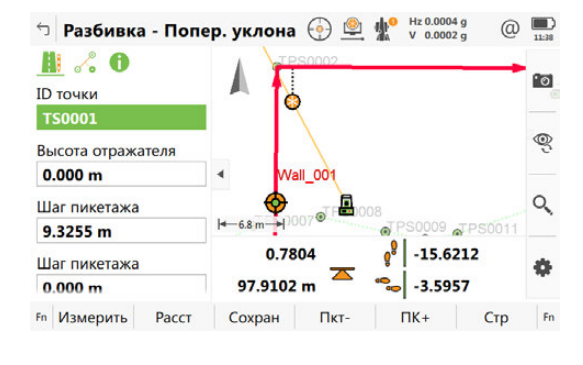

### **До инициализации**

На этом экране отображается проекция текущего положения на левый сегмент, хотя расстояние до правого сегмента короче.

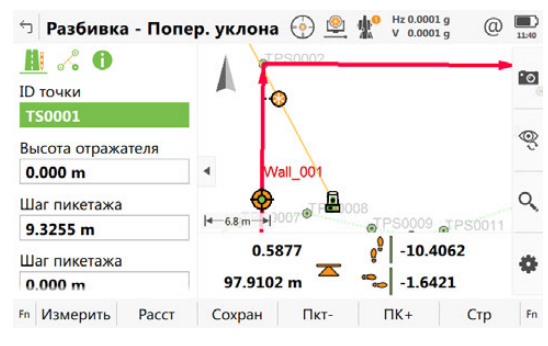

### **После инициализации**

На этом экране отображается проекция после повторной инициализации.

<span id="page-776-0"></span>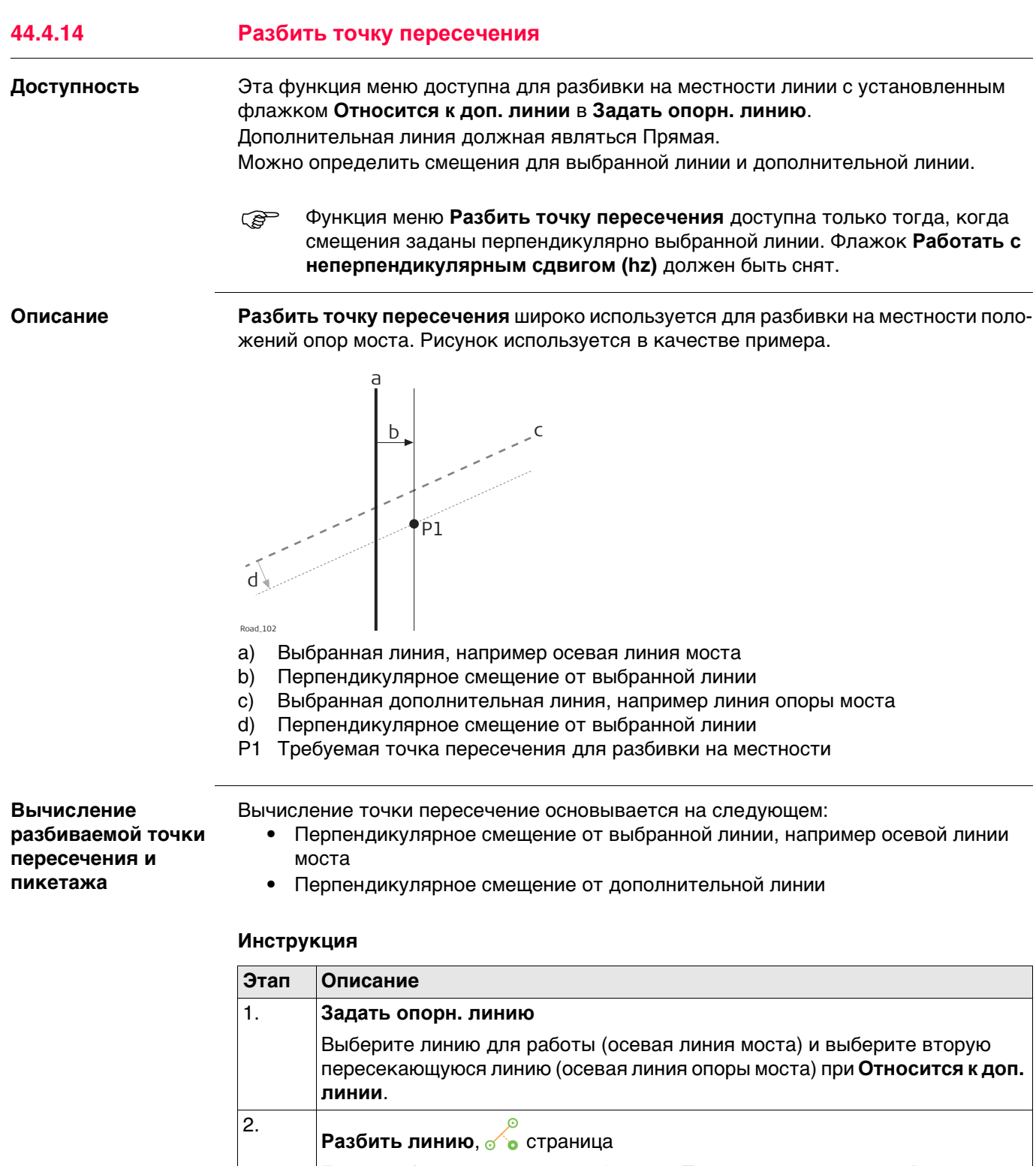

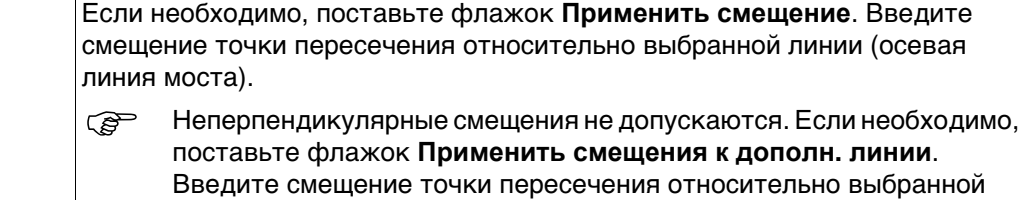

дополнительной линии (осевая линия опоры моста).

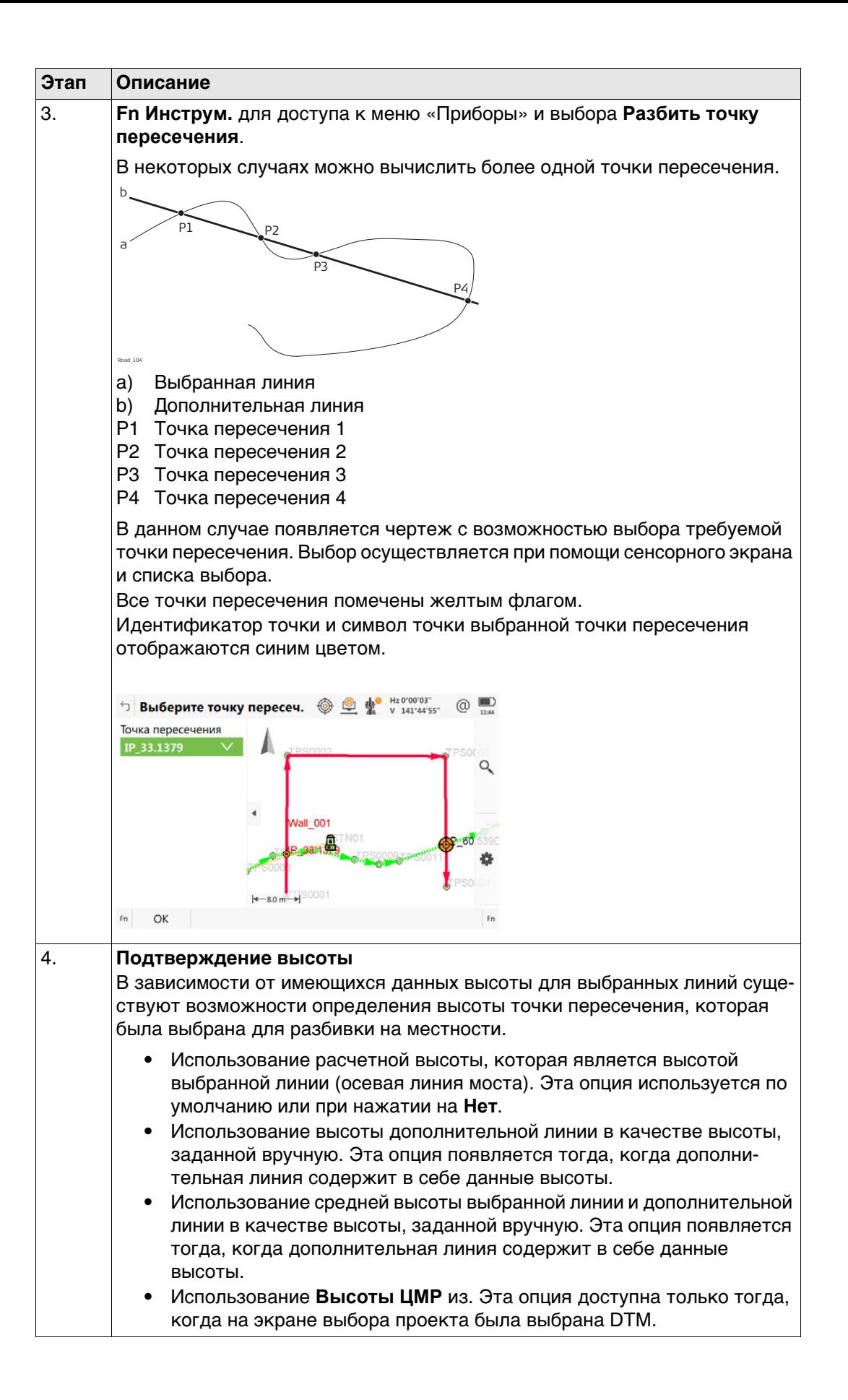

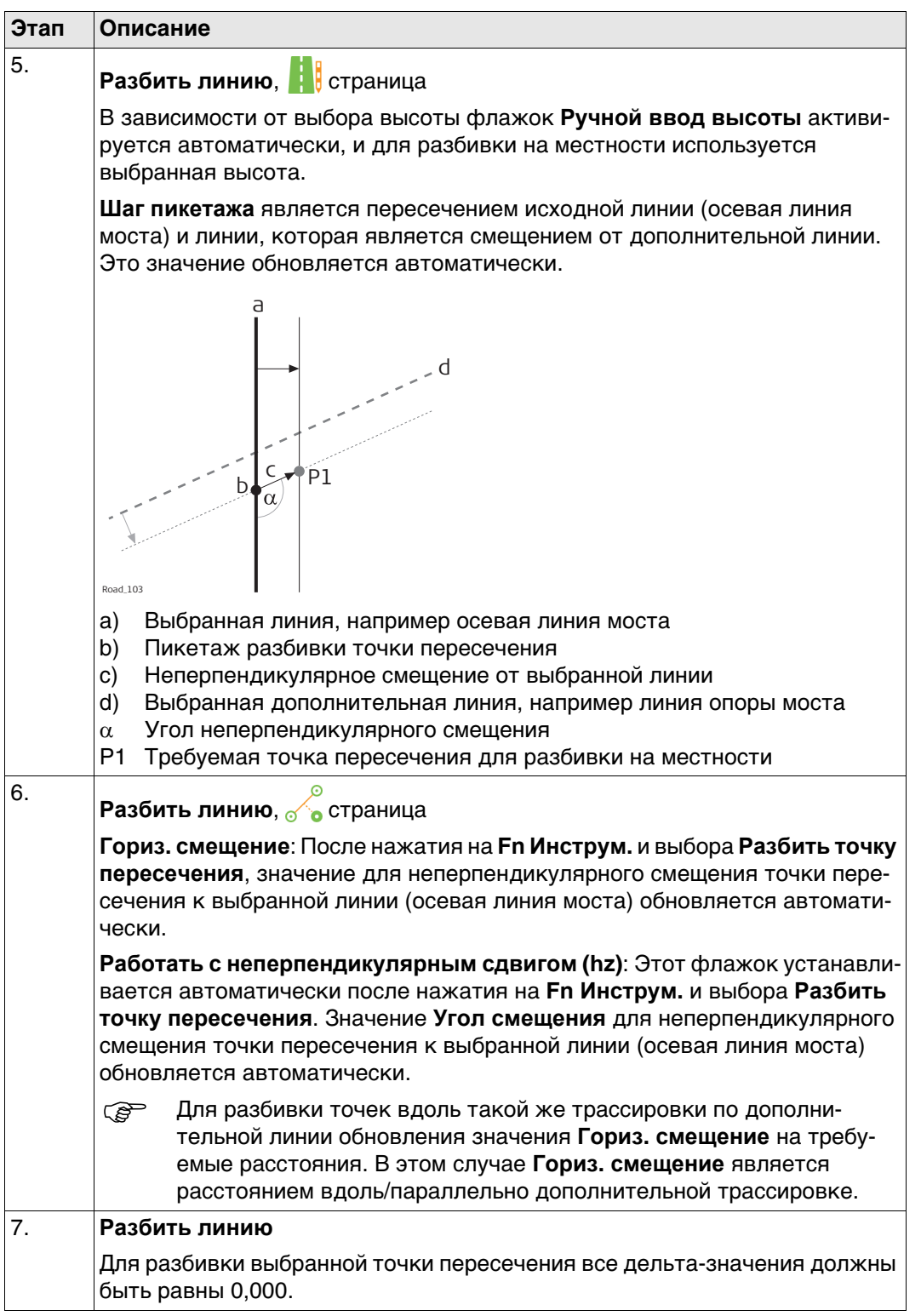

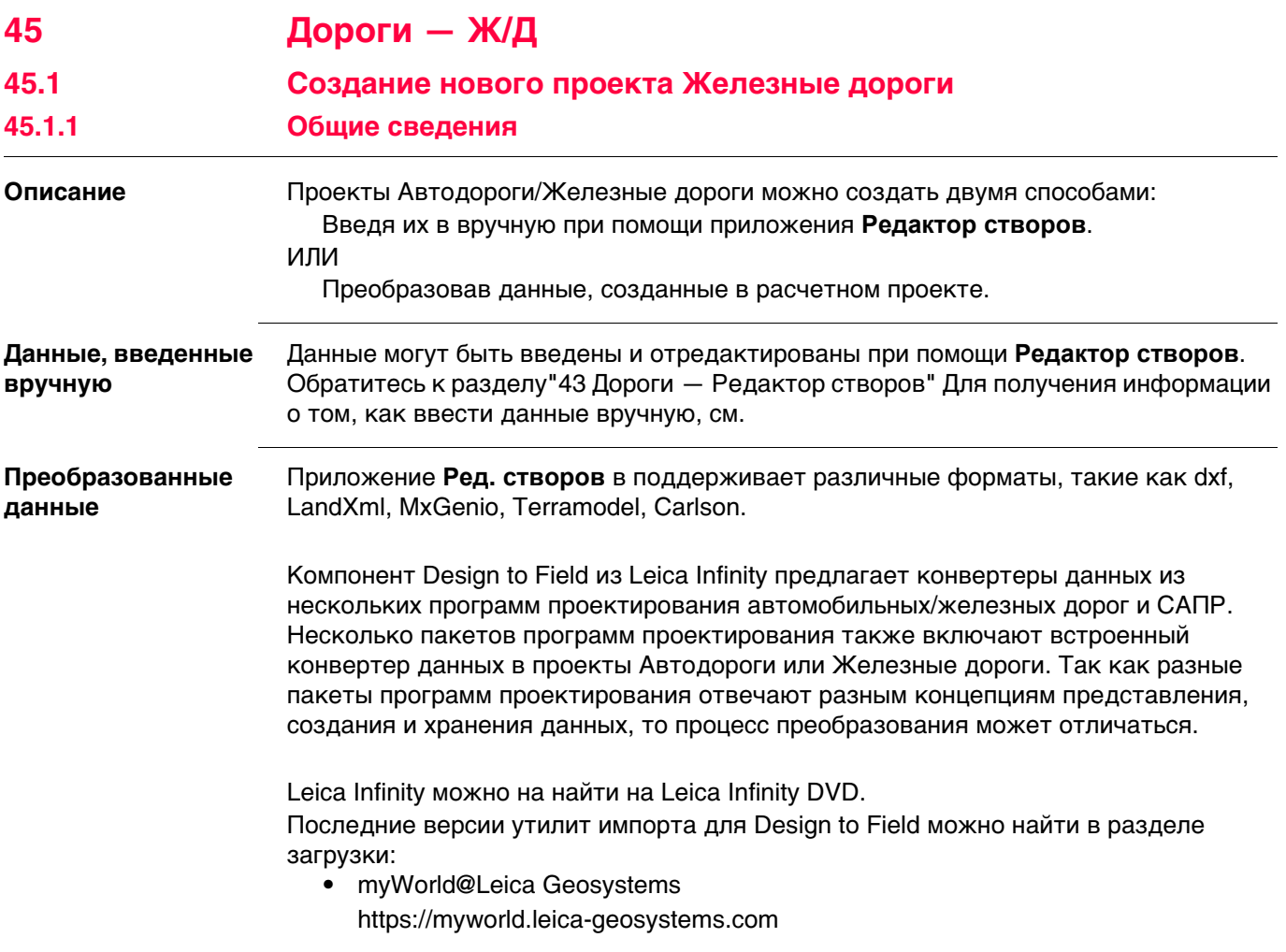

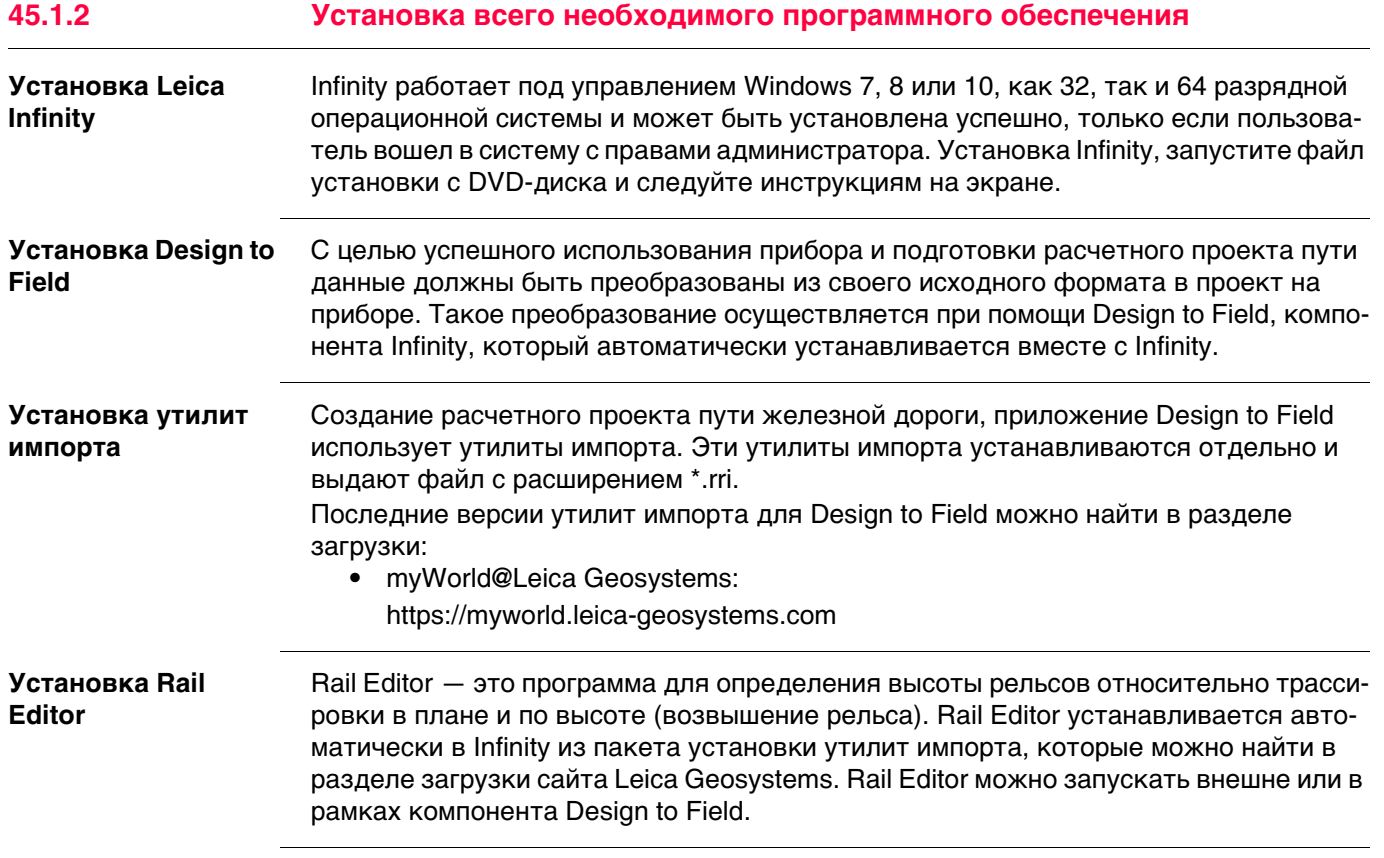

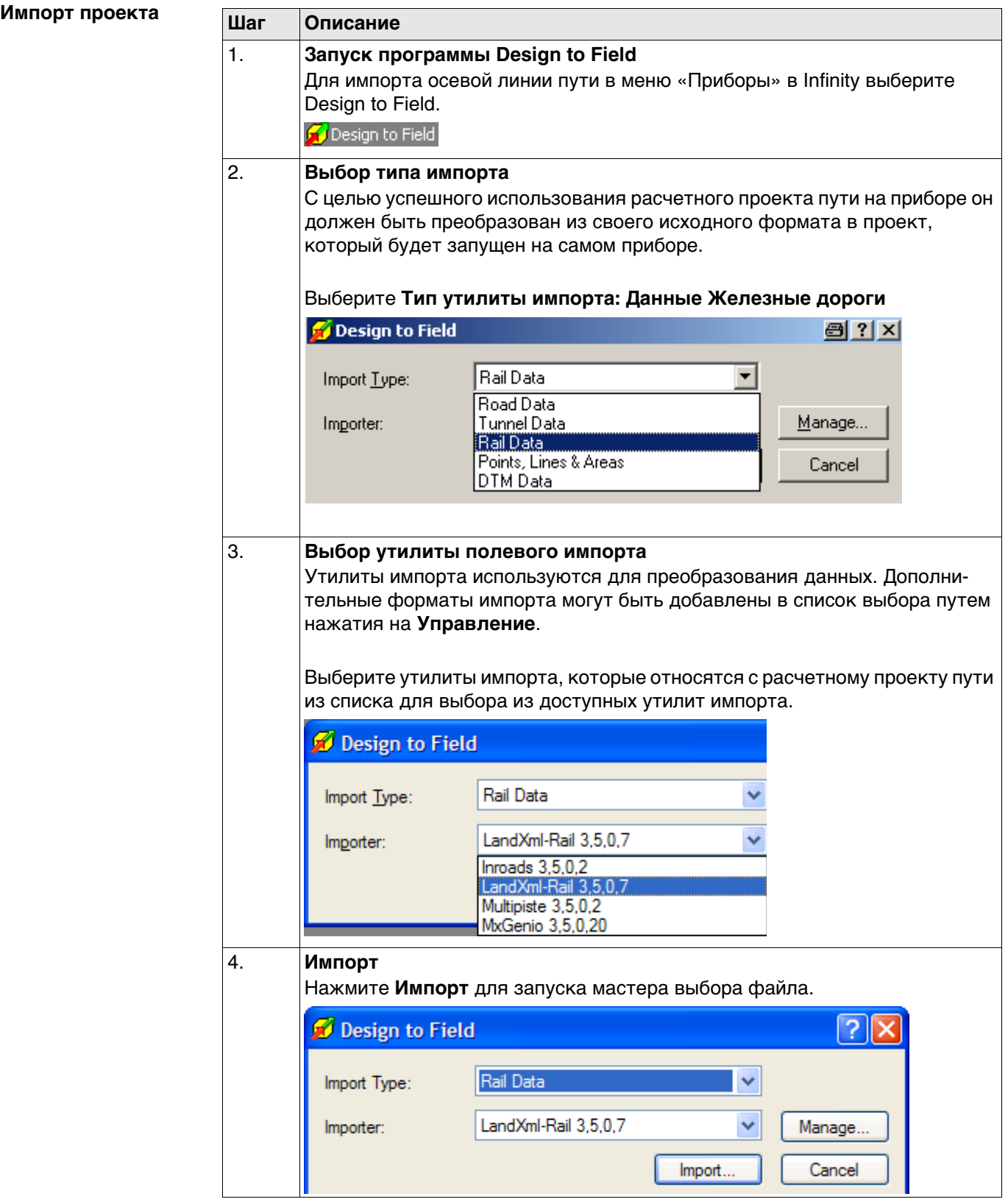

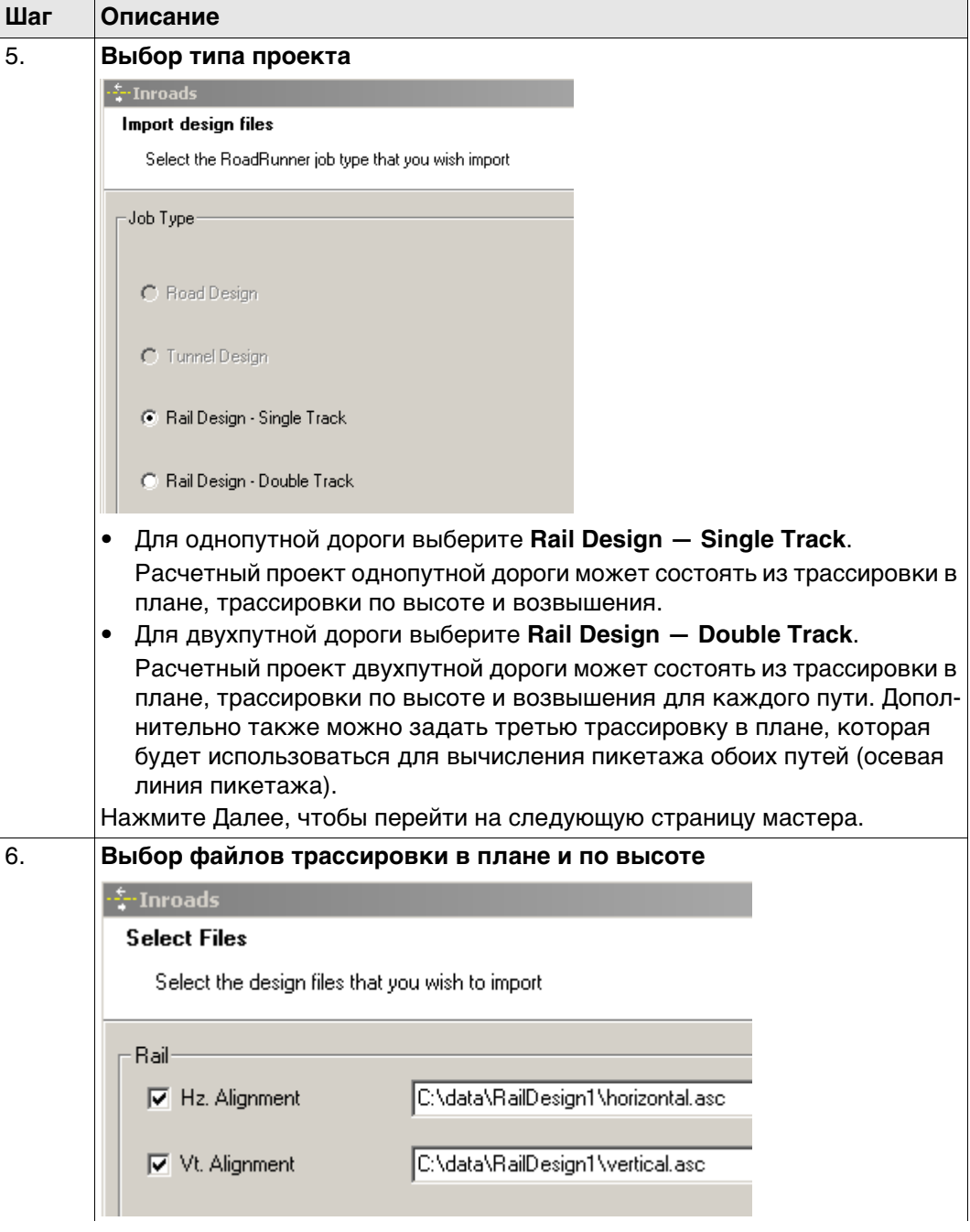

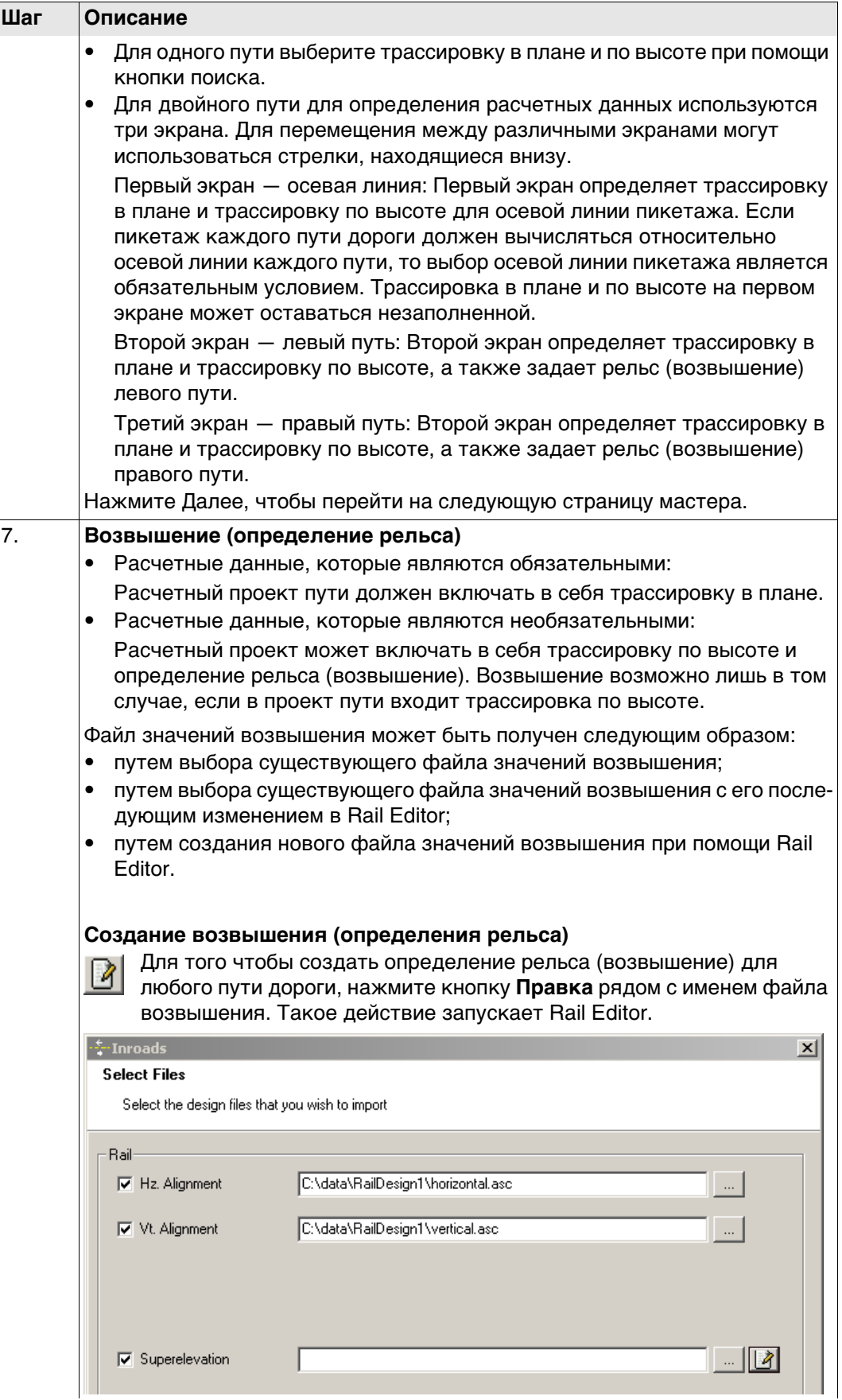

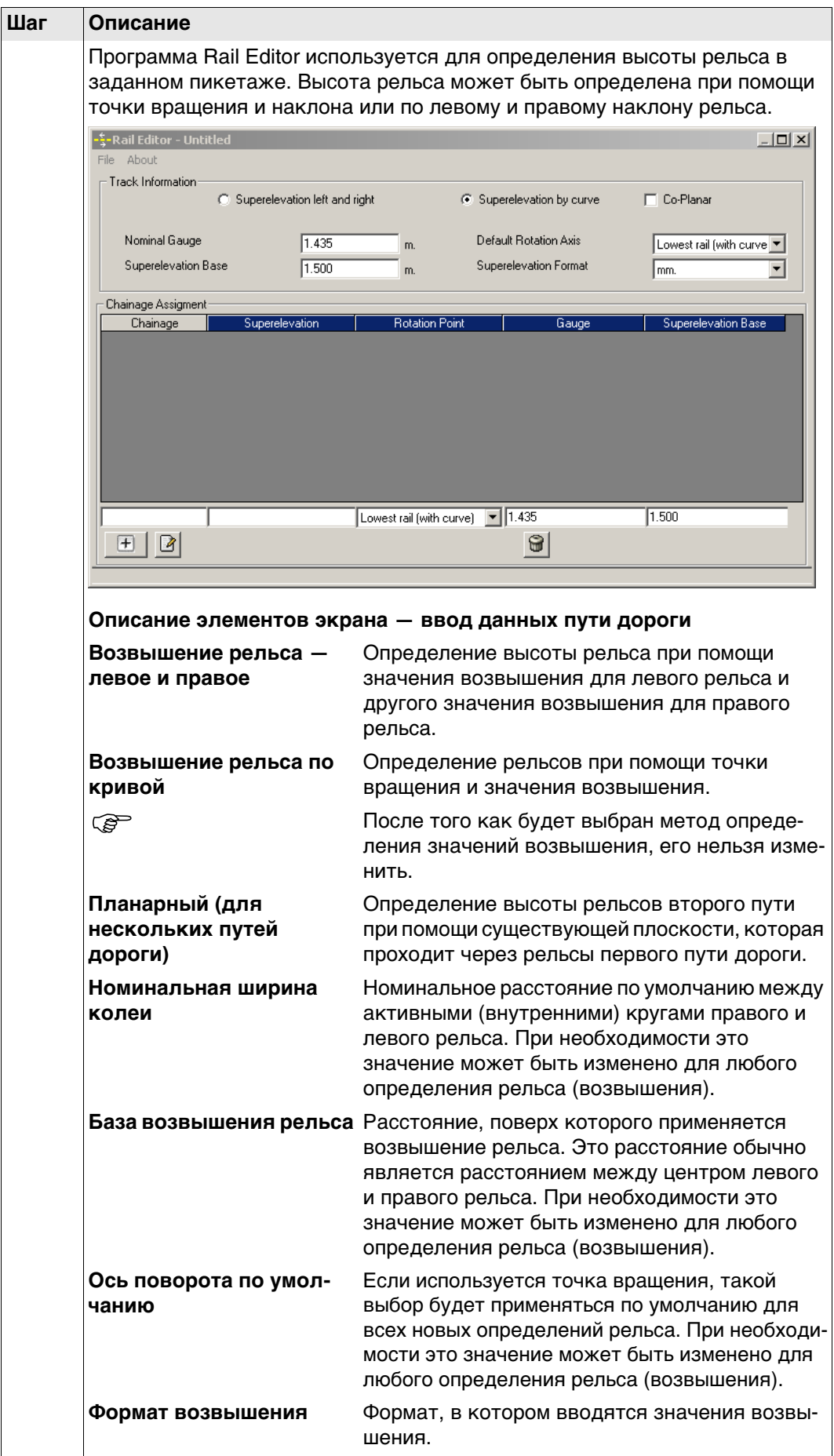

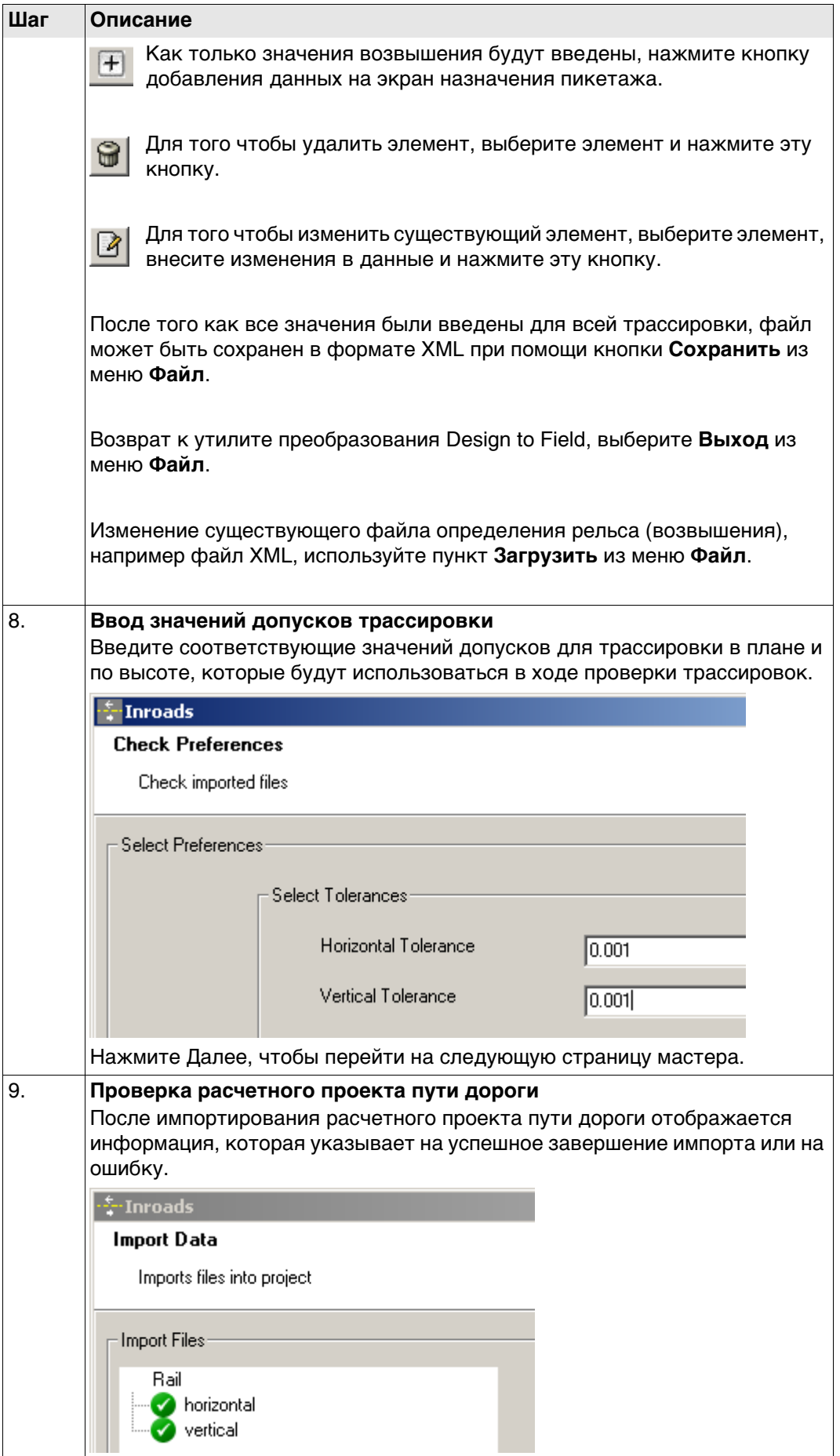

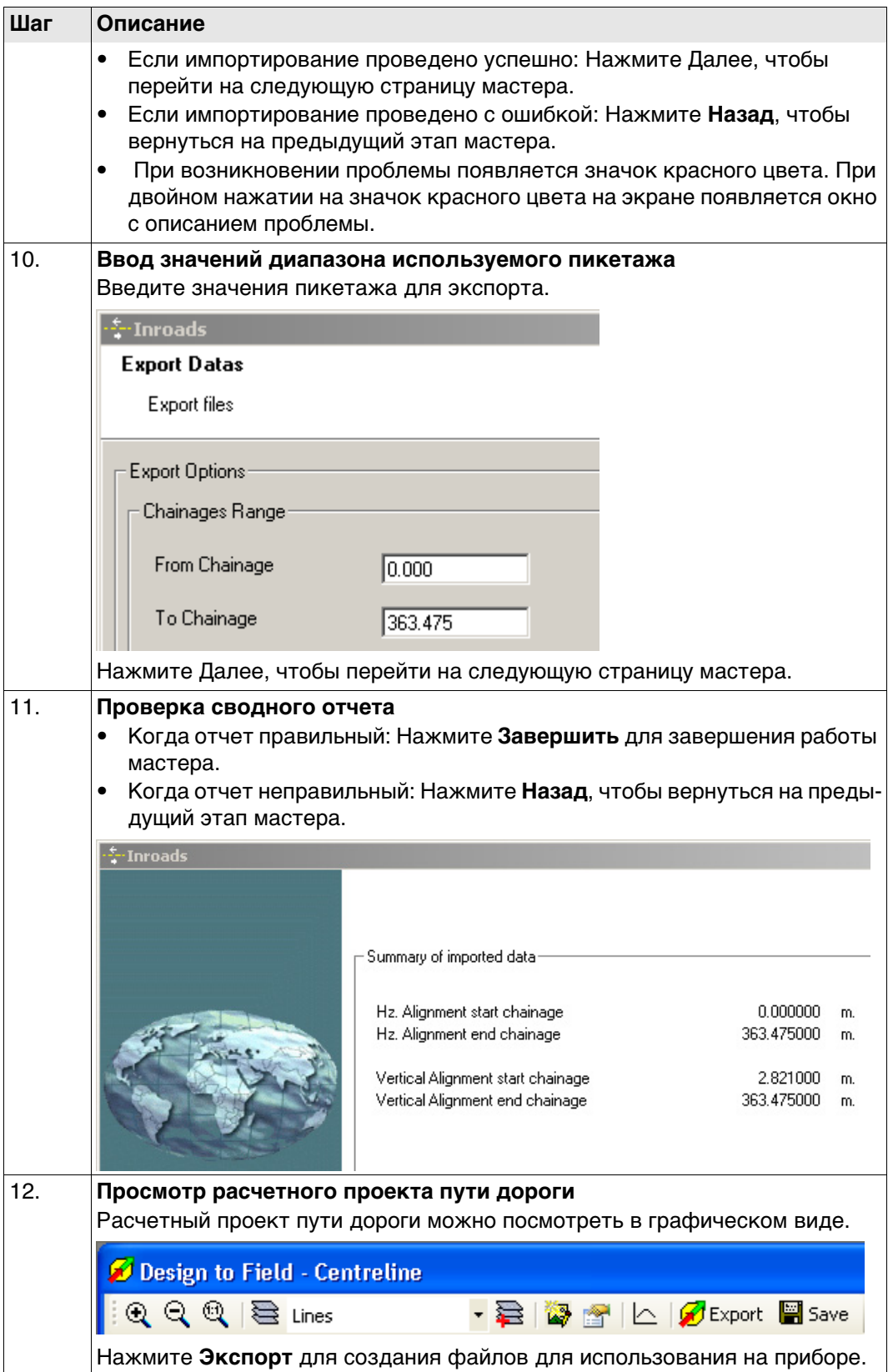

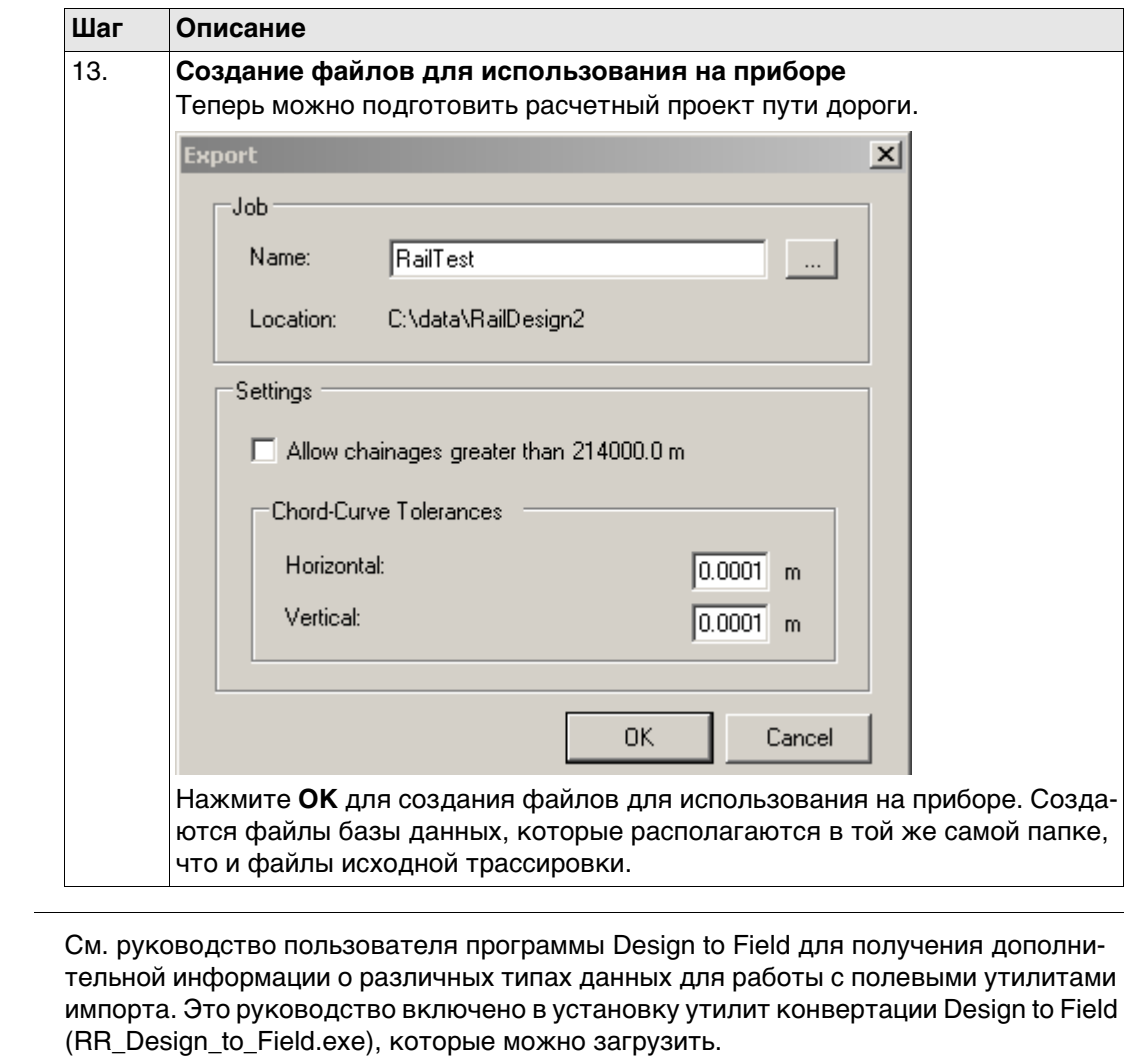

45.1.4

 $\mathbb{Q}$ 

Загрузка расчетного проекта пути дороги в прибор

Загрузка расчетного проекта Как только расчетный проект пути дороги будет преобразован, скопируйте все файлы базы данных в папку \DBX на устройстве хранения данных прибора. Обратитесь к разделу"Приложение В Структура директорий модуля памяти".

# **45.2 Определение работы**

## **Доступ** 1) Выберите **Leica Captivate - Главная**: \\**Вынос Ж/Д** или **Контроль Ж/Д**.

- 2) На экране выбора проекта выберите требуемые проекты. См. раздел ["5.3 Выбор](#page-46-0)  [проекта".](#page-46-0)
- 3) Нажмите **OK**.

### **Тип работы**

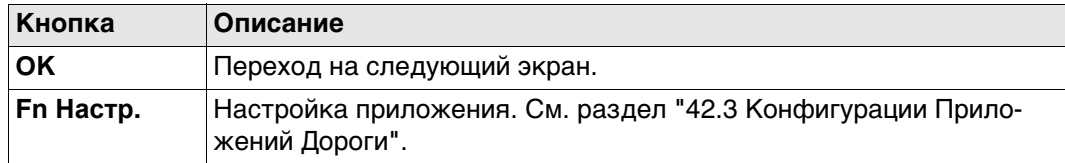

### **Описание методов**

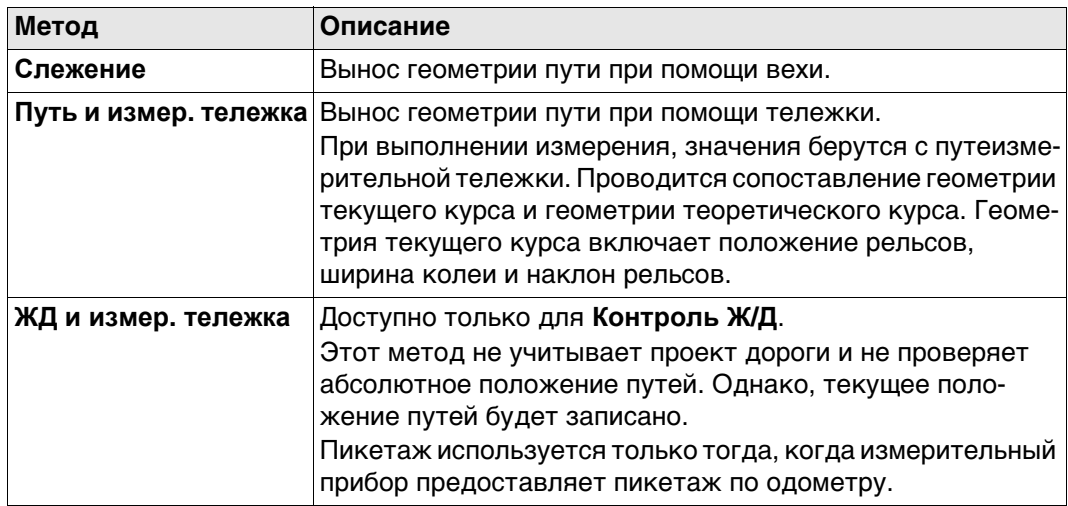

### **Далее**

Нажмите **OK** для перехода на экран **определения задачи**.

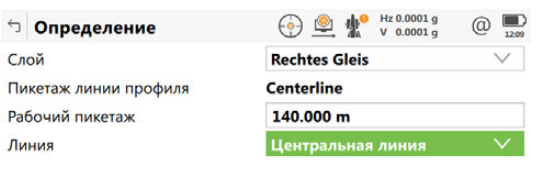

 $Fn$   $CK$   $Fn$ 

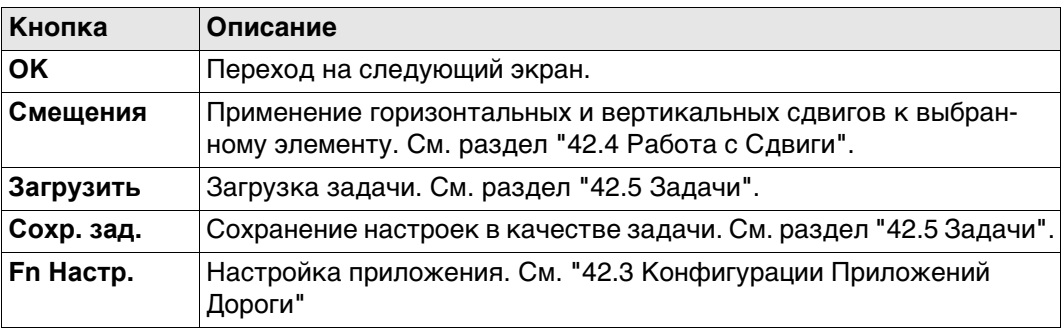

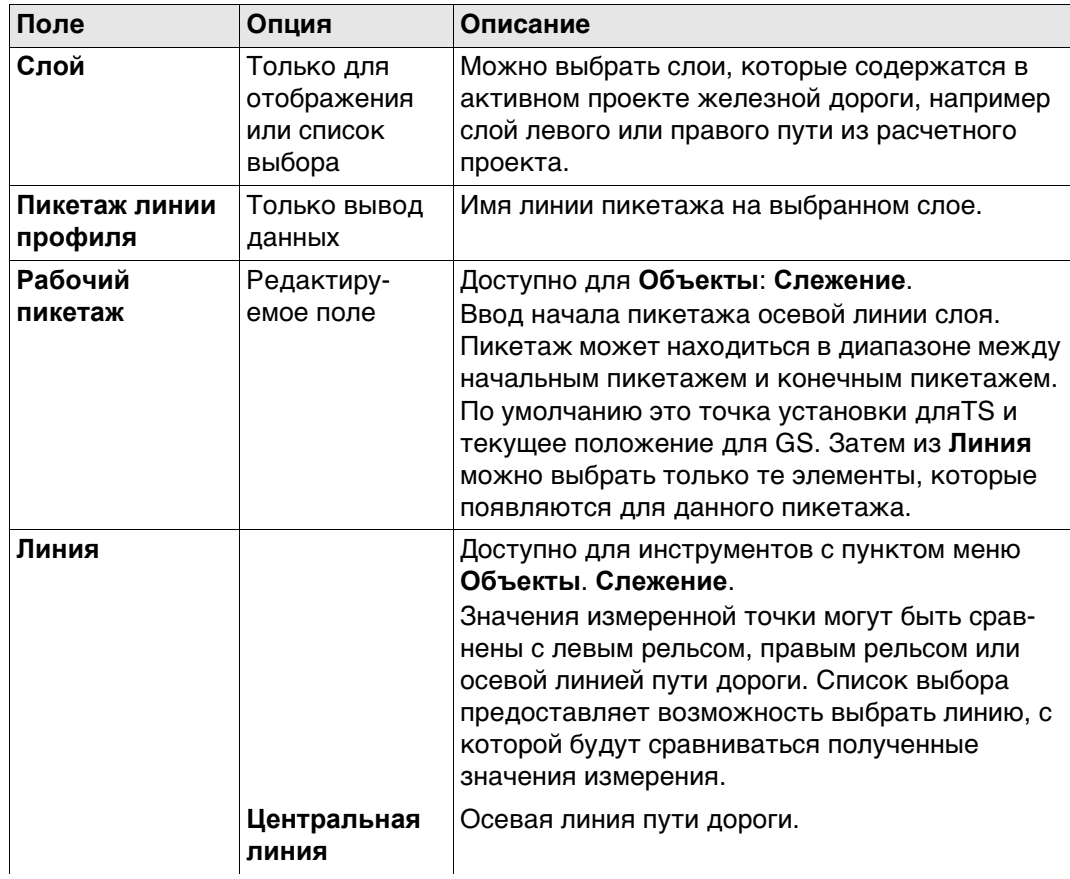

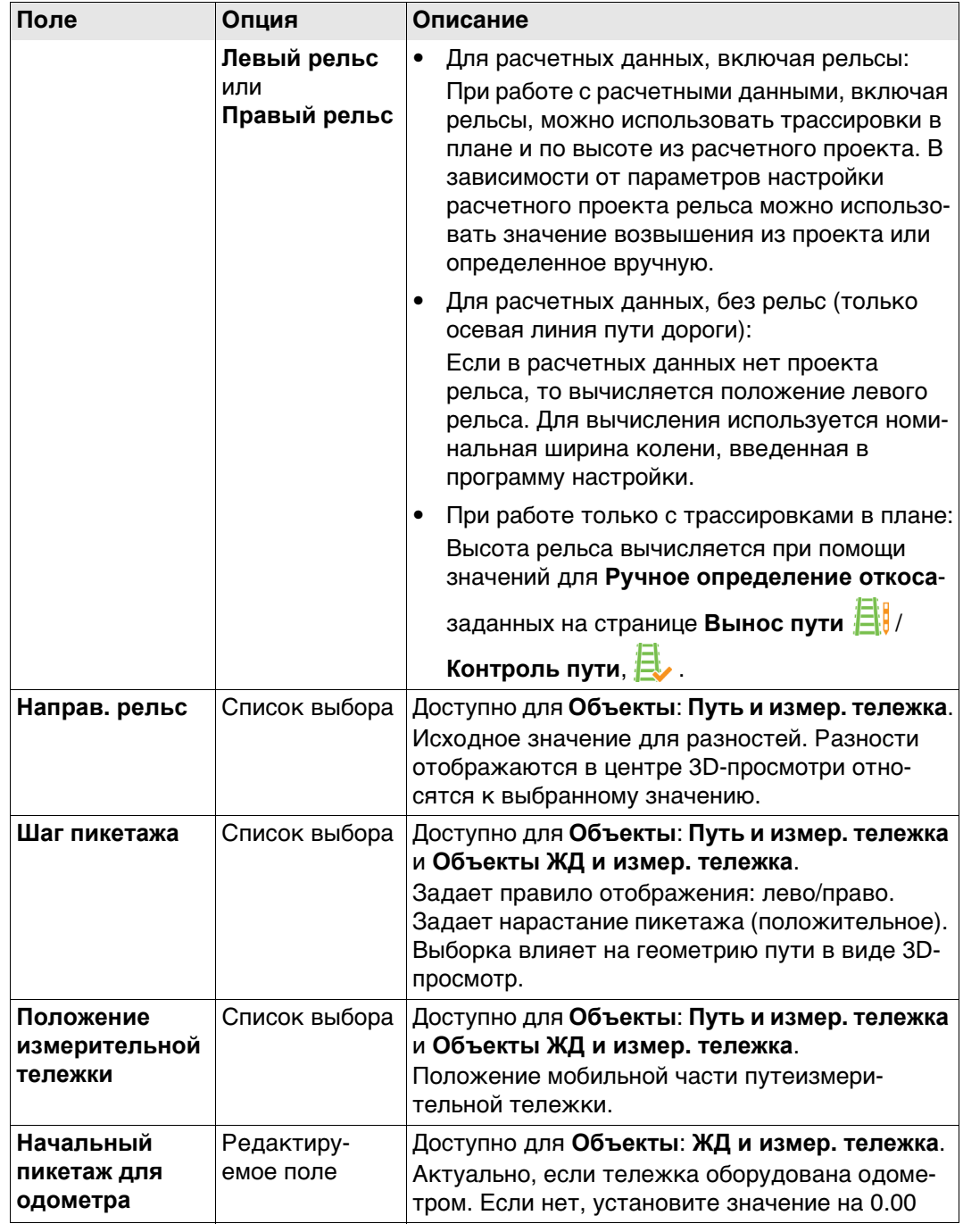

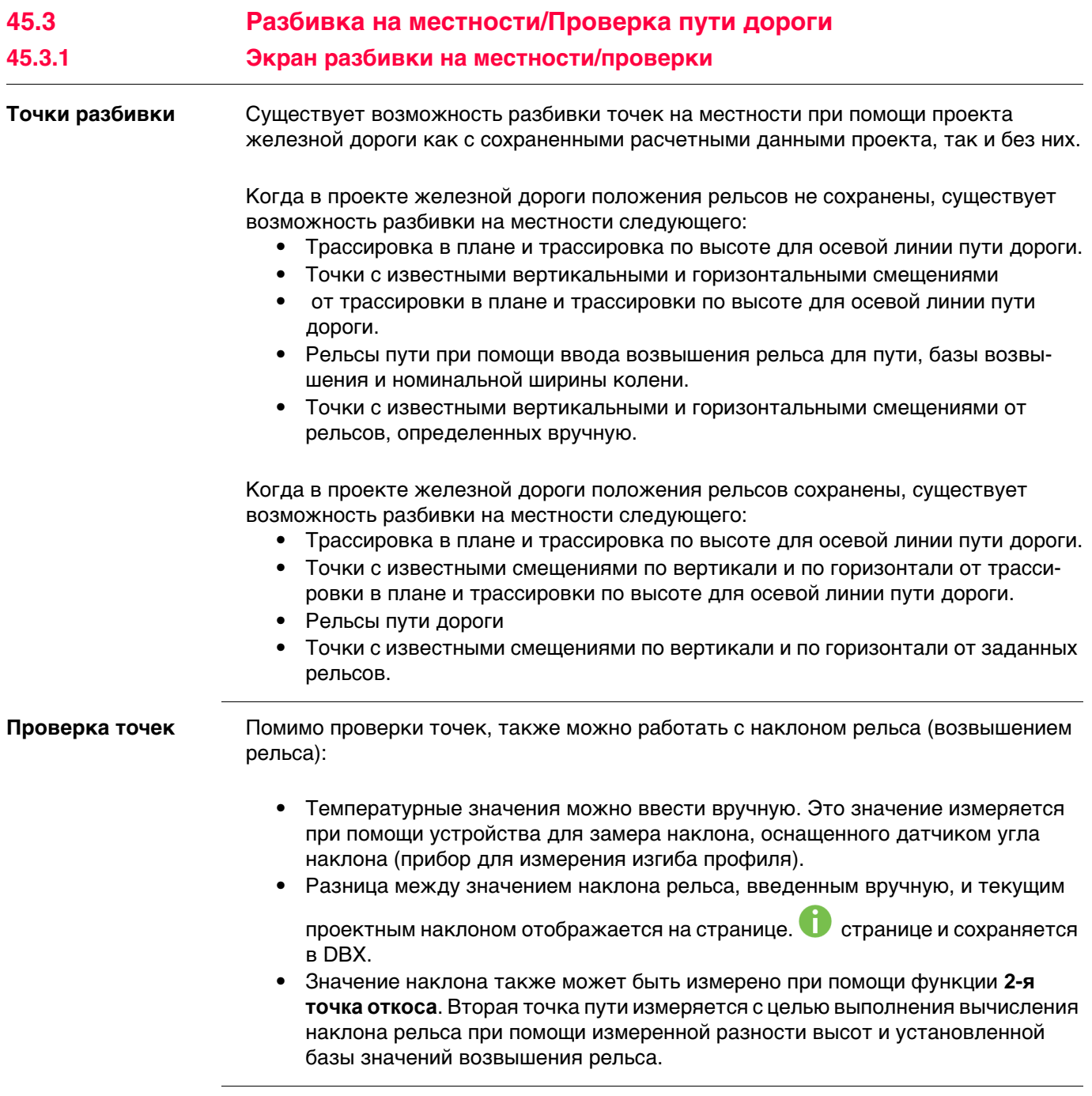
#### <span id="page-792-0"></span>**Вынос пути,**

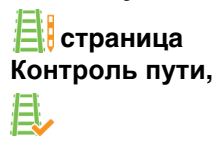

Можно ввести информацию об измеренной точке. Этот экран позволяет проверять любую точку пути относительно расчетных значений.

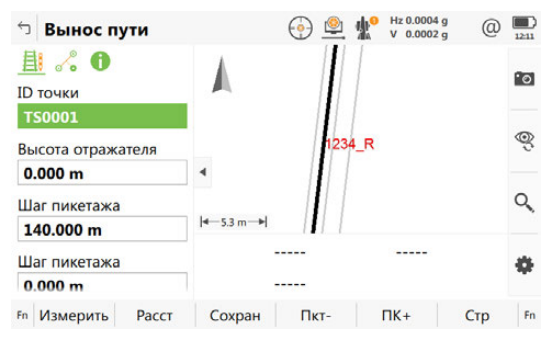

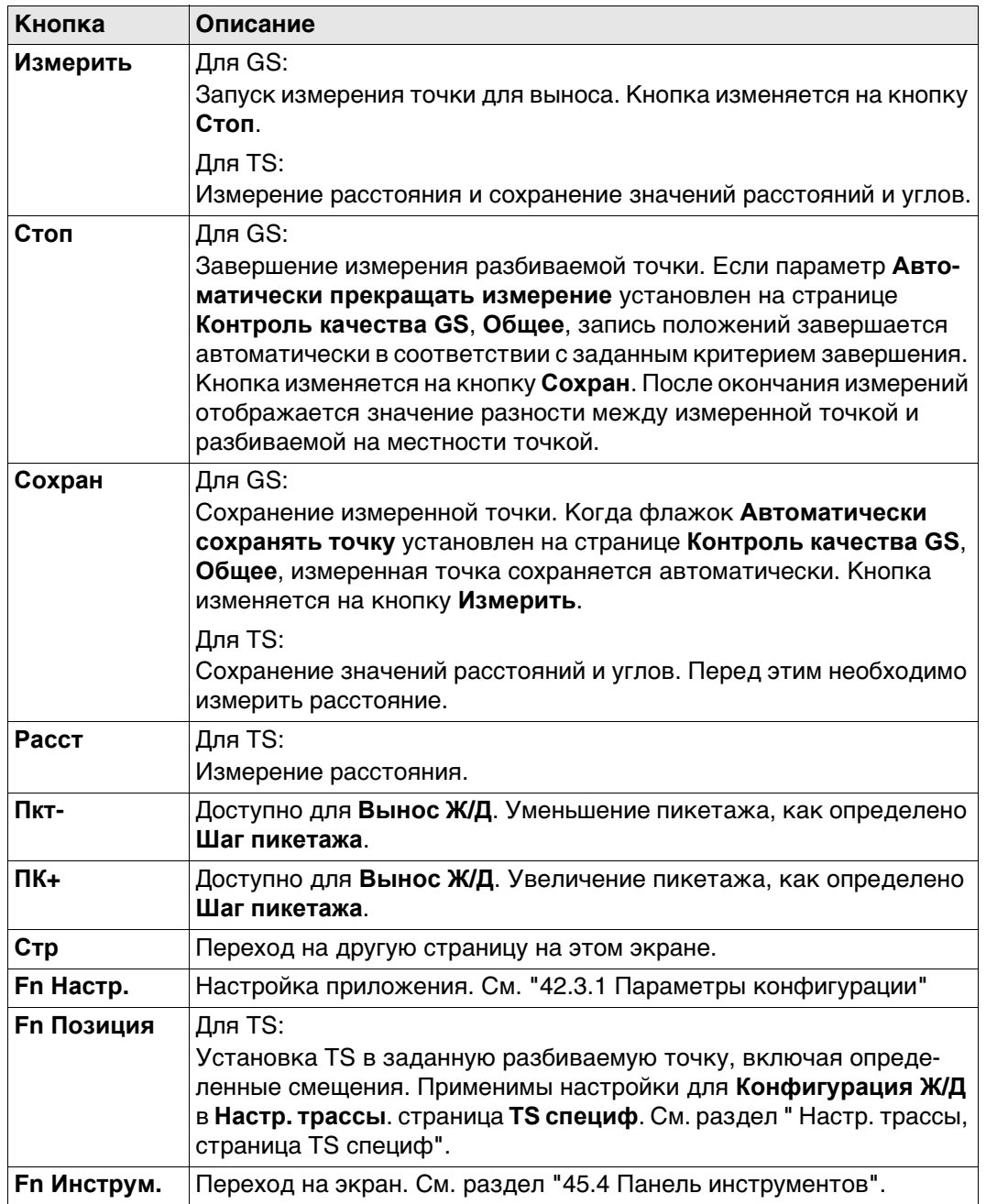

#### **Описание полей**

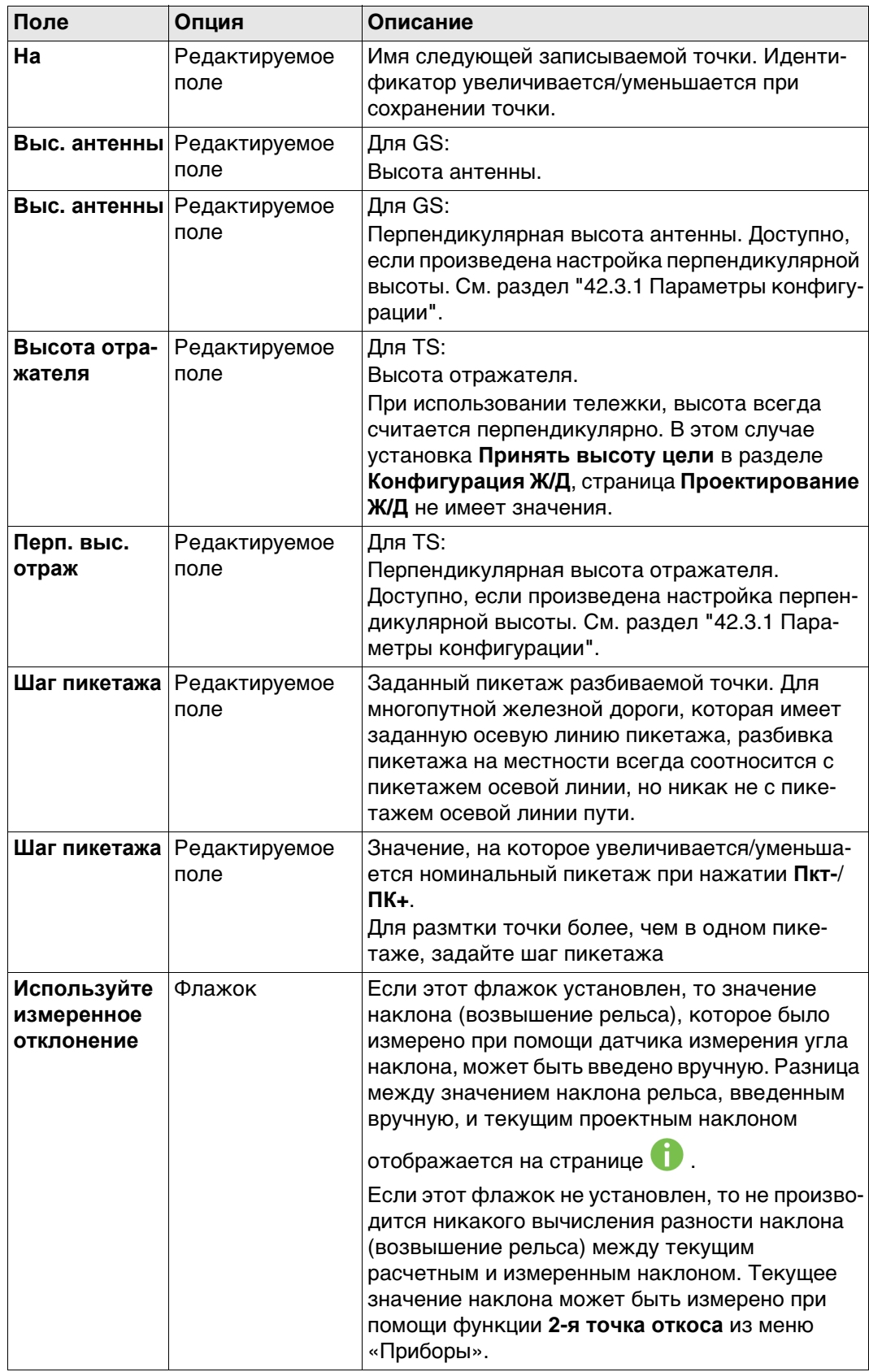

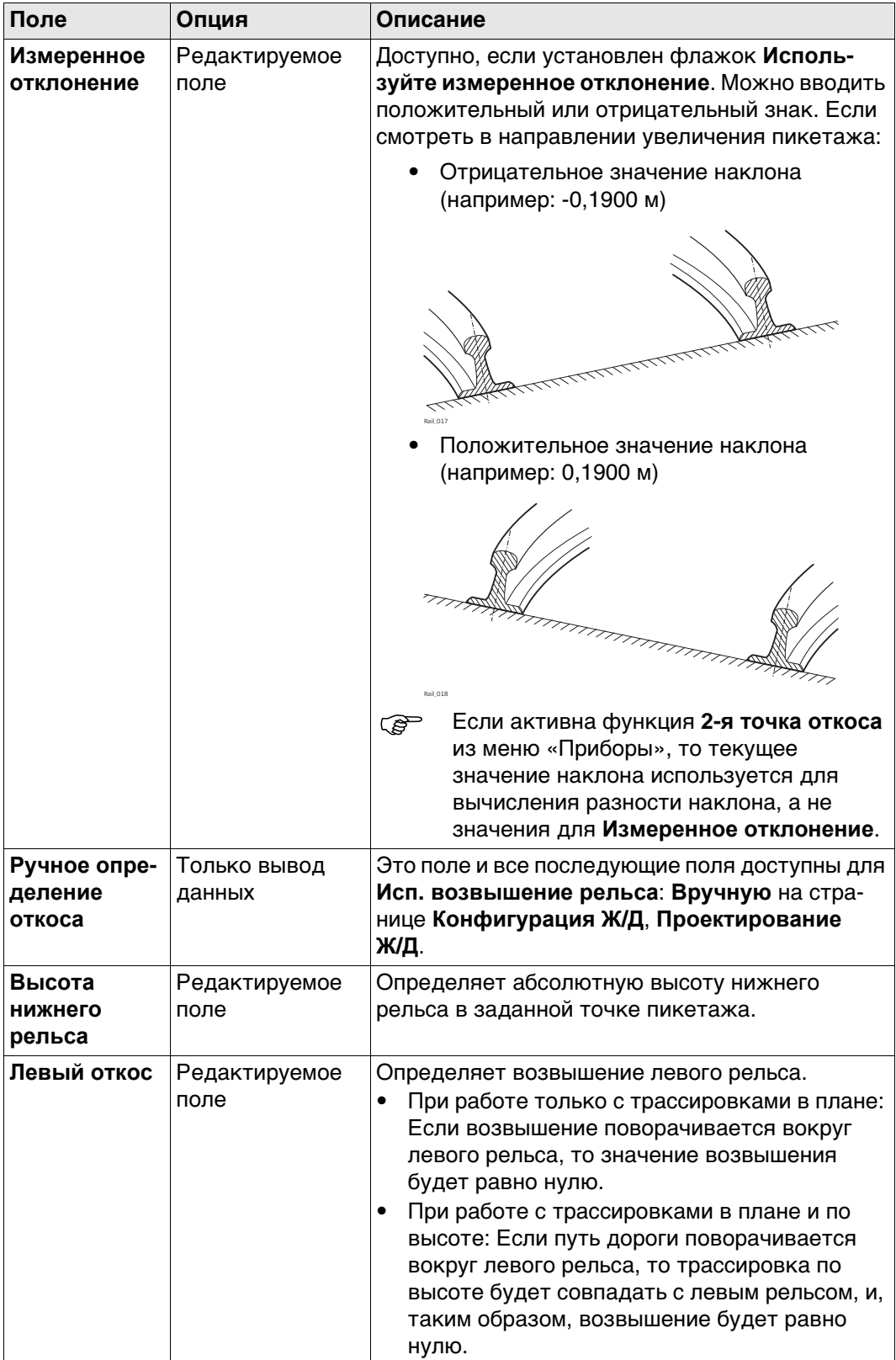

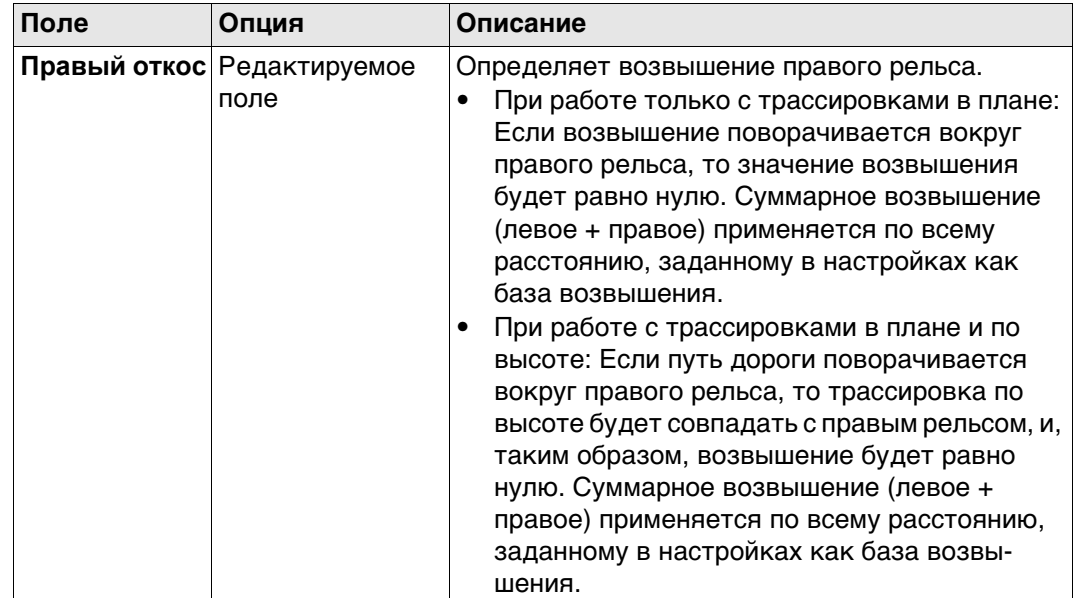

# Далее

**Стр** Нажмите  $\int_{0}^{\infty}$ чтобы перейти на страницу.

Описание клавиш см. в разделе "Вынос пути, страница Контроль пути,".

# Описание полей

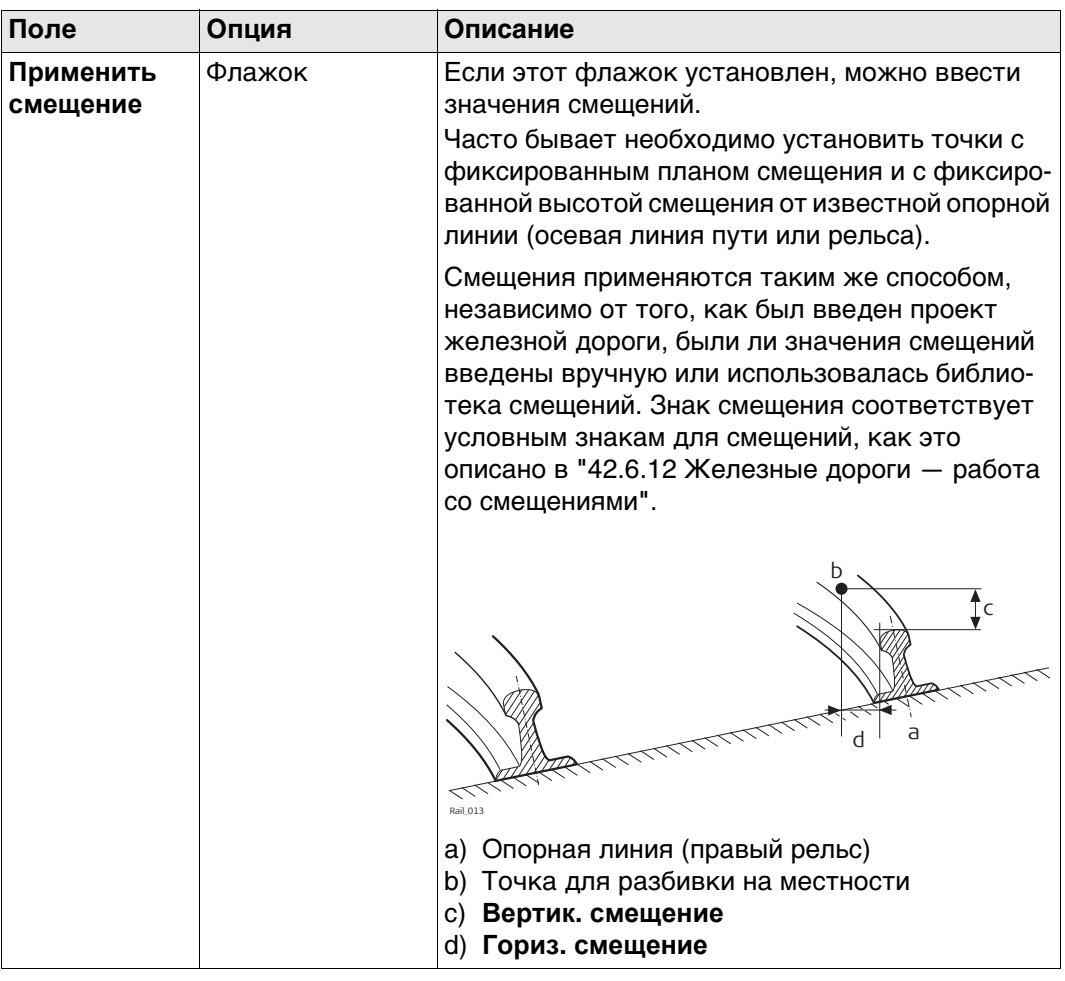

# Вынос пути/<br>Контроль пути, ⊘° страница

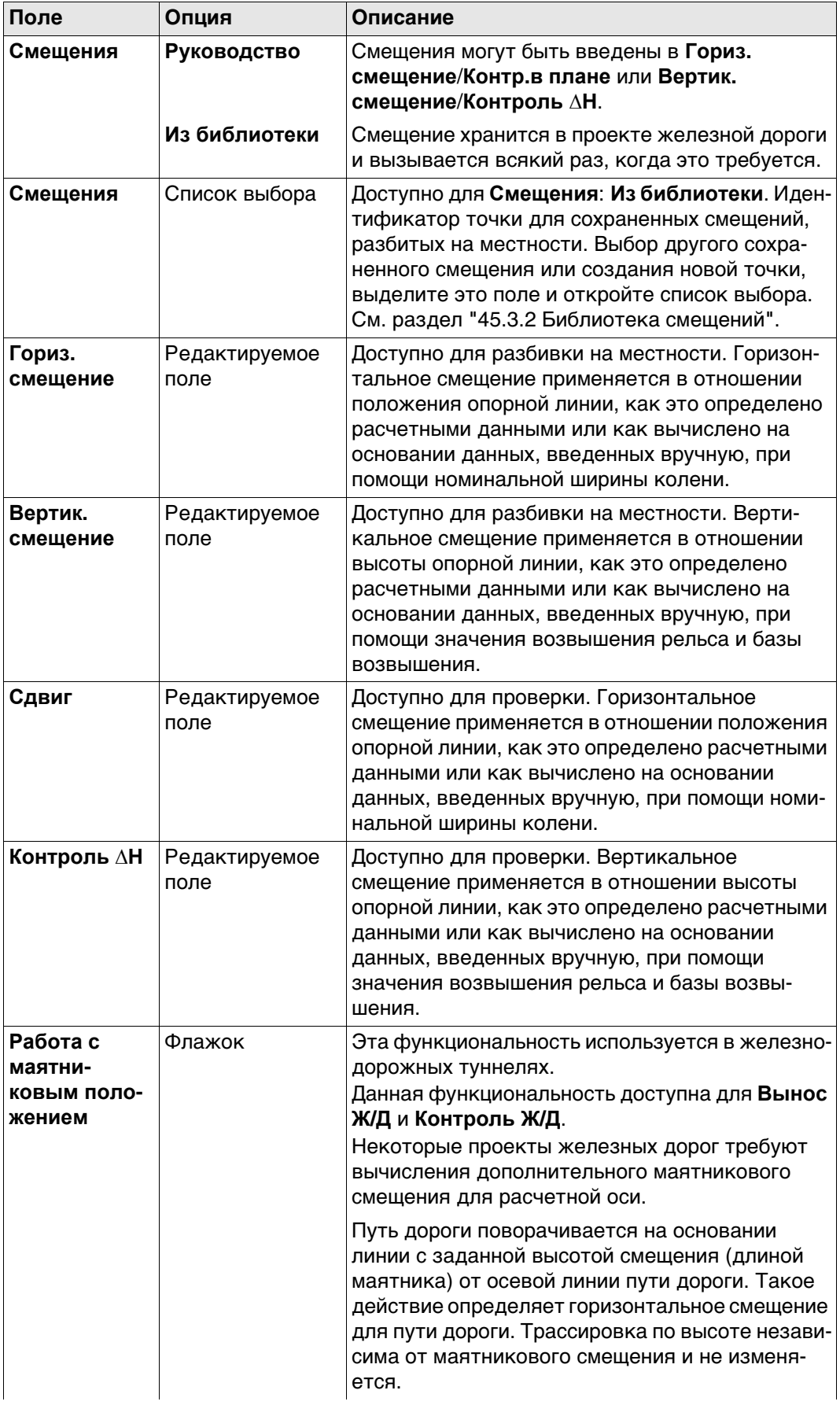

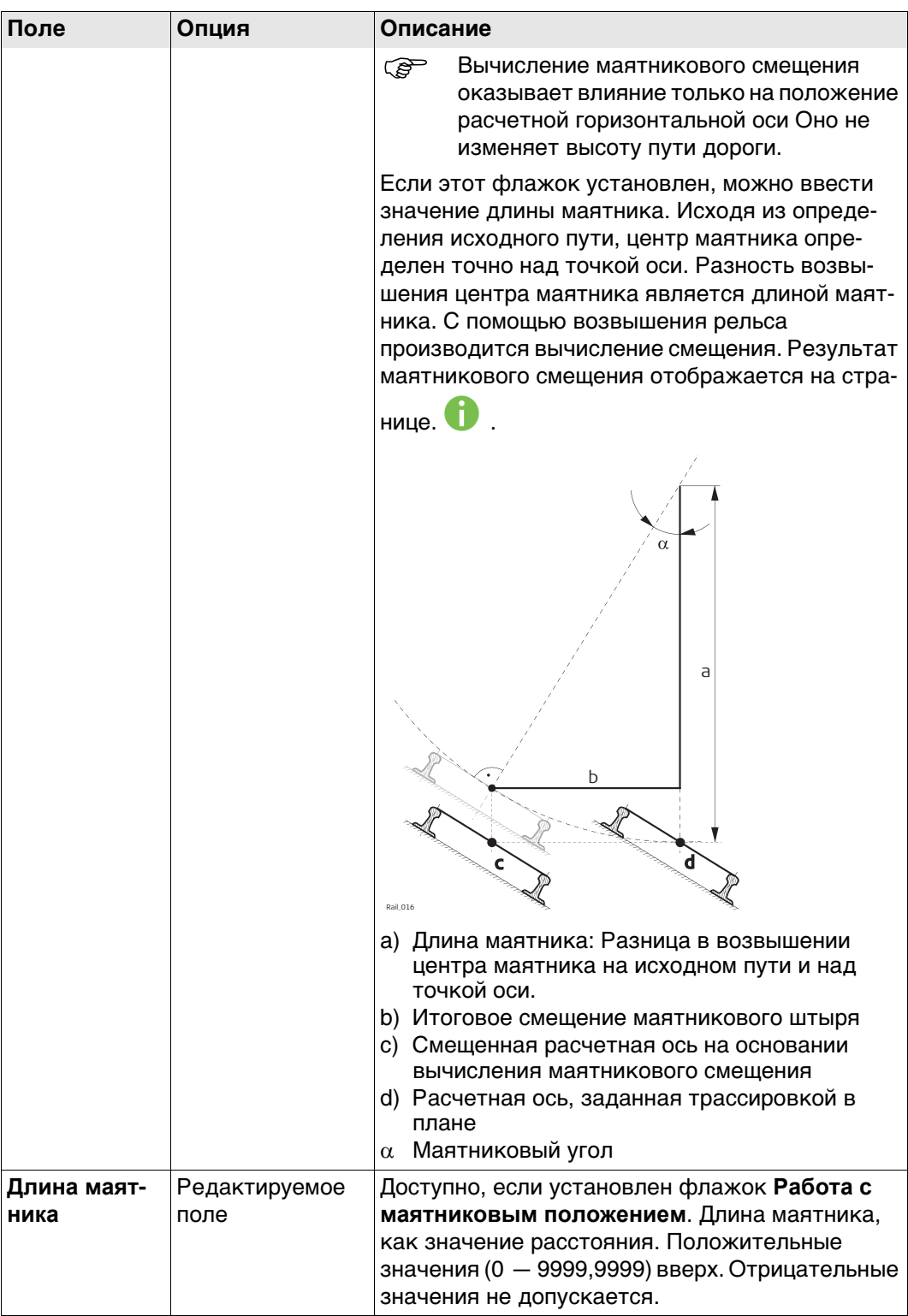

# Далее

. .<br>Нажмите **Стр**, чтобы перейти на следующую страницу.

Разбить линию

#### Сер Эта страница доступна только для Вынос Ж/Д.

На этой странице отображается разность между измеренной точкой и заданной точкой. Положение разбиваемой точки достигается тогда, когда все значения разности близки к нулю.

Пикетаж может увеличиваться/уменьшаться при помощи нажатия клавиши стрелки вправо/влево. Применяется заданное значение приращения пикетажа. Описание клавиш см. в разделе "Вынос пути, страница Контроль пути,". Описание элементов графического дисплея см. в п. "50.4 Провешивание".

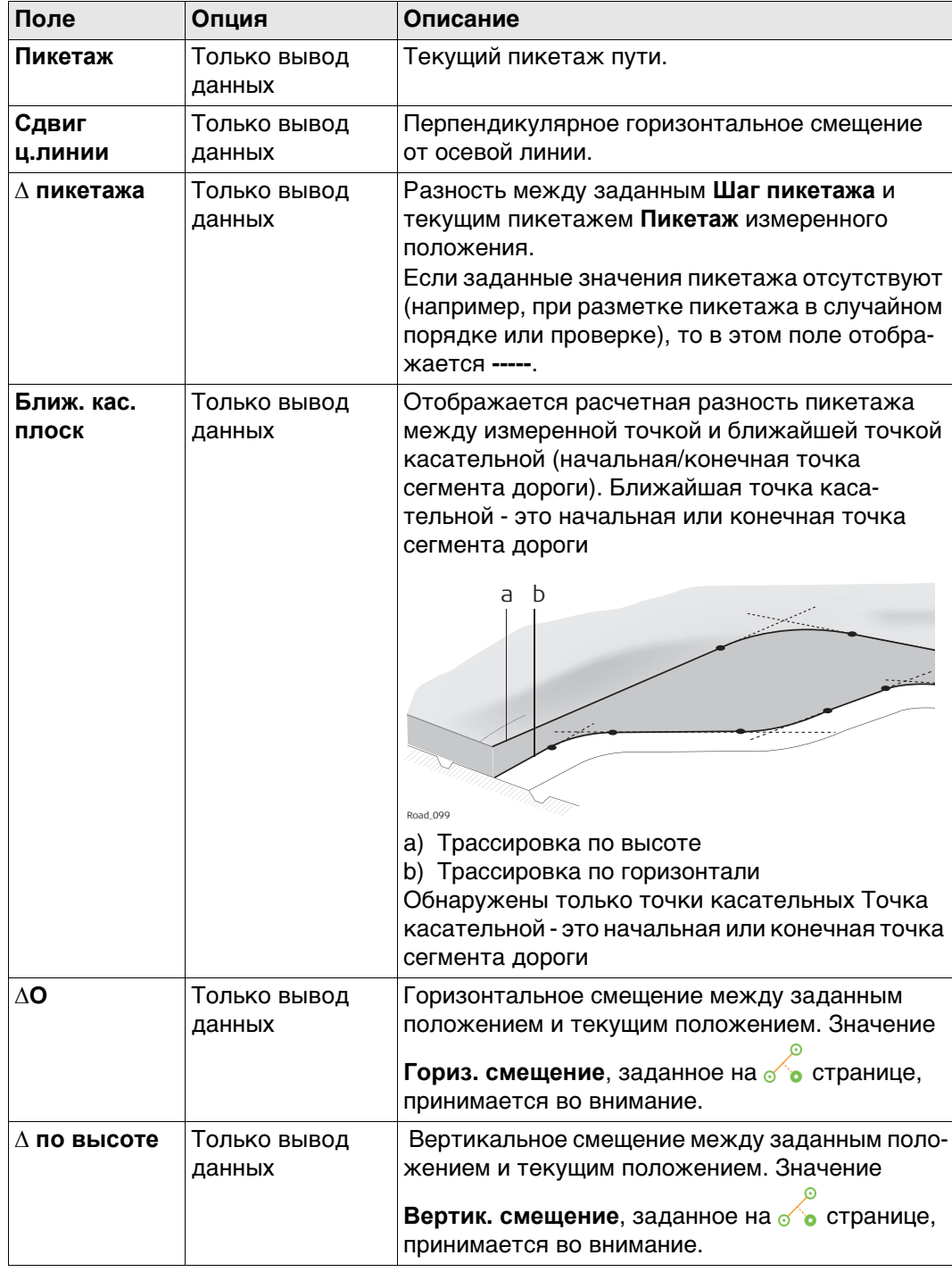

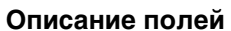

#### Далее

Нажмите Стр, чтобы перейти к .  $\bullet$ .

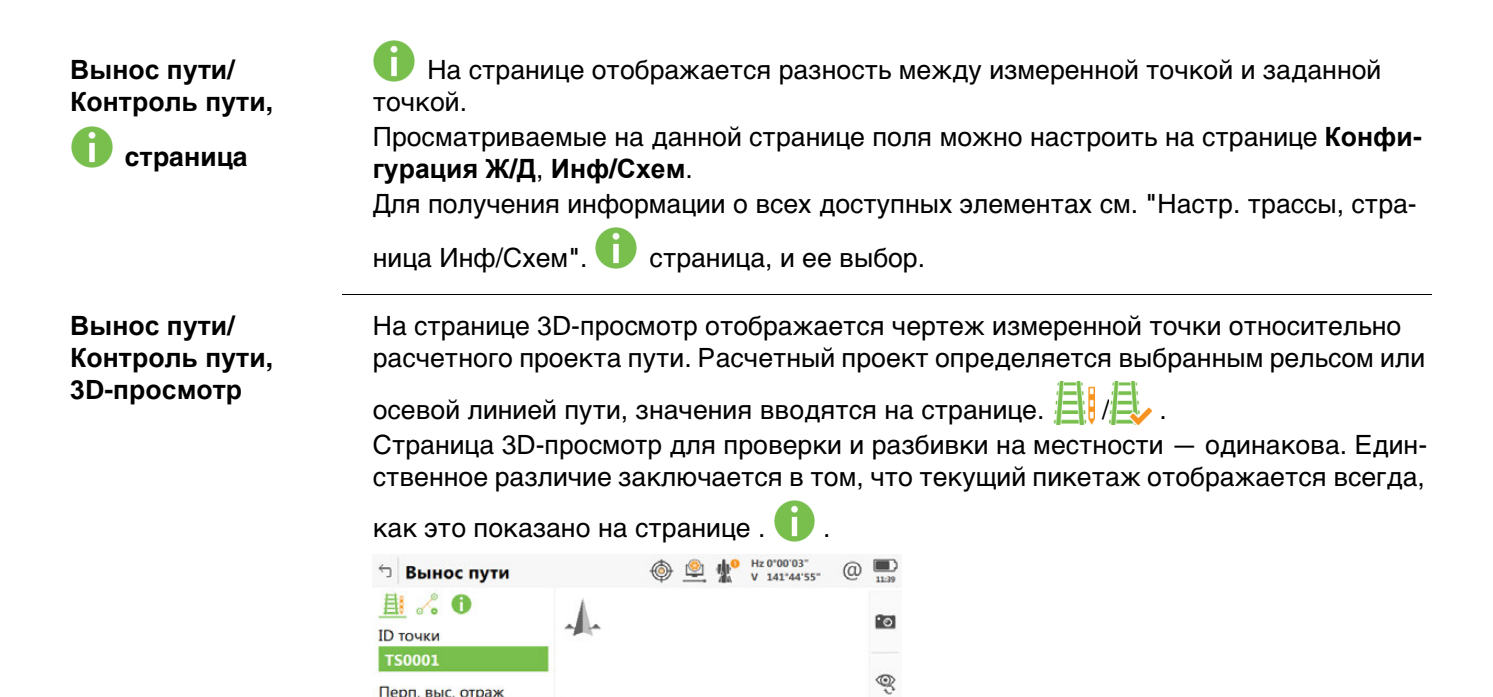

Для разбивки внизу экрана показывется дополнительная информация

Q

5. Элемент для разбивки отображается в виде оранжево-зеленой точки 6. Чертеж может быть изображен как представление в виде плана (горизон-

1. Смещение пикетаже показано рядом со значком следов 2. Горизонтальный отступ показан рядом со значком следов 3. В качестве примера ниже приводится описание DISTO.

**Для измерений с помощью Объекты: Путь и измер. тележка:**

ление и представление навигации.

Вверху представлены значения **∆ сдвиг** и **∆ опорн.**, связаные с.

**Для измерений с помощью Объекты: ЖД и измер. тележка:**

На профиль выводится геометрия пути (проект) по два пикета на каждом из рельс. Фактическая геометрия берется с измерительного устройства и показывается

тальная проекция), вид в профиль (боковая проекция), орбитальное представ-

В верхней части экрана показываются значения, относящиеся к правому и левому

В верхней части экрана выводится пикет, колея и уклон, полученные с путеизмери-

Профиль демонстрирует геометрию пути, полученную с путеизмерительной

серым.

0.0000 m

Шаг пикетажа

152.1121 m Шаг пикетажа  $0.0000$  m

рельсу.

тележки.

тельной тележки.

4. Текущая высота

 $|4 - 21 m - b$ 

Fn Измерить Расст | Сохран | Пкт- | ПК+ | Стр | Fn

<span id="page-800-0"></span>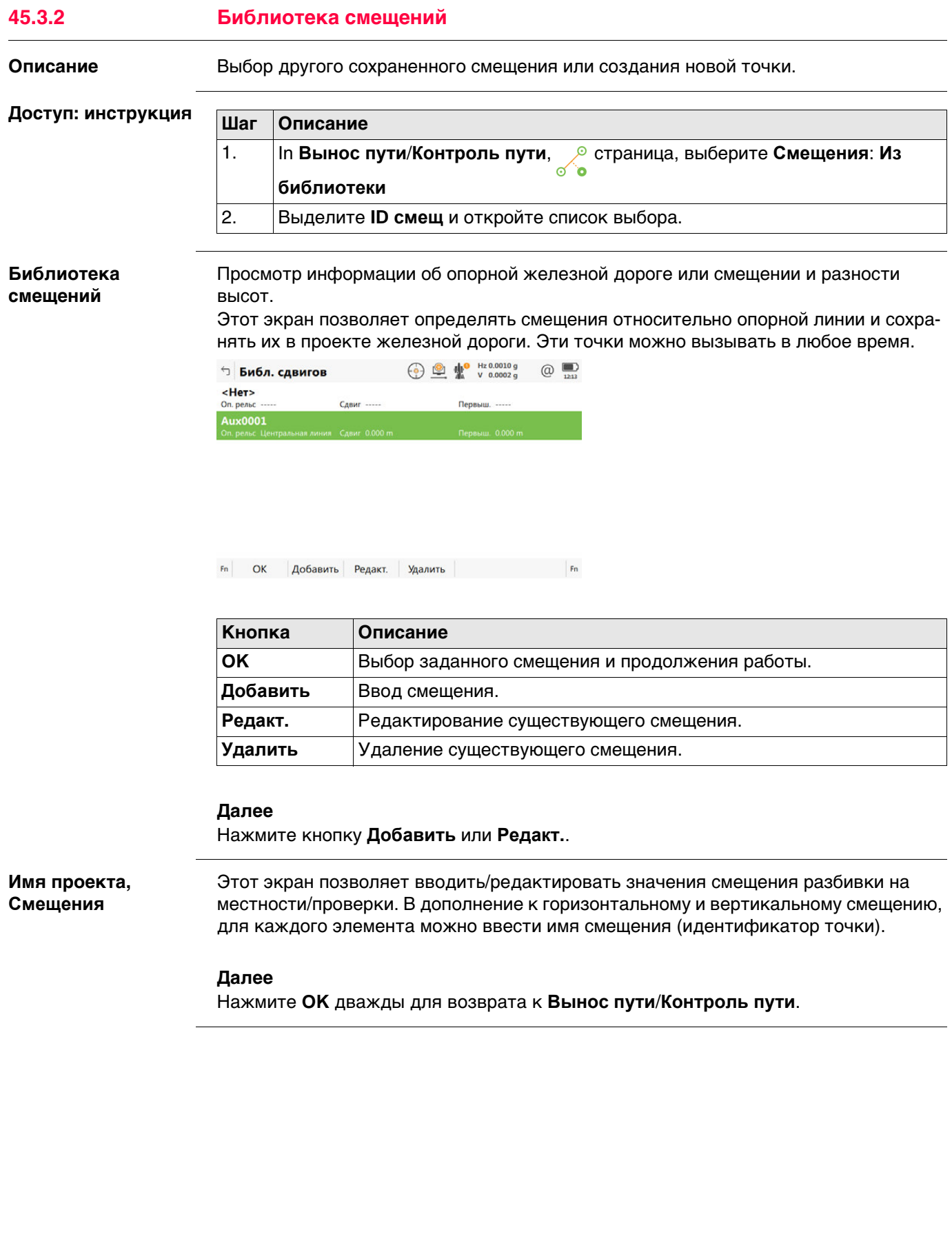

# **45.3.3 Работа с маятниковыми смещениями**

**требований** In Вынос пути/Контроль пути, Свейда На странице /, , проверить Работа с маятни**ковым положением** и ввести значение **Длина маятника**.

 $\odot$ 

**Укажите значения на странице.** 

( ř **страница**

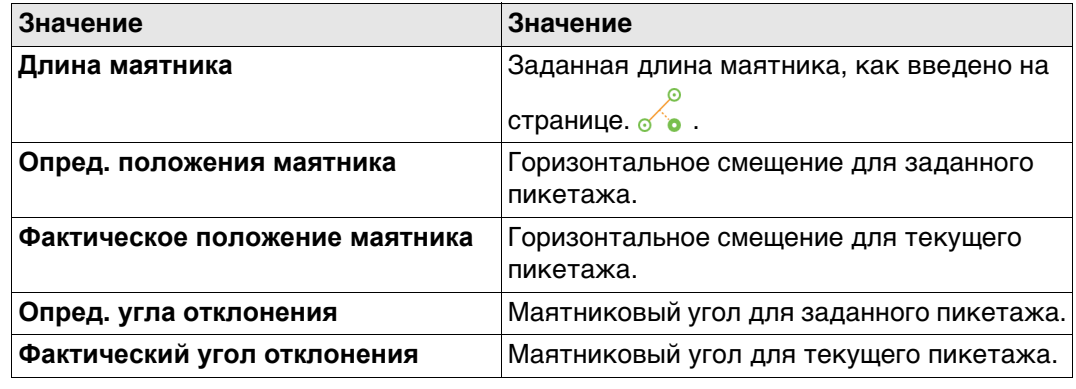

<span id="page-802-1"></span><span id="page-802-0"></span>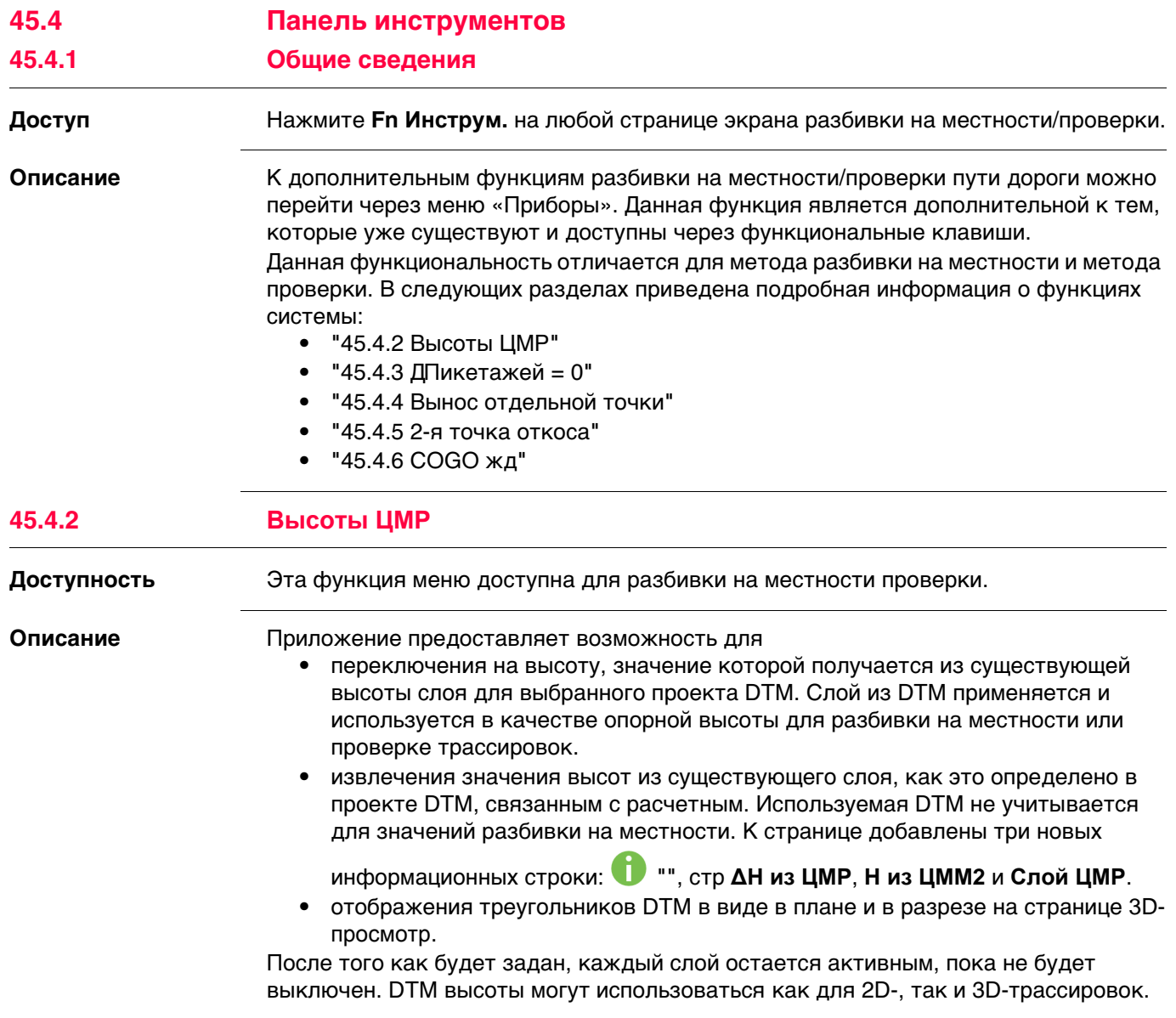

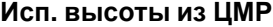

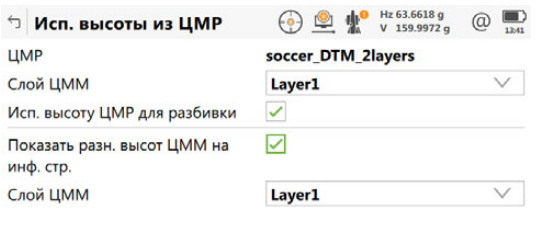

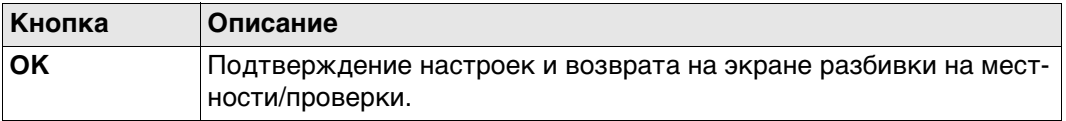

#### **Описание полей**

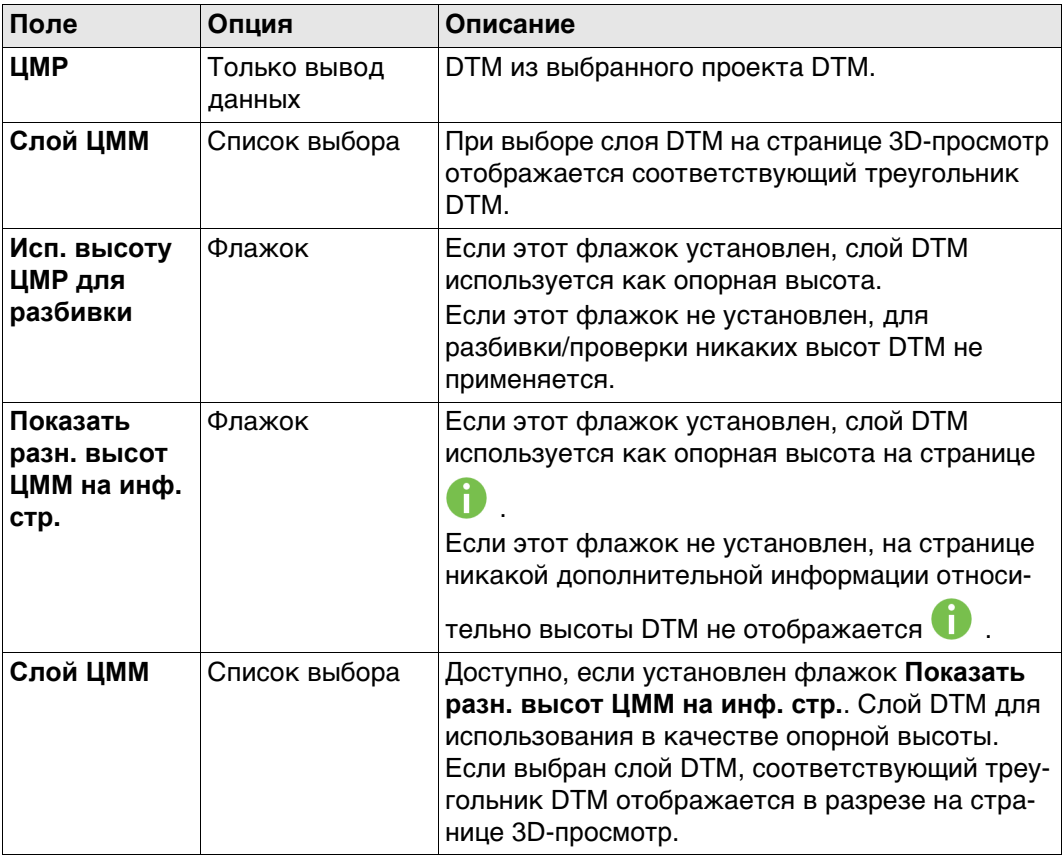

### <span id="page-803-0"></span>**45.4.3 ∆Пикетажей = 0**

**Доступность** Эта функция меню доступна для разбивки на местности.

**Описание** Чтобы задать Шаг пикетажа на странице разбивки для текущего пикетажа.

<span id="page-804-1"></span><span id="page-804-0"></span>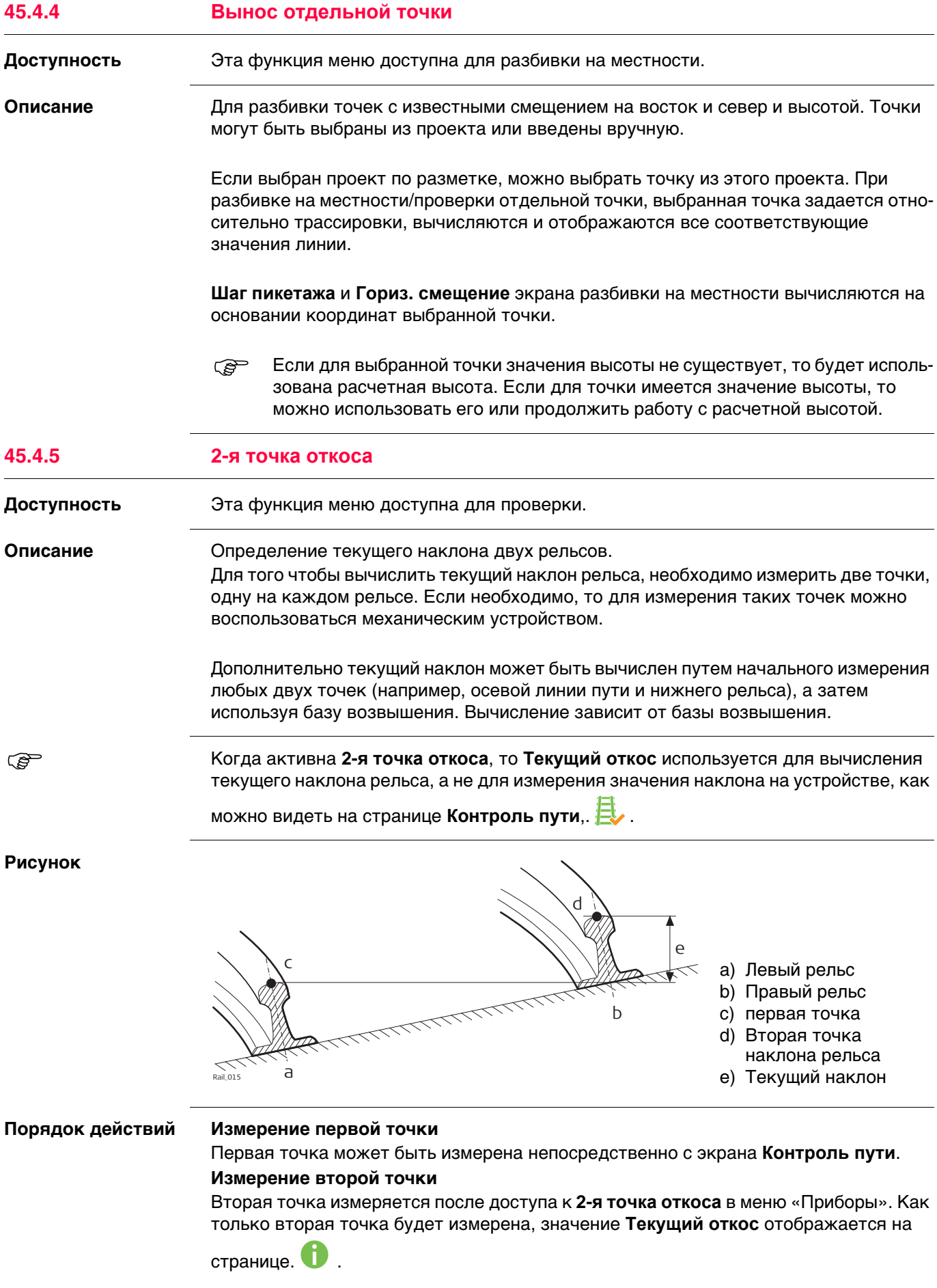

<span id="page-805-0"></span>

 Данная функциональность **COGO жд** полностью совпадает с **COGO дорога**. Обратитесь к разделу["44.4.6 COGO дорога — информация трассировки".](#page-765-0)

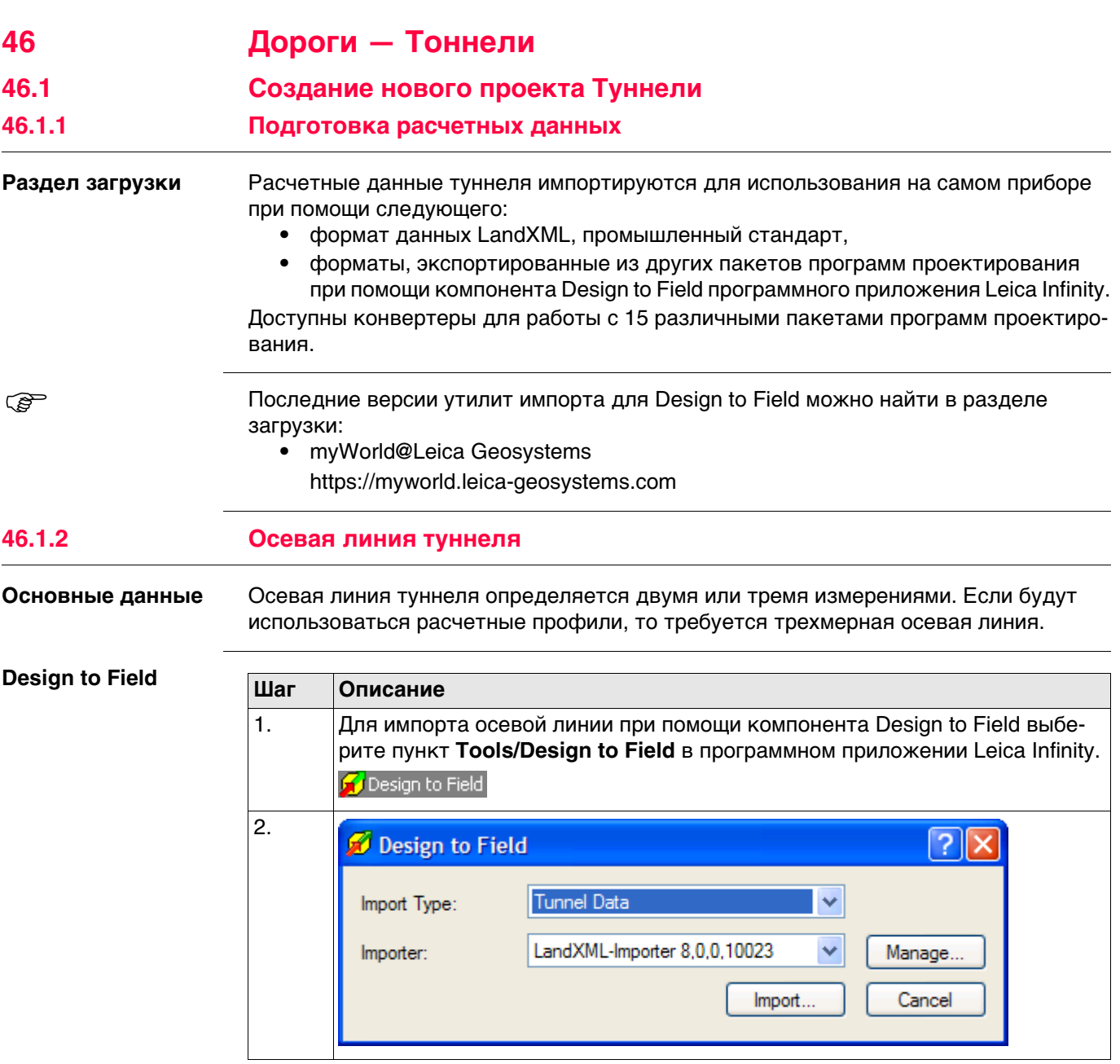

 Для получения информации о Design to Field см. руководство Leica Infinity или интерактивную справку.

#### **46.1.3 Расчетные профили**

**Расчетные профили туннеля**

Если доступны расчетные профили туннеля, они могут быть созданы с помощь программного приложения Tunnel Profile Editor. Это приложение интегрировано в средство просмотра компонента Design to Field. Оно позволяет пользователям импортировать или создавать данные туннеля, такие как профили, слои и повороты. Для получения дополнительной информации о Tunnel Profile Editor см. интерактивную справку.

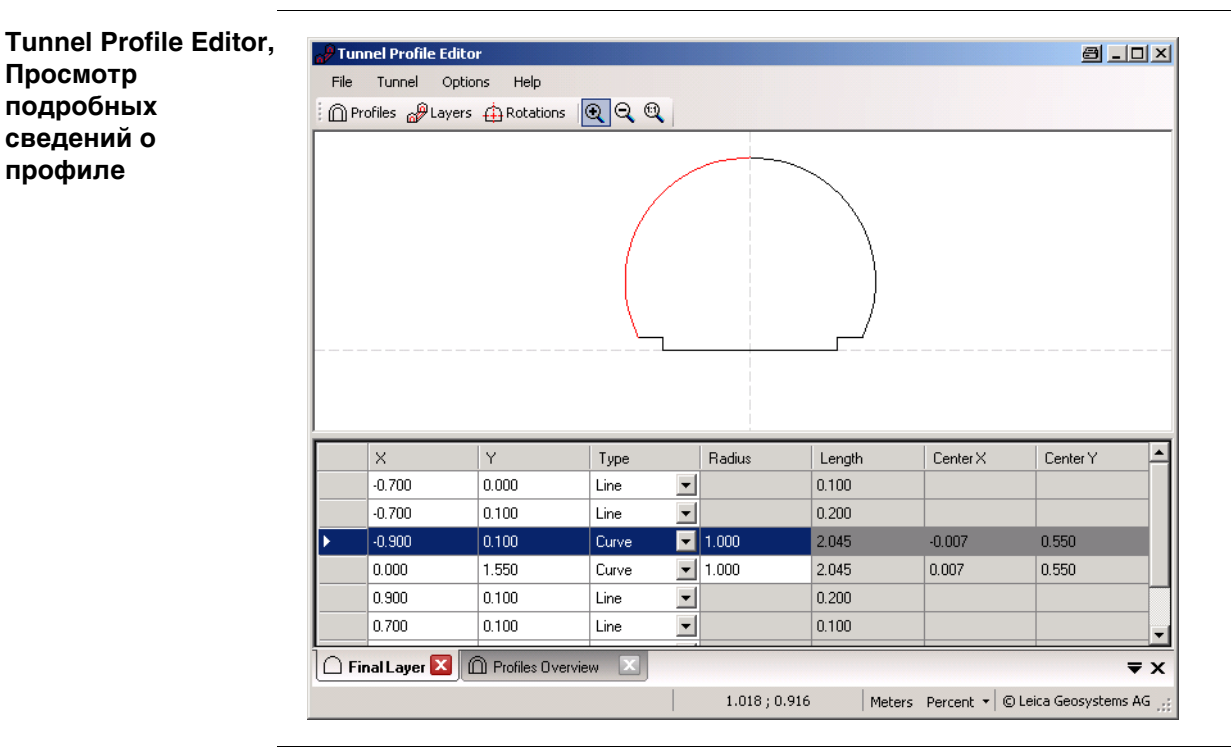

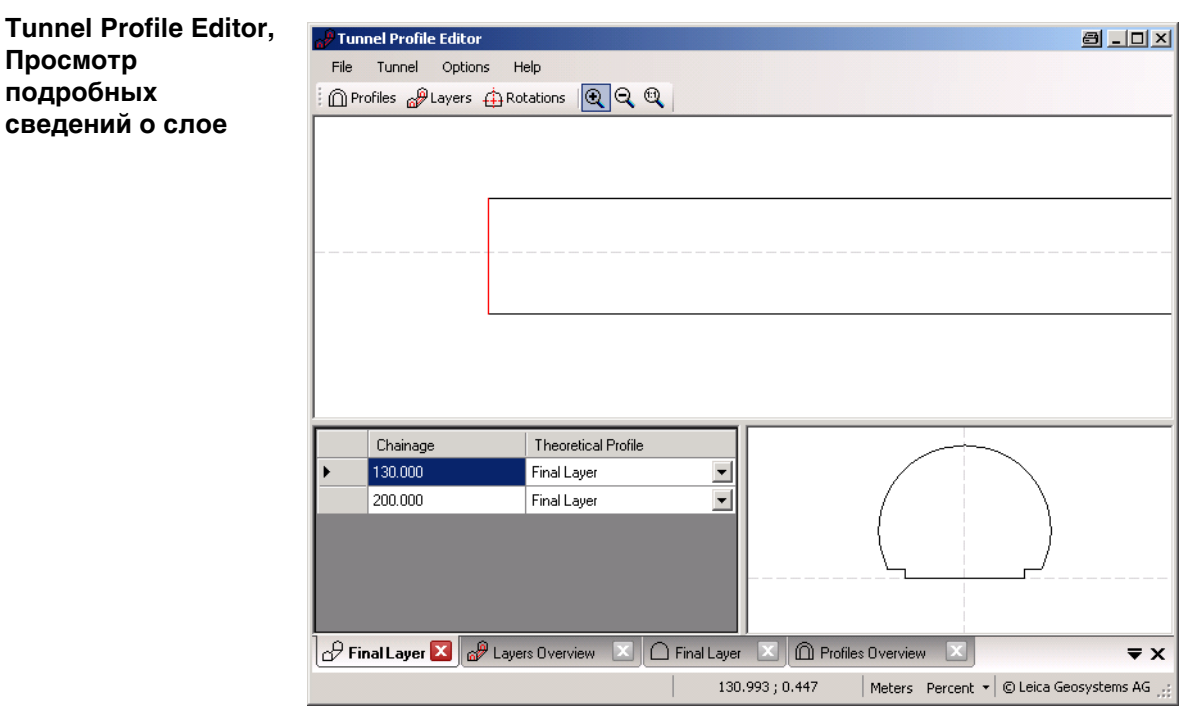

#### Вертикальные или перпендикулярные профили

Tunnel Profile Editor позволяет пользователям выполнить определения профилей туннеля вертикально или перпендикулярно трассировке по высоте оси туннеля. Это приводит к различным размерам туннеля для определения равных профилей, как это показано на рисунке.

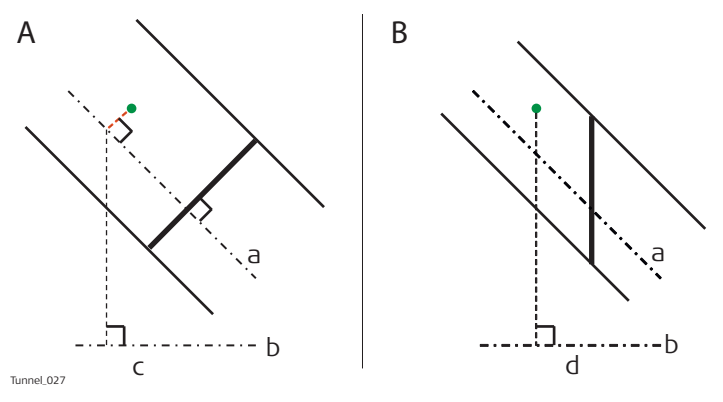

- А Перпендикулярный (наклонный) профиль
- В Вертикальный профиль
- а) Трассировка по высоте оси туннеля
- b) Трассировка оси туннеля в плане
- с) Пикетаж для определения перпендикулярного профиля
- d) Пикетаж для определения вертикального профиля

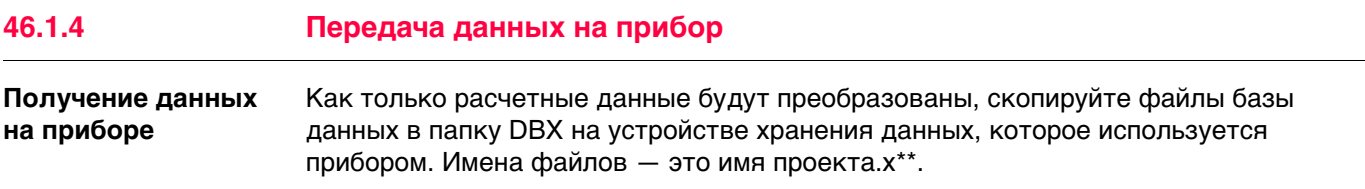

#### <span id="page-809-0"></span>**Доступ** Выберите**Leica Captivate - Главная**: **Вынос тоннеля** или **Контр. тоннеля**

**Тип работы**

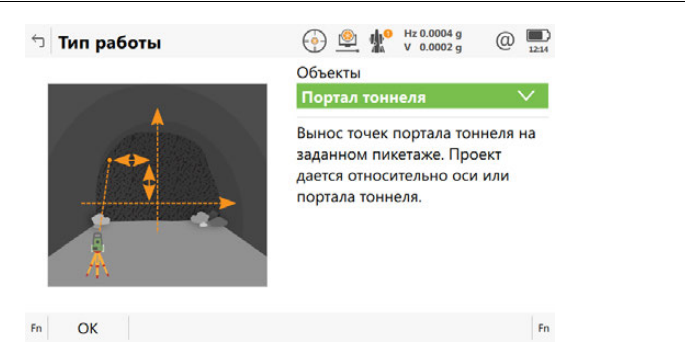

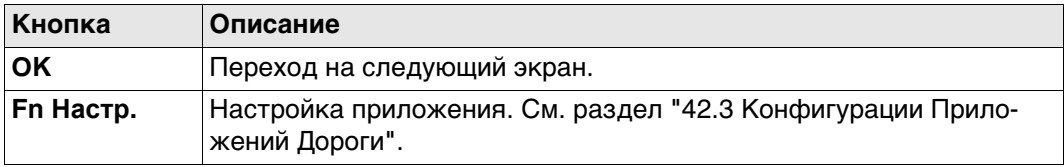

#### **Описание методов**

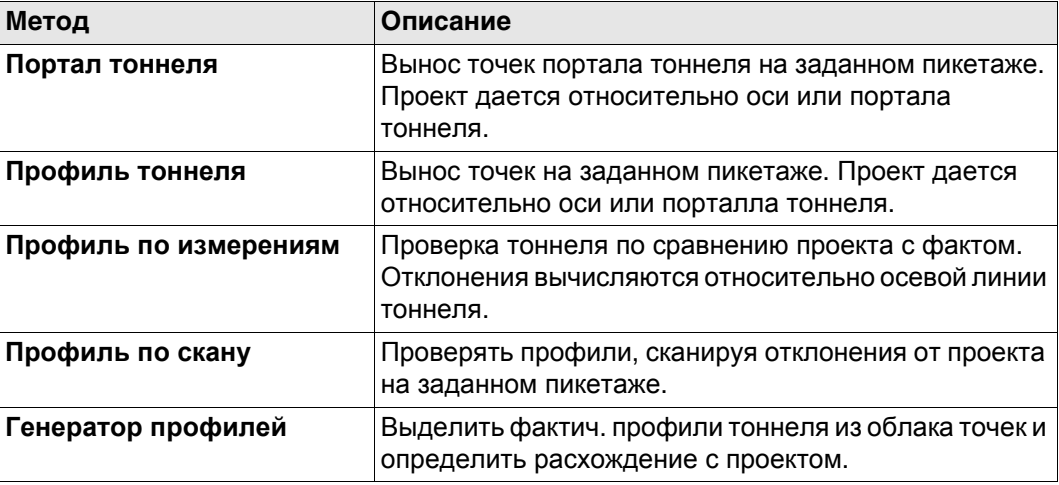

#### **Далее**

Нажмите **OK**, чтобы перейти на экран **Определение**.

**Выберите скан** Доступно для инструментов с **Проверить**: **Генератор профилей**. Отметьте поле напротив ID скана для выбора скана.

Снимите отметку напротив ID скана, чтобы снять выбор скана.

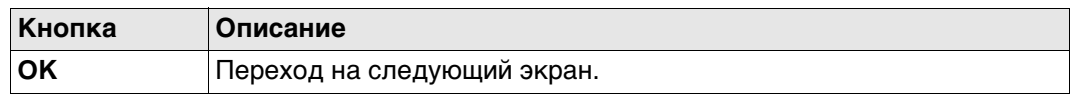

#### **Определение** Этот экран является действительным примером для **Объекты**: **Разбить стенку**.

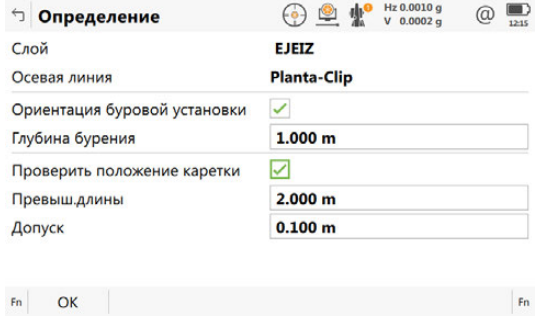

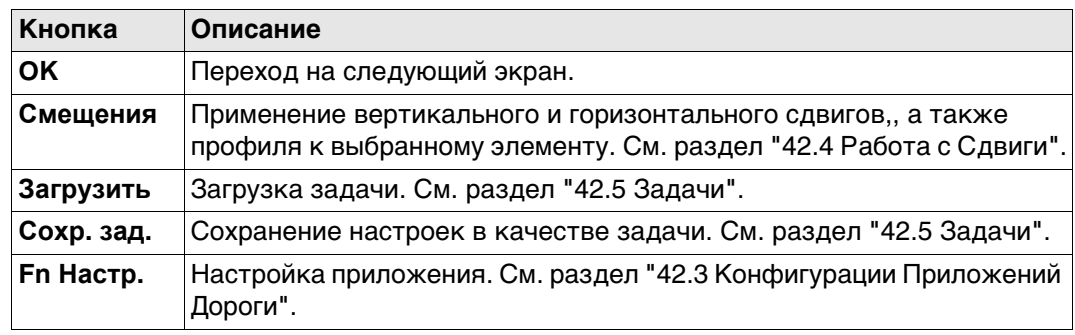

#### **Описание полей**

Общее для всех методов

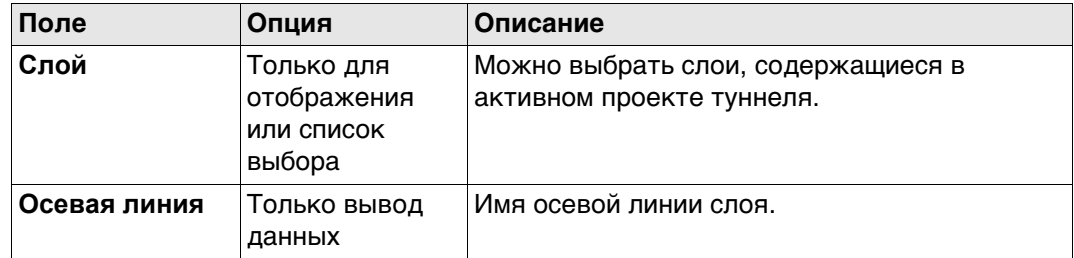

# Для **Портал тоннеля**

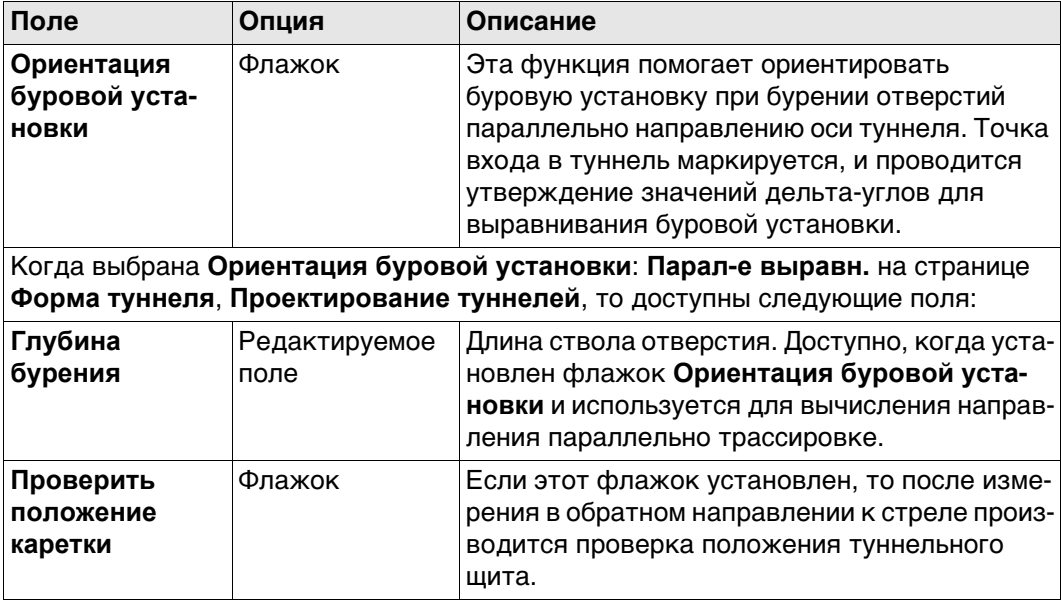

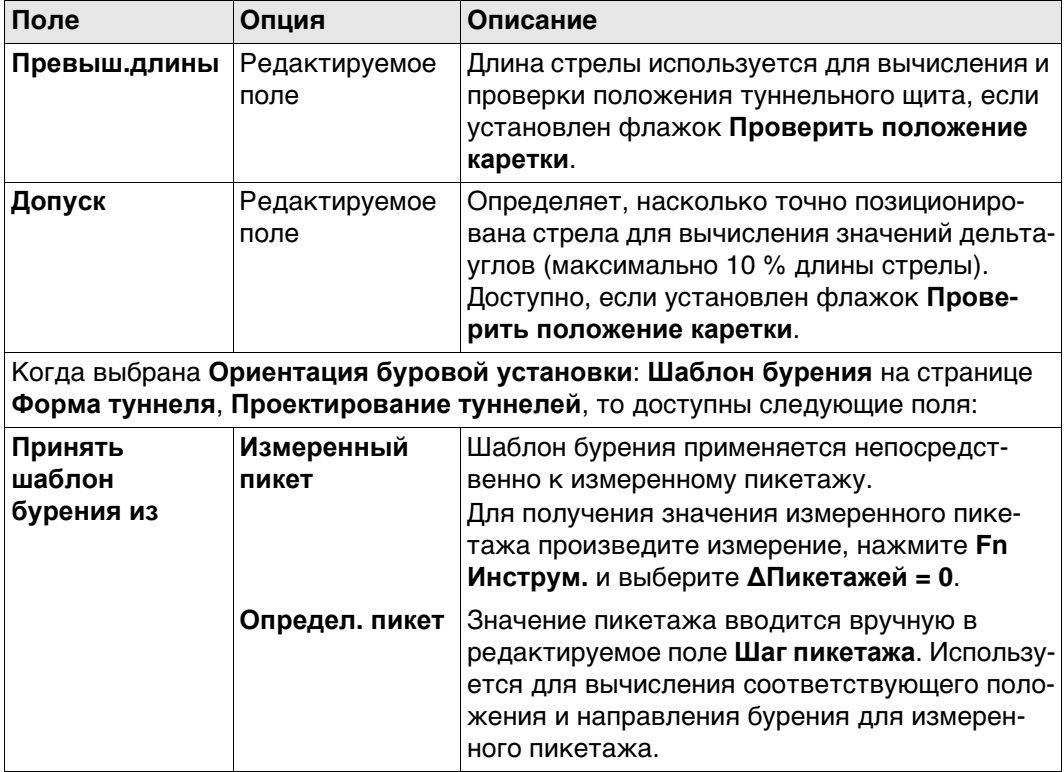

# Для Профиль по измерениям

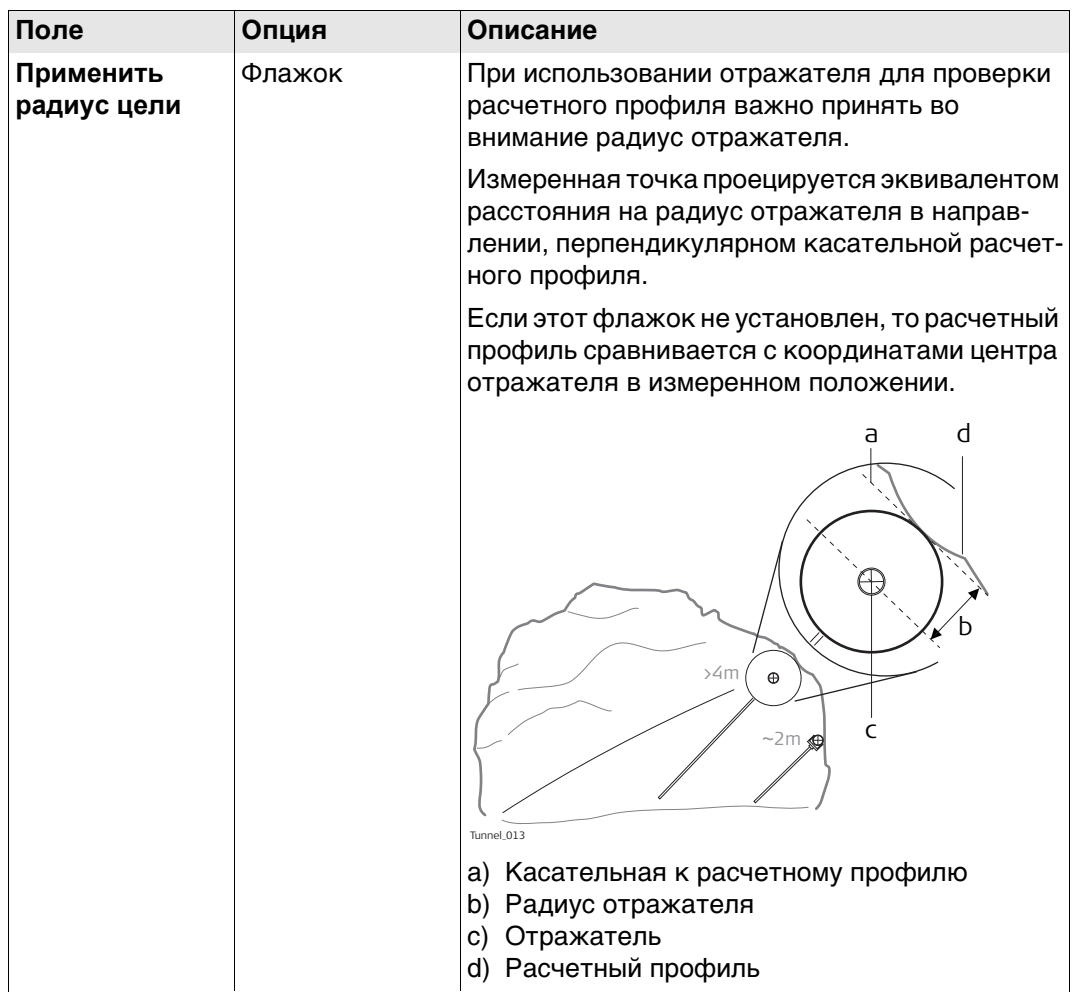

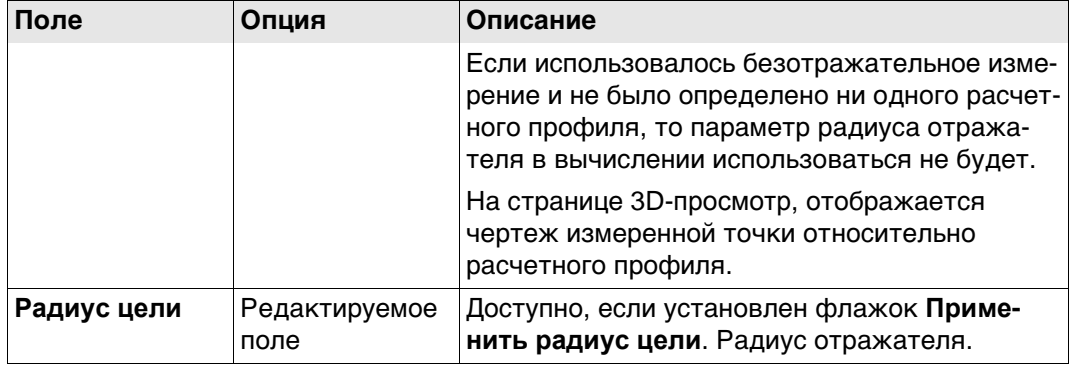

# Для Профиль по скану

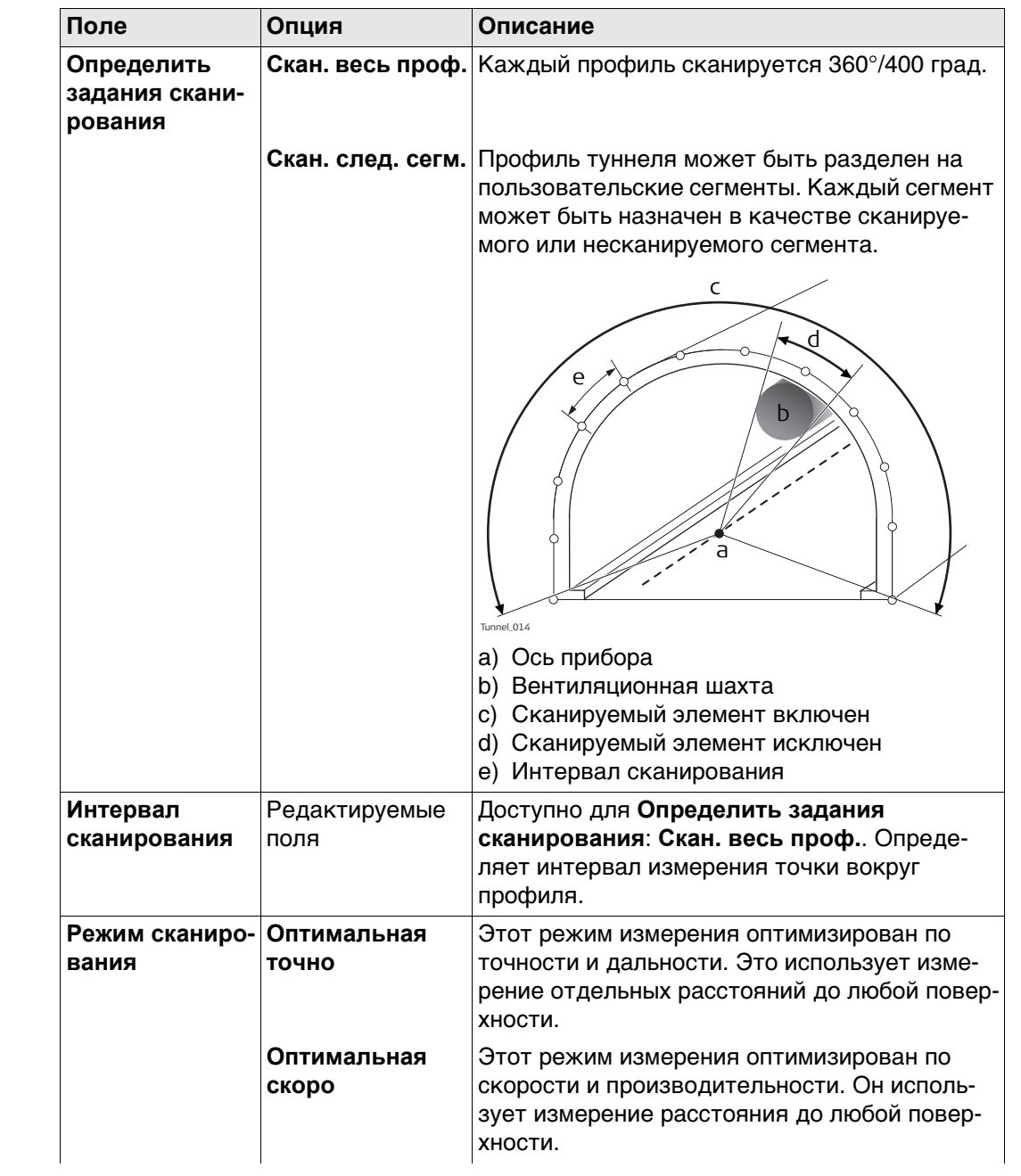

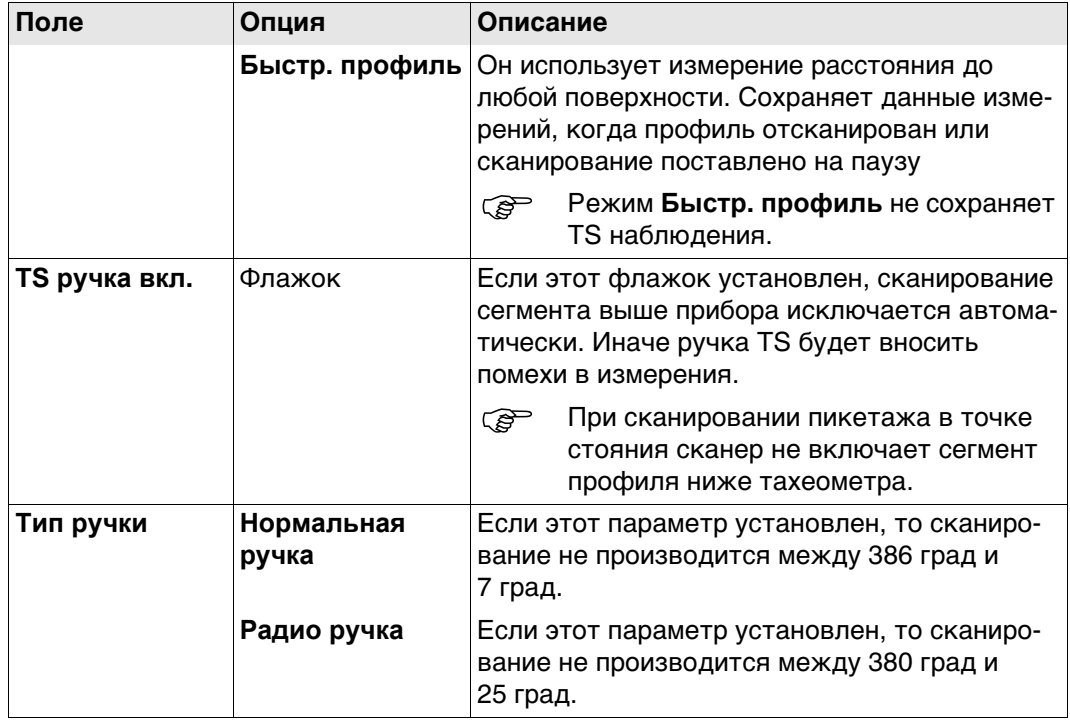

# Для **Генератор профилей**

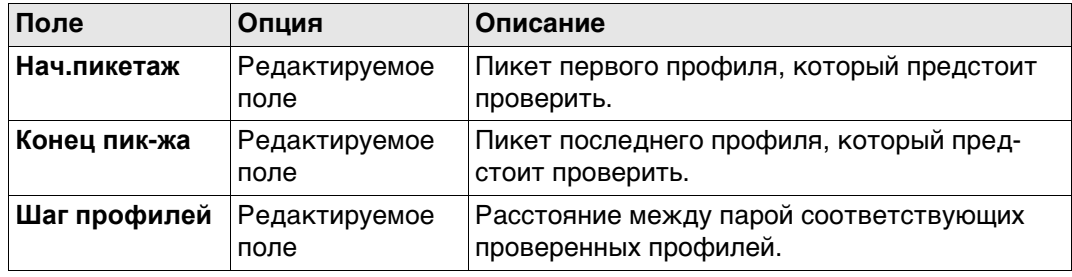

<span id="page-814-1"></span><span id="page-814-0"></span>**Разбить портал/ Разбить профиль,**

 $\Omega$ **страница Проверить профиль,**

 $\sqrt{2}$ **страница**

# Этот экран является примером, действительным для **Объекты**: **Разбить профиль**.

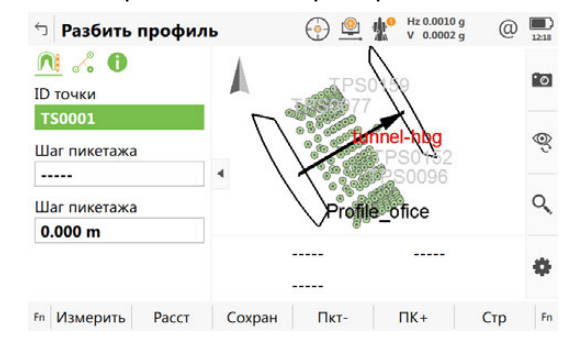

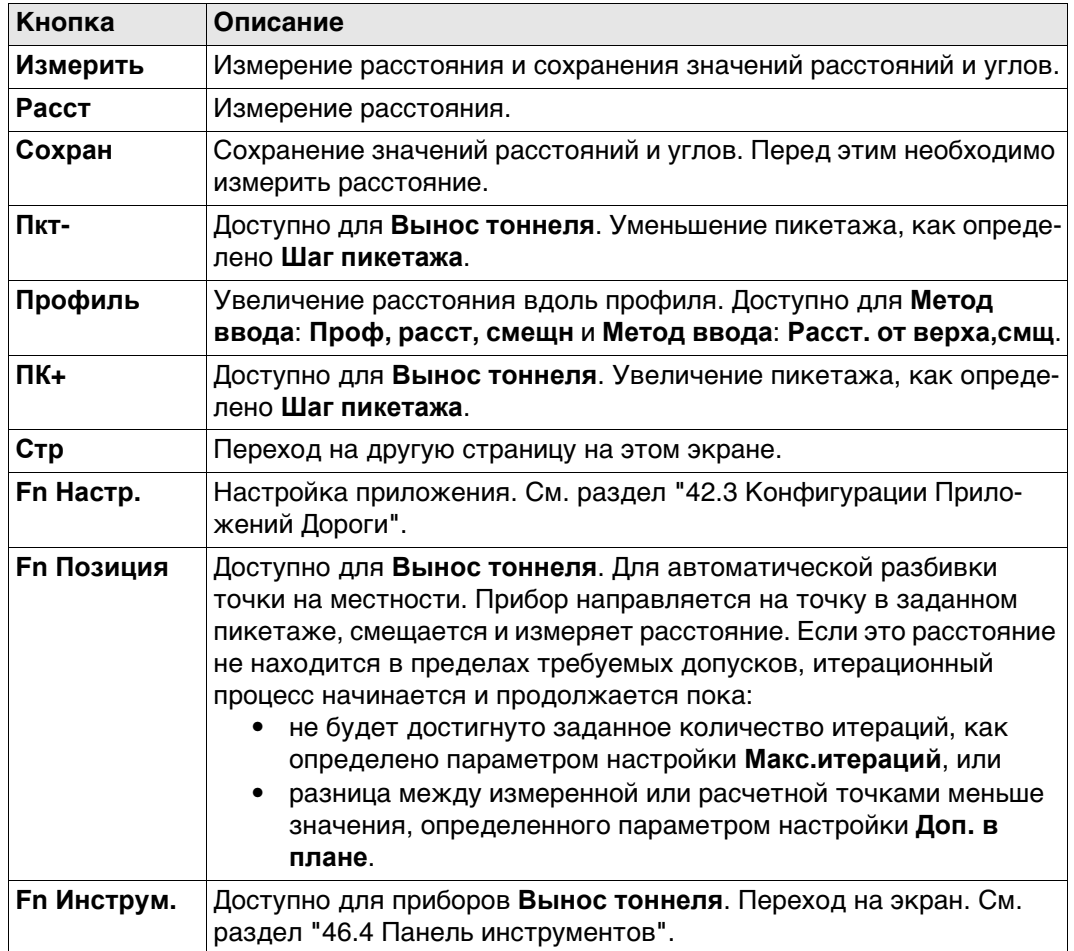

### **Описание полей**

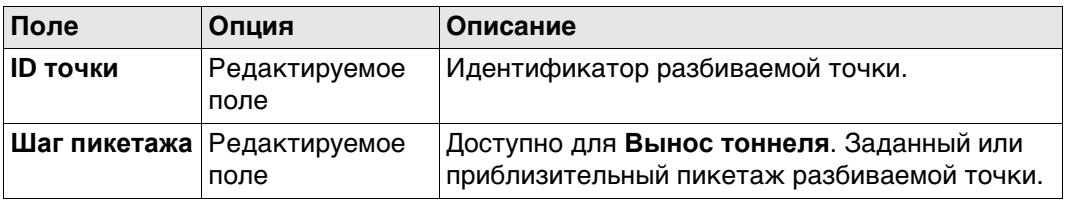

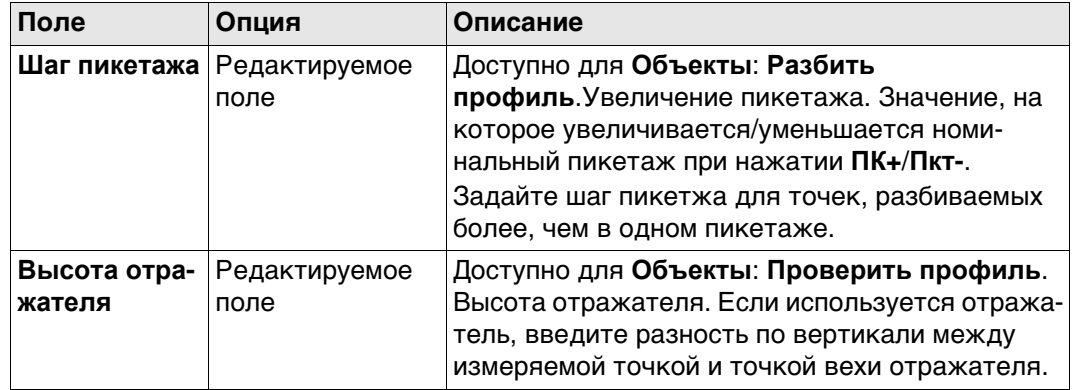

# Далее

Нажмите Стр, чтобы перейти на страницу Смещения.

### Сканировать профиль, страница Скан-ие поверх-ти

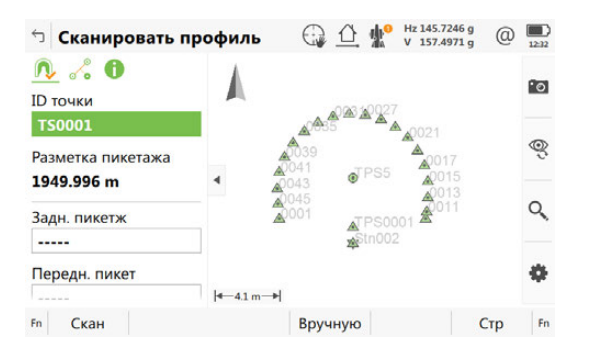

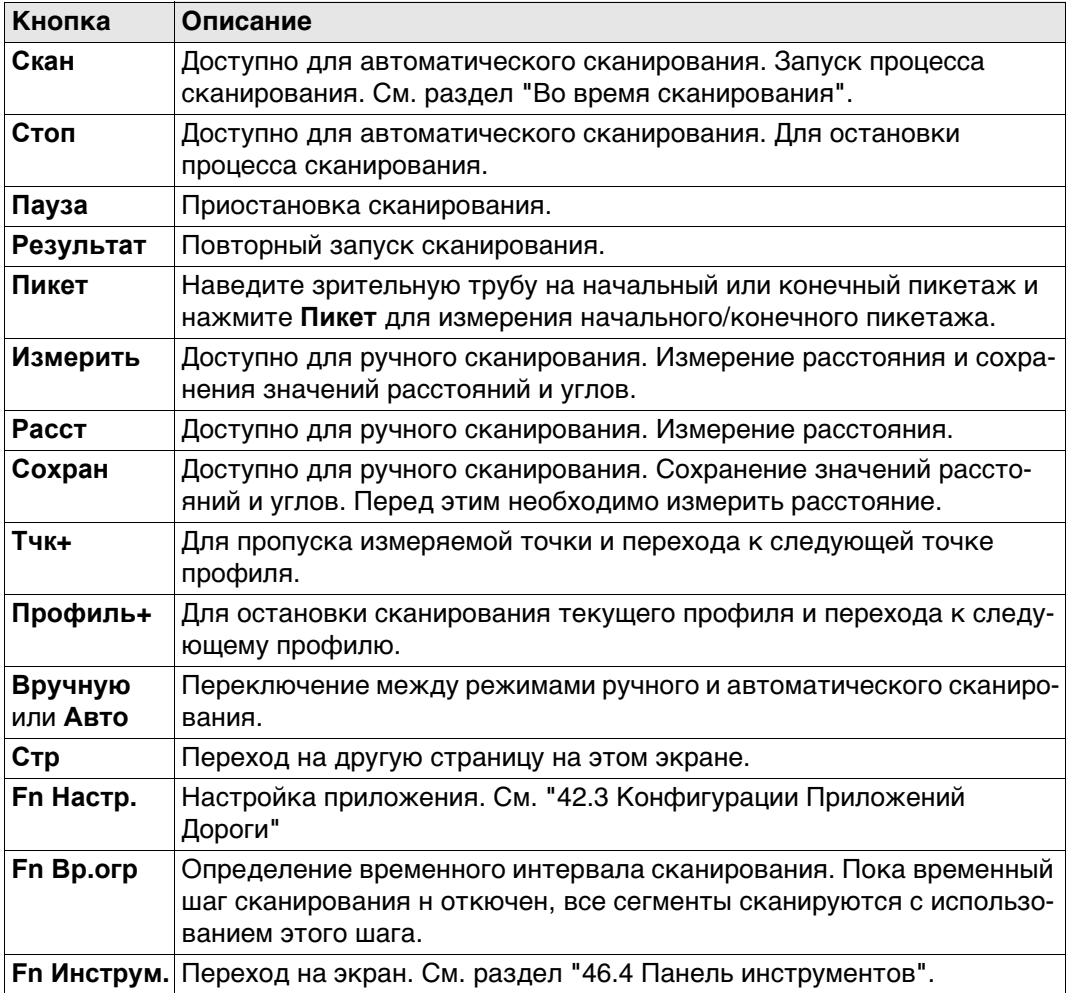

#### **Описание полей**

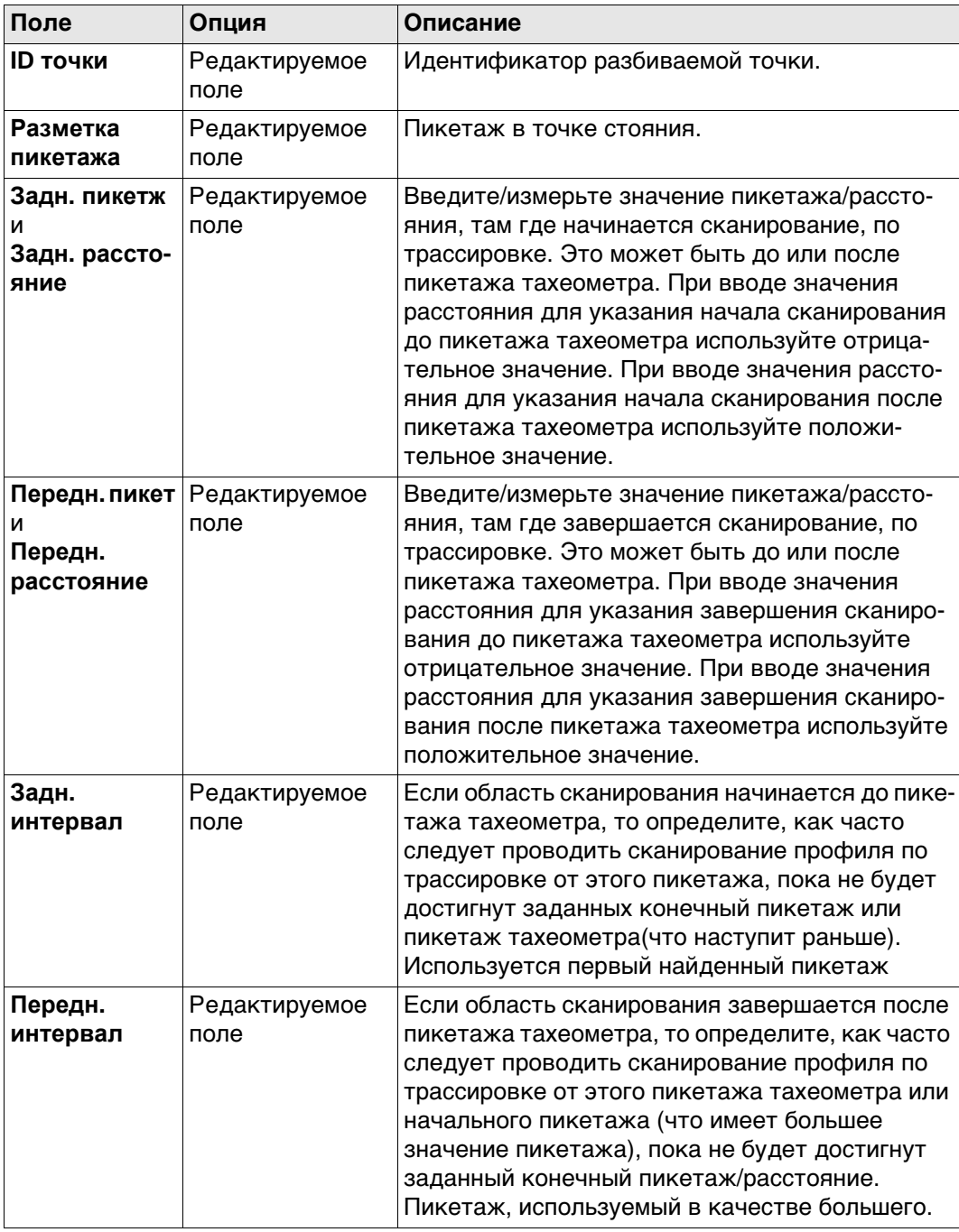

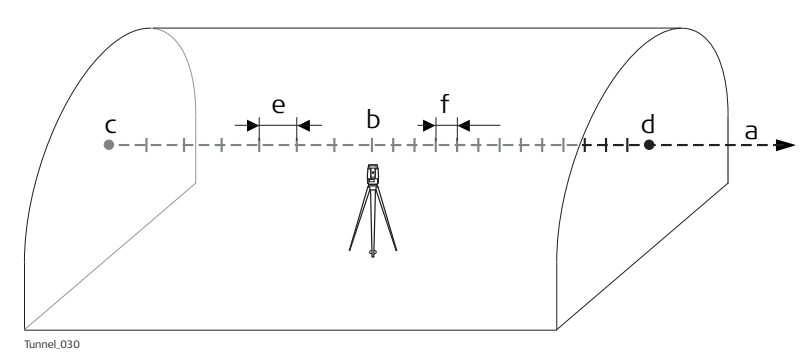

- Профиль  $a)$
- $b)$ Разметка пикетажа
- $\mathsf{C}$ ) Задн. пикетж или Задн. расстояние
- d) Передн. пикет или Передн. расстояние
- Задн. интервал  $e)$
- $f)$ Передн. интервал

# Далее

Стр Нажмите с чтобы перейти на страницу.

Разбить портал/ Разбить профиль/ Проверить профиль/ Сканировать профиль, • страница  $\mathfrak{S}$ 

Описание клавиш см. в разделе "Разбить портал/ Разбить профиль, страница Проверить профиль, страница".

#### Описание полей

Общее для всех методов

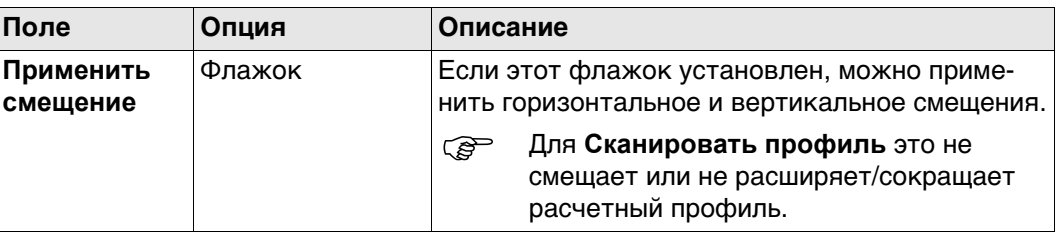

Для Вынос тоннеля

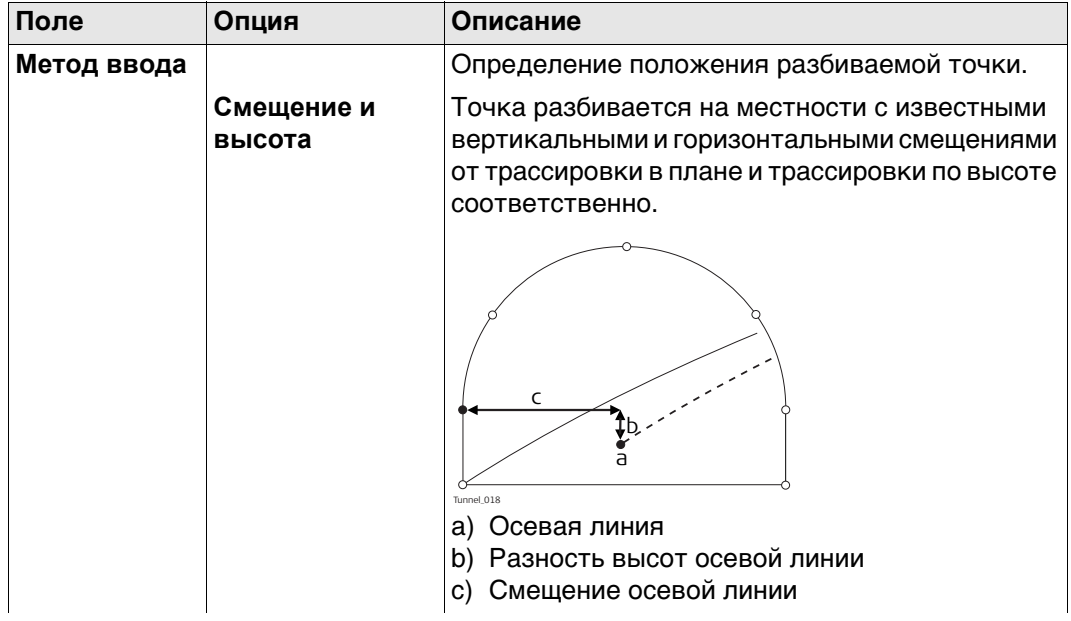

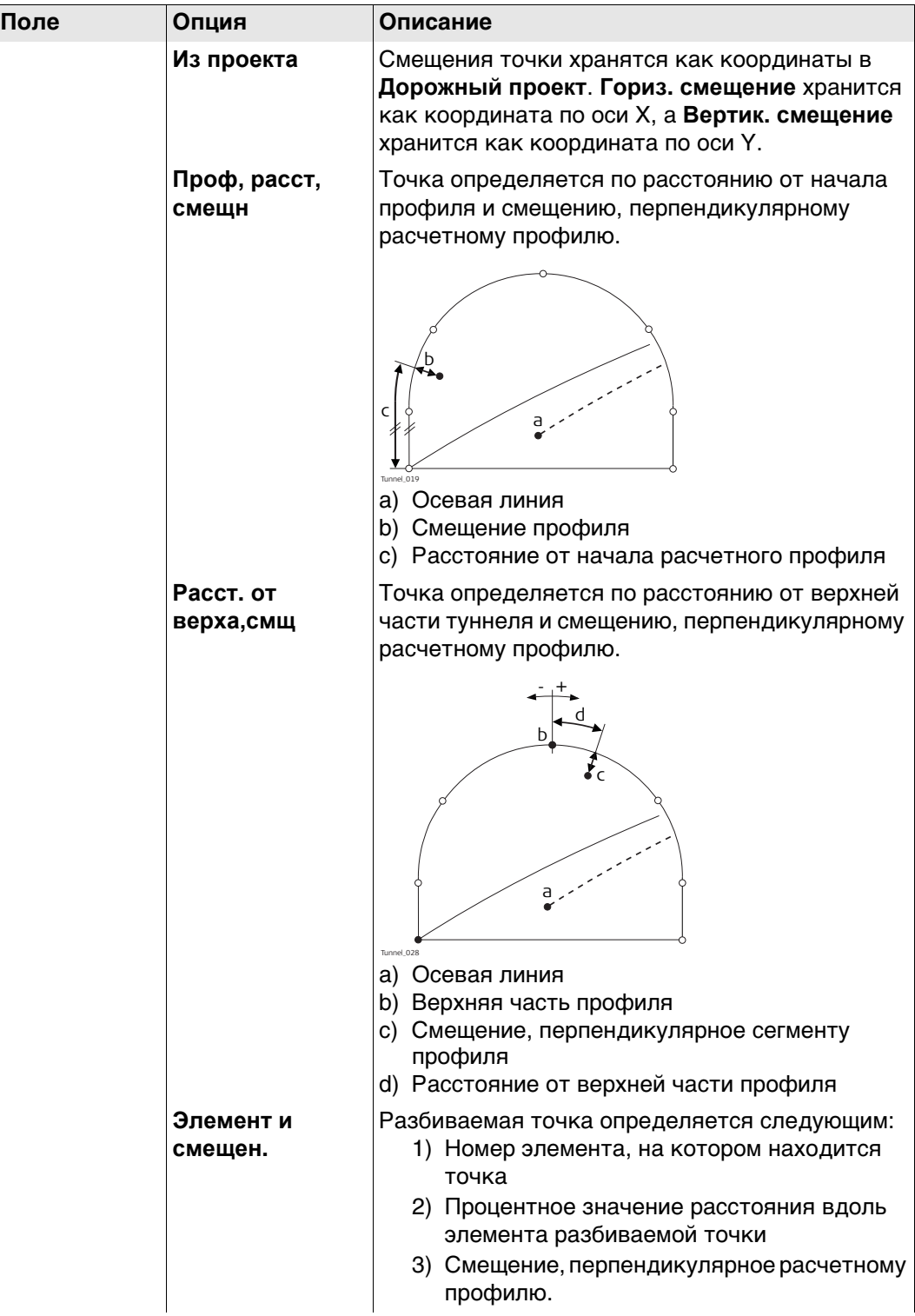

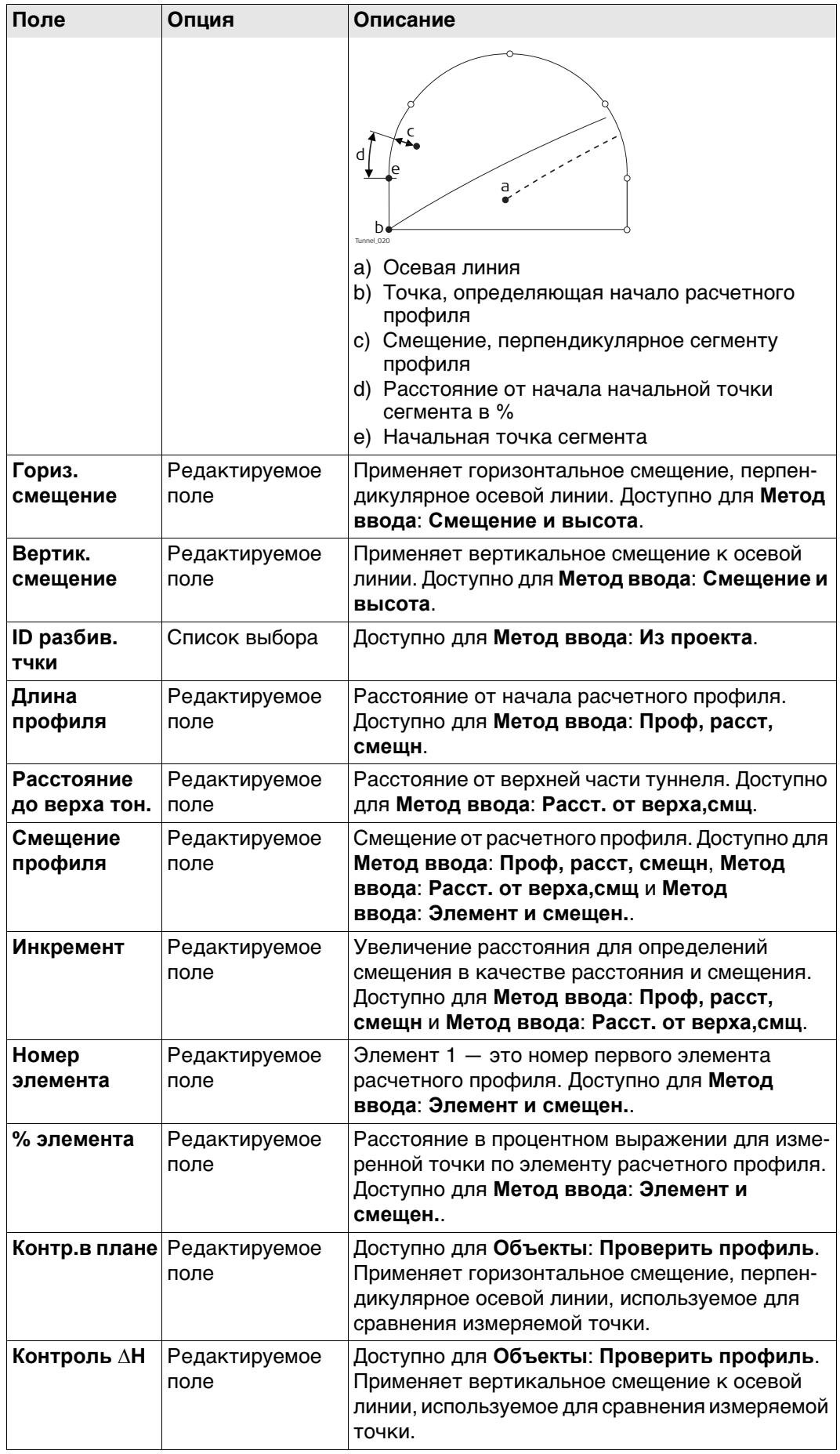

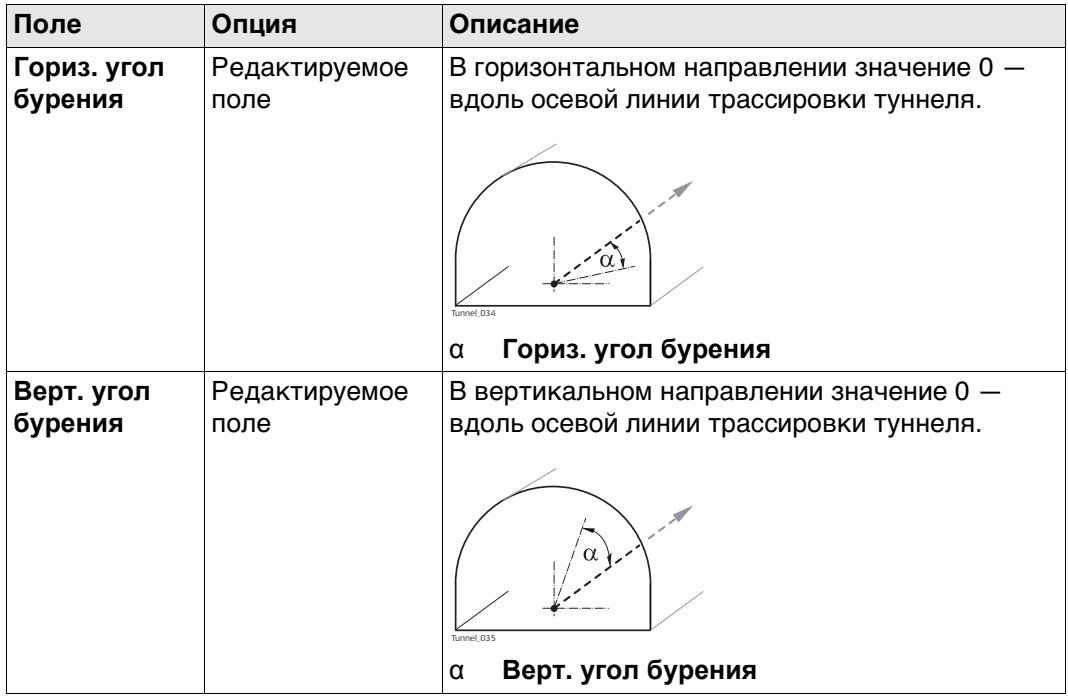

### Для **Контр. тоннеля**

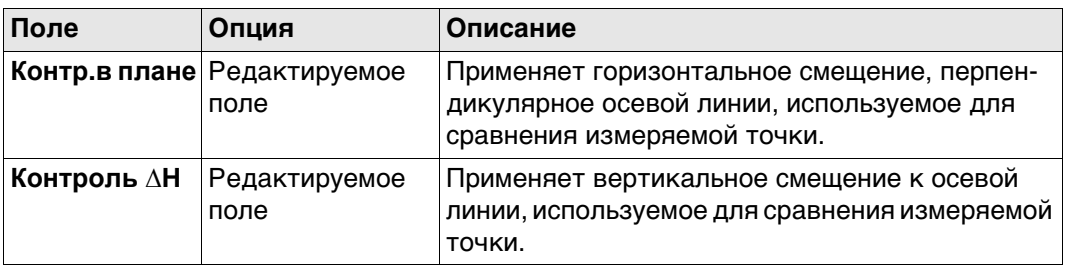

### **Далее**

Нажмите **Стр**, чтобы перейти на следующую страницу.

#### **Разбить портал/ Разбить профиль**

**Эта страница доступна только для Вынос тоннеля.** 

На этой странице отображается разность между измеренной точкой и заданной точкой. Положение разбиваемой точки достигается тогда, когда все значения разности близки к нулю.

Описание клавиш см. в разделе ["Разбить портал/ Разбить профиль, страница](#page-814-0)  [Проверить профиль, страница".](#page-814-0)

Описание элементов графического дисплея см. в п. ["50.4 Провешивание"](#page-897-0).

# **Описание полей**

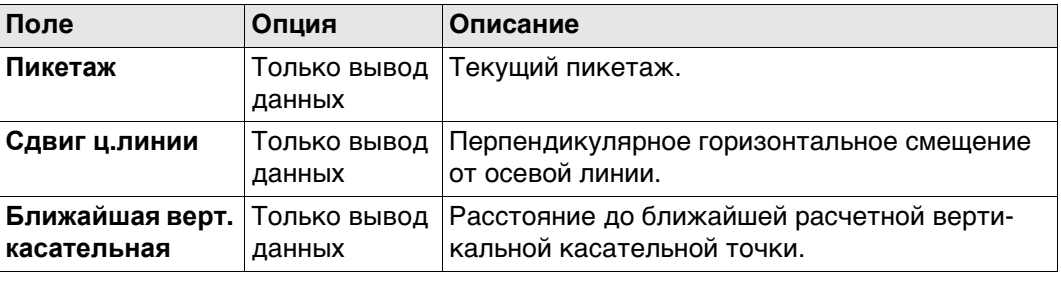

### **Далее**

Нажмите Стр, чтобы перейти к . <sup>1</sup>

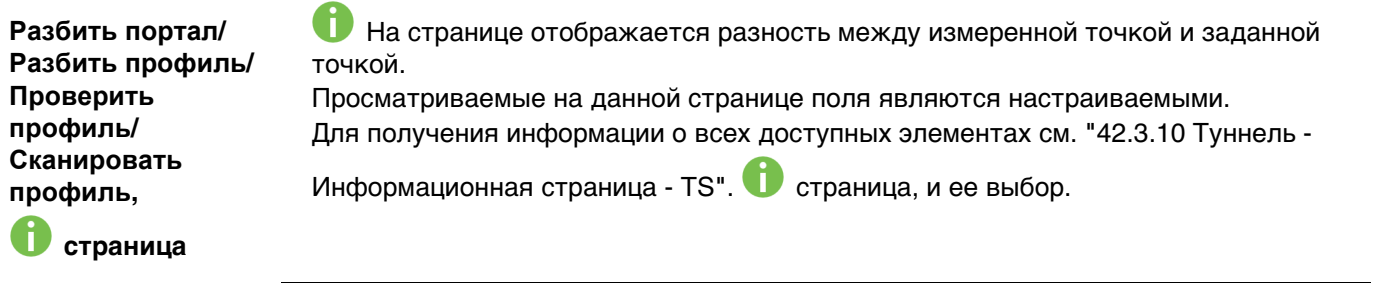

**46.3.2 Разбить стенку**

#### **Разбить стенку Общие сведения**

При разработке туннеля требуется провести разбивку портала туннеля на местности до того, как начнутся строительные работы. Дополнительно для тех методов разработки туннеля, которые не включают в себя применение проходческих щитов, во время строительных работ по выемке породы следует проводить разбивку на местности портала туннеля с заданными интервалами.

Портал туннеля может быть разбит на местности в любое время в приложении Туннели при помощи **Разбить стенку**.

Эта функция обеспечивает возможность установить последовательность точек перпендикулярно трассировке в плане. Трассировка в плане указывает на положение расчетного профиля в точке пикетажа портала туннеля.

#### **Поперечное сечение**

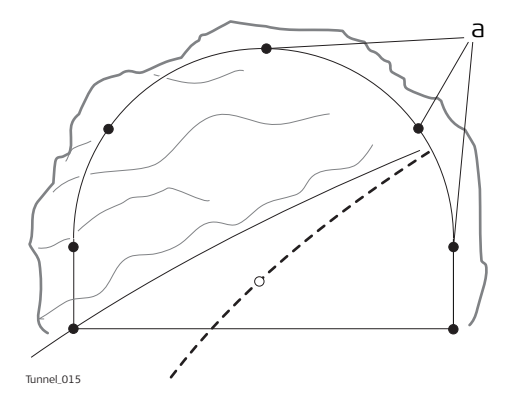

a) Разбиваемые на местности точки

Принимая во внимание вероятность наличия обломков породы в портале туннеля, или если используются неточные технологии разработки породы (например, взрывные работы), нельзя предположить с уверенностью, что портал туннеля на любом этапе выемки породы находится перпендикулярно трассировке в плане. Такая ситуация, в свою очередь, подразумевает, что мы не можем разбить на местности точку портала туннеля в заданном пикетаже, так как пикетаж портала туннеля в любой определенной точке является неизвестным. Для точной разбивки на местности любой заданной точки портала туннеля требуется итерационный подход.

Функция **Разбить стенку** включает в себя установку точки на портале туннеля с таким неизвестным пикетажем. Прежде всего, разбиваемая точка на портале туннеля разбивается в точке приблизительного пикетажа (е).

Такая точка определяется смещениями относительно осевой линии или положением вдоль расчетного профиля и смещением от такого профиля. Принимая во внимание, что разработанный портал туннеля не пересекается с заданным пикетажем, производится измерение другой точки (е').

#### **Первая итерация**

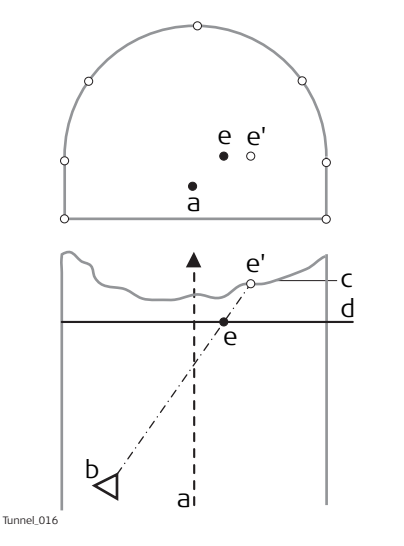

- a) Осевая линия
- b) Положение прибора
- c) Портал (голова) туннеля
- d) Приблизительный пикетаж для разбивки на местности.
- e) Точка для разбивки в точке приблизительного пикетажа.
- e' Точка на портале туннеля для разбивки на местности

Затем производится вычисление истинного пикетажа измеренной точки для первой итерации (e'). Заданная точка (e) разбивается в точке вычисленного пикетажа (d).

#### **Вторая итерация**

Этот процесс повторяется до тех пор, пока разность между разбитой на местности точкой и заданной точкой не будет находится в пределах допусков, установленных пользователем.

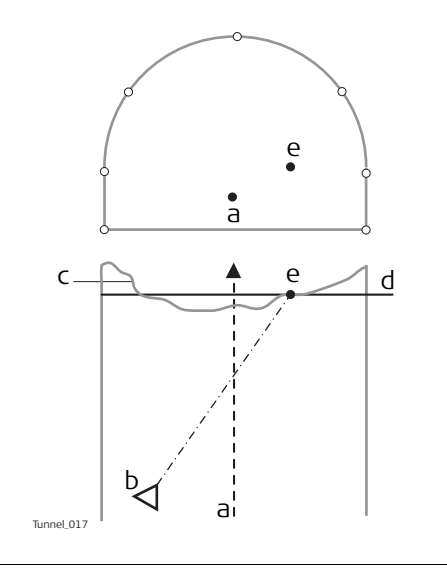

- a) Осевая линия
- b) Положение прибора
- c) Портал (голова) туннеля
- d) Вычисленный пикетаж из первой итерации
- e) Точка для разбивки в точке вычисленного пикетажа.

#### **Ориентация буровой установки**

#### **Описание**

Эта функциональность помогает ориентировать буровую установку при бурении отверстий параллельно оси туннеля или использовании шаблона бурения, что является направлением бурения, которое вводится вручную.

#### **Ориентация буровой установки: инструкция. С помощью Ориентация буровой установки: Парал-е выравн.**

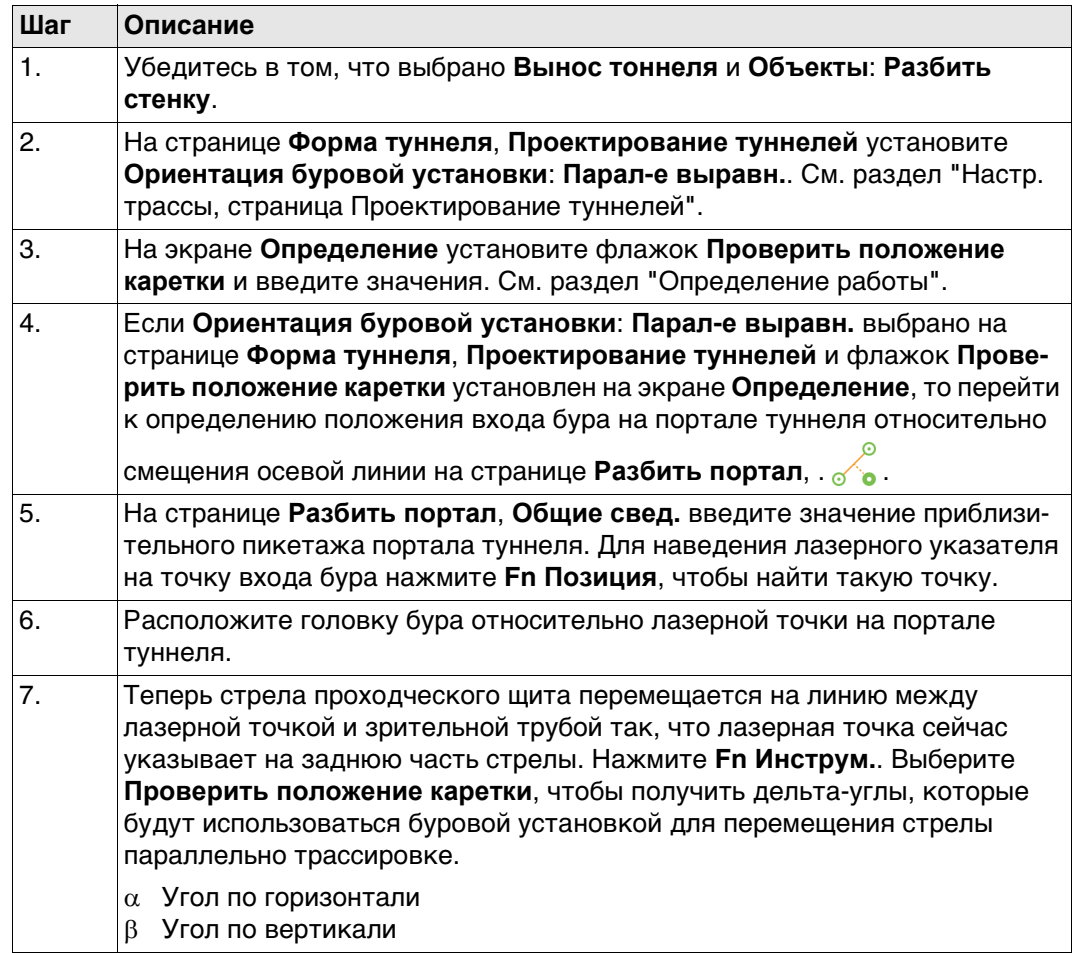

### **Ориентация буровой установки: инструкция. С помощью Ориентация буровой установки: Шаблон бурения**

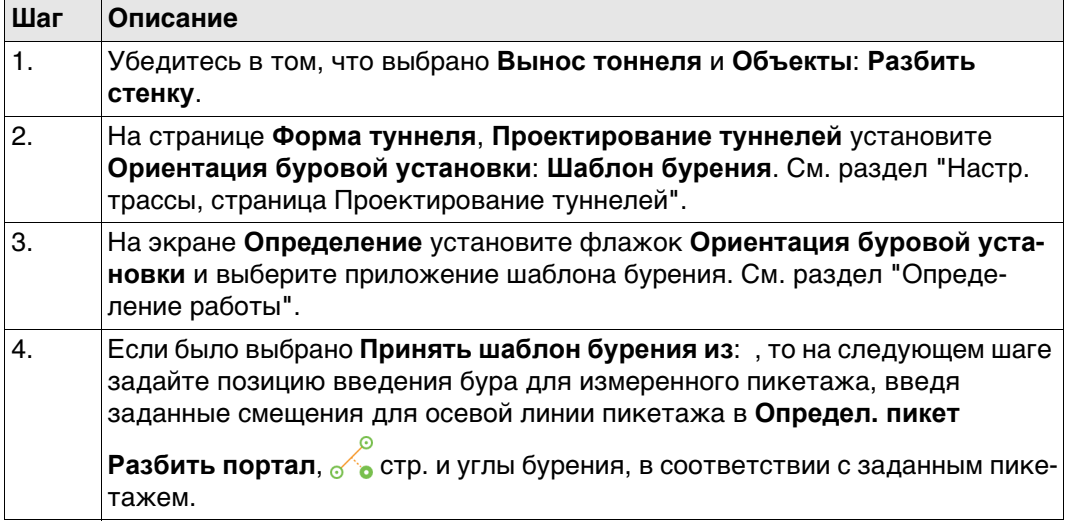

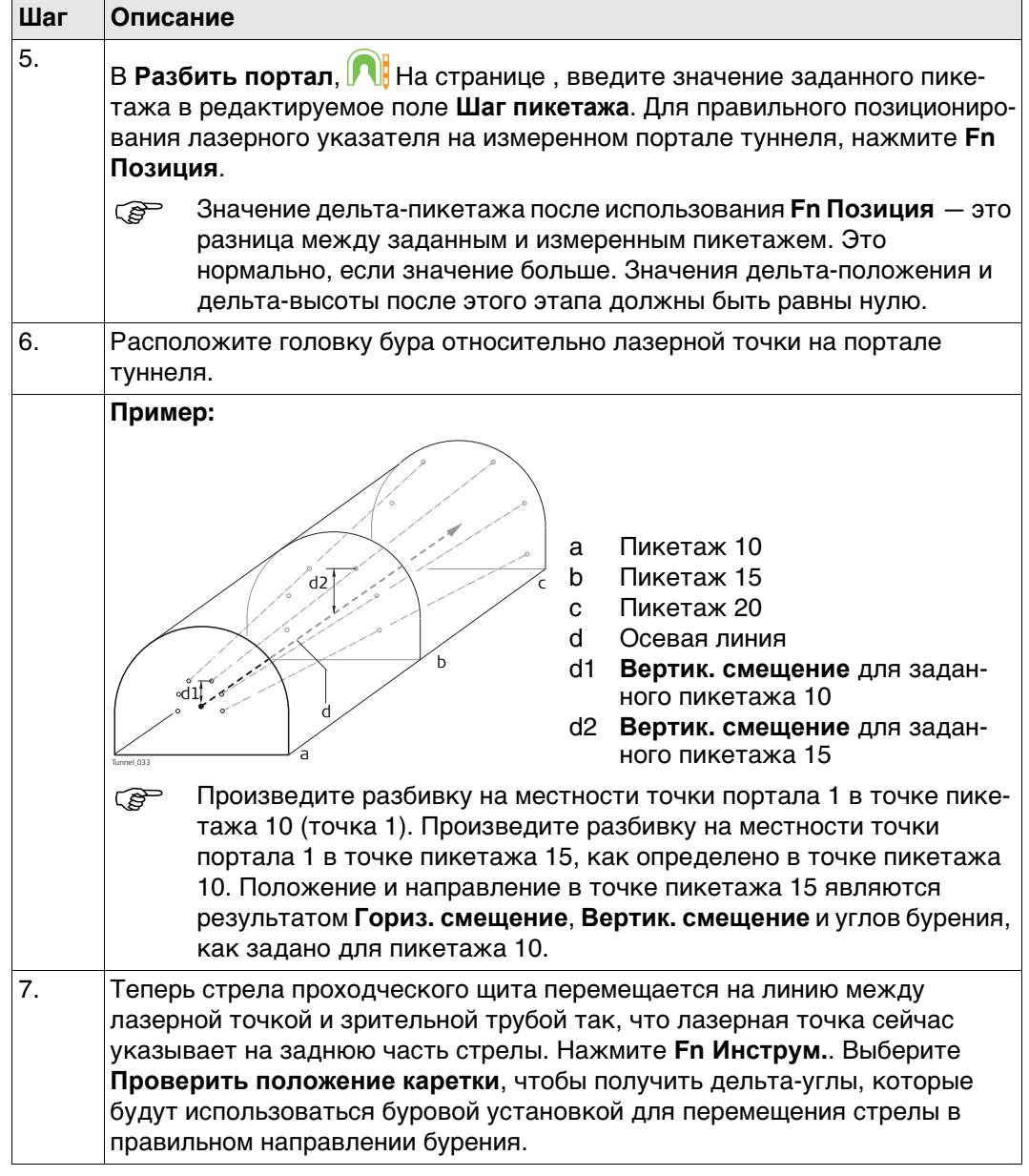

**Разбивка/ Проверка точки на поверхности**

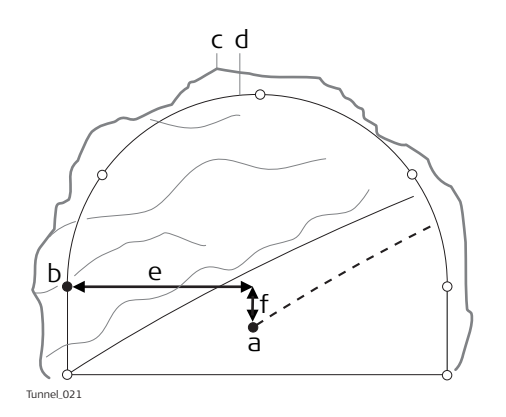

- a) Осевая линия
- b) Разбиваемая на местности расчетная точка
- c) Разработанный профиль
- d) Расчетный профиль
- e) Смещение осевой линии
- f) Разность высот осевой линии

Если нет возможности выполнить разбивку заданной точки между последовательными итерациями, то прибор сохранит фиксированный пикетаж и разность высот из трассировки по высоте. Изменяется горизонтальное смещение от осевой линии для вычисления нового положения точки. Таким образом, разбиваемая точка будет поддерживать заданный пикетаж и разность высот, но у нее будет измененное значение смещения от осевой линии.

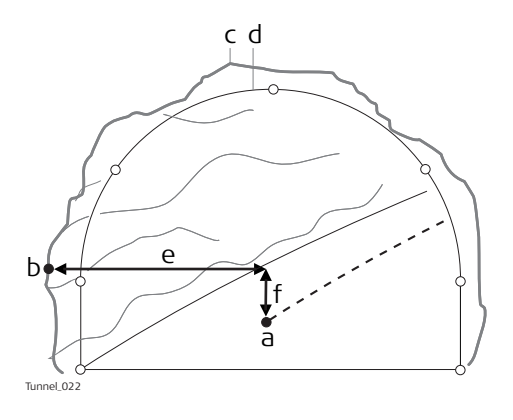

- a) Осевая линия
- b) Точка для разбивки на разработанном профиле
- c) Разработанный профиль
- d) Расчетный профиль
- e) Смещение осевой линии
- f) Разность высот осевой линии

#### **Повернутый профиль**

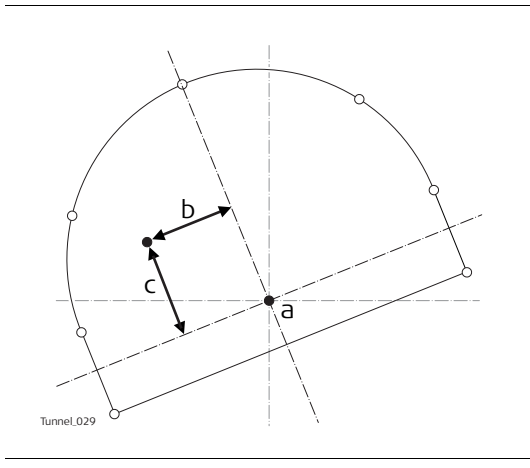

- a) Осевая линия
- b) Повернутое смещение осевой линии
- c) Повернутая разность высот центра

#### 46.3.4 l.

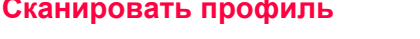

<span id="page-826-0"></span>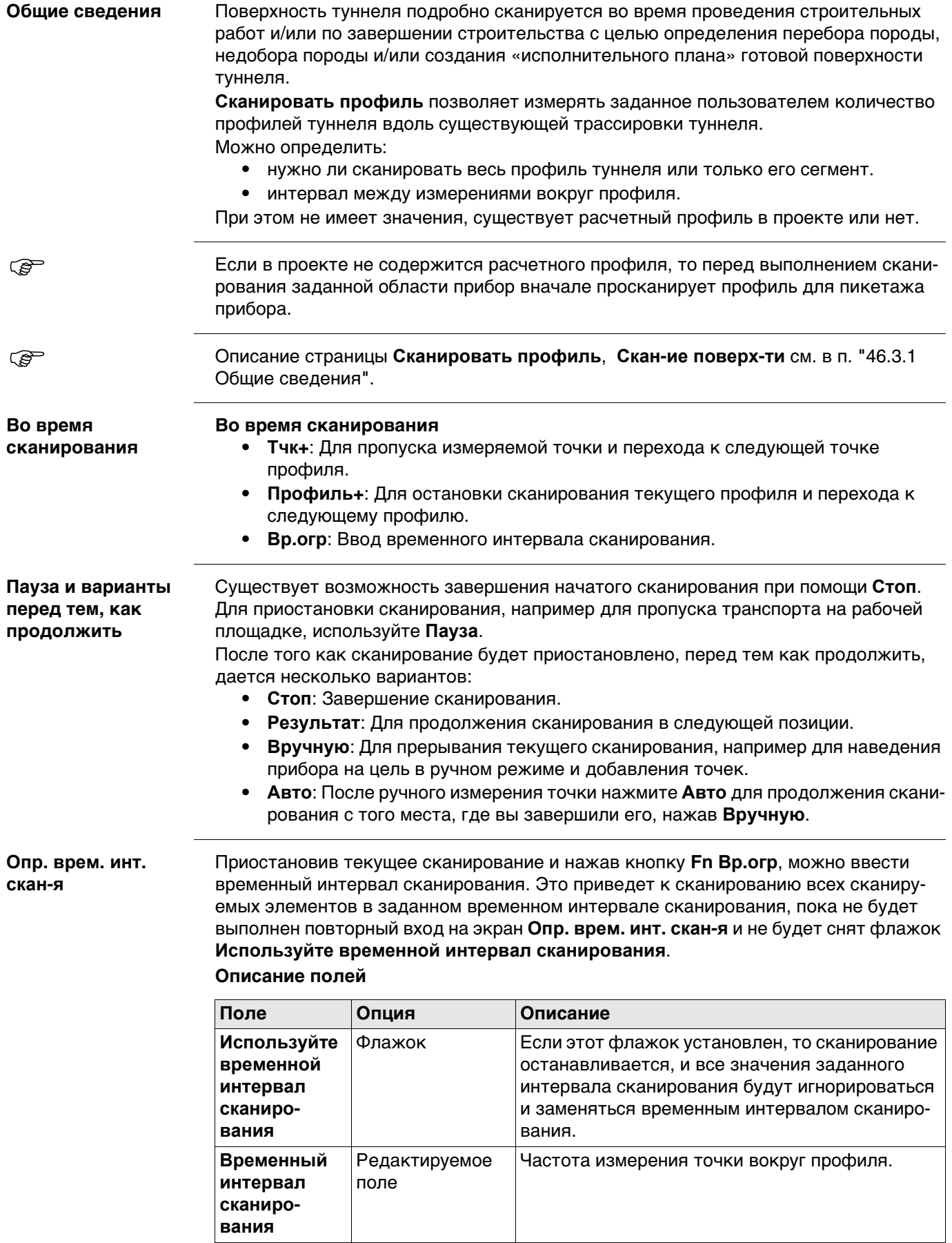

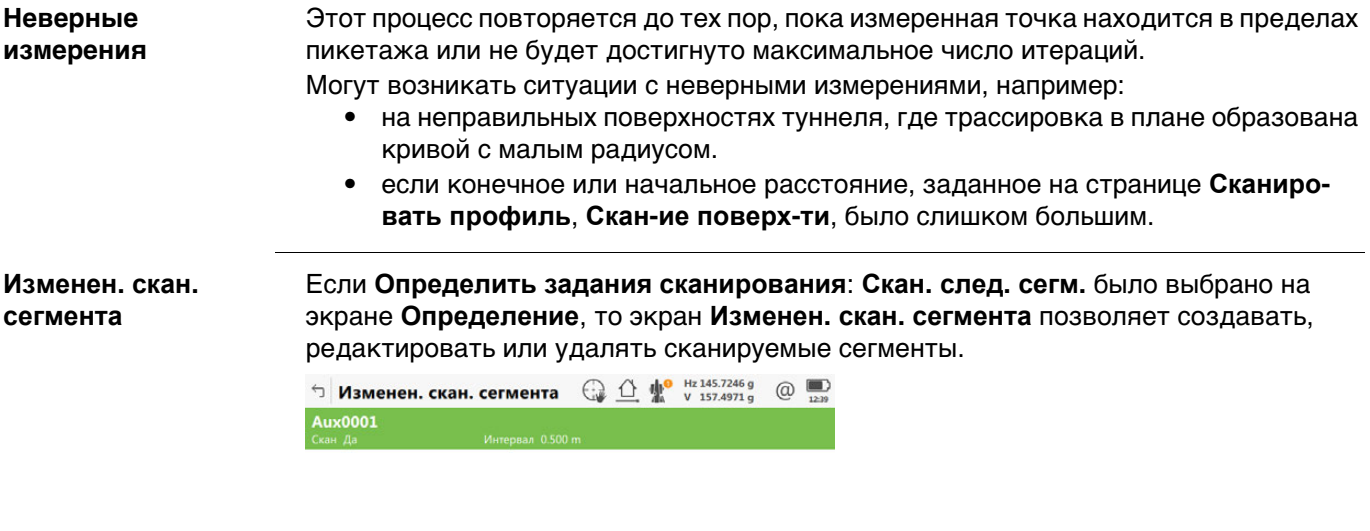

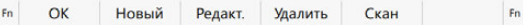

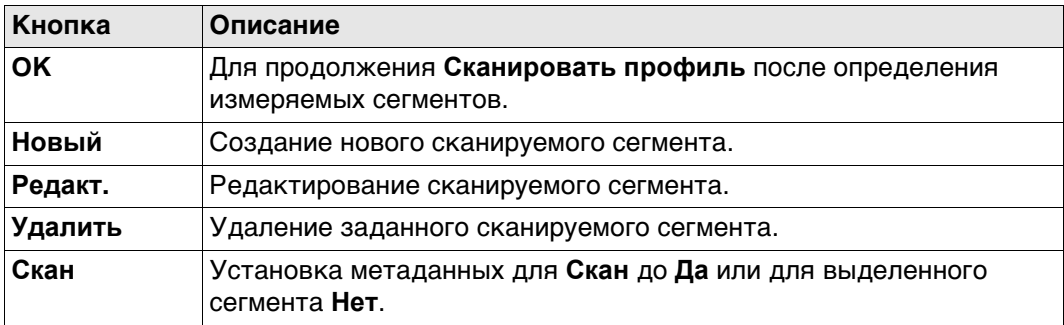

#### **Описание полей**

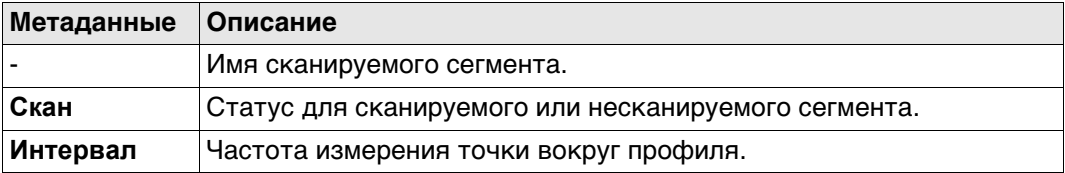

#### **Далее**

**Новый** Нажмите для перехода на страницу **Новые угловые допуски**.

# **Новые угловые допуски**

Этот экран позволяет определить один или несколько сканируемых сегментов профиля.
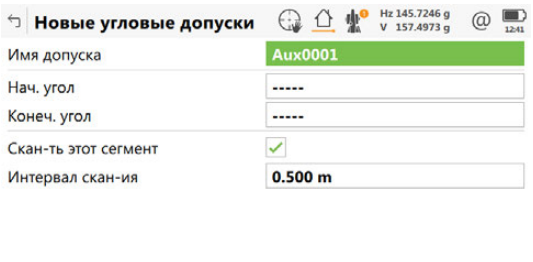

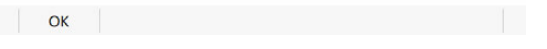

 При определении сканируемого сегмента задайте начальный и конечный углы нового сегмента Используются значения вертикального круга —

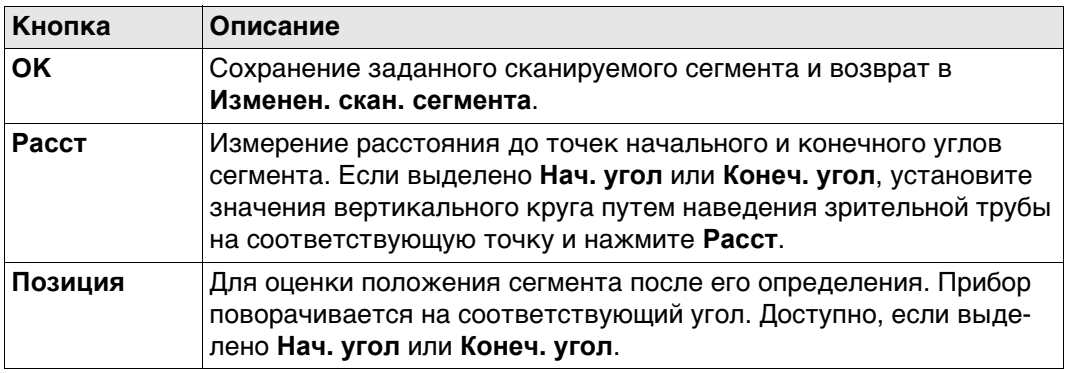

## **Описание полей**

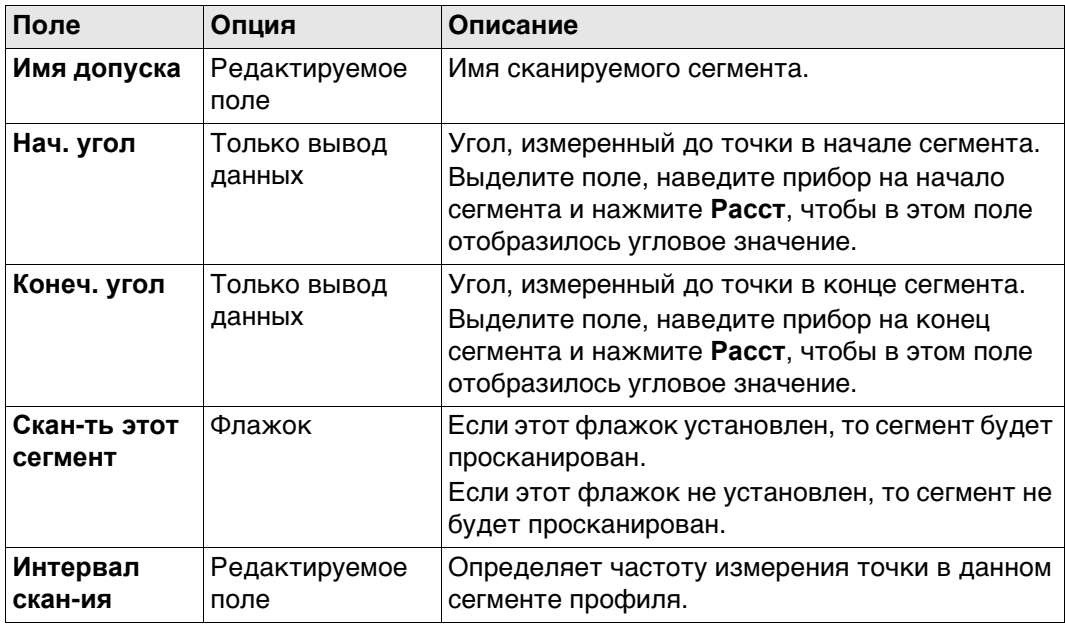

Серя Если определены перекрывающиеся сегменты, то несканируемый сегмент имеет приоритет перед сканируемым сегментом.

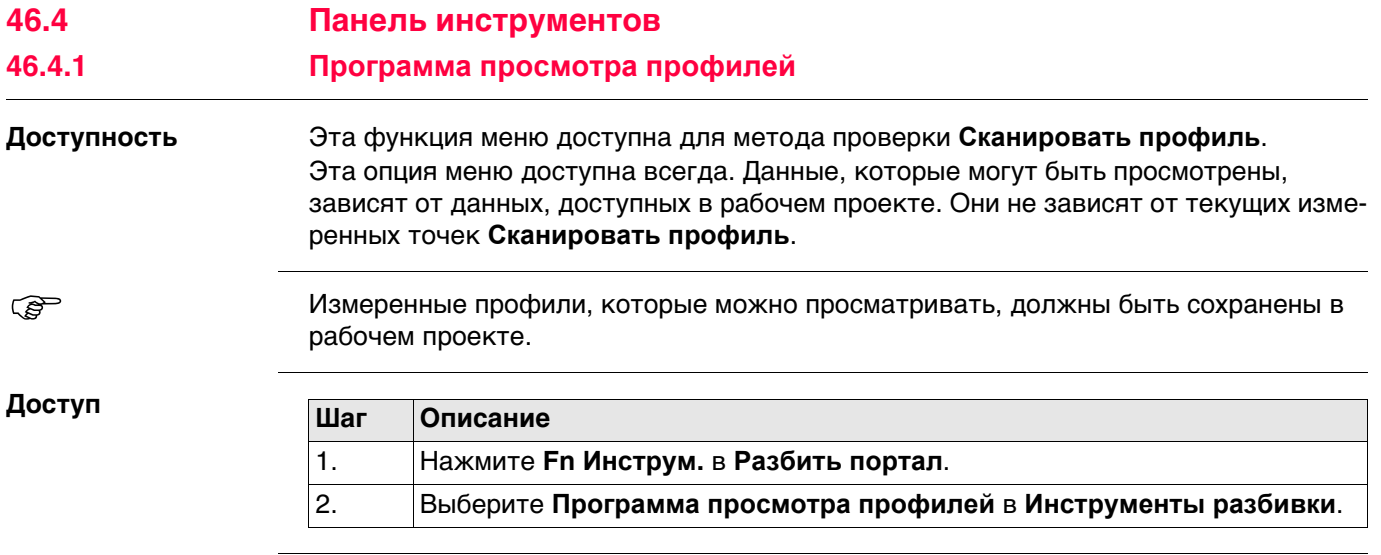

#### **Просмотр — имя слоя,**

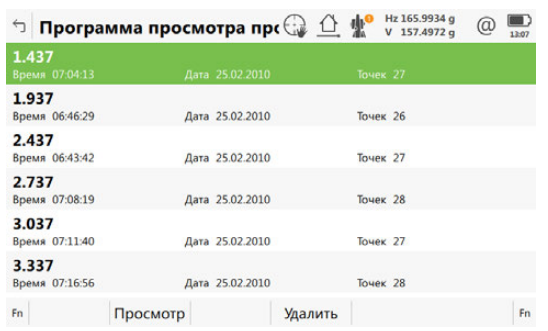

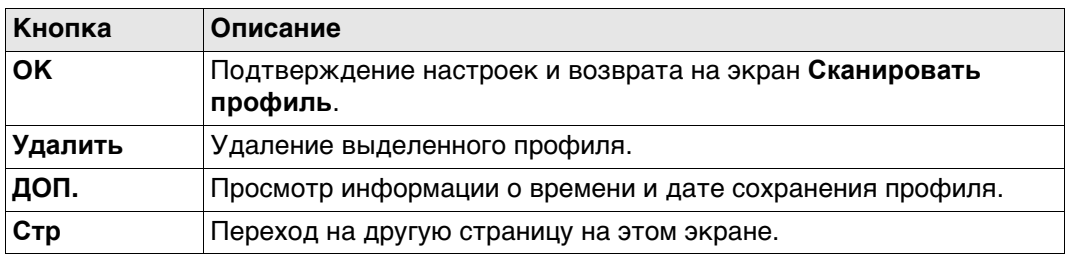

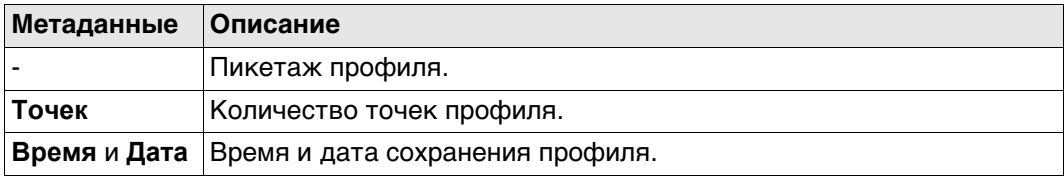

#### **Просмотр — имя слоя, страница Рисунок**

Для выбора коснитесь нужной точки. Показанные данные отображают смещение осевой линии, дельта-высоты и дельта-профиля для точки.

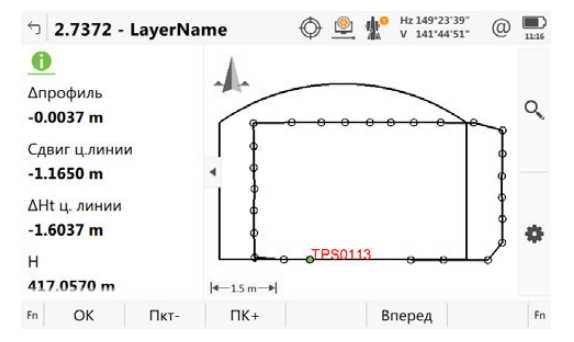

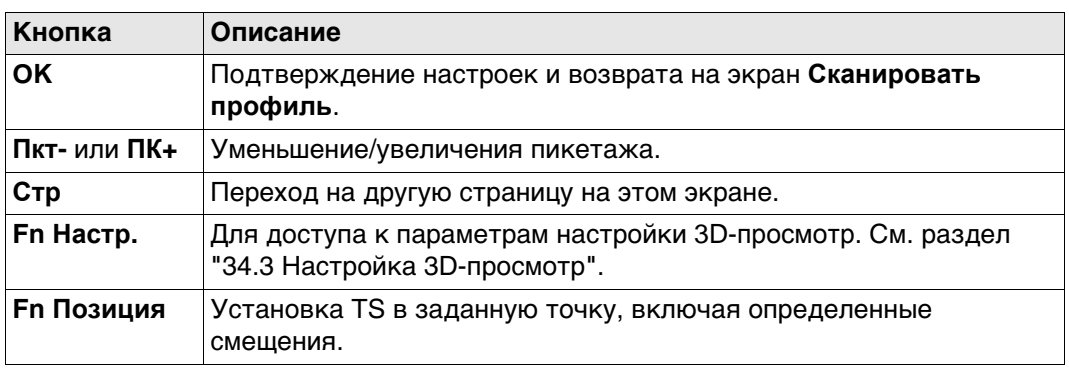

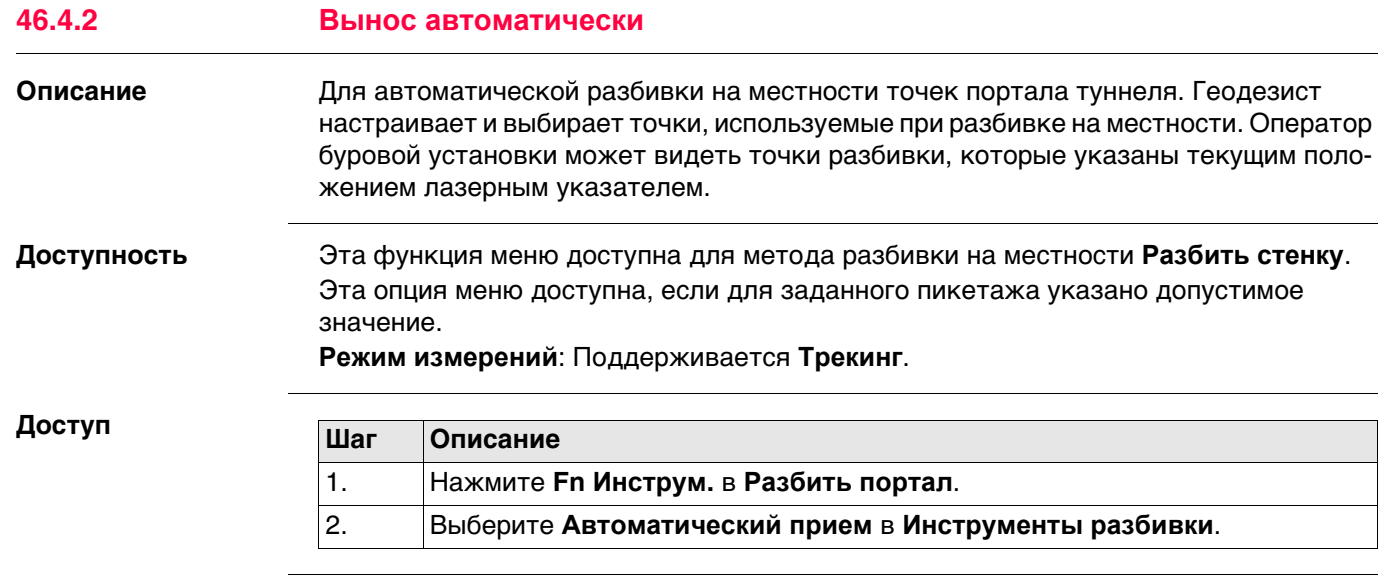

**Автоматический прием, страница Общие свед.**

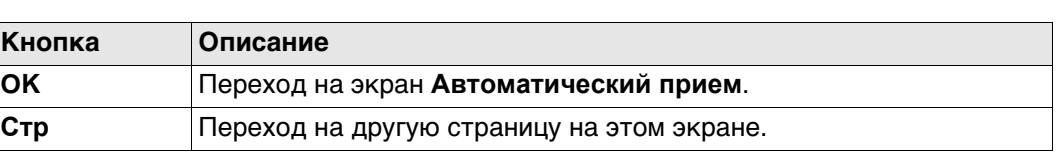

#### **Описание полей**

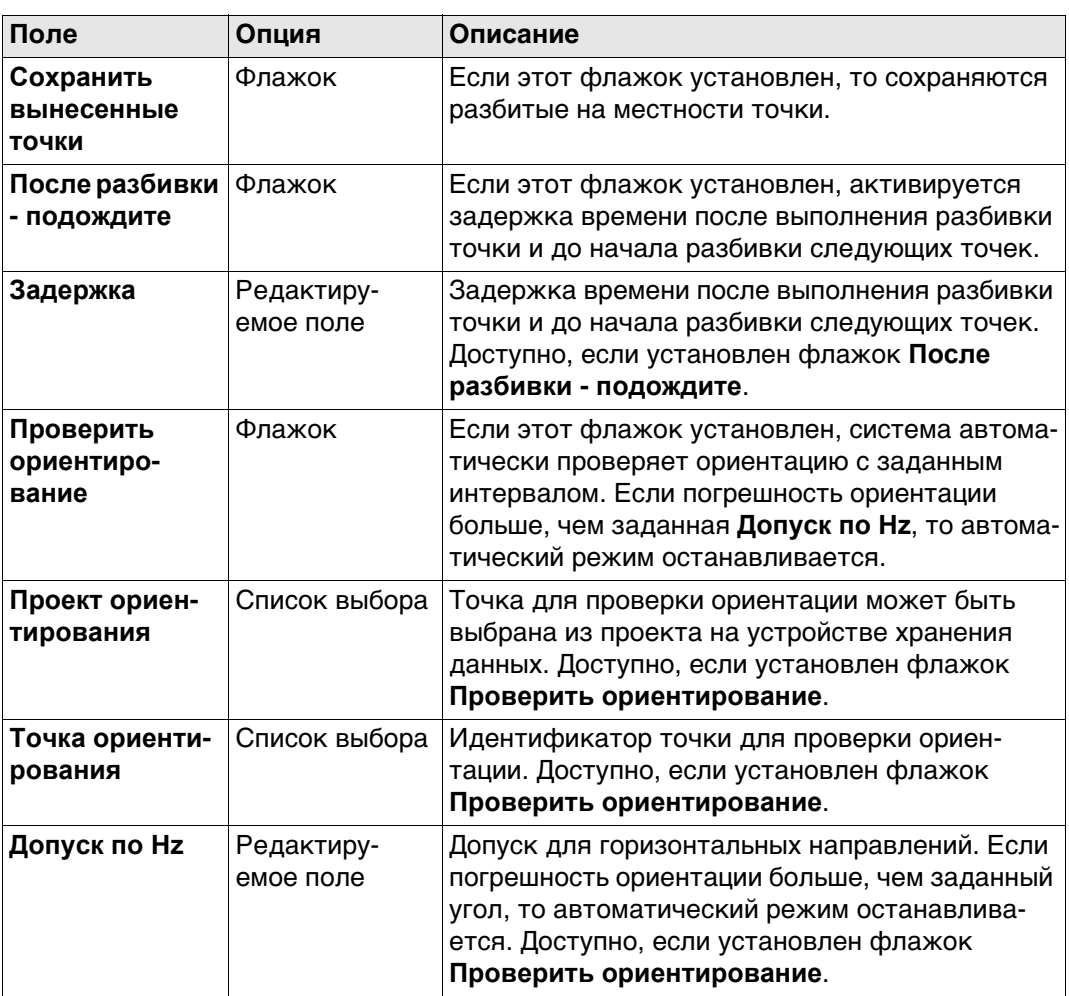

## **Далее**

Нажмите **Стр**, чтобы перейти на страницу **Точки**.

Выберите точки для включения в процесс разбивки на местности.

**Автоматический прием, страница Точки**

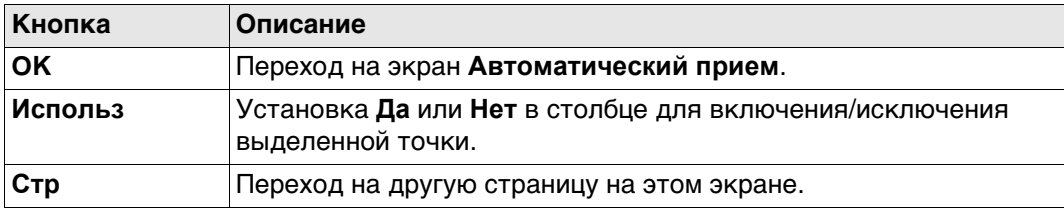

## **Описание полей**

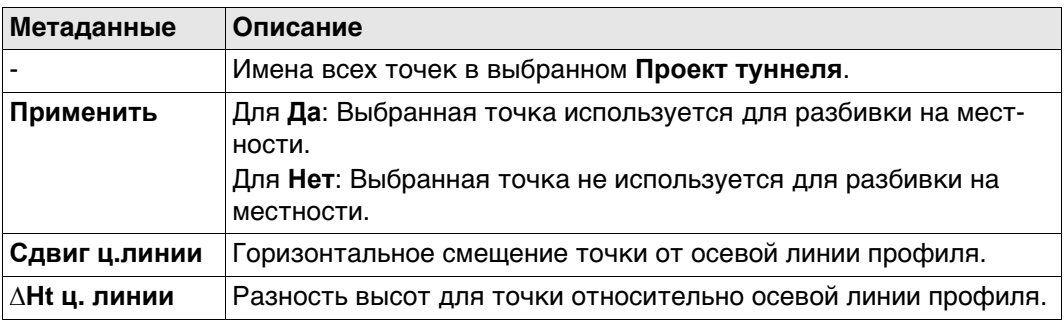

## **Далее**

На странице 3D-просмотр отображаются данные поперечного сечения, профиля и вида в плане для расчетных данных при выбранном пикетаже.

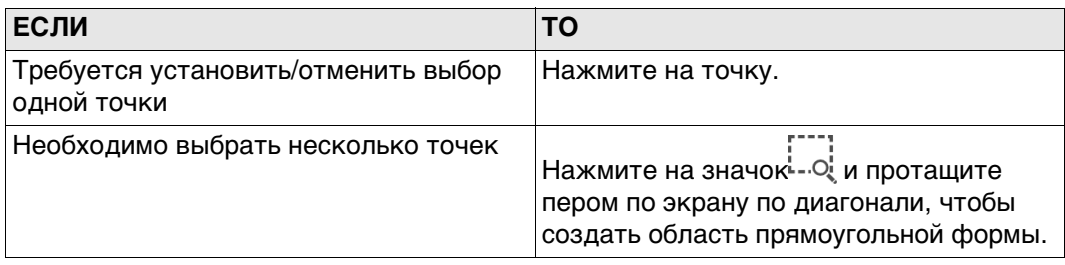

 $\bigcirc$   $\circledcirc$   $\psi$   $\rightarrow$   $\frac{1}{2}$   $\circ$   $\frac{1}{2}$   $\circ$   $\frac{1}{2}$   $\circ$   $\frac{1}{2}$   $\circ$   $\frac{1}{2}$   $\circ$   $\frac{1}{2}$   $\circ$   $\frac{1}{2}$   $\circ$   $\frac{1}{2}$   $\circ$   $\frac{1}{2}$   $\circ$   $\frac{1}{2}$   $\circ$   $\frac{1}{2}$   $\circ$   $\frac{1}{2}$   $\circ$   $\frac{1}{2}$   $\circ$   $\frac$  $\circledcirc$ ← Автоматический прием

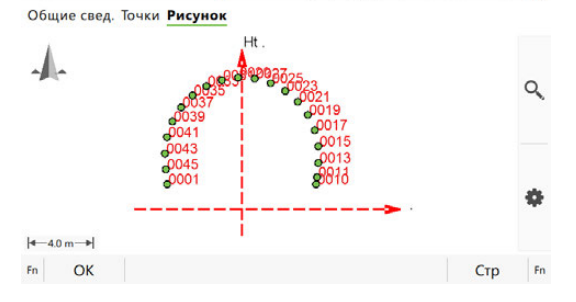

Если активировано **Вынос автоматически**, то открывается экран измерений. В контуре все выбранные точки разбиваются на местности автоматически, пока пользователь не остановит измерение или проверка ориентации не превысит допустимые значения.

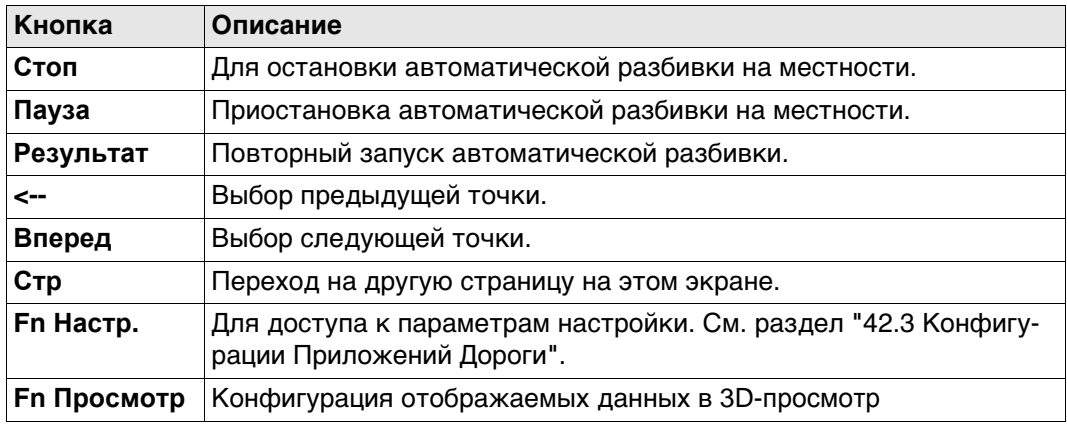

## **46.4.3 Экспорт DXF профилей**

# **Описание** Экспорт измеренных профилей тоннеля в DXF файл.

Образец экспорта:

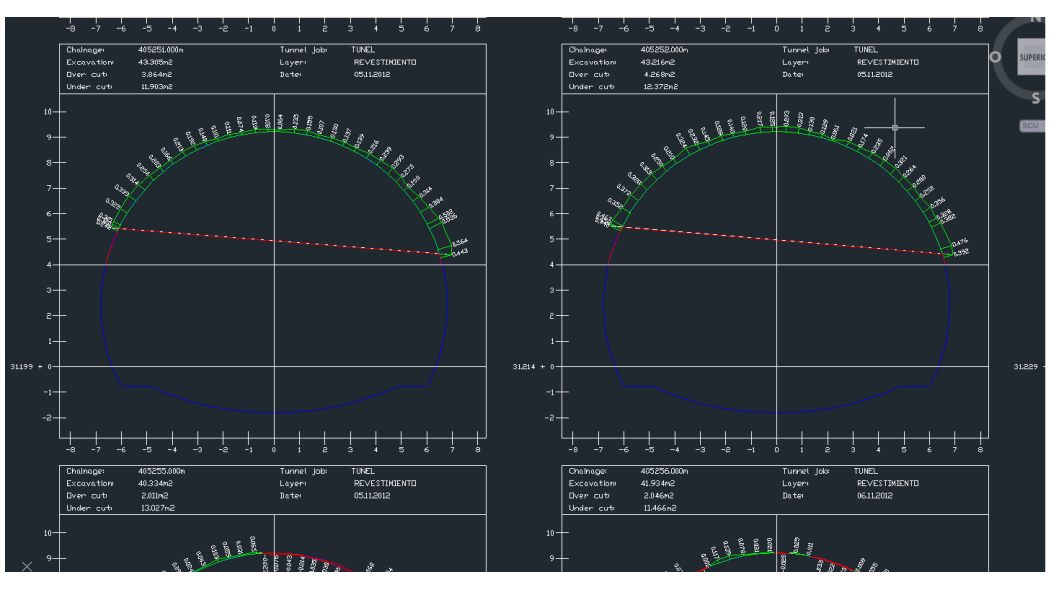

**Доступность** Эта функция меню доступна для метода проверки **Сканировать профиль**.

#### **Доступ**

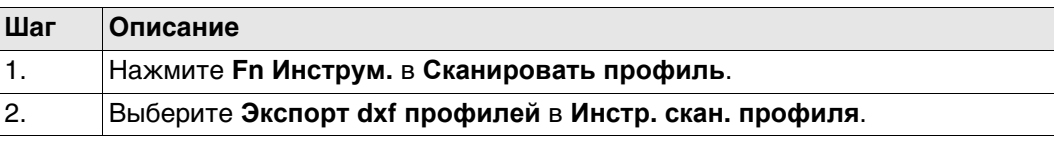

**Экспорт dxf профилей**

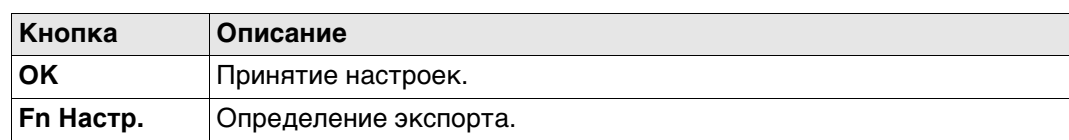

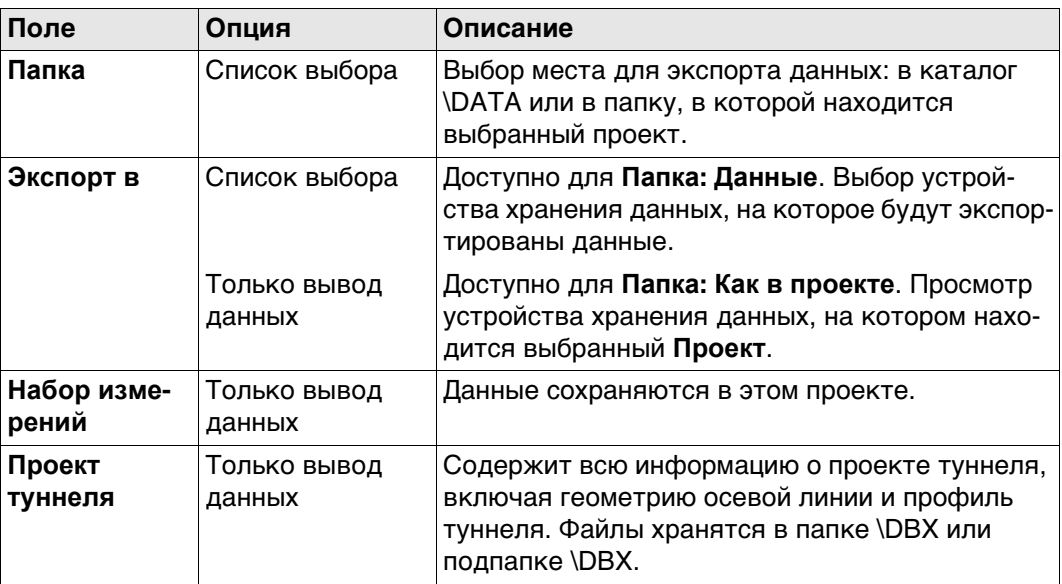

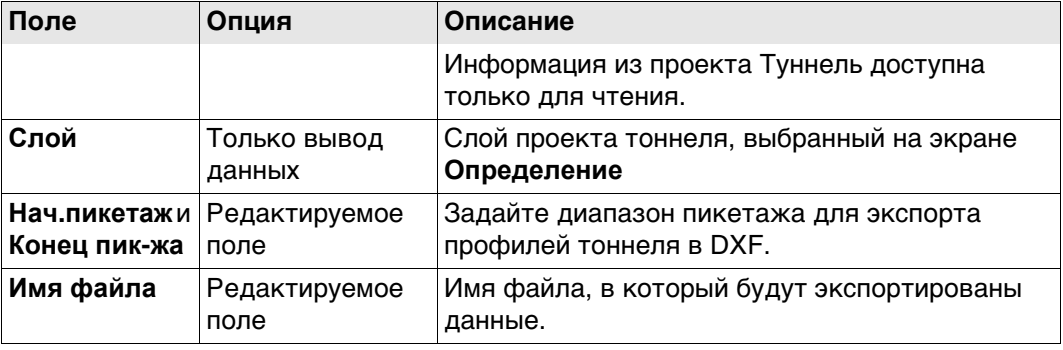

## **Далее Fn Настр.** переходит в **Настройки экспорта dxf**

**Настройки экспорта dxf**

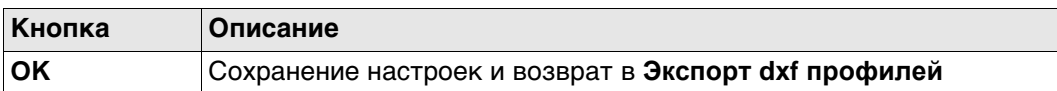

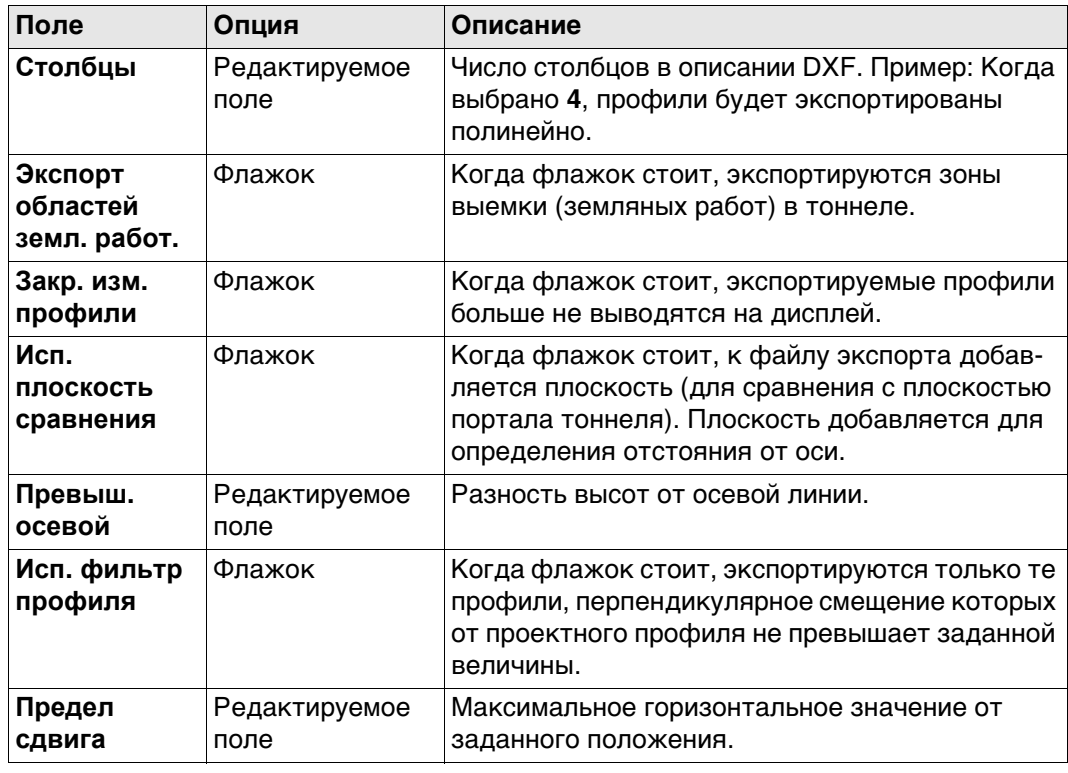

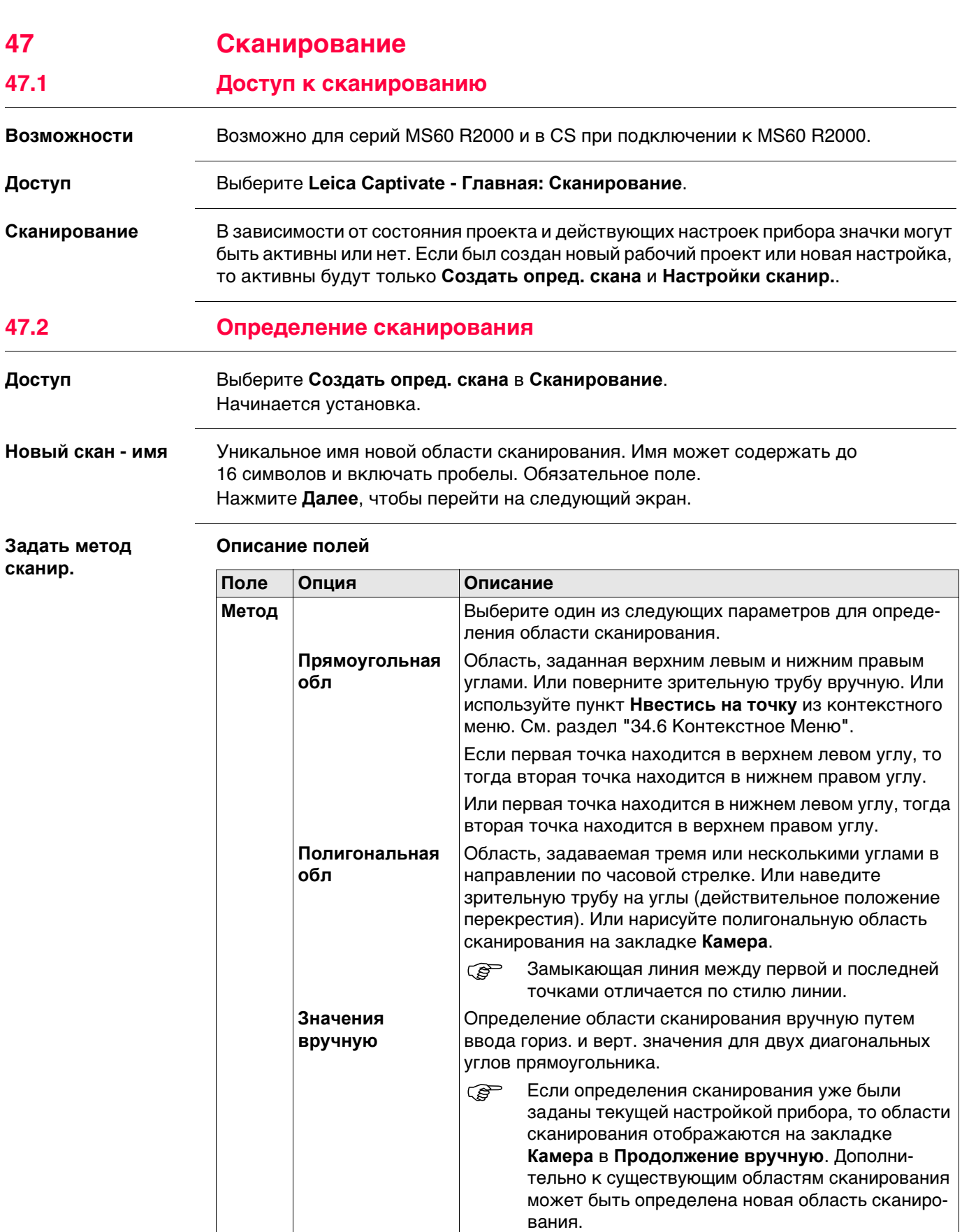

## **Далее**

Нажмите **Далее**, чтобы перейти на следующий экран.

**Вид через камеру** Область сканирования может быть определена на странице поля обзора камеры/ соосной камеры и обзорной камеры. Существует возможность переключения между двумя камерами.

## **Описание кнопок**

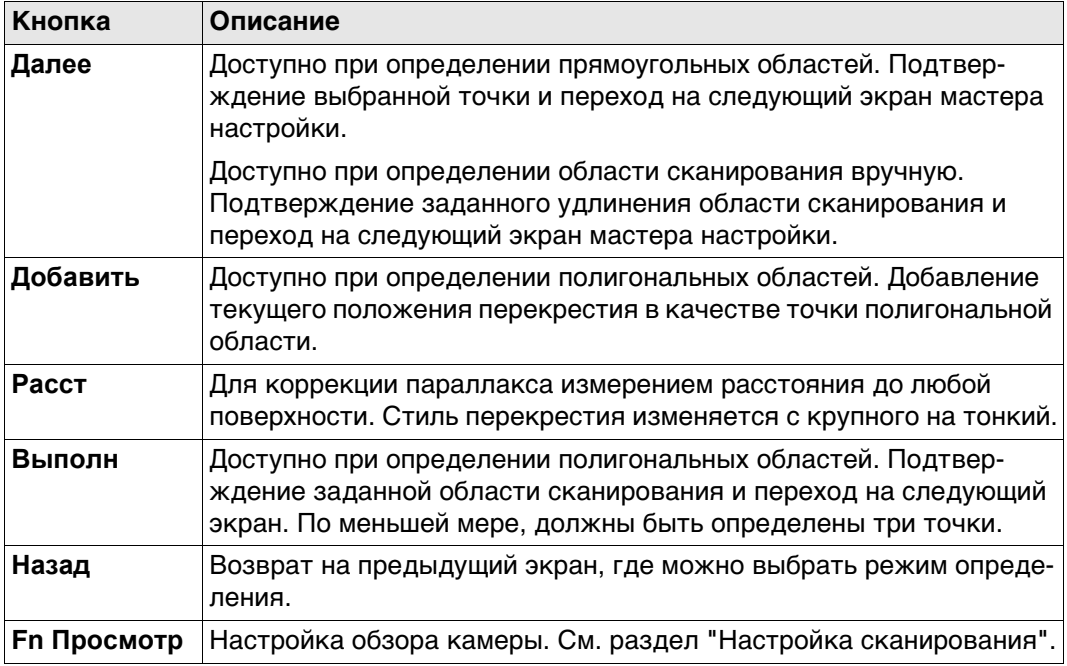

#### **Описание значков**

Значки расположены в панели с правой стороны.

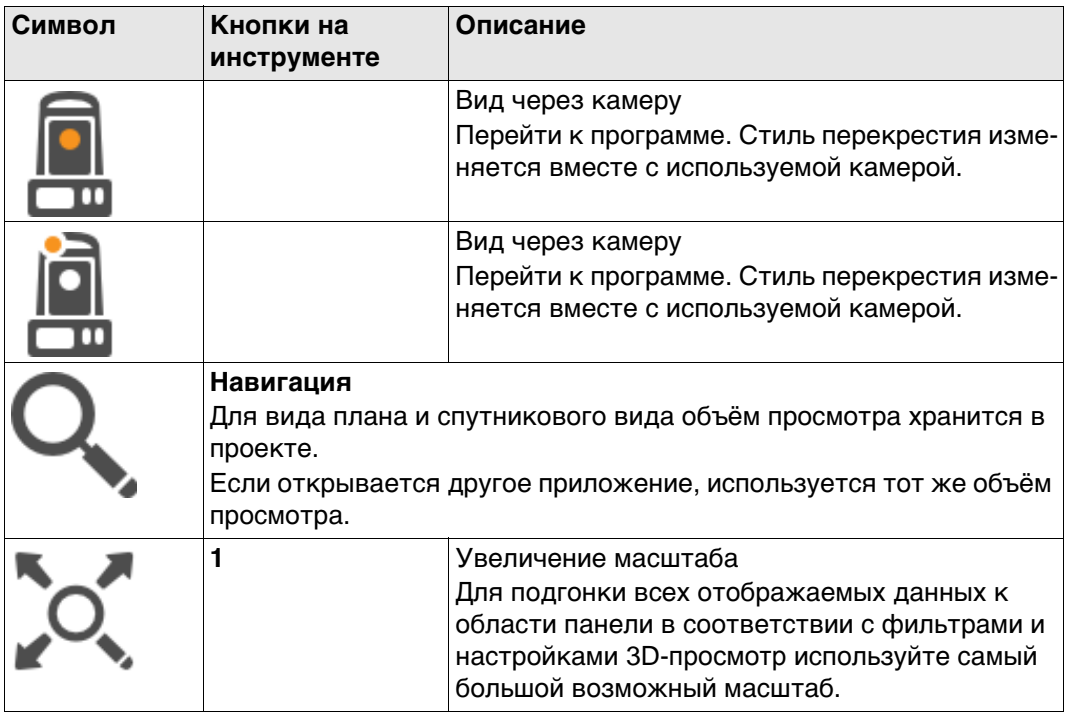

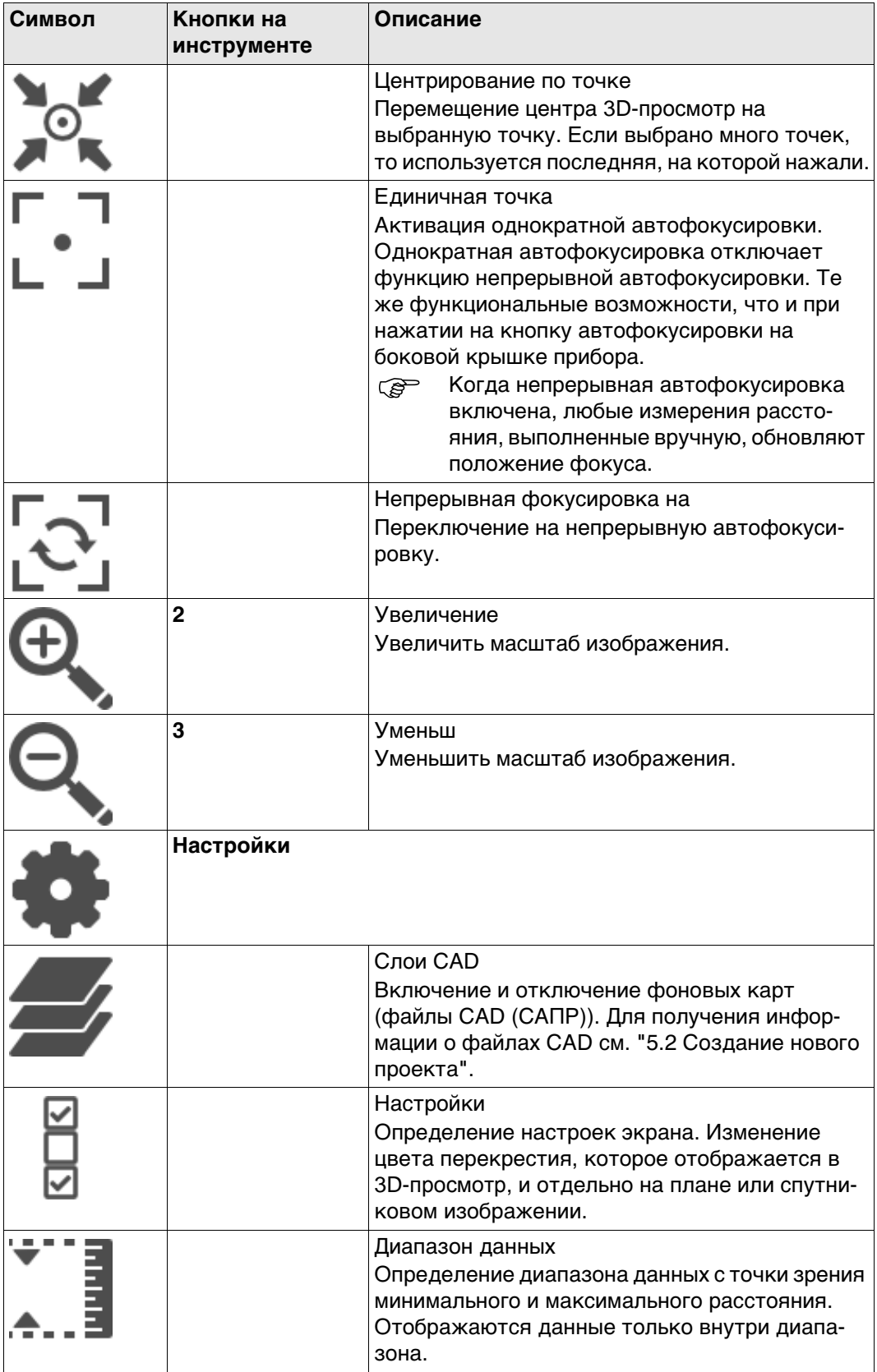

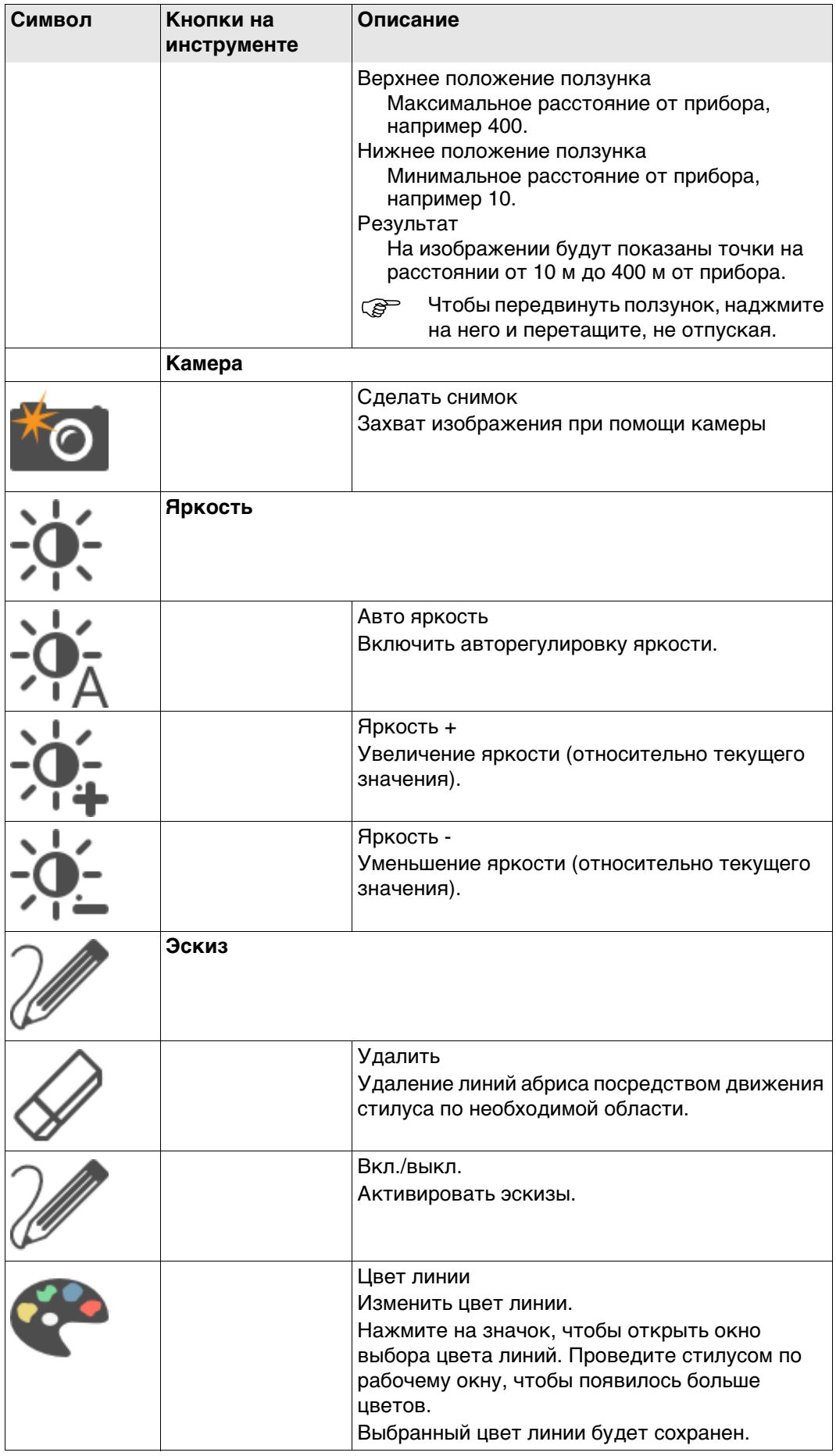

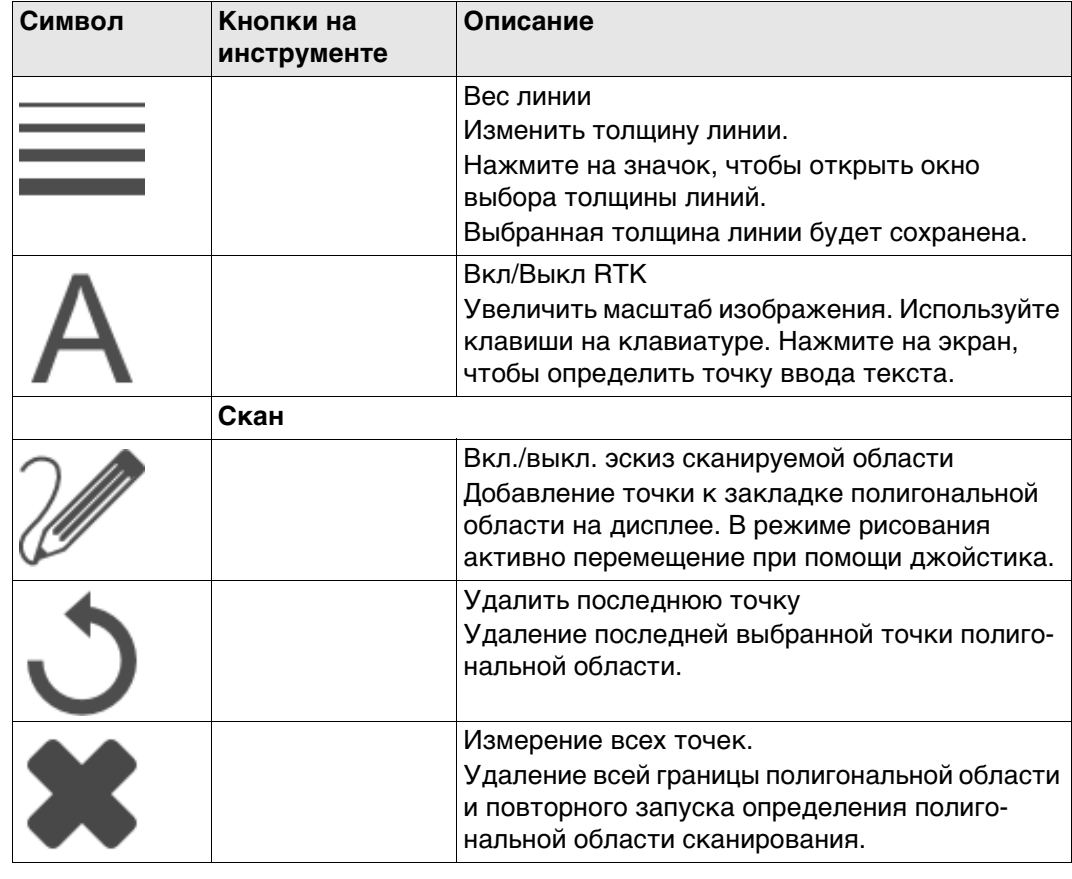

**Новый скан - разре-**От разрешения напрямую зависит размер файла.

## **шение**

**Кнопка Описание Далее** Принятие изменений и переход на следующий экран мастера. **Расст** Доступно, если **Метод**: **базовое расстояние** выбрано. Взять измеренное расстояние до любом поверхности. Измеренное значение отображается в **Наклонное расстояние**. **Назад** Возврат на предыдущий экран.

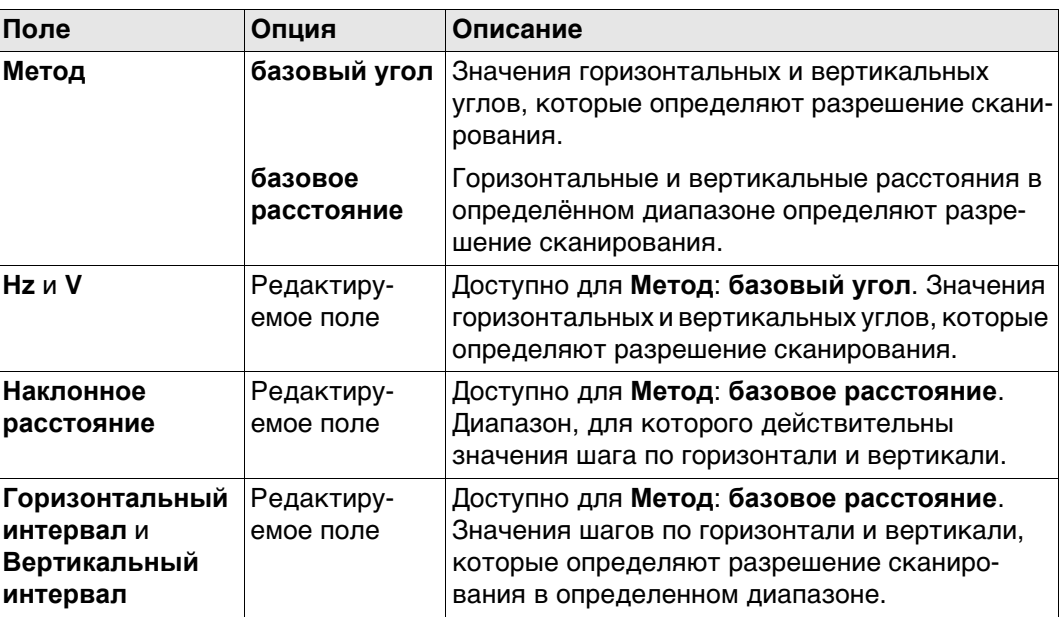

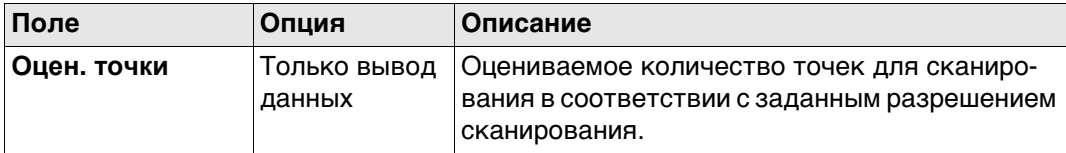

## **Далее**

Нажмите **Далее**, чтобы перейти на следующий экран.

**Режим сканирования**

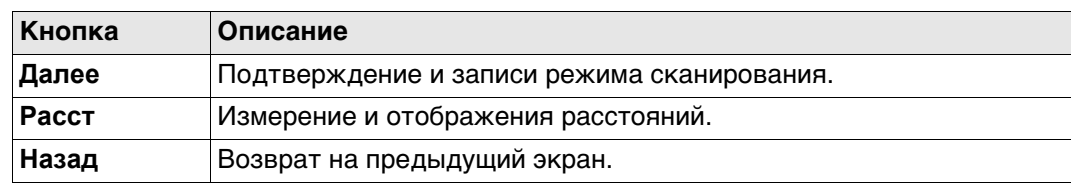

## **Описание полей**

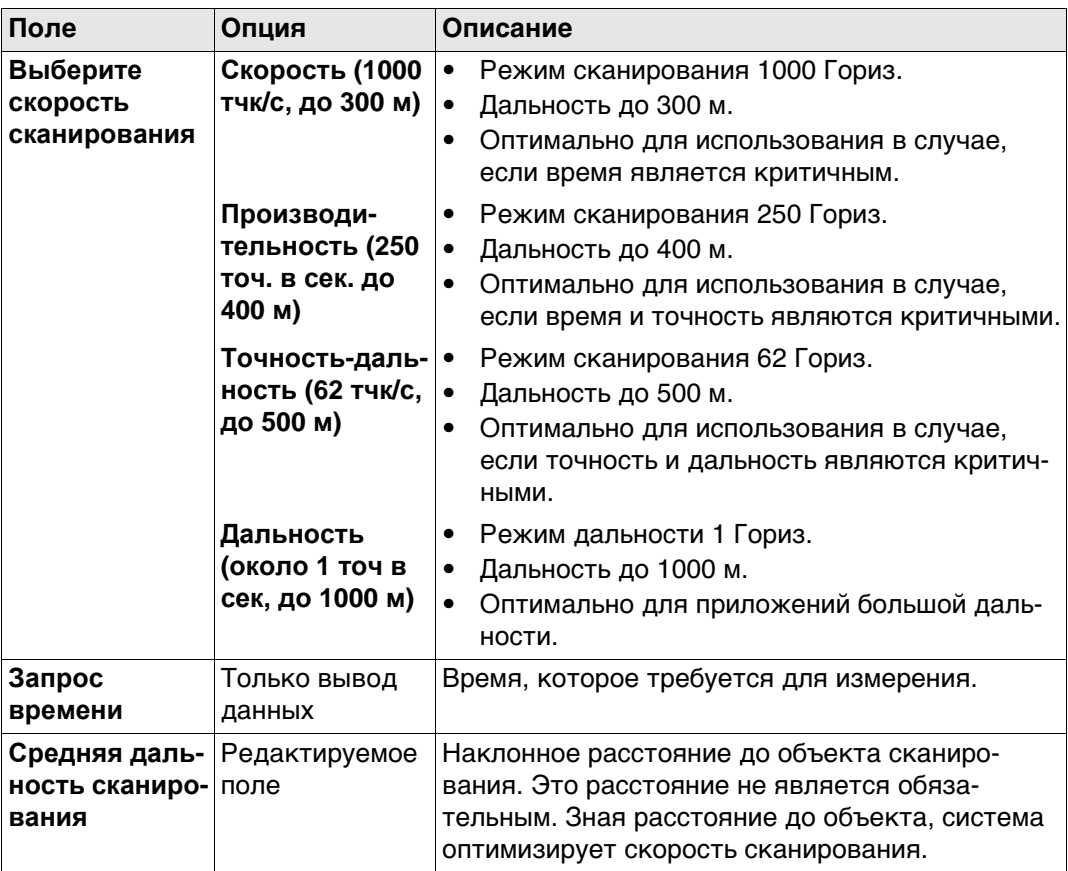

## **Далее**

Нажмите **Далее**, чтобы перейти на следующий экран.

**Фильтр дальн. сканиров**

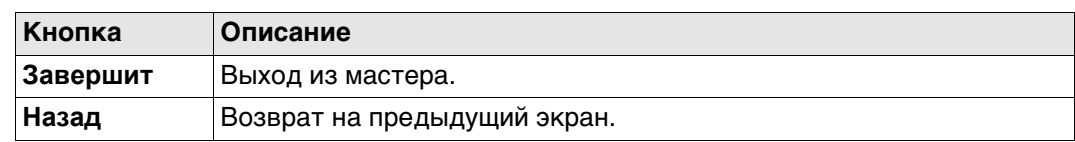

#### **Описание полей**

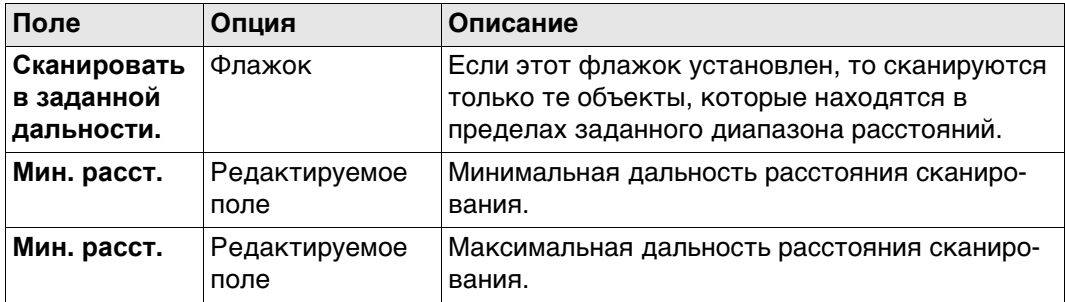

## **Далее**

Нажмите **Завершит**, чтобы выйти из мастера.

<span id="page-842-0"></span>**47.3 Настройка сканирования**

**Доступ** Выберите **Настройки сканир.** в **Сканирование**.

## **Настройка скана**

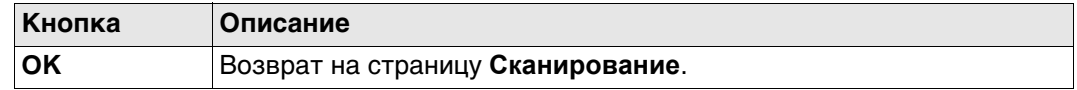

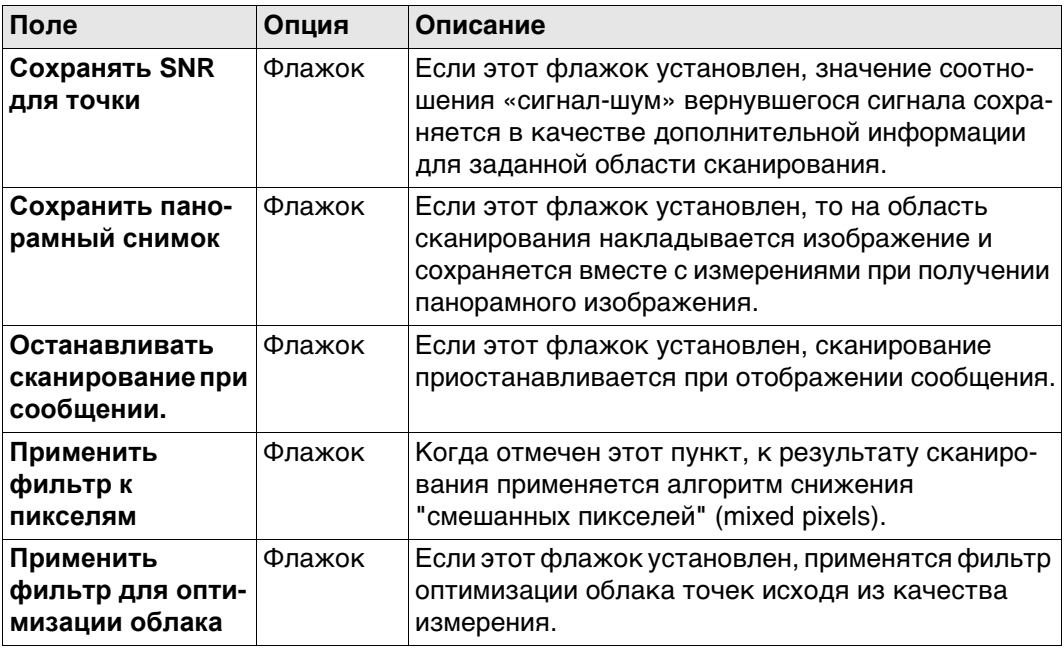

## **Доступ** Выберите **Начать сканирование** в **Сканирование**.

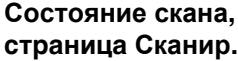

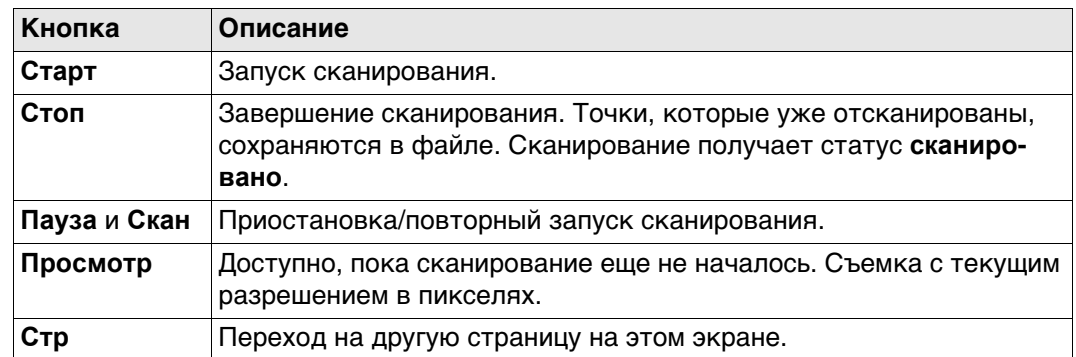

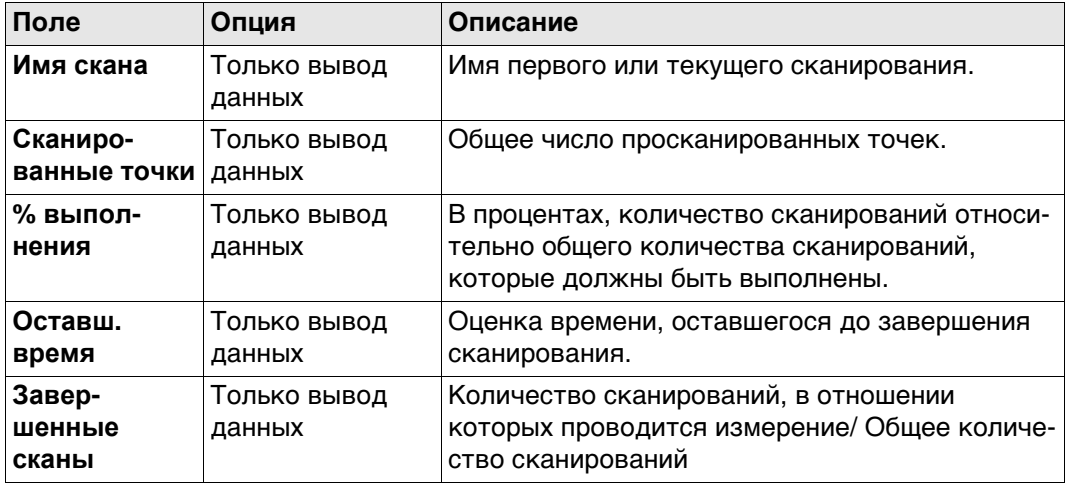

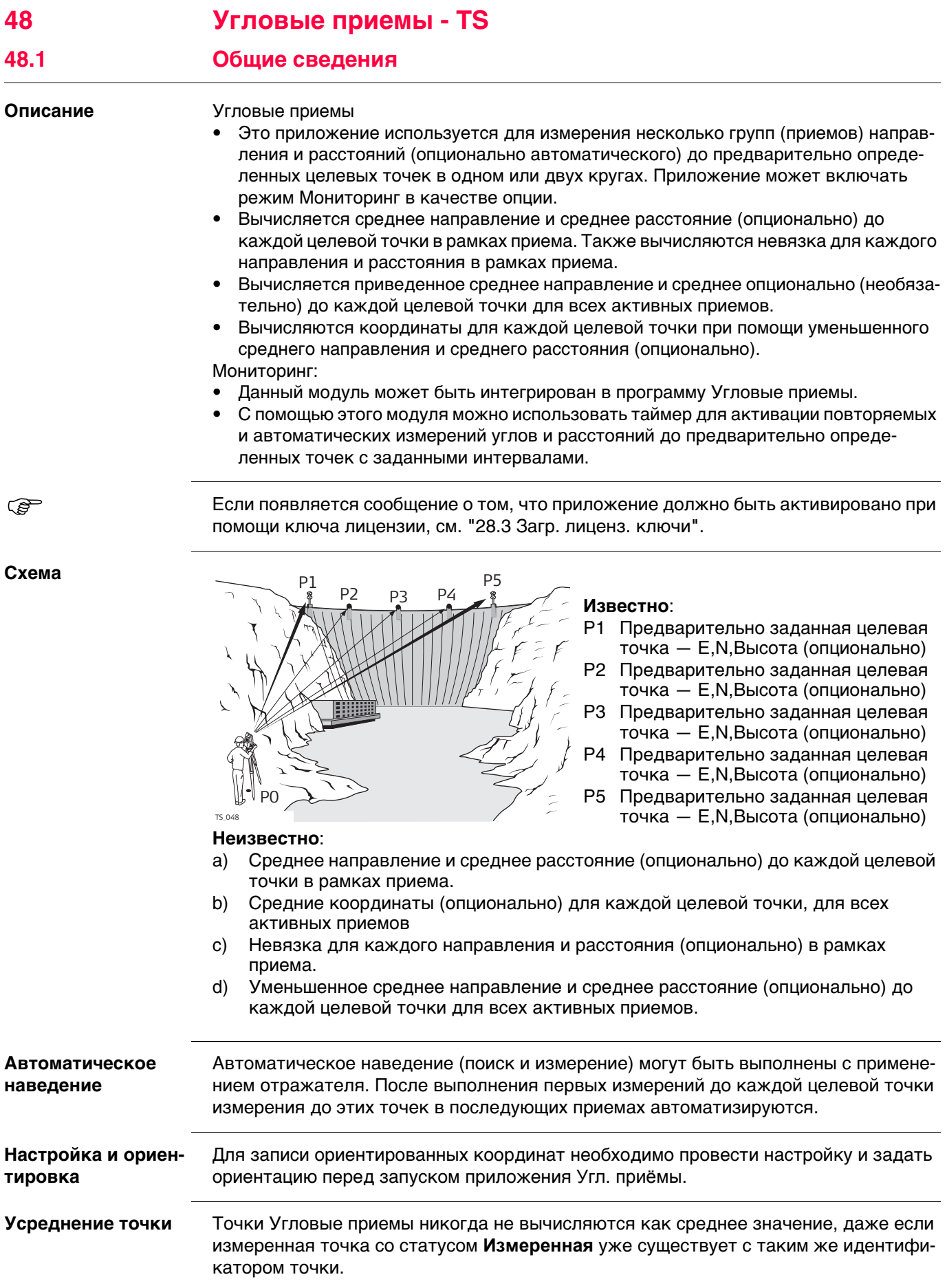

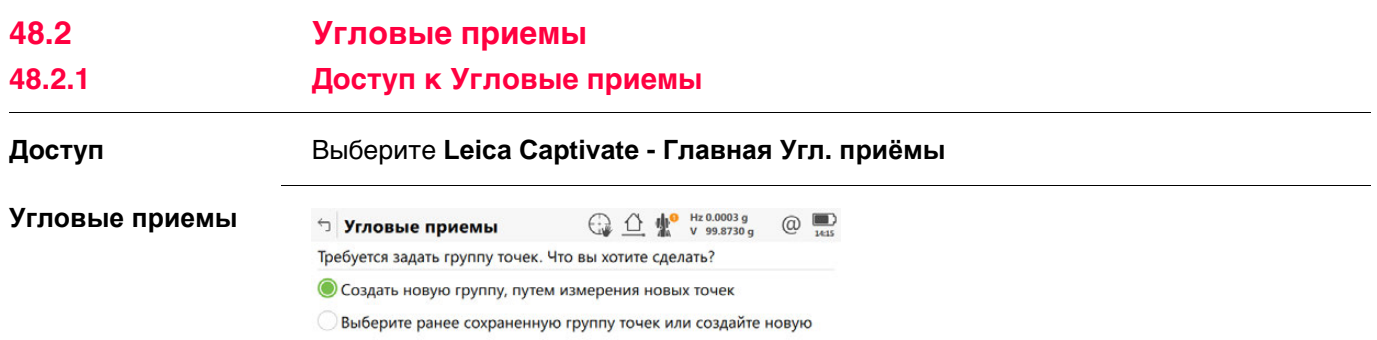

 $\begin{array}{|c|c|c|c|c|} \hline \text{Fn} & \text{OK} & \\\hline \end{array}$  $Fn$ 

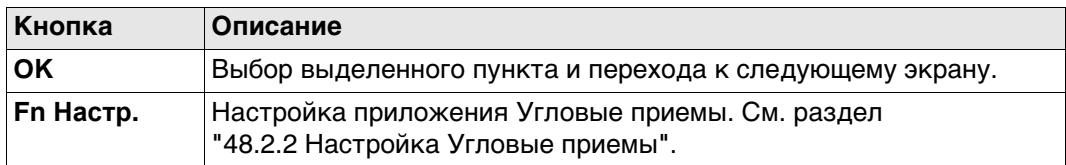

## **Описание параметров**

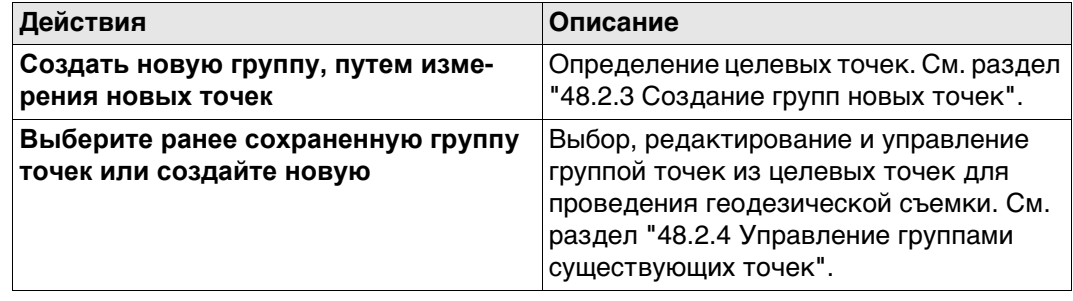

<span id="page-846-0"></span>

## **Доступ** Выберите **Leica Captivate - Главная Угл. приёмы** Нажмите **Fn Настр.**.

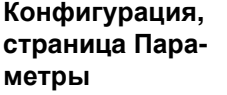

Описания функциональных клавиш действительны для всех страниц (за исключением оговоренных случаев).

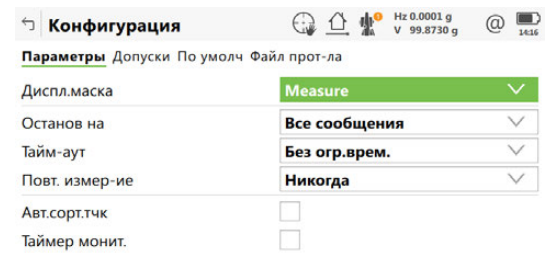

Ок Редакт. Редакт.

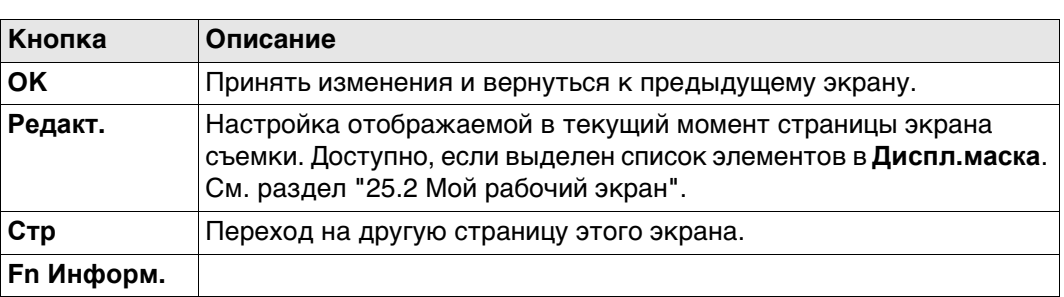

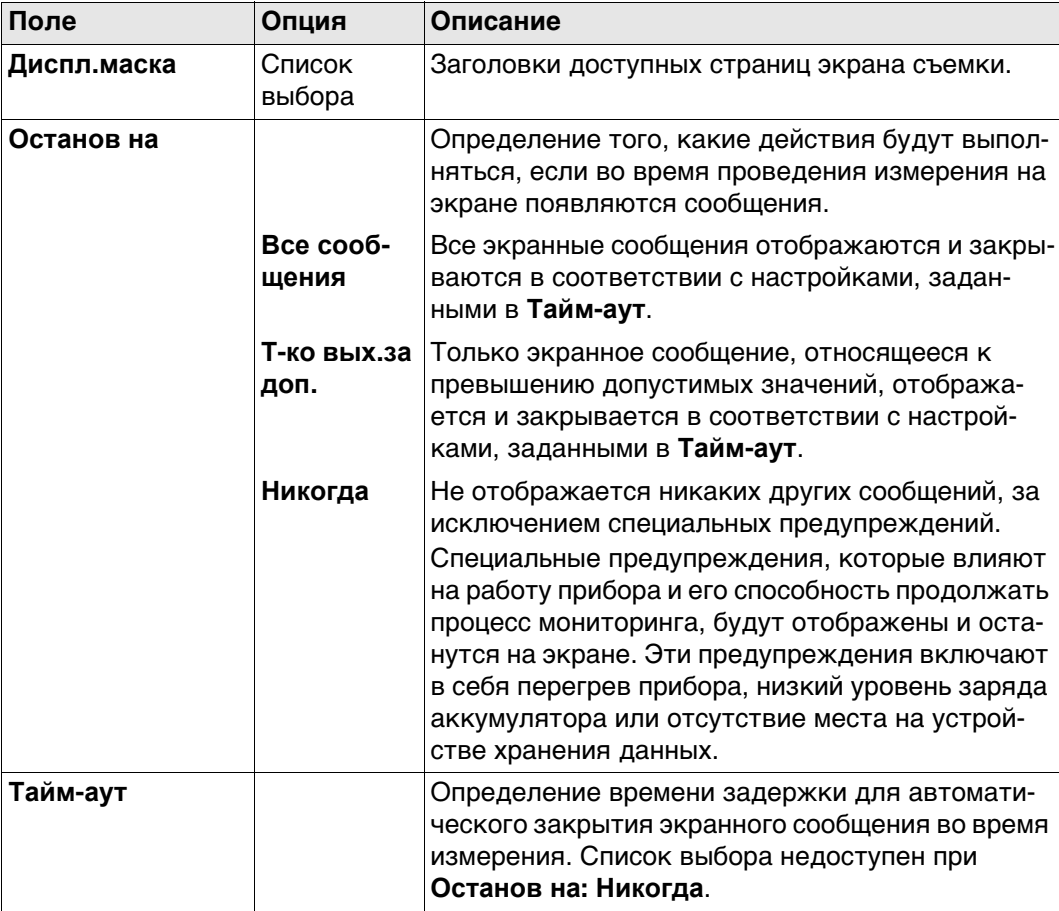

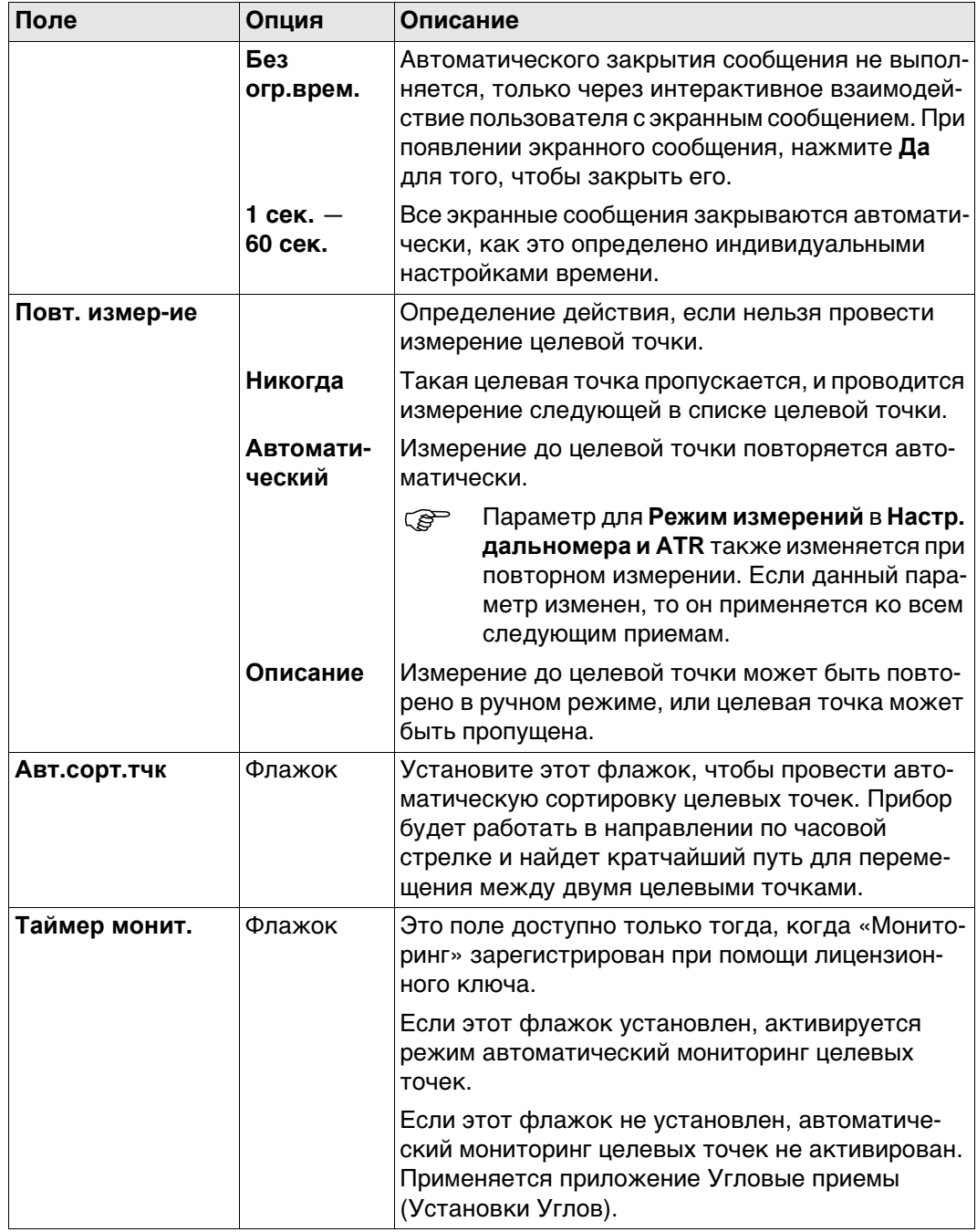

# **Далее**

**Стр** Нажмите , чтобы перейти на страницу **Допуски**.

## **Конфигурация, страница Допуски**

#### **Описание полей**

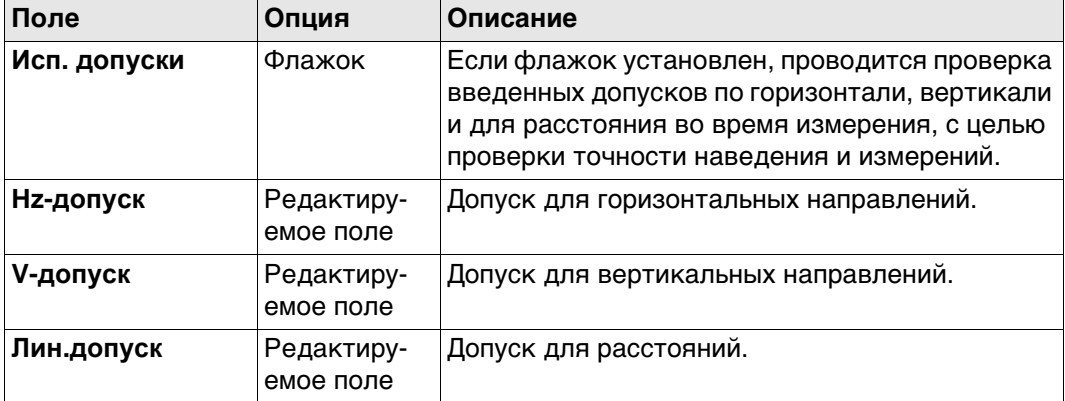

## **Далее**

Нажмите **Стр**, чтобы перейти на страницу **По умолч**.

**Конфигурация, страница По умолч** Определение целевых свойств по умолчанию для точек, которые были добавлены к группе точек путем импорта.

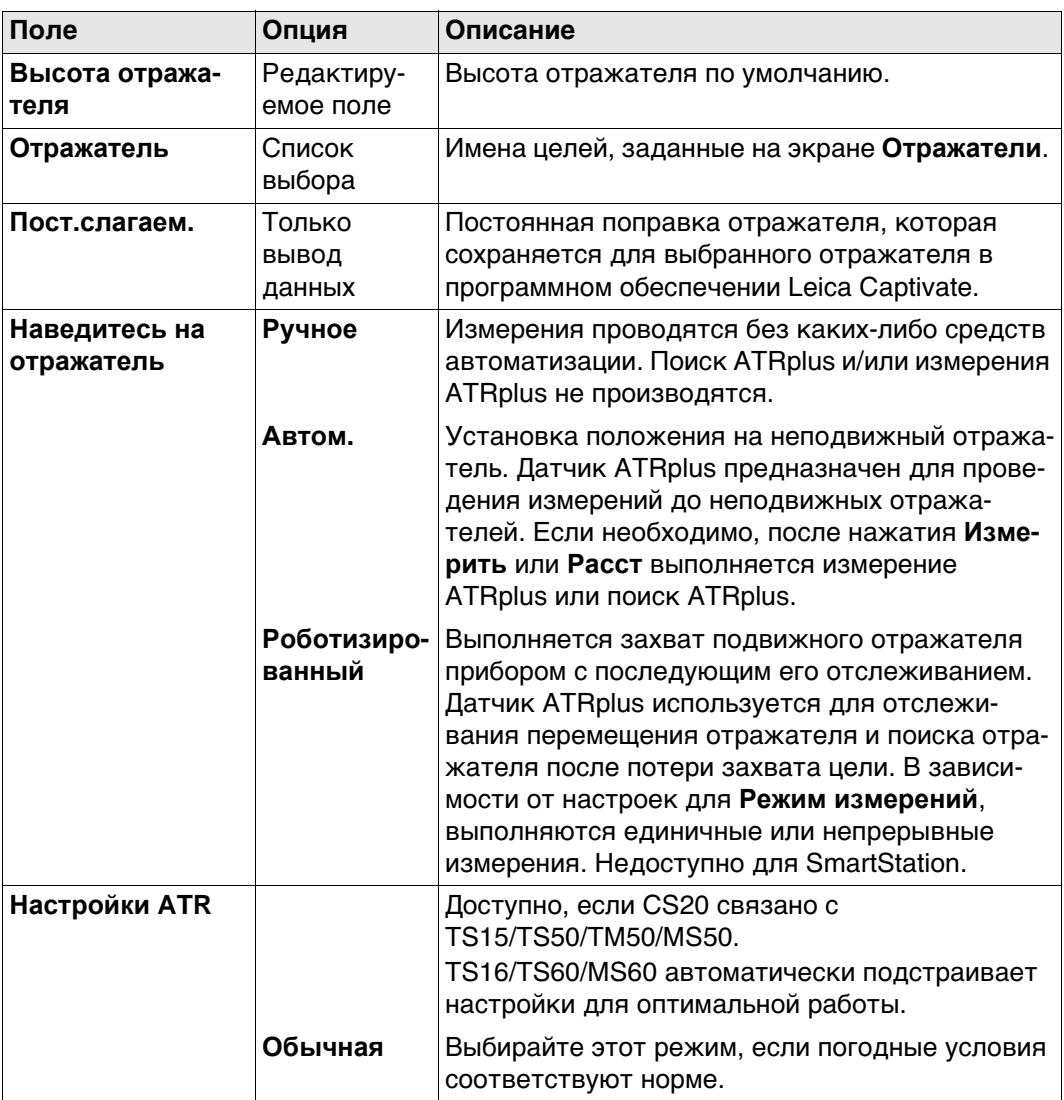

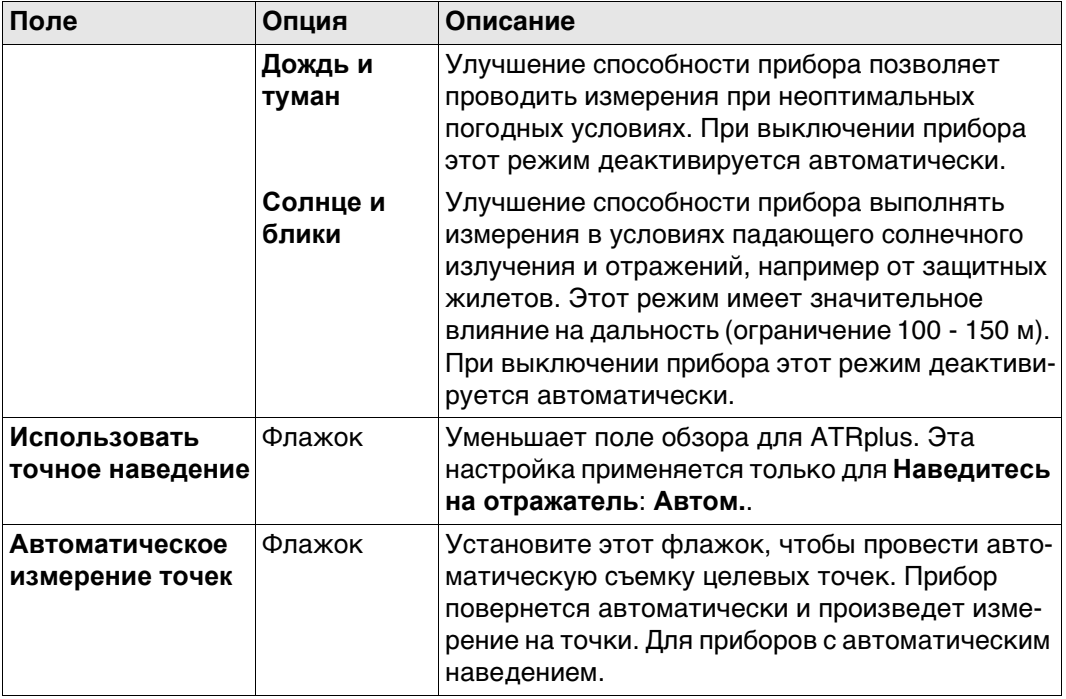

## **Далее**

Нажмите **Стр**, чтобы перейти на страницу **Файл протокола**.

**Конфигурация, страница Файл протокола**

#### **Описание полей**

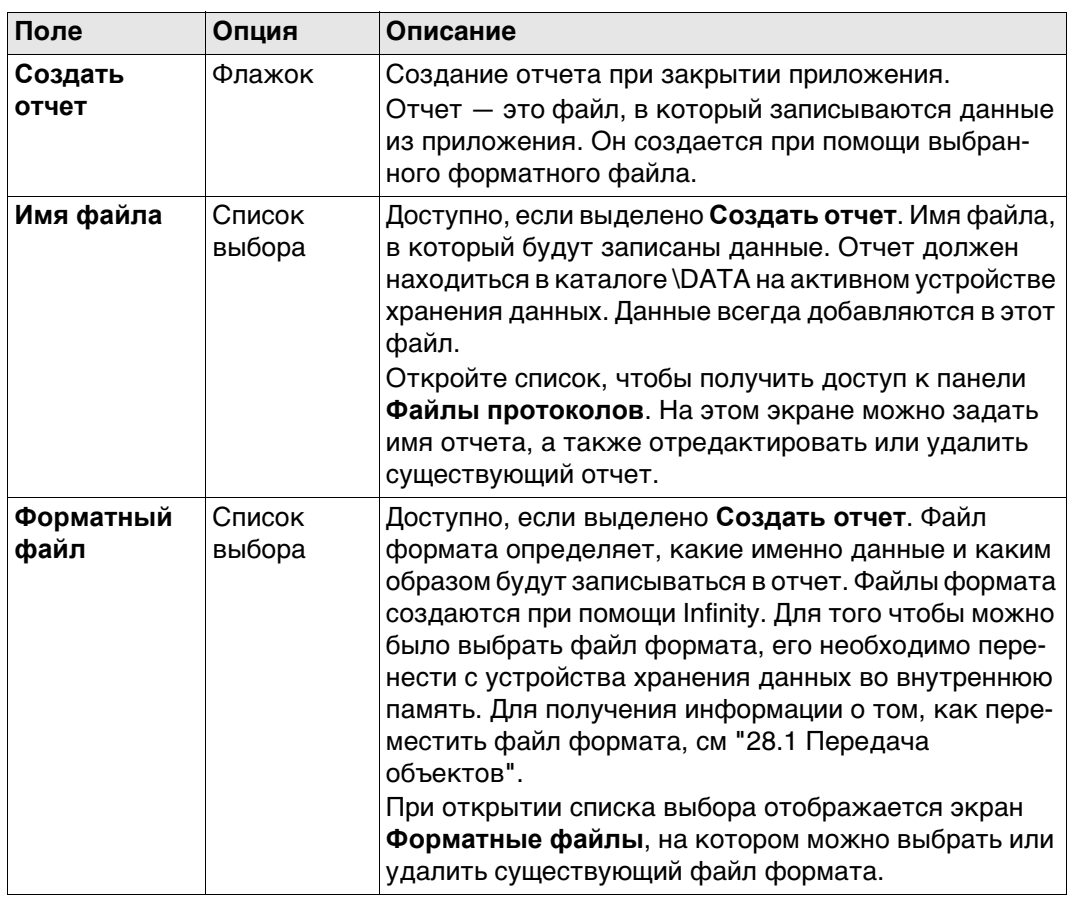

## **Далее**

Нажмите **Стр**, чтобы перейти на первую страницу на этом экране.

<span id="page-850-0"></span>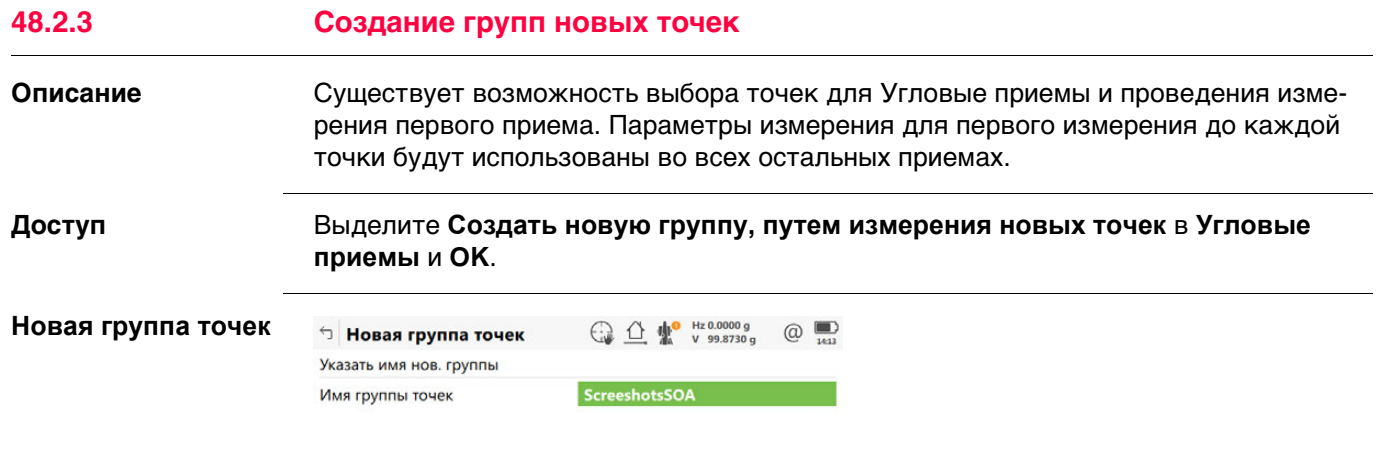

 $Fn$  Сохранить

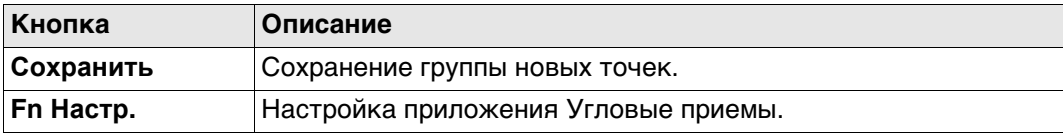

 $\mathsf{F} \mathsf{n}$ 

## **Описание полей**

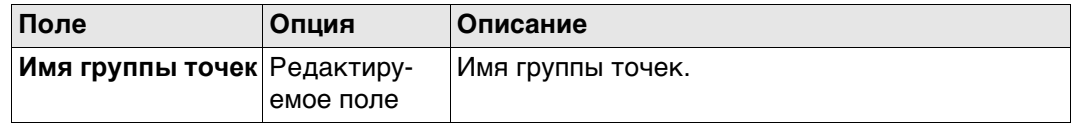

## **Добавить точки в группу**

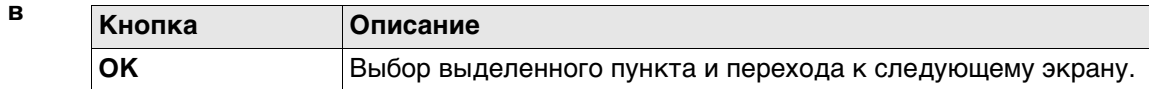

## **Описание параметров**

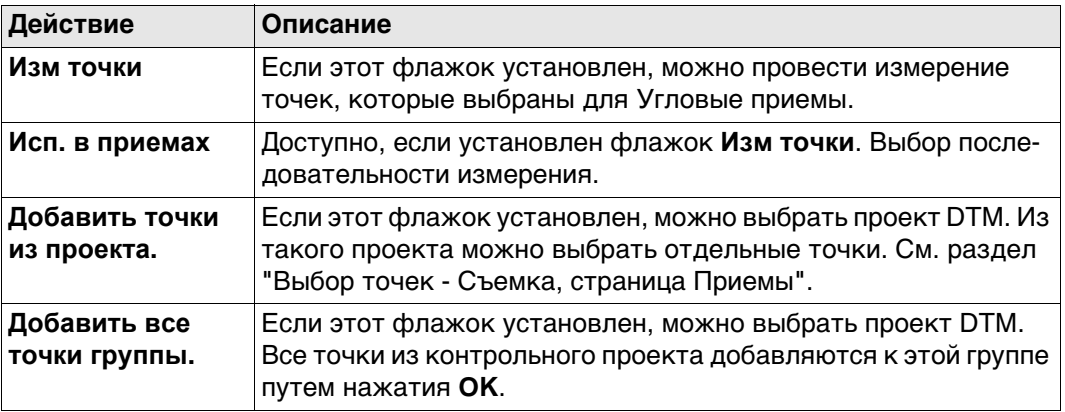

**Выбрать точки для доб., страница Точки**

 Точки сортируются в алфавитном порядке. Сортировка точек по горизонтальному углу, установите флажок **Авт.сорт.тчк** на странице **Конфигурация** Параметры.

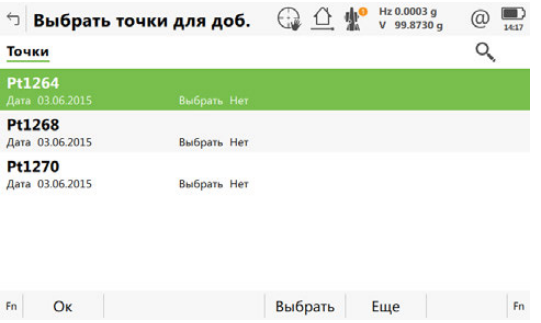

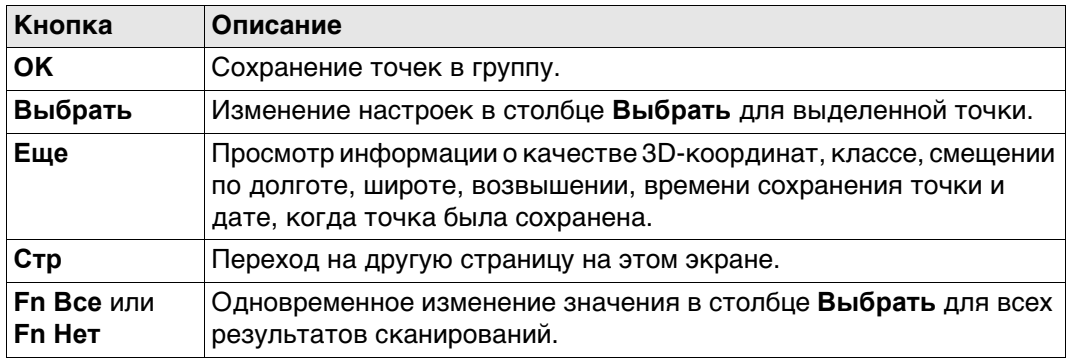

## **Далее**

Точки из **3D-просмотр** отображаются черным цветом. Другие точки из рабочего проекта отображаются серым цветом.

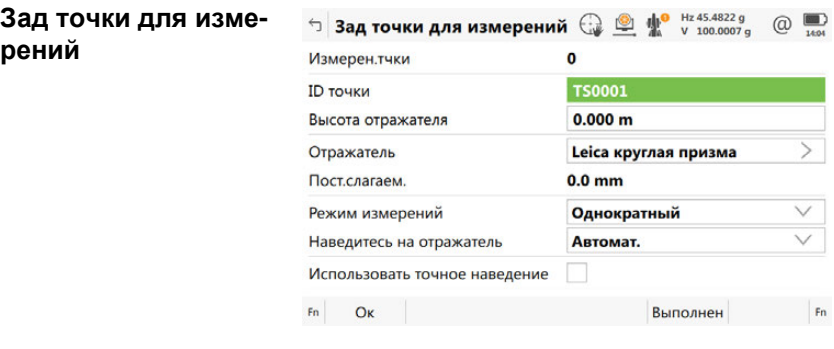

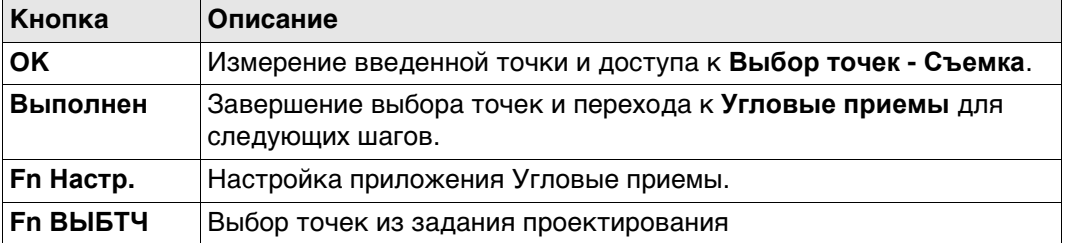

#### **Описание полей**

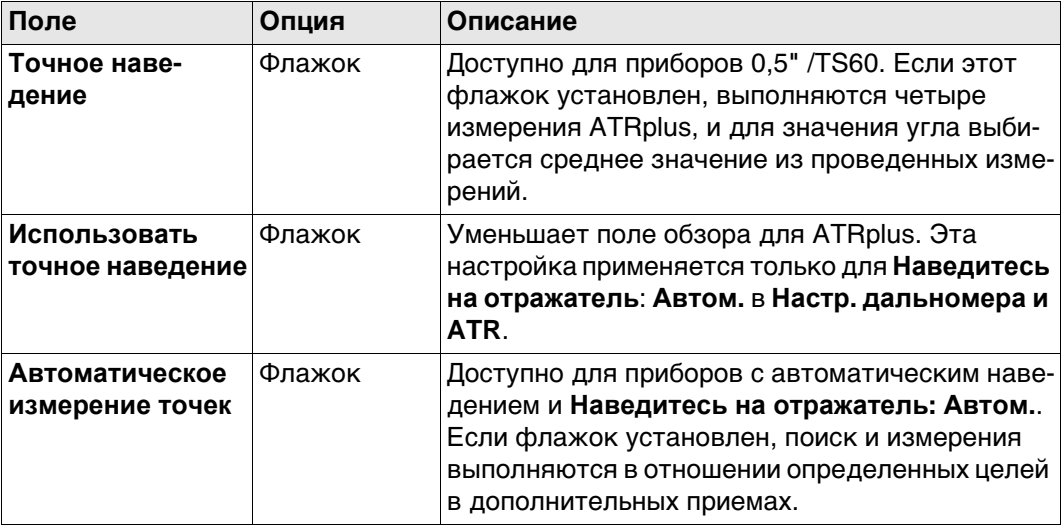

## **Далее**

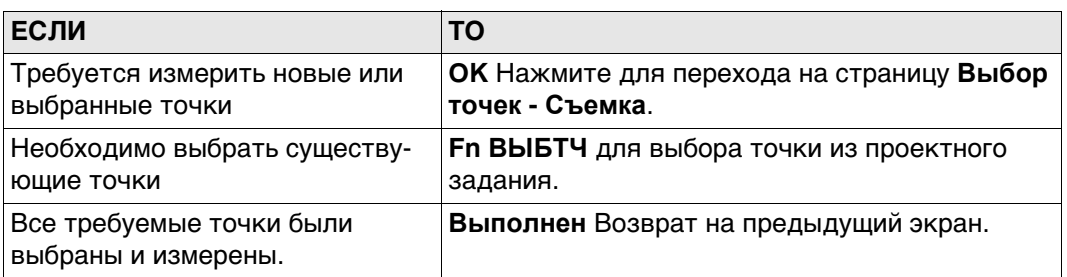

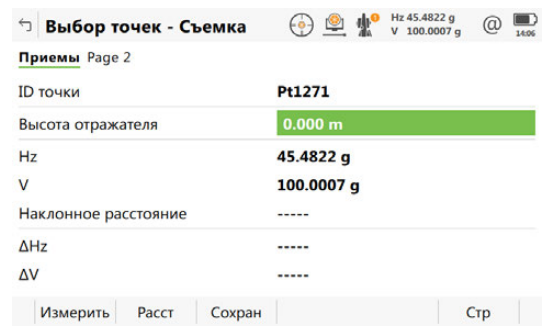

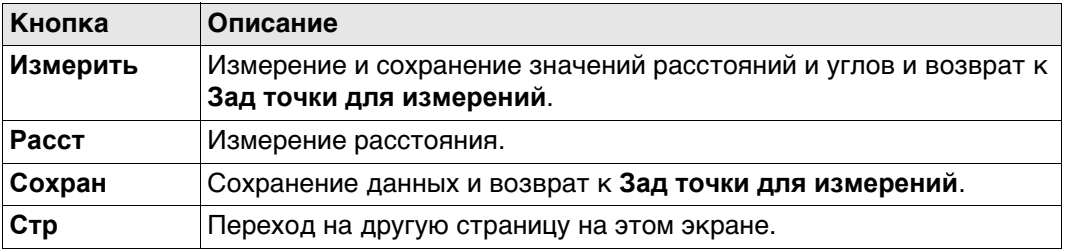

## **Описание полей**

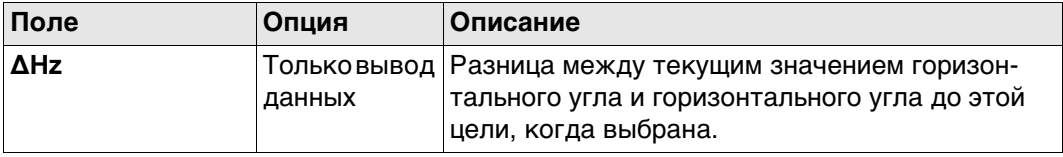

<span id="page-852-0"></span>**Выбор точек - Съемка,**

**страница Приемы**

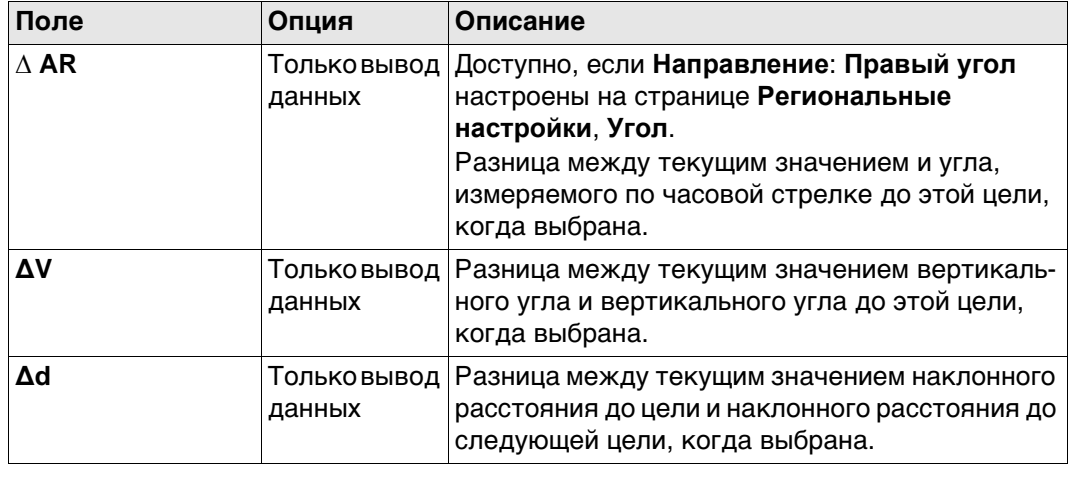

# <span id="page-854-0"></span>**48.2.4 Управление группами существующих точек Описание** Из целевых точек можно выбрать группу точек для проведения геодезической съемки. **Доступ** Выделите **Выберите ранее сохраненную группу точек или создайте новую** в **Угловые приемы** и **OK**.

## **Сущ. группы точек**

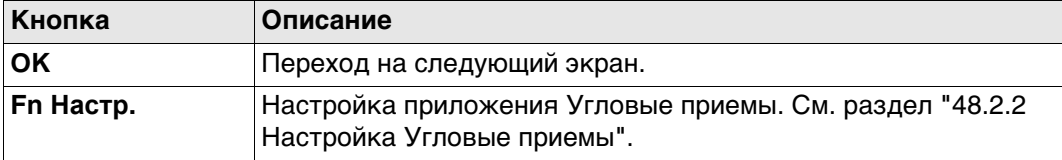

#### **Описание полей**

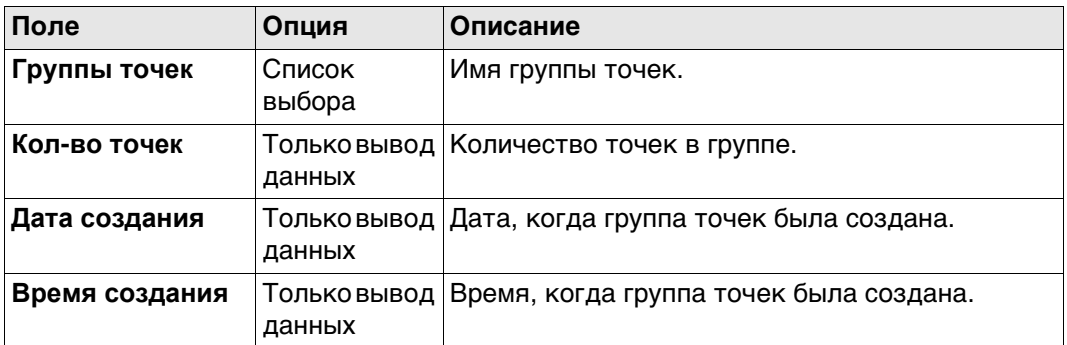

## **Далее**

Нажмите **OK** для перехода на страницу **Группы точек**.

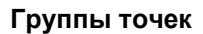

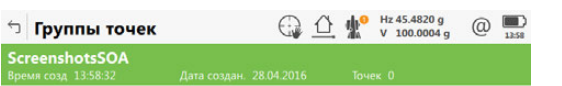

Fn Ок Новый Редактир Удалить

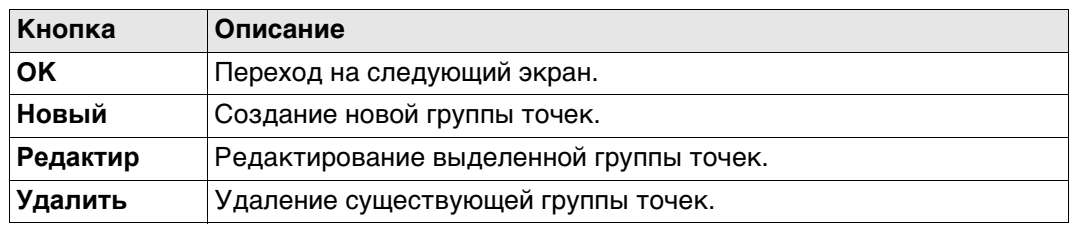

**Редакт. группы точек, страница Точки**

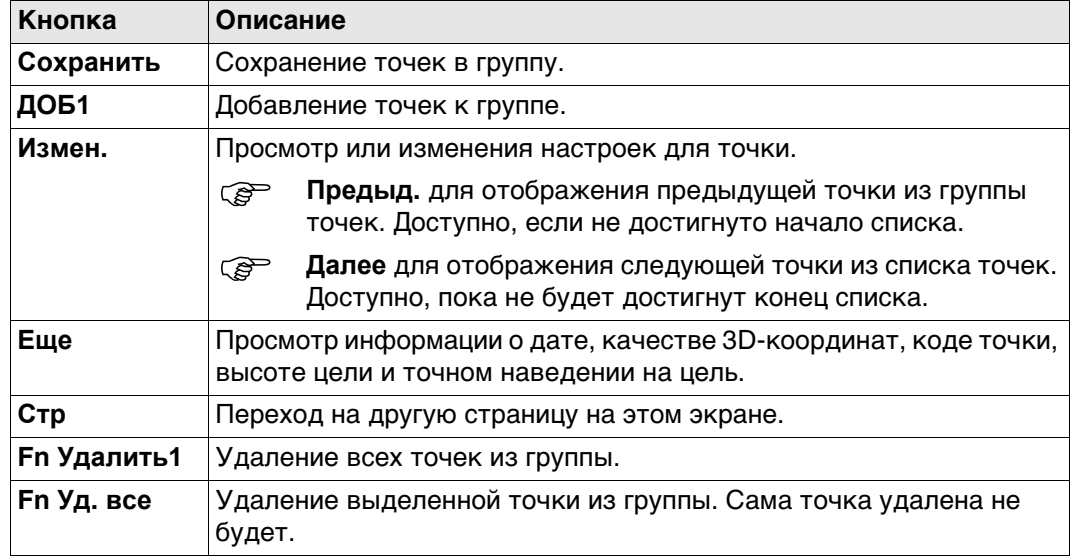

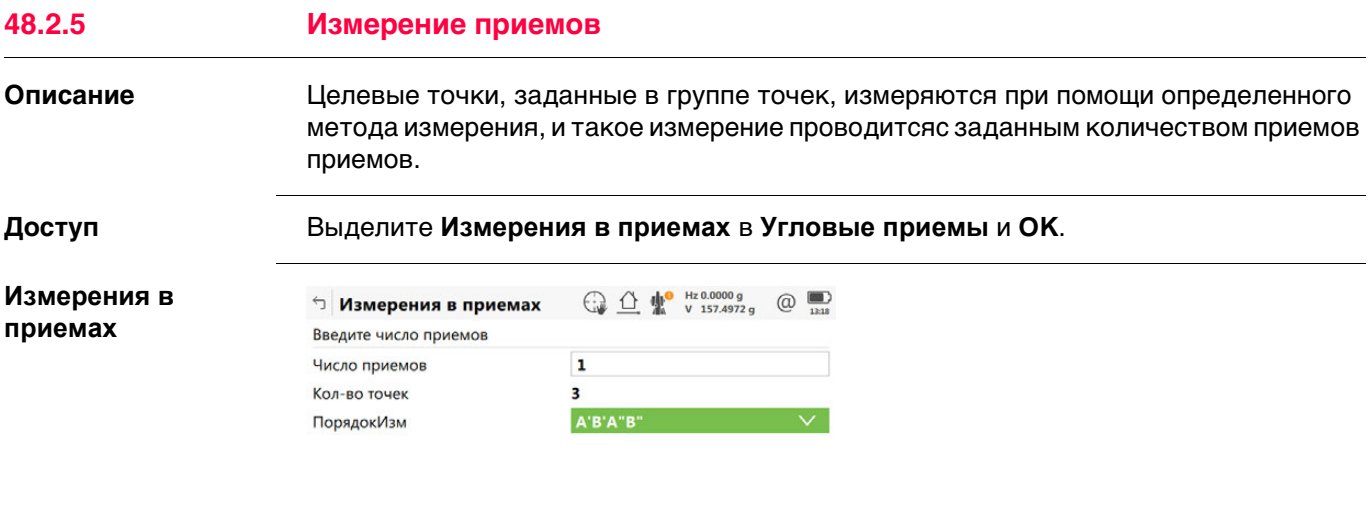

 $Fn$   $\begin{array}{|c|c|c|c|c|}\n\hline\n\end{array}$ 

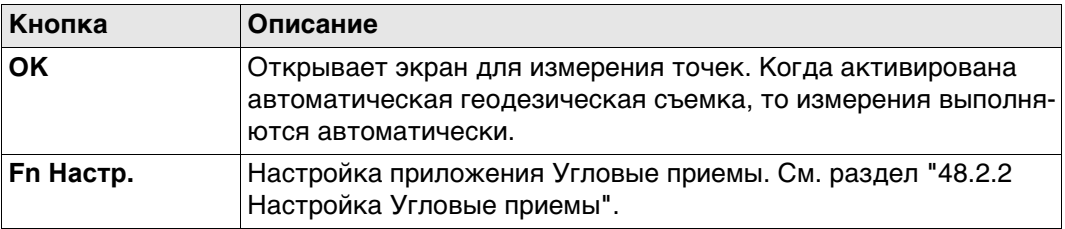

## **Описание полей**

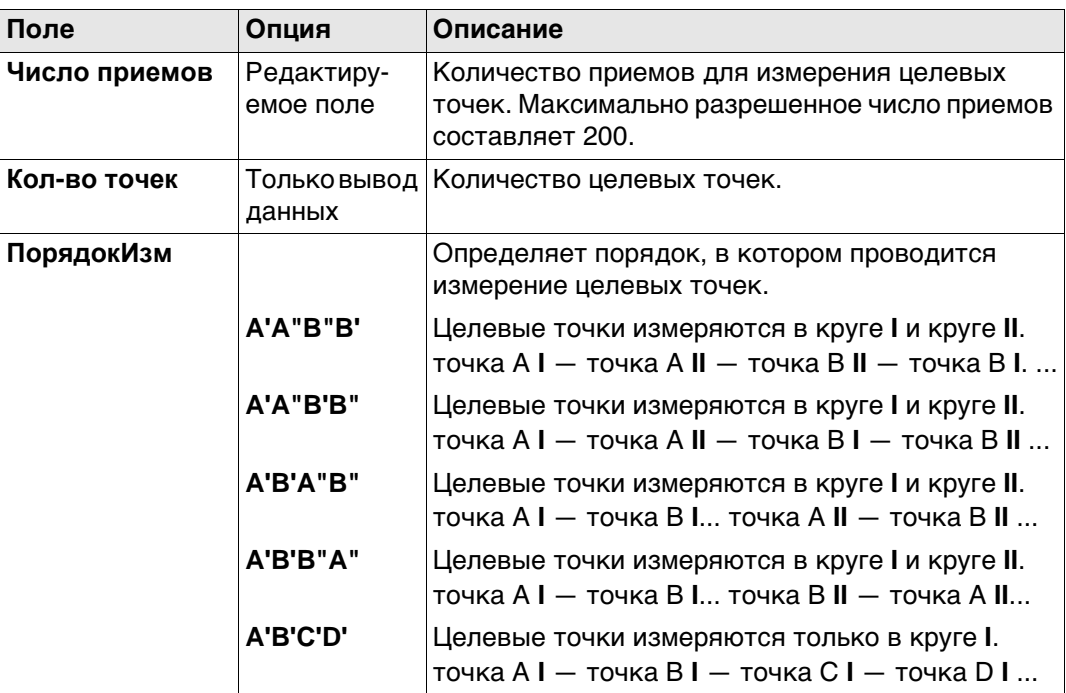

## **Далее**

**OK** Нажмите, чтобы измерить следующие приемы заданных точек.

## **Прием n из n, Точка n из n, страница Приемы**

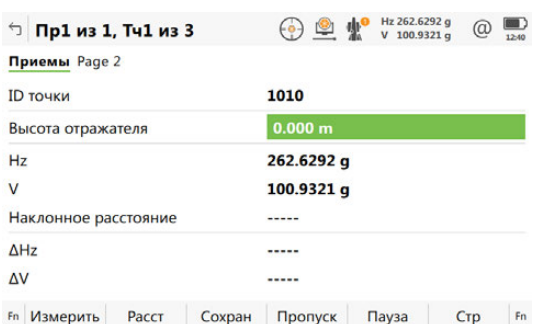

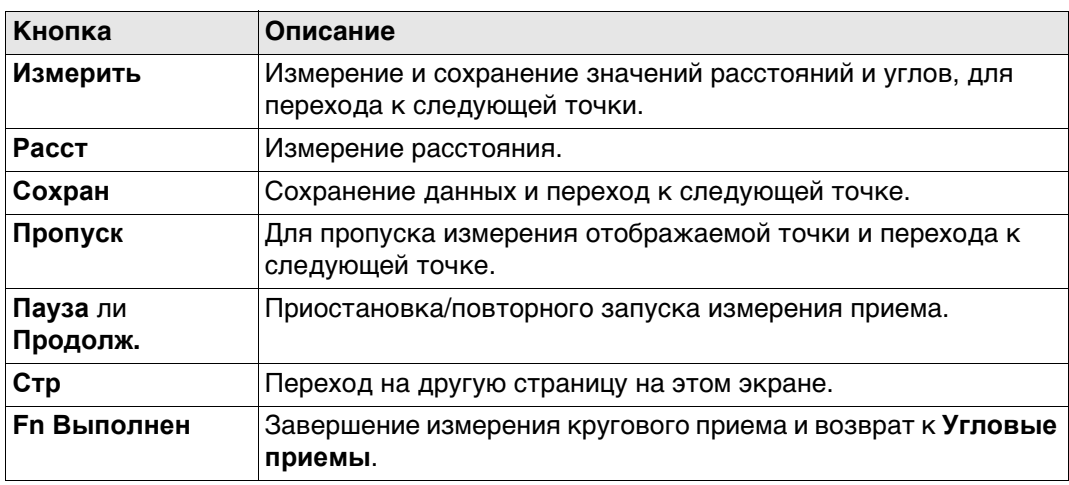

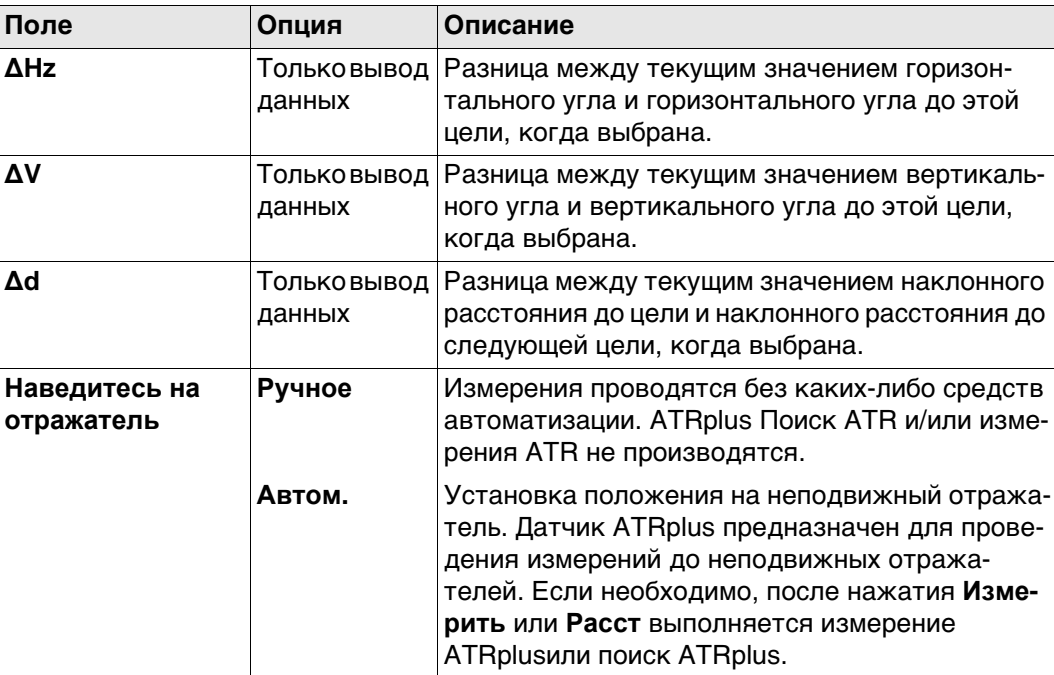

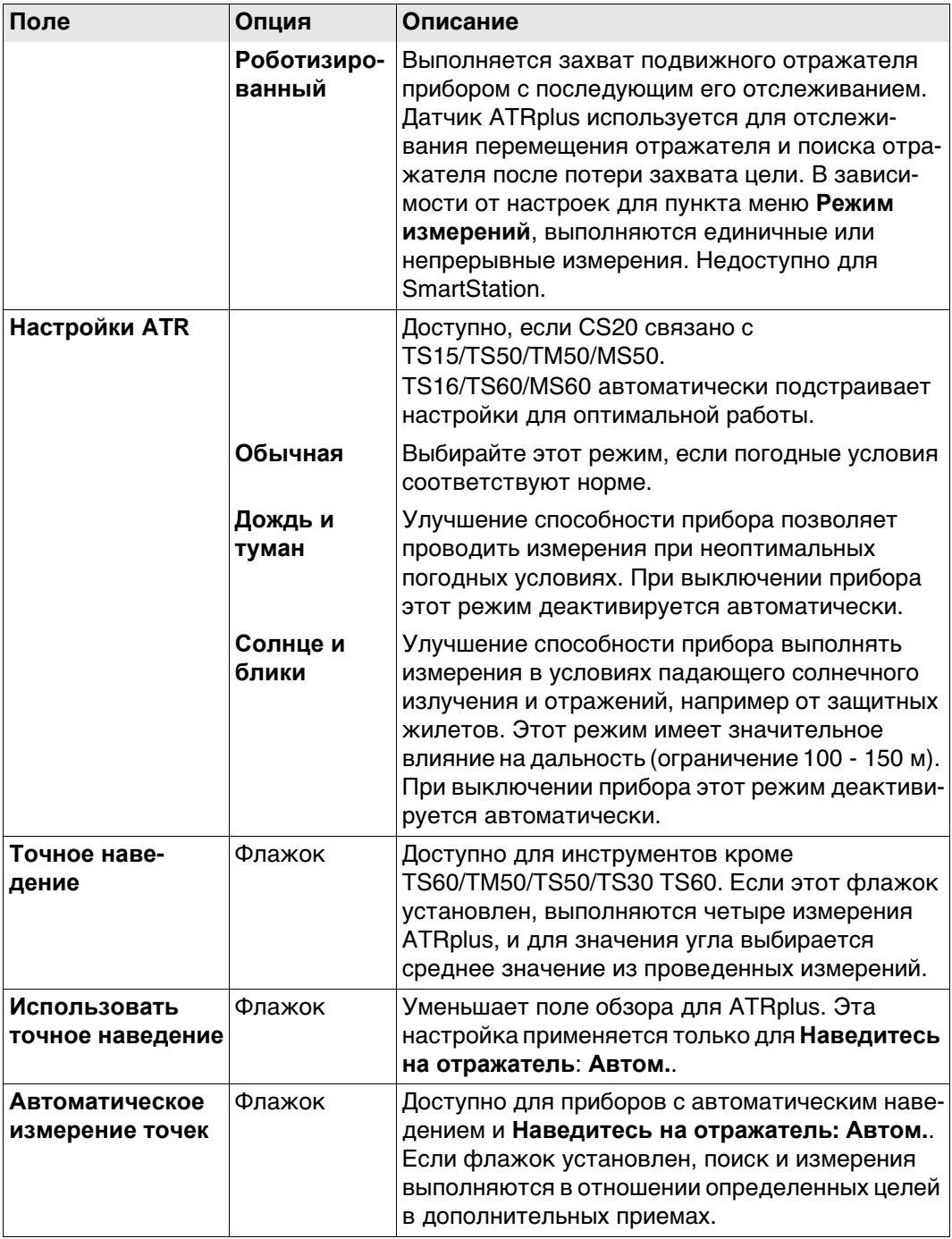

## **Далее**

**Измерить** Нажмите, чтобы измерить следующие приемы выделенных точек.

- Приборы с сервоприводом автоматически указывают в направлении целевых точек.
	- Приборы с автоматическим наведением и съемкой выполняют измерение целей автоматически.

**Резюме** В конце измерения приема этот экран отображается автоматически.

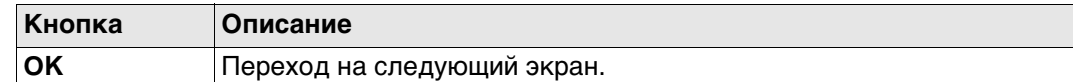

#### **Описание полей**

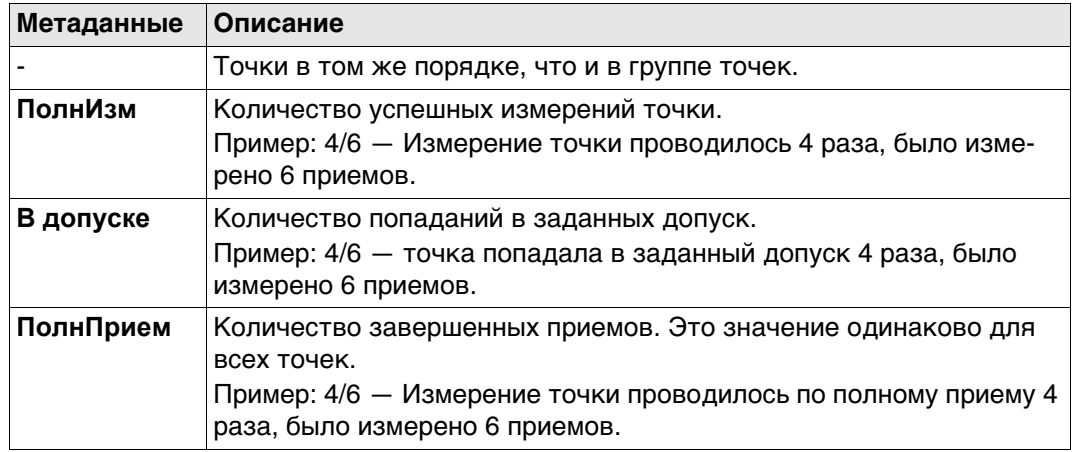

## **После измерения Угловые приемы**

В зависимости от того, были ли точки пропущены или нет, выберите способ продолжения.

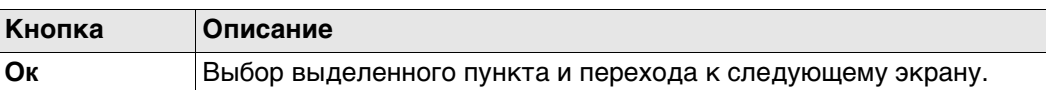

#### **Описание параметров**

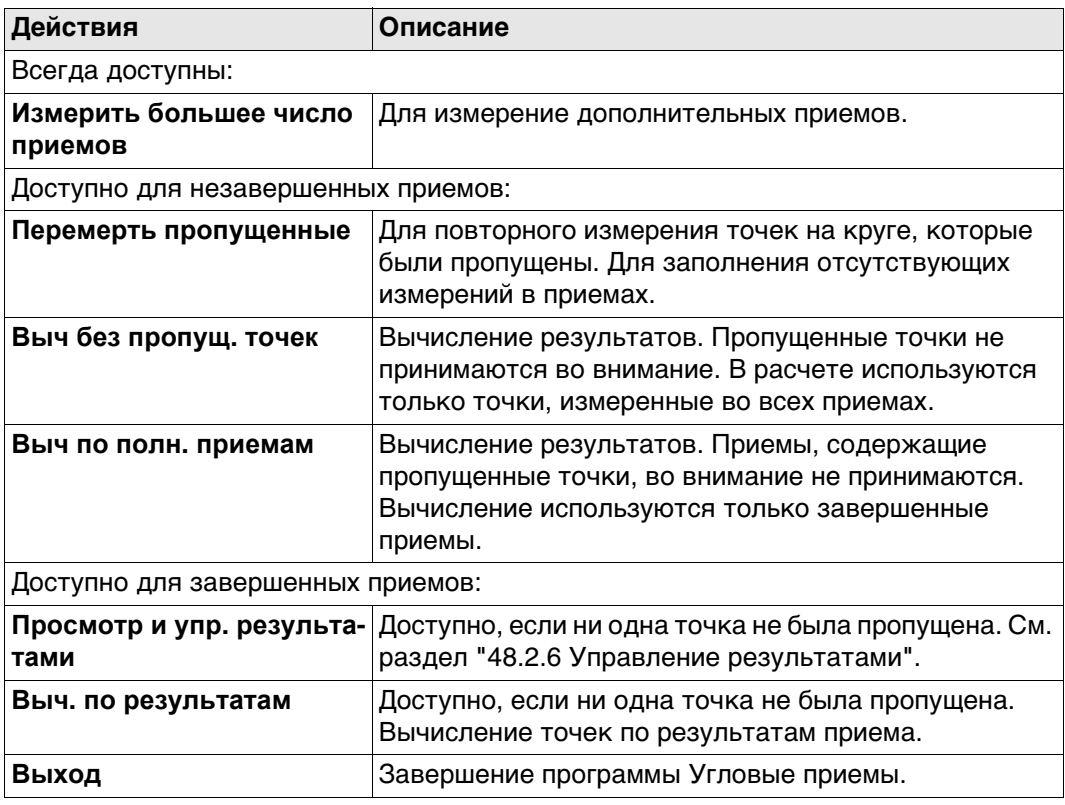

<span id="page-860-0"></span>

**Описание** Для двух и более приемов, измеренных в двух кругах, можно провести вычисления значений углов и расстояний.

> Для приемов, измеренных в одном круге, можно просмотреть стандартные отклонения и средние значения.

> Если проводится измерение одного приема или точки, отображаются только некоторые из значений.

**Упр. результатами** если точки измеряются при помощи метода **A'B'C'D'**, то результаты для точек ограничены и показываются только стандартные отклонения и средние результаты.

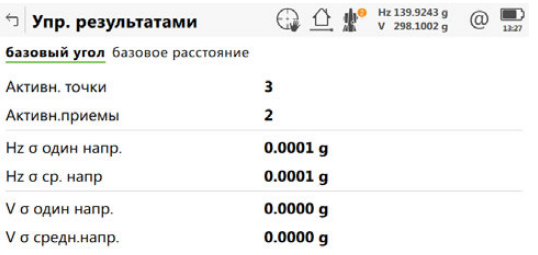

Ок Приемы Стр

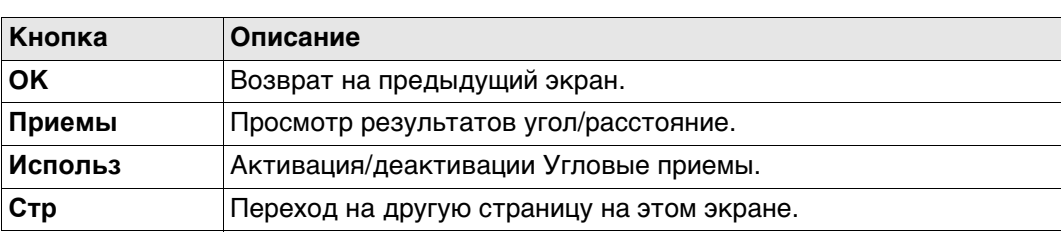

**Описание полей**

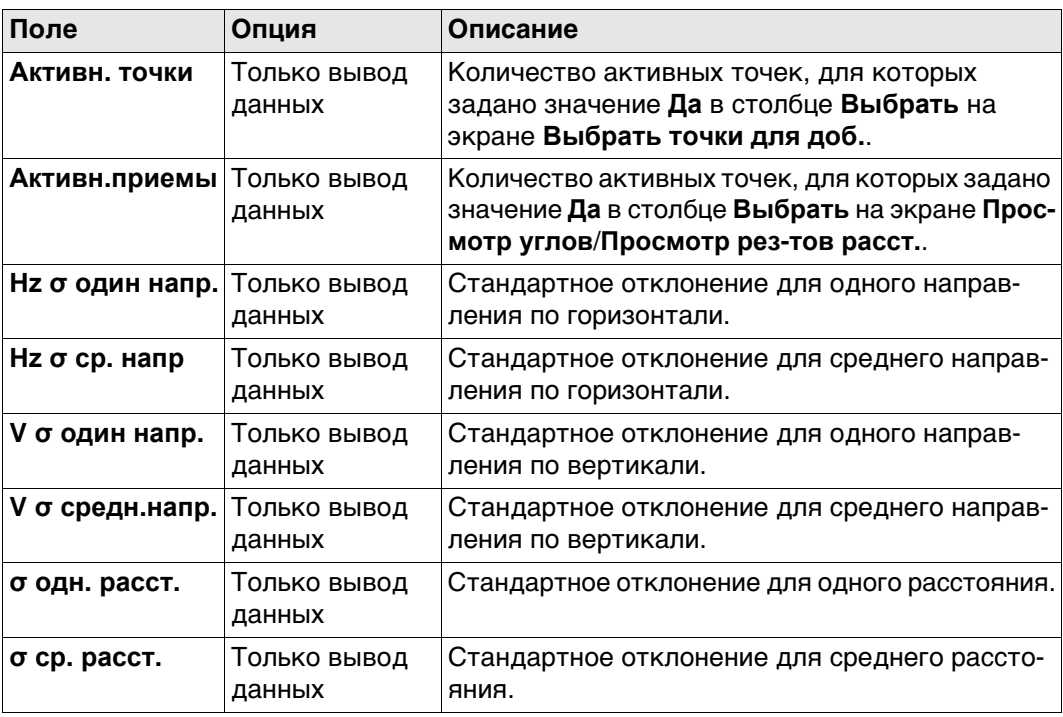

#### **Далее**

Нажмите **Приемы** для перехода на экран **Просмотр углов**/**Просмотр рез-тов расст.**.

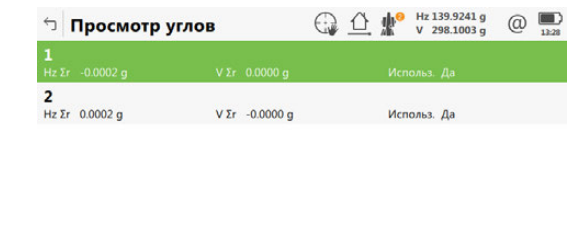

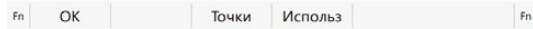

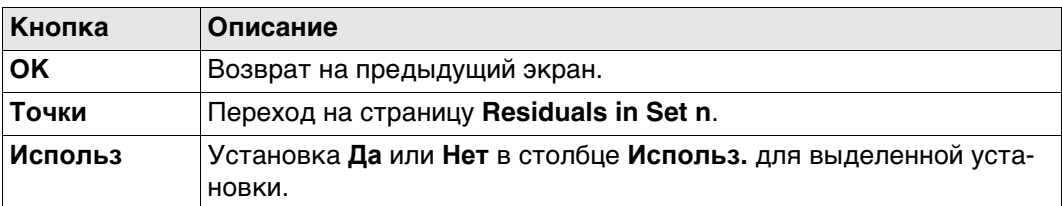

## **Описание полей**

**Просмотр углов/ Просмотр рез-тов**

**расст.**

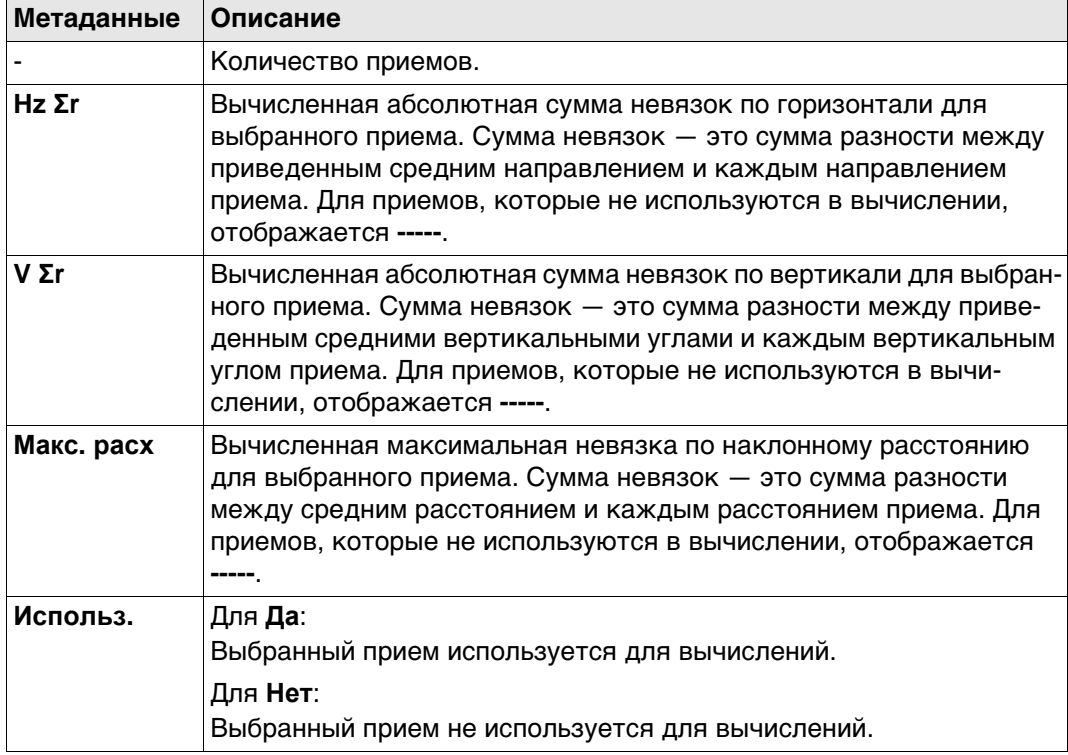

## **Далее**

**Точки** Нажмите , чтобы перейти на страницу **Residuals in Set n**.

## **Residuals in Set n.**

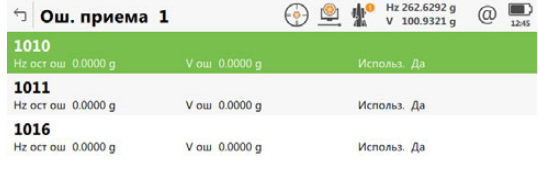

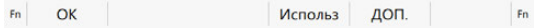

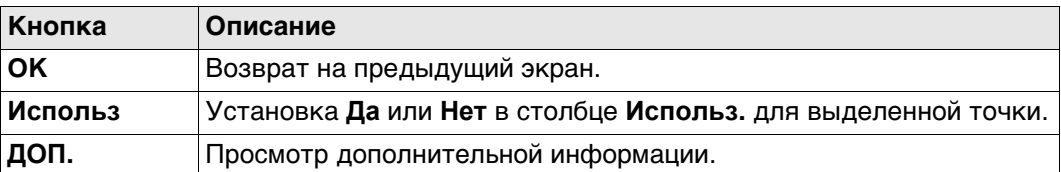

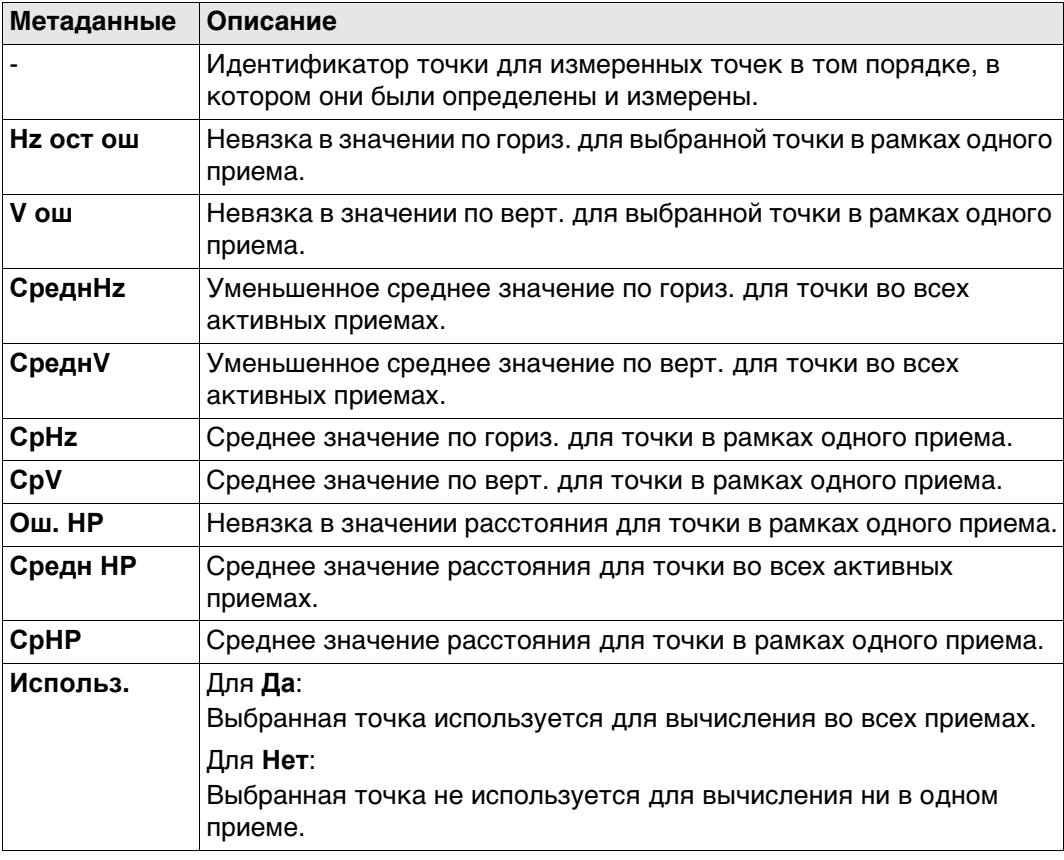

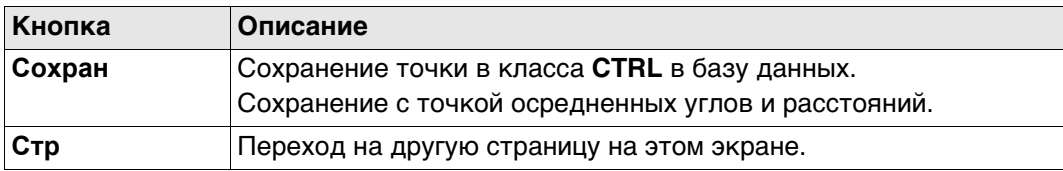

## **Описание полей**

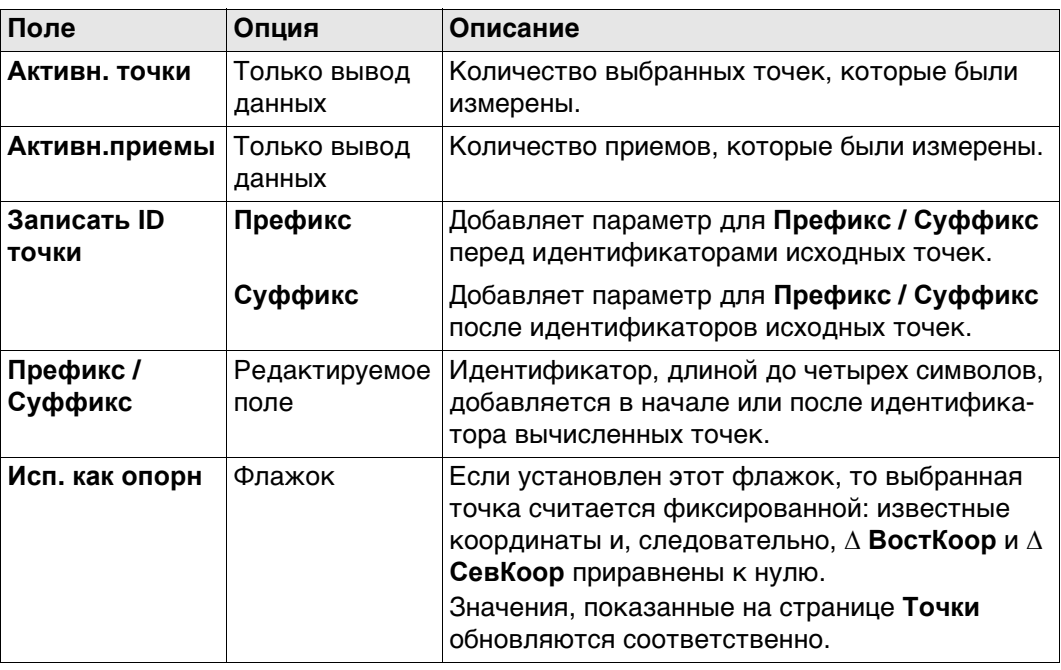

## **Вычисление точек, страница Точки**

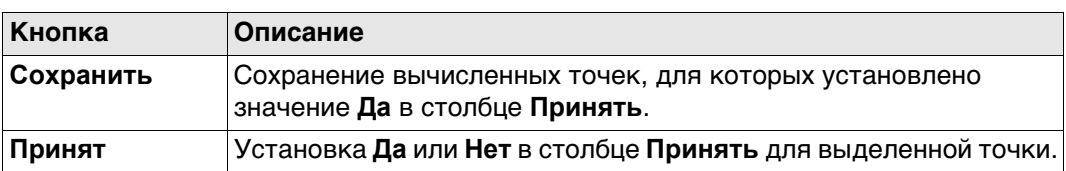

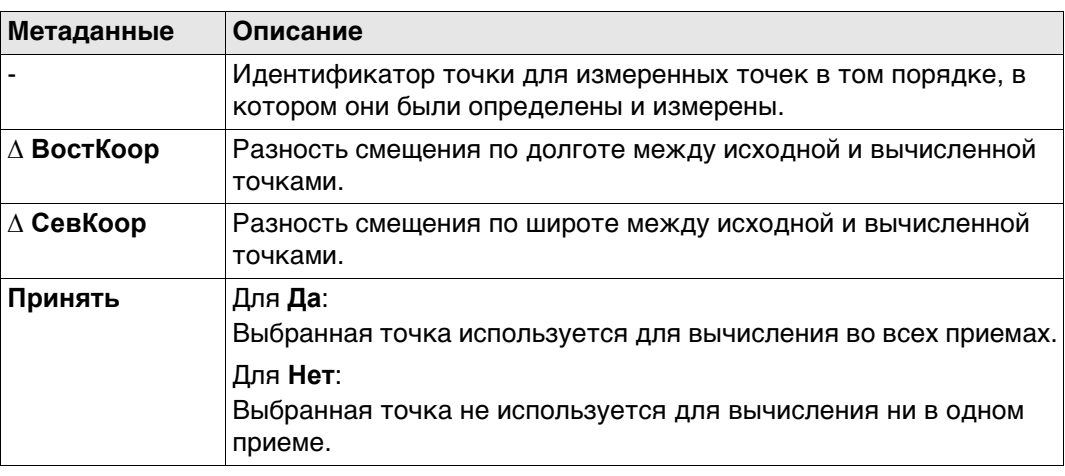
<span id="page-864-1"></span><span id="page-864-0"></span>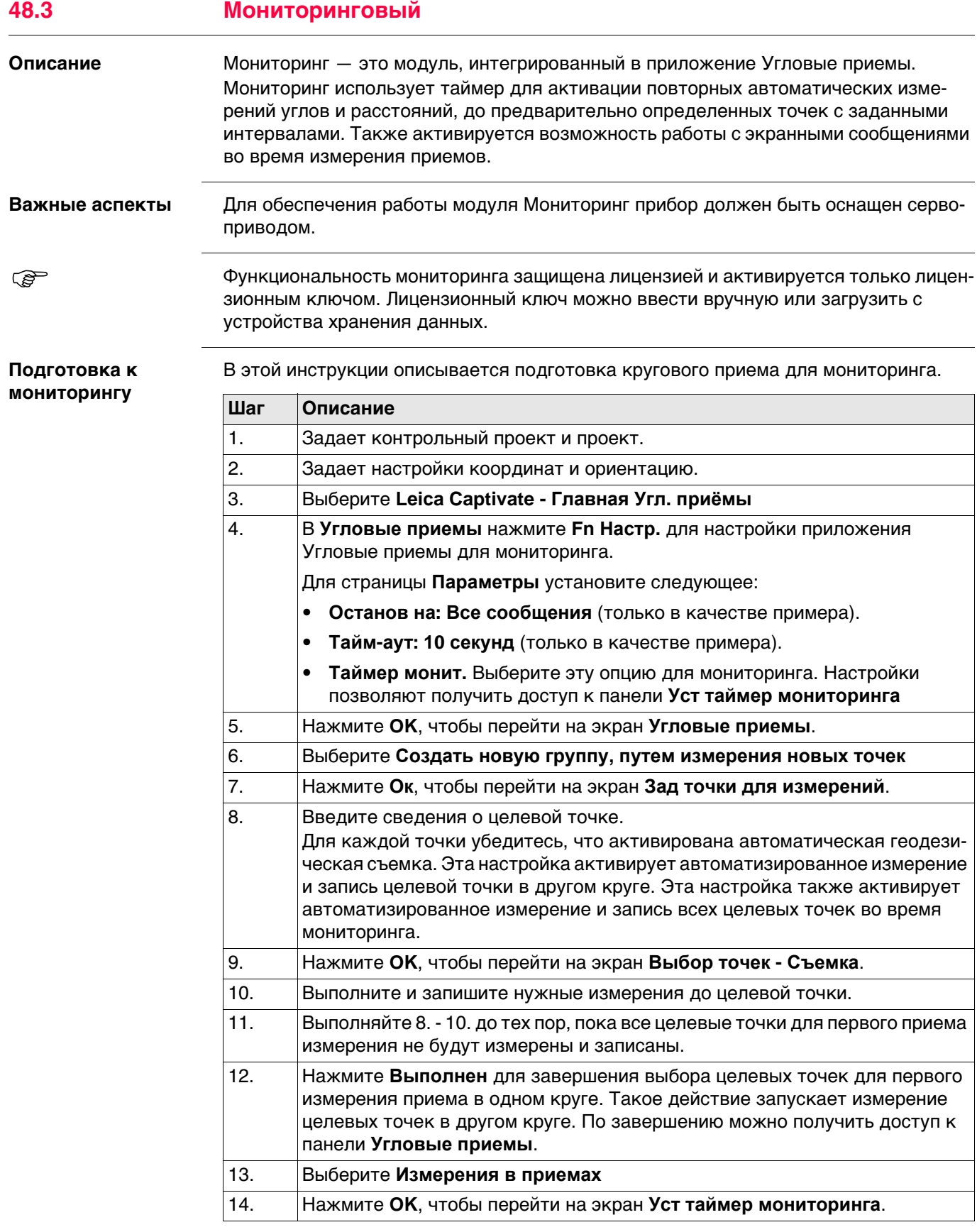

#### **Уст таймер мониторинга**

**Описание полей**

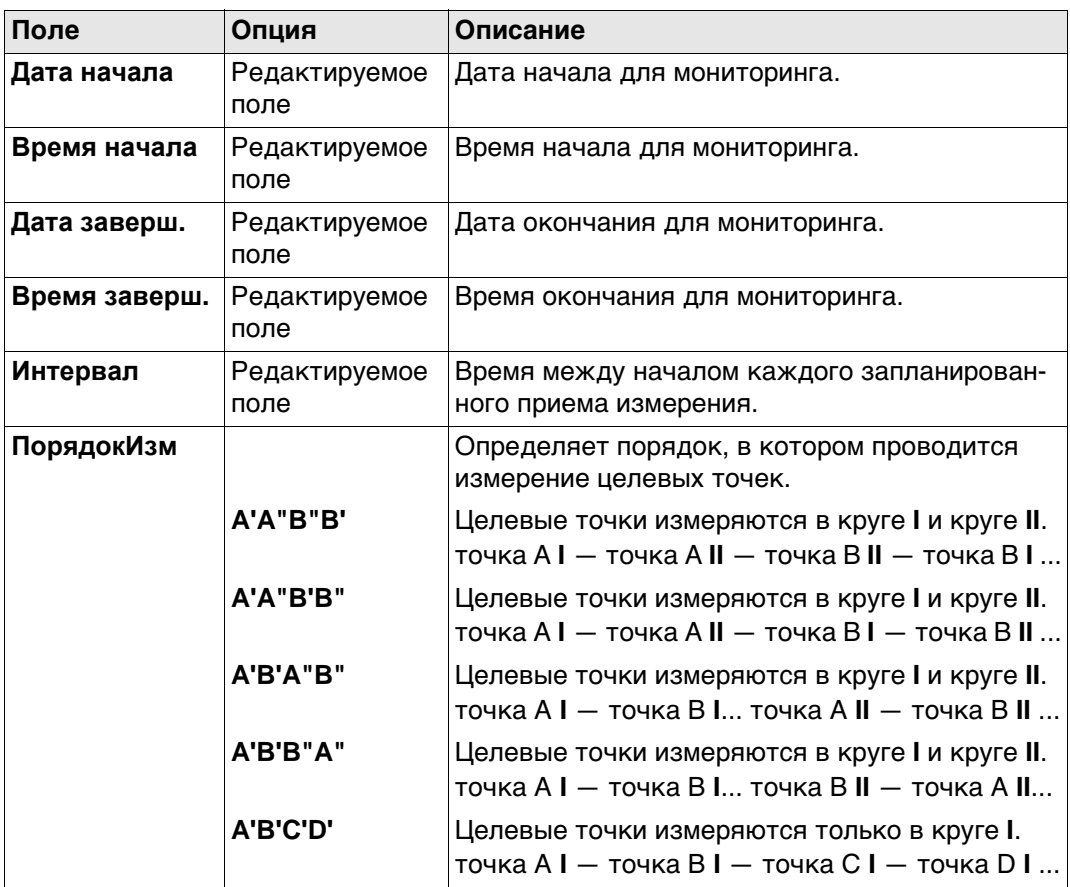

# **Далее**

Когда вся требуемая информация будет введена, нажмите **OK** для начала процесса мониторинга.

На экране отобразится уведомление о том, что мониторинг выполняется. Если необходимо, нажмите **Отмена** для остановки процесса мониторинга и возврата к **Угловые приемы**.

Для получения дополнительной информации о вычислениях и просмотре результатов см. ["48.2 Угловые приемы".](#page-845-0)

#### **Интервал мониторинга**

#### **Описание**

Введенные дата и время определяют временные границы, когда мониторинг должен быть проведен.

Временной интервал определяет время между началом каждого приема измерений при мониторинге. Временной интервал начинается в момент пуска приема измерения и завершается в момент начала следующего приема измерений.

# **Пример**

Данные;

- 
- 
- 
- Интервал: 30 минут
- 3 целевых точки 4 приема измерений
- Дата начала: 03.11.10 Время начала: 14:00:00
- Дата окончания: 06.11.2010 Время окончания: 14:00:00

Результаты;

- Время для проведения измерений 4 приемов при 3 целевых точках в двух кругах составляет 10 минут.
- Измерения начнутся 03.11.2010 в 14:00:00.
- В 14:10:00 измерение первого приема завершено.
- Прибор будет находится в ожидании следующего приема измерений до 14:30:00.

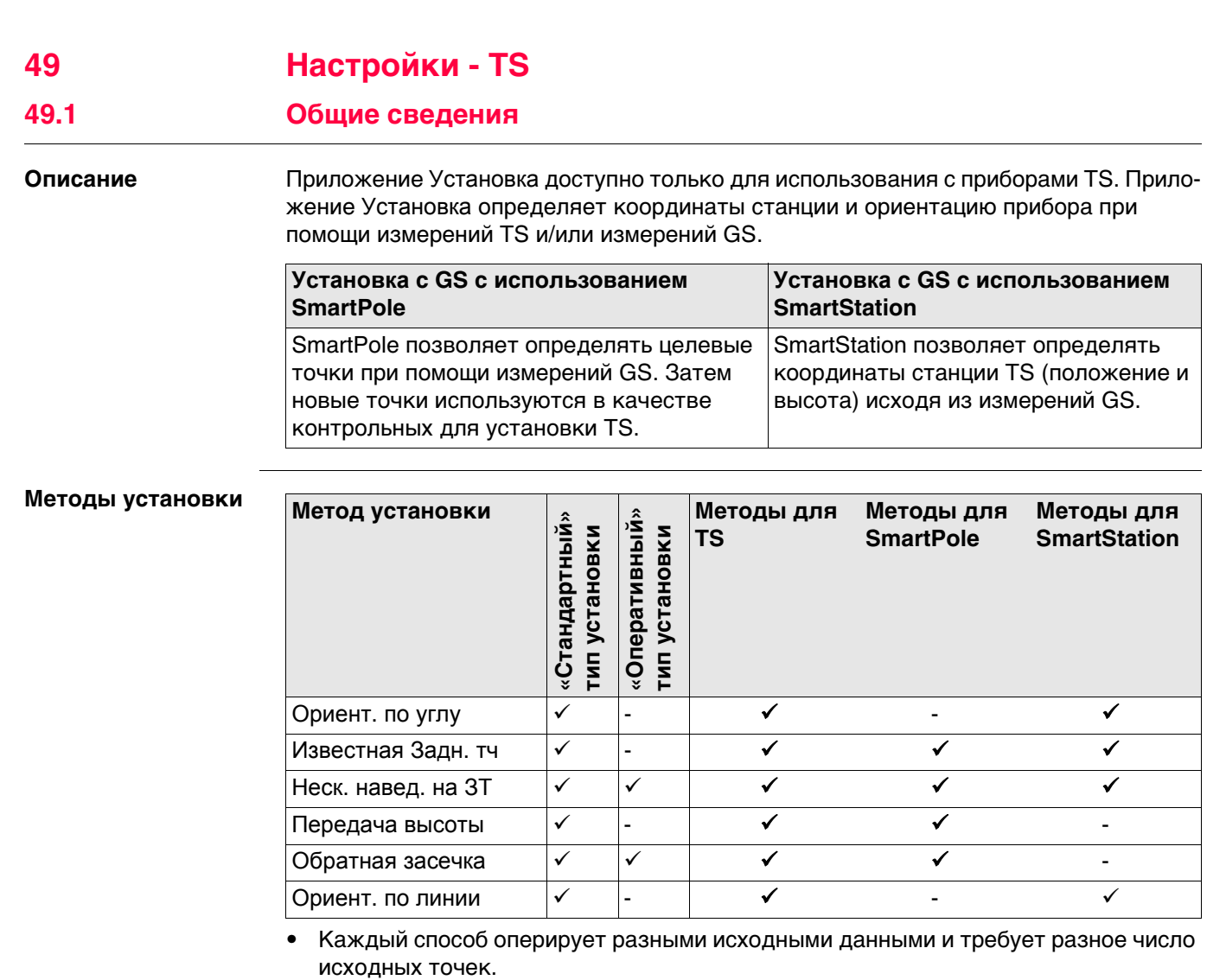

• Все методы установки описаны в .["49.6 Методы установки".](#page-876-0)

# **Типы установки**

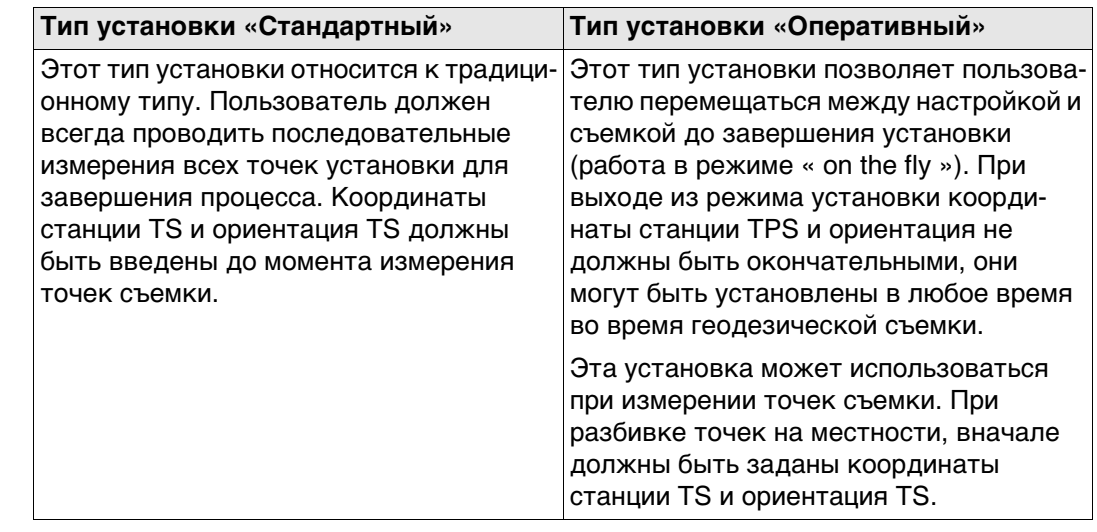

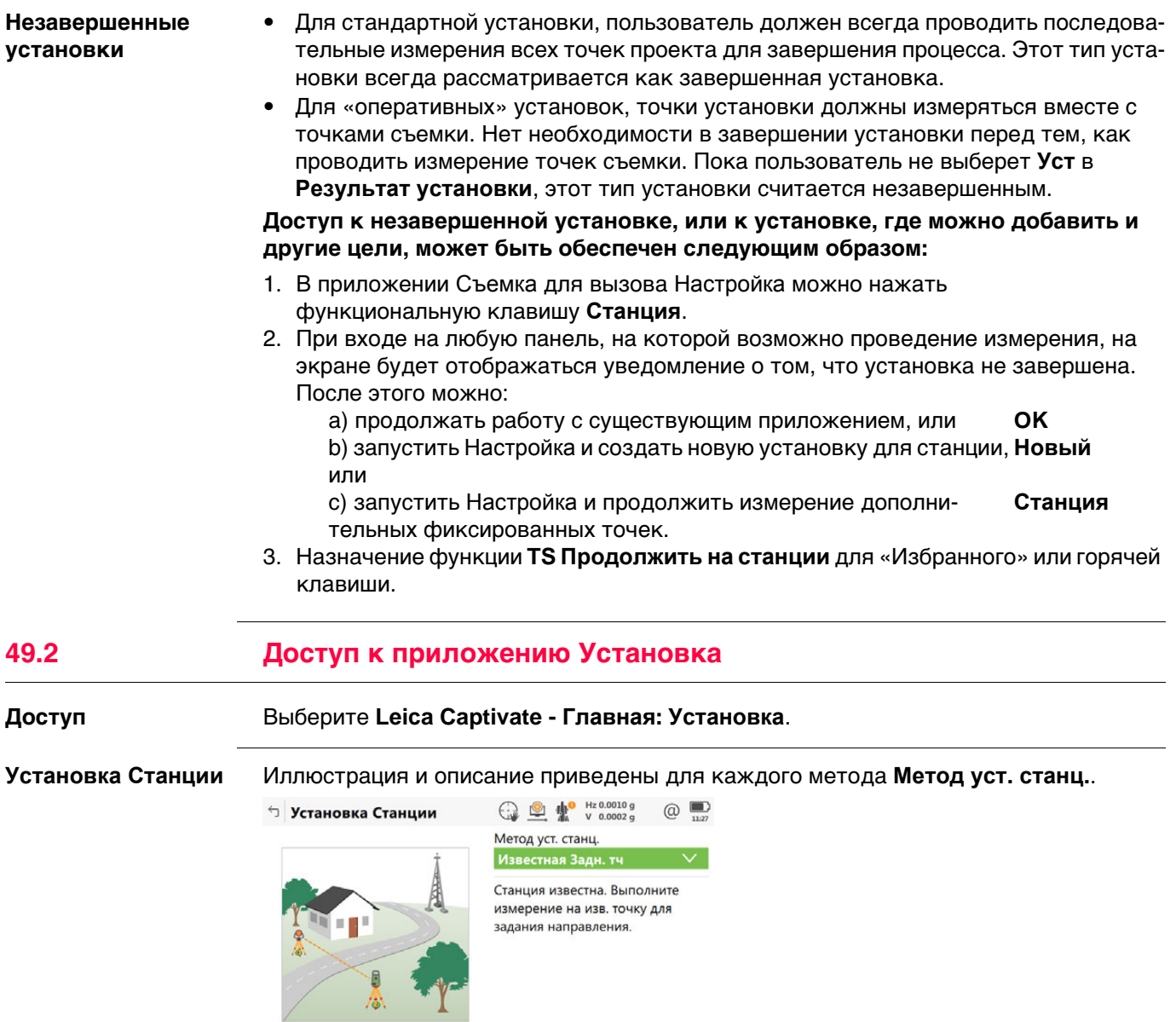

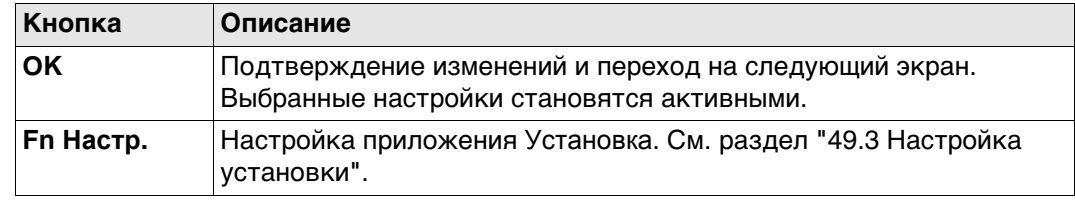

 $Fn$ 

 $Fn$   $OK$ 

# <span id="page-869-0"></span>**Доступ** Нажмите **Fn Настр.** в **Установка Станции**.

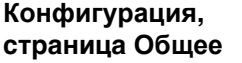

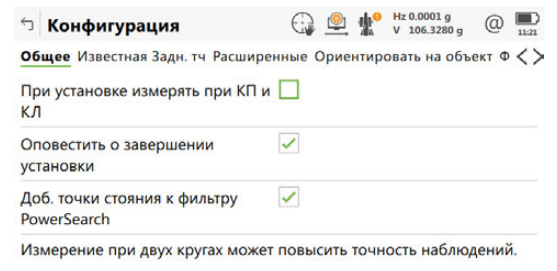

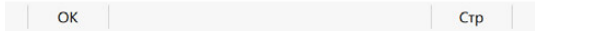

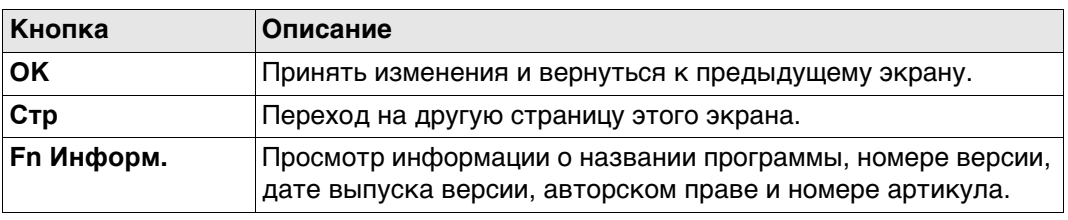

## **Описание полей**

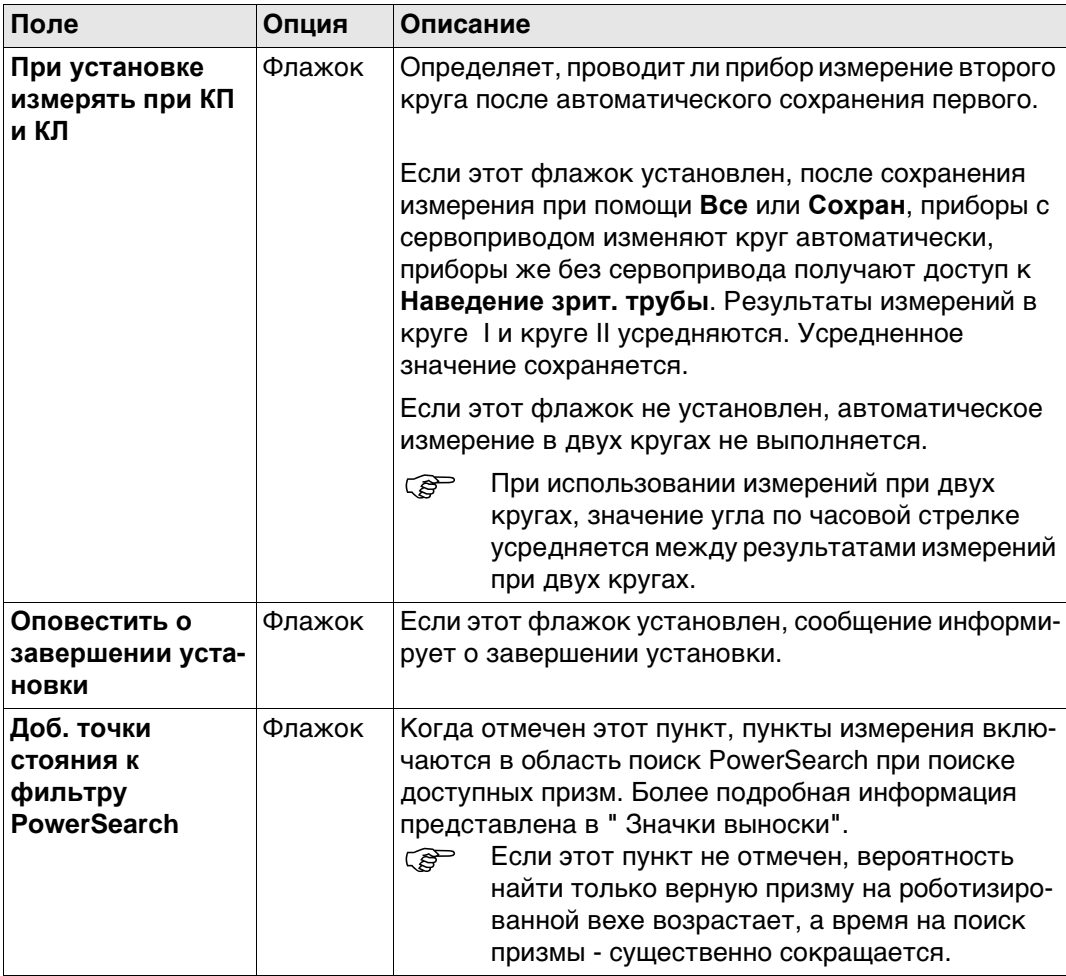

# **Далее**

**Стр** Нажмите , чтобы перейти на страницу **Известная Задн. тч**.

Для **Метод уст. станц.: Известная Задн. тч**, применяются настройки, указанные на данной странице.

#### **Описание полей**

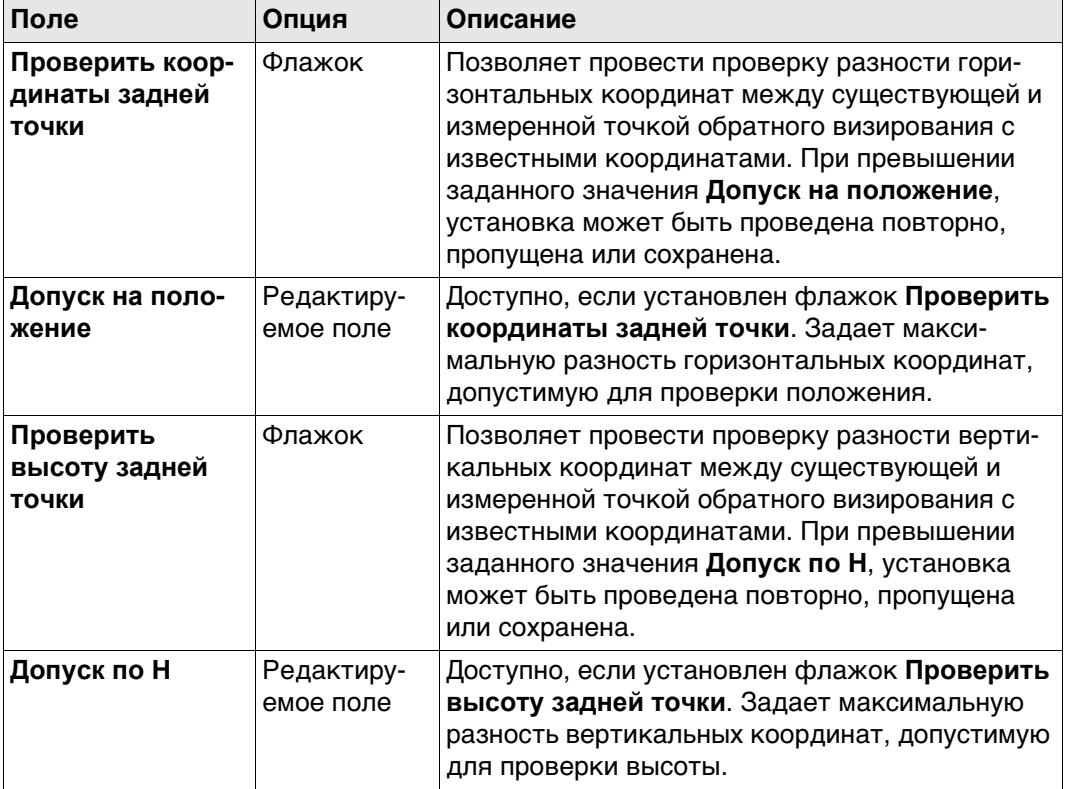

# **Далее**

Нажмите **Стр**, чтобы перейти на страницу **Расширенные**.

## **Конфигурация, страница Расширенные**

Для **Метод уст. станц.: Обратная засечка** и **Метод уст. станц.: Неск. навед. на ЗТ**, применяются настройки, указанные на данной странице.

#### **Описание полей**

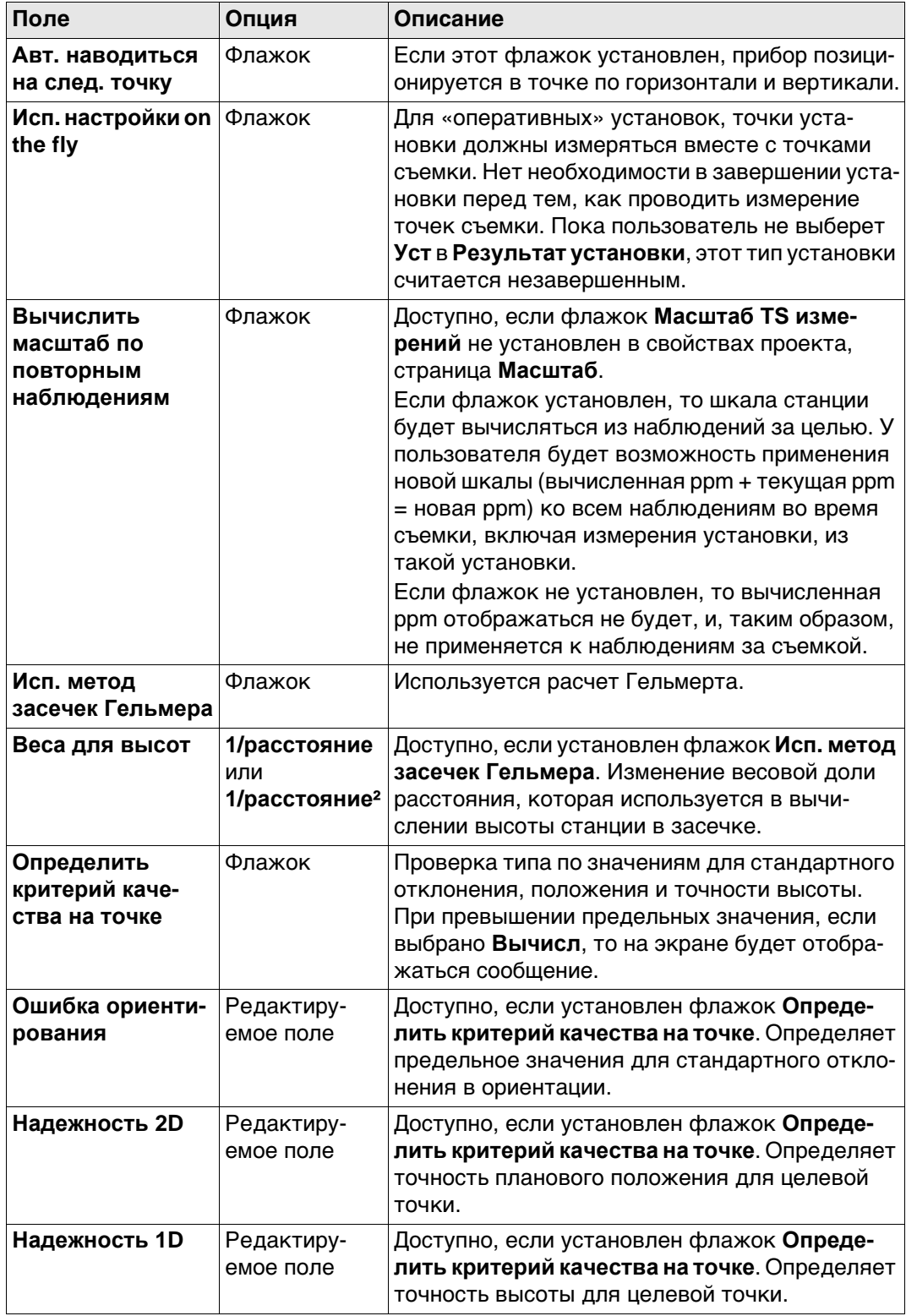

# **Далее**

Нажмите **Стр**, чтобы перейти на страницу **Файл протокола**.

# **Конфигурация, страница Файл протокола**

**Описание полей**

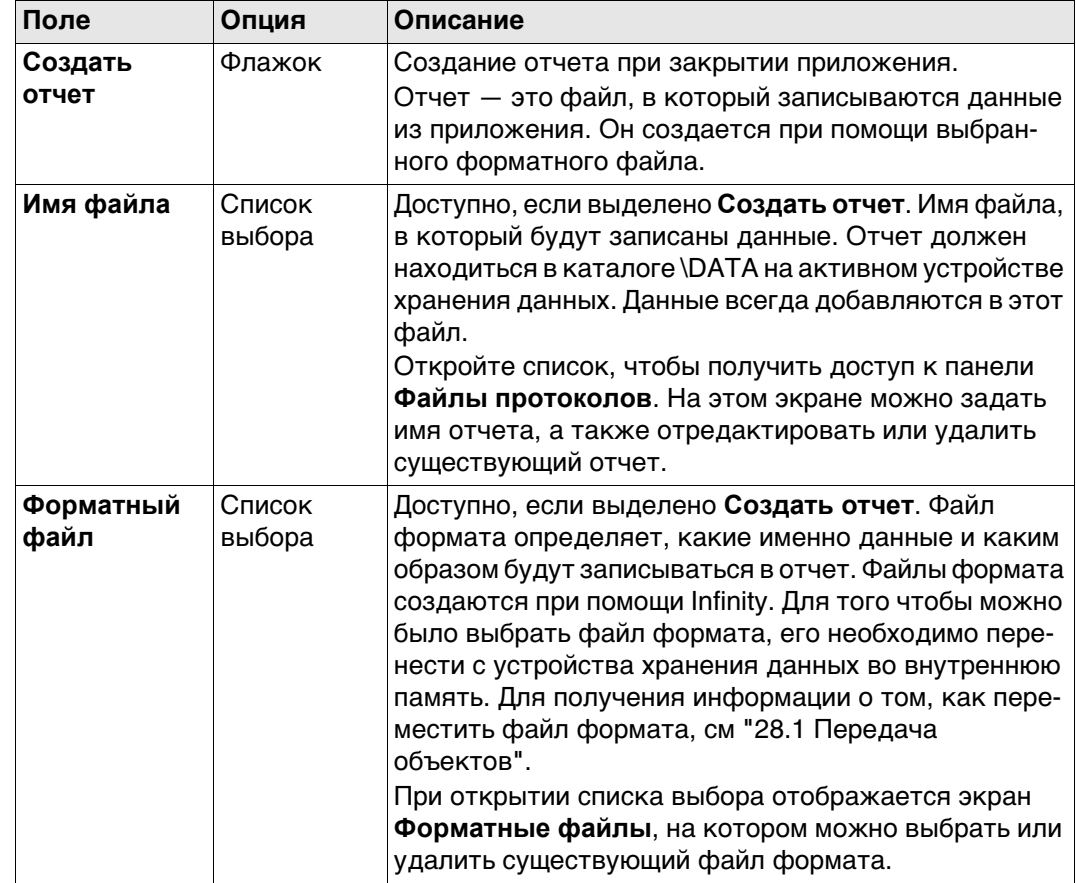

# **Далее**

Нажмите **Стр**, чтобы перейти на первую страницу на этом экране.

<span id="page-873-0"></span>Доступ Для Метод уст. станц.: Ориент. по углу, Метод уст. станц.: Известная Задн. тч, **Метод уст. станц.: Неск. навед. на ЗТ** и **Метод уст. станц.: Передача высоты** необходимо выбрать точку стояния прибора. После этого доступ к **Уст. точку стояния** обеспечивается из **Настройка** автоматически.

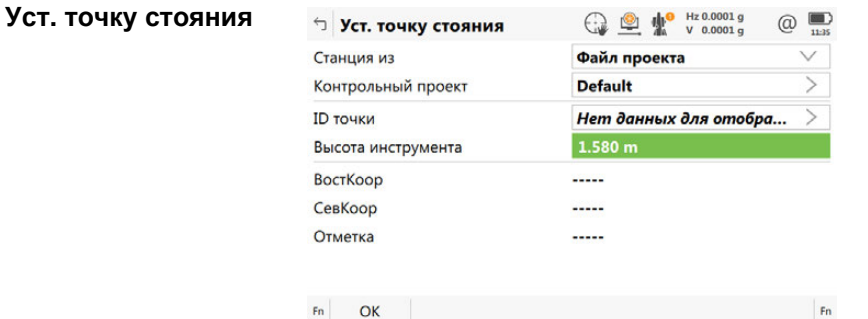

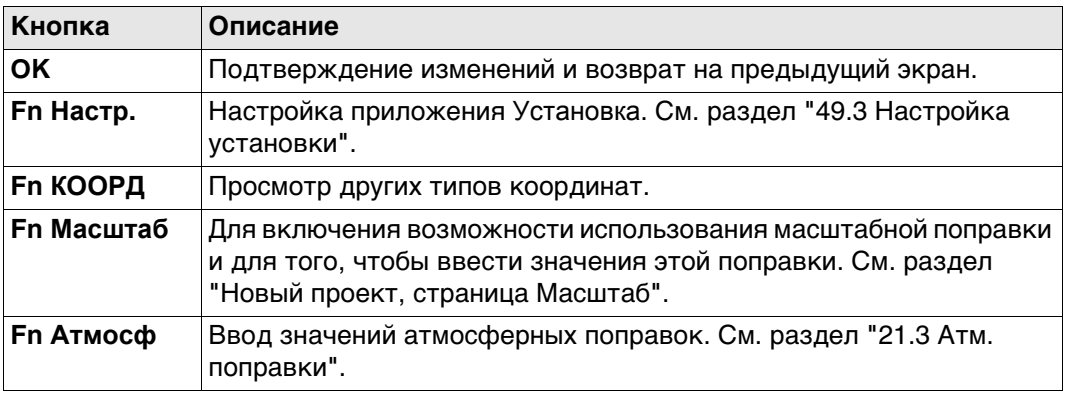

# **Описание полей**

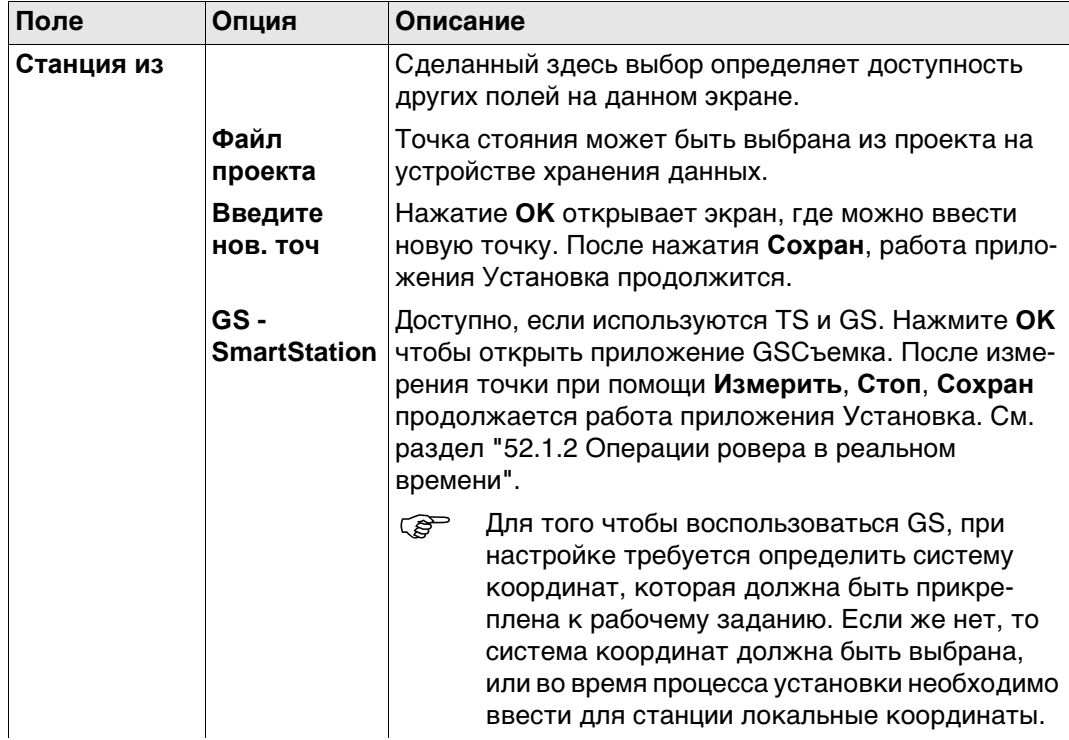

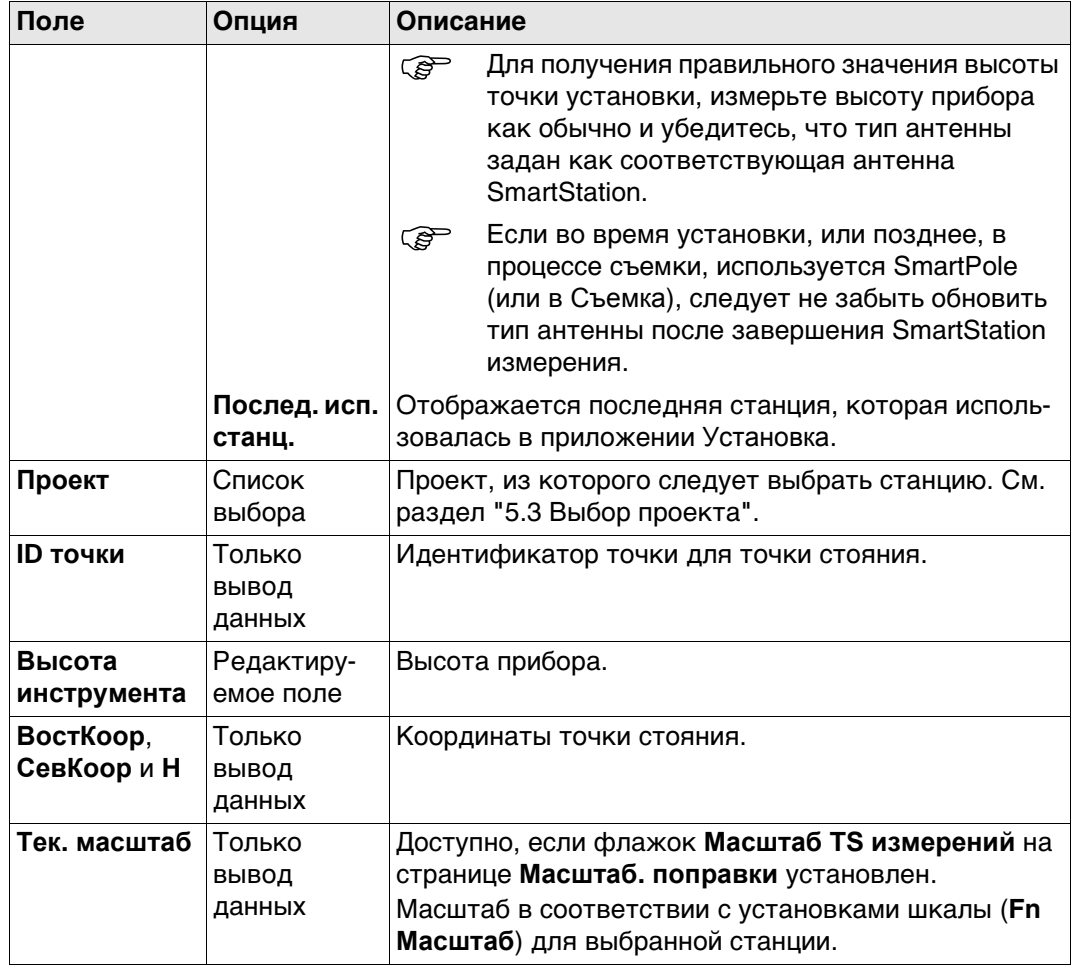

 Обратитесь к раздел[у"23 Высоты антенны"](#page-277-0) См. для получения подробной информации о значениях высоты, которые используются в SmartStation.

# **49.5 Свойства станции**

**Доступ** Для **Метод уст. станц.: Обратная засечка** и **Метод уст. станц.: Ориент. по линии** необходимо ввести данные о станции. Доступ к **Свойства станции** обеспечивается после выбора **OK** в **Установка Станции**, для выбранного метода установки.

**Свойства станции** Описание кнопок см. в разделе ["49.4 Уст. точку стояния".](#page-873-0)

#### **Описание полей**

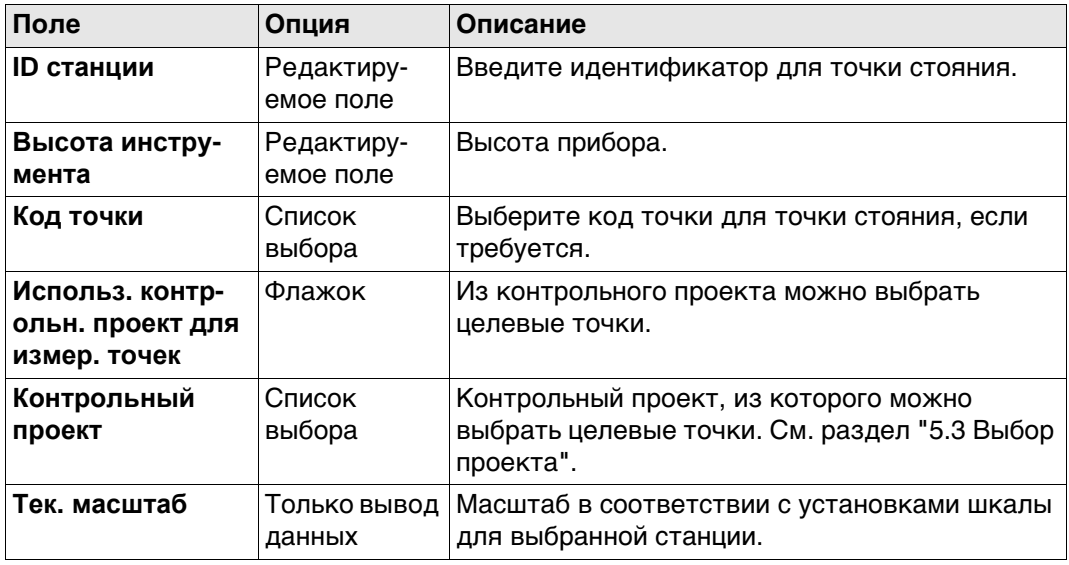

 Обратитесь к раздел[у"23 Высоты антенны"](#page-277-0) См. для получения подробной информации о значениях высоты, которые используются в SmartStation.

<span id="page-876-0"></span>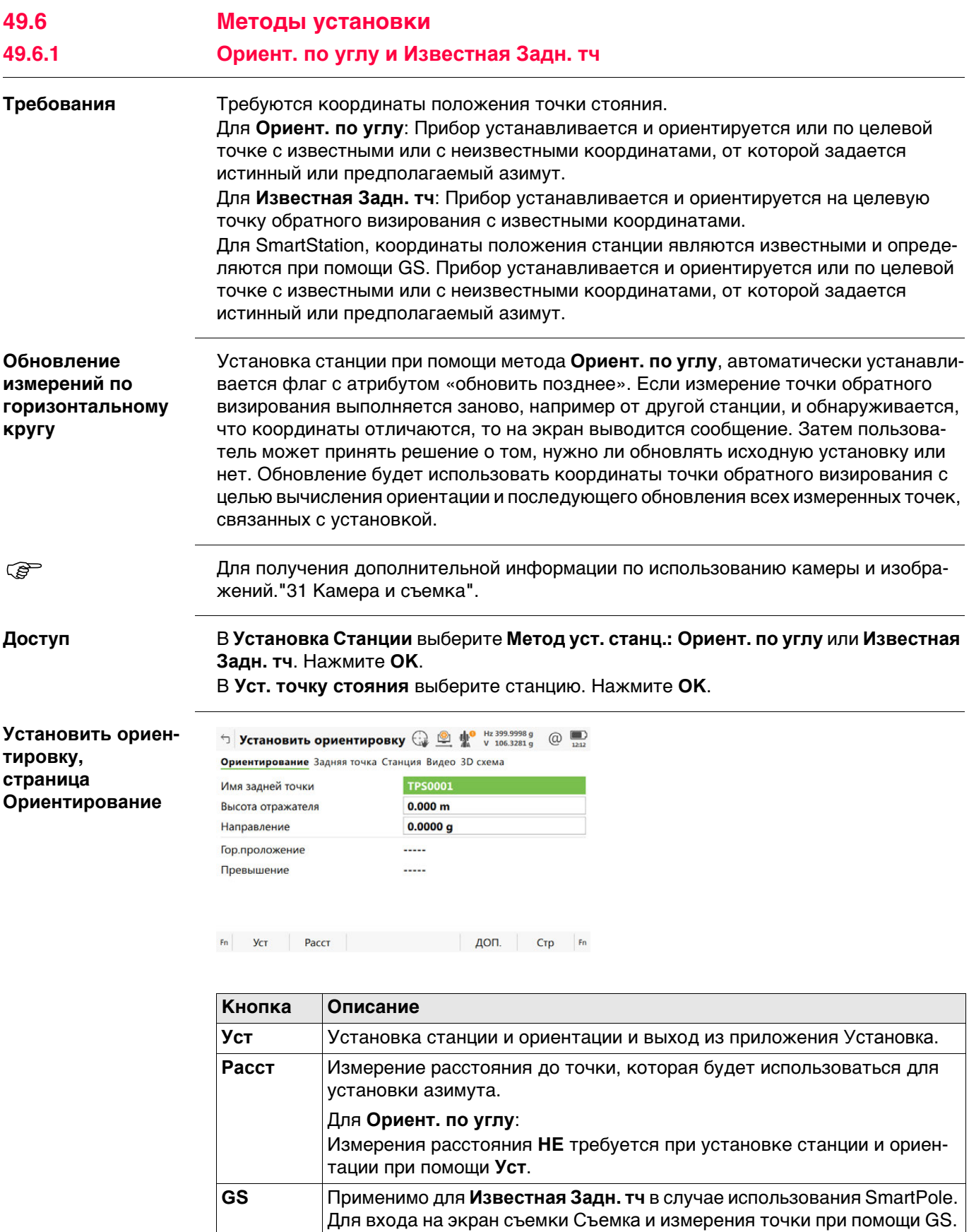

Высота антенны автоматически преобразуется из значения высоты

цели.

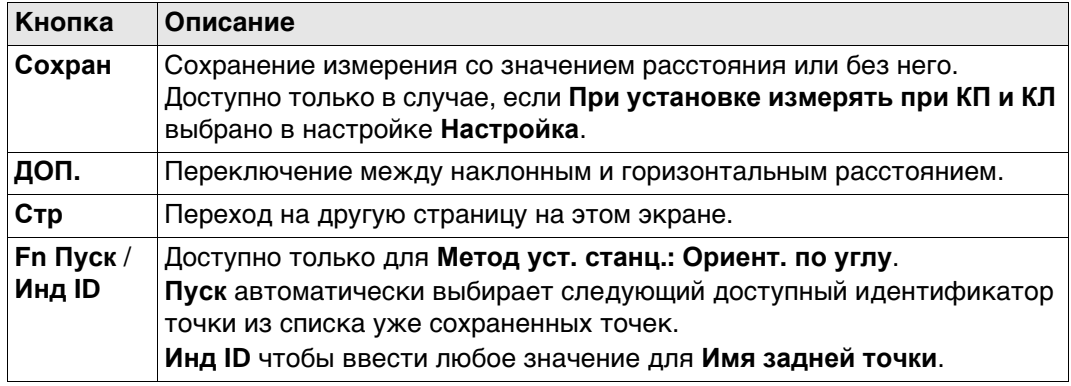

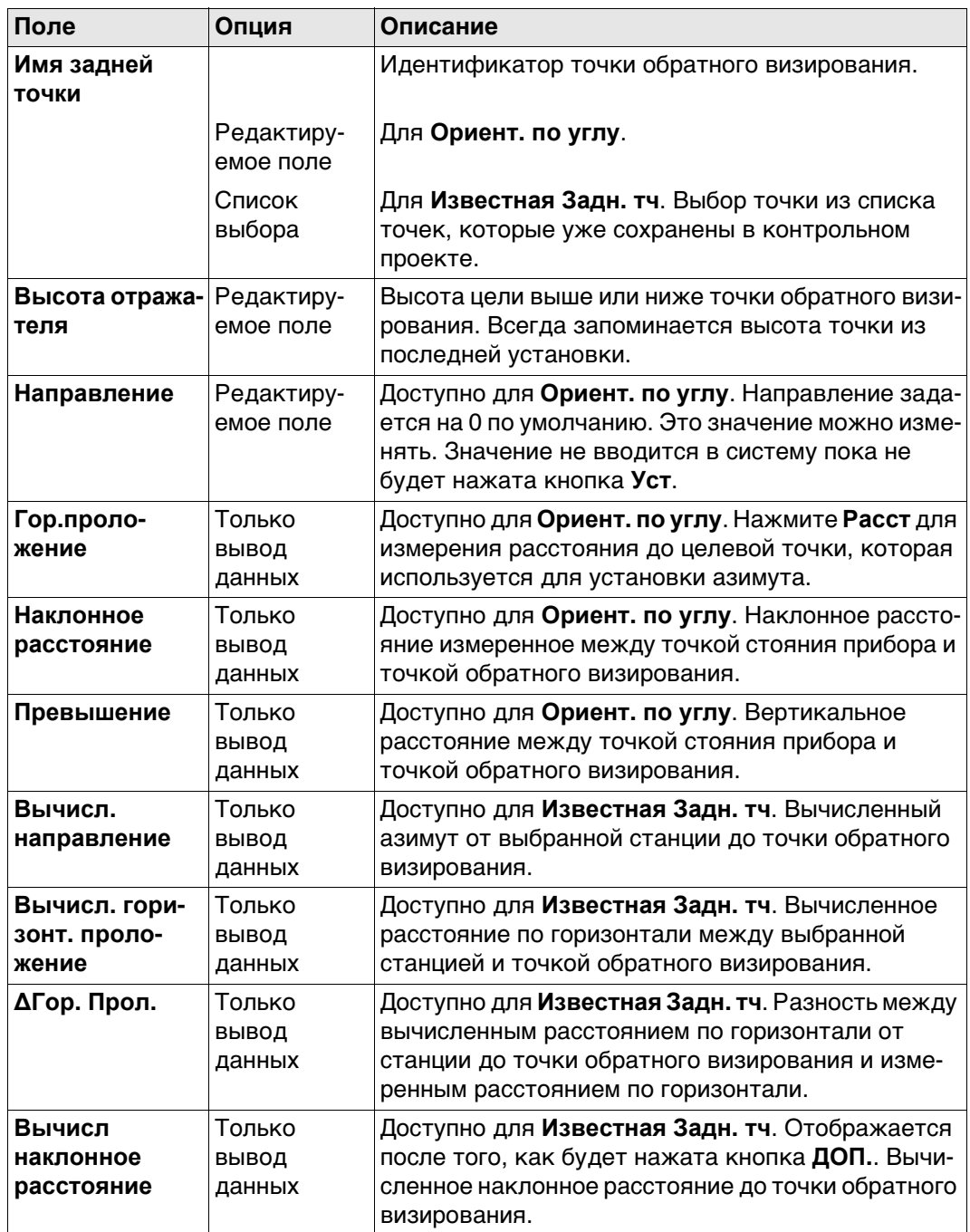

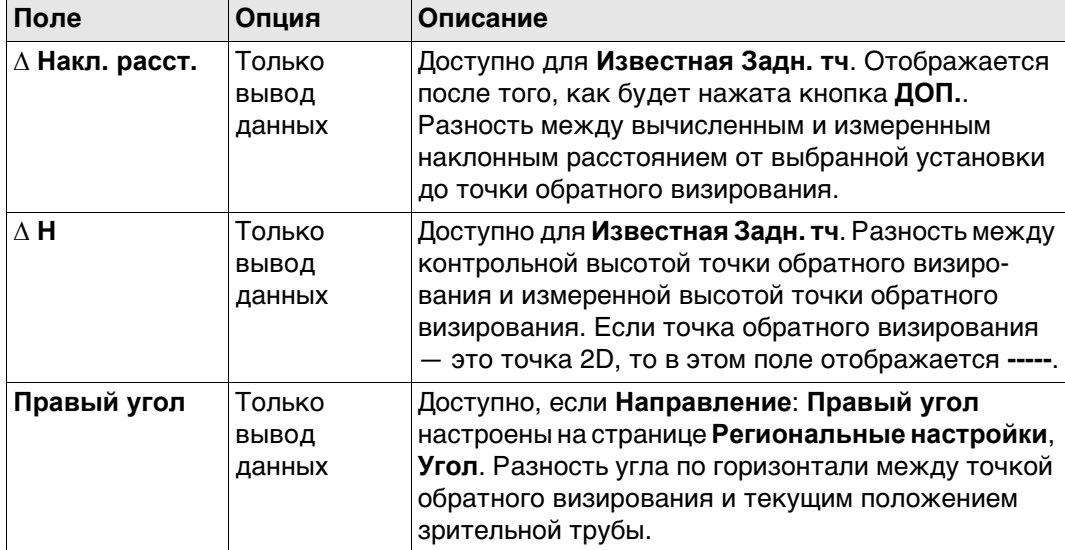

**Стр** Нажмите , чтобы перейти на страницу **Задняя точка**.

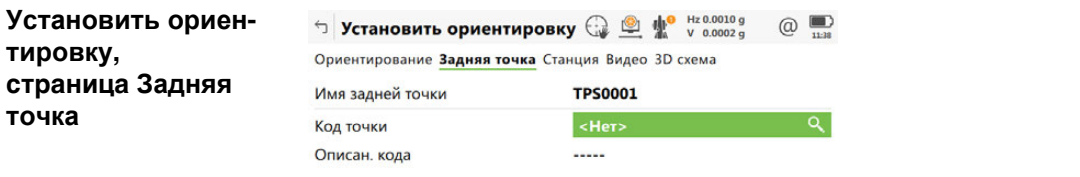

Уст Новатр Последн По умолч Стр

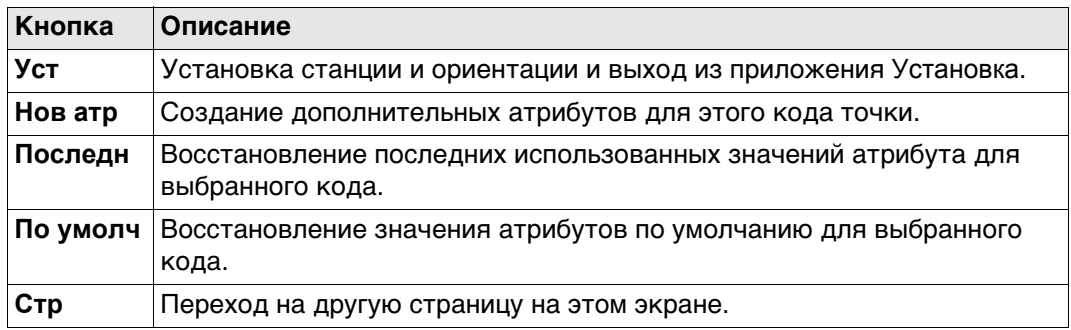

# **Описание полей**

Доступно для атрибутов, в отношении которых можно ввести имя. Коснитесь поля с названием атрибута или поля со значением атрибута. Имя атрибута можно изменить; также можно ввести значение атрибута.

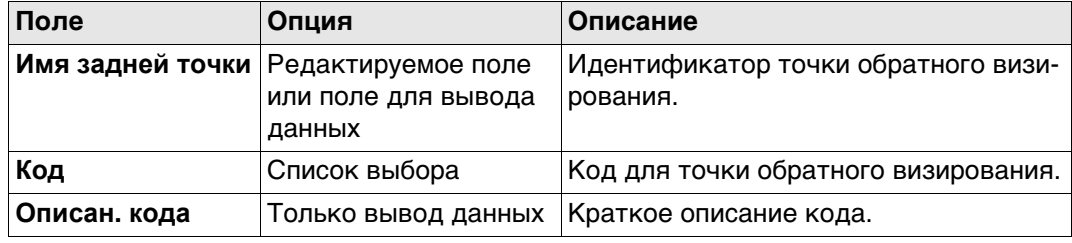

#### **Далее**

**Стр** Нажмите , чтобы перейти на страницу **Станция**.

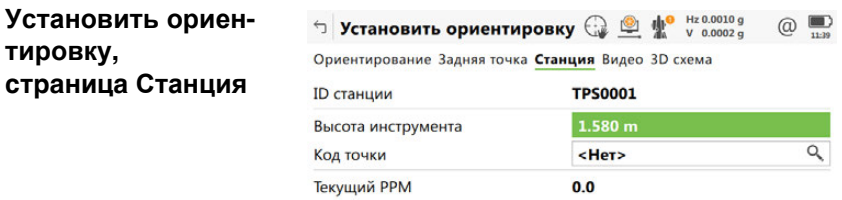

 $Fn$   $Ycr$   $Paccr$   $\vert$ 

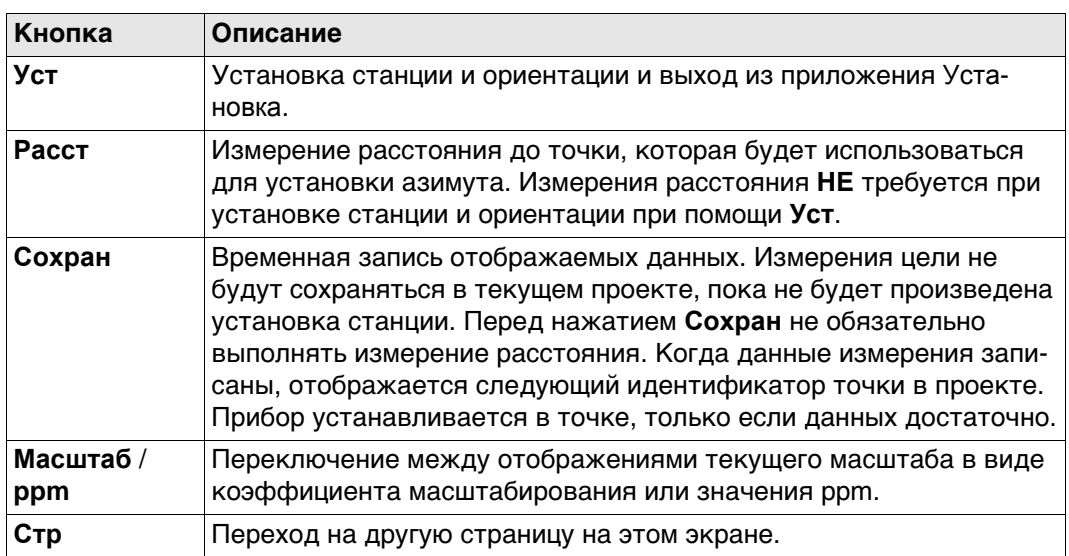

# **Описание полей**

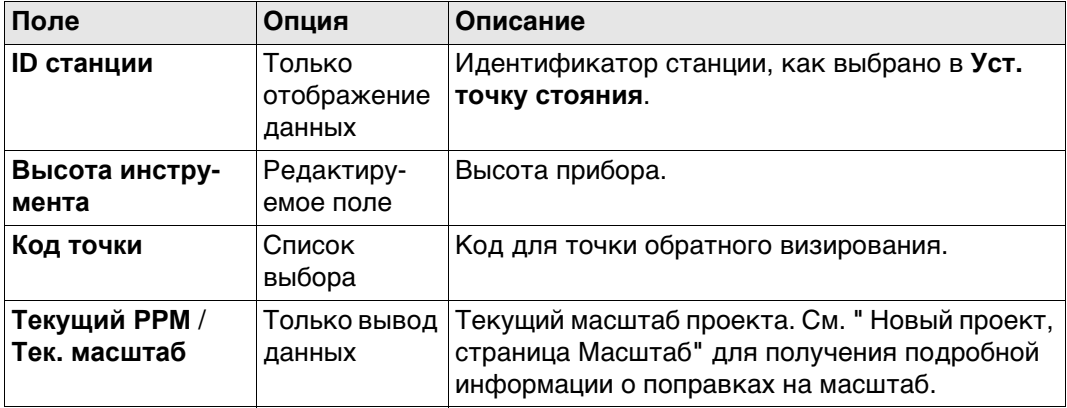

# **Далее**

**Стр** Нажмите , чтобы перейти на страницу **3D схема**.

<span id="page-880-0"></span>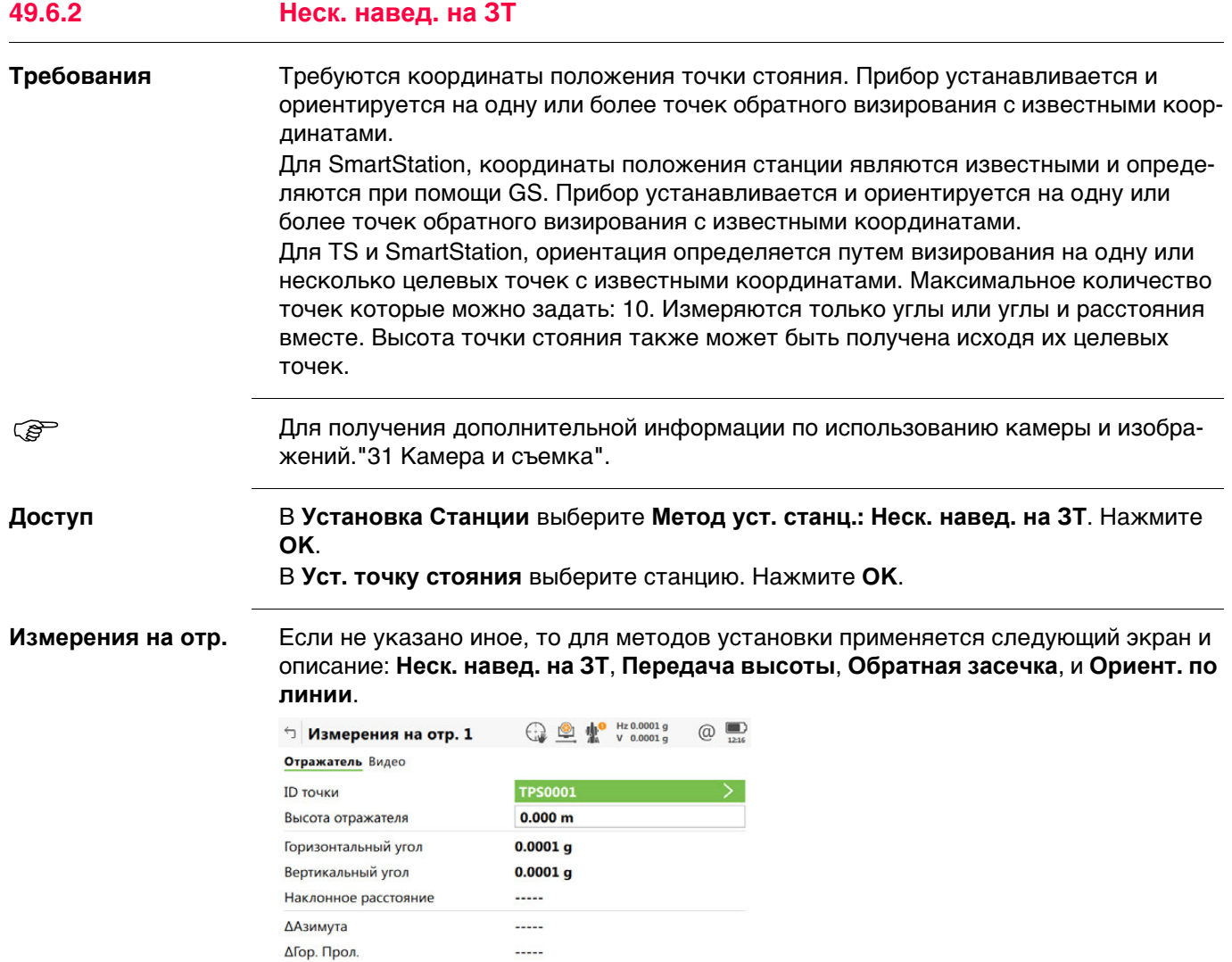

Измерить Расст Сохран Стр

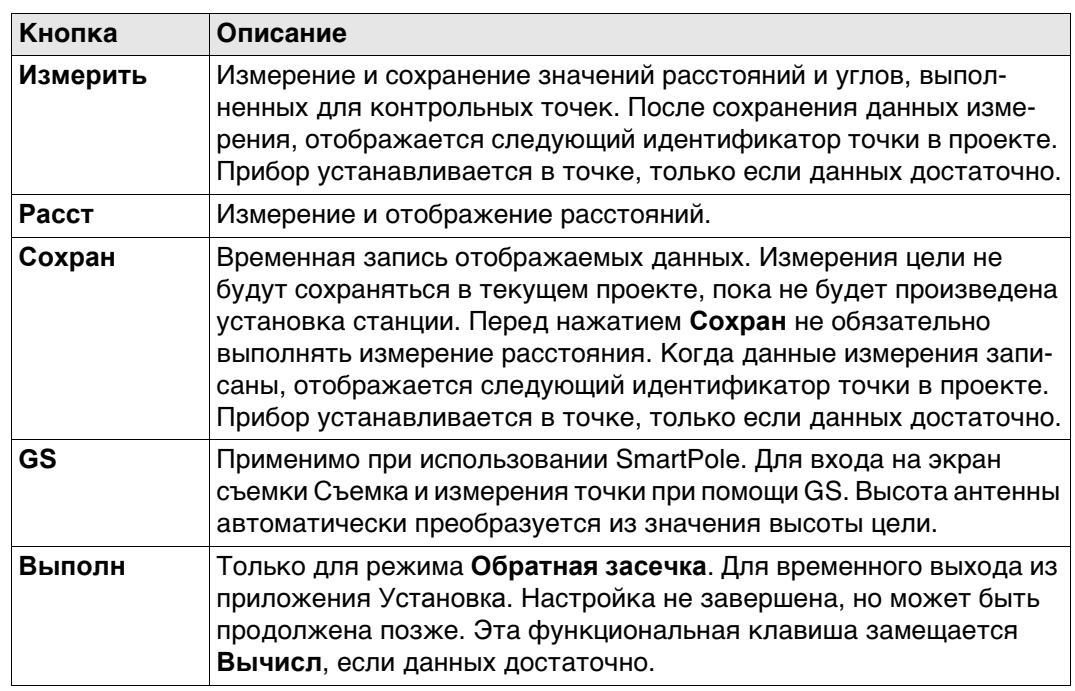

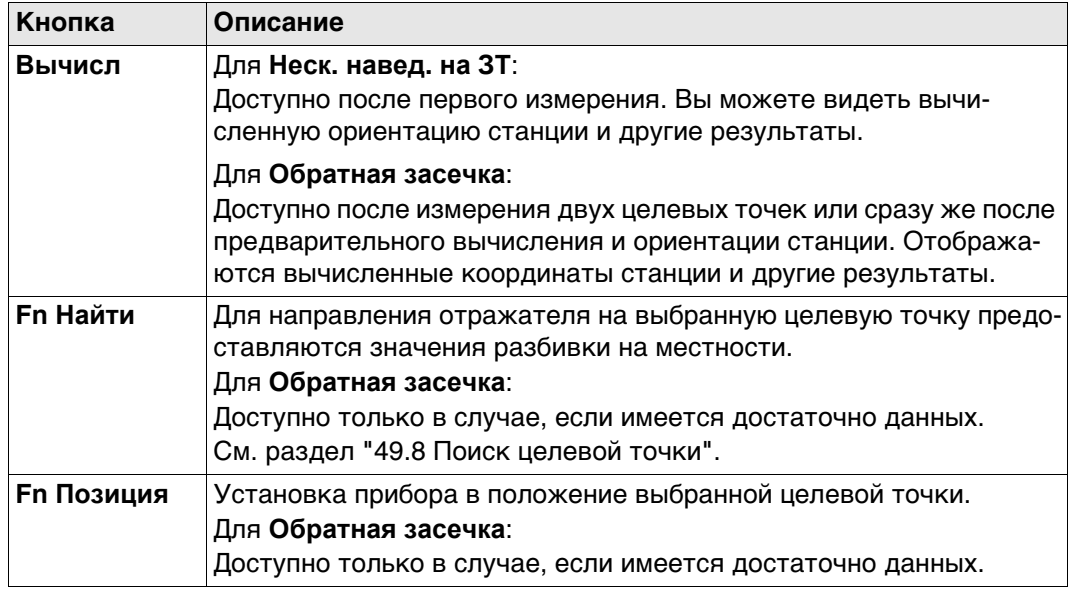

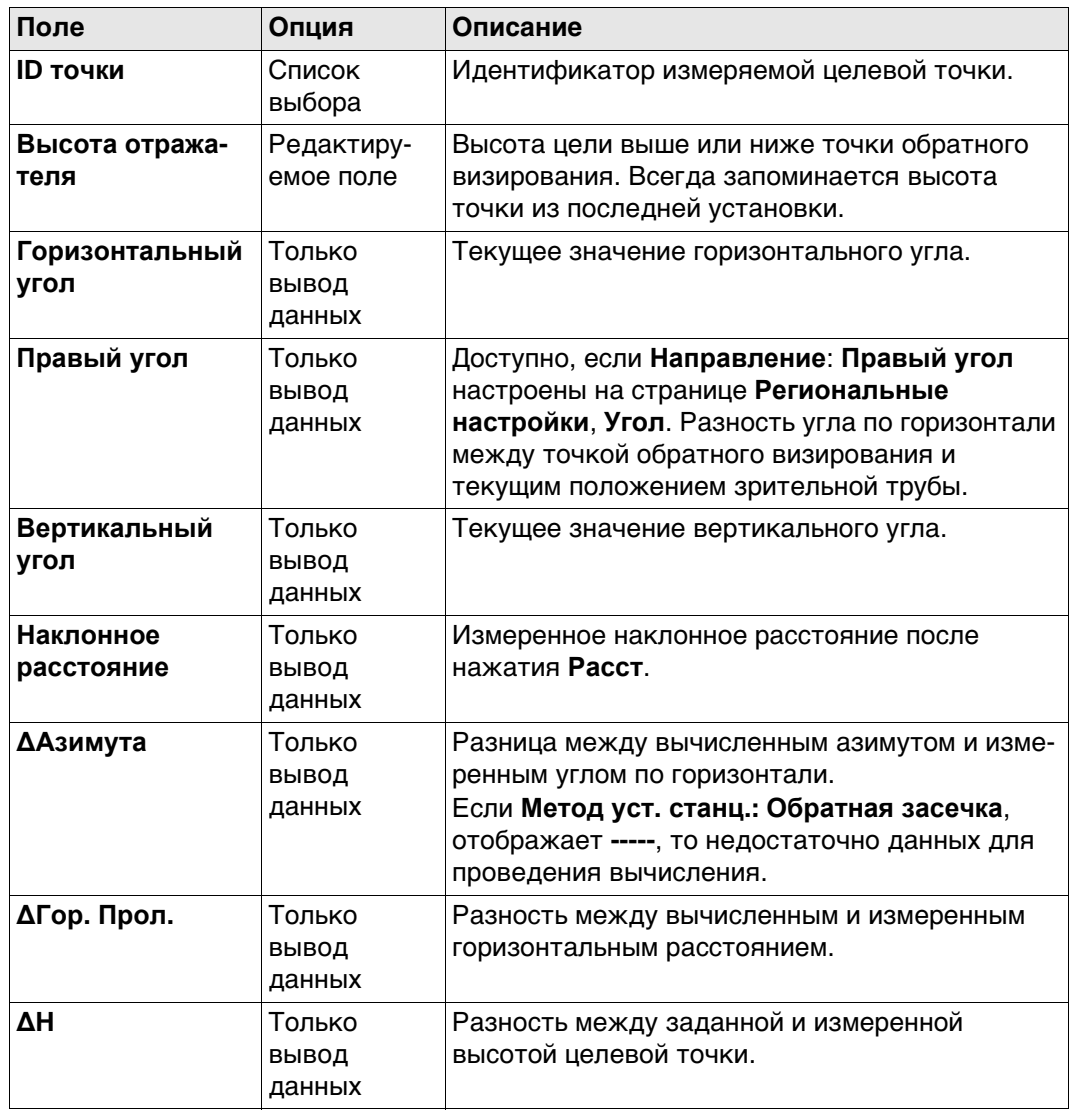

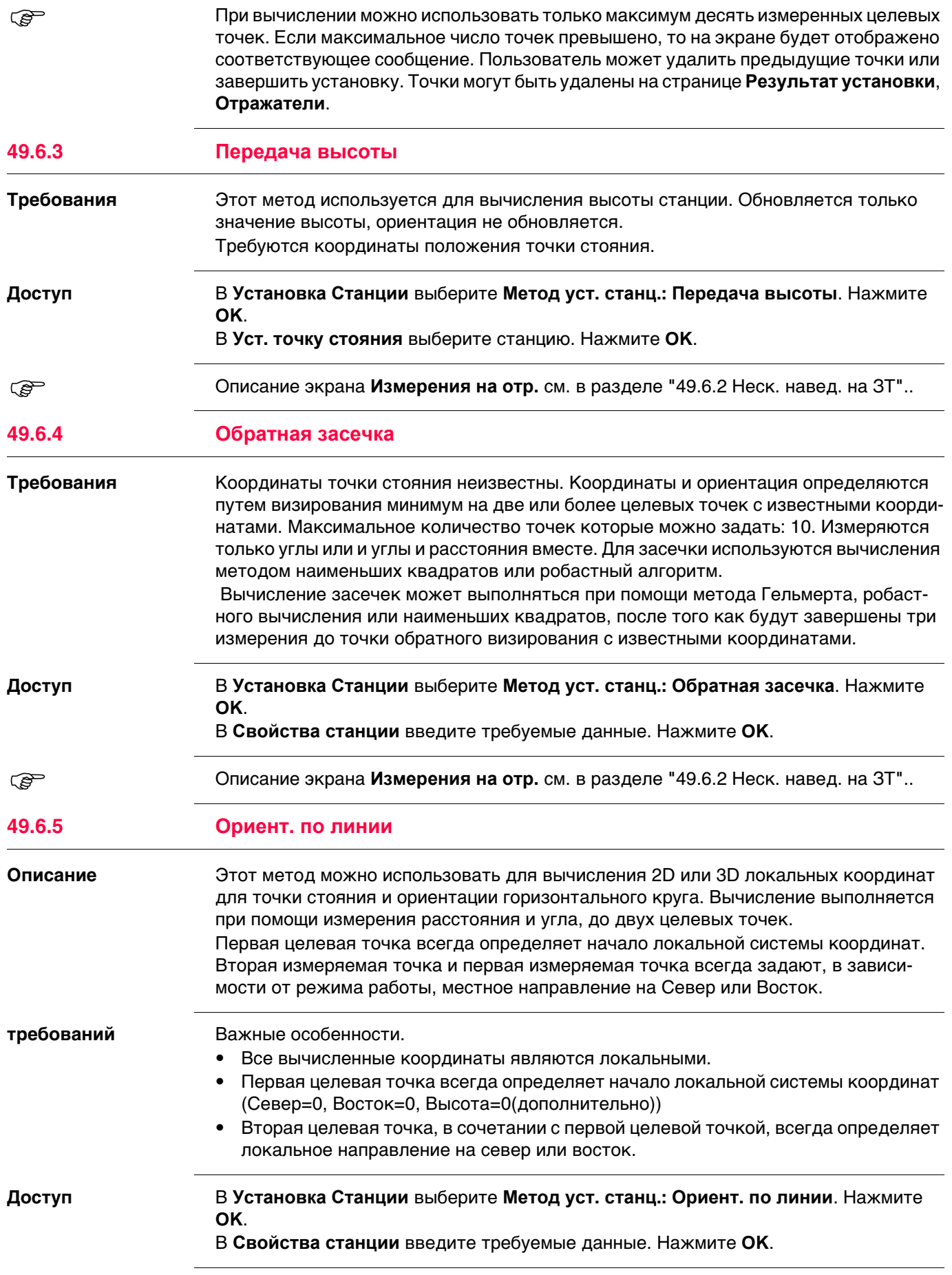

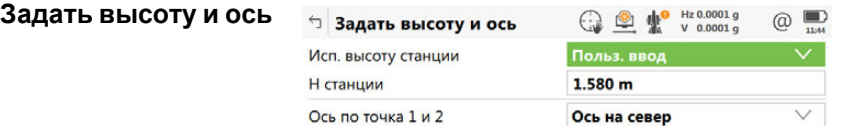

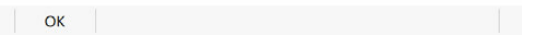

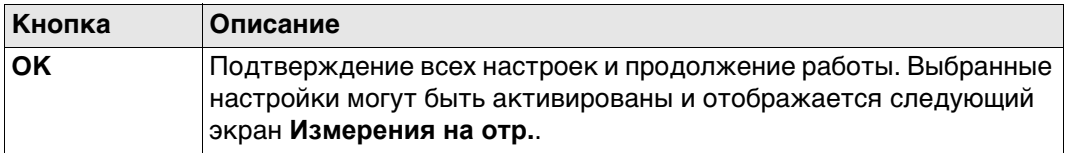

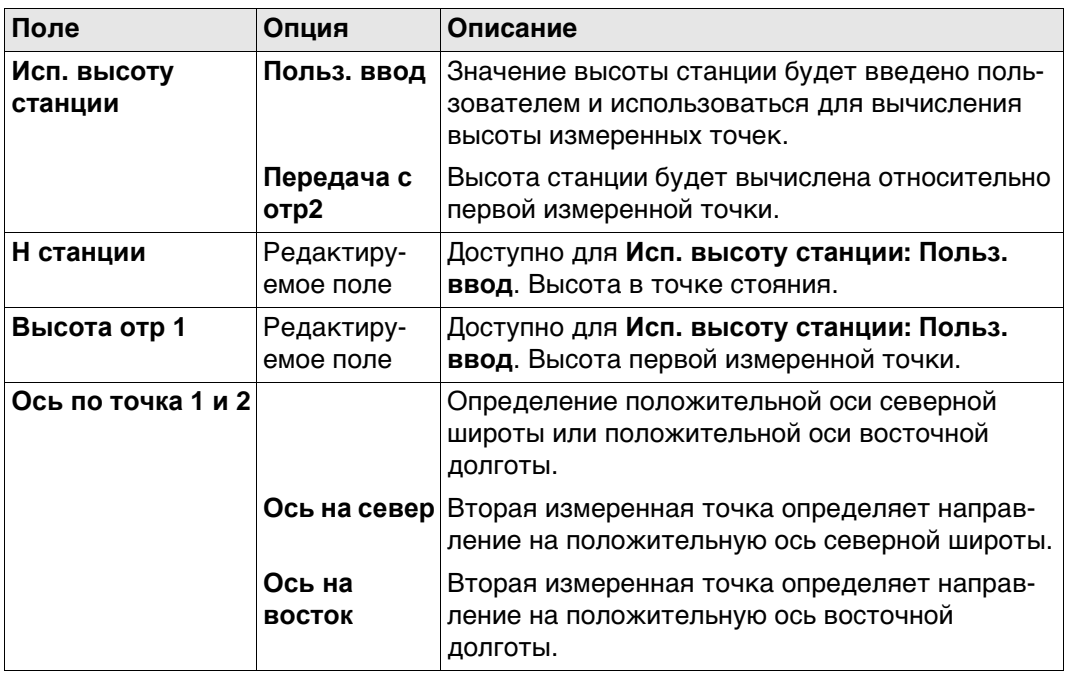

Описание экрана **Измерения на отр.** см. в разделе ["49.6.2 Неск. навед. на ЗТ".](#page-880-0).

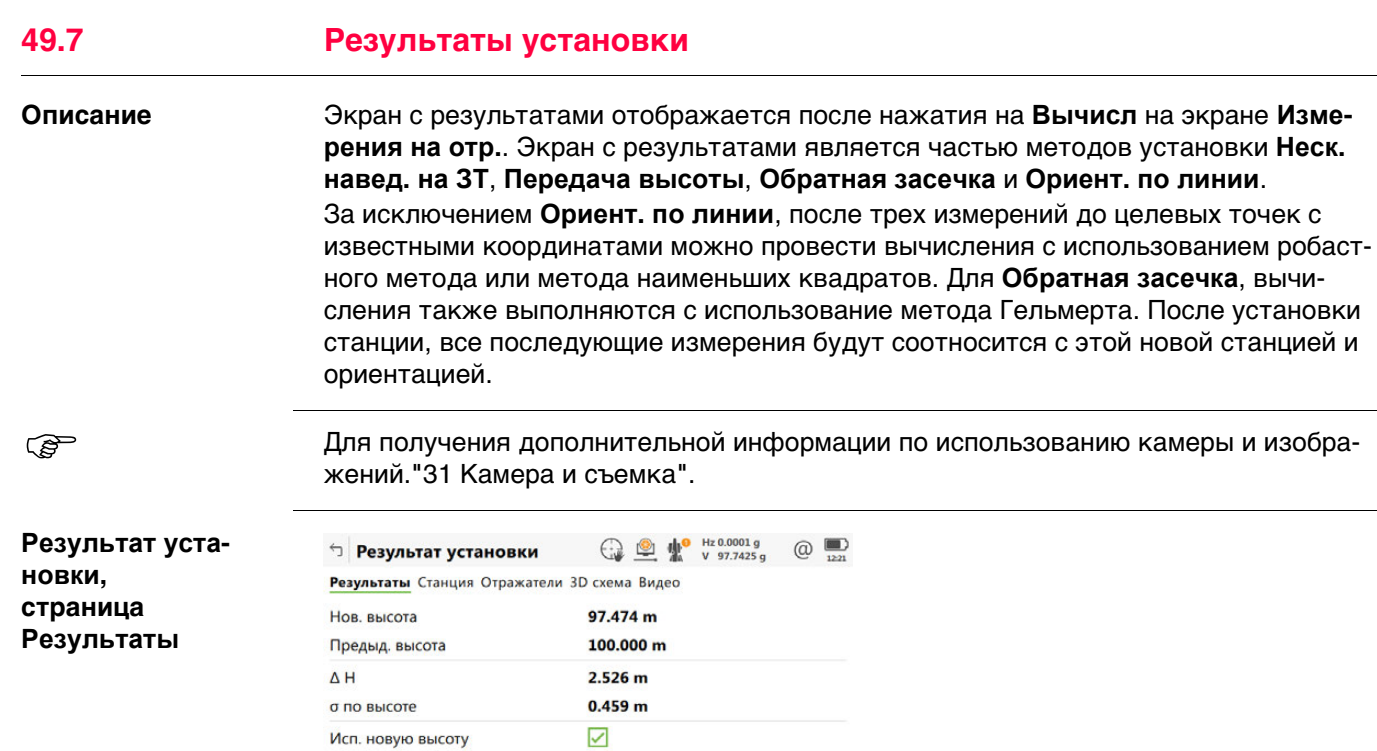

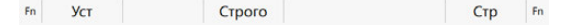

Исп. новую высоту

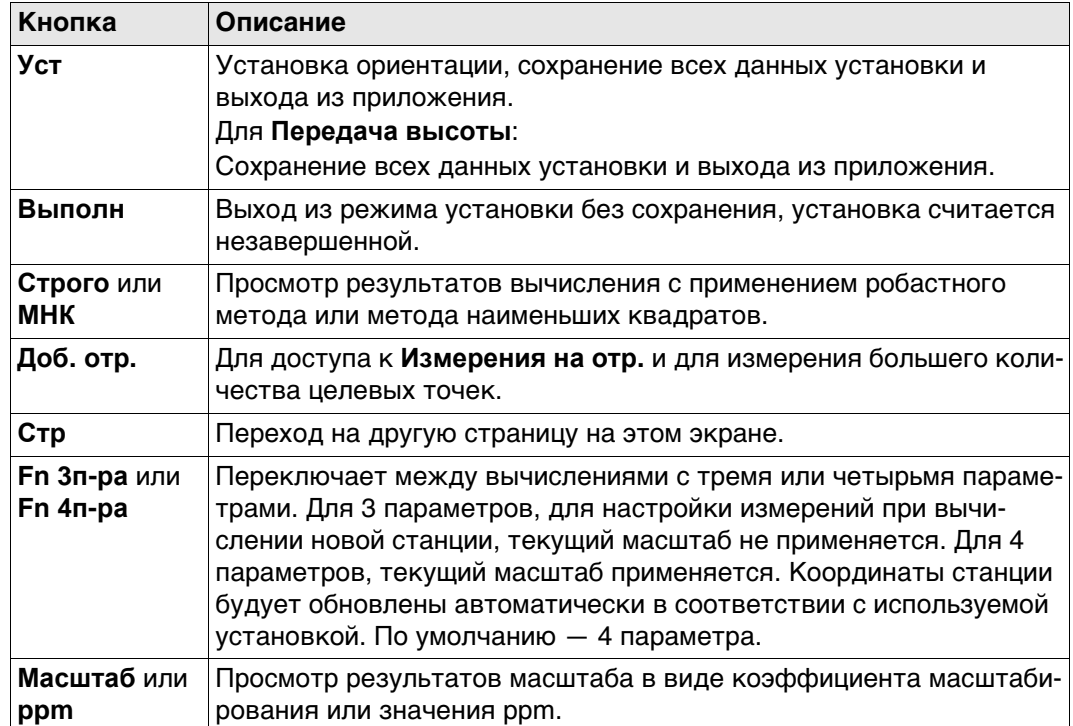

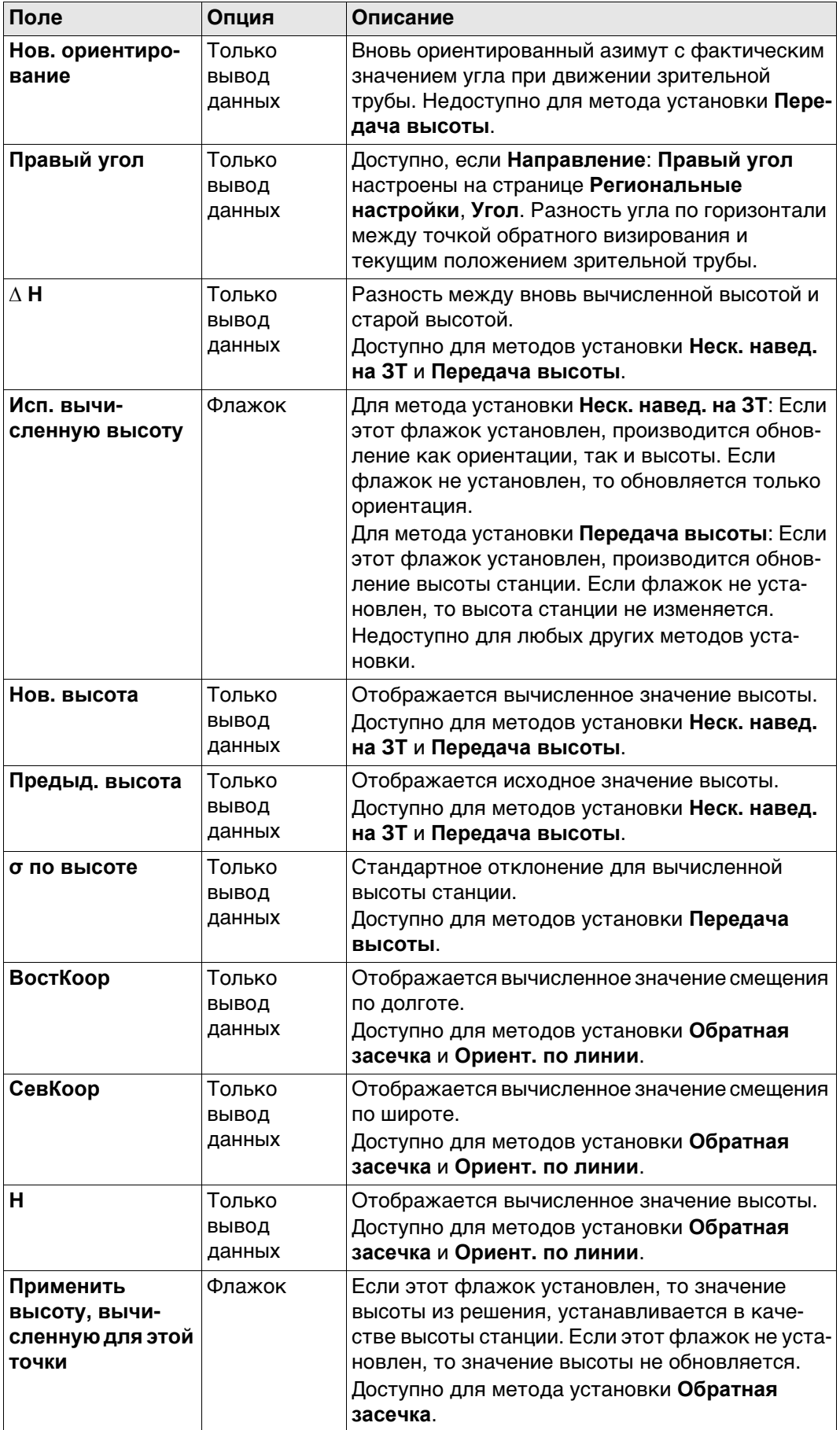

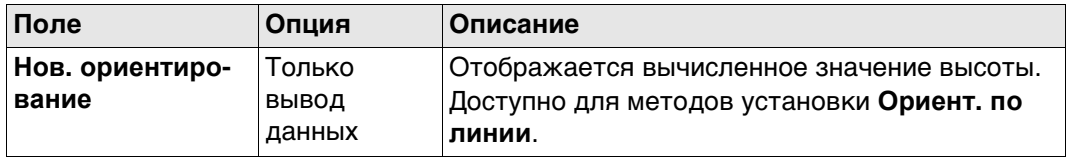

**Стр** Нажмите , чтобы перейти на страницу **Станция**.

# <span id="page-886-0"></span>**Результат установки, страница Станция**

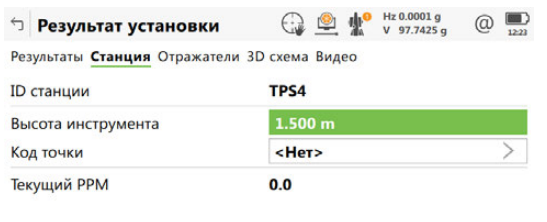

 $Fn$   $Ycr$   $Fn$ 

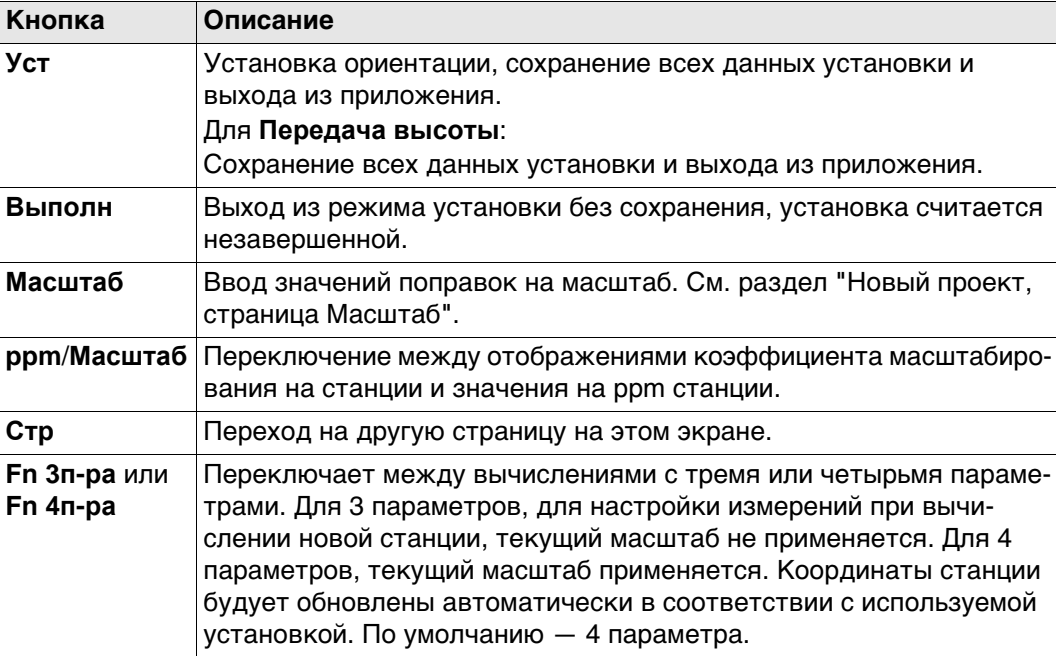

## **Описание полей**

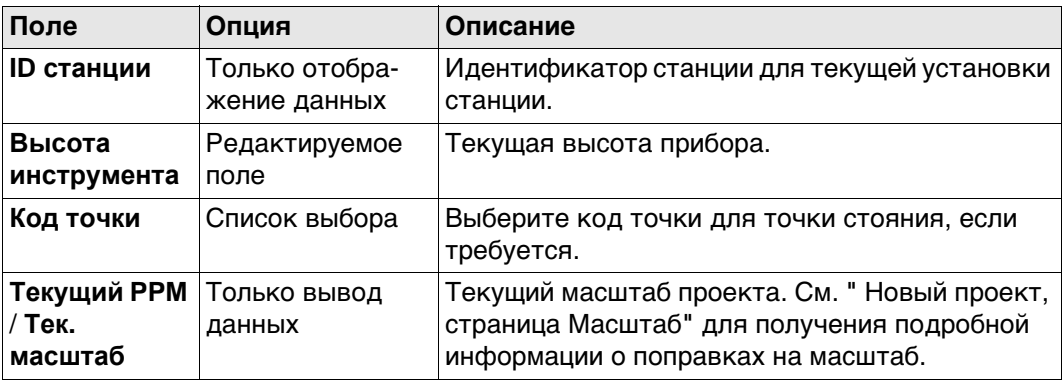

# **Далее**

**Стр** Нажмите , чтобы перейти на страницу **Качество**.

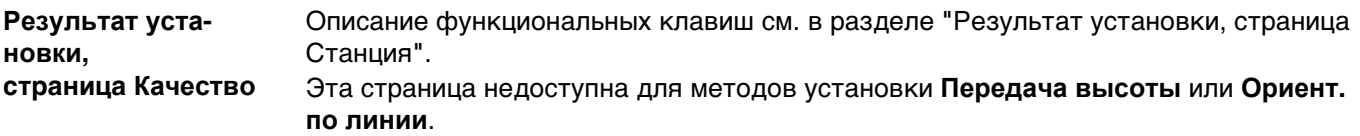

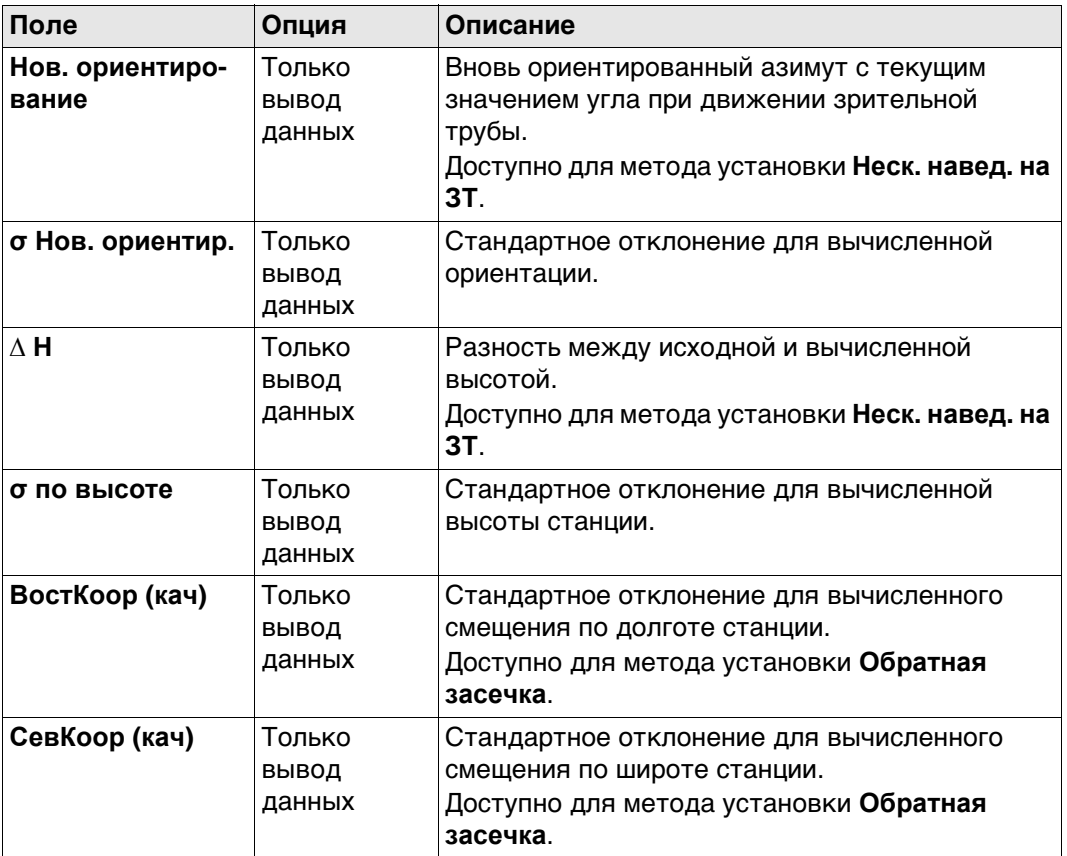

# **Далее**

Нажмите **Стр**, чтобы перейти на страницу **Отражатели**.

**Результат установки, страница Отражатели**

На этом экране отображается информация о точности измеренных целевых точек, также обеспечивается возможность исключить измерения, которые не будут использованы в вычислениях.

Можно провести дополнительные измерения, также можно удалить измерения. Эта страница недоступна для метода установки **Ориент. по линии**.

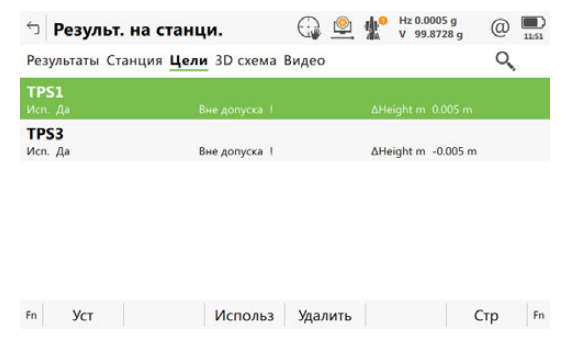

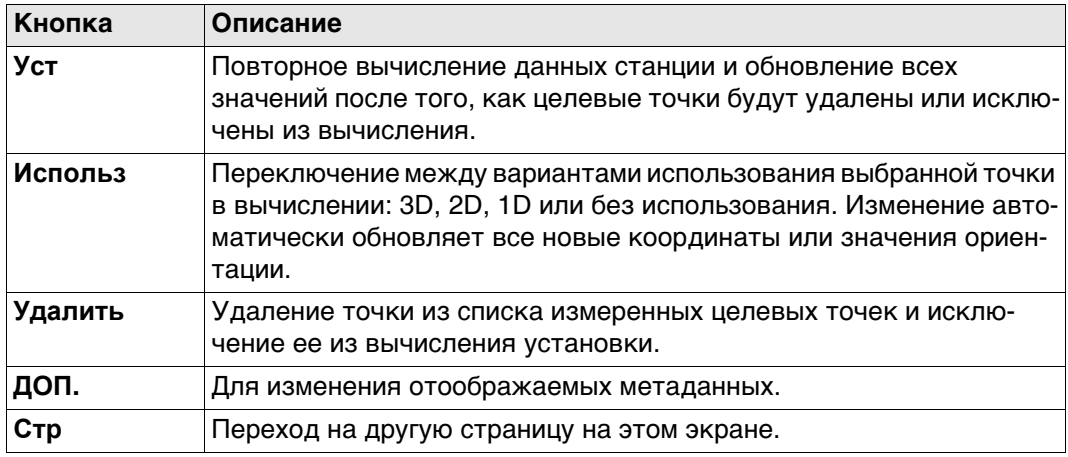

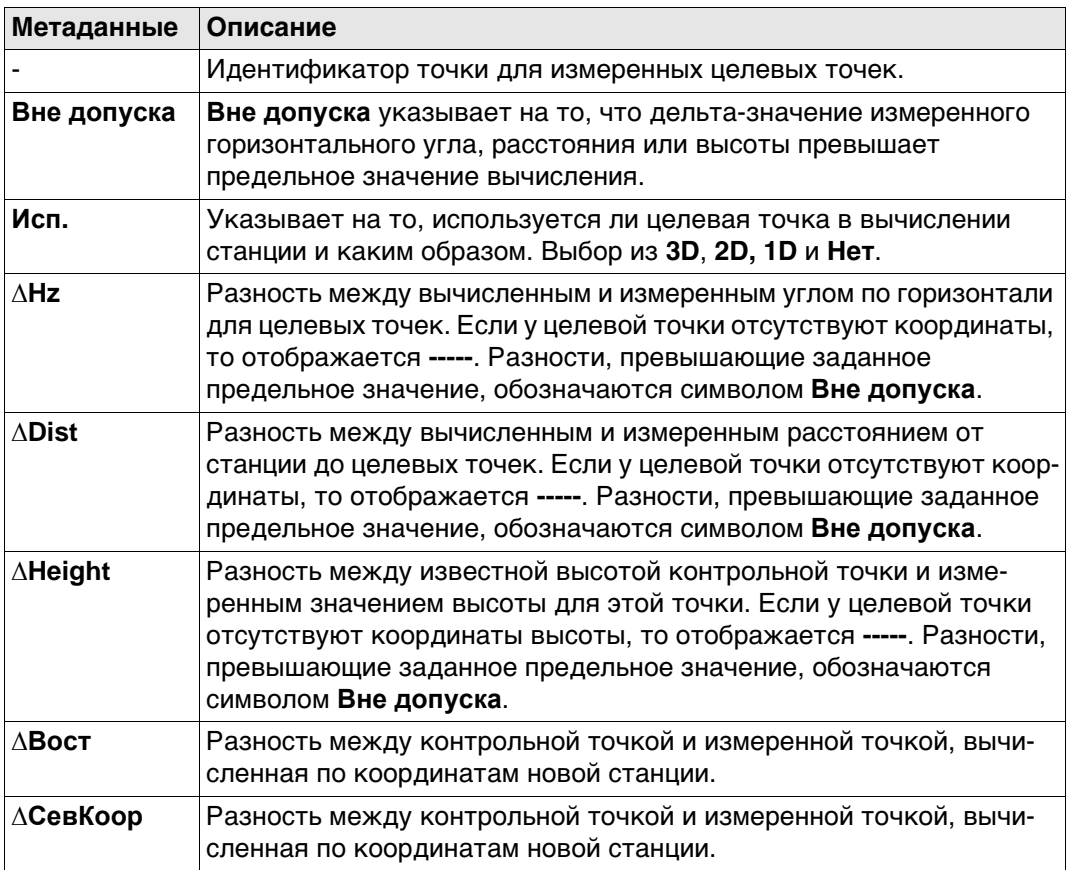

# **Далее**

Нажмите **Стр**, чтобы перейти на страницу **3D схема**.

<span id="page-889-0"></span>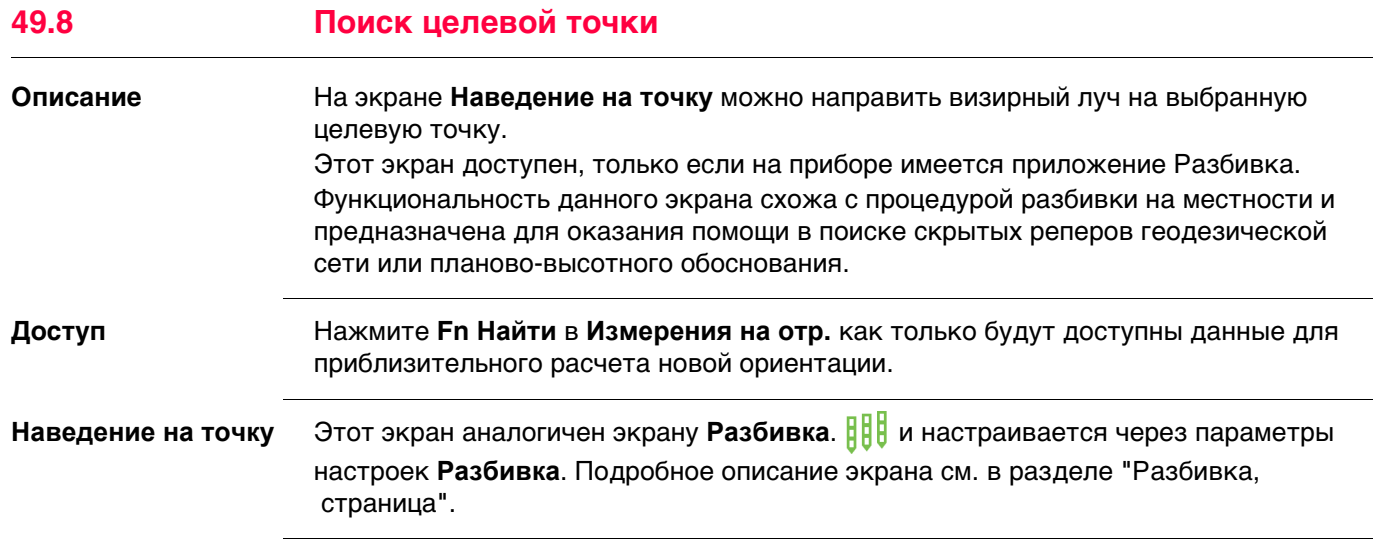

**50 Разбивка 50.1 Общие сведения Описание** Приложение Разбивка используется для выноса точек в натуру с использованием заранее вычисленных координат точек. Такие предварительно вычисленные точки называются разбивочными точками, или точками разбивки. Разбиваемые точки могут • быть выгружены в проект прибора при помощи Infinity.

- уже существовать в проекте прибора.
- быть загружены в проект прибора из файла ASCII. Используйте **Импорт данных из**\**ASCII** из меню проекта.

**Рисунок**

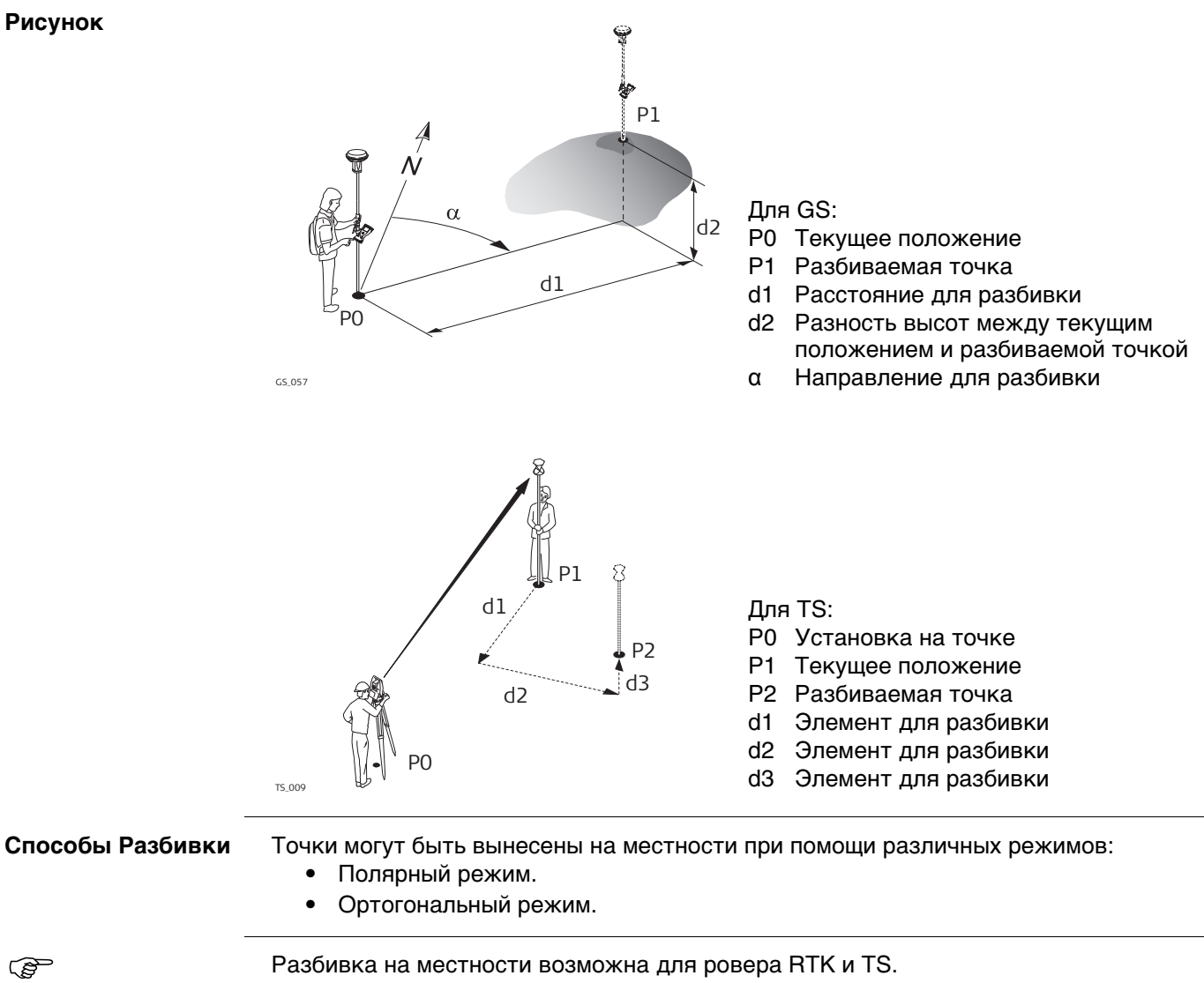

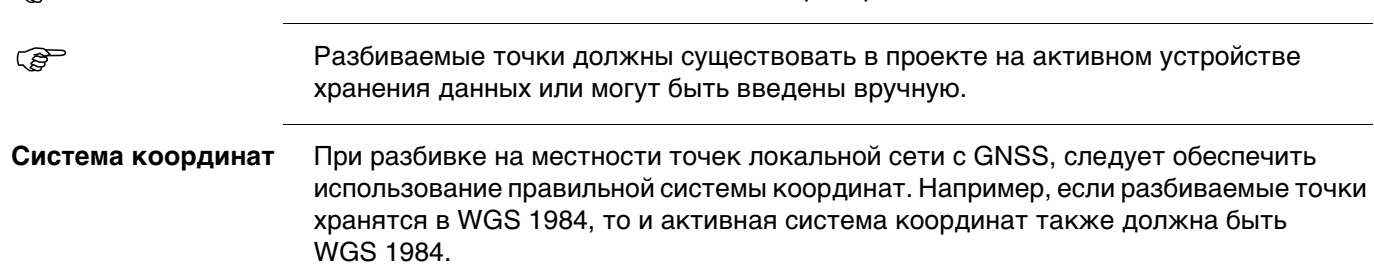

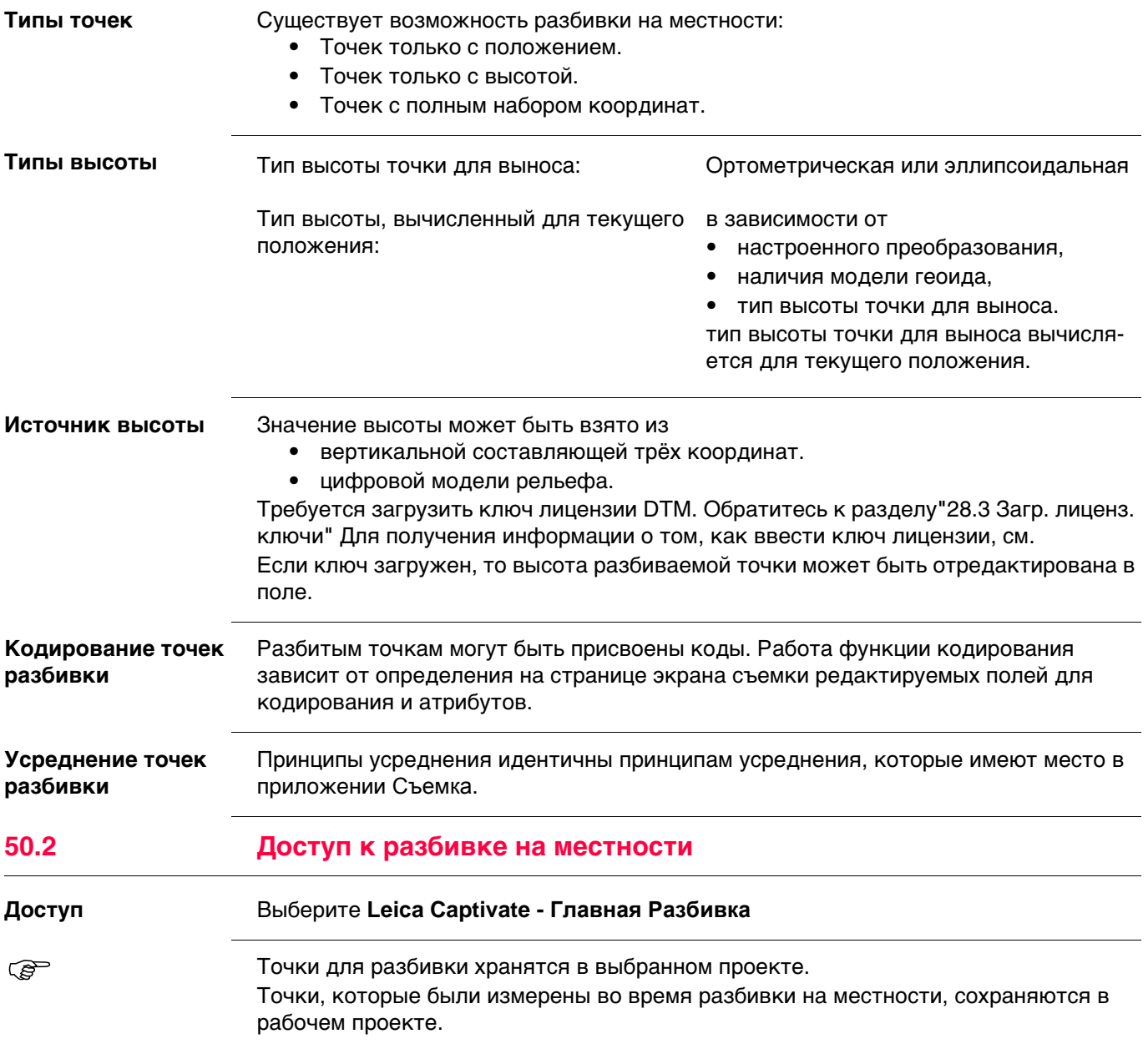

<span id="page-892-0"></span>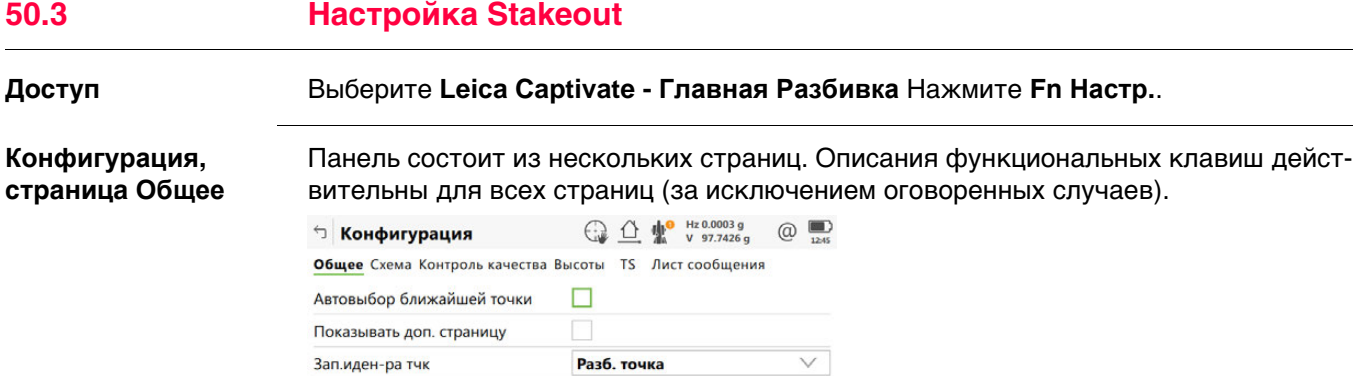

 $\begin{array}{|c|c|c|c|c|}\hline \text{Crp} & \text{ } \end{array}$ 

 $\Box$  $\Box$ 

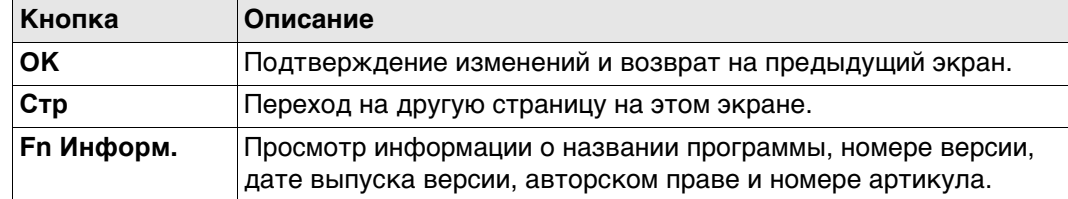

#### **Описание полей**

Просмотр результатов после<br>выноса в натуру

Show design point code

 $\begin{array}{|c|c|c|c|c|}\n\hline\n\text{OK} & \text{or} & \text{or} &$ 

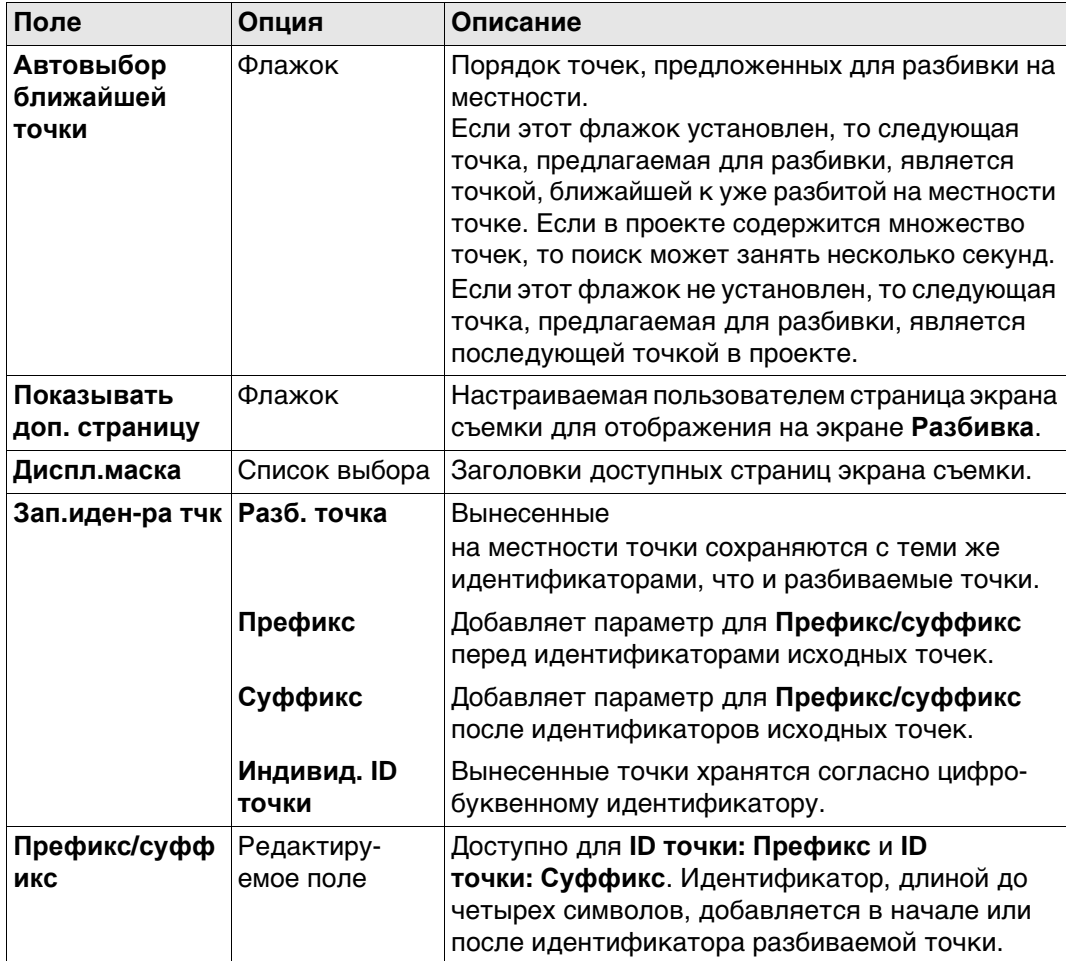

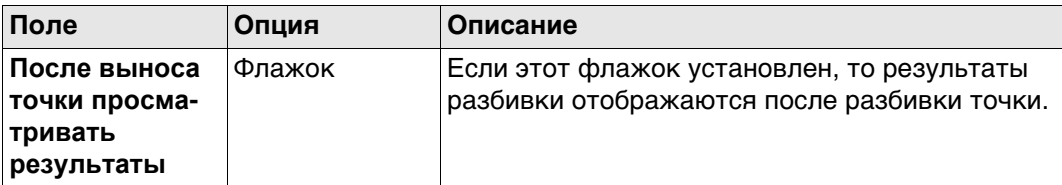

**Описание полей**

Нажмите **Стр**, чтобы перейти на страницу **Схема**.

#### **Конфигурация, страница Схема**

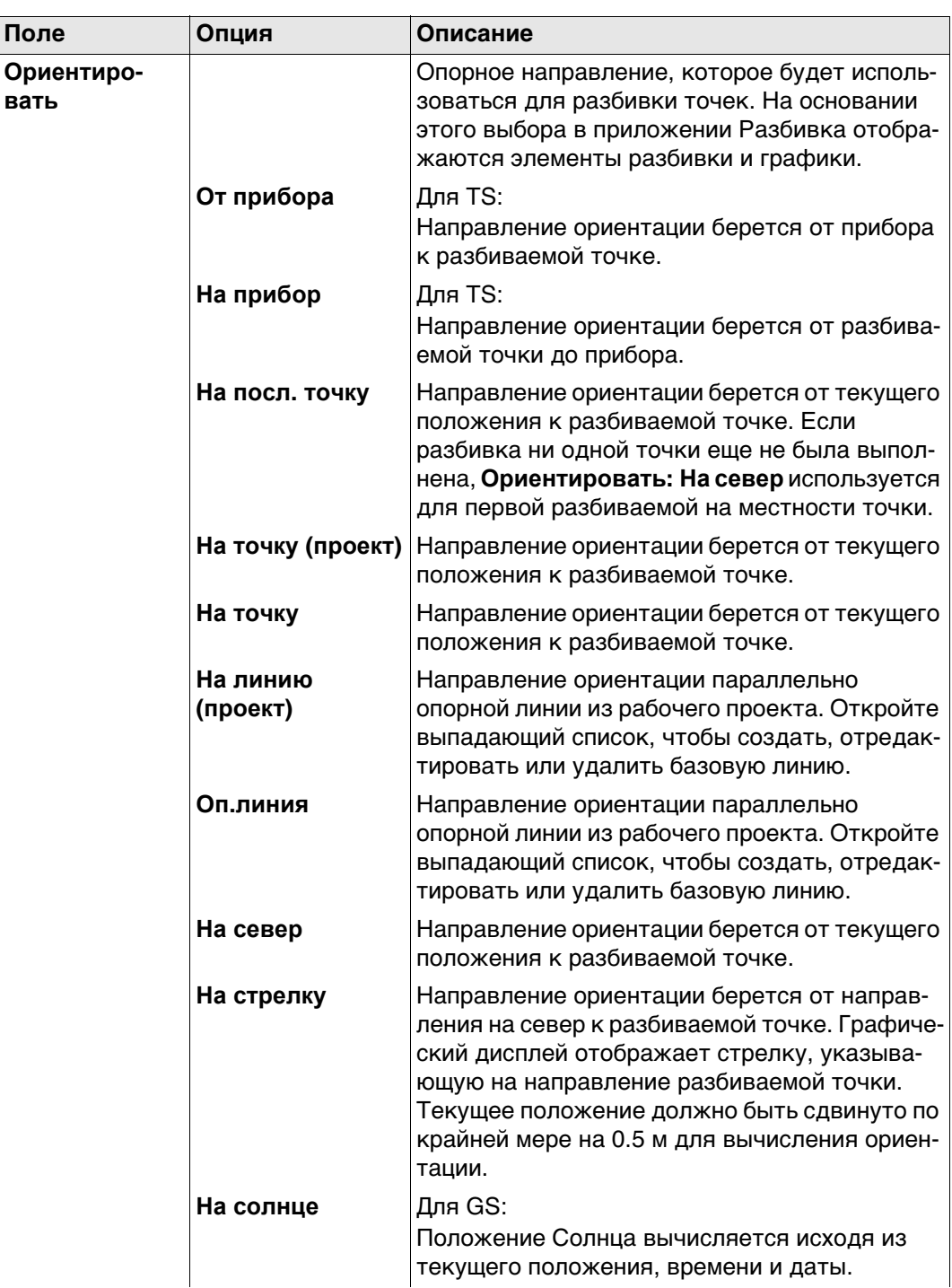

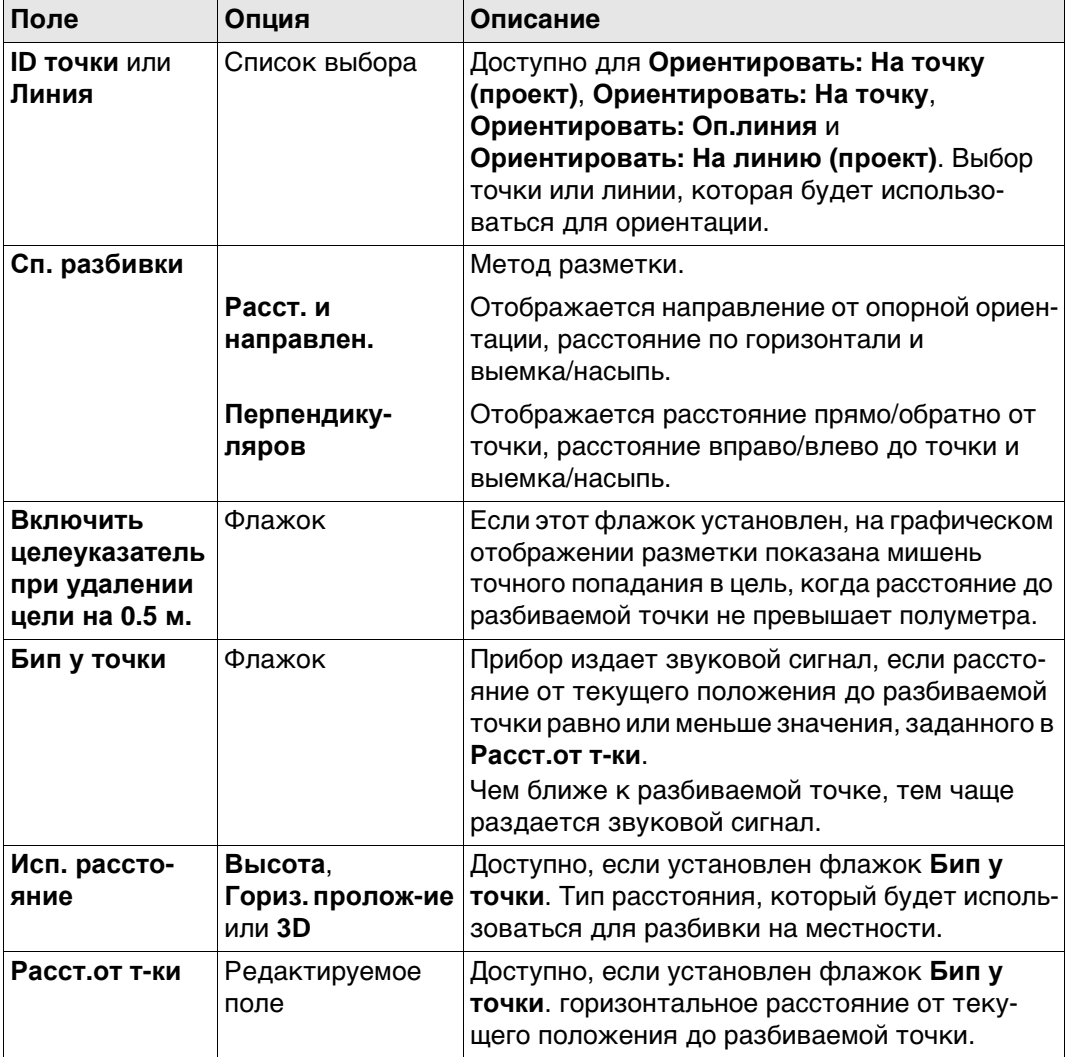

Нажмите **Стр**, чтобы перейти на страницу **Контроль качества**.

**Конфигурация, страница Контроль качества**

# **Описание полей**

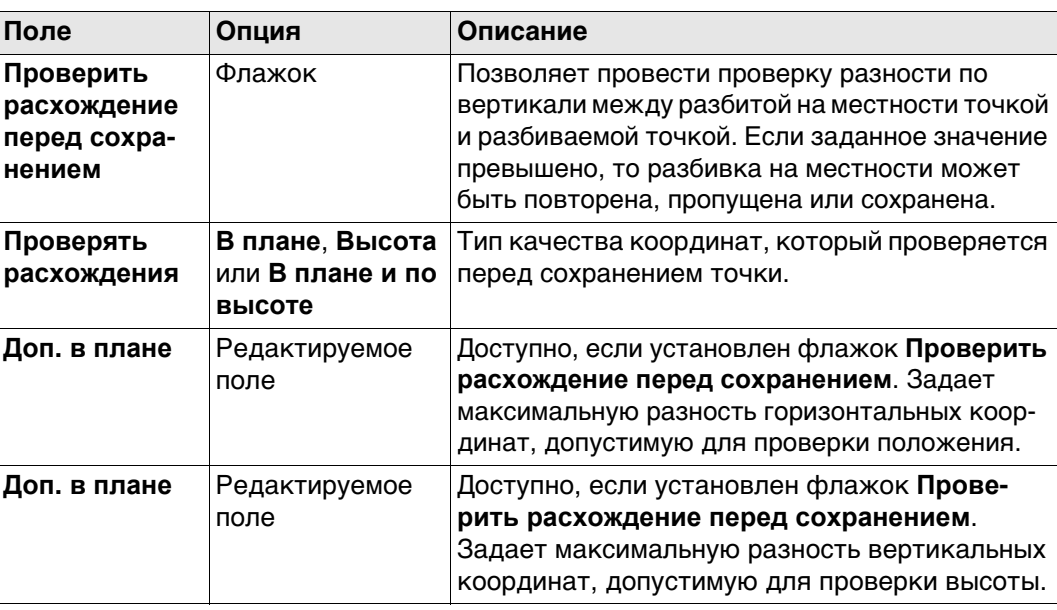

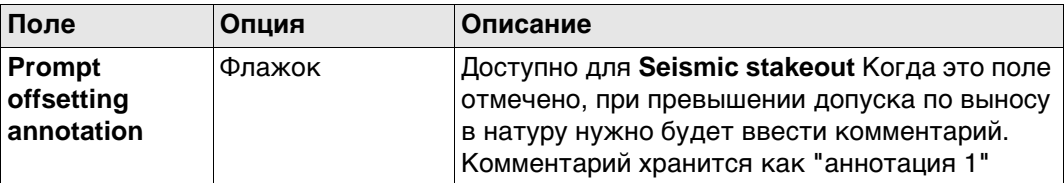

Нажмите **Стр**, чтобы перейти на страницу **Высоты**.

# **Конфигурация,**

**Описание полей**

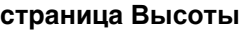

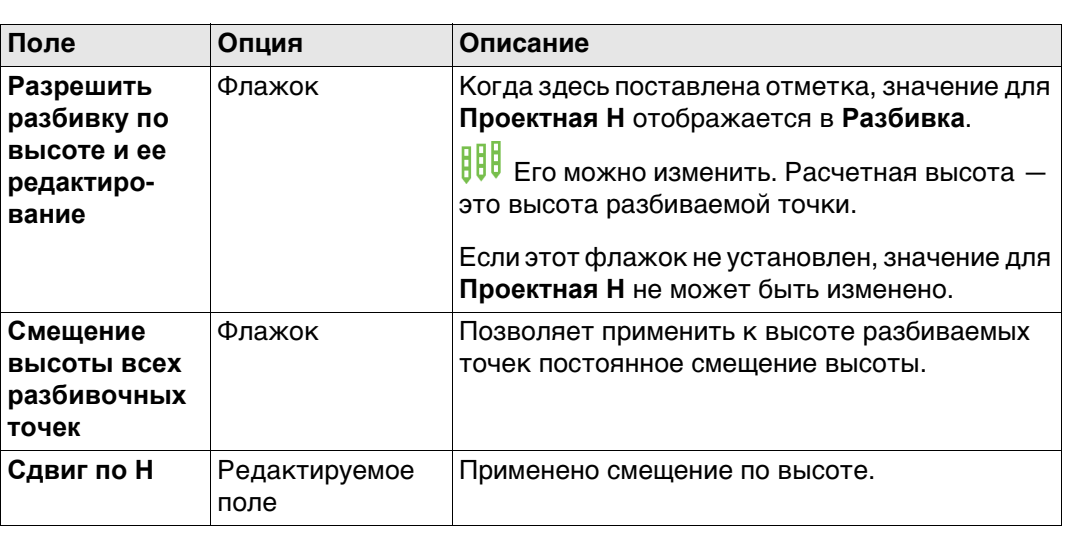

# **Далее**

Нажмите **Стр**, чтобы перейти на страницу **TS**.

# **Конфигурация,**

## **Описание полей**

#### **страница TS**

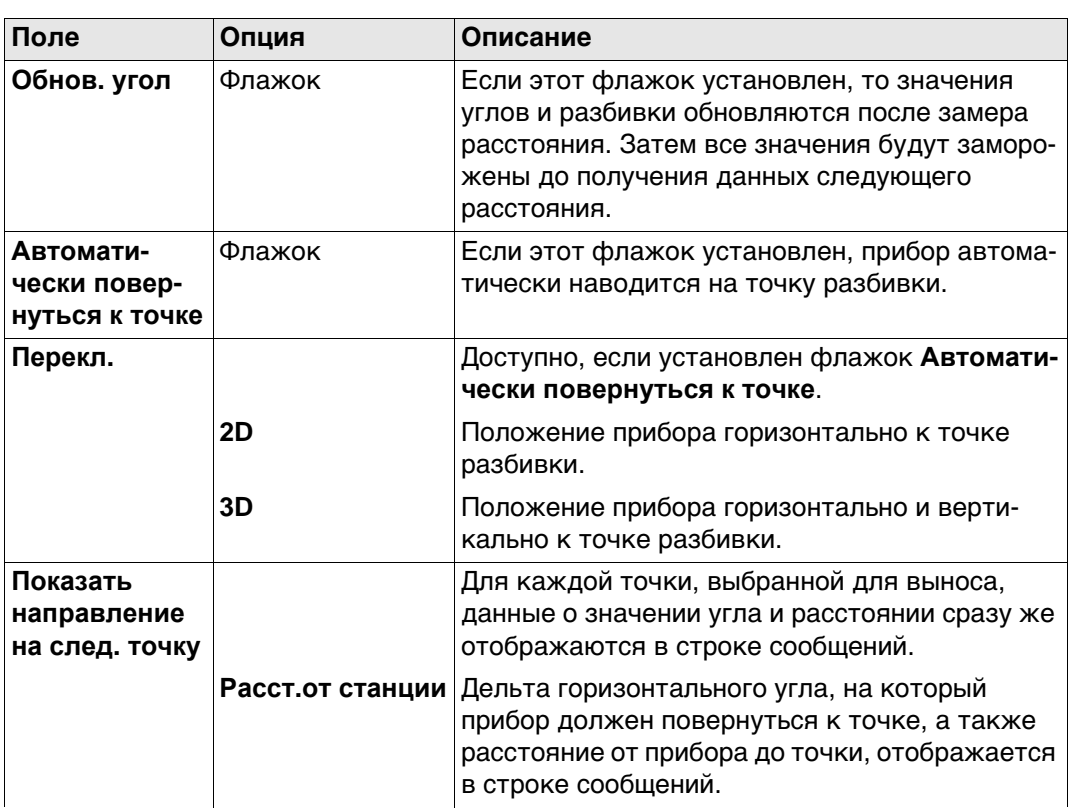

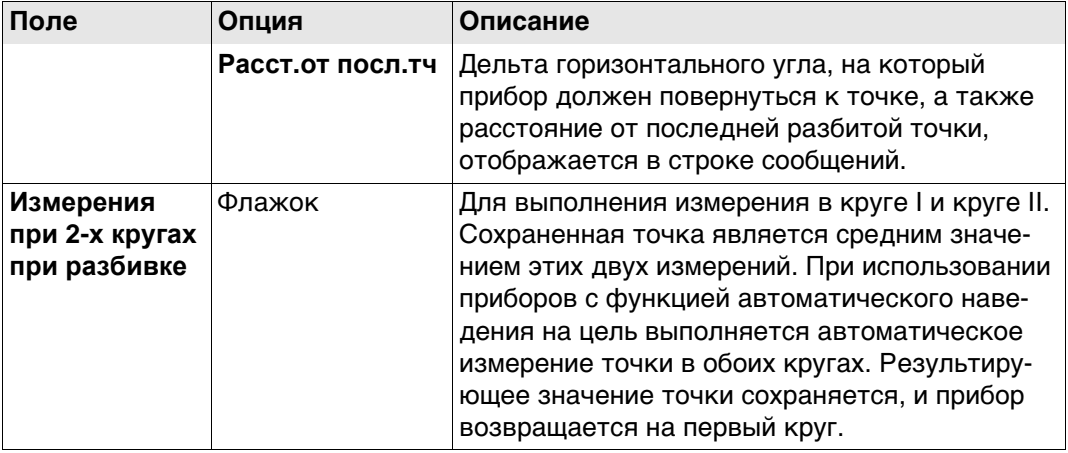

**Описание полей**

Нажмите **Стр**, чтобы перейти на страницу **Лист сообщения**.

**Конфигурация, страница Файл протокола**

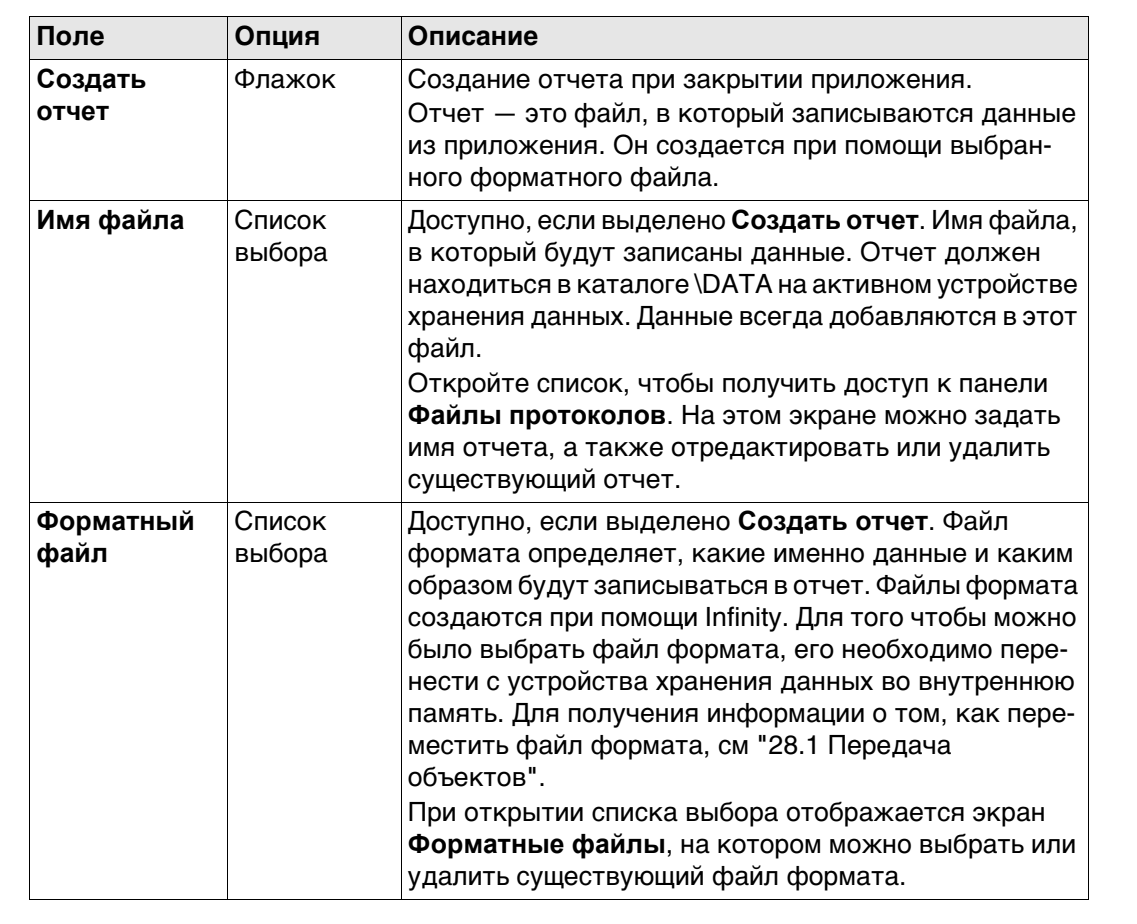

# **Далее**

Нажмите **Стр**, чтобы перейти на первую страницу на этом экране.

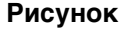

#### **Рисунок** На схеме показан пример для **Сп. разбивки: Перпендикуляров**.

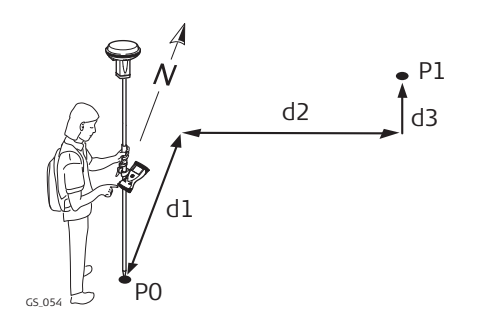

Для GS:

- P0 Текущее положение
- P1 Разбиваемая точка
- d1 Вперед или назад
- d2 Вправо или влево
- d3 Выше или ниже

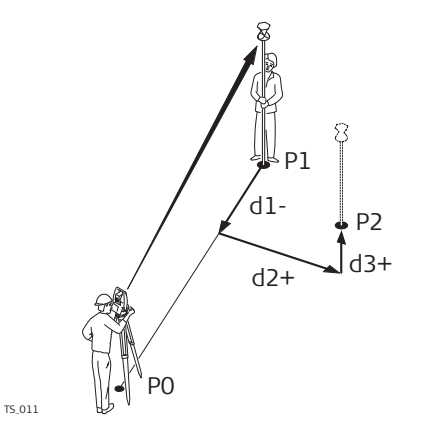

# Для TS:

- P0 Установка на точке
- P1 Текущее положение
- P2 Разбиваемая точка
- d1 Вперед или назад
- d2 Вправо или влево
- d3 Выше или ниже

#### На схеме показан пример для **Сп. разбивки: Расст. и направлен.**.

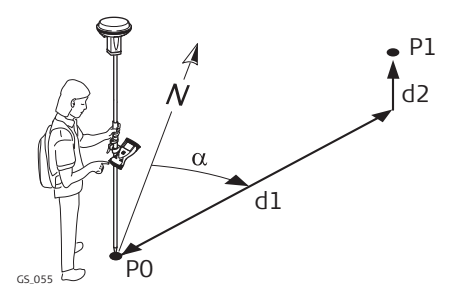

Для GS и TS:

- P0 Текущее положение
- P1 Разбиваемая точка
- d1 Расстояние
- d2 Выше или ниже
- α Направление

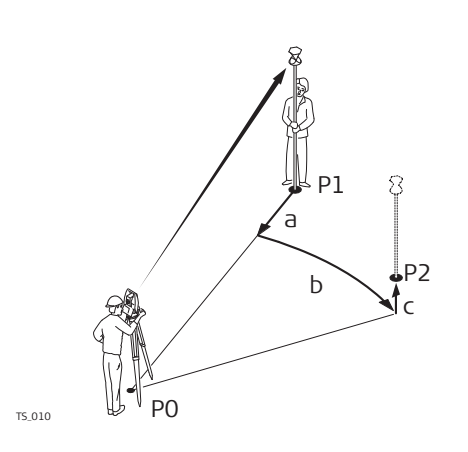

#### Для TS с **Ориентировать**: **От прибора**:

- P0 Установка на точке
- P1 Текущее положение
- P2 Разбиваемая точка
- a Расстояние
- b Угол по горизонтали
- c Выше или ниже

 Для получения дополнительной информации по использованию камеры и изображений.["31 Камера и съемка".](#page-360-0)

# <span id="page-898-0"></span>**Разбивка, страница**

Пример вида страницы (разбивка) прибора из обычного рабочего стиля. Если используется пользовательский экран геодезической съемки, то доступна дополнительная страница.

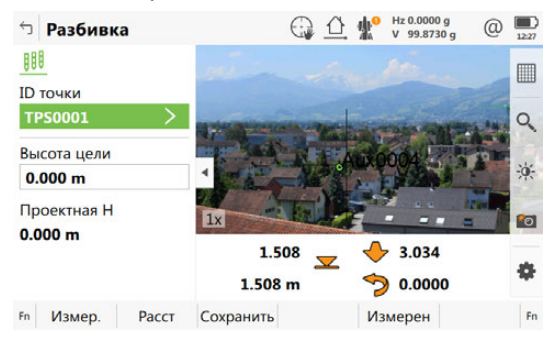

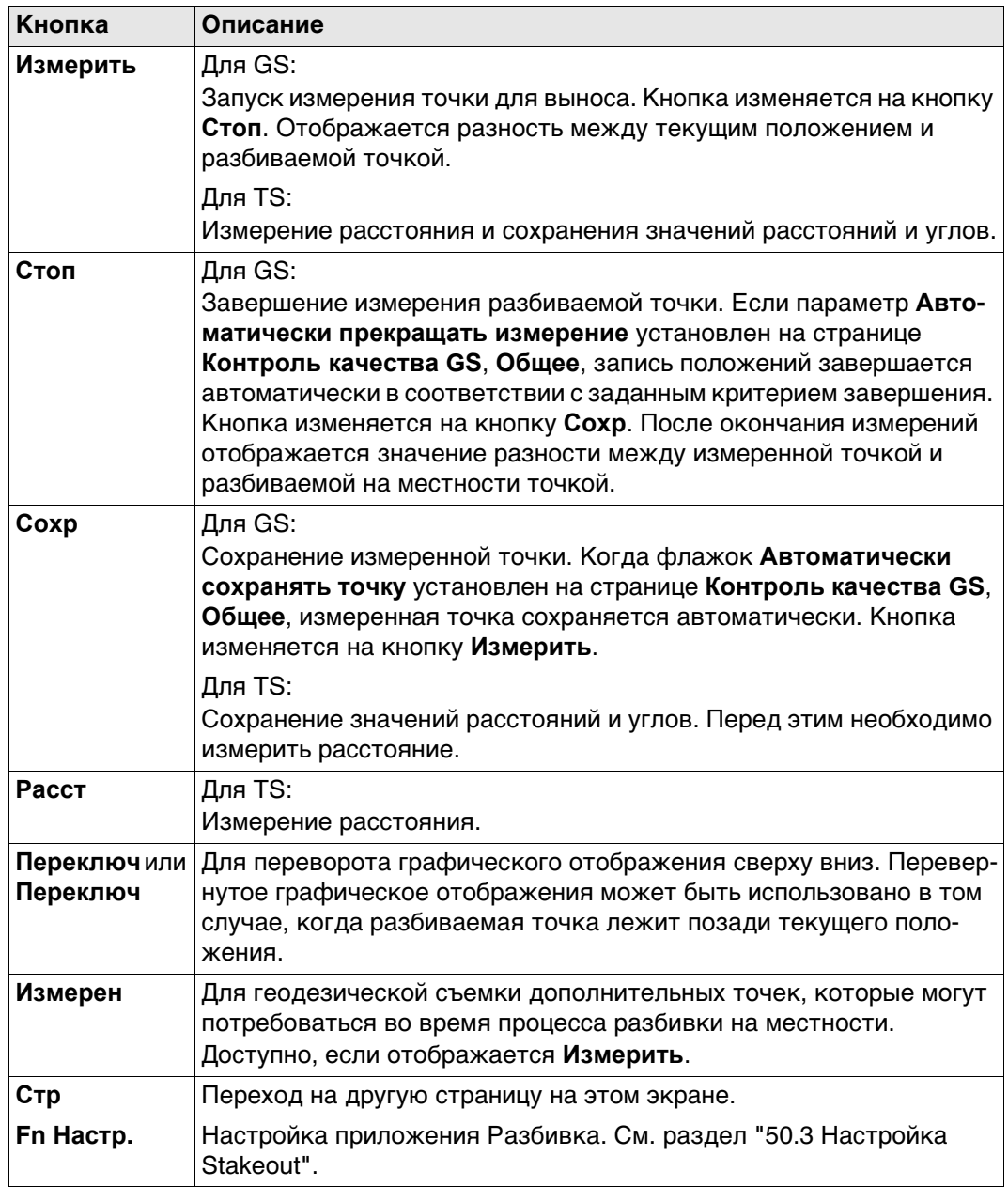

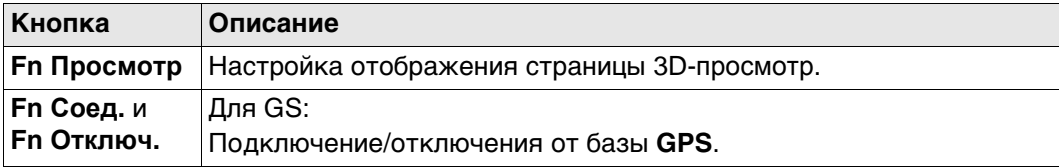

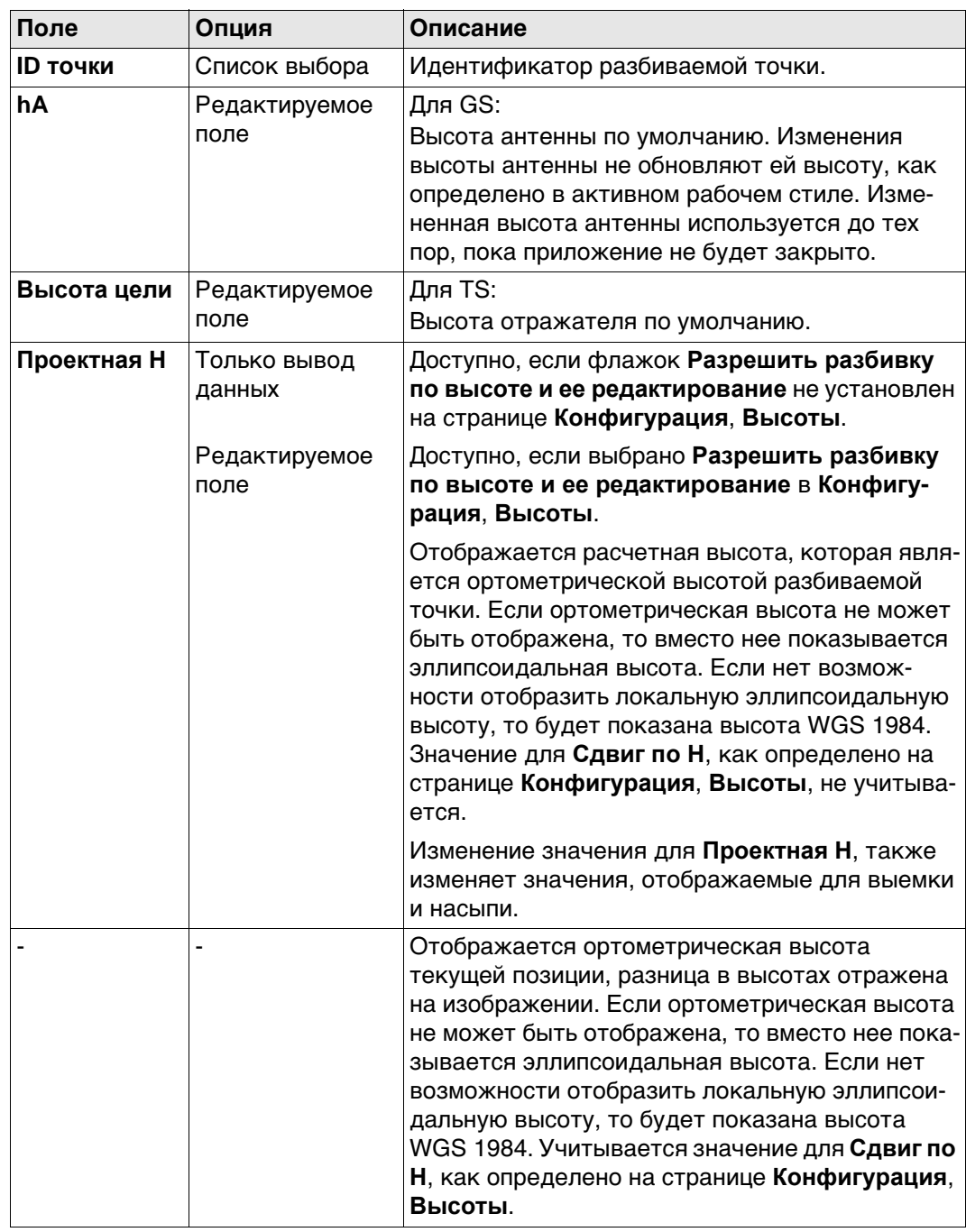
#### **Результат разбивки, страница Общее** Если флажок **После выноса точки просматривать результаты** установлен в **Конфигурация**, страница **Общее**, то эта панельоткрывается автоматически, как только точка измерена и сохранена.

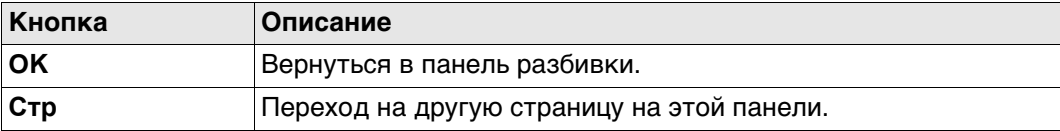

#### **Описание полей**

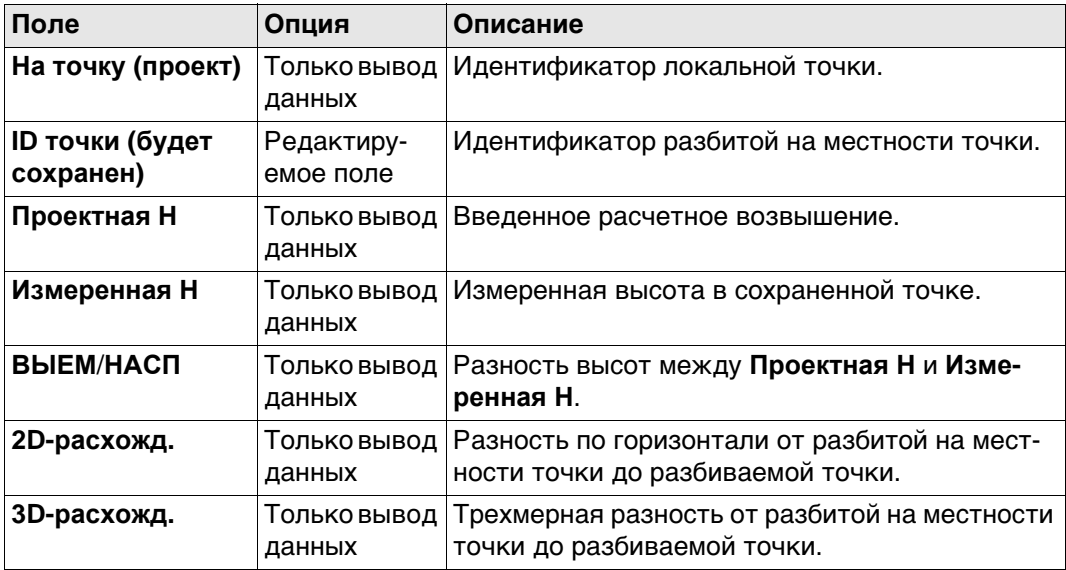

## **Далее**

Нажмите **Стр**, чтобы перейти на страницу **Координат**. На этой странице отображаются расчетные координаты, а также разница между расчетными и измеренными координатами.

Нажмите **Стр**, чтобы перейти на страницу **Код**, на которой можно выбрать или ввести коды.

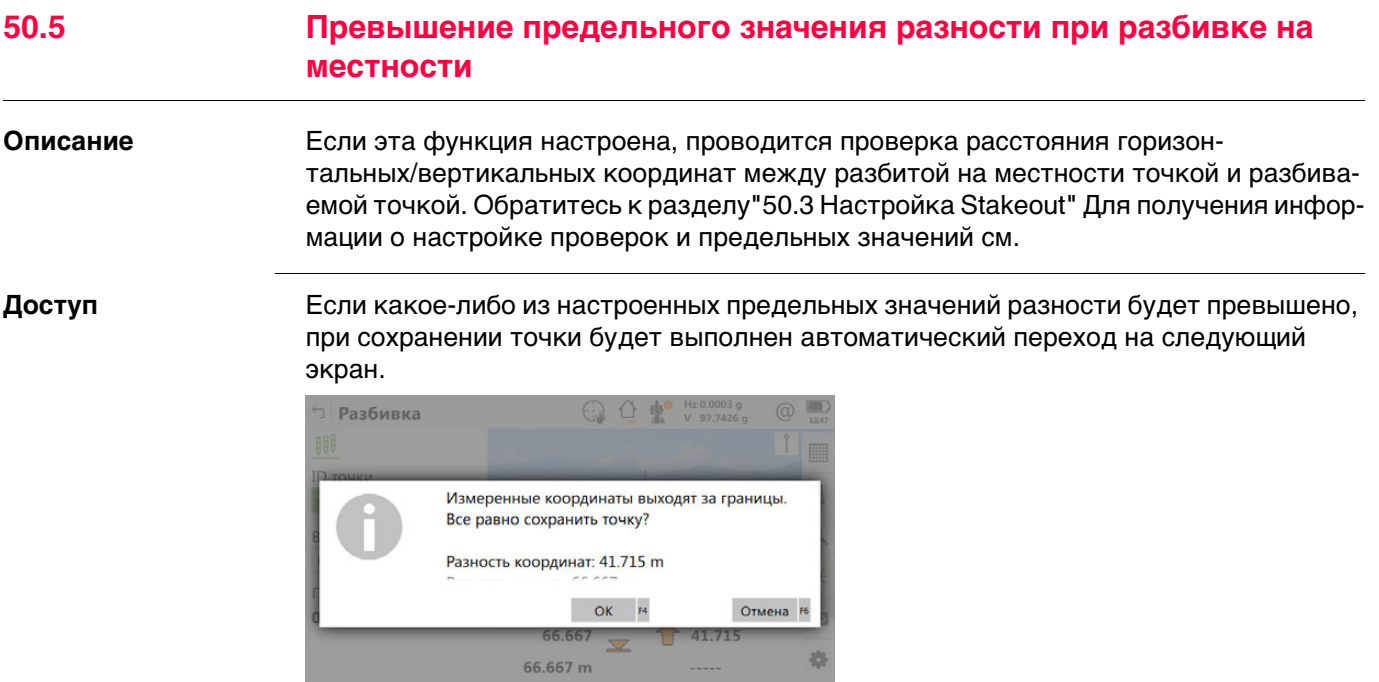

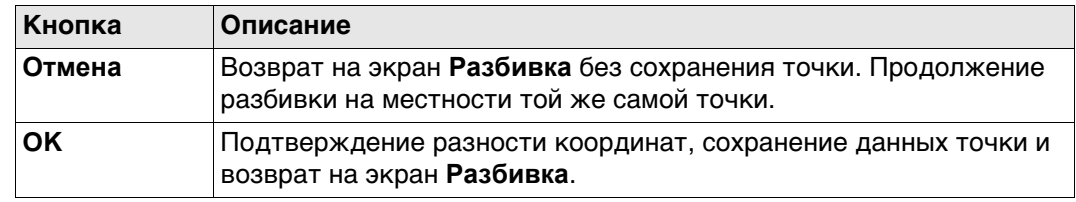

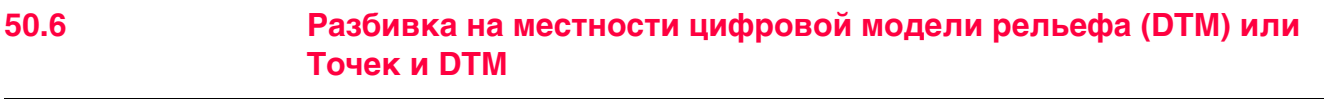

**Описание** Цифровая модель рельефа может быть разбита на местности как отдельно, так и вместе с точками. Значения высот для текущего положения сравниваются со значениями высот в выбранном проекте ЦМР. Производится вычисление разности высот и ее отображение.

> Разбивка цифровой модели рельефа на местности может использоваться для следующего:

- разбивка на местности проектной поверхности там, где ЦМР представляет собой поверхность для разбивки.
- контроль качества проведения земляных работ там, где ЦМР представляет собой окончательную поверхность проекта.

Проекты ЦМР создаются в Infinity или импортируются из файла, либо создаются в приложении **Выч. объёмов**. Проекты ЦМР хранятся в каталоге \DBX на активном устройстве хранения данных.

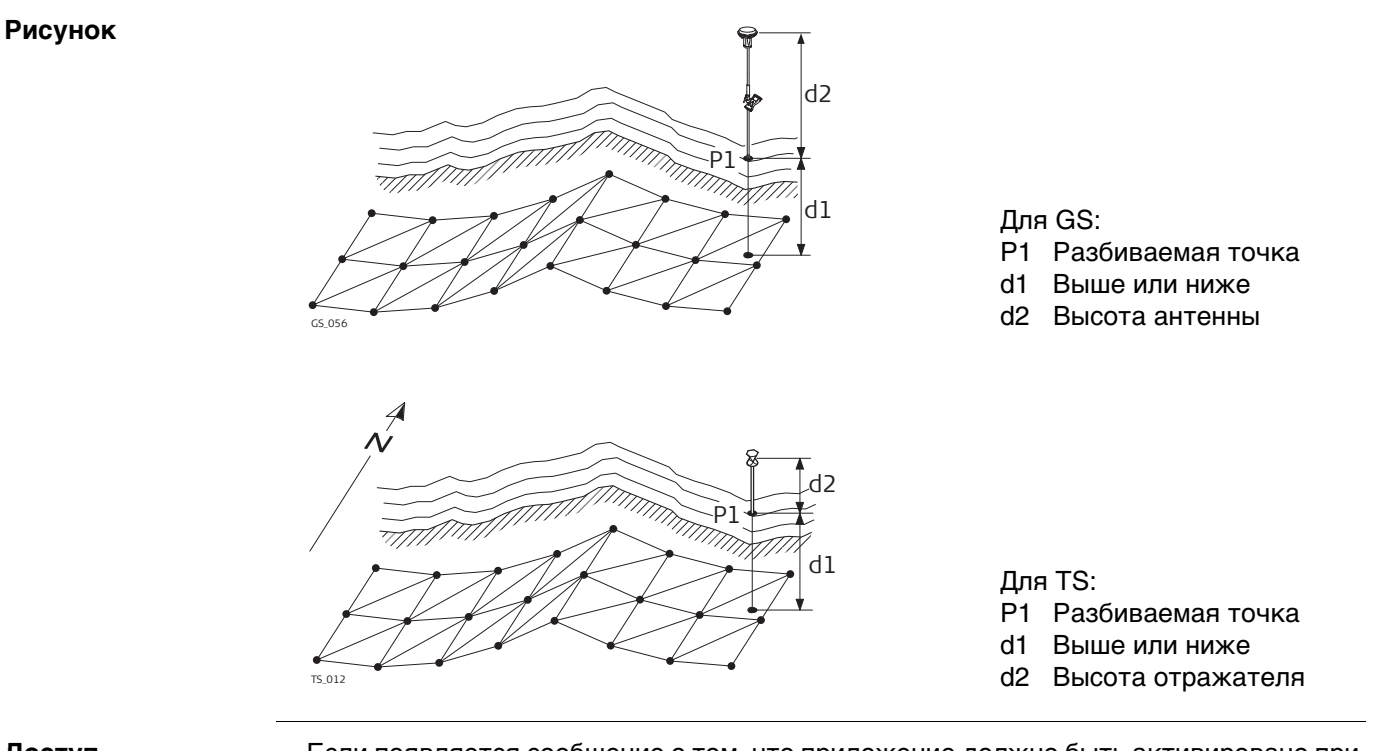

**Доступ** Если появляется сообщение о том, что приложение должно быть активировано при помощи ключа лицензии, см.

Только для разбивки высот ЦМР на местности:

Выберите **Leica Captivate - Главная:Вынос ЦМР**. Для разбивки положений точек и высот ЦМР на местности: Выберите **Leica Captivate - Главная:Вынос тч и ЦМР**.

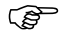

Позиции точек для разбивки хранятся в выбранном проекте разметки.

Точки, которые были измерены во время разбивки на местности, сохраняются в рабочем проекте.

Значения высот для разбивки на местности берутся из проекта ЦМР.

Используемый проект ЦМР должен храниться в каталоге \DBX активного устройства хранения данных.

Высоты без положений разбиваются на местности в соответствии с выбранным проектом ЦМР.

 Порядок действий при разбивке на местности идентичен тому, как и в обычном приложении Разбивка, но высоты для разбивки берутся из выбранного проекта ЦМР. Производится вычисление и отображение отрицательных или положительных значений разности высот от текущего положения до эквивалентной точки в выбранном проекте ЦМР. Применяются смещения по высоте.

<span id="page-904-0"></span>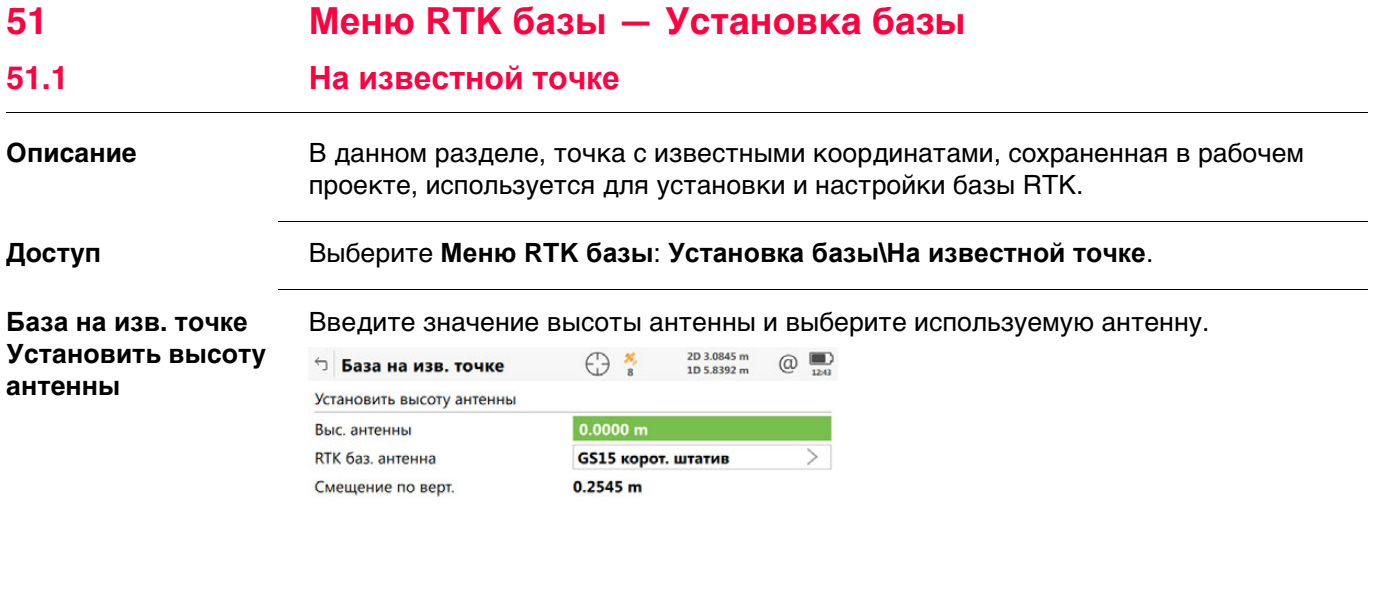

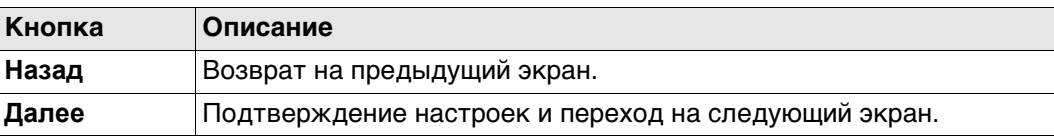

## **Описание полей**

Назад

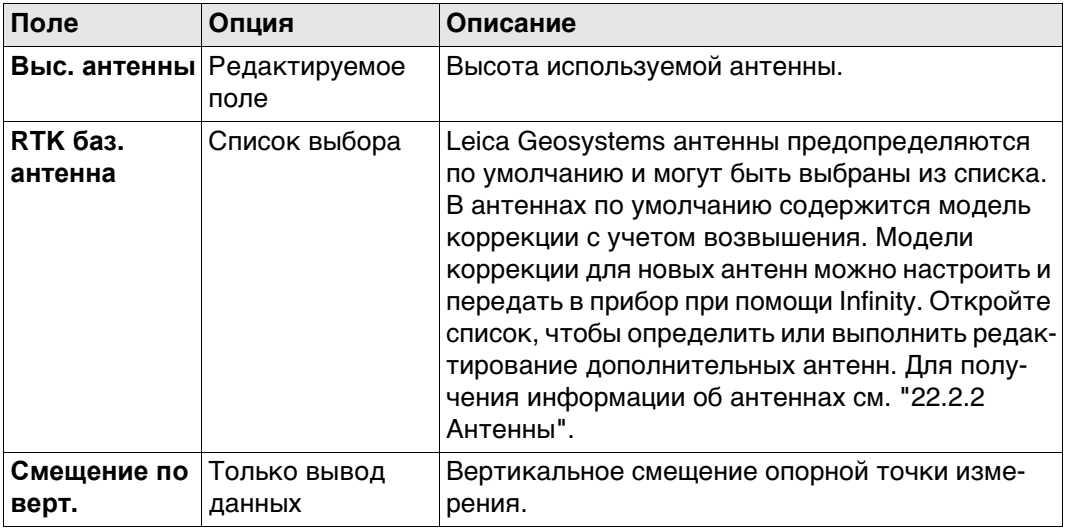

## **Далее**

Нажмите **Далее** для перехода на страницу **Выбрать извест. точку**.

**Выбрать извест. точку**

Выбор точки, которая будет использоваться в качестве базовой станции.

- **THE TO TO TO TAKE A STAR STARK ON THE READER TO THE STARK OF THE STARK CONDUCT** TO TO THE STARK TO TO THE STARK TO ввода, или путем измерения или передачи из Infinity.
- Чтобы создать точку, откройте выбираемый список для **ID точки** и нажмите **Новый**.
- Чтобы отредактировать точку, откройте выбираемый список для **ID точки**<sup>и</sup> нажмите **Редакт.**.

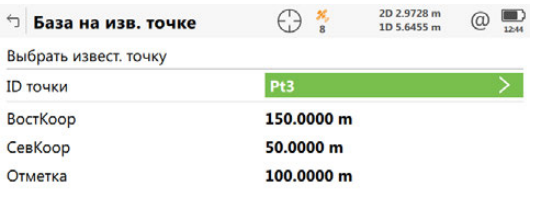

 $Fn$  Назад Далее Р

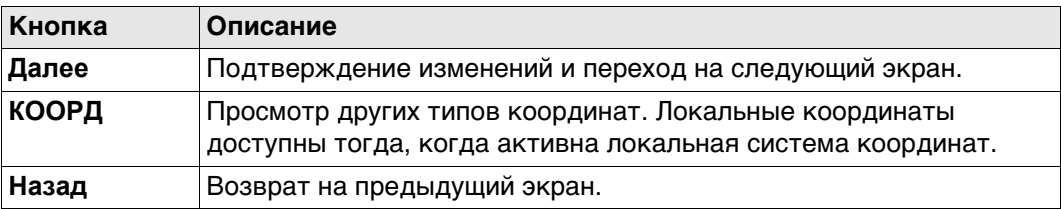

## **Далее**

**Далее** Нажмите для перехода на страницу **Настройка базы RTK завершена**. Следуйте инструкциям на экране.

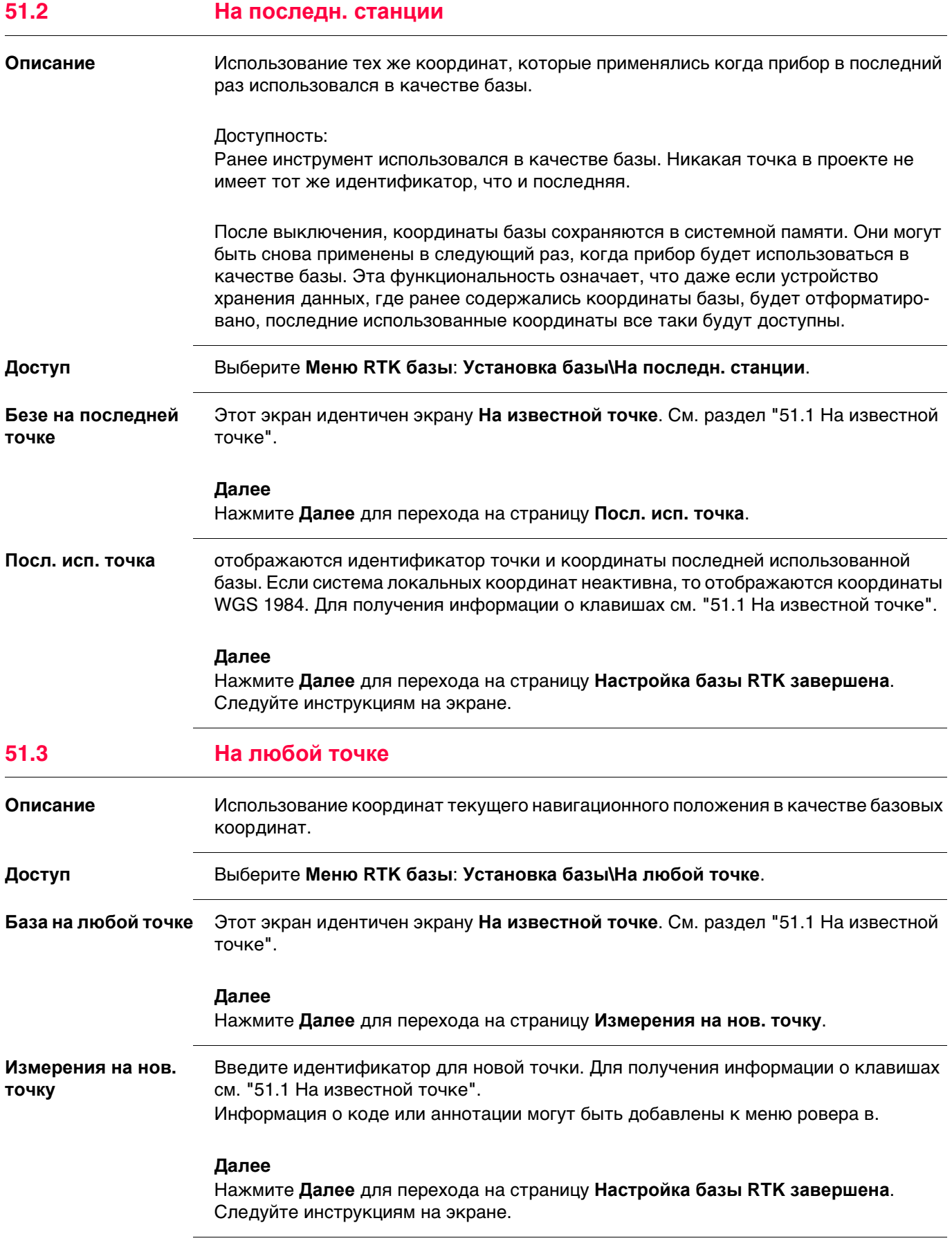

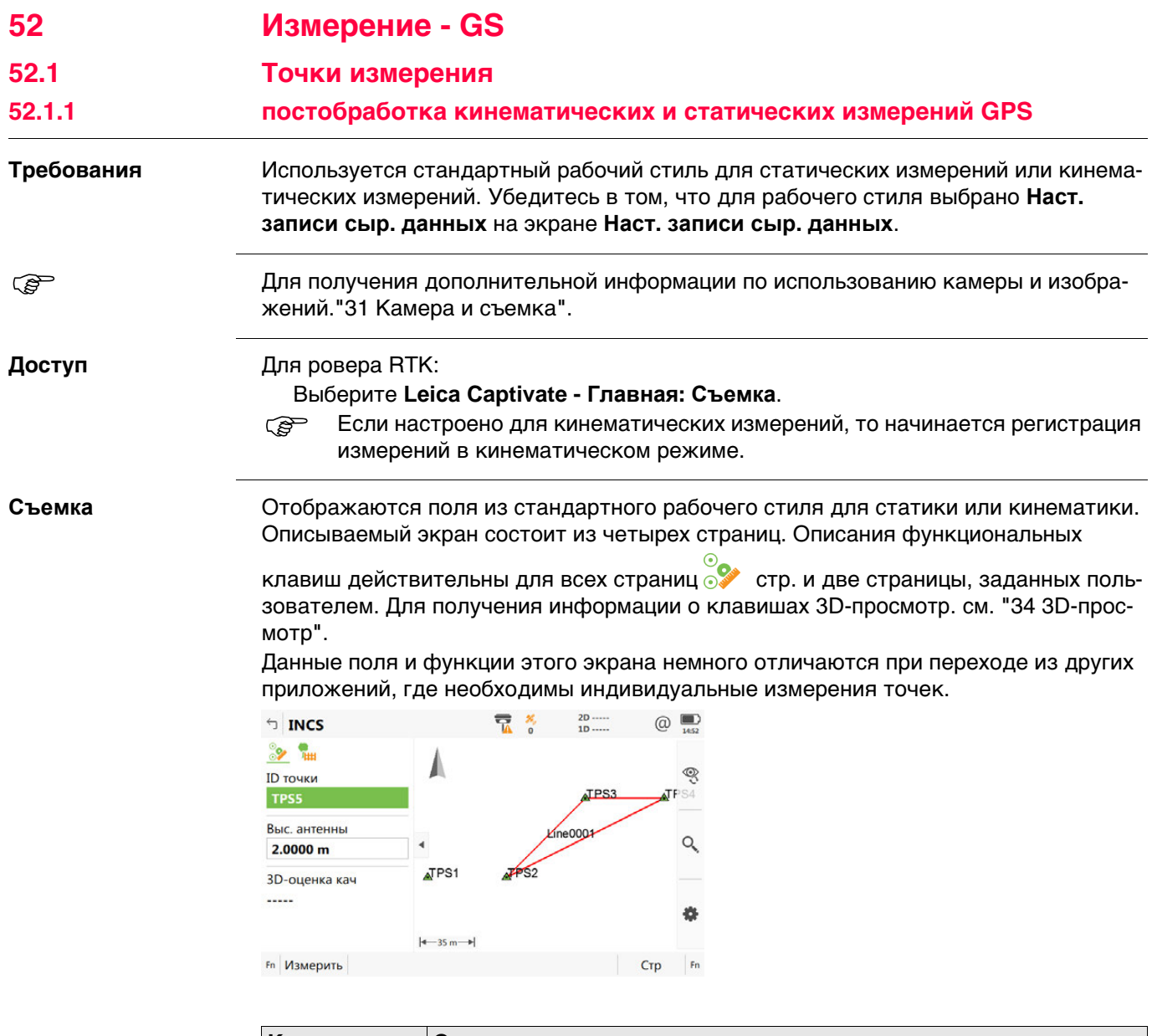

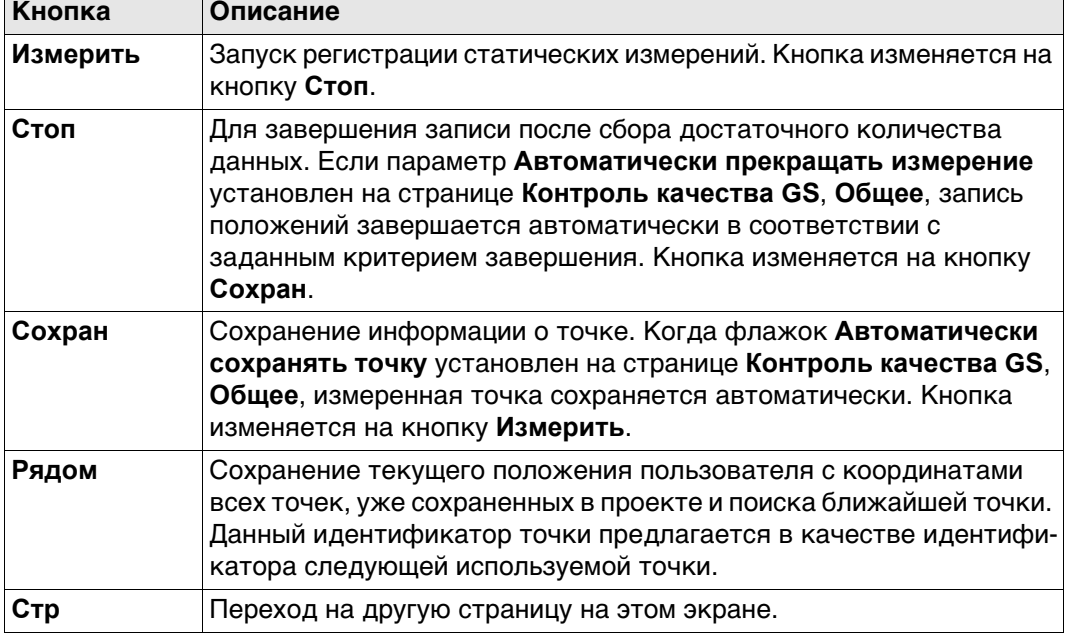

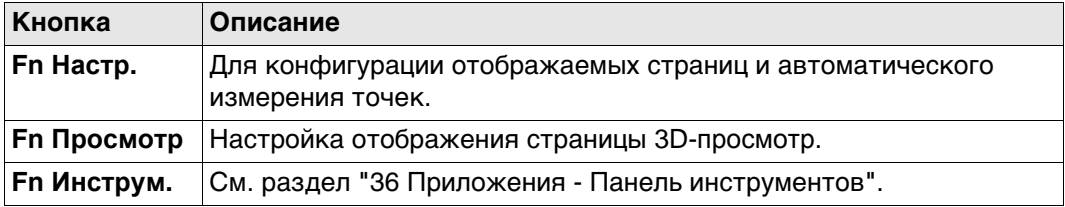

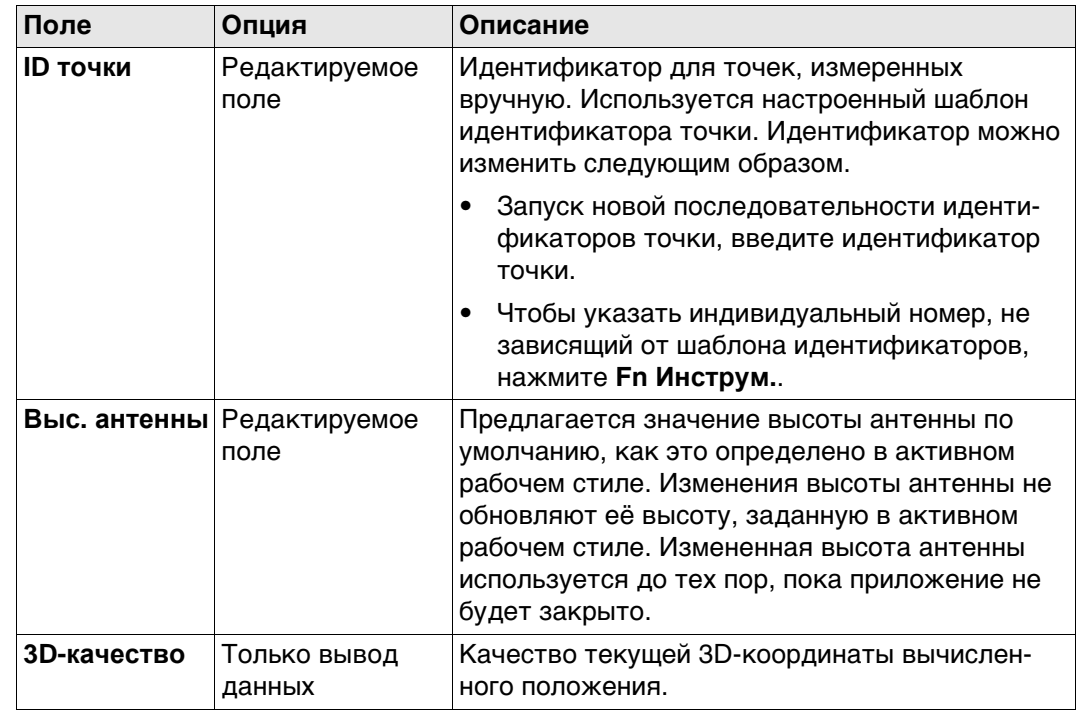

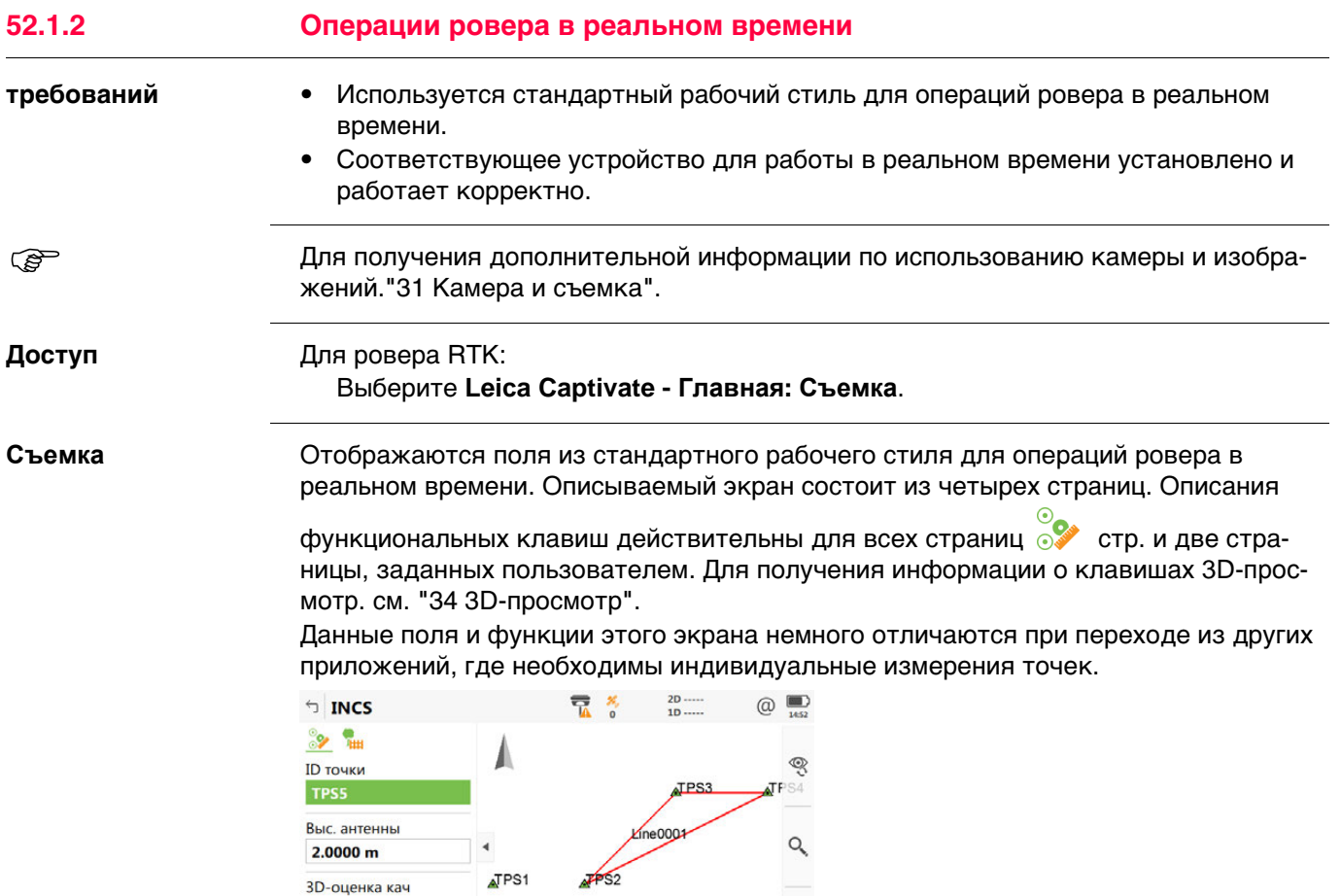

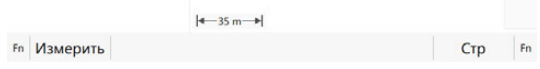

 $\cdots$ 

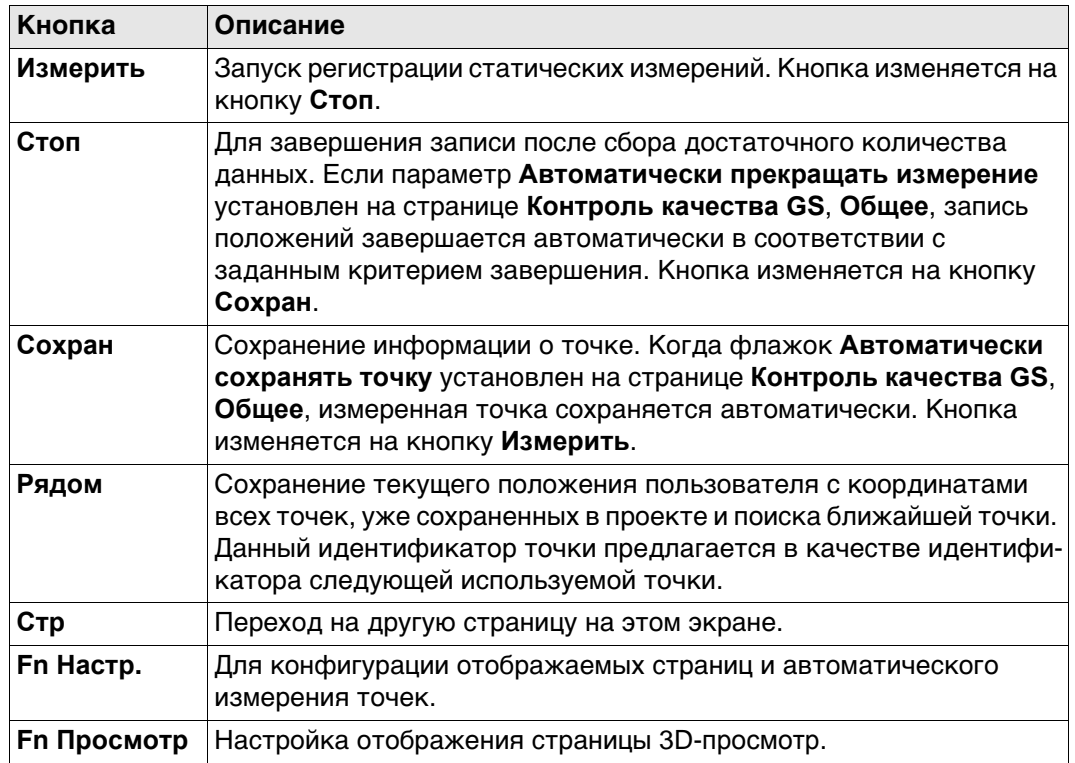

 $\frac{1}{2}$ 

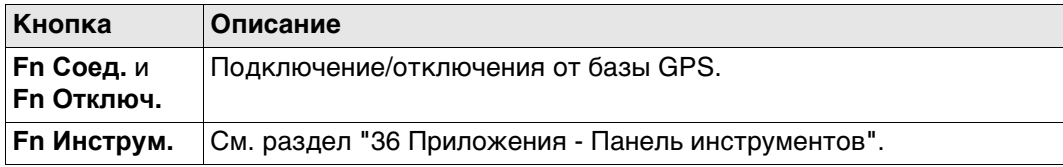

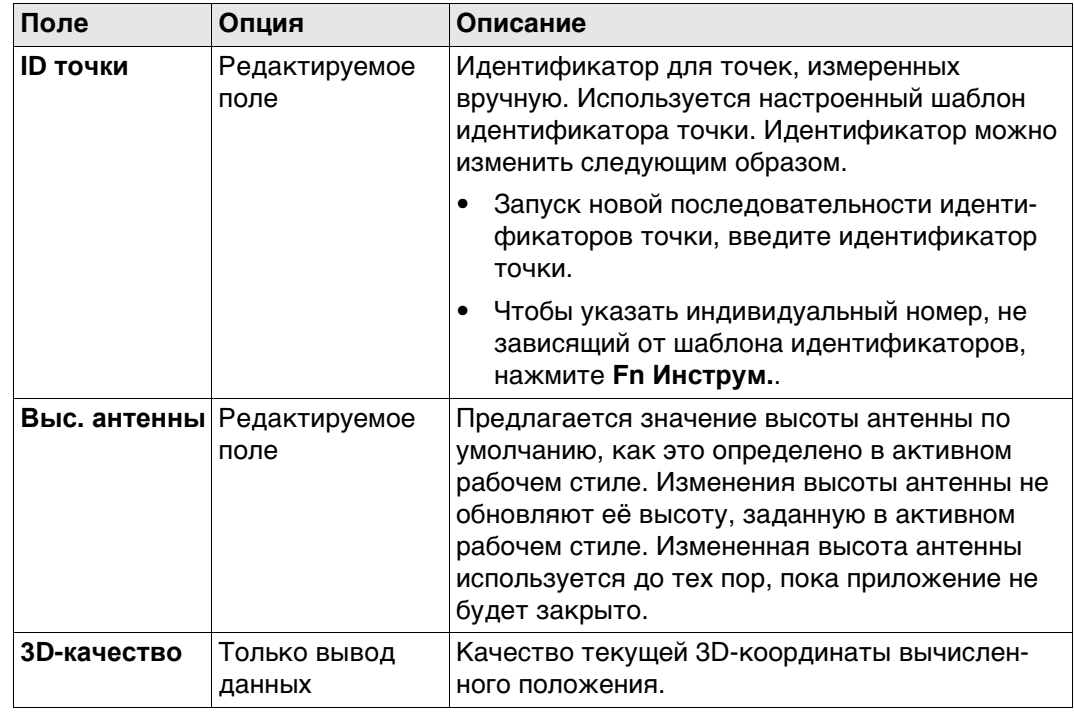

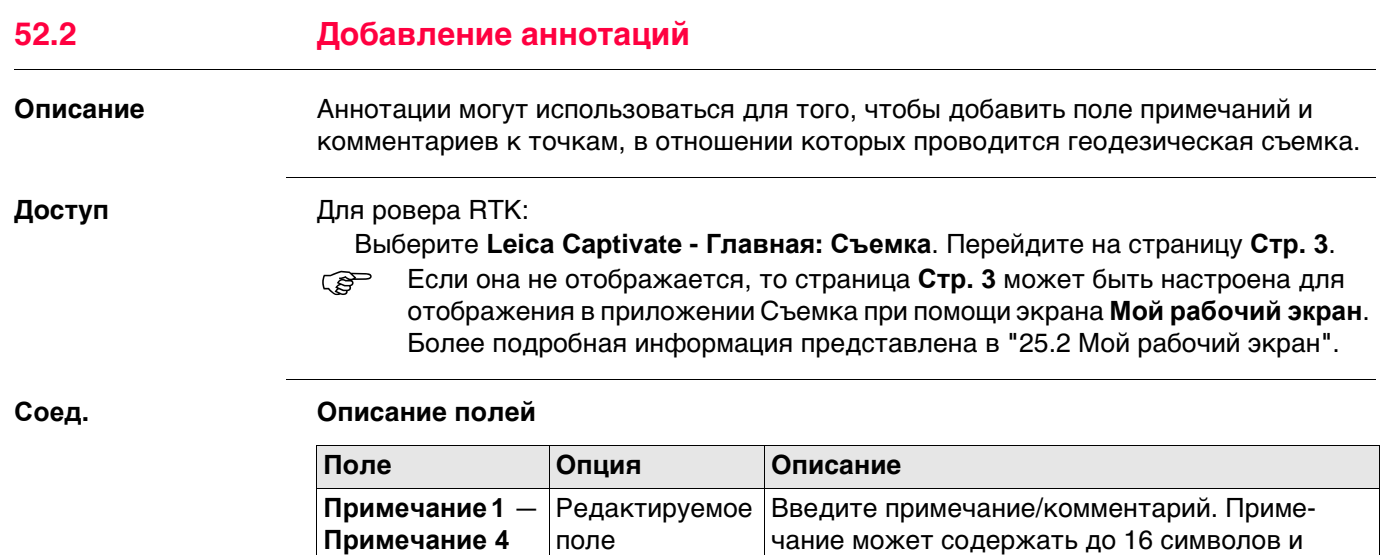

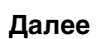

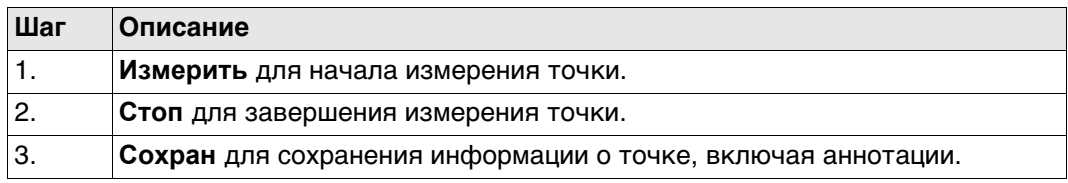

включать пробелы.

ются.

**READ KOF ASCII-ВХОДА НАСТРОЕН** для использования и для входящей строки ASCII зарезервировано примечание, то для такого примечания нельзя ввести больше никакой информации.

> **Последн** для вызова примечаний, введенных для точки, съемка которой проведена ранее. Все только что введенные примечания перезаписыва-

**ENTER**. Выделяется следующая строка.

**ESC** для удаления записи.<br>**COM Последн** для вызова прим

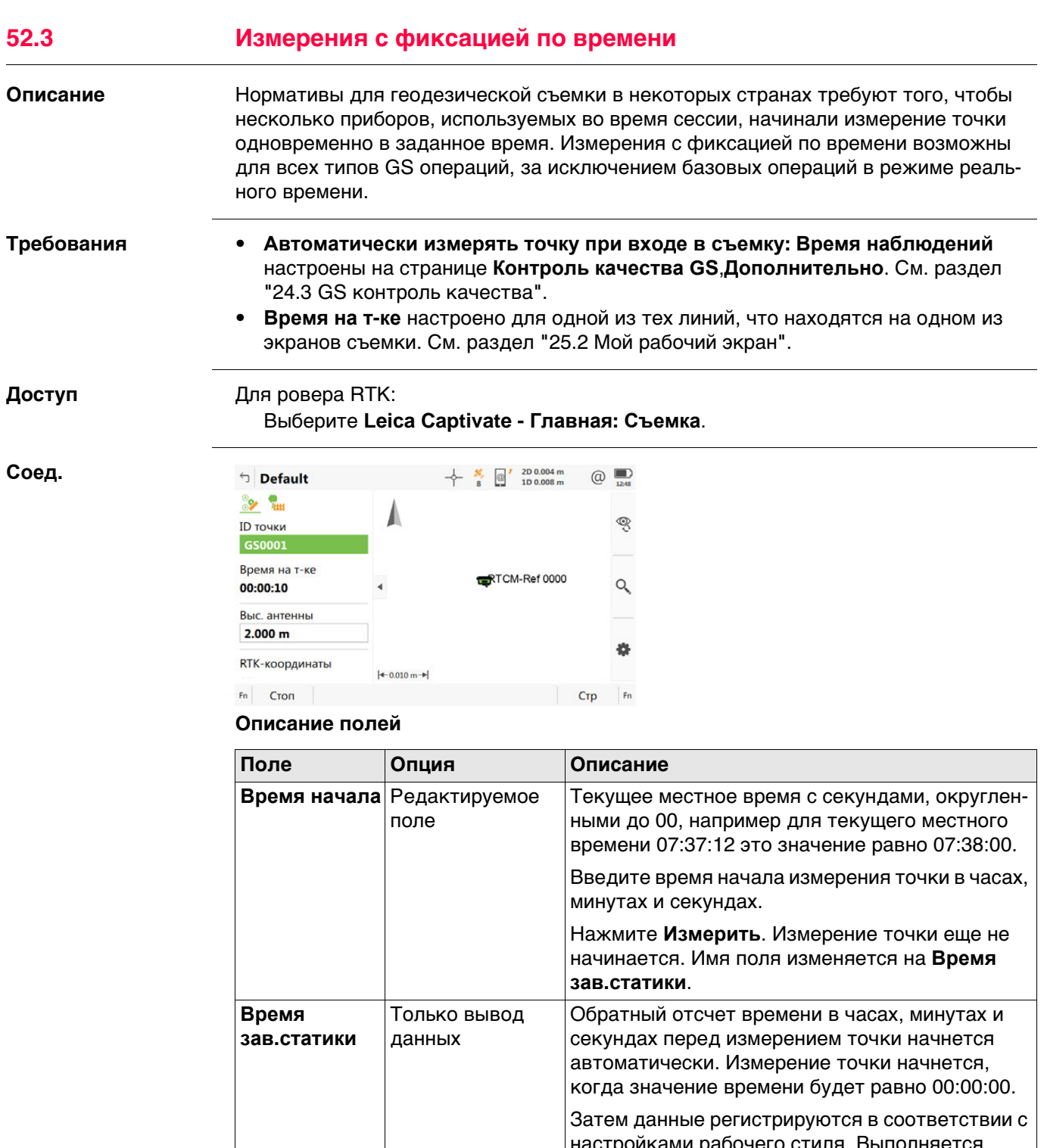

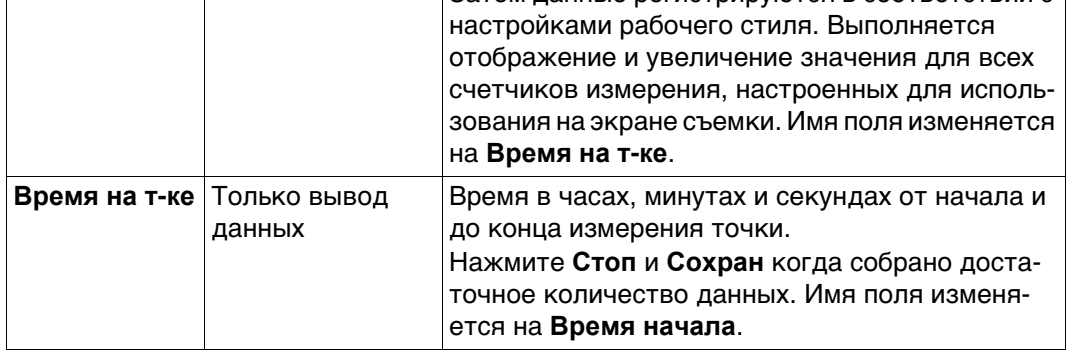

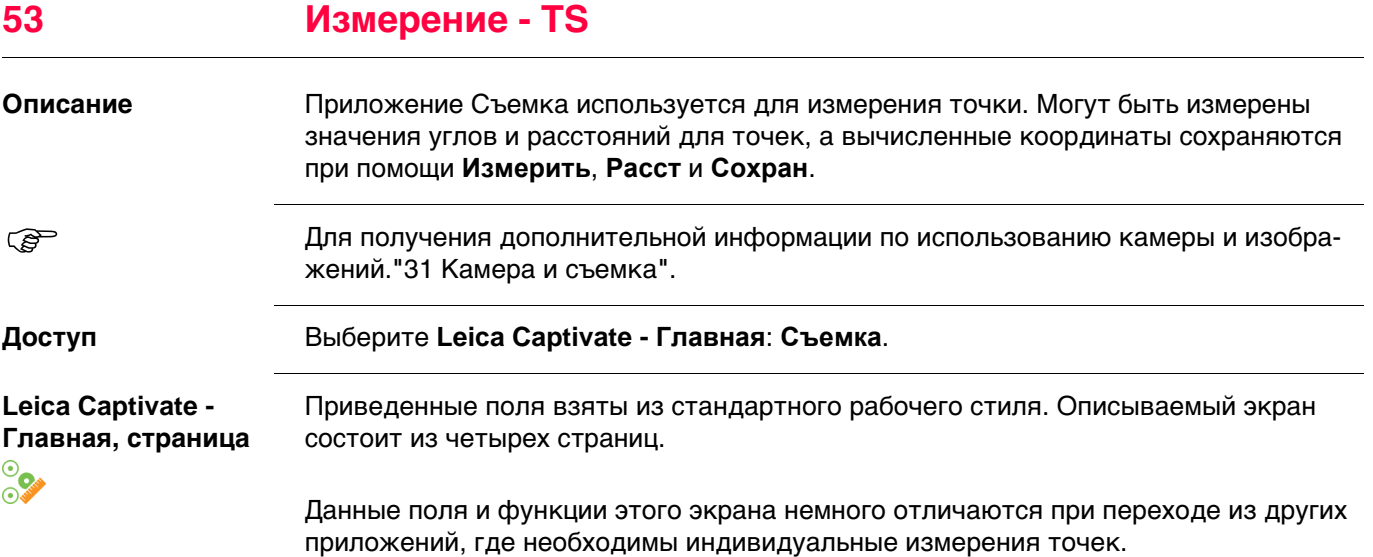

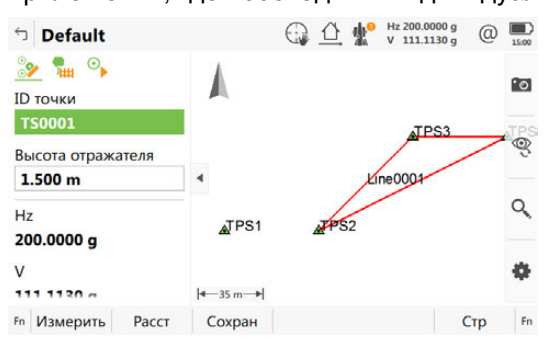

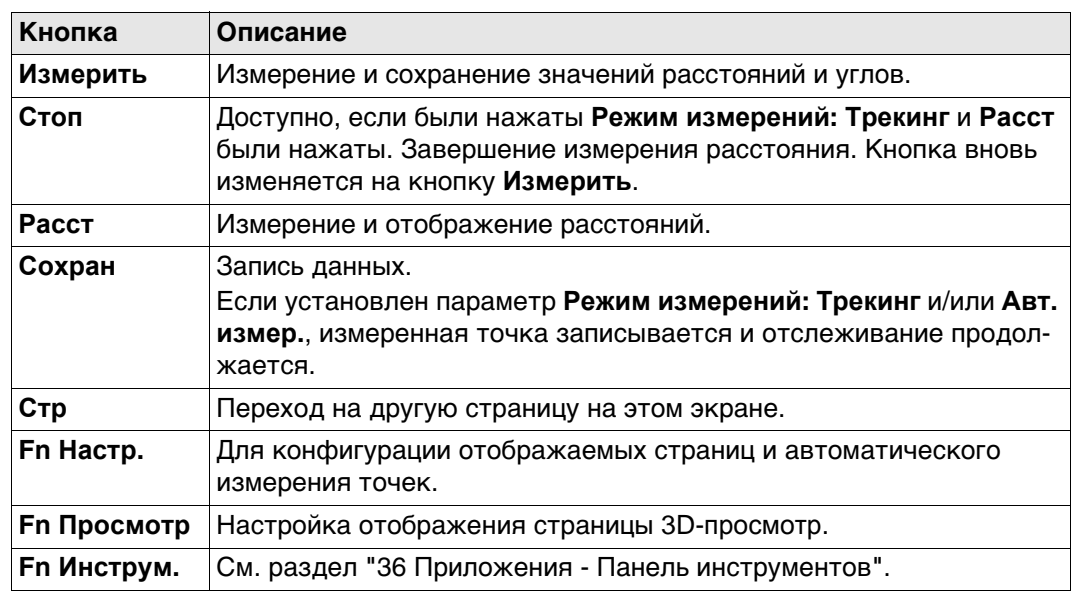

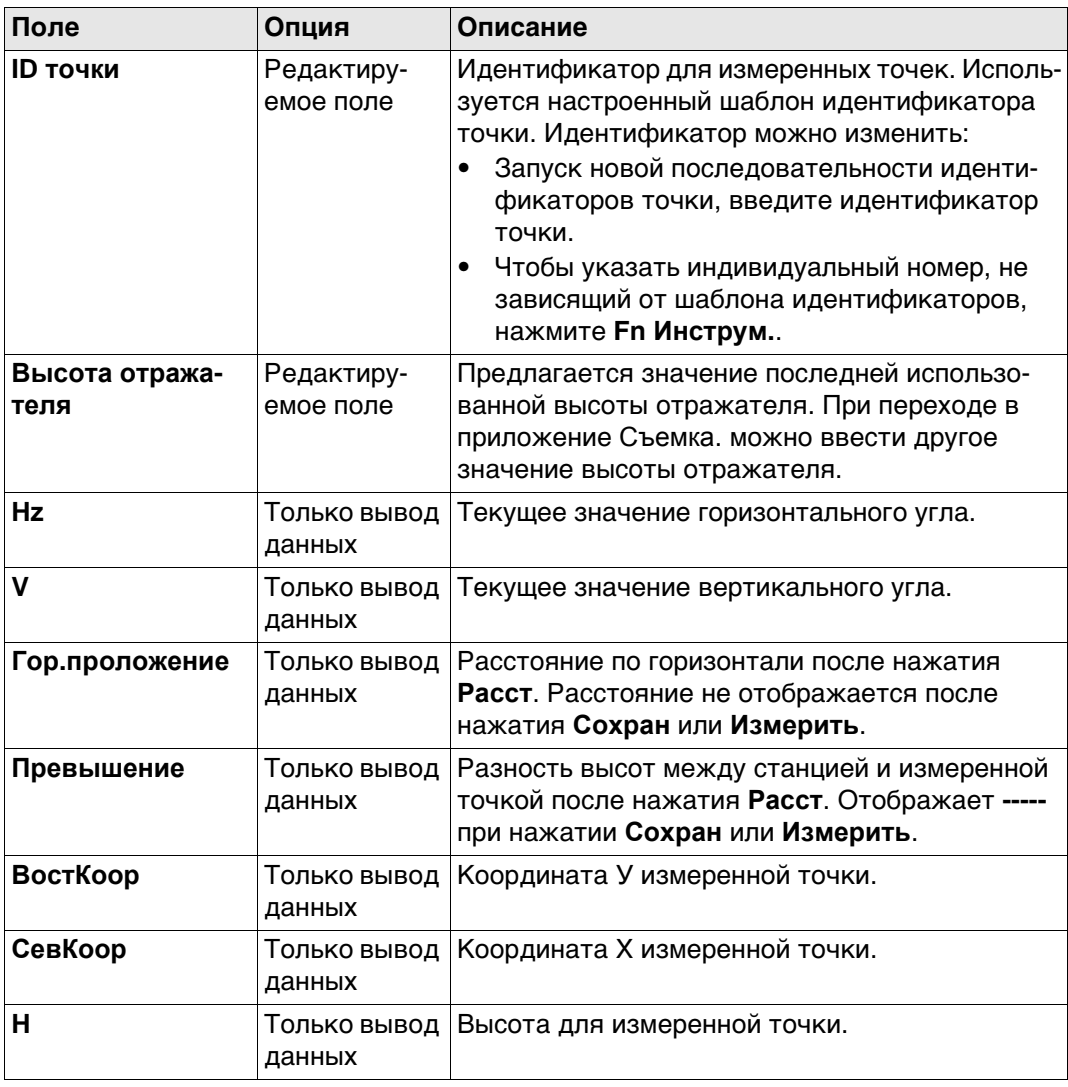

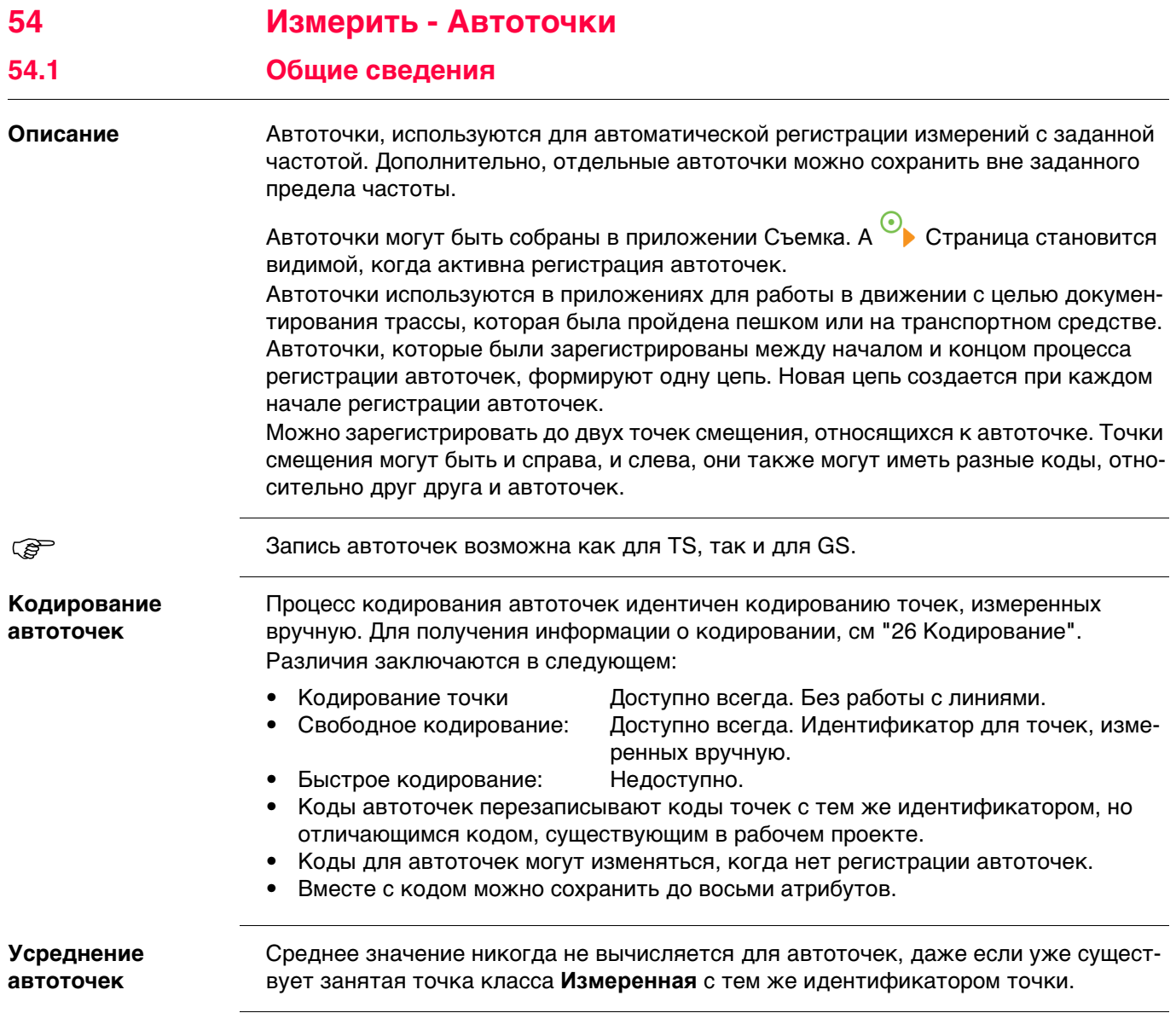

**измер.**

**Конфигурация, страница Авт.** 

## <span id="page-916-0"></span>**Доступ** Выберите **Leica Captivate - Главная**: **Съемка**.. Нажмите **Fn Настр.**.

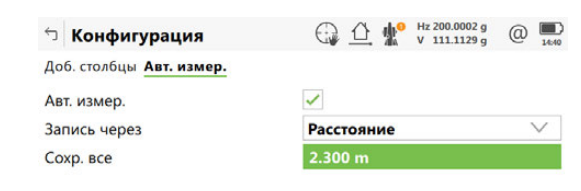

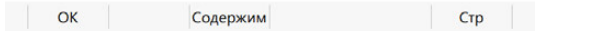

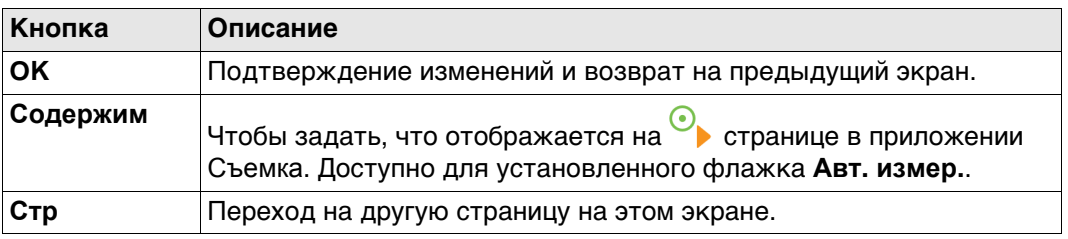

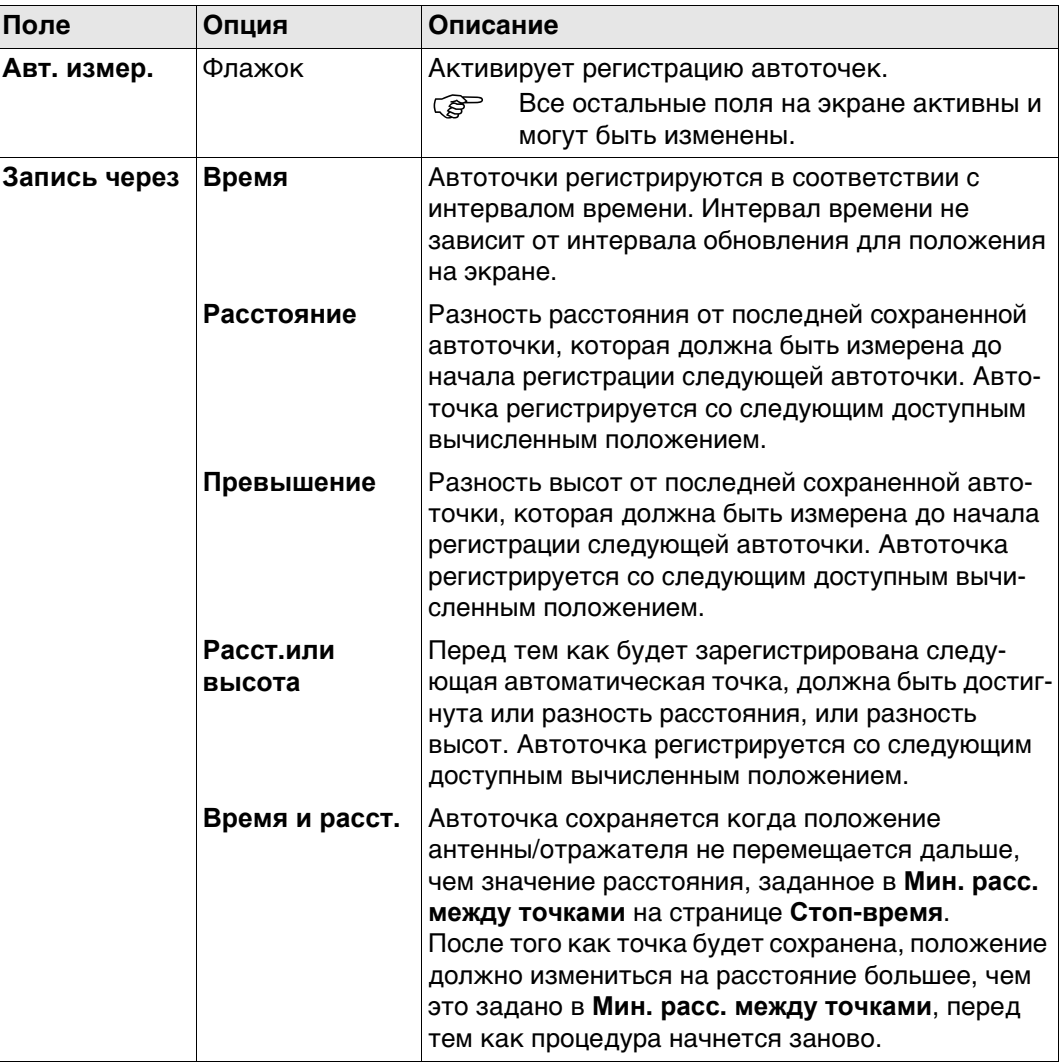

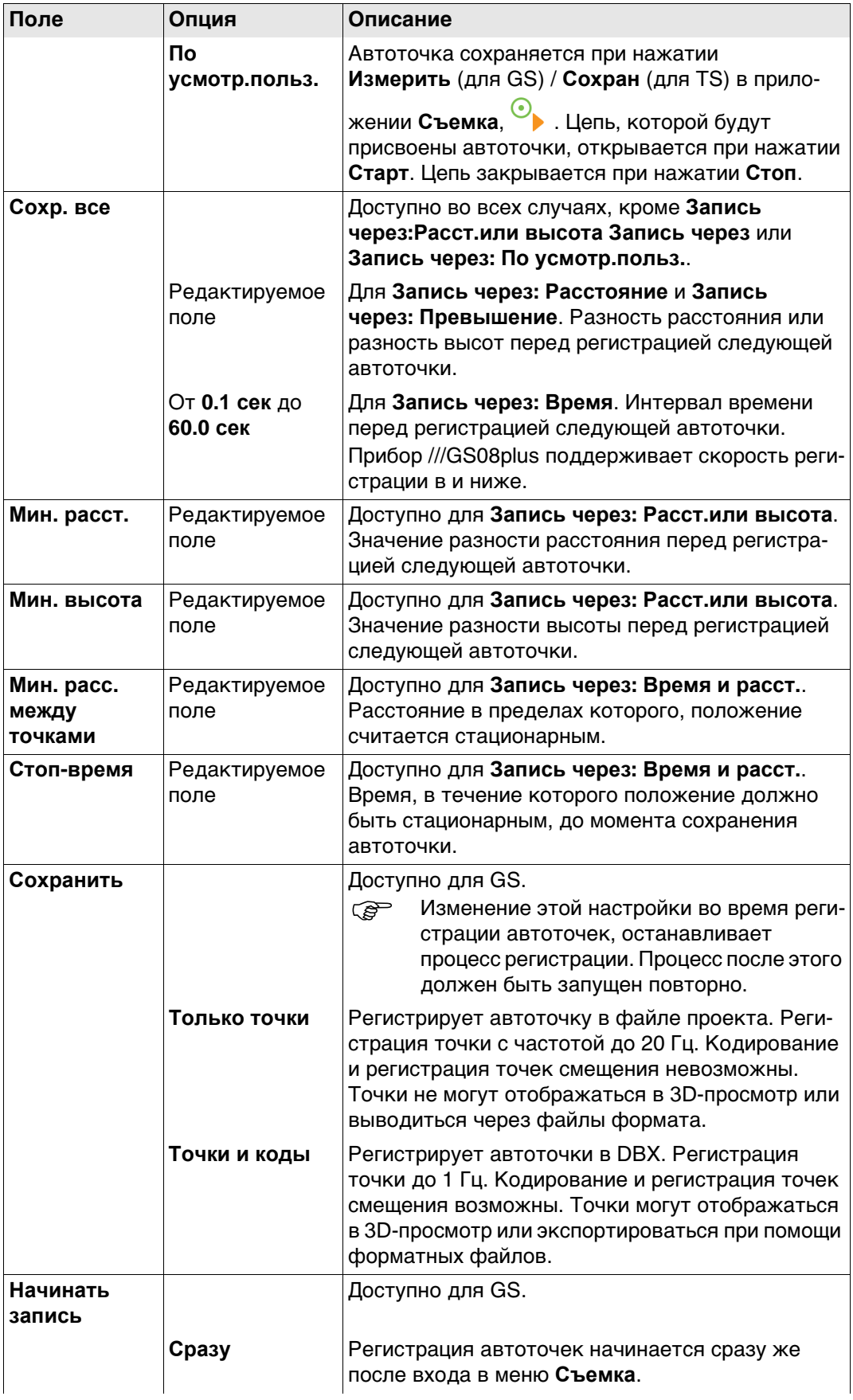

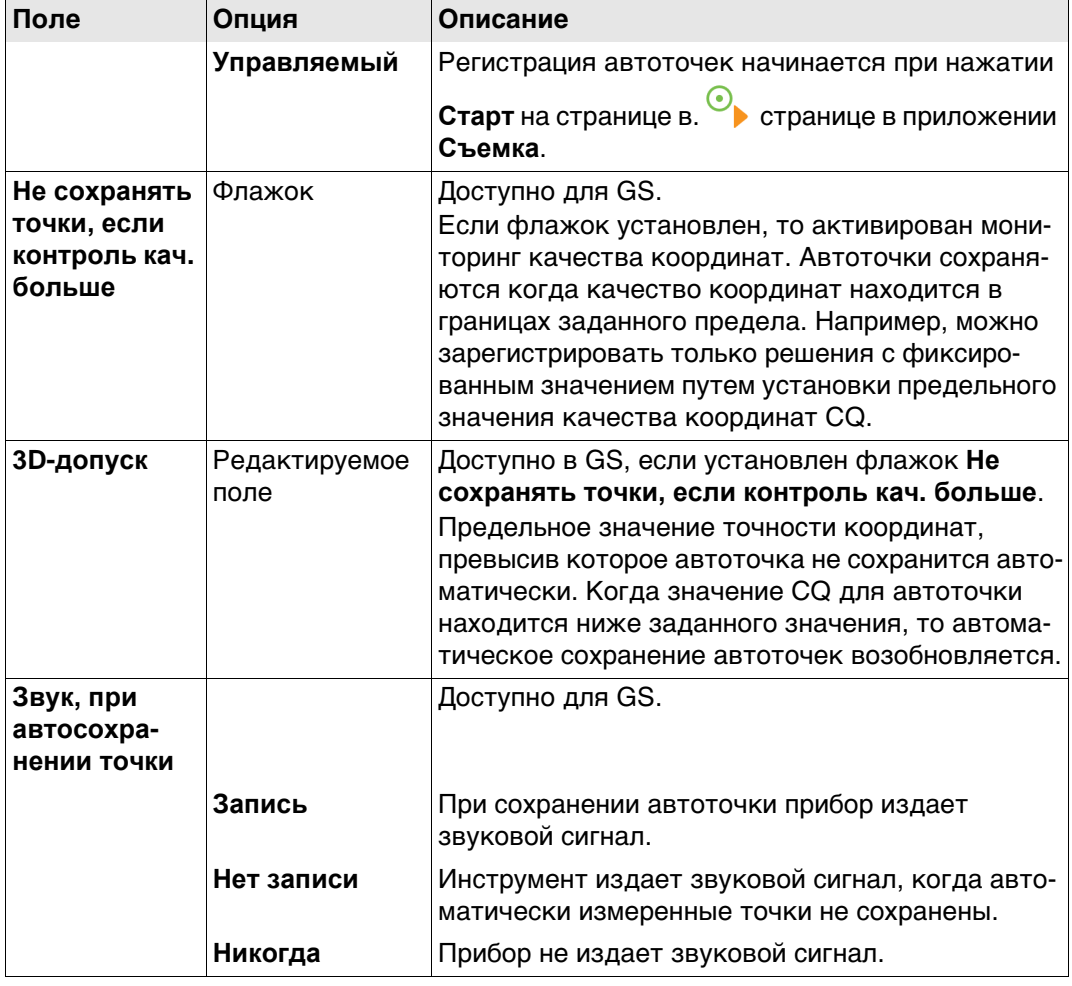

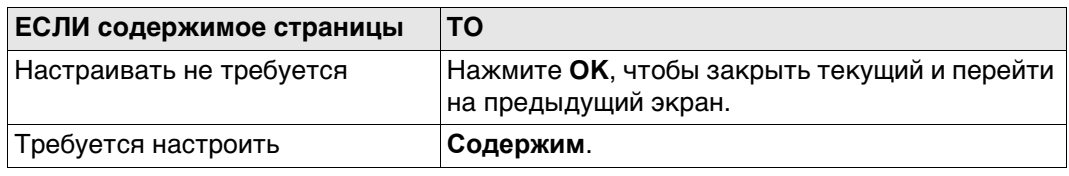

## **Опр. дисплейной маски**

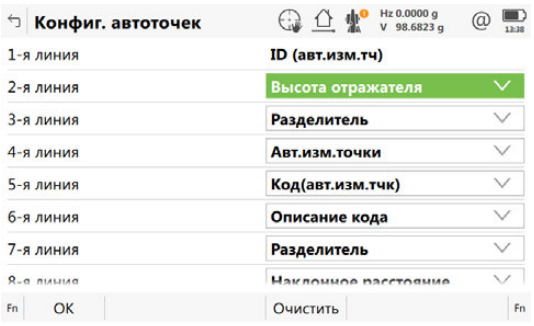

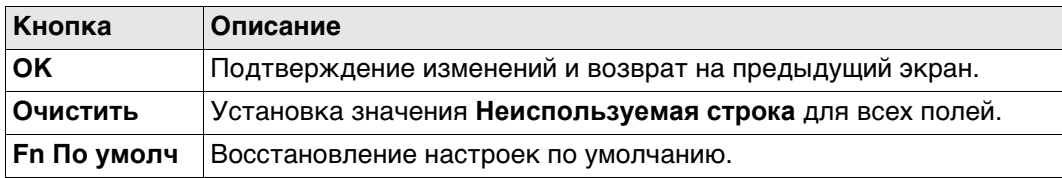

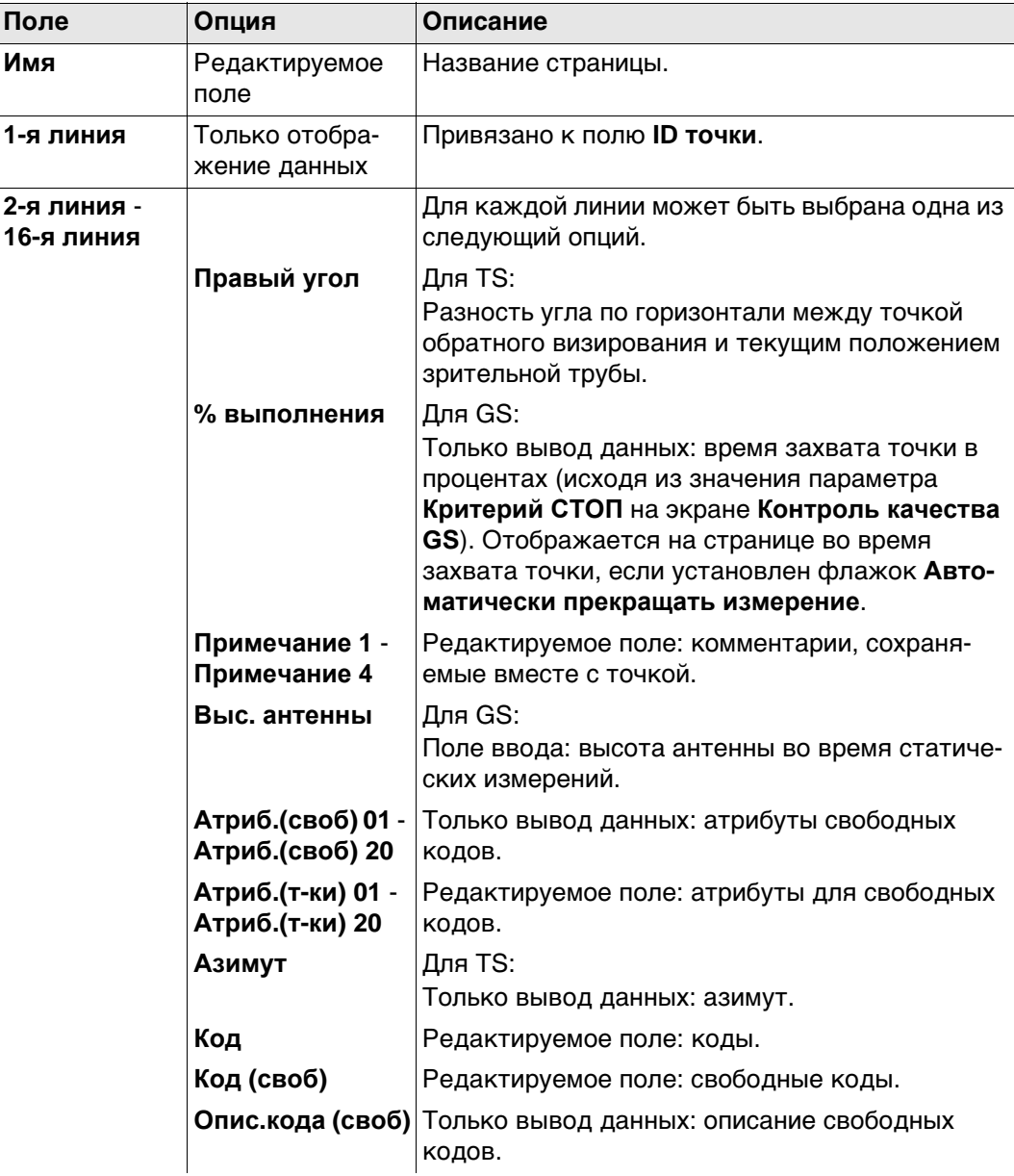

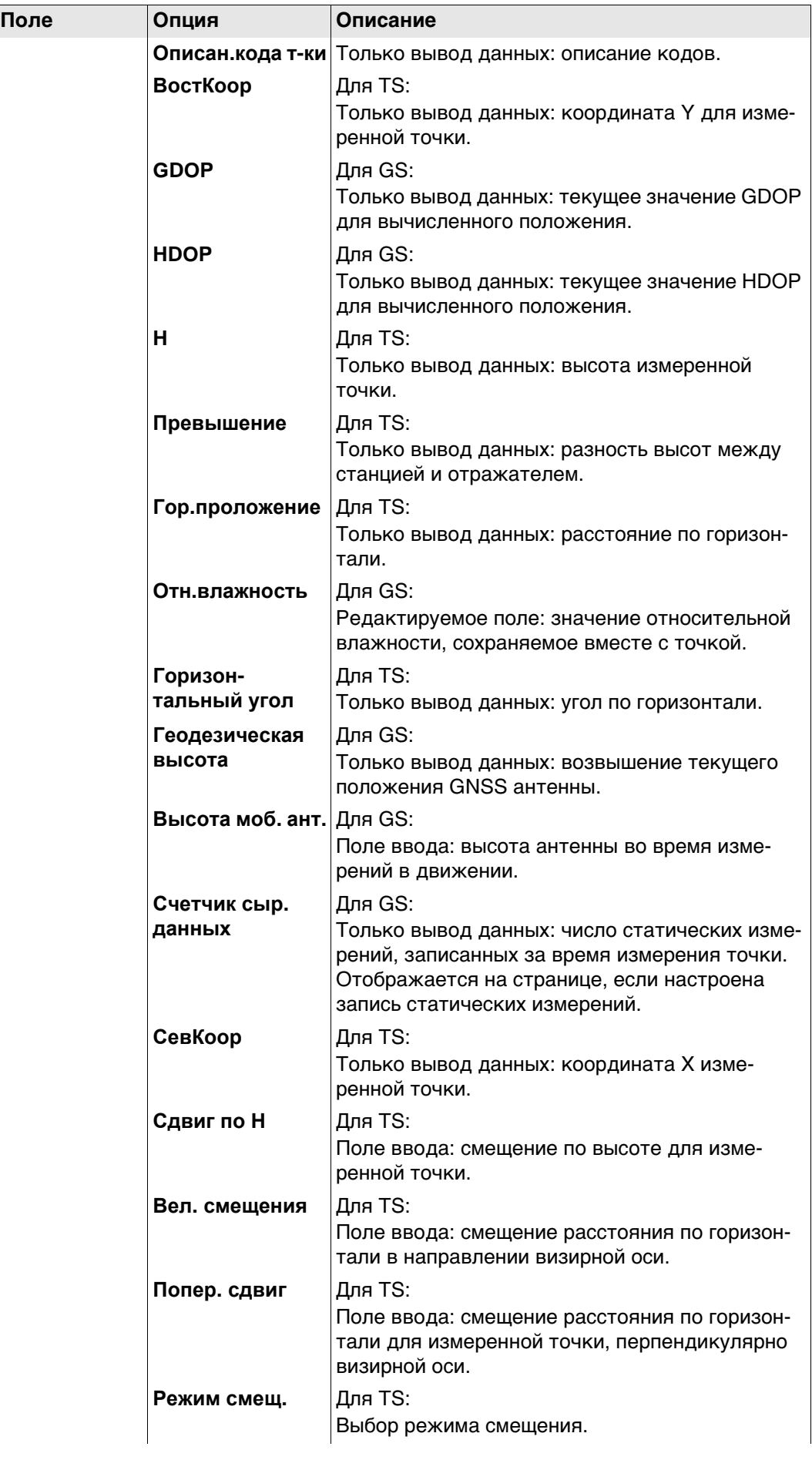

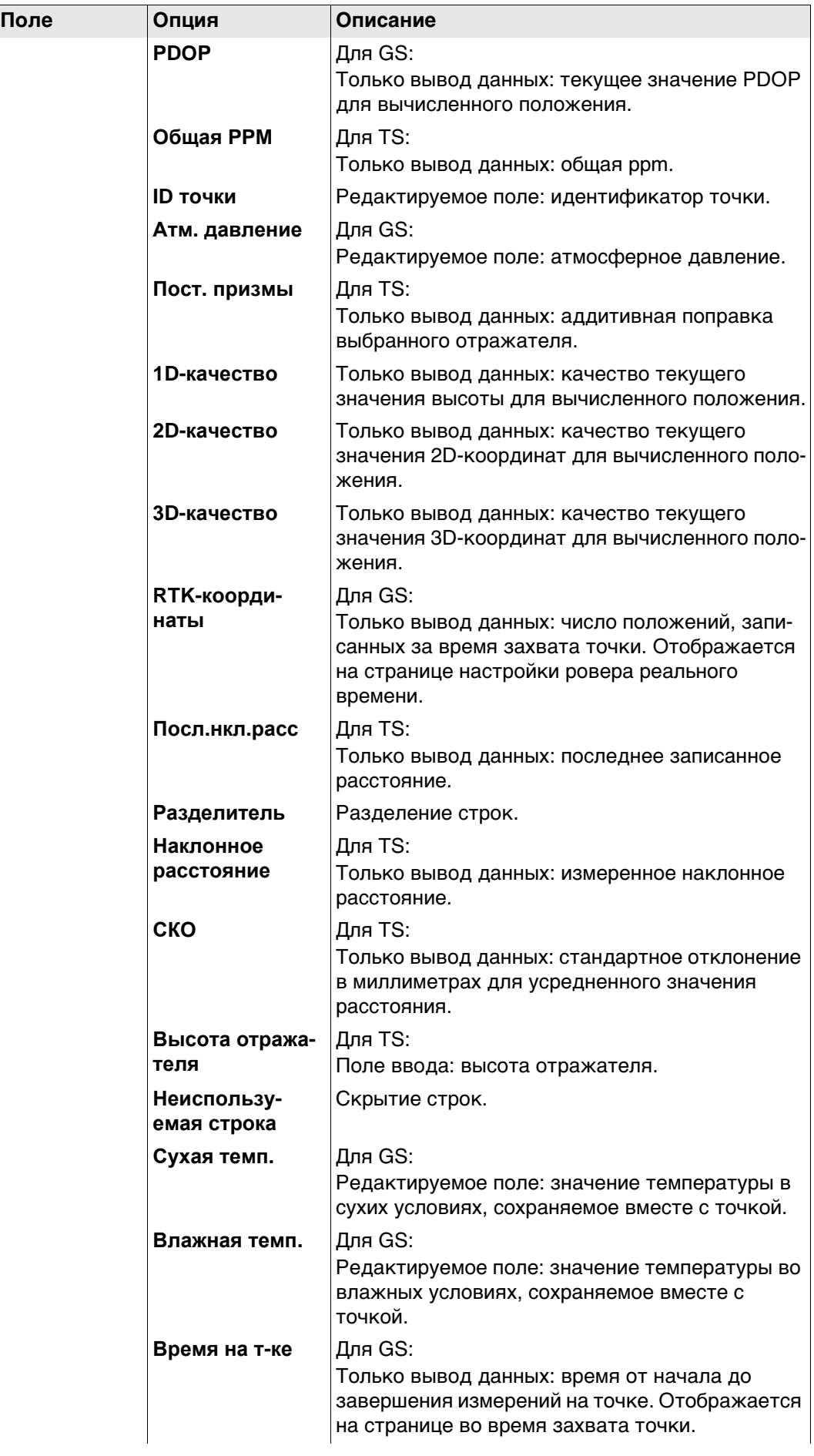

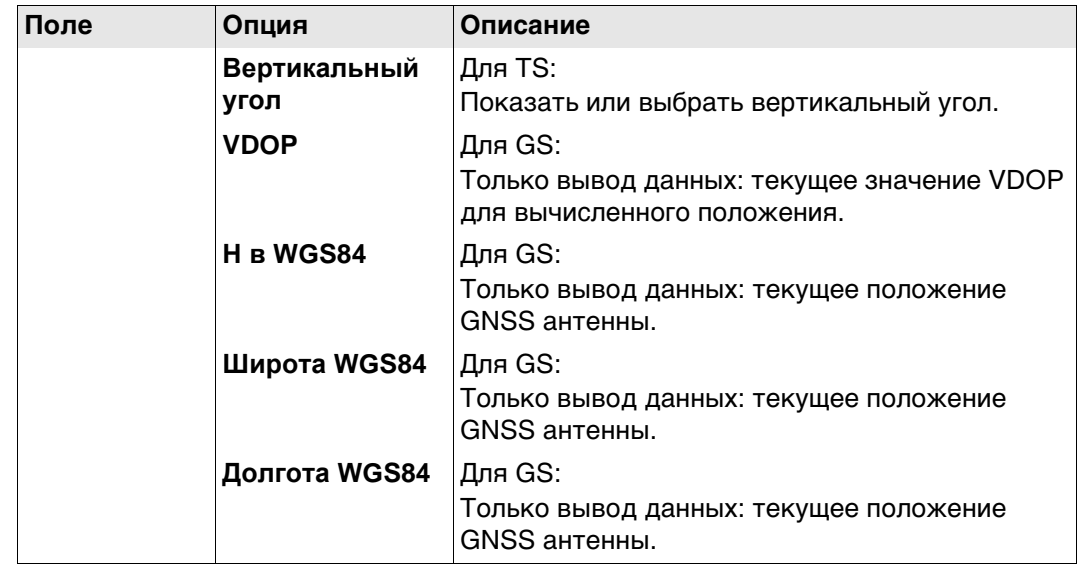

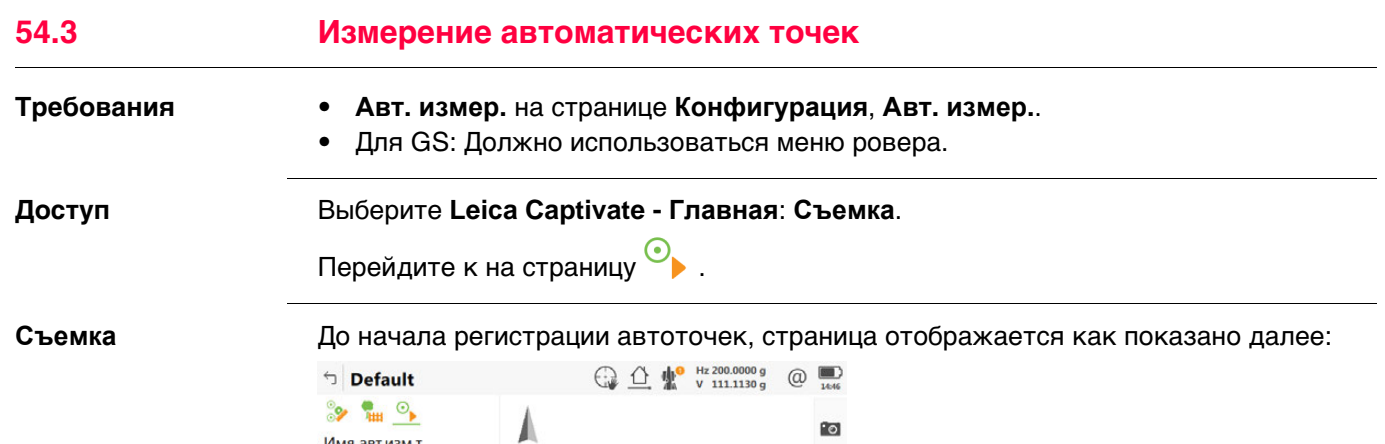

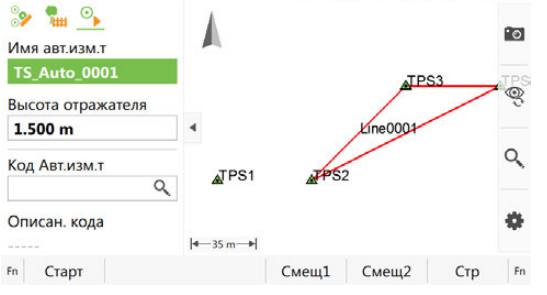

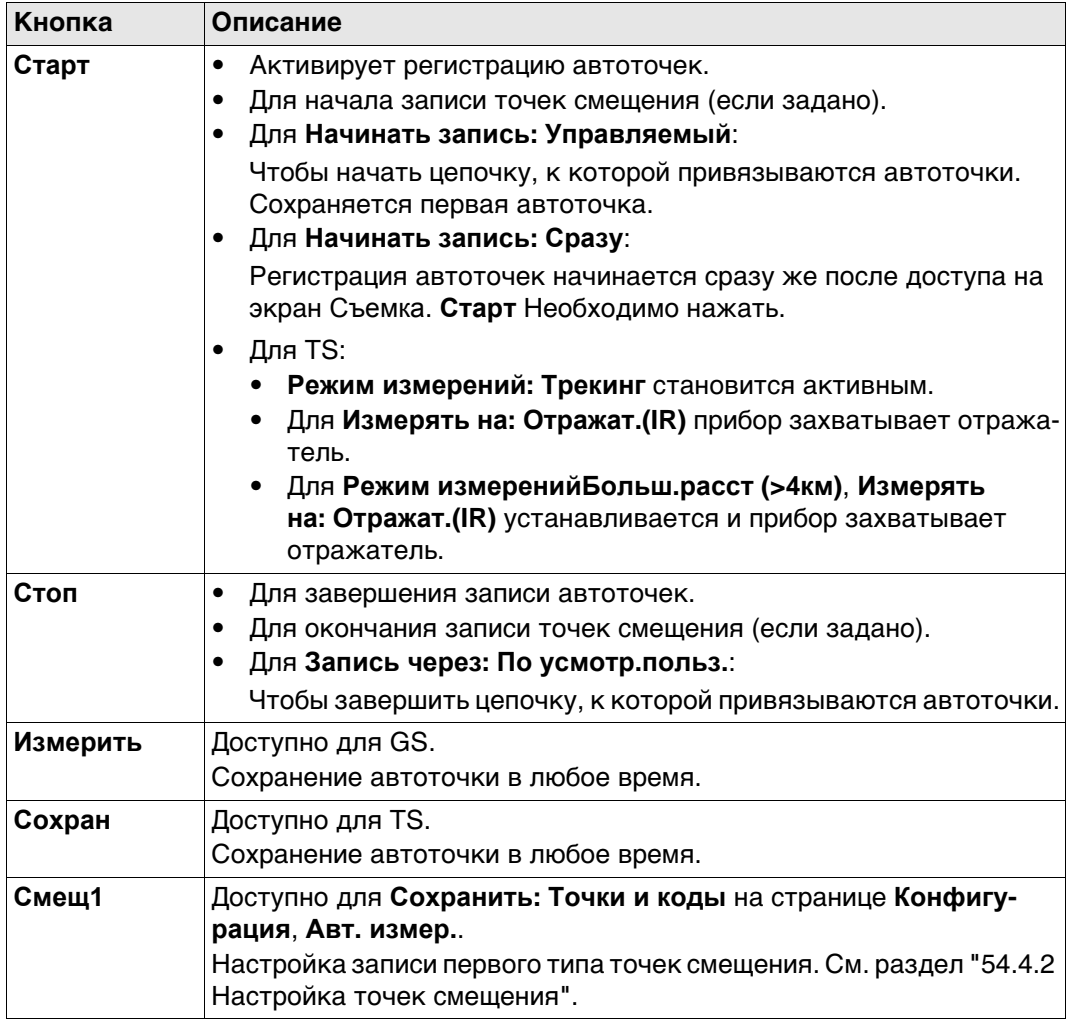

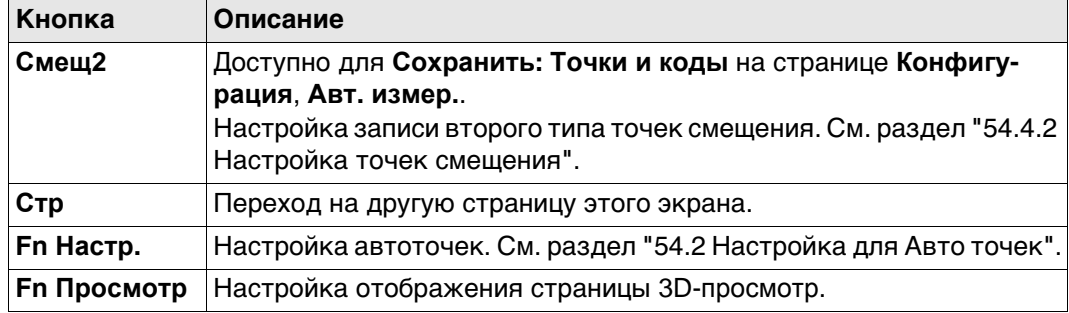

## **Описание полей для страницы**

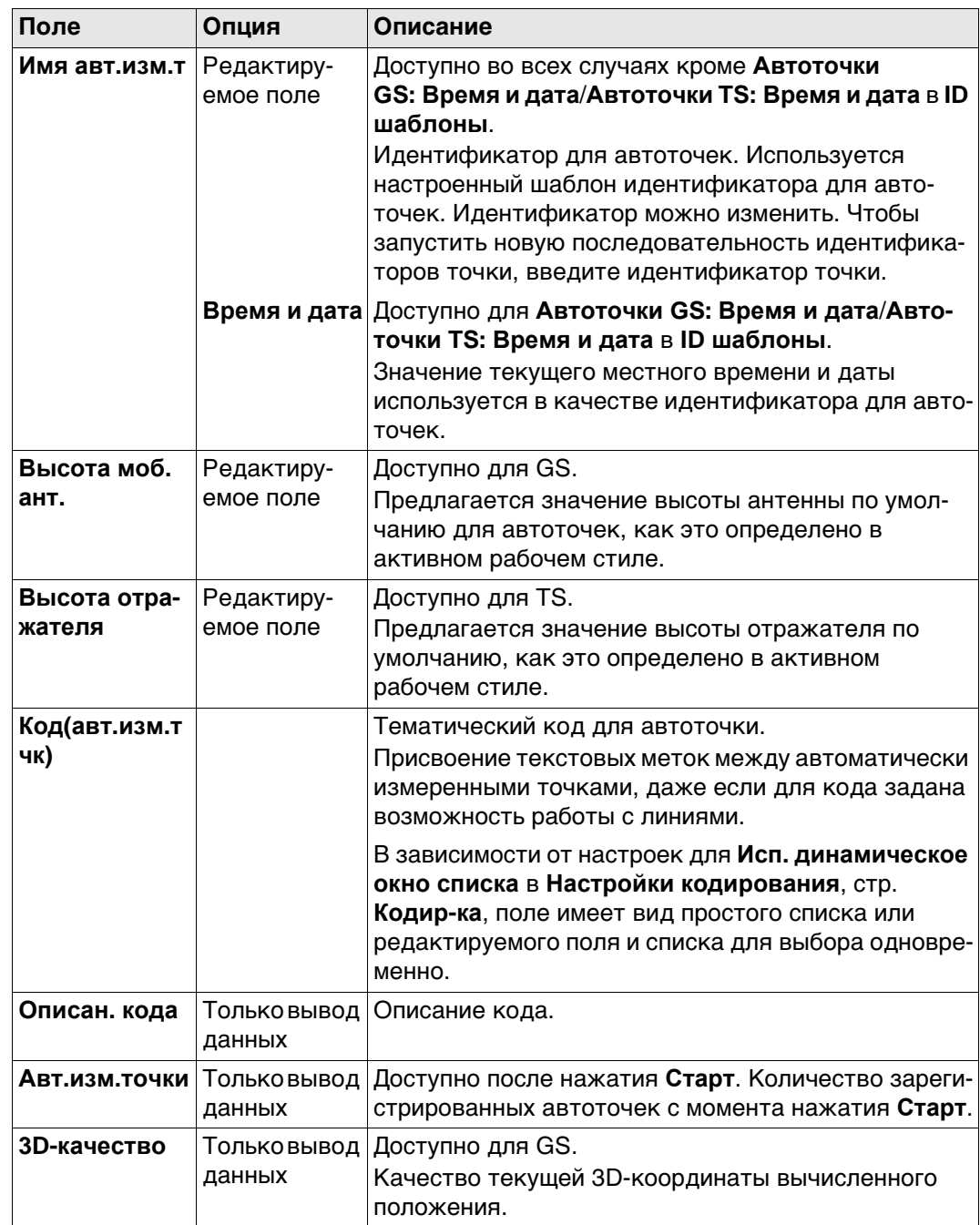

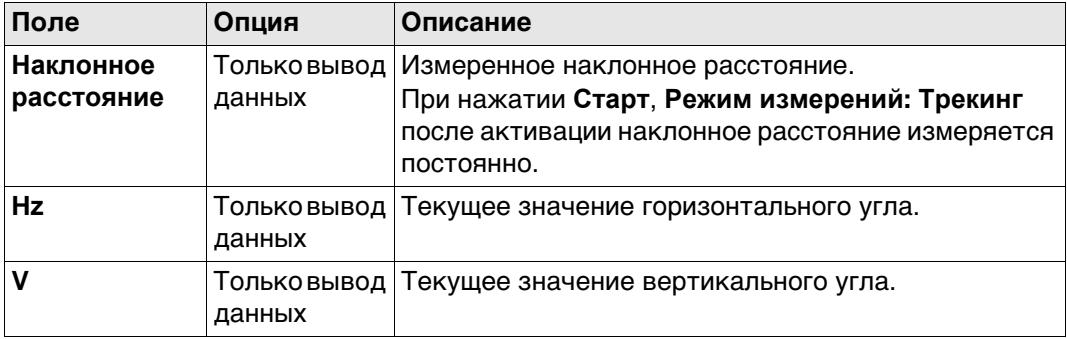

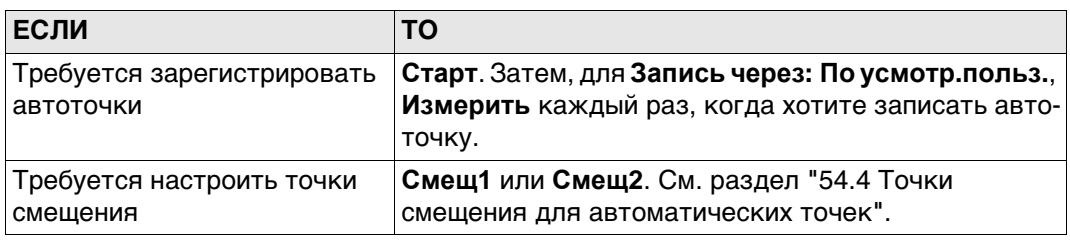

<span id="page-926-0"></span>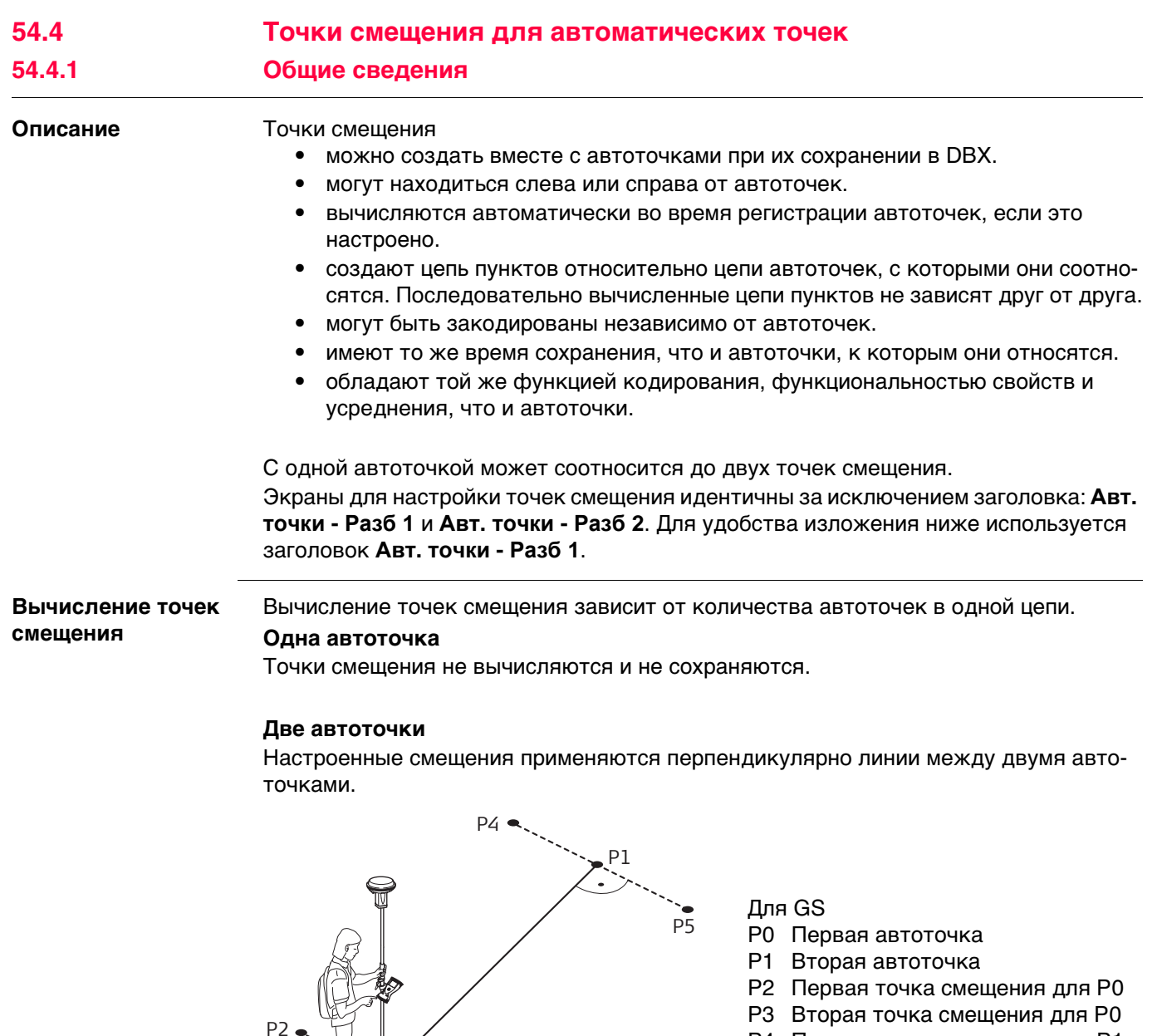

- P4 Первая точка смещения для Р1
- P5 Вторая точка смещения для Р1
- d1 Горизонтальное смещение влево
- d2 Горизонтальное смещение вправо

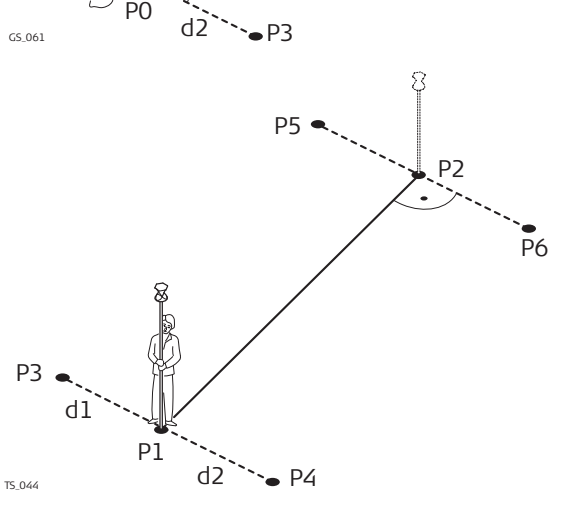

d1

- Для TS
	- P1 Первая автоточка
	- P2 Вторая автоточка
	- P3 Первая точка смещения для Р1
	- P4 Вторая точка смещения для Р1
	- P5 Первая точка смещения для Р2
	- P6 Вторая точка смещения для Р2
	- d1 Горизонтальное смещение влево
	- d2 Горизонтальное смещение вправо

### **Три или более автоточек**

Первая точка смещения вычисляется перпендикулярно линии между первой и второй автоточками.

Последняя точка смещения вычисляется перпендикулярно линии между последней автоточкой и предыдущей.

Все остальные точки смещения вычисляются по азимутальному направлению. Азимутальное направление — это половина угла между последней и следующей измеренной автоточками.

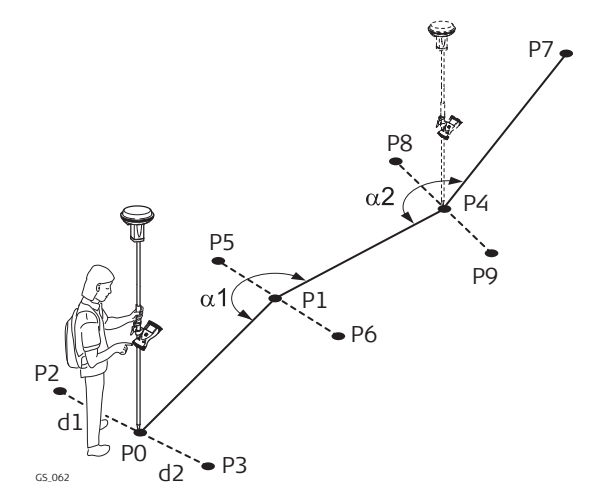

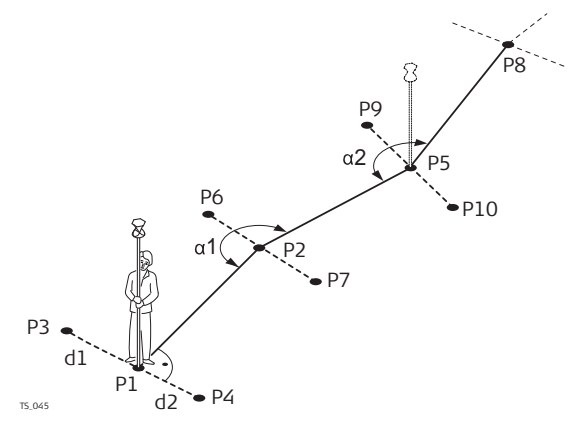

### Для GS

- P0 Первая автоточка
- P1 Вторая автоточка
- P2 Первая точка смещения для Р0
- P3 Вторая точка смещения для Р0
- P4 Третья автоточка
- P5 Первая точка смещения для Р1
- P6 Вторая точка смещения для Р1
- P7 Четвертая автоточка
- P8 Первая точка смещения для Р4
- P9 Вторая точка смещения для Р4
- d1 Горизонтальное смещение влево
- d2 Горизонтальное смещение вправо
- α1 Угол между P0 и P4
- α2 Угол между P1 и P7

#### Для TS

- P1 Первая автоточка
- P2 Вторая автоточка
- P3 Первая точка смещения для Р1
- P4 Вторая точка смещения для Р1
- P5 Третья автоточка
- P6 Первая точка смещения для Р2
- P7 Вторая точка смещения для Р2
- P8 Четвертая автоточка
- P9 Первая точка смещения для Р5
- P10 Вторая точка смещения для Р5
- d1 Горизонтальное смещение влево
- d2 Горизонтальное смещение вправо
- α1 Угол между P1 и P5
- α2 Угол между P2 и P8

<span id="page-928-0"></span>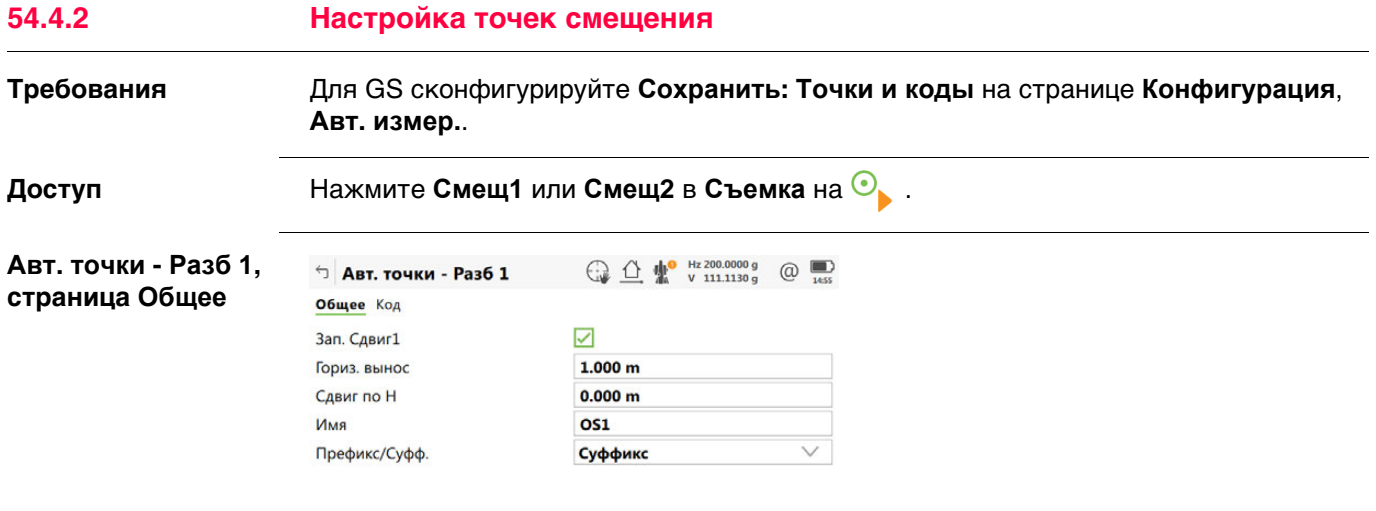

OK CMeu<sub>2</sub>

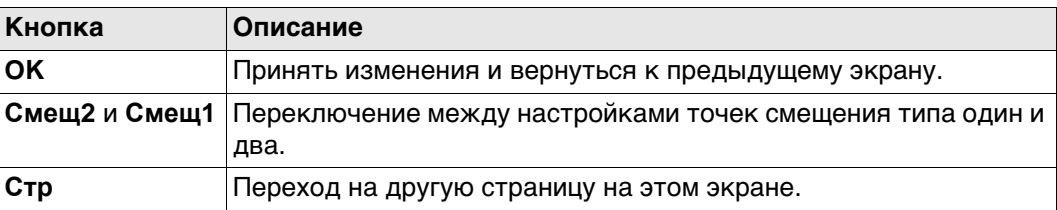

## **Описание полей**

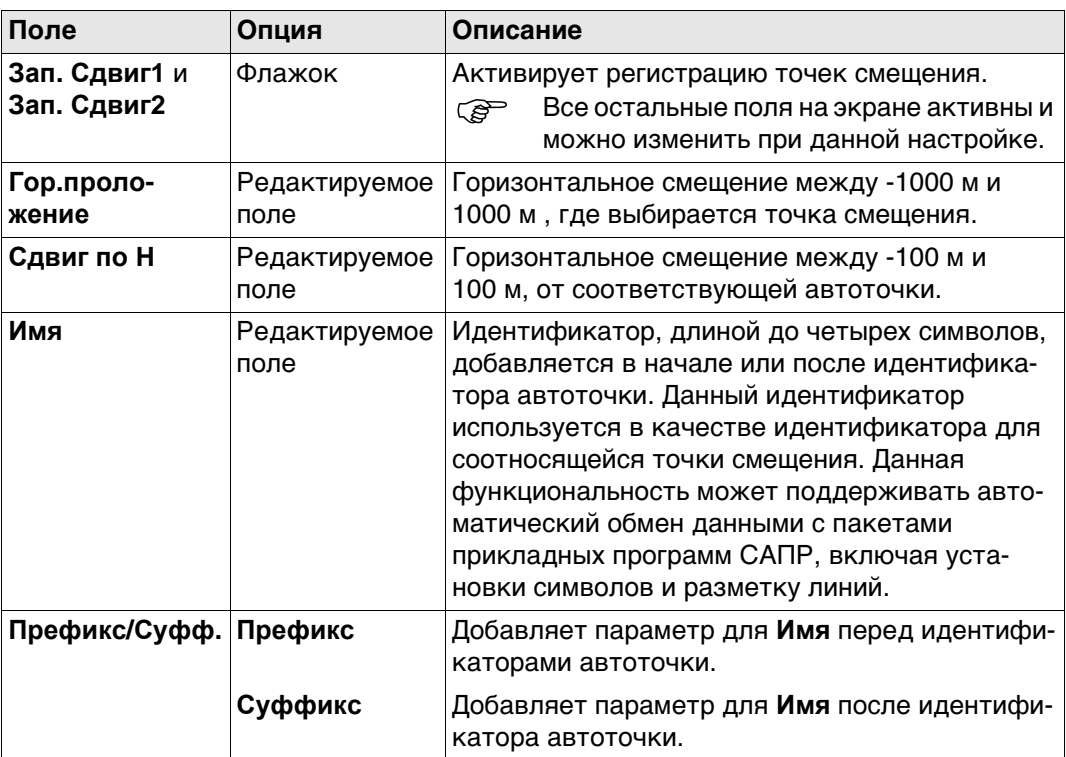

# **Далее**

**Стр** Нажмите , чтобы перейти на страницу **Код**.

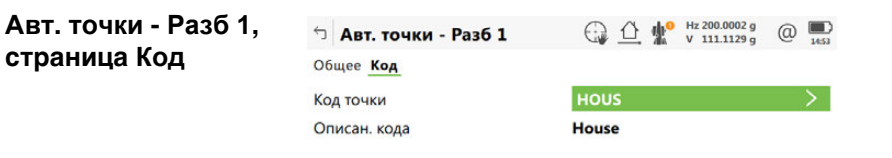

ОК Новатр Последн По умолч Стр

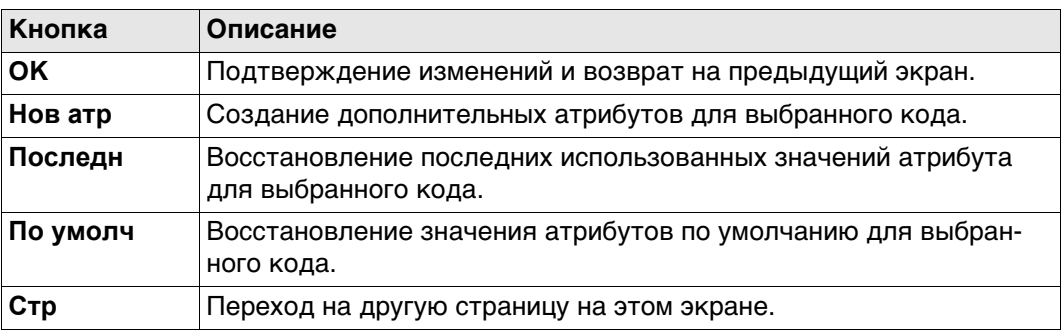

## **Описание полей**

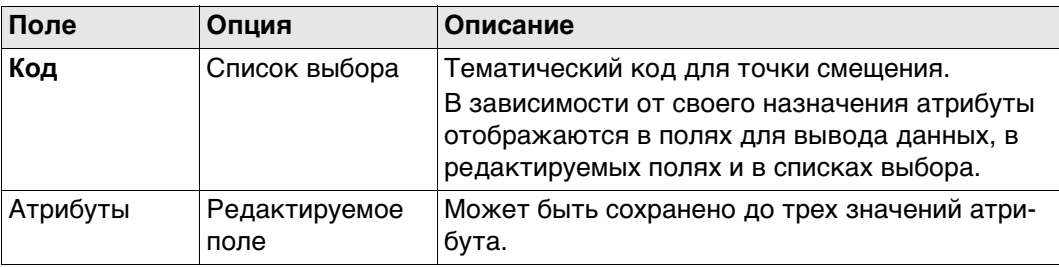

## **Далее**

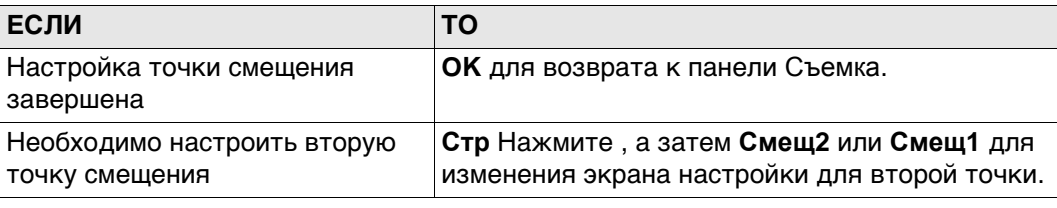

#### **Пример для идентификатора точки смещения**

 $A$ **ВТ.** 

Индикатор точки смещения — это комбинация идентификатора автоточки и идентификатора в качестве префикса или суффикса.

В идентификаторе точки увеличивается правая крайняя часть идентификатора автоточки. Если длина идентификатора автоточки больше чем 16 символов, то этот идентификатор автоточки отбрасывается слева.

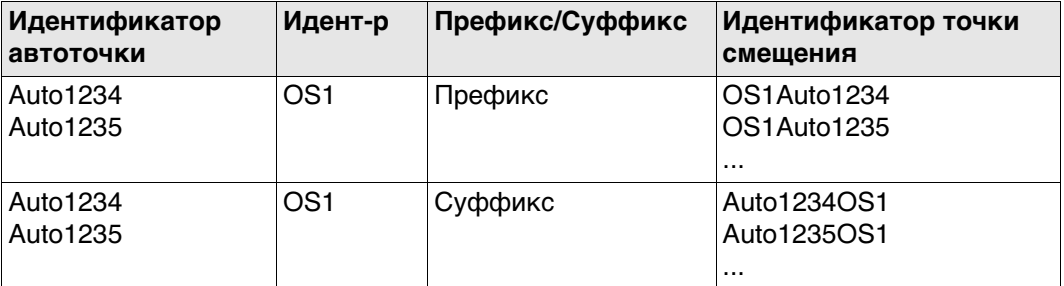

Серфератитесь к раздел[у"25.3 Шаблоны ID точек"](#page-302-0) См. для получения подробной информации об идентификаторах точки.

**55 Скрытая точка на TS**

# **55.1 Общие сведения**

**Описание** Если измерение скрытых точек не может быть выполнено непосредственно прибором TS, так как эти точки не находятся в пределах прямой видимости. То скрытая точка может быть вычислена по результатам вспомогательных вспомогательных измерений до отражателей, установленных на стойке друг над другом в скрытой точке. Интервал и длина стойки в скрытой точке являются известными. Стойка в скрытой точке может быть установлена под любым углом, до тех пор, пока она является неподвижной для всех измерений.

Измерения для скрытой точки вычисляются, как если бы скрытая точка наблюдалась непосредственно. Такие вычисленные измерения также могут сохраняться. Стойка в скрытой точке может оснащаться или двумя, или тремя отражателями. Если используется три отражателя, то будет вычислено среднее значение.

**Стойка в скрытой точке**

Отражатели на стойке в скрытой точке также могут называться вспомогательными точками, после того как будет произведено их измерение.

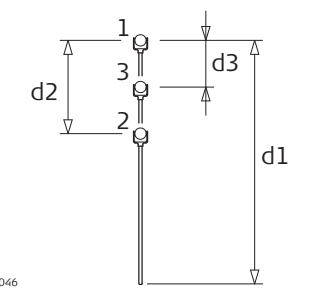

- 1 Отражатель 1
- 2 Отражатель 2
- 3 Отражатель 3
- d1 Длина стойки
- d2 Расстояние от отражателя 1 до отражателя 2
- $\frac{1}{15.046}$  d3 Расстояние от отражателя 1 до отражателя 3

#### **Задачи скрытой точки**

Приложение Скрытая точка может быть использовано для следующих задач:

- Приложение Скрытая точка может быть использовано для получения точных трехмерных координат для точки, которая блокирована для прямого измерения каким-либо препятствием.
- Определение положения и высоты трубопровода (в смотровых колодцах) без измерения от края до трубопровода. Поправка оцененных значений на отклонения от вертикального положения полотна рулетки и на эксцентриситет от края до трубопровода.
- Определение углублений в углах зданий для подробной съемки, без оценки смещений прямого угла, или с измерениями размеров при помощи ленты.
- Измерения позади консолей, опор и колонн с целью качественного определения подземных конструкций или шахт, без оценки смещения прямого угла, без или с измерениями при помощи ленты.
- Измерения промышленных трубопроводов или другого оборудования в стесненных условиях.
- Подробная архитектурная съемка для исполнительного моделирования или сохранения культурного наследия , а также реставрационных работ.
- В любых местах, где для точного измерения потребуется множественные переустановки точек стояния прибора с целью обеспечения видимости от прибора до точек, которые необходимо измерить.

**Приложение TS скрытая точка не формирует отчета.** 

## **55.2 Доступ к Hidden Point и выполнение измерений**

## **Доступ** Выберите **Leica Captivate - Главная**: Меню **TS скр. точка**

**Если приложение используется в первый раз**, то отображается панель **Конфигурация**.

**Схема**

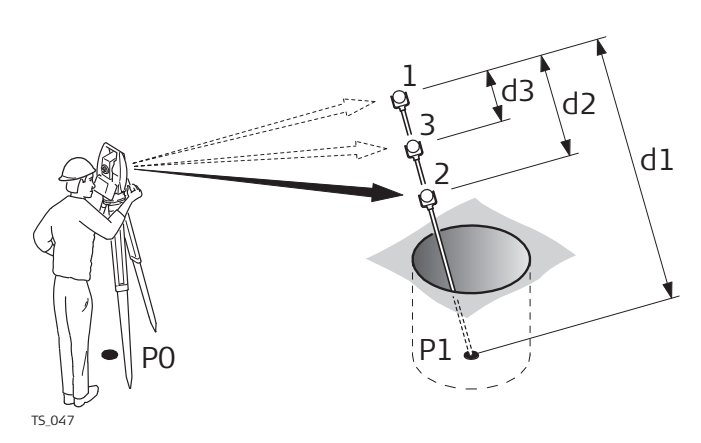

- d1 Длина стойки
- d2 Расстояние от отражателя 1 до отражателя 2
- d3 Расстояние от отражателя 1 до отражателя 3

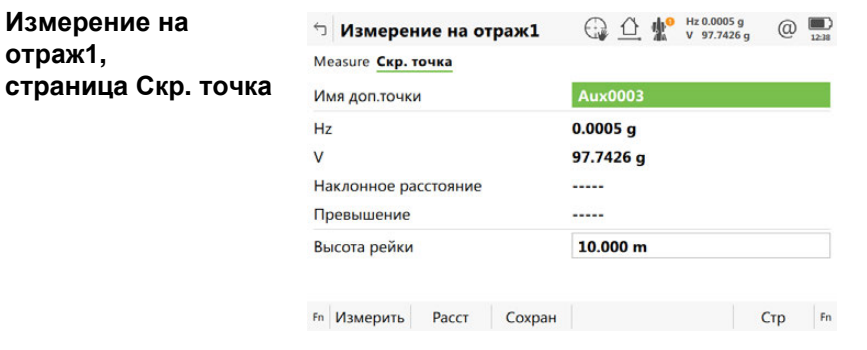

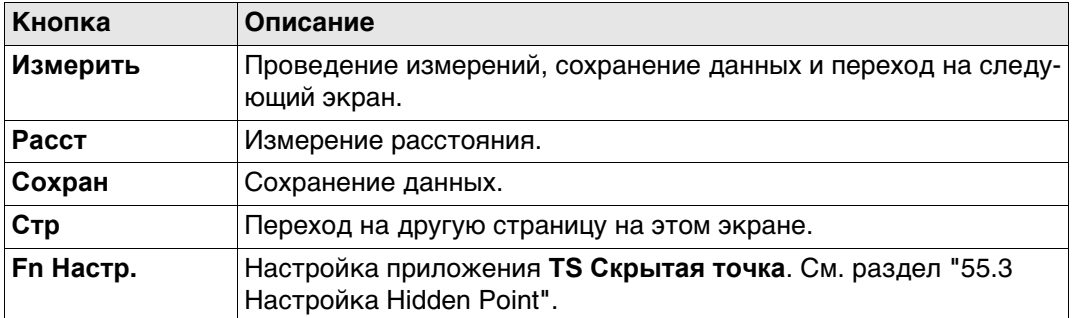

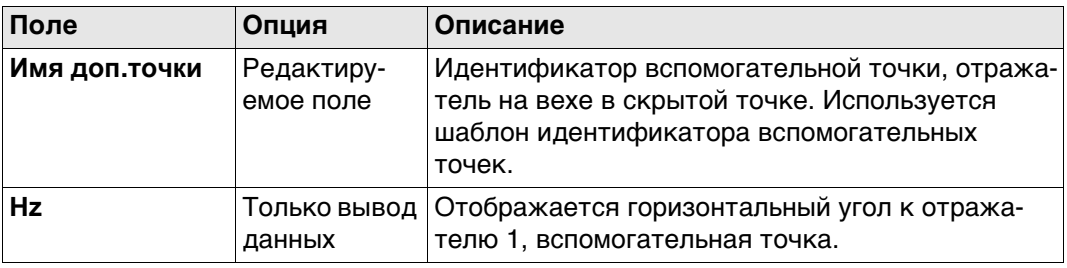

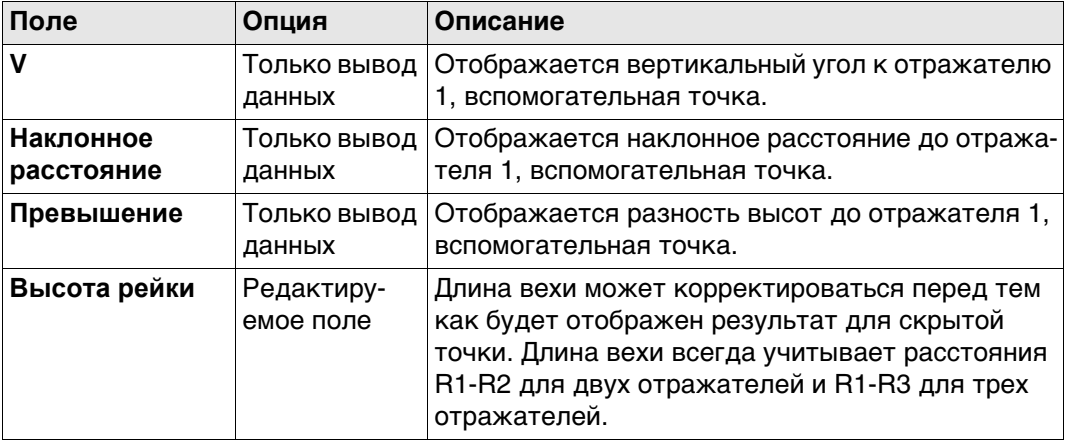

Выполнить измерения до отражателя 2, и если требуется, до отражателя 3. После того как будет произведено измерение до последнего отражателя на вехе в скрытой точке, осуществляется переход на страницу **Скрытая точка: Результ**, **Результат по скр. тч**.

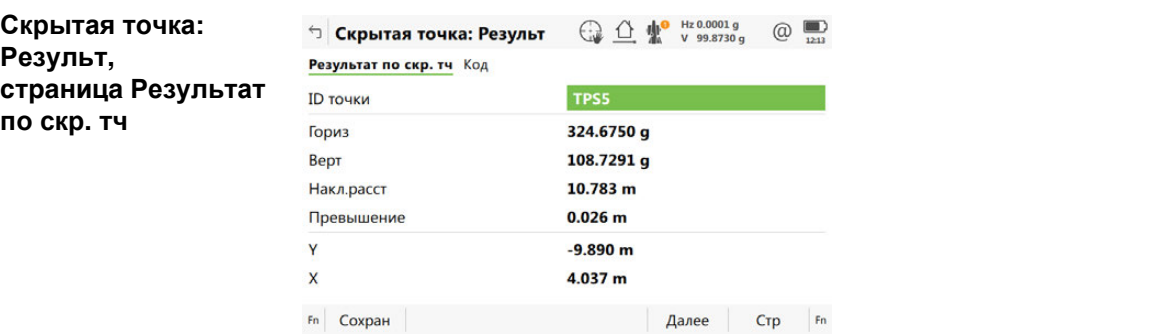

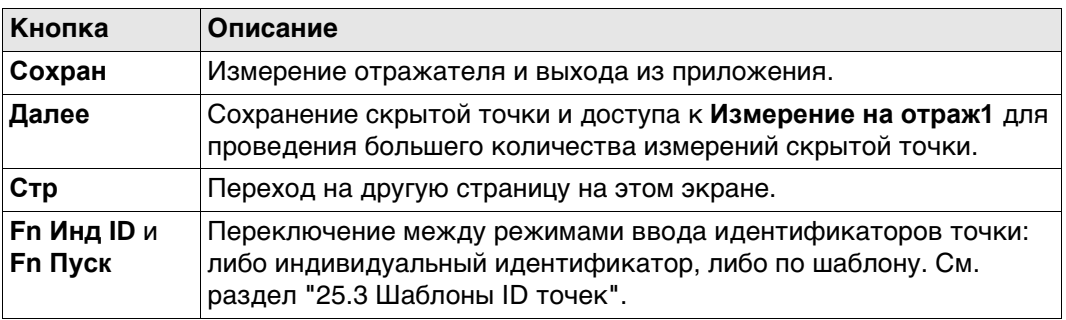

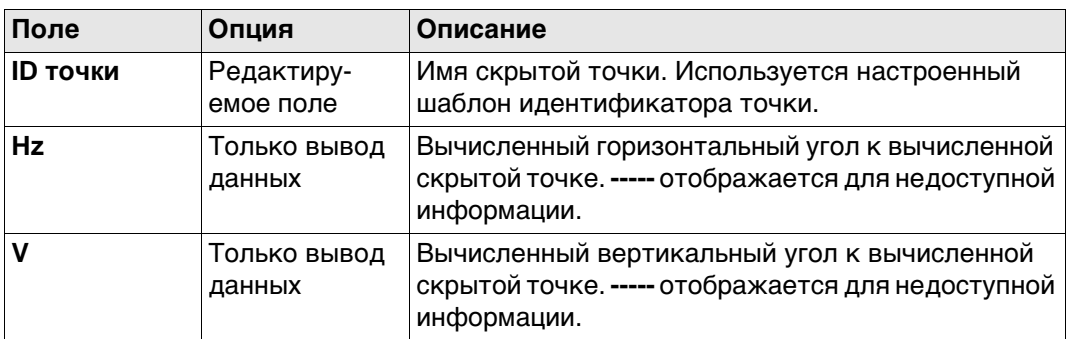

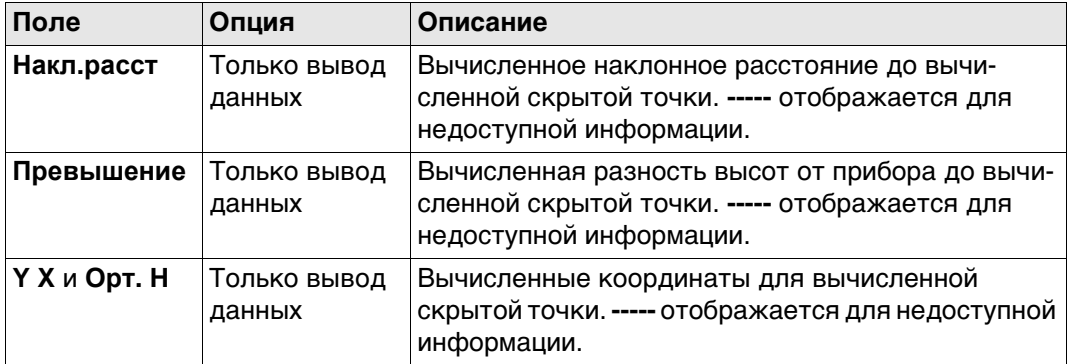

**Стр** Нажмите , чтобы перейти на страницу **Код**. Введите код, если требуется. В 3Dпросмотр стрелки, отрисованные сплошной линией, обозначают измеренные расстояния.

## <span id="page-934-0"></span>**Доступ** В **Измерение на отраж1** нажмите **Fn Настр.**.

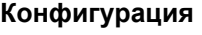

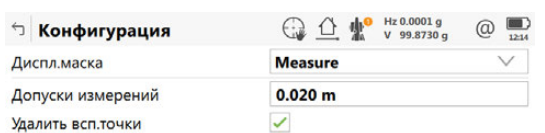

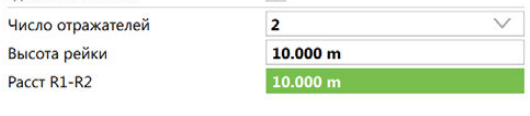

#### $Fn$  OK  $F_n$

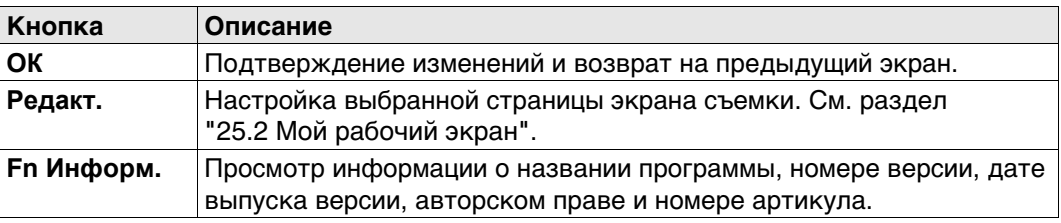

### **Описание полей**

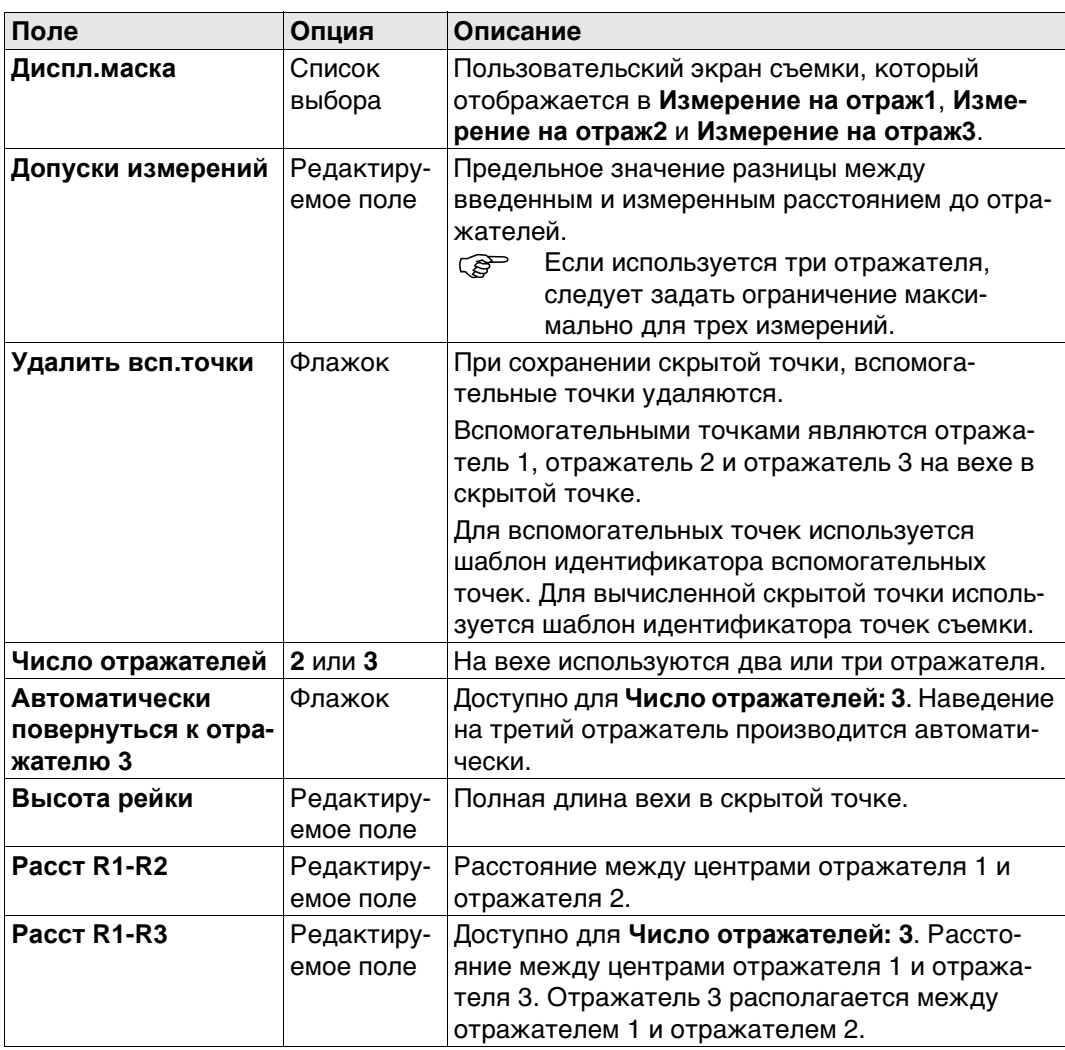

## **Далее**

**ОК** Нажмите , чтобы вернуться на предыдущий экран.

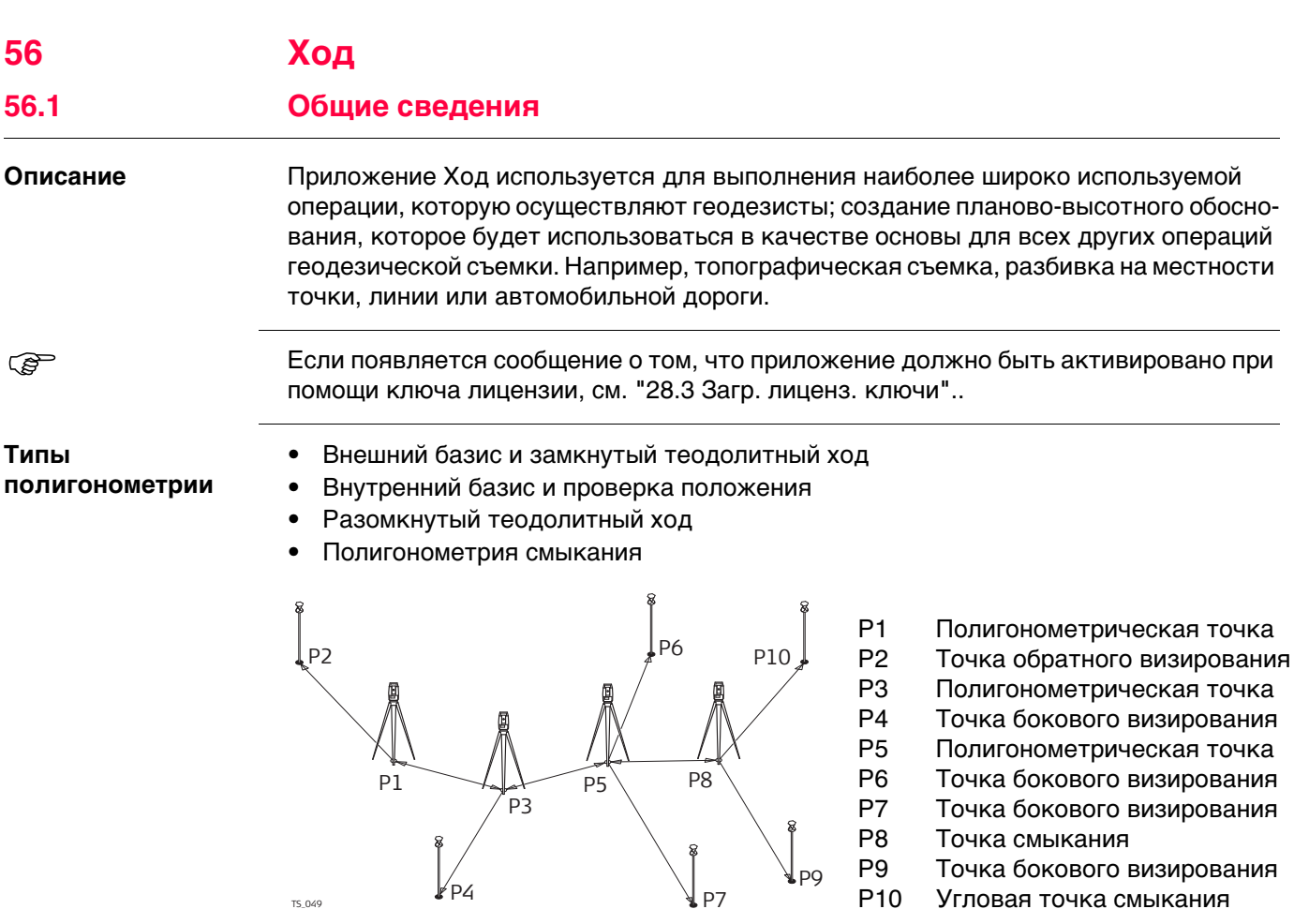
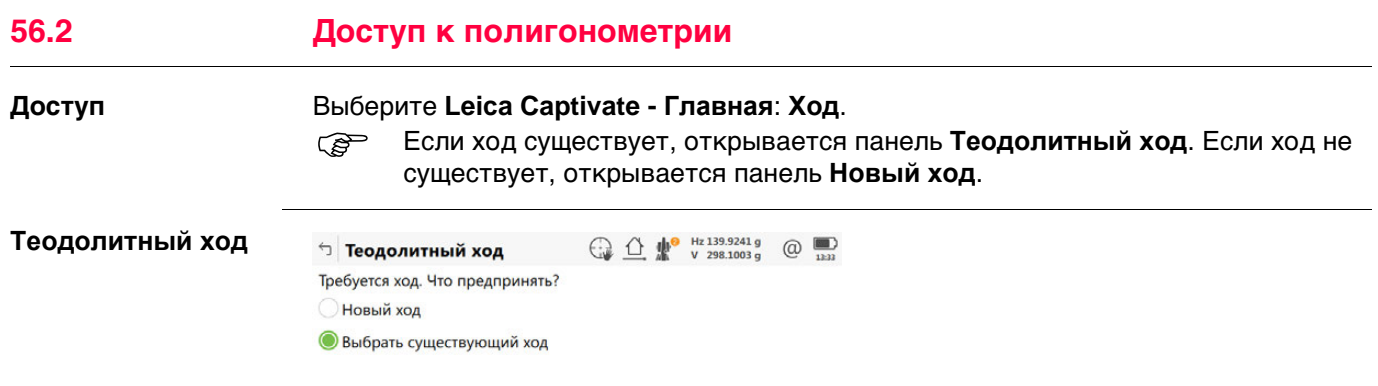

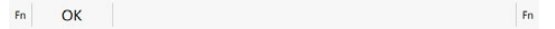

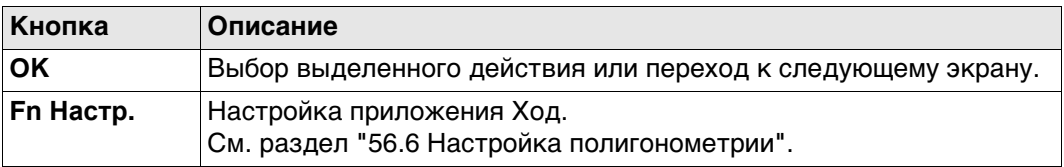

# **Далее**

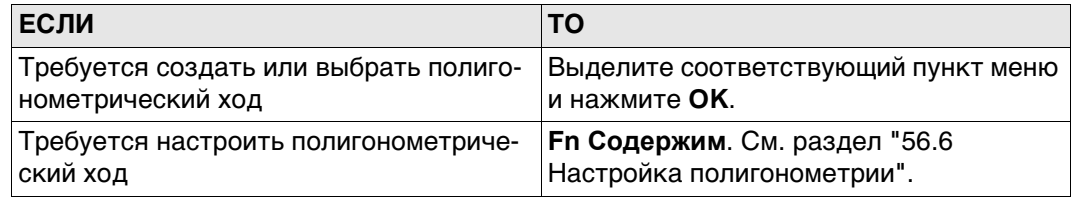

# <span id="page-937-0"></span>**56.3 Создание/редактирование Ход**

- **Доступ** На странице **Теодолитный ход** выберите **Новый ход**. Нажмите **OK**.
	- В **Управление ходами.** нажмите **Новый** или **Редакт.**.

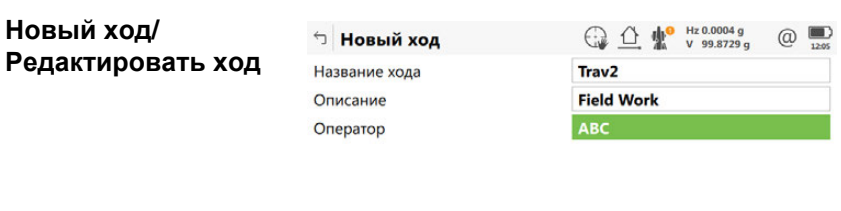

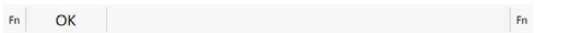

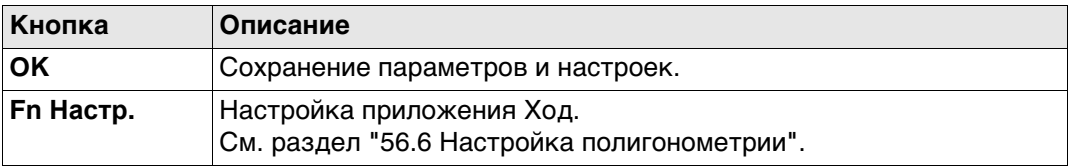

## **Описание полей**

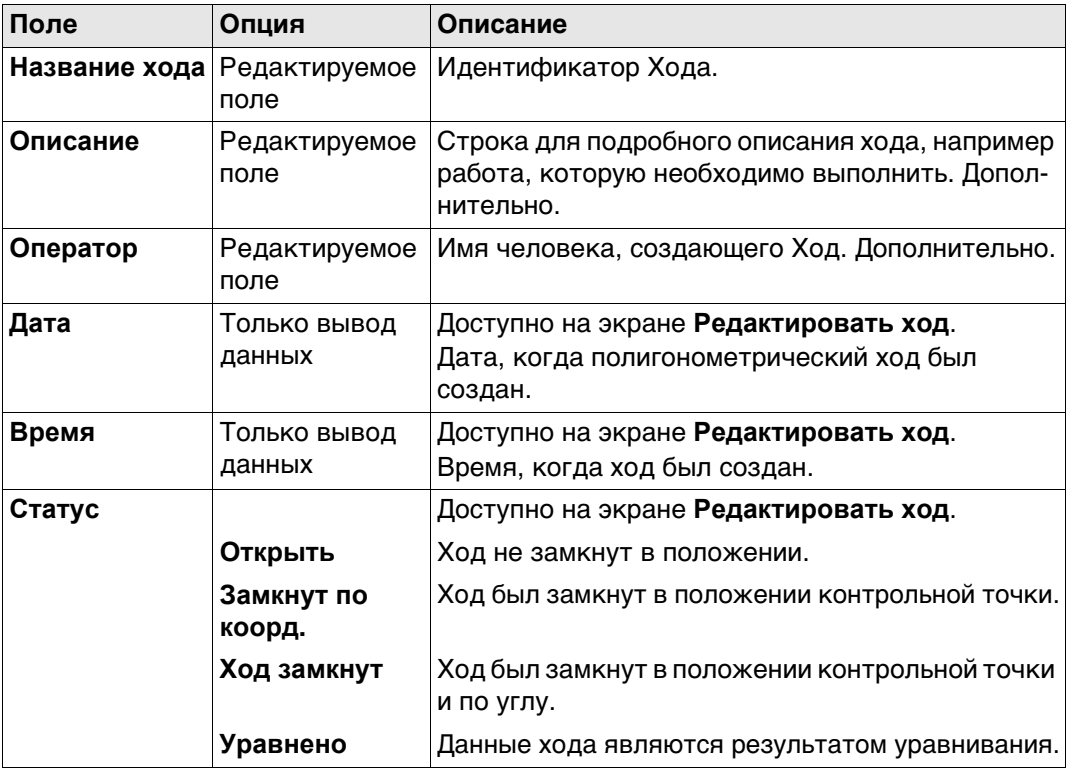

# **56.4 Выбор существующего полигонометрического хода**

**Доступ** На странице **Теодолитный ход** выберите **Выбрать существующий ход**. Нажмите **OK**.

**Информация о ходе**  $\bigoplus_{i=1}^{n} \bigoplus_{i=1}^{n} \bigoplus_{i=1}^{n}$  Hz 0.0000 g ⊕ Информация о ходе  $\bigoplus$ Название хода  $\mathbf{1}^-$ Описание  $\cdots$  $\cdots$ Оператор Дата 06.03.06 Время 17:11:05 Статус Открыть

> $Fn$   $OK$ Данные Fn

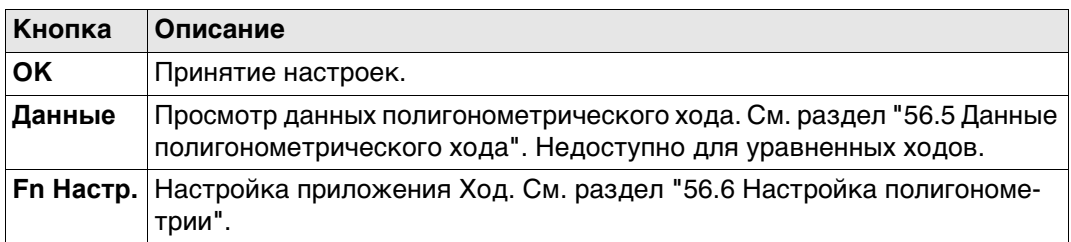

#### **Описание полей**

Данные поля идентичны полям на экране **Редактировать ход**. См. раздел ["56.3](#page-937-0)  [Создание/редактирование Ход"](#page-937-0) "28.1 Передача польз. объектов.

#### **Далее**

**ENTER** Нажмите , если выделено **Название хода**. Будет открыта страница **Управление ходами.**.

**Управление ходами.** Отображаются все ходы в рабочем проекте.

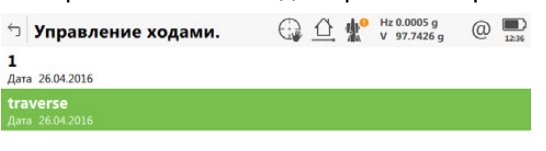

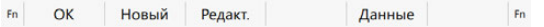

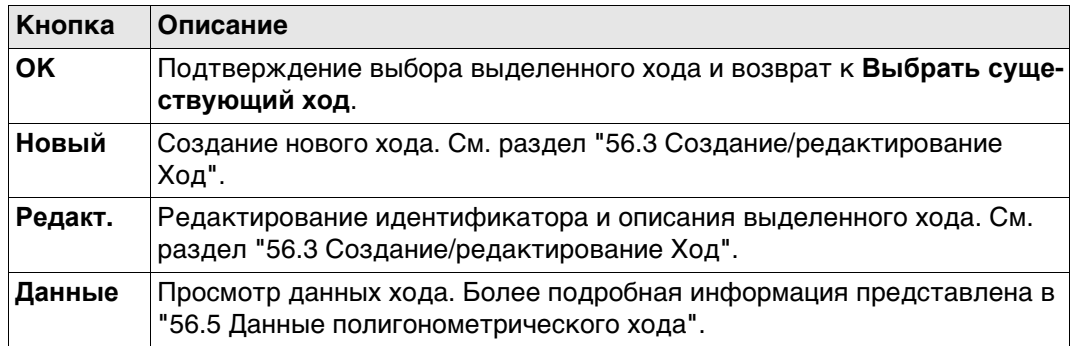

<span id="page-939-0"></span>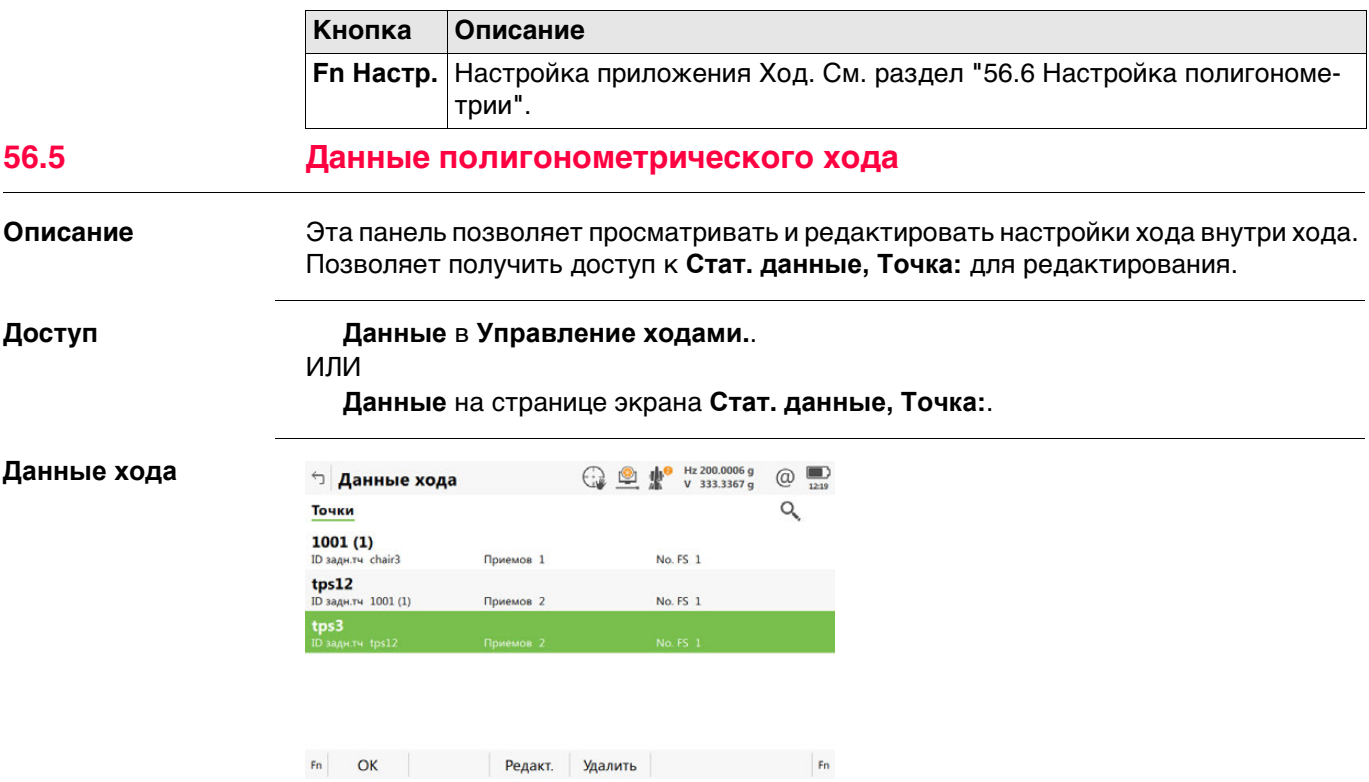

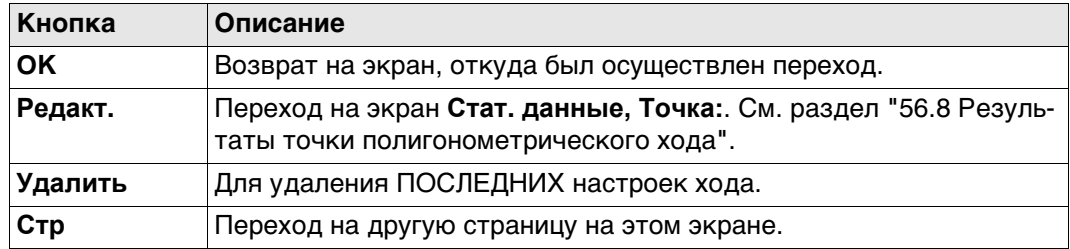

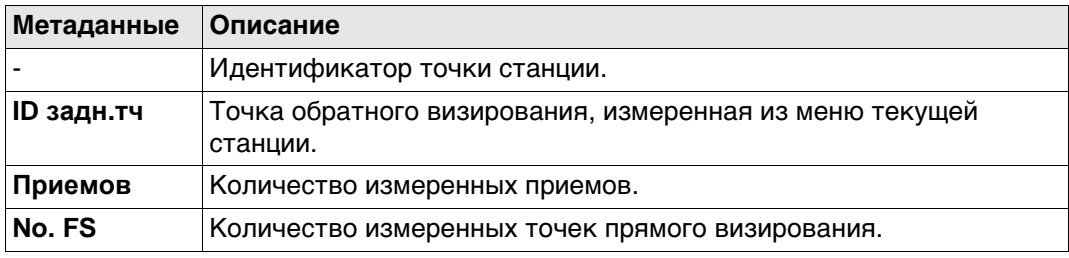

**страница Параметры**

<span id="page-940-0"></span>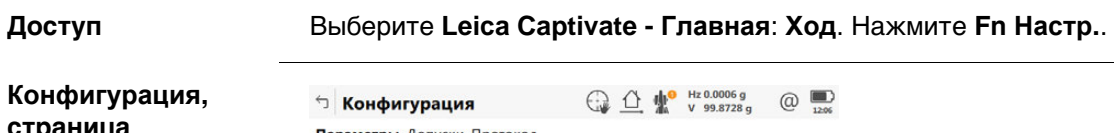

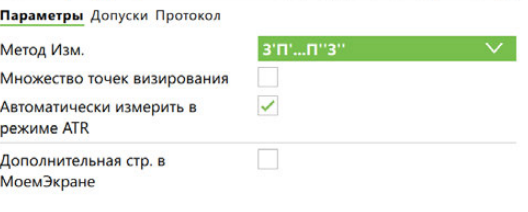

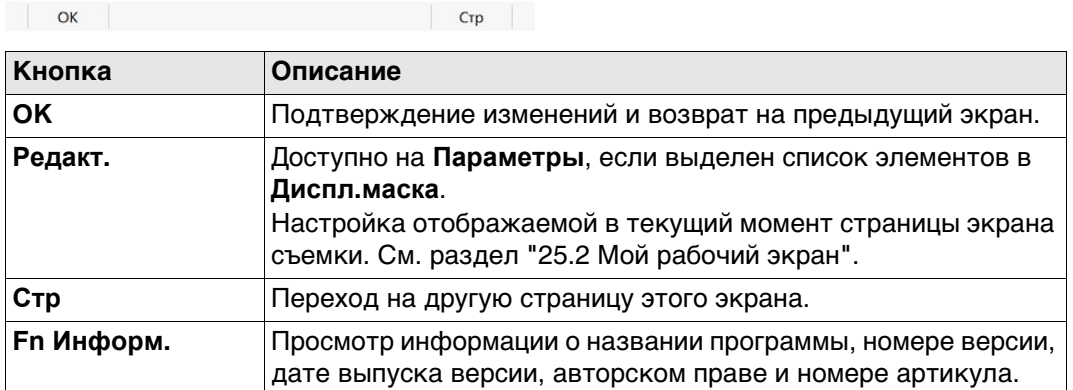

#### **Описание полей**

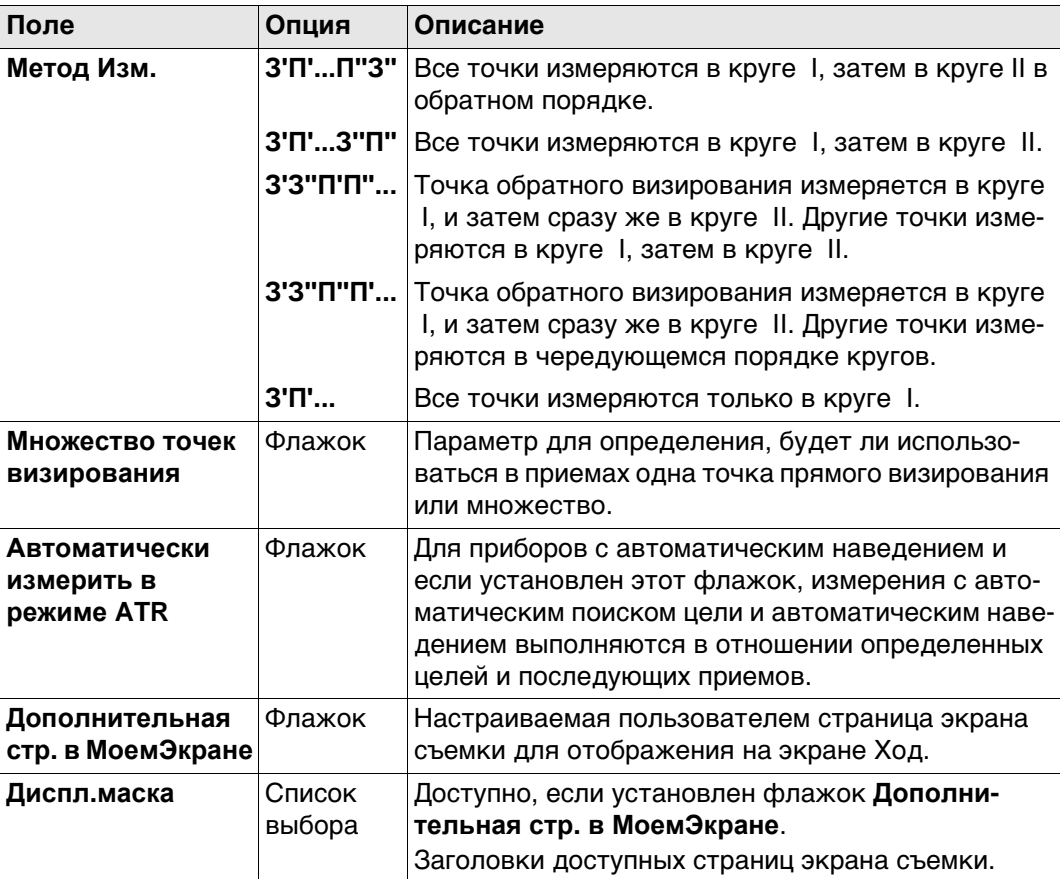

# **Далее**

**Стр** Нажмите , чтобы перейти на страницу **Допуски**.

### **Конфигурация, страница Допуски**

**Описание полей**

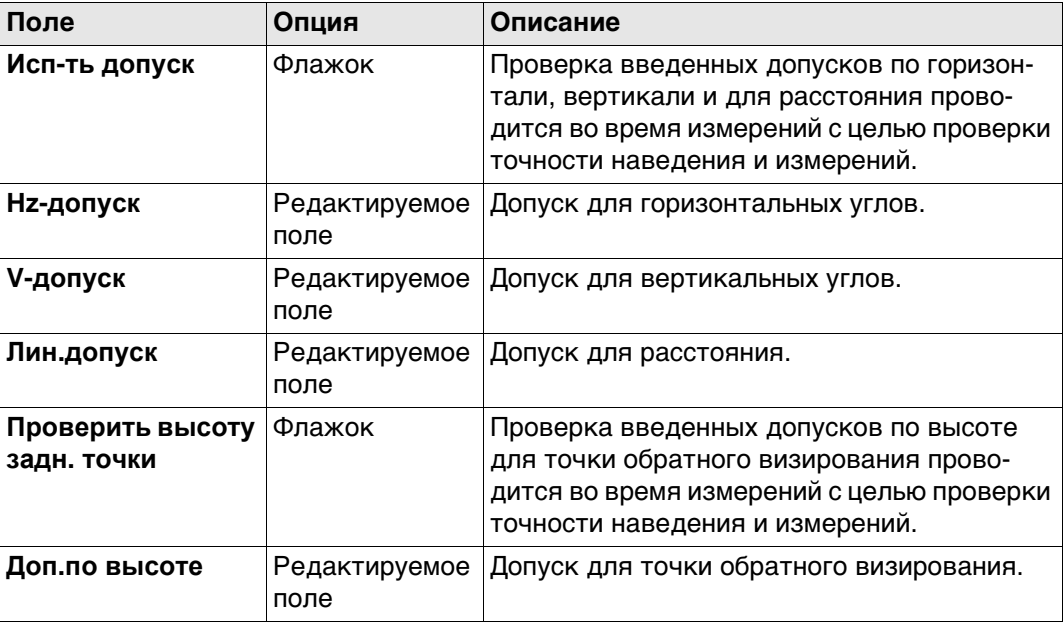

# **Далее**

Нажмите **Стр**, чтобы перейти на страницу **Протокол**.

**Конфигурация, страница Файл протокола**

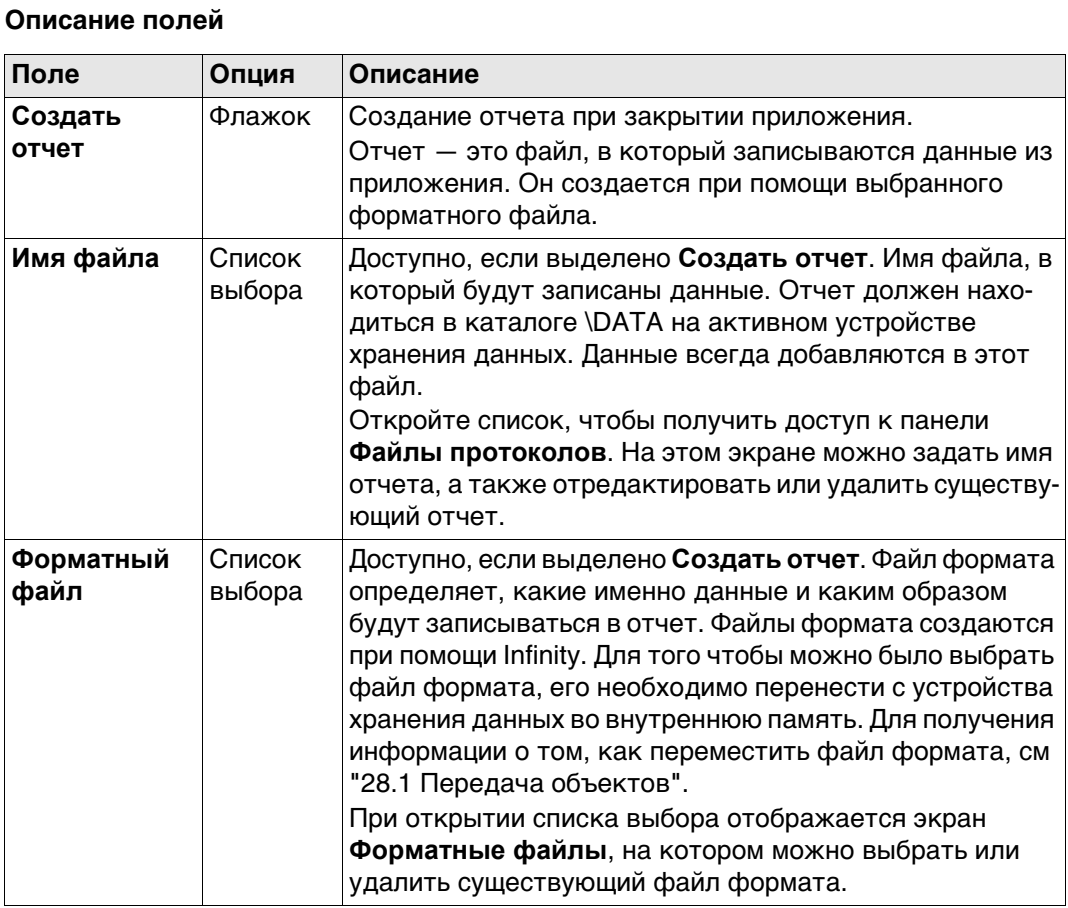

# **Далее**

Нажмите **Стр**, чтобы перейти на первую страницу на этом экране.

# **56.7 Методы полигонометрии 56.7.1 Начало полигонометрического хода**

**Начало Хода: инструкция**

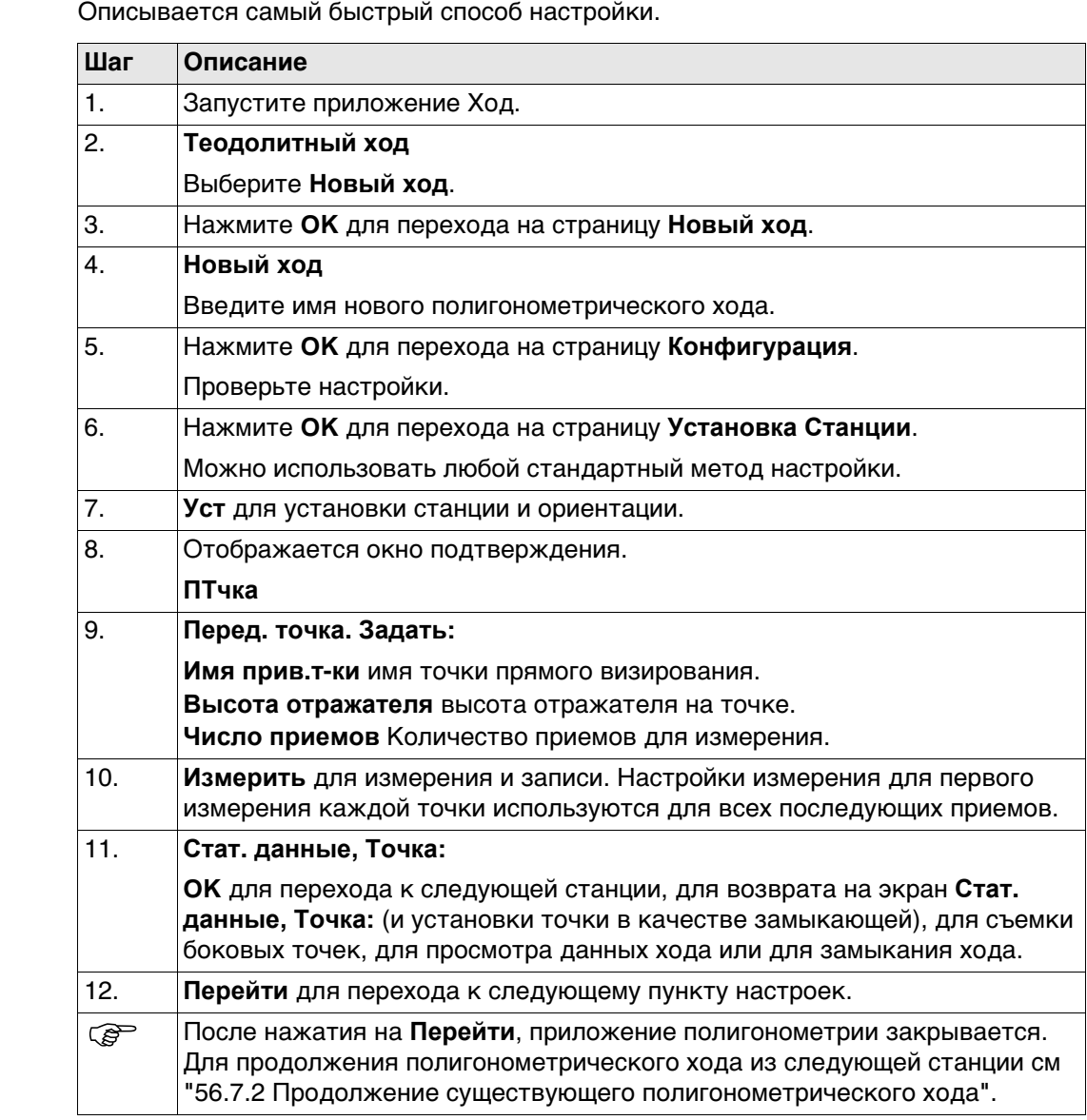

<span id="page-943-2"></span><span id="page-943-1"></span><span id="page-943-0"></span>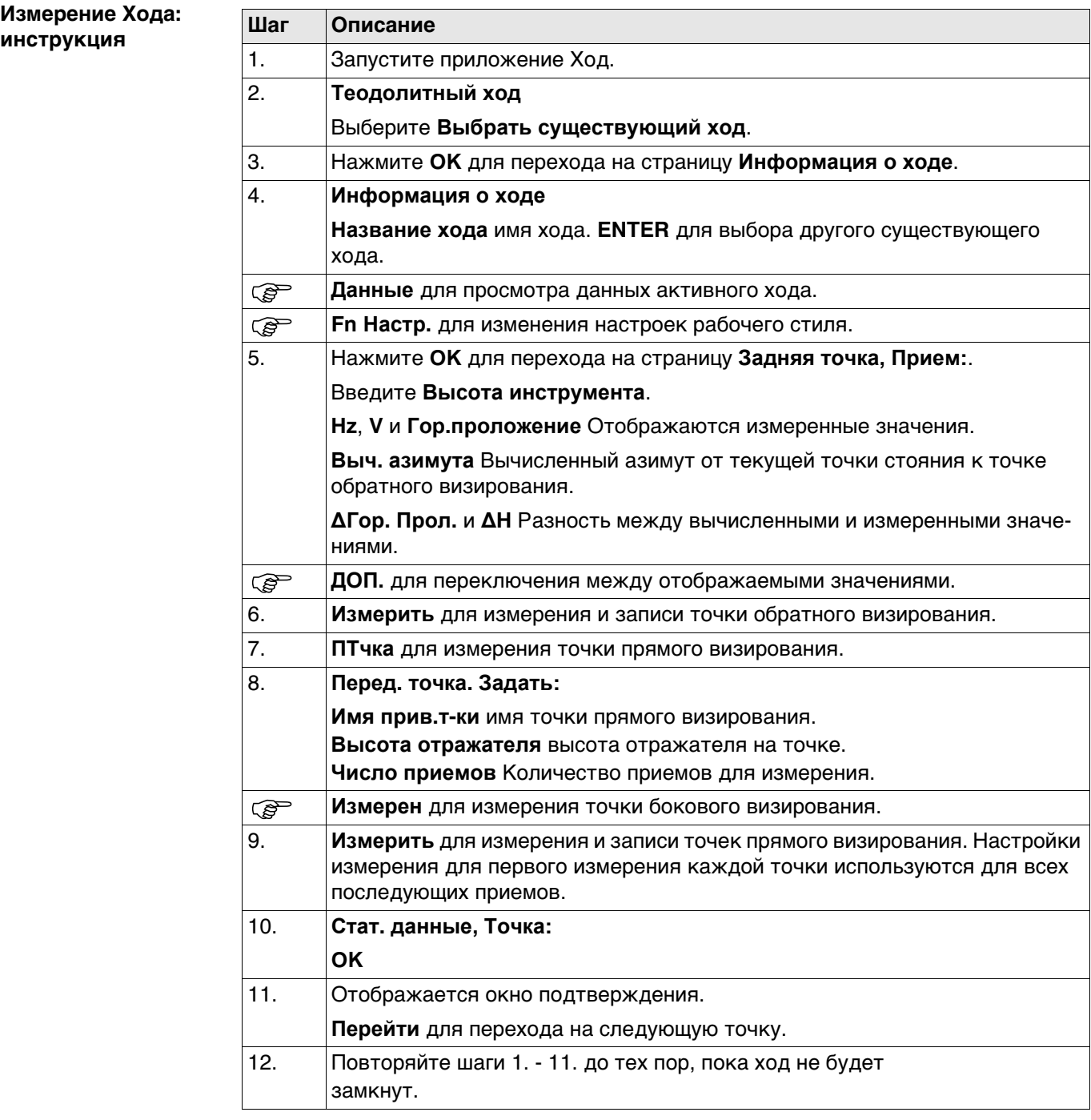

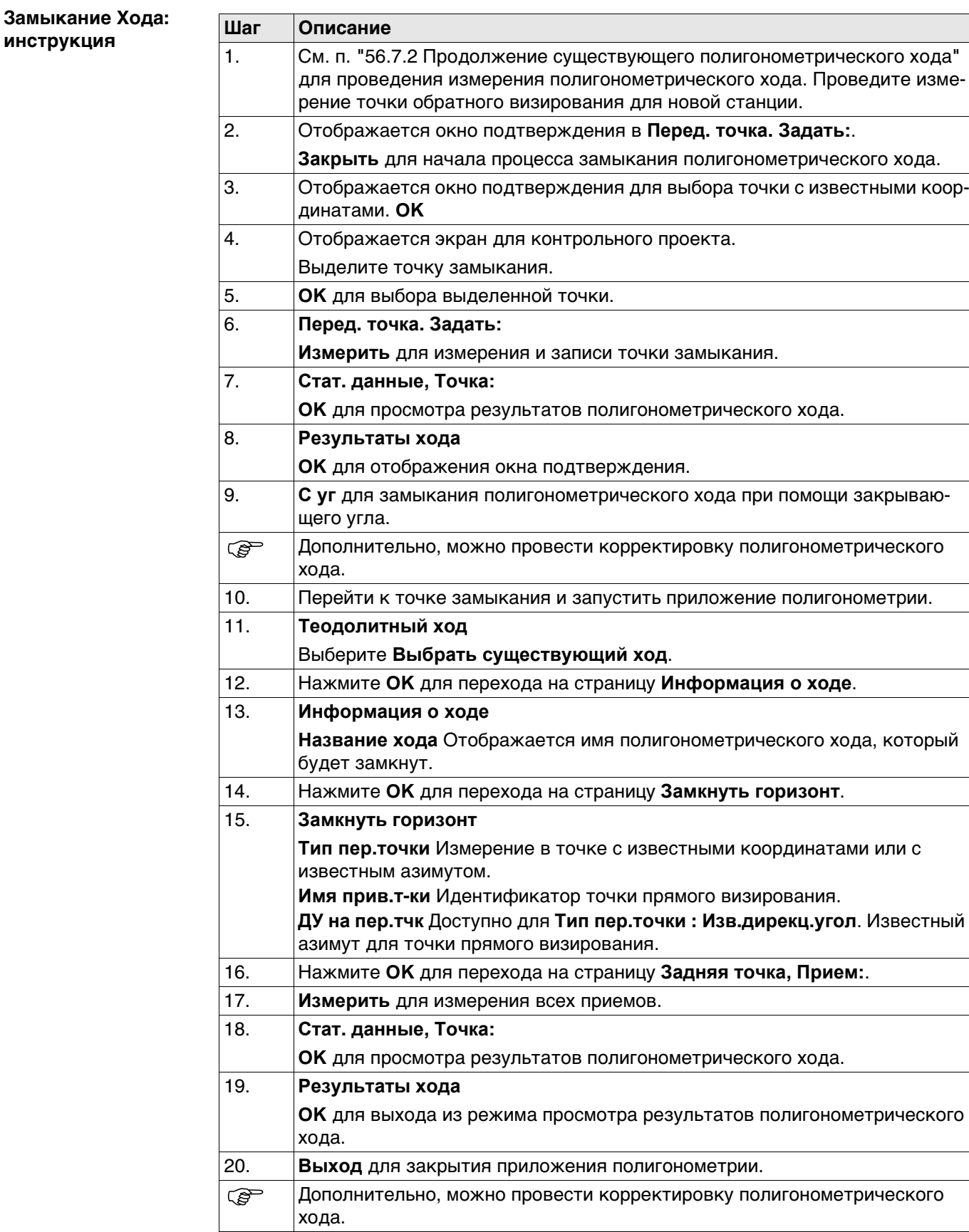

#### **Замыкание полигонометрического хода на внутреннем базисе**

Этот параметр используется для определения замыкания полигонометрического хода закрытого типа, состоящего из одной контрольной точки с произвольным азимутом обратного визирования. Эта функция позволяет завершить полигонометрический ход без повторного измерения на начальную точку установки прибора для измерения замыкающего угла. Возможное замыкание вычисляется путем сравнения контрольного положения начальной точки установки прибора с измеренным положением конечной точки прямого визирования. Угловое замыкание вычисляется путем сравнения заданного азимута начальной точки обратного визирования с азимутом конечной измеренной точки.

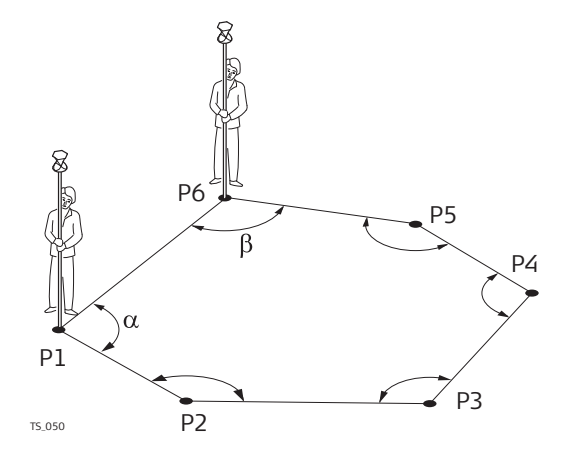

Установка первой станции находится в точке Р1, предполагаемое направление на точку обратного визирования Р6. После замыкания данного полигонометрического хода, с последней точкой установки в точке Р6, замыкающей точкой будет являться Р1. В данном случае, единственной точкой, которая учитывается в качестве контрольной, является точка Р1.

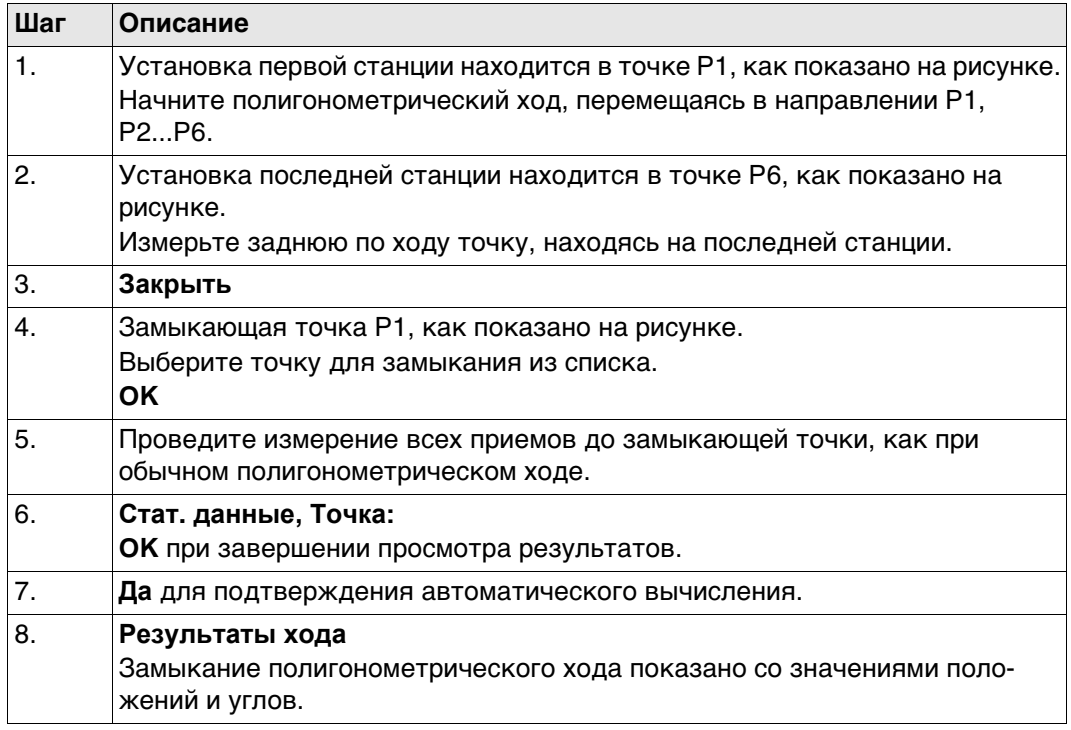

<span id="page-946-0"></span>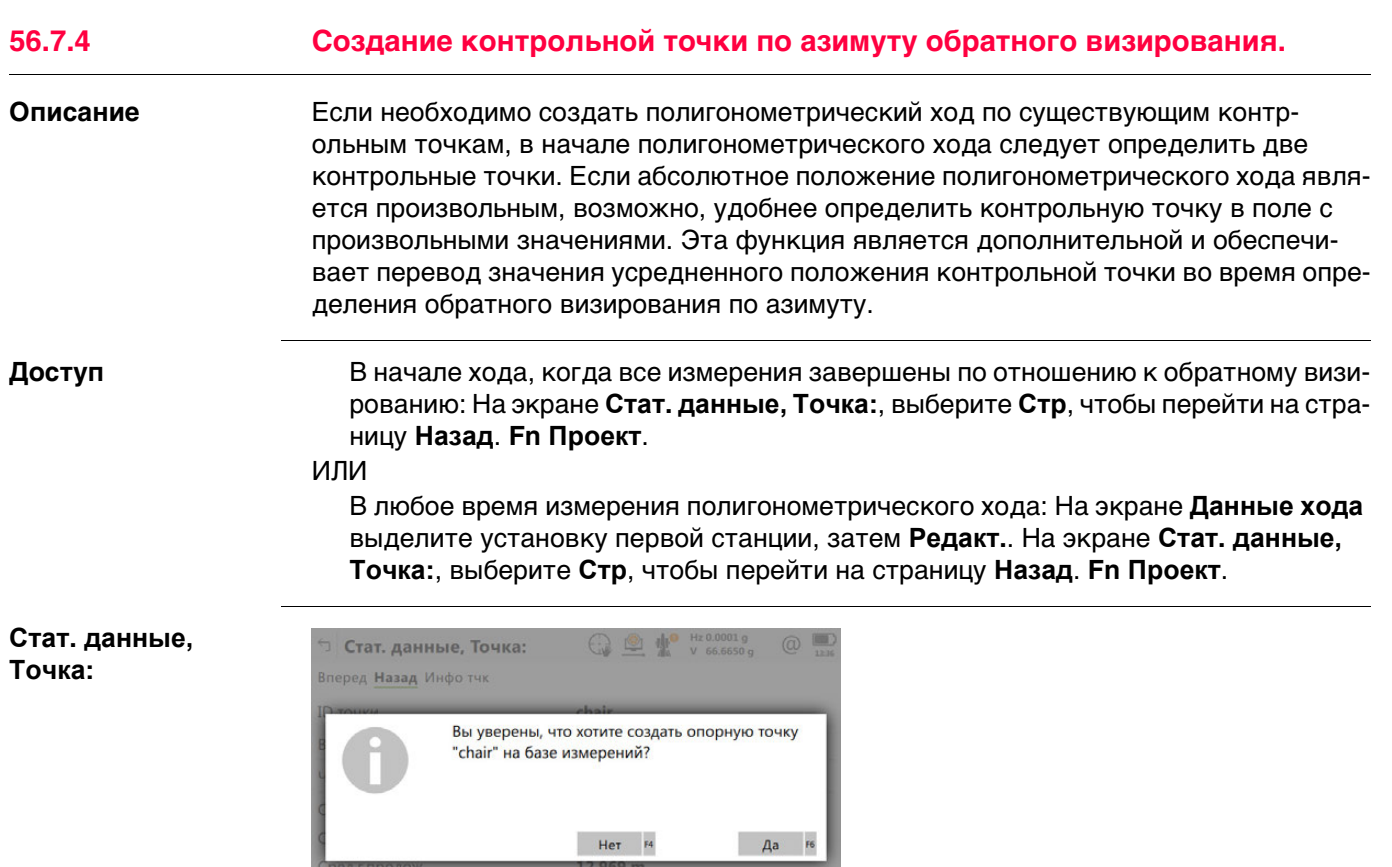

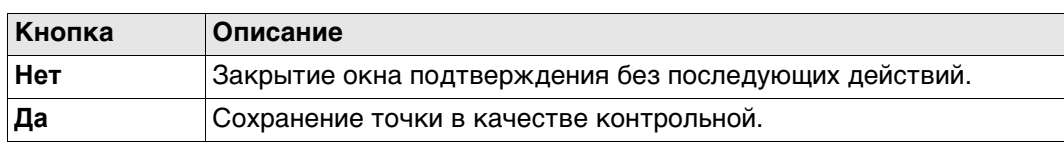

# <span id="page-947-0"></span>**56.8 Результаты точки полигонометрического хода**

**Стат. данные,** 

**страница Назад**

**Описание** Результаты измерения в точке отображаются на данном экране.

**Точка:,**

**Доступ** Отображается автоматически после измерения всех приемов из текущей точки стояния.

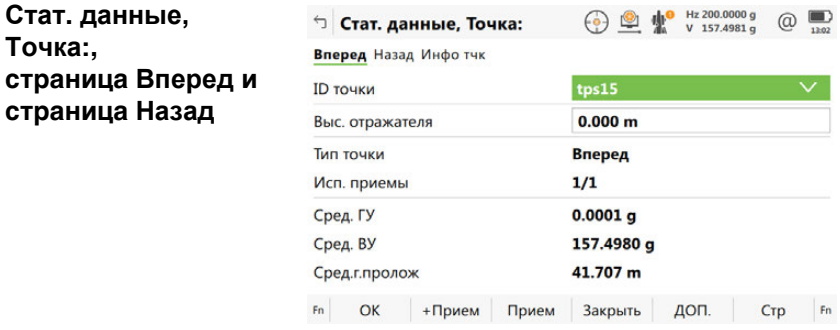

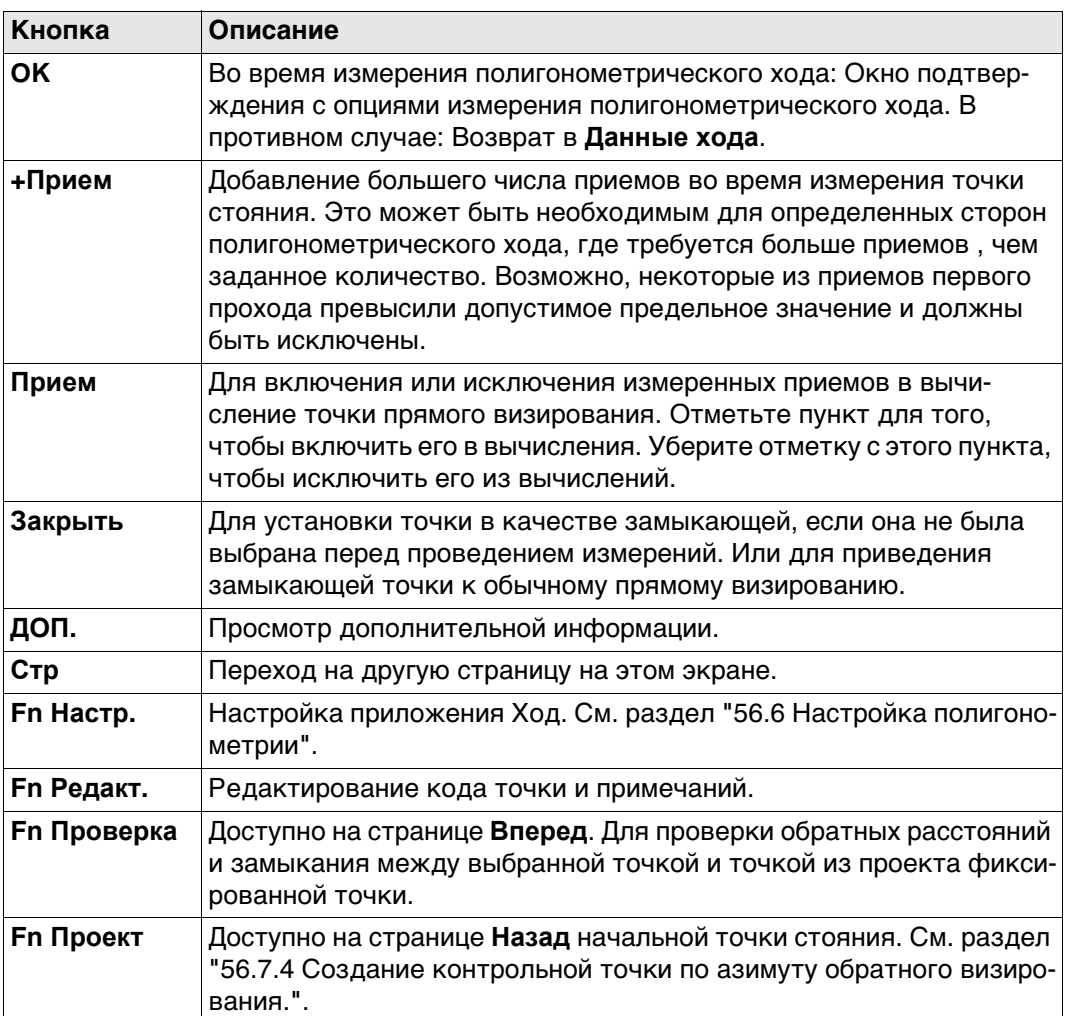

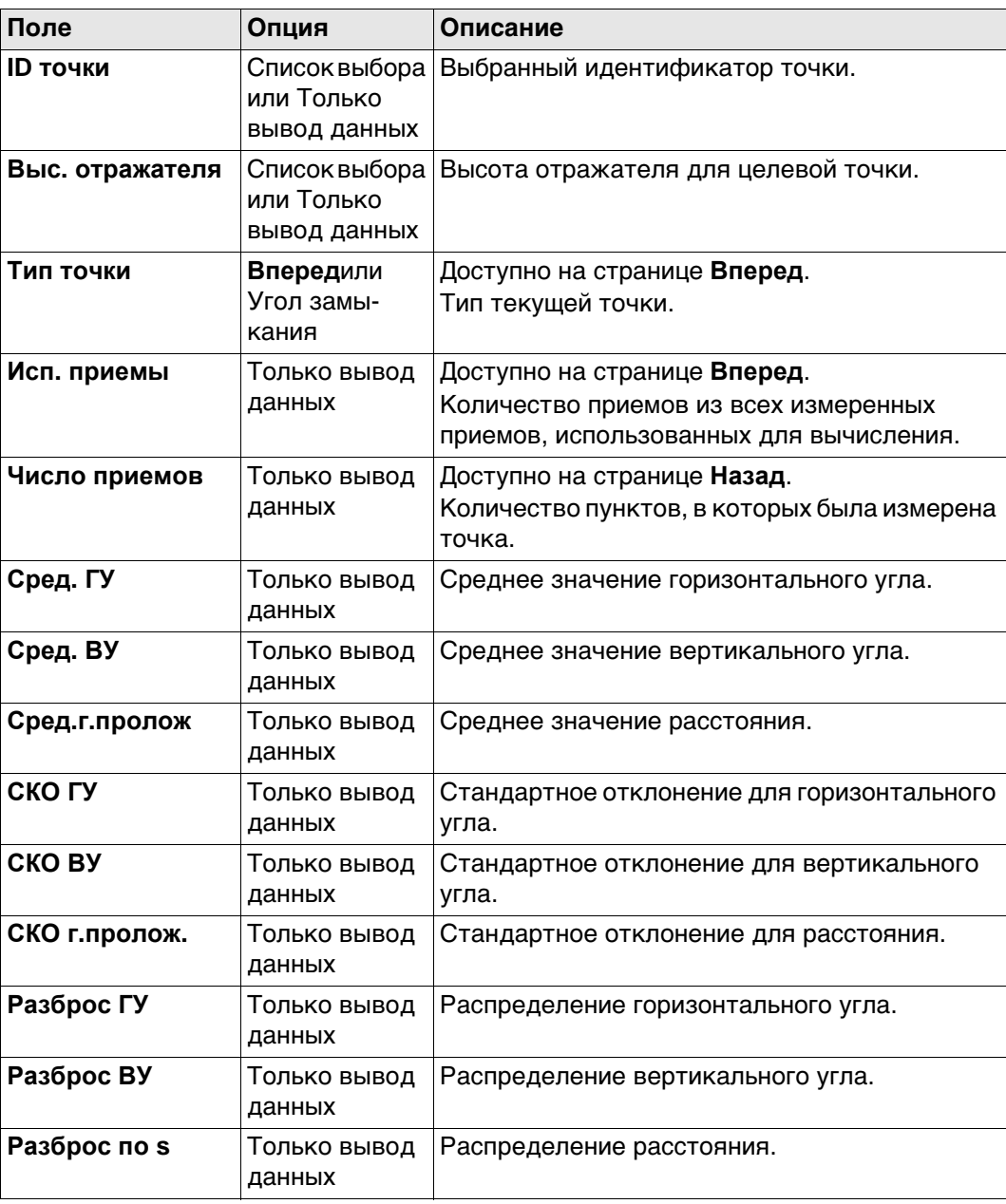

# **Далее**

**Стр** Нажмите , чтобы перейти на страницу **Инфо тчк**.

**Стат. данные, Точка:, страница Инфо тчк**

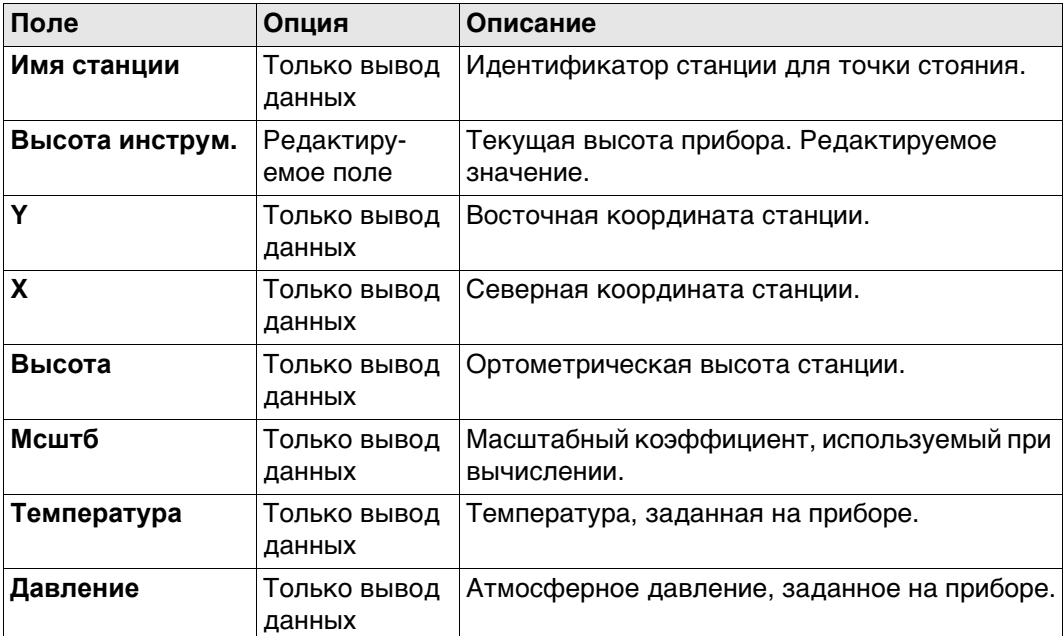

# **Далее**

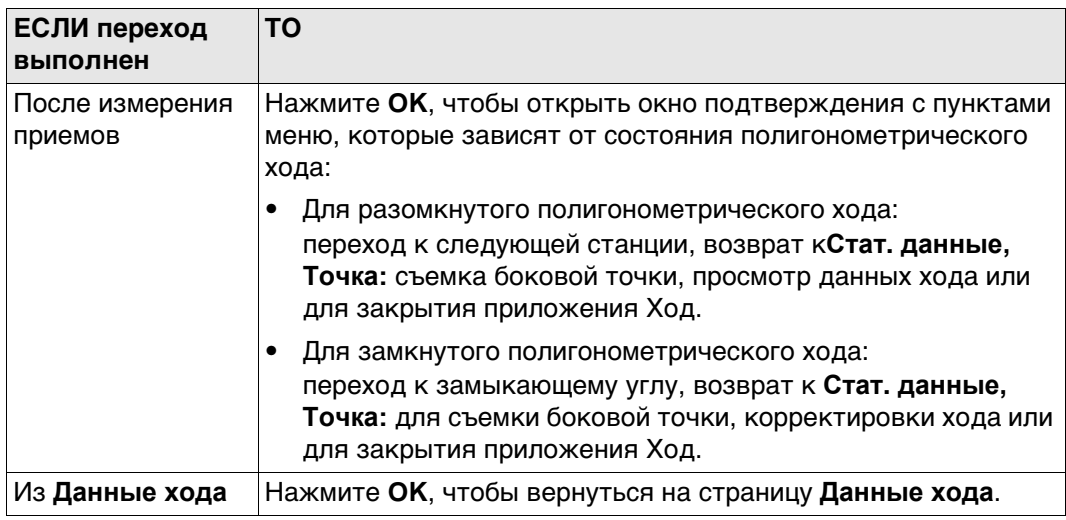

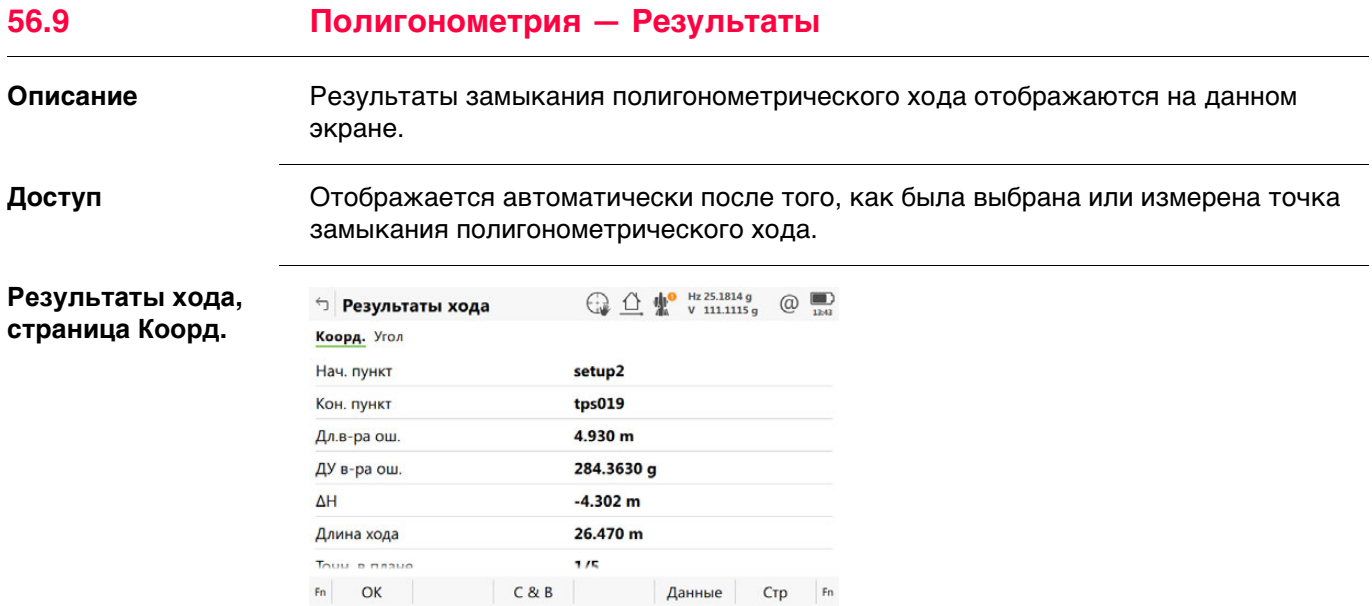

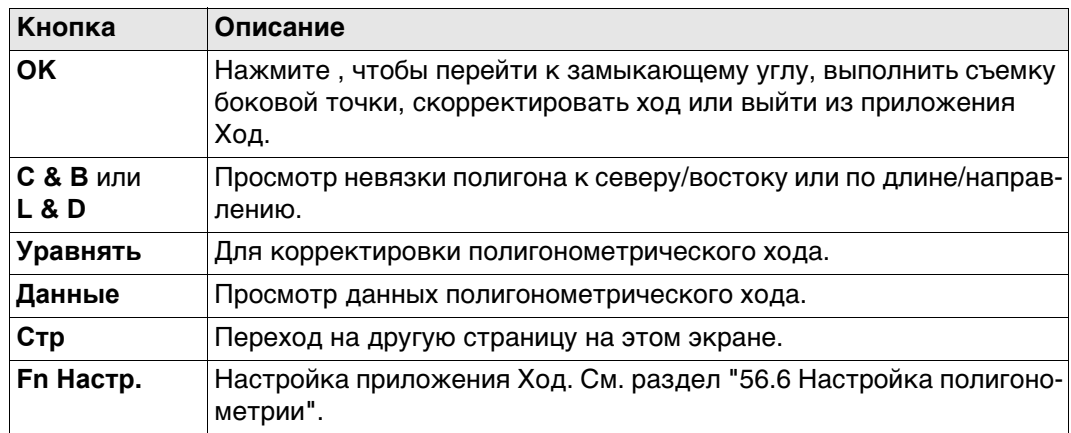

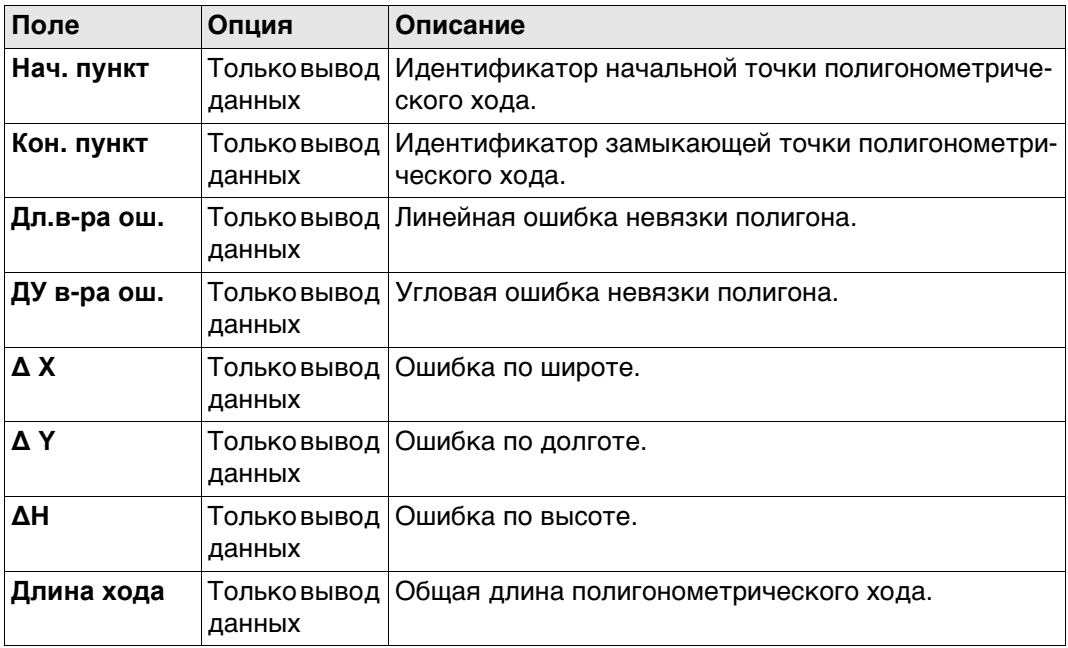

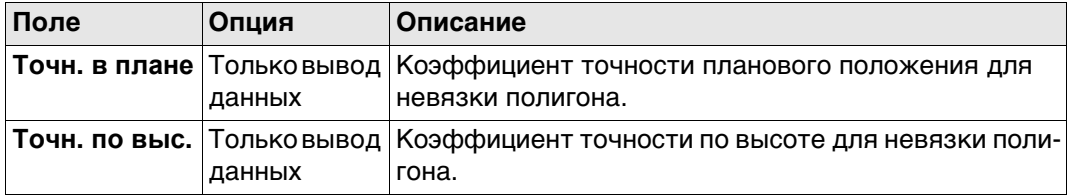

# **Далее**

**Стр** Нажмите , чтобы перейти на страницу **Угол**.

#### **Результаты хода, страница Угол Описание полей**

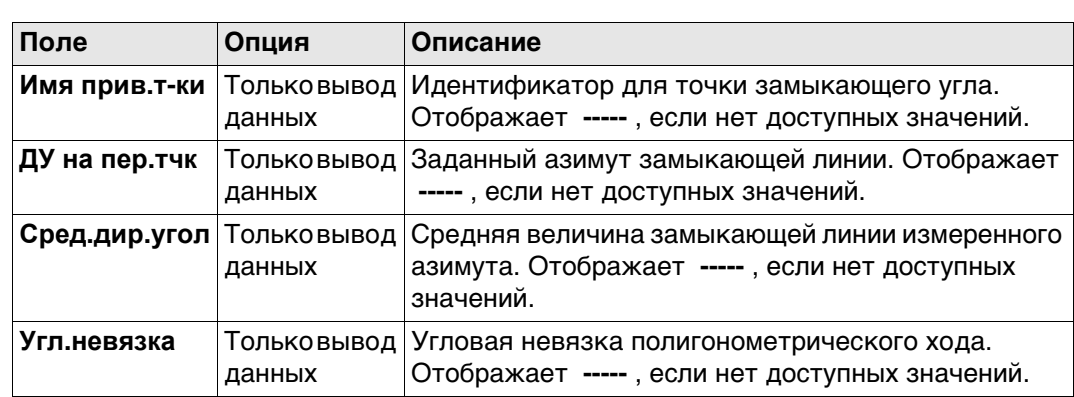

# **Далее**

Нажмите **OK**, чтобы перейти к замыкающему углу, выполнить съемку боковой точки, скорректировать ход или выйти из приложения Ход.

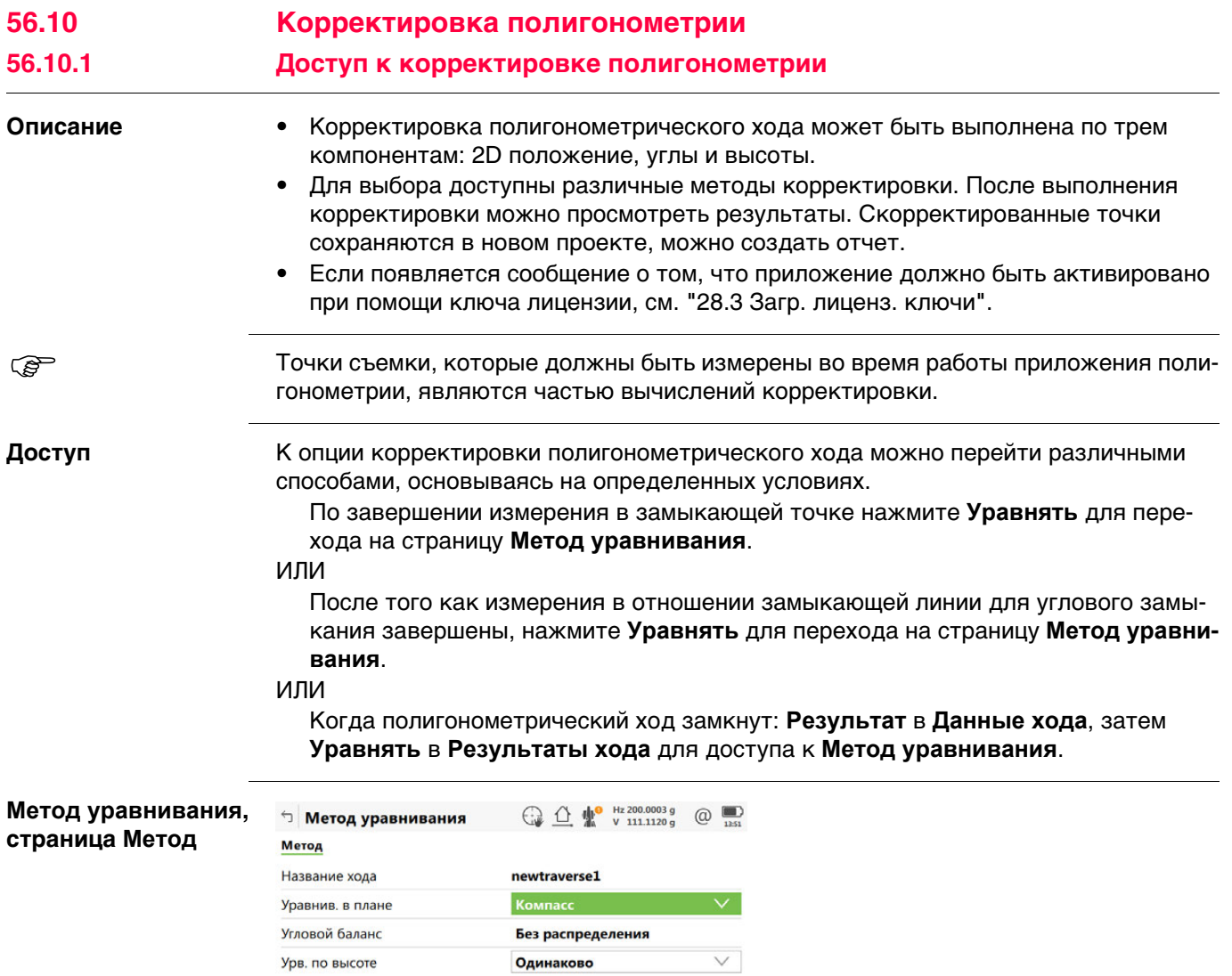

 $Fn$   $OK$ 

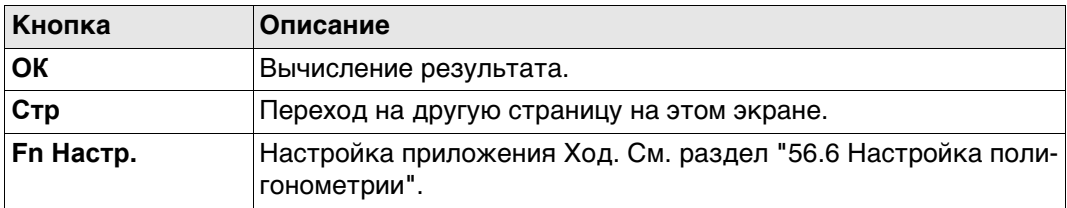

 $\mathsf{F}_n$ 

### **Описание полей**

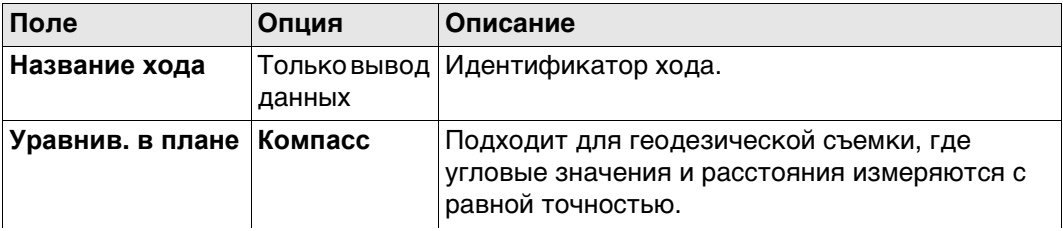

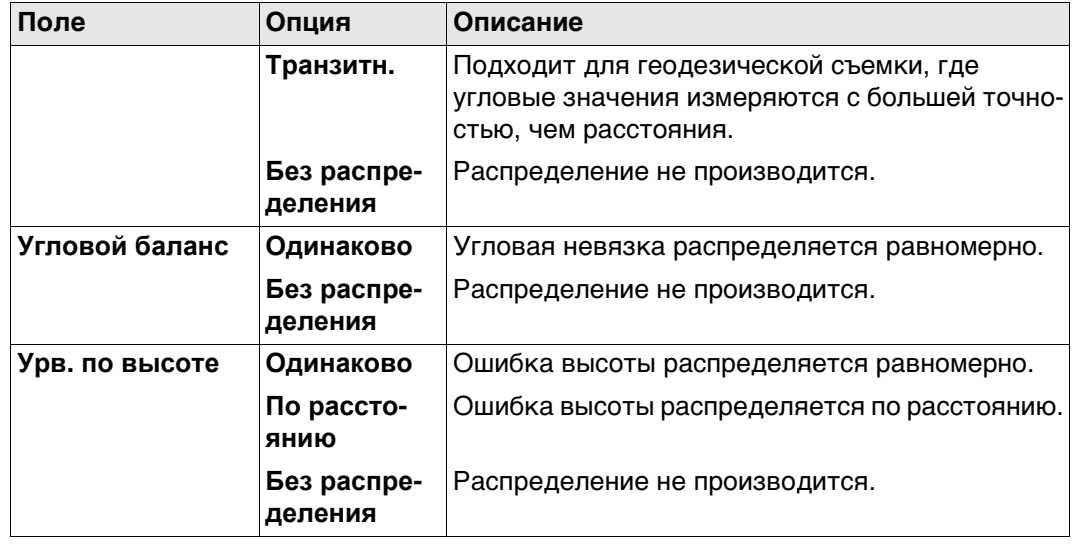

# **Далее**

**ОК** Нажмите , чтобы запустить вычисление корректировки.

#### **56.10.2 Результаты уравнивания**

**вания,**

**страница Коорд.**

**Описание** Результаты вычислений корректировок можно посмотреть при переходе на различные страницы.

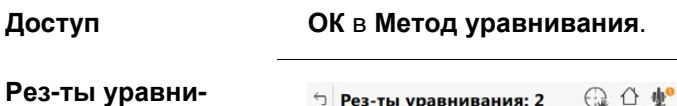

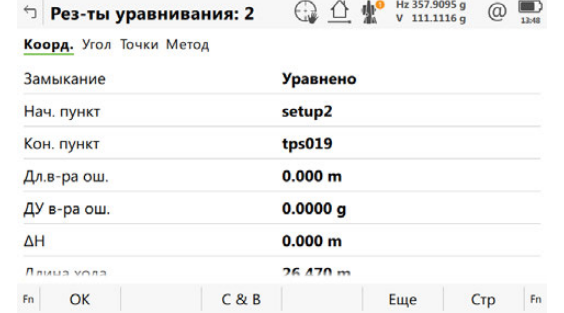

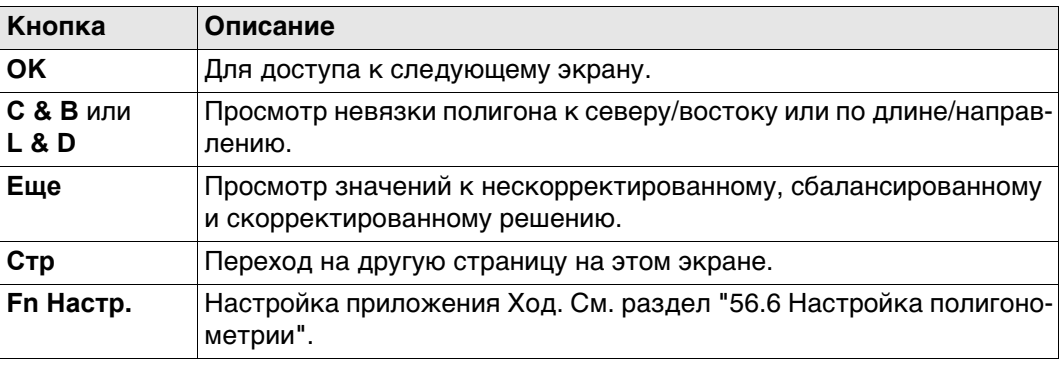

#### **Описание полей**

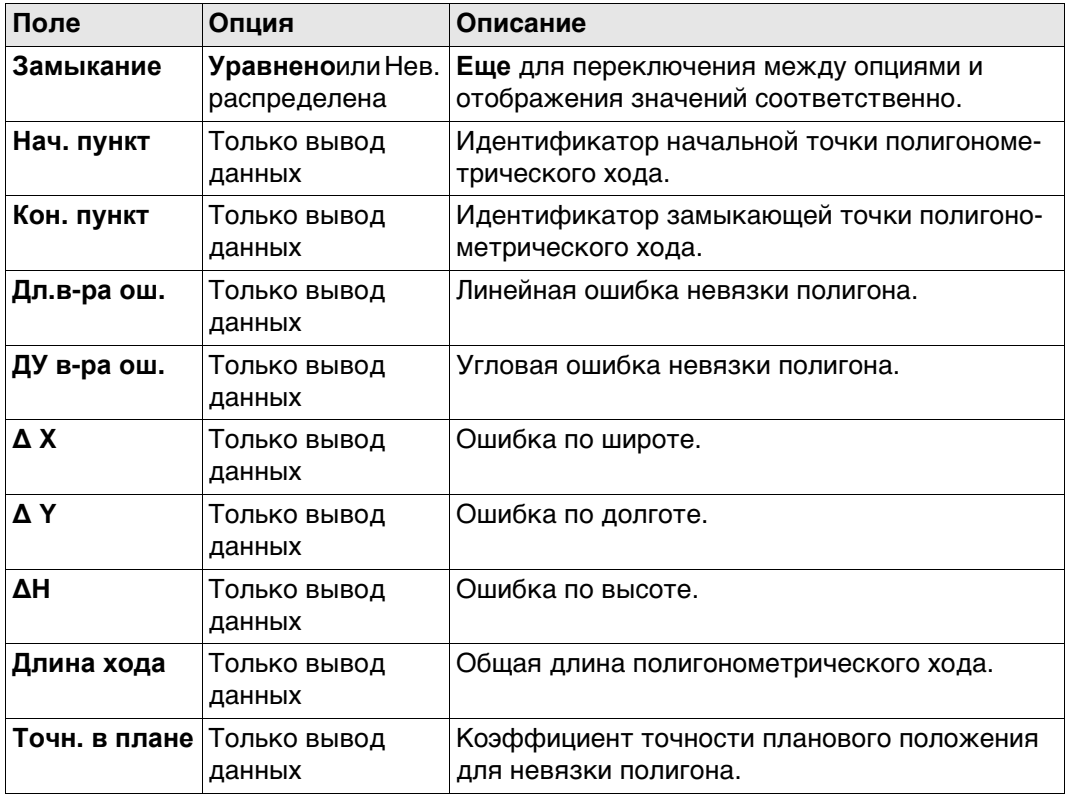

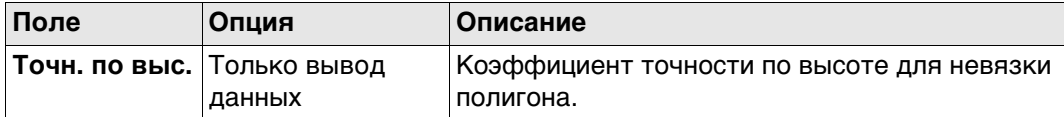

# **Далее**

**Стр** Нажмите , чтобы перейти на страницу **Угол**.

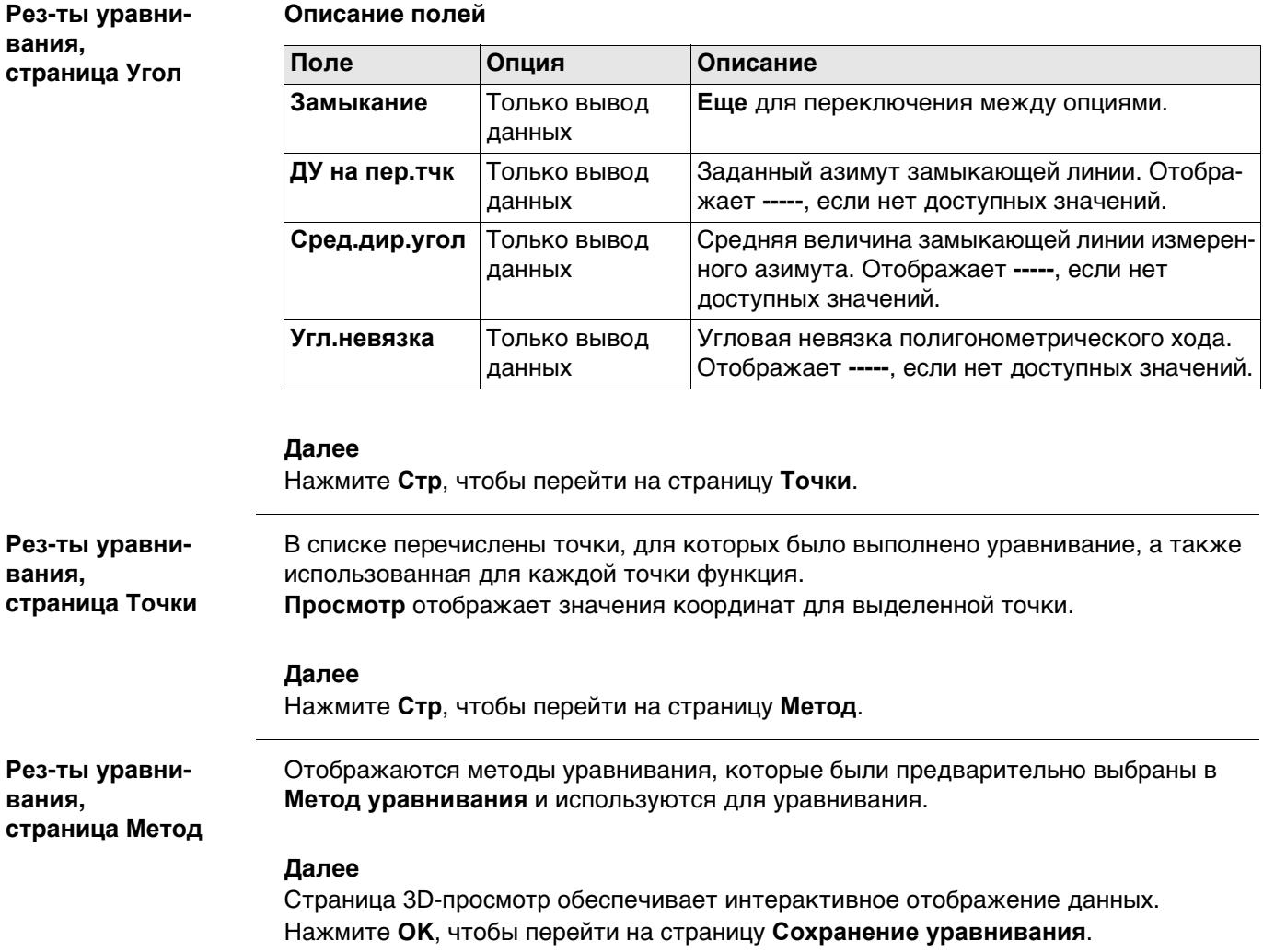

#### **Сохранение уравни-Описание полей вания**

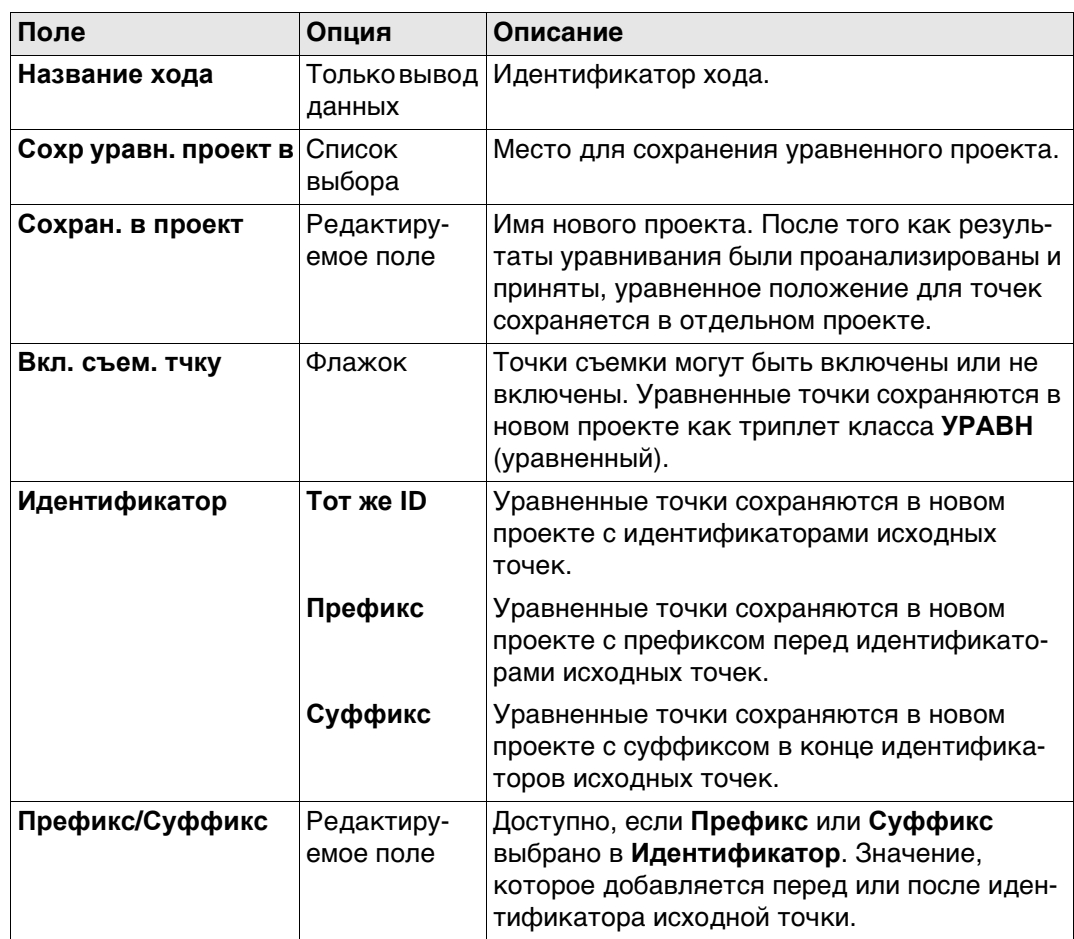

# **Далее**

Нажмите **Сохранить**, чтобы сохранить результат.

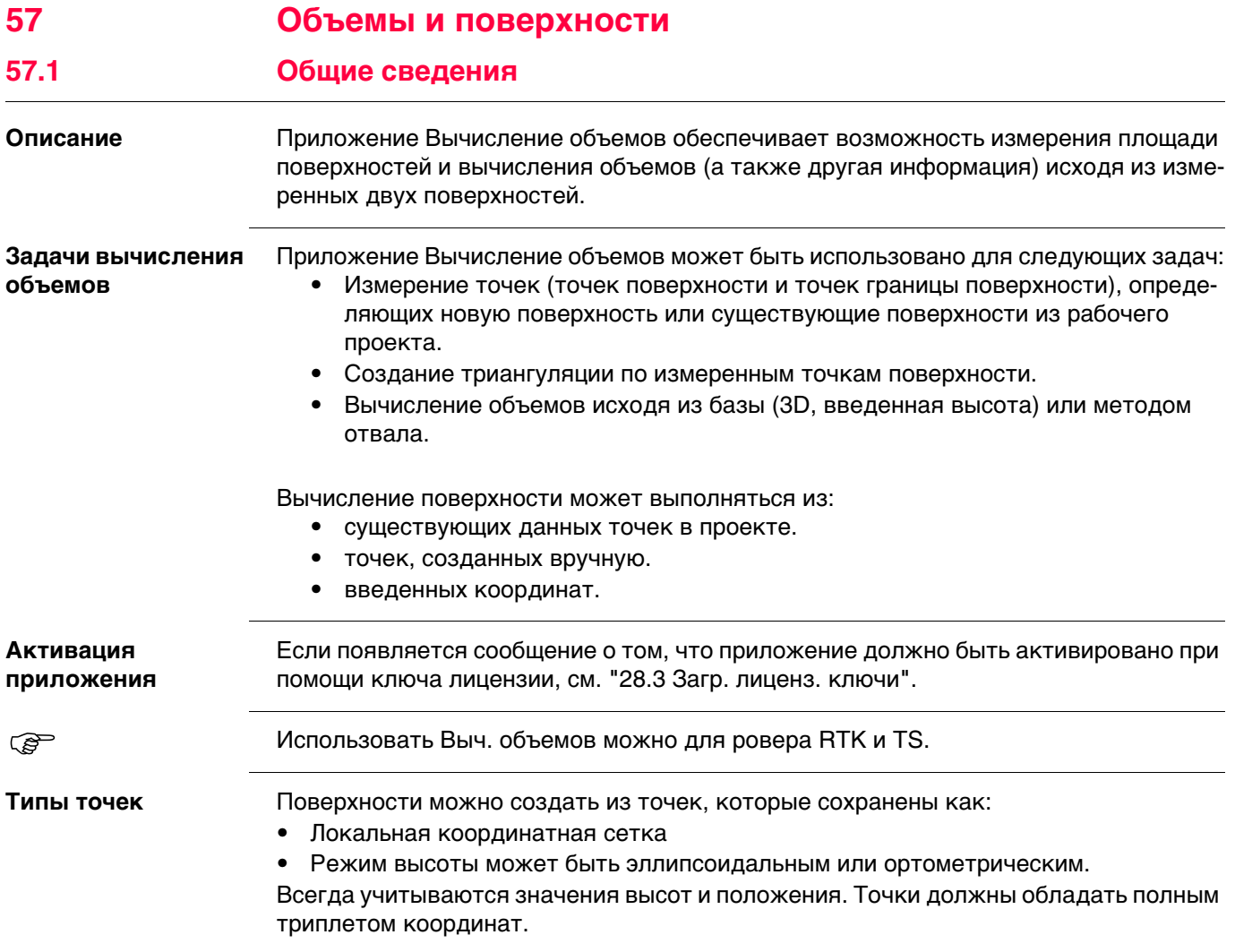

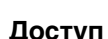

**Вычисление объемов**

# **Доступ** Выберите **Leica Captivate - Главная**: **Выч. объёмов**.

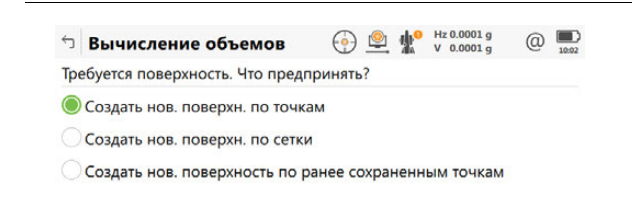

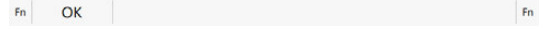

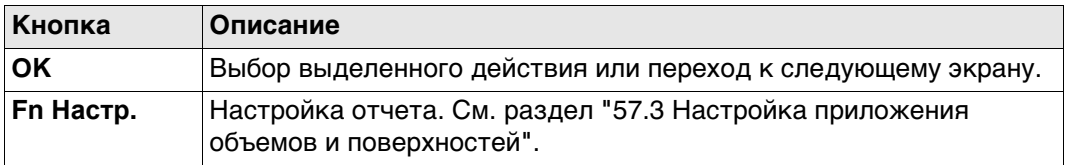

## **Описание параметров**

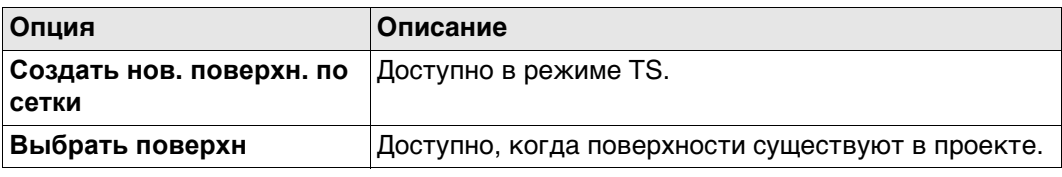

**Доступ** Выберите **Leica Captivate - Главная**: **Выч. объёмов**. Нажмите **Fn Настр.**.

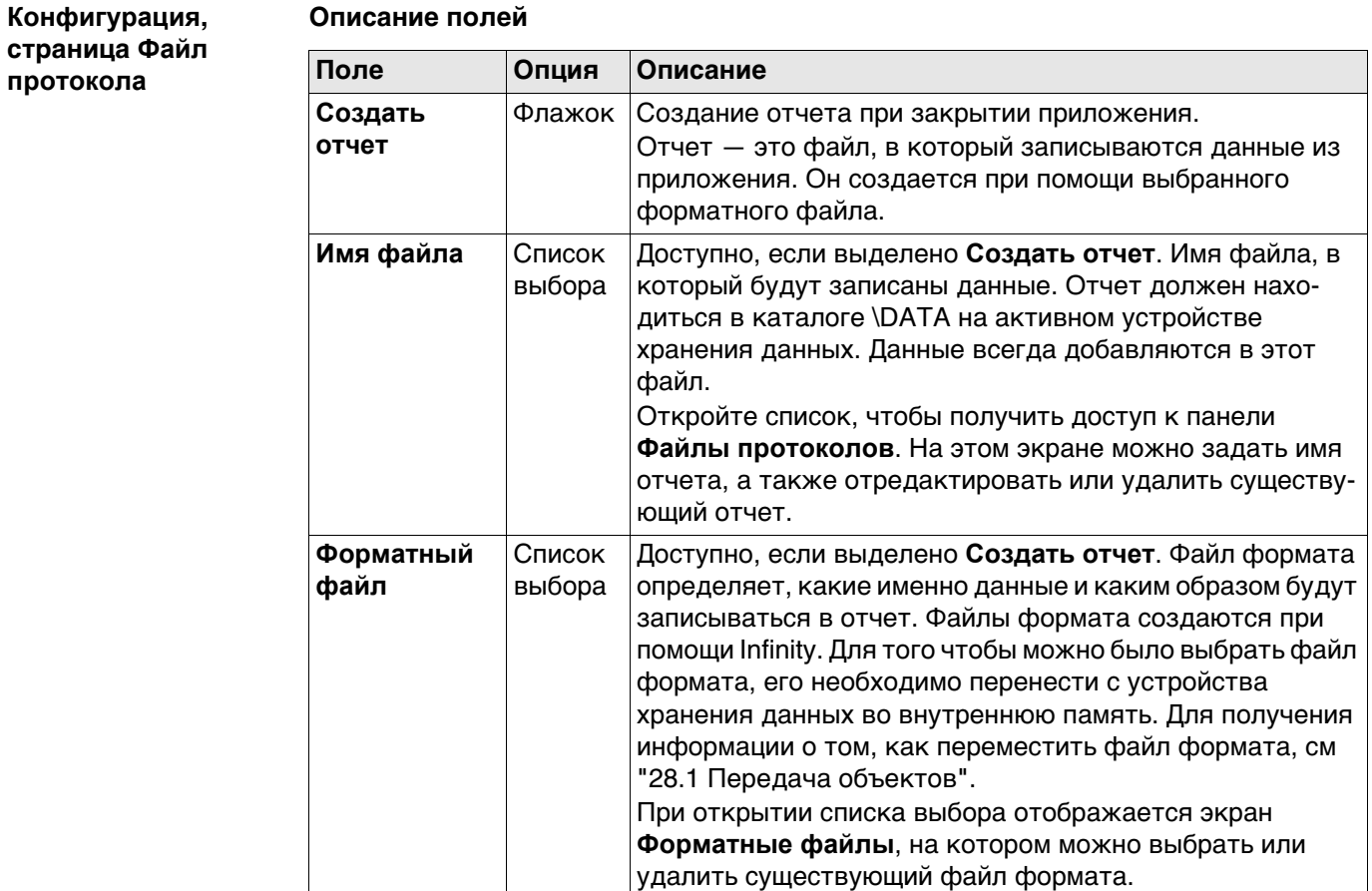

# **Далее**

Нажмите **Стр**, чтобы перейти на первую страницу на этом экране.

<span id="page-959-0"></span>

<span id="page-960-0"></span>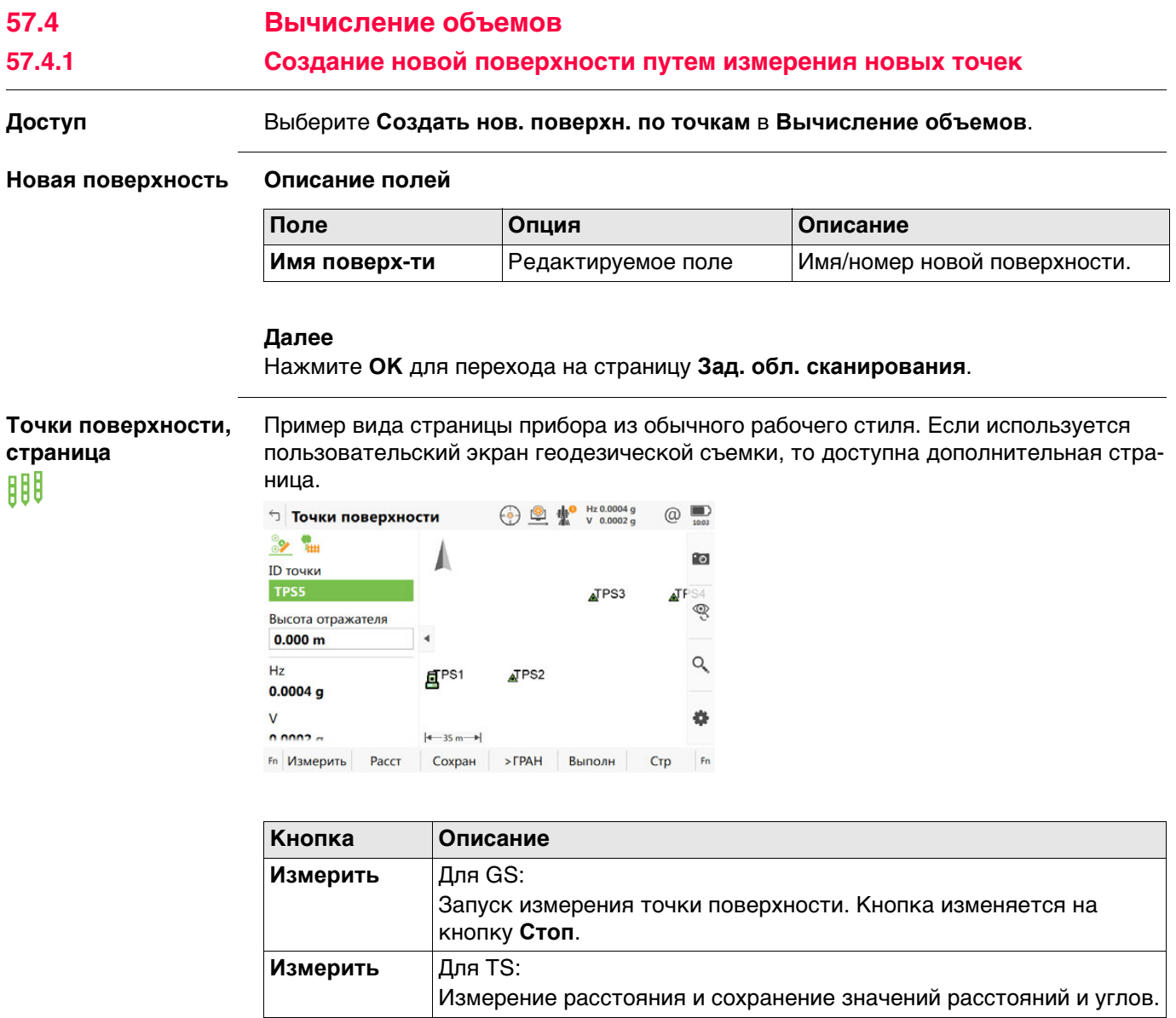

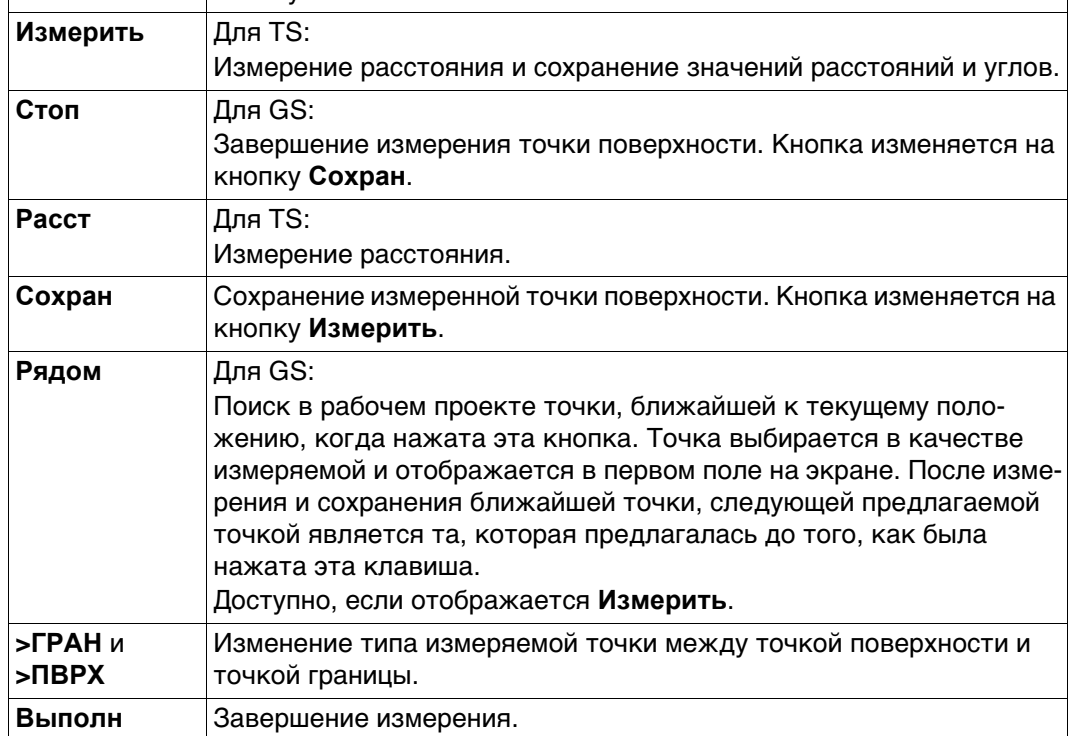

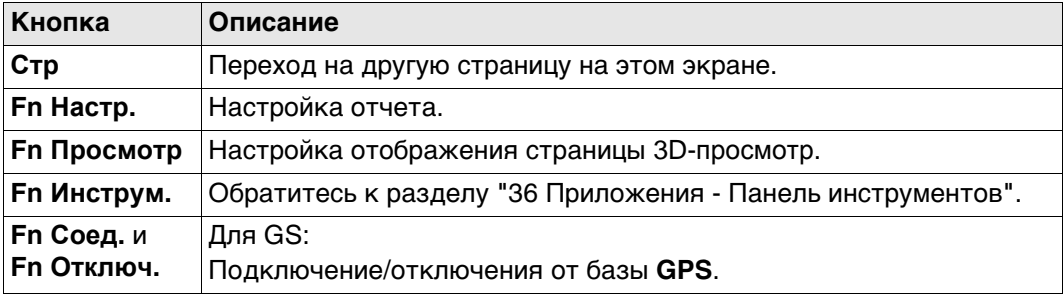

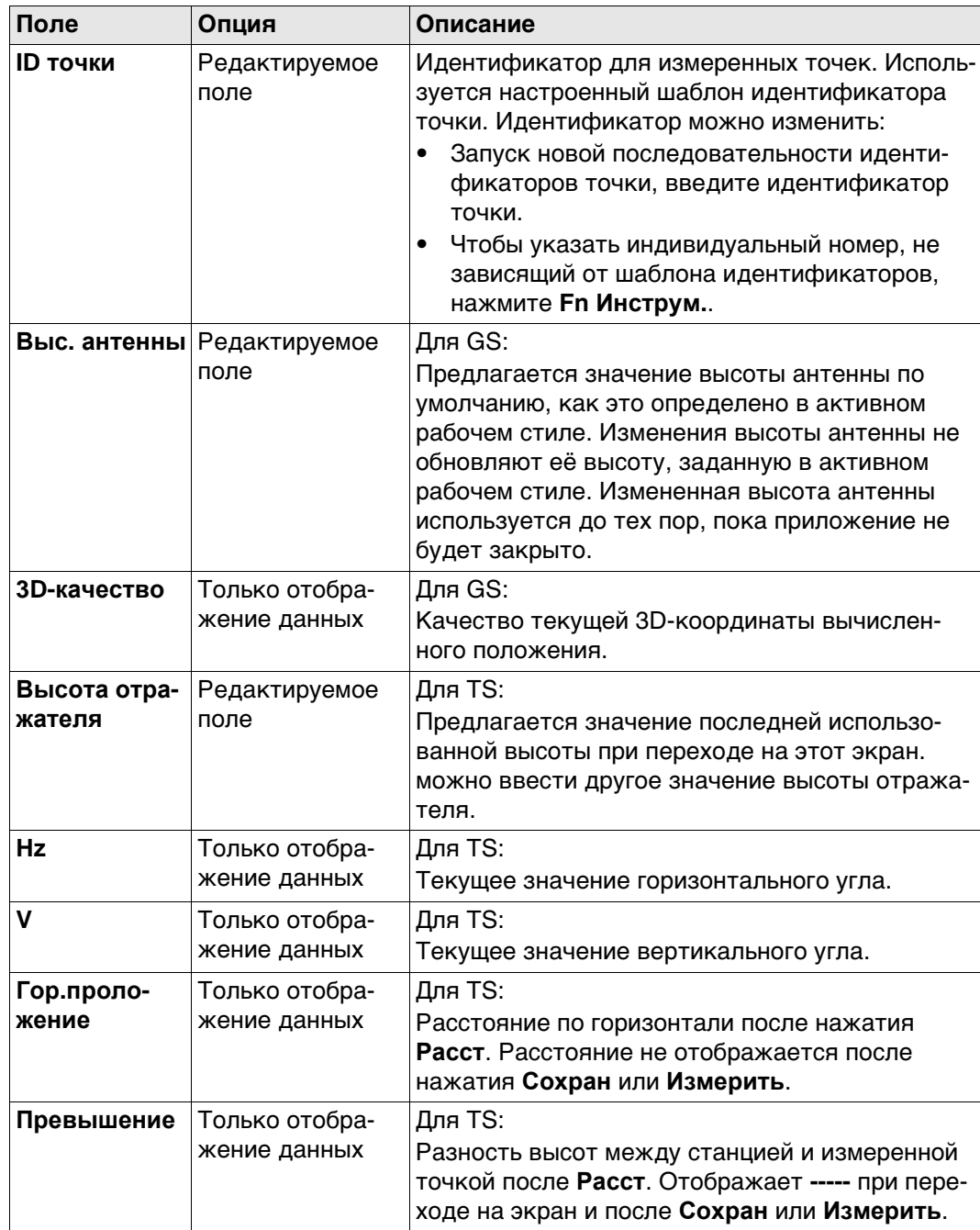

# **Далее**

Измерение всех точек. Затем нажмите клавишу **Выполн**.

<span id="page-962-0"></span>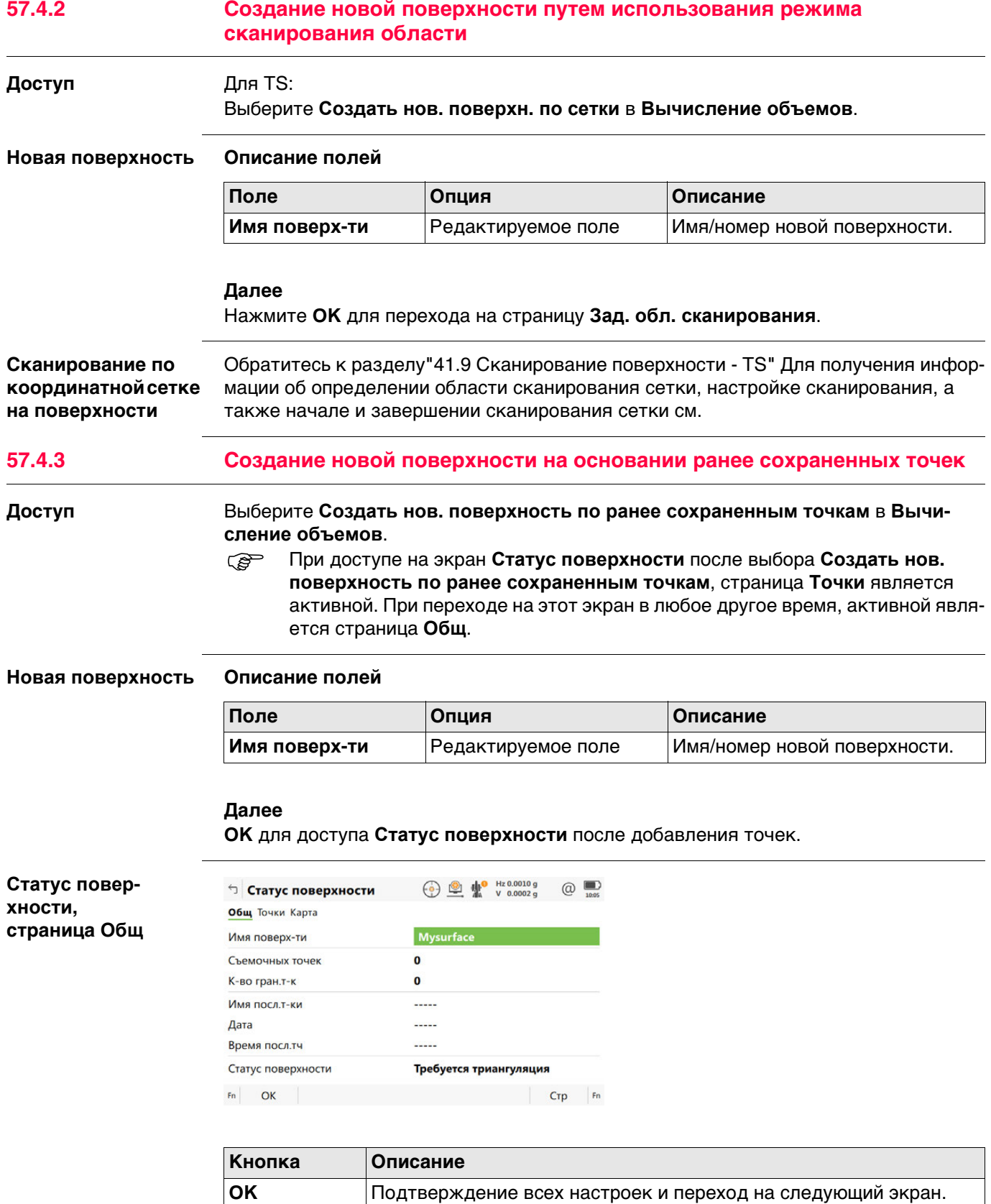

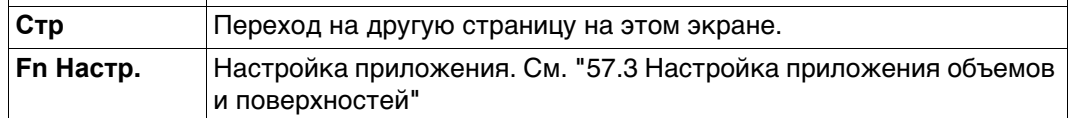

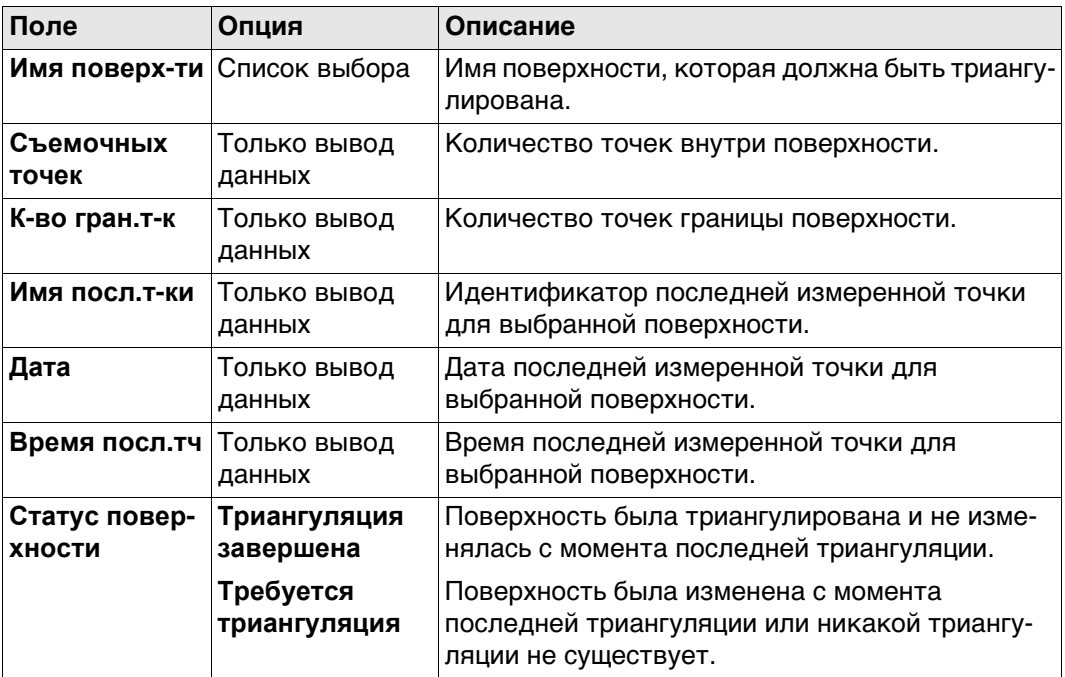

#### **Далее**

**Статус повер-**

**страница Статус поверхности**

**хности,**

**Стр** Нажмите , чтобы перейти на страницу **Точки**.

⊕ Статус поверхности ⊕ ■ \* v 0.0002g  $\circledR$ Общ Точки Карта  $\alpha$ **TPS1**<br>Граница Нет **Высота** 100.000 Код точки -----TPS2 **ГРЭД**<br>Граница Нет **Высота** 100,000 Код точки ----

 $Fn$  ОК Дободно Удалить 1 Гран Стр  $Fn$ 

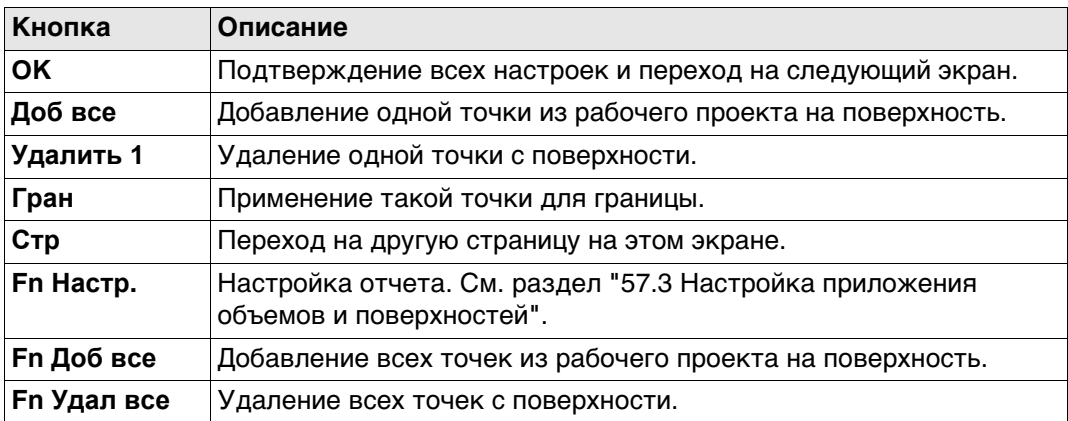

#### **Далее**

**OK** Нажмите , чтобы перейти к **Выбор поверхности**.

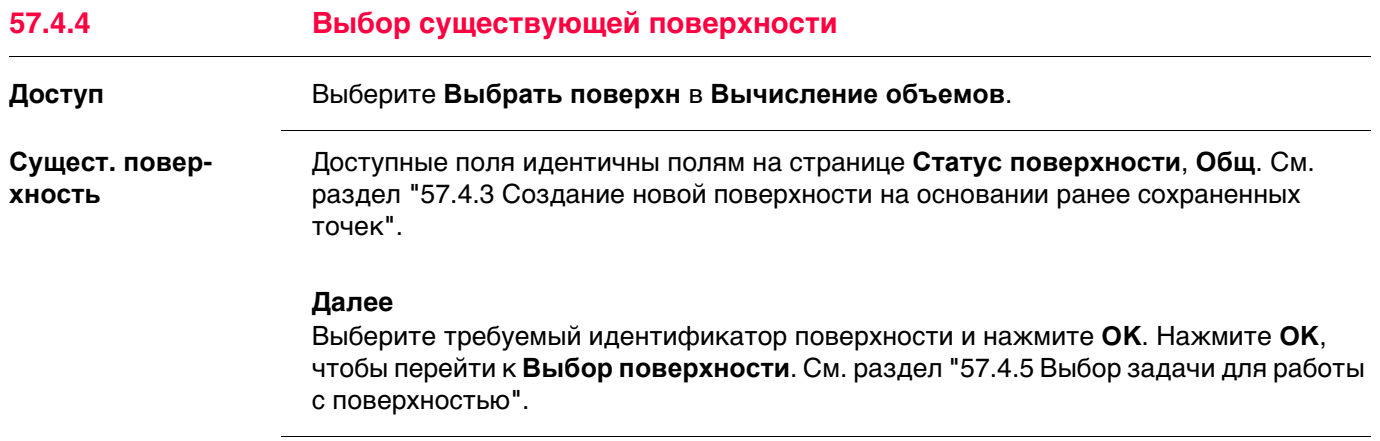

# <span id="page-964-0"></span>**57.4.5 Выбор задачи для работы с поверхностью**

# **Выбор поверхности Описание опций**

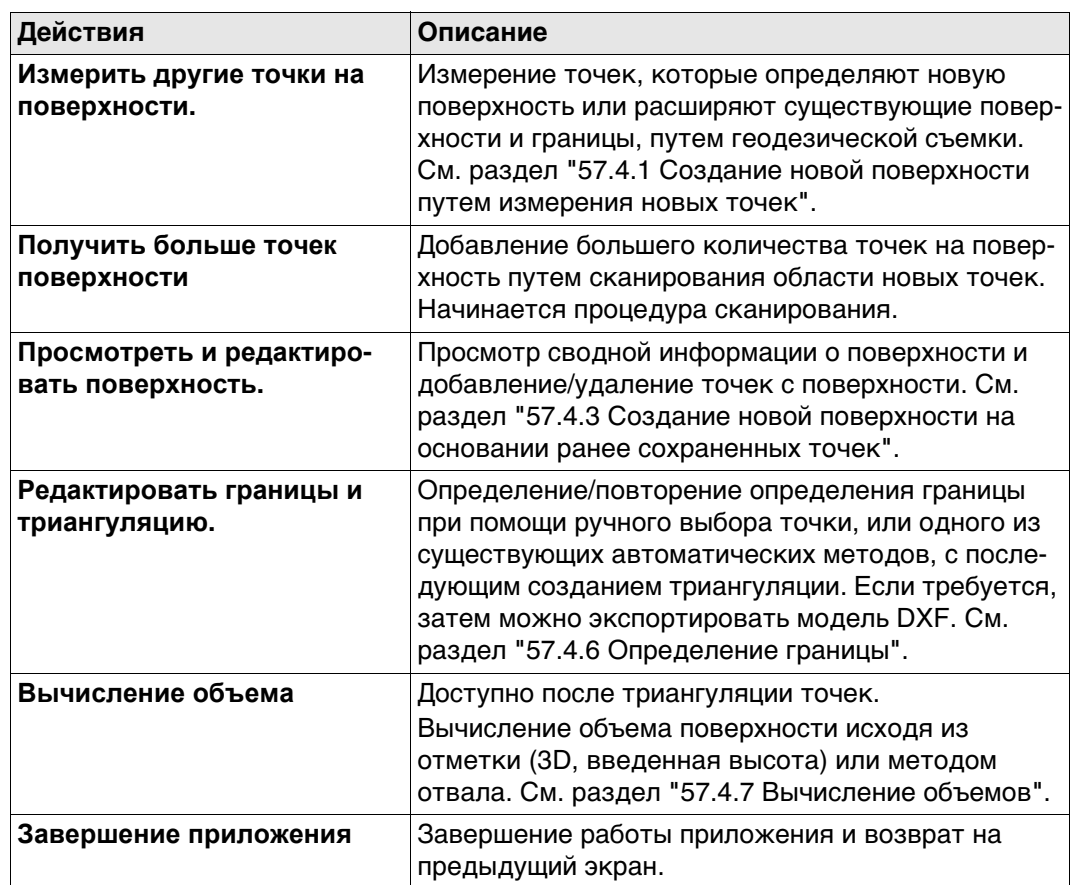

# **Далее**

Выберите следующую задачу для выполнения. **OK** выбирает одну из опций.

**Определение границы, страница Точки**

### <span id="page-965-0"></span>**57.4.6 Определение границы**

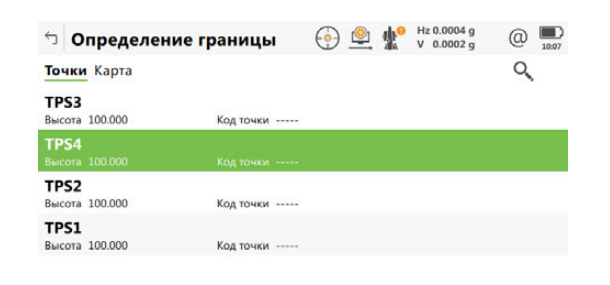

 $Fn$  ОК Дободно Удалить 1 Вверх Вниз Стр  $Fn$ 

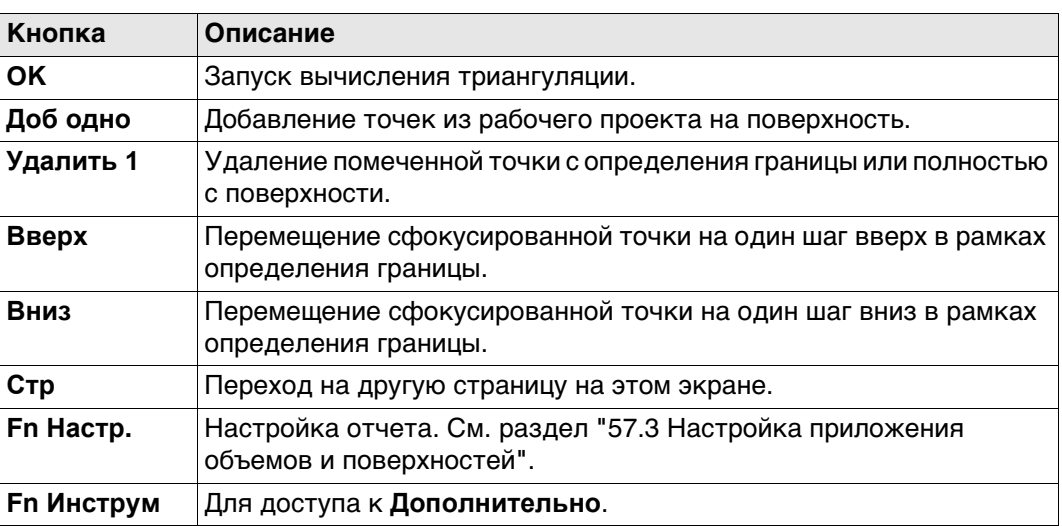

#### **Определение границы, страница Карта**

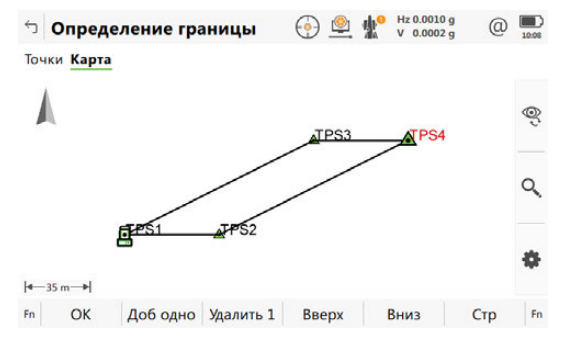

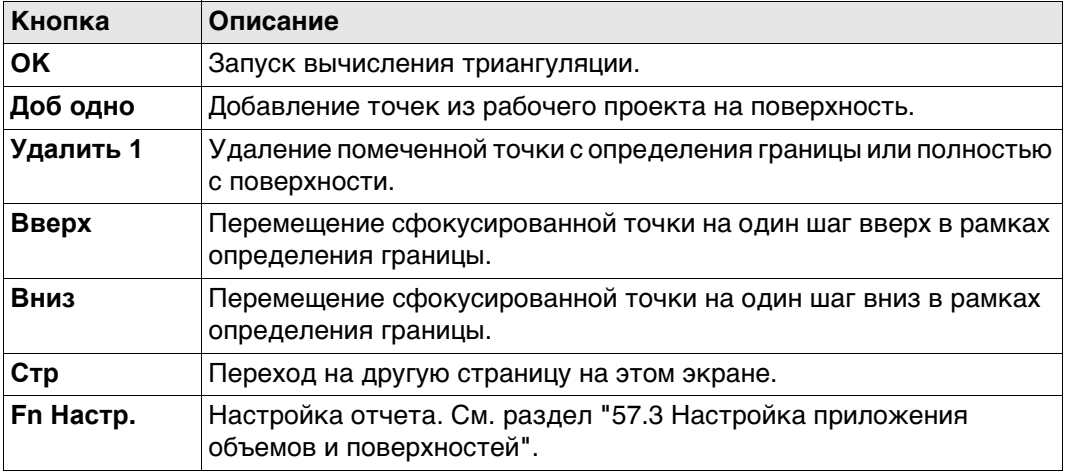

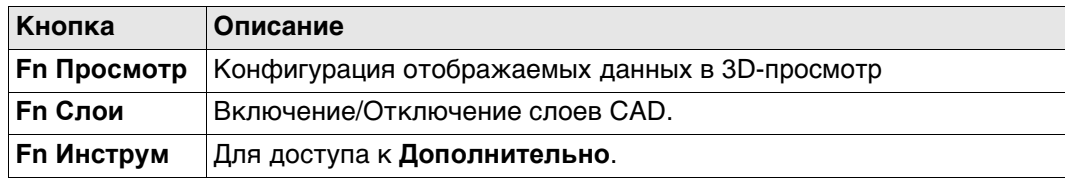

#### **Далее**

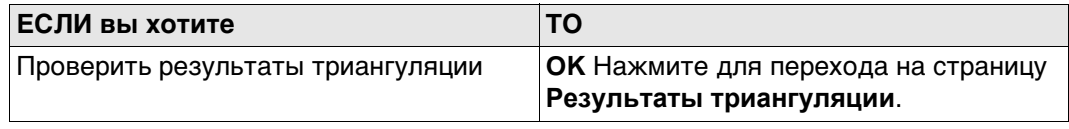

#### **Результаты триангуляции** Страница **Сводка** и страница **Подробно** содержат поля с атрибутом «Только вывод данных». Отображается информация, например число треугольников, точек поверхности или точек границы, минимальная, или максимальная отметка, 3D-площадь. 3D-просмотр На странице содержится схема треугольников для триангуляции поверхности, а также ее границ.

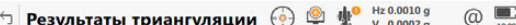

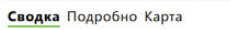

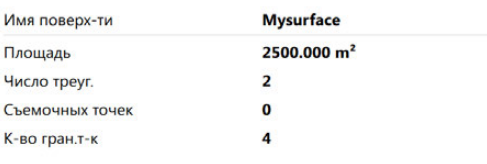

 $Fn$  OK Cox LIMM Coxp DXF CTp  $Fn$ 

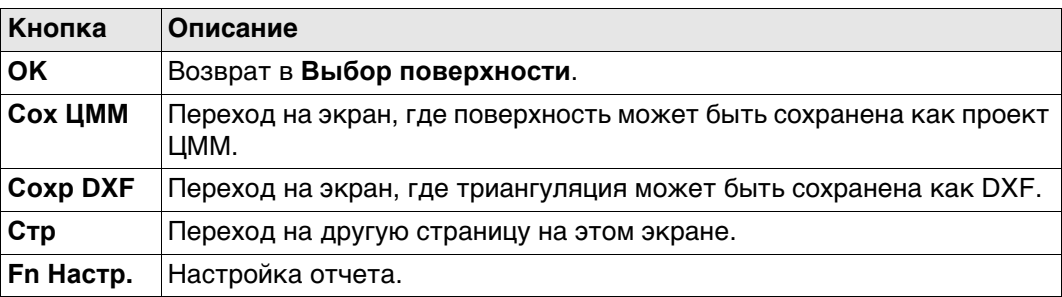

#### **Дополнительно Описание полей**

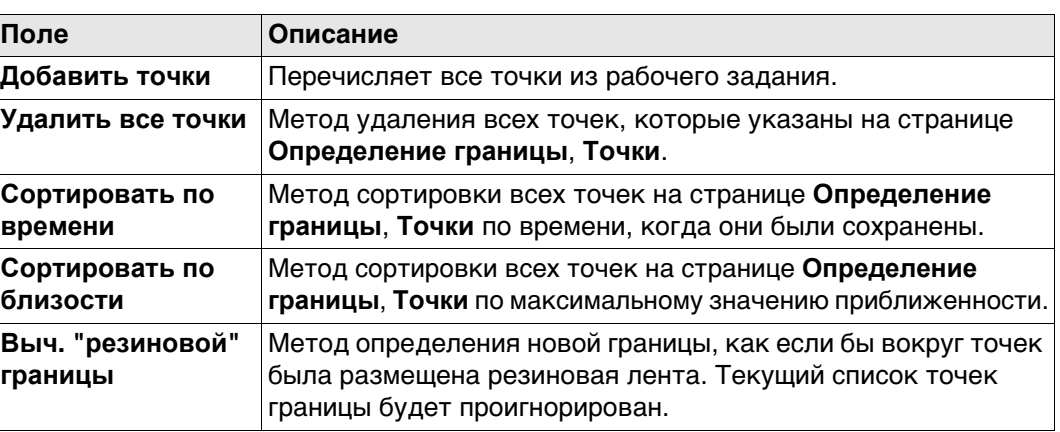

#### **Далее**

Выберите следующую задачу для выполнения. **OK** выбирает опцию и возвращает к к меню Определение границы.

#### <span id="page-967-0"></span>**57.4.7 Вычисление объемов**

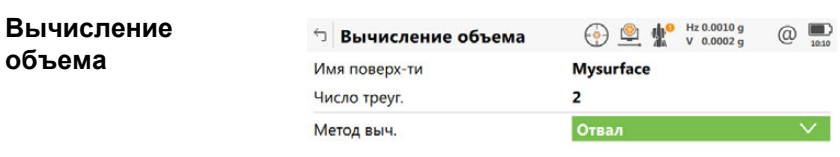

 $Fn$   $OK$  $F_n$ 

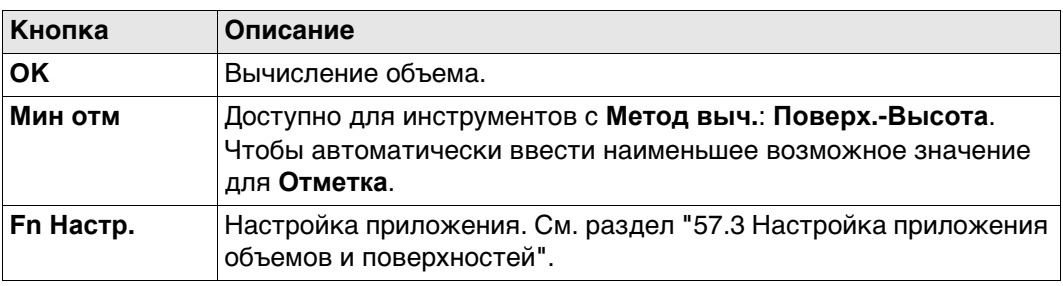

## **Описание полей**

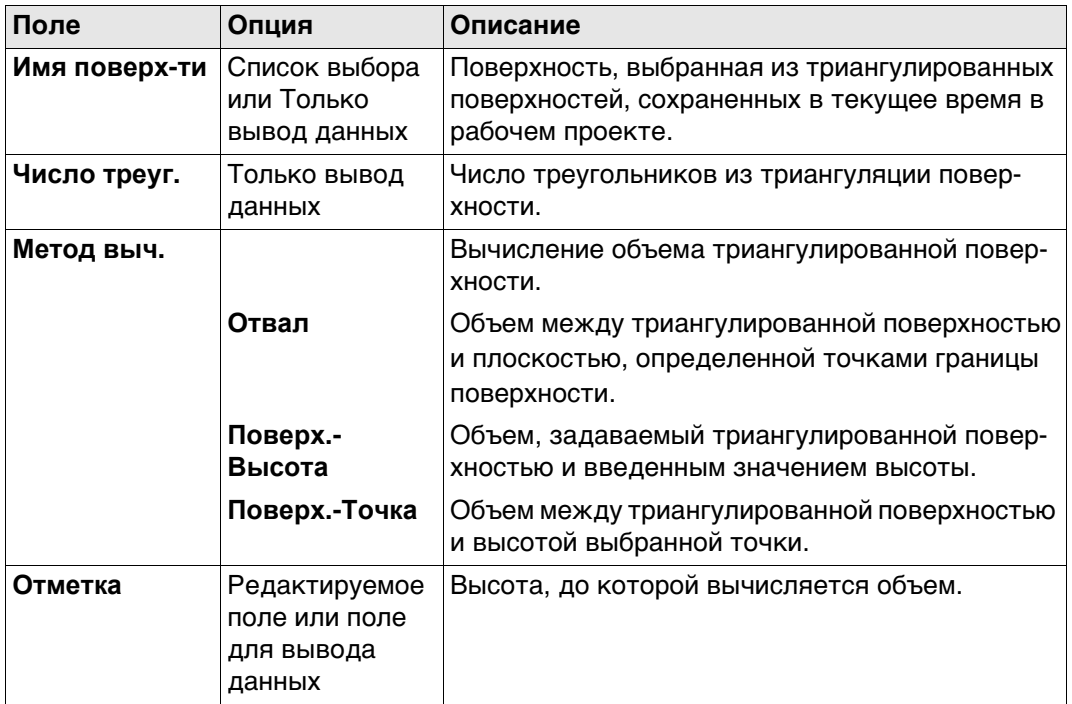

### **Далее**

Нажмите **OK**, чтобы вычислить объем и перейти к **Результаты выч. объемов**.

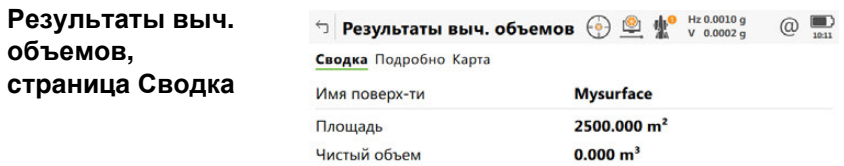

 $\left\vert \text{Fn}\right\vert =\left\vert \text{OK}\right\vert =\left\vert \text{I}\right\vert$  $|$  Ctp  $|$  Fn

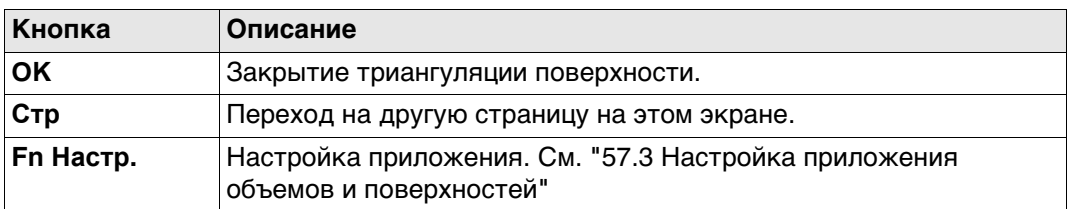

#### **Описание полей**

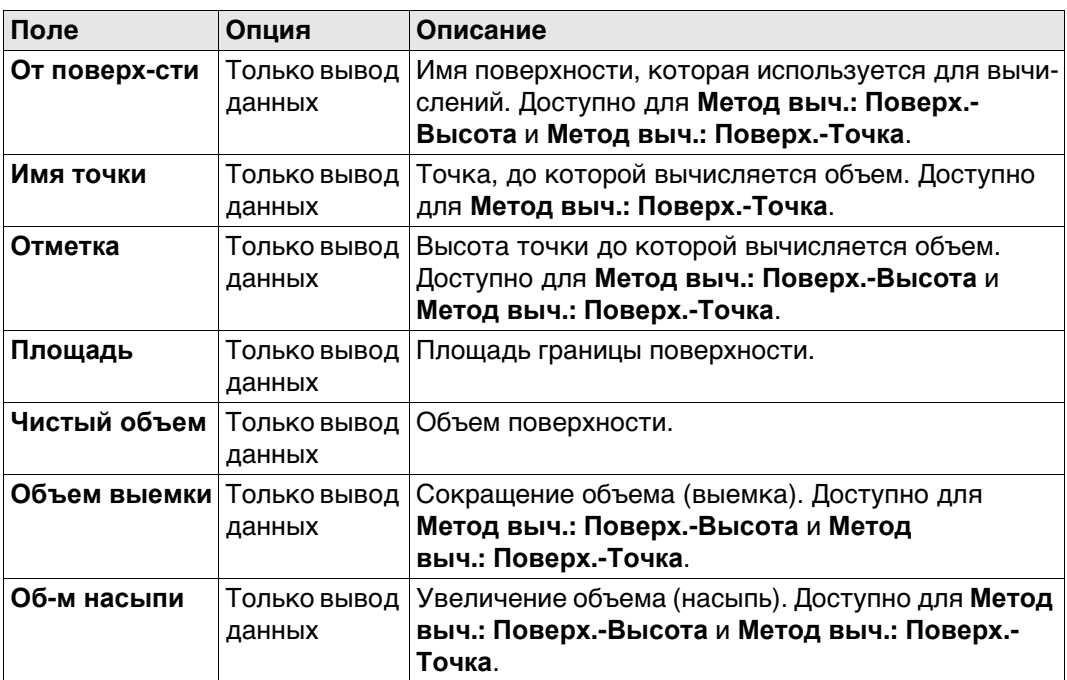

# **Далее**

**Стр** Нажмите , чтобы перейти на страницу **Подробно**.

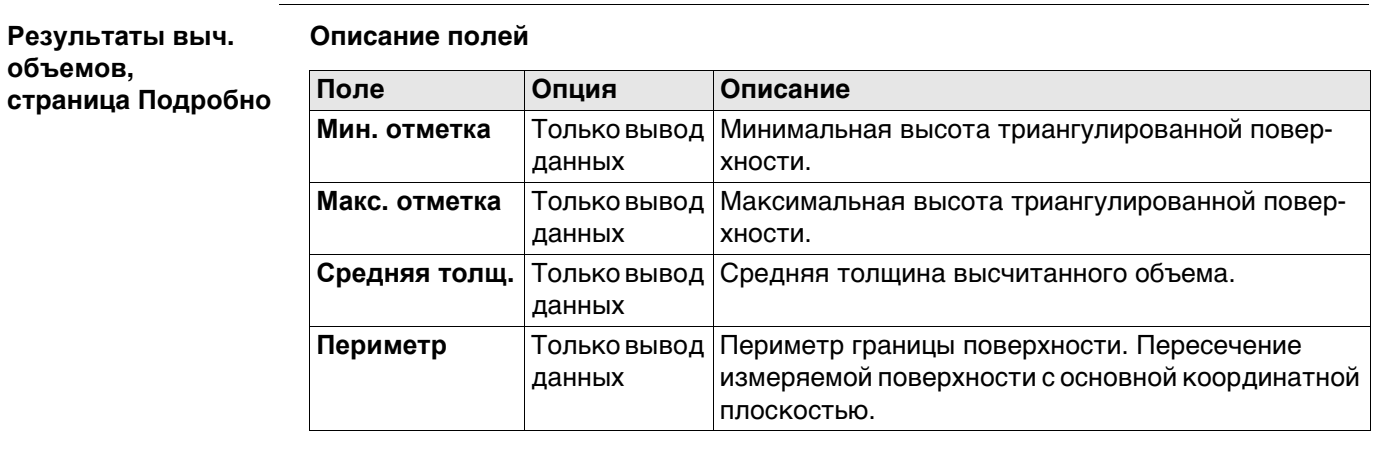

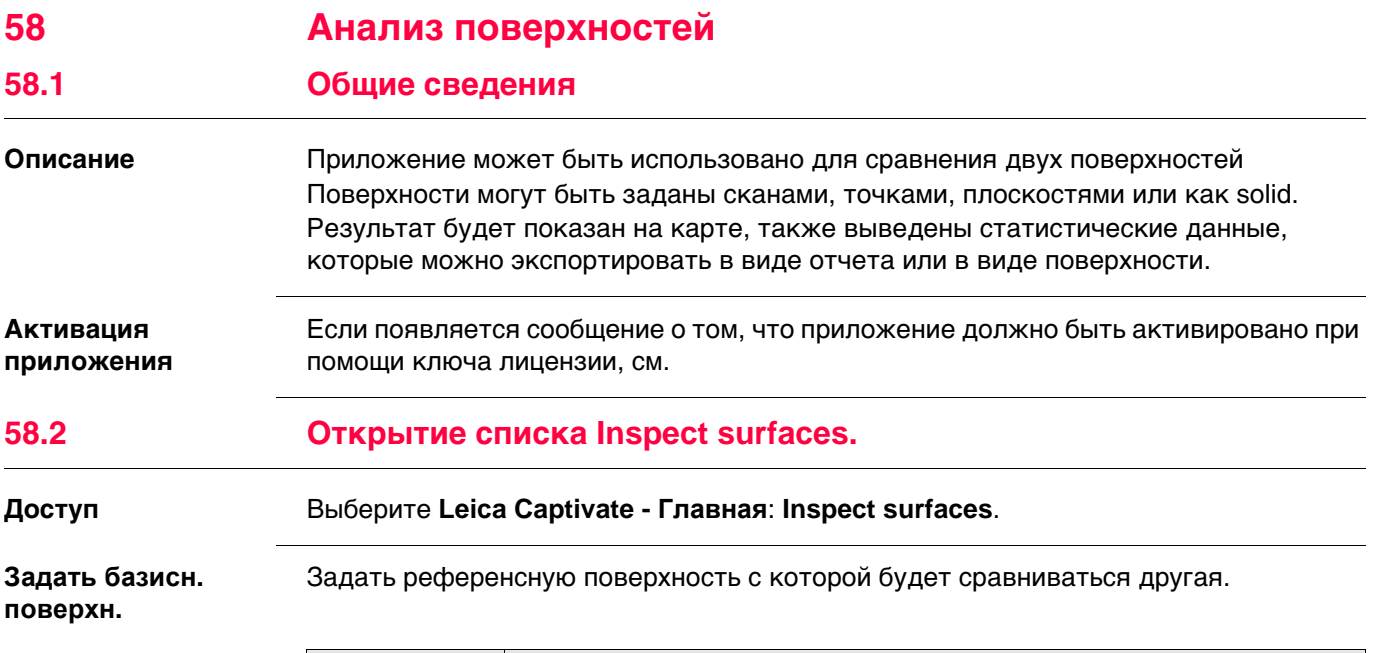

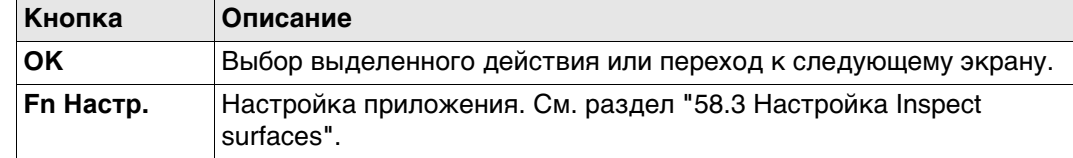

## **Описание параметров**

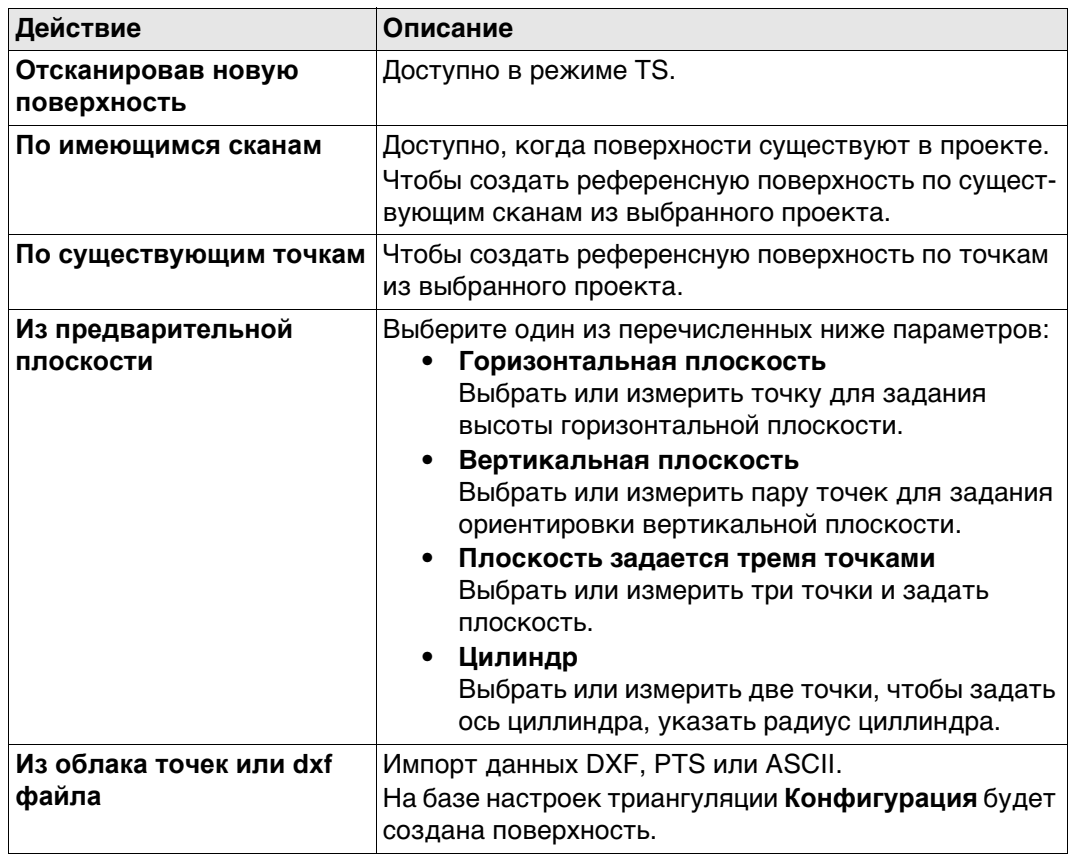

# <span id="page-970-0"></span>**58.3 Настройка Inspect surfaces**

**Доступ** На странице **Задать базисн. поверхн.** нажмите **Fn Настр.**.

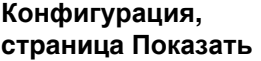

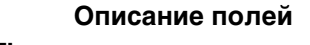

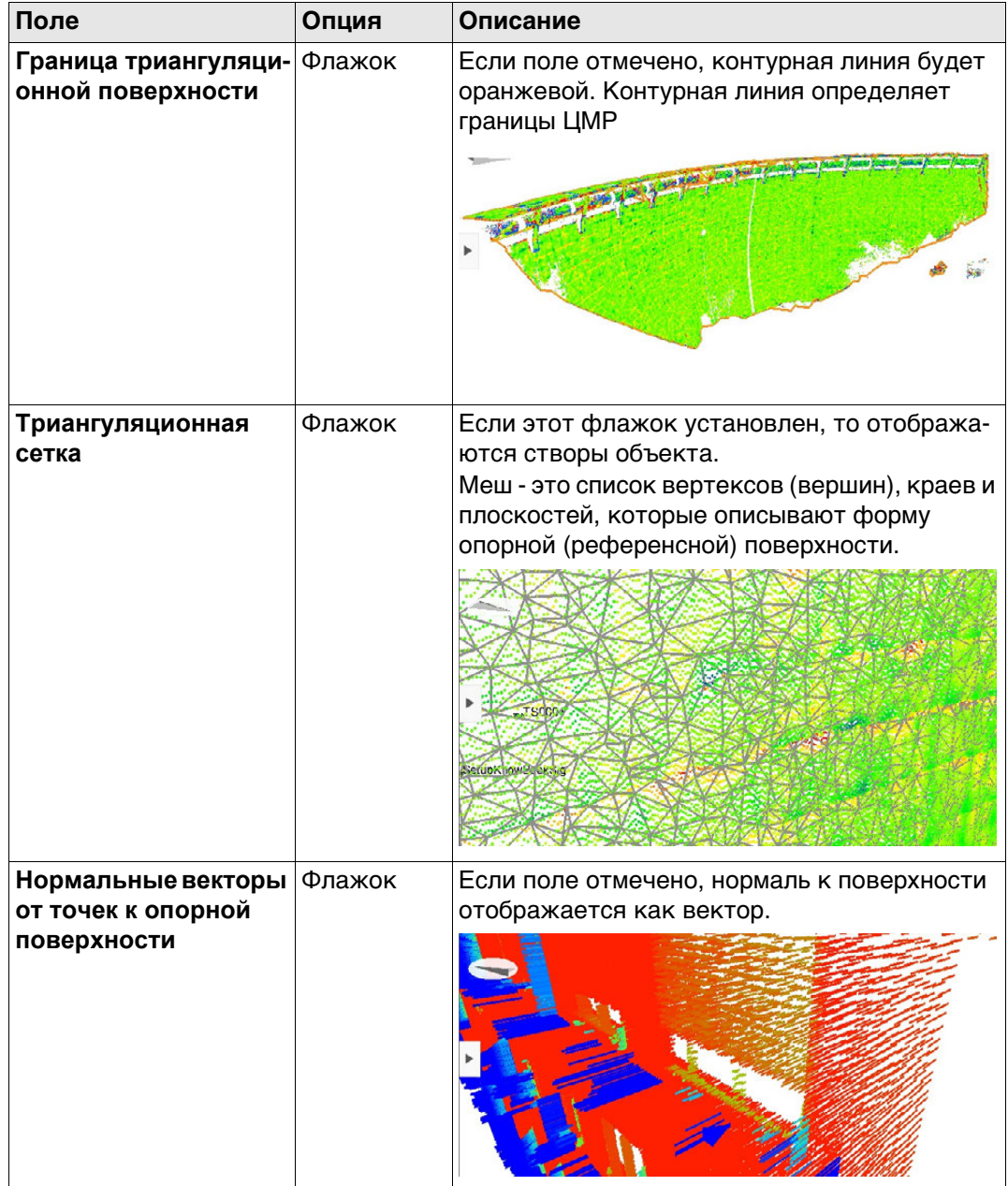

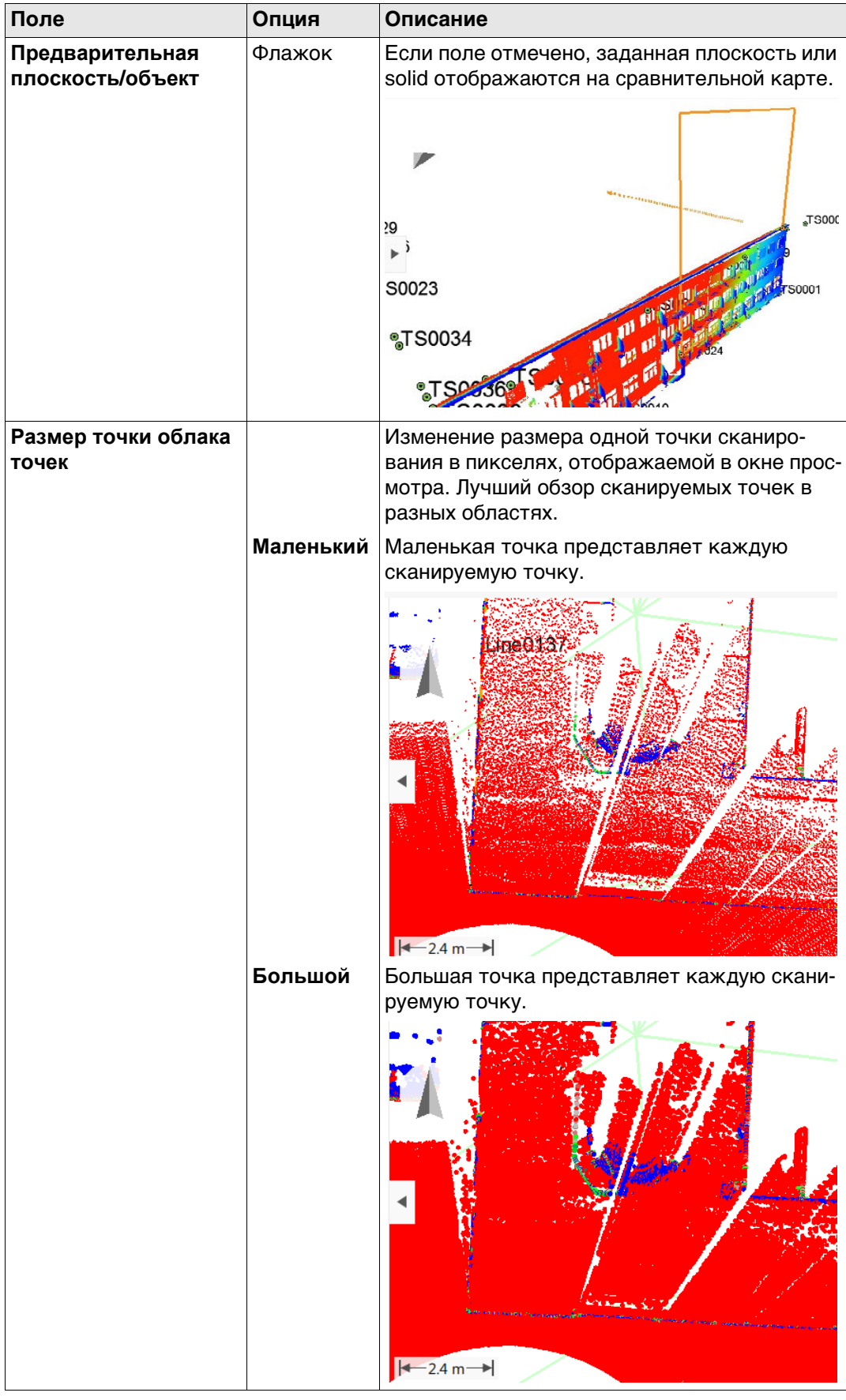

# **Далее** Нажмите **Стр**, чтобы перейти на страницу **Проекция**.
#### **Конфигурация, страница Проекция**

**Описание полей**

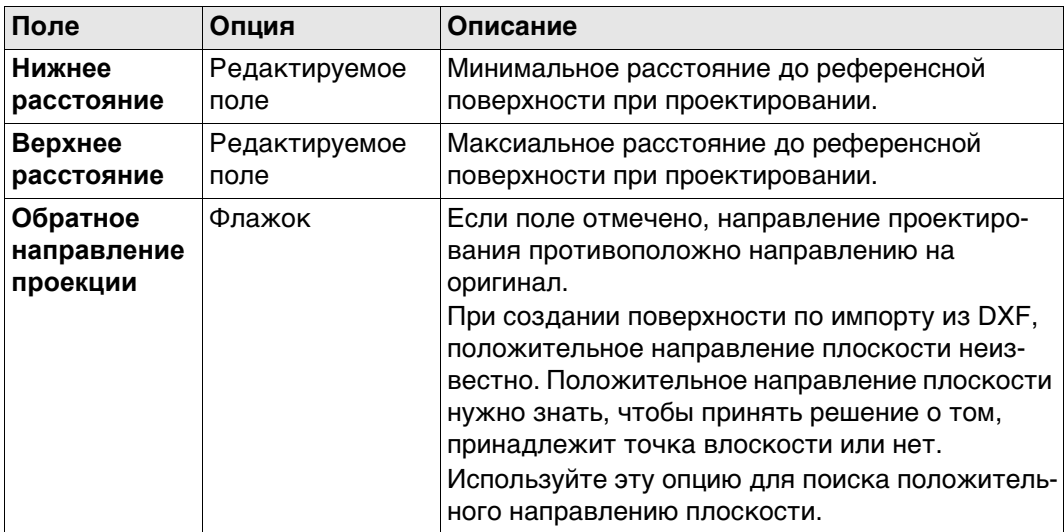

#### **Далее**

Нажмите **Стр**, чтобы перейти на страницу **Триангуляция**.

**Конфигурация, страница Триангуляция**

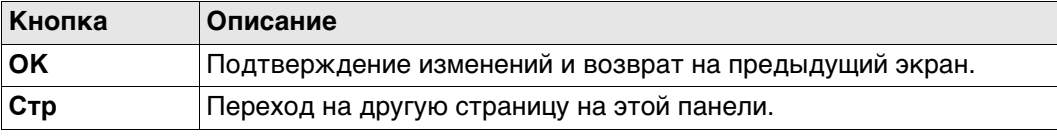

### **Описание полей**

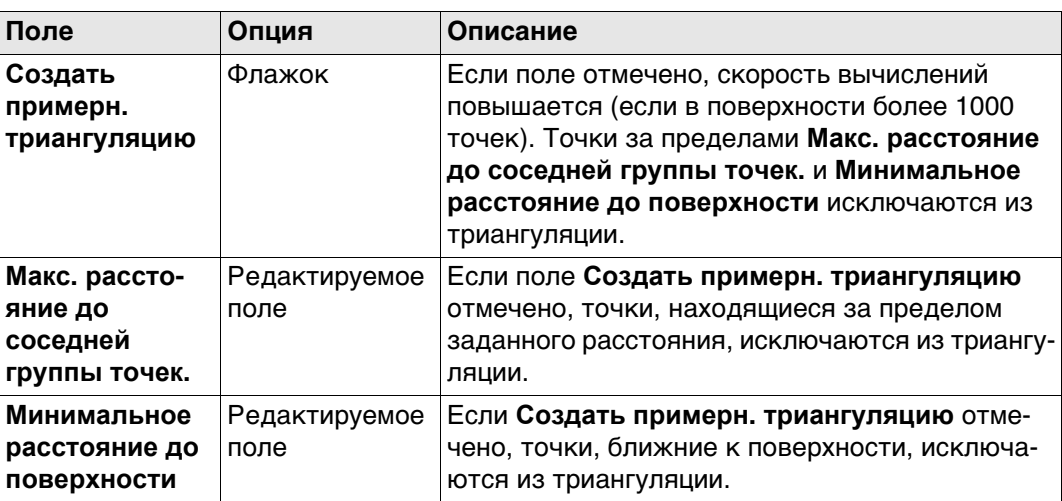

#### **Далее**

Нажмите **Стр**, чтобы перейти на страницу **Цветовая шкала**.

#### <span id="page-973-0"></span>**Конфигурация, страница Цветовая шкала**

Цветовой диапазон расшифрован в легенде в панели **Режим измерения**.

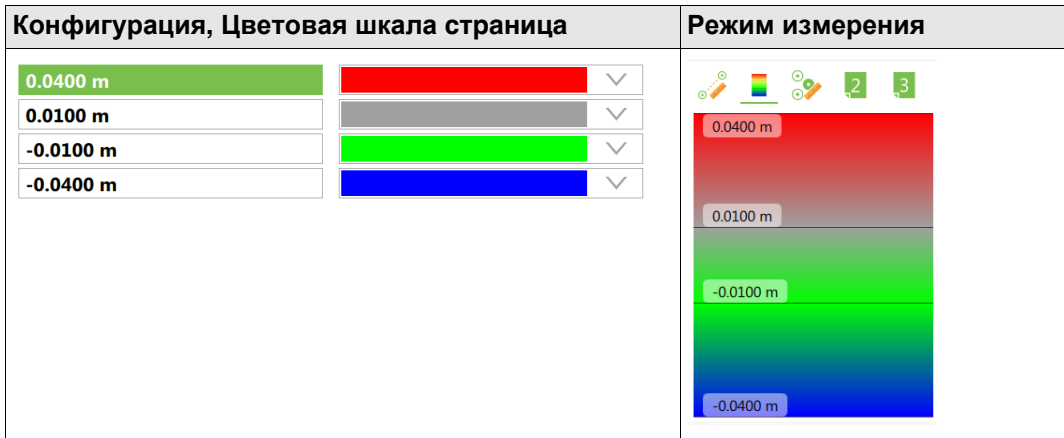

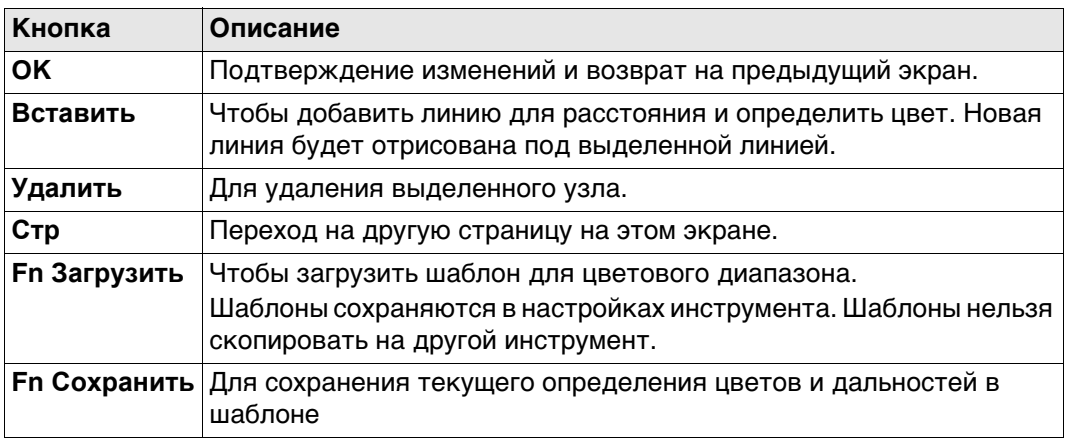

## **Описание полей**

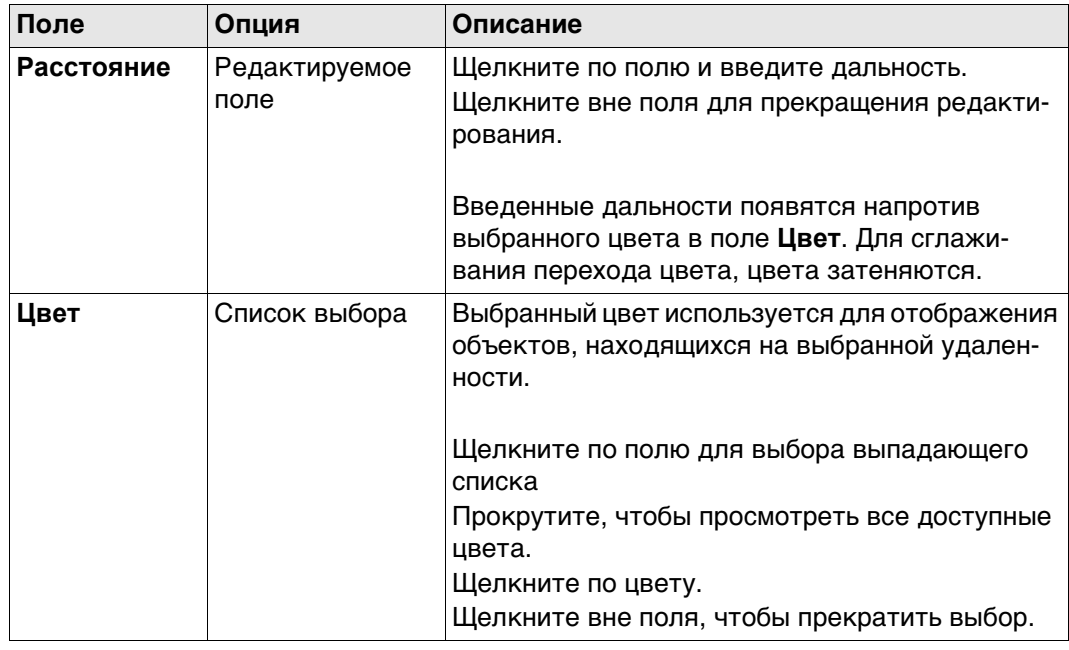

<span id="page-974-0"></span>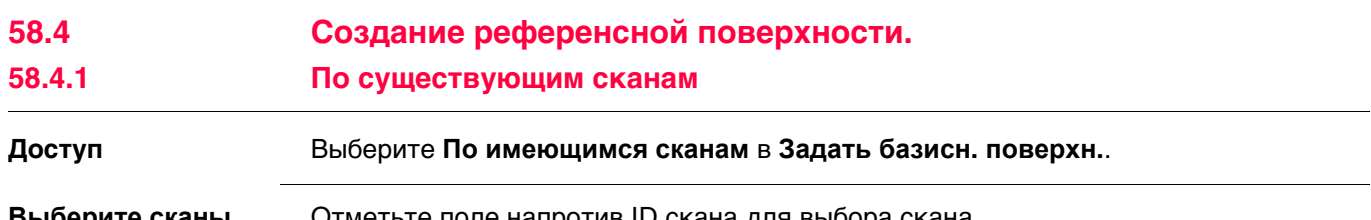

**Выберите сканы** Отметьте поле напротив ID скана для выбора скана. Снимите отметку напротив ID скана, чтобы снять выбор скана.

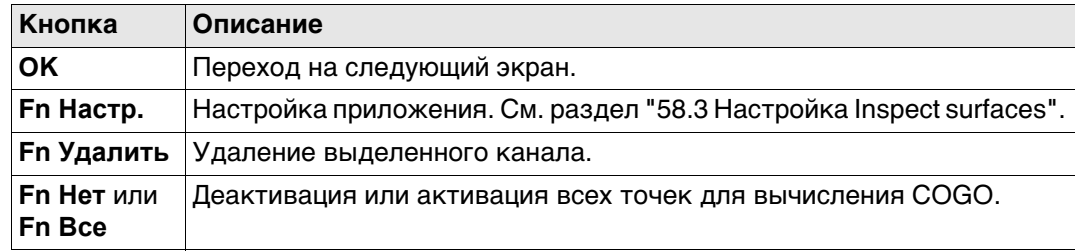

### **Далее**

**страница Карта**

Нажмите **OK** для перехода на страницу **Задайте объект сравнен.**.

<span id="page-974-1"></span>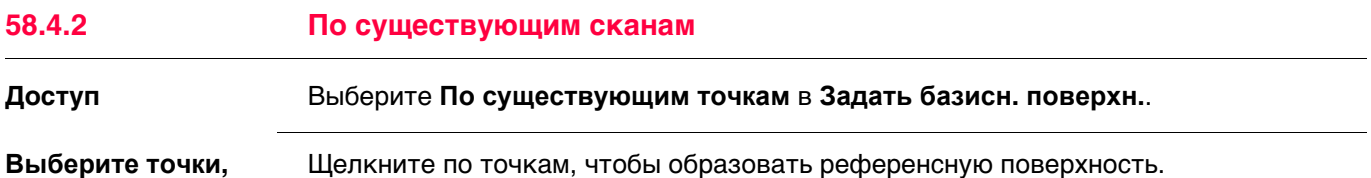

Щелкните по точкам, чтобы образовать референсную поверхность. Или выберите точку из списка на странице **Точки**. См. раздел ["6.2 Доступ к Data](#page-56-0)  [Management".](#page-56-0)

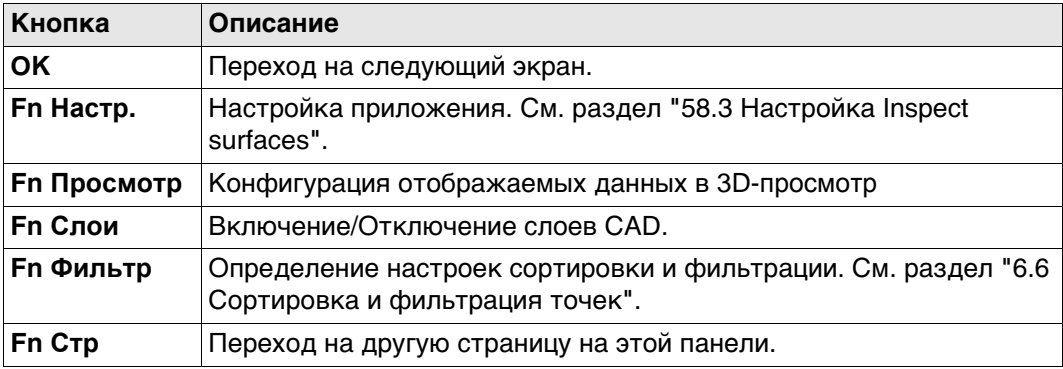

#### **Далее**

Нажмите **OK** для перехода на страницу **Задайте объект сравнен.**.

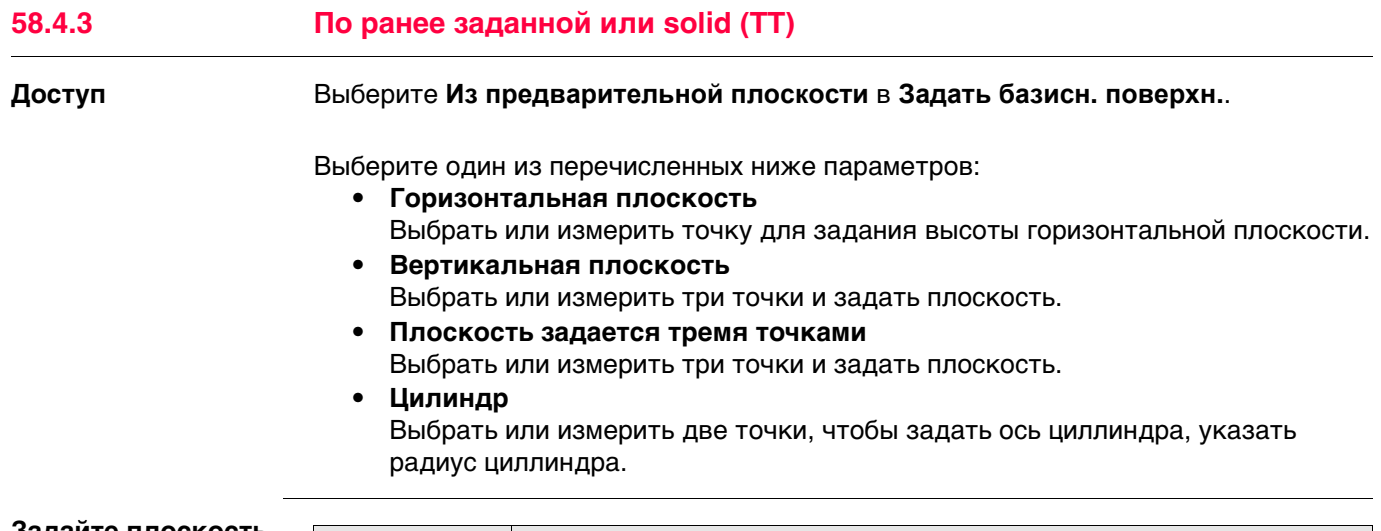

#### **Задайте плоскость или циллиндр**

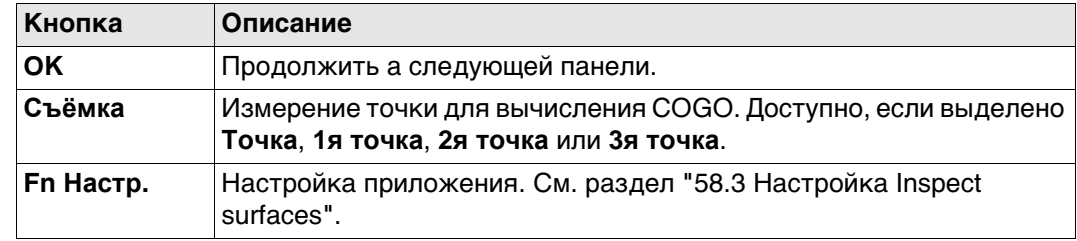

#### **Описание полей**

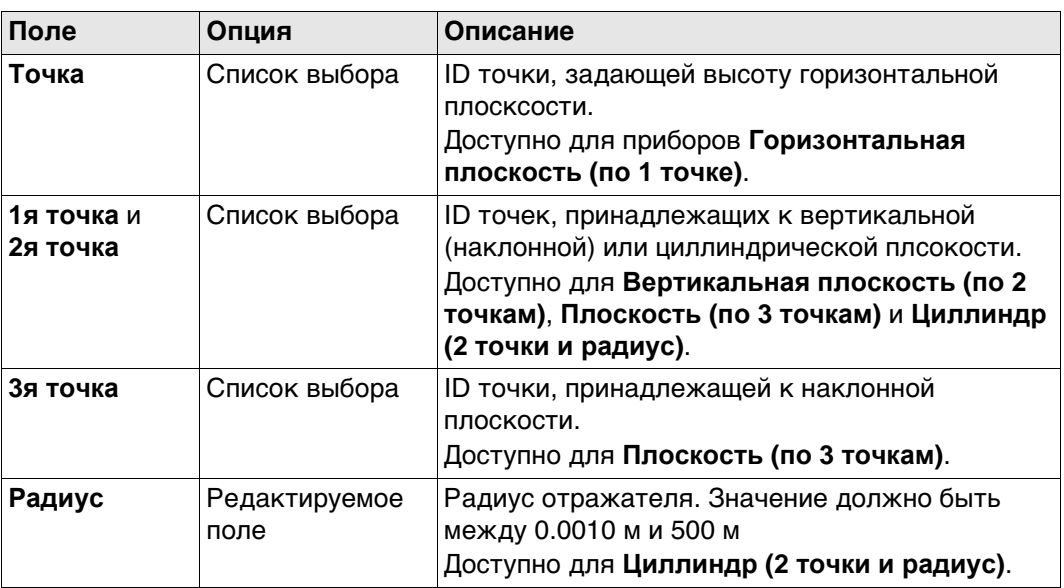

# **Далее**

**OK** для импорта данных и доступа к **Задайте объект сравнен.**

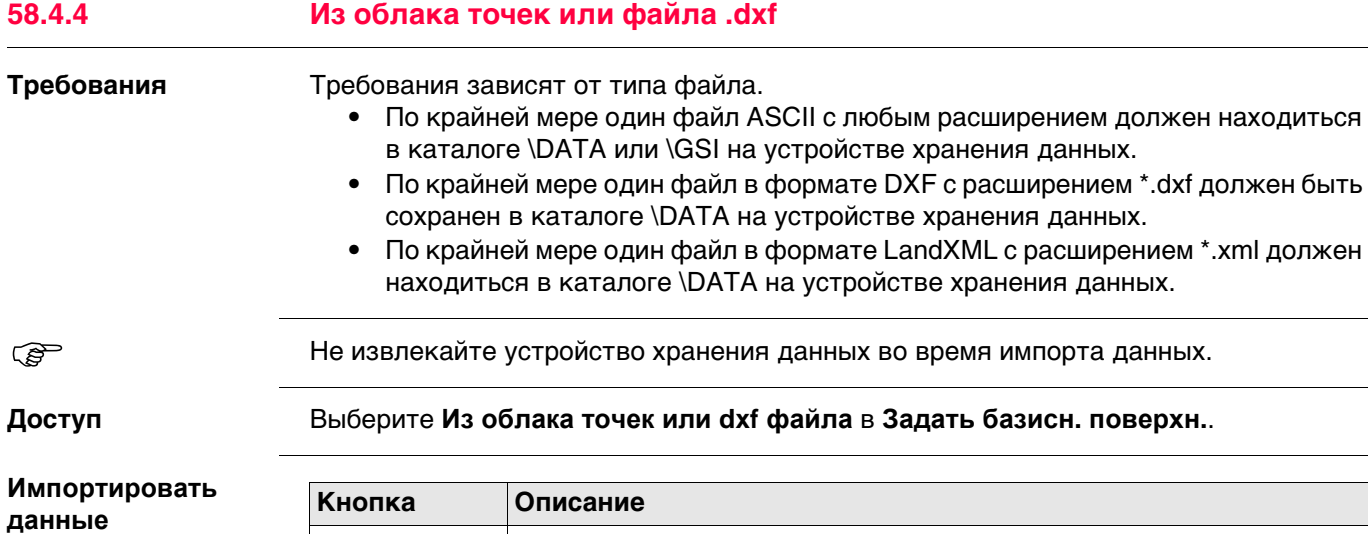

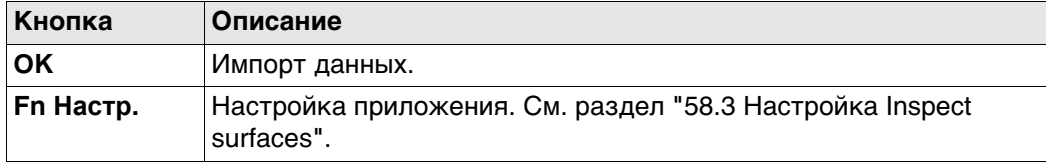

## **Описание полей**

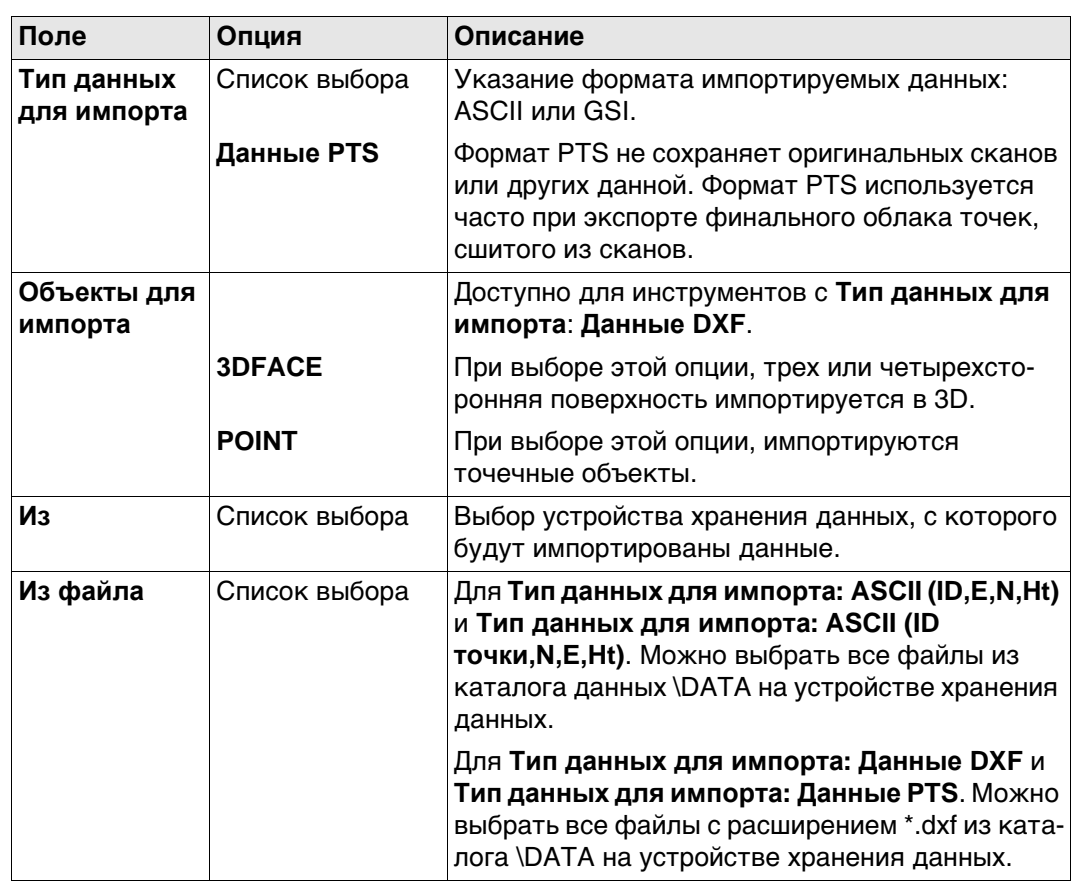

# **Далее**

**OK** для импорта данных и доступа к **Задайте объект сравнен.**

**Задайте объект сравнен.**

Задать поверхность, с которой сравнивается референсная поверхность.

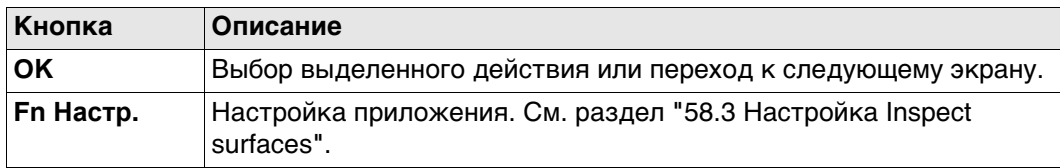

#### **Описание параметров**

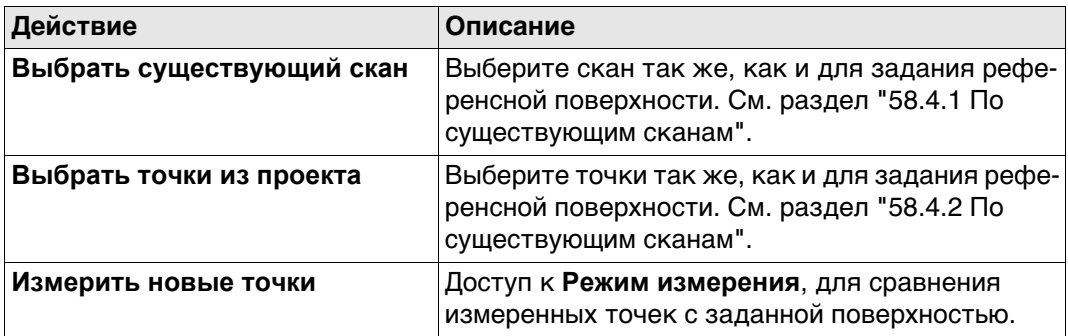

#### **Далее**

Нажмите **OK** для перехода на страницу **Задать цветовую шкалу**.

Панель та же, что и в настройке приложения. См. раздел ["Конфигурация, страница](#page-973-0)  [Цветовая шкала".](#page-973-0)

**OK** для подтверждения сравнения и доступа к **Режим сравнения**.

#### **58.6 Сравнение**

#### **Режим сравнения и Режим измерения** Панель отображает результаты сравнения в соответствии с заданными настройками.

В режиме измерений, выполните измерение точки для получения результата сравнения.

Щелкните по точке в 3D-просмотр. Обновятся отображенные величины.

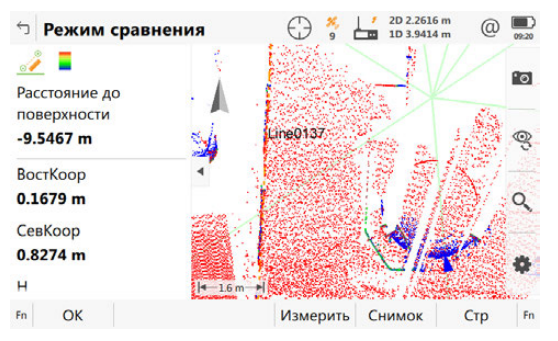

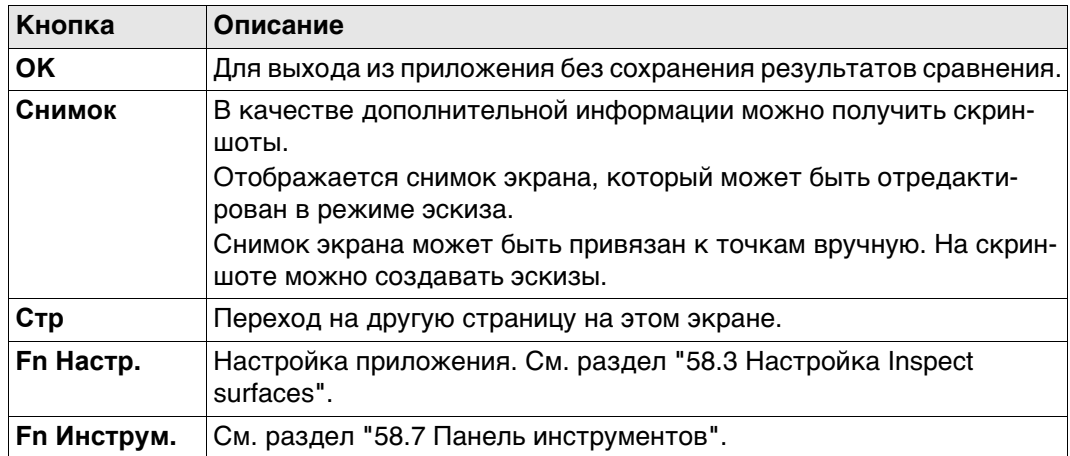

#### **Описание полей**

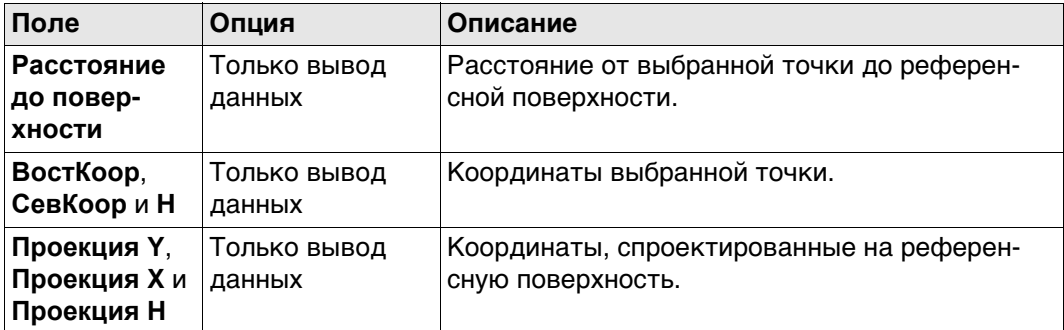

#### **Далее**

**Fn Инструм.** для доступа к опциям по отчетам.

<span id="page-979-0"></span>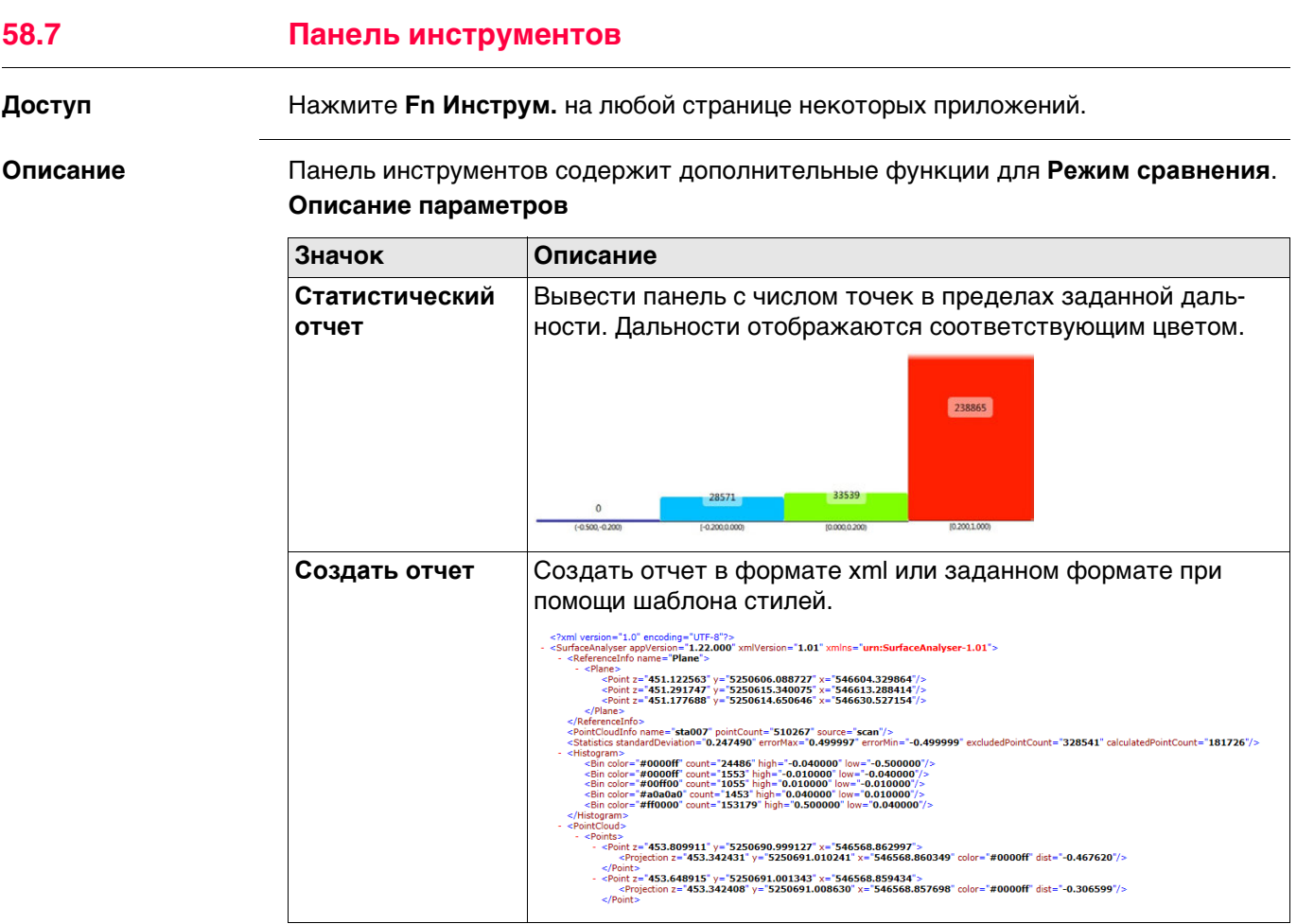

 $\mathsf{l}$ 

**59 Быстрый объем 59.1 Общие сведения Описание** Приложение обеспечивает возможность вычислять объемы по сканам или всем отдельно измеренным точкам, сохраненным в проекте. **59.2 Доступ к приложению Выч. объемов**

**Доступ** Выберите **Leica Captivate - Главная**: **Быстрый объем**.

**Имя поверхности**

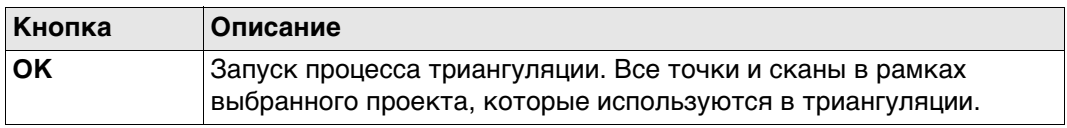

### **Описание полей**

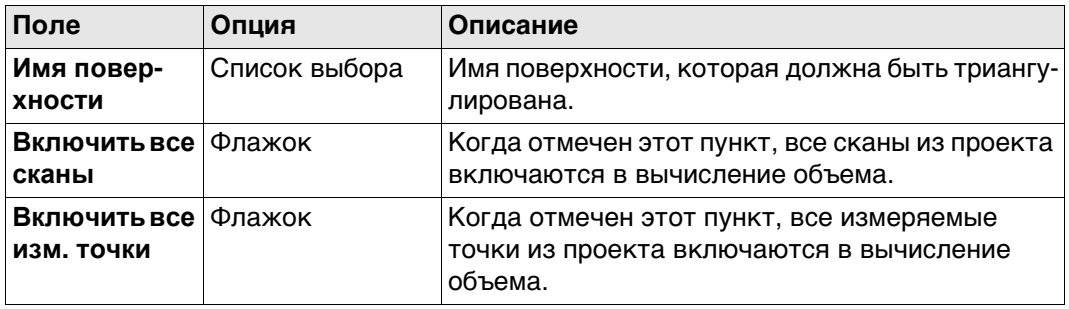

#### **Вычислить объем.**

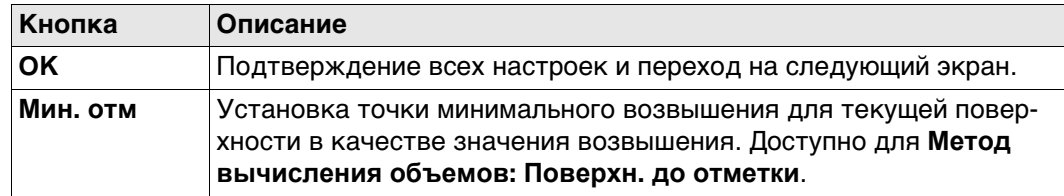

#### **Описание полей**

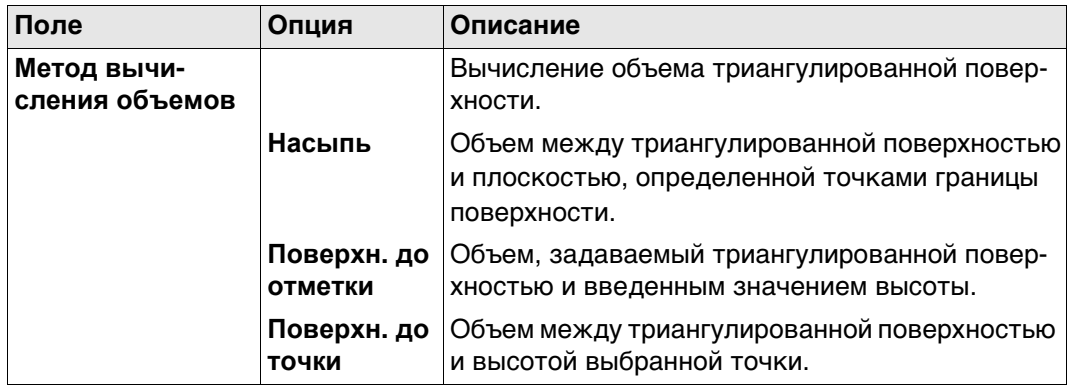

#### **Далее**

Нажмите **OK**, чтобы вычислить объем и перейти к **Результат выч. объема**.

#### **Результат выч. объема, страница Результат**

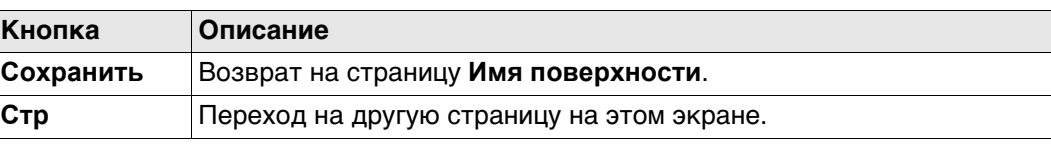

#### **Описание полей**

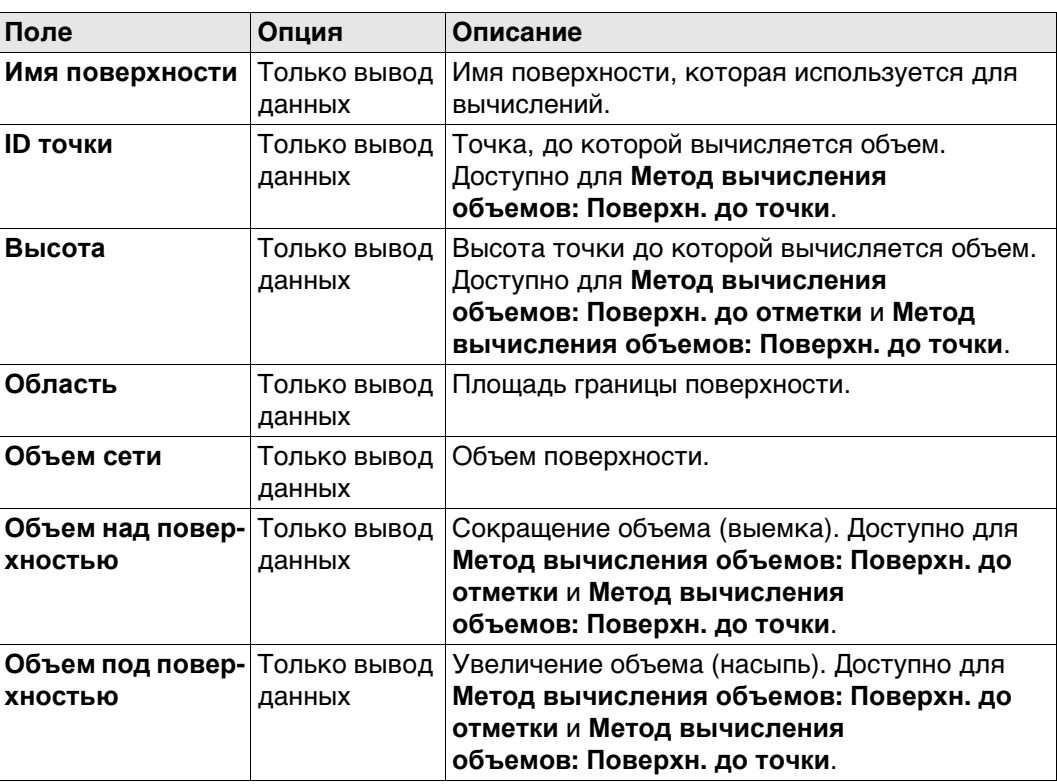

#### **Далее**

Страница 3D-просмотр обеспечивает интерактивное отображение данных.

# **Приложение A Структура меню**

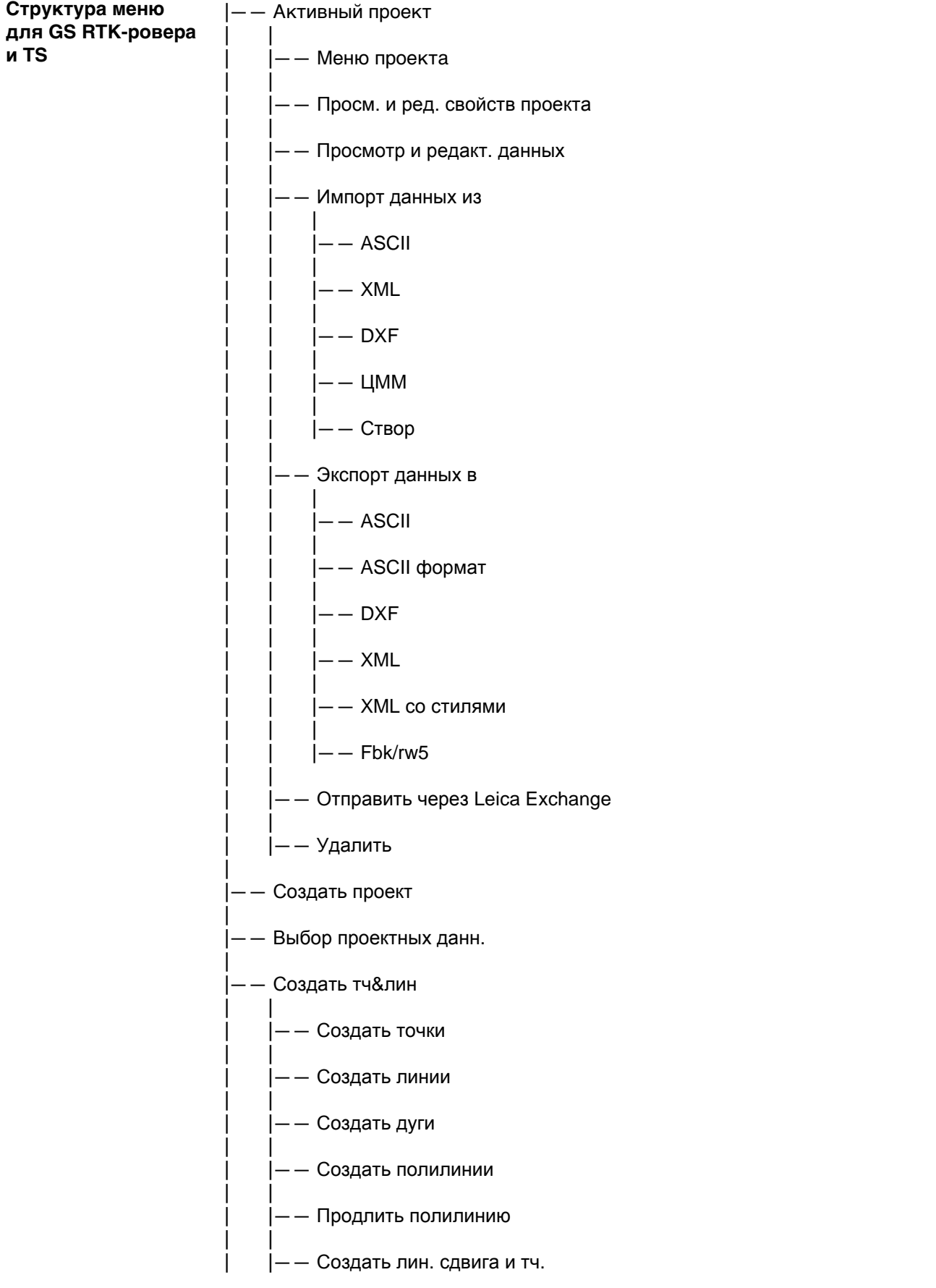

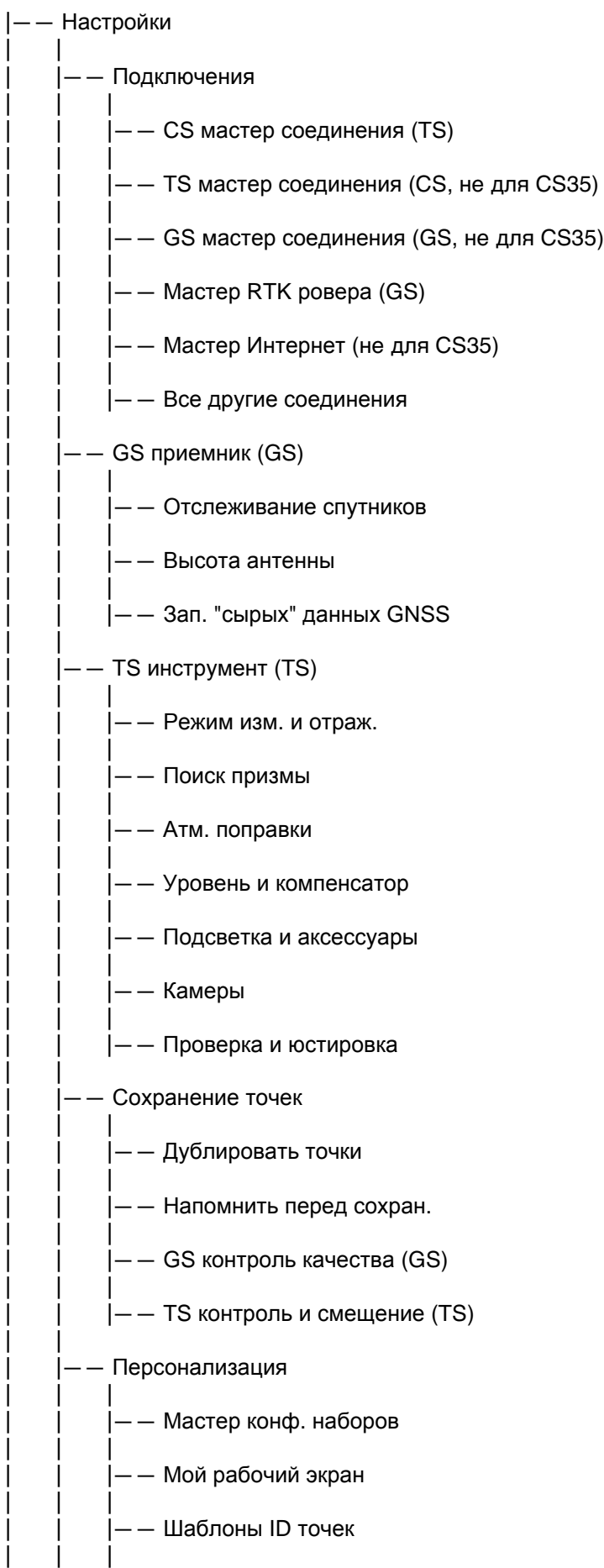

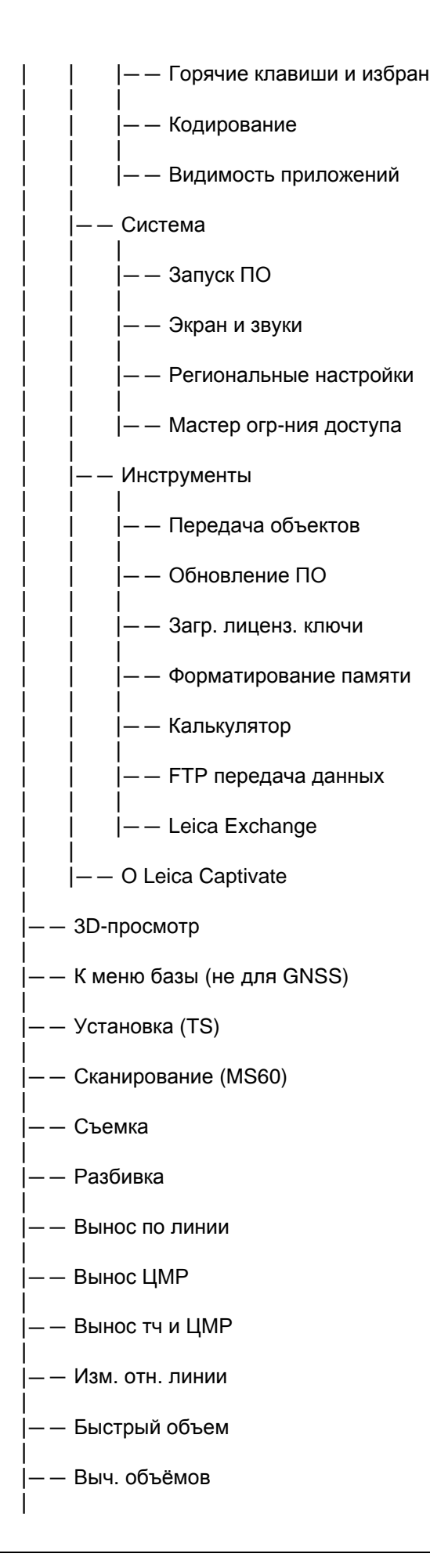

- |—— Ход (TS)
- | |—— Угл. приёмы (TS)
- | |—— Обр. задача
- | |—— Дир. угол и расс
- | |—— Пересечение
- | |—— Выч. лин., дуги
- | |—— Деление обл
- | |—— Сдвиг ,разв, мсш
- | |—— Выч. угла
- | |—— Гориз. кривая
- | |—— Треугольник
- | |—— Вынос дороги
- | |—— Контроль дорог
- | |—— Вынос Ж/Д
- | |—— Контроль Ж/Д
- | |—— Вынос тоннеля
- | |—— Контр. тоннеля
- | |—— Создать СК
- | |—— БыстраяСетка
- | |—— Изм пл /сетку
- |  $|-$  TS скр. точка (TS)

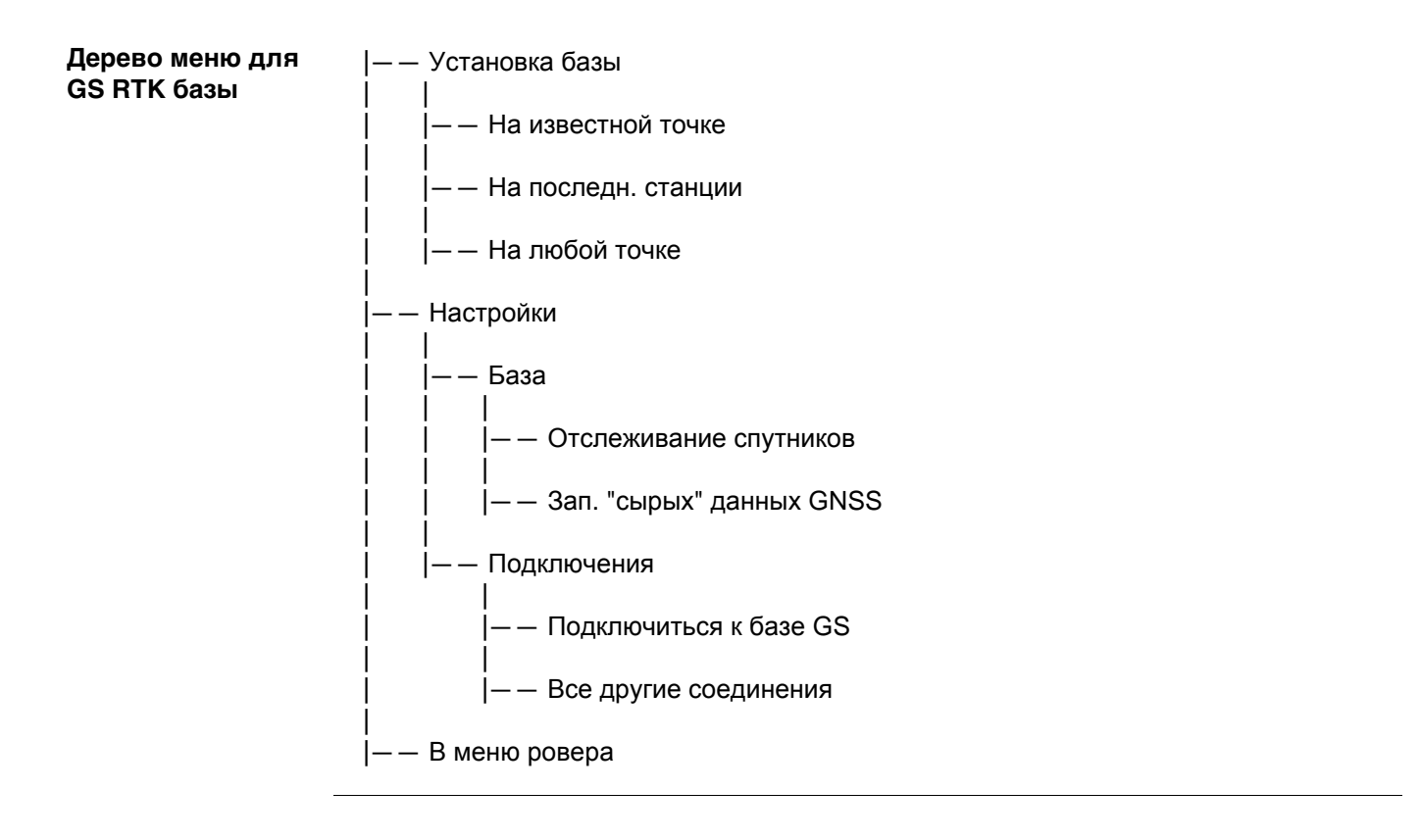

# **Приложение B Структура директорий модуля памяти**

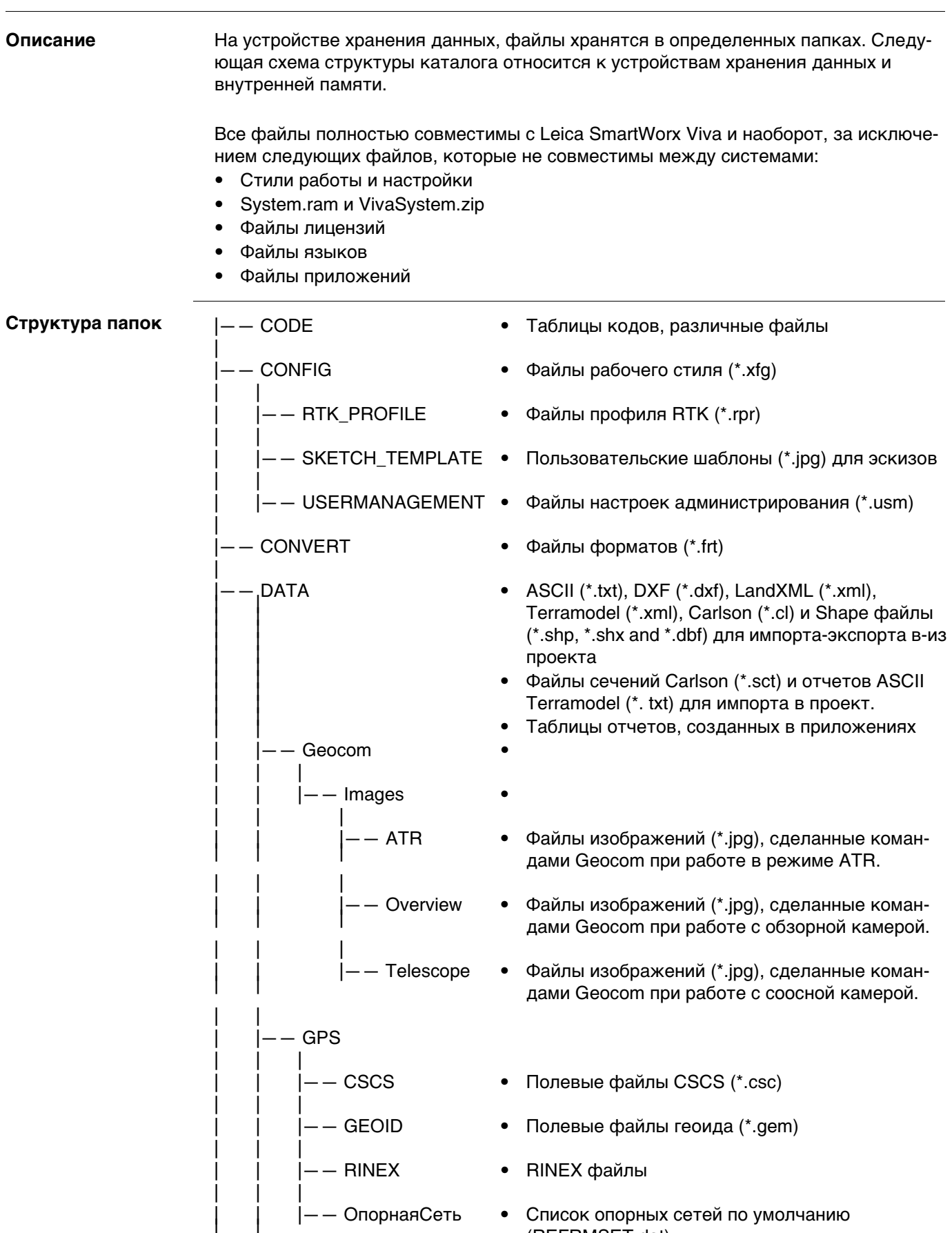

| | |—— ОпорнаяСеть | | • Список опорных сетей по умолчанию (REFRMSET.dat)

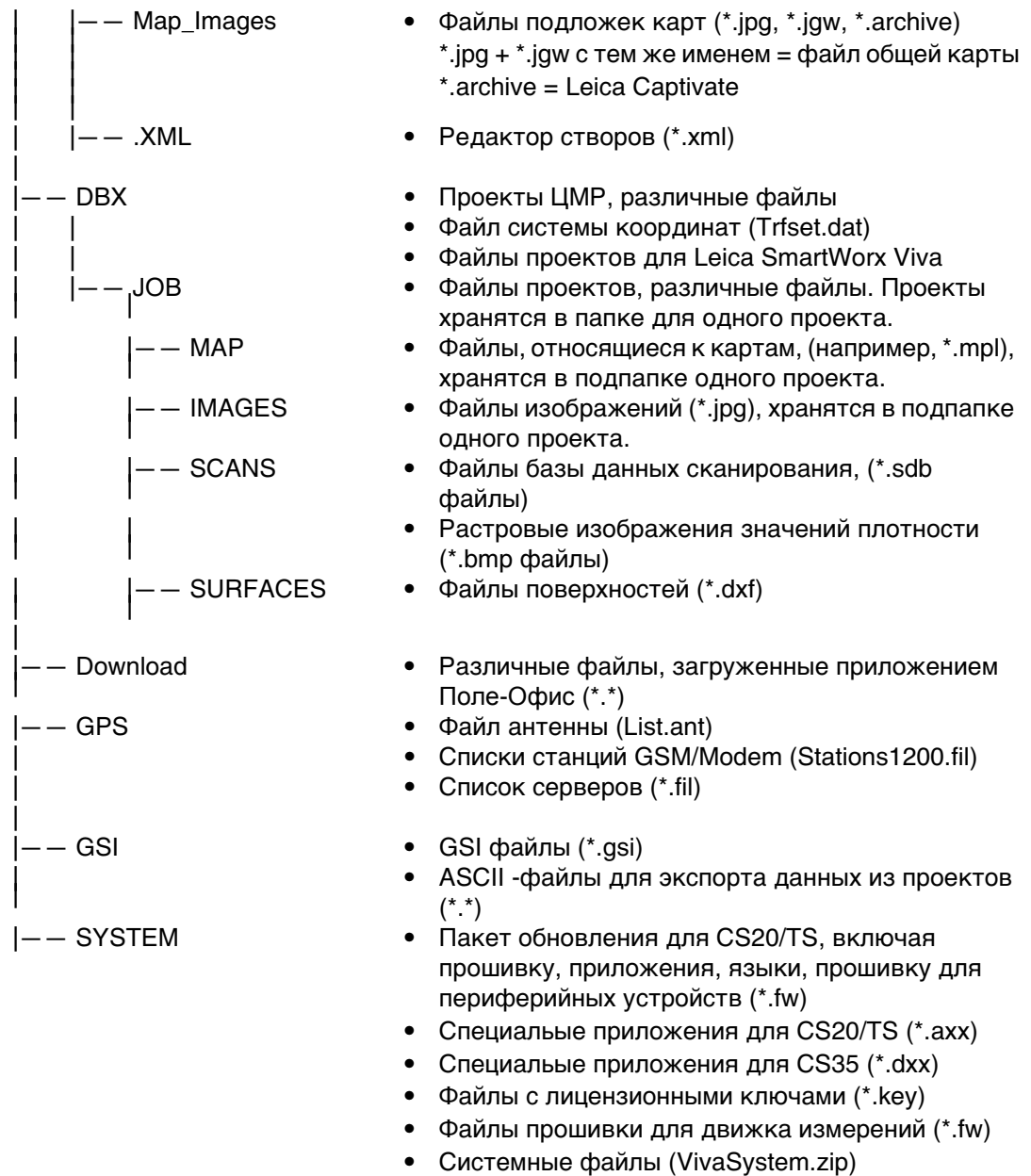

# **Приложение C Назначение контактов**

# **C.1 GS08plus**

**Описание** Некоторые приложения могут потребовать дополнительной информации о назначении контактов разъемов прибора.

> В этом разделе приводится информация о назначении контактов внешних разъемов прибора.

#### **Порты нижней части инструмента**

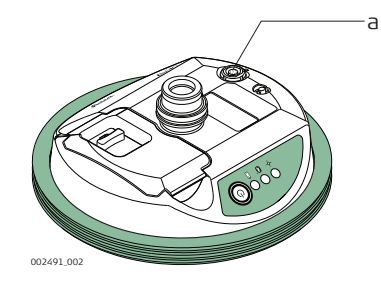

#### а) Порт LEMO (USB и последовательный)

#### **сположение контактов для 8 пин LEMO-1**

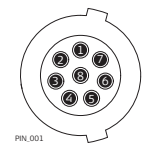

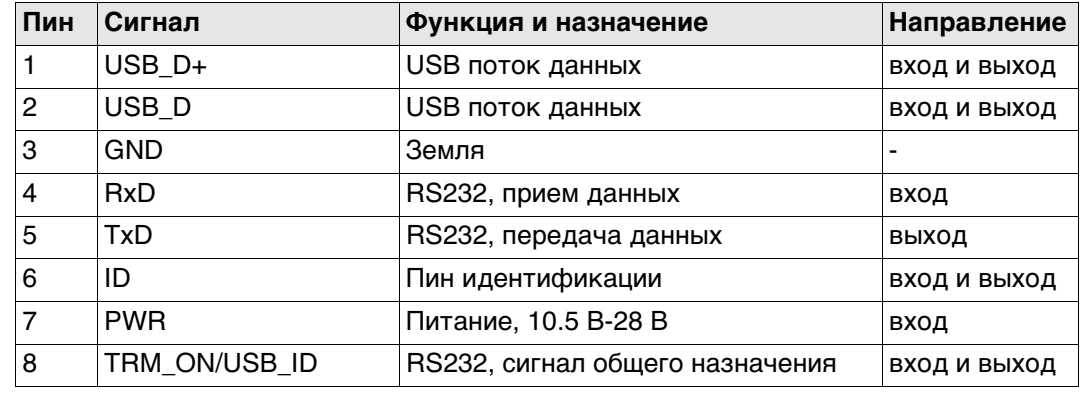

#### **Порты на передней панели инструмента**

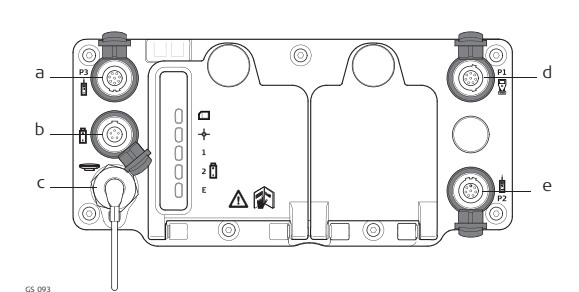

- a) Порт P3: Выдача питания, вывод/ввод данных, вывод/ввод удаленного интерфейса. 8 pin LEMO
- b) Порт PWR: Вход питания 5 pin LEMO
- c) Антенный порт: вход антенны GNSS
- d) Порт P1: Ввод/вывод для полевого контроллера или удаленного интерфейса. 8 pin LEMO
- e) Порт P2: Выдача питания, вывод/ввод данных, вывод/ввод удаленного интерфейса. 8 pin LEMO

#### **Рсположение контактов для порта P1**

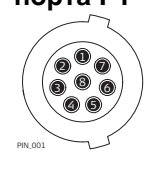

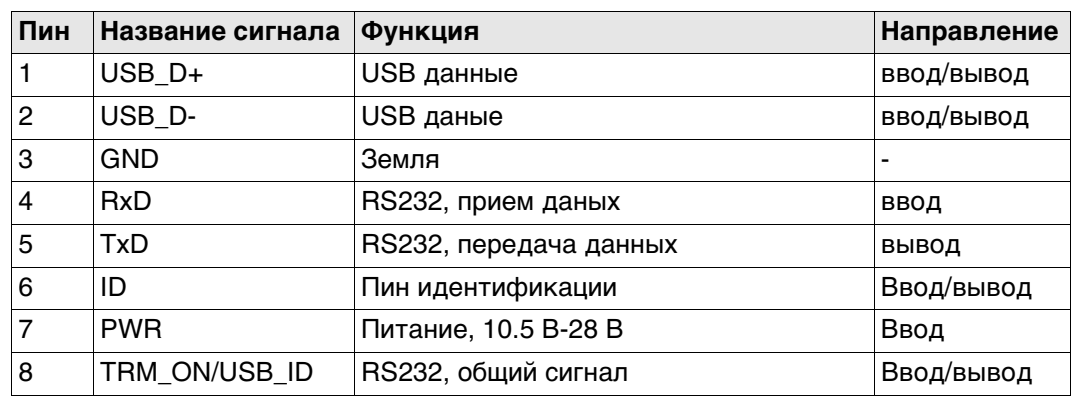

#### **Расположение контактов для портов P2, и P3**

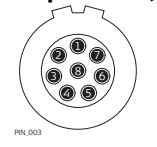

# **Пин Сигнал Фукнкция Направление** 1 RTS RS232, готов к отправке Вывод 2 CTS RS232, проверка перед отправкой Ввод 3 GND Земля - 4 RxD RS232, прием данных Ввод 5  $|TxD|$  RS232, передача данных Вывод 6 ID Пин идентификации Ввод 7 | GPIO **RS232, настраиваемая функция** | Ввод/вывод 8 +12 В Вывод питания 12 В Вывод

#### **Расположение контактов для порта PWR**

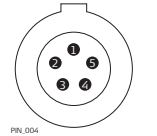

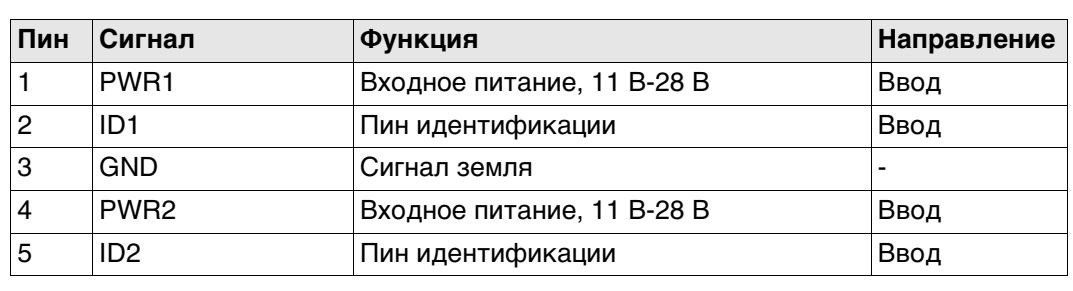

**Порты нижней части инструмента**

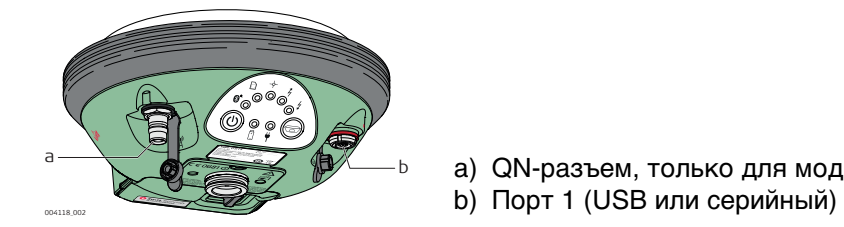

a) QN-разъем, только для моделей с УВЧ радио

**Рсположение контактов для порта P1**

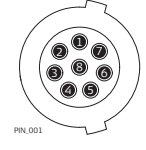

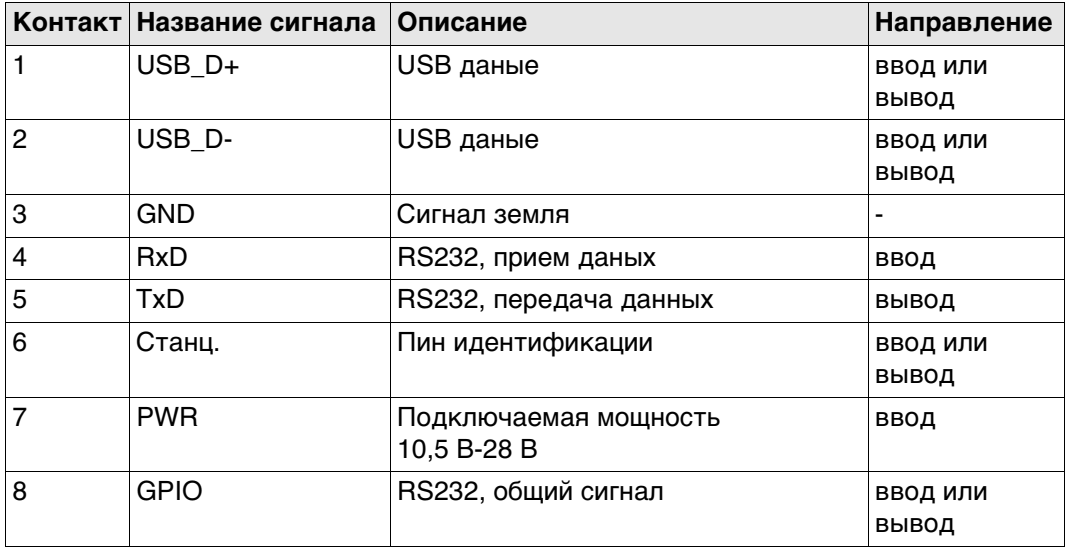

#### **Порты нижней части инструмента**

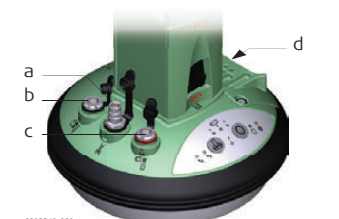

- a) QN-разъем
- b) Port  $2$  (Порт 2)
- c) Порт 1 (USB или серийный)
- $\overline{d}$ ) Порт 3

#### **Рсположение контактов для порта P1**

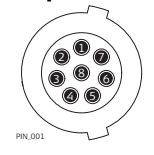

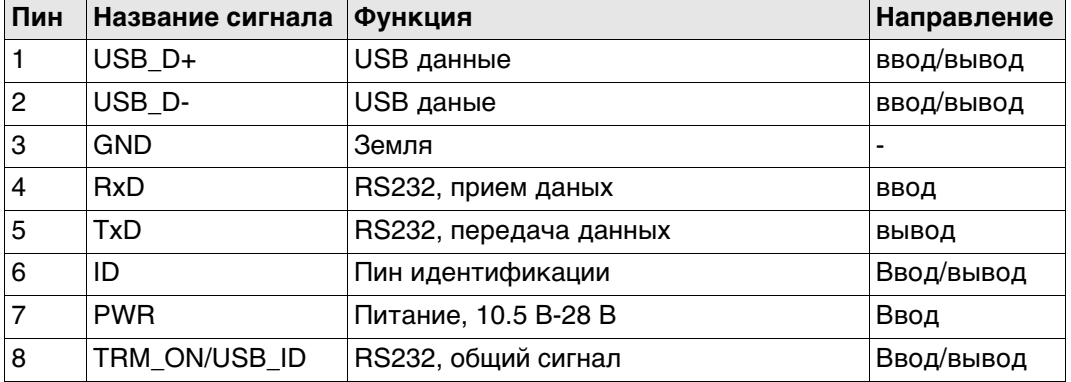

#### **Расположение контактов для порта P2**

```
\mathbf{p}_{\widehat{\mathcal{G}}}8) (B
                      4) (5
                   2
PIN_003
```
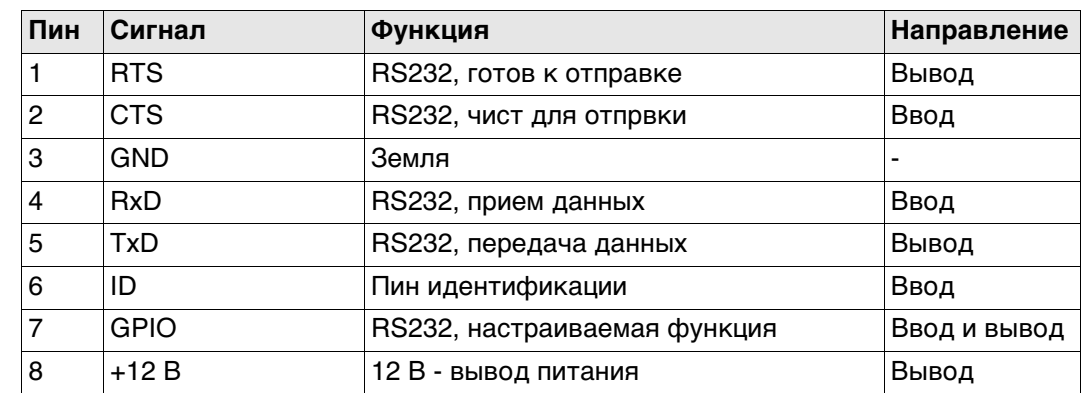

#### **Расположение контактов для порта P3**  $\textcircled{1}$   $\textcircled{1}$   $\textcircled{1}$   $\textcircled{1}$ 234567

PIN\_005

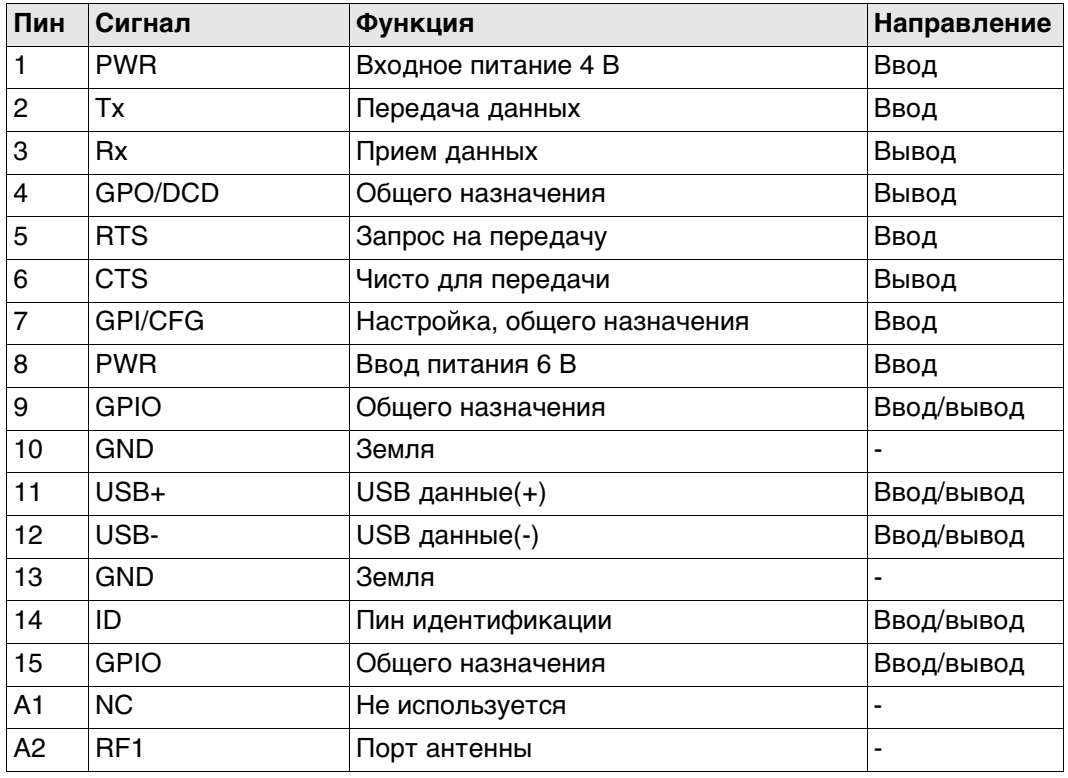

#### **Порты на задней панели инструмента**

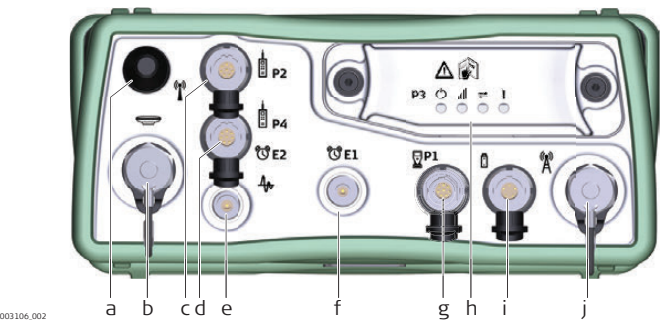

- a) Порт BT: Антенна Bluetooth
- b) Антенный порт: вход антенны GNSS
- c) Порт P2: Выдача питания, вывод/ввод данных, вывод/ввод удаленного интерфейса. 8 pin LEMO
- d) Порт P4 и E2: Порт Serial/Event (Последовательный/Событий). 8 pin LEMO
- e) Порт PPS: Выходных импульсов в секунду
- f) Порт E1: Событие 1
- g) Порт P1: Внутренний/внешний порт для полевого контроллера CS или для удаленного интерфейса. 8 pin LEMO
- h) Порт 3: Коммуникационный слот-порт и светодиоды
- i) Порт PWR: Вход питания 5 pin LEMO
- j) Коммуникационный слот-порт, антенна, TNC

#### **Рсположение контактов для порта P1**

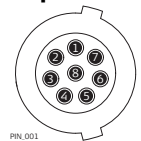

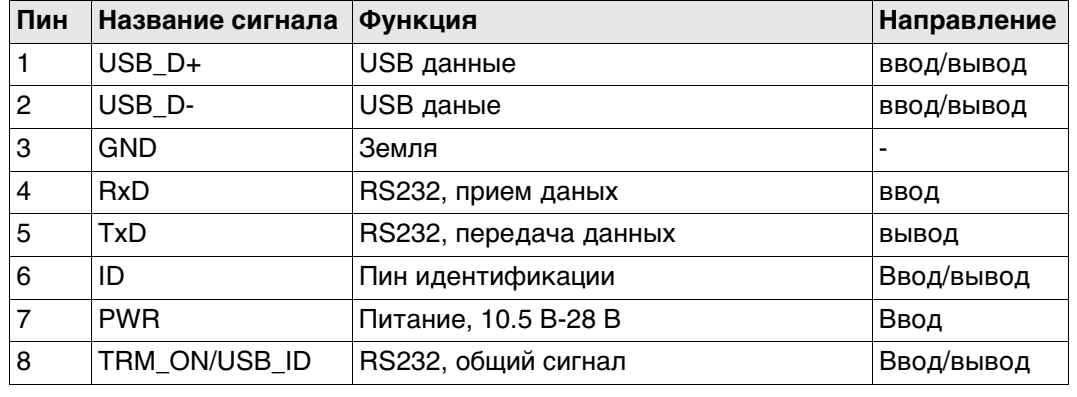

#### **Расположение контактов для порта P2**

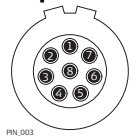

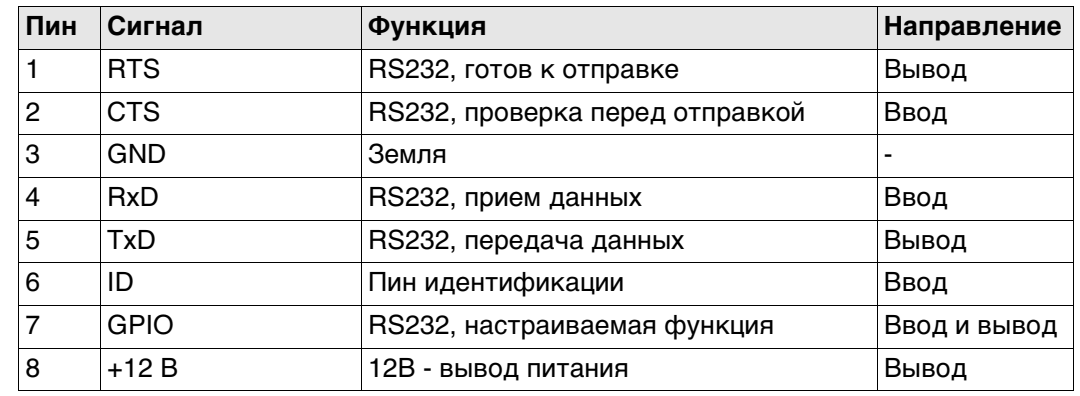

#### **Расположение контактов для порта P3**  $\textcircled{1}$   $\textcircled{1}$   $\textcircled{1}$   $\textcircled{1}$ 234567

PIN\_005

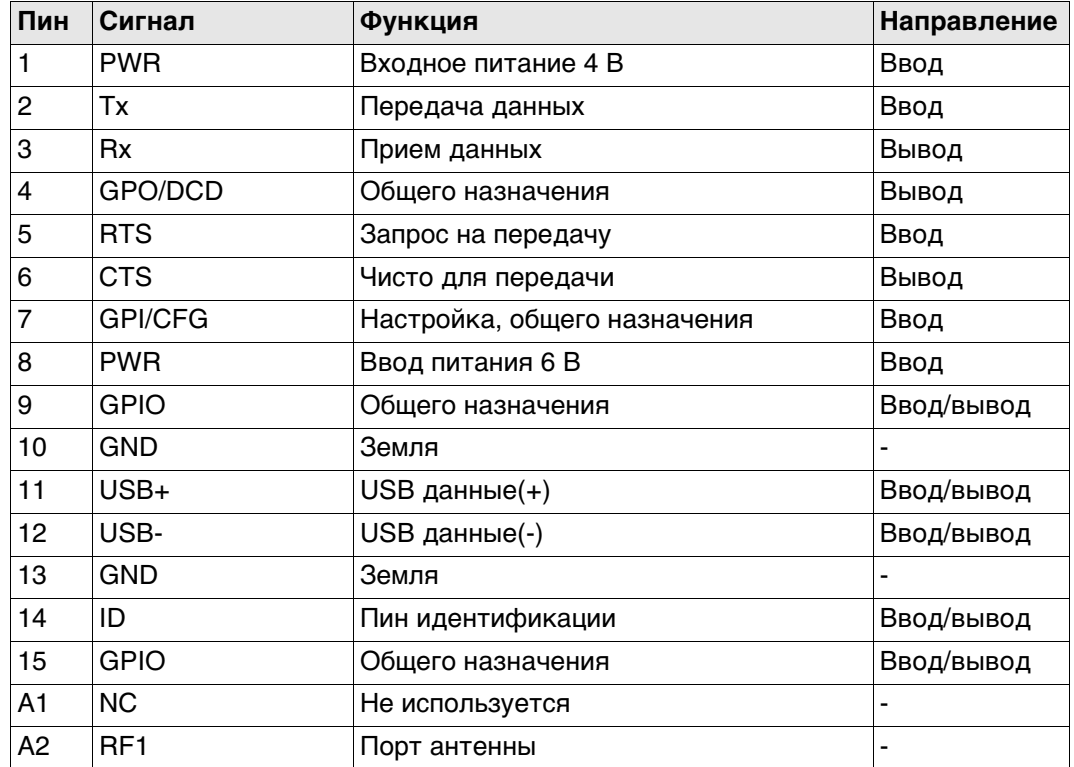

#### **Распиновка для P4/E2**

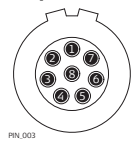

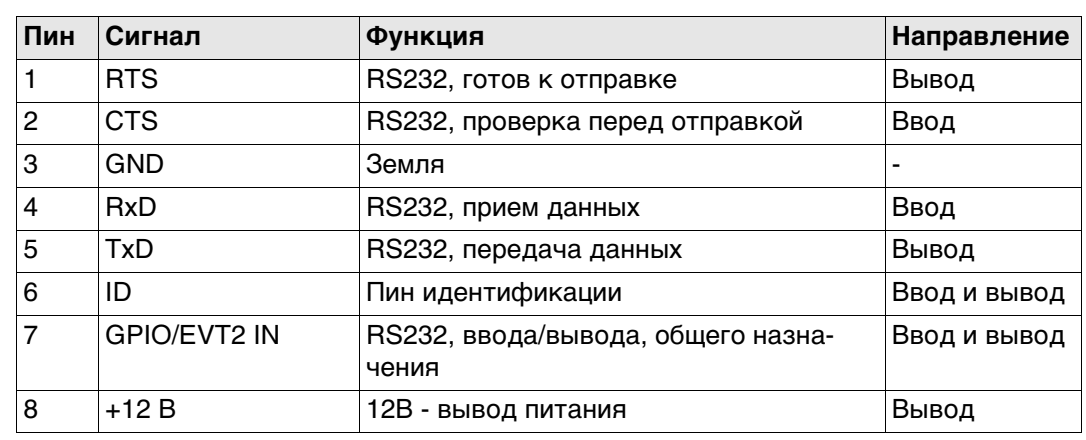

### **Расположение контактов для порта PWR**

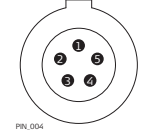

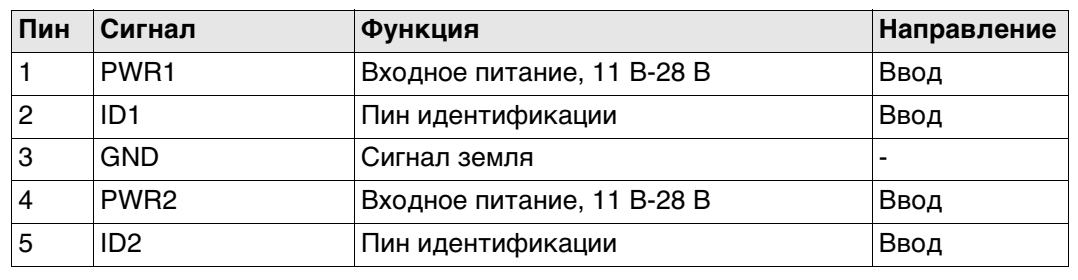

# **C.6 CS20**

**Порты на нижней панели прибора - Lemo разъем**

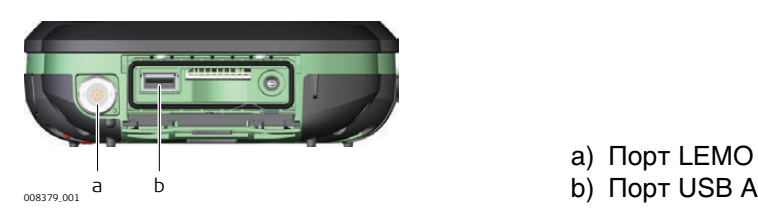

a) Порт LEMO (USB и серийный)

**Схема контактов для LEMO-1 8 контактов**

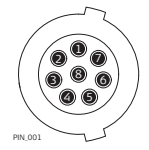

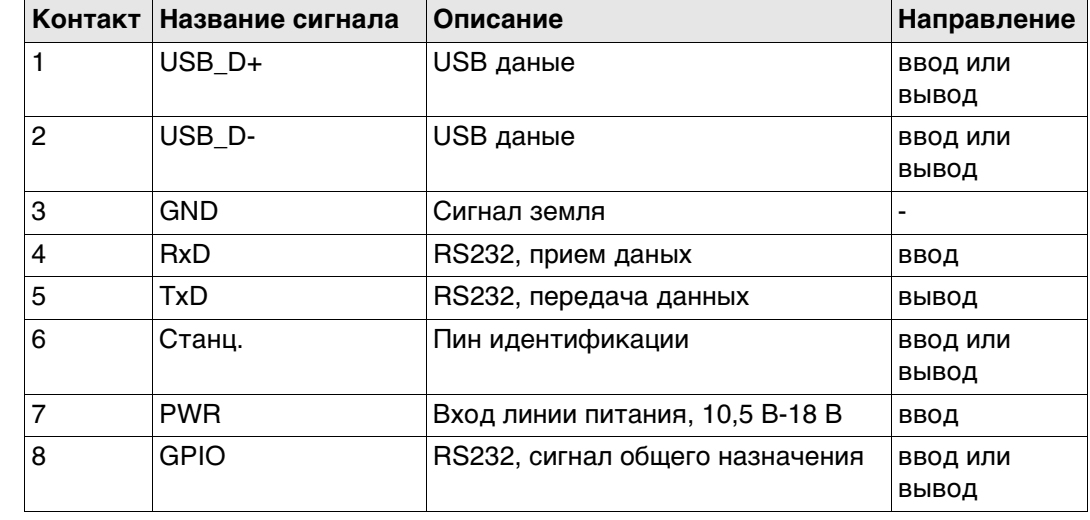

#### **Порты на приборе TS16**

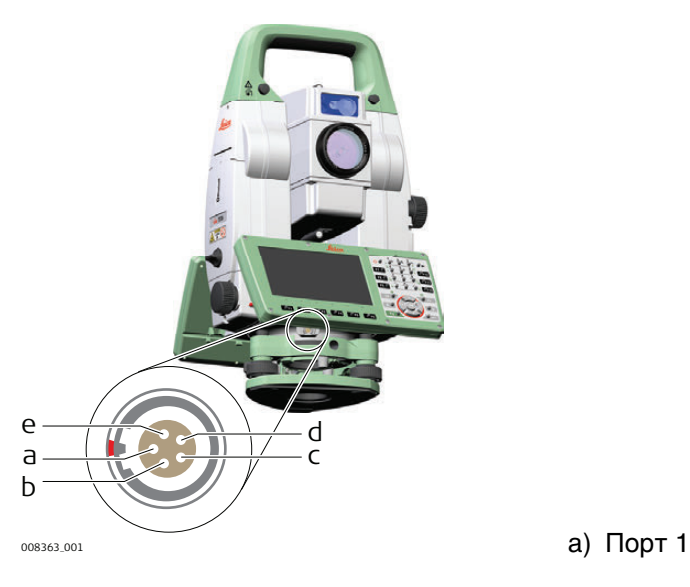

### **Рсположение контактов для порта P1**

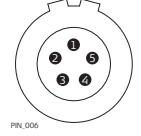

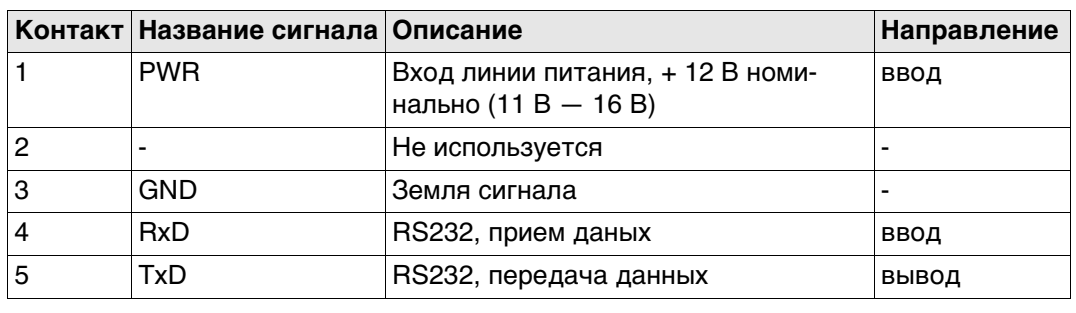

#### **Порты на приборе MS60/TS60**

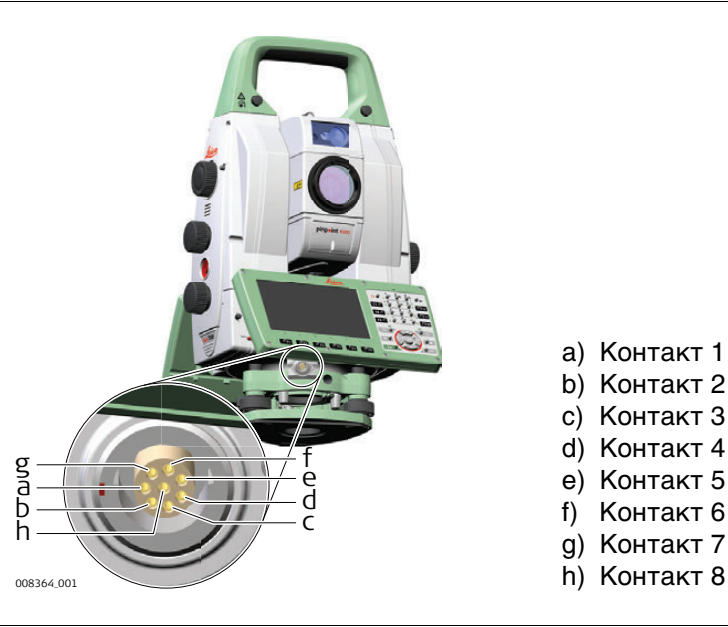

a) Контакт 1 b) Контакт 2

- c) Контакт 3
- d) Контакт 4
- e) Контакт 5<br>f) Контакт 6
- Контакт 6
- g) Контакт 7
- 

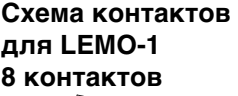

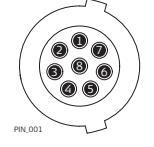

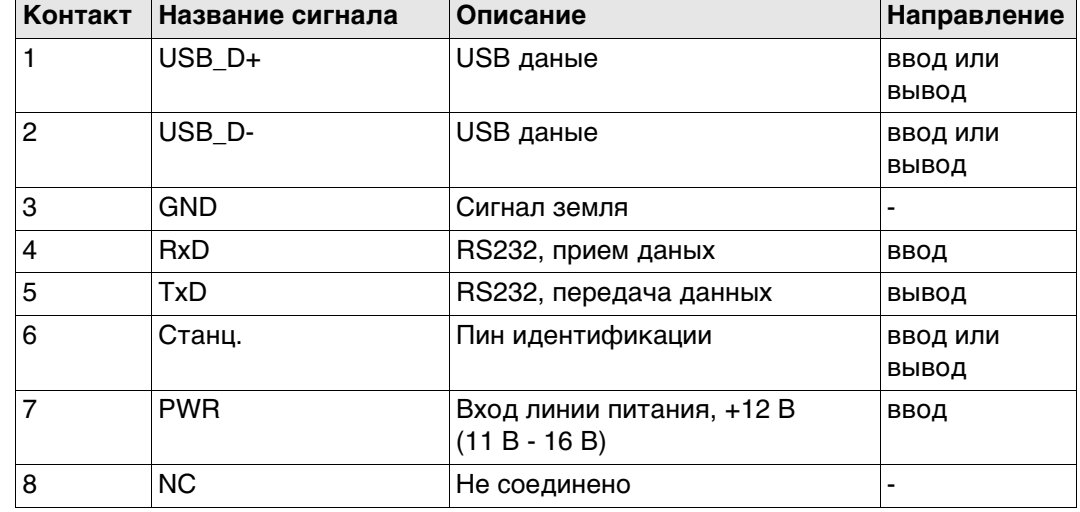

# **Приложение D Кабели**

# **D.1 GS Кабели**

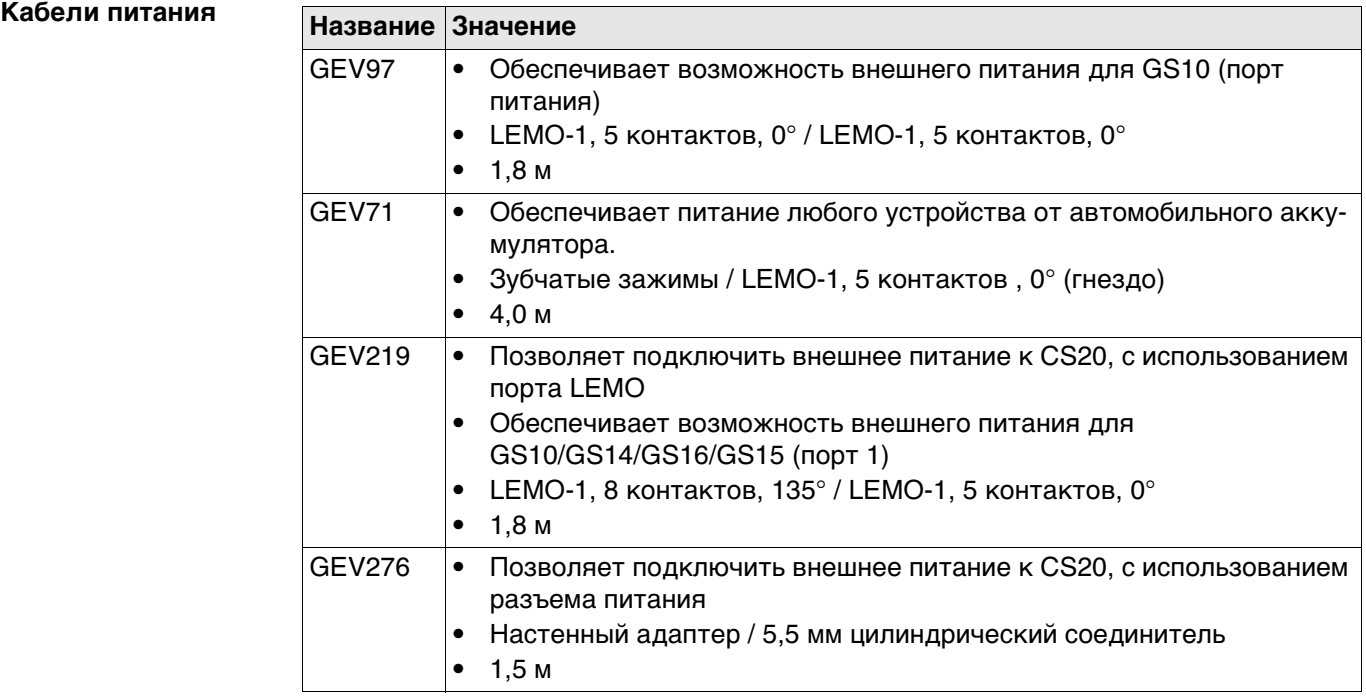

# **Y кабели**

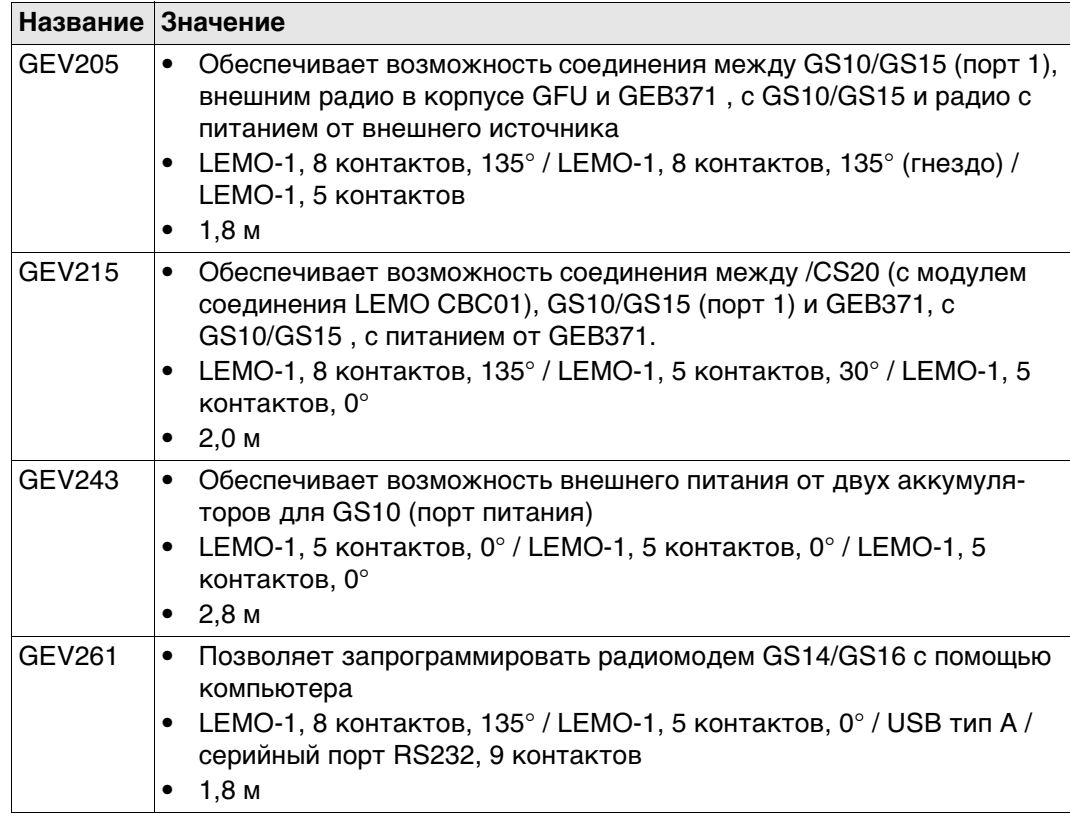

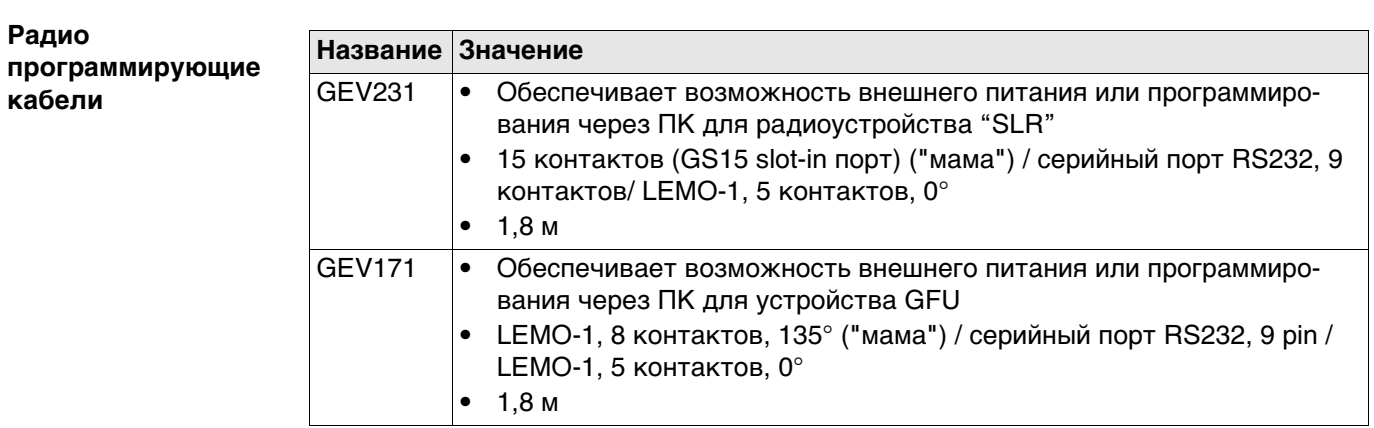

## **Радио кабели**

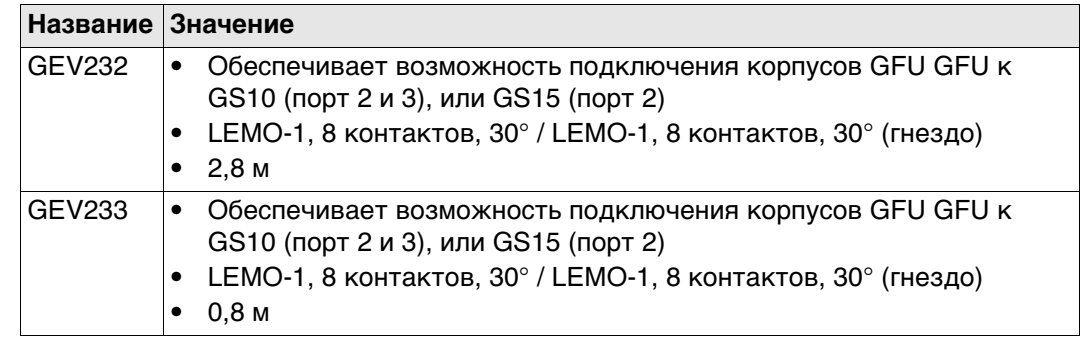

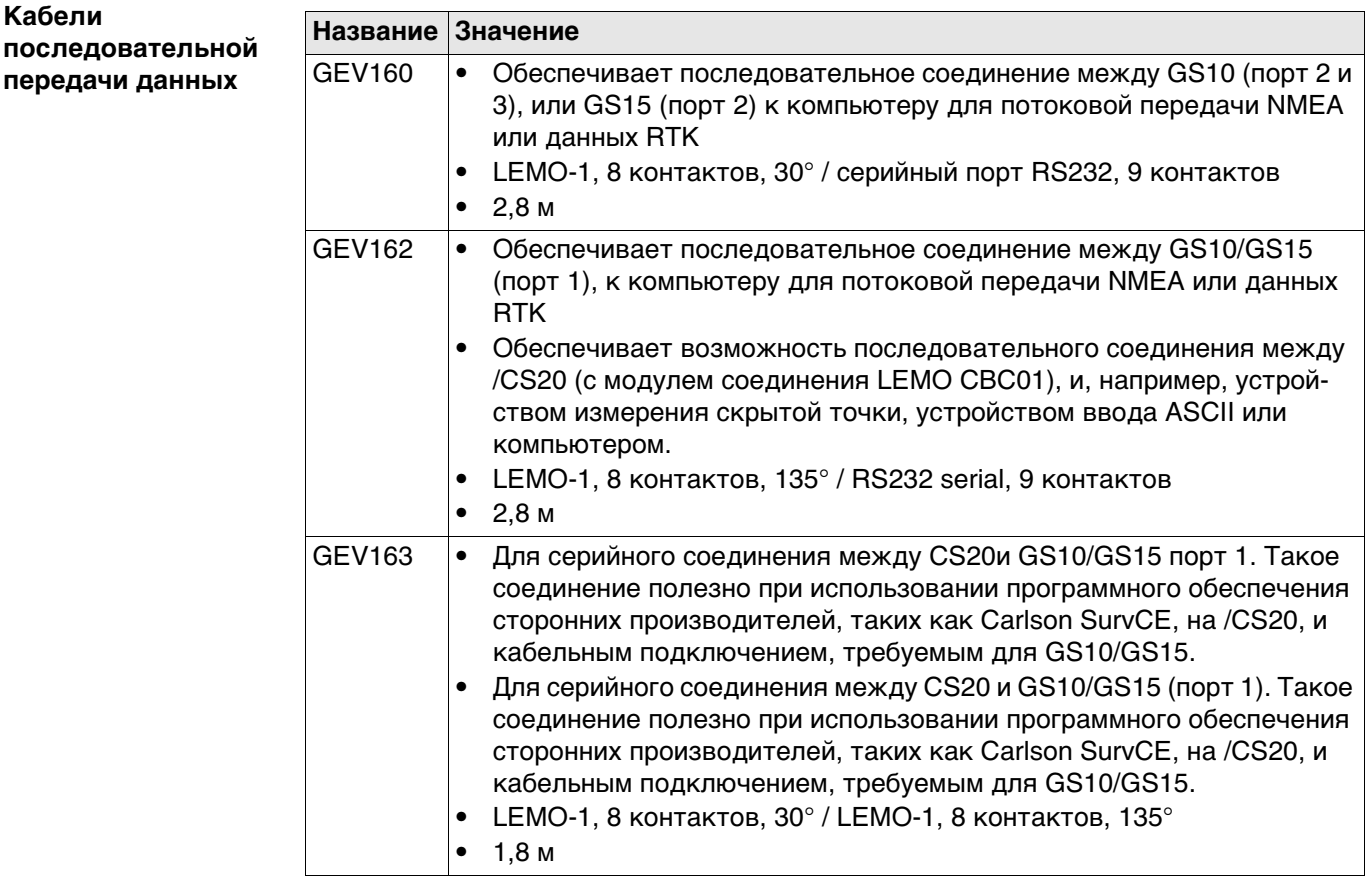

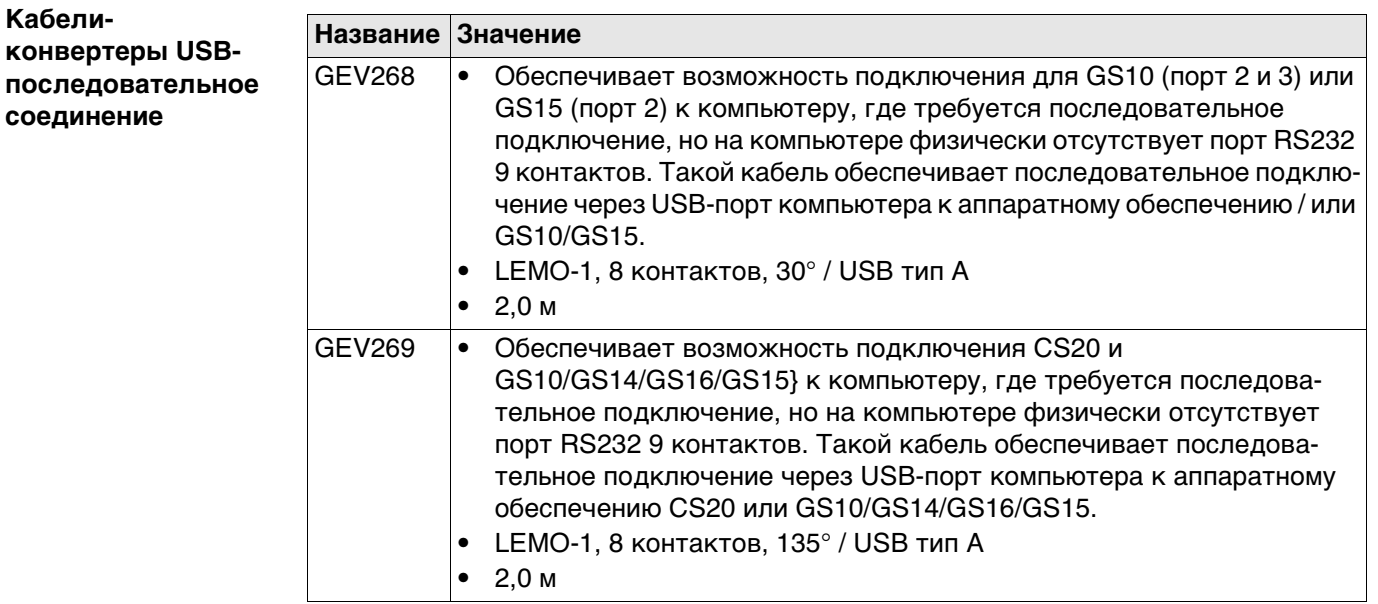

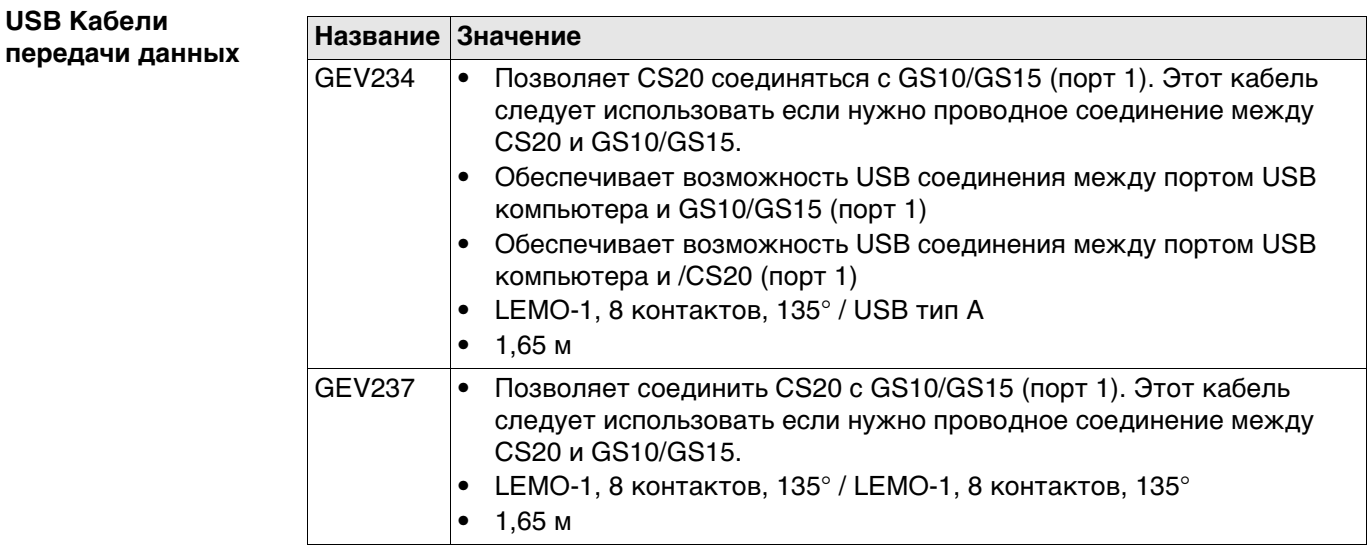

### **Кабели антенны**

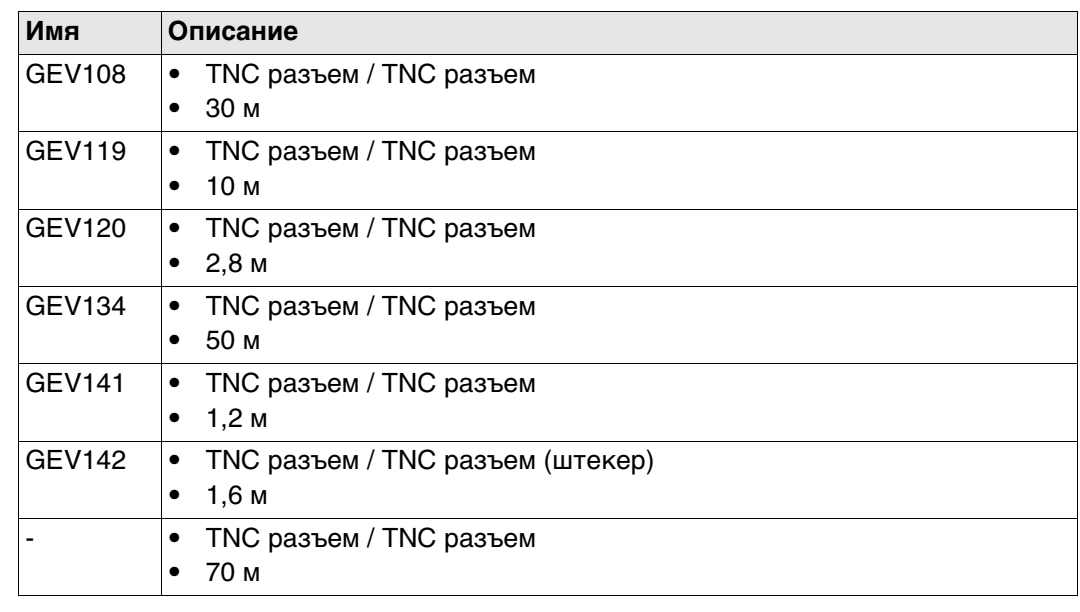

**D.2 TS Кабели**

## **Кабели питания**

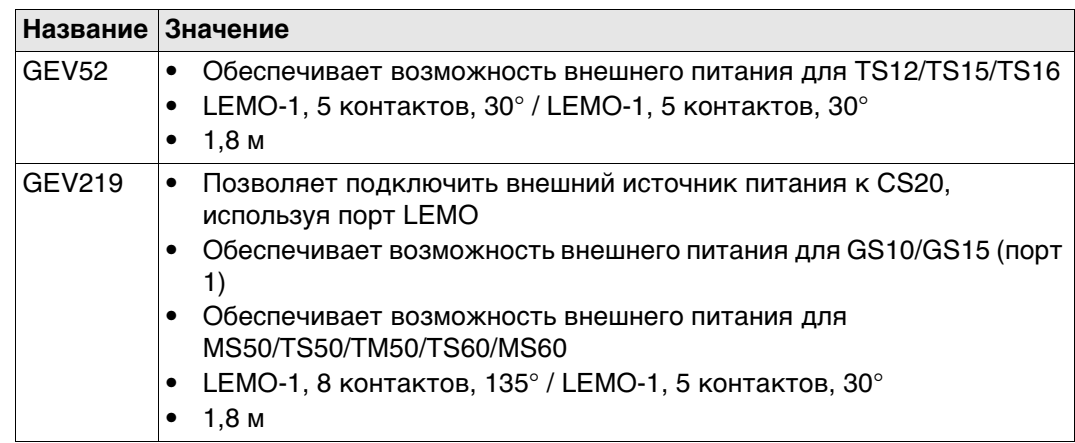

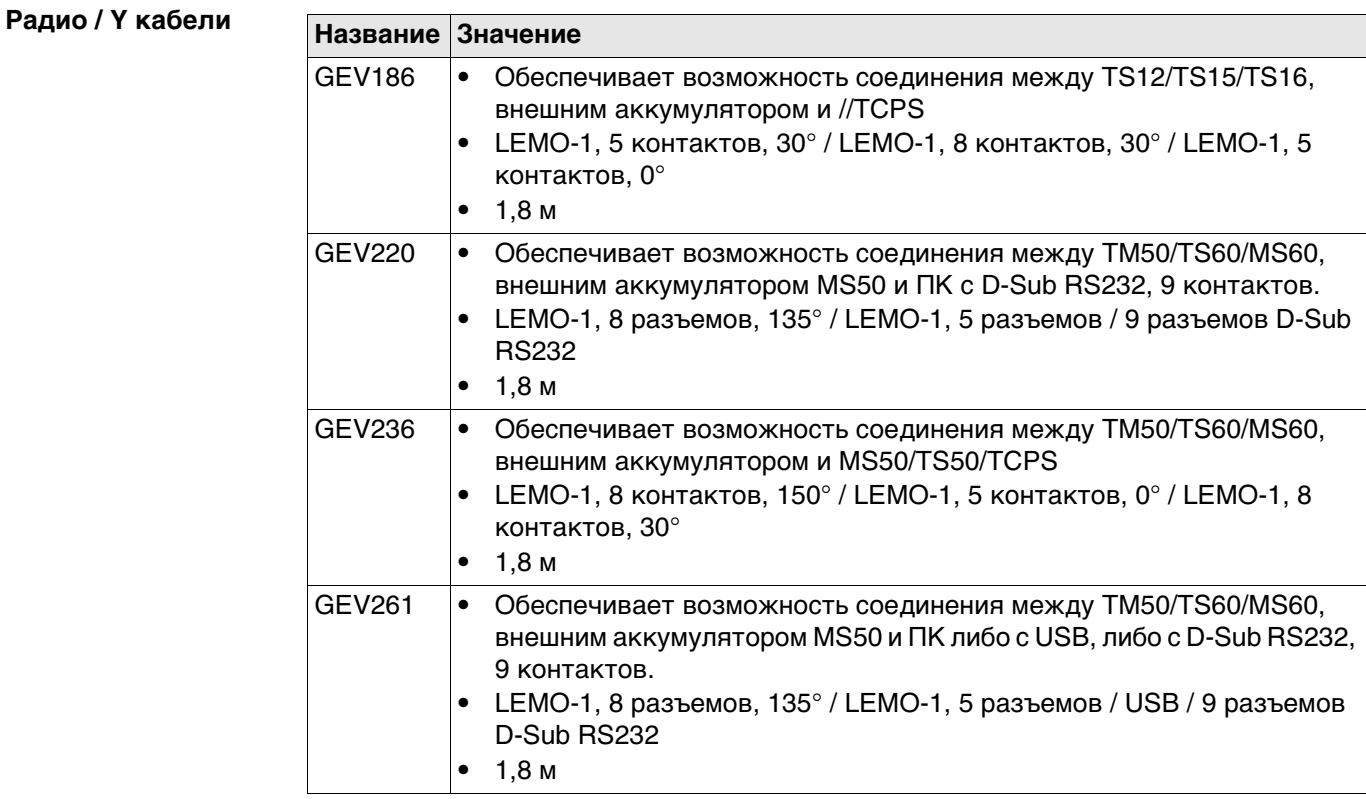

 $\overline{\phantom{a}}$ 

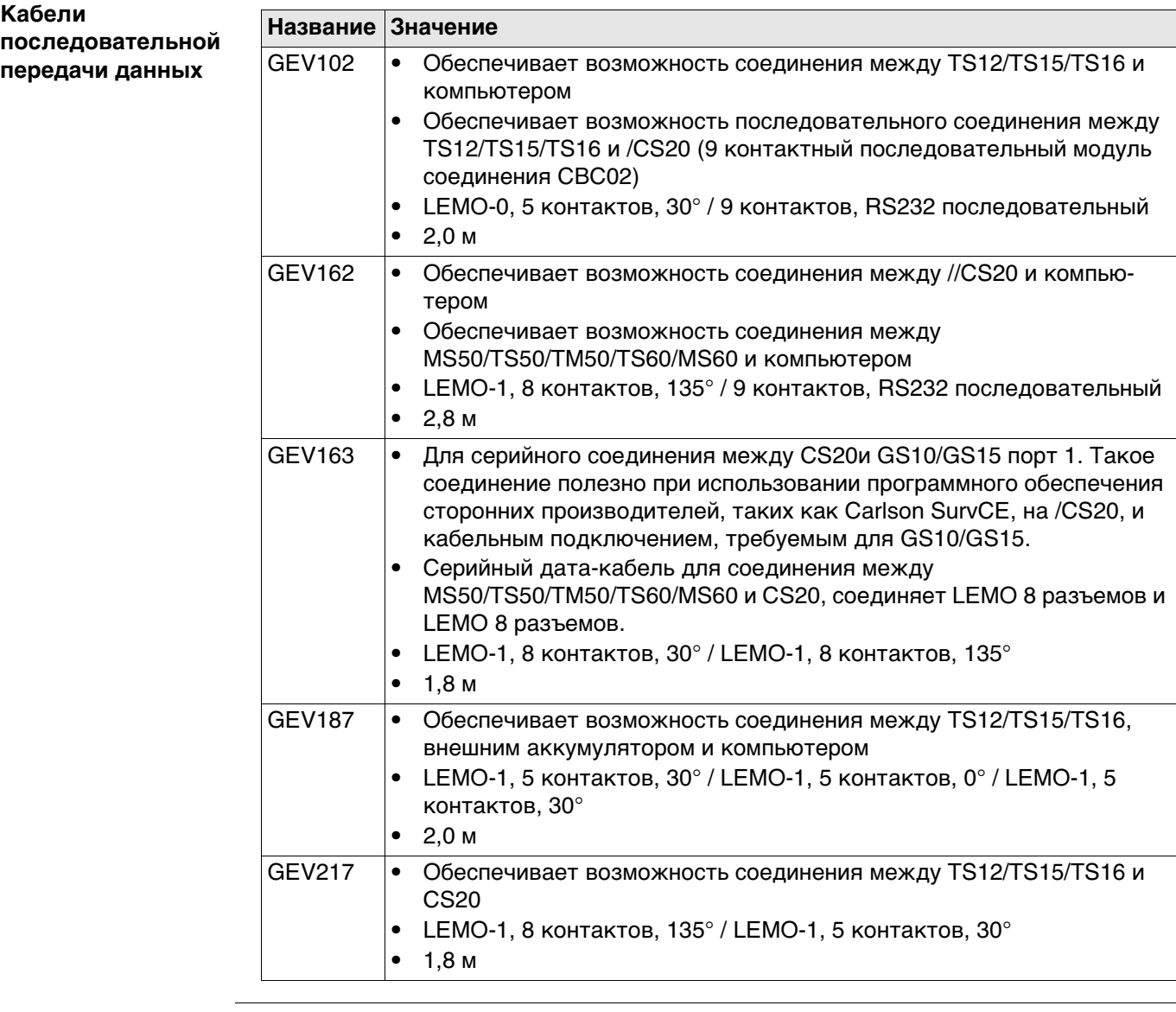

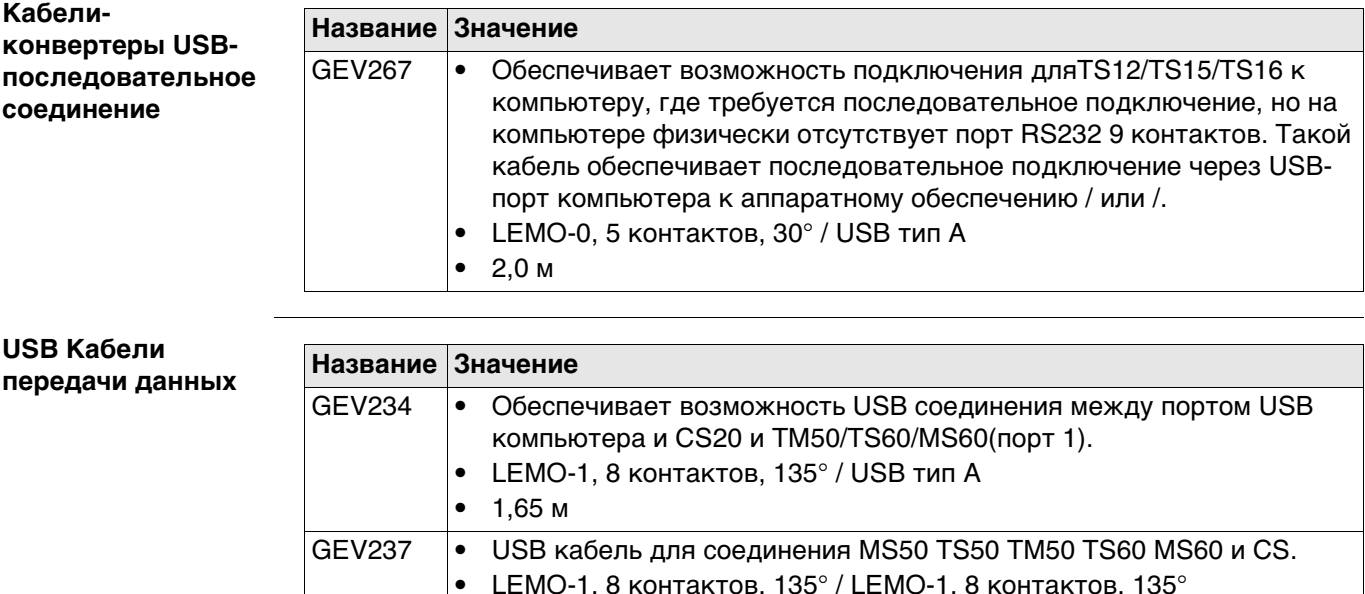

• 1,65 м

• LEMO-1, 8 контактов, 135° / LEMO-1, 8 контактов, 135°

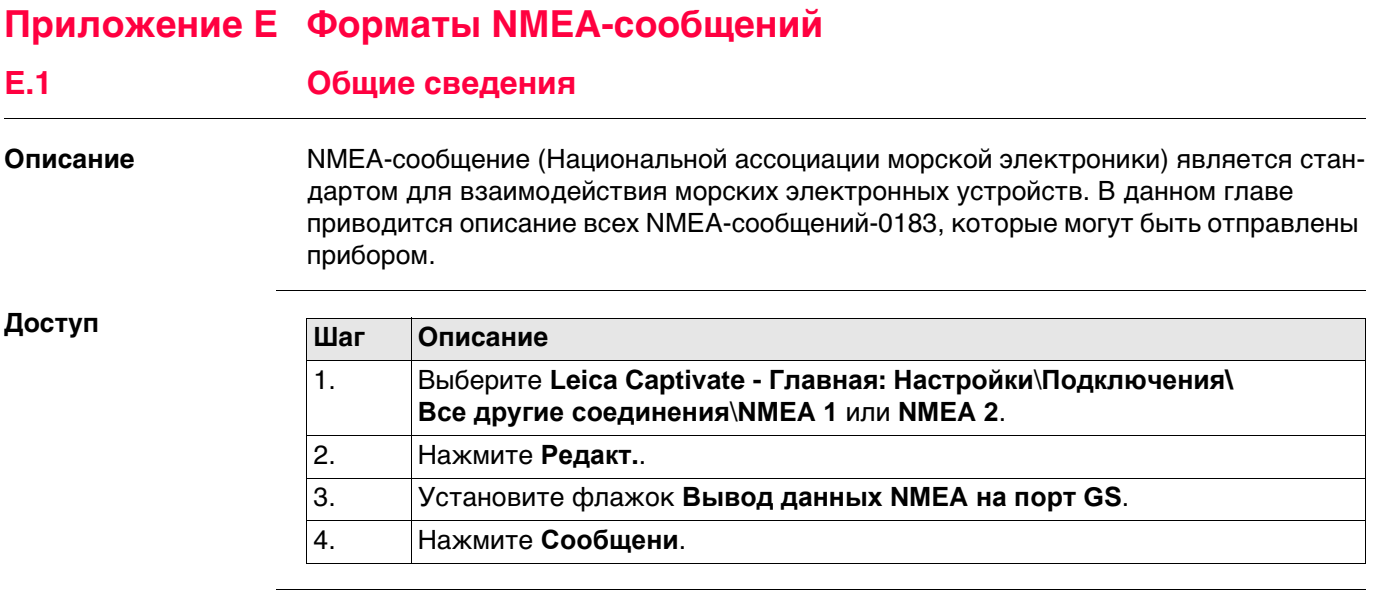

 Идентификатор источника сообщения приводится в начале заголовка каждого NMEA-сообщения.

Идентификатор источника сообщения может быть как пользовательским, так и стандартным (на базе NMEA 3.0). Обычно стандартом является GP для GPS, но его можно изменить на **Вывод данных NMEA1** или **Вывод данных NMEA2**.

**Описание** NMEA-сообщения состоят из различных полей. Такими полями являются:

- Заголовок
- Поля специального формата
- Поля числового значения
- Поля данных
- Пустые поля

Определенные символы используются в качестве идентификатора для типов полей.

Описание этих символов приведено в данном разделе.

#### **Заголовок**

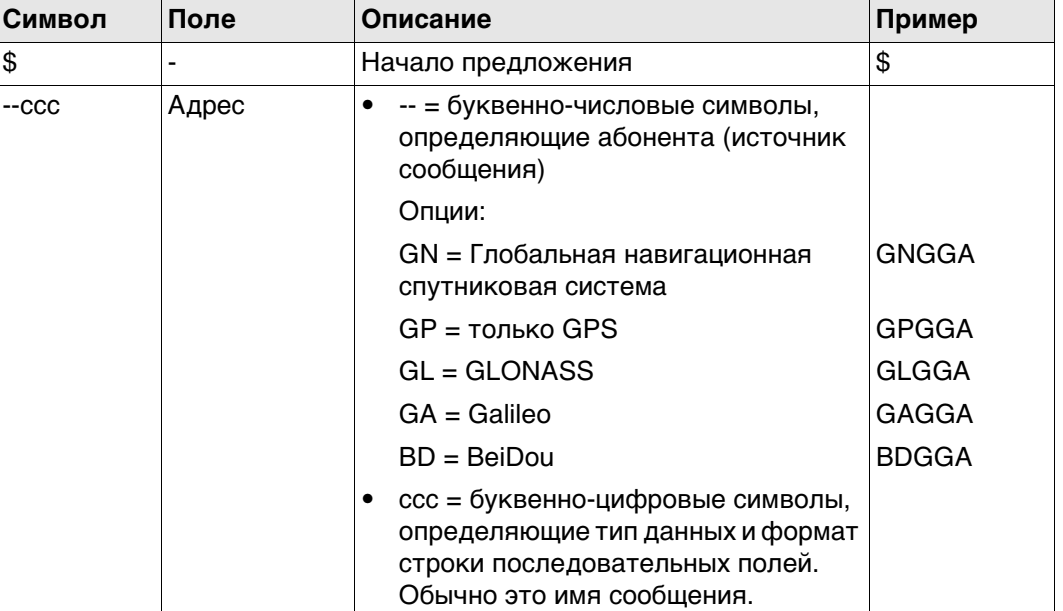

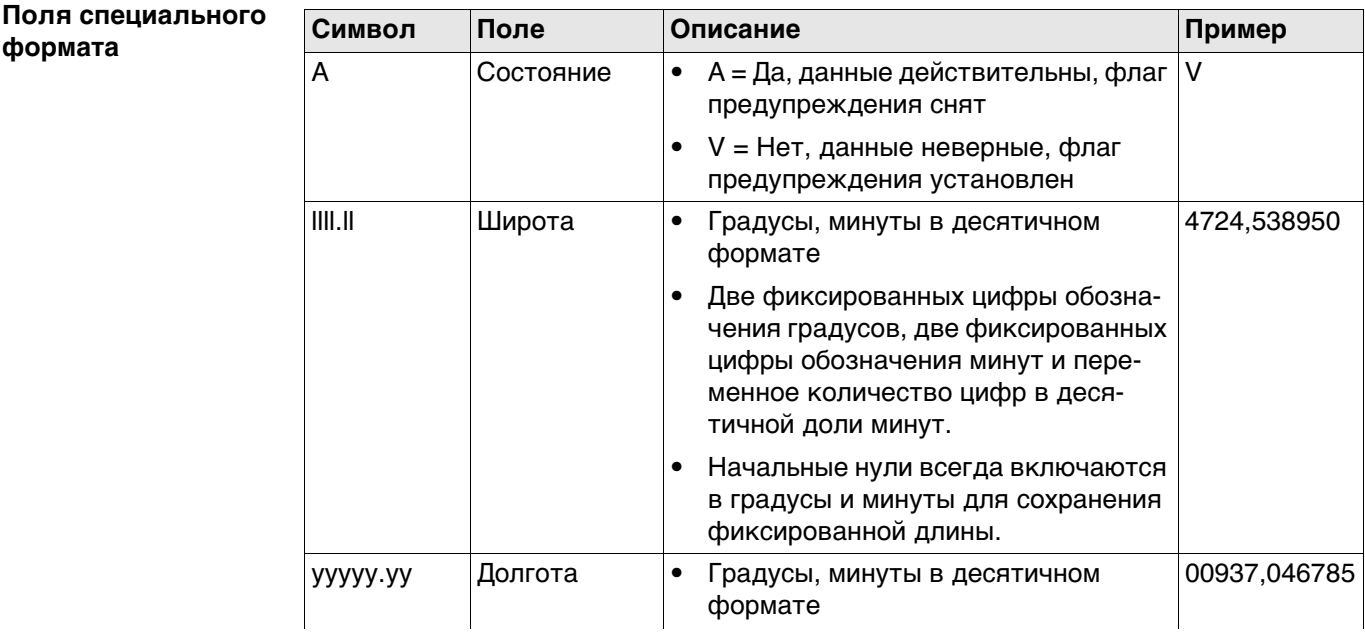

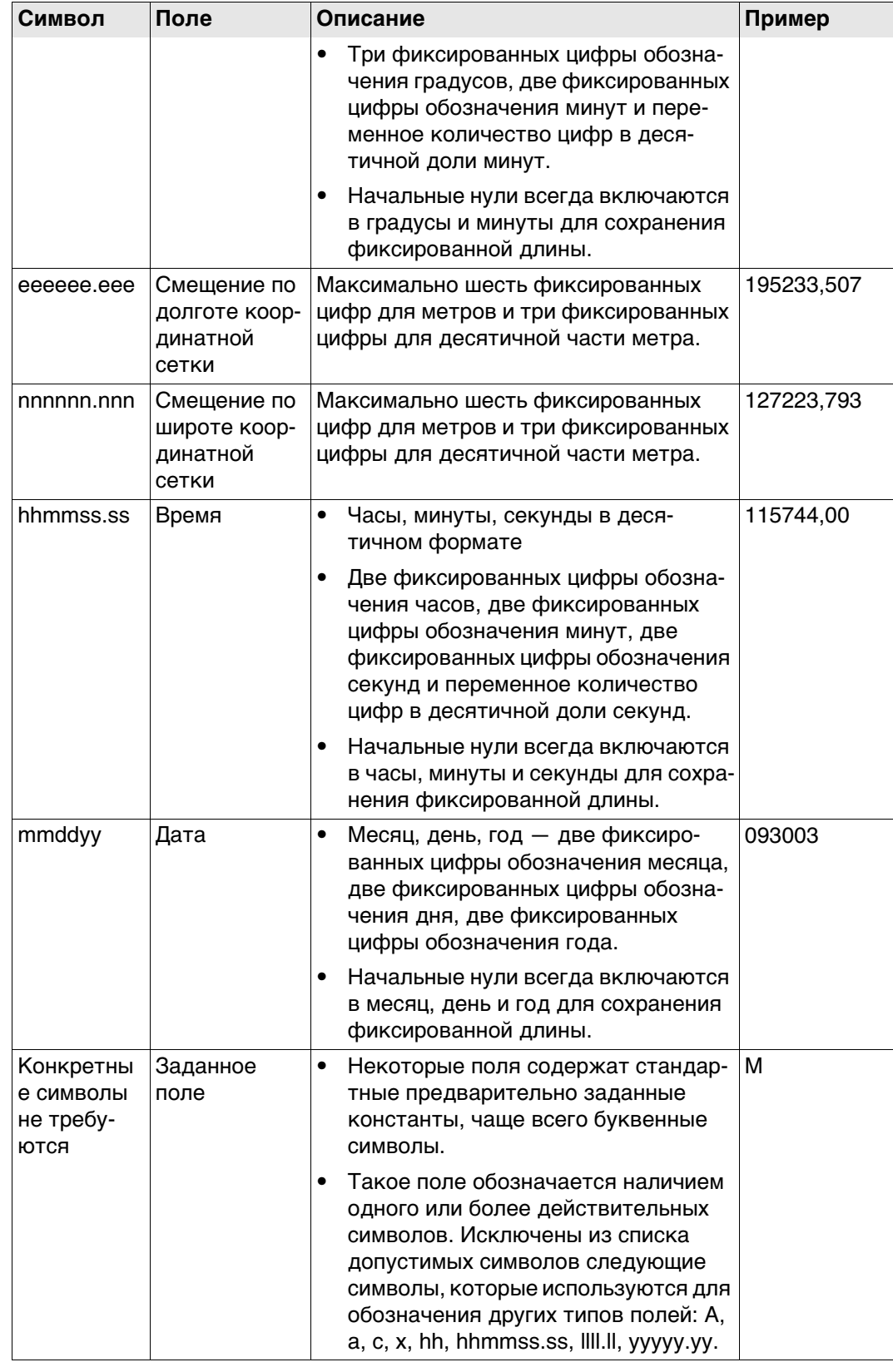

#### **Поля числового значения**

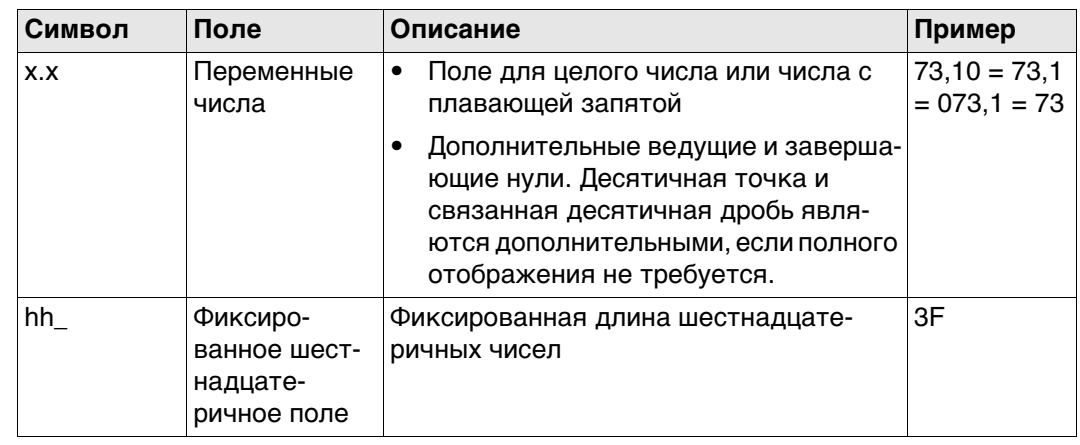

#### **Поля данных**

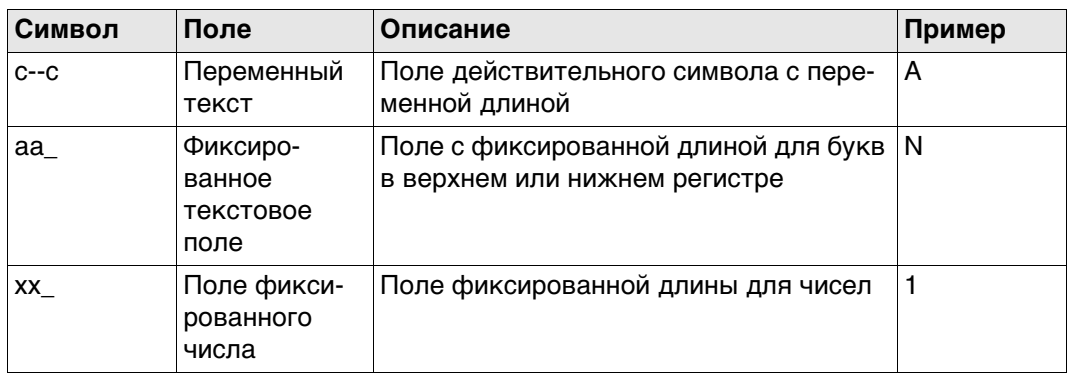

#### **Пустые поля**

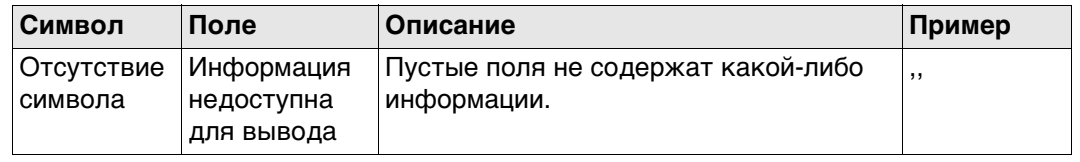

 $\mathbb{G}^{\mathbb{P}}$  Поля всегда разделяются запятой. Перед полем контрольной суммы запятая никогда не ставится.

 $\mathbb{Q}^{\mathbb{Z}^{\infty}}$  Если информация для поля недоступна, положение в строке данных не заполняется.
# GGA - Глобальная система позиционирования Фиксированные данные

#### Синтаксис

\$--GGA,hhmmss.ss,llll.ll,a,yyyyy.yy,a,x,xx,x.x,x.x,M,x.x,M,x.x,xxxx\*hh<CR><LF>

Описание полей

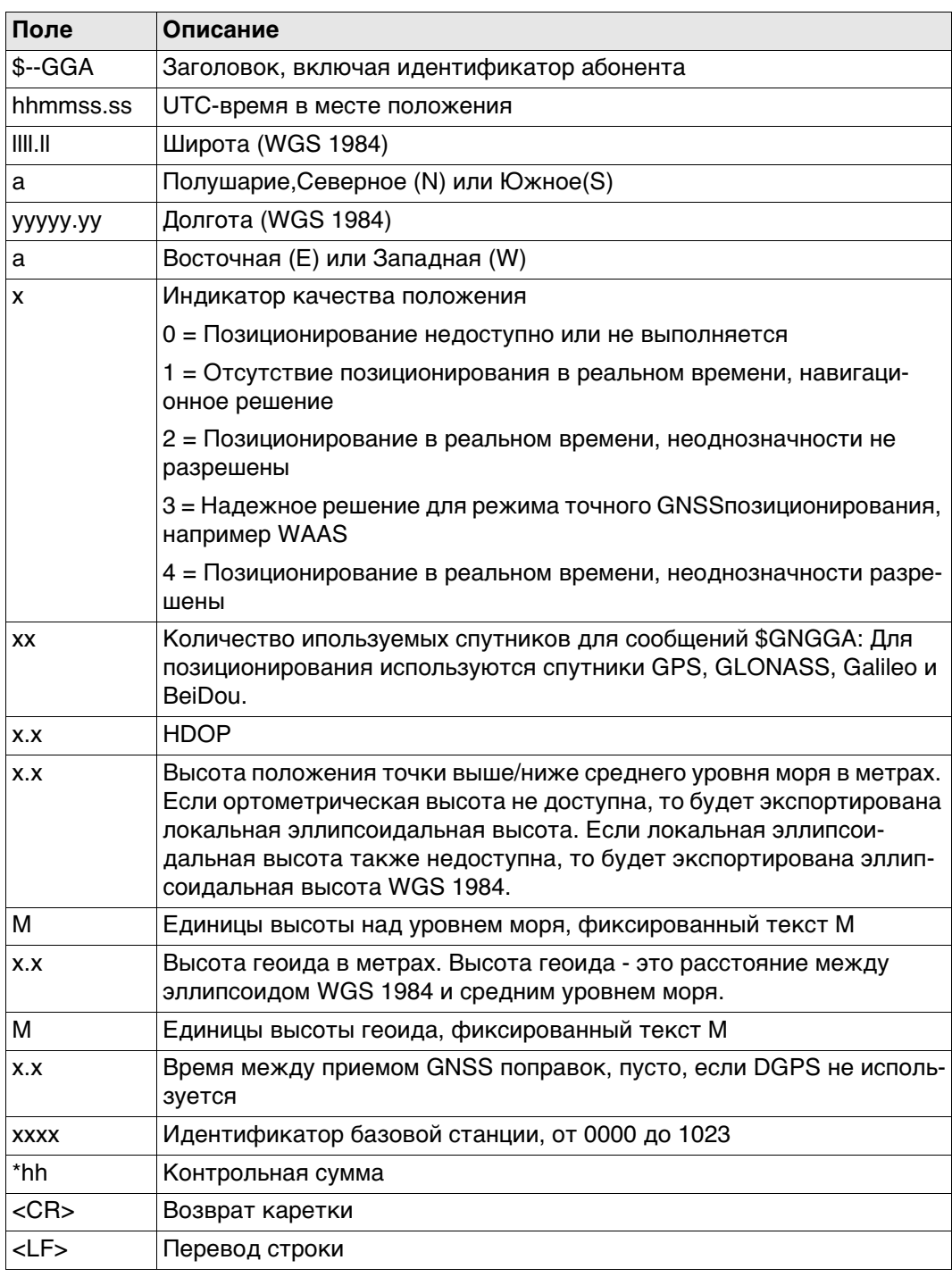

Примеры

## Для NMEA v4.0 и v4.1:

Стандартный идентификатор абонента = только GPS

\$GPGGA,141909.00,4724.5294609,N,00937.0836236,E,1,09,1.0,366.745,M,100.144,M,,\*52

Стандартный идентификатор абонента = только GNSS

\$GNGGA,142309.00,4724.5296834,N,00937.0832766,E,1,16,0.7,366.740,M,100.144,M,,\*4E

#### Синтаксис

\$--GGK,hhmmss.ss,mmddyy,llll.ll,a,yyyyy.yy,a,x,xx,x.x,EHTx.x,M\*hh<CR><LF>

Описание полей

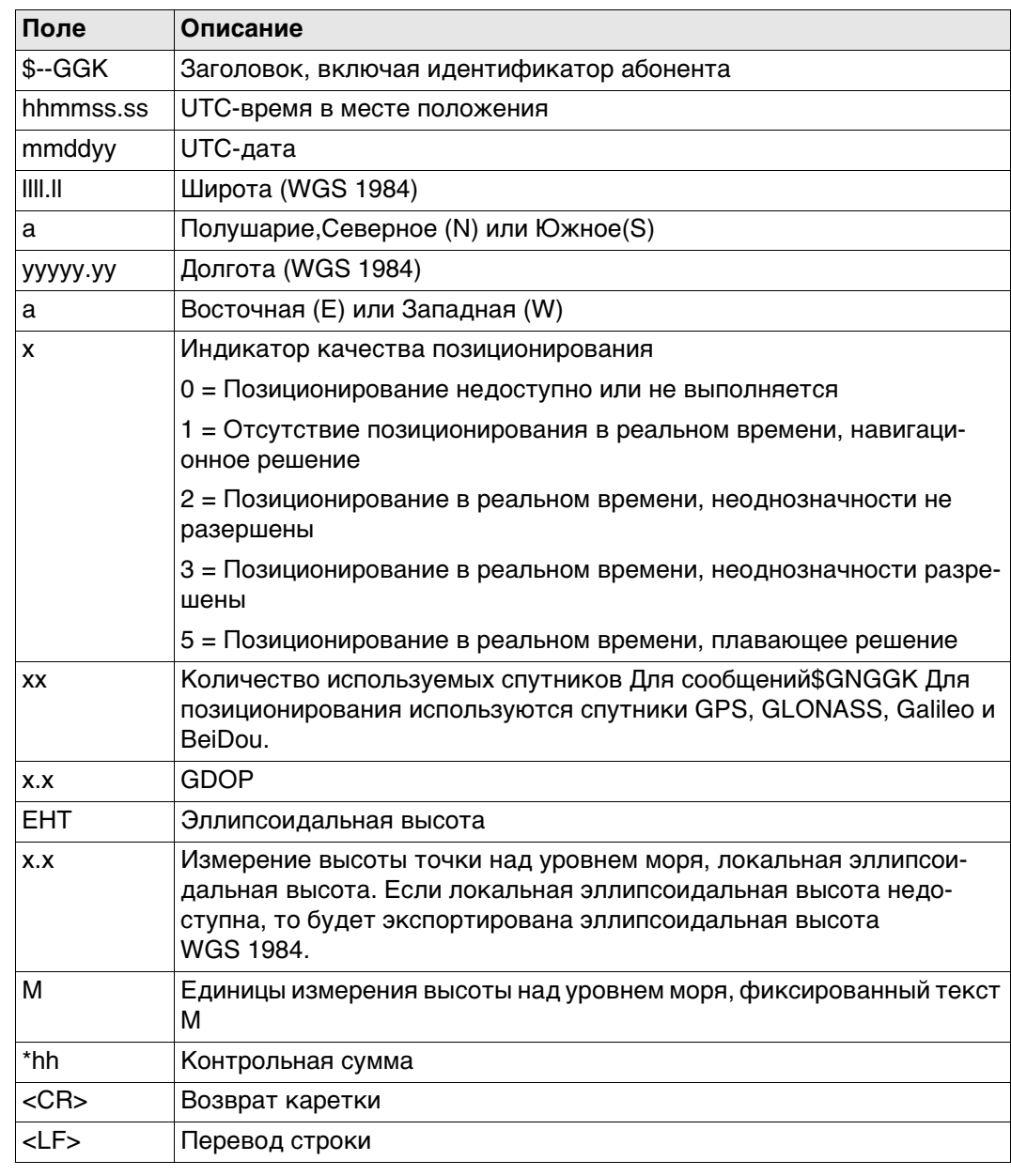

#### Примеры

#### Для NMEA v4.0 и v4.1:

#### Стандартный идентификатор абонента = только GPS

\$GPGGK,142804.00,111414,4724.5292267,N,00937.0832394,E,1,09,2.3,EHT466.919,M\*46

#### Стандартный идентификатор абонента = GNSS

\$GNGGK,142629.00,111414,4724.5295910,N,00937.0831490,E,1,16,1.6,EHT467.089,M\*5C

# GGK(PT) - Положение в реальном времени с DOP, собственность **компании Trimble**

#### Синтаксис

\$PTNL,GGK,hhmmss.ss,mmddyy,llll.ll,a,yyyyy.yy,a,x,xx,x.x,EHTx.x,M\*hh<CR><LF>

Описание полей

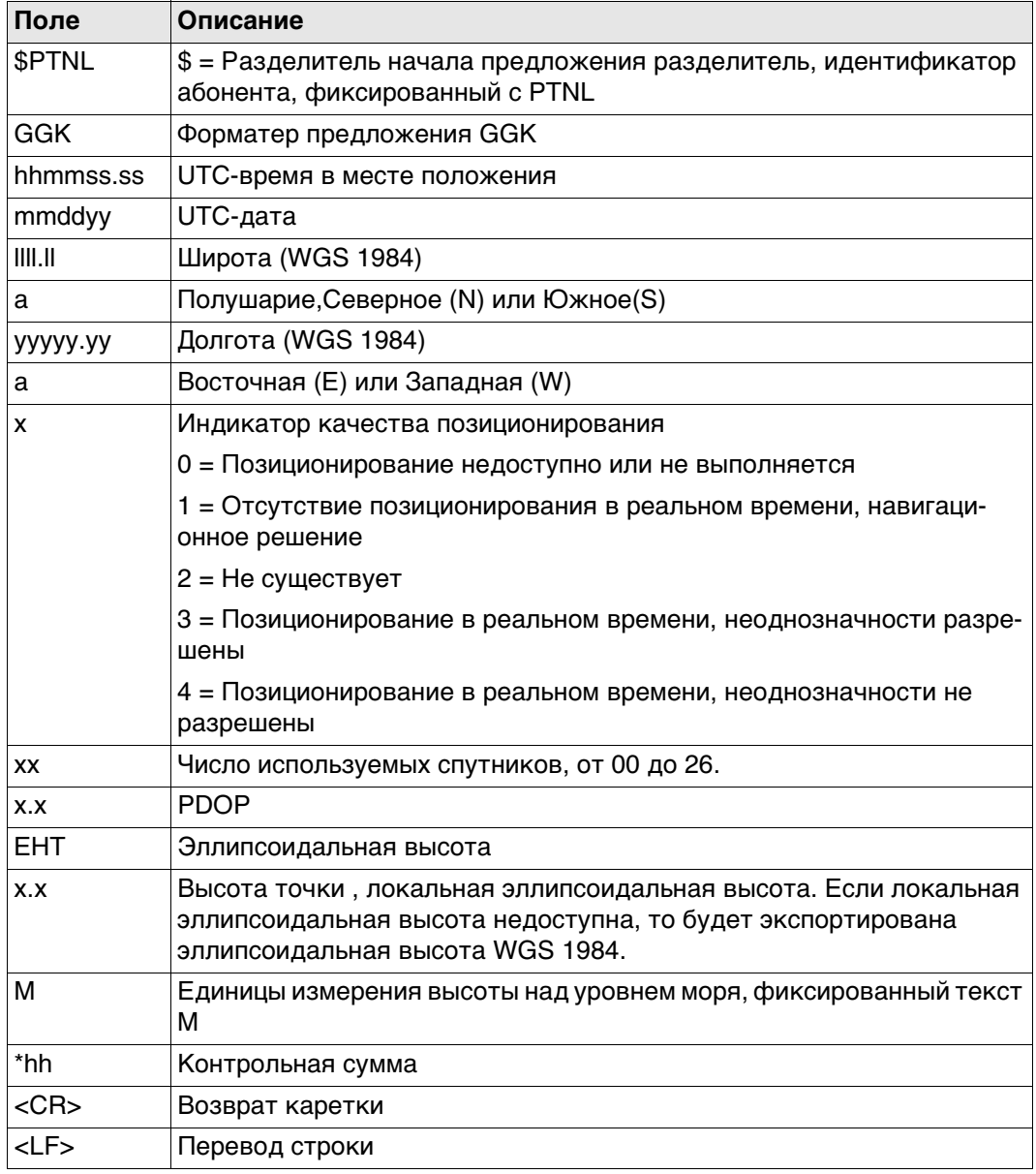

Примеры

#### Для NMEA v4.0 и v4.1:

### Стандартный идентификатор абонента = только GPS

\$PTNL,GGK,143504.00,111414,4724.5291450,N,00937.0834387,E,1,10,1.6,EHT467.27 5, M\*7C

#### Стандартный идентификатор абонента = GNSS

\$PTNL, GGK, 143619.00, 111414, 4724.5293608, N, 00937.0832640, E, 1, 17, 1.3, EHT467.73  $3. M*73$ 

# Синтаксис

E.6

\$--GGQ,hhmmss.ss,mmddyy,llll.ll,a,yyyyy.yy,a,x,xx,x.x,x.x,M\*hh<CR><LF>

Описание полей

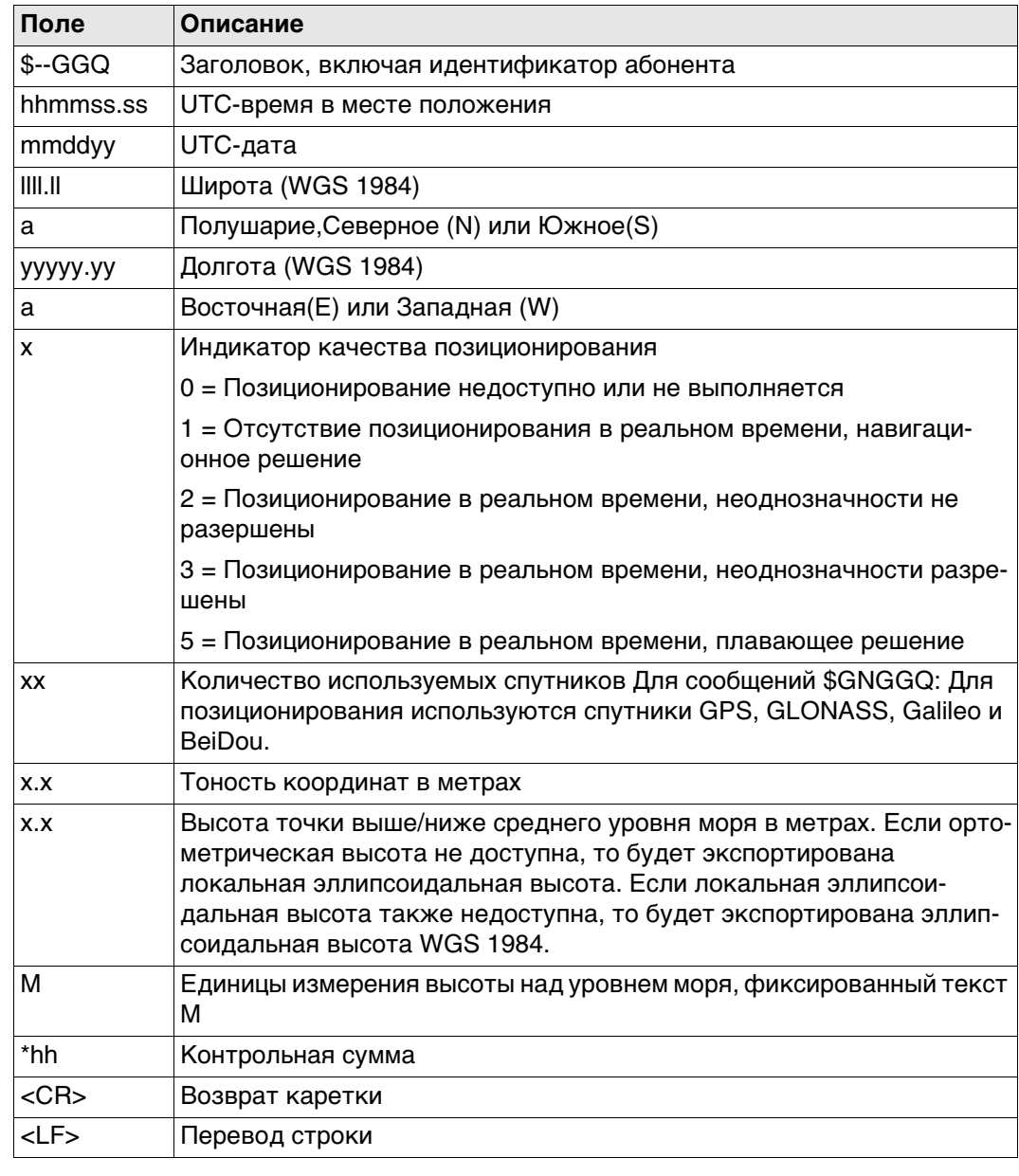

### **Примеры Для NMEA v4.0:**

#### **Стандартный идентификатор абонента = только GPS**

\$GPGGQ,144419.00,111414,4724.5290370,N,00937.0833037,E,1,10,3.894,366.261,M\*01

#### **Стандартный идентификатор абонента = GNSS**

\$GNGGQ,144054.00,111414,4724.5294512,N,00937.0834677,E,1,21,3.679,366.584,M\*12 \$GPGGQ,144054.00,111414,,,,,,10,,,\*45 \$GLGGQ,144054.00,111414,,,,,,07,,,\*5F \$BDGGQ,144054.00,111414,,,,,,04,,,\*51

#### **Для NMEA v4.1:**

**Стандартный идентификатор абонента = только GPS** \$GPGGQ,144339.00,111414,4724.5290715,N,00937.0833826,E,1,10,4.060,366.339,M\*03

#### **Стандартный идентификатор абонента = GNSS**

\$GNGGQ,144224.00,111414,4724.5293821,N,00937.0835717,E,1,22,3.673,366.944,M\*12

 $\mathbb{CP}$  Когда активно более одного GNSS, выводится только \$GNGGQ.

# GLL - Широта/долгота географического положения

Синтаксис

\$--GLL, IIII.II, a, yyyyy.yy, a, hhmmss.ss, A, a\*hh<CR><LF>

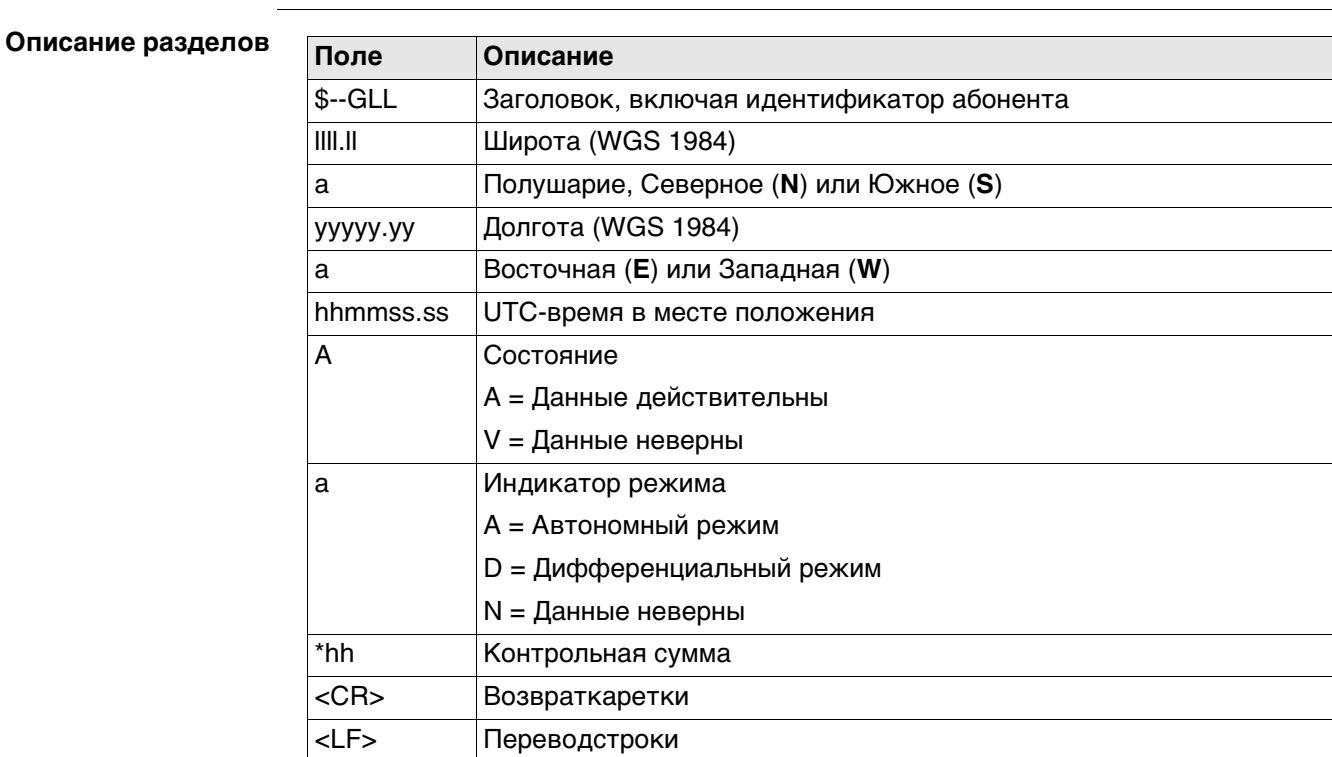

 $\mathbb{G}$ 

Поле индикатора режима дополняет поле состояния. Поле состояния задается как А для индикаторов режима А и D. Поле состояния задано как V для индикатора режима N.

Примеры

#### Для NMEA v4.0 и v4.1:

Стандартный идентификатор абонента = только GPS \$GPGLL,4724.5289712,N,00937.0834834,E,144659.00,A,A\*68

# Стандартный идентификатор абонента = GNSS

\$GNGLL,4724.5294325,N,00937.0836915,E,144839.00,A,A\*72

E.7

## Синтаксис

### \$--GNS, hhmmss.ss, IIII.II, a, yyyyy.yy, a, c--c, xx, x.x, x.x, x.x, x.x, xxxx\*hh<CR><LF>

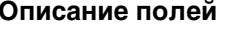

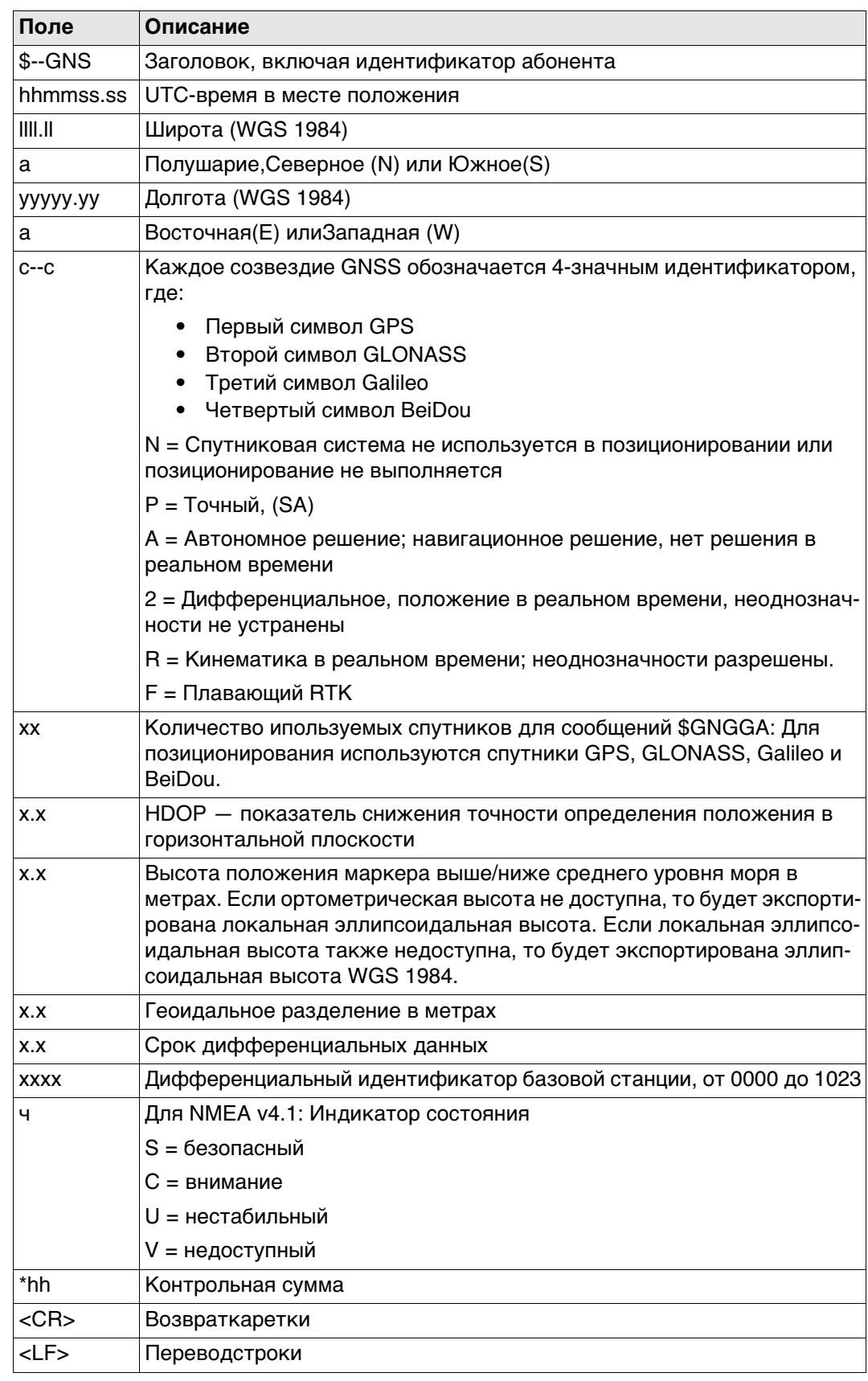

## **Примеры Для NMEA v4.0:**

#### **Стандартный идентификатор абонента = только GPS**

\$GPGNS,150254.00,4724.5290110,N,00937.0837286,E,A,10,0.8,366.282,100.143,,\*33G NSS

#### **Стандартный идентификатор абонента = GNSS**

\$GNLLK,153504.00,111414,546629.055,M,5250782.977,M,1,20,1.3,367.607,M\*05 **REP** Когда активно более одного GNSS, выводится только \$GNGNS.

### **Для NMEA v4.1:**

#### **Стандартный идентификатор абонента = только GPS**

\$GPGNS,150219.00,4724.5290237,N,00937.0837225,E,A,10,0.8,366.329,100.143,,,V\*4 FGNSS

#### **Стандартный идентификатор абонента = GNSS**

\$GNGNS,145339.00,4724.5292786,N,00937.0838968,E,AANA,22,0.5,367.334,100.143,, ,V\*19

**REP** Когда активно более одного GNSS, выводится только \$GNGNS.

# GSA - GNSS DOP и активные спутники

Синтаксис

E.9

Описание полей

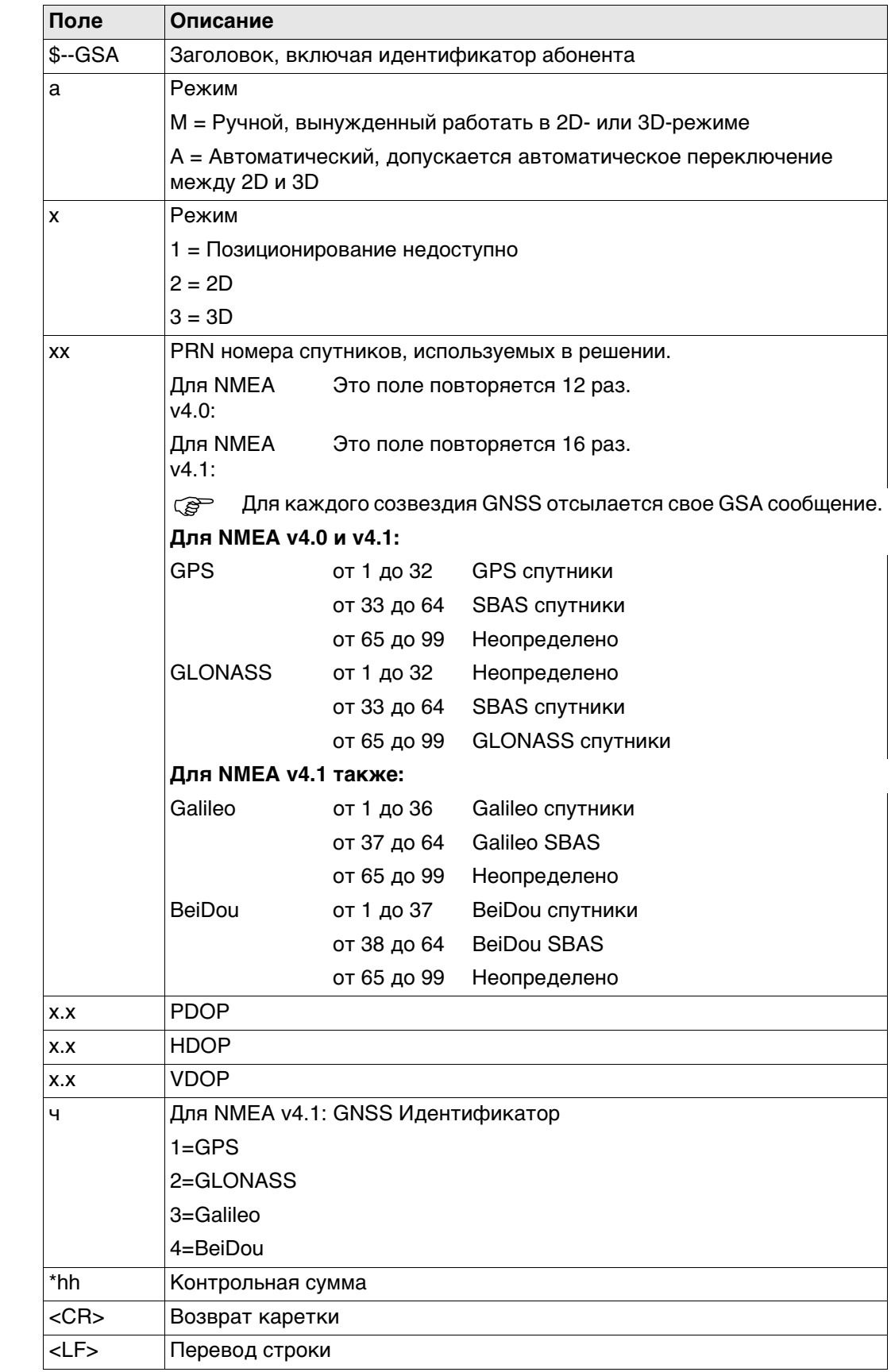

#### **Примеры Для NMEA v4.0:**

**Стандартный идентификатор абонента = только GPS** \$GPGSA,A,3,01,04,06,09,11,17,20,23,31,,,,1.5,0.8,1.3\*31

#### **Стандартный идентификатор абонента = GNSS**

\$GNGSA,A,3,01,04,06,09,11,17,20,23,31,,,,1.1,0.5,1.0\*25 \$GNGSA,A,3,65,71,72,73,74,80,86,87,88,,,,1.1,0.5,1.0\*26

#### **Для NMEA v4.1:**

**Стандартный идентификатор абонента = только GPS** \$GPGSA,A,3,01,04,06,09,11,17,20,23,31,,,,,,,,1.5,0.8,1.3,1\*2C

#### **Стандартный идентификатор абонента = GNSS**

\$GNGSA,A,3,01,04,06,09,11,17,20,23,31,,,,,,,,1.1,0.5,1.0,1\*38 \$GNGSA,A,3,65,71,72,73,74,80,86,87,88,,,,,,,,1.1,0.5,1.0,2\*38 \$GNGSA,A,3,05,07,10,11,,,,,,,,,,,,,1.1,0.5,1.0,4\*33

# **E.10 GSV — GNSS спутники в зоне видимости**

# **Синтаксис** \$--GSV,x,x,xx,xx,xx,xxx,xx,.....\*hh<CR><LF>

**Описание полей** 

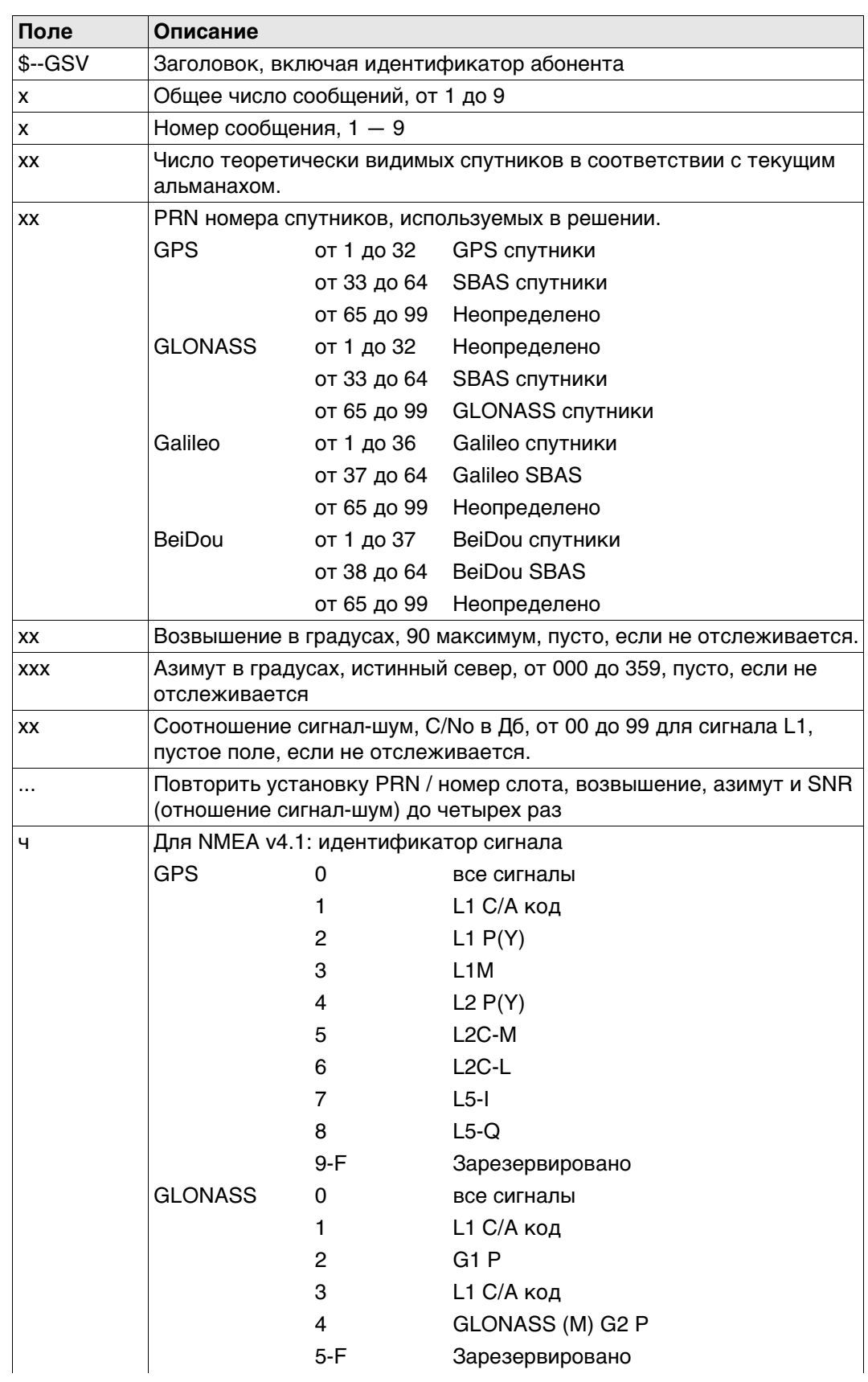

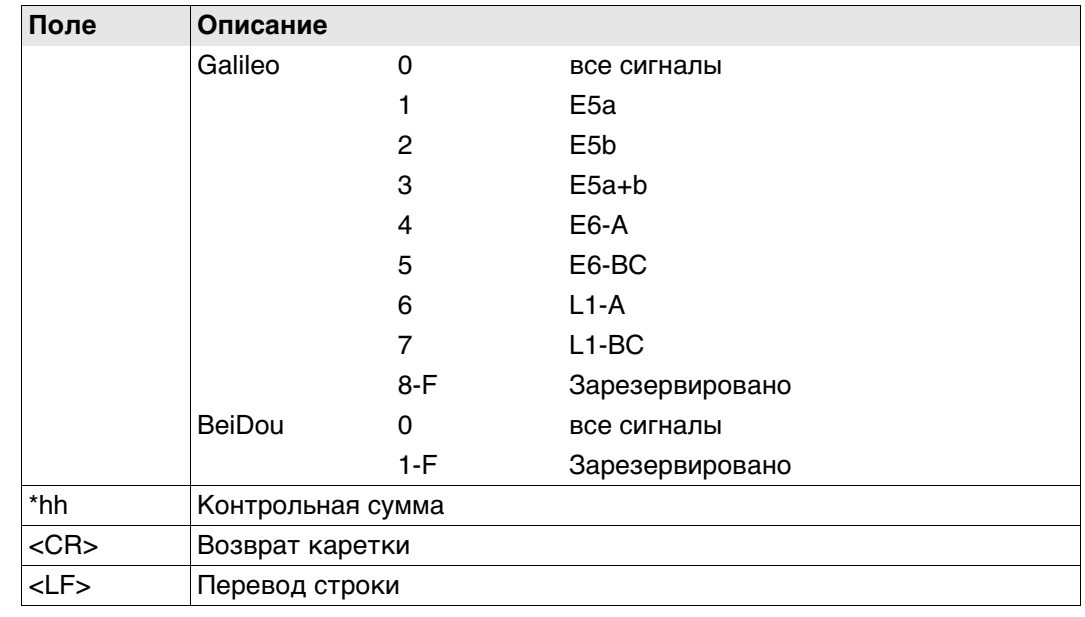

 Спутниковая информация может потребовать передачу нескольких сообщений; они определяются общим количеством сообщений и номером сообщения.

 $\widehat{C}$  Поля для PRN / номера слота, возвышения, азимута и SNR (отношение сигнал-шум) входят в один набор. Переменное количество этих наборов допускается в количестве не более чем четыре набора на сообщение.

#### **Примеры Для NMEA v4.0:**

#### **Стандартный идентификатор абонента = только GPS**

\$GPGSV,3,1,09,01,31,151,45,06,37,307,47,09,47,222,49,10,14,279,44\*7D \$GPGSV,3,2,09,17,29,246,47,20,69,081,49,23,79,188,51,31,18,040,41\*76 \$GPGSV,3,3,09,32,23,087,42,,,,,,,,,,,,\*49

#### **Стандартный идентификатор абонента = GNSS**

\$GPGSV,3,1,09,01,34,150,47,06,34,308,47,09,44,220,48,10,11,277,43\*7B \$GPGSV,3,2,09,17,31,248,49,20,71,076,48,23,76,192,50,31,19,042,42\*7A \$GPGSV,3,3,09,32,25,085,40,,,,,,,,,,,,\*4F

\$GLGSV,3,1,09,65,24,271,45,71,37,059,47,72,67,329,49,73,31,074,45\*66 \$GLGSV,3,2,09,74,17,127,44,80,15,022,41,86,12,190,44,87,49,239,48\*66 \$GLGSV,3,3,09,88,38,314,46,,,,,,,,,,,,\*53

\$BDGSV,1,1,04,05,18,123,38,07,23,044,39,10,35,068,45,11,29,224,45\*61 **Для NMEA v4.1:**

**Стандартный идентификатор абонента = только GPS**

\$GPGSV,3,1,09,01,31,151,46,06,36,307,47,09,46,222,49,10,13,278,44,0\*64 \$GPGSV,3,2,09,17,29,246,48,20,69,080,49,23,79,189,51,31,18,040,42,0\*66 \$GPGSV,3,3,09,32,23,087,42,,,,,,,,,,,,,0\*55

#### **Стандартный идентификатор абонента = GNSS**

\$GPGSV,3,1,09,01,32,151,46,06,35,308,47,09,45,221,49,10,12,278,42,0\*6C \$GPGSV,3,2,09,17,30,247,47,20,70,078,49,23,77,191,51,31,19,041,41,0\*6B \$GPGSV,3,3,09,32,24,086,41,,,,,,,,,,,,,0\*50

\$GLGSV,3,1,09,65,25,272,46,71,36,060,47,72,68,333,49,73,31,073,45,0\*73 \$GLGSV,3,2,09,74,18,126,47,80,15,021,38,86,11,190,45,87,48,238,50,0\*71 \$GLGSV,3,3,09,88,38,312,46,,,,,,,,,,,,,0\*49

\$BDGSV,1,1,04,05,18,123,38,07,23,044,40,10,35,067,45,11,28,224,46,0\*7E

# LLK - Локальное положение Leica и GDOP

# E.11

Синтаксис

\$--LLK,hhmmss.ss,mmddyy,eeeeee.eee,M,nnnnnn.nnn,M,x,xx,x.x,x.x,M\*hh<CR><LF>

Описание полей

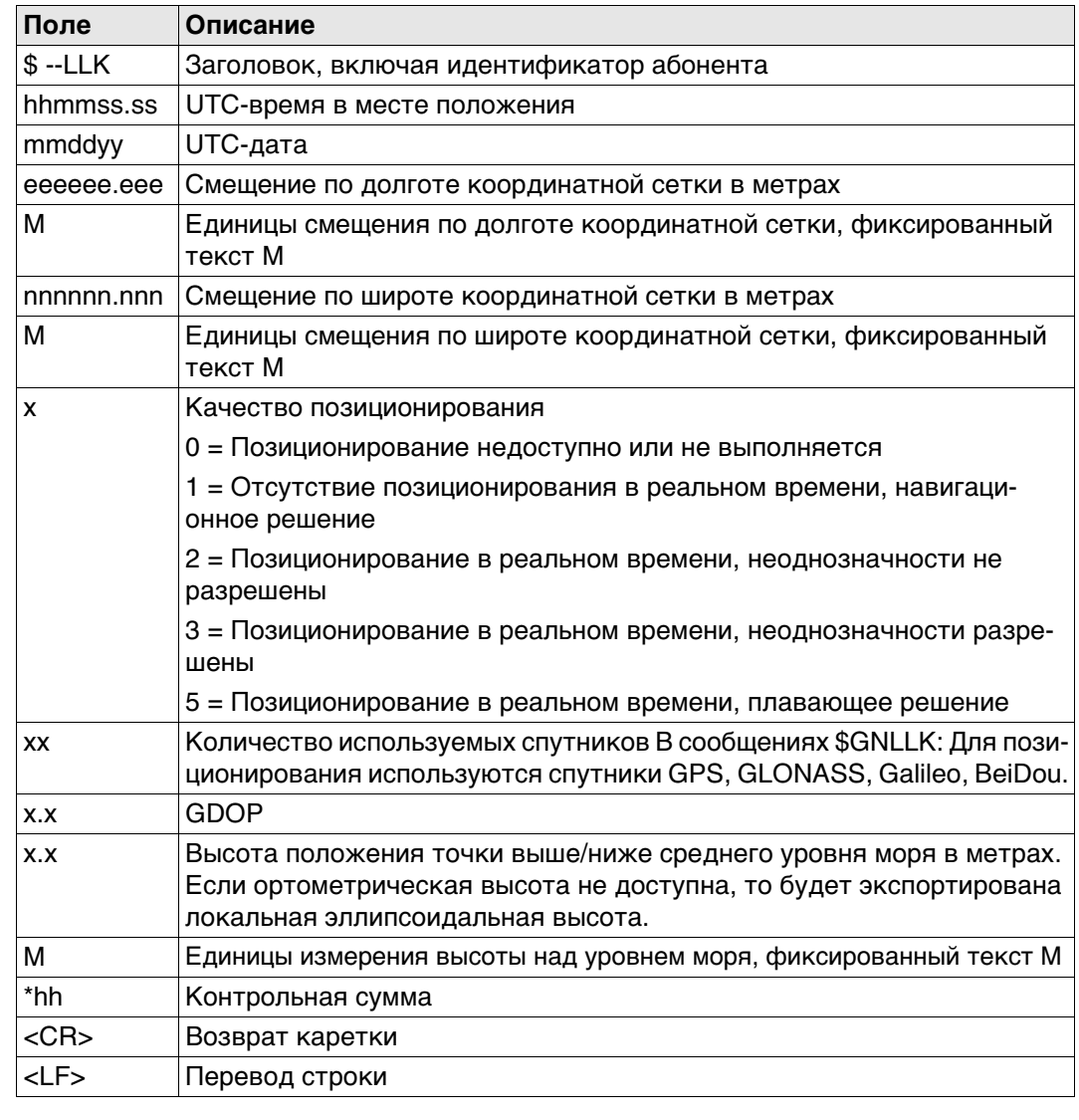

#### Примеры

# Для NMEA v4.0:

Стандартный идентификатор абонента = только GPS \$GPLLK,153254.00,111414,546628.909,M,5250781.888,M,1,09,1.8,366.582,M\*15 Стандартный идентификатор абонента = GNSS \$GNLLK,153819.00,111414,546629.154, M,5250782.866, M,1,20,1.3,367.427, M\*05 \$GPLLK,153819.00,111414,,,,,,09,,,\*50 \$GLLLK, 153819.00, 111414,,,,,,07,,,\*42 \$BDLLK, 153819.00, 111414,,,,,,04,,,\*4C

### Для NMEA v4.1:

Стандартный идентификатор абонента = только GPS

\$GPLLK,153254.00,111414,546628.909, M,5250781.888, M,1,09,1.8,366.582, M\*15

# Стандартный идентификатор абонента = GNSS

\$GNLLK,153504.00,111414,546629.055, M,5250782.977, M,1,20,1.3,367.607, M\*05

**PER** Когда активно более одного GNSS, выводится только \$GNLLK.

# **E.12 LLQ — Локальное положение Leica и Качество**

**Синтаксис** \$--LLQ,hhmmss.ss,mmddyy,eeeeee.eee,M,nnnnnn.nnn,M,x,xx,x.x,x.x,M\*hh<CR><LF>

# **Описание полей**

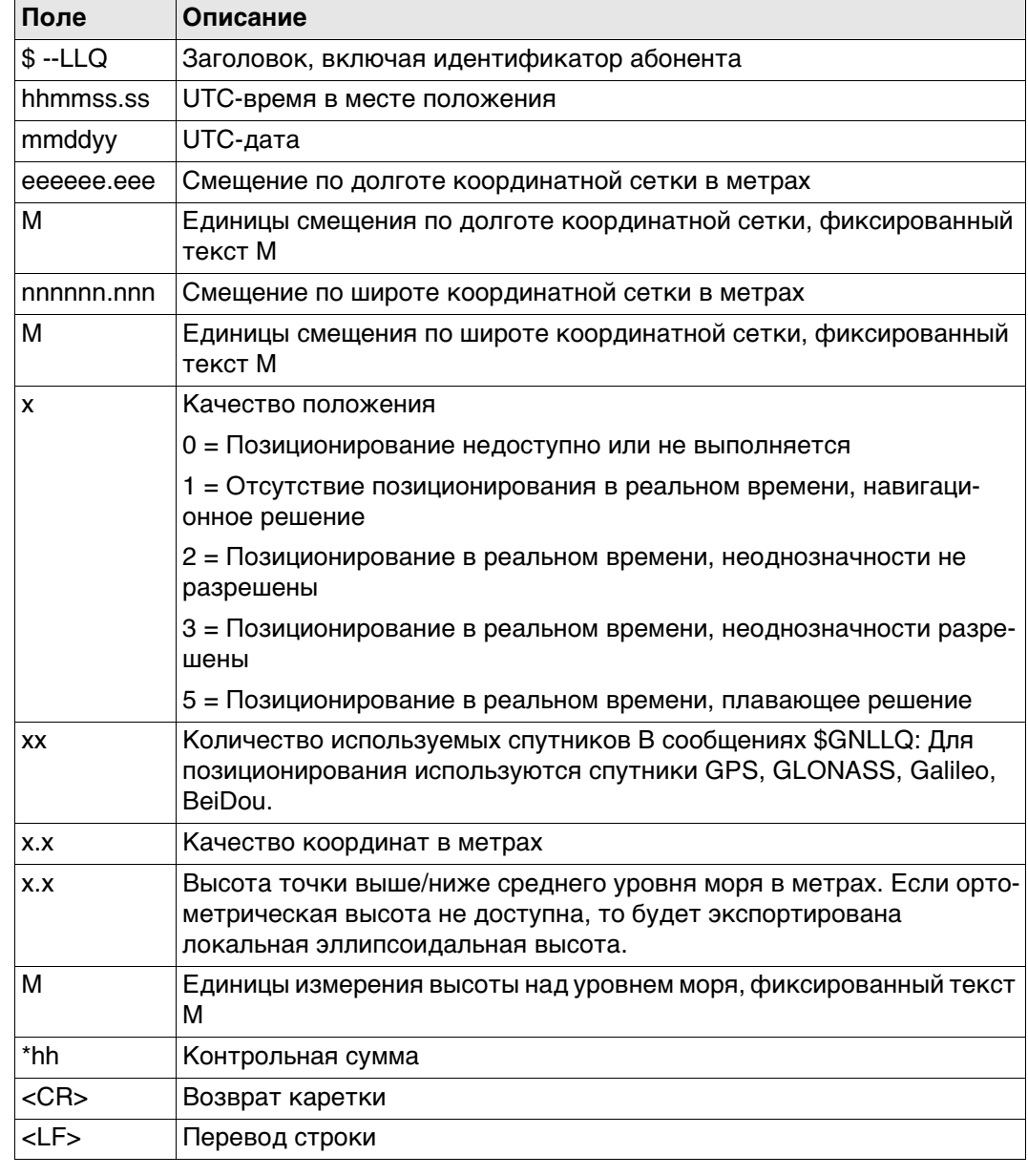

### **Примеры Для NMEA v4.0:**

#### **Стандартный идентификатор абонента = только GPS**

\$GPLLQ,154324.00,111414,546629.232,M,5250781.577,M,1,09,3.876,366.549,M\*05

#### **Стандартный идентификатор абонента = GNSS**

\$GNLLQ,154119.00,111414,546629.181,M,5250782.747,M,1,20,3.890,367.393,M\*1D \$GPLLQ,154119.00,111414,,,,,,09,,,\*44 \$GLLLQ,154119.00,111414,,,,,,07,,,\*56 \$BDLLQ,154119.00,111414,,,,,,04,,,\*58

#### **Для NMEA v4.1:**

#### **Стандартный идентификатор абонента = только GPS**

\$GPLLQ,154324.00,111414,546629.232,M,5250781.577,M,1,09,3.876,366.549,M\*05

#### **Стандартный идентификатор абонента = GNSS**

\$GNLLQ,154149.00,111414,546629.191,M,5250782.727,M,1,20,3.880,367.387,M\*1B

 $\mathbb{Q}^{\infty}$  Когда активно более одного GNSS, выводится только \$GNLLQ.

# RMC - Рекомендуемые минимальные определенные GNSS данные

E.13

#### Синтаксис

\$--RMC, hhmmss.ss, A, IIII.II, a, yyyyy.yy, a, x.x, x.x, xxxxxx, x.x, a, a\*hh<CR><LF>

Описание разделов

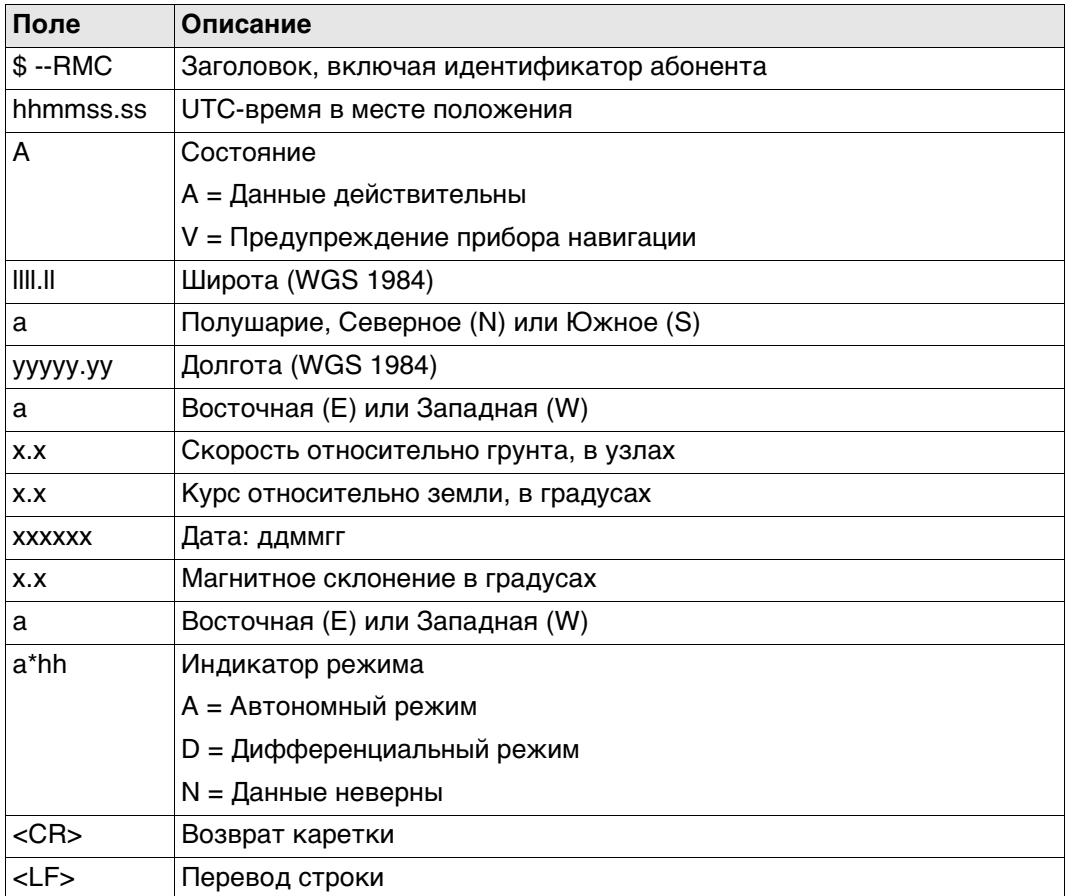

Примеры

## Для NMEA v4.0 и v4.1:

Стандартный идентификатор абонента (источника сообщения) = только GPS и **GNSS** 

\$GNRMC,154706.00,A,4724.5288205,N,00937.0842621,E,0.01,144.09,141114,0.00,E,A\*10

# VTG - Курс относительно грунта и Скорость относительно грунта

#### Синтаксис

\$--VTG, x.x, T, x.x, M, x.x, N, x.x, K, a\*hh<CR><LF>

Описание разделов

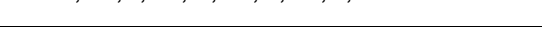

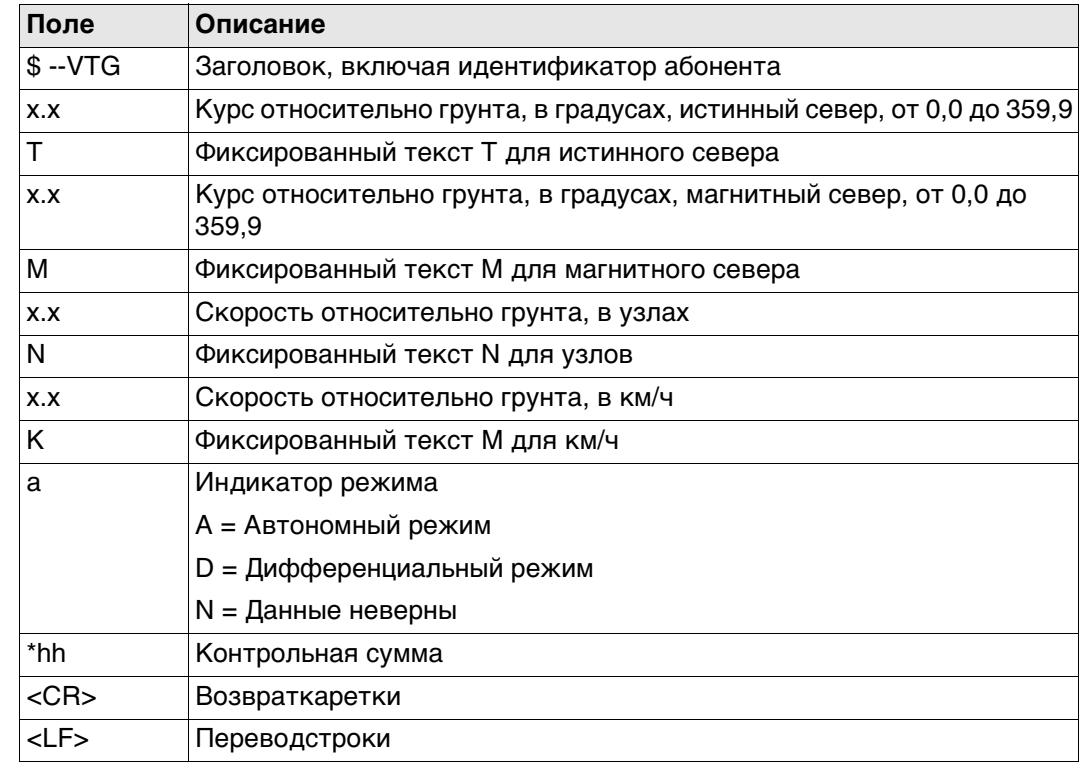

 $\mathbb{G}$ 

Магнитное склонение задается в приборе на странице Региональные настройки, Угол.

Примеры

#### Для NMEA v4.0 и v4.1:

Стандартный идентификатор абонента = только GPS \$GPVTG,152.3924,T,152.3924,M,0.018,N,0.034,K,A\*2D

Стандартный идентификатор абонента = GNSS \$GNVTG,188.6002,T,188.6002,M,0.009,N,0.016,K,A\*33

## **Синтаксис** \$--ZDA,hhmmss.ss,xx,xx,xxxx,xx,xx\*hh<CR><LF>

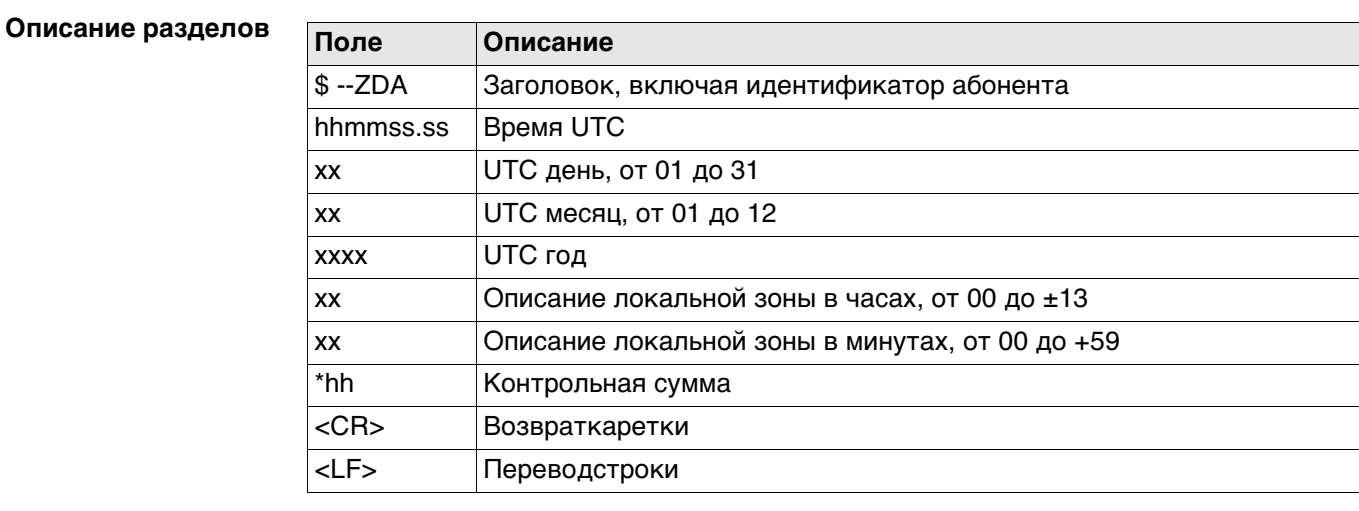

 Этому сообщению придается высокий приоритет и отправка сразу же по завершению создания. Задержка, таким образом, сводится к минимуму.

#### **Примеры Для NMEA v4.0 и v4.1:**

**Стандартный идентификатор абонента (источника сообщения) = только GPS и GNSS**

\$GPZDA,155404.05,14,11,2014,01,00\*61

# **Приложение F AT-команды**

## **AT-команды** Компания Hayes Microcomputer Products, ведущий производитель модемов, разработала командный язык АТ для управления цифровыми сотовыми телефонами и модемами. Он стал стандартом де-факто.

**Краткий перечень АТ-команд** Символы в этой таблице являются наиболее широко используемыми АТ-командами при настройке цифрового сотового телефона или модема. Для получения информации о том, какие АТ-команды использовать, см. руководство пользователя к цифровому сотового телефону или модему.

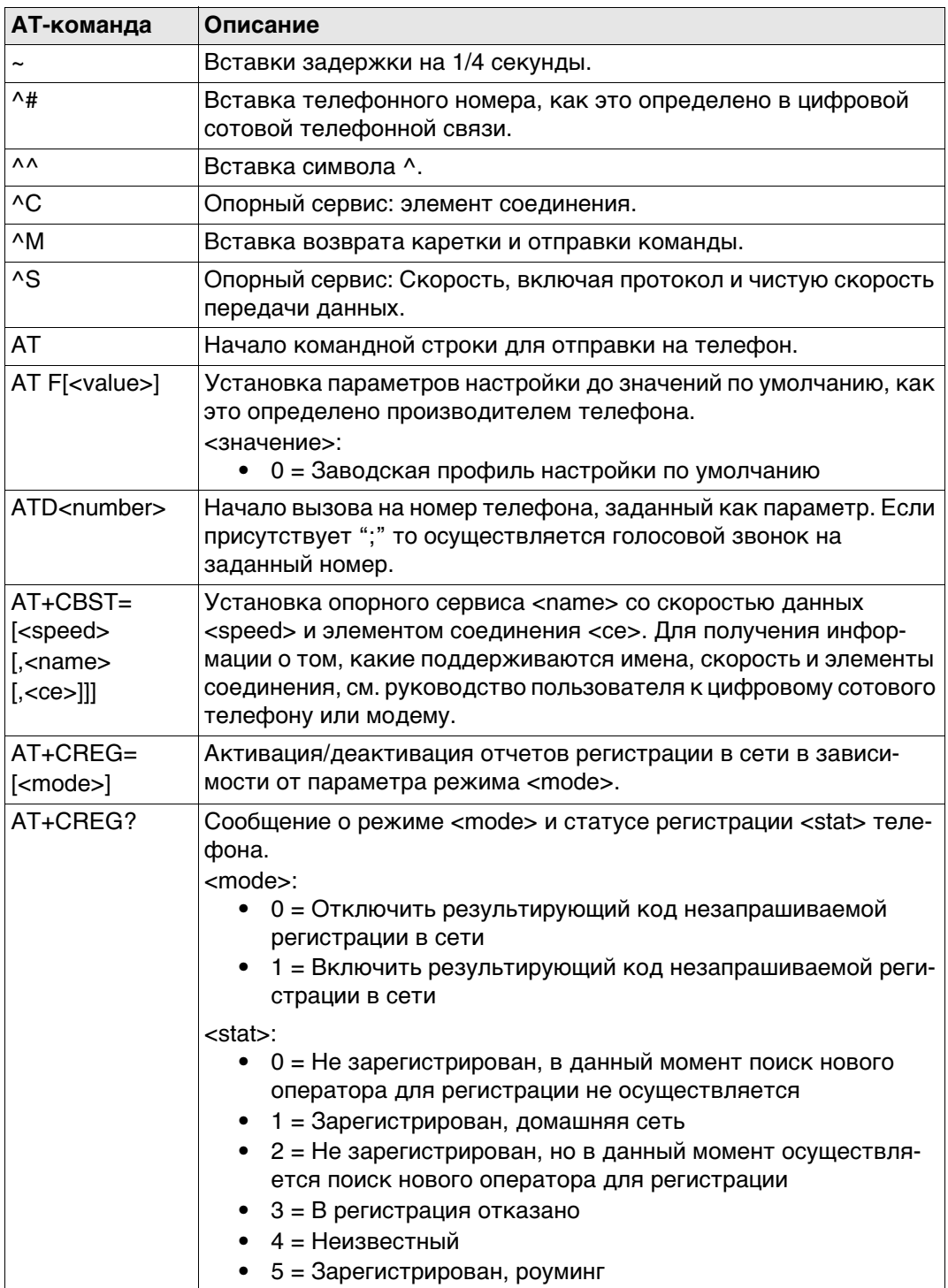

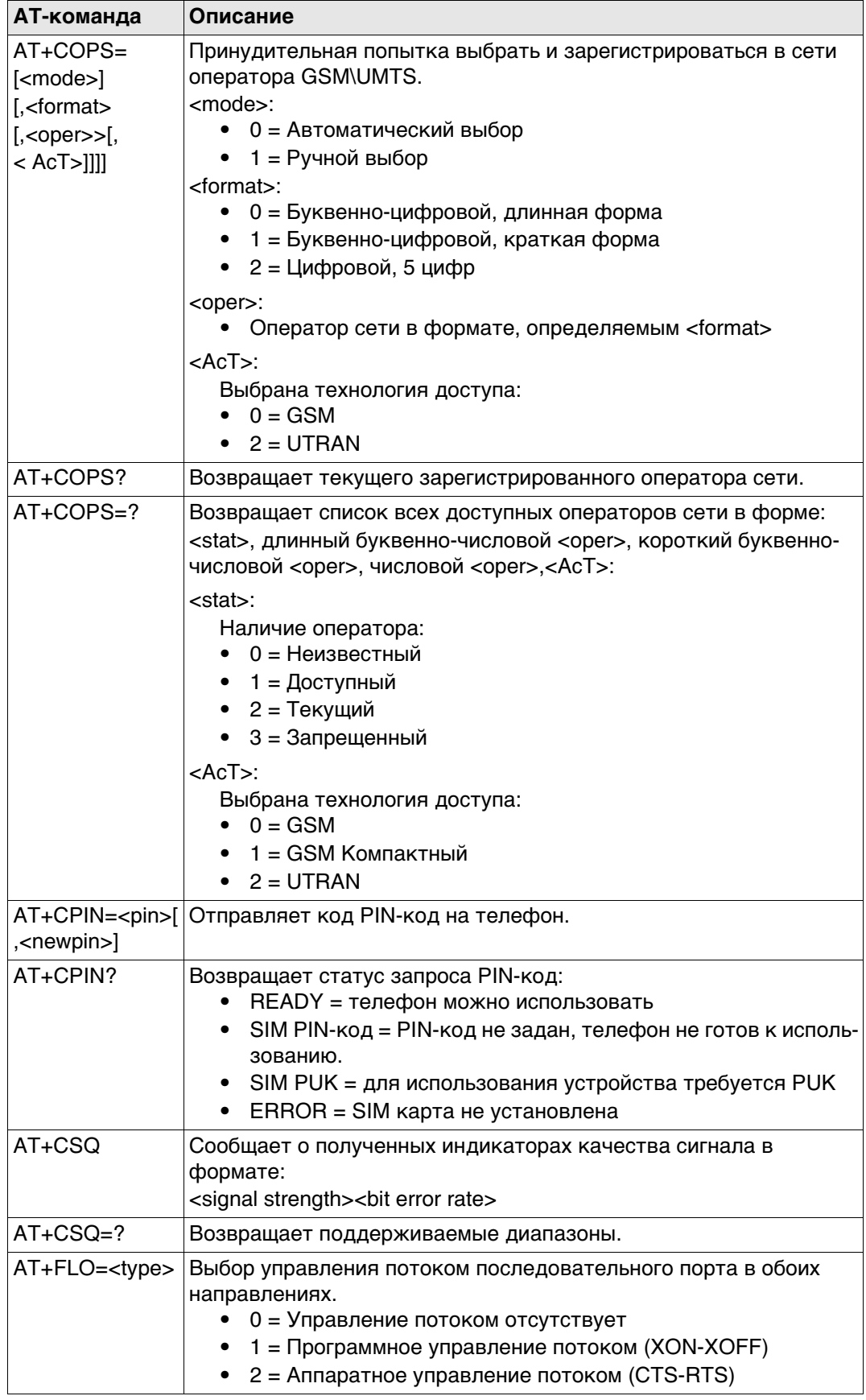

# Приложение G Формат сообщение-уведомление о событии на входе

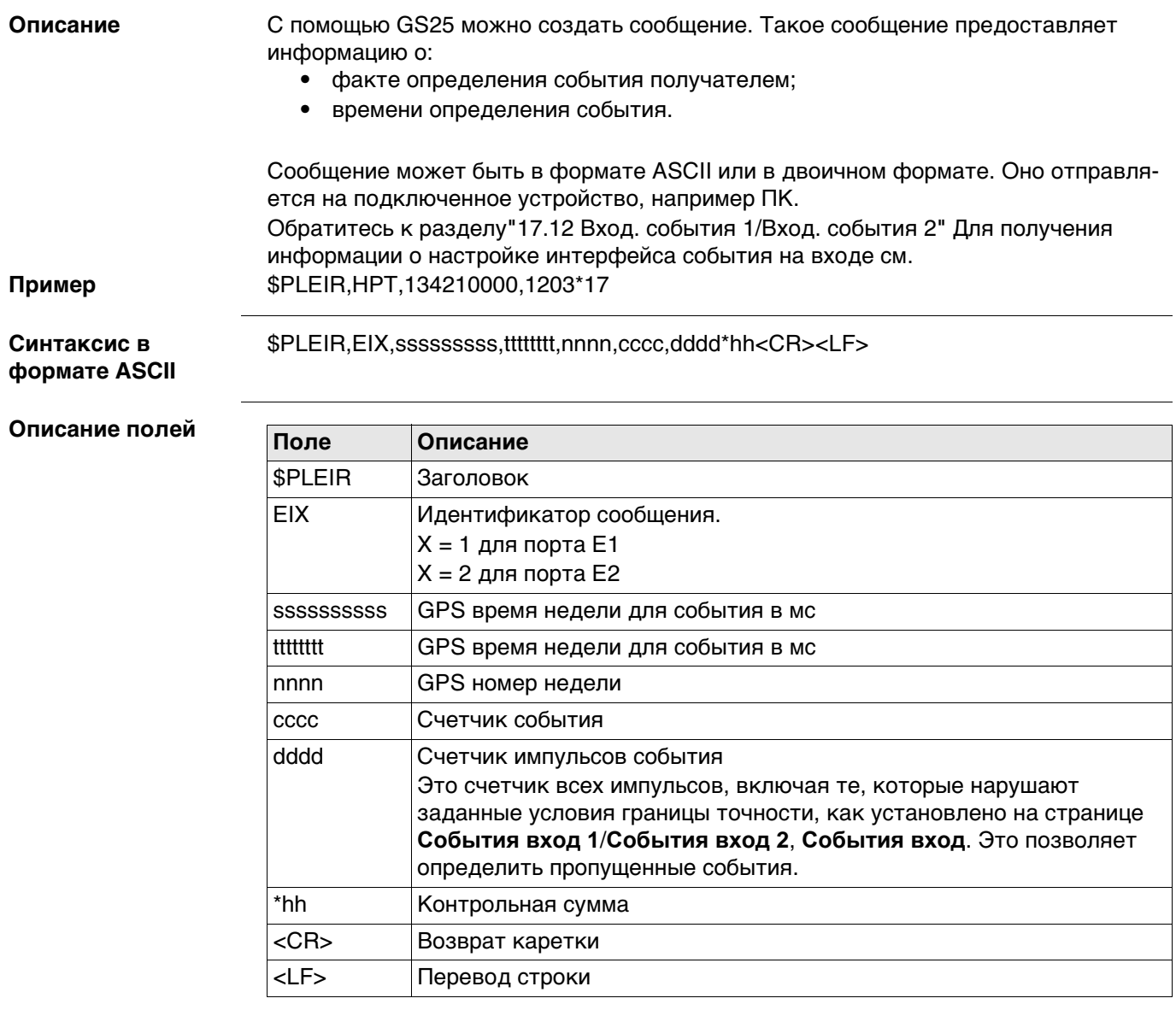

Пример

\$PLEIR,EI2,292412000,28932,1203,203,1\*70

# Приложение Н Формат уведомления о выходе PPS

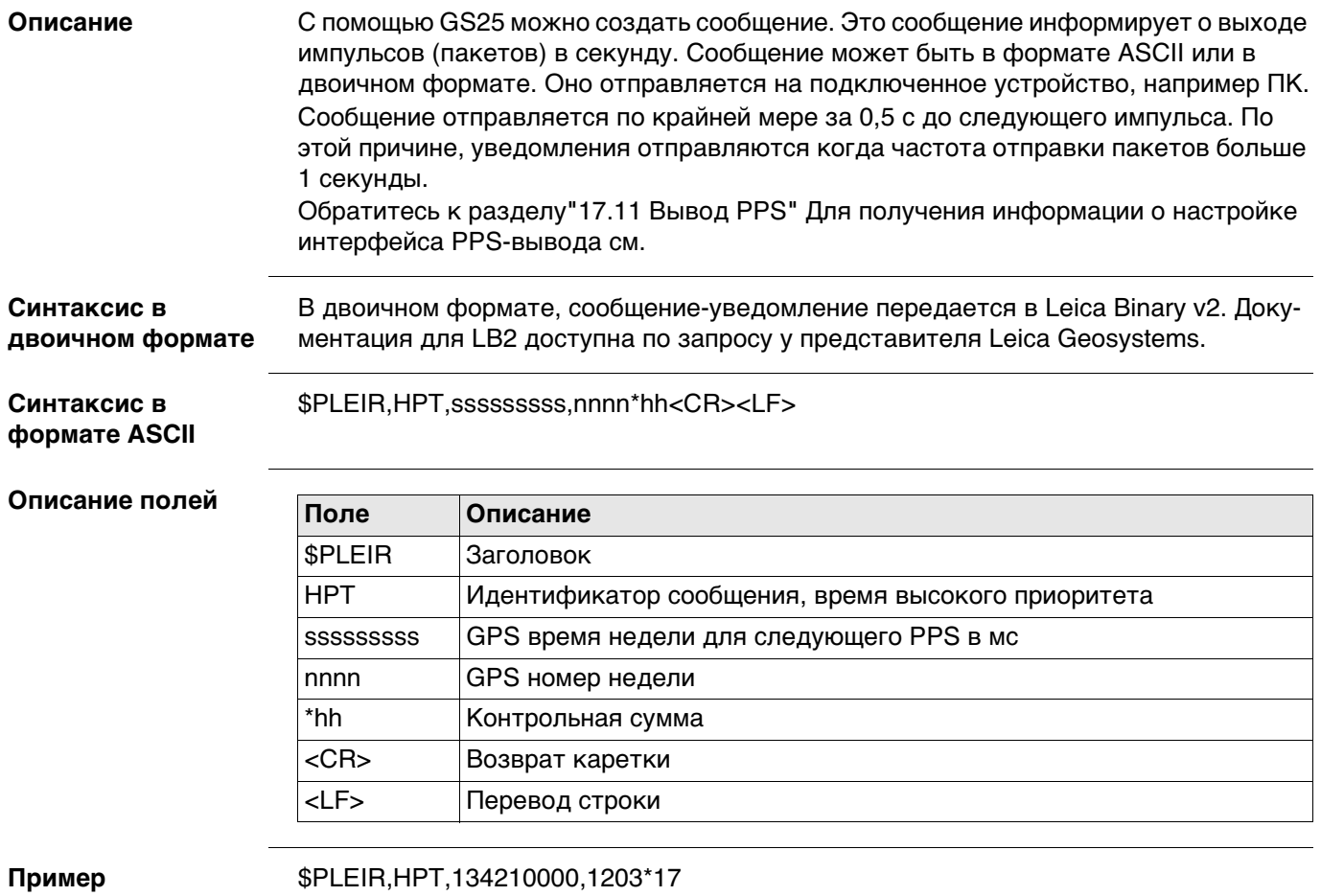

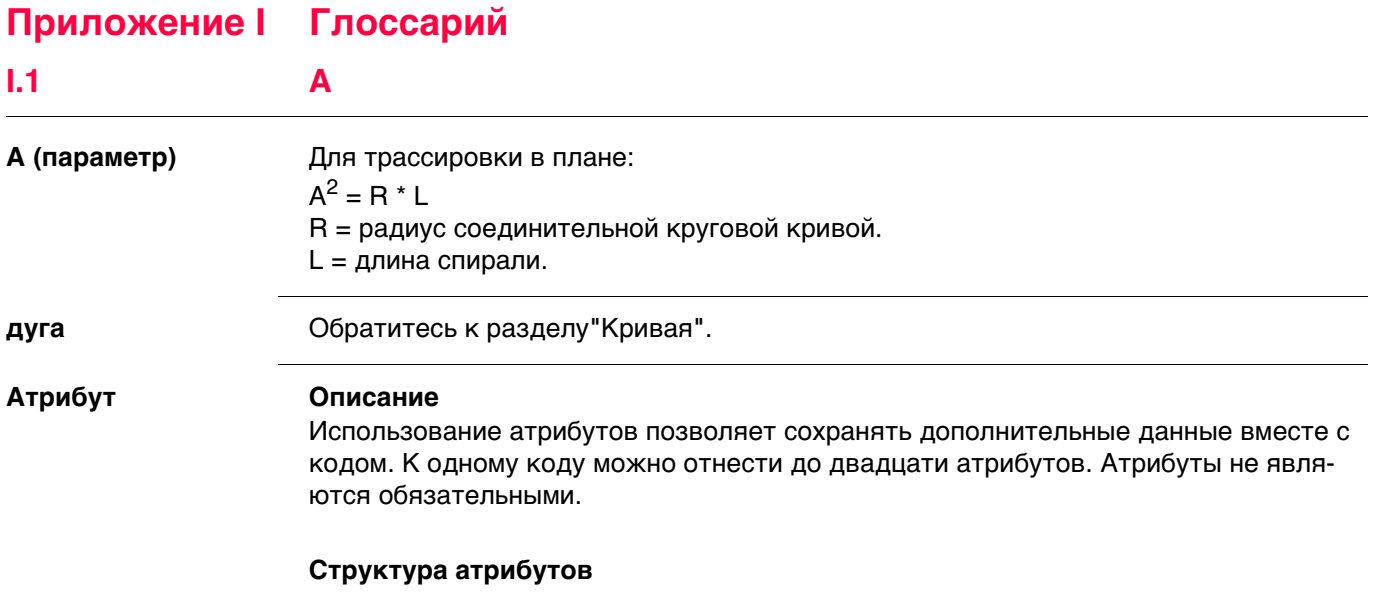

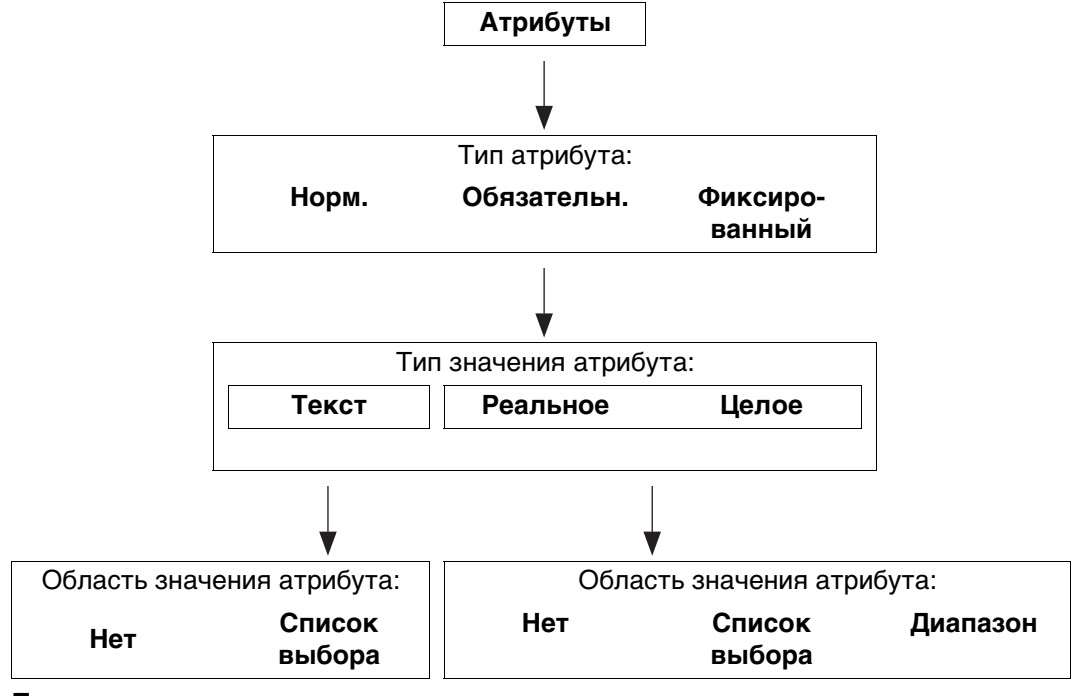

# **Пример**

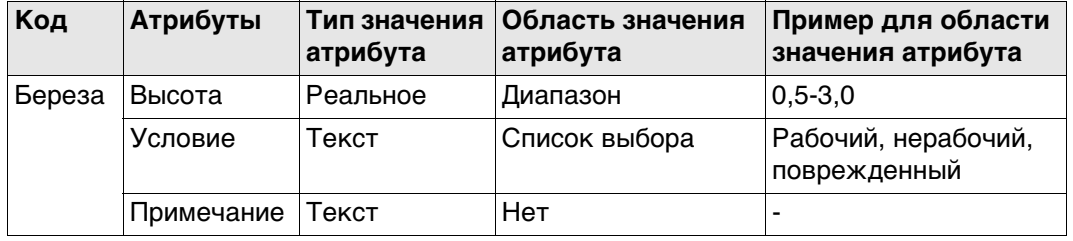

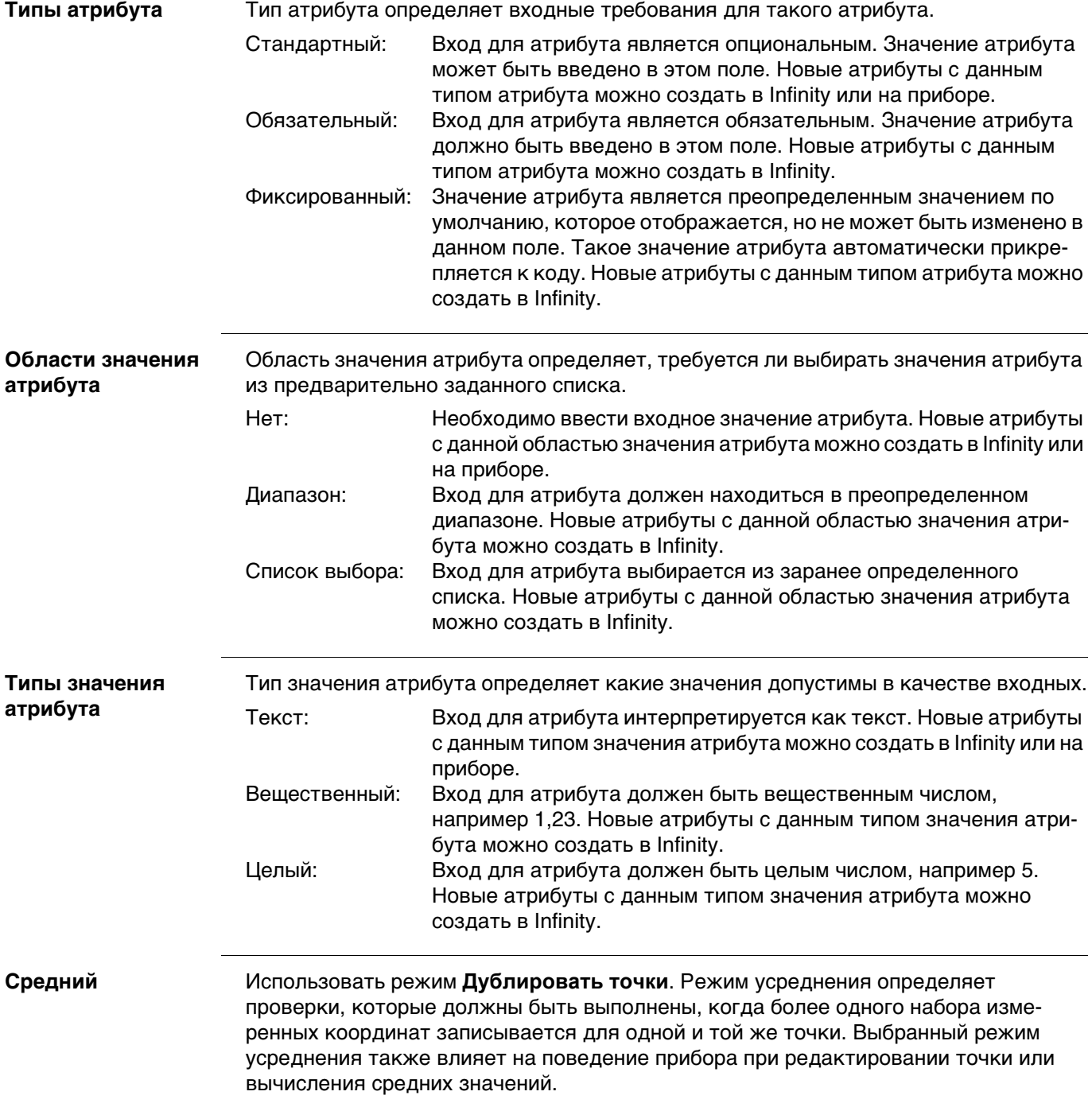

#### **Уравнения пикетажа**

Уравнения пикетажа определяют корректировки значений пикетажа в трассировке в плане. Такие корректировки могут быть необходимы при изменении трассировки в плане, путем вставки или удаления элемента, и такие значения пикетажа в трассировке в плане не пересчитываются. Эта ситуация может возникнуть при ручном редактировании или редактировании при помощи программы, которая не выполняет автоматического повторного вычисления. Уравнения пикетажа определяют следует ли оставить разрыв или допустить перекрытие в определенном пикетаже. Элементами уравнения являются:

- пикетаж назад;
- пикетаж вперед.

**Класс** Класс описывает тип триплета координат.

# **Описание классов**

В следующей таблице представлены классы в убывающем иерархическом порядке.

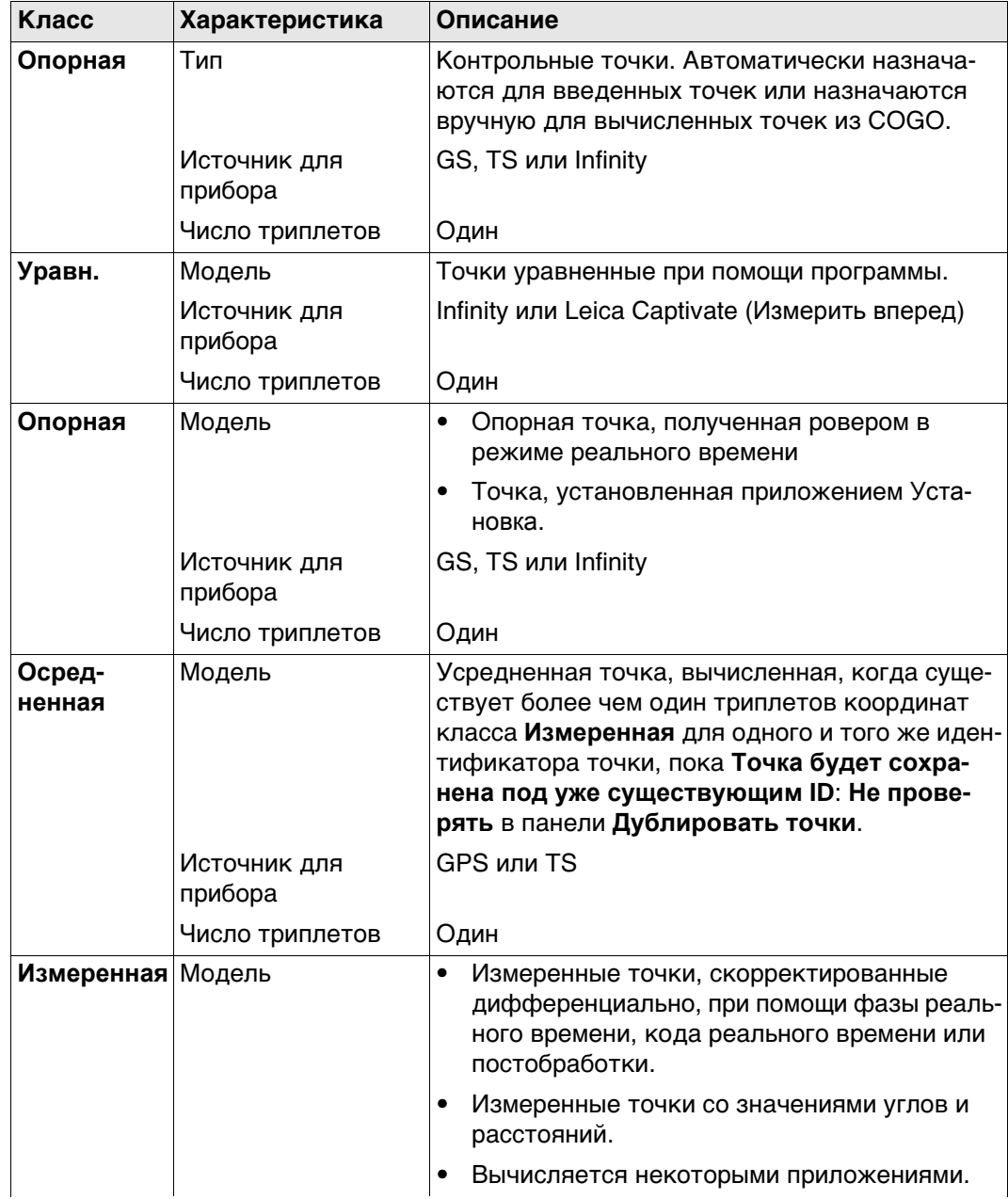

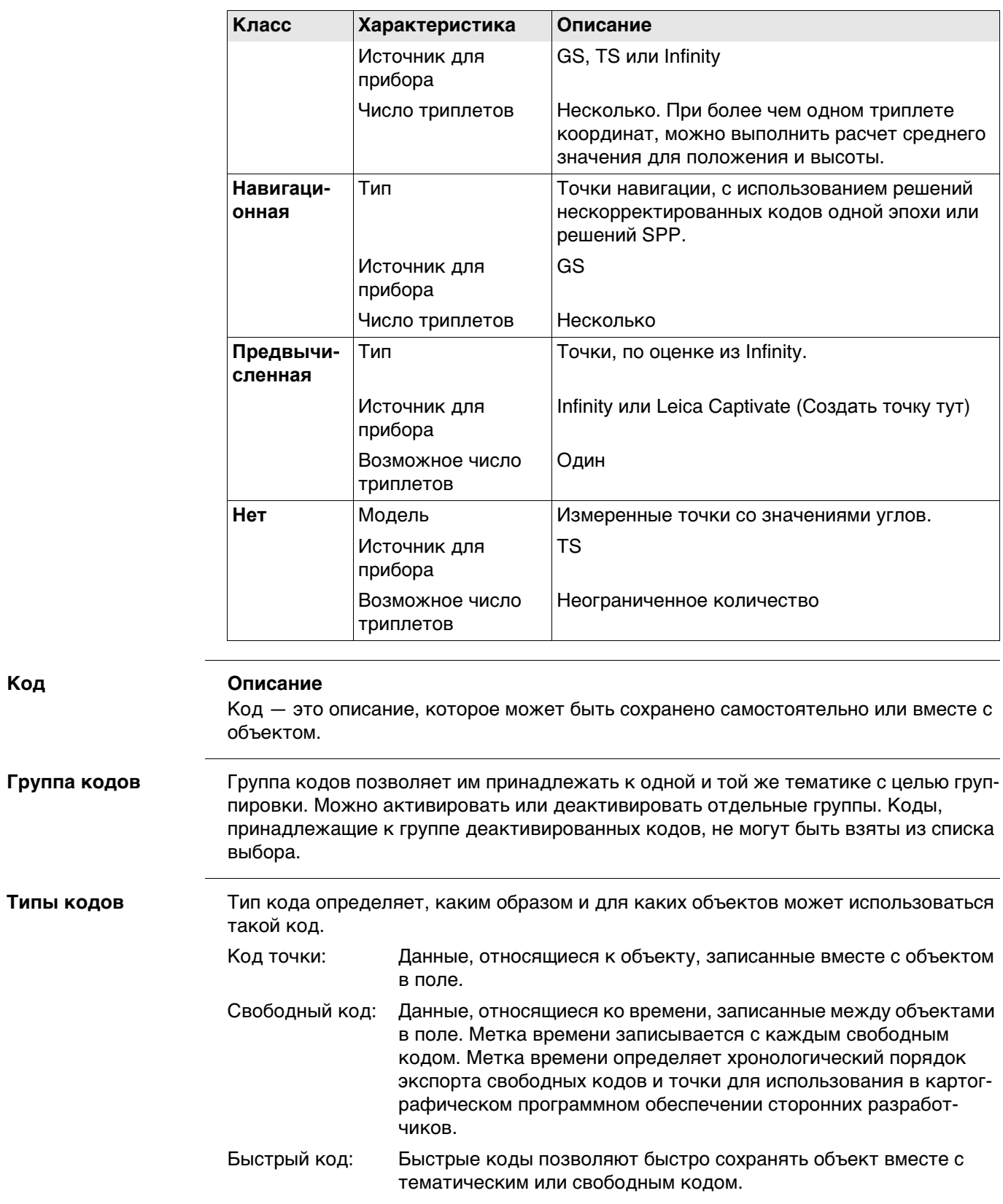

#### **Система координатэлементы** Система координат определяется пятью элементами:

#### • преобразование;

- проекция;
- эллипсоид;
- модель геоида;
- модель принятой в стране системы координат.

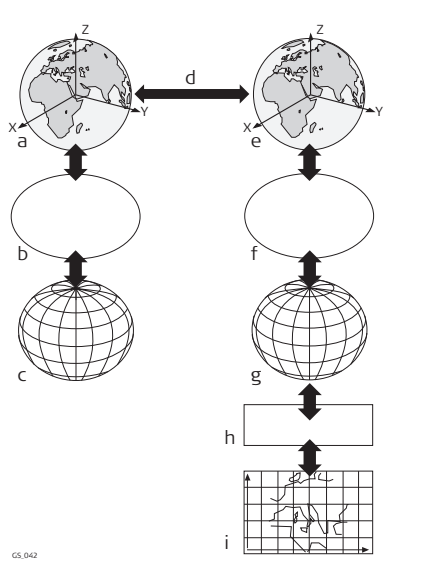

- a) Декартова WGS 1984: X, Y, Z
- b) Эллипсоидальная WGS 1984
- c) Геодезическая WGS 1984: Широта, долгота, эллипсоидальная высота
- d) Преобразование по семи параметрам: dX, dY, dZ, rx, ry, rz, масштаб
- e) Локальная декартова: X, Y, Z
- f) Локальный эллипсоид
- g) Локальная геодезическая: Широта, долгота, эллипсоидальная высота
- h) Локальная проекционная
- i) Локальная координатная сетка: Смещение по долготе, Смещение по широте, ортометрическая высота

Все эти элементы могут определяться при создании системы координат.

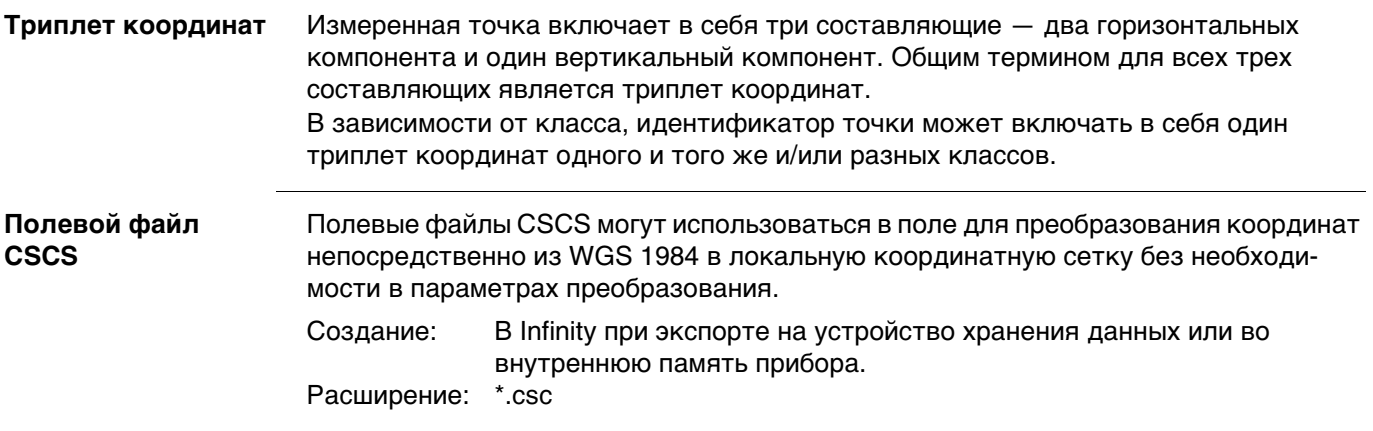

Модели принятой в стране системы координат.

- Это таблицы значений поправок для преобразования координат непосредственно из WGS 1984 в локальную координатную сетку без необходимости в параметрах преобразования.
- Учитывают искажения системы картирования.
- Это дополнение к уже существующей заданной системе координат.

#### **Типы моделей CSCS**

Значения поправок модели CSCS могут быть применены на различных этапах процесса преобразования координат. В зависимости от этапа, модель CSCS работает по-разному. Поддерживается три типа моделей CSCS. Процесс их преобразования поясняется в следующей таблице. Любая подходящая модель геоида может быть соединена с геодезической моделью CSCS.

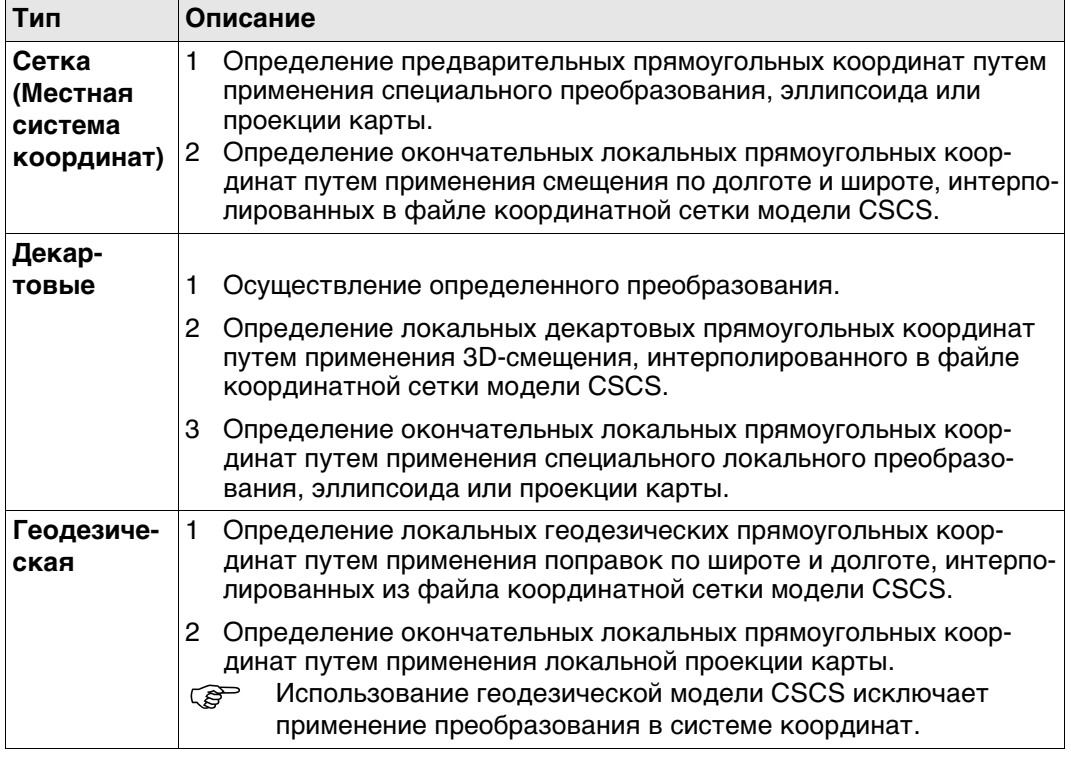

#### Качество координат для GS

#### Описание

Качество координат - это:

- значение, вычисленное на ровере для решений по коду и решений фиксированной фазы;
- индикатор для качества наблюдений;  $\bullet$
- индикатор текущего спутникового созвездия.  $\bullet$
- $\bullet$ индикатор различных условий окружающей среды.
- получены таким образом, что существует по крайней мере две трети вероятность того, что вычисленное положение отклоняется от истинного положения меньше, чем значение СО.
- отличается от стандартного отклонения.

#### **СО против стандартного отклонения**

Стандартное отклонение, как СО, часто может быть слишком оптимистичным, таким образом, вычисление СQ не основано на базовых алгоритмах стандартного отклонения. Существует 39,3 % статическая вероятность в 2D, что вычисленное положение отклоняется от истинного положения, на значение менее стандартного отклонения. Такая вероятность недостаточна для надежного индикатора качества. Такая недостоверность особенно важна в ситуациях с низкой избыточностью, например при использовании группировки из четырех спутников. В таком случае средняя квадратичность стремится к нулю и стандартное отклонение покажет нереалистично малое значение.

#### Вычисление

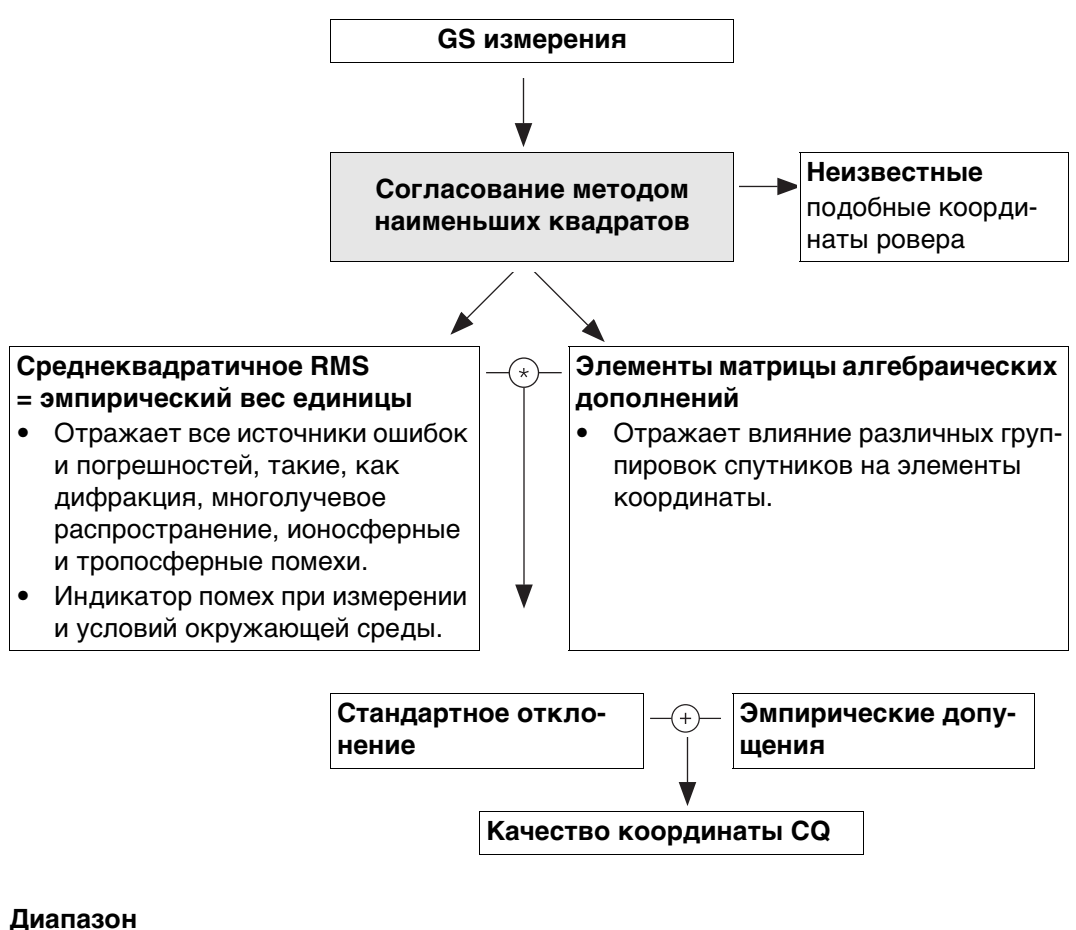

## Для фиксированного фазового решения: Для кодового решения:

Сантиметровый уровень От 0,4 м до 5 м.

#### **CQ положения в сравнении с CQ высоты**

Все вычисленные позиции GS почти в два раза точнее в плане, чем по высоте. При определении положения, спутники могут появляться во всех четырех квадрантах. При определении высоты спутники могут появляться в двух квадрантах. Меньшее число квадрантов ослабляет положение высоты в сравнении с положением в плане.

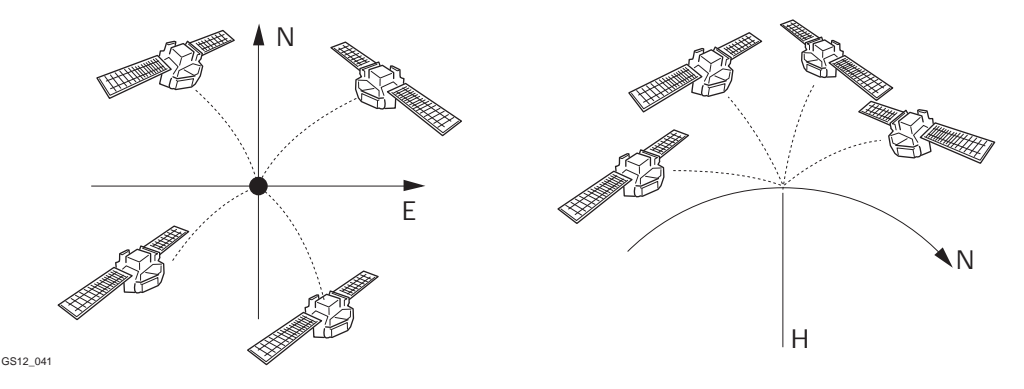

Определение положения при помощи спутников, находящихся во всех четырех квадрантах. Определение высоты при помощи спутников, находящихся в двух квадрантах.

#### **Качество координат для TS**

#### **Описание**

Качество координат является показателем для ожидаемого уровня точности координат точки. Качество координат для измерений используется при усреднении точки.

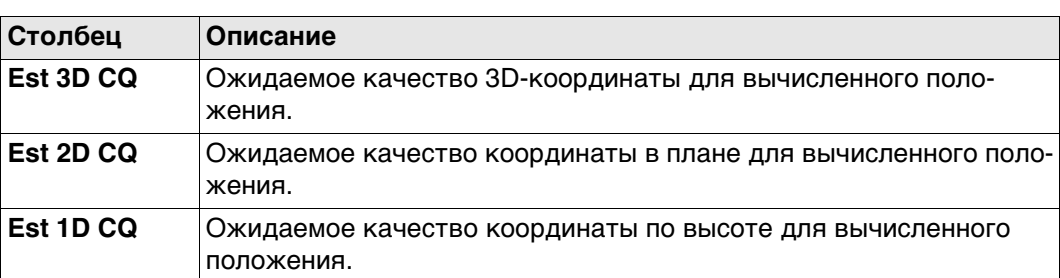

Всегда предполагается, что вертикальные углы — это зенитные углы, а не углы возвышения. Стандартные отклонения отсчета по лимбу относятся к измерениям одного круга.

$$
\rho = \frac{200}{\pi}
$$

Стандартное отклонение отсчета по

$$
\sigma_{\mathsf{Hz},\,\mathsf{V}}\;[\mathsf{rad}]\;=\;\frac{\sigma_{\mathsf{Hz},\,\mathsf{V}}\;[\mathsf{gon}]}{\rho}
$$

лимбу σГориз.,Верт.Стандартное отклонение отсчета по лимбу, если σГориз. = σВерт. σГориз.: Стандартное отклонение

отсчета по лимбу по горизонтали. σВерт.: Стандартное отклонение отсчета по лимбу по вертикали.

Стандартное отклонение для измерения расстояния. σD Стандартное отклонение для

1D ожидаемое качество координат

1D CQ =  $\sqrt{\sigma_{D}^2}$  \* cos<sup>2</sup> V +  $\sigma_{Hz, V}^2$  \* D<sup>2</sup> \* sin<sup>2</sup> V

2D-ожидаемое качество координат

3D-ожидаемое качество координат

3D CQ =  $\sqrt{\sigma_{D}^{2} + \sigma_{Hz, V}^{2}}$  \* D<sup>2</sup> \* (1 + sin<sup>2</sup> V)

2D CQ =  $\sqrt{\sigma_{D}^2}$  \* sin<sup>2</sup> V +  $\sigma_{Hz, V}^2$  \* D<sup>2</sup>

$$
\sigma_{D} = c_{D} + \text{ppm} \cdot D
$$

измерения расстояния.

- cD Постоянная часть точности EDM.
- ppm ppm часть точности EDM.

D Наклонное расстояние.

# 1D CQОжидаемое качество координаты по высоте.

V Зенитный угол.

2D CQОжидаемое качество координат по горизонтали.

3D CQОжидаемое качество пространственных координат.

**Рабочий пример 1:**

Прибор: TS15

Наклонное расстояние: 150 м mHz: 210 град Верт.: 83 град

 $1D$  CQ = 0,00201 M  $\approx$  2,0 MM 2D CQ = 0,00237  $M \triangleq 2,4$  MM 3D CQ = 0,00311 м  $\cong$  3,1 мм

## **Рабочий пример 2:**

Прибор: TS15

Наклонное расстояние: 7000 м mHz: 210 град Верт.: 83 град

 $1D$  CQ = 0,09263 м  $\hat{=}$  92,6 мм  $2D$  CQ = 0,09663 м ≅ 96,6 мм 3D CQ = 0,13386 м  $\textdegree$  133,9 мм

Точность угловых измерений: 2" = 6,1728\*10-4 град => σГориз.,Верт. =  $2"^{*}\sqrt{2}$ Точность EDM: 1 мм + 1,5 ppm для ИК измерения

Точность угловых измерений: 2" = 6,1728\*10-4 град => σГориз.,Верт. =  $2"^{*}\sqrt{2}$ Точность EDM: 1 мм + 1,5 ppm для ИК измерения

<span id="page-1039-0"></span>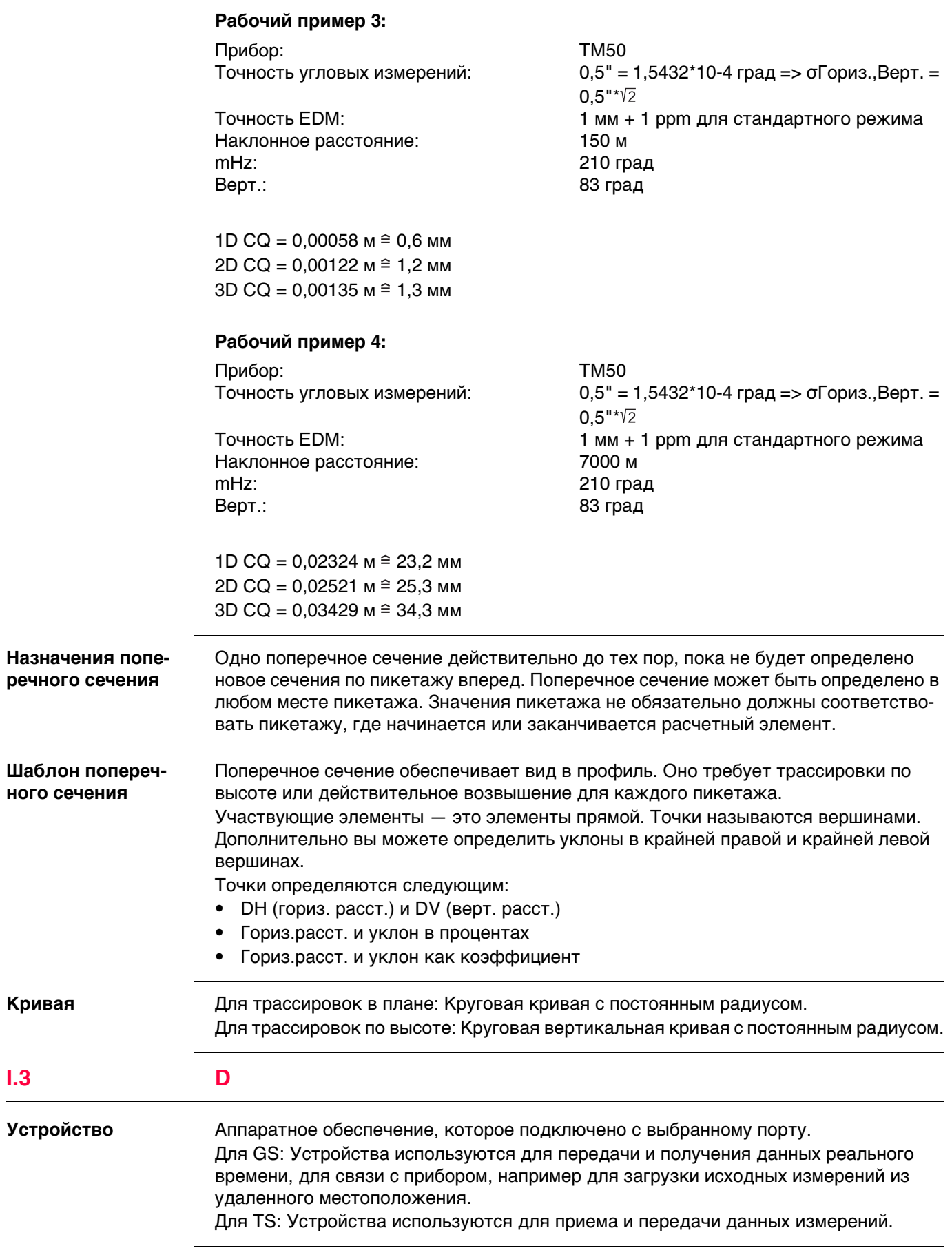

# G

#### Модель геоида

#### Описание

GNSS работает с эллипсоидом WGS 1984. Все высоты, полученные во время измерений, являются эллипсоидальными. Существующие высоты обычно являются ортометрическими, что также называется высотой над геоидом, высотой над средним уровнем моря или уровненной высотой. Средний уровень моря соответствует поверхности, известной как геоид. Соотношение между эллипсоидальной и ортометрической высотами составляет

#### Ортометрическая высота = Эллипсоидальная высота - Геоидальное превышение N

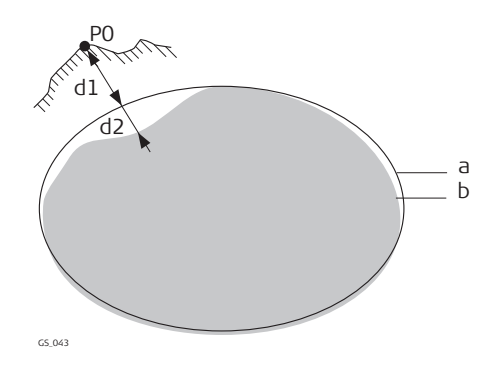

- a Эллипсоидальная WGS 1984
- $\mathsf{b}$ Геоид
- РО Измеренная точка
- d1 Эллипсоидальная высота
- d2 Геоидальное превышение N является отрицательным когда геоид находится ниже эллипсоида.

#### **N** значение и модель геоида

Превышение геоида (значение N) является расстоянием между геоидом и нормальным эллипсоидом. Оно может относится к эллипсоиду WGS 1984 или локальному эллипсоиду. Оно не является постоянным, за исключением, может быть, небольших плоских площадей порядка 5 х 5 км. Таким образом, значение N необходимо моделировать, чтобы получить точные ортометрические высоты. Смоделированные N значения формируют модель геоида для площади. Если модель геоида закреплена за системой координат, можно определить N значения для измеренных точек. Эллипсоидальные высоты могут быть преобразованы в ортометрические высоты и обратно.

Модели геоида - это приближенная величина для значения N. С точки зрения точности, они могут значительно варьироваться и следует осторожно пользоваться глобальными моделями, в частности. Если точность модели геоида неизвестна, безопаснее применять локальные контрольные точки с ортометрическими высотами и применять преобразования для аппроксимации локального геоида.

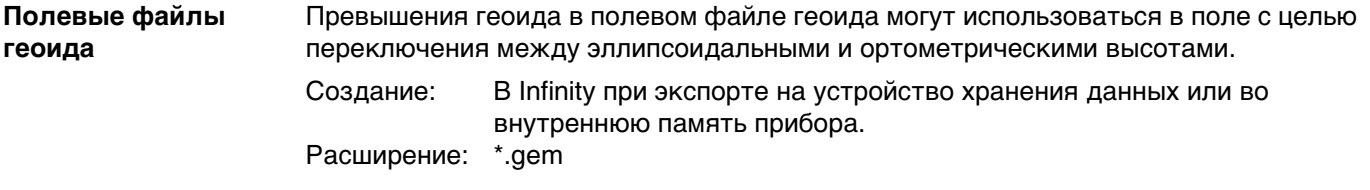

**GNSS точки** Координаты GNSS точек всегда сохраняются в системе координат WGS 1984. WGS 1984 — это трехмерная декартова система координат с начальной точкой в центре Земли. WGS 1984 координаты отображаются как декартовы координаты X,Y,Z, или широта, долгота и высота (над эллипсоидом WGS 1984).

GNSS точки сохраняются как класс **Измеренная** или класс **Навигационная**:

- Класс Измеренная: Если принимается сигнал от 5 или более спутников, и расстояние до базовой точки не значительное для превалирующих ионосферных условий, SmartStation вычислит положение GNSS в реальном времени. Индикатор CQ для такого типа точки составляет примерно 0,01 м — 0,05 м.
- Класс Навигационная: Если базовая станция перестает работать, или связь между базой и SmartStation прерывается, SmartStation произведет определение места положения только в навигационном режиме. Индикатор CQ для такого типа точки составляет примерно 3 м — 20 м.

#### **GNSS методы геодезической съемки**

В зависимости от задач геодезической съемки и используемых приборов, возможны определенные методы съемки GNSS. Основными методами GNSS съемки являются:

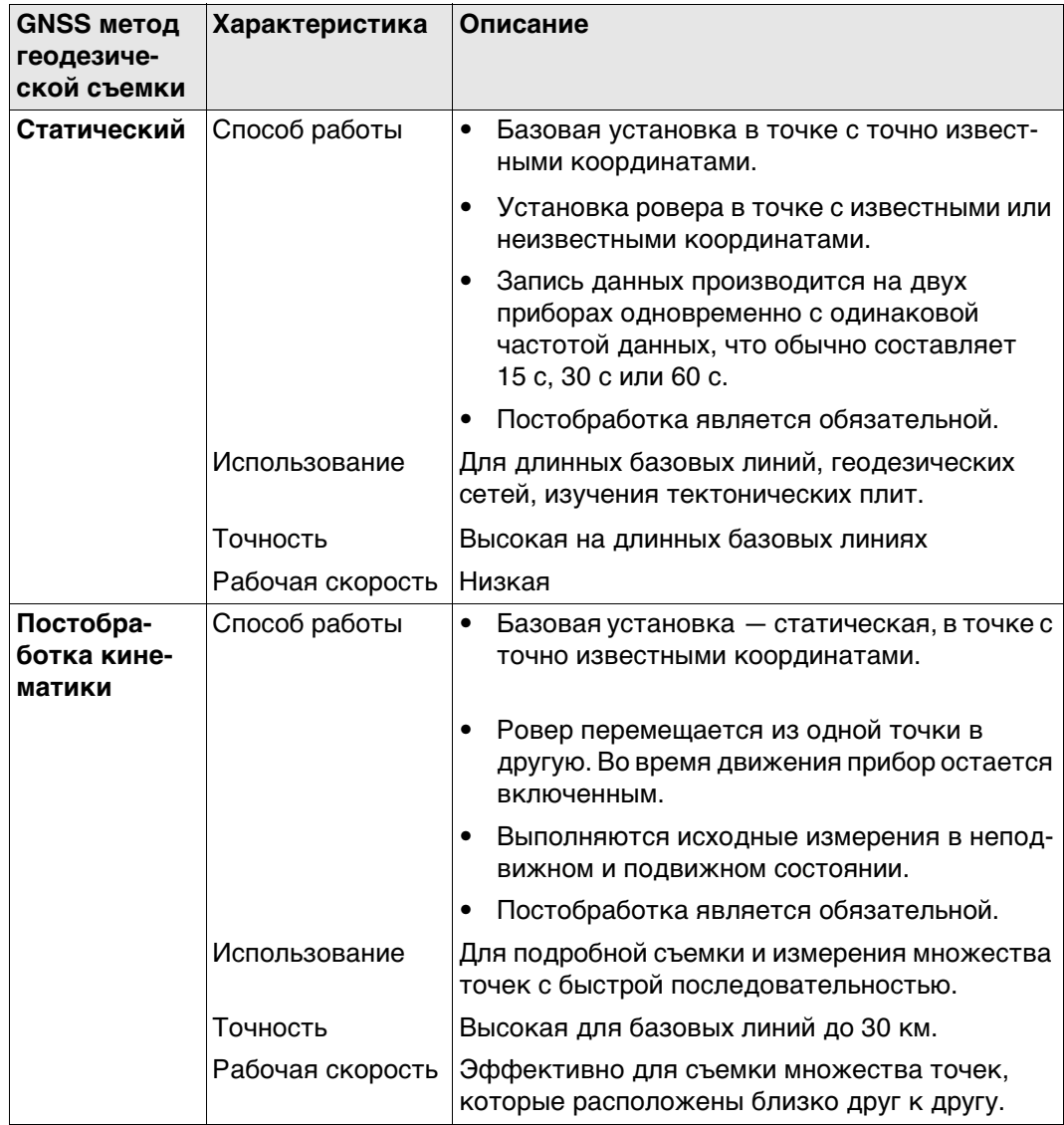

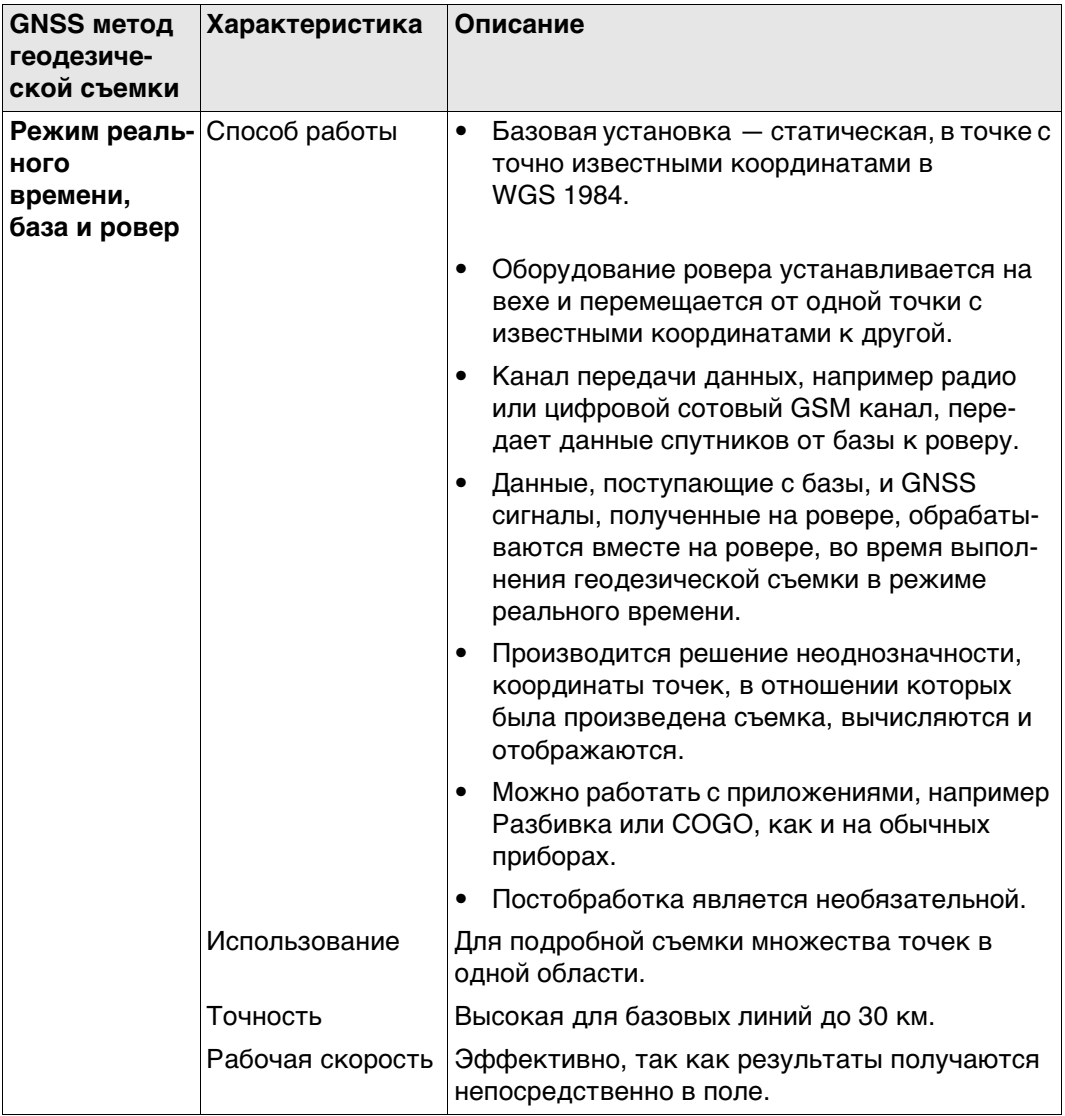

Подробная информация о методах геодезической съемки GNSS приведена в стандартной литературе по геодезической съемке.

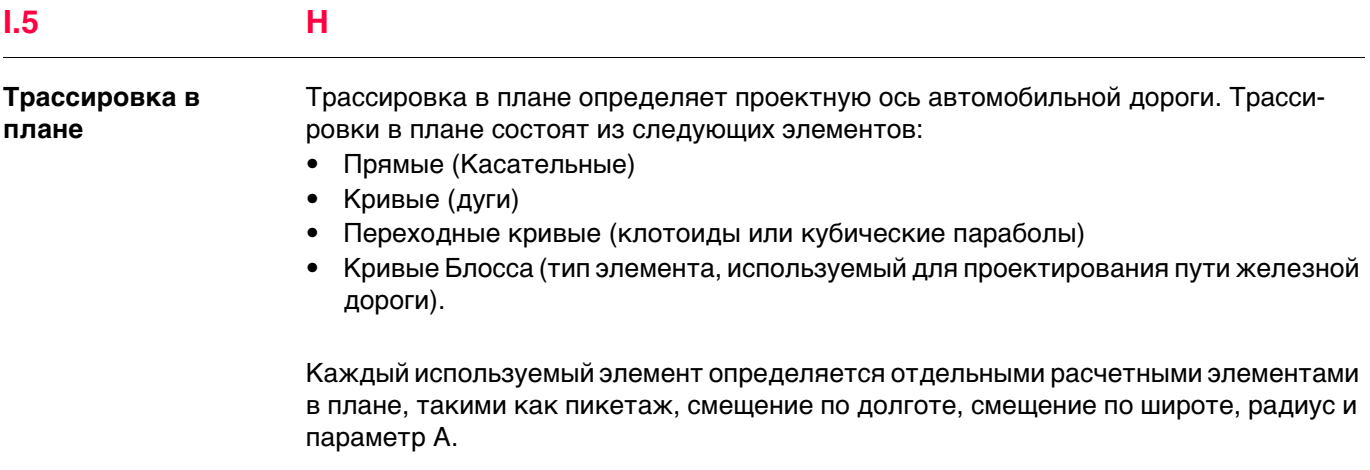

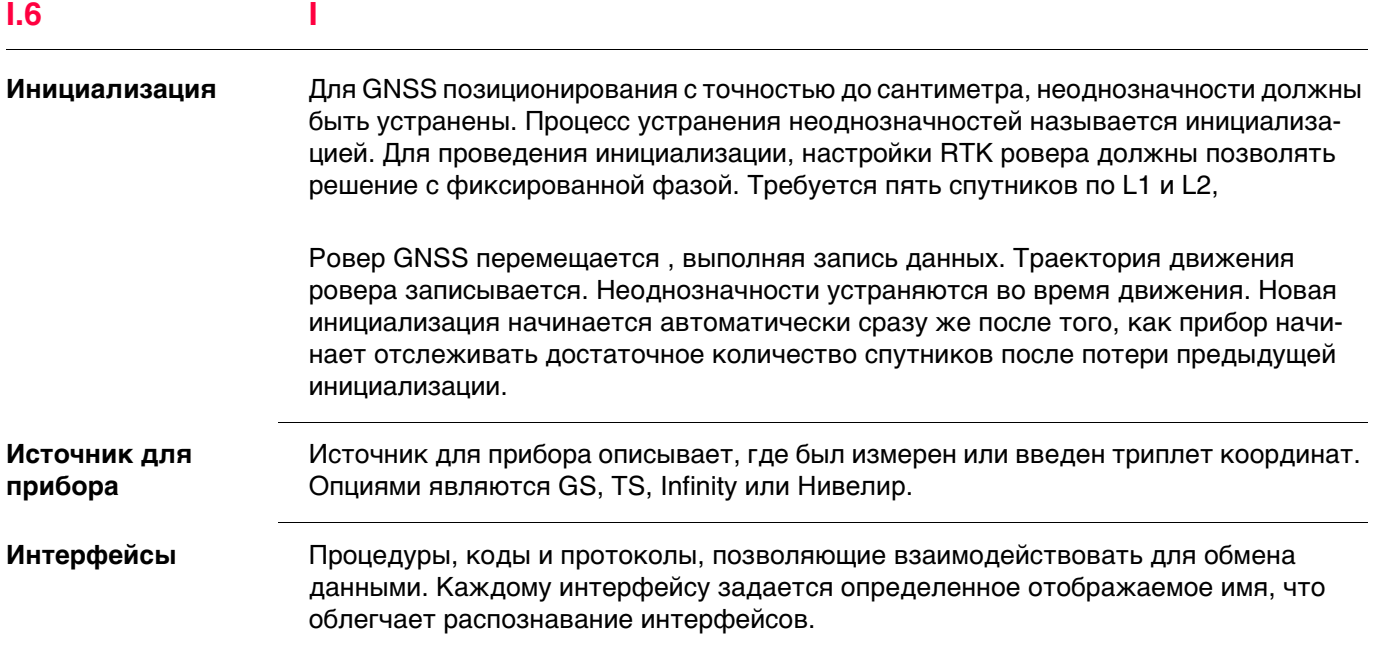
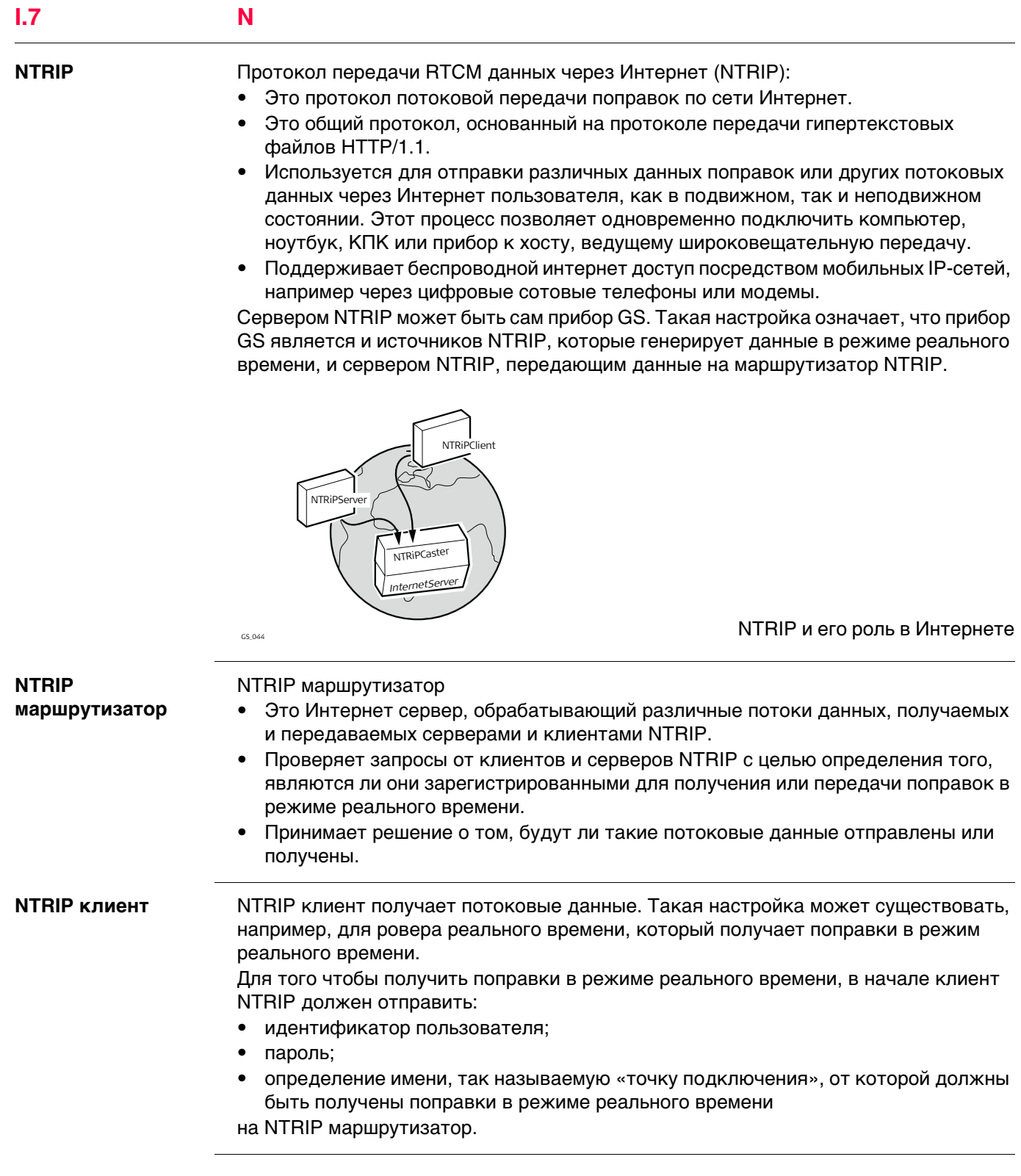

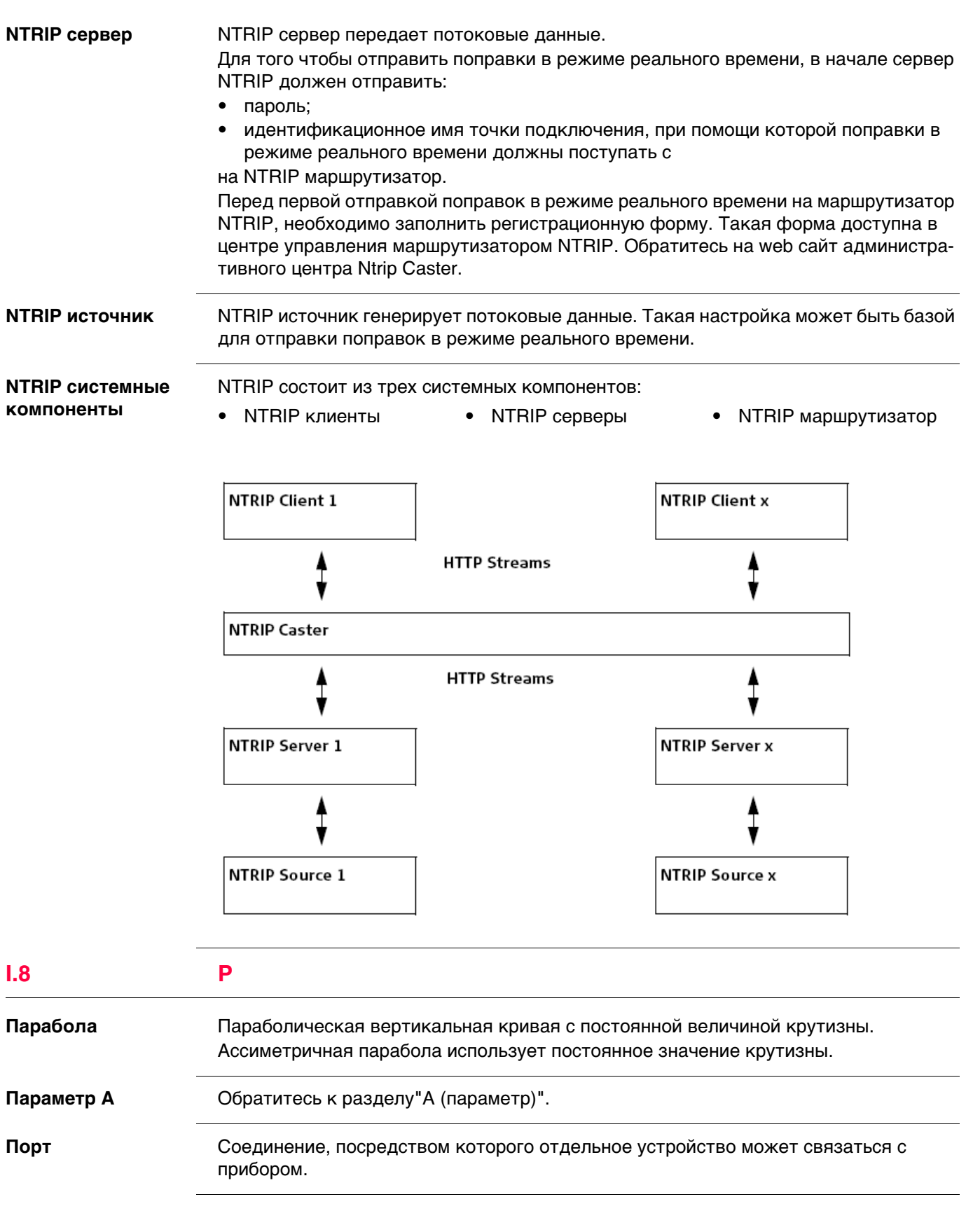

**Источник** Источник описывает приложение или функциональность, которые сгенерировали триплет координат, и метод его создания.

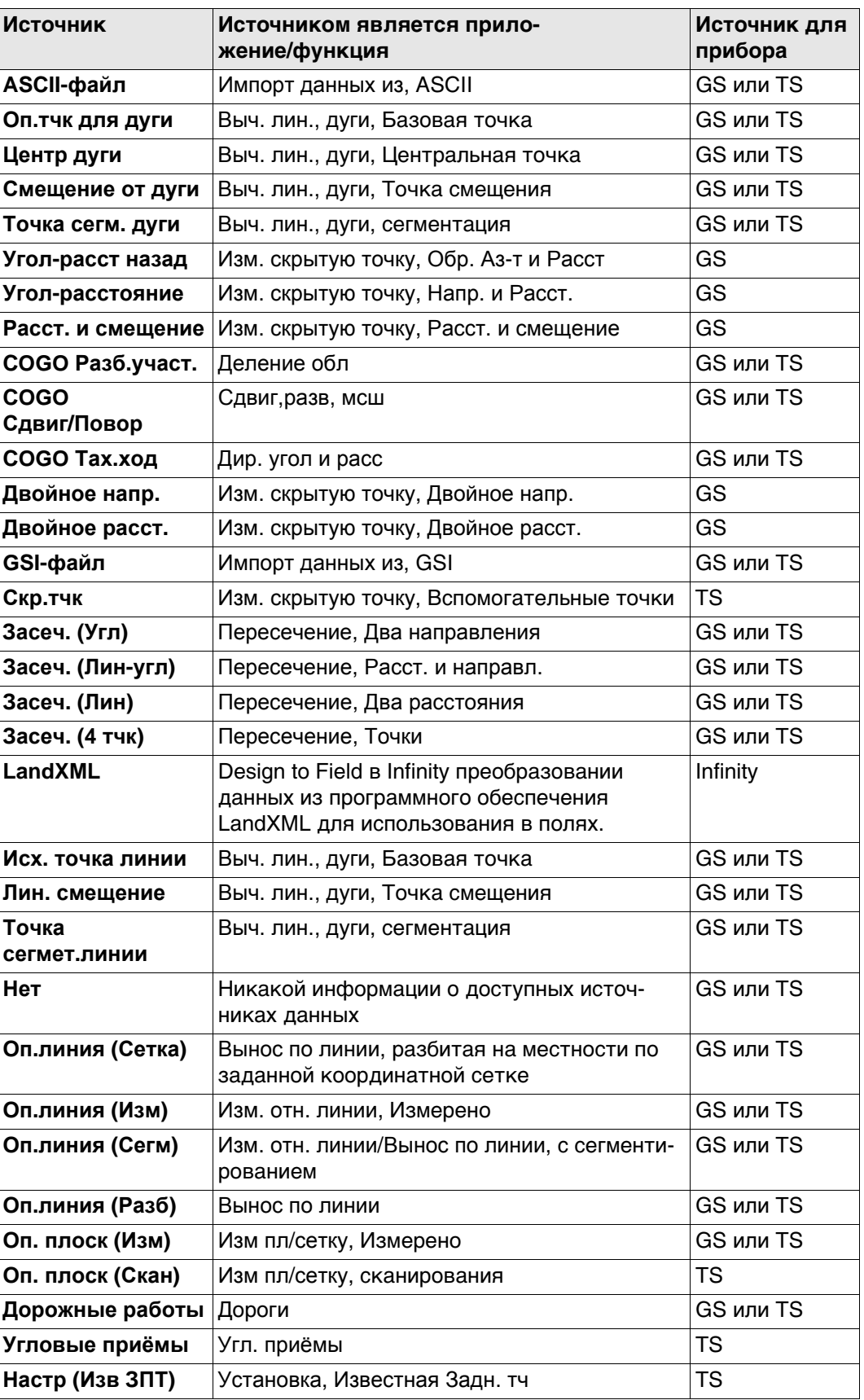

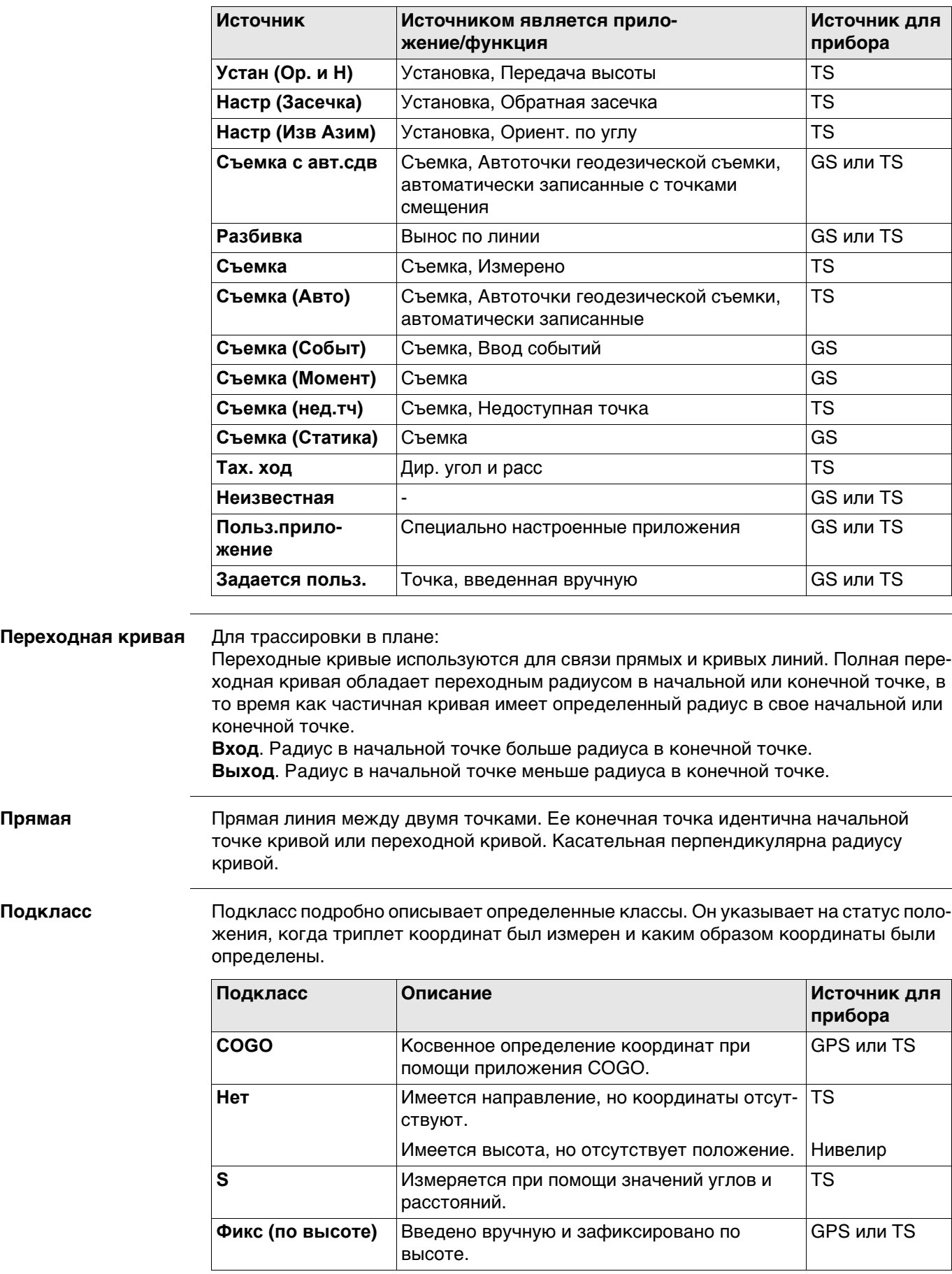

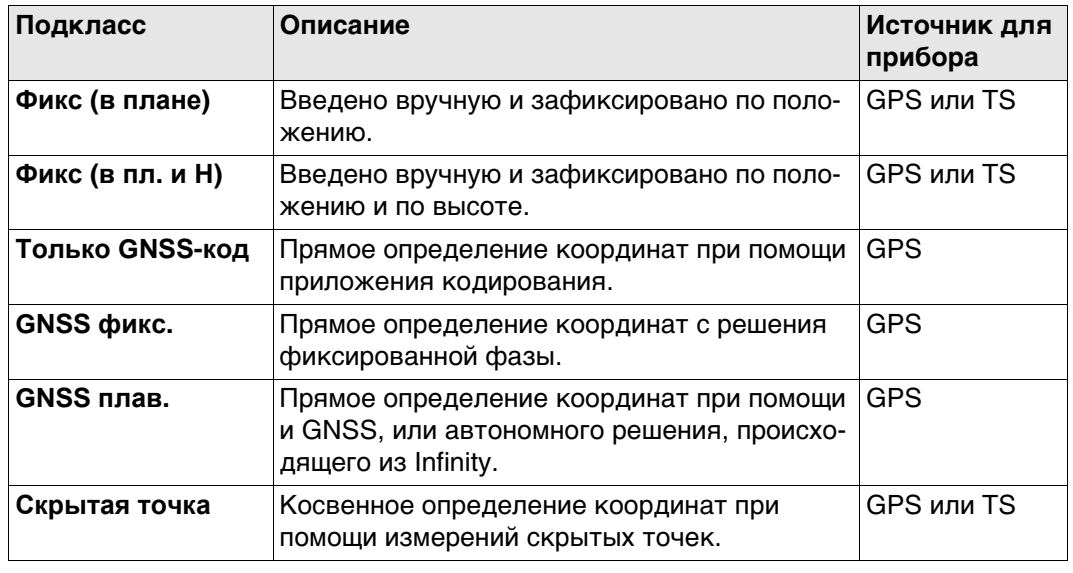

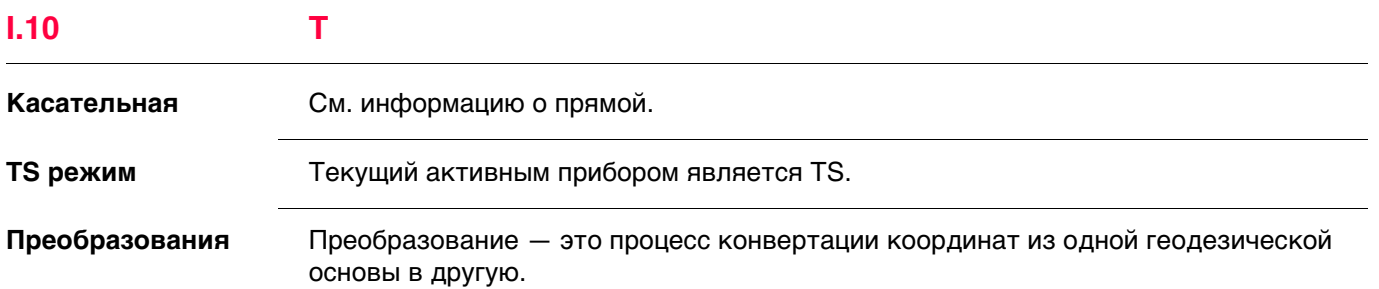

## требований

- Параметры преобразования.
- В некоторых случаях локальный эллипсоид.
- В некоторых случаях проекция карты.
- В некоторых случаях модель геоида.

## Параметры преобразования

Преобразование состоит из сдвигов, поворотов и коэффициентов масштабирования, в зависимости от типа используемого преобразования. Не все из этих параметров востребованы всегда. Эти параметры могут быть уже известны, или они могут быть вычислены.

## Описание преобразований

- Классическое 3D-преобразование, также называемое преобразованием Гельмерта
- Одноэтапное
- Двухэтапное

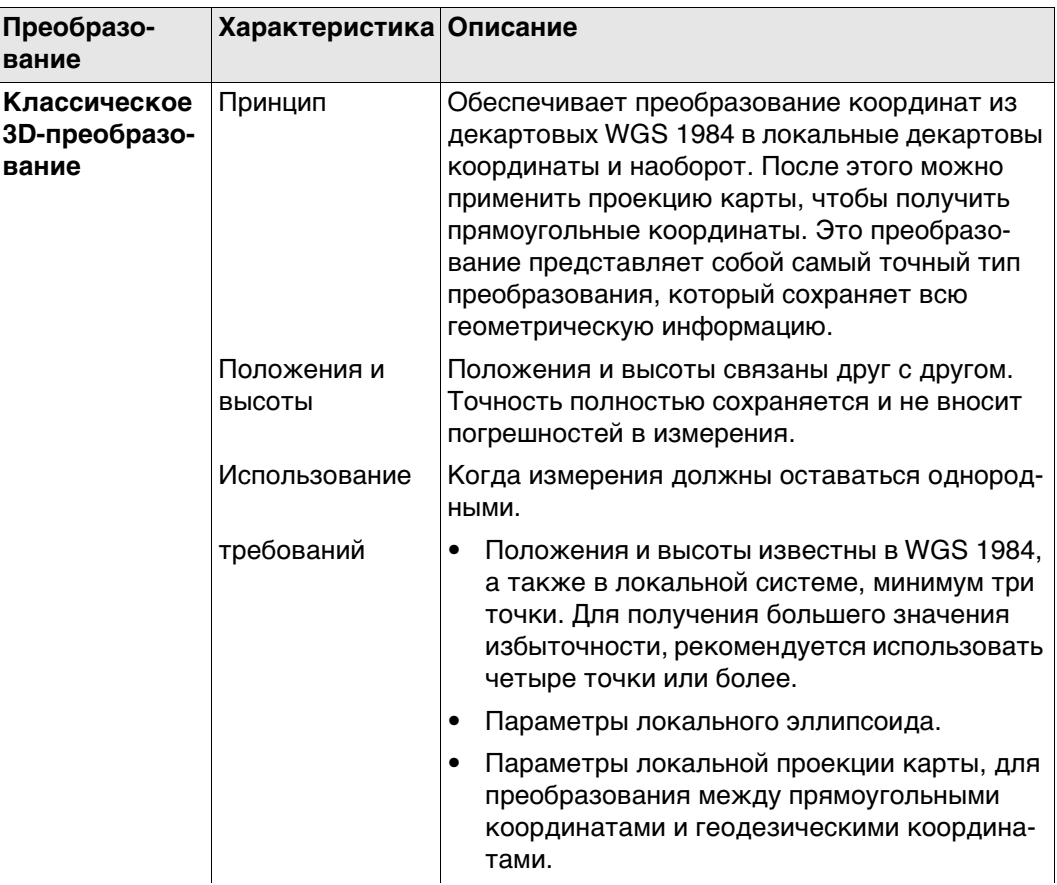

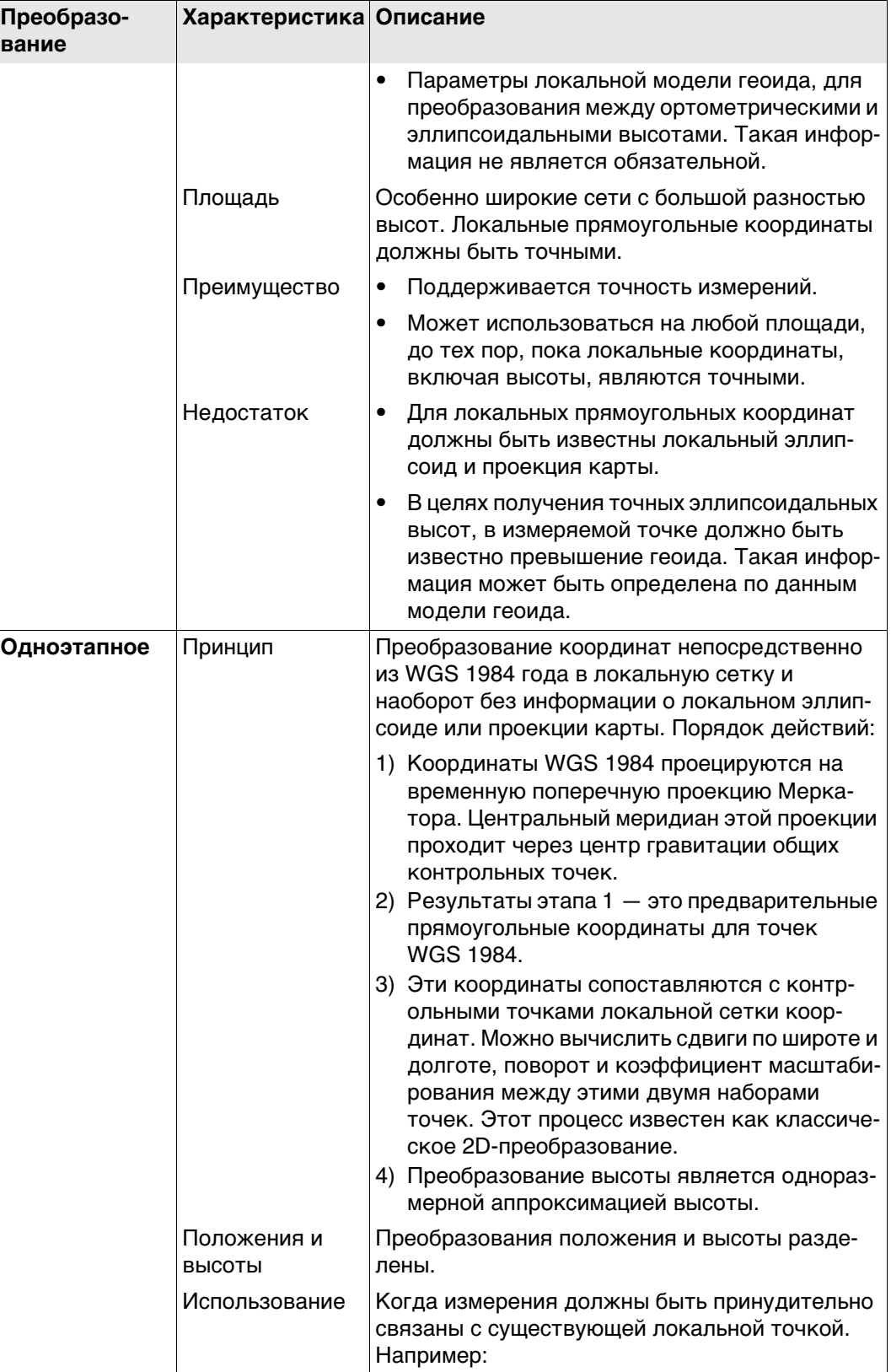

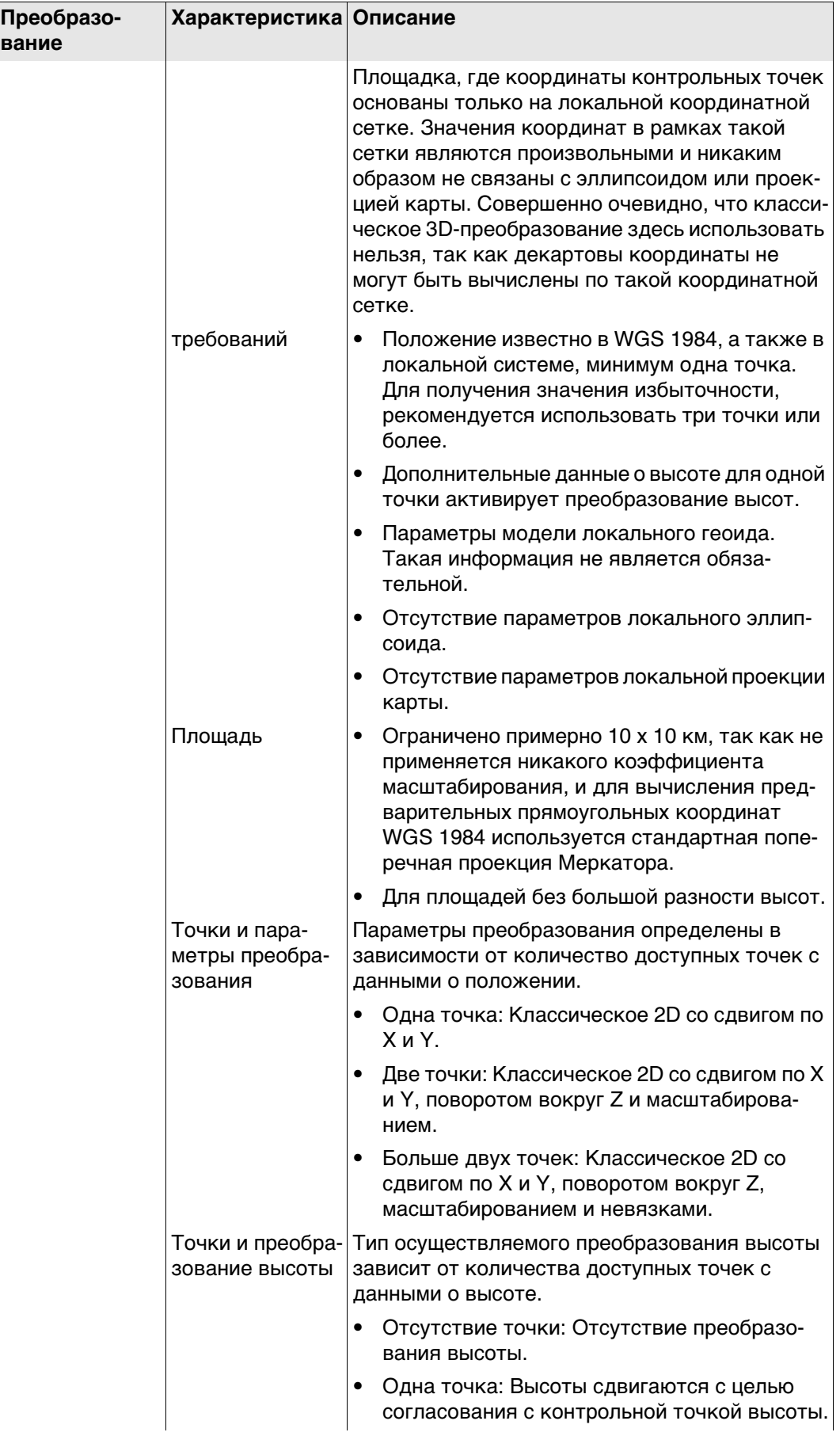

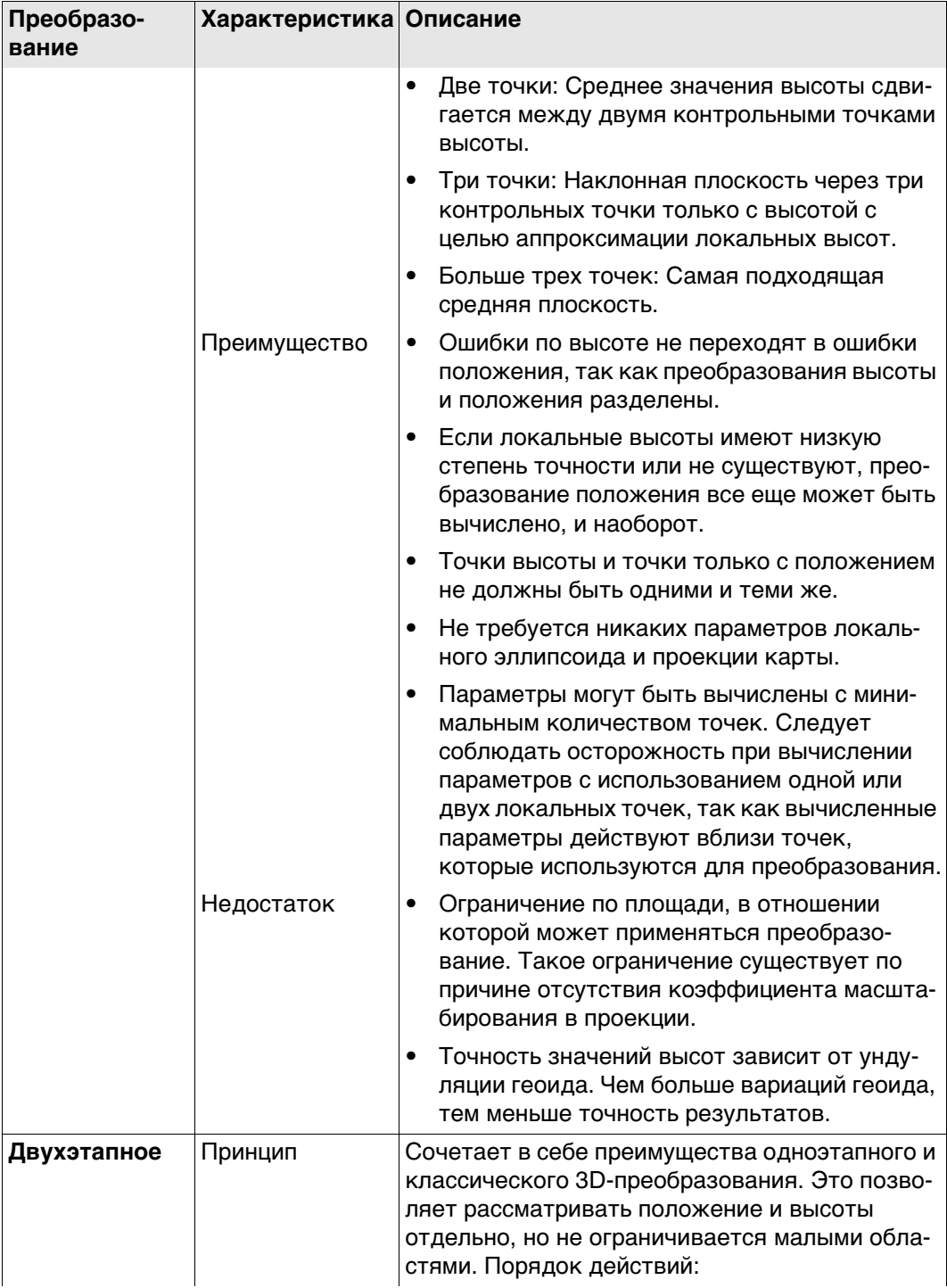

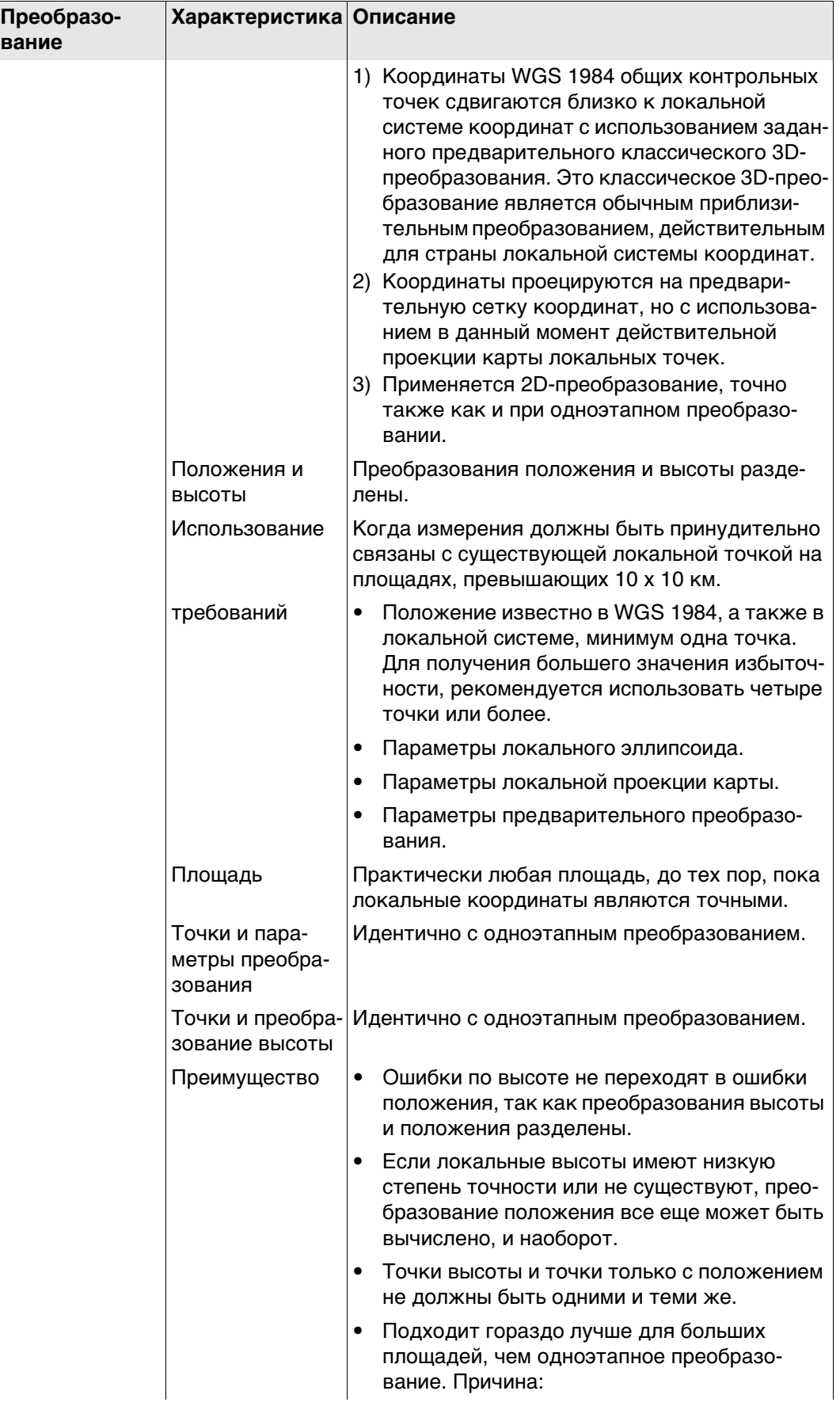

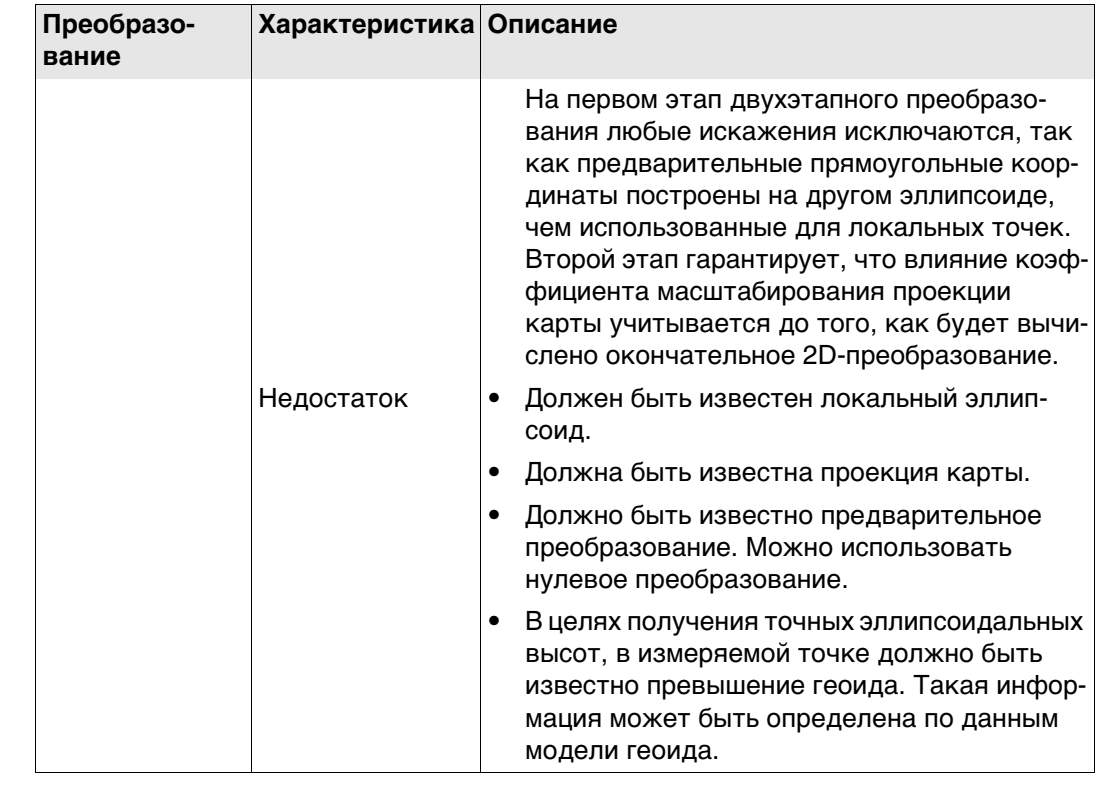

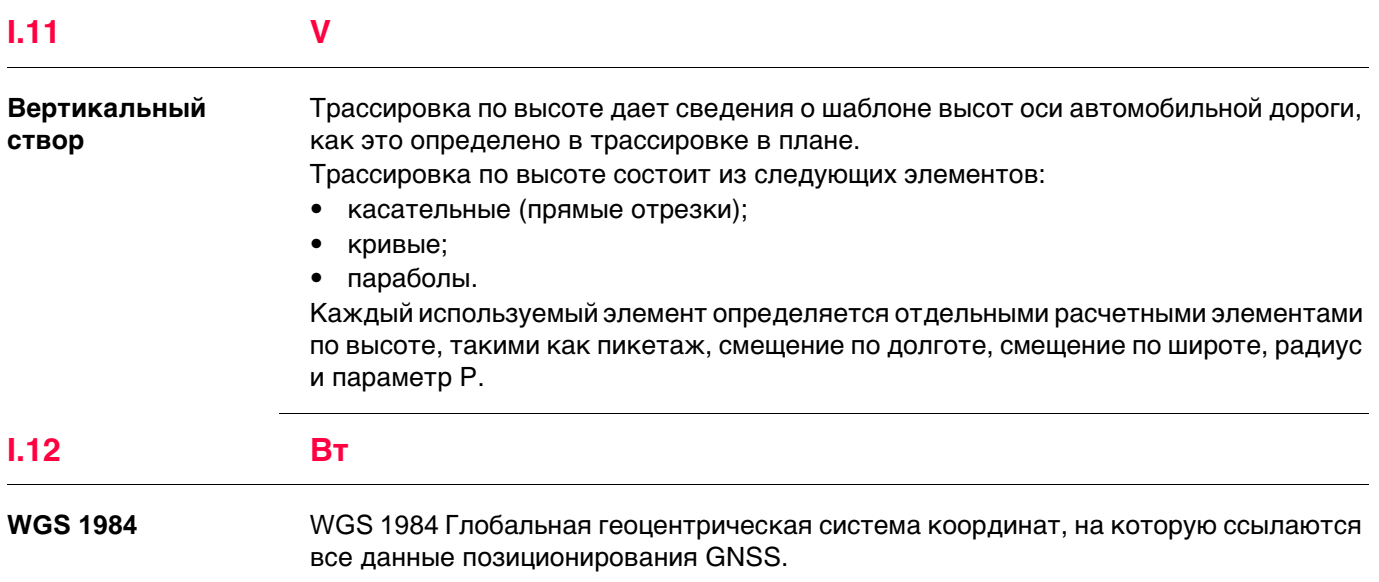

**838090-2.0.0ru** Перевод исходного текста (832702-2.0.0en) Опубликовано в Швейцарии © 2017 Leica Geosystems AGHeerbrugg, Switzerland

**Leica Geosystems AG** Heinrich-Wild-Strasse CH-9435 Heerbrugg Switzerland Phone +41 71 727 31 31 **www.leica-geosystems.com**

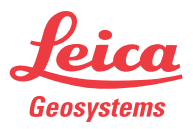